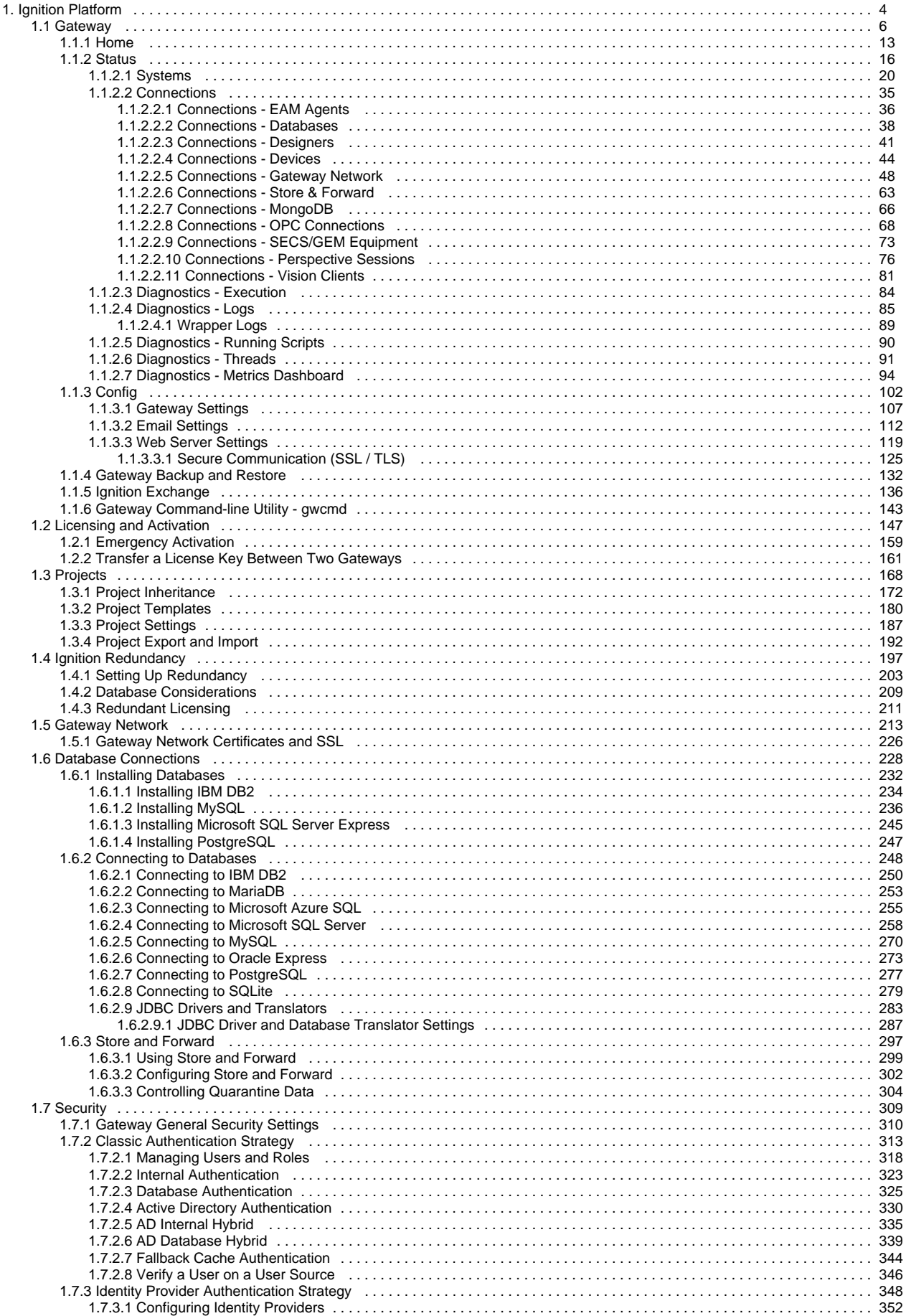

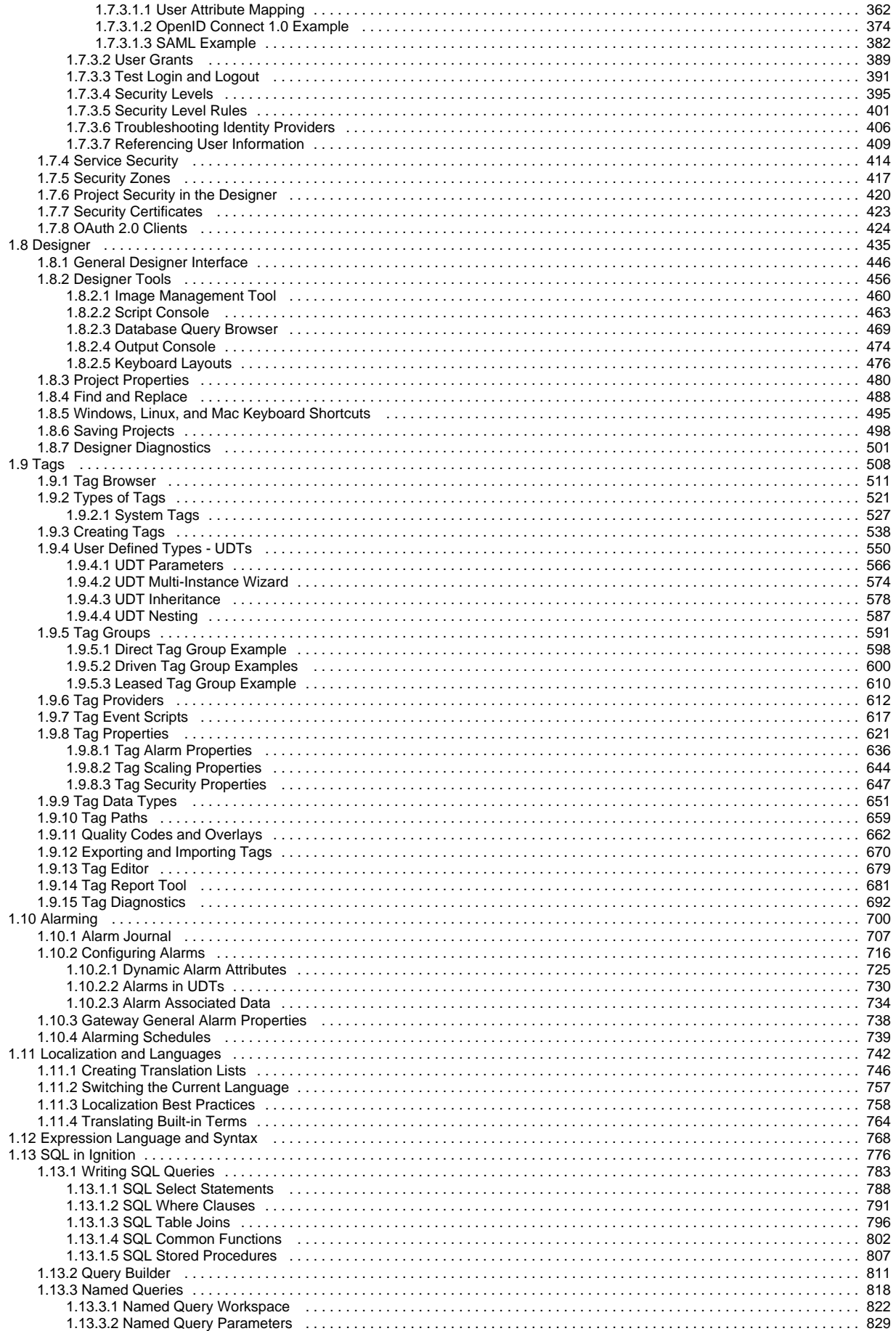

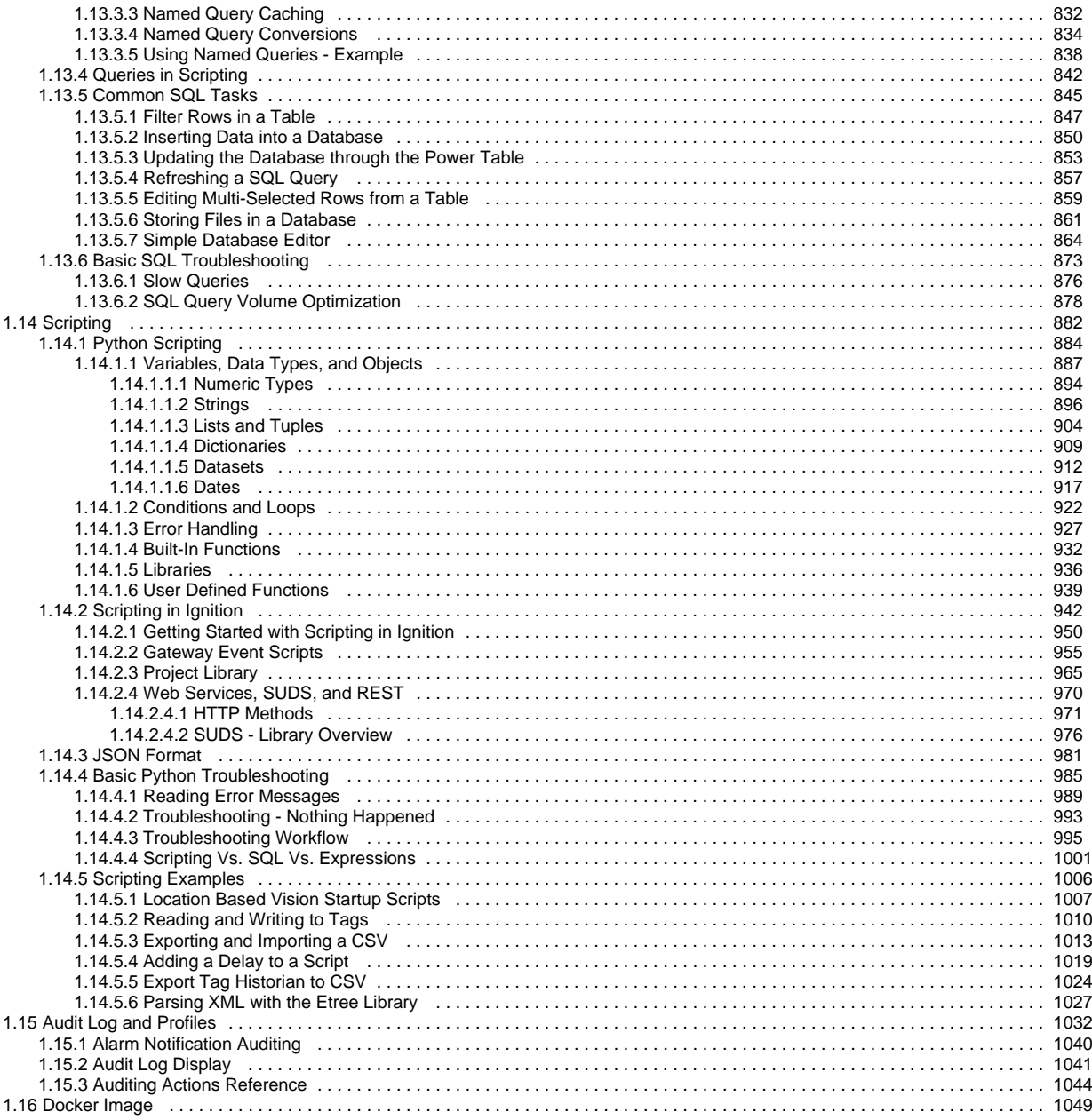

# <span id="page-3-0"></span>**Ignition Platform**

### **Overview**

The Ignition platform refers to the core installation of Ignition. It provides all the basic functionalities such as connecting to devices and databases, licensing, launching clients and sessions, and managing all Ignit ion modules.

From that, additional modules or projects can be built to suit any customer's needs. Being cross-platform means that a piece of software like Ignition can be installed on multiple types of operating system such as Windows, Linux, and OSX. With its modular architecture, the Ignition platform enables you to build a customized system using modules as the building blocks. Modules are discussed in detail in the [Ignition](https://legacy-docs.inductiveautomation.com/display/DOC81/Ignition+Modules)  [Modules](https://legacy-docs.inductiveautomation.com/display/DOC81/Ignition+Modules) section of the User Manual.

**Feature Description** [Gateway](#page-5-0) | The Ignition Gateway is a web server, and when it is running, you access it from a web browser. In your web browser, type [http://localh](http://localhost:8088/) [ost:8088](http://localhost:8088/) to display the Gateway homepage. The Gateway Webpage is the hub for accessing all the functions of the Gateway server. **Database [Connectio](#page-227-0)** [ns](#page-227-0) Connecting Ignition with an SQL database dramatically increases functionality. With a database, you can implement logging of data for historical analysis, tap into your data to discover trends and performance, create charts and reports, store Tag data, and store alarm logs. [Security](#page-308-0) Security options in Ignition provide many ways to safeguard your data and applications. You control not only who accesses your systems, but when and where they can access them. [Designer](#page-434-0) | In Ignition Designer, your user interface design work is done. You create user interfaces with [Vision components](https://docs.inductiveautomation.com/display/DOC80/Working+with+Vision+Components) or [Perspective compo](https://docs.inductiveautomation.com/display/DOC80/Working+with+Perspective+Components) [nents.](https://docs.inductiveautomation.com/display/DOC80/Working+with+Perspective+Components) Tags associated with components can instantly bind data to tables, charts, graphs, and graphs. [Tags](#page-507-0) Tags are points of data and may have static values or dynamic values that come from an OPC address, an expression, or a SQL query. Tags offer a great amount of power in system design and configuration. [Alarming](#page-699-0) Alarming enables you to easily create alarms, store alarm history, and design and manage your alarm notifications. [Localizati](#page-741-0) [on and](#page-741-0)  [Languages](#page-741-0) With Localization you can translate text into multiple languages in a project for display on client screens. The localization feature allows users located in different countries to set their default language so client screens can be displayed in their native language. [Expressio](#page-767-0) [n](#page-767-0)  [Language](#page-767-0) [and](#page-767-0)  **[Syntax](#page-767-0)** The expression language is used to define dynamic values for component properties and expression Tags. Expressions often involve one or more other values that are used to calculate a final value. In most cases, expressions only return a value. [SQL in](#page-775-0)  **[Ignition](#page-775-0)** Ignition's ability to connect to databases greatly increases the functionality available to you. You can use databases to store history, create easy to search lists and configurations, and retrieve data from ERP or other systems. [Scripting](#page-881-0) | Most of the time when we talk about "scripting" in Ignition we are talking about Python scripting, or writing code in the Python language. Python is a general purpose programming language that was developed in the early 90s and has gained significant popularity in the 2000s. We like it because it is extremely readable, elegant, powerful, and easy to learn. As an added bonus, it gracefully interacts with Java, giving programmers an extremely powerful tool when paired with Ignition, which is written in Java.

The following are key elements to the Ignition Platform. Follow the links for more detailed information on each area.

## Modular Architecture and Software Stack

Ignition platform has a modular architecture. Modules are software applications that are built and integrated into the platform to offer additional functionality. The modules are similar to applications for a smartphone in how they are seamlessly integrated and provide additional capabilities.

Most of the main features of Ignition are actually provided by different modules such as the [Perspective](https://docs.inductiveautomation.com/display/DOC80/Perspective+Module), [Vision](https://docs.inductiveautomation.com/display/DOC80/Vision+Module), and [SQL Bridge](https://docs.inductiveautomation.com/display/DOC80/SQL+Bridge+Module) modules.

The Ignition software stack is shown in the illustration below. You can see that the HMI/SCADA/MES module layers are built on the Ignition platform. Here are the different software layers in Ignition's modular architecture:

- **Operating System (OS) Layer**
- Provides basic computing resources such as the file system and access to the network.
- **Platform Layer**
- Provides all the basic functionalities such as connecting to devices and databases, licensing, launching clients, and managing all Ignition mod ules over the web.
- **HMI/SCADA Module Layer**

Provides the core modules that enable real-time and historical data access, trends, and control.

**Third-Party Module Layer**

Additional modules provided by Strategic Partners and other developers to further extend Ignition's capabilities.

**User Created Application Layer**

The resulting project created for your organization. Developed internally, or by a third-party.

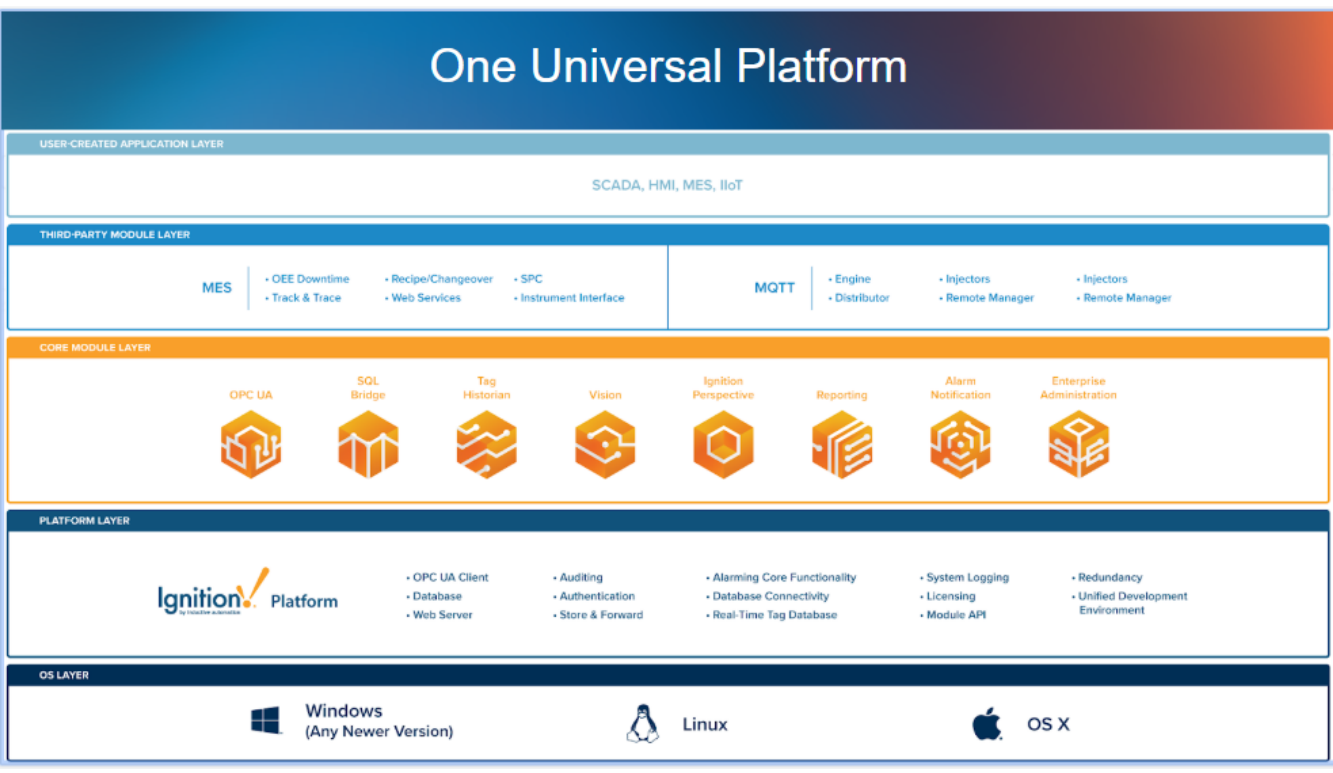

In This Section ...

# <span id="page-5-0"></span>**Gateway**

The Ignition Gateway is the primary software service that drives everything in Ignition. It is a single application that runs as a web server and is accessed through a web browser. Its capabilities include connecting to data and PLCs, executing modules, and communicating with clients. You can customize the Homepage to fit your needs using the Gateway settings. From the Gateway, you activate Ignition, transfer licenses, backup and restore the Ignition Gateway, and set up redundancy. You can even set up a Gateway Network that allows two or more Gateways to connect to one another and share data.

### <span id="page-5-1"></span>Accessing the Gateway

The Gateway is accessed through a web browser (via the Gateway Web Interface). The web browser, running on any machine, must have network access to the host that is running the Gateway.

By default, Ignition installs by using the **8088** port. For example, if the host's IP address is 10.0.28.30, you access the Gateway via the URL: [http://10.0.28.30:8088](http://10.0.28.30:8088/) . When Ignition is installed on the computer that you are logged into, you can access it by typing [http://localhost:8088](http://localhost:8088/) to display the Gateway Homepage. Any other computer on the same network can access the Gateway by using the IP Address or Host Name of the computer where Ignition is installed: i.e., [http://192.#.#.#:8088,](http://192.#.#.#:8088.) and it will launch the Gateway and bring up the Gateway Homepage.

# <span id="page-5-2"></span>Gateway Web Interface (Gateway Webpage)

The Gateway Webpage performs a cadre of functions and is the hub for accessing all the functions of the Gateway server. It drives everything in Ignition! The Gateway Webpage is where you set up your licensing and activation and configure your Gateway settings, databases, devices, projects, modules, security, and alarming. When the Gateway server is running, you can connect to a device, connect to a database, launch the Designer, and launch a Vision client or Perspective session. You can also check the status of your system, network, agents, sessions, tasks, reports, and alarms.

The Gateway Webpage has three tabs on the left side of the page that lead you to the key sections of the server: **[Home](#page-12-0)**, **[Status](#page-15-0)**, and **[Config](#page-101-0).** The top of the page shows you the path of where you are on the Gateway Webpage. You can perform a host of Gateway functions from configuring your system and modules, checking the status of all your Gateway connections, to launching clients and sessions, and many tasks in between. You can even redirect the Gateway Homepage to display another URL.

#### <span id="page-5-3"></span>**Home**

The first time you go to the [Gateway Homepage,](#page-12-0) it shows you several steps to help you get started. Once you're up and running, the **[Home](#page-12-0)** tab lets you open Vision clients, Perspective sessions, and download the Designer Launcher. There are some resource links to help you get started with Ignition quickly: [Inductive University,](https://www.inductiveuniversity.com/courses/whats-new-in-ignition-8/8.0) [Production Documentation](https://legacy-docs.inductiveautomation.com/display/DOC81/Ignition+Modules) where you can learn about Ignition modules, and the Appendix which contains a complete reference for [components,](https://legacy-docs.inductiveautomation.com/display/DOC81/Components) [expressions](https://legacy-docs.inductiveautomation.com/display/DOC81/Expression+Functions) and [scripting functions.](https://legacy-docs.inductiveautomation.com/display/DOC81/System+Functions)

When you're first introduced to Ignition, the Homepage is the landing page. It's where you'll find the [Desig](https://legacy-docs.inductiveautomation.com/display/DOC81/Designer+Launcher) [ner Launcher,](https://legacy-docs.inductiveautomation.com/display/DOC81/Designer+Launcher) [Vision Client Launcher,](https://legacy-docs.inductiveautomation.com/display/DOC81/Vision+Client+Launcher) and [Perspective Session Launcher](https://legacy-docs.inductiveautomation.com/display/DOC81/Perspective+Sessions#PerspectiveSessions-LaunchingaSessionfromtheGatewayWebpage).

- The [Designer Launcher](https://legacy-docs.inductiveautomation.com/display/DOC81/Designer+Launcher) locates all Gateways that are available on your local network. Once you open the Designer, you can access existing projects or create new projects on the Gateway.
- The [Vision Client Launcher](https://legacy-docs.inductiveautomation.com/display/DOC81/Vision+Client+Launcher) opens Vision Clients from any Ignition Gateway. It browses all Gateways for Vision projects that are available on your local network and remote locations. Once your Vision projects are added to the Vision Client Launcher, they will be displayed and all you have to do is click the link to launch a Vision Client.
- The [Perspective Sessions Launcher](https://legacy-docs.inductiveautomation.com/display/DOC81/Perspective+Sessions#PerspectiveSessions-LaunchingaSessionfromtheDesigner) opens a session directly in your browser or you can download the native application.

### **On this page ...**

- [Accessing the Gateway](#page-5-1)
- $\bullet$ [Gateway Web Interface](#page-5-2)
- [\(Gateway Webpage\)](#page-5-2) **[Home](#page-5-3)**
- [Status](#page-6-0)
- **[Config](#page-7-0)**
- [Designer Launcher](#page-8-0)
- [Starting and Stopping the](#page-9-0)  **[Gateway](#page-9-0)**
- [Gateway Command-line Utility](#page-10-0)
- [Gateway Architecture](#page-10-1)

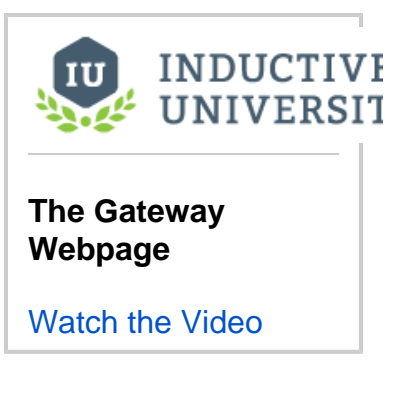

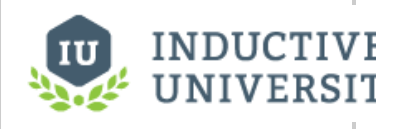

### **Customizing the Gateway Homepage**

[Watch the Video](https://www.inductiveuniversity.com/videos/customizing-the-gateway-homepage/8.0/8.1)

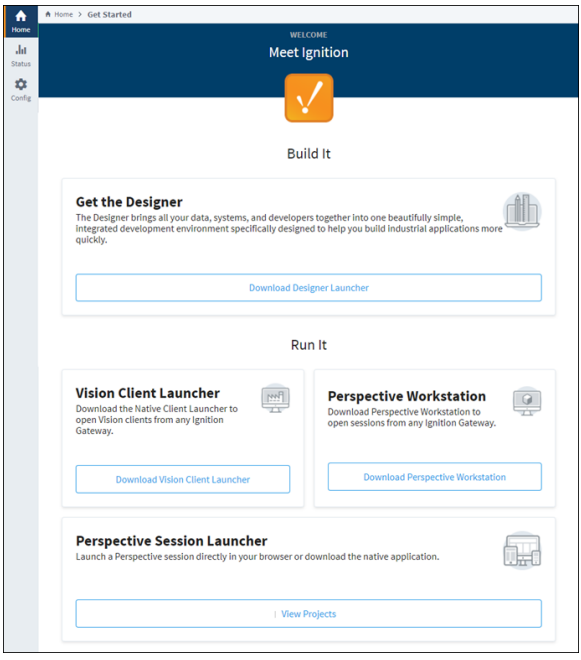

#### <span id="page-6-0"></span>**Status**

The **[Status](https://docs.inductiveautomation.com/display/DOC80/Status)** page provides in-depth information about the status of the different parts of the Ignition system. The list of options on the left menu in the Status page changes based on what modules are installed. You can select any of the available options to get more detailed information.

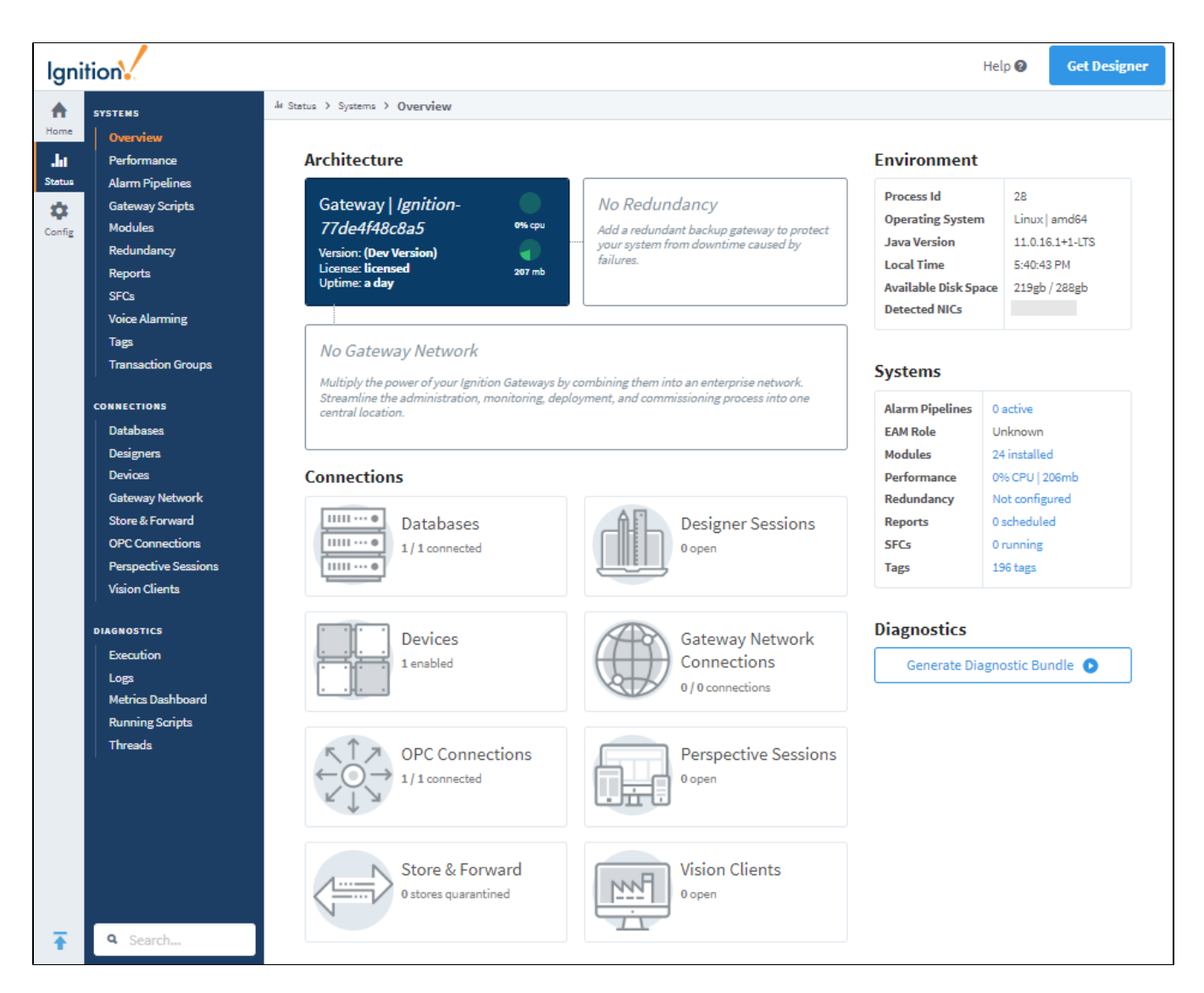

## <span id="page-7-0"></span>**Config**

If you are not already logged into your Gateway, **[Config](#page-101-0)** tab presents you with a login screen. Enter the **username** and **password** for the Ignition admi nistrator. This was the first account created during installation. From the Config page, you can set up all connections, projects, and perform all the Gate way and platform operations. The list of options on the left menu changes based on what modules are installed. You can select any of the available options to get more detailed information. This page also provides some links to common actions to help get you get started.

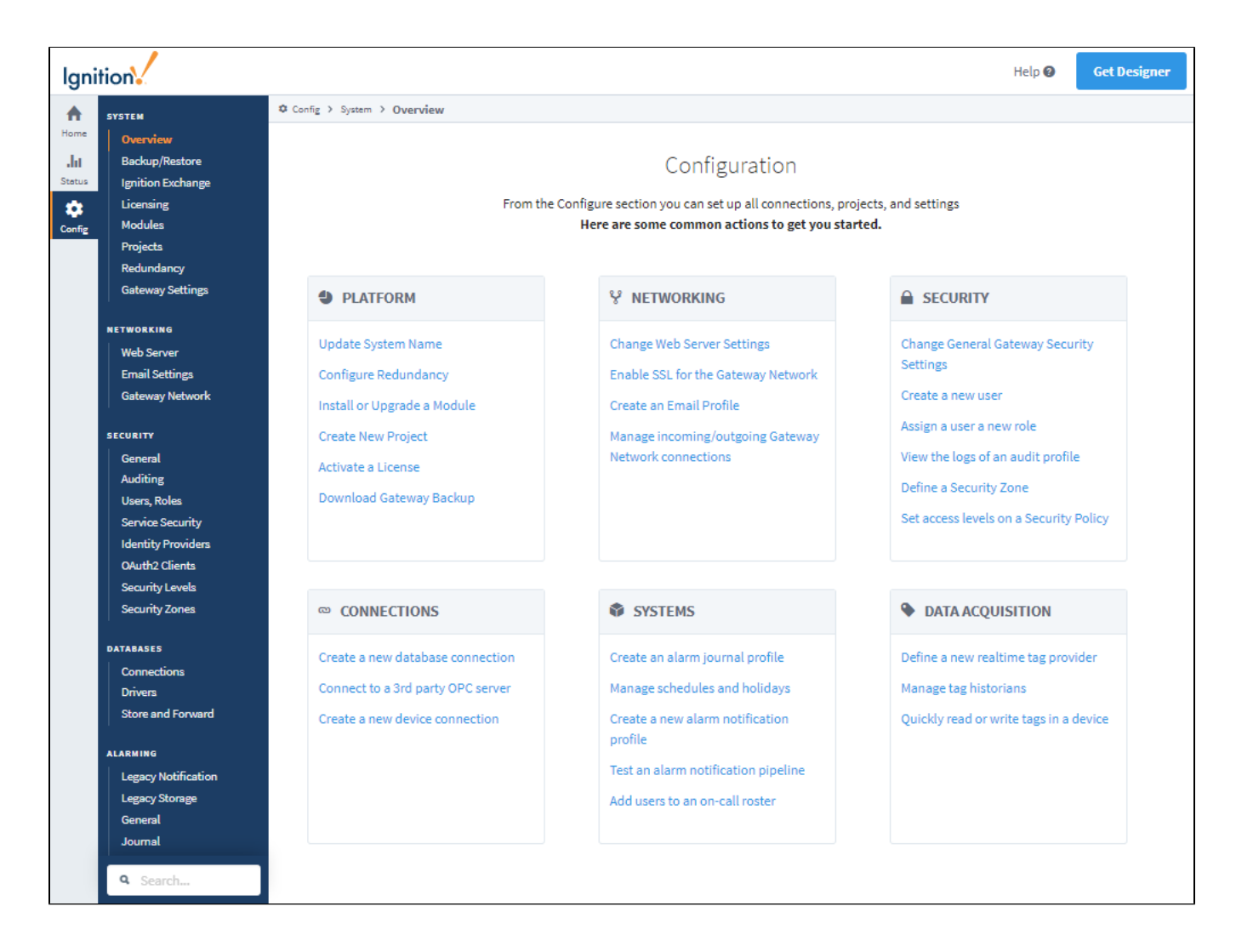

### <span id="page-8-0"></span>Designer Launcher

The [Designer Launcher](https://legacy-docs.inductiveautomation.com/display/DOC81/Designer+Launcher) locates all the Gateways that are available on your local network. Once the Designer is open, you can access existing projects or create new projects on the Gateway. The **Designer Launcher** button on the top right side of the page and the **Download** button opens the Designer Launcher Download page. Here you can find all the Designer Launchers for each operating system: Windows, Mac and Linux. Ignition automatically detects your operating system so all you have to do is download the launcher and follow the steps to install the Designer Launcher. To learn about what the Designer can do, go to the [Designer](https://docs.inductiveautomation.com/display/DOC80/Designer) section of this manual.

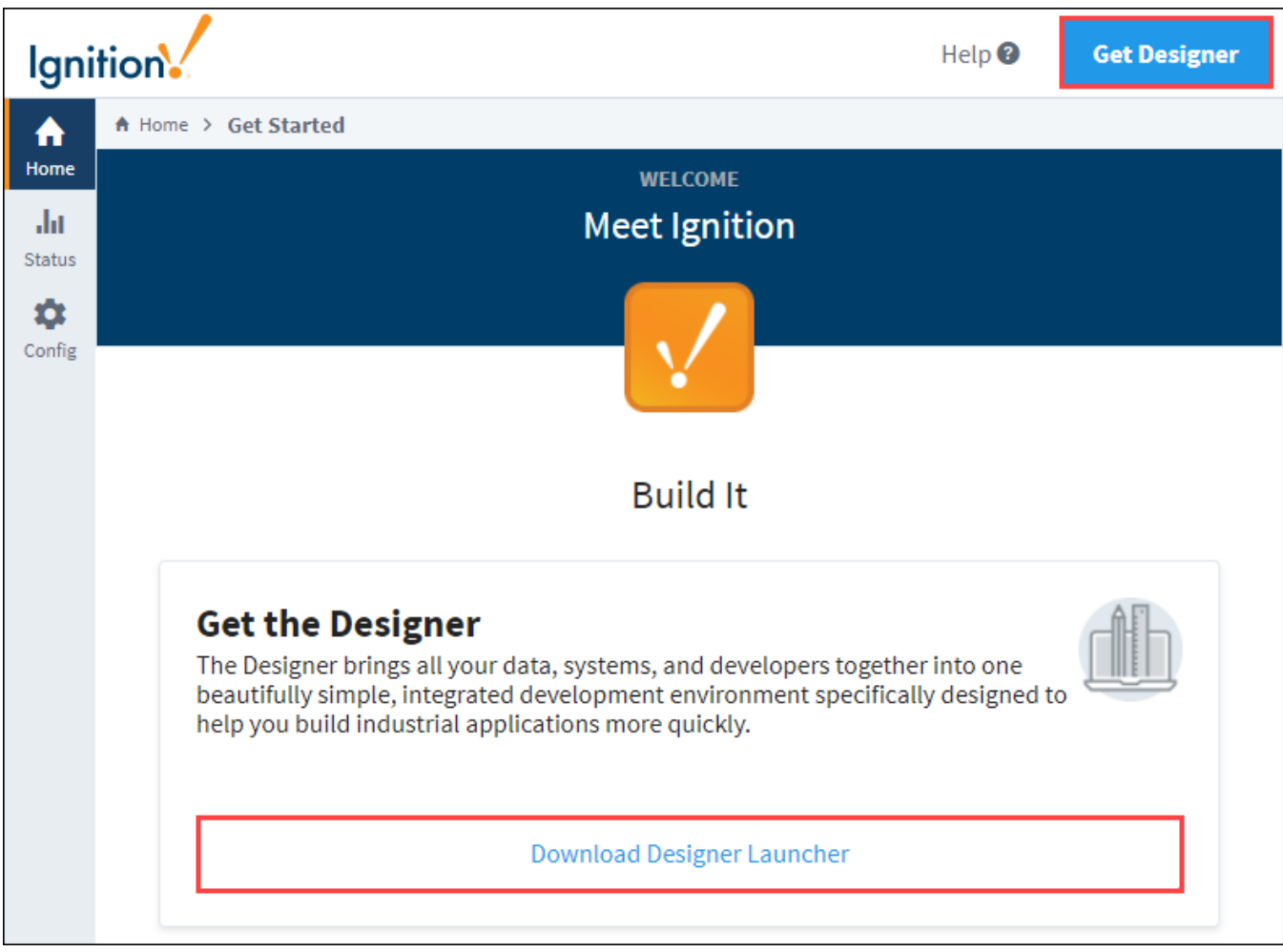

### <span id="page-9-0"></span>Starting and Stopping the Gateway

After installation, the Gateway starts automatically. The Gateway runs as a service, so you can use your operating system's normal mechanisms to start or stop the service. You can also start or stop the Gateway from command line.

#### **Windows**

Ignition's installation directory contains start-ignition.bat and stop-ignition.bat, which can start or stop the service. Example:

C:\Program Files\Inductive Automation\Ignition> start-ignition.bat

However, you can also use Windows native service commands to control the running state of the Gateway:

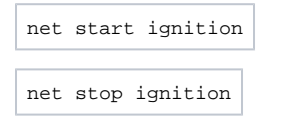

#### **Linux**

You can control the service using the ignition.sh script. It can be called with the start and stop parameters to perform the relevant operations.

For example:

/usr/local/bin/ignition/ignition.sh start

Additionally, you can use native terminal commands to start or stop the service:

```
service Ignition-Gateway start
```
service Ignition-Gateway stop

#### **Mac OS X**

You can access the service from the install directory using the "ignition.sh" script. On a typical Mac install using the dmg installer, the full command (without a custom location specified) is the following:

/usr/local/ignition/ignition.sh start

### <span id="page-10-0"></span>Gateway Command-line Utility

The [Gateway Command-line Utility - gwcmd](#page-142-0) (GCU) is a lightweight standalone application that provides information about the Gateway. It performs high-level tasks that aren't available inside the Gateway webpage such as stopping and restarting the Gateway server, and setting ports used between the Gateway and clients. It shows the status of the Tomcat web server and the Ignition Gateway application. You can reset the Gateway password, and even launch the web browser to the Gateway webpage.

For more information, refer to the page on the [Gateway Command-line Utility - gwcmd.](#page-142-0)

### <span id="page-10-1"></span>Gateway Architecture

The Gateway's architecture contains many parts, each one letting you perform a specific task. The Gateway parts are as follows:

- System Management
- Project and Module Management
- Security and Auditing Settings
- Database Connectivity
- Alarming and Modification Settings
- Tags Provider Settings
- OPC Connectivity
- Enterprise Administration Settings
- Projects

The following image shows the different parts of the Gateway and how projects work within the Gateway. Note the parts that are outside the Ignition Gateway box, non-Ignition OPC servers, databases, devices, etc., are all separate from Ignition but can be connected.

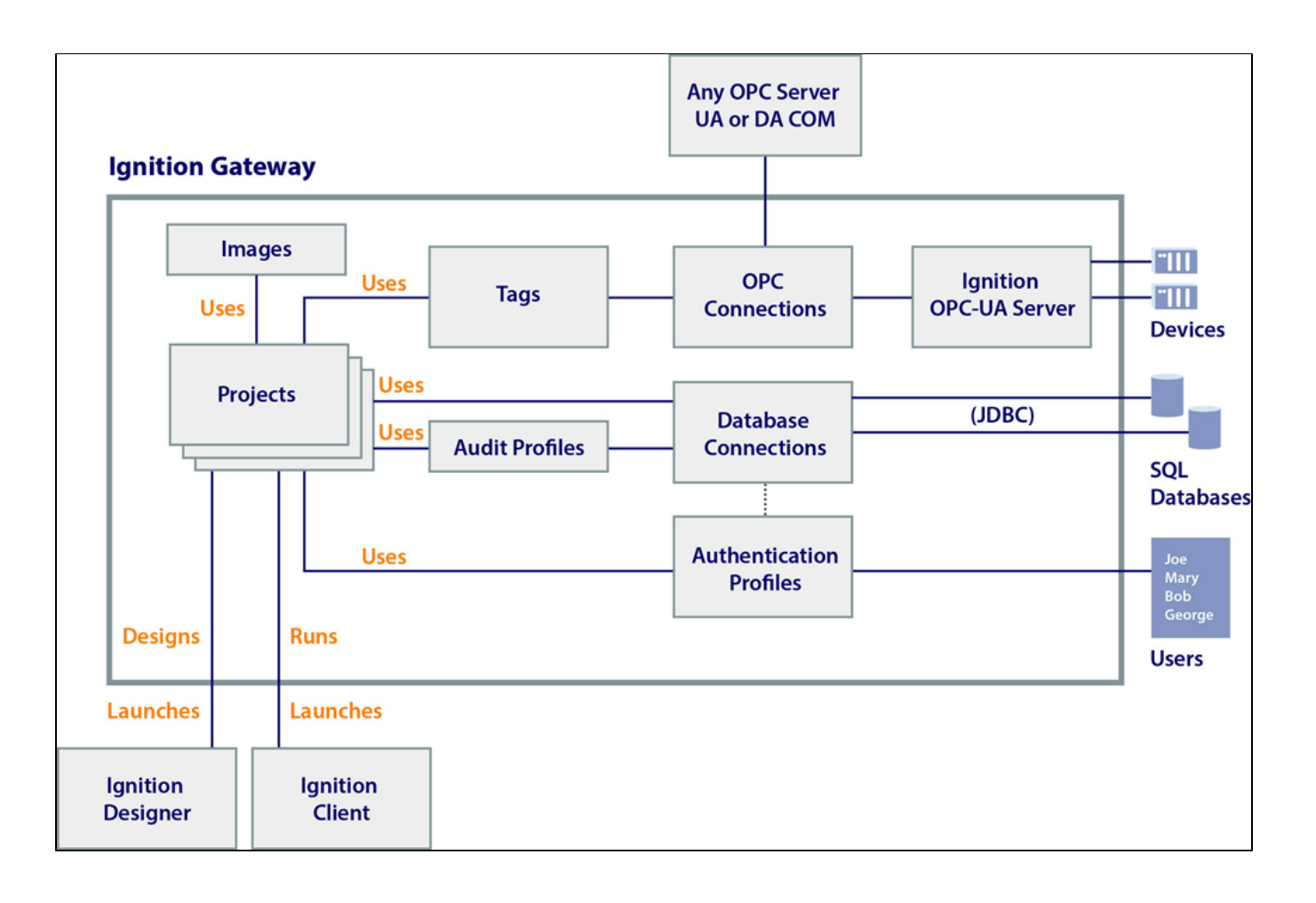

# <span id="page-12-0"></span>**Home**

The Home tab provides you with all of the tools you need to get started designing projects and launching Perspective Sessions and Vision Clients. There are four launchers on the Homepage that will quickly get you started:

- The [Designer Launcher](https://legacy-docs.inductiveautomation.com/display/DOC81/Designer+Launcher) allows you to create or modify a project. Download the launcher and create a shortcut so it's always on your desktop when you need it.
- $\bullet$ The [Vision Client Launcher](https://legacy-docs.inductiveautomation.com/display/DOC81/Vision+Client+Launcher) browses all Gateways for Vision projects that are available on your local network. Once your projects are added to the Vision Client Launcher, they will be displayed and available to open in a Vision Client. Simply download the launcher and create a shortcut on your desktop so it's always at your fingertips when you want to launch a Vision Client.
- The [Perspective Session Launcher](https://legacy-docs.inductiveautomation.com/display/DOC81/Perspective+Sessions#PerspectiveSessions-LaunchingaPerspectiveSession) allows you to easily launch a session directly in your browser. Simply click the link and Ignition will display all your Perspective projects.

The following feature is new in Ignition version **8.1.0** [Click here](https://docs.inductiveautomation.com/display/DOC81/New+in+this+Version#NewinthisVersion-Newin8.1.0) to check out the other new features

• The [Perspective Workstation](https://legacy-docs.inductiveautomation.com/display/DOC81/Perspective+Workstation) is a single application that acts as both a launcher, and desktop "wrapper" for Perspective Sessions.

While the top navigation bar is present no matter what tab you are in, the Get Designer button in the upper right corner does not require that a user login to the Gateway. This allows a user to launch the Designer right away, only logging in once the Designer has fully launched. See the [Designer](#page-434-0) section for more information on launching and using the Designer.

**INDUCTIVE UNIVERSIT Customizing the Gateway Homepage**

[Watch the Video](https://www.inductiveuniversity.com/videos/customizing-the-gateway-homepage/8.0/8.1)

**On this page ...**

On the Homepage, we also provide quick links to several resources: [Inductive University,](https://www.inductiveuniversity.com/library/) Product Documentation, and the Appendix which contains a complete reference for [components,](https://legacy-docs.inductiveautomation.com/display/DOC81/Components) [expressions,](https://legacy-docs.inductiveautomation.com/display/DOC81/Expression+Functions) and [scripting functions](https://legacy-docs.inductiveautomation.com/display/DOC81/System+Functions) in Ignition.

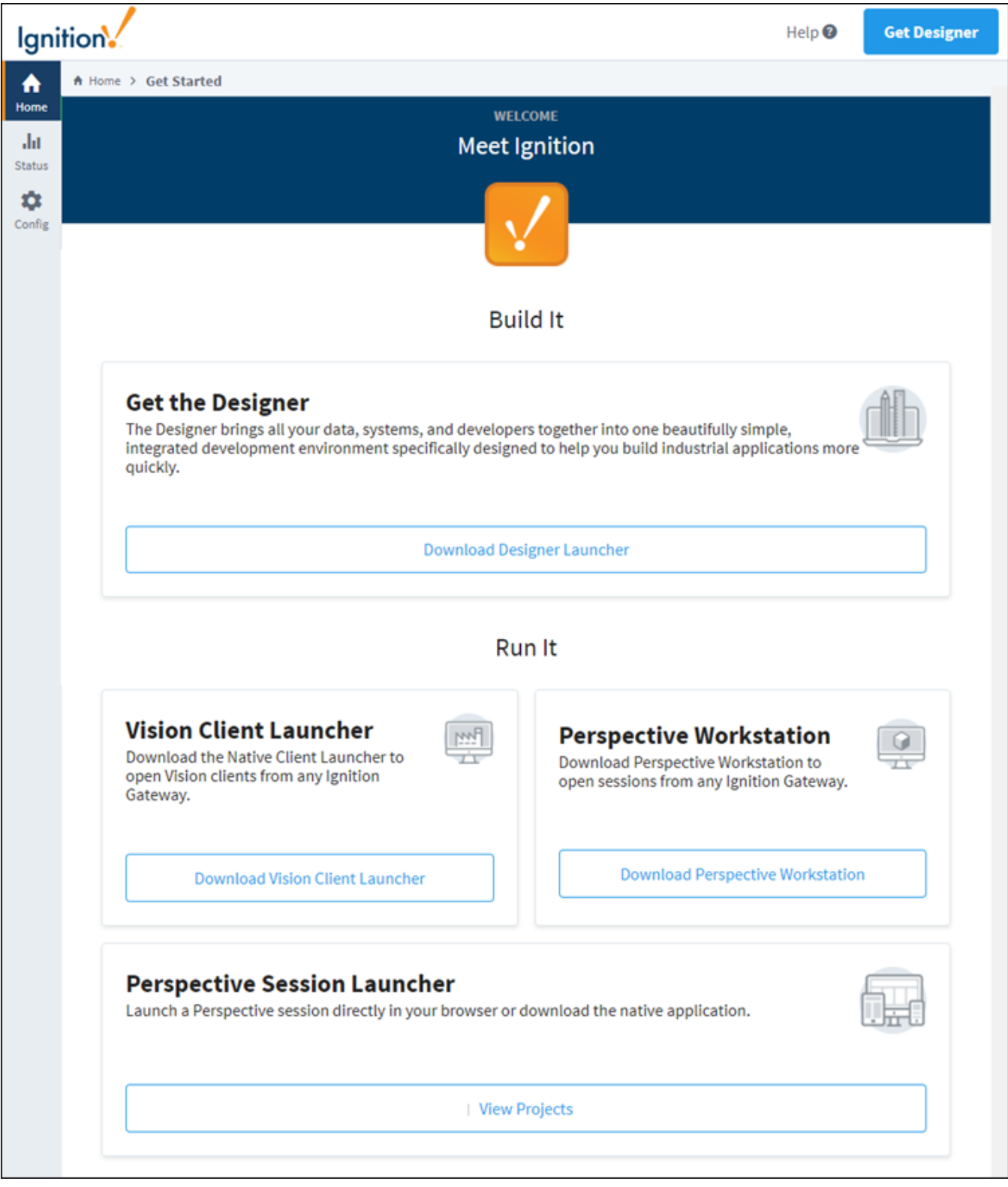

Related Topics ...

- [Status](#page-15-0)
- **[Config](#page-101-0)**
- [Inductive University](https://www.inductiveuniversity.com/library/)

# <span id="page-15-0"></span>**Status**

### <span id="page-15-1"></span>Your Gateway at a Glance

The Status tab provides both an 'at a glance' overview of all of the systems in your Gateway, while also giving you the ability to drill down into specific systems and get a more in depth view of what is currently happening in your system. The Systems and Connections sections that are displayed on the left side of the Status page are based on what modules are currently installed. Some 3rd party modules could potentially add sections that are not discussed in this manual.

When first opening the Status tab, you will be taken to the Overview page. This page provides an overview of all Ignition systems, while also acting as a launchpad to all other sections in the Status tab. The pages in the Status tab are built around the idea of quickly drawing attention to problem areas by highlighting them. As you can see, this Gateway has a faulted database. The pages in the Status tab also allow you to 'drill down' into sections to see more information. Most objects can be clicked on, like the faulted database. Clicking either of these will take you to the appropriate section, allowing you to quickly find out what is wrong with a particular system.

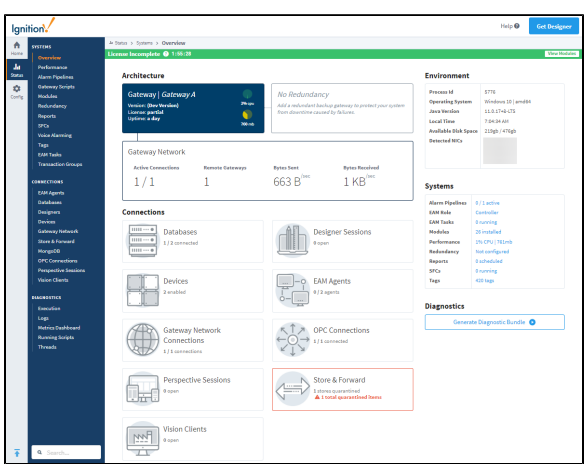

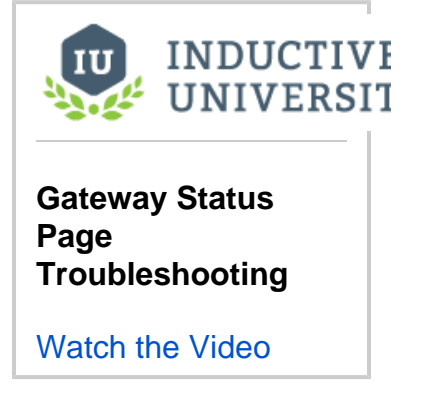

**On this page ...**

 $\bullet$ 

[Your Gateway at a Glance](#page-15-1) **[Systems](#page-15-2) [Connections](#page-16-0)** • [Diagnostics](#page-16-1) • [Search](#page-16-2)

[Diagnostic Bundle Export](#page-17-0)

The Status section of the Gateway Webpage provides detailed information relating to the following parts:

<span id="page-15-2"></span>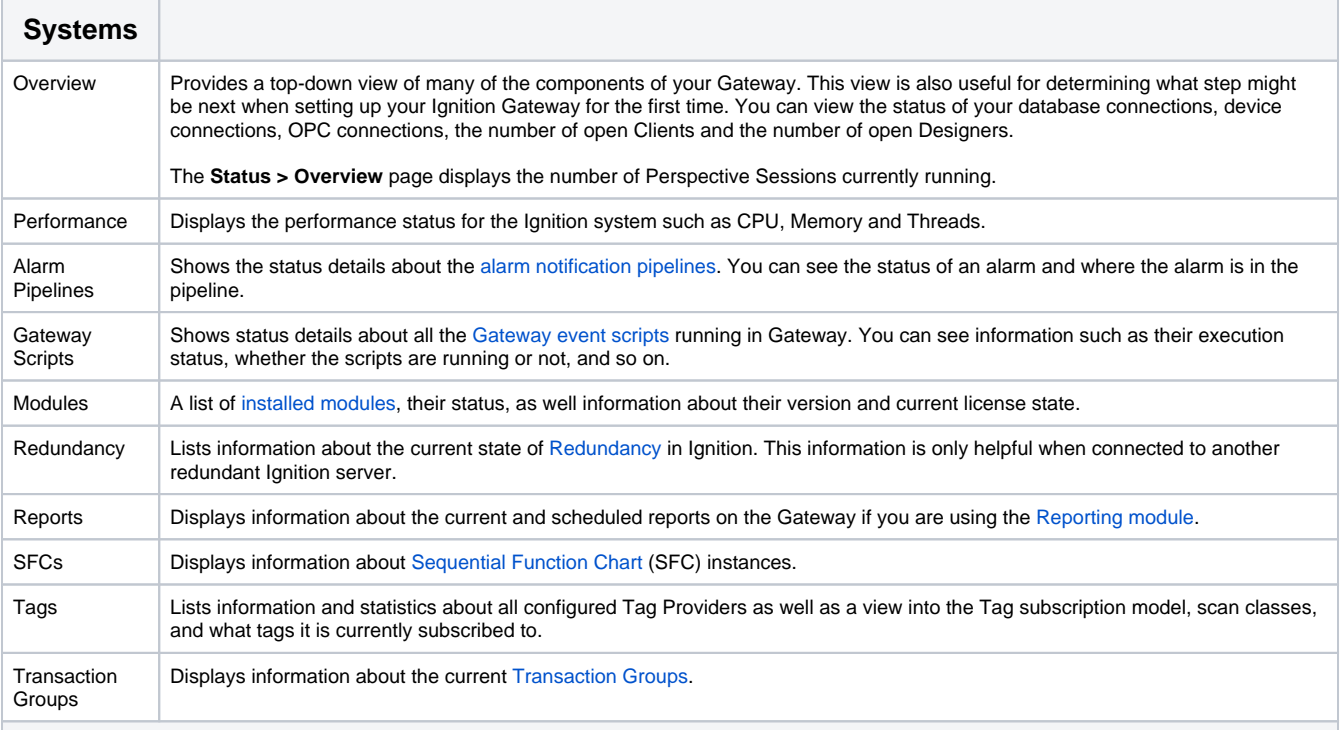

<span id="page-16-0"></span>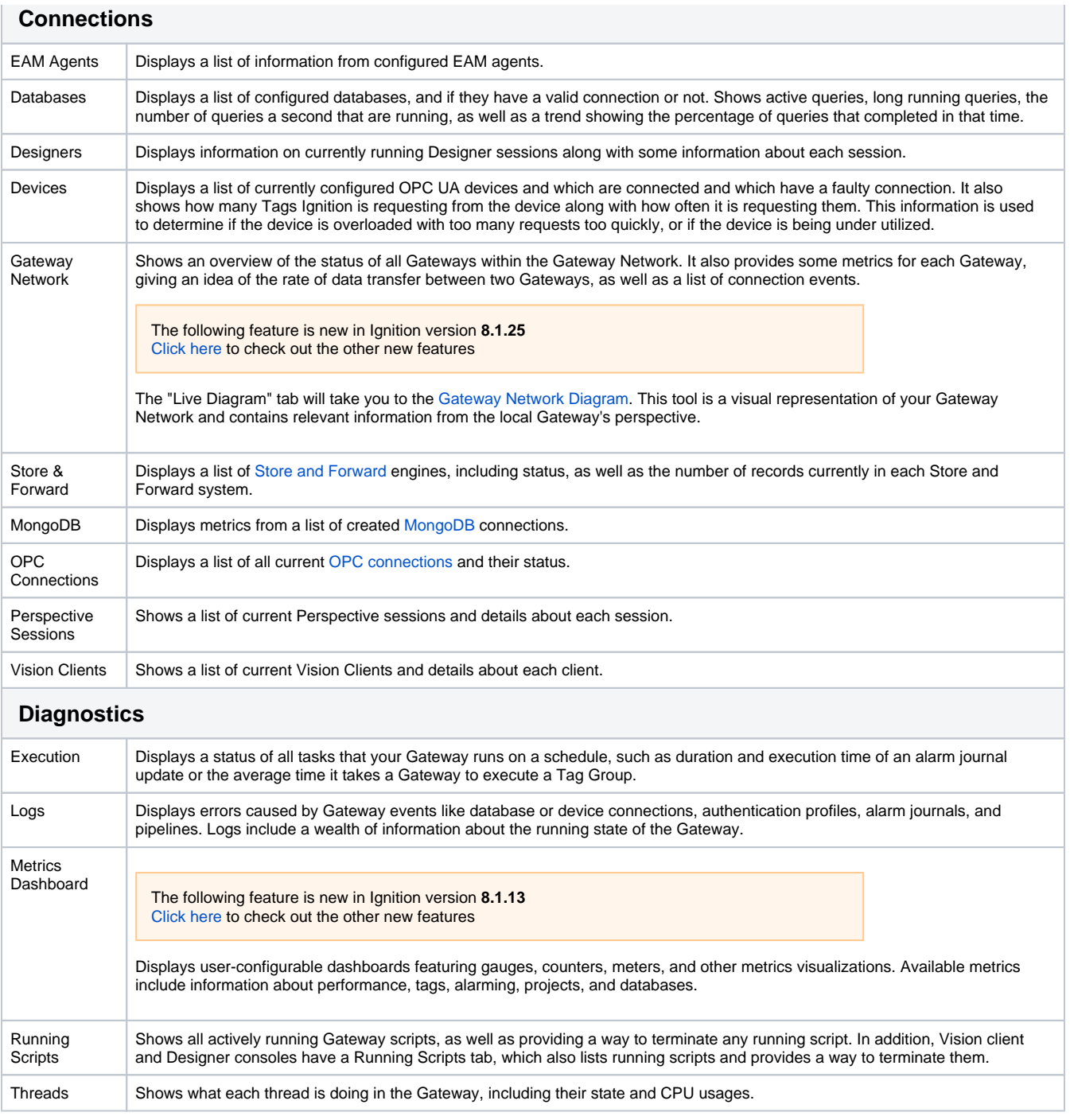

# <span id="page-16-2"></span><span id="page-16-1"></span>Search

The Status tab also displays a search bar at the bottom left of each page. This search bar allows you to type in a word or phrase, and it will list all appropriate pages in both the Status and Config tabs to easily find all pages related to a specific system.

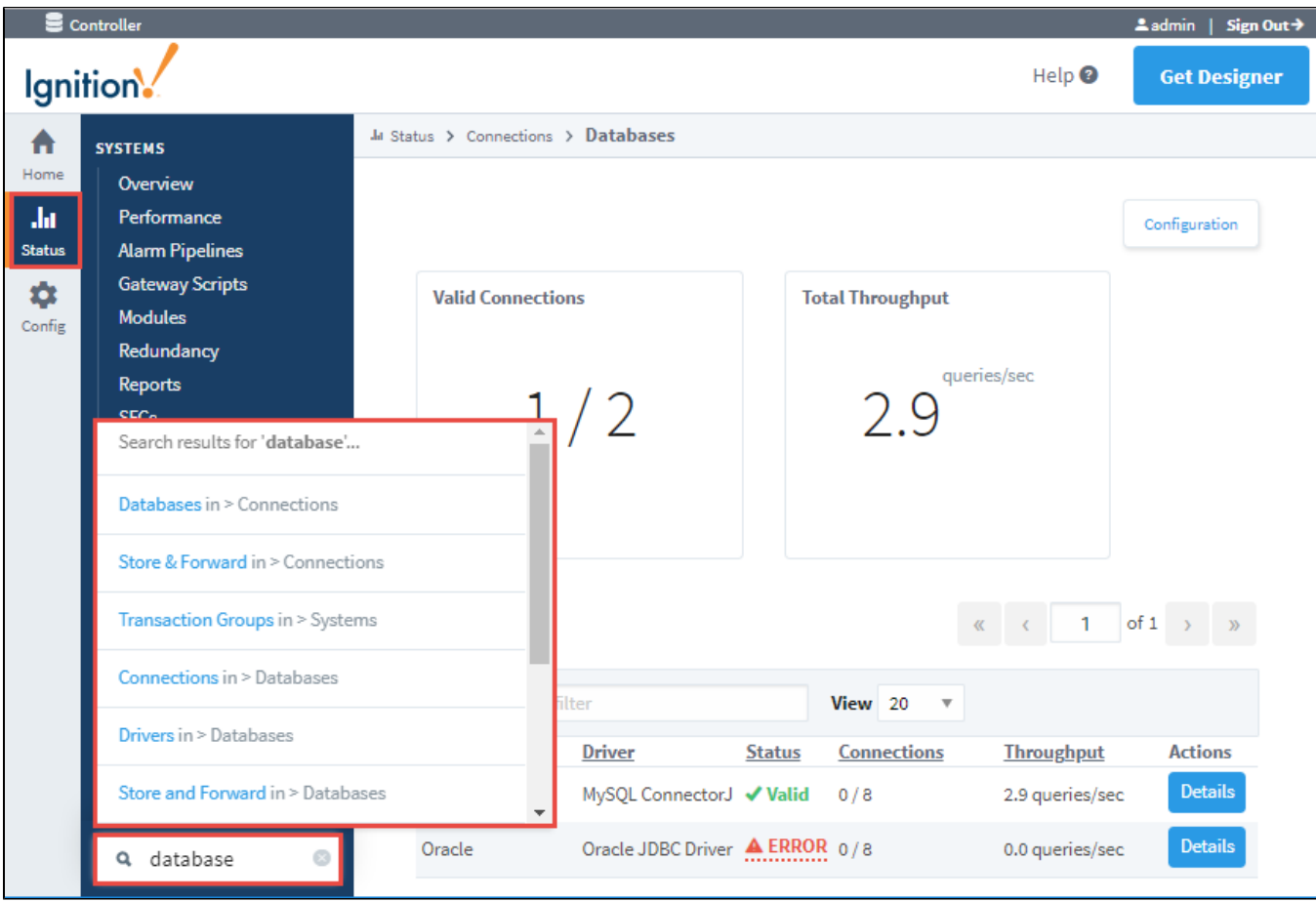

### <span id="page-17-0"></span>Diagnostic Bundle Export

The following feature is new in Ignition version **8.1.21** [Click here](https://docs.inductiveautomation.com/display/DOC81/New+in+this+Version#NewinthisVersion-Newin8.1.21) to check out the other new features

The Status tab's Overview page contains an option to generate and download different sets of diagnostic information at once. This information includes:

- Gateway Information
- Thread dump
- Wrapper log file(s)
- System log IDB
- Metrics IDB
- Memory dump

**Note:** The memory dump will only be generated if the -Dignition.diagnostic-bundle.enable-memory-dump parameter is set to true, and available disk space is **greater than or equal to** twice the max heap size. For more information on adding system properties, see the [Gateway](https://legacy-docs.inductiveautomation.com/display/DOC81/Gateway+Configuration+File+Reference)  [Configuration File Reference](https://legacy-docs.inductiveautomation.com/display/DOC81/Gateway+Configuration+File+Reference) page.

The following feature is new in Ignition version **8.1.27** [Click here](https://docs.inductiveautomation.com/display/DOC81/New+in+this+Version#NewinthisVersion-Newin8.1.27) to check out the other new features

#### Jetty server dump

Δ

Exporting the Diagnostics Bundle with an increased number of wrapper logs and/or larger-sized wrapper logs may impact Gateway performance or cause the Gateway to restart.

# **Environment**

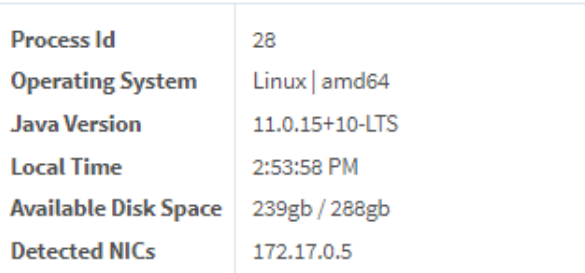

# Systems

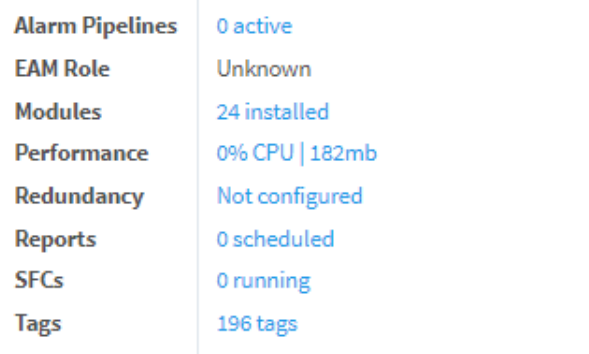

# **Diagnostics**

Generate Diagnostic Bundle

Related Topics ...

- **[Config](#page-101-0)**
- [Home](#page-12-0)

In This Section ...

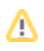

# <span id="page-19-0"></span>**Systems**

The Systems section of the Status tab displays information regarding the internal Gateway systems. This includes systems such as the currently running Transaction Groups as well as active Alarm Pipelines. These sections are not necessarily concerned with any connections to external systems.

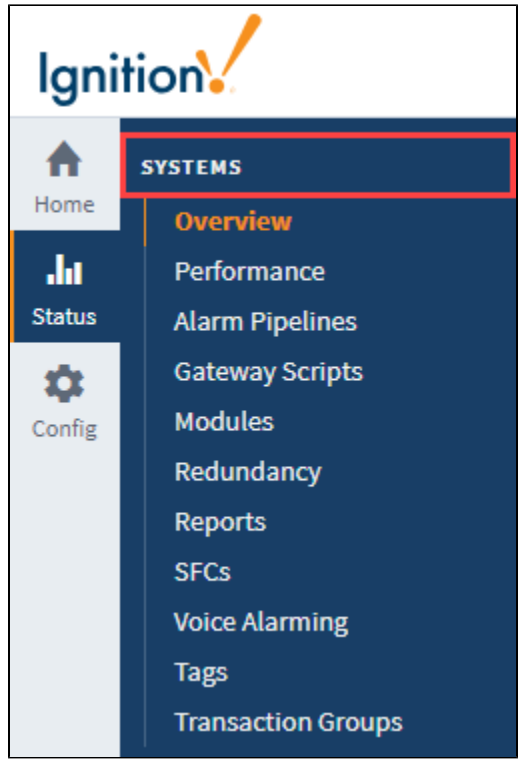

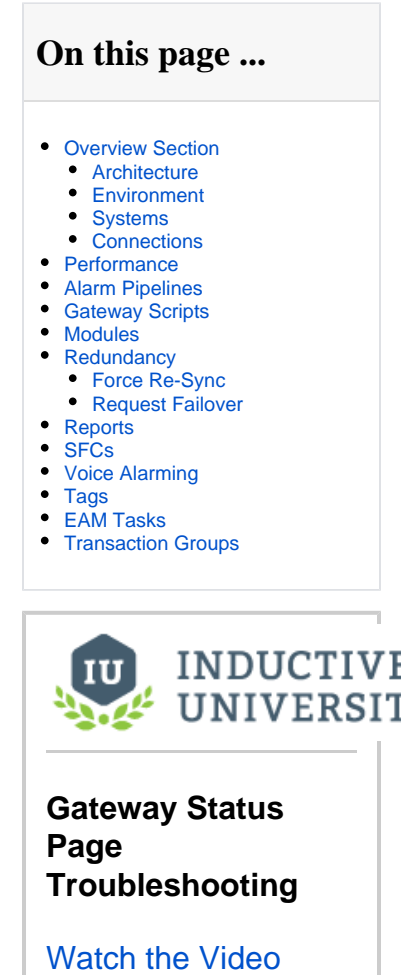

### <span id="page-19-1"></span>Overview Section

The Overview page is the first page that you see when navigating to the Status tab. It provides a visual synopsis of everything in the Gateway, as well as some basic information about the server Ignition is installed on. There are four sections on the page: **Architecture**, **Environment**, **Systems**, and **C onnections**.

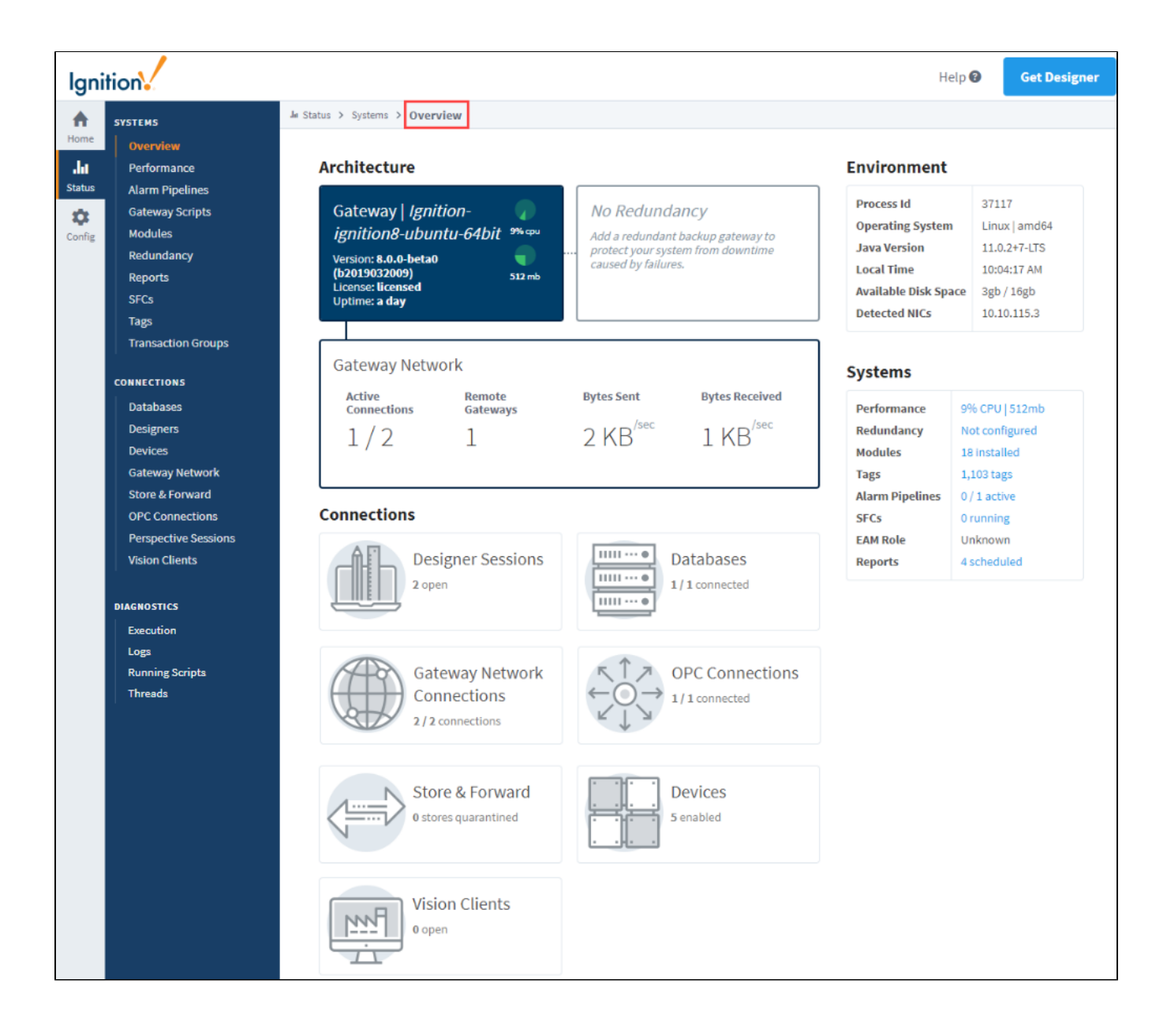

#### <span id="page-20-0"></span>**Architecture**

The Architecture segment provides a top down view of your Gateway. You can see your Ignition version and resource usage, as well as similar information with a redundant Gateway, if one is connected. You also get an overview of the Gateway Network including how many active connections there are, and what is the amount of data being transferred between them.

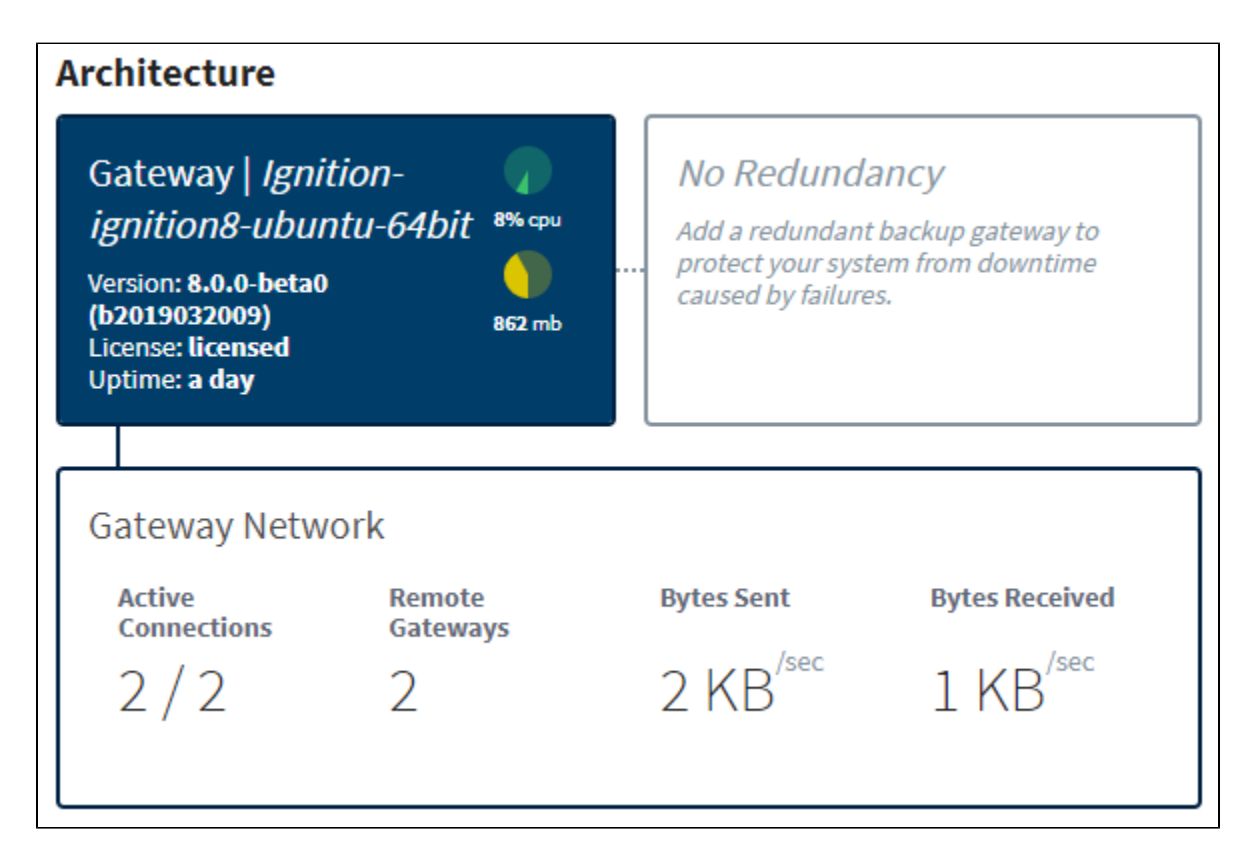

#### <span id="page-21-0"></span>**Environment**

The Environment segment provides some basic information about your server such as the Operating System (OS), Java version, available disk space, and IP address of detected network interface cards (NIC)..

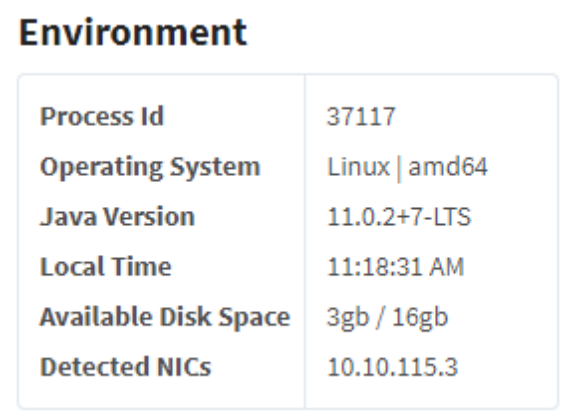

#### <span id="page-21-1"></span>**Systems**

The Systems segment summarizes each of Ignition's systems. Here, you can see how many modules you have installed as well as how many Tags are configured in your Gateway, along with a handful of other information. Click on any of the links in blue to find out more information about a

#### particular system.

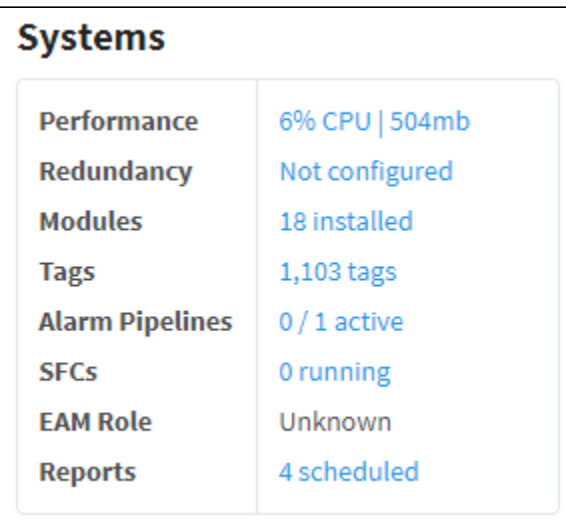

#### <span id="page-22-0"></span>**Connections**

The Connections segment shows all of the systems that Ignition is connected to. If any of these have issues, they will be outlined in red. Clicked on the connection to be taken to the relevant page within the Status tab.

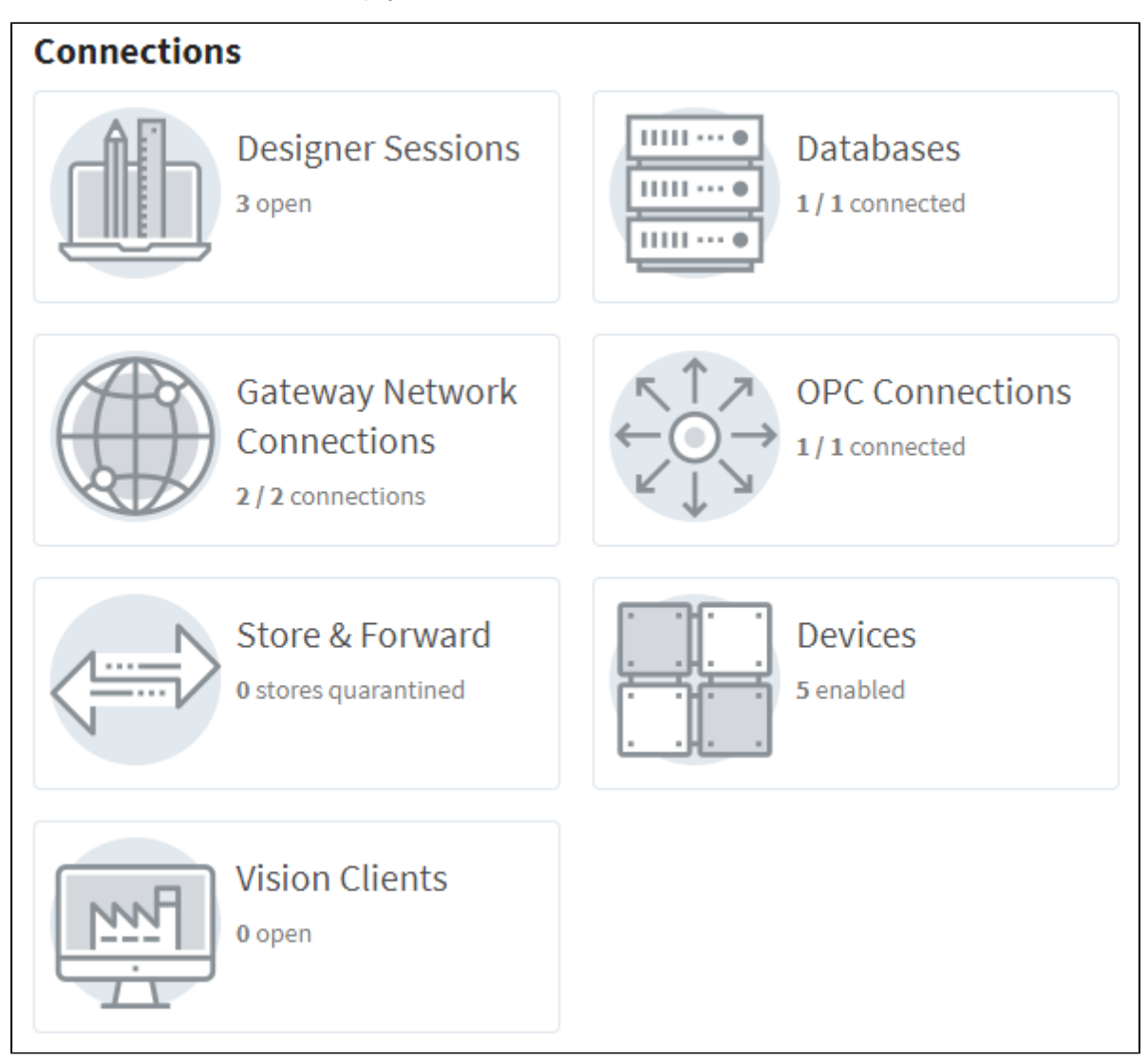

## <span id="page-23-0"></span>**Performance**

The Performance page displays information on the resource usage of the Gateway. This page enables you to quickly assess your Gateway's overall health and determine if the Gateway is being taxed too heavily for the server it's running on. You can see the current CPU usage, the current memory usage (in megabytes) out of the total allocated for the Gateway, and how CPU threads are performing. In the CPU Trend and Memory Trend sections there are sliders you can move to set the time range anywhere with in the previous 24 hours. The lower portion of the page shows the current system response time as well as a log of any recent slow response events.

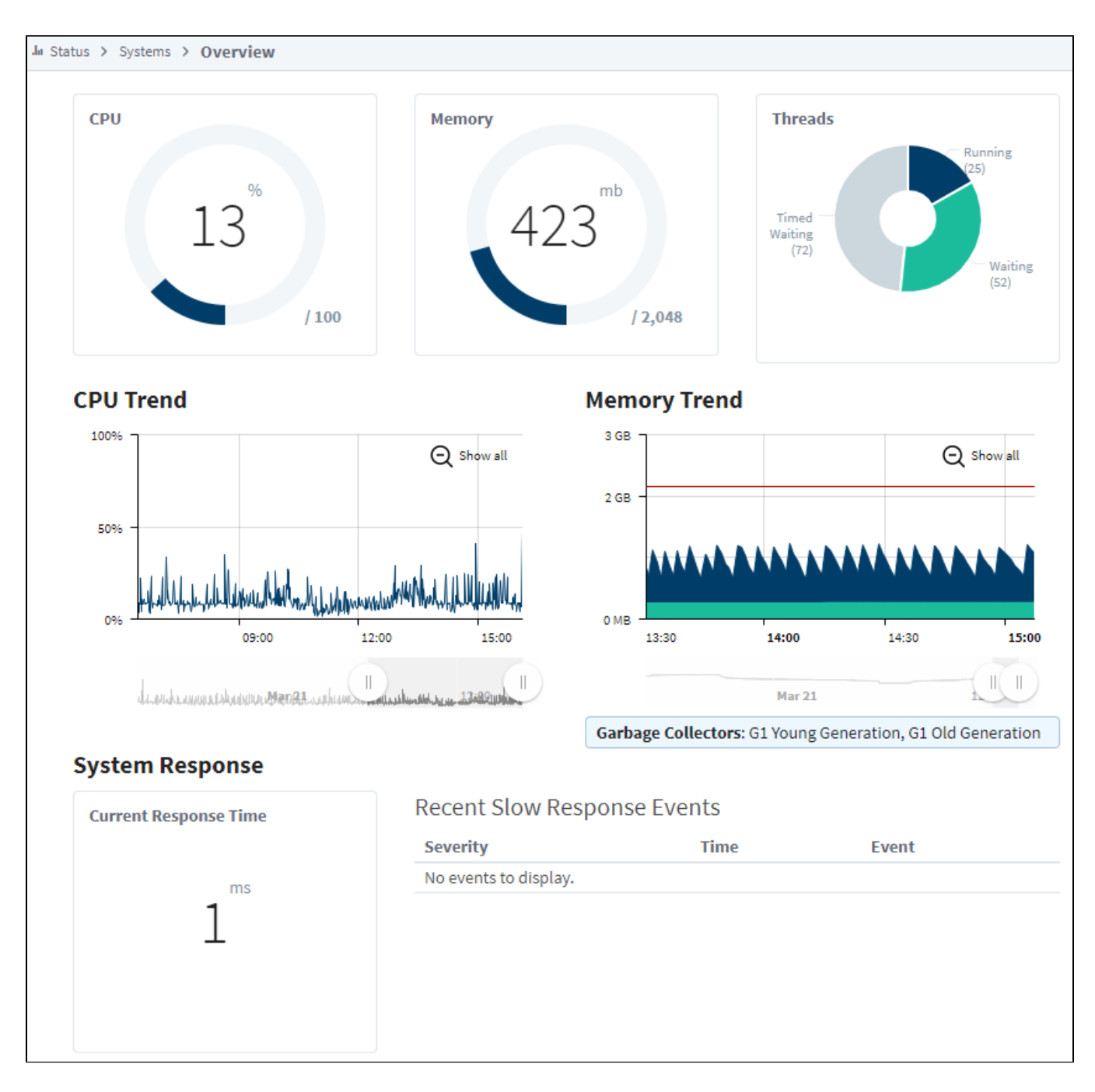

## <span id="page-23-1"></span>Alarm Pipelines

The Alarm Pipelines page lists the currently configured alarm pipelines in the Gateway. Each pipeline displays the number of alarm items currently running through it. Click on the Details button to the right to open up a new page that will show the alarm pipeline status and logs. There will also be a set of tabs at the top of the page. One for the Pipeline Status that is already open, the other for Pipeline Logs. This [log viewer](#page-84-0) will act as a miniature log viewer that will only show logs that pertain to this particular pipeline.

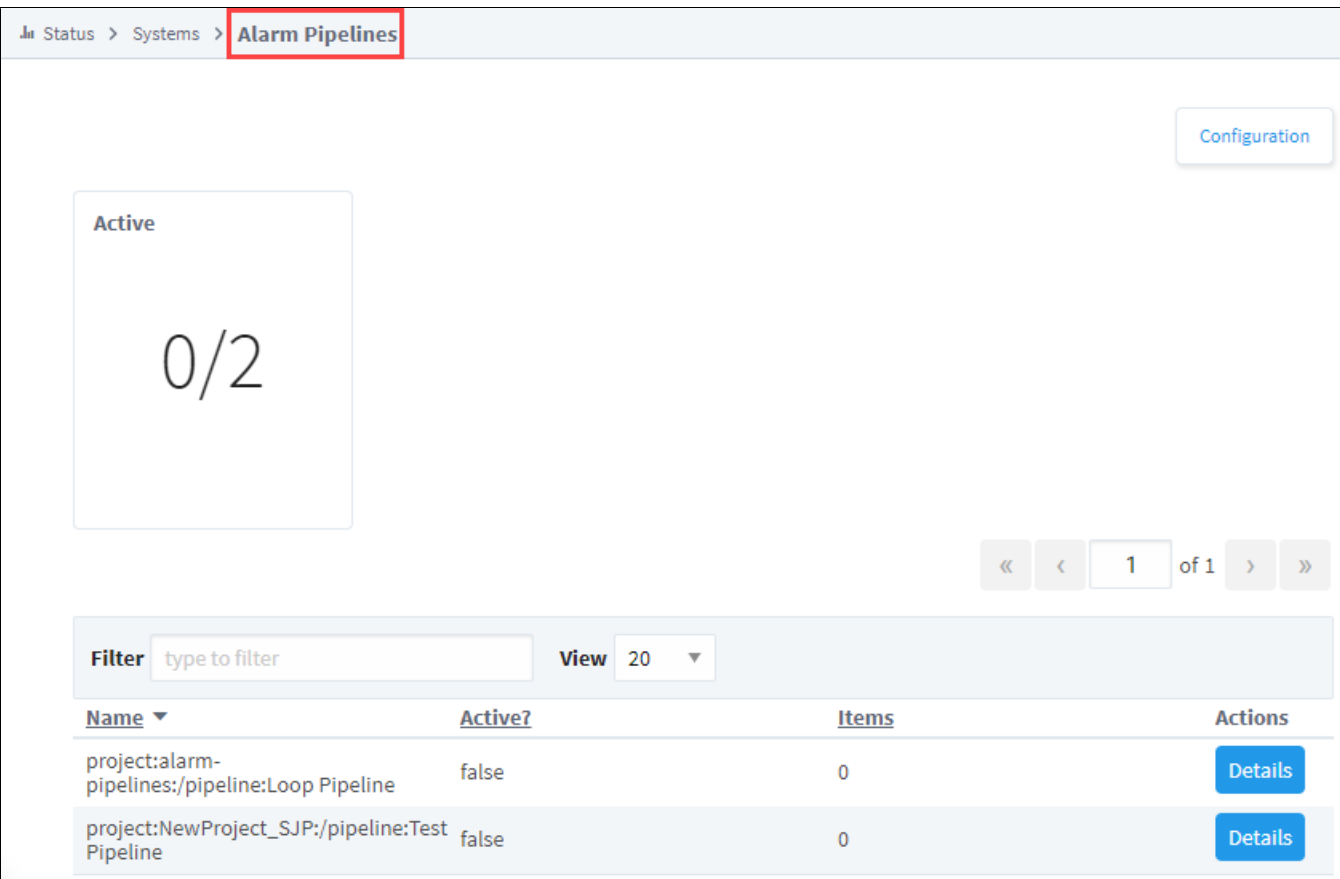

## <span id="page-24-0"></span>Gateway Scripts

The Gateway Scripts page displays a list of all currently configured Gateway scripts. These are scripts that are configured in the Gateway Event [Scripts](#page-954-0) section of the project. The tabs at the top of the page will swap between the different types of Gateway Event Scripts: Timer, Tag Change, Message Handler, Startup, and Shutdown. They provide useful information such as the name of the project that it is running in as well as the last time it ran, the duration and status (if it was successful or not).

With this page you can quickly verify that your scripts are running properly. If a script has an error, click on the error for more details about what went wrong with the script. All of the logs for that section are also contained in the log viewer at the bottom of the page, to make it easy to see a list of all of the logged errors for that set of Gateway Event Scripts.

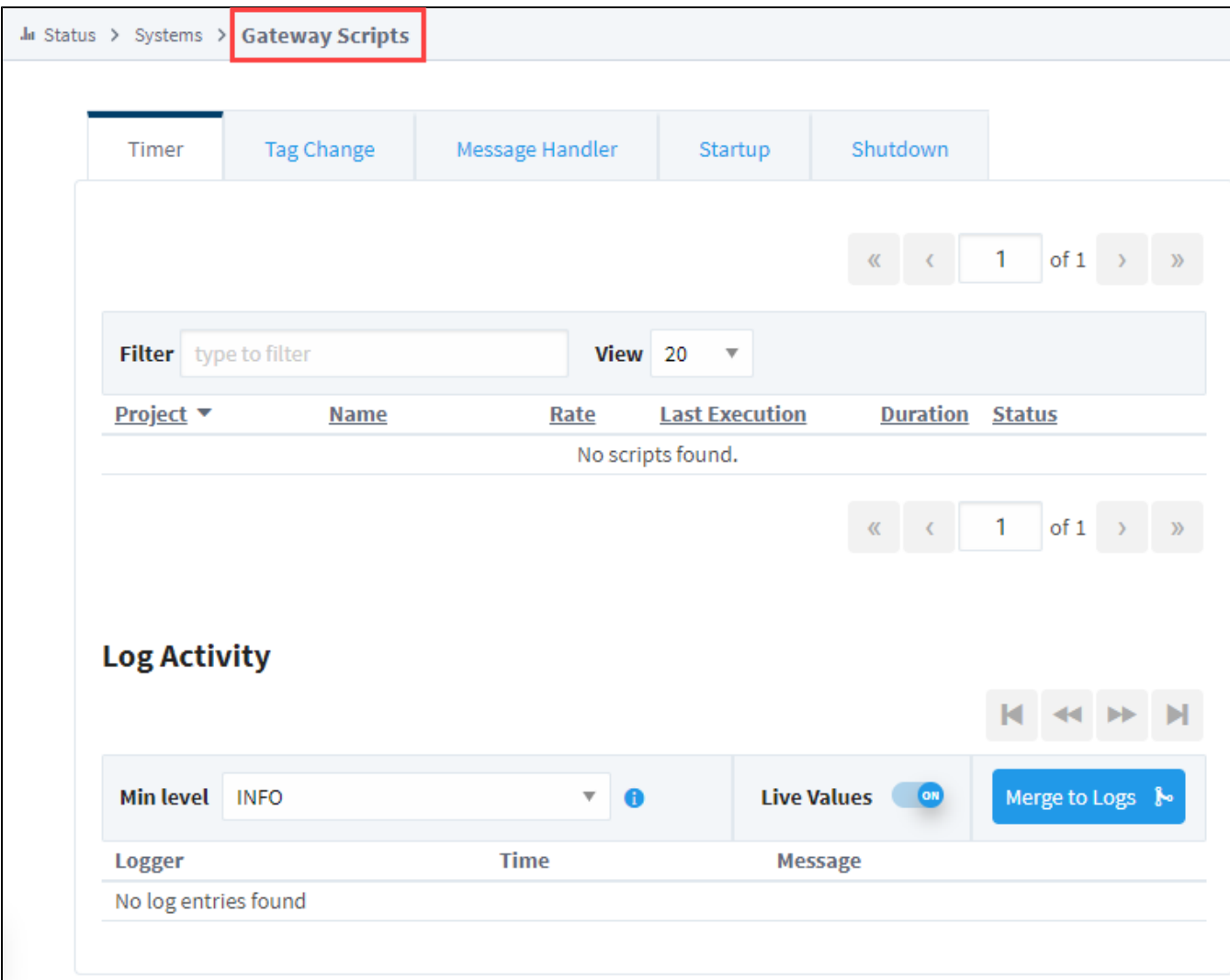

# <span id="page-25-0"></span>Modules

The Modules page shows a list of the currently installed modules, their current version, and if they are running properly with a license. The top of the page shows a quick count of the running and licensed modules, so you can easily tell if anything is not working. It is then easy to scroll down through the list to see which modules are having issues.

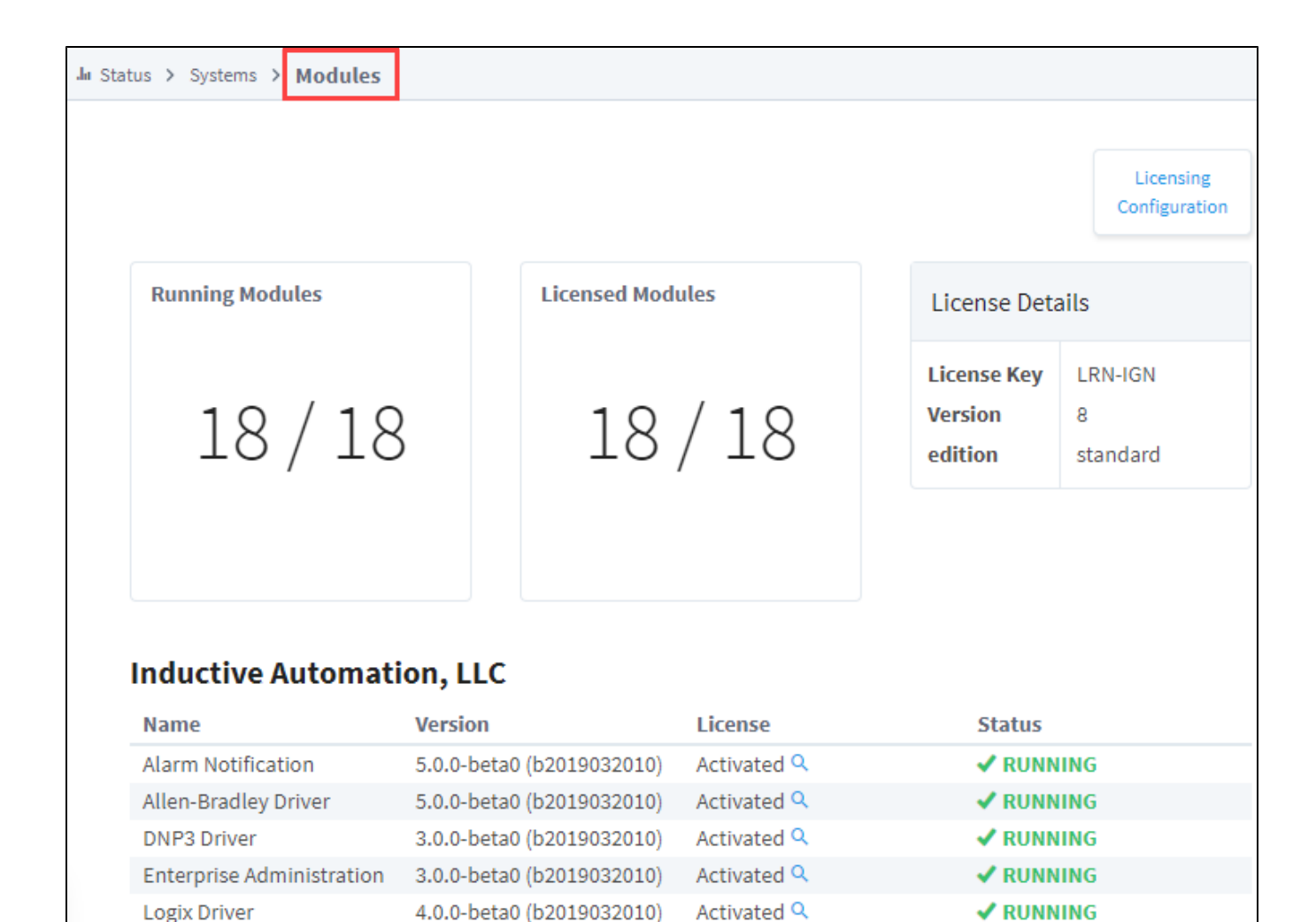

# <span id="page-26-0"></span>**Redundancy**

**Modbus Driver** 

The Redundancy section displays information regarding the redundant system, if one is configured. It easily shows the Role of the Gateway you are viewing, the status of the connected Gateway, and their IP addresses. The trends on this page give a snapshot of the last few minutes of communication between the two Gateways. The first trend shows the data that is being sent and received between the two Gateways, the second shows the state updates that have recently occurred. The bottom of the page contains a log of the last system events, to easily track major events between the Gateways.

Activated Q

**√ RUNNING** 

### <span id="page-26-1"></span>**Force Re-Sync**

The **Force Re-Sync** button forces a full synchronization of the redundant configuration state. The backup node will be forced to restart.

6.0.0-beta0 (b2019032010)

#### <span id="page-26-2"></span>**Request Failover**

The **Request Failover** button switches the active node in a redundant pair.

```
The following feature is new in Ignition version 8.1.17
Click here to check out the other new features
```
Failover to the other redundant node is now allowed if the nodes have different platform versions, which will allow attached clients to remain connected to at least one node during a redundant pair upgrade.

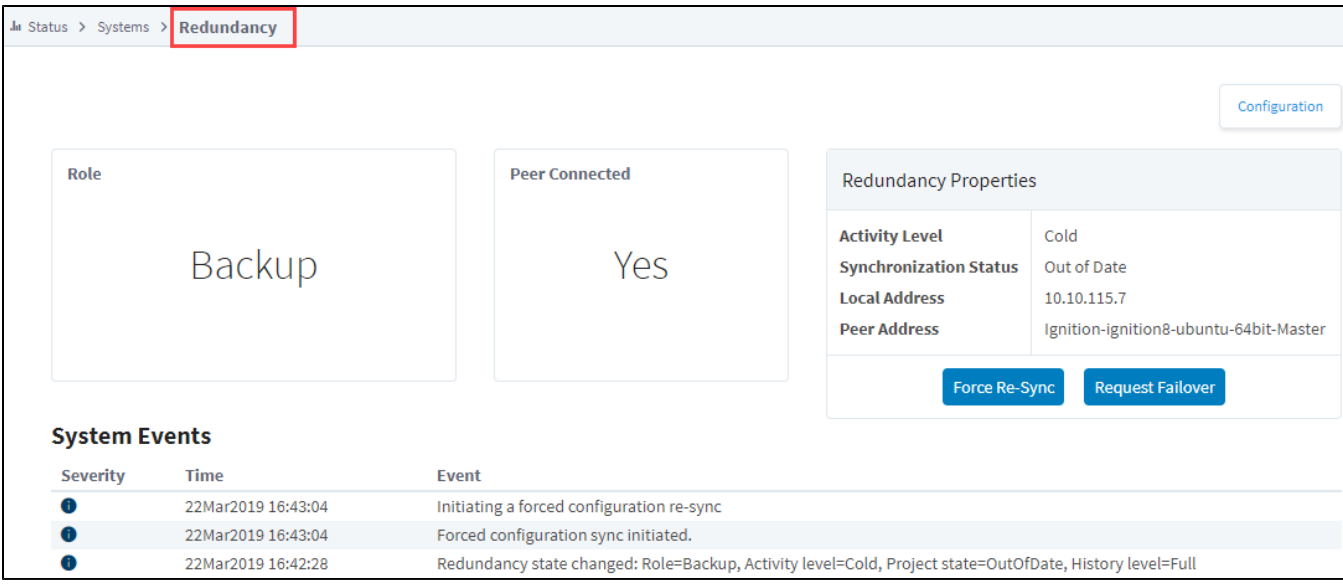

## <span id="page-27-0"></span>Reports

The Reports page shows information on any Reports that have at least one scheduled action set up. The top of the page gives a quick count of reports that are executing an action, have executed an action, or are going to execute an action. Below you can also find a list of Reports in those states as well, to quickly see what project they are located in, or what their last execution time was. As with most other pages, there is also a log of all events related to reports at the bottom of the page.

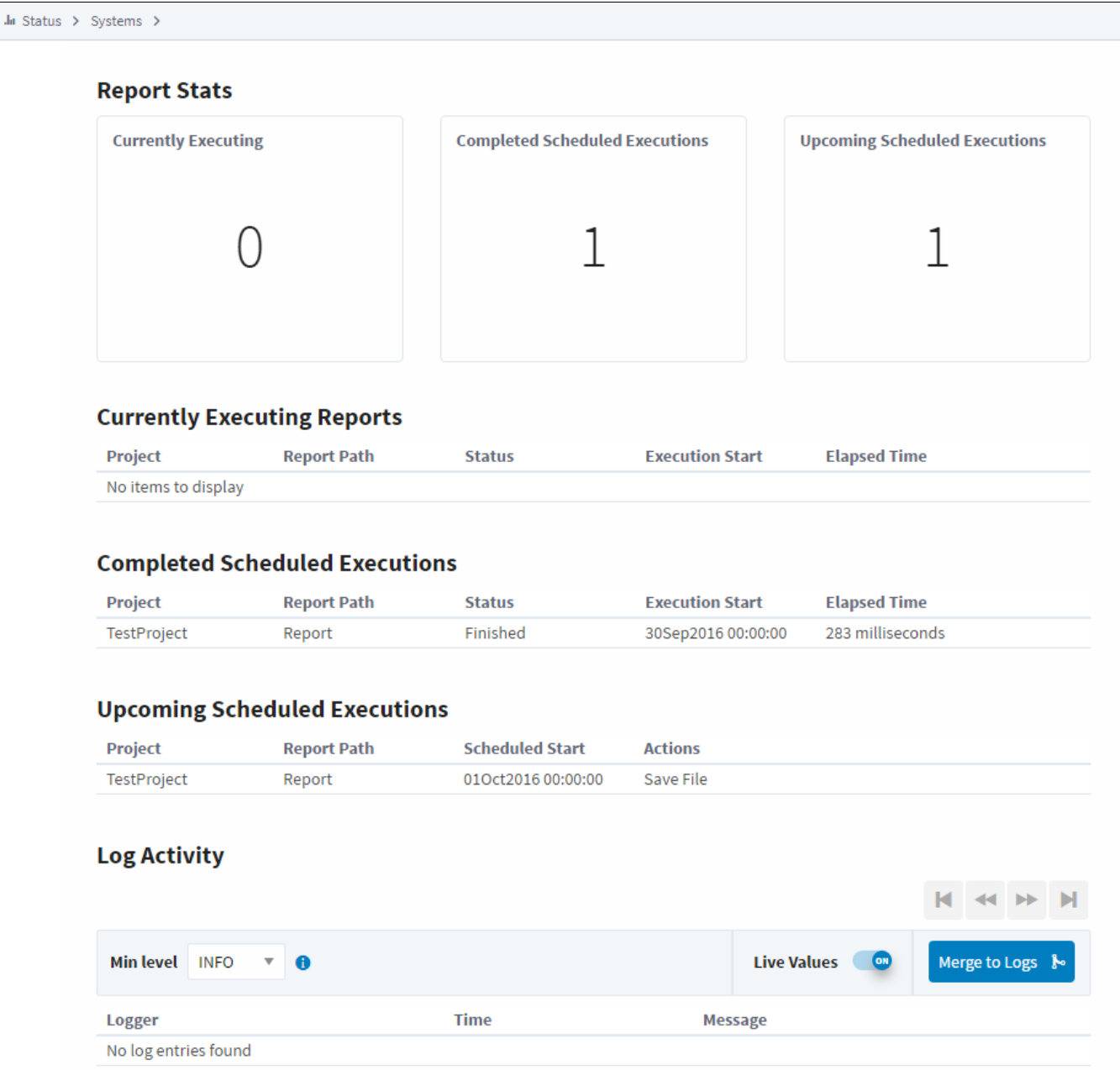

# <span id="page-28-0"></span>**SFCs**

The [Sequential Function Charts](https://legacy-docs.inductiveautomation.com/display/DOC81/Sequential+Function+Charts) (SFCs) section displays a list of all of the currently configured SFCs along with a count of the currently running charts at the top of the page. Click the **Details** button next to any SFC for details about that particular Chart.

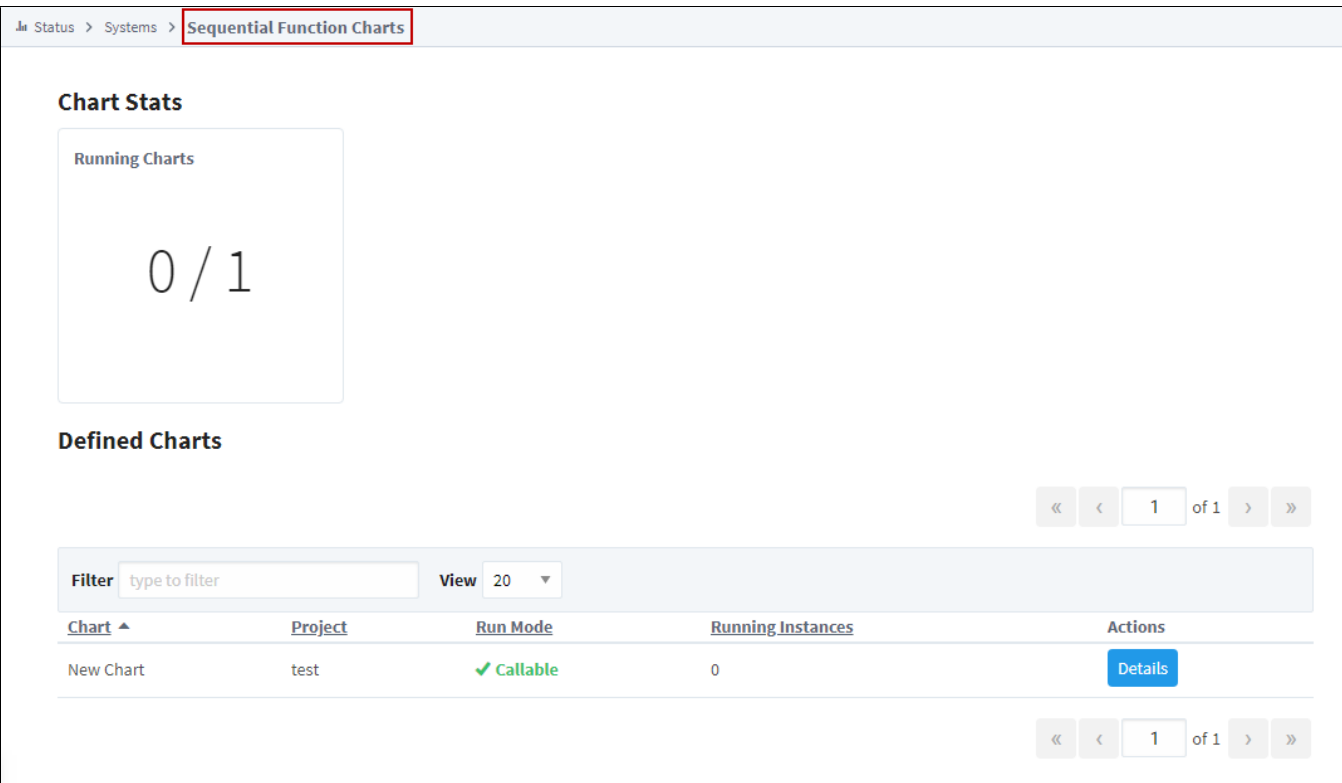

On the Details for an individual SFC, there are two tabs: Chart Instances and Chart Logs. It contains a list of all currently running Chart instances, and allows you to swap tabs to look at any logged events for that particular chart.

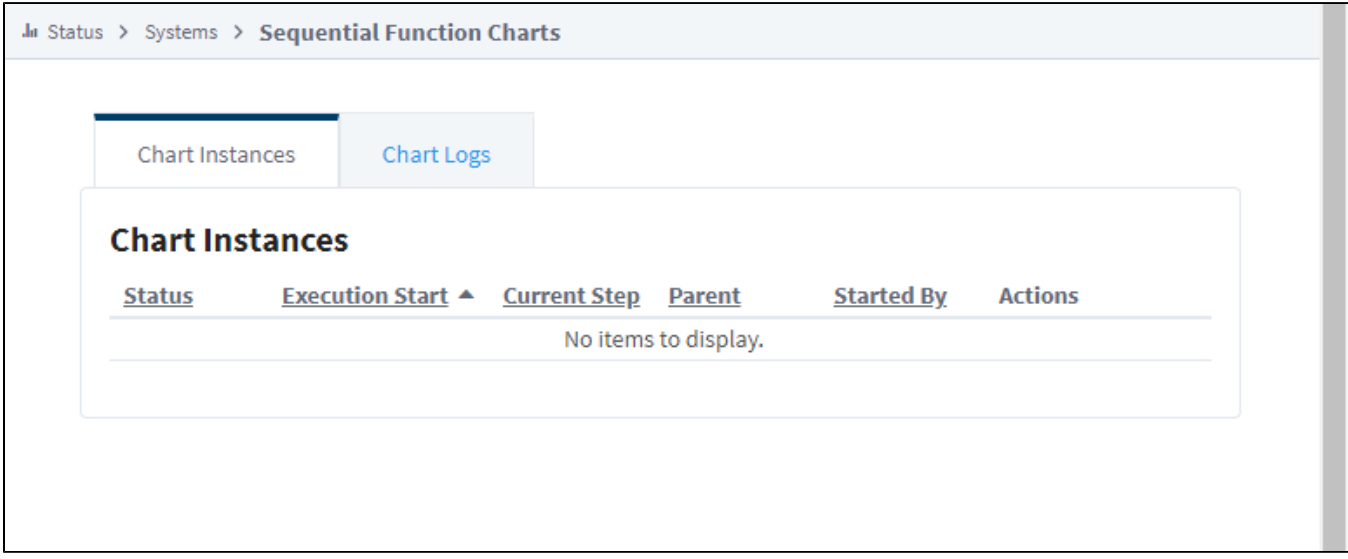

# <span id="page-29-0"></span>Voice Alarming

The Voice Alarming page provides details about the currently configured [Voice Notification Profiles](https://legacy-docs.inductiveautomation.com/display/DOC81/Voice+Notification+Profile) on the Gateway. This status can be used to quickly see which Notification Profiles are not working. Clicking the details button enables you to see the current calls with that Voice Notification profile and the current queue of calls waiting to be completed.

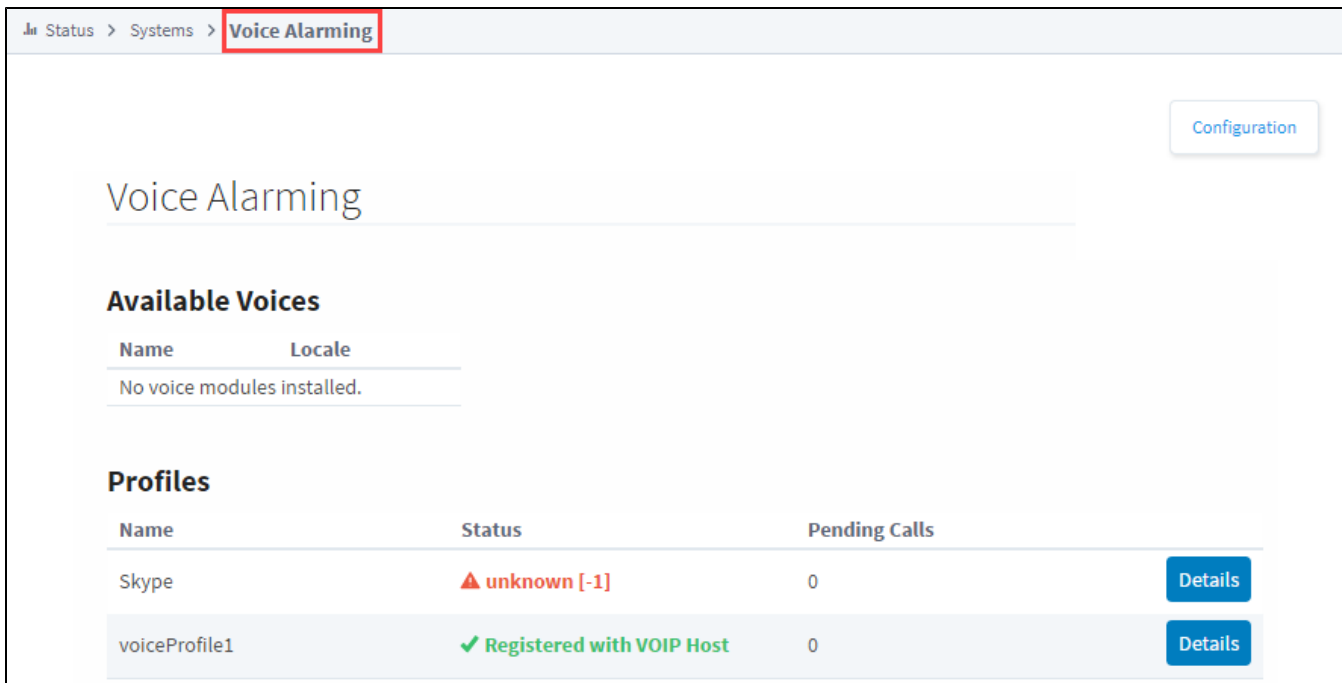

## <span id="page-30-0"></span>Tags

The Tags page contains a lot of information about the Gateway's configured Tags and Tag Providers. The first page will show a list of all realtime and historical Tag Providers that make it easy to see if any of them are having issues. Clicking on an errored provider will show an error message that may help fix the problem. Clicking on the **Details** button to the left will open up a page with more information about the Tags in that particular provider.

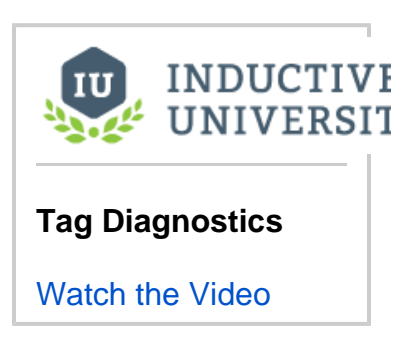

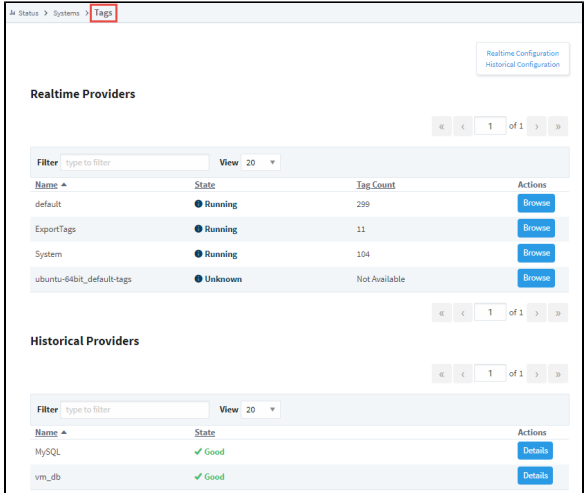

The details of the Tag Provider will show a list of all currently configured Tags in that Tag Provider, and show some basic information about them. You can browse through the Tag structure to get more information about each Tag. When clicking the Details button for an individual Tag, you will be brought to a Tag Diagnostics screen that will provide more detailed information about that particular Tag, such as if

it has a script written in its Tag event scripts and what its last value was, among other information.

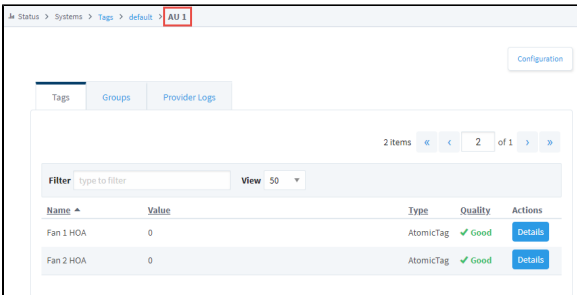

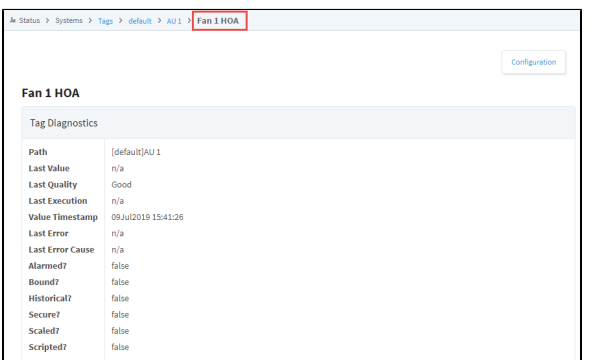

The Groups Tab allows you to see the Tag Groups configured. It also shows the number of executions for each Tag Group, the last time the Group was executed and the average duration in milliseconds. Provider Logs display any events that relate to that particular provider.

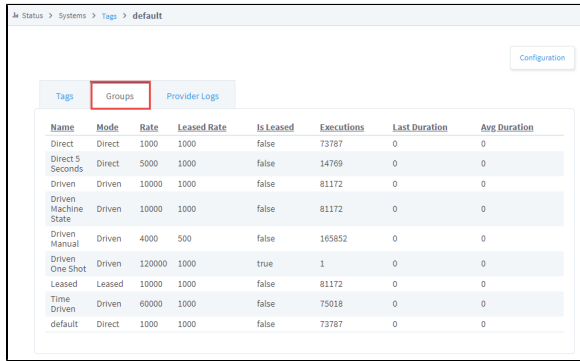

## <span id="page-31-0"></span>EAM Tasks

The EAM Tasks section will only show up once the [EAM module](https://legacy-docs.inductiveautomation.com/display/DOC81/Enterprise+Administration+Module) is configured. This page shows information regarding the currently running and scheduled tasks, as well as tasks that were recently executed and whether they were successful or not. From here you can pause a scheduled task, or see the error that caused a previous execution to fail.

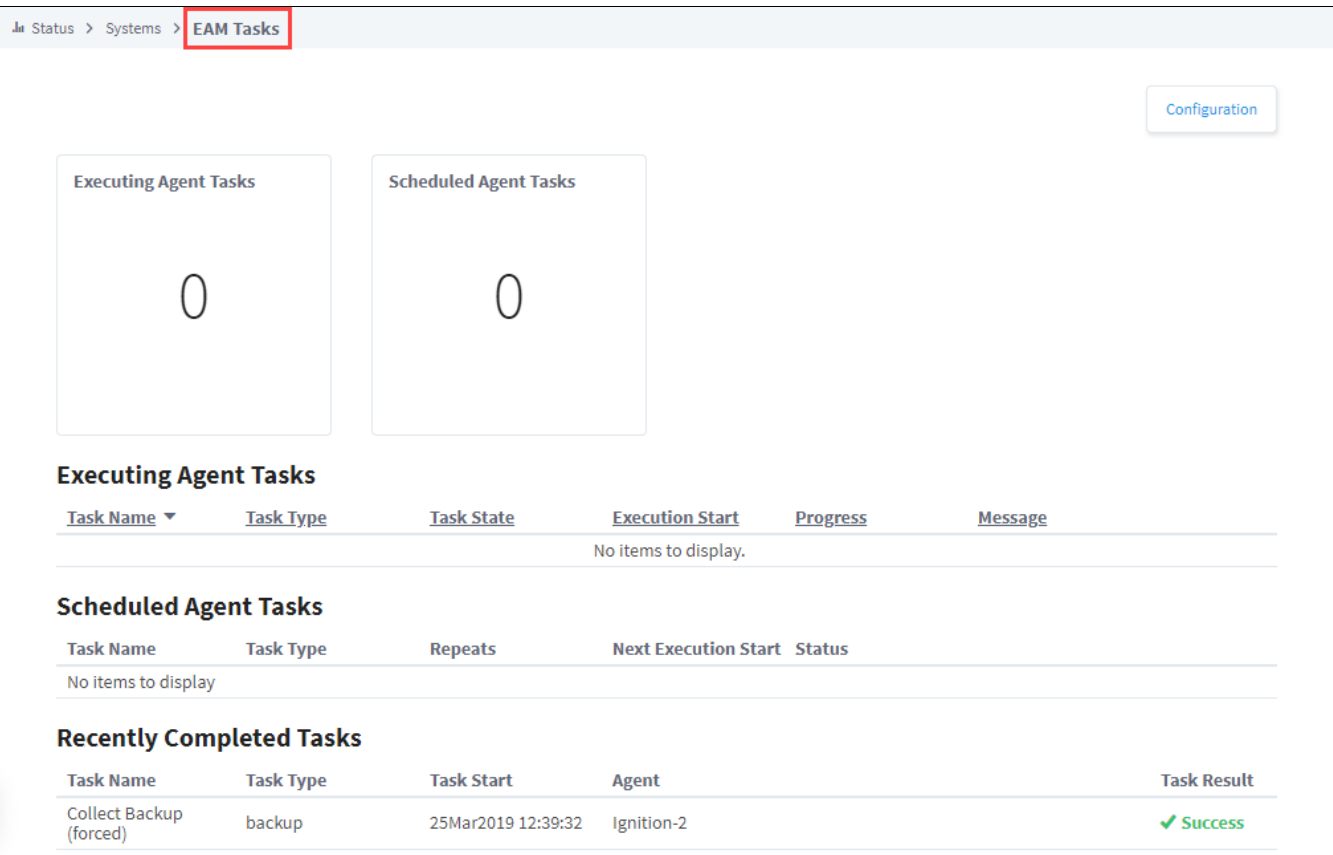

## <span id="page-32-0"></span>Transaction Groups

The Transaction Groups page makes it easy to get a quick count of the currently running [Transaction Groups](https://legacy-docs.inductiveautomation.com/display/DOC81/Understanding+Transaction+Groups) as well as the currently errored groups. Below the counts is a list of Projects that contain Transaction Groups and some basic information like how many are running and how many database queries is it generating. Clicking the details button to the right for one of the Projects brings up more information about that Project's Groups. There are some counts on the number of Groups in various states, as well as a list of the groups. Any Groups that have problems can be clicked on to see what the error is to get a better idea of why the Group is unable to run.

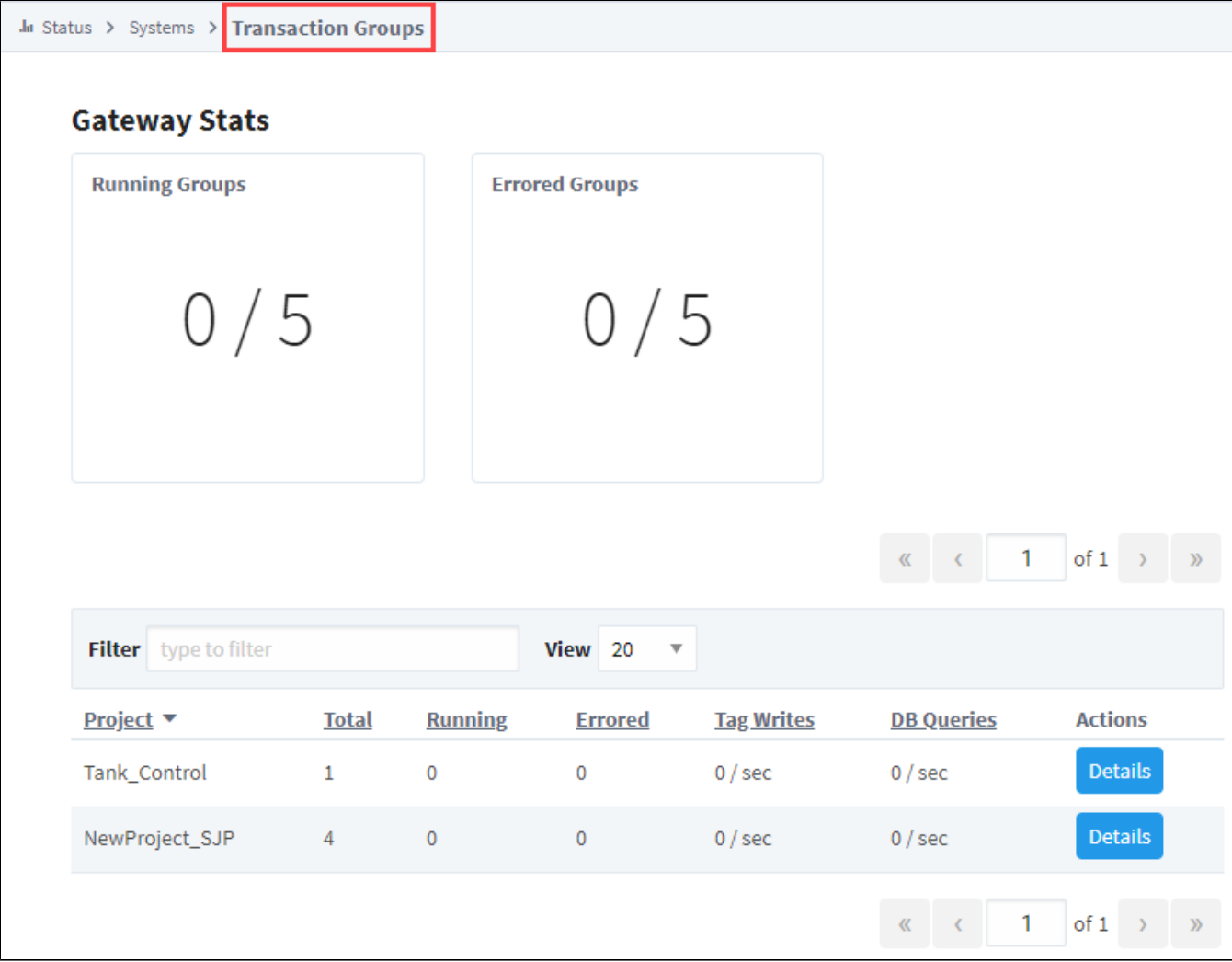

Related Topics ...

- **[Connections](#page-34-0)**
- [Diagnostics Logs](#page-84-0)

# <span id="page-34-0"></span>**Connections**

## <span id="page-34-1"></span>Status of Gateway Connections

The Connections section of the Status tab on the Gateway Webpage contains information regarding the status of Gateway connections to external systems. The list of systems displayed under the Connections section is based on what modules are installed. It can include EAM Agents, Databases, Devices, Store and Forward, the Gateway Network including other Gateways within the Gateway Network. The Connections section allows you to drill down and open up more specific information to easily find problems with anything connected to the Gateway, and even find crucial information about a faulty connection.

On the left side of the Status section of the Gateway Webpage, you'll see a list of all your connections. Click on any system to open a detailed page to see all the available options, and to get more detailed information. Some third party modules could potentially add sections that are not discussed in this manual.

### **On this page ...**

- [Status of Gateway Connections](#page-34-1)
- [Log Activity](#page-34-2)

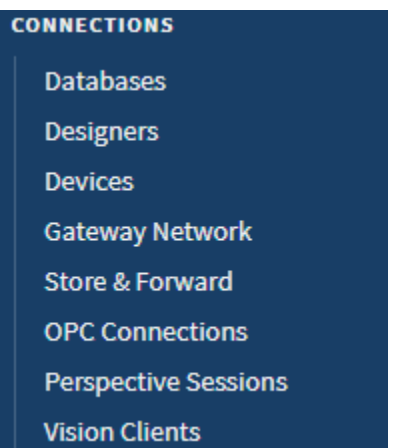

### <span id="page-34-2"></span>Log Activity

Most of the systems in the Connection section have a Log Activity area somewhere within the details of the connection. This Log Activity area functions much like the [Logs in the Diagnostics](#page-84-0) section of the Status page in that you see a list of all log messages depending on the logging level you are looking at as well as the filters you have set up. However, what makes the Log Activity areas in each Connections page unique is that they are filtered to only show loggers for that particular system. This helps you narrow down any potential problems by showing you only the information that pertains to the section you are looking at.

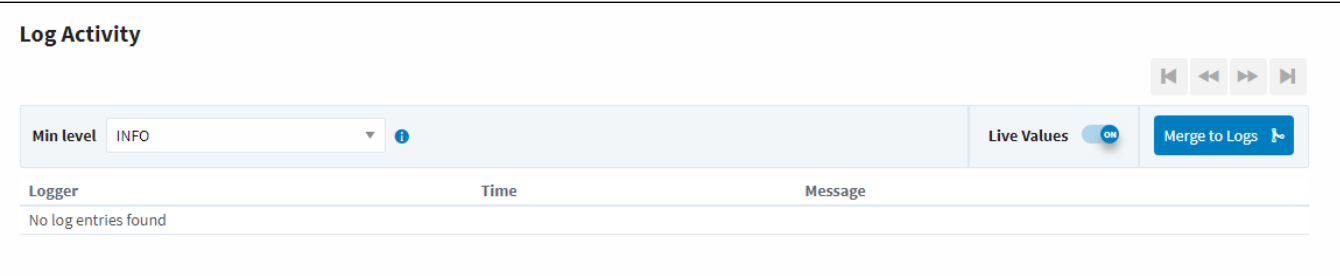

Related Topics ...

[Diagnostics - Logs](#page-84-0)

In This Section ...

# <span id="page-35-0"></span>**Connections - EAM Agents**

### <span id="page-35-1"></span>EAM Agents

The EAM Agents page shows a list of all the currently configured Agents, including information on the connection status. Agents can be organized into groups allowing you to group agents by location or agent function. If no groups exist, all Agents will be in the Default Group.

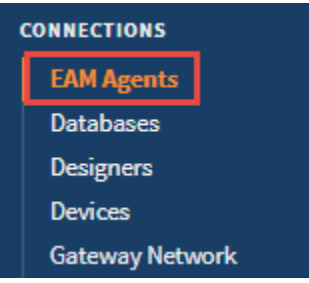

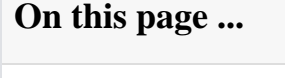

[EAM Agents](#page-35-1) [EAM Agents Page](#page-35-2)

#### <span id="page-35-2"></span>**EAM Agents Page**

The EAM Agents page contains some useful information about all of your Agent connections.

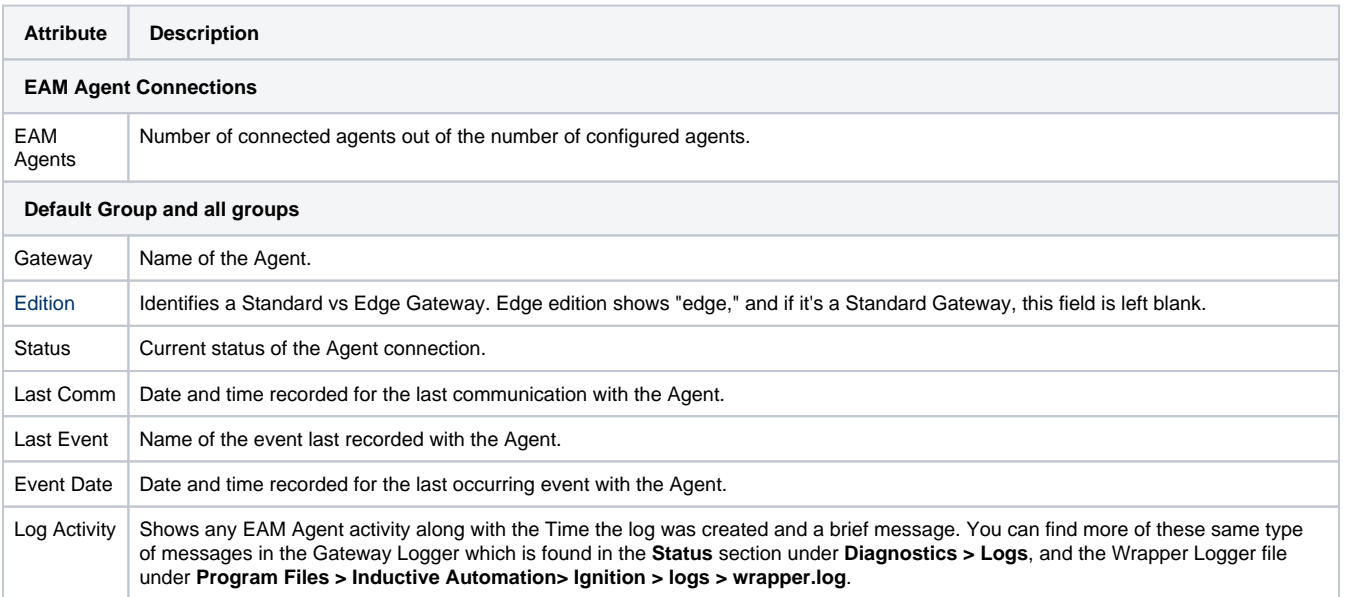
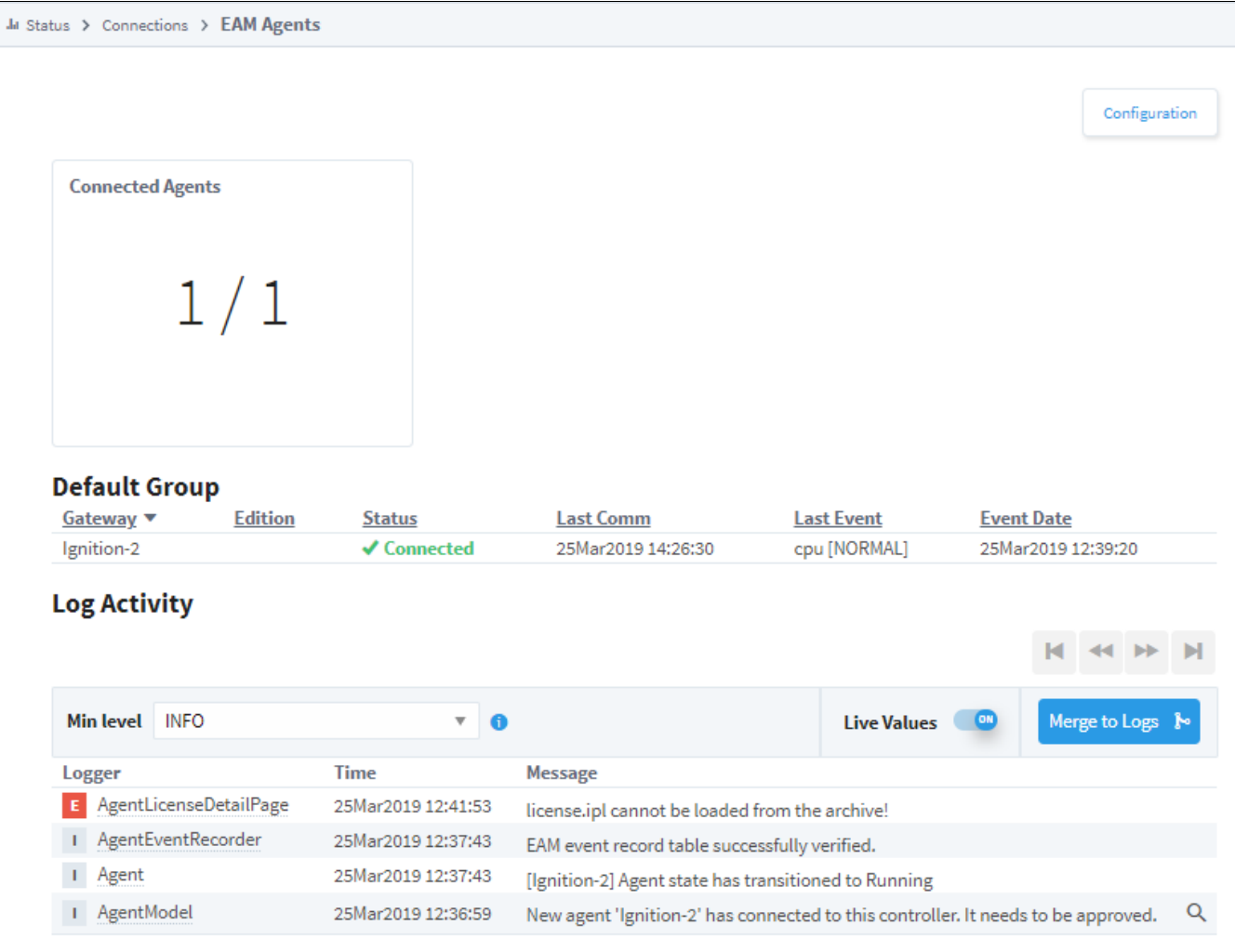

Related Topics ...

- [Enterprise Administration](https://legacy-docs.inductiveautomation.com/display/DOC81/Enterprise+Administration)
- [Creating a Controller](https://legacy-docs.inductiveautomation.com/display/DOC81/Creating+a+Controller)
- [Adding an Agent](https://legacy-docs.inductiveautomation.com/display/DOC81/Adding+an+Agent)

# **Connections - Databases**

The Databases page shows a list of configured databases, and if they have a valid connection or not. Clicking on the **Details** button to the right of a connection will either show the full error if the connection is faulted, or it will bring you to a Details page for that database connection. On the Details page, you can easily see any active queries, long running queries, the number of queries a second that are running, as well as a trend showing the percentage of queries that completed in that time.

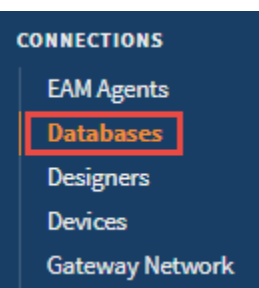

# <span id="page-37-0"></span>Databases Page

The main database page contains some useful information about all of your database connections.

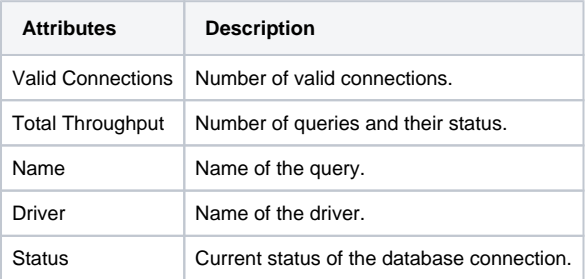

# **On this page ...**

- [Databases Page](#page-37-0)
- [Database Connection Details](#page-38-0)

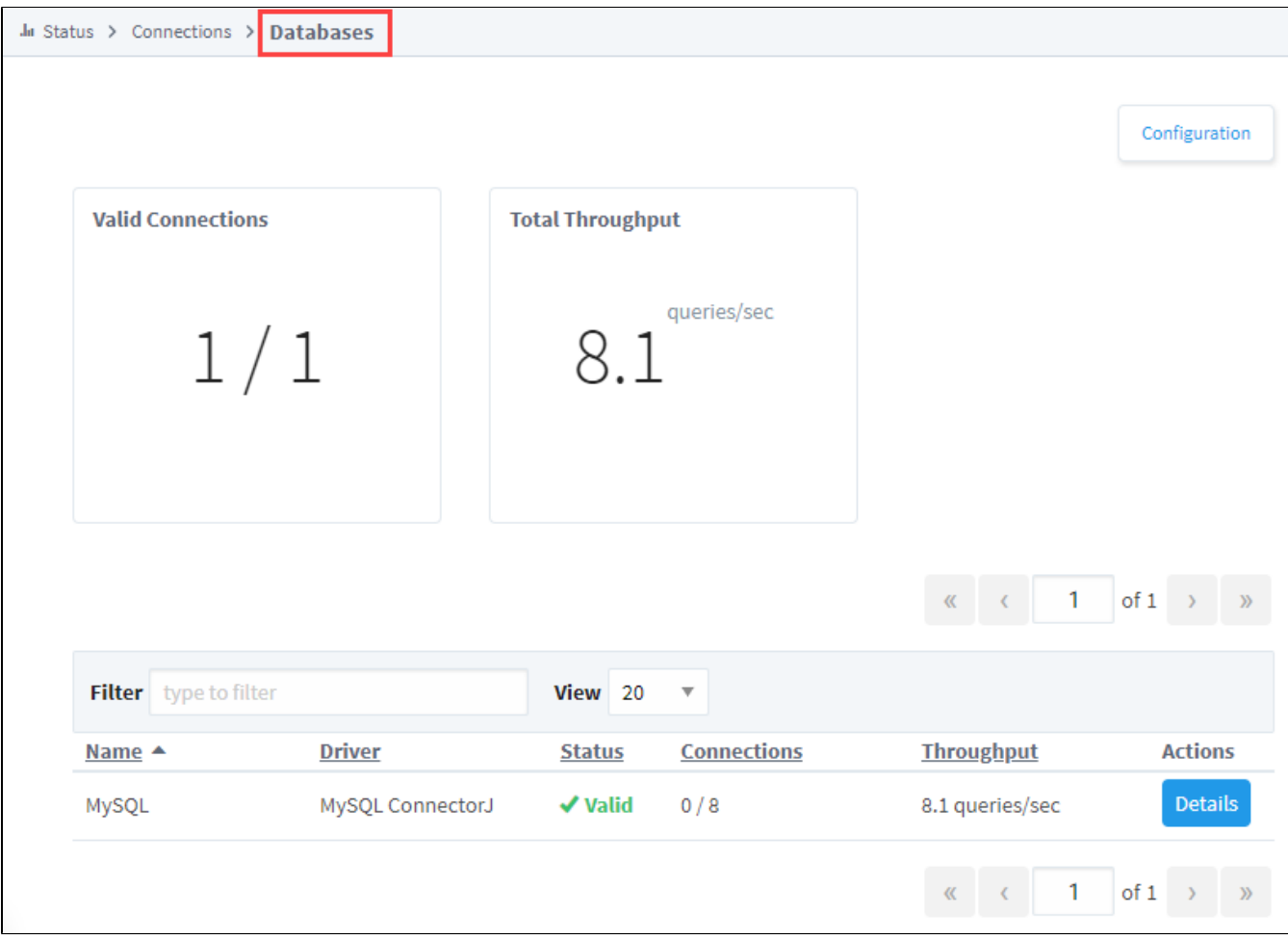

# <span id="page-38-0"></span>Database Connection Details

The **Details** page for an individual connection provides more in depth information for that particular database connection.

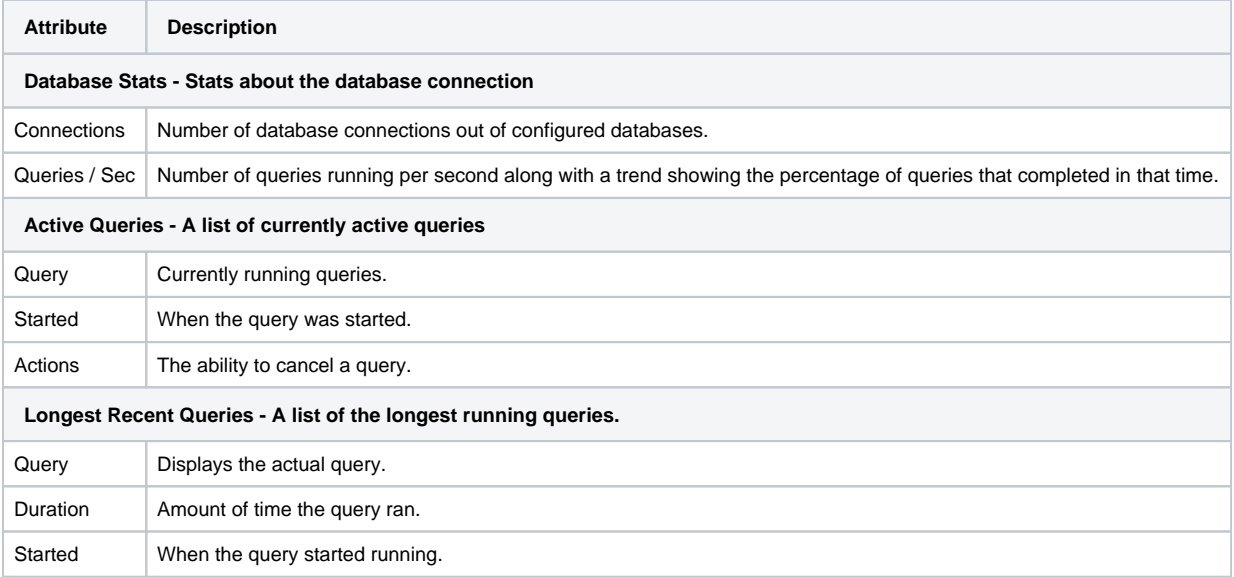

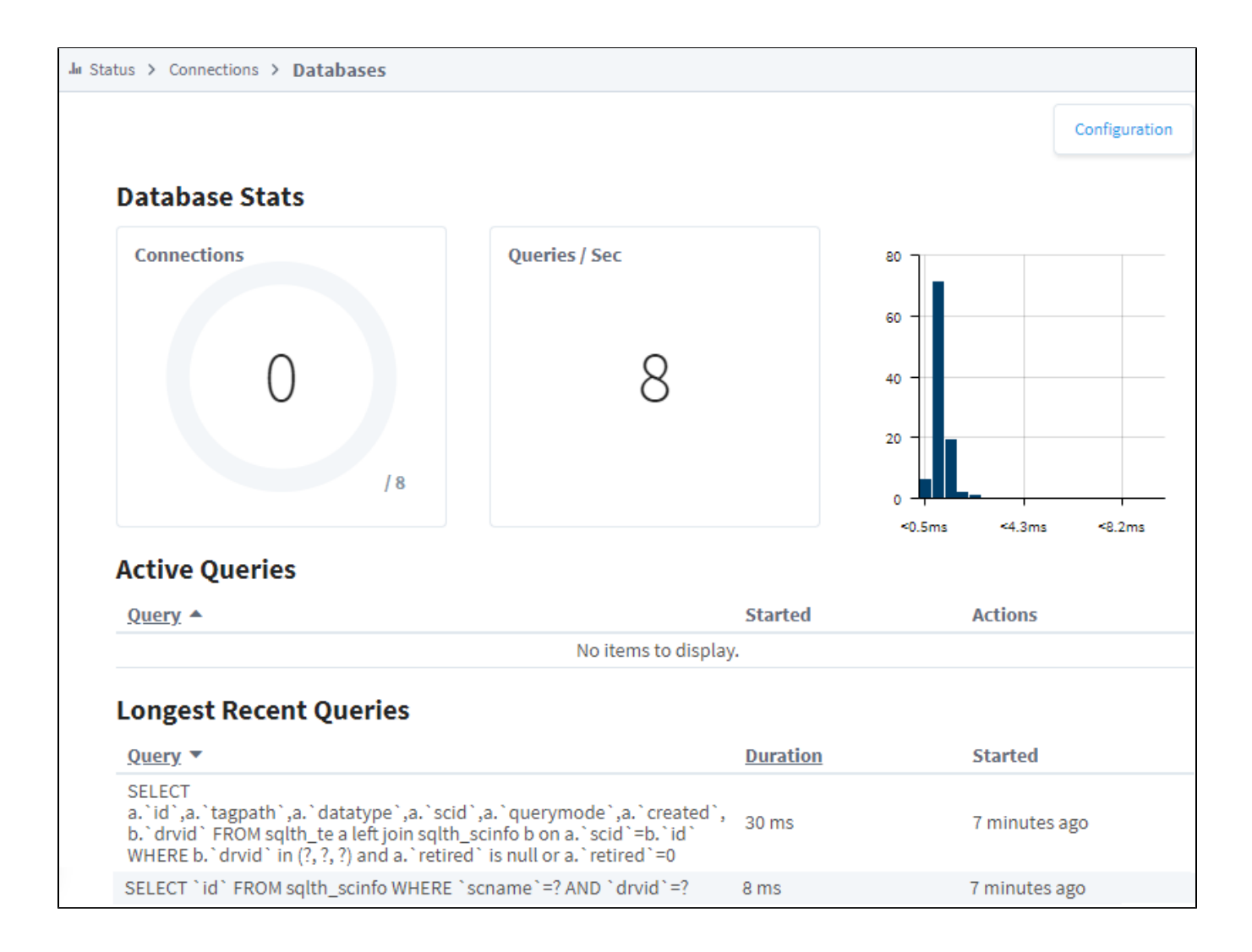

#### Related Topics ...

[Database Connections](#page-227-0)

# **Connections - Designers**

### <span id="page-40-0"></span>**Designers**

The Designers page displays information on currently running designer sessions. All the open designers are displayed on the page along with some basic information about each session, such as what user is logged into each designer session and the project they are currently working on. Clicking on the **Details** b utton to the right of a designer session will display more information about that particular designer. On the Details page, you can see session information, as well as what designer locks the session currently has set. Locks are when a designer is working on a particular page or set of pages, the system places a lock on those resources (i.e., window, pipelines, etc.,) to prevent other designers from working on the same resource. There is also a log at the bottom of the page displaying any errors pertaining to that designer session.

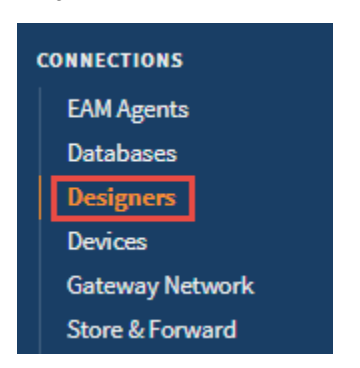

#### <span id="page-40-1"></span>**Designers Page**

The main Designers page has a list of all currently running designer sessions, and some basic information about all of them.

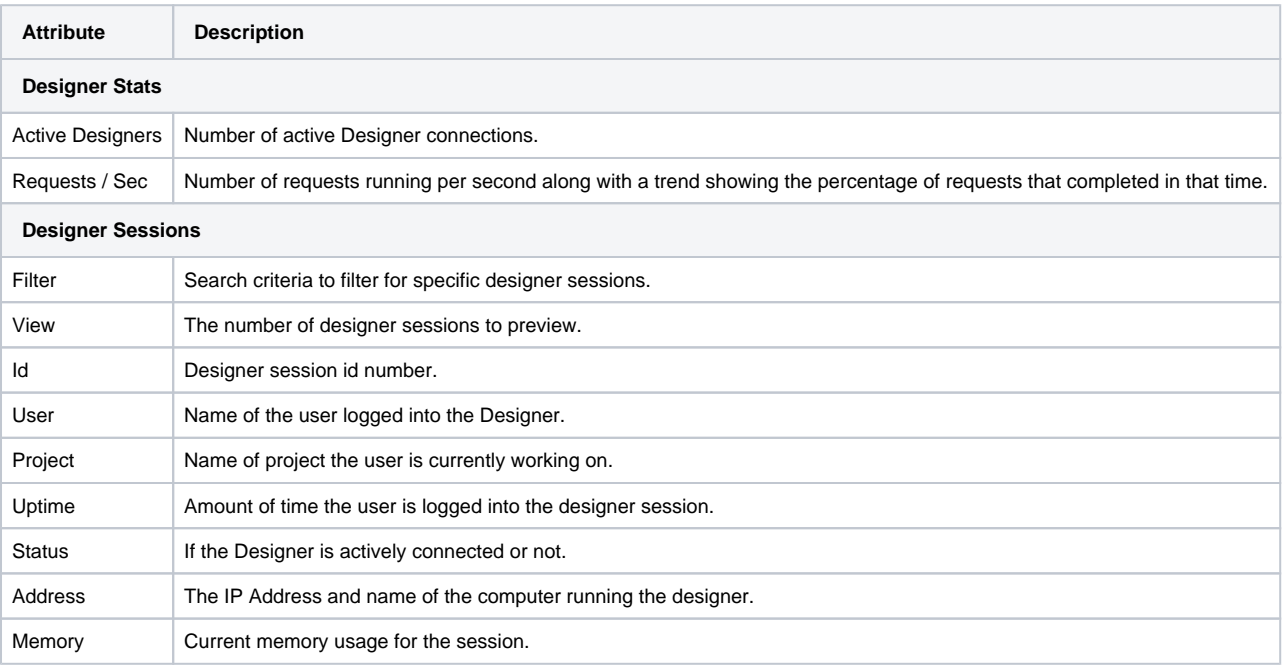

### **On this page ...**

- [Designers](#page-40-0)
	- [Designers Page](#page-40-1)
	- [Designer Details](#page-41-0)

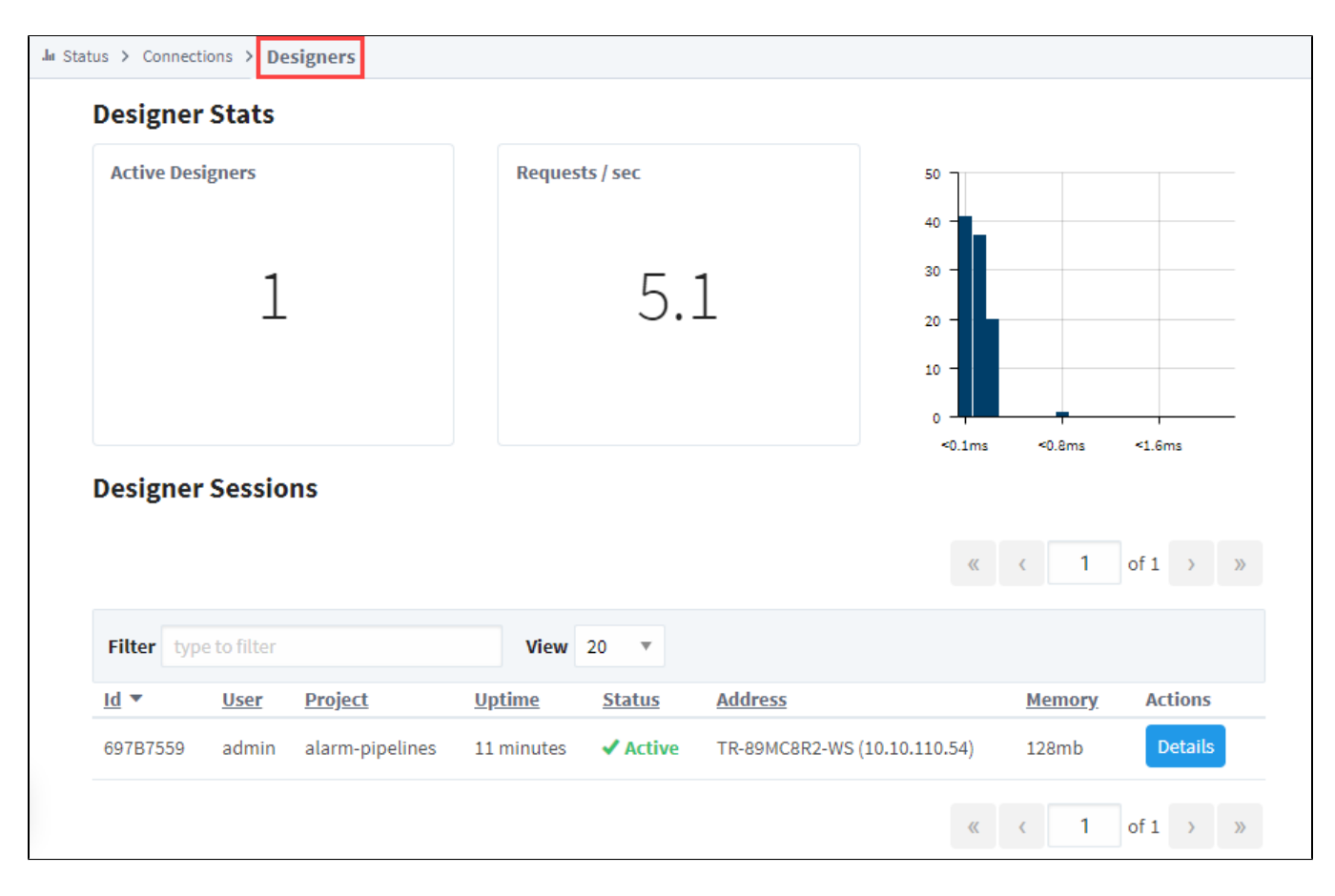

#### <span id="page-41-0"></span>**Designer Details**

The Designer Details page shows more in depth information about that particular designer session, with the most important being the list of Designer Locks. The locks are project resources that the designer session is using. Because that designer session is using those project resources, no other designers will be able to access those resources, to prevent two designers from working on the same thing.

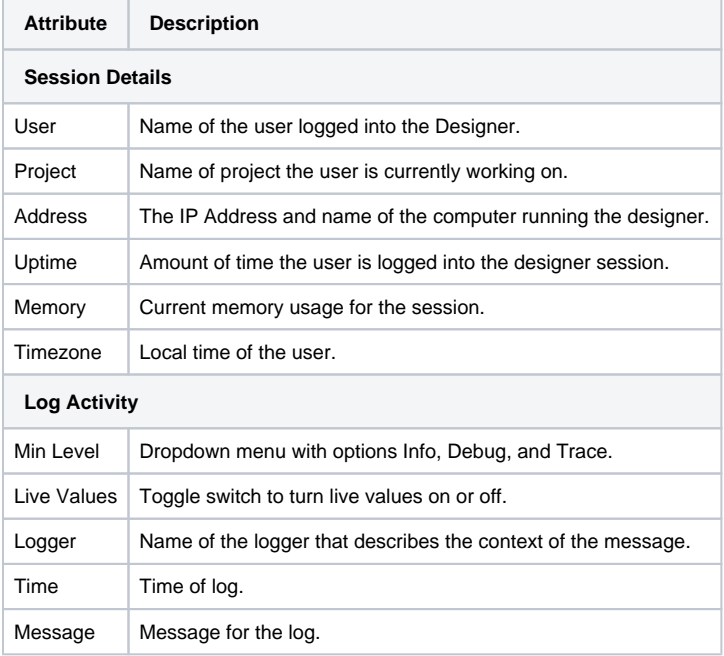

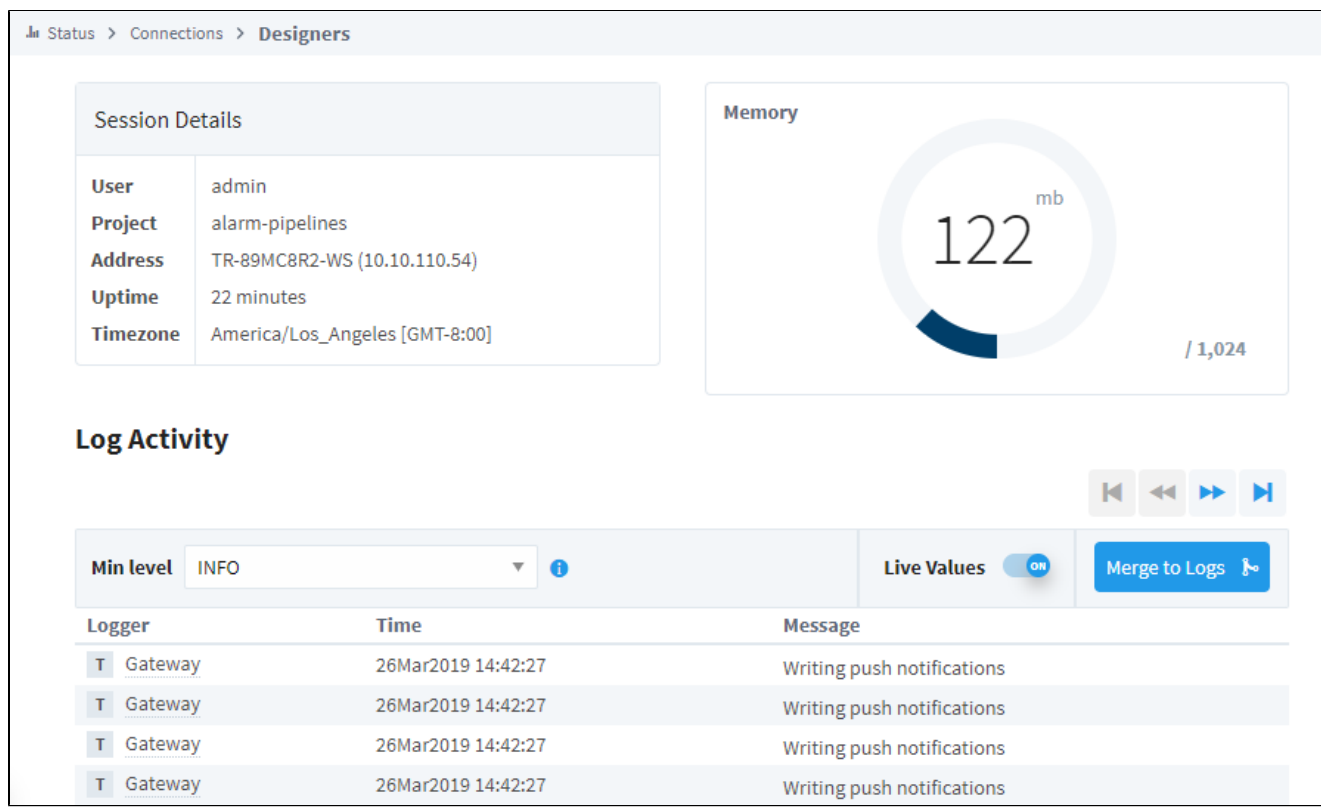

Related Topics ...

[Designer](#page-434-0)

# **Connections - Devices**

#### <span id="page-43-0"></span>Devices

The Devices page lists the currently configured OPC UA devices, and lets you know which are connected and which have a faulty connection. From here, you can drill into a device connection to see how many Tags Ignition is requesting from the device, along with how often it is requesting them. This information can be used to determine if we are overloading the device with too many requests too quickly, or if we can request more from our device.

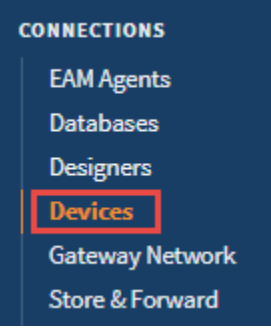

# **On this page ...**

- [Devices](#page-43-0)
- [Devices Page](#page-43-1)
- [Device Details](#page-44-0)
- [Device Statistics](#page-44-1)

# <span id="page-43-1"></span>Devices Page

The main Devices page lists out all OPC UA devices, as well as how many currently have a valid connection. Note: this will only show the devices connected through an Ignition device connection. For information about devices connected through other OPC Servers, see those programs.

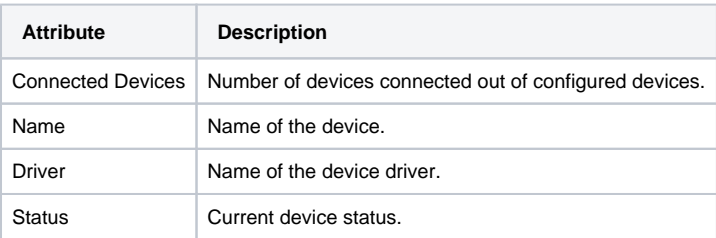

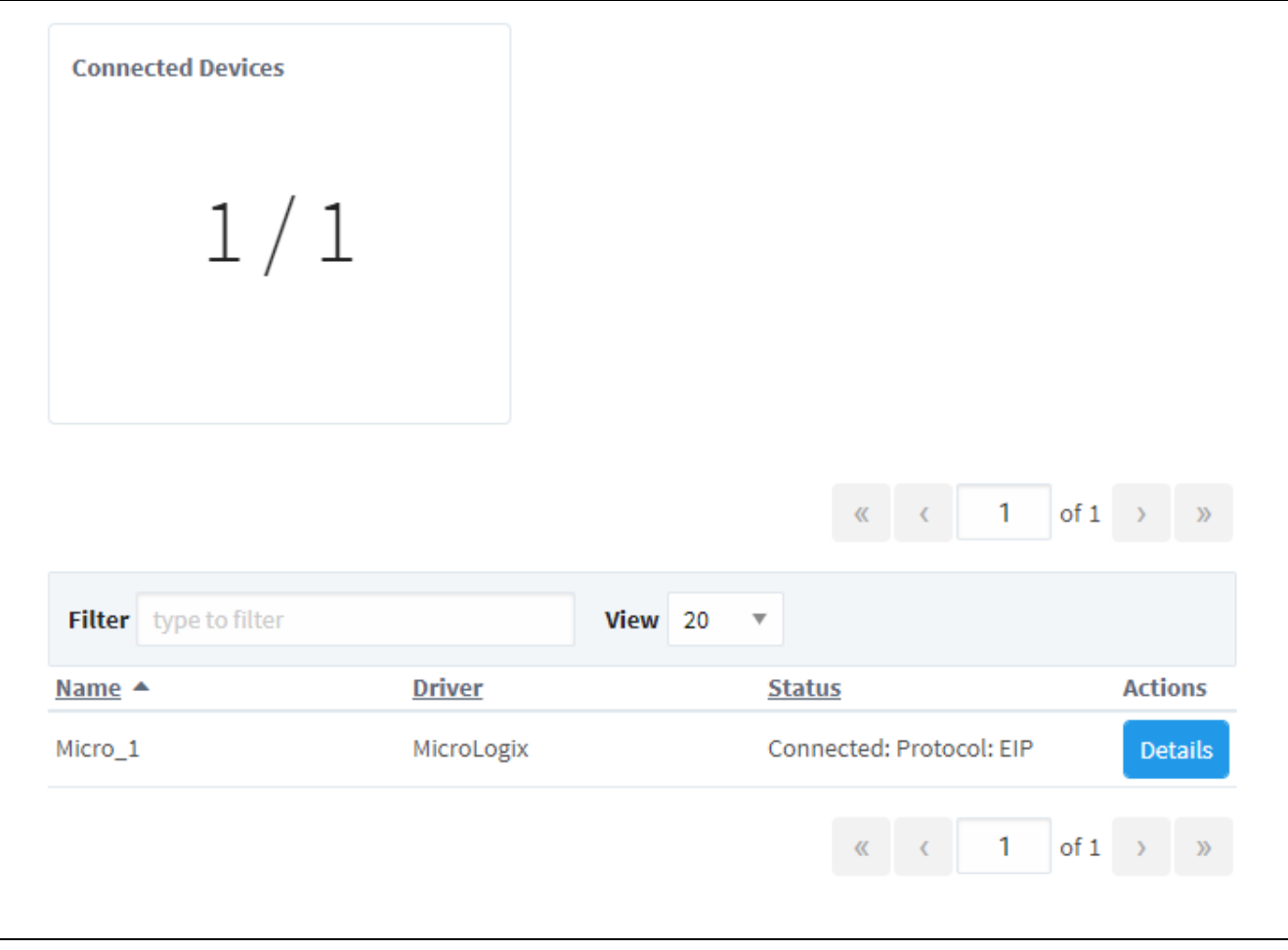

### <span id="page-44-0"></span>Device Details

Clicking the **Details** button to the right will display a diagnostics page for that device which provides metrics for the device configuration. The page contains an Aggregate Statistics table and lists additional statistics to help determine if the device is overloaded with requests. There are values for each subscription (such as those created by Tag Groups or Transaction Groups using OPC items) from the specified device, as well as aggregate statistics which pull from all subscriptions to get an average for the device.

#### <span id="page-44-1"></span>**Device Statistics**

The table below summarizes the statistics available on the Device Details page.

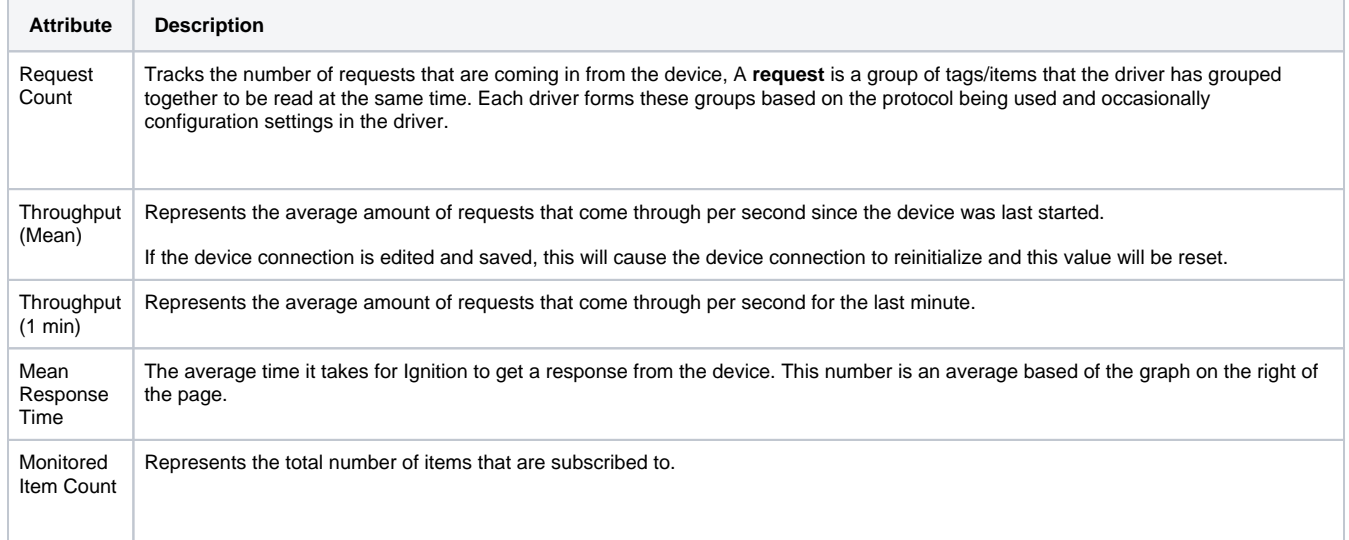

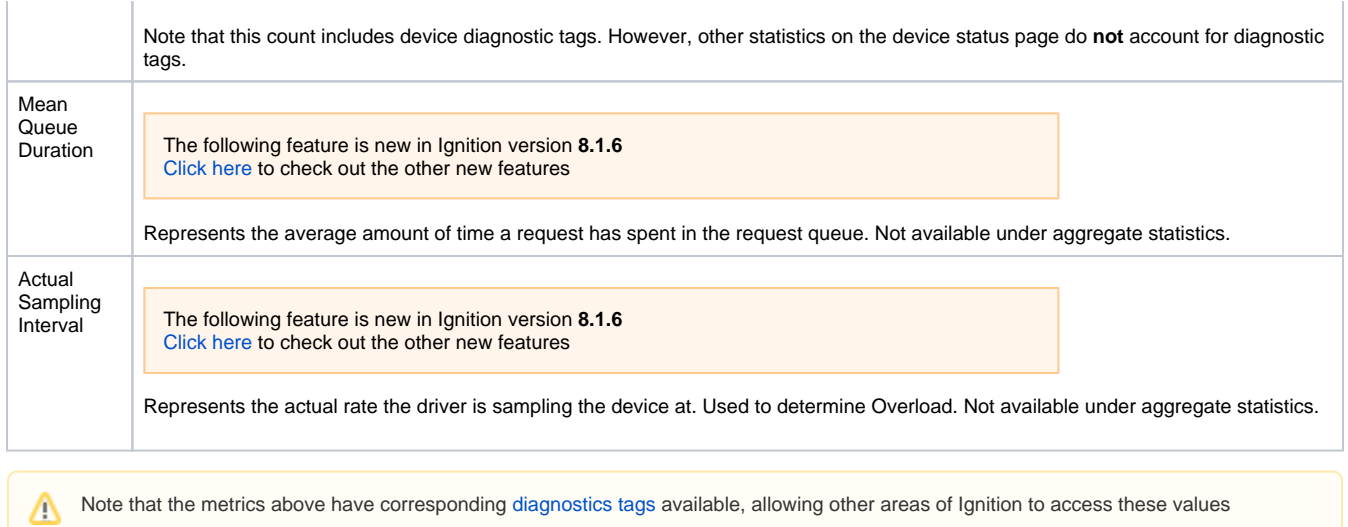

In the image below, we see there are a total of 1068 items being monitored, which are optimized into 38 different requests.

Of those requests, five are being sampled at a 250ms rate. At this same rate, requests sit in a request queue for an average of 4.24ms before being processed. Thus the actual sampling interval for this sampling rate is 254.24ms.

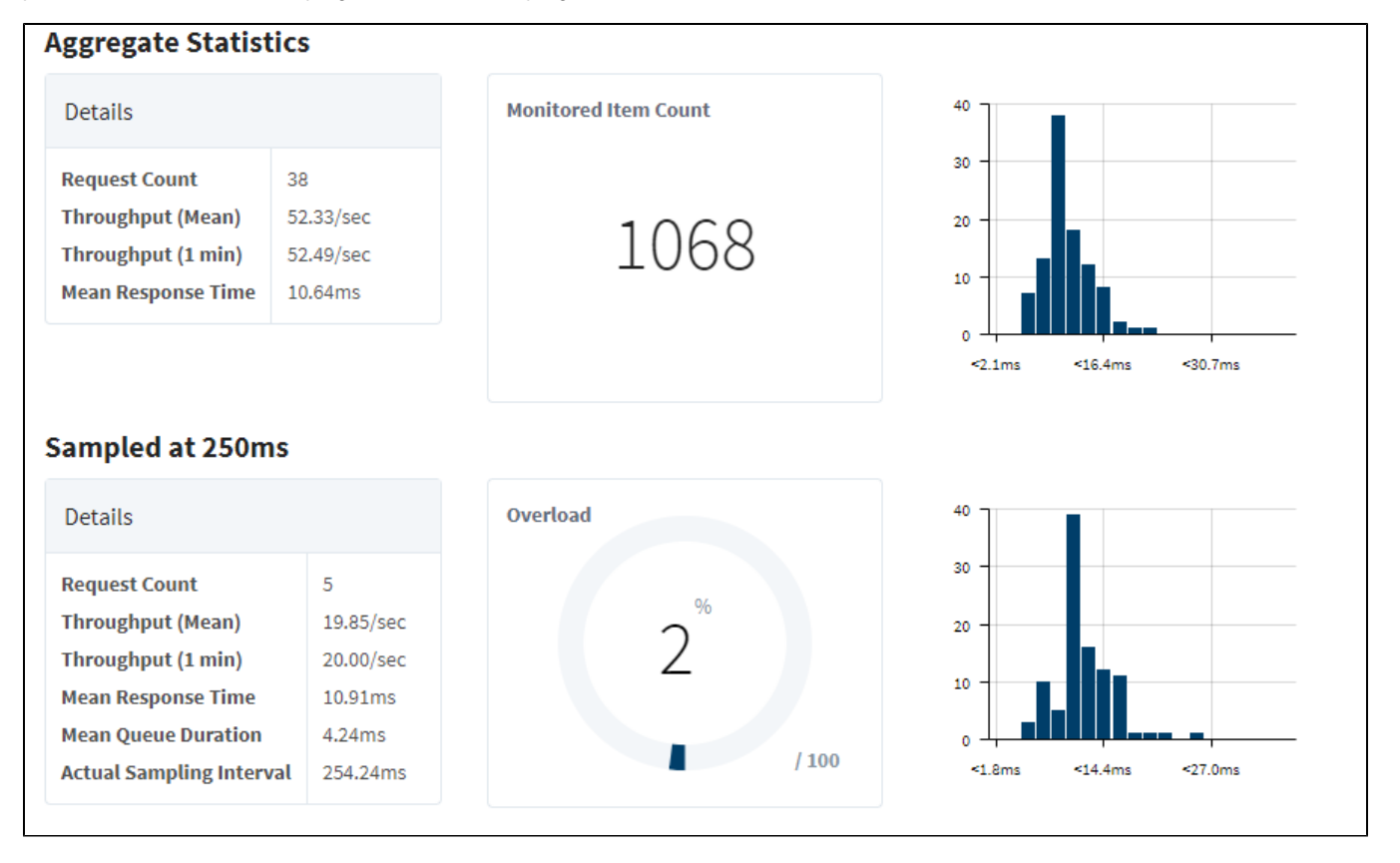

#### **Overload**

Δ

The following feature is new in Ignition version **8.1.6** [Click here](https://docs.inductiveautomation.com/display/DOC81/New+in+this+Version#NewinthisVersion-Newin8.1.6) to check out the other new features

> The overload metric was introduced in 8.1.6, replacing the prior Load Factor metric. See the [8.0 Connections - Devices page](https://legacy-docs.inductiveautomation.com/display/DOC80/Connections+-+Devices) for more information.

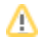

Overload represents how well the device is able to keep up with the requests at the sample rate. It is calculated using the formula:

100 \* (Mean Queue Duration / Sampling Interval) = Overload

If overload exceeds 100% then the requests are sampling at a slower than ideal rate.

Based on the image above, overload for our 250ms sample group is determined by:

 $100 * (4.24 / 250) = 1.696$ 

Our value of 1.696 can then be rounded up to 2%. In this case, it doesn't seem as if the device is having much trouble keeping up with our requests.

# **Connections - Gateway Network**

The Gateway Network Status page is designed to give a quick overview of the status of all Gateways within the Gateway Network. If a Gateway connection is faulted, the status message in red can be selected to see the error that pertains to why it is faulted. Any Gateway connections with a status of 'Connected' can be drilled into by clicking the **Details** button to the right. On the Details page, metrics for the selected Gateway connection are displayed, giving an idea of the rate of data transfer between the two Gateways, as well as a list of recent connection events.

This page gives a general overview of the Connections - Gateway Network webpage. See the [Gateway](#page-49-0)  [Network Connection Details](#page-49-0) page for more in-depth information.

The following feature is new in Ignition version **8.1.25** [Click here](https://docs.inductiveautomation.com/display/DOC81/New+in+this+Version#NewinthisVersion-Newin8.1.25) to check out the other new features

The Gateway Network Status page also has a tab which visualizes data about your Gateway Network. See the [Gateway Network Diagram](#page-54-0) page for more information.

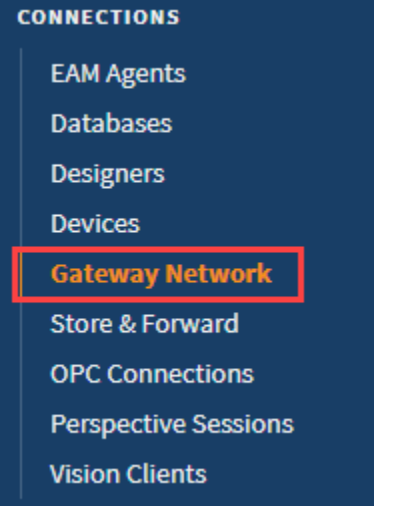

### <span id="page-47-0"></span>Gateway Network Page

The main Gateway Network page displays a list of all current Gateway Network connections both incoming and outgoing, as well a list of all Remote Gateways that the Local Gateway can see both from its Gateway Network connections and through proxy connections. Each list has some basic information along with the ability to see more details on a specific Gateway Network connection or a Remote Gateway.

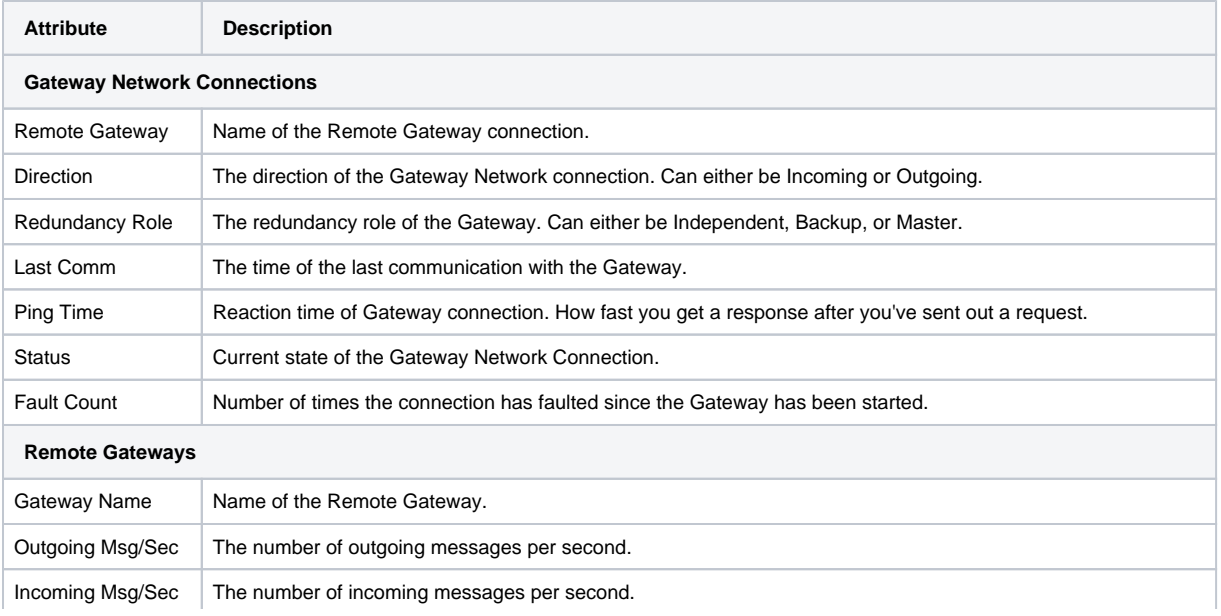

### **On this page ...**

**• [Gateway Network Page](#page-47-0)** 

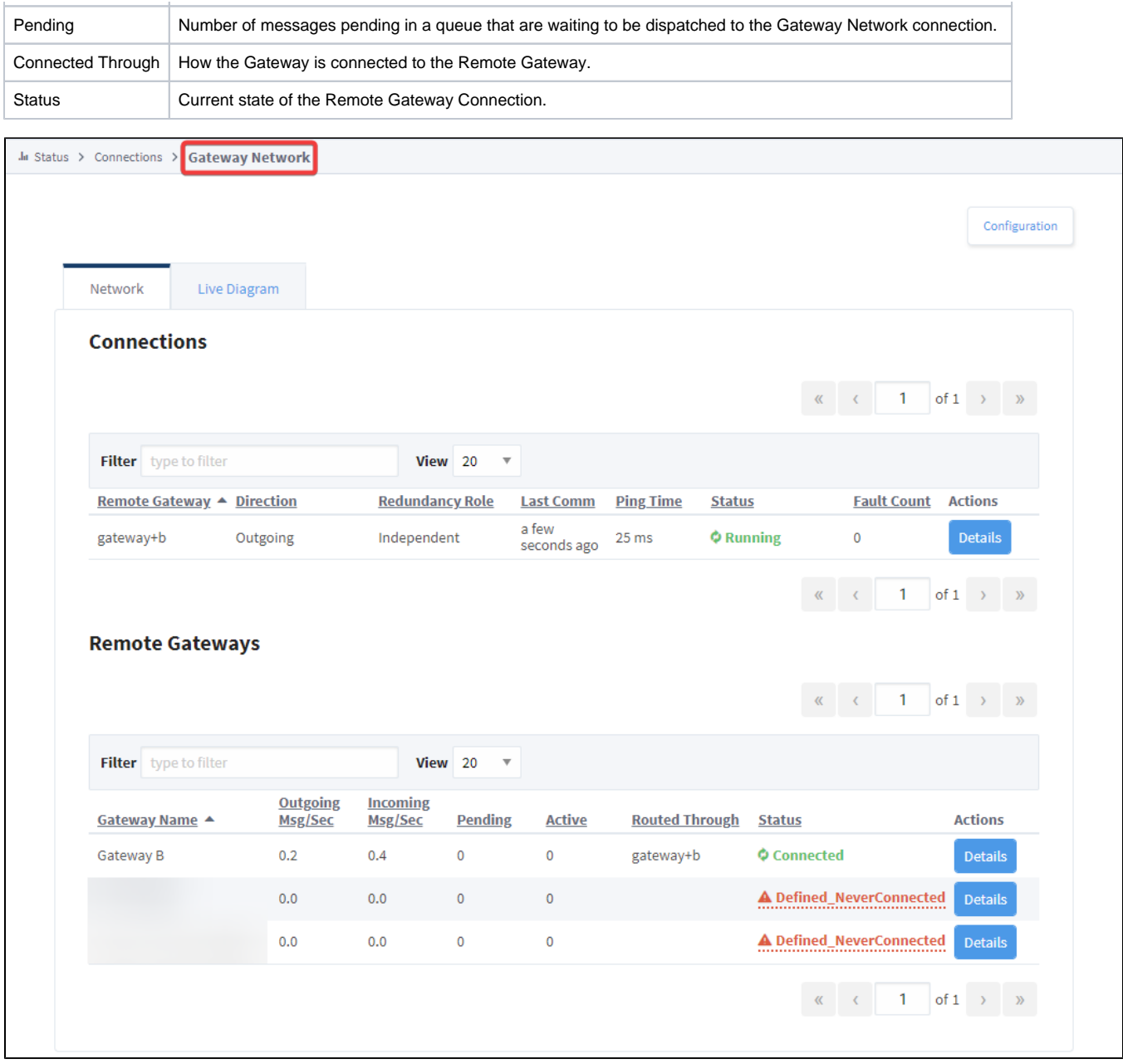

Related Topics ...

- [Gateway Status](#page-15-0)
- [Diagnostics Logs](#page-84-0)

In This Section ...

# <span id="page-49-0"></span>**Gateway Network Connection Details**

### <span id="page-49-1"></span>Gateway Network Connection Details

Ignition's Gateway Network system shares information across Gateways using threads to send and receive information. For example, if you have a Remote Tag Provider configured between Gateway A and Gateway B, messages containing live tag information will be sent between these two Gateways using threads to send and receive live tag data. Similarly, a Remote Historical Tag Provider will send /receive messages with historical tag data between Gateway A and Gateway B using this same set of threads. Each Ignition sub system that uses the Gateway Network will utilize these threads in some way.

Ignition's Gateway Network also has a queue associated with each Ignition subsystem. These queues allow for Ignition to have a way to prioritize which sub system should have access to a send or receive thread. Prioritization here is especially important because if all send threads are in use, messages cannot be sent between two Gateways. The Gateway Network page includes additional information that will help better monitor Gateway interactions.

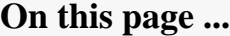

- **Gateway Network Connection [Details](#page-49-1)** 
	- Active Outgoing and Incoming [Tasks List](#page-51-0)
	- **[Gateway Network Statistics](#page-51-1)**
	- [Outgoing Queues](#page-51-2)
	- [Temporary Queue Actions](#page-52-0) [Outgoing and Incoming Tasks](#page-52-1)  **[Statistics](#page-52-1)**

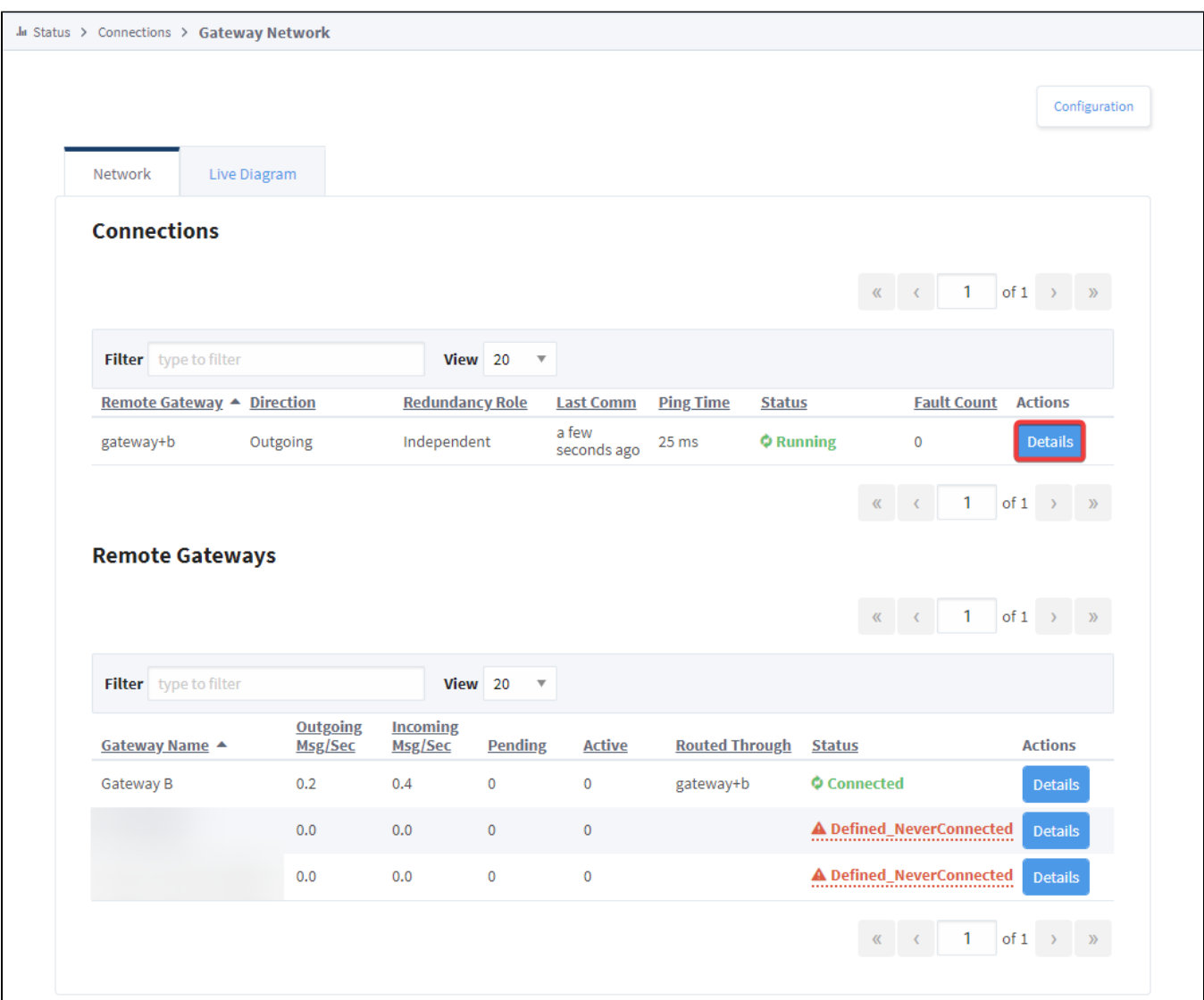

The image above shows the basic Gateway Network Connection Status page where we can see there is an outgoing Gateway Network connection from Gateway A to Gateway B. Pressing the Details button will bring up detailed information about this connection as below:

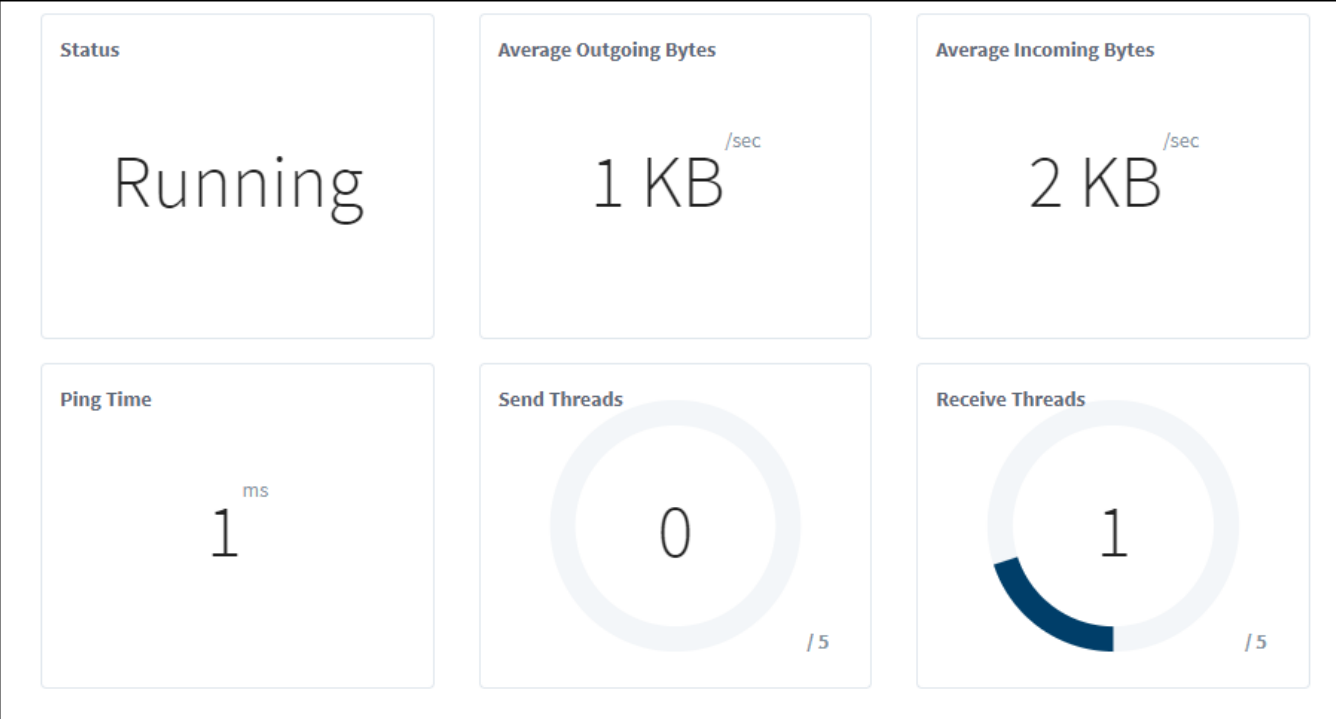

# **Active Outgoing Tasks**

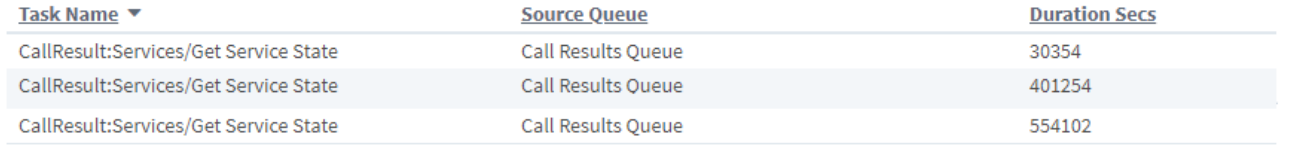

### **Active Incoming Tasks**

Task Name

No items to display.

**Duration Secs** 

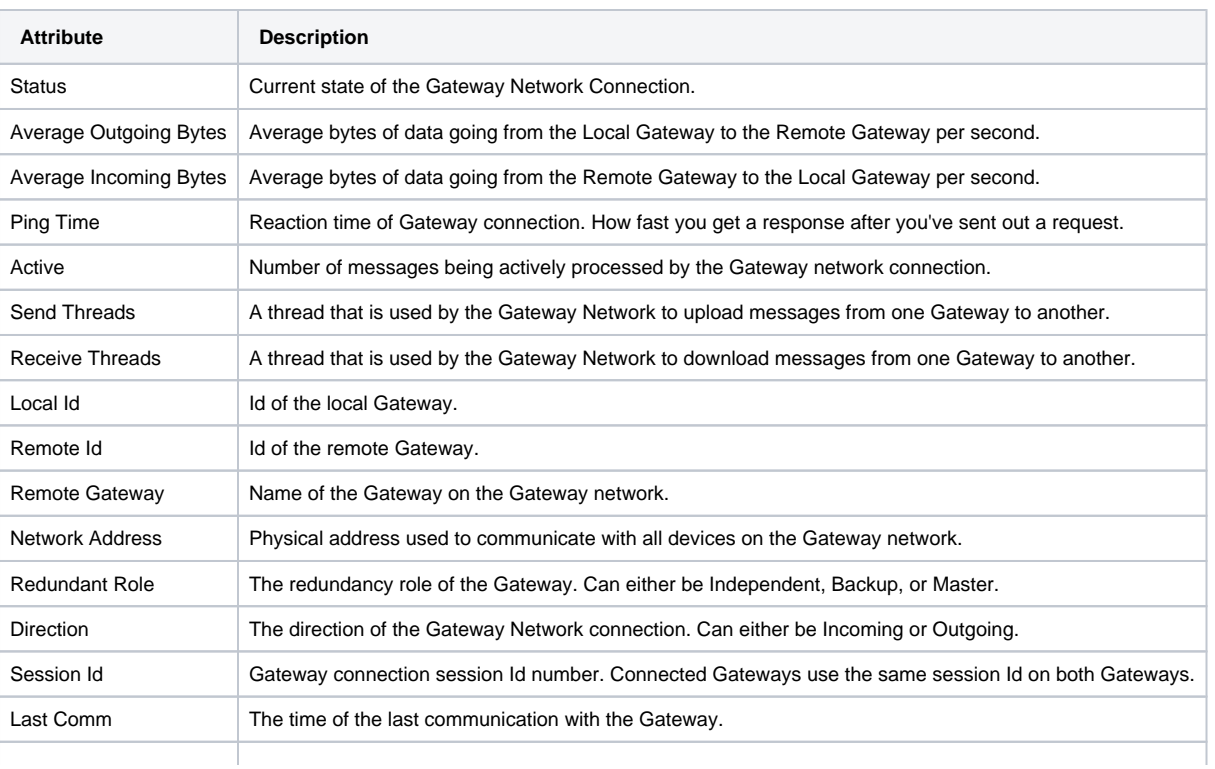

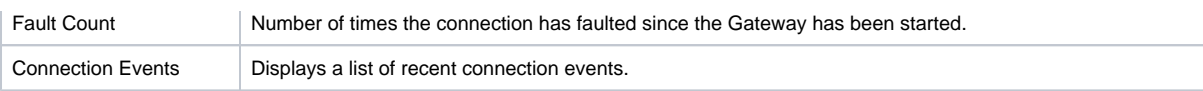

## <span id="page-51-0"></span>**Active Outgoing and Incoming Tasks List**

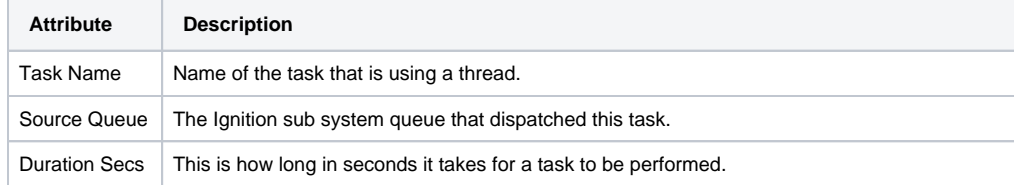

#### <span id="page-51-1"></span>**Gateway Network Statistics**

In addition to showing live thread and task information, users can also keep track of Gateway Network Statistics. By clicking on the Details button below, the Gateway Network Statistics Page appears for Gateway B:

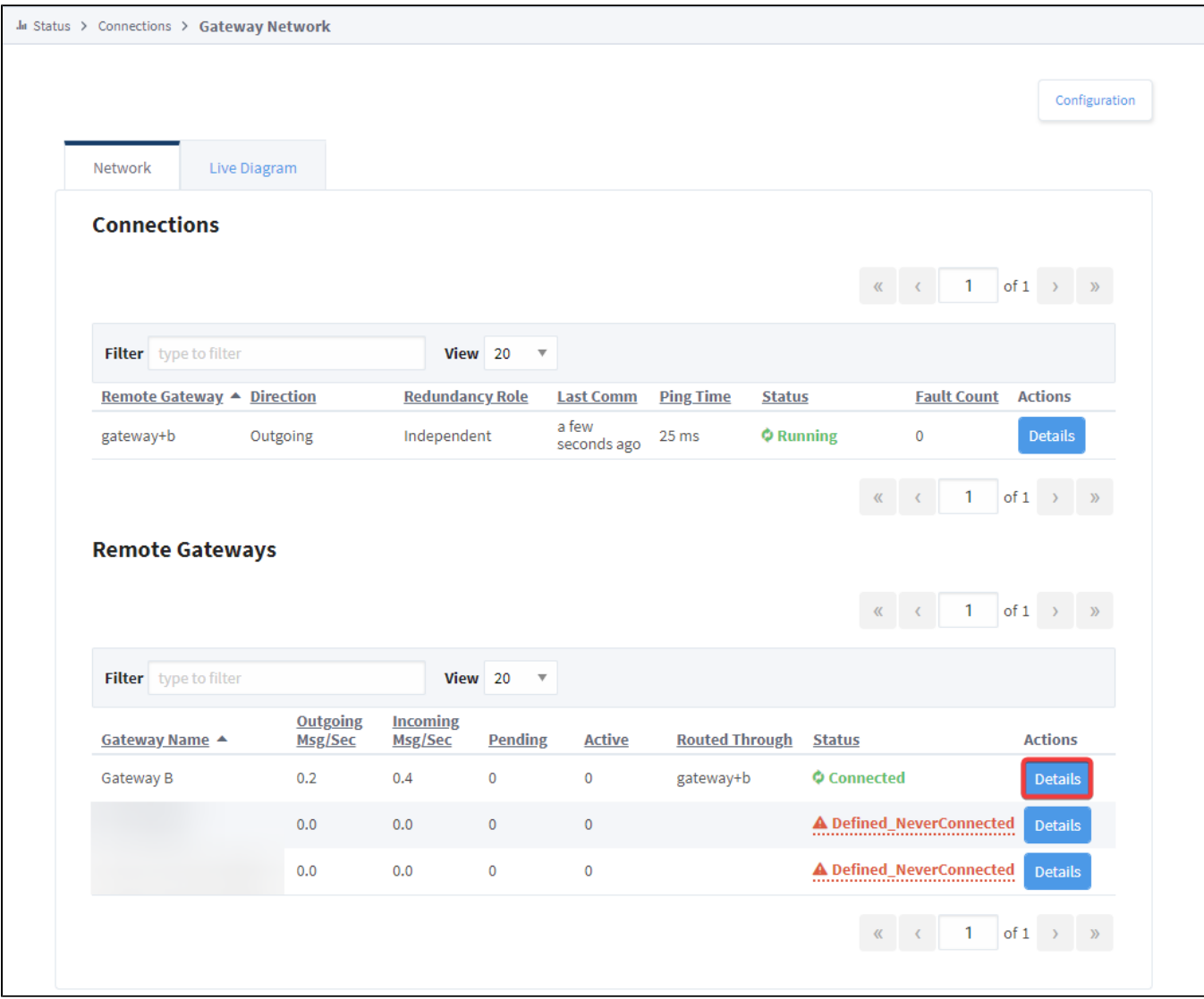

<span id="page-51-2"></span>**Outgoing Queues**

The Gateway Network Statistics page has three sections associated with it. First, the Outgoing Queues section. The Outgoing Queues section shows tasks that are both in a pending and active state. A pending task is a task that has not yet been dispatched to the Gateway Network thread pool. An active task is a task that is being processed by the Gateway Network thread pool and should show up under the Gateway Network Connection Status page as either an outgoing or incoming task.

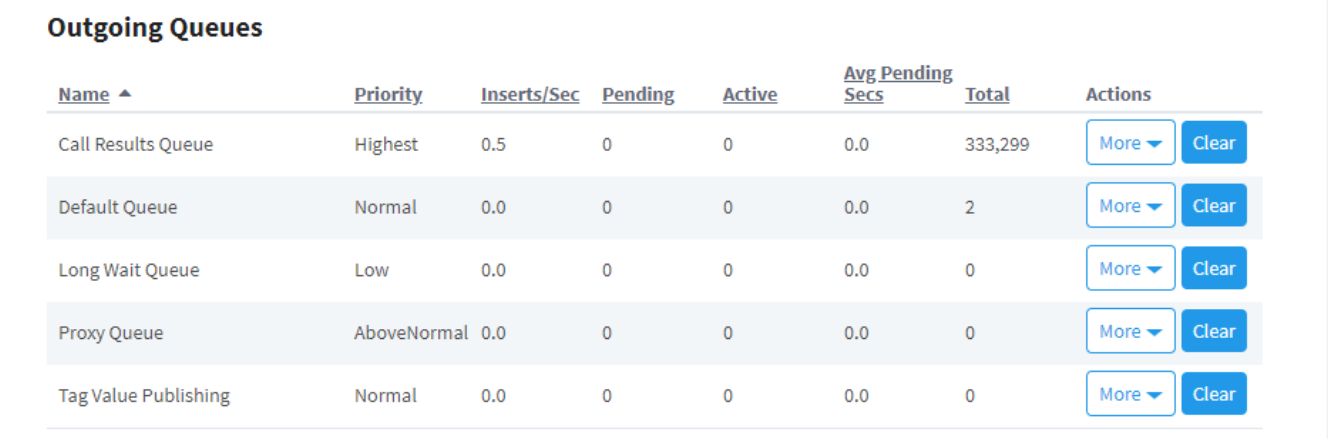

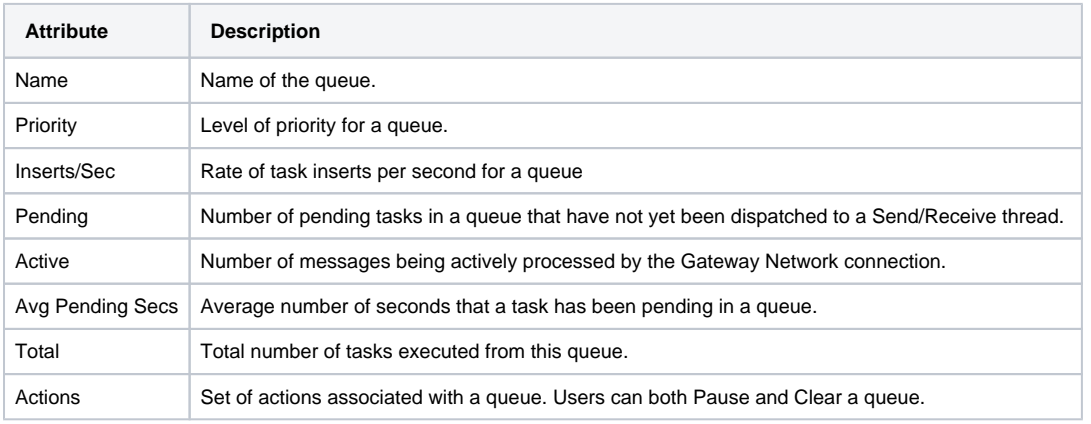

#### <span id="page-52-0"></span>**Temporary Queue Actions**

The Gateway Network Statistics page has controls for pausing and clearing a queue. To **pause** a queue means no new tasks will be allowed to be inserted into the paused queue. To **clear** a queue means that all pending tasks will be purged. These actions are designed to help the user deal with a possibly overloaded Gateway Network connection due to a specific sub system flooding the queue with more tasks than the connection can handle. Note that neither of these actions will have any effect on active tasks, as they have already been dispatched to the Gateway Network connection and cannot be cancelled.

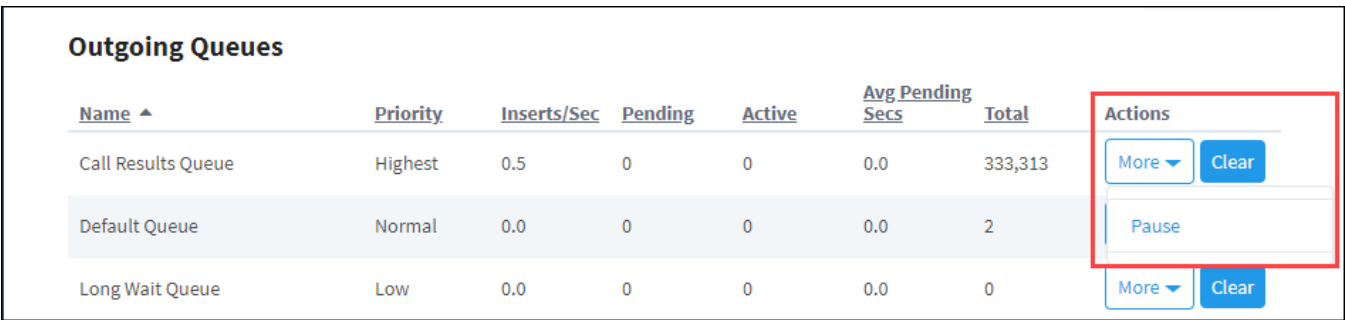

#### <span id="page-52-1"></span>**Outgoing and Incoming Tasks Statistics**

The Outgoing and Incoming Task Statistics section shows individual tasks that have been processed by the Gateway Network Connection.

#### **Outgoing Task Statistics**

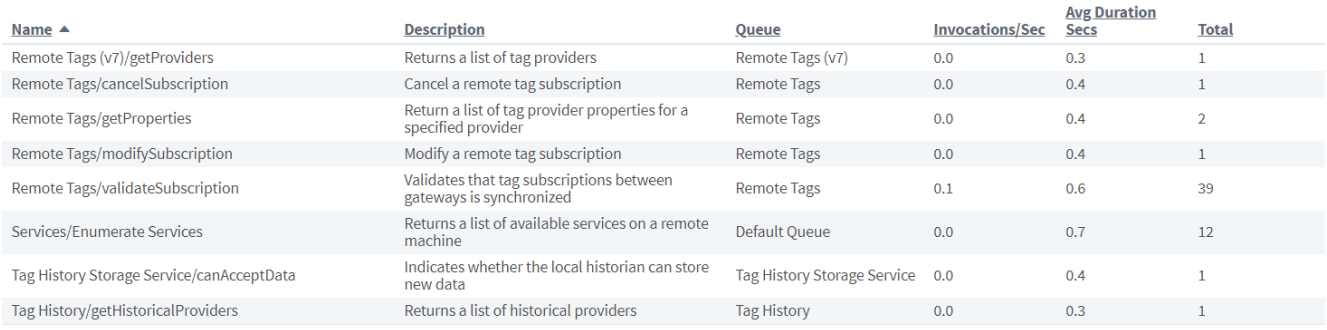

#### **Incoming Task Statistics**

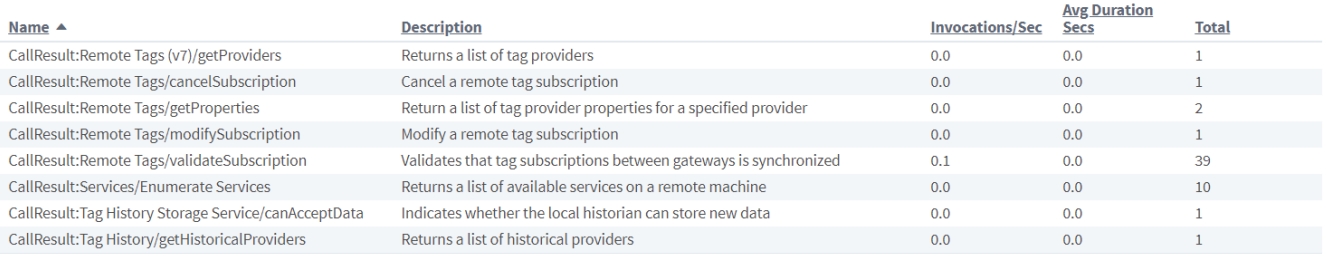

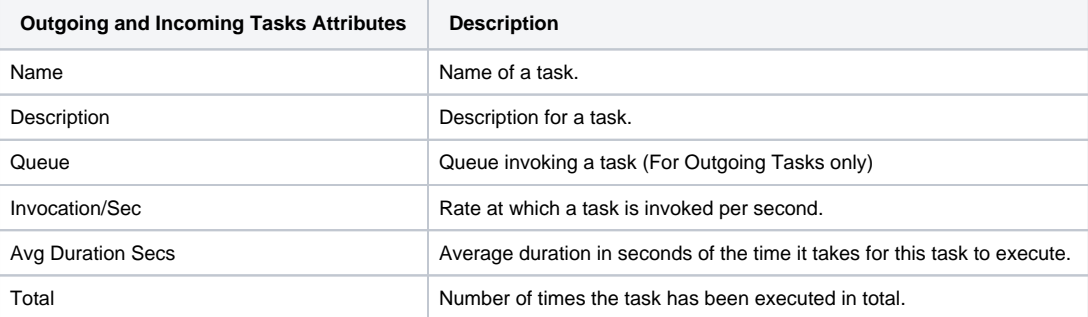

**Note:** If you are looking for connection details for Ignition version 8.0.14 and earlier, refer to [Connections - Gateway Network](https://legacy-docs.inductiveautomation.com/display/DOC80/Connections+-+Gateway+Network) page in version 8.0 of the Ignition User Manual.

# <span id="page-54-0"></span>**Gateway Network Diagram**

The following feature is new in Ignition version **8.1.25** [Click here](https://docs.inductiveautomation.com/display/DOC81/New+in+this+Version#NewinthisVersion-Newin8.1.25) to check out the other new features

### <span id="page-54-1"></span>Gateway Network Diagram Overview

The **Gateway Network Diagram** is a visual representation of your Gateway Network. You can access the **Live Diagram** tab by going to your Gateway webpage's Status tab > Connections > Gateway Network > Live Diagram.

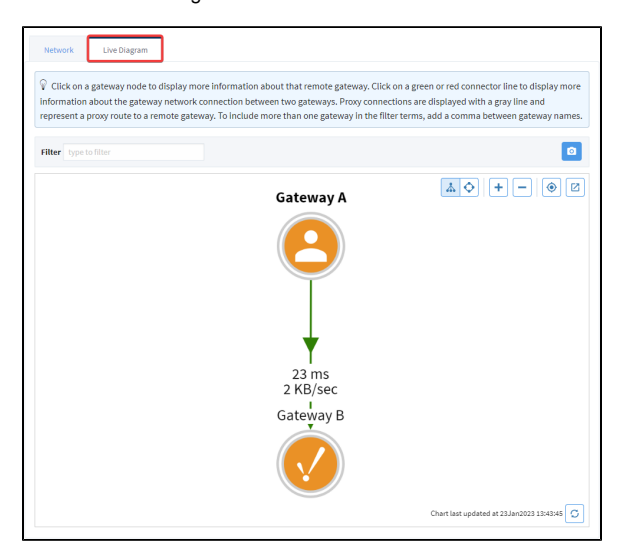

# **On this page ...**

- [Gateway Network Diagram](#page-54-1)  **[Overview](#page-54-1)**
- [Gateway Network Diagram](#page-54-2)  [User Interface](#page-54-2)
- [Gateway Network Diagram](#page-56-0)  **[Details](#page-56-0)** 
	- [Live Diagram Icons](#page-56-1)
	- [Connection Details](#page-56-2)
	- [Gateway Nodes](#page-58-0)
	- [Redundancy Representation](#page-59-0)
	- [Proxy Connections](#page-60-0)

#### <span id="page-54-2"></span>**Gateway Network Diagram User Interface**

To navigate the Diagram, you can use your mouse's left-click to pan around and your mouse's scroll wheel to zoom in or out. Additionally, you can drag and rearrange different nodes as you like. There are also different buttons on the Diagram interface that may be helpful:

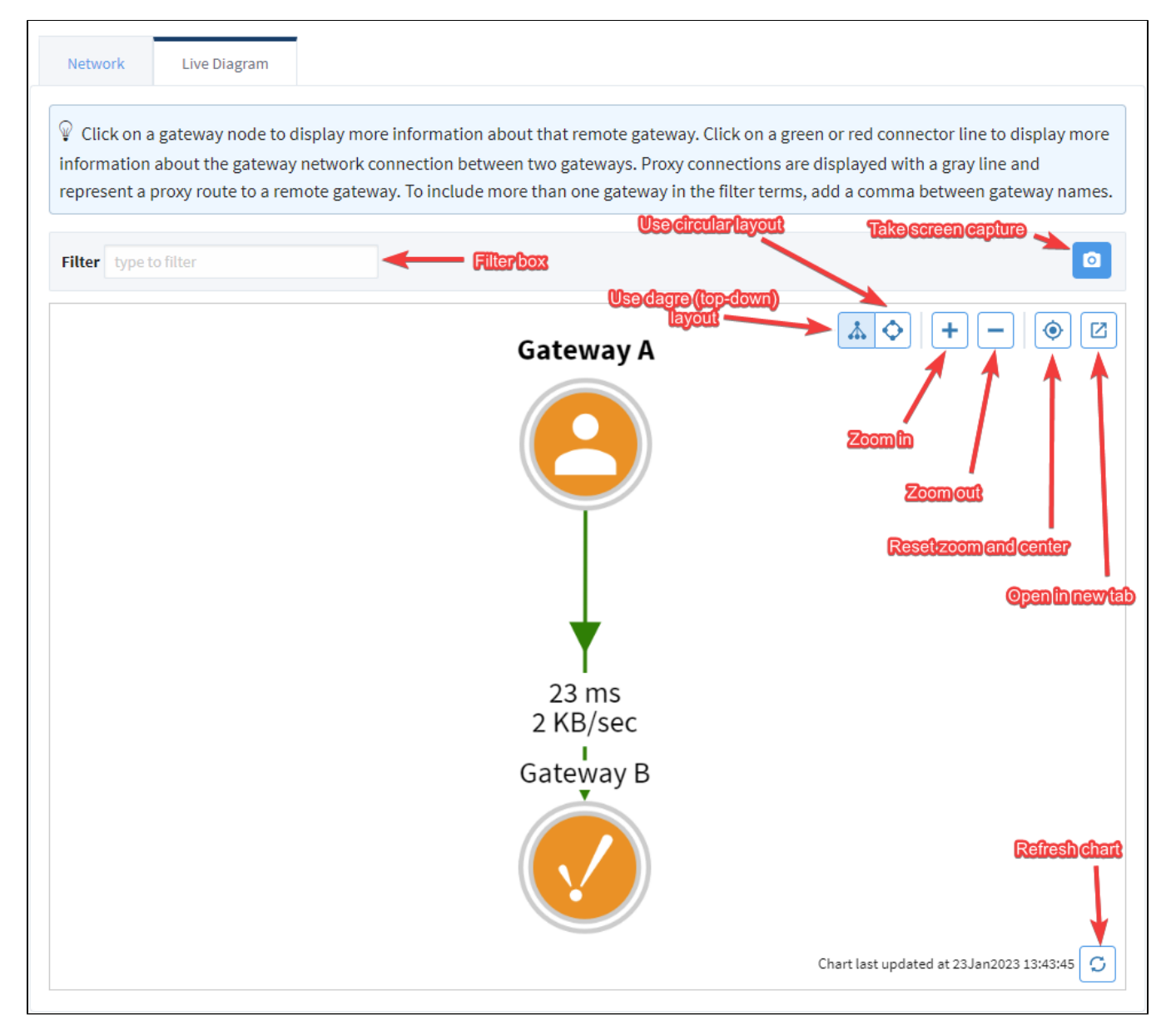

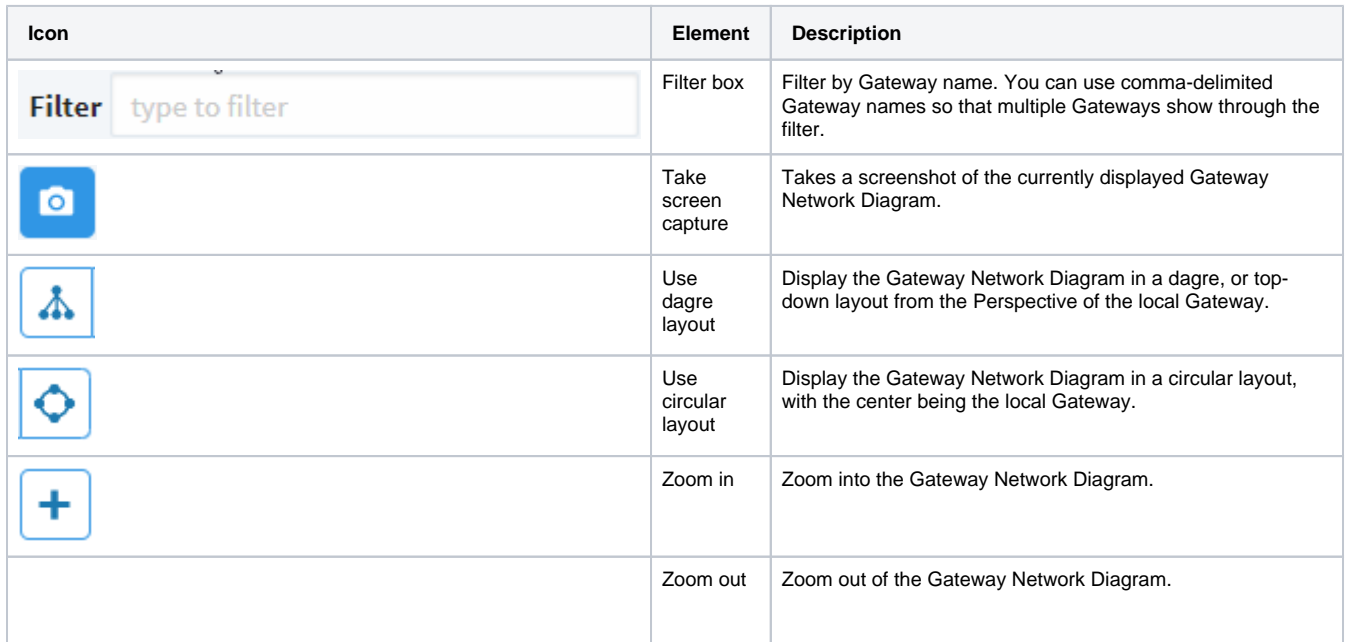

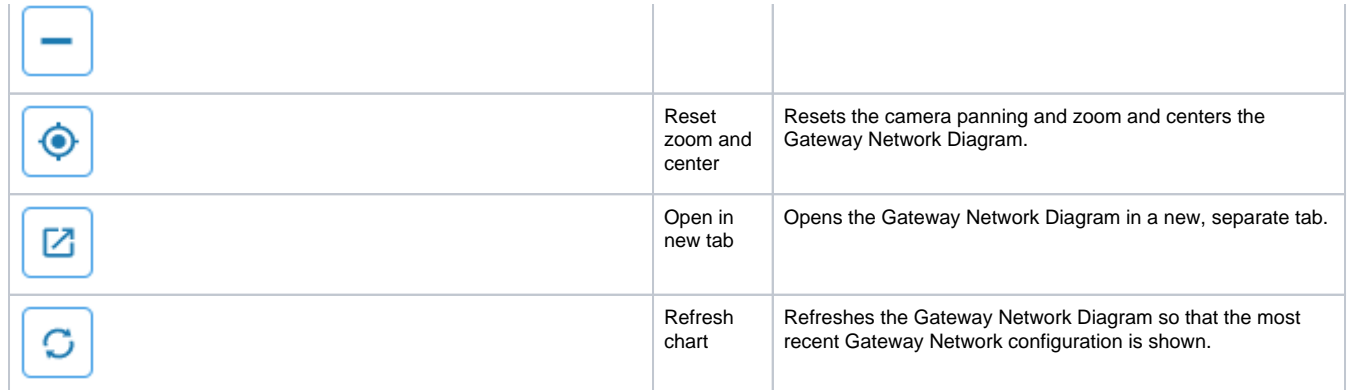

# <span id="page-56-0"></span>Gateway Network Diagram Details

#### <span id="page-56-1"></span>**Live Diagram Icons**

The following table shows each Gateway Network Diagram icon and its description.

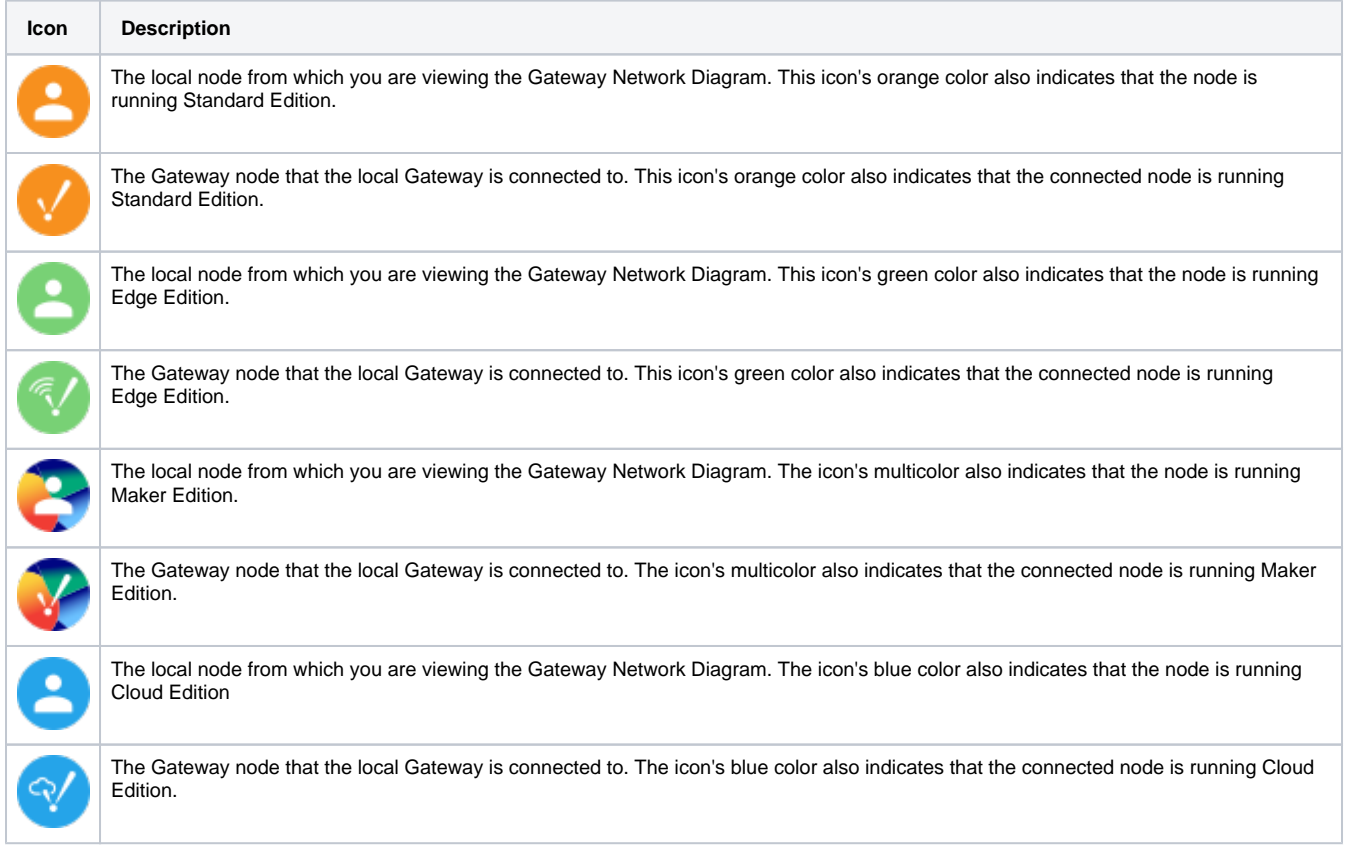

#### <span id="page-56-2"></span>**Connection Details**

You can find out more information about each node and connection by clicking on them in the diagram. For example, clicking on the connection itself will display information such as:

- Connection Status
- Direction (Outgoing versus Incoming)
- Origin Gateway and Target Gateway
- Ping time in milliseconds
- Rates (Outgoing and Incoming bytes per second)
- Whether the connection is using SSL
- How many times the connection has faulted

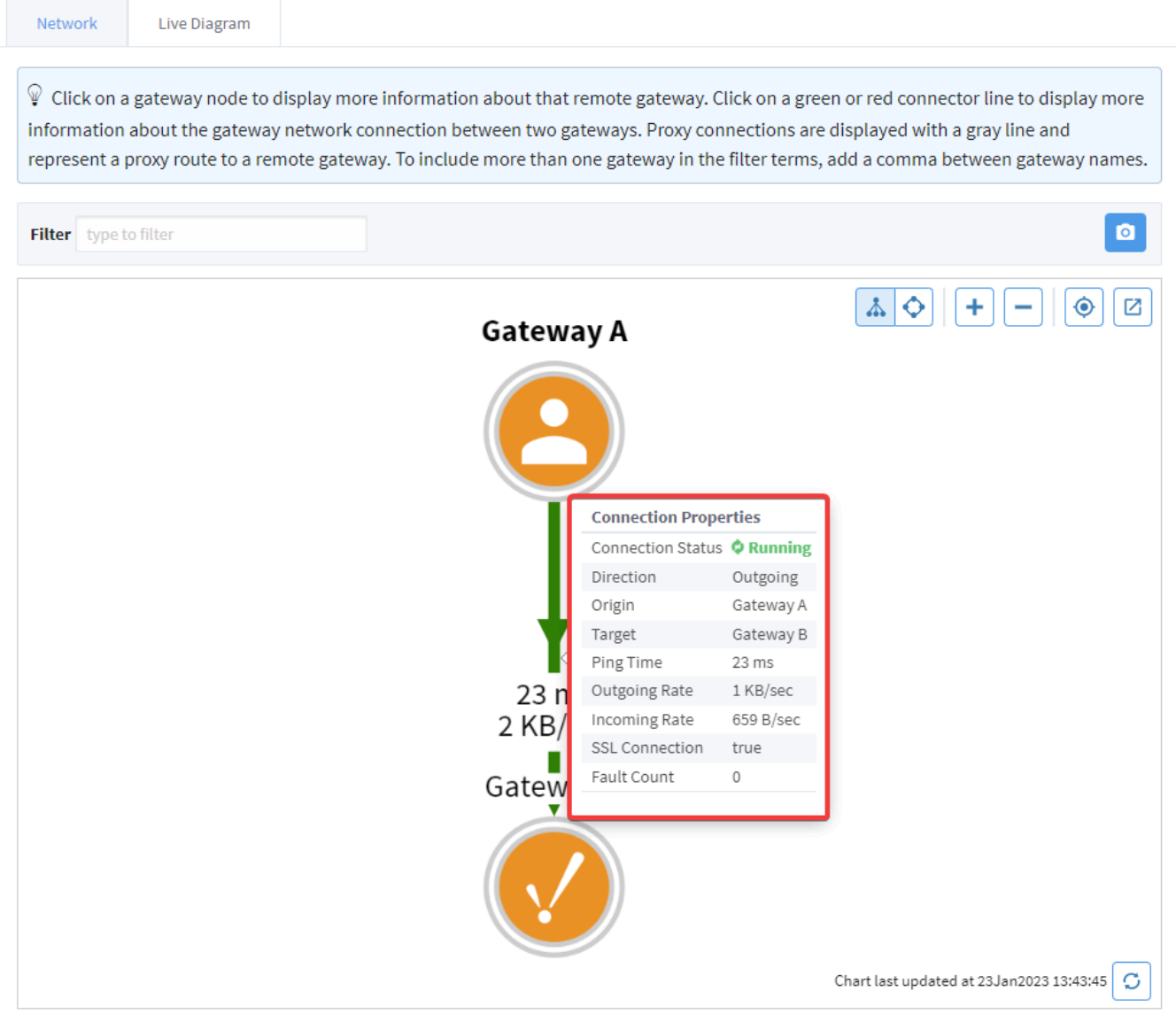

If the connection is in another state besides **Running**, the Diagram will update accordingly:

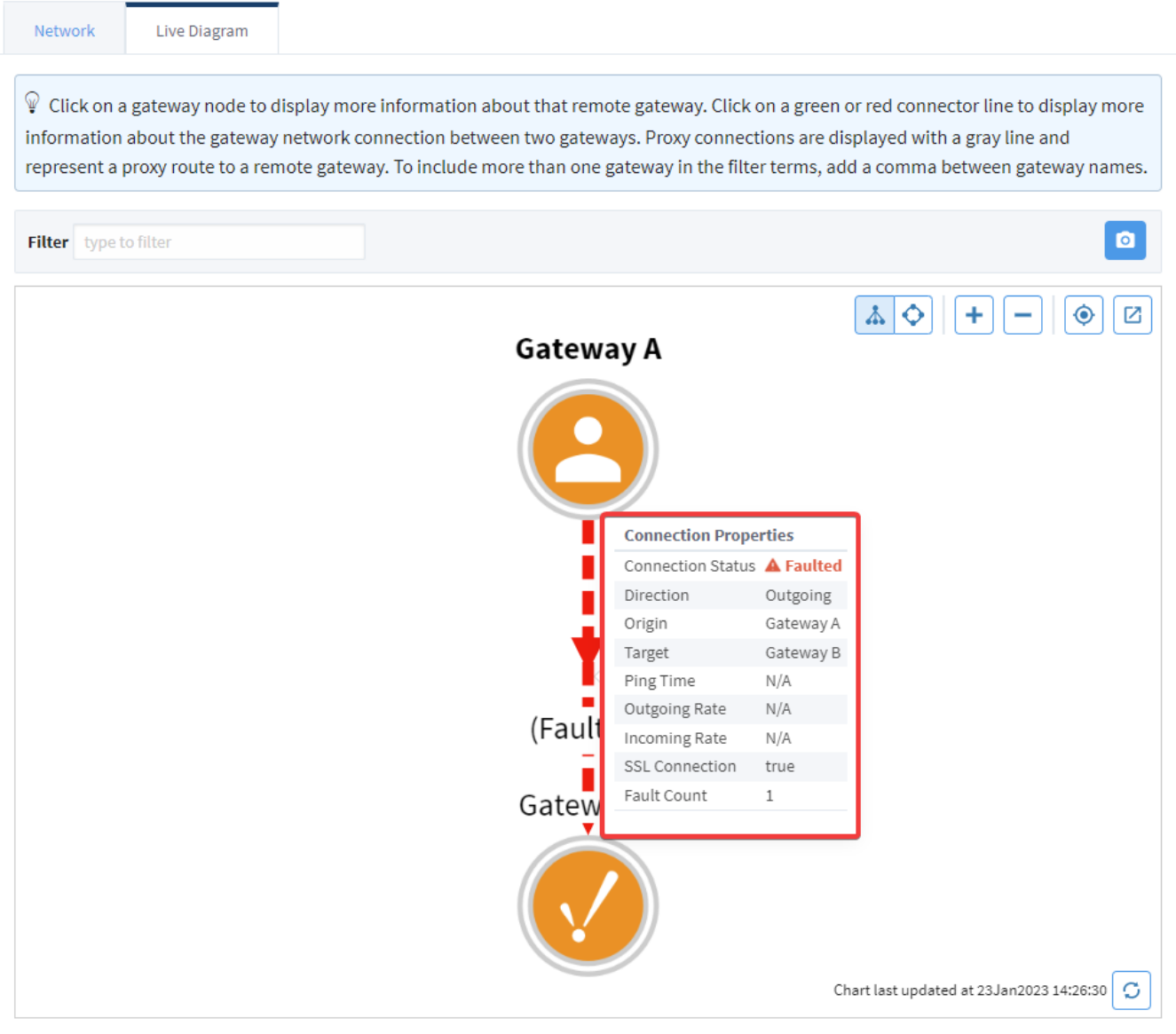

# <span id="page-58-0"></span>**Gateway Nodes**

On the other hand, clicking on the Gateway node itself will display information such as:

- Gateway Name
- Network Address
- Version
- Edition

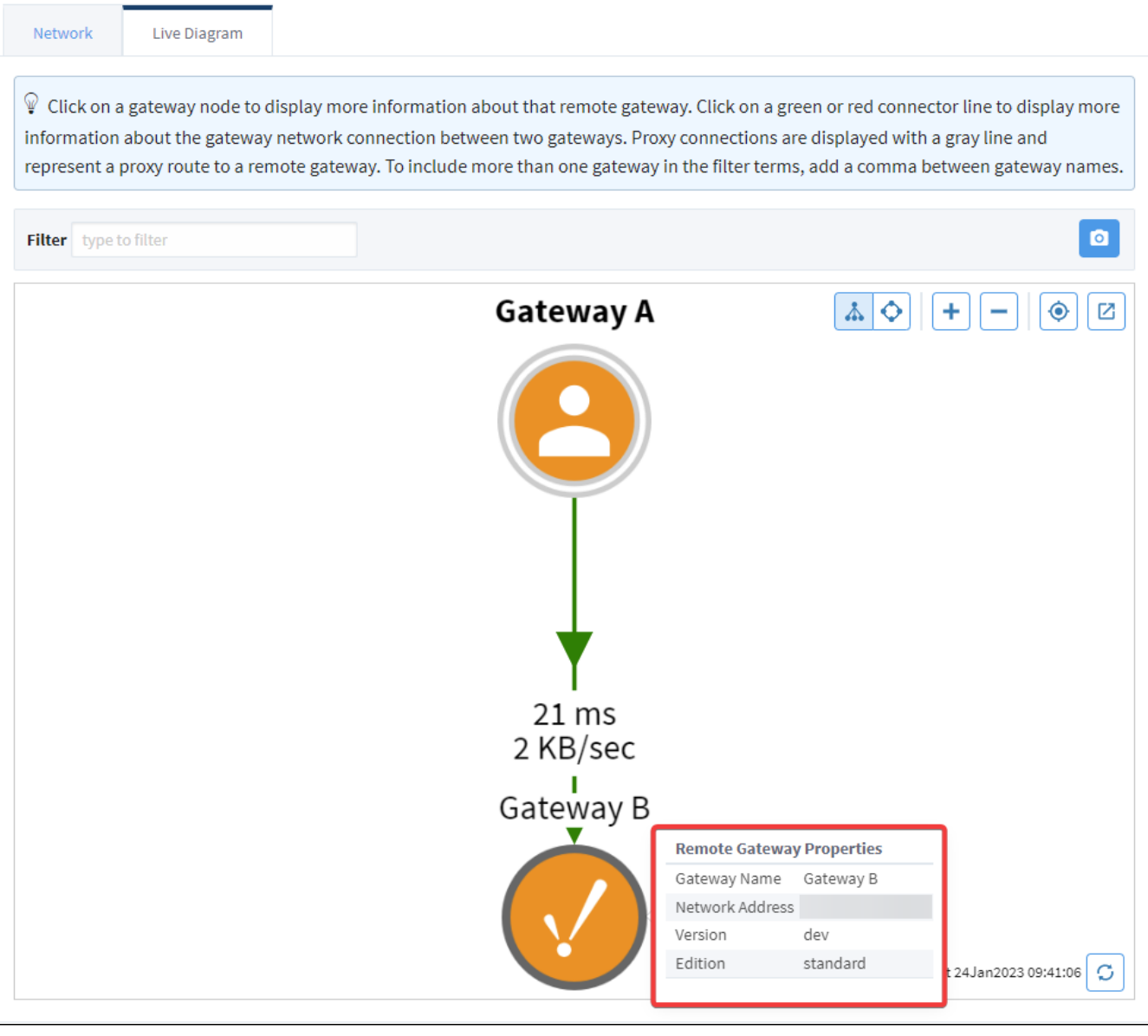

**Note:** If a Gateway in your Gateway Network is running Ignition version 8.1.24 or below, the Version and Edition fields will be N/A.

#### <span id="page-59-0"></span>**Redundancy Representation**

If two Gateways are part of a redundant pair, the diagram will show each Gateway node with an orange circle around it. In addition to the Gateway Name, Network Address, Version, and Edition, the Gateway Node will also display the **Gateway's role** in the redundant pair:

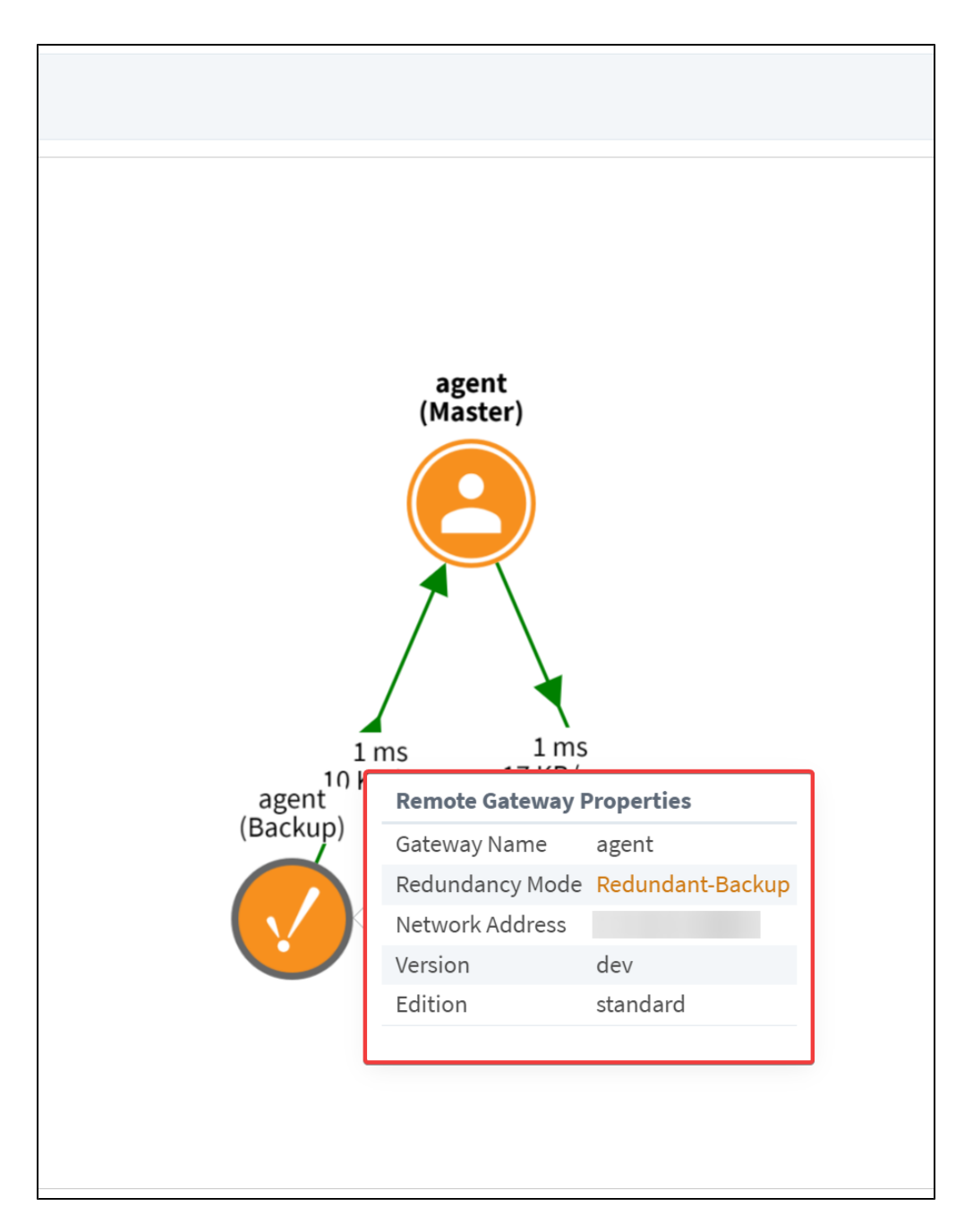

#### <span id="page-60-0"></span>**Proxy Connections**

The Gateway Network Diagram will also display proxy connections differently. Instead of a green arrow indicating status and direction, the connection will be grey with no direction indicator. Clicking on a proxy connection will give the following information:

- The status of the server
- Whether or not the two Gateways are using a Proxy connection
- Which Gateway the proxy is routed through
- The proxy connection's target Gateway

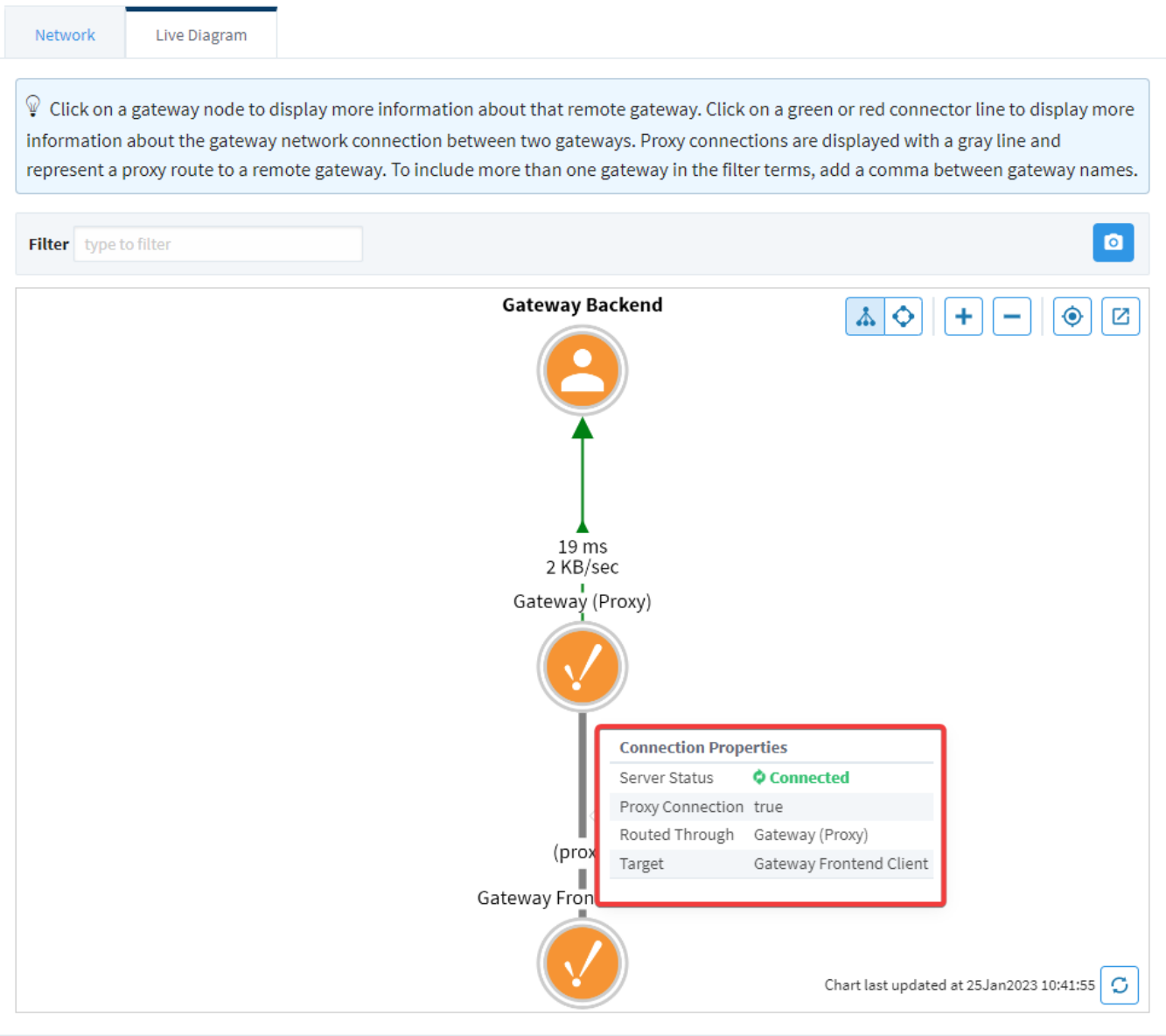

# **Connections - Store & Forward**

### <span id="page-62-0"></span>Store & Forward

The [Store and Forward](#page-298-0) page displays a list of the Store and Forward engines, including their status, as well as the number of records currently in each Store and Forward system. If the database connection becomes faulted, the database records wait in the Store and Forward system until the database connection is restored.

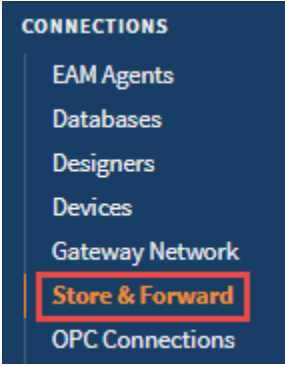

# **On this page ...**

- [Store & Forward](#page-62-0)
	- [Store & Forward Page](#page-62-1)
	- [Store & Forward Details](#page-63-0)

#### <span id="page-62-1"></span>**Store & Forward Page**

The main Store and Forward page lists out all store and forward engines. Typically, each database connection gets its own store and forward engine, so there should be one engine for each database connection. In addition to displaying some basic stats for each engine, you can also find some totals for all store and forward systems, to get an idea of how much data is being pushed through the system to databases and if any records are being dropped.

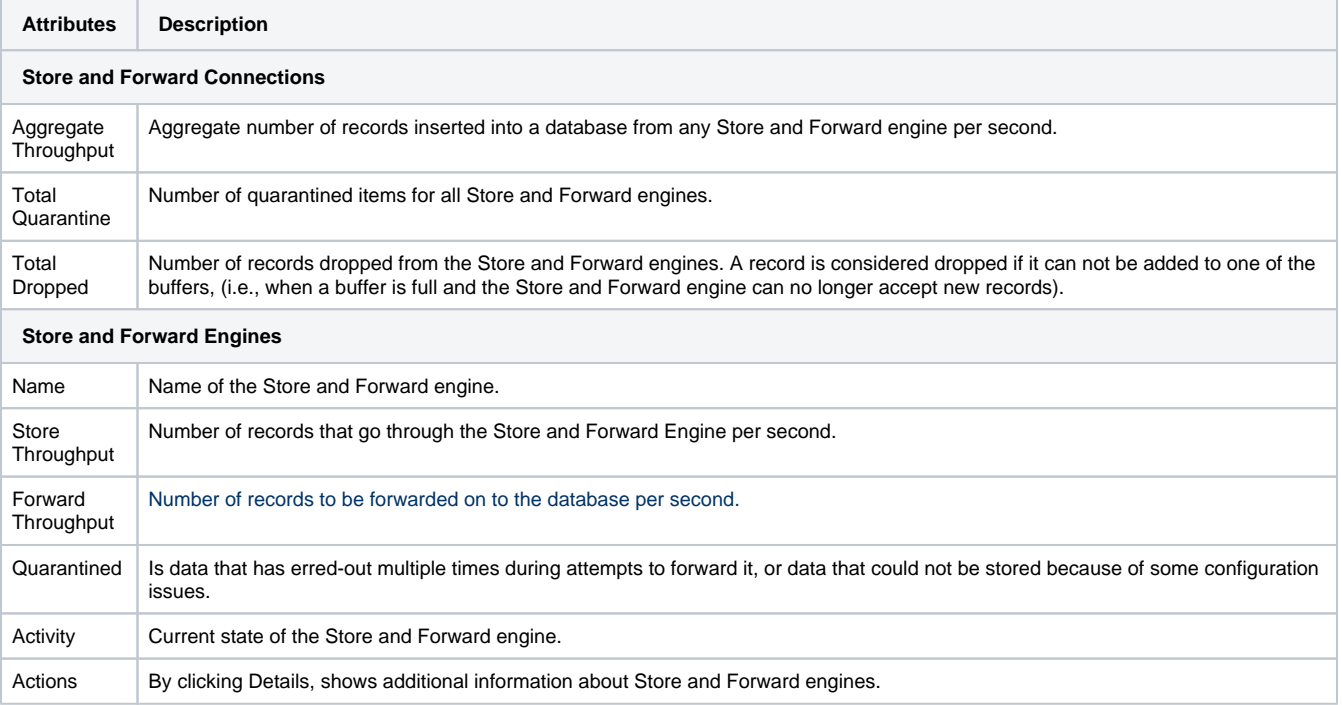

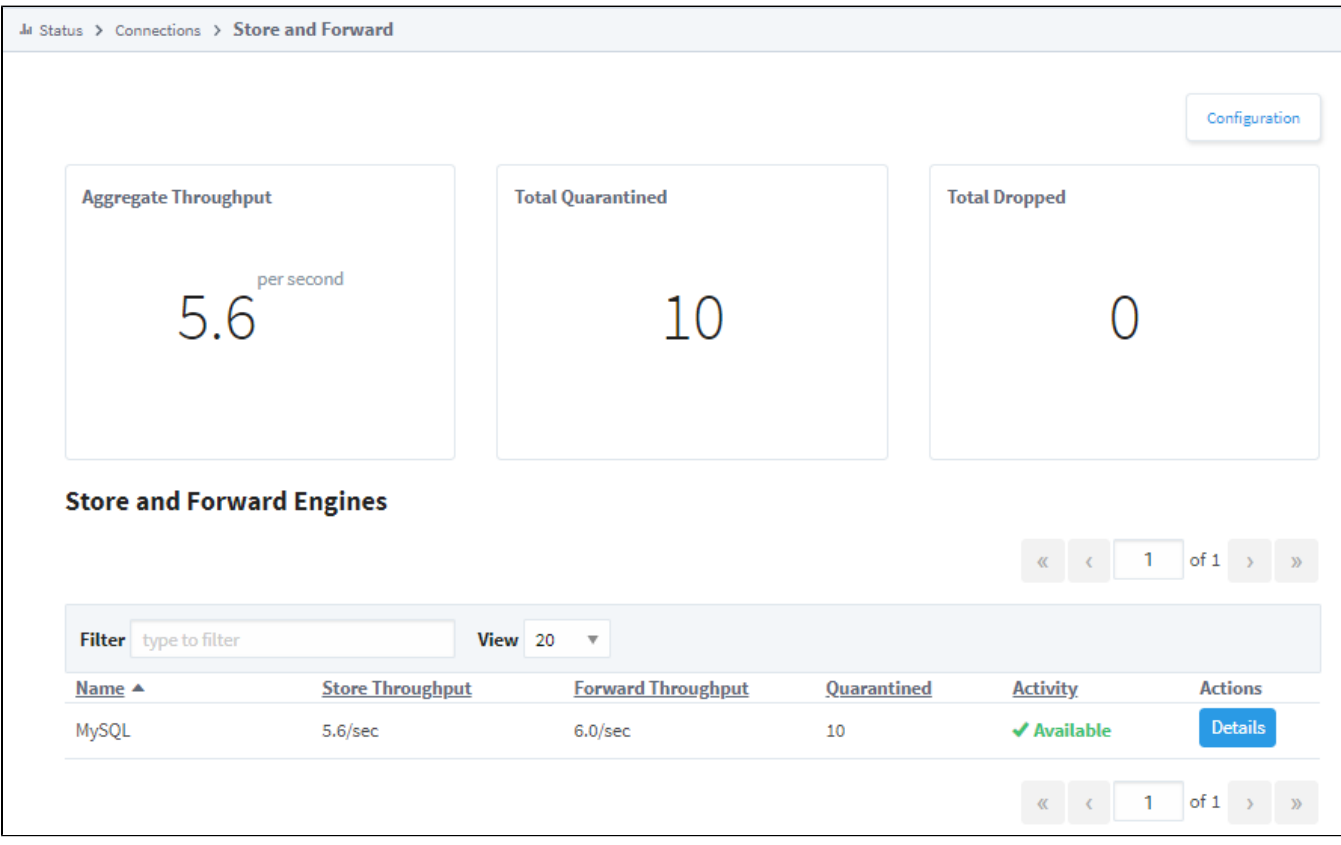

#### <span id="page-63-0"></span>**Store & Forward Details**

Clicking the **Details** button brings up a new window that will show even more details about the records in the selected Store and Forward Engine. Here, we can see a count of the number of records in the memory buffer and local cache, as well as the number of quarantined records. The quarantined items at the bottom of the Details page will have some buttons that allow you to [control the data that is in the quarantine.](#page-303-0) The quarantined item can be retried, where it will be thrown back through the Store and Forward system to see if it will go through properly, assuming the original reason why it was quarantined has been fixed. It can also be deleted so that it is no longer taking up space in the Store and Forward system, or exported to your local machine where you can save it to try again later. You can then import the file back from the same page when you resolved the issue that caused the data to be quarantined in the first place.

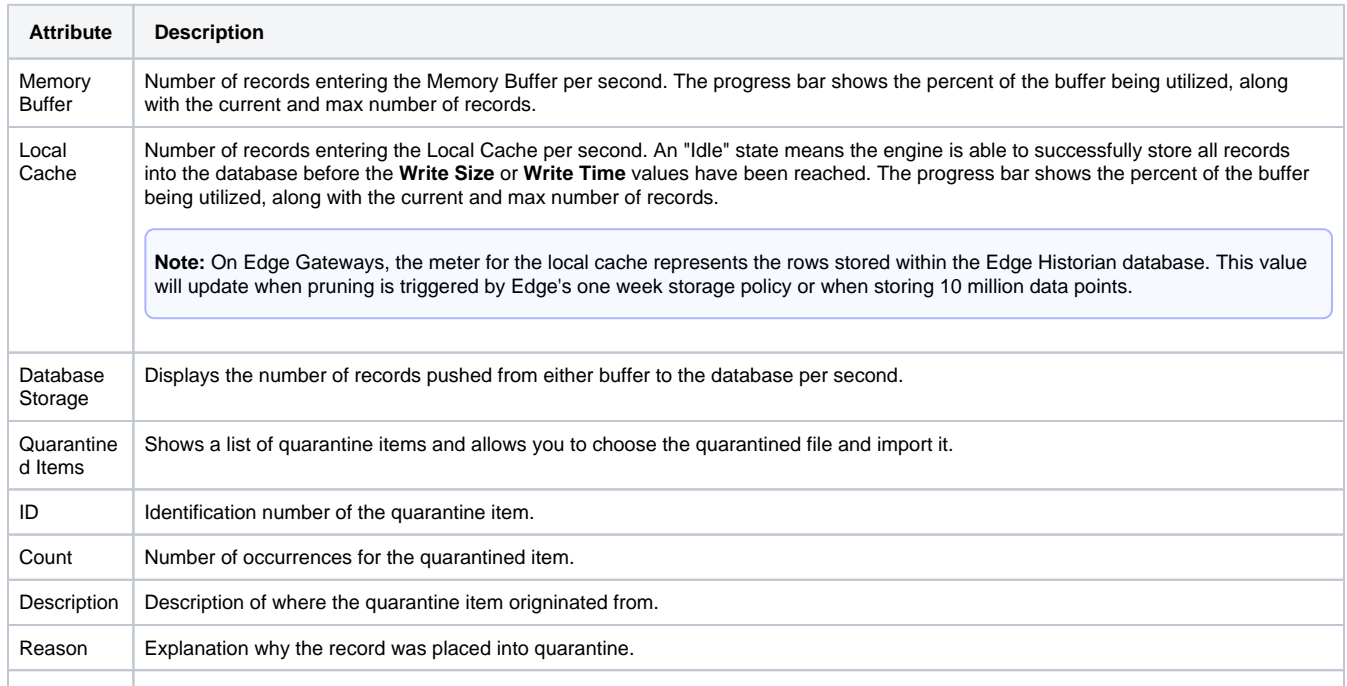

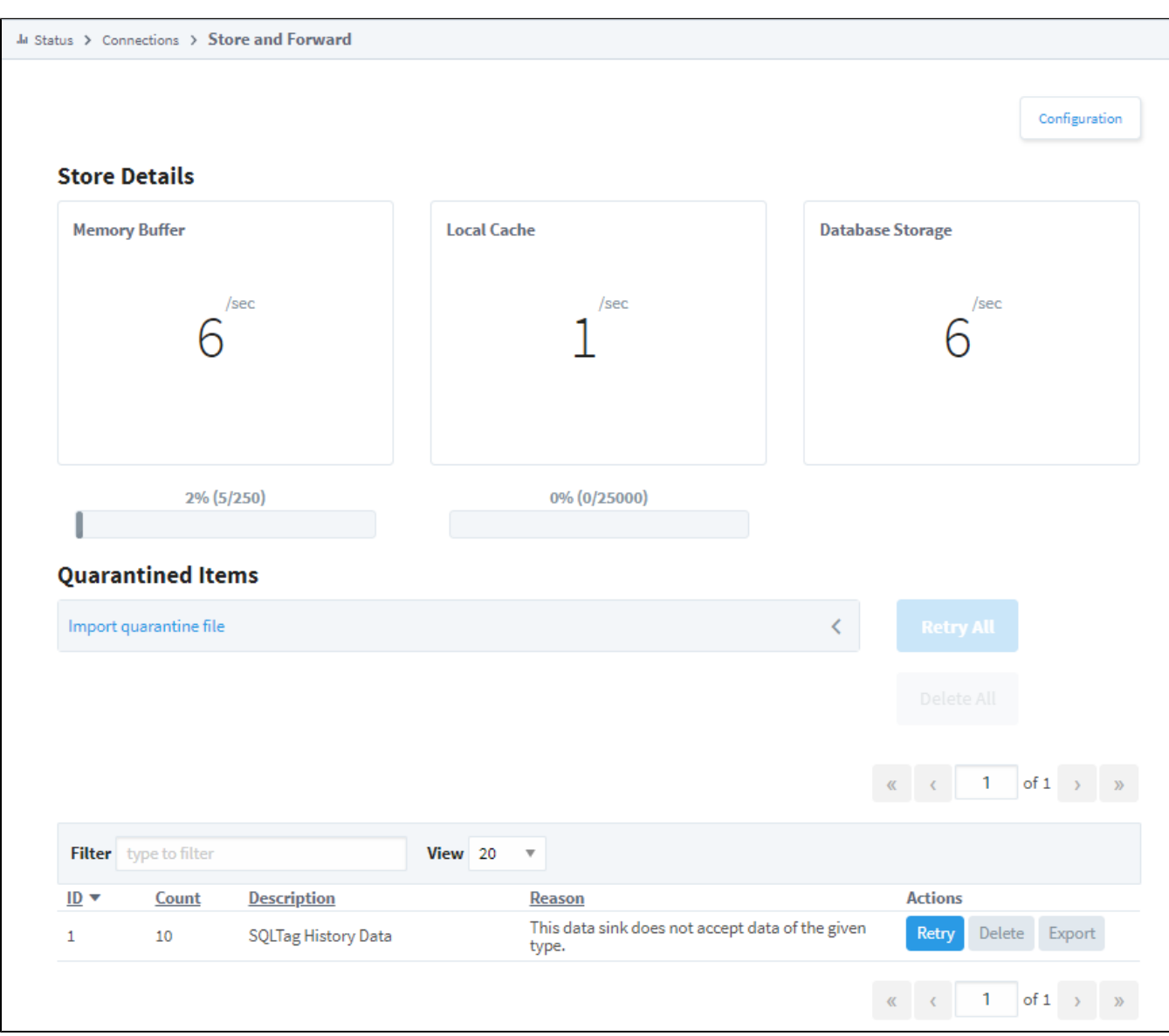

Related Topics ...

- [Using Store and Forward](#page-298-0)
- [Controlling Quarantine Data](#page-303-0)

# **Connections - MongoDB**

# <span id="page-65-0"></span>MongoDB

The MongoDB page shows a list of configured MongoDB connections. To view this page, go to your **Gate way webpage** > **Status** > **Connections** > **MongoDB**. You can filter by name to search for a specific MongoDB connection, and change how many connections are displayed on this page.

#### **Note:**

The MongoDB option will only show up if the MongoDB Cloud Connector Module is installed.

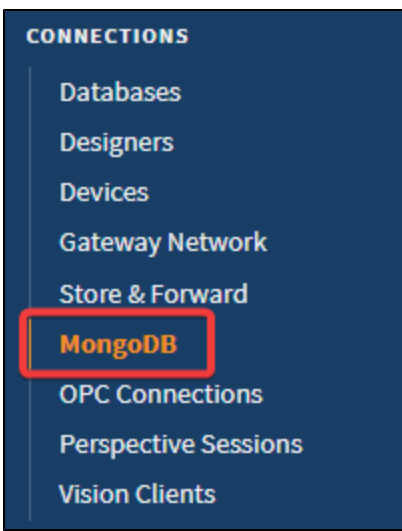

# <span id="page-65-1"></span>MongoDB Page

The main MongoDB page contains useful information about your configured MongoDB connections.

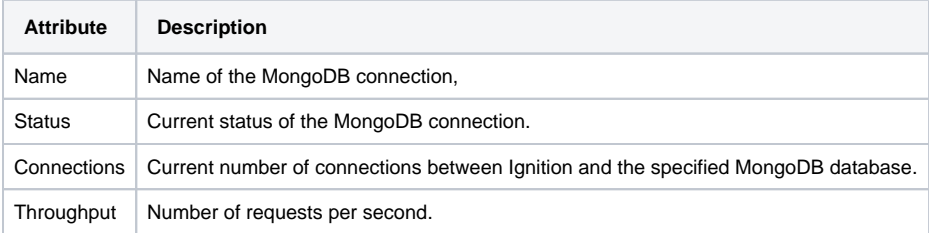

# **On this page ...**

- [MongoDB](#page-65-0)
- [MongoDB Page](#page-65-1)

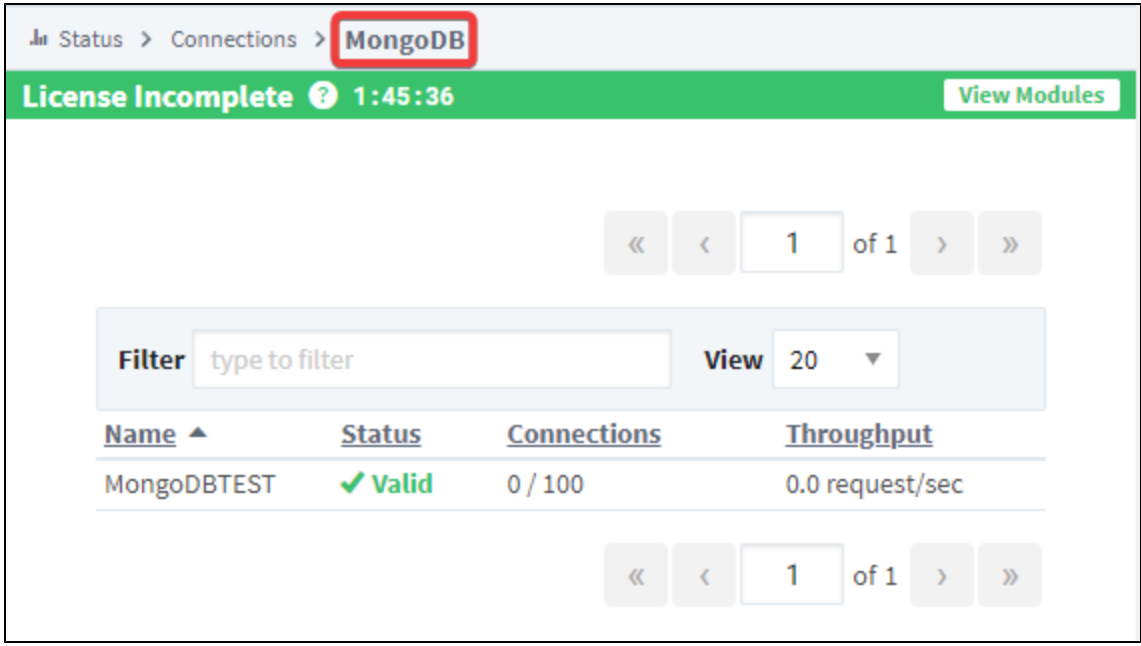

# **Connections - OPC Connections**

# <span id="page-67-0"></span>OPC Connections

The OPC Connections page displays all currently configured OPC (both UA and DA) connections. **On this page ...**

If you are using an OPC UA connection, you should be using the [OPC UA Module](https://legacy-docs.inductiveautomation.com/display/DOC81/OPC+UA+Module). If you are Δ using the DA connection, you should be using the [OPC COM Module.](https://legacy-docs.inductiveautomation.com/display/DOC81/OPC+COM+Module)

- [OPC Connections](#page-67-0)
	- [OPC Connections Page](#page-67-1)
	- [Nodes](#page-70-0)

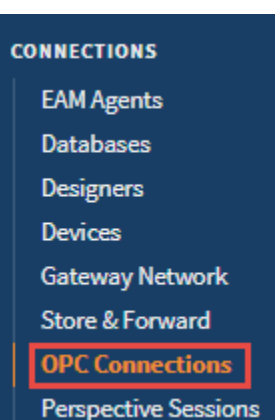

#### <span id="page-67-1"></span>**OPC Connections Page**

Here on the main OPC Connections page, we can see a list of all current OPC connections, as well as their status. If any are faulted, you can click the red faulted status to get an error message popup with a full description of the error.

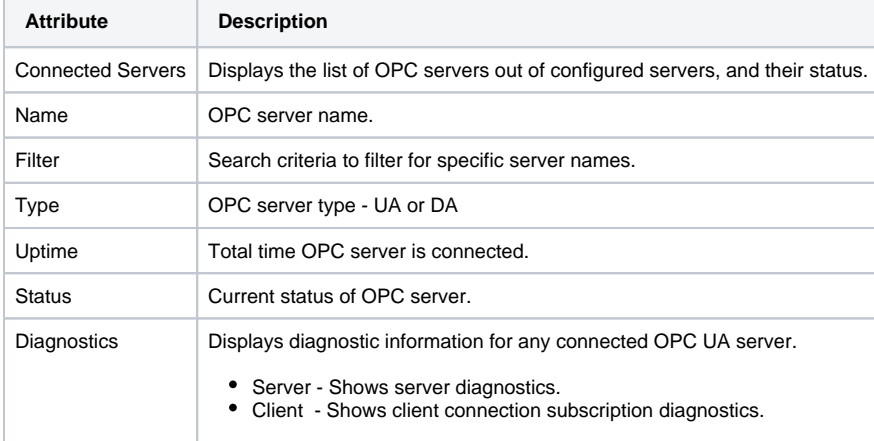

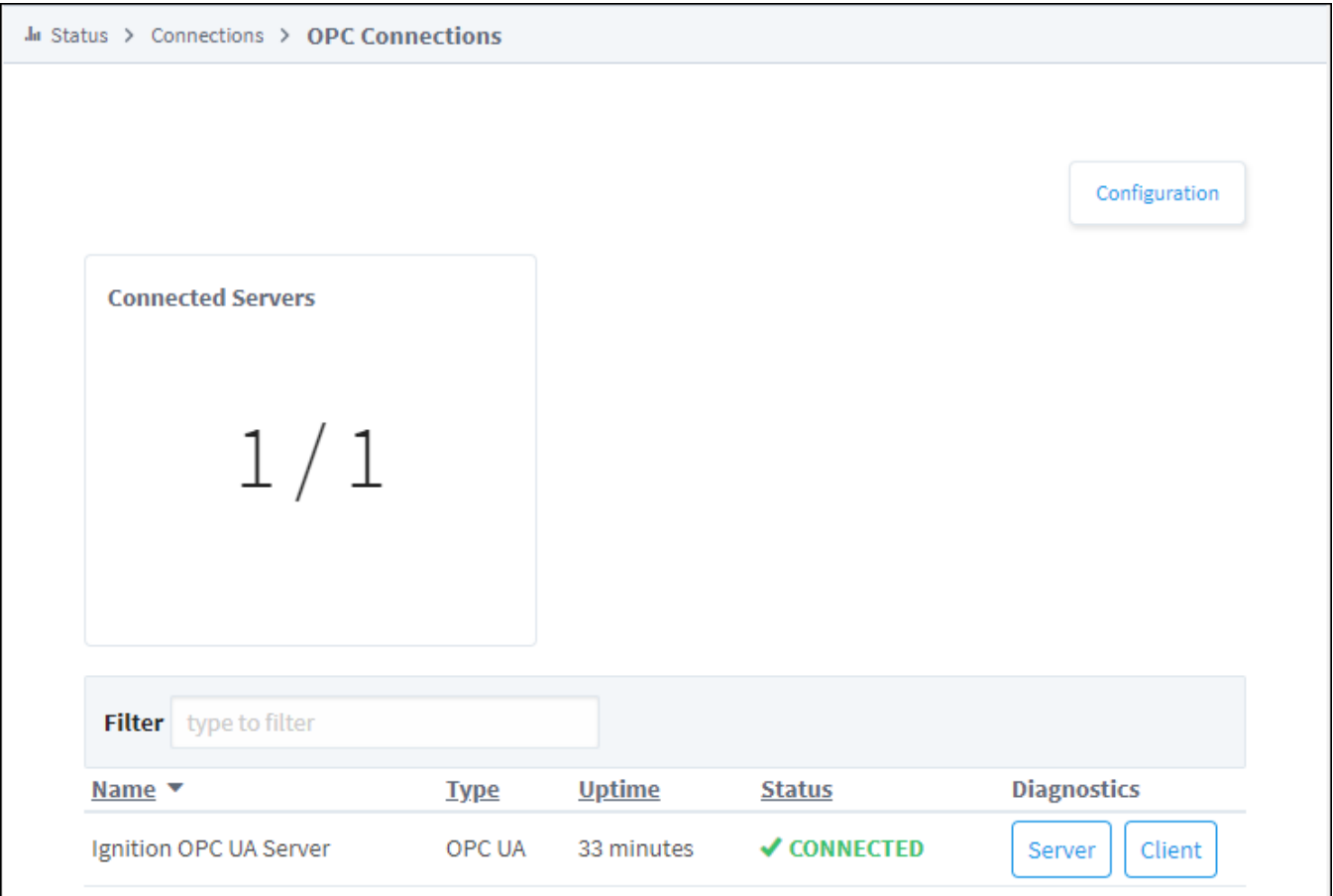

#### **Server**

Click the **Server** button to get information on the server. By default, diagnostics are set to off since they can generate a considerable amount of network overhead and impact performance. To turn on diagnostics, click **Enable Diagnostics**. Not all OPC UA servers support diagnostics.

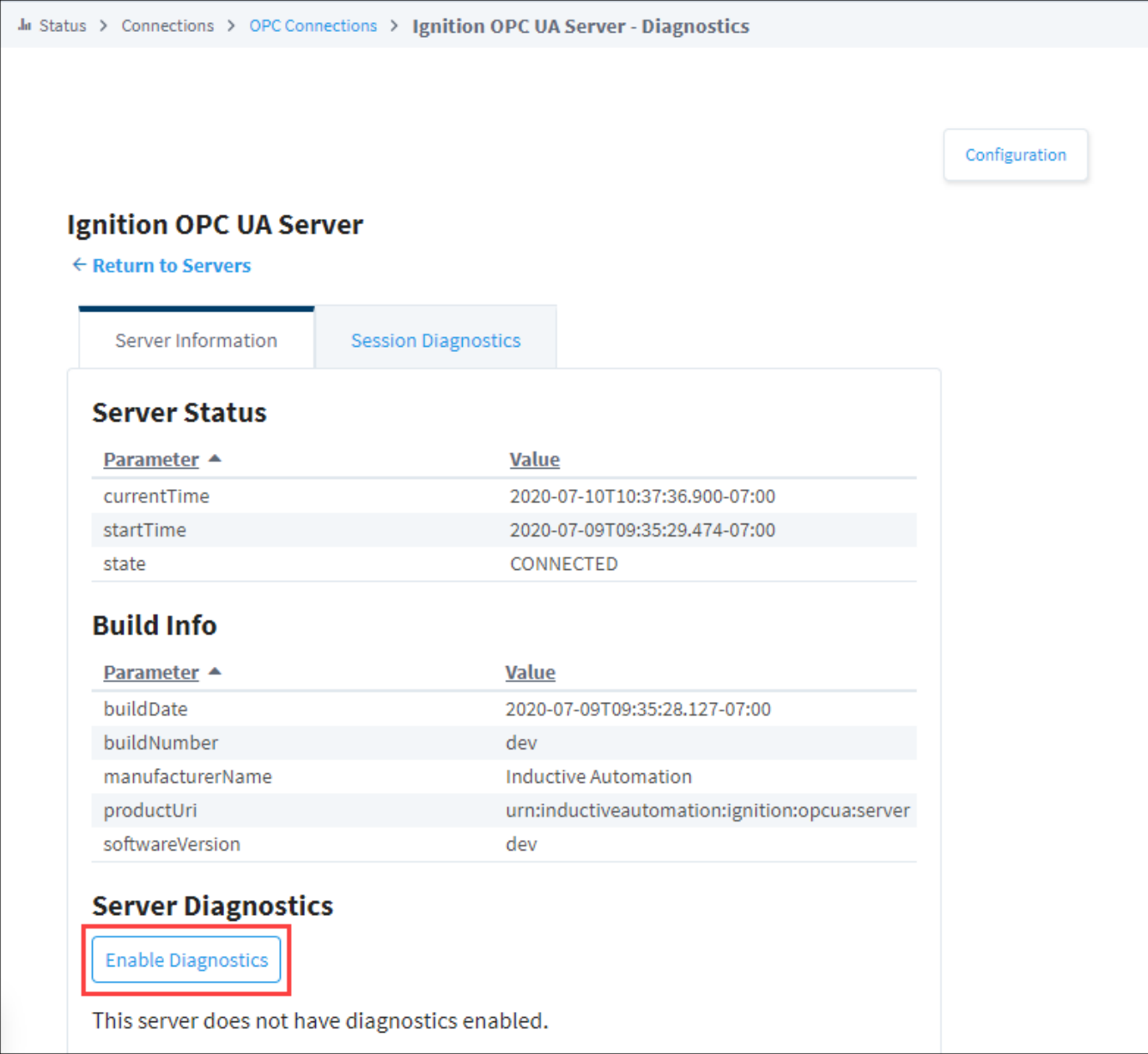

#### **Clients**

By clicking on the **Client** button, it brings up the subscription information for that particular server. It will list out all of the subscriptions to that server wit h the publishing rates, as well as the number of items within that subscription.

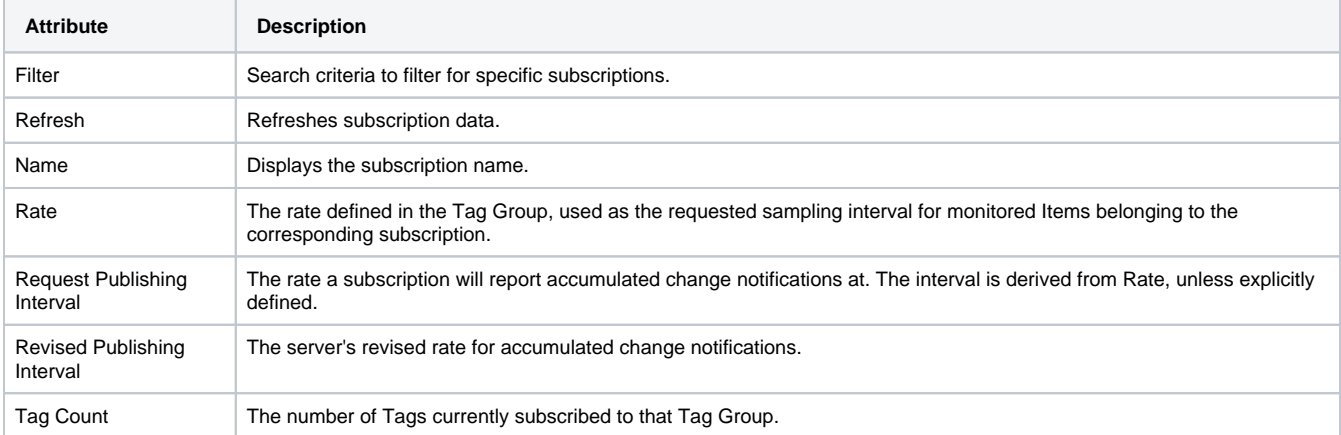

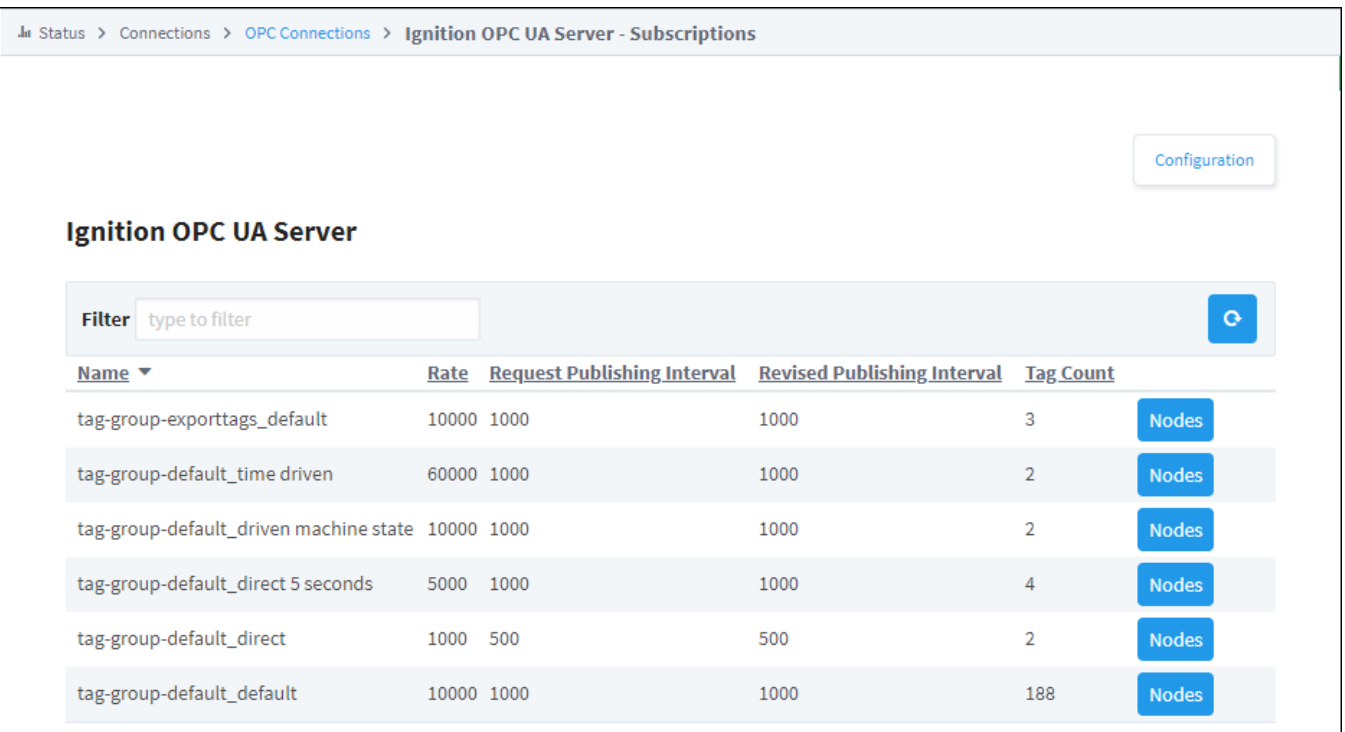

#### <span id="page-70-0"></span>**Nodes**

Clicking the **Nodes** button for one of the subscriptions will bring up the list of subscribed OPC items.

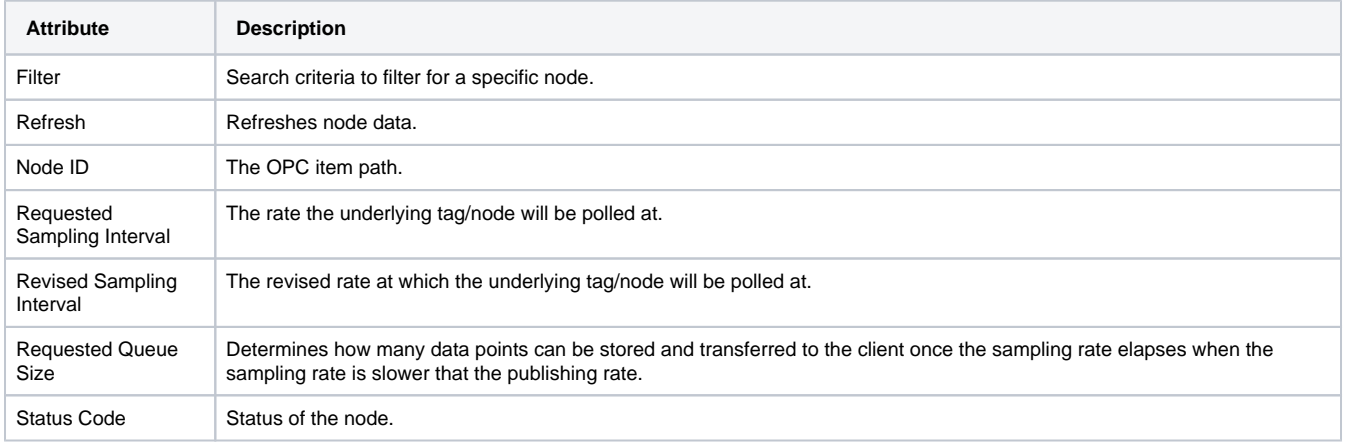

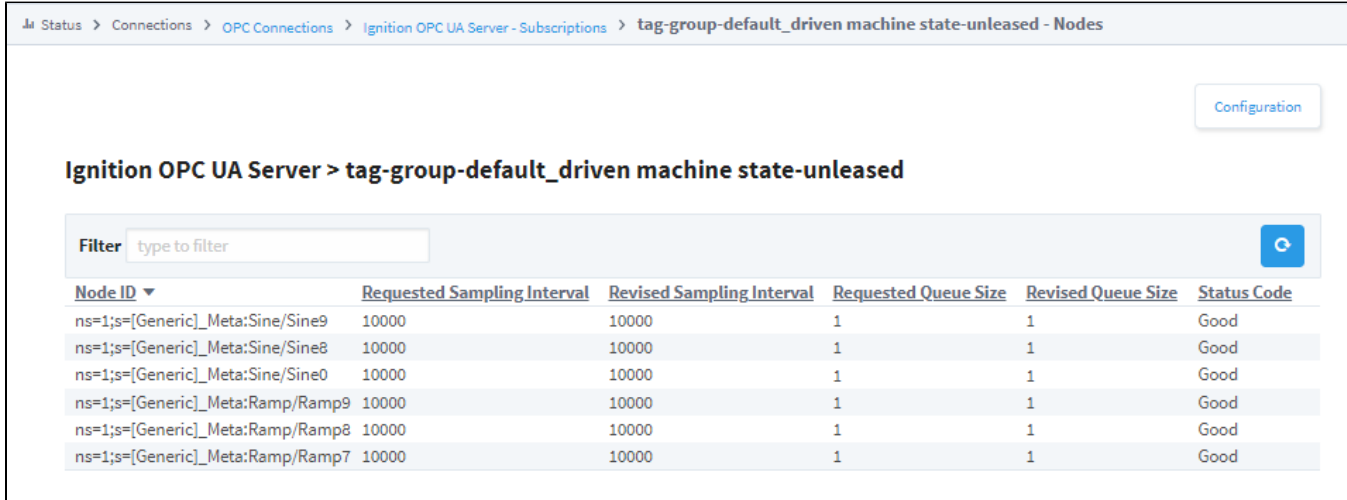

Related Topics ...

- [OPC UA](https://legacy-docs.inductiveautomation.com/display/DOC81/OPC+UA)
- [OPC UA Client Connection Settings](https://legacy-docs.inductiveautomation.com/display/DOC81/OPC+UA+Client+Connection+Settings)
# **Connections - SECS/GEM Equipment**

### <span id="page-72-0"></span>SECS/GEM Equipment

The SECSGEM Equipment page displays a list of all equipment connections, their status, as well as the number of sent requests and received messages. If any piece of equipment becomes faulted, it will show a status of "Not Connected." If you click the **Details** button, it opens a new page with some Connection Stats. Note: the SECSGEM Module is not standard and will be missing for most installs of Ignition. The SECSGEM Equipment Connection will only be displayed in the Status section of the Gateway webpage under Connections when the module is installed.

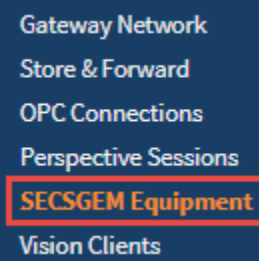

# **On this page ...**

- [SECS/GEM Equipment](#page-72-0)
	- [SECS/GEM Equipment Page](#page-72-1)
	- **[SECS/GEM Equipment Details](#page-73-0)**

#### <span id="page-72-1"></span>**SECS/GEM Equipment Page**

The main SECS/GEM Equipment page lists out all equipment connections and displays the number of messages sent between them and Ignition.

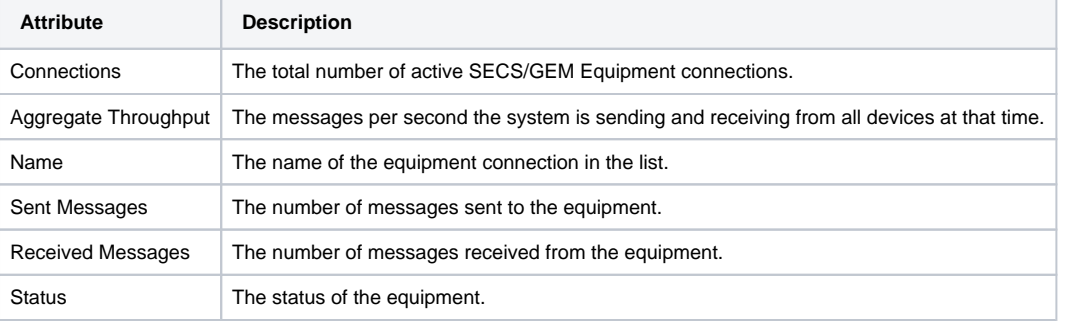

Ja Status > Connections > SECSGEM Equipment

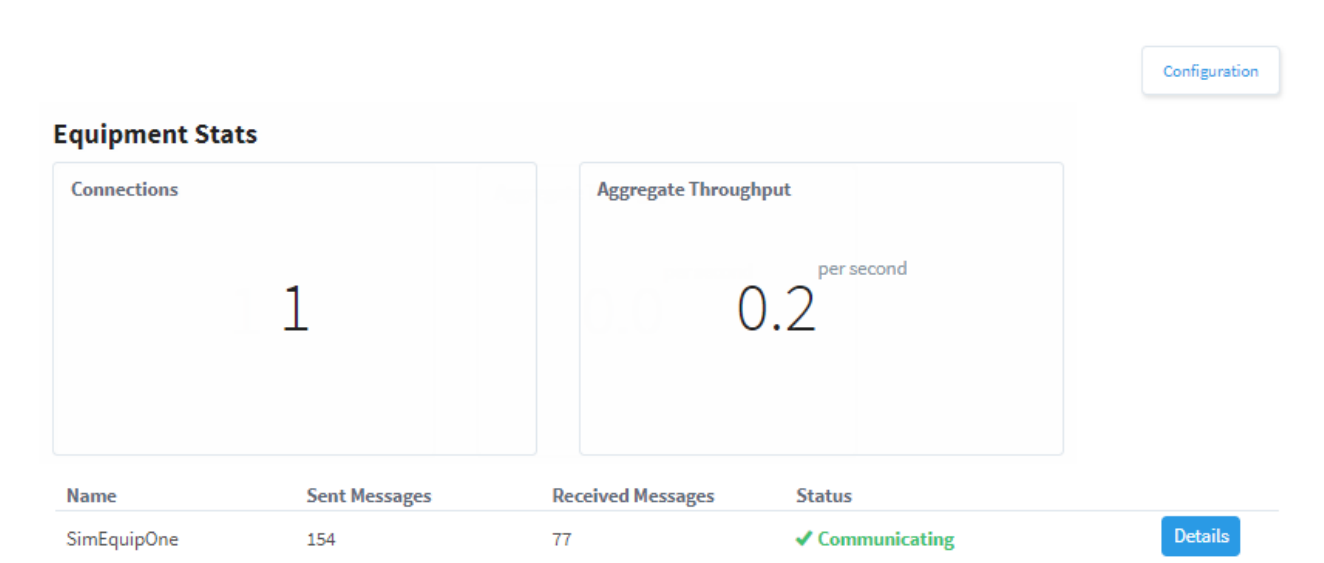

### <span id="page-73-0"></span>**SECS/GEM Equipment Details**

Clicking the **Details** button to the right of a piece of equipment will take you to a page that shows more detailed information for that particular piece of equipment.

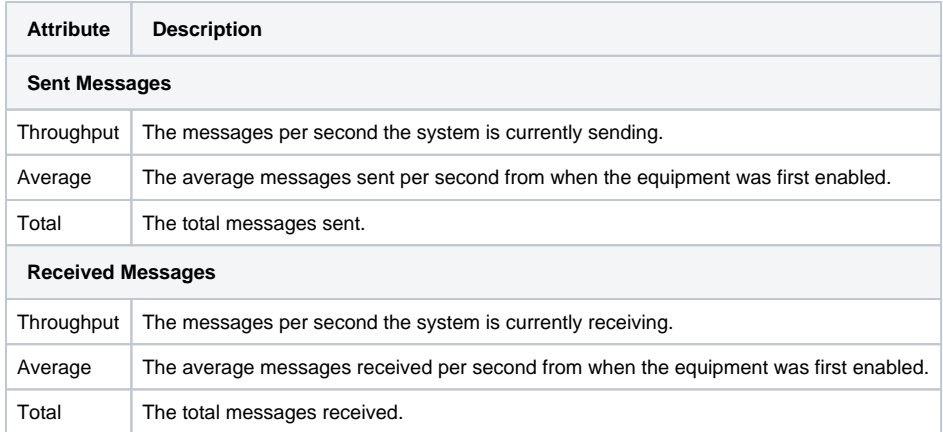

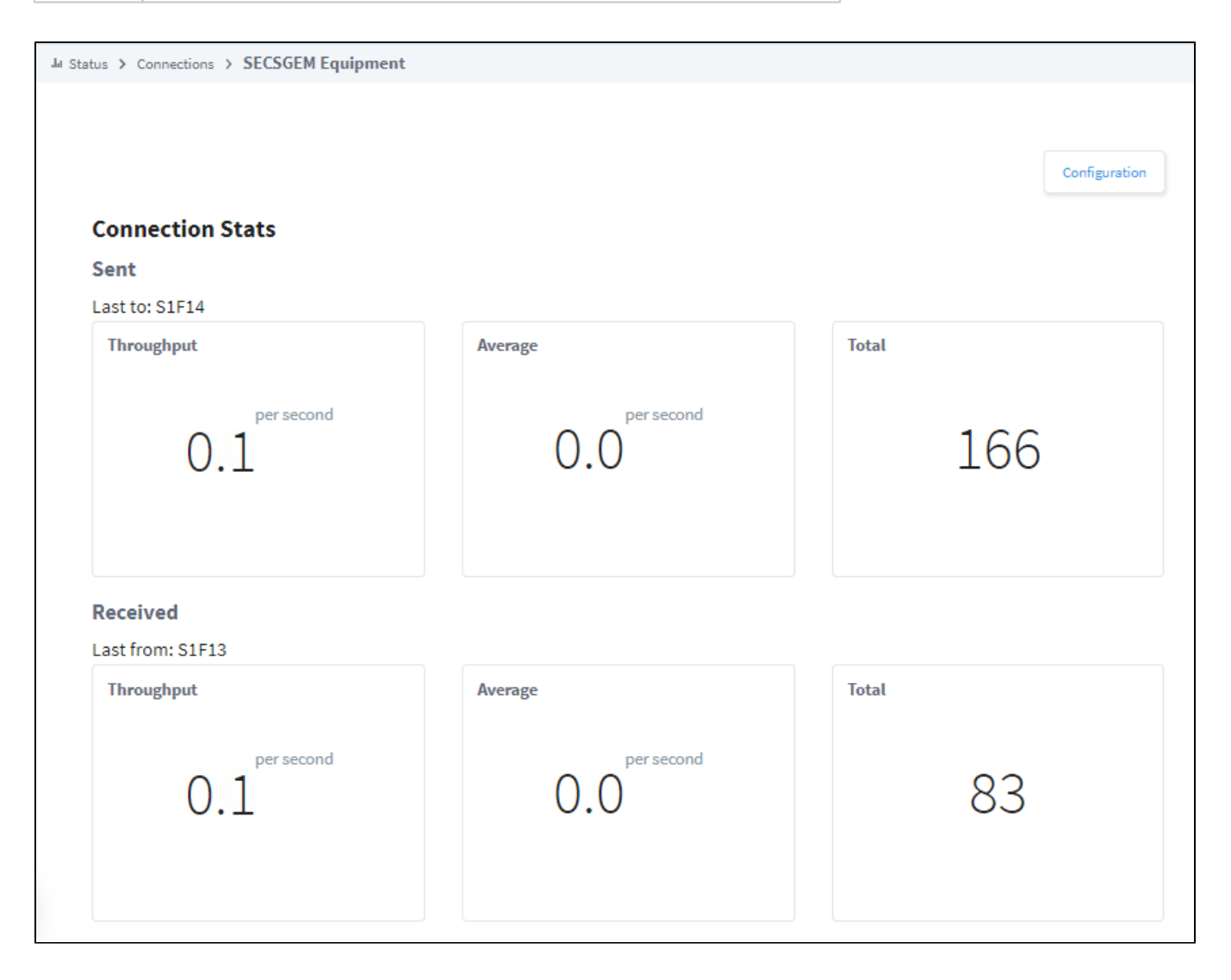

[SECS/GEM](https://legacy-docs.inductiveautomation.com/pages/viewpage.action?pageId=58599354)

# **Connections - Perspective Sessions**

#### <span id="page-75-0"></span>Perspective Sessions

Much like the Designers page, the Perspective Sessions page shows a ton of information regarding currently open Sessions. All the open Perspective Sessions are displayed on the page along with some basic information about each session, such as what user is logged into each session and the project they are currently working on, and their IP address. Each session has a Details button that allows you navigate all the elements of a session: pages, view instances, and components.

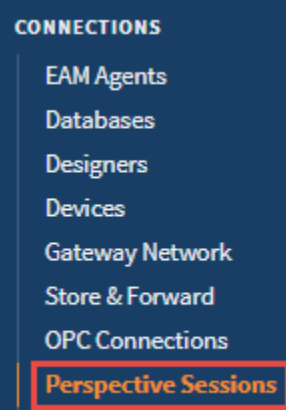

**Vision Clients** 

# **On this page ...**

- [Perspective Sessions](#page-75-0)
	- [Perspective Sessions Page](#page-75-1)
	- $\bullet$ [Perspective Session Details](#page-76-0)
	- [View Instances](#page-77-0) [Components](#page-78-0)

<span id="page-75-1"></span>**Perspective Sessions Page**

The main Perspective Sessions page displays a list of all currently running Designer and Client Sessions to show how many are open, and the name of the users that are currently using them. By clicking on the **Details** button to the right of a session will display even more information about that particular session, including any Log Activity pertaining to errors recorded while the session was active.

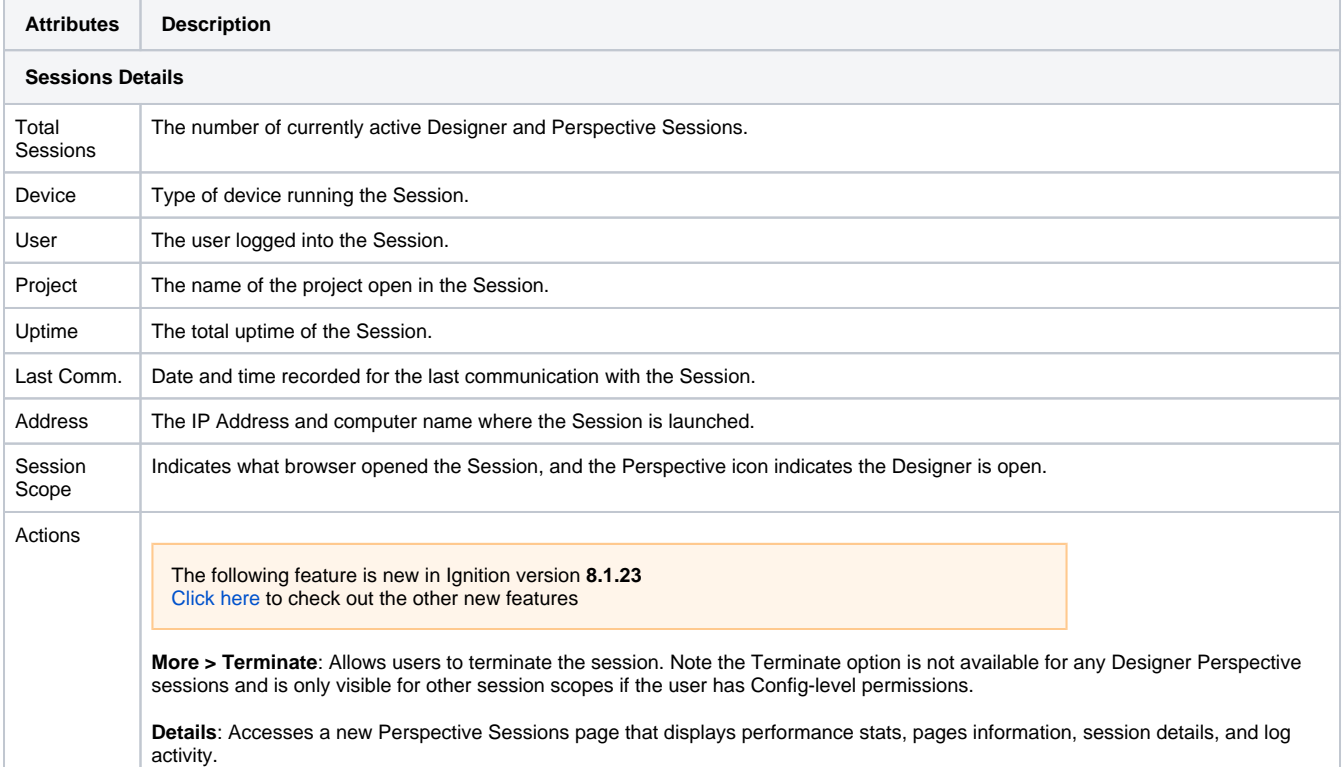

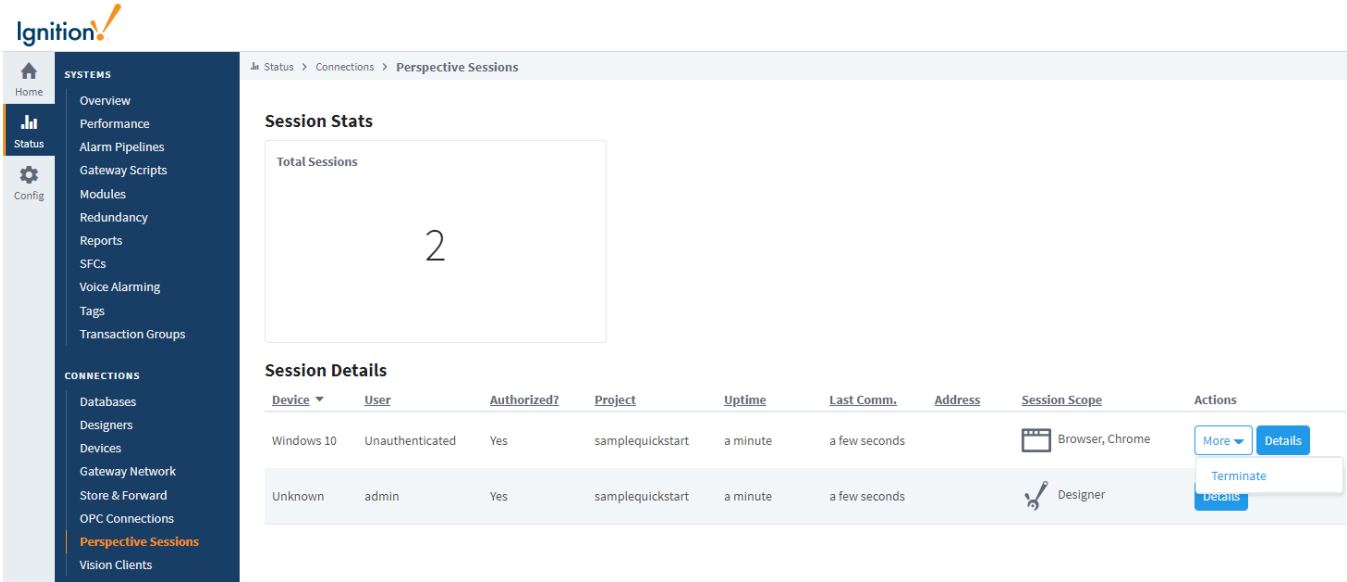

#### <span id="page-76-0"></span>**Perspective Session Details**

The Performance Page within the session displays more in depth information such as the Page Id and how many views are on each Page. Hit the **Deta ils** button to get more detailed information about each page in the sesson.

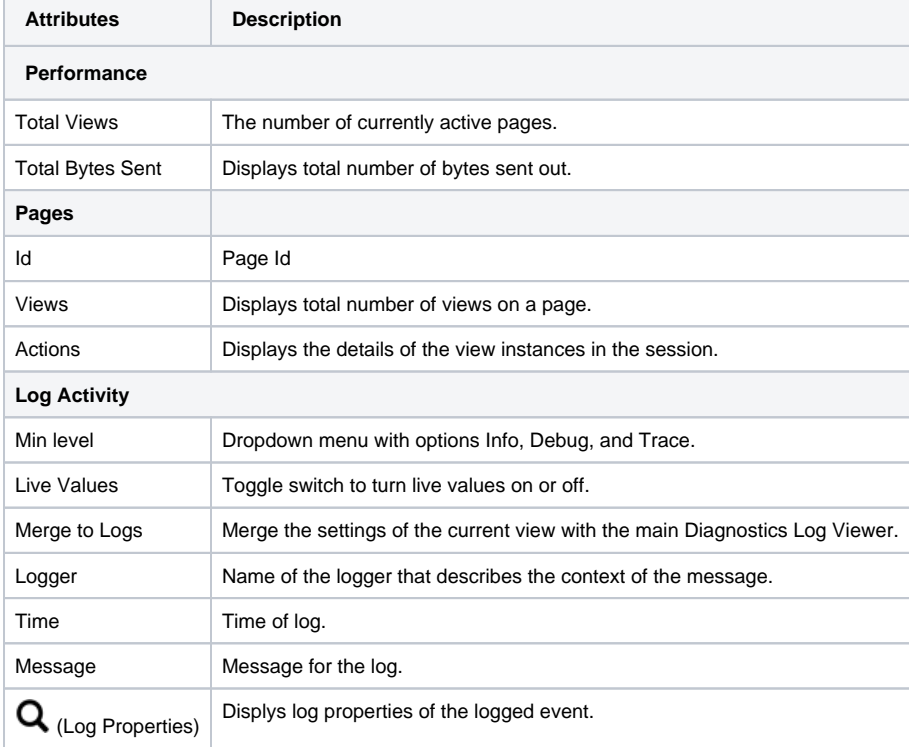

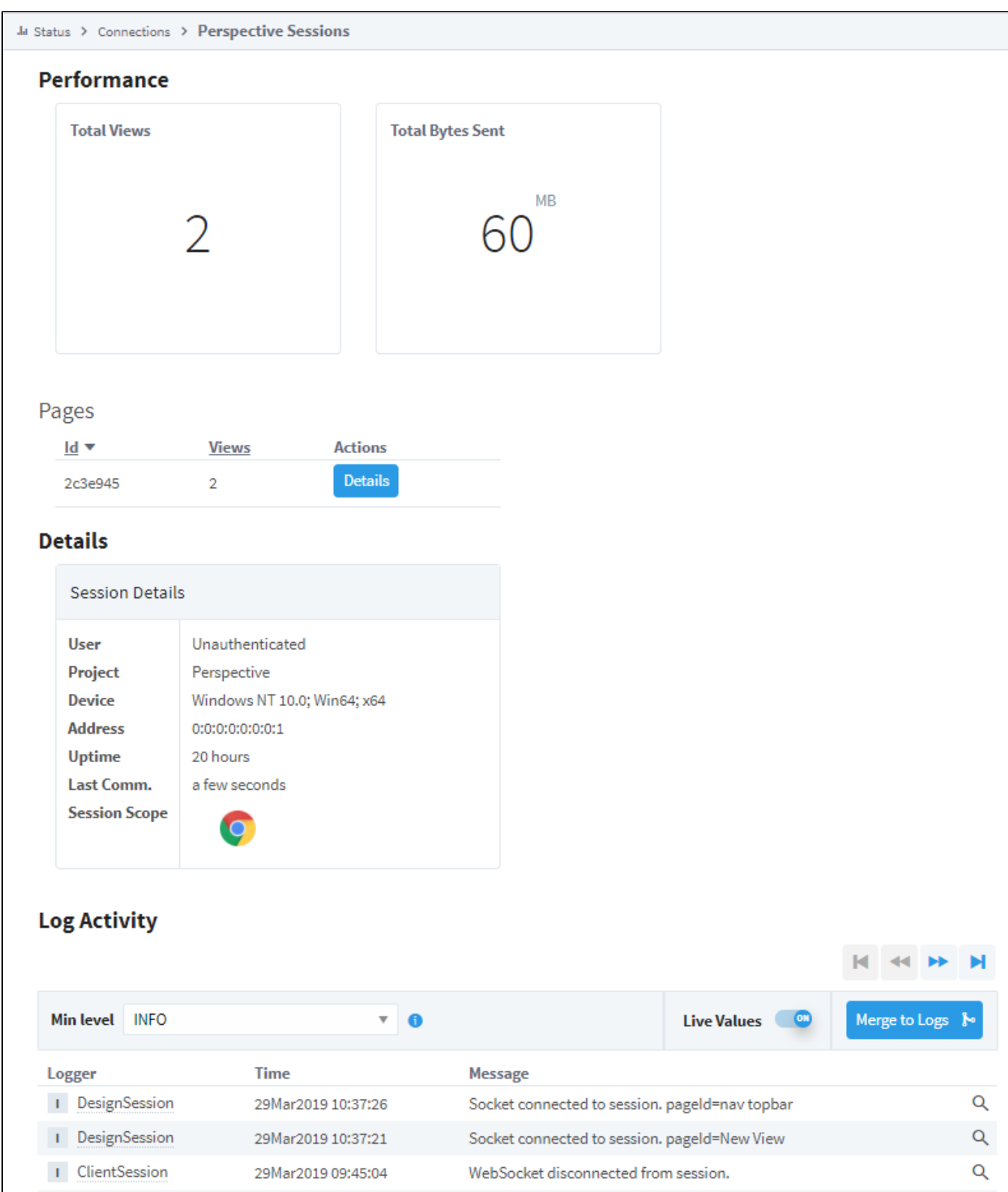

#### <span id="page-77-0"></span>**View Instances**

The View Instances page shows the number of View Instances on a Page and the number of Components in each view instance. Press the **Details** but ton next to each View Instance to get even more information about the type of components used in each view.

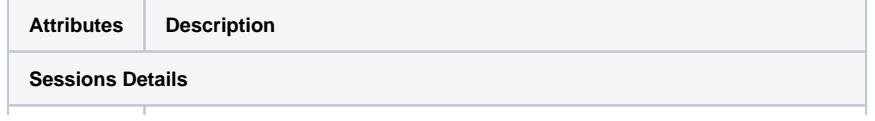

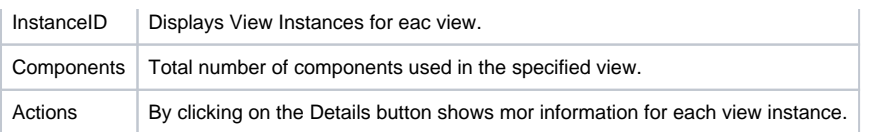

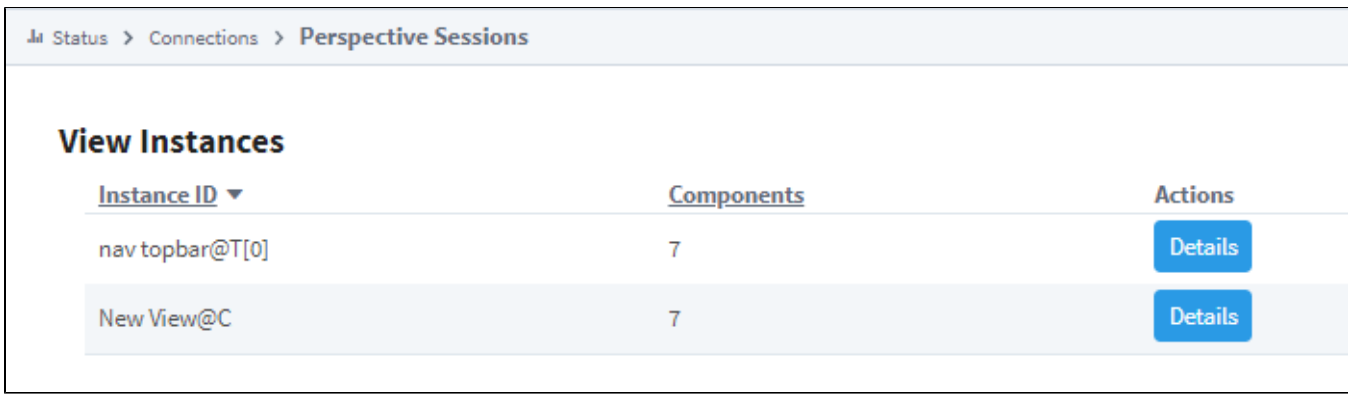

#### <span id="page-78-0"></span>**Components**

The Components page lists all the components used in a View Instance of Page along with the following information about each component.

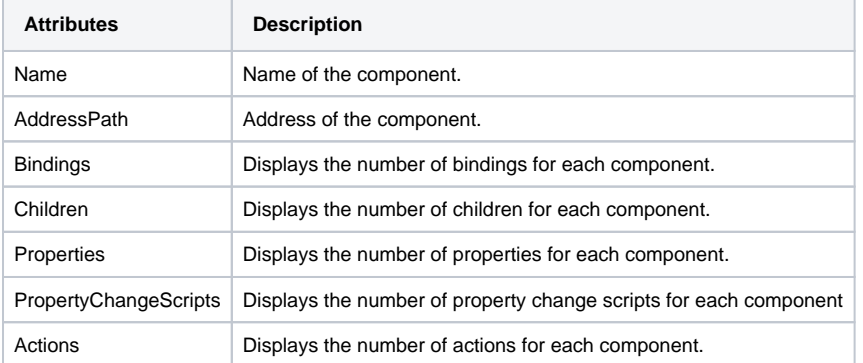

Ja Status > Connections > Perspective Sessions

#### **Components**

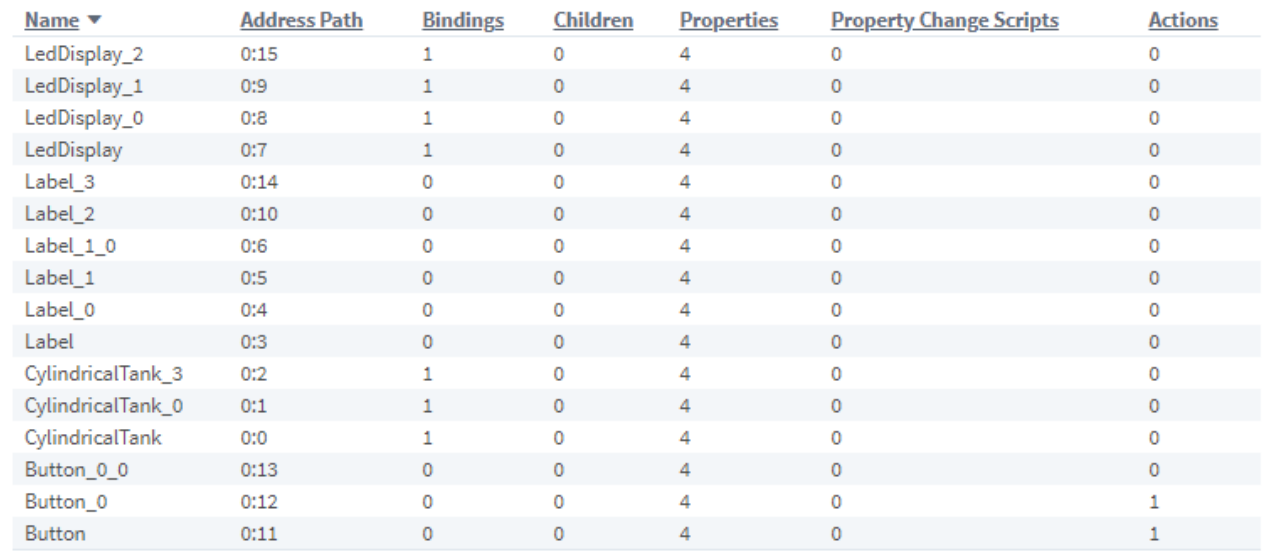

Related Topics ...

[Launching a Perspective Session](https://legacy-docs.inductiveautomation.com/display/DOC81/Perspective+Sessions#PerspectiveSessions-LaunchingaPerspectiveSession)

# **Connections - Vision Clients**

#### <span id="page-80-0"></span>Vision Clients

Much like the Designers page, the Vision Clients page shows information regarding currently opened Clients. The Clients are listed and show some basic information such as the address of the Client. From here, the Client session can be terminated by selecting the **More** button and hitting **Terminate**, or select the **Details** option to see more details about the Client session such as the number of Tags that the session is currently subscribed to, as well as a log of errors that may have happened with that Client.

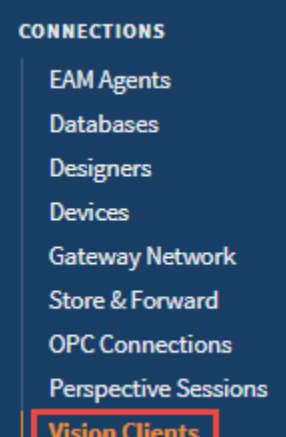

# **On this page ...**

- [Vision Clients](#page-80-0)
	- [Vision Clients Page](#page-80-1)
	- [Client Session Details](#page-81-0)

#### <span id="page-80-1"></span>**Vision Clients Page**

تتبال

The main Vision Clients page displays a list of all currently running Clients which show how many clients are open and what users are currently using them.

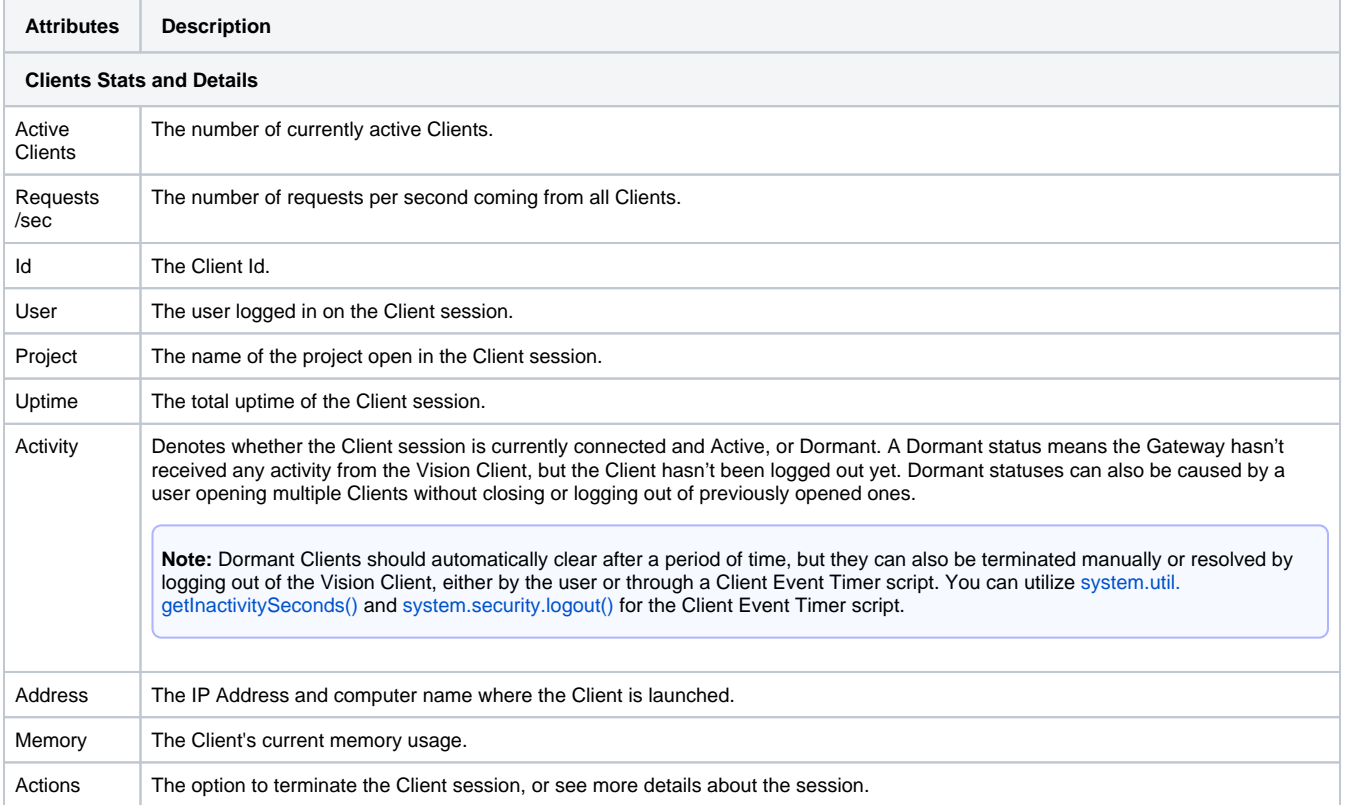

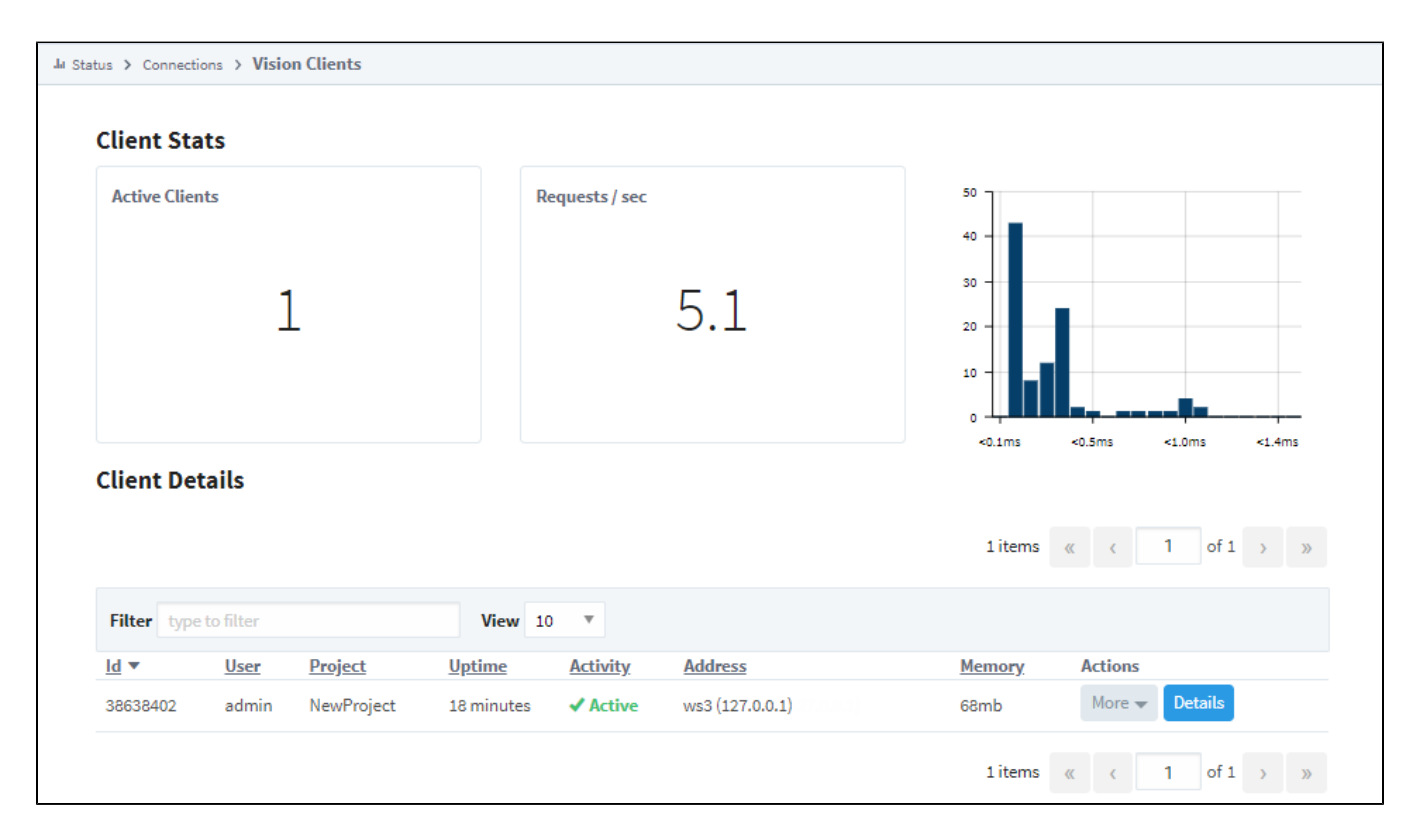

#### <span id="page-81-0"></span>**Client Session Details**

Clicking on the **Details** button for a Client session will take you to a page that displays more in depth information for that particular Client session. It also gives a logger at the bottom where errors coming from that particular Client can be seen.

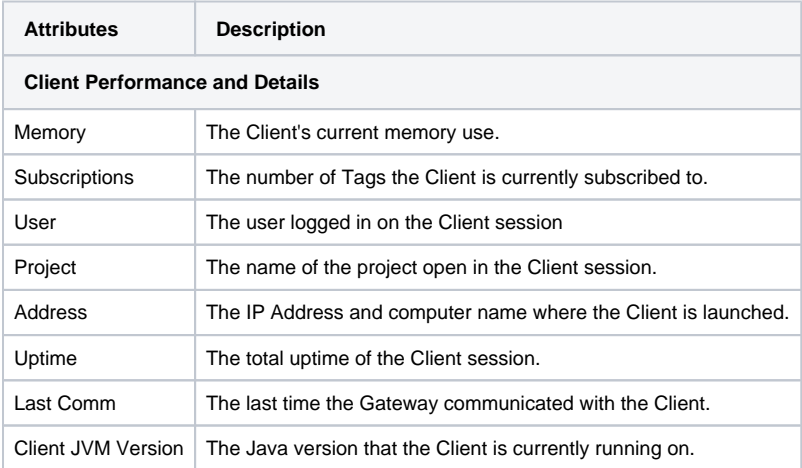

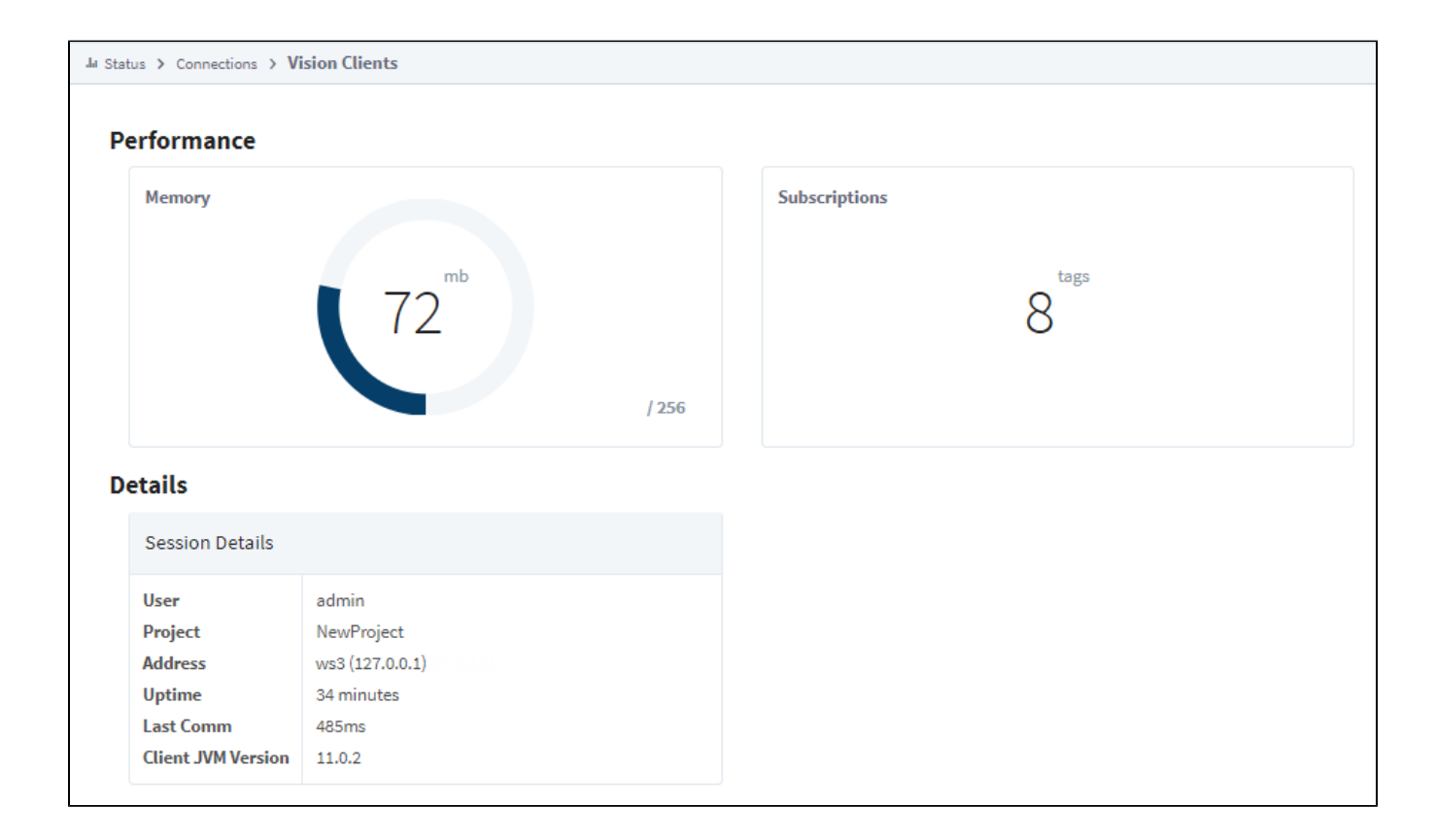

Related Topics ...

[Vision Client Launcher](https://legacy-docs.inductiveautomation.com/display/DOC81/Vision+Client+Launcher)

# <span id="page-83-0"></span>**Diagnostics - Execution**

The Execution page reports the status of all tasks that your Gateway runs on a schedule. Here you can find helpful information such as the duration and execution time of an alarm journal update or the average time it takes your Ga teway to execute a Tag Group.

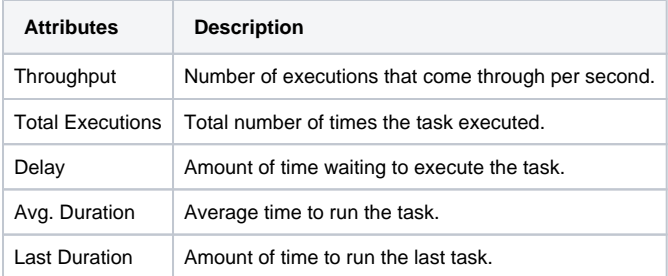

Ja Status > Diagnostics > Execution

# **O** Shared Execution Engine

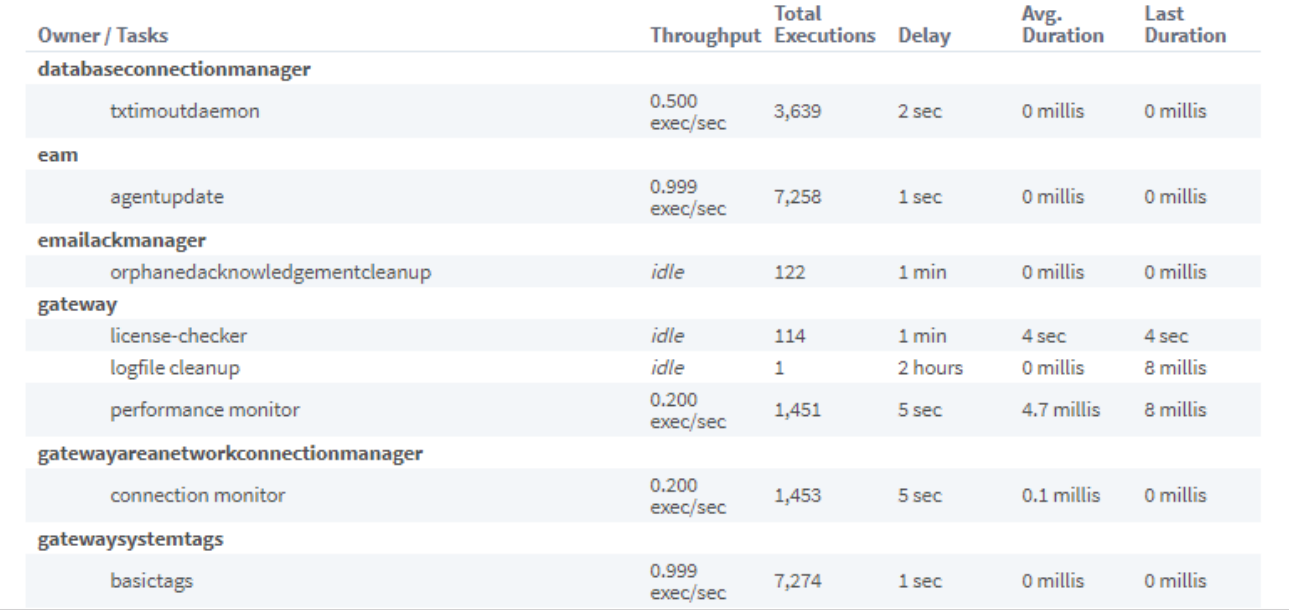

#### Related Topics ...

[Diagnostics - Logs](#page-84-0)

# <span id="page-84-0"></span>**Diagnostics - Logs**

One of the most important troubleshooting tools of the Gateway Webpage is the Logs page. This console shows errors caused by Gateway events including things like Database or Device connections, Authentication profiles, Alarm Journals and Pipelines, and anything else that is Gateway scoped. You can find logs in the Status tab of the **Gateway Webpage** under **Diagnostics > Logs**.

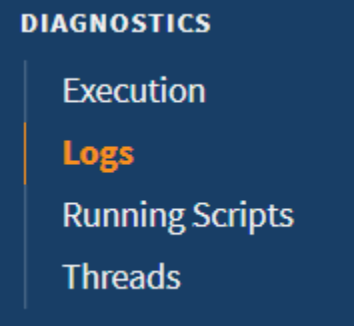

**On this page ...**

- [Changing Logging Levels](#page-85-0)
- [Downloading the Logs](#page-85-1)
- [Printing to the Logs](#page-85-2)
- [Mapped Diagnostic Context Keys](#page-85-3)

The Gateway Logs also provide a wealth of information about the running state of the Gateway. To learn more, refer to the section on [Troubleshooting the](https://docs.inductiveautomation.com/display/DOC80/Gateway+Settings#GatewaySettings-TroubleshootingtheGateway) Gateway. The Logs page is where the Gateway Consol e is located that allows you to see a live flow of log events in the system.

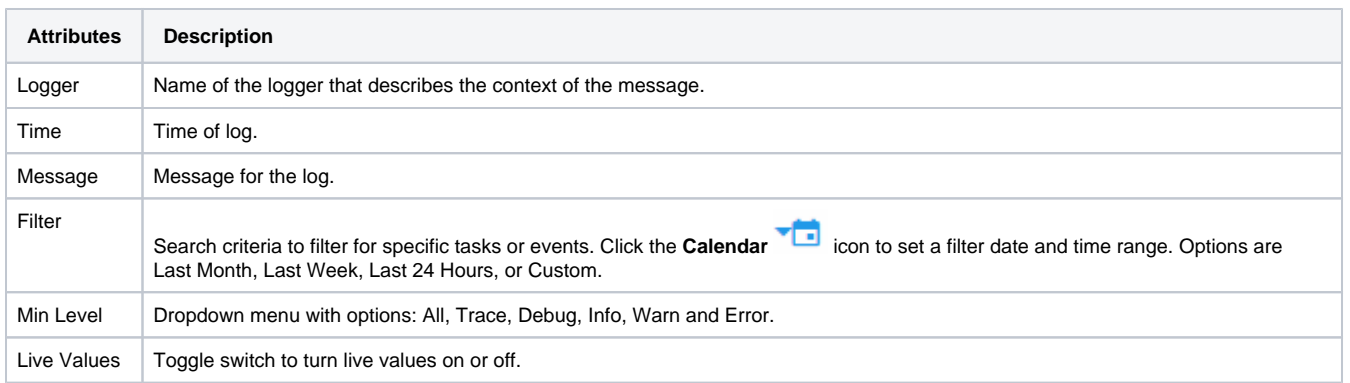

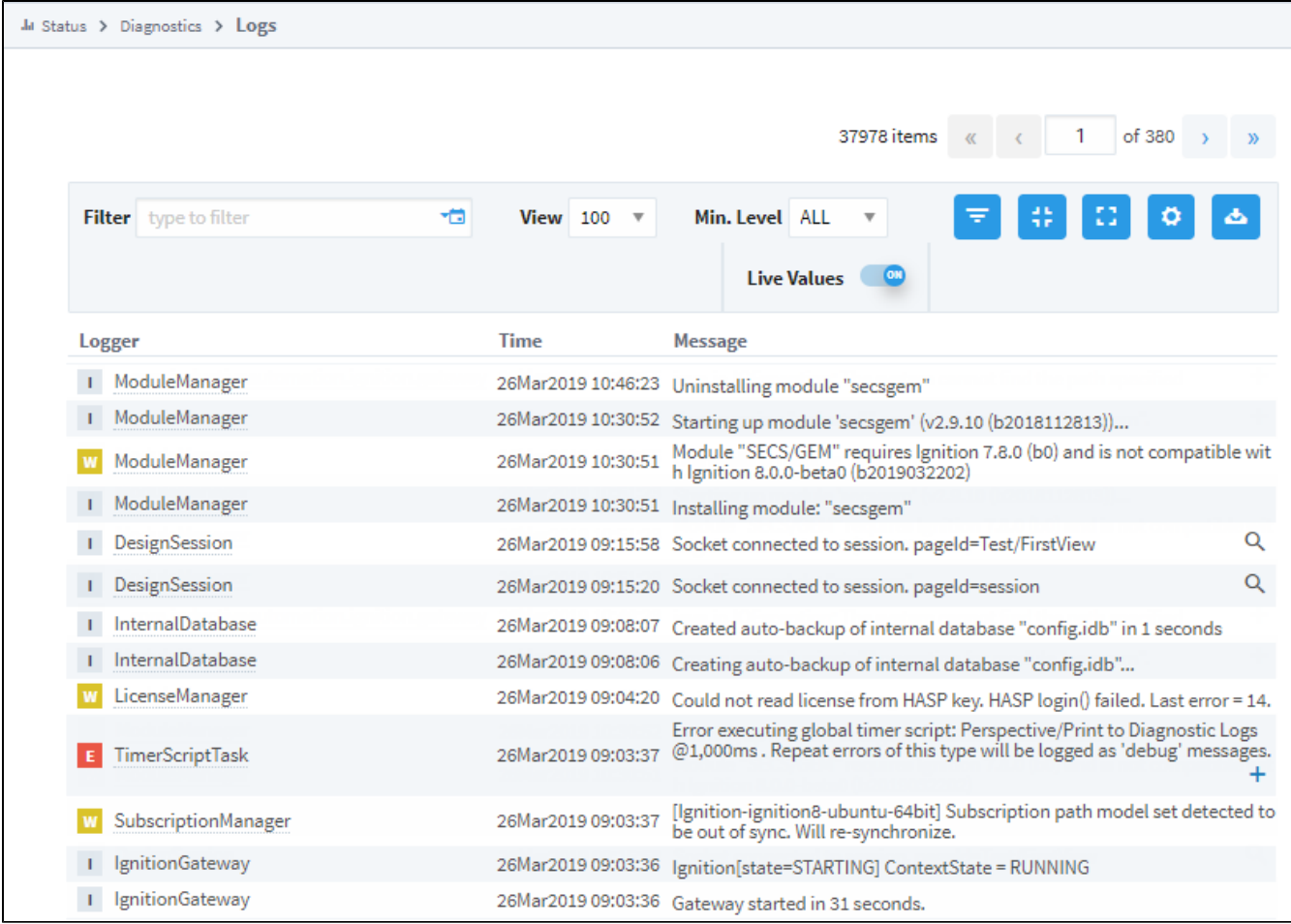

#### <span id="page-85-0"></span>**Changing Logging Levels**

The logs can be filtered by using a search term or by date.

- 1. To change logging levels, go to the Gateway's **Status > Diagnostics > Logs** page and click on the **Settings and icon.**
- 2. On the Log Configuration popup that will open, search for the logger name in the Filter box, and select the desired logging level from the dropdown to the right of the logger name

#### <span id="page-85-1"></span>**Downloading the Logs**

Gateway logs can also be exported using the **Download Logs** icon the right.

#### <span id="page-85-2"></span>**Printing to the Logs**

You can print to Gateway logs by using the [system.util.getLogger\(\)](https://legacy-docs.inductiveautomation.com/display/DOC81/system.util.getLogger) function. Below is a simple example, you can look in the [appendix f](https://legacy-docs.inductiveautomation.com/display/DOC81/system.util.getLogger)or more options.

```
logger = system.util.getLogger("My Logger Name")
logger.warn("My Warning Message")
```
#### <span id="page-85-3"></span>**Mapped Diagnostic Context Keys**

Mapped Diagnostic Context Keys (MDC Keys) allow you to specify a specific context, such as a particular project, and then set a logging level for it. This will set all loggers that pertain to the specified project to the logging level. This is useful to help diagnose an issue with a specific system within

the Gateway. To use MDC Keys, click the Settings **in the Logs page and navigate to the Context tab. Here, you can choose specific Key-**Value pairs that match a particular system. Selecting the Key text field will bring up a list of possible keys in your system. Once a Key has been selected, selecting the Value text field will bring up a list of possible values that relate to the selected Key.

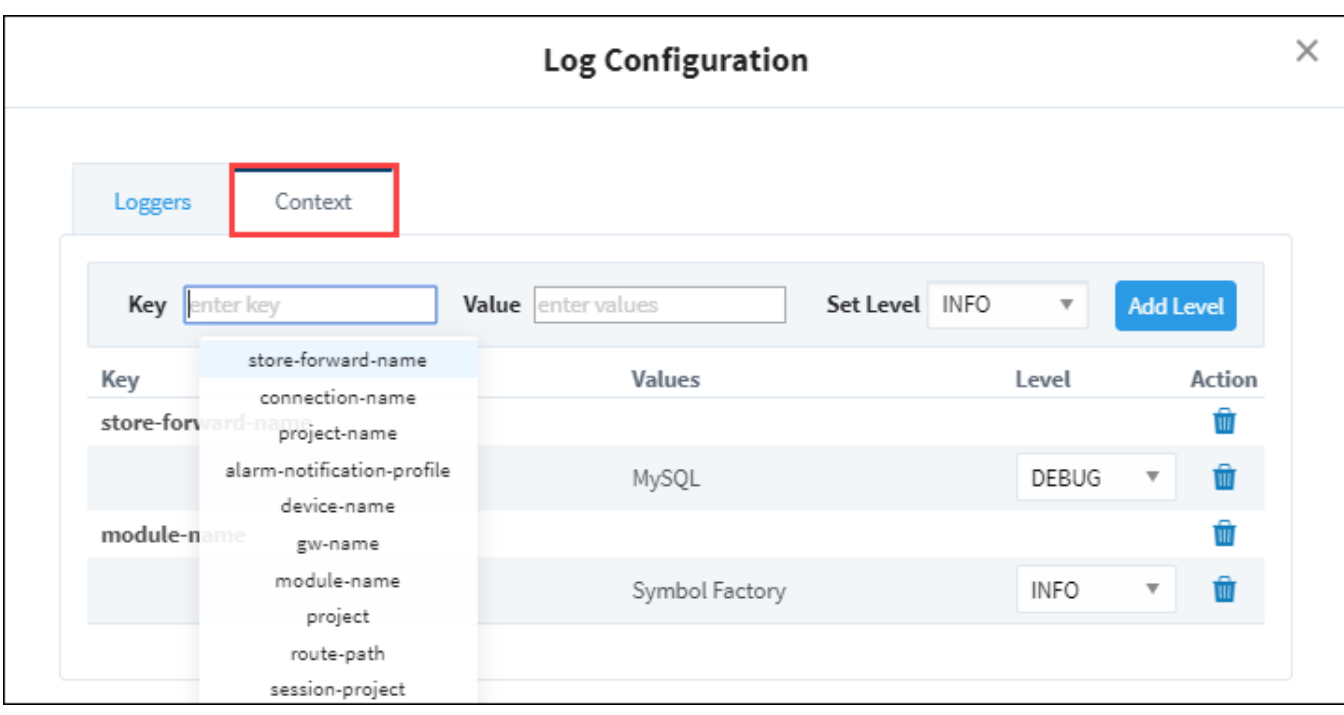

#### **Filter by Mapped Diagnostic Context Key**

The Logs can also be filtered to show only logs that pertain to an MDC Key. This can be useful when altering the logging level of one or more MDC

Keys. To set an MDC filter on the logs, simply click the **Add Mapped Diagnostic Context Filter** icon on the Logs page to open a window where MDC Key filters can be set. The filter can be specified for all values in a Key by not specifying a Value.

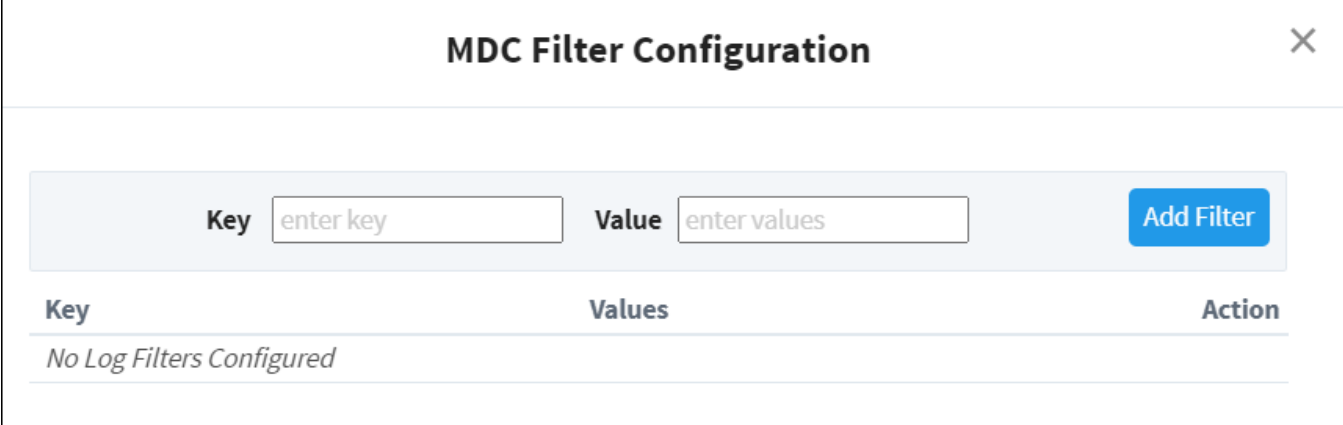

#### **Merging to Logs**

Many of the other pages in the Status tab also contain a logger that will just show logs that are relevant for that particular section. These log views all contain a button on the right side called **Merge to Logs**. This button allows the current filter to be applied to the main logs page, allowing you to still see only the logs for that section but use all of the tools available.

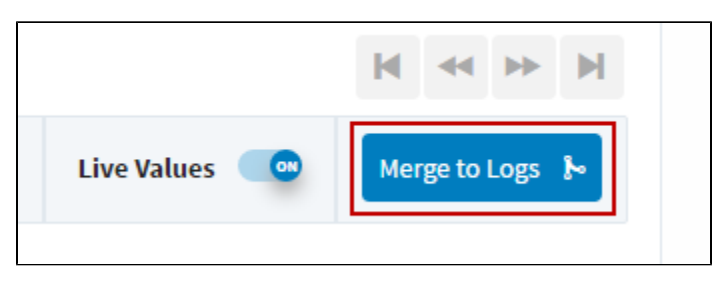

Related Topics ...

- [Diagnostics Execution](#page-83-0)
- [Diagnostics Running Scripts](#page-89-0)
- [Diagnostics Threads](#page-90-0)

In This Section ...

# **Wrapper Logs**

Wrapper logs are a set of plain text log files located inside the installation directory on the computer where Ignition Gateway is installed. The exact path may vary depending on the installation directory, but the typical path to the location of the wrapper logs is C:\Program Files\Inductive Automation\Ignition\logs\ on a Windows operating system and /usr/local/bin/ignition on Linux installations.

# <span id="page-88-0"></span>Wrapper Log Location

There are typically six wrapper log files. The file containing the most recent information is the one called wrapper.log. Older information is contained in the wrapper.log.1, wrapper.log.2, wrapper.log.3, etc., the higher the number, the older the information. A very recent installation of Ignition may have fewer than six wrapper log files.

Some operating system settings may cause the file extensions to be hidden. In that case, check your operating system's documentation on how to show file extensions, or simply look for the files with the name starting with "wrapper".

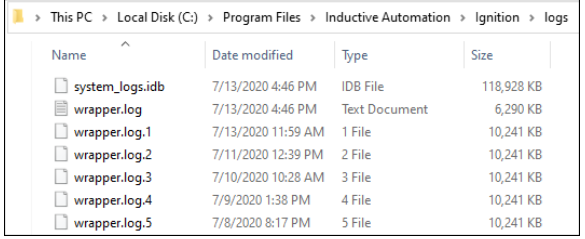

#### **On this page ...**

- $\bullet$ [Wrapper Log Location](#page-88-0)
- $\bullet$ [Wrapper Log Content](#page-88-1)

## <span id="page-88-1"></span>Wrapper Log Content

Wrapper logs are similar to Gateway logs in that they contain information about the operation of the Ignition Gateway and its sub-systems, as well as the errors generated by Gateway scoped resources. However, there are some important differences between the Gateway log and the wrapper logs:

- The information in the wrapper logs persists across Gateway restarts, while Gateway logs are cleared by Gateway restart
- The wrapper logs contain information about issues during the Gateway startup, including any issues that may have prevented the Gateway from starting. The most recent wrapper log file is the first place to look for the cause if the Gateway has failed to start, or if the Gateway stopped or restarted unexpectedly.
- The wrapper logs (but not the Gateway log) contain the output of any print statements in Gateway-scoped scripts.
- Unlike the Gateway log, the wrapper log files can only be obtained from their directory on the computer where Ignition Gateway is installed. There is no way to view them via the Gateway's Web interface.

# <span id="page-89-0"></span>**Diagnostics - Running Scripts**

The Running Scripts page shows all actively running Gateway scripts, as well as providing a way to terminate any running script. In addition, the Vision client and Designer consoles have a Running Scripts tab, which also lists running scripts and provides a way to terminate them.

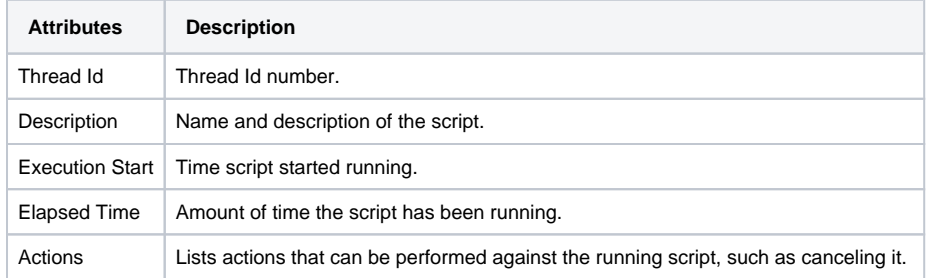

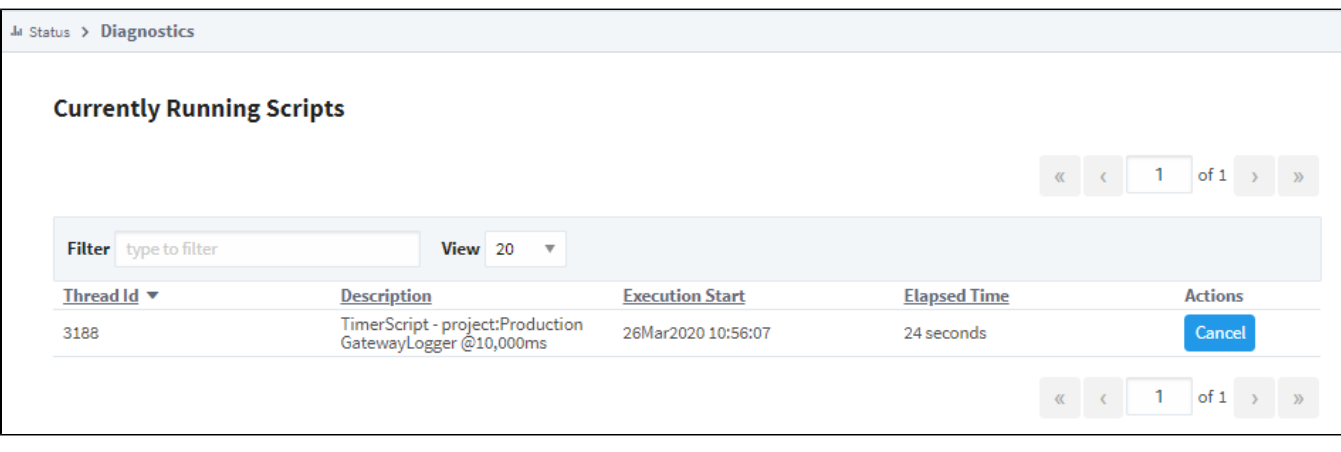

The following feature is new in Ignition version **8.1.29** [Click here](https://docs.inductiveautomation.com/display/DOC81/New+in+this+Version#NewinthisVersion-Newin8.1.29) to check out the other new features

**Note:** Users who have Status webpage access but not Config webpage access can view Running Scripts without the ability to terminate them.

#### Related Topics ...

- [Diagnostics Execution](#page-83-0)
- [Diagnostics Logs](#page-84-0)
- [Diagnostics Running Threads](#page-90-0)

# <span id="page-90-0"></span>**Diagnostics - Threads**

The Threads page displays a snapshot of information about Gateway's execution threads. This information may be important when troubleshooting certain types of issues. If you are working with Support, you may be asked for a thread dump.

Their state and CPU usages are displayed to easily find problem threads, as well as a chart of what systems are using the threads and the ability to filter the threads based on a keyword. Each thread can be expanded to give details on what it is currently doing, and that individual thread process can be copied to the clipboard.

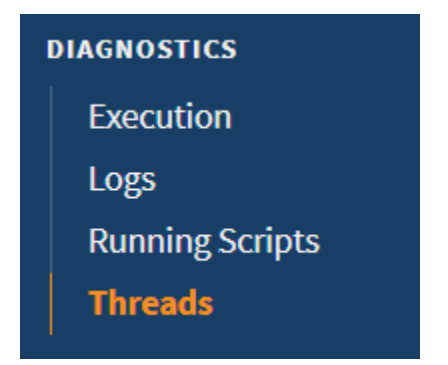

# **On this page ...**

- [Thread Performance by System](#page-90-1)
- $\bullet$ [Individual Threads](#page-90-2)

### <span id="page-90-1"></span>Thread Performance by System

The upper section of the Diagnostics - Threads page depicts graphical representation of the current threads including percentage of total CPU used, overall scope, and average CPU usage per system.

Click the **Expand**  $\leq$  icon to see the display.

**Reset O** Click the **Reset information**.

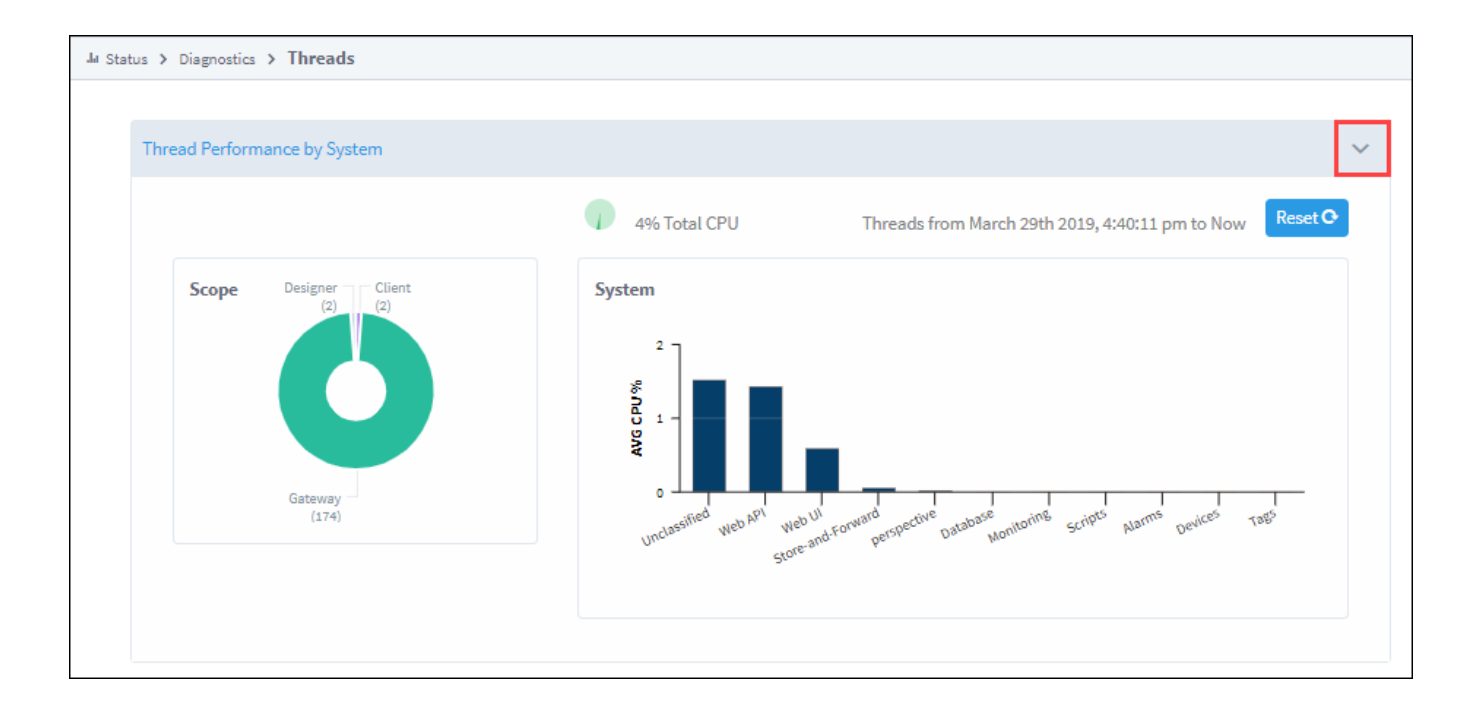

<span id="page-90-2"></span>Individual Threads

The lower portion of the Diagnostics - Threads page displays statistics for individual threads.

To download a thread dump, click the **Download** icon on the right of the page. In order to be useful, a thread dump must be taken at the time the issue is observed. Unlike logs, which maintain a record of past messages, a thread dump is a time-specific snapshot and will not contain a record of past states. To see more information on thread dumps, including other methods of obtaining them such as [system functions](https://docs.inductiveautomation.com/display/DOC81/System+Functions) or the command line, click [here](https://support.inductiveautomation.com/hc/en-us/articles/4584702794509-How-To-Take-a-Thread-Dump).

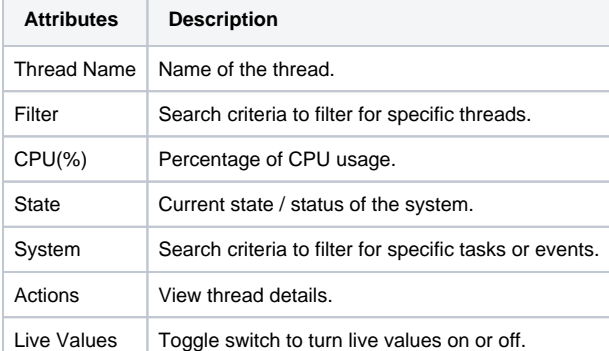

**Ju** Status > Diagnostics > Threads

Thread Performance by System

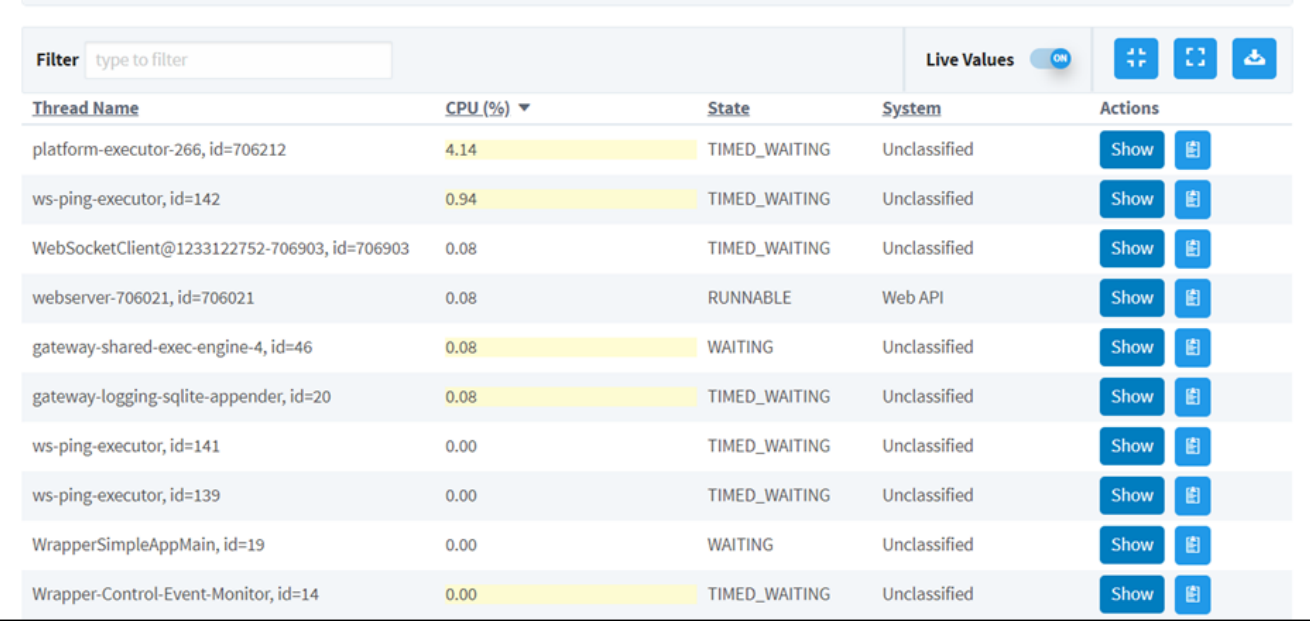

clipboard.

**Click the Show icon to display additional details for a single thread. You can click the Clipboard <b>in the Show** copy that thread to the

Ĉ

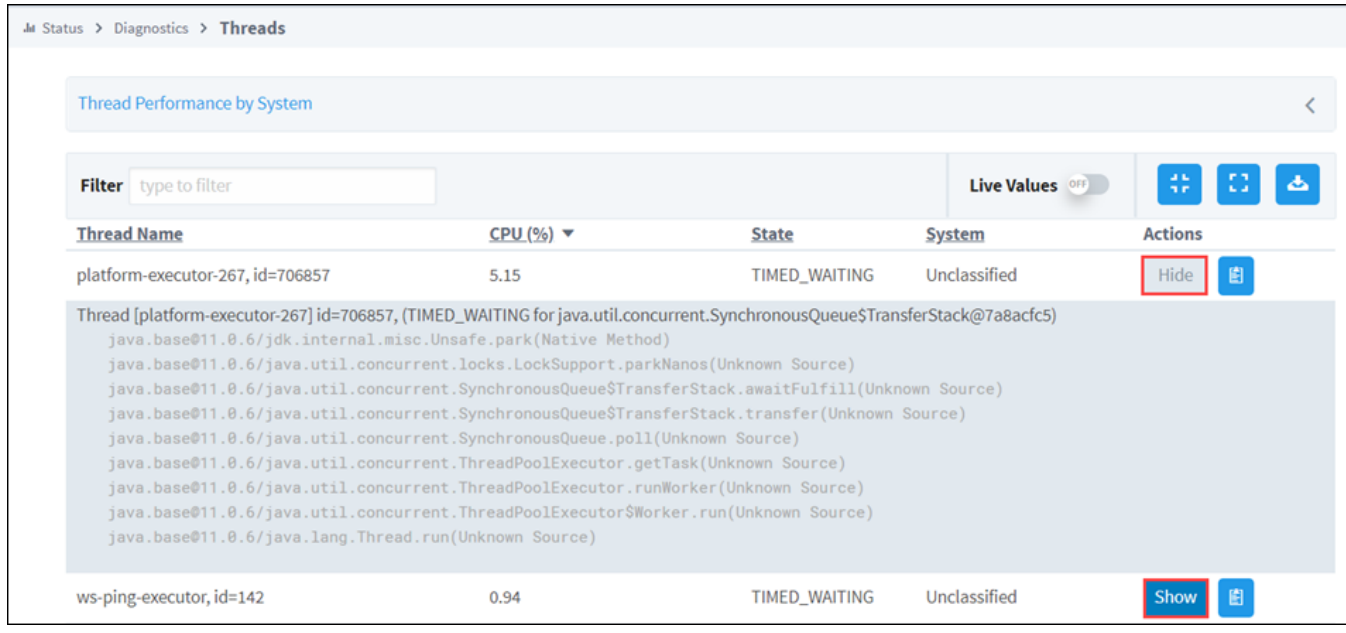

Related Topics ...

- [Diagnostics Execution](#page-83-0)
- [Diagnostics Logs](#page-84-0)
- [Diagnostics Running Scripts](#page-89-0)

# **Diagnostics - Metrics Dashboard**

The following feature is new in Ignition version **8.1.13** [Click here](https://docs.inductiveautomation.com/display/DOC81/New+in+this+Version#NewinthisVersion-Newin8.1.13) to check out the other new features

The Metrics Dashboard allows users to visualize a variety of metrics on their own customizable dashboards. Users may browse and search for any registered metric and add it to a dashboard, expanding the diagnostic capabilities available on the Status page. With the addition of this dashboard, developers can contribute diagnostics to the Status page without any additional UI design.

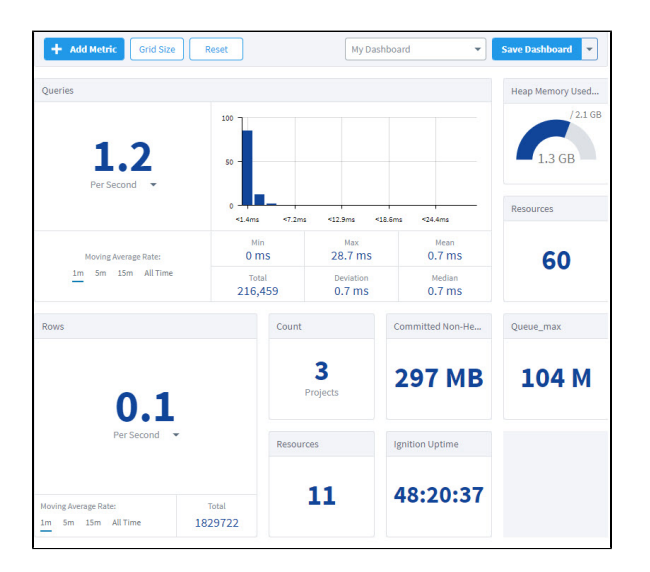

### <span id="page-93-0"></span>User Interface

My Dashboard **Save Dashboard** ÷ **Add Metric Grid Size** Reset v ۳ **Attributes Description** Add Metric Select from a list of available metrics to drag and drop onto the dashboard grid. Grid Size Control the number of rows and columns on the grid. Reset **Clear all metrics tiles from the current dashboard.** Dashboard Dropdown | Switch between saved dashboards.

#### Save Dashboard Dropdown Save changes, rename a saved dashboard, or delete the current dashboard.

### <span id="page-93-1"></span>Types of Metrics

#### <span id="page-93-2"></span>**Gauge**

Gauges can be any kind of instant-read measurement, such as the number of megabytes of memory consumed, the count of faulted database connections, or the length of a pending task queue. Gauges are used to display a dynamic number.

### **On this page ...**

- [User Interface](#page-93-0)  $\bullet$ 
	- [Types of Metrics](#page-93-1) [Gauge](#page-93-2)
	- $\bullet$  [X/Y](#page-94-0)
	- $\bullet$ **[Meter](#page-94-1)**
	- $\bullet$ [Histogram](#page-95-0)
	- $\bullet$ [Timer](#page-96-0)
- $\bullet$ [Available Metrics](#page-96-1)
- $\bullet$ [Examples](#page-99-0)
	- [Adding Metrics to a Dashboard](#page-99-1)

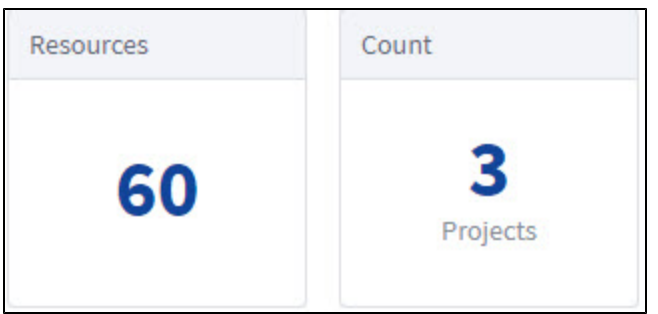

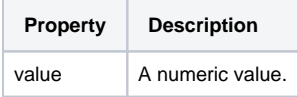

### <span id="page-94-0"></span>**X/Y**

An X/Y metric is a pair of gauges that can be interpreted as a ratio. This is an instant-read gauge on a value that has a maximum, such as heap size or a fixed-size thread pool.

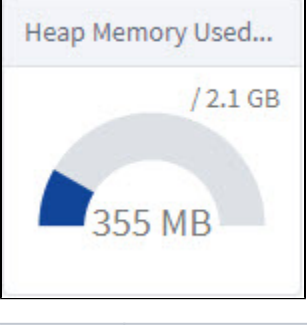

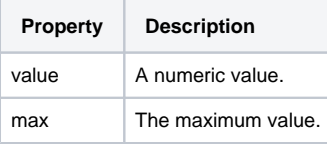

#### <span id="page-94-1"></span>**Meter**

A meter measures the rate at which something occurs, such as the number of messages sent per second. Users can select the units as well as which of the moving average rates to display.

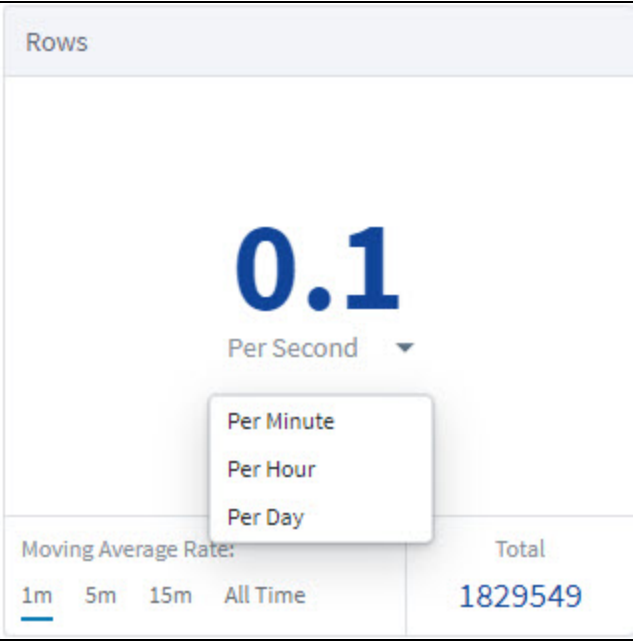

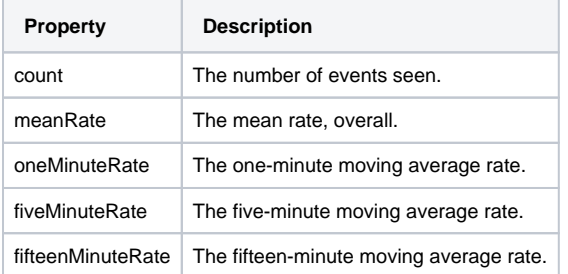

#### <span id="page-95-0"></span>**Histogram**

A histogram measures the statistical distribution of values in a stream of data. Hovering over a quantile reveals the value at that quantile.

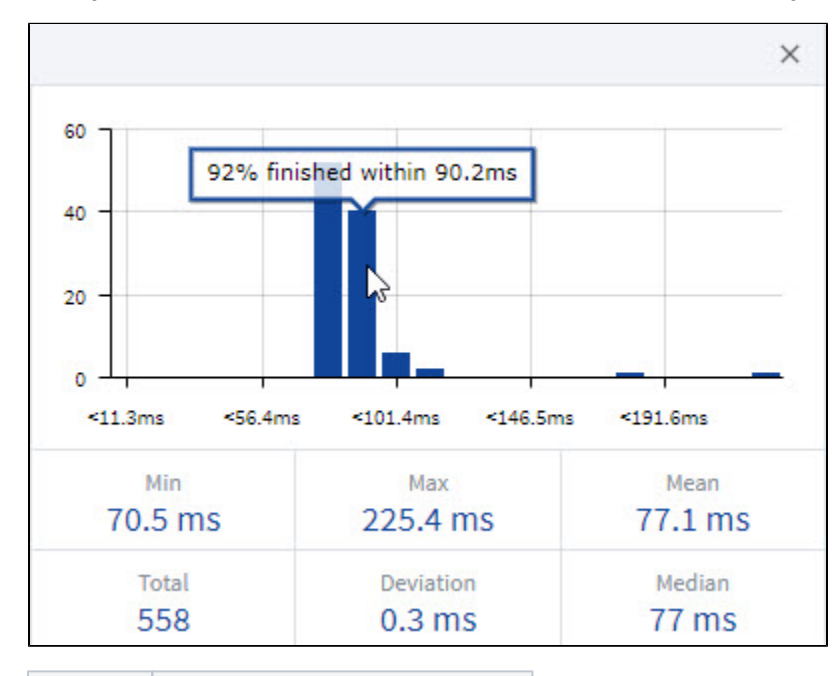

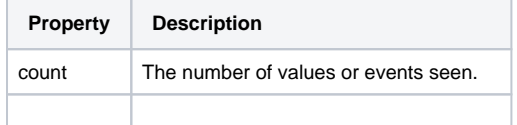

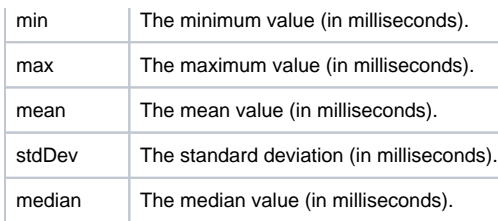

#### <span id="page-96-0"></span>**Timer**

A timer is used to understand both the frequency of and duration of events. It is a combination of a meter (rate of occurrence) and a histogram (distribution of duration). A timer combines the functions and properties of both a meter and a histogram.

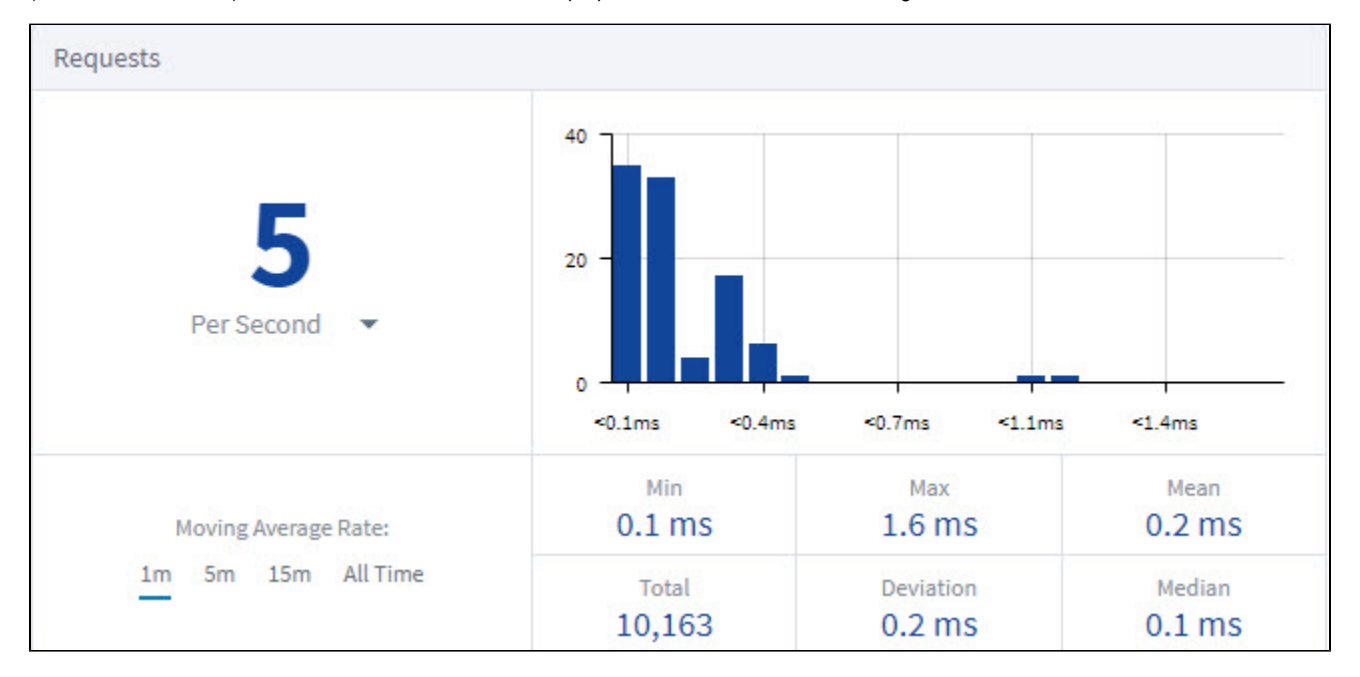

#### <span id="page-96-1"></span>Available Metrics

The table below includes all metrics currently available to view on the Metrics Dashboard. New metrics may be made available with the development of new systems, modules, and features.

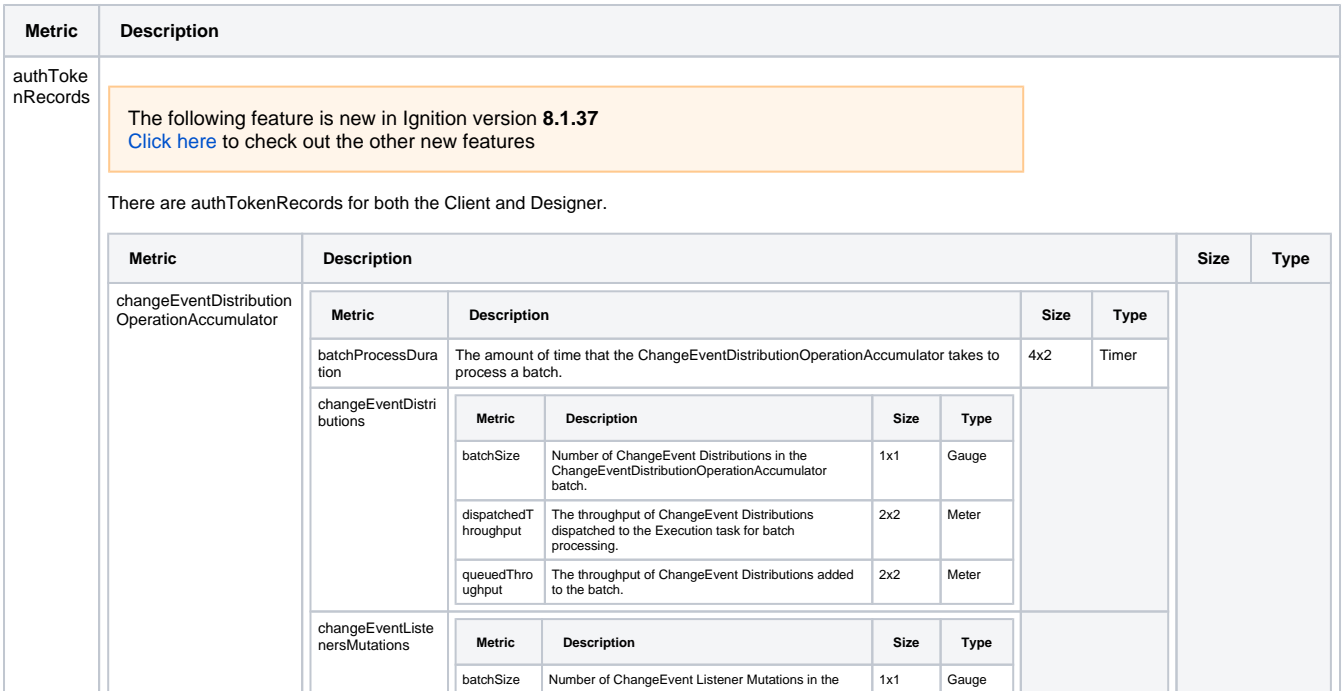

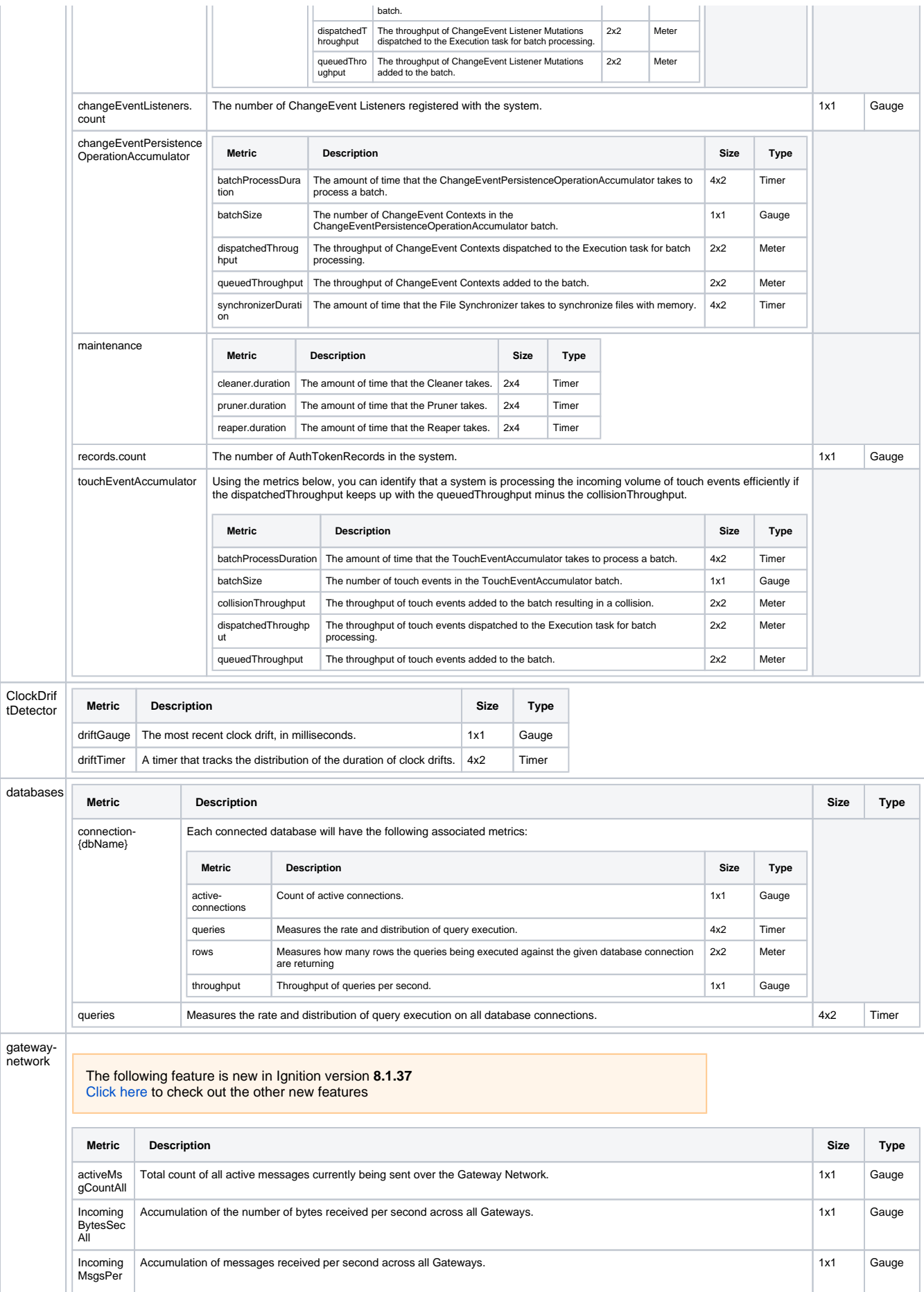

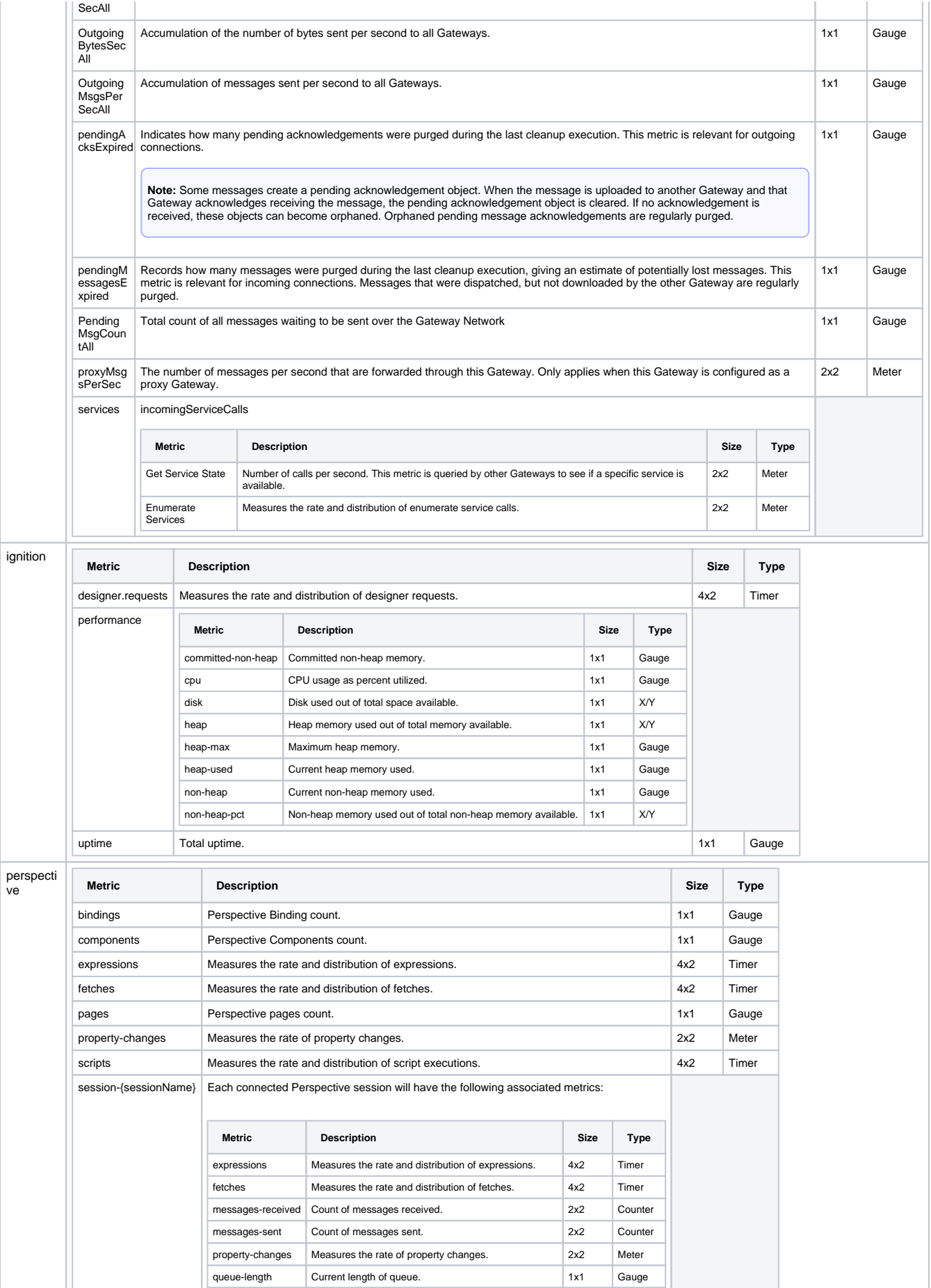

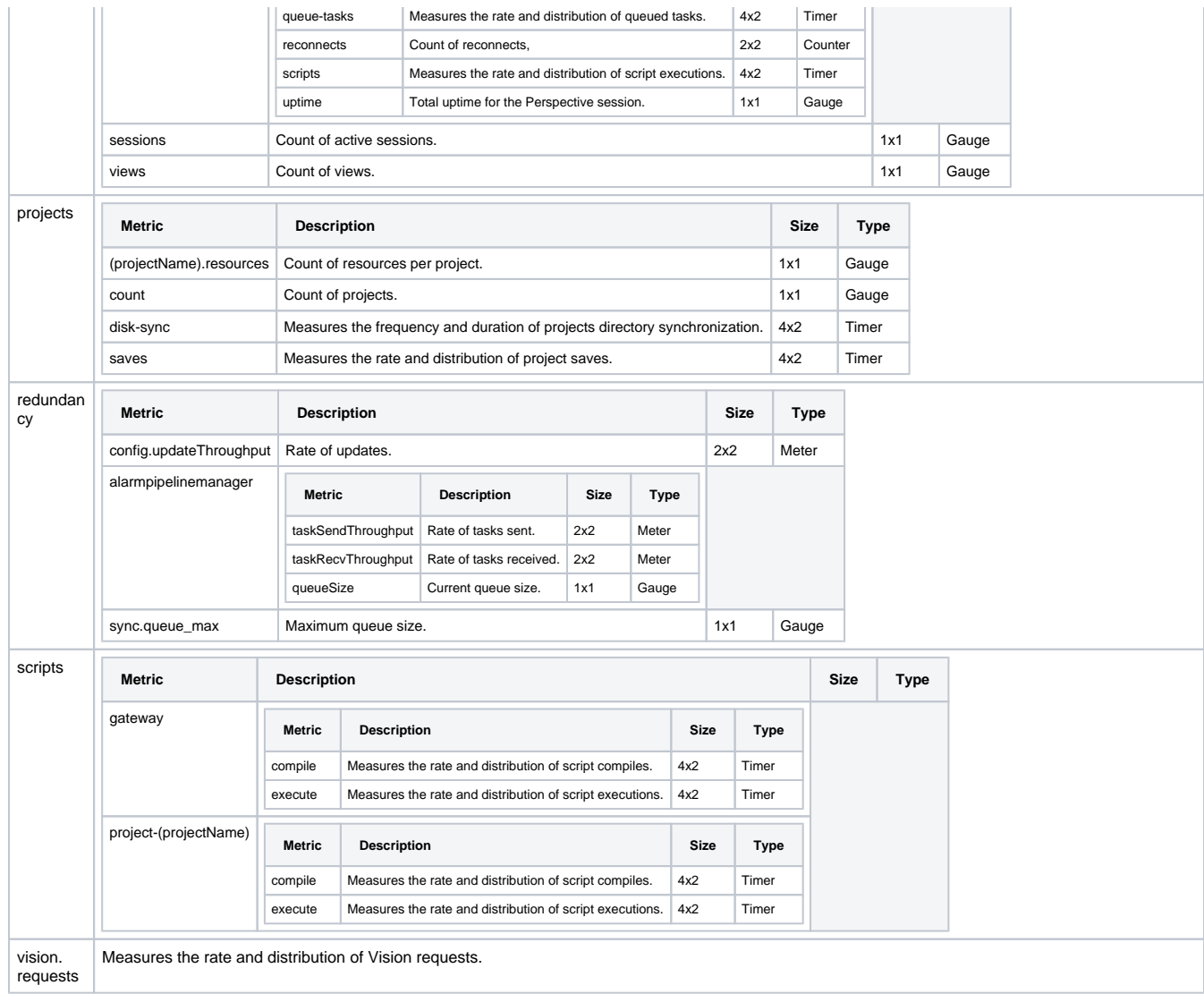

# <span id="page-99-0"></span>Examples

### <span id="page-99-1"></span>**Adding Metrics to a Dashboard**

- 1. Click **Add Metric.**
- 2. Select a metric from the list and click **Add**.

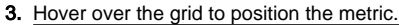

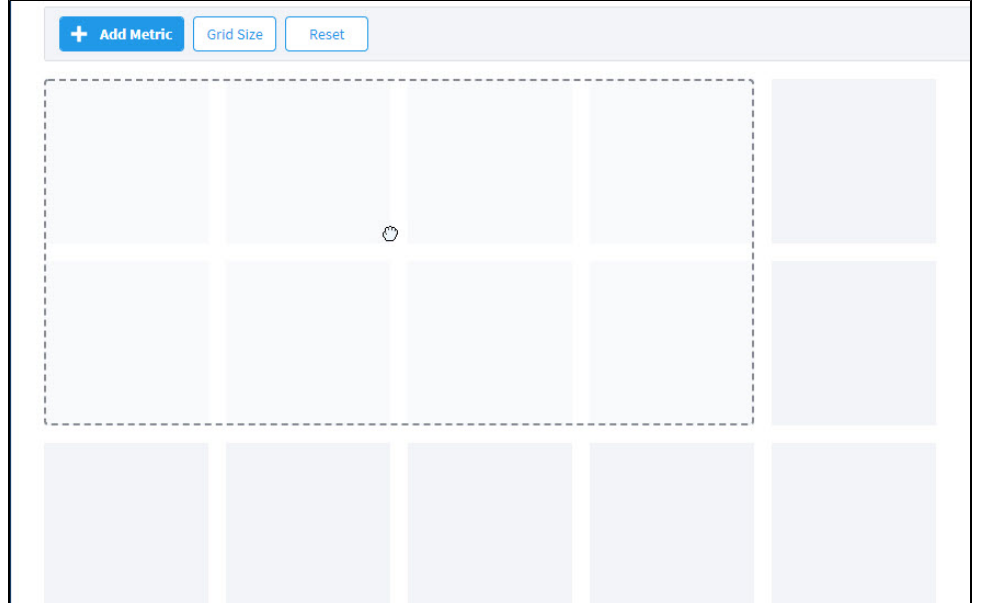

4. Click to snap the metric to the dashboard. To reposition your metric, you can drag and drop it anywhere else on the grid.

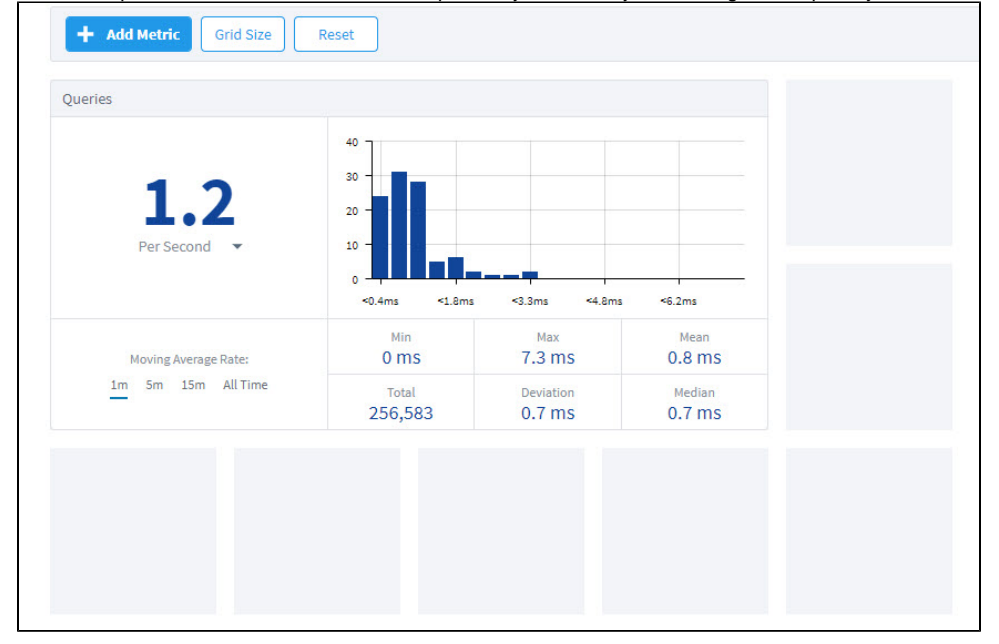

# **Config**

# <span id="page-101-0"></span>Gateway Configuration

The Config tab provides access to configuration options for [Gateway settings.](#page-106-0) This is where most of the settings that affect the whole Gateway are set up. We can add database and device connections, users and roles, adjust alarm settings, set up security, and create a schedule for a Gateway backup to be taken automatically at specific times.

The list of Config options on the left menu change based on what modules are installed on your Gateway. Third-party modules have settings that are not discussed on this page.

Once you have the [Gateway](#page-5-0) up and running, you start by configuring some or all of the general services in Ignition. You make the configuration changes from the **[Config](https://legacy-docs.inductiveautomation.com/pages/viewpage.action?pageId=72418471)** section of the Gateway Webpage. The different broad categories of what you can configure are as follows:

- **[System](https://legacy-docs.inductiveautomation.com/pages/viewpage.action?pageId=72418471#Config-System)** (Overview, Backup/Restore, Licensing, Modules, Projects, Redundancy and Gateway Settings)
- $\bullet$ **[Networking](https://legacy-docs.inductiveautomation.com/pages/viewpage.action?pageId=72418471#Config-Networking)** (Web Server, Gateway Network and Email Settings)
- **[Security](https://legacy-docs.inductiveautomation.com/pages/viewpage.action?pageId=72418471#Config-Security)** (Auditing, Users, Roles, Service Security, Identity Providers, OAuth2 Clients, Security Levels, and Security Zones)
- **[Databases](https://legacy-docs.inductiveautomation.com/pages/viewpage.action?pageId=72418471#Config-Databases)** (Connections, Drivers, and Store and Forward)
- **[Alarming](https://legacy-docs.inductiveautomation.com/pages/viewpage.action?pageId=72418471#Config-Alarming)** (General, Journal, Notification, On-Call Rosters, and Schedules)
- **[Tags](https://legacy-docs.inductiveautomation.com/pages/viewpage.action?pageId=72418471#Config-Tags)** (History and Realtime)
- **[OPC Client](https://legacy-docs.inductiveautomation.com/pages/viewpage.action?pageId=72418471#Config-OPCClient)** (OPC Connections and OPC Quick Client)
- **[OPC UA](https://legacy-docs.inductiveautomation.com/pages/viewpage.action?pageId=72418471#Config-OPCUA)** (Device Connections, Security, and Server Settings)
- $\bullet$ **[Enterprise Administration](https://legacy-docs.inductiveautomation.com/pages/viewpage.action?pageId=72418471#Config-EnterpriseAdministration)** (Event Thresholds, Controller Settings, Agent Management, License Management, and Agent Tasks)
- **[Sequential Function Charts](https://legacy-docs.inductiveautomation.com/pages/viewpage.action?pageId=72418471#Config-SequentialFunctionCharts) (Settings)** 
	- The following feature is new in Ignition version **8.1.20** [Click here](https://docs.inductiveautomation.com/display/DOC81/New+in+this+Version#NewinthisVersion-Newin8.1.20) to check out the other new features

**[Perspective](#page-105-0)** (Branding Customization)

The following feature is new in Ignition version **8.1.28** [Click here](https://docs.inductiveautomation.com/display/DOC81/New+in+this+Version#NewinthisVersion-Newin8.1.28) to check out the other new features

**[Connectors](#page-105-1)** (MongoDB)

**Note:** Depending on what modules you have installed, some categories may be missing.

#### **On this page ...**

- [Gateway Configuration](#page-101-0)
- $\bullet$ **[System](#page-102-0)**
- $\bullet$ **[Networking](#page-103-0)**
- $\bullet$ **[Security](#page-103-1)**
- [Databases](#page-103-2)  $\bullet$ [Alarming](#page-104-0)
- $\bullet$
- [Tags](#page-104-1) [OPC Client](#page-104-2)
- $\bullet$ [OPC UA](#page-104-3)
- $\bullet$ [Enterprise Administration](#page-105-2)
- [Sequential Function Charts](#page-105-3)
- [Perspective](#page-105-0)
- $\bullet$ **[Connectors](#page-105-1)**

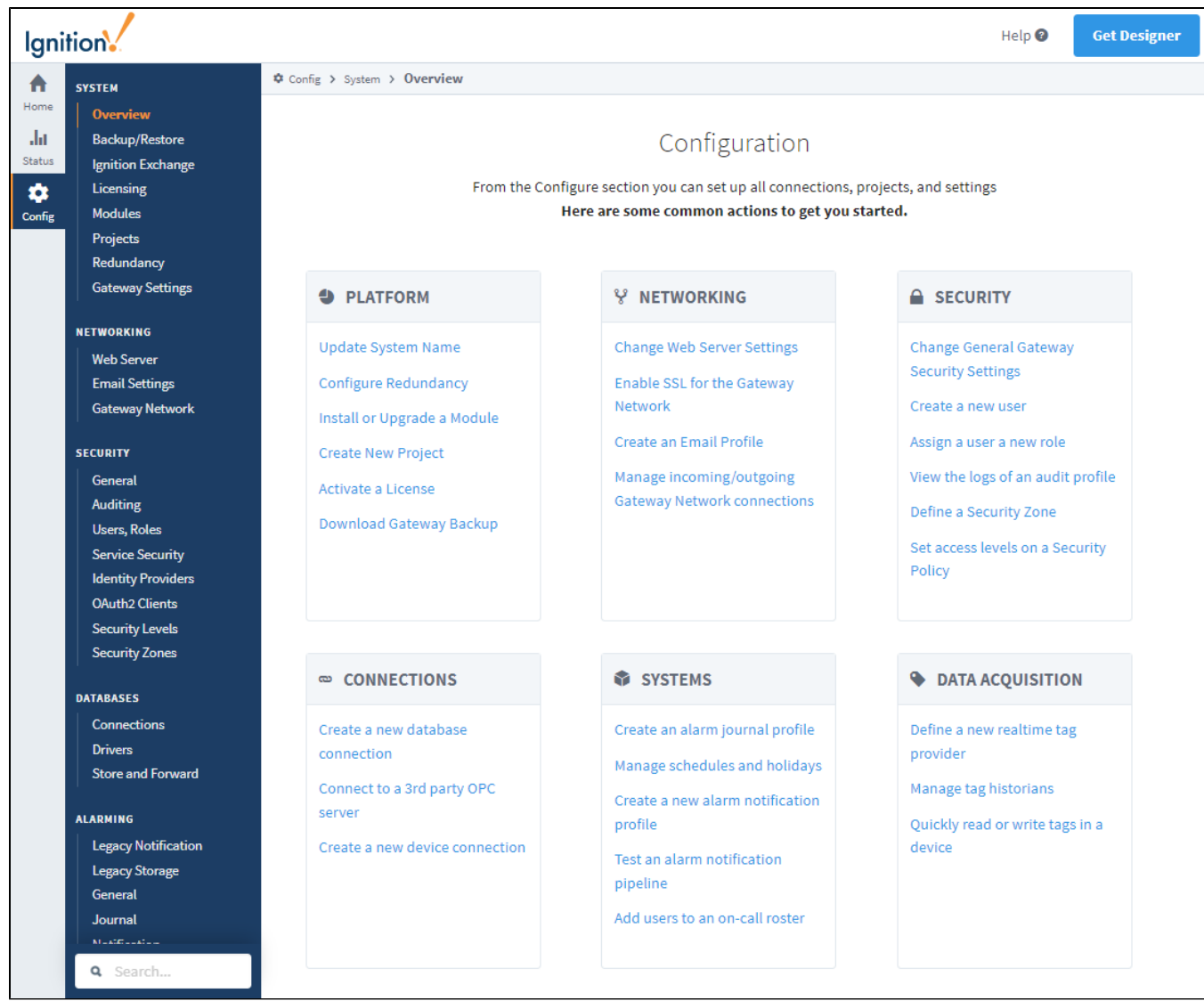

### <span id="page-102-0"></span>System

The System section is a sort of catch all section that can do a lot of different things. The first window is the Overview page, which is what will first show up when navigating to the Configure tab. The Overview page only has links to other sections of the Config tab, but it is useful if you aren't exactly sure where the setting you are looking for is located, because the Overview page lists the most common configuration changes.

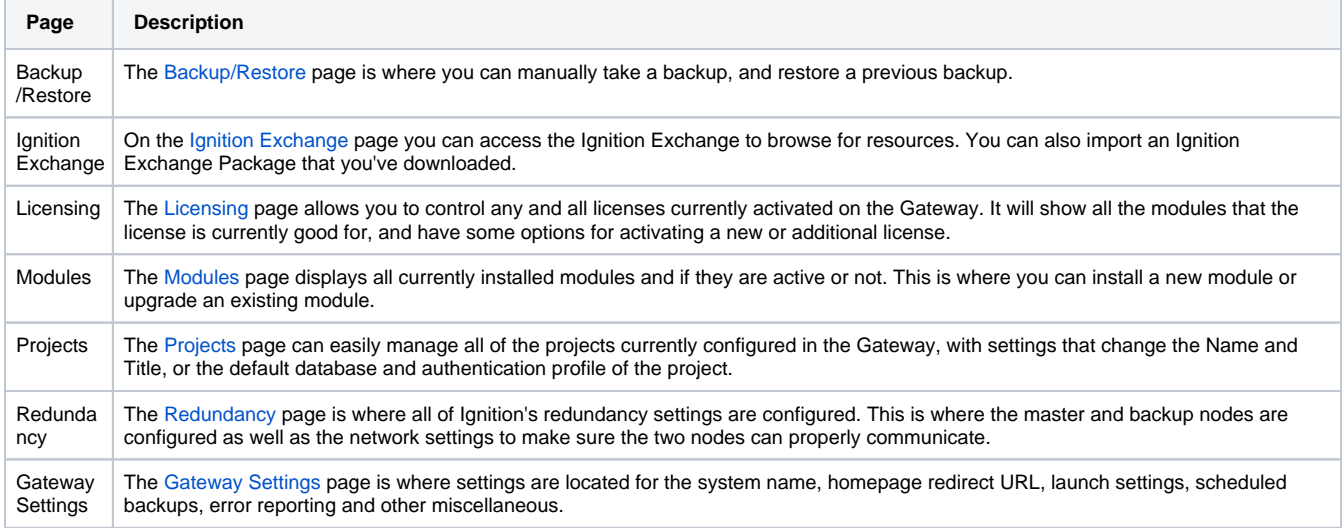

# <span id="page-103-0"></span>Networking

The Networking section deals with setup and management of the [Gateway Network](#page-212-0).

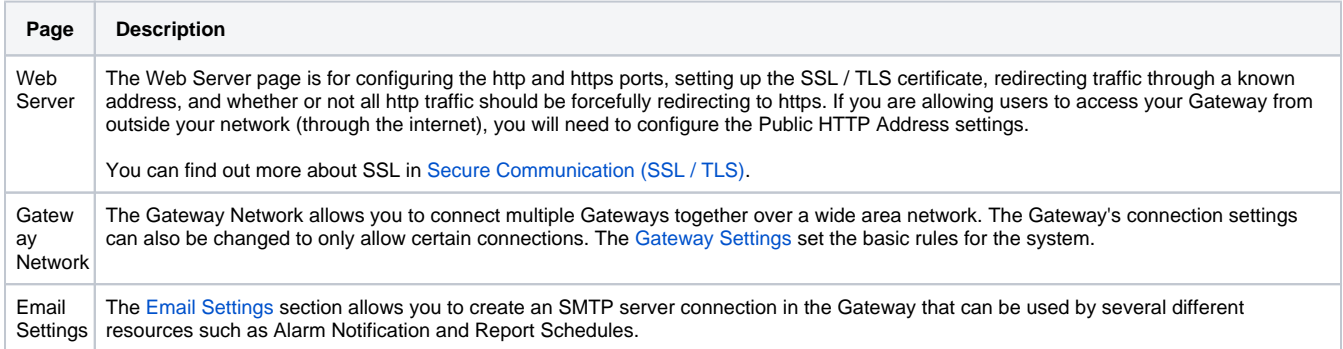

# <span id="page-103-1"></span>**Security**

Ignition provides several [Security](#page-308-0) options to safeguard data and applications in Ignition which fall into the following categories, and are set up in the Config section.

<span id="page-103-2"></span>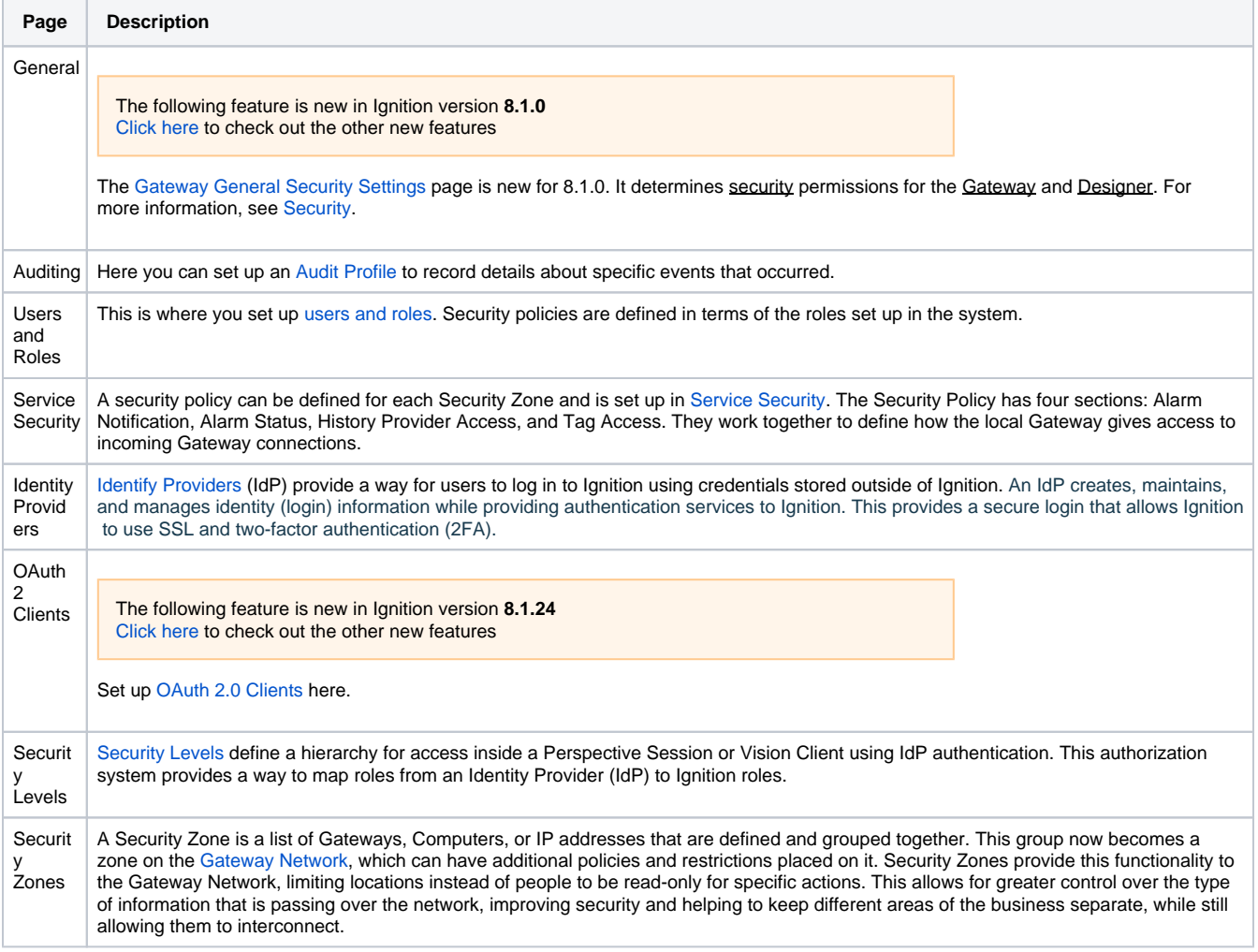

The Databases section is where [database connections](#page-247-0) are set up. Databases are used in historical data logging, reporting, storing alarm logs, and Tag storage.

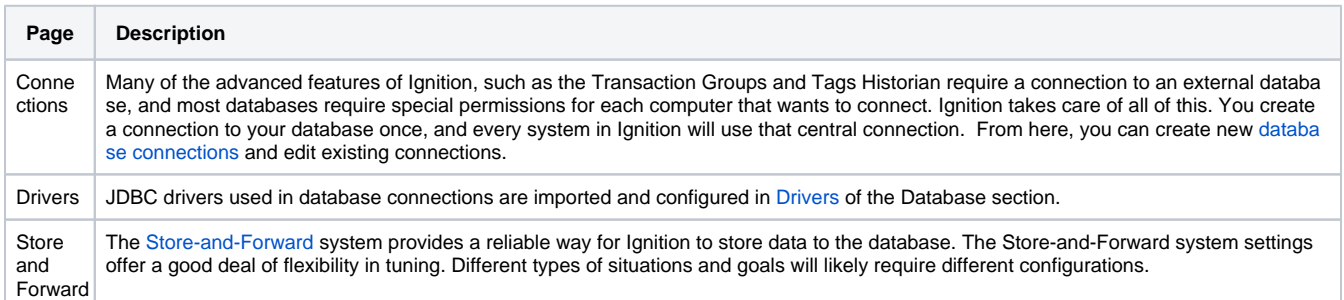

## <span id="page-104-0"></span>Alarming

The Alarming section provides general [alarm configuration](#page-715-0) settings to provide up-to-date status of alarms, store alarm history, build the logic for how, why, and when alarm notifications are delivered, manage alarm notifications for user groups, and send Email, SMS, or Voice notifications. With all these features and functions in Alarming, you can easily create alarms, and design and manage your alarm notifications any way you choose.

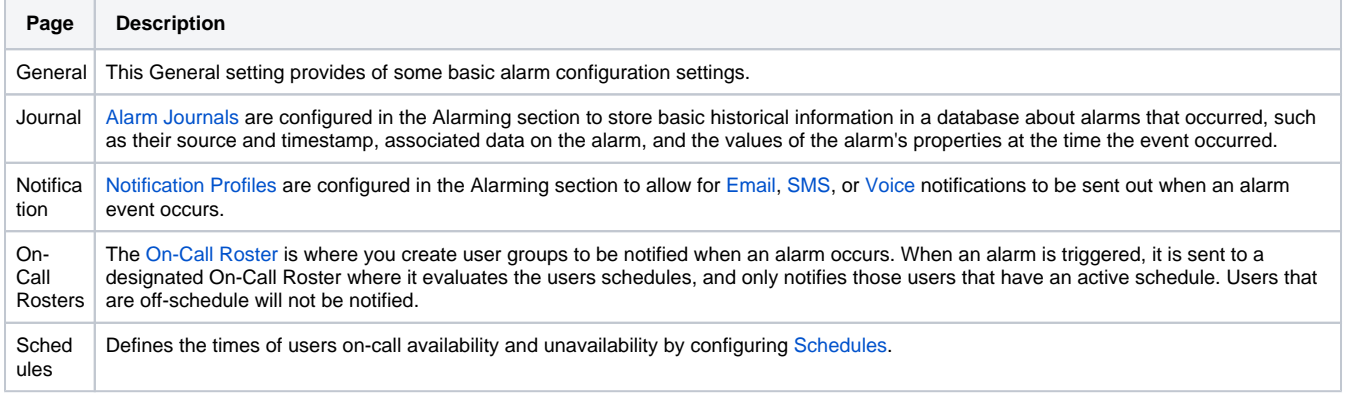

# <span id="page-104-1"></span>Tags

The Tags section is where both [Realtime Tag Providers](#page-611-0) as well as [Historical Tag Providers](https://legacy-docs.inductiveautomation.com/display/DOC81/Tag+History+Providers#TagHistoryProviders-DatasourceHistoryProviders) are configured. Note that this is not where individual Tags are set up.

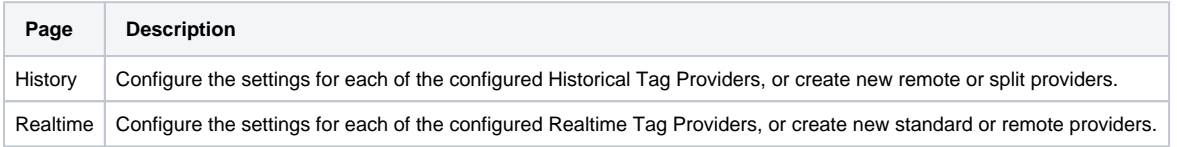

## <span id="page-104-2"></span>OPC Client

The OPC Client section is where connections from Ignition's internal OPC UA server to other OPC servers are located.

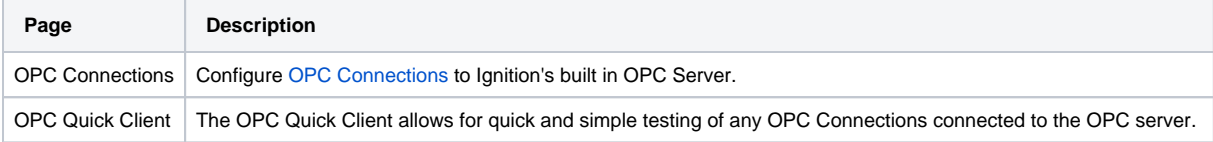

# <span id="page-104-3"></span>OPC UA

The OPC UA Server is where Ignition's internal OPC UA server is configured.

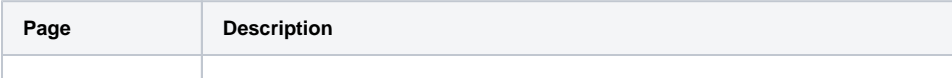

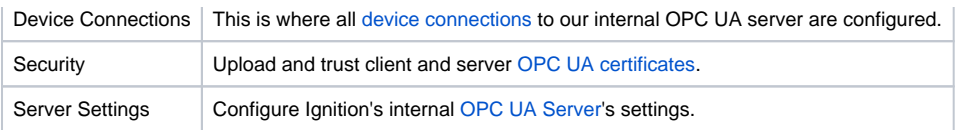

## <span id="page-105-2"></span>Enterprise Administration

The [Enterprise Administration](https://legacy-docs.inductiveautomation.com/display/DOC81/Enterprise+Administration+Module) section controls the majority of [EAM functions](https://legacy-docs.inductiveautomation.com/display/DOC81/Enterprise+Administration). Setting the Gateway to be a Controller or Agent as well as creating Agent Tasks and managing the various Agents from the Controller Gateway can all be done in this section.

# <span id="page-105-3"></span>Sequential Function Charts

A [Sequential Function Chart \(SFC\)](https://legacy-docs.inductiveautomation.com/display/DOC81/Sequential+Function+Charts) is a series of scripts that are defined in a single location and then called in sequential order.

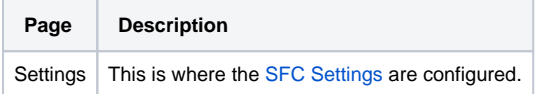

### <span id="page-105-0"></span>Perspective

The following feature is new in Ignition version **8.1.20** [Click here](https://docs.inductiveautomation.com/display/DOC81/New+in+this+Version#NewinthisVersion-Newin8.1.20) to check out the other new features

Perspective co-branding customization allows you to add your own flair on your Perspective apps by incorporating custom colors and logos.

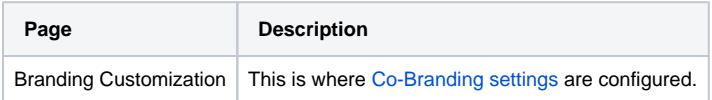

### <span id="page-105-1"></span>**Connectors**

Cloud Connectors are geared towards Ignition Cloud Edition and cloud infrastructure, although the connectors can also be used on a standard Ignition Gateway.

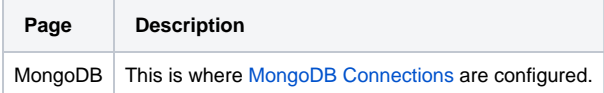

# <span id="page-106-0"></span>**Gateway Settings**

## <span id="page-106-1"></span>Gateway Settings Property Reference

After you [launch the Gateway](#page-5-0) , you can define the high-level settings that apply to the entire Gateway by going to the **Config > Gateway Settings** on the Gateway Webpage. From this page, you can use the default values or define a new setting. The Gateway is at the heart of the Ignition software. It runs as a web server and you can access it through a web browser. Once running, you can get various status information about the Gateway and access important functions.

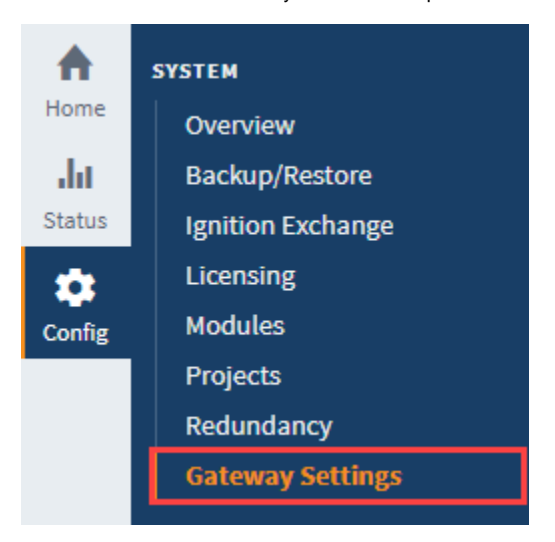

#### **On this page ...**

- **Gateway Settings Property** [Reference](#page-106-1)
	- [Local Client Fallback Settings](#page-107-0)
	- [Scheduled Backups](#page-107-1) [Automatic Thread Dump](#page-108-0) 
		- **[Settings](#page-108-0)**
	- [Error Reporting](#page-108-1)
	- [Multicast Settings](#page-109-0)

The following feature is new in Ignition version **8.1.0** [Click here](https://docs.inductiveautomation.com/display/DOC81/New+in+this+Version#NewinthisVersion-Newin8.1.0) to check out the other new features

The Gateway Settings Properties were updated significantly for release 8.1.0. Many security related settings have been moved to [Gateway General Security Settings](#page-309-0).

The following tables describe all the properties on the Gateway Setttings.

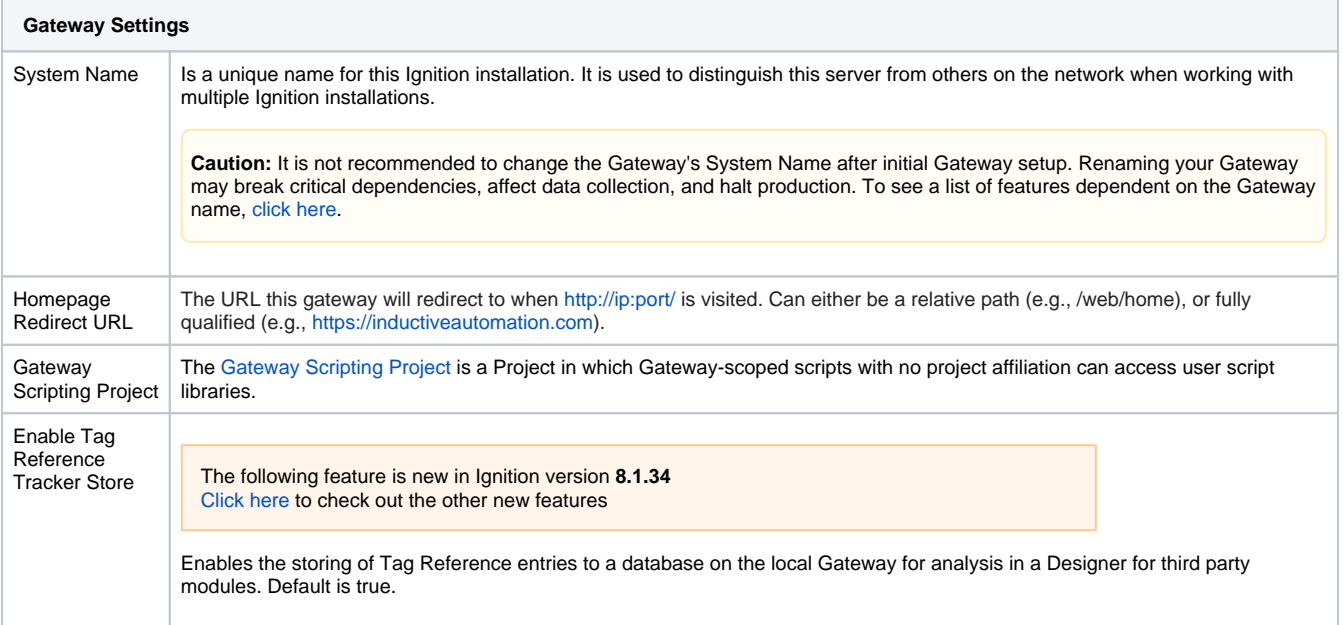

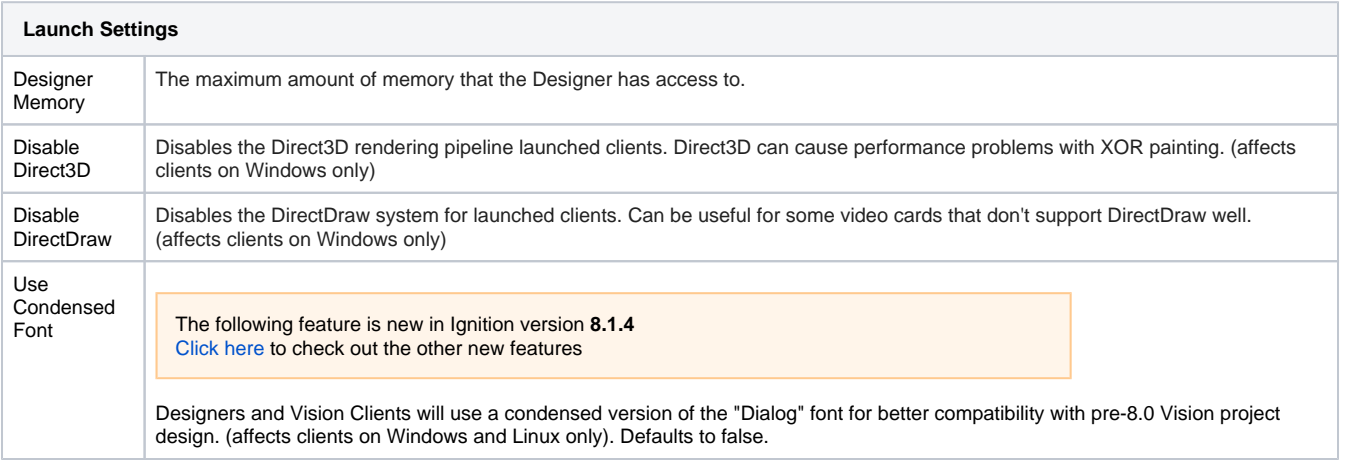

#### <span id="page-107-0"></span>**Local Client Fallback Settings**

Ignition provides a [Local Vision Client](https://legacy-docs.inductiveautomation.com/display/DOC81/Local+Client+Fallback) Fallback mechanism that lets you use a Gateway running on the local machine. If the Gateway is lost, the Client can automatically retarget to a project that you specify in the local in the local Gateway.

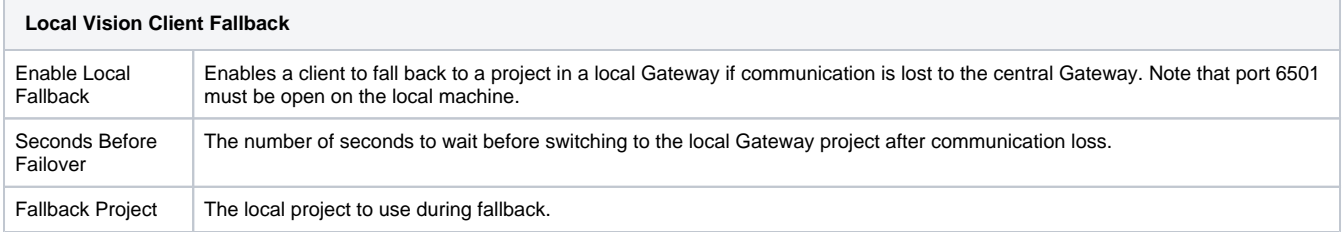

#### <span id="page-107-1"></span>**Scheduled Backups**

The Scheduled Backup Settings control the Gateway's scheduled backup system. This system is capable of automatically making a [Gateway backup](#page-131-0) and storing it to the specified location, which can be a network path. When you enable this system, you must specify a destination folder. This can be a local folder, for example C:\backups or /var/backups , or a network path such as \\fileserver\backups .

The scheduled backup system works on a schedule that is specified using UNIX Crontab syntax. See the [Crontab Formatting Reference](https://legacy-docs.inductiveautomation.com/display/DOC81/Crontab+Formatting+Reference) page for more details.

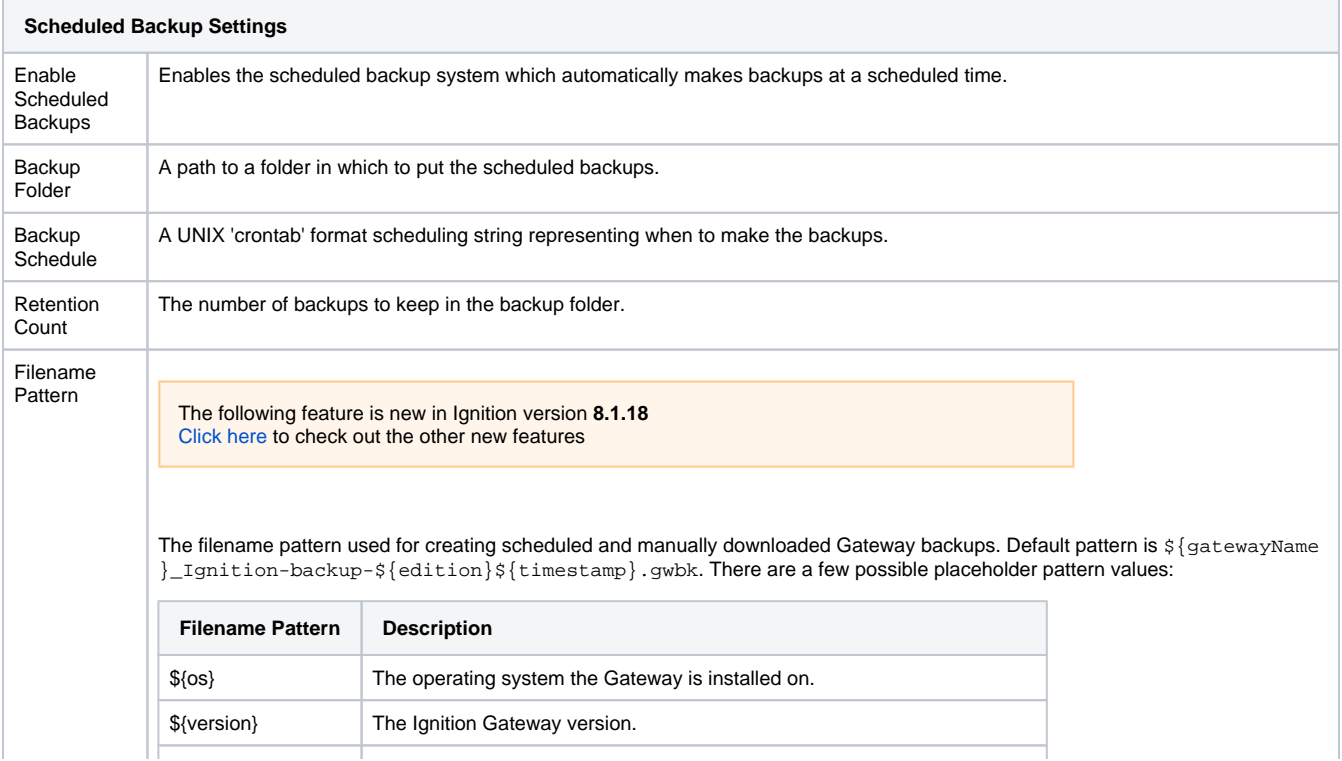
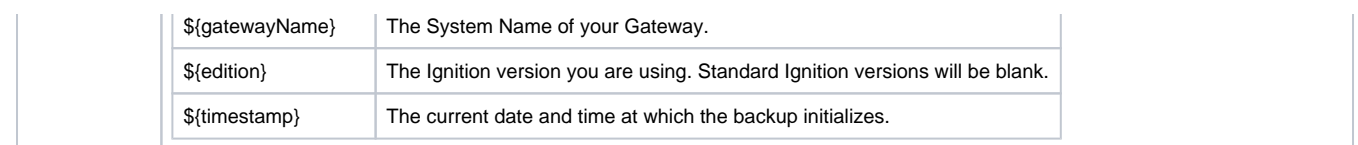

### **Automatic Thread Dump Settings**

The following feature is new in Ignition version **8.1.13** [Click here](https://docs.inductiveautomation.com/display/DOC81/New+in+this+Version#NewinthisVersion-Newin8.1.13) to check out the other new features

When enabled, Ignition will conduct automatic thread dumps at the specified interval when above the target CPU Usage Threshold. If the threshold is met or exceeded, a timestamped thread dump will be saved to the logs folder. When the number of thread dumps in the logs folder exceeds the Retention Count, old files will be automatically removed. The default sample rate (60 seconds) can be overridden by adding an [additional parameter](https://docs.inductiveautomation.com/display/DOC81/Gateway+Configuration+File+Reference#GatewayConfigurationFileReference-AutomaticThreadDumpSampleRate) to the Ignition configuration file.

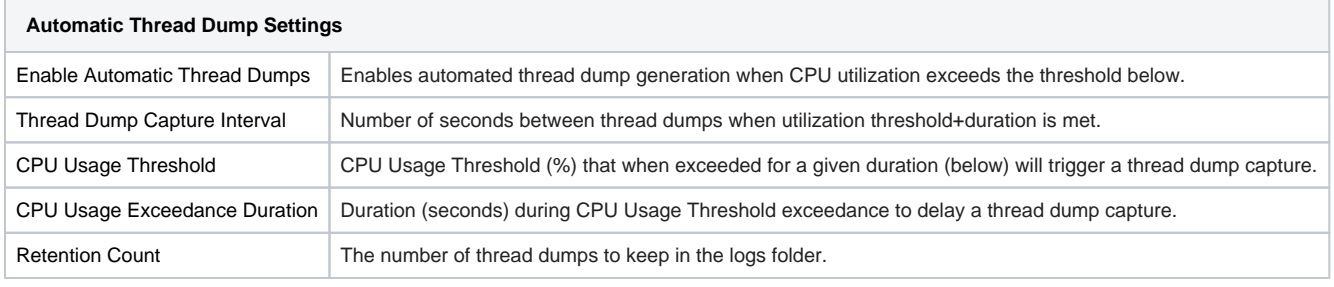

### **Error Reporting**

When an error occurs in the Client or Designer, the users can click a link on the Details tab to report the error via email.

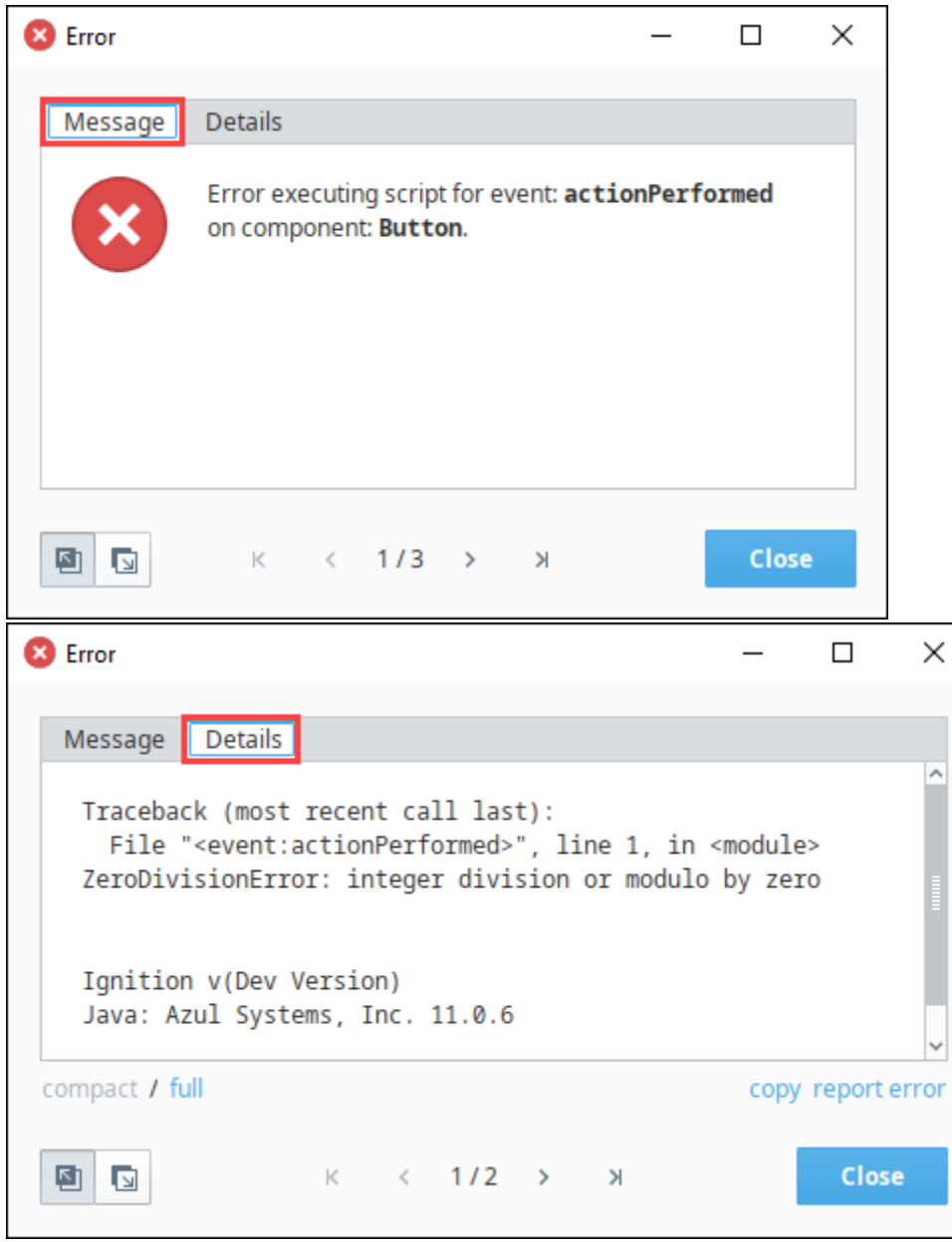

#### These settings define how the errors are reported.

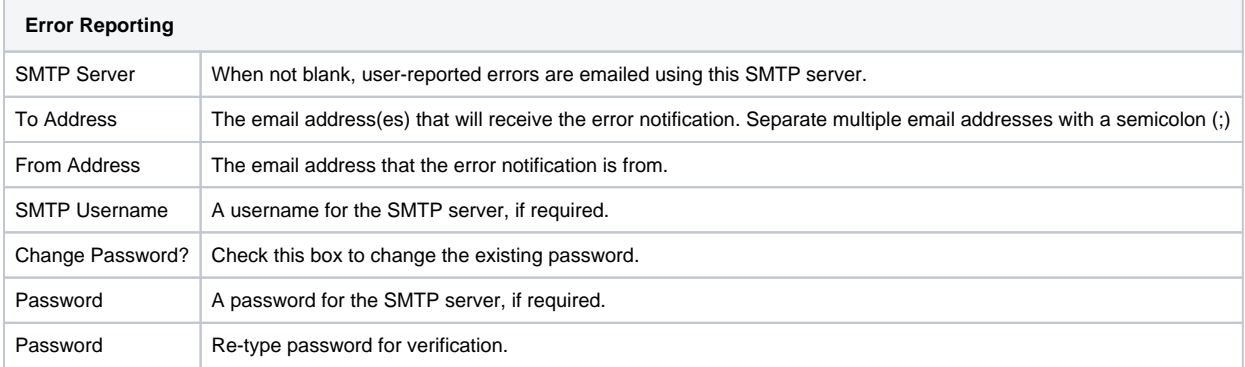

### **Multicast Settings**

These properties allow the Gateway to broadcast information about itself via multicast UDP packets. This allows the Gateway to be discoverable by any components that are also listening to the same multicast address. For example, native client launchers listen on a multicast address to provide a list of available Gateways on the network. Verify that the send ports and receive ports are open on the Gateway machine in order to be able to broadcast multicast message.

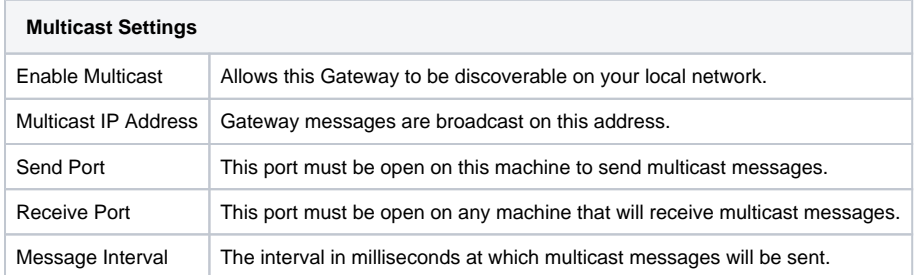

### Related Topics ...

- [Config](#page-101-0)
- [Status](#page-15-0)
- [Gateway Security](https://legacy-docs.inductiveautomation.com/display/DOC81/Security#Security-GatewaySecurity)
- [Gateway Command-line Utility gwcmd](#page-142-0)

## **Email Settings**

### <span id="page-111-0"></span>Email Profiles

In Ignition, there are several places that you might want to send an email from. Instead of setting up a new email server connection at each one, you can add Email Profiles in the Gateway Config section and reference them in other places. For example, you can use a pre-configured connection in any of these places:

- [Alarm Notification](https://legacy-docs.inductiveautomation.com/display/DOC81/Email+Notification+Profile#EmailNotificationProfile-EmailSettings) While the alarm notification system allows you to set up an Email Notification Profile that is separate from the Email Profile, you can instead choose to use the settings configured in the Email Profile.
- [Report Schedules](https://legacy-docs.inductiveautomation.com/display/DOC81/Scheduling+Actions#SchedulingActions-EmailAction) When Scheduling an Email Action in a report, the Action requires a configured Email Profile before the report can be emailed out.
- [system.net.sendEmail\(\)](https://legacy-docs.inductiveautomation.com/display/DOC81/system.net.sendEmail)  Instead of manually entering in values for the Email Profile inside each of your scripts, this function can instead use the settings from an existing Email Profile.

Once your Email Profile is set up, you only need to reference the name of the connection and Ignition will take care of the rest.

### <span id="page-111-1"></span>**Setting Up an Email Profile**

The Email Settings page allows you to select either basic authentication or OAuth 2.0 and configure an Email Profile from there. These Email Profiles can be used by several different resources in the Gateway. This means that instead of setting up an Email Profile within each resource (i.e., Alarm Notification Profile, Reports, etc.), you can configure them once here, and have those resources all use the same SMTP server. You can find the Email Settings in the Config section of the [Gateway](#page-5-0) under the Networking heading. Here, you can create a new Email Profile, or manage your existing profiles.

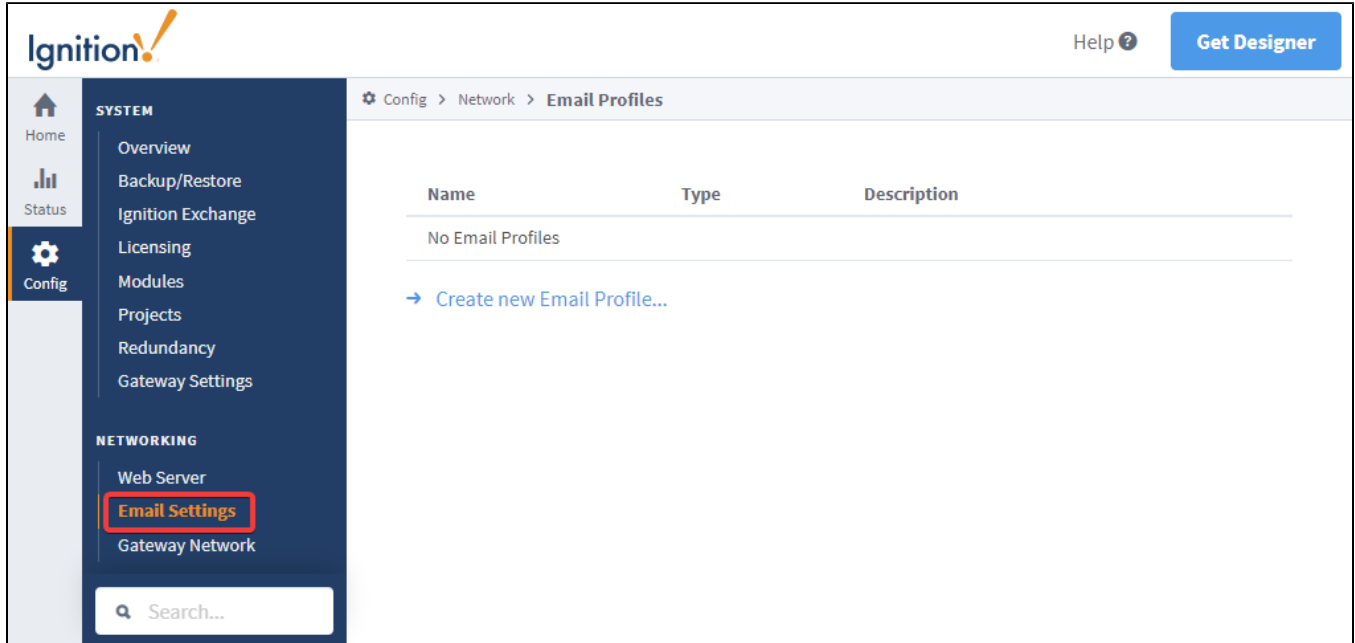

### <span id="page-111-2"></span>**Classic SMTP Profile Settings**

Below is a list of properties available on a classic SMTP server connection.

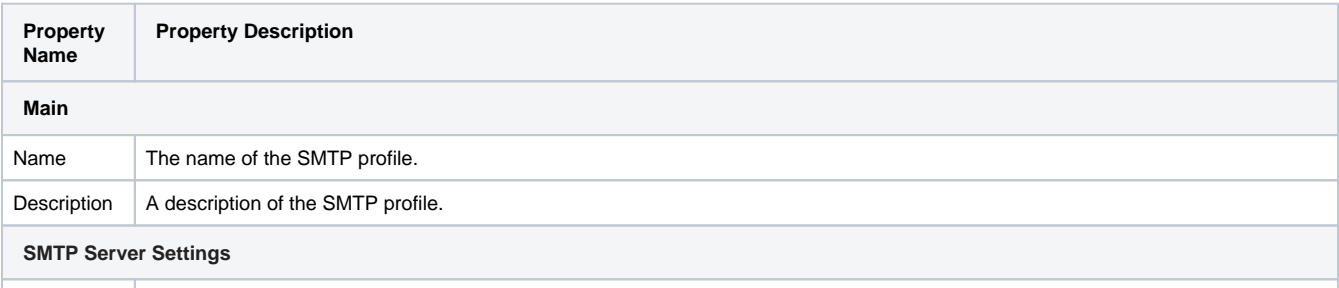

### **On this page ...**

- [Email Profiles](#page-111-0)
	- [Setting Up an Email Profile](#page-111-1)  $\bullet$ [Classic SMTP Profile Settings](#page-111-2)
	- [OAuth2 SMTP](#page-112-0) • [OAuth2 SMTP Profile Settings](#page-112-1)
	-
	- [Manage Token Example](#page-113-0) • Test OAuth2 Email Profile [Example](#page-115-0)

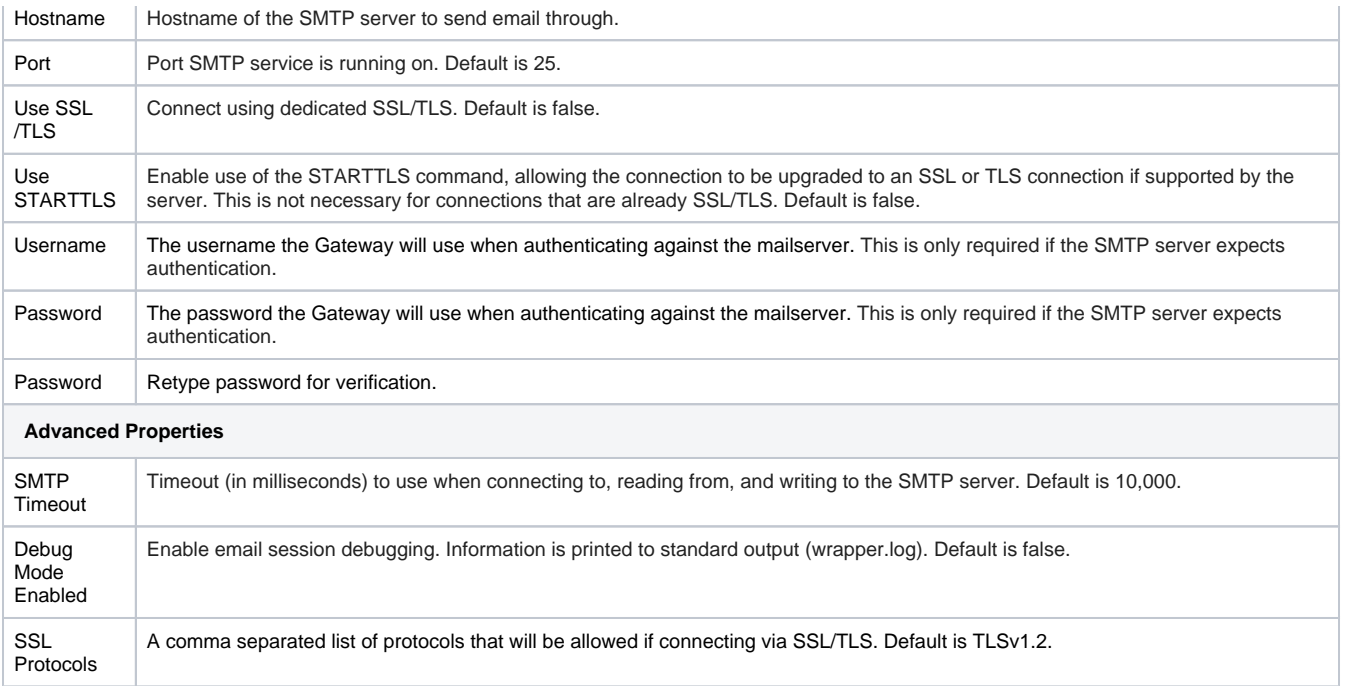

### <span id="page-112-0"></span>OAuth2 SMTP

The following feature is new in Ignition version **8.1.24** [Click here](https://docs.inductiveautomation.com/display/DOC81/New+in+this+Version#NewinthisVersion-Newin8.1.24) to check out the other new features

Besides setting up classic SMTP Email Profiles, you can also set up OAuth2 SMTP Profiles. To set up an OAuth2 SMTP Profile, go to the Email Settings properties of the Gateway's **Config** section.

### <span id="page-112-1"></span>**OAuth2 SMTP Profile Settings**

Below is a list of properties available on an OAuth2 SMTP server connection.

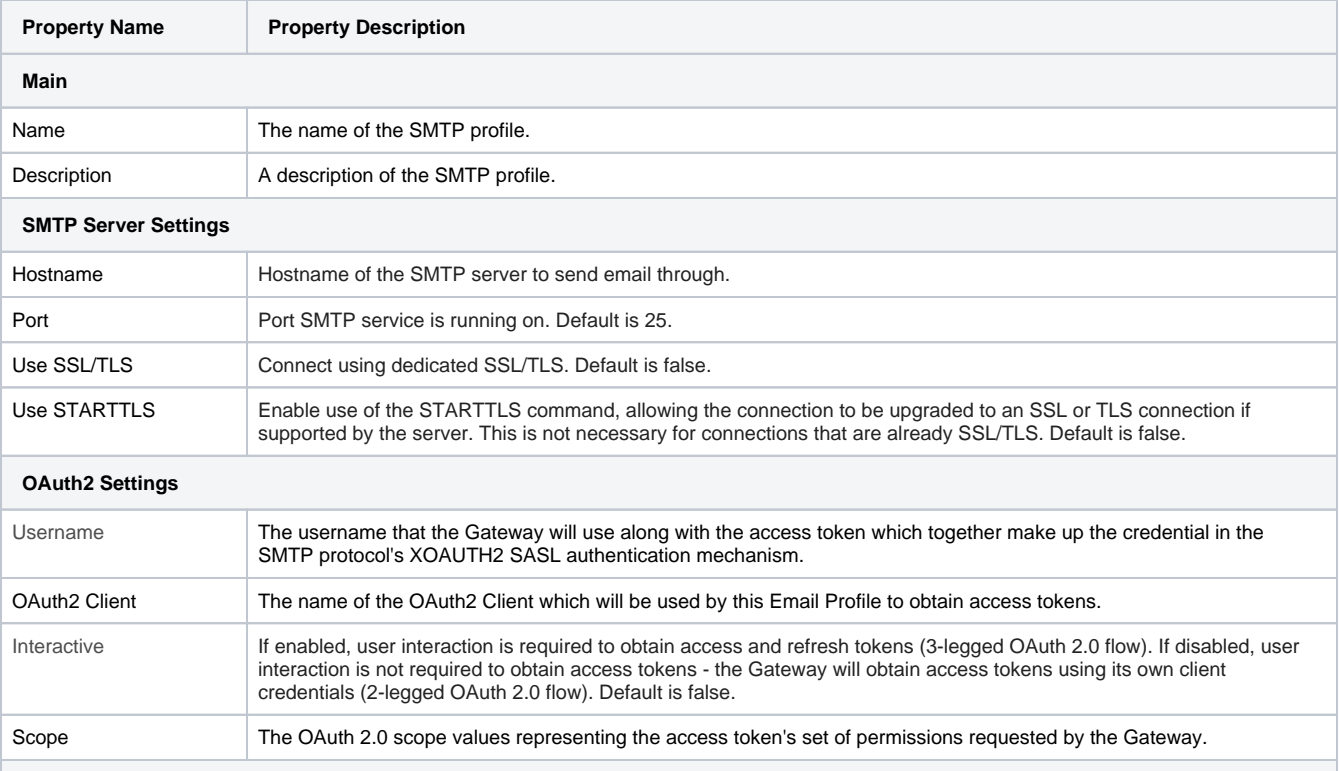

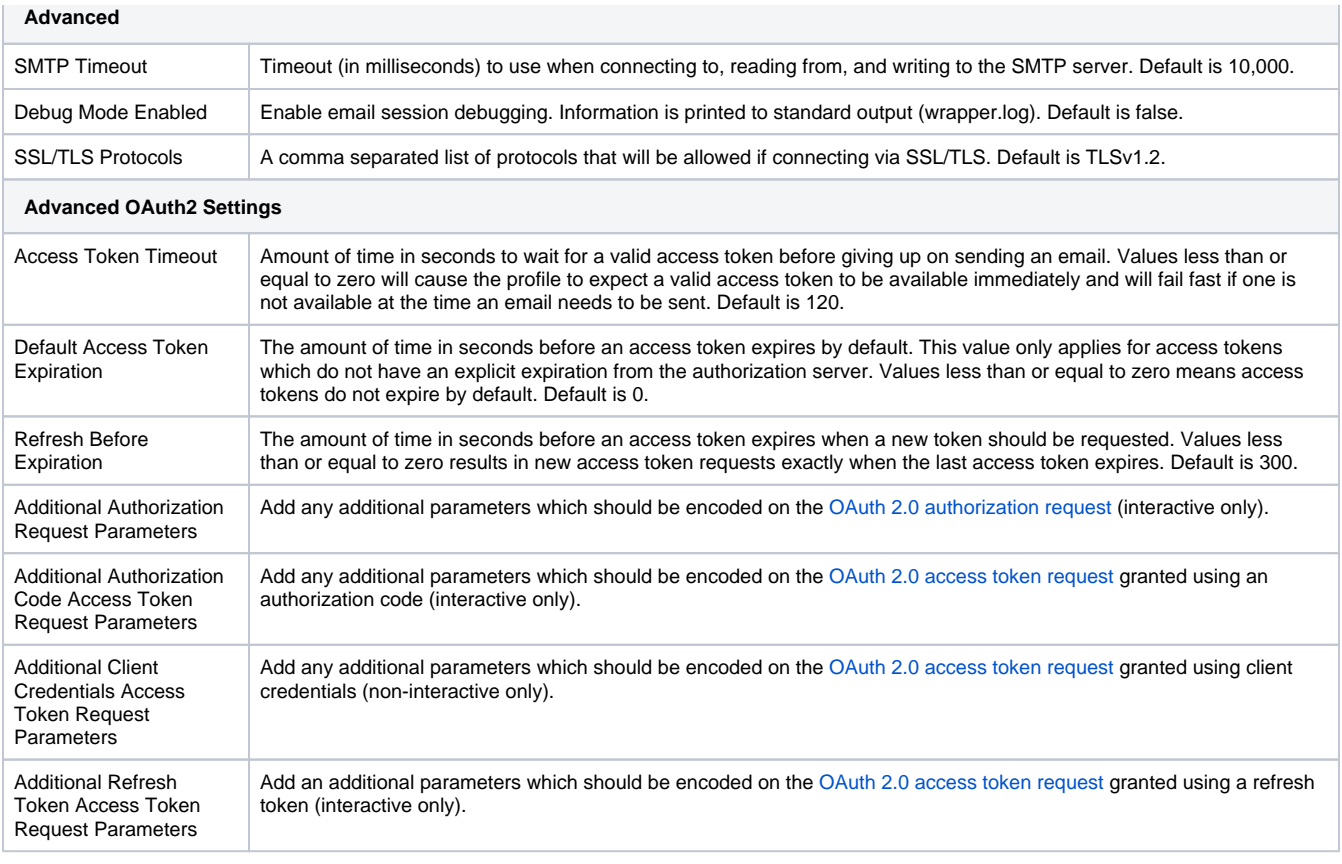

**Note:** When using OAuth2 Email Profiles, you must set up predefined OAuth2 Clients for authorization. An OAuth2 Client may be used for multiple OAuth2 Email Profiles. See the [OAuth 2.0 Client page](#page-423-0) for more information.

Once you set up OAuth2 SMTP Email Profile, you will have options to manage your token, delete the SMTP Profile, or test it by composing and sending a test email.

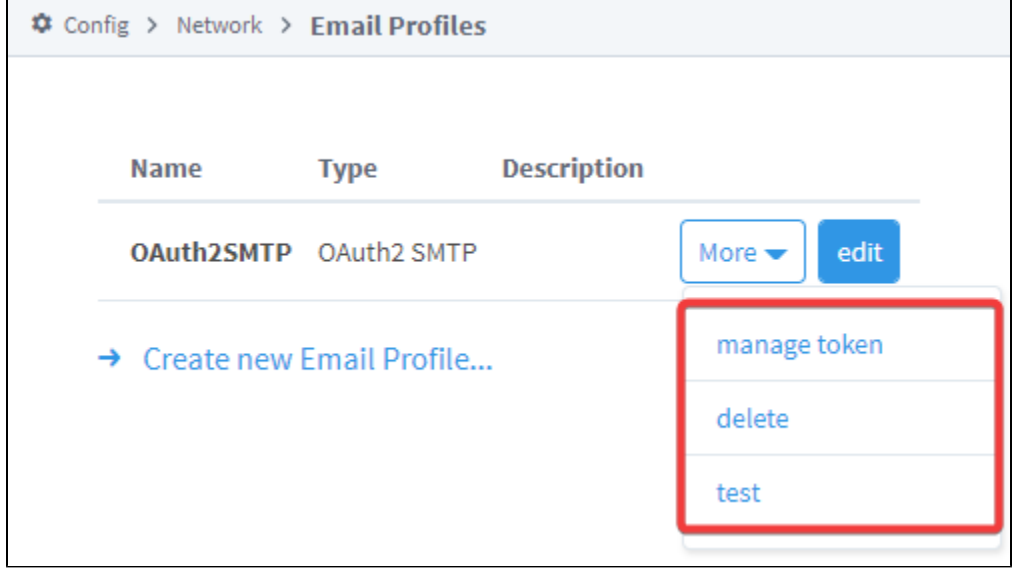

#### <span id="page-113-0"></span>**Manage Token Example**

This page will allow you to view the current state of the access token managed by the OAuth2 SMTP Email Profile. If the Email Profile has any issues obtaining or refreshing tokens, details about the issue(s) will be shown here. There will be actions you may take to correct the issue(s), such as granting a new access token, or manually refreshing an access token. In some cases, you may need to adjust your Email Profile configuration settings to fix a problem, depending on the error shown.

**Note:** The "Refresh Token" button will only be available if the OAuth2 SMTP Email Profile is not interactive OR if it is interactive and a refresh token is available. Additionally, the "Grant New Token" option will only be available when the Email Profile is interactive.

This option will allow you to grant the Client a new access token, or refresh the current token and it's expiration time.

- 1. Set up your OAuth2 SMTP Email Profile if you haven't already. In this example, we will be using the OAuth2 Email Profile in the screenshot above.
- 2. Click on "More", and then on "manage token".

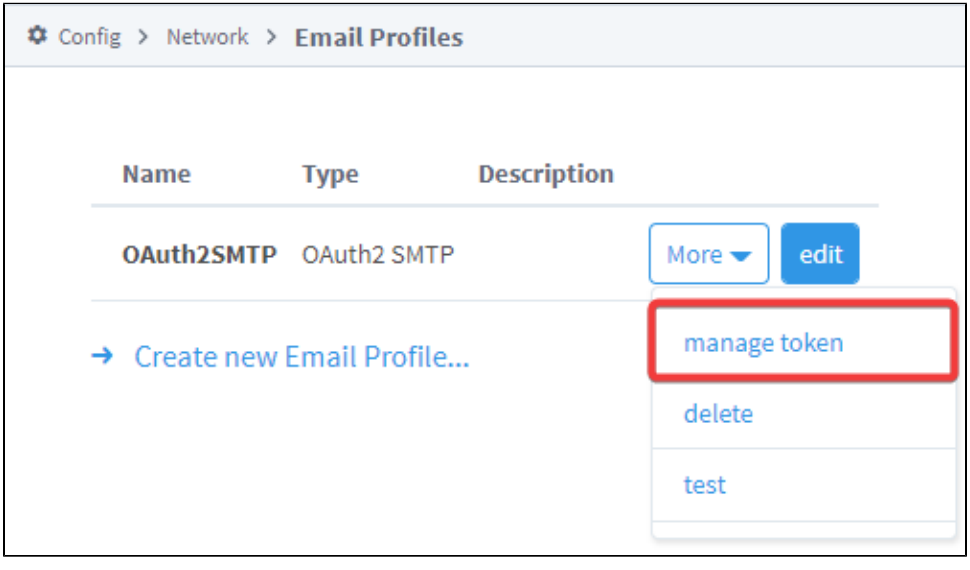

3. If you are using an interactive-based token, your access token will show as invalid the first time you click on "manage token". To fix this, click on "Grant New Token".

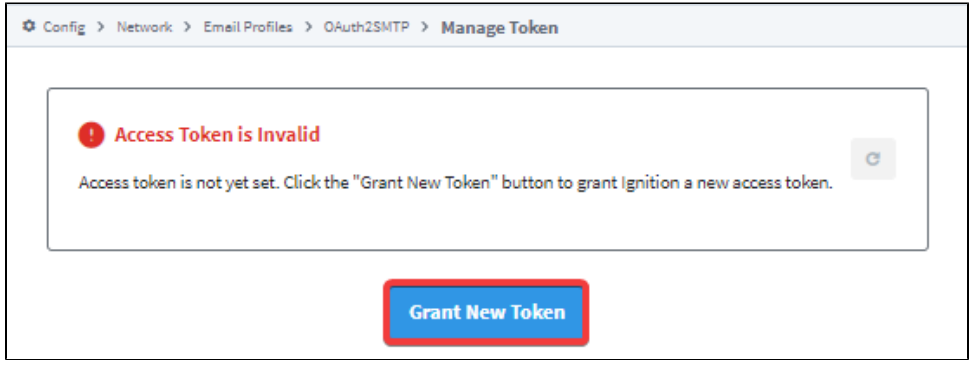

4. Since we are using a Google Email Profile, we are redirected to a Google permission prompt. Click "Allow" to continue.

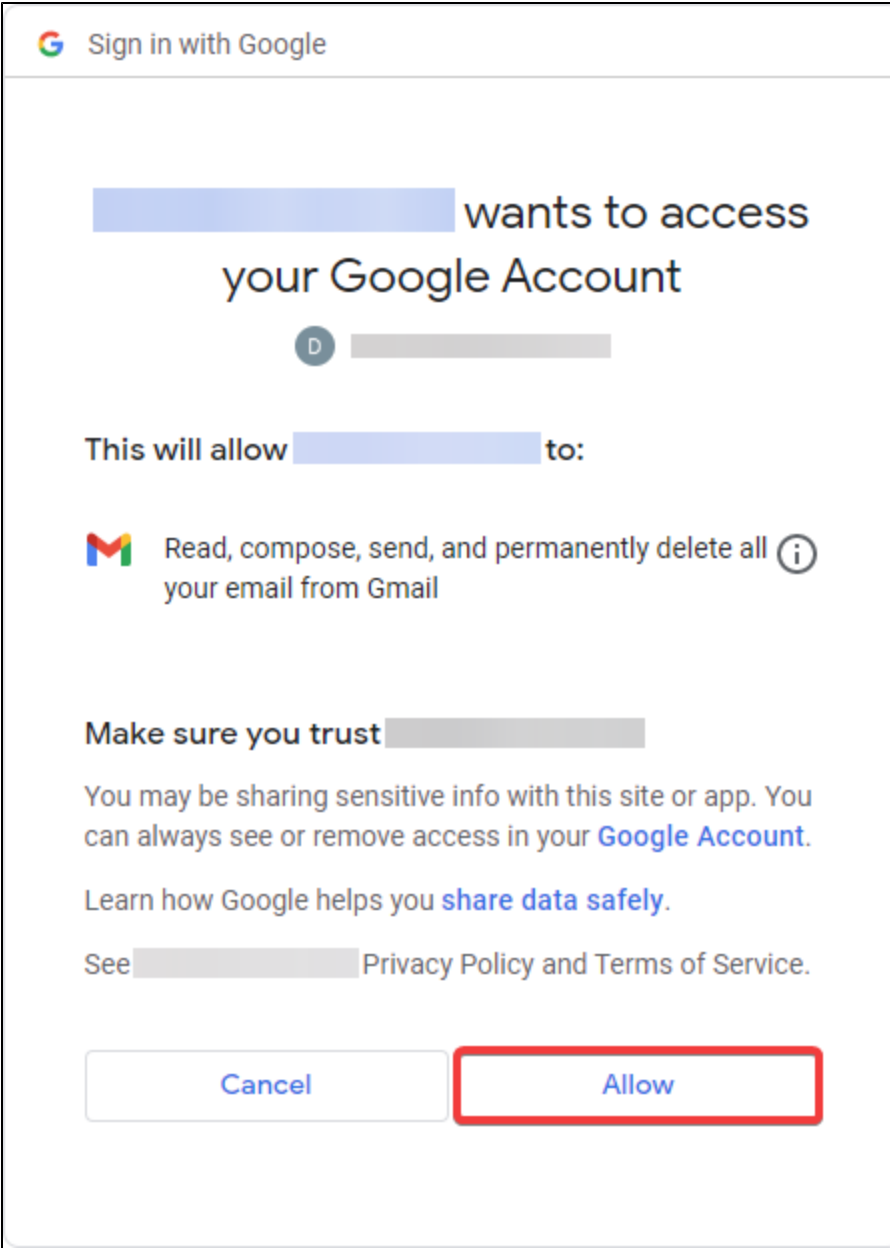

5. After the authorization server grants the initial access token, you will be redirected back to the Gateway, After a few seconds, the Gateway will refresh, showing a valid access token.

<span id="page-115-0"></span>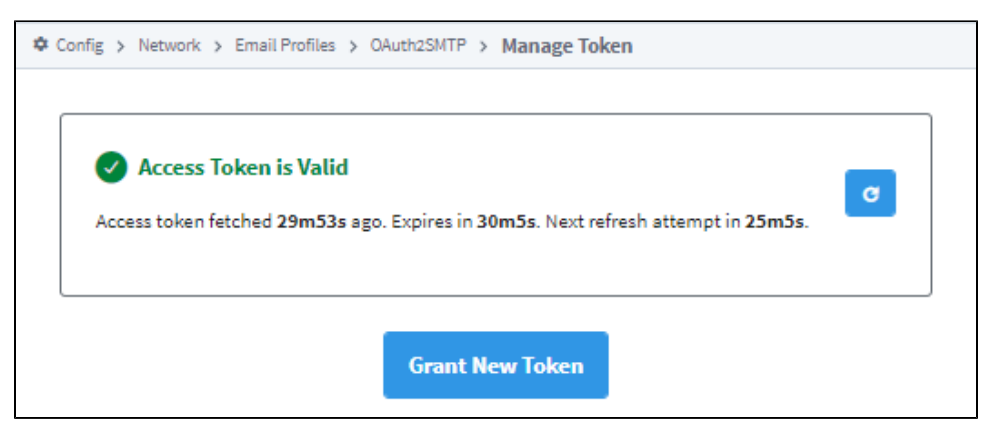

### **Test OAuth2 Email Profile Example**

This option will allow you to send a test email using the OAuth2 Email Profile and OAuth2 Client you set up.

1. Navigate to your OAuth2 Email Profile. Click on "More", and then "test".

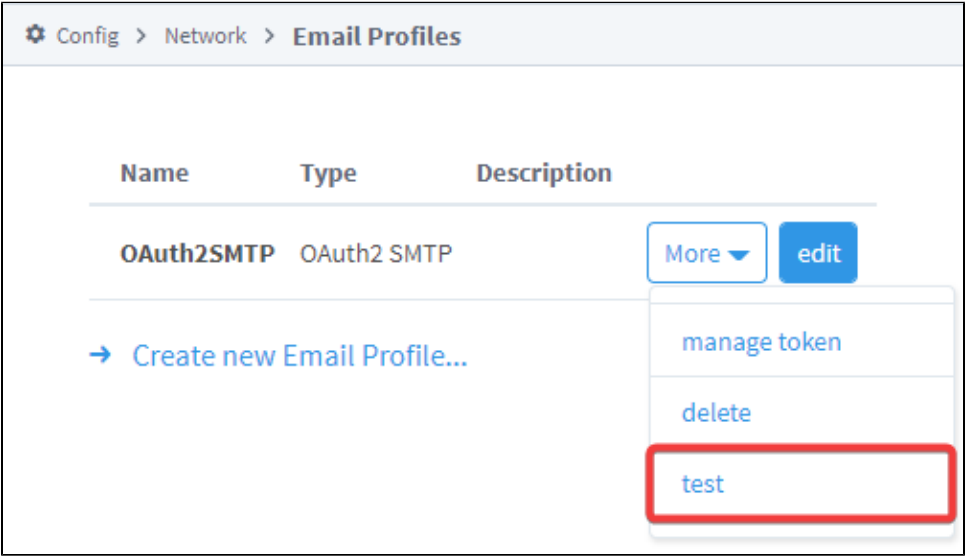

2. This will bring you to a page where you can compose your test email.

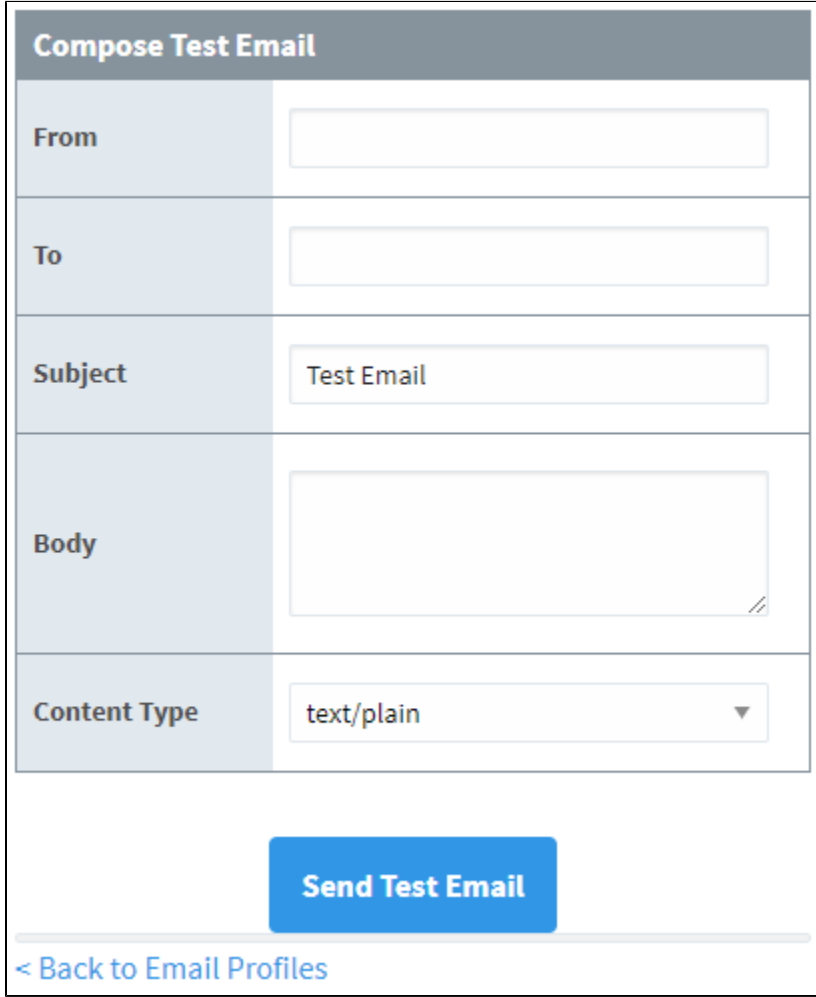

3. Fill out the form. The "From" field should be populated with the email address that will be sending the email, and the "To" field should be the test email's recipient. Click on "Send Test Email" when you are done.

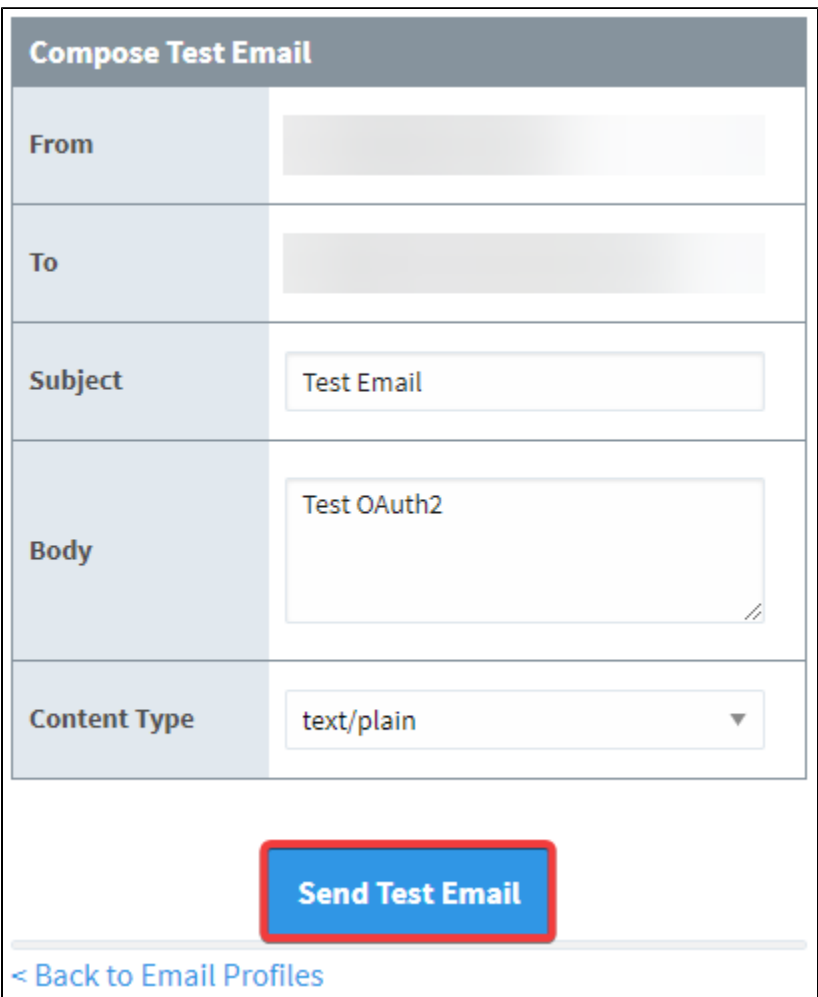

4. If the email sent successfully, you should receive a notification below the "Send Test Email" button.

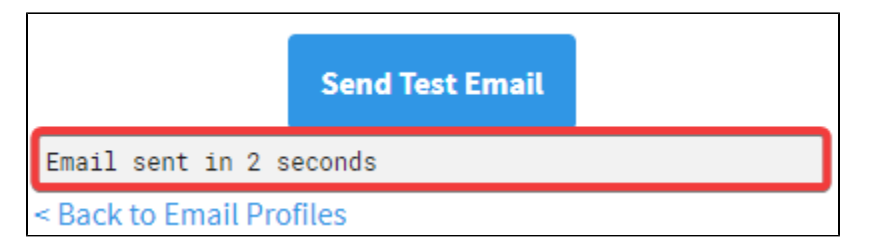

## **Web Server Settings**

The Web Server page is for configuring the HTTP and HTTPS ports, enabling SSL/TLS, redirecting traffic through a known address, and specifying whether or not all HTTP traffic should be forcefully redirecting to HTTPS.

If you are allowing users to access your Gateway from outside your network (through the Internet), you will need to configure the Public HTTP Address settings.

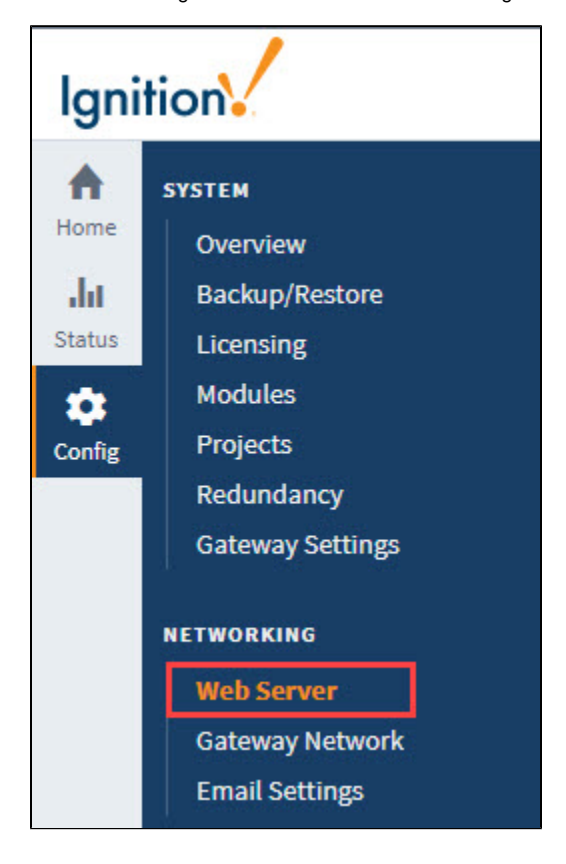

## **On this page ...**

- [SSL/TLS Settings](#page-118-0) • [HTTP and HTTPS Settings](#page-120-0)
- [Public HTTP Address settings](#page-122-0)
- [Cipher Support](#page-122-1)

### <span id="page-118-0"></span>SSL/TLS Settings

On the Web Server screen you can view details of an SSL certificate details, export keys, remove the installed SSL certificate, and transition to a CA signed certificate.

From the Gateway Webpage, click on **Config > Networking > Web Server**. From the Web Server page, click on the **View Details** button. See [Adding](https://docs.inductiveautomation.com/pages/viewpage.action?pageId=58611186#SecureCommunication(SSL/TLS)-AddingaSignedSecurityCertificates)  [a Signed Security Certificate](https://docs.inductiveautomation.com/pages/viewpage.action?pageId=58611186#SecureCommunication(SSL/TLS)-AddingaSignedSecurityCertificates) process for more information on enabling SSL/TLS and installing security certificates.

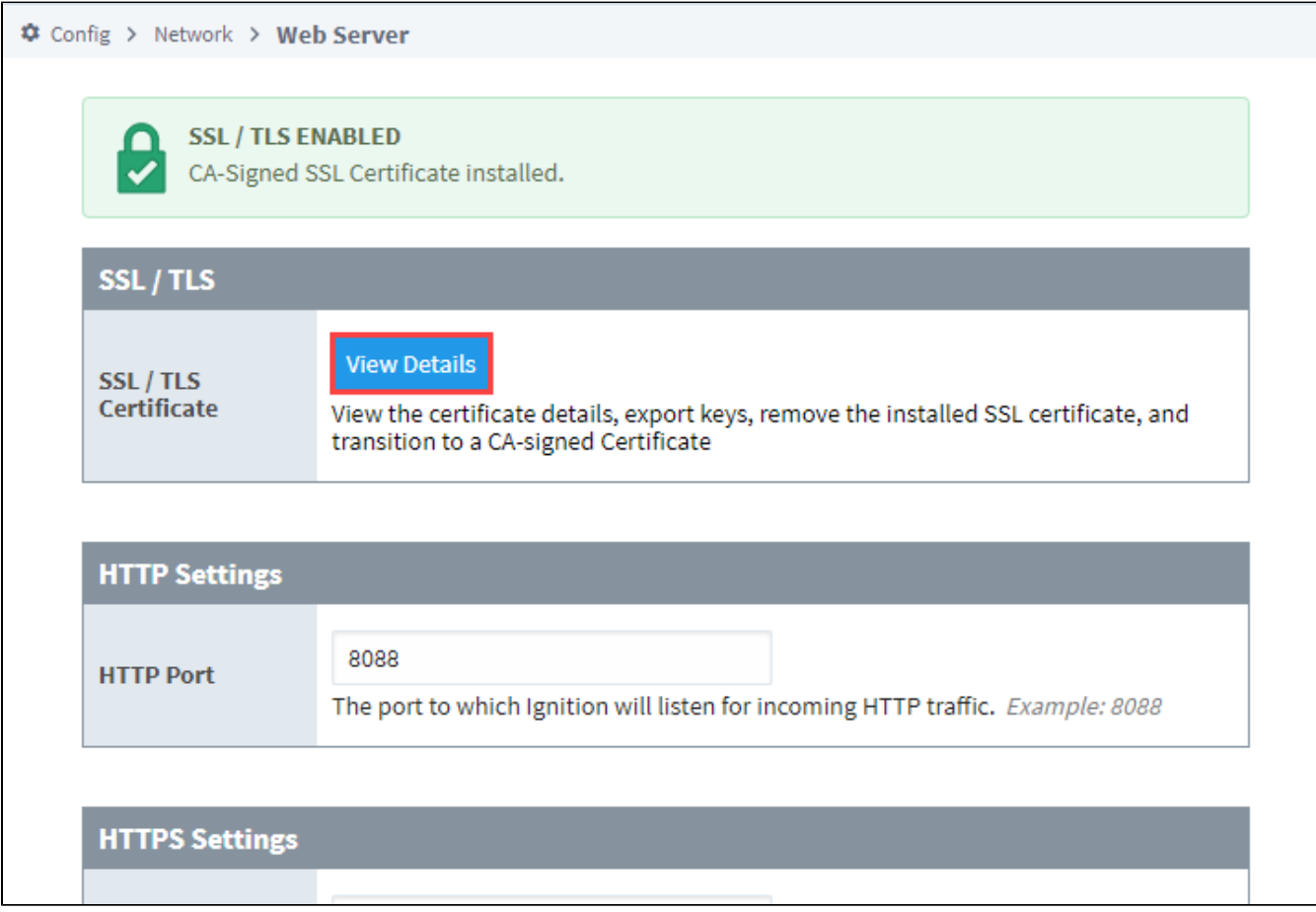

On the Certificate Details page, you can also generate a Certificate Signing Request (CSR) by clicking the Generate CSR button in the upper right.

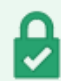

SSL / TLS ENABLED<br>CA-Signed SSL Certificate installed.

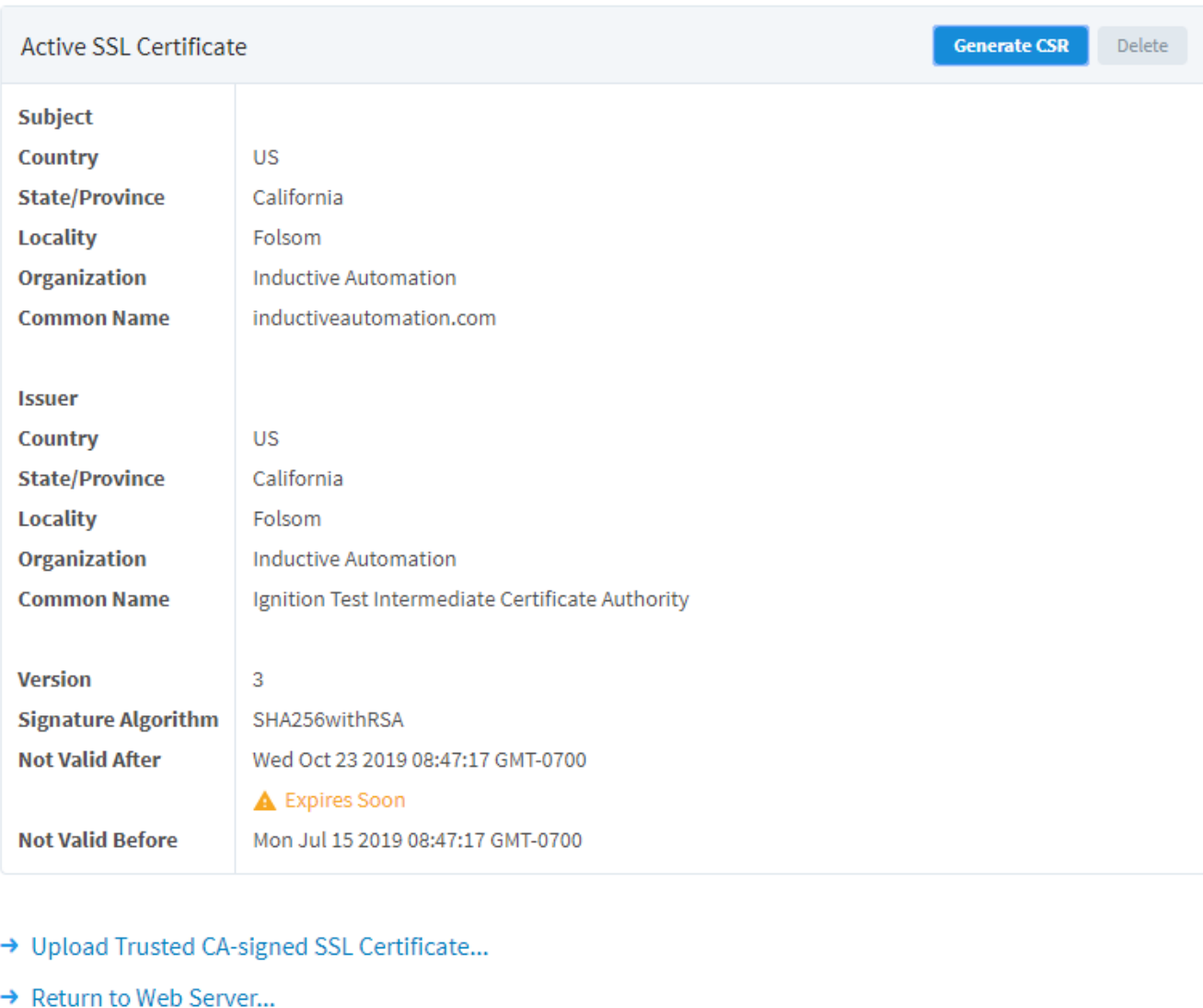

For more information, see [Secure Communication \(SSL / TLS\)](#page-124-0) .

### <span id="page-120-0"></span>**HTTP and HTTPS Settings**

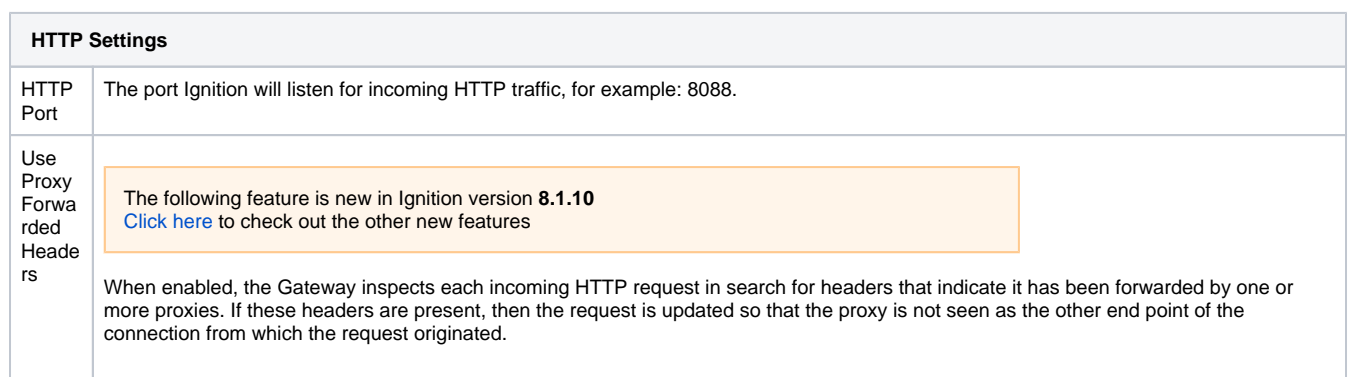

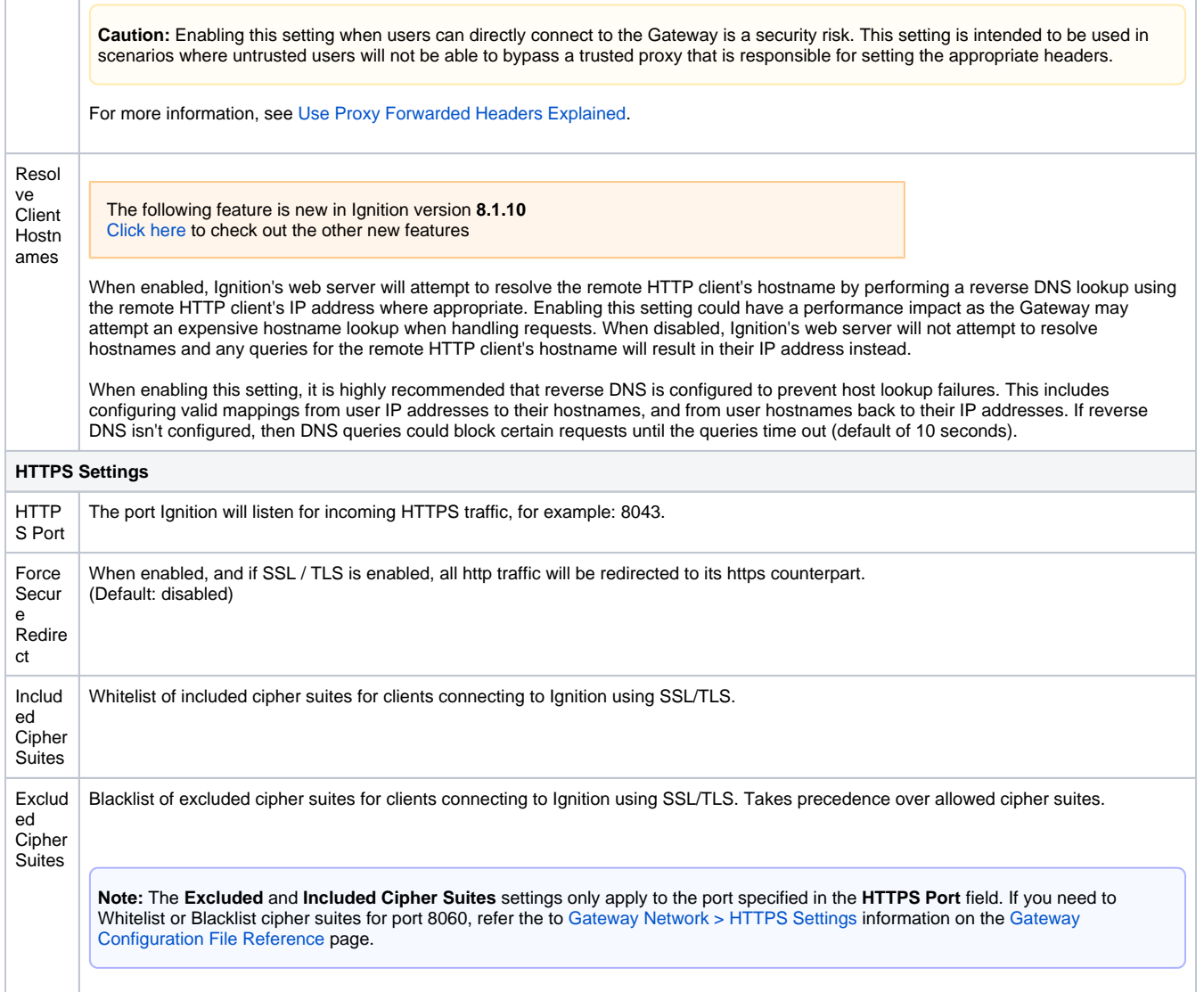

#### **HTTP and HTTPS Connectors Restart**

 $\bar{1}$ 

 $\mathbf{r}$ 

Certain actions will cause the HTTP port and/or the HTTPS port to restart. Refer to the following table for details.

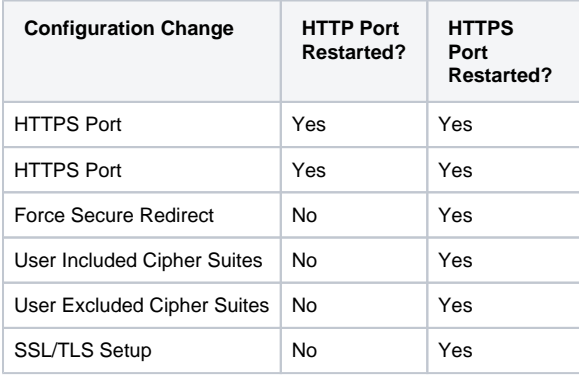

#### <span id="page-121-0"></span>**Use Proxy Forwarded Headers Explained**

While enabled, the Gateway's web server will look for request headers mentioned on this page: [ForwardRequestCustomizer](https://www.eclipse.org/jetty/javadoc/jetty-9/org/eclipse/jetty/server/ForwardedRequestCustomizer.html). Depending on what headers come in, the web server will alter its view of the remote client's connection on the incoming http request. The following is a list of which parts of the request that can be altered, although it's not exhaustive:

• The remote HTTP client's IP address

- The remote HTTP client's port
- $\bullet$ The scheme used by the remote HTTP client when connected to the Gateway through one or more proxies (i.e., http/https)
- $\bullet$ Whether or not the connection is considered secure
- The host/IP and port that the remote HTTP client used to connect to the Gateway through one or more proxies.

While this setting is enabled, if the Gateway does not see any of the mentioned headers, then the request will not be altered, effectively acting as if the setting is disabled.

The diagram below represents a request originating from a browser, and demonstrates how this setting can impact the request.

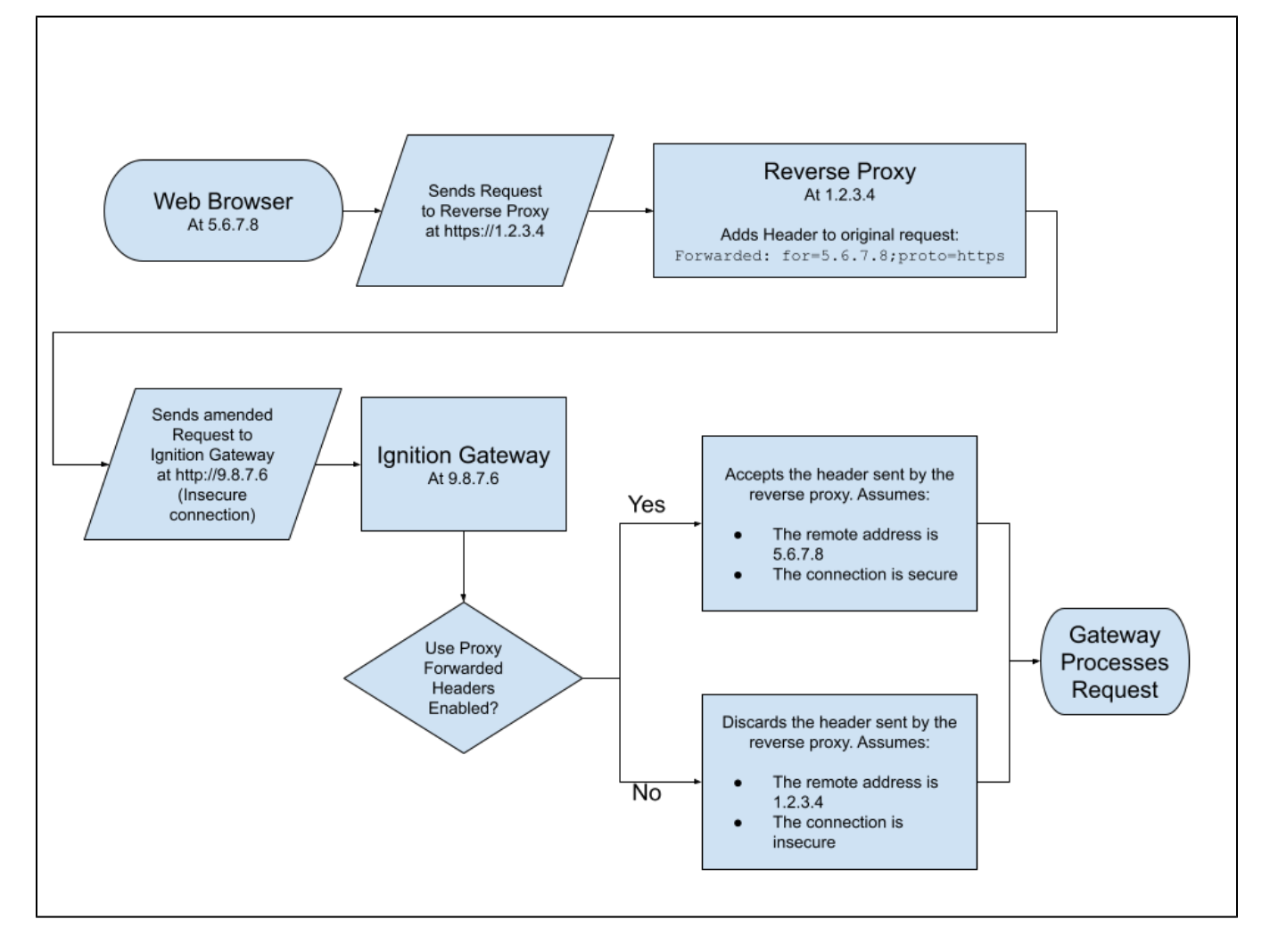

#### <span id="page-122-0"></span>**Public HTTP Address settings**

If you are allowing users to access your Gateway from outside your network (through the Internet), you will need to configure the Public HTTP Address settings.

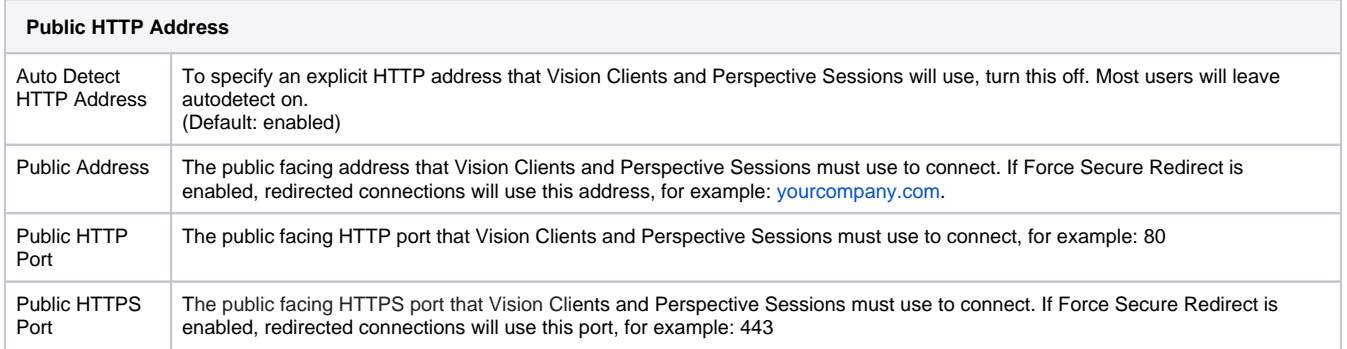

### <span id="page-122-1"></span>Cipher Support

#### Cipher suites enabled by default:

TLS\_AES\_128\_GCM\_SHA256 TLS\_AES\_256\_GCM\_SHA384 TLS\_CHACHA20\_POLY1305\_SHA256 TLS\_DHE\_DSS\_WITH\_AES\_128\_CBC\_SHA256 TLS\_DHE\_DSS\_WITH\_AES\_128\_GCM\_SHA256 TLS\_DHE\_DSS\_WITH\_AES\_256\_CBC\_SHA256 TLS\_DHE\_DSS\_WITH\_AES\_256\_GCM\_SHA384 TLS\_DHE\_RSA\_WITH\_AES\_128\_CBC\_SHA256 TLS\_DHE\_RSA\_WITH\_AES\_128\_GCM\_SHA256 TLS\_DHE\_RSA\_WITH\_AES\_256\_CBC\_SHA256 TLS\_DHE\_RSA\_WITH\_AES\_256\_GCM\_SHA384 TLS\_DHE\_RSA\_WITH\_CHACHA20\_POLY1305\_SHA256 TLS\_ECDHE\_ECDSA\_WITH\_AES\_128\_CBC\_SHA256 TLS\_ECDHE\_ECDSA\_WITH\_AES\_128\_GCM\_SHA256 TLS\_ECDHE\_ECDSA\_WITH\_AES\_256\_CBC\_SHA384 TLS\_ECDHE\_ECDSA\_WITH\_AES\_256\_GCM\_SHA384 TLS\_ECDHE\_ECDSA\_WITH\_CHACHA20\_POLY1305\_SHA256 TLS\_ECDHE\_RSA\_WITH\_AES\_128\_CBC\_SHA256 TLS\_ECDHE\_RSA\_WITH\_AES\_128\_GCM\_SHA256 TLS\_ECDHE\_RSA\_WITH\_AES\_256\_CBC\_SHA384 TLS\_ECDHE\_RSA\_WITH\_AES\_256\_GCM\_SHA384 TLS\_ECDHE\_RSA\_WITH\_CHACHA20\_POLY1305\_SHA256 TLS\_ECDH\_ECDSA\_WITH\_AES\_128\_CBC\_SHA256 TLS\_ECDH\_ECDSA\_WITH\_AES\_128\_GCM\_SHA256 TLS\_ECDH\_ECDSA\_WITH\_AES\_256\_CBC\_SHA384 TLS\_ECDH\_ECDSA\_WITH\_AES\_256\_GCM\_SHA384 TLS\_ECDH\_RSA\_WITH\_AES\_128\_CBC\_SHA256 TLS\_ECDH\_RSA\_WITH\_AES\_128\_GCM\_SHA256 TLS\_ECDH\_RSA\_WITH\_AES\_256\_CBC\_SHA384 TLS\_ECDH\_RSA\_WITH\_AES\_256\_GCM\_SHA384 TLS\_EMPTY\_RENEGOTIATION\_INFO\_SCSV

#### Cipher suites disabled by default:

TLS\_DHE\_DSS\_WITH\_AES\_128\_CBC\_SHA TLS\_DHE\_DSS\_WITH\_AES\_256\_CBC\_SHA TLS\_DHE\_RSA\_WITH\_AES\_128\_CBC\_SHA TLS\_DHE\_RSA\_WITH\_AES\_256\_CBC\_SHA TLS\_ECDHE\_ECDSA\_WITH\_AES\_128\_CBC\_SHA TLS\_ECDHE\_ECDSA\_WITH\_AES\_256\_CBC\_SHA TLS\_ECDHE\_RSA\_WITH\_AES\_128\_CBC\_SHA TLS\_ECDHE\_RSA\_WITH\_AES\_256\_CBC\_SHA TLS\_ECDH\_ECDSA\_WITH\_AES\_128\_CBC\_SHA TLS\_ECDH\_ECDSA\_WITH\_AES\_256\_CBC\_SHA TLS\_ECDH\_RSA\_WITH\_AES\_128\_CBC\_SHA TLS\_ECDH\_RSA\_WITH\_AES\_256\_CBC\_SHA TLS\_RSA\_WITH\_AES\_128\_CBC\_SHA TLS\_RSA\_WITH\_AES\_128\_CBC\_SHA256 TLS\_RSA\_WITH\_AES\_128\_GCM\_SHA256 TLS\_RSA\_WITH\_AES\_256\_CBC\_SHA TLS\_RSA\_WITH\_AES\_256\_CBC\_SHA256 TLS\_RSA\_WITH\_AES\_256\_GCM\_SHA384

#### In This Section ...

# <span id="page-124-0"></span>**Secure Communication (SSL / TLS)**

Inductive Automation recommends enforcing secure communication in Ignition using digital certificates. The Ignition Gateway web server can provide modern end-to-end security using Transport Level Security (TLS) technologies. This protects externally-originated connections such as: Perspective sessions, Vision clients, Designers, and Ignition web configuration. Users should be familiar with the browser padlock icon (secure session) from online banking, shopping, or medical portals. TLS assures users of the distant end identity and offers protection from attackers and eavesdroppers through strong encryption. This configuration is different from Gateway-originated outbound communication such as database and device (OPC UA) connections, alarming, and web services (REST) calls, which are secured separately and have configuration that depends on distant nodes.

Ignition versions 8.0.4 and later default to TLS versions 1.2 and 1.3 with a valid certificate. Older versions of Ignition should be upgraded to offer protection against known vulnerabilities. If you are looking for additional security settings, check out the [Ignition Security Hardening Guide](https://inductiveautomation.com/resources/article/ignition-security-hardening-guide) and the [Let's Encrypt Guide](https://www.inductiveautomation.com/resources/article/lets-encrypt-guide-for-ignition) for recommendations.

### <span id="page-124-1"></span>Enabling Force Secure Redirect

Normally, Clients, Sessions, Designers, and Web browsers that communicate with the Gateway will do so over an HTTP. However, you can force these communications to be redirected to the more secure HTTPS.

- 1. Go to the **Config** section of the Gateway Webpage.
- 2. Choose **Networking> Web Server** from the menu on the left.
- 3. Select the checkbox for **Force Secure Redirect,** and click the **Save** button at the bottom of the page.

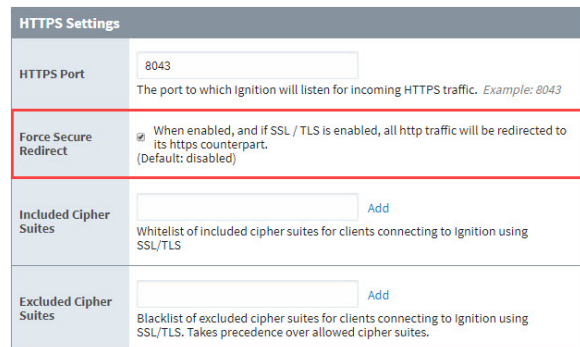

When enabled, all requests between the host Gateway and any Clients, Sessions, Designers, or web browsers will be redirected to the HTTPS port (by default, port 8043), and thus encrypted. However, you will likely want to install a security certificate signed by a certificate authority.

Note that although the Gateway Network may share the same port as HTTP traffic, Force Secure Redirect settings will not apply.

### <span id="page-124-2"></span>Adding a CA Signed Security Certificate

We are not able to ship a real certificate with Ignition because security certificates have to be obtained individually from a Certificate Authority (CA). Ignition supports certificates from both your organization's internal CA, as well as commercial CAs (Verisign, GoDaddy, Comodo, etc.). In either case, the procedure for how to install a certificate is listed below.

Note: After you have added a certificate, the KeyStore will automatically refresh every 15 minutes. You can disable this in the ignition.conf file by altering the ignition.ssl.refresh entry (Set to 0 to not refresh).

#### <span id="page-124-3"></span>**Get a Certificate Signing Request**

Since SSL/TLS requires the installation of a security certificate, filling out the form below will generate a certificate signing request (CSR) to provide to a certificate authority.

- 1. Go to the **Config** tab of the Gateway Webpage and choose **Networking > Web Server.**
- 2. You'll see a warning message indicating that SSL/TLS is not enabled.
- 3. Click on **Setup SSL/TLS**.

### **On this page ...**

- [Enabling Force Secure Redirect](#page-124-1)  $\bullet$ [Adding a CA Signed Security](#page-124-2) 
	- **[Certificate](#page-124-2)** [Get a Certificate Signing](#page-124-3)  **[Request](#page-124-3)**
	- [Demonstrate Proof of](#page-125-0)  [Ownership over your Domain](#page-125-0)
- **[Install Security Certificates](#page-126-0)**
- [What is a Self-Signed Certificate](#page-128-0)
	- How to Install a Self-Signed **[Certificate](#page-129-0)**

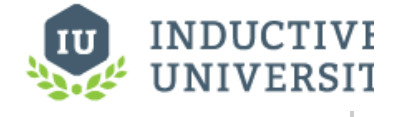

### **Requiring SSL**

[Watch the Video](https://inductiveuniversity.com/video/requiring-ssl/8.1)

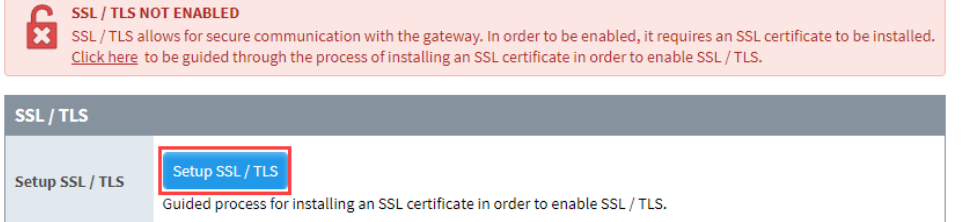

- 4. Click on the **I don't have all the items above button.** The Create Certificate screen is displayed.
- 5. Fill in the required fields on the screen, then click the **Generate Certificate Signing Request** button. This can be brought to a Certificate Authority.

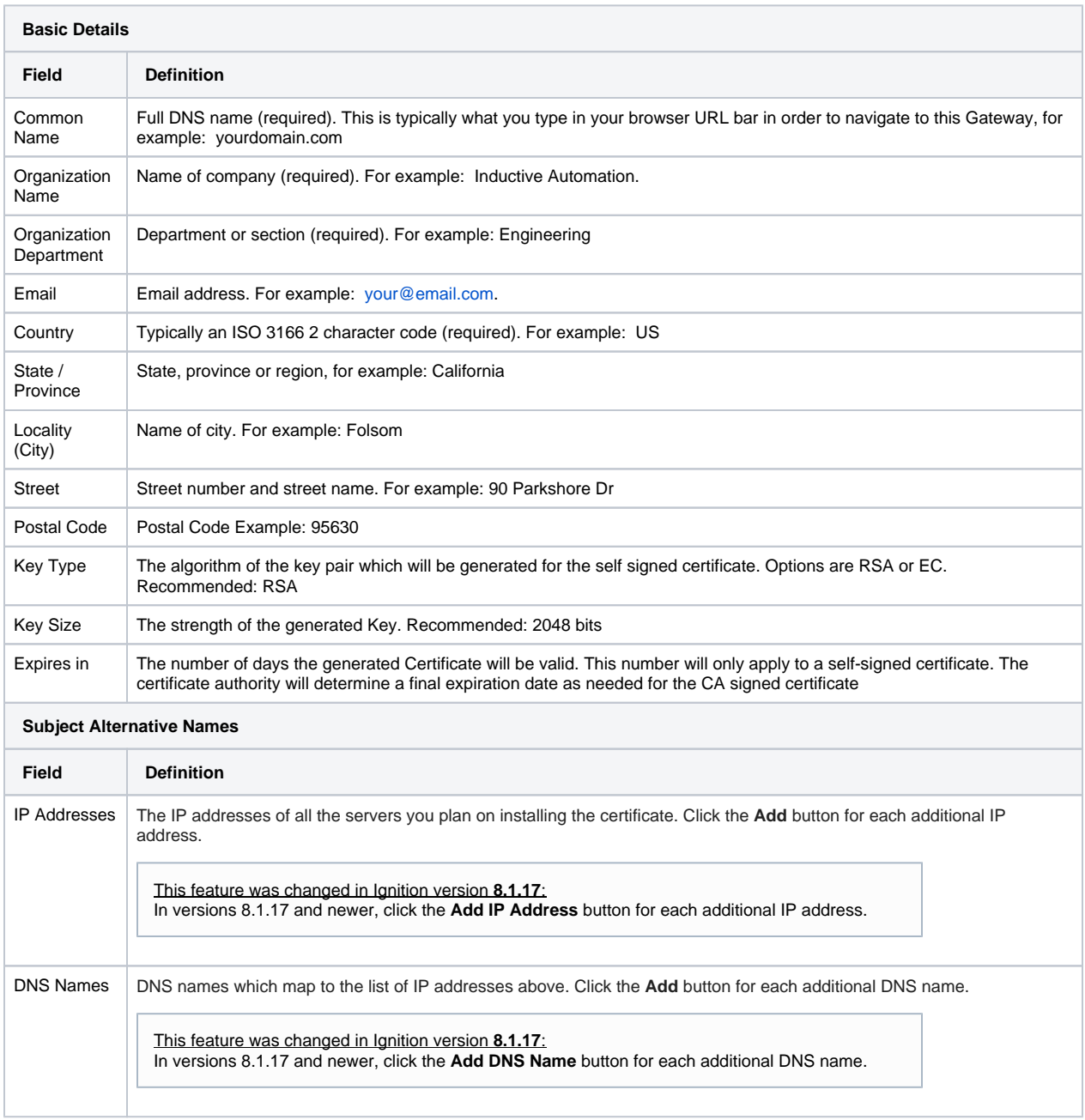

### <span id="page-125-0"></span>**Demonstrate Proof of Ownership over your Domain**

After providing a CSR to your CA and before your CA issues a new [domain-validated \(DV\) certificate](https://en.wikipedia.org/wiki/Domain-validated_certificate), your CA will require you to demonstrate proof of control over the domain(s) used to access the Ignition Gateway Web Server. These domains should be set as the subject common name and/or subject alternative names in your CSR. Your CA will require you to perform additional actions and to provide additional information if you are seeking

an organization validation (OV) class certificate or an [extended-validation \(EV\) certificate](https://en.wikipedia.org/wiki/Extended_Validation_Certificate) . See [the Wikipedia article on Public Key Certificates](https://en.wikipedia.org/wiki/Public_key_certificate) and consult your CA for more details.

Methods for determining control over a domain varies based on the CA. Typical methods include:

- 1. Responding to email sent to the email contact in the domain's whois details
- 2. Responding to email sent to a well-known administrative contact in the domain, e.g. (admin@, postmaster@, etc.)
- 3. Publishing a DNS TXT record
- 4. Publishing a nonce provided by an automated certificate issuing system

The first three methods are performed out-of-band as far as Ignition is concerned. Let's drill a little bit deeper into the fourth method. Typically, the CA will provide a randomly generated cryptographic string of data which may only be used once. [This value is called a "nonce](https://en.wikipedia.org/wiki/Cryptographic_nonce) ". The CA expects you to configure your web server to serve the nonce as a special HTTP resource referenced using a well-known path. Once you configure your web server to serve this resource, you give your CA permission to make an HTTP request with a URL containing the domain you are trying to validate as the hostname component of the URL (which should resolve to an IP address of the host running your web server), an agreed-upon port (usually standard HTTP port 80 or HTTPS port 443, though sometimes this is configurable), and the well-known path as the path component of the URL.

There exists software purpose-built to stand-up a temporary web server for the purpose of exposing the special nonce value to the CA. The idea is that this web server is only listening for HTTP requests until you confirm that the CA has issued an HTTP request to the server and has validated the nonce value as correct, then the web server is shut down. In some cases, using such software is not possible if the Ignition Gateway is already listening on whatever port is required by the validation method. In these cases, shutting down the Ignition Gateway for the purpose of starting up one of these other tools would cause potentially unacceptable downtime.

To work around the downtime issue mentioned in the previous paragraph, Ignition supports two open standard specifications which accomplish the fourth validation method mentioned above. The first is the ACME Protocol's "HTTP Challenge", [detailed in section 8.3 of RFC 8555](https://datatracker.ietf.org/doc/html/rfc8555#section-8.3) (ACME is the protocol used by [Let's Encrypt](https://letsencrypt.org/) ). Ignition's web server will map HTTP requests with a path pattern of **/.well-known/acme-challenge/<challengenonce>** to files located at **\$GATEWAY\_HOME/.well-known/acme-challenge/<challenge-nonce>** (where **\$GATEWAY\_HOME** is the path to the home directory of your Ignition Gateway installation). No Gateway restart is required to start serving new files recently added to the above directory to the web. The **challenge-nonce** placeholder is the nonce value provided by the ACME server which should be base64-url-encoded.

The second method is defined as the "Agreed-Upon Change to Website v2" process and procedure of validation of domain authorization or control, [det](https://cabforum.org/wp-content/uploads/CA-Browser-Forum-BR-1.8.1.pdf) ailed in section 3.2.2.4.18 of version 1.81 of the CA / Browser Forum's [Baseline Requirements for the Issuance and Management of Publicly-Trusted](https://cabforum.org/wp-content/uploads/CA-Browser-Forum-BR-1.8.1.pdf)  [Certificates](https://cabforum.org/wp-content/uploads/CA-Browser-Forum-BR-1.8.1.pdf) . Ignition's web server will map HTTP requests with a path pattern of **/.well-known/pki-validation/<challenge-file>** to files located at **\$GA TEWAY\_HOME/.well-known/pki-validation/<challenge-file>** . Again, no Gateway restart is required to start serving new files recently added to the above directory to the web. The **challenge-file** placeholder in this case is arbitrary–check with your CA for more detailed instructions as to what the value should be.

For both methods above, it is best practice to stop exposing the challenge value to the web by deleting the file on the Gateway filesystem as soon as the CA is done verifying your control over the domain.

These standard challenge mechanisms can be used to automate certificate renewal–in fact, that's what the ACME Protocol and Let's Encrypt is all about. To learn more about how to use Ignition with ACME and Let's Encrypt, see the [Let's Encrypt Guide for Ignition](https://www.inductiveautomation.com/resources/article/lets-encrypt-guide-for-ignition).

#### <span id="page-126-0"></span>**Install Security Certificates**

Once you have an SSL certificate, it needs to be added to Ignition.

- 1. Go to the **Config** tab of the Gateway Webpage and choose **Networking > Web Server.**
- 2. You'll see a warning message indicating that SSL/TLS is not enabled. Click on the **Click here** link.
- 3. The Setup SSL/TLS screen is displayed. Review the following list:
	- Private Key
	- Certificate Signed By A Certificate Authority (CA)
	- Any Intermediate CA Certificates (Provided by your CA)
	- Root CA Certificate (Provided by your CA)
- 4. If you have the items, click on the **I have all the items above** button. If you don't have all the items, click on the **I don't have all the items above button**, and follow the previous procedure, [Get a Certificate Signing Request.](#page-124-3)

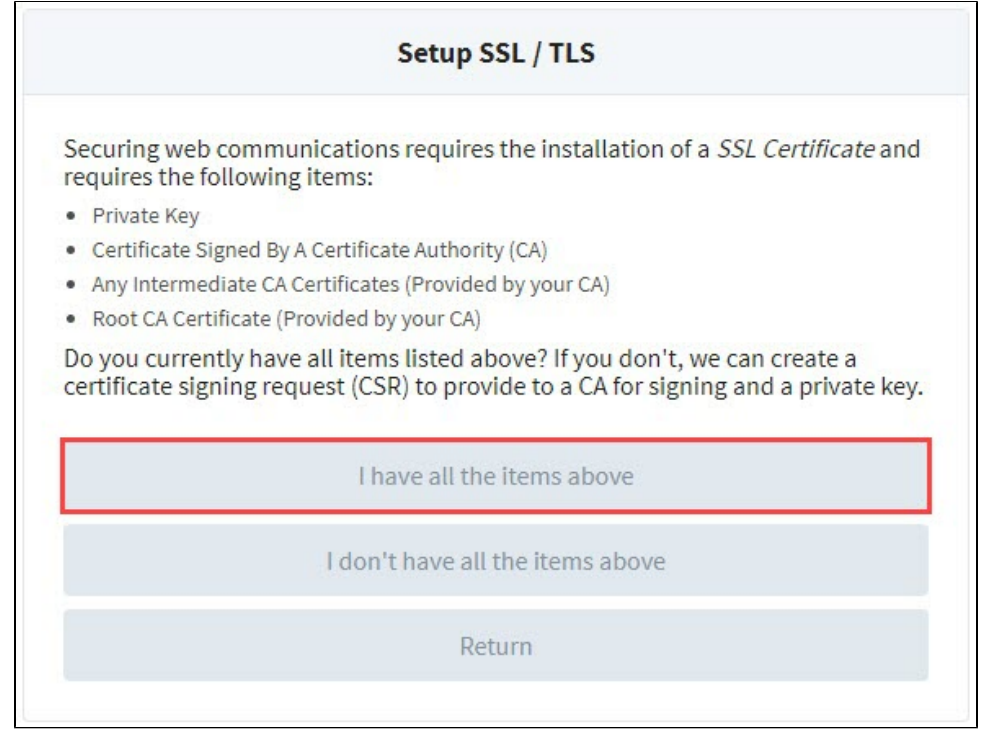

- 5. The Certificate Wizard is displayed. The first step is to import your private key in one of the following three ways.
	- Drag and Drop your certificate from your computer onto the screen.
	- Click anywhere on the grey box to browse for the private key.
	- Click **Manually enter data** button to type in the private key information

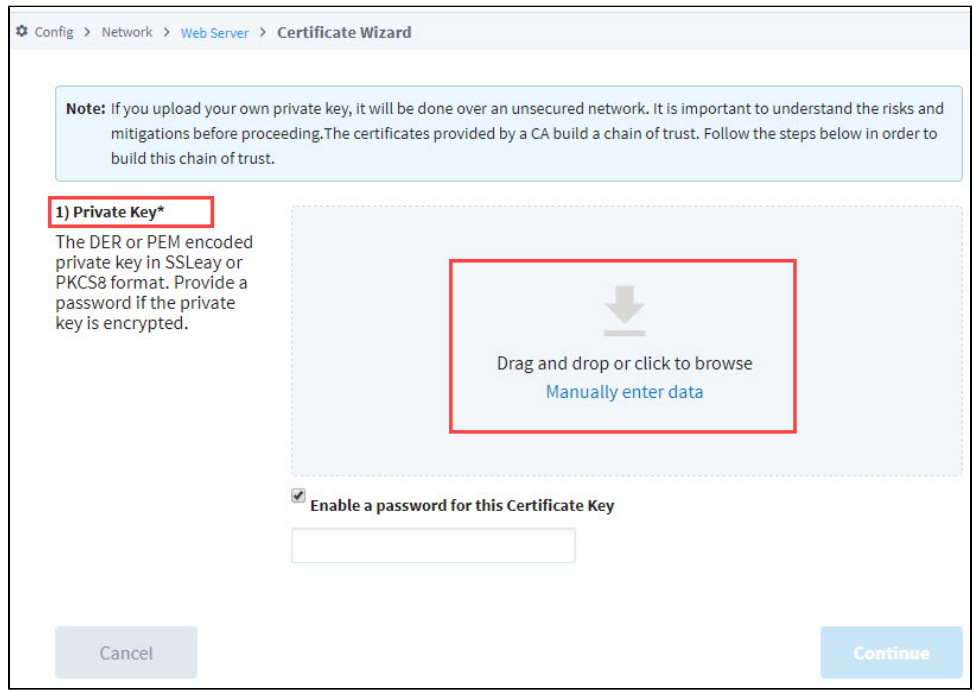

- 6. If the private key is encrypted, click the **checkbox** to enable a password for this certificate and enter the password in the field. Click **Continue**.
- 7. The next step is to import the server certificate. This is the The DER or PEM encoded X.509 SSL Certificate that Ignition will use for SSL / TLS. Drag and drop the certificate file, browse for it, or manually enter the data.

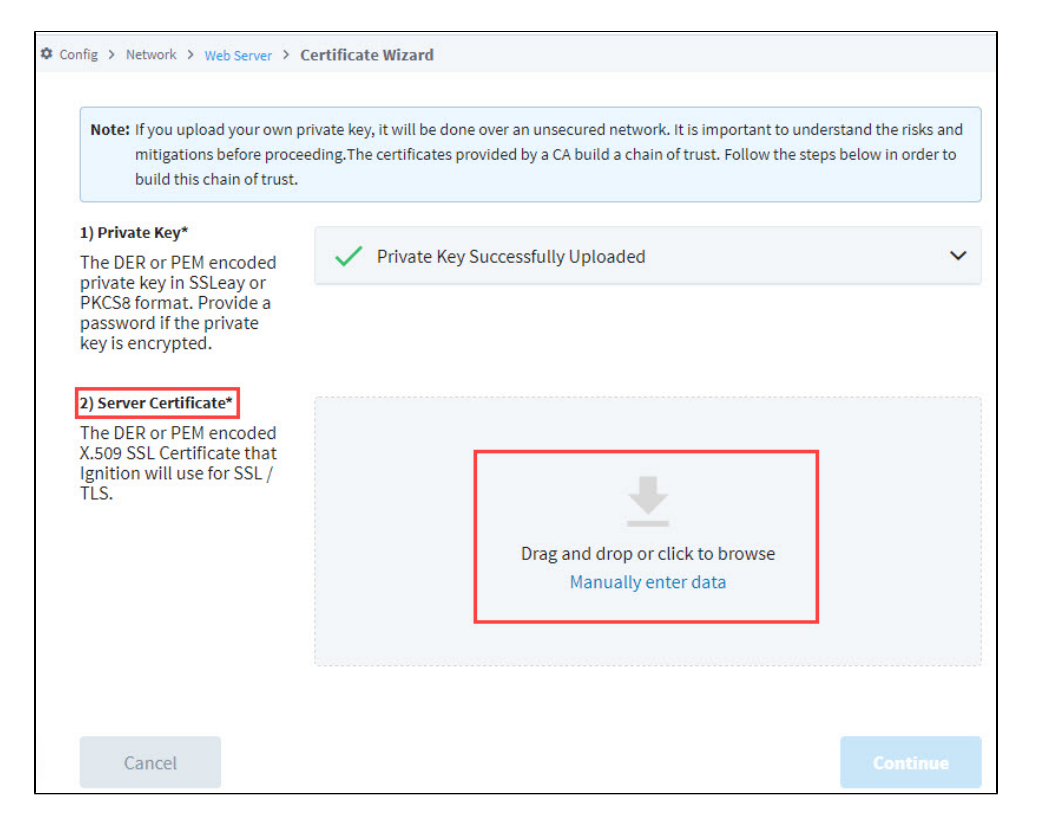

- 8. The next step is to import the certificate chain. This gives you the Intermediate CA Certificate. Drag and drop the certificate file or bundle, browse for it, or manually enter the data.
- You'll see a message that the Intermediate CA Certificate was successfully uploaded.
- 9. Finally, import the root CA certificate: Drag and drop the certificate file, browse for it, or manually enter the data. You'll see a message that the Root CA Certificate was successfully uploaded.
- 10. Click the **Continue** button.
- 11. You'll see a confirmation message that the certificate is installed and SSL/TLS is enabled.

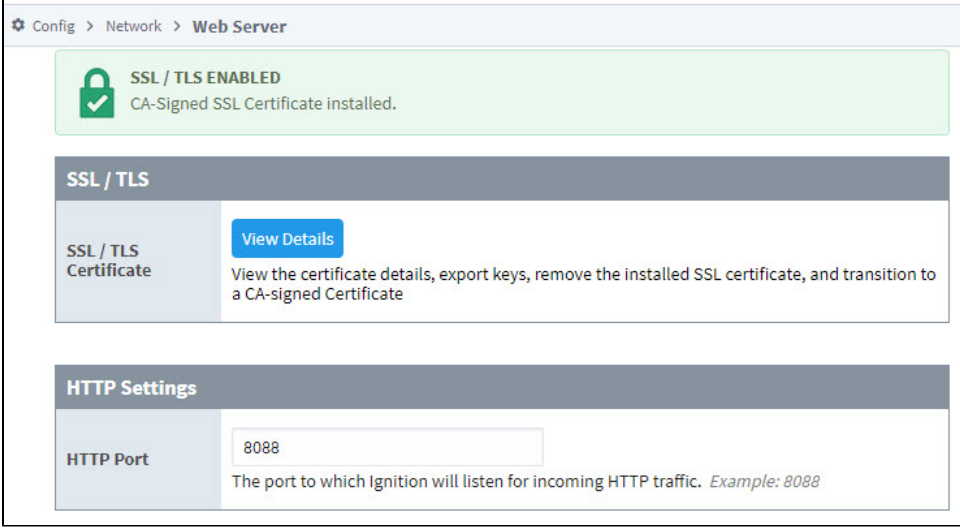

12. If you have a redundant installation, you'll need to repeat this procedure on your backup server.

### <span id="page-128-0"></span>What is a Self-Signed Certificate

SSL/TLS can still be setup without a CA signed certificate by installing a self-signed certificate. This gives you the encryption benefits of SSL, but not the identity validation, and it isn't a "real" certificate. When a self-signed certificate is used to enable SSL/TLS, a web browser will display warnings to users that they shouldn't trust the website. Users will then have to choose to proceed to the "unsafe" connection through Advanced options.

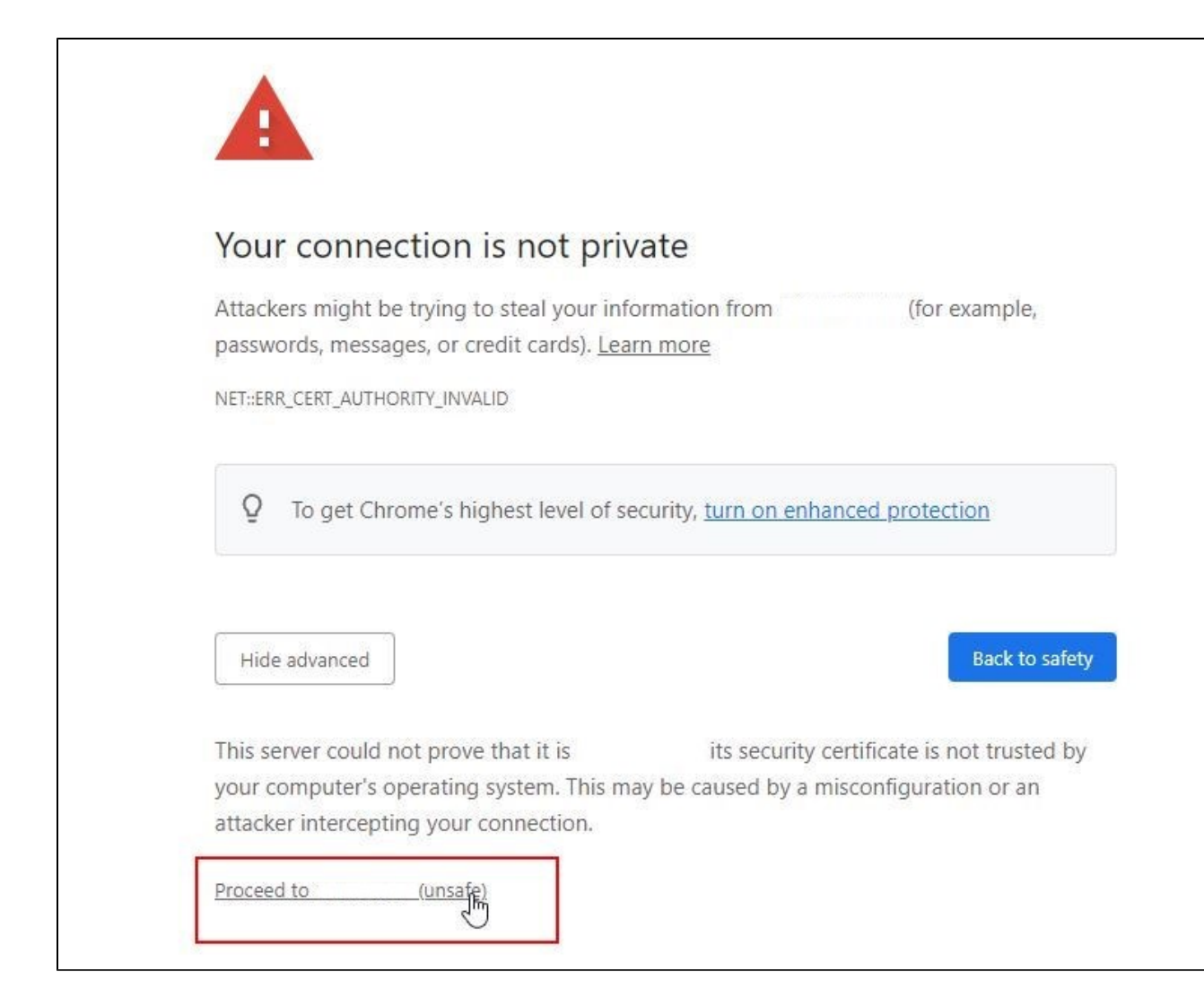

#### <span id="page-129-0"></span>**How to Install a Self-Signed Certificate**

- 1. Go to Config section of the Gateway Webpage.
- 2. Choose **Networking >> Web Server** from the menu on the left.
- 3. Under SSL/TLS click on **Setup SSL/TLS.**
- 4. Select **"I don't have all the items above".**
- 5. Under the Basic Details section, fill in all of the required fields (\*). This includes the Common Name, Organization Name, Organization Department, and Country.

The Common Name is typically what you input into your browser URL bar in order to navigate to this gateway. If you do not have a (i) dedicated domain for your gateway, use the IP address.

6. Under Subject Alternative Names , enter in the IP Address along with any DNS associated with your gateway server.

7. Select **Show Advanced Properties** and click on **Install Self-Signed Certificate.**

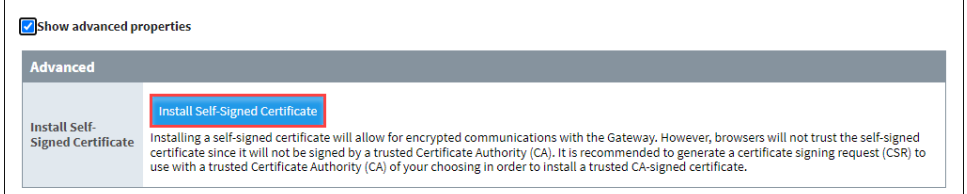

8. This will take you to a page that displays the privacy warning that all connections will now see.

9. SSL/TLS is now enabled on your Gateway. The URL for your gateway now uses HTTPS and port 8043, which is the default port for SSL.

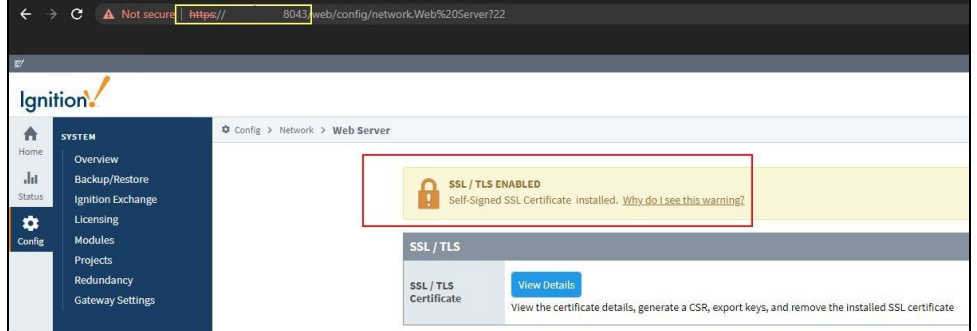

#### Related Topics ...

- **[Security](#page-308-0)**
- [Security in Perspective](https://legacy-docs.inductiveautomation.com/display/DOC81/Security+in+Perspective)
- [Security in Vision](https://legacy-docs.inductiveautomation.com/display/DOC81/Security+in+Vision)

## **Gateway Backup and Restore**

### <span id="page-131-0"></span>Gateway Backups vs Project Exports

There are two main types of backups available in Ignition: Gateway backups and Project exports. Gatewa y backups are all inclusive while Project exports are simply a backup of an individual project. This page discusses making Gateway backups and restoring from a Gateway backup. To learn more about project backups and restoring projects, refer to the [Project Export and Import](#page-191-0) page.

### <span id="page-131-1"></span>Gateway Backup and Restore

Creating Gateway backups and restoring from a Gateway backup are super easy in Ignition. Gateway backups are all inclusive, and typically takes less than a minute to run. It includes everything you find in the Ignition Gateway Webpage. Everything gets backed up - all your projects, Gateway settings, authentication profiles, Tags, database connections, OPC and device connections, alarm pipelines, scripts, sequential function charts, reports, and Image Management Library (i.e., png, jpg, and jpeg files). The only data that is not included in a Gateway backup is data stored in other programs such as SQL databases, PLC programs, other files you manually added to the install directory, and any additional files you may be using. This information needs to be backed up separately.

Perspective custom assets such as fonts, icons, and themes are included in a Gateway backup. In addition, any custom assets in a backup file will be restored when performing a Gateway restore.

**Note:** The [Tag Reference Store](https://docs.inductiveautomation.com/display/DOC81/Tag+Diagnostics#TagDiagnostics-CollectingDataBackups) made available in 8.1.34 is not included in Gateway backups. To save the recorded tag reference data, access the data\diagnostics\tags folder within the Data directory of your Ignition installation.

You have the option of creating a Gateway backup and restoring a backup from the Gateway Webpage or [Gateway Command-line Utility - gwcmd.](#page-142-0) We recommend using Gateway Webpage since it's much easier.

### <span id="page-131-2"></span>**Scheduled Gateway Backups**

In addition to manually taking a gateway backup, an Ignition Gateway can be configured to manually collect gateway backups on a schedule. See the [Gateway Settings page](https://legacy-docs.inductiveautomation.com/display/DOC81/Gateway+Settings#GatewaySettings-ScheduledBackups) for more details.

### <span id="page-131-3"></span>Contents of a Gateway Backup

A Gateway backup represents a number of resources and configurations to apply during restoration. Restoring from a Gateway backup replaces the following resources on the target Gateway:

- Database connections
- JDBC drivers
- Gateway settings
- Web server settings
- Gateway network settings
- Email settings
- Auditing settings
- User Sources
- IdP configurations
- Security Levels
- Security Zones
- Alarming settings
- Alarm Journal profiles
- Alarm notification settings
- On-call rosters
- Alarm schedules
- SECS/GEM equipment configurations and module settings
- Tag history providers
- All Tag providers, and the Tags, UDT definitions, and Tag groups within
- Device connections
- OPC UA client connections
- OPC UA Settings
- BACnet local device configurations
- EAM settings
- SFC settings
- All projects, and their resources within

Notably, when restoring a Gateway backup on an existing Gateway, the following items are **not** changed or replaced by the backup:

### **On this page ...**

- [Gateway Backups vs Project](#page-131-0)  **[Exports](#page-131-0)**
- $\bullet$ [Gateway Backup and Restore](#page-131-1) [Scheduled Gateway Backups](#page-131-2)
- [Contents of a Gateway Backup](#page-131-3)  $\bullet$
- [Manually Collecting a Gateway](#page-132-0)  **[Backup](#page-132-0)**
- [Gateway Restore](#page-132-1)

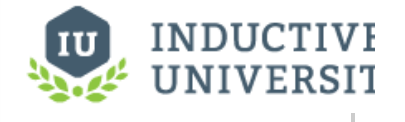

### **Project Backup vs. Ignition Gateway Backup**

[Watch the Video](https://www.inductiveuniversity.com/video/project-backup-vs-ignition-gateway-backup/8.1)

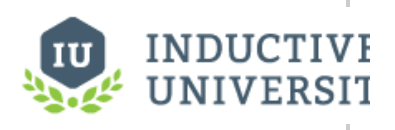

### **Making Ignition Gateway Backups**

[Watch the Video](https://inductiveuniversity.com/video/making-ignition-gateway-backups/8.1)

- Modules
- License information/grants
- Redundancy settings

### <span id="page-132-0"></span>Manually Collecting a Gateway Backup

The easiest way to create a backup of the Gateway is using the Gateway Webpage.

- 1. Go to the **Config** tab of the Gateway Webpage, and click on **System > Backup/Restore**.
- 2. The System Backup/Restore page will be displayed. Make sure the **Backup** tab is selected, then click **Download Backup.**

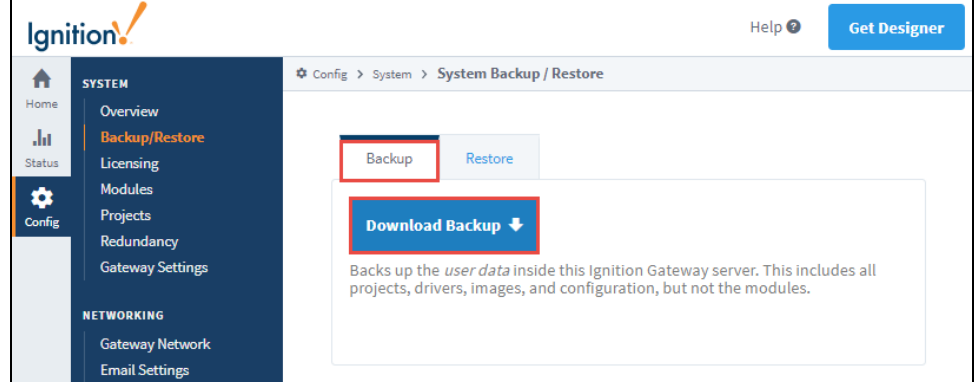

3. By default, this downloads a **.gwbk** file extension to your local file system in your **Downloads** folder.

Note: The Gateway Backup default filename will look like GatewayName Ignition-backup-YYYYMMDD-HHMM.gwbk where YYYYMMDD-**HHMM** is the timestamp of when it was created.

#### **Command-line Utility**

In Windows and Linux, you can use the command-line utility to create a Gateway backup. To run the Command-line Utility, open a shell and enter the command below.

**Note:** If you want to add a timestamp, you need to enter the date and time in the filename. Refer to the [Command-line Utility](#page-142-0) page for a complete list of 'gwcmd' options.

gwcmd -b C:\Backups\Ignition\IgnitionBackup.gwbk

#### <span id="page-132-1"></span>**Gateway Restore**

Restoring a Gateway backup is just as easy as backing it up and can also be done from the Gateway Webpage.

**Caution:** When you perform a Gateway Restore, **ALL** of the server's current configuration will be permanently lost. Restoring a Gateway backup overwrites all of the existing settings including your projects. There is no merge option for a Gateway backup. We recommend you always make a backup of the existing server immediately before performing a Gateway Restore.

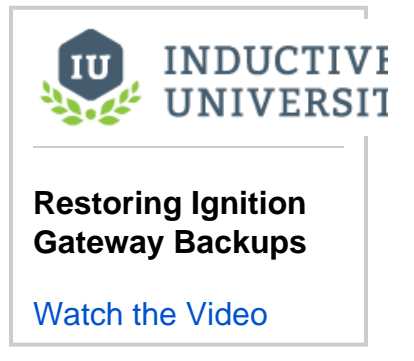

- 1. Go to the **Config** tab and click on **System > Backup/Restore**.
- 2. The System Backup/Restore screen will be displayed. Click on the **Restore** tab. Read carefully through the restoration settings, and check the ones you wish to enable.

**Restore Disabled Checkbox**

If you check the **Restore Disabled** box, the imported resources will be disabled upon restoration.

- 3. Click **Choose File**, then navigate to your Gateway backup file (\***.gwbk**). By default, all your Gateway backup files are saved in your Downloads folder unless you select another folder location to choose an exisiting Gateway Backup file (**\*.gwbk**) to restore.
- 4. Choose your Ignition backup file (**.gwbk**), and click **Open**.
- 5. Click **Restore** at the bottom of the System Backup/Restore screen. The Gateway stops while restoring the backup file. When restoring is complete, the Gateway restarts itself to apply the restored settings. The Gateway Webpage is refreshed and your projects are loaded and your whole Gateway is restored in less than a minute.

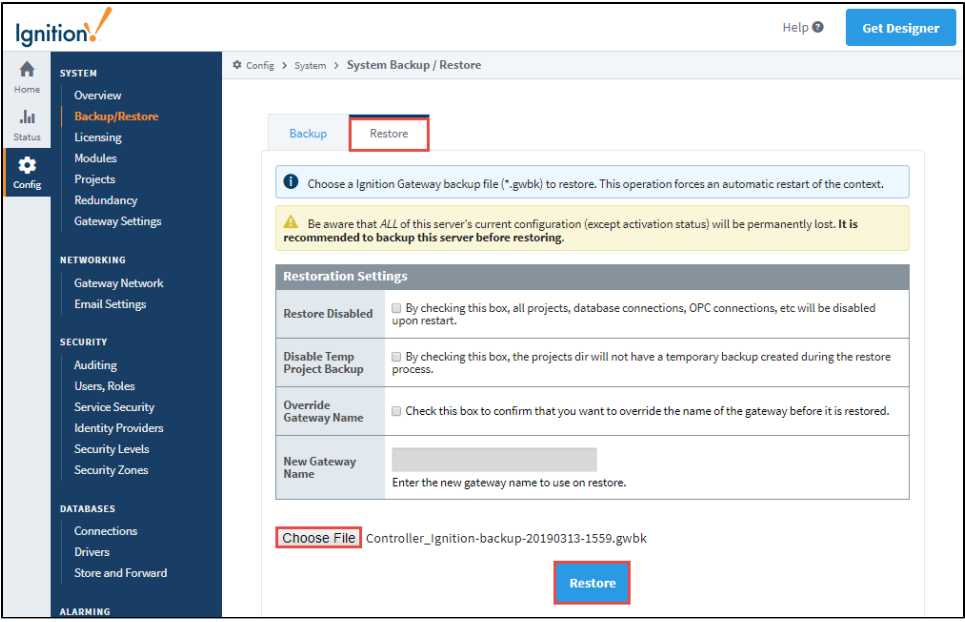

The following table describes different Gateway restoration settings.

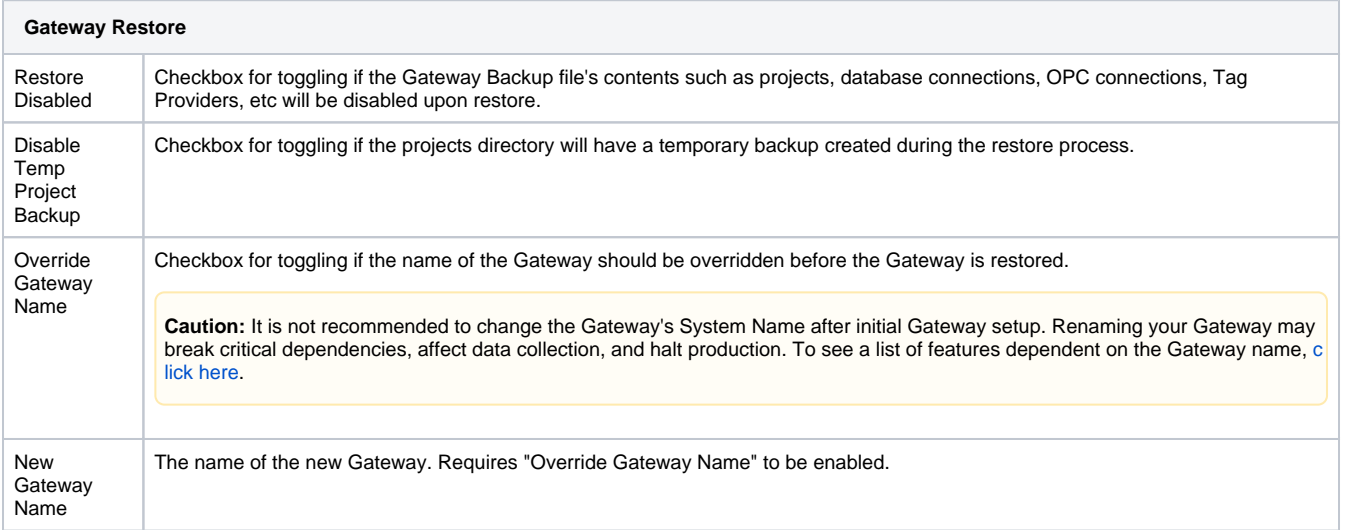

#### **Command-line Utility**

In Windows and Linux, you can use the command-line utility to restore a Gateway backup. To run the Command-line Utility, open a shell and enter the command below. Refer to the [Command-line Utility](#page-142-0) page for a complete list of **'gwcmd'** options.

```
gwcmd -s C:\Backups\Ignition\IgnitionBackup.gwbk
```
Related Topics ...

[Exporting and Importing Tags](#page-669-0)

## **Ignition Exchange**

In the Ignition Exchange you can access resources, templates, and tools that you can use in your own Ignition projects. The Ignition Exchange offers a wide variety of ways to store and access these resources. Ignition assets designed by others in various industries can be shared through the Exchange. This collection encompasses anything that can be built inside of Ignition including screens, graphics, templates, views, reports, alarm pipelines, scripting functions, database backups, projects, full systems, and Ignition demos.

As an individual, you can upload, browse, or download your own tools. If you'd like to keep these tools private, you can store them for your own use, or you can make the resource public, so anyone can access and use it.

Organizations or teams can use the Exchange to store and access private resources they want to make available to a select user group. This gives them the opportunity to collaborate and access company templates, and use them across corporate projects.

### **On this page ...**

- [Access the Exchange](#page-135-0)
- $\bullet$ [Import an Ignition Exchange](#page-136-0)  [Package from the Gateway](#page-136-0)
- $\bullet$ [Import an Ignition Exchange](#page-137-0)  Project Package from the **[Designer](#page-137-0)**
- $\bullet$ [Upload a Resource to Ignition](#page-139-0)  **[Exchange](#page-139-0)**
- [Restore a Gateway Backup from](#page-141-0)  [Ignition Exchange](#page-141-0)

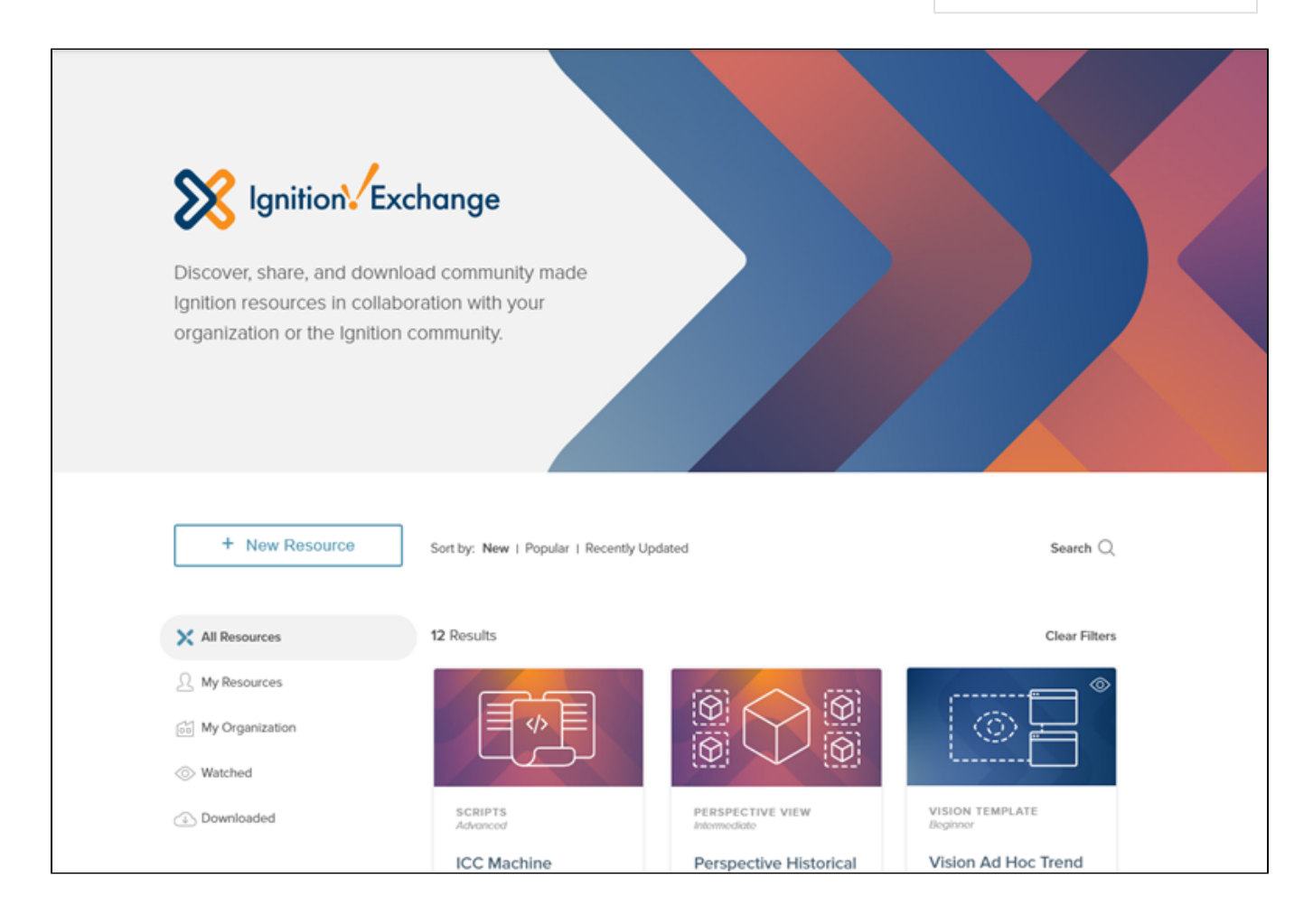

### <span id="page-135-0"></span>Access the Exchange

You can access the Ignition Exchange, in several ways:

- Go to <https://inductiveautomation.com/exchange/>.
- Within the Designer, select **File > Ignition Exchange**.

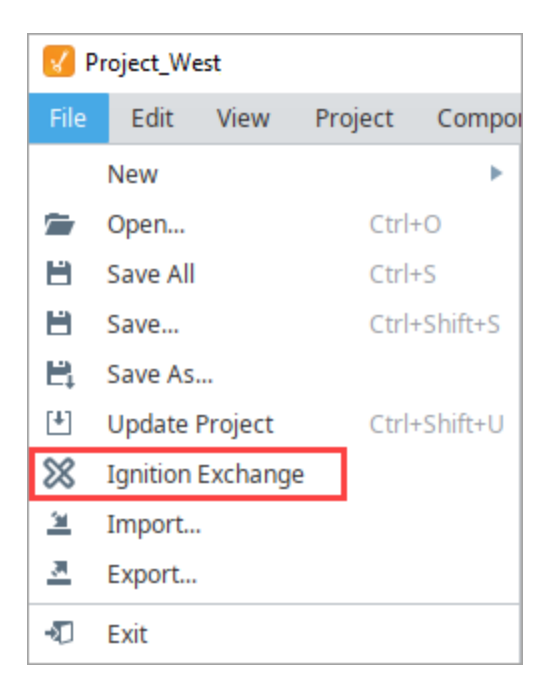

Within the Gateway webpage, click on **Config > Ignition Exchange**. Then click **Browse Ignition Exchange**.

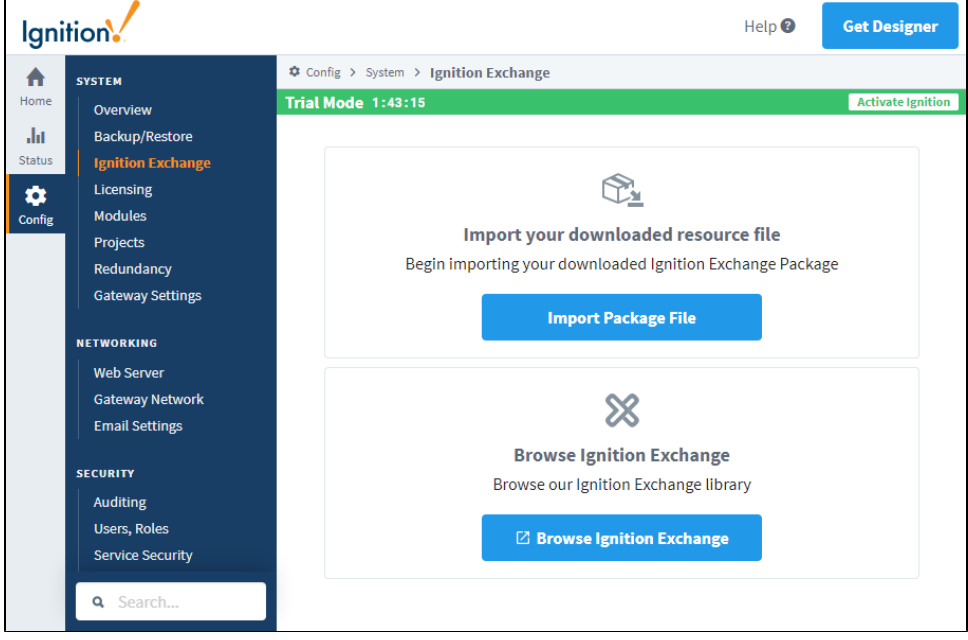

### <span id="page-136-0"></span>Import an Ignition Exchange Package from the Gateway

When you import a project from an exported file in the Gateway, it will be merged into your existing Gateway. To import a downloaded resource file:

- 1. Go to the Gateway, and click **Config > Ignition Exchange**.
- 2. Click on **Import Package File**.
- 3. Drag and drop your resource package file, or click to browse for the file you want to import and click **Open**.

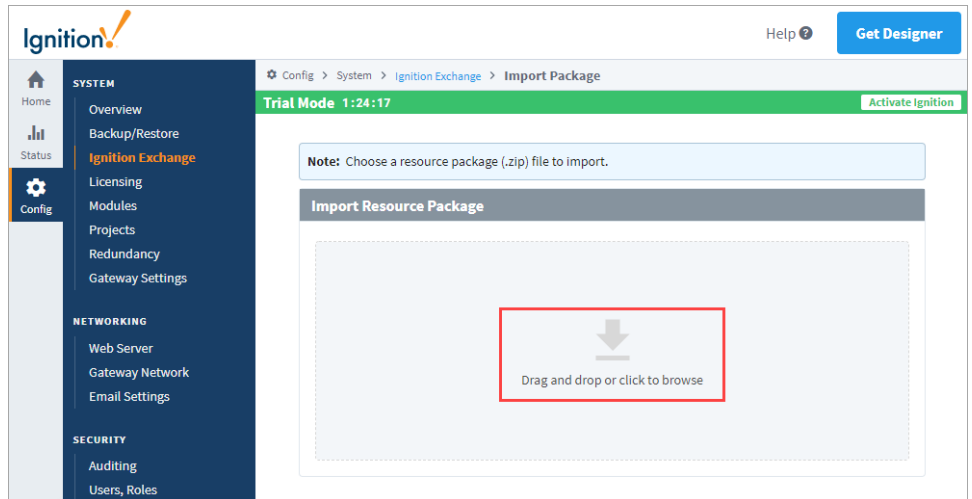

- 4. The Gateway will display a confirmation message if the package is valid. It will then display a README file with instructions. Click **Next**.
- 5. Use the down arrow in the Target Project box to choose a project. Then click **Import**.

**Caution:** Resources with the same name in the target project will be overwritten.

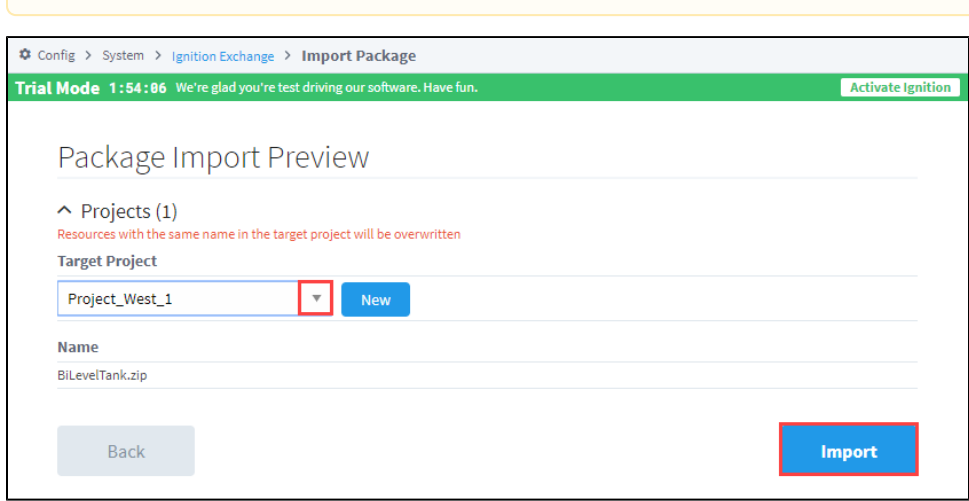

A confirmation message is displayed if the package was successfully imported. You can now go to your project in the Designer and see the

<span id="page-137-0"></span>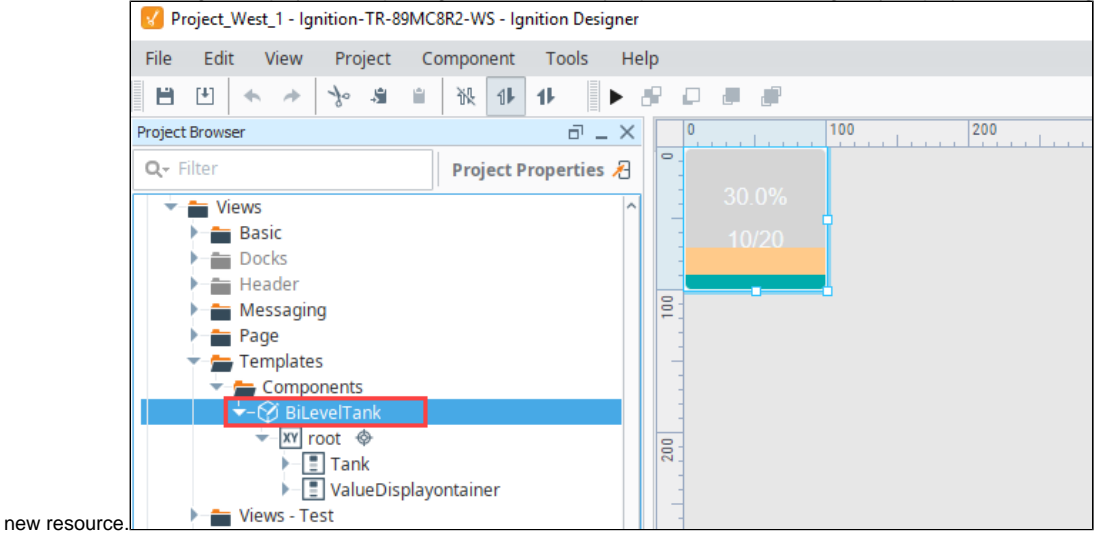

### Import an Ignition Exchange Project Package from the Designer

In this example, we're going to import the Simple Light Stack project that we already downloaded from Ignition Exchange. Note that we also extracted the initial .zip file that was downloaded. This project contains a Perspective view with a light stack graphic. To import this view into a project that is open in the Designer, do the following.

1. In the Designer, click **File > Import.** 

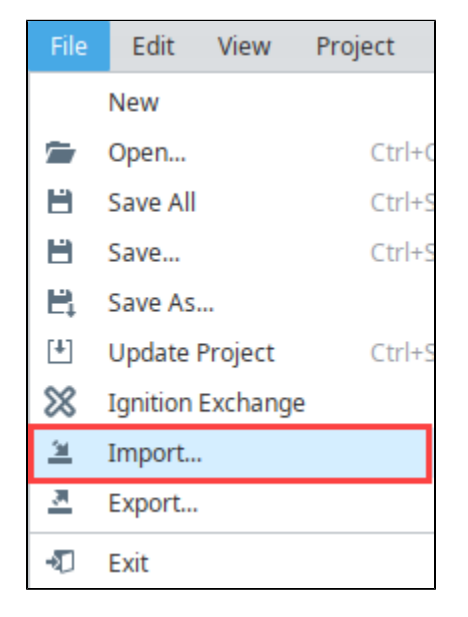

2. Navigate to the project file (.proj or .zip) you want to import, then click **Open**.

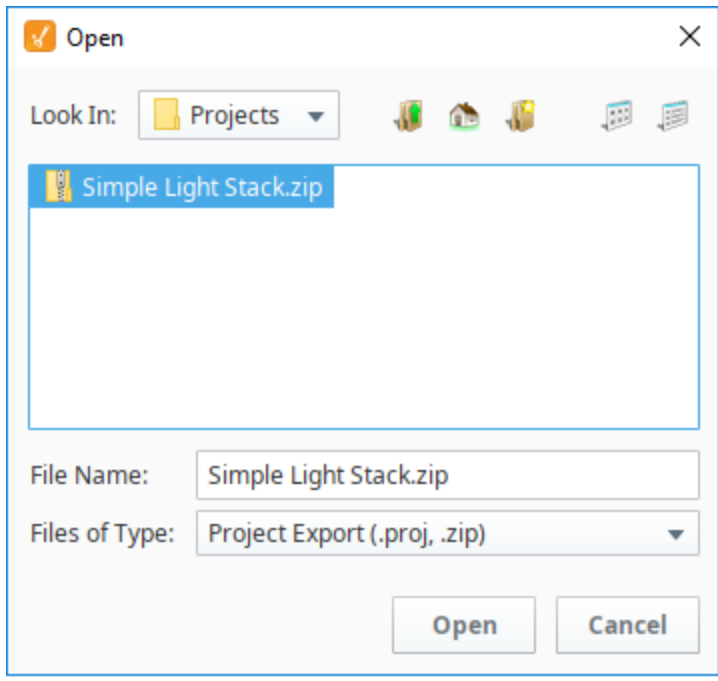

3. In the Import popup, select the resources that you want to import from the project. Click **Import.**

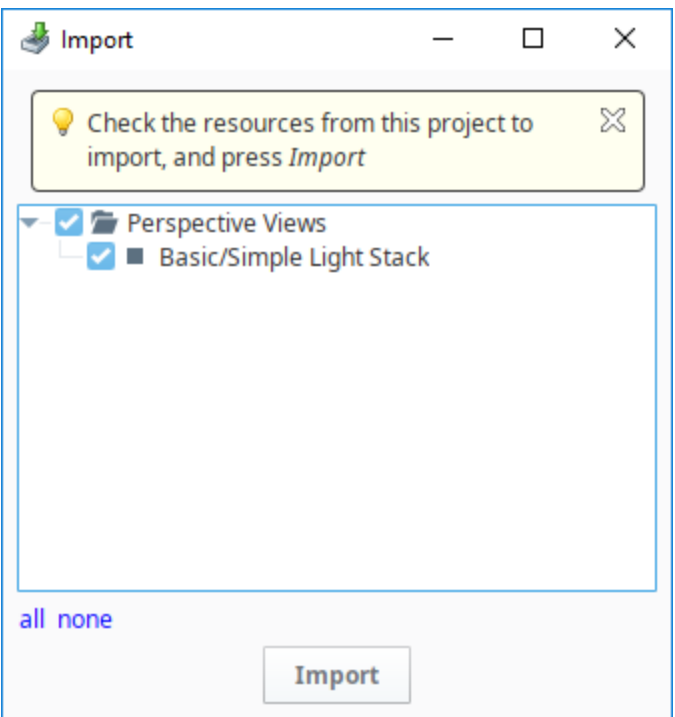

The view is now part of the current project.

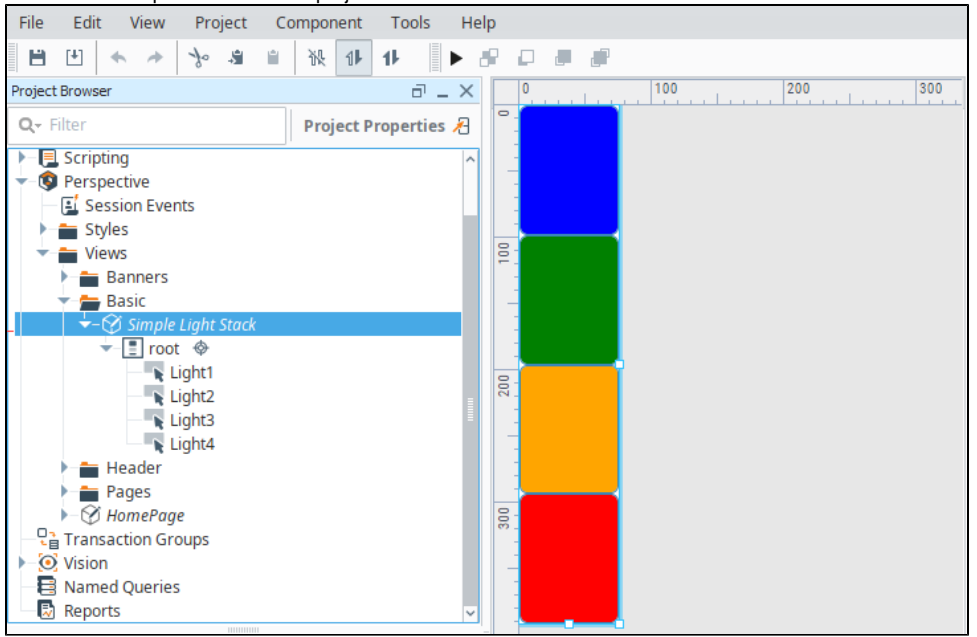

### <span id="page-139-0"></span>Upload a Resource to Ignition Exchange

- 1. Use your credentials to log into your account. If you do not have an account, you can sign up at [https://account.inductiveautomation.com](https://account.inductiveautomation.com/create-account) [/create-account](https://account.inductiveautomation.com/create-account).
- 2. Click on **+ New Resource** to open a popup that will start the resource upload draft.

**Note:** The **+ New Resource** option will only appear once signed in.

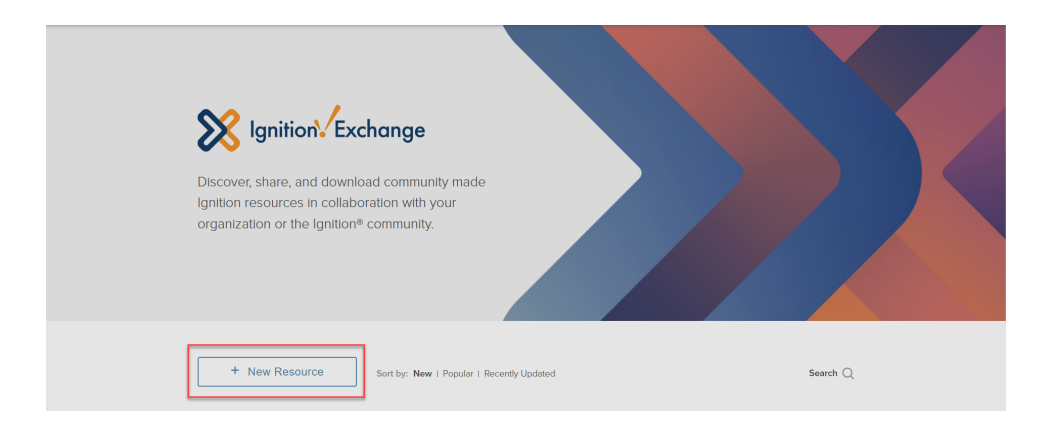

3. Fill out the **Overview** tab based on your resource requirements. The following table shows the description for each section of the Overview:

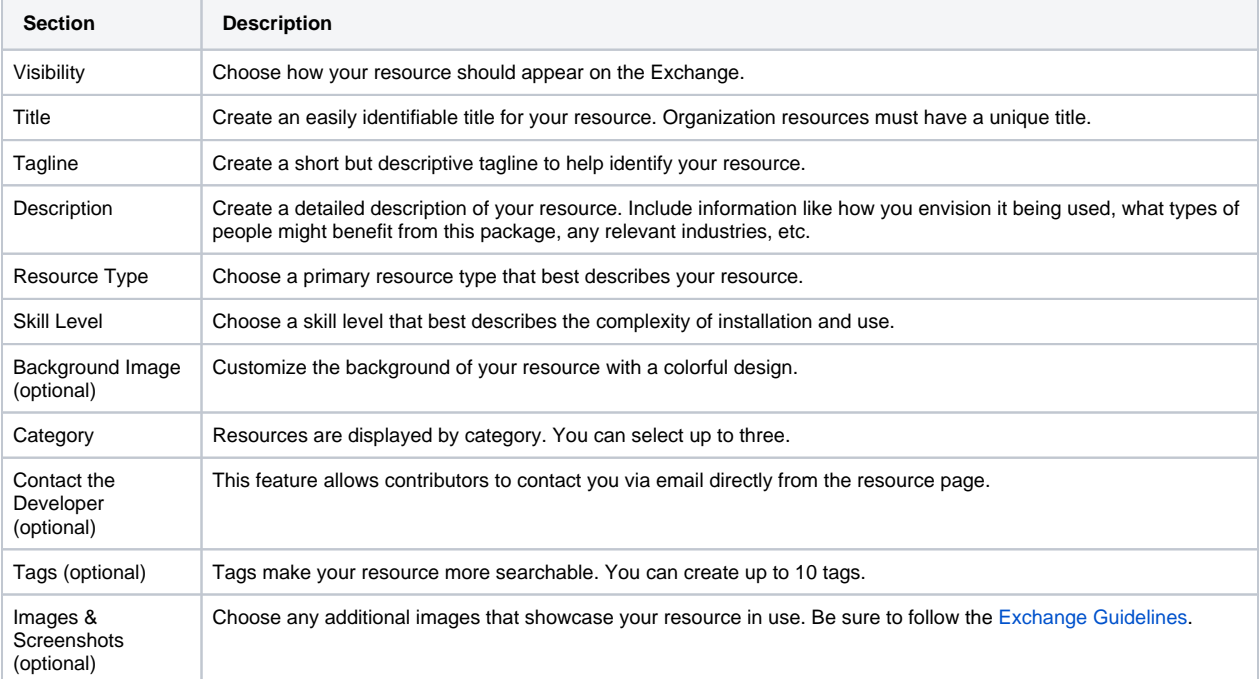

4. Click **Save & Continue** when finished. This will take you to the Package tab.

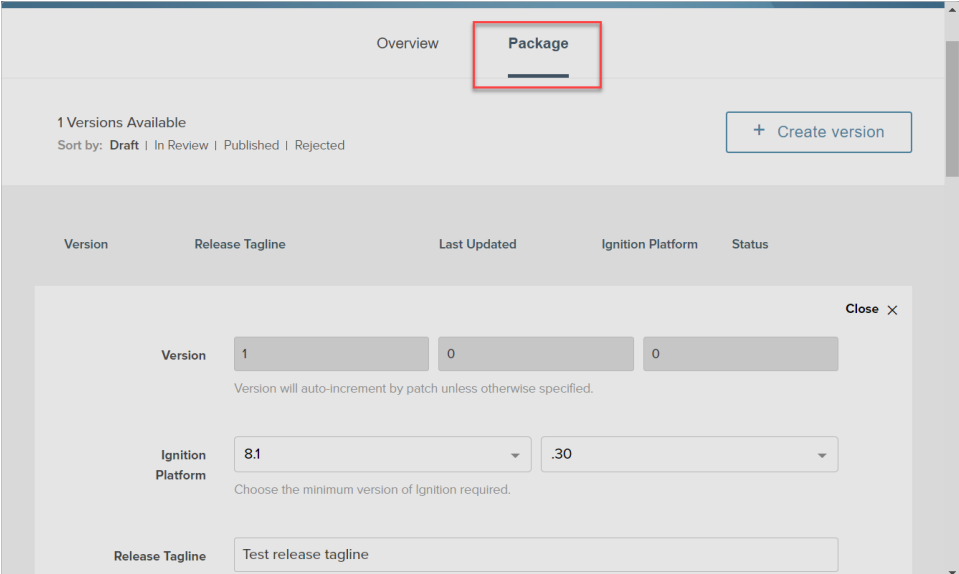

5. Fill out the **Package** tab based on your resource requirements. The following table shows the description for each section of the Package:

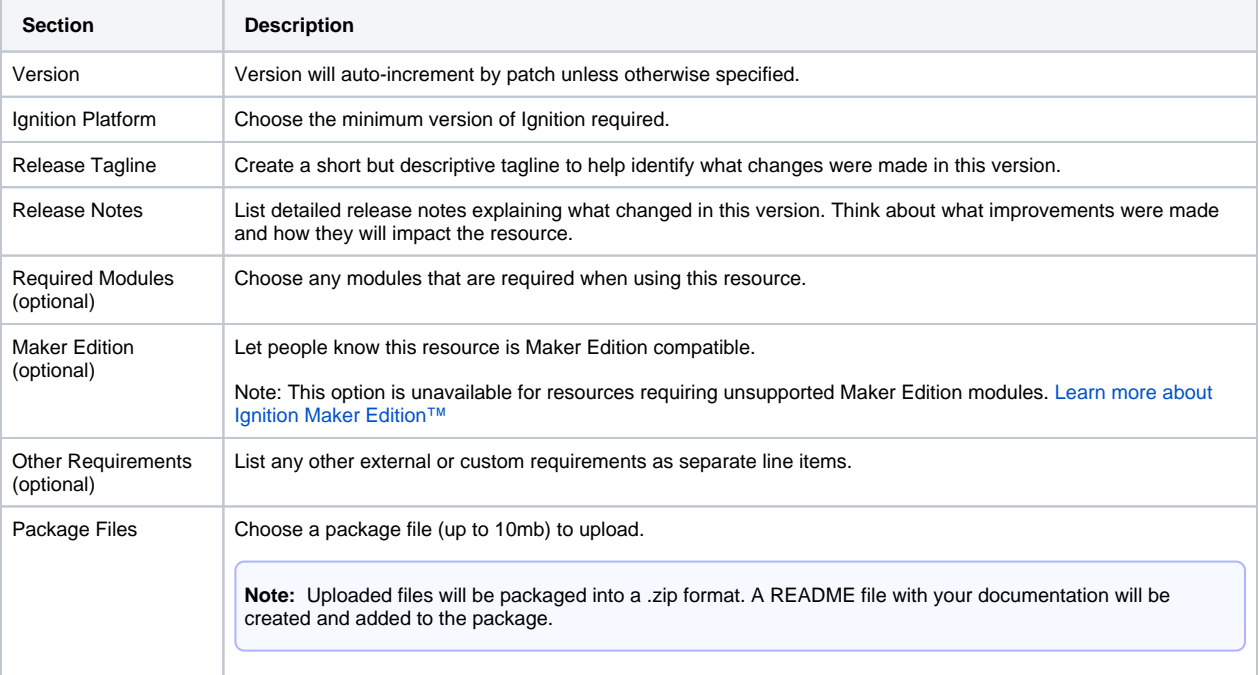

6. Review your resource information and then click **Publish** to complete the resource upload.

**Note:** Use the **Update** option if you are not ready to publish yet or if you need to revise your published resource.

Your resource will be submitted to Ignition Exchange for a review process before becoming available to the community. The review process may take up to a few weeks and only resources available to the public will be reviewed. Make sure to adhere to the guidelines and provide accurate details to ensure a successful upload.

### <span id="page-141-0"></span>Restore a Gateway Backup from Ignition Exchange

Ignition Exchange can also have Gateway backup files as resources. After you've downloaded the file from Ignition Exchange, follow the steps for a Gateway Restore in [Gateway Backup and Restore](https://legacy-docs.inductiveautomation.com/display/DOC81/Gateway+Backup+and+Restore#GatewayBackupandRestore-GatewayRestore).

**Caution:** When you perform a Gateway Restore, **ALL** of the server's current configuration will be permanently lost. Restoring a Gateway backup overwrites all of the existing settings including your projects. There is no merge option for a Gateway backup. We recommend you always make a backup of the existing server immediately before performing a Gateway Restore.

## <span id="page-142-0"></span>**Gateway Command-line Utility - gwcmd**

The Gateway Command-line Utility provides a list of commands you can use to perform specific functions in the Gateway. The Gateway Command-line Utility or **gwcmd** provides basic commands, such as resetting the main password, changing the Gateway's port, or restarting the Gateway.

Invoking **gwcmd** can only be done from command line, so you'll need to utilize a command line interface of some sort (Power Shell, Terminal, etc). Because gwcmd is a file sitting in the Gateway's installation directory, these commands can only ever be invoked from where the Gateway is installed. Furthermore, interacting with gwcmd requires administrative privilege.

The gwcmd file sits at the root of the Gateway's installation directory. See the [Installing and Upgrading](https://legacy-docs.inductiveautomation.com/display/DOC81/Installing+and+Upgrading+Ignition)  [Ignition](https://legacy-docs.inductiveautomation.com/display/DOC81/Installing+and+Upgrading+Ignition) page for more details on default installation directories.

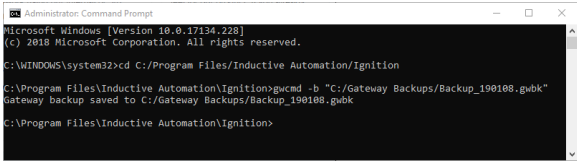

**On this page ...**

- [Command-line Utility Options](#page-142-1) [Use the Command-line Utility](#page-143-0)  [to Start or Stop the Gateway](#page-143-0)
- [Command-line Utility 'gwcmd'](#page-143-1)  **[Options](#page-143-1)**
- **[Gateway Password Reset](#page-145-0)**

**A** note to our legacy users...

Older versions of Ignition featured a visual Gateway Control Utility or GCU that could start and stop the Ignition service. This visual element of the GCU, as well as the ability to start and stop the service have since been removed in Ignition 8.0. For more information on starting or stopping the service, please see [Use the Command-line Utility to Start or Stop the Gateway](https://docs.inductiveautomation.com/display/DOC81/Gateway+Command-line+Utility+-+gwcmd#GatewayCommandlineUtilitygwcmd-UsetheCommand-lineUtilitytoStartorStoptheGateway) bel ow.

More information on the older version of the GCU can be found in [Deprecated Features](https://docs.inductiveautomation.com/display/DEP/Legacy+Gateway+Control+Utility) of the user manual.

### <span id="page-142-1"></span>Command-line Utility Options

The Gateway command-line utility supports Windows, Linux, and Mac OS platforms. The **'gwcmd'** only runs on the same machine as the Ignition Gateway and requires administrative privileges.

To run the Gateway Command-line Utility, open a command shell and type: **gwcmd <option>**. This example uses the Windows platform:

1. Open the **Command Prompt** with admin privileges. In the search bar, enter **cmd** then right click next to the **Command Prompt** to select **Run as administrator**.

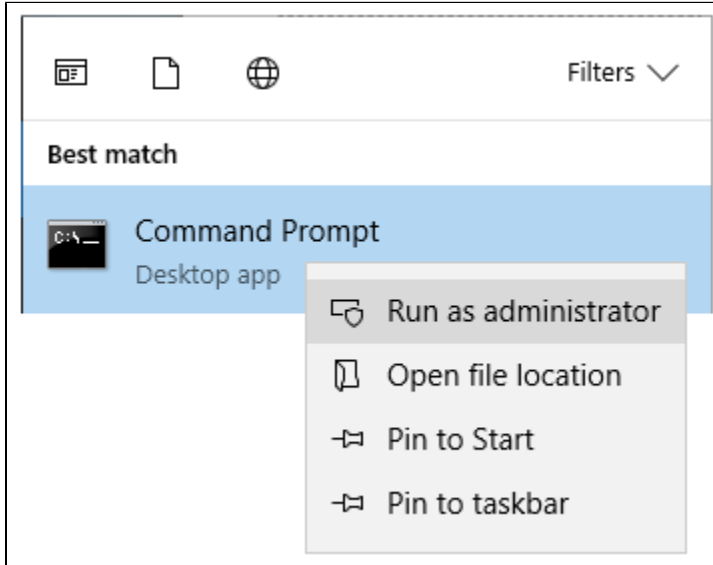

- 2. Any time you run any of the Gateway command utility options, you need to run them from the directory that Ignition is installed in. The default install directory is: **C:/Program Files/Inductive Automation/Ignition**.
- 3. From here, you can enter any of the command options listed in the table below. This example is of a Gateway backup using the following command: **gwcmd -b "C:/Gateway Backups/Backup\_190108.gwbk"**.

**Using spaces in a file path** Λ

> When using spaces in a file path name, use quotation marks around the full path name, as shown in the example above. Forward or backward slashes can be used to separate folders. The file path includes the disk name, folder path, and file name.

4. The above command created a Gateway Backup on the C drive, in the Gateway Backups folder with a file name of Backup\_190108.gwbk. The image below shows all the commands used in Steps 2 and 3.

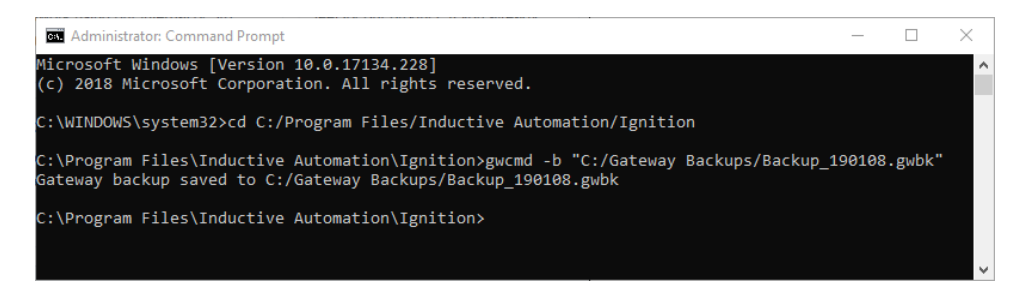

#### <span id="page-143-0"></span>**Use the Command-line Utility to Start or Stop the Gateway**

One of the common uses for the Command-Line Utility is to start or stop the Gateway.

#### **Windows**

Ignition's installation directory contains start-ignition.bat and stop-ignition.bat, which can start or stop the service. Example:

```
C:\Program Files\Inductive Automation\Ignition> start-ignition.bat
```
However, you can also use Windows native service commands to control the running state of the Gateway:

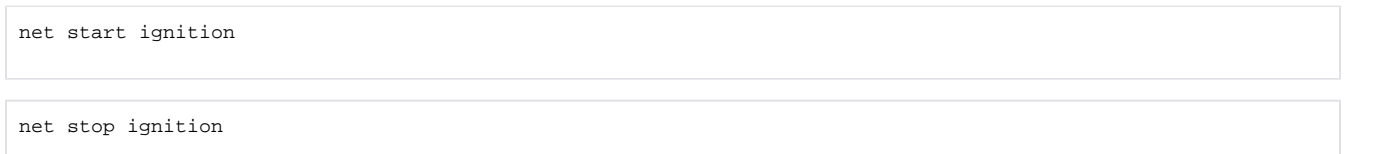

#### **Linux**

You can control the service using the ignition.sh script. It can be called with the start and stop parameters to perform the relevant operations.

#### For example:

/usr/local/bin/ignition/ignition.sh start

#### Additionally, you can use native terminal commands to start or stop the service:

service Ignition-Gateway start

service Ignition-Gateway stop

#### **Mac OS X**

You can access the service from the install directory using the "ignition.sh" script. On a typical Mac install using the dmg installer, the full command (without a custom location specified) is the following:

```
/usr/local/ignition/ignition.sh start
```
# Command-line Utility 'gwcmd' Options

## The following table lists all available **'gwcmd'** options.

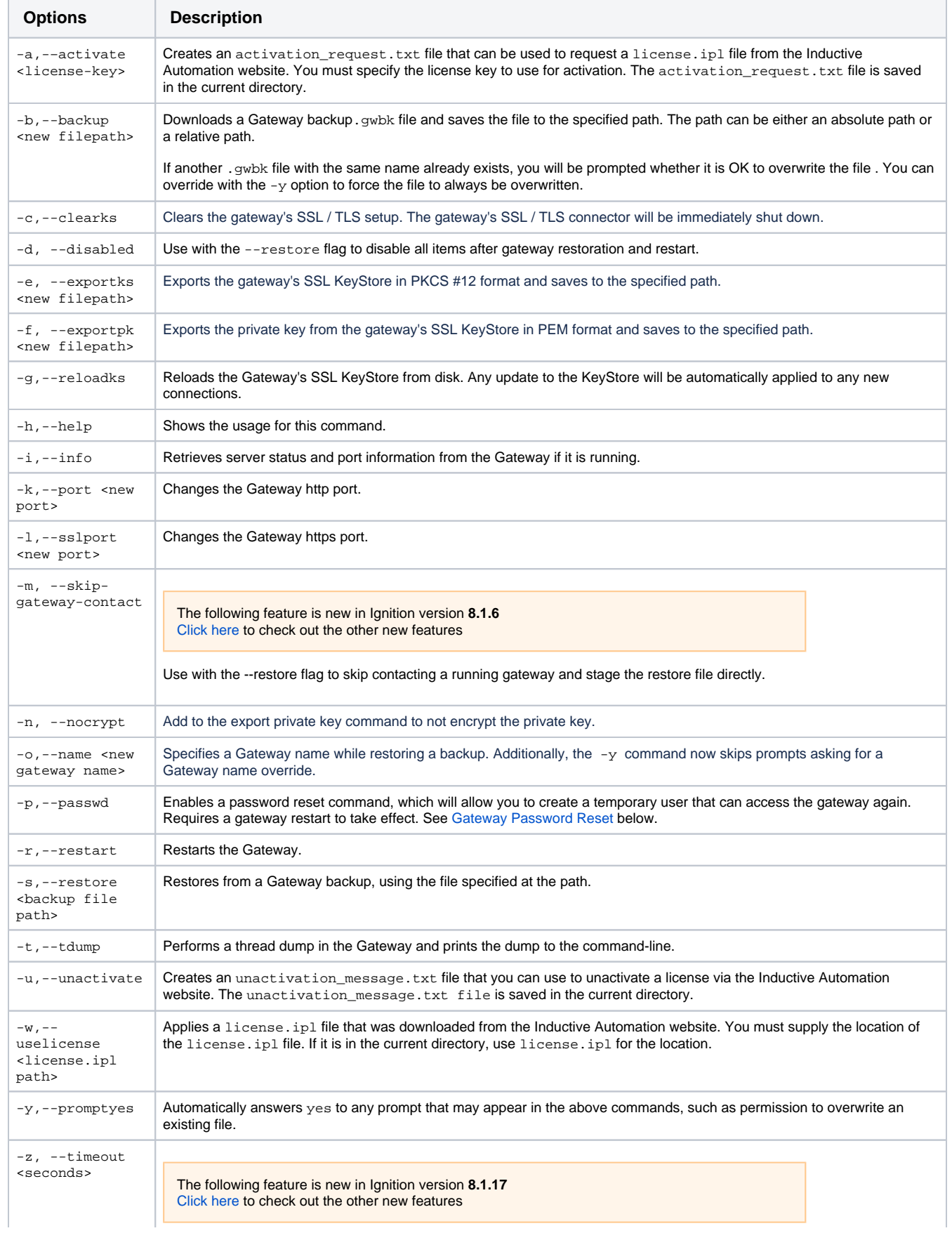

Number of seconds to wait for a backup to be generated. Starting in 8.1.17, the default timeout value is 60 seconds. In older versions, the default timeout value is 30 seconds.

## Gateway Password Reset

If you can no longer access the Gateway (due to, say, a forgotten password), you can use the **-p** command to cause a password reset. During a password reset, instead of just changing the initial user's password, a partial commissioning process will trigger upon the next Gateway restart (which can be accomplished with the **-r** command), allowing you to create a new user that can access the Gateway. From there you'll be able to address any issues that prevented you from using your normal credentials.

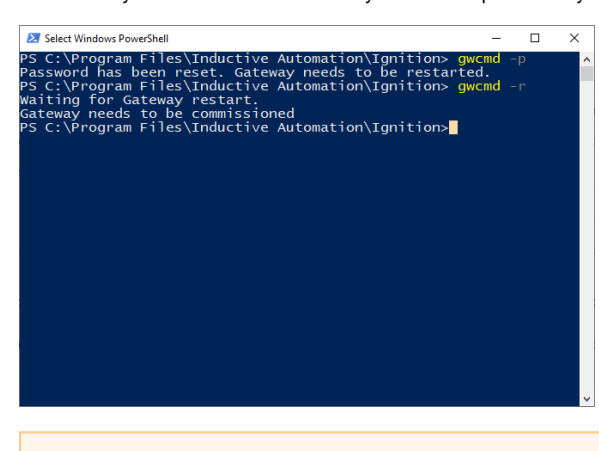

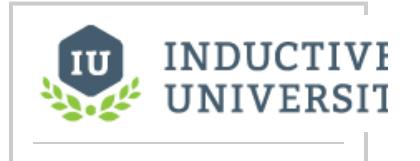

### **Password Reset with GWCMD**

[Watch the Video](https://www.inductiveuniversity.com/videos/password-reset-with-gwcmd/8.1)

The following feature is new in Ignition version **8.1.0** [Click here](https://docs.inductiveautomation.com/display/DOC81/New+in+this+Version#NewinthisVersion-Newin8.1.0) to check out the other new features

However when performing this process, several things will happen to the Gateway:

- During commissioning, you'll be asked to provide a user name and password for a new user.
- A "temp" [user source](#page-312-0) is created.
- The user you provided credentials for will be added to the "temp" user source.
- The new user will be assigned the role "Administrator".
- A "temp" Ignition Identity Provider will be created. The "temp" user source will be assigned as the provider backing the Identity Provider.
- On the [General Gateway Security Settings,](#page-309-0) the following properties will be changed:
	- **System User Source** will be set to the "temp" user source.
	- **System Identity Provider** will be set to the "temp" identity provider.
	- **Gateway Config Permissions** will be set to the "Administrator" Security Level.

Thus, if you trigger a password reset and are able to use your normal credentials again, you'll want to make sure you change the values on the modified Gateway Security Settings to their property value. Also, you'll likely want to remove the "temp" user source and Identity Providers.

# <span id="page-146-3"></span>**Licensing and Activation**

# <span id="page-146-0"></span>How Licensing Works

Ignition's licensing is unique and easy to use because Ignition is licensed by the server, not the client. You only need one license for your server; any clients are automatically included. In addition to that, an Ignition license is unlimited and sold based on which modules you want. There are unlimited clients, Tags, and projects. Buy only the modules you need, and don't worry about running into limits. If you want to test other modules, you don't need to do anything extra because of our built-in Trial mode. All unlicensed modules can be reset in 2 hour trial mode.

# <span id="page-146-1"></span>Trial Period

Our goal at Inductive Automation is to provide an easy way to access and learn Ignition. We want everyone to have the opportunity to try Ignition and start working with it with no restrictions. You can download Ignition from our webpage, install it, and start using it for two hours at a time. At the end of the two hour time period, all modules will stop running, but don't panic, you can reset the timer to run for another two hours. You can reset the timer as many times as you want, so go for it! The Gateway Webpage and the Designer are not affected by this trial, so you can develop for as long as you want without interruption. If you do have a license, any unlicensed modules will run in this Trial mode, but licensed modules will never timeout.

You can re-start the Trial period by logging into the Gateway, and clicking **Reset Trial** to enable another two hours of execution. The Trial Timer may be restarted any number of times. Depending on the module, you may need to take some additional actions. For example, the Vision Clients requires you to log out and back in again in order to continue the Trial.

In the Gateway, the Trial Time banner is displayed near the top of the screen. To reset the trial timer, click the Reset Trial button:

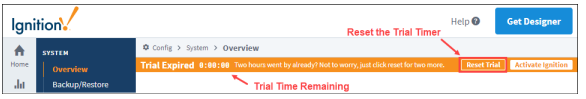

Command Windows Help West East Reservoir 75 100 25 50 75 100 **Trial Time Remaining** 

In a Vision Client (for Edge or Ignition Standard), the banner appears near the bottom of the screen.

### **On this page ...**

- [How Licensing Works](#page-146-0)
- [Trial Period](#page-146-1)
- $\bullet$ [Activating a Standard License](#page-146-2)  [\(Six-Character Key\)](#page-146-2)
	- [Online Activation Example](#page-147-0)
- [Offline Activation Example](#page-148-0) [Leased Licenses \(Eight](#page-150-0)
	- [character keys\)](#page-150-0)
	- [Leased License Activation](#page-151-0)
- [Adding Multiple Licenses to a](#page-152-0)  [Single Gateway](#page-152-0) **[Effective vs Applied Licenses](#page-153-0)** 
	- [Module Status](#page-153-1)
- [License Incomplete](#page-153-2)
- [Updating a License](#page-154-0)
	- [Online License Update](#page-154-1)
- [Offline License Update](#page-154-2) [Unactivating a License](#page-155-0)
	- [Online Unactivation](#page-155-1)
	- [Offline Unactivation](#page-155-2)
- [Emergency Activation](#page-156-0)
- [How to Activate in Emergency](#page-157-0)  [Mode](#page-157-0)

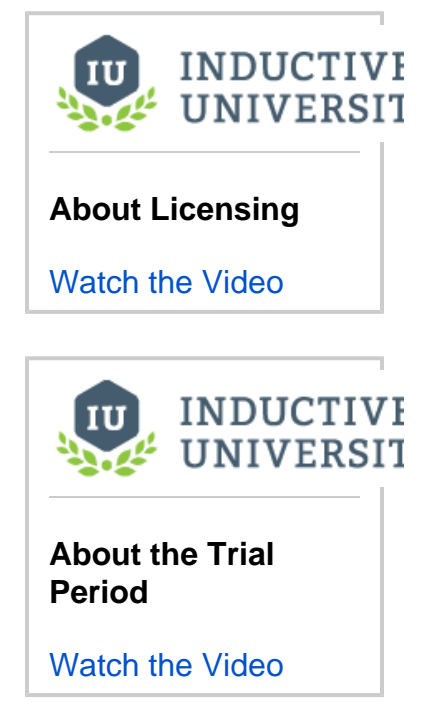

<span id="page-146-2"></span>Activating a Standard License (Six-Character Key)

When you purchase a license for Ignition Standard edition or Edge, you receive a license key, a six-digit code that identifies your purchase. Use this license key to activate the software online through the Ignition Gateway. If you later want to add any additional modules, your account is updated and you

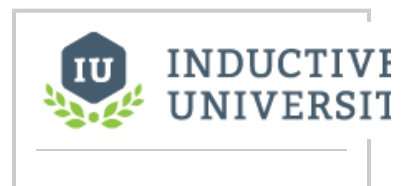

can re-use your existing license key to activate the new features. You can also unactivate your license key, and reuse it to activate Ignition on a different machine as many times as you want, allowing you to transfer a license from one Gateway to another.

You can activate your license in two ways:

- **Online Activation**  from the **System > Licensing** section on the Gateway Webpage, your request to activate your Gateway is activated over the internet.
- **Offline Activation** if you don't have an Internet connection, you can follow the manual activation process in the Offline Activation section.

### <span id="page-147-0"></span>**Online Activation Example**

- 1. Go to the Gateway Webpage and select the **Config** section.
- 2. From the menu on the left, select **System > Licensing.** The Licensing page will appear. If you already have a license key, click the **Activate License** button.

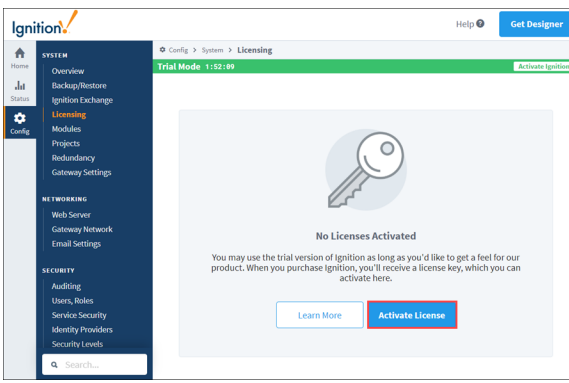

3. The **Licensing / Activate Online** page will be displayed. Enter your **License Key** and click **Sub mit**.

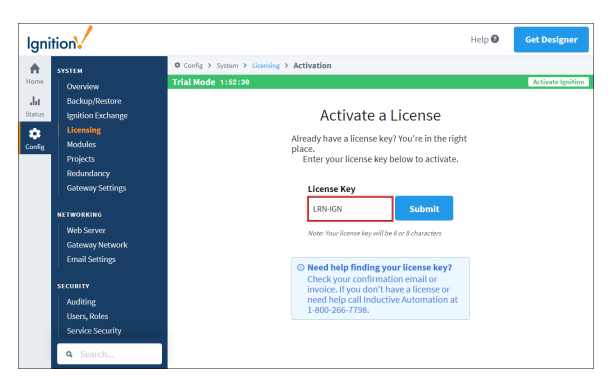

- a. If you are connected to the Internet, click the **Activate** button.
- b. If you want to activate the license offline, click the **Offline Activation** button.

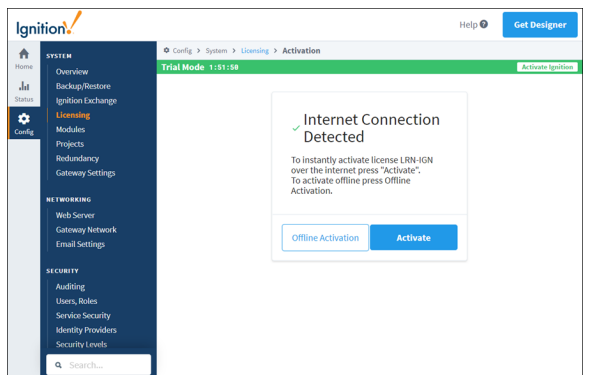

4. The Licensing page will refresh, and your Current License will be successfully activated.

### **Online Activation**

[Watch the Video](https://www.inductiveuniversity.com/videos/online-activations/8.1)

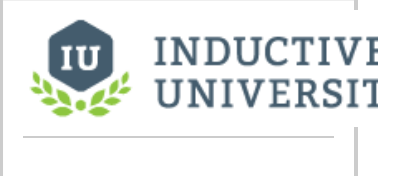

## **Offline Activations**

[Watch the Video](https://www.inductiveuniversity.com/videos/offline-activations/8.1)

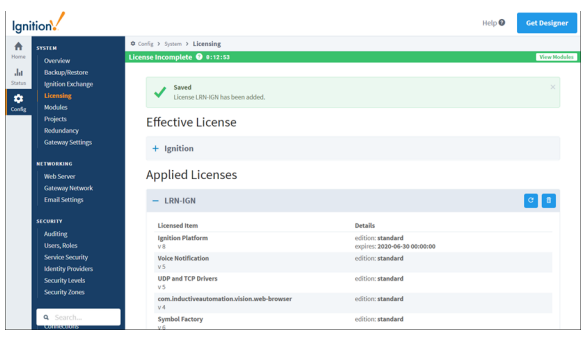

### <span id="page-148-0"></span>**Offline Activation Example**

When you do not have an internet connection, you can do the following steps to activate your license manually.

**Note:** If you're planning on performing an offline activation to update a license, make sure to [unactivate the license](#page-155-2) first. Otherwise your system may enter [emergency mode](#page-158-0) after attempting another activation.

- 1. Go to the Config tab on the Gateway Webpage.
- 2. Scroll down to **System > Licensing.** The Licensing Activation page appears.
- 3. Click on **Activate License**.
- 4. Enter your **License Key** and click **Submit**.

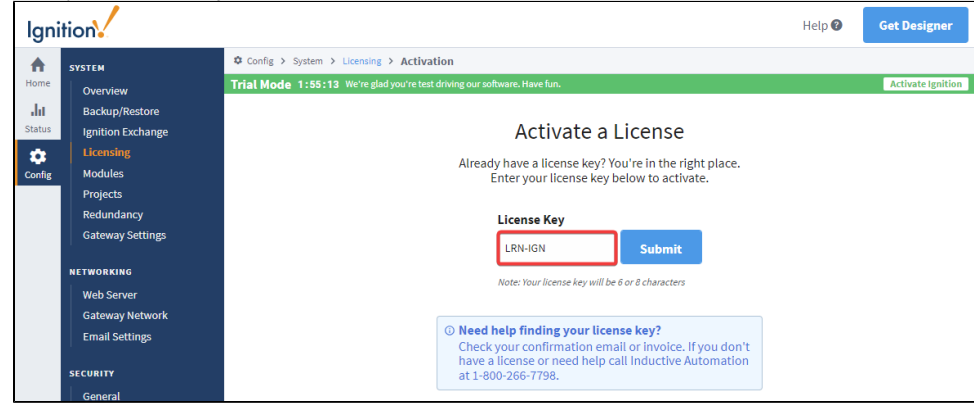

5. Click the **Offline Activation** button.

6. Click the **Download Activation Request**. An activation request file, called activation\_message.txt is generated and downloaded.

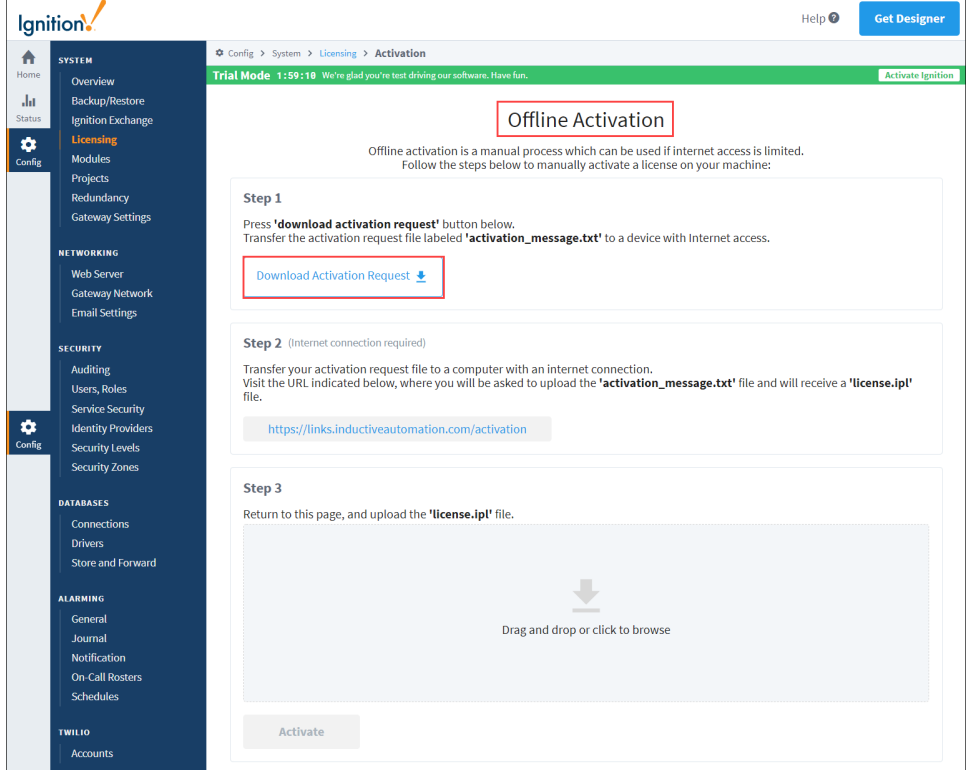

7. Take the activation\_message.txt file to a machine with Internet access and go to [https://links.inductiveautomation.com/activation.](https://links.inductiveautomation.com/activation) 8. Click **Choose File** and select the **activation\_message.txt** file.

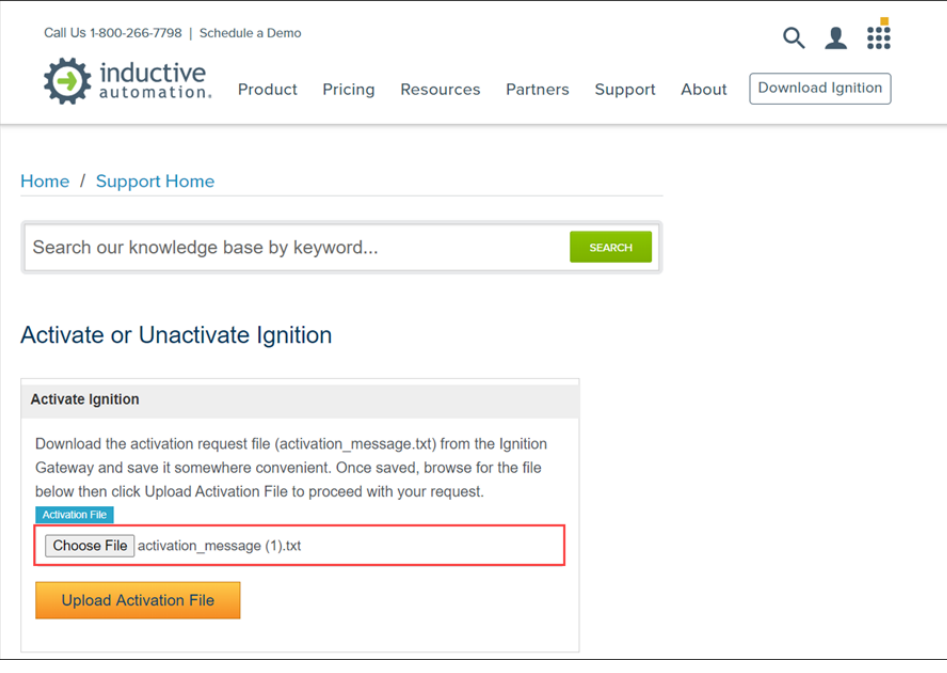

**Note:** Should any trouble occur with the upload process, please contact our Support department.

- 9. Once you upload the activation\_message.txt file, a license file called license.ipl is generated.
- 10. Bring the license.ipl file back to the computer on which you're licensing Ignition. Back on the Offline Activation page, upload the license .ipl file. Then click **Activate** to finish the process.

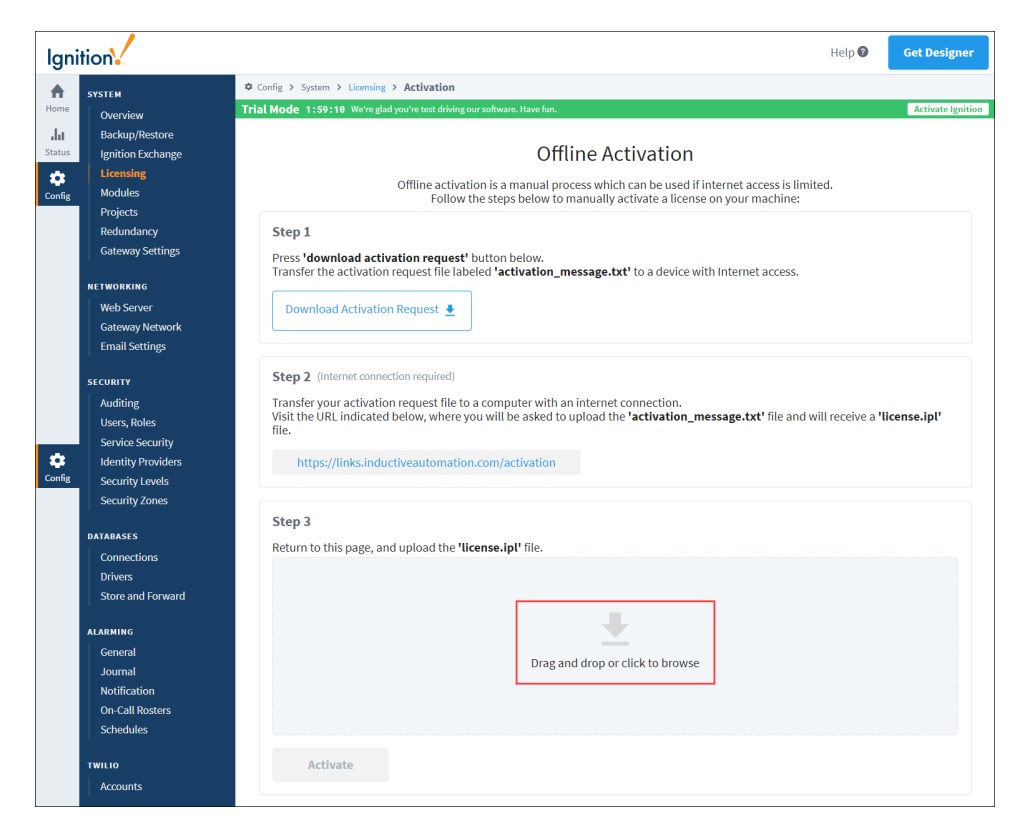

- 11. The Licensing page will refresh showing your license was successfully activated.
- 12. Click **View Modules** to see a list of all your activated modules.

## <span id="page-150-0"></span>Leased Licenses (Eight-character keys)

A license key with eight characters signifies a **Leased License**. These types of licenses also require an **activation token**, which is a very long, unique, string of characters that must also be provided before a Gateway is licensed. Leased licenses are ideal for containerized environments (Docker, Kubernetes), as well as cloud-based deployments.

This type of license requires that the Gateway frequently check in with an activation service to validate the license.

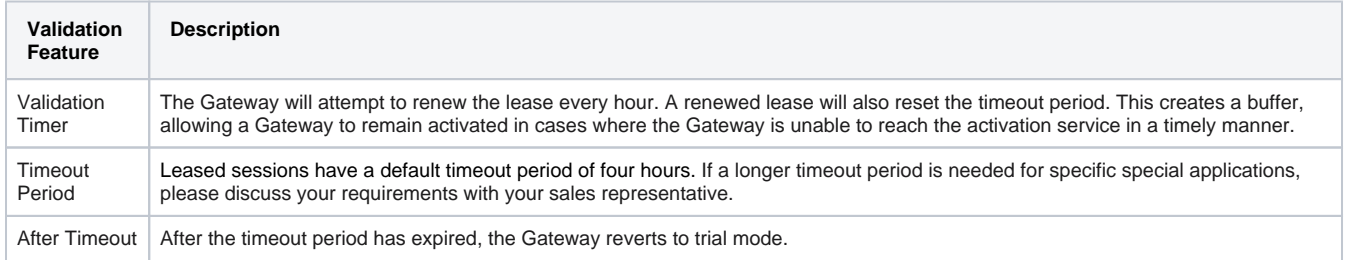

In order to reach the activation service, the Gateway must have internet access at all times.

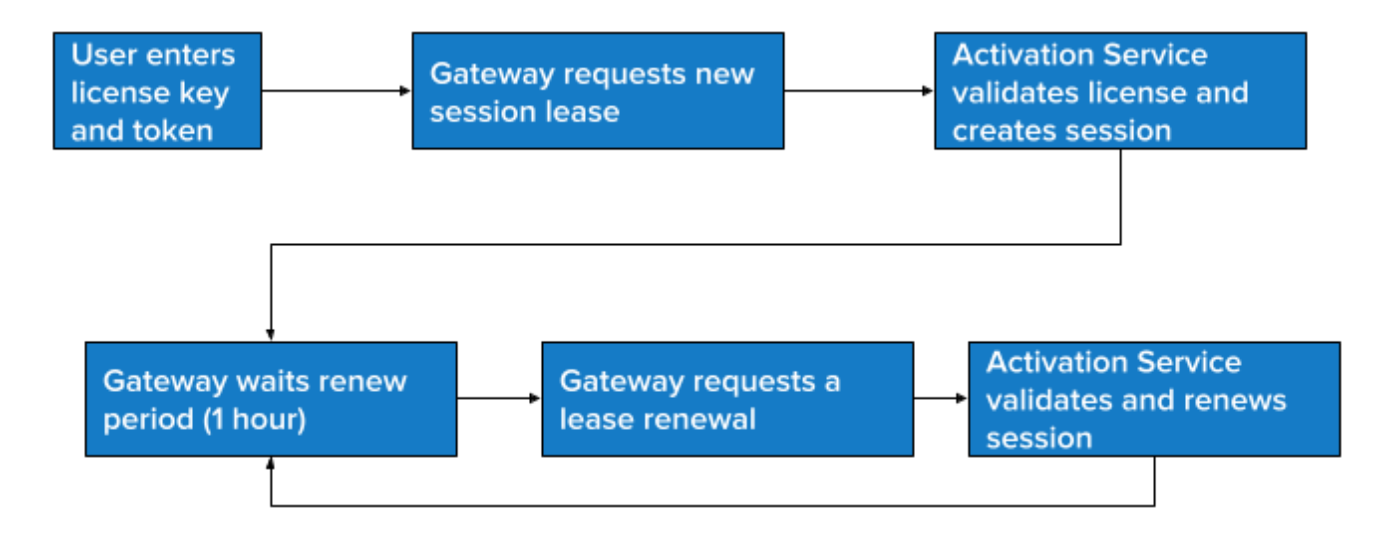

### <span id="page-151-0"></span>**Leased License Activation**

Activating a Gateway with a leased license follows a similar flow to the [standard license's online activation](#page-146-2).

In addition, when selecting Maker Edition during installation, a leased license and activation token are required.

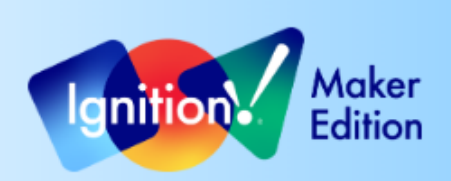

# **Activate License**

Enter your Maker Edition license key here to continue this installation. If you don't already have a license, one can be generated online from your Inductive Account profile.

### **License Key**

 $\overline{\textcircled{\circ}}$  Need help finding your key? To generate a free Maker Edition key, sign in to your Inductive Automation Account online or create a profile. Within your account, navigate to the Your key will be 8 digits, AAAA-BBBB. 'Licenses' page from the main menu. **Activation Token** Next  $\rightarrow$ Step 2 of 4

## <span id="page-152-0"></span>Adding Multiple Licenses to a Single Gateway

In order to better support our community of third-party module authors, we also allow for multiple license keys to be installed on a single Gateway. A third-party module author can issue a license key for their module directly to a customer, whereby, they can immediately do an install of the module. To learn more, check out the [Third-Party Module Showcase](https://inductiveautomation.com/moduleshowcase/) to find and purchase modules that extend Ignition's functionality.

It is important to note that there may only be one license on it with a platform version per Gateway. The platform will look similar to the picture below. If you try and activate a second license with a platform onto a Gateway that already has a license with a platform, the new license will overwrite the previous license.

In the image below, two licenses have been applied to this Gateway, but only one is active.

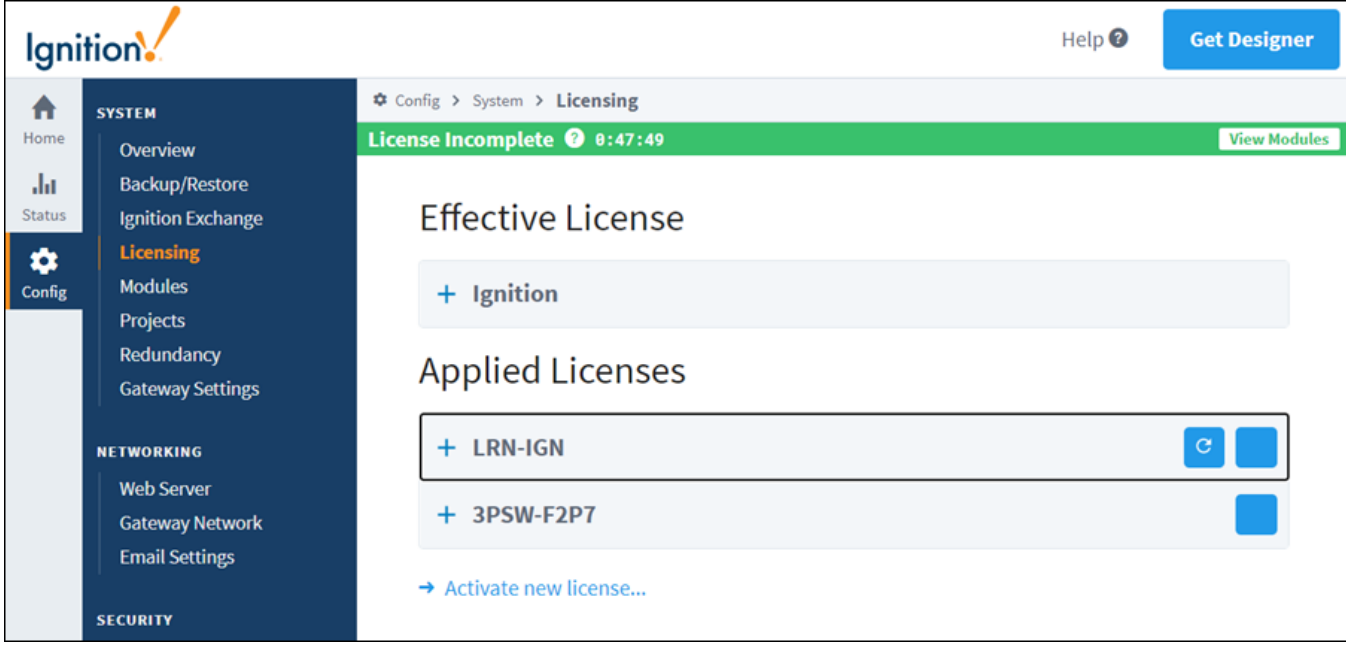

### <span id="page-153-0"></span>**Effective vs Applied Licenses**

This page has two sections, which detail different information.

**Applied Licenses** shows all licenses that have been applied to the gateway. Entries here are typically purchased or given, and have a license key associated with them.

**Effective Licenses** provides a summary of modules active on the gateway. Modules are active if they're provided by an applied license. This area is the result of potentially multiple licenses across various activation mechanisms. For example, if **license A** provides **module A**, and **license B** provides **module B**, then Effective Licenses would show that **both** modules A and B are active on the gateway. The caveat here is that the modules will only appear if they're installed on the Gateway. In this same scenario with licenses A and B, if module B was not installed, then it will not appear under Effective Licenses.

In addition, the Effective Licenses area may have "synthetic" items that are translated to modules. For example, in the case of Edge gateways, their Applied Licenses will show products. These products will be translated to modules under the Effective License section.

## <span id="page-153-1"></span>Module Status

It's important to know which version of a module you have installed and which version of the module you are licensed for. You could have a license for another version of a module so it's not going to work correctly until you have the correct version of the license. To verify the versions on your installed modules, go to the **Modules** page in the **Status** section of the Gateway Webpage or by clicking **View Modules** in the green banner.

Here you can see all the modules that are currently running with their version numbers and license status. The licenses are either in Trial, Activated, or Free mode. On this page, you can add or remove modules from your Ignition. If you are licensed for a module you are running, it will run in Activated mode. If you are not licensed for a module you are running, it will run in Trial mode until the Trial time is expired.

For more information on installing new modules, see the [Installing or Upgrading a Module](https://legacy-docs.inductiveautomation.com/display/DOC81/Installing+or+Upgrading+a+Module) page.

#### <span id="page-153-2"></span>**License Incomplete**

Don't be alarmed by a 'License Incomplete' message on the green banner. Click on the View Modules link within the banner. It opens an informational message box showing modules that are installed. Some of the modules are in Trial Mode.

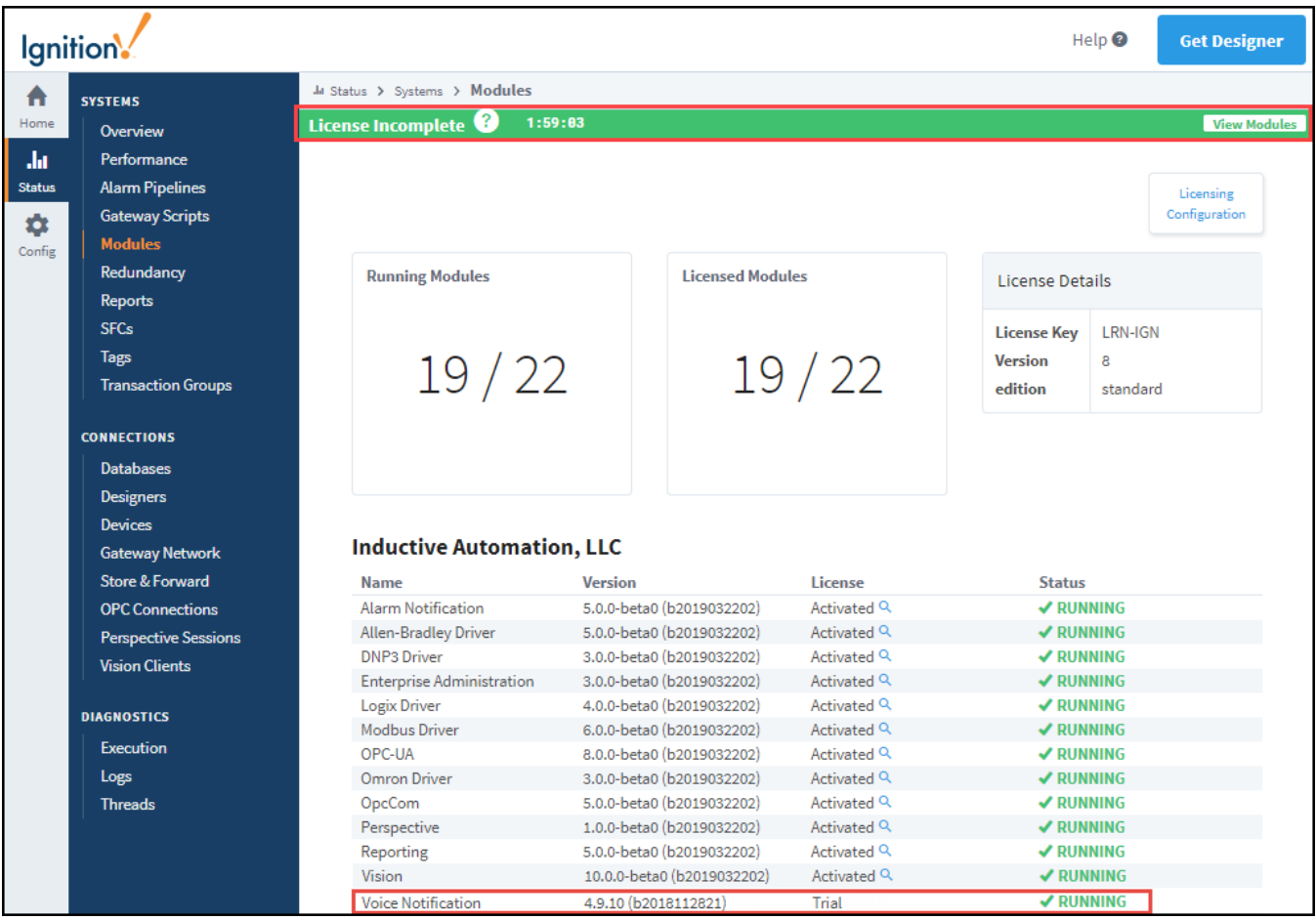

# <span id="page-154-0"></span>Updating a License

### <span id="page-154-1"></span>**Online License Update**

If you added one or more new module to an existing license, then you'll need to update (Reactivate) the license. You update a license from the **Config > Licensing** section on the Gateway webpage. Simply click the Reactivate button next to the license that was changed, as shown below.

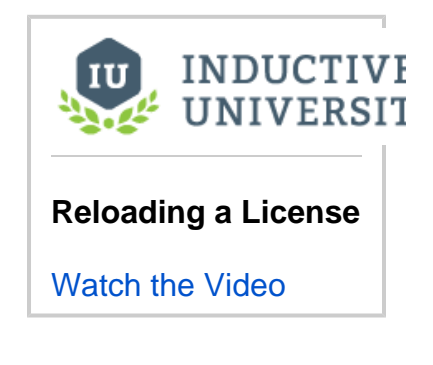

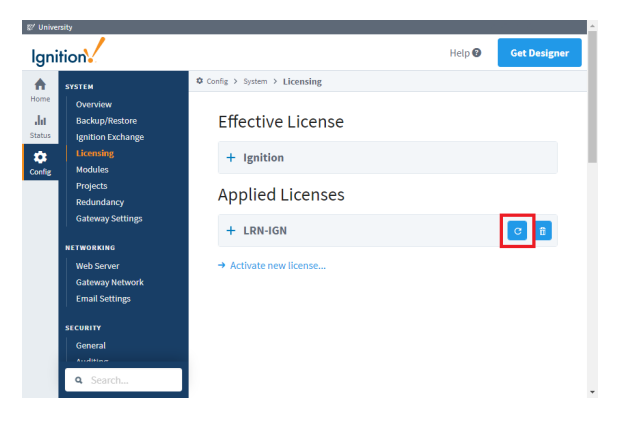

<span id="page-154-2"></span>Pressing the Reactivate button will cause the gateway to attempt to reach out to our licensing server, and will update shortly after.

### **Offline License Update**

If the gateway does not have internet access, it will be unable to update automatically. In this case you'll need to do the following:

- 1. Unactivate the license following the [Offline Unactivation](#page-155-2) steps mentioned in the next section.
- 2. Activate the license via an [Offline Activation.](#page-148-0)

## <span id="page-155-0"></span>Unactivating a License

For a given license key, a limited amount of simultaneous activations are allowed at a given time. If you want to activate lanition on a different server, you must first unactivate it on the current server. You can unactivate the license on one Gateway, and then activate it on a different Gateway if needed. Unactivation occurs immediately over the Internet, and makes this license available for activation on another machine.

### <span id="page-155-1"></span>**Online Unactivation**

To unactivate the Gateway, do the following steps:

- 1. From the **Config** section of Gateway, go to **System > Licensing**. The **Licensing** page is displayed and you can see the currently installed lic ense key.
- 2. Click on **Unactivate License** icon.

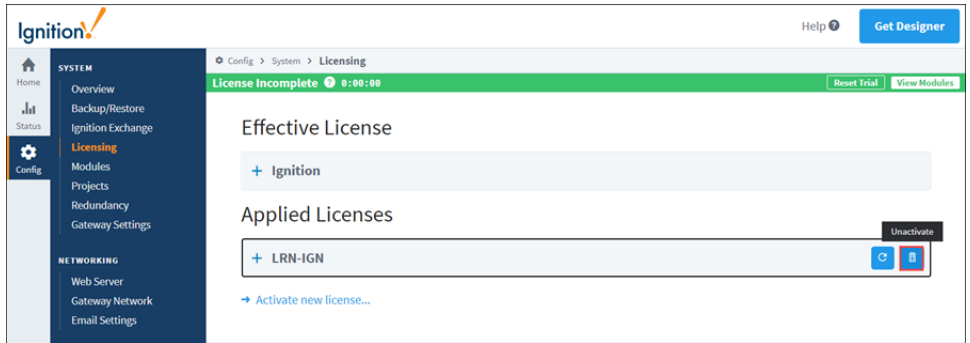

3. A Licensing / Confirm Unactive window will appear asking you to confirm the unactivation. Click the **Yes, Unactivate** button. It may take a minute or so for the request to finish.

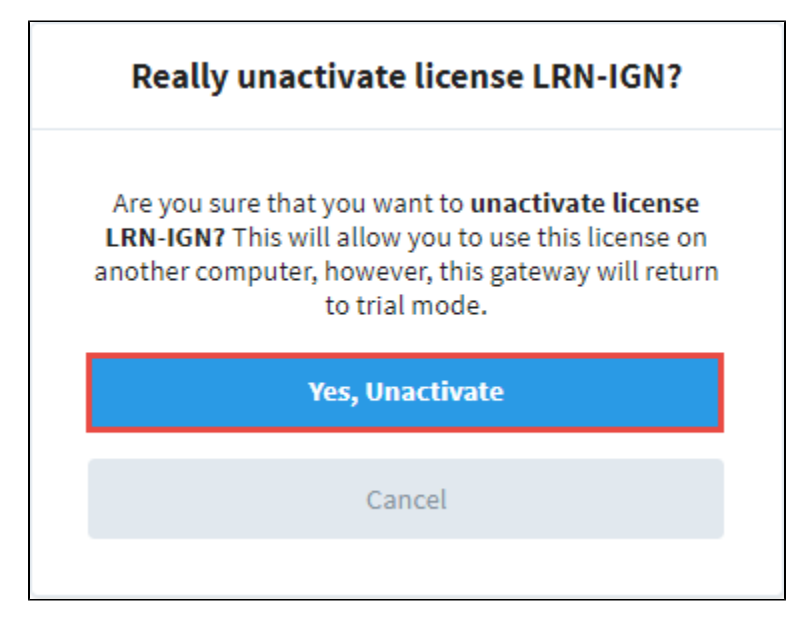

4. The unactivation request will be sent to Inductive Automation's licensing servers, and the license will again be available for activation on another Gateway.

### <span id="page-155-2"></span>**Offline Unactivation**

In the event your Gateway is unable to reach our licensing server, you will need to perform an offline unactivation.

To perform an offline unactivation, do the following steps:

- 1. Go to your Gateway's **Config** section > **System** > **Licensing**. You will be able to see any licenses that are currently applied.
- 2. Click the **Unactivate** button (trash can icon) under **Applied Licenses.**

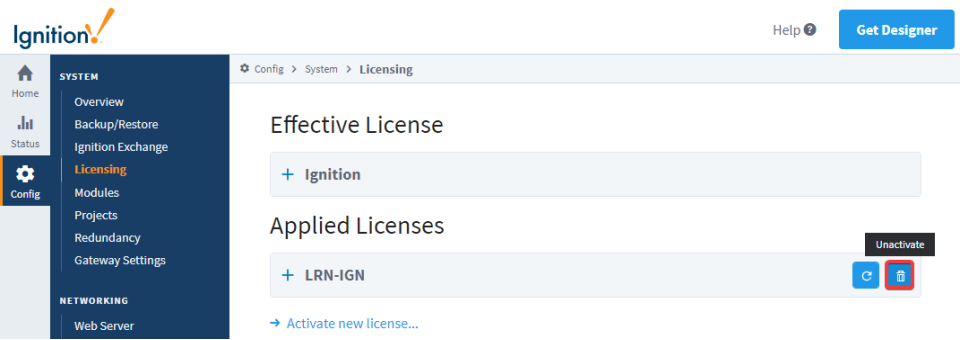

- 3. A confirmation window will appear, asking you to confirm the unactivation. Click the **Yes, Unactivate** button. It may take a minute or so for the request to finish.
- 4. An unactivation request file, called unactivation\_message.txt will be generated and downloaded.
- 5. Take the activation\_message.txt file to a machine with Internet access and go to [https://links.inductiveautomation.com/activation.](https://links.inductiveautomation.com/activation)
- 6. Click **Choose File** and select the unactivation\_message.txt file.

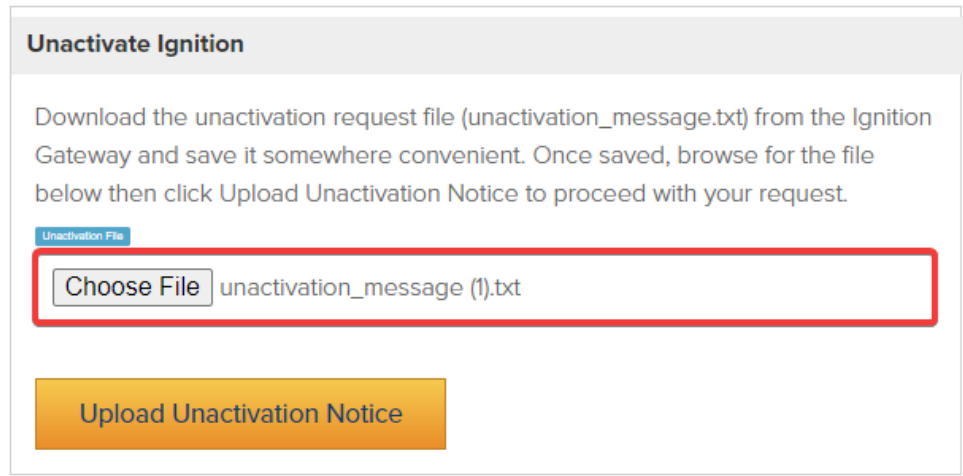

7. You will see a visual confirmation that your unactivation\_message.txt file has been successfully uploaded, and the license key can now be activated on a different Gateway.

<span id="page-156-0"></span>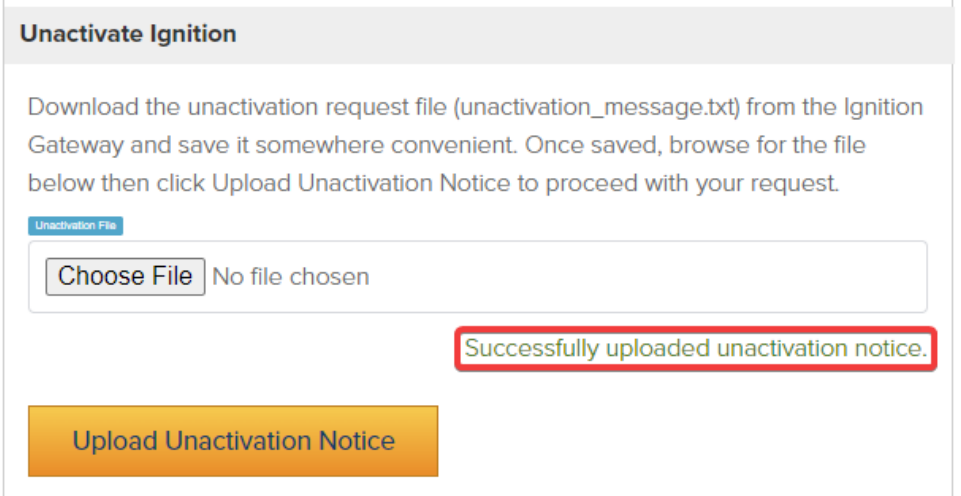

## Emergency Activation

In cases where you may have a hardware or OS failure and you cannot unactivate a license, Ignition provides an [Emergency Activation](#page-158-0) mode. In this mode, you can temporarily activate your license for 7 days giving you enough time to contact [Inductive Automation Support](https://support.inductiveautomation.com/).

### <span id="page-157-0"></span>**How to Activate in Emergency Mode**

Activating your license in emergency mode is exactly the same as activating with your normal license, you don't have to do anything different because Ignition handles it all for you. See License Activation above for details on how to activate. The Gateway will know to run in emergency activation mode and it will display a timer stating how many days, hours, and minutes you have remaining in the Emergency Activation Mode banner. Any time before it expires, you can contact [Inductive Automation Support](https://support.inductiveautomation.com/) to get your license fixed.

In This Section ...

# <span id="page-158-0"></span>**Emergency Activation**

# <span id="page-158-1"></span>What Is Emergency Activation?

After activating your License Key in Ignition, you may see a banner that says Ignition is in **Emergency Activation Mode**.

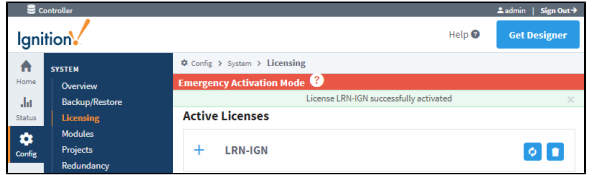

### <span id="page-158-2"></span>**What Does this Mean?**

This means the License Key that you used has already been activated. Either it was used previously on another computer, or something went wrong during activation and it registered twice. Fortunately, you have plenty of time to fix this problem. Emergency Activation Mode means **you are fully licensed for 7 days**, so even at night or over the weekend, you can still run without interruption until it is fixed.

# **On this page ...** [What Is Emergency Activation?](#page-158-1) [What Does this Mean?](#page-158-2)  $\bullet$ [How Do I Fix it?](#page-158-3)  $\bullet$ [Why Does this Exist?](#page-158-4) [Quick Disaster Recovery Plan](#page-158-5) **[Emergency Restore Steps](#page-159-0)**

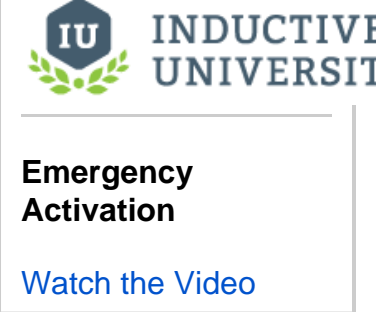

### <span id="page-158-3"></span>**How Do I Fix it?**

In order to fix your License Key, you must **[contact Inductive Automation](https://inductiveautomation.com/about/contact)**. You can reach us by email or by phone and we will walk you through fixing your license. It is usually a very quick procedure that involves you re-activating a license after we fixed your License Key from our end. Once your license key is fixed, press the **Refresh** button and your license will be re-activated.

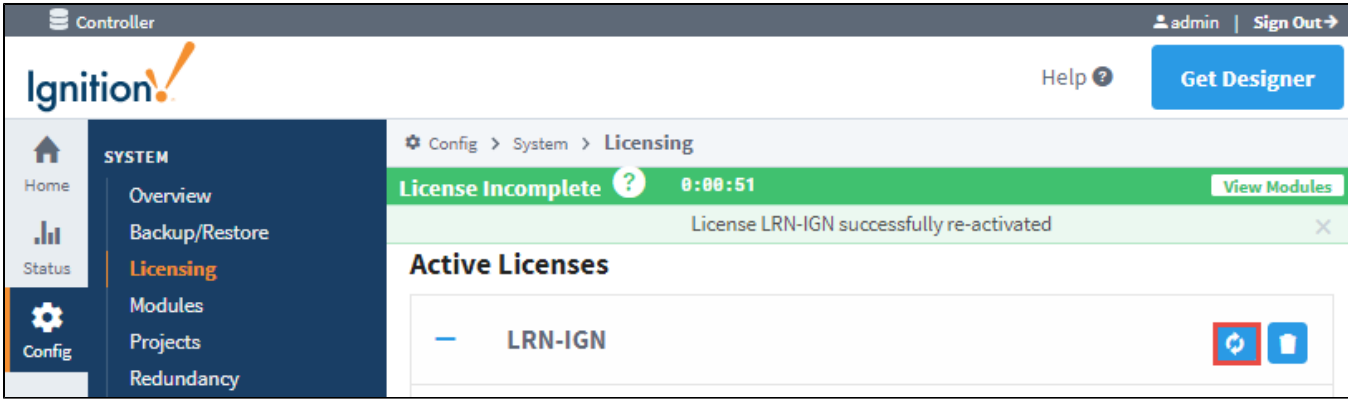

### <span id="page-158-4"></span>**Why Does this Exist?**

Basically, computers sometimes fail and you need to get running again, fast.

When you initially activate your copy of Ignition, it will run as long as your computer does. As we all know, sometimes there are hardware failures or your computer just stops working. There are many things you can do to minimize this, but once it happens you need to be able to get Ignition up and running again quickly. This Emergency Activation Mode allows you to do this without having to involve Inductive Automation until after your facility is back on track.

## <span id="page-158-5"></span>Quick Disaster Recovery Plan

If you already have Ignition installed and running in your facility, it's easy to get back to running quickly. Just make sure you have the following stored on a computer or shared drive **that is not your Ignition Gateway**:

• A [Gateway Backup](#page-131-0). If you haven't already, you should set up [Scheduled Backups.](https://legacy-docs.inductiveautomation.com/display/DOC81/Gateway+Settings#GatewaySettings-ScheduledBackups)

- Your Ignition License Key. Make sure you store the 6 digit code somewhere that you can easily retrieve it if your computer fails.
- The [Ignition software Installer](https://inductiveautomation.com/downloads/archive). In an emergency, it's best to have the installer for the version you are currently using. You can always download an archived version from our website, but having one on hand is preferred. Pro tip: Edit the installer filename to include your License Key so it's easily available.

### <span id="page-159-0"></span>**Emergency Restore Steps**

- 1. Find another computer or create a new Virtual Machine. You need to get something up and running to put Ignition on first. We recommend having something on standby that is the same as the original computer. Further considerations:
	- a. Set your new computer to the same IP Address of the original Ignition Gateway. This way your clients won't need to do anything special to start running again.
	- b. Make sure your firewall is set correctly. At minimum, you must have the Ignition port open (8088 by default). In an emergency situation, you may want to just disable the firewall temporarily.
- 2. [Install Ignition](https://legacy-docs.inductiveautomation.com/display/DOC81/Installing+and+Upgrading+Ignition) on the new computer.
- 3. [Load a Gateway Backup](https://legacy-docs.inductiveautomation.com/display/DOC81/Gateway+Backup+and+Restore#GatewayBackupandRestore-GatewayRestore). Everything in Ignition is in the Gateway Backup, once it's loaded, you are running again!
- 4. [Activate your License.](#page-146-3) Your existing License Key will only work normally the first time it is used. After that, if you try to use it again, it will instead go into an **Emergency 7-Day Trial**. This gives you plenty of time to get back up and running before you have to deal with the License Key, even if your failure is on the weekend or outside Inductive Automation's business hours.
- 5. [Contact Inductive Automation](https://inductiveautomation.com/about/contact). You can reach us by email or by phone (**1-800-266-7798**), and we will walk you through fixing your license.

# **Transfer a License Key Between Two Gateways**

## <span id="page-160-0"></span>License Key Transfer Process

Situations sometimes arise where your current Gateway or server is no longer able to fulfill your needs. In these cases, you may be required to set up a new server and move your license key over from your old Gateway.

Transferring your license key combines two parts: the unactivation steps and activation steps, which are covered on the [Licensing and Activation](https://docs.inductiveautomation.com/display/DOC81/Licensing+and+Activation) User Manual page. License keys can be transferred from an **onli ne (connected to the Internet) Gateway** to an **offline (not connected to the Internet) Gateway**, and vice versa.

## **On this page ...**

- [License Key Transfer Process](#page-160-0) • Part 1: Removing the Active
	- [License](#page-160-1) • [Part 1a: Online Unactivation](#page-160-2)
	- [Part 1b: Offline Unactivation](#page-160-3)
- [Part 2: Moving the License](#page-161-0)
	- [Part 2a: Online Activation](#page-161-1)
	- [Part 2b: Offline Activation](#page-163-0)

## <span id="page-160-1"></span>Part 1: Removing the Active License

To move your license key to a different Gateway, do the following steps, depending on if your Gateway is online or offline:

### <span id="page-160-2"></span>**Part 1a: Online Unactivation**

- 1. Unactivate your license key from your old Gateway by going to the **Config** section > **System** > **Licensing**. You will be able to see any licenses that are currently applied.
- 2. Click the **Unactivate** button (trash can icon) under **Applied Licenses**.

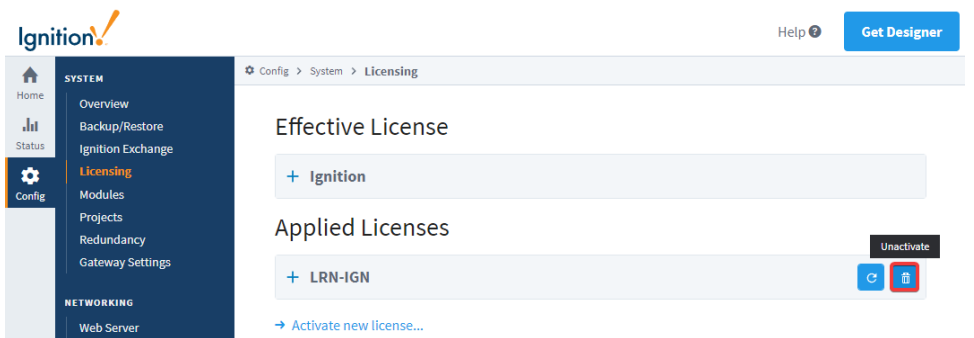

- 3. A confirmation window will appear, asking you to confirm the unactivation. Click the **Yes, Unactivate** button. It may take a minute or so for the request to finish.
- 4. The unactivation request will be sent to <u>Inductive Automation</u>'s licensing servers, and the license will again be available for activation on another Gateway.

### <span id="page-160-3"></span>**Part 1b: Offline Unactivation**

In the event your Gateway is unable to reach our licensing server, you will need to perform an offline unactivation. Be sure not to skip any of the following steps, as skipping a step may result in your license key going into [Emergency Activation Mode](https://docs.inductiveautomation.com/display/DOC81/Emergency+Activation) when activating it on the new Gateway.

- 1. Go to your Gateway's **Config** section > **System** > **Licensing**. You will be able to see any licenses that are currently applied.
- 2. Click the **Unactivate** button (trash can icon) under **Applied Licenses.**

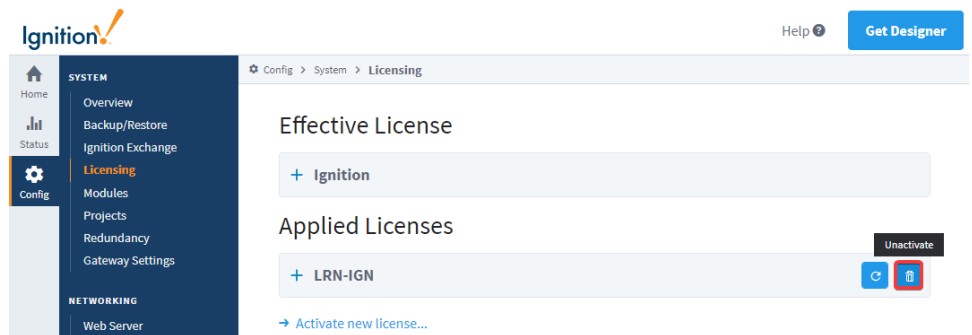

- 3. A confirmation window will appear, asking you to confirm the unactivation. Click the **Yes, Unactivate** button. It may take a minute or so for the request to finish.
- 4. An unactivation request file, called unactivation\_message.txt will be generated and downloaded.
- 5. Take the unactivation\_message.txt file to a machine with Internet access and go to [https://links.inductiveautomation.com/activation.](https://links.inductiveautomation.com/activation)
- 6. Click **Choose File** and select the unactivation\_message.txt file.

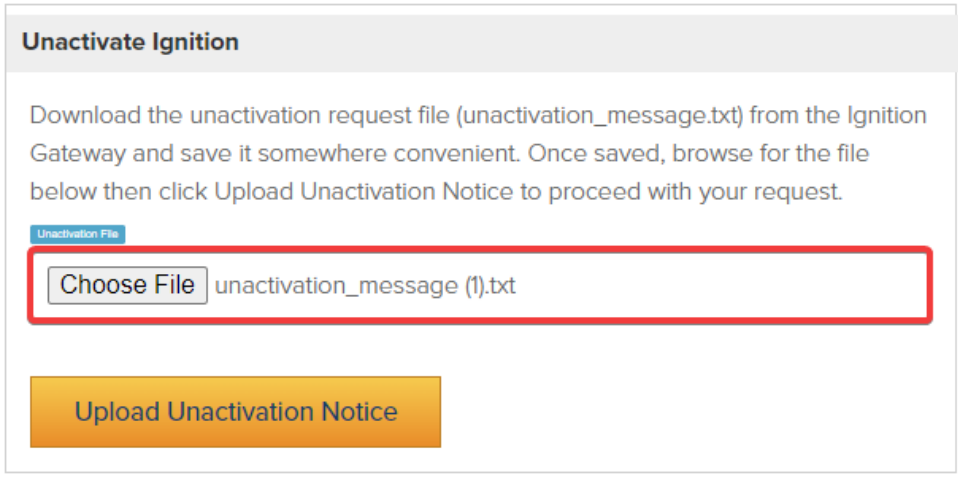

7. You will see a visual confirmation that your unactivation\_message.txt file has been successfully uploaded, and the license key can now be activated on a different Gateway.

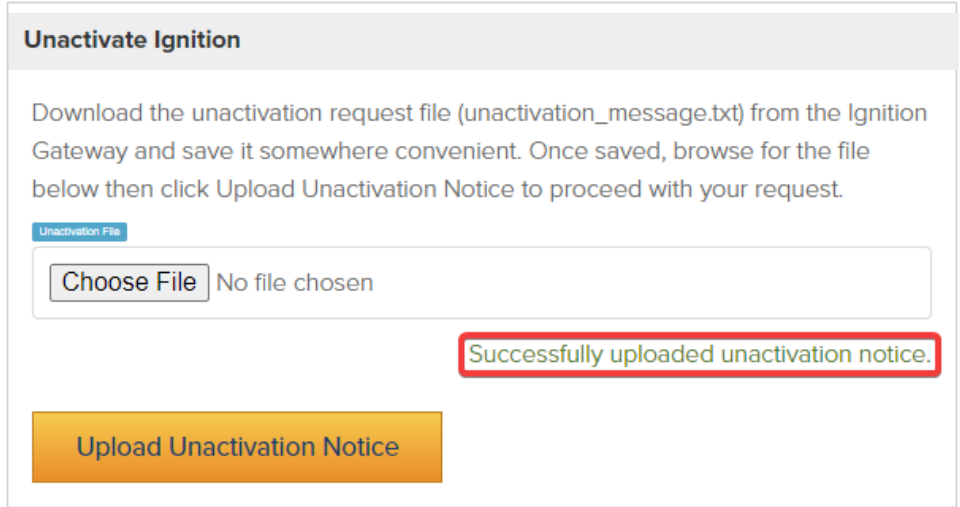

### <span id="page-161-0"></span>Part 2: Moving the License

<span id="page-161-1"></span>Now that your license has been unactivated from the old Gateway, you are ready to activate the license on a separate Gateway.

### **Part 2a: Online Activation**

If the new Gateway that will house your license key is online, do the following steps:

- 1. Go to the Gateway webpage and select the **Config** section.
- 2. From the menu on the left, select **System** > **Licensing**. The Licensing page will appear, from which you will need to click **Activate License**.

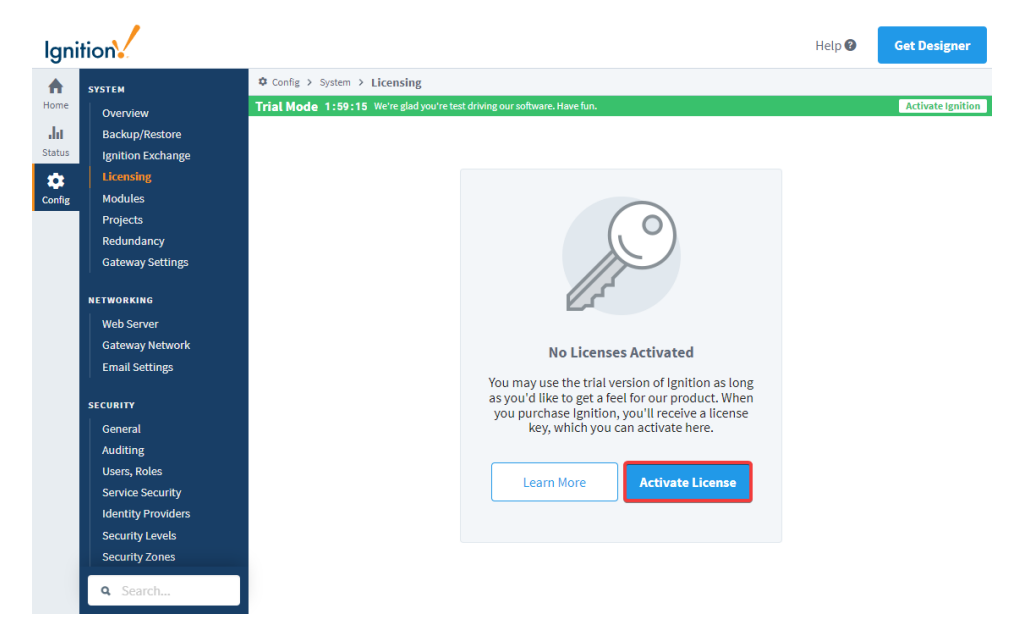

3. The **Activate a License** page will be shown. Enter the license key from the old Gateway and click **Submit**.

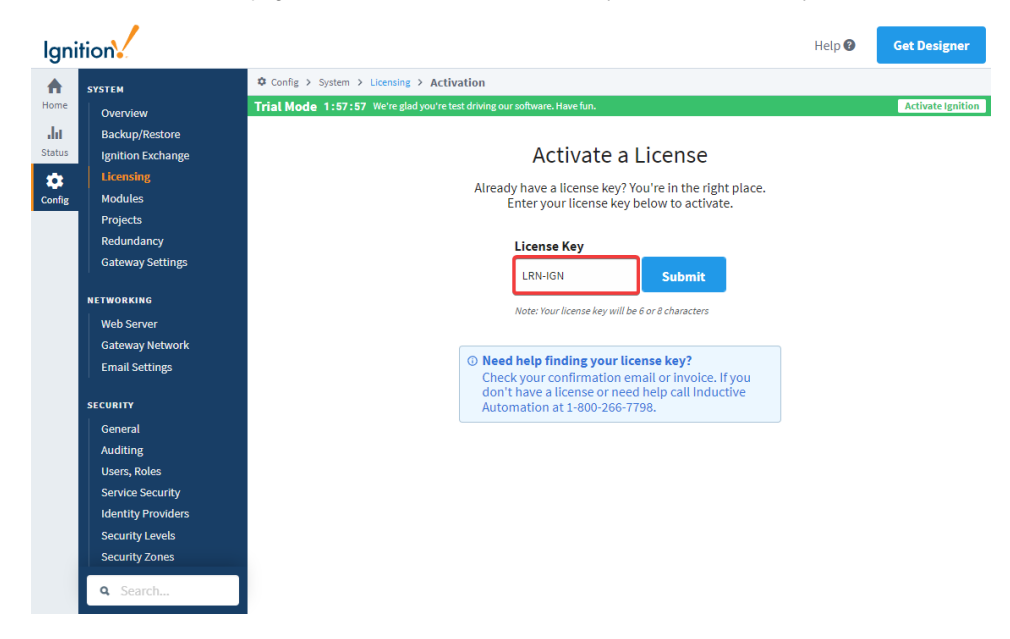

4. If you are connected to the Internet, click the **Activate** button.

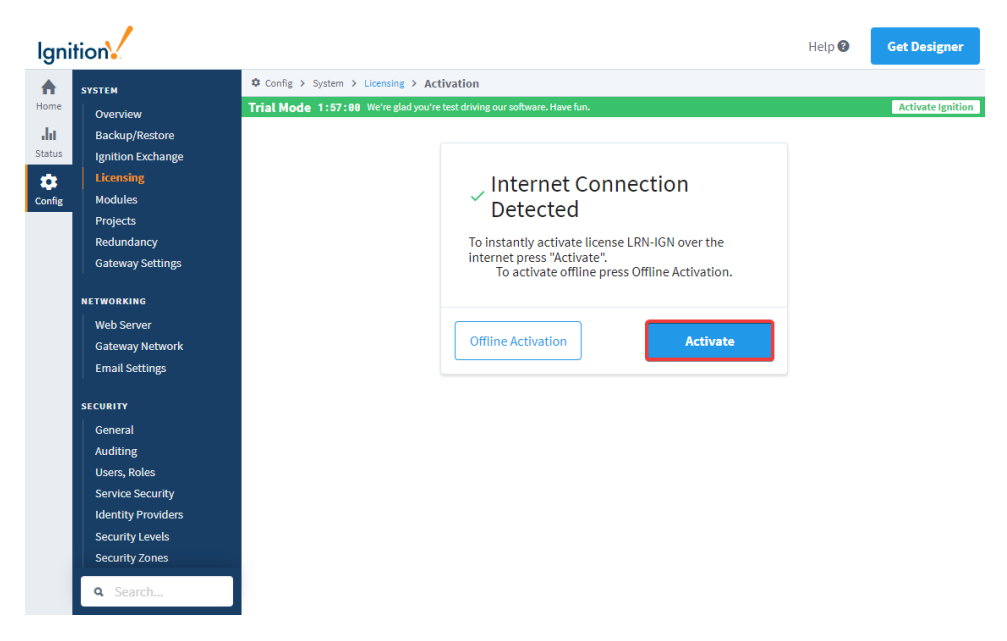

5. The **Licensing** page will refresh, and your license key will be successfully activated.

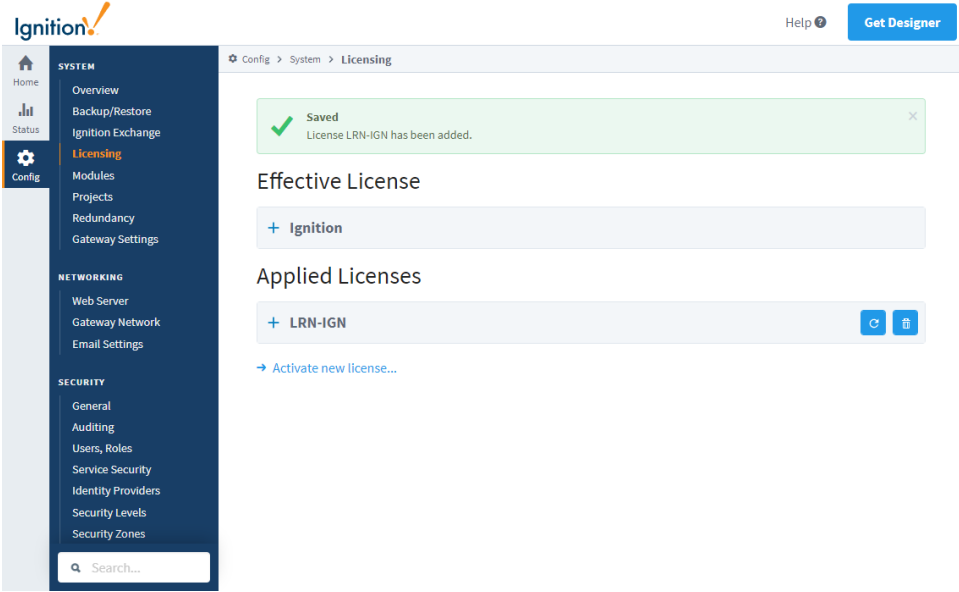

### <span id="page-163-0"></span>**Part 2b: Offline Activation**

If the new Gateway that will house your license key is offline, or if you want to perform an offline activation, do the following steps:

- 1. Go to the Gateway webpage and select the **Config** section.
- 2. From the menu on the left, select **System** > **Licensing**. The Licensing page will appear, from which you will need to click **Activate License**.

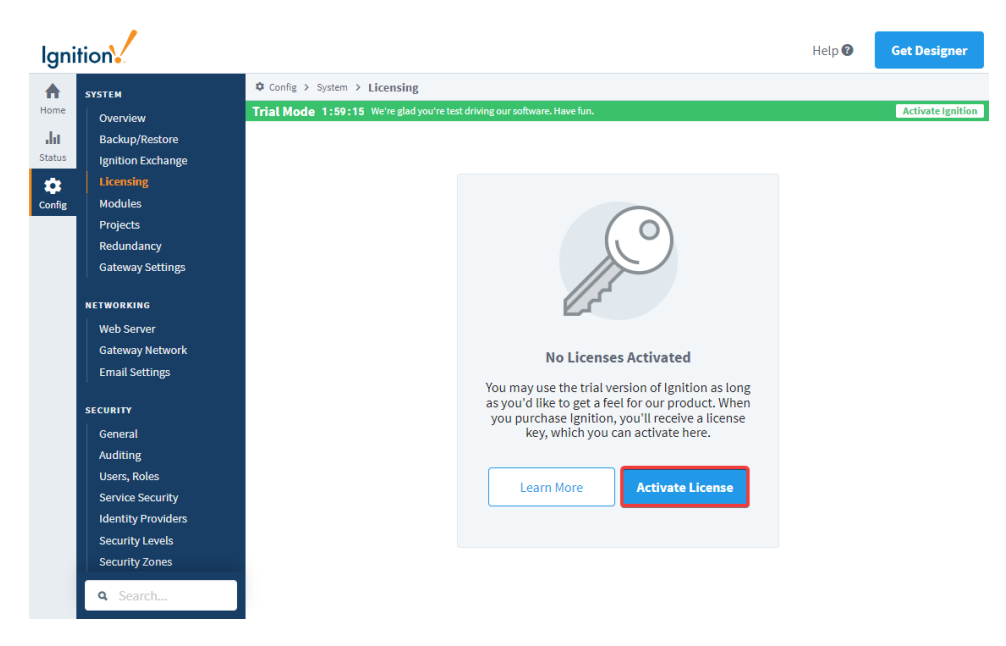

3. The **Activate a License** page will be shown. Enter the license key from the old Gateway and click **Submit**.

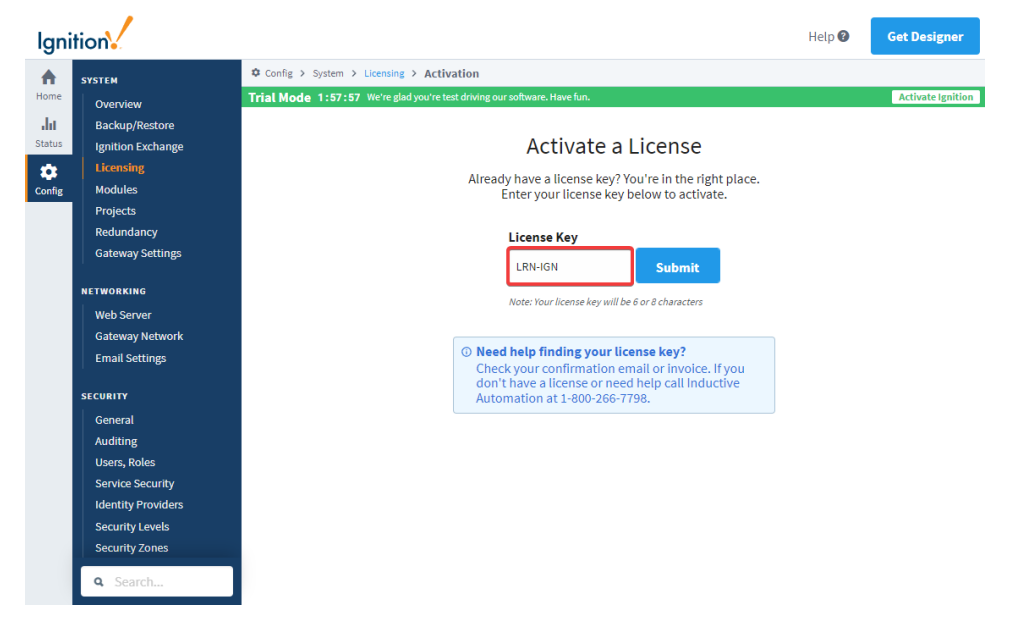

4. If you are not connected to the Internet, or if you want to activate your Gateway manually, click the **Offline Activation** button.

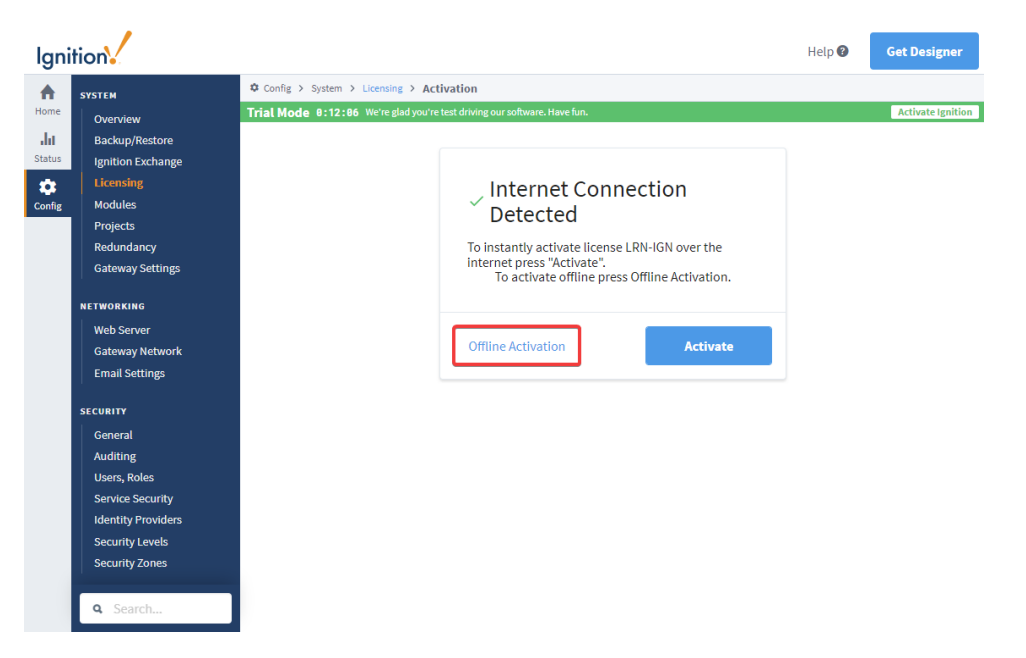

5. Click the **Download Activation Request** button. An activation request file, called activation\_message.txt will be generated and downloaded.

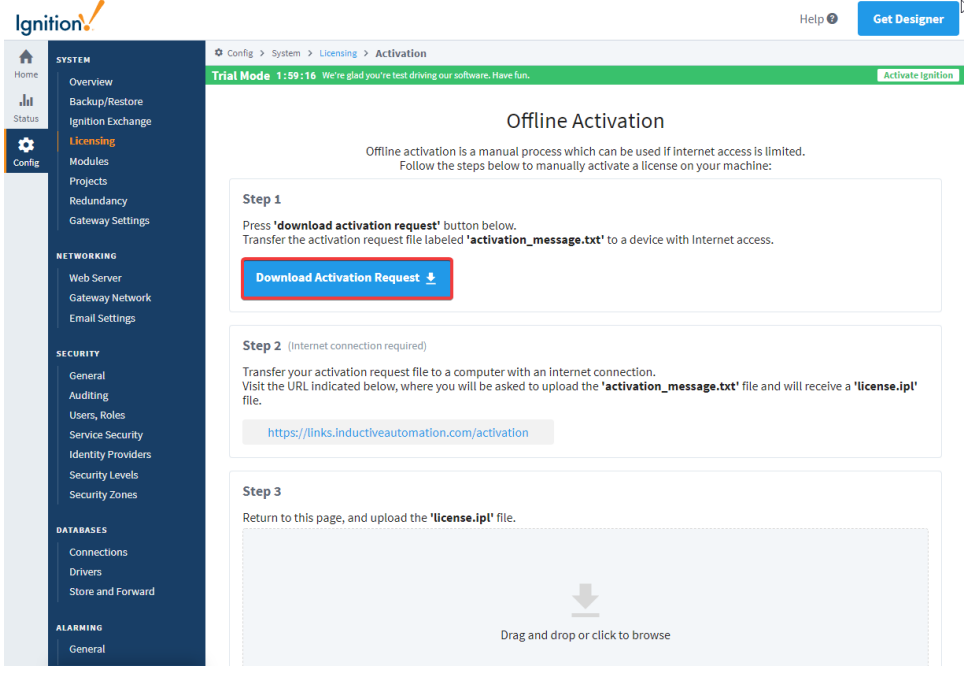

- 6. Take the activation\_message.txt file to a machine with Internet access and go to [https://links.inductiveautomation.com/activation.](https://links.inductiveautomation.com/activation)
- 7. Click **Choose File** and select the activation\_message.txt file in the **Activate Ignition** section.

# **Activate or Unactivate Ignition**

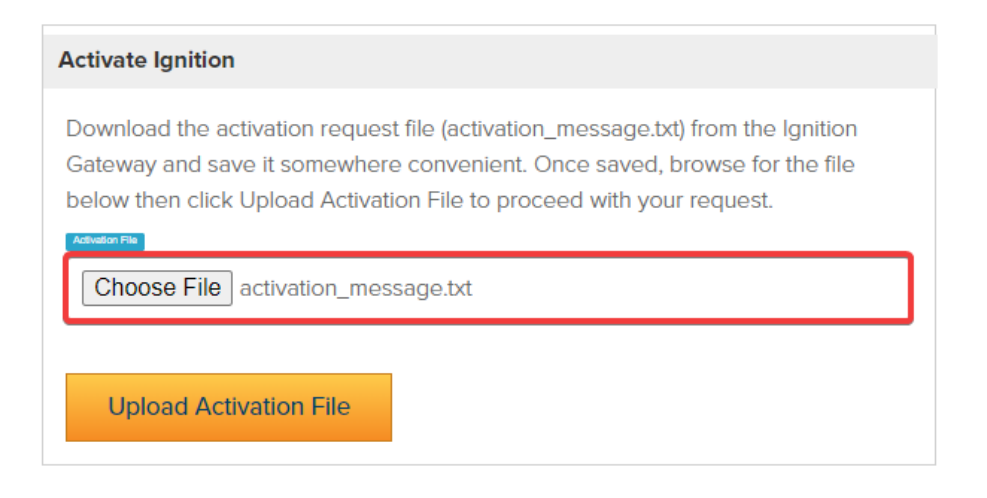

**Note:** Should any trouble occur with the upload process, please [contact our Support department](https://support.inductiveautomation.com/).

- **8.** Once you upload the  $\arctan_{\max}$   $\arctan_{\max}$  file, a license file called  $\arctan_{\max}$  is generated.
- 9. Bring the license.ipl file back to the computer on which you're licensing Ignition. Back on the Offline Activation page, upload the license .ipl file. Them click **Activate** to finish the process.

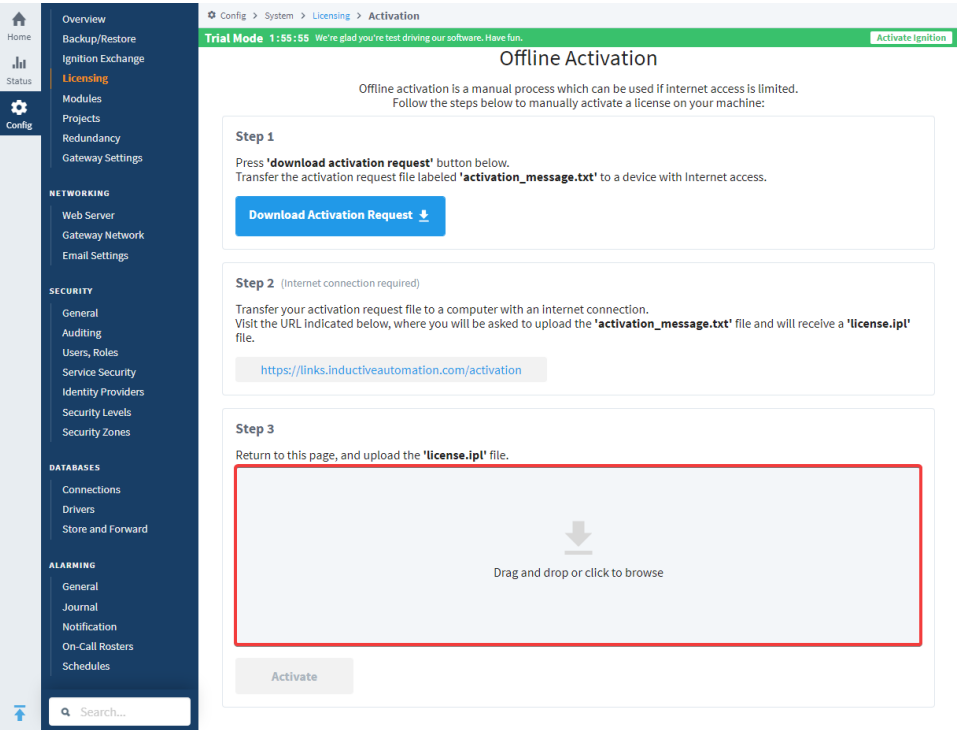

- 10. The **Licensing** page will refresh, showing your license was successfully activated.
- 11. Click **Modules** to see a list of all your activated modules.

**Note:** If something goes wrong during the unactivation or activation step of the license key transfer, your license key may end up in [Emergency](https://docs.inductiveautomation.com/display/DOC81/Licensing+and+Activation#LicensingandActivation-EmergencyActivation)  [Activation Mode.](https://docs.inductiveautomation.com/display/DOC81/Licensing+and+Activation#LicensingandActivation-EmergencyActivation) If this happens, you will need to contact [Inductive Automation Support](https://support.inductiveautomation.com/) to get your license fixed.

# **Projects**

# <span id="page-167-0"></span>What Is a Project?

Ignition has two main parts, the Gateway and your projects. The Gateway holds all the shared information like database connections, device connections, and Tags. Projects hold all the designed elements that do the real work. Your projects can hold both interactive elements (like controls, charts, reports, and entry forms) and persistent elements (like historical loggers, automated reports, etc.).

Projects are predominantly used to create the screens that your users can interact with, the visualization part of Ignition. Here you can create any system you want, from copying existing HMI/SCADA

applications to whole new systems with anything you could want to do. The windows in your project can b

e used for history charts, reports, database forms, alarms, drawing components, scripting, and templates.

In Ignition, a project is a unit of configuration that contains:

- **Windows, views, and components**: The HMI and SCADA controls to interact with Tags and databases
- **Transaction Groups**: A bi-directional link between databases and PLCs
- **Templates**: A collection of components that can be re-used and quickly updated
- **Reports**: PDF reports for displaying and recording data
- **Scripts**: Timer and event based scripts used throughout the system
- **General settings and properties**: The settings that control access, resource connections, layout, and timing

You use the Designer to configure and create projects. The projects are then viewed in the runtime [\(Visio](https://legacy-docs.inductiveautomation.com/display/DOC81/Vision+Client+Launcher) [n Clients](https://legacy-docs.inductiveautomation.com/display/DOC81/Vision+Client+Launcher) or [Perspective Sessions](https://legacy-docs.inductiveautomation.com/display/DOC81/Perspective+Sessions)). You can create as many projects as you want, and users can easily jump between projects on the fly or open multiple projects at the same time.

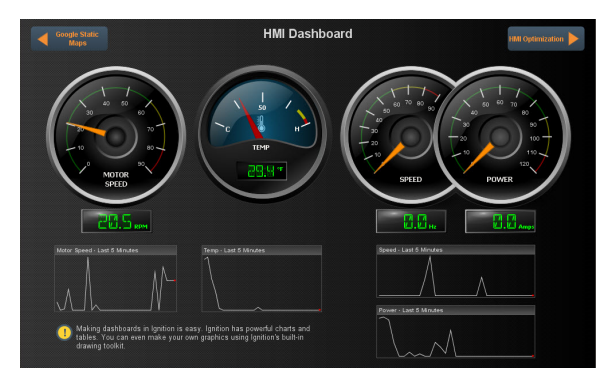

## <span id="page-167-1"></span>Visualization Systems - Vision and Perspective

When starting a new project, there are many things to consider, such as who the users will be, how much data you need, what kind of time and resources you have to work with, visualization needs, and so forth. Deciding whether to use Vision or Perspective really comes down to which module best fits your project at the visualization level.

### <span id="page-167-2"></span>**When to Use Vision for a Project**

Vision is the best choice for traditional industrial [plant-floor and desktop screens](https://inductiveautomation.com/resources/webinar/how-to-quickly-create-effective-plantfloor-screens) , standalone HMIs, and the like. If you need a full, production-ready application right now, then it is best to choose Vision. If you're using multi-monitor or multi-desktop workstations, dedicated control panels and applications, desktop-dedicated or dedicated-access applications, terminals, or parallel screens, then Vision is the best way to go.

### <span id="page-167-3"></span>**When to Use Perspective for a Project**

If you need to build mobile-responsive applications, then Perspective is the recommended way to go. If your application needs to run on a mobile OS , namely iOS or Android, then choose Perspective. If you need Two-Factor Authentication or federated identities for the application you're building, choose Perspective.

With Perspective, you can automatically adapt to fit any screen size using mobile-optimized container types. It provides the ability to use your device's sensors and intuitive touch commands, as well as message handling, flexible property bindings, and CSS3 styles.

## <span id="page-167-4"></span>Designing a Project

# **On this page ...**

- [What Is a Project?](#page-167-0)
- $\bullet$ [Visualization Systems - Vision](#page-167-1)  [and Perspective](#page-167-1)
	- [When to Use Vision for a](#page-167-2)  [Project](#page-167-2)
	- [When to Use Perspective for](#page-167-3)  [a Project](#page-167-3)
- [Designing a Project](#page-167-4)
- [What Is in a Project?](#page-168-0) [Switching Between Projects](#page-168-1)
- [Project Workflow](#page-169-0)
- $\bullet$ [Project Export and Import](#page-169-1)
- [Project Versioning and History](#page-169-2)
- [Project Examples](#page-169-3)
- $\bullet$ [What Is not in a Project?](#page-169-4)

When you launch the Designer, you're prompted to select or create a project. The Designer then launches the project and you can set and modify the different types of project settings and resources. In the Designer, you can create any number of projects using either Vision or Perspective. Projects that contain viewable elements, such as Vision Windows and Perspective Pages, will have a launch link on the Gateway homepage. Non-viewable elements such as [Transaction Groups,](https://legacy-docs.inductiveautomation.com/pages/viewpage.action?pageId=58597803) [Named Queries,](#page-817-0) [SFCs](https://legacy-docs.inductiveautomation.com/display/DOC81/Sequential+Function+Charts) and [Reports](https://legacy-docs.inductiveautomation.com/display/DOC81/Reporting) exist in a project and execute in the Gateway. These resources do not have a runtime, and run independently of any [Vision Clients](https://legacy-docs.inductiveautomation.com/display/DOC81/Vision+Client+Launcher) or [Perspective Sessions](https://legacy-docs.inductiveautomation.com/display/DOC81/Perspective+Sessions) being open.

There are no limits to the number of projects that can be created on a Gateway, but each runtime Client, Session, or Designer can operate only on one project at a time.

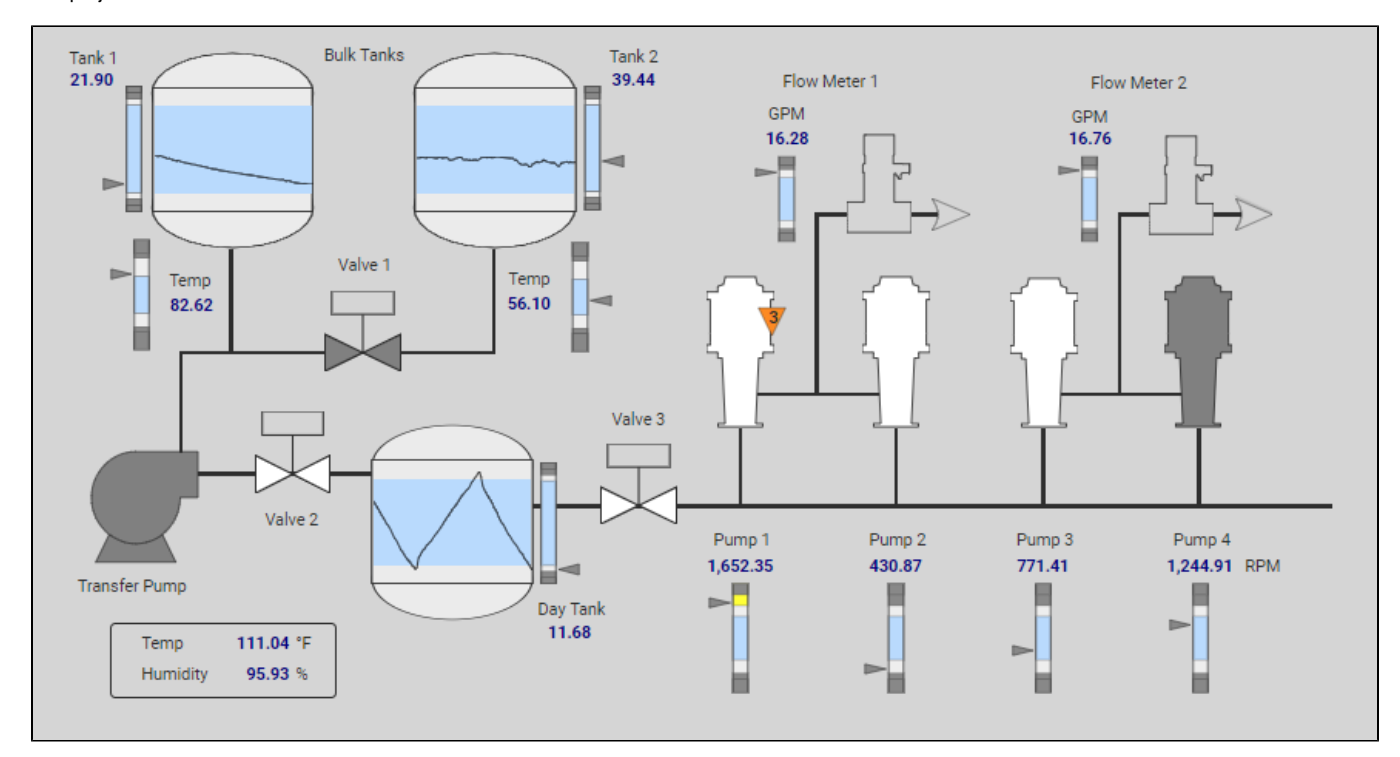

### <span id="page-168-0"></span>**What Is in a Project?**

You use the different tools in Ignition such as components, shapes, images, Symbol Factory graphics, and Scalable Vector Graphics (SVGs) to create the components. Configuring components is the bulk of the designer's work when designing a project. The basic workflow is to take a component from the palette and drop it into a container on a Vision Window or Perspective View. You can use the **Property Editor** panel to alter the component's properties which changes the component's appearance and behavior.

To make the component do something useful, like display dynamic information or control a device register, you configure property bindings for the component. To make the component react to user interaction, you configure event handlers for it. It is primarily through property bindings that you bring windows to life, and have them do useful things. A property binding simply links one component's property to another on the same window.

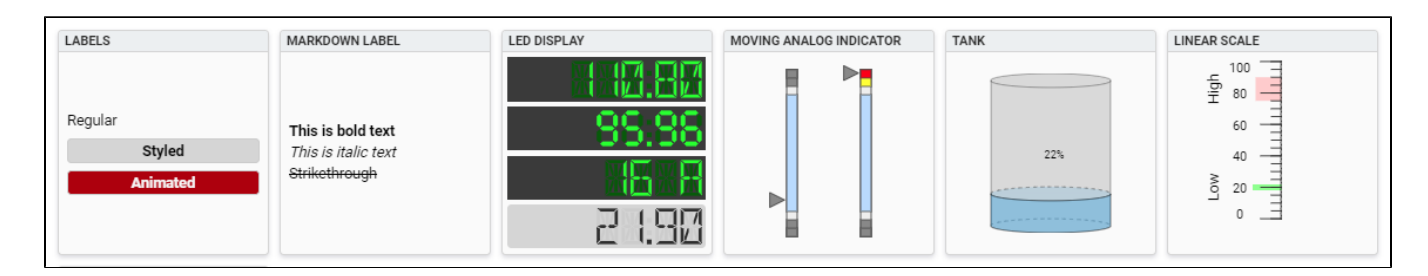

## <span id="page-168-1"></span>Switching Between Projects

When you launch an Ignition Client or Perspective Session, it opens a single project to display. If you want to open multiple projects you can have multiple clients open on the same computer, or you can use Ignition's [Retargeting](https://legacy-docs.inductiveautomation.com/display/DOC81/Navigation+-+Retargeting) system to make seamless transitions between projects. The Retargeting feature allows you to jump from one project to another without closing the client. This allows your users to jump from area to area while still allowing you to keep your designs compartmentalized in multiple projects.

Your projects may all use different authentication sources or role sets for [security.](#page-308-0) This means as your users jump from project to project, they may be able to use some or all of the controls on one project, but only see what is happening on another project.

# <span id="page-169-0"></span>Project Workflow

Getting up and running quickly with your project is simple:

- 1. Open the Designer
- 2. Choose either Perspective or Vision.
- 3. Start designing!

The only challenge is figuring out exactly what you want to make with your system. For additional information, see [Creating a Project](https://legacy-docs.inductiveautomation.com/display/DOC81/Designer#Designer-CreatingaProject).

# <span id="page-169-1"></span>Project Export and Import

In Ignition, a project backup and restore is referred to as Project Export and Import. Projects are exported individually and only include **projectspecific** resources such as Perspective Views, Perspective properties, Vision Windows, Vision Templates, client event scripts, alarm pipelines, named queries to name a few. They **do not** include any Gateway resources like database connections and Tag Providers. A project is exported to a **. zip** file, and you can import it to any other Gateway that you have permission to access.

When you import a project from the *.zip* file, it will be merged into the existing Gateway. If a project already exists on the Gateway you are attempting to import it on, you have the option of renaming the project or overwriting the existing project.

Project Export and Import are covered in detail on the [Project Export and Import](#page-191-0) page.

# <span id="page-169-2"></span>Project Versioning and History

Project versioning is handled outside of Ignition. The file system that stores data in Ignition stores everything as a series of files. You can use any tool you'd like to save or export theses files outside of Ignition, including using versioning software to keep track of your changes.

## <span id="page-169-3"></span>Project Examples

Ignition is such a diverse application that it can work in any field you can imagine. Just a few examples: Oil and gas, food and beverage, automotive, medical, air traffic control, water and waste water. You can get anything you want set up in Ignition. To see a few live example screens, check out our online demo project examples for [Vision](http://demo.ia.io/) and [Perspective](http://demo.ia.io/). They are packed with samples of the features and functions you might want to use from reporting, to history, to HMI optimization.

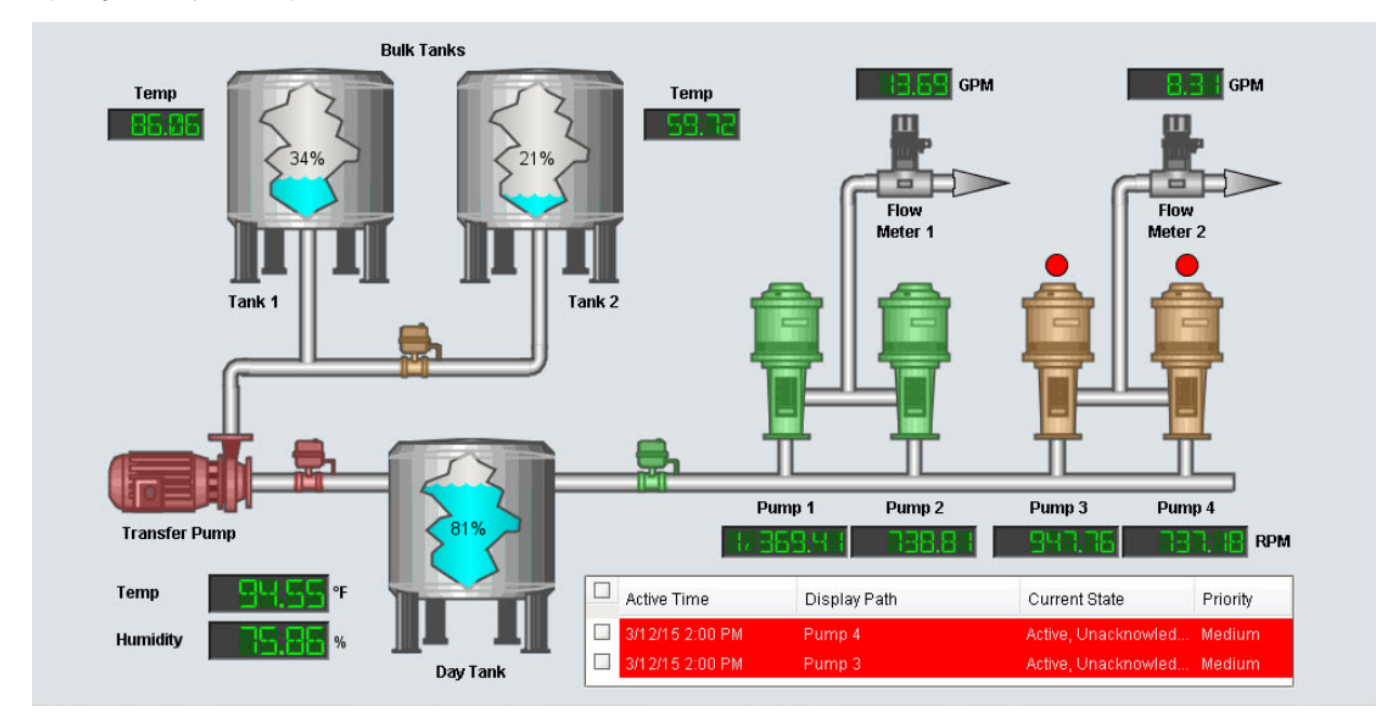

## <span id="page-169-4"></span>What Is not in a Project?

The Designer allows you to create and modify several types of resources that are shared by ALL projects. Depending on the resource, this means that either they run independently of the projects, or they are available for use by any project. Here are a few of them:

- **[Alarm Pipelines](https://legacy-docs.inductiveautomation.com/display/DOC81/Alarm+Notification+Pipelines)** Control alarm notification (runs independently).
- **[Sequential Function Charts \(SFC\)](https://legacy-docs.inductiveautomation.com/display/DOC81/Sequential+Function+Charts)** Logic to step through a process (runs independently).
- **[Transaction Groups](https://legacy-docs.inductiveautomation.com/pages/viewpage.action?pageId=58597803)** Perform various actions such as storing data historically, synchronizing database values to OPC, or loading recipe val ues.
- **[Project Library](#page-964-0)** Blocks of scripting code (available to all projects).
- **[Tags](#page-507-0)** Basic or UDT Tags provide realtime data (available to all projects).
- **[Alarming](#page-699-0)** Alarms exist on Tags, and so are not in a project (available to all projects).

In addition to these resources, the Gateway connections and settings are available to all projects and are set up in the [Gateway.](#page-5-0) These include resources such as [database connections](#page-247-0), [OPC server and device connections](https://legacy-docs.inductiveautomation.com/display/DOC81/OPC+UA).

#### Related Topics ...

- [Designer](#page-434-0)
- [Perspective Sessions](https://legacy-docs.inductiveautomation.com/display/DOC81/Perspective+Sessions)
- [Property Bindings in Perspective](https://legacy-docs.inductiveautomation.com/display/DOC81/Property+Bindings+in+Perspective) • [Scripting in Perspective](https://legacy-docs.inductiveautomation.com/display/DOC81/Scripting+in+Perspective)
- [Vision Client Launcher](https://legacy-docs.inductiveautomation.com/display/DOC81/Vision+Client+Launcher)
- [Property Bindings in Vision](https://legacy-docs.inductiveautomation.com/display/DOC81/Property+Bindings+in+Vision)
- [Scripting in Vision](https://legacy-docs.inductiveautomation.com/display/DOC81/Scripting+in+Vision)
- [Alarming](#page-699-0)
- [SQL Bridge \(Transaction Groups\)](https://legacy-docs.inductiveautomation.com/pages/viewpage.action?pageId=58597803)

In This Section ...

# **Project Inheritance**

Project Inheritance allows one project to inherit resources from another project. If you have project resources that you want other projects to use such as views, windows, scripts, templates, or pipelines, you can create an inheritable project allowing other projects to inherit those resources. The project inheriting the resources can also overwrite the resources and let you re-define them specifically for that project.

Project inheritance is extremely flexible in that it allows inherited projects to also be configured as 'inheritable' and become a parent project itself. This allows for complex hierarchies of re-usable resources to be designed. Within each project, inherited resources may be used by other, "local" resources. For example, an inherited Vision template could be embedded in a window, or an inherited script could be executed by a button.

This page demonstrates how project inheritance allows you to share resources across multiple projects as you deem fit by pointing one project to another project, and overriding resources to re-redefine resources specifically for the project you're working on.

# <span id="page-171-0"></span>Configuring Project Inheritance

In order to make a project inheritable, you need to enable project inheritance on the project containing the resources that you want to share. In a similar way, these parent projects need to be assigned to the child projects that will be inheriting the resources to populate those resources. The following example demonstrates how to configure project inheritance for existing projects, but if you know a project needs to be inheritable or inherit a parent project's resources before creating, you can configure inheritance settings upon creation. This is available in the Gateway after selecting Create new project on the Config > System > Projects page and choosing the settings called out below, or in the [Designer.](https://docs.inductiveautomation.com/display/DOC81/Designer#Designer-CreatingaProject)

In this example, we have two projects: one project called 'global' which contains some project resources, and another project that is not yet inheriting any resources called 'Project\_X.' Since we will be sharing the resources from the 'global' project with Project\_X, let's first configure the 'global' project to be inheritable.

### <span id="page-171-1"></span>**Configuring Parent Project**

1. Go to the **Config** tab on the Gateway Webpage, and select **Systems > Projects**. This brings up a list of all your projects. You'll notice that for each project listed, you'll see at a glance if a project is Inheritable, and if so, the name of the Parent Project will be displayed.

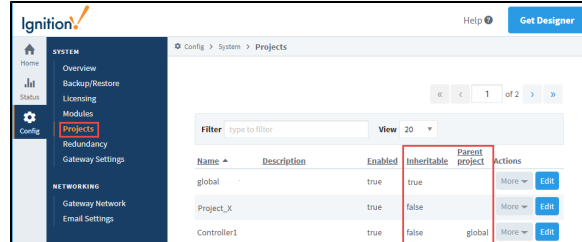

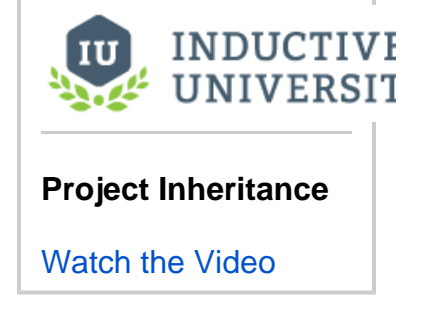

- 2. Find the project you want to make inheritable, and click the **Edit** next to the project name (i.e., global) to open the Project Settings window.
- 3. Enable the **Inheritable** property, and click **Save**.

#### **Allow Overrides**

When you make a project inheritable, the Allow Overrides function is set by default on all project resources in the inheritable project. This allows all project resources to be propagated to all inherited projects

## **On this page ...**

- [Configuring Project Inheritance](#page-171-0) [Configuring Parent Project](#page-171-1)
	- [Configuring Child Project](#page-172-0)
	- [Using Inherited Resources](#page-173-0)
- Inheritance and "Runnable" **[Resources](#page-173-1)** 
	- ["Runnable" Resources](#page-175-0)
- [Overriding Inherited Resources](#page-175-1) [Discarding Inherited Resource](#page-176-0) 
	- **[Overrides](#page-176-0)** [Renaming an Inherited](#page-177-0)  **[Resource](#page-177-0)**
- [Opening Read-only Named](#page-177-1)  **[Queries](#page-177-1)**
- [Inheritable Project Examples](#page-178-0)
- [Project Export](#page-178-1)

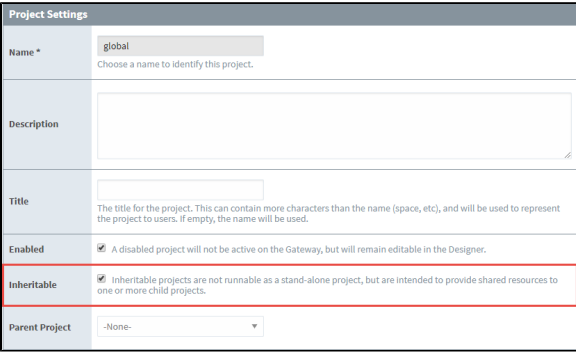

#### **Cannot Launch Inheritable Projects**

When you have a project that's flagged as inheritable, you can not launch it as a stand-alone project (i.e., Perspective Session or Vision Client). You will get a 'Project Not Runnable" error message. If you have an inheritable project that you want to launch, you must have another project to inherit from it.

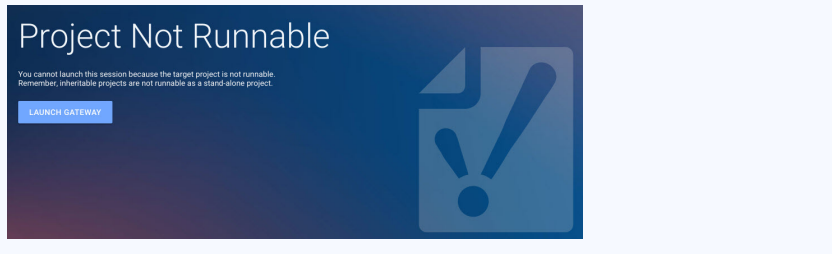

### <span id="page-172-0"></span>**Configuring Child Project**

Now that we have an inheritable project, let's setup an existing project (i.e., Project\_X) so it inherits resources from the 'global' project.

- 1. Under the **Config** tab select **System > Projects** page
- 2. Find your project and click the **Edit** button.
- 3. Select the inheritable project from the **Parent Project** dropdown list (i.e. global), and click **Save**.

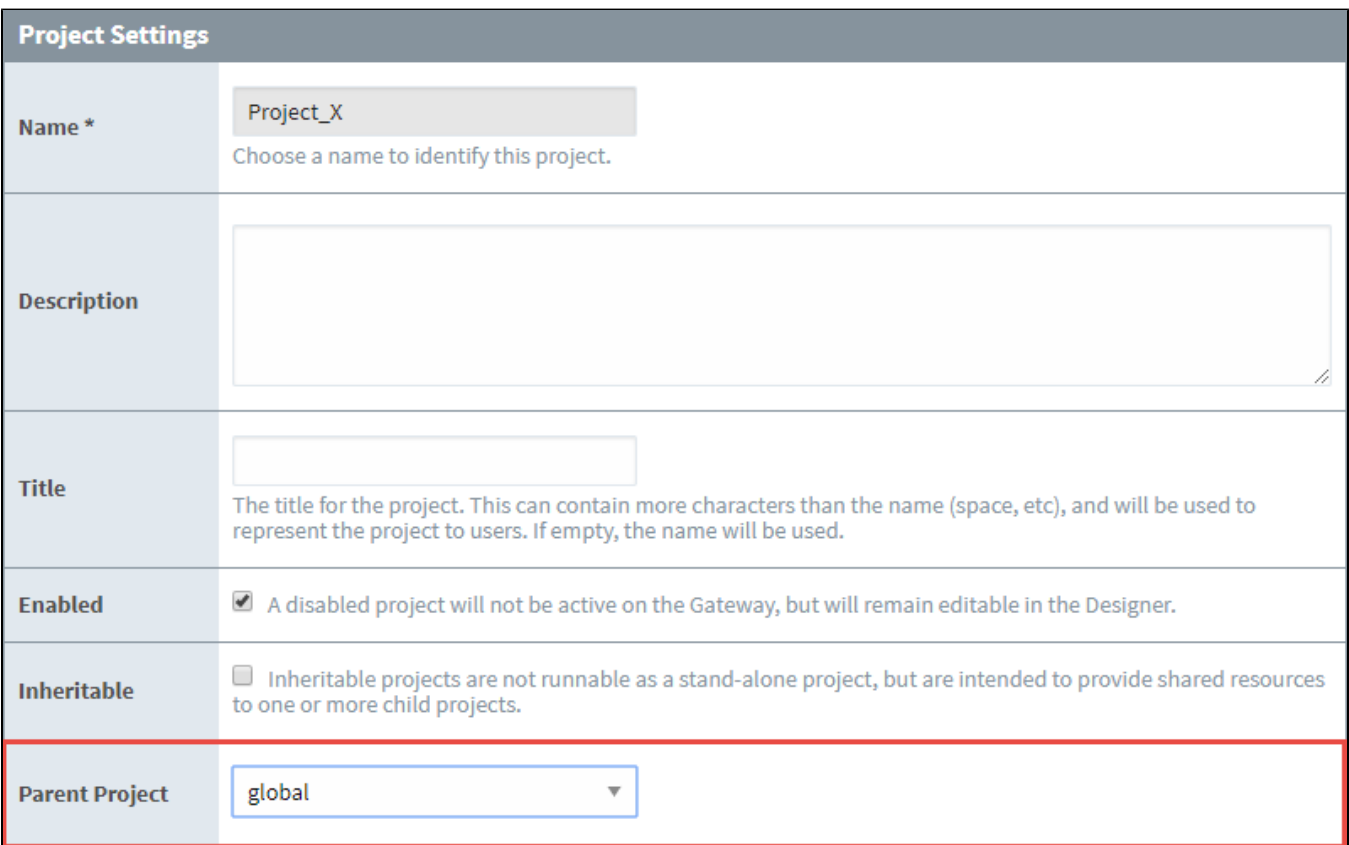

### <span id="page-173-0"></span>**Using Inherited Resources**

You can treat an inheritable project as a library of resources for use in other projects. When project resources are changed in the original project, these changes will get passed down to the inherited projects. The same thing is true if new resources are added to the inheritable project. By using inheritable projects, you can create a resource library that will help designers build their projects more quickly, ensure consistency and reusability across all their projects.

To view your inherited resources, go to the Designer and open your child project (i.e., Project\_X). Expand the folders that contain resources, and you'll notice that the inherited project resources are grayed out, including the Perspective Views and Vision Windows folders. Grayed out resources mean that those resources are inherited, and can only be edited from their parent project.

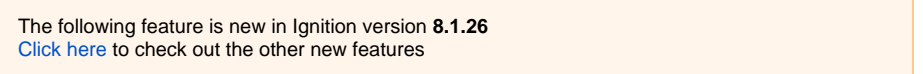

Inherited resources will have one of two icons following the resource name. The Inherited Resource icon is displayed when the resource is grayed

out and indicates the resource is inherited and unchanged from the parent project resource. The Inherited Resource Overridden icon indicates the resource has been overridden and is now editable.

Anytime a new resource is added or an existing resource is changed in the parent project, it will propagate down to the inherited project and will

appear grayed out with an Inherited Resource icon.

## <span id="page-173-1"></span>Inheritance and "Runnable" Resources

Some resources in a project "run" or execute in every leaf project (that is, a project that is **not** inherited by any other project) in the inheritance chain. Thus, if multiple projects inherit from the same parent project, then each leaf project will contain runnable resources, potentially resulting in duplicate executions.

The diagram below represents an inheritance hierarchy on a single gateway. A "Root" project contains a Gateway Tag Change script. Two projects inherit from the Root, so they'll inherit the script. In both cases, the inheritance chain leads to leaf projects. In this single gateway, two running instances of the same tag change script exist, meaning there will be duplicate script executions.

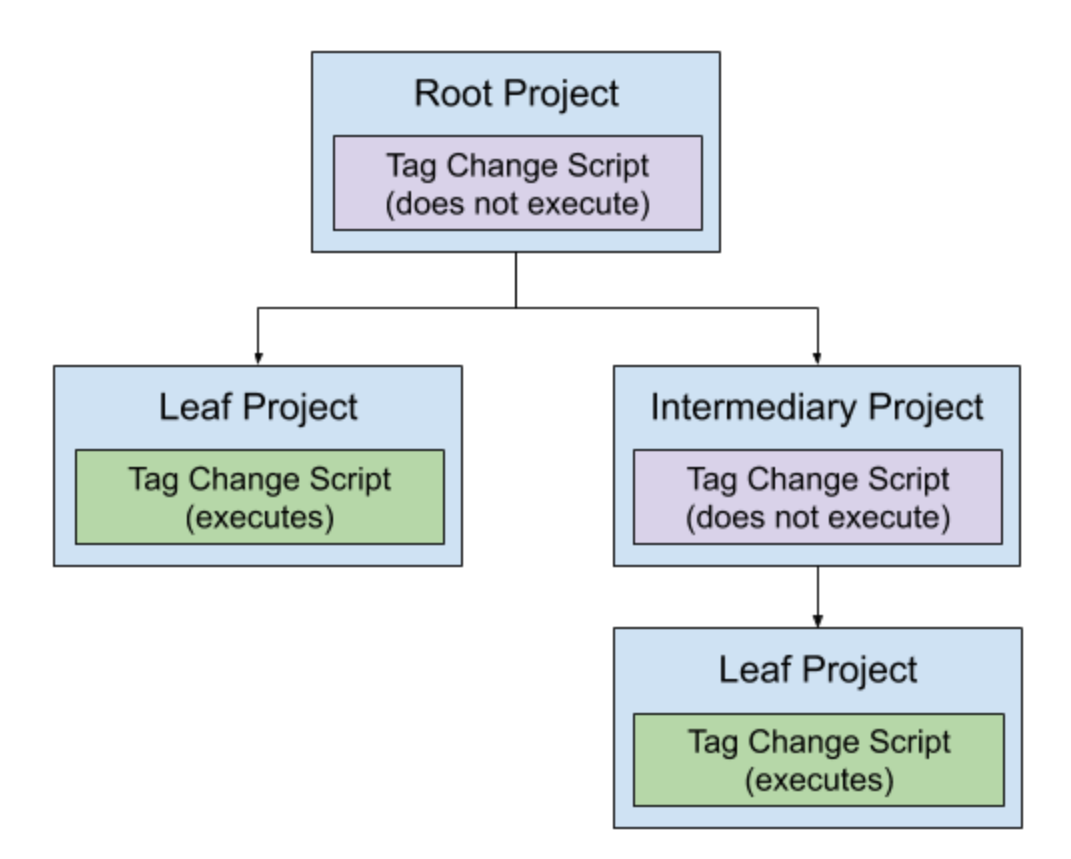

In the case of resources that "run", it is highly advised that they exist in a leaf project, or a standalone project (a project that does not participate in inheritance at all). In regards to the diagram above, we could prevent duplicate execution of our Tag Change Script easily by moving the Tag Change Script to a separate, standalone project:

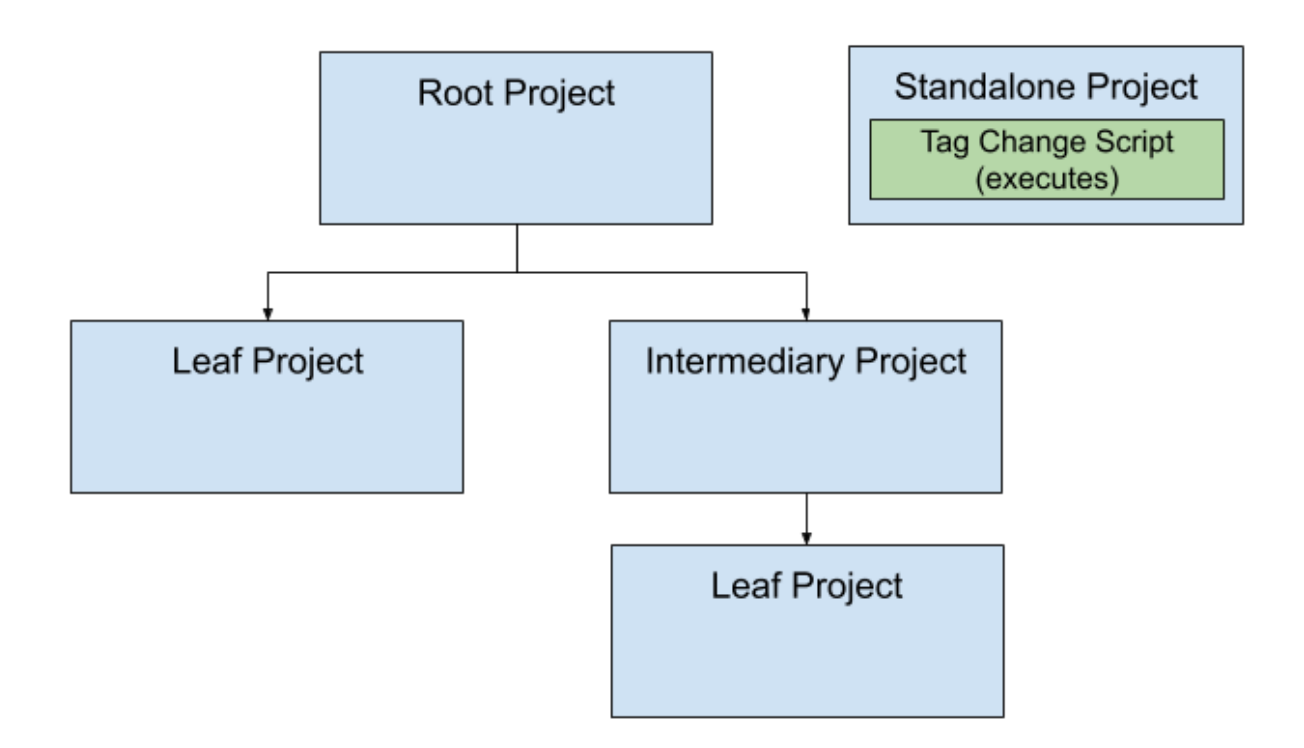

### <span id="page-175-0"></span>**"Runnable" Resources**

The following resources are considered "runnable":

- [Gateway Event Scripts](#page-954-0)
- [Alarm Notification Pipelines](https://legacy-docs.inductiveautomation.com/display/DOC81/Alarm+Notification+Pipelines)
- [Sequential Function Charts](https://legacy-docs.inductiveautomation.com/display/DOC81/Sequential+Function+Charts)
- [Transaction Groups](https://docs.inductiveautomation.com/pages/viewpage.action?pageId=58597803)

## <span id="page-175-1"></span>Overriding Inherited Resources

To edit a resource in an inherited project, you need to override the resource by right-clicking the resource and selecting **Override Resource**. By overriding the inherited resource, the resource is recreated in the inherited project, and any future changes made to the original project resource will not propagate down to the inherited resource.

If new resources are added in the parent project, they will automatically propagate down to inherited projects. New resources that are added in the inherited project will initially display grayed out. You will need to override each new resource to edit it.

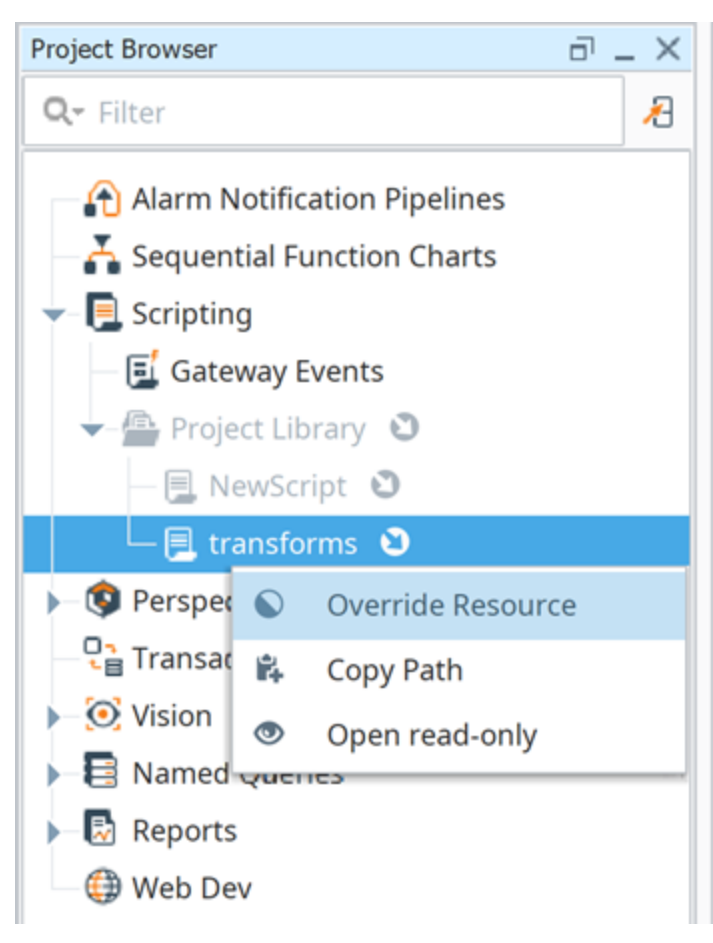

### <span id="page-176-0"></span>**Discarding Inherited Resource Overrides**

This feature was changed in Ignition version **8.1.26**: The Discarding Overrides function was previously represented by selecting a Delete option in the right-click menu. Since this selection results in the resource being grayed out to prevent editing, the function name was updated to Discarding Overrides for clarity.

Changes made to inherited resources that have been overridden can be discarded. Selecting **Discard Overrides** removes the override placed on the inherited resource. The inherited project resource will return to its original state inherited from the parent project (without your edits), and the resource

becomes grayed out in the Project Browser with the Inherited Resource icon. To discard the override on an inherited resource, right-click on the resource and select **Discard Overrides**. A dialog box will pop up confirming you want to discard the resource.

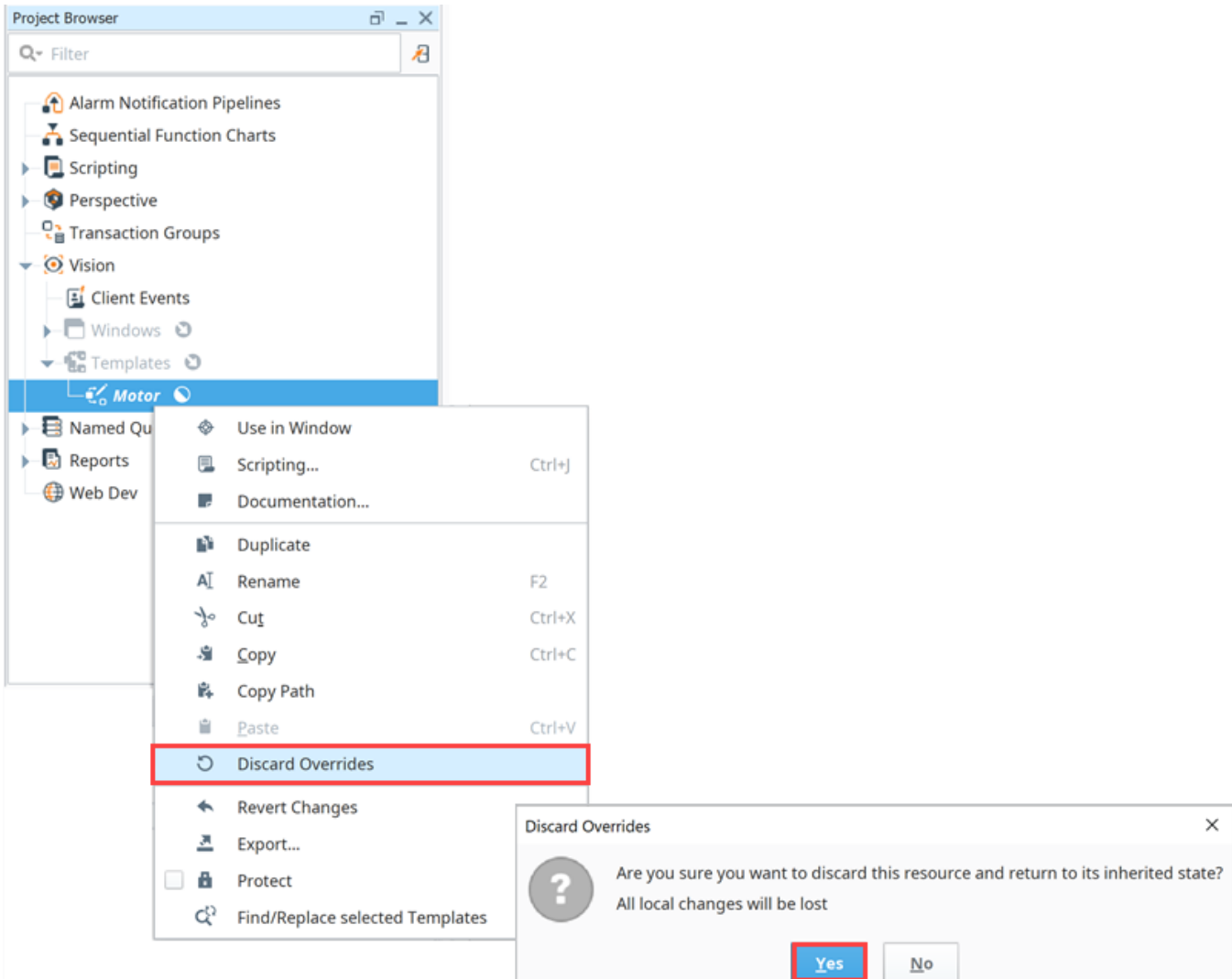

### <span id="page-177-0"></span>**Renaming an Inherited Resource**

You can easily rename an inherited resource, but beware that when you rename a resource, the inheritable project will propagate the original resource to the inherited project. For example, say you have an inheritable project resource named 'Map\_Transform' and you renamed it to 'CA \_Map\_Transform.' Ignition knows that the original project resource is no longer there, and because the project is flagged as inheritable, it will propagate that original resource to the inherited project. Now you have both the renamed 'CA\_Map\_Transform' and the original inheritable resource 'Map\_Transform.'

### <span id="page-177-1"></span>**Opening Read-only Named Queries**

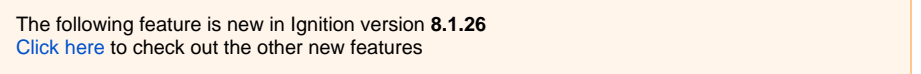

Overriding an inherited Named Query used to be the only way to view the Named Query, even if you did not want to make any changes. This option is still available (and will allow you to edit the Named Query), but you can now select the **Open read-only** option from the Named Query right-click menu to view the Named Query Settings, Authoring, and Testing tabs. Since the read-only option does not allow changes, you'll notice the Inherited

Resource icon remains next to the selected Named Query.

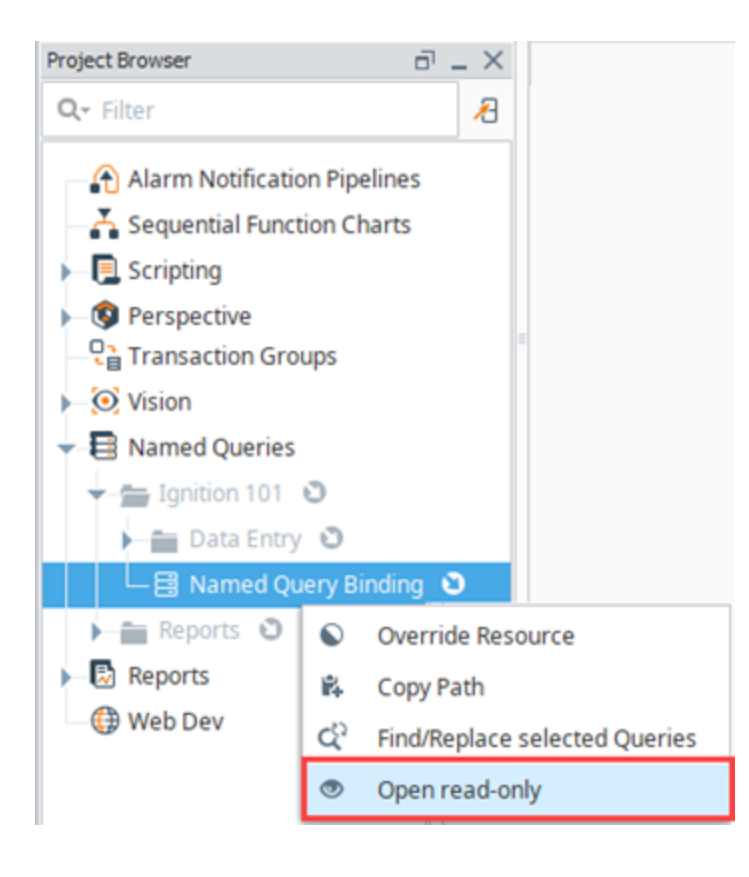

## <span id="page-178-0"></span>Inheritable Project Examples

There are many ways how you might want to configure and organize your inheritable projects. It's whatever works best for your organization and design projects. Here are a couple of common ways to organize your shareable resources.

- You can create one inheritable project that contains many project different resources: scripts, pipelines, views, templates, windows, SFCs, etc. This is one inheritable project containing all your inheritable project resources.
- Another option is to create several inheritable projects. You can have one inheritable project dedicated for each type of resource: one for scripts, one for views, one for templates, one for pipelines, etc.

# <span id="page-178-1"></span>Project Export

When a [project is exported](https://legacy-docs.inductiveautomation.com/display/DOC81/Project+Export+and+Import#ProjectExportandImport-ExportaProjectfromtheDesigner) from the Designer you can choose to export strictly local resources or all resources (including those inherited). Exporting inherited resources is a great way to create a "flattened" project export, containing all resources used by the project regardless of which project the original resources are located in.

Note that [exporting a project from the Gateway's UI](https://legacy-docs.inductiveautomation.com/display/DOC81/Project+Export+and+Import#ProjectExportandImport-ExportaProjectfromtheGateway) will only export a project's local resources, and not contain inherited resources.

#### Related Topics ...

- [Project Inheritance Upgraded Features in Ignition 8](https://legacy-docs.inductiveautomation.com/display/DOC81/7.9+to+8.1+Upgrade+Guide#id-7.9to8.1UpgradeGuide-ProjectInteritance&"global"upgradelogic)
- [Project Export and Import](#page-191-0)

# **Project Templates**

When you [launch the Designer](https://legacy-docs.inductiveautomation.com/display/DOC81/Designer+Launcher), you will be presented with the Open/Create Project window. This window let's you hit the ground running almost immediately by populating a few fields, the most important ones being your project Name and Title. You can use the defaults in the remaining fields and change them in the **Config > Project** page later, but don't overlook the **Project Template** field. Ignition provides several project templates for you to choose from to help you quickly get started developing your project in either Perspective or Vision. The templates get you started with a basic navigation structure and let you add more items as your project matures. Additional project templates can be found on the [Ignition Exchange website](https://www.inductiveautomation.com/exchange/101/overview).

**Note:** You must be connected to the Internet in order to see the templates available in the Project Template list.

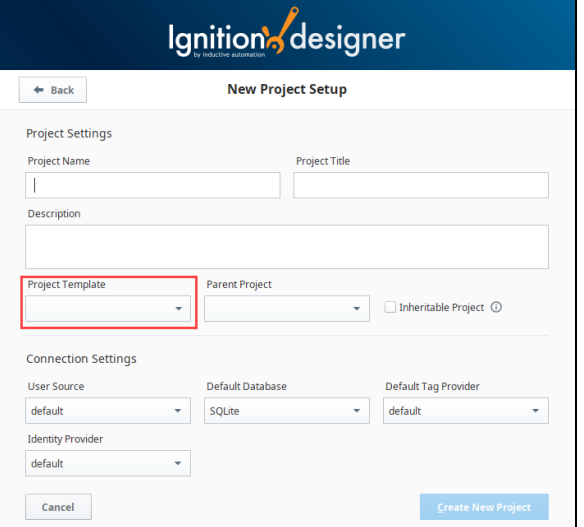

# <span id="page-179-0"></span>Perspective Project Templates

Here are two Perspective Project Templates you can choose from to get you off to a quick start: **Menu Nav** and **Web Nav**.

The Perspective Menu Nav and Web Nav templates contain several pre-defined views: Home, Charts, Alarms, and Settings. These views can easily be edited by selecting the view in the Project Browser and editing its Props to anything you want them to be. You can also go to the Page [Configuration](https://legacy-docs.inductiveautomation.com/display/DOC81/Pages+in+Perspective) and edit the page configuration settings and [docked view](https://legacy-docs.inductiveautomation.com/display/DOC81/Pages+in+Perspective#PagesinPerspective-ConfigureDockedView) properties.

The images below show what the Menu Nav and Web Nav look like in a Perspective Session.

#### <span id="page-179-1"></span>**Web Nav**

The Web Nav is good for small size project structures where you only have a few main Views. It allows you to navigate the areas of your project using the tabs at the top of the screen. It has a docked view that contains tabs that are always open to do navigation, and the main view which fills the rest of the space. It is a flat structure similar to the what you see on many webpages.

### **On this page ...**

- [Perspective Project Templates](#page-179-0) [Web Nav](#page-179-1)
	- **[Perspective Menu Nav](#page-180-0)**
	- Editing Properties and Page [Configuration Settings](#page-180-1)
- [Vision Project Templates](#page-182-0) • [Tab Nav](#page-182-1)
	- [2-Tier Tab Nav](#page-182-2)
	- [Tree Nav](#page-183-0)
	- [Adding Windows to the](#page-184-0)  **[Navigation](#page-184-0)**
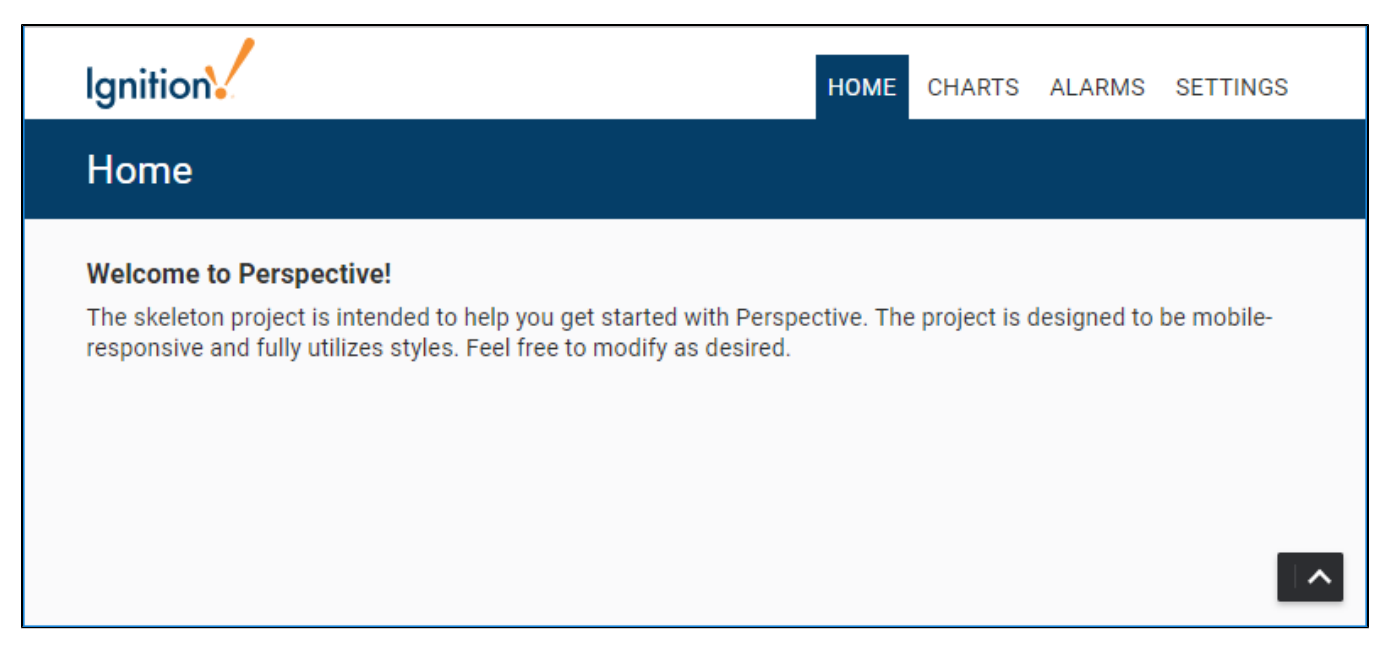

#### **Perspective Menu Nav**

The Menu Nav template is a hierarchical view of groups of information that can be configured to expand submenu branches and menu items and is docked on the left side of the screen. The Menu Nav is good for medium and large project structures because you can expose important information at a glance and allow users to navigate and expand submenus if any exist. The menu automatically hides itself on smaller screens devices.

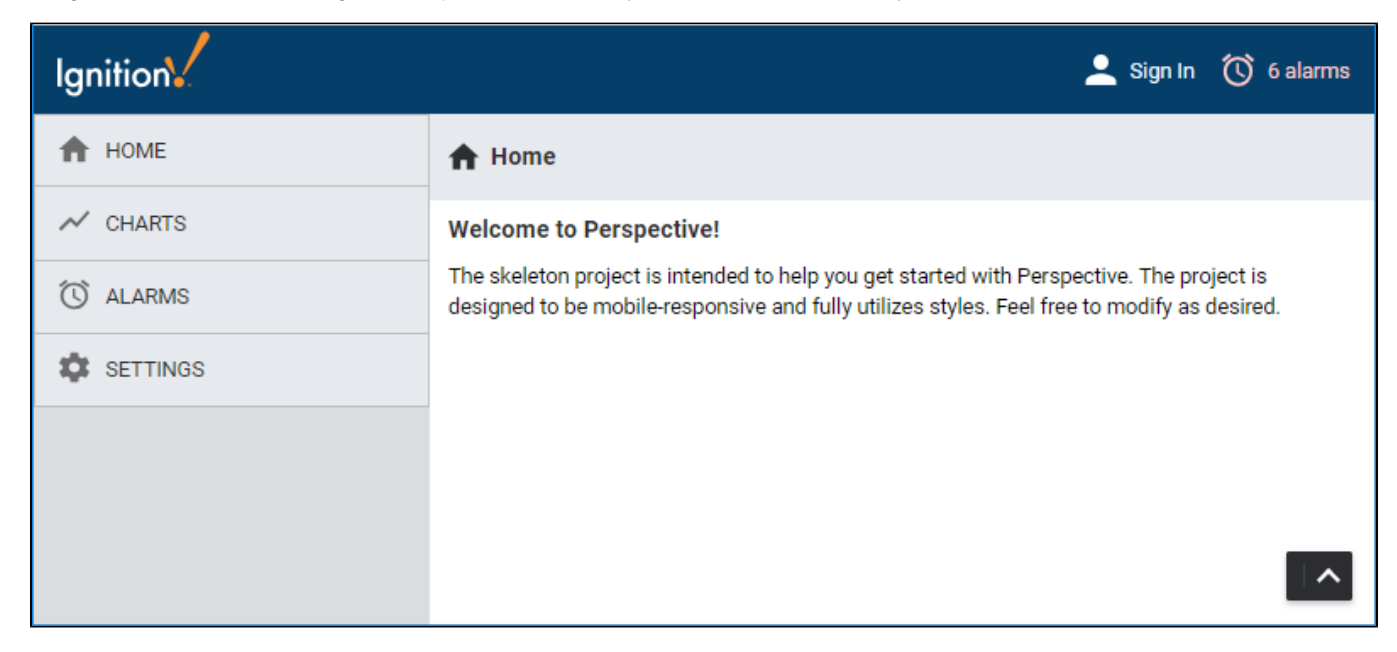

#### **Editing Properties and Page Configuration Settings**

To edit the Menu Nav and Web Nav menus, first you have to have pages configured in your project. Once you have pages configured, you can go to the Navigation view in the Project Browser, select the component and change the corresponding component props in the Perspective Property Editor to add, remove, or update the menu items.

**Page Configuration Settings**

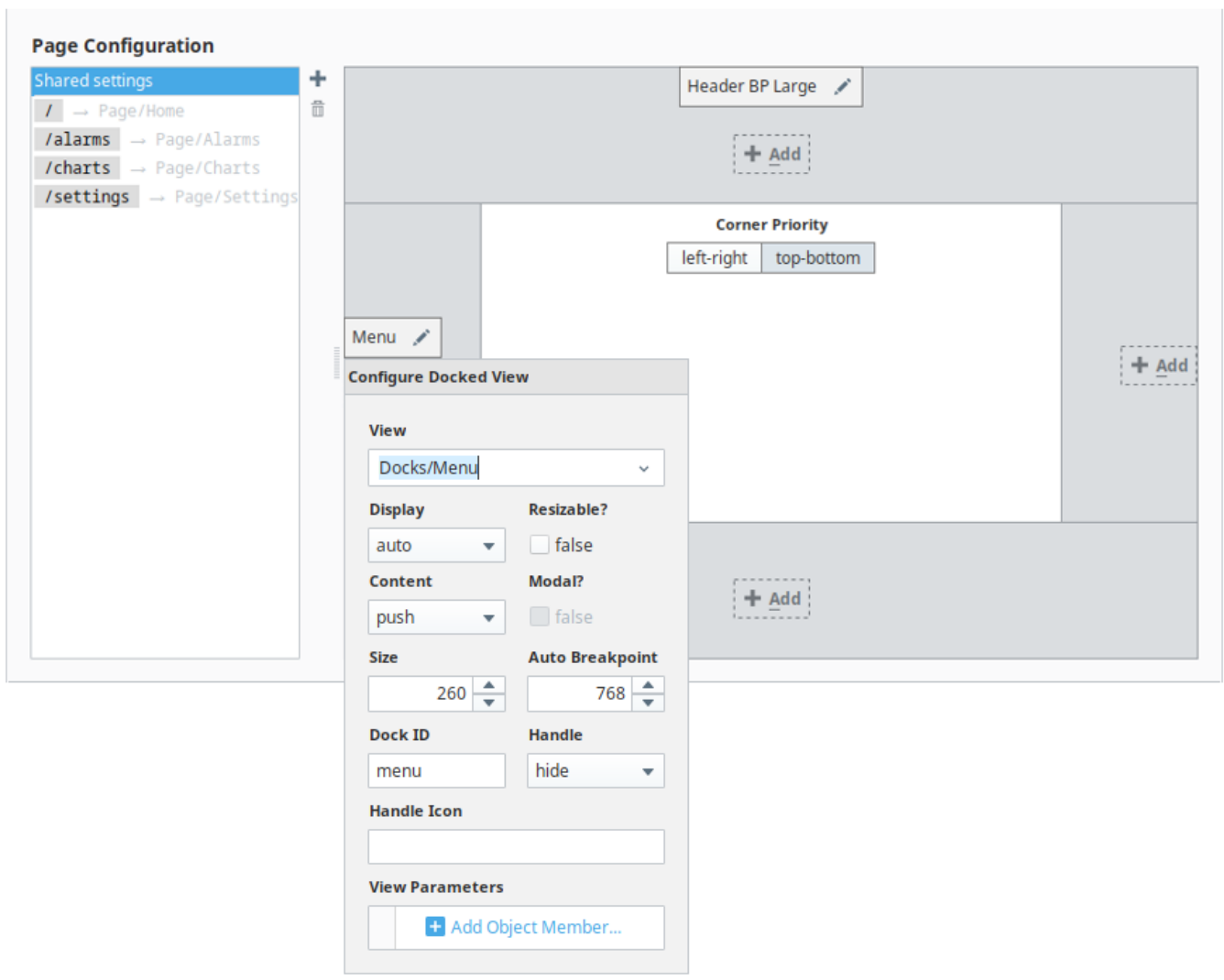

#### **Project Browser and Project Editor**

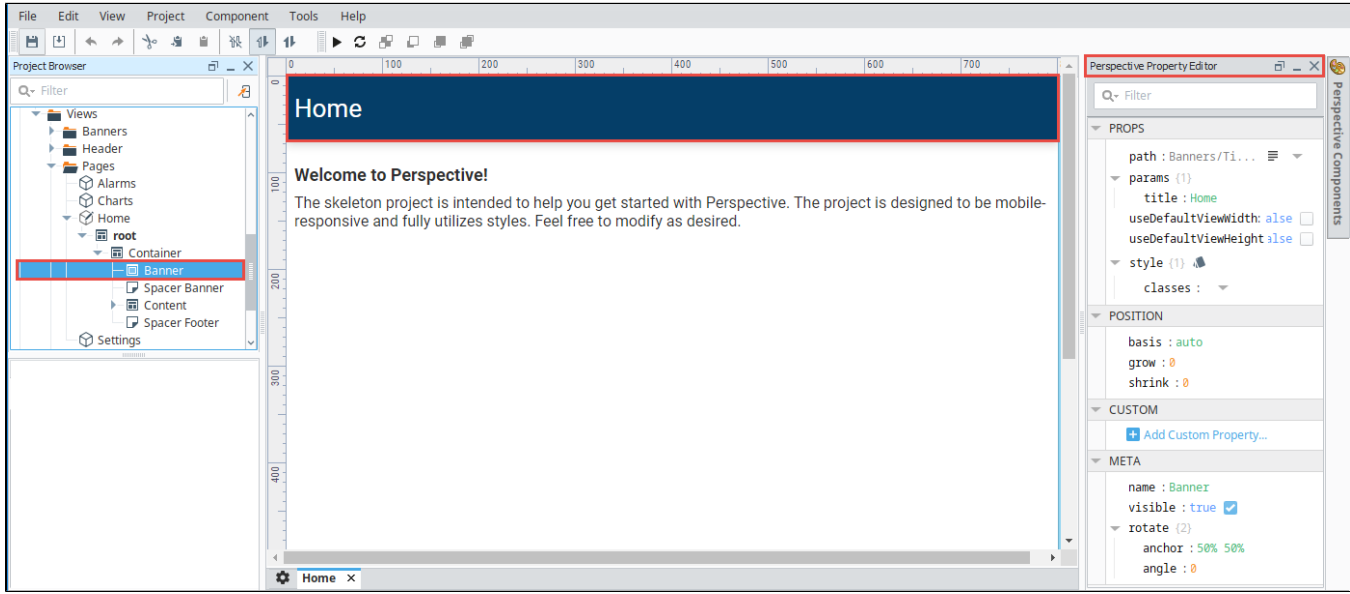

## Vision Project Templates

There are three Vision Project Templates to choose from to help kick start your project: **2-Tier Tab Nav**, **Tab Nav** and **Tree Nav.**

The Vision templates, just like the Perspective templates contain several pre-defined menu objects. These objects can easily be edited by selecting the object in the Project Browser by editing its properties and changing them to anything you want them to be.

The images below show what each of the Vision project templates look like in a Vision Client.

#### **Tab Nav**

The Tab Nav is good for small size project structures where you only have a few main windows. It allows you to navigate the areas of your project using the tabs. The Tab Nav project template has a docked window that contains tabs that are always open to do navigation, and the main window which fills the rest of the space.

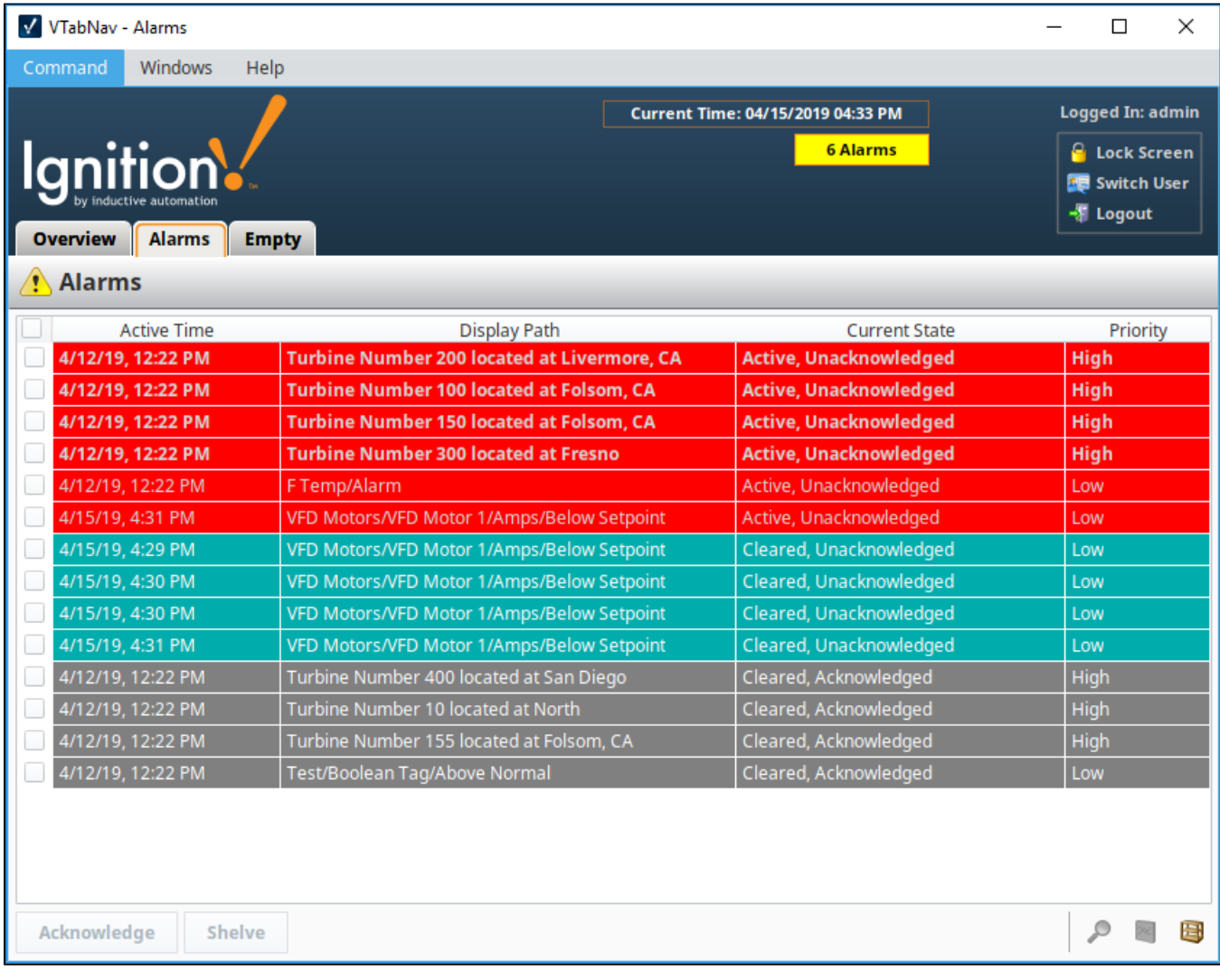

#### **2-Tier Tab Nav**

2-Tier Tab is good for small and regular size project structures where windows are grouped. The Tab Nav project template is similar to the Tab Nav template only it has a second tier of tabs added. It contains a second level of tabs allowing you to navigate around various areas of your project. The 2- Tier Tab Nav project template has a docked window that contains tabs that show and hide based on selection that are always open to do navigation, and the main window which fills the rest of the space.

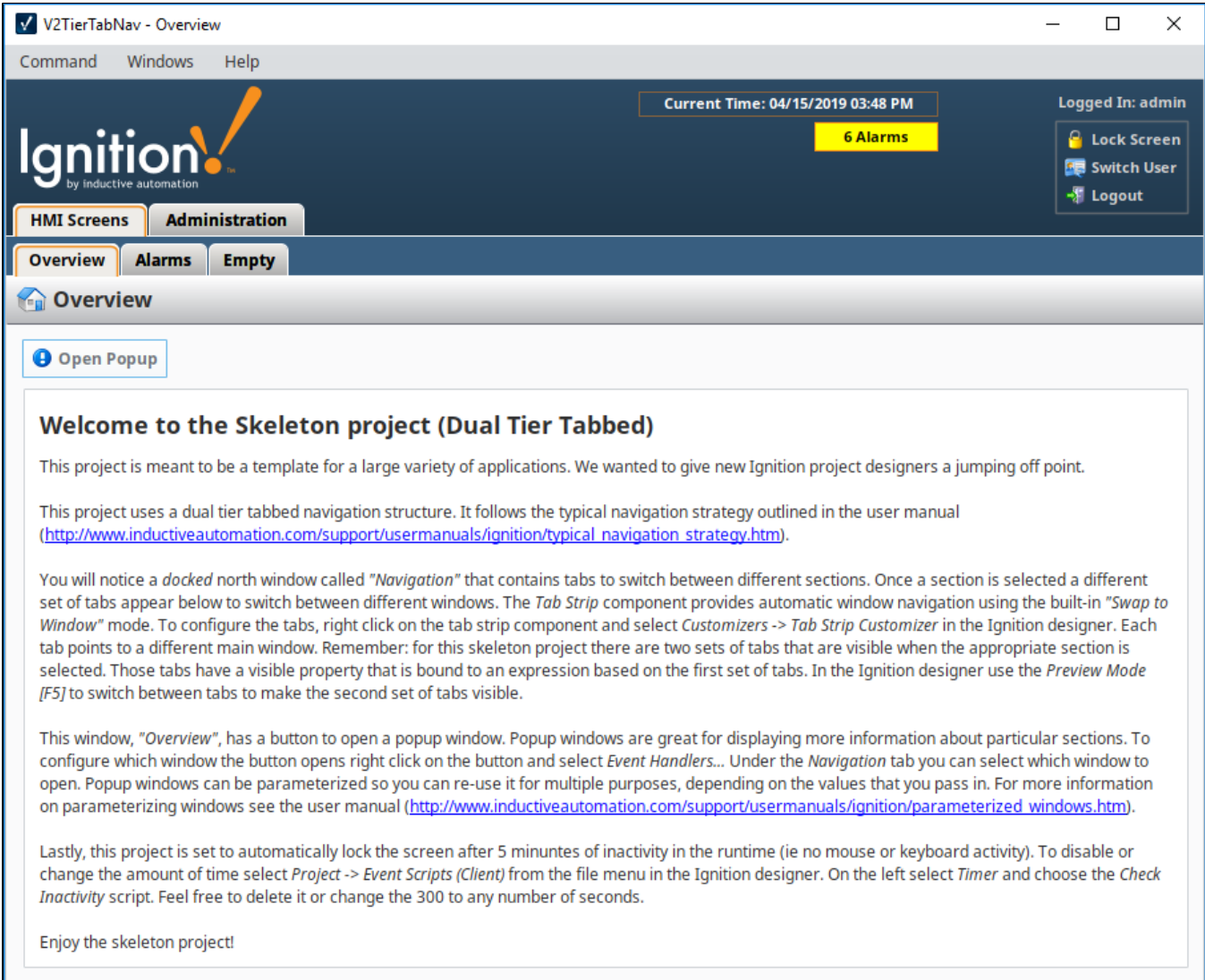

### **Tree Nav**

The Tree Nav project template is a hierarchical view of groups of information that can be configured to expand submenu branches and menu items and is docked on the left side of the screen. It is great for medium and large project structures because you can view the entire project structure at a glance allowing you to navigate to any structure within the tree view. The tree structure uses folders to group main windows, and can be as many levels deep as you need.

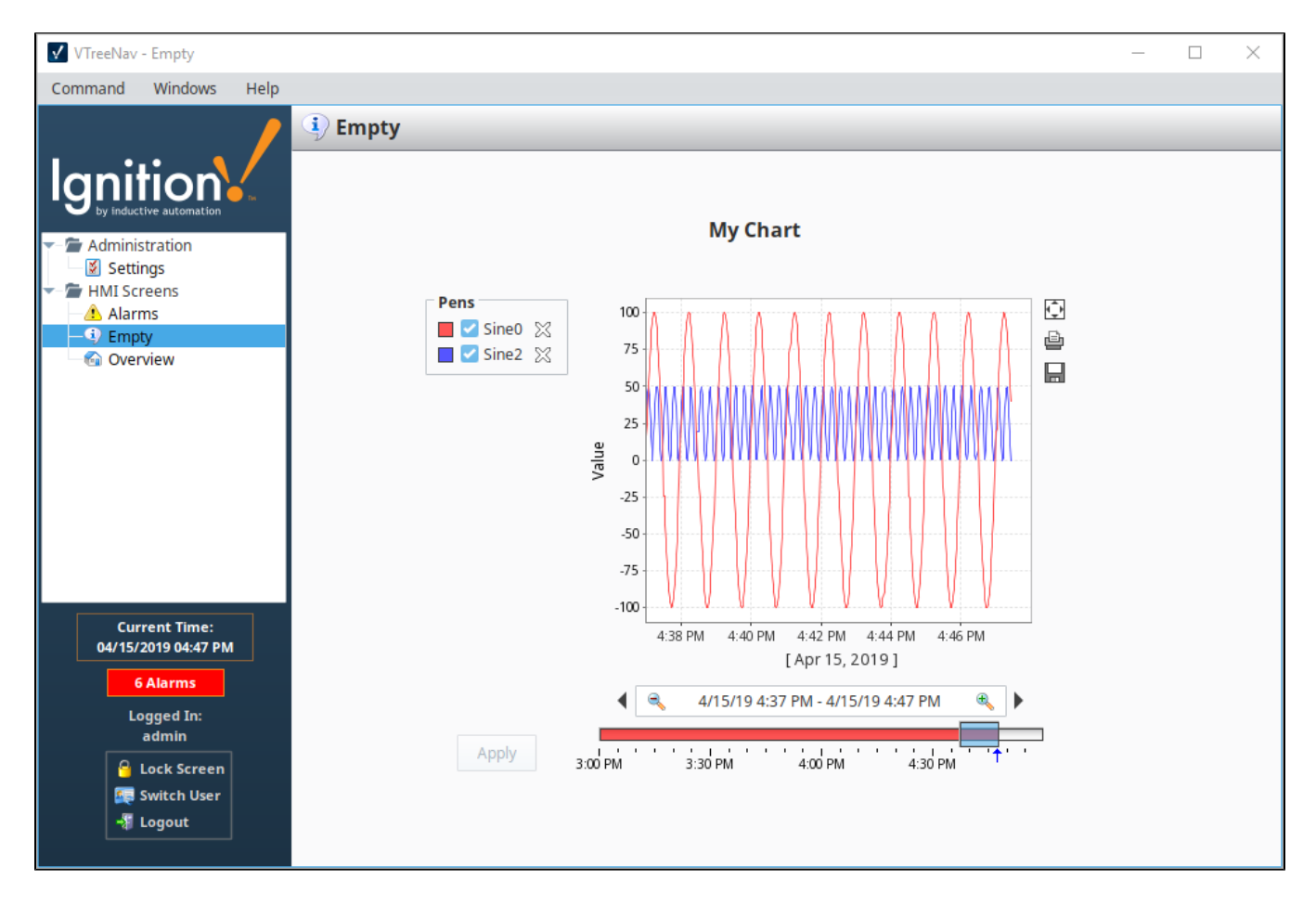

#### **Adding Windows to the Navigation**

To edit the Tab Nav and Tree Nav menus, you just need to edit the properties of the navigation components. You can go to the Navigation window in the Project Browser, select the Tab Strip, and open the Tab Strip Customizer to change the corresponding component props to add, remove, or update the menu items.

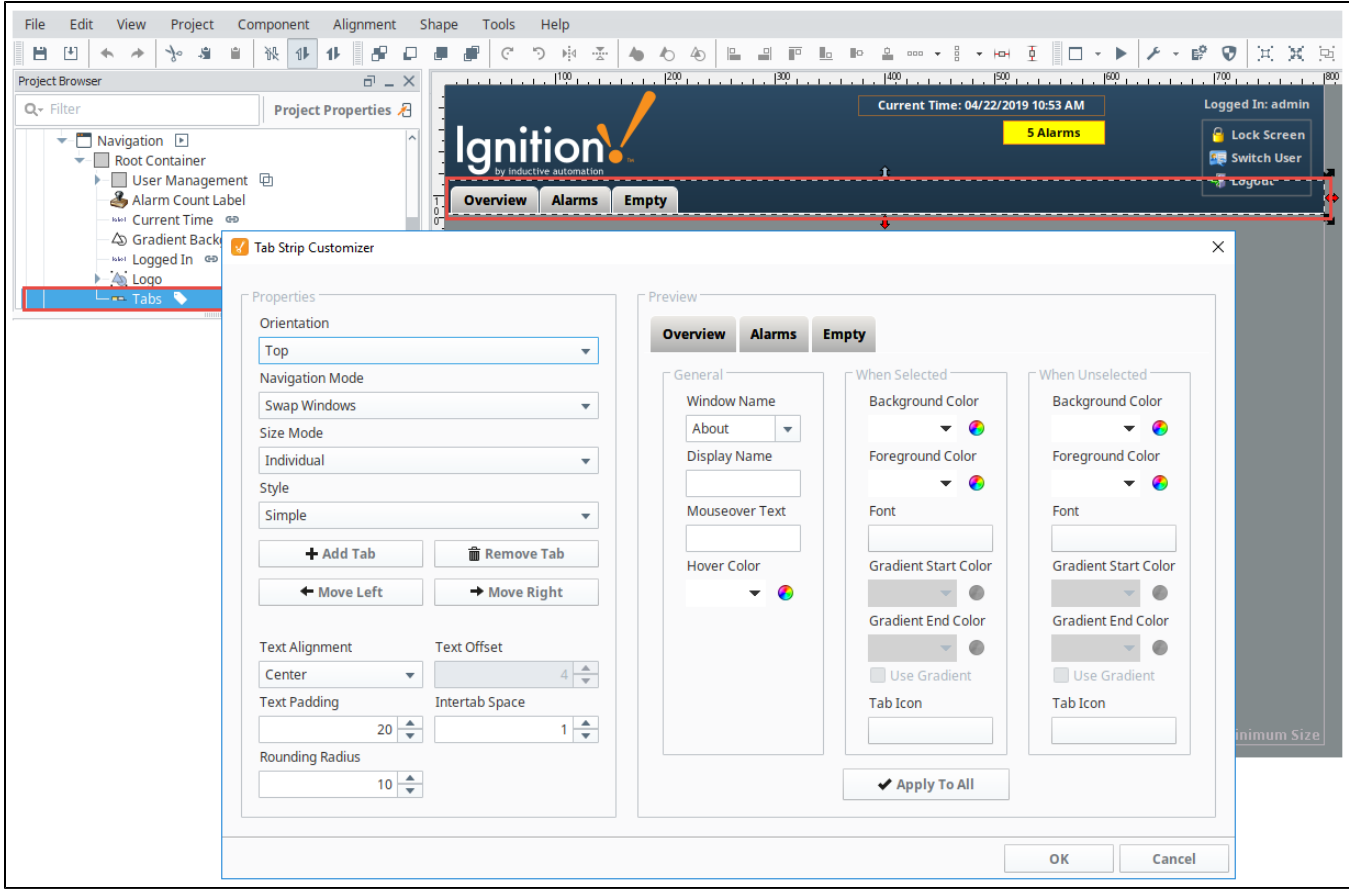

Related Topics ...

- [Quick Start Guide](https://docs.inductiveautomation.com/display/DOC79/Quick+Start+Guide#QuickStartGuide-QuickStart_OpenDesigner)
- **[Designer](#page-434-0)**
- [Pages in Perspective](https://legacy-docs.inductiveautomation.com/display/DOC81/Pages+in+Perspective)
- [Navigation Strategies in Vision](https://legacy-docs.inductiveautomation.com/display/DOC81/Navigation+Strategies+in+Vision)

## **Project Settings**

## <span id="page-186-0"></span>Project Settings

When you create a new project, the Open/Create Project window captures most of the project settings. See [Creating a Project in the Designer.](https://legacy-docs.inductiveautomation.com/display/DOC81/Designer#Designer-CreatingaProject) If you want to view or edit your project settings once your project is saved, go to the Config section on the Gateway Webpage and select **System > Projects.** 

# Ignition.

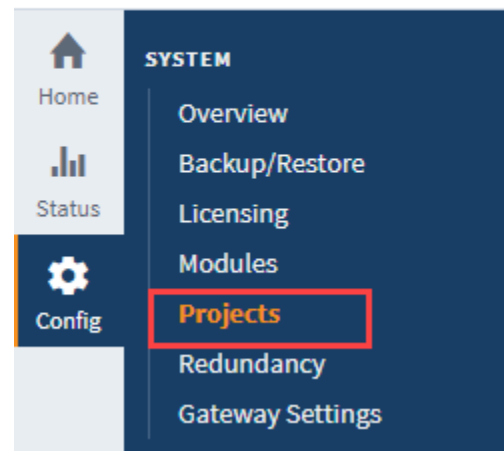

**On this page ...**

- [Project Settings](#page-186-0)
- [Project Settings Table](#page-187-0)  $\bullet$ **[Managing Projects](#page-188-0)**
- [Viewing the Details of a](#page-188-1)  [Project](#page-188-1)
- [Editing a Project](#page-188-2)
- [Deleting a Project](#page-189-0)
- [Copying a Project](#page-189-1)
- [Renaming a Project](#page-189-2)
- [Exporting a Project](#page-189-3)

Click on the **Edit** to the right of the project name.

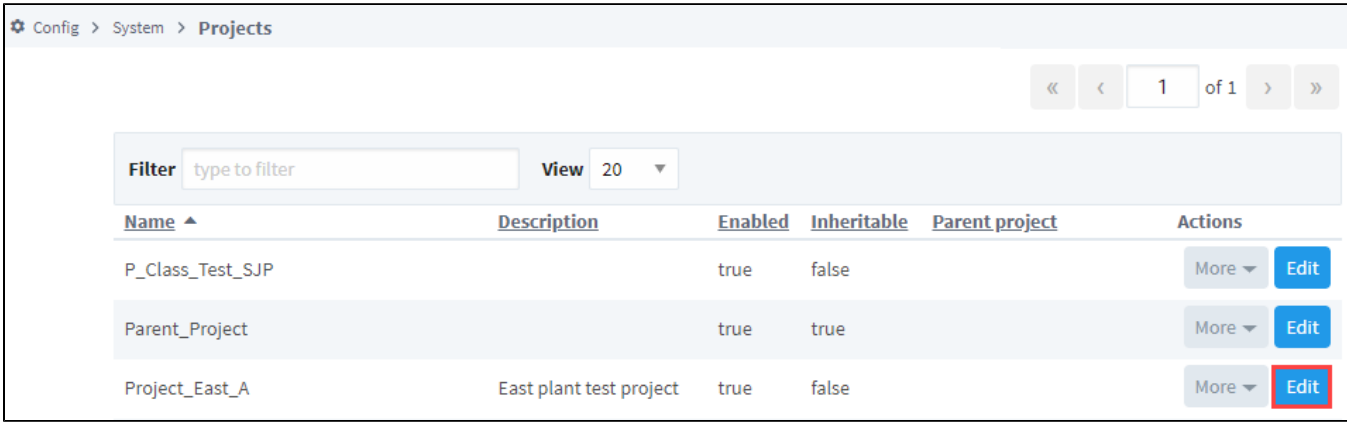

This opens up the Project Settings page.

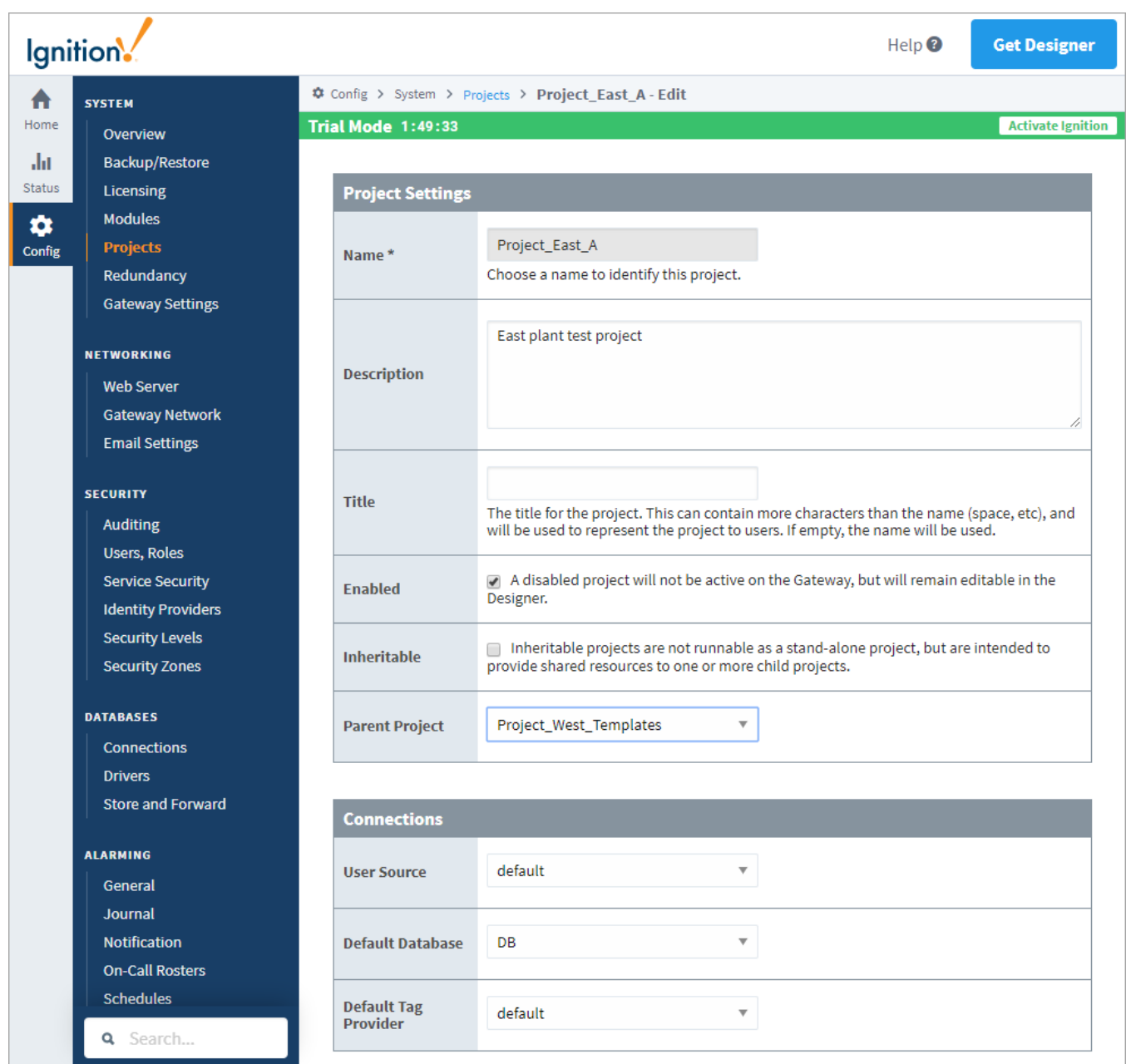

## <span id="page-187-0"></span>**Project Settings Table**

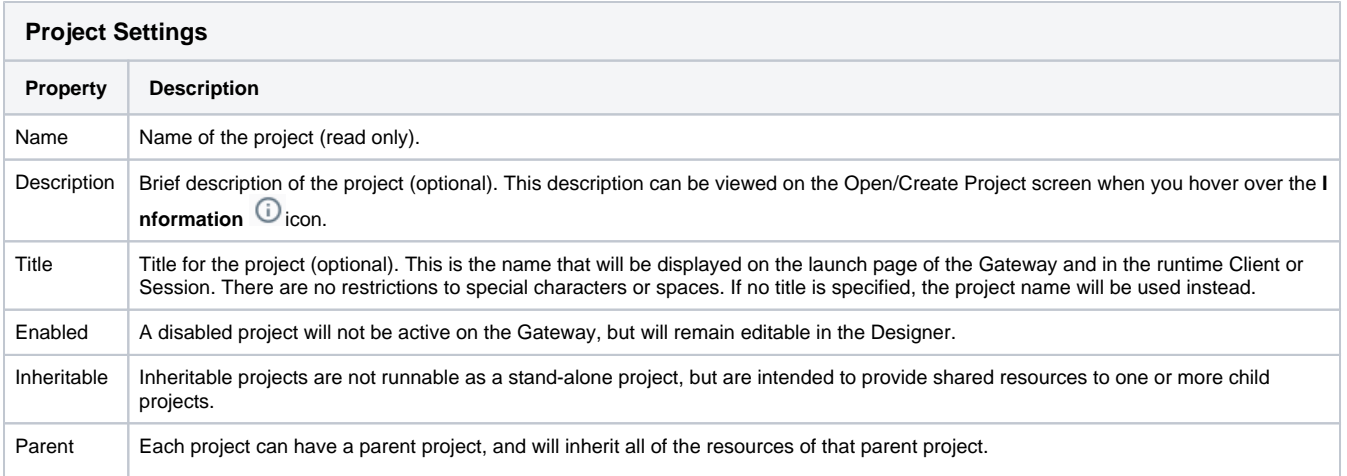

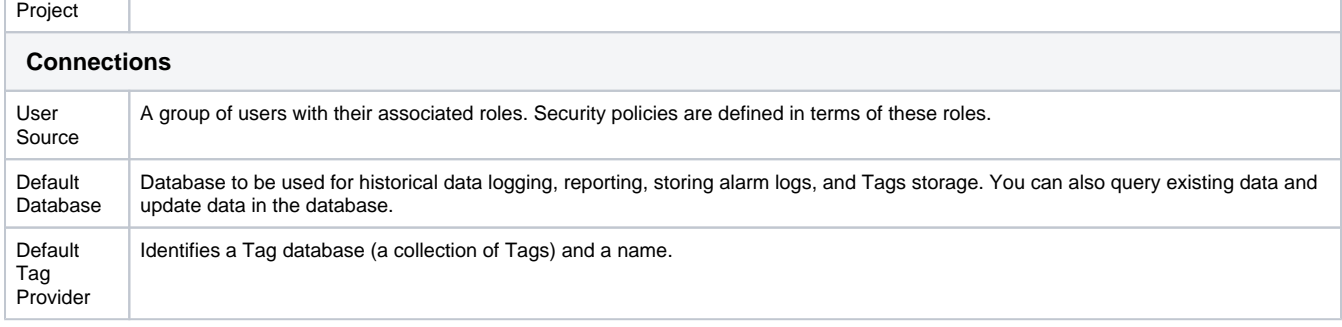

## <span id="page-188-0"></span>Managing Projects

Once you have a project or two (or twenty) set up, you might want to change some of the base settings. You can manage the projects from the Config section of Gateway by going to **System > Projects**. The Projects window displays all your projects. To the right of the project name, click the **More** button, and here you can Edit, Delete, view Details, Copy, Rename or Export your project.

**Note:** You can manage many of these settings in the Designer. See the [Project Properties](#page-479-0) page for more information.

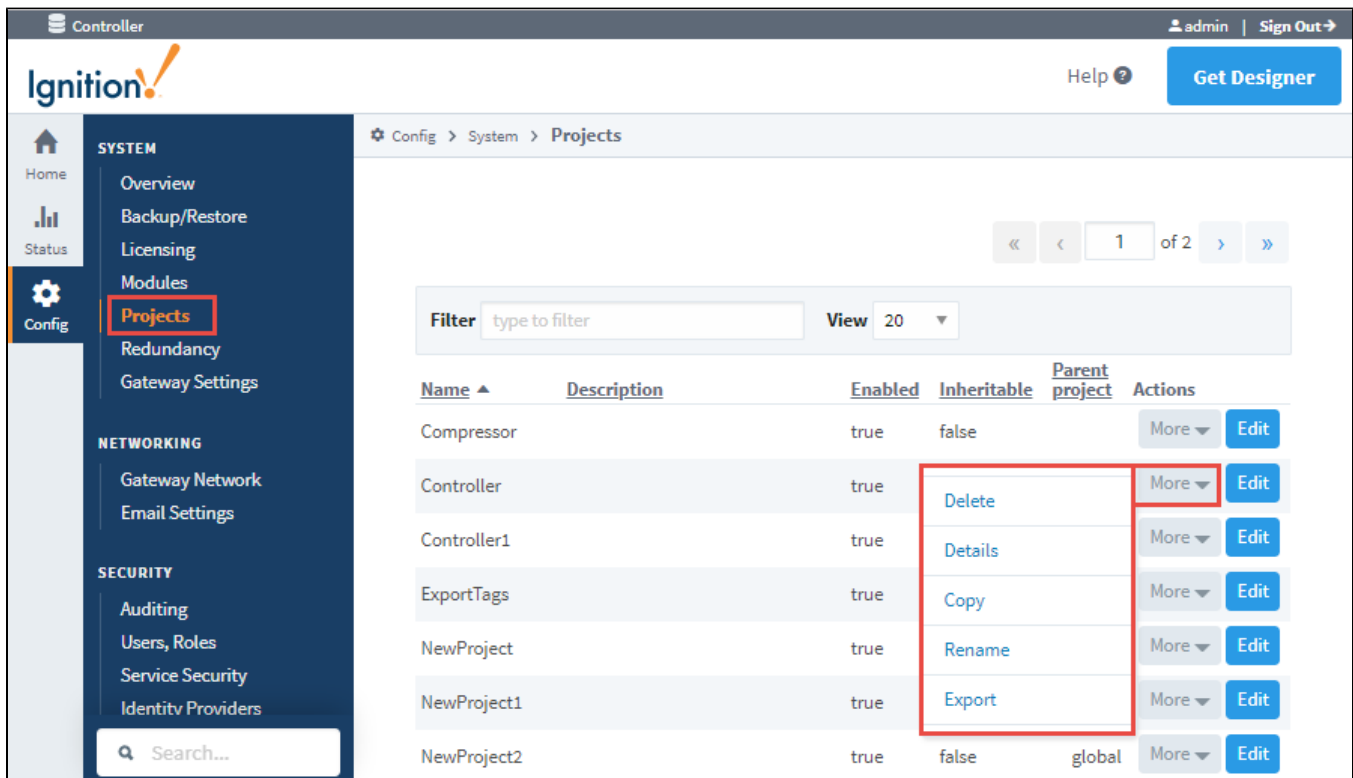

#### <span id="page-188-1"></span>**Viewing the Details of a Project**

To view the project details, go to the Config section of the Gateway webpage, and select **System > Projects**. Find your project, press the **More** button to the right of the project name, and select **Details**. The Details link on the Project window takes you to the Project details for '<Project Name>' page where you can choose to view the **[Project Settings](#page-186-0)**.

#### <span id="page-188-2"></span>**Editing a Project**

To edit some of the project settings, go to the Config section of Gateway, and then to **System > Projects**. You will see a list of all your projects. Click **E dit** to the right of project name in the list. The Project - Edit page is displayed. You can now change some of the project settings such as project Description, Title, Enabled, etc. You can also change connections to the User Source, Default Database, and Default Tag Provider.

#### **Caution: Recommend Changing the Title, not the Project Name**

It is not advisable to change the Project Name after it's been created, instead, change the Title property if you want to change how the project appears. Shortcuts that refer to the project will no longer work if the project name is changed.

Many of these settings can be modified in the Designer too, but it is important to note that you cannot change any of these project settings from the Gateway if the project is currently open in a Designer.

#### <span id="page-189-0"></span>**Deleting a Project**

Be aware that once you delete a project, it cannot be undone, a deleted project is gone forever (unless it can be recovered from a [project export](#page-191-0), or a [Gateway backup](https://legacy-docs.inductiveautomation.com/display/DOC81/Gateway+Backup+and+Restore#GatewayBackupandRestore-GatewayBackup)). Always make a [project export](#page-191-0) or [Gateway Backup](https://legacy-docs.inductiveautomation.com/display/DOC81/Gateway+Backup+and+Restore#GatewayBackupandRestore-GatewayBackup) before deleting a project. To delete a project, go to the Config section of Gateway, and then to **System > Projects**. You will now see a list of all your projects. To the right of the project name in the list, look for **Delete** and click on it. This deletes your project.

### <span id="page-189-1"></span>**Copying a Project**

Copying your project is useful when you need a snapshot of a project before starting major changes, or for creating a starting point for a new project based on an old one. To copy a project, go to the Config section of Gateway, and then to **System > Projects**. You will now see a list of all your projects. To the right of the project name in the list, click **Copy**. This creates a copy of your project.

#### <span id="page-189-2"></span>**Renaming a Project**

Changing the name of a project is risky. Shortcuts that refer to the project will no longer work. It is advisible to change the Title which is much safer. If you decide to rename a project, go to to the Config section of Gateway and then to **System> Projects**. To the right of the project name in the list, click **Rename**. This will open a Rename Project window. Read it carefully, and if you want to proceed, enter a new project name, mark the checkbox acknowledging that the project will shutdown and restart, then click **Save**.

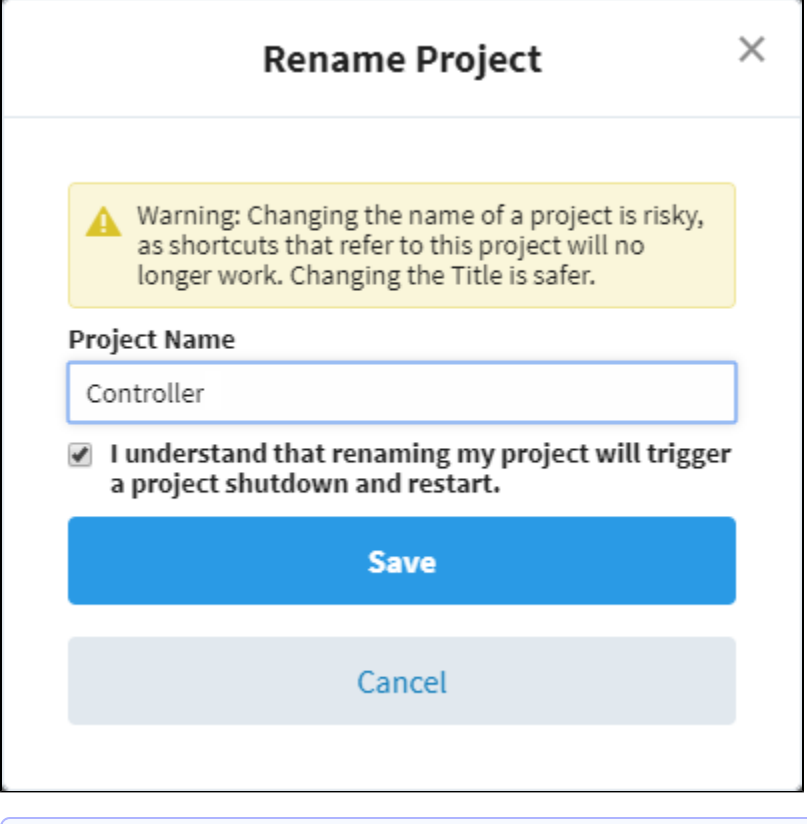

**Note:** Renaming a project triggers a project shutdown and restart.

#### <span id="page-189-3"></span>**Exporting a Project**

Project Export is a project backup. It takes less time than a Gateway backup and it's smaller. This exports your project as a **.zip** file. Once you have an exported file of your project, you can take it to any other Gateway and merge it in with other projects. Refer to the [Project Export and Import](#page-191-0) page to learn exactly what is included in a project export.

Related Topics ...

• [Project Properties](#page-479-0)

• [Project Export and Import](#page-191-0)

## <span id="page-191-0"></span>**Project Export and Import**

Project backup and restoring from a project backup is referred to as Project Export and Import. Projects are exported individually, and only include project-specific elements shown in the list below. They **do** 

**not** include Gateway level configurations, like database connections, Tag Providers, and Tags. The exported file (.**zip** ) is used to restore / import a project.

The resources listed below are included in a project export.

- [Alarm Pipelines](https://legacy-docs.inductiveautomation.com/display/DOC81/Alarm+Notification+Pipelines)
- [Named Queries](#page-817-0)
- [Perspective Properties](https://legacy-docs.inductiveautomation.com/display/DOC81/Pages+in+Perspective)
- [Perspective Views](https://legacy-docs.inductiveautomation.com/display/DOC81/Views+in+Perspective)
- [Project Properties](#page-479-0)
- [Reports](https://legacy-docs.inductiveautomation.com/display/DOC81/Reporting)
- [Sequential Function Charts](https://legacy-docs.inductiveautomation.com/display/DOC81/Sequential+Function+Charts)
- [Transaction Groups](https://legacy-docs.inductiveautomation.com/pages/viewpage.action?pageId=58597803)
- [Vision Client Tags](https://legacy-docs.inductiveautomation.com/display/DOC81/Vision+Client+Tags)
- [Vision Windows](https://legacy-docs.inductiveautomation.com/display/DOC81/Vision+Windows)
- [Vision Templates](https://legacy-docs.inductiveautomation.com/display/DOC81/Vision+Templates)
- [Client Event Scripts](https://legacy-docs.inductiveautomation.com/display/DOC81/Client+Event+Scripts)
- [Gateway Event Scripts](#page-954-0)

There are two primary ways to export and import a project:

- **Gateway Webpage** exports and imports the entire project.
- **Designer** exports and imports only those resources that are selected.

This page describes how to create a project export and import a project from an exported file.

## **On this page ...**

- [Project Export](#page-191-1)
	- [Export a Project from the](#page-191-2)  **[Gateway](#page-191-2)**
	- [Export a Project from the](#page-192-0)  **[Designer](#page-192-0)**
- [Project Import](#page-193-0)
	- Import a Project from the [Gateway Webpage](#page-193-1)
	- Import a Project from the **[Designer](#page-193-2)**

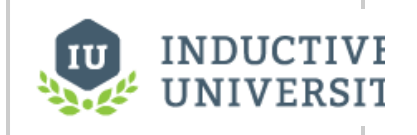

## **Making Project Backups**

[Watch the Video](https://www.inductiveuniversity.com/video/making-project-backups/8.1)

## <span id="page-191-1"></span>Project Export

A Project Export is a little smaller and takes even less time to run than a Gateway backup! Once you have an exported file of your project, you can take it to any other Gateway and merge it in with the other projects. This makes it simple to keep a development server and push your projects after you complete them. The [Enterprise Administration Module](https://docs.inductiveautomation.com/display/DOC80/Agent+Task+-+Send+Project) can even do this for you. You can perform a project export from two locations, the Gateway Webpage and the Designer. This secton describes how to create a project export from the Gateway Webpage and the Designer.

#### <span id="page-191-2"></span>**Export a Project from the Gateway**

Making an export from the Gateway Webpage, exports the entire project to a (.zip file). The exported file only includes resources from the project. Notably missing from the project export are any Gateway resources, even if they are presented in the Designer such as Ignition Tags. They need to be exported separately. Refer to [Exporting and Importing Tags](#page-669-0).

**Caution:** Remember that Tags and Gateway level configurations (such as device connections, database connections, tags, etc) are not included in a Project Backup. Those resources are only exported in a [gateway backup](#page-131-0).

- 1. Go to the **Config** tab of the Gateway Webpage, and click on **System > Projects.**
- 2. The **Projects** screen will be displayed and you can see your existing projects. To the right of project name, click the **More** button and select **Export**. This exports your project as a **.zip** file. The exported file will have the project name, date, and a 4 digit unique number followed by the file extension (i.e., Compressor\_2019-03-21\_1123.zip).

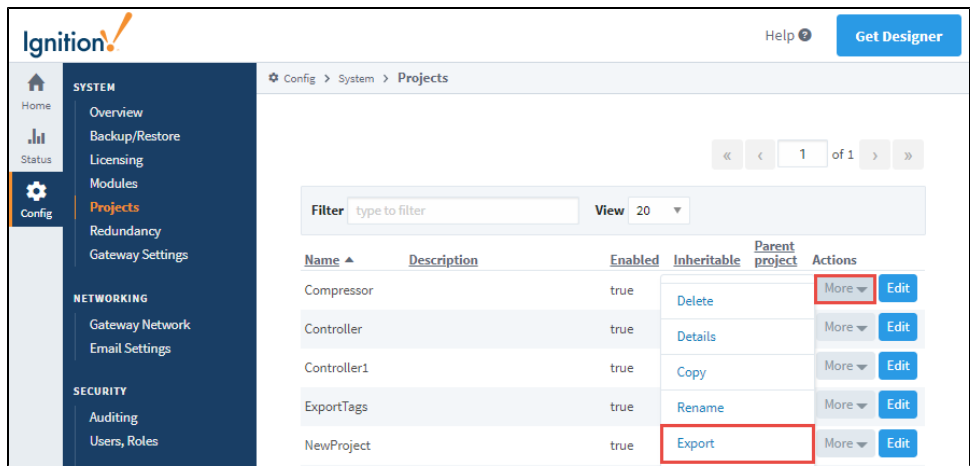

3. By default, the **.zip** file is saved in your web browser's default **Downloads** folder. This export of the project can be imported to any other instance of Ignition that is running the same version or later.

### <span id="page-192-0"></span>**Export a Project from the Designer**

When making a project export from the Designer, you get to choose which project resources are added to the export file. The export does not include any Gateway resources. When restoring a project export in the Designer, you also get to choose which project resources are restored into the currently open project from the exported **.zip** file.

- 1. From the Designer, go to the top menubar, click on the **File** menu and select **Export**.
- 2. The Export screen will be displayed and you'll see a list of project resources to export. By default, local project resources are selected. Unselect any resources you don't want to include in the export.

When exporting a project, there is a **Send to Project** button that allows you to directly send the project (or resources in a project) to another project on the same gateway. There is a **'local'** project export option, meaning only local (non-inherited) project resources are selected and will be exported.

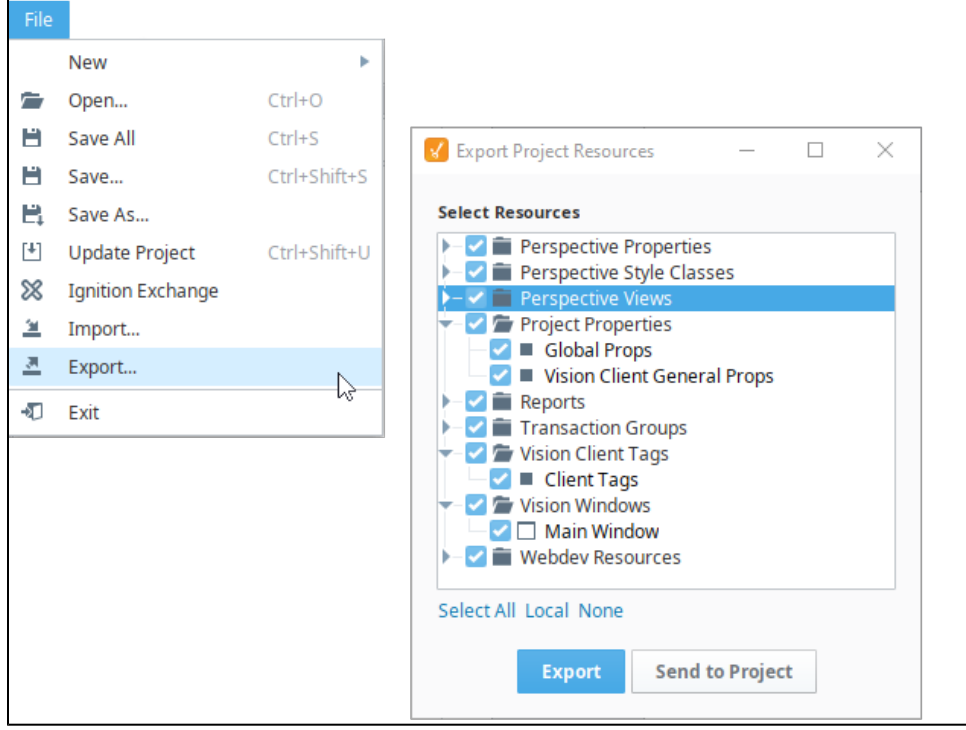

#### Click **Export**.

3. This opens a Save dialog window. Select a folder and click **Save**.

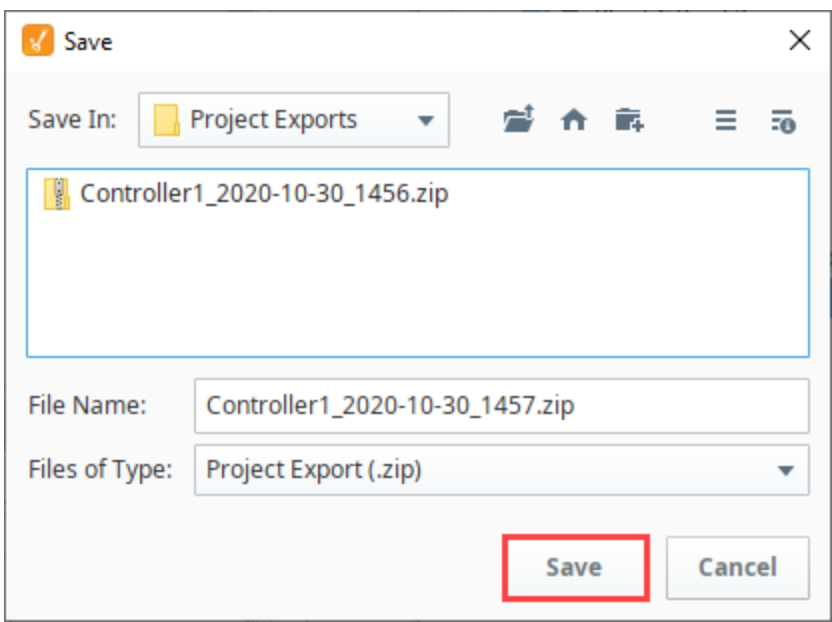

4. This export of the project can be imported to any other instance of Ignition that is running the same version or later.

## <span id="page-193-0"></span>Project Import

When you restore / import a project from an exported file in the Gateway Webpage, it will be merged into your existing Gateway. If there is a naming collision, you have the option of renaming the project or overwriting the project. Project exports can also be restored / imported in the Designer. This will even allow you to select which parts of the project import you want to include and will merge them into the currently open project.

#### <span id="page-193-1"></span>**Import a Project from the Gateway Webpage**

When restoring a project from the Gateway Webpage, Ignition imports the entire project from an exported file.

- 1. Go to the **Config** tab of the Gateway Webpage, and click on **System > Projects.**
- 2. The **Projects** screen will be displayed and you can see your existing projects. At the bottom of the screen, click the **Import project...** link.
- 3. A second Projects screen will open. Click on **Choose File**, find your exported **.zip** file from your browser, and then click **Open**.
- 4. Enter the **Project Name**. If there is already a project with the same name, the **Import button will be grayed out** preventing you from
- 5. Click **Import**. importing the file. The system gives you the option to **Rename** the project you want to import, or **Overwrite** the existing project.

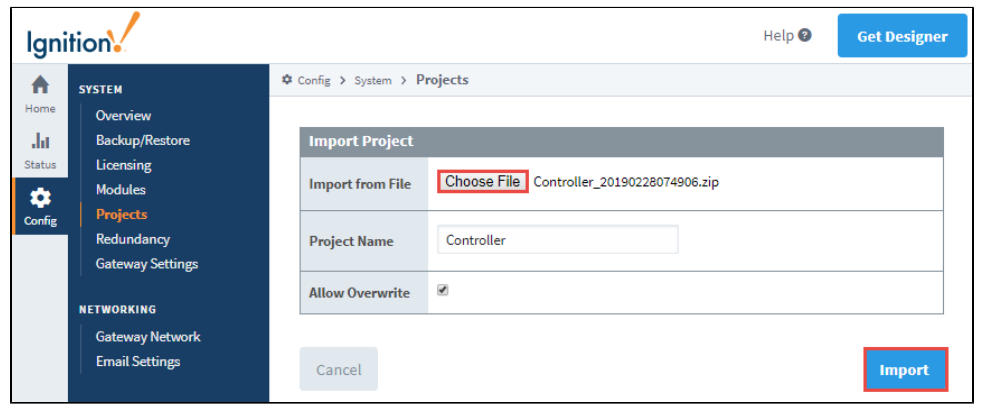

6. If you are importing a new project, you will see your new project added to the list along with the other projects.

#### <span id="page-193-2"></span>**Import a Project from the Designer**

When restoring a project from the Designer, you can select the entire project or parts of the project, and merge them into the one you are currently working on. Ignition will let you choose which resources to import.

1. In Designer, select **File > Import**.

2. The dialog screen will open, select the project export file (**.zip)** from the default folder, and click **Open**.

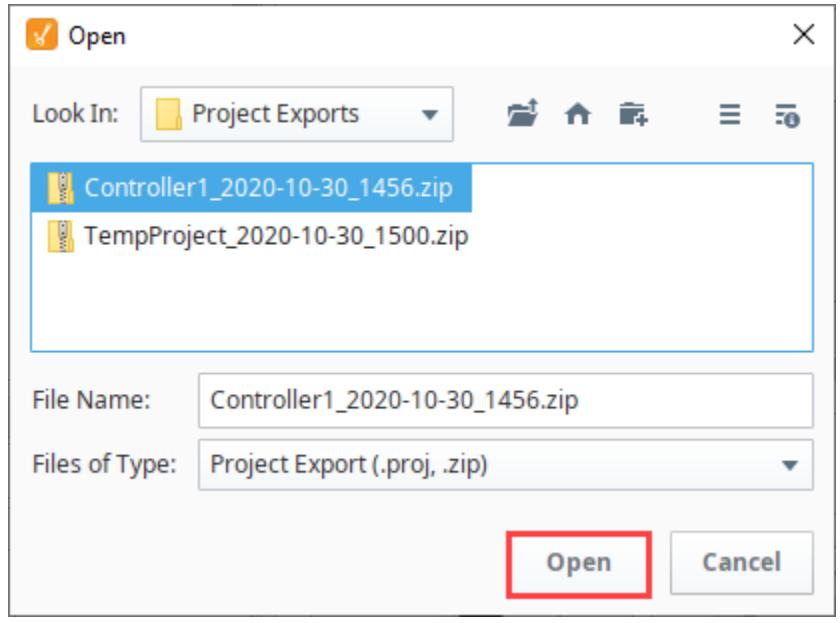

3. By default, all resources are selected. Unselect the resources from the project that you do not want to import. Click the **Import** button.

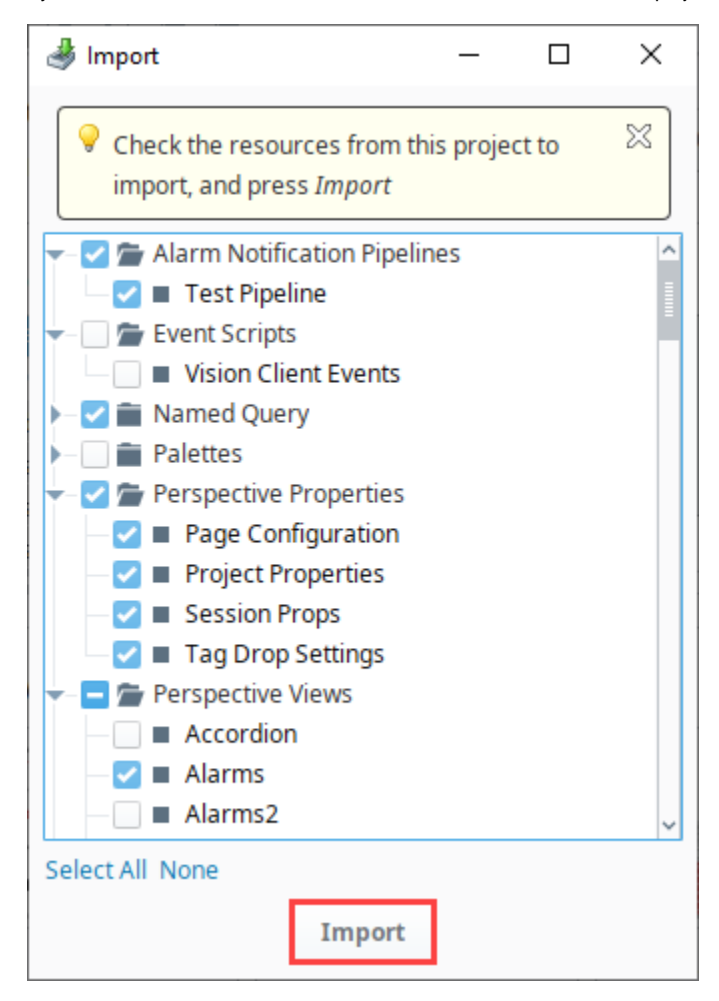

4. If there are any conflicts when importing your project resources, a dialog box will appear and ask you to either **Overwrite**, **Overwrite All**, **Skip**, **Skip All**, **Rename** the affected items**,** or **Cancel**. Once all conflicts are resolved, **Save** your project.

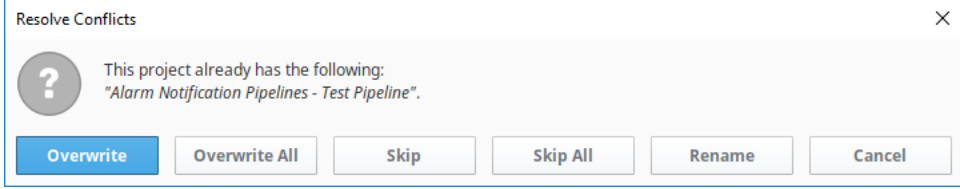

Related Topics ...

- [Gateway Backups and Restore](#page-131-0)
- [Exporting and Importing Tags](#page-669-0)
- [Project Inheritance](#page-171-0)

## **Ignition Redundancy**

Ignition redundancy supports a 2-node system, meaning there are two copies of the Gateway running. One node is the Master Gateway and the other is the Backup Gateway or backup node. All projects, Gateway settings, etc., are shared between nodes. The master node manages the configuration then replicates it to the backup node. **On this page ...**

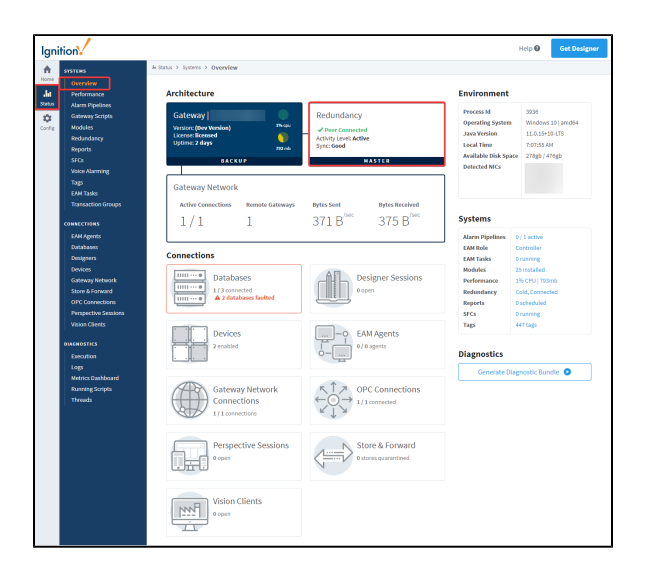

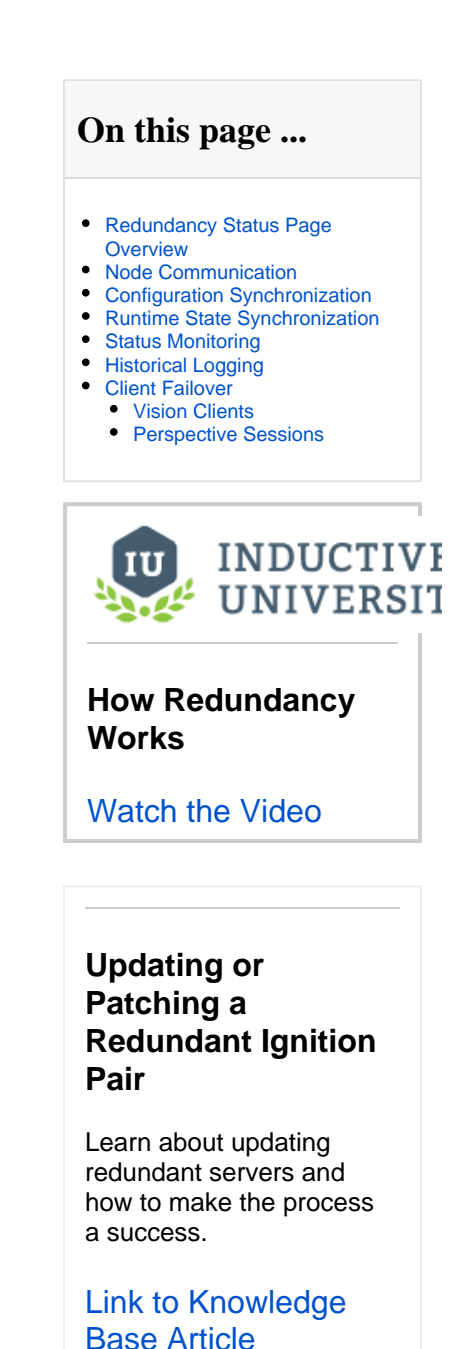

When you have redundant systems in place, you can get detailed status information by going to Gateway webpage and selecting **Status > Redundancy** to view the system's status and events.

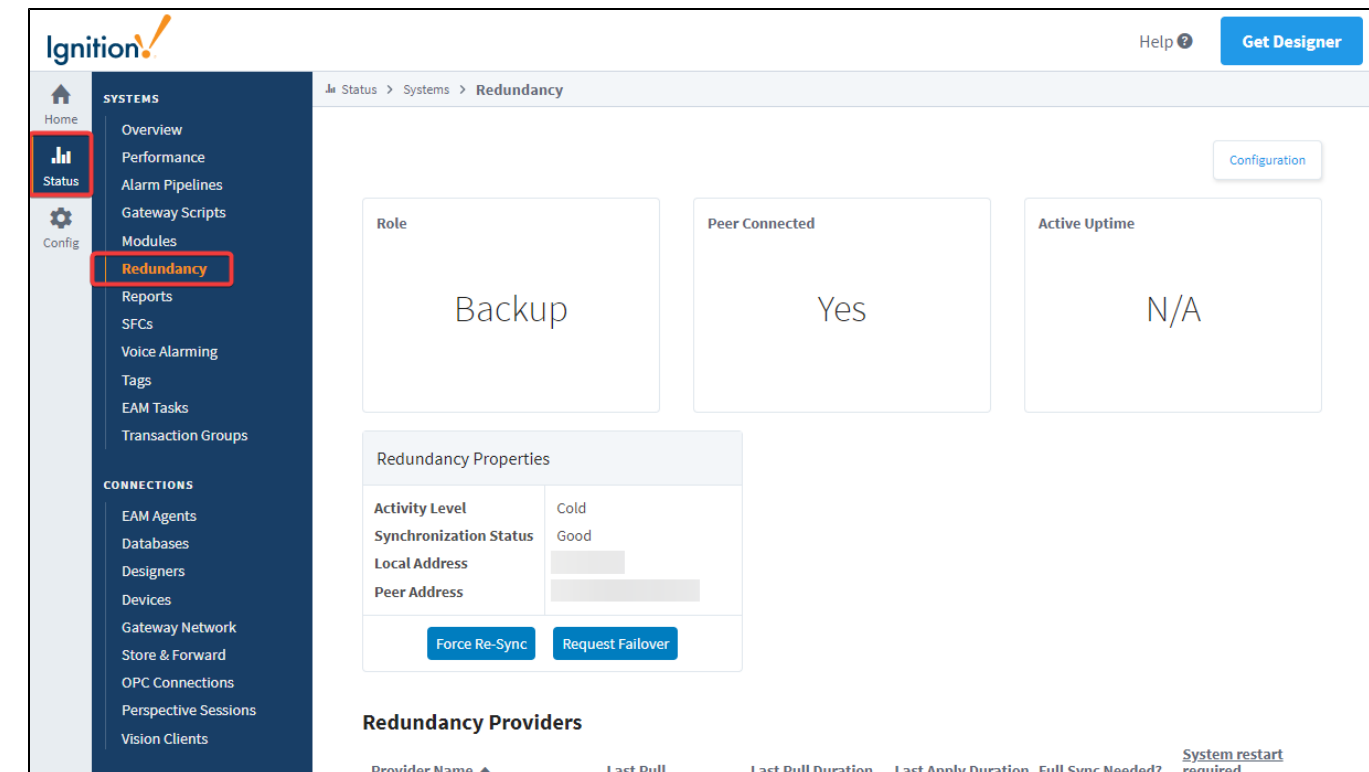

**DIAGNOSTICS** Execution Logs Metrics Dashboard **Running Scripts** Threads

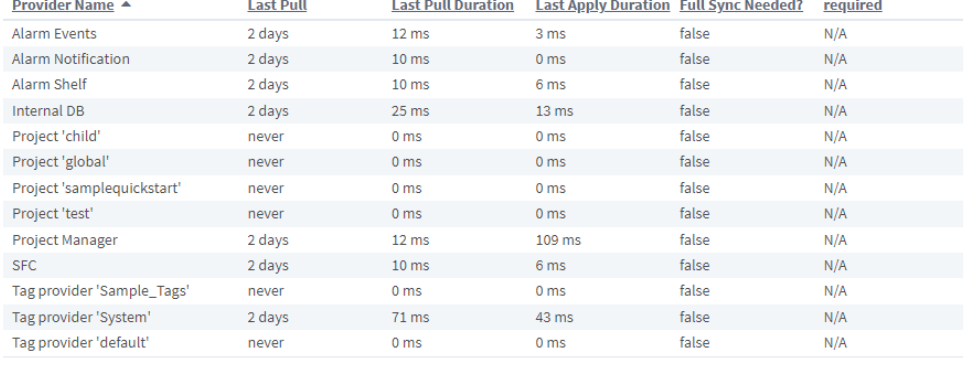

#### **System Events**

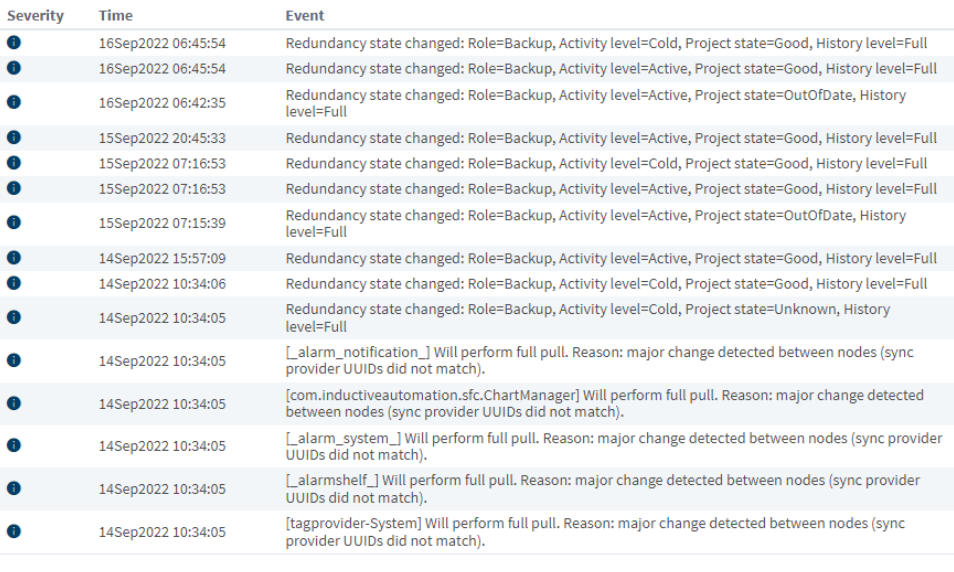

#### **Log Activity**

Min level INFO

 $\overline{v}$  0

 $\begin{array}{l} \mathsf{N} \end{array} \Leftrightarrow \begin{array}{l} \mathsf{N} \end{array} \begin{array}{l} \mathsf{N} \end{array}$ 

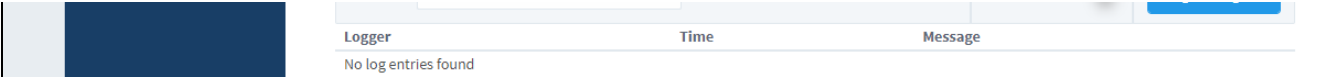

## <span id="page-198-0"></span>Redundancy Status Page Overview

```
The following feature is new in Ignition version 8.1.21
Click here to check out the other new features
```
The Redundancy Status page has been overhauled starting in 8.1.21. This section breaks down the Redundancy Status Page, describing each feature.

#### **Metrics and Information**

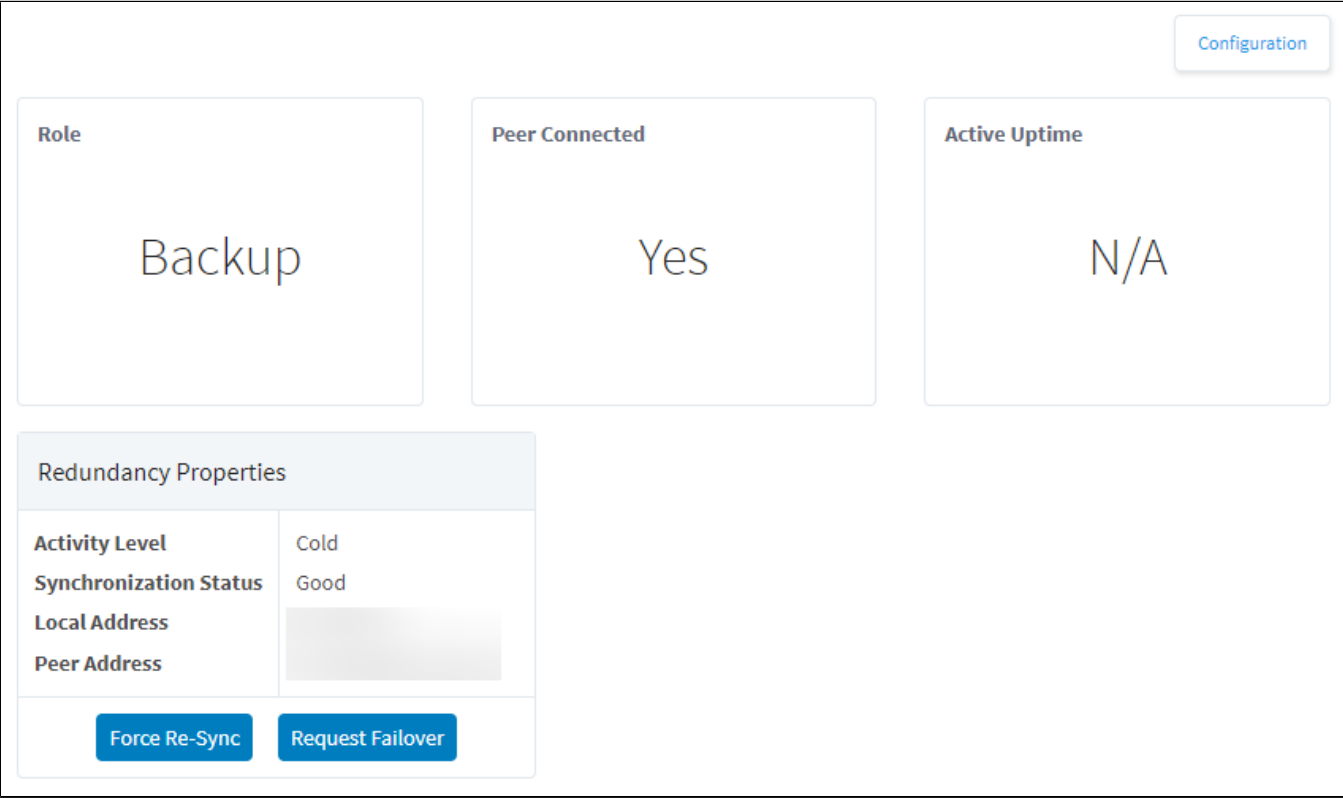

The top section of the Redundancy Status page gives information about the Gateway and your redundancy setup, including:

- Redundancy configuration settings
- The current Gateway's role in the Redundant pair
- If the Gateway has a peer connected
- The current node's uptime after failover
- Current redundancy settings
- Force re-sync and failover options

#### **Redundancy Providers Statistics**

## **Redundancy Providers**

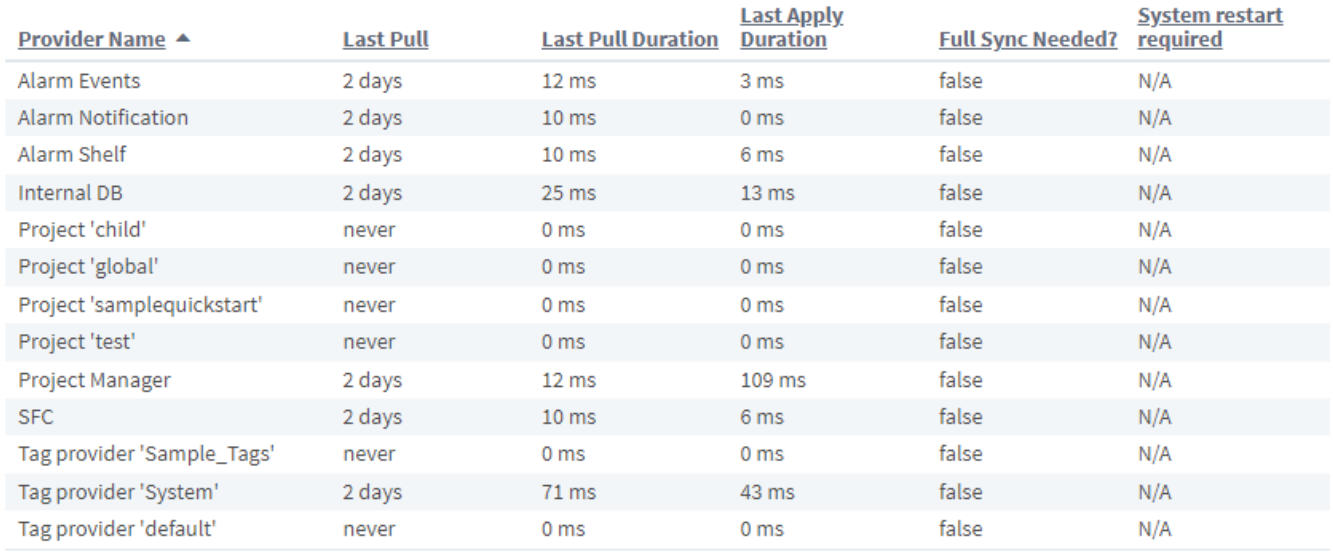

The next section of the Redundancy Status page details metrics about applicable redundancy providers.

#### Data that is presented include:

- The name of the provider
- When the provider was last pulled
- The latest time duration (or how long it takes) for the Gateway to get data from the provider
- The latest time duration (or how long it takes) for the Gateway to apply the data received from the provider
- Whether a full sync is needed
- Whether a system restart is needed

#### **System Event Information**

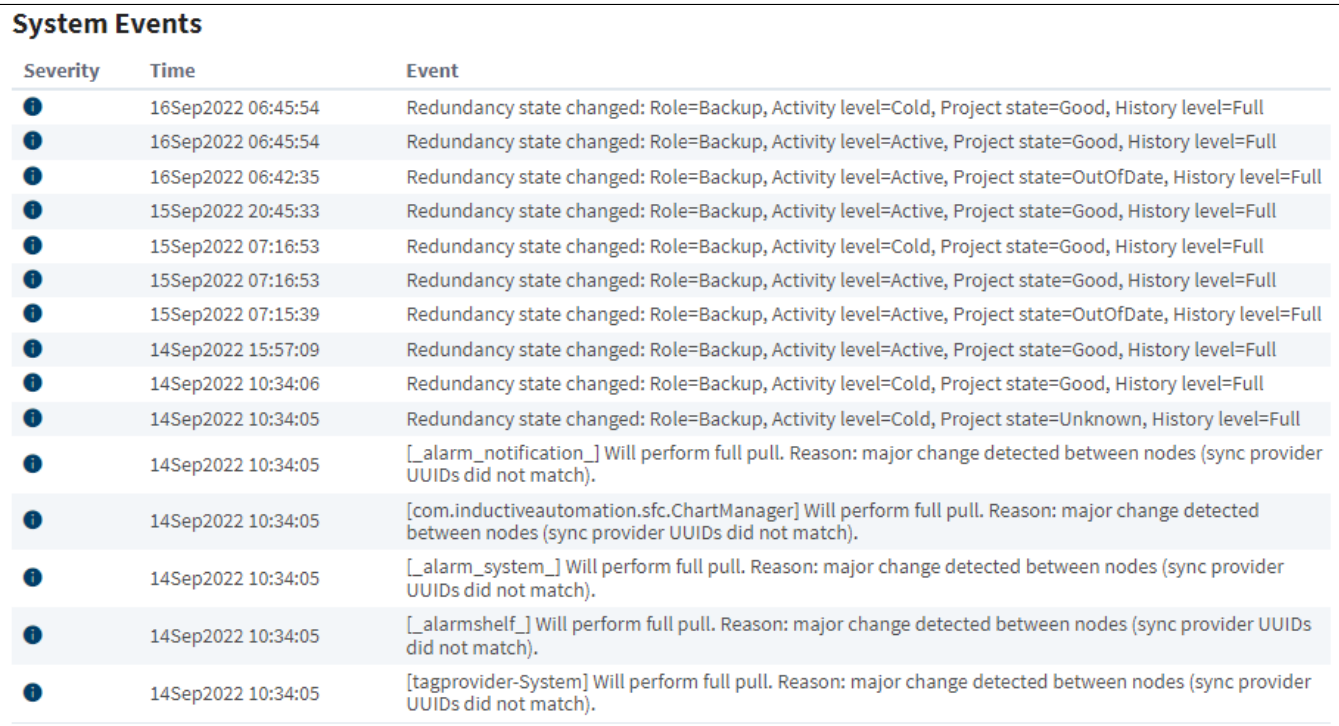

The third section of the Redundancy Status page displays a table that will log system events whenever a full sync is required, helping to establish a timeline of when full sync events were requested.

Information displayed in this table includes:

- How severe the system event was/is
- When the system event occurred
- The reason for the system event

#### **Logging Activity**

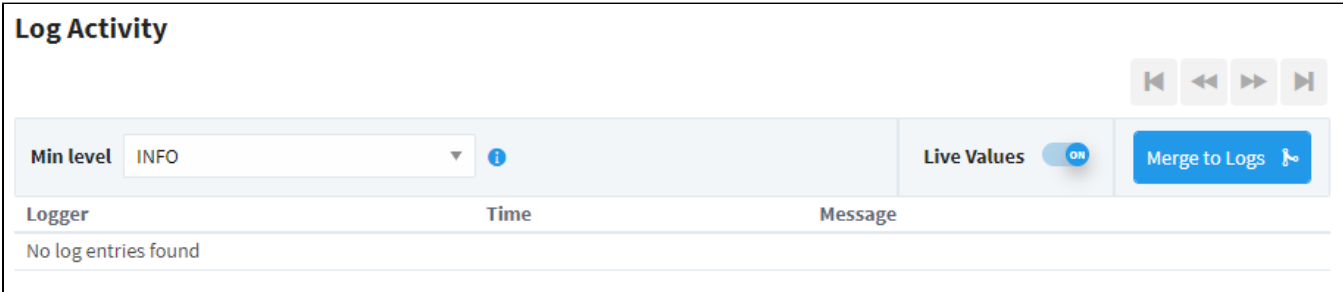

The final section of the Redundancy Status page shows logger activity and allows users to enable DEBUG and TRACE logs for a specific redundancy provider.

Features of the log activity table include:

- Minimum logging level. Options are:
	- $\circ$  INFO
	- o DEBUG
	- $\circ$  TRACE
- An option to merge logs to the main diagnostic log viewer
- The specified logger
- The log's timestamp
- The issue being logged

## <span id="page-200-0"></span>Node Communication

The master and backup nodes communicate over TCP/IP. Therefore, they must be able to see each other over the network, through any firewalls that might be in place. All communication goes from the backup to the master node over the gateway network (default **port 8088** without SSL, **port 8060** with SSL). Therefore, that port must allow TCP listening on the master machine.

## <span id="page-200-1"></span>Configuration Synchronization

The master node maintains the official version of the system configuration. You must make all changes to the system on the master Gateway, the backup Gateway does not allow you to edit properties. Similarly, the Designer only connects to the master node.

When changes are made on the master, they are queued up to be sent to the backup node. When the backup connects, it retrieves these updates, or downloads a full system backup if it is too far out of date.

If the master node has modules that aren't present on the backup, they are sent across. Both types of backup transfers, **data only** and **full**, will trigger the Gateway to perform a soft reboot.

## <span id="page-200-2"></span>Runtime State Synchronization

Information that is only relevant to the running state, such as current alarm states, is shared between nodes on a differential basis so that the backup can take over with the same state that the master had.

On first connection or if the backup node falls too far out of sync, a full state transfer is performed. This information is light-weight and does not trigger a Gateway restart.

The following feature is new in Ignition version **8.1.19** [Click here](https://docs.inductiveautomation.com/display/DOC81/New+in+this+Version#NewinthisVersion-Newin8.1.19) to check out the other new features

After the Master Gateway and Backup Gateway reestablishes a redundancy connection, the Backup Gateway will check if it has any conflicting data compared to the Master Gateway's data. If the Backup Gateway has instances of conflicting data, the Backup Gateway will drop those instances in favor of the Master Gateway's data.

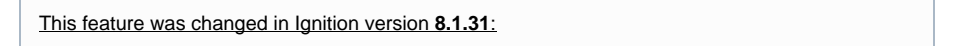

The above behavior changes depending on if the Use Active Uptime to Resolve Conflicts property is toggled. If this property is toggled, the redundancy system will compare the Master and Backup nodes' active uptimes to each other, and use the data from the node with higher active uptime. This behavior can result in the Master overwriting its own data with data from an active Backup node.

### <span id="page-201-0"></span>Status Monitoring

Once connected, the nodes begin monitoring each other for liveliness and configuration changes. While the master is up, the backup runs according to the **stand by activity level** in the settings.

When the master cannot be contacted by the backup for the specified amount of time, it is determined to be down and the backup assumes responsibility. When the master becomes available again, responsibility is dictated by the recovery mode and the master either takes over immediately or waits for user interaction.

## <span id="page-201-1"></span>Historical Logging

Historical data presents a unique challenge when working with redundancy because it is never possible for the backup node to know whether the master is truly down or simply unreachable. If the master was running, but unreachable due to a network failure, the backup node becomes active and begins to log history at the same time as the master, who is still active.

In some cases this is OK because the immediate availability of the data is more important than the fact that duplicate entries are logged. But in other cases, it's desirable to avoid duplicates, even at the cost of not having the data available until information about the master state is available.

Ignition redundancy provides for both of these cases, with the **backup history level**, which can be either **Partial** or **Full**.

- In Full mode, the backup node logs data directly to the database.
- In **Partial** mode, however, all historical data is cached until a connection is reestablished with the master. At that time, the backup and master communicate about the uptime of the master, and only the data that was collected while the master was truly down is forwarded to the database.

## <span id="page-201-2"></span>Client Failover

This feature was changed in Ignition version **8.1.17**: Failover to the other redundant node is now allowed if the nodes have different platform versions, which will allow attached clients to remain connected to at least one node during a redundant pair upgrade.

#### <span id="page-201-3"></span>**Vision Clients**

All Vision clients connect to the active node. When this system fails and is no longer available, they automatically re-target to the other node. The reconnection and session establishment procedures are handled automatically, but the user is notified that they have been transferred to a different node so that they can notify the system administrator that the system may need attention.

#### <span id="page-201-4"></span>**Perspective Sessions**

Like Vision clients, Perspective sessions connect to the active node. When connection to the active node is lost, or the activity level of the Gateway changes from **active**, the session will simultaneously attempt to:

- 1. Re-establish the connection to the Gateway it was connected to, and check to make sure its activity level is **active**.
- 2. Monitor the backup Gateway. If the backup Gateway becomes reachable and **active** before the connection to the active Gateway can be reestablished, the Perspective session navigates in the browser to the same project and page on the backup Gateway.

In This Section ...

## <span id="page-202-1"></span>**Setting Up Redundancy**

In redundancy, both nodes will share the exact same configuration state. When a Backup node connects to a Master node, the Backup will attempt to synchronize itself with the Master. Therefore, before you set up for redundancy the following should be considered:

1. **Start with a fresh install for the Backup node.**

Because the current configuration of the Backup node will be overwritten, make sure that it does not contain anything valuable. It is a good idea to export any projects that are unique to the Backup before enabling redundancy.

2. **All system configurations relative to the Master node must also resolve on the Backup node.**

For example, OPC UA connections and database connections must use addresses that resolve from both nodes, or any OPC-COM servers must be installed and configured identically on both nodes. This means using "localhost" in any of the database connections won't work. You should use the IP address of the computer instead.

3. **Configure firewalls between the redundancy nodes.** 

Redundant systems need TCP connectivity between each other on the default Gateway network ports. Turning off software firewalls or adding special exception rules for each others' addresses is required. The default Gateway Network port is **port 8088** (without SSL), and **port 8060** (with SSL), and the Backup node must be able to send outgoing data on that port. The port can be changed from Gateway Network settings.

**Note:** Two [Edge Gateways](https://legacy-docs.inductiveautomation.com/display/DOC81/Edge+Gateway) can be set up with redundancy. An Edge Gateway can only failover to another Edge Gateway (not a standard Ignition Gateway). Also, an Edge Gateway cannot be used as backup to a Standard Ignition Gateway.

#### **Note:**

While the OS platform (i.e., Windows, OS X, Linux) for the Master and Backup can differ, it is recommended to have similar OS platforms. If the OS platforms do differ, the Windows machine should be the master system or else the Force Failover option will not work.

However, different versions of the same operating system such as Windows 10 and Windows 8 or OSX 10 and OSX 11 have full functionality.

## <span id="page-202-0"></span>On the Master Gateway

- 1. Go to the **Config** section of the Master Gateway Webpage.
- 2. Select **System > Redundancy.**

The Redundancy and Network Configuration page is displayed showing different sections and settings. See the table below for a description of all settings.

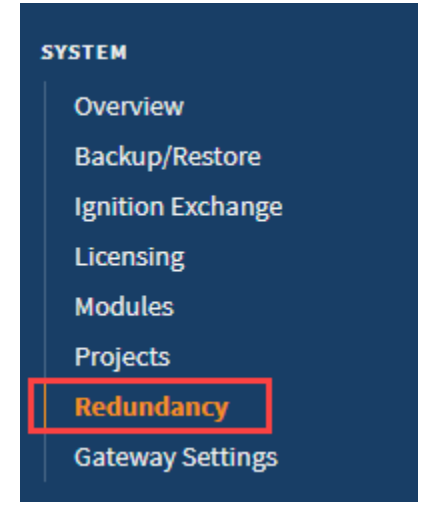

## **On this page ...**

- [On the Master Gateway](#page-202-0)
- [On the Backup Gateway](#page-203-0)
- $\bullet$ [On the Master Gateway](#page-204-0)
- $\bullet$ [Redundancy Settings](#page-205-0)
- **[Troubleshooting](#page-207-0)** 
	- [Redundancy Connectivity](#page-207-1)
	- [Advanced Troubleshooting](#page-207-2)

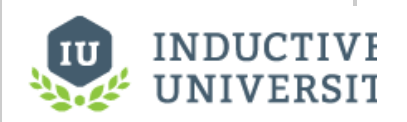

**Setting Up Redundancy**

[Watch the Video](https://www.inductiveuniversity.com/video/setting-up-redundancy/8.1)

#### 3. Change the following settings:

- Under Redundancy Settings, set Mode to **Master**.
- Optionally, configure any desired settings under Master Node Settings.

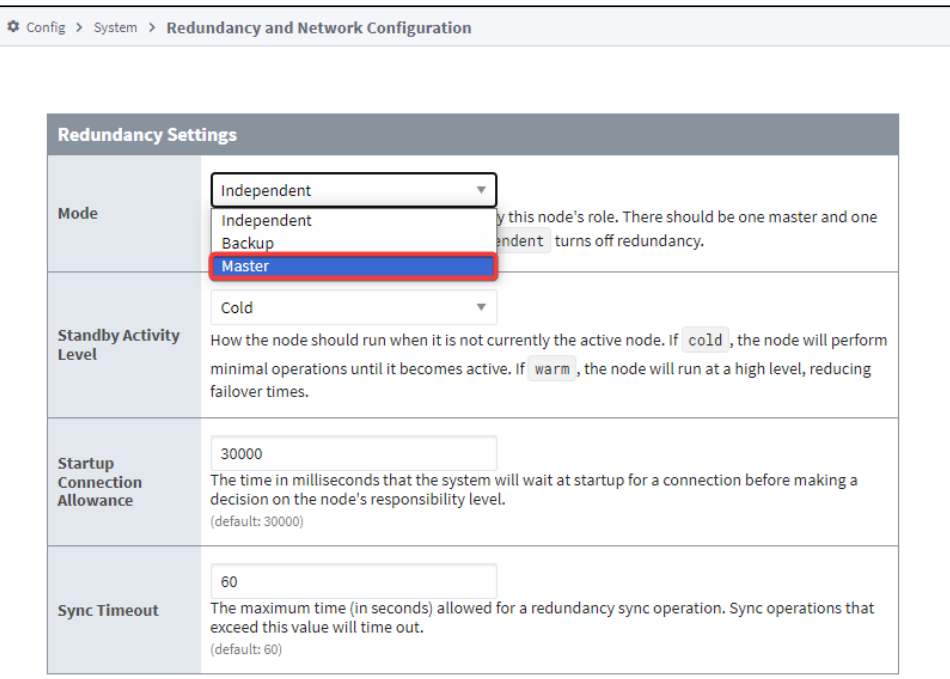

4. Click **Save Changes**. The Confirm change to Redundancy Settings page is displayed.

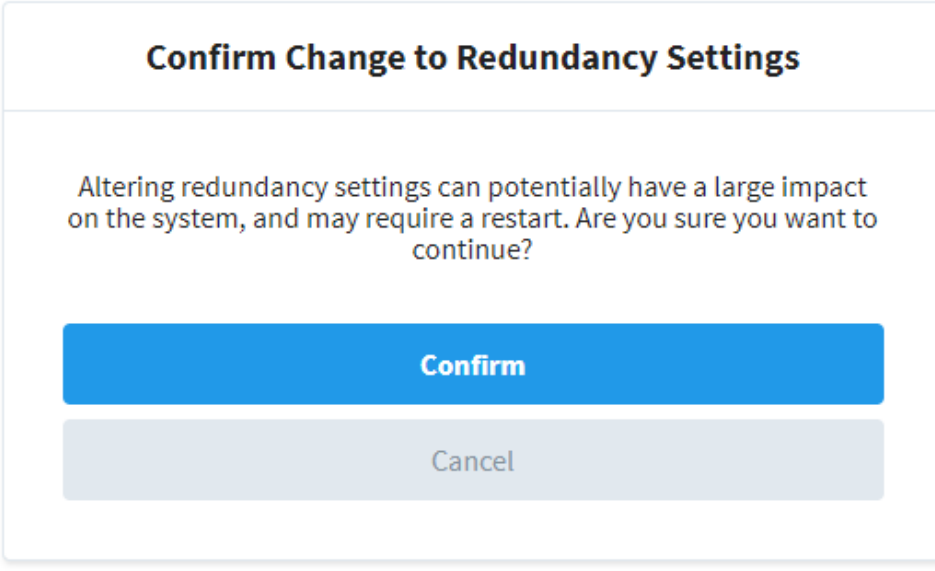

- 5. Click **Confirm** to apply your settings.
- 6. Go to the Config tab and select **System > Redundancy** to ensure the redundancy mode and state is properly set.

### <span id="page-203-0"></span>On the Backup Gateway

Do the exact same steps 1-6 above on the Backup Gateway Webpage, except replace step 3 with the following:

- Under Redundancy Settings, set **Mode** to **Backup**.
- Under Backup Node Settings, configure the Master Node Address and Port to point to the Master Gateway. The Master Node address should be a hostname or IP address. The Port setting (assuming default configurations) should be **8060** if using SSL,

#### otherwise **8088**.

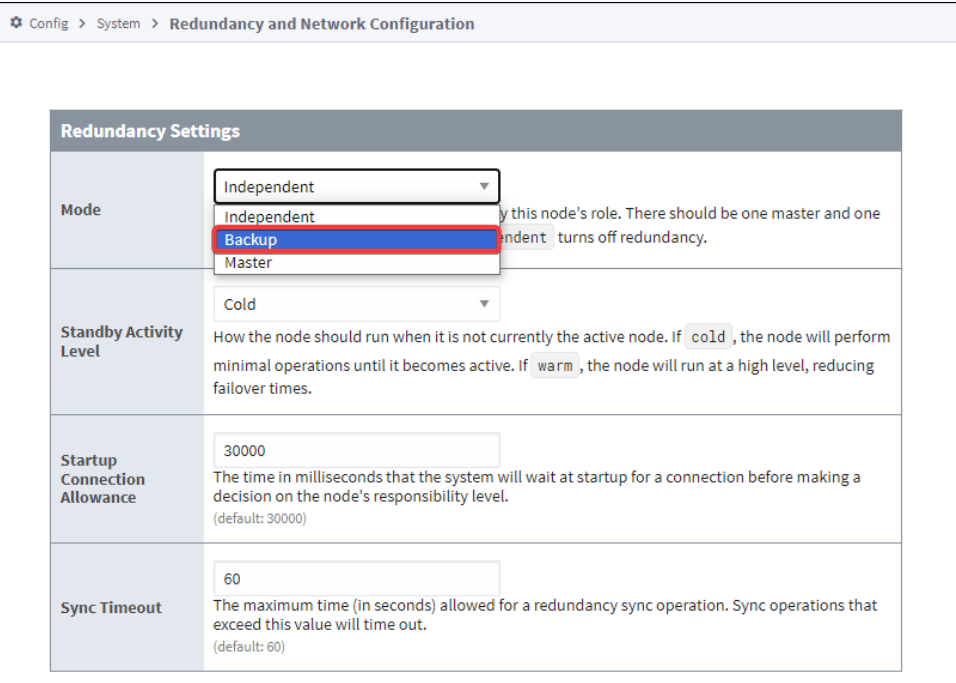

## <span id="page-204-0"></span>On the Master Gateway

- 1. Return to the Config section of the Master Gateway Webpage.
- 2. Select **Networking > Gateway Network**.

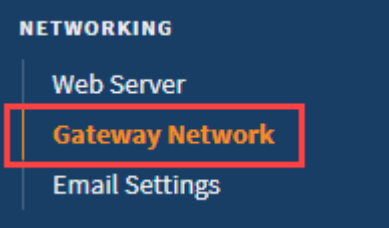

3. Navigate to the **Incoming Connections** tab. You should see a new incoming connection from the Backup Gateway. Find the connection, select **More**.

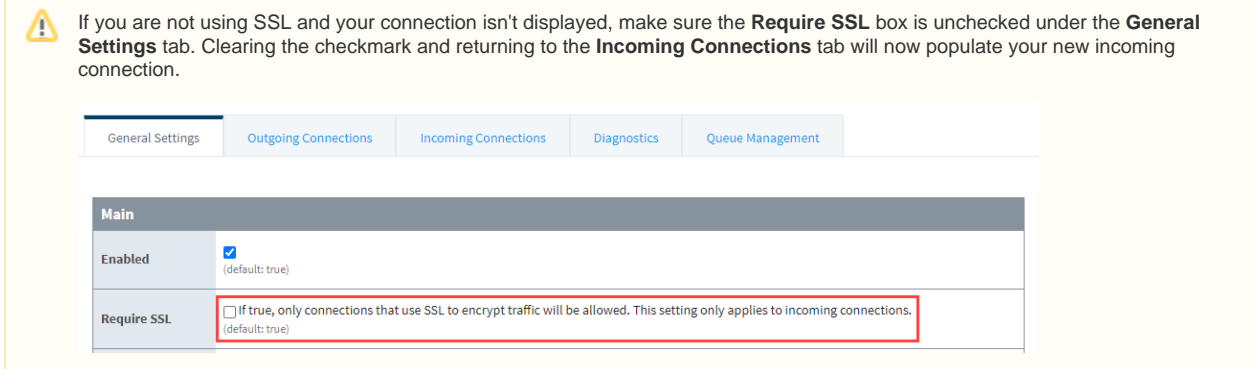

4. Select **approve**.

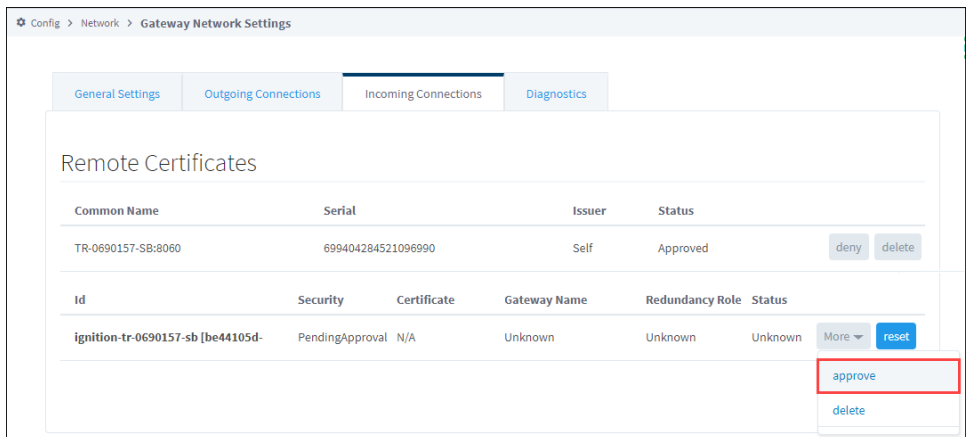

5. To verify the redundancy setup, that is, to ensure the Master and the Backup Gateways are connected, go the Status tab of the Gateway Webpage and click on **System > Redundancy**. The Redundancy page will show the connected nodes and their current states.

After approving the connection, the Backup connects to the Master and downloads a system backup, then restarts. Once the restart is complete, the Backup node is synchronized and in communication with the Master.

## <span id="page-205-0"></span>Redundancy Settings

All redundancy settings are configured in the Gateway Webpage under the Config tab, **Systems > Redundancy**. Most settings are used by both the Master and Backup nodes, with their individual settings broken out into separate categories.

It is important to know that while the full system configuration is shared between nodes, redundancy settings are not shared between nodes. Therefore, it is perfectly acceptable to have different values for the same settings on the two nodes. For example, it is possible to have a different Standby Activity Level on both nodes, and, of course, the network settings will often be different.

**Note:** The Master node shares all configuration with the Backup node, and this means that changes cannot be made to your project from the Backup. In fact, the Designer can never be opened from a Backup node, even if the Master is currently offline.

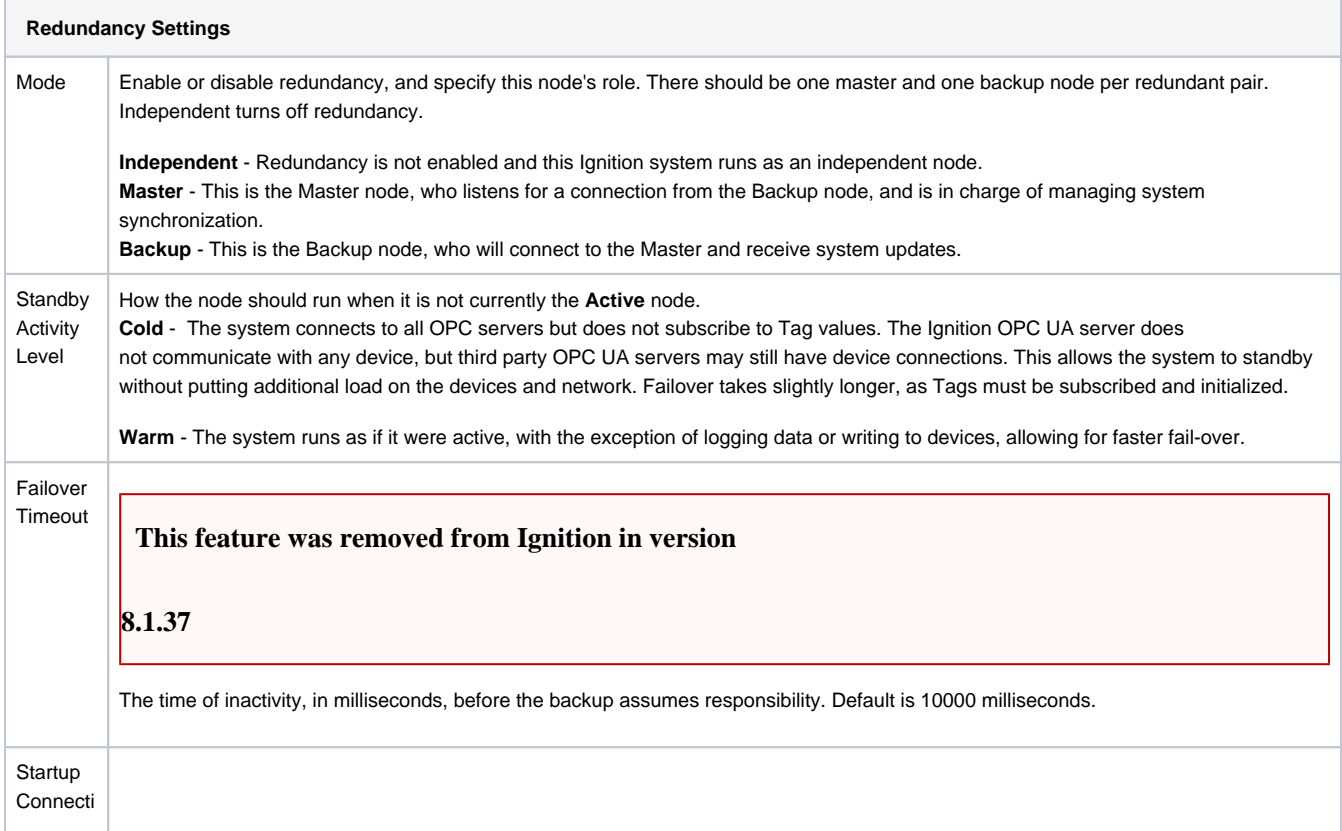

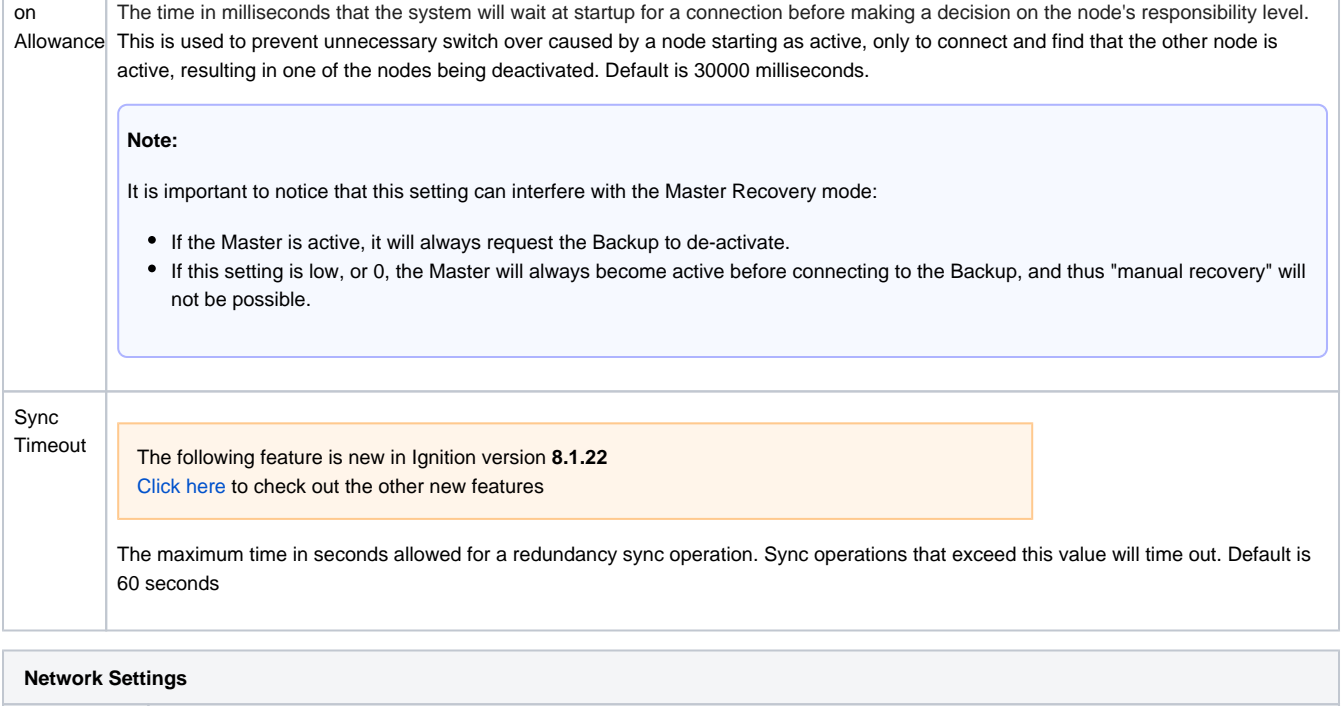

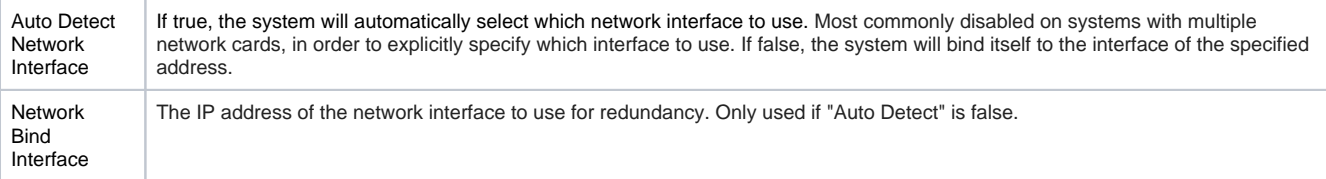

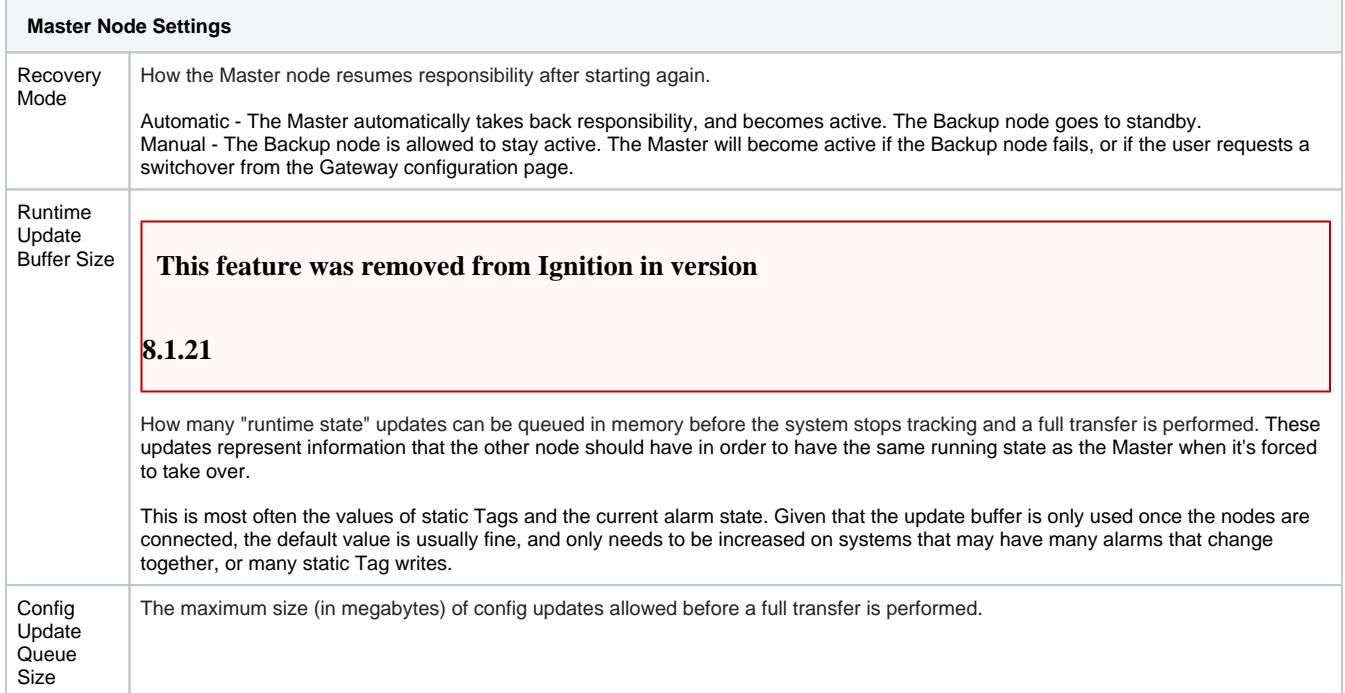

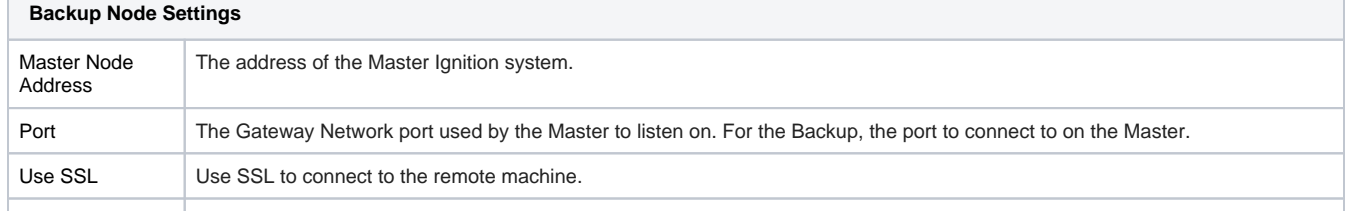

П

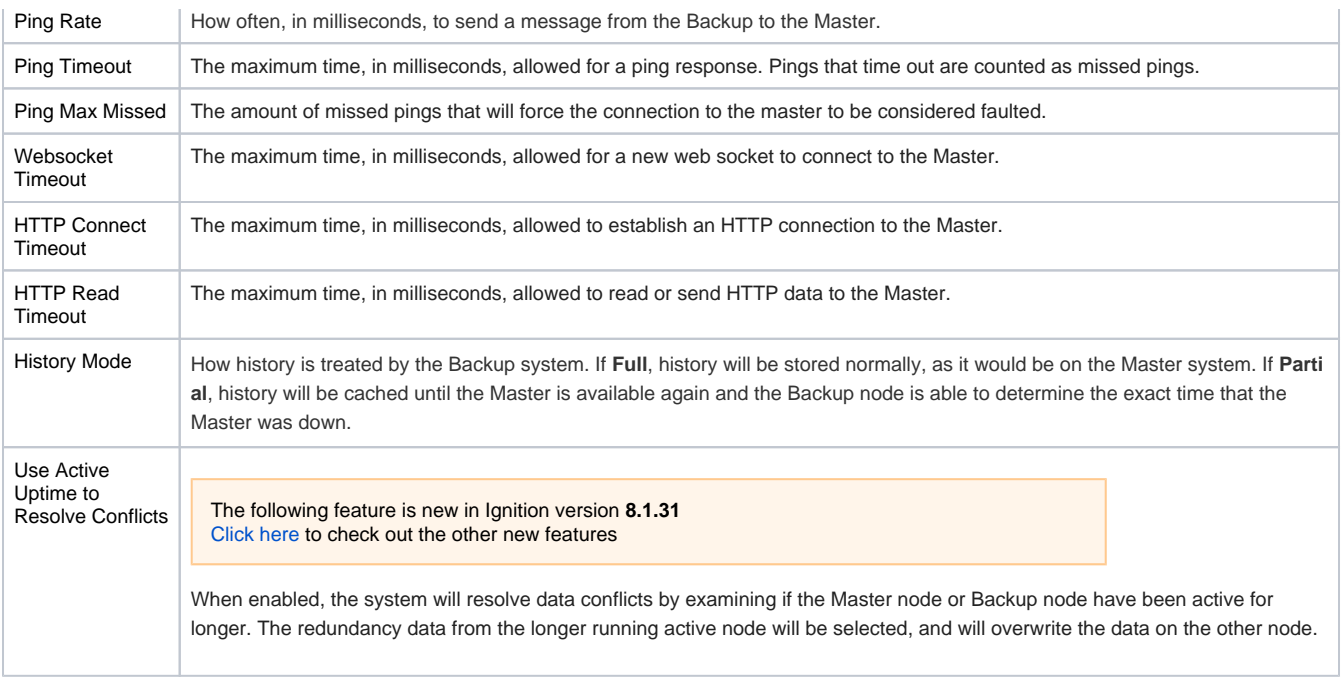

## <span id="page-207-0"></span>**Troubleshooting**

#### <span id="page-207-1"></span>**Redundancy Connectivity**

When the two redundant nodes are connected, you will be able to see their state details in the [Status](#page-15-0) section of the Gateway Webpage. There are also various other places where the redundancy state is shown as **connected**.

If the two nodes cannot connect, check the following:

- Verify that the Master address is correct in the Backup. Try to ping the Master machine from the Backup machine, and verify that you're using the correct address for the network card that the Master is connected through.
- If using system names (or domain names), verify that the name is resolving to the correct address by performing a ping.
- Verify that the firewall on the Master is set to allow TCP traffic to the designated port.
- Verify that the Backup is not connecting and then immediately disconnected for some reason.
- Viewing the error log in the Gateway console section should show this. If errors are occurring at regular intervals, look at the message for an indication of what is happening. An example of a potential problem is when the failover time is set too low for the given network, which results in many socket read timeout exceptions, which in turn leads to many disconnect/reconnect attempts.
- If errors are occurring, but the cause isn't clear, contact [Inductive Automation Support.](https://support.inductiveautomation.com/)

#### <span id="page-207-2"></span>**Advanced Troubleshooting**

A variety of loggers can be found under the Gateway console section by going to "Levels" and searching for "Redundancy". By setting these loggers to a finer level, more information will be logged to the console. This is generally only useful under the guidance of Inductive Automation support personnel, though more advanced users may find the additional logged information helpful.

#### Related Topics ...

[Database Considerations](#page-208-0)

## <span id="page-208-0"></span>**Database Considerations**

## <span id="page-208-1"></span>Ignition Database Requirements

Given that many parts of the Ignition system interact with the database, it's important to give some thought as to how it will be used when redundancy is turned on, and the different database architectures that are possible.

When evaluating database architectures for use with Ignition, it's important to look carefully at how the system will use the database. Which pieces are critical? Which pieces are "optional" so that the system continues to function while the database is down? Which pieces can operate in "readonly" mode if necessary?

Ignition uses the database for many purposes. Here are some common areas where they are used, and how availability can impact the system:

#### <span id="page-208-2"></span>**Tags**

**Tags** rely on the database for Tags that execute queries. These Tags will error out if the database is unavailable, but the status and control functionality of the system will function on the whole.

#### <span id="page-208-3"></span>**History - Tags and Other**

All history in Ignition goes through the [Store-and-Forward](#page-296-0) system, meaning that it will be cached until the database is available. However, while the data is cached, it will be unavailable to view or analyze on the clients. Therefore, when looking at how the database should be set up, it is necessary to determine how crucial rapid-availability of the data is.

#### <span id="page-208-4"></span>**Alarming**

The alarm status system does not reside in the database, so it will continue to function if the connection is down. [Alarm Journal](#page-706-0) information will go through the [Store-and-Forward](#page-296-0) system as history data.

#### <span id="page-208-5"></span>**Project Screens**

Almost all projects use database access for providing information on screens. These queries will error out as long as the database is unavailable. Screens that only use Tags (in an internal provider) will continue to function, so it would be beneficial to make a distinction between status screens and history screens, if a failover database is not used.

## <span id="page-208-6"></span>Database Architectures

#### <span id="page-208-7"></span>**Single Shared Server**

A single database server is used. Any Ignition Gateways will use it, so it is expected to be available even when one of the nodes is not. For that reason, it almost always resides externally, on a separate server machine. This arrangement is the easiest to use with Ignition. A single database connection configured on the master will be replicated to the backup, and both nodes will use the connection as necessary.

#### <span id="page-208-8"></span>**Clustered/Replicated Database Servers**

There is a wide variety of capabilities supported by the different brands of database servers. To obtain fault-tolerance on the database front, it is usually necessary to have some sort of cluster/replication system in place. However, it can be very important to examine how Ignition is using the databases, and what capabilities the clustering solution provides.

For example, in many replication scenarios, the master database copies data to the backup. The backup can be used for read purposes, but new data inserted will not be replicated back to the master. Therefore, it is possible to have a failover connection to the backup database, so that clients will continue to receive data, but it would be necessary to run in partial history mode, so that the historical data was cached and inserted only to the master database. The failover connection would be set to standard mode, so the primary connection would be used when possible.

In a more complete cluster environment, where writes to either node would be replicated, a sticky failover connection could be used with full history mode.

## <span id="page-208-9"></span>Pertinent Settings

When working with various database architectures, there are a few settings in various parts of the system that are important.

#### <span id="page-208-10"></span>**Database Connection Settings - Failover Datasource**

### **On this page ...**

- **[Ignition Database Requirements](#page-208-1) [Tags](#page-208-2)** 
	- [History Tags and Other](#page-208-3)
	- [Alarming](#page-208-4)
	- [Project Screens](#page-208-5)
- [Database Architectures](#page-208-6)
	- [Single Shared Server](#page-208-7) [Clustered/Replicated](#page-208-8)
- [Database Servers](#page-208-8) • [Pertinent Settings](#page-208-9)
- [Database Connection](#page-208-10) 
	- [Settings Failover Datasource](#page-208-10)
- [Clustering Settings History](#page-209-0)  [Mode](#page-209-0)

Any database connection can have a failover datasource. If the main connection is unavailable, any queries executed on it will pass through to the secondary connection. In this way, a secondary database can be used when the first is not available, and the system will continue to function. It is important to note that everything passed through to the failover will function normally- no special considerations will be made. For example, the system won't cache data for the primary connection, it will forward it to the secondary. In cases where you want to allow reading from the secondary database, but not writing, you can set up another connection directly to the first database, with no failover, and set all of your write operations to use that.

#### <span id="page-209-0"></span>**Clustering Settings - History Mode**

The history mode dictates how history will be treated when the node is not active. If partial, the data will be cached, and only forwarded when the master node is available. This mode can be used to prevent data from being inserted into a backup database in some cases. This setting can be found on the **Redundancy** page under the **[Config](#page-101-0)** section of the Gateway.

Related Topics ...

- [Redundant Licensing](#page-210-0)
- [Setting Up Redundancy](#page-202-1)

## <span id="page-210-0"></span>**Redundant Licensing**

## <span id="page-210-1"></span>Types of Redundant Licensing

When working with Redundancy, both nodes will require a license. However, there are two approaches that are detailed below. In both cases, the license for the Backup node generally contains most, if not all, the same modules as the Master node. For example, if the Master is storing history with the SQL Bridge module, then the Backup would also require the module in the event a failover occurs, otherwise, data would be lost.

However, non-critical modules do not need to be added to the Backup License. The Master license could make use of the Symbol Factory module, and since the Designer only connects to the Master node, there is no reason to add this module to the Backup node.

#### <span id="page-210-2"></span>**Two Standard Licenses - Classic Redundancy**

Traditionally, Redundancy involves two standard licenses: one license will be applied to the Master Gateway, and the other license will be applied to the Backup Gateway. Since two standard licenses are being used, this approach allows users to disable Redundancy, and set both Gateways to independent modes.

#### <span id="page-210-3"></span>**Backup-Only Licenses**

Backup-Only licenses are available for purchase. This license forces the Gateway into a Backup mode, and the mode can not be changed while the license is applied. The benefit of this type of license is that they come at a discounted price. For more details, contact your Account Representative.

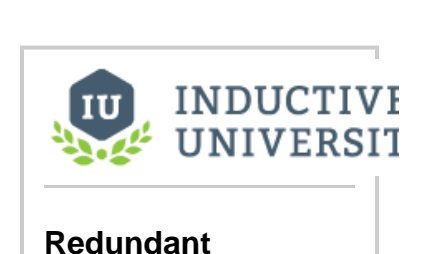

**Licensing**

**On this page ...**

[Types of Redundant Licensing](#page-210-1) [Two Standard Licenses -](#page-210-2)  [Classic Redundancy](#page-210-2) • [Backup-Only Licenses](#page-210-3)

[Watch the Video](https://www.inductiveuniversity.com/videos/redundant-licensing/8.0/8.1)

If using a Backup only license, the Mode property on the Backup Gateway's Redundancy page will look like the image below.

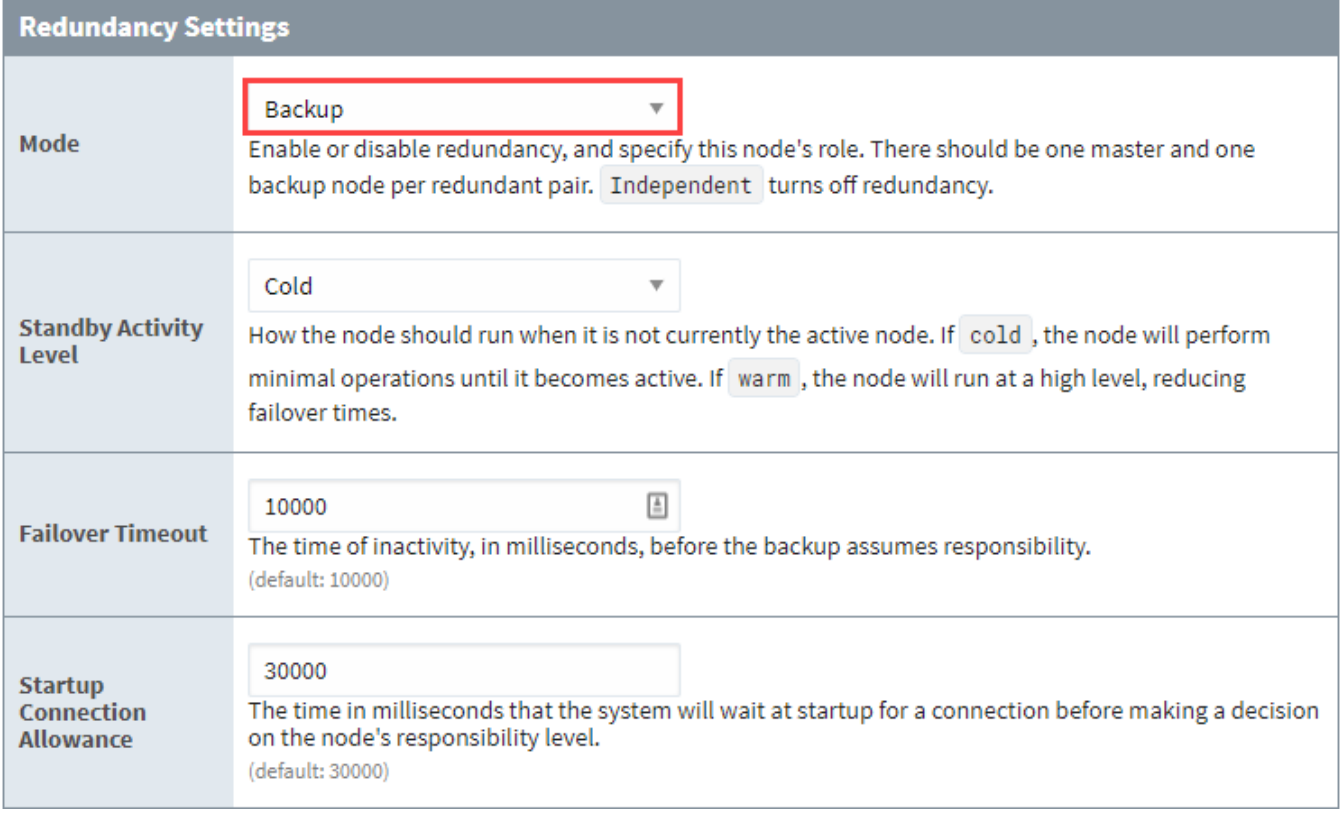

Instead of the dropdown list that normally appears on this property, the license forced this Gateway into a Backup mode.

If you would like to change the mode of this Gateway, the backup-only license must first be unactivated. Once unactivated, a new license will need to be applied, otherwise, the Gateway will operate in 2 hour trial mode.

## **Gateway Network**

The Gateway Network allows you to connect multiple Gateways together over a wide area network, and opens up many distributed features between Gateways.

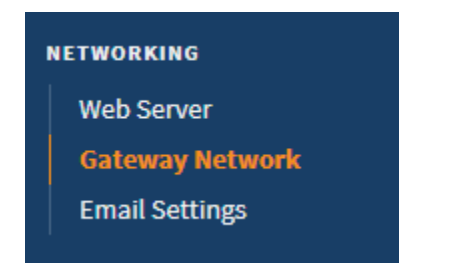

The Gateway Network provides the following features:

- A dedicated HTTP data channel that can handle multiple streams of message data.
- The ability to set up a node to act as a proxy for another node.
- Security settings that restrict incoming connections based on a white list or on manual approval of the connection. Incoming connections can also be disabled entirely.
- An available Secure Socket Layer (SSL) mode. When enabled, connections must send SSL certificates to prove their identity. A connection will not be accepted until its SSL certificate is approved.

## <span id="page-212-0"></span>Gateway Network Features

The Gateway Network opens up certain services for use that make managing multiple Gateways and having them effectively communicate with each other a snap. It also has special security that can restrict certain services from happening in certain zones of the Gateway Network.

#### <span id="page-212-1"></span>**Enterprise Administration**

The [Enterprise Administration Module](https://legacy-docs.inductiveautomation.com/display/DOC81/Enterprise+Administration+Module) (EAM) uses the Gateway Network for message and file transfer, and can monitor network connections for availability. The EAM reports whenever communications are lost via alarm events and system Tags.

#### <span id="page-212-2"></span>**Distributed Services**

Distributed services included the following:

- Remote Providers: Remote [Realtime](#page-507-0) and [Historical](https://legacy-docs.inductiveautomation.com/display/DOC81/Tag+History+Providers#TagHistoryProviders-RemoteHistoryProvider) Tag providers make remotely controlling and storing Tag data even easier.
- Remote Alarming: [Remote Alarming](https://legacy-docs.inductiveautomation.com/display/DOC81/Remote+Gateway+Notification) makes notifying all Gateways in the network possible, to quickly and effortlessly track down issues.

#### <span id="page-212-3"></span>**Security Zones and Service Security**

[Security Zones](#page-416-0) can be set up to lock down or prevent access to certain parts of Gateways within the Gateway Network.

## **On this page ...**

- **[Gateway Network Features](#page-212-0)** [Enterprise Administration](#page-212-1)
	- [Distributed Services](#page-212-2)
- [Security Zones and Service](#page-212-3)  **[Security](#page-212-3)**
- Outgoing vs. Incoming **[Connections](#page-212-4)** 
	- [Connections and Servers](#page-212-5)
	- [Which Server Should I](#page-213-0)
	- [Configure the Outgoing](#page-213-0)  [Connection On?](#page-213-0)
- [General Settings](#page-213-1)
	- [Main](#page-213-2)
	- [Security](#page-214-0)
- **Setting Up a Gateway Network [Connection](#page-215-0)** 
	- $•$  [Main](#page-215-1)  $\bullet$
	- [Ping](#page-216-0)
	- [Timeouts](#page-216-1)  $\bullet$ [Gateway Network Connection](#page-217-0)  **[Example](#page-217-0)**
- [Deleting Connections](#page-218-0)
- [Gateway Network Diagnostics](#page-219-0)
- [Gateway Network Queue](#page-219-1) 
	- [Management](#page-219-1)
	- [Queue Settings](#page-220-0)
- [Adjust Queue Message](#page-220-1)  **[Capacity](#page-220-1)**
- **[Gateway Network Proxy Rules](#page-223-0)** • [Proxy Rule Settings](#page-223-1)
	- [Setting up a Proxy Rule](#page-223-2)

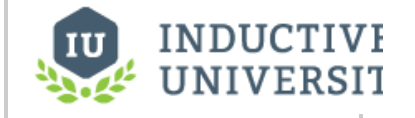

**Gateway Network Overview**

[Watch the Video](https://inductiveuniversity.com/video/gateway-network-overview/8.1)

## <span id="page-212-4"></span>Outgoing vs. Incoming Connections

When using the Gateway Network, you will be working with two type of connections.

- **Outgoing Connections:** To establish communications, create an outgoing connection on the local machine. The outgoing connection always begins the connection process to a remote machine. After the outgoing connection is created, the local machine will attempt to use the connection to establish communications with the remote machine.
- **Incoming Connections:** On the remote machine, an incoming connection will automatically be created when the new connection attempt is detected. For connections where security settings require manual approval, you will need to approve the incoming connection before it can be used. If no security controls have been set, the incoming connection will automatically accept the connection from the local machine and begin sharing data.

#### <span id="page-212-5"></span>**Connections and Servers**

Every machine on the Gateway Network is known as a Server. When you establish a connection to a remote machine, the remote Server sends data about itself and also sends data about any other Servers known to that machine. For example, assume your local machine is GatewayA. The remote machine is known as GatewayB. GatewayB also knows about another remote machine named GatewayC. As soon as your local GatewayA establishes a connection with GatewayB, GatewayB also sends information about the existence of GatewayC.

Modules such as the Enterprise Administration Module (EAM) are aware of this relationship and allow communication between GatewayA and GatewayC, even though there is no direct connection from the local machine to GatewayC.

If you are cloning Gateways to then be connected via Gateway Network, it is important to notice that there is a Gateway unique identifier in % IgnitionInstallationDirectory%/data/.uuid. No two Gateways connected via Gateway Network should share a .uuid. Generally, Gateways are cloned by restoring the same Gateway backup on multiple servers. Since Gateway backups carry their .uuid with them, restoring the same Gateway on multiple servers will result in multiple Gateways having the same .uuid. To get around this, you must stop your Ignition service, delete % IgnitionInstallationDirectory%/data/.uuid, then start your Ignition service so that a new, unique .uuid is generated. Doing this before connecting two cloned Gateways will prevent any .uuid collisions.

### <span id="page-213-0"></span>**Which Server Should I Configure the Outgoing Connection On?**

In regards to connecting multiple Gateways over the Gateway Network, there is little difference between an Outgoing and Incoming connection: these terms simply indicate which server the connection was configured on, and are mostly ignored by the rest of Ignition. Thus, assuming GatewayA and GatewayB, configuring an outgoing connection from **A** to **B** is equivalent to configuring an outgoing connection from **B** to **A**. When connecting two Gateways, only a single connection is required between them.

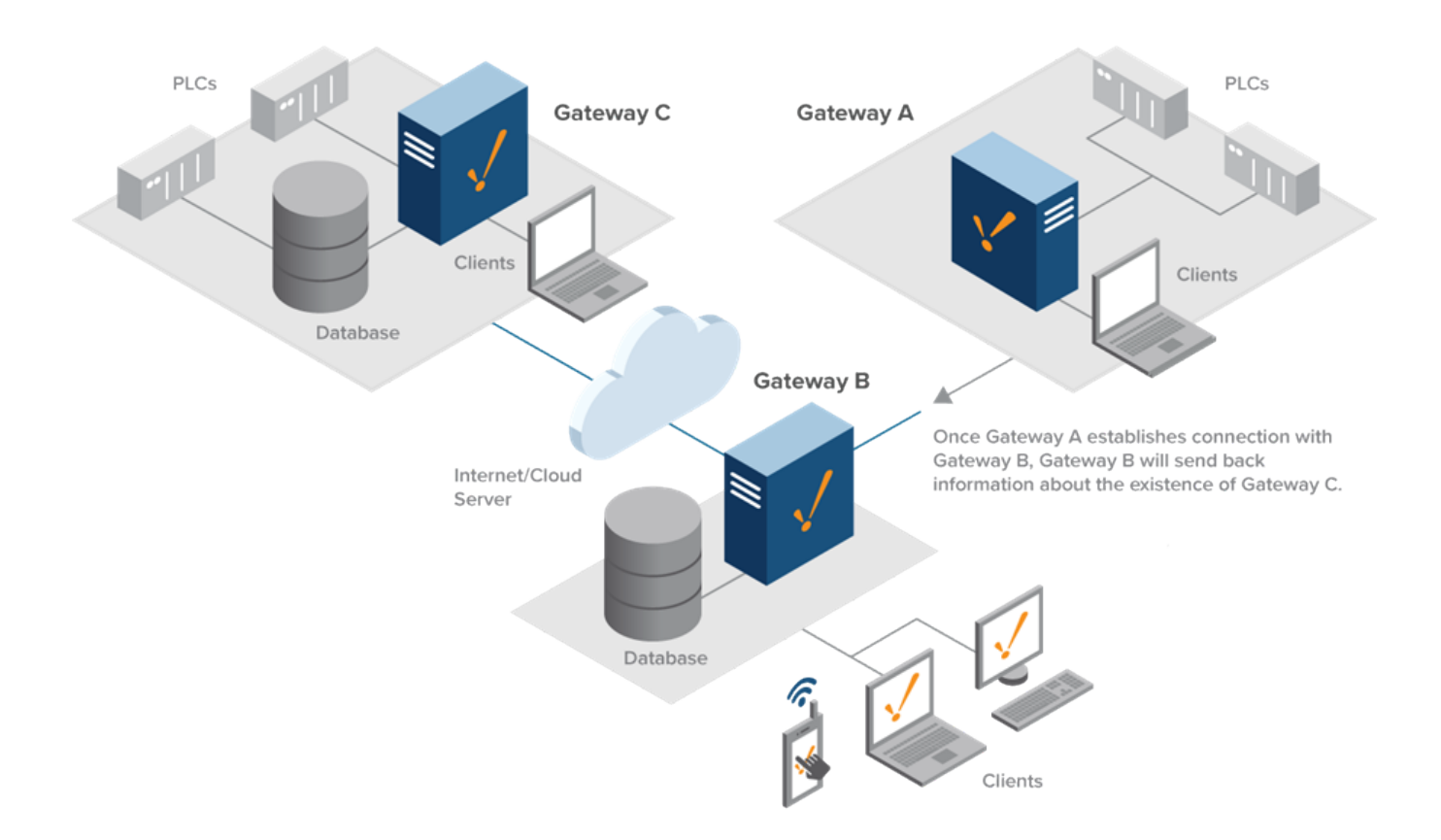

## <span id="page-213-1"></span>General Settings

#### <span id="page-213-2"></span>**Main**

The Gateway Network General Settings set the basic rules for the system. By default, these settings are lenient to allow for easy setup, but can be set for security.

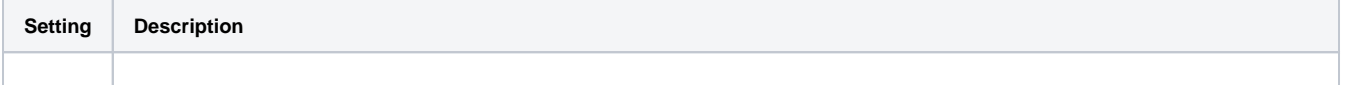

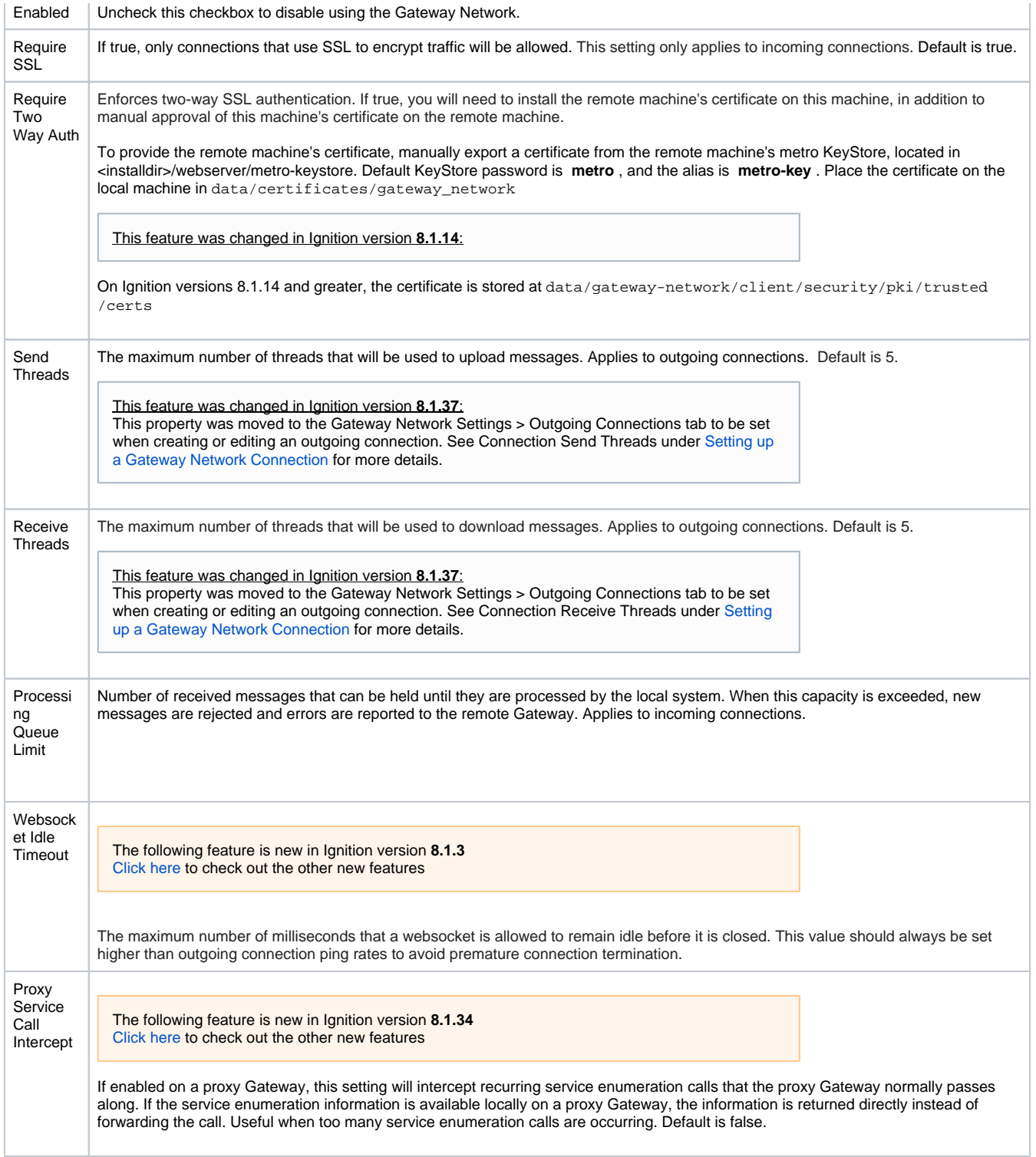

## <span id="page-214-0"></span>**Security**

Т

You have several options to control security from the Gateway Network settings.

**Note:** These settings are independent of SSL mode, which is detailed below. To change security settings, go to the Gateway Webpage and navigate to **Config -> Networking -> Gateway Network** and select the **General Settings** tab.

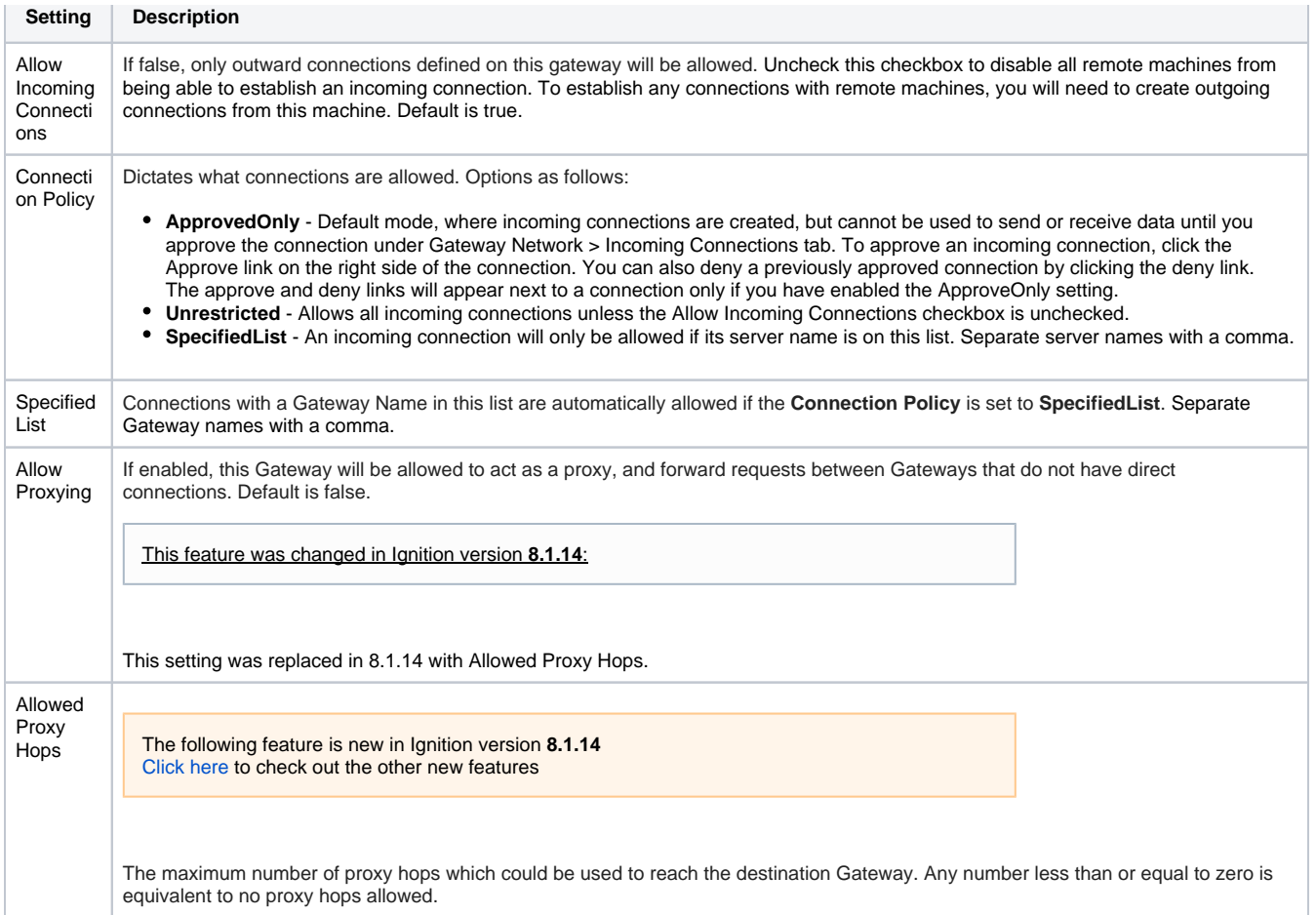

## <span id="page-215-0"></span>Setting Up a Gateway Network Connection

When you create a new outgoing Gateway Network connection, you need to specify the address for the remote server. There are also settings for ping rates and timeouts. The defaults can be used for these fields. The following are all the available settings for setting up an outgoing Gateway Network.

#### <span id="page-215-1"></span>**Main**

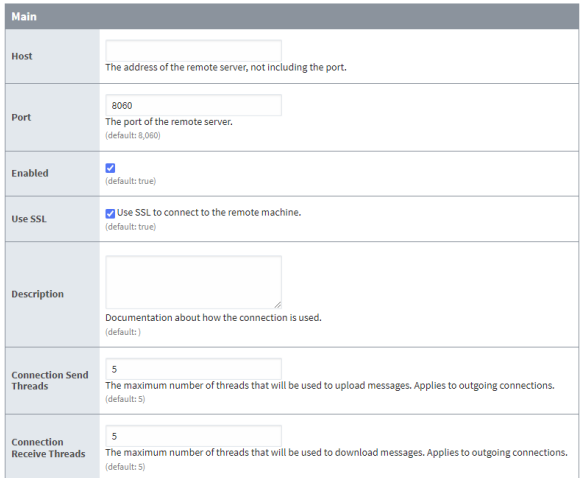

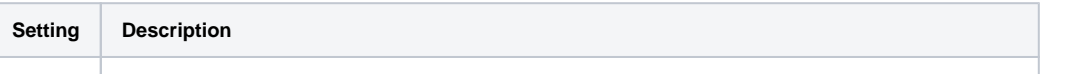

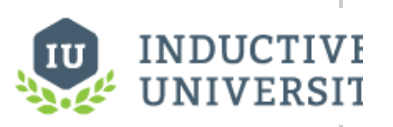

**Setting up a Gateway Network Connection**

[Watch the Video](https://inductiveuniversity.com/video/setting-up-a-gateway-network-connection/8.1)
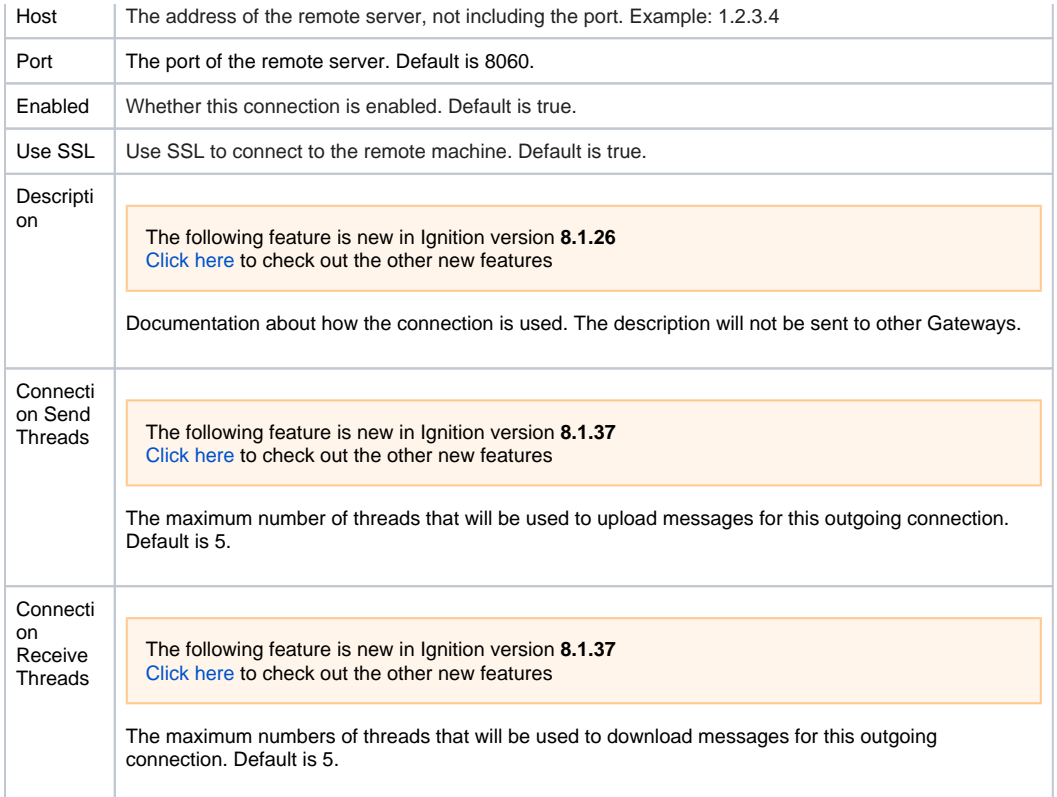

# **Ping**

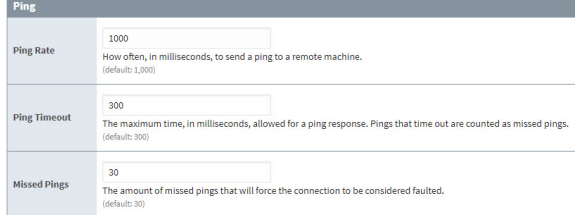

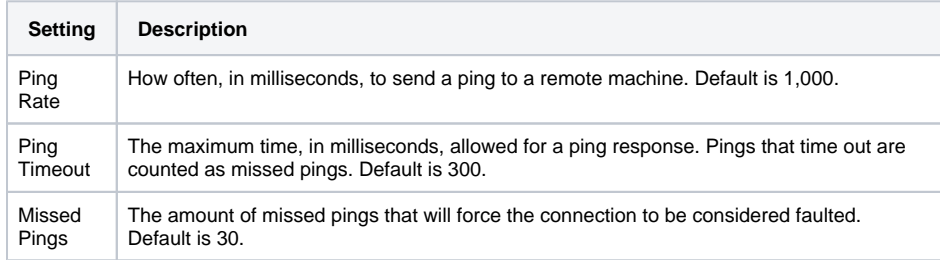

#### **Timeouts**

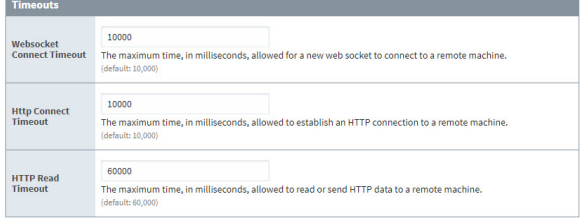

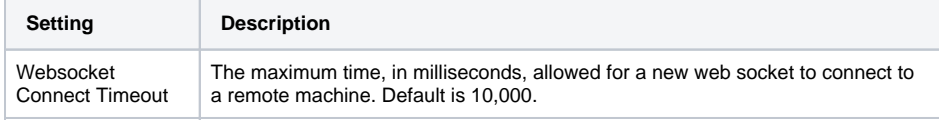

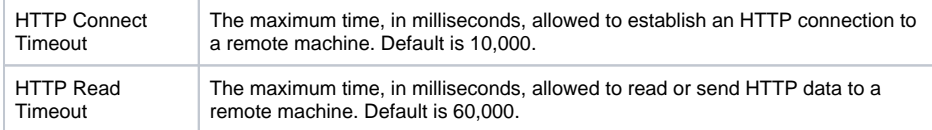

#### **Gateway Network Connection Example**

To establish a basic communication link between two Gateways, first log into the Gateway where you want to establish the outgoing connection. For this example, we use an SSL connection.

- 1. On the Gateway Webpage, navigate to **Config>Networking>Gateway Network**.
- 2. Click on the **Outgoing Connections** tab. Click the **Create new Outgoing Gateway Connection** link.

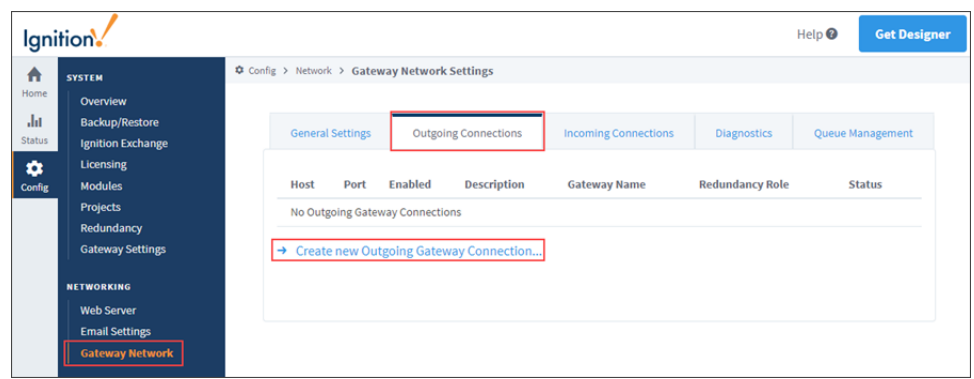

- 3. In the **Host** field, enter the network address of the remote server.
- 4. In the **Port** field, enter the SSL port used by the remote server. By default, this is set to **8060** (which is defined /data/gateway.xml).

**Note:** This port is different from the default SSL port an Ignition Gateway would use when communicating to a client (default port 8043).

- 5. Check the **Use SSL** checkbox.
- 6. Enter any desired information in the **Description** field to easily identify how the connection is used from the Outgoing Connections list.

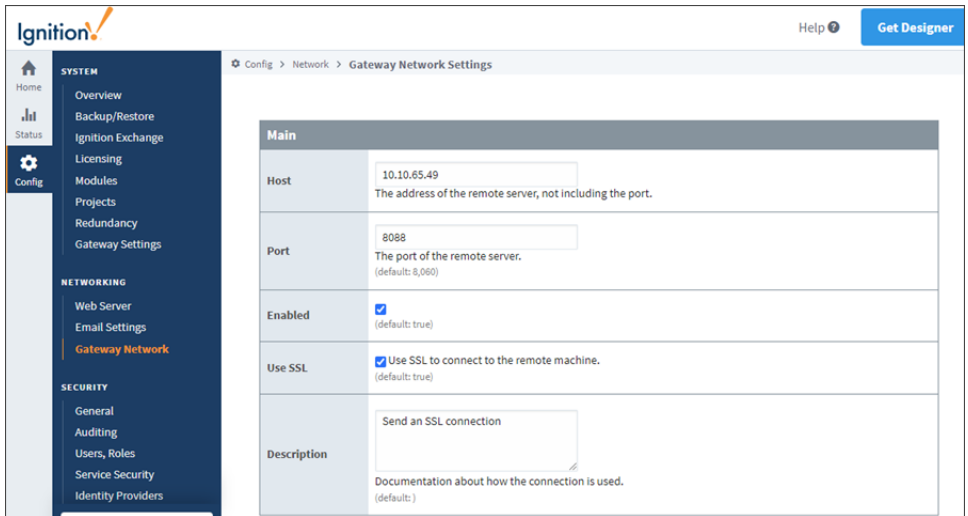

- 7. Use the default settings in the **Ping** section and **Timeouts** section of the page.
- 8. Click the **Create New Outgoing Gateway Connection** button at the bottom of the page.
- 9. You'll see a confirmation message that the connection was created.
- 10. At this point, your Gateway transmitted its certificate to the connected Gateway, but the incoming connection is not yet allowed. The Gateway' s connection will not show up under the Incoming Connections section until after the certificate has been approved.
- 11. Log into the other Gateway. Navigate to **Config>Networking>Gateway Network**.
- 12. Click on the **Incoming Connections** tab. The first Gateway's certificate should be present. The certificate Common Name field holds the network address of the machine that transmitted the certificate. The Serial field holds a numeric string that is automatically generated when the certificate is created, and is unique to every certificate.

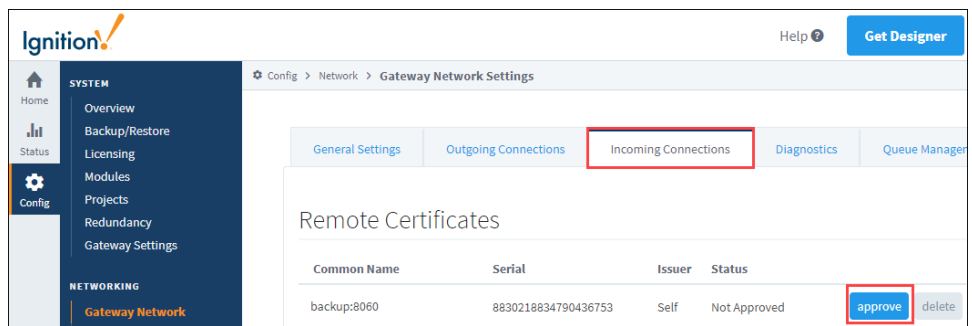

13. Click the **approve** button to accept the certificate. You'll see a confirmation message. Click the **Confirm** button.

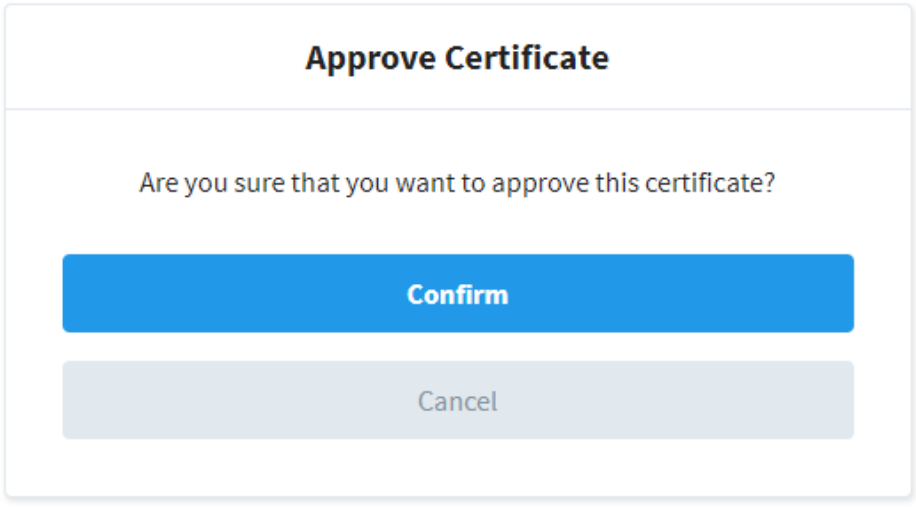

14. Now, the Gateway's connection will appear under the Incoming Connections section with a **PendingApproval** Security status. Click **More**>**Ap prove** to establish the connection.

# Deleting Connections

Outgoing and incoming connections can be deleted for cases when the connection no longer exists on the other side.

- 1. To delete a connection, navigate to **Config>Networking>Gateway Network**.
- 2. Click on either the **Outgoing Connections** tab or the **Incoming Connections** tab.
- 3. Click **More**, and then select **Delete** next to the connection.

Note: For incoming connections, if a remote machine is still connected to the local machine with an outgoing connection, a new incoming connection will be created after deletion. For these cases, you must log into the remote Gateway and delete the outgoing connection. Then you can delete the local incoming connection.

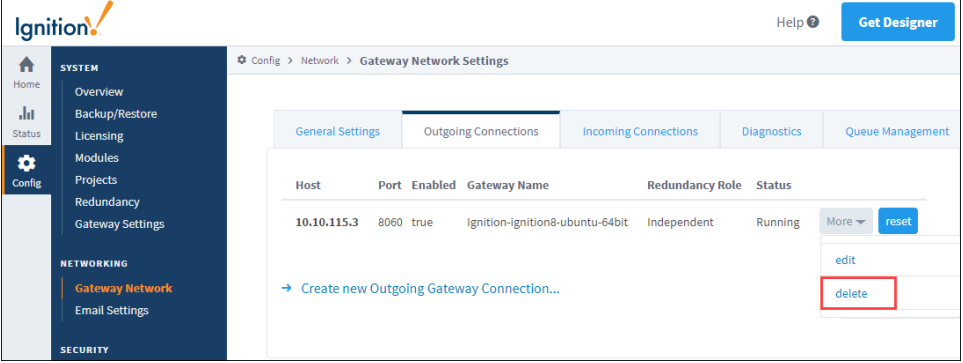

# Gateway Network Diagnostics

The Diagnostics tab on the Gateway Network Settings page gives you insight to the Gateway and and remote server response times.

- 1. To test the response time of a remote server, select the server name from the **Server** dropdown list.
- 2. Click the **Submit** button.

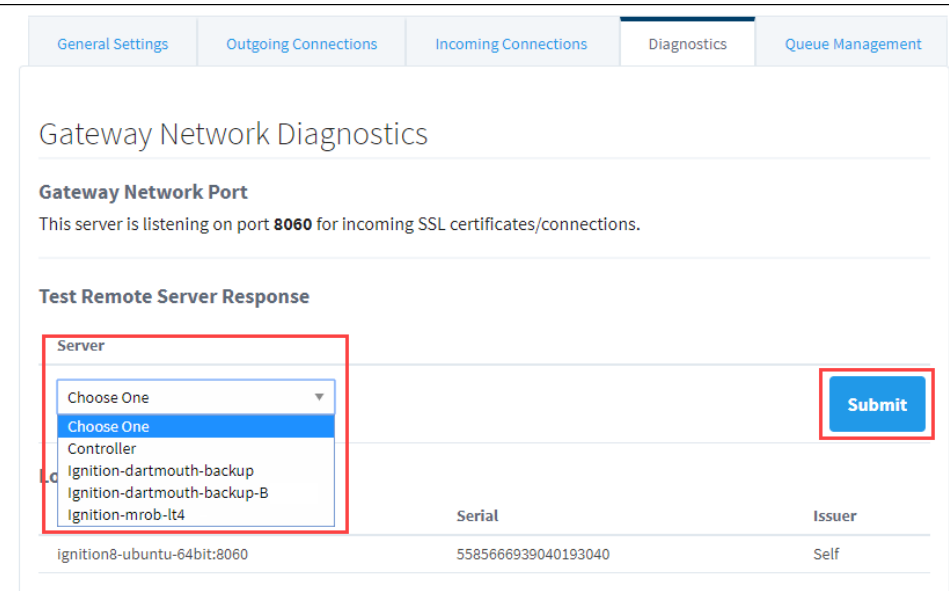

3. The results will be displayed indicating if the call to the remote server was successful, what the response time was, and if there were any errors.

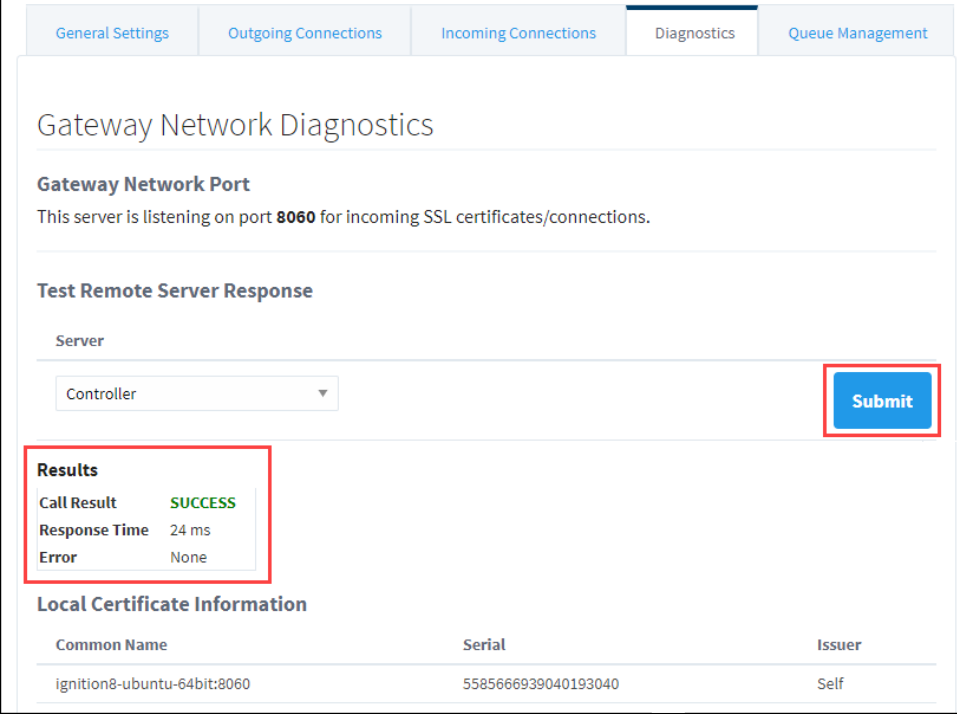

Gateway Network Queue Management

The Gateway Network system shares information across Gateways using a configurable number of send and receive threads. Gateway Network Queues are named to reflect their purpose and enable Ignition to prioritize which subsystem should have access to send or receive a thread at any given time. The Queue Management tab allows users to further direct how a queue should behave.

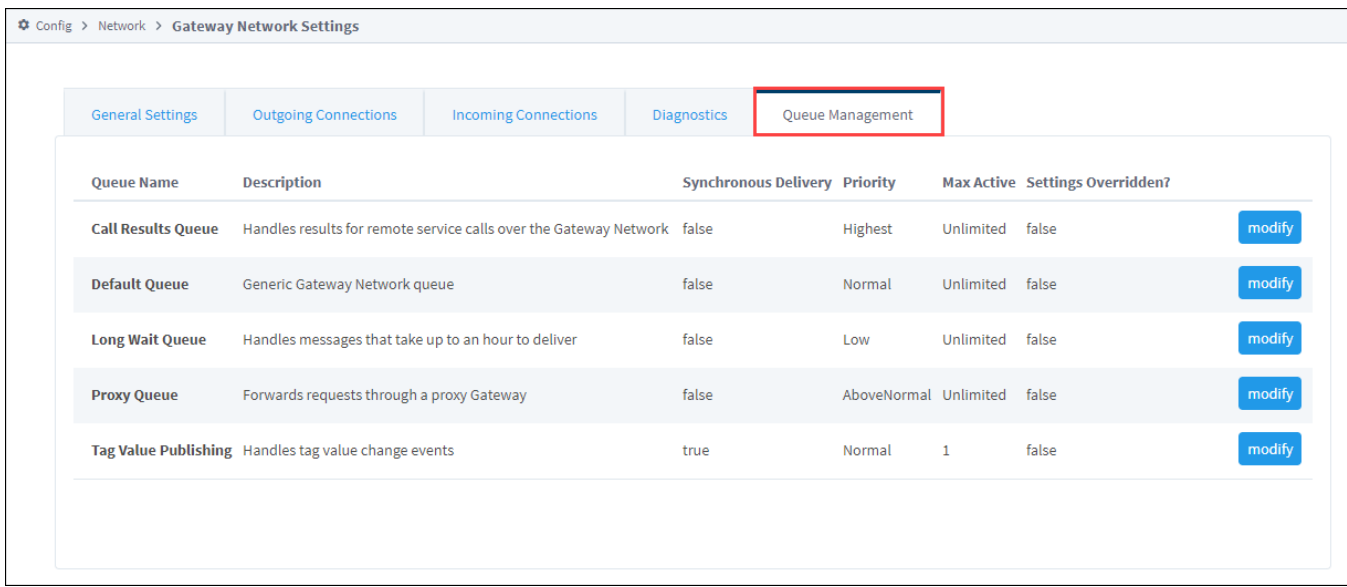

#### **Queue Settings**

Clicking **modify** for a queue type accesses the Queue Settings page where the following information is available to view or edit.

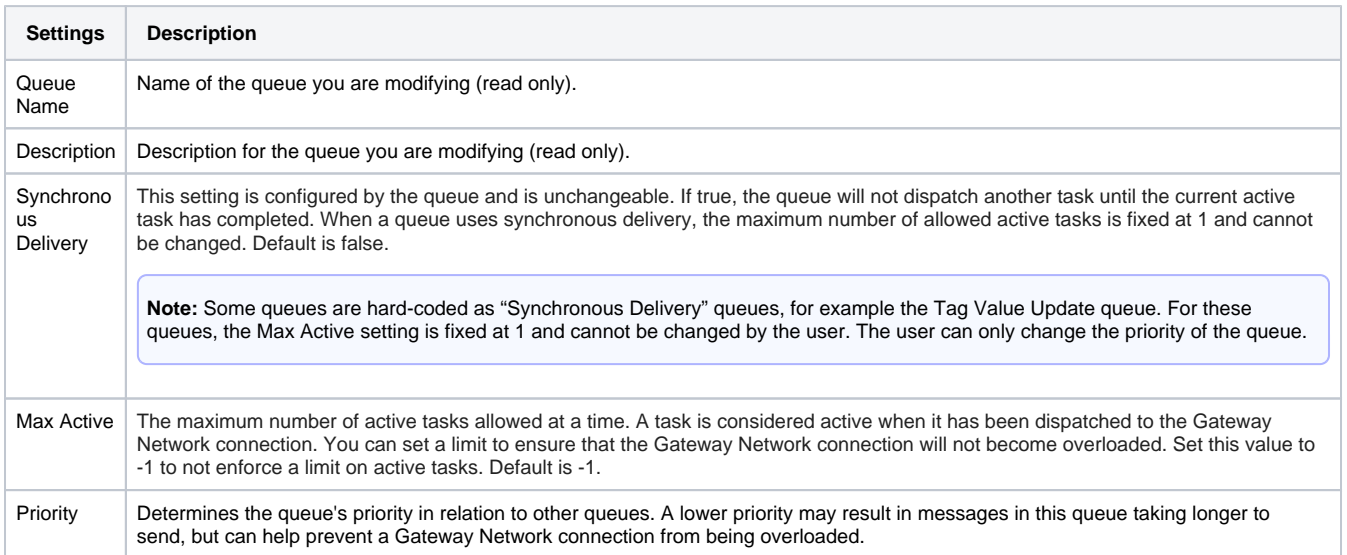

#### **Adjust Queue Message Capacity**

Overloading a Gateway's queue active messages can starve the send or receive threads for Gateway Network connections. Starving the send or receive threads for the connection can potentially prevent other subsystem messages from getting through. To solve this issue, edit the **Max Active** fiel d to set a limit that will allow the Gateway Network connection to continue functioning correctly.

Since this is a known problem with Tag History Queues, we will use an example with a GatewayA and GatewayB, where GatewayA requests tag history data from GatewayB to display on a chart. A user has noticed other items related to the Gateway Network connection, such as remote tags, are no longer displaying properly. They use the Gateway Network Diagnostics tab to confirm the network is not the issue, which indicates a slow database may be causing a cascading effect where other messages are delayed by all the Tag History Query calls.

This cascading effect happens because the Gateway Network asynchronously dispatches some functions. One Gateway thread handles the initial call, and a different Gateway thread dispatches the call's results. In our example, GatewayA is unaware that GatewayB is taking a long time to run the queries and will continue to dispatch more tag history requests. When the limit of send and receive threads available to a Gateway Network connection is reached, other messages can no longer get through. This can be verified as the issue by checking GatewayB's current Incoming /Outgoing Tasks and Results Response Time.

# Gateway Network Diagnostics

#### **Gateway Network Port**

This server is listening on port 8060 for incoming SSL certificates/connections.

#### **Test Remote Server Response**

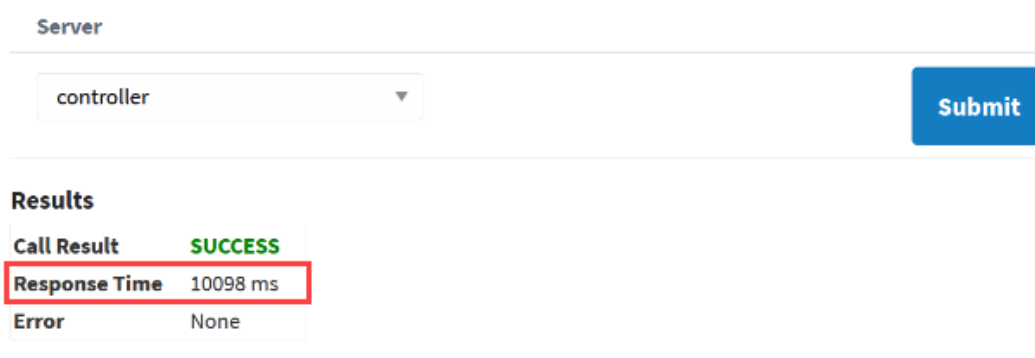

Adjusting queue message capacity controls the flow of requests to prevent thread starvation across the network. Select **Modify** for the Tag History Queue to access Queue Settings and adjust capacity. Make sure the Gateway responsible for the thread requests is where the queue capacity is updated. In this example, GatewayA Tag History Queue Max Active count was set to 2 and saved by clicking **Create New Queue Override Settings**.

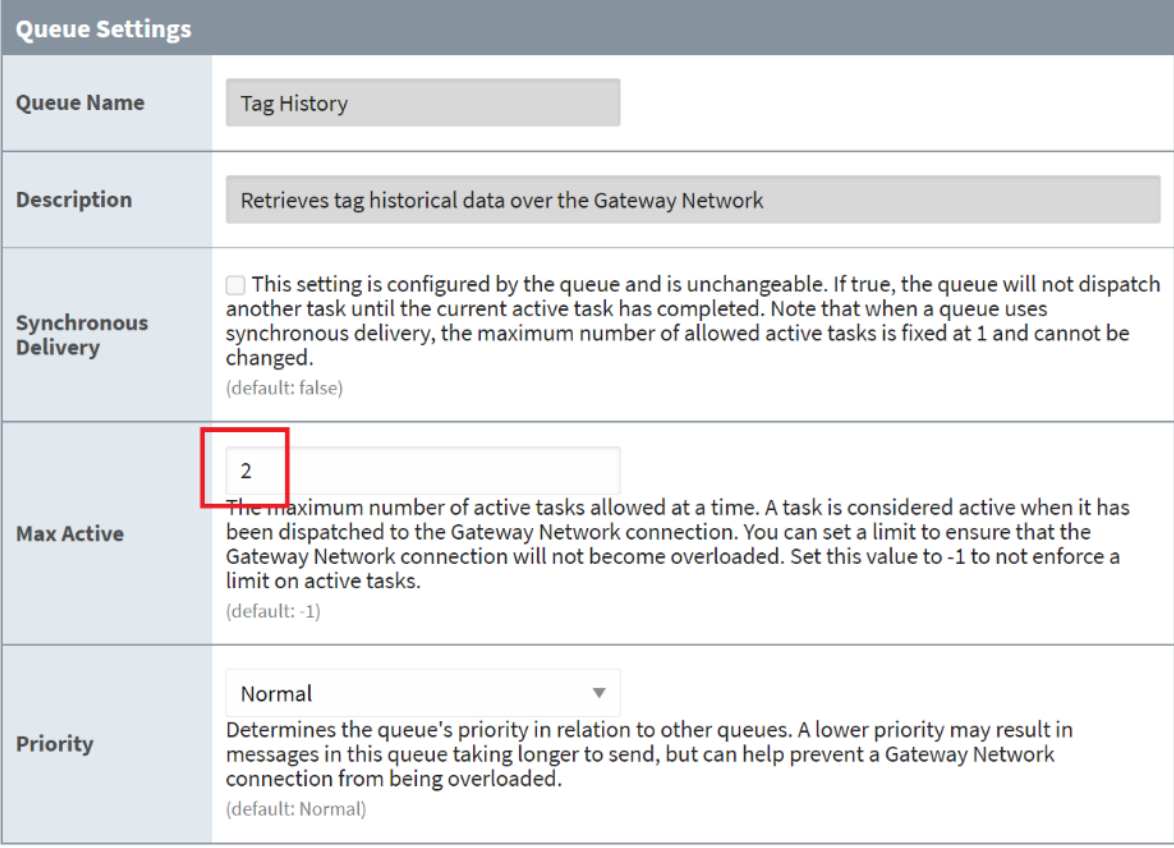

**Create New Queue Override Settings** 

The Gateway Network Status page Remote Gateway Details now shows pending items since the Tag History Active upper limit has been met. Note that pending tasks are ones that have not yet been picked up for dispatch by the Gateway Network connection. These will be discarded if not dispatched within 1 minute. Be aware these requests being deleted may show more errors on components like the GatewayA chart, but all other subsystem messages can now get through without issue.

#### **Outgoing Queues**

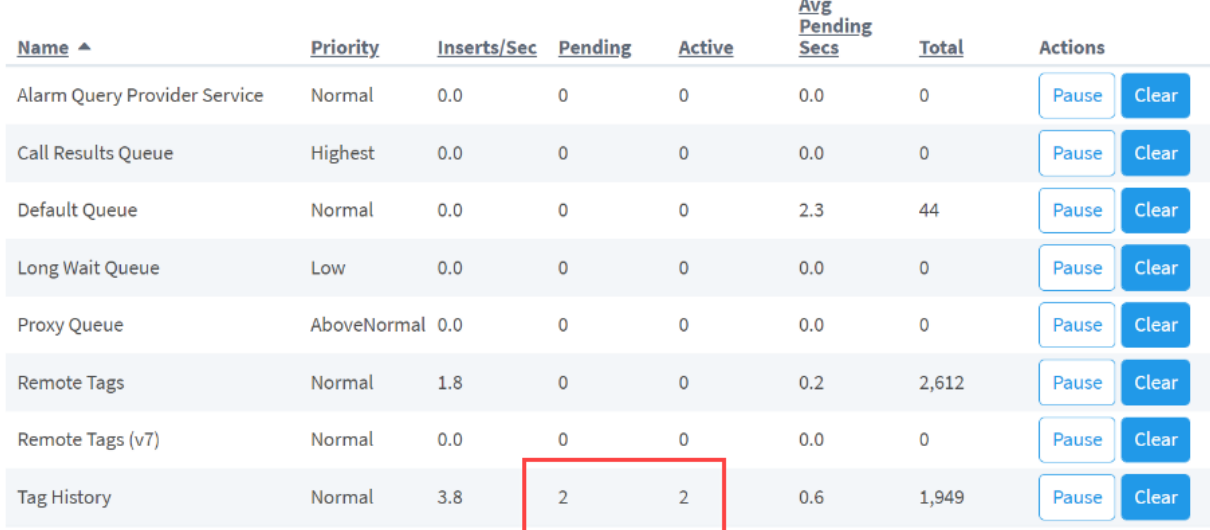

# Gateway Network Proxy Rules

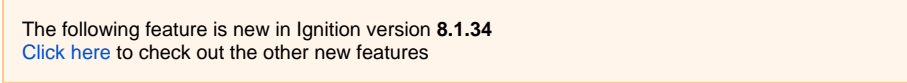

Gateway Network Proxy Rules allow you to control the amount of service enumeration calls over your Gateway Network. Service enumeration calls run every 60 seconds against every other Gateway the local Gateway is aware of, including Gateways on the opposite side of a proxy connection. Given enough Gateways, this may result in a large amount of network traffic, negatively impacting your Gateway Network.

#### <span id="page-223-0"></span>**Proxy Rule Settings**

The following table represents the various configurable settings within a proxy rule. In addition to specifying individual Gateways, you can use wildcards to list out Gateways you want.

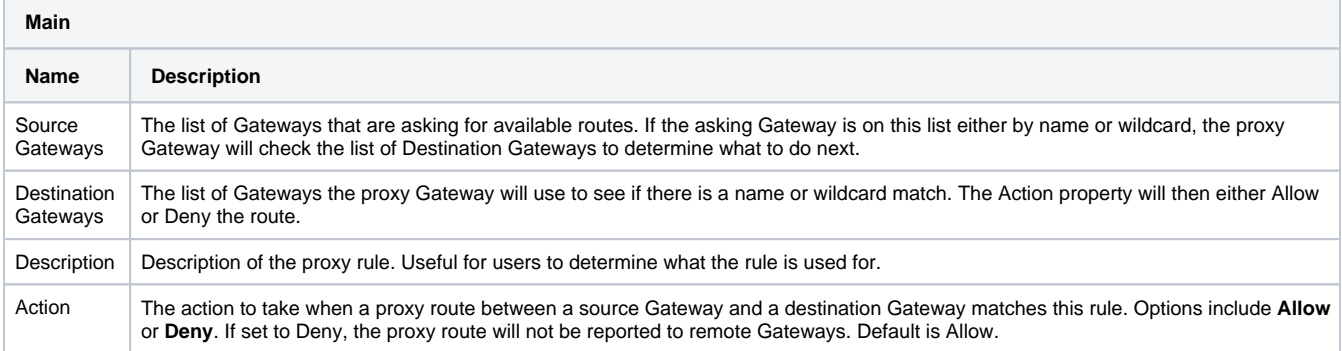

If a route does not match a proxy rule, that route will be allowed and be visible to the asking Gateway by default.

#### **Setting up a Proxy Rule**

- 1. Navigate to your Gateway Network configuration settings, located at **Config** > **Networking** > **Gateway Network**.
- 2. Go to the **Proxy Rules** tab and click on **Create new Proxy Rule...**

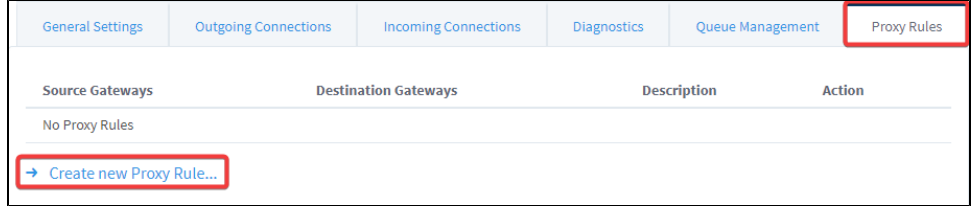

3. Set up your list of Source Gateways and Destination Gateways. See [Proxy Rule Settings](#page-223-0) for a description of each setting.

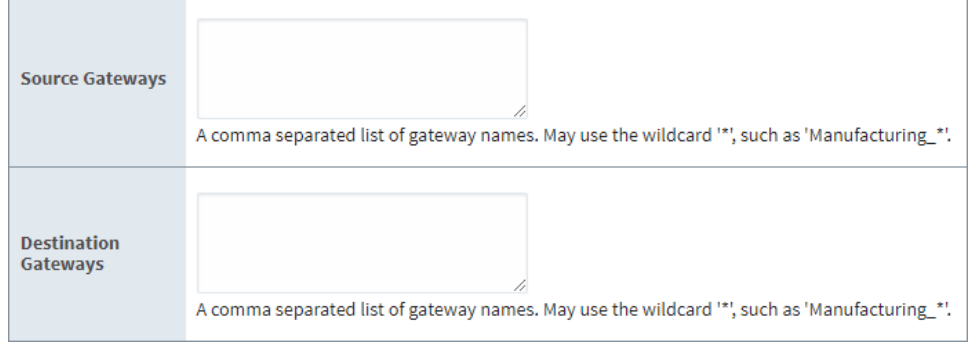

4. Give your rule a description. This will make it easier to identify the purpose of your rule in the future.

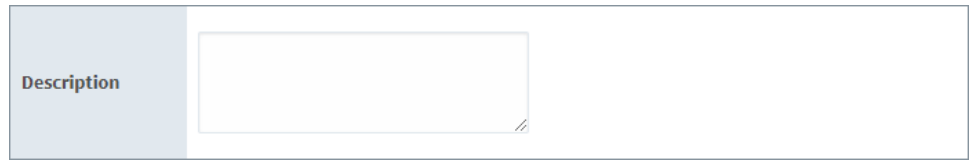

5. Set the Action setting to either allow the proxy route or deny the proxy route, then click **Create New Proxy Rule**.

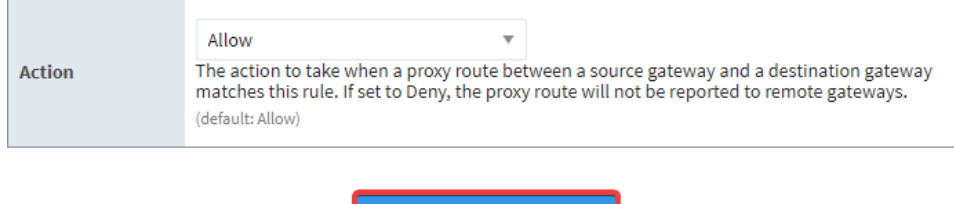

**Create New Proxy Rule** 

A few things to note about proxy rules:

- Proxy rules are followed in a top-down order, with the rule at the top of the list having the highest priority.
- Proxy rules are bidirectional. If a controller Gateway can access an agent Gateway with proxy rules, the agent Gateway can also access the controller Gateway.
- Proxy rules view redundant Gateway pairs as a single entity.

In This Section ...

# **Gateway Network Certificates and SSL**

When a remote machine establishes an incoming connection, its server name is transmitted and appears in the Server Name field under **Gateway Network -> Incoming Connections** . However, no identity authentication is performed when the connection is created. The local system accepts the remote system id without question. To perform identity authentication on a connection, you must use Secure Socket Layer (SSL) and certificates. By default, SSL is enabled.

**Note:** When using the Gateway Network and Redundancy, SSL Certificates are automatically pushed from the redundant Master to the Backup.

# <span id="page-225-0"></span>Client Certificates

The following feature is new in Ignition version **8.1.14** [Click here](https://docs.inductiveautomation.com/display/DOC81/New+in+this+Version#NewinthisVersion-Newin8.1.14) to check out the other new features

Client certificates are the certificates of peer Gateways that the current Gateway trusts when it is making outgoing connections. Client certificates live under:

\$GATEWAY\_HOME/data/gateway-network/client/security/pki/

When the Gateway makes an outgoing connection to a peer Gateway whose certificate is not yet trusted, the peer certificate (or its certificate chain if one is configured) is copied into:

\$GATEWAY\_HOME/data/gateway-network/client/security/pki/rejected/

This model allows users to configure the Gateway Network client to trust the peer Gateways on outgoing connections by moving the certificate on the file system from \$GATEWAY\_HOME/data/gatewaynetwork/client/security/pki/rejected/ to \$GATEWAY\_HOME/data/gateway-network /client/security/pki/trusted/certs/. This file system change will be picked up immediately by the Gateway and the connection will be trusted when it attempts to reconnect again.

#### <span id="page-225-1"></span>Server Certificates

The following feature is new in Ignition version **8.1.14** [Click here](https://docs.inductiveautomation.com/display/DOC81/New+in+this+Version#NewinthisVersion-Newin8.1.14) to check out the other new features

Server certificates are the certificates of peer Gateways that the current Gateway trusts when it is handling incoming connections. Server certificates live under:

```
$GATEWAY_HOME/data/gateway-network/server/security/pki/
```
The Gateway Network config UI's [Incoming Connections](https://docs.inductiveautomation.com/display/DOC81/Gateway+Network#GatewayNetwork-CertificatesandSSL) tab was made compatible with this new model so that incoming connection certificates may continue to be approved, denied, or deleted there.

#### **Note:**

If you are using your own CA to sign Gateway Area Network certificates, add the CA public key to:

\$GATEWAY\_HOME/data/gateway-network/server/security/pki/trusted/certs/

### <span id="page-225-2"></span>Denying a Certificate

To deny a certificate, navigate to **Config -> Networking -> Gateway Network -> Incoming Connections**. The certificate **More** dropdown displays **de ny** and **delete** options. If deny is selected, the connection that has been using that certificate will no longer be allowed to connect. Select delete for certificates that are no longer in use. Keep in mind that if you delete a certificate, and a remote machine is still using that certificate, it will reappear on the Certificates page. In this case, you must navigate to the remote Gateway and delete its outgoing connection. Then you can permanently delete the certificate from the Certificates page.

#### <span id="page-225-3"></span>Regenerating Gateway Network Certificates

#### **On this page ...**

- [Client Certificates](#page-225-0)
- $\bullet$ [Server Certificates](#page-225-1)
- [Denying a Certificate](#page-225-2)
- [Regenerating Gateway Network](#page-225-3)  **[Certificates](#page-225-3)**

Ignition generates a self-signed certificate for the Gateway Network on start up if no existing certificate is found. These self-signed certificates have a lifespan of 10 years. Unlike trusted certificates, self-signed certificates cannot simply be reuploaded and replaced. Regenerating the certificates creates a new certificate with an expiration date set for ten years from the date the certificate is regenerated. If you need to regenerate a self-signed certificate, remove the \$INSTALL\_LOCATION/webserver/metro-keystore file and restart the Gateway. The certificate will need to be trusted again by all other gateways that trusted the expired certificate.

# **Database Connections**

# <span id="page-227-0"></span>How Are Databases Used in Ignition?

While connecting to a database is not required for basic status and control functionality, it can dramatically increase the possibilities that the system offers. There are a few places where databases are used in Ignition, such as historical data logging, reporting, and storing alarm logs.

#### <span id="page-227-1"></span>**Historical Data Logging**

Logging data for historical analysis, either through [Tags Historian](https://legacy-docs.inductiveautomation.com/display/DOC81/Tag+Historian) or with the [SQL Bridge module,](https://legacy-docs.inductiveautomation.com/display/DOC81/SQL+Bridge+Module) require s a database connection. Databases are great at handling historical data, and by using a standard relational database your data is stored in an open format that can be used in many ways.

### <span id="page-227-2"></span>**Reports, Graphs, and Charts**

The Vision module makes it easy to present data stored in databases in a variety of ways. You can quickly create charts that show performance over time, locate anomalies and detect trends.. Furthermore, it's important to remember that it is possible to pull data from any database that Ignition is connected to, even if the data wasn't placed there by Ignition. This means you can tie in data from other sources or areas of your company, such as pulling in inventory and staff information, as well.

#### <span id="page-227-3"></span>**Storing Alarm Logs**

[Store alarm information historically](#page-706-0) and examine it later for patterns or trouble spots.

# <span id="page-227-4"></span>Getting Started with Databases

The first step in using a database with Ignition is to identify a database server. Many companies already have database servers maintained by their IT departments. If you do not, or wish to set up your own database server for Ignition, the Supported Databases section below offers some advice on choosing a database vendor.

Once you've identified a server, all you need to do is [create a connection](#page-247-0) to that server to get up and running.

## **On this page ...**

- [How Are Databases Used in](#page-227-0)  [Ignition?](#page-227-0)
	- [Historical Data Logging](#page-227-1)
	- $\bullet$ [Reports, Graphs, and Charts](#page-227-2)
	- [Storing Alarm Logs](#page-227-3)
- **[Getting Started with Databases](#page-227-4)** [Supported Databases in](#page-228-0) 
	- [Ignition](#page-228-0)
	- [Database](#page-228-1)
	- [Version](#page-228-1)
- [Installing and Connecting to a](#page-228-2)  [Database](#page-228-2)
- [Database Drivers and Translators](#page-229-0)
	- [What Is JDBC?](#page-229-1)
- [JDBC in Ignition](#page-229-2) **• [Monitoring Connection Status](#page-229-3)**

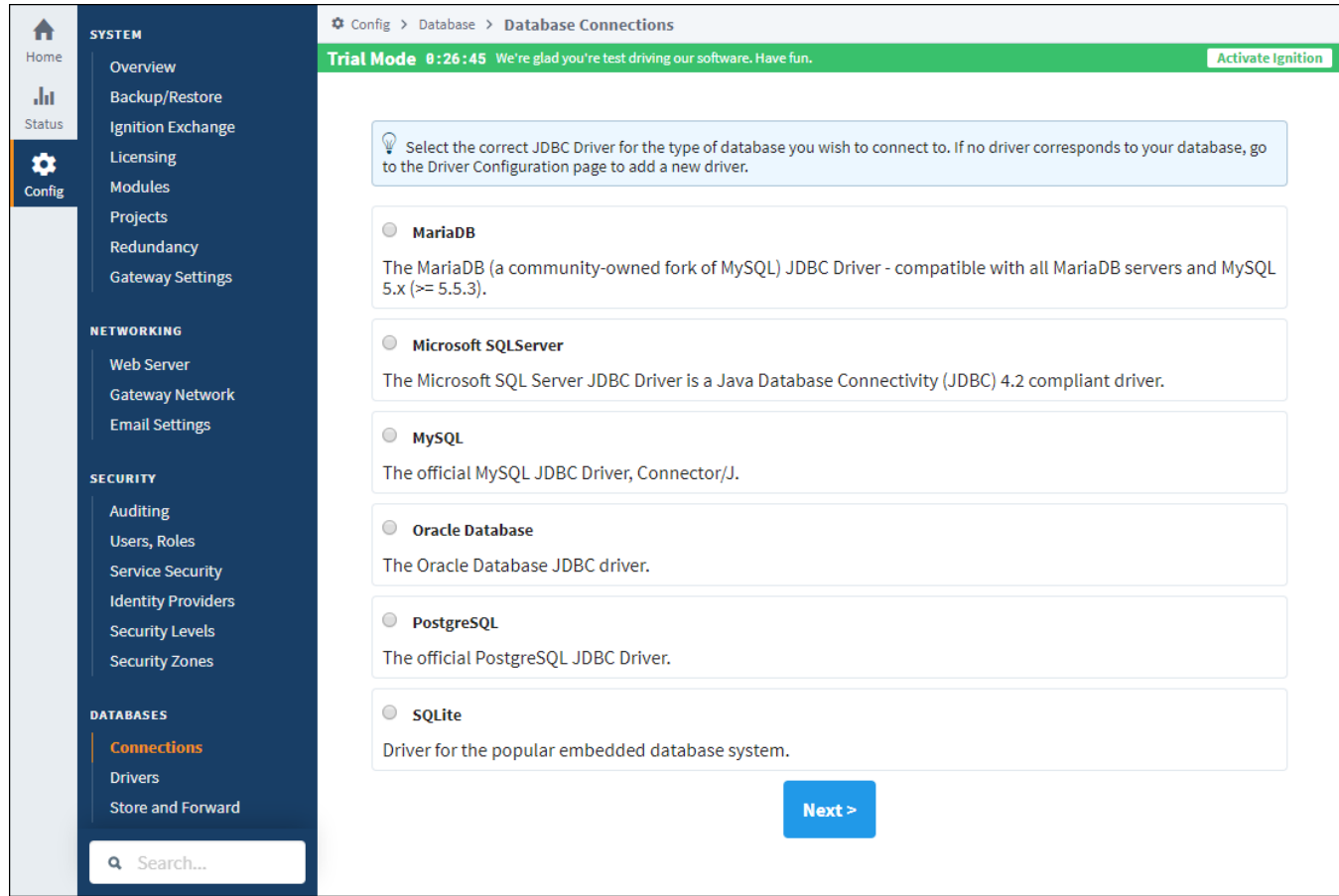

### <span id="page-228-0"></span>**Supported Databases in Ignition**

Ignition has been tested with the following databases, and can connect to them directly after installation. You can connect to other databases by installing additional JDBC drivers (the Java database connection specification), which are often provided by database vendors.

<span id="page-228-1"></span>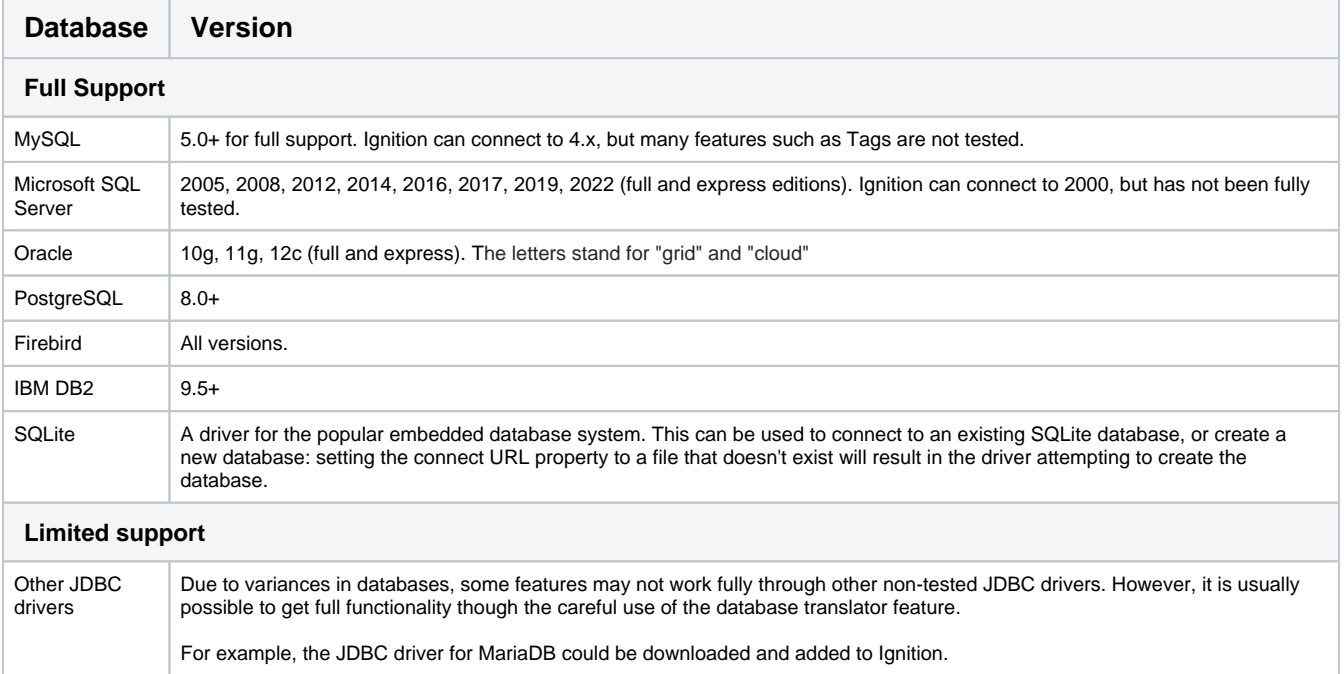

## <span id="page-228-2"></span>**Installing and Connecting to a Database**

Once you've identified a server, all you need to do is create a connection to that server to get up and running. See the [Installing Databases](#page-231-0) and [Conne](#page-247-0) [cting to Databases](#page-247-0) sections for details about how to install and connect to different databases through Ignition.

If we don't already have a connector for your database type, you can [simply add it in](#page-282-0) yourself.

## <span id="page-229-0"></span>Database Drivers and Translators

#### <span id="page-229-1"></span>**What Is JDBC?**

JDBC stands for the Java DataBase Connectivity API. It is a standardized way for Java-based applications to interact with a wide range of databases and data sources. A JDBC Driver enables Ignition to connect to, and use data from, a particular database system.

#### <span id="page-229-2"></span>**JDBC in Ignition**

Ignition, being a Java-based application, leverages JDBC in order to connect to a variety of data sources. This enables Ignition to offer a standardized set of functionality on a wide range of different systems and databases. This includes not only commonly-used databases such as MySQL, Microsoft SQL Server, and Oracle, but additionally other lesser-known systems as well, provided the manufacturer offers a JDBC driver for the system.

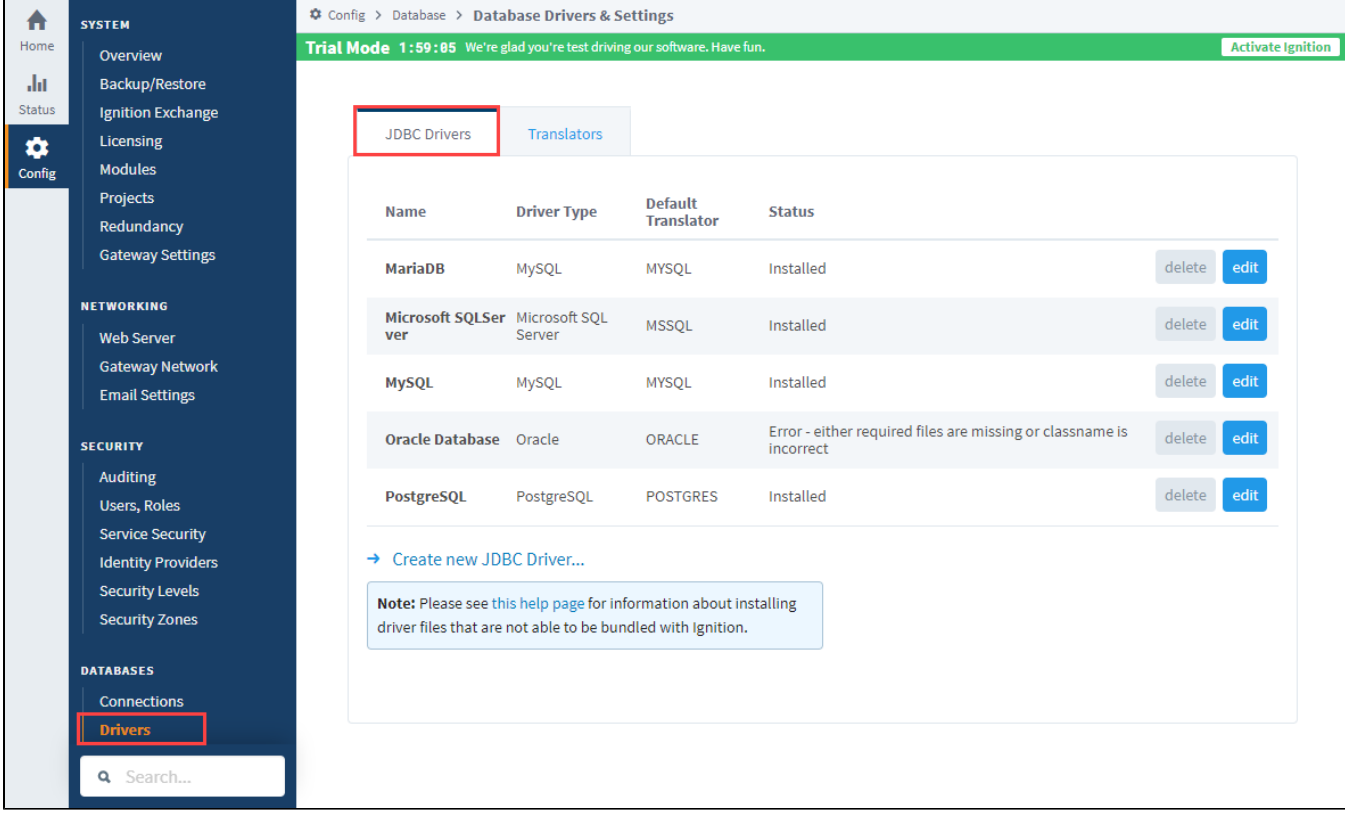

#### <span id="page-229-3"></span>Monitoring Connection Status

The state or status of a database can be monitored from the **[Status](#page-15-0)** section of the Gateway Webpage, under **Connections > Databases**. The status panels show the current state and a fault message, if applicable, or throughput statistics if the connection is active.

When a connection is not available, it is re-tested every 10 seconds, and the status is updated.

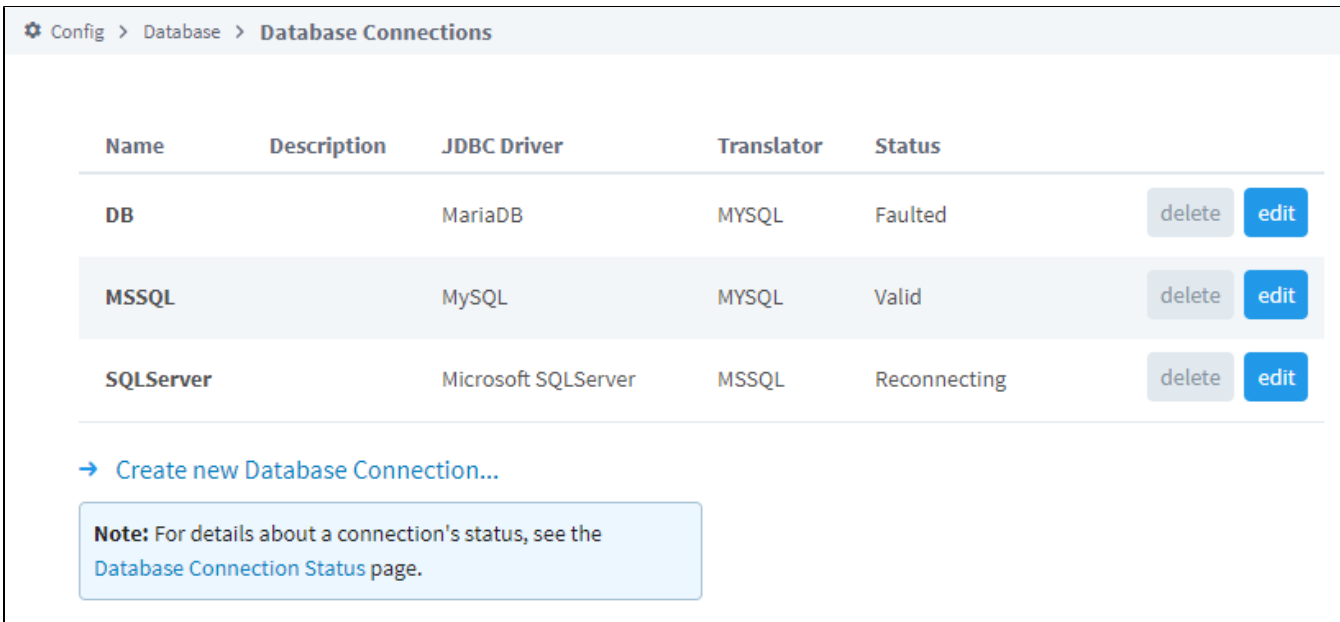

Related Topics ...

- [SQL in Ignition](#page-775-0)
- [JDBC Drivers and Translators](#page-282-0)

In This Section ...

# <span id="page-231-0"></span>**Installing Databases**

## <span id="page-231-1"></span>Why Install a Database?

A lot of additional functionality becomes simple or is only accessible when Ignition is connected to a database. Storing Historical data, storing notes or files, and creating dynamic lists to name a few. It is important to note that Ignition does not install any databases for you. There are many types that you can connect to, but you need to choose the database that is best for you. Installing your own database means you have complete control over it, anything Ignition adds to it can be accessed by another program easily.

You can install as many database systems as you like, and each of them allow your to create as many schemas (or groups of data) as you want. You get to decide where your database is installed, or where you want to install all of them.

# <span id="page-231-2"></span>Which Database Should You Use?

There is a lot of debate on this subject but the short answer to this question is 'whichever database your IT department already uses.' Modern relational database all have the same basic functionality, but slightly different ways of doing things. If your IT department already supports Microsoft SQL Server (MSSQL), then they already have the tools and knowledge to manage those databases. Because they are so similar (and Ignition takes care of so much for you), it is almost always easier to learn to use an existing database than to add IT support for a second type. Not to mention that adding a second type might mean hiring new personnel in the IT department.

If your company does not already have a database preference, then it's up to you to decide which is best based on your needs. They all have a free version, but different limitations. For example: MSSQL has a cap on how much data can be stored in their free version. MySQL does not have a cap like this, but also does not allow phone support for their free version.

## <span id="page-231-3"></span>Where to Install a Database

You can install your database anywhere that Ignition has access to through the network. There are two main options for installing your database: one is on the computer that Ignition is installed on, and the other is installed on a different server in your network. Technically, there is a third option to connect Ignition to a database that is in a remote location using a VPN or some other way to access it. This third option will work, but because of latency and the data being physically very far away, it is not recommended for storing data that will be accessed often like Tag History.

For production systems, we recommend that your database is on its own server, not installed on the computer with Ignition. This is helpful for many reasons, but mostly because databases can potentially take up a lot of resources on a computer. If the database is on its own computer, you don't have to worry about other programs starving for memory or CPU. If you do this and install your database on another computer, just make sure to adjust your firewalls and pay attention to the database connection security. Most databases don't allow the default username to connect remotely.

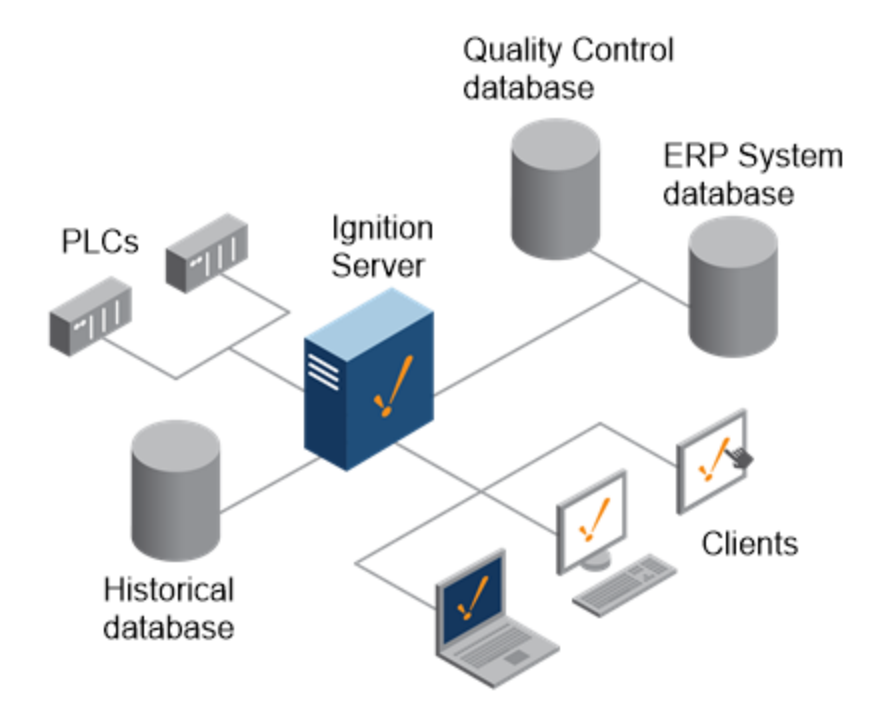

#### **On this page ...**

- [Why Install a Database?](#page-231-1)  $\bullet$ [Which Database Should You](#page-231-2)
- [Use?](#page-231-2)
- [Where to Install a Database](#page-231-3)

In This Section ...

# **Installing IBM DB2**

You need to install **IBM DB2 Community Edition** before you connect to the database.

### <span id="page-233-0"></span>To Download IBM DB2 Community Edition

- 1. Go to the [Db2 Download](https://www.ibm.com/account/reg/ca-en/signup?formid=urx-33669) page and sign in with your IBM credentials.
- 2. Download the IBM® Db2 11.5 Edition for your Operating System.
- 3. Log on to your system using a local administrator account.
- 4. Locate the v11.5\_ntx64\_dec.zip file that you downloaded and extract it to your desired location.
- 5. In the extracted folder, right-click on the setup.exe file and select **Run as administrator**.

#### 6. Click **Install a Product**

- 7. Scroll down to the end of the Db2 Version 11.5.0.0 Server Editions section and click **Install New**, then click **Next** to begin the installation process.
- 8. Review and accept the software license agreement and click **Next.**
- 9. Select the **Typical** Installation option and then click **Next**.
- 10. Select **Install Db2 Server Edition on this computer and save my settings in a response file** and click **Next.**
- 11. Set your installation path and click **Next.**
- 12. Set your **DB2 copy name** and click **Next.**
- 13. Select **Local user or Domain user account** and enter your user credentials.
- 14. Select **DB2** as the default instance and click **Next.**
- 15. Uncheck the **Set up your DB2 server to send notifications checkbox** and click **Next.**
- 16. Select the **Enable operating system security** checkbox and click **Next.**
- 17. Click **Finish** to finalize your installation.

For detailed instructions, refer to the links below: ന [Installing the Db2 server by using the Db2 Setup wizard \(Windows\)](https://www.ibm.com/docs/en/db2/11.5?topic=idds-installing-db2-database-servers-by-using-db2-setup-wizard-windows)

[Installing the Db2 server by using the Db2 Setup wizard \(Linux and UNIX\)](https://www.ibm.com/docs/en/db2/11.5?topic=idds-installing-db2-servers-by-using-db2-setup-wizard-linux-unix)

[Downloading and Installing Docker Editions](https://www.ibm.com/docs/en/db2/11.5?topic=docker-downloading-installing-editions)

Note: The links above are for the IBM DB2 Database version 11.5.

You can change the instruction version by using the drop-down list located on the top left side

After you have successfully installed IBM DB2, you will need to create a database.

#### <span id="page-233-1"></span>Creating a database in Windows

- 1. Open Command Prompt with Administrator privileges.
- 2. Type db2cmd (This will open the DB2 Command Line Tool)
- 3. Type db2 (This will open the Command Line Processor for DB2 Client)
- 4. To create a database: CREATE DATABASE database\_name

IBM Documentation on creating databases:

### **On this page ...**

[To Download IBM DB2](#page-233-0)  [Community Edition](#page-233-0)

[Creating a database in Windows](#page-233-1)

[Creating Databases](https://www.ibm.com/docs/en/db2/11.5?topic=databases-creating)

# **Installing MySQL**

# <span id="page-235-0"></span>Install MySQL Server and MySQL Workbench

The goal of this page is to demonstrate how to install MySQL Server, and a helpful tool called MySQL workbench. This guide is not an exhaustive listing of all of the various installation steps or scenarios for MySQL. For more information, take a look at MySQL's documentation: [MySQL Documentation](https://dev.mysql.com/doc/refman/8.0/en/installing.html).

- 1. Go to the MySQL website at
- <https://dev.mysql.com/downloads/mysql/>
- 2. Scroll-down to **Windows (x86, 32-bit), MSI Installer.** You will notice multiple download options. Both allow you to install MySQL

**Note:** MySQL Installer is 32-bit, but will allow you to install the 64-bit version of MySQL.

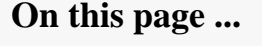

- Install MySQL Server and [MySQL Workbench](#page-235-0)
- [Running the Installer](#page-235-1)

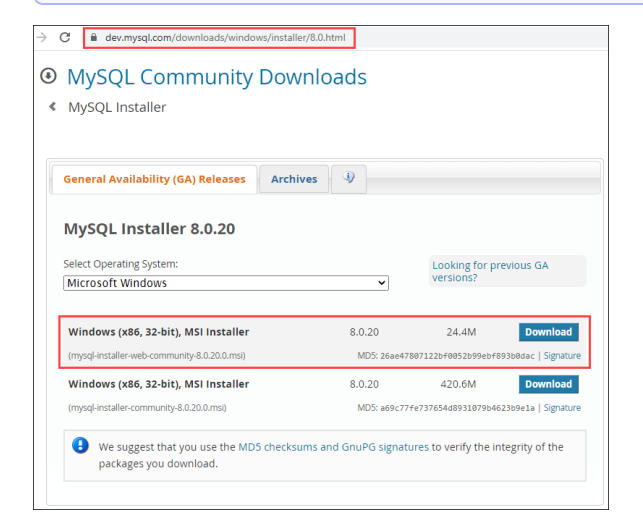

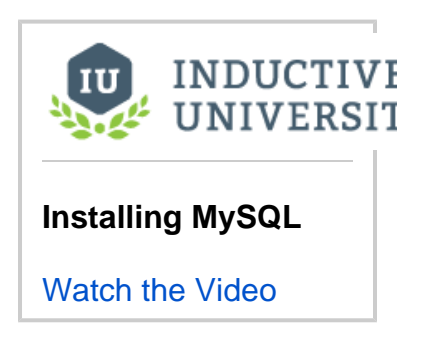

- 3. Click on the **Download** button.
- 4. On the next page, you can login or create an account if you'd like. Otherwise click **No thanks, just start my download**.

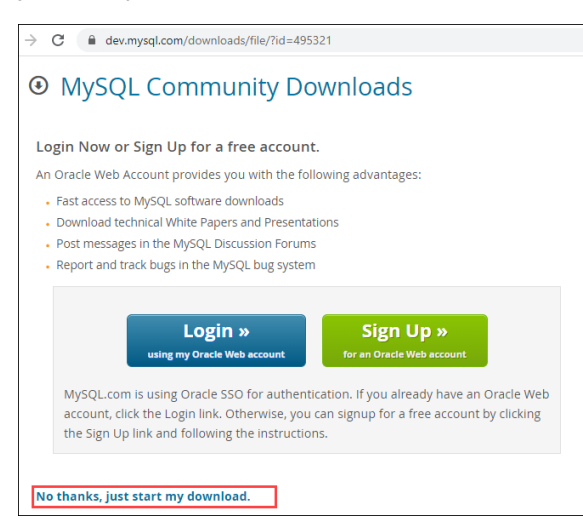

# <span id="page-235-1"></span>Running the Installer

- 1. Once the **.msi** file is downloaded, run the file to begin the installation process.
- 2. The **Welcome** window is displayed. Select the **Install MySQL Products** action.
- 3. On the Choosing a Setup Type page, select **Custom** and click **Next**. While you can select one of the other options, at minimum you'll want to install both the server (the actual database) and MySQL Workbench (an application that allows you to quickly and easily interact with the database, without using a command-line client). Any other items beyond these two are generally unnecessary in most environments.

If you want to learn more, MySQl does have some additional information on their documentation if you're curious about the other options: [MyS](https://dev.mysql.com/doc/refman/8.0/en/installing.html) [QL Docs.](https://dev.mysql.com/doc/refman/8.0/en/installing.html) This example will continue with a Custom installation.

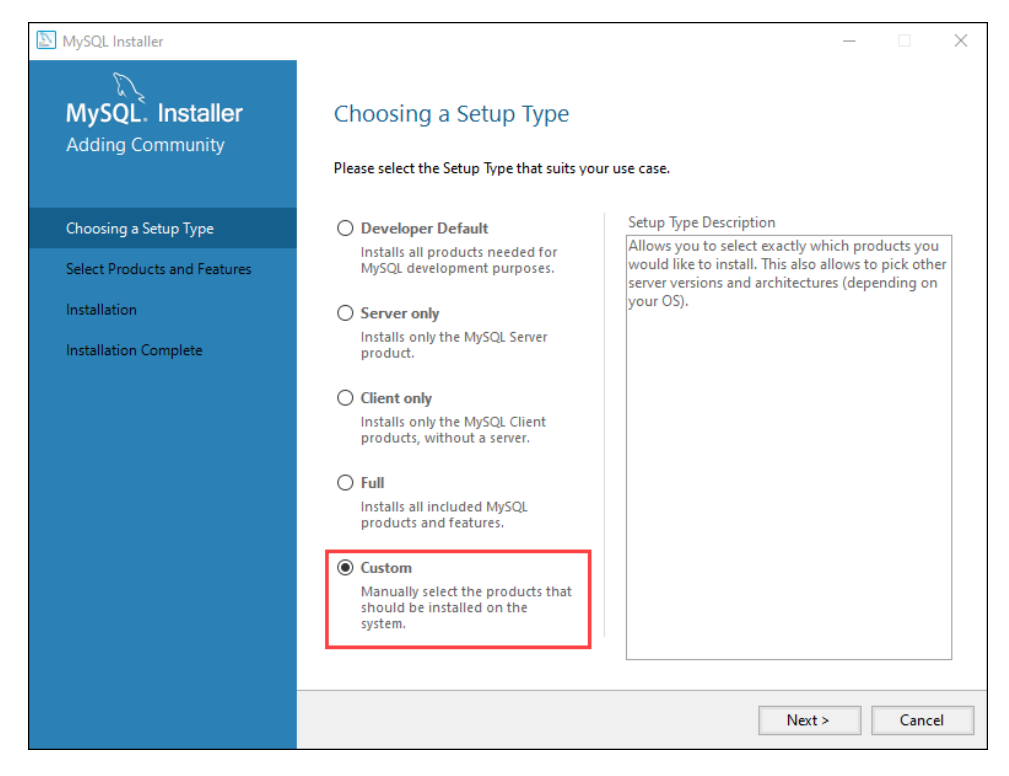

4. On the Select Products and Features page, scroll down to choose **MySQL Server 8.0**. Click the right arrow to move it to the "Products /Features To Be Installed" column.

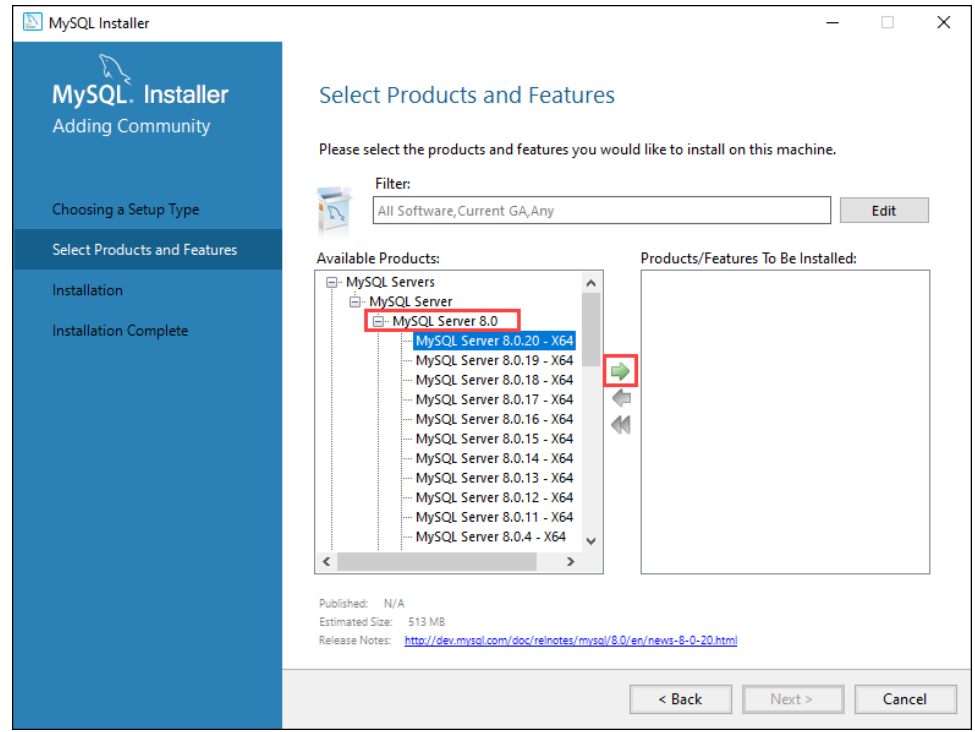

5. Scroll down to MySQL Workbench, select a version, and click the right arrow to move it to the "Products/Features To Be Installed" column.

6. Click **Next**.

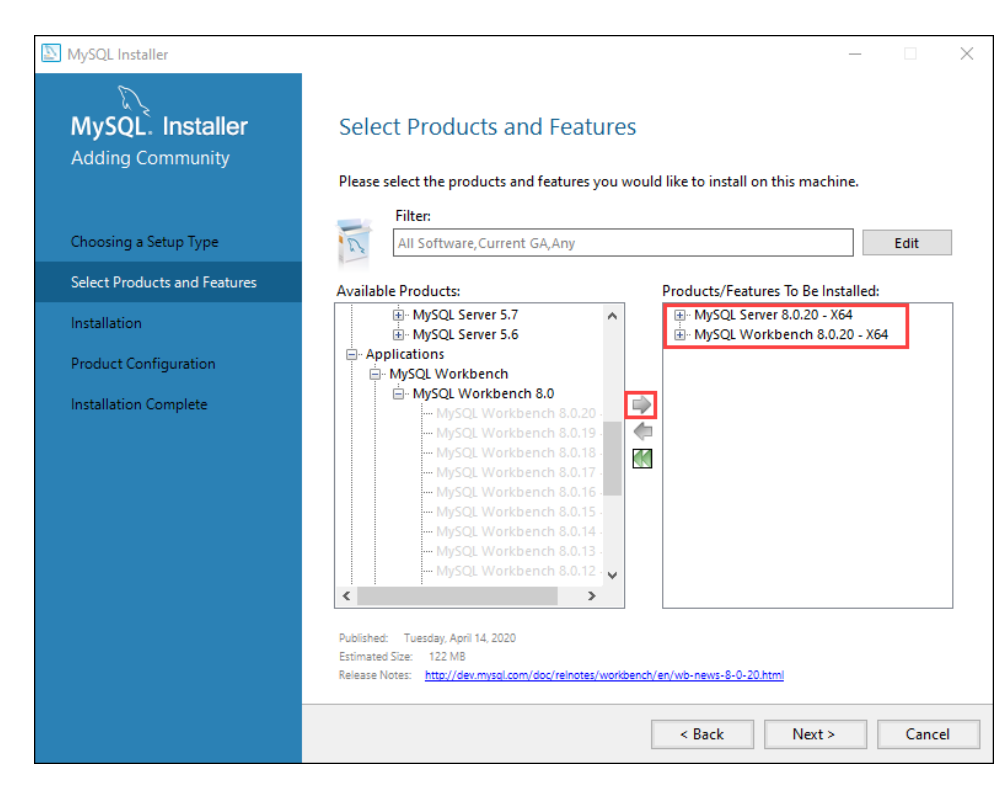

7. On the Installation screen, click **Execute**.

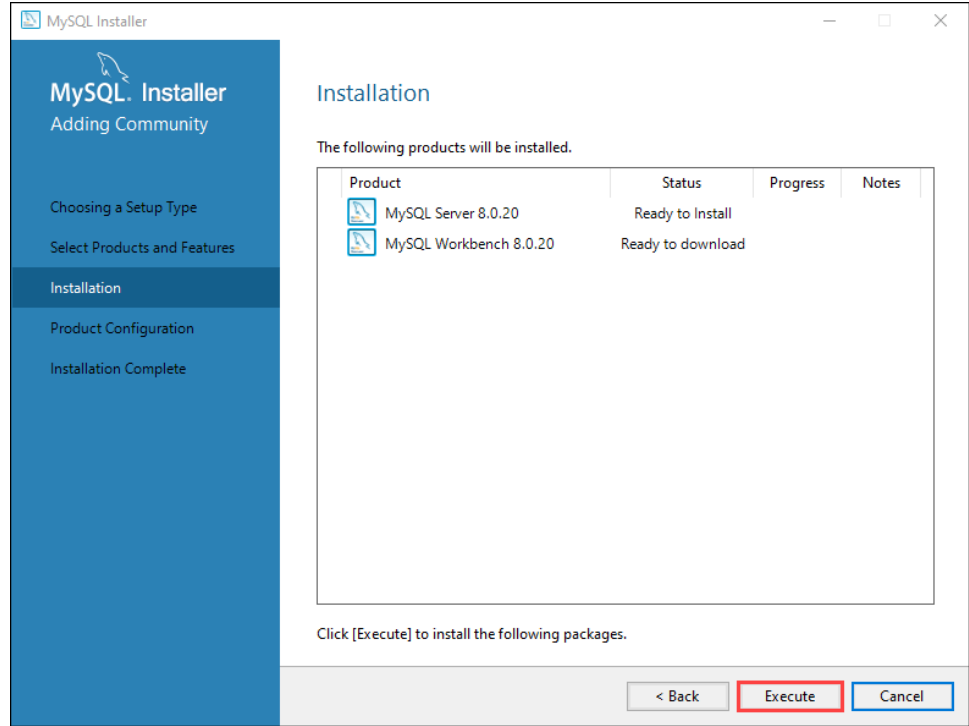

- 8. After these are downloaded and installed, you see the Product Configuration page. Click **Next**.
- 9. In this guide, we're going to use a standalone server. On the High Availability page, select **Standalone MySQL Server / Classic MySQL Replication**, and click **Next.**

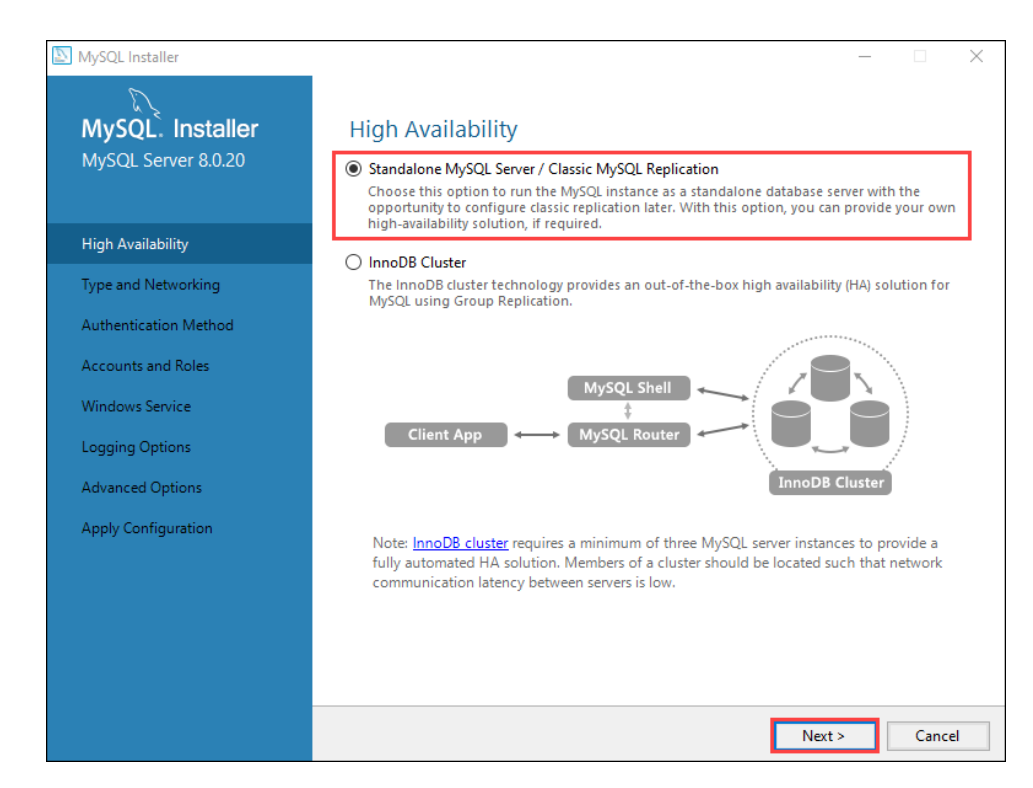

10. Leave the default settings on the Type and Networking page. Click **Next**.

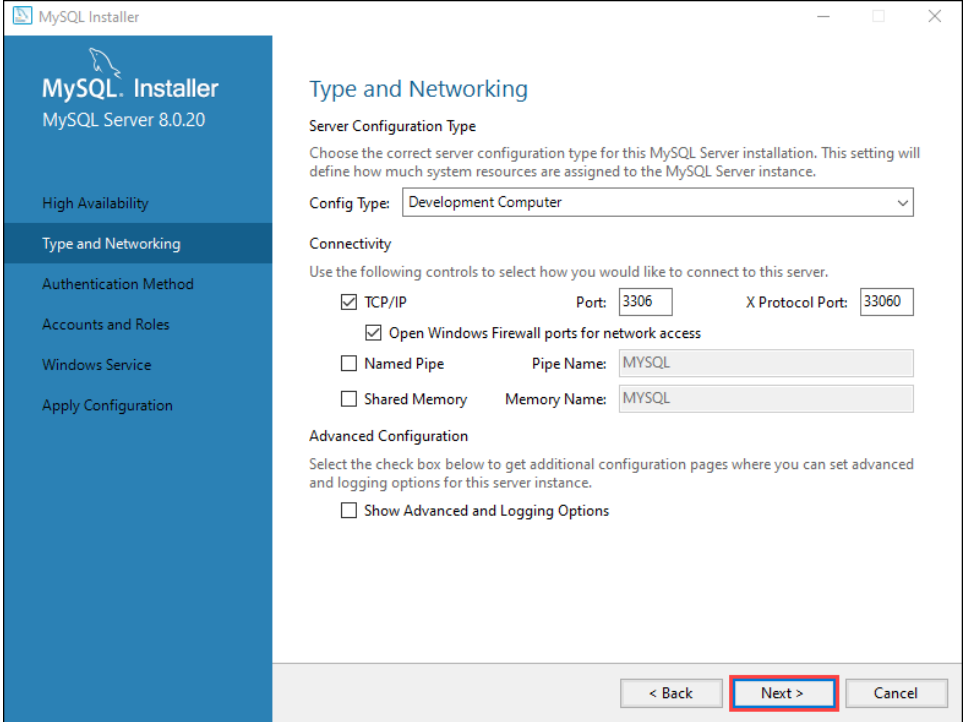

11. On the Authentication Method page, choose **Use Strong Password Encryption for Authentication**. Click **Next**.

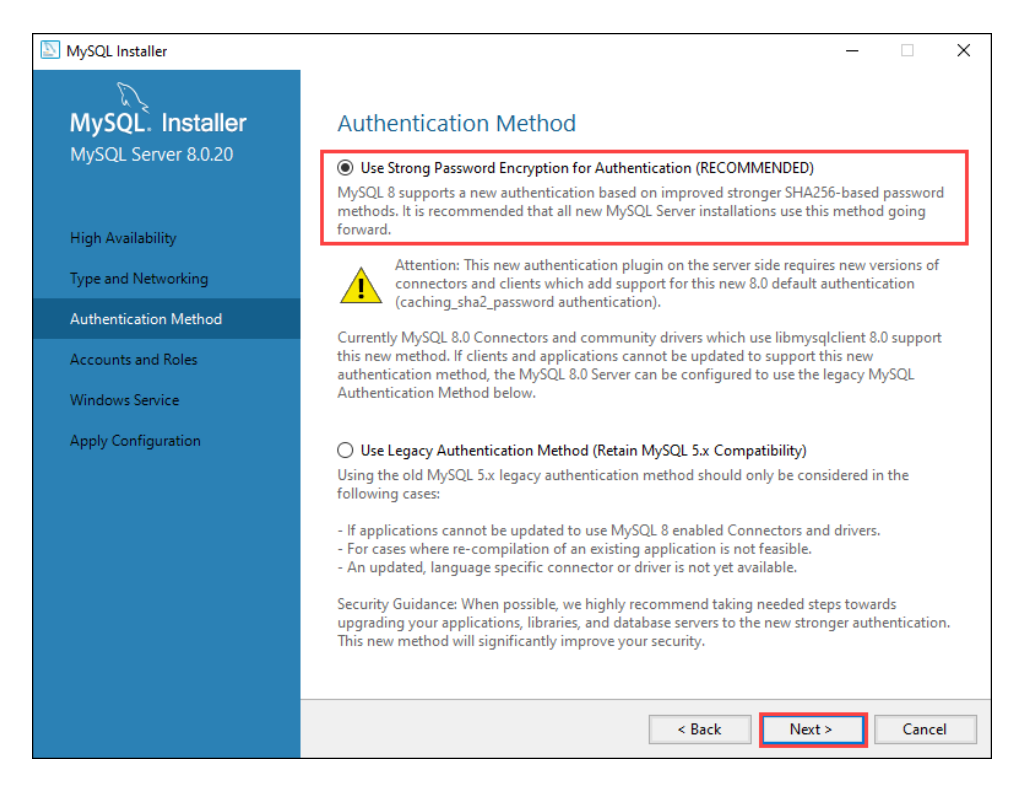

12. Create a strong password and click **Next**.

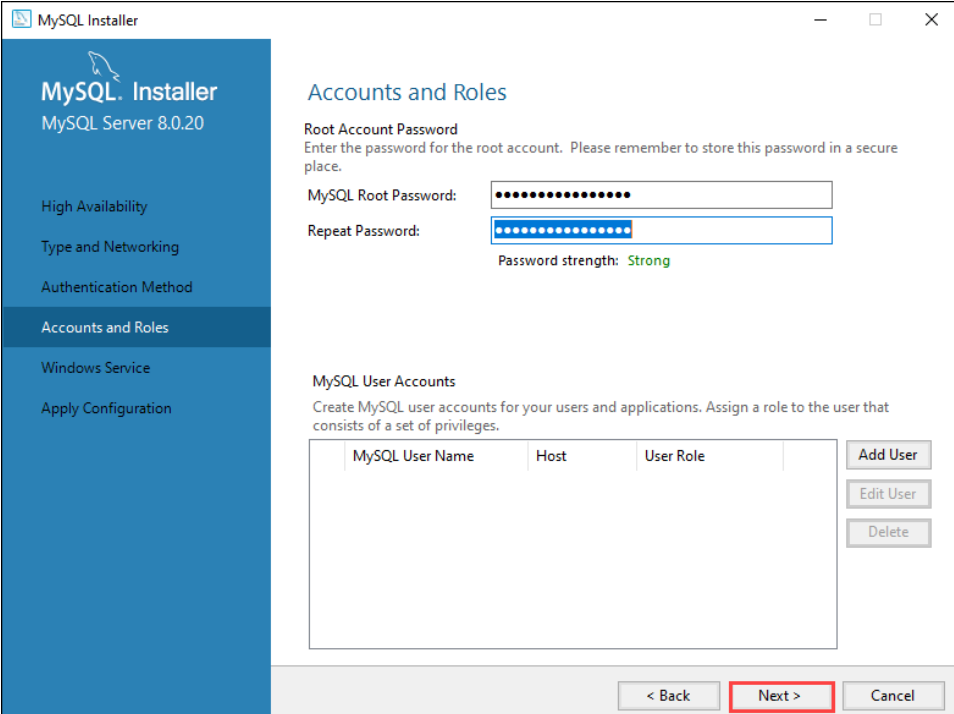

13. On the Windows Service page, leave the default settings and click **Next**.

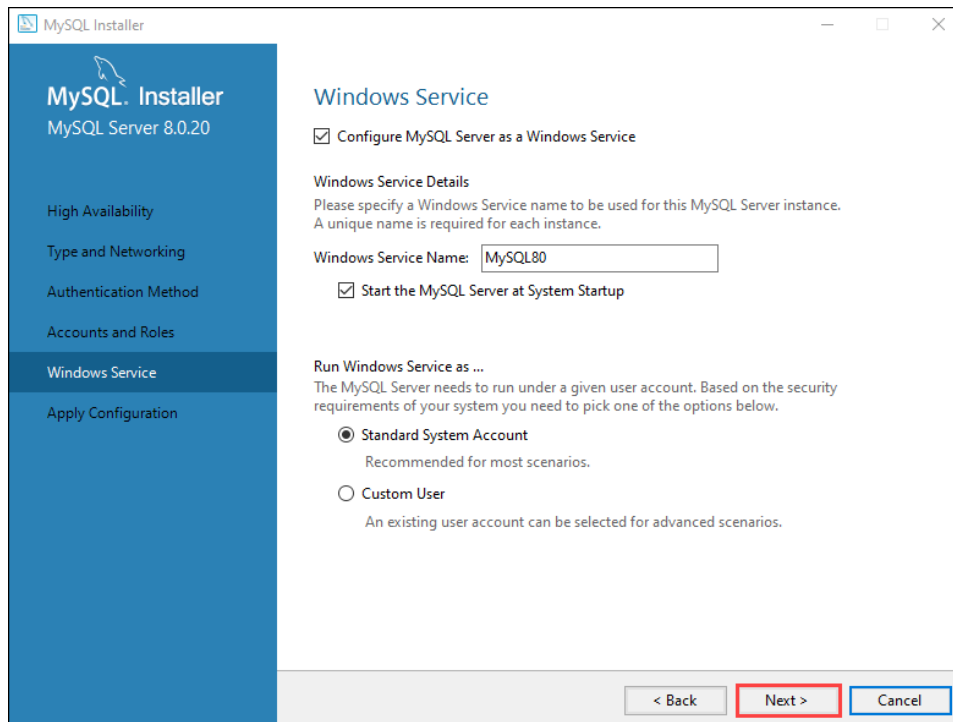

14. On the Apply Configuration page, click Execute.

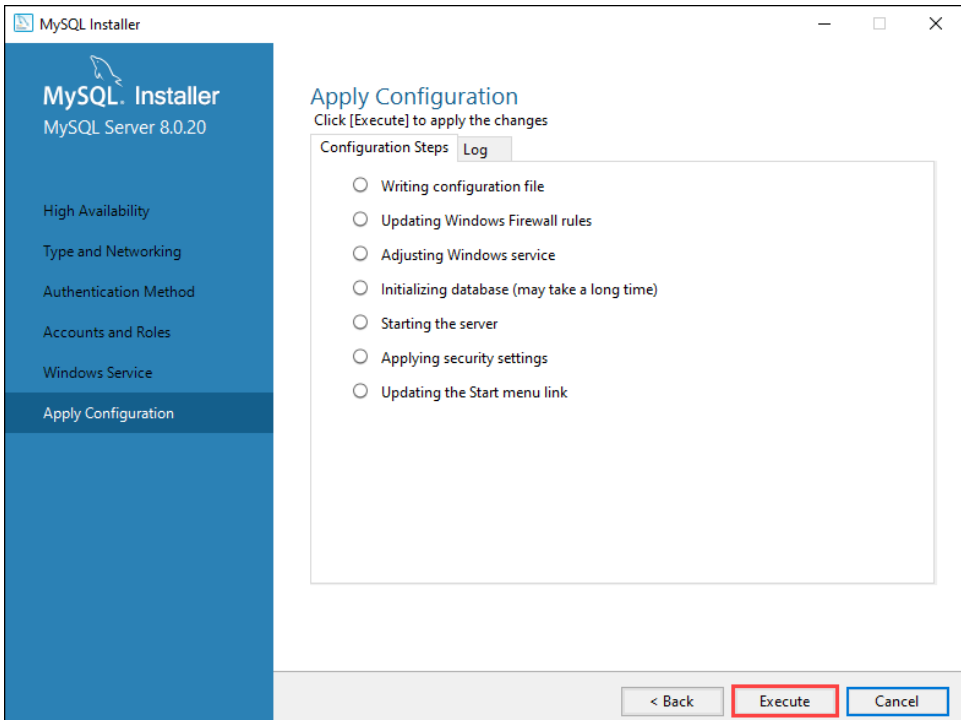

15. Once the configuration is applied and the database is initialized, you'll see a confirmation message. Click **Finish** to complete the install process.

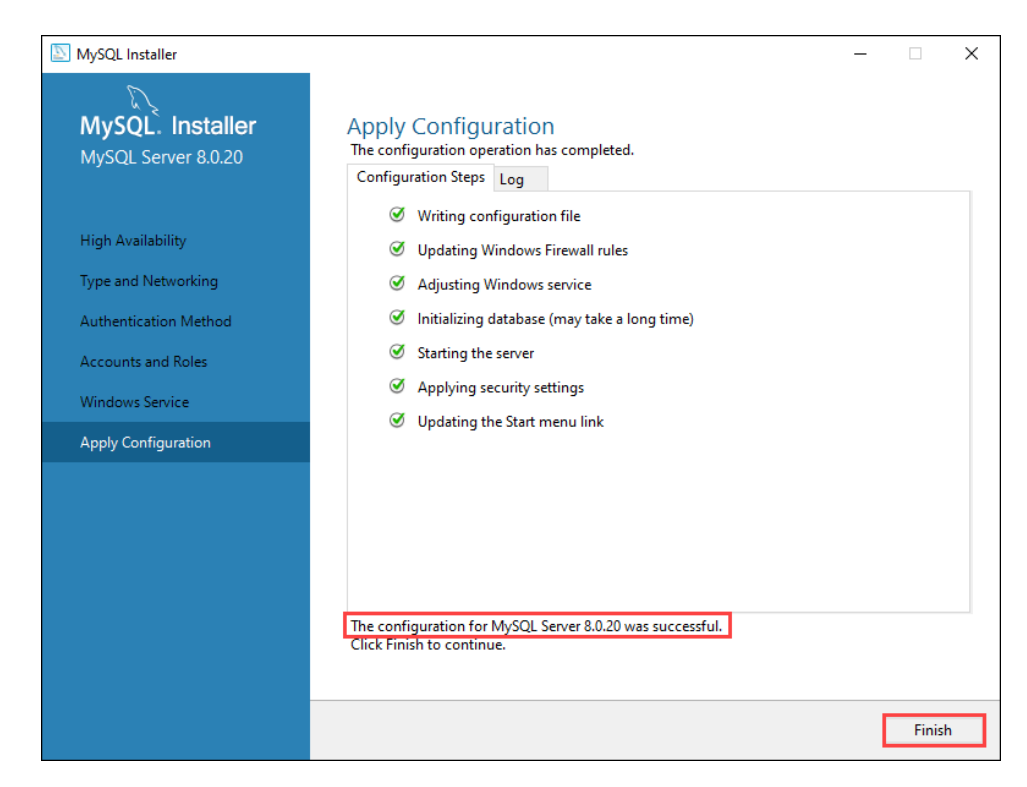

16. The **MySQL Workbench** window is displayed. MySQL Workbench lets you to administrate the MySQL server. 17. Click on **Local instance MySQL** to connect to the newly installed MySQL server.

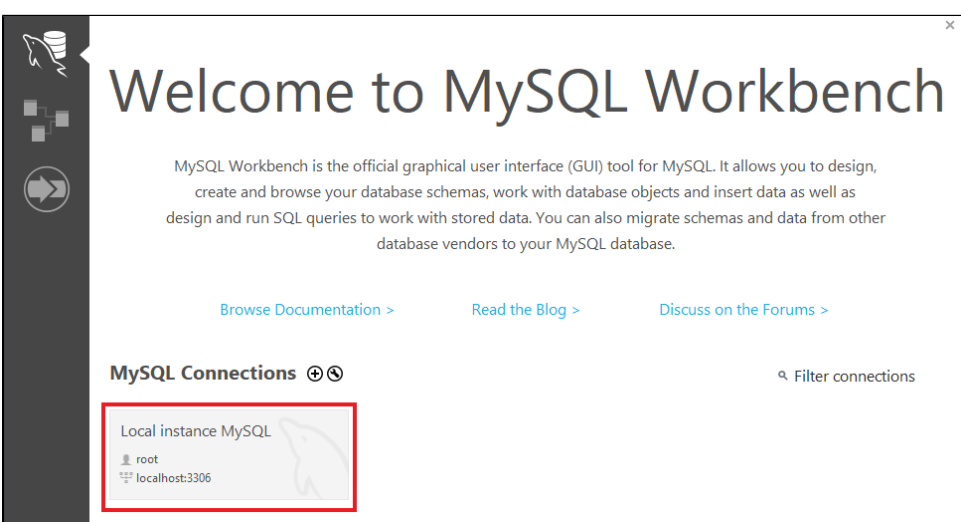

- 18. Enter the root **password** you earlier entered into the installer and click **OK**.
- 19. You are now connected and can see, in the Navigator, the default **sys** schema. Click on the **Schemas** tab to see a listing of schemas

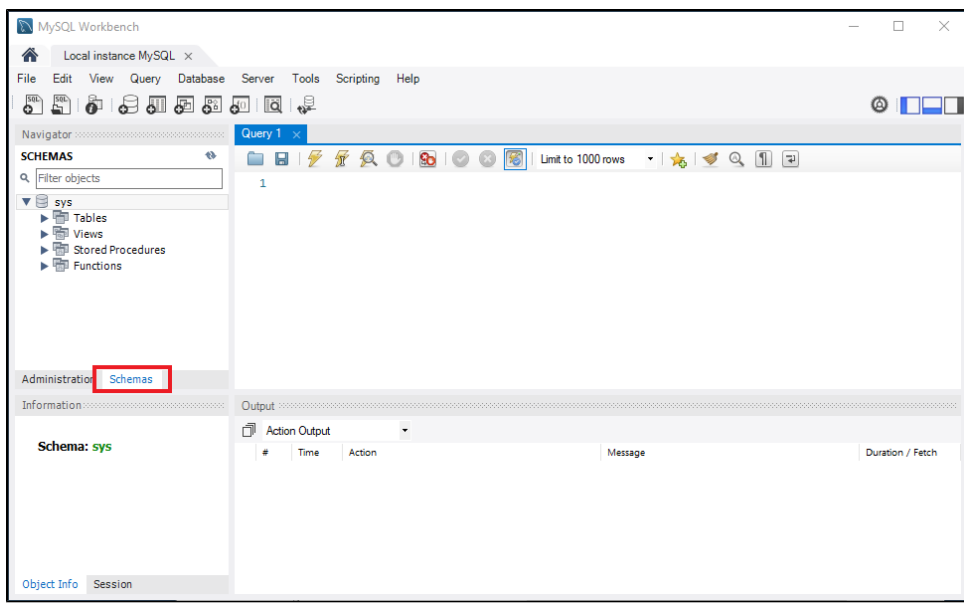

20. A "schema" is a collection of tables and other database objects. Ignition needs a schema to connect to. Instead of using the **sys** schema, we can create a scheme dedicated to Ignition.

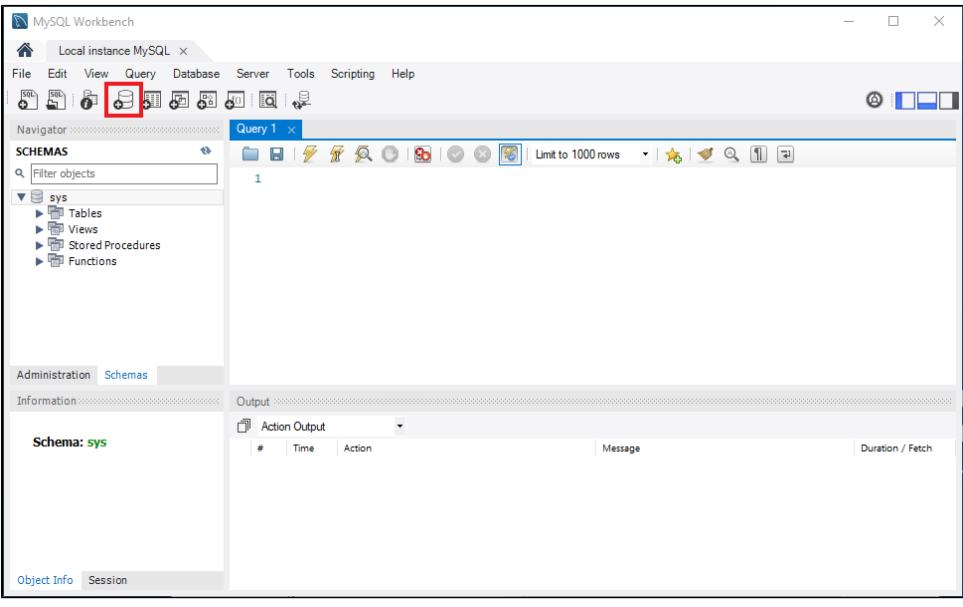

To create the schema, click the **Create New Schema**  $\bullet$  icon.

21. You'll see the Schema creation tab. This allows you to make a new **Schema.** Type in **test** as the name, and click **Apply**. Technically you can call the schema anything the database allows, but the default MySQL connection in Ignition assumes a schema named "test". If you name the schema something else here, you'll need to remember the name when creating the database connection in Ignition later.

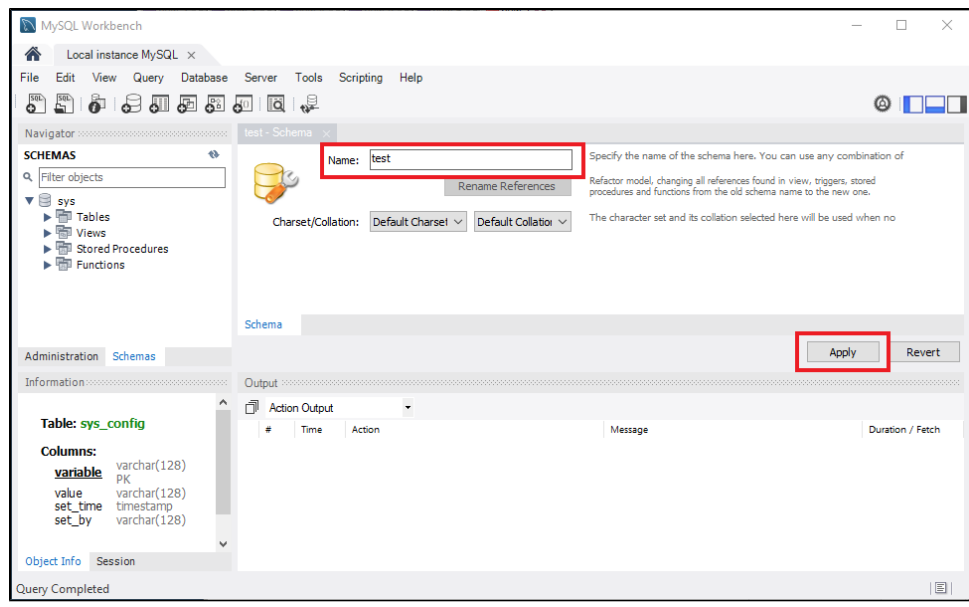

- 22. You'll see the **Apply SQL Script to Database** window. Click **Apply**.
- 23. If there was an issue, the following window will state the issue. Go back and address the issue. Otherwise, click the **Finish** button. You should now see the **test** schema in the Navigator.

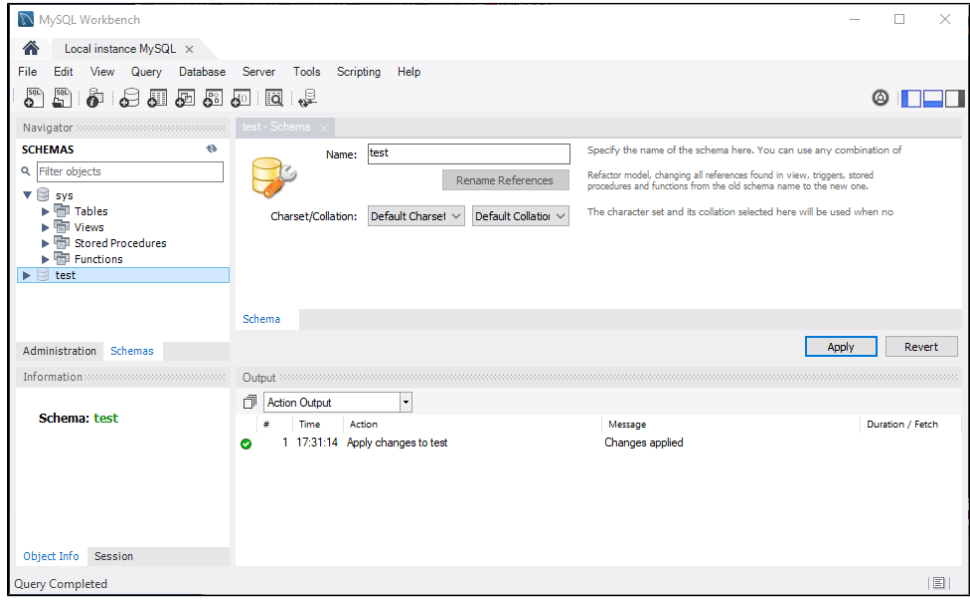

Now that the database is installed, you can connect Ignition to it. Learn more here: [Connecting to MySQL](#page-269-0).

# **Installing Microsoft SQL Server Express**

You need to download and install both the **SQL Server Express** and the **SQL Management Studio** before you connect to the database.

# <span id="page-244-0"></span>To Download SQL Server Express

This section walks through the process of installing a new instance of SQL Server Express.

- 1. [G](http://www.microsoft.com/en-us/server-cloud/products/sql-server/)o to <https://www.microsoft.com/en-us/sql-server/sql-server-downloads>
- 2. Look for the link/button to download the **Express Edition**.
- 3. Run the installer
- 4. When given a choice between installation type, select **Custom**.
- 5. Select an installation directory. If you don't have a preference, simply use the default.
- 6. The installer will unpack and download required files.
- 7. Once the installer is ready, the **SQL Server Installation Center** window will appear. Select the **I nstallation** heading on the side bar, and click on the **New SQL Server stand-alone installation or add features to an existing installation** link.
- 8. On the **License Terms** window, choose **I accept the license terms** and click **Next**.
- 9. On the **Product Updates** window, click **Next** to start installing the SQL Server.
- 10. On the **Feature Selection** window, select the features you require and click **Next**.

#### **Note:**

Be mindful that you may find some of the default packages extraneous. You can uncheck many of the options, such as the optional Machine Learning Services and Language Extensions. The Server and SQL Server Management Studio are the main tools you'll need when interacting with an Ignition installation. You can always remove additional components from the SQL Server installer later if you choose so.

Check [Microsoft's documentation](https://docs.microsoft.com/en-us/sql/sql-server/?view=sql-server-ver16) for more details on what each package does.

- 11. The **Instance Configuration** window shows **Named instance: SQL Express**, you can keep it or change it if you like. Click **Next**.
- 12. When asked about a JRE to use, you can use the provided JRE. Click **Next**.
- 13. On the **Server Configuration** window, choose **Automatic** from the dropdown under **Startup Type** for the **SQL Server Browser** service, and click **Next**.
- 14. On the **Database Engine Configuration** window, for **Authentication Mode** choose **Mixed Mode**, enter a **password** for the SA account. Note that you can use a Windows Authentication Mode with Ignition, but it does require some [additional configuration](https://legacy-docs.inductiveautomation.com/display/DOC81/Connecting+to+Microsoft+SQL+Server#ConnectingtoMicrosoftSQLServer-DifferentWaysofConnectingtoSQLServer) when connecting later on. In either case, click **Next**.
- 15. On the next few windows, continue clicking **Next** until it shows installation is **Complete**. **SQL Server Express** is now installed.

### <span id="page-244-1"></span>To Download SQL Management Studio

- 1. Go to <http://www.microsoft.com/en-us/download/details.aspx?id=8961>
- 2. Click on the **Download** button.
- 3. Click on the **SQLManagementStudio\_x64\_ENU.exe** file to run the executable.
- 4. On the **SQL Server Installation Center** window, click on the **New SQL Server stand-alone installation or add features to an existing installation** link.

### **On this page ...**

[To Download SQL Server](#page-244-0)  **[Express](#page-244-0)** 

[To Download SQL Management](#page-244-1)  **[Studio](#page-244-1)** 

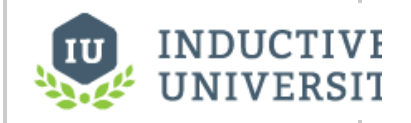

## **Installing Microsoft SQL Server Express**

[Watch the Video](https://www.inductiveuniversity.com/video/installing-microsoft-sql-server-express/8.1)

- 5. On the **Installation Type**, keep the defaults and click **Next**.
- 6. On the **License Terms** window, choose **I accept the license terms** and click **Next**.
- 7. On the **Product Updates** window, click **Next** to start installing the SQL Server.
- 8. On the **Feature Selection** window, stay with the default selection of **Management Tools** and click **Next**.
- 9. On the **Database Engine Configuration** window, for **Authentication Mode** choose **Mixed Mode**, enter a **password**, and click **Next**.
- 10. On the next few windows, continue clicking **Next** until it shows installation is **Complete**. The **Management Tools** is now installed.
- 11. To run the program, go to **Start > Programs > Microsoft SQL Server > SQL Server Management Studio**.
- 12. Click on **Connect** to connect to the Microsoft SQL Server.
- 13. In **Object Explorer**, you can now see some databases under **Databases > System Databases**.
- 14. Right-click on **Databases** and select **New Databases...**. The **New Databases** window is displayed.
- 15. In **Database name**, enter **test**, click **Add,** and then **OK**. Now you can see the **test** database in the **Databases** folder and can connect Ignition to it, see [C](#page-257-0) [onnecting to Microsoft SQL Server](#page-257-0).

# **Installing PostgreSQL**

# <span id="page-246-0"></span>To Install the PostreSQL Database

- 1. Go to the **Postgre SQL** website at <http://www.postgresql.org>
- 2. Click on **Downloads**, look for and click on the **Windows** link.
- 3. On the **Windows installers** page, find the **Download** link and click on it, and on the next page select the installer you are interested in. For example, you can select the **Wins x86-32**.
- 4. From you Download folder on your computer, click on the Postgre **.exe** file to install the database.
- 5. Go through all the windows of the **Install Wizard** until installation is complete.
- 6. From the Windows **Start** menu, open the **Postgre pgAdmin** database.
- 7. In the **Object browser** of the **pgAdmin** window, right-click on **PostgreSQL**, select **Connect**, enter your **password** to connect to the Server, and click **OK**. You will now see the **Databases** folder in the Object browser.

# **On this page ...**

• To Install the PostreSQL [Database](#page-246-0)

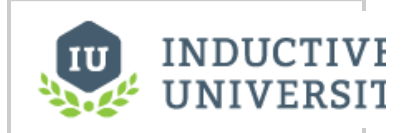

**Installing PostgreSQL**

[Watch the Video](https://www.inductiveuniversity.com/video/installing-postgresql/8.1)

# <span id="page-247-0"></span>**Connecting to Databases**

# <span id="page-247-1"></span>Connect Once

Many of the advanced features of Ignition, such as the Transaction Groups and Tags Historian require a connection to an external database and most databases require special permissions for each computer that wants to connect. Fortunately, Ignition takes care of all of this for us. You can create a connection to your database once and every system in Ignition will use that central connection. There's no need to worry about updating your database settings to add another client.

This central database connection also makes it easy to swap between databases or schemas. You can tell every query to use the default connection, then just change the default to update everything. Alternatively, you can force specific queries or systems to use a particular connection. Create as many database connections as you want and start designing using all of them.

### **On this page ...**

- [Connect Once](#page-247-1)
- [Add a Database Connection](#page-247-2)

## <span id="page-247-2"></span>Add a Database Connection

Now that we've installed your database, let's connect to it. You can find detailed descriptions for many database connections in this User Manual, however, they all include the same steps:

1. On the Gateway Webpage, go to the Gateway **Config** tab. Scroll down to the **Databases > Connections** section.

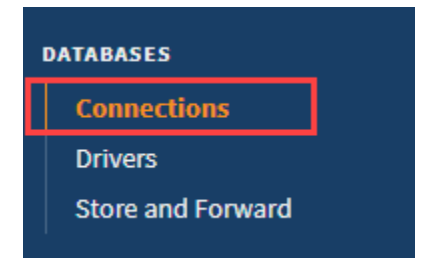

2. On at the Database Connections page, click on the **Create new Database Connection...** link at the bottom of the table.

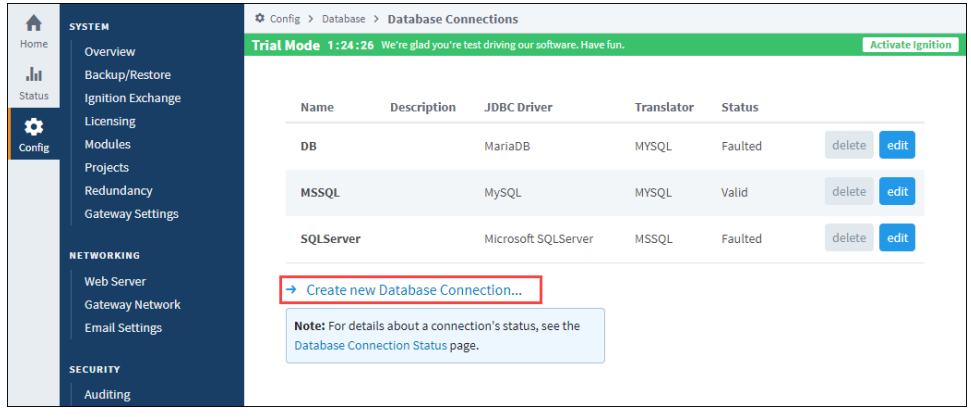

3. The next step is to choose a JDBC Driver.

Ignition connects to databases using JDBC drivers that are unique to each database. Drivers for the most popular databases are included so there is usually no need to install the JDBC driver manually.

Ignition ships with drivers for Microsoft SQL Server, MySQL, Oracle, and PostgreSQL. Pick the JDBC driver for your database, and click on the **Next** button.

If a suitable driver is not available in the list, you need to add a new JDBC driver for other databases, like IBM DB2, which is not very difficult to do, see [Adding a JDBC Driver.](https://legacy-docs.inductiveautomation.com/display/DOC81/JDBC+Drivers+and+Translators#JDBCDriversandTranslators-AddingaJDBCDriver)

#### 4. **Configure the Connection**

After selecting the driver, you'll configure the settings for the connection. Some settings, such as the Connect URL are specific to the driver that you're using.

#### **Main Database Connection Properties**

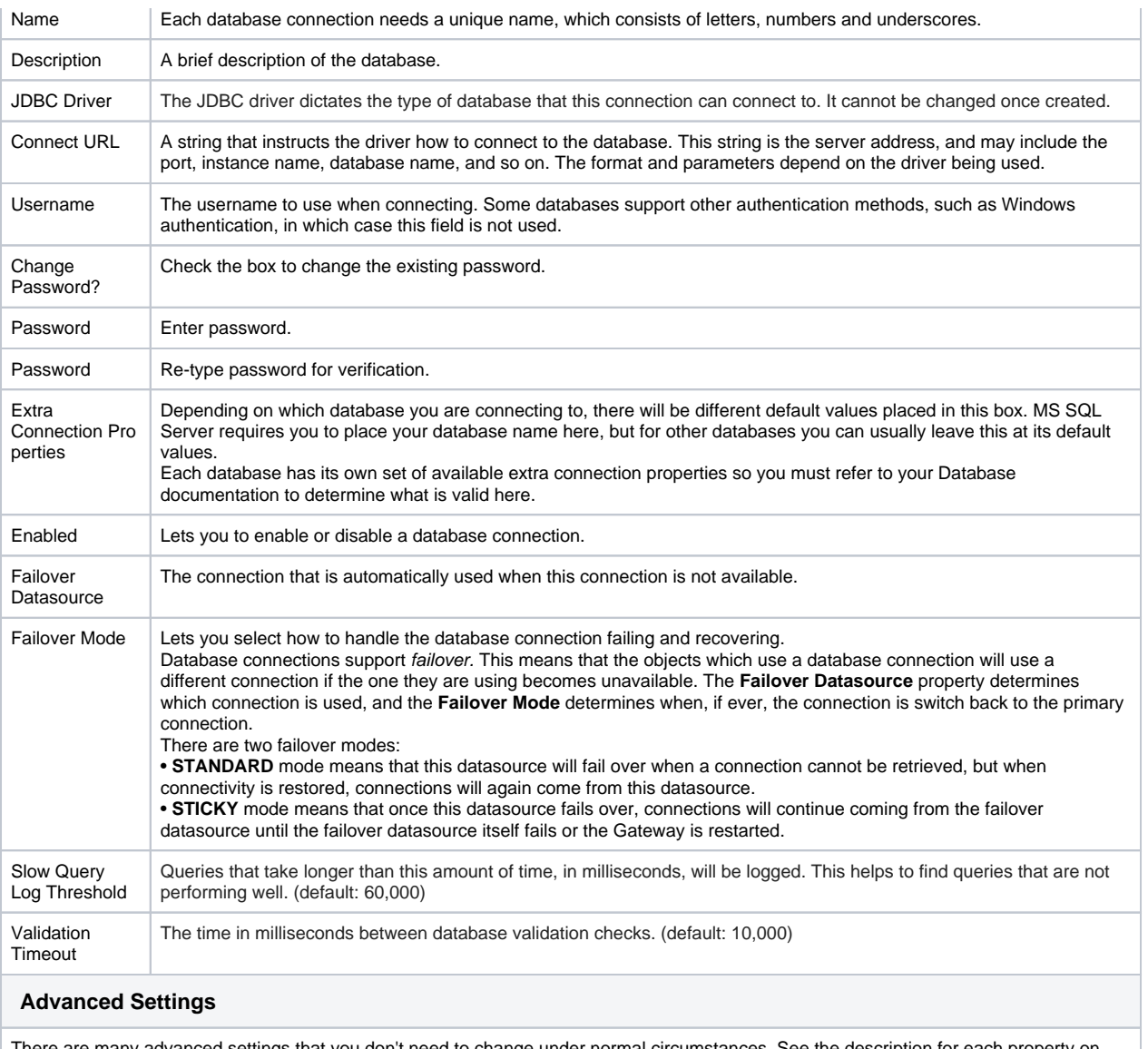

There are many advanced settings that you don't need to change under normal circumstances. See the description for each property on the settings page.

In This Section ...

# **Connecting to IBM DB2**

## <span id="page-249-0"></span>IBM DB2 Connection Requirements

In order to connect Ignition to IBM DB2 you must have a Translator, a Driver, and a Database Connection.

The Translator and Driver only need to be configured once. You can make as many connections as you want to any compatible IBM DB2 database.

# <span id="page-249-1"></span>Connect to IBM DB2

- 1. On the Gateway Webpage, go to the **Config** section.
- 2. Scroll down to **Databases > Connections**.

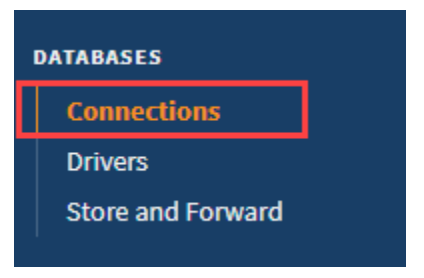

# **On this page ...**

- $\bullet$ [IBM DB2 Connection](#page-249-0)  **[Requirements](#page-249-0)**
- [Connect to IBM DB2](#page-249-1)  $\bullet$  $\bullet$
- **[Troubleshooting](#page-250-0)** • [Troubleshooting Tools](#page-250-1)
	- [Installation Issues](#page-250-2)
	- [Other Issues](#page-250-3)
- [JDBC Drivers and Translators](#page-250-4)

3. The Database Connections page is displayed. Click on **Create new Database Connection...**.

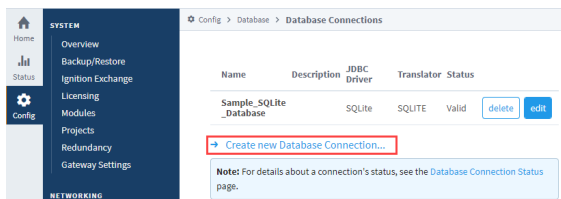

4. Select **IBM DB2 JDBC Driver,** and click **Next**.

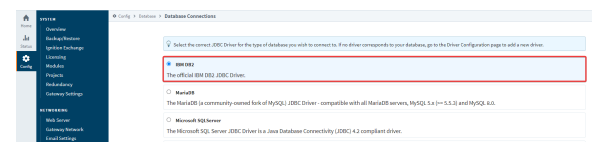

For more information, see [JDBC Drivers and Translators](https://docs.inductiveautomation.com/display/DOC81/JDBC+Drivers+and+Translators#JDBCDriversandTranslators-CommonThirdPartyDrivers) for instructions on obtaining ⊕ the requisite JAR file, and then follow the steps for [Upgrading a JDBC Driver](https://docs.inductiveautomation.com/display/DOC81/JDBC+Drivers+and+Translators#JDBCDriversandTranslators-UpgradeaJDBCDriver) before continuing with these instructions.

5. On the New Database Connection page, enter the following information: Name: **IBM\_DB2**

Connect URL: **jdbc:db2://localhost:25000/SAMPLE**

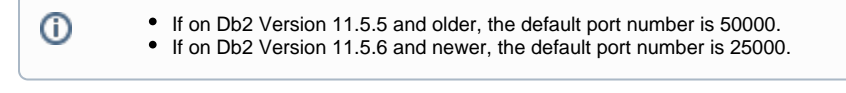

Username: **your\_username** Password: **your\_password**

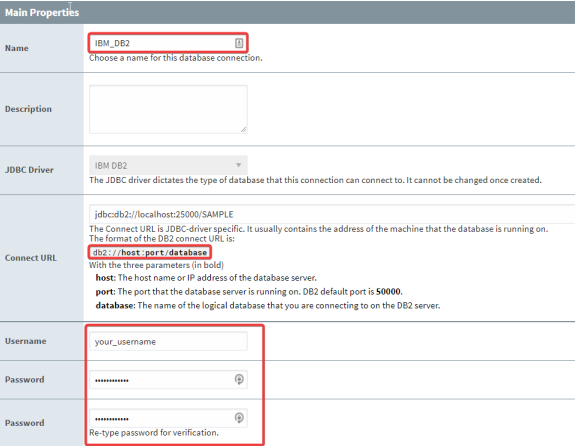

6. At the bottom of the form, click on **Create New Database Connection**. Your connection is now created. The Database Connections page is displayed and will show the status of Reconnecting, then Valid.

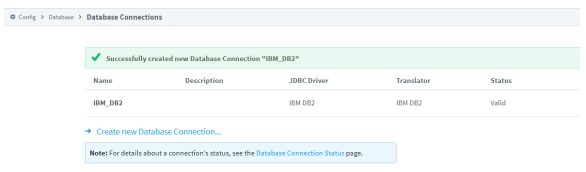

7. To display the details about the status of your database connection, see the **Note** on the above window and click on the **Database Connection Status** link.

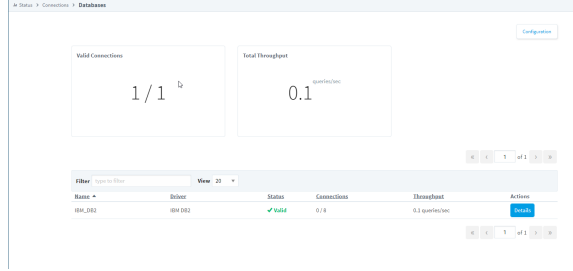

# <span id="page-250-0"></span>**Troubleshooting**

#### <span id="page-250-1"></span>**Troubleshooting Tools**

[IBM DOC - Troubleshooting Tools](https://www.ibm.com/docs/en/db2/11.5?topic=techniques-troubleshooting-tools)

#### <span id="page-250-2"></span>**Installation Issues**

DB2 installation fails to create instance and DAS: [IBM DOC - DB2 installation fails to create instance and DAS](https://www.ibm.com/support/pages/db2-installation-fails-create-instance-and-das)

#### <span id="page-250-3"></span>**Other Issues**

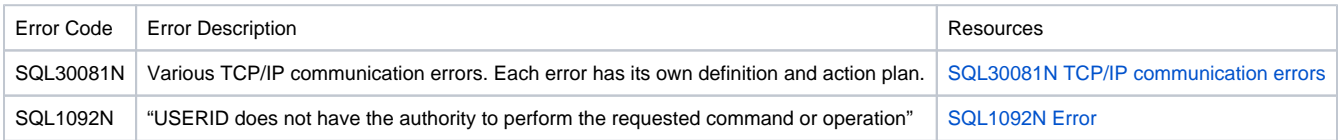

# <span id="page-250-4"></span>JDBC Drivers and Translators

In some cases, you may need to add your own [JDB](https://docs.inductiveautomation.com/display/DOC81/JDBC+Drivers+and+Translators)C Driver, or configure a Translator. More information on configuring these can be found on the JDB [C Drivers and Translators](https://docs.inductiveautomation.com/display/DOC81/JDBC+Drivers+and+Translators) page. However, you may need to check the JDBC driver's documentation for information on how to configure them.

Related Topics ...

- [Connecting to MariaDB](#page-252-0)
- [Store and Forward](#page-296-0)
- [OPC UA](https://legacy-docs.inductiveautomation.com/display/DOC81/OPC+UA)
- [Designer](#page-434-0)
# **Connecting to MariaDB**

- 1. On the Gateway Webpage, go to the **Config** section.
- 2. Scroll down to **Databases > Connections**.

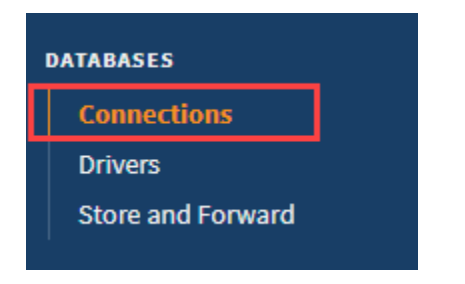

3. Click on **Create new Database Connection...**.

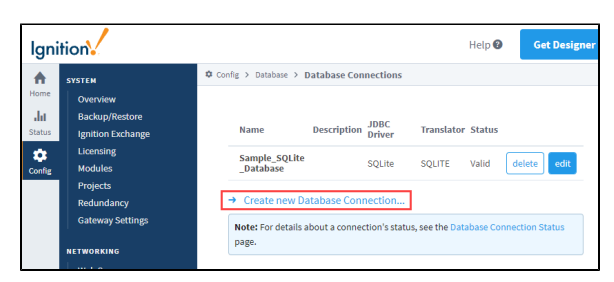

- 4. Select the **MariaDB** driver and click **Next**.
- 5. On the New Database Connection page, enter the following information:

Name: **MariaDB** (or use a meaningful name for this connection) Connect URL: **jdbc:mariadb://localhost:3306/myDB**

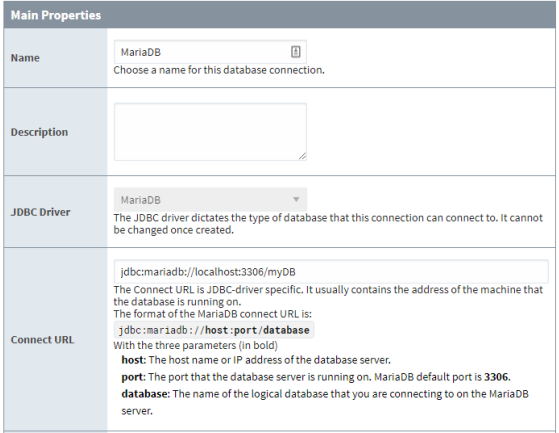

Where **localhost** is the IP address or hostname of the machine with MariaDB installed, for example: localhost, 192.168.1.1, db-server, etc.

**myDB** specifies the name of the database in MariaDB you want Ignition to connect to. If you're uncertain which database to connect to, speak with your local database administrator.

- 6. To configure the connection, Ignition needs credentials to connect to MariaDB. The **Username** a nd **Password** fields are where you provide credentials for a user that Ignition will use to authenticate against the database. The user should be able to do the following:
	- a. Create and drop tables within the schema
	- b. Alter tables within the schema
	- c. Insert, update, select, and delete rows from tables in the schema
	- d. Create, alter, and execute stored procedures within the schema
- 7. After entering a username and password, click on **Create New Database Connection** at the bottom of the form. Your connection is now created and the Database Connections page is displayed showing the **Status** of your connection as **Valid**.

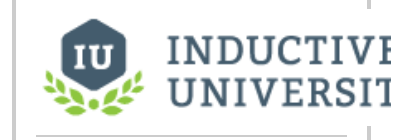

## **Connecting to MariaDB**

[Watch the Video](https://inductiveuniversity.com/videos/connecting-to-mariadb/8.1)

# **Connecting to Microsoft Azure SQL**

## <span id="page-254-0"></span>Azure SQL Server Requirements

Microsoft Azure SQL Server uses the same **Java Database Connectivity** (JDBC) driver as **Microsoft SQL Server** (MSSQL). As long as you are able to connect to an MSSQL database in Ignition, you can use the same JDBC driver to connect to Azure SQL Server. The steps below will show you how to set up Ignition to connect to Azure SQL Server.

# **On this page ...**

- [Azure SQL Server Requirements](#page-254-0) [Connect Ignition to Azure SQL](#page-254-1)   $\bullet$ 
	- **[Server](#page-254-1)**
	- [Troubleshooting and Tips](#page-256-0) [TCP/IP Communication](#page-256-1)
	- [Windows Firewall](#page-256-2)
	- **[JDBC Drivers](#page-256-3)**

## <span id="page-254-1"></span>Connect Ignition to Azure SQL Server

In this example, we are using SQL Authentication. For information on using Azure Active Directory authentication with Java-based applications, see [Mi](https://learn.microsoft.com/en-us/sql/connect/jdbc/connecting-using-azure-active-directory-authentication?view=sql-server-ver15) [crosoft's official documentation.](https://learn.microsoft.com/en-us/sql/connect/jdbc/connecting-using-azure-active-directory-authentication?view=sql-server-ver15)

- 1. On the Gateway Webpage, go to the **Config** section.
- 2. Scroll down to **Databases** > **Connections**.

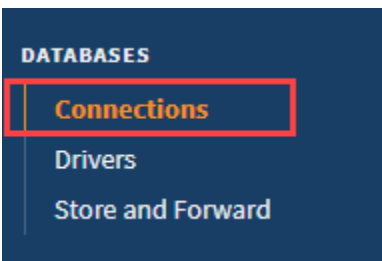

- 3. The Database Connections page is displayed. Click on **Create new Database Connection...**
- 4. Select **Microsoft SQLServer**, and click **Next**.

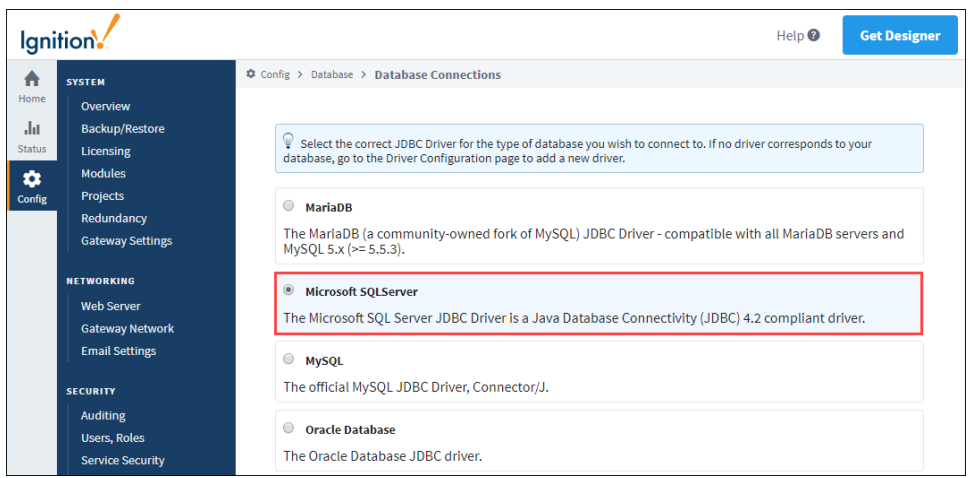

5. On the Database Connections page, enter the following information:

Name: The name of the connection. In this example, we are naming our connection **AzureSQLServer**.

Connect URL: The address that your Azure SQL Server instance is hosted on. In this example, we are using **jdbc:sqlserver://sudev. database.windows.net:1433**.

Username: The username of your database login credentials. In this example, we are using **dev\_admin@sudev**. Password: The password of your database login credentials.

Extra Connection Properties (Optional): Any other properties you may need to configure to connect to your Azure SQL Server instance will be listed here, such as the database name and SSL.

**Note:** 

In this example, we are using port 1433 to connect to our Azure instance. This is the default port Ignition uses and and is called **Proxy** since it uses Microsoft's proxy servers to connect. Connecting to an Azure SQL Server instance while using Microsoft's proxy servers is easier to configure as you only need to have one IP/port open. However, this method can increase latency and reduce throughput.

If you want to connect directly to your Azure SQL Server instance, you can instead use port 3306. This policy is called **Redirect** and requires many more open ports and IP addresses. However, since the connection is direct, performance will be much better with decreases in latency and increases in throughput.

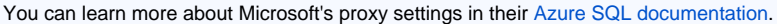

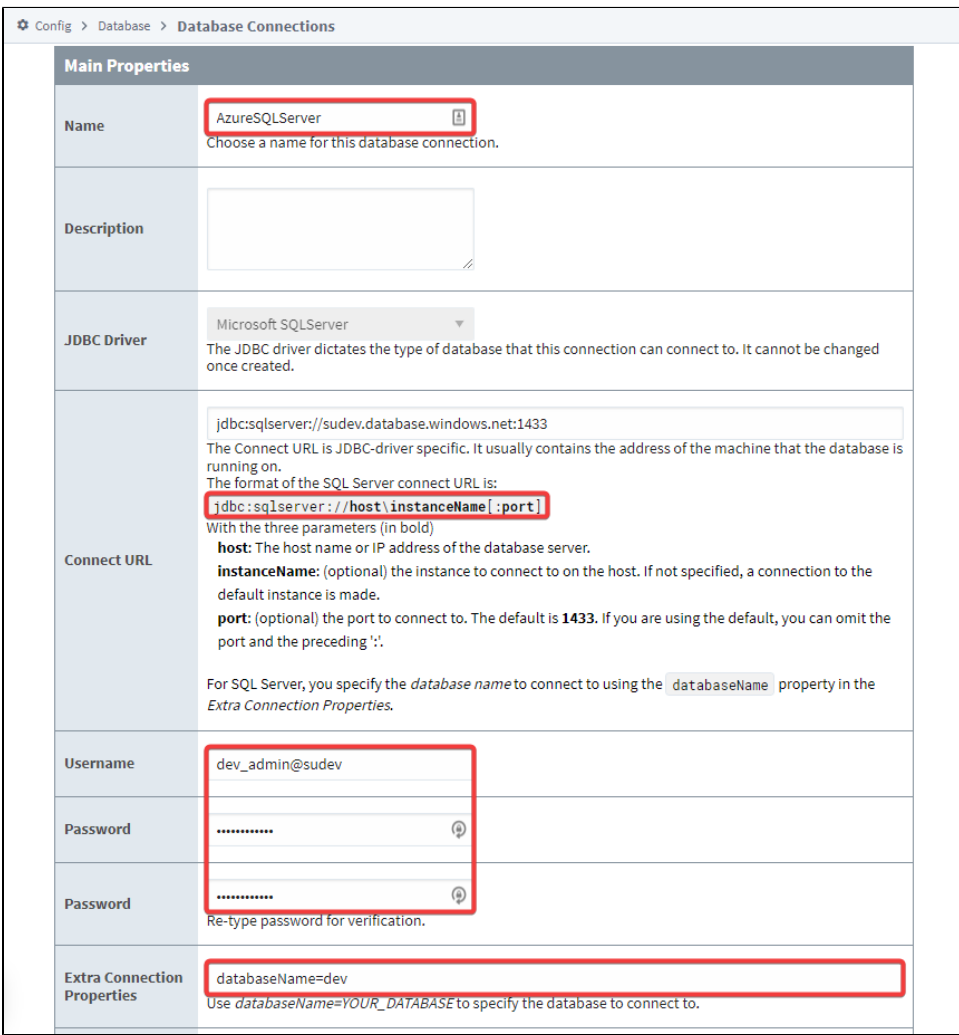

#### 6. At the bottom of the form, click in **Create New Database Connection**.

Your connection is now created. The Database Connections page is displayed and will show the status of **Reconnecting**, then **Valid**.

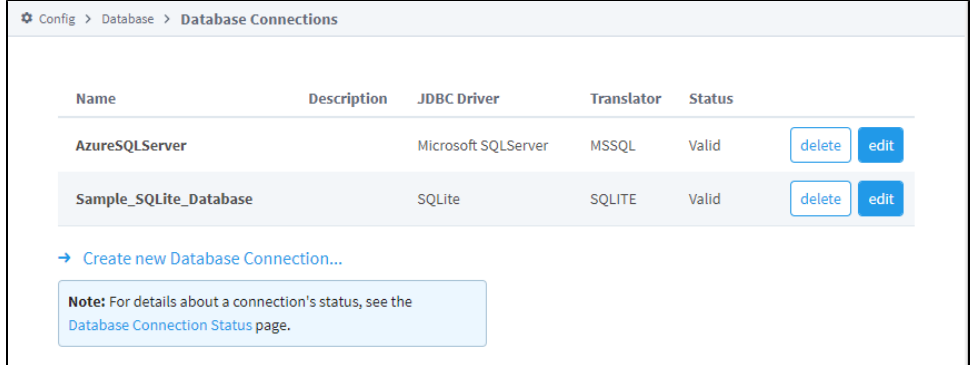

7. To display the details about the status of your database connection, see the **Note** on the above window and click on the **Database Connection Status** link.

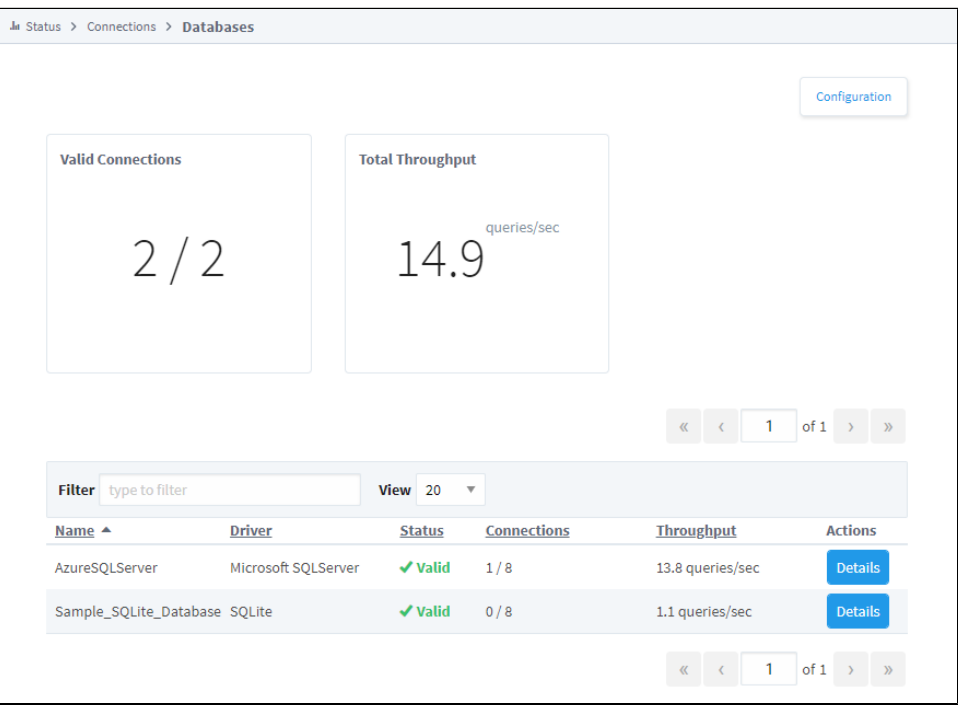

# <span id="page-256-0"></span>Troubleshooting and Tips

### <span id="page-256-1"></span>**TCP/IP Communication**

If your database connection is not successfully connecting, you may need to check your TCP/IP settings. See Microsoft's documentation on [configurin](https://learn.microsoft.com/en-us/azure/virtual-network/ip-services/virtual-network-network-interface-addresses) [g IP addresses for an Azure network interface.](https://learn.microsoft.com/en-us/azure/virtual-network/ip-services/virtual-network-network-interface-addresses)

### <span id="page-256-2"></span>**Windows Firewall**

In some situations, you may need to configure your firewall to set up any required ports. Typically, ports 1433 and 1434 need to be open for TCP traffic, but other ports may also need to be configured, such as when connecting to your Azure SQL Server instance directly using port 3306.

### <span id="page-256-3"></span>**JDBC Drivers**

When using a JDBC driver to connect Ignition to Azure SQL Server, there are two things you may need to check:

- Make sure your JDBC driver is up to date.
- Make sure the JDBC driver version you are using is the same as the Java version Ignition is using. Using an incompatible JDBC driver may result in Gateway errors and crashes.

# **Connecting to Microsoft SQL Server**

## <span id="page-257-0"></span>SQL Server Connection Requirements

In order to get connected to SQL Server, you must have a Translator, a Driver, and a Connection. The Translator and Driver only needs to be installed once, and after that you can make as many connections as you want to any compatible SQL Server databases.

**Note:** When you Upgrade Ignition, any existing drivers are carried over. This means only a fresh install of Ignition will not have a SQL Server Connector.

# **On this page...**

- SQL Server Connection [Requirements](#page-257-0)
- [Connect to Microsoft SQL Server](#page-257-1) [Microsoft SQL Server Connection](#page-259-0)   $\bullet$
- [Guide](#page-259-0) • Different Ways of Connecting to [SQL Server](#page-262-0)
- [Troubleshooting](#page-268-0)
- [JDBC Drivers and Translators](#page-268-1)

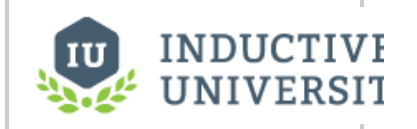

**Connecting to Microsoft SQL Server Express**

[Watch the Video](https://www.inductiveuniversity.com/video/connecting-to-microsoft-sql-server-express/8.1)

## <span id="page-257-1"></span>Connect to Microsoft SQL Server

- 1. On the Gateway Webpage, go to the **Config** section.
- 2. Scroll down to **Databases > Connections**.

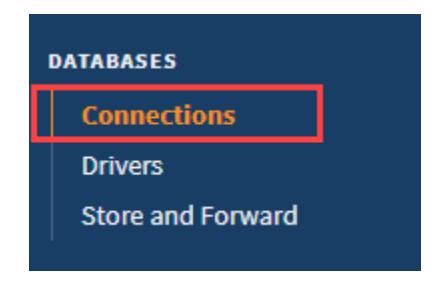

3. The Database Connections page is displayed. Click on **Create new Database Connection...**.

4. Select **Microsoft SQLServer JDBC Driver,** and click **Next**.

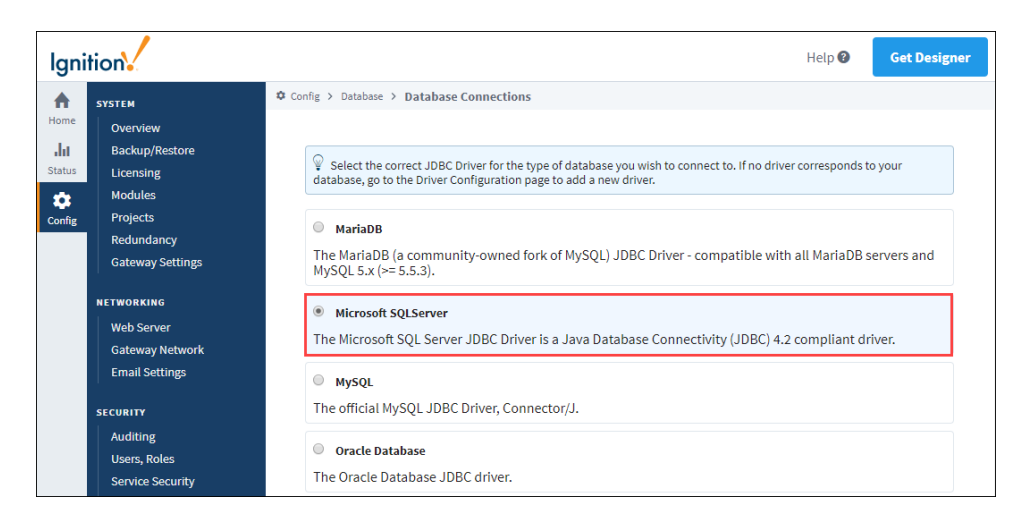

5. On the **Database Connections** page, enter the following information: Name: **SQLServer**

Connect URL: **jdbc:sqlserver://localhost\SQLEXPRESS**

**Note:** We are connecting to the express edition of SQL Server using the default instance name. If you have the full SQL Server with default settings, replace SQLEXPRESS with the instance name of your SQL Server installation. Non-express versions of SQL Server tend to use MSSQLSERVER as a default instance name.

#### username: **sa**

password: **sqlserver** (password is what you entered during the SQL Server installation. For this example, password is **sqlserver**)

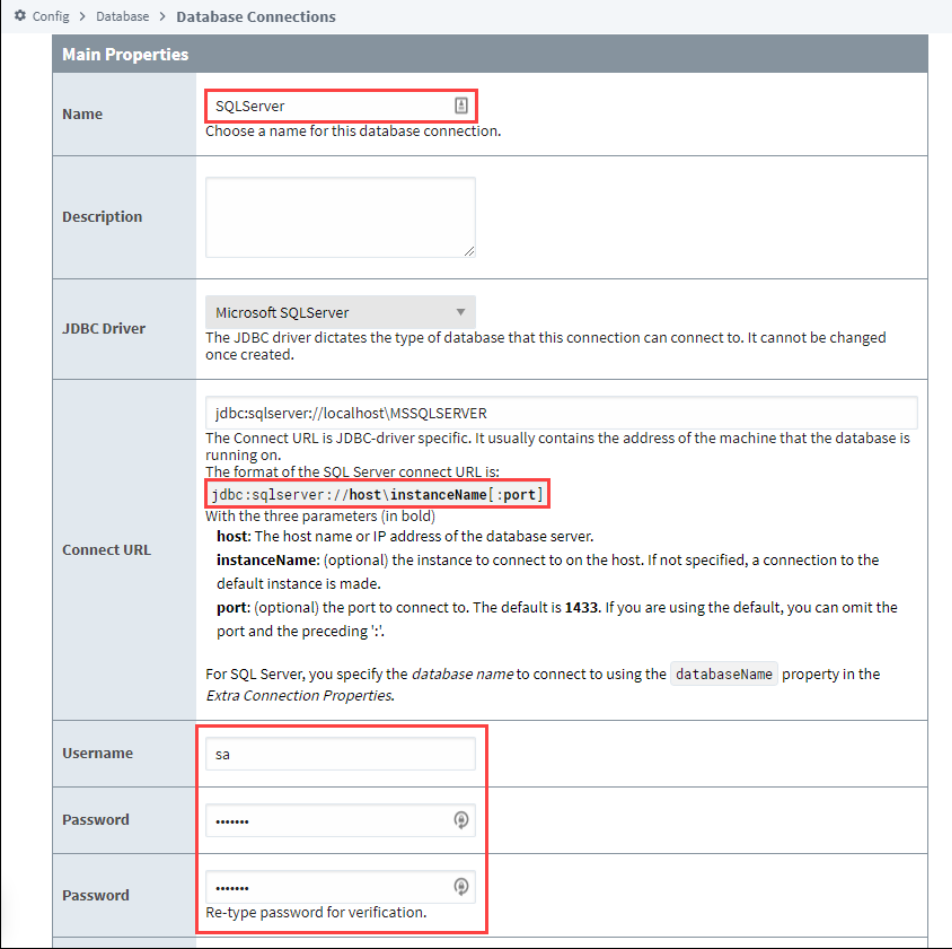

6. At the bottom of the form, click on **Create New Database Connection**. Your connection is now created. The Database Connections page is displayed and will show the status of Reconnecting, then Valid.

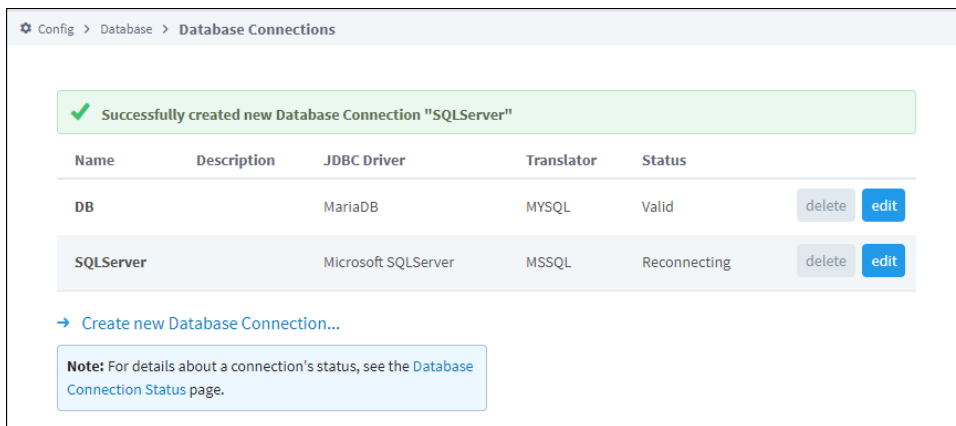

7. To display the details about the status of your database connection, see the **Note** on the above window and click on the **Database Connection Status** link.

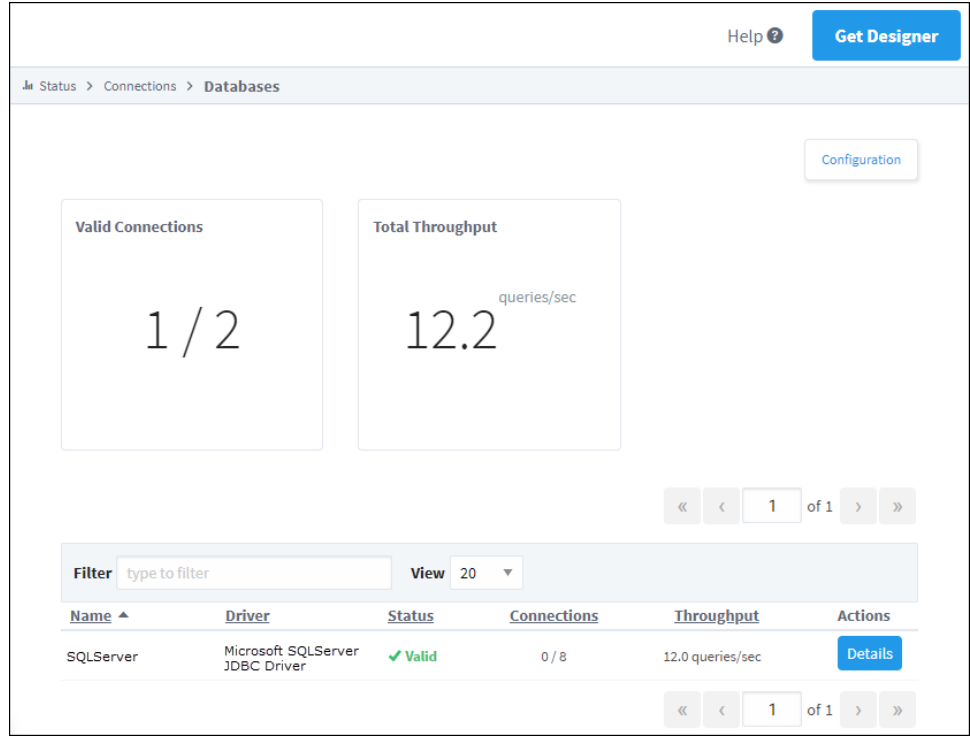

## <span id="page-259-0"></span>Microsoft SQL Server Connection Guide

This guide helps you with any difficulties you may have in getting the correct settings and parameters when connecting Ignition to Microsoft SQL Server, a popular and robust relational database.

### **Multiple Instances of Database**

Microsoft SQL Server supports multiple instances of the database running concurrently on the same computer. Each instance has its own name and set of system and user databases that are not shared between instances. Applications, such as Ignition, can connect to each instance on a computer in much the same way they connect to databases running on different computers. By default, each instance gets assigned a dynamic TCP /IP port on startup that listens for any incoming requests. Since the port is dynamic and the application does not know what the new port is, it must connect using the instance name.

So if the communication is over TCP/IP and the application knows the instance name, how does the application find which port to communicate to?

The answer is the **Microsoft SQL Server Browser** service. The Microsoft SQL Server Browser program runs as a Windows service and listens for all incoming requests for resources and provides information, such as the TCP/IP port, about each instance installed on the computer. Microsoft SQL Server Browser also contributes to these two actions: browsing a list of available servers and connecting to the correct server instance.

If the Microsoft SQL Server Browser service is not running, you can still connect to SQL Server if you provide the correct port number. For example, you can connect to the default instance of SQL Server with TCP/IP if it is running on port 1433.

### **Check 1: Make Sure the Database has TCP/IP Enabled**

Ignition connects using TCP/IP, therefore make sure your database has TCP/IP enabled.

- 1. Open the SQL Server Configuration Manager from **Start > All Programs > Microsoft SQL Server Version # > Configuration Tools > SQL Server Configuration Manager.** The Sql Server Configuration Manager window is displayed.
- 2. To see all the instances set up on that machine, expand **SQL Server Network Configuration**.
- 3. Find the database (or instance) you plan on using. To the right, all of the protocols the database supports are shown. Find the **TCP/IP** protoco l and select it.

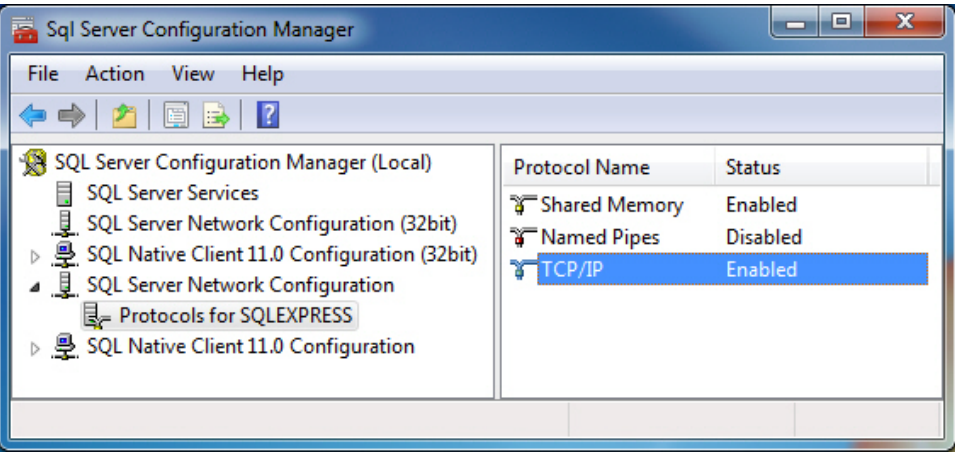

4. Make sure the **Status** next to TCP/IP is **Enabled**. If not, double-click **TCP/IP** and choose **Yes** from the drop-down next to Enabled and click **OK**

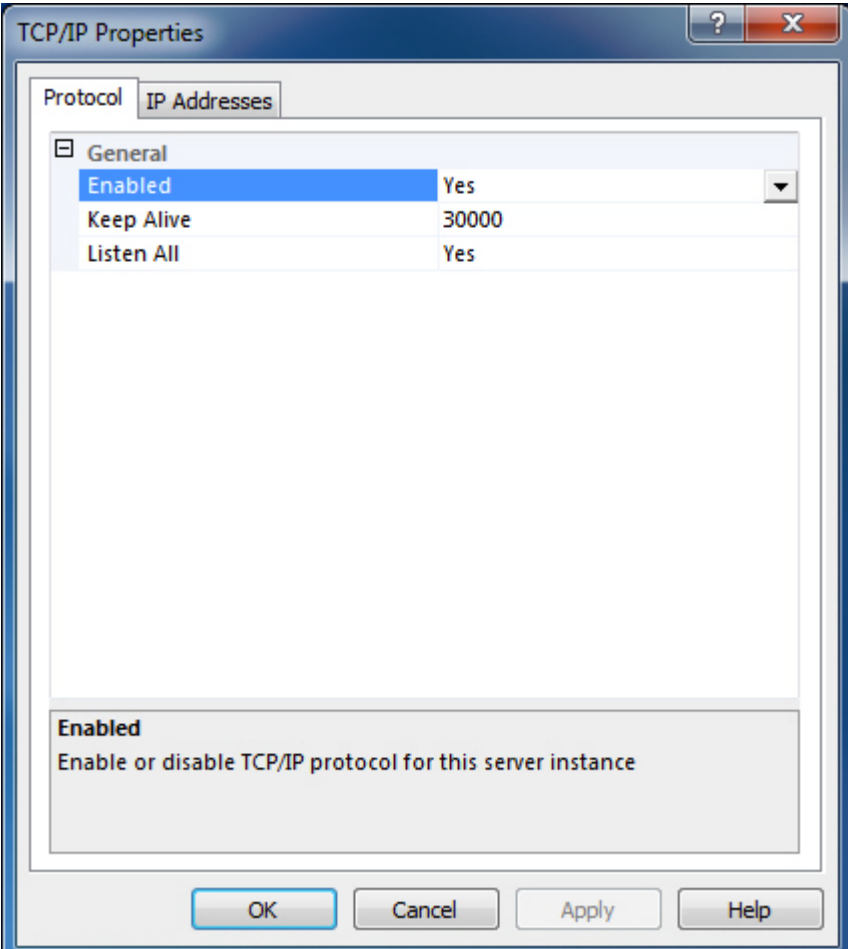

### **Check 2: Make Sure Microsoft SQL Server Browser is Running**

If you ARE connecting to your database using a NAMED INSTANCE, you must make sure that the Microsoft SQL Server Browser is running. As mentioned earlier, the Microsoft SQL Server Browser translates the instance name to a TCP/IP port in order for Ignition to connect to it.

- 1. Open the **SQL Server Configuration Manager** from **Start > All Programs > Microsoft SQL Server Version # > Configuration Tools > SQL Server Configuration Manager.**
- 2. Select the **SQL Server Services** section.

.

3. On the right, see all of the services installed. One of the services is **SQL Server Browser**. Make sure this service is in fact running. If the service is not running, right-click and select **Start**.

**Note:** The service could be disabled, so you may need to double-click it to enable the service before starting it up.

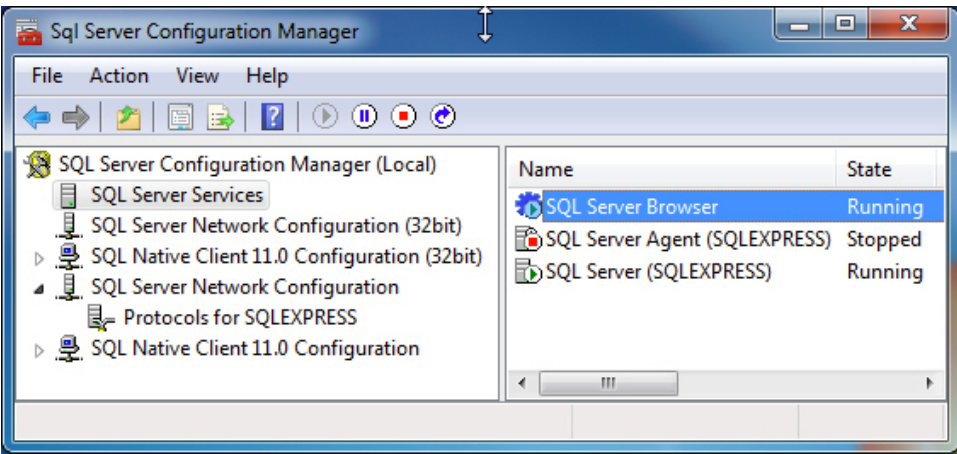

### **Check 3: Make Sure There is a Database Created**

If you are connecting to an existing SQL Server installation, you only need to know the name of the database and you can skip this step. In newer versions of SQL Server, a fresh installation does not include a database so you must first create a new database.

- 1. Open the **SQL Server Management Studio** program. This program was an option when you installed SQL Server.
- 2. Log into the Management Studio using either SQL Server Authentication or Windows Authentication.
- 3. In the **Object Explorer** (on the left), expand the instance folder to find the **Databases** folder. The instances folder is usually expanded by default.
- 4. Right Click on the **Databases** folder and select the **New Database...** option.
- 5. Type in a Database Name.
- 6. Click the OK button in the lower right. You can then expand the **Databases** folder in the Object Explorer to see the new database. If it doesn't show up right away you can right-click to refresh.

**Security** - Make your user a db\_owner of the new database.

- 7. In the Object Explorer, expand to the **Security** > **Logins** folder, right click on your username, and select **Properties**.
- 8. In the **User Mapping** page click the checkbox next to your new database, then click the **db\_owner** checkbox below.
- 9. Click OK. Now your user has access to a database.

## <span id="page-262-0"></span>Different Ways of Connecting to SQL Server

Now that you have ensured that TCP/IP is enables and the Microsoft SQL Server Browser is running, you can connect to Microsoft SQL Server in four different ways (all using TCP/IP communication) as follows:

- 1. Connect using an Instance Name and SQL Authentication.
- 2. Connect using an Instance Name and Windows Authentication (this is the most common method).
- 3. Connect using a Port and SQL Authentication.
- 4. Connect using a Port and Windows Authentication.

### **Scenario 1: Connect By Using an Instance Name and SQL Authentication**

By default, Microsoft SQL Server only allows Windows authentication since it is more secure. But because we are using SQL authentication, we must enable Microsoft SQL to allow this type of authentication.

#### **Enable SQL Authentication**

1. Open the **Microsoft SQL Server Management Studio** window from **Start > All Programs > Microsoft SQL Server Version # > SQL Server Management Studio.**

The window is displayed showing connections to your database.

2. Right-click the top-level database in the **Object Explorer** and select **Properties**.

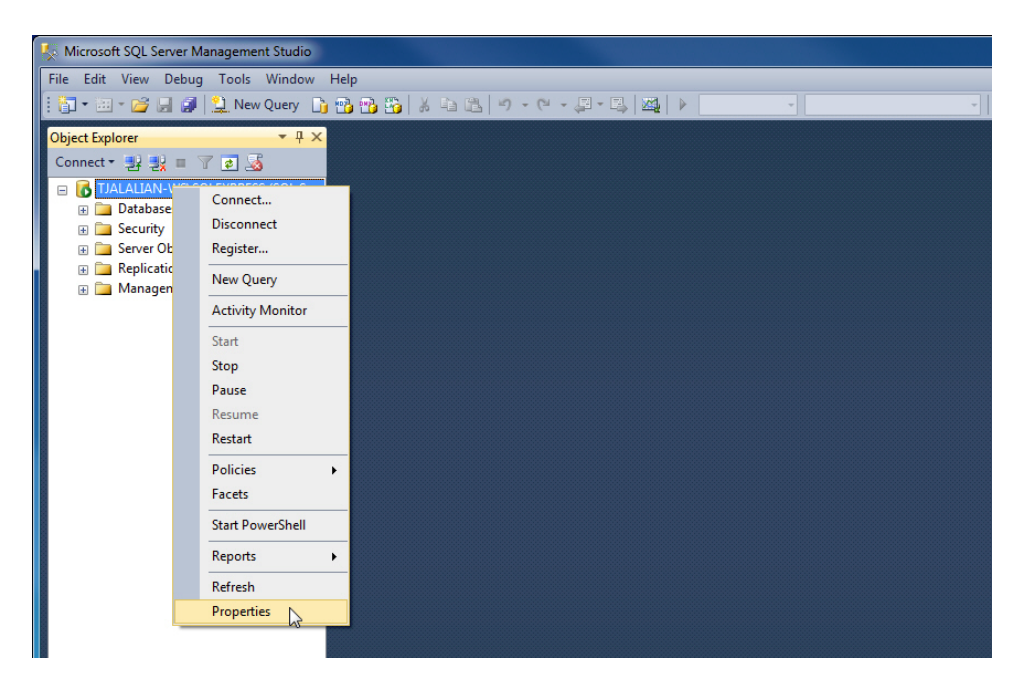

3. From the Server Properties window, on the left side, select **Security**.

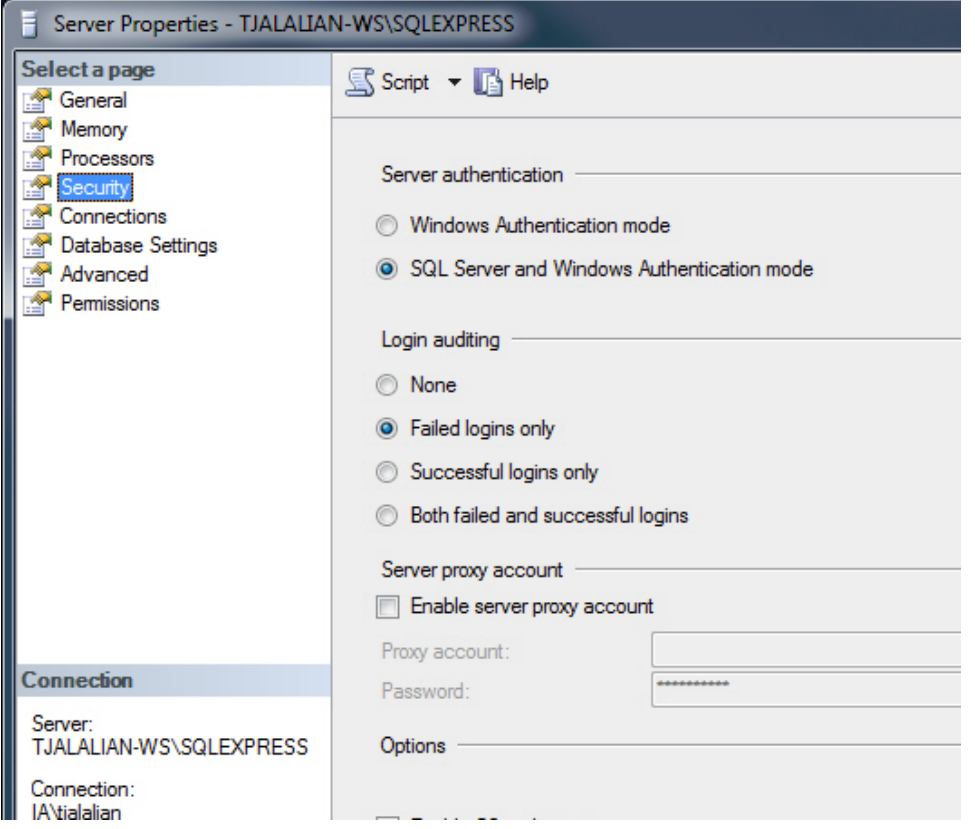

4. Verify that **SQL Server and Windows Authentication** mode is selected. If not, select it and click **OK**.

Now you need to restart the **SQL Server Windows** service so that this setting takes effect.

- 5. Open the **SQL Server Configuration Manager** at **Start > All Programs > Microsoft SQL Server Version # > Configuration Tools > SQL Server Configuration Manager.**
- 6. Select the **SQL Server Services** section and restart the **SQL Server (Instance Name)** item.

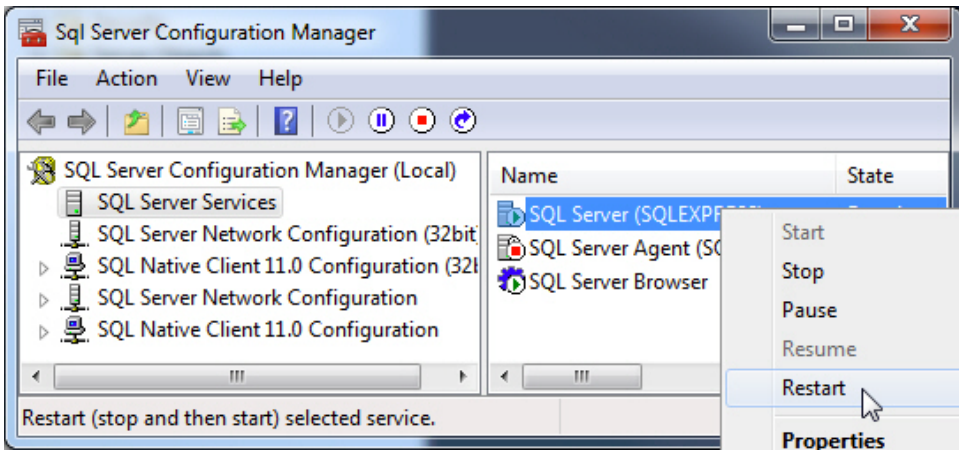

Now that Microsoft SQL Server accepts SQL authentication, we can configure Ignition.

### **Configure the Database Connection in Ignition**

- 1. Go to and login to the Ignition Gateway Config page from your webbrowser at **http://hostname:8088/main/web/config/**
- 2. Select **Databases > Connections** from the menu.
- 3. Click on **Create new Database Connection**.
- 4. Select **Microsoft SQL Server JDBC Driver** and click **Next**.

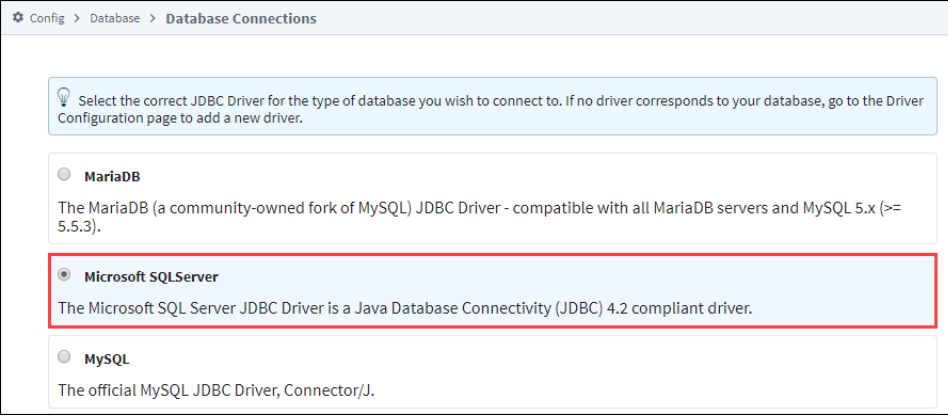

5. In the **New Database Connection** window, enter the following information:

Name: **SQLServer\_SQLAuth** (no spaces)

Connect URL: **jdbc:sqlserver://Hostname\InstanceName**

where **Hostname** is your databases IP address or hostname and **InstanceName** is your databases instance name, for example: **jdbc:sqlserver://localhost\SQLEXPRESS jdbc:sqlserver://10.10.1.5\MSSQLSERVER**

6. Set the username and password to a valid SQL authentication user. For example, **sa** is the default administrator account you can use.

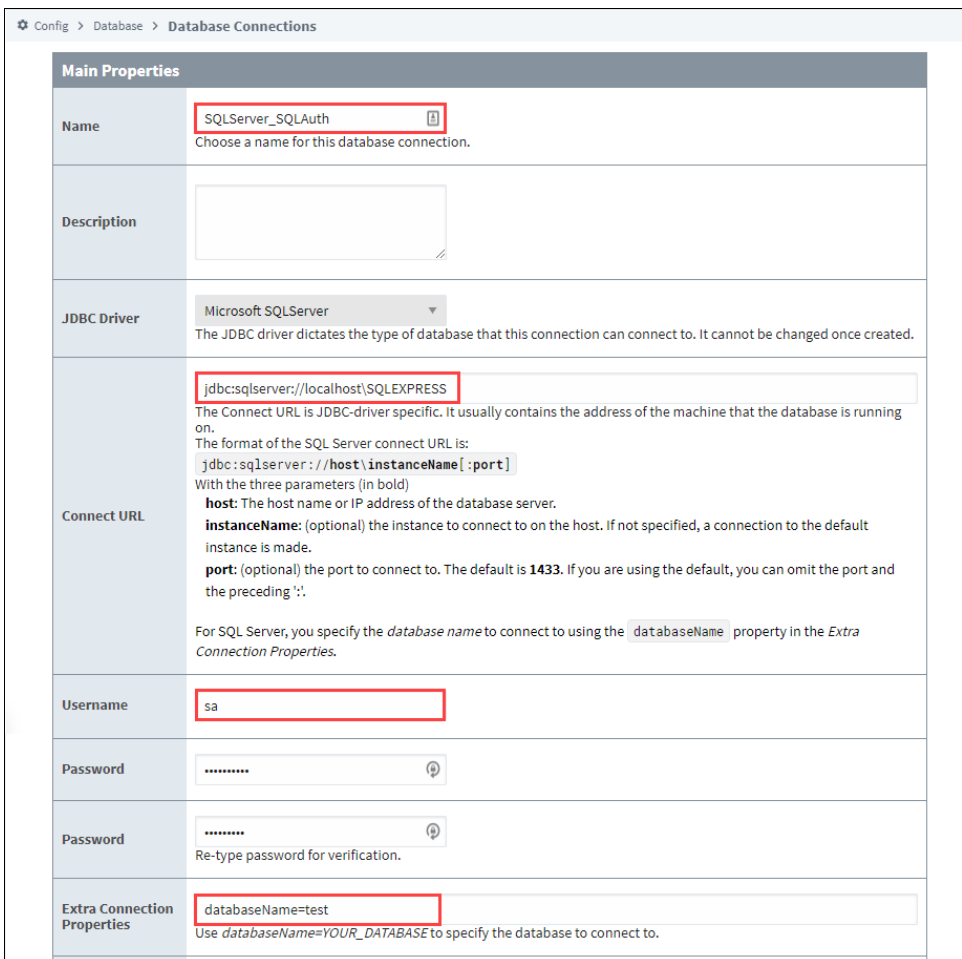

- 7. To add your own user account, open the SQL Server Management Studio and expand the **Security > Logins** folder. You will see all the current logins including **sa** and you can add a new login.
	- a. To add a new login, right-click on the **Logins** folder and click **New Login...**. The **Login** window is displayed.
	- b. Choose the **SQL Server authentication** mode and type in a Login name and password.

**Note:** You will also have to add permissions to your database by mapping db\_datareader and db\_datawriter to the new user in the User Mapping section of the Login window. If you want Ignition to be able to create tables (ie: for Tag History), you also need to give table creation access such as db\_owner.

- 8. Go back to the **New Database Connection** page in the Gateway, enter the name of your database, for example, in the **Extra Connection Properties** enter: **databaseName=test** (replace **test** with your database name, not the instance name).
- 9. Click **Create New Database Connection**.

The Database Connection page is displayed showing the Status as **Valid** after a couple of seconds. If the connection is **Faulted**, click on the Database Connection Status link to find out why. Typically, the username/password is incorrect or the user doesn't have the right permissions.

### **Scenario 2: Connect By Using Instance Name and Windows Authentication**

In Windows authentication mode, the username and password used to connect comes from the Ignition Windows Service logon. By default, the Ignition Windows Service is set to local system account which usually doesn't have privileges to connect.

#### **Set Up the Service to Use Windows Authentication**

- 1. Download a copy of the [SQL Server JDBC driver.](https://docs.microsoft.com/en-us/sql/connect/jdbc/download-microsoft-jdbc-driver-for-sql-server?view=sql-server-ver15) Specifically, download a ZIP or tar.gz file (NOT an installer), as you will need to extract a specific file and relocate it to the Gateway's installation directory. The exact version required depends on the version of Java your Gateway is using. Ignition 8.1.33+ uses Java 17, but previous 8.0/8.1 versions use Java 11.
	- Although, it's recommended you use the most recent driver available for your system, make sure the version of the JDBC Driver Λ Ignition is using matches the downloaded DLL file. Your current driver version can be seen in the following directory:

{installDirectory}/user-lib/jdbc

- 2. Locate the DLL file from the correct architecture folder ("x64" for 64-bit JDBC) inside of the enu/auth folders in the zip file.
- 3. Copy the DLL file to the **lib** folder in your install directory. If you have the default install directory, it's in the following location: **C:\Program Files\Inductive Automation\Ignition\lib\**

**Note:** Older versions of the JDBC driver (such as version 7.2.1) need to be renamed to sqljdbc\_auth.dll before Ignition can utilize the file. However, in more modern versions of the driver, this is no longer the case.

- 4. The account used to connect will be the account that Ignition is running under in the services menu. To set up Ignition to logon using the right Windows account, open the **Services Control Panel** from Start > Control Panel > Administrative Tools > Services
- 5. Right-click the **Ignition** service (or whatever service name your Ignition installation is using) and choose **Properties**.
- 6. Select the **Log On** tab.
- 7. Choose the **This account** radio button and enter in your Windows username and password.
- 8. Click **OK** to save.
- 9. Now restart the Ignition service to make this change take effect. Click the **Action > Restart** button in the menubar to restart the Ignition service (or your can stop and start from the right-click menu).

#### **Configure the Database Connection in Ignition**

- 1. Go to and login to the Ignition Gateway Config page from your webbrowser at<http://hostname:8088/main/web/config/>
- 2. Select **Databases > Connections** from the menu.
- 3. Click on **Create new Database Connection**.
- 4. Select **Microsoft SQL Serve**r JDBC Driver and click **Next**.

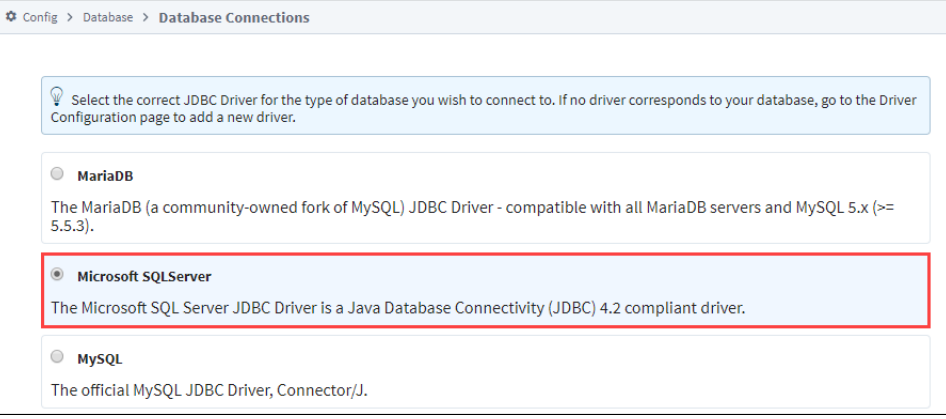

5. On the **New Database Connection** page, enter the following information: Name: **SQLServer\_WinAuth** (no spaces)

Connect URL: **jdbc:sqlserver://Hostname\InstanceName**

where **Hostname** is your databases IP address or hostname and **InstanceName** is your databases instance name, for example: **jdbc:sqlserver://localhost\SQLEXPRESS jdbc:sqlserver://10.10.1.5\MSSQLSERVER**

**username**: leave blank **password**: leave blank

Extra Connection Properties: **databaseName=test; integratedSecurity=true;** (replace test with your database name)

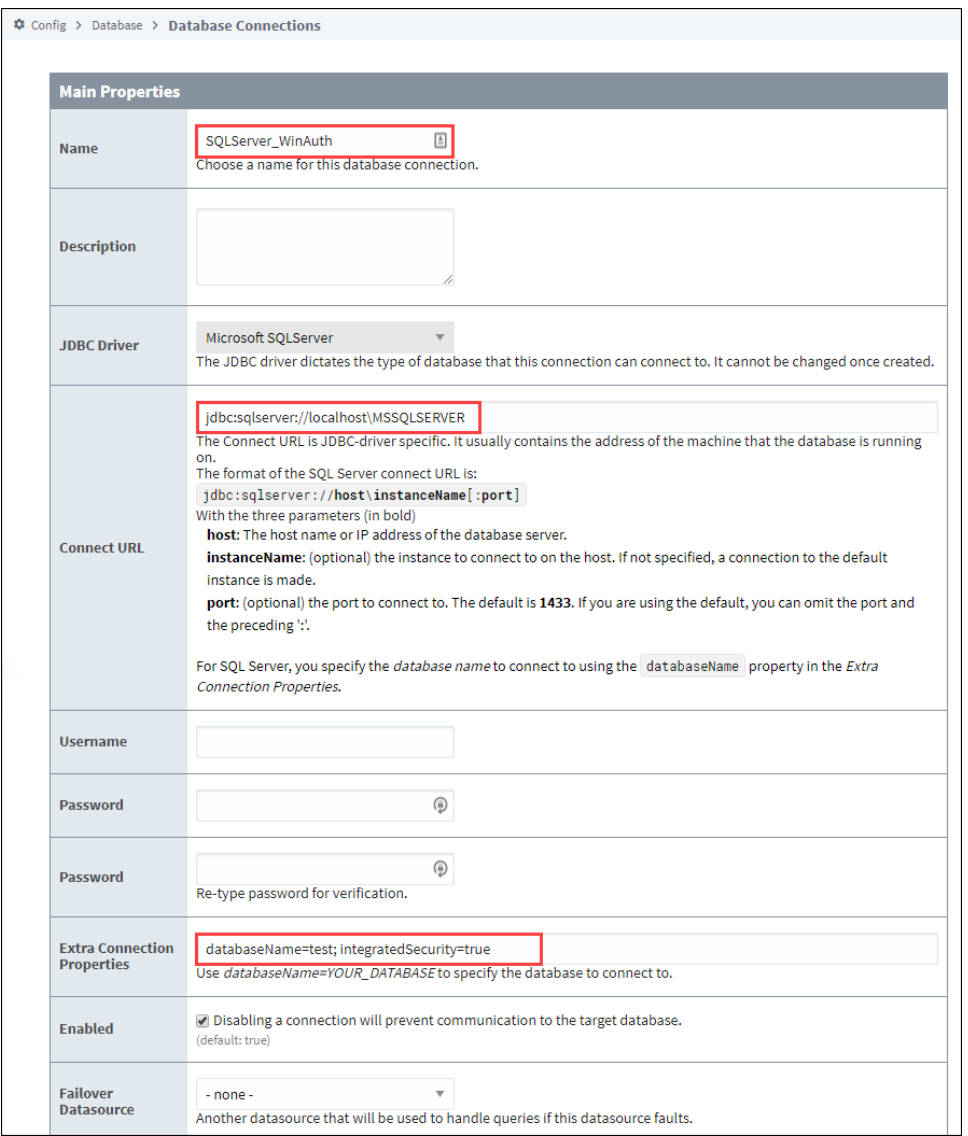

#### 6. Click on **Create New Database Connection**.

The Status should be Valid after a couple of seconds. Again, if the connection is Faulted, click the Database Connection Status link to find out why.

### **Scenario 3: Connect By Using Port and SQL Authentication**

- 1. Connecting by using a port and SQL authentication is just like scenario 1 above except you specify a port instead of the instance name in the **New Database Connection** page.
- 2. Enter the following:

Connect URL: **jdbc:sqlserver://Hostname:Port**

where **Hostname** is your databases IP address or hostname and **Port** is your databases TCP/IP port (SQLSERVER default port is 1433), for example: **jdbc:sqlserver://localhost:1433 jdbc:sqlserver://10.10.1.5:1433**

### **Scenario 4: Connect By Using Port and Windows Authentication**

Connecting by using a port and Windows authentication is just like scenario 2 above except you specify a port instead of the instance name in the **New** Database Connection page. Don't forget to download the sql jdbc\_auth.dll file if you need it.

Enter the following:

Connect URL: **jdbc:sqlserver://Hostname:Port**

where **Hostname** is your databases IP address or hostname and **Port** is your databases TCP/IP port (SQLSERVER default port is 1433), for example: **jdbc:sqlserver://localhost:1433 jdbc:sqlserver://10.10.1.5:1433**

### <span id="page-268-0"></span>**Troubleshooting**

### **TCP/IP Communication Not Enabled**

SQL Server requires that you explicitly turn on TCP connectivity. To do this, use the SQL Server Configuration Manager, located in the **Start** menu under **Microsoft SQL Server > Configuration Tools**. Under **SQL Server Network Configuration**, select your instance, and then enable TCP/IP in the panel to the right. You need to restart the server for the change to take affect.

### **Window Firewall**

When connecting remotely, make sure that Windows Firewall is disabled, or set up to allow the necessary ports. Normally ports 1434 and 1433 must be open for TCP traffic, but other ports may be required based on configuration.

### **SQL Server Browser Process Not Running**

To connect to a named instance, the **SQL Server Browser** service must be running. It is occasionally disabled by default, so you need to verify that the service is not only running, but set to

start automatically on bootup. The service can be found in the Windows Service Manager (**Control Panel > Administrative Tools > Services**).

### **Mixed Mode Authentication Not Enabled**

Unless selected during setup, **mixed mode** or **SQL authentication** is not enabled by default. This mode of authentication is the **username/password** scheme that most users are used to. When not enabled, SQL Server only allows connections using Windows Authentication. Due to the ease of using SQL Authentication over Windows Authentication, we recommend enabling this option and defining a user account for Ignition.

- 1. To enable this, open the SQL Server Management Studio.
- 2. Connect to the server.
- 3. Right click on the instance and select **Properties**.
- 4. Under **Security**, select **SQL Sever and Windows Authentication mode**.

### **TLS/Security**

An update starting in Java 8 disables TLS 1.0 and 1.1, which may affect your connection to an MSSQL database. The [Support](https://support.inductiveautomation.com/hc/en-us) department has written [a guide on how to resolve this issue](https://support.inductiveautomation.com/hc/en-us/articles/4417310204813-TLS-v1-0-and-v1-1-Microsoft-SQL-Server-Database-connection-issue).

## <span id="page-268-1"></span>JDBC Drivers and Translators

In some cases, you may need to add your own [JDB](#page-282-0)C Driver, or configure a Translator. More information on configuring these can be found on the JDB [C Drivers and Translators](#page-282-0) page. However, you may need to check the JDBC driver's documentation for information on how to configure them.

If you are using a more recent JDBC driver such as 10.2 or 11.2, you will need to add the following argument to the extra connection properties: **trustS erverCertificate=true**. This will allow the transport layer to use SSL to encrypt the channel and bypass going through the certificate chain to validate trust.

Related Topics ...

- [Connecting to Oracle Express](#page-272-0)
- [Store and Forward](#page-296-0)
- [OPC UA](https://legacy-docs.inductiveautomation.com/display/DOC81/OPC+UA)
- [Designer](#page-434-0)

# **Connecting to MySQL**

On this page we'll demonstrate how to connect Ignition to MySQL.

## <span id="page-269-0"></span>MariaDB Connections to MySQL Databases

Ignition can use the built-in MariaDB driver to connect to MySQL 5.7 and prior databases. This circumvents the need to manually provide a JAR file to the MySQL JDBC Driver configuration on the Gateway.

The following feature is new in Ignition version **8.1.2** [Click here](https://docs.inductiveautomation.com/display/DOC81/New+in+this+Version#NewinthisVersion-Newin8.1.2) to check out the other new features

Ignition version 8.1.2 includes a **MariaDB** driver that can connect to **MySQL 8** databases. Note that upgrading Ignition does not replace existing JDBC drivers. See the [JDBC Drivers and Translators](#page-282-0) page for more information.

# <span id="page-269-1"></span>MySQL Connector/J Connections to MySQL Databases

Should you choose to to connect to a MySQL database using the official MySQL JDBC Driver, you will need to install the driver. New Ignition installations do not have the driver (a JAR file), so you will have to acquire the file yourself. See the [JDBC Drivers and Translators](#page-282-0) page for more details on obtaining the required file.

Once acquired, you can follow the steps for [Upgrading a JDBC Driver](https://legacy-docs.inductiveautomation.com/display/DOC81/JDBC+Drivers+and+Translators#JDBCDriversandTranslators-UpgradeaJDBCDriver). Once the JAR file has been provided, you can follow the steps listed on this page to configure a connection between Ignition and MySQL.

# <span id="page-269-2"></span>Connect Ignition to MySQL Database

- 1. On the Gateway Webpage, go to the **Config** section.
- 2. Scroll down to **Databases > Connections**.

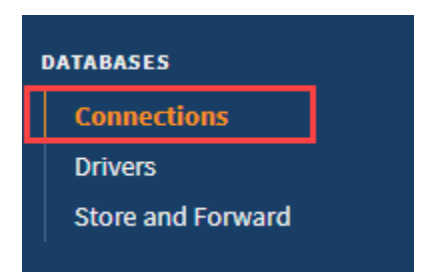

3. Click on **Create new Database Connection...**.

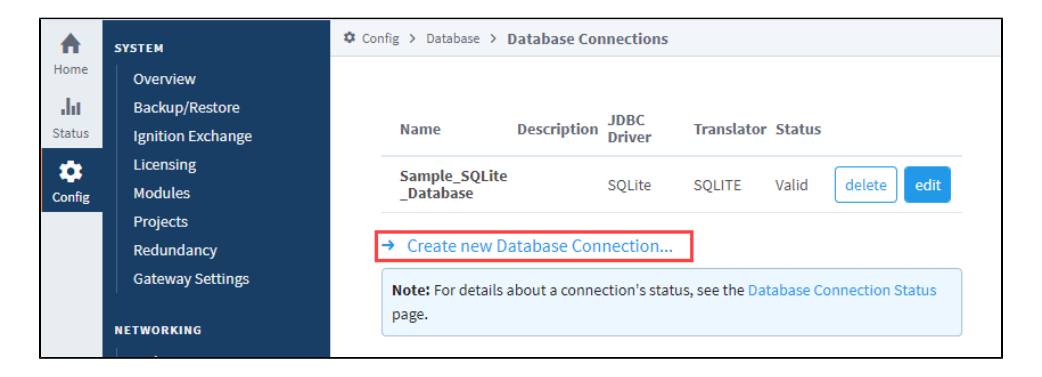

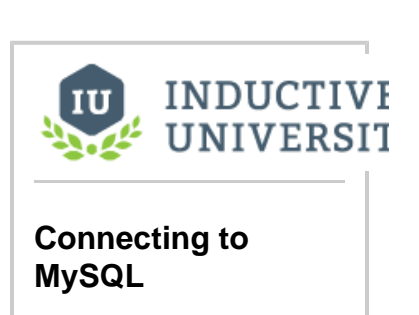

[Watch the Video](https://www.inductiveuniversity.com/video/connecting-to-mysql/8.1)

# **On this page ...**

- MariaDB Connections to MySQL **[Databases](#page-269-0)**
- $\bullet$ [MySQL Connector/J Connections](#page-269-1)  [to MySQL Databases](#page-269-1)
- [Connect Ignition to MySQL](#page-269-2)  [Database](#page-269-2)

#### 4. Select the **MySQL** driver and click **Next**. You may need to install a JDBC driver for MySQL.

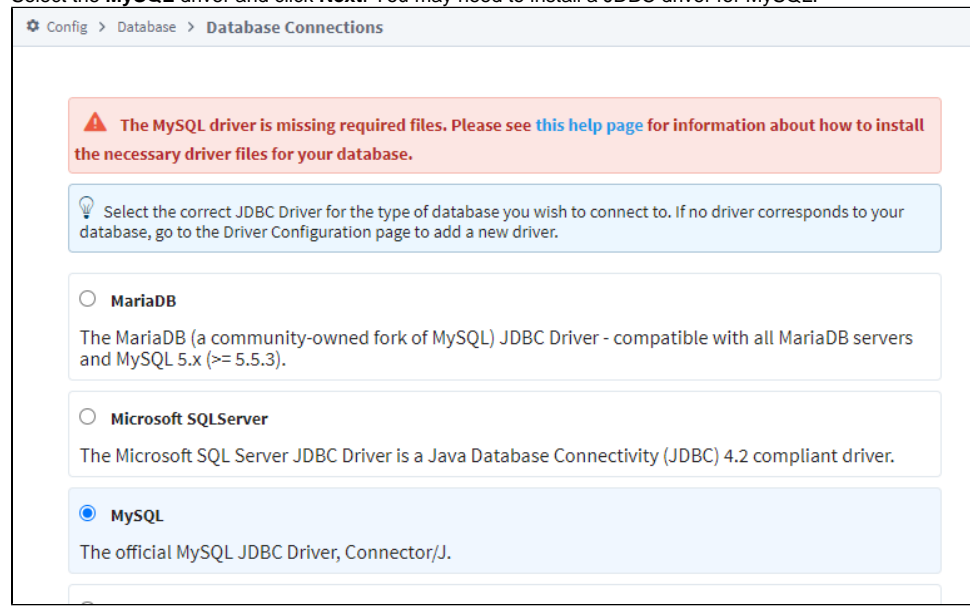

For more information, see [JDBC Drivers and Translators](https://legacy-docs.inductiveautomation.com/display/DOC81/JDBC+Drivers+and+Translators#JDBCDriversandTranslators-CommonThirdPartyDrivers) for instructions on obtaining the requisite JAR file, and then follow the steps for [Upgr](https://legacy-docs.inductiveautomation.com/display/DOC81/JDBC+Drivers+and+Translators#JDBCDriversandTranslators-UpgradeaJDBCDriver) [ading a JDBC Driver](https://legacy-docs.inductiveautomation.com/display/DOC81/JDBC+Drivers+and+Translators#JDBCDriversandTranslators-UpgradeaJDBCDriver) before continuing with these instructions.

**Note:** Alternatively, you may select the **MariaDB** driver, and use that to connect to MySQL. See the [MariaDB Connections to MySQL](#page-269-0)  [Databases](#page-269-0) section above.

5. On the New Database Connection page, enter the following information:

#### Name: **MySQL** (use a meaningful name such as **MySQL**)

Connect URL: **jdbc:mysql://localhost:3306/test** (By default, MySQL creates an empty database called test)

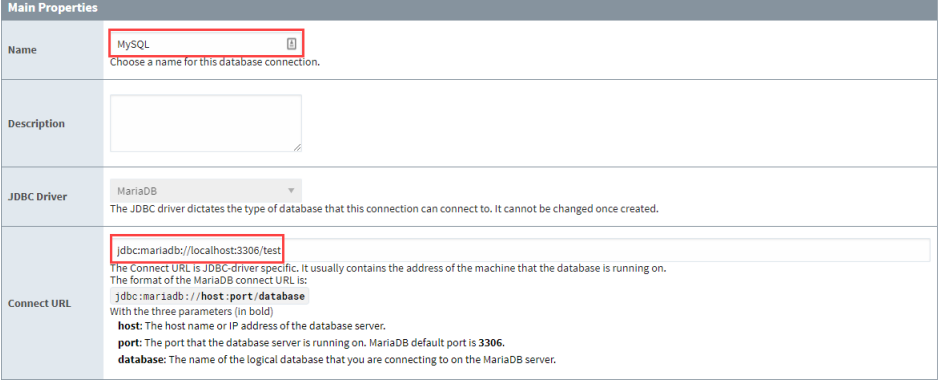

As you see in the example above, MySQL uses the following **Connect URL** format: **jdbc:mysqldb://hostaddress:3306/database**

Where **hostaddress** is the address of the machine with MySQL installed, for example: localhost, 192.168.1.1, db-server, etc. **Database** specifies the database schema the connection will target. The connection will target one schema (a collection of tables and other objects) in the database.

- 6. To configure the connection, Ignition needs credentials to connect to MySQL. The **Username** and **Password** fields are where you provide credentials for a user that Ignition will use to authenticate against the database. The user should be able to do the following:
	- a. Create and drop tables within the schema
	- b. Alter tables within the schema
	- c. Insert, update, select, and delete rows from tables in the schema
	- d. Create, alter, and execute stored procedures within the schema
- 7. After entering a username and password, click on **Create New Database Connection** at the bottom of the form. Your connection is now created and the Database Connections page is displayed showing the **Status** of your connection as **Valid**.

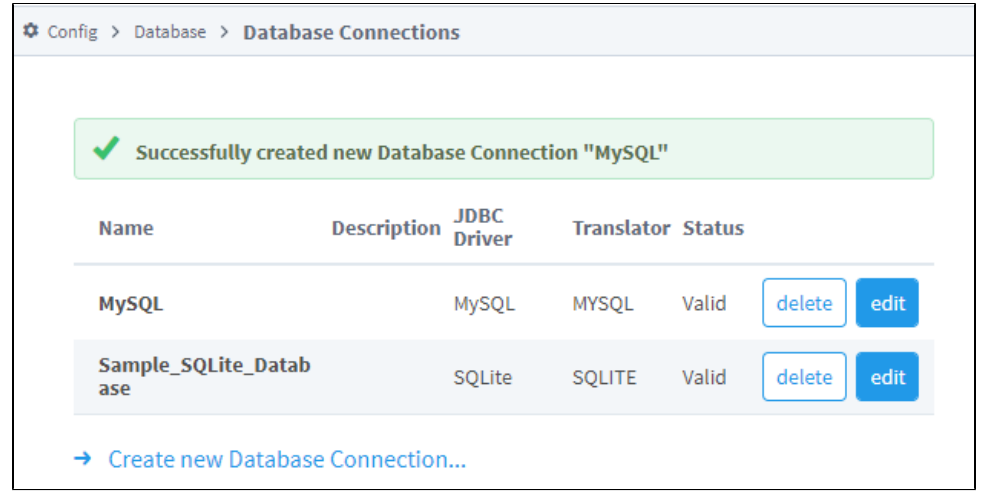

8. To display the details about the status of your database connection, see the **Note** on the above window and click on the **Database Connection Status** link. This will display any errors if your status is Faulted, in this example it shows the status as being Valid.

# <span id="page-272-0"></span>**Connecting to Oracle Express**

This page documents how to configure a database connection to an Oracle Express instance.

# <span id="page-272-1"></span>Oracle User Grants

When using an Oracle Express database connection, it is required to provide user credentials that have grants for "CREATE TRIGGER" and "CREATE SEQUENCE". Some of Ignition's subsystems, such as the [Tag Historian,](https://legacy-docs.inductiveautomation.com/display/DOC81/Tag+Historian) will fail to work properly if the user defined in the Database Connection does not have these grants. In addition, any manual queries (for example, those called by [system.db.runNamedQuery\)](https://legacy-docs.inductiveautomation.com/display/DOC81/system.db.runNamedQuery) that need to insert records or create sequences may fail if the gateway does not have the grants.

# **On this page ...**

- [Oracle User Grants](#page-272-1)
- $\bullet$ [Connect Ignition to the Oracle](#page-272-2)
- [Express Database](#page-272-2) • [JDBC Drivers and Translators](#page-275-0)

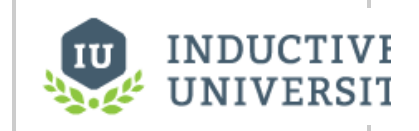

**Connecting to Oracle Express**

[Watch the Video](https://www.inductiveuniversity.com/video/connecting-to-oracle-express/8.1)

### <span id="page-272-2"></span>Connect Ignition to the Oracle Express Database

- 1. On the Gateway Webpage, go to the **Config** section.
- 2. Scroll down to **Databases > Connections**.

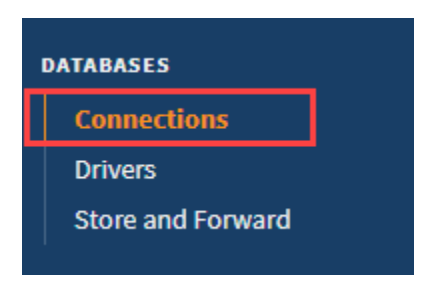

3. The Database Connections page is displayed. Click on **Create new Database Connection...**.

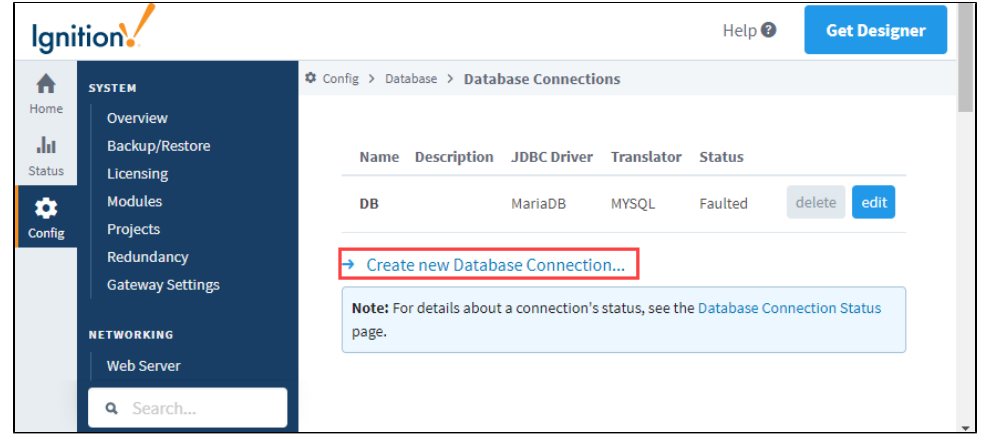

4. Select the **Oracle JDBC Driver** and click **Next**.

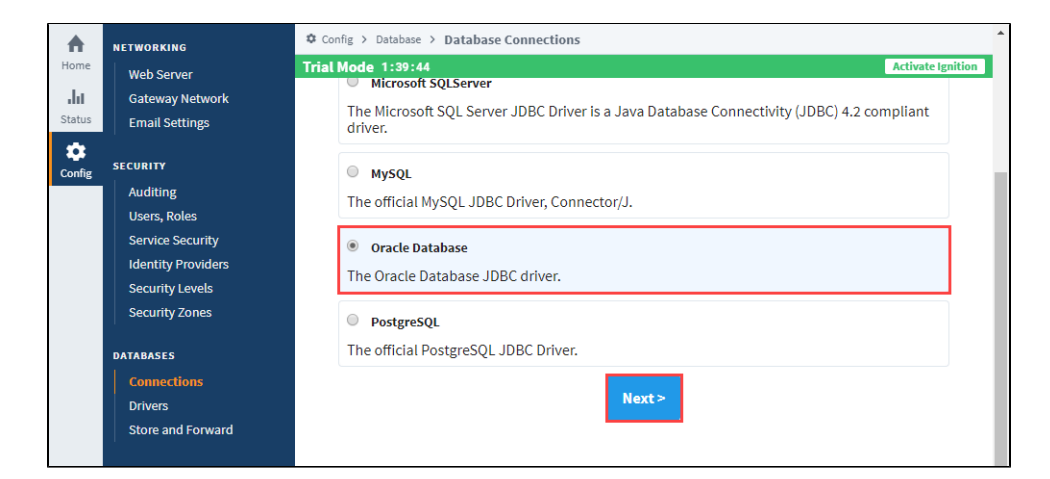

#### 5. Enter the following information:

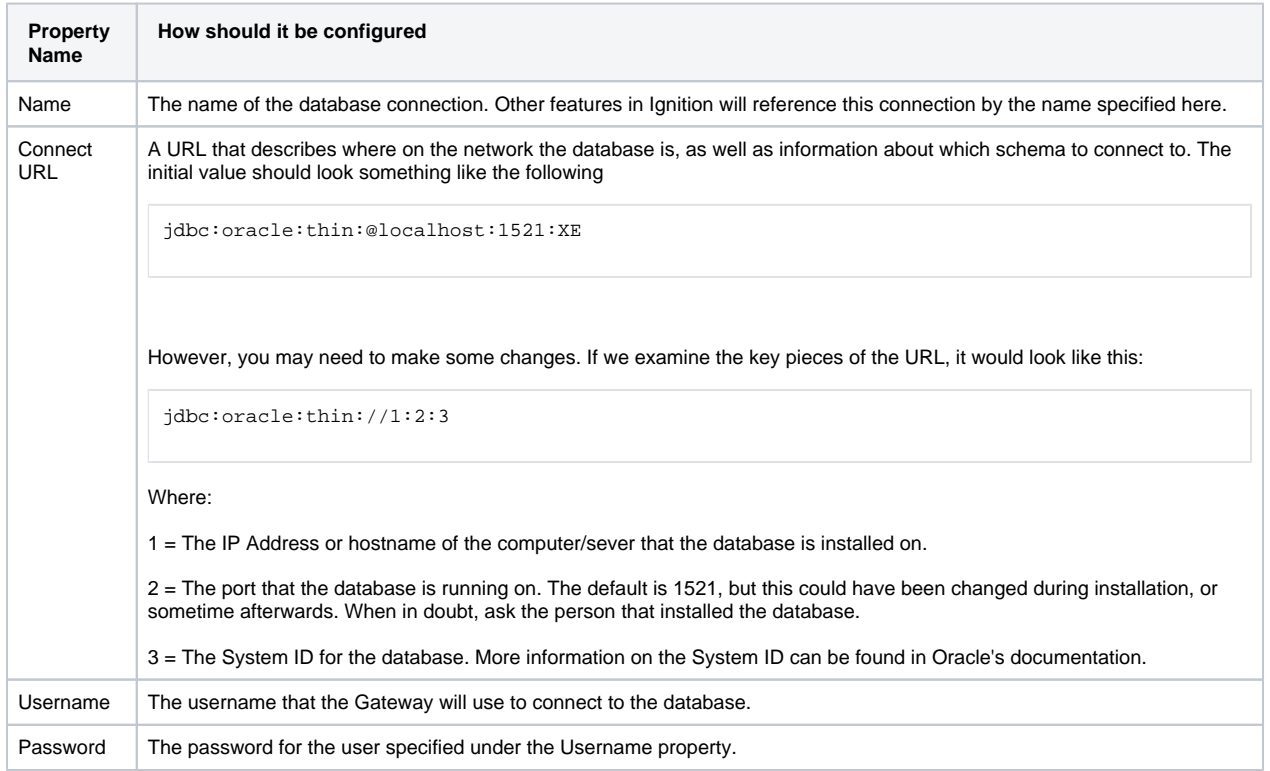

For our example, we entered information relevant to our installation. The values seen below may differ from each installation.

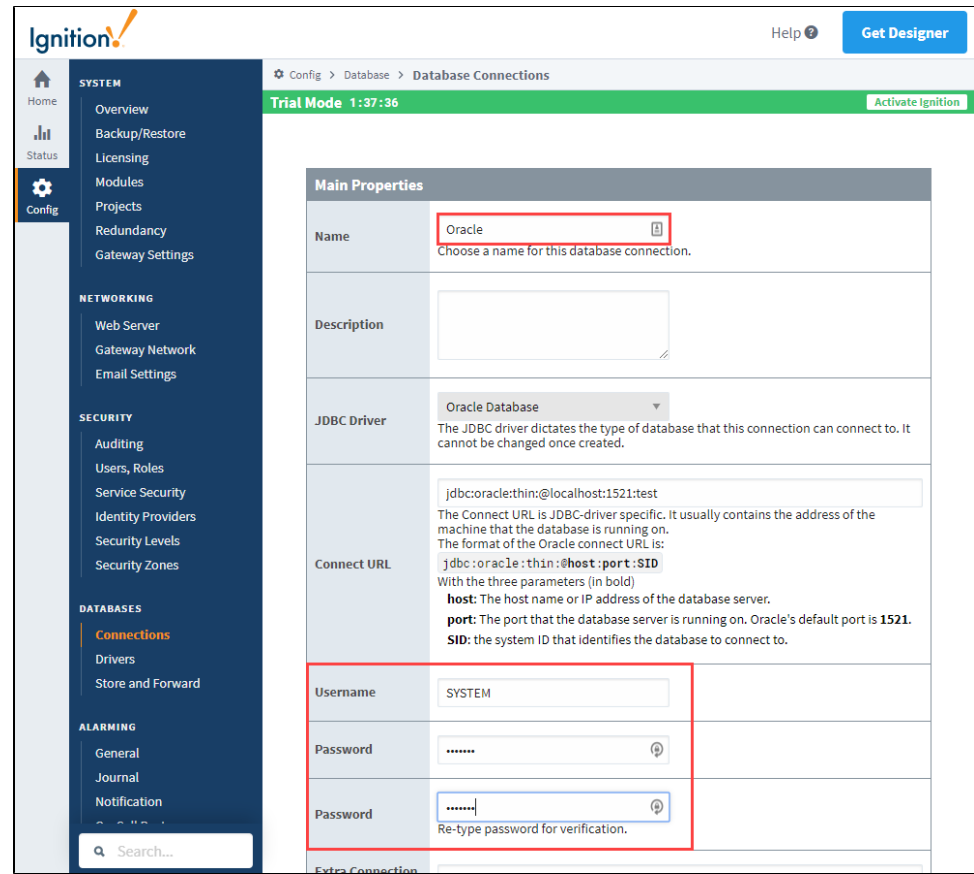

- 6. Click **Create New Database Connection** at the bottom of the form.
- 7. The Database Connections page is displayed showing the **Status** of your connection as **Valid**.

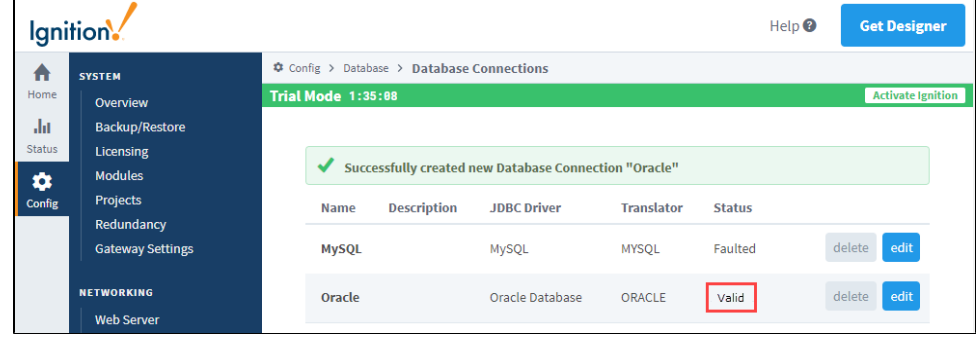

8. To display the details about the status of your database connection, see the **Note** on the above window and click on the **Database Connection Status** link.

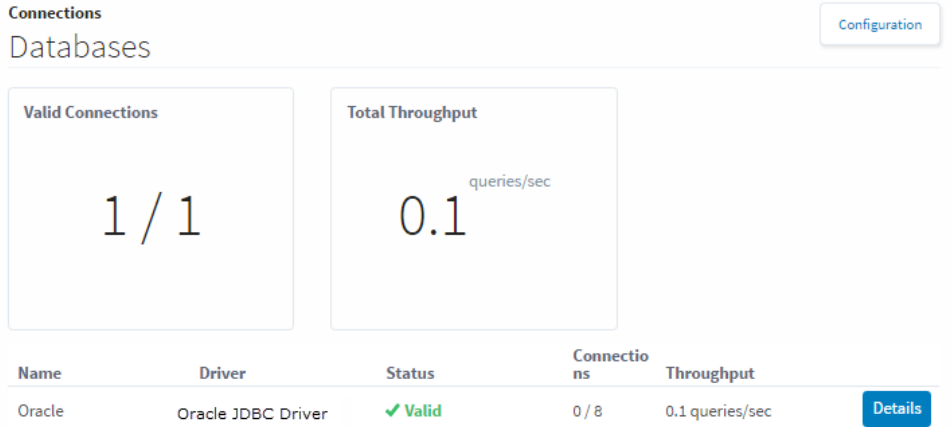

# <span id="page-275-0"></span>JDBC Drivers and Translators

In some cases, you may need to add your own [JDB](#page-282-0)C Driver, or configure a Translator. More information on configuring these can be found on the JDB [C Drivers and Translators](#page-282-0) page.

Related Topics ...

- [Store and Forward](#page-296-0)
- [OPC UA](https://legacy-docs.inductiveautomation.com/display/DOC81/OPC+UA)
- [Designer](#page-434-0)

# **Connecting to PostgreSQL**

## <span id="page-276-0"></span>Connect Ignition to the PostreSQL Database

- 1. On the Gateway Webpage, go to the **Config** section.
- 2. Scroll down to **Databases > Connections**.

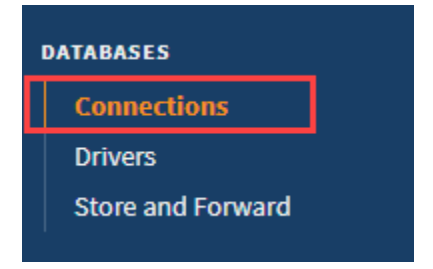

3. The Database Connections page is displayed. Click on **Create new Database Connection...**.

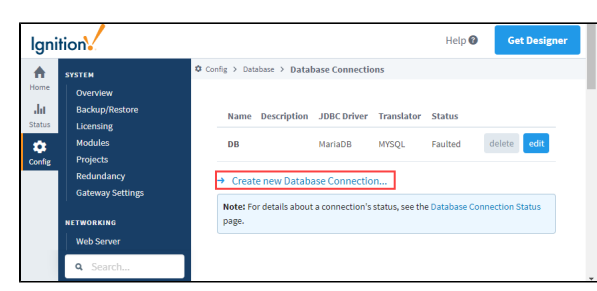

4. Select the **PostgreSQL JDBC Driver** and click **Next**.

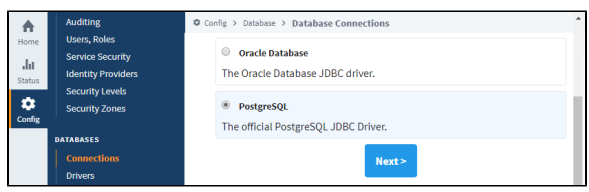

5. Next, you'll need to enter information that will allow the Gateway to connect to a Postgres instance. In most cases, the following properties should be updated:

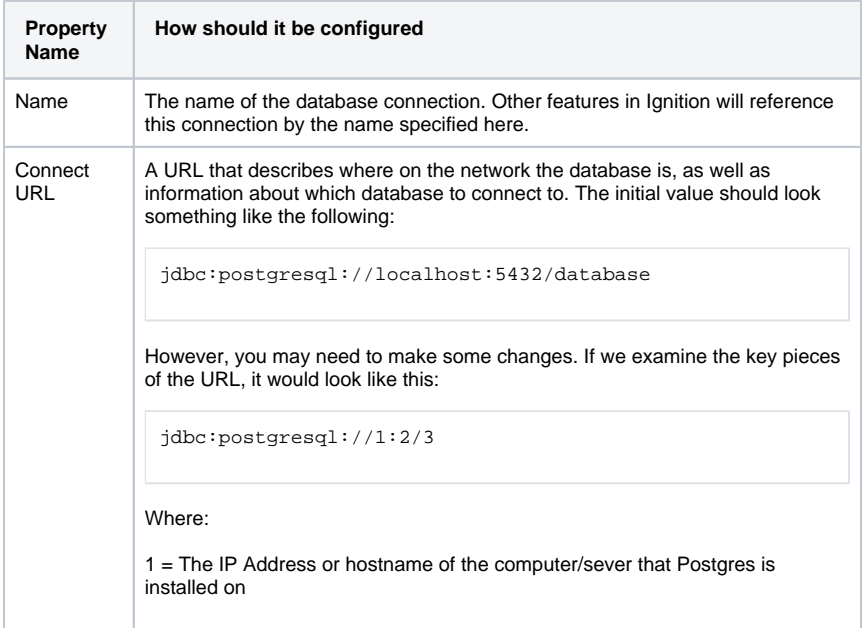

# **On this page ...**

- [Connect Ignition to the](#page-276-0)  [PostreSQL Database](#page-276-0)
- [JDBC Drivers and Translators](#page-277-0)

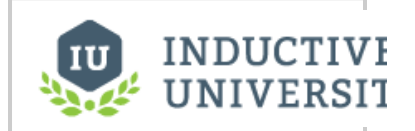

**Connecting to PostgreSQL**

[Watch the Video](https://www.inductiveuniversity.com/video/connecting-to-postgresql/8.1)

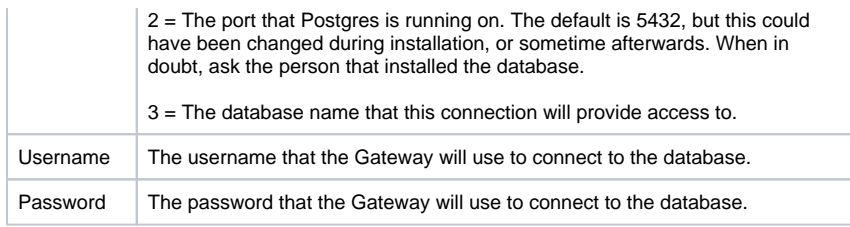

- 6. Click **Create New Database Connection** at the bottom of the form.
- 7. 8. The Database Connections page is displayed showing the **Status** of your connection as **Valid**. To display the details about the status of your database connection, see the **Note** on the above
- window and click on the **Database Connection Status** link.

# <span id="page-277-0"></span>JDBC Drivers and Translators

In some cases, you may need to add your own [JDB](#page-282-0)C Driver, or configure a Translator. More information on configuring these can be found on the JDB [C Drivers and Translators](#page-282-0) page.

Related Topics ...

- [Store and Forward](#page-296-0)
- [OPC UA](https://legacy-docs.inductiveautomation.com/display/DOC81/OPC+UA)
- [Designer](#page-434-0)

# **Connecting to SQLite**

An Ignition Gateway can create a SQLite database, allowing for data collection without installing a separate SQL database. This is ideal for small scale applications, as well as testing and demonstrations.

**Note:** SQLite connections offer convenience, but Relational Database Management Systems (RDBMS) generally offer better performance, especially in cases where queries are frequently executed such as systems utilizing a historian system. As a result, the SQLite connection is **not** recommended for production systems as a historian database. Learn more about appropriate uses of SQLite in their [officia](https://www.sqlite.org/whentouse.html) [l documentation](https://www.sqlite.org/whentouse.html).

Unlike other database connections, SQLite databases only support a single connection at a time. Configuring this type of Database Connection means the Gateway will constantly be connected to the SQLite database, preventing other systems from connecting.

# <span id="page-278-0"></span>SQLite Connect URL

Ignition Gateways can configure a SQLite database connection without any additional installation. This is because the driver will create a file (which is the SQLite database) at the directory specified in the Connect URL property. Pointing the Connect URL to an existing IDB file will cause the connection to access the existing tables within the file. All Connect URLs must start with the following pattern:

jdbc:sqlite:

Followed by the destination to the database file.

```
# On Windows
jdbc:sqlite:C:/Path/To/File.db
# On Mac
jdbc:sqlite:/path/on/mac/File.bd
# On Linux
jdbc:sqlite:/path/on/linux/File.db
```
Note: For Windows machines, either forward / or backslashes\ can be used.

### <span id="page-278-1"></span>**Storing to Memory**

Instead of creating a file, the Connect URL can specify that data should be stored in memory. As expected, this is not an ideal solution for systems that require any sort of long term storage, but can be useful in cases where data should be ephemeral.

jdbc:sqlite::memory

### <span id="page-278-2"></span>**Relative Paths**

The following feature is new in Ignition version **8.1.10** [Click here](https://docs.inductiveautomation.com/display/DOC81/New+in+this+Version#NewinthisVersion-Newin8.1.10) to check out the other new features

SQLite database connections feature several keywords that represent relative locations within Ignition's installation directory.

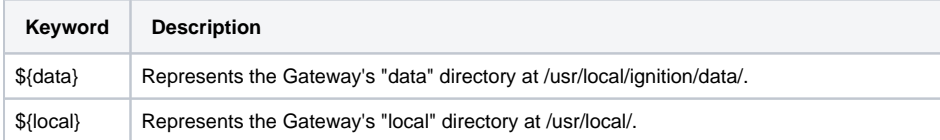

### **On this page ...**

- [SQLite Connect URL](#page-278-0) • [Storing to Memory](#page-278-1)
- [Relative Paths](#page-278-2) [Connect Ignition to SQLite](#page-279-0)  [Database](#page-279-0)

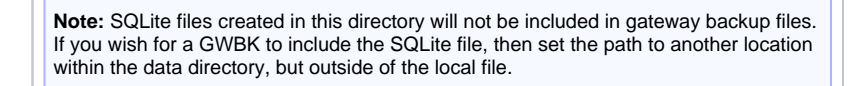

In both cases, additional folders can be added after the keyword. The example below would create "Folder" in the gateway's data directory, and place the DB file in the Folder.

jdbc:sqlite:\${data}/Folder/File.db

# <span id="page-279-0"></span>Connect Ignition to SQLite Database

- 1. On the Gateway Webpage, go to the **Config** section.
- 2. Scroll down to **Databases > Connections**.

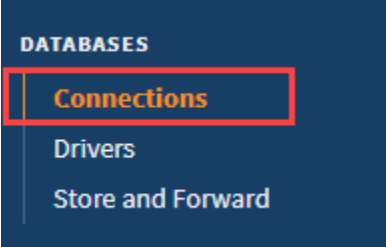

3. The Database Connections page is displayed. Click on **Create new Database Connection...**.

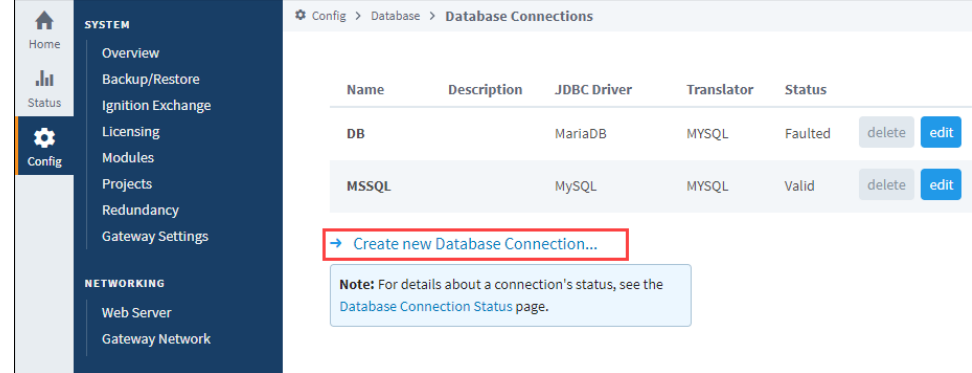

4. Select the **SQLite** driver and click **Next**.

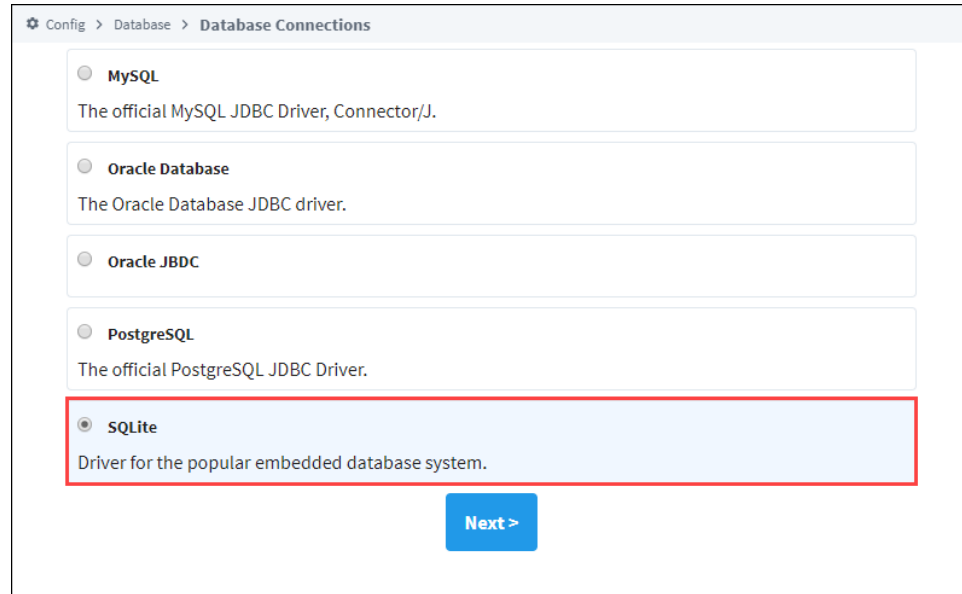

- 5. On the **New Database Connection** page, enter a name for your connection. We used **SQLite\_Connect**.
- 6. Next, enter the connect URL for the database. For SQLite this setting must lead to a location on a filesystem. In our example here we used **jd bc:sqlite:C:Program Files/SQLite/File.db.** This path ultimately must lead to a local directory, or a locally mapped drive.

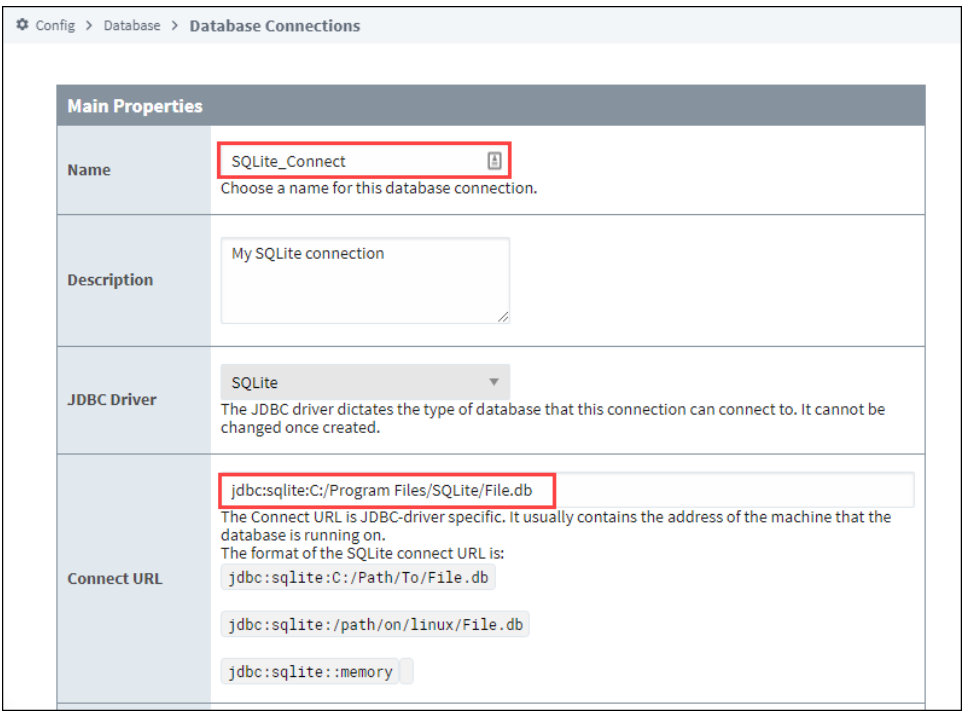

#### 7. Click on **Create New Database Connection** at the bottom of the form.

Your connection is now created and the Database Connections page is displayed showing the **Status** of your connection as **Valid**.

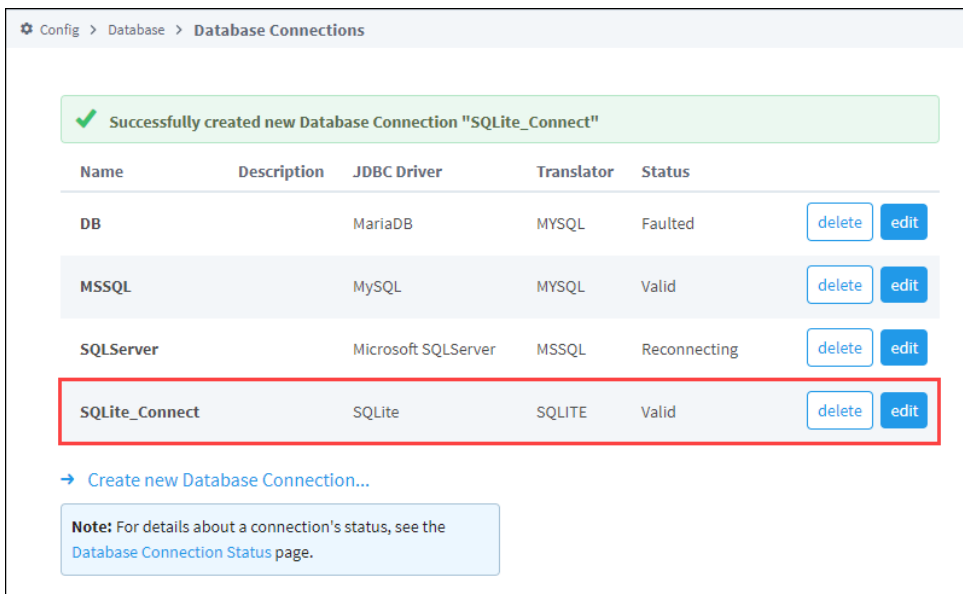

# <span id="page-282-0"></span>**JDBC Drivers and Translators**

In most cases, the default JDBC drivers and Translator settings in Ignition will not need to be modified. However, there are cases where drivers or translators may need modification.

# <span id="page-282-1"></span>JDBC Drivers and Ignition Upgrades

When upgrading Ignition, JDBC drivers are **not** modified during the upgrade process. This is to prevent database connection issues on upgrade: you should only need to upgrade your JDBC drivers when the database is updated, not when Ignition is upgraded. Only new Ignition installations will always use the JDBC drivers that are included with the installer.

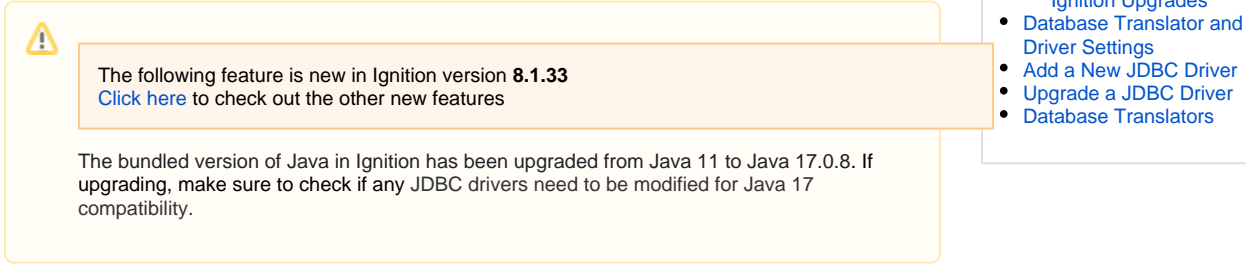

Running the installer to upgrade a preexisting Ignition installation will not modify the installed JDBC drivers, even if newer drivers are included in the installer. In addition, restoring a Gateway backup from an older version will replace any new versions of the drivers with the versions from the backup. In this case, you will need to manually update the JDBC drivers.

### <span id="page-282-2"></span>**Common Third Party Drivers**

Commonly, you will have to download the official JAR file from the creator's website. We have a few links here to make it easy to find.

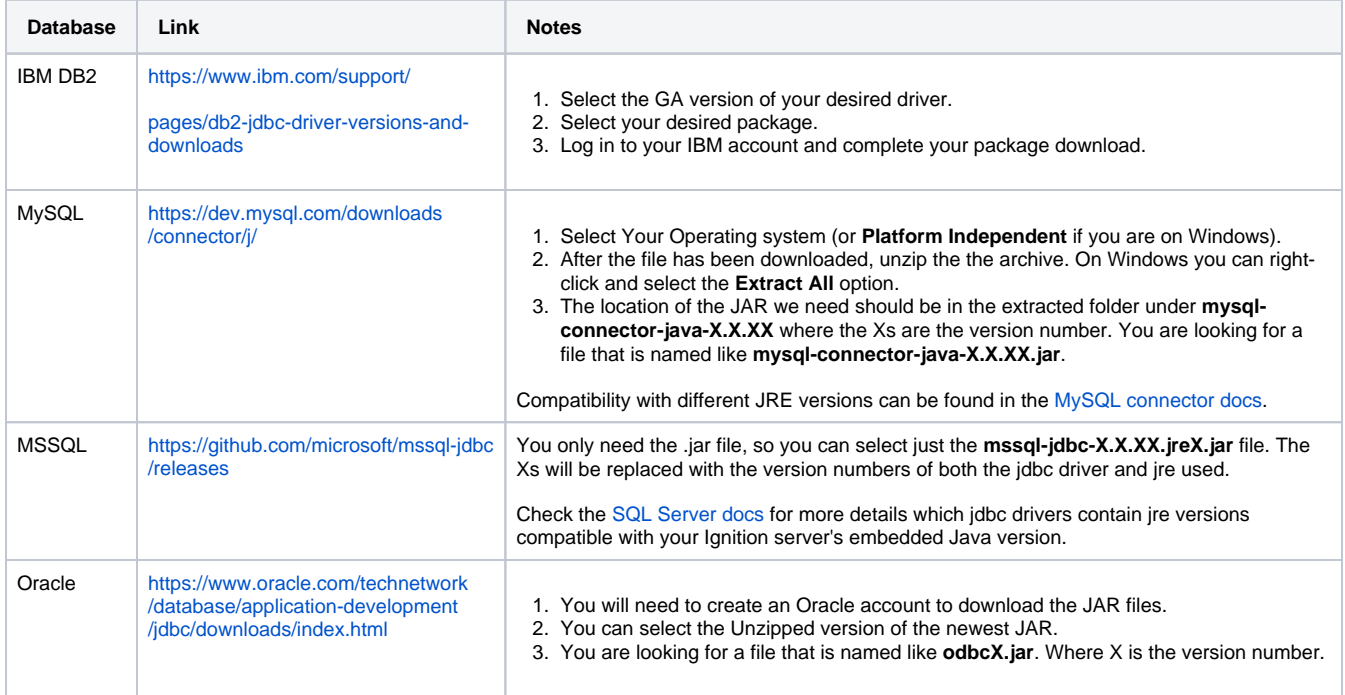

### <span id="page-282-3"></span>**Bundled JDBC Drivers and Ignition Upgrades**

Ignition installers come with the latest version of some JDBC drivers. During the installation process, the installer will use these drivers. However, during upgrade, the installer will not replace existing drivers with those in the installer. This is to preserve your existing connections, since newer drivers may not work with older database installations.

The following feature is new in Ignition version **8.1.8** [Click here](https://docs.inductiveautomation.com/display/DOC81/New+in+this+Version#NewinthisVersion-Newin8.1.8) to check out the other new features

# **On this page ...**

- JDBC Drivers and Ignition [Upgrades](#page-282-1)
	- [Common Third Party Drivers](#page-282-2) • Bundled JDBC Drivers and
- [Ignition Upgrades](#page-282-3) **JDBC**

As of 8.1.8, upgrading Ignition will create a directory at installDirectory/user-lib/jdbc-bundled and place updated JDBC drivers in the directory, allowing you to manually update your system's JDBC drivers at a later time without having obtain more recent drivers yourself.

# <span id="page-283-0"></span>Database Translator and JDBC Driver Settings

In some cases, you may need to add your own JDBC Driver, or configure a Translator. However, you may need to check the JDBC driver's documentation for information on how to configure them. The [JDBC Driver and Database Translator Settings page](#page-286-0) contains some recommended settings, but the vendor's documentation should always supersede any suggestions here.

## <span id="page-283-1"></span>Add a New JDBC Driver

To add a new JDBC driver to Ignition, do the following steps:

1. On the Gateway Webpage **Config** section, click on **Databases > Drivers**.

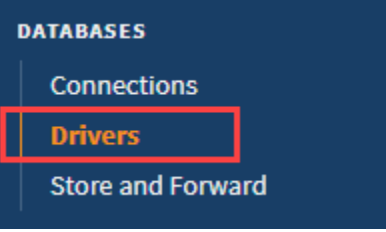

The Database Drivers & Settings page is displayed.

2. Click on the **Create new JDBC Driver...** link at the bottom of the page.

**Note:** Ignition comes preconfigured with some popular JDBC drivers already. In some cases you may only need to provide a JAR file to an existing driver configuration, instead of creating a new driver configuration. See the [Common Third Party Drivers table](https://legacy-docs.inductiveautomation.com/pages/viewpage.action?pageId=58612484#JDBCDriversandTranslators-CommonThirdPartyDrivers) for a list of preconfigured drivers that need a JAR file.

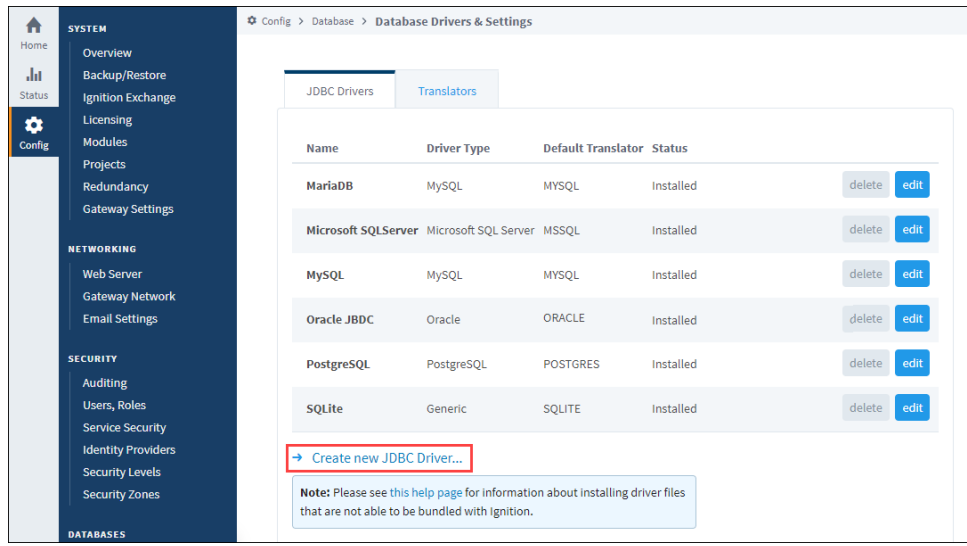

- 3. In the **Name** field, type the full name of the JDBC driver, see the manufacturer's documentation to get the name.
- 4. In the **JAR File(s)** field, specify the JAR file that contains the driver, as well as any other required JARs. If you do not have the JAR file needed, see above for download links.
- 5. Use the default settings for the following properties:

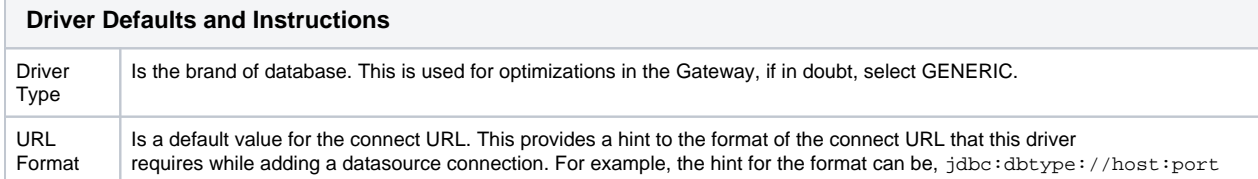

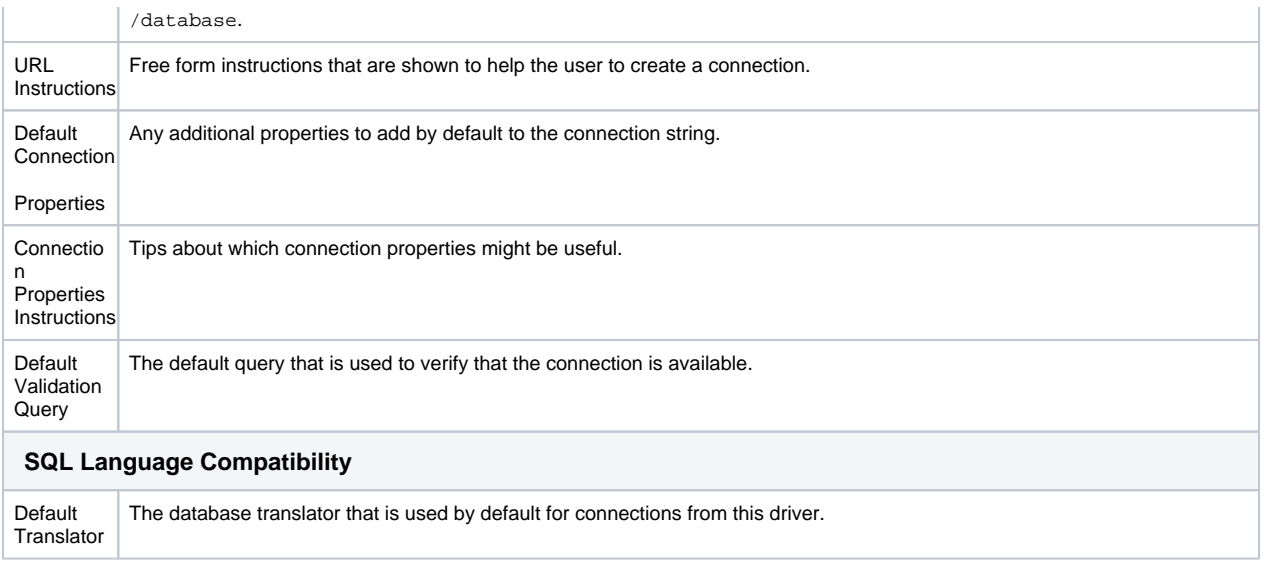

6. Click the **Create New JDBC Driver** button, located at the very bottom of the page, to create the new driver.

# <span id="page-284-0"></span>Upgrade a JDBC Driver

In some cases you may need to upgrade a driver. The steps below detail where this would take place

- 1. You will need to obtain the new driver. These are typically provided by the same organization that made the database. The driver will be a JAR file.
- 2. Once you have the new driver, head to your Ignition Gateway's **Config** section, click on **Databases > Drivers**.
- 3. The Database Drivers & Settings page will be displayed. These are the currently configured JDBC drivers on the Gateway, and can be modified from the **Edit** button. Click the Edit button for the driver you need to upgrade.
- 4. You will need to pass in the new driver to the **JAR File(s)** property.
	- a. Click the **Choose File** button
	- b. Navigate to the driver, and click **Open**.
- 5. **[Optional]** Update any other properties. In most cases, you may skip this step. However you may need to update some other properties when a new driver is in place. This step depends on the driver, and what it changes. Refer to the driver's documentation to determine if any connection properties need to be changed. For example, users upgrading to MySQL 8.0 from legacy versions will need to change the Default Connection Properties value from:

zeroDateTimeBehavior=convertToNull;

to:

zeroDateTimeBehavior=CONVERT\_TO\_NULL;useSSL=false;allowPublicKeyRetrieval=true;

Again, this step depends on the driver, and in some cases you may be able to skip it.

6. Click the **Save Changes** button at the bottom of the page.

## <span id="page-284-1"></span>Database Translators

Despite the presence of a SQL standard, many database system vary in how they implement or accomplish various tasks. The JDBC driver system tries to hide these differences as much as possible, but unfortunately some differences persist.

The database translator system in Ignition navigates these differences as they apply to the system. It provides a way to define certain key operations that are commonly different between database vendors, such as creating auto-incrementing index columns, and the keywords used for different data types.

#### **Translator Management**

Database translators are managed in the Gateway from the **Databases > Drivers > Translators** tab. Ignition comes pre-configured with translators for the major supported databases, but you can edit and remove them, as well as create new translators. It is necessary to create a new translator only when adding a new JDBC driver for a database that does not share syntax with any of the existing translators.

### **Creating a New Translator**

To add a new database translator to Ignition, do the following steps:

- 1. In the Gateway Config section, click on **Databases > Drivers**. The Database Drivers & Settings page is displayed.
- 2. Go to the Translators tab, find the blue arrow, and click on the **Create new Database Translator...** link. The New Database Translator page is displayed showing a list of all the translator properties.
- 3. Define the tokens used with the translator properties on the New Database Translator page.

For most of the properties, you need to define special token markers to indicate places where other values are placed. For example, the default **Create Table Syntax** entry looks as follows:

CREATE TABLE {tablename} ({creationdef}{primarykeydef})

#### Where:

tablename, creationdef, and primarykeydef are all tokens that are expanded. tablename is replaced directly with the table, creati ondef is a list of columns, and primarykeydef is the phrase created by the **Primary Key Syntax** entry in the translator.

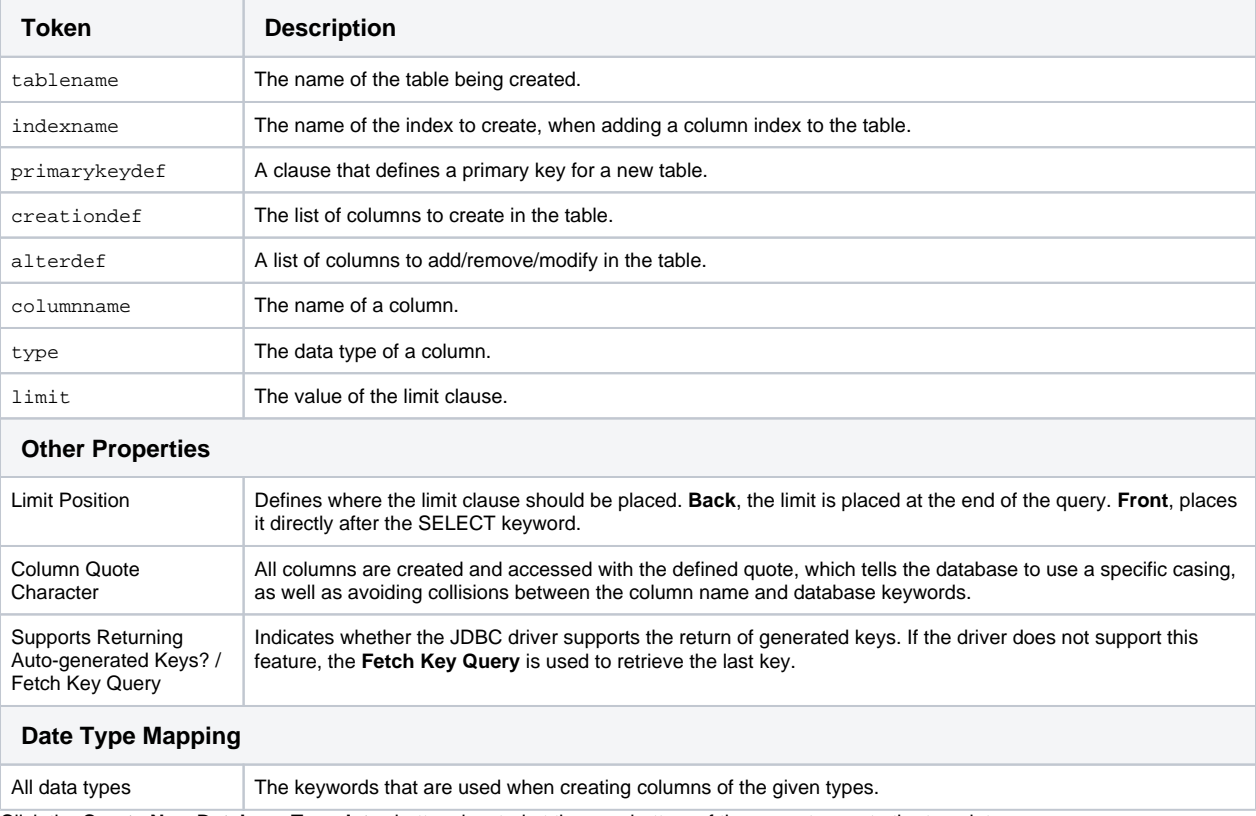

The possible tokens are as follows:

4. Click the **Create New Database Translator** button, located at the very bottom of the page, to create the translator.

# <span id="page-286-0"></span>**JDBC Driver and Database Translator Settings**

This page details various JDBC driver and translator settings. See the [JDBC Drivers and Translators](https://legacy-docs.inductiveautomation.com/display/DOC81/JDBC+Drivers+and+Translators#JDBCDriversandTranslators-AddaNewJDBCDriver)  [page](https://legacy-docs.inductiveautomation.com/display/DOC81/JDBC+Drivers+and+Translators#JDBCDriversandTranslators-AddaNewJDBCDriver) for information on adding and configuring JDBC drivers and translators.

# **On this page ...**

- $\bullet$  [IBM](#page-286-1)
- IBM Default JDBC Driver **[Settings](#page-286-2)**
- IBM Default Translator **[Settings](#page-287-0)**
- [MySQL](#page-288-0)
	- [MySQL Default JDBC Driver](#page-288-1)  **[Settings](#page-288-1)**
	- [MySQL Default Translator](#page-288-2)  **[Settings](#page-288-2)**
- [MSSQL](#page-289-0)
	- **MSSQL Default JDBC Driver [Settings](#page-289-1)**
	- [MSSQL Default Translator](#page-290-0)  **[Settings](#page-290-0)**
- [Oracle Express](#page-291-0)
	- [Oracle Express Default JDBC](#page-291-1)  [Driver Settings](#page-291-1)
	- [Oracle Express Default](#page-292-0)  [Translator Settings](#page-292-0)
- [PostgreSQL](#page-292-1)
	- PostgreSQL Default JDBC [Driver Settings](#page-292-2)
	- PostgreSQL Default [Translator Settings](#page-293-0)
- [Snowflake](#page-294-0)
	- [Snowflake Default JDBC](#page-294-1)  **[Driver Settings](#page-294-1)**
	- [Snowflake Default Translator](#page-294-2)  **[Settings](#page-294-2)**

### <span id="page-286-1"></span>IBM

### <span id="page-286-2"></span>**IBM Default JDBC Driver Settings**

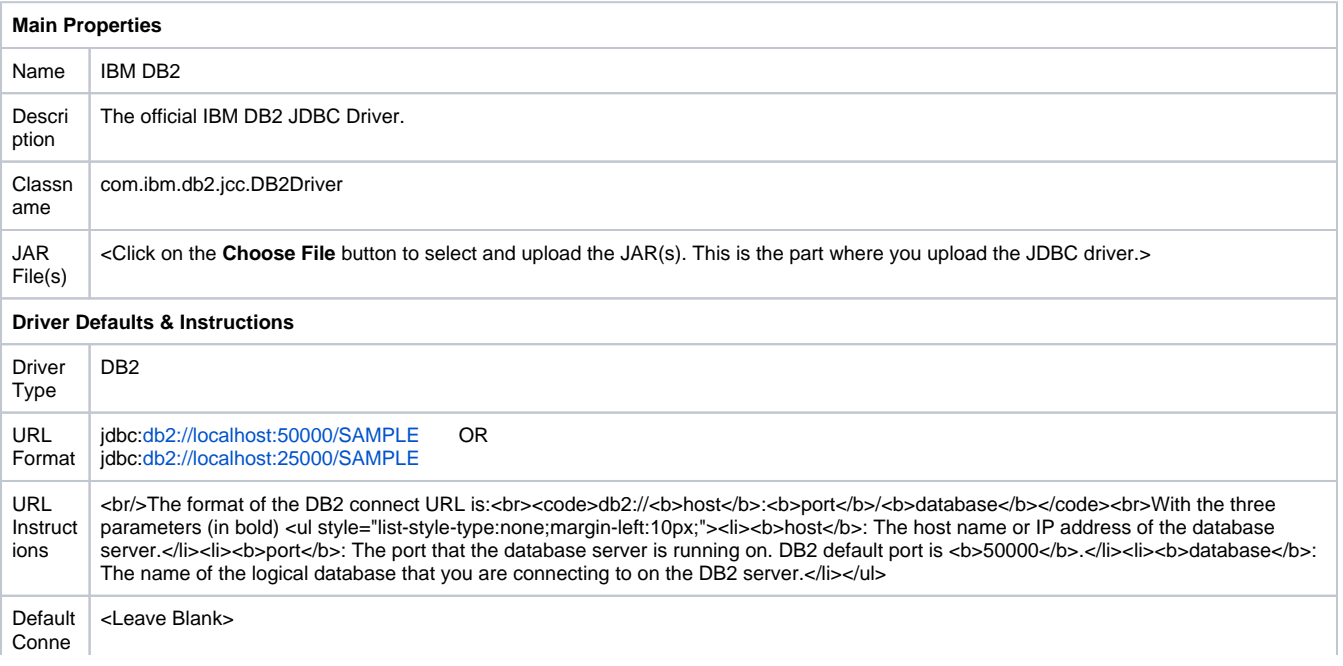

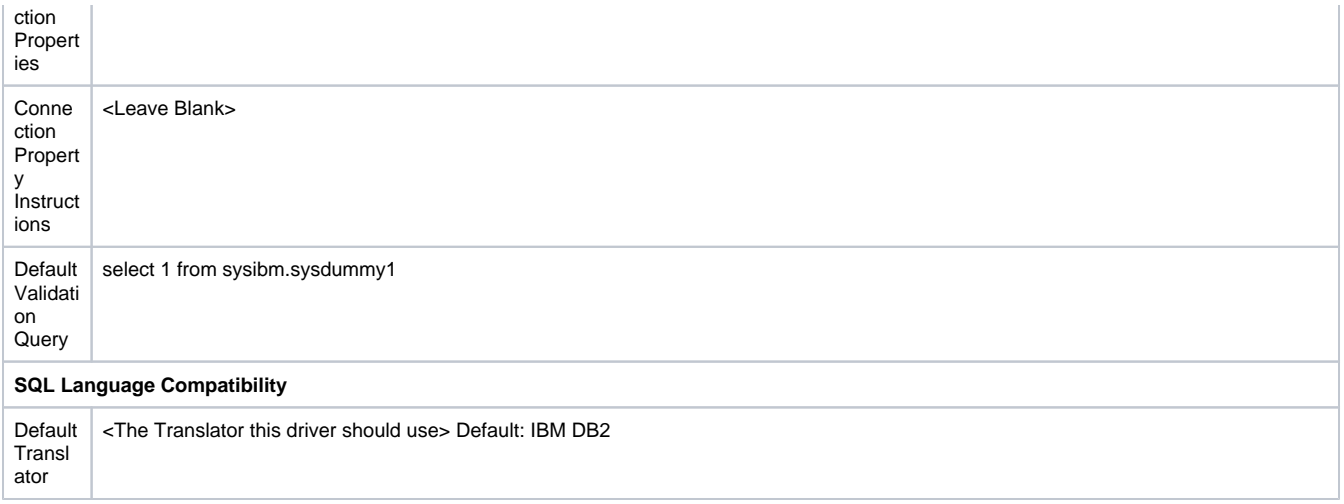

# <span id="page-287-0"></span>**IBM Default Translator Settings**

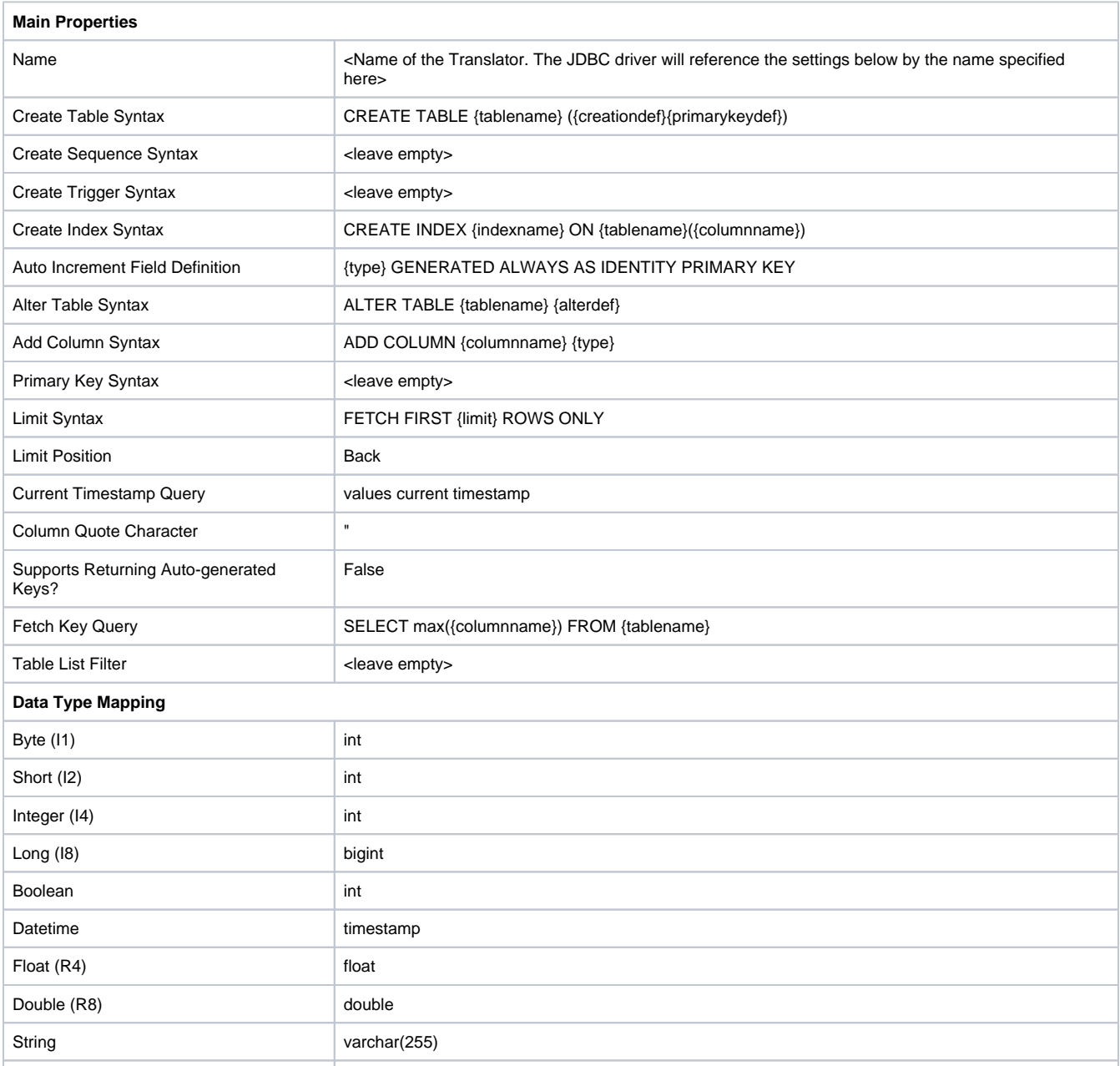
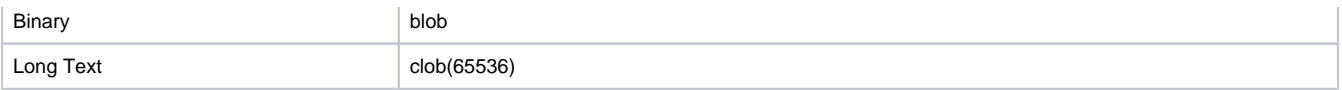

## MySQL

## **MySQL Default JDBC Driver Settings**

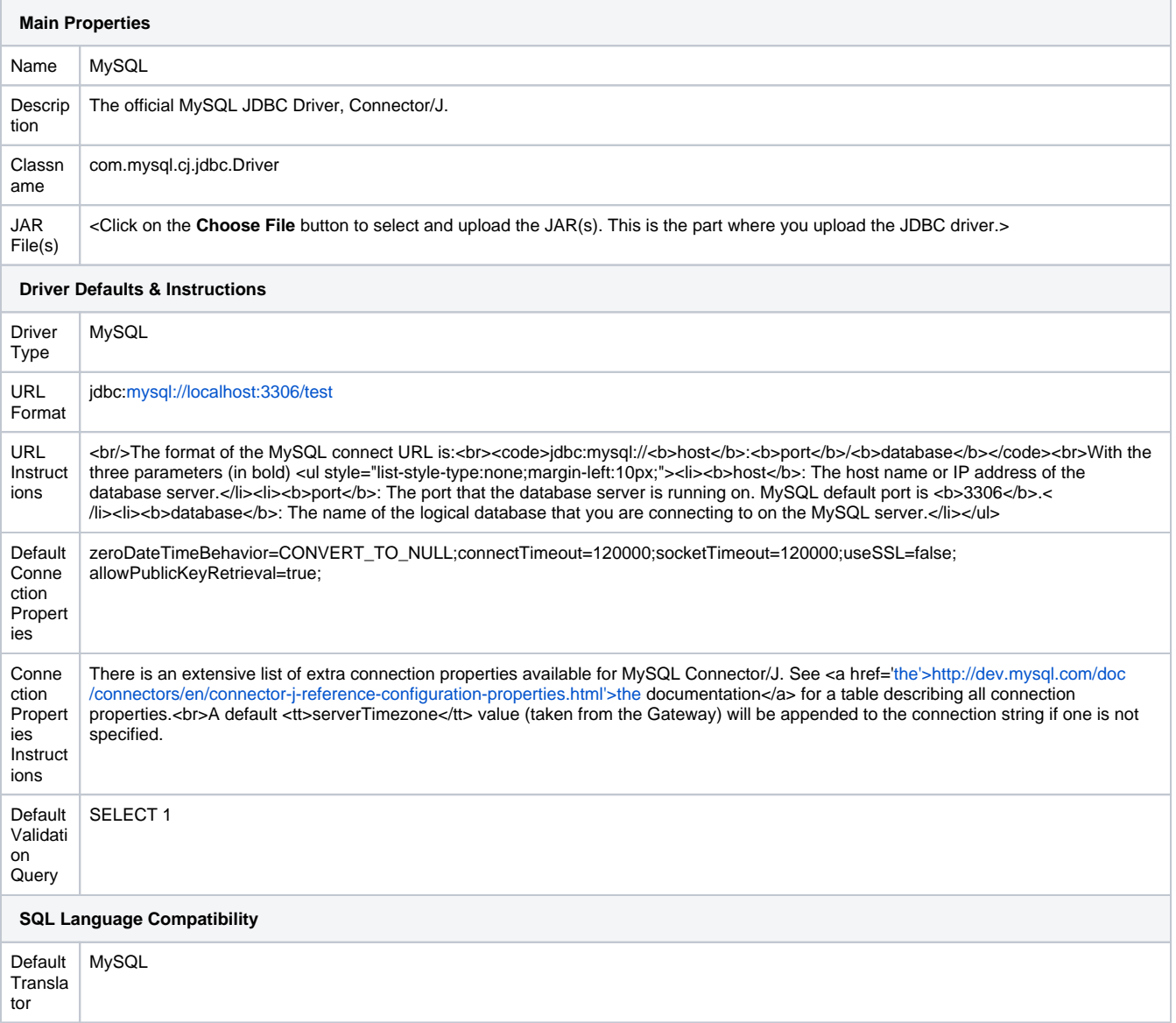

## **MySQL Default Translator Settings**

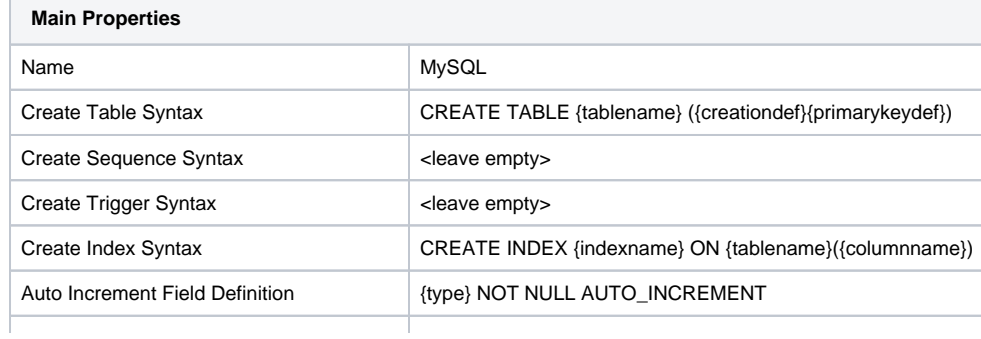

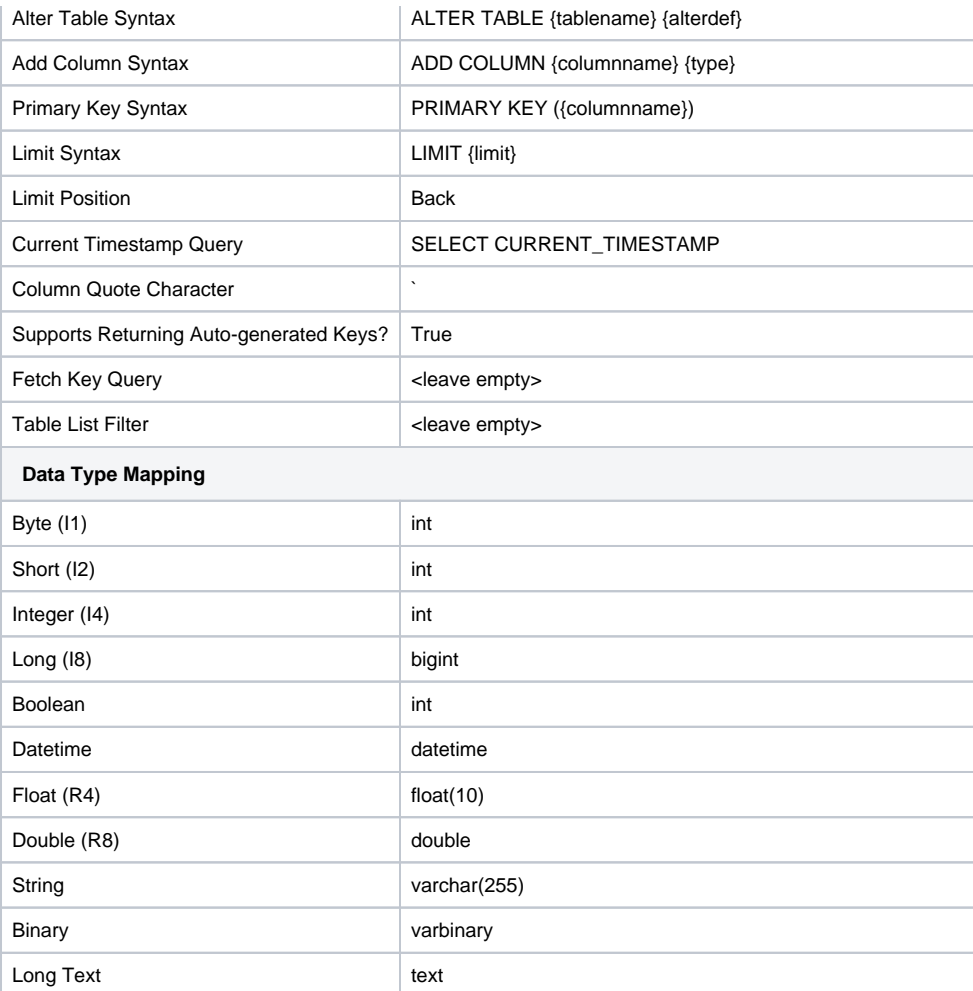

## MSSQL

## **MSSQL Default JDBC Driver Settings**

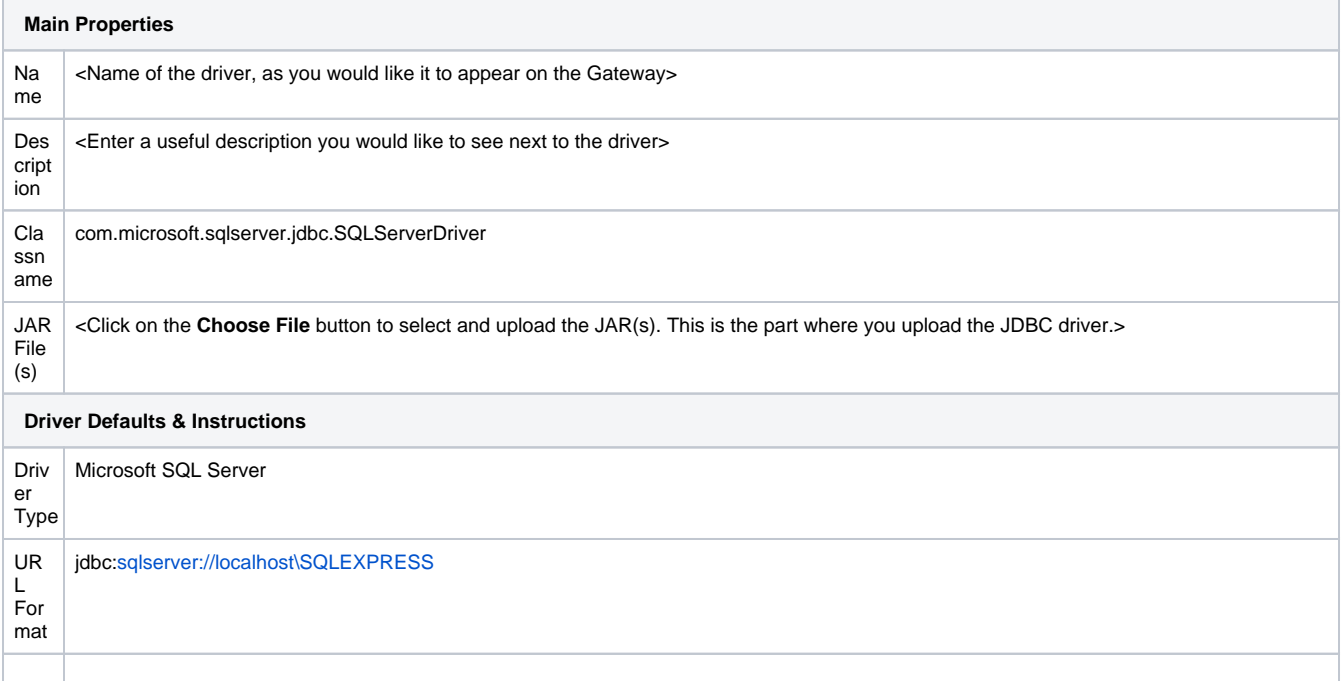

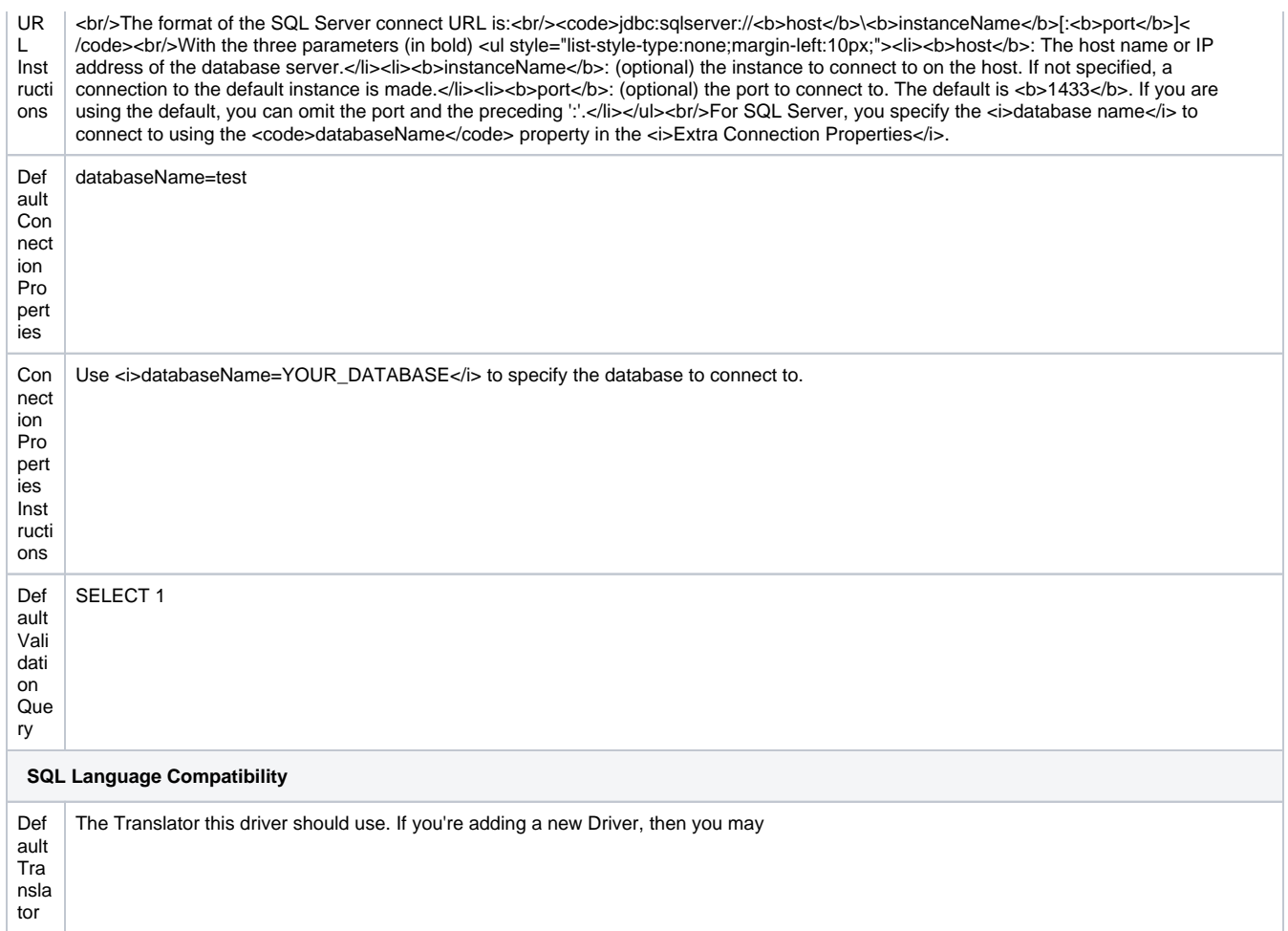

## **MSSQL Default Translator Settings**

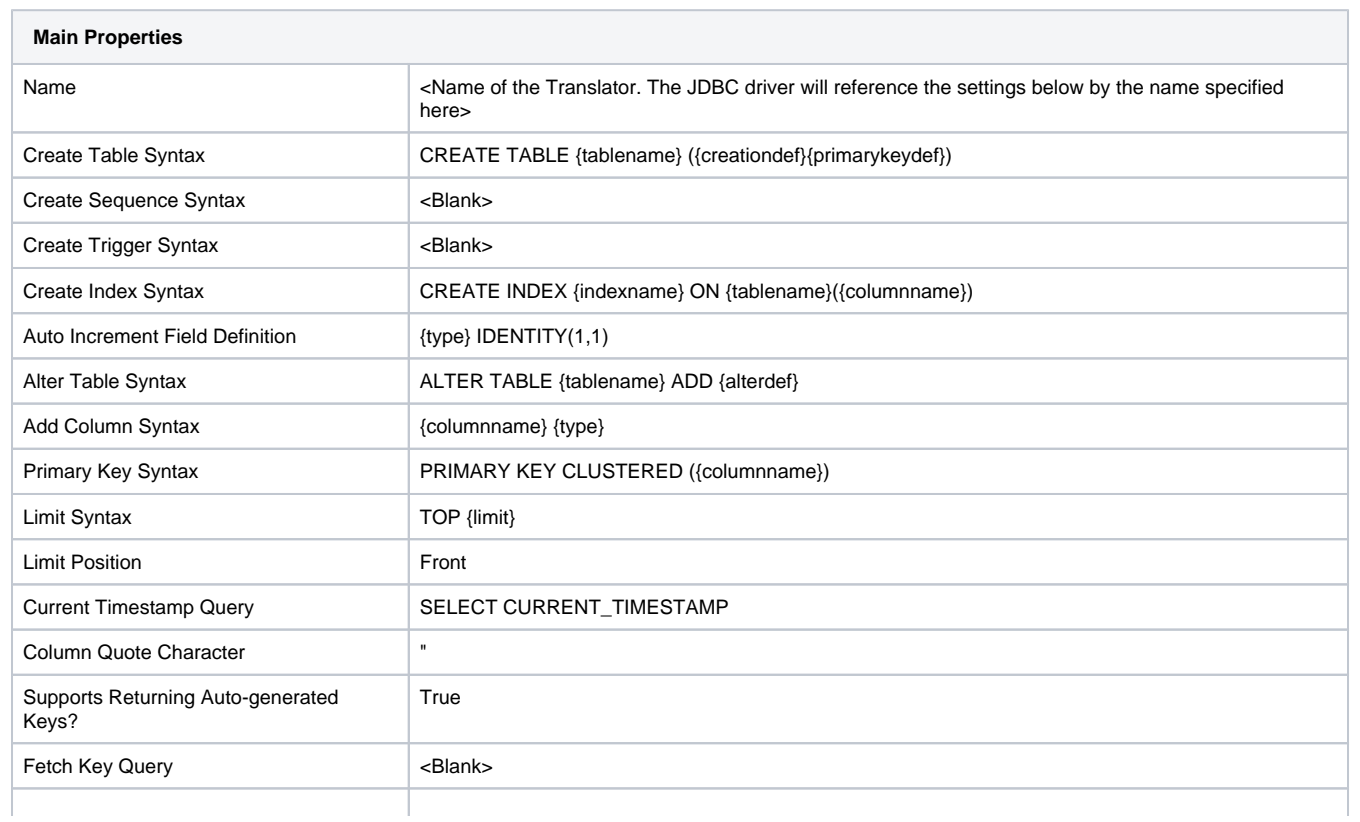

 $\mathcal{L}_{\mathcal{A}}$ 

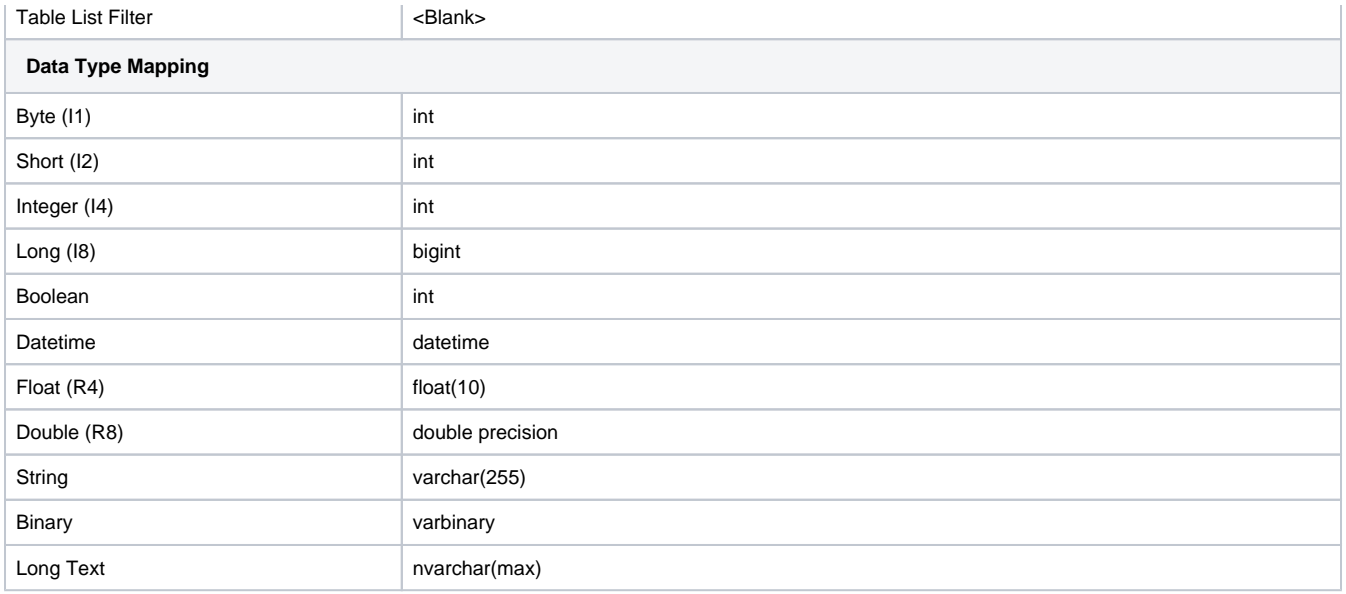

## Oracle Express

## **Oracle Express Default JDBC Driver Settings**

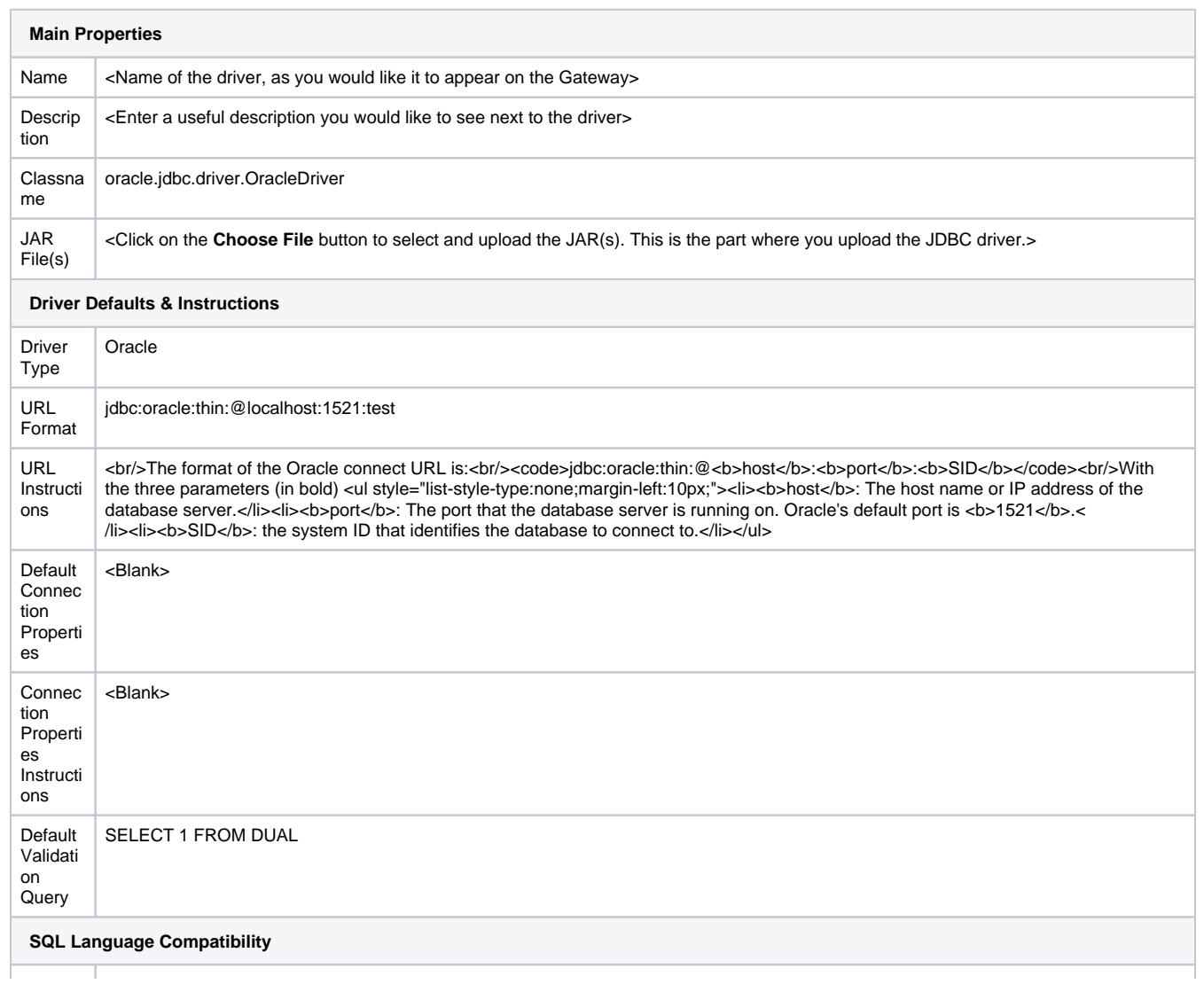

## **Oracle Express Default Translator Settings**

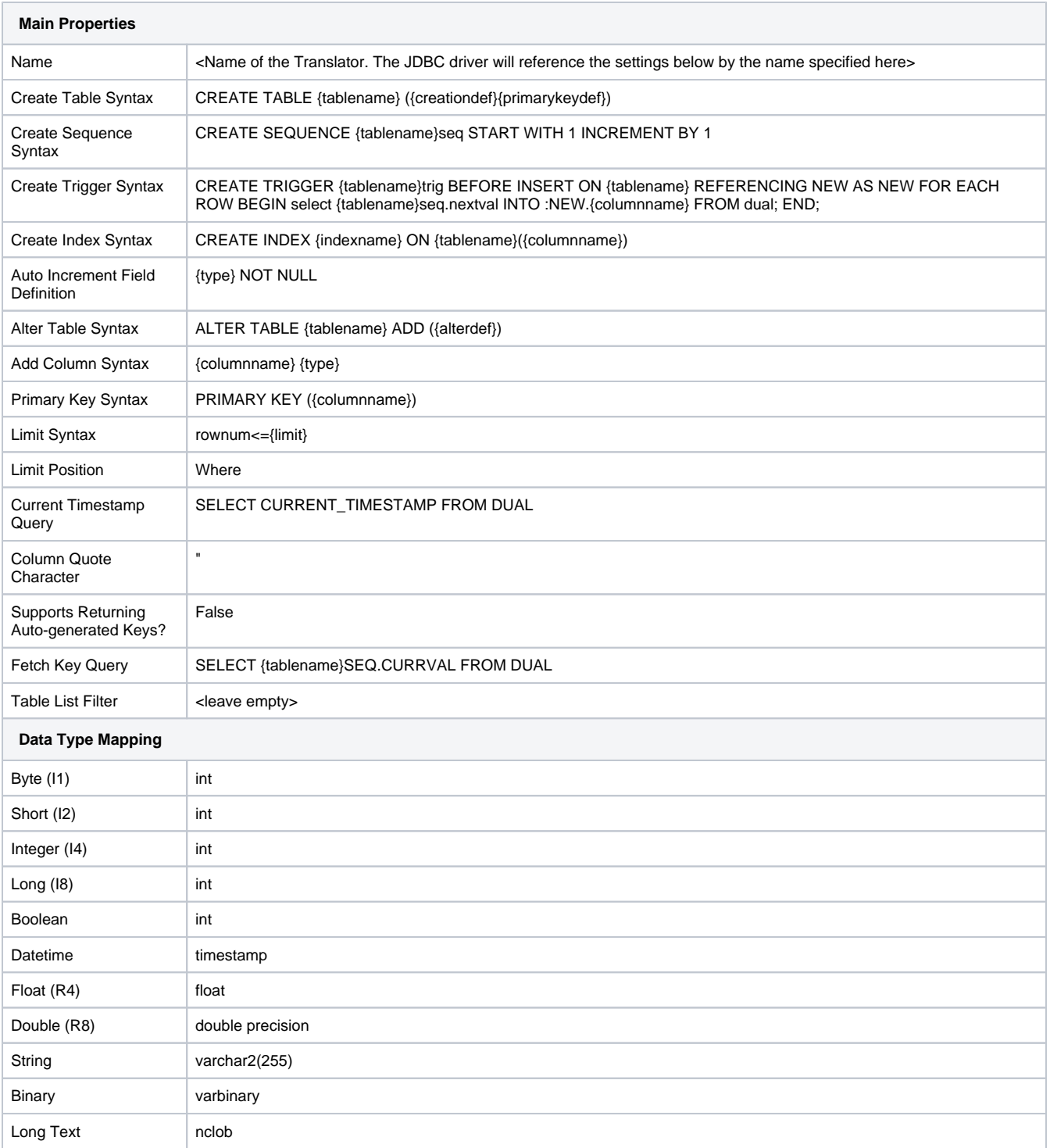

## PostgreSQL

#### **PostgreSQL Default JDBC Driver Settings**

**Main Properties**

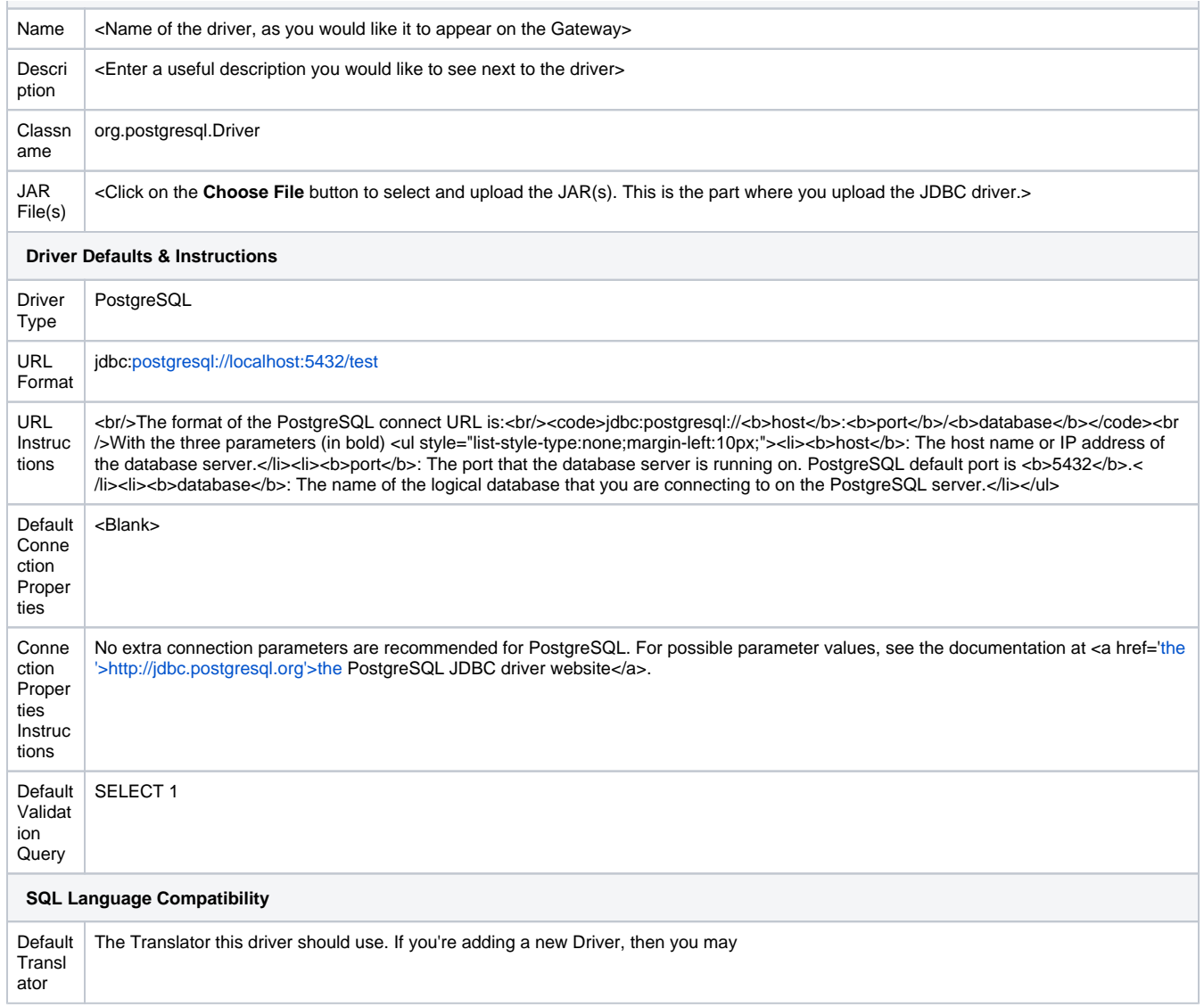

## **PostgreSQL Default Translator Settings**

 $\overline{\phantom{a}}$ 

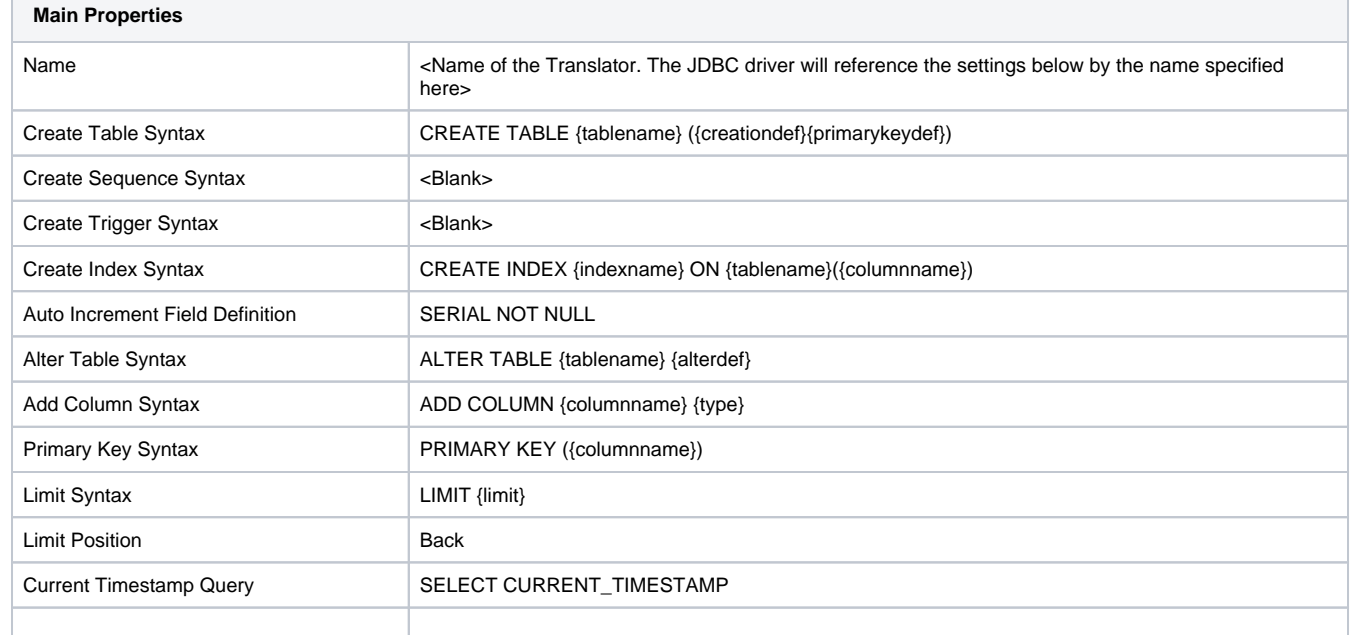

 $\overline{\phantom{0}}$ 

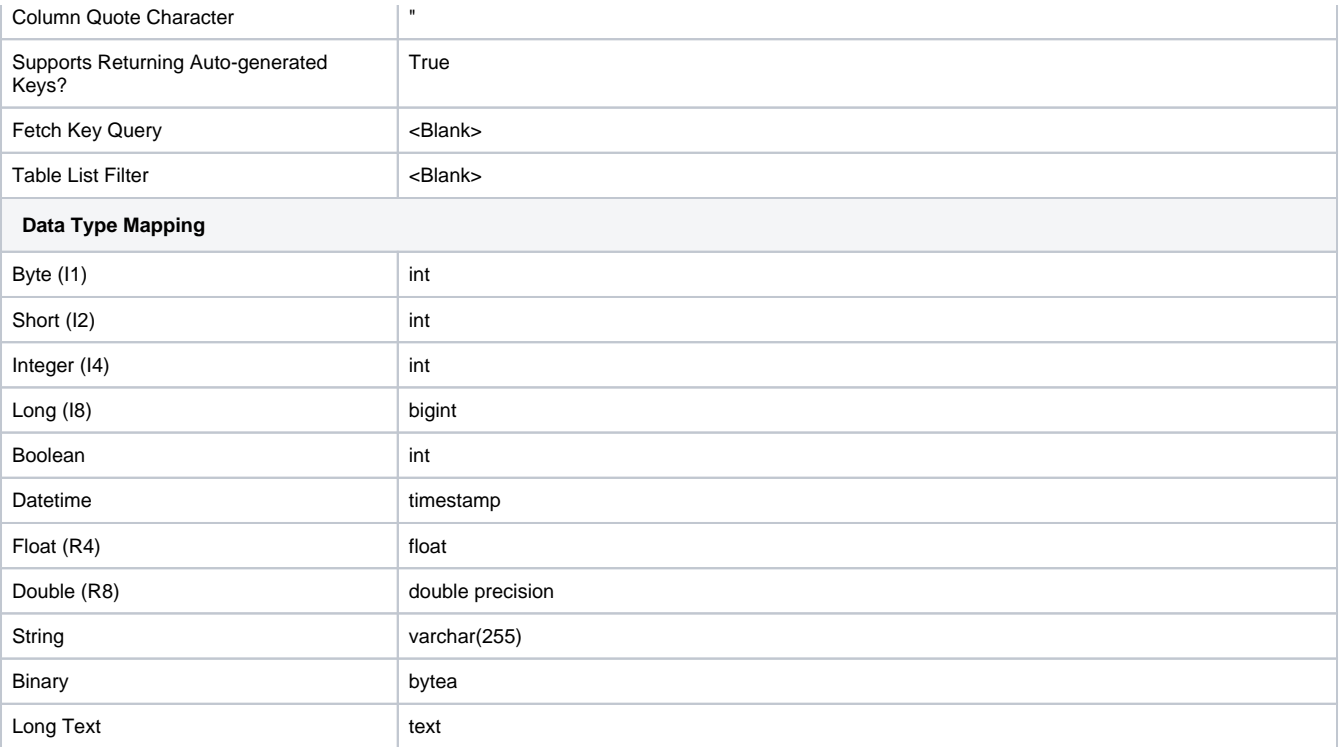

## Snowflake

## **Snowflake Default JDBC Driver Settings**

**Note:** Many of the fields for the Snowflake JDBC driver can be left blank if your custom Snowflake translator is set up properly and referenced in the "Default Translator" field.

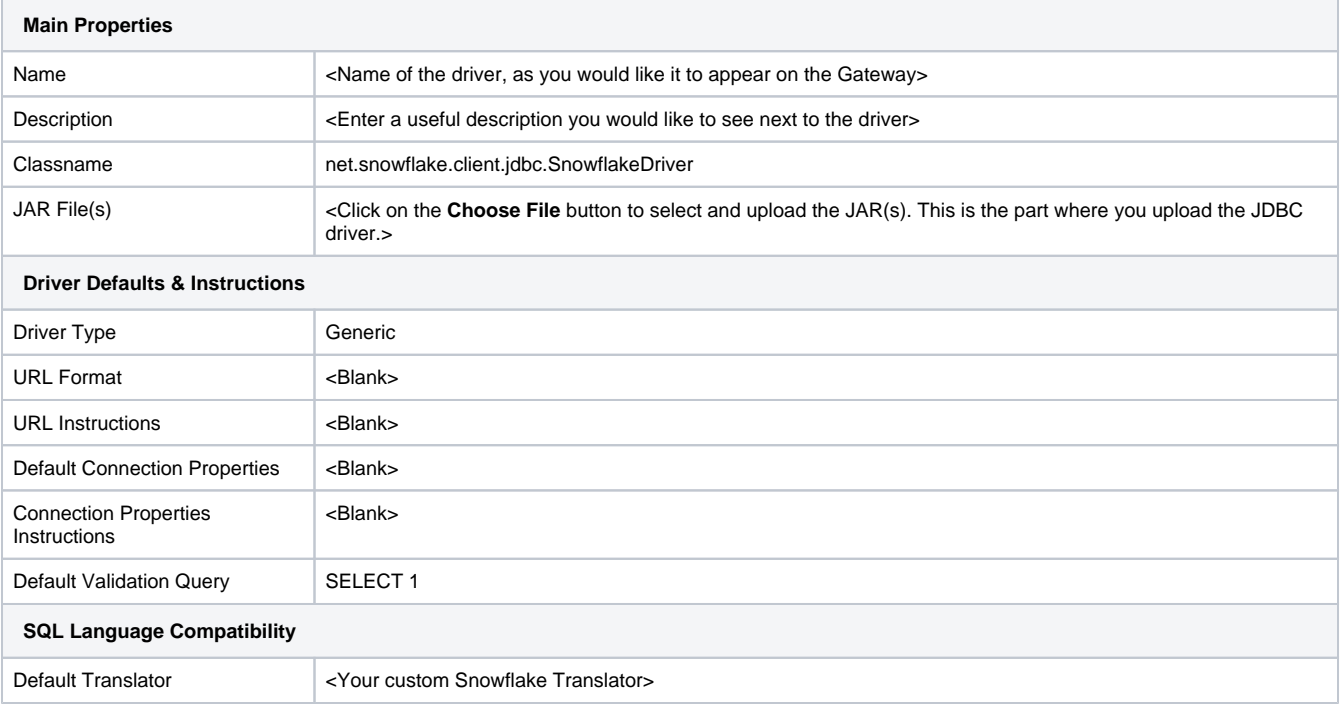

## **Snowflake Default Translator Settings**

**Note:** If you have a database table called "NO\_OP\_TABLE", you should use a different table name for the "Create Index Syntax" field.

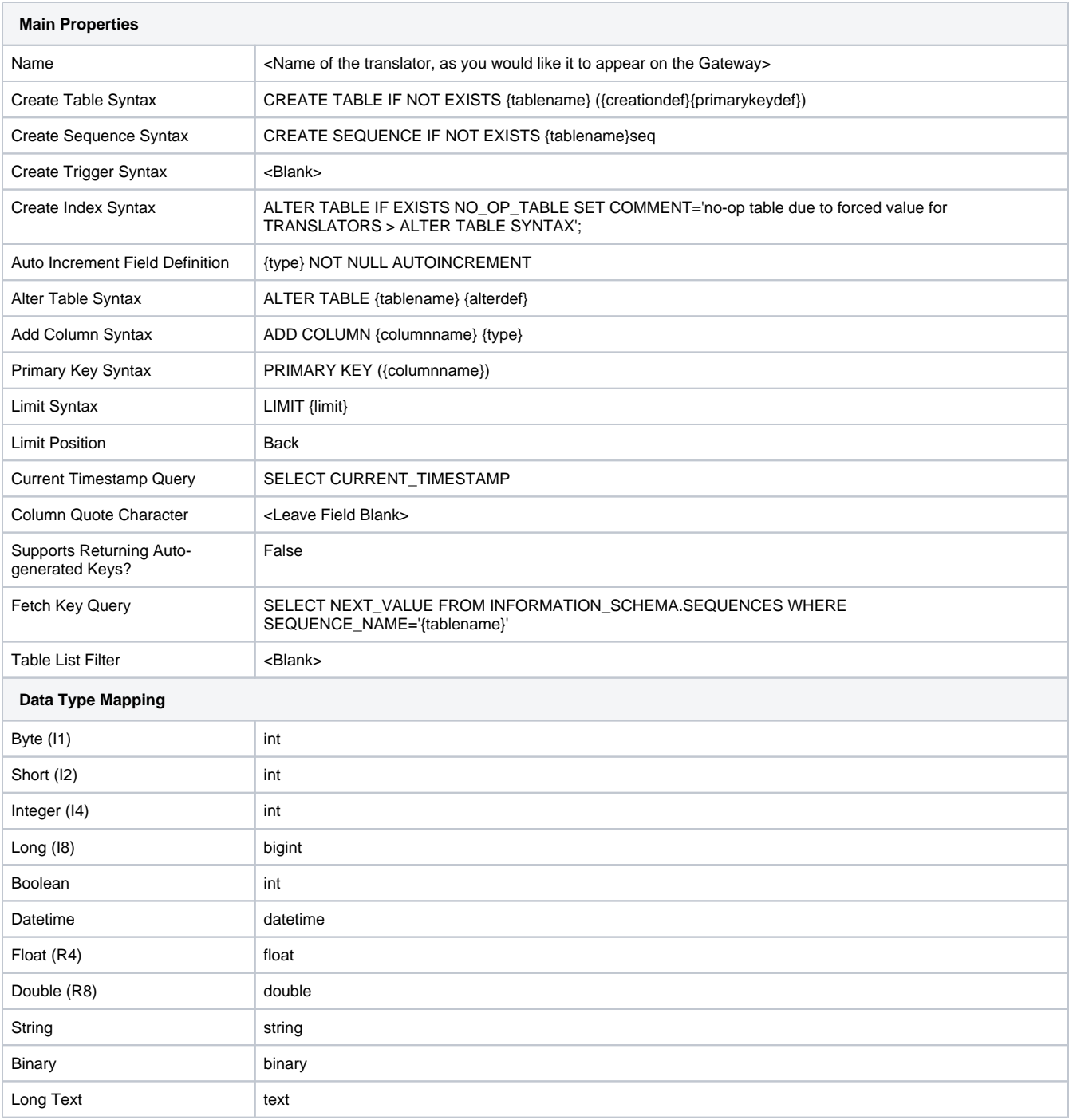

**Note:** In addition to a custom JDBC driver and custom translator, you may need to also configure the Connection Initialization Commands property in your Snowflake [database connection](#page-227-0) to properly store Tag History. Add the following values to the Connection Initialization Commands property:

USE DATABASE ignition\_db

USE SCHEMA ignition\_db.time\_series

# <span id="page-296-5"></span>**Store and Forward**

The store-and-forward system provides a reliable way for Ignition to store data to the database. In Ignition, systems such as [Tag Historian](https://legacy-docs.inductiveautomation.com/display/DOC81/Tag+Historian) and [SQL Bridge \(Transaction Groups\)](https://legacy-docs.inductiveautomation.com/pages/viewpage.action?pageId=58597803) use store-and-forward to ensure that data reaches its destination in the database, and is stored in an efficient manner. The storeand-forward system can be configured in a number of ways, offering both memory buffering for performance and local disk caching for safe storage.

**Note**: Store-and-forward engines are automatically created for each Database Connection.

## <span id="page-296-0"></span>Primary Features and Benefits

The store-and-forward system offers a number of benefits over other systems that log directly to the database, such as:

**Data loss prevention**

Data is removed from the system only when the write to the database has executed successfully.

**Guaranteed ordering**

Data is forwarded in the same order that it arrived, even if a database connection is not currently available.

**Enhanced performance**

By first buffering the data in memory, the store-and-forward system can optimize writes, and prevent the originating systems from blocking. This means that the system is less likely to lose data samples in the event of system slow downs.

### <span id="page-296-1"></span>Store and Forward Data Flow

Although the system offers settings that can affect the pipeline, by default the data flow occurs as follows:

- 1. Data is generated in some system.
- 2. Data is placed in a memory buffer.
- 3. If not removed from memory buffer in some time (the **Write Time**), or if a certain amount of data accumulates (**Write Size**), it is placed in the local cache.
- 4. The data sink, based on a database connection, pulls data in first from the local store, and then the memory buffer, based on the **Write Time** and **Write Size** settings under **Forward Settings**.
- 5. If the data fails to forward, either due to an error in the connection or in the data itself, it is returned to the buffer or cache.
- 6. If the data errors out too many times, it becomes quarantined.
- 7. Quarantined data can be managed through the Gateway, and can be deleted or un-quarantined, once the error is resolved.

#### <span id="page-296-2"></span>**Understanding the Forward Triggers**

Data is forwarded from one stage to the next based on the **Write Time** and **Write Size** triggers. These settings work as an **either/or** manner, meaning that if either of them is surpassed, the data is forwarded. One important point to note is that the **Write Size** setting influences the transaction size of similar data to be forwarded, and therefore can have a big impact on performance. As a result, the **Write Time** should normally be used as the controlling factor, with the **Write Size** set to something that will provide reasonable transactions, like 100.

#### <span id="page-296-3"></span>**Single Connection Policy**

While database connections have a pool of multiple connection (8 by default), the Store and Forward engine only uses one of those connections. The system heavily optimizes queries by grouping multiple queries into a single transaction before sending the data off.

### <span id="page-296-4"></span>Store and Forward for Reliability

The store-and-forward system settings, while seemingly limited, offer a good deal of flexibility in tuning. Different types of situations and goals will likely require different configurations.

When the safety of the data is a concern, the goal is to get the data stored to disk as quickly as possible in order to minimize risk of loss due to a power outage or system failure. The local cache plays a crucial role in this, allowing the system to store data locally for any amount of time until the remote database can accept it. This protects against network failures and database failures, as well.

#### **On this page ...**

- [Primary Features and Benefits](#page-296-0)
- [Store and Forward Data Flow](#page-296-1)
	- [Understanding the Forward](#page-296-2)  **[Triggers](#page-296-2)**
- [Single Connection Policy](#page-296-3)
- [Store and Forward for Reliability](#page-296-4)

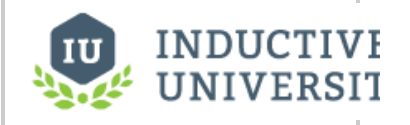

#### **Using Store and Forward**

[Watch the Video](https://www.inductiveuniversity.com/video/using-store-forward/8.1)

By setting the **write size** and **write time** of both the local cache and forwarder to low values, the data spends less time in the memory buffer. While the memory buffer can be set to 0 to bypass it completely, this is not usually recommended, as the buffer is used to create a loose coupling between the history system and other parts of Ignition that report history. This disconnect improves performance and protects against temporary system slowdowns. In fact, it is recommended that for reliable logging, this value be set to a high value, to allow the maximum possible amount of data to enter the system in the case of a storage slowdown.

In This Section ...

# **Using Store and Forward**

The current status of the Store and Forward system can be viewed from the Status section of the [Gatewa](https://legacy-docs.inductiveautomation.com/display/DOC81/Gateway#Gateway-GatewayWebpage) [y Web Interface](https://legacy-docs.inductiveautomation.com/display/DOC81/Gateway#Gateway-GatewayWebpage). These pages provide detailed analysis on each Store and Forward engine.

## <span id="page-298-0"></span>To Monitor the Store and Forward Engine

- 1. Go to the **Status** section of the Gateway.
- 2. Click on **Store & Forward** from the left menus. The **Store & Forward Connections** page is displayed showing each store-and-forward engine along with the current throughput and capacity of its **Memory Buffer** and **Disk Cache**.

On this page, there are several notable items:

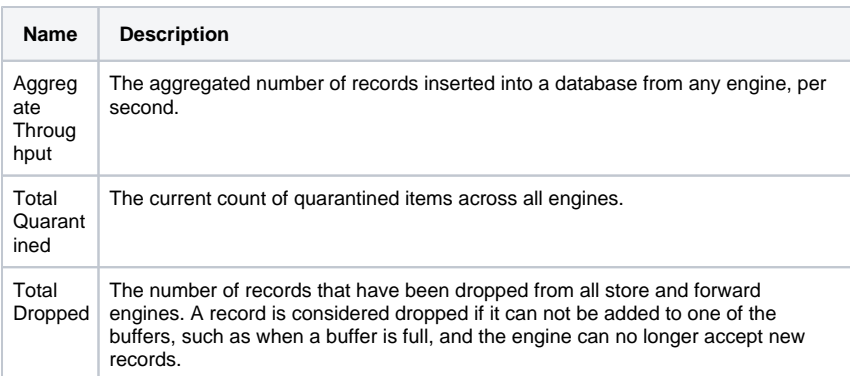

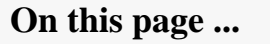

• To Monitor the Store and [Forward Engine](#page-298-0)

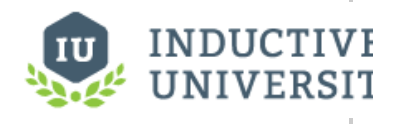

**Using Store and Forward**

[Watch the Video](https://www.inductiveuniversity.com/video/using-store-forward/8.1)

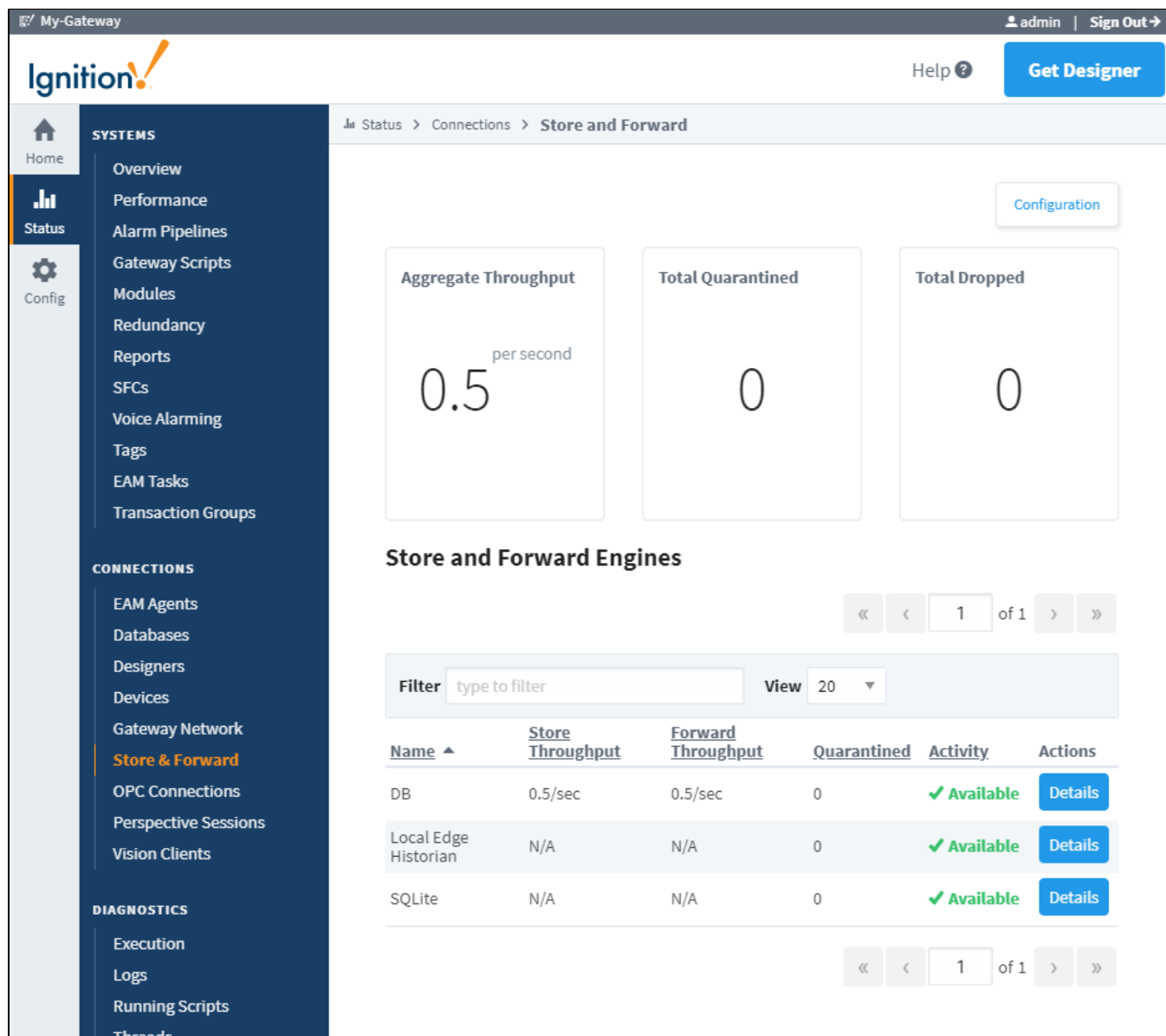

You can click on **Details** under the **Store and Forward Engines** section to refresh and update the displayed values. This page provides in-depth information on the current status of the engine.

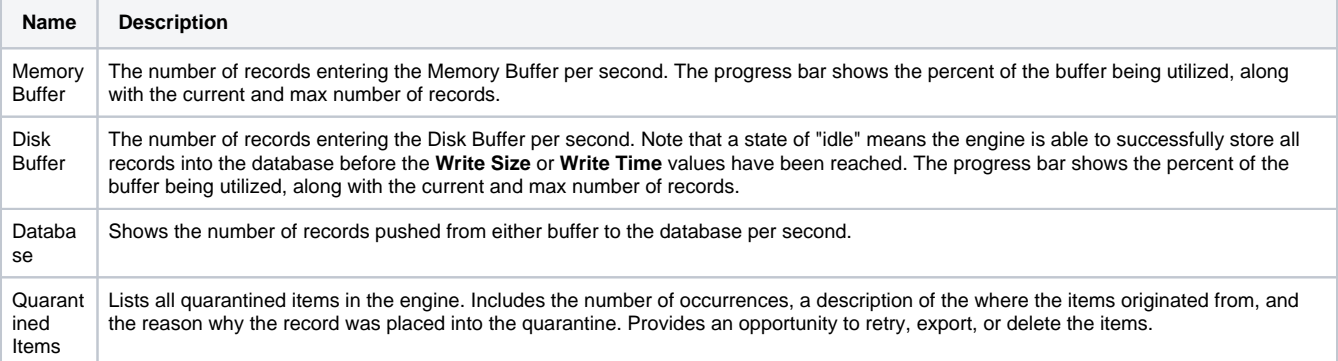

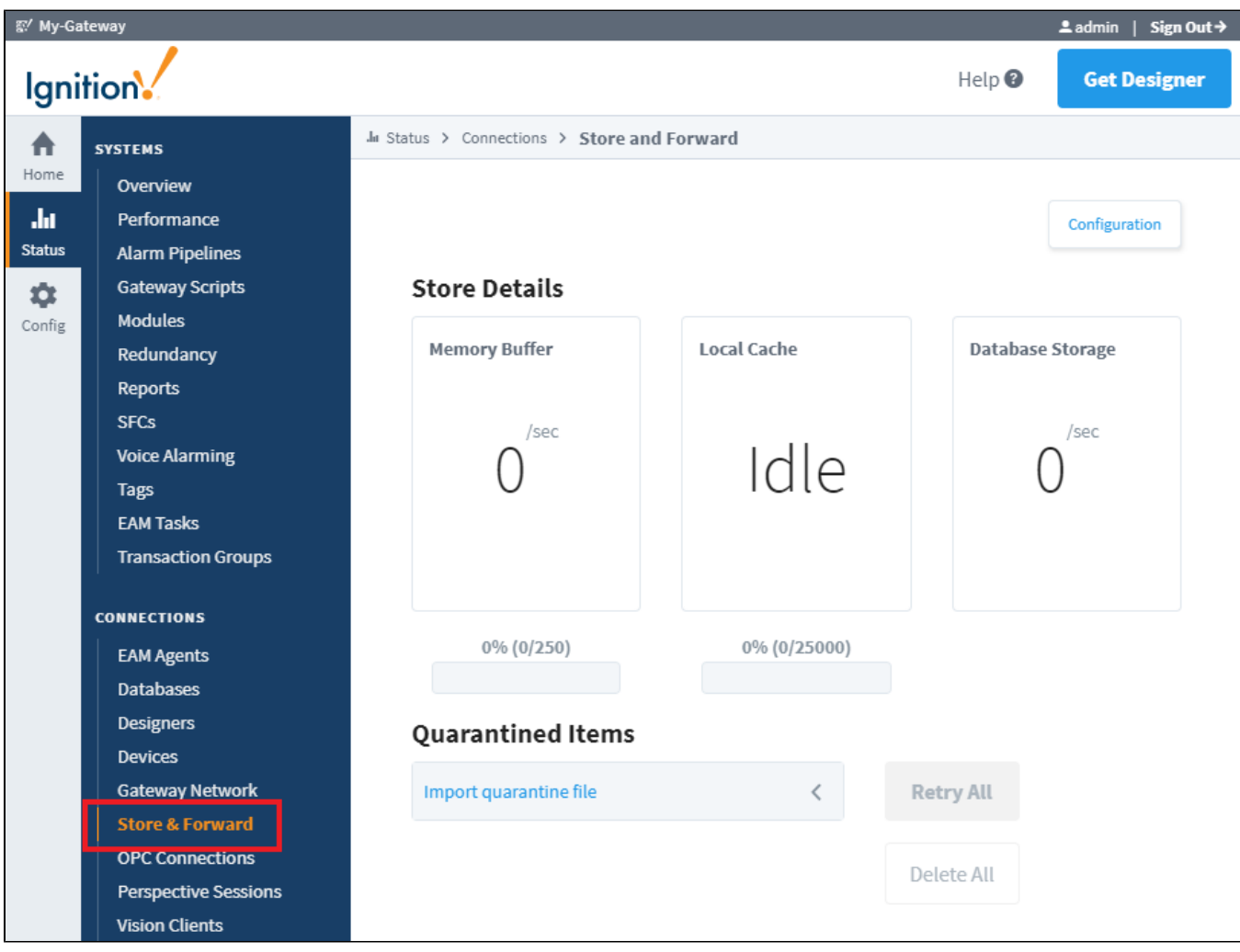

Related Topics ...

[Configuring Store and Forward](#page-301-0)

# <span id="page-301-0"></span>**Configuring Store and Forward**

## <span id="page-301-1"></span>Store and Forward for High-speed Buffering

When configuring the store-and-forward system for high-speed buffering, you are expecting the case that data will come in quick bursts. By buffering the data, the system can accommodate more information than would be possible going directly against the database.

The key points in configuring a buffering system is to avoid expensive operations like storing and reading from the local cache, and to set the memory buffer large enough to accommodate the expected burst sizes.

Each database connection has its own store and forward settings. Store-and-forward engines are directly correlated to database connections, and are automatically managed so that each connection has an engine defined.

 You can create multiple database connections pointing to the same database if you wish to configure multiple store-and-forward engines for different purposes.

#### <span id="page-301-2"></span>**Configuring Store and Forward**

⊗

To configure the Store and Forward engine for your database, do the following steps:

- 1. Go to the Gateway **Config** section and select **Databases > Store and Forward**. The **Store and Forward** page is displayed and you will see a store-and-forward setting for each of your database connections and you can edit these settings.
- 2. On the **Store and Forward** page, look for **edit** at the far right of the table and click on it to see all the store-and-forward settings. The settings of a store-and-forward engine define how and when data is moved through the system. You must understand these settings so that you can carefully set them according to your goals.

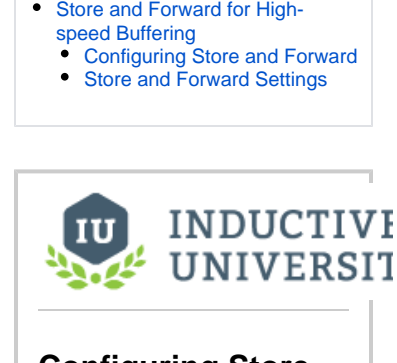

**On this page ...**

#### **Configuring Store and Forward**

[Watch the Video](https://www.inductiveuniversity.com/video/configuring-store-forward/8.1)

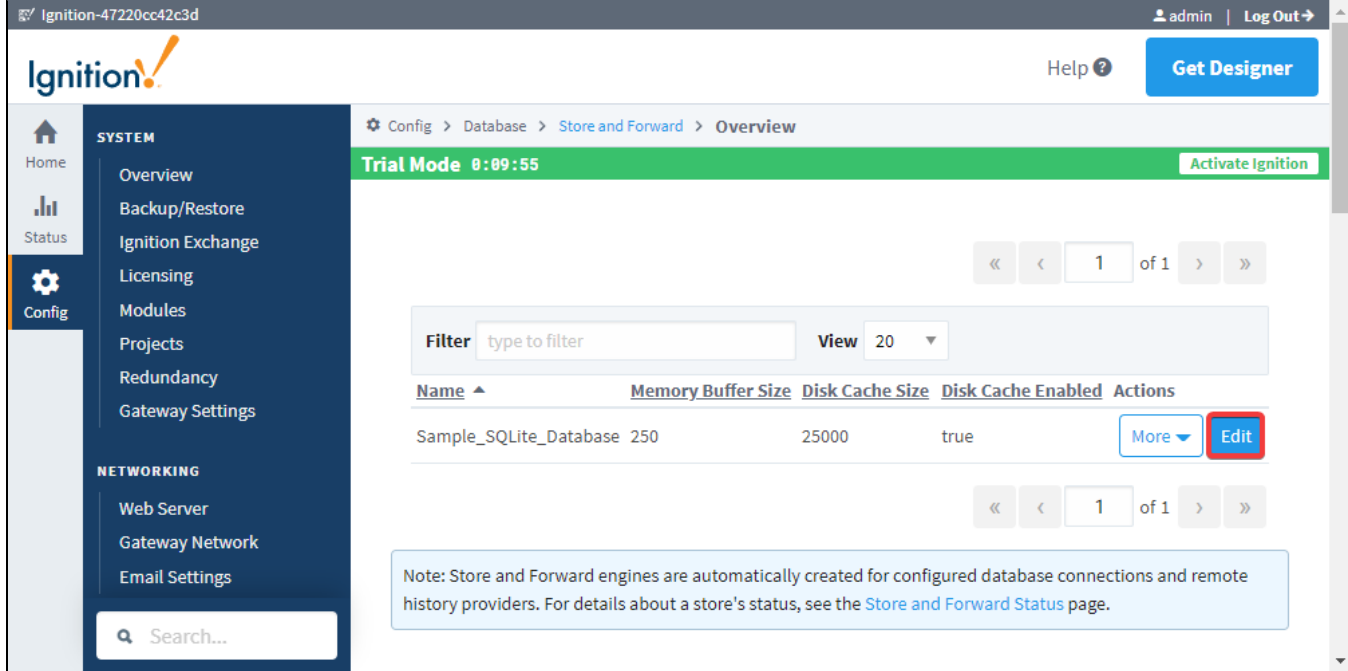

<span id="page-301-3"></span>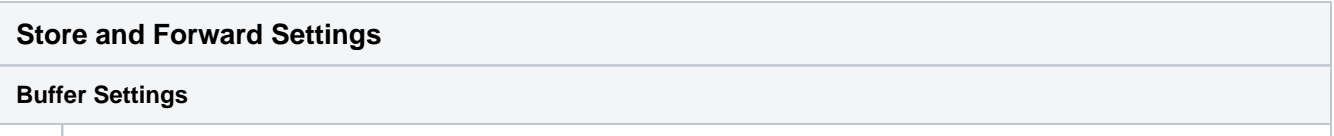

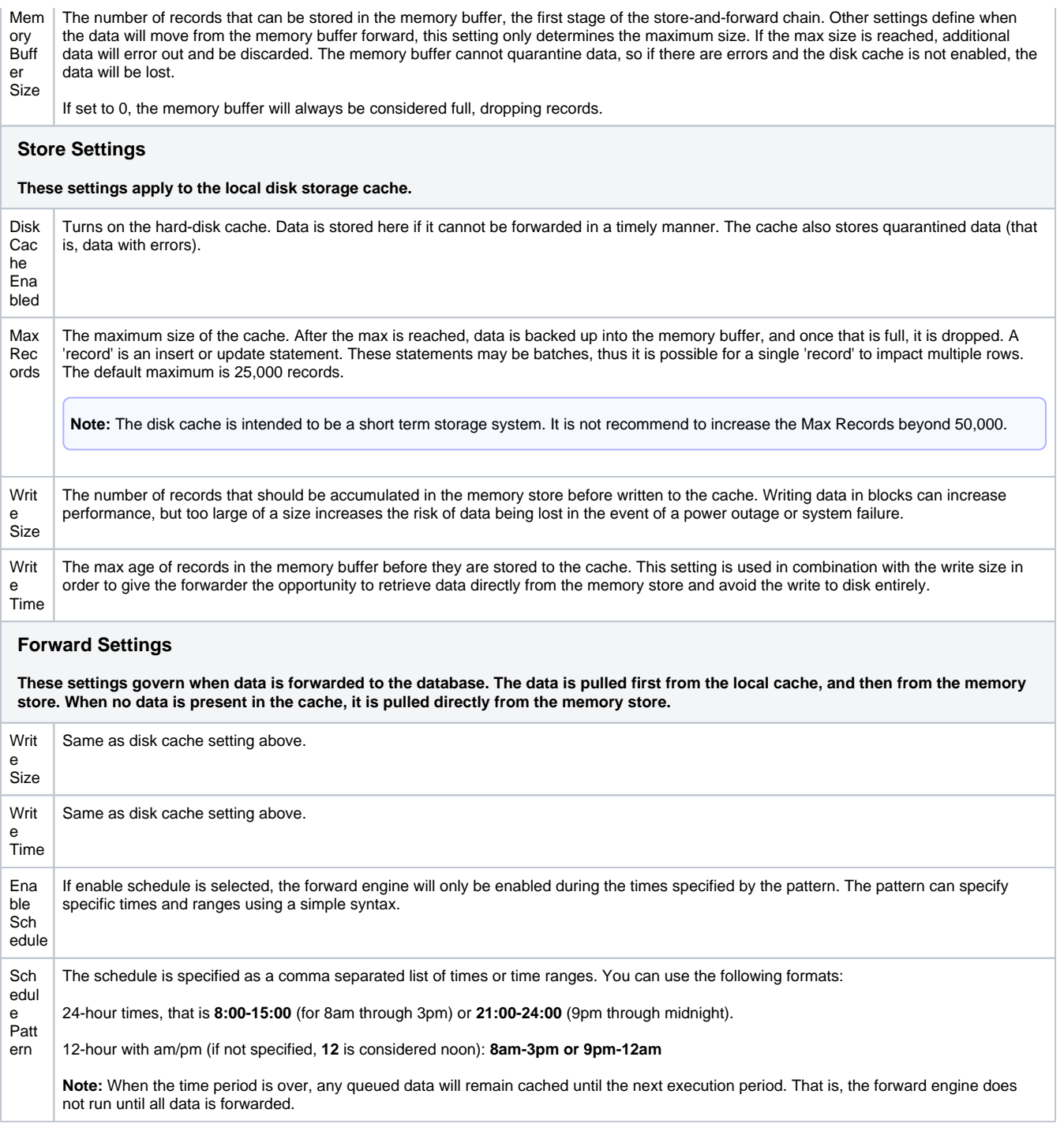

Once you made the changes you want, click **Save Changes** at the bottom of the page. This will take you back to the Store and Forward page.

Related Topics ...

[Controlling Quarantine Data](#page-303-0)

# <span id="page-303-0"></span>**Controlling Quarantine Data**

Quarantined data is data that has erred-out multiple times during attempts to forward it or data that could not be stored because of some configuration issues. It is removed from the forward queue to allow other data to pass. The most common reason for data quarantining is an invalid schema in the database for the data that is being stored. Quarantined data is held indefinitely until the issue is resolved, then you can either delete it or re-insert it into the queue.

### <span id="page-303-1"></span>Handle the Quarantined Data

- 1. From **Status** section of the Gateway, go to **Connections > Store and Forward**.
- 2. Click the **Details** tab next to a Store and Forward engine that you would like to see the quarantine data for. Here you will see any quarantined data, including the number of occurrences, a description of the where the items originated from, and the reason why the record was placed into the quarantine. Each set of data has the option to retry it, delete it, or export it for later use. If there are a lot of quarantined records, it may be a good idea to export and delete them so that the store and forward engine won't fill up and drop records.
- 3. Fix the problem/error you found that caused the quarantine data.
- 4. Click on **retry**, or if the data had been exported, import the data using the import tool and then **re try**. This way, you can ensure no data gets lost.

## **On this page ...**

- [Handle the Quarantined Data](#page-303-1)
- [Disk Cache Management](#page-304-0)  $\bullet$ 
	- [Archive Disk Cache](#page-304-1)
	- [Load Disk Cache](#page-305-0)

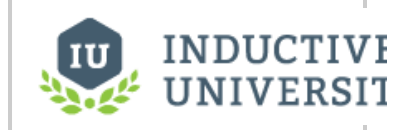

**Controlling Quarantine Data**

[Watch the Video]( https://www.inductiveuniversity.com/video/controlling-quarantine-data/8.1)

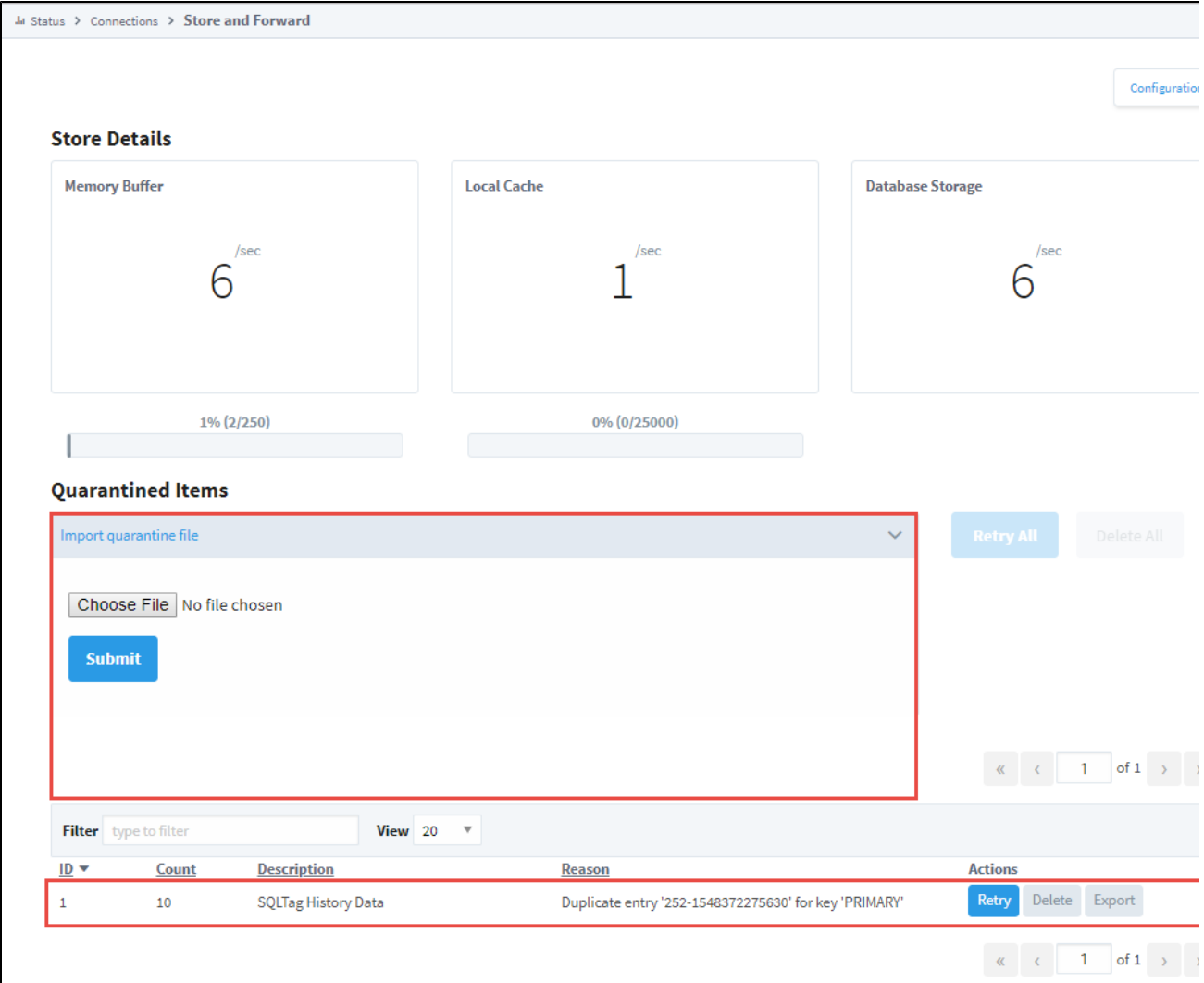

## Disk Cache Management

<span id="page-304-0"></span>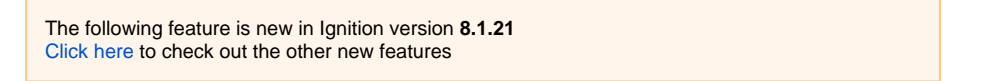

In the Gateway's Config > Databases > Store and Forward section, there are two options regarding a database connection's disk cache. Note that the following options will only appear if the Disk Cache Enabled property for the specified database connection is set to true:

- Archive Disk Cache
- Load Disk Cache

#### <span id="page-304-1"></span>**Archive Disk Cache**

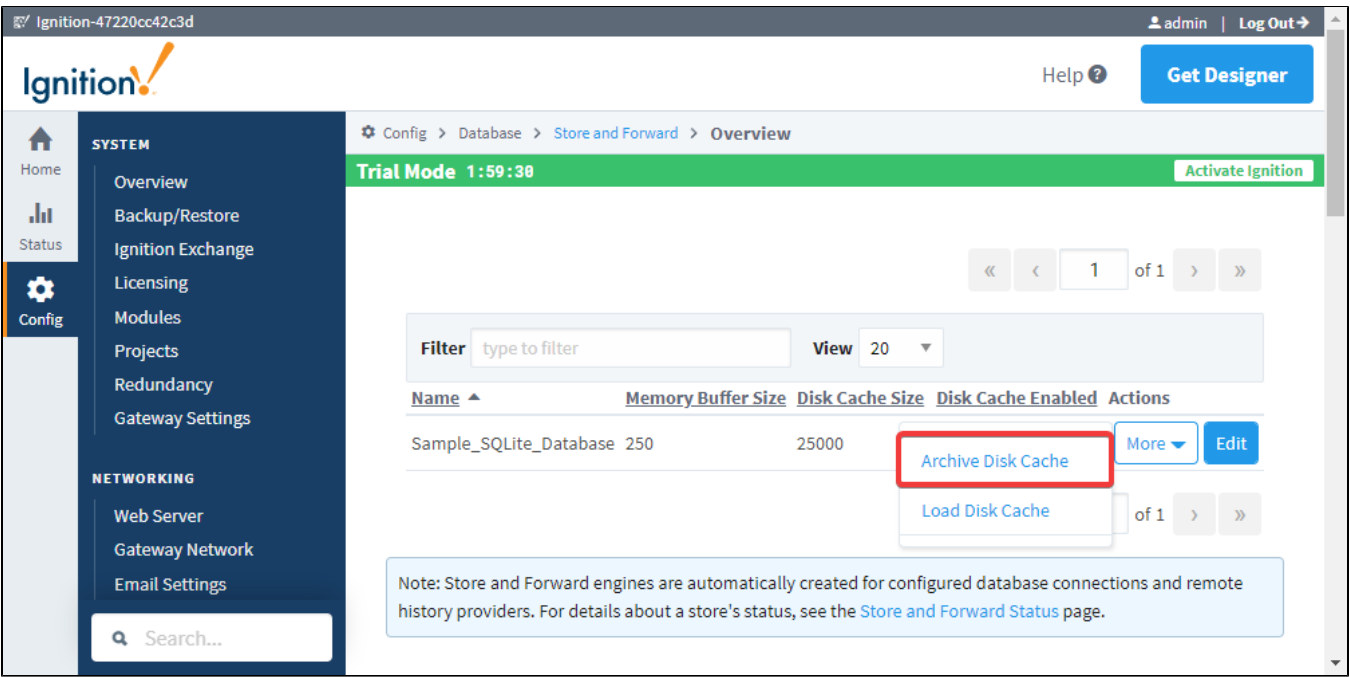

Attempting to archive a disk cache will result in Ignition throwing a warning, saying that the existing cache will be locked and incoming data may be blocked or lost.

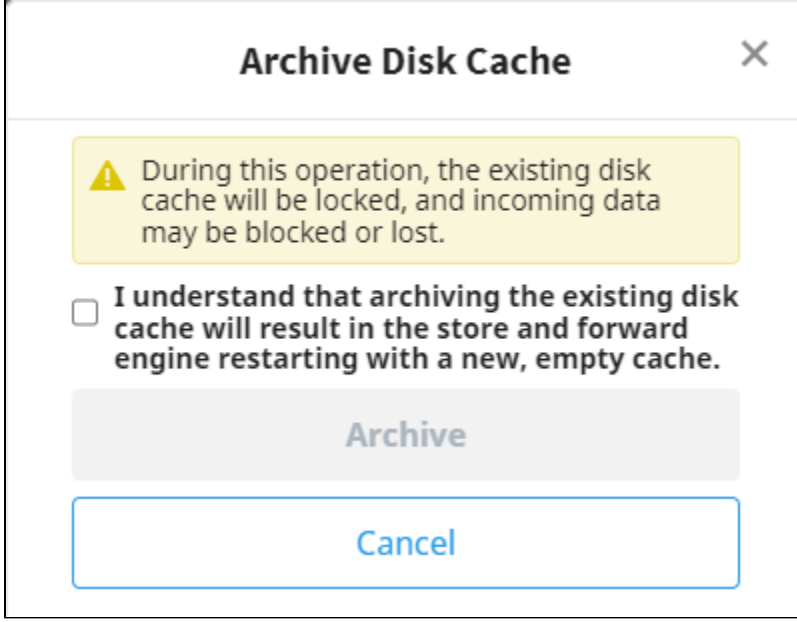

During the archiving process:

- 1. The disk cache is shut down.
- 2. Archived data is moved to a folder located at %IgnitionInstallationDirectory%/data/datacache/archives, making it available to load to replace an existing disk cache. The cache folder will use the following naming convention:  $\{$ database name $\}$ \_ $\{$ timestamp $\}$ .
- 3. The disk cache is started again, and a new cache folder is created.

#### <span id="page-305-0"></span>**Load Disk Cache**

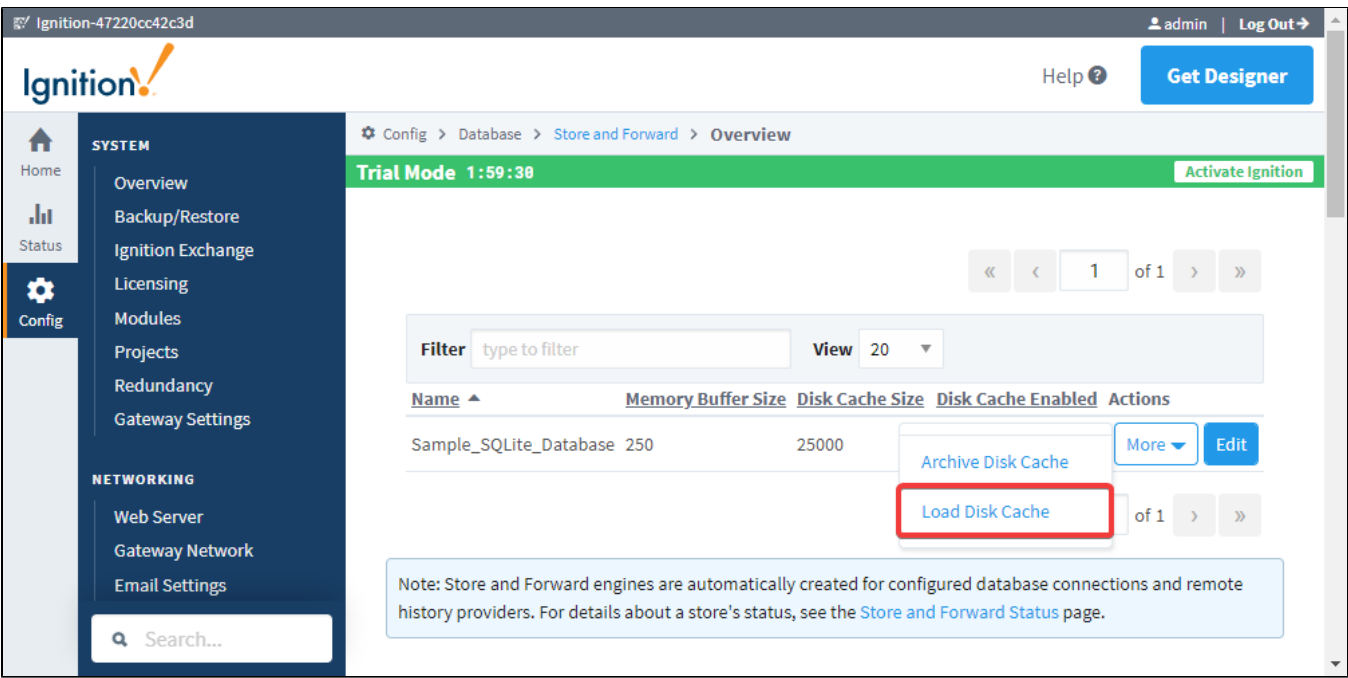

Attempting to load a disk cache will result in Ignition throwing a warning, saying that the existing disk cache will be overwritten.

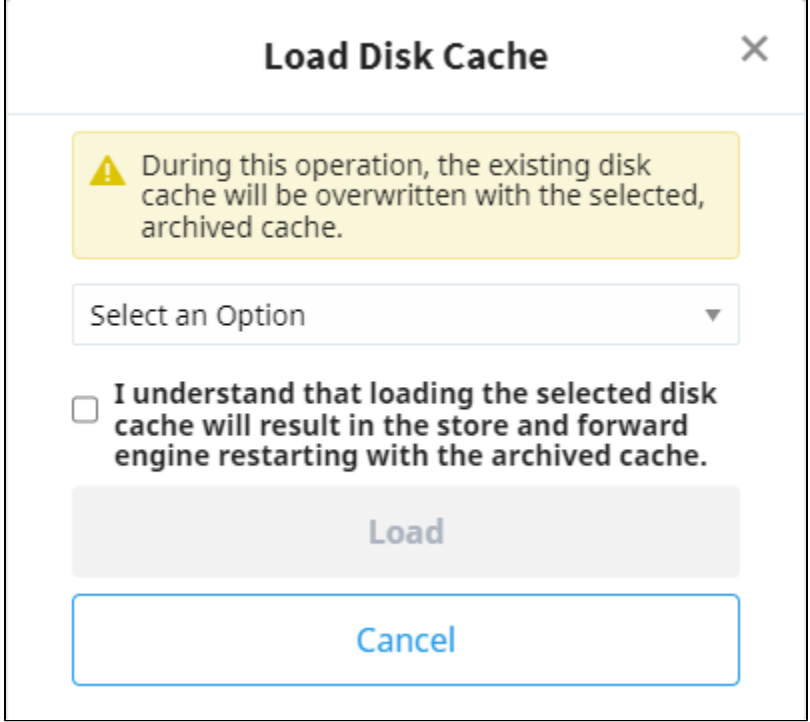

During the loading process:

- 1. The local disk cache is stopped and deleted.
- 2. The chosen archived disk cache is renamed.
- 3. The disk cache is started again.

Related Topics ...

- [Store and Forward](#page-296-5)
- [Connections Store & Forward](#page-62-0)

# <span id="page-308-4"></span>**Security**

Security options in Ignition provide many ways to safeguard access to your data and applications. You control not only who accesses your systems, but when and where they can access them. Ignition offers two authentications strategies: [Classic Authentication Strategy](#page-312-0) or [Identity Provider Authentication](#page-347-0)  [Strategy](#page-347-0).

## <span id="page-308-0"></span>Gateway Security

Security in Ignition falls into a few categories, tying into the various scopes (Designer, Gateway, Vision Clients and Perspective Sessions). In the Gateway scope, the bulk of security setup happens under the **C onfig** section of the Gateway Webpage, under the Security header, you'll find pages for authentication, role mappings, and zones.

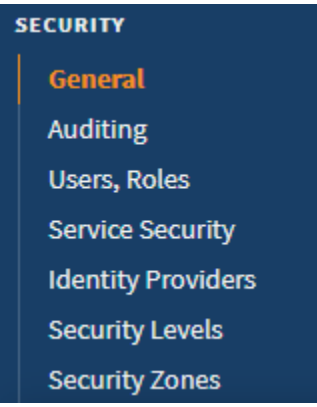

The primary purpose of Gateway security is to protect access to the two most critical areas of Ignition: the Designer and the Gateway. Many important resources are configured in these areas, so access to each Gateway section (Status and Config), as well as the Designer, can be limited by Security Level.

#### <span id="page-308-1"></span>Authentication Strategies

In regard to authentication and permissions, there are two approaches.

#### <span id="page-308-2"></span>**Classic Authentication Strategy (Designer and Vision Only)**

[Classic Authentication Strategy](#page-312-0) involves a concept known as a User Source, which is a configuration that contains multiple roles and users. Users are assigned roles, and security restrictions within a project can be used to check if a user has one or more roles. User Sources can be "internal", meaning all users and roles are contained within an Ignition Gateway, or externally stored in an SQL database. Furthermore, User Sources offer integration with [Active Directory.](#page-329-0)

#### <span id="page-308-3"></span>**Identity Provider Authentication Strategy**

Ignition can also integrate with Federated [Identity Providers](#page-347-0) (IdP), allowing users to authenticate against a trusted third party. The Identity Provider Authentication Strategy works by assigning [Security Level](#page-394-0) restrictions to various features within Ignition, and utilizing [User Attribute Mapping](#page-361-0) and [Secur](#page-400-0) [ity Level Rules](#page-400-0) to assign Security Levels to users.

Ignition can integrate with both OpenID Connect and Security Assertion Markup Language (SAML) providers. In addition, Ignition can act as an Identity Provider for isolated systems.

### **On this page ...**

- **[Gateway Security](#page-308-0)**  $\bullet$ 
	- [Authentication Strategies](#page-308-1) [Classic Authentication](#page-308-2)
	- [Strategy \(Designer and Vision](#page-308-2)  [Only\)](#page-308-2)
	- Identity Provider [Authentication Strategy](#page-308-3)

# <span id="page-309-1"></span>**Gateway General Security Settings**

The following feature is new in Ignition version **8.1** [Click here](https://docs.inductiveautomation.com/display/DOC81/New+in+this+Version#NewinthisVersion-Newin8.1) to check out the other new features

The Gateway General Security Settings page is new for release 8.1. This page determines security permissions for the Gateway and Designer.<br> **On this page...** 

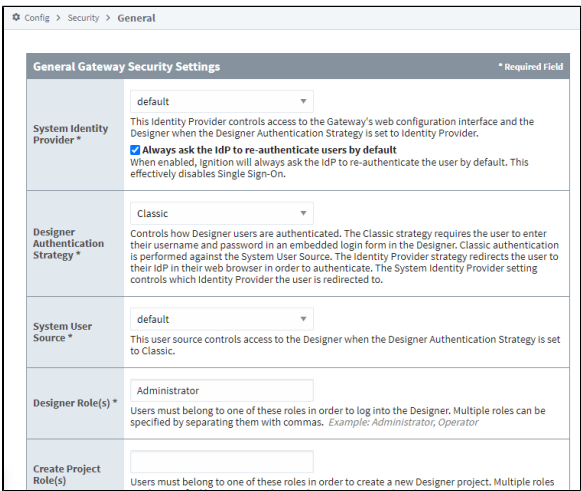

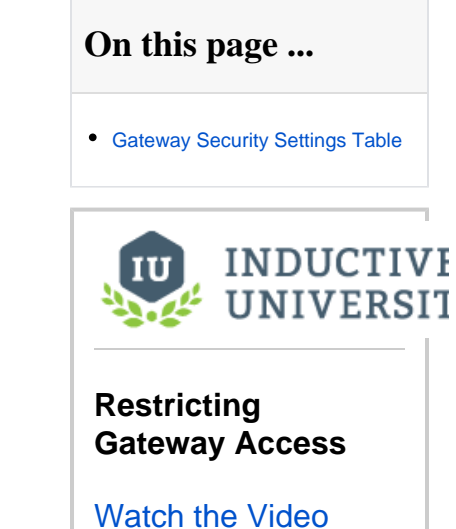

## <span id="page-309-0"></span>Gateway Security Settings Table

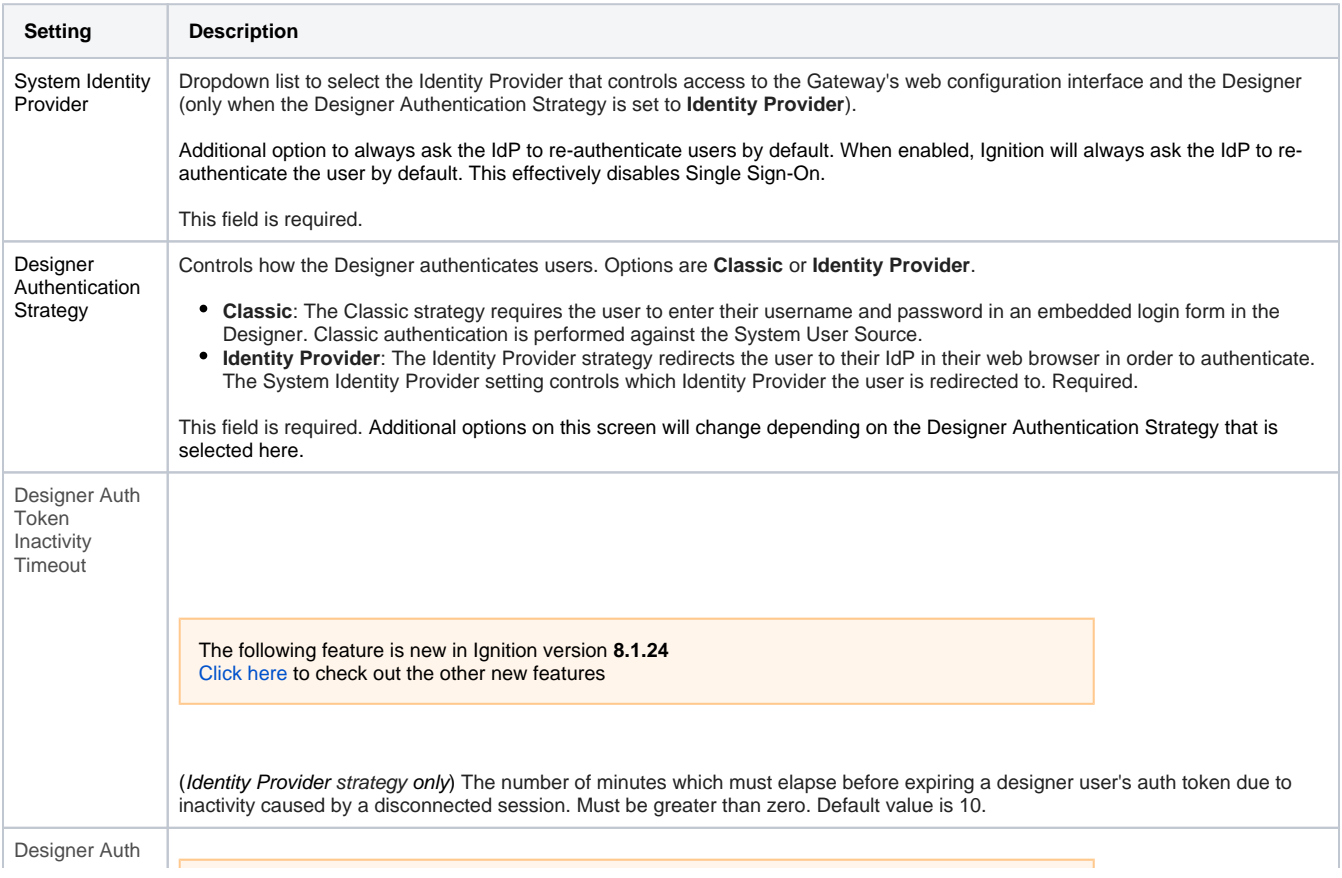

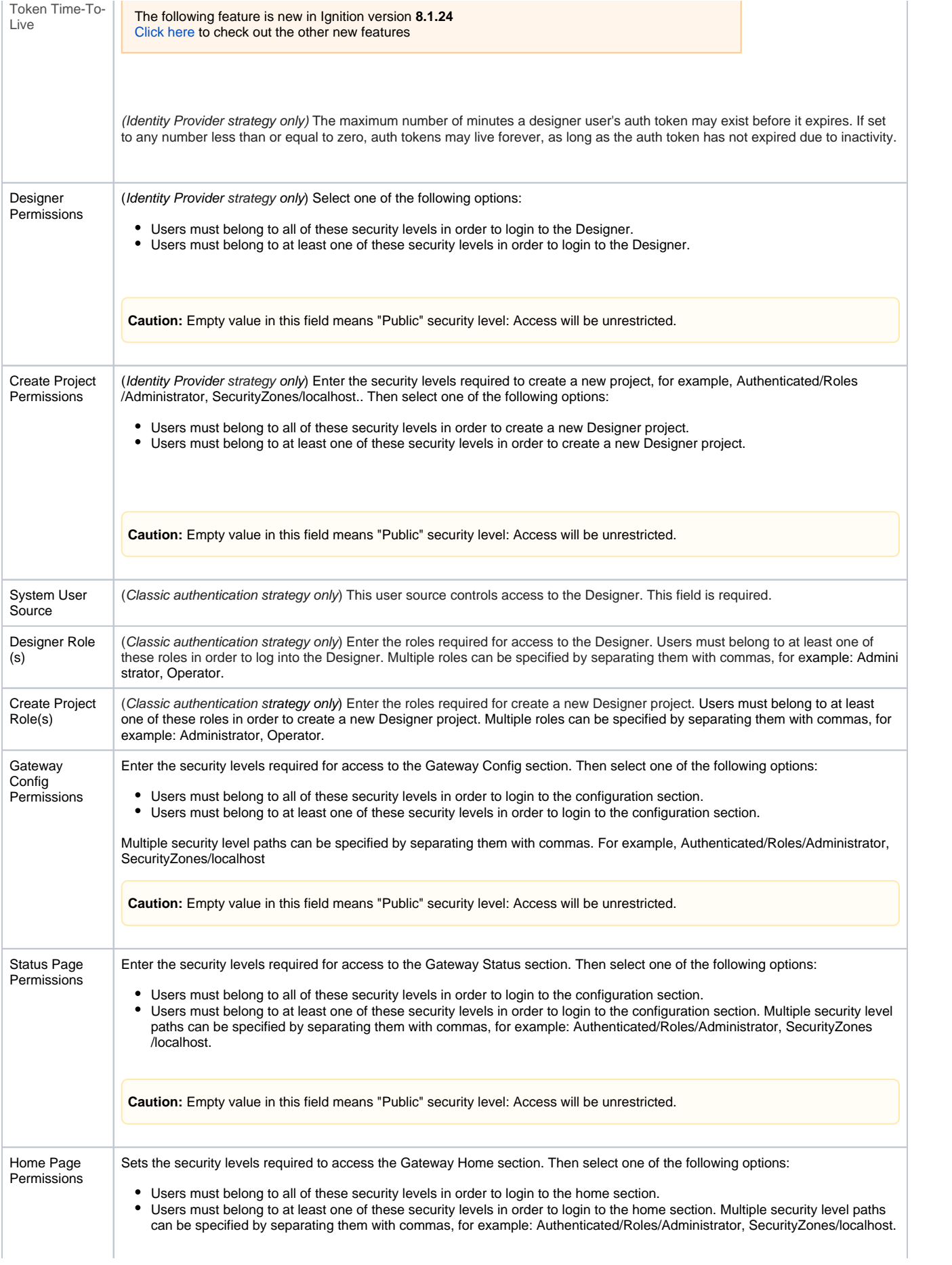

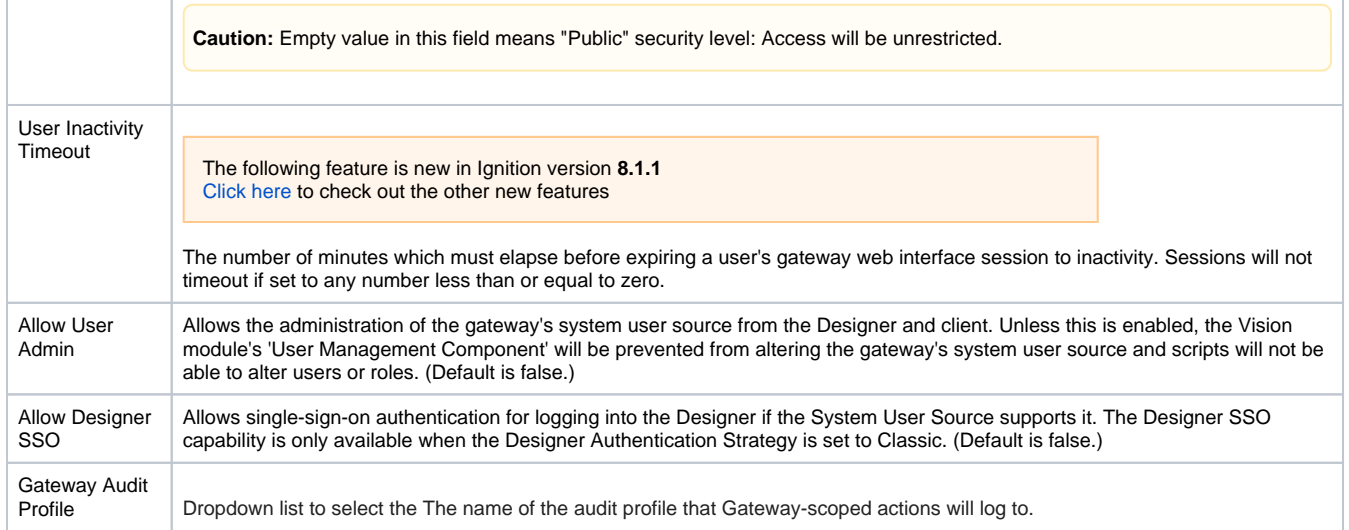

#### Related Topics ...

- [Users, Roles](#page-312-0)
- [Service Security](#page-413-0)

# <span id="page-312-0"></span>**Classic Authentication Strategy**

The Classic Authentication strategy authenticates users against a User Source. Both the Designer and Vision Client can authenticate users with this strategy.

**Note:** If you have Ignition 8.1 with the Perspective module, authentication is handled instead by the [Iden](#page-347-0) [tity Provider Authentication Strategy](#page-347-0).

## <span id="page-312-1"></span>User Sources

User sources are a collection of users, roles, and other user data, such as contact information or schedule. When a [new user or role is created](#page-317-0), it is applied and stored in the user source. Projects and the Gateway are assigned a User Source to authenticate against. This determines which users have access to which project(s).

There are several types of user sources: single-storage types with varying storage mediums, "hybrids" that combine features of the other types, and a cache type used in Local Client Fallback systems.

#### <span id="page-312-2"></span>**Single-Storage**

Users and roles are stored in a single location. The single-storage users sources are:

- [Internal Authentication](#page-322-0) Users and roles are stored internally to Ignition.
- [Database Authentication](#page-324-0) Users and roles are stored in a SQL database. Managing users is done via direct interaction with the database.
- [Active Directory Authentication](#page-329-0)  Users and roles are managed by Active Directory. Users are authenticated through the LDAP protocol.

#### <span id="page-312-3"></span>**Hybrid**

Users in hybrid user sources authenticate against Active Directory, meaning that user names and passwords are checked against those stored in Active Directory. However, roles are stored either internally in Ignition or in a SQL database, so it is possible to make a role change without have to contact your Active Directory administrator. This way, Active Directory can be consulted to see if a user is valid, but the management of roles does not require coordination with the IT department, who typically control the Active Directory system. This "best of both worlds" approach is popular for many users of Active Directory.

- [Active Directory-Internal Hybrid](#page-334-0) Users managed by Active Directory and roles stored to Ignition internally.
- [Active Directory-Database Hybrid](#page-338-0) Users managed by Active Directory and roles stored in an SQL database.

#### <span id="page-312-4"></span>**Fallback Cache**

This User Source was developed specifically for a system that is using Local Client Fallback, and allows you to cache the login credentials from a remote user source. This means your users can still log in with their normal username/password on a Local Client Fallback project, even when the network connection is unavailable.

More information can be found on the [Fallback Cache Authentication](#page-343-0) page.

#### <span id="page-312-5"></span>**Creating a User Source**

All of the described User Source types can be created by navigating to the **Config > Security > Users**, **Roles** section of the Gateway. To begin the process, select **Create new User Source...** and choose the User Source type you need. Once you've finished entering the User Source properties, click **Create New User Source**.

### **On this page ...** [User Sources](#page-312-1) [Single-Storage](#page-312-2) [Hybrid](#page-312-3) [Fallback Cache](#page-312-4) [Creating a User Source](#page-312-5) • [Shared Functionality](#page-313-0)

- [Main Properties](#page-313-1)
- [The Default User Source](#page-314-0)
- [Editing a User](#page-314-1)

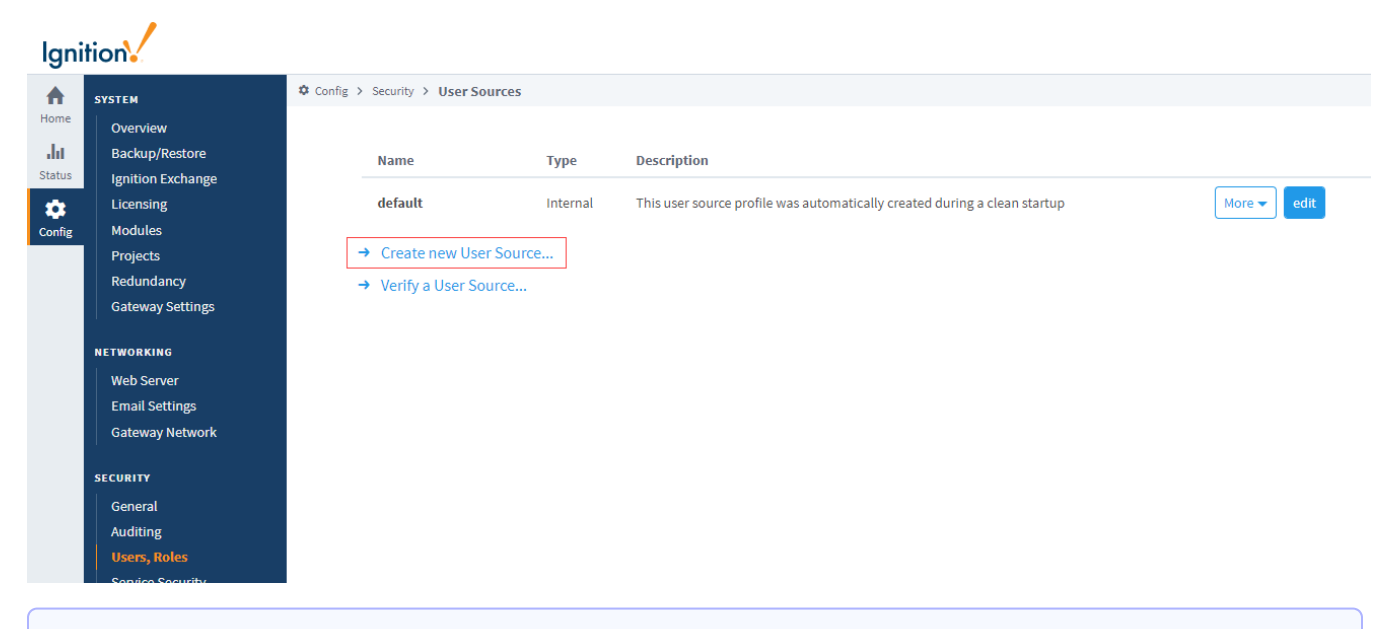

**Note:** The User Source page also includes a link to **Verify a User Source.**.. See the [Verify a User on a User Source](https://docs.inductiveautomation.com/display/DOC81/Verify+a+User+on+a+User+Source) page for information on how to verify an existing user's profile.

### <span id="page-313-0"></span>Shared Functionality

Regardless of type, all User Sources have the following functionality:

- **Failover Source**: If the User Source is unavailable for authentication, then a backup User Source can be specified. The type of the fail-over ٠ User Source can differ from the primary, so configurations where an internal-type fails over to a database-type are possible.
- **Schedule Restrictions**: The User Source can prevent users from logging in when they are off schedule, meaning that the schedule assigned to the user determines when the user may login.

### <span id="page-313-1"></span>Main Properties

All User Sources have a section of **Main** properties that are listed before their unique type properties. Below are the descriptions of the Main properties. See the individual User Source pages for the remaining property descriptions.

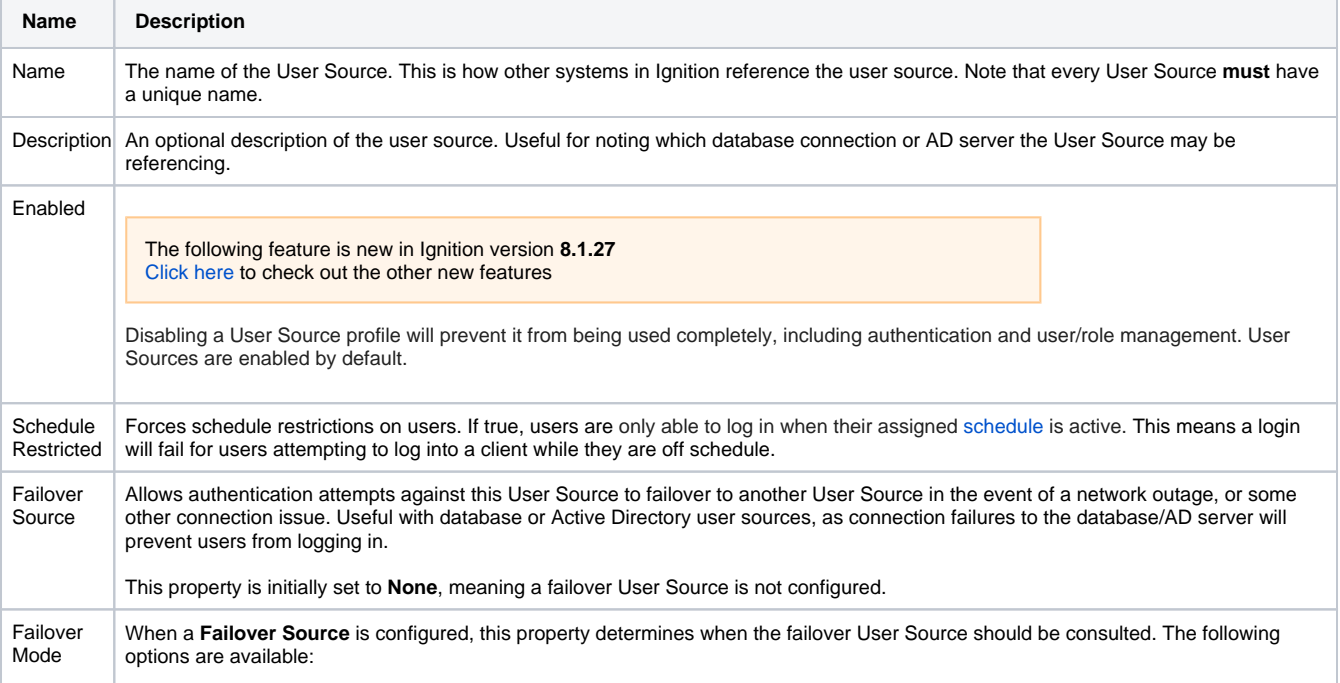

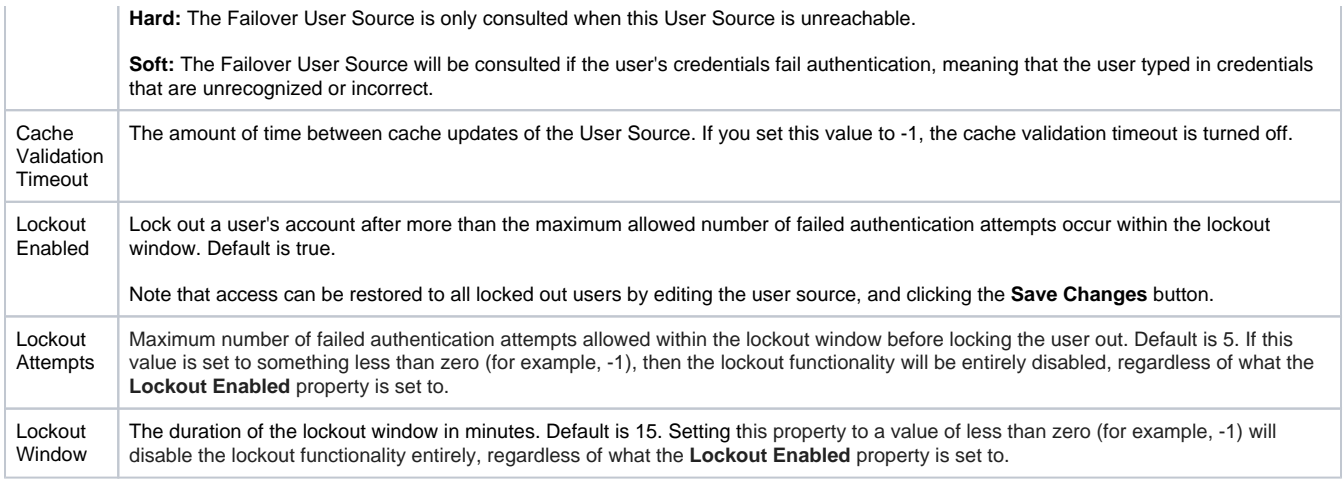

Details on the Password Policy Properties can be found on the [Internal Authentication](#page-322-0) page.

## <span id="page-314-0"></span>The Default User Source

When Ignition is installed for the first time, an internal User Source named 'default' is created. You can manage the default User Source by navigating to the **Config > Security > Users**, **Roles** section of the Gateway.

The **manage users** option under the 'default' user source **More** dropdown allows you to add new users, modify roles and passwords for existing users, remove users, and add/remove roles from the user source.

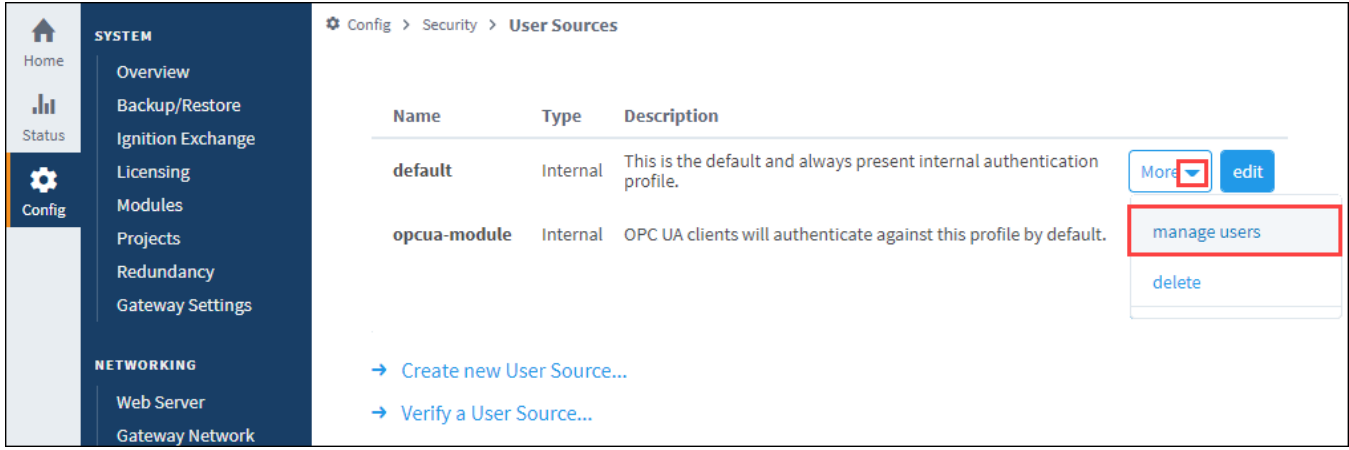

When you open the 'default' user source for the first time, you will see the first user that was created at installation. This is the administrator account that has full privileges. If this user source has been modified before, a list of existing users is displayed.

#### <span id="page-314-1"></span>**Editing a User**

Clicking **Edit** on the **User Source** > **More** > **manage users** page will access the corresponding User Properties page, which allows you to make any necessary changes to that user.

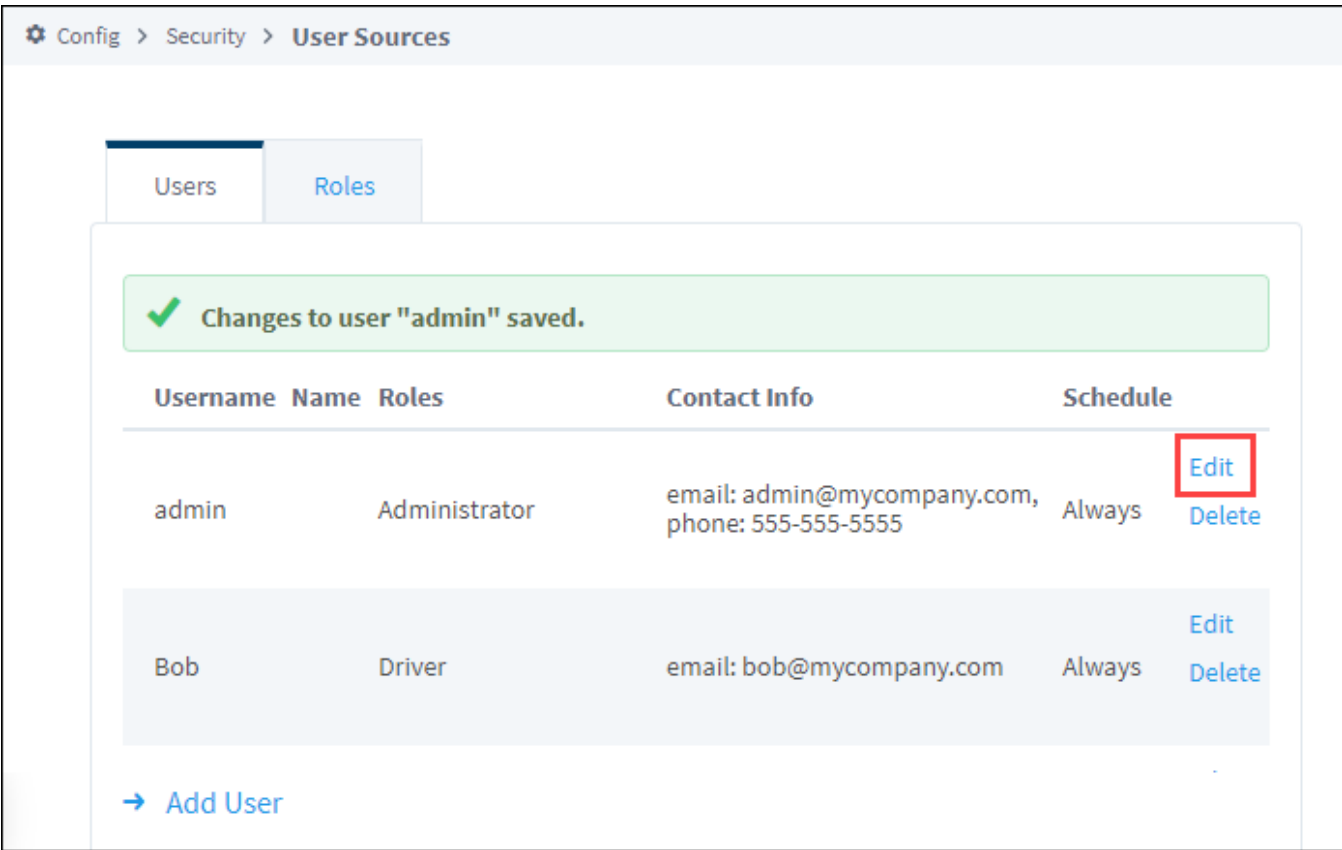

Fill out the fields for that user then click **Save Changes**.

## **User Properties**

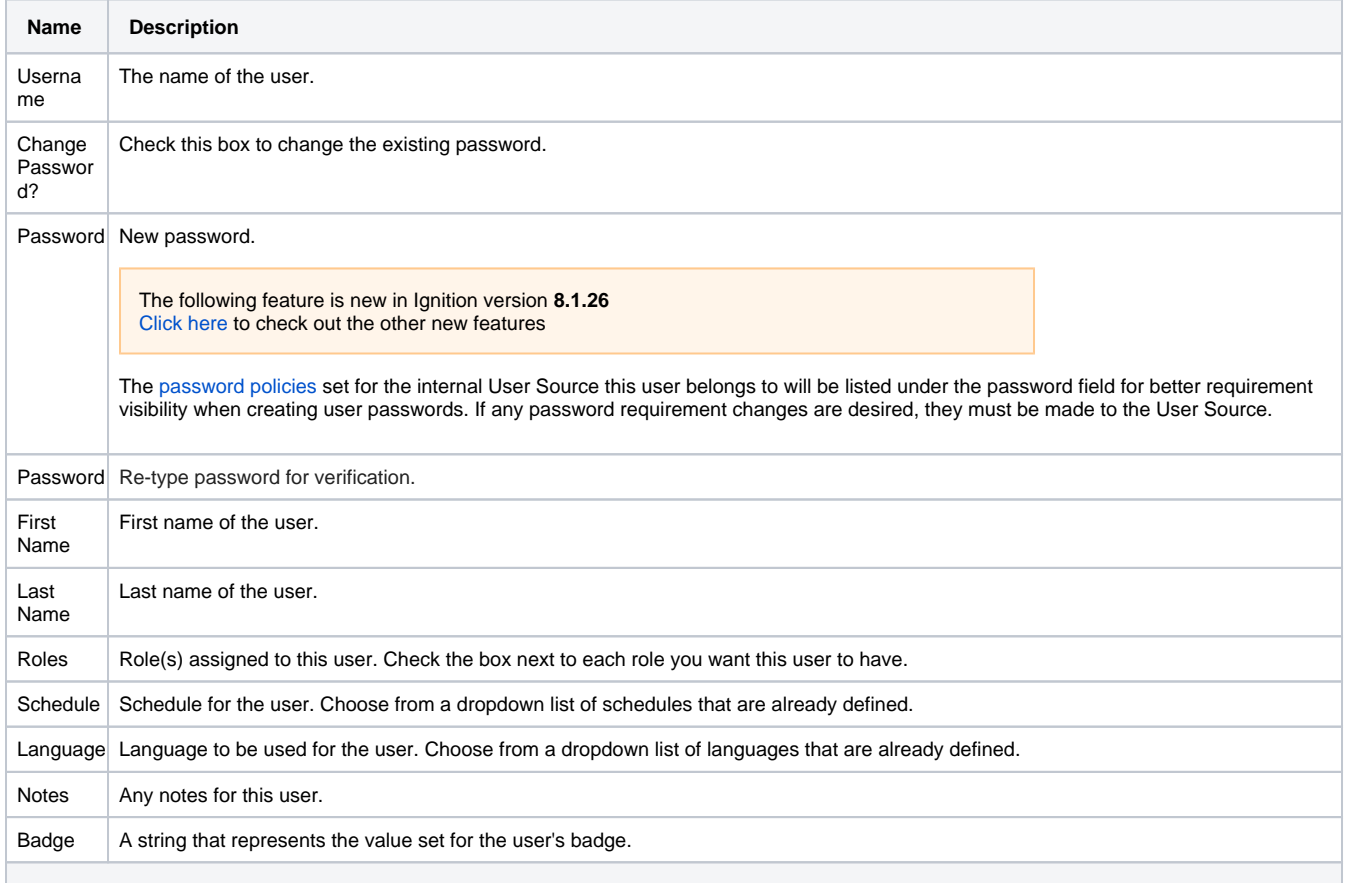

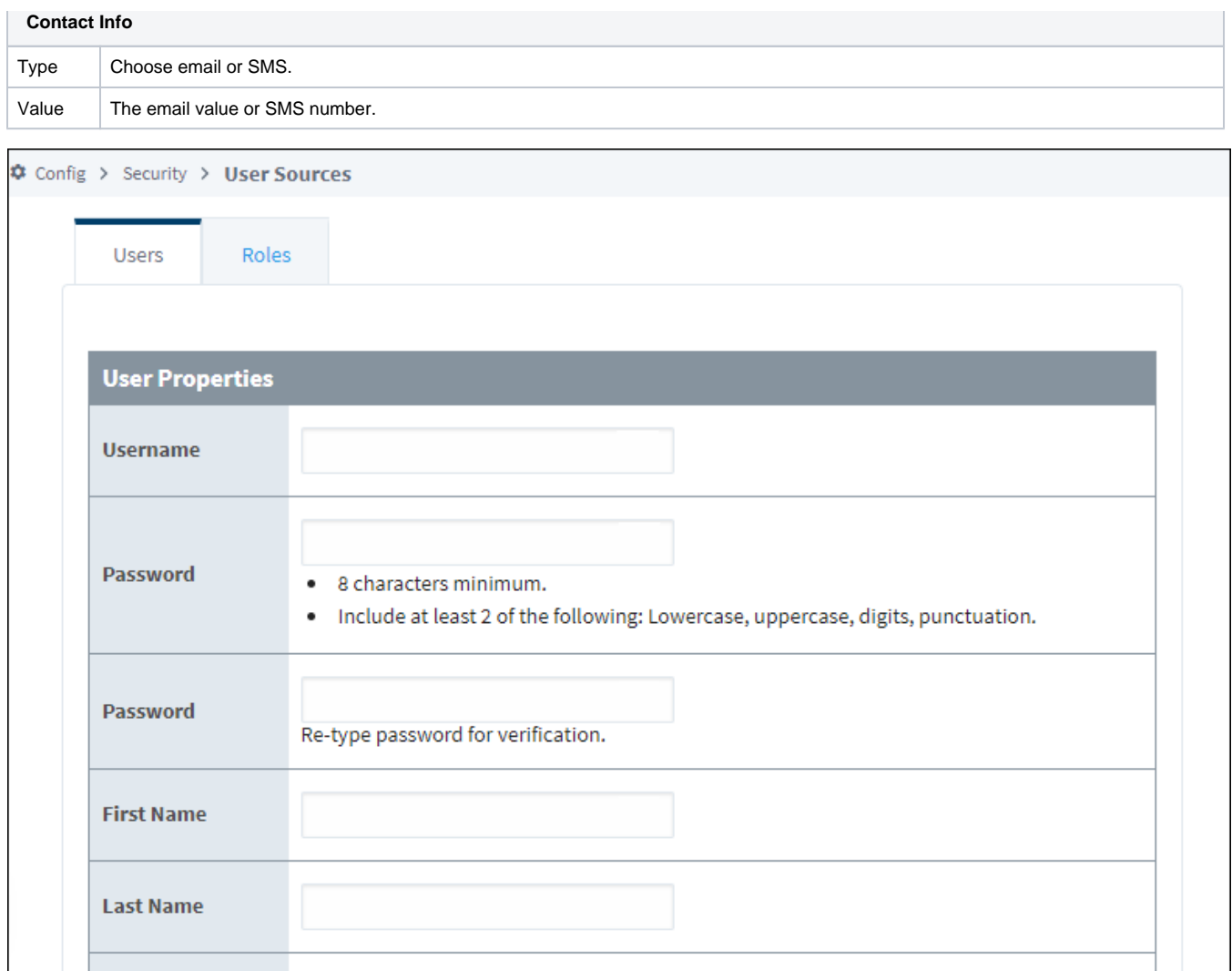

In This Section ...

## <span id="page-317-0"></span>**Managing Users and Roles**

#### <span id="page-317-1"></span>Users and Roles

Security is based on the roles that are assigned to specific users. Roles do not have any structure or hierarchy by default, but it can be created. You can create a hierarchy based on users with a greater role being assigned all matching lesser roles.

There isn't a built-in restriction to the number of roles a user can have, so each user can be assigned many roles or none at all.

It's important to think about the different roles in your project and how they affect the security of your project. For instance, what level of access a particular area of a project needs may determine the functional type roles that you create, and the different users assigned to each role.

When using role-based security in a project, the project stores the name of the role as a (!) string. This means that if you were to modify the name of the role in the Gateway, the rolebased security in your project will not update to reflect the new name, and instead will try searching for a role with the original name. Be very careful when modifying the names of roles.

You can manage users and roles using either the Gateway interface, or using the [User Management](https://legacy-docs.inductiveautomation.com/display/DOC81/Vision+-+User+Management)  [component](https://legacy-docs.inductiveautomation.com/display/DOC81/Vision+-+User+Management) inside the Designer or Client. This section shows how to manage users and roles using the Gateway interface under **Config > Security > Users, Roles**. Click on the **manage users** link for the **User Source** you want to administer.

#### <span id="page-317-2"></span>Manage Users

[User Sources](https://docs.inductiveautomation.com/display/DOC81/Classic+Authentication+Strategy#ClassicAuthenticationStrategy-MainProperties) support managing the users and roles from within Ignition to varying degrees. Some User Sources are fully manageable, meaning that you can administer the users, roles, contact info, and so on from within the Ignition Gateway, as well as inside a Vision Client. Other User Sources do not support this at all or only partially support it. Make sure you understand how and where the administration takes place before you choose a User Source type.

Often, it is desirable to let some management or administrative users of a Vision project manage other users without having to log into the Gateway's Configure section. To do this, you can simply use the built-in [User Management Component](https://legacy-docs.inductiveautomation.com/display/DOC81/Vision+-+User+Management) that comes with the Vision Module.

### <span id="page-317-3"></span>Create a Role

When a project is first created, the **Administrator** role is the only role available. Additional roles can be added from the User Sources page on the Gateway.

- 1. On the Gateway Webpage, go to the **Config** section.
- 2. Navigate to **Security > Users, Roles**.
- 3. Click on the **manage users** link for the **User Source** you want to manage.

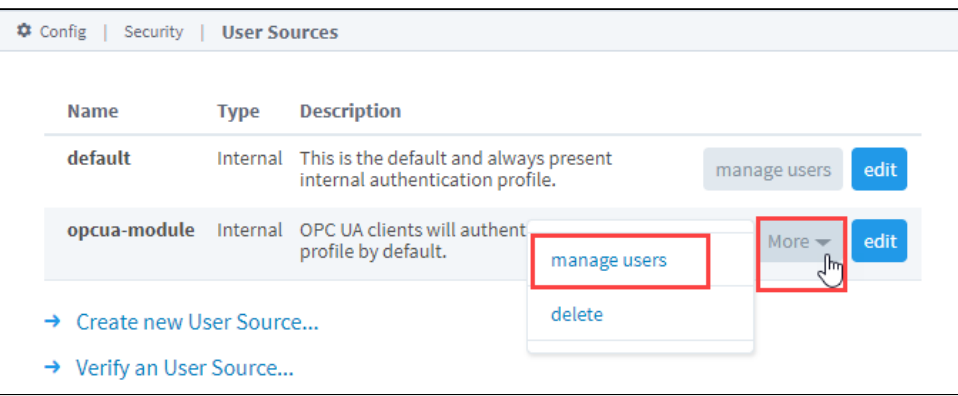

- 4. Click the **Roles** tab. Look for the blue arrow at the bottom, and click the **Add Role** link.
- 5. Name the role by entering it in the **Role Name** field, and click on the **Add Role** button. The role is now available to be associated with specific users.

#### **On this page ...**

- [Users and Roles](#page-317-1)
- [Manage Users](#page-317-2)
- $\bullet$ [Create a Role](#page-317-3)
	- [Assigning Roles](#page-318-0)
	- [Role Hierarchy](#page-319-0)
- [User Management Component](#page-319-1)

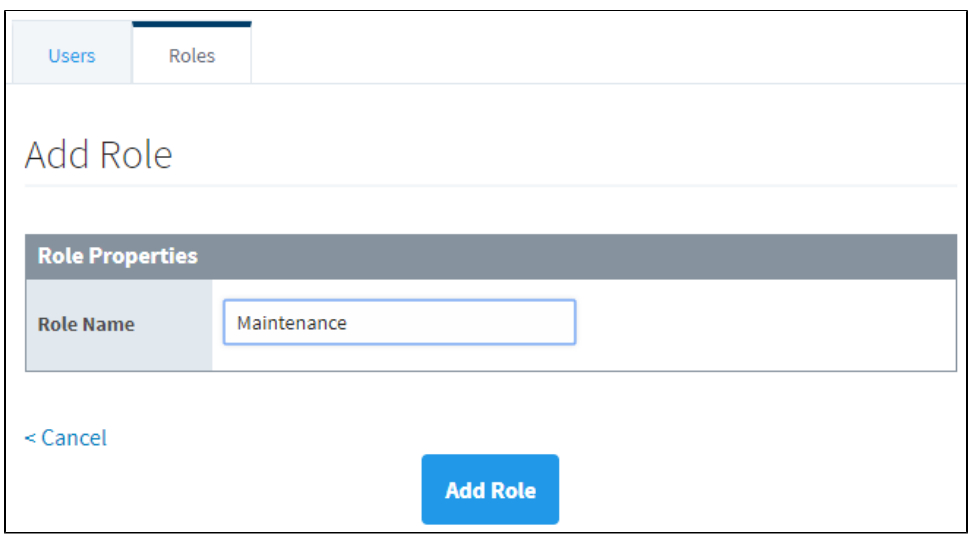

#### <span id="page-318-0"></span>**Assigning Roles**

Although it is not required for a user to have a role, be aware users without role assignments might not have access to an area of the project that requires a role.

#### **Existing Users**

- 1. On the Gateway Webpage, go to the **Config** tab, and navigate to **Security > Users, Roles** to access the User Sources page.
- 2. Click **more** > **manage users** for the **User Source** you want to manage.
- 3. Click the **Edit** link for the User you want to edit. The User Settings page is displayed.

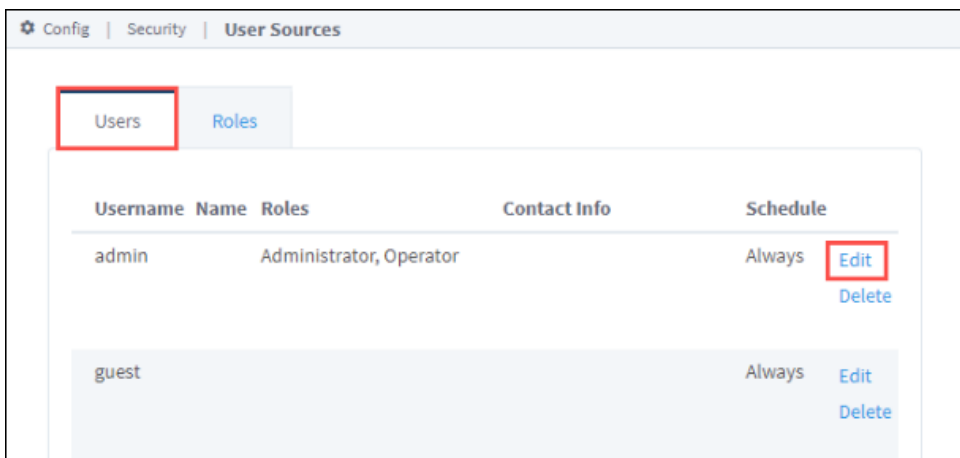

4. Select the role(s) that you want this user to have from the supplied Roles list.

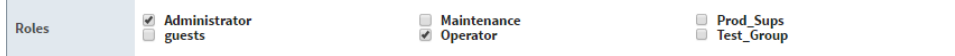

5. Click **Save Changes.** The user now has the privileges associated with the selected role(s).

#### **New Users**

- 1. On the Gateway Webpage, go to the **Config** tab, and navigate to **Security > Users, Roles** to access the User Sources page.
- 2. Click on **more** > **manage users** for the **User Source** you want to manage.
- 3. Click **Add User** to add a new user. The User Settings page is displayed.

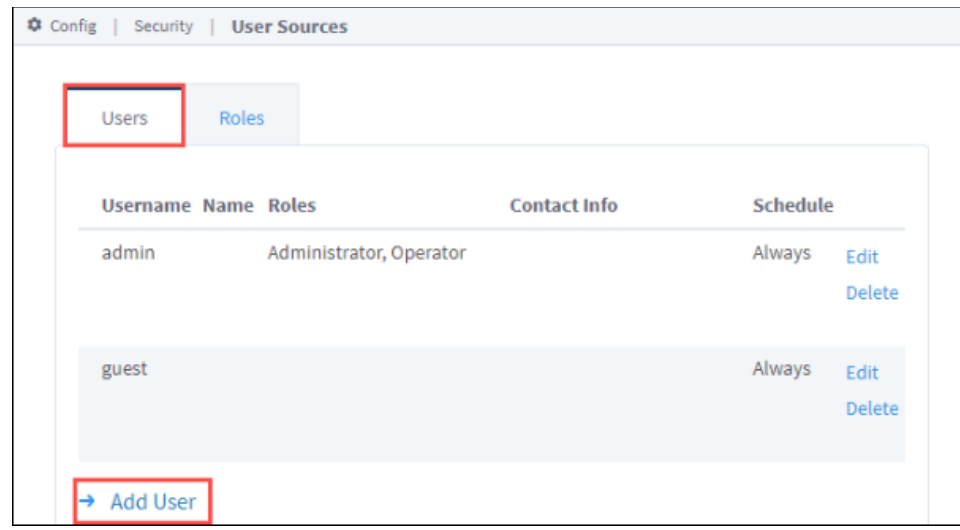

4. Enter the [user's properties](https://docs.inductiveautomation.com/display/DOC81/Classic+Authentication+Strategy#ClassicAuthenticationStrategy-EditingaUser), including the roles you want this user to have.

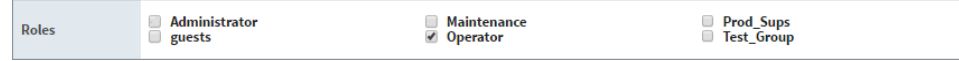

5. Click **Add User**. The user now has the privileges associated with the selected role(s).

#### <span id="page-319-0"></span>**Role Hierarchy**

Often you might want to have one role that includes all the permissions for another role, i.e., Supervisor can do everything that Administration and Maintenance roles can do. In the Designer, access to components can be restricted to specific security roles. You can give any Supervisor both of the Administration and Maintenance.

#### <span id="page-319-1"></span>User Management Component

Ignition has a special User Management component in the Vision Module that allows you to add, modify, and delete users and roles (and more) inside the Designer and the Client. By default, changes to a User Source may not be made from this component to prevent users from locking themselves out of the Gateway, or give themselves access to the Gateway. You can override this behavior by enabling the **Allow User Admin** property located under the [Gateway's general security settings](#page-309-1). Once the Allow User Admin property is enabled, the User Management component is simple to set up and use.

- 1. In Designer, go to the Project Browser and then to Vision.
- 2. Create a new Window or open an existing one.
- 3. Drag a [User Management](https://legacy-docs.inductiveautomation.com/display/DOC81/Vision+-+User+Management) component to your window. This component will automatically point to the default user source being used by your project. You can change the User Source property if needed.
- 4. If you already have some users and roles set up using the Gateway Webpage, you will see them in the User Management component. If you don't have any users or roles set up, you can create them here. Use the icons on the right side to add, edit, or delete a user or role.
- **5.** To add a new user, put the Designer in **Preview Mode**. Click the the plus **T** icon next next to the user section.

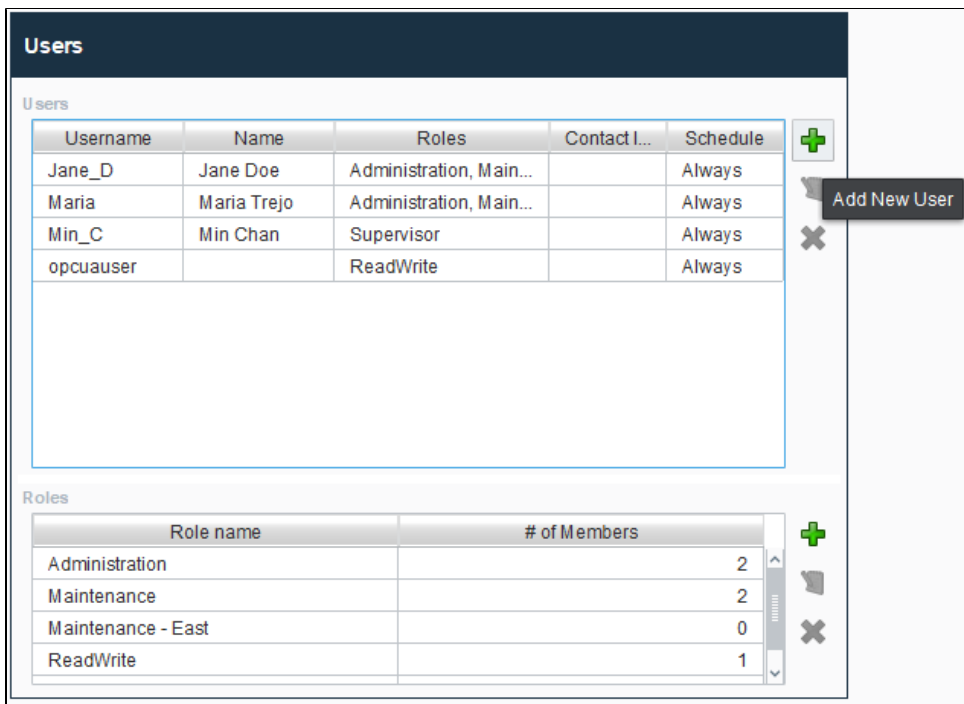

6. The Add User window will open. At a minimum, enter the **Username** and **Password**. All other properties are optional. When finished, click **Sa ve**.

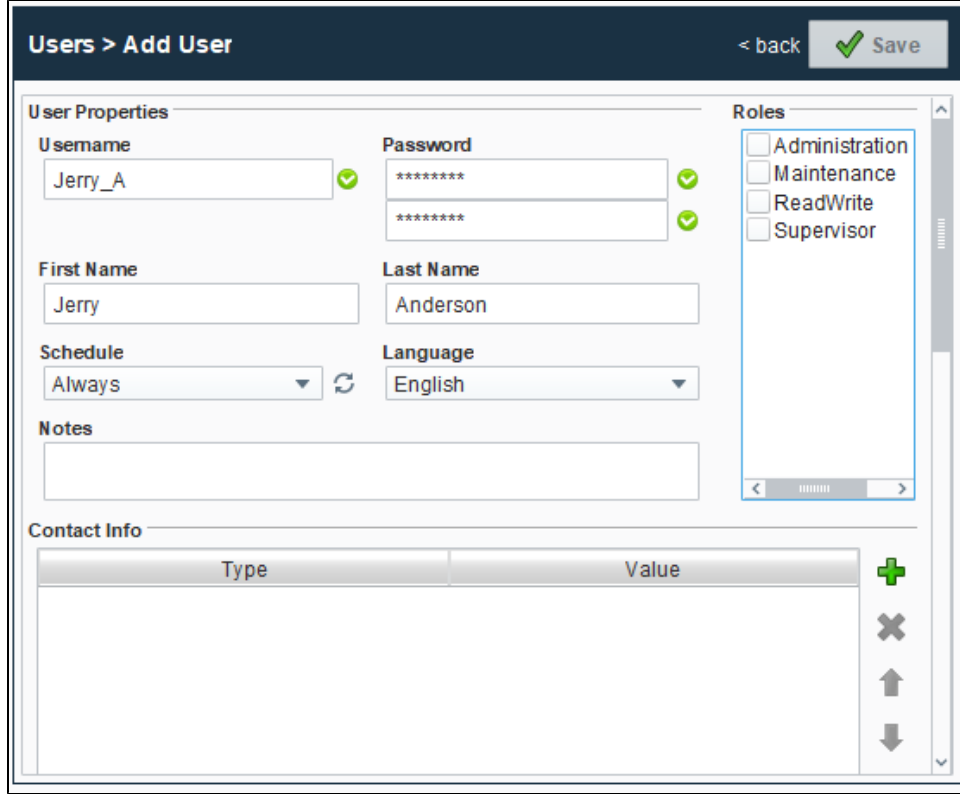

- 7. To add a new role, make sure the Designer is in **Preview Mode**. Click the the plus icon next to the role. The Add Role window will open.
- 8. Enter the name of the new role. Click **Save**.

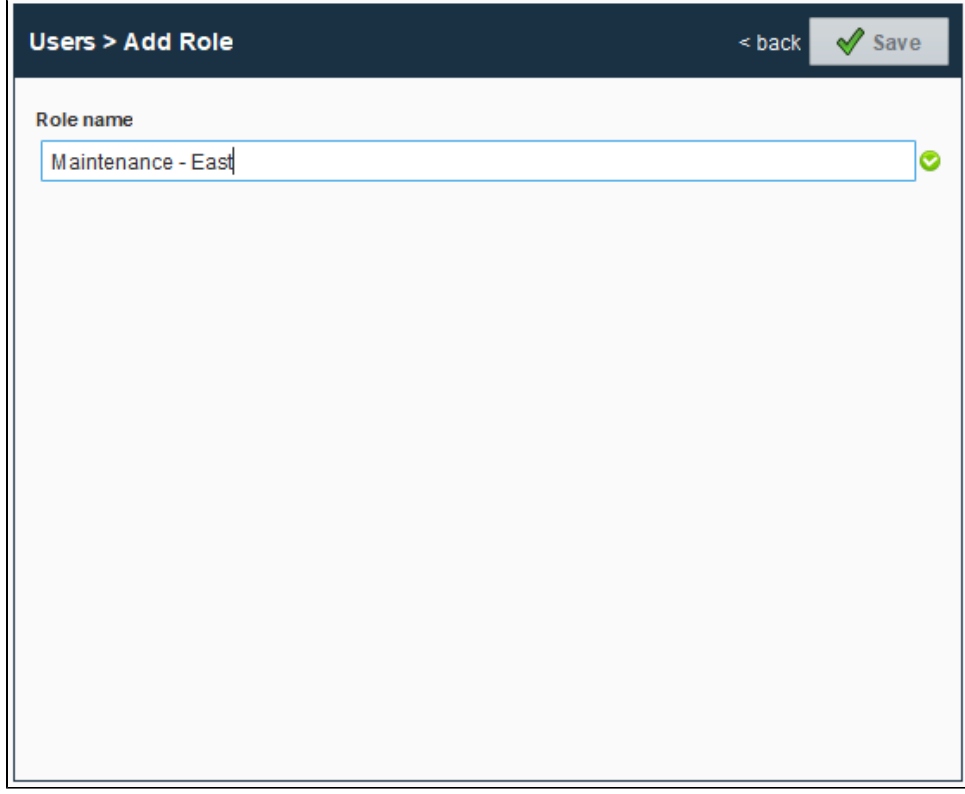

9. Now you can see the user and role that were just added in the User Management window.

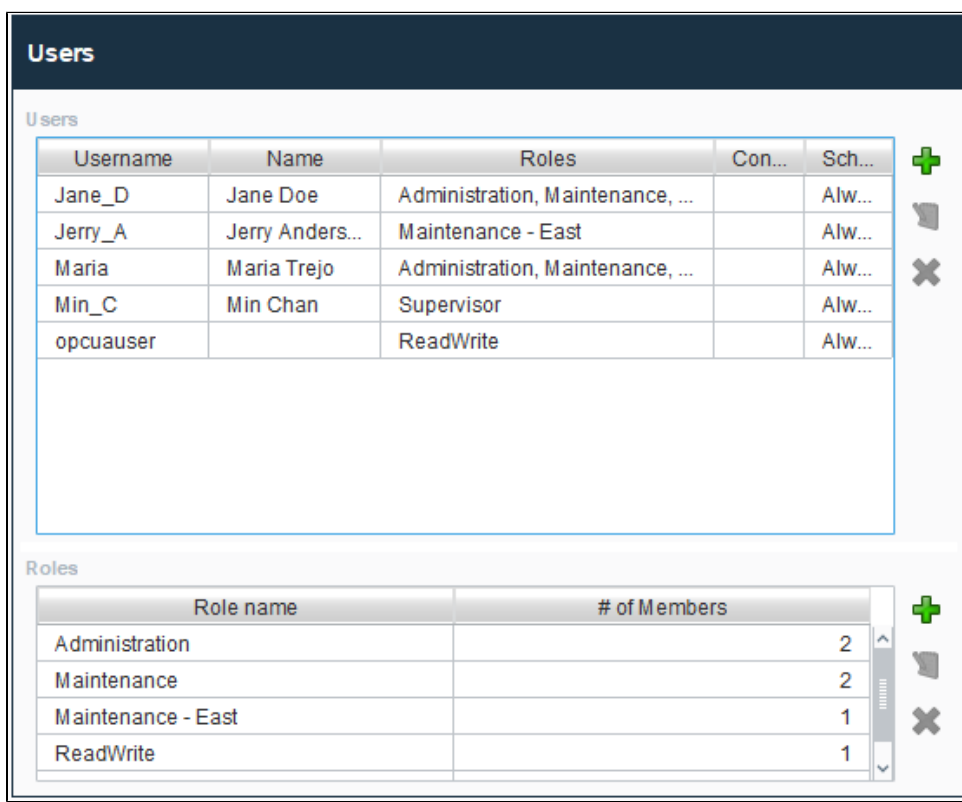

# <span id="page-322-0"></span>**Internal Authentication**

#### <span id="page-322-1"></span>Internal User Sources

An Internal type User Source stores user information internally in the Gateway's database. This means that Internal User Sources are included in Gateway Backup files, and don't require an external SQL database, or other external user management system.

When Ignition is first installed, the [default User Source](https://legacy-docs.inductiveautomation.com/display/DOC81/Classic+Authentication+Strategy#ClassicAuthenticationStrategy-The) that initially grants access to the Gateway and Design is an Internal type User Source. You can, of course, continue to use this default internal User Source for your project(s), or you may choose to use other User Sources instead.

The Internal User Source is fully [manageable f](#page-308-4)rom within Ignition. You can access User Sources from the Gateway Webpage under the **Config** section, **Security > User, Roles**, and click the **edit** button.

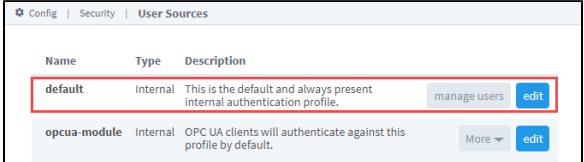

## **On this page ...**

- $\bullet$ [Internal User Sources](#page-322-1)
- $\bullet$ [Property Reference](#page-322-2)
	- [Main Properties](#page-322-3)
- [Password Policies Properties](#page-322-4)

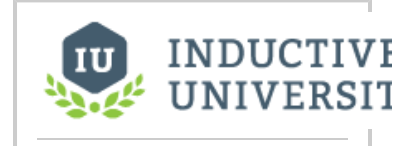

**Internal Authentication**

[Watch the Video](https://inductiveuniversity.com/video/internal-authentication/8.1)

#### <span id="page-322-2"></span>Property Reference

This section details Internal User Source properties, organized by category.

#### <span id="page-322-3"></span>**Main Properties**

Details on the Main Properties can be found on the [User Sources](https://legacy-docs.inductiveautomation.com/display/DOC81/Classic+Authentication+Strategy#ClassicAuthenticationStrategy-MainProperties) page.

#### <span id="page-322-4"></span>**Password Policies Properties**

The Internal User Source has password policies that are configurable from within the Gateway to provide an extra layer of security by ensuring that good password practices are used.

- 1. From the **Config** tab in the **Gateway Webpage**, select **Users, Roles**.
- 2. Click the Edit button for the User Source you want to update.
- 3. Scroll down to the Password Policy section. You can change the default password policies by entering the appropriate password values to support your password policies.

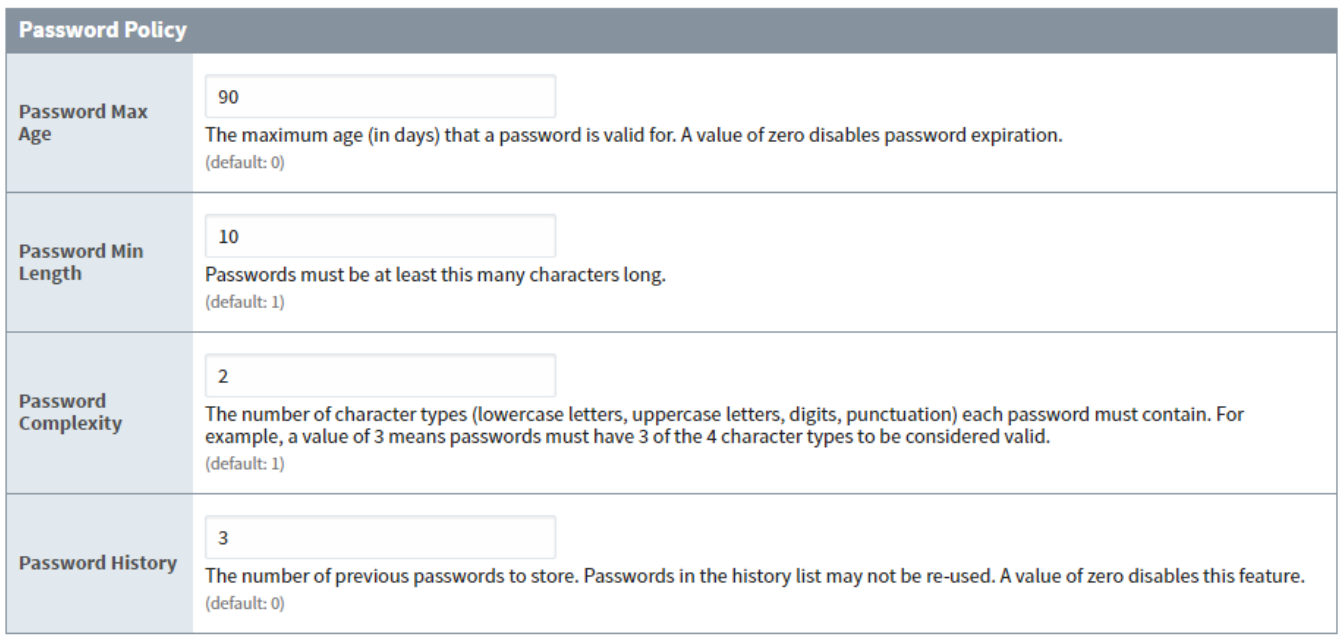

#### Below is a description of the Password Policy properties.

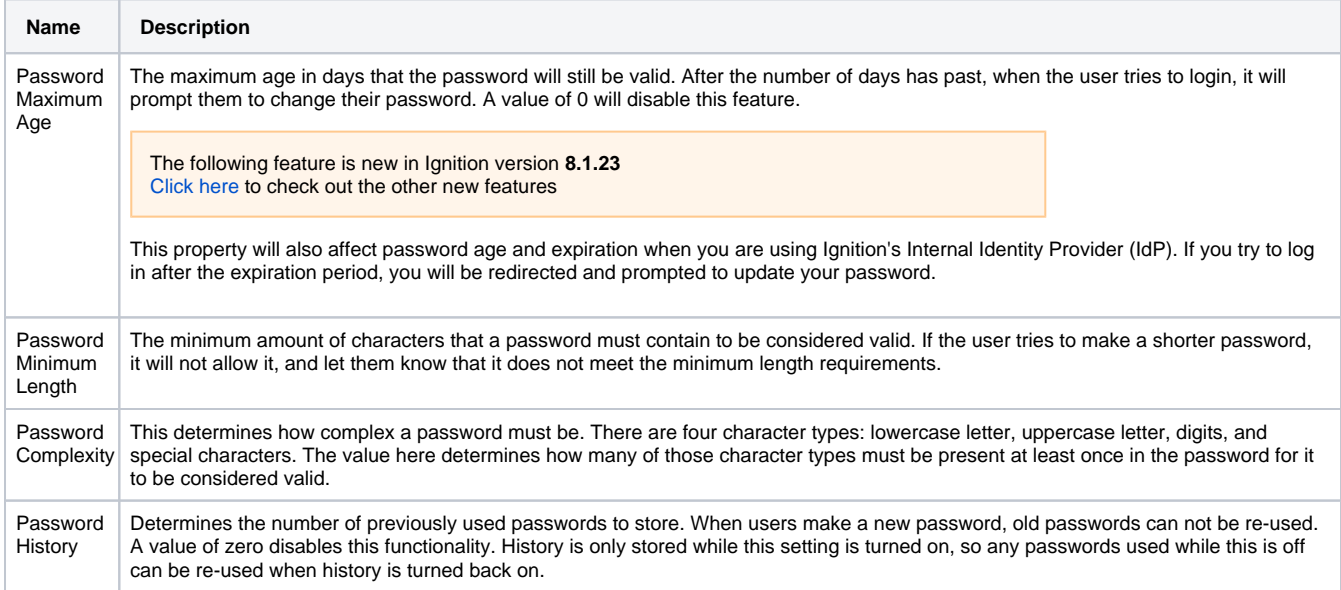

#### Related Topics ...

- [Database Authentication](#page-324-0)
- [Active Directory Authentication](#page-329-0)
- [AD Internal Hybrid Authentication](#page-334-0)
- [AD Database Hybrid Authentication](#page-338-0)
- [Identity Provider Authentication Strategy](#page-347-0)
- [User Management](https://legacy-docs.inductiveautomation.com/display/DOC81/Vision+-+User+Management)
- [Managing Users and Roles](#page-317-0)
- **[Security](#page-308-4)**
## <span id="page-324-5"></span>**Database Authentication**

### <span id="page-324-0"></span>Database User Source

The Database Authentication type uses an external database instead of storing data inside Ignition. Managing users is done via direct interaction with the database. This section addresses how to set up a database user source. The Database Authentication type requires you have a connection to an existing database, like SQL Server, Oracle, or MySQL. It stores all users, roles, schedules, and and more in the database, and uses queries to check login credentials. When you create a database user source, you have the option of setting it up in Automatic or Manual mode.

#### **Automatic Mode**

In Automatic mode, Ignition will create and manage the database tables for you. You can specify a prefix for the tables that are created automatically for you, but their names after the prefix are chosen by the user source. In this mode, the user source will be fully [manageable](#page-308-0) in Ignition.

#### **Manual Mode**

In Manual mode, you must provide SQL queries for various functions of the user source. In this mode, the user source will not be manageable from the Gateway or the Clients. You'll have to manage the users directly through the database. Examples for each of the queries are given on the user source setup page. Read each query description carefully to make sure you design your queries to return all the columns that are defined in the query's description as shown below.

## <span id="page-324-1"></span>Property Reference

Database User Sources have the following properties, organized by category

### <span id="page-324-2"></span>**Main Properties**

Details on the Main Properties can be found on the [Classic Authentication Strategy](#page-312-0) page. The Database User Source also has the following properties:

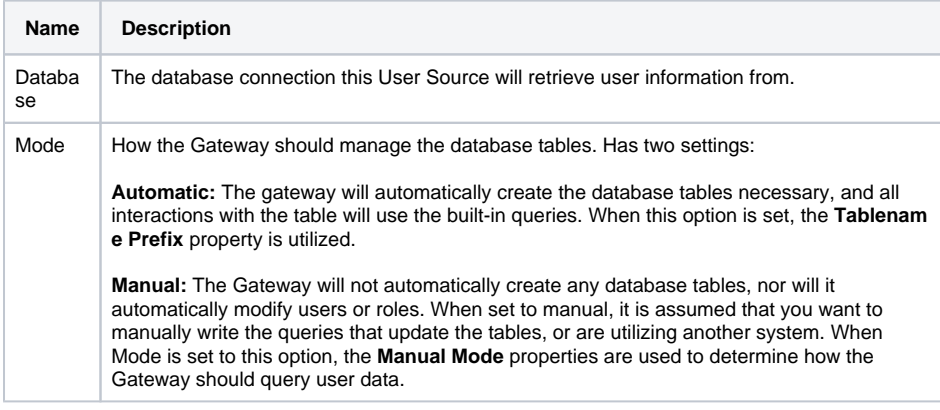

### <span id="page-324-3"></span>**Automatic Mode Properties**

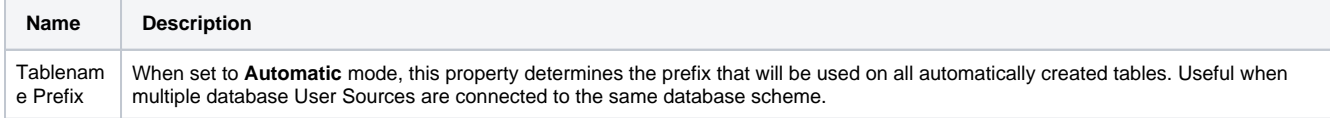

### <span id="page-324-4"></span>**Manual Mode**

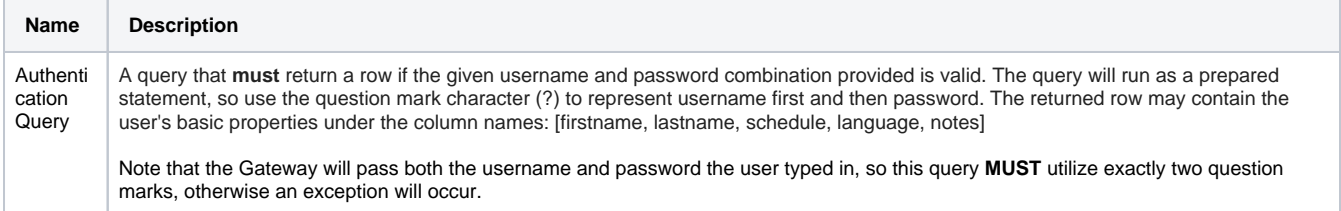

### **On this page ...**

- [Database User Source](#page-324-0)
- [Property Reference](#page-324-1)  $\bullet$ 
	- [Main Properties](#page-324-2)
	- [Automatic Mode Properties](#page-324-3)
	- [Manual Mode](#page-324-4)
- To Create a Database User **[Source](#page-325-0)**

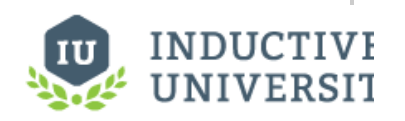

**Database Authentication**

[Watch the Video](https://inductiveuniversity.com/video/database-authentication/8.1)

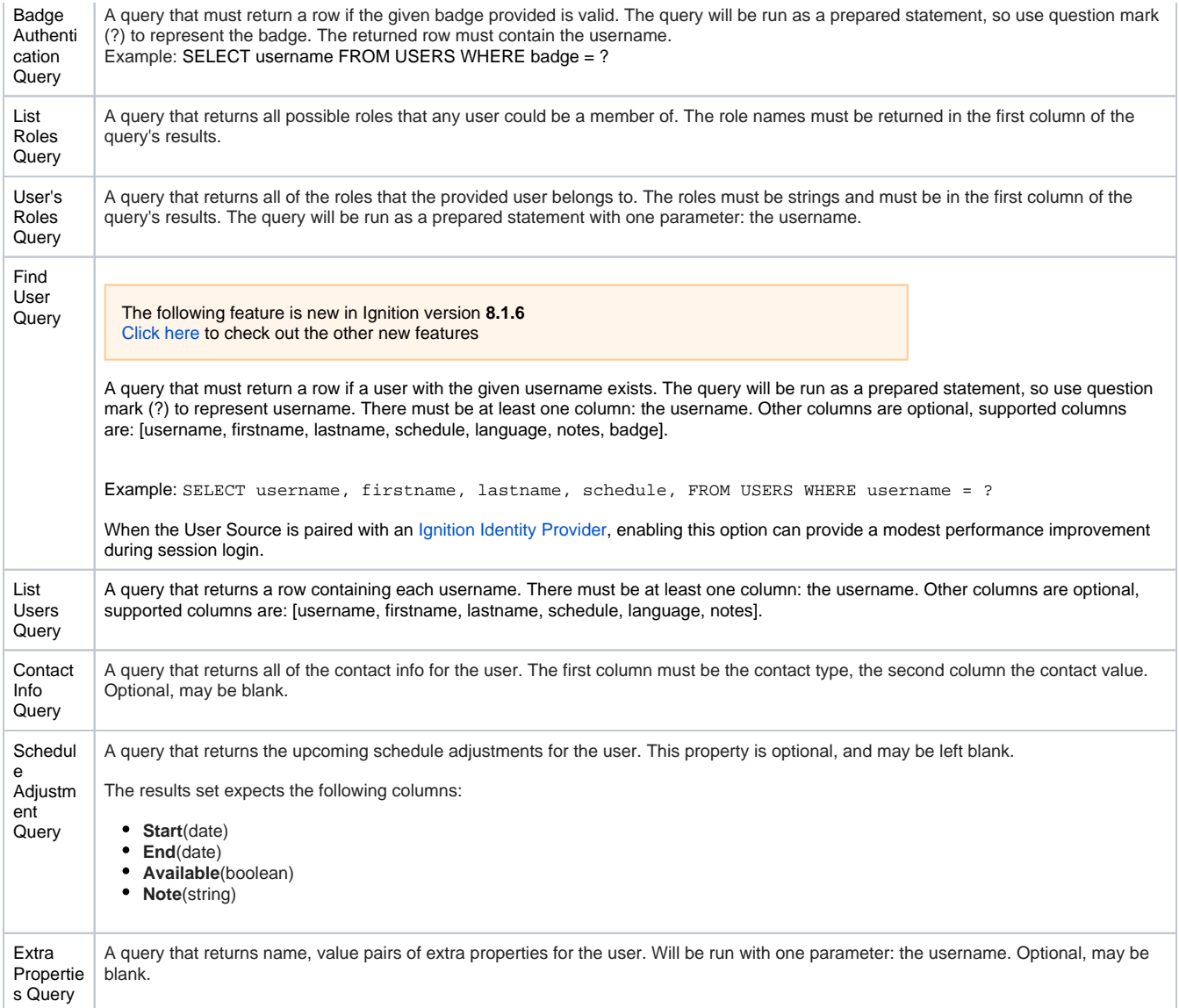

## <span id="page-325-0"></span>To Create a Database User Source

- 1. On the Gateway Webpage under the **Config** tab, go **Security > Users, Roles**. The User Sources page will be displayed. Click the blue arrow, **Create new User Source.**
- 2. Choose the **Database** authentication type, and click **Next**.

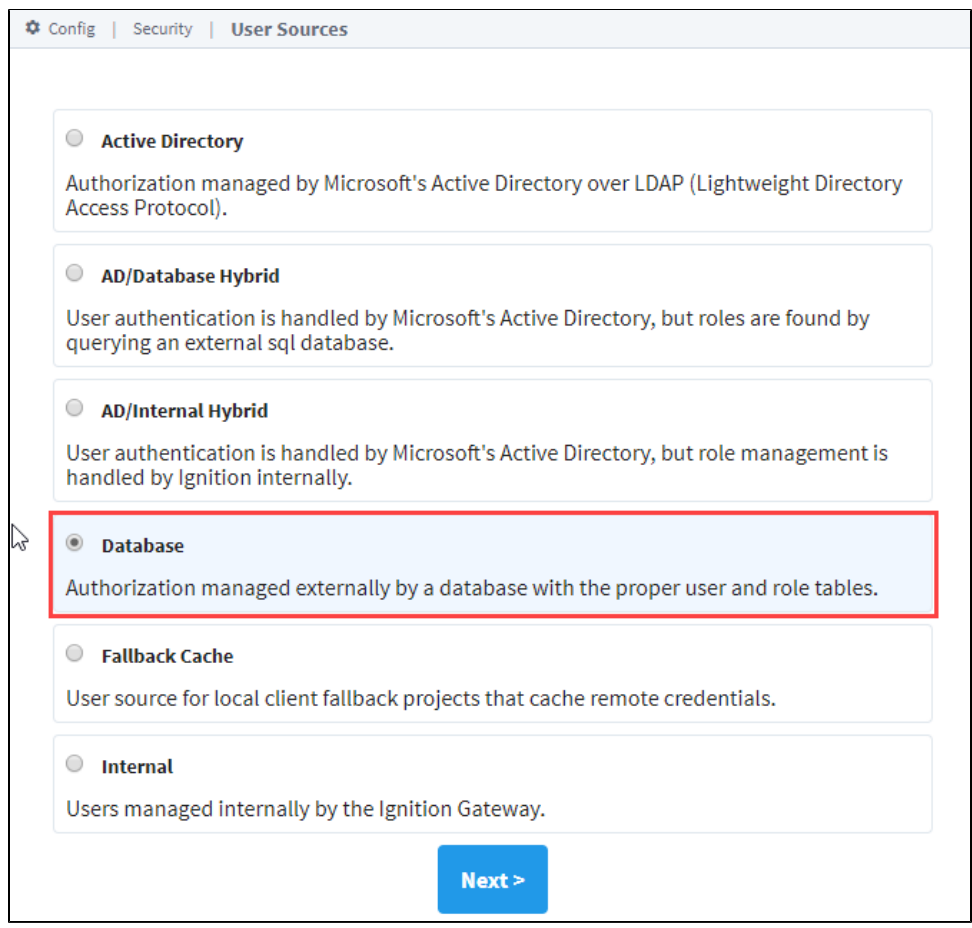

- 3. The New User Source window will open. Some properties are optional, but if you're using Automatic mode, enter the following properties as appropriate.
	- **Name**: DBAuth name of the user source.
	- **Failover Source**: default failover user source ('default' is the internal user source).
	- **Failover Mode**: Hard if the source is unreachable, then use the failover source. (Can choose the Hard or Soft option).
	- **Database**: MySQL external database.
	- Mode: Automatic tables in the external database will be automatically created when needed.
	- **Tablename Prefix**: 'auth\_' is the prefix for all the tables that get created. (You can leave this field blank, but if you use a prefix when the tables get created, they will contain the specified prefix in their name).
	- When finished, click **Create New User Source**.

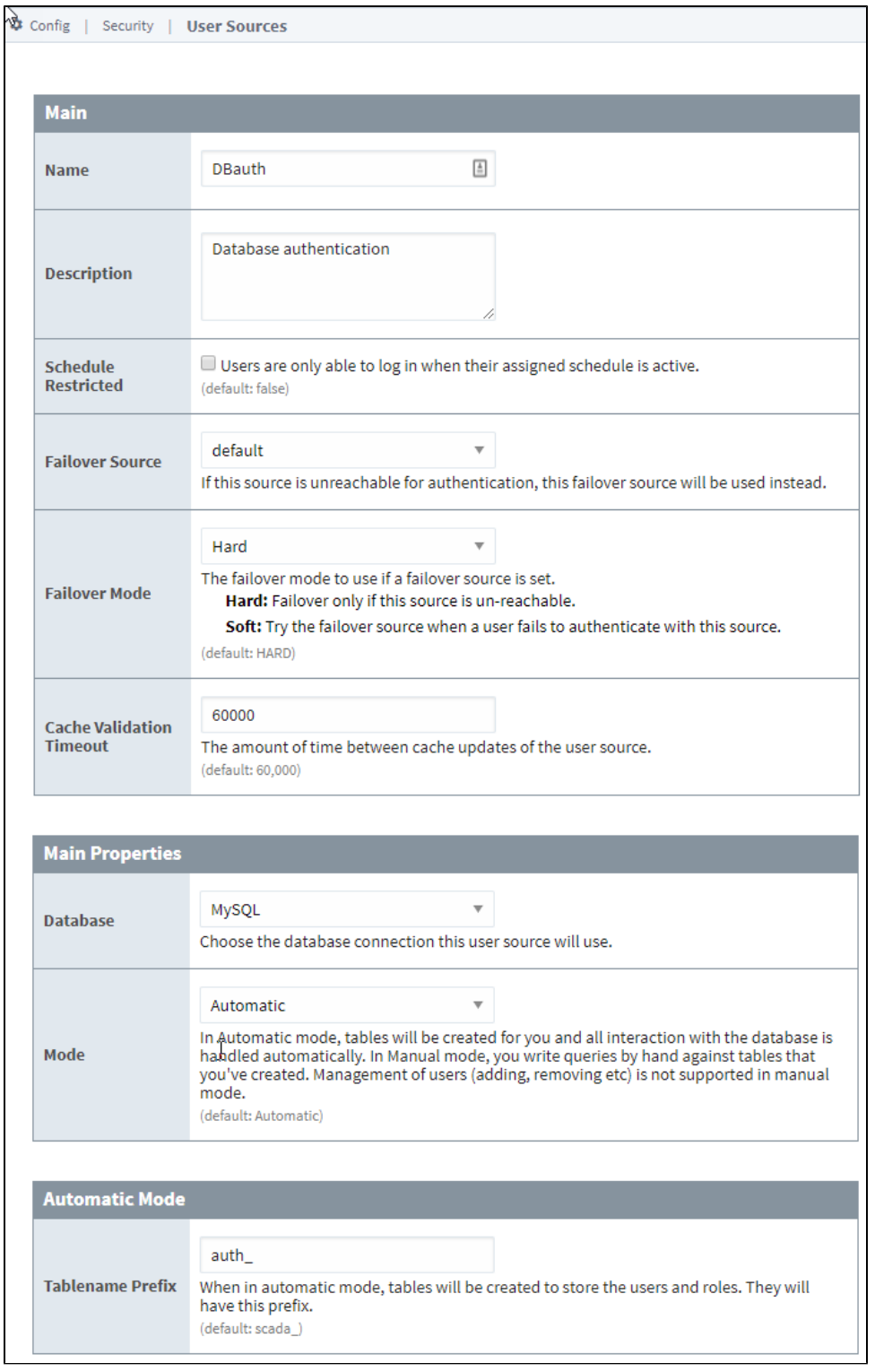

#### ⊕ **Table Creation**

The tables in the database will not be created in the database until they are needed. For example, as soon as a user or role is added, the associated tables will automatically get created.

<sup>4.</sup>  Now that your Authentication profile is created, add a user. On the right, click on the **More > Manage Users** link. Click on the **Add User** link and fill in the required fields.

5. Now that your tables are created we can verify them. To view the tables, go into **Designer** and from the menu bar, select **Tools > [Database](#page-468-0)  [Query Browser](#page-468-0)**.

You will see all the tables that were created beginning with 'auth\_' when the user and role get created.

6. Double click on any of tables beginning with **'auth\_'**, and click **Execute**. In this example, you will see the tables associated with 'roles' and 'users' displayed in the Schema area.

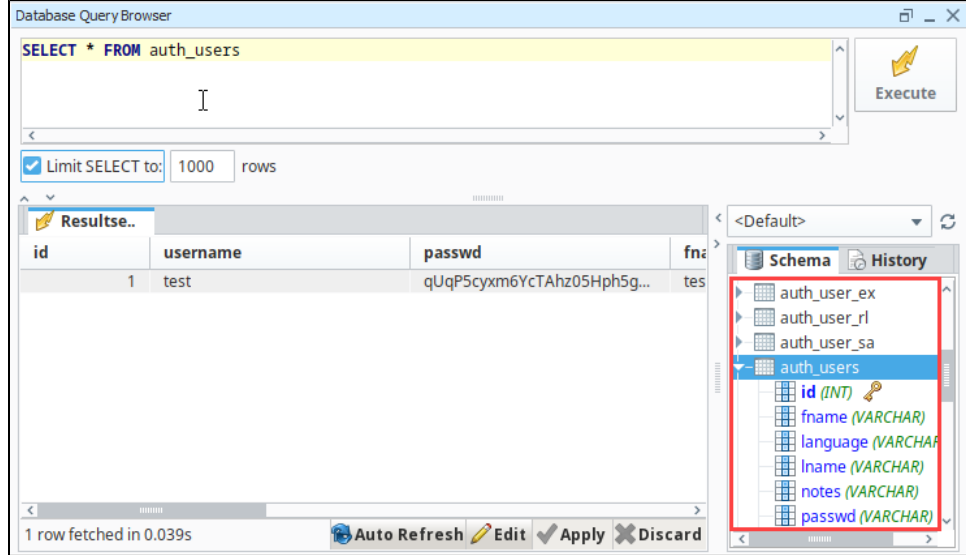

# <span id="page-329-4"></span>**Active Directory Authentication**

### <span id="page-329-0"></span>Active Directory User Source

The Active Directory Authentication profile uses Microsoft's Active Directory over **LDAP** (Lightweight Directory Access Protocol) to store all the users, roles, and more that make up an Authentication profile. Active Directory **Groups** are used for Ignition's **roles** and user-role mappings.

While using an Active Directory User Source, administration of users and roles is through Active Directory itself, and not manageable within Ignition. Thus adding new users to an Active Directory User Source, or modifying pre existing users, requires the modifications be made from Active Directory, usually through an AD Administrator.

Active Directory User Sources supports SASL (Simple Authentication and Security Layer). SASL is a framework for authentication and data security in Internet protocols such as LDAP.

## <span id="page-329-1"></span>Property Reference

Active Directory User Sources have the following properties shown in the table below, organized by category.

**Note:** Certain properties in the Active Directory User Source allow you to filter users, such as the **User List Filter**. These filters only determine which users will be displayed on screen. They are not authentication filters, so even if a user does not show in the list they can still authenticate and may have access to unintended areas. Be sure to configure [project security](#page-419-0) appropriately to prevent this from happening!

### <span id="page-329-2"></span>**Main Properties**

<span id="page-329-3"></span>Details on the Main Properties can be found on the [Classic Authentication Strategy](#page-312-0) page.

### **Active Directory Properties**

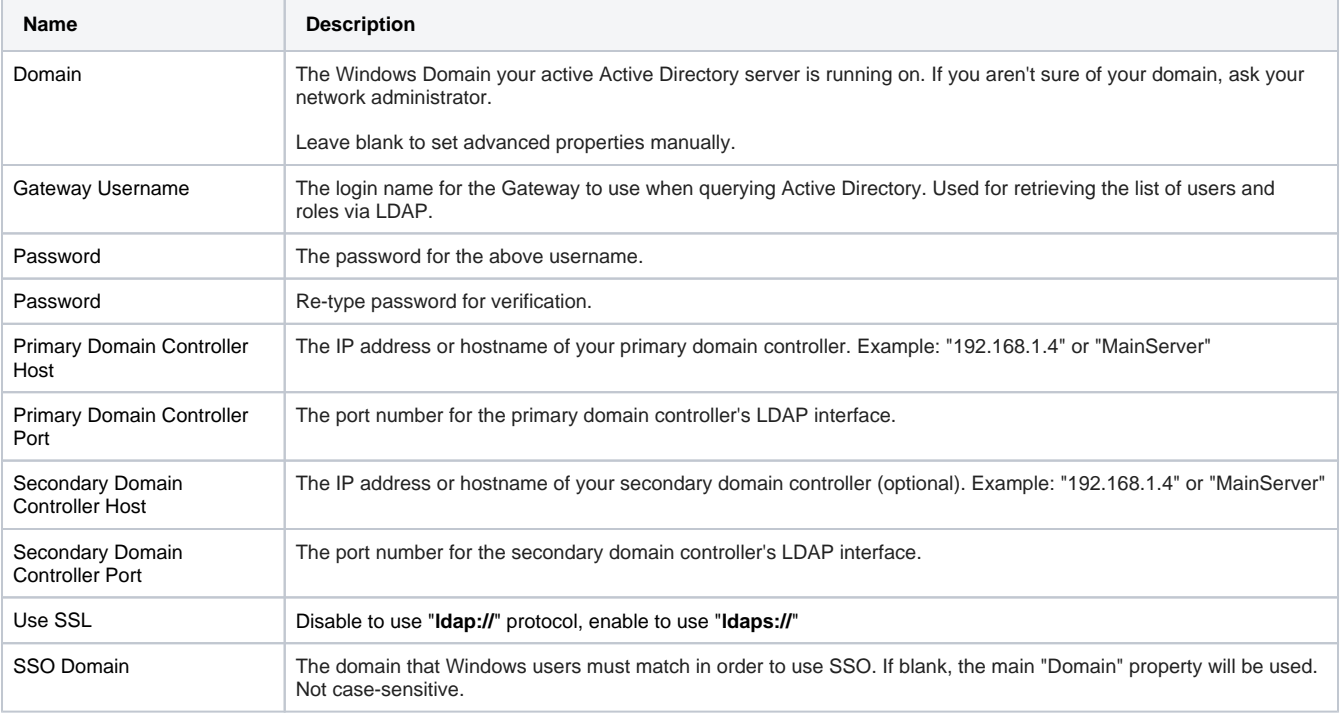

### This feature was changed in Ignition version **8.1.17**:

This **SSO Enabled** setting was disabled and deprecated in 8.1.17 to protect against a potential security vulnerability. While the property is still visible, it cannot be enabled without setting a special system property. This is not recommended. See the [Active Directory Deprecated](https://docs.inductiveautomation.com/display/DEP/User+Sources+and+Classic+Authentication)  [Properties](https://docs.inductiveautomation.com/display/DEP/User+Sources+and+Classic+Authentication) page for more information.

### **On this page ...**

- [Active Directory User Source](#page-329-0)
- [Property Reference](#page-329-1)
	- [Main Properties](#page-329-2)
	- [Active Directory Properties](#page-329-3)
	- [LDAP Search Properties](#page-330-0)
- [SASL Properties](#page-331-0) • To Create an Active Directory [User Source](#page-332-0)
- [Connect AD over SSL](#page-332-1)

## **LDAP Search Properties**

<span id="page-330-0"></span>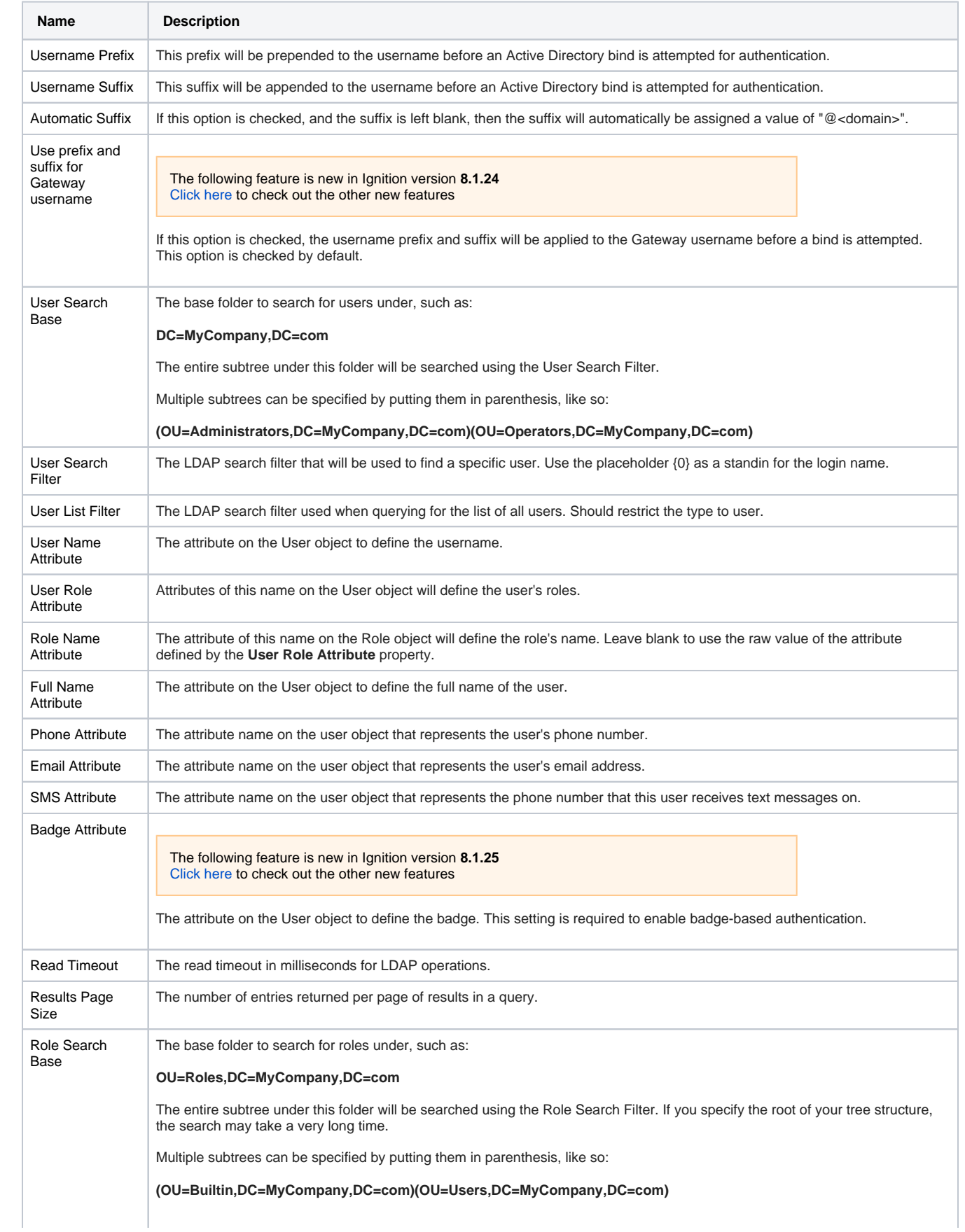

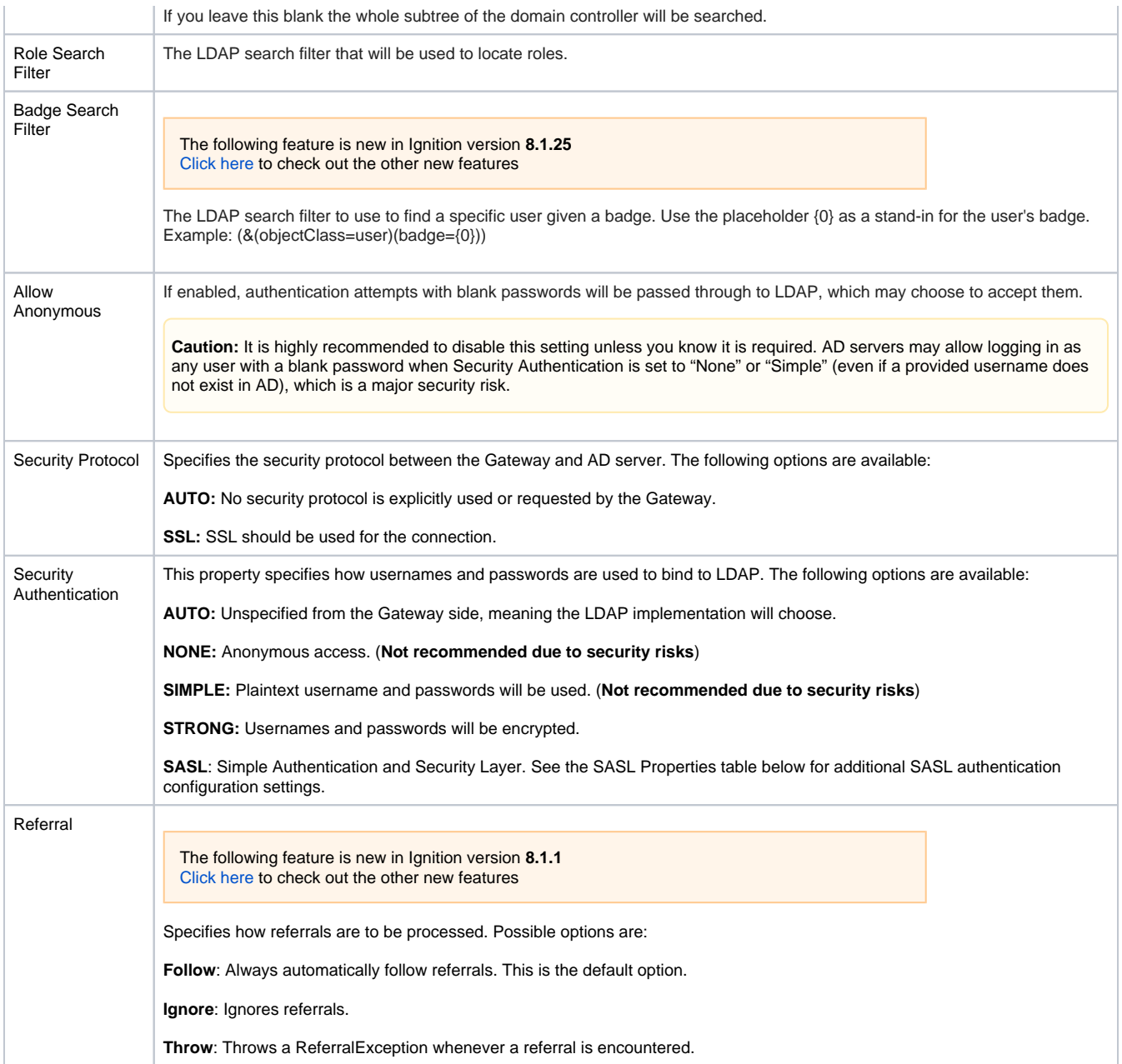

### <span id="page-331-0"></span>**SASL Properties**

These settings are utilized when Security Authentication is set to **SASL**.

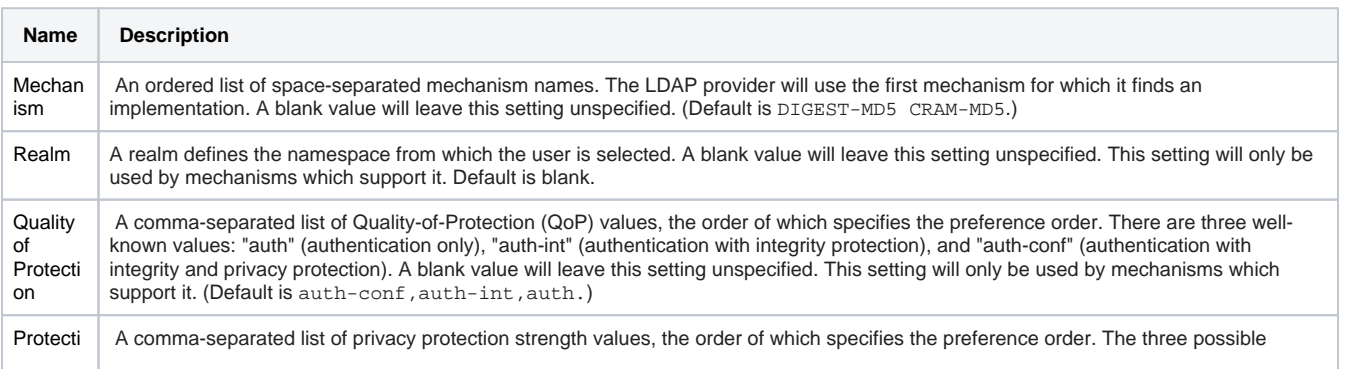

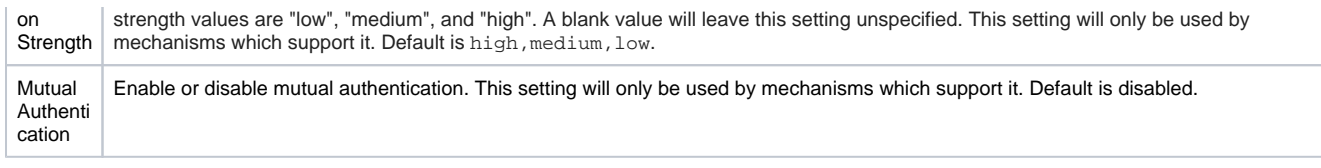

## <span id="page-332-0"></span>To Create an Active Directory User Source

To configure an Active Directory User Source, you must specify the host that is acting as your primary domain controller. You can also use a secondary domain controller in case the primary is unavailable. You'll also need to specify the name of the domain and credentials for the Gateway itself to use: the Gateway needs a user account to interact with the AD server, even when it's simply querying for a list of roles.

**Note:** When using Active Directory User Source, you may need to consult with your internal IT Department to get the required information to complete your user source setup. These settings are common to AD (not specific to Ignition), and your IT department will know what values to supply to each property.

- 1. On the [Gateway Webpage,](https://legacy-docs.inductiveautomation.com/display/DOC81/Gateway#Gateway-GatewayWebpage) under the Config tab, go to **Security > Users, Roles**. The User Sources page will be displayed. Click the blue arrow, **Create new User Source**.
- 2. Choose the **Active Directory** authentication type, and click **Next**.

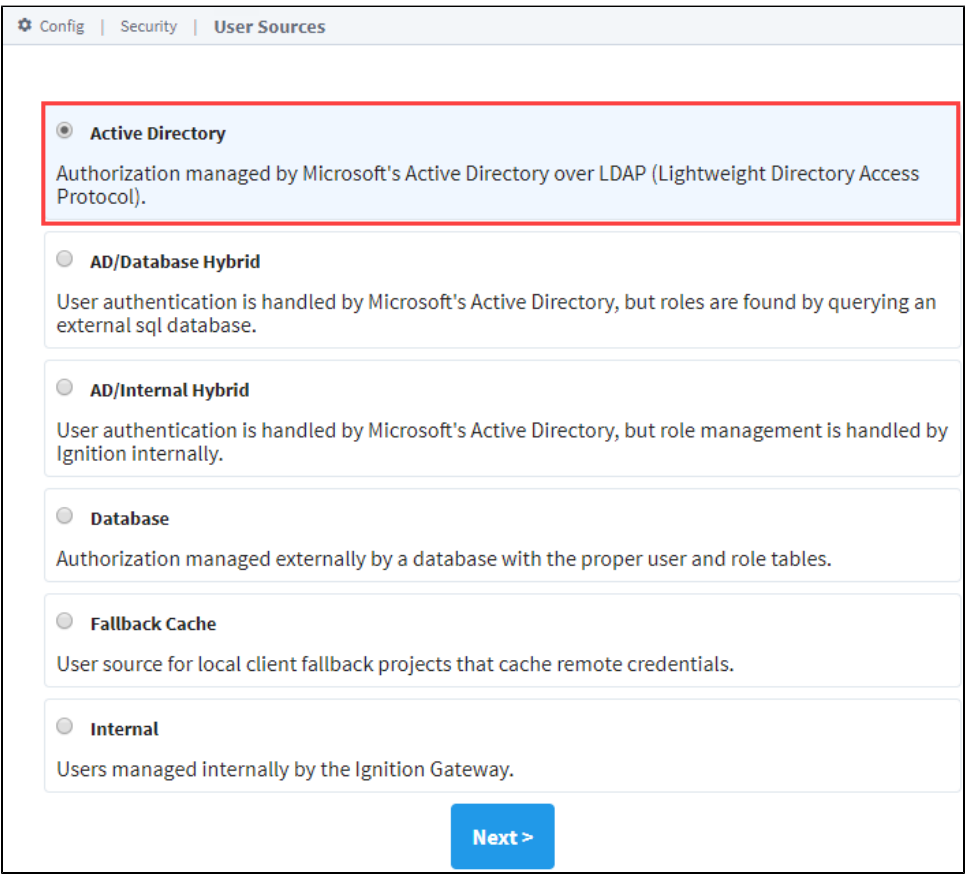

- 3. The New User Source window will open. Some properties are optional. In the very least, you must specify the following: **Domain**, **Gateway U sername**, **Password**, **Primary Domain Controller Host**.
- 4. Cick the **Create New User Source** button to create the User Source.

### <span id="page-332-1"></span>Connect AD over SSL

For additional security, you can adjust the Active Directory settings to enable SSL since LDAP is not encrypted by default. The default port for LDAP is port 389, but LDAPS uses port 636 and establishes SSL upon connecting.

1. On the Gateway Webpage, under the Config tab, go to **Security > Users, Roles**.

- 2. Click the **Create new User Source** blue arrow on the User Sources page.
- 3. Choose the **Active Directory** authentication type, and click **Next**.
- 4. Change the **Primary Domain Controller Port** to 636.

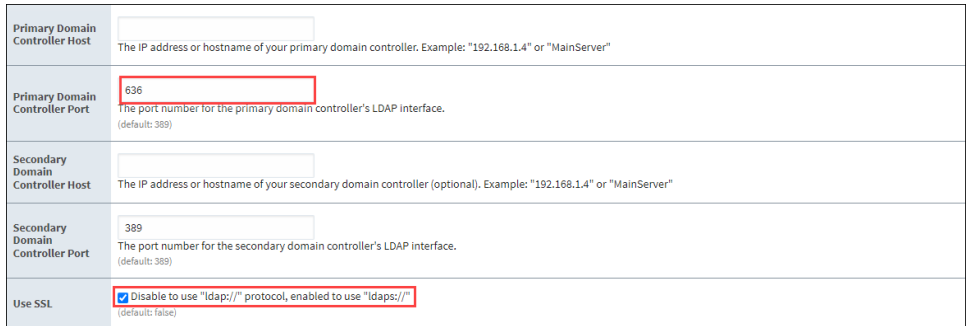

- 5. Check **Use SSL** to enable "ldaps://".
- 6. Check **Show advanced properties** to expand.
- 7. Change the **Security Protocol** to SSL.

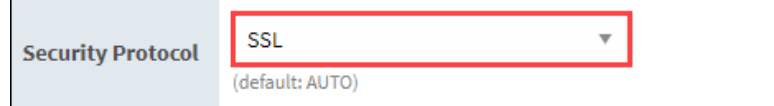

If you try to query or authenticate against the AD server at this point, you will receive the following error:

Caused by: javax.net.ssl.SSLHandshakeException: sun.security.validator.ValidatorException: PKIX path building failed: sun.security.provider.certpath.SunCertPathBuilderException: unable to find valid certification path to requested target

This error indicates Ignition was unable find a valid certificate generated from the AD server, and therefore cannot validate the AD server's identity. Work with IT to obtain a certificate from the AD server. This certificate must be added to the data/certificates/supplemental directory and then imported into the Java cacerts keystore. Once the certificate is added, restart the Gateway.

### Related Topics ...

- [Internal Authentication](#page-322-0)
- [Database Authentication](#page-324-5)
- [AD Internal Hybrid Authentication](#page-334-0)
- [AD Database Hybrid Authentication](#page-338-0)
- [Identity Provider Authentication Strategy](#page-347-0)
- [Classic Authentication Strategy](#page-312-0)
- [Project Security in the Designer](#page-419-0)

# <span id="page-334-0"></span>**AD Internal Hybrid**

## <span id="page-334-1"></span>AD/Internal User Source

The Active Directory/Internal Hybrid authentication profile type combines the Internal User Source type with the Active Directory User Source type. Active Directory is used to find all of the users, and to check their credentials when they attempt to log in. However, it allows assigning of roles, contact info, and other meta-information about a user through Ignition, then stores all this information as if it were an Internal User Source. This way, Active Directory can be consulted to see if a username/password is valid, but the management of roles does not require coordination with your IT Department, who typically controls the Active Directory system. This "best of both worlds" approach is popular for many users of Active Directory.

The AD/Internal Hybrid User Source is partially manageable in Ignition. Users cannot be added or removed, and their usernames and passwords cannot be changed. This is because this information resides in Active Directory, not within Ignition. Other information, such as user roles, contact info, schedules, are [manageable](#page-308-0) in Ignition.

#### **Gateway Settings** O)

Before you can use the User Management component to manage roles, contact info, etc., you first have to go into [Gateway Settings,](https://legacy-docs.inductiveautomation.com/display/DOC81/Gateway#Gateway-GatewayWebpage) and mark the checkbox to **'Allow User Admin.'** This allows for the administration of the Gateway's system user source from the Designer and the Client. Unless this is enabled, the Vision Module's User Management component is prevented from modifying the Gateway system's user source.

## <span id="page-334-2"></span>Property Reference

This [User Source](#page-312-0) shares many properties with the AD User Source. Please see the [Active Directory](https://legacy-docs.inductiveautomation.com/display/DOC81/Active+Directory+Authentication#ActiveDirectoryAuthentication-PropertyReference)  [Authentication](https://legacy-docs.inductiveautomation.com/display/DOC81/Active+Directory+Authentication#ActiveDirectoryAuthentication-PropertyReference) page for a list of properties.

### <span id="page-334-3"></span>Creating an AD/Internal Hybrid User Source

To set up an AD/Internal Hybrid User Source, you must specify the host that is acting as your primary domain controller. You can also use a secondary domain controller in case the primary is unavailable. You'll also need to specify the name of the domain and credentials for the Gateway itself to use for authentication for when it queries the list of roles.

#### (i) **May need to contact your internal IT Department for...**

When using AD/Internal Hybrid User Source, you may need to consult with your internal IT Department to get the required information to complete your user source setup.

- 1. On the [Gateway Webpage,](https://legacy-docs.inductiveautomation.com/display/DOC81/Gateway#Gateway-GatewayWebpage) under the Config tab, go to **Security > Users, Roles**. The User Sources page will be displayed. Click the blue arrow, **Create new User Source**.
- 2. Choose the **AD/Internal Hybrid** authentication type, and click **Next**.

### **On this page ...**

- [AD/Internal User Source](#page-334-1)
- $\bullet$ [Property Reference](#page-334-2)
- $\bullet$ [Creating an AD/Internal Hybrid](#page-334-3)  [User Source](#page-334-3)
	- [Active Directory Properties](#page-335-0)
	- $\bullet$ [Advanced Properties](#page-336-0)
	- [SASL Properties](#page-337-0)

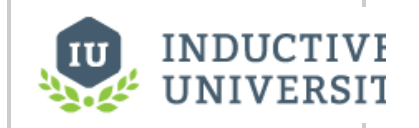

### **AD Internal Hybrid**

[Watch the Video](https://inductiveuniversity.com/video/ad-internal-hybrid/8.1)

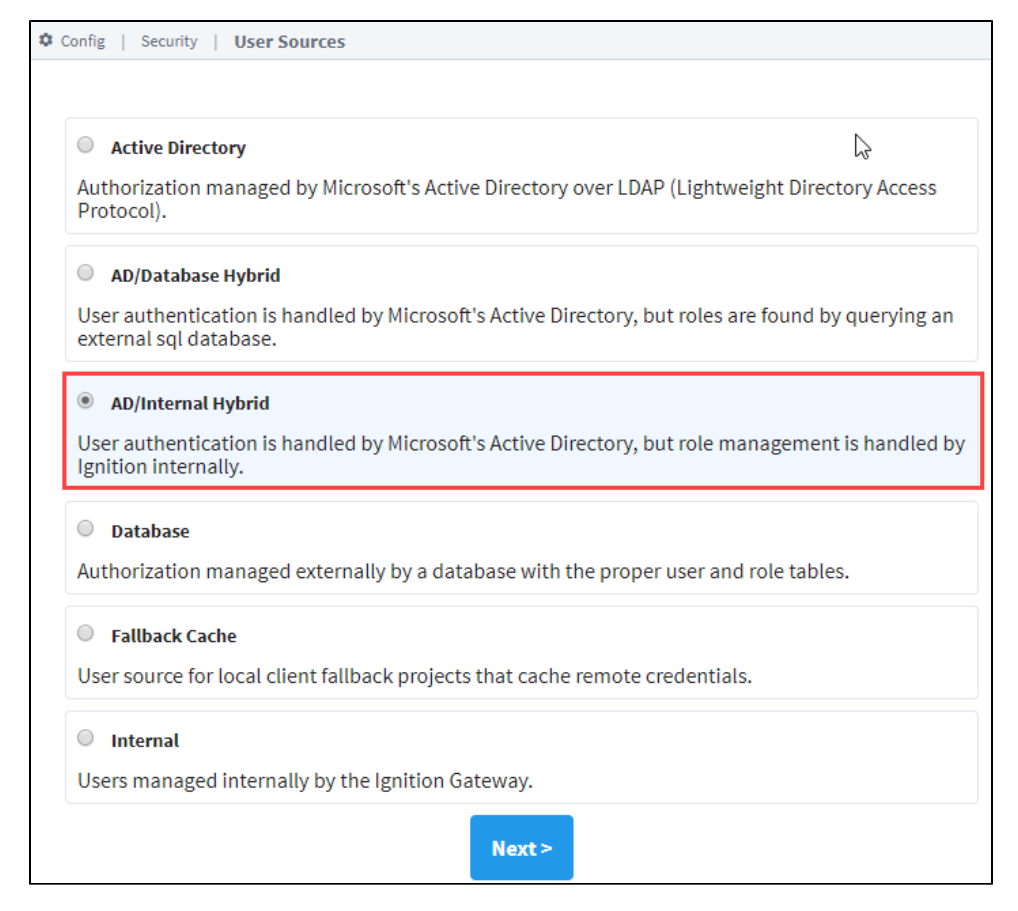

- 3. The New User Source window will open. Some properties are optional depending on how you set up your profile. Details on the Main Properties can be found on the [User Sources](https://docs.inductiveautomation.com/display/DOC80/User+Sources) page. Active Directory properties are listed in the table below.
- 4. Click **Create New User Source** to save the new user source.

### **Name Description** Domain The Windows Domain your active Active Directory server is running on. If you aren't sure of your domain, ask your network admi nistrator. Leave blank to set advanced properties manually. Primary Domain Controller Host The IP address or hostname of your primary domain controller. Example: "192.168.1.4" or "MainServer" Primary Domain Controller Port The port number for the primary domain controller's **LDAP** interface. List Users from Active Directory If true, Active Directory will be queried for the list of all users. If false, users must be added manually. Default is true. Populate Users On-Demand The following feature is new in Ignition version **8.1.6** [Click here](https://docs.inductiveautomation.com/display/DOC81/New+in+this+Version#NewinthisVersion-Newin8.1.6) to check out the other new features If true, a user record will be created in the Internal Database from the AD entry of any user who successfully authenticates into Active Directory if the record does not already exist in the Internal Database at the time of authentication. When the User Source is paired with an [Ignition Identity Provider,](https://docs.inductiveautomation.com/display/DOC81/Configuring+Identity+Providers#ConfiguringIdentityProviders-IgnitionIdentityProvider) enabling this option can provide a modest performance improvement during session login. **Gateway** Username The login name for the Gateway to use when querying Active Directory. Used for retrieving the list of users and roles via LDAP. Password The password for the above username. Password Re-type password for verification.

### <span id="page-335-0"></span>**Active Directory Properties**

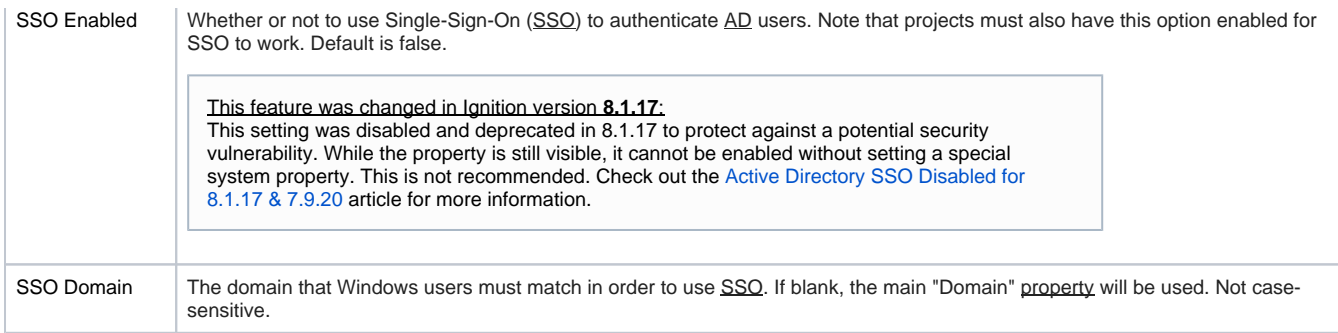

## <span id="page-336-0"></span>**Advanced Properties**

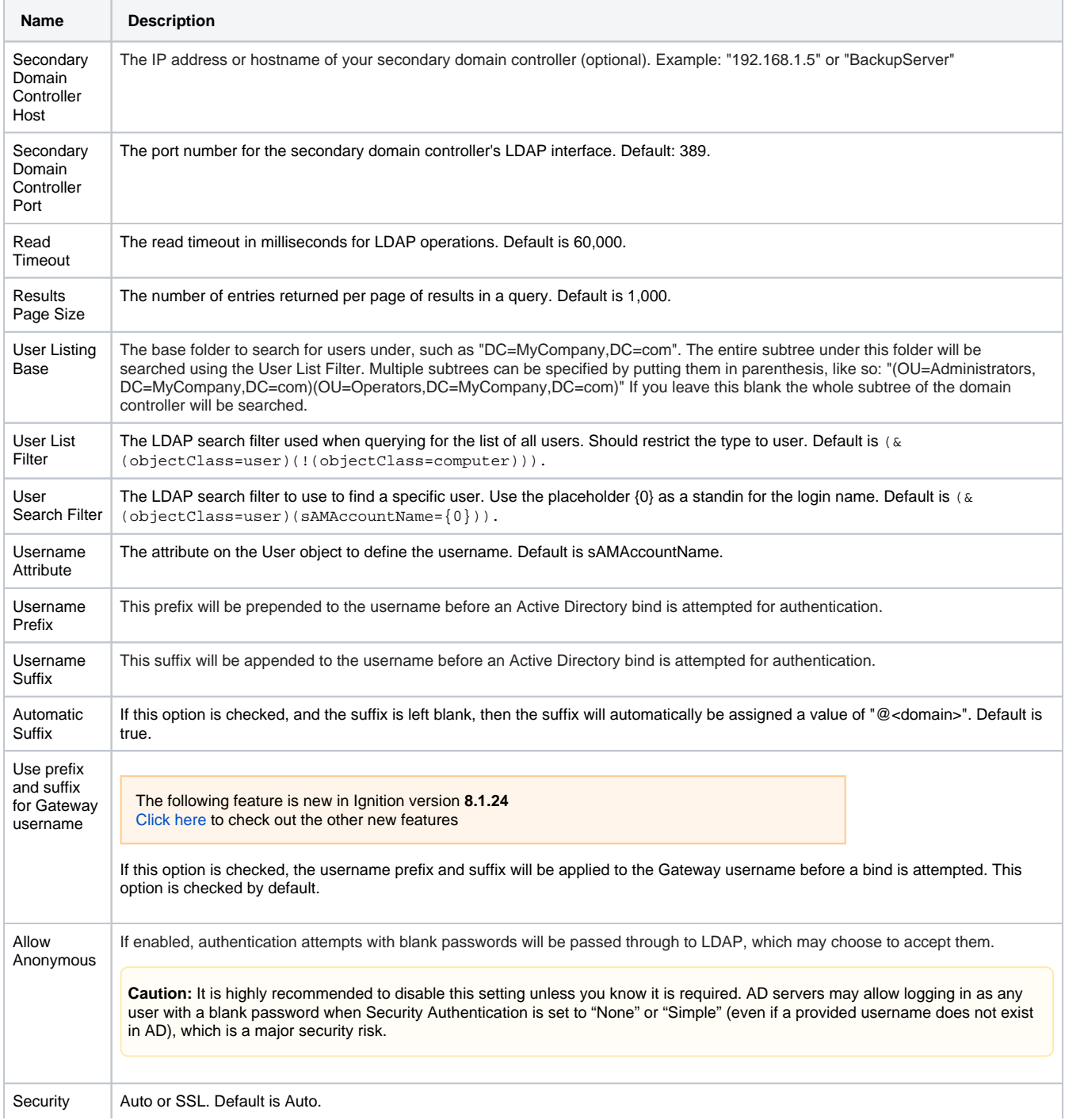

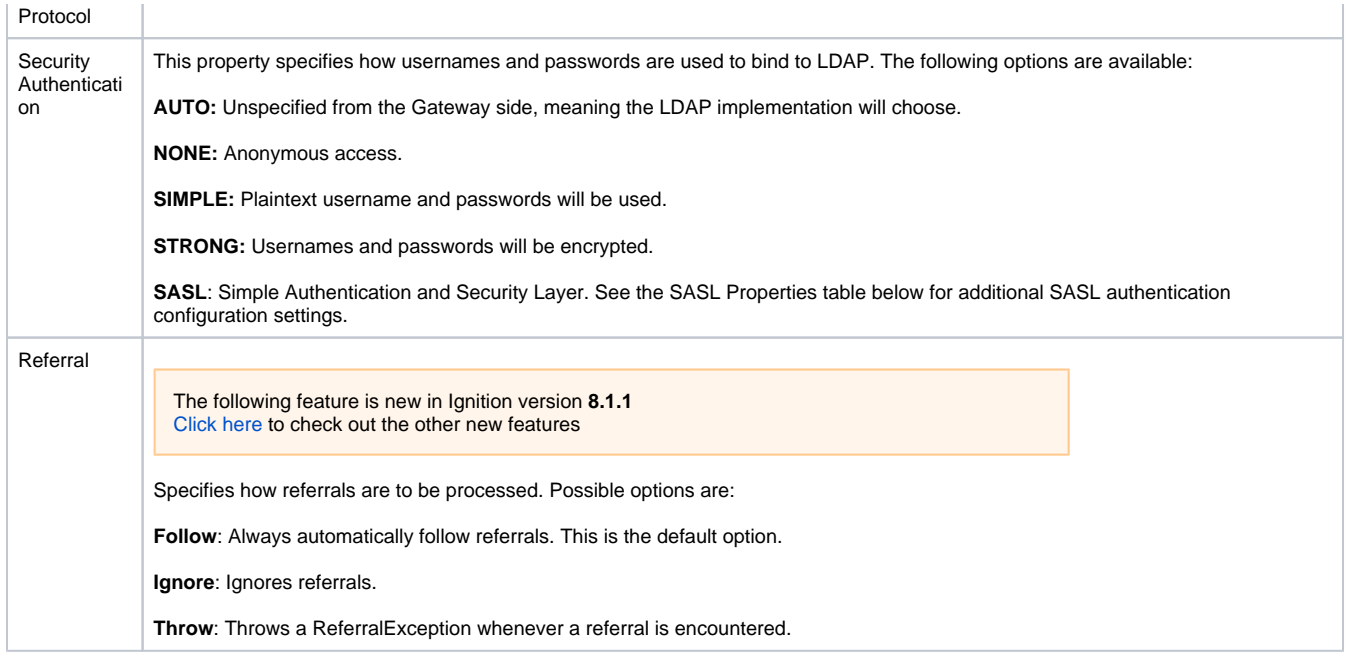

### <span id="page-337-0"></span>**SASL Properties**

These settings are utilized when Security Authentication is set to **SASL**.

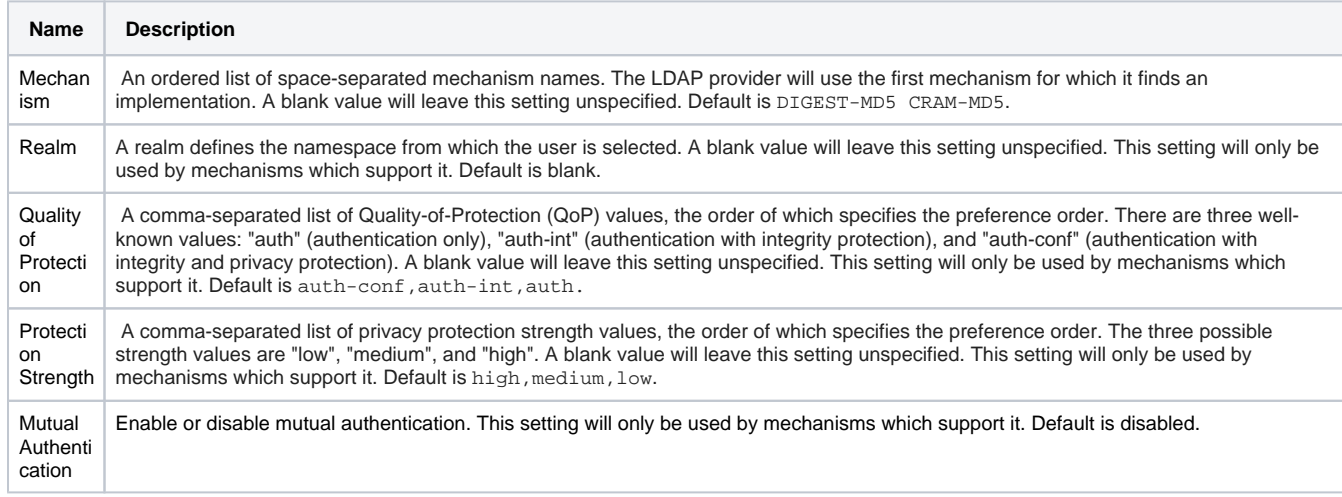

# <span id="page-338-0"></span>**AD Database Hybrid**

## <span id="page-338-1"></span>AD/Database User Source

This AD/Database Hybrid User Source is not [manageable](#page-308-0) from within Ignition. Users/passwords must be administered through [Active Directory](#page-329-4), and roles, contact info, and so on, must be administered directly through the database. The way AD/Database Hybrid works, is it has all the same information requirements as the other authentication profiles, but it also has a number of Database properties. You need to specify a database (i.e., MySQL) to store information, and set up queries that you want to use. You must also specify the host that is acting as your primary domain controller, and a secondary domain controller in case the primary is unavailable. You'll also need to specify the name of the domain and credentials for the Gateway itself to use for authentication when it queries the list of roles.

AD/Database User Sources now support SASL (Simple Authentication and Security Layer). SASL is a framework for authentication and data security in Internet protocols such as LDAP.

## <span id="page-338-2"></span>Property Reference

This [User Source](#page-312-0) shares many properties with both the AD User Source and Database User Source.

- See the [Active Directory Authentication](https://legacy-docs.inductiveautomation.com/display/DOC81/Active+Directory+Authentication#ActiveDirectoryAuthentication-PropertyReference) page for a list of Active Directory User Source related properties.
- **See the [Database Authentication](https://legacy-docs.inductiveautomation.com/display/DOC81/Database+Authentication#DatabaseAuthentication-PropertyReference) page for a list of Database User Source related properties.**

### **On this page ...**

- $\bullet$ [AD/Database User Source](#page-338-1)
- [Property Reference](#page-338-2)  $\bullet$
- $\bullet$ [Creating an AD/Database Hybrid](#page-338-3)  [User Source](#page-338-3)
	- [Active Directory Properties](#page-339-0)
	- [Database Properties](#page-340-0)
	- [Advanced Properties](#page-340-1)
	- [SASL Properties](#page-341-0)

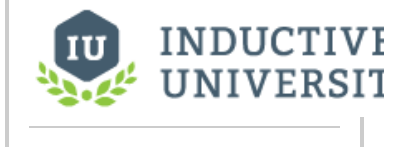

### **AD Database Hybrid**

[Watch the Video](https://inductiveuniversity.com/video/ad-database-hybrid/8.1)

### <span id="page-338-3"></span>Creating an AD/Database Hybrid User Source

- 1. On the [Gateway Webpage,](https://legacy-docs.inductiveautomation.com/display/DOC81/Gateway#Gateway-GatewayWebpage) under the Config tab, go to **Security > Users, Roles**. The [Classic Authentication Strategy](#page-312-0) page will be displayed. Click the blue arrow, **Create new User Source**.
- 2. Choose the **AD/Database Hybrid** authentication type, and click **Next**.

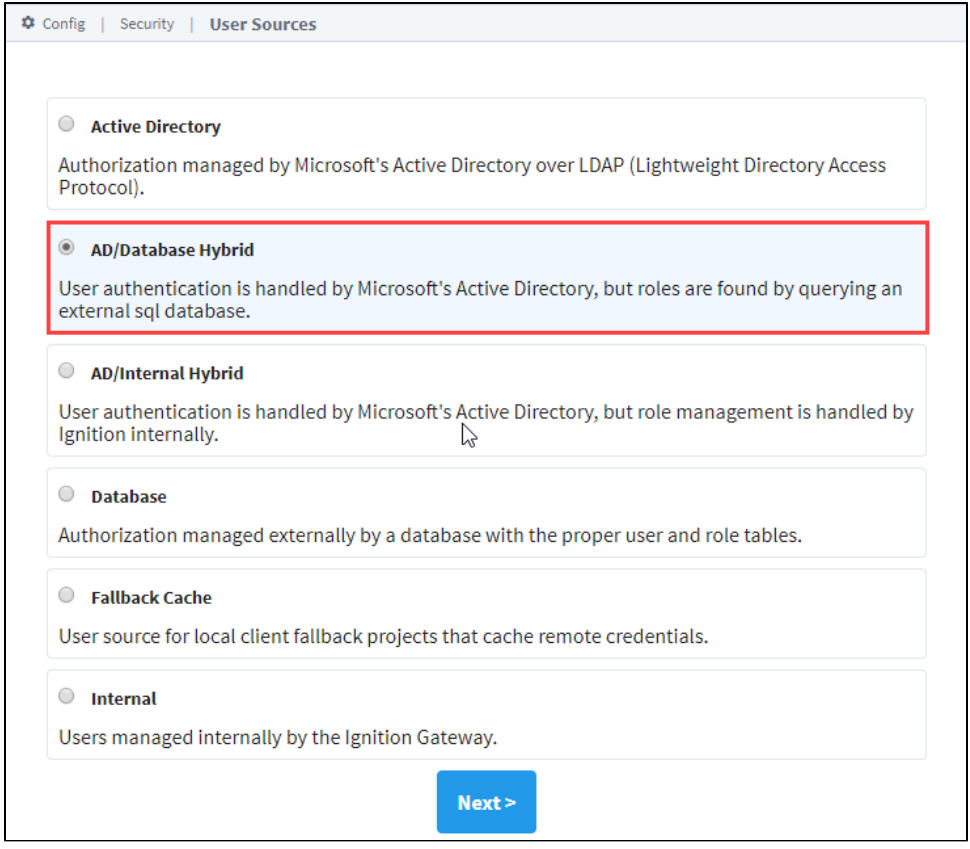

**Note:** When using AD/Database Hybrid User Source, you may need to consult with your internal IT Department to get the required information to complete your user source setup.

- 3. The New User Source window will open. Some properties are optional depending on how you set up your profile. Details on the Main Properties can be found on the [User Sources](https://docs.inductiveautomation.com/display/DOC80/User+Sources) page. The Active Directory Properties and Database properties are listed in the tables below.
- 4. Click **Create New User Source** to save the new user source.

### <span id="page-339-0"></span>**Active Directory Properties**

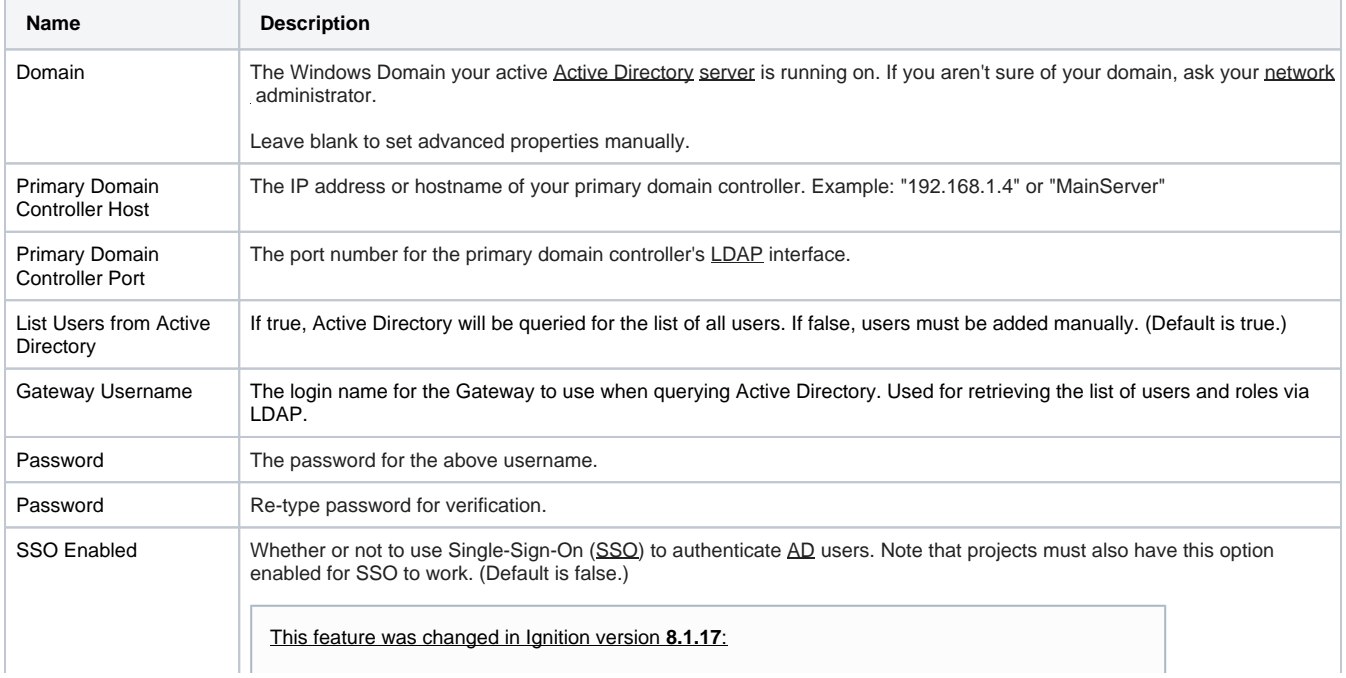

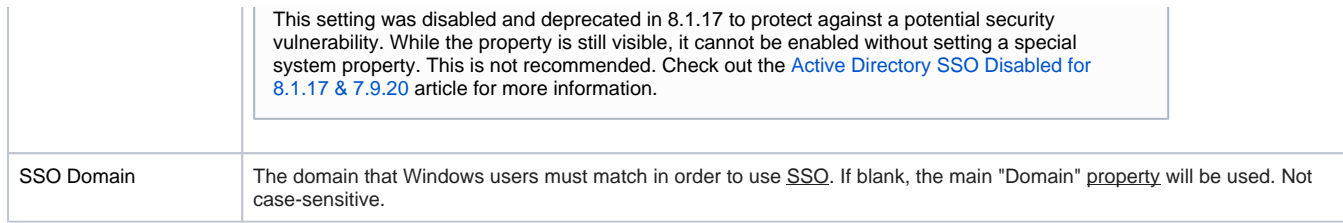

## <span id="page-340-0"></span>**Database Properties**

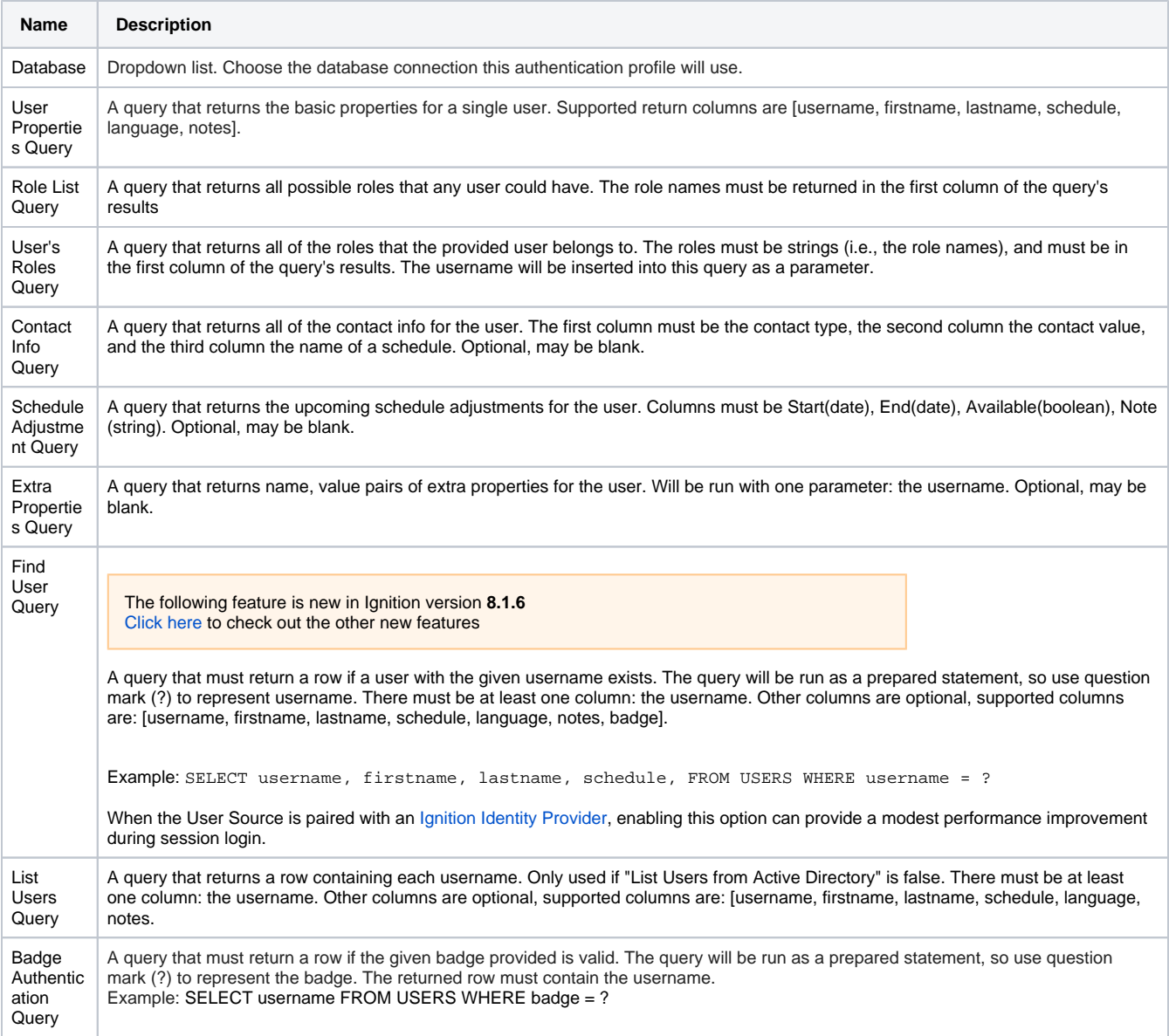

## <span id="page-340-1"></span>**Advanced Properties**

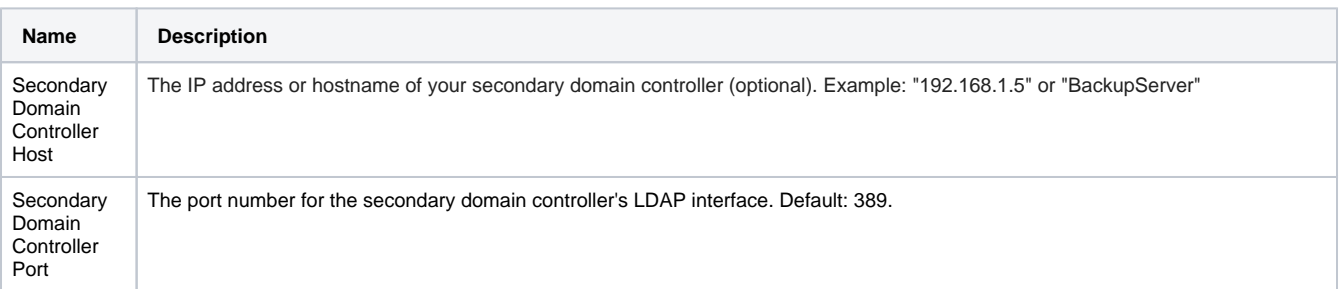

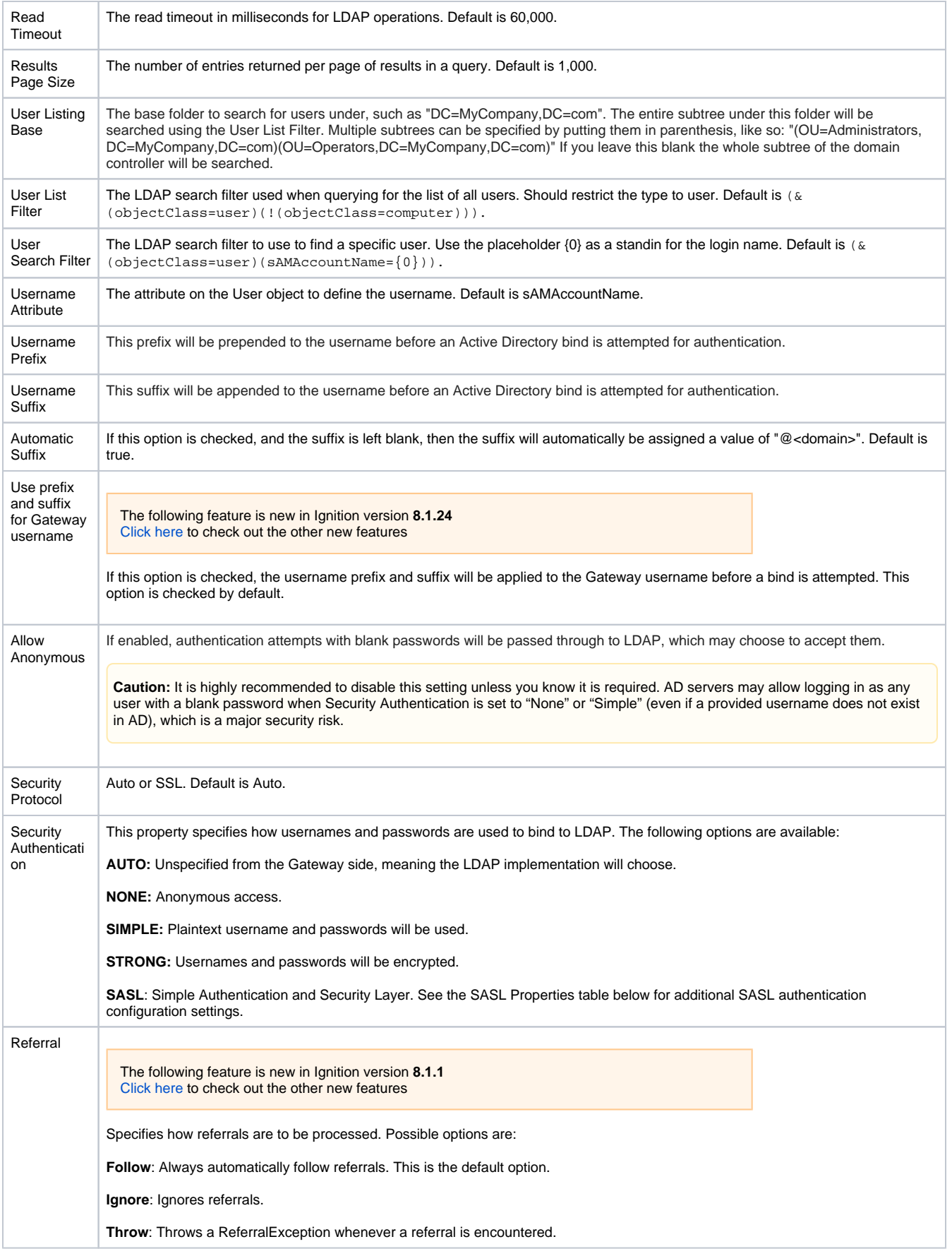

### <span id="page-341-0"></span>**SASL Properties**

These settings are utilized when Security Authentication is set to **SASL**.

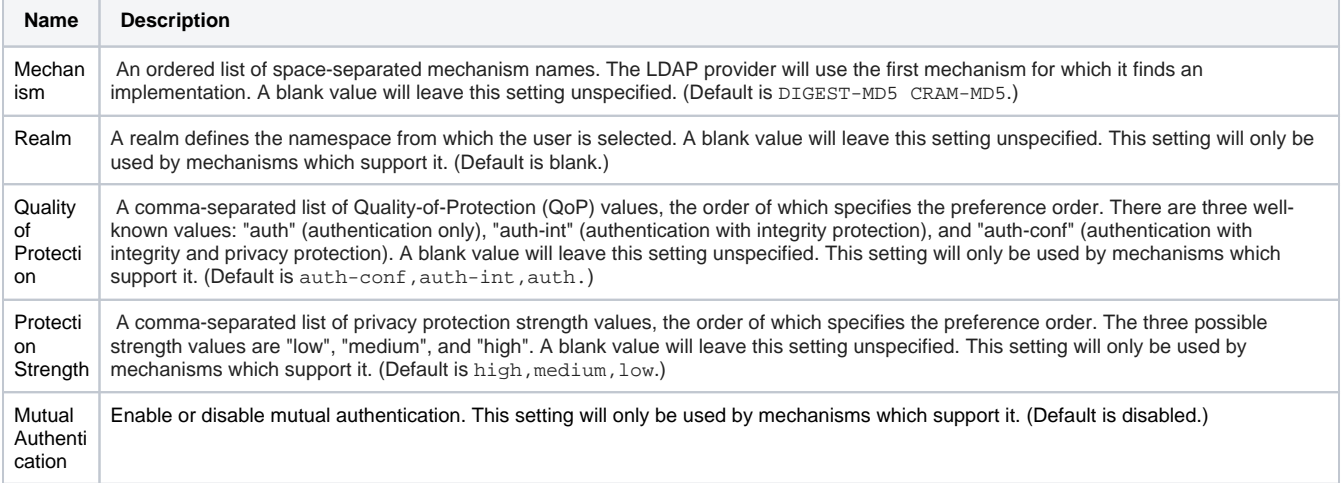

## **Fallback Cache Authentication**

This User Source was developed specifically for a system that is using [Local Vision Client Fallback,](https://legacy-docs.inductiveautomation.com/display/DOC81/Local+Client+Fallback#LocalClientFallback-LocalClientFallback) and allows you to cache the login credentials from a remote user source. This means your users can still log in with their normal username/password on a Local Vision Client Fallback project, even when the network connection is unavailable.

**Note:** Fallback Cache Authentication does not work with [Identity Provider Authentication Strategy.](#page-347-0) This User Source will only function with Vision clients and user sources using [Classic Authentication Strategy](#page-312-0) .

### <span id="page-343-0"></span>Creating the Fallback Cache User Source

The Fallback Cache User Source is created in a similar fashion to any other User Source:

- 1. On the **Gateway Webpage,** go to the **Config** tab. Select **Security > User, Roles.**
- 2. Click on the **Create new User Source...** link**.**
- 3. Select the Fallback Cache option and click the **Next** button.

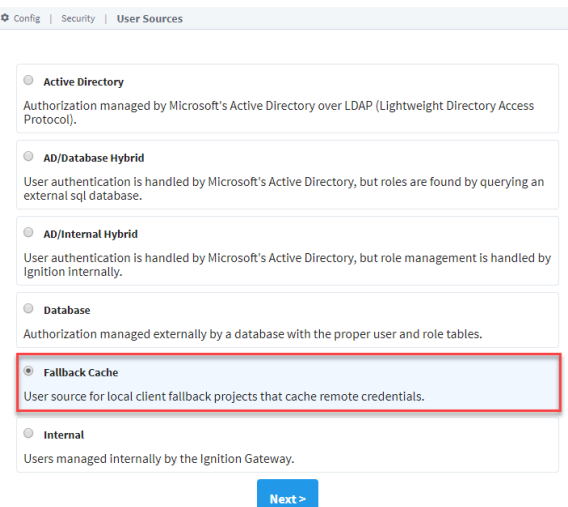

### **On this page ...**

- Creating the Fallback Cache
- [User Source](#page-343-0)
- [Populating the Cache](#page-343-1)

- 4. Type in a name for the new User Source and click **Create New User Source**.
- 5. Details on the Main Properties can be found on the [User Sources](https://docs.inductiveautomation.com/display/DOC80/User+Sources) page. You can also set Cache Retention as follows.

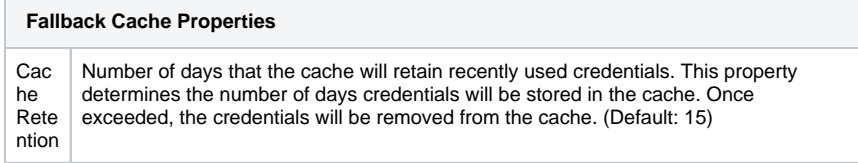

6. Click the **Create New User Source** button.

### <span id="page-343-1"></span>Populating the Cache

Users and Roles can not be manually added to the Fallback Cache. Instead, they are automatically copied from remote Gateways. This type of User Source is normally configured on an [Edge Gateway](https://legacy-docs.inductiveautomation.com/display/DEP/Ignition+Edge), but can be utilized on an Ignition Gateway.

- Before the Fallback Cache will populate, both the **Central Ignition Gateway** and **Fallback Gateway** must be connected over the [Gateway Network](#page-212-0). The credentials are passed from a User Source on the **Central Ignition Gateway** to the Fallback Cache over the Gateway Network.
- A Fallback Cache User Source must exist on the **Fallback Gateway**.
- A client must be launched on the **Fallback Gateway** from the **Central Ignition Gateway**. If the user successfully authenticates against the **Central Ignition Gateway's** User Source, then the credentials are cached into the Fallback Cache.

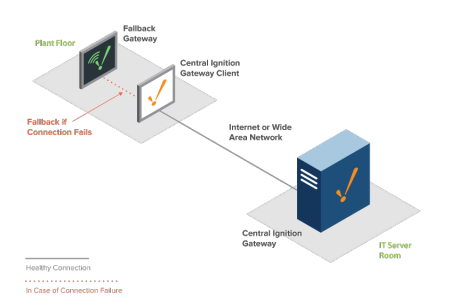

### Related Topics ...

[User Source](#page-312-0)

# **Verify a User on a User Source**

You can verify that a user exists in a given [User Source,](#page-312-0) if the password is correct, what roles a user has, and any other information added about the user.

### <span id="page-345-0"></span>Verify a User

- 1. On the Gateway Webpage, go to the **Config** tab.
- 2. Choose **Security > Users, Roles** from the menu on the left.
- 3. Select the **Verify an Authentication Profile** link. The **User Sources** page is displayed.
	- **Name** Type Description Internal This is the default and always present internal authentication profile default Internal OPC-UA clients will authenticate against this profile by de opcua-module → Create new User Source.  $\rightarrow$  Verify an Authentication Profile...
- 4. The Verify Authentication Profile window will appear. Choose a **Profile** from the dropdown list. Enter a **Username** and **Password.** Click **Test Login**. Ignition will test the credentials then display the results of the validity test.

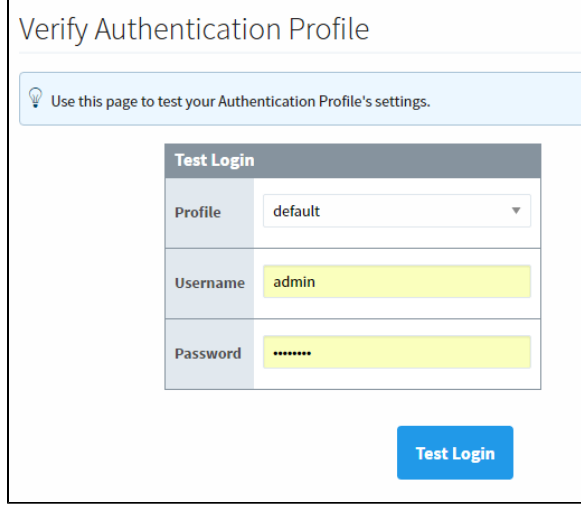

If the Login is incorrect, an error message will appear stating that the Login failed for a specified user.

If the Login is correct, a successful message will appear for a specified user along with their information.

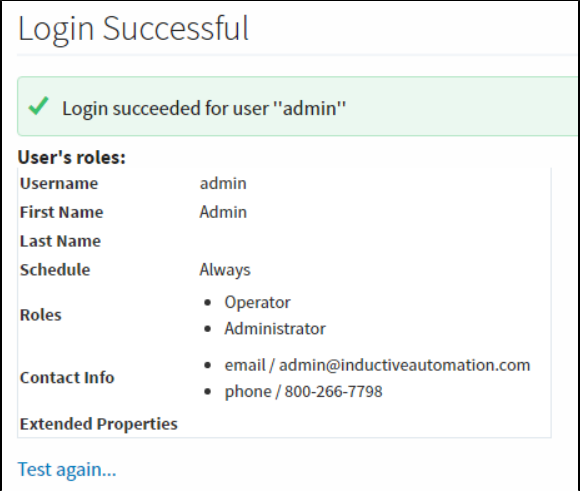

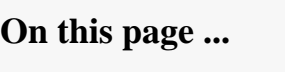

[Verify a User](#page-345-0)

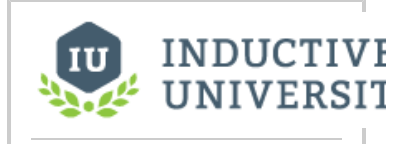

**Verifying an Authentication Profile**

[Watch the Video](https://inductiveuniversity.com/video/verifying-an-authentication-profile/8.1)

# <span id="page-347-0"></span>**Identity Provider Authentication Strategy**

An Identity Provider (IdP) offers a way for users to log in to Ignition using credentials stored outside of Ignition. An IdP creates, maintains, and manages identity (login) information while providing authentication services to Ignition. This provides a secure login that allows Ignition to use SSL and twofactor authentication (2FA). Note that launching a project from an IdP-initiated SSO response is not currently supported.

Identity Providers (IdPs) offer user authentication as a service. An IdP creates, maintains, and manages identity information for principals while providing authentication services to relying party applications within a federation or distributed network. Authentication of the user is handled by the IdP. Ignition can connect to these three different types of IdPs:

- [Ignition's internal IdP](https://docs.inductiveautomation.com/display/DOC81/Configuring+Identity+Providers#ConfiguringIdentityProviders-IgnitionIdentityProvider)
- [OpenID Connect 1.0](https://docs.inductiveautomation.com/display/DOC81/Configuring+Identity+Providers#ConfiguringIdentityProviders-OpenIDConnectProviders)
- $\bullet$ [Security Assertion Markup Language \(SAML\)](https://docs.inductiveautomation.com/display/DOC81/Configuring+Identity+Providers#ConfiguringIdentityProviders-SecurityAssertionMarkupLanguage(SAML)Providers)

Your organization's IT may have some sort of existing integration with an Identity Provider. Some popular Identity Providers are listed below.

- [Ping Identity](https://www.pingidentity.com)
- [Okta](https://www.okta.com/)
- $\bullet$ [Active Directory Federation Services](https://docs.microsoft.com/en-us/windows-server/identity/active-directory-federation-services)
- [Duo](https://duo.com/)

IdPs are set up at the Gateway level. [Security Levels](#page-394-0) are also set through the Gateway. The Security Levels enable you to define a hierarchy of access inside a Perspective Session.

The following feature is new in Ignition version **8.1.0** [Click here](https://docs.inductiveautomation.com/display/DOC81/New+in+this+Version#NewinthisVersion-Newin8.1.0) to check out the other new features

As of release 8.1, Identity Providers can also be used in the Vision module, the Designer, and on the Gateway. The Identity Provider strategy redirects the user to their IdP in their web browser in order to authenticate. The System Identity Provider setting controls which Identity Provider the user is redirected to.

**Note:** If your browser is not supported, you will get an error message.

### Identity Provider Authentication Workflow

The following diagram illustrates how IdP authentication works.

<span id="page-347-1"></span>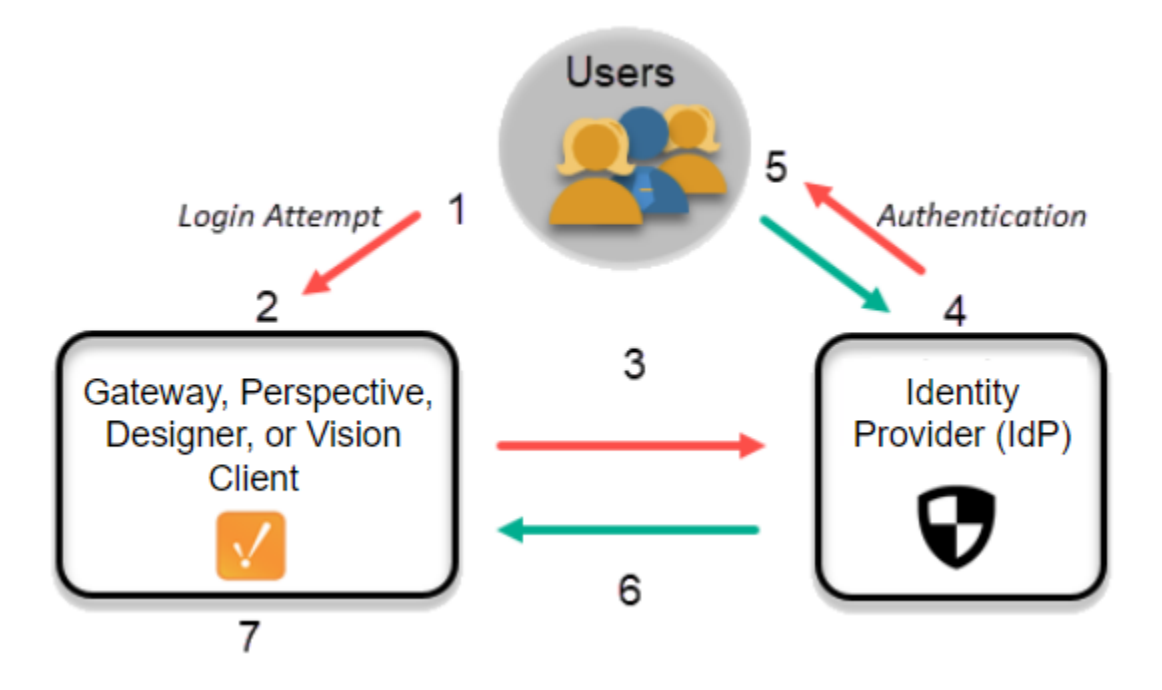

### **On this page ...**

- **Identity Provider Authentication [Workflow](#page-347-1)**
- [Using Identity Providers](#page-348-0) [Auth Token Connection](#page-348-1)  **[Recovery](#page-348-1)**
- 1. **User make a login attempt to the Gateway, Perspective, the Designer, or a Vision Client.**
- 2. **Ignition sees that IdP authentication is required.**
- 3. **Ignition redirects the User to Identity Provider for authentication of their credentials**:
- 4. **IdP Authenticates the User**: The IdP prompts the user with a security challenge, such as requesting a username and password. The extent of the challenge depends entirely on the provider, but many providers may offer support for multi-factor authentication (MFA).
- 5. **User Responds**: The user correctly responds to the security challenge.
- 6. **Redirect back to Ignition:** If the IdP successfully validates the user, it will redirect the user back to the Perspective Session. Some IdPs may have an additional workflow they will guide the user through, such as re-verifying an email address or replacing an expired password. The IdP will also return information about that user to the Session. This provides some context about the user that the Session can use to assign Security Levels.
- 7. **Update the User's Security Level**: Once back at the session, the user will be mapped to the specified Security Level, giving the user access to the restricted action.

### <span id="page-348-0"></span>Using Identity Providers

The first step in using Identity Providers is to configure them. For the steps for configuring Internal Ignition IdP, OpenID Connect 1.0, or Security Assertion Markup Language (SAML), go to [Configuring Identity Providers](#page-351-0).

Once an Identity Provider has been configured, there are a few things that can be done to test and adjust how it works. You can [map the attributes](#page-361-0) that are returned in the IdP response document to more familiar user properties that are available to use within the project. You can add [rules to](#page-400-0)  [custom security levels](#page-400-0) that determine when a user falls into the level. Overrides can be given to users in the form of [User Grants,](#page-388-0) so that they are granted certain security levels regardless of the rules. Finally, you can [test out the IdP](#page-390-0) by logging in with a user to confirm what is returned in the response document.

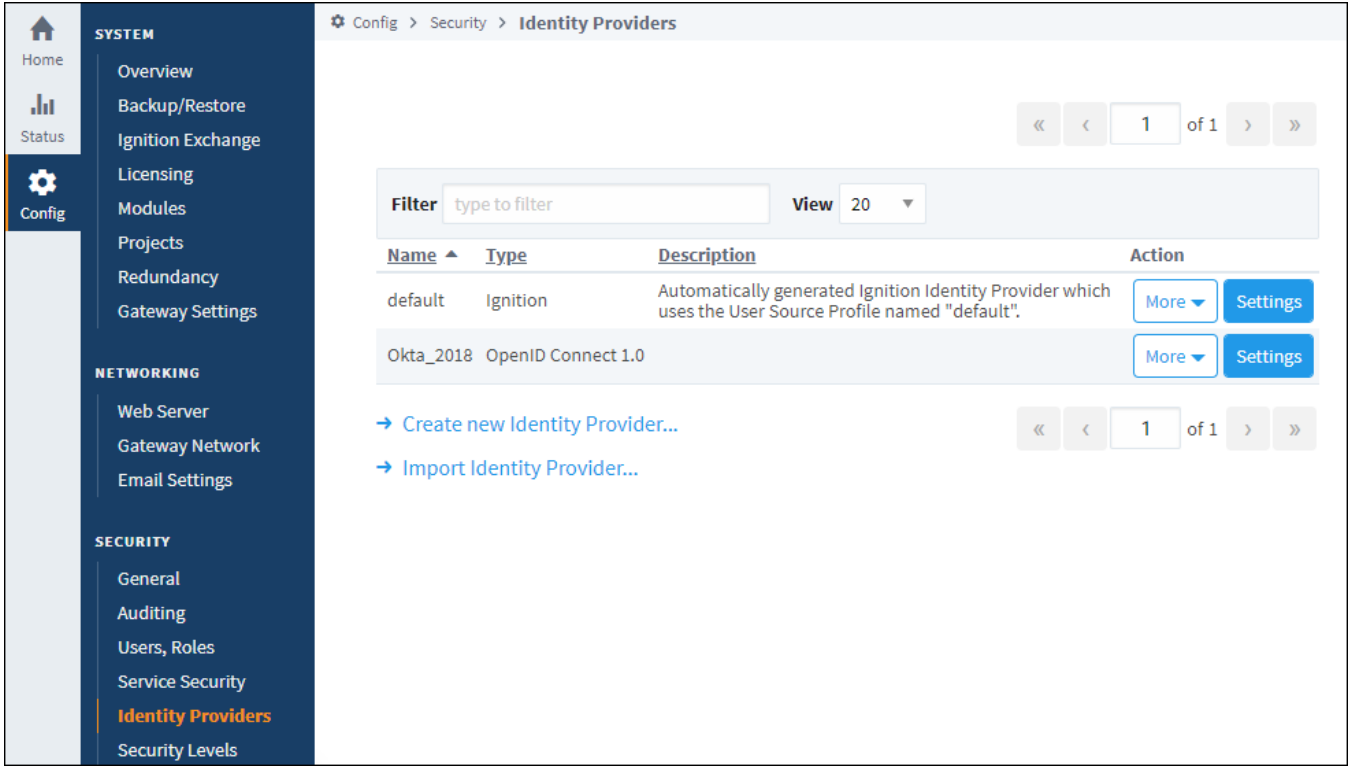

### <span id="page-348-1"></span>**Auth Token Connection Recovery**

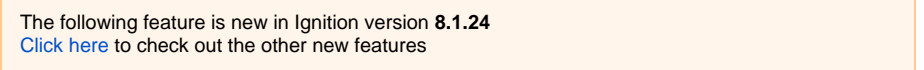

After logging into the IdP, a special auth token is generated with the session on the Gateway and is saved in the Designer and Vision Client instance memory after authenticating with an IdP. If a connection is lost and later recovered, Designers and Vision Client instances may securely resume their sessions without having to completely restart by passing the Gateway a valid auth token. Note that auth tokens are not included in Gateway Backups. Any existing auth tokens are cleared when a Gateway Backup is restored.

You can further configure auth tokens by adjusting settings that control the auth token lifecycle. To see these settings, make sure **Identity Provider** is selected as the Authentication Strategy as these settings do not apply to the Classic Authentication Strategy.

- User Inactivity Timeout: The number of minutes which must elapse before expiring a user's auth token due to inactivity caused by a disconnected session. Must be greater than zero. Default: 10 minutes.
- Time-To-Live (TTL): The maximum number of minutes a user's auth token may exist before it expires. If set to any number less than or equal to zero, auth tokens will not expire, as long as the auth token has not expired due to inactivity. Default: 0 minutes (does not expire).

For Designer Auth Tokens, these settings can be found on the [Gateway General Security Settings](https://docs.inductiveautomation.com/display/DOC81/Gateway+General+Security+Settings) page by navigating to **Gateway** > **Config** > **Security** > **General**.

| alat                       | <b>Ignition Exchange</b>                                                                             |                                                                   | <b>General Gateway Security Settings</b><br>* Required Field                                                                                                    |  |
|----------------------------|----------------------------------------------------------------------------------------------------|-------------------------------------------------------------------|----------------------------------------------------------------------------------------------------|--|
| <b>Status</b><br>$\bullet$ | Licensing<br><b>Modules</b>                                                                          |                                                                   | default                                                                                                    |  |
| Config                     | <b>Projects</b><br>Redundancy<br><b>Gateway Settings</b>                                             | <b>System Identity</b><br>Provider*                               | This Identity Provider controls access to the Gateway's web configuration interface and the Designer when the Designer Authentication<br>Strategy is set to Identity Provider.<br>Always ask the IdP to re-authenticate users by default<br>When enabled, Ignition will always ask the IdP to re-authenticate the user by default. This effectively disables Single Sign-On.                                                                                                    |  |
|                            | <b>NETWORKING</b><br><b>Web Server</b><br><b>Email Settings</b><br><b>Gateway Network</b>            | <b>Designer</b><br><b>Authentication</b><br>Strategy <sup>*</sup> | <b>Identity Provider</b><br>Controls how Designer users are authenticated. The Classic strategy requires the user to enter their username and password in an embedded<br>login form in the Designer. Classic authentication is performed against the System User Source. The Identity Provider strategy redirects the<br>user to their IdP in their web browser in order to authenticate. The System Identity Provider setting controls which Identity Provider the user<br>is redirected to. |  |
|                            | <b>SECURITY</b><br><b>General</b><br><b>Auditing</b>                                                 | <b>Designer Auth</b><br><b>Token Inactivity</b><br>Timeout *      | 10<br>The number of minutes which must elapse before expiring a designer user's auth token due to inactivity caused by a disconnected session.<br>Must be greater than zero. Example: 10                                                                                                    |  |
|                            | <b>Users, Roles</b><br><b>Service Security</b><br><b>Identity Providers</b><br><b>OAuth2 Clients</b> | <b>Designer Auth</b><br><b>Token Time-To-</b><br>Live *           | $\mathbf{0}$<br>The maximum number of minutes a designer user's auth token may exist before it expires. If set to any number less than or equal to zero,<br>auth tokens may live forever, as long as the auth token has not expired due to inactivity. Example: 0                                                                                                    |  |
|                            |                                                                                                    |                                                                   |                                                                                                    |  |

For Vision Client auth tokens, these settings can be found in the Designer by opening the **Project Menu**, selecting **Project Properties** and navigating to **Vision** > **Login**.

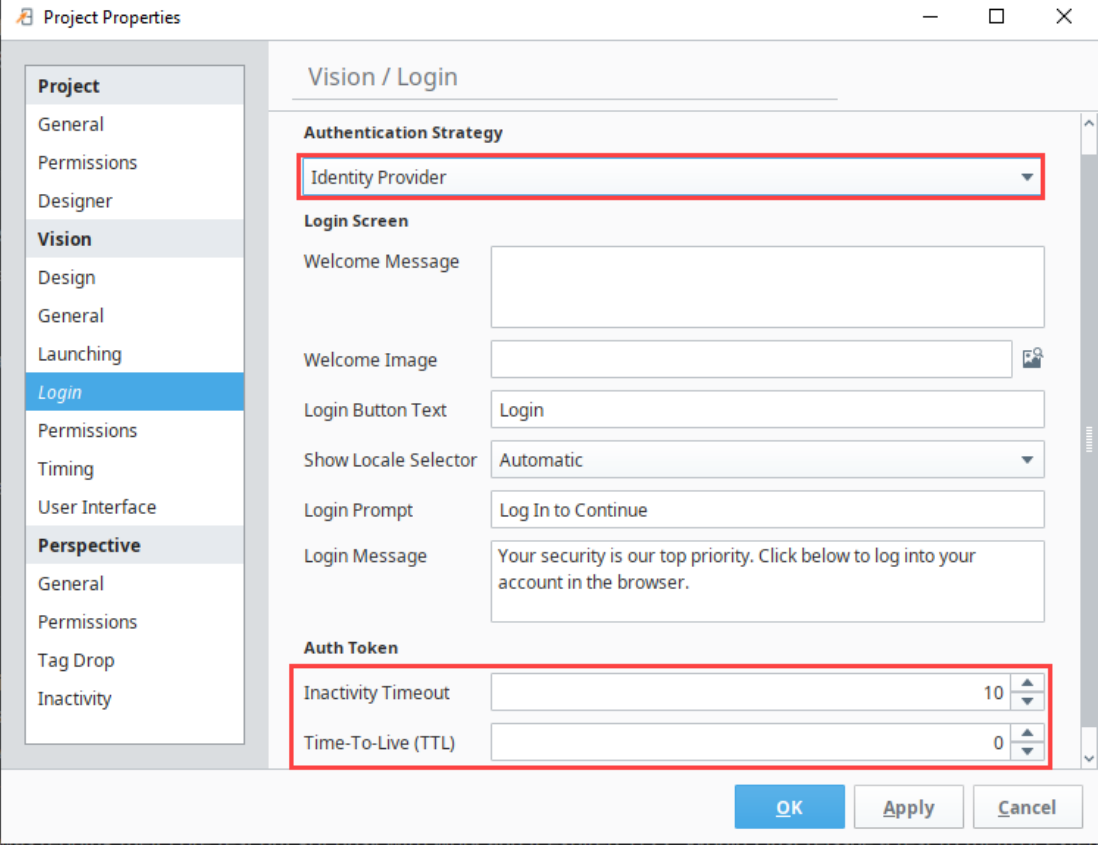

When redundancy is enabled, Vision Client auth tokens are synchronized from the Master to the Backup so that IdP-authenticated Vision Client sessions may be resumed seamlessly during failover by using an auth token.

In This Section ...

# <span id="page-351-0"></span>**Configuring Identity Providers**

## <span id="page-351-1"></span>Registering the Ignition Gateway

Before configuring an Identity Provider on the Ignition Gateway, it must first be registered as an Identity Provider Client. Your Identity Provider will have a workflow to register, and it will most likely request something called a **return URL** or **redirect URI**. The paths provided utilize your Gateway's address /hostname, and they change depending on the type of provider.

**Note:** The same redirect URI is used for login and logout.

### **OpenID Connect Providers (OP)**:

### **OpenID Connect Providers**

http://yourGatewayAddress:Port/data/federate/callback/oidc

#### **SAML Providers**:

**SAML Providers**

http://yourGatewayAddress:Port/data/federate/callback/saml

## <span id="page-351-2"></span>Secure Integration with IdPs

You should always use the secure versions of those redirect URIs (https) in production environments. To do this you must [enable SSL/TLS](#page-124-0) in Ignition and install a valid certificate. This is the best practice for maintaining a secure integration with third party Identity Providers.

### **On this page ...**

- [Registering the Ignition Gateway](#page-351-1)
- $\bullet$ [Secure Integration with IdPs](#page-351-2)
- $\bullet$ [Configure an Identity Provider](#page-351-3)
- $\bullet$ [Common Properties](#page-353-0)  $\bullet$ 
	- **[Ignition Identity Provider](#page-353-1)**
	- [Badge \(RFID\) Settings](#page-354-0) **[Built-In Attributes](#page-354-1)**
	- [Remember Me Example](#page-354-2)
- [OpenID Connect Providers](#page-356-0)
	- Importing Metadata from the [Provider](#page-356-1)
	- [Configuring the Provider](#page-356-2)
	- [JSON Web Key Configuration](#page-357-0)
- Security Assertion Markup [Language \(SAML\) Providers](#page-358-0)
	- Importing Metadata from the **[Provider](#page-358-1)**
	- [Configuring the Provider](#page-359-0)  $\bullet$ [SAML Signature Verifying Key](#page-360-0)
	- **[Configuration](#page-360-0)** [Import Provider Metadata for](#page-360-1)
	- [Redundant Backup](#page-360-1) [IdP Examples and](#page-360-2)
- **[Troubleshooting](#page-360-2)**

 $\bullet$ 

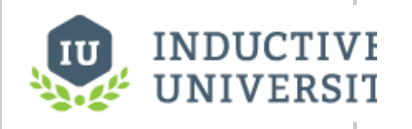

**Configuring Identity Providers**

[Watch the Video](https://www.inductiveuniversity.com/videos/creating-an-identity-provider/8.0/8.1)

### <span id="page-351-3"></span>Configure an Identity Provider

Although there are several types, the general workflow for creating an Identity Provider is the same.

1. On the Gateway Webpage, click on the **Config** tab.

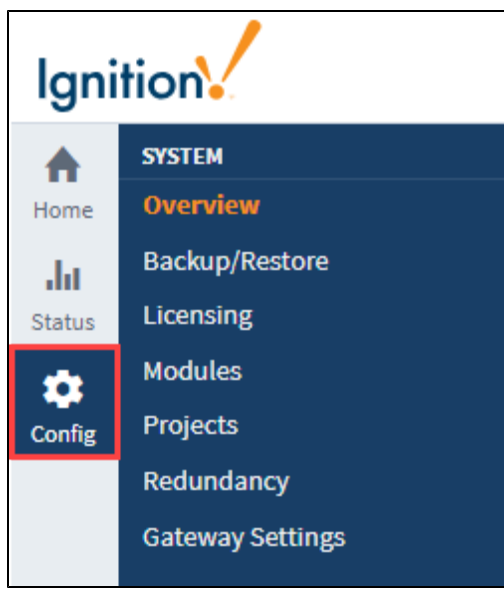

2. Under the Security section, click on **Identity Providers**. The Identity Providers screen is displayed. This screen will list all IdPs that have been configured. You can change filter by name or adjust the number of IdPs displayed in the view.

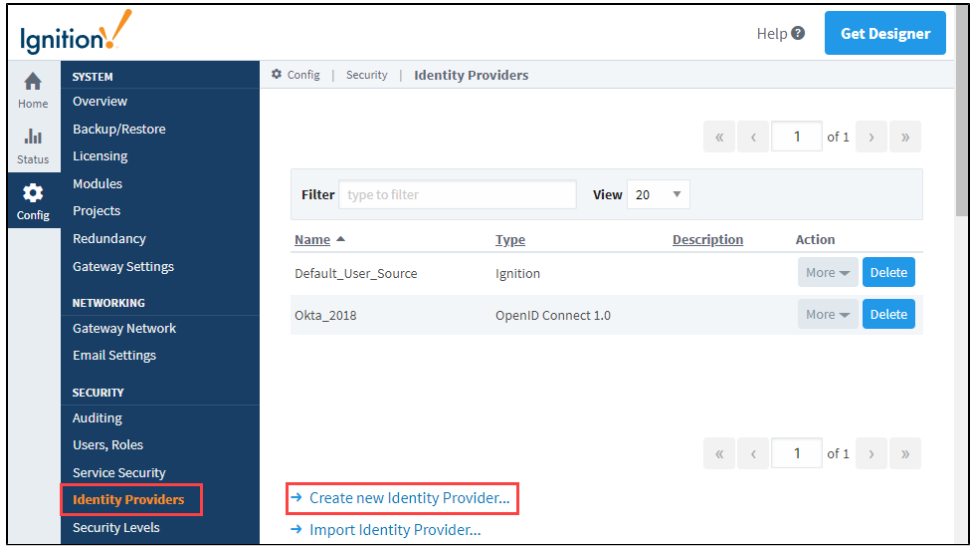

#### 3. Click on **Create New Identity Provider...**

4. Choose the type of provider. The current options are **Ignition**, **OpenID Connect 1.0** or **Security Assertion Markup Language 2.0 (SAML)**.

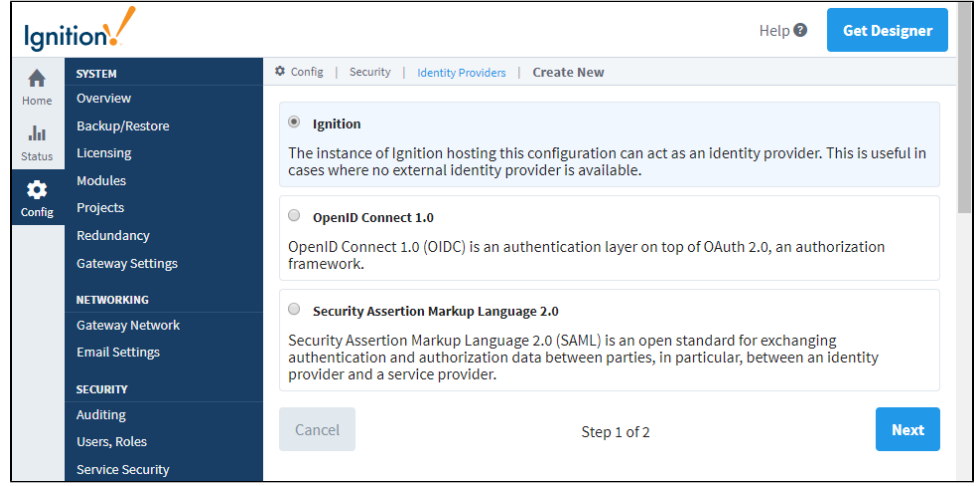

5. Click the **Next** button.

6. Configure the adapter. This step varies based on the type of provider. Please see the reference tables below for a description of properties.

7. Once you've filled in the properties, click **Save**.

## <span id="page-353-0"></span>Common Properties

All Identity Provider types share the following properties:

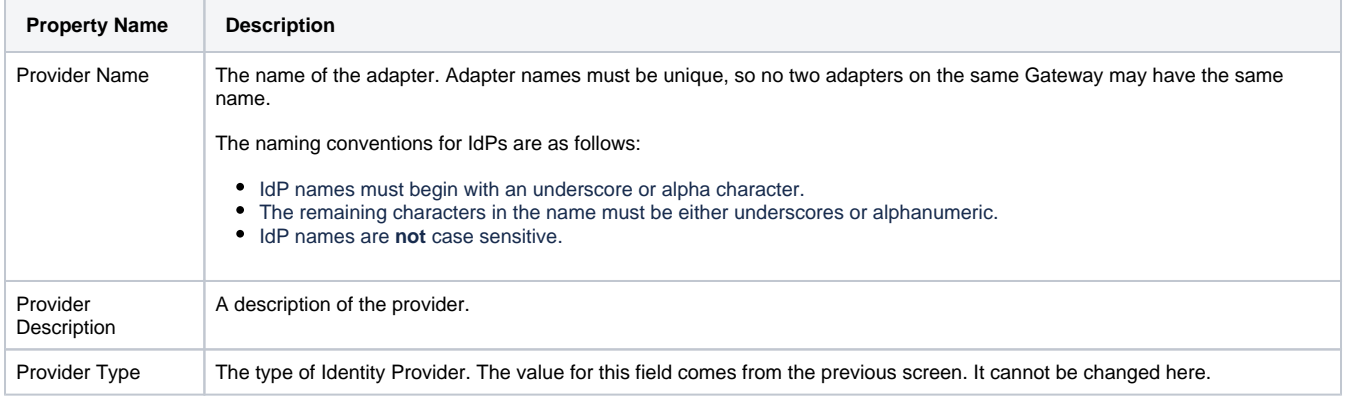

## <span id="page-353-1"></span>Ignition Identity Provider

The Ignition Identity Provider has the following properties:

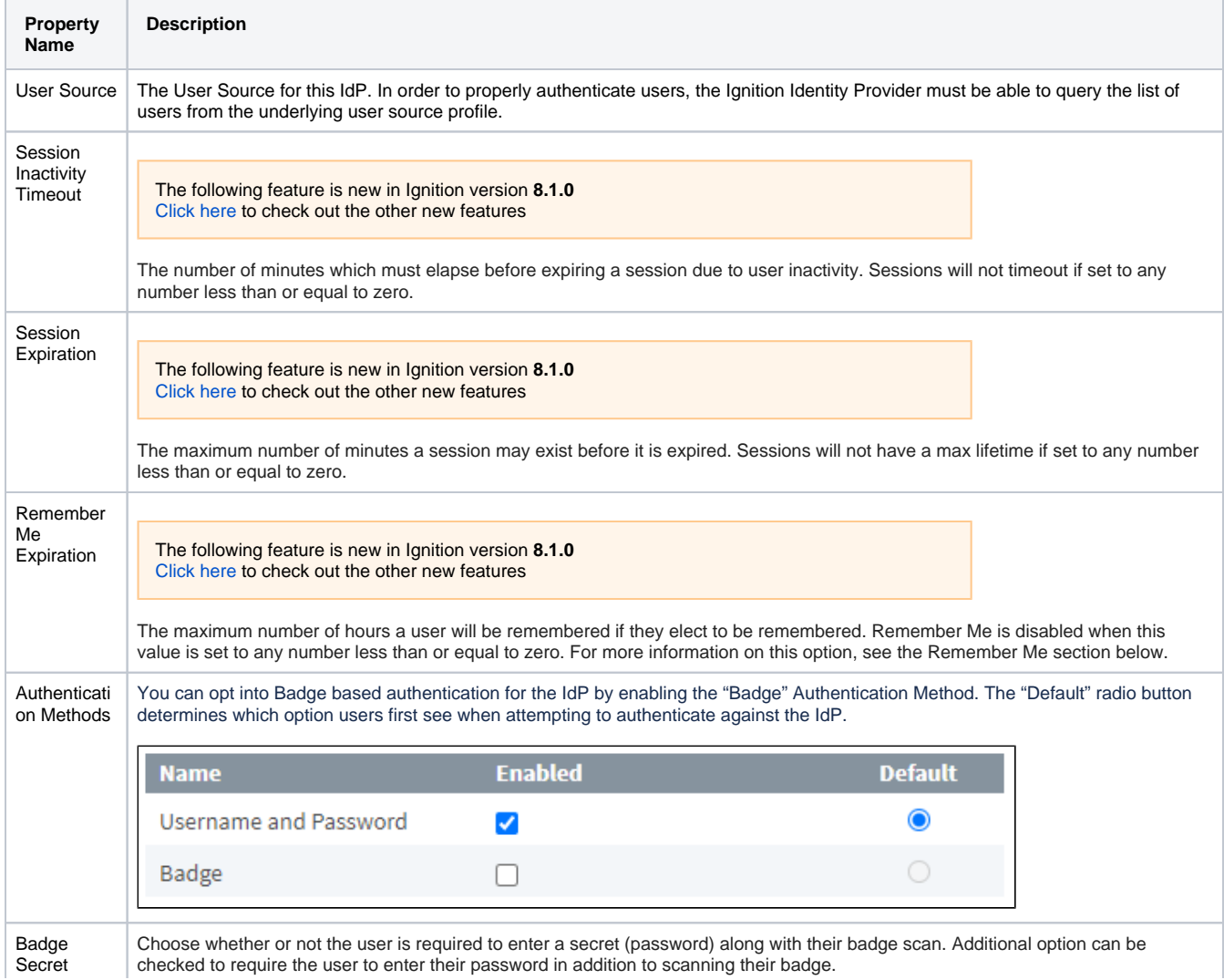

### <span id="page-354-0"></span>**Badge (RFID) Settings**

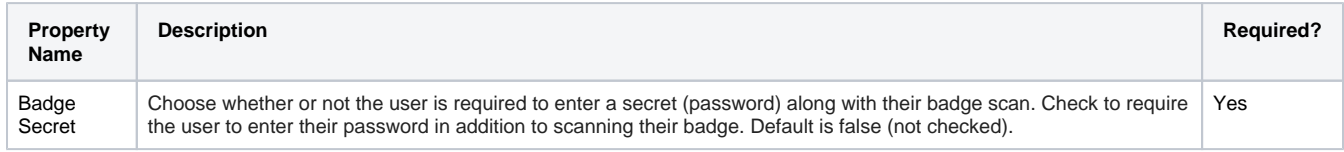

### <span id="page-354-1"></span>**Built-In Attributes**

The following attributes are available in the Ignition IdP.

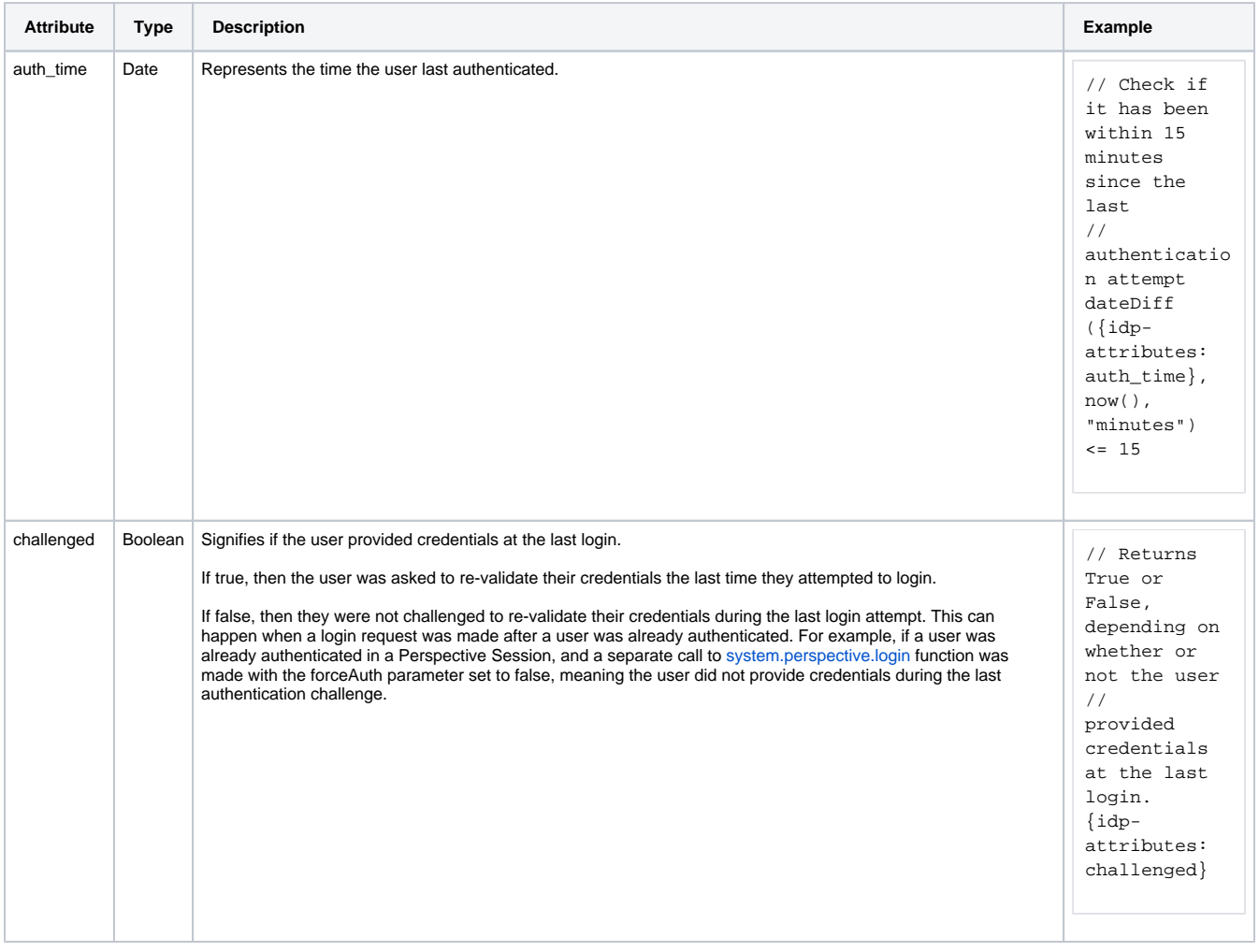

### <span id="page-354-2"></span>**Remember Me Example**

The following feature is new in Ignition version **8.1.0** [Click here](https://docs.inductiveautomation.com/display/DOC81/New+in+this+Version#NewinthisVersion-Newin8.1.0) to check out the other new features

The Remember Me option allows your login to be remembered for a set amount of time, even if you close your browser or restart your Gateway. When set, you will be remembered on this device for the specified number of hours without needed to log in again.

### **Note:**

The following items will prevent this feature from working successfully:

- Updating the Ignition Gateway to a new version will cause the device to "forget" the remembered user for some update versions, namely 8.1.2.
- $\bullet$ Checking the **Always ask the IdP to re-authenticate users by default** option for the **[General Gateway Security Settings](https://docs.inductiveautomation.com/display/DOC81/Gateway+General+Security+Settings#GatewayGeneralSecuritySettings-GatewaySecuritySettingsTable)** > **System [Identity Provider](https://docs.inductiveautomation.com/display/DOC81/Gateway+General+Security+Settings#GatewayGeneralSecuritySettings-GatewaySecuritySettingsTable)** setting will still require re-authentication regardless of Remember Me time allotments.

**Caution:** This option is not recommended if you are using a public or shared device.

To set up Remember me, do the steps that follow:

- 1. On the Gateway Webpage, click on the **Config** tab. Scroll down to **Security > Identity Providers.**
- 2. For the Ignition Identity Provider you'd like to configure, click on the **More** option and choose **Settings**.

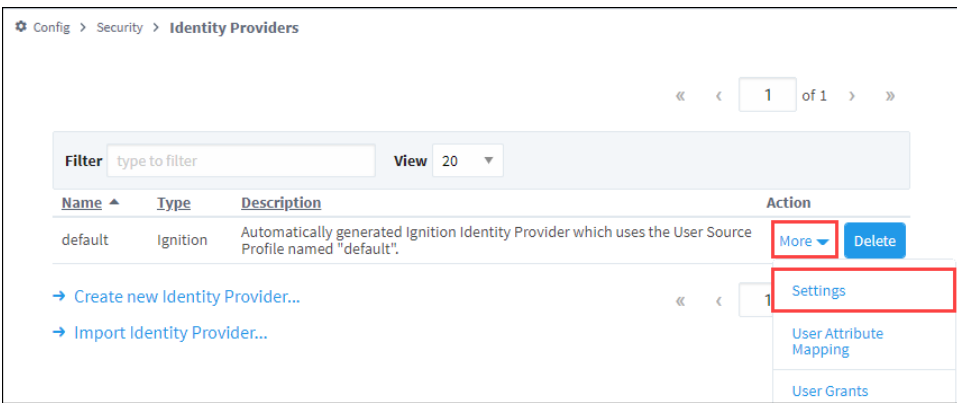

- 3. On the Settings page, scroll down to the **Provider Configuration** section.
- 4. For the Remember Me Expiration option, enter a value greater than zero. For this example, we set the option to **two** hours.

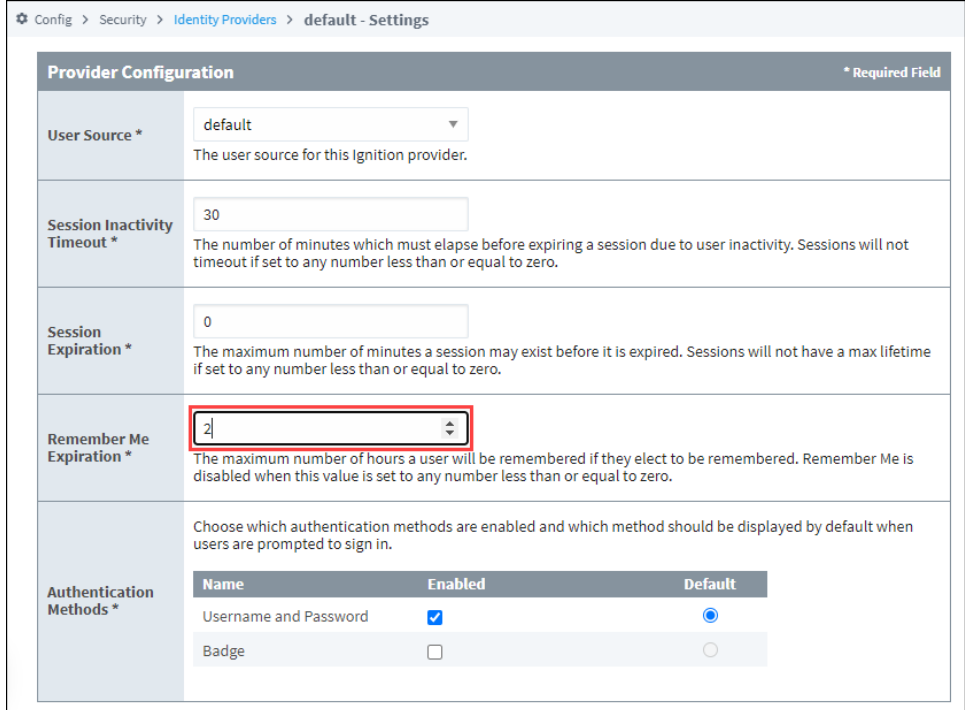

5. Click Save to save your changes.

To enable Remember Me for your login, do a test login:

- 1. On the Gateway Webpage, click on the **Config** tab. Scroll down to **Security > Identity Providers**.
- 2. For the Ignition Identity Provider you'd like to configure, click on the **More** option and choose **Test Login**.
- 3. Enter your password and select the Remember Me option.

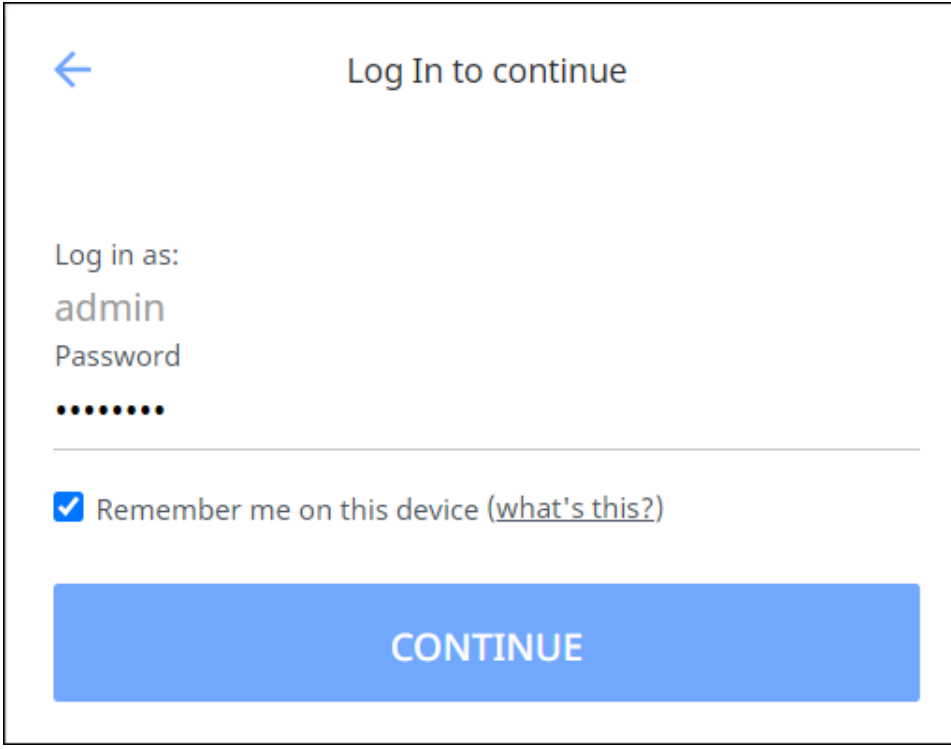

- 4. Click the **Continue** button.
- 5. Your login will now be remembered for the amount of hours that were specified in the Gateway setting (in this example, it is 2 hours).

### <span id="page-356-0"></span>OpenID Connect Providers

OpenID Connect Providers (OP) properties are listed in the following tables. The values on many of these properties may require you to refer to information from your third-party IdP.

### <span id="page-356-1"></span>**Importing Metadata from the Provider**

This method is preferred because of its ease-of-use and accuracy. After importing, you will only need to add your client ID and secret manually. (However you can revise the imported data if needed as well.)

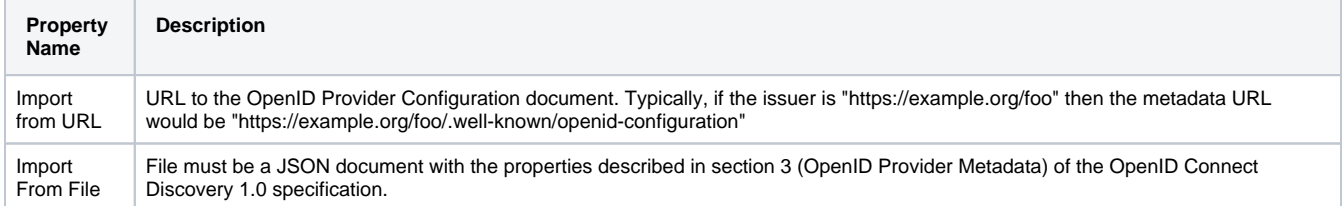

### <span id="page-356-2"></span>**Configuring the Provider**

Most OpenID Providers will require registering Ignition as a client. After the registration process is complete, the provider will generate a client ID and secret for Ignition, which is required below. This gives Ignition the ability to communicate securely with the provider. Most providers will also require a set of redirect URIs. An example redirect URI would look like: http://hostname:port/data/federate/callback/oidc

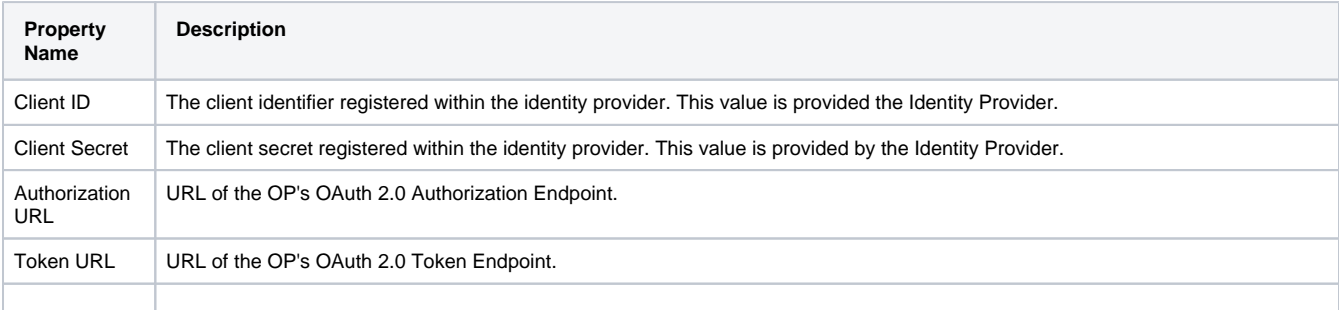

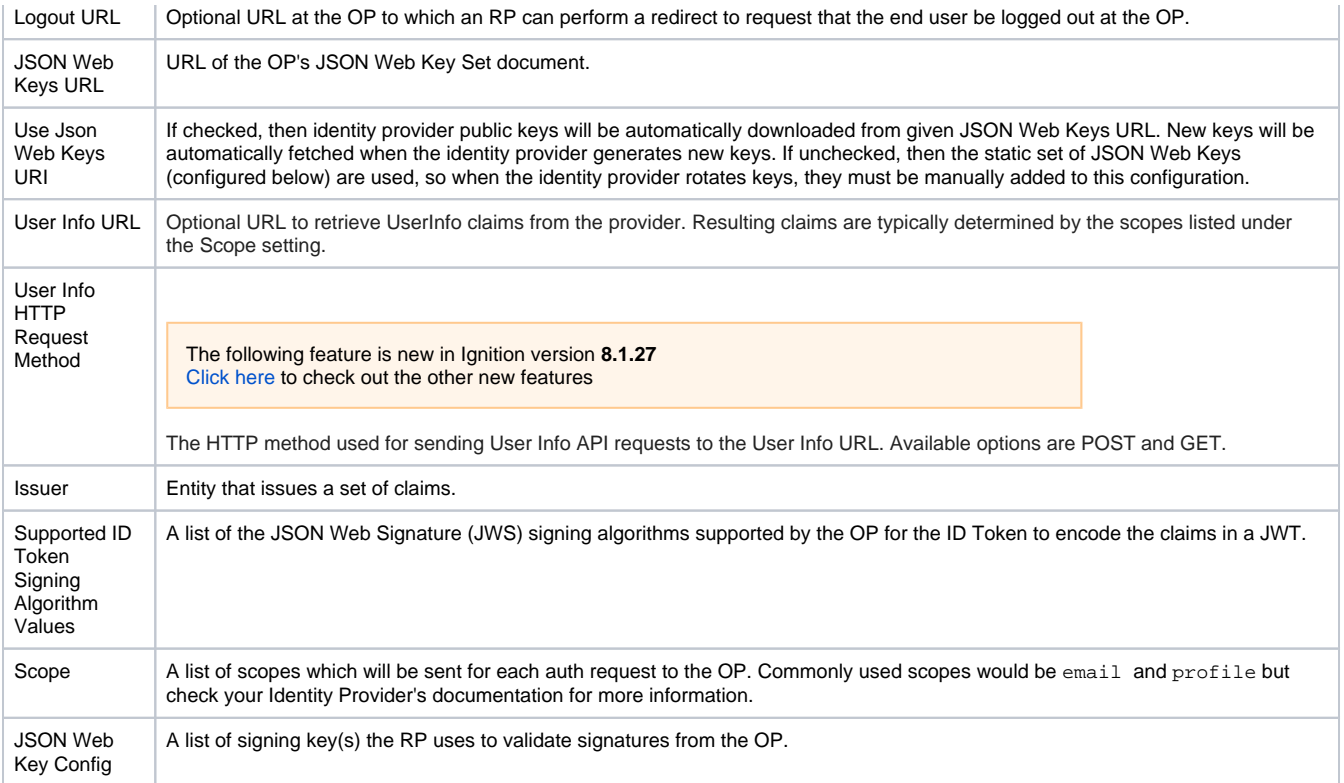

## <span id="page-357-0"></span>**JSON Web Key Configuration**

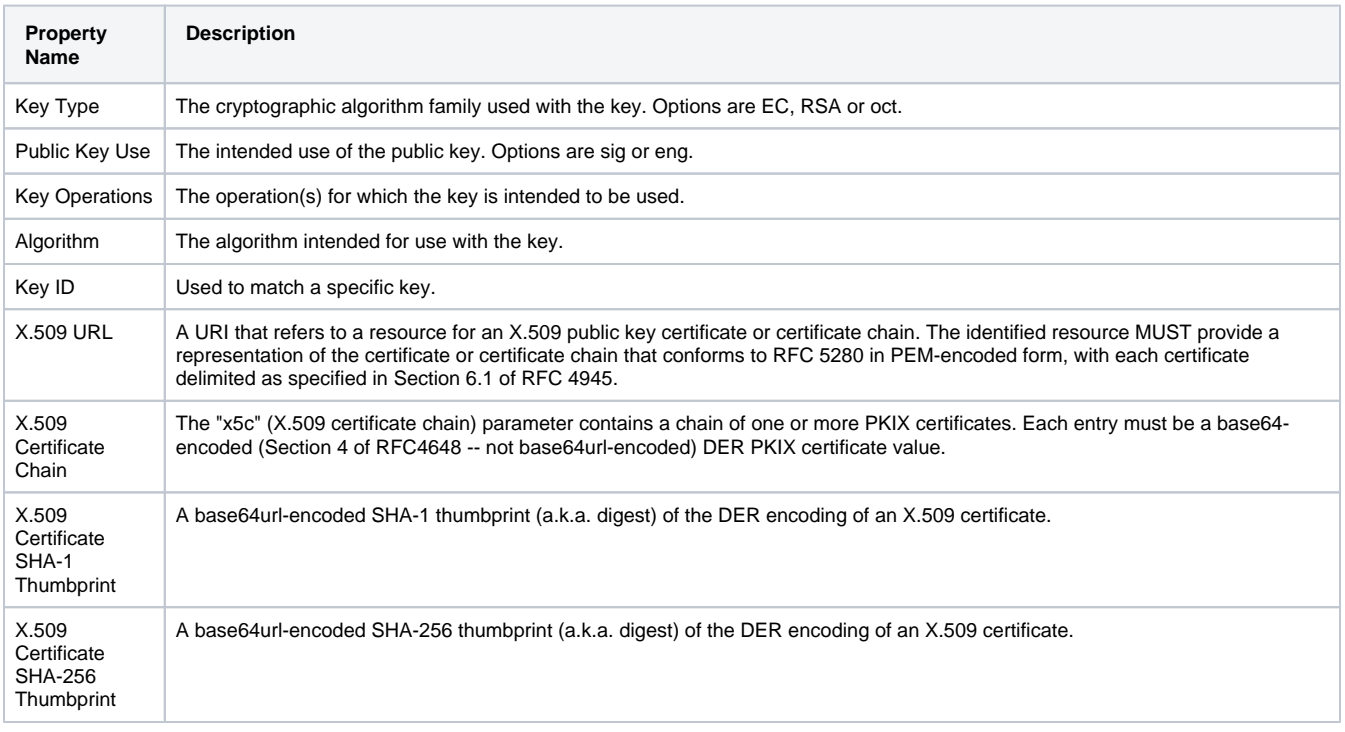

There are some additional properties, that depend on which Key Type is selected.

## **Key Type: EC**

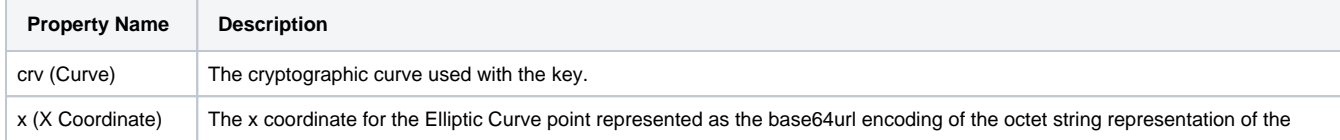

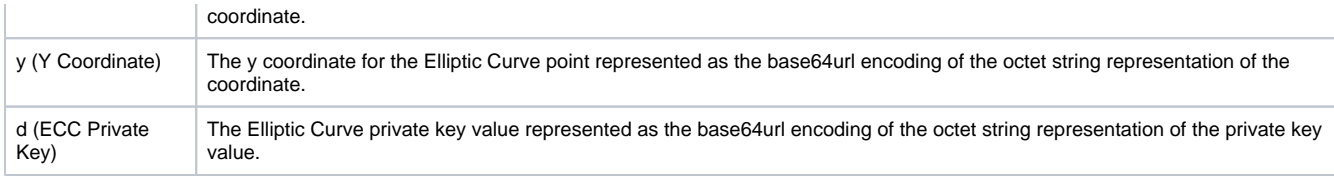

### **Key Type: RSA**

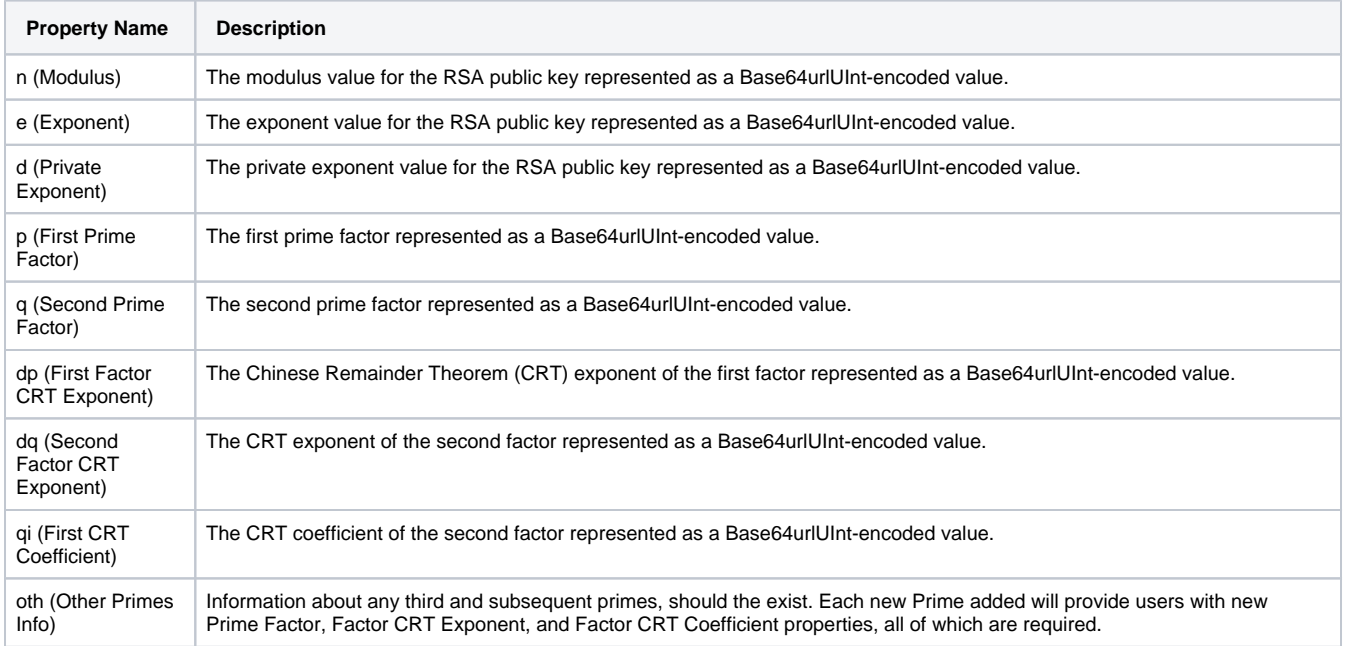

### **Key Type: oct**

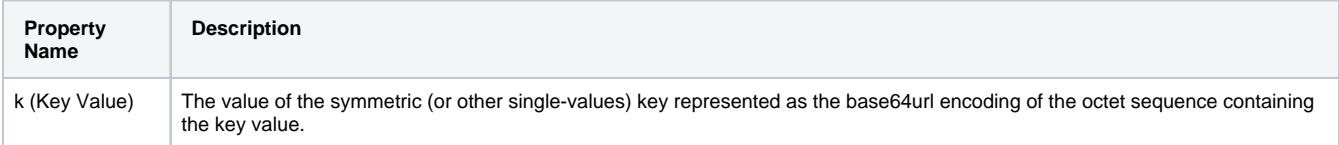

### <span id="page-358-2"></span>**Import Provider Metadata for Redundant Backup**

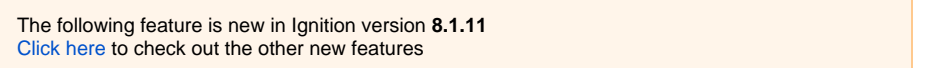

See the [Import Provider MetaData for Redundant Backup section](#page-358-2) below.

## <span id="page-358-0"></span>Security Assertion Markup Language (SAML) Providers

The properties for Security Assertion Markup Language (SAML) are listed in the following tables. The values on many of these properties may require you to refer to information from your third-party IdP.

### <span id="page-358-1"></span>**Importing Metadata from the Provider**

This method is preferred because of its ease-of-use and accuracy. After importing, you will have the opportunity to revise the imported data if needed before saving.

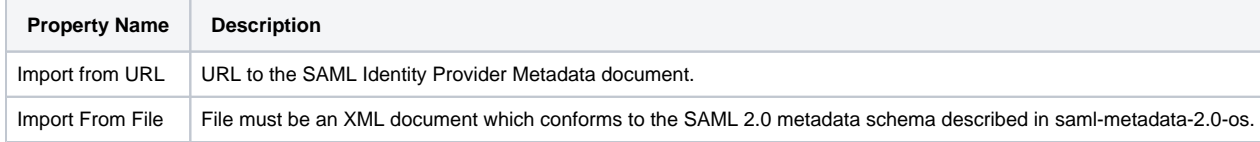

The SAML Service Provider (SP) metadata for an Ignition Gateway may be accessed at the following URL: **http://<ipaddress>:<port>/data/saml /metadata/sp**.

The Assertion Consumer Service (ACS) URL for this Ignition Gateway is: **http://<ipaddress>:<port>/data/federate/callback/saml**

Both of these addresses assume you know the IP Address and port of your Ignition install. For example, if you are on the computer Ignition is installed on, you could use: http://localhost:8088/data/saml/metadata/sp for the SP metadata.

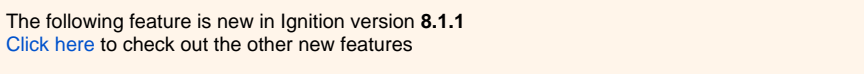

SAML IdPs may send the Base64-encoded SAML Response in a line-wrapped form (with new line characters such as \r and \n separating each line). As of release 8.1.1, Ignition's 2.0 SP implementation can handle both line-wrapped and non-line-wrappedBase64-encoded SAML responses.

### <span id="page-359-0"></span>**Configuring the Provider**

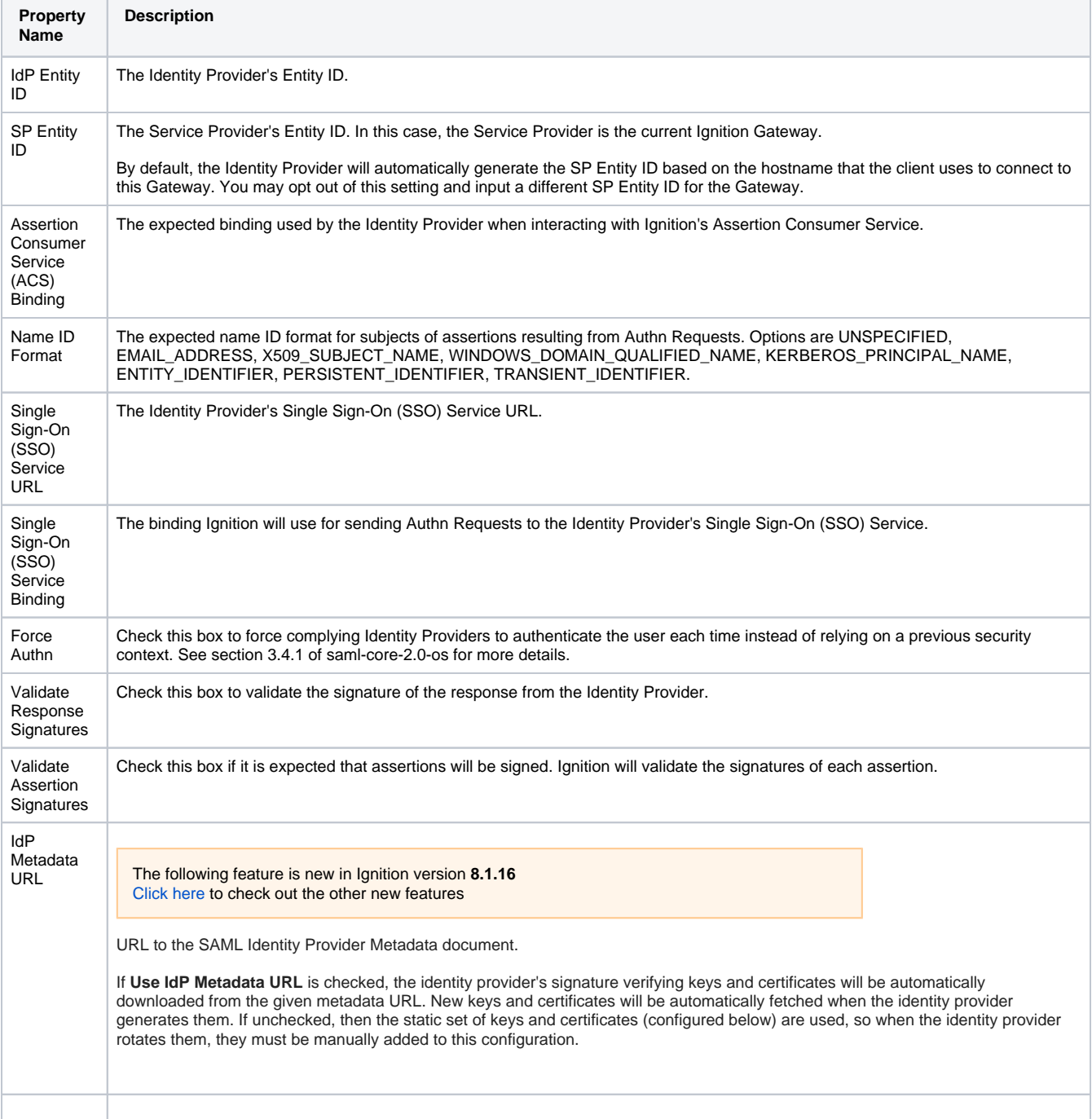
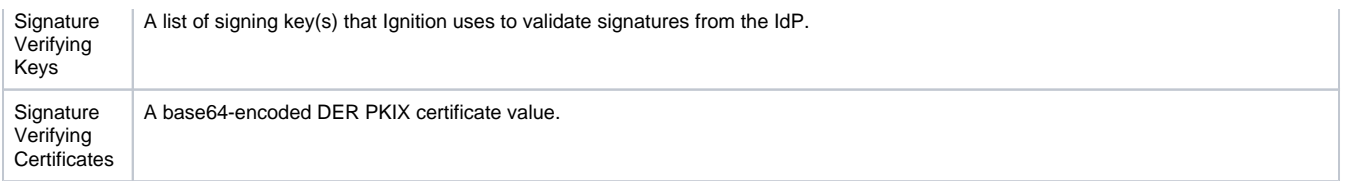

# **SAML Signature Verifying Key Configuration**

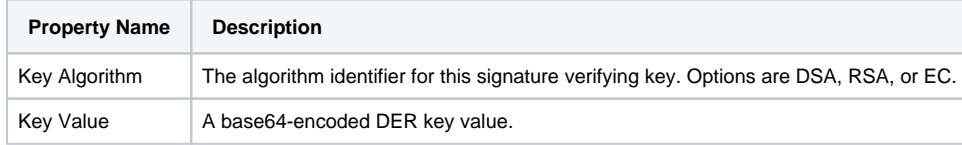

#### **Import Provider Metadata for Redundant Backup**

The following feature is new in Ignition version **8.1.11** [Click here](https://docs.inductiveautomation.com/display/DOC81/New+in+this+Version#NewinthisVersion-Newin8.1.11) to check out the other new features

See the [Import Provider Metadata for Redundant Backup section](#page-358-0) below.

# Import Provider Metadata for Redundant Backup

The following feature is new in Ignition version **8.1.11** [Click here](https://docs.inductiveautomation.com/display/DOC81/New+in+this+Version#NewinthisVersion-Newin8.1.11) to check out the other new features

Both OIDC and SAML provider configurations contain a section that allows you to define metadata which will be used by the backup gateway in a redundant Ignition configuration. When a backup gateway becomes the active node, it will interact with the identity provider via the backup settings. By default, the backup meta data will use the same configuration settings that the master node uses, unless "Provider Metadata for Redundant Backup" is set to false, in which case the IdP configuration will allow you to define settings for the backup gateway.

# IdP Examples and Troubleshooting

The [OpenID Connect 1.0 Example](https://docs.inductiveautomation.com/display/DOC80/OpenID+Connect+1.0+Example) page will show you how to configure an external IdP that used OpenID Connect 1.0 with your Ignition system. Go to [Troubleshooting Identity Providers](https://docs.inductiveautomation.com/display/DOC80/Troubleshooting+Identity+Providers) for helpful examples to help you diagnose and troubleshoot issues with configuring IdPs. Refer to [SAML Example](#page-381-0) page for how to configure an Identity Provider that is using the SAML protocol.

# **User Attribute Mapping**

The User Attribute Mapping page allows you to map information in the Identity Providers (IdP) response document to easily understandable properties. These properties are then made available as [Session](https://legacy-docs.inductiveautomation.com/display/DOC81/Session+Properties)  [Properties i](https://legacy-docs.inductiveautomation.com/display/DOC81/Session+Properties)n the Perspective Session. To work, this requires that the Gateway already has a valid IdP Properties in the Perspective Session. To work, this requires that the Gateway already has a valid IdP<br>configuration which returns a response document when attempting to login.

- [Configuring a User Attribute](#page-361-0)  [Mapping](#page-361-0)
- User Attribute Mapping Property  $\bullet$ [Reference Table](#page-363-0)
- [Direct Mapping](#page-364-0)
- [Attribute Sources](#page-365-0) [Expression Mapping](#page-365-1)
- [Built-in Expression Objects](#page-366-0)
- [Single-Valued Object Example](#page-367-0)
- [Multi-Valued Object Example](#page-368-0)
- [Tag Path Example](#page-372-0)

# <span id="page-361-0"></span>Configuring a User Attribute Mapping

- 1. From the Gateway Webpage **Config** tab, click on **Security > Identity Providers**.
- 2. Select the **Identity Provider** and click on **User Attribute Mapping** under the **More** button.

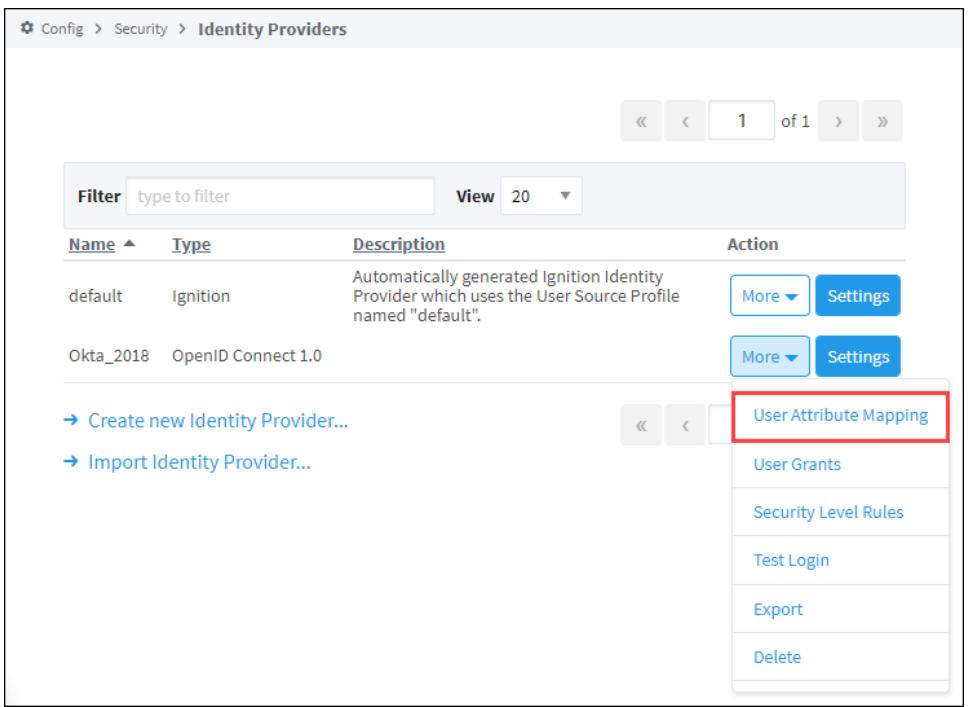

3. The Name, Description, and Provider Type are not editable here, but are listed on the page to make clear which IdP the User Attribute Mapping is being configured on.

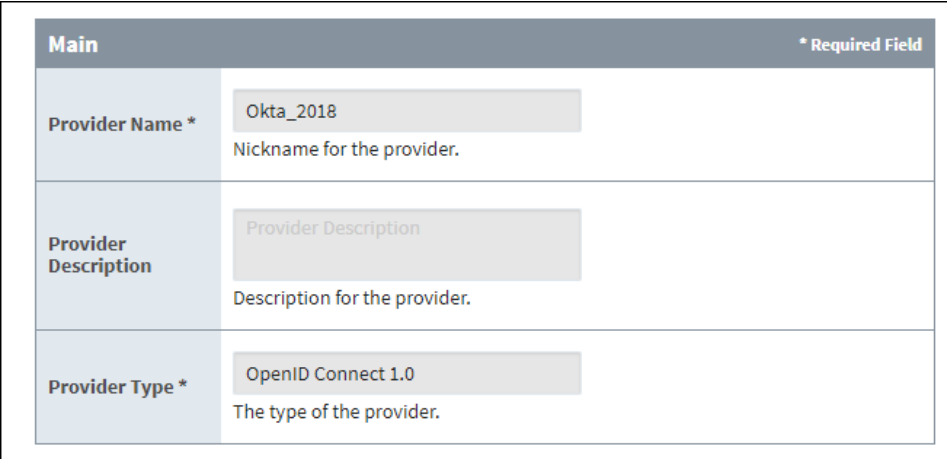

4. Under the **User Attributes** section of properties, you'll find settings for each of the mappable user attributes.

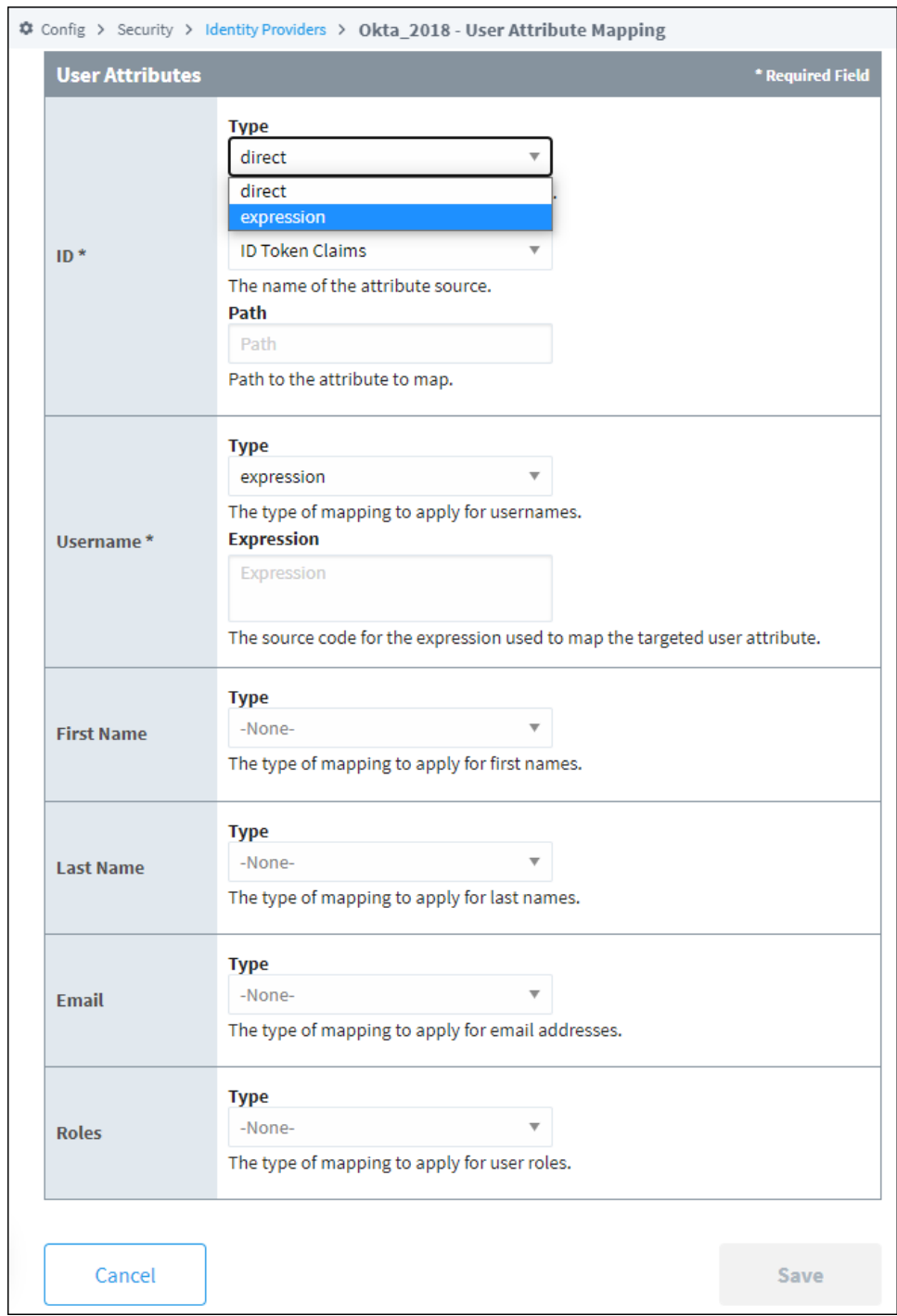

5. If you make changes to any of the mappings, be sure to click **Save** when finished.

# <span id="page-363-0"></span>User Attribute Mapping Property Reference Table

Mappings can be configured on several user attributes.

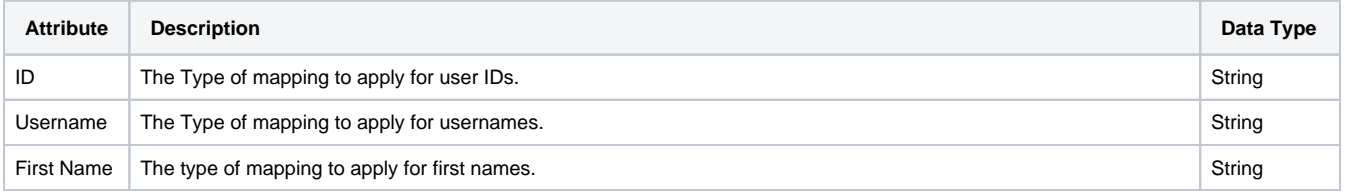

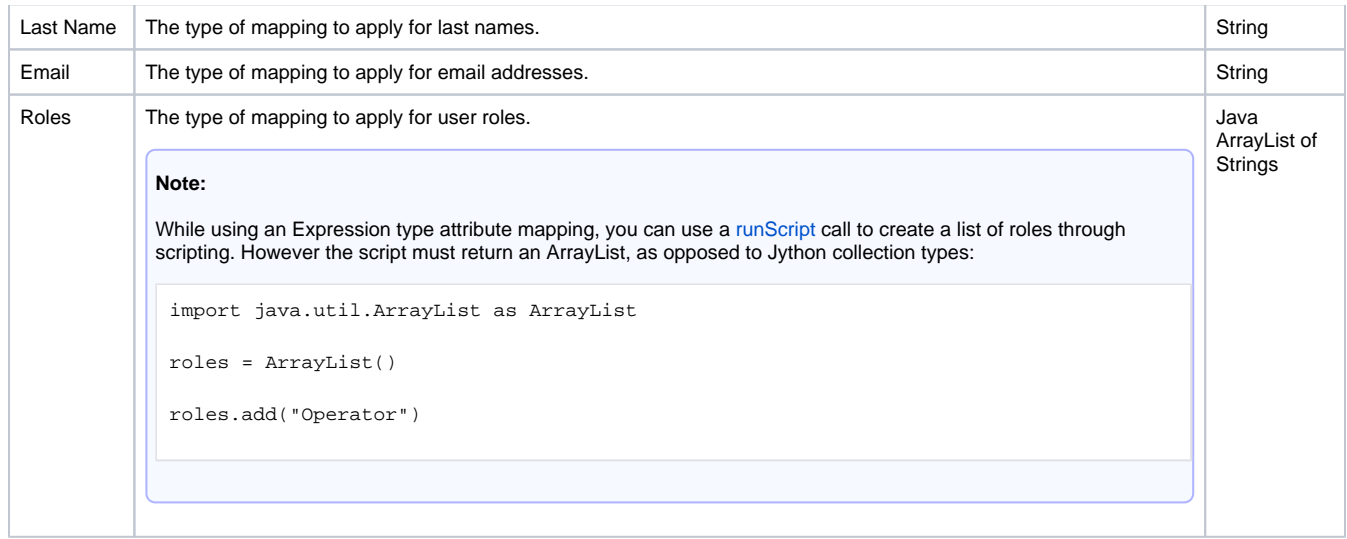

Each attribute mapping has similar properties, which are listed below

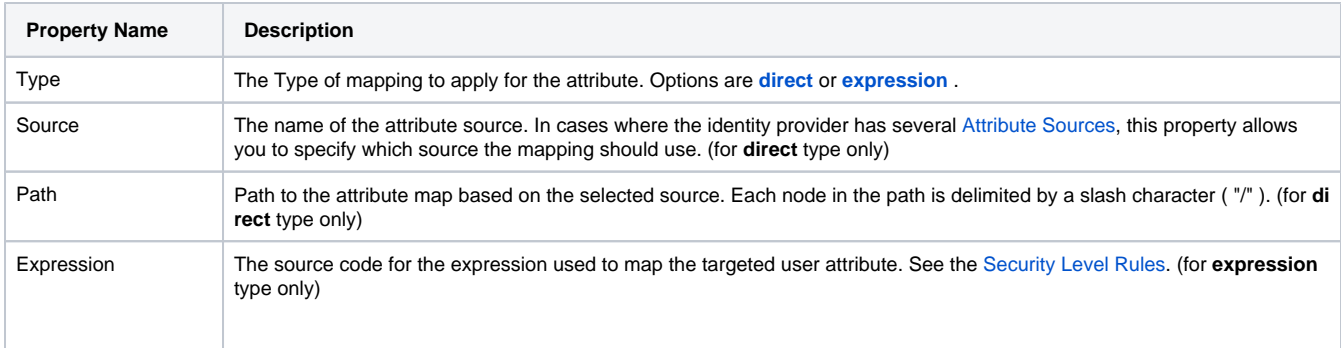

# <span id="page-364-0"></span>Direct Mapping

Direct mappings require that you enter in the path to an attribute in the response document for the given property. Values in the Identity Provider's response document are dereferenced using the configured paths and are copied to the respective user properties in Ignition. The Source dropdown allows a particular mapping to target a specific object in the response document. The Path property then determines what object inside of source should be.

In the image below, the ID of the user, as represented on the Ignition Gateway, will be determined by the **sub** attribute, located in the **ID Token Claims** source in the response document.

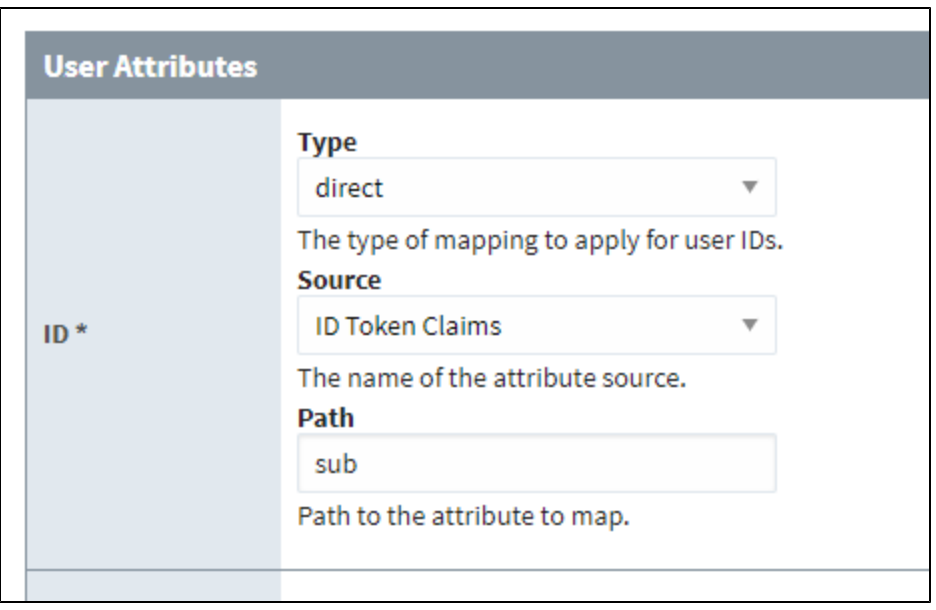

# <span id="page-365-0"></span>**Attribute Sources**

Each Identity Provider has a different list of possible attribute sources. Below are several tables that list each possible source, as well as the expression path name for the source (used by {attribute-source:X:Y} and {multi-attribute-source:X:Y} expression paths. See [Securit](#page-400-0) [y Level Rules.](#page-400-0))

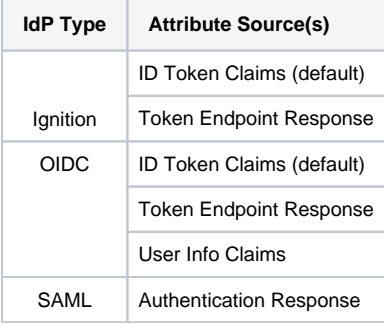

For Ignition and OIDC IdPs, the correct source to use will vary with the referenced attribute, and is included in the response document on the [Test](#page-390-0)  [Login](#page-390-0) page.

**Note:** The user info claims attribute source is present only when the user info URL is configured and Ignition receives a valid user info response from the IdP.

# <span id="page-365-1"></span>Expression Mapping

The Expression type allows you to use the [expression language](#page-767-0) to derive the mapping from contextual data, such as the IdP response document or Tags. To assist with parsing the response document in an expression, there are several built-in objects.

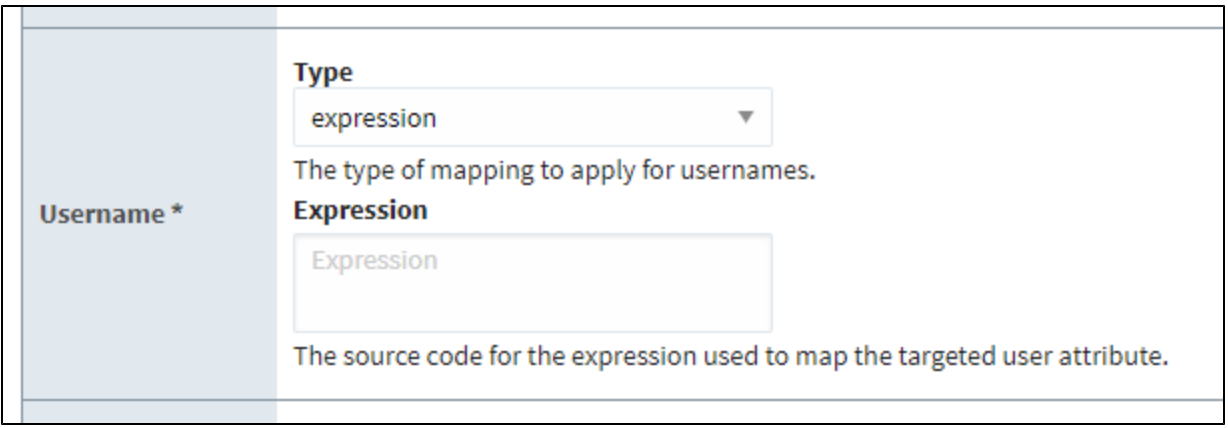

# <span id="page-366-0"></span>Built-in Expression Objects

In IdP contexts, it is possible to reference IdP response document elements using a three-part format:

```
{<Attribute Type>:<Attribute Source>:<Attribute Path>}
```
In this format, "<Attribute Type>" is the attribute type we're attempting to reference, "<Attribute Source>" is the name of the top-level attribute source, and "<Attribute Path>" is a path to the property inside the attribute source. Here, we'll discuss the possible values for each part of this expression, and when they should be used.

#### **Attribute Type**

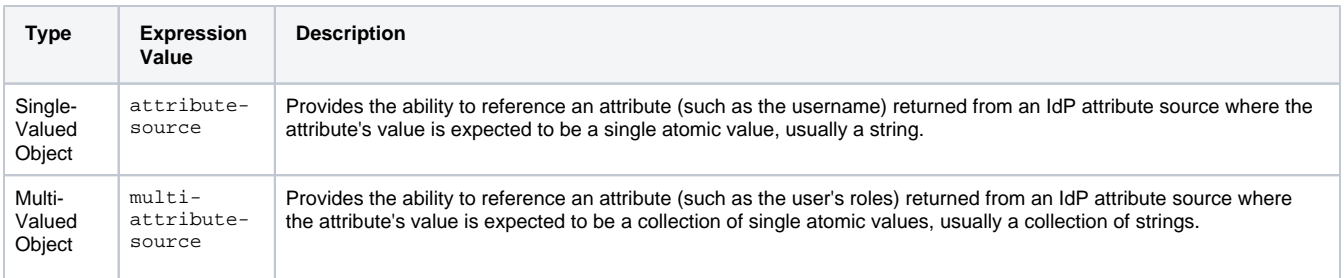

### **Attribute Source**

Possible values for the attribute source will vary by IdP type:

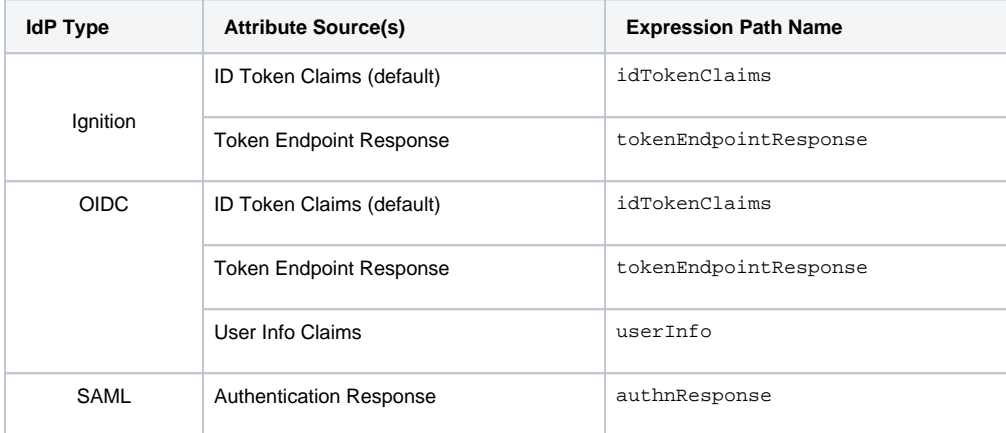

For Ignition and OIDC IdPs, the correct source to use will vary with the referenced attribute, and is included in the response document on the [Test](#page-390-0)  [Login](#page-390-0) page.

The following feature is new in Ignition version **8.1.5** [Click here](https://docs.inductiveautomation.com/display/DOC81/New+in+this+Version#NewinthisVersion-Newin8.1.5) to check out the other new features

Prior to Ignition 8.1.5, the expression path for SAML Authentication Response did not have an explicit name, so the attribute-source expression path would simply default to Authentication Response in all cases. As of 8.1.5, authnResponse must be explicitly stated when attempting to access the Authentication Response source with expression paths. See [Expression Mapping](#page-365-1).

#### **Attribute Path**

The final element in an attribute reference is a path to the attribute within the attribute source. Here, the [Test Login](#page-390-0) page is helpful for accessing the attribute source's structure in the response document.

If the attribute source is a JSON document (as is the case with Ignition and OIDC IdPs), then a JSON Path may be used to reference the target attribute.

The following feature is new in Ignition version **8.1.5** [Click here](https://docs.inductiveautomation.com/display/DOC81/New+in+this+Version#NewinthisVersion-Newin8.1.5) to check out the other new features

If the attribute source is an XML document (as is the case with SAML IdPs), then an [XPath 1.0 expression](https://www.w3schools.com/xml/xpath_syntax.asp) may be used to reference the target attribute. See the [Multi-Valued Object Example](#page-368-0) further down.

#### <span id="page-367-0"></span>**Single-Valued Object Example**

This example makes use of the Single-Valued Object on an JSON response document from an OpenID Connect IdP. The document used by this example is listed in the code block below.

#### **Sample OIDC Response Document**

```
{
   "idTokenClaims": {
     "sub": "00u4zl66kjWSxpKyH357",
     "name": "Paul Person",
     "email": "person@company.com",
    "ver": 1,
     "iss": "https://573779.okta.com",
     "aud": "0oa2uqi4odPcNHRpS357",
     "iat": 1617831866,
     "exp": 1617835466,
     "jti": "ID.itbv0TrKsyxqJpEsqwkVHaVa07xBD_haRQMnGUQ5tz4",
     "amr": [
       "pwd"
     ],
     "idp": "00ob8o86nJ2kN48V4356",
     "nonce": "a2Zq9QA1xL7t_apS58YIPaegbGD9w6FN60qSgP0i7fg",
     "preferred_username": "person@company.com",
     "auth_time": 1617831865,
     "at_hash": "TEbuSUf8aMhWGYDuHsC0jQ"
   },
   "tokenEndpointResponse": {
     "token_type": "Bearer",
     "expires_in": 3600,
     "access_token": 
"eyJraWQiOiJCVlowd3JweUdiRnB5cG5EQ05HbUpnMnhtbW5sc0h3TlBRdVp3MjQxSjdrIiwiYWxnIjoiUlMyNTYifQ.
eyJ2ZXIiOjEsImp0aSI6IkFULmhmaEVRLUFiZzIyVU1Bb3NWNm9wWld1NHFGWmIzZUdLR25VVUNhX1lWWWciLCJpc3MiOiJodHRwczovL2Rld
i01NzM3Nzkub2t0YS5jb20iLCJhdWQiOiJodHRwczovL2Rldi01NzM3Nzkub2t0YS5jb20iLCJzdWIiOiJwc2NvdHRAaW5kdWN0aXZlYXV0b2
1hdGlvbi5jb20iLCJpYXQiOjE2MTc4MzE4NjYsImV4cCI6MTYxNzgzNTQ2NiwiY2lkIjoiMG9hMnVxaTRvZFBjTkhScFMzNTciLCJ1aWQiOiI
wMHU0emw2NmtqV1N4cEt5SDM1NyIsInNjcCI6WyJvcGVuaWQiLCJlbWFpbCIsInByb2ZpbGUiXX0.
GR3JoTmbNtD7FDV59cuiE3wXsNJARN_zz5pmtnhLr19BGgiR7KJonYXBo7E_KPJ82RAEKsGRKFLzSDIzaB2QUCPyzJSsNg2LKvht5yoQoguoY
6HqgeU73UkF6gbEhE3c_WfW1reewN8eazIOnvYJQhmVZYrhlF04XYOcB8o_1raNku3yUw76MDyAlWpaXuYQ2b9UYir3CLlb7AwpYTHdRHAk7z
dFv713m4aR5IgVt0Pch8pFarX4k3o6Sg4ZghLW-
4eioSzs0CrVLk3j09vQIEKn0jdlKqY0i9_9HBiEGUrVOXuiJ587ocRTjvxeNCpr_B7DBczBbtTkOFNzw3xRhw",
     "scope": "openid email profile",
     "id_token": "eyJraWQiOiJUNEhmZDQ0LXVVQ09sMGJpTl9fWnprQkJYWVdSSXlQYXBIZi1QeFRFTHYwIiwiYWxnIjoiUlMyNTYifQ.
eyJzdWIiOiIwMHU0emw2NmtqV1N4cEt5SDM1NyIsIm5hbWUiOiJQYXVsIFNjb3R0IiwiZW1haWwiOiJwc2NvdHRAaW5kdWN0aXZlYXV0b21hd
Glvbi5jb20iLCJ2ZXIiOjEsImlzcyI6Imh0dHBzOi8vZGV2LTU3Mzc3OS5va3RhLmNvbSIsImF1ZCI6IjBvYTJ1cWk0b2RQY05IUnBTMzU3Ii
wiaWF0IjoxNjE3ODMxODY2LCJleHAiOjE2MTc4MzU0NjYsImp0aSI6IklELml0YnYwVHJLc3l4cUpwRXNxd2tWSGFWYTA3eEJEX2hhUlFNbkd
```
VUTV0ejQiLCJhbXIiOlsicHdkIl0sImlkcCI6IjAwb2I4bzg2bkoya040OFY0MzU2Iiwibm9uY2UiOiJhMlpxOVFBMXhMN3RfYXBTNThZSVBh ZWdiR0Q5dzZGTjYwcVNnUDBpN2ZnIiwicHJlZmVycmVkX3VzZXJuYW1lIjoicHNjb3R0QGluZHVjdGl2ZWF1dG9tYXRpb24uY29tIiwiYXV0a F90aW1lIjoxNjE3ODMxODY1LCJhdF9oYXNoIjoiVEVidVNVZjhhTWhXR1lEdUhzQzBqUSJ9.

```
b5wi6CH0p1OigL6aaamZu3aVbOHRgiKdHFKqEgU0PLfbTILGtabhLktic843XaBTiQm8s3oXz153P3rdsUP4VPj1jXF8C221iEjP-
55PyBX2kQ-ggyqXVrWlywmOWFNn4kSjViuzMIt2gXeW8yW-
OBtxBTZr7QPDF6XKwZk6V183K0hT3ZbrzHcqZ0juIEkxrrfDU8N8Fo8bO94A2rGPp0mfSPttkrxxZBJ3bO6oY5e7NtcBnt4IsbSZfvI3_1KUo
Qt0SylljsescEZGxRJCfNdE3dJyOaQZuBKLN8ouxibD9Jdmn9_raeLGKOsxNHK0pNMRbptJ9UD4VemyezQvzA"
   },
   "userInfo": {
     "sub": "00u4zl66kjWSxpKyH357",
     "name": "Paul Person",
     "locale": "en-US",
    "email": "person@company.com",
    "preferred_username": "person@company.com",
     "given_name": "Paul",
     "family_name": "Person",
     "zoneinfo": "America/Los_Angeles",
     "updated_at": 1596495564,
     "email_verified": true
   }
}
```
If, for example, we wanted to configure a mapping on the First Name, which would allow us to retrieve the name of the user provided by the response document. The **given\_name** under **userInfo** appears to have the value we're looking for.

We can use the attribute-source object to directly reference the node.

```
{attribute-source:userInfo:given_name}
```
This is equivalent to using a direct mapping type with Source set to "ID Token Claims" and Path set to "name". However, since we're using the expression language, we have access to more tools, which is useful in cases where the attribute value we're looking for isn't as readily accessible.

For example, say the response document did not contain a node that represented just the users first name. However, it does contain a **name** under **id TokenClaims** (line 4) to that has the user's full name. We could access the full name, and then use the expression language's [split](https://legacy-docs.inductiveautomation.com/display/DOC81/split) function to split the first and last names.

```
split({attribute-source:idTokenClaims:name}, ' ')[0,0]
```
#### <span id="page-368-0"></span>**Multi-Valued Object Example**

This example makes use of the Multi-Valued Object on an XML response document from a SAML IdP. Here we can use an [XPath expression](https://www.w3schools.com/xml/xpath_syntax.asp) to examine the document and reference a specific node. We'll configure an expression type mapping that will retrieve attribute values that we want mapped to a user's Roles. Below we see the results of a [test login](https://docs.inductiveautomation.com/display/DOC81/Test+Login+and+Logout) . Our user does not appear to have any roles mapped.

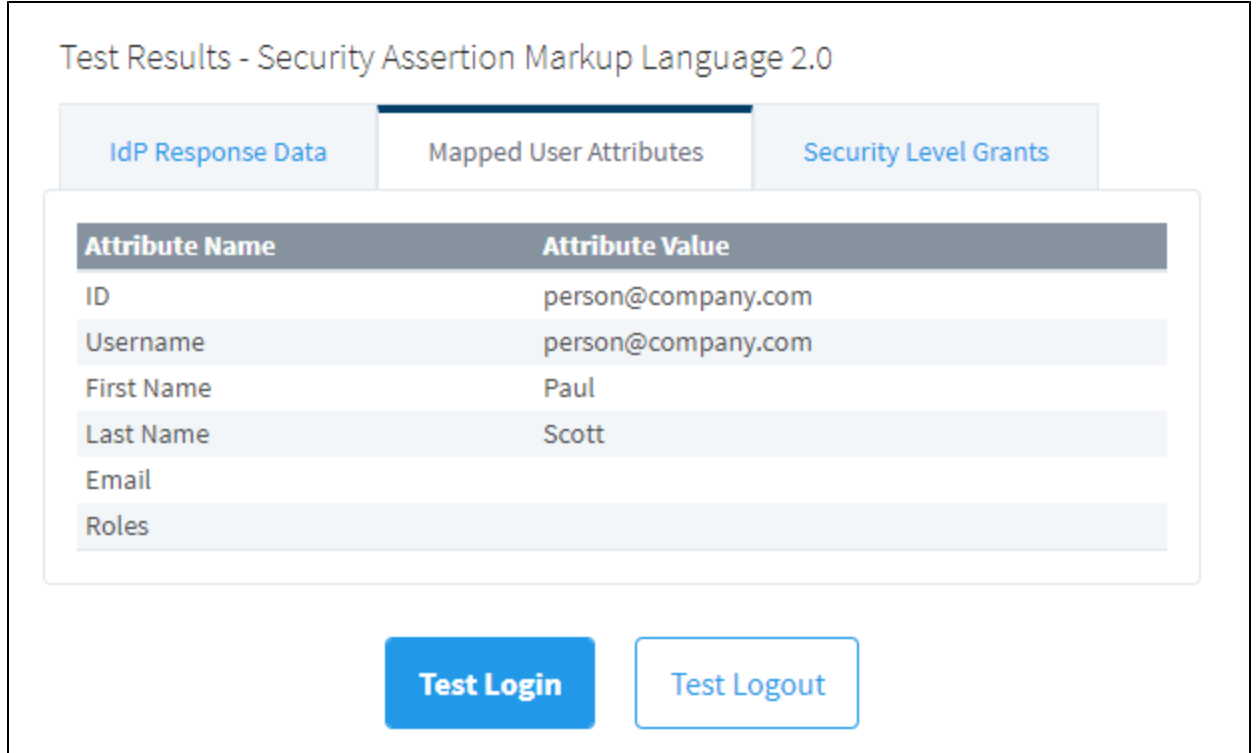

If we click on the **IdP Response Data** tab, we see the results listed in the code block below.

#### **Sample SAML Response Document**

```
<?xml version="1.0" encoding="UTF-8" standalone="no"?>
<saml2p:Response xmlns:saml2p="urn:oasis:names:tc:SAML:2.0:protocol" xmlns:xs="http://www.w3.org/2001
/XMLSchema" Destination="http://localhost:8088/data/federate/callback/saml" ID="id508417152055433477622124" 
InResponseTo="A-tiacipjeAZM4e4xHRRgFkV9KrOx5Mv8tHrdowuL7zi0" IssueInstant="2021-04-06T21:42:33.776Z" 
Version="2.0">
     <saml2:Issuer xmlns:saml2="urn:oasis:names:tc:SAML:2.0:assertion" Format="urn:oasis:names:tc:SAML:2.0:
nameid-format:entity">http://www.okta.com/exkj0b0vtttYvPzH10h7</saml2:Issuer>
     <ds:Signature xmlns:ds="http://www.w3.org/2000/09/xmldsig#">
         <ds:SignedInfo>
             <ds:CanonicalizationMethod Algorithm="http://www.w3.org/2001/10/xml-exc-c14n#"/>
             <ds:SignatureMethod Algorithm="http://www.w3.org/2001/04/xmldsig-more#rsa-sha256"/>
             <ds:Reference URI="#id508417152055433477622124">
                 <ds:Transforms>
                     <ds:Transform Algorithm="http://www.w3.org/2000/09/xmldsig#enveloped-signature"/>
                     <ds:Transform Algorithm="http://www.w3.org/2001/10/xml-exc-c14n#">
                         <ec:InclusiveNamespaces xmlns:ec="http://www.w3.org/2001/10/xml-exc-c14n#" 
PrefixList="xs"/>
                     </ds:Transform>
                 </ds:Transforms>
                 <ds:DigestMethod Algorithm="http://www.w3.org/2001/04/xmlenc#sha256"/>
                 <ds:DigestValue>UYW4pdcsWK19aRbSl3NlgRc+RZ1jIyCK6hsXnSu7VYs=</ds:DigestValue>
             </ds:Reference>
         </ds:SignedInfo> 
     </ds:Signature>
     <saml2p:Status>
         <saml2p:StatusCode Value="urn:oasis:names:tc:SAML:2.0:status:Success"/>
     </saml2p:Status>
     <saml2:Assertion xmlns:saml2="urn:oasis:names:tc:SAML:2.0:assertion" ID="id508417152165556256586917" 
IssueInstant="2021-04-06T21:42:33.776Z" Version="2.0">
         <saml2:Issuer Format="urn:oasis:names:tc:SAML:2.0:nameid-format:entity">http://www.okta.com
/exkj0b0vtttYvPzH10h7</saml2:Issuer>
         <ds:Signature xmlns:ds="http://www.w3.org/2000/09/xmldsig#">
             <ds:SignedInfo>
                 <ds:CanonicalizationMethod Algorithm="http://www.w3.org/2001/10/xml-exc-c14n#"/>
                 <ds:SignatureMethod Algorithm="http://www.w3.org/2001/04/xmldsig-more#rsa-sha256"/>
                 <ds:Reference URI="#id508417152165556256586917">
```

```
 <ds:Transforms>
                          <ds:Transform Algorithm="http://www.w3.org/2000/09/xmldsig#enveloped-signature"/>
                          <ds:Transform Algorithm="http://www.w3.org/2001/10/xml-exc-c14n#">
                              <ec:InclusiveNamespaces xmlns:ec="http://www.w3.org/2001/10/xml-exc-c14n#" 
PrefixList="xs"/>
                         </ds:Transform>
                     </ds:Transforms>
                     <ds:DigestMethod Algorithm="http://www.w3.org/2001/04/xmlenc#sha256"/>
                     <ds:DigestValue>xNlFDTmRTPXYqSLpruOZoPSq2Lz6q1rPrGiROR6MXdM=</ds:DigestValue>
                 </ds:Reference>
             </ds:SignedInfo>
         </ds:Signature>
         <saml2:Subject>
             <saml2:NameID Format="urn:oasis:names:tc:SAML:1.1:nameid-format:unspecified">person@company.com<
/saml2:NameID>
             <saml2:SubjectConfirmation Method="urn:oasis:names:tc:SAML:2.0:cm:bearer">
                 <saml2:SubjectConfirmationData InResponseTo="A-tiacipjeAZM4e4xHRRgFkV9KrOx5Mv8tHrdowuL7zi0" 
NotOnOrAfter="2021-04-06T21:47:33.776Z" Recipient="http://localhost:8088/data/federate/callback/saml"/>
             </saml2:SubjectConfirmation>
         </saml2:Subject>
         <saml2:Conditions NotBefore="2021-04-06T21:37:33.776Z" NotOnOrAfter="2021-04-06T21:47:33.776Z">
             <saml2:AudienceRestriction>
                 <saml2:Audience>http://localhost:8088</saml2:Audience>
             </saml2:AudienceRestriction>
         </saml2:Conditions>
         <saml2:AuthnStatement AuthnInstant="2021-04-06T21:26:07.499Z" SessionIndex="A-
tiacipjeAZM4e4xHRRgFkV9KrOx5Mv8tHrdowuL7zi0">
             <saml2:AuthnContext>
                 <saml2:AuthnContextClassRef>urn:oasis:names:tc:SAML:2.0:ac:classes:
PasswordProtectedTransport</saml2:AuthnContextClassRef>
             </saml2:AuthnContext>
         </saml2:AuthnStatement>
         <saml2:AttributeStatement>
             <saml2:Attribute Name="FirstName" NameFormat="urn:oasis:names:tc:SAML:2.0:attrname-format:
unspecified">
                 <saml2:AttributeValue xmlns:xsi="http://www.w3.org/2001/XMLSchema-instance" xsi:type="xs:
string">Paul</saml2:AttributeValue>
             </saml2:Attribute>
             <saml2:Attribute Name="LastName" NameFormat="urn:oasis:names:tc:SAML:2.0:attrname-format:
unspecified">
                 <saml2:AttributeValue xmlns:xsi="http://www.w3.org/2001/XMLSchema-instance" xsi:type="xs:
string">Scott</saml2:AttributeValue>
             </saml2:Attribute>
             <saml2:Attribute Name="Email" NameFormat="urn:oasis:names:tc:SAML:2.0:attrname-format:
unspecified">
                 <saml2:AttributeValue xmlns:xsi="http://www.w3.org/2001/XMLSchema-instance" xsi:type="xs:
string">person@company.com</saml2:AttributeValue>
             </saml2:Attribute>
             <saml2:Attribute Name="Role" NameFormat="urn:oasis:names:tc:SAML:2.0:attrname-format:unspecified"
>
                 <saml2:AttributeValue xmlns:xsi="http://www.w3.org/2001/XMLSchema-instance" xsi:type="xs:
string"/>Operator</saml2:AttributeValue>
                                  <saml2:AttributeValue xmlns:xsi="http://www.w3.org/2001/XMLSchema-instance" 
xsi:type="xs:string"/>Supervisor</saml2:AttributeValue>
                         </saml2:Attribute> 
             <saml2:Attribute Name="Groups" NameFormat="urn:oasis:names:tc:SAML:2.0:attrname-format:
unspecified">
                 <saml2:AttributeValue xmlns:xsi="http://www.w3.org/2001/XMLSchema-instance" xsi:type="xs:
string"/>
             </saml2:Attribute>
         </saml2:AttributeStatement>
     </saml2:Assertion>
</saml2p:Response>
```
In the example document, lines 68 and 69 contain saml2: AttribueValue elements, which contain the roles for our user. Starting from the roles, we can work our way back towards the top of the document, but making the following observations.

We see both elements are under a saml2:Attribute element (line 67).

- The saml2:Attribute element is under a saml2:AttributeStatement element (line 57).
- The saml2:AttribueStatement element is under a saml2:Assertion element (line 23).
- Finally, the saml2:Assertion element is under the saml2p:Response element, which seems to be the root for the entire path (line 2).

Thus, we're looking for all text values of all saml2:AttributeValue elements that are under a specific saml2:Attribute element. We see that the saml2SAttribute element we're looking for also has name attribute set to "Role", which we can use to help focus our path. Based on our observations, the path looks like the following:

Note that we start at the root of the saml2p:Reponse element (on the left), and build the rest of the path in reverse order of our observations.

We specified that the saml2:Attribute must contain an attribute by the name of "Name", with a value of "Role", with which filters out the other saml2: Attribute elements in the document (such as the elements with FirstName and LastName).

#### In addition, we ended the path with text(), which access the text values of the nodes.

/saml2p:Response/saml2:Assertion/saml2:AttributeStatement/saml2:Attribute[@Name="Role"]/saml2:AttributeValue /text()

#### **Writing the Path**

Now that we know what our path looks like, we can write an expression. We'll type the following into the "Expression" field for the Roles setting:

{multi-attribute-source:authnResponse:/saml2p:Response/saml2:Assertion/saml2:AttributeStatement/saml2: Attribute[@Name="Role"]/saml2:AttributeValue/text()}

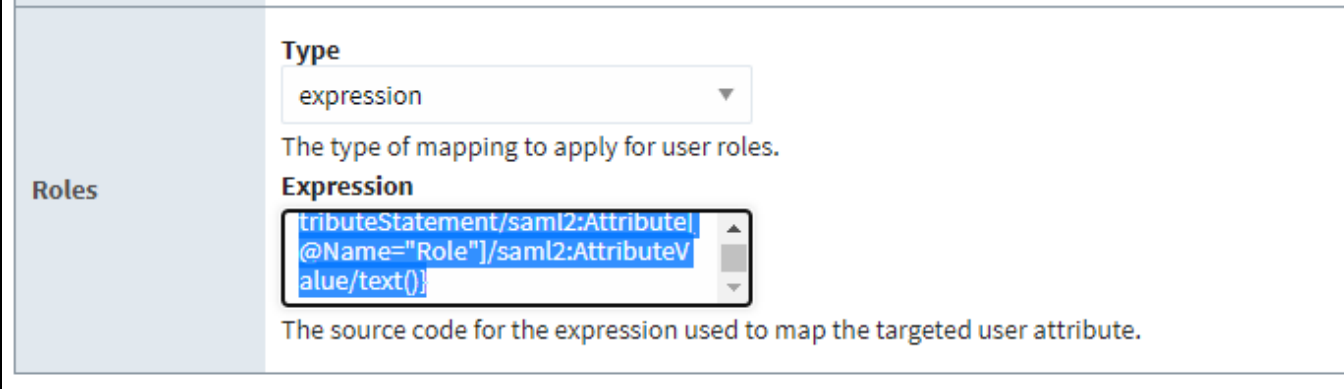

If we then **Save**, we can attempt a [test login](https://docs.inductiveautomation.com/display/DOC81/Test+Login+and+Logout) , and check the mapped user attributes, where we see our roles from the response document now appear mapped to our user.

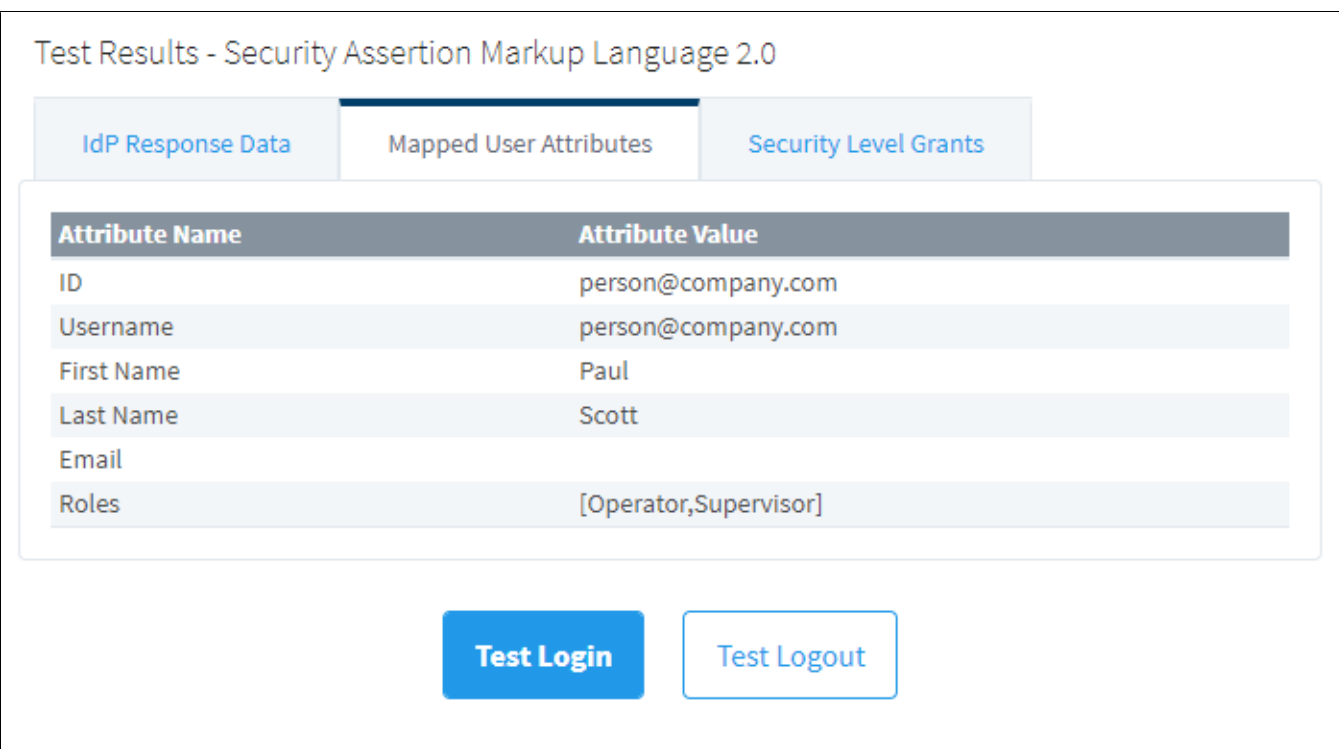

# <span id="page-372-0"></span>**Tag Path Example**

In addition, Tag values can be referenced by mappings. Note that the values are only checked when the user logs in. So if the value of any tags used in a mapping change after the user logs in, the result of the mapping won't retroactively change.

{[default]A\_Folder/A\_Tag.value}

In the example above, the expression would attempt to return the value of the Tag at path "A\_Folder/A\_Tag", in the Tag Provider named "default".

# **OpenID Connect 1.0 Example**

This section provides an example of how to connect an Identity Provider that is using the OpenID Connect 1.0 protocol. This example uses the Okta IdP service. Your IdP vendor may differ and the specific links will differ.

# <span id="page-373-0"></span>**Prerequisites**

Before you begin configuring Ignition there are some preliminary requirements that need to be done outside of Ignition:

- A configured remote IdP (Okta in this example)
- The metadata file specific to your IdP
- The scope data specific to your IdP
- Login credentials to use as a test

# <span id="page-373-1"></span>**Configured IdP**

An IT department is usually the one to set up and configure a remote IdP. You need a configured remote IdP that is compatible with OpenID Connect 1.0. protocol. At minimum there needs to be an account set up with the IdP, users added to the IdP account, and applications added to the IdP.

#### <span id="page-373-2"></span>**Metadata File**

You will need the metadata file specific to your IdP. This document defines how to communicate with the IdP. It is usually a web page that allows the metadata file to be exported to a JSON file. Often it is a URL that ends with ".well-known/openid-configuration".

You will need the URL link to this page or a JSON export of this page. For example, if your IdP user login URL is something like this:

<https://dev-123456.oktapreview.com/login/login.htm>

Then the metadata import URL may look like something like this:

<https://dev-123456.oktapreview.com/.well-known/openid-configuration>

Here is an example of part of a metadata file for Okta. Notice that the URL link has "/.well-known/openid-configuration" at the end and is very similar to the login URL. It is recommended to use the URL specific to your IdP. Your IT department may choose to export this JSON file of this page and provide it to you. Either option will work.

# **On this page ...**

#### • [Prerequisites](#page-373-0)

- [Configured IdP](#page-373-1)
- [Metadata File](#page-373-2)  $\bullet$
- [Scope Data](#page-374-0)
- [Test Login Credentials](#page-374-1)
- [Configure Ignition Gateway](#page-374-2)

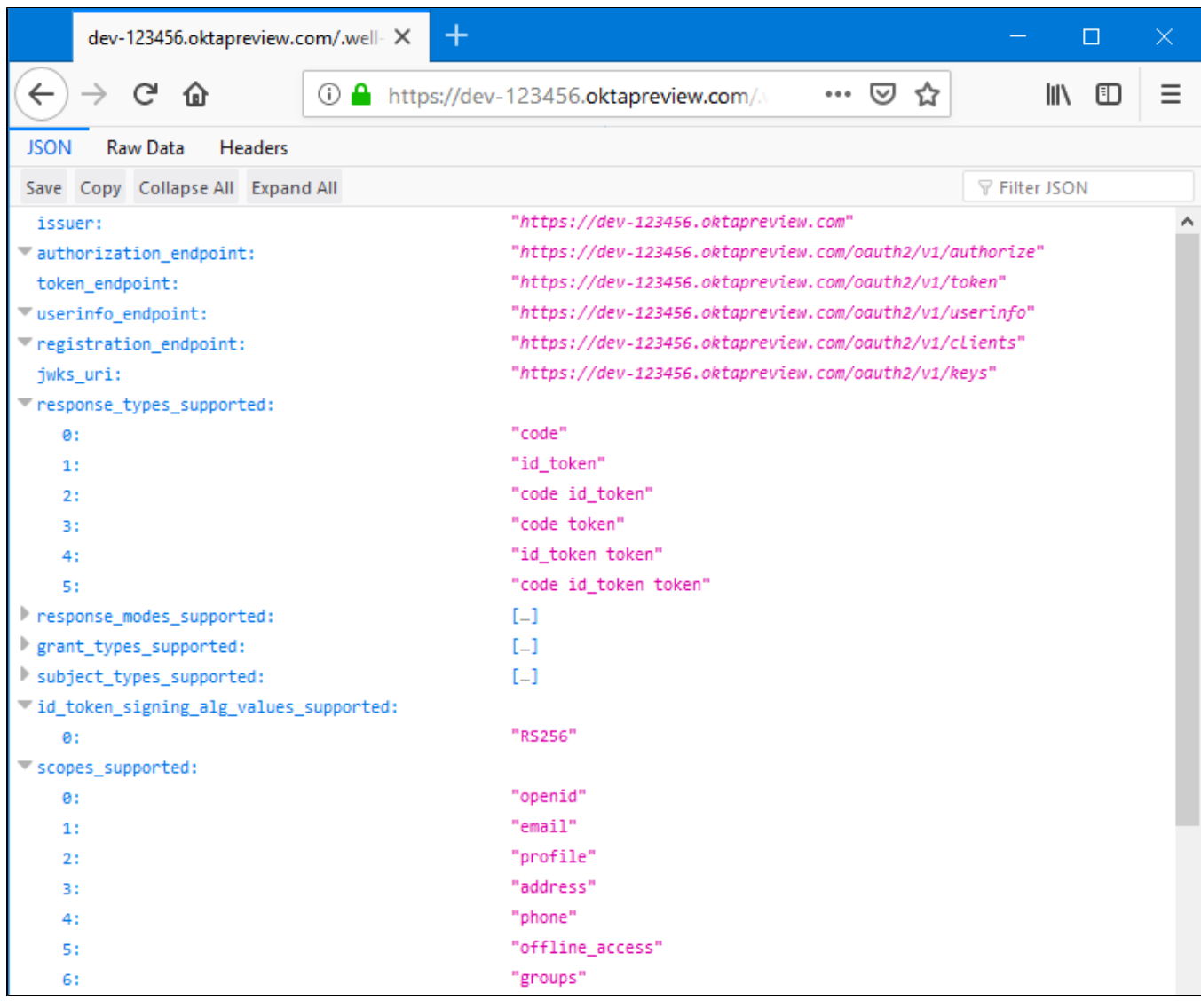

**Note:** It is recommended to use the URL specific to your IdP. Your IT dept. may choose to export this JSON file of this page and provide it to you. Either option will work.

# <span id="page-374-0"></span>**Scope Data**

When a user is verified by the IdP a lot of the user specific data is not returned in the response file by default (i.e., username, email, firstname, lastname, etc). This user specific data is called the scope, and it can be returned if the **Scope** section of the Ignition Gateway is configured. The list of available scope definitions may be available from your IT deptartment or available from the developer documentation of the IdP you are using.

For this Okta example, the scope data is in the developer notes at [https://developer.okta.com/docs/api/resources/oidc#scope-dependent-claims-not](https://developer.okta.com/docs/api/resources/oidc#scope-dependent-claims-not-always-returned)[always-returned](https://developer.okta.com/docs/api/resources/oidc#scope-dependent-claims-not-always-returned)

# <span id="page-374-1"></span>**Test Login Credentials**

You need an account specific to the IdP for testing purposes (Okta in this example). To test and verify the IdP account, login to your IdP. For our example, the Okta login page is shown here:

# <span id="page-374-2"></span>Configure Ignition Gateway

- 1. On the Gateway Webpage, click on the **Config** tab. You will need to log in if you aren't already.
- 2. Under the Security section, click on **Identity Providers**. The Identity Providers screen is displayed. This screen will list all IdPs that have been configured. You can filter by name or adjust the number of IdPs displayed per page in the view.

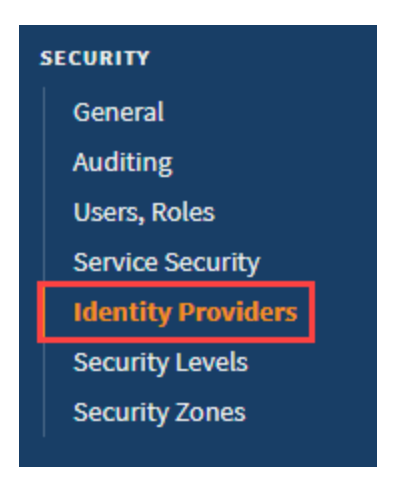

3. Click on the **Create a New Identity Provider...** link.

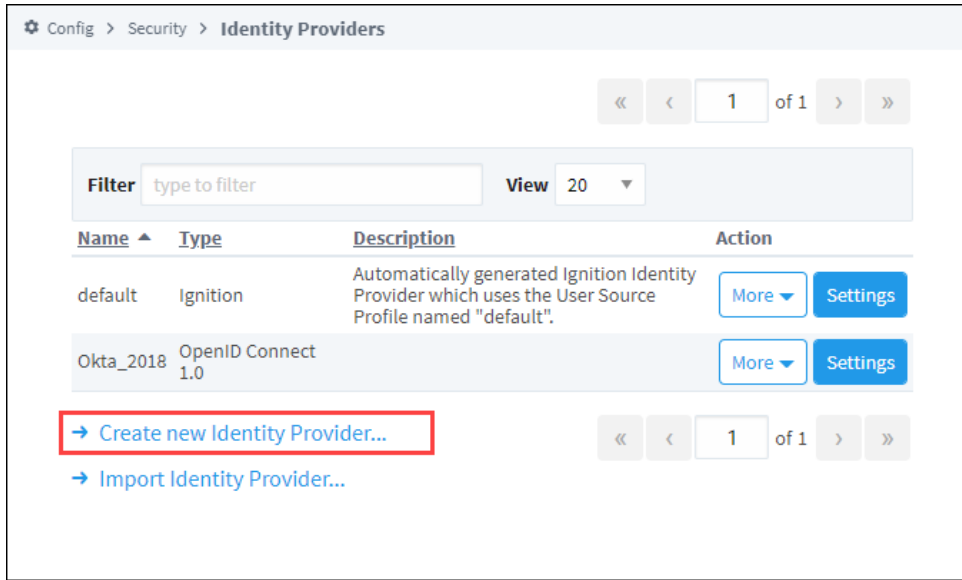

4. Select the **OpenID Connect 1.0** option and click **Next**.

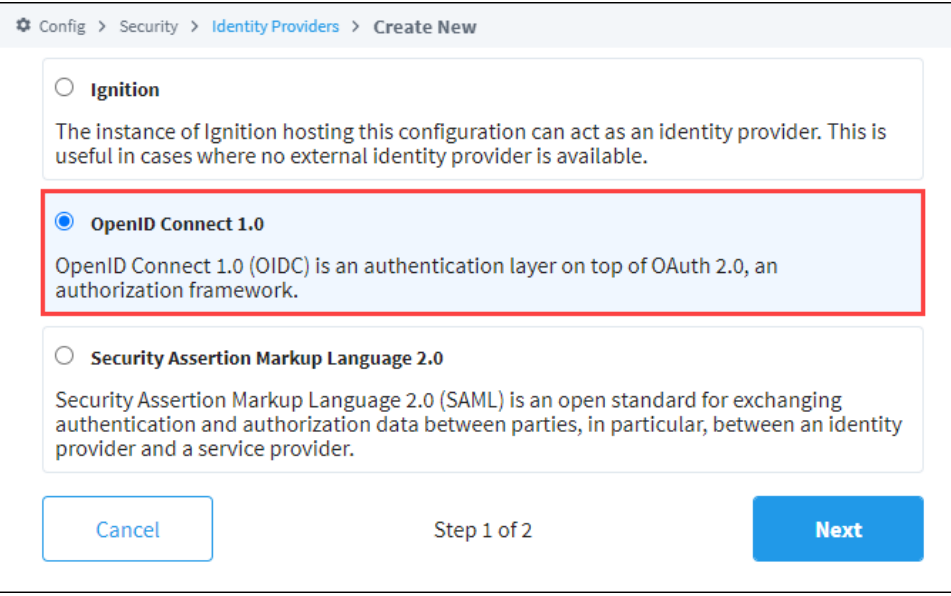

5. On the Basic Details screen, provide an **Provider Name**. You can also add an **Provider Description** if desired. The Provider Type field will fill in automatically from the previous screen.

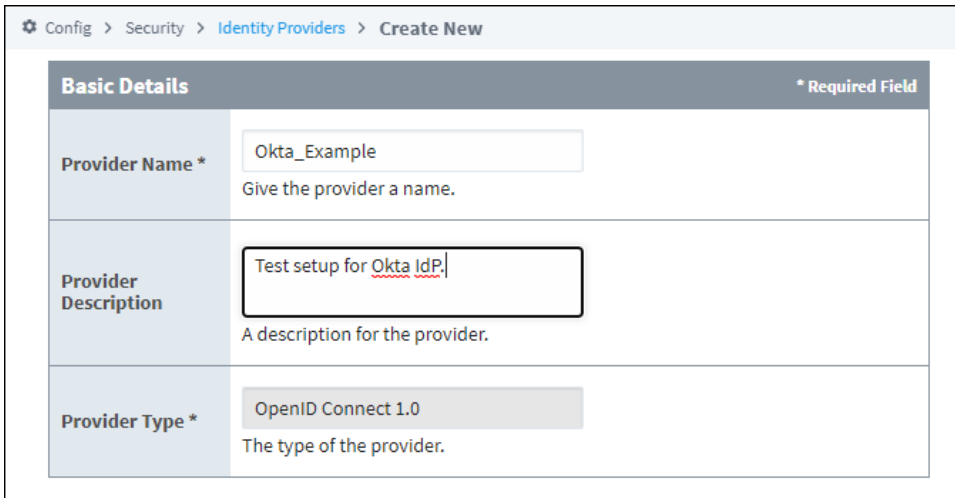

- 6. The next section is **Import Provider Metadata**. In the **Import from URL** section, enter in the URL from earlier that shows the ".well-known /openid-configuration" link specific to your IdP. You can also import a file below if it was provided by your IT department.
- 7. Click on the **Import** button.

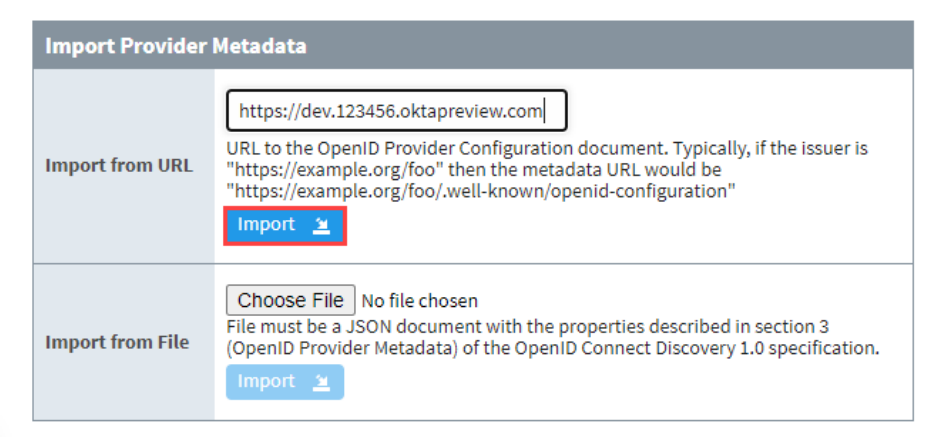

8. Ignition will now generate a URI redirect address for your Ignition server. It is listed just below the "Import Provider Metadata" area of the configuration page.

In our example it is [http://10.10.115.3:8088/data/federate/callback/oidc.](http://localhost:8088/data/federate/callback/oidc) You need to provide this URI to your IdP (usually this means giving it to your IT department).

**Note:** The URI should be a web address that is accessible from the end user's web browser.

 $\mathbb {Q}$  Most OpenID Providers will require registering Ignition as a client. After the registration process is complete, the provider will generate a client ID and secret for Ignition, which is required below. This gives Ignition the ability to communicate securely with the provider. Most providers will also require a set of redirect URIs. This Ignition Gateway's Redundancy Role is set to Independent. The redirect URI for this Ignition Gateway is: http://localhost:8088/data/federate/callback/oidc

9. Once you've given your IT department the redirect address, they can add your Ignition server as an application to the IdP. Once they have done this, they can provide you with a "Client ID" and "Client Secret". This is needed for the Ignition Gateway to properly communicate with the IdP.

**Note:** The IdP can use the same redirect address for the Login, Logout, and Initiate Login.

10. The next section is Provider Configuration. Most of the fields below should now be filled in when you imported the IdP Metadata. Fill in the **Cli ent ID** and **Client Secret** fields with the information obtained from your IdP (or IT department). If you don't know them yet, you can put in bogus values for now and edit them later once the correct values are provided to you.

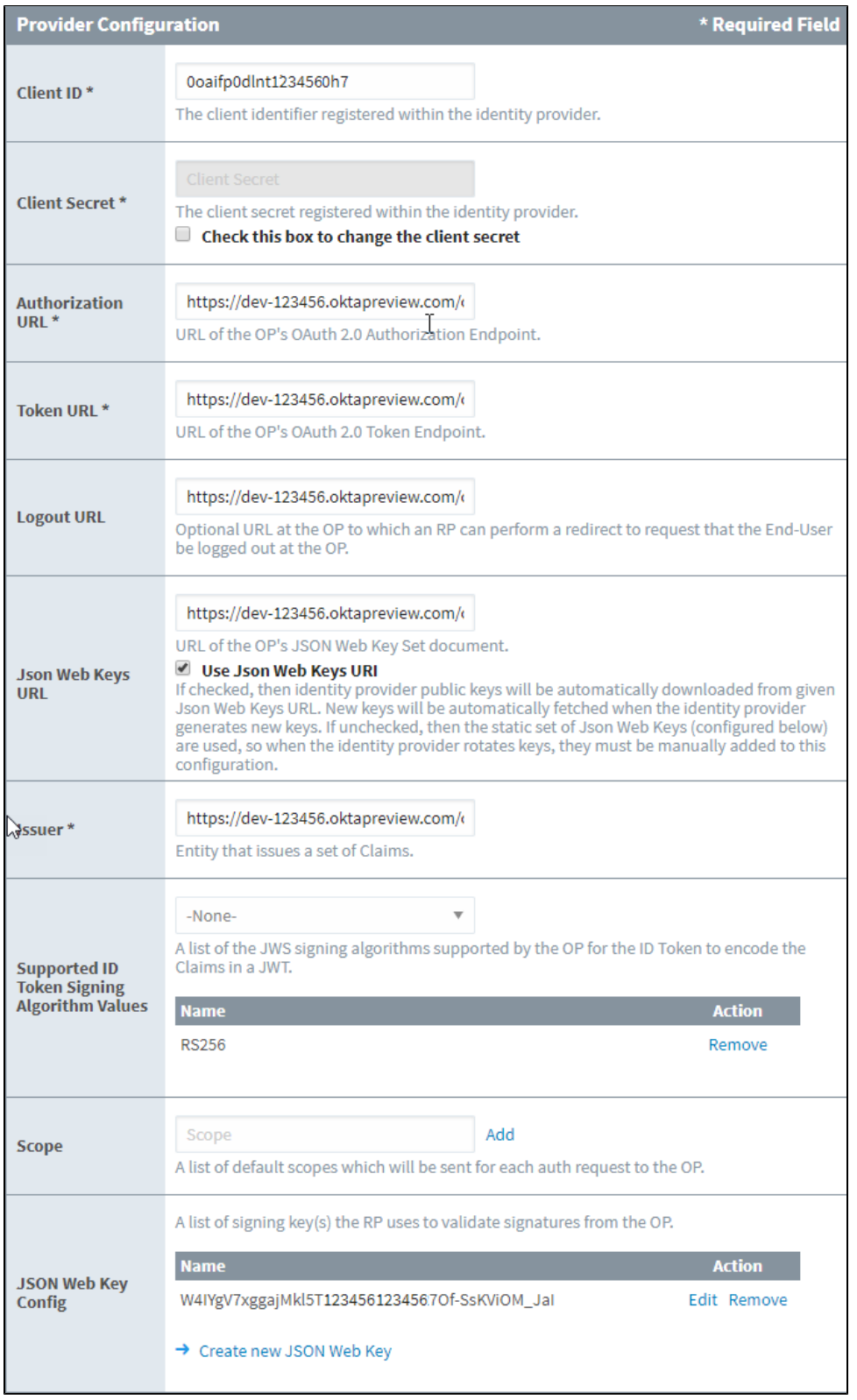

11. Providing scope is optional. These fields are specific to your IdP, and you may need to find the developer documentation specific to your IdP.

Enter "email" in the **Scope** field and press the **Add** button. Repeat for each scope you want returned. For our example, the list of available scopes is in the Okta developer documentation: [https://developer.okta.com/docs/api/resources](https://developer.okta.com/docs/api/resources/oidc#scope-dependent-claims-not-always-returned) [/oidc#scope-dependent-claims-not-always-returned.](https://developer.okta.com/docs/api/resources/oidc#scope-dependent-claims-not-always-returned)

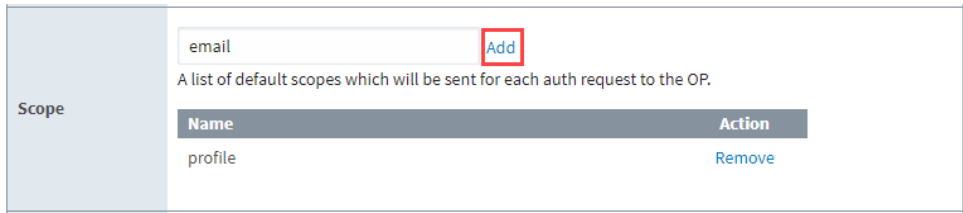

12. Press the **Save** button at the bottom right of the page. You'll see a confirmation message.

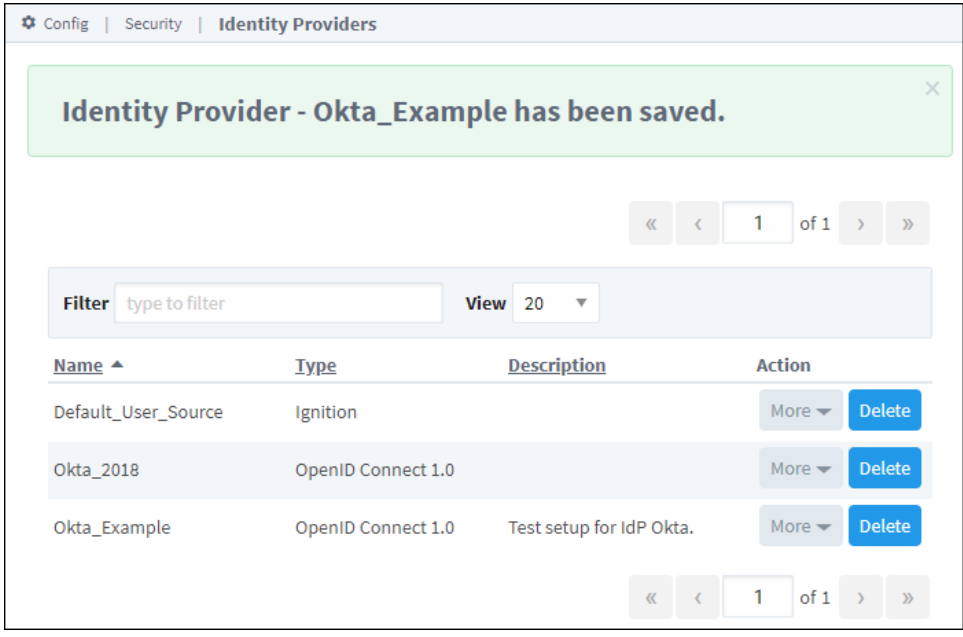

13. The next step is to perform a test login. From the Identity Providers screen, select **More** and then **Test Login.**

14. You will be re-directed to the Okta login. Enter in your test login credentials and click the **Sign In** button.

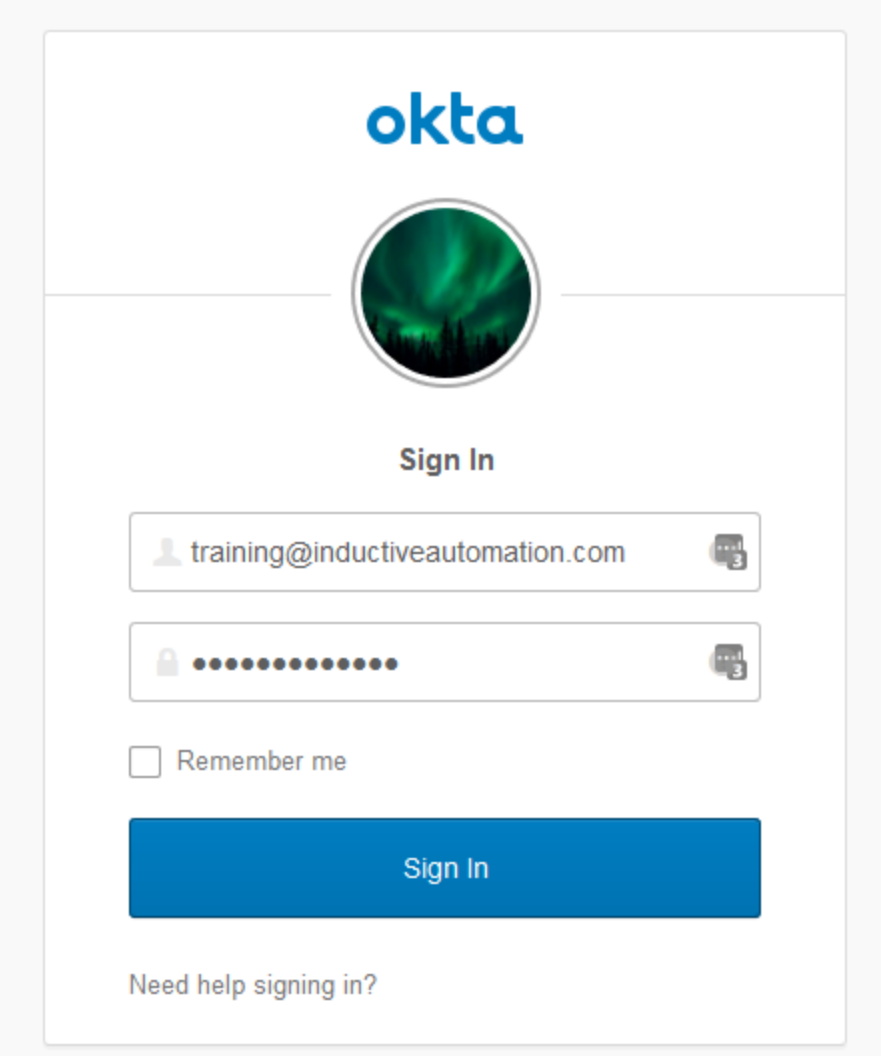

15. If the login is successful, you will be returned to the Identity Provider Test Login screen. The returned results will be displayed in the Results section.

**Note:** In this example, we did not add the username or email to our scope. Thus they have not been returned.

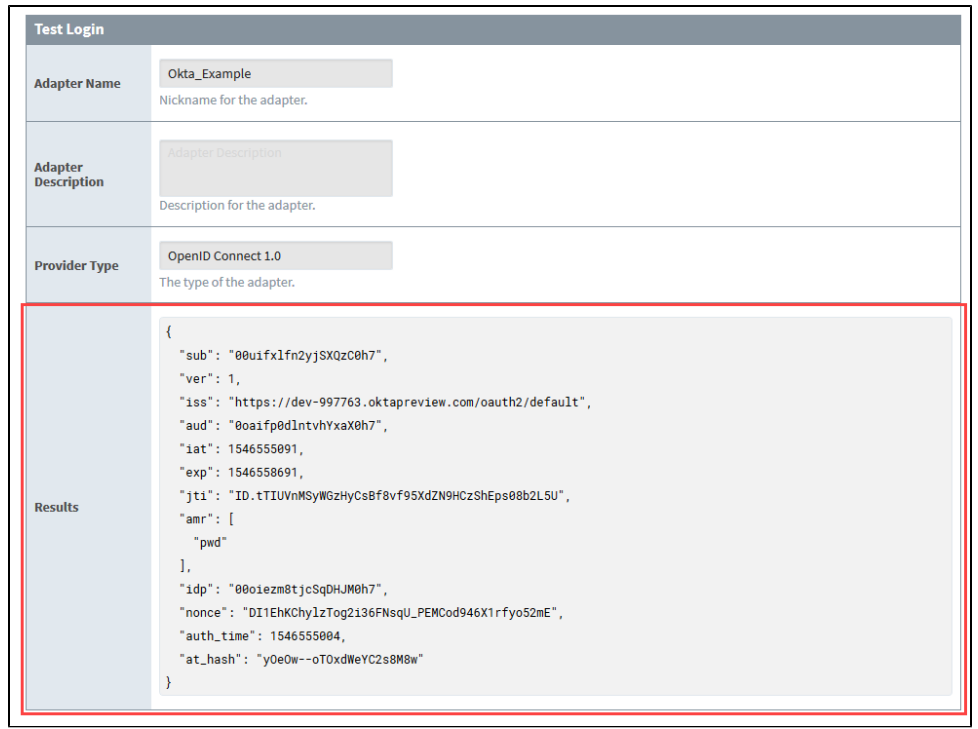

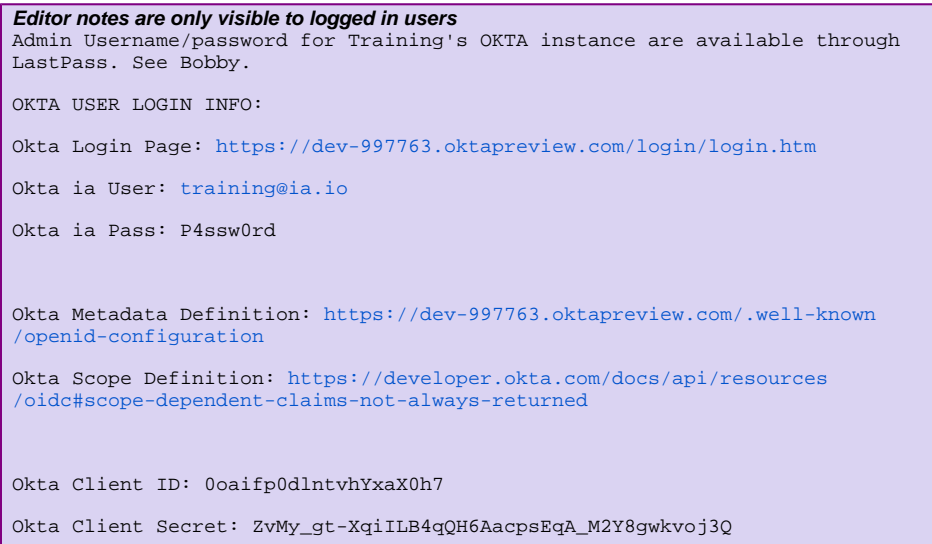

# <span id="page-381-0"></span>**SAML Example**

This section provides an example of how to connect an Identity Provider that is using the SAML protocol. This example uses the Okta IdP service. Your IdP vendor may differ and the specific links will differ.

# <span id="page-381-1"></span>**Prerequisites**

Before you begin configuring Ignition there are some preliminary requirements that need to be done outside of Ignition:

- A configured remote IdP (Okta in this example)
- The metadata file specific to your IdP
- The scope data specific to your IdP
- Login credentials to use as a test

# <span id="page-381-2"></span>**Configured IdP**

An IT department is usually the one to set up and configure a remote IdP. You need a configured remote IdP that is compatible with SAML protocol.

At minimum there needs to be an account set up with the IdP, users added to the IdP account, and applications added to the IdP.

### <span id="page-381-3"></span>**Metadata File**

You will need the metadata file specific to your IdP. This document defines how to communicate with the IdP. It is usually a web page that allows the metadata file to be exported to an XML file.

You will need the URL link to this page or an XML export of this page. For example, the metadata import URL may look like something like this:

https://dev-123456.okta.com/app/esdfsdf7886sd6723hjkdf/sso/saml/metadata

Here is an example of part of a metadata file for Okta. Notice that file is XML format. You can use the file or the URL to automatically import the configuration into Ignition. Otherwise it will need to be manually typed in.

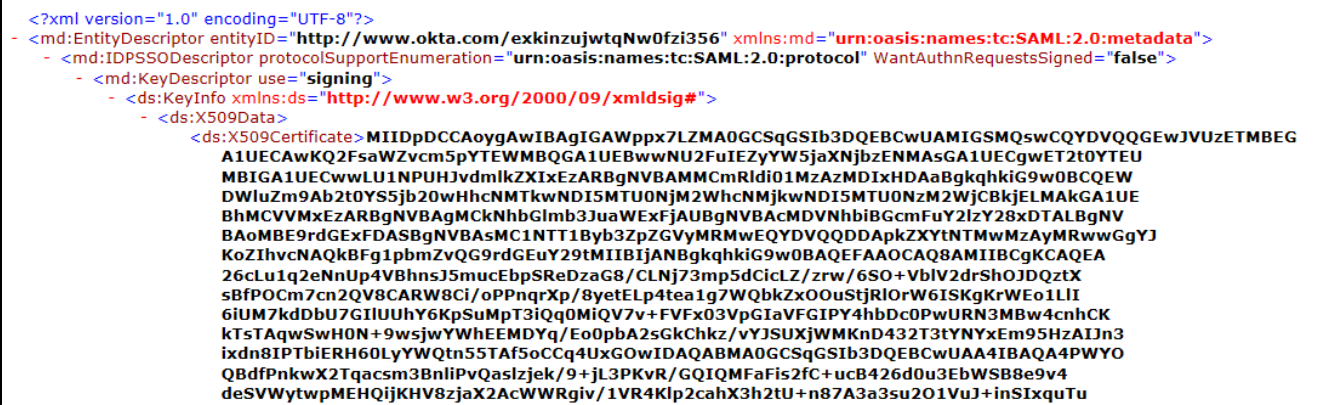

#### <span id="page-381-4"></span>**Test Login Credentials**

You need an account specific to the IdP for testing purposes (Okta in this example). To test and verify the IdP account, login to your IdP. For our example, the Okta login page is shown here:

# **On this page ...**

#### • [Prerequisites](#page-381-1)

- [Configured IdP](#page-381-2)
- [Metadata File](#page-381-3)  $\bullet$
- [Test Login Credentials](#page-381-4)
- [Configure Ignition Gateway](#page-382-0)

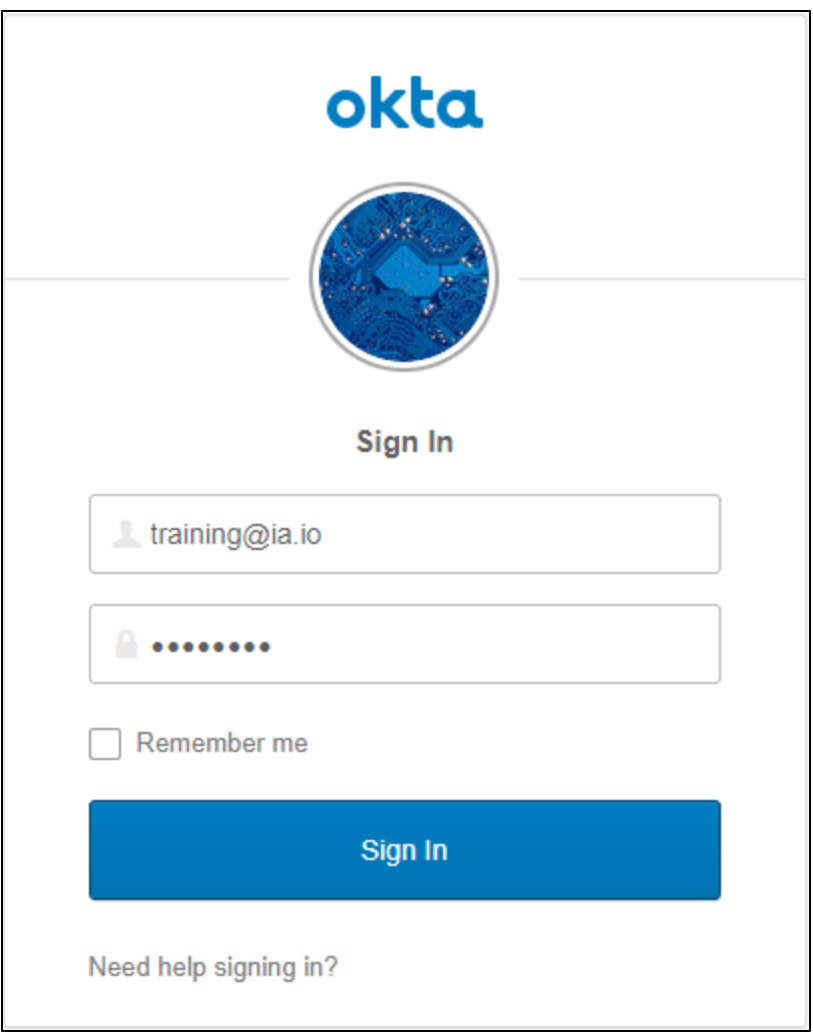

You should now have a IdP credentials to test with, a metadata URL or metadata XML file. The next step is to configure Ignition to communicate with your IdP.

# <span id="page-382-0"></span>Configure Ignition Gateway

- 1. On the Gateway Webpage, click on the **Config** tab. You will need to log in if you aren't already.
- 2. Under the Security section, click on **Identity Providers**. The Identity Providers screen is displayed. This screen will list all IdPs that have been configured. You can filter by name or adjust the number of IdPs displayed per page in the view.

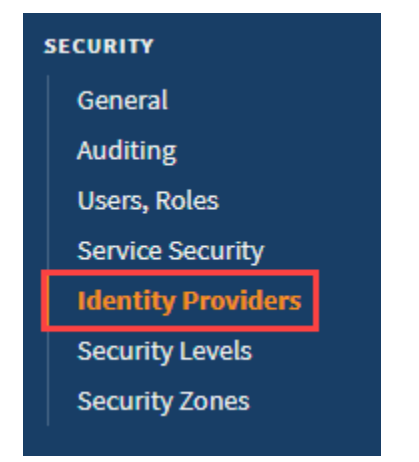

3. Click on the **Create a New Identity Provider...** link.

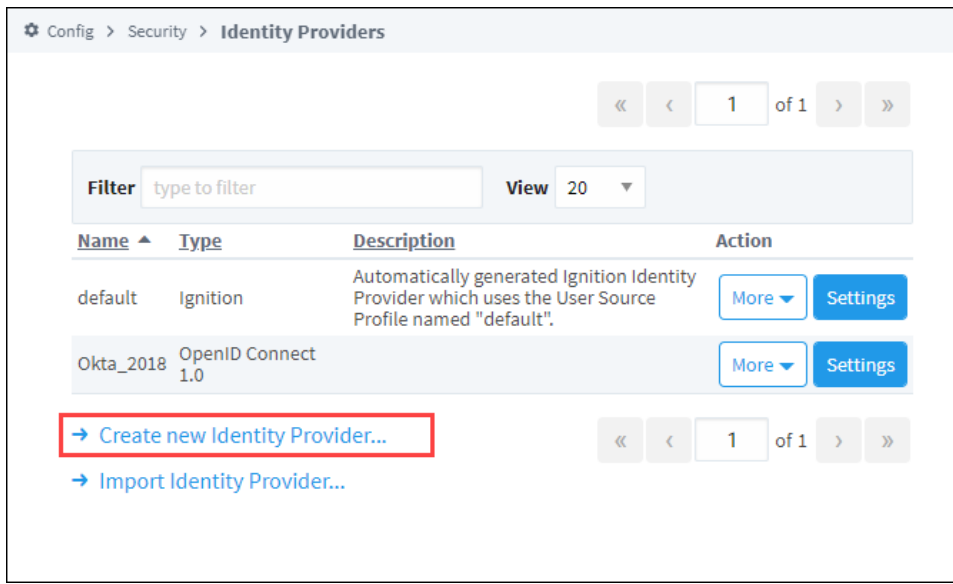

4. Select the **Security Assertion Markup Language 2.0** option and click **Next**.

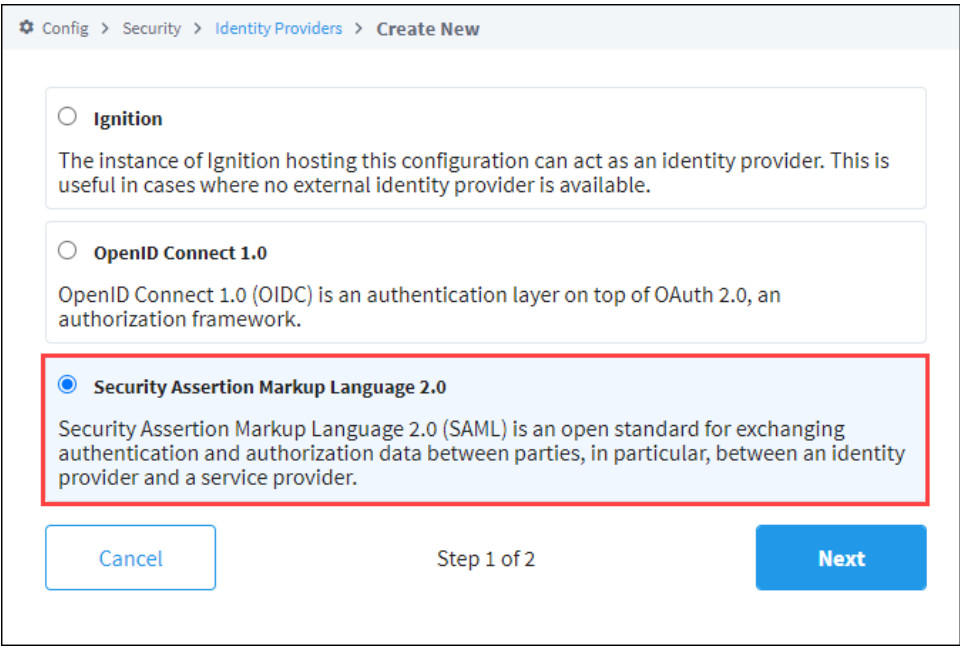

5. On the Basic Details screen, provide an **Provider Name**. You can also add an **Provider Description** if desired. The Provider Type field will fill in automatically from the previous screen.

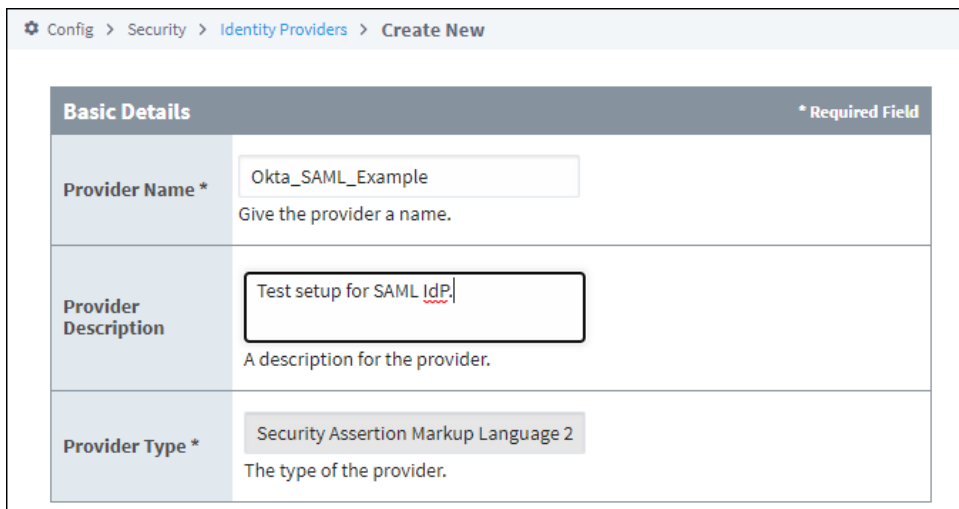

- 6. The next section is **Import Provider Metadata**. In the **Import from URL** section, enter in the URL from earlier specific to your IdP. You can also import a file below if it was provided by your IT department.
- 7. Click on the **Import** button.

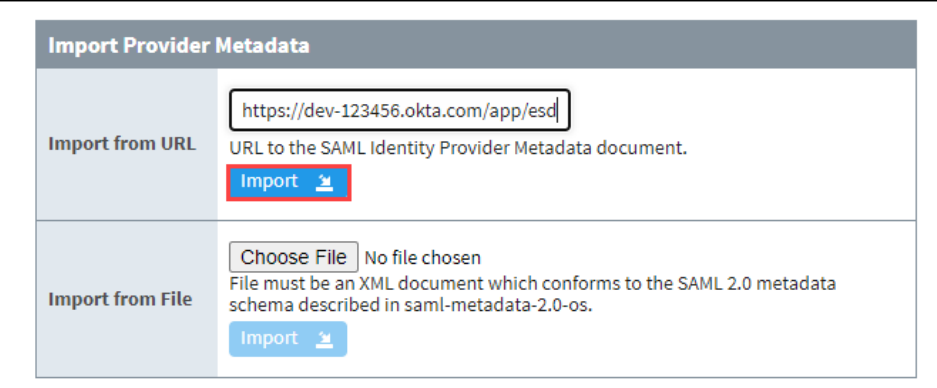

8. Ignition will now generate a URI redirect address for your Ignition server. It is listed just below the "Import Provider Metadata" area of the configuration page.

In our example it is http://10.10.110.86:8088/data/federate/callback/saml. You need to provide this URI to your IdP (usually this means giving it to your IT department).

**Note:** The URI should be a web address that is accessible from the IdP server.

The SP Entity ID for this Ignition Gateway is: http://localhost:8088 The Assertion Consumer Service (ACS) URL for this Ignition Gateway is: http://localhost:8088/data/federate/callback/saml The SP Metadata for this Ignition Gateway may be accessed at the following URL: http://localhost:8088/data/saml/metadata/sp

9. Once you have given your IT department the redirect address, they can add your Ignition server as an application to the IdP.

**Note:** The IdP can use the same redirect address for the Login, Logout, and Initiate Login.

10. The next section is Provider Configuration. Most of the fields below should now be filled in when you imported the IdP Metadata.

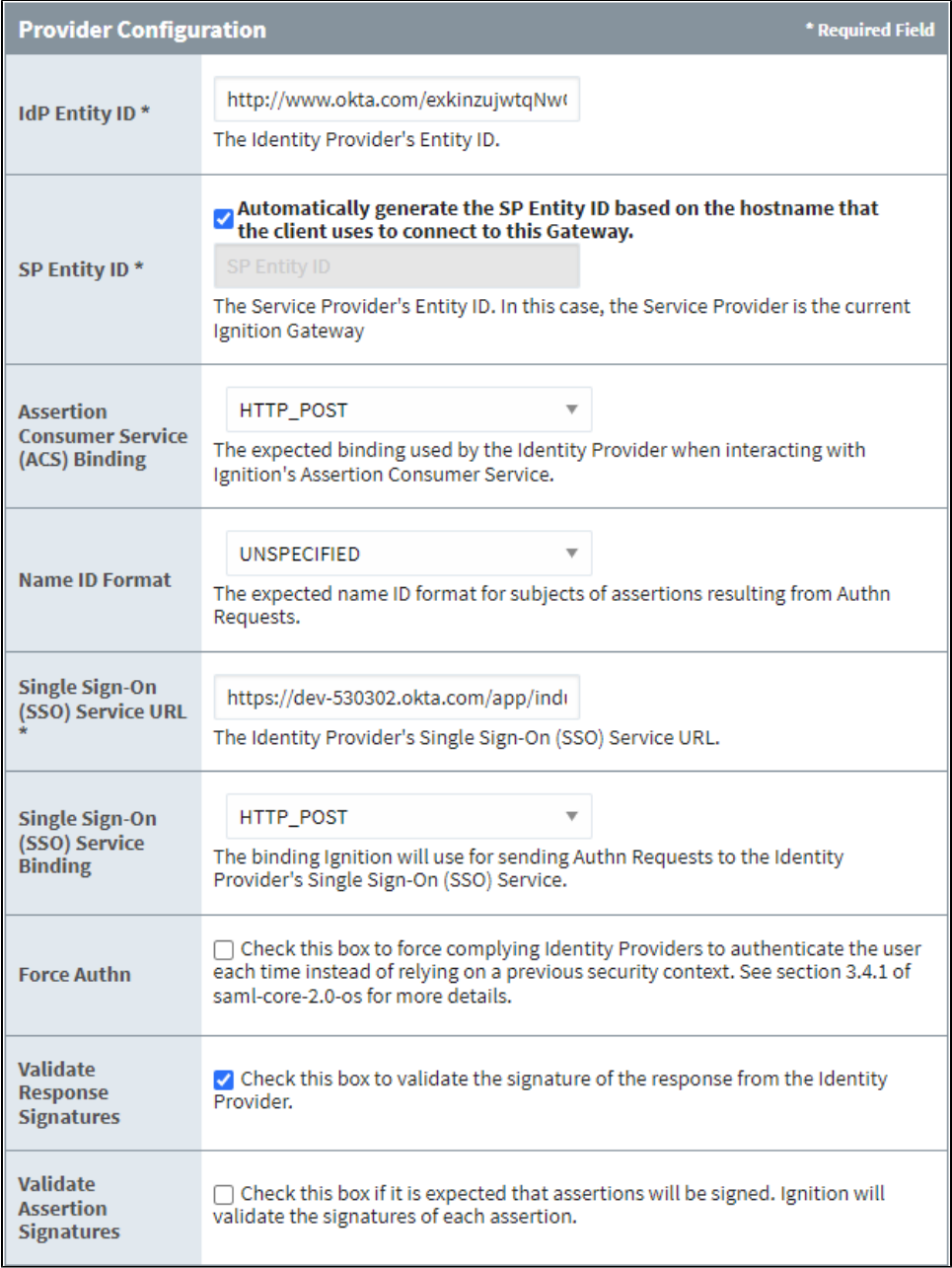

11. Press the Save button at the bottom right of the page. You'll see a confirmation message.

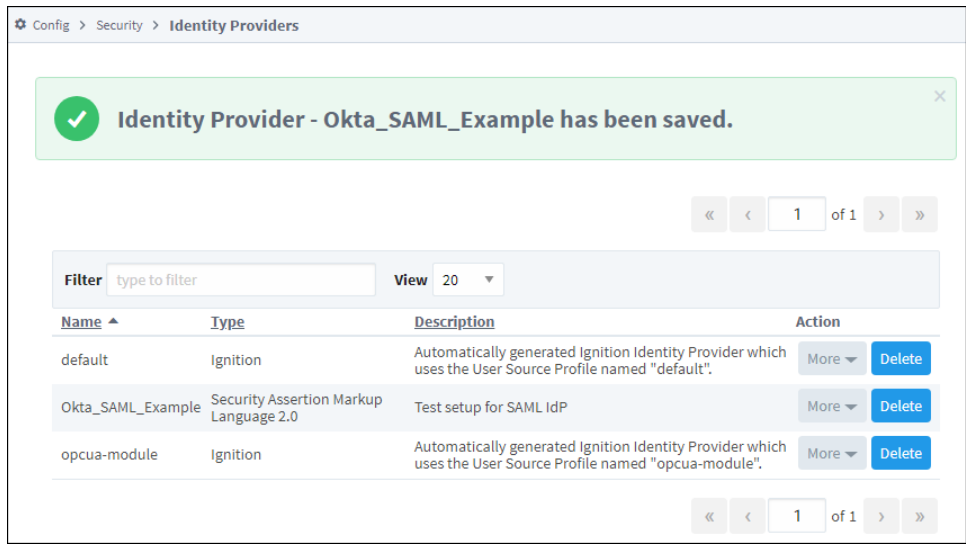

- 12. The next step is to perform a test login. From the Identity Providers screen, select **More** and then **Test Login.**
- 13. You will be re-directed to the Okta login. Enter in your test login credentials and click the **Sign In** button.

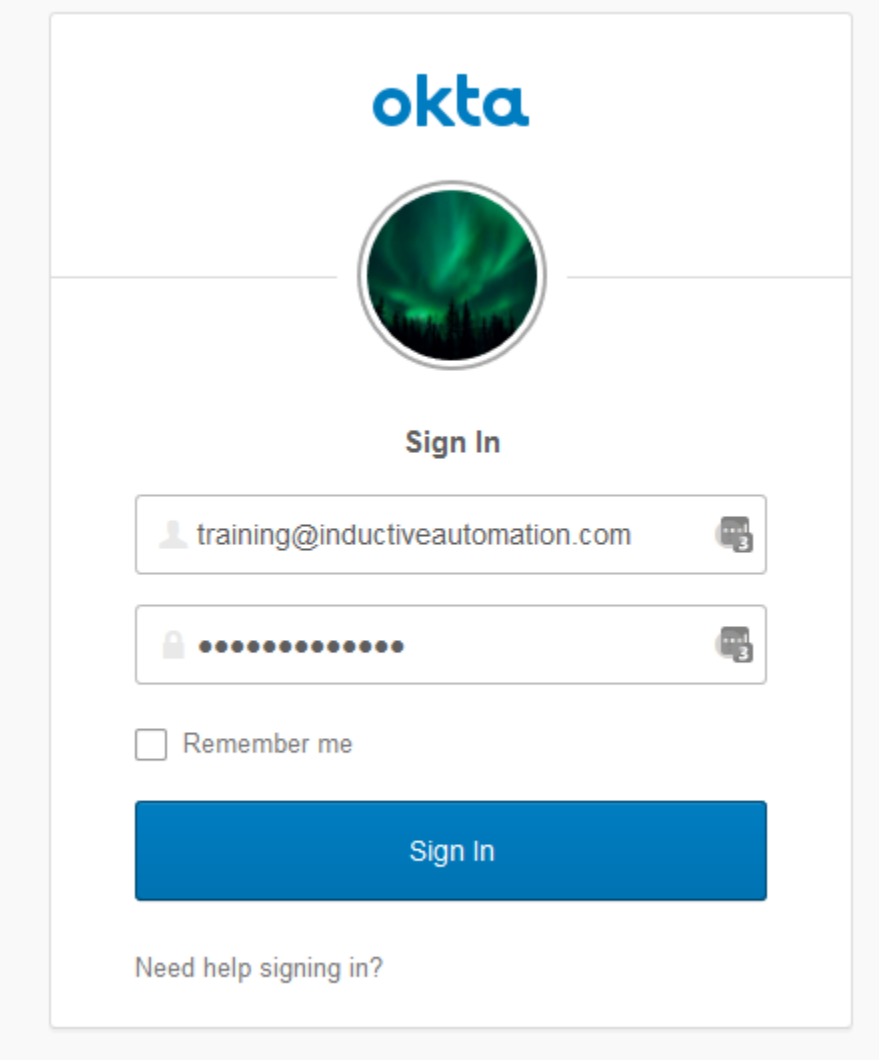

14. If the login is successful, you will be returned to the Identity Provider Test Login screen. The returned results will be displayed in the Results section.

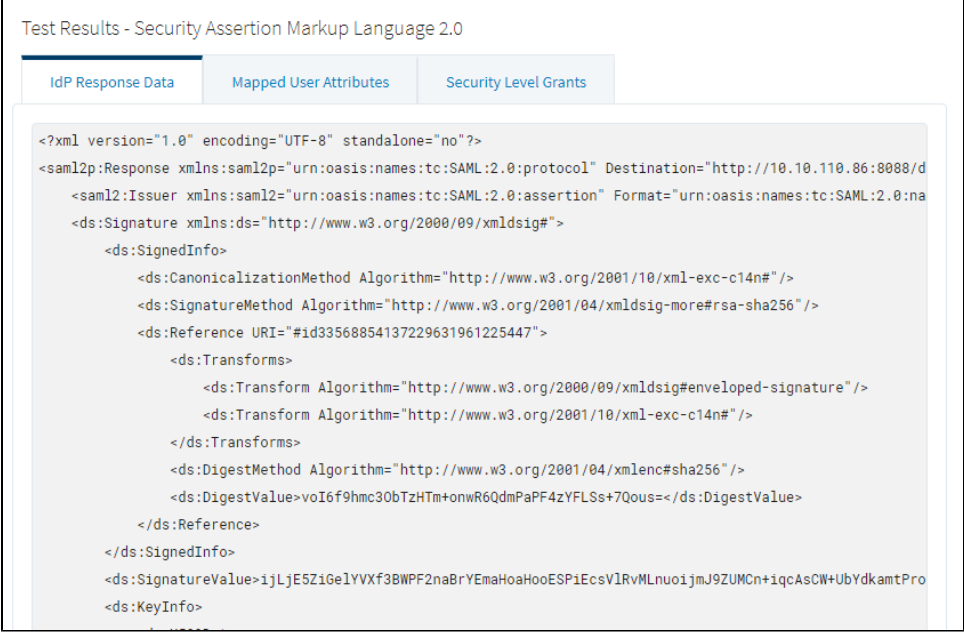

# <span id="page-388-1"></span>**User Grants**

A User Grant is a way to directly assign a user to a [Security Level](#page-394-0), even if they do not meet the requirements of the [Security Level Rules.](#page-400-0) User Grants essentially act as an override to the original rules of the Security Level.

User Grants are accessed from the Gateway Webpage **Config** section in **Security > Identity Providers**. Users can be added and edited using the buttons in the Users table so that Security Levels can then be granted to them.

**Note:** When adding, editing, and deleting users in User Grants, you are only modifying the User Grant (whether the user is granted permission that overrides the Security Rules). The user is not changed in the Identity Provider.

Users are identified by either their username or their ID from the provider response document. Once you have identified a user, you can assign them any number of grants to Security Levels. Selecting a level will automatically select all security levels above it. The User Grants can only be applied to a user after they authenticate with the Identity Provider, though the grants do not have to be for levels within the Authenticated branch.

**Note:** The system can't validate any user created here against actual users in the Identity Provider (IdP). Instead, the username or ID needs to be entered exactly, and when a user logs in, the system will check to see if they match any of the configured usernames/IDs to give User Grants to.

# <span id="page-388-0"></span>Configuring a User Grant

There are two parts to configuring a User Grant: Adding a user then applying User Grants.

- 1. From the Gateway Webpage **Config** tab, click on **Security > Identity Providers**. The screen will refresh and you will see a list of all your IdPs.
- 2. Choose the IdP and click the **More** button to see the actions in the dropdown list.
- 3. Select **User Grants**.

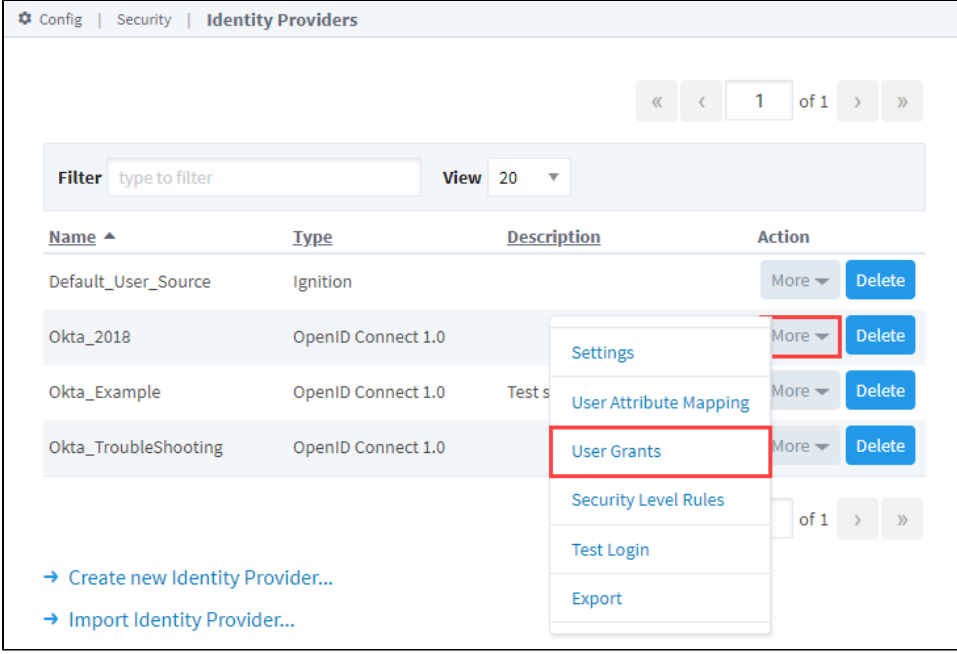

- 4. To add a new user, click the **Add TF** icon.
- 5. Choose how you will identify the user; either with a username or an ID. Click **Confirm** to save the changes.

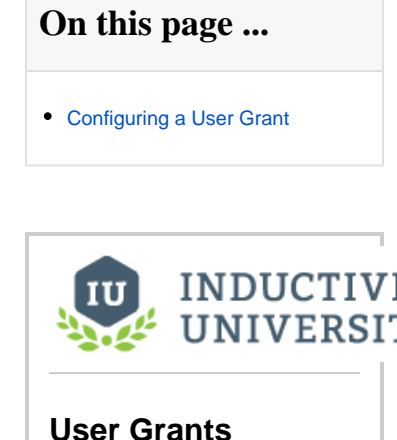

[Watch the Video](https://www.inductiveuniversity.com/videos/user-grants/8.0/8.1)

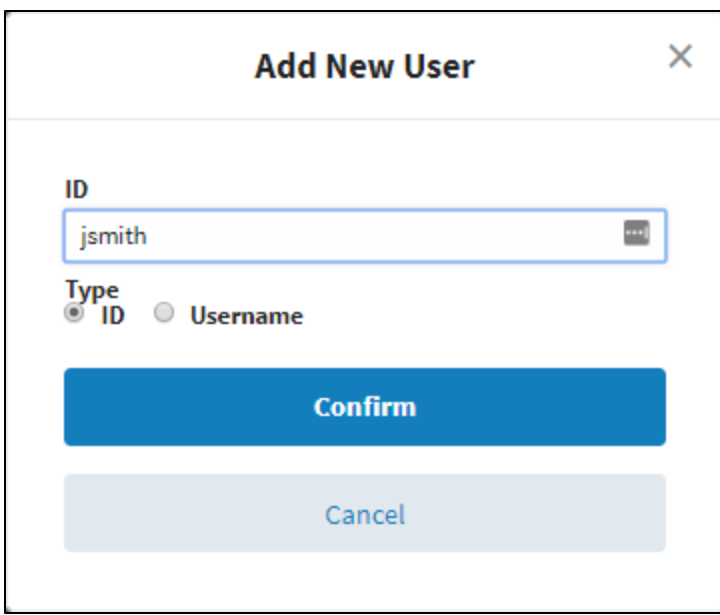

6. With the user created and highlighted in the Users table, select Security Levels to grant them when they Authenticate with this Identity Provider.

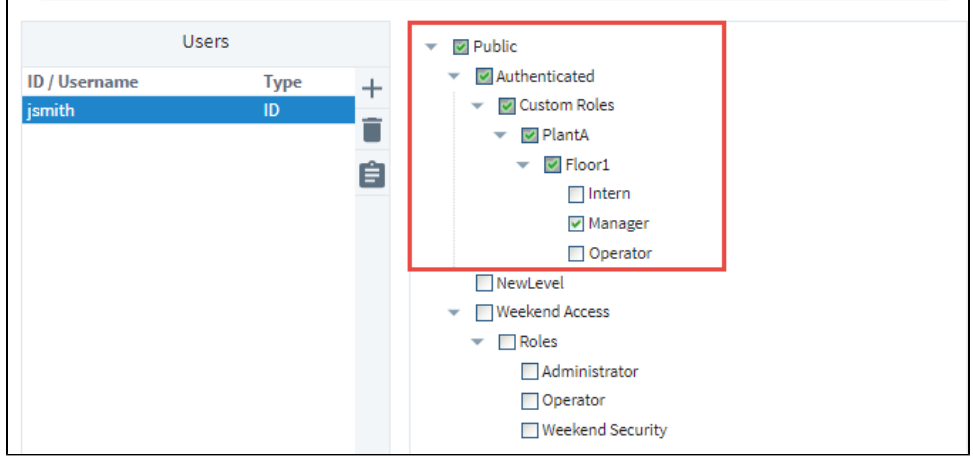

#### 7. Click **Save**.

Now you can test this user through the [Test Login and Logout](#page-390-0) screen to verify the new roles have been assigned.

# <span id="page-390-0"></span>**Test Login and Logout**

On the Identity Providers screen you can test a username and password combination against an Identity Provider (IdP).

When you select the Test Login option for your IdP, it will confirm the IdP name and Type that you are testing against. It gives you a way to test your attribute mapping configuration and your security level rules / direct user grants configuration

Clicking the Test Login button will redirect you to the IdP where you can login. Upon successful authentication with the IdP, the page navigates back to Ignition, and Ignition displays the response document as the results. These results can vary between IdPs, so it can be useful to test out a login to see what your IdP returns in its response document.

You can use Test Logout option to log out of the ID you were testing.

Ignition's IdP returns an 'amr' attribute that indicates how the user was authenticated.

- If the user was authenticated with a username and password challenge, the amr returns ["uname", "pwd"]
- If the user was authenticated with a badge challenge, the amr returns: ["badge"]
- If the user was authenticated with a badge and password challenge, the amr returns:[:badge", "pwd"]

With this feature, you can enable different security levels based on how the user authenticated. In a security level rule, you could enter:

```
 containsAll ({idp-attributes:amr}, 'uname', 'pwd')
```
# <span id="page-390-1"></span>Test a Login

- 1. From the Gateway Webpage **Config** tab, go to **Security > Identity Providers**. The window will refresh and your list of Identity Providers will be displayed.
- 2. Choose the Identity Provider and click the **More** button to see the actions in the dropdown list, and select **Test Login**.

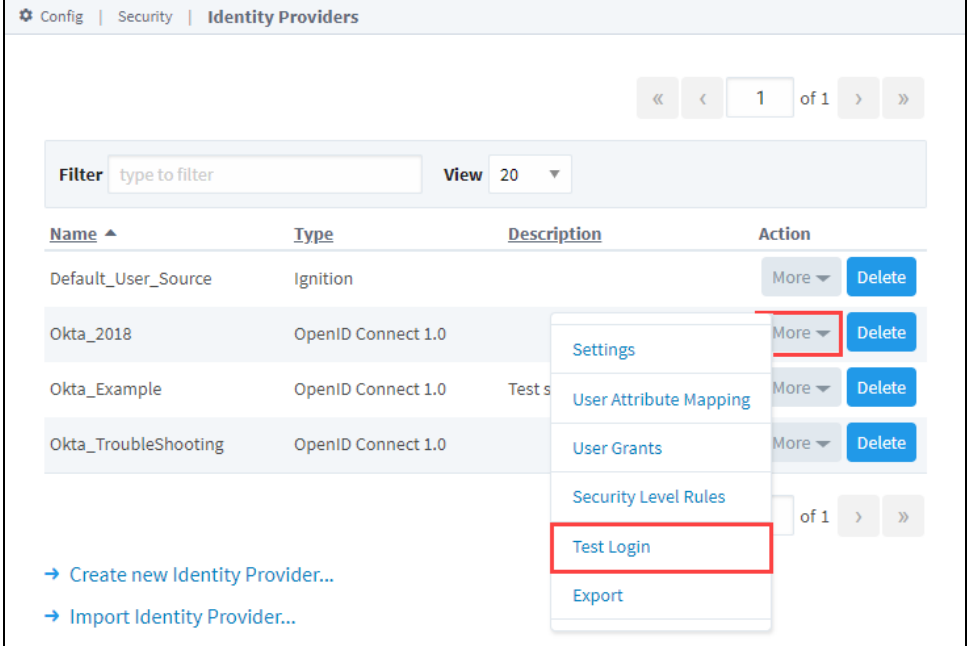

3. Log in at your IdP's login screen.

# **On this page ...**

- [Test a Login](#page-390-1)
- [Test a Logout](#page-392-0)

4. If the login is successful, you will be returned to the Identity Provider Test Login screen. The returned results will be displayed under the IdP Response Data tab.

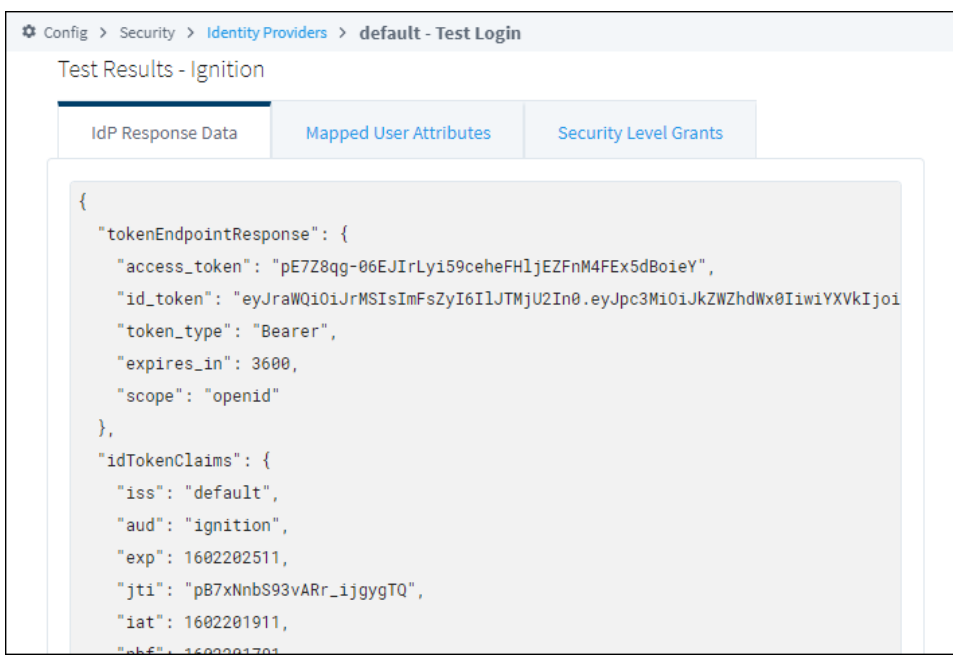

5. Click on the Mapped User Attributes tab to view the user attributes for the currently logged in user.

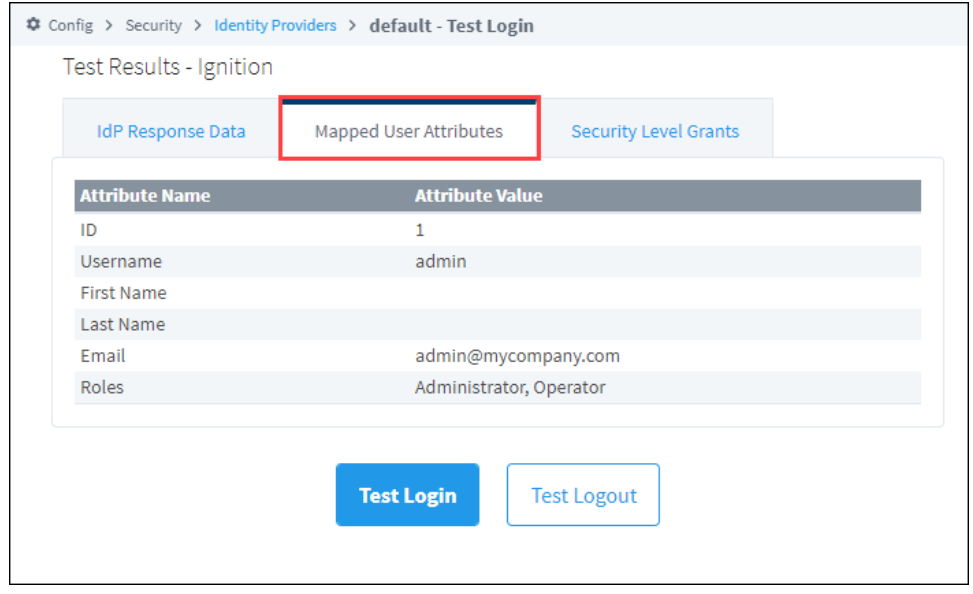

6. Click on the Security Level Grants tab to view the Security Levels for the roles of the currently logged in user.

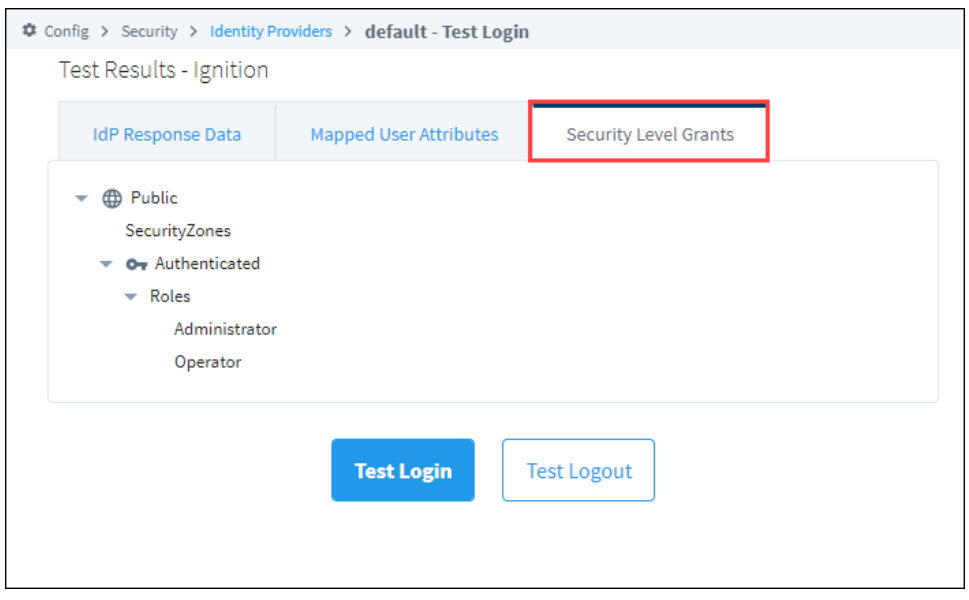

# <span id="page-392-0"></span>Test a Logout

After testing a User ID, you do not want to stay logged in as the user. You can use the Test Logout function to log out. For the Ignition IdP, this function also logs you out of the IdP. For an OpenID Connect IdP, this function will also log you out of the IdP if you have a [Logout URL.](https://legacy-docs.inductiveautomation.com/display/DOC81/Configuring+Identity+Providers#ConfiguringIdentityProviders-ConfiguringtheProvider)

1. To log out of the ID you were testing, click the **Test Logout** button on the Test Login page.

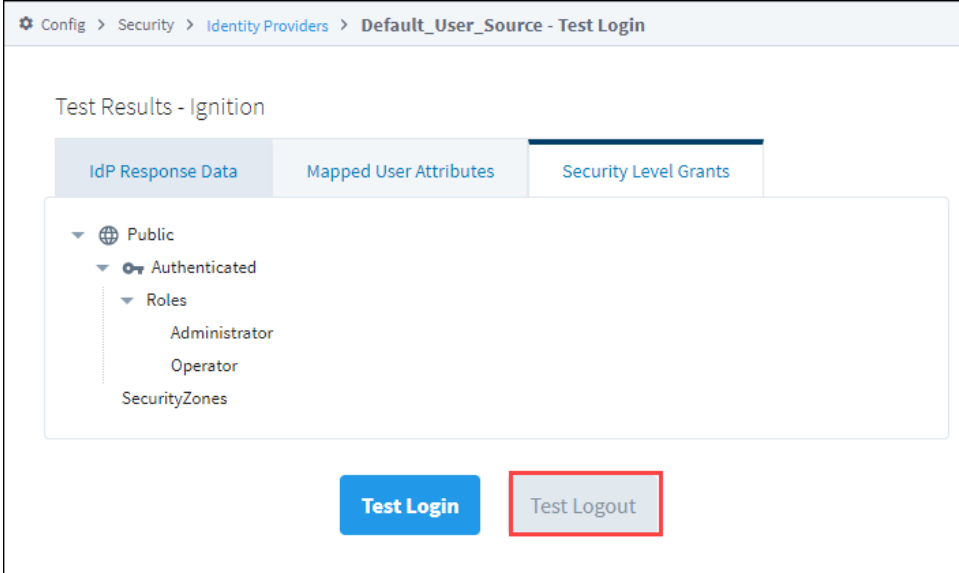

#### 2. You will get a confirmation message of a successful logout.

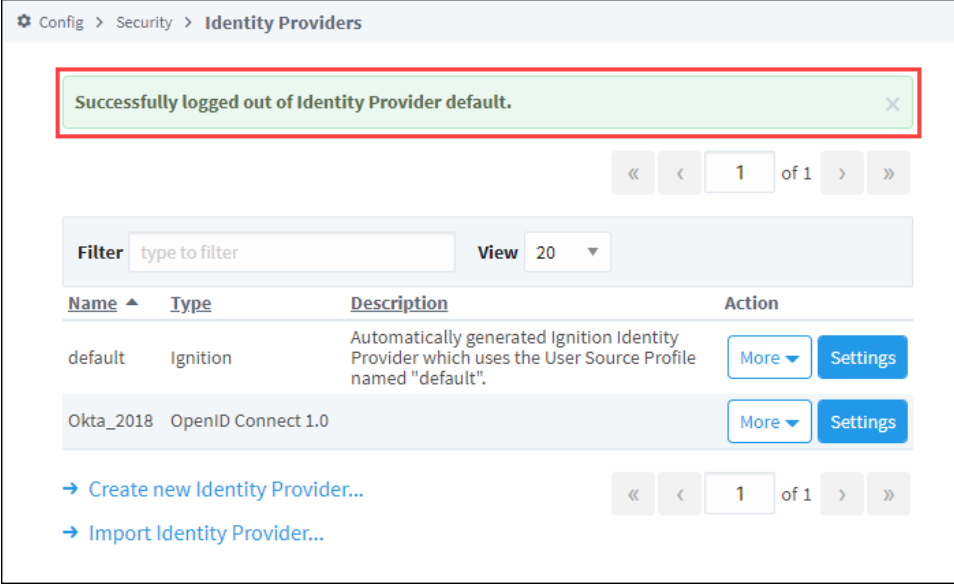

# <span id="page-394-0"></span>**Security Levels**

With Security Levels, you define a hierarchy for access inside a Perspective Session or Vision Client. This authorization system provides a way for you to map roles from an Identity Provider (IdP) to Ignition roles. Any IdP can be used to provide roles, and security levels are independent of the type of IdP being used. Any role from the IdP is automatically granted to the user as a role, but only roles in your Security Levels are available to the security screens in the Designer. You can also use the [User Grants](#page-388-1) option to grant additional access for each user.

Security Levels are defined at the Gateway and they are arranged in a tree structure. Each child (nested) level of the tree inherits the security of its parent levels. There are four reserved Security Levels in the platform:

- · Public
- Authenticated
- $\bullet$ Authenticated/Roles
- Security Zones.

To access Security Levels, go to the Gateway Webpage under the **Config** tab, and choose **Security > Security Levels**.

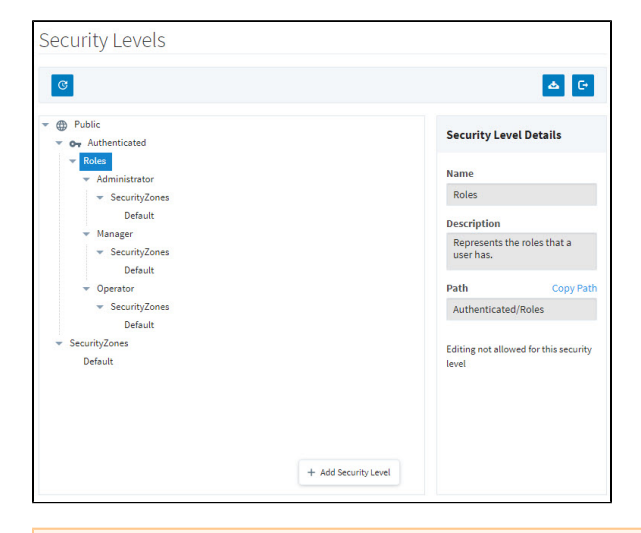

The following feature is new in Ignition version **8.1.16** [Click here](https://docs.inductiveautomation.com/display/DOC81/New+in+this+Version#NewinthisVersion-Newin8.1.16) to check out the other new features

You may now copy the selected Security Level Path to your clipboard by clicking **Copy Path** in the Security Level Details panel:

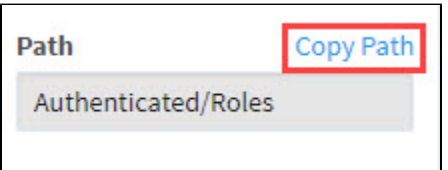

# <span id="page-394-1"></span>Reserved Security Levels

The reserved security levels are mostly created for you, and have special rules that determine when a user is granted that level. They can't be renamed or deleted.

# <span id="page-394-2"></span>**Public**

All users are always granted the Public security level, even if they are not authenticated (logged in). Public security level indicates open access and the least amount of security. A session that only has the Public security level is not authenticated. This is similar to being a guest or anonymous. Unles s another security level is required, guest access will be allowed. The Public security level is the ancestor of all other security levels in the hierarchy.

#### <span id="page-394-3"></span>**Authenticated**

# **On this page ...**

- [Reserved Security Levels](#page-394-1)  $\n•$  [Public](#page-394-2)
	- [Authenticated](#page-394-3)  $\bullet$
	- [Authenticated/Roles](#page-395-0)
	- [SecurityZones](#page-395-1)
- [Custom Security Levels](#page-395-2)
- $\bullet$ [Add a New Security Level](#page-395-3)
- [Edit a Security Level](#page-396-0)
- $\bullet$ [Delete a Security Level](#page-397-0)
- $\bullet$ [Import a Security Levels](#page-398-0)  **[Configuration](#page-398-0)**
- $\bullet$ [Export a Security Levels](#page-399-0)  **[Configuration](#page-399-0)**

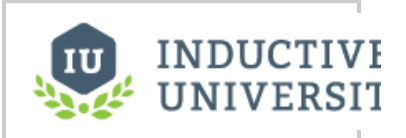

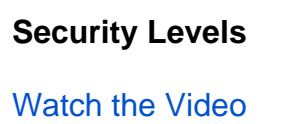

The Authenticated Security Level is a child of the Public Security Level. If a session has authenticated against the configured IdP successfully, the Authenticated Security Level is granted. Users are required to be logged in in order to have access to this level.

#### <span id="page-395-0"></span>**Authenticated/Roles**

The Roles level is a special level which itself has no special rules, but it acts as a parent placeholder for potential roles returned from the IdP. This particular level is not configurable; however there can be levels added underneath the Roles level as children. These levels should correspond to the names of roles that would be expected from the IdP. If the IdP provides role information, these roles are automatically mapped to the child security levels underneath Authenticated/Roles. The names of the roles must match exactly for them to be correctly mapped to. For example, if you authenticate against the Ignition IdP configured to delegate to the Internal user source, and your user was granted the roles "A", and "B", you would have (at a minimum) the following security levels granted to you:

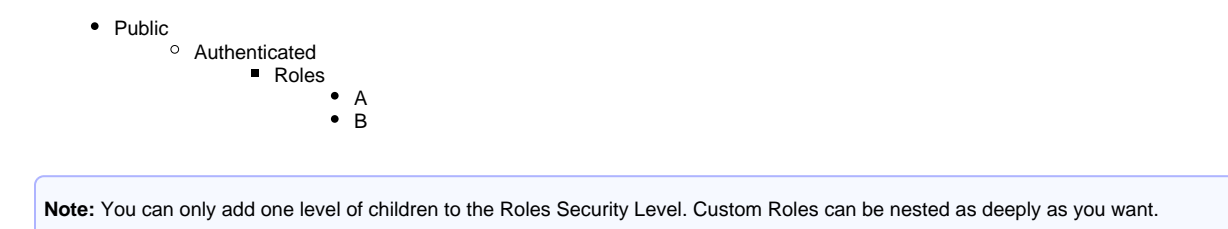

#### <span id="page-395-1"></span>**SecurityZones**

The SecurityZones level is another special placeholder level that itself has no rules but is a parent for all of the Security Zones on the Gateway. Security Zones are automatically pulled in from the Gateway. A [Security Zone](#page-416-0) is a list of Gateways, Computers, or IP addresses that are defined and grouped together. This group is a zone on the [Gateway Network,](https://docs.inductiveautomation.com/display/DOC80/Gateway+Network) which can have additional policies and restrictions placed on it. Security Zones provide a way to bridge the IdP method of permissions with location-based permission modeling. You cannot add, edit, or remove the SecurityZones node or any node in the SecurityZones sub-tree.

# <span id="page-395-2"></span>Custom Security Levels

Custom Security Levels can be added to almost anywhere within the tree. When these levels are granted to a user is determined by the [Security Level](#page-400-0)  [Rules,](#page-400-0) which can pull information from the IdP, Security Zones, and even Tags. The placement of custom Security Levels can affect when they may be potentially granted to a user. Any custom levels set under the Public level, but not within Authenticated, do not need to have a user authenticate against the IdP to be granted to a user. However, custom levels within Authenticated do need to have the user authenticate to be granted to the user, even if the rule for that level does not use any of the IdP attributes.

# <span id="page-395-3"></span>Add a New Security Level

- 1. From the Gateway Webpage **Config** tab, click on **Security > Security Levels**.
- 2. In the Security Level tree, select the level that will be a parent for the new level.
- 3. Click the **Add Security Level** button.

٠ Add Security Level

4. In the **Security Level Details** screen area, enter the **Name** for the level.

**Note:** Security Level names within the same parent must be unique.

5. The path for the parent is filled in automatically. Use the **Parent** dropdown list if you want to change the parent for this new level.
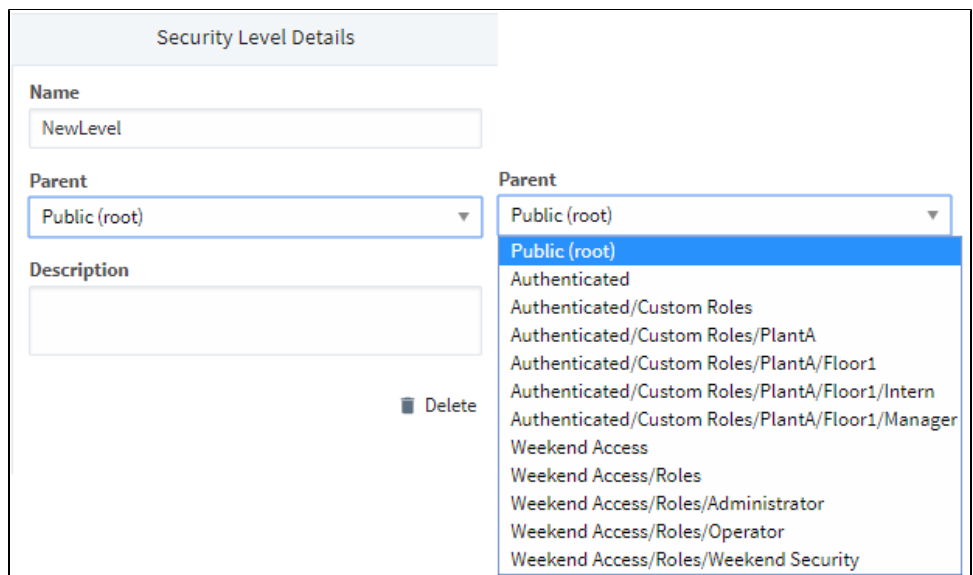

- 6. Add a **Description** for the new level (optional).
- 7. If you make changes to Security Levels, but decide not to save them, you can use the Reset button to return the tree view to its currently saved configuration.
- 8. To save the changes, press **Save**.

# Edit a Security Level

- 1. From the Gateway Webpage **Config** section, click on choose **Security > Security Levels**.
- 2. In the Security Level Tree, select the level that you want to edit.

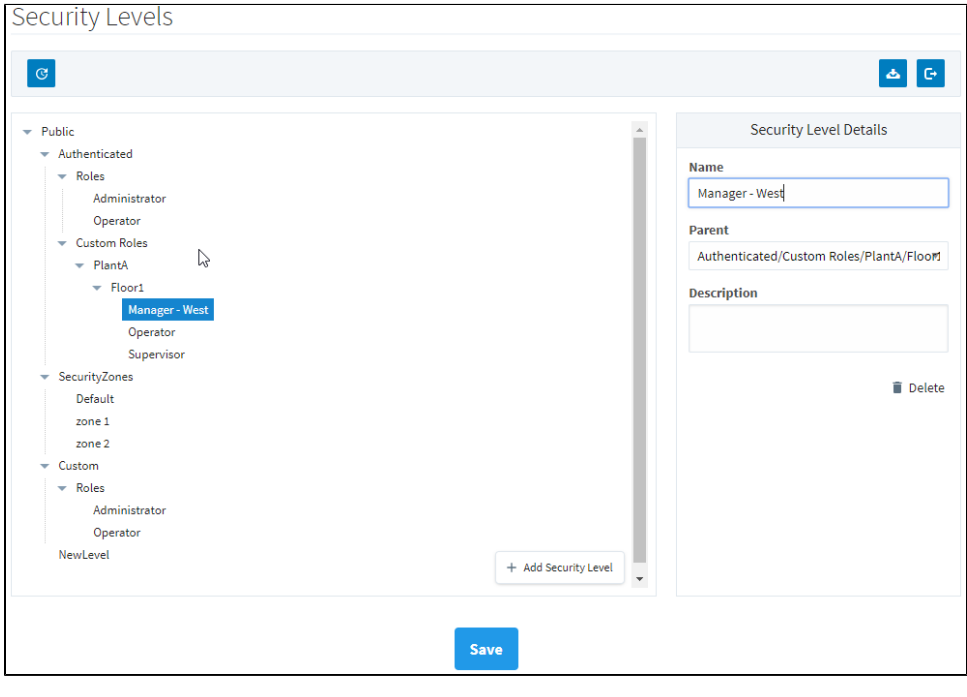

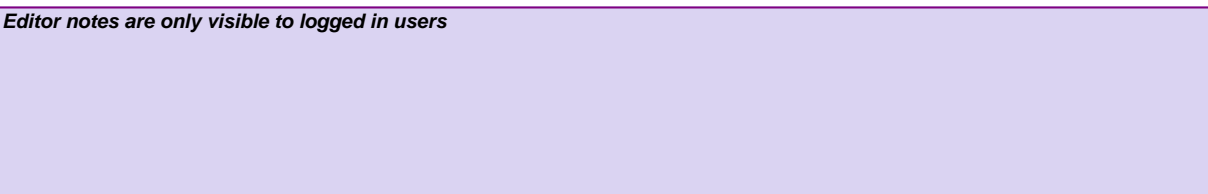

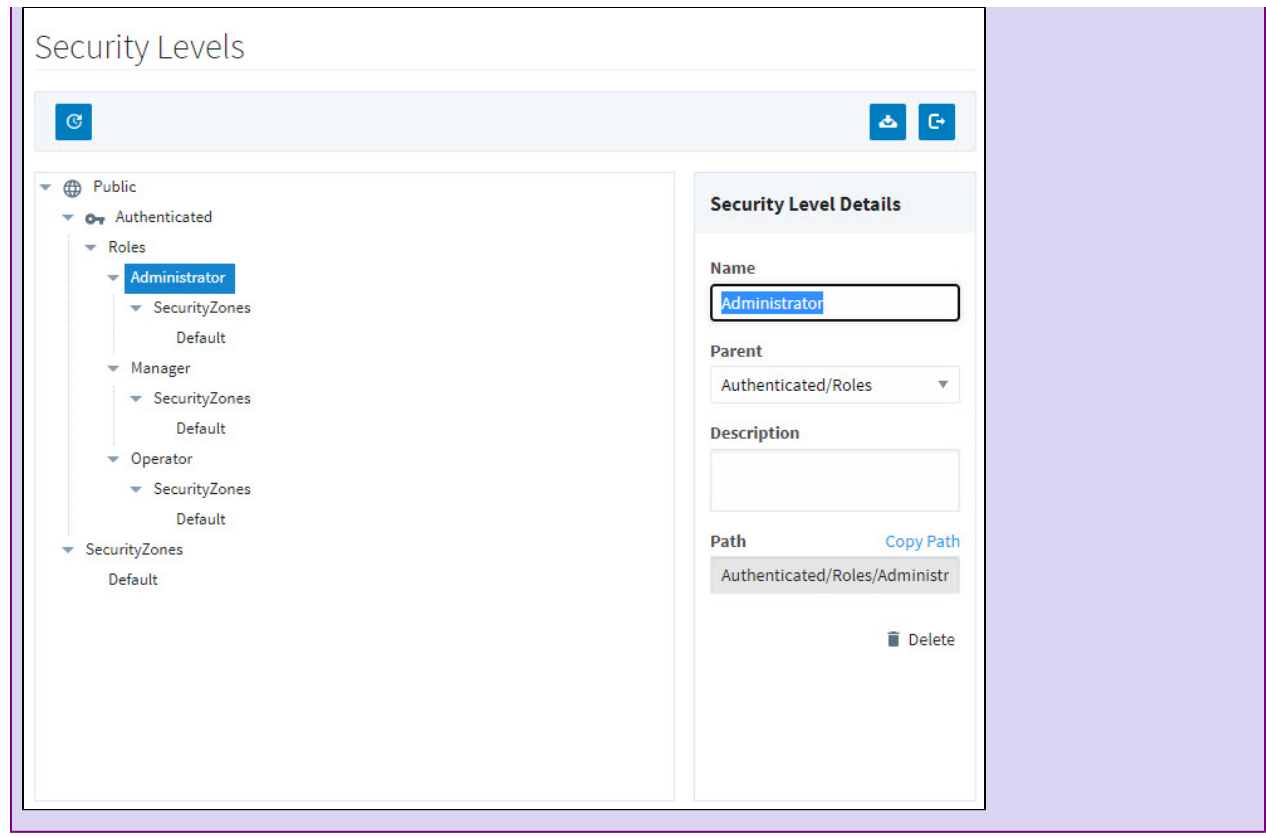

- 3. Make the desired changes in the **Security Levels Details** screen area.
- 4. If you make changes to Security Levels, but decide not to save them, you can use the Reset button to return the tree view to its currently saved configuration.<br>5. To save the changes, click the
- To save the changes, click the **Save** button.

# Delete a Security Level

**Caution:** When you delete a Security Level, all children under that level will also be deleted.

- 1. From the Gateway Webpage **Config** tab, click on **Security > Security Levels**.
- 2. In the Security Level tree, select the level that you want to delete.
- 3. Click the **Delete** button on the **Security Level Details** screen.

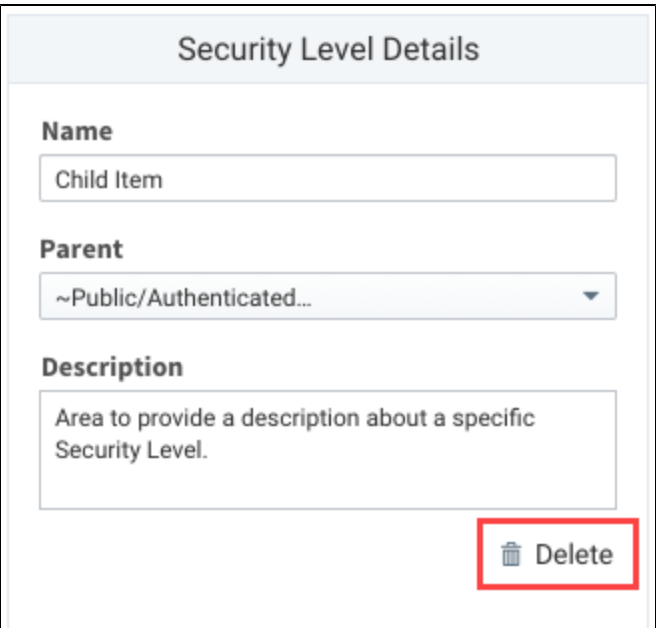

4. In the confirmation box, click **Delete** to confirm the delete.

The following feature is new in Ignition version **8.1.25** [Click here](https://docs.inductiveautomation.com/display/DOC81/New+in+this+Version#NewinthisVersion-Newin8.1.25) to check out the other new features

**Note:** Deleted security levels will need to be unchecked in the Designer permissions configurations with new settings saved to avoid permission errors. [Warning indicators](https://docs.inductiveautomation.com/display/DOC81/Security+in+Perspective) for selected security levels that no longer exist will be visible on the Project Properties, Event Configuration, Edit Permissions, and [Tag Editor](https://docs.inductiveautomation.com/display/DOC81/Tag+Security+Properties#TagSecurityProperties-UsingSecurityLevels) windows when applicable.

# Import a Security Levels Configuration

- 1. From the Gateway webpage **Config** tab, click on **Security > Security Levels**.
- 2. Click the Import icon **.......**
- 3. Choose **Import** on the confirmation screen.

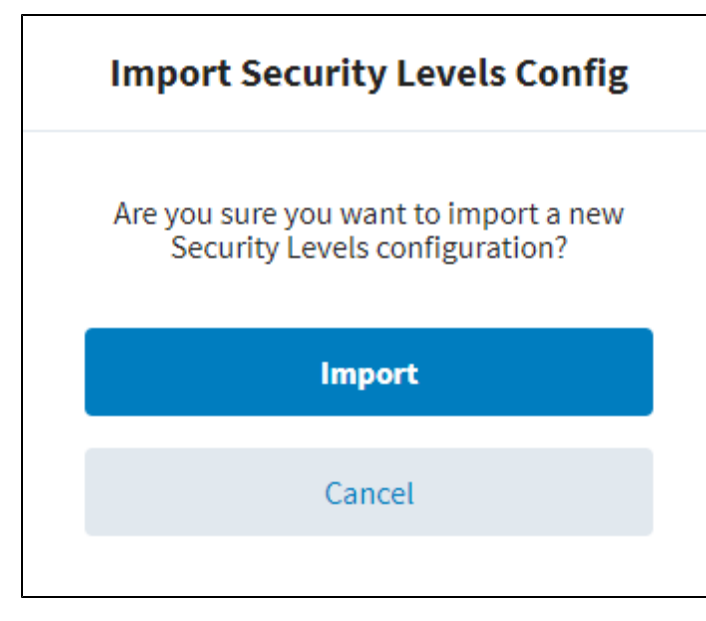

- 4. Choose a security levels configuration file to import.
- 5. Click **Open**.

# Export a Security Levels Configuration

- 1. From the Gateway Webpage **Config** tab, choose **Security > Security Levels**.
- 2. Click the Export icon **......**
- 3. The security levels configuration will be saved as a .json file with a unique number, for example:

security-levels-config-1544547744394.json |

# <span id="page-400-1"></span>**Security Level Rules**

When a user accesses a project, they can fall into one or more of many [Security Levels](#page-394-0) that you can set up. The Security Level Rules determine if the user has that Security Level or not. The rules come in the form of expressions that can access any of the Expression Language's functions, Tag values, Security Zone information, or Identity Provider attributes. Security Level Rules are accessible from the Gateway Webpage **Config** tab in **Security > Identity Providers**.

# <span id="page-400-0"></span>Predefined Rulesets

One thing you may notice right away is that on the Security Level Rules page, many of the built in Security Levels are missing. Some Security Levels don't allow you to create an expression that defines their rules. These particular Security Levels already have a set of rules that govern how a user gets them. The Security Levels corresponding to the different Security Zones are automatically given to users depending on which zones they fall into. Similarly, the Security Levels that correspond to the Roles a user gets while authenticated are automatically given to users depending on what roles we receive from the Identity Provider. These Security Levels are removed from the tree here because rules can't be defined on them. The "Public" and "Authenticated" Security Levels also can't have Security Level Rules defined on them, but are present in the tree because they can potentially be a parent to custom nodes which can have Security Level Rules. The Public level is granted to every user when they open the project, and the Authenticated level is granted when the user authenticates against an Identity Provider, regardless of what roles they may have.

### **On this page ...**

- $\bullet$ [Predefined Rulesets](#page-400-0)
- [Defining Security Level Rules](#page-401-0)  $\bullet$  $\bullet$ 
	- [Special Object Reference](#page-401-1) • [Special Function Reference](#page-402-0)
	- [Evaluating Tag Values](#page-402-1)
	- $\bullet$ [Special Considerations for](#page-403-0)  [Rules](#page-403-0)
- [Configuring Security Level Rules](#page-403-1)

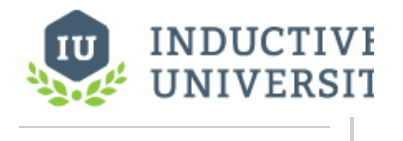

**Security Level Rules**

[Watch the Video](https://www.inductiveuniversity.com/videos/security-level-rules/8.0/8.1)

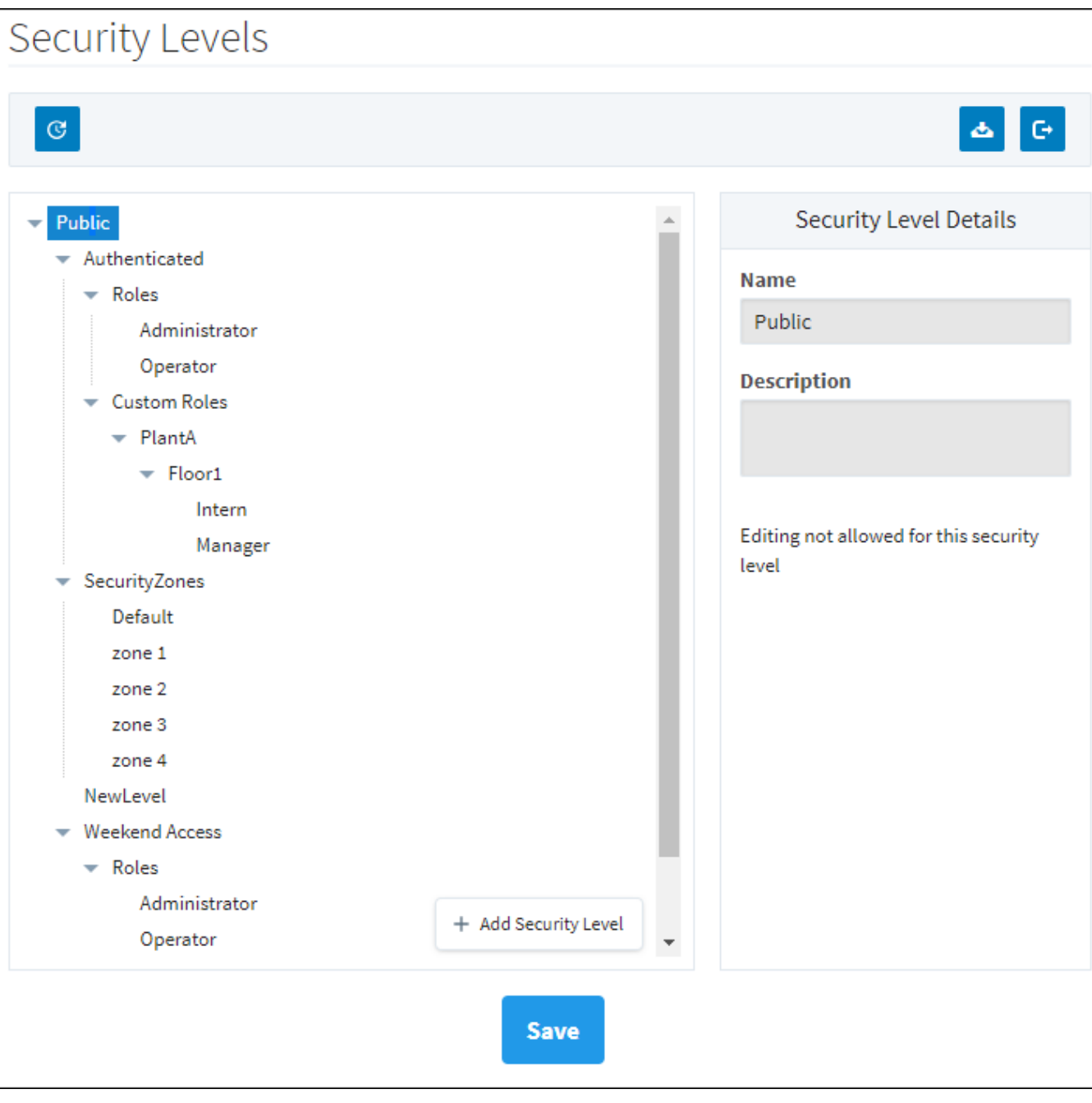

# <span id="page-401-0"></span>Defining Security Level Rules

For the Security Levels that can have rules defined, the rules are defined in the form of an expression which should return either True or False, the results of which determine whether a user falls into that level or not. The rules can take advantage of everything the [expression language](#page-767-0) has to offer, including the built in expression functions and any Tag values. The expressions here also have the unique ability to access attributes from the Identity Providers response document for the authenticated user, as well as what Security Zone the user falls into.

# <span id="page-401-1"></span>Special Object Reference

These special objects can be used to reference information gathered from the IdP response document, mapped user attributes, or the Security Zone that the user falls under.

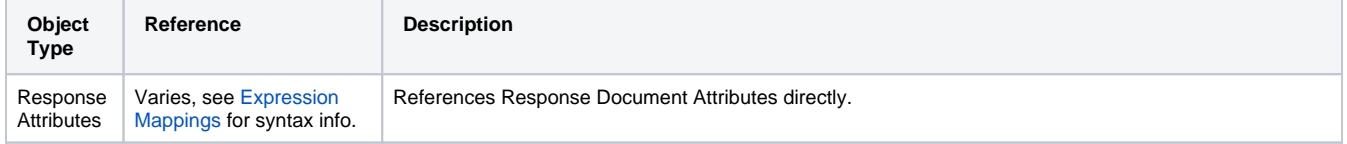

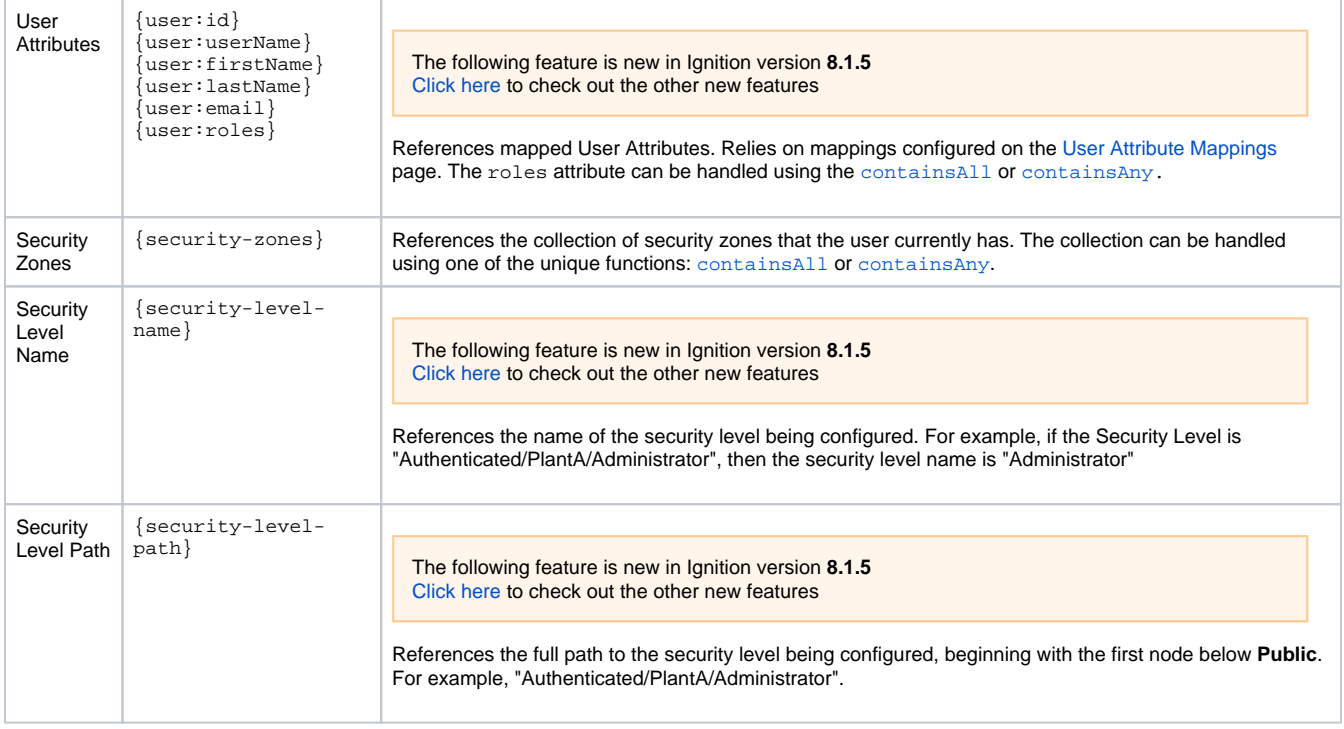

**Note:** Response and User Attributes are only available to Security Levels that fall within the Authenticated Security Level. See below under Special Considerations for Rules.

### <span id="page-402-0"></span>**Special Function Reference**

When writing an expression to determine Security Level Rules, there are functions available that are not a part of the normal set available to Expression Bindings. These additional functions are:

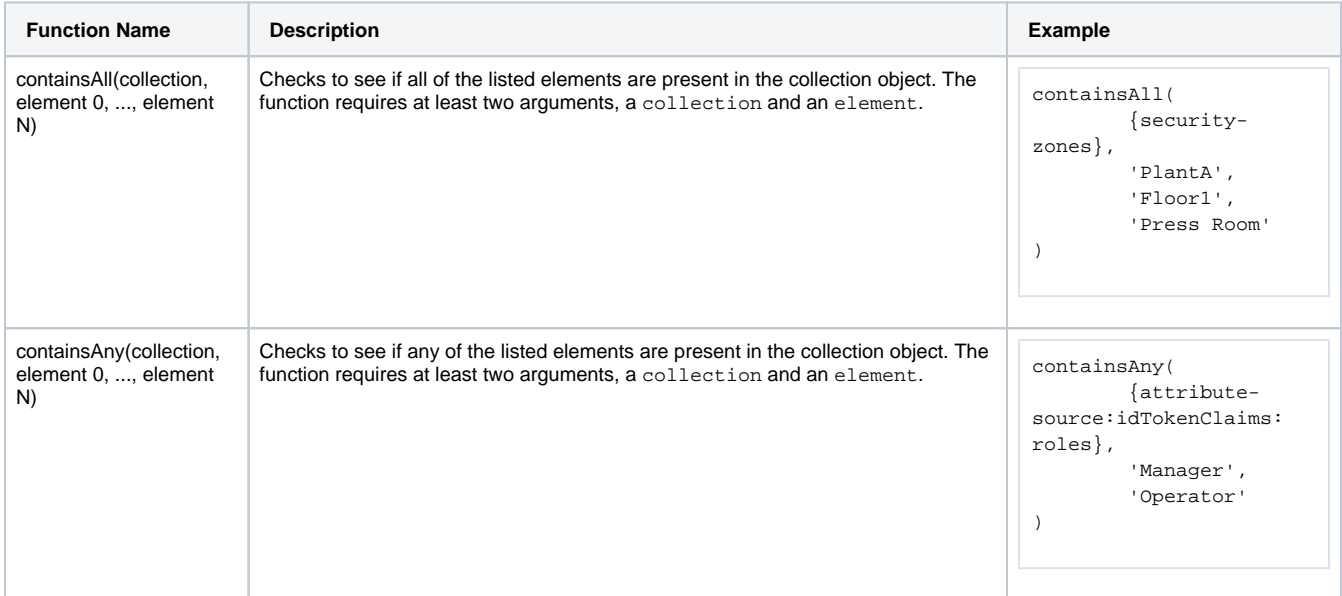

### <span id="page-402-1"></span>**Evaluating Tag Values**

Tag values can be accessed in the Security Level Rules expression area by encasing the Tag Path (including the Tag Provider) in braces ("{}")

{[tagProvider]path/to/tag}

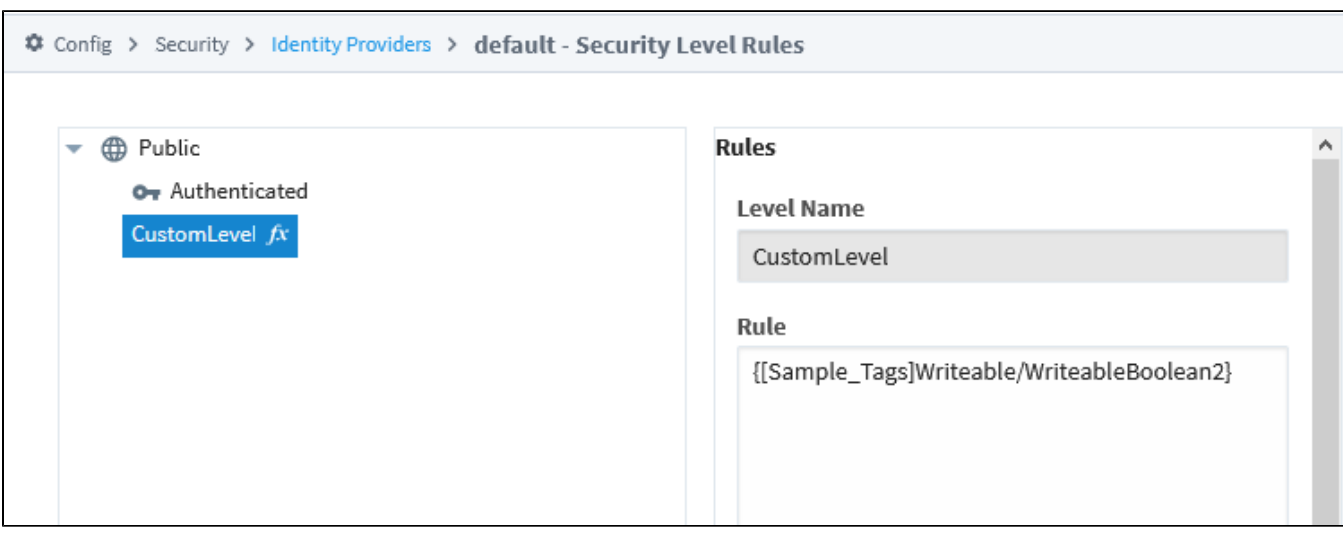

**Note:** Security Levels are determined on initial login for each session, so if a Security Level is using an expression that references a Tag value, changing the value while the session is running won't change the Security Levels applied to the users already logged in.

#### <span id="page-403-0"></span>**Special Considerations for Rules**

When defining rules for a Security Level, it is important to notice where in the Security Level tree you are. If you want to access information out of the Identity Provider such as the username, you will need to ensure that the Security Level is located in the Authenticated branch. User information is only captured once a user logs in, so that information will only fall under Security Levels that come from the user being Authenticated. If a Security Level lies outside of the Authenticated branch, then the level will only have access to information such as Tag values and Security Zones.

### <span id="page-403-1"></span>Configuring Security Level Rules

- 1. From the Gateway Webpage under the **Config** tab, go to **Security > Identity Providers**.
- 2. A list of the Identity Providers will be displayed. Click the **More** button for the Identity Provider you wand to edit, and select **Security Level Rules**.

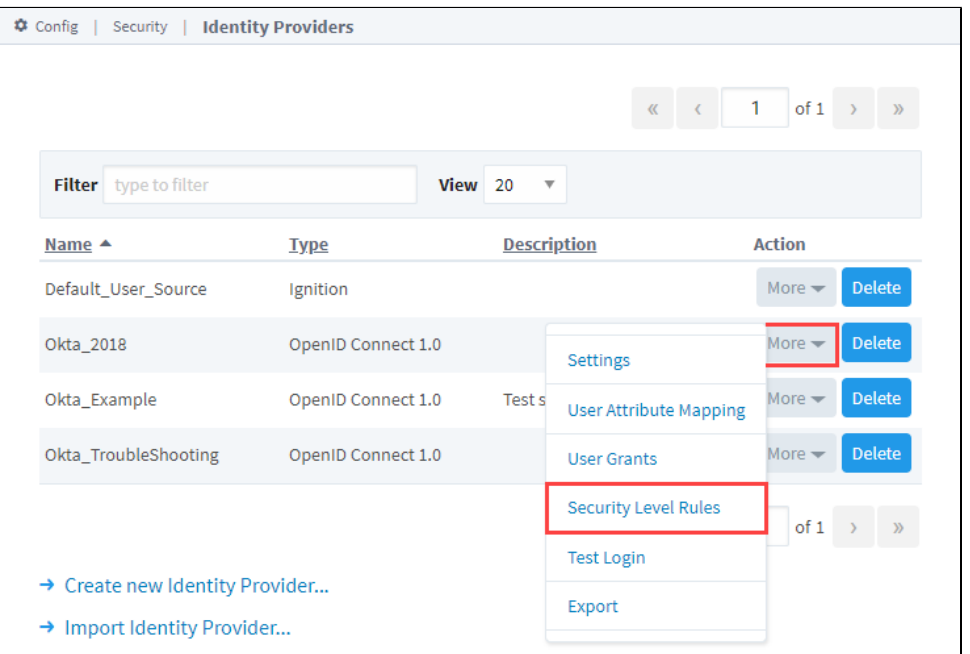

3. Select the **Security Level Name** and, if a rule is defined, it will appear in the Rule field. If not, you can create one. We copied the expression **"containsAny ({security-zones}, 'PlantA', 'Floor1', 'Press Room')"** from the example above for the following example.

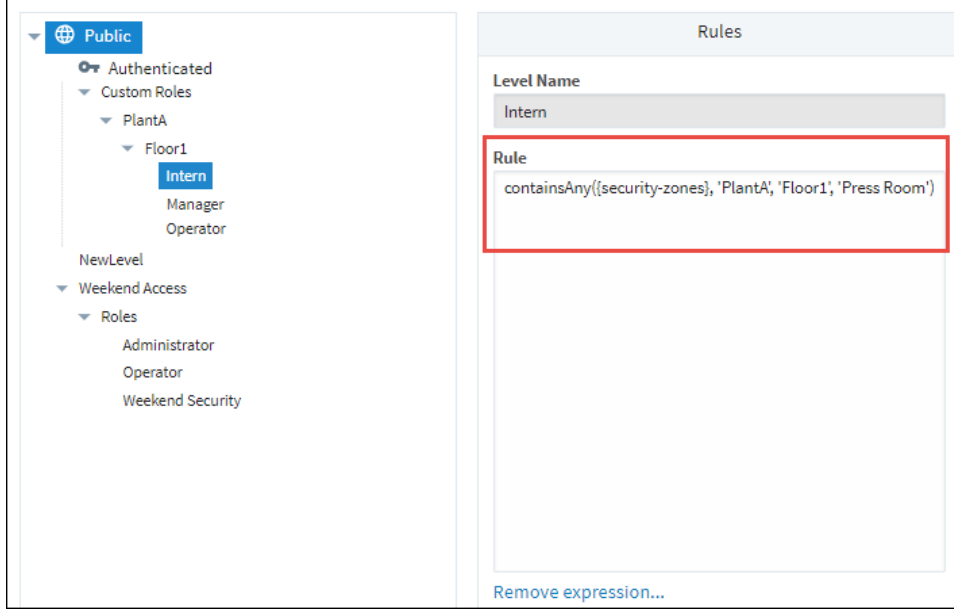

4. After your enter your rule, click **Save**.

# **Troubleshooting Identity Providers**

**Editor notes are only visible to logged in users** QA items: Logout URL seems to have no effect

JSON Web Key seems to have no effect

This Troubleshooting section has a compilation of examples to help you diagnose and troubleshoot issues with configuring IdPs.

#### <span id="page-405-0"></span>**The Save Button Is not Selectable**

All required fields must be entered on the Identity Providers screen before Save can be selected. Required fields have an asterisk (\*) next to their name.

#### **Note:**

If you are waiting for values for the ClientID and Client Secret fields, you can enter fake values and return when you have the correct value.

#### <span id="page-405-1"></span>**After Importing Metadata from a File, Values Did not Auto Populate**

- 1. Verify that import file is JSON format.
- 2. Verify that the import URL is valid.
- 3. Re-import the file.

#### <span id="page-405-2"></span>**Login Testing: IdP Login Page Does not Appear**

- 1. Confirm that the values in **Client ID** and **Client Secret** fields are correct. These come from the IdP when your Ignition Gateway is added as an application.
- 2. Check all other configuration settings.

# **On this page ...**

- [The Save Button Is not Selectable](#page-405-0)
- [After Importing Metadata from a](#page-405-1)  [File, Values Did not Auto](#page-405-1)  [Populate](#page-405-1)
- [Login Testing: IdP Login Page](#page-405-2)  [Does not Appear](#page-405-2)
- [Login Testing: The IdP login Is](#page-405-3)  [Displayed but the Login Attempt](#page-405-3)  [Fails](#page-405-3)
- [Login Testing: The IdP Login](#page-406-0)  [Accepts the User but the IDP](#page-406-0)  [Redirect Fails \(HTTP ERROR](#page-406-0)  [500\)](#page-406-0)
- [Login Testing: The Test Is](#page-407-0)  [Successful, but Results Do not](#page-407-0)  [Show Useful data \(i.e., user](#page-407-0)  [name, eMail\)](#page-407-0)
- [Login Testing: Revised User](#page-407-1)  [Attributes Are not Shown in the](#page-407-1)  [Results of a Successful Test](#page-407-1)
- [You Are not Re-directed Back to](#page-407-2)  [Ignition after a Successful IdP](#page-407-2)  [Login](#page-407-2)

# <span id="page-405-3"></span>**Login Testing: The IdP login Is Displayed but the Login Attempt Fails**

This issue is outside of Ignition. Check with your IT department and verify the login credentials (username and password) for your IdP.

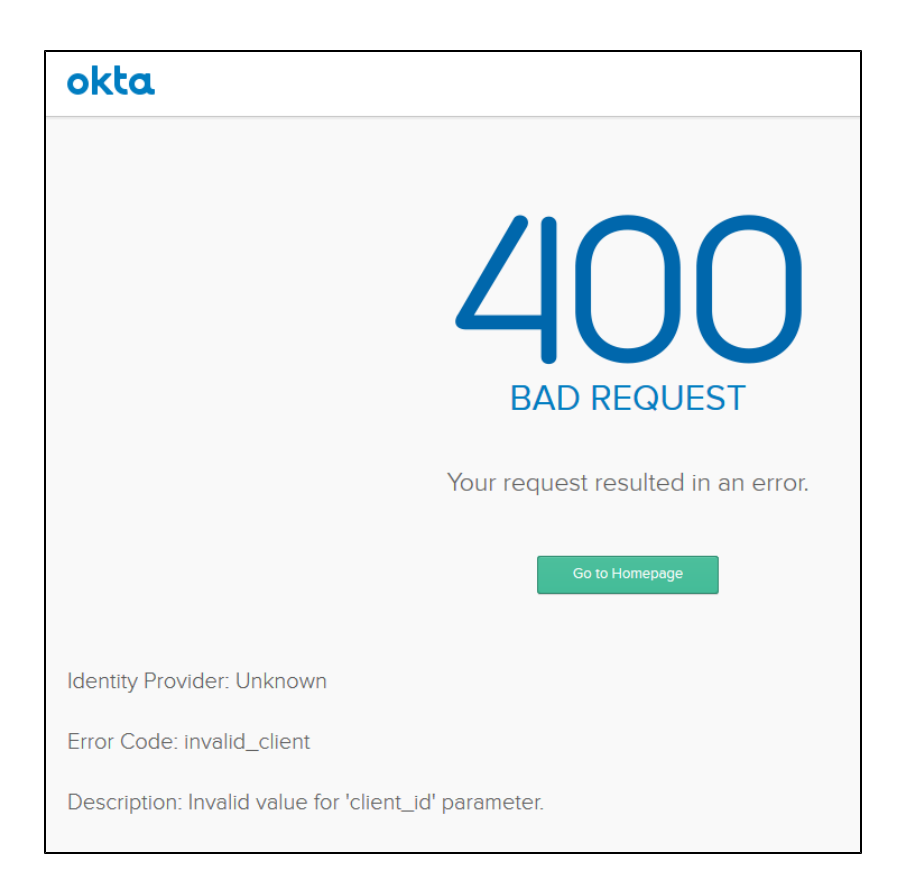

<span id="page-406-0"></span>**Login Testing: The IdP Login Accepts the User but the IDP Redirect Fails (HTTP ERROR 500)**

1. Go to Settings for you IdP.

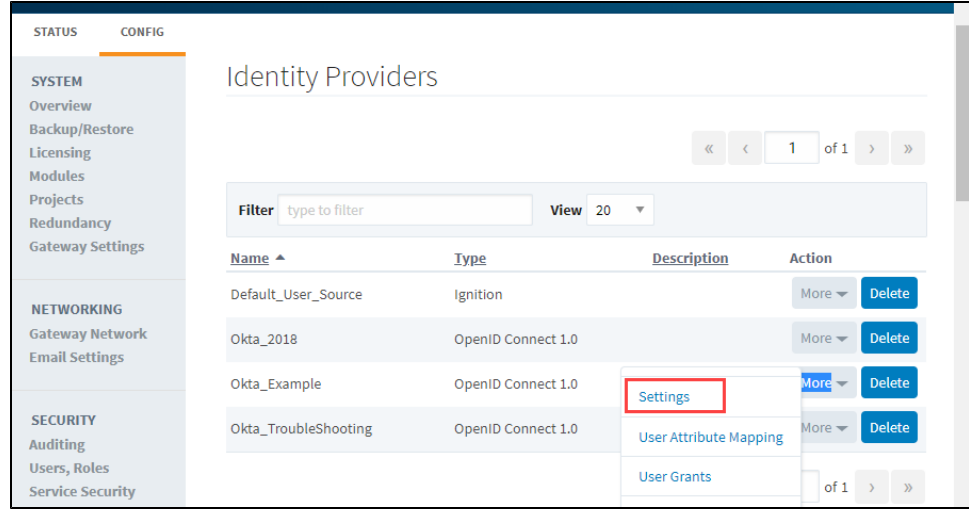

- 2. Verify the setting for **Supported ID Token Signing Algorithm Values**.
- 3. If the URL for the IdP's metadata is available, try re-importing it.
- 4. Verify and re-enter the Client Id and Client Secret.
- 5. Verify the Token URL. Then re-import the IdP's metadata.
- 6. Verify the JSON web keys URL. (Default is to leave the check box checked.) Then re-import the IdP's metadata.
- 7. Verify the Issuer URL, then re-import the IdP's metadata.

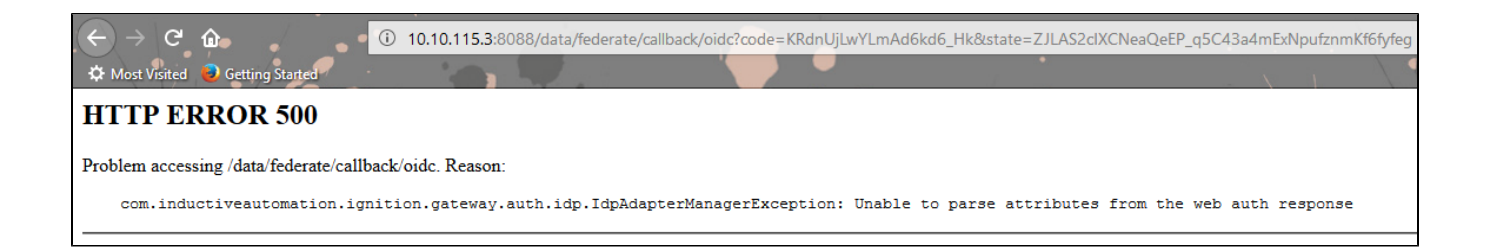

#### <span id="page-407-0"></span>**Login Testing: The Test Is Successful, but Results Do not Show Useful data (i.e., user name, eMail)**

- 1. Go to settings for you IdP.
- 2. Add the desired fields to the Scope section. You may have to reference the developers documentation Scope document

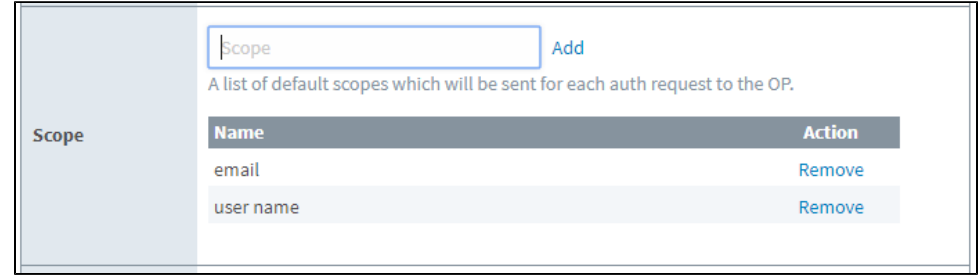

- 3. Click Save.
- 4. Repeat the Login test.

#### <span id="page-407-1"></span>**Login Testing: Revised User Attributes Are not Shown in the Results of a Successful Test**

- 1. Go to the settings for your IdP.
- 2. Add the desired fields to the Scope section.
- 3. Click Save.
- 4. Repeat the Login test.

#### <span id="page-407-2"></span>**You Are not Re-directed Back to Ignition after a Successful IdP Login**

- 1. Verify the Adapter Configuration: Authorization URL.
- 2. Re-import the IdP's metadata.

# **Referencing User Information**

When we work with Identity Providers, the user signs into the provider, and the provider sends Ignition a response document containing information about the user that successfully logged in. This document is the basis for how Ignition handles the user, including what ID, username, roles, and contact info the user is assigned. When configuring a custom identity provider in Ignition, it will often be necessary to determine the contents of the response document, and make decisions about the logged-in user based on what is found.

Here, we'll discuss some of the ways of referencing user information in Identity Provider-driven expressions.

# **On this page ...**

- [Accessing a Response Document](#page-408-0)  $\bullet$ 
	- [Referencing Response Elements](#page-408-1)
	- [Reference Structure](#page-409-0)
	- **[Special Object Reference](#page-409-1)**
	- [Special Function Reference](#page-410-0) [Evaluating Tag Values](#page-411-0)
	- [Special Considerations for](#page-411-1)  [Rules](#page-411-1)

• [Referencing Mapped Attributes](#page-411-2)

### <span id="page-408-0"></span>Accessing a Response Document

Many of the expressions found in the following sections will require us to know the layout of our Identity Provider's response document, as returned for a user when they authenticate. To view the structure of the response document for a given user, the [Test Login](#page-390-0) feature can be used for the provider. The **IdP Response Data** tab will contain the returned document.

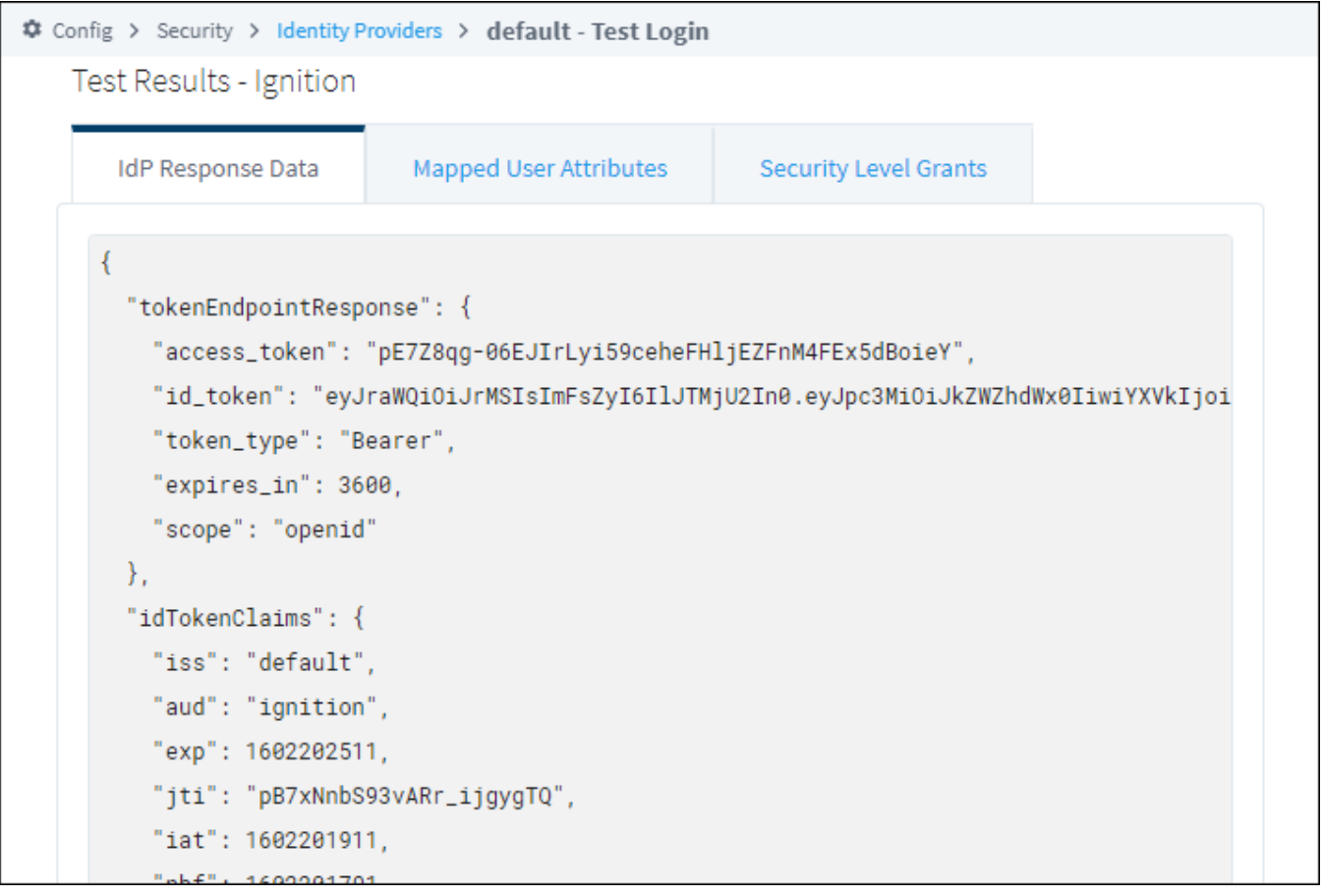

<span id="page-408-1"></span>Referencing Response Elements

Whenever we work with a response document in an Ignition [expression,](#page-767-0) as from [User Attribute Mappings](#page-361-0) or [Security Level Rules,](#page-400-1) we may need to reference items in the document directly.

#### <span id="page-409-0"></span>**Reference Structure**

In IdP contexts, it is possible to reference IdP document elements using a three-part format: {attribute-source:X:Y}

In this format, "X" is the attribute source for the provider, while "Y" is a path to the property inside the attribute source. Possible values for the attribute source will vary by IdP type:

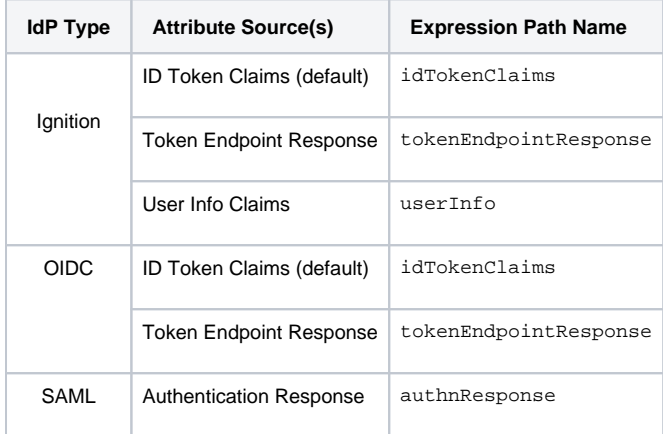

In Ignition and OIDC Identity Providers, the Attribute Source is included in the response document already, with member properties inside. For SAML Identity Providers, the authnResponse string will not be shown in the structure, but must be included in the expression.

#### <span id="page-409-1"></span>**Special Object Reference**

These special objects can be used to reference information gathered from the IdP response document or the Security Zone that the user falls under.

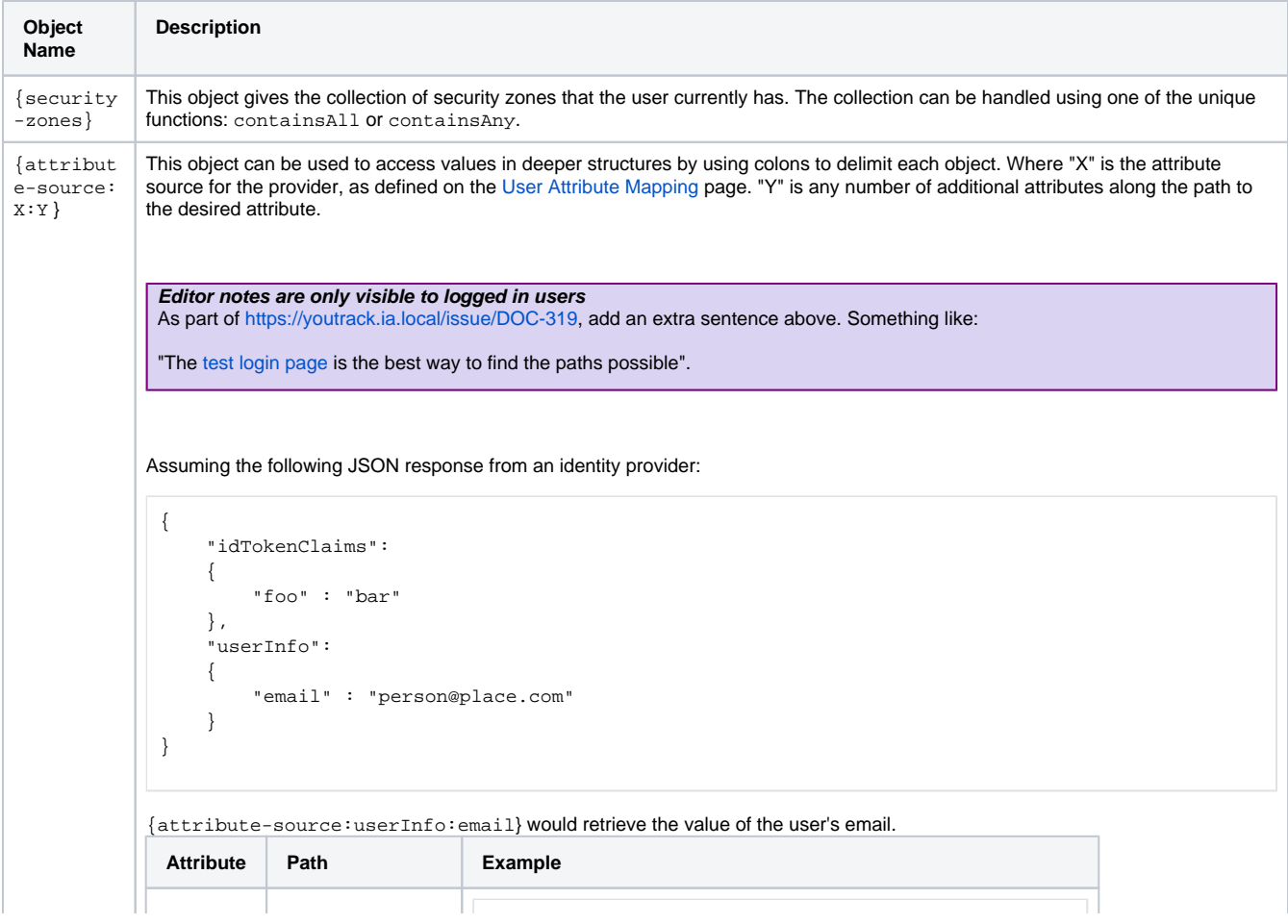

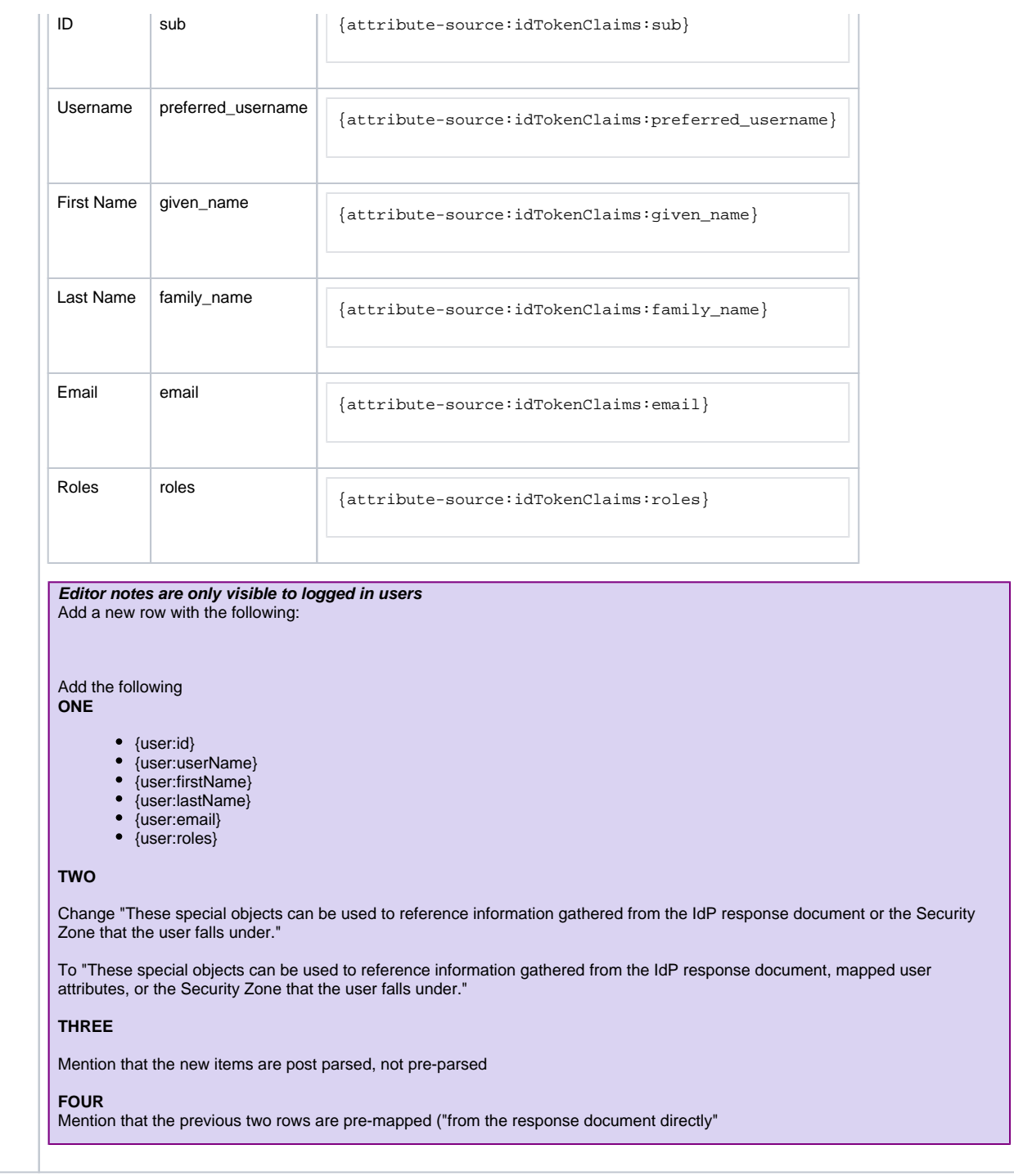

**Note:** The {attribute-source:X:Y } object is only available to Security Levels that fall within the Authenticated Security Level. See below under Special Considerations for Rules.

#### <span id="page-410-0"></span>**Special Function Reference**

When writing an expression to determine Security Level Rules, there are functions available that are not a part of the normal set available to Expression Bindings. These additional functions are:

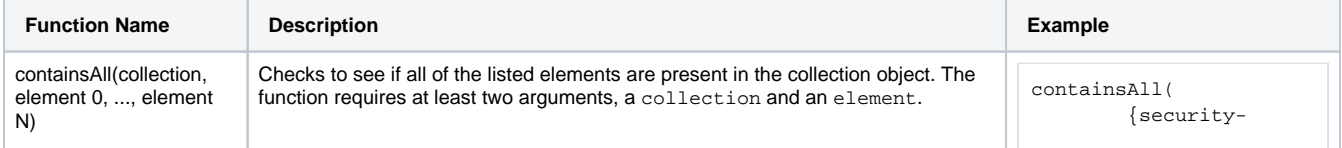

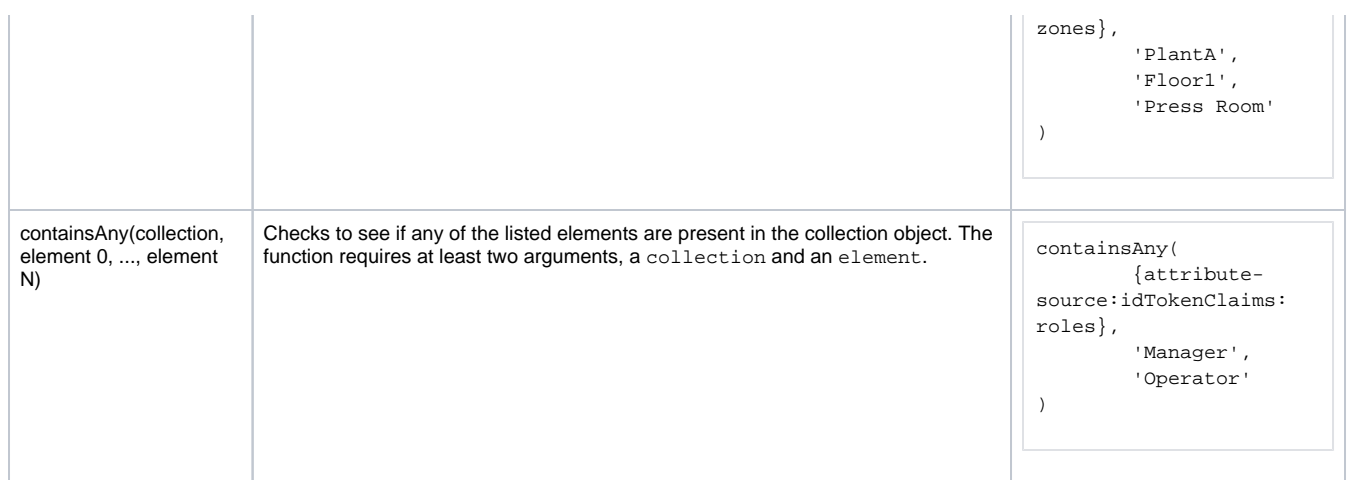

#### <span id="page-411-0"></span>**Evaluating Tag Values**

Tag values can be accessed in the Security Level Rules expression area by encasing the Tag Path (including the Tag Provider) in braces ("{}")

```
{[tagProvider]path/to/tag}
```
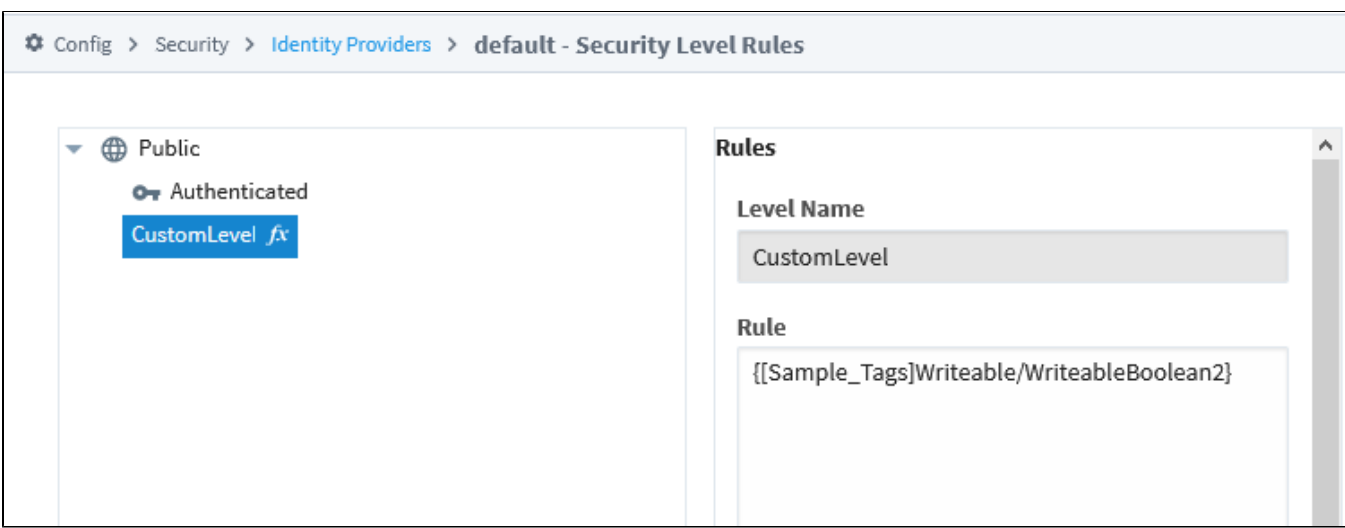

**Note:** Security Levels are determined on initial login for each session, so if a Security Level is using an expression that references a Tag value, changing the value while the session is running won't change the Security Levels applied to the users already logged in.

#### <span id="page-411-1"></span>**Special Considerations for Rules**

When defining rules for a Security Level, it is important to notice where in the Security Level tree you are. If you want to access information out of the Identity Provider such as the username, you will need to ensure that the Security Level is located in the Authenticated branch. User information is only captured once a user logs in, so that information will only fall under Security Levels that come from the user being Authenticated. If a Security Level lies outside of the Authenticated branch, then the level will only have access to information such as Tag values and Security Zones.

# <span id="page-411-2"></span>Referencing Mapped Attributes

In the context of [Security Level Rules](#page-400-1), it is possible to reference response document elements as discussed above, but it is also possible to use mapped attributes directly.

# <span id="page-413-1"></span>**Service Security**

#### <span id="page-413-0"></span>Service Security

After creating some Security Zones, a Security Policy can then be defined for each zone. This can be found by going to the **Config** section of the Gateway Webpage and navigating to **Security > Service Security**. At first, none of the zones will have a policy defined, and the Default zone will be at the top. Selecting **Edit** for any of them will bring up the Security Policy definition page for that zone. The Security Policy has four sections: Alarm Notification, Alarm Status, History Provider Access, and Tag Access. They work together to define how the local Gateway gives access to incoming Gateway connections. All four sections also have the ability to completely block access to specific services with the Service Access setting in each section. Setting that to deny will prevent zone access to that particular information, regardless of what the rest of the options are set to.

**Note:** It is important to realize that if you have a single Gateway, limiting access of certain clients to certain Tags is still done in the [individual Tags](https://legacy-docs.inductiveautomation.com/display/DEP/Tag+Security+Properties).

The following feature is new in Ignition version **8.0.7** [Click here](https://docs.inductiveautomation.com/display/DOC81/New+in+this+Version#NewinthisVersion-Newin8.0.7) to check out the other new features

- **Alarm Journal Access** Alarm Journal Access has two main settings associated with it. The Default Profile Access is the default access rights for the Alarm Journal service. There will be an additional setting for each Alarm Journal configured on the local Gateway. As an example, the image below shows an "Access Level: 'MyJournal'" setting which corresponds to the configured Alarm Journal named "MyJournal". This setting can be set to **Inherited** which will cause this specific Alarm Journal to inherit the access rights set in the Default Provider Access Level. It can also be set to **No Access** to block query and storage to this specific Alarm Journal. Setting it to **Query Only** will allow users to only query data from this Alarm Journal without any storing capability. In contrast, the **Query and Storage** option allows users to store and query data from this Alarm Journal. It is important to note that every time a new Alarm Journal is created in the local Gateway, a new setting for this journal will be added to this Security Policy and it will automatically default to inherited.
- **Alarm Notification** The Accessible Pipeline Filter setting is a list of Pipelines in the current Gateway that other connections can use for alarm notification. Pipelines must be entered in the format "project\_name/pipeline\_name". The list is a comma separated list, and it can make use of the (\*) wildcard. This setting is an inclusionary list not an exclusionary list, meaning that if there are no pipelines listed here, then all of them will be available.
- **Alarm Status** The Allow Acknowledge setting will allow the Gateways that fall within the zone to acknowledge alarms on the local Gateway. The Allow Shelving setting will allow the Gateways that fall within the zone to Shelve alarms on the local Gateway. IE: Other Gateways can shelve alarms on this Gateway. For this Gateway to shelve alarms on others, this must be set on the remote Gateway.

The following feature is new in Ignition version **8.0.7** [Click here](https://docs.inductiveautomation.com/display/DOC81/New+in+this+Version#NewinthisVersion-Newin8.0.7) to check out the other new features

- **Audit Log Access**  Audit Log Access has two main settings associated with it. The Default Profile Access is the default access rights for the Audit Profile service. There will be an additional setting for each Audit Profile configured on the local Gateway. Similar to the Alarm Journal Access, the image below will show an "Access Level: 'MyProfile'" setting which in this case corresponds to the configured Audit Profile named "MyProfile". This setting can be set to **In herited** which will cause this specific Audit Profile to inherit the access rights set in the Default Provider Access Level. It can also be set to **No Access** to block query and storage to this specific Audit Profile. Setting it to **Query Only** will allow users to only query data from this Audit Profile without any storage ability. In contrast, the **Query and Storage** option allows users to store and query data from this Audit Profile. Just like with Alarm Journals, it is important to note that every time a new Audit Profile is created in the local Gateway, a new setting for this profile will be added to this Security Policy and it will automatically default to inherited.
- **History Provider Access** The History Provider Access has two different settings. First, it has a Default Access Profile. This is the default access rights for Tag History. Second, there will be a setting for each History Provider set up on the local Gateway. In the image below, there is an "Access Level: 'DB'" that can be set that corresponds to the History Provider that was created when a database was connected. It can be set to Query and Storage, which will allow connections in the current zone to both run queries and store Tag History against the Tag History provider, Query Only, which will only allow the zone to query out history data, but not store it, and No Access, which will completely block access to that History Provider. The final setting is Inherited, which will inherit the Default Profile Access rights. Any new history providers will automatically get added to the Security Policy set at inherited so it may be

#### **On this page ...**

- [Service Security](#page-413-0)
- [Default Security Zone](#page-414-0)
- [Setting Zone Priority](#page-415-0)

beneficial to set the Default Profile Access to be either Read Only or No Access so that a recently added history provider does not accidentally get storage rights when it should not.

**Note:** The Default Access Profile should not be set to Inherited. This also goes for the Default Provider Access Level in the Tag Access section.

**Tag Access** - The [Tag Access](https://legacy-docs.inductiveautomation.com/display/DEP/Tag+Security+Properties) section also has a few different settings. The Default Provider Access Level sets the default access rights for realtime Tag providers.

The Impersonation Role Name field allows you to specify a role name to use when writing to a Tag from an incoming Gateway Network connection (from the selected Zone). Finally, the Tag Access section will then have a setting for each Tag provider configured in the local Gateway, as well as an additional one for system Tags. These can be set to **ReadWriteEdit**, which will allow connections in the current zone to read, write to, and edit the Tags in that provider, **ReadW rite**, which allows the zone to read and write to Tags, and **ReadOnly**, which only allows the zone to read the Tags. It also can be set to **None**, which will prevent the zone from interacting with the Tag Provider altogether, and **Inherited**, which will again inherit the access rights set in the Default Provider Access Level. Any new Tag Providers will automatically get added to the Security Policy with Inherited access rights.

The following feature is new in Ignition version **8.1.2** [Click here](https://docs.inductiveautomation.com/display/DOC81/New+in+this+Version#NewinthisVersion-Newin8.1.2) to check out the other new features

As of 8.1.2, the Trust Remote Security Levels setting allows users to opt into trusting the Security Levels of remote Gateway users when remote Gateways read, write, and subscribe to local Tags. If checked, security levels passed from the remote Gateway will be used for determining access to Tags on the local Gateway. If unchecked, or if the remote Gateway is on a version which does not support this feature, the remote Gateway's security zones and the impersonation role will be used as the security levels.

#### <span id="page-414-0"></span>**Default Security Zone**

Access Level:<br>'MyProfile'

Inherited

While the Default zone may not have a custom Security Policy defined, it does default to not include any notification pipelines, allow alarm acknowledgment, query only history access, and read only Tag access. This means that if a remote Tag Provider is set up on a remote Gateway, and the local Gateway has not changed the default security settings, the remote Gateway will have read only access to the Tag History Provider. This can be changed by editing the Default zone's Security Policy to fit a different preference, or creating new Security Zones with custom security policies. Once a Security Policy has been defined on a zone, it will automatically jump to the top of the list. A new option will also become available that will clear the policy from the zone.

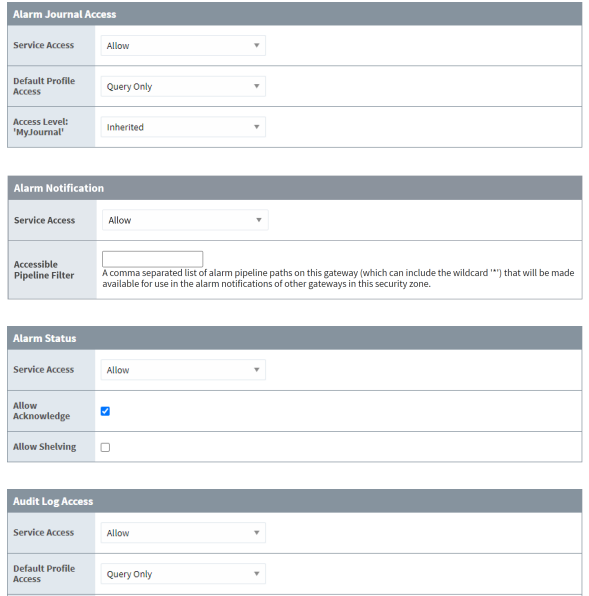

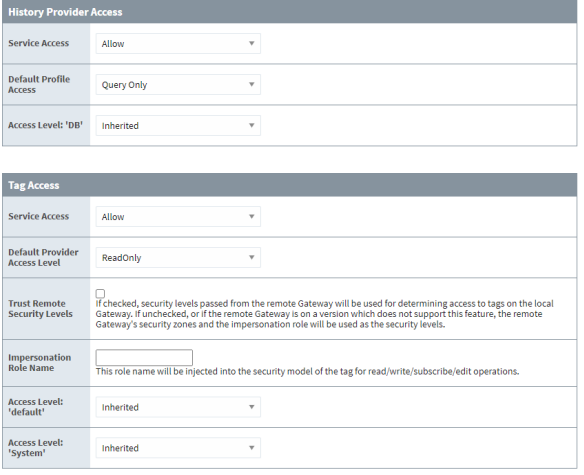

#### <span id="page-415-0"></span>**Setting Zone Priority**

Once a Security Policy has been defined for two or more zones, a new option appears on the Service Security page to move the zones up and down the list. This allows a priority to be set on the Security Zones, since a connection can apply to multiple zones. For example, say Zone 2 dictates that all requests coming from a range of IP addresses have query only history access, and read write access to Tags. Zone 1 includes specific Gateways, one of which is also contained in Zone 2, that will have query and storage history access and read write edit access to Tags. When a request comes in from a connection, it first determines which Security Zones it belongs to. The request then starts at the top of the Service Security list and goes down until it finds the first zone that it is in, and uses the access rights of that zone. In our example, we want to make sure Zone 1 is above Zone 2, so that the Gateway that is in both Zone 1 and Zone 2 gets the full access rights afforded to it by the Security Policy of Zone 1 instead of getting the limited access rights from Zone 2.

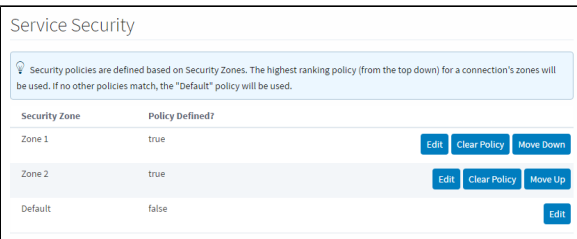

Related Topics ...

• [Security in Vision](https://legacy-docs.inductiveautomation.com/display/DOC81/Security+in+Vision)

# **Security Zones**

A Security Zone is a list of Gateways, Computers, or IP addresses that are defined and grouped together. This group now becomes a zone on the [Gateway Network,](#page-212-0) which can have additional policies and restrictions placed on it. While Users and Roles restrict access to specific functions within the Gateway like making certain controls read-only for certain users and read/write for others, Security Zones provide this functionality to the Gateway Network, limiting locations instead of people to be read-only for specific actions. This allows for greater control over the type of information that is passing over the network, improving security and helping to keep different areas of the business separate, while still allowing them to interconnect.

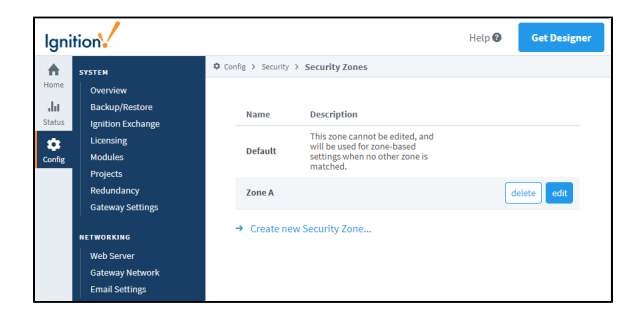

# <span id="page-416-0"></span>Using Security Zones

Sometimes, in addition to knowing who the user is, it is important to know their location. An operator may have permissions to turn on a machine from an HMI, but if the operator is logged into a project on a different Gateway in the network that has remote access to those Tags, it might not be a good idea to let the operator write to those Tags from a remote location. The operator can't see if the physical machine is clear to run.

This is where Security Zones come in. While Security Zones themselves don't define the security, they instead define an area of the Gateway Network, breaking up Gateways and network locations into manageable zones that can then have a Security Policy set on them. Once there are zones defined, a Security Policy can be assigned to each zone, and a priority of zones can be set in the event that more than one zone applies in a given situation.

**Caution:** When using zone-based security in a project, the project stores the name of the security zone as a string. This means that if you were to modify the name of the zone in the Gateway, the zone-based security in your project will not update to reflect the new name, and instead will try searching for a zone with the original name. Be very careful when modifying the names of security zones.

A connection must pass all of the qualifier checks before being accepted into a Security Zone. So if Require Secure Connection was checked, and Allow Client Scope was not, any requests coming from Clients would be rejected even if they are secure, and the same goes for any non-secure connections coming from sources other than a Client.

Requests can be a part of more than one zone, depending on how the zones are set up. This can be useful for making a whole section of IP addresses read only, but a specific Gateway in that IP address range may be listed specifically in another zone, which can be given read/write access. Any connection which does not fall into one of the zones will be placed in the Default zone.

# <span id="page-416-1"></span>Define a Security Zone

When setting up a new Security Zone, it is a good idea to set up a [Gateway Network](#page-212-0) first if you haven't already. While Security Zones can be defined and used without a connected Gateway, they work best when used in conjunction with other Gateways on a Gateway Network. There is a special zone called Default. It is always present and can't be modified, and will be used if an incoming connection does not match any of the other defined zones. Identifiers are how incoming connections are distinguished between different zones. While there are different options to define the incoming connection, it only needs to match one of the Identifiers to match a zone. After first being identified as part of a particular Security Zone, the connection then checks the Qualifiers. With the Qualifiers, the incoming connection needs to fit in with all of the properties before it is fully placed into the Security Zone.

- 1. Under the **Config** tab of the Gateway Webpage go to **Security > Security Zones**.
- 2. Select the **Create new Security Zone** link.

#### **On this page ...**

- [Using Security Zones](#page-416-0)
- [Define a Security Zone](#page-416-1)
- [Settings Table](#page-417-0)

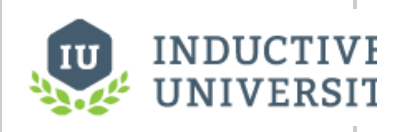

### **Security Zones and Service Security**

[Watch the Video](https://inductiveuniversity.com/video/security-zones-and-service-security/8.1)

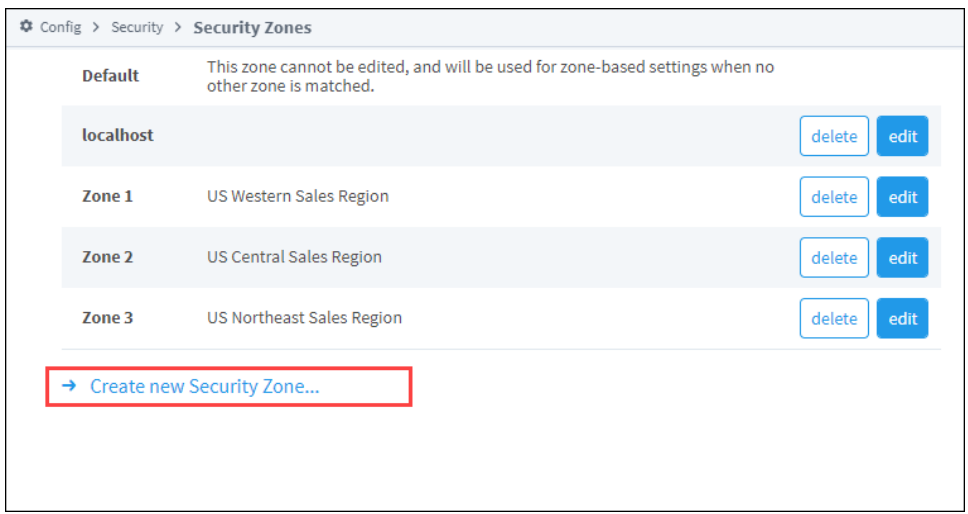

- 3. Enter a name and description for the new zone.
- 4. Under **Identifiers**, enter an **IP Address** and a **Gateway Name**.
- 5. Under **Qualifiers**, select the **Require Secure Connection** option. Leave the remaining options at their default settings.
- 6. Click **Create New Security Zone**. The page will refresh and you will see a green banner stating that your new Security Zone was successfully created.

# <span id="page-417-0"></span>**Settings Table**

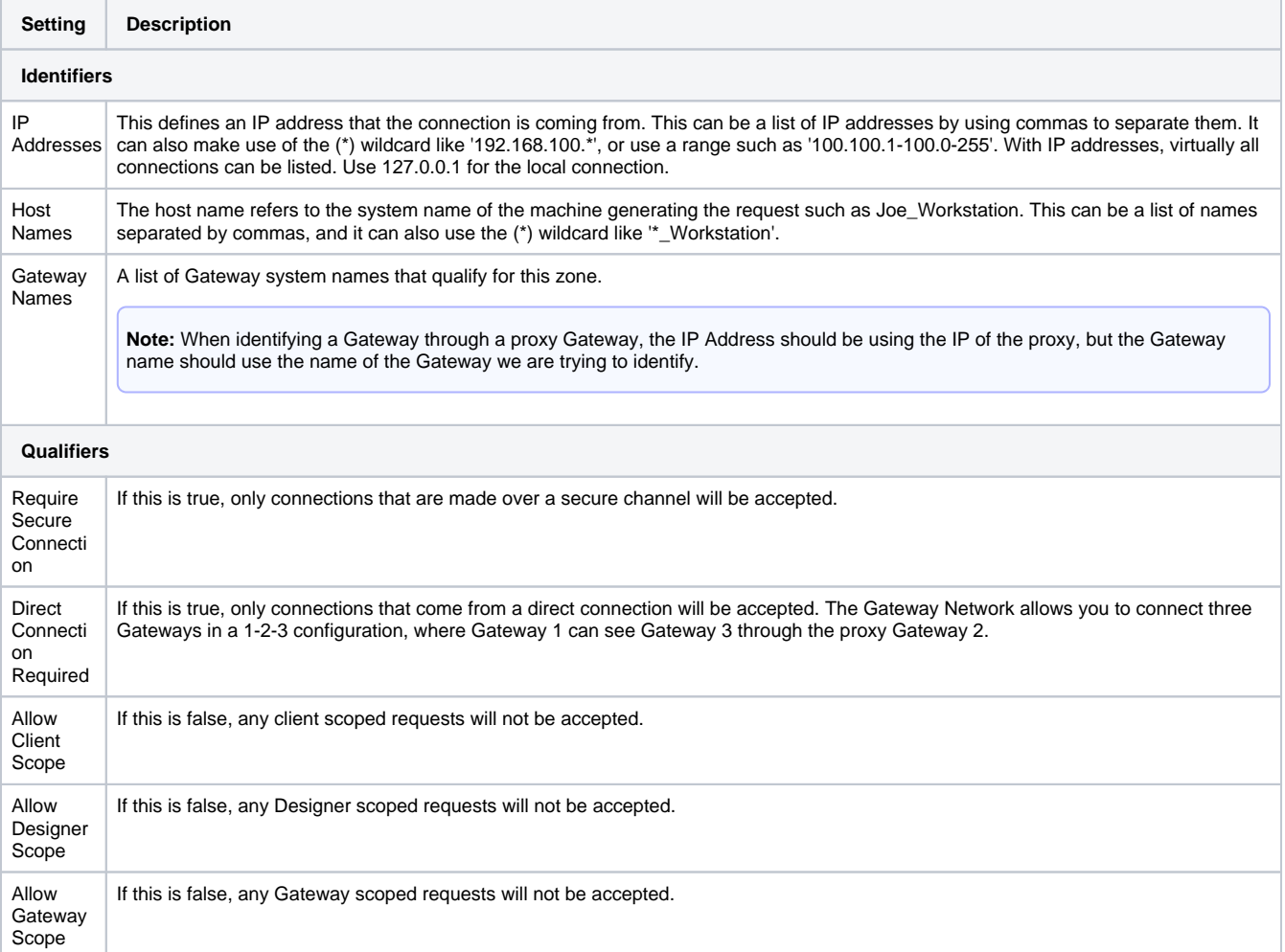

Related Topics ...

• [Service Security](#page-413-1)

# **Project Security in the Designer**

When several users are all working on the same project, managing changes to the project can become cumbersome. By default, all users with Designer access can modify, delete, save, and publish all resources available in the Designer. In some situations, it is desirable to limit what each user can do in Tesources available in the Designer. In some situations, it is desirable to limit what each user can do in **On this page ...**<br>the Designer. Ignition has several built-in Designer restriction methods to help in these scenar

- [Designer Project Permissions](#page-419-0) [Controlling Project Edits by](#page-419-1)  [Role](#page-419-1)
- [Protecting Project Resources](#page-420-0)

### <span id="page-419-0"></span>Designer Project Permissions

Actions such as, viewing, saving, deleting, and editing of project resources are restricted to users who have sufficient roles to do so. Editing of the these required roles is done in the permissions section of the Project Properties dialog in the Designer. If required roles are not set for an action, then all users with Designer access can perform the action.

The Designer does not poll for role changes, so if a user who is currently logged into the Designer has their roles changed, they will need to re-launch the Designer for the new role(s) to take effect.

### <span id="page-419-1"></span>**Controlling Project Edits by Role**

You can control who gets to login to a project by assigning roles and giving permissions to those roles in the Required Designer Roles property which you set up in the Designer.

- 1. In the Designer, from the menubar, choose **Project > Properties**.
- 2. Go to the **Project > Permissions** area.
- 3. Under the Required Designer Roles, enter the appropriate roles next to each project-level restriction, as required. You can enter a comma-separated list of role names that are required to access the project. As you start typing, matching role names will pop up.

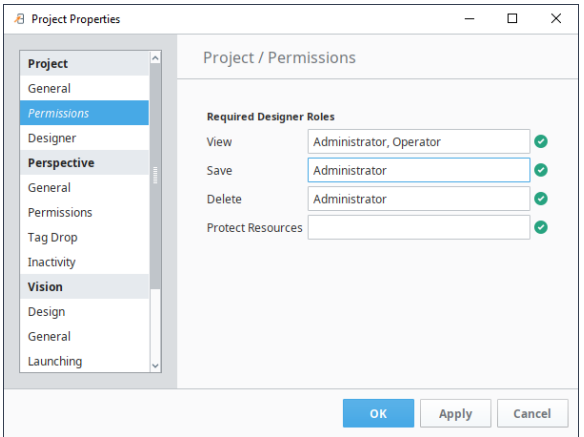

4. Click **OK** to save the changes.

The following table describes each of these four options:

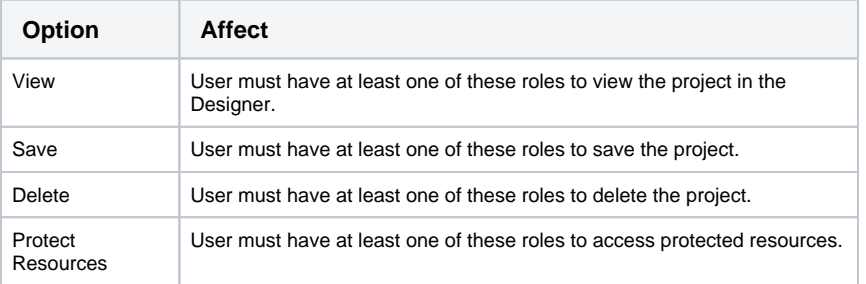

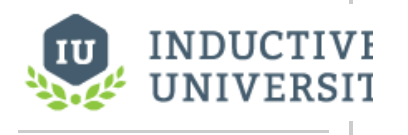

# **Project Permissions**

[Watch the Video](https://inductiveuniversity.com/video/project-permissions/8.1)

# <span id="page-420-0"></span>Protecting Project Resources

You can lock individual project resources from inside Designer by opening the Project Browser, and right clicking on any of the objects that you want to lock in. Select the **Protect** option to protect it. Once it's protected, it cannot be changed except by someone that has the permission to unprotect it, and modify it.

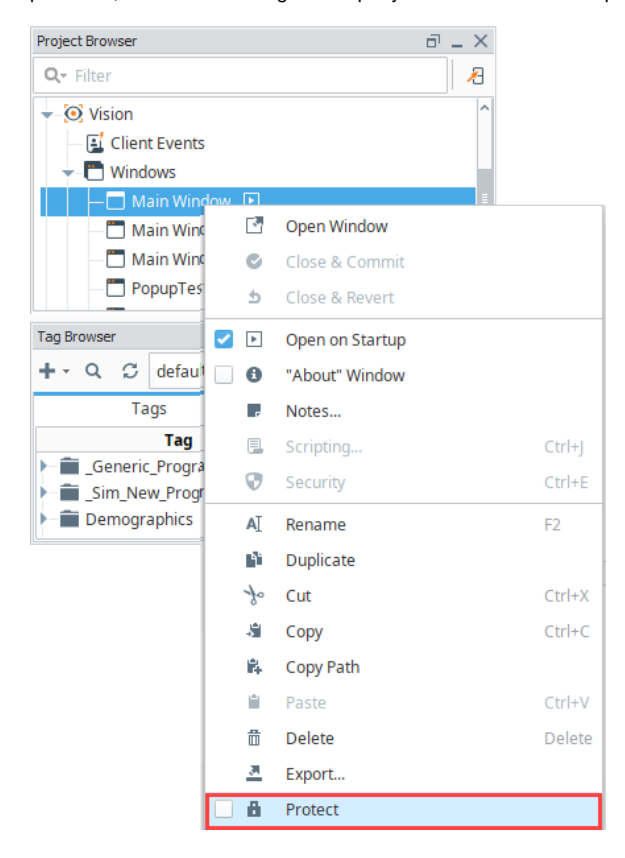

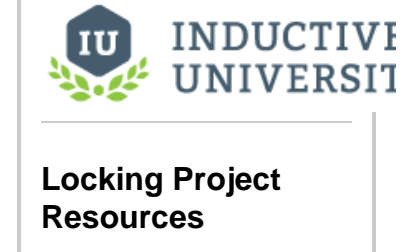

[Watch the Video](https://inductiveuniversity.com/video/locking-project-resources/8.1)

Protected resources are global or project resources that can only be edited by select users with the required roles. These roles are required to protect resources from being edited in the Designer, and do not apply to the clients. This means you can prevent a resource from being edited by other users who have Designer access. It is often used in scenarios where development work is finished on a window or object, and no further changes should be made to it. Other objects like [Vision Templates](https://legacy-docs.inductiveautomation.com/display/DOC81/Vision+Templates) or [Alarm](https://legacy-docs.inductiveautomation.com/display/DOC81/Alarm+Notification+Pipelines)  [Pipelines](https://legacy-docs.inductiveautomation.com/display/DOC81/Alarm+Notification+Pipelines) are often protected so they may be used, but not modified.

Users without a required role will see the following message in the Designer when attempting to open a protected resource:

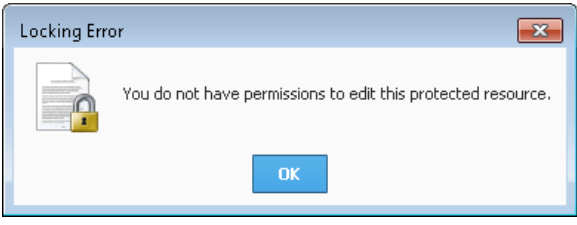

Users with a required role are allowed to modify the resource, but a message will appear informing them that the resource is protected, and will be asked how to proceed:

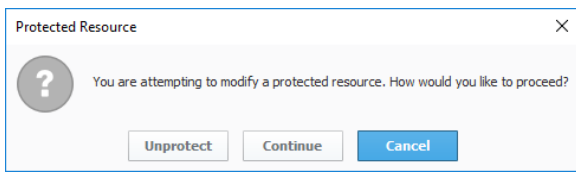

Additionally, a lock  $\Box$  icon will appear on the resource informing users that it is protected. An example can be seen on the 'Audit Events' window below:

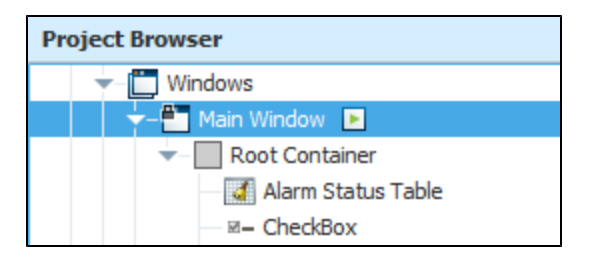

To remove the protection, simply right click the object and select the **Protect** option to unprotect it.

# **Security Certificates**

A security certificate, also known as a digital certificate, is used to provide trust between connections. Trusted certificates establish the identity, authenticity and reliability of incoming and outgoing traffic.

The Ignition platform uses Secure Sockets Layer/Transport Layer Security (SSL/TLS), which requires certificates in multiple features. The purpose and type of certificate determine how the certificate is installed and where it is stored within Ignition. It is important to know where certificates are needed and what their purpose is to make sure all requirements are met. For example, the Gateway Network and OPC UA security both impact client and server connections, but because the Gateway Network connections are between local and remote gateways and OPC UA connections are between devices, the process for adding and trusting certificates is different.

The following is a list of locations where certificates are required, and a link pointing to a page containing the general security purpose, settings, and certificate management properties.

- [Launchers and Clients](https://docs.inductiveautomation.com/display/DOC81/Launcher+Settings)
- Gateway:
	- [Acting as a server](https://docs.inductiveautomation.com/display/DOC81/Web+Server+Settings)
	- Acting as a client, see **Adding Security Certificates into KeyStores** below.
- [GAN Security](https://docs.inductiveautomation.com/display/DOC81/Certificates+and+SSL)
- [OPC UA Security](https://docs.inductiveautomation.com/display/DOC81/OPC+UA+Security)

# <span id="page-422-0"></span>Types of Certificates

It may be helpful to understand the different types of certificate Ignition can use if you are new to certificates.

#### <span id="page-422-1"></span>**SSL Certificates**

SSL certificates allow systems to verify identity and establish an encrypted network connection to another system using SSL/TLS protocols. There are two types of signed SSL Certificates, self-signed certificates and trusted certificate authority (CA) certificates.

- Self signed certificates are generated internally for free
	- Trusted CA certificates are signed by a trusted certificate authority
		- Ignition supports CA certificates from your organization's internal CA or any publicly trusted certificate authority.

Both signed certificates offer encryption, but without the signature of a trusted certificate authority, warning messages will appear for self-signed certificates that are not trusted.

Since SSL/TLS requires the installation of a security certificate, both the Gateway Network and the Web Server can use self-signed certificates if CA certificates are not yet available or needed, such as during testing. It is important to note that although the functionality of certificates installed on the Gateway Network and Gateway Web Server are similar, they must be treated separately because settings made on one page on the Gateway do not apply to the other, even the case of shared ports.

#### <span id="page-422-2"></span>**OPC UA Certificates**

UA security contains authentication and authorization as well as encryption and data integrity by signing. Security is integral to UA and OPC UA protocols are a hybrid variant of TLS, using binary encoding and HTTPS for transport. The Ignition platform inherently offers OPC UA client functionality and the Gateway can connect to any compliant OPC UA server.

# <span id="page-422-3"></span>Adding Security Certificates into KeyStores

In some cases when the Gateway is acting as a client, you may need to provide supplemental security certificates so the Gateway can communicate with other systems, such as databases or devices elsewhere on the network. These supplemental certificates can be added to a Gateway by simply placing them in the following directory on the Gateway's file system:

%gateway installation directory%data/certificates/supplemental

Once added, you will need to restart the Gateway before the certificates will be used.

Supported formats are DER encoded binary X.509, and Base-64 encoded X.509 (PEM-encoded ASCII).

#### **On this page ...**

#### [Types of Certificates](#page-422-0) [SSL Certificates](#page-422-1)

- [OPC UA Certificates](#page-422-2)
- [Adding Security Certificates into](#page-422-3)  **[KeyStores](#page-422-3)**

# **OAuth 2.0 Clients**

The following feature is new in Ignition version **8.1.24** [Click here](https://docs.inductiveautomation.com/display/DOC81/New+in+this+Version#NewinthisVersion-Newin8.1.24) to check out the other new features

#### <span id="page-423-0"></span>**What is OAuth 2.0?**

**OAuth 2.0** is an authorization standard that is developed by [IETF OAuth Working Group](https://www.ietf.org/mailman/listinfo/oauth). Unlike basic authorization which requires a user to input a **fixed password** to log in, OAuth 2.0 requires users to input an **access token** instead. This makes using OAuth 2.0 more secure than basic authorization, since the access token is:

- Unique to the client and the requested scope of access
- Difficult to guess
- $\bullet$ Constantly changing

Some well-known authorization protocols, such as OpenID Connect, are built on the OAuth 2.0 standard. See the [official OAuth 2.0 documentation](https://oauth.net/2/) for more information.

# **On this page ...**

#### [What is OAuth 2.0?](#page-423-0)

[Configuring OAuth2 Clients](#page-423-1)

- [Creating a new OAuth2 Client](#page-423-2)
- [OAuth2 Client Properties](#page-426-0)

[OAuth2 Client Options](#page-426-1)

- [Test Authorization](#page-426-2)
- [Test Token](#page-427-0)

[Test Authorization and Token](#page-429-0)  [Example \(Google Identity OAuth2\)](#page-429-0)

# <span id="page-423-1"></span>Configuring OAuth2 Clients

OAuth2 Clients are used by OAuth2 Email Profiles. Additionally, multiple OAuth2 Email Profiles can use the same OAuth2 Client. When configuring an [OAuth2 SMTP Email Profile](https://legacy-docs.inductiveautomation.com/display/DOC81/Email+Settings#EmailSettings-OAuth2SMTP), you can reference the name of your OAuth2 Client to use those properties. To set up or modify OAuth2 Clients, navigate to the OAuth2 Clients section. You can find this section by going to your **Gateway webpage > Config > Security > OAuth2 Clients**.

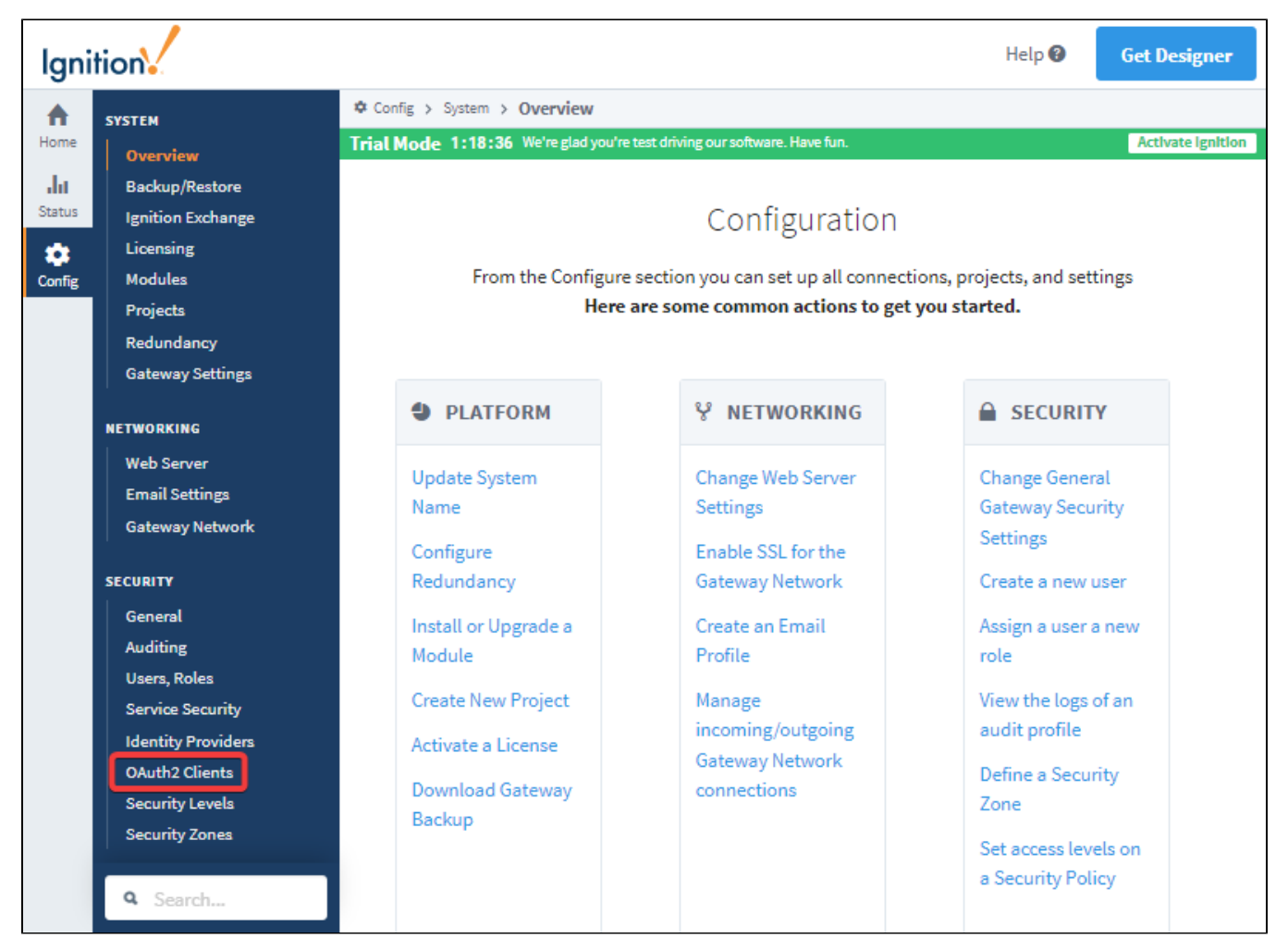

<span id="page-423-2"></span>**Creating a new OAuth2 Client**

1. Click on the OAuth2 Clients option. This will bring up a window where you can select an existing OAuth2 Client to modify, or create a new OAuth2 Client. Select "**Create new OAuth2 Client...**"

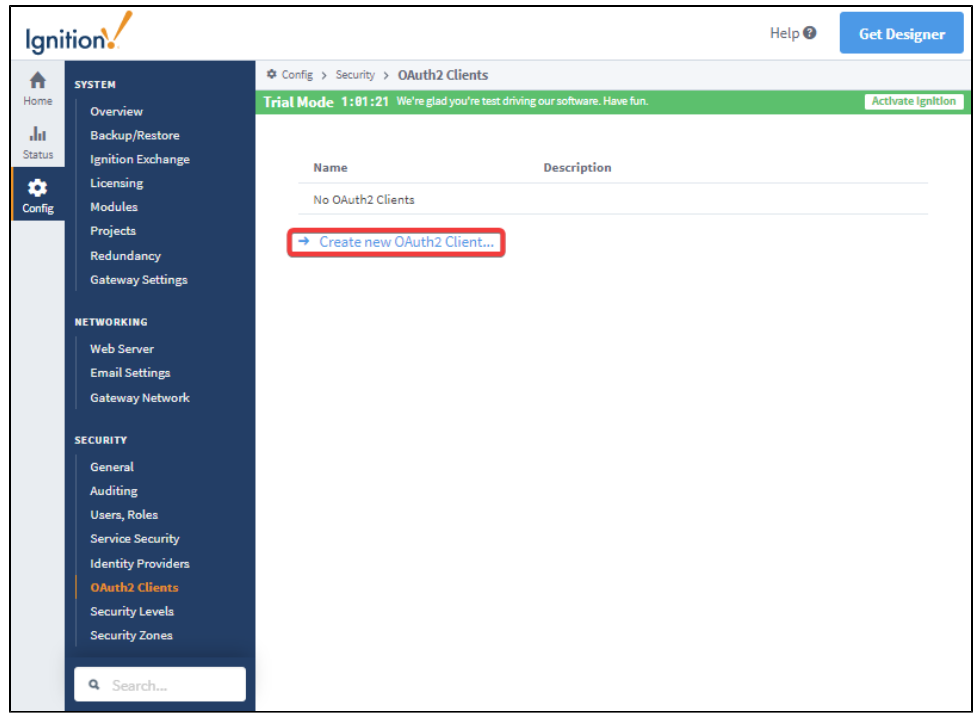

2. From here, you will be able to configure your OAuth2 Clients by specifying various properties. Fill out the fields on this page and click "**Create New OAuth2 Client**".

 $\widehat{\mathbb{V}}$  Most OAuth 2.0 Authorization Servers will require registering Ignition as a client. After the registration process is complete, the authorization server will generate a client ID and secret for Ignition, which is required below. This gives Ignition the ability to communicate securely with the authorization server. Most authorization servers will also require a set of redirect URIs. The redirect URI for this Ignition Gateway is:

(where {name} is the name of the OAuth2 client)

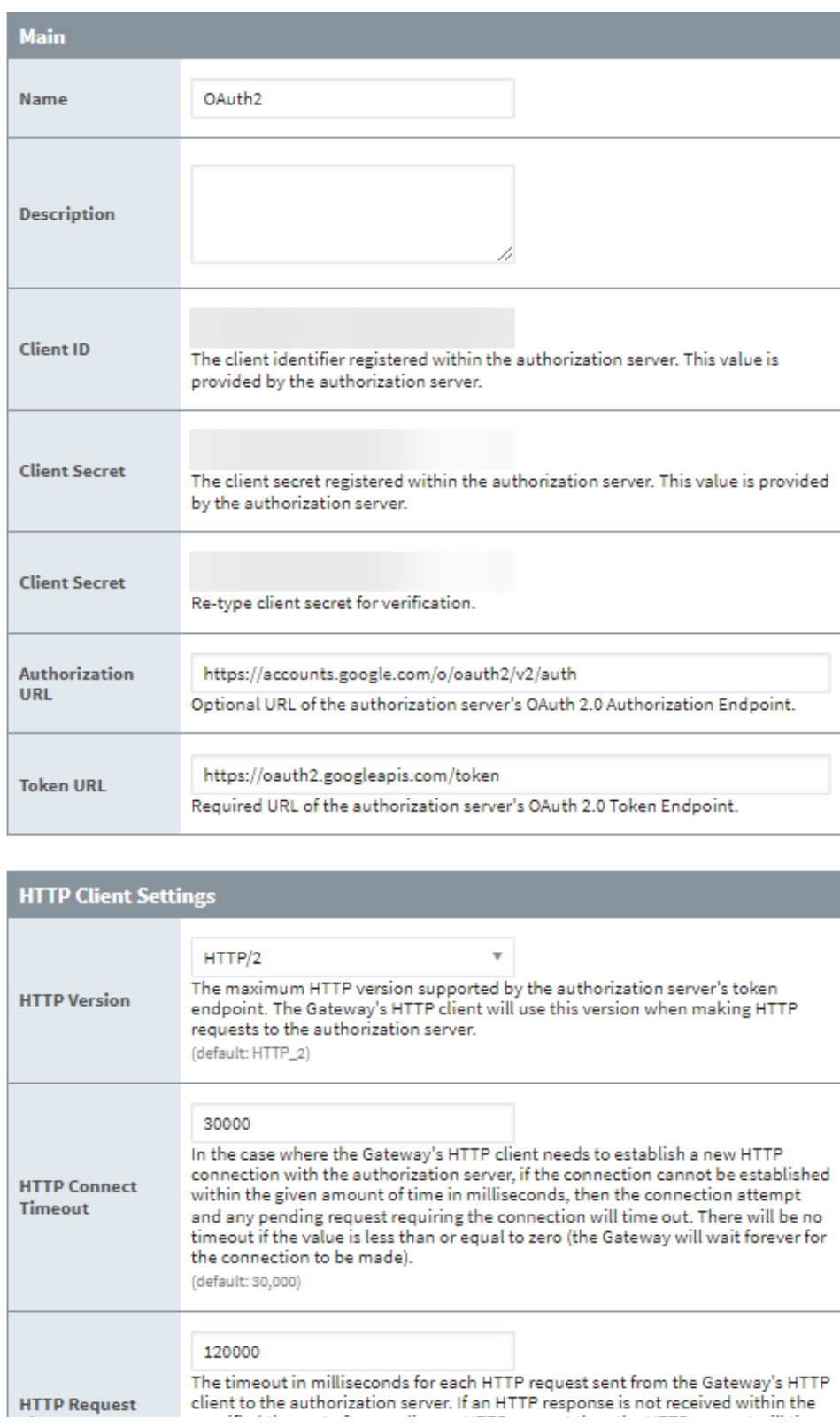

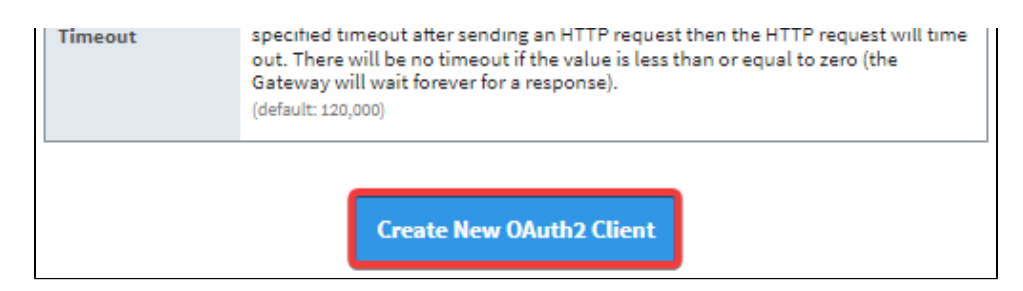

3. Your OAuth 2.0 Client is now set up and you can now test your token, test authorization, or begin using it.

#### <span id="page-426-0"></span>**OAuth2 Client Properties**

The reference table below lists the available properties to configure and edit for OAuth2 Clients.

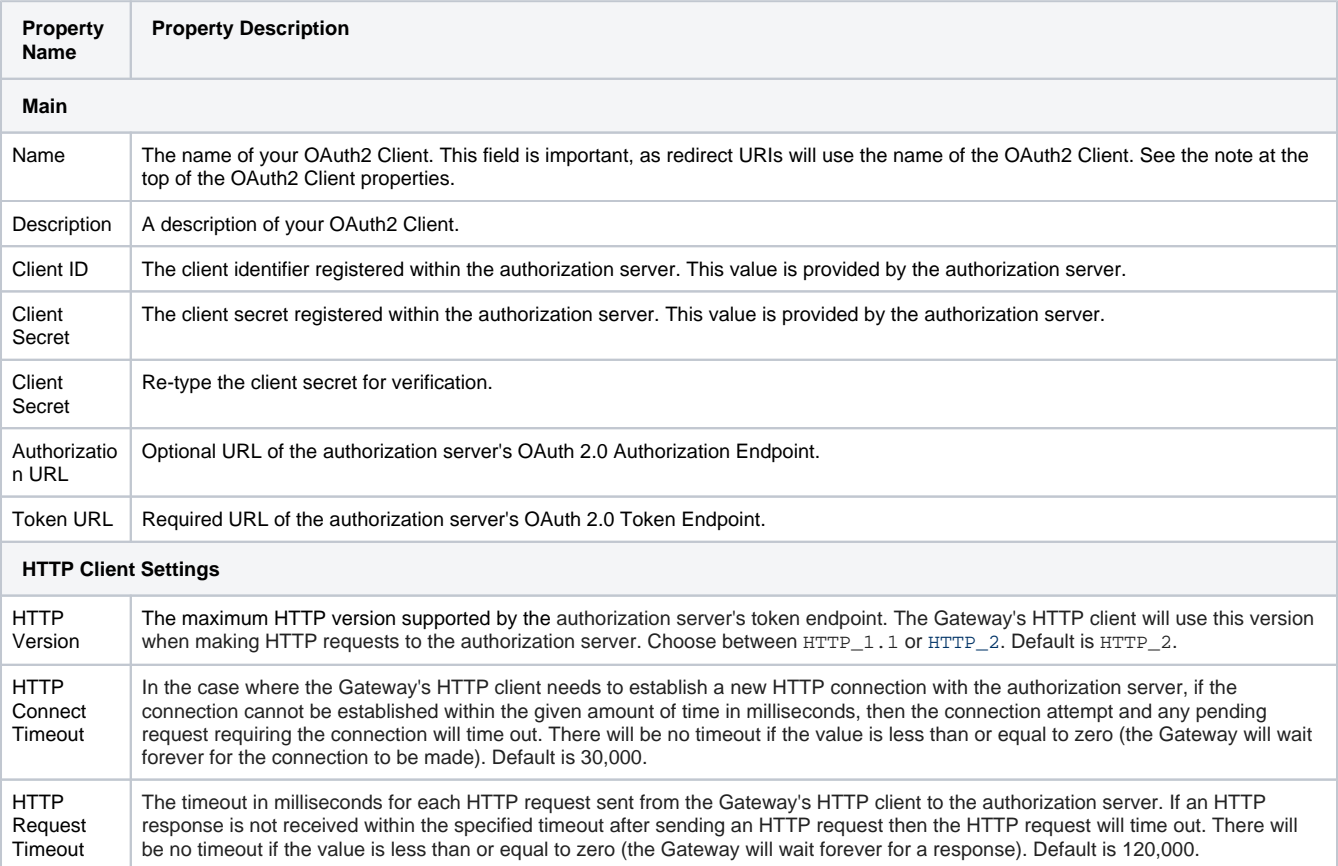

# <span id="page-426-1"></span>OAuth2 Client Options

After you set up your OAuth2 Client, you should have the option to edit your properties, delete the client, test authorization, or test your token.

#### <span id="page-426-2"></span>**Test Authorization**

**Note:** The "test authorization" option will be unavailable if the optional **Authorization URL** configuration setting is blank on the OAuth2 Client's configuration settings.

The "test authorization" tool allows you to test the integration between the OAuth2 Client configured in Ignition with the OAuth2 Authorization Server. More specifically, it allows you to walk through a test run of the [Authorization Code Grant](https://www.rfc-editor.org/rfc/rfc6749#section-4.1) flow. During this process, the authorization server will validate the end user and may prompt the end user to give the Client permissions to perform actions on their behalf, such as sending emails. Once these permissions have been granted, the authorization server will generate an authorization code, which the Client can use to obtain an access token. To see an example of this process work alongside [testing tokens,](#page-427-0) go to the Test Authorization and Token Example.

If you want to test the authorization, choose the **test authorization** option.

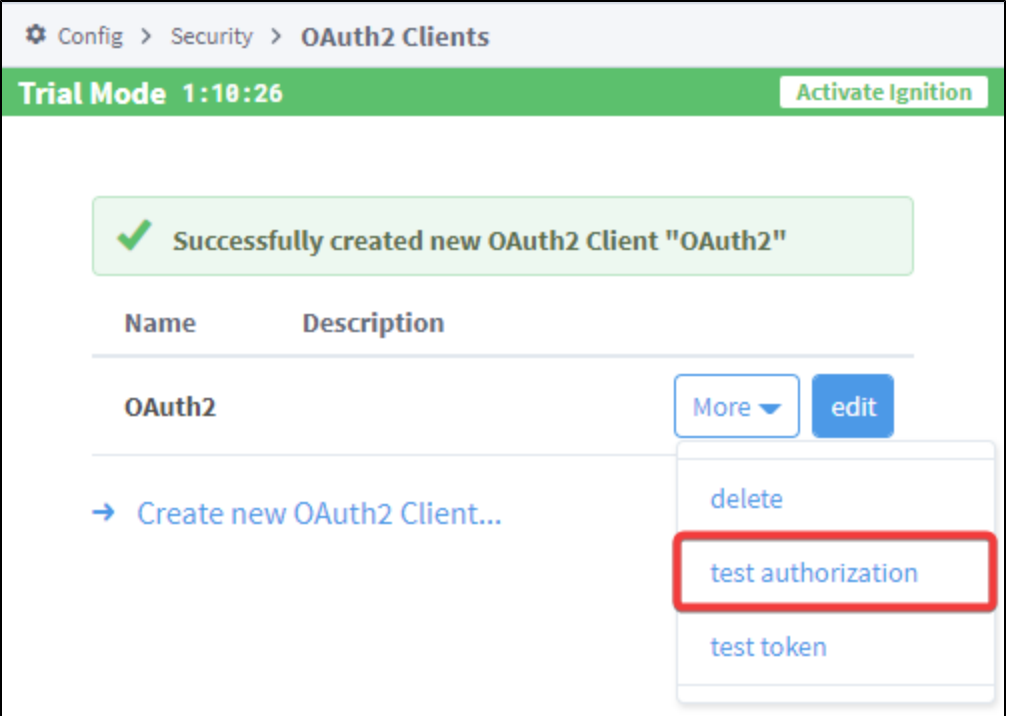

You will need to add any **[scopes](https://www.rfc-editor.org/rfc/rfc6749#section-3.3)** you want to test with, along with any additional **[Request Parameters](https://www.rfc-editor.org/rfc/rfc6749#section-4.1.1)** you want to try. You can find Request Parameters in your authorization server's documentation. Once those fields are filled out, click on "**Test Authorization**".

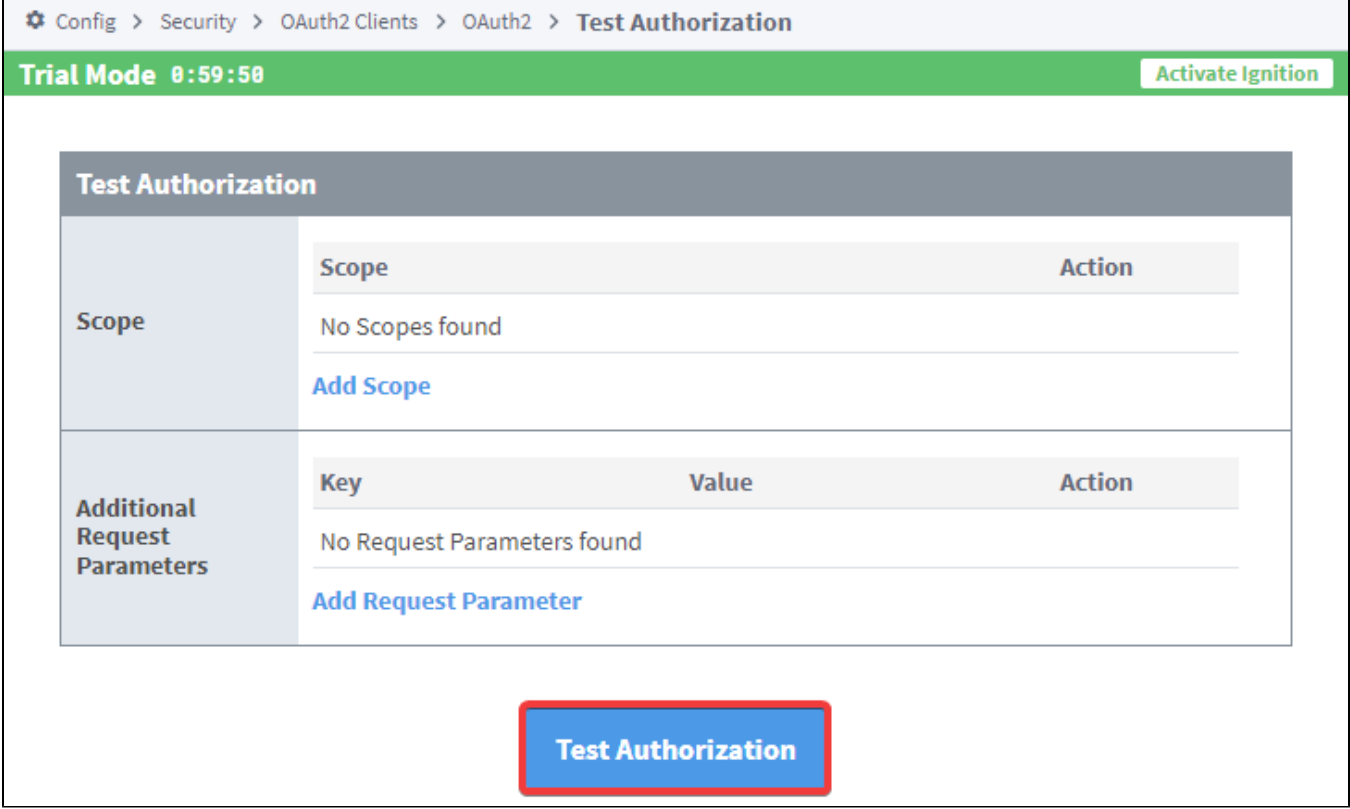

#### <span id="page-427-0"></span>**Test Token**

The **test token** option is useful in cases where you want to test the **authorization code** to make sure it successfully gives the Client an access token. It is also useful if you want to test an access token request using a **client credentials grant**, or refreshing an access token using a **refresh token**. Dur ing this process, the Gateway will make an access token request against the authorization server using one of three methods and get a response back. To see an example of this process work alongside [testing authorization](#page-426-2), see the Test Authorization and Token Example.

You can find the **test token** option on the OAuth2 Clients page.

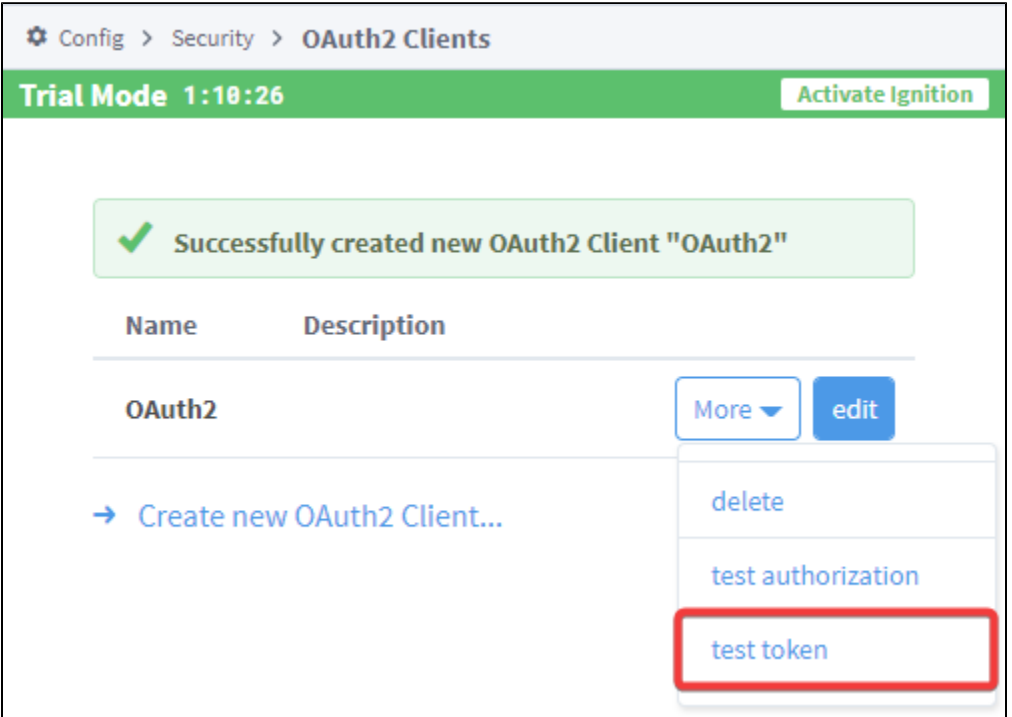

The section below details the **Authorization Code**, **Client Credentials**, or a **Refresh Token** grant types, with the main difference between the three being the type of information you will need to enter.

- [Authorization Code](https://www.rfc-editor.org/rfc/rfc6749#section-4.1.3)
	- If you use an Authorization Code, you will need to enter an **Authorization Code**, **Redirect URL**, and any additional **Request Parameters**. Once you input that information, click on "**Test Token**".

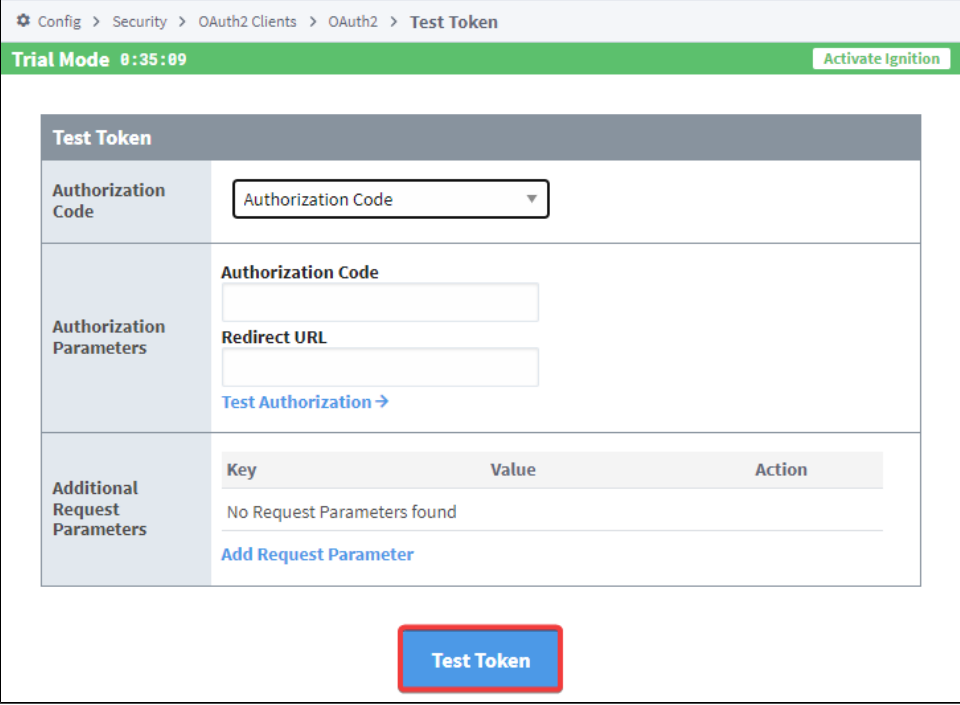

- [Client Credentials](https://www.rfc-editor.org/rfc/rfc6749#section-4.4.2)
	- If you use Client Credentials, you will need to enter a **scope** and any additional **Request Parameters**. Once you input that information, click on "**Test Token**".

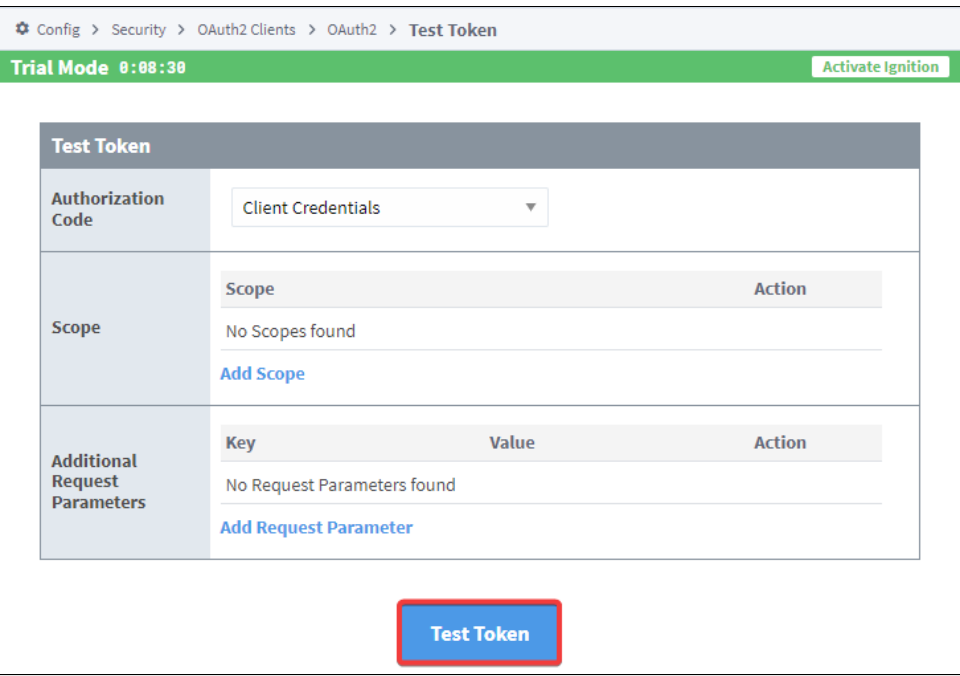

- [Refresh Token](https://www.rfc-editor.org/rfc/rfc6749#section-6)
	- If you use a Refresh Token, you will need to enter the **Refresh Token**, **scope**, and any additional **Request Parameters**. Once you input that information, click on "**Test Token**".

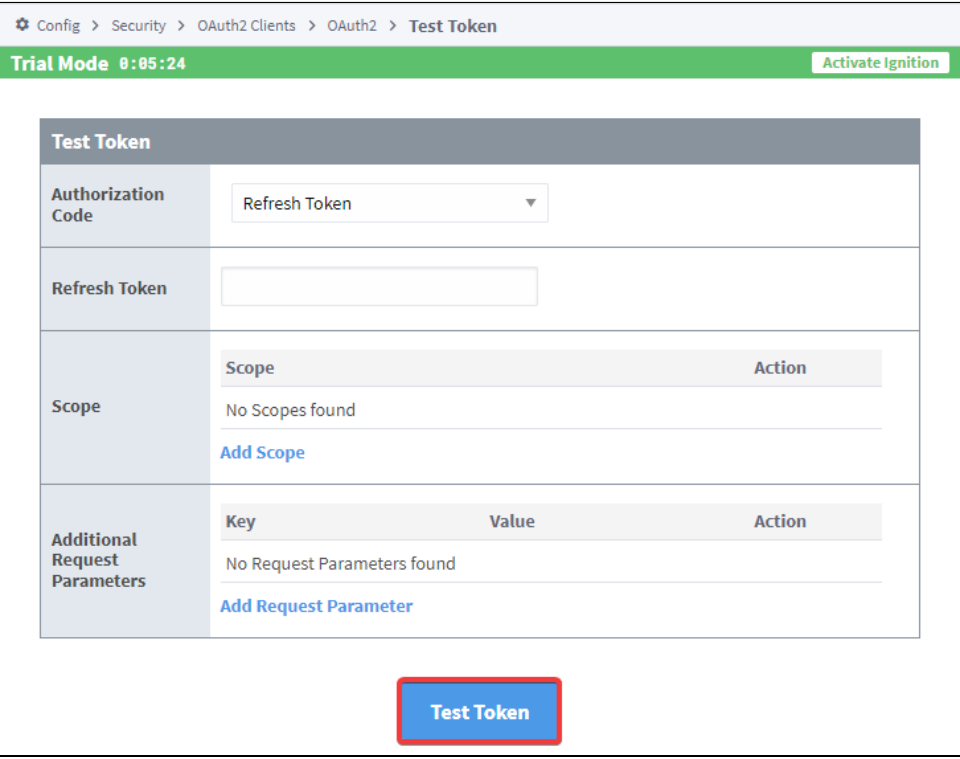

# <span id="page-429-0"></span>Test Authorization and Token Example (Google Identity OAuth2)

This example walks you through a "test authorization" and "test token" workflow for an OAuth2 Client configured against Google's OAuth2 [Authorization Server](https://developers.google.com/identity/protocols/oauth2/web-server).

- 1. Go to your OAuth2 Clients page. This is located at your **Gateway webpage > Config > Security > OAuth2 Clients**.
- 2. Set up your OAuth2 Client if you haven't already. For this example, we are using the OAuth2 Client we set up earlier called "OAuth2":

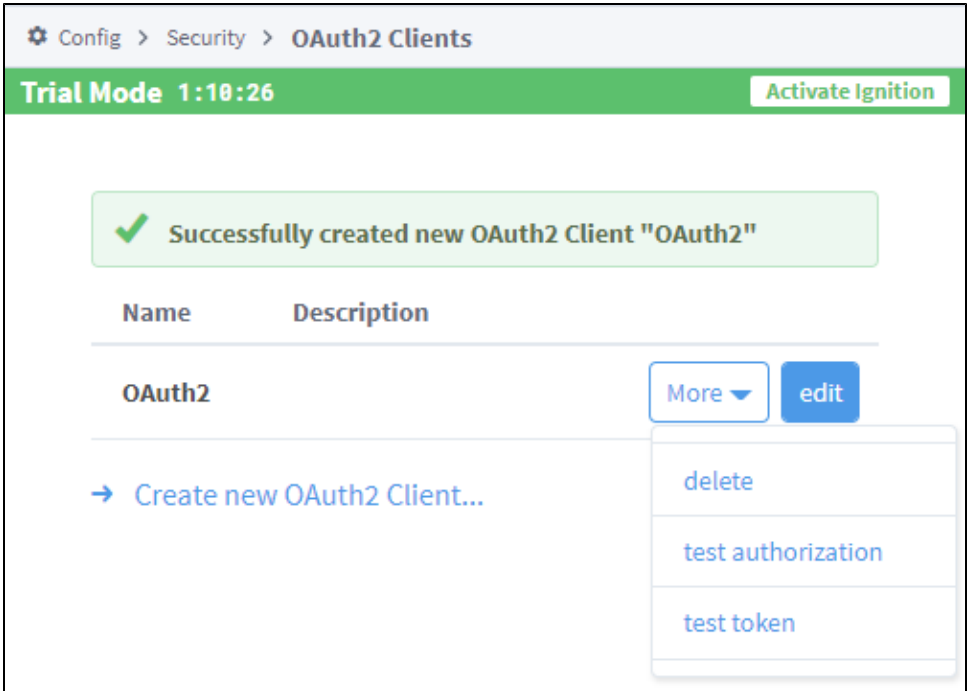

3. Click on the "test authorization" option. This will bring up the Test Authorization window. Add any Scopes and additional Request Parameters for your OAuth2 Client, and then press "Test Authorization".

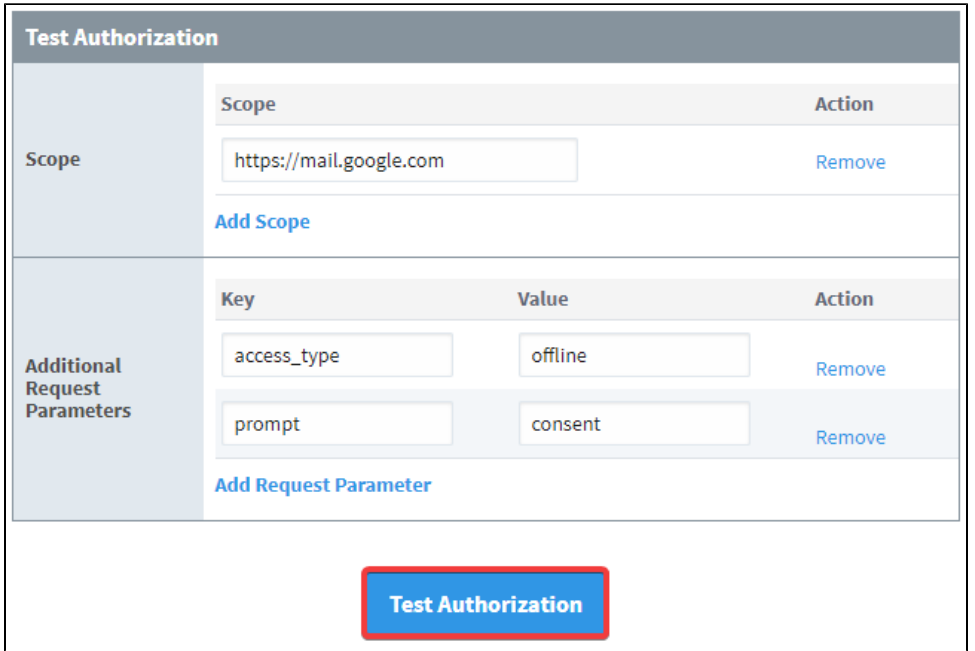

The additional Request Parameters in the example are specific to Google's Authorization Server. They do two things:

- a. access\_type: Setting this parameter to "offline" will allow your Client to refresh access tokens while the user is not present at the browser.
	- b. prompt: Setting this parameter to "consent" will force the Client to prompt the user for consent.
- 4. Since we are using Google Identity, we will be redirected, and a Google permission prompt will appear. Click "Allow".

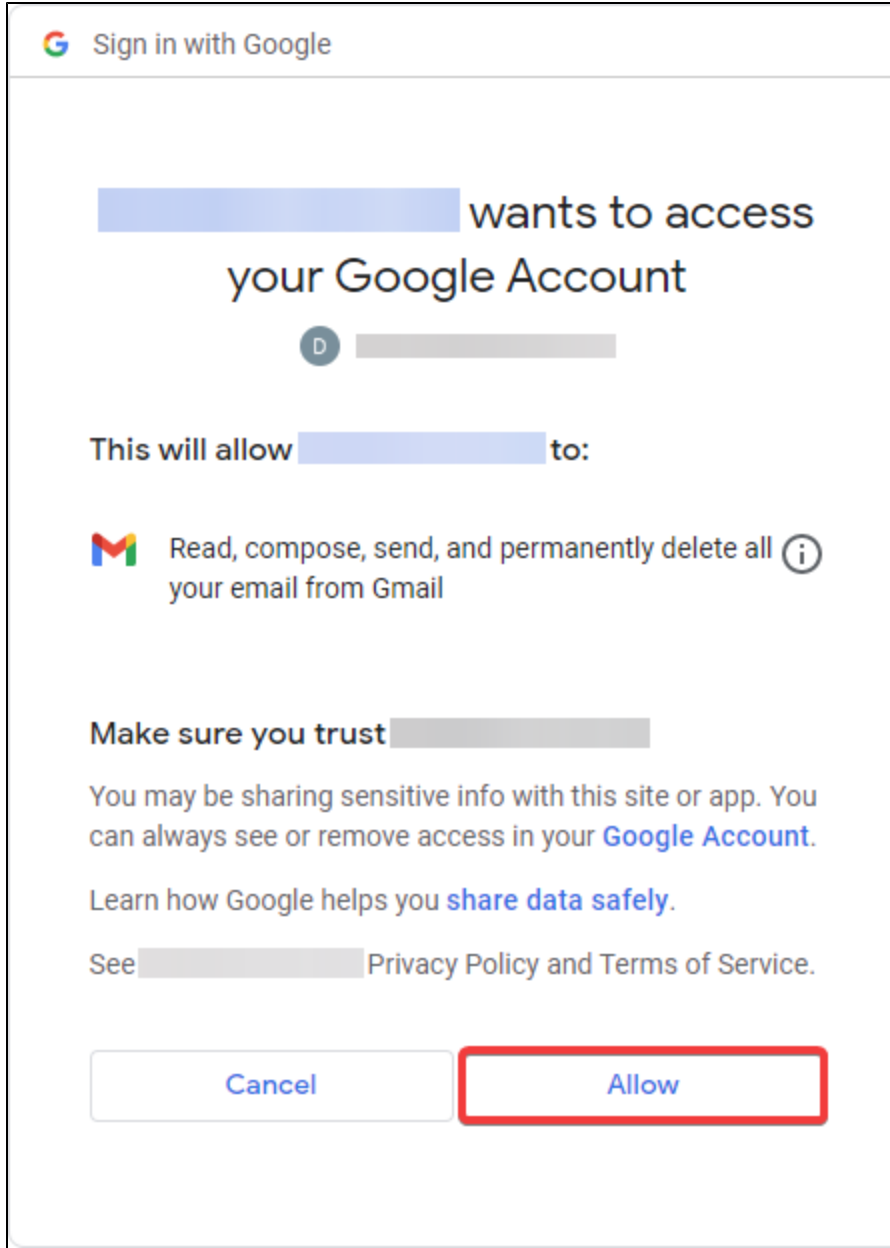

5. Once permissions are granted to the OAuth2 Client, you will be redirected to the Gateway. Information about the authentication, including the authorization code, timestamps, results, and more will be displayed.
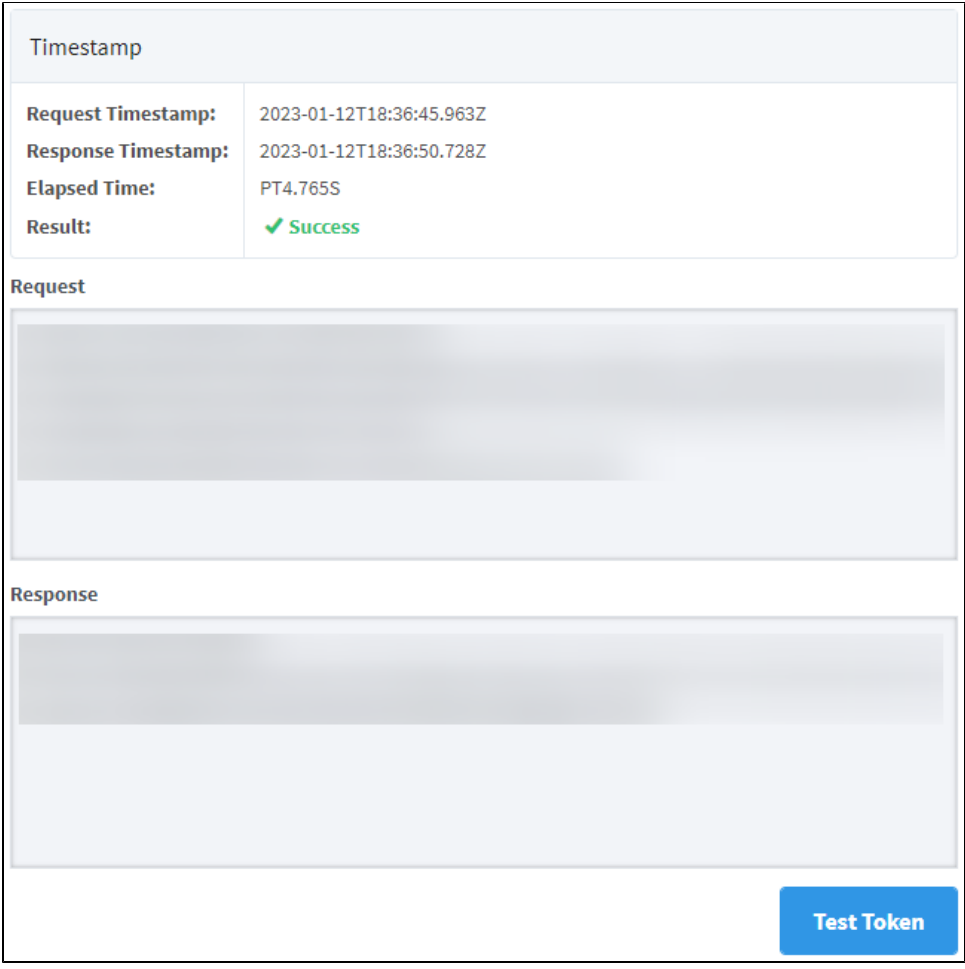

**Note:** Besides the main OAuth2 Client page, you can use the **Test Token** button on the authentication results page to test access tokens. The benefit of testing your token from the authentication results page however, is that some information, such as the Authentication Code and Redirect URL will already be filled out based off the information from the authorization test.

6. Click on the "Test Token" button on the authentication results page. This will bring you to the Test Token page, where some fields will already be filled in.

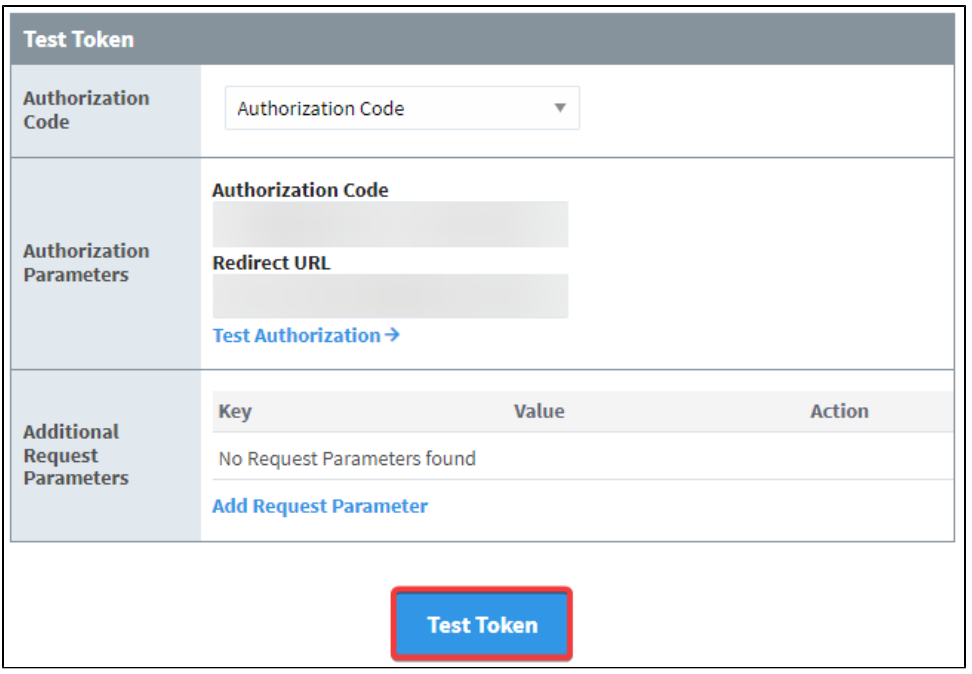

Click on "Test Token" to see what the token test results will be.

7. A "Token Response" dialog box will appear, showing the results of the token test, as well as timestamps, the response, and more. Click "Done" to close out the dialog box.

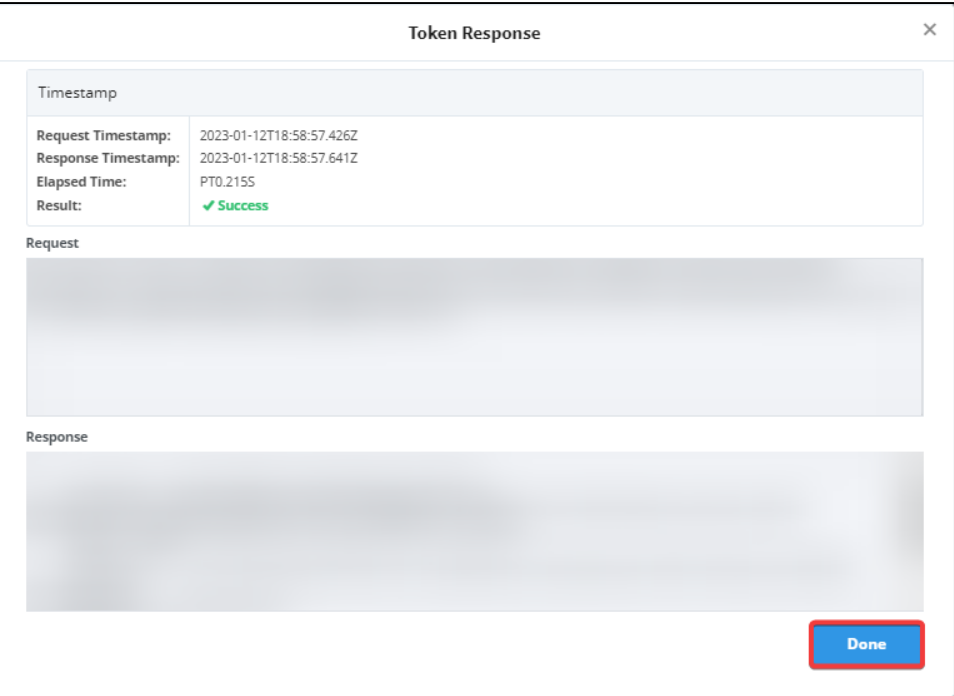

# **Designer**

The Ignition Designer is where the majority of configuration and design work is done. The Designer uses web-launch technology to open and edit your projects. This is how you can configure your [Perspective](https://legacy-docs.inductiveautomation.com/display/DOC81/Perspective+Designer+Interface) an d [Vision](https://legacy-docs.inductiveautomation.com/display/DOC81/Vision+Designer+Interface) projects.

The Designer provides all the firepower to bring your projects to life. It uses a drag-and-drop configuration making screen development quick and intuitive. You can create user interfaces by dragging [Perspective components](https://legacy-docs.inductiveautomation.com/display/DOC81/Working+with+Perspective+Components) onto a view, [Vision components](https://legacy-docs.inductiveautomation.com/display/DOC81/Working+with+Vision+Components) onto a window, and Tags onto your components to instantly bind data to tables, charts, and graphs. You can set up Tags and [Transaction](https://legacy-docs.inductiveautomation.com/pages/viewpage.action?pageId=58597803)  [Groups](https://legacy-docs.inductiveautomation.com/pages/viewpage.action?pageId=58597803) to log data to your databases. You can set up [Reports](https://legacy-docs.inductiveautomation.com/display/DOC81/Reporting) to generate and save data however you'd like. The Designer saves all your projects to the Gateway so everything is controlled in one place.

This page provides some good information about the Designer, Designer workspace, Tools, and how to create a project.

## <span id="page-434-0"></span>Opening the Designer

Opening the Designer requires running the [Designer Launcher.](https://legacy-docs.inductiveautomation.com/display/DOC81/Designer+Launcher) Once the Designer Launcher is installed and configured, you'll have all your projects at your fingertips. If you created a desktop shortcut for the Designer Launcher at install, simply click to open it and select a Designer to open. From there you can create a new project or open an existing project.

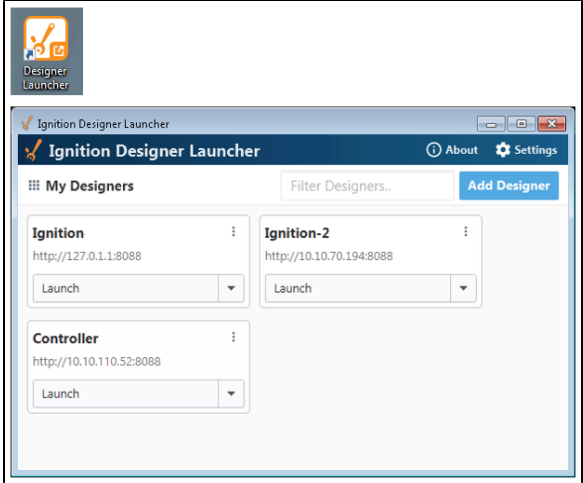

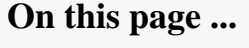

- [Opening the Designer](#page-434-0)  $\bullet$
- [Creating a Project](#page-434-1)
- [New Perspective Project](#page-435-0)  $\bullet$
- [New Vision Project](#page-436-0)
- [Project Creation Settings](#page-436-1)  $\bullet$ [Open or Create a Project from](#page-437-0)
- [within the Designer](#page-437-0)
- [Updating Project Settings](#page-437-1)
- [Designer's Workspace](#page-438-0)
	- [Designer Tools](#page-439-0)
	- [Tools Menu](#page-439-1)
	- [Status Bar](#page-439-2)

 $\bullet$ 

- $\bullet$ [Previewing the Project](#page-440-0)
- [Find and Replace](#page-440-1)
- [Keyboard Shortcuts](#page-441-0) [Concurrent Editing and Conflict](#page-442-0)  [Resolution](#page-442-0)
	- [Concurrent Users UI](#page-442-1)
	- [Conflict Resolution](#page-443-0)

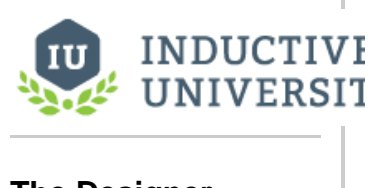

**The Designer Launcher**

[Watch the Video](https://www.inductiveuniversity.com/videos/the-designer-launcher/8.0/8.1)

If you have a Designer that has projects that you work on regularly, you can create a shortcut to that Designer and keep it on your desktop. When you click on your shortcut, it opens the Designer, then click on the project you want to edit. Now you can hit the ground running designing your project!

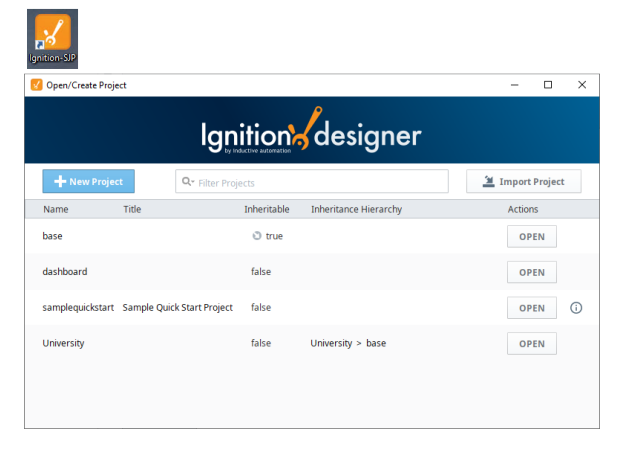

Refer to the [Designer Launcher](https://legacy-docs.inductiveautomation.com/display/DOC81/Designer+Launcher) page for downloading, installing, and configuring the Designer Launcher.

## <span id="page-434-1"></span>Creating a Project

The first step in working with a project is creating one. Once you launch the Designer, the Open/Create Project window is displayed. Here you have the option to create a new project or open an existing project. Let's create a new project!

1. After opening the Designer, click on **Create a New Project** button. The following window will be displayed.

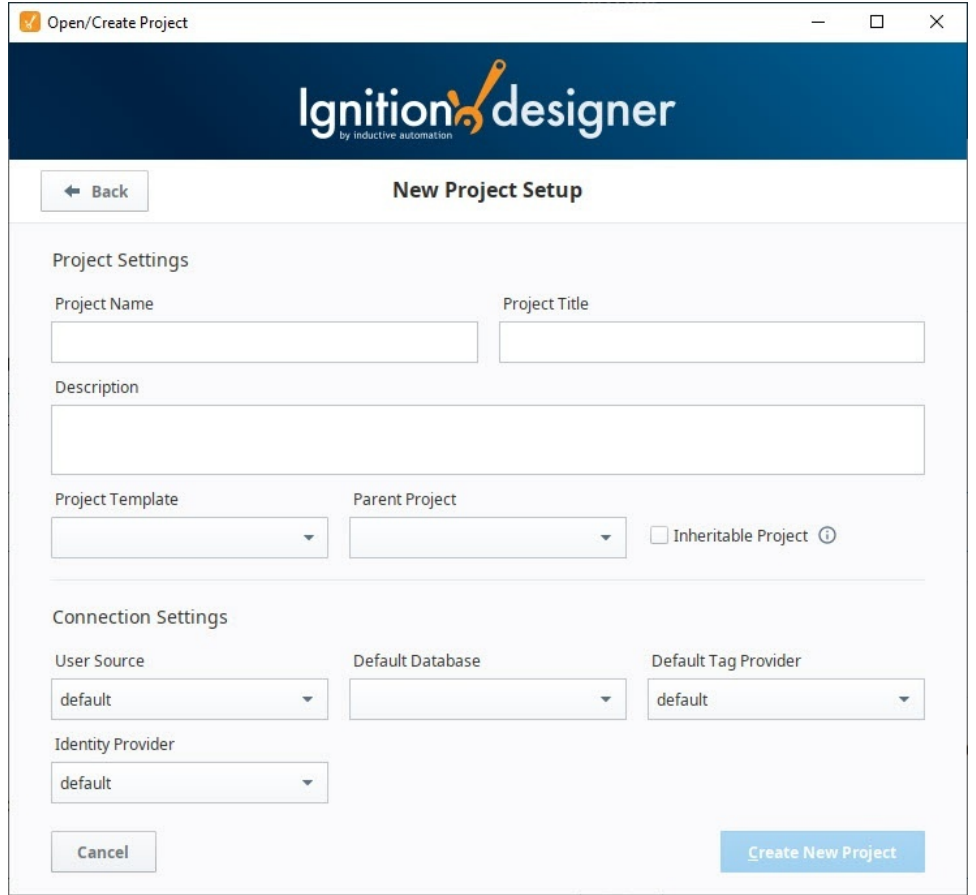

- 2. Enter the **Project Name** (required) and any other configuration settings you need for your project. Most settings are optional. Refer to the New [Project Creation Settings](#page-436-1) Table below for a description of each property.
- 3. Click on **Create New Project**.

### <span id="page-435-0"></span>**New Perspective Project**

If you have the Perspective Module installed, your project will open on the **Perspective Configuration Page** after the project is created. From here, you can begin designing your Perspective project.

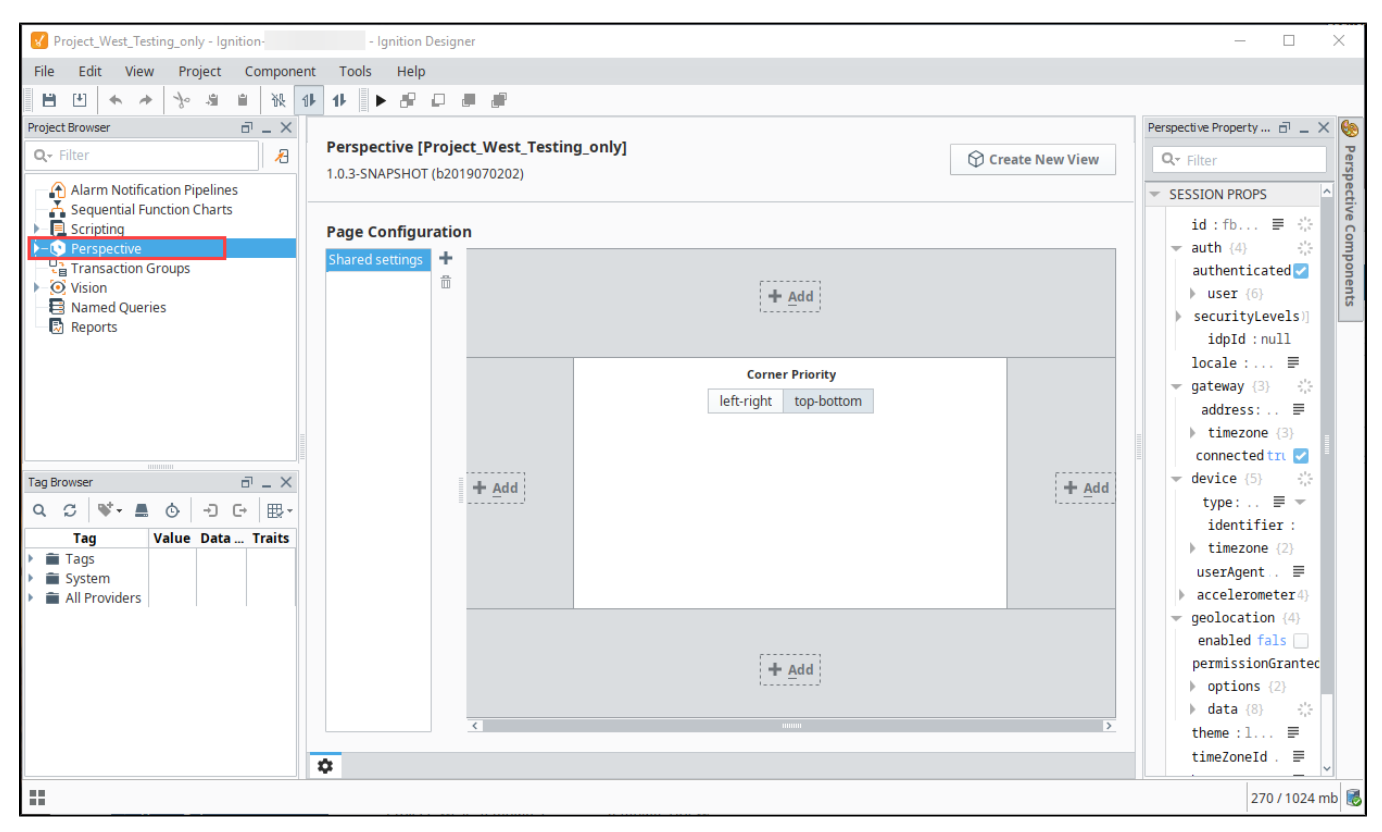

### <span id="page-436-0"></span>**New Vision Project**

To design your project in Vision, expand the **Vision** module in the Project Browser. The **Vision Getting Started window** will open, allowing you to create windows, add components, and create Client Tags.

<span id="page-436-1"></span>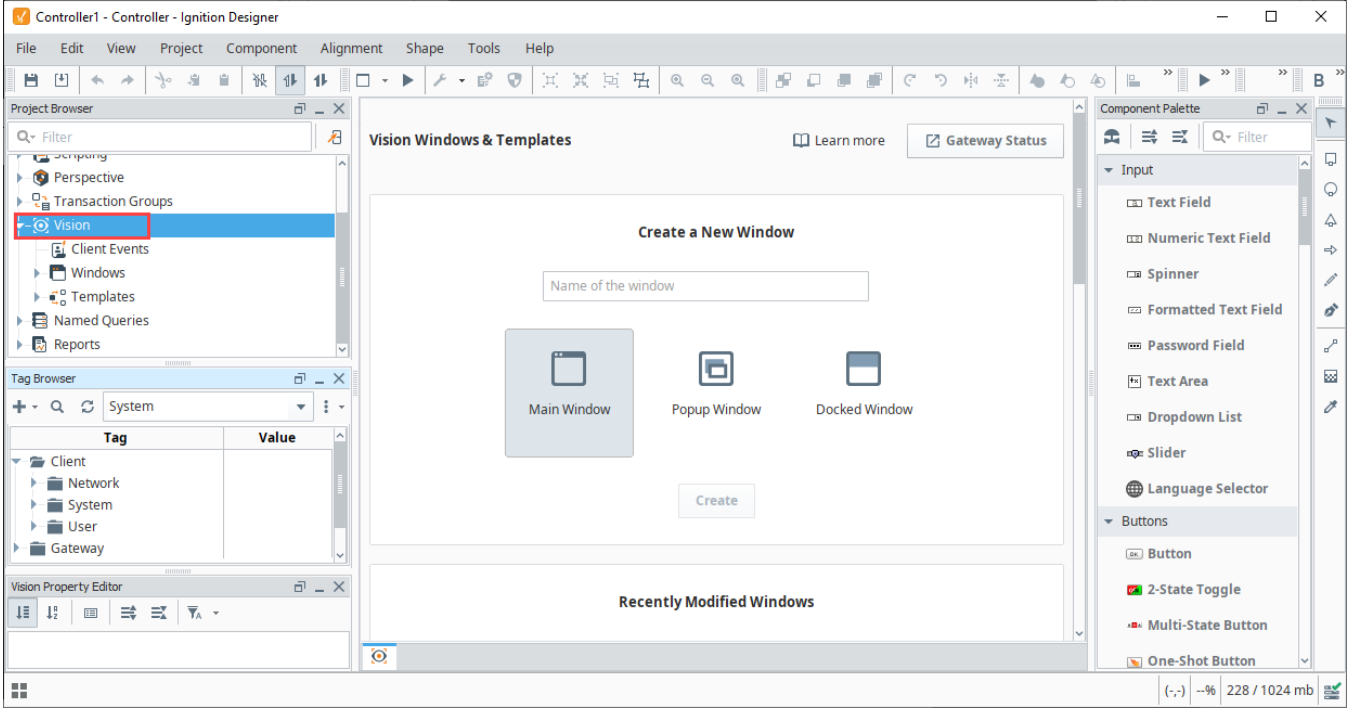

## **Project Creation Settings**

The table below contains descriptions for available settings when creating a new project in the Designer.

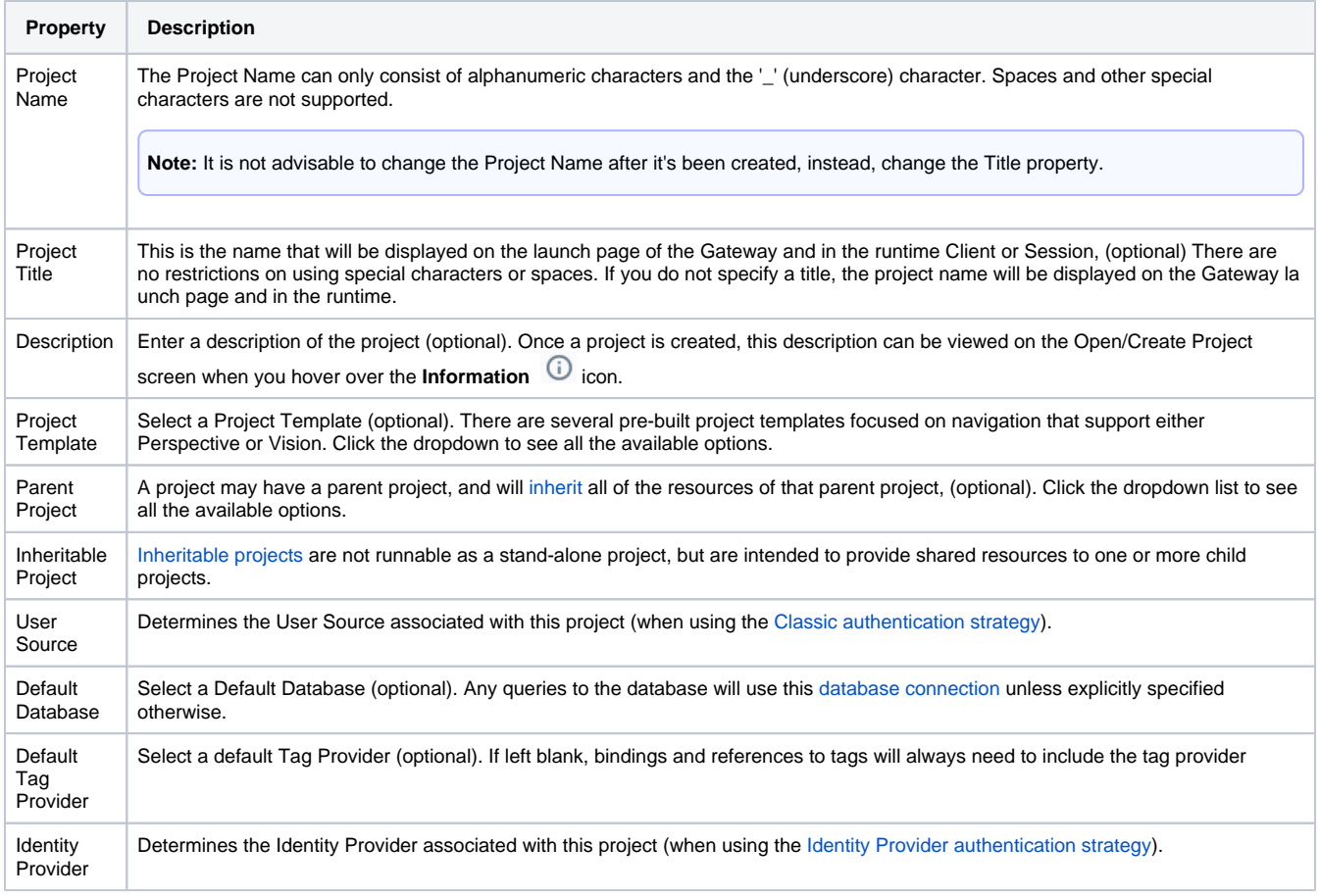

## <span id="page-437-0"></span>**Open or Create a Project from within the Designer**

To create a new project or open a different project from within the Designer, use the **File > Open** menu in the top menubar.

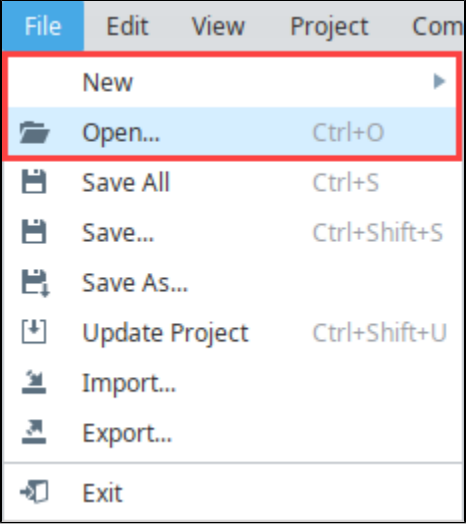

The Open/Create Project screen will be displayed. You can choose from existing projects or create a new project.

## <span id="page-437-1"></span>**Updating Project Settings**

Project settings such as the title, description, connections, and inheritance are set through the Gateway Webpage **Config** Tab, under **System > Projects**. For more information, see [Projects](#page-167-0).

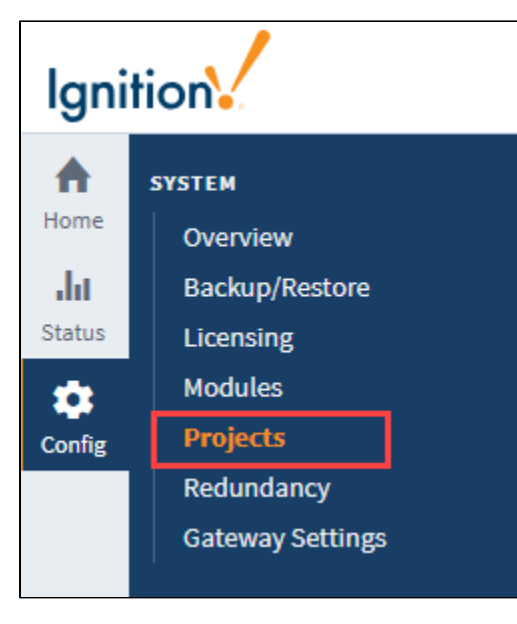

### <span id="page-438-0"></span>Designer's Workspace

The Designer workspace is centrally located and organized by panels. Some of the panels include a Project Browser, Tag Browser, Component Palette, and Property Editor. These panels can change depending on the type of resource you are currently editing. For example, if you are editing a Perspective view or Vision window, the Designer workspace has Component Palette and Property Editor panels. If you're editing an Alarm Notification Pipeline, your Designer workspace will be the Pipeline Block Editor. If you're editing a Report, your Designer workspace will be the Report Designer. Each type of workspace has panels that are only valid when that workspace is active.

Here are two images showing the Perspective Designer workspace and Vision Designer workspace, and an example displaying the same components. At a glance, they look very similar, but there are some differences, including each having their own Component Palettes. To learn more, refer to the [Perspective Designer Interface](https://legacy-docs.inductiveautomation.com/display/DOC81/Perspective+Designer+Interface) and the [Vision Designer Interface](https://legacy-docs.inductiveautomation.com/display/DOC81/Vision+Designer+Interface) pages.

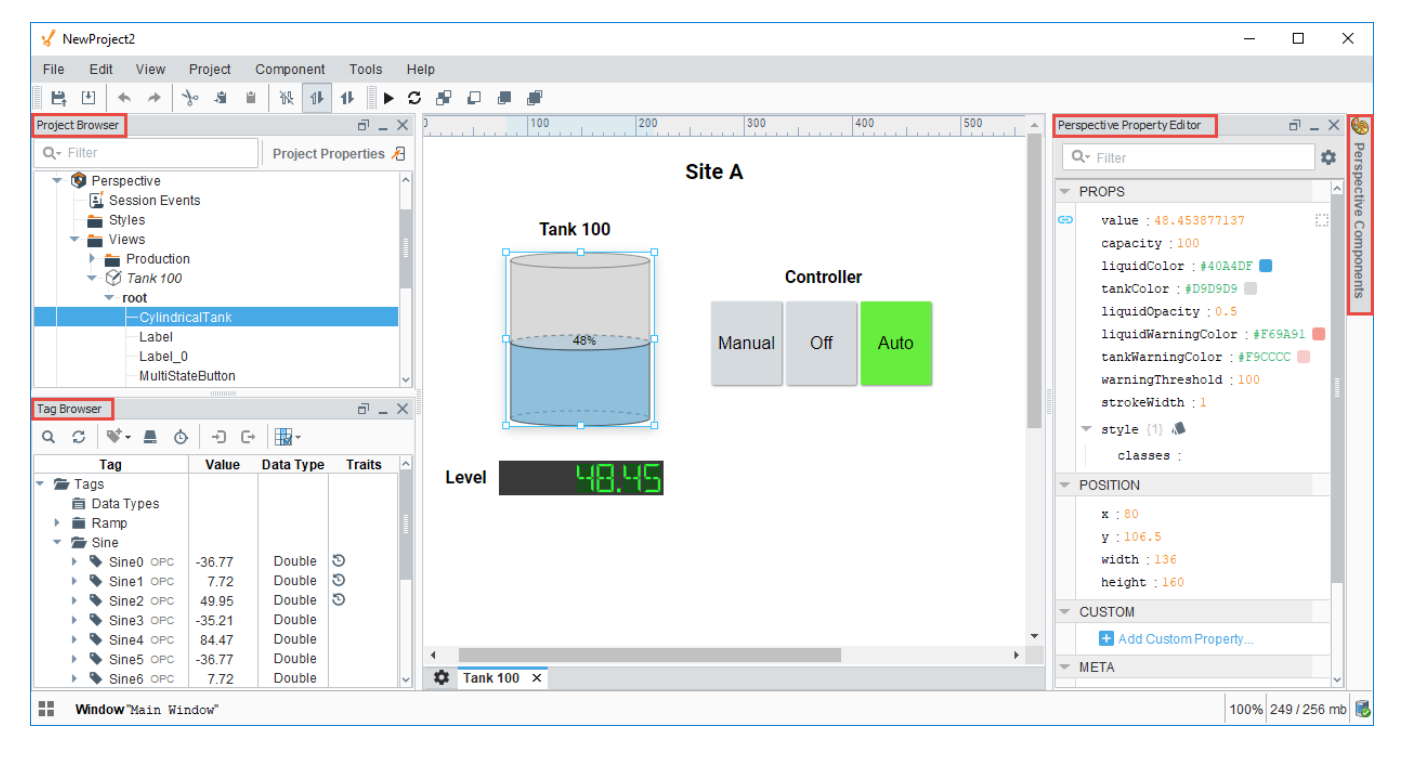

#### **Perspective Designer's Workspace**

#### **Vision Designer's Workspace**

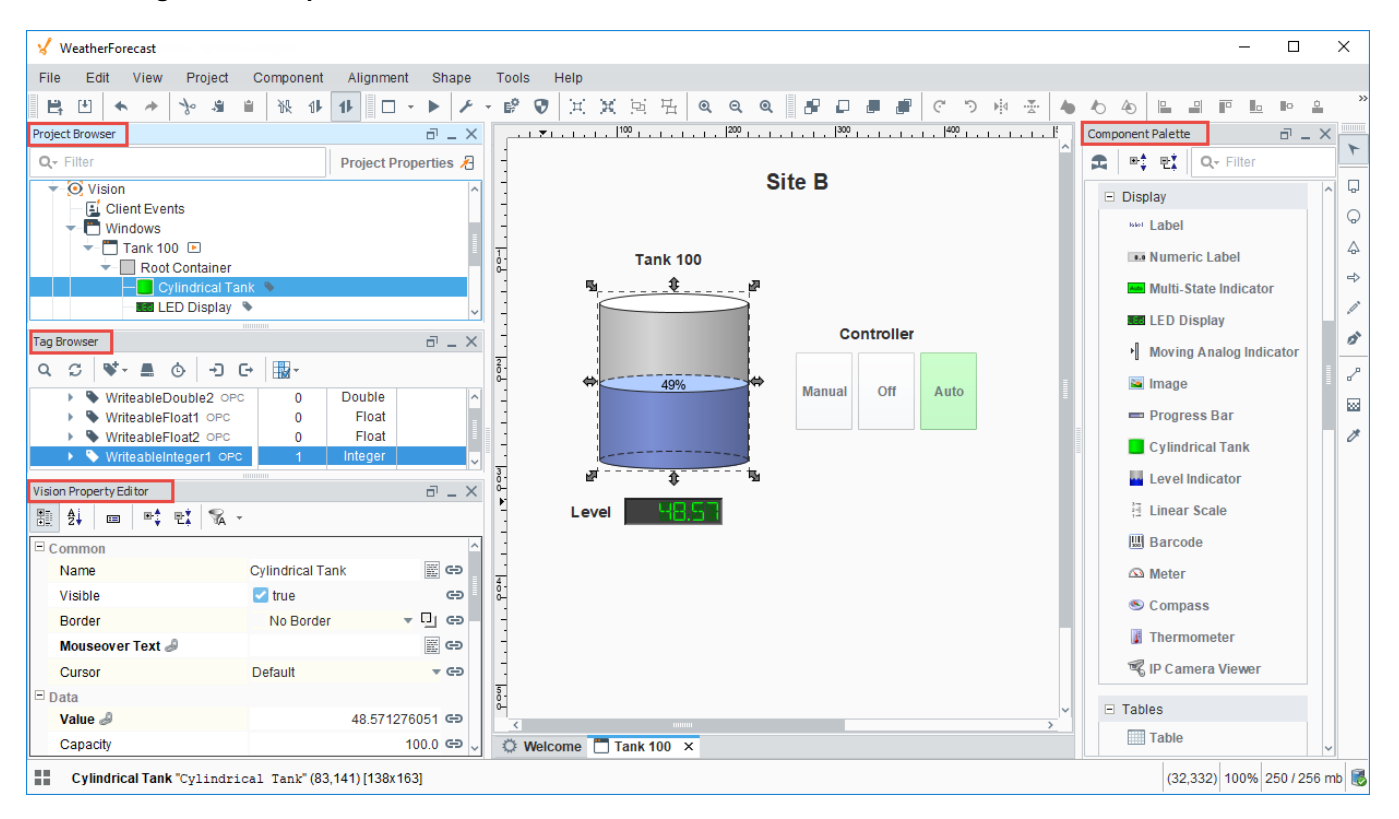

## <span id="page-439-0"></span>Designer Tools

The Designer has a host of tools to help you accelerate building, testing, and deploying your project. Let's talk about a few here.

### <span id="page-439-1"></span>**Tools Menu**

In addition to all the panels available in the Designer workspace, there is also a [Tools menu](https://legacy-docs.inductiveautomation.com/display/DOC81/General+Designer+Interface#GeneralDesignerInterface-ToolsMenu) to help you create your projects.

- **Console** The [Output Console](https://legacy-docs.inductiveautomation.com/display/DOC81/Script+Console#ScriptConsole-OutputConsole) is the script-writer's best friend, and most frequently used to test and debug Python scripts in Ignition.
- **Image Management** The [Image Management](#page-459-0) tool manages and stores images used for your projects.
- $\bullet$ **Script Console** - The [Script Console](#page-462-0) is used to test and debug Python scripts.
- **Database Query Browser** The [Database Query Browser](#page-468-0) is a very convenient tool that lets you make simple selects and edits in a  $\bullet$ database table, and interact with all of the databases that Ignition is connected to (i.e., running queries, browsing tables and schemas). It is very common during the course of project design to inspect the database directly, or to experiment with a SQL query to get it just right.
- **Translation Manager** Opens up the [Translation Manager](https://legacy-docs.inductiveautomation.com/display/DOC81/Localization+and+Languages#LocalizationandLanguages-TranslationManager) panel, and allows you to configure language translations. See also: [Localization](#page-741-0)  [and Languages](#page-741-0)
- $\bullet$ **Symbol Factory** - The [Symbol Factory](https://legacy-docs.inductiveautomation.com/display/DOC81/Symbol+Factory) contains a variety of high quality vector graphics symbols that can bring your projects to life.

<span id="page-439-2"></span>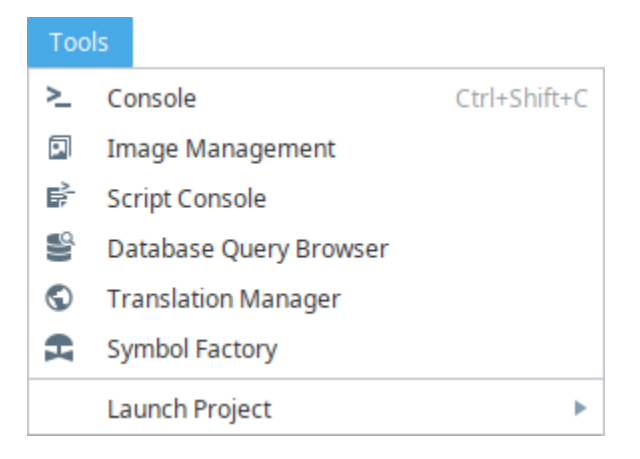

### **Status Bar**

The Status Bar at the bottom of the Designer workspace allows you to view and adjust certain Designer settings.

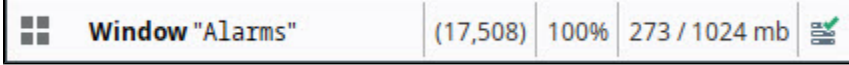

- Panel Chooser Clicking the Panel Chooser icon **Definition** opens a menu that allows you to open and close Designer panels, as well as to reset all panels to their default positions.
- **Current Window -** Displays the name of the currently open Window. (Vision only)
- **Mouse Coordinates** Displays the coordinates of your mouse relative to the open Window. (Vision only)
- **Zoom Level** Changes the zoom level. You can adjust the zoom level between a minimum of 25% and a maximum of 500%.
- **Memory Usage** Displays your used/maximum available memory. You can change the maximum in the server configuration.
- Gateway Connection This icon **Shows** the current status of your Gateway connection. Clicking on the icon opens the connected  $\bullet$ Gateway in a browser.

### <span id="page-440-0"></span>**Previewing the Project**

The Designer provides the capability to preview, test, and interact with the screens and functionality before you deploy your project. The Designer workspace operates in two distinct modes: Design mode and [Preview mode.](https://legacy-docs.inductiveautomation.com/display/DOC81/General+Designer+Interface#GeneralDesignerInterface-PreviewingtheProject) Designers can easily switch between these modes to make sure their

project is working as expected during the course of development by simply clicking **Preview Mode** icon from the top menubar, or clicking **Project**  also from the top menubar, and selecting **Preview Mode**.

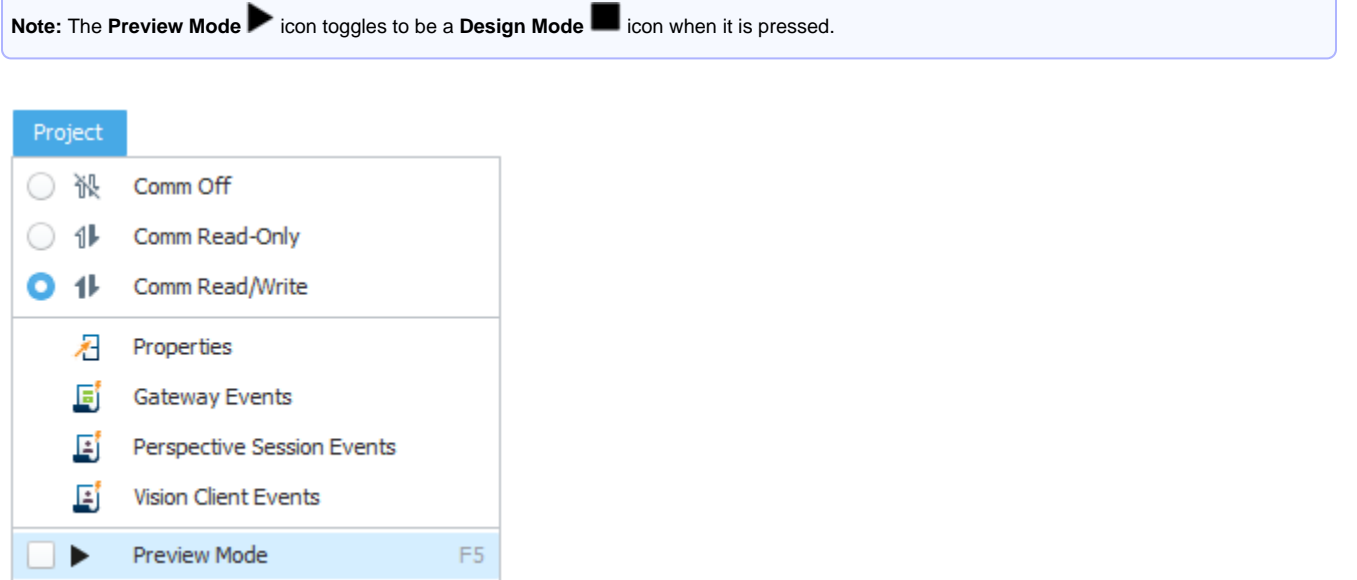

#### <span id="page-440-1"></span>**Find and Replace**

The [Find and Replace](#page-487-0) is a handy tool in the Designer workspace. You can search your entire project for specific components, properties, and scripts. You can even use the replace command to make mass changes expeditiously to a project with very little effort.

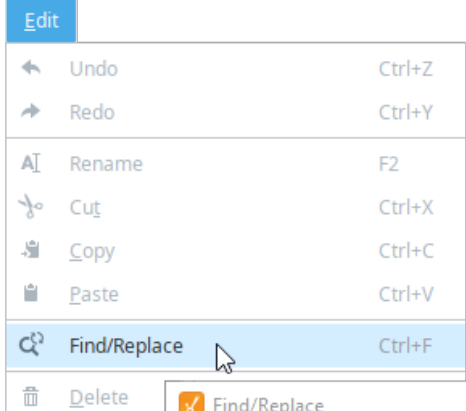

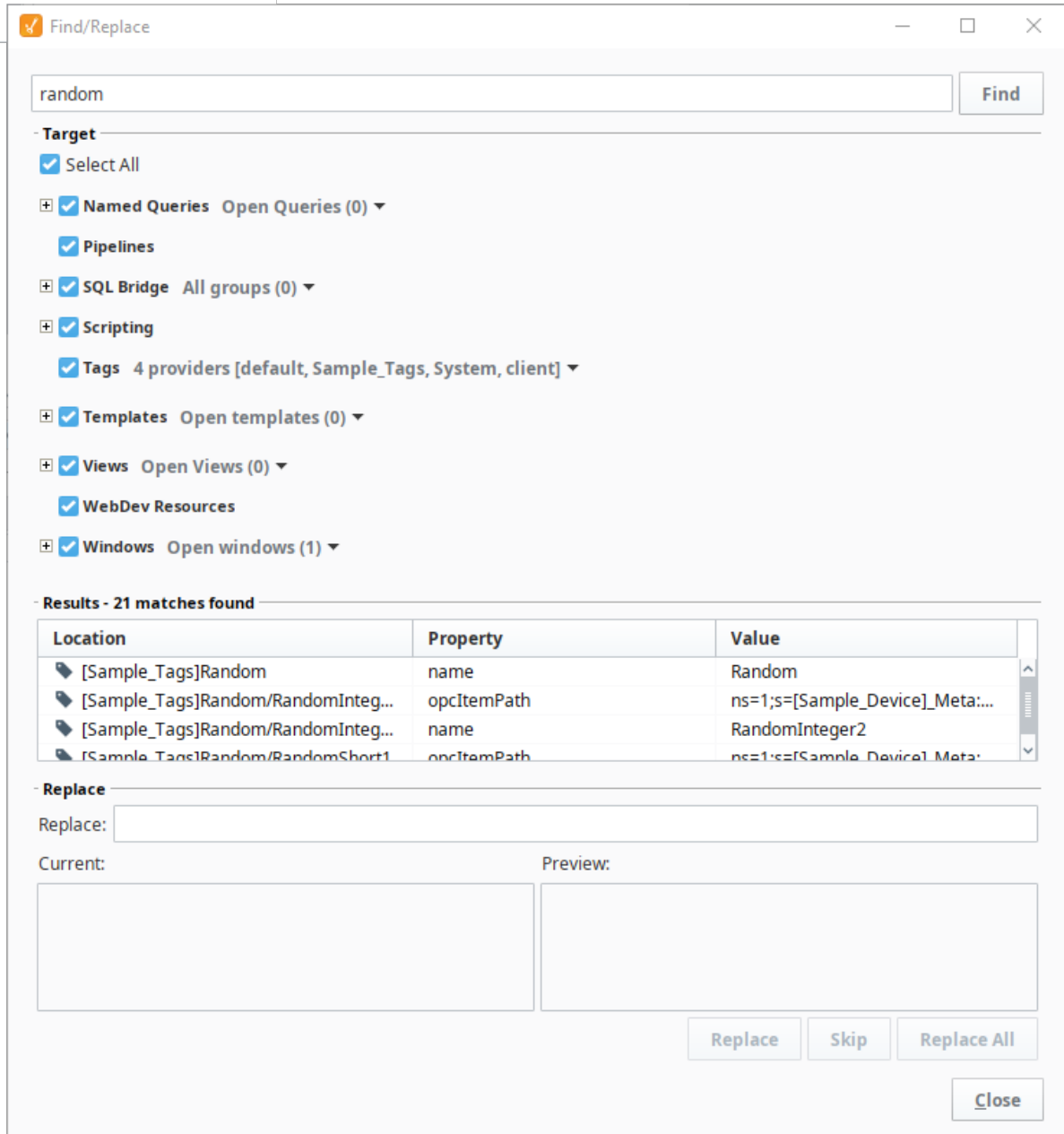

## <span id="page-441-0"></span>**Keyboard Shortcuts**

There are a lot of ways to speed up your development once you are familiar with how Ignition works. There are many [keyboard shortcuts](#page-494-0) in Designer that are listed throughout the Designer interface alongside menu options.

## <span id="page-442-0"></span>Concurrent Editing and Conflict Resolution

The Ignition Designer uses a lock-free strategy for handling concurrent editing. Multiple people can work together and make changes to a project at the same time. An unlimited number of Designers can be open concurrently, and modifying any resource in the Designer doesn't lock it. The Designer keeps track of the resources that are being edited, and any conflicting edits will be resolved at the time the project is saved. The developer who creates a saving conflict will be prompted to resolve the conflict by choosing whether to use their own changes, accept the other designer's changes, or cancel their save and figure out what to do in another way.

### <span id="page-442-1"></span>**Concurrent Users UI**

The Concurrent User Interface allows users to see which project resources are open in other Designer instances, the names of the users that have them open, and when a project update is available. The UI is located in the lower right corner of the Designer.

If you open a resource that is already open in another Designer, you will be greeted with a new popup confirming that you want to proceed.

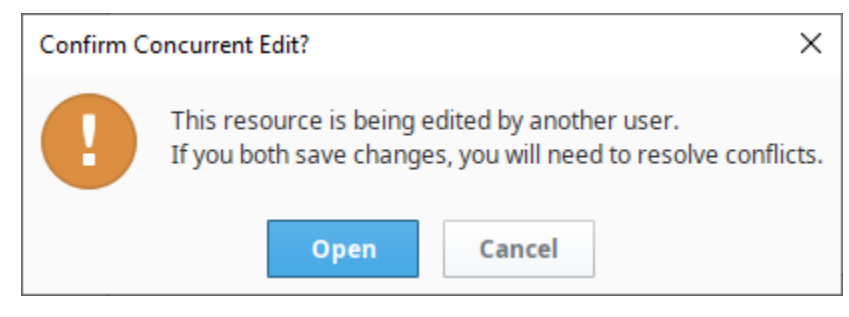

The UI makes use of the color red to denote when there are conflicts with the changes in another Designer instance, or if their users are saving on overlapping resources (multiple users are making changes and saving while the same resource is open).

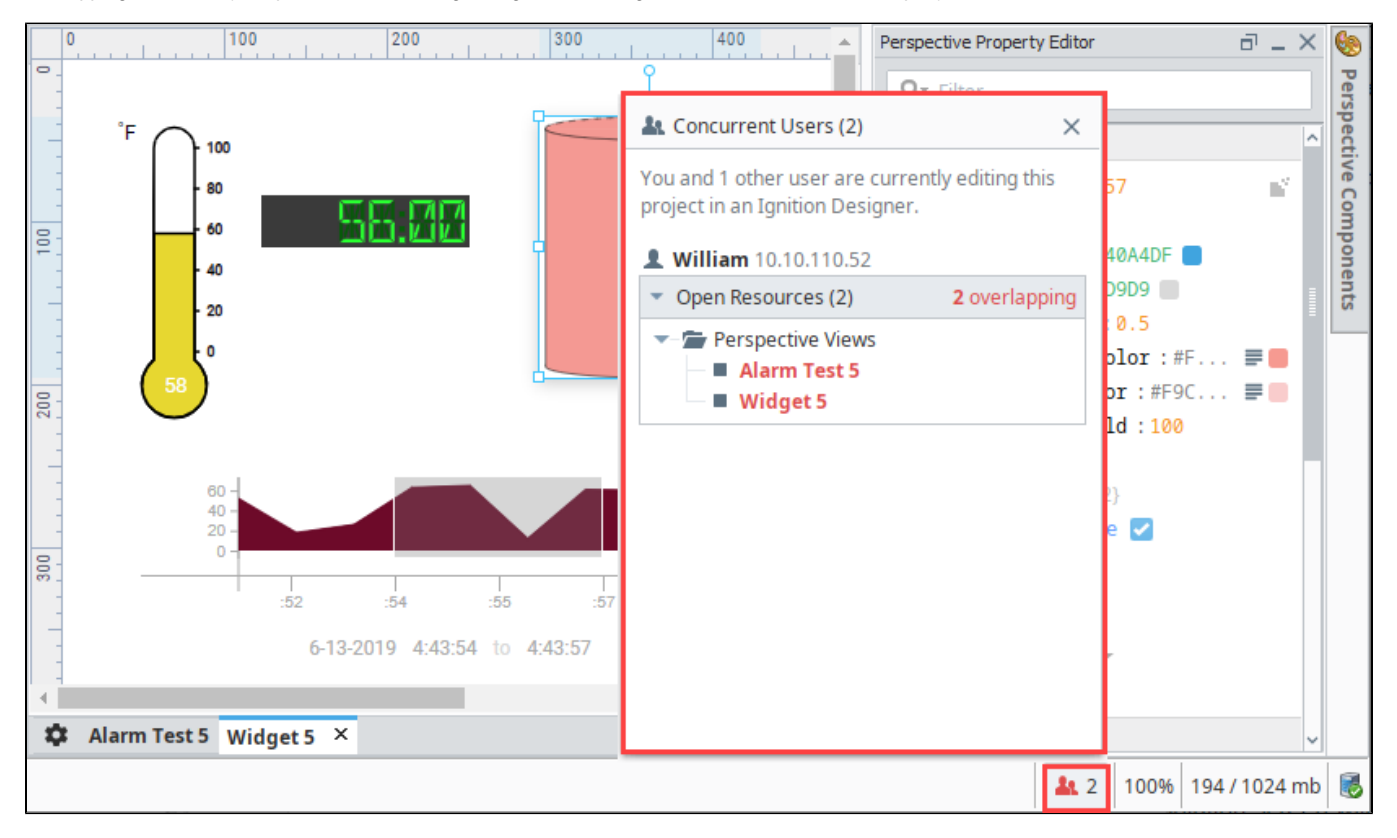

If the user in the other Designer instance saves their project, the UI will display that a project update is available. Click on **Project Update Available** to either update or cancel the project update.

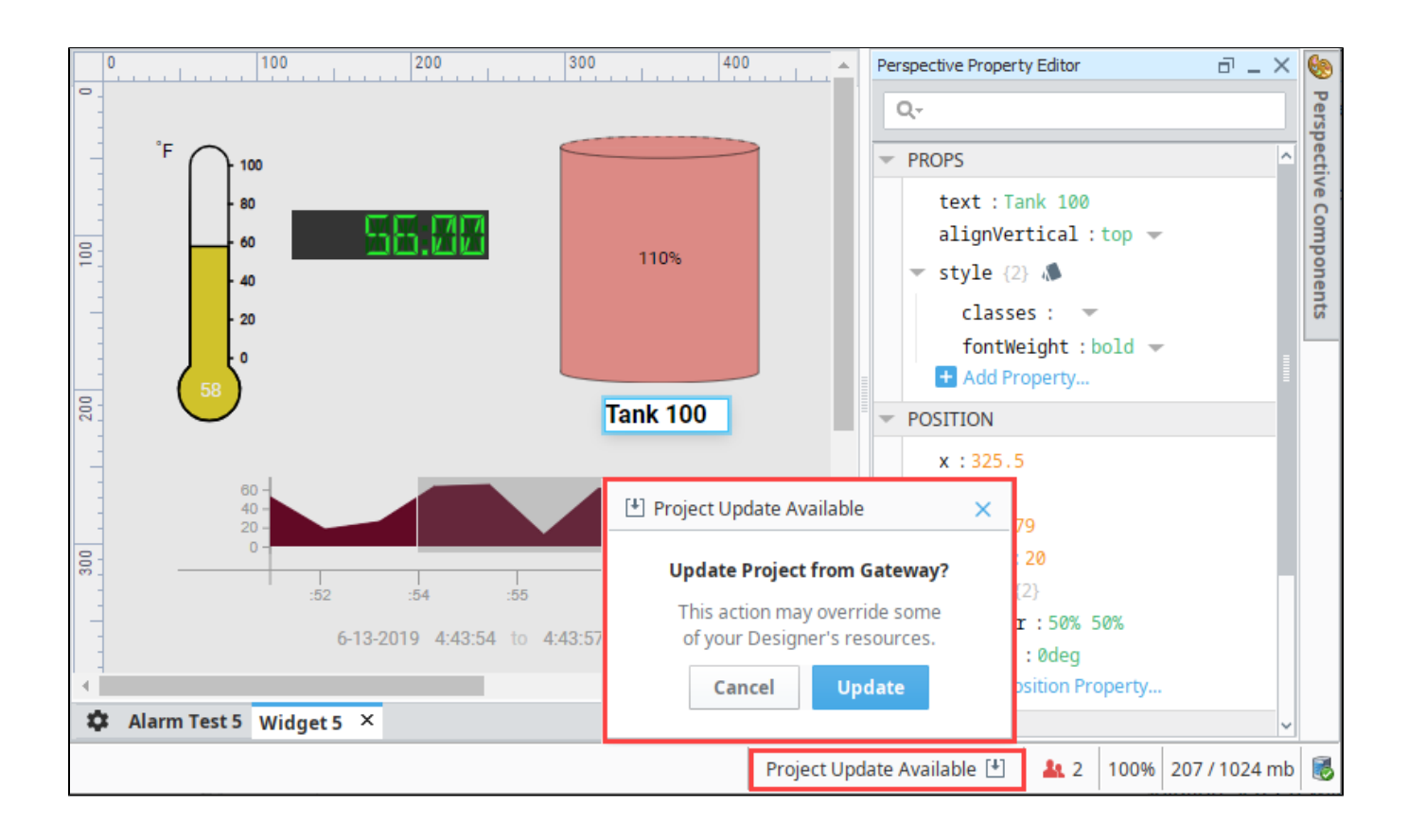

### <span id="page-443-0"></span>**Conflict Resolution**

When you're ready to save your project, go to the Menubar and select **File Save** . When the Save Project dialog pops up, select the items you want to save and click the **Save** button.

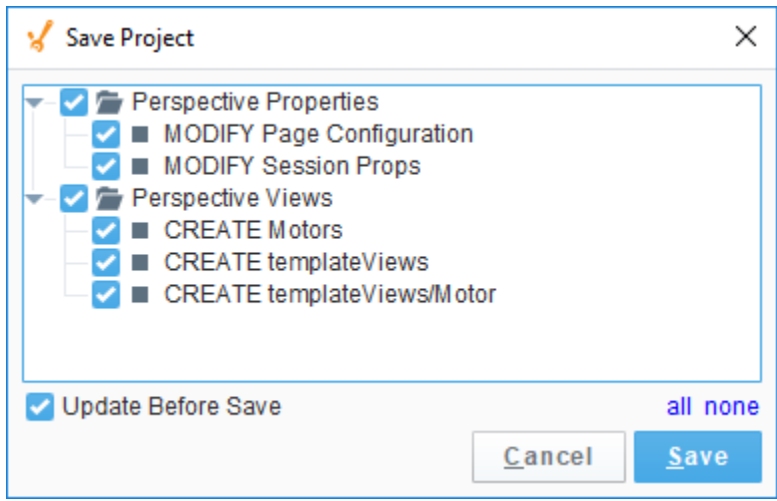

If there are any conflicts, the Designer will ask you to update your project and the conflict resolution screen will open automatically. You will see a thumbnail image of both screens and the .json code showing the conflict. To resolve the conflict, you will be given a choice; accept your changes, accept the other developer's changes, or cancel the save and contact the other developer. Buttons are provided at the top and bottom of the screen for you to enter how you want to resolve the conflict.

The Resource Tree displays the conflicts and the resolutions. The selected conflict will be highlighted in blue. The image below shows changes were made to the Thermometer. The line number and the code are highlighted at the bottom so you can quickly identify the conflict. Once the conflict is resolved, a checkmark will appear in the Resolution column next to the conflict and how it was resolved. You'll notice that there is second conflict. To resolve the conflict, select it in the Resource Tree or click the arrow to navigate to the next conflict.

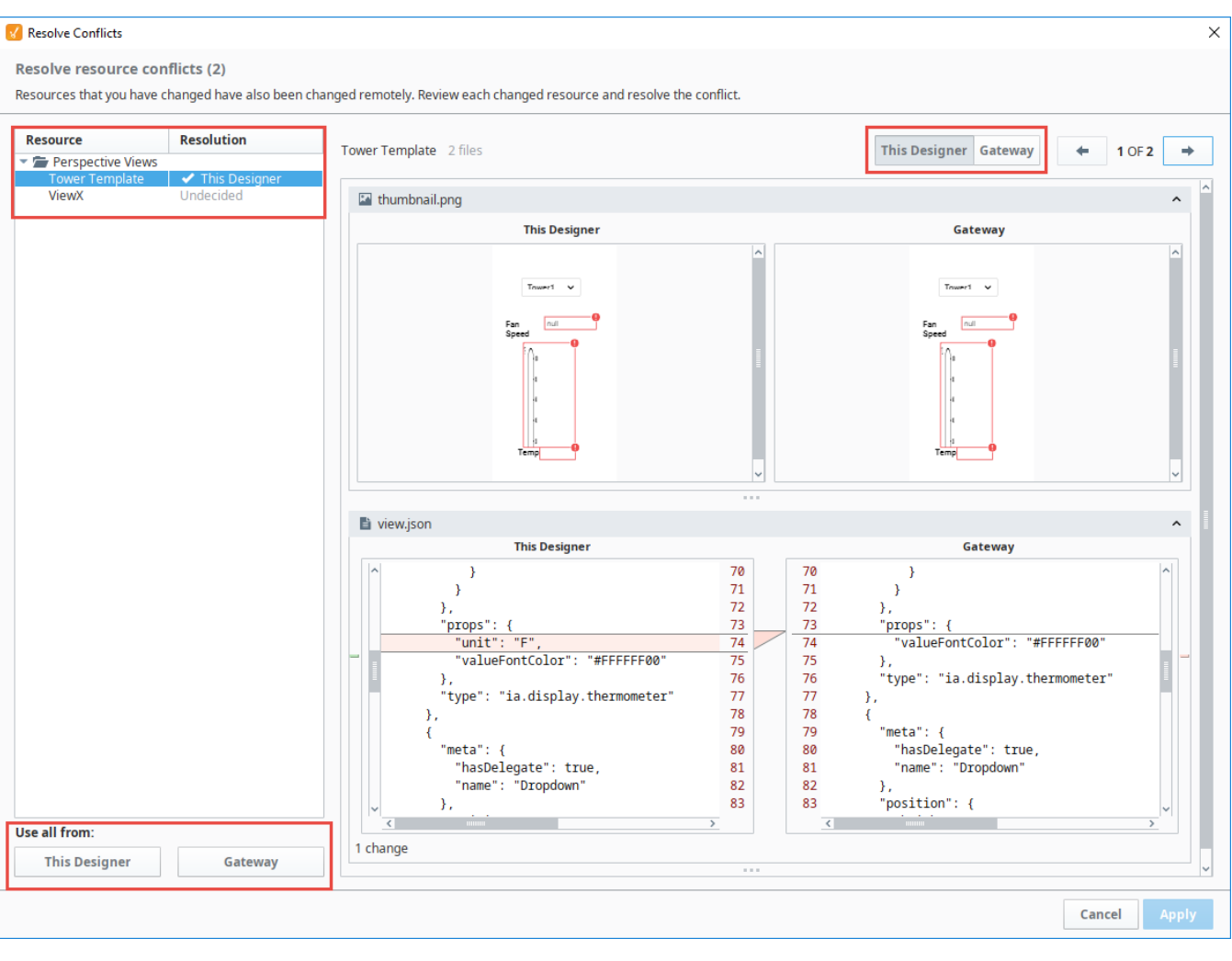

**Editor notes are only visible to logged in users**  $\odot$ 

Related Topics ...

- [Designer Launcher](https://legacy-docs.inductiveautomation.com/display/DOC81/Designer+Launcher)
- [Perspective Designer Interface](https://legacy-docs.inductiveautomation.com/display/DOC81/Perspective+Designer+Interface)
- [Vision Designer Interface](https://legacy-docs.inductiveautomation.com/display/DOC81/Vision+Designer+Interface)

In This Section ...

# **General Designer Interface**

## <span id="page-445-0"></span>Designer Spaces

The Designer has a lot of panels and menus that allow you to build out a project tailored to your needs. However, while some of these like the File Menu are shared throughout the Designer, some of the panels and menu options are specific to certain objects and will typically only be displayed when an object of that type is selected. For example, when editing a Vision Window, the Designer has the Property Editor and Component Palette panels, but when editing an Alarm Pipeline, the Pipeline Blocks and Pipeline Block Editor panels are displayed instead. This creates different Designer Spaces that are used for different areas of a project.

There are many dockable and draggable panels that surround the workspace, as well as the familiar menu bars and toolbars. The dockable panels can be rearranged as you wish and will snap into place as you move them around the screen. Each workspace remembers its layout, which is the docking arrangement of the panels around it.

## <span id="page-445-1"></span>Docking System

The Designer's docking system provides a very flexible user interface allowing you to customize the layout as you wish. To rearrange the dockable panels, simply drag on their title bars. As you drag the panel, it will try to snap into place and show you a highlighted border. Use the highlighted border that appears to gauge where the panel will be moved to. Hold the CTRL key as you drag these panels to keep them from snapping into place. You can also drag these panels outside of the Designer or onto a second monitor.

Dockable panels can be in one of four modes:

- 1. **Docked**  The panel is visible, and located somewhere around the perimeter of the workspace. If two panels are docked in the same location, a tab strip will appear to switch between the two panels.
- 2. **Floating** A panel can be dragged outside of the workspace perimeter to be floated. The panel can now be positioned anywhere on your desktop.
- 3. **Pinned**  Pinning a panel makes it minimize to one of the four sides of the Designer, represented by a small tab. Hover over the tab to use the panel.
- 4. **Hidden**  A hidden panel is not shown. You can open it again by selecting it in the **View > Panels** menu.

Toolbars can also be rearranged and floated to your liking. Simply drag on the "textured" left edge of the toolbar. If you re-arranged your panels into a layout that you don't like, you can quickly revert back to the default by selecting the **View > Reset Panels** option from the menu bar.

#### **Expert Tip** O

Your docking preferences are stored under  $USER$  HOME%/.ignition/\*.layout. If you really want to reset your preferences, remove these files and restart the Designer.

## <span id="page-445-2"></span>Project Browser

The **Project Browser** panel allows you to view the different Designer Spaces, and their component hierarchies at a glance. By clicking **[Project](#page-479-0)** 

**[Properties](#page-479-0)** icon you can view or change many of the properties settings in your project. You can expand the folders and navigate down through each folder to see elements of your project such as windows, views, containers, and components. The Project Browser shows the entire tree structure from the project level folder down to the component level. You can navigate within your project in two ways, by selecting nodes in the Project Browser tree or directly clicking on an element like a component in the project workspace. Regardless of how you select an element, properties for that element

### **On this page ...**

- [Designer Spaces](#page-445-0)
- [Docking System](#page-445-1)
- $\bullet$ [Project Browser](#page-445-2)
	- [Project Resources](#page-446-0)
- [Right-Click Menu](#page-446-1) [Tag Browser](#page-447-0)
	- **[Menubar](#page-448-0)**
- [File Menu](#page-448-1)
- [Project Menu](#page-449-0)
- [Comm Mode](#page-449-1)
- [Previewing the Project](#page-451-0)
- [Tools Menu](#page-453-0)
- [Help Menu](#page-454-0)

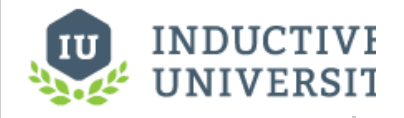

## **The Designer User Interface**

[Watch the Video](https://www.inductiveuniversity.com/videos/the-designer-user-interface/8.1)

are displayed in the Property Editor.

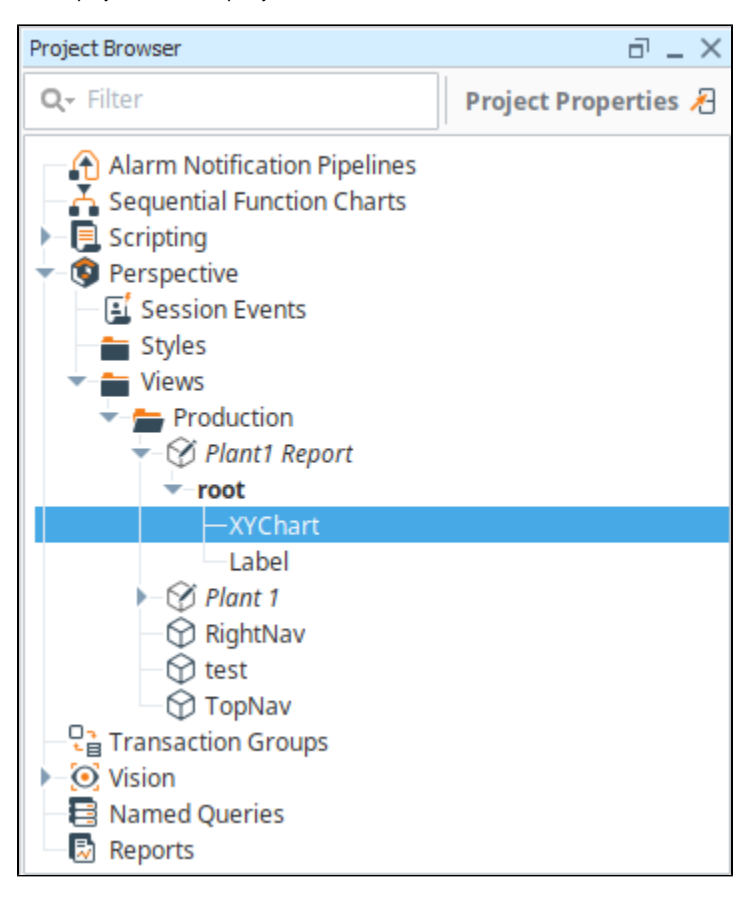

### <span id="page-446-0"></span>**Project Resources**

All projects have resources, such as Vision Windows, Vision Templates, Perspective Views, project scripts, reports, and named queries. Project resources can be inherited from one project to another. For more information, see [Project Inheritance.](#page-171-0)

#### **Naming Conventions**

Project resource names cannot be blank. They must start with a letter, a numeral, or an underscore. The following characters are reserved and cannot be used in names for project resources.

```
 < (less than)
> (greater than)
 : (colon)
 (double quote)
  / (forward slash)
\ (backslash)
  | (vertical bar or pipe)
? (question mark)
* (asterisk)
```
In addition,the following names cannot be used as project resource names:

CON, PRN, AUX, and NUL COM1, COM2, COM3, COM4, COM5, COM6, COM7, COM8, and COM9 LPT1, LPT2, LPT3, LPT4, LPT5, LPT6, LPT7, LPT8, and LPT9

### <span id="page-446-1"></span>**Right-Click Menu**

The Project Browser basic functionality is similar to many applications that run on your PC. When you right-click on a project resource in the Project Browser, several options are available like Copy, Paste, and Delete. The presence of certain options will change depending on the type of project reso urce you are currently editing. For example, [inherited project resources](https://docs.inductiveautomation.com/display/DOC81/Project+Inheritance#ProjectInheritance-UsingInheritedResources) have additional menu options that are only visible in inherited projects. The table below lists and describes common right-click menu options:

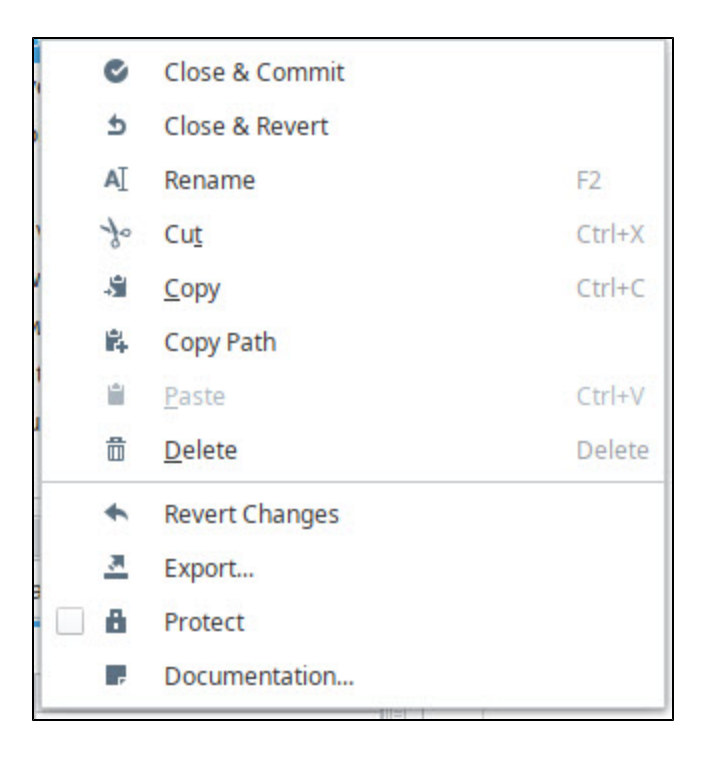

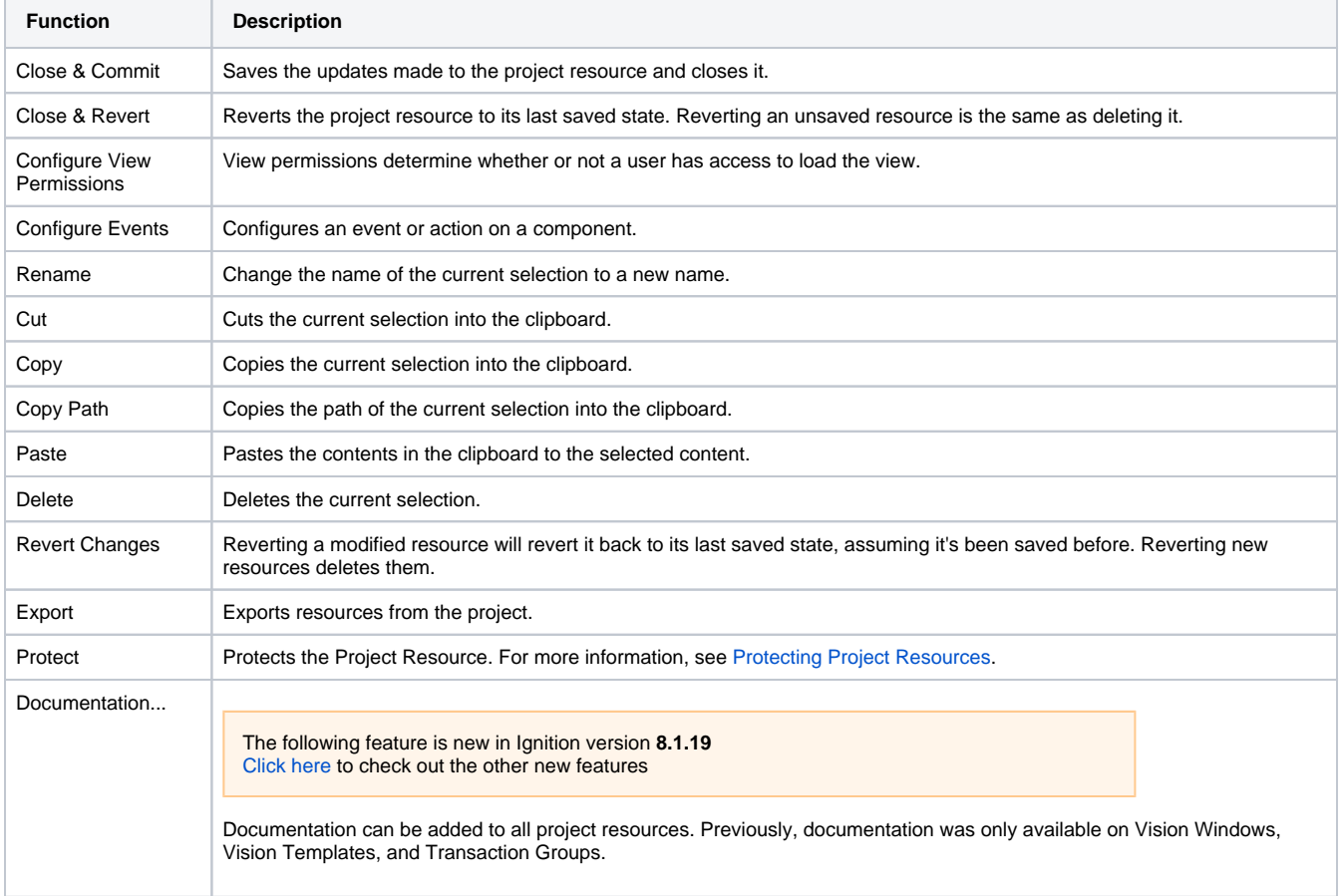

## <span id="page-447-0"></span>Tag Browser

The **Tag Browser** panel, located on the left side of the Designer workspace under the Project Browser, allows you to browse Tags in the Designer and OPC servers. Tags an be created, edited, displayed, exported, and imported directly from the Tag Browser. See [Tag Browser](#page-510-0) for more detailed information.

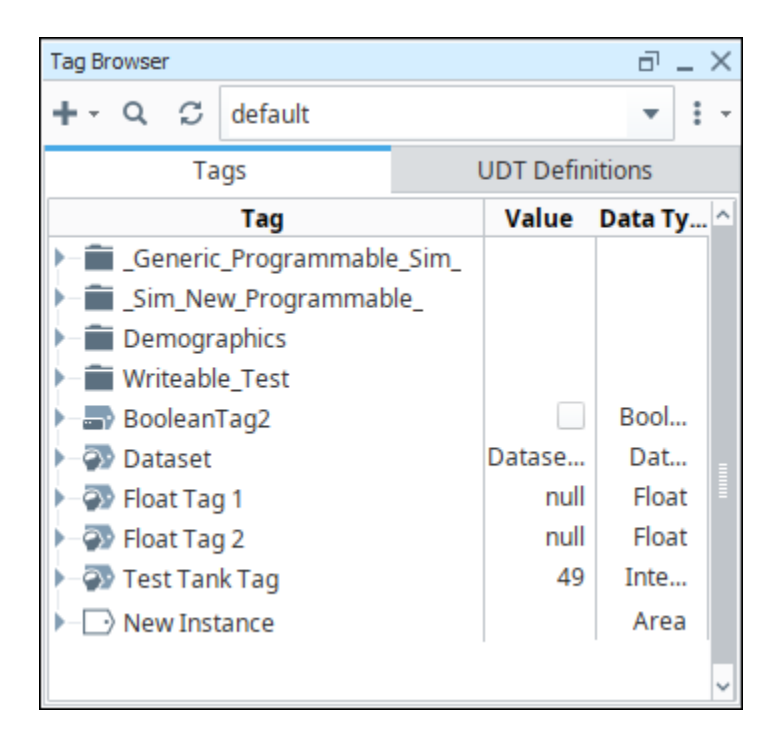

## <span id="page-448-0"></span>Menubar

This section addresses only the functionality that the Designer menubar shares between both the Perspective and Vision modules.

For information on the menubar tabs unique to the Vision module, see [Vision Designer Interface.](https://legacy-docs.inductiveautomation.com/display/DOC81/Vision+Designer+Interface)

For information on the menubar tabs unique to the Perspective module, see [Perspective Designer Interface](https://legacy-docs.inductiveautomation.com/display/DOC81/Perspective+Designer+Interface).

### <span id="page-448-1"></span>**File Menu**

The **File Menu** contains most of your basic options related to saving, similar to many other software applications on your PC.

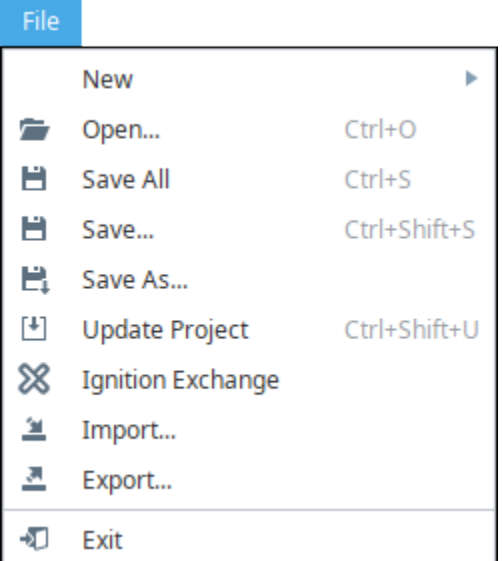

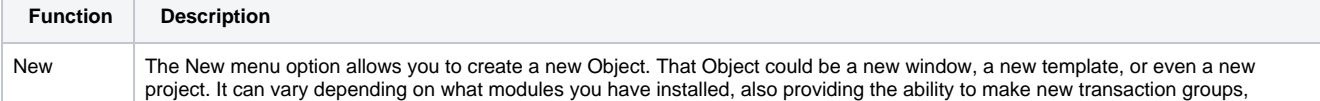

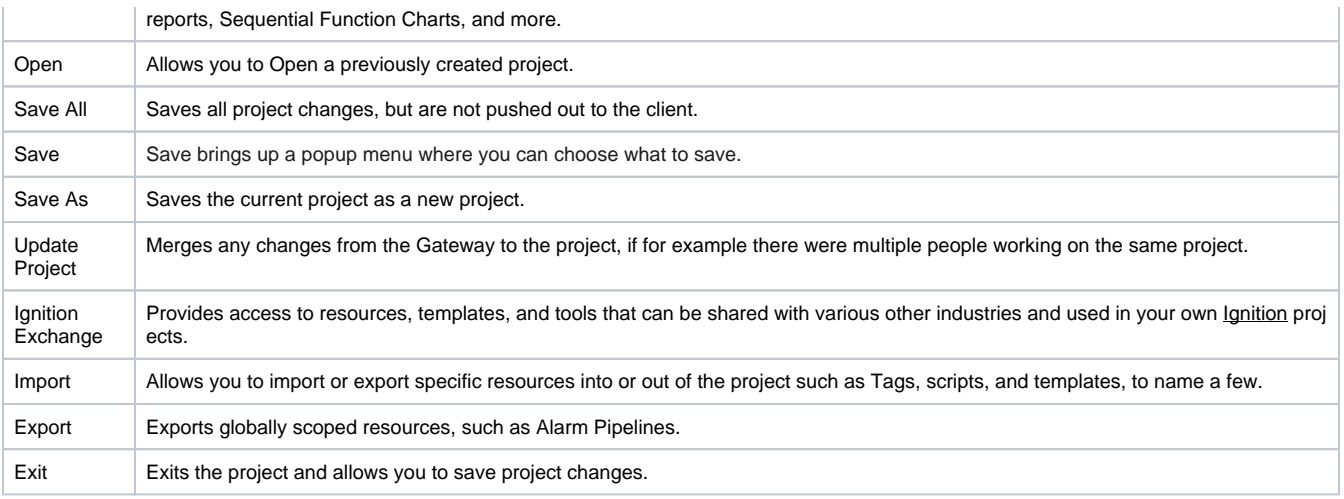

## <span id="page-449-0"></span>**Project Menu**

Communication between the Designer and the Gateway is controlled from the Project Menu. The Designer offers three data communication modes for your projects: **Comm Off**, **Comm Read-Only**, or **Co mm Read/Write**. Comm Read-Only is the default mode which does not allow writing from the Designer to Tag or Database sources.

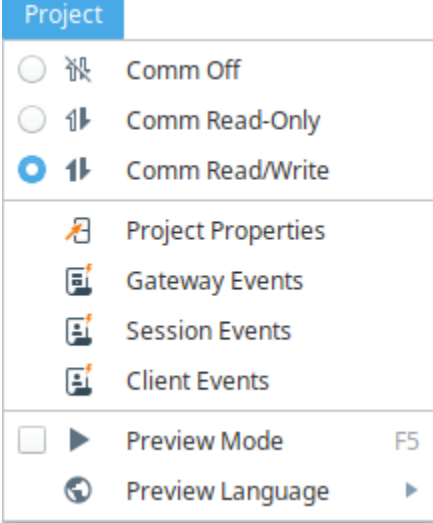

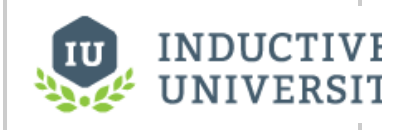

**About Communication Modes**

[Watch the Video](https://www.inductiveuniversity.com/video/about-communication-modes/8.1)

<span id="page-449-1"></span>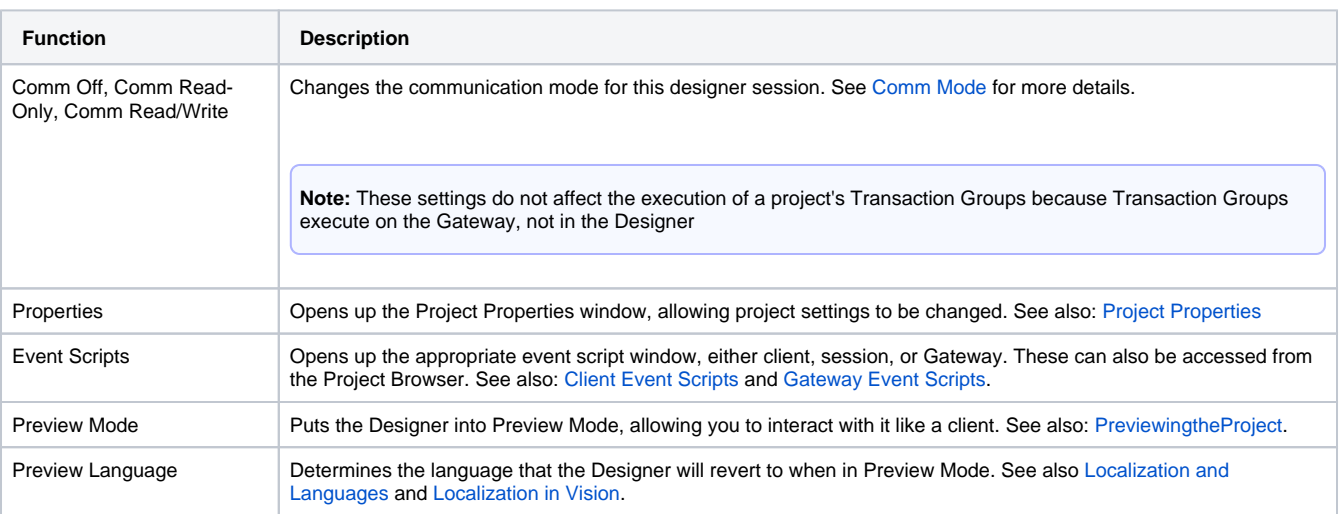

The Designer, and Vision Clients, have a communication mode ("comm mode") that determines if the Designer/Client is able to read and write to tags and databases. The comm mode is determined per Designer/Client instance, and changing the comm mode in one running instance will not impact any other running instance's comm mode setting. The comm mode can be set to the following:

- **Comm Off:** In this mode all database query traffic and Tag subscriptions and writes are blocked. This can be useful to temporarily disable polling component bindings.
- **Comm Read-Only:** Tag subscriptions and SELECT queries work, but Tag writes and UPDATE/INSERT/DELETE queries requested by the Designer/Client are ignored by the Gateway.
- **Comm Read/Write:** The Designer/Client can write to tags. In addition UPDATE/INSERT/DELETE queries requested by the Designer/Client will be processed by the Gateway.

In addition to changing the comm mode from the Project Menu, it can be changed in the following ways.

#### **Setting the Comm Mode from the Main Toolbar**

If the Main Toolbar is enabled, go to **Project**, and you'll see a corresponding button for each Comm Mode. The currently selected Comm Mode will have its button highlighted in gray.

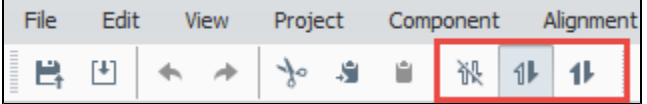

#### **Setting the Comm Mode from the Project Propertied Window**

This will set the default Comm Mode that the Designer starts up in for the current project.

**Note:** These property settings are saved on a per-project basis.

- 1. In the Designer, either double-click on the **Project > Properties** node in **Project Browser**, or click on the **Project > Properties** command on the top menu.
	- The **Project Properties** window is displayed.
- 2. Go to **Project > Designer**.
- 3. Under **Startup Options**, for the **Initial Gateway Comm Mode**, choose from the dropdown **Comm Off**, **Comm Ready-only**, or **Comm Read /Write**.

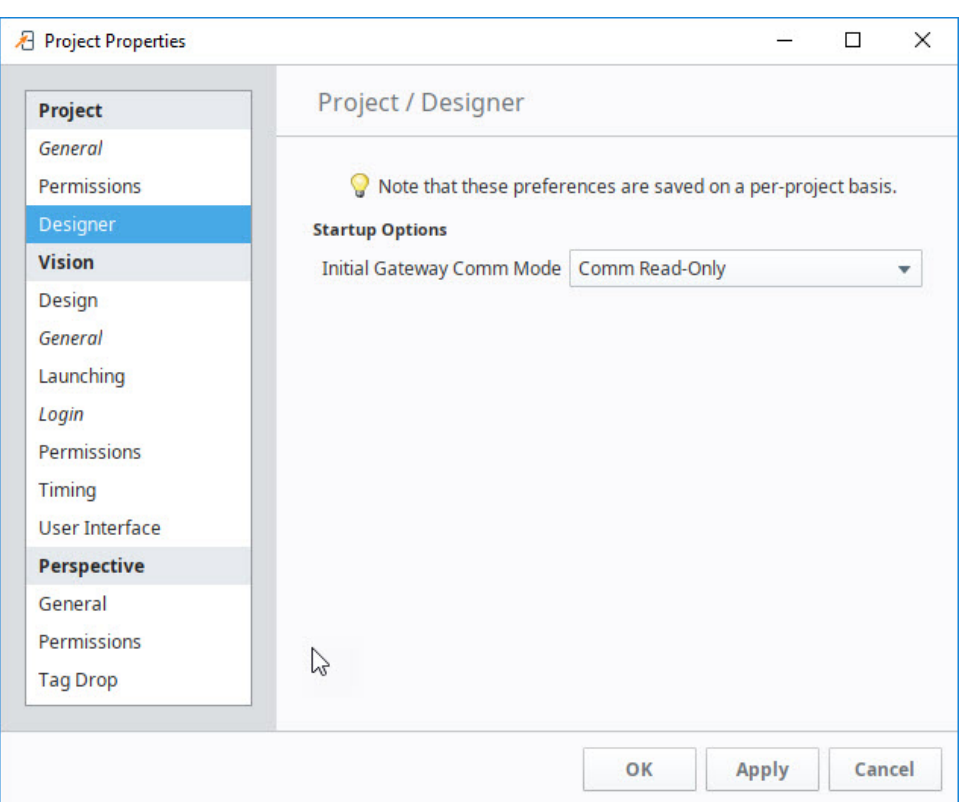

#### **Communication Error Message**

If a user is attempting to write to a project in the Designer or from a Client, and the Comm Mode is not enabled for Read/Write, a dialog box will popup stating the Designer is not in Read/Write Mode.

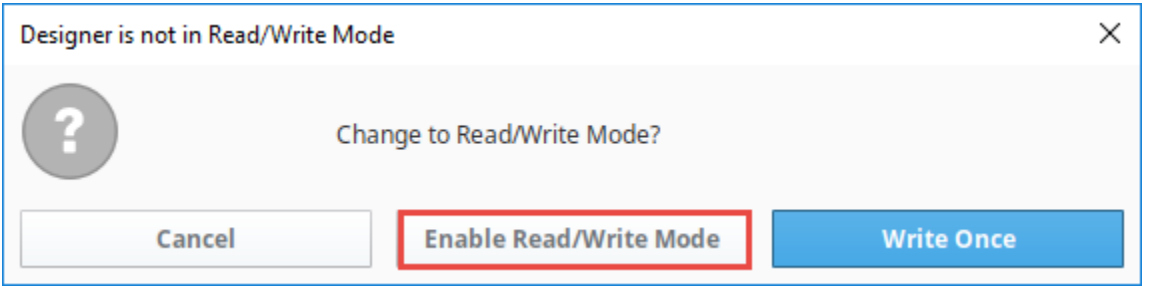

If your Tag is not being written too, there are a couple places to check:

- From Main Toolbar go to **Project,** and make sure the Comm Mode is set to Read/Write.
- If Comm Read/Write is checked, you may have a Client Event Script enabled that could be preventing you from writing to a project or a Tag, as shown in the error message example below. You may need to edit your Client Event Script.

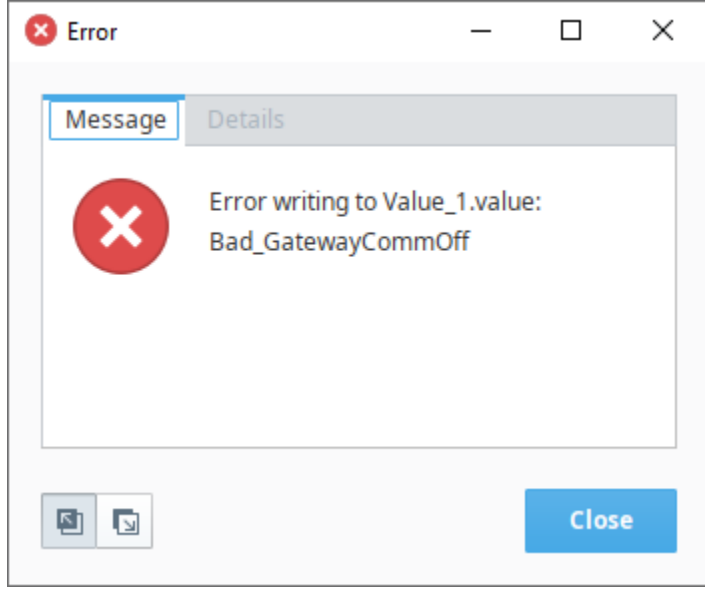

### <span id="page-451-0"></span>**Previewing the Project**

Many times, it is useful to test the components on the screen to ensure that certain bindings or scripts are working the way that was intended. The Designer can go into **Preview Mode** that will allow you to interact with the currently opened window as though you were working in a client. This means that instead of clicking between components and seeing their properties, you will be able to interact directly with the components such as clicking on a button to execute its script, or entering a value into a text field to update a Tag value.

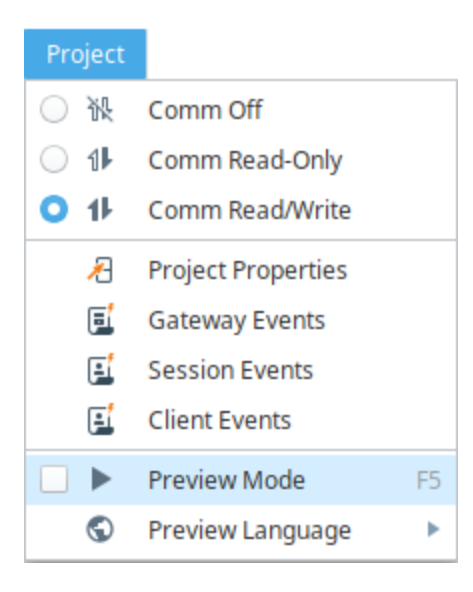

#### **Preview Mode**

The window workspace operates in two distinct modes: Design Mode and Preview Mode. There are three different ways you can switch between Design and Preview Mode:

One of the easiest ways is from the Main Toolbar using the **Preview** icon or the **Design** icon to switch between modes.

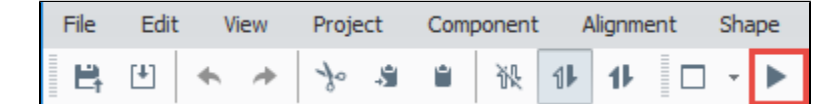

- From the Main Toolbar using the **Project > Preview Mode** menu item.
- Using the **F5** key to toggle between the two modes.

In Design Mode, your mouse is used to manipulate components in a window. You can select, drag, and resize them. You can alter data bindings and event script configuration. Data bindings are active in Design mode, but event handlers are not.

In Preview Mode, you are interacting with a "live" version of the window. Property bindings and event handlers will run, just like in the Client.

**Note:** Some of Ignition's functionality will not work in Preview Mode, for example, the retarget and openWindowInstance scripting functions must be tested in a Client.

Preview Mode is useful for a quick check of the operation of a window, but it becomes cumbersome when trying to test a whole project. For that, we recommend having a launched Client up as well, and doing testing in the true Client. You can quickly launch a client in one of the following two launch modes via the **Tools > Launch Project** menu.

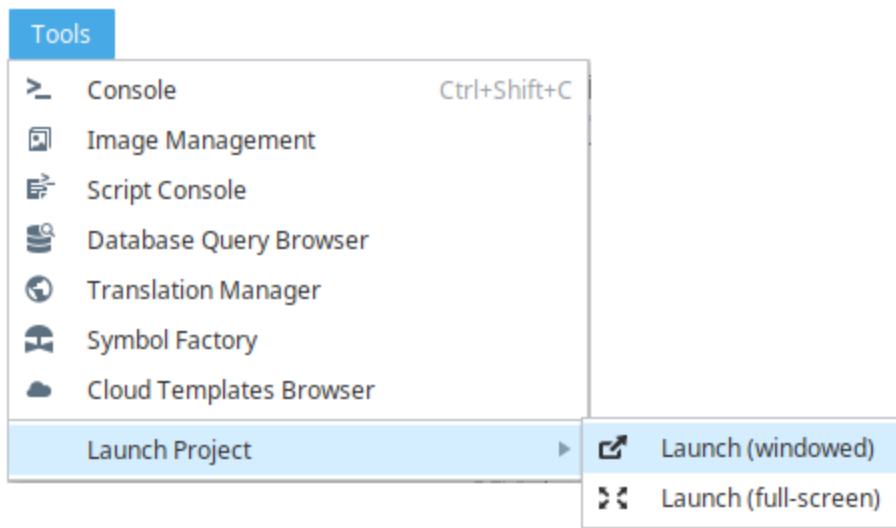

## <span id="page-453-0"></span>**Tools Menu**

The **Tools Menu** provides some tools to help you when creating projects.

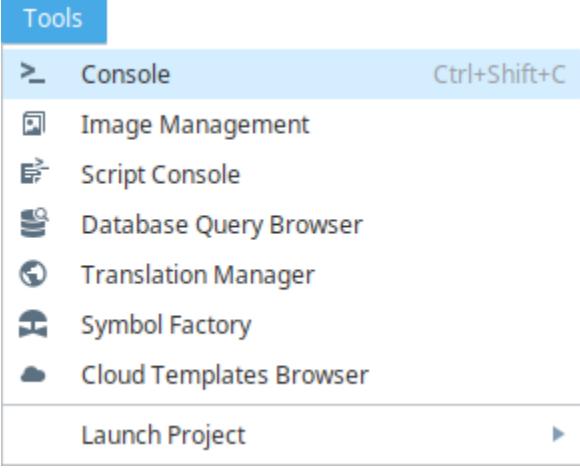

Each of the tools are described here.

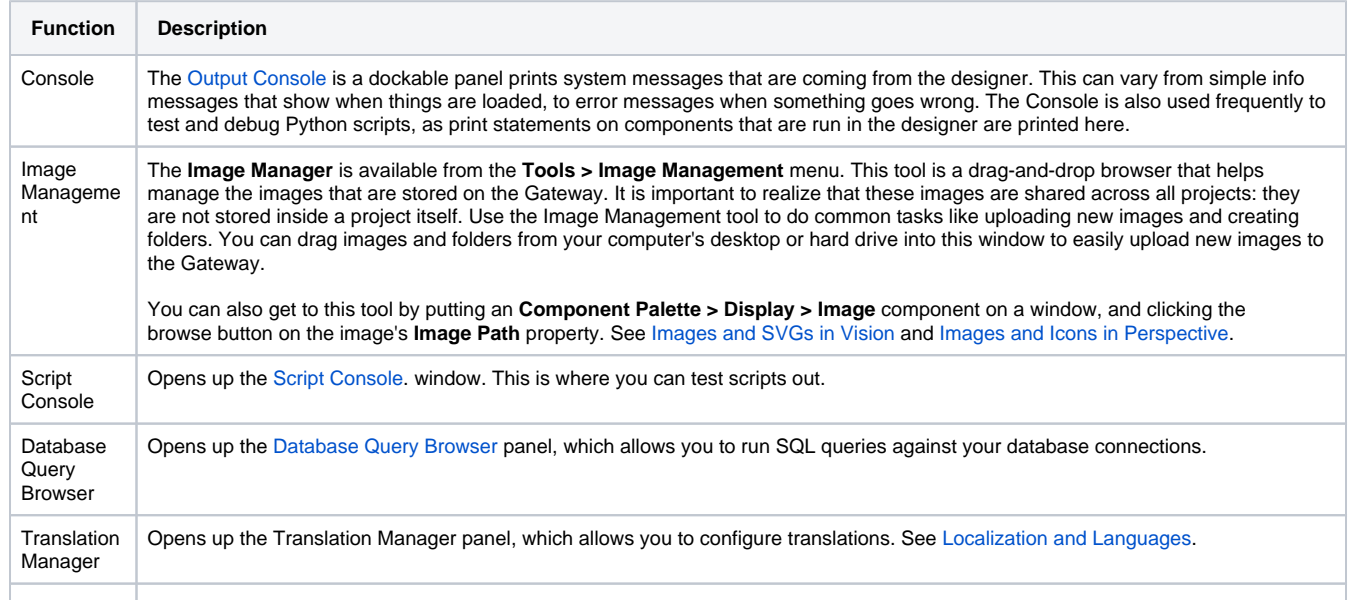

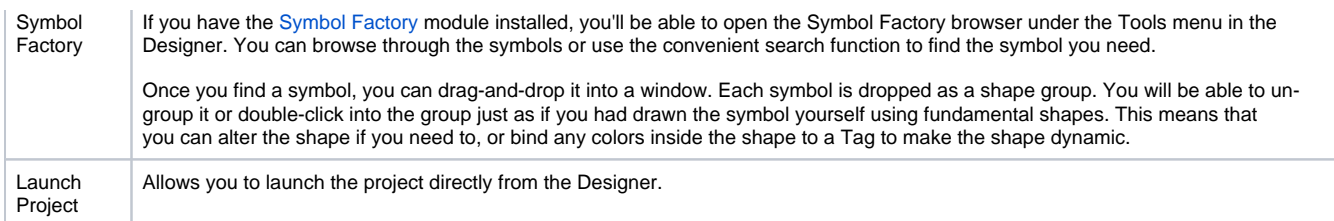

## <span id="page-454-0"></span>**Help Menu**

The **Help Menu** provides online assistance when looking for information or troubleshooting an issue.

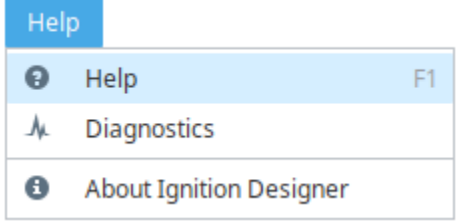

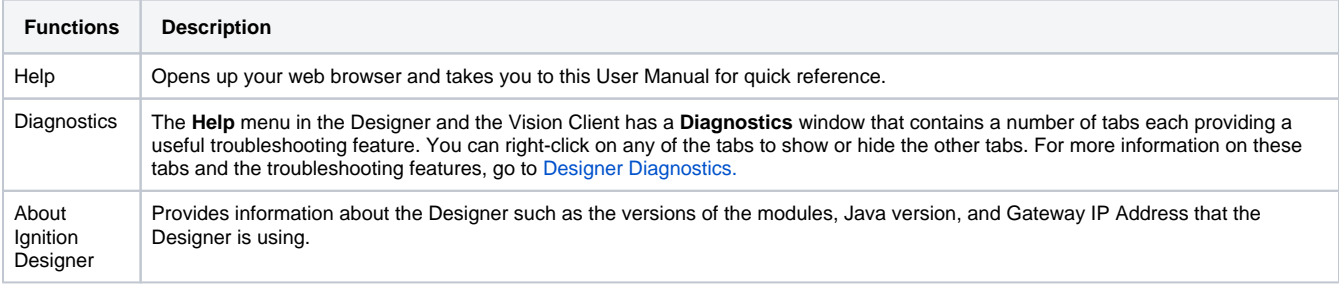

Related Topics ...

- [Vision Designer Interface](https://legacy-docs.inductiveautomation.com/display/DOC81/Vision+Designer+Interface)
- [Perspective Designer Interface](https://legacy-docs.inductiveautomation.com/display/DOC81/Perspective+Designer+Interface)

# **Designer Tools**

The Designer comes with many tools that allow you to manage and test various resources within a project. Each of the tools have their own interface and are accessed within the Tools menu on the menu bar of the Designer.

## <span id="page-455-0"></span>Image Management Tool

The [Image Management Tool](#page-459-0) allows you to manage the images that are stored within the Ignition Gateway. The path to the images can be copied out and pasted into a component's property that is expecting an image path.

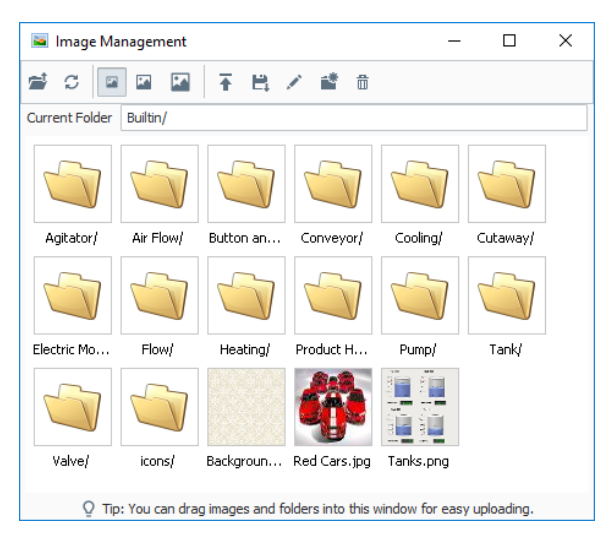

## **On this page ...**

- $\bullet$ [Image Management Tool](#page-455-0)
- $\bullet$ [Script Console](#page-455-1)
- $\bullet$ [Database Query Browser](#page-455-2)
- $\bullet$ [Translation Manager](#page-456-0) [Symbol Factory](#page-456-1)
- $\bullet$ [Output Console](#page-457-0)
- $\bullet$ [Keyboard Layouts](#page-457-1)

## <span id="page-455-1"></span>Script Console

The [Script Console](#page-462-0) allows you to test out code snippets, printing the results out in the panel on the right.

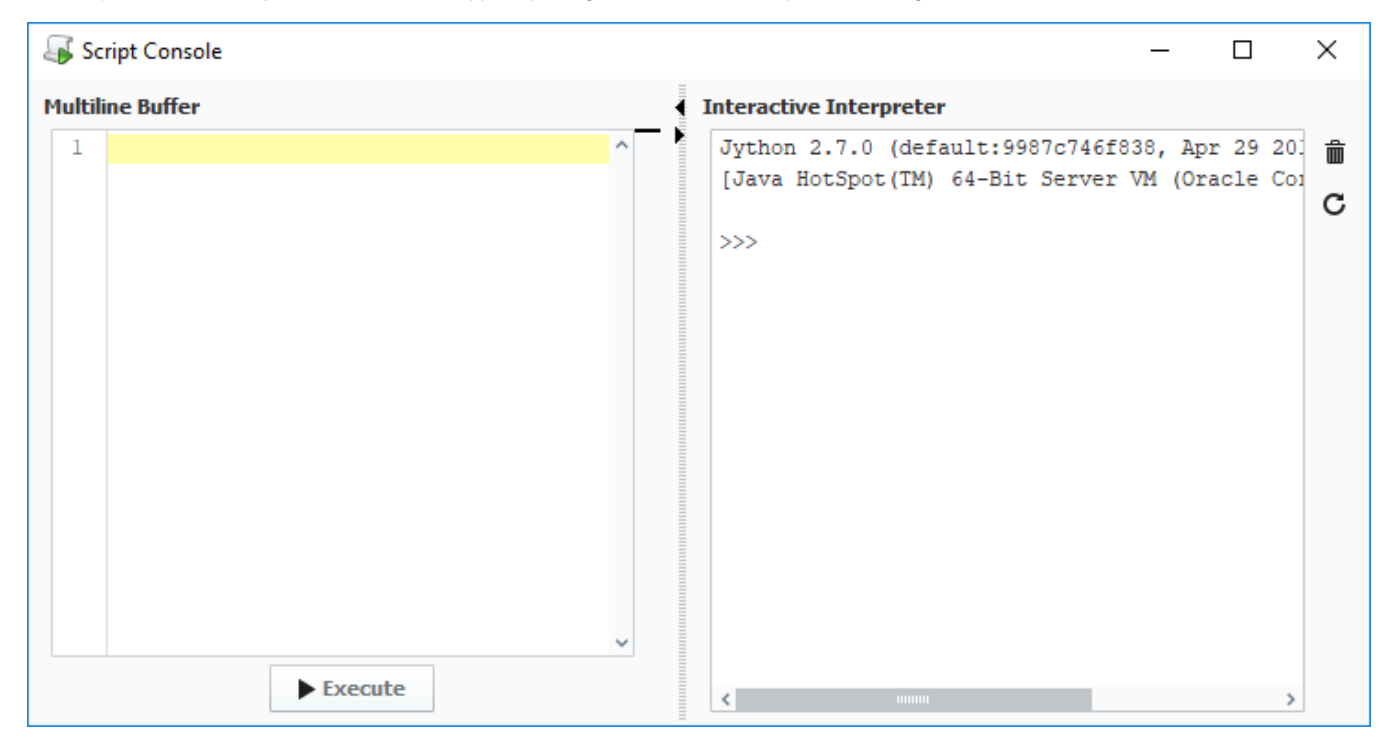

## <span id="page-455-2"></span>Database Query Browser

The [Database Query Browser](#page-468-0) is like the Script Console, but for SQL and databases. Here, you can test out queries to ensure you are returning the correct data from your database.

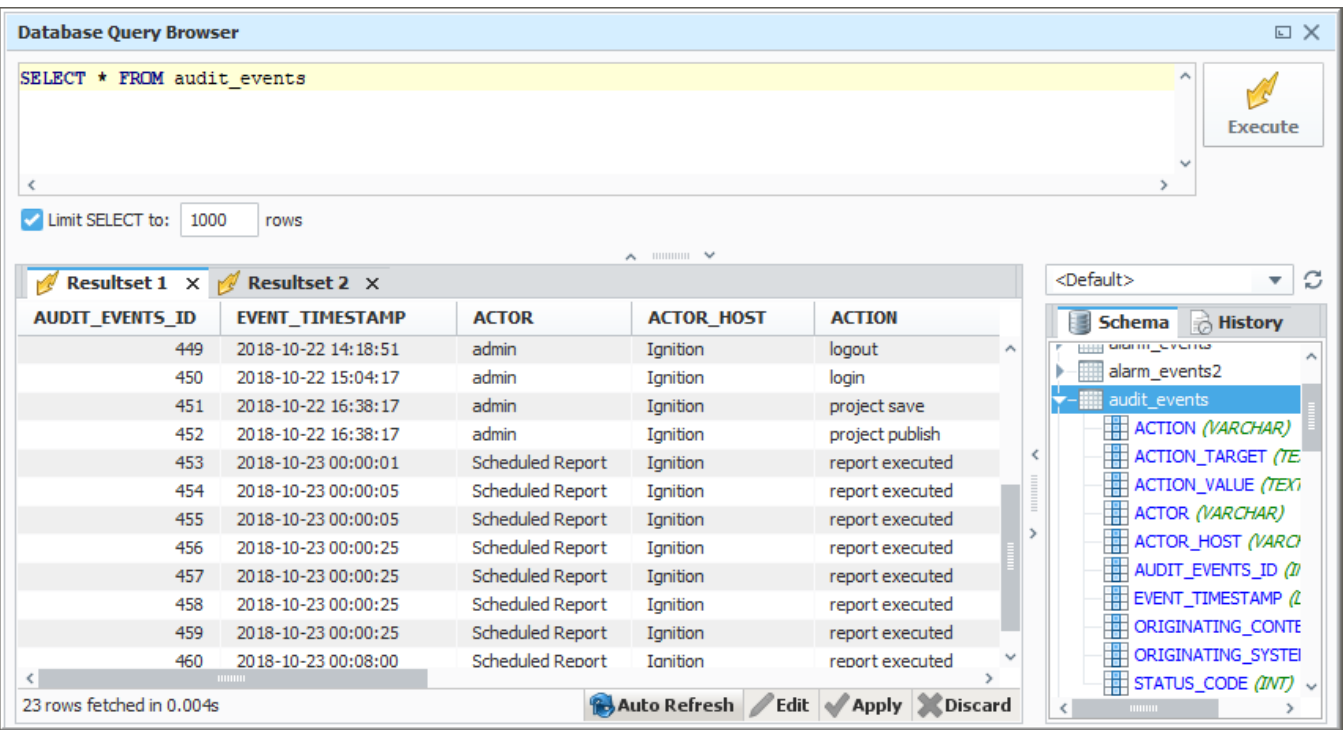

## <span id="page-456-0"></span>Translation Manager

The [Translation Manager](#page-745-0) allows you to add, edit, and remove translation mappings to your system. Works in conjunction with the [Localization system](#page-741-0).

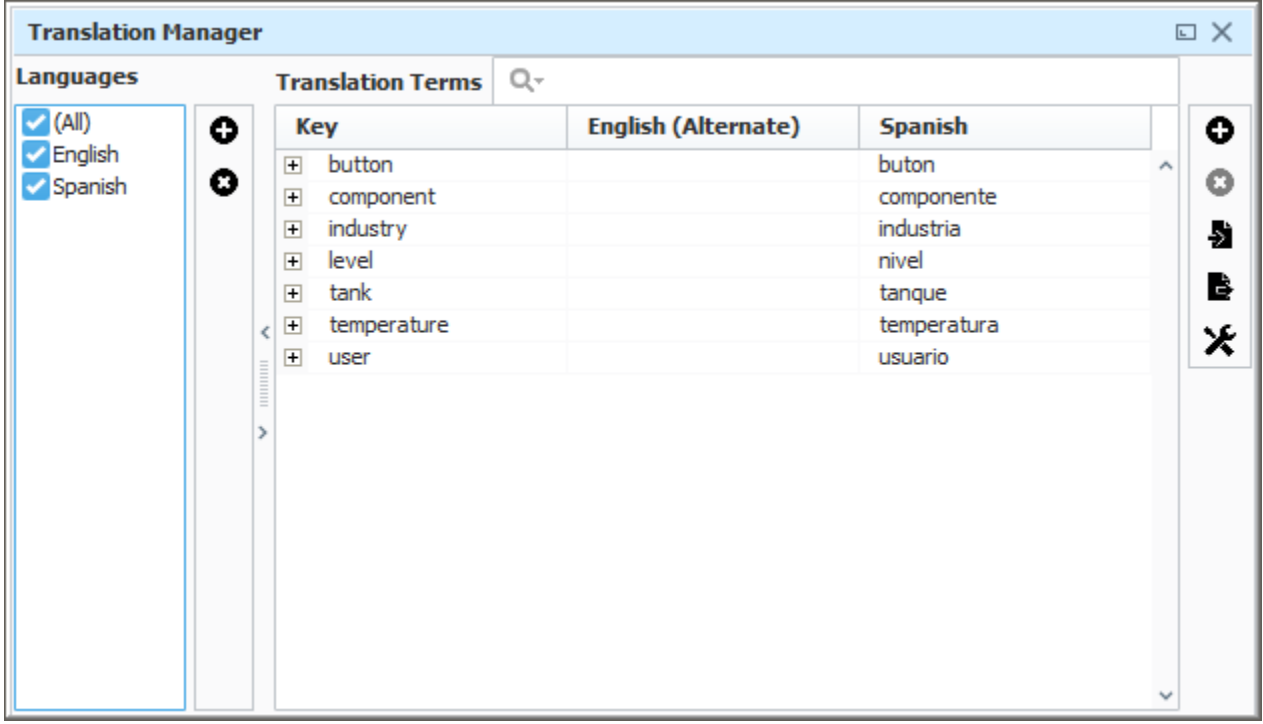

## <span id="page-456-1"></span>Symbol Factory

[Symbol Factory](https://legacy-docs.inductiveautomation.com/display/DOC81/Symbol+Factory) module is a unique designer tool included with Vision or Perspective.

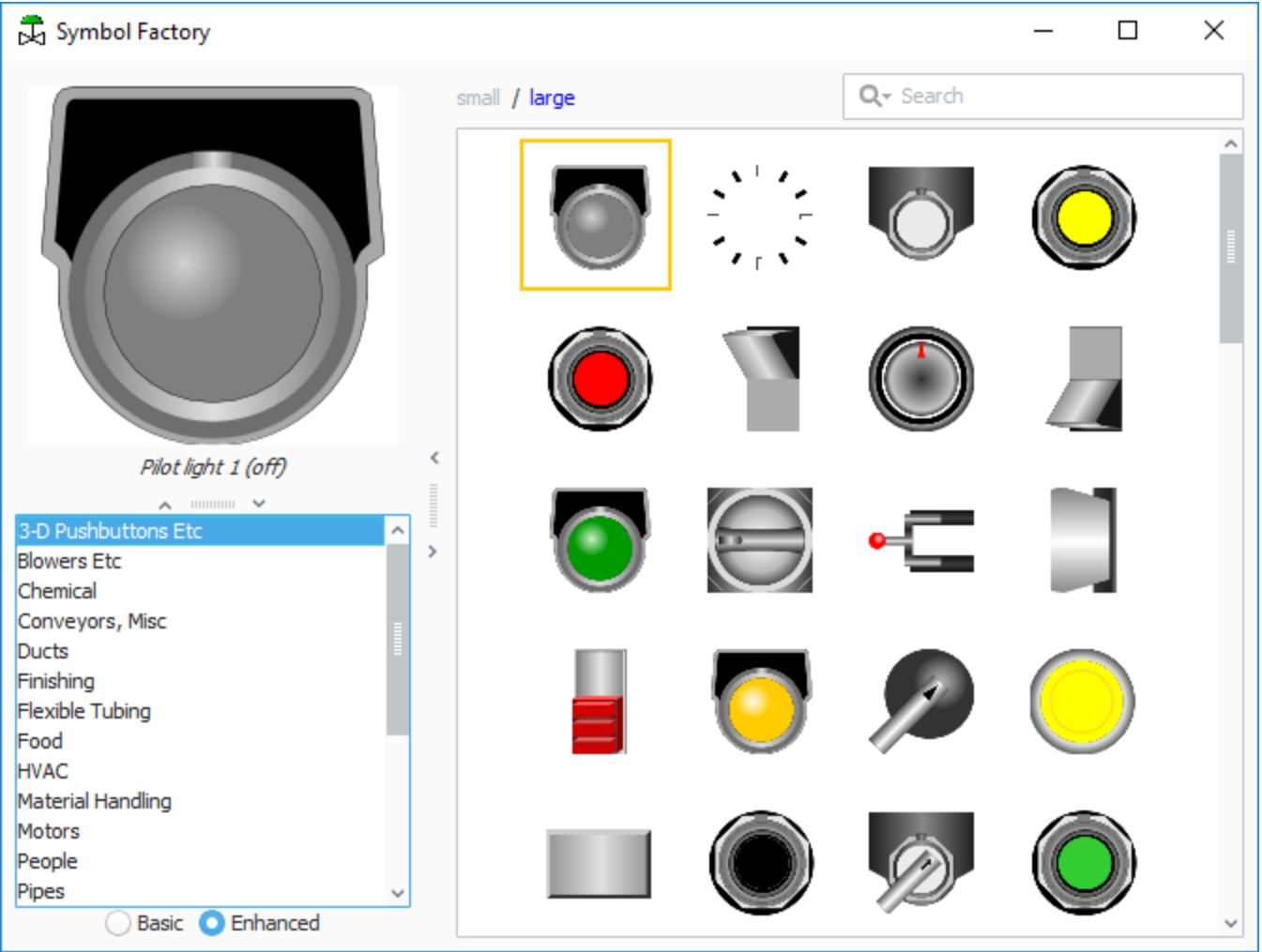

## <span id="page-457-0"></span>Output Console

The [Output Console](https://docs.inductiveautomation.com/display/DOC81/Output+Console) prints system messages coming from the Designer from simple info messages to error messages. The Console is also frequently used to test and debug Python scripts as print statements on components that are run in the Designer.

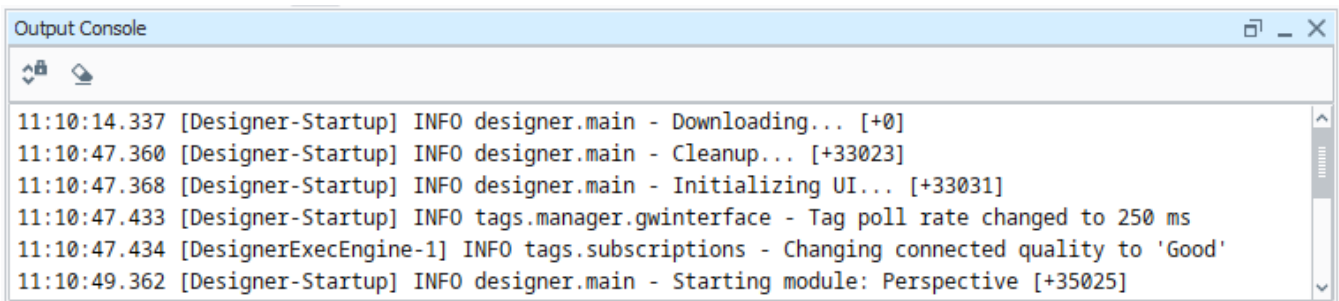

## <span id="page-457-1"></span>Keyboard Layouts

The following feature is new in Ignition version **8.1.28** [Click here](https://docs.inductiveautomation.com/display/DOC81/New+in+this+Version#NewinthisVersion-Newin8.1.28) to check out the other new features

The [Keyboard Layouts](https://docs.inductiveautomation.com/display/DOC81/Keyboard+Layouts) editor adds the ability to define custom keyboard layouts, which are then applied on Vision's touchscreen keyboard. Although with this tool keyboard layouts are completely customizable, you can quickly switch between a few preloaded language options to display French,

Spanish, Italian, German, or two variations of an English keyboard. This tool is not available in Perspective.

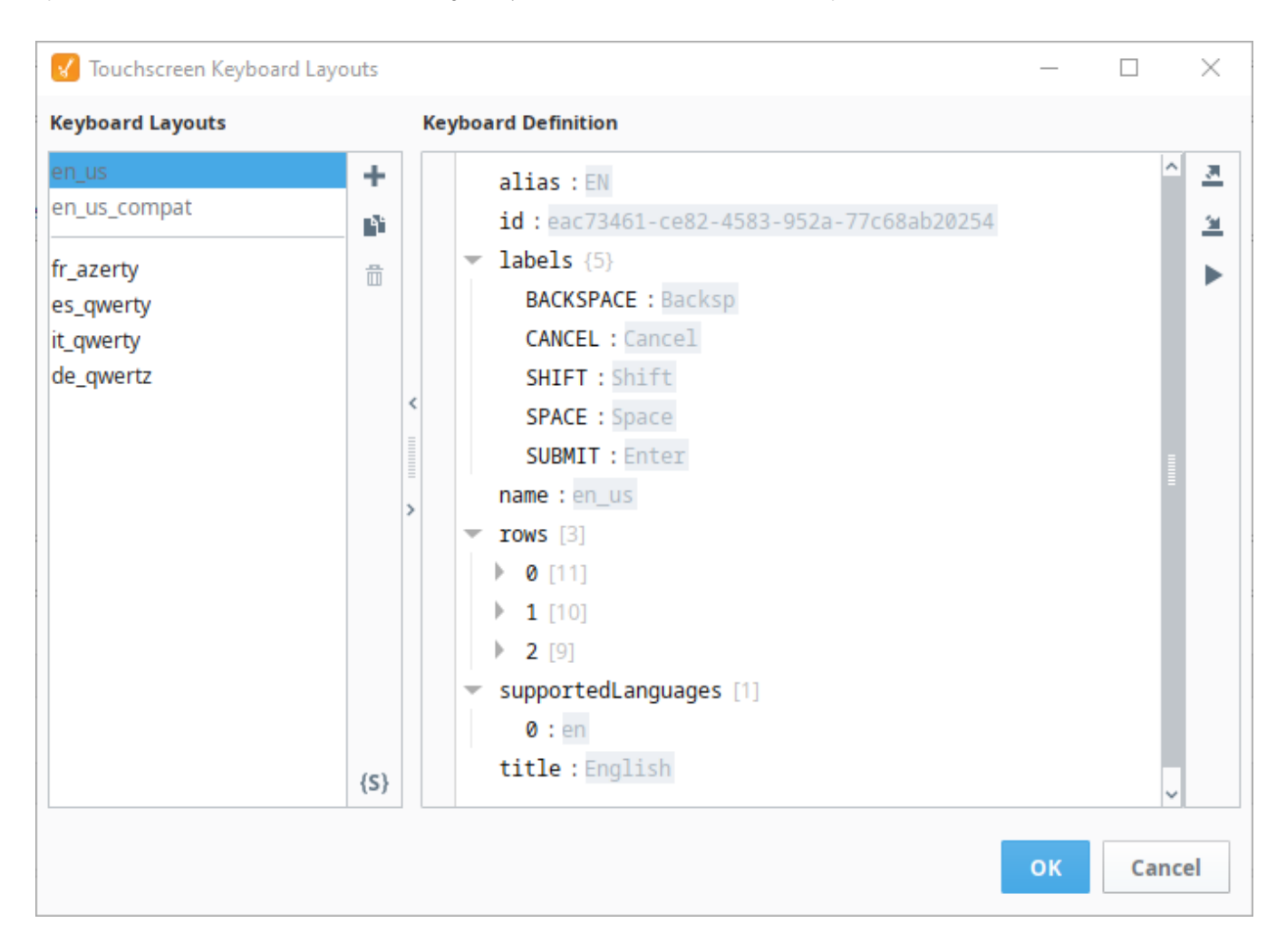

Related Topics ...

- [Images and SVGs in Vision](https://legacy-docs.inductiveautomation.com/display/DOC81/Images+and+SVGs+in+Vision)
- [Localization and Languages](#page-741-0)

In This Section ...

# <span id="page-459-0"></span>**Image Management Tool**

Images such as PNGs, JPGs, GIFs, and SVGs can be uploaded to the Image Management Tool and used inside of windows in Ignition. Once uploaded, these images may be used on windows and in templates. The Image Manager tool, available from the Tools > Image Management, provides an interface to upload, download, or select images.

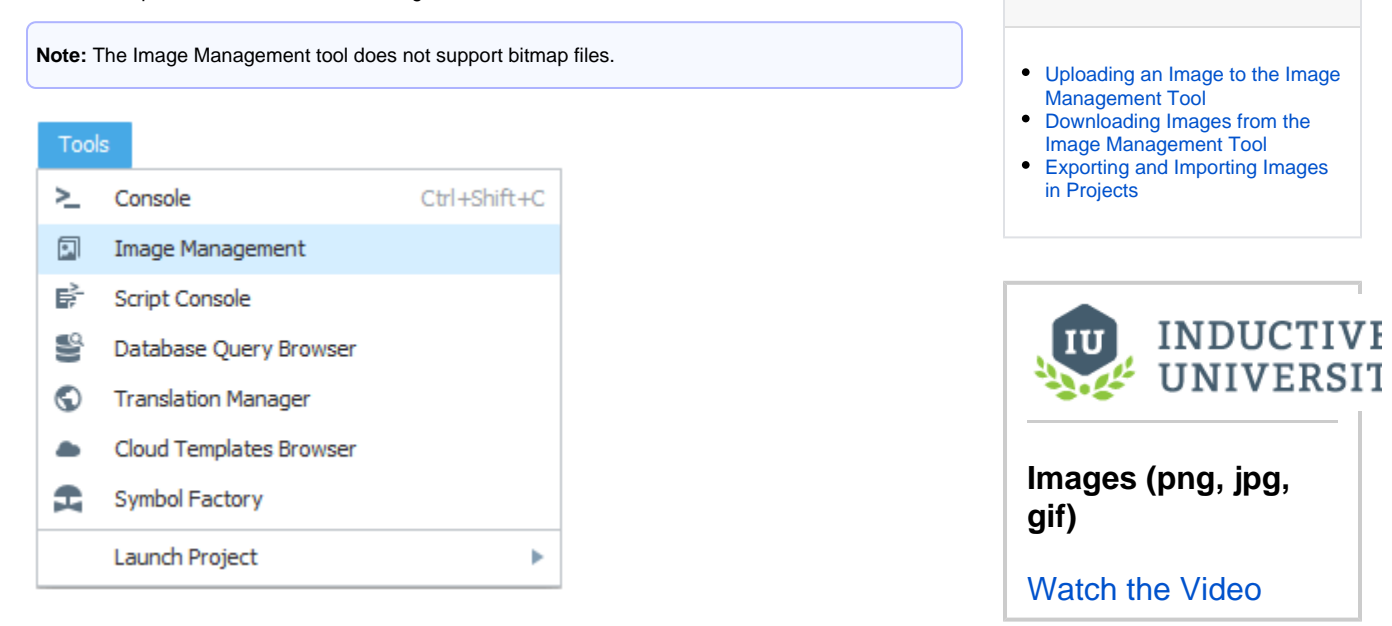

**On this page ...**

## <span id="page-459-1"></span>Uploading an Image to the Image Management Tool

There are two ways to upload an image into the Image Management tool. Both ways involve having the Image Management tool open. At the top of the Designer in the Menu Bar, select **Tools > Image Management.**

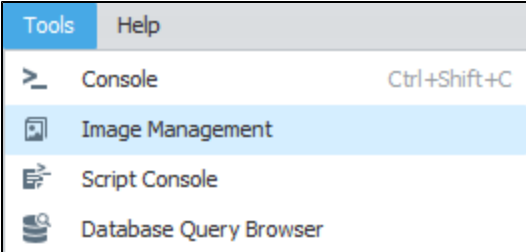

#### **Upload on Drag and Drop**

Images can simply be dragged and dropped from the local file system into the **Image Management** window.

#### **Manual Upload**

Alternatively, the Image Management window has an Upload button to pass images in. Locate the directory you wish to upload the image. You may use the root folder, or create a new folder to keep your images organized. When ready, click on the **Upload Image** button.

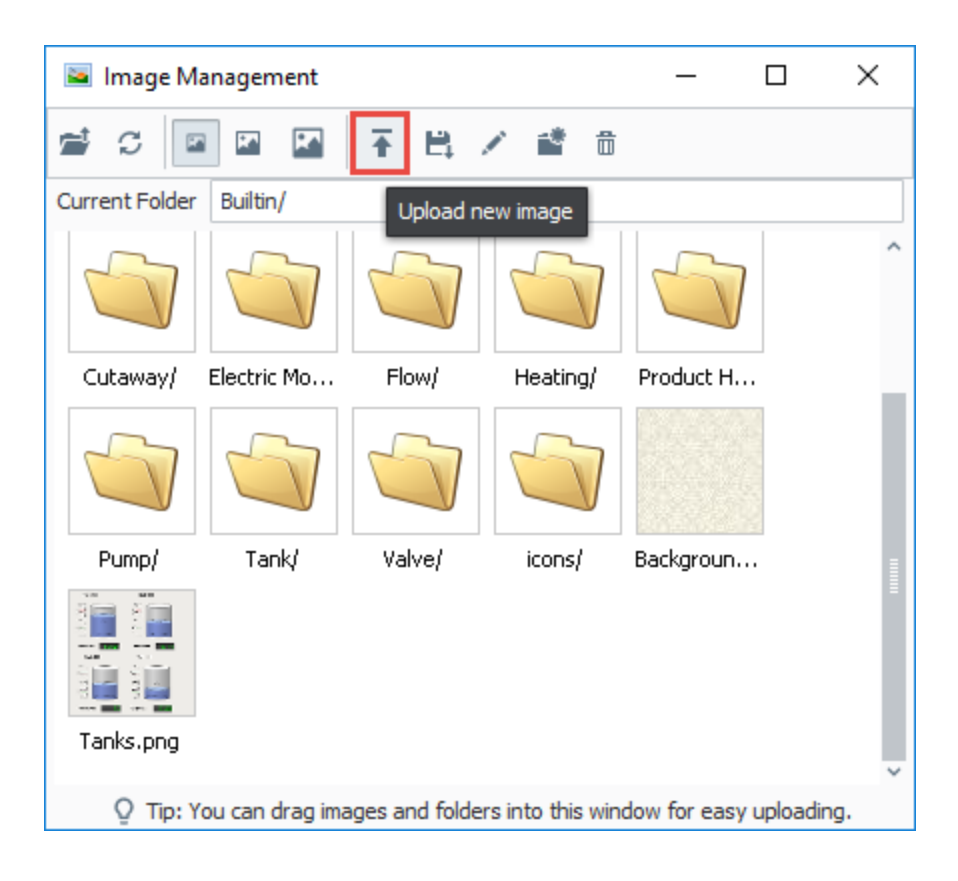

An **Open** dialog window will appear. Simply find your image on the local system, and click **Open** to upload the selected image.

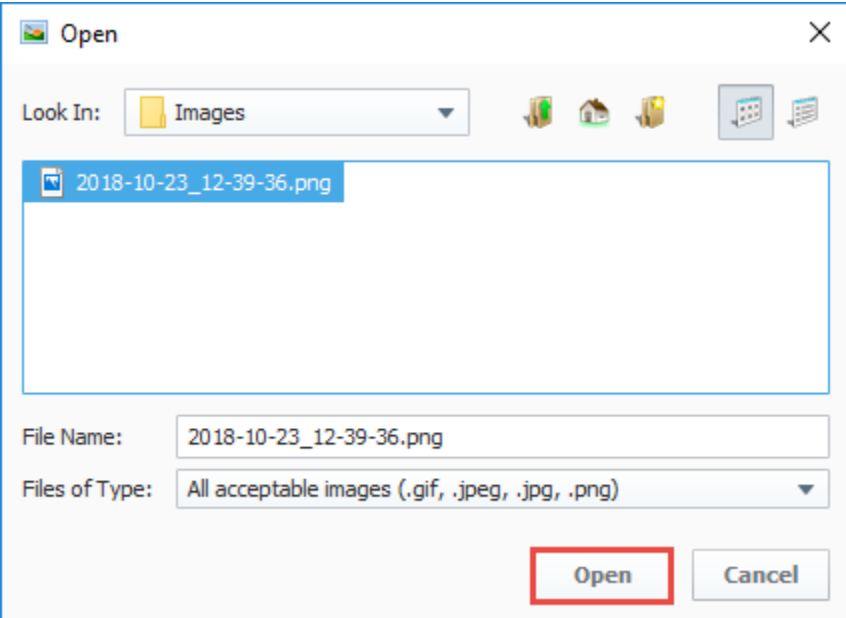

## <span id="page-460-0"></span>Downloading Images from the Image Management Tool

Single images, as well as entire directories, may be downloaded from the Image Management tool. This is useful when migrating a project to another Gateway.

Image downloads can be taken from either the **Image Management** or **Image Browser** windows. If at least one folder or image is selected, the **Save**  Ë,

 icon will become enabled. Click the **Save** icon, pick a local directory to save the images to, and click the **Save** icon again. All images and subfolders in the selected folder will be copied to the selected directory.

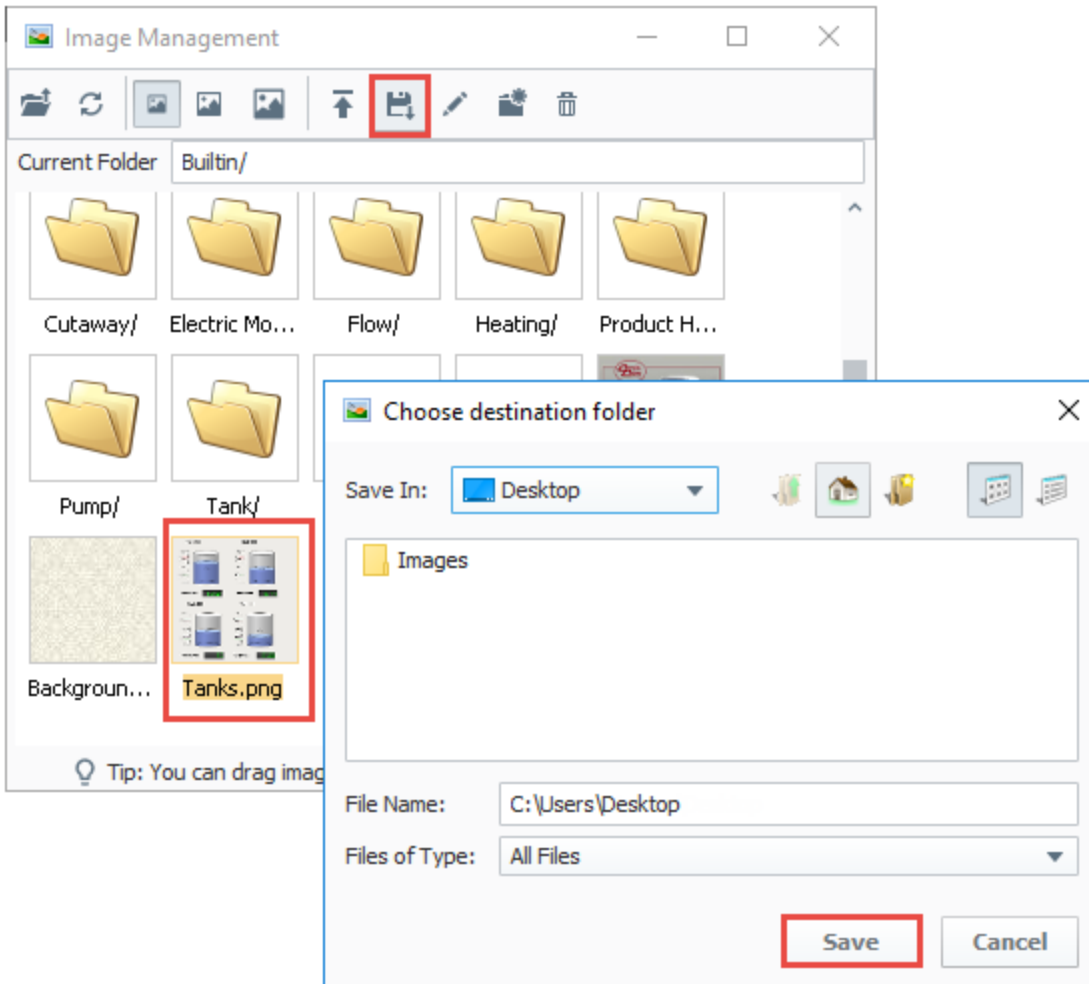

## <span id="page-461-0"></span>Exporting and Importing Images in Projects

Uploading an image involves storing the file in the Gateway's internal database. This means that project exports do not contain any referenced images.

When exporting a project for use in another Gateway, it is recommended to also export any images that the project uses, and upload them into the new Gateway at the same directory. Examples of uploading and downloading images can be found on this page.

#### Related Topics ...

- [Images and Icons in Perspective](https://legacy-docs.inductiveautomation.com/display/DOC81/Images+and+Icons+in+Perspective)
- [Images and SVGs in Vision](https://legacy-docs.inductiveautomation.com/display/DOC81/Images+and+SVGs+in+Vision)
- [Using Images](https://legacy-docs.inductiveautomation.com/display/DOC81/Images+and+SVGs+in+Vision#ImagesandSVGsinVision-UsingImages)
- [Symbol Factory](https://legacy-docs.inductiveautomation.com/display/DOC81/Symbol+Factory)

# <span id="page-462-0"></span>**Script Console**

The Script Console is a live Python terminal that is only accessible in the Designer. It is a great way to very quickly test a script as it does not rest on a scripting event or specific component. The Script Console can be opened via **the Tools > Script Console men**u. It consists of two parts: a **Multiline Buffer**, and an **Interactive Interpreter**. Code can be typed into both sides.

Due to how ["scope"](https://legacy-docs.inductiveautomation.com/display/DOC81/Scripting+in+Ignition#ScriptinginIgnition-Scoping) works, the Script Console can not interact with components on a window, but it can call Project and Shared scripts. If a Project or Shared script was recently added, then the console will

need to be reset before it can be called. This can be accomplished by clicking on the Reset  $\mathbf C$  icon in the upper right.

**Note:** Gateway-scoped information will not appear in either the Script Console or [Output Console](https://legacy-docs.inductiveautomation.com/display/DOC81/General+Designer+Interface#GeneralDesignerInterface-ToolsMenu). Instead, the output will be sent to the wrapper.log file. Alternatively, [system.util.getLogger](https://legacy-docs.inductiveautomation.com/display/DOC81/system.util.getLogger) will send messages to the Gateway Console, and is a preferred method of troubleshooting Gateway scoped scripts.

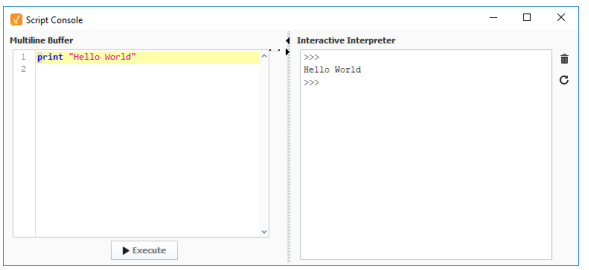

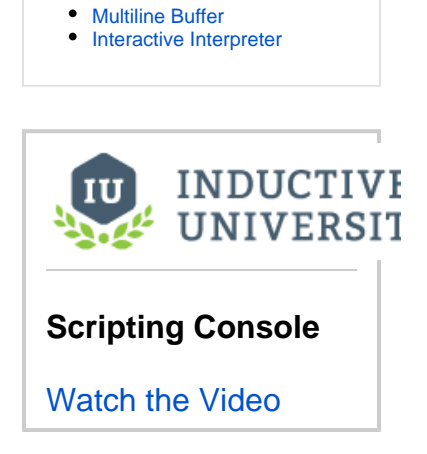

**On this page ...**

[Features](#page-462-1)

 $\bullet$ 

## <span id="page-462-1"></span>Features

There are several icons and user interface elements located on the Script Console window. The image below highlights a syntax error.

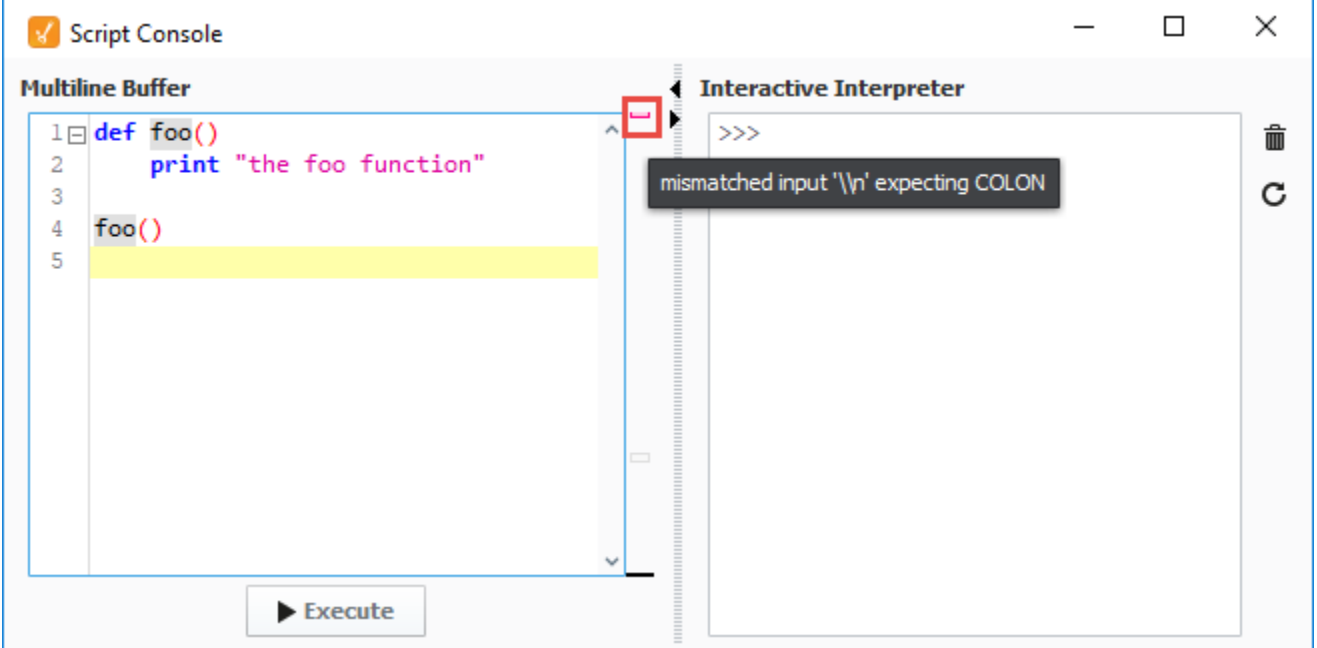

A reference of the icons and descriptions are found in the table below:

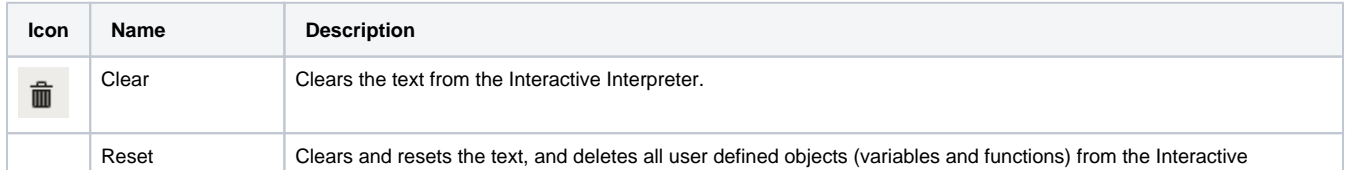

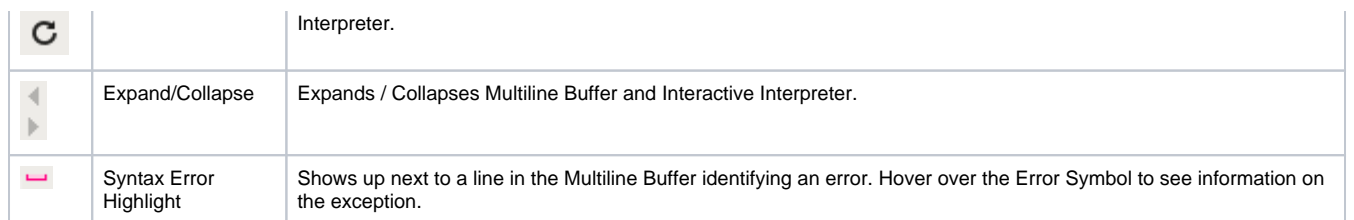

### <span id="page-463-0"></span>**Multiline Buffer**

The Multiline Buffer, located on the left side of the Script Console, allows for multiple lines of code to be entered and then executed by clicking on the

 $\blacktriangleright$  Execute

 button. All **print** statements will output to the Interactive Interpreter. It also supports code folding for function definitions and comments.

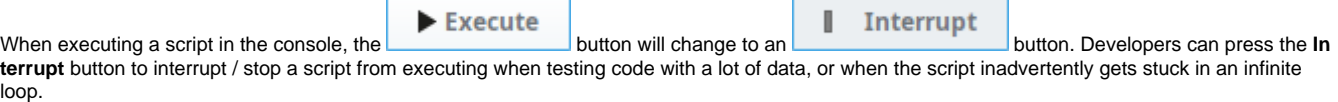

### **Font Size Adjustment**

Font size in the Multiline Buffer can be adjusted by holding **Ctrl** and scrolling the mouse wheel.

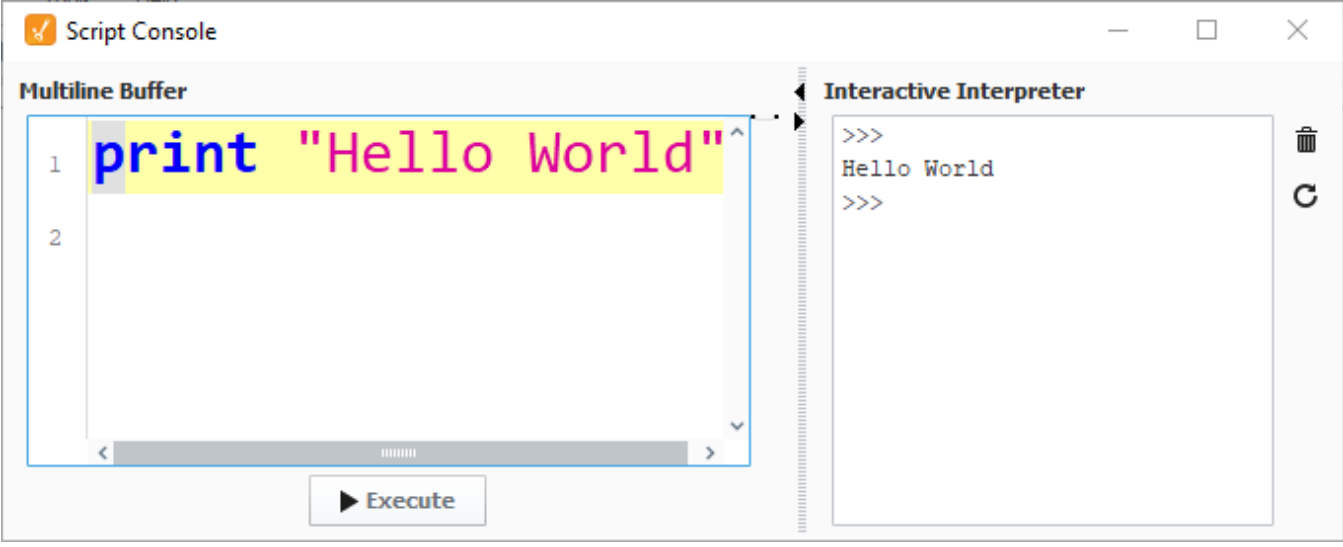

#### **Right-Click Menu**

Right clicking on the Multiline Buffer opens a menu. The menu options are described in the table below.

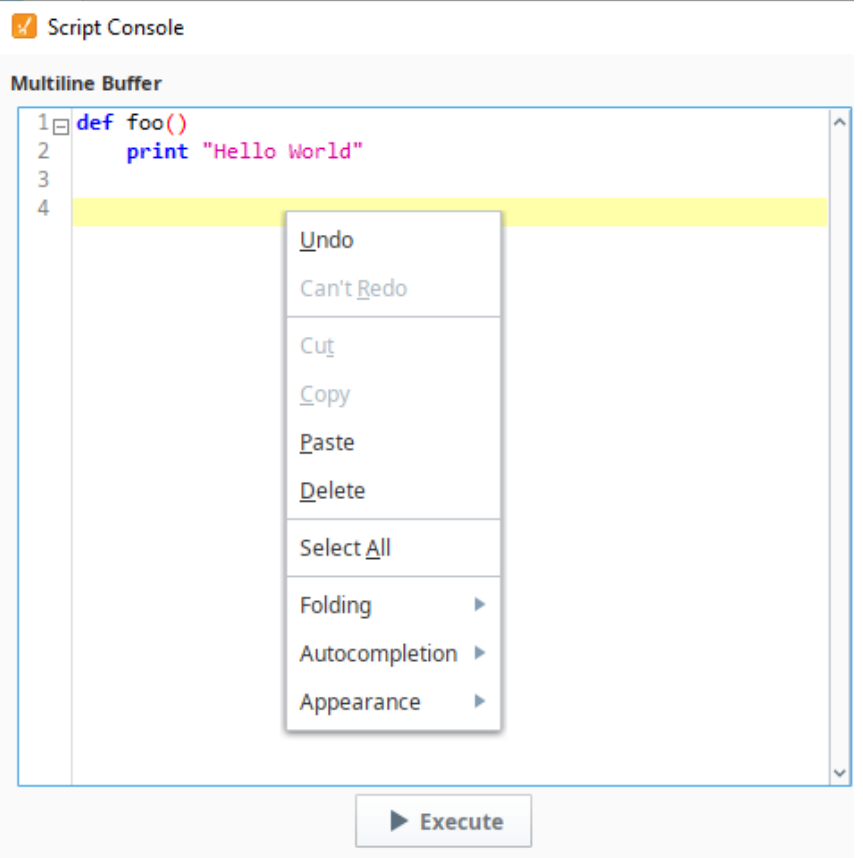

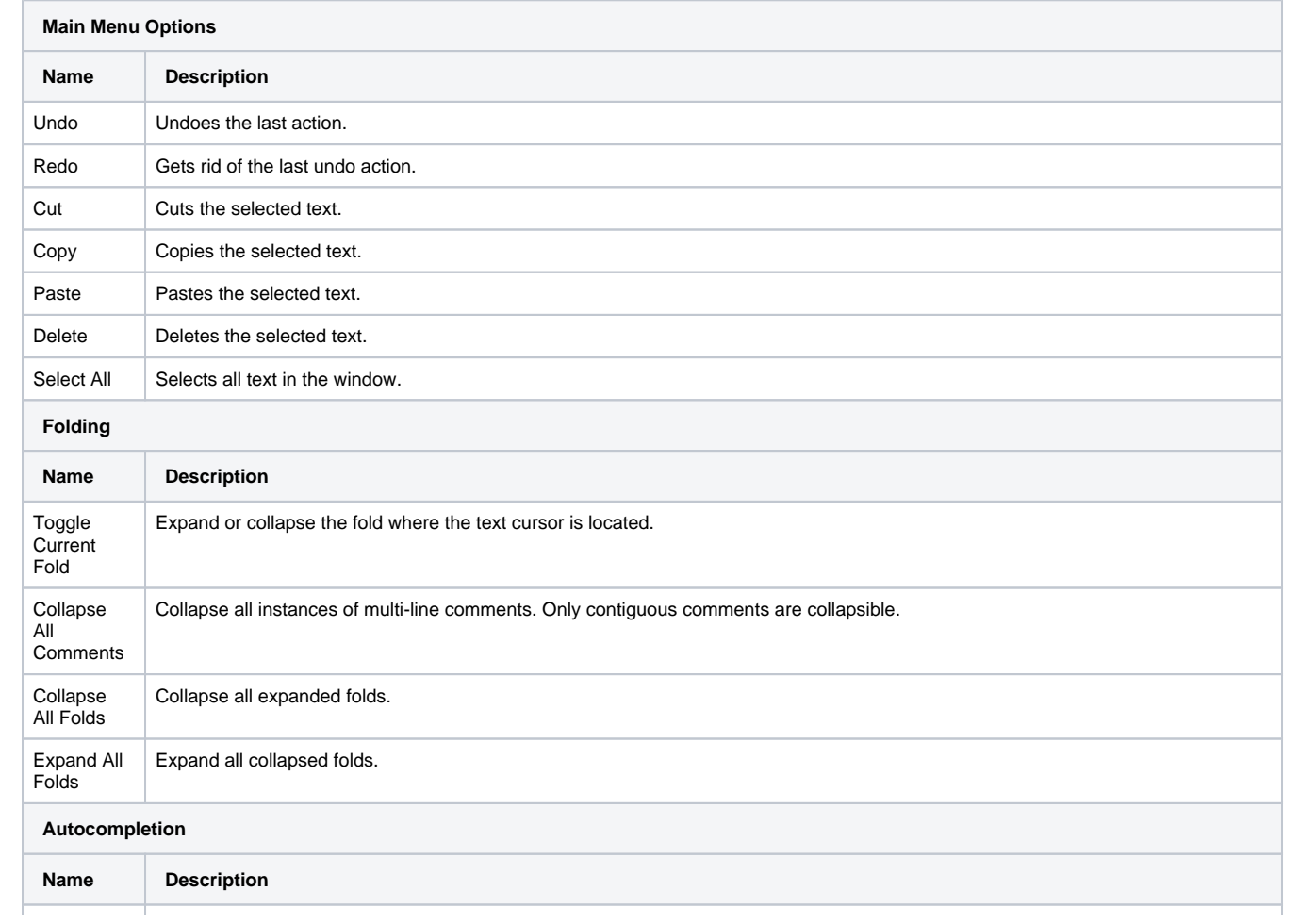

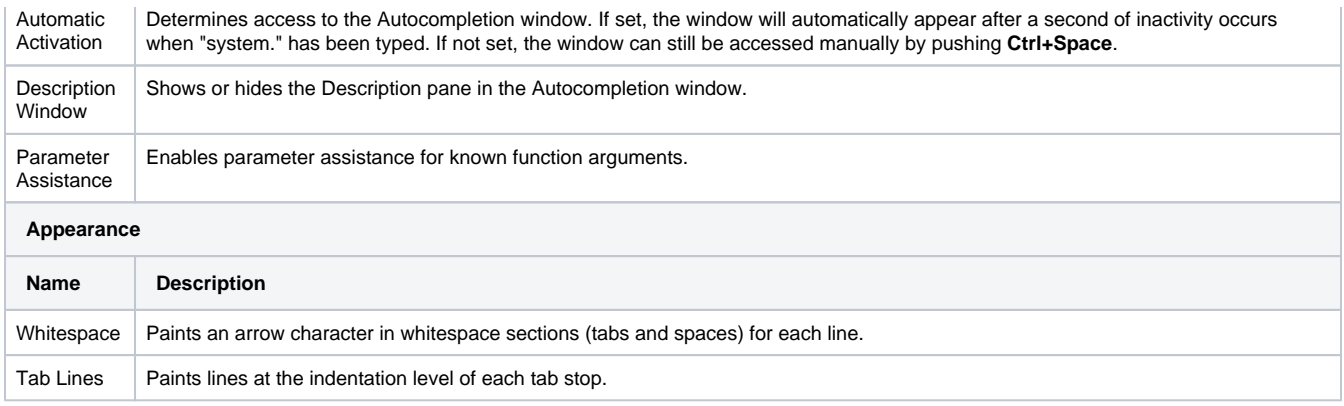

#### **Find/Replace**

Pressing **Ctrl+R** while the text cursor is in the Multiline Buffer opens a Find and Replace window. This will search for instances of text throughout the Multiline Buffer, and allows the user to replace all or some instances with new text.

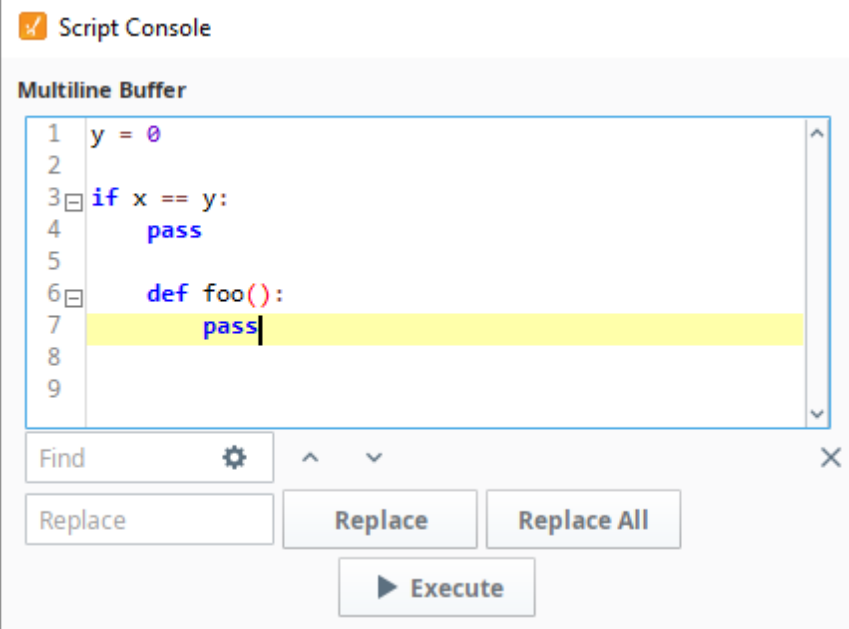

#### **Keyboard Shortcuts**

The following shortcuts apply only to the Multiline Buffer.

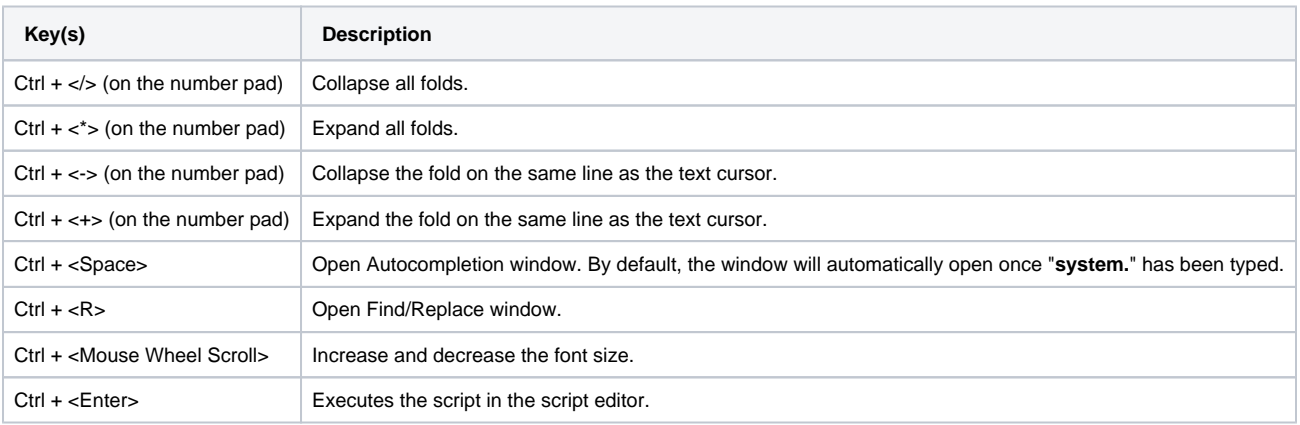

## <span id="page-465-0"></span>**Interactive Interpreter**

The Interactive Interpreter is located on the right side of the Script Console, and allows you to run a single line of code at a time. Code is executed from the Interactive Interpreter by pressing the **Enter** key. Print statements from both sides of the Script Console will appear in the Interactive Interpreter.

The Autocompletion window, available in the Interactive Interpreter, has access to the current working environment so items such as Project and Shared scripts will automatically appear. They can also be typed in manually.

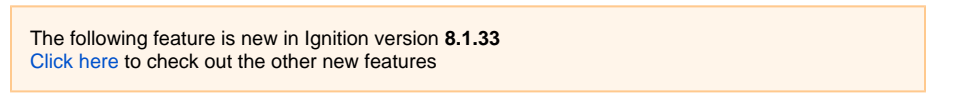

When first opened or refreshed, the Interactive Interpreter default header text has displayed the Jython version. Now, it also includes a reminder that the code executes in the local Designer scope (no access to Gateway methods), and instructions for how to trigger the autocomplete hint popup using the the Ctrl + Space keys.

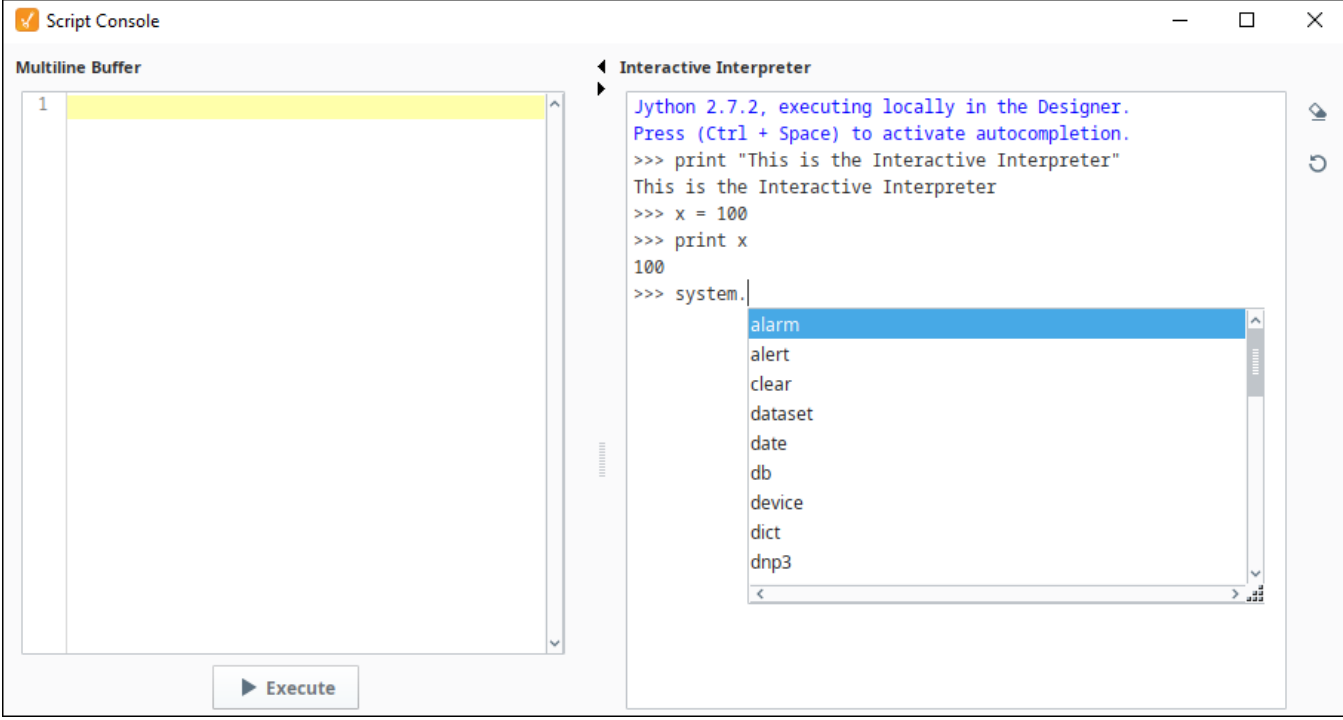

#### **Keyboard Shortcuts**

The following shortcuts apply only to the Interactive Interpreter

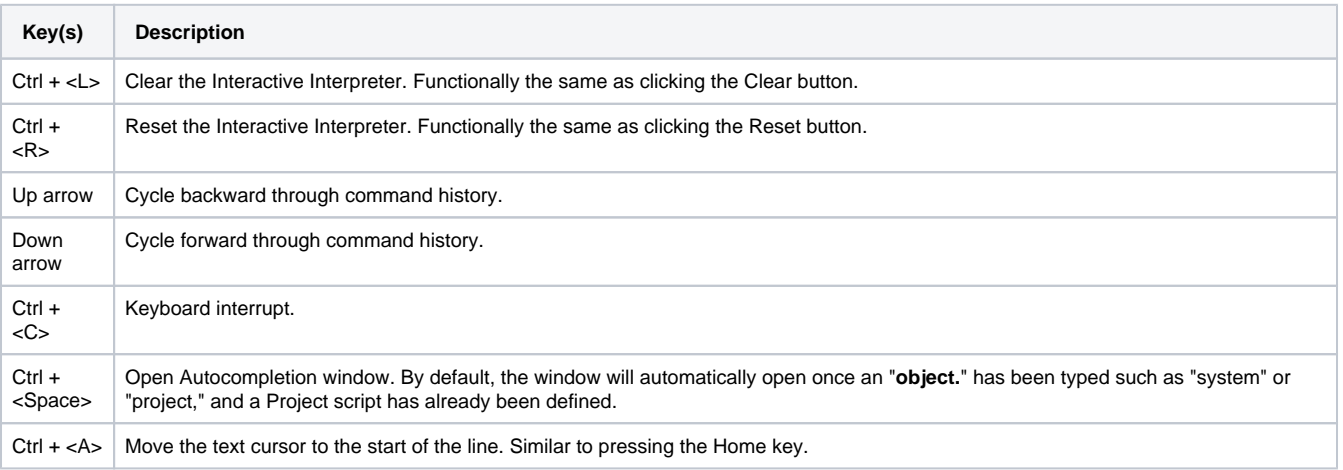

#### Related Topics ...

• [Output Console](#page-473-0)

[Python Scripting](#page-883-0)

[Scripting in Ignition](#page-941-0)
## <span id="page-468-3"></span>**Database Query Browser**

## <span id="page-468-0"></span>The Database Query Browser Panel

The **Database Query Browser** is a very convenient tool that lets you query any database connected to Ignition, and interact with tables. Because Ignition is so heavily integrated with databases, it is very common in the course of project design the need to inspect the database directly, or to experiment with a SQL query to get it just right.

The Database Query Browser is found in the tools menu and has a few basic parts to it. The first is the query text field at the top of the window where a query can be written and then executed against the selected database connection. This can accept any type of query, but if the query would update the database, the Designer needs to have its Gateway [Communication Mode](https://legacy-docs.inductiveautomation.com/display/DOC81/General+Designer+Interface#GeneralDesignerInterface-CommMode) set to read/write first. The database connection that the query is executed against can be chosen from the dropdown, below the Exe cute button. The Result Data space below the query field is where the results of the executed query will appear. If a SELECT query was run, then the table data will be shown. If an UPDATE, INSERT, or DELETE query was run, then the number of rows affected will be displayed instead. Finally, the Table List on the right-hand side of the window will display all of the tables in the specified database connection. The tables can be expanded to show the columns and their data types for that table to assist in writing queries. Additionally, when a table is double-clicked, the query will automatically be populated with a **SELECT \* FROM** for that table.

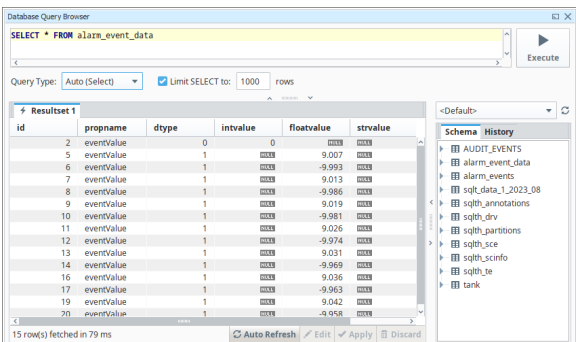

# **On this page ...**

- The Database Query Browser [Panel](#page-468-0)
- $\bullet$ [Features of the Query Browser](#page-468-1) • [Query Type](#page-468-2)
	- [Select Limit](#page-469-0)
	- $\bullet$ [Multiple Resultsets](#page-469-1)
	- [Query History](#page-469-2)
	- [Auto Refresh](#page-470-0)
	- [Editing the Table in the GUI](#page-470-1)

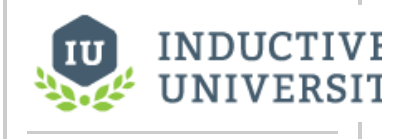

### **Using the Query Browser**

[Watch the Video](https://www.inductiveuniversity.com/video/using-the-query-browser/8.1)

## <span id="page-468-1"></span>Features of the Query Browser

The Database Query Browser has a few features that can help manage and build any SQL query.

#### <span id="page-468-2"></span>**Query Type**

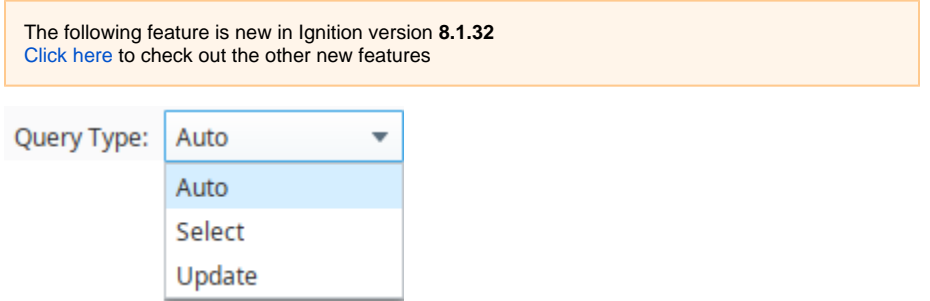

The Query Type field displays the mode that is used when a query is executed. By default, this field will show Auto, which will change to reflect the query type mode as a query is entered to show either Auto (Select) or Auto (Update). This allows confirmation that the correct mode is used when executing the query. If the auto-detected mode is incorrect, the drop down includes Select and Update to set the mode type.

For example, since the check for the query string will assume an update is being run if it doesn't detect SELECT text at the beginning of a query, you may want to use the Query Type dropdown to choose Select as the mode option to confirm the query will execute correctly.

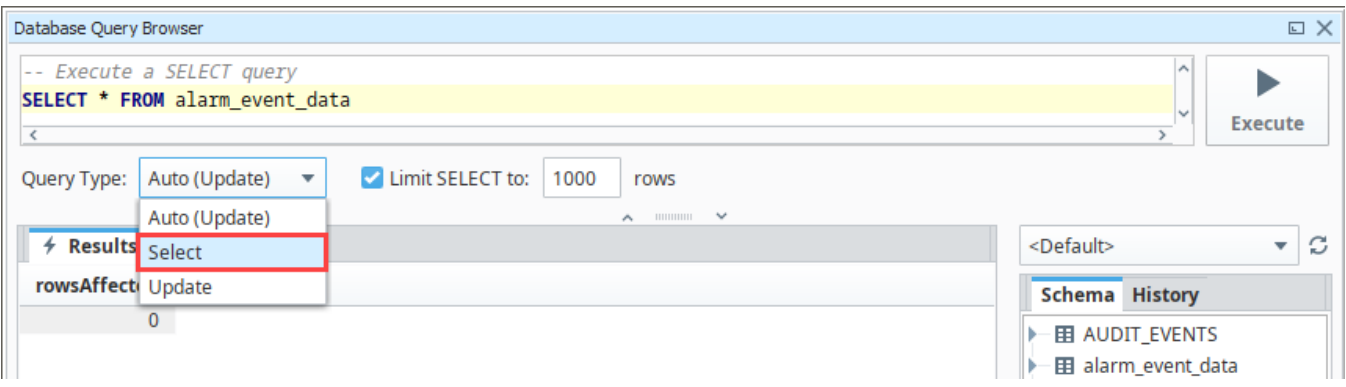

#### <span id="page-469-0"></span>**Select Limit**

By default, any SELECT statement is limited to 1000 rows. This is to help the queries return quickly, however, it may not always be wanted. This can be turned off or adjusted by either clicking the checkbox or manipulating the row number located underneath the Query Area on the left. It is recommended to leave this on unless you know the result set size. It's better to use a count query than to return all results to see the result count. IE: SELECT COUNT(\*) FROM table...

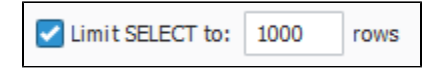

#### <span id="page-469-1"></span>**Multiple Resultsets**

The Query Browser allows you to make multiple tabs of results, so that multiple queries can be run and their results compared to each other. Simply right click on the **Resultset** area and select **New Tab**. Your queries will be saved for each tab.

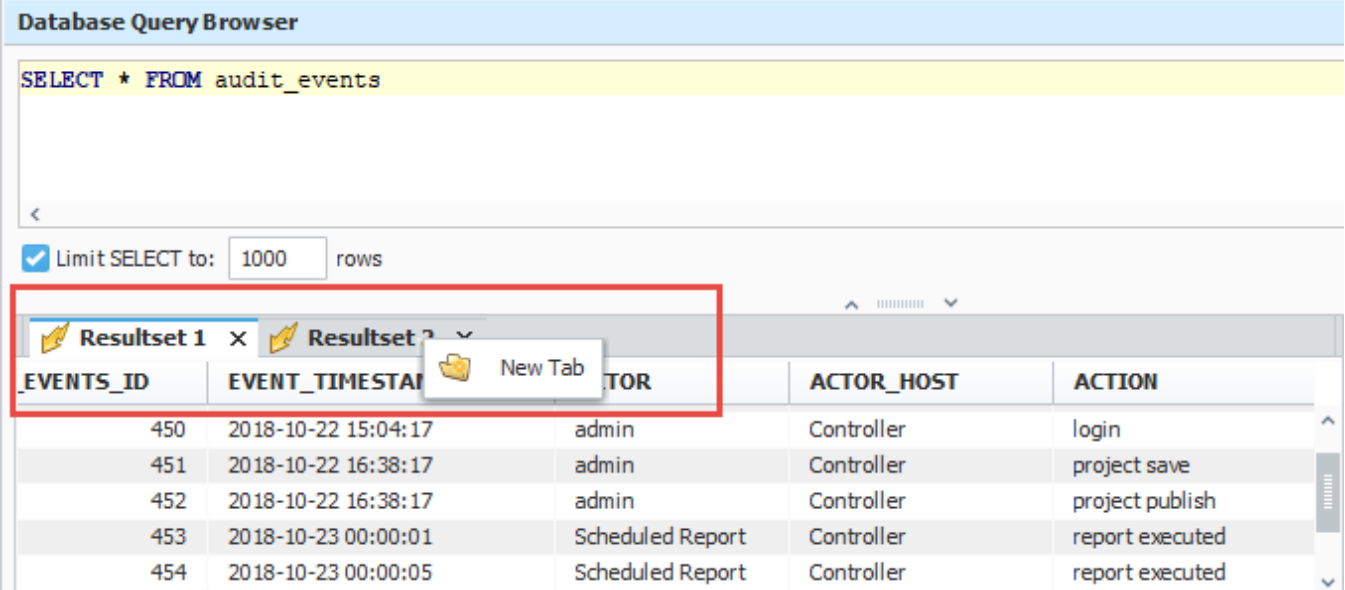

#### <span id="page-469-2"></span>**Query History**

At the top of the Table List, there is a second tab labeled **History**. This will switch the Table List to instead show the history of queries run in the query browser. Double clicking one of the entries will push the query into the Query Area (for the selected tab). This allows you see what queries have been run previously to help you tweak your current query.

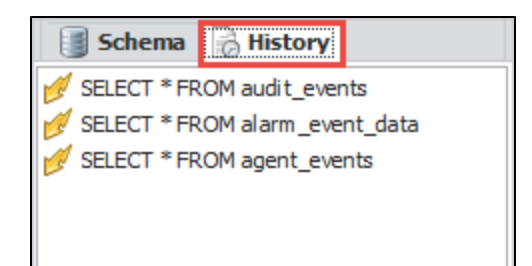

#### <span id="page-470-0"></span>**Auto Refresh**

The Query Browser also lets you monitor a database table for changes by using the **Auto Refresh** button. This is often convenient when designing Transaction Groups. As the group runs, you can view the table that it is targeting with Auto Refresh turned ON to watch how the group is altering the table. Simply click the Auto Refresh button at the bottom of the Query Browser to periodically rerun the query in the Query Area. Make sure to include an ORDER BY clause so your results show up in the order you want.

#### Auto Refresh

#### <span id="page-470-1"></span>**Editing the Table in the GUI**

In addition to editing the table data using INSERT, UPDATE, and DELETE statements, the data can also be edited within the Result Data. Simply click the Edit button at the bottom of the Query Browser window.

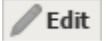

 $\circ$ 

Editing in this way requires that the data be obtained from a single table. The table must also contain a primary key.

Once the Edit button is clicked, the values in the table can be edited by double clicking on the value and entering a new one.

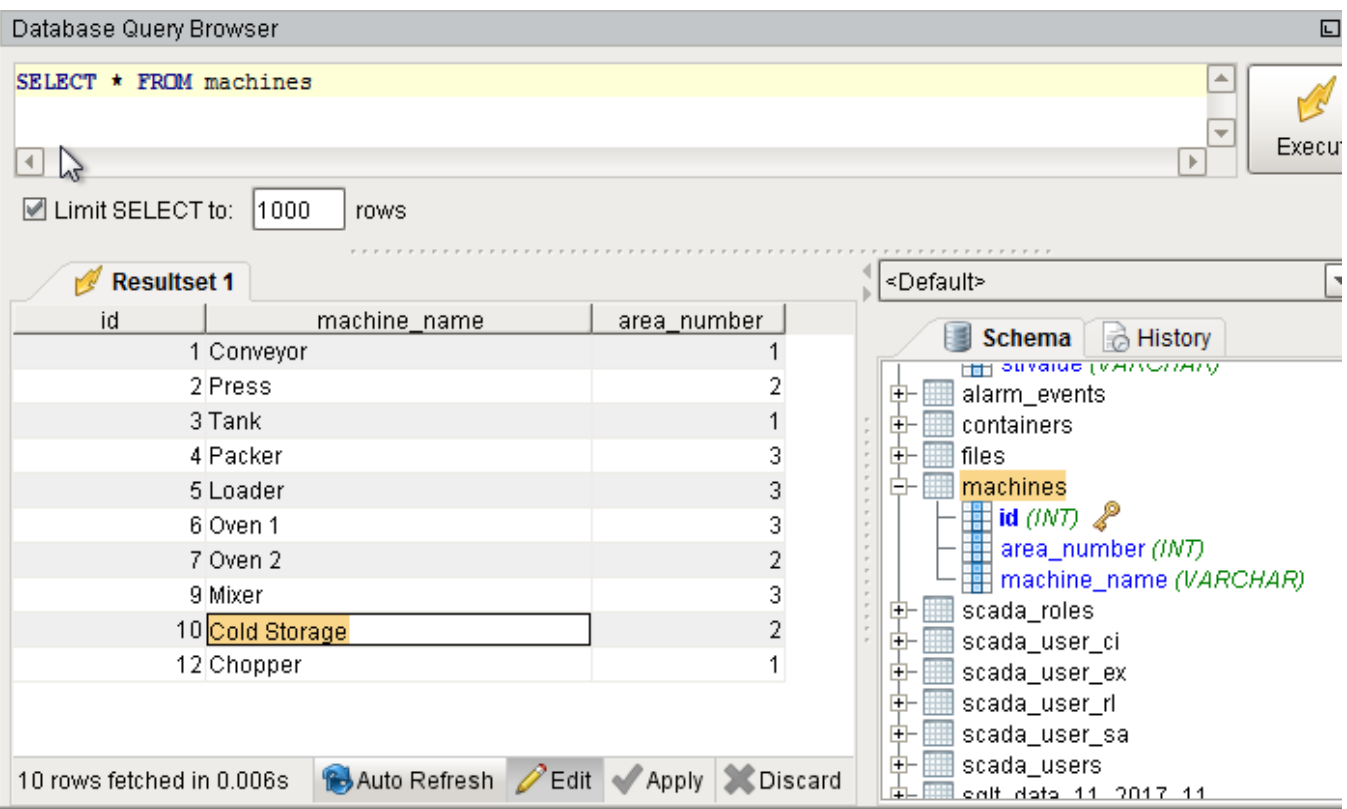

Right clicking on a row also provides a few options:

**Add Row**: Will add a new row to the table for data to be entered into.

- **Clear Field:** Will clear out the value in the selected cell so that it will be NULL. This is different than simply deleting the value out and leaving  $\bullet$ it empty.
- $\bullet$ **Delete Row(s):** Will delete the selected row or rows from the table.
- **Copy Row Values:** Will copy the row values in a comma separated form to the clipboard.
- **New Tab:** Will Create a new Resultset tab for a new query to be run in.

When editing values, cells will highlight depending on what is being done to them. Green cells are new, and typically indicate a new row was added. Red cells are marked for deletion, and will be deleted when the changes are confirmed. Blue cells are cells that have had values changed during editing.

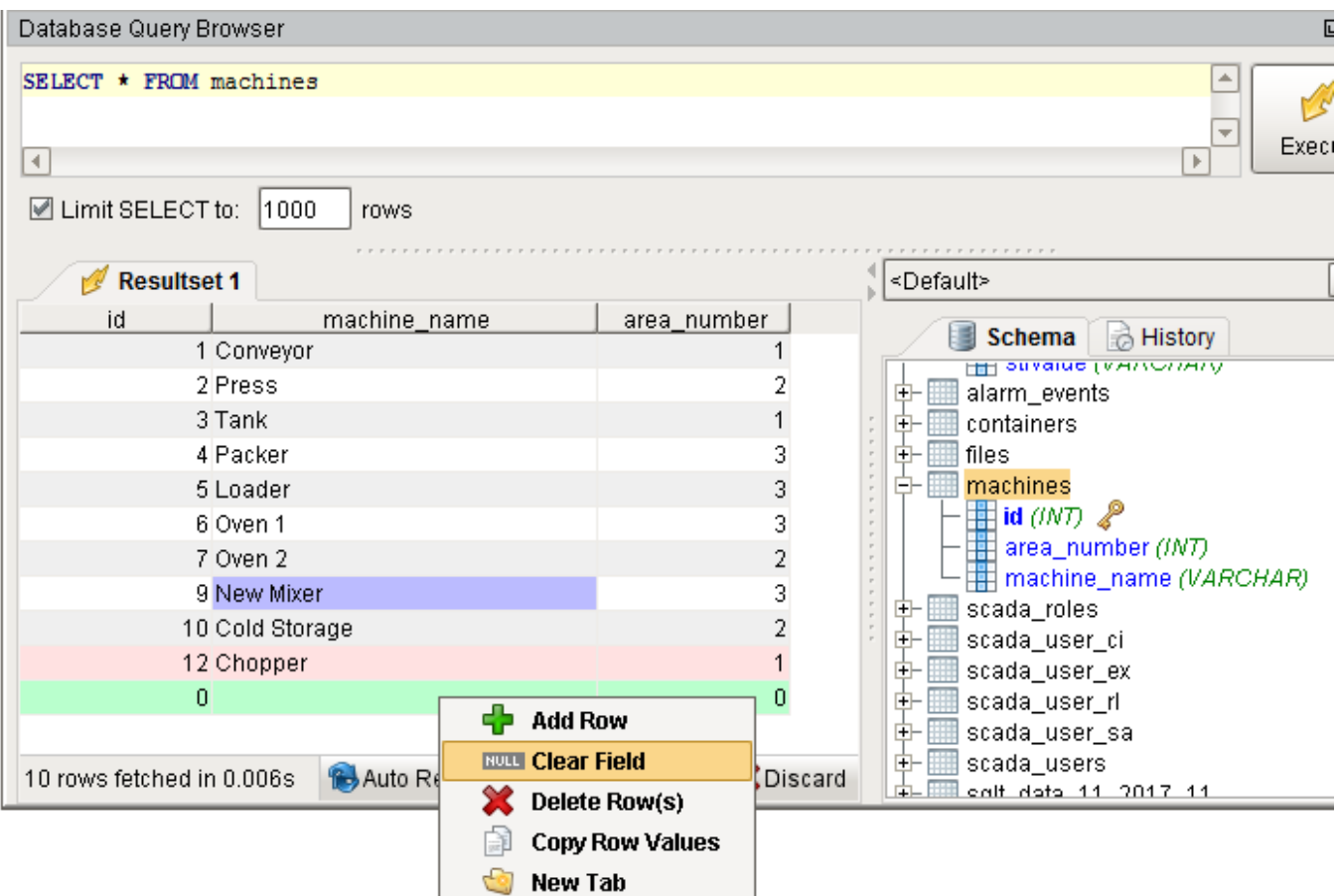

After making edits to the table data, the changes then either need to be applied or discarded. This gives you the opportunity to revert the table to the way it was before the current edit session, or apply the changes and rewrite the table appropriately. Simply click the corresponding button at the bottom of the Query Browser next to the Edit button. Make sure your Gateway [Communication Mode](https://legacy-docs.inductiveautomation.com/display/DOC81/General+Designer+Interface#GeneralDesignerInterface-CommMode) is set to Read/Write before Applying your changes.

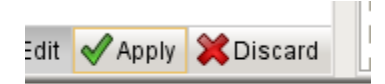

The following feature is new in Ignition version **8.1.25** [Click here](https://docs.inductiveautomation.com/display/DOC81/New+in+this+Version#NewinthisVersion-Newin8.1.25) to check out the other new features

**Note:** Copied values from the Database Query Browser will paste in an RFC 2339 compatible local datetime format. Additionally, using the shift key while copying will copy the values in a tab-separated format ideal for pasting into spreadsheet tools such as Microsoft Excel.

• [Keyboard Shortcuts](https://legacy-docs.inductiveautomation.com/display/DOC79/Keyboard+Shortcuts)

# **Output Console**

The Output Console is a dockable panel that you can open via Tools > Script Console menu or the Ctrl-Shift-C keyboard shortcut. The Output Console prints system messages that are coming from the Designer. This can vary from simple info messages that show when things are loaded, to error messages when something goes wrong. The Console is also frequently used to test and debug Python scripts, as print statements on components that are run in the Designer are printed here.

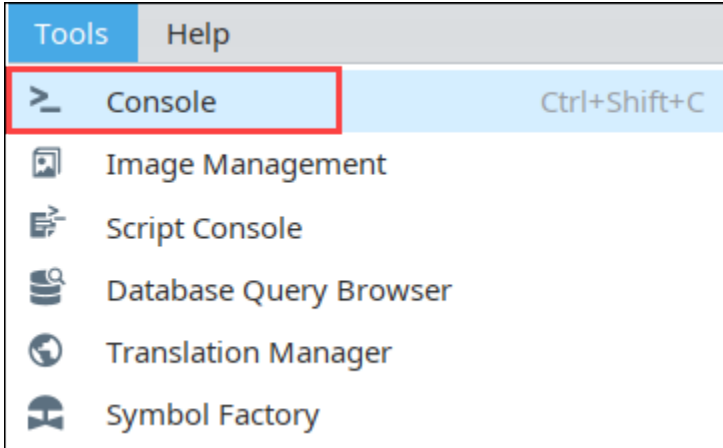

For example, by using the **print** function in your script, you can observe the inner workings of your script as it executes. If you executed the following script:

# A Python script that demonstrates the print statement.

print "Print me first" x=10  $z=2$ print x, y, x/y #Result looks like this: #Print me first #10 2 5

**Note:** Gateway-scoped information will not appear in either the Output Console or [Script Console.](#page-462-0) Instead, the output will be sent to the [wrapper.log](#page-88-0)  [file.](#page-88-0) Alternatively, [system.util.getLogger\(\)](https://legacy-docs.inductiveautomation.com/display/DOC81/system.util.getLogger) will send messages to the Gateway Console, and is a preferred method of troubleshooting Gateway scoped scripts.

The following feature is new in Ignition version **8.1.24** [Click here](https://docs.inductiveautomation.com/display/DOC81/New+in+this+Version#NewinthisVersion-Newin8.1.24) to check out the other new features

**Note:** You can use certain options, such as copying, in the Edit Menubar at the top of the Designer window.

The Output Console is most frequently used to test and debug Python scripts on components in Ignition. By using the **print** keyword in your script, you can observe the inner workings of your script as it executes. For example, if you executed the following script:

```
# A function that intercepts tag writes, printing out the previous value first.
def writeToTag(path, value):
   prevValue = system.tag.getTagValue(path)
   print "Writing value '%s' to %s, was previously '%s'" % (value, path, prevValue)
   system.tag.writeToTag(path, value)
writeToTag("Compressor/HOA", 2)
```
#### It would print the following to the console:

Writing value '2' to Compressor/HOA, was previously '0'

**Note:** The Output Console is also available in the Vision Client from **Help > Diagnostics** and selecting the **Console** tab.

Related Topics ...

- [Python Scripting](#page-883-0)
- [Scripting in Ignition](#page-941-0)

## **Keyboard Layouts**

Keyboard layouts can be added, removed, and customized with the Keyboard Layout editor, which is available in the Tools menu of the Designer Vision workspace. The Keyboard Layouts editor allows you to create, modify, and import/export custom keyboard layouts across your entire Gateway. Keyboards are all configured with a common JSON structure and stored directly in the IDB so that they are shared across all projects.

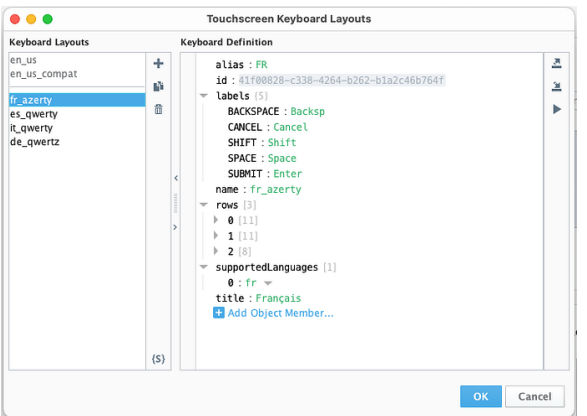

Each layout can be associated with any number of locales by a language tag. When an end user invokes the touchscreen keyboard, Ignition will attempt to find a keyboard with support for their specific locale, falling back to the English layout if no more appropriate keyboard is found. However, there are a few more ways to assign what keyboard layouts appear. Keyboards can be set individually on touchscreen enabled components using the Touchscreen Keyboard Layout property. Keyboard layouts can also be switched in real time by operators if the keyboard layout includes a language selection key. Furthermore, keyboard layouts can be explicitly requested with the [system.gui.showTouchscreenKeyboard](https://docs.inductiveautomation.com/display/DOC81/system.gui.showTouchscreenKeyboard) function.

### <span id="page-475-0"></span>Keyboard Layout Editor

Access the Keyboard Layout Editor in the Designer Vision workspace by selecting **Tools** > **Keyboard Layouts**. There will already be six keyboard layouts prepopulated under Keyboard Layouts when you first open the editor. The default keyboard layouts are designed to make the best use of screen space and be mobile-friendly. Any created custom keyboard layouts will also be listed here during configuration and after saving. The following keyboard layouts are included by default:

- English (Modern) A legacy layout utilizing a traditional looking English keyboard.
- English (Compatibility) A revamped layout of the legacy keyboard with a design geared more toward mobile use.
- $\bullet$ Spanish
- French
- German
- $\bullet$ Italian

The international keyboards are included to assist in quicker implementation as needed. If your system does not these keyboards, they can be deleted

in the editor using the Remove  $\overline{w}$  icon. The Add icon is used to create any new keyboard layouts that may be required. There are no significant restrictions placed on the number or location of keys. Additionally, if you don't want to build a keyboard layout from scratch, you can duplicate an existing keyboard configuration as a starting point for a new custom keyboard. To do this, select the keyboard you want to duplicate, then

select the Duplicate in icon. At the bottom of the Keyboard Layouts section is an Export Schema <sup>[5]</sup> icon. Use this to export a JSON schema of the selected keyboard layout for use in external JSON editors to create new keyboard layouts.

On the right side of the editor is the Keyboard Definition section. Defining the properties listed within will establish how your keyboard layout will be

configured. The Keyboard Definition area also includes Import **and Export** icons to import and export keyboard layouts. Imported keyboard

layouts must be JSON files. The Keyboard Definition also includes a Preview icon to display an instant, live preview in the Designer of the currently selected keyboard layout.

#### **On this page ...**

- $\bullet$ [Keyboard Layout Editor](#page-475-0) • [Keyboard Definition Properties](#page-476-0)
- [Default Keyboard Layouts](#page-477-0) [Using the Long Press Feature](#page-477-1)

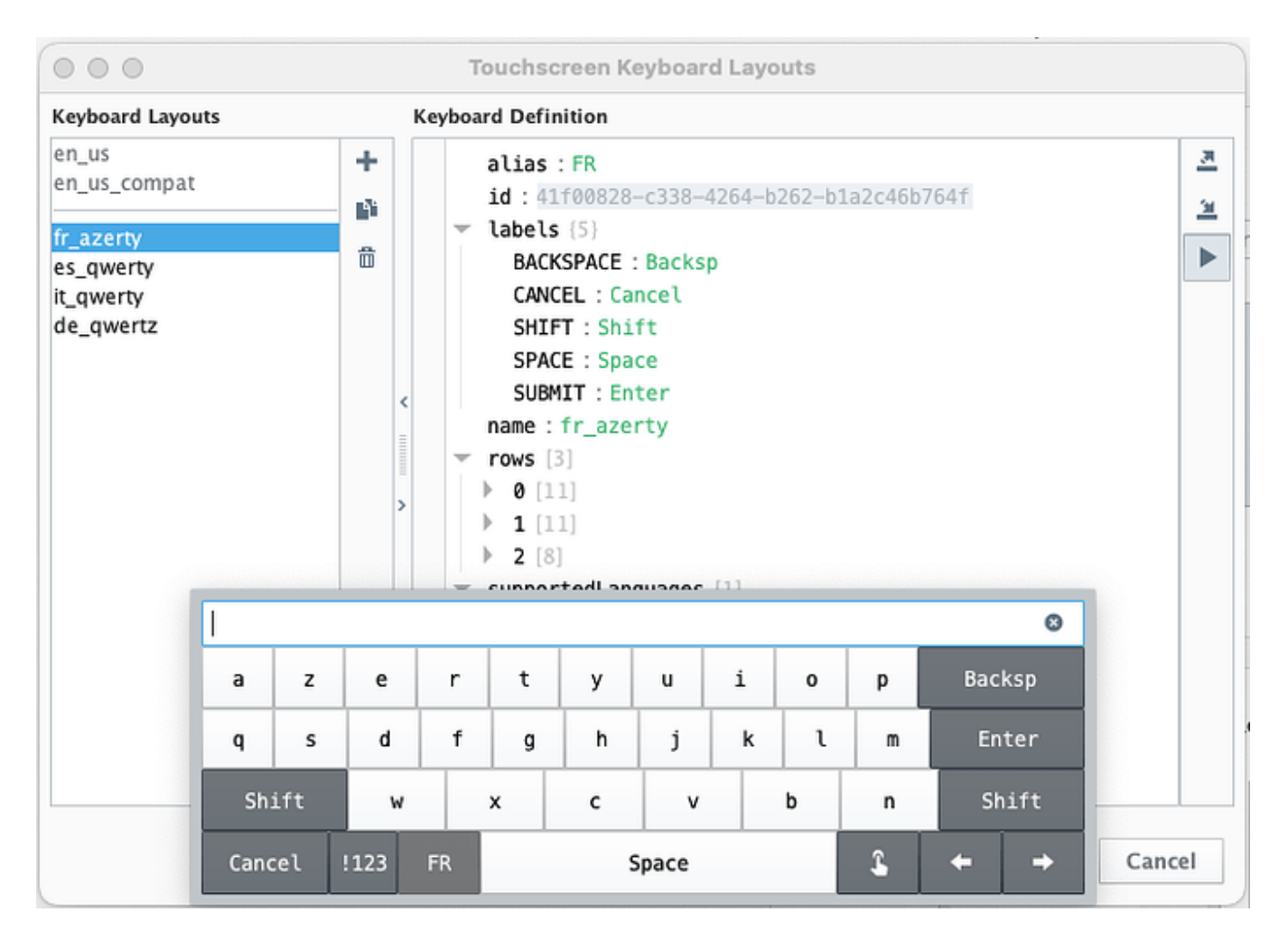

#### <span id="page-476-0"></span>**Keyboard Definition Properties**

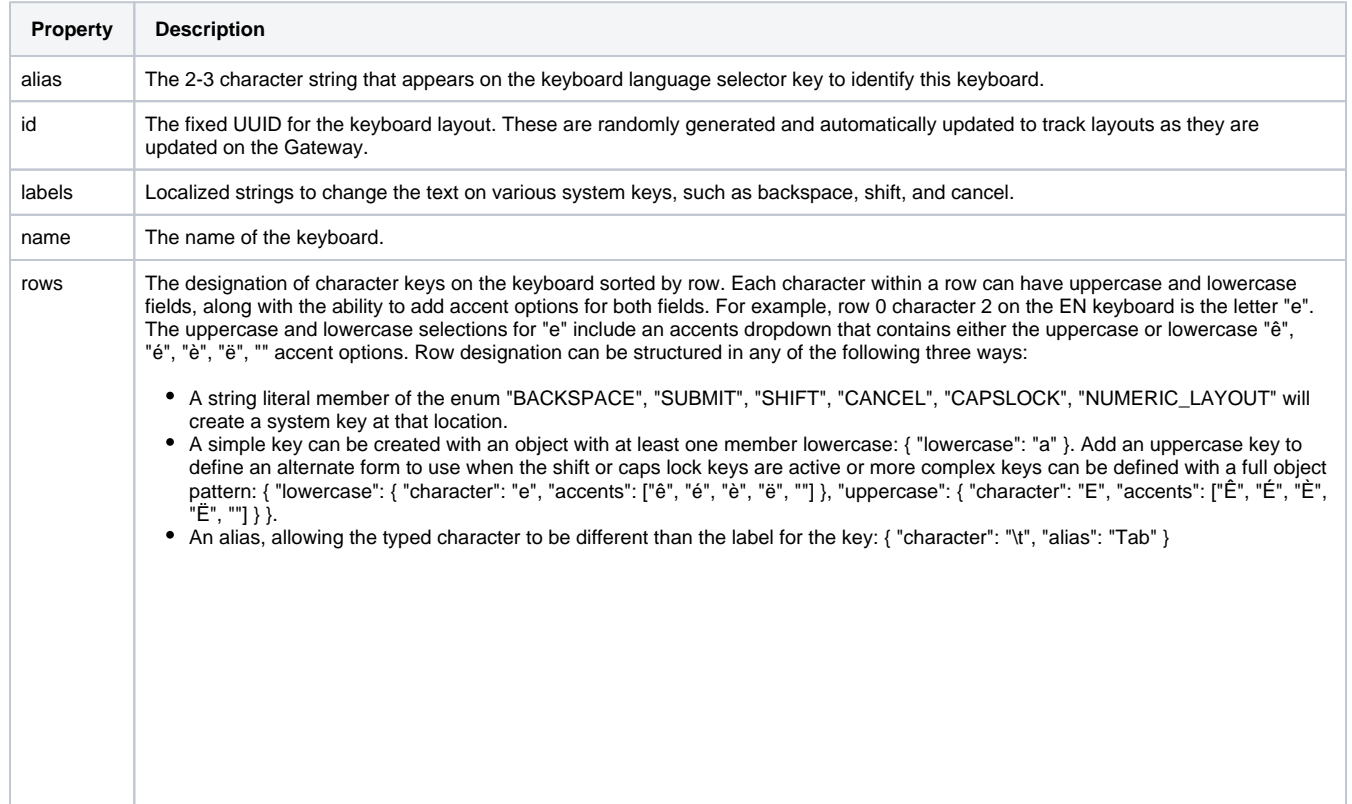

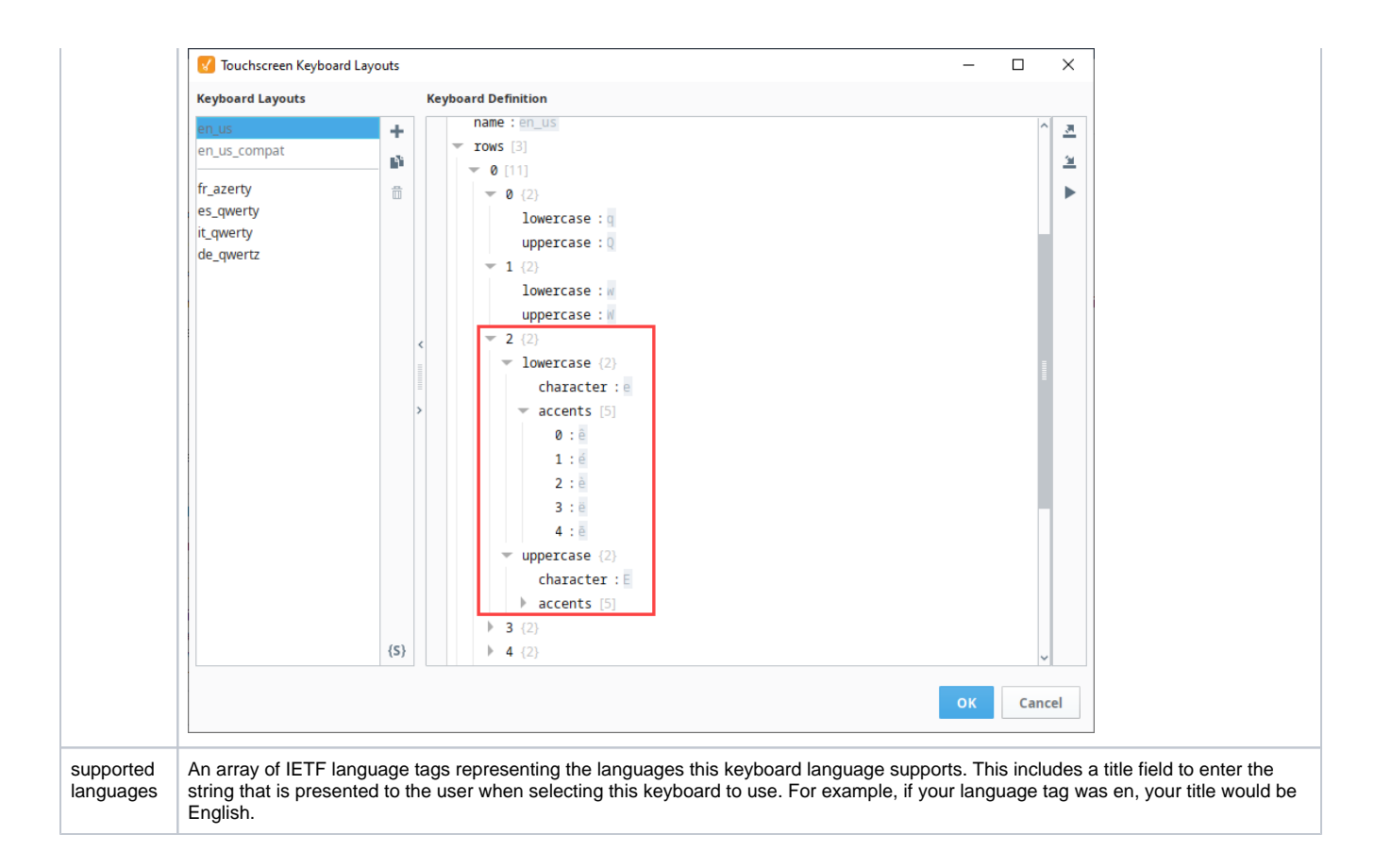

## <span id="page-477-0"></span>Default Keyboard Layouts

The default keyboard layouts include standard Backspace, Enter, and Shift keys in addition to system keys that switch language selection, toggle layouts between alphabetic and numeric/symbol displays, highlight accent keys, and navigate forward or backward through the preview text field.

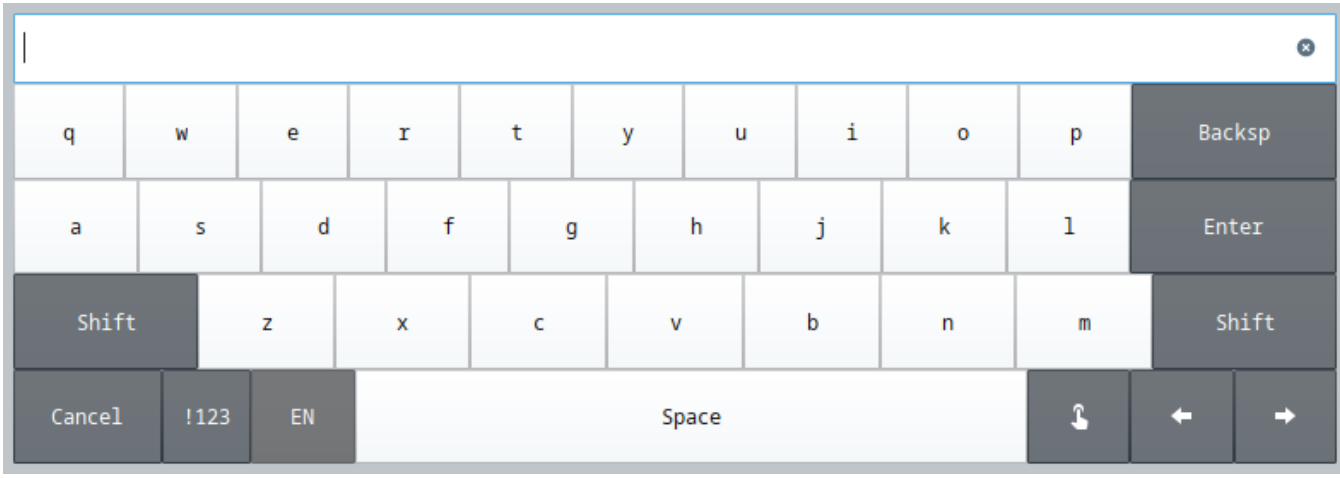

Additionally, there is a clear all icon at the end of the preview text field to make it easier to remove all existing text in the field.

**Note:** For easy navigation within the text body, use the Shift and Arrow Keys to jump to the start or end of the current text. The arrow keys can be held to repeatedly navigate within the text field. Similarly, the backspace key can be held down to remove multiple characters at a time.

#### <span id="page-477-1"></span>**Using the Long Press Feature**

Long press on any key with accent characters defined and a pop up window will open allowing you to enter any alternate variations of that key.

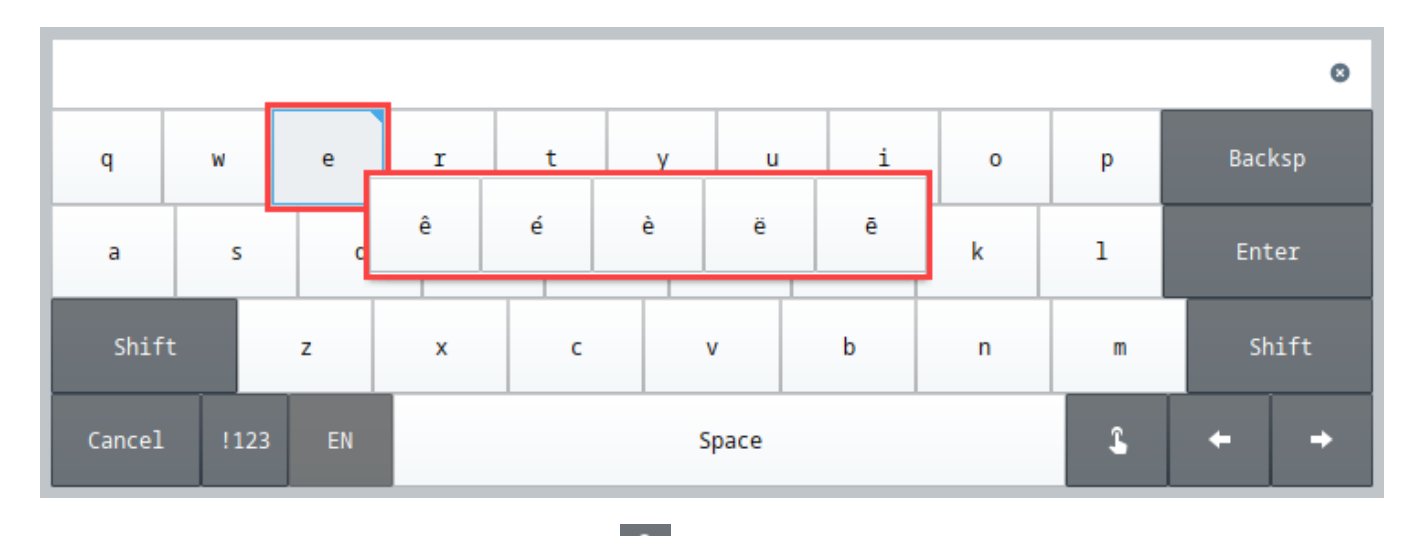

Another option to access accent keys is to touch the Finger Push key at the lower right of the keyboard. When this is selected, all keys with accent options will be highlighted in blue and a single touch will invoke the accents pop up.

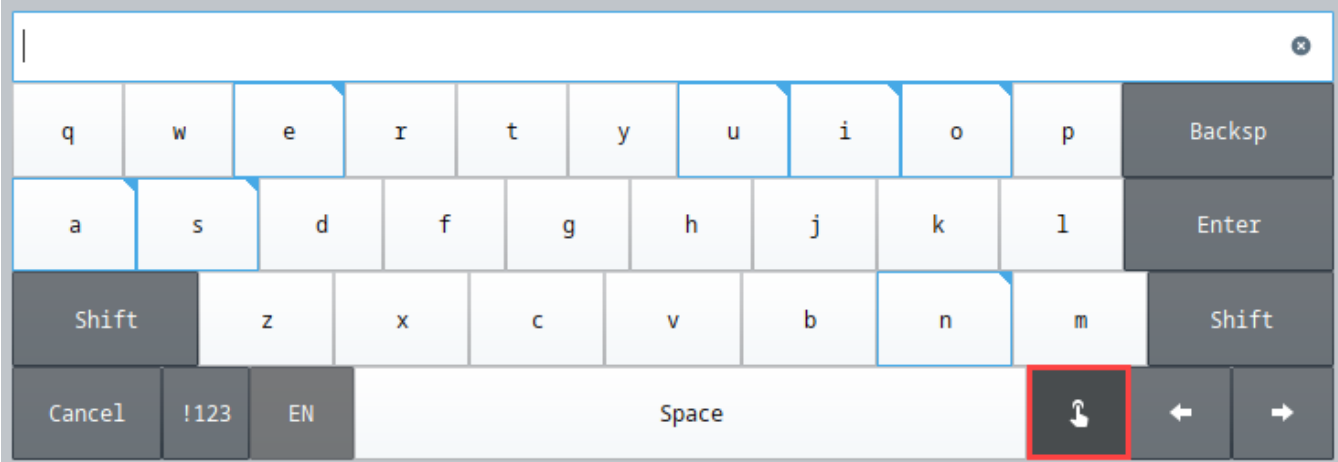

**Note:** If even greater configuration of the long press feature is required, the long press delay time can be adjusted using the ignition. touchscreen.longPressDelay system property.

# **Project Properties**

There are a number of properties you can set for your projects within the Designer, Vision Clients, and Perspective Sessions. For example, there are properties for setting the touchscreen mode, customizing a client's auto-login, or configuring how the clients receive updates.

The property settings on the Project Property window apply to the whole project. This page identifies and describes all the available project properties.

## <span id="page-479-0"></span>Accessing Project Properties

In the Designer, click on Project tab on the menu bar at the top of the Designer, then select **Project Properties**.

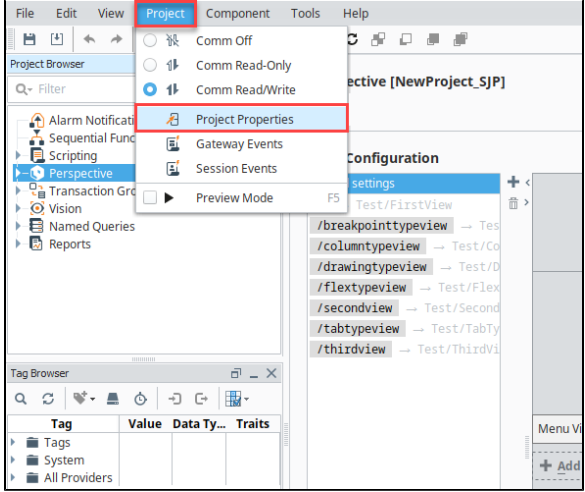

The Project Properties screen is displayed. Project Properties span several functional areas each containing settings applicable to that area.

## <span id="page-479-1"></span>Project General Properties

A project's General properties apply to the project as a whole, across all module functionality. For a new project, there are many default settings that you can use. For example, there are default settings for the Tag provider, database, initial comm mode, window editing, and Client launching.

When properties in a section have been updated but not saved yet, the section heading will change to italicized text.

## **On this page ...**

- $\bullet$ [Accessing Project Properties](#page-479-0)
- $\bullet$ [Project General Properties](#page-479-1) [Default Database and Default](#page-481-0)  [Tag Provider](#page-481-0)
	- [General Properties](#page-481-1)
	- [Permissions Properties](#page-482-0)
	- **[Designer Properties](#page-483-0)**
- [Vision Project Properties](#page-484-0)
- [Perspective Properties](#page-484-1)
- [Property Inheritance](#page-484-2)

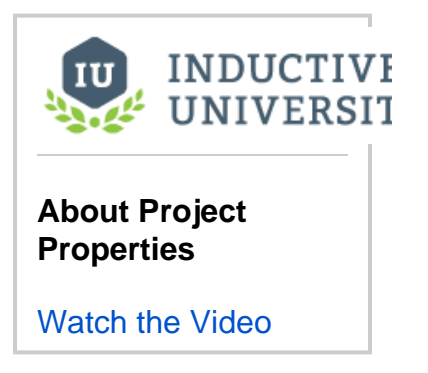

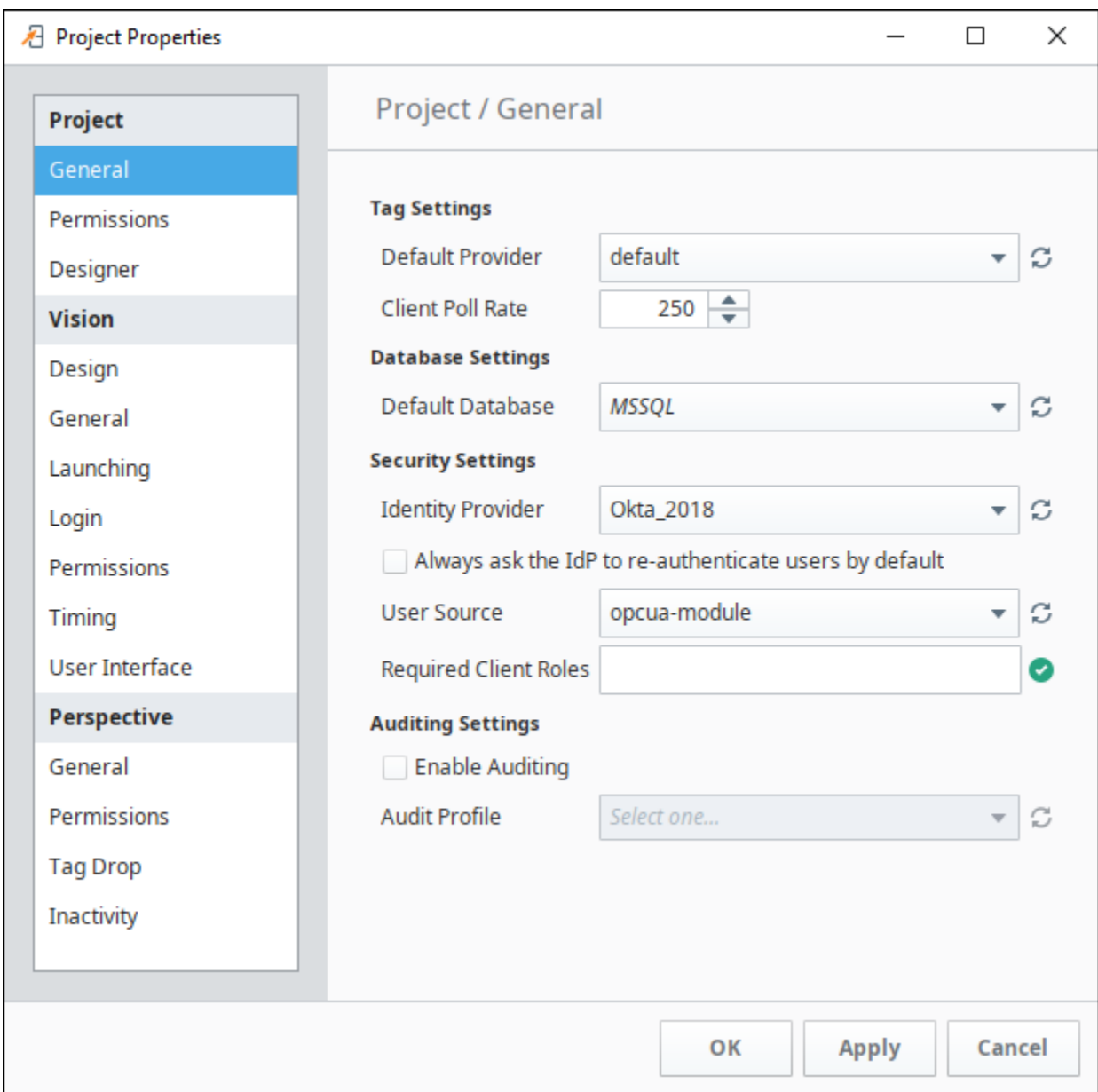

When properties in a section have been updated but not saved yet, the section heading will change to italicized text. In the following example, changes have been made in the the Perspective General and Permissions properties but they have not been saved or applied yet.

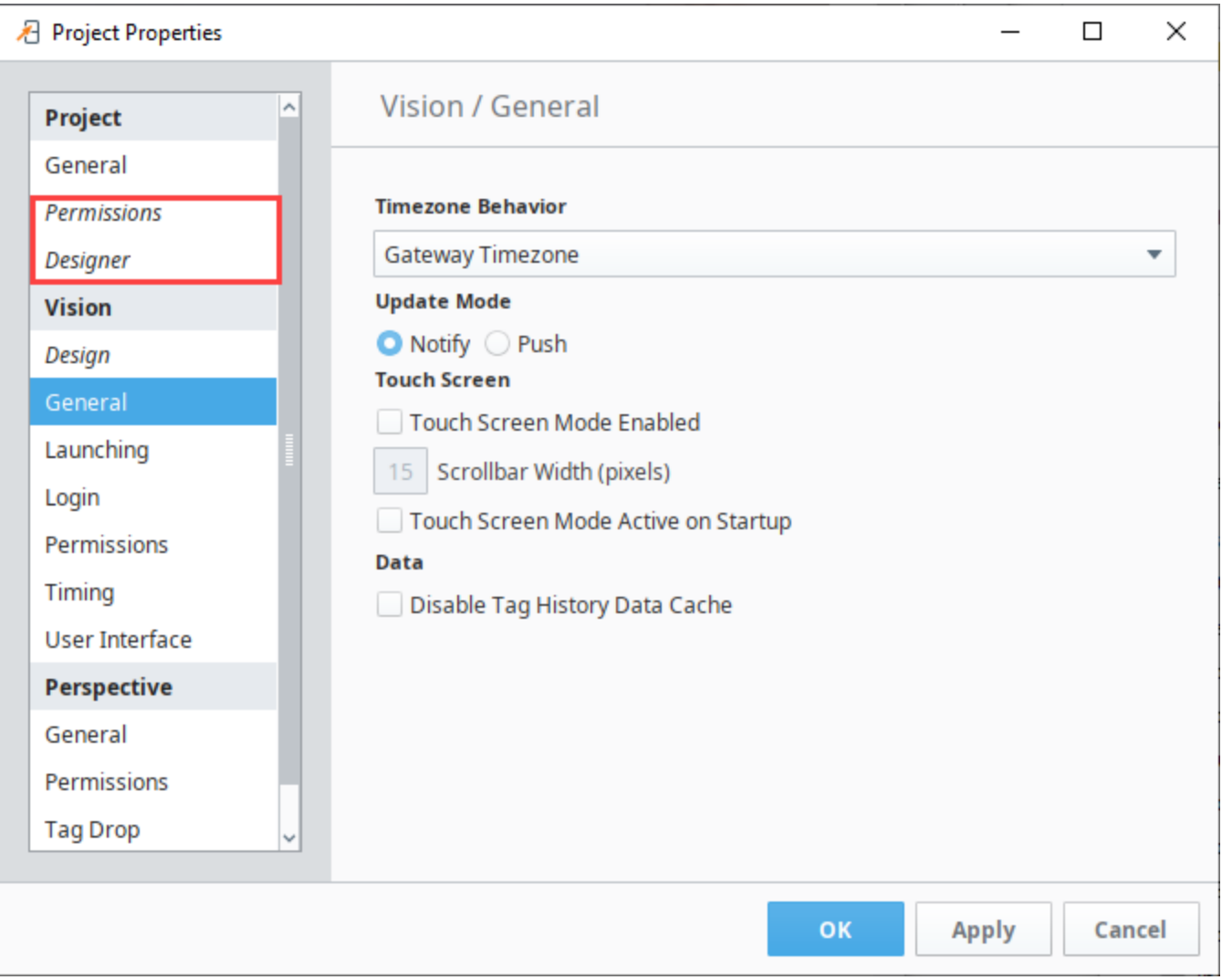

**Note:** There are a few properties of a project, such as its name, description, and title that are not available from the Designer and you need to set them in the Gateway. To do so, go to the [Gateway](#page-5-0), under the **Config > Projects** section, click on the **edit** link next to the project. You cannot edit these settings while the project is open in the Designer.

#### <span id="page-481-0"></span>**Default Database and Default Tag Provider**

Under **Project > General** is where you set the project's Default Database and its Default Tag Provider. It is important to understand how to use defaults effectively for proper project design.

Wherever you use a database connection or a Tag in a project, you are always given the option to use the project's default, or an explicitly named connection or provider. If your project is like most typical projects, it primarily uses a single database and a single Tag provider. By consistently using the default option, you make your project more resilient to change.

For example, suppose you have a project, and it has a database connection named **Production\_DB**. Now you want to adapt the project to a new, similar plant, while leaving the existing project intact. You copy the project and create a new database connection, named **New\_DB**. If your project consistently used its default database connection, the switchover will be as simple as changing the copied project's default database. However, if you used the explicit **Production\_DB** connection in your groups and screens, you will need to laboriously switch the bindings over to **New\_DB**.

#### <span id="page-481-1"></span>**General Properties**

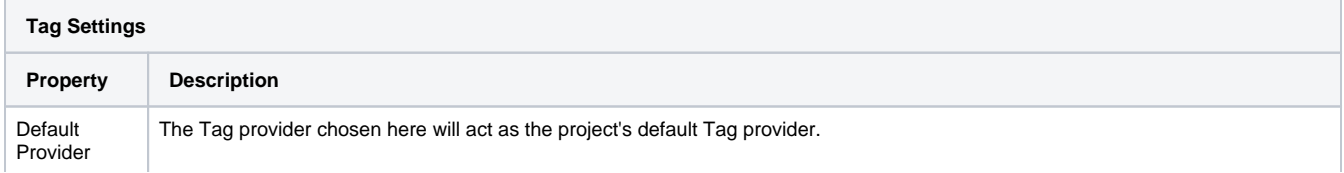

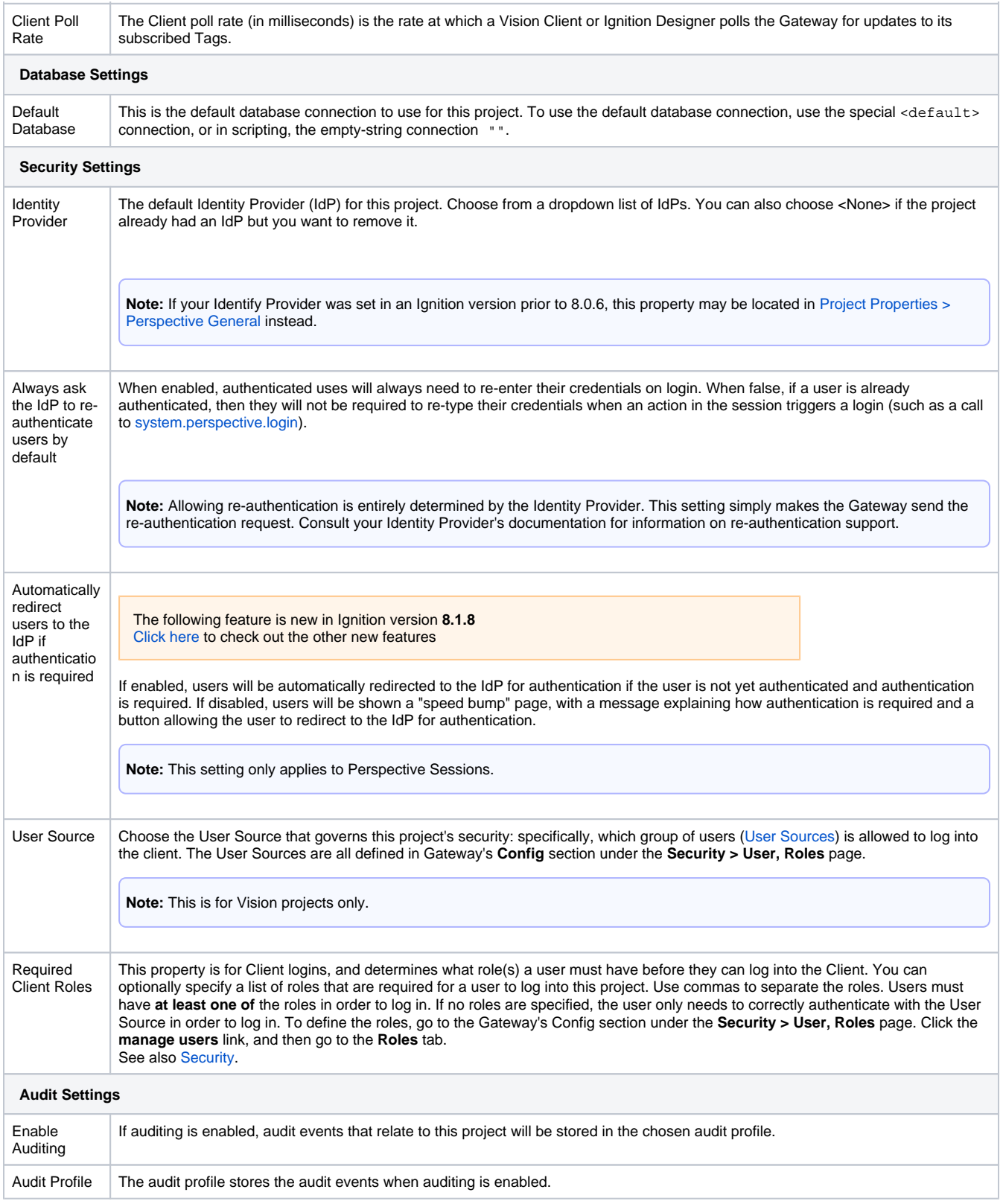

### <span id="page-482-0"></span>**Permissions Properties**

When opening the project in the Designer, these properties determine which roles are required when making certain changes to the project. More details can be found on the [Project Security in Designer and Gateway](#page-419-0) page.

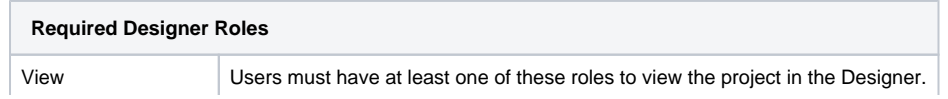

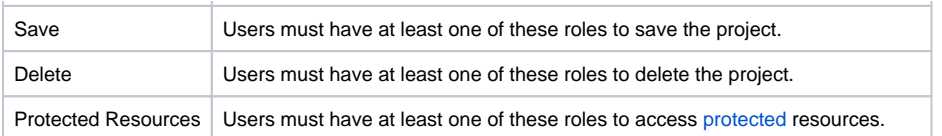

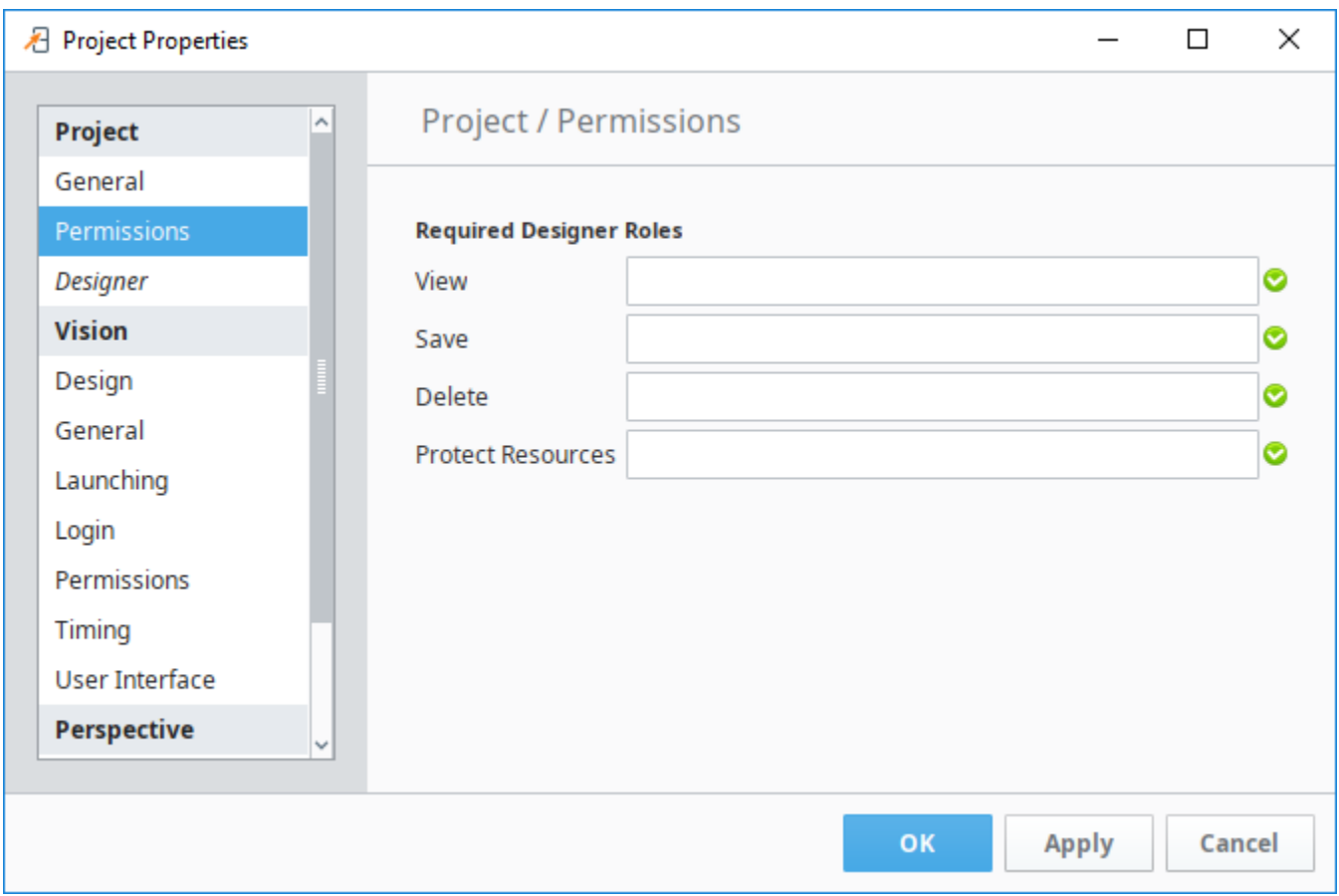

### <span id="page-483-0"></span>**Designer Properties**

These preferences are saved on a per-project basis.

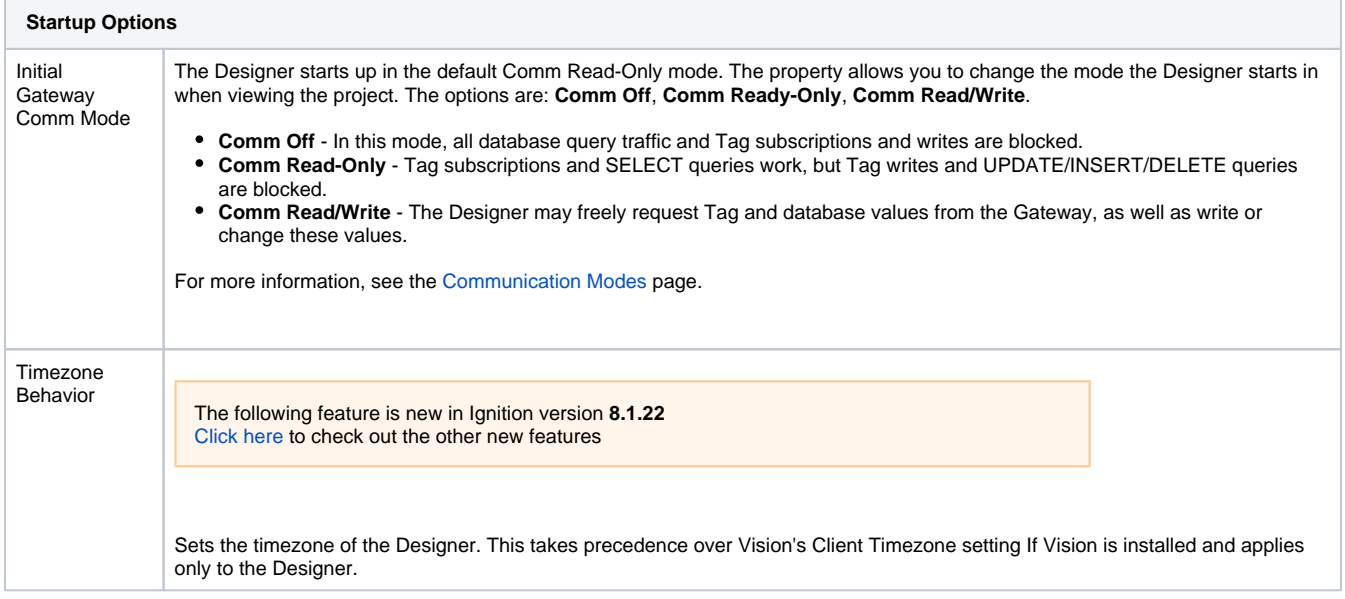

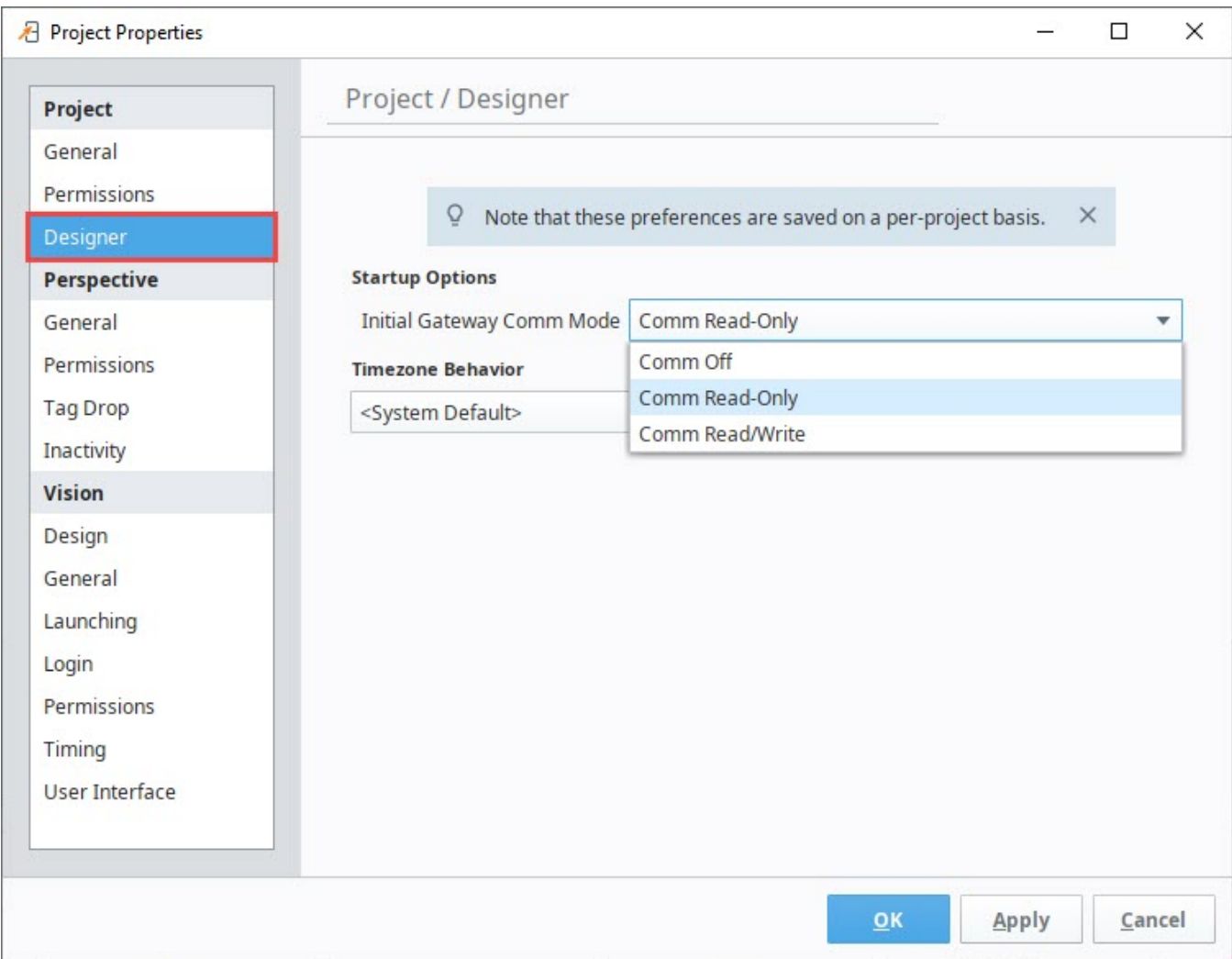

## <span id="page-484-0"></span>Vision Project Properties

There are many project properties that apply specifically to Vision Clients. You can find more information at [Vision Project Properties](https://legacy-docs.inductiveautomation.com/display/DOC81/Vision+Project+Properties).

### <span id="page-484-1"></span>Perspective Properties

There are many project properties that apply specifically to Perspective Sessions. You can find more information at [Perspective Project Properties](https://legacy-docs.inductiveautomation.com/display/DOC81/Perspective+Project+Properties).

## <span id="page-484-2"></span>Property Inheritance

Project properties can be inherited from parent projects. You can find more information at [Project Inheritance.](https://legacy-docs.inductiveautomation.com/display/DOC80/Project+Inheritance)

```
The following feature is new in Ignition version 8.1.2
Click here to check out the other new features
```
Inheriting Project Properties results in a **Resource Inherited** overlay on the section. The **Override Resource** button can be used to make changes locally:

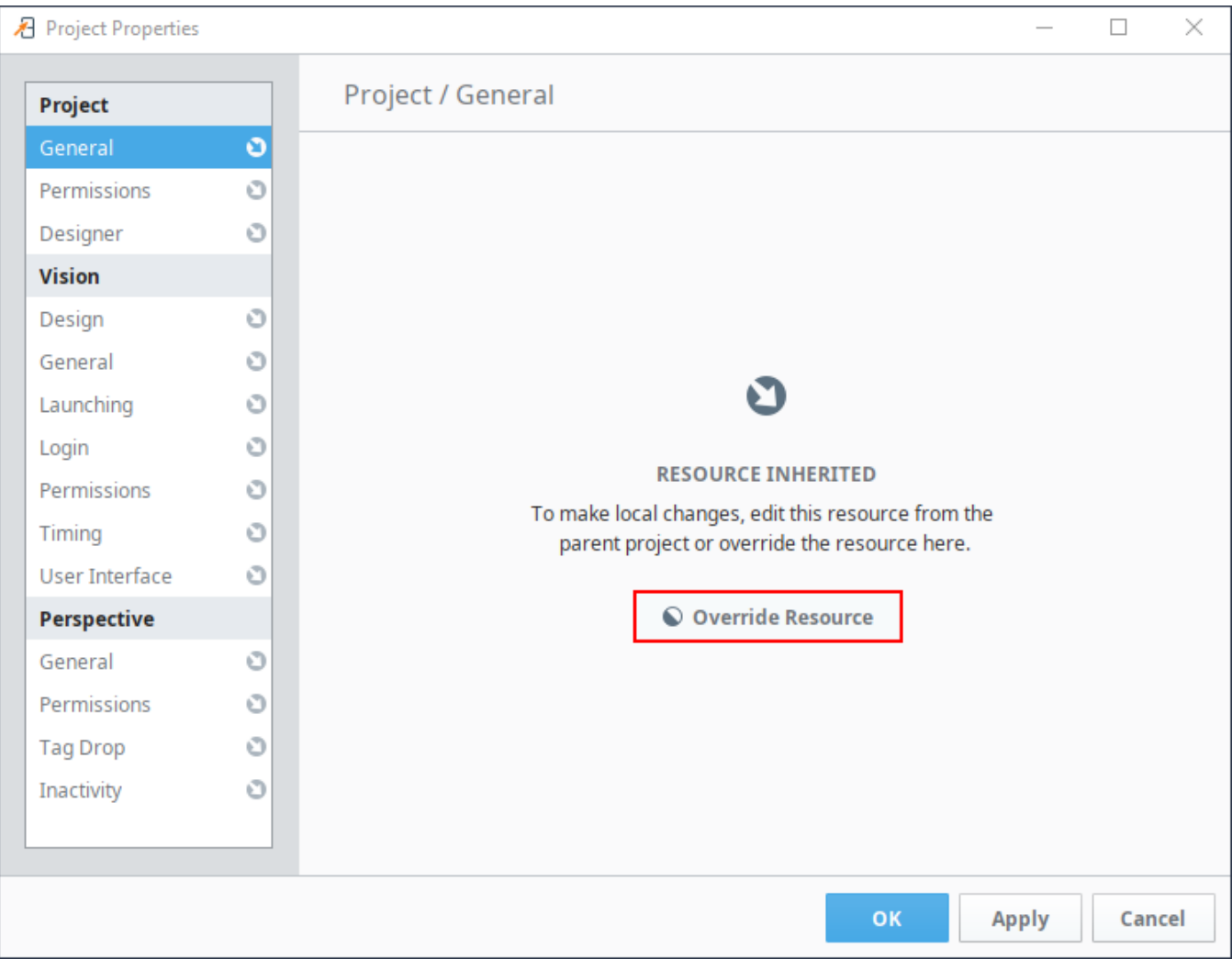

While a resource is overridden, the **Discard Overrides** button can be used to clear overrides for the current section.

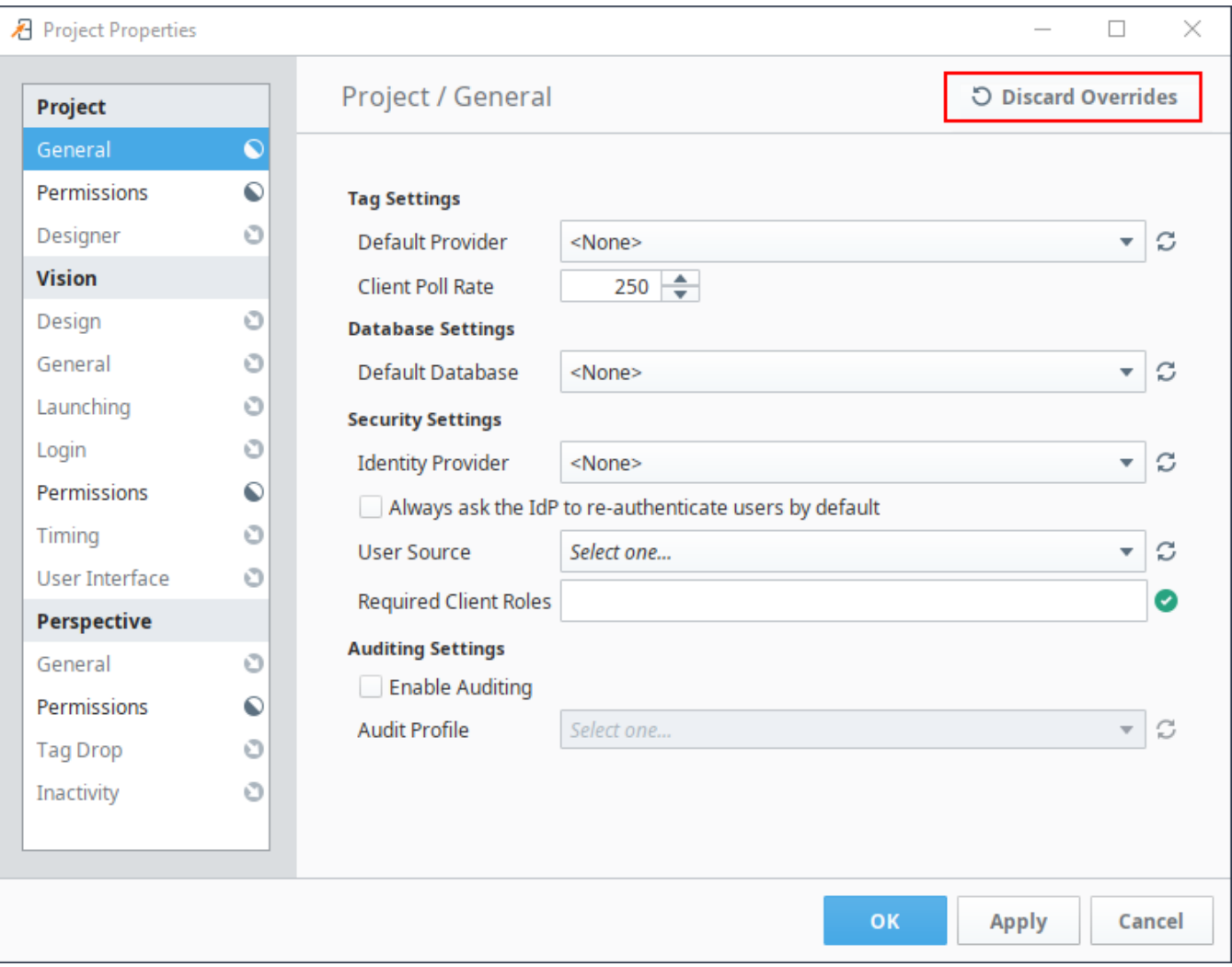

# <span id="page-487-1"></span>**Find and Replace**

The Find/Replace tool in the Edit menu of the Designer allows you to search your entire project for specific components, properties, scripts, Transaction Groups, and Tags. You can then use the replace feature to make mass changes to a project with the click of a button.

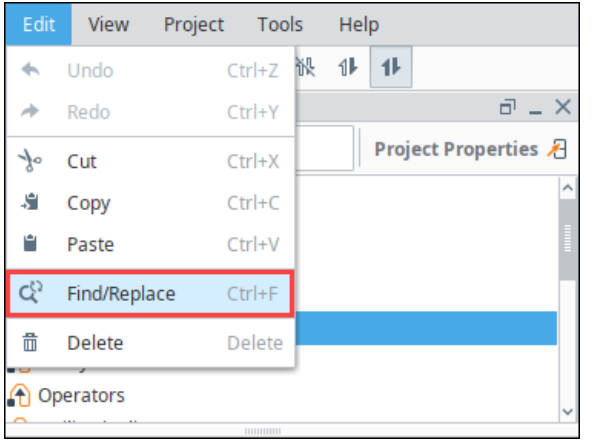

## **On this page ...**

- [Search Options](#page-487-0)
- [Contextual Find and Replace](#page-490-0)
- [Wildcards](#page-492-0)
- [Using Find and Replace](#page-492-1)

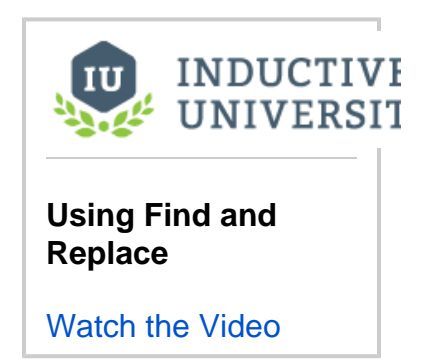

### <span id="page-487-0"></span>Search Options

In the Target section, the Find/Replace tool has options for searching through many different parts of a project.

- Named Queries (Added in 8.1.3)
- Pipelines
- SQL Bridge Transaction Groups
- Scripting
- Tags
- Templates (Vision)
- Views (Perspective)
- Windows (Vision)
- WebDev Resources (Added in 8.1.1)

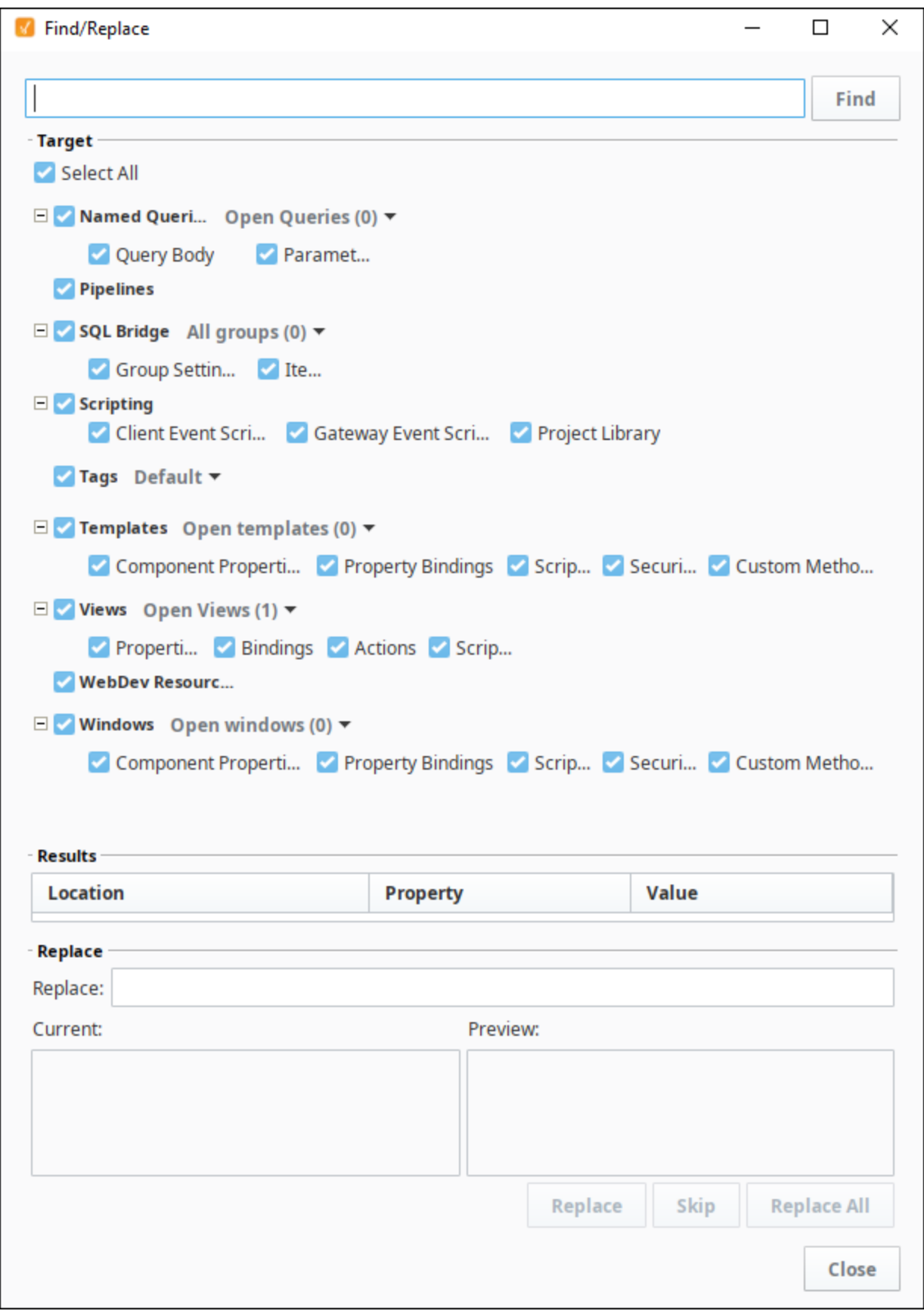

You can narrow down your search by selecting and deselecting categories you include in the search. The SQL Bridge, Tags, Templates, Views, Named Queries, and Windows options also have dropdown options to customize your search.

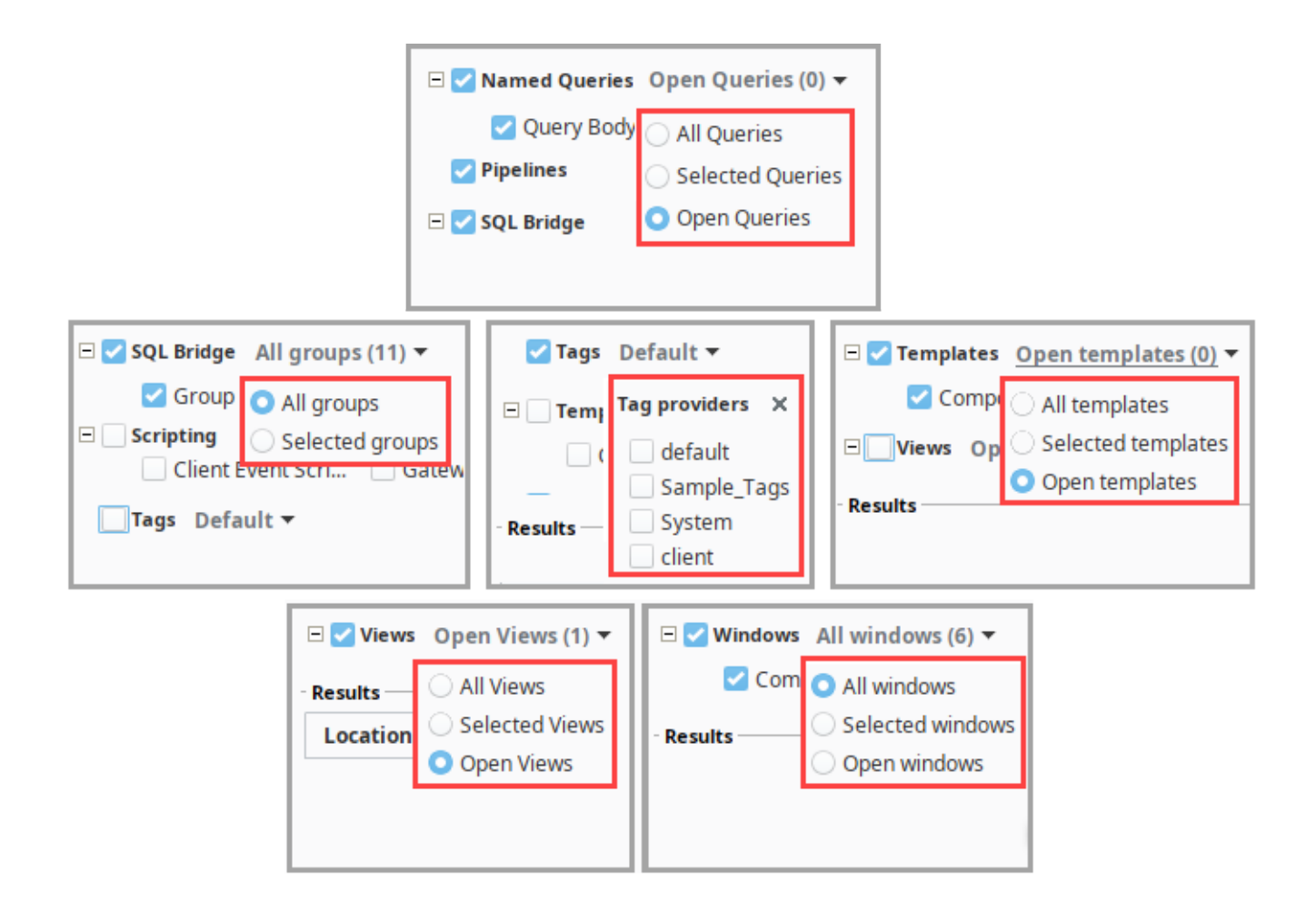

For example, if you want to search only a couple Views, do the following:

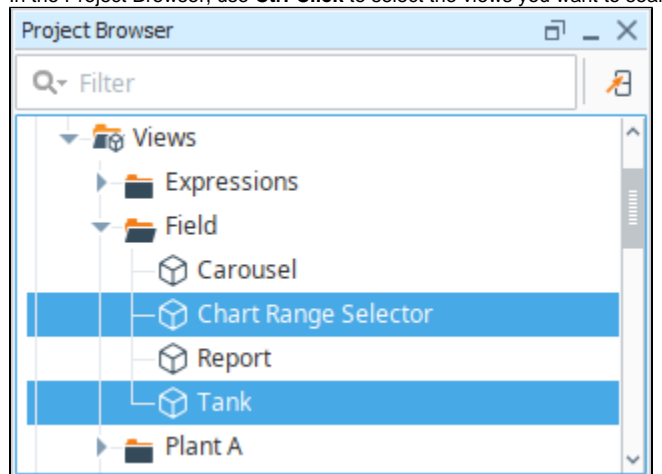

1. In the Project Browser, use **Ctrl-Click** to select the views you want to search.

- 2. In the Designer toolbar, go to **Edit > Find/Replace** or use the shortcut **Ctrl-F**. The Find/Replace window is displayed.
- 3. De-select all options by unchecking **Select All.**
- 4. In Views, click on the expand arrow and choose the **Selected Views** option.

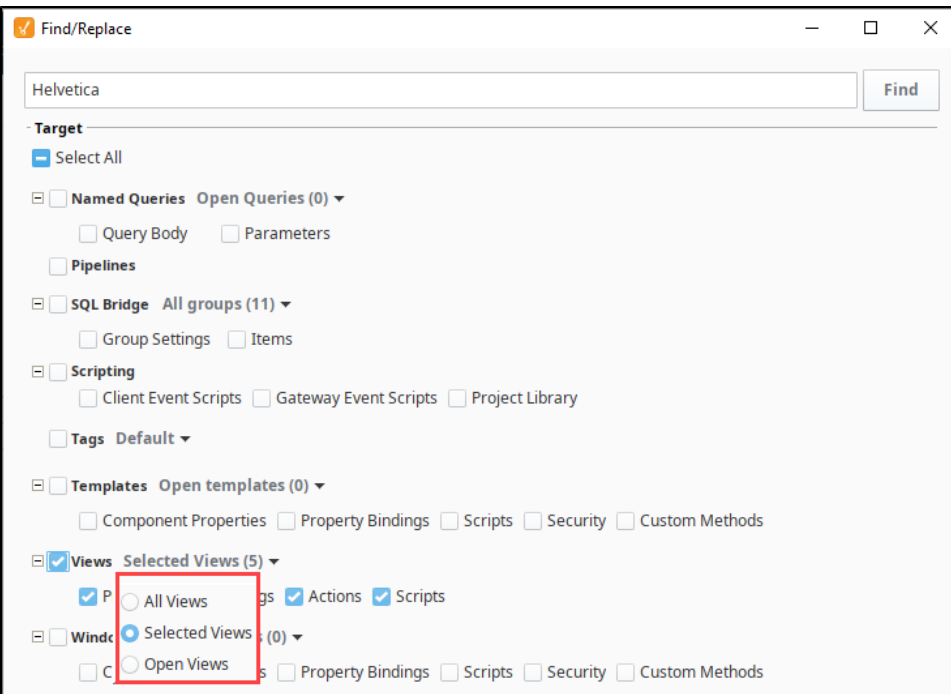

- 5. Enter the property, action, script, or such that you want to search for. In this example, we searched for property value **Helvetica**.
- 6. Click **Find**.
- 7. The search results are displayed in the **Results** box.

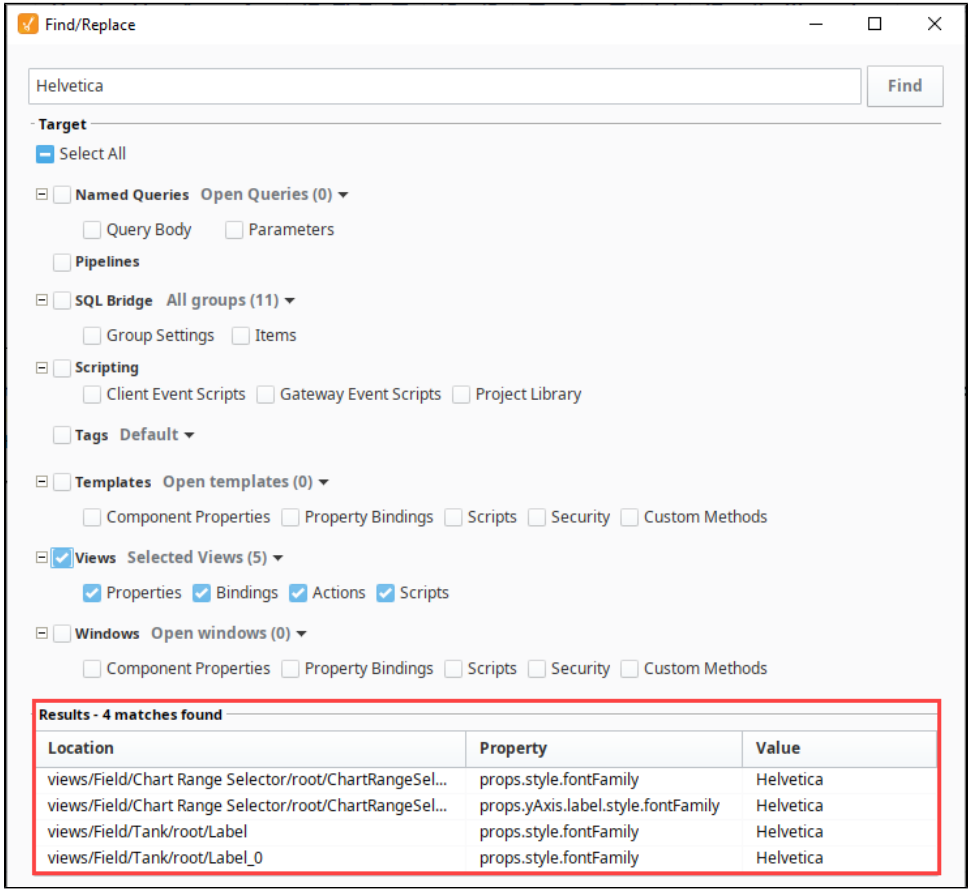

<span id="page-490-0"></span>Contextual Find and Replace

The following feature is new in Ignition version **8.1.18** [Click here](https://docs.inductiveautomation.com/display/DOC81/New+in+this+Version#NewinthisVersion-Newin8.1.18) to check out the other new features

Starting in 8.1.18, you can right-click on a node to Find/Replace within all Windows, Templates, Views, Transaction Groups, Named Queries, Scripts, and/or selected folders in that node. This bypasses the need to narrow your search criteria with the Search Options detailed in the previous section. For example, to search for all instances of a "Gauge" within all Perspective Views, follow these steps:

1. In the Project Brower, right-click on **Views** and select **Find/Replace Views.**

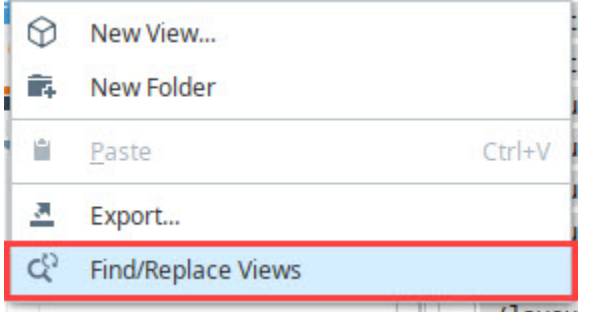

2. This will open the Find/Replace window. Type "gauge" in the search bar and click **Find.**

3. The results displayed will be all instances of "gauge" within the Views node:

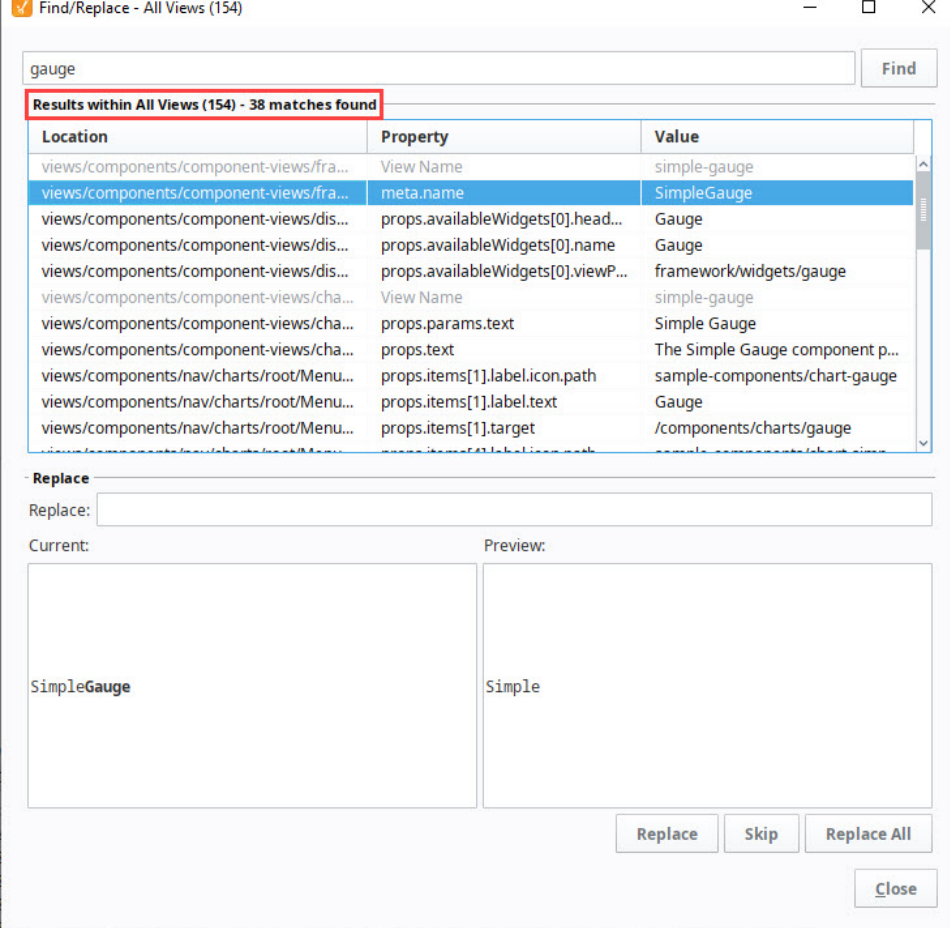

To limit your search within selected views, you may select specific views or folders within the Project Browser. Right-click on any of the selected views and select **Find/Replace selected Views**.

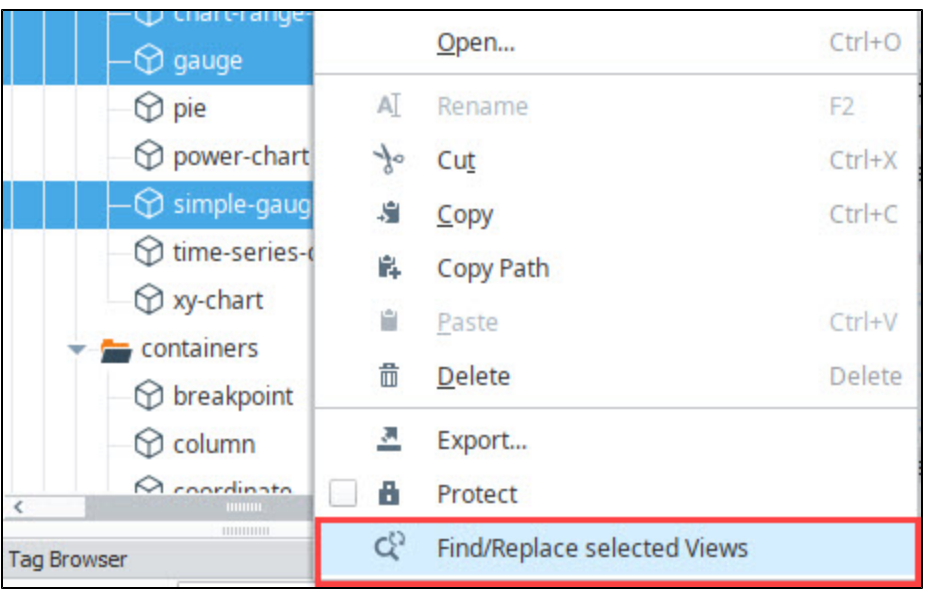

#### <span id="page-492-0"></span>**Wildcards**

To customize your search further, you can use the wildcard characters \* and ?.

Use an asterisk (**\***) to indicate that any character(s) could be where the asterisk is. For example, to search for Tags that start with the word "Motor" enter "Motor\*". This would return Motor 1, Motor2, Motor\_East3, and so forth.

Use a question mark (?) to indicate any single character could be where the question mark is. For example, to search for "Valve1Status" through "Valve9Status", you could enter "Valve?Status". Note that this would not return something like Valve44Status because that is more than one character where the wildcard is.

**Editor notes are only visible to logged in users** The multi-line wildcard search was implemented as a part of IGN-821, but looks like there was some regressions that prevent it from actually working. IGN-1113 is the fix for the issue. Let's hold off on the editor note below until it's fixed. The following feature is new in Ignition version **8.1.1** [Click here](https://docs.inductiveautomation.com/display/DOC81/New+in+this+Version#NewinthisVersion-Newin8.1.1) to check out the other new features As of release 8.1.1 Find/Replace can now use wildcards to match items across multiple lines of text.

## <span id="page-492-1"></span>Using Find and Replace

- 1. In the Designer toolbar, go to **Edit > Find/Replace** or use the shortcut **Ctrl-F**. The **Find/Replace** window is displayed.
- 2. Enter what you're searching for in the textbox at the top to search through your project.
- 3. Click the **Find** button at the top right to execute the search. All matching items appear in the **Results** section. Double-click on an item in the Results table to bring that item into editing focus in the Designer.
- 4. To replace a value, select an entry in the Results section and you'll see the Value of that entry in the **Current** box of the **Replace** section.
- 5. Enter the text you want to use as a replacement in the **Replace** textbox and a preview of the new value is shown in the **Preview** box.
- 6. Click the **Replace** button to execute the replace. This will move your selection down in the Results table so that you can rapidly execute multiple replacements. If you're satisfied and you'd like to make the identical replacement to many items, select them all in the Results table and click the **Replace All** button.
- 7. Close the Find and Replace window.

**Note:** The actual replacement on some resources may not take effect until the Find and Replace window is closed.

Related Topics ...

[Database Query Browser](#page-468-3)

# **Windows, Linux, and Mac Keyboard Shortcuts**

## Using Keyboard Shortcuts in the Designer

You can interact with screens and more by using some of the popular keyboard shortcuts in the Designer.

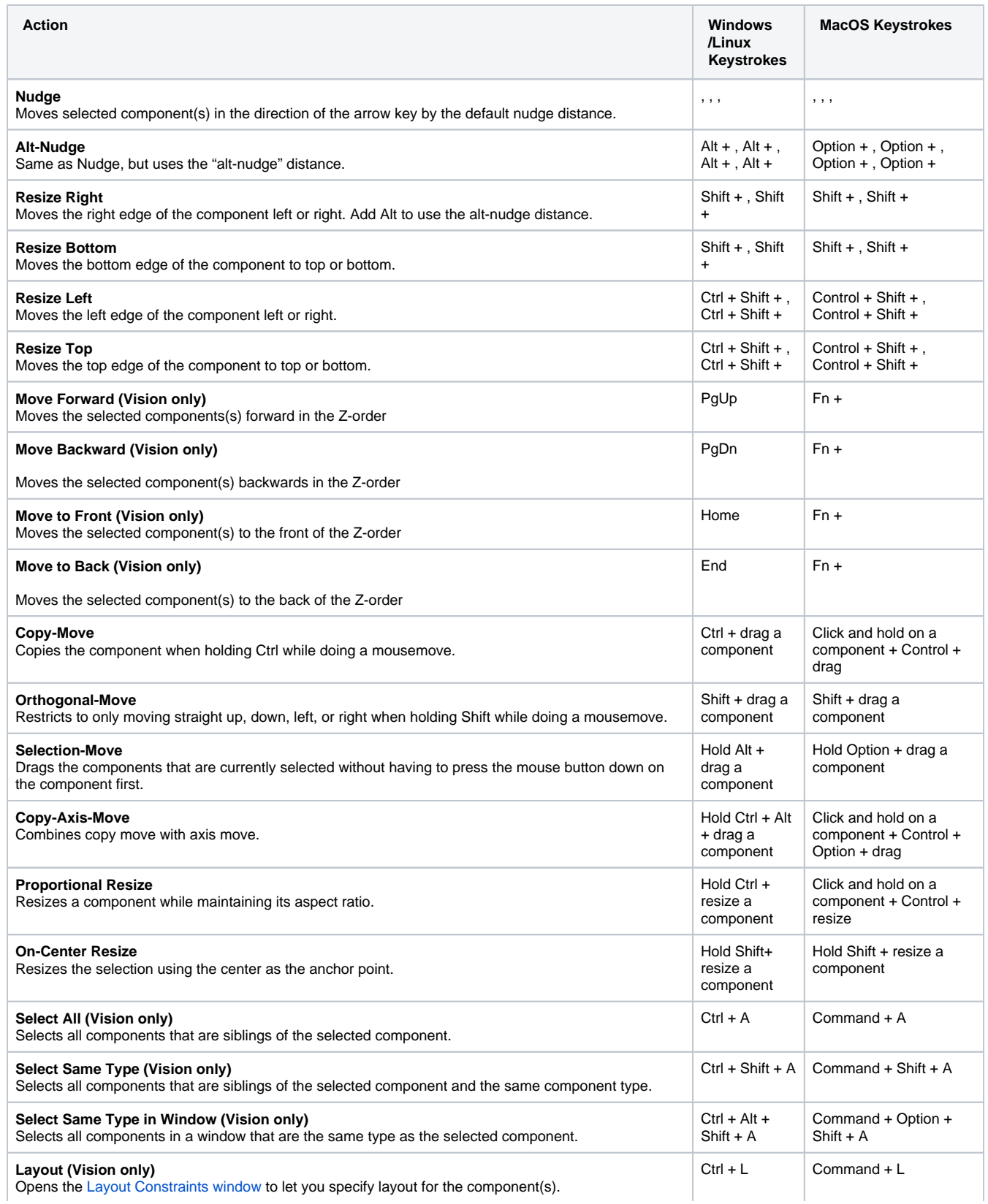

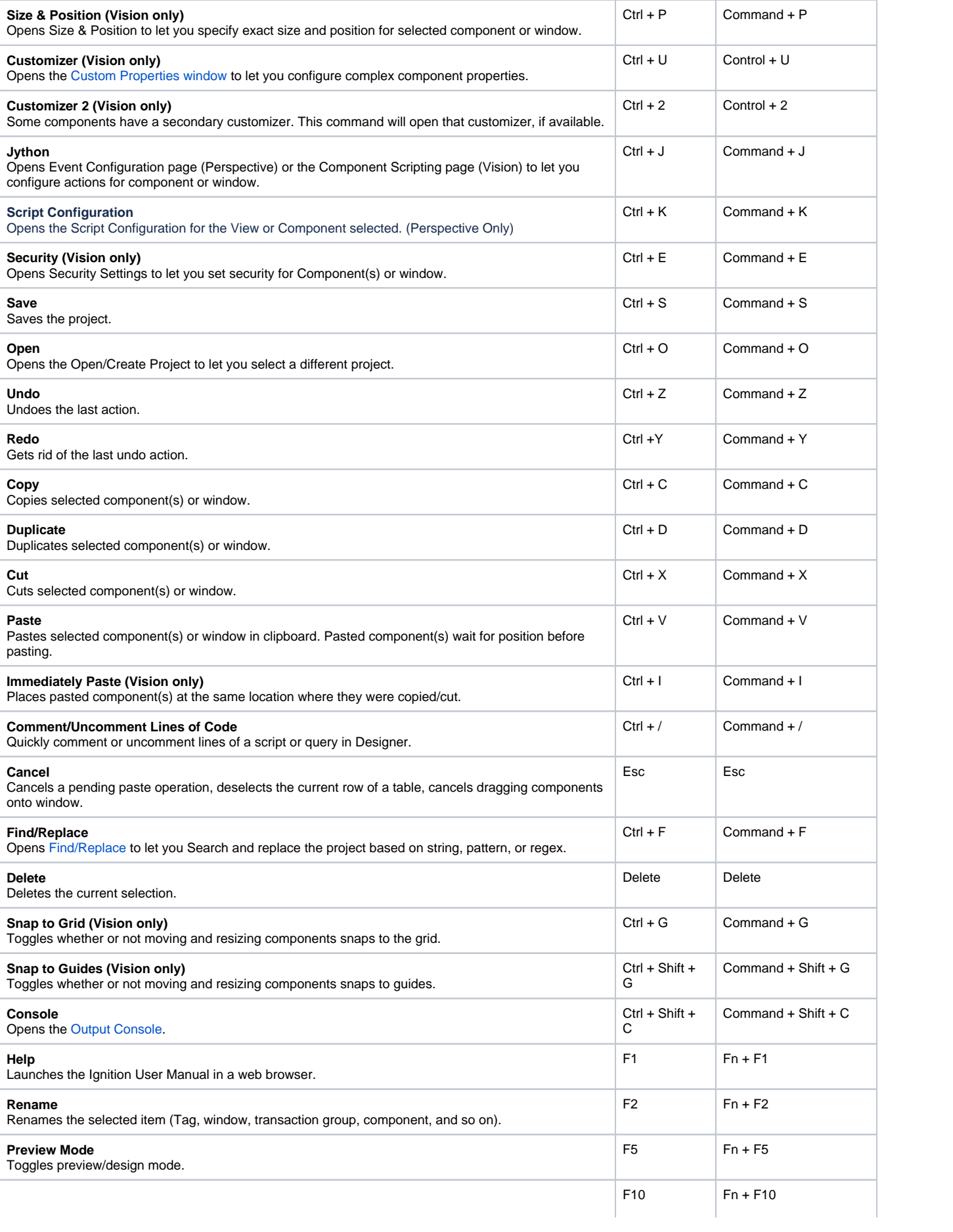

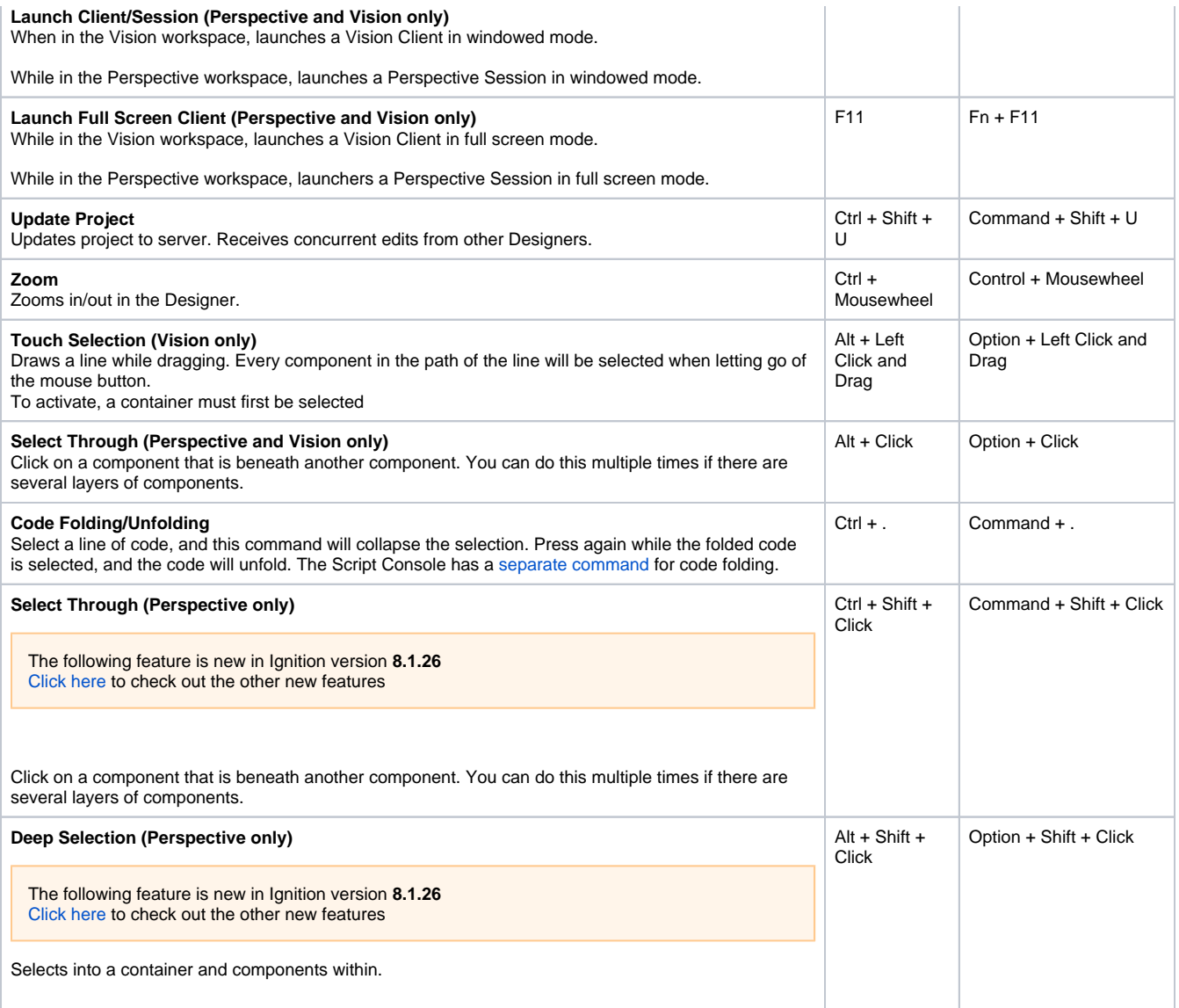

Related Topics ...

• [Saving Projects](#page-497-0)

# <span id="page-497-0"></span>**Saving Projects**

Once you created the Windows, Templates, Tags, Views, and anything else that goes into your project, you need to save your work. Saving your progress means pushing the changes from your Designer into the Gateway. If you are saving viewable resources like Vision Windows or Perspective Views, saving the changes means telling all of the clients or sessions that they can use the new updates to your project.

When you save, it's possible to save individual resources on a project as they are finished instead of saving the entire project. This is particularly helpful if you want to get resource updates to users quickly, or parts of a project into production sooner rather than waiting for the entire project to be completed

You also have options on how to perform Client and Session updates. You can choose between notifying the operator of an available update, or automatically pushing updates as soon as it is published making it transparent to the operator. This page assumes you are using the default Notify mode, see [Client Update](https://legacy-docs.inductiveautomation.com/display/DOC81/Client+Update+Modes)  [Modes](https://legacy-docs.inductiveautomation.com/display/DOC81/Client+Update+Modes) or [Session Project Updates](https://docs.inductiveautomation.com/display/DOC80/Perspective+Sessions#PerspectiveSessions-ProjectUpdates) for more information.

## <span id="page-497-1"></span>Saving a Project

The project save options are all located in the Designer under the **File** menu.

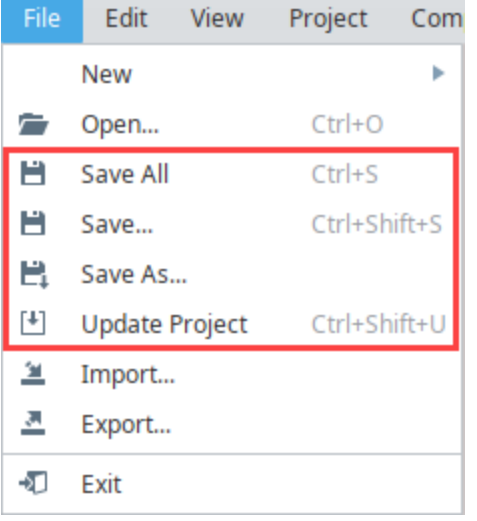

#### <span id="page-497-2"></span>**Save All**

Save All<br>
Save All<br>  $\Box$ option saves the entire project. The project will be saved immediately, unless there are any conflicts due to [concurrent editing](https://legacy-docs.inductiveautomation.com/display/DOC81/Designer#Designer-concurrentediting). If there are conflicts, the [Resolve Conflicts](https://legacy-docs.inductiveautomation.com/display/DOC81/Designer#Designer-ConcurrentEditing) screen will open automatically. Once you've resolved the conflicts, the Designer saves the project.

#### <span id="page-497-3"></span>**Save...**

The **Save...** option option displays a list of all items that have been created, modified, or deleted since the last save. On this list you can save (or not save) individual resources on a project rather than of saving the entire project.

- To deselect all items, click "none" in the lower right corner.
- To select all items, click "all" in the lower right corner.
- To select or deselect individual items, click on the Checkbox in icon next to the item.

### **On this page ...**

#### [Saving a Project](#page-497-1)

- [Save All](#page-497-2)  $\bullet$  $\bullet$
- [Save...](#page-497-3) [Save As](#page-498-0)
- [Update Project](#page-498-1)
	- [Project Updates in a Vision](#page-498-2)  **[Client](#page-498-2)**
	- Project Updates in a [Perspective Session](#page-499-0)

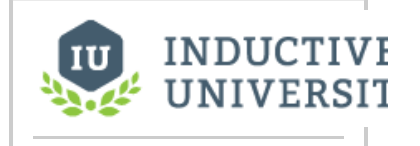

### **Project Creation and Publishing**

[Watch the Video](https://www.inductiveuniversity.com/videos/project-creation-and-publishing/7.8/8.1)

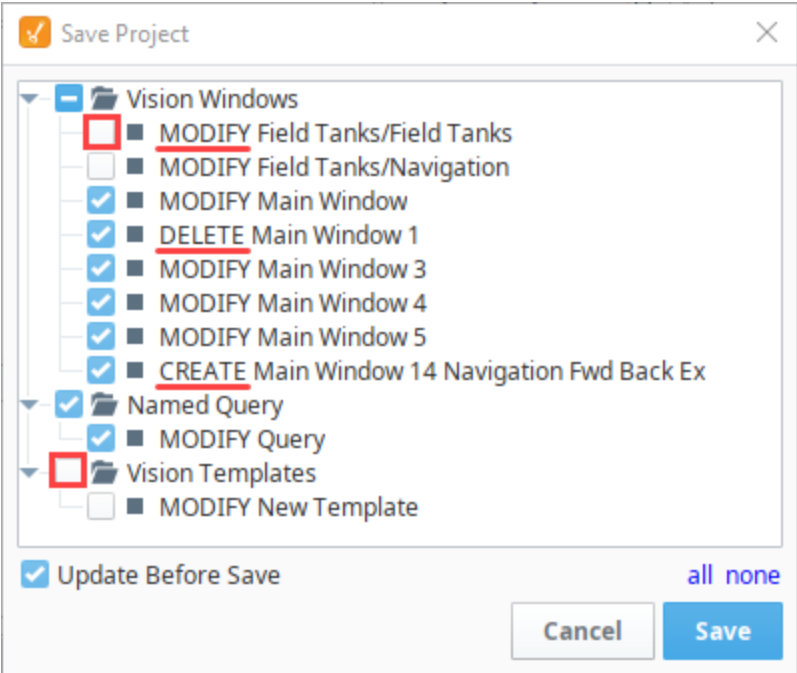

#### <span id="page-498-0"></span>**Save As**

The Save As ┗ ↓ option enables you to save your open project with a different name. When you choose File > Save as, the Designer will display an Input window. It will append "Copy\_Of\_" to the beginning of the current project name. However, you can enter a different name in this Input window. Click **OK** to save the project with a new name.

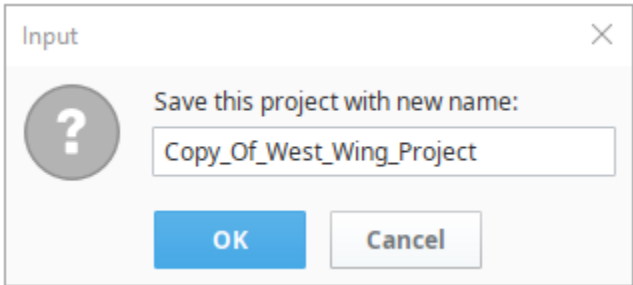

### <span id="page-498-1"></span>Update Project

The **Update Project** option pulls in any changes (saves by other people) that have happened since you opened the project or last updated it. If there are any conflicts due to [concurrent editing,](https://legacy-docs.inductiveautomation.com/display/DOC81/Designer#Designer-concurrentediting) the Designer [Resolve Conflicts](https://legacy-docs.inductiveautomation.com/display/DOC81/Designer#Designer-ConcurrentEditing) screen will open automatically. Once you resolve the conflicts, the Designer updates the project.

#### <span id="page-498-2"></span>**Project Updates in a Vision Client**

Depending on how Clients are set up to receive project updates, operators may be notified with a banner stating that a project update is available. For more information, see [Client Update Modes](https://legacy-docs.inductiveautomation.com/display/DOC81/Client+Update+Modes).

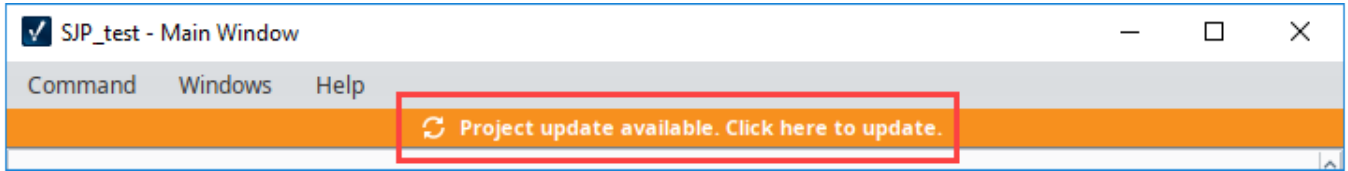

When the operator clicks on the banner, a confirmation window appears. The operator can choose to update or cancel and keep working in the previous version of the client.

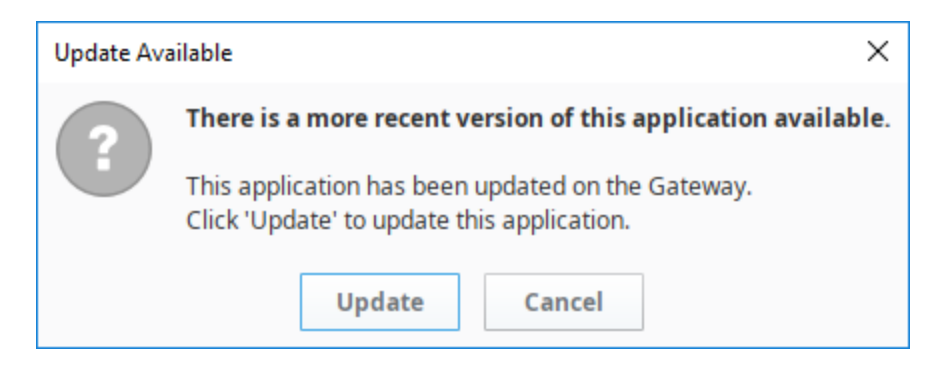

#### <span id="page-499-0"></span>**Project Updates in a Perspective Session**

If you have a Perspective Session open and a change was made in the Designer that was saved and published, one of two things may happen. Either the project will silently update, or an Update Notification window will appear in the session. Your session will automatically update in 30 seconds or you can click **Update Now**. For more information, see [Session Project Updates](https://legacy-docs.inductiveautomation.com/display/DOC81/Perspective+Sessions#PerspectiveSessions-SessionProjectUpdates).

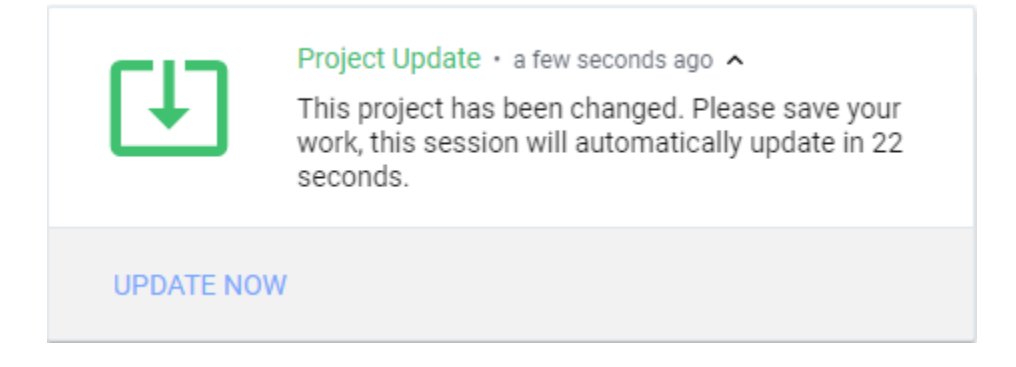

Related Topics ...

- [Vision Client Launcher](https://legacy-docs.inductiveautomation.com/display/DOC81/Vision+Client+Launcher)
- [Client Update Modes](https://legacy-docs.inductiveautomation.com/display/DOC81/Client+Update+Modes)
- **[Session Project Updates](https://docs.inductiveautomation.com/display/DOC80/Perspective+Sessions#PerspectiveSessions-SessionProjectUpdates)**

# **Designer Diagnostics**

The Help menu in the Designer has a Diagnostics  $-\mathbf{W}$  option, which displays the Diagnostics window with tabs for six different troubleshooting features. **On this page ...** Help • [Performance Tab](#page-500-0) Θ F1 Help  $\bullet$ [Console Tab](#page-501-0) [Log Viewer](#page-502-0) Λ.  $\bullet$ [Logging Levels](#page-503-0) Diagnostics  $\bullet$ [Thread Viewer](#page-504-0) **[Connections](#page-505-0)** Θ **About Ignition Designer** • [Scripts](#page-506-0) **Note:** The information accessed through Designer Diagnostics is specific to the client runtime or the session. For Gateway statistics, see [Diagnostics - Logs.](#page-84-0)

## <span id="page-500-0"></span>Performance Tab

The Performance tab displays six realtime charts, each showing an aspect of the current client's performance. These charts can be very useful to help troubleshoot performance issues, especially slow queries.

- **Tag Throughput (Scans/Second)** Displays the Tag throughput in scans per second.
- **Tags # of Tag Value Changes (Changes/Second)**  Displays the number of Tag changes in changes per second.
- **Select Queries (Queries/Second)** One of the most common causes of query slowdown is simply running too many queries too frequently, and the # of Select Queries (Queries/Second) chart can help identify when this is occurring.
- **Rows Returned from Select Queries (Rows/Second)** Displays the number of rows returned from selected queries in rows per second.
- **Update Queries (Queries/Second)** Displays the number of update queries in queries per second. **Memory (MB)** - Displays the client's memory usage in megabytes. This will almost always be a saw tooth pattern since memory is used, discarded, and re-acquired on a regular basis.

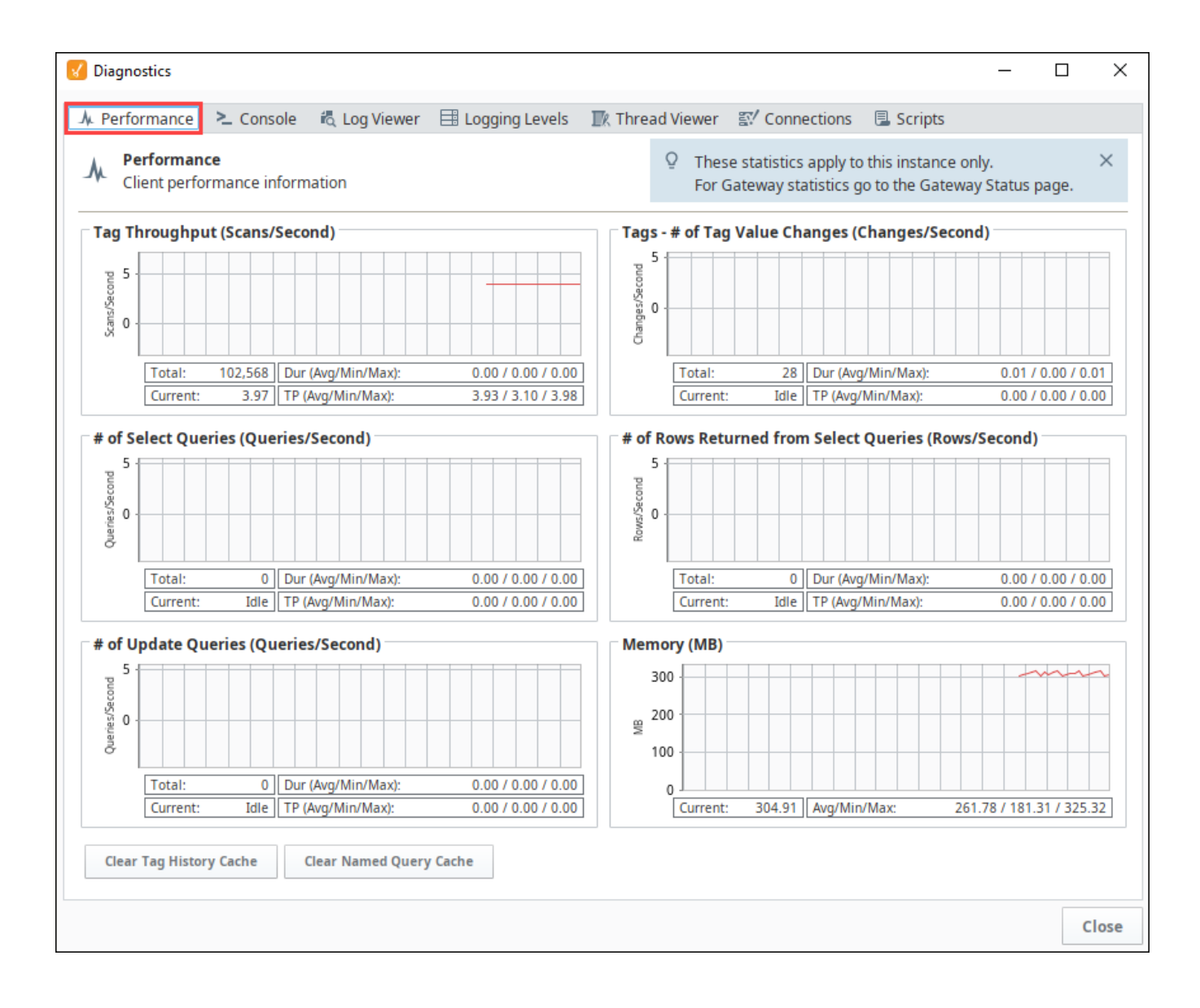

## <span id="page-501-0"></span>Console Tab

The Console tab displays the Ignition Console. This console displays messages that are generated by the entity that the console was launched from, such as the Designer. Any print statements or errors in your scripts will show up here (except Gateway scope scripts).

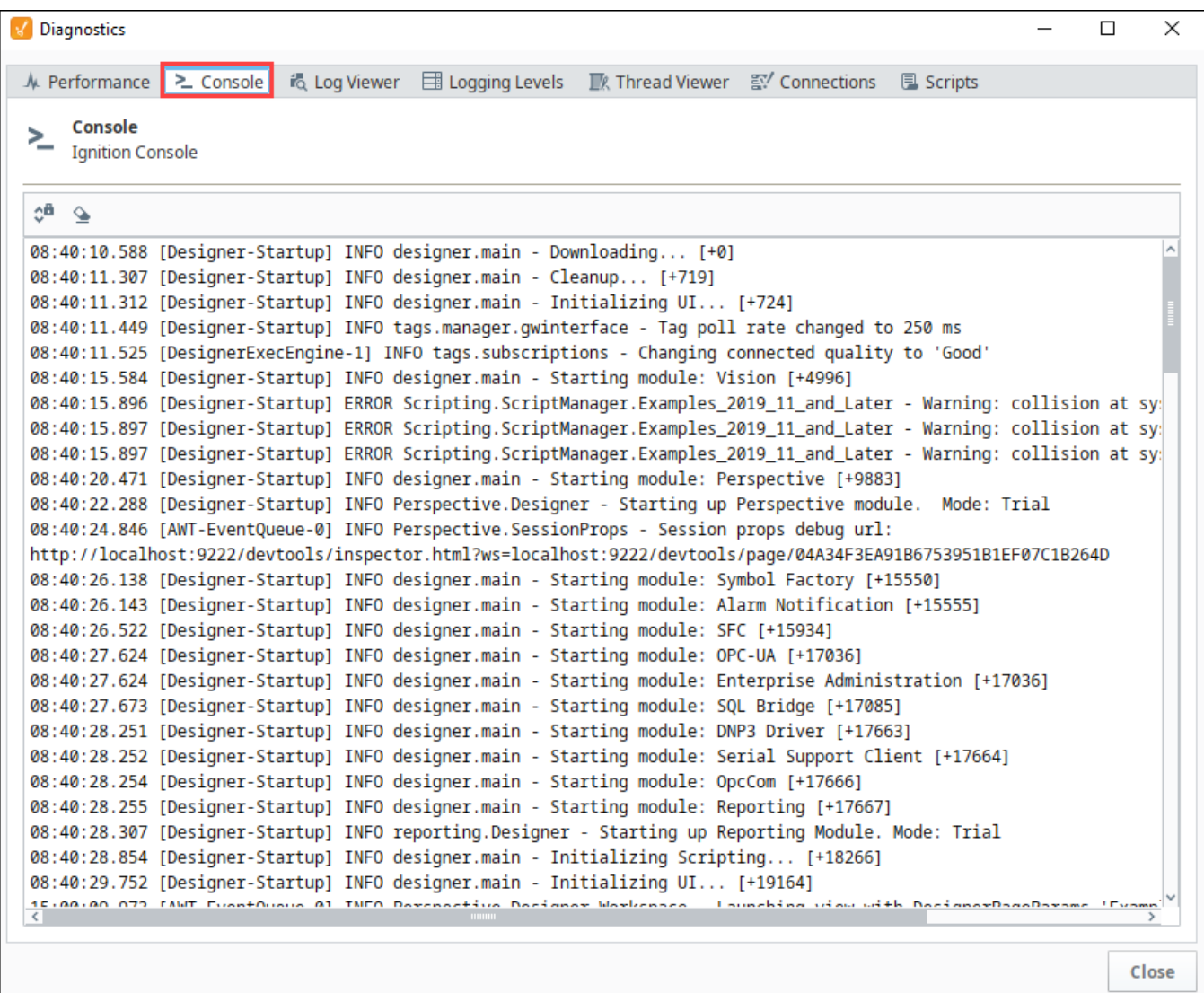

### <span id="page-502-0"></span>Log Viewer

The Log Viewer tab displays the logged events for the current entity, such as the Designer. Whenever messages occur in the console, they are logged and displayed in this tab. Each message has a logging level associated with it. This is a good place to go when troubleshooting an issue, as any errors shown here may illuminate the cause of the problem.

Logs can be filtered by severity by selecting an option in the Filters dropdown. To view entries across all categories chronologically, uncheck the **Grou p Categories** checkbox.

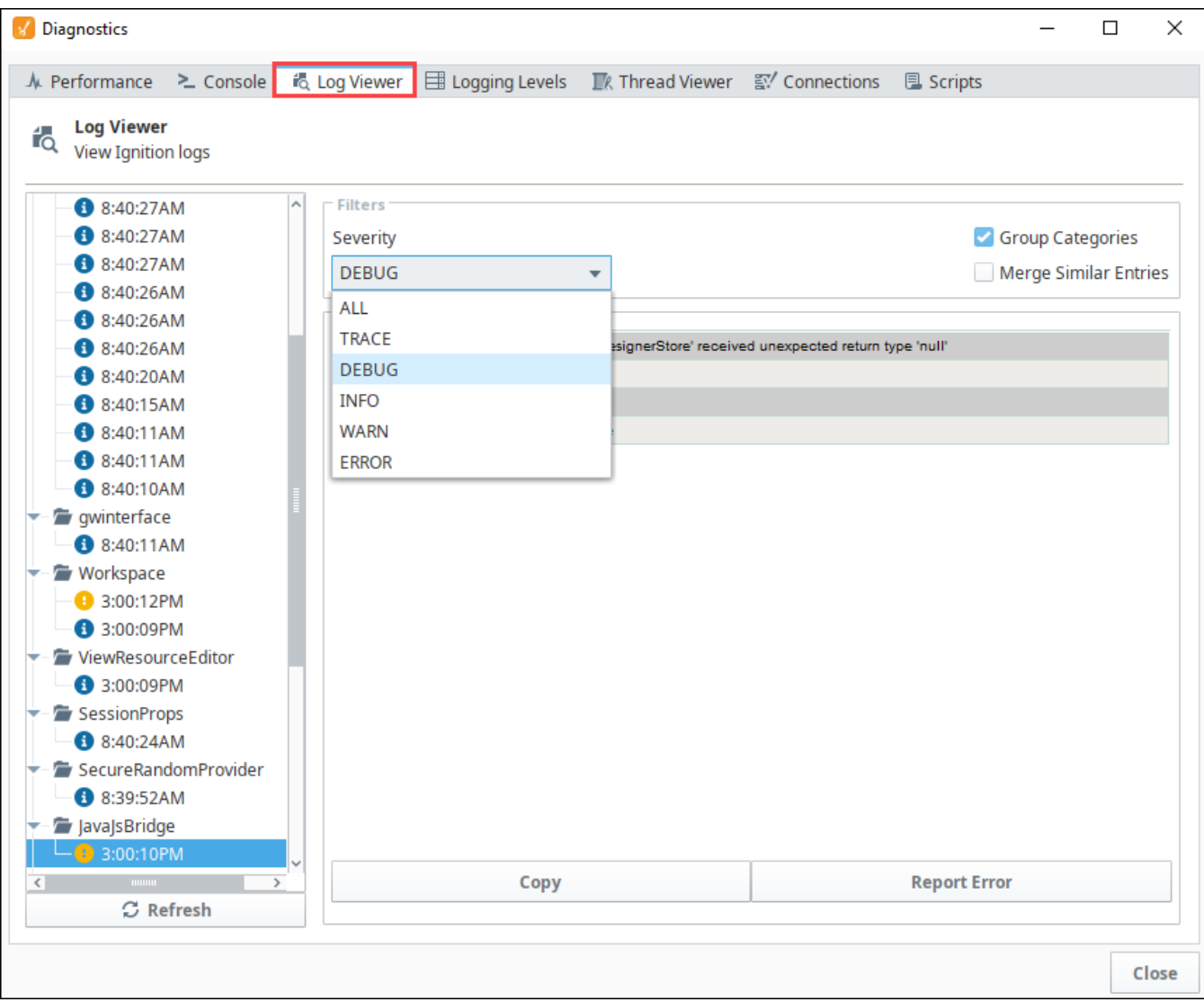

## <span id="page-503-0"></span>Logging Levels

The Logging Levels tab displays the list of internal loggers. Most users will not use this tab unless prompted by a technical support representative. Make sure to change logging levels back to info when you are done, otherwise they will flood your console and make it difficult to find any new problems.

A Search box in the upper left enables you to search the loggers. You can also set options to make the search case sensitive, use wildcards, use regular expressions, match from start, match exactly, or match anywhere.
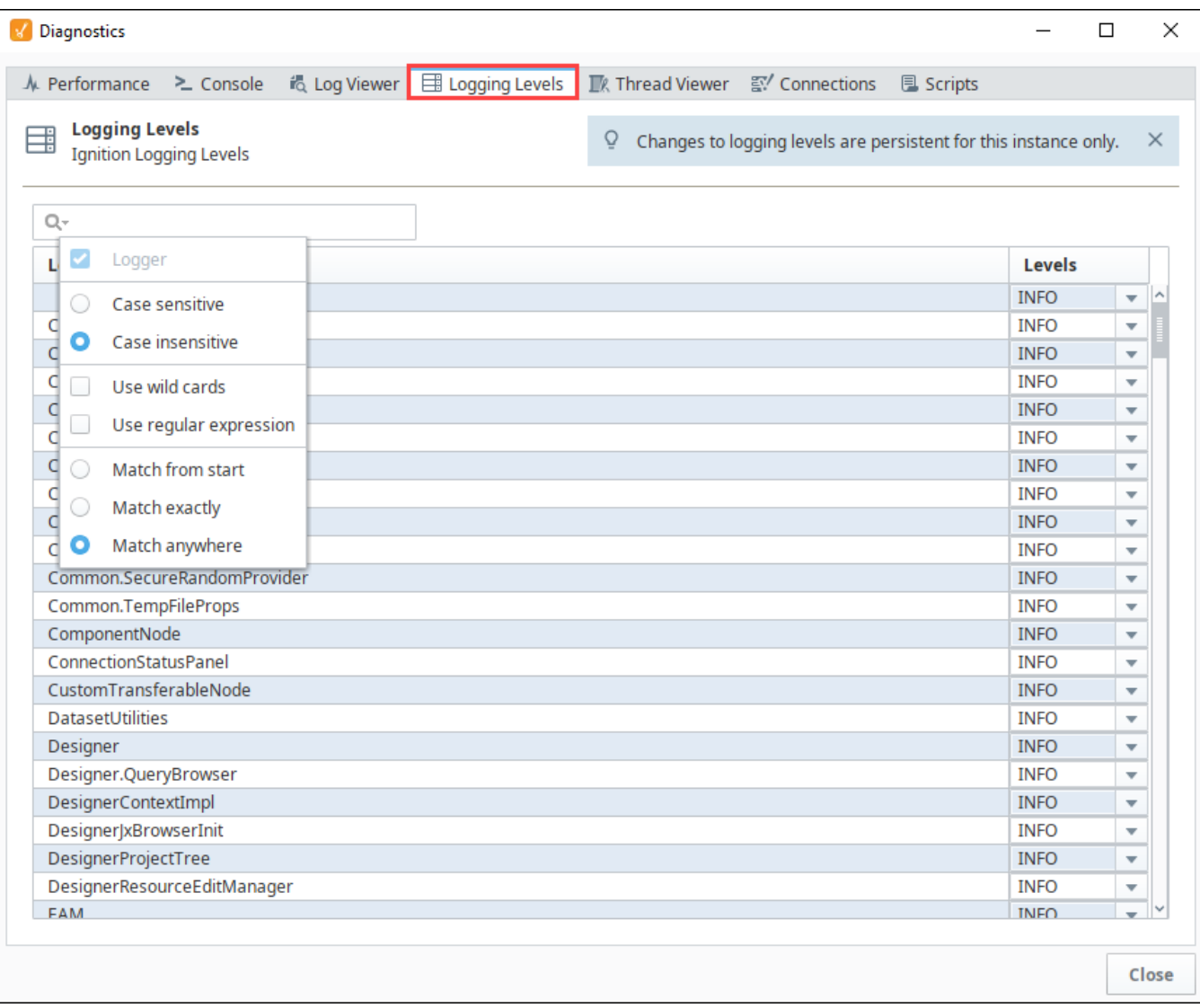

### Thread Viewer

The Thread Viewer tab displays information about the currently running threads. Each thread can be expanded by clicking the **Expand** icon or collapsed by clicking the **Collapse** icon. Most users will not use this tab unless prompted by a technical support representative.

The following feature is new in Ignition version **8.1.12** [Click here](https://docs.inductiveautomation.com/display/DOC81/New+in+this+Version#NewinthisVersion-Newin8.1.12) to check out the other new features

Now in the Designer and the Vision Client, there is an option to save a thread dump via the Thread Viewer tab. Additionally, automated thread dumps will be saved to the Client Launcher's directory in **.ignition/cache** when a UI thread takes longer than 2-5 seconds. Should the Designer or Vision Client recover, a message will appear in the console stating that a thread dump was taken, along with the full path where the file was saved.

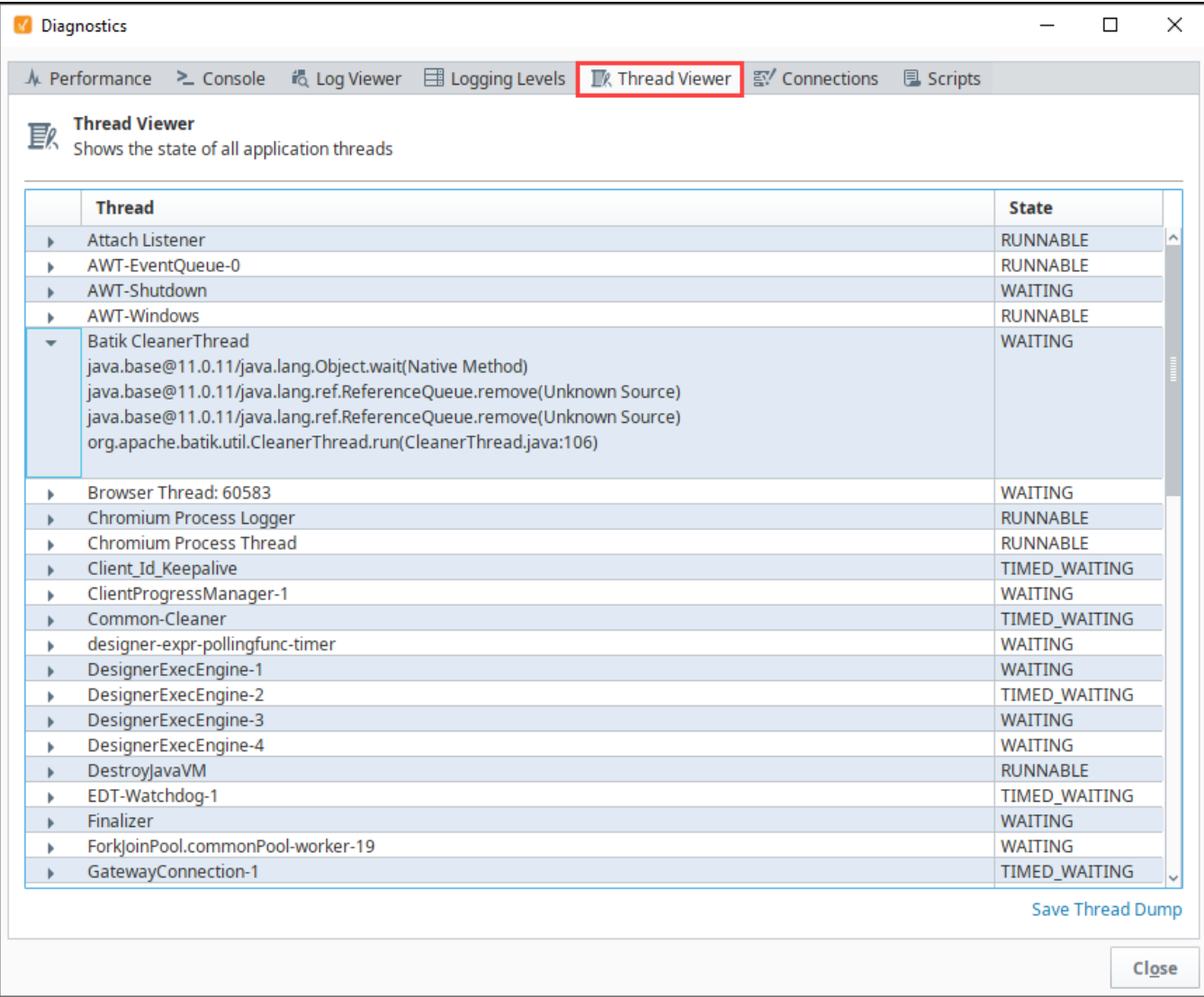

## **Connections**

The Connections tab displays the Gateway connection status as well as a realtime chart of the Gateway ping time and a summary with the current ping time and average, minimum, and maximum ping times.

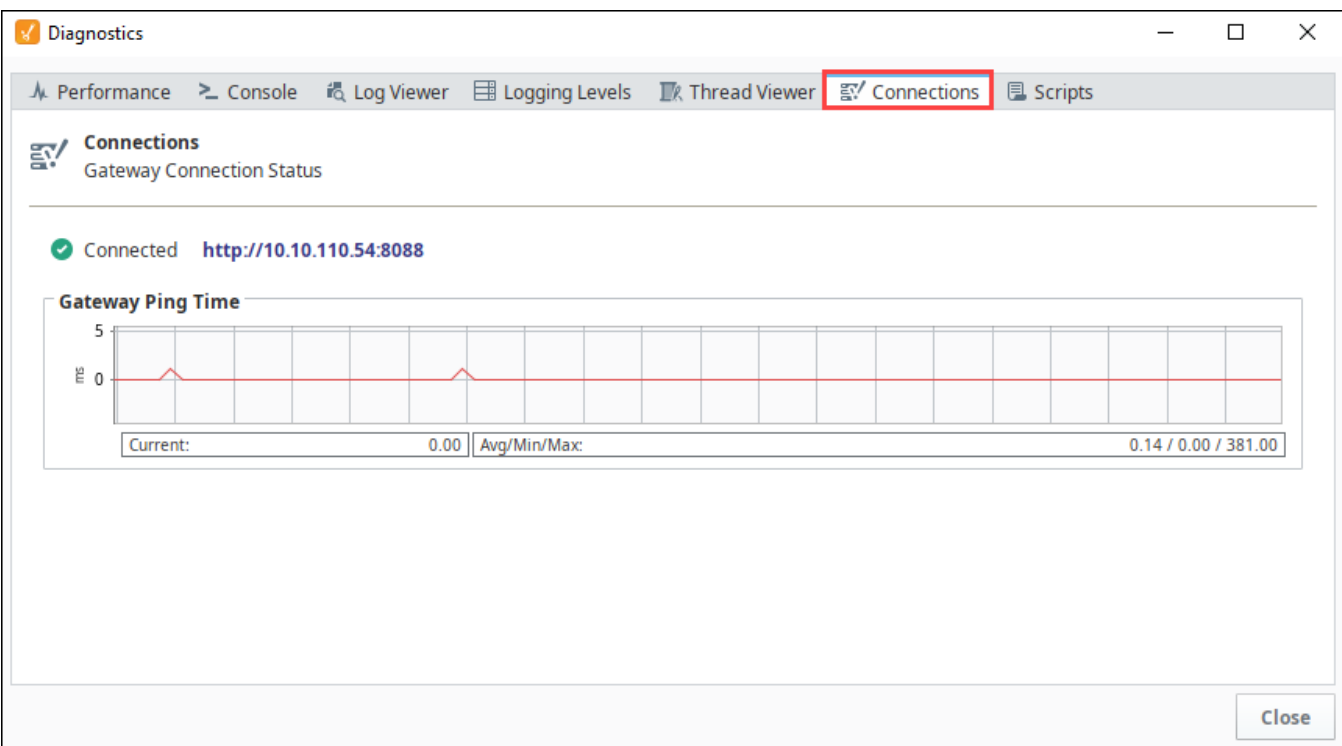

# Scripts

Shows running scripts. Use the **Delete**  $\overline{\mathbf{m}}$  icon to terminate a script.

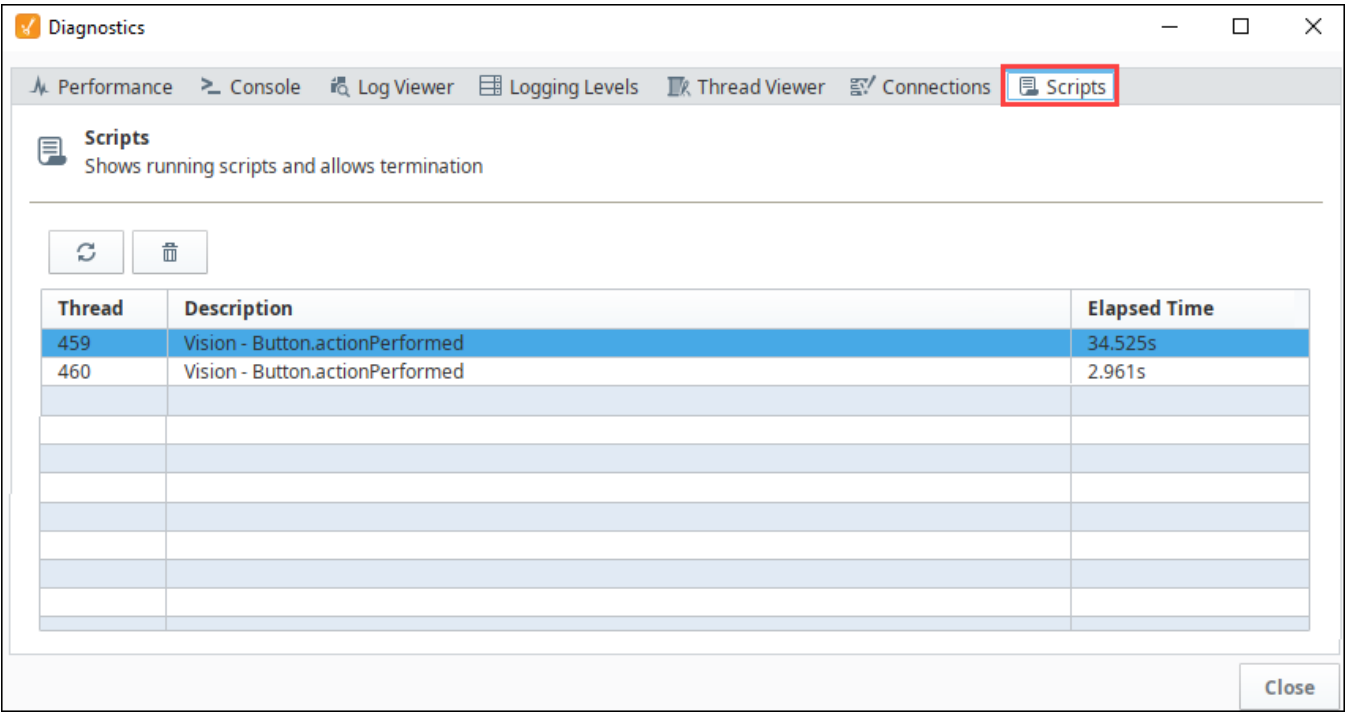

# **Tags**

## <span id="page-507-0"></span>What Is a Tag?

Tags are points of data and may have static values or dynamic values that come from an OPC address, an expression, or a SQL query. The values can be used on screens and in transaction groups.

Tags provide a consistent data model throughout Ignition, and offer the easiest way to get up and running creating realtime status and control systems. Despite their fast initial learning curve, however, Tags offer a great amount of power in system design and configuration. The ability to aggregate Tags from a variety of installations means that you can build widely distributed SCADA systems more easily than ever before with a high level of performance and relatively easy configuration.

While the goal of Tags in Ignition is to create an easy yet powerful model, the variety of options and terminology can sometimes make configuration confusing. Tags are created and controlled using both the Gateway and the Designer for configuration.

- In the Designer, you create or import the Tags. There are several types of Tags such as an OPC Tags and Memory Tags. Each Tag has many properties and other functionality such as alarming, history, etc. Once your Tags are created, you can use them in your windows, views, and reports.
- In the Gateway, you create and modify Tag Providers. You can create these Realtime Providers to store groupings of Tags for use in your projects either locally in Ignition or share them externally with connected Gateways. There are also Historian Providers used to store historical data for the Tags, but these are automatically created for each datasource you have. These Tag Provider configurations in the Gateway apply globally to all your projects.

**On this page ...**

- [What Is a Tag?](#page-507-0) [Tag Providers](#page-507-1)
- [Tag User Defined Types](#page-507-2)
- [Tag Features](#page-508-0)
- [Importing and Exporting Tags](#page-508-1)
- [Tag Naming](#page-509-0)

The following example shows a pressureDischarge Tag in the Tag Browser and a Gauge component in the Designer. The value on the Designer component is bound to the Tag and updates in realtime. This is just a simple example of how Tag values can be represented in your SCADA designs.

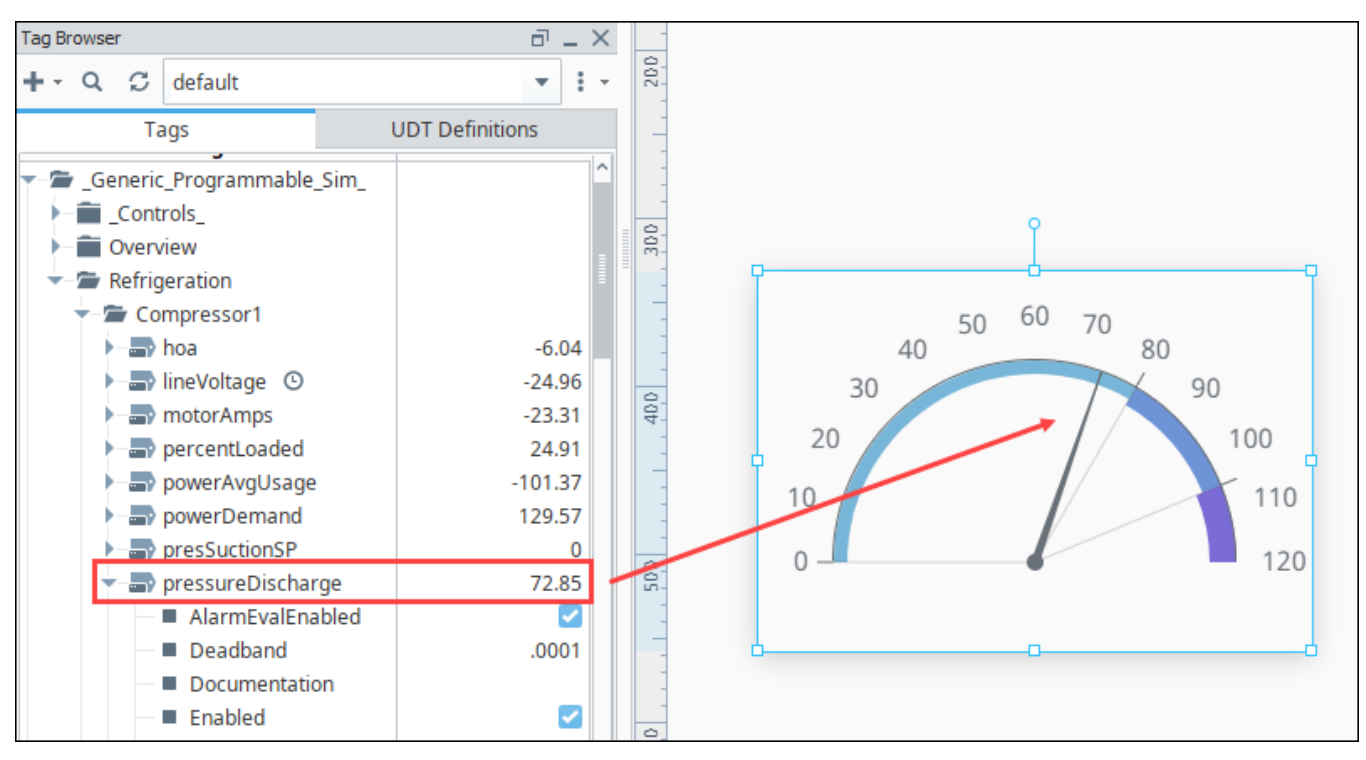

#### <span id="page-507-1"></span>**Tag Providers**

There are two types of Tag providers; Internal and Remote. By default, a fresh Ignition installation will have an internal Tag provider. This can be thought of as a standard internal Tag database, and stored in the Ignition Gateway. Additionally, it is possible to create Remote [Tag Providers](https://legacy-docs.inductiveautomation.com/display/DOC81/Tag+Browser#TagBrowser-TagProviders), linking one installation of Ignition to the Tags on another Ignition. This ability opens up some very flexible architectures.

#### <span id="page-507-2"></span>**Tag User Defined Types**

Tag [User Defined Types](#page-549-0) (UDTs) provide an object-oriented approach to Tag building, allowing you to define parameterized data types, extend and override types, and then rapidly generate instances. A change to the type definition is then inherited by all instances, drastically saving time when making routine changes. The UDTs are fully supported by Vision templates, which means you can configure templates for your custom data types and take advantage of drag-and-drop binding to rapidly build complex screens.

## <span id="page-508-0"></span>Tag Features

Tags work naturally and easily with Ignition to offer the following features:

#### **Performance and Scalability**

Tags offer great performance on the Gateway, in Perspective Sessions, and in the Vision Client. On the Gateway, the system can support many thousands of value changes per second and millions of Tags. In runtime, Tags improve efficiency with their lightweight subscription architecture. Adding additional Clients creates a nearly negligible effect on the database and the Gateway performance.

#### **Object-Oriented Design**

Use [Tag UDTs](#page-549-0) (User Defined Types) to design re-usable, parameterized, and extendable data types. You can create and configure new instance Tags in seconds, saving a great amount of time over traditional Tag systems.

#### **Powerful Alarming Model**

Each Tag can have any number of [alarms](#page-699-0) configured on it. There are many different [alarm modes](#page-699-0) accommodating simple digital alarms, analog high/low value alarms, as well as more specialty alarms like bad data quality and bit-packed alarms. The settings for alarms can bound to other Tags, making the alarm configuration dynamic.

#### **Drag-and-Drop Screen Design**

You can drag and drop Tags onto a window or view to automatically create new bound components. Drag Tags onto existing components or properties to quickly bind them to the data.

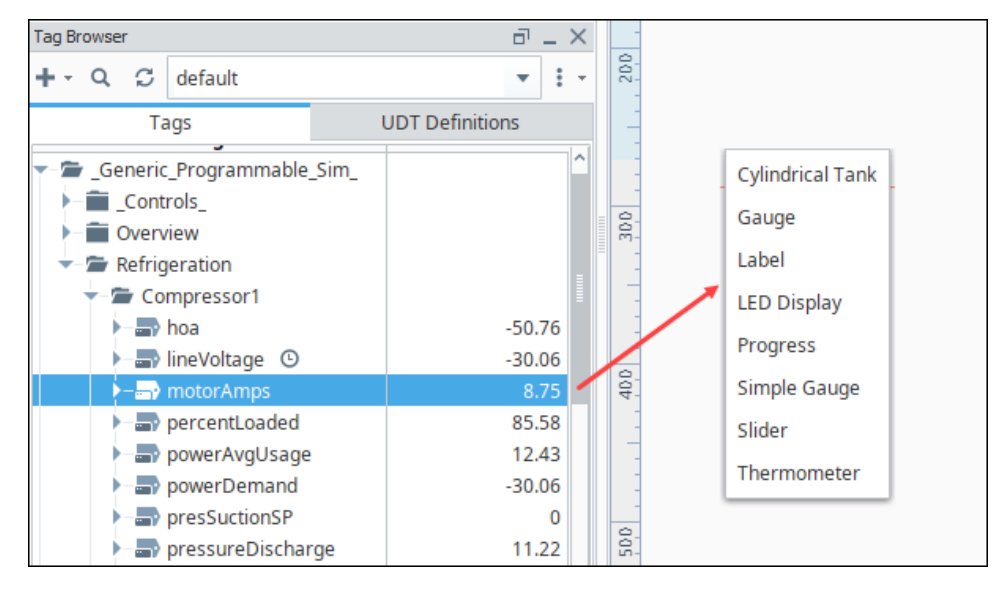

#### **Historical Logging**

The [Tag Historian Module](https://legacy-docs.inductiveautomation.com/display/DOC81/Tag+Historian+Module) makes it easier than ever to store and use [historical data.](https://legacy-docs.inductiveautomation.com/display/DOC81/Tag+Historian) When you simply select a check box on a Tag, historical data is stored in an efficient format in your SQL database. This data is then available for querying through scripting, historical bindings, and reporting. Also, you can drag-and-drop Tags directly onto an many components to create trends or display historical values. Tags Historian's robust querying provides you great flexibility in how you retrieve the data.

### <span id="page-508-1"></span>Importing and Exporting Tags

Ignition Tags can easily be imported and exported from the Designer by selecting the More Options menu, then either the Import Tags  $\blacksquare$ icon or Export Tags  $\blacksquare$  icon. You'll be prompted to choose the Tags or folders that you want. See the [Exporting and Importing Tags](#page-669-0) page for more information.

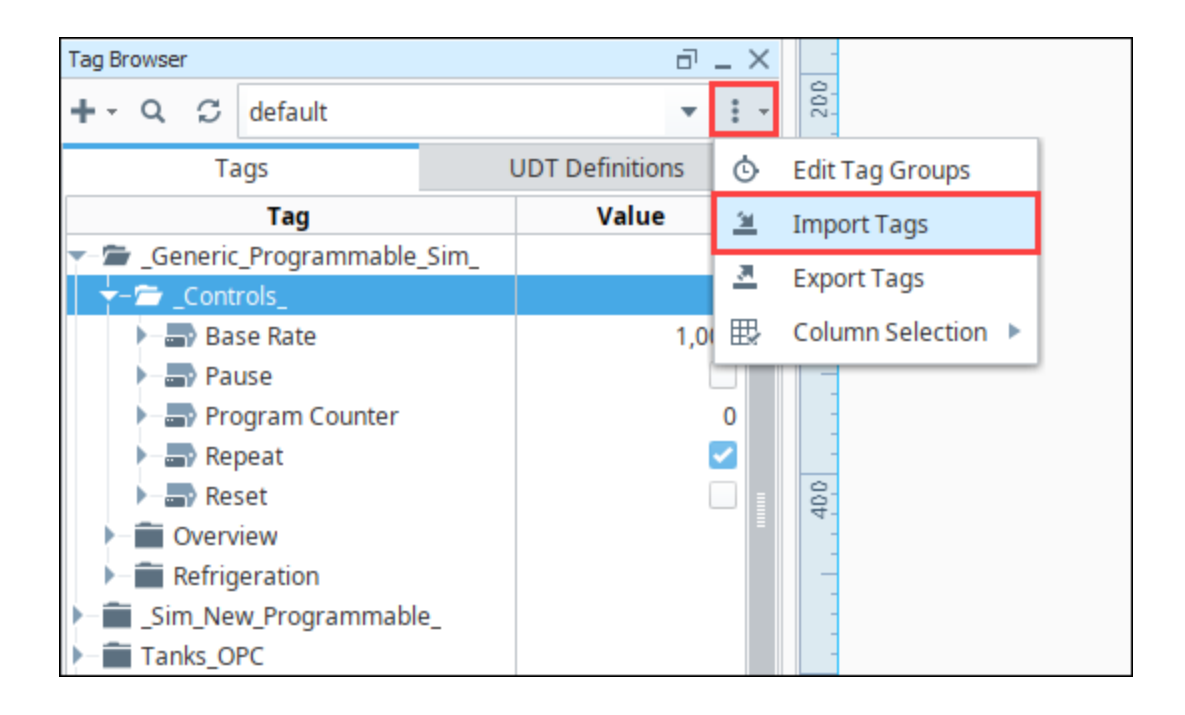

## <span id="page-509-0"></span>Tag Naming

Tags names are flexible and to not have to match data source names (like an OPC path) or tag codes (such as N7, F8, etc.). It is not necessary that T ag's name be related at all to its underlying data source (OPC path, for instance). This provides a level of indirection that is convenient for systems with many repeat Tag structures.

It is important to give Tags a meaningful structure and arrange them in hierarchical Tag folders so that they are easy to understand, identify, and locate for all developers. By default, Ignition Tags are named after their OPC Server address when a Tag is dragged into the Tag Browser. You can change this name to just about anything that you want. We recommend using names that mean something to your process, such as "Motor 3 Amps." Alternatively you could create folders in your Tag Browser such as "Motor 3/Amps.". When renaming Tags and folders, there is really only one question to ask: "does this structure make sense?"

Another important concept to consider when naming and organizing your Tags, is to do this early in your project. If you rename or move any of your Tags to another folder, and your Tag is being used in other places, chances are you are going to break the reference to the Tag on your screen. So keeping your Tags organized and defining your Tag structure early on in your project is critical.

When you choose a new name for your Tags and folders, there are some rules that must be followed. The first character of the Tag name must be one of the following:

- Letter specifically, a letter as recognized by Unicode's Letter (L) category.
- Number
- Underscore

The second character, and every character after that can then be one of the following:

- Letter
- Number
- Underscore
- Space
- Any of the following special characters:

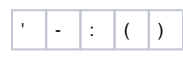

All other special characters are not allowed in a Tag name.

# **Tag Browser**

The Tag Browser is the central location for interaction with all types of Tags on your system. It gives you full view of the Tags including the current value, datatype, and any traits. When panels are in their default configuration in the Designer, the Tag Browser appears on the left side.

As of release 8.1, the Tag Browser has been updated with a new design for ease of use. Tags and [UDT](#page-549-0)  [Definitions](#page-549-0) now have their own tabs. The Tag Provider Selector enables you to view Tags for a specific Tag provider. There is a new interface for [Creating Tags.](https://docs.inductiveautomation.com/display/DOC81/Creating+Tags) Many other improvements have been integrated, including icons for each [Tag type.](#page-520-0)

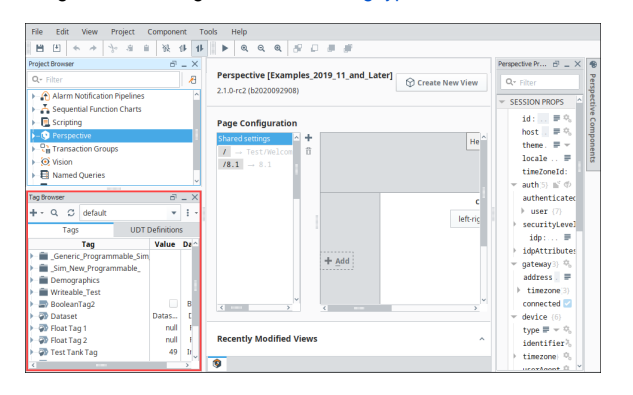

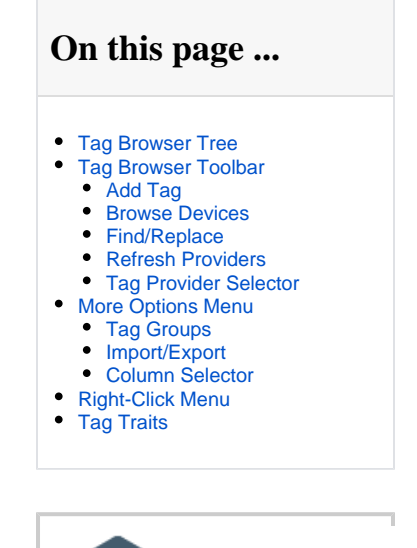

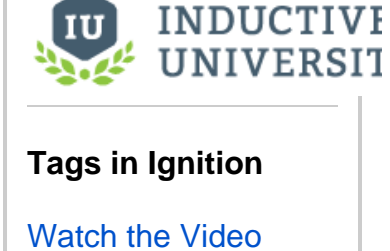

## <span id="page-510-0"></span>Tag Browser Tree

The Tag Browser is set up in an interactive tree structure with folders that can be expanded or collapsed to view more Tags.

Click on the **Expand** icon to expand any folder or the **Collapse** icon to collapse the folder. In the example below, the pH Tag for Tower2 was expanded.

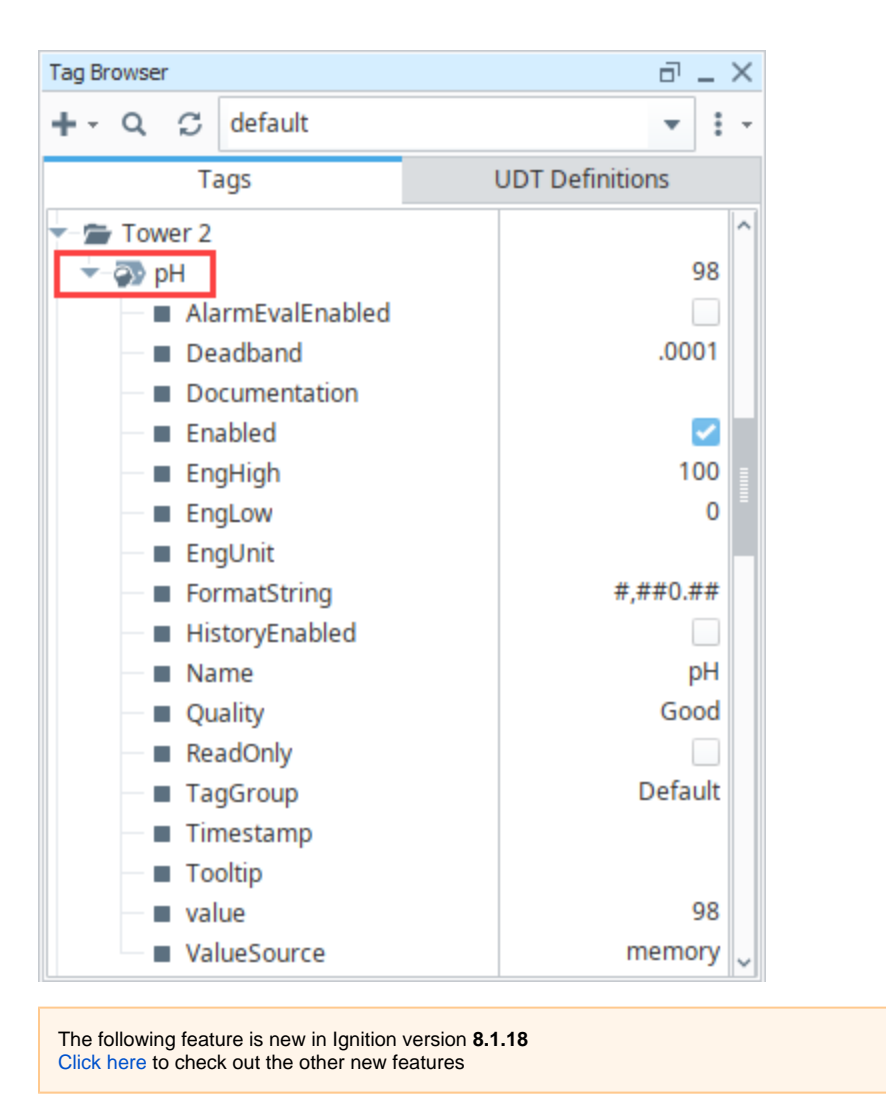

If you create a tooltip on a Tag by filling in the [Tooltip property,](#page-620-0) hovering over the base Tag at the top of the Tag Browser Tree will display the tooltip.

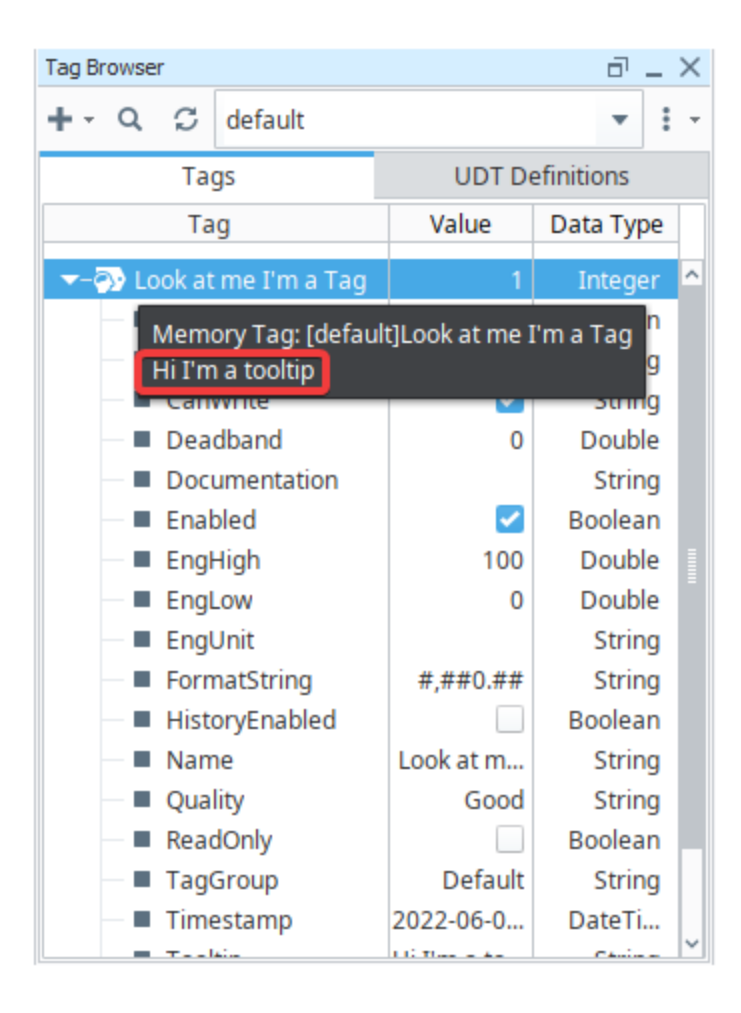

# <span id="page-512-0"></span>Tag Browser Toolbar

The Tag Browser toolbar has several options for working with Tags.

### <span id="page-512-1"></span>**Add Tag**

The Add TT icon opens a context menu showing all the options to Browse Devices, add a Tag, Folder, UDT Instance or a UDT Definition. The new object is added under the Folder you selected, or as a sibling to the Tag you selected. This button is disabled if there is no selection.

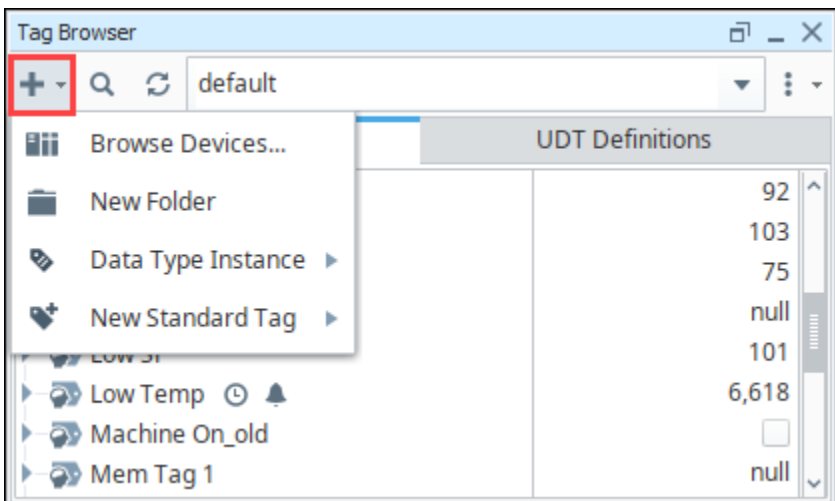

#### <span id="page-512-2"></span>**Browse Devices**

With the Browse Devices, you can browse to find external PLC or OPC Tags. Click the Add TT icon at the top of the Tag Browser to open the Connected Devices window. You can then select Tags and move them to the Tag Browser to be used in the Ignition system. For complete information, see [Creating Tags](#page-537-0).

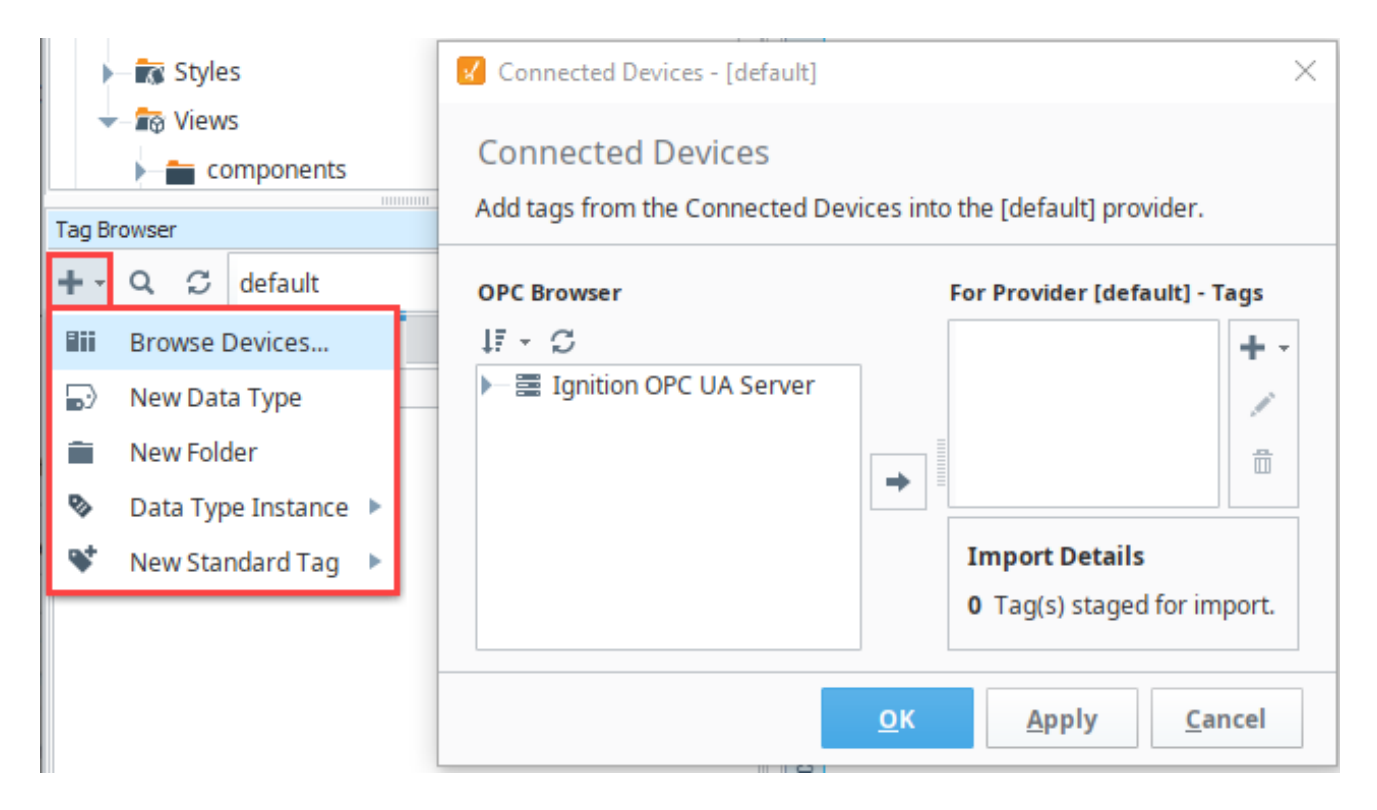

#### <span id="page-513-0"></span>**Find/Replace**

Clicking on the Search **Q** icon in the Tag Browser will open up the Designer's global Find/Replace screen. In the the example below, we searched for the Ramp9 Tag and limited the search to the default Tags. Results are shown at the bottom of the screen. For additional information, see Find and [Replace](#page-487-0).

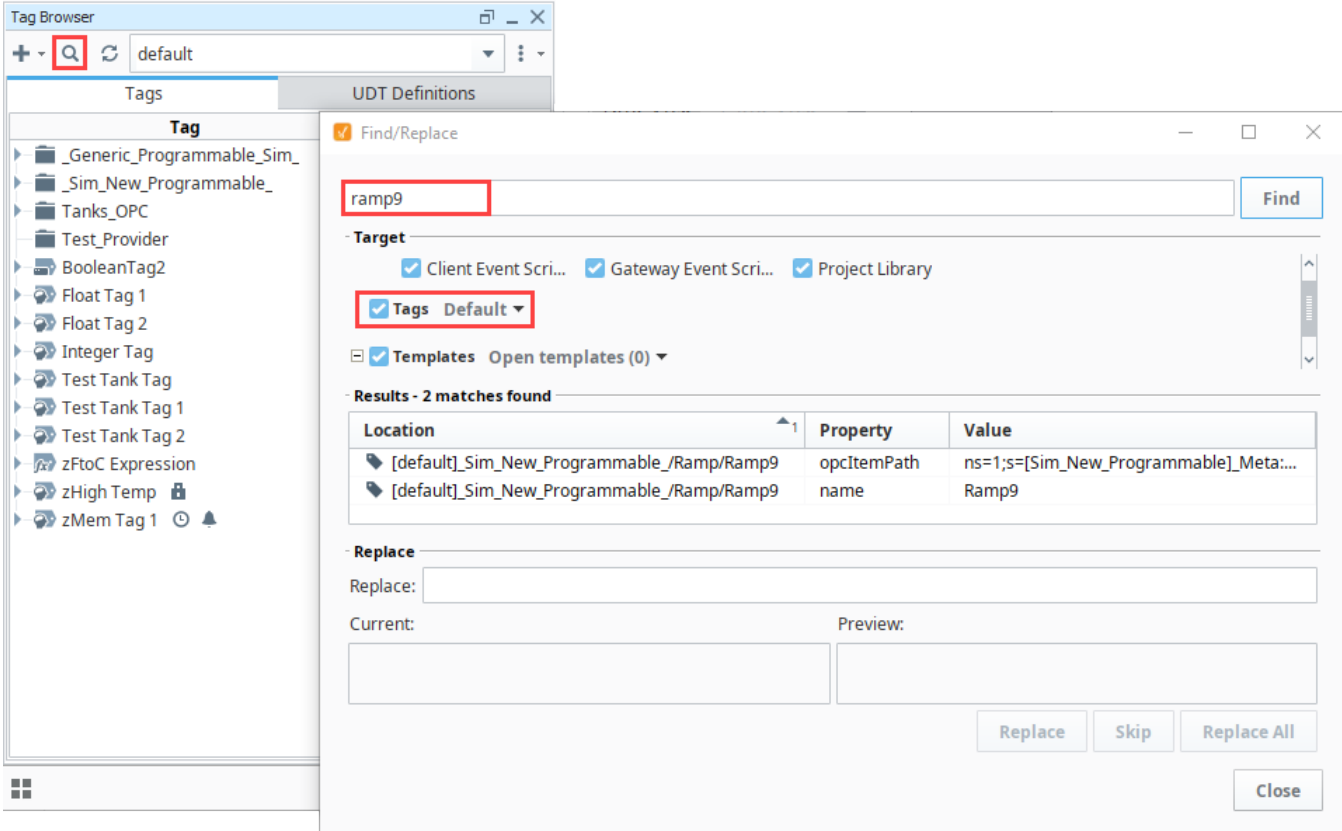

#### <span id="page-514-0"></span>**Refresh Providers**

The Refresh Providers  $\blacktriangleright$  icon refreshes all of the Providers in the Tag Browser. This is useful if you or others have modified Tags and do not see an update. In general, this button is not used very often.

#### <span id="page-514-1"></span>**Tag Provider Selector**

The Tag Provider Selector is a dropdown menu with a list of available Tag Providers. Use this selector to view the System Tags, Vision Client Tags, default Tags, or other [Tag Providers](#page-611-0) you have in your project.

On a new install of Ignition, a single "default" Tag Provider is created for you, but there are no Tags added to the "default" provider initially. You'll notice the "default" provider is in bold. The bold entry in the dropdown list is determined by the Default Provider for the project. You can change the default provider in **Project Properties > Project > General > Tag Settings > Default Provider.** Save and restart the Designer, and the next time you open the Tag Provider in the dropdown of the Tag Browser, a different Default Provider will be displayed in bold.

When a provider is selected to System, the Browsing Devices under the **Add T** icon is disabled.

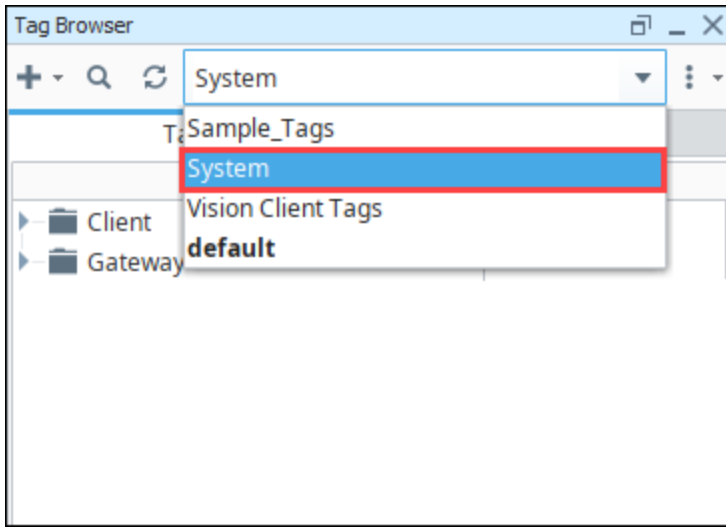

### <span id="page-515-0"></span>More Options Menu

A More options in Figure 1.0 and the upper right of the Tag Browser, opens a dropdown menu of additional options.

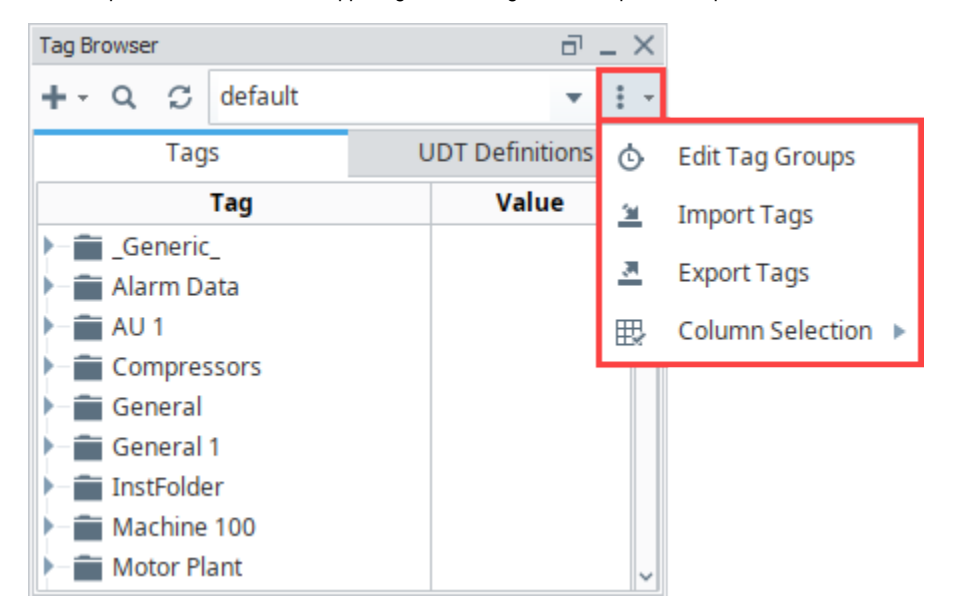

#### <span id="page-515-1"></span>**Tag Groups**

In the Tag Browser, the **Edit Tag Group** opens the **Tag Group Editor** window. Tag Groups dictate the rate of execution of Tags. This is where you set up your [Tag Groups](#page-590-0) and scan rates. See Tag Groups for more information.

#### <span id="page-515-2"></span>**Import/Export**

Ignition can export and import Tag configurations to and from the **JSON** (JavaScript Object Notation) file format. Use the **Import** icon or **E** E **xport** icon to import and export Tags in this Gateway. See [Exporting and Importing Tags](#page-669-0) for more information.

#### <span id="page-515-3"></span>**Column Selector**

The Tag Browser displays the **Value** and **Data Type**. The Value type is set by default. To toggle any of the options, click on the **Column Selector** icon, then click the checkbox.

In the example below, the Tag values are shown next to the Tag names.

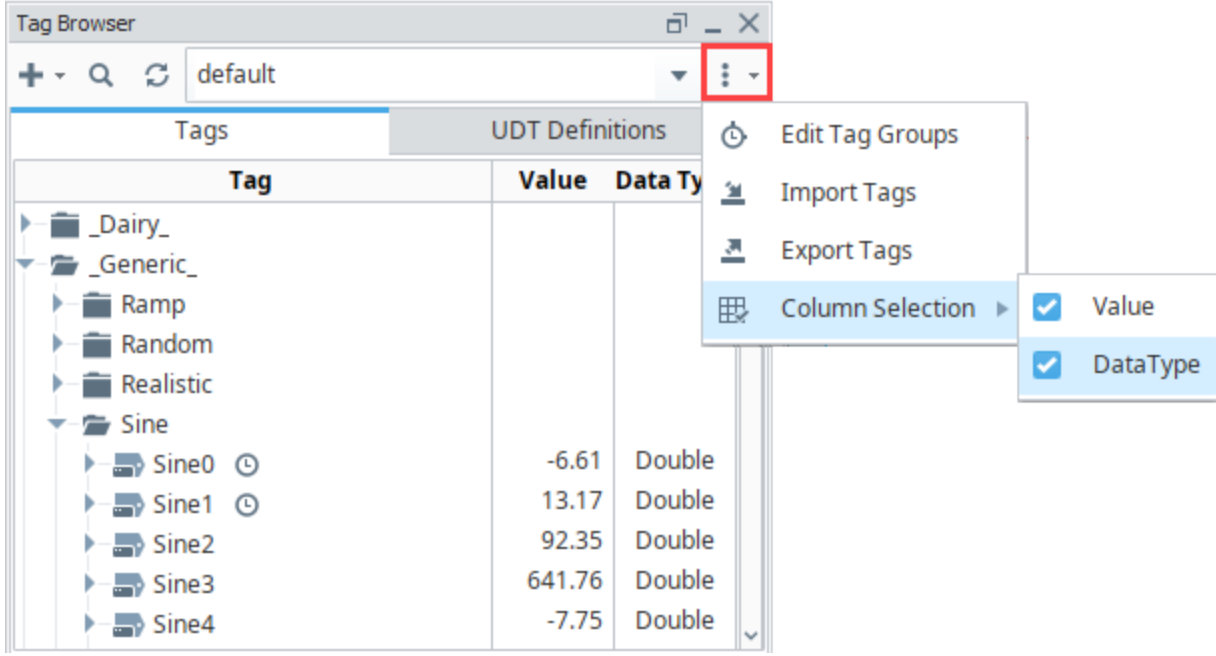

## <span id="page-516-0"></span>Right-Click Menu

Editing Tags is done mostly through the Tag Browser. The **Tag Browser** allows you to right click on a Tag or folder to perform any of the following functions. Different objects will have different options available. The special **Data Types** folder is slightly different than a regular folder and will have even fewer options.

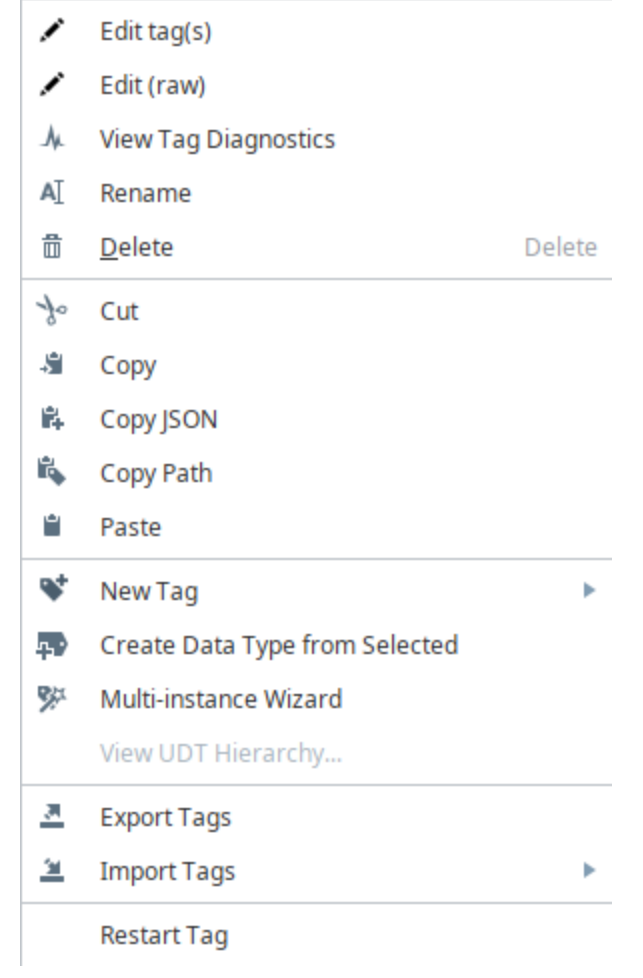

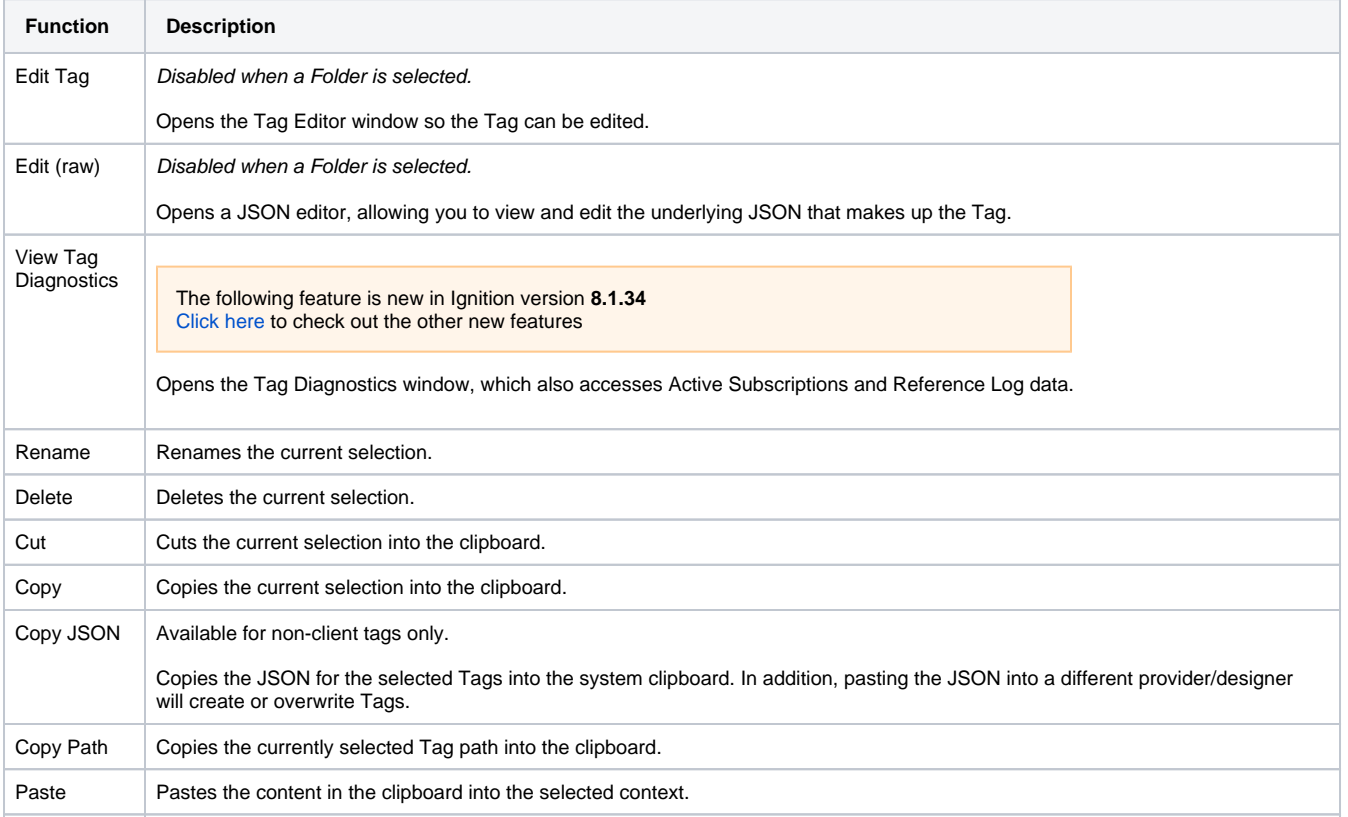

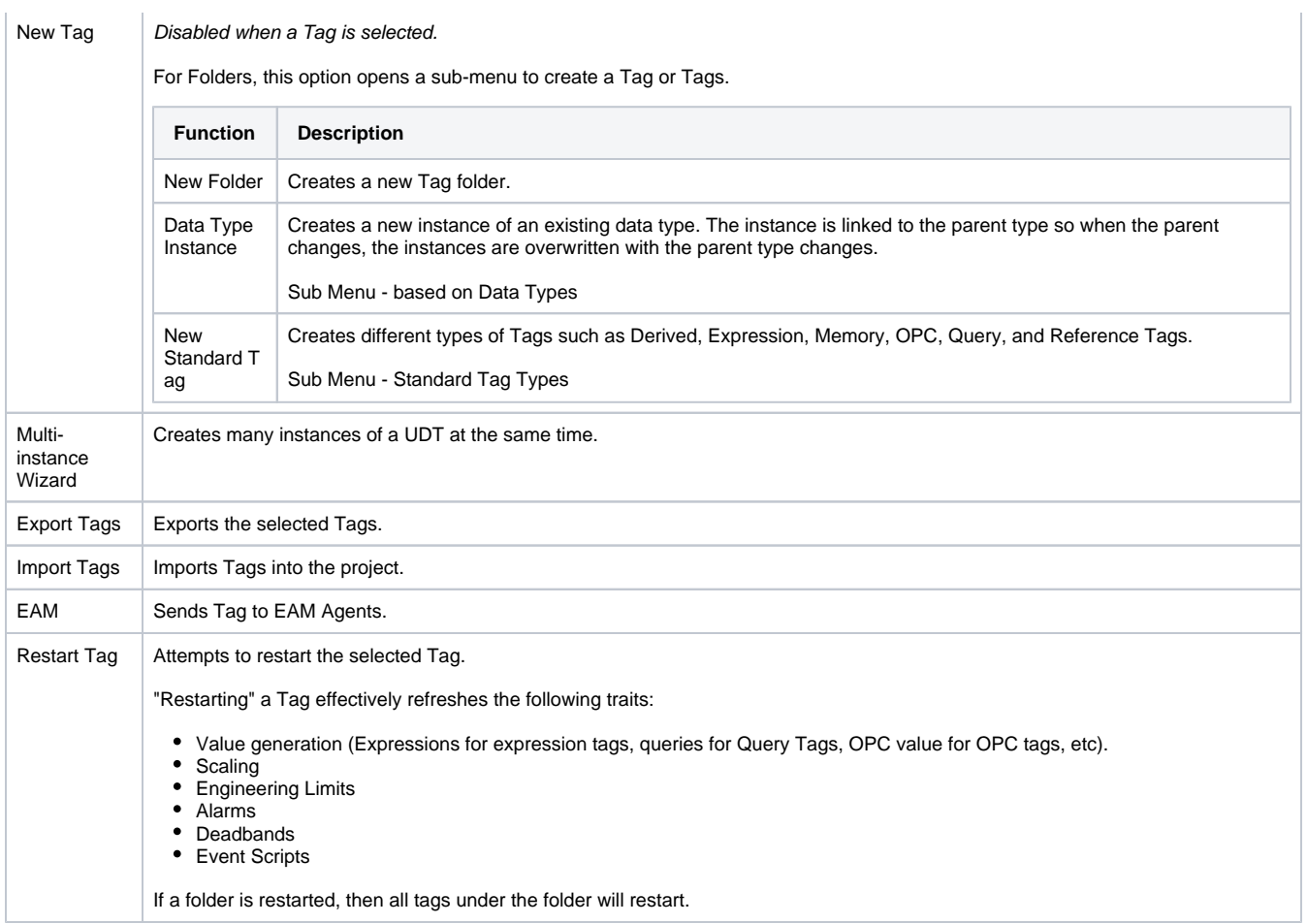

## <span id="page-518-0"></span>Tag Traits

Certain settings or Tag configurations are visually represented next to the Tag in the Tag Browser.

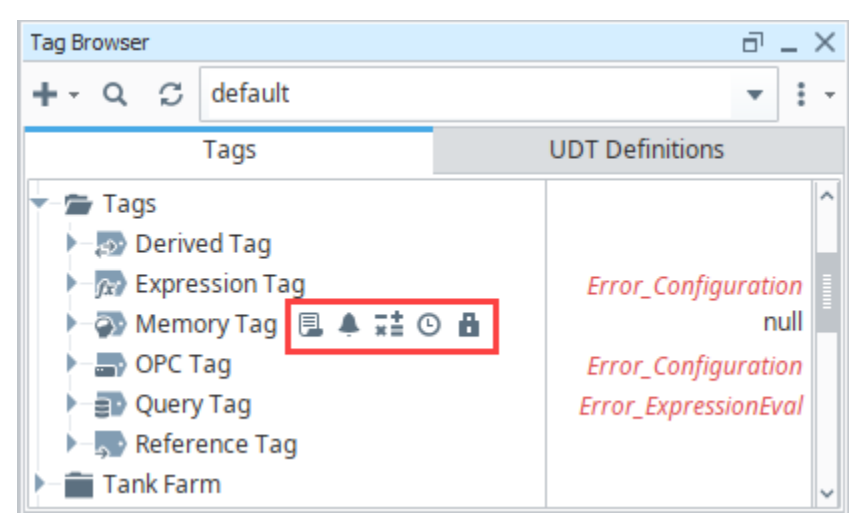

The following icons enable you to note some important settings on the Tag at a glance. A description of the icons are listed below.

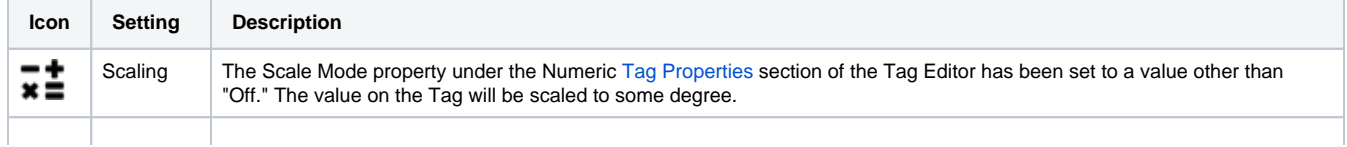

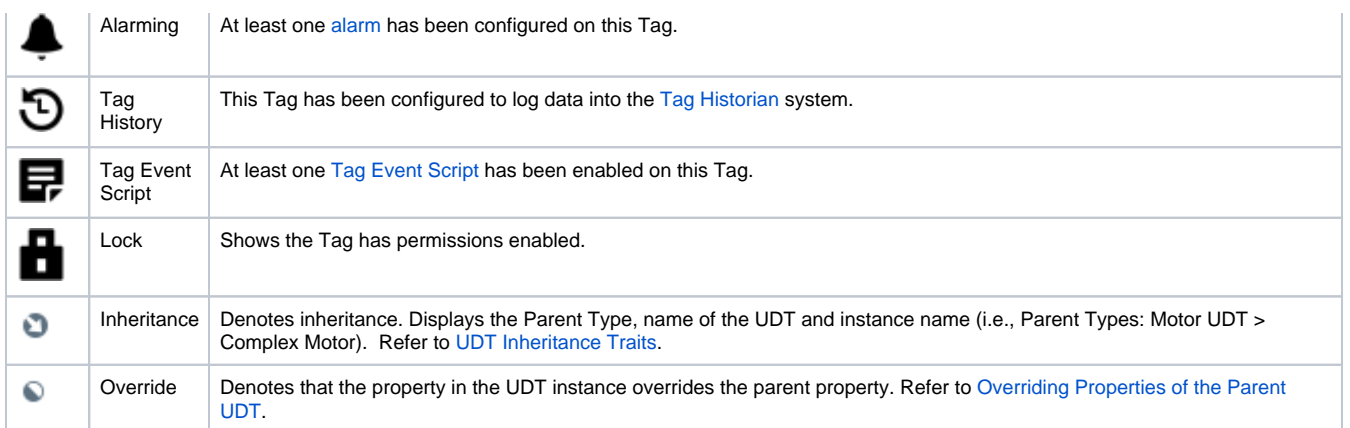

# <span id="page-520-0"></span>**Types of Tags**

There are many different types of Tags in Ignition: standard Tags[,](#page-526-0) [System Tags,](#page-526-0) and [Vision Client Tags](https://legacy-docs.inductiveautomation.com/display/DOC81/Vision+Client+Tags). All these Tag types are available in the Tag Browser.

Tags executed in the Gateway support all of the primary features of Tags: scaling, alarming, history, and role-based permissions. These Tags run in the Gateway, and the values of the Tags are shared among all running sessions and clients. They are identical in their configurations, apart from defining how the value is generated. As of release 8.1, each Tag Type has its own icon in the Tag browser.

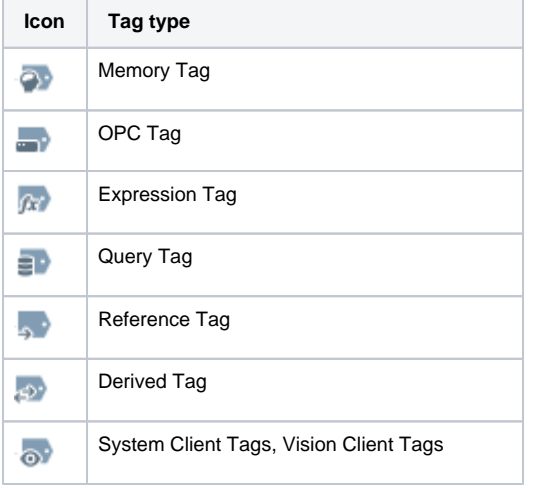

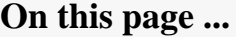

- [OPC Tags](#page-520-1)
- $\bullet$ [Memory Tags](#page-521-0)
- $\bullet$ [Expression Tags](#page-522-0)
- $\bullet$ [Query Tags](#page-522-1)
- [Reference Tags](#page-523-0)  $\bullet$ 
	- [Derived Tags](#page-523-1)
- [Changing the Source](#page-524-0) [User Defined Types \(UDTs\)](#page-524-1)
- [System Tags](#page-525-0)
- [Vision Client Tags](#page-525-1)

## <span id="page-520-1"></span>OPC Tags

An OPC Tag is driven by an OPC Item Path and OPC server. The OPC Item Path is a string path to a particular device connection. The exact path is defined by the driver and OPC server used to communicate with the device. Many drivers support browsing, allowing you to automatically create OPC Tags by dragging-and-dropping from the OPC Browser. However, in cases where browsing isn't supported, OPC Tags can manually be created. In the

In the **Tag Browser**, double click on any existing OPC Tag, to see the the **OPC Server** name and **Item Path**.

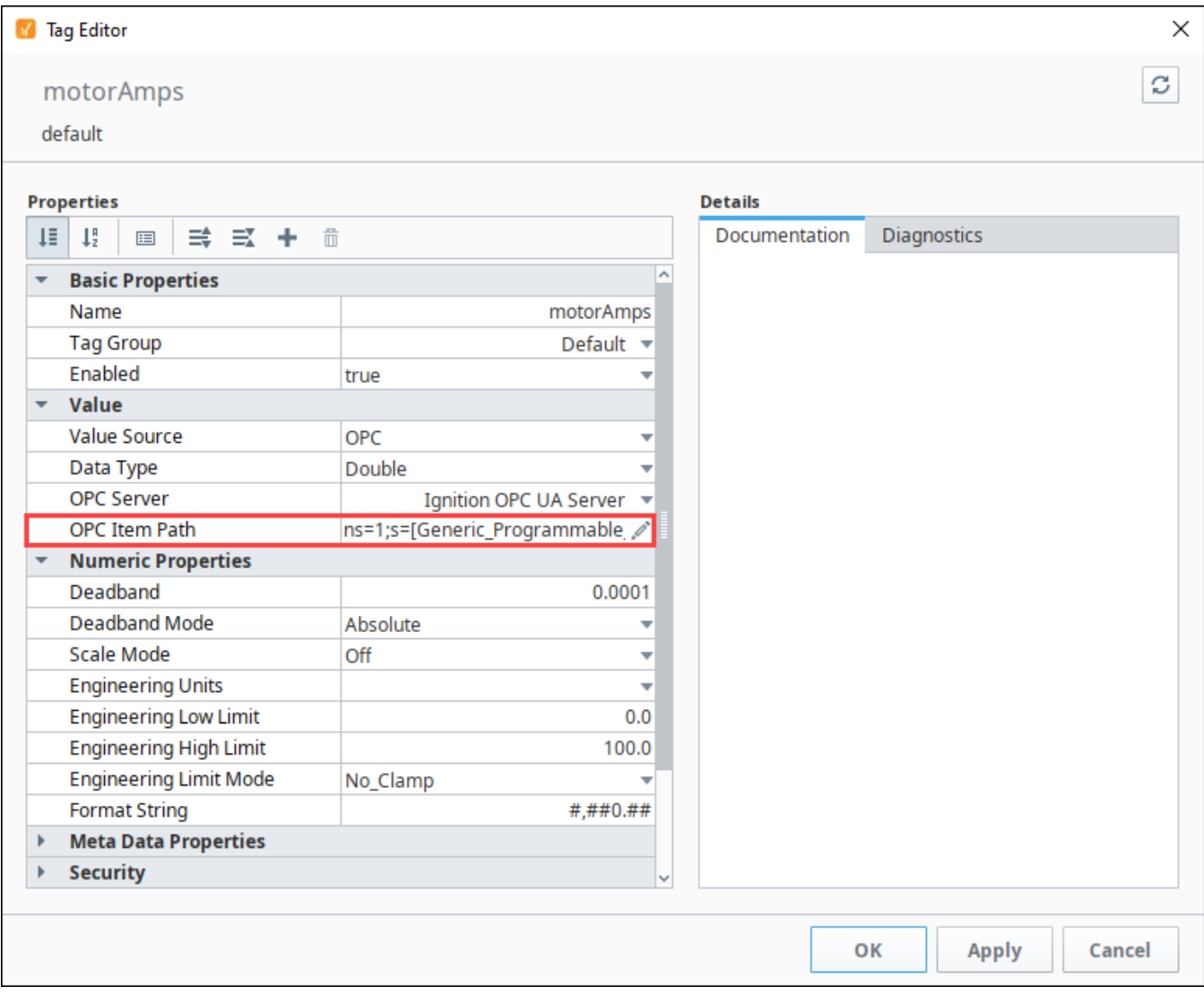

## <span id="page-521-0"></span>Memory Tags

Memory **The Tags are simple Tags, that do not automatically poll or update their value. They hold the** same value until some other user-created mechanism (most likely a script or binding) changes their value. They're useful in situations where a value must be stored outside of a PLC or database.

The state of memory tags are stored inside the gateway's internal database. This allows the tag and its value to be retained across gateway restarts.

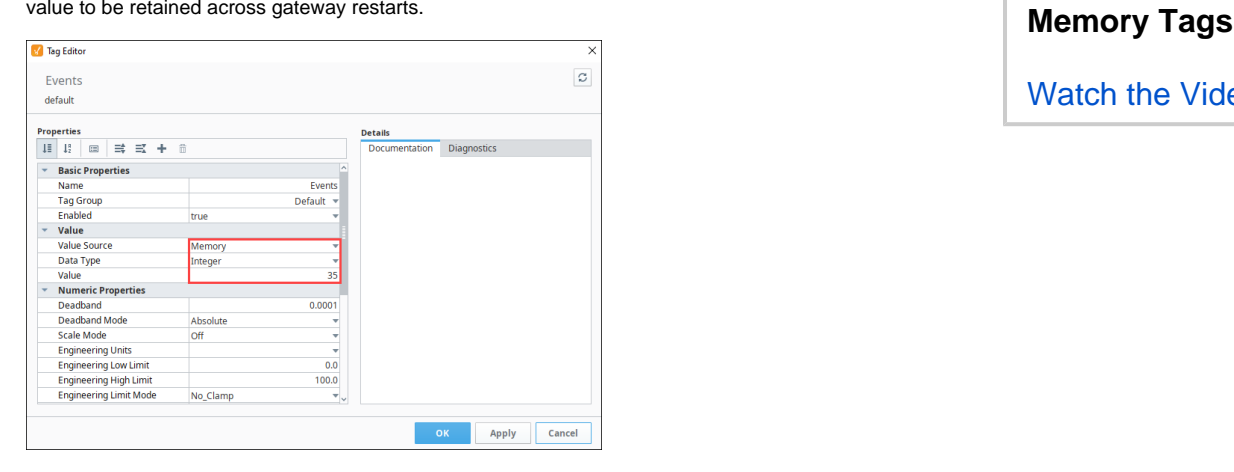

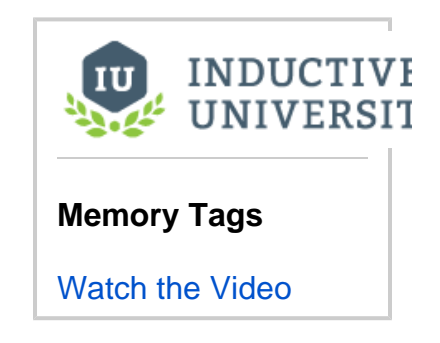

# <span id="page-522-0"></span>Expression Tags

Expression  $\widehat{f}$ . Tags are driven by an [expression,](#page-767-0) allowing their values to be determined from a calculation.

The **Expression** property on Expression Tags determines their value. The expression can reference values and properties on other Gateway scoped Tag values. However, due to scoping, they can not reference property values on Vision Client and Perspective Session components.

The expression on an Expression Tag executes based off of the **Execution Mode**. More information on Execution Mode can be found on the [Tag Properties](#page-620-0) page.

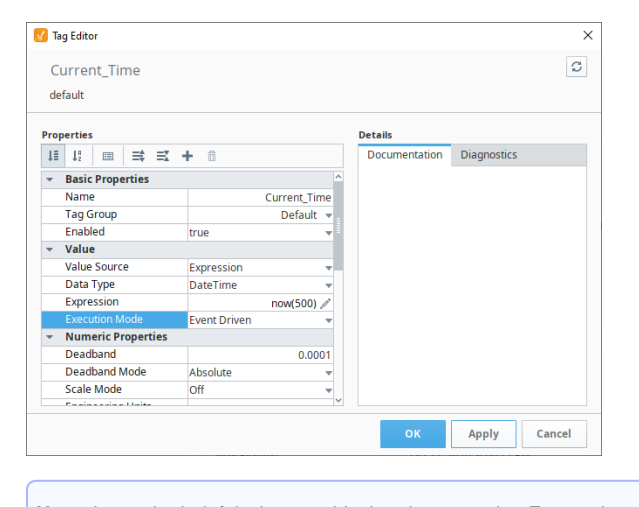

**Note:** It may be helpful when troubleshooting or testing Expression tags to increase the default threadpool count. Refer to the [Gateway Configuration File Reference - Threadpool Counts](https://docs.inductiveautomation.com/display/DOC81/Gateway+and+Gateway+Network+Parameters#GatewayandGatewayNetworkParameters-ThreadpoolCounts) for more information.

## <span id="page-522-1"></span>Query Tags

A Query **Tag executes a SQL Query**; the result of that query is returned to the value on the Tag. Query Tags can reference other Gateway-scoped Tags to build dynamic queries. The **Query** property dictates the query that will execute, and the **Execution Mode** determines how often the query will run. Furthermore, the **Datasource** property determines which database connection the query will execute against.

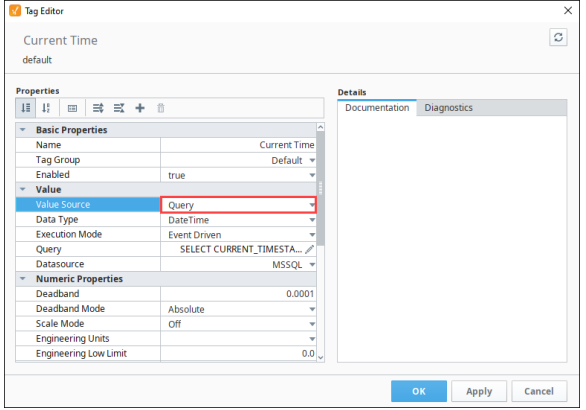

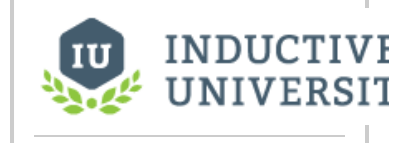

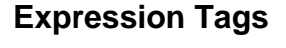

[Watch the Video](https://www.inductiveuniversity.com/videos/expression-tags/8.0/8.1)

**Query Tags** [Watch the Video](https://www.inductiveuniversity.com/videos/query-tags/8.0/8.1)

**INDUCTIVE UNIVERSIT** 

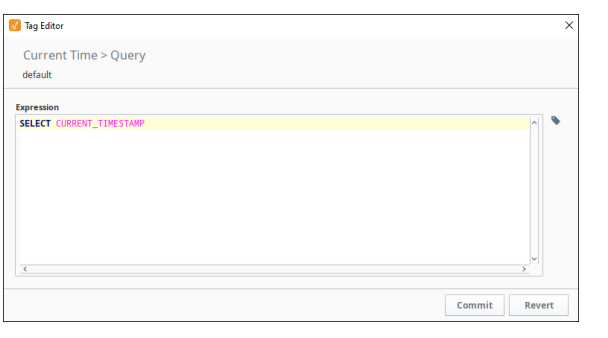

**Note:** It may be helpful when troubleshooting or testing Query tags to increase the default threadpool count. Refer to the [Gateway Configuration File Reference - Threadpool Counts](https://docs.inductiveautomation.com/display/DOC81/Gateway+and+Gateway+Network+Parameters#GatewayandGatewayNetworkParameters-ThreadpoolCounts) for more information.

## <span id="page-523-0"></span>Reference Tags

A Reference **Tag simply refers to an existing Tag, using the Source Tag Path property to determine** which other Tag to reference. Writes targeting the Reference Tag will send a write request to the source Tag.

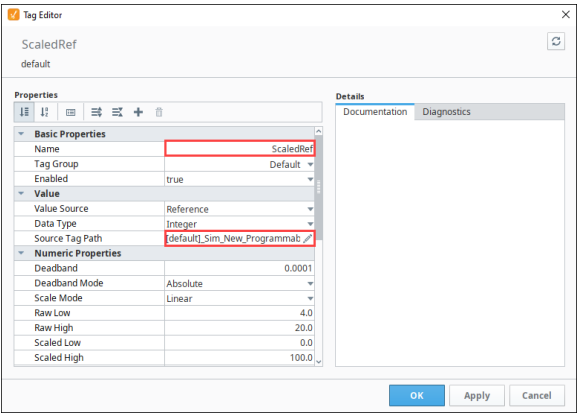

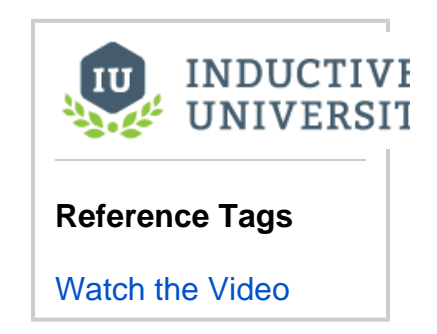

### <span id="page-523-1"></span>Derived Tags

A Derived **Tage is an abstracted Tag that refers to another Tag. They are similar conceptually to** Reference Tags in that that value is dependent on the **Source Tag Path** property, but Derived Tags have some additional functionality. Namely, they can apply expressions to the referenced value with the **Read Expression** property, allowing the value on the Derived Tag to differ from the source Tag.

In addition, The **Write Expression** property will apply an expression to the value of any write requests targeting the Derived Tag, allowing the expression to modify the value of the incoming write before it's applied back to the source Tag.

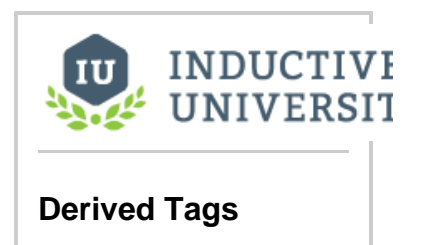

[Watch the Video](https://www.inductiveuniversity.com/videos/derived-tags/8.0/8.1)

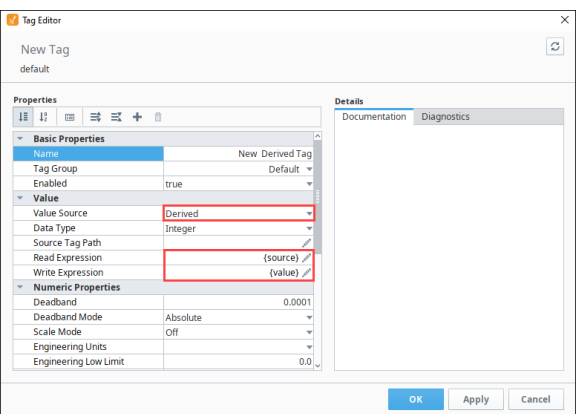

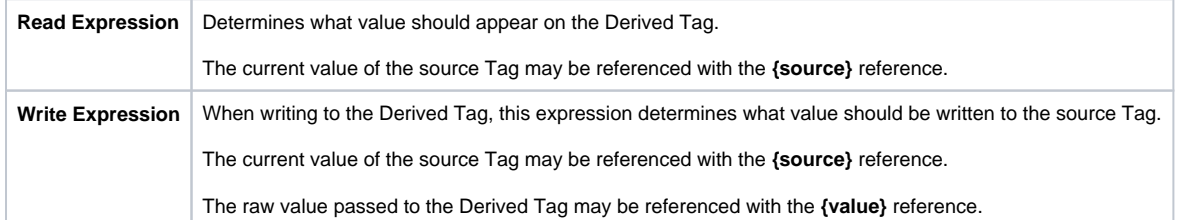

This interface provides an opportunity to scale the written and read value. For example, if the source Tag was in Fahrenheit, and the derived Tag should be Celsius, we could use the following expressions:

```
//Read Expression
({source}-32)*(5/9)
//Write Expression
\{value\}*(9/5) + 32
```
#### <span id="page-524-0"></span>**Changing the Source**

Aside from editing the Tag from the Designer, the source Tag path on a Derived Tag may be modified by writing directly to the **SourceTagPath** propert y on the Tag, or using a Tag Binding on a Vision component.

```
Additionally, the SourceTagPath property may be changed through scripting:
```

```
#Example of writing to the SourceTagPath attribute via Python Script
system.tag.writeBlocking(["Derived Example/Derived Tag.SourceTagPath"], ["[.]Folder/New Source Tag"])
```
### <span id="page-524-1"></span>User Defined Types (UDTs)

[UDTs](#page-549-0) are created out of standard Tag types, but they offer a variety of additional features. You can think of them as a way to create "data templates", where a particular structure of Tags is defined, and can then be created as if it were a single Tag. This UDT example shows two Motor instances, the data type Motor, and all the Parameters and Tags that make up the structure (i.e., Amps and HOA). For more information, see User Defined Types -

[UDTs.](#page-549-0)

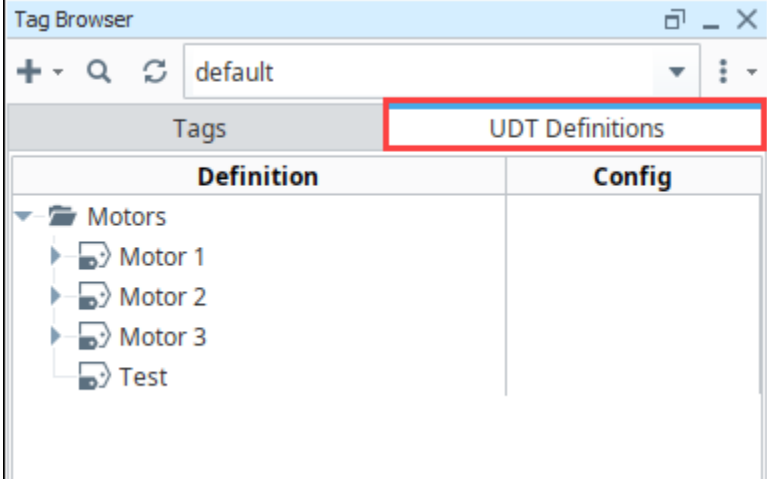

# <span id="page-525-0"></span>System Tags

System Tags <sup>of</sup> provide status about the Ignition system. They're generally not interactable, but provide use information about how the system is performing.

More information can be found on the [System Tags](#page-526-0) page.

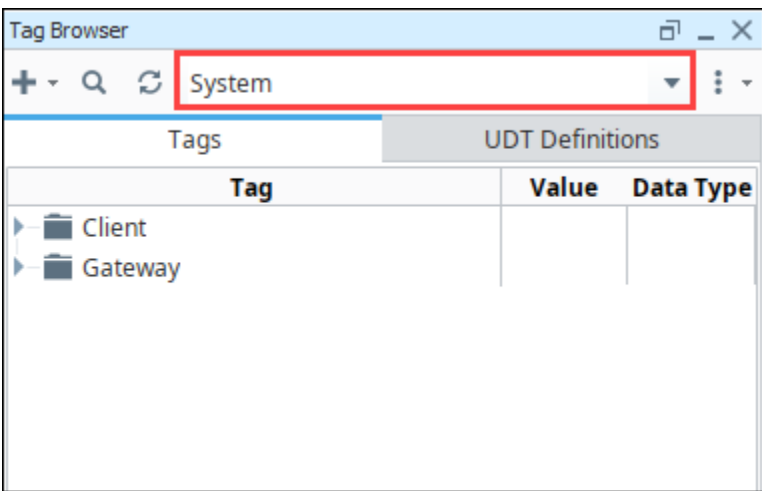

# <span id="page-525-1"></span>Vision Client Tags

Within the Vision module, you can also have Vision Client <sup>conc</sup> Tags that are specific to a Vision Client. Their values are isolated to a Client runtime. For more information, see [Vision Client Tags.](https://legacy-docs.inductiveautomation.com/display/DOC81/Vision+Client+Tags)

Related Topics ...

- [System Tags](#page-526-0)
- [User Defined Types UDTs](#page-549-0)

In This Section ...

# <span id="page-526-0"></span>**System Tags**

System Tags provide status about the Ignition system, such as memory usage, performance metrics, and so on. System Tags cannot be deleted or modified. To view the System Tags in the Tag Browser, go to the Tag Provider Selector and select **System**.

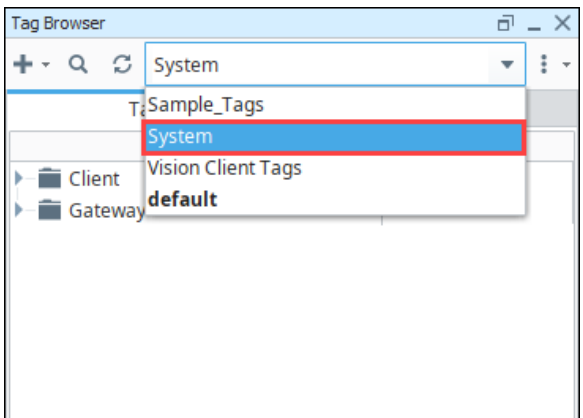

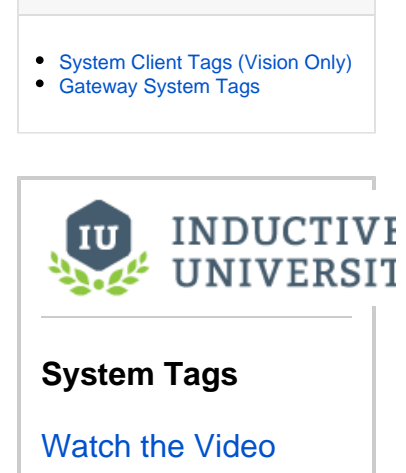

**On this page ...**

The System Tags folders are displayed: **Client** and **Gateway**. The scope for each is slightly different.

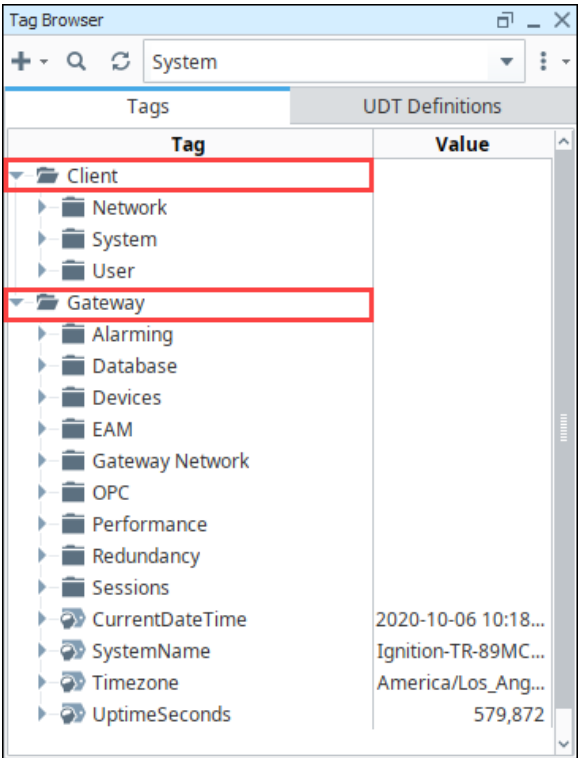

# <span id="page-526-1"></span>System Client Tags (Vision Only)

Client-scoped System Tags provide status information about the client's system. They can be used with the Vision module for any Vision Client. Every individual client is going to have their own values, such as IP address, host name, username, and more. There are three folders within the System > Client folder: **Network**, **System**, and **User**. You cannot modify Client System Tags.

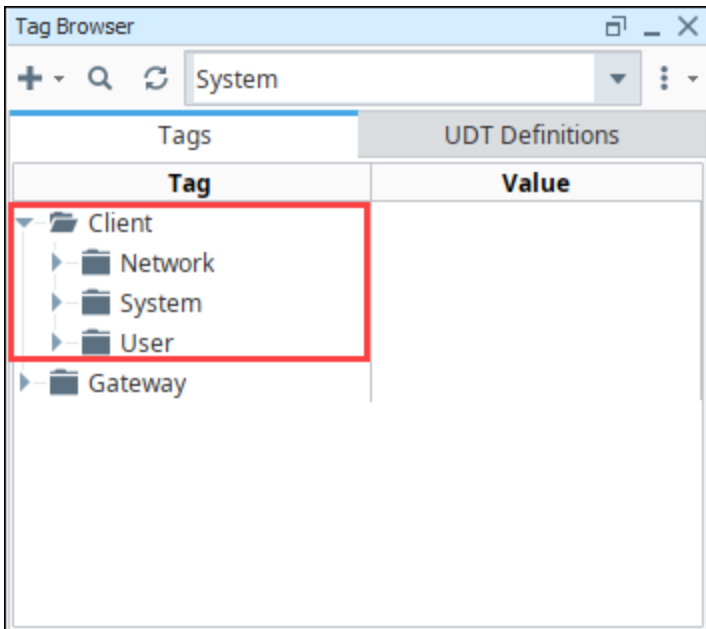

#### **Vision System Client Tags**

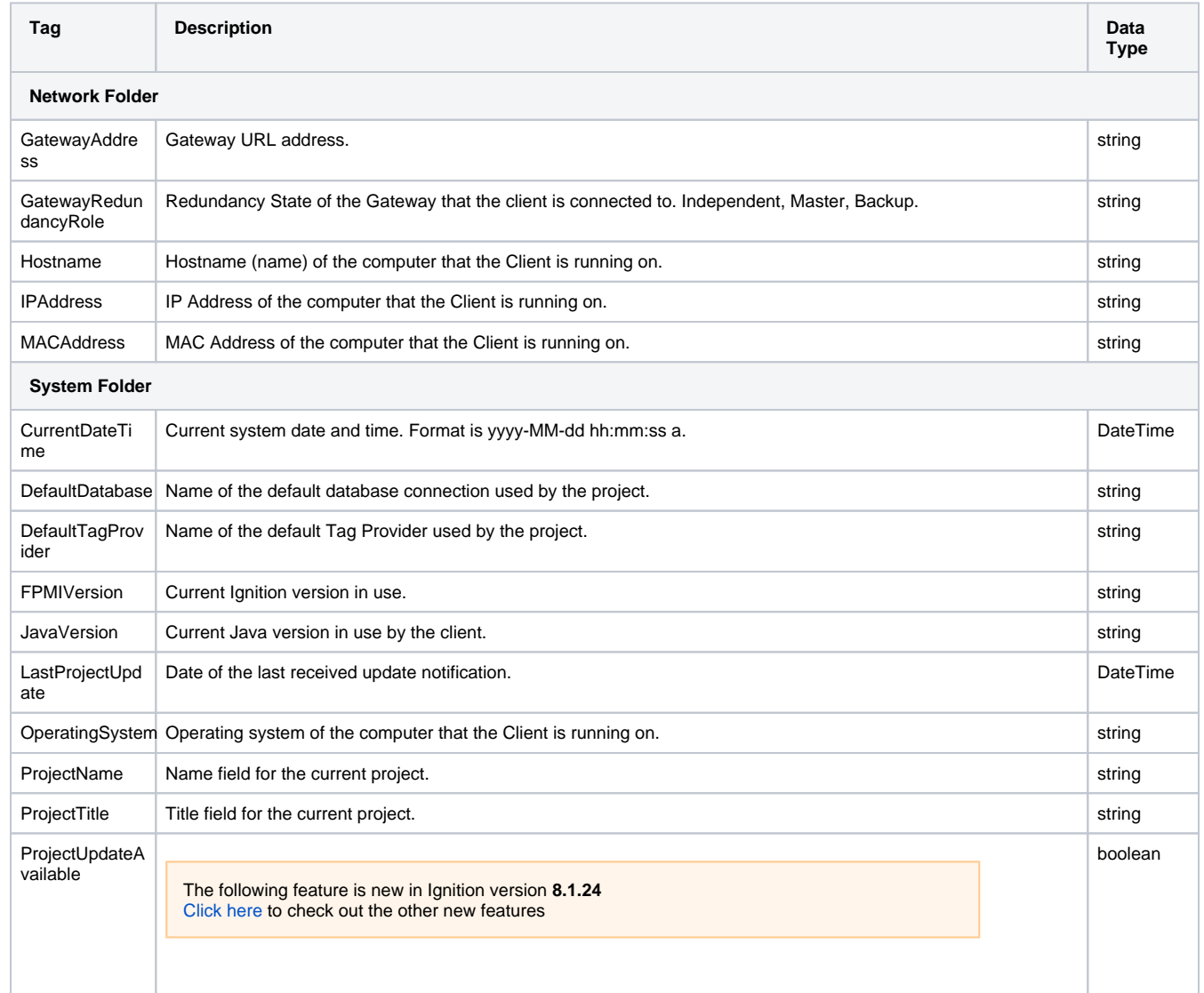

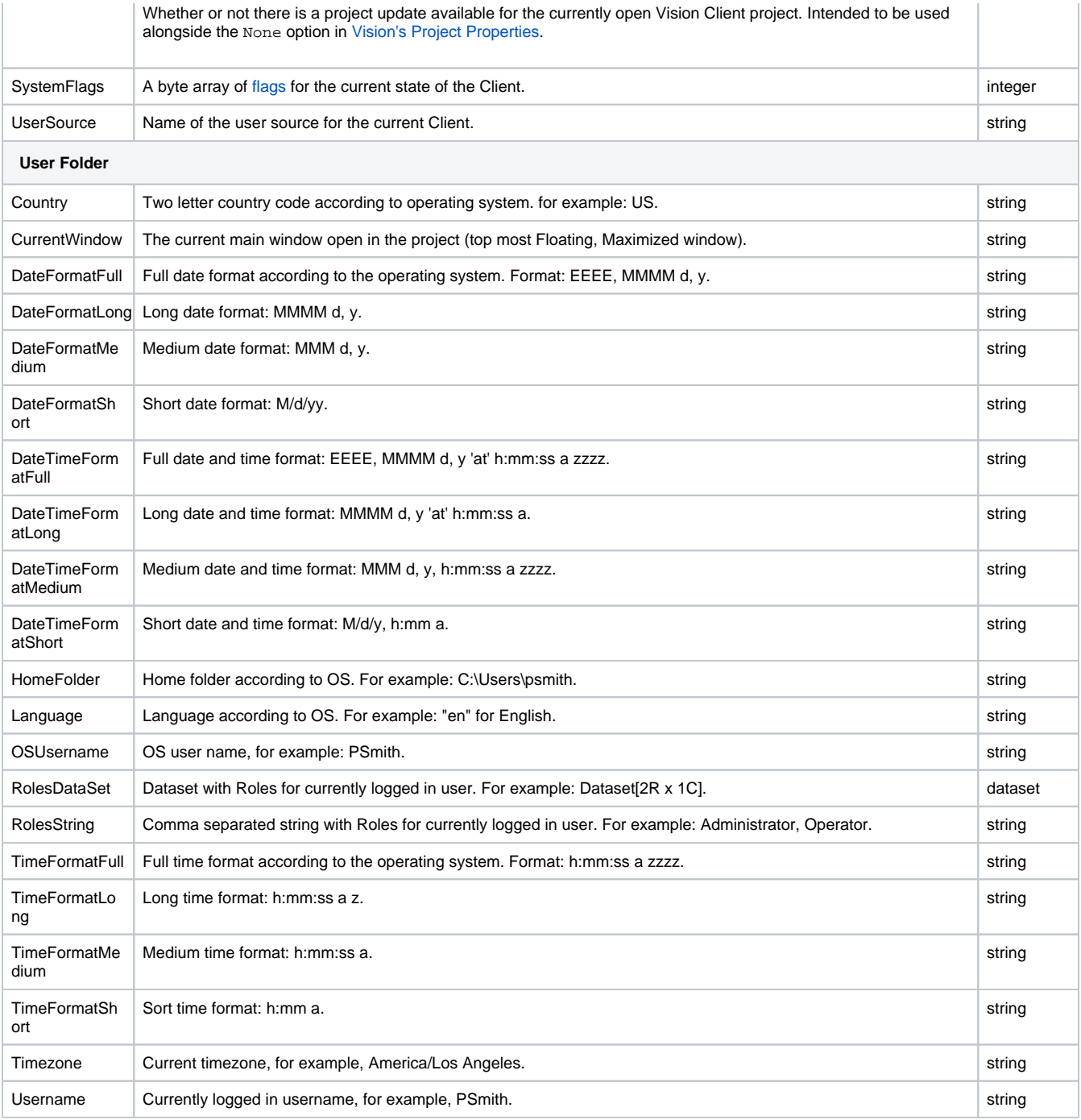

# <span id="page-528-0"></span>Gateway System Tags

Gateway System Tags exist in the Gateway scope. There are several folders within the Gateway Tags folder which report metrics on various gateway level systems.

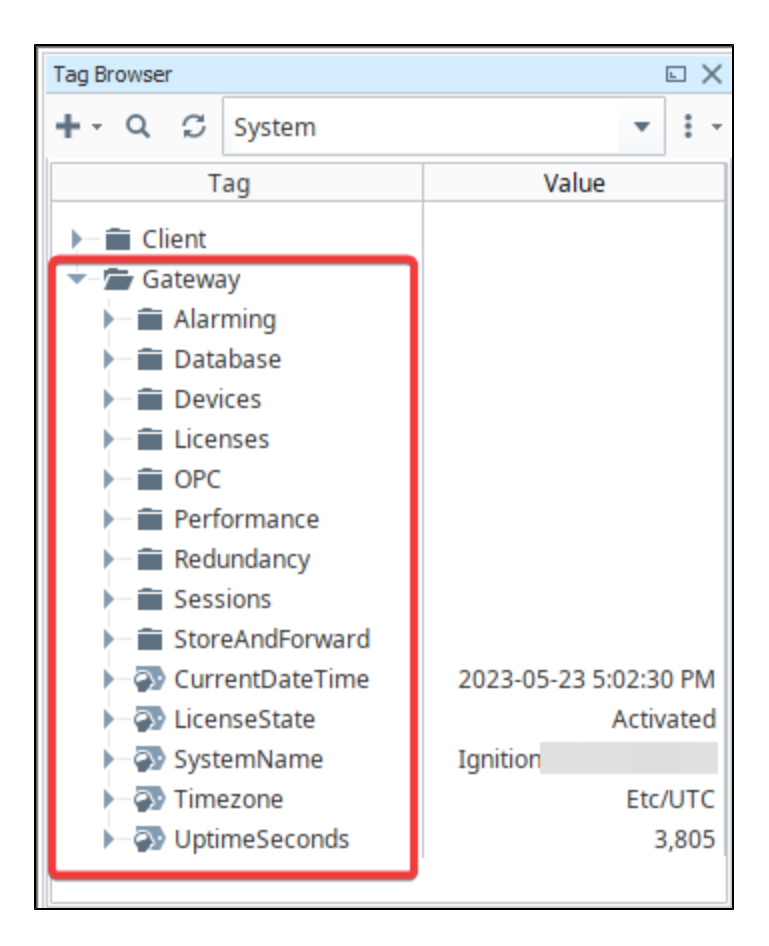

The following Gateway-scoped System Tags are available.

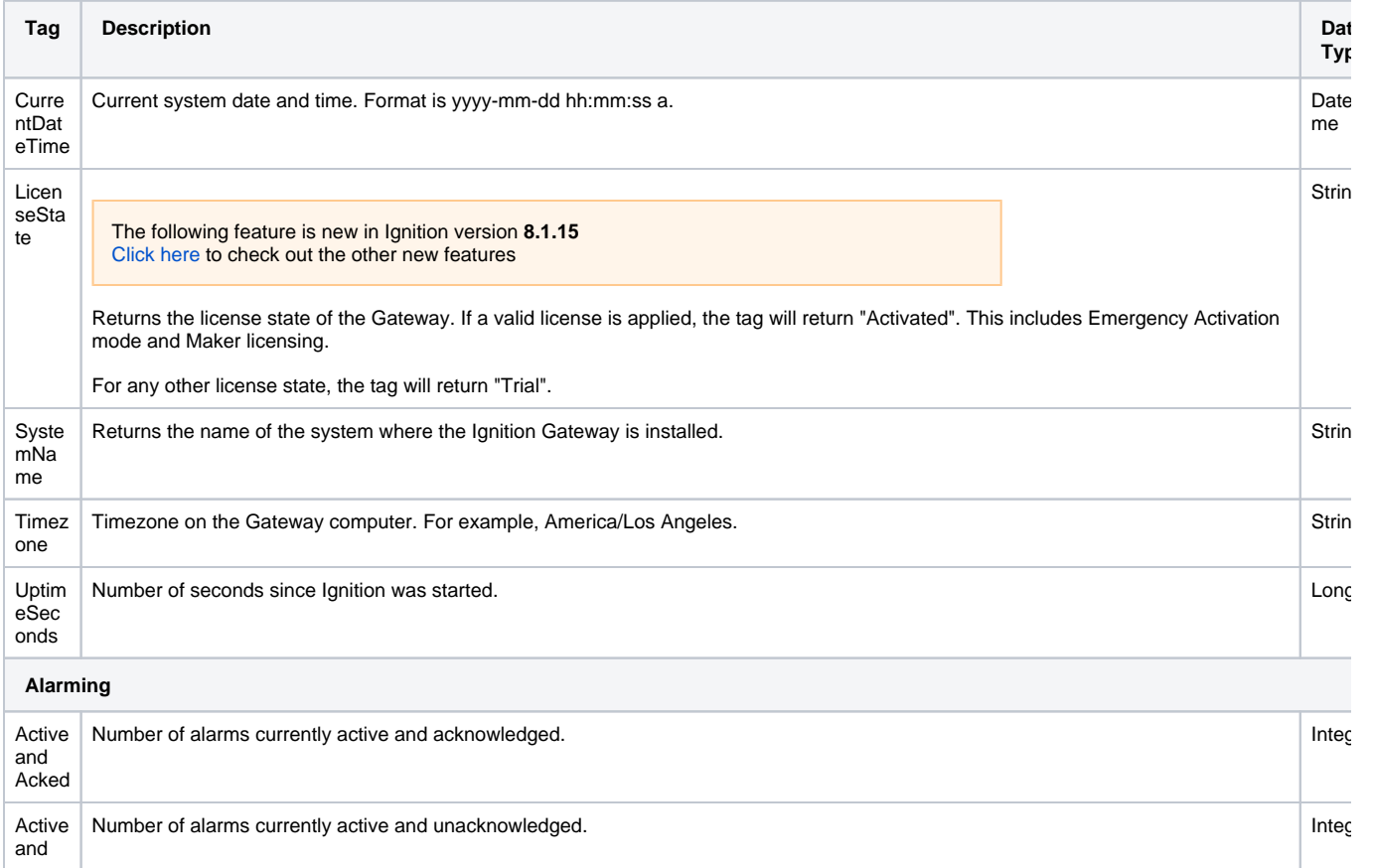

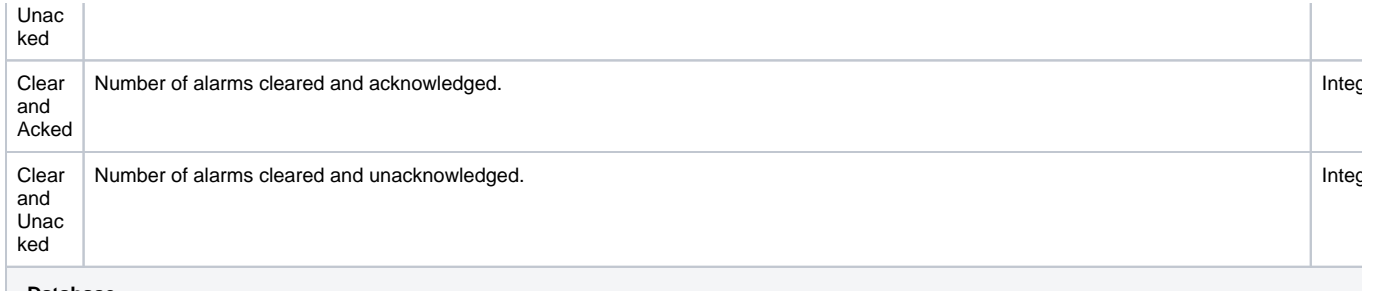

**Database**

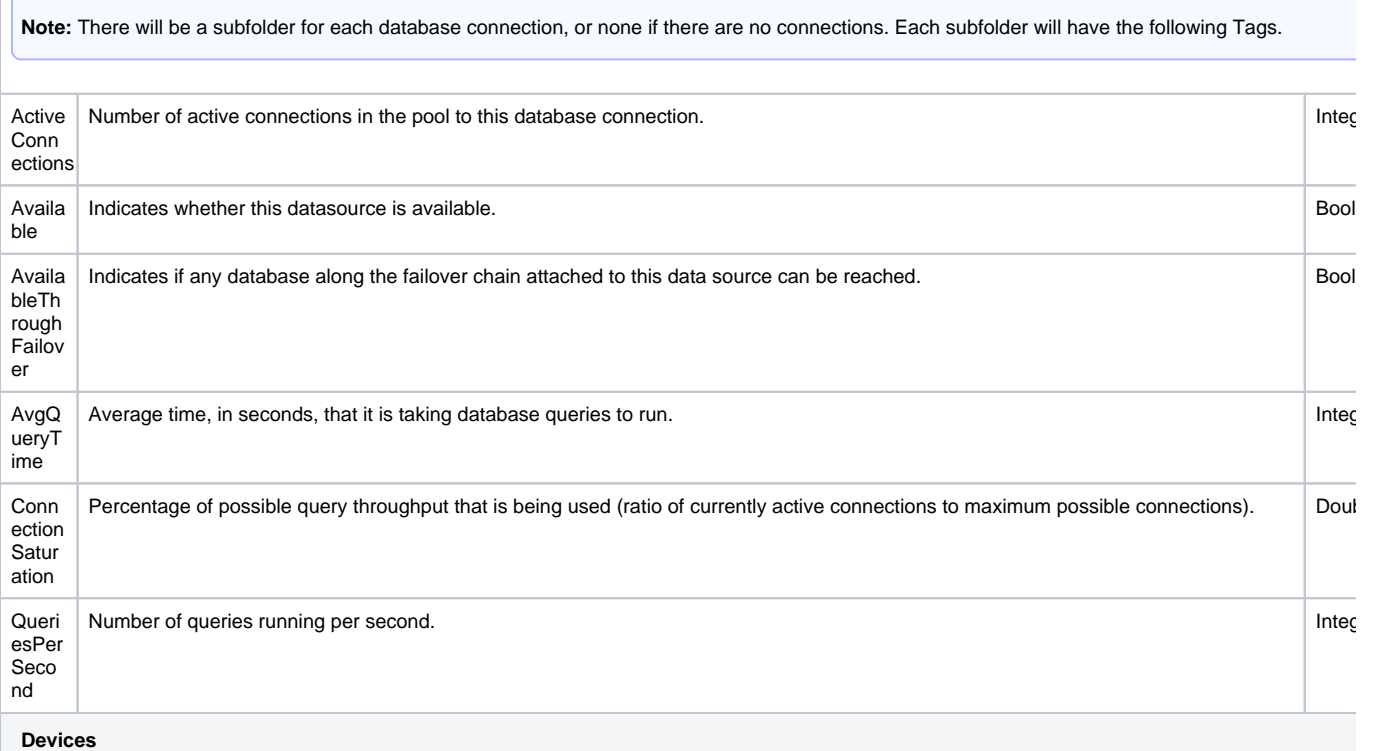

**Note:** For each device configuration on the gateway, a separate subfolder will exist. The contents of each subfolder are listed below.

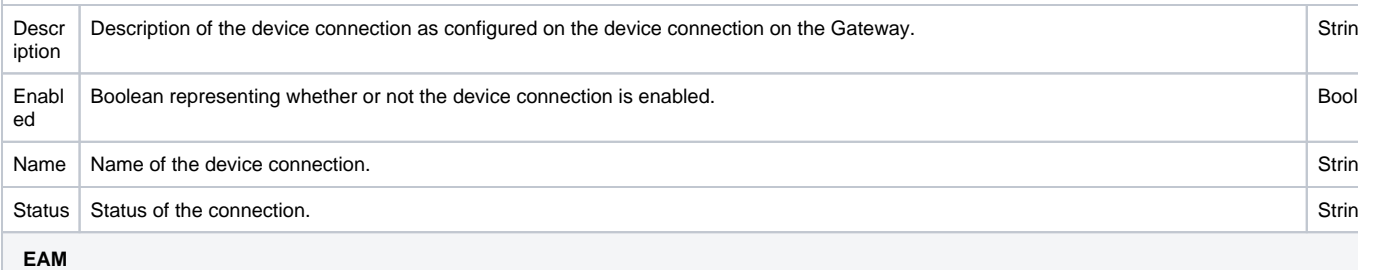

**Note:** System Tags are created on the Controller for each agent, allowing you to build EAM monitoring clients, set alarms on individual Tags, and many other Tag-related operations. A Tag folder is created for each agent. As with other system Tag values, all EAM system Tag values are read-only.

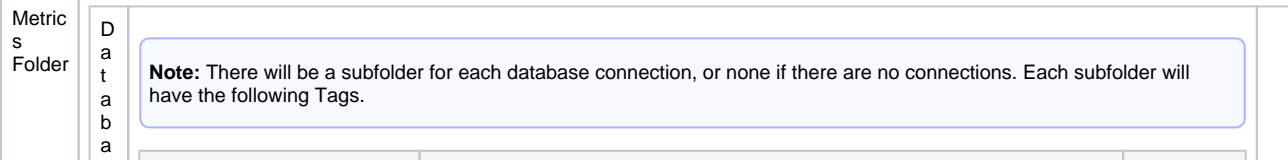

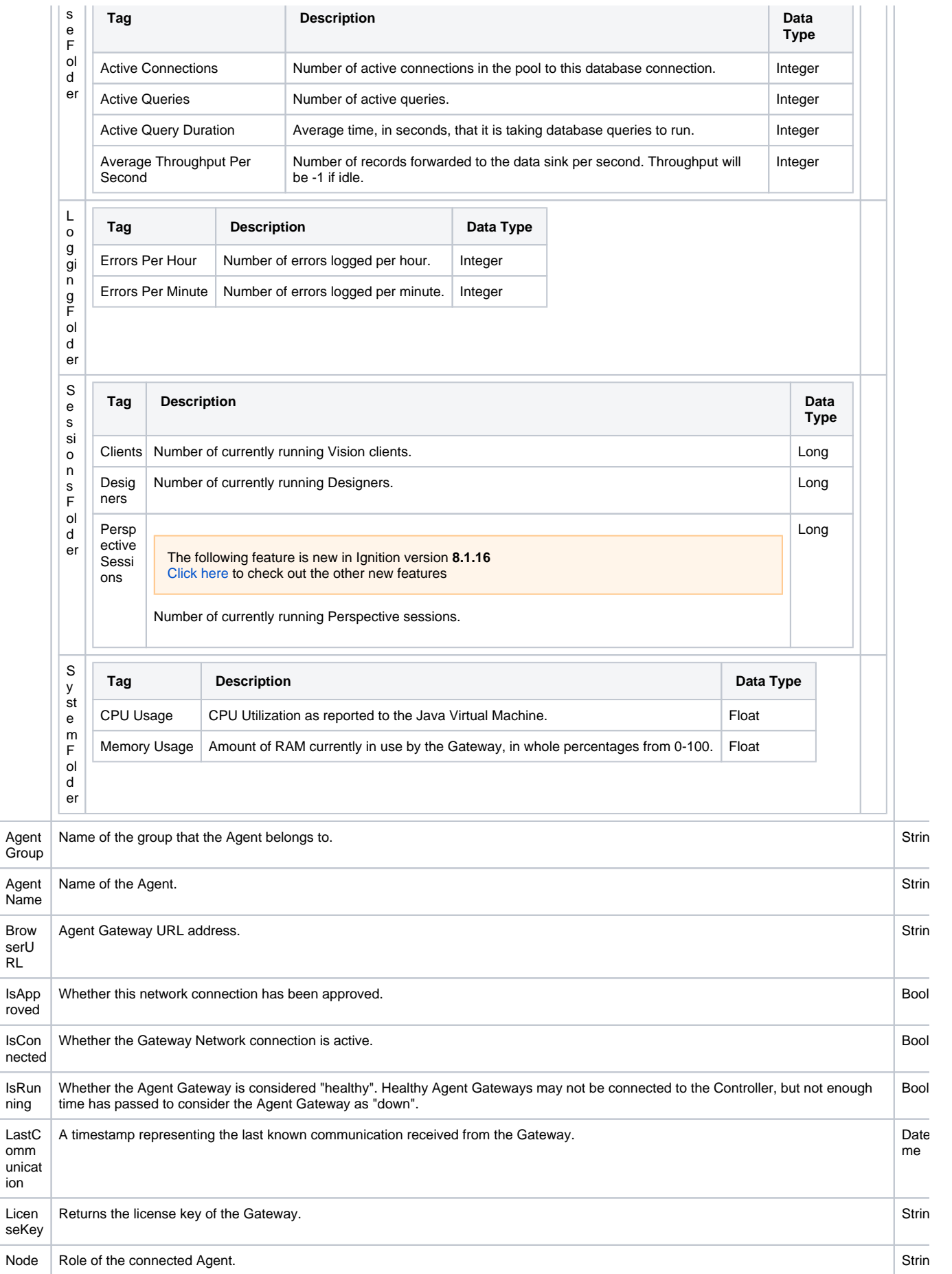

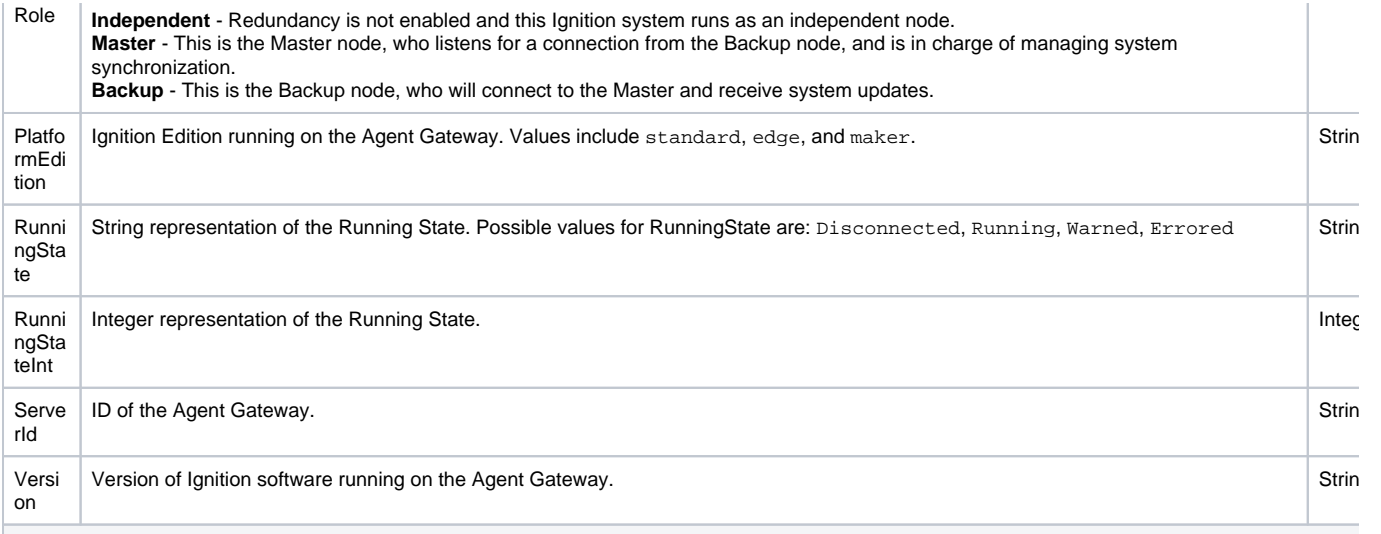

#### **Gateway Network**

#### **Note:**

Each system connected over the gateway network receives a special folder designated by the following nomenclature:

- Independent Gateways: 0:0
- Redundant Master Gateway: 0:1
- Redundant Backup Gateway: 0:2
- "Virtual" route aliased to either the Master or Backup Gateways: 0:0

Each folder contains the following Tags:

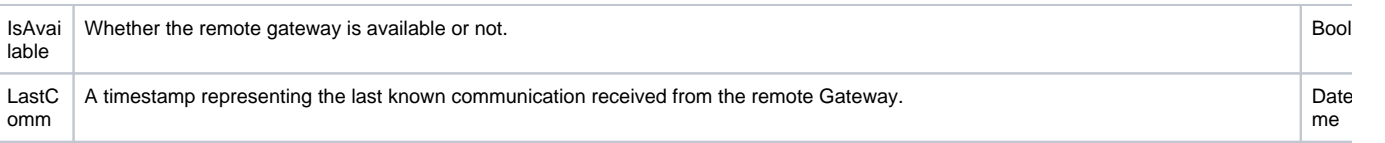

#### **Licenses**

The following feature is new in Ignition version **8.1.28** [Click here](https://docs.inductiveautomation.com/display/DOC81/New+in+this+Version#NewinthisVersion-Newin8.1.28) to check out the other new features

**Note:** This Tag folder will only appear if your Gateway is using a [Leased License](https://legacy-docs.inductiveautomation.com/display/DOC81/Licensing+and+Activation#LicensingandActivation-LeasedLicenses(Eight-characterkeys)). For each leased license on the Gateway, a separate subfolder will exist. The contents of each subfolder are listed below.

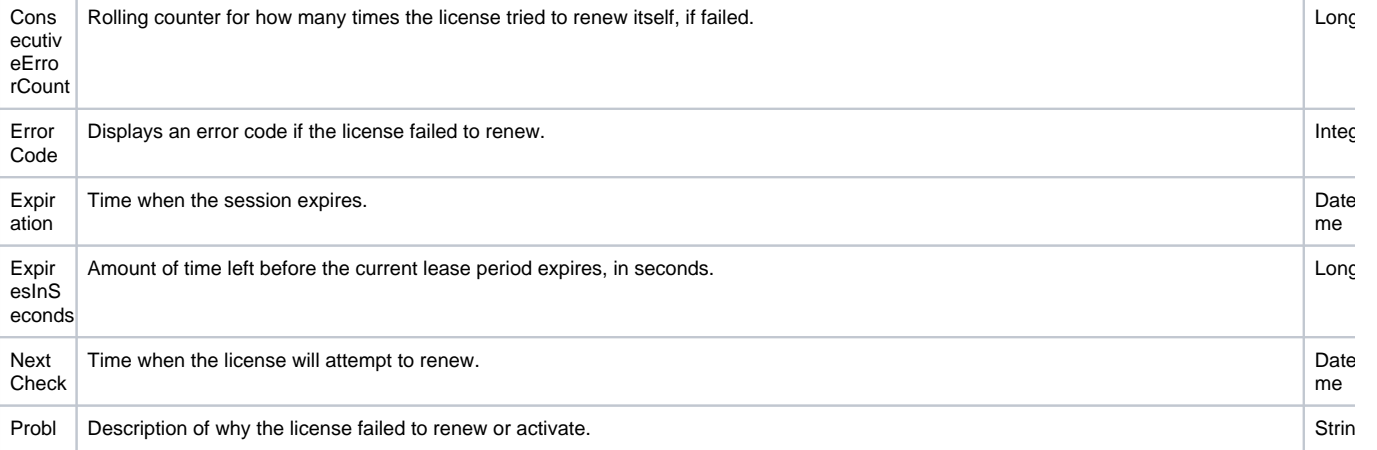

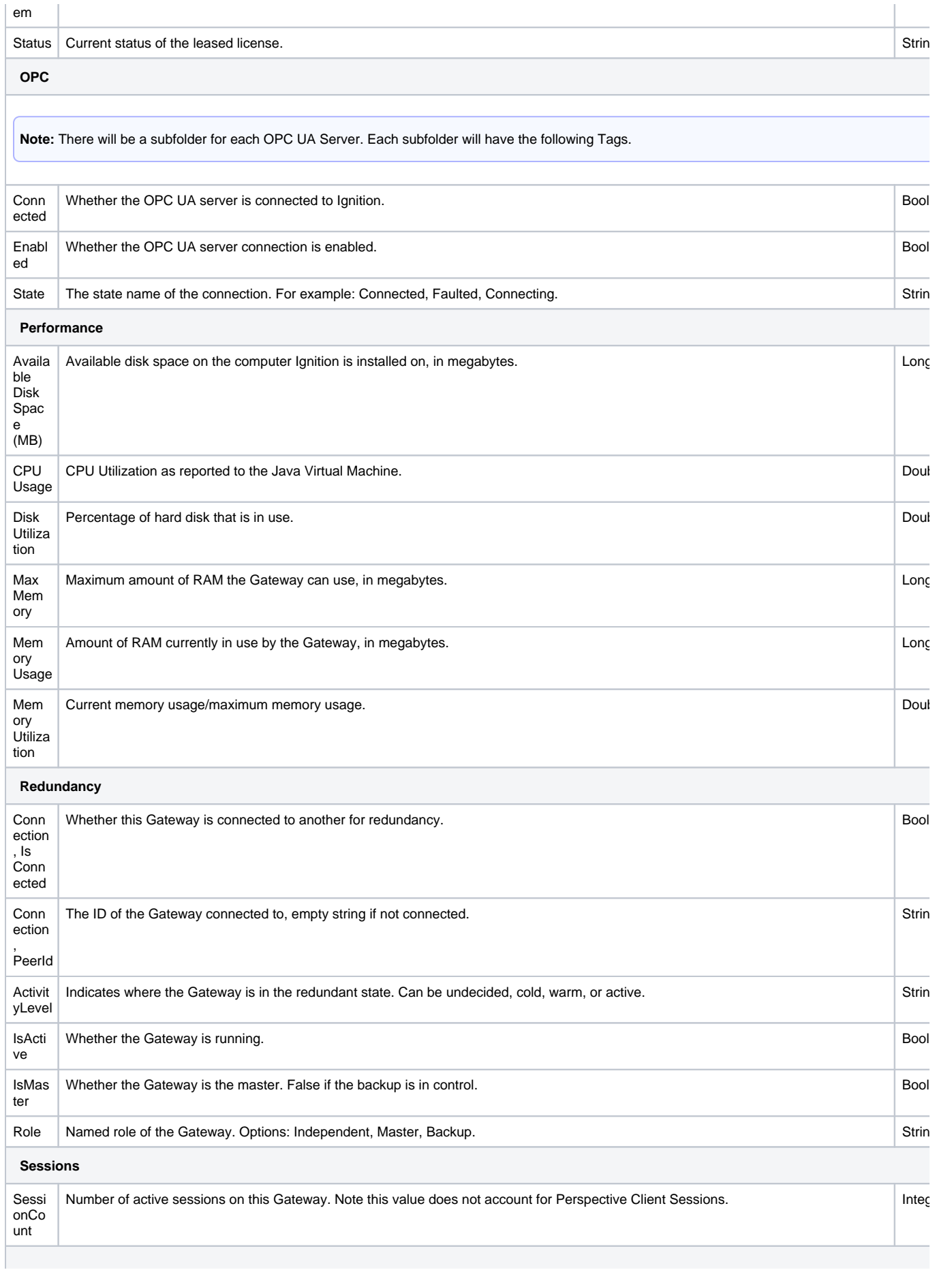

The following feature is new in Ignition version **8.1.2** [Click here](https://docs.inductiveautomation.com/display/DOC81/New+in+this+Version#NewinthisVersion-Newin8.1.2) to check out the other new features

The Store and Forward System Tags were added in version 8.1.2

**Note:** There will be a subfolder for each database connection, or none if there are no connections. Each subfolder will have the following Tags.

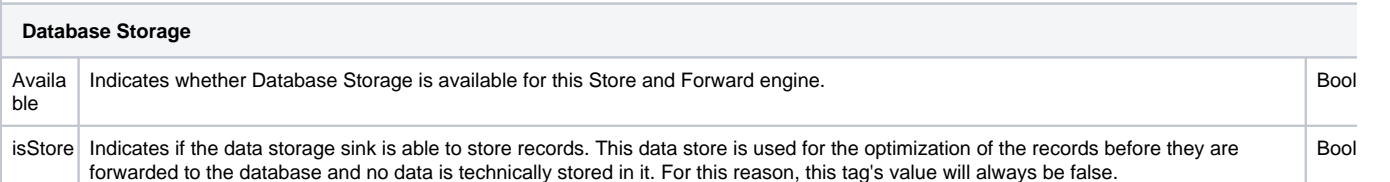

**Local Cache**

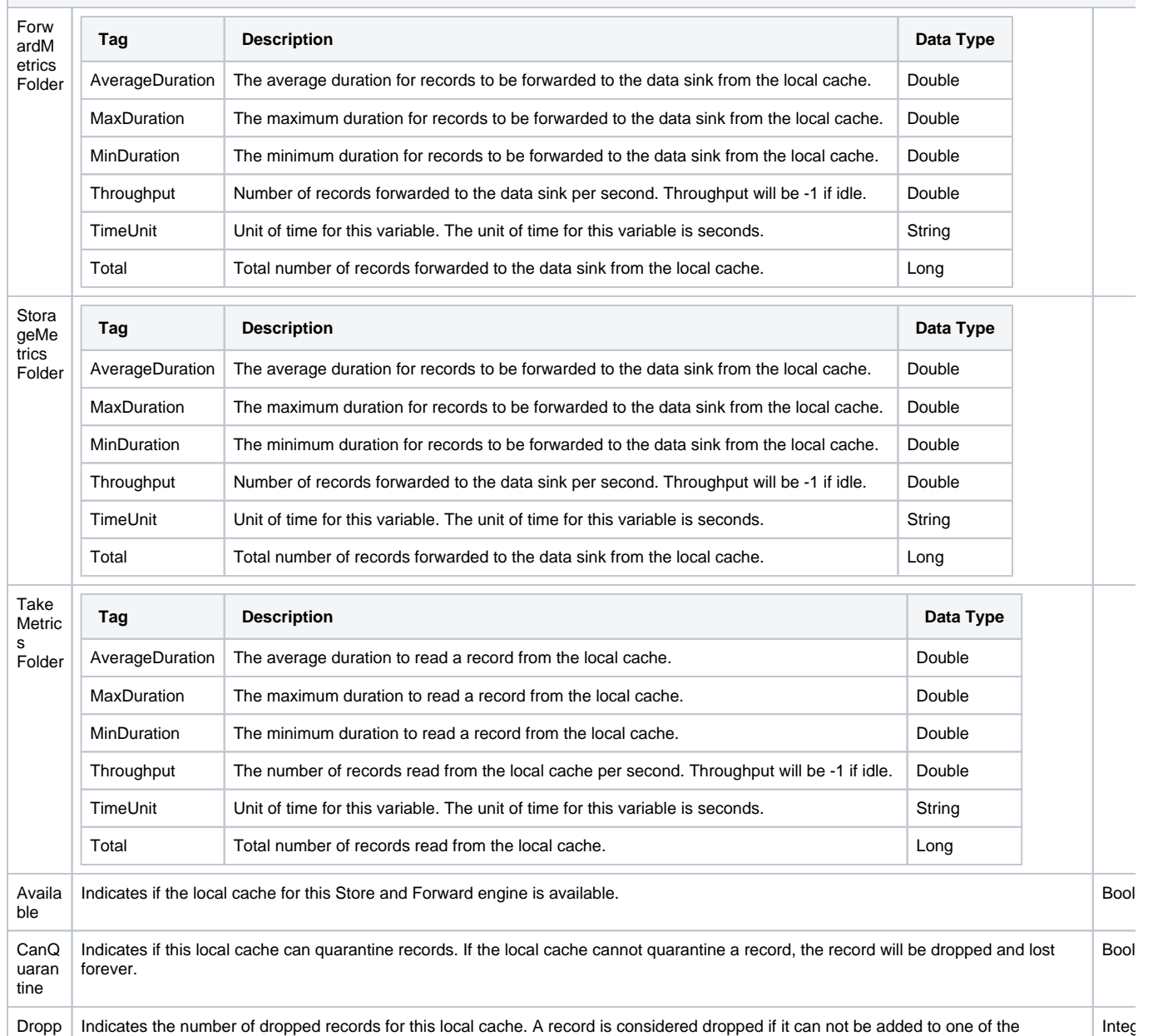

Dropp edRe cords Indicates the number of dropped records for this local cache. A record is considered dropped if it can not be added to one of the buffers, (i.e., when a buffer is full and the Store and Forward engine can no longer accept new records).

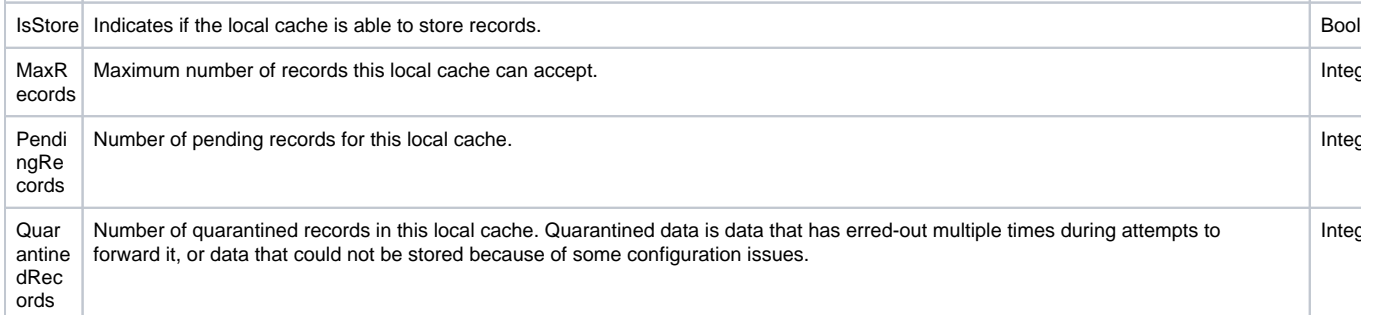

#### **Memory Buffer**

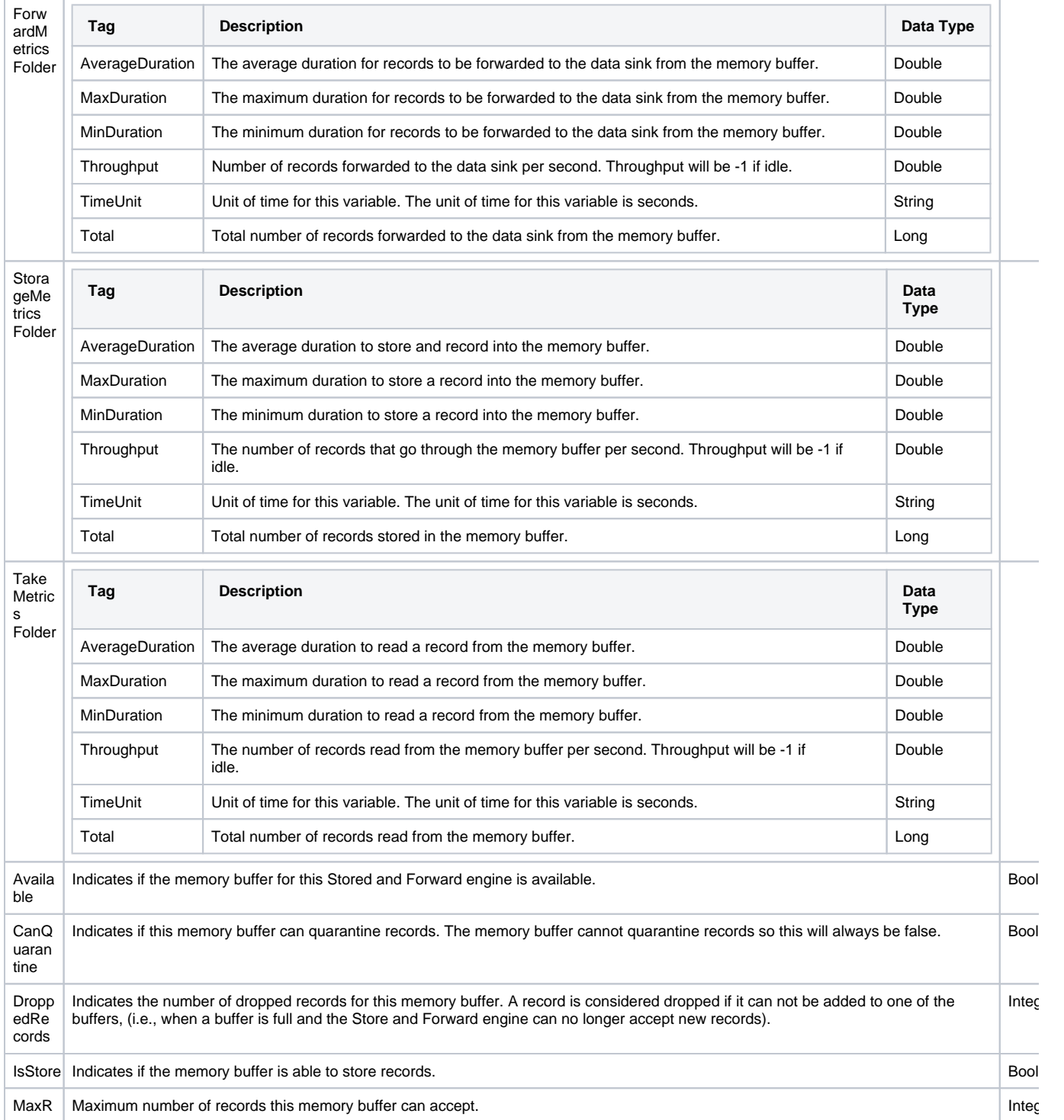

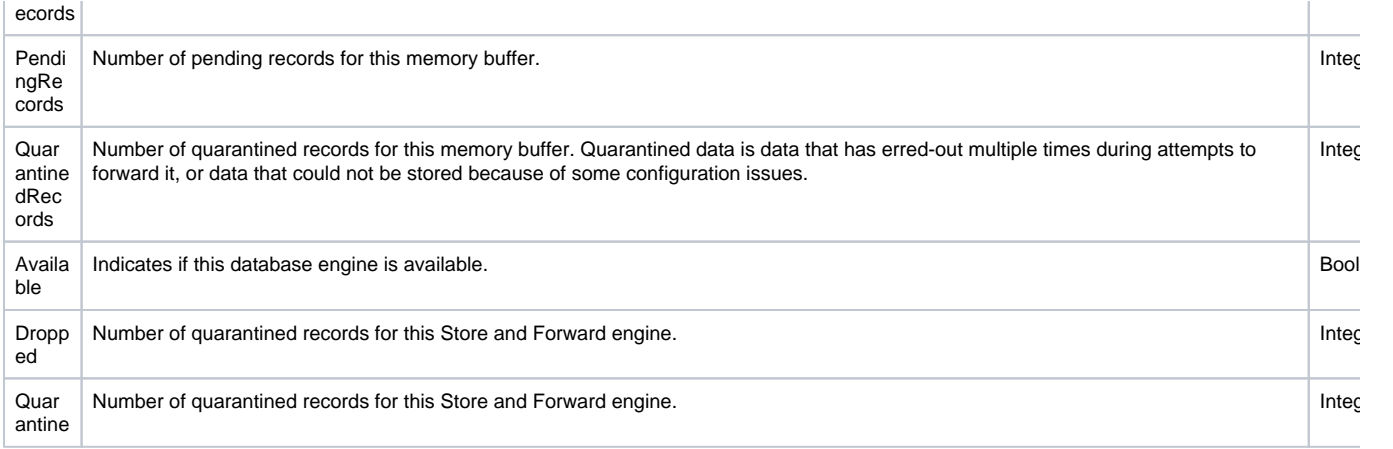

#### Related Topics ...

- 
- [Vision Client Tags](https://legacy-docs.inductiveautomation.com/display/DOC81/Vision+Client+Tags) [Types of Tags](#page-520-0)
- 

# <span id="page-537-0"></span>**Creating Tags**

Tags are created in the Designer in one of two ways; either using the Connected Devices window or creating Tags manually in the Tag Browser.

The Connected Devices window allows you to browse your connected devices and drag OPC Tags into your Tag Provider, as well as create folders and other Tags manually. You can also make immediate changes to the Tag properties in the Connected Devices window.

Or you can manually create Tags in the Tag Browser. The Tag Browser allows you to choose from a list of these standard Tag types and change the Tag properties directly in the Tag Editor.

This page describes both methods for creating Tags.

### <span id="page-537-1"></span>Connected Devices Window

The following feature is new in Ignition version **8.1.0** [Click here](https://docs.inductiveautomation.com/display/DOC81/New+in+this+Version#NewinthisVersion-Newin8.1.0) to check out the other new features

The Connected Devices window lets you browse all your connected devices and OPC Servers for datapoints. When the Tag you're interested in is not available for browsing, you can manually add a Tag and change any Tag properties directly in the Connected Devices interface. This approach is common for devices like Modbus and Siemens where memory addresses aren't browsable. This interface allows you to create any standard type of Tag. Note that the Connected Devices window is not available when the **System** or **Vision Client Tags** providers are selected.

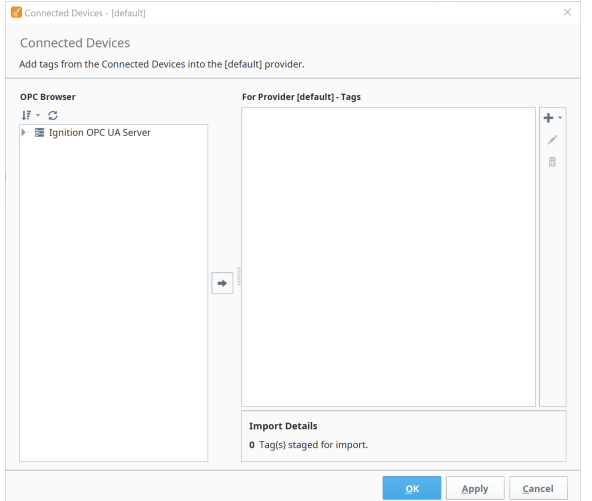

# **On this page ...**

- [Connected Devices Window](#page-537-1) • [Creating Tags](#page-537-2)
- [Creating Tags in the Tag Browser](#page-542-0)
- [Editing Tags](#page-544-0)
- [Edit a Tag](#page-544-1)
- [Rename a Tag](#page-545-0)
- [Cut, Paste, or Copy a Tag](#page-546-0) [Addressing Bits](#page-547-0)
- [Address an Individual Bit in a](#page-547-1)  **[Micrologix](#page-547-1)**

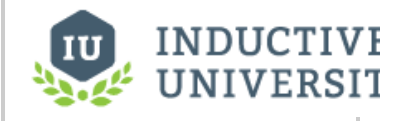

# **Creating OPC Tags**

[Watch the Video](https://www.inductiveuniversity.com/videos/creating-opc-tags/8.1)

Tags that are grayed out in the **For Provider** area are Tags that already exist in your Tag Browser. The Tag Provider represented here is dependent on the Provider selected by the Tag Browser before the Connected Devices window was opened.

New Tags added by the Connected Devices window will appear in black font. These new Tags are effectively in a "staging" area, meaning they won't

be added to the Tag Provider until you press OK or Apply. In the Connected Devices window, you can also select the Preview <sup>50</sup> icon to see a summary of new Tags you are adding.

You have the option of editing your new Tags in the Connected Devices interface by selecting the Tag you want to edit in the **For Provider** area and double clicking or clicking on the edit (pencil) icon on the right. The Connected Devices edit window will open. Here you can edit any properties of the Tag. When you're finished, click **Commit** to accept your changes. When you are done adding Tags, click the **OK** or **Apply** buttons in the lower right corner to add your Tags to the Tag Browser.

#### <span id="page-537-2"></span>**Creating Tags**

The example below describes creating Tags using the Connected Devices browser.

**Note:** In order to have any items appear under the OPC Browser tree, you must have a [device connection.](https://legacy-docs.inductiveautomation.com/display/DOC79/OPC-UA+and+Device+Connections)

<sup>1.</sup>  In the Tag Browser, choose a Tag Provider from the dropdown list where you want to place your new Tags. The project's default provider will appear in bold.

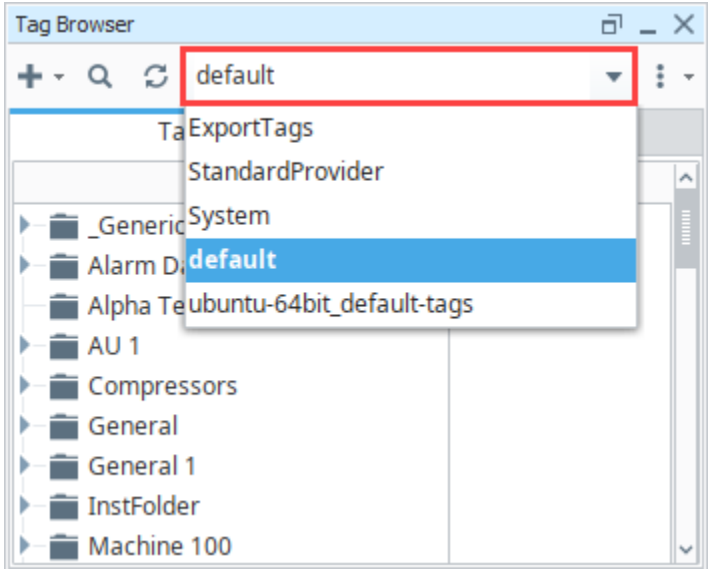

2. In the Tag Browser, click the Add TT icon to open the context menu. Here you can Browse Devices to add OPC Tags, or simply create a Tag or folder. Select Browse Devices...

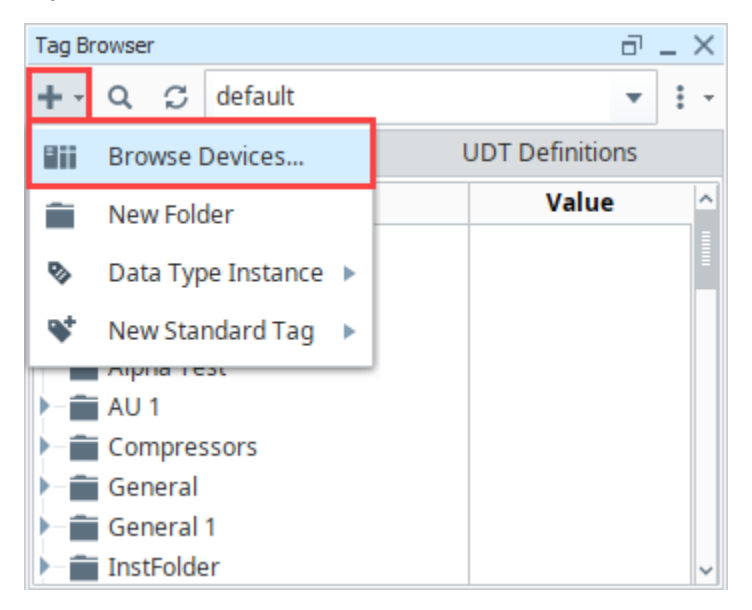

- 3. a. The Connected Devices window will open where you can either add an OPC Tag or create a new standard Tag. To add an OPC Tag: Browse the OPC Tags area to find Tags that you're interested in.
	- b. Select the folder(s) or Tag(s) you want to add. To unselect a row, click out on a blank area, thus clearing any selected row.

c. Move the selected OPC Tags into your selected For provider area by clicking the Right Arrow **into the into the** right panel.

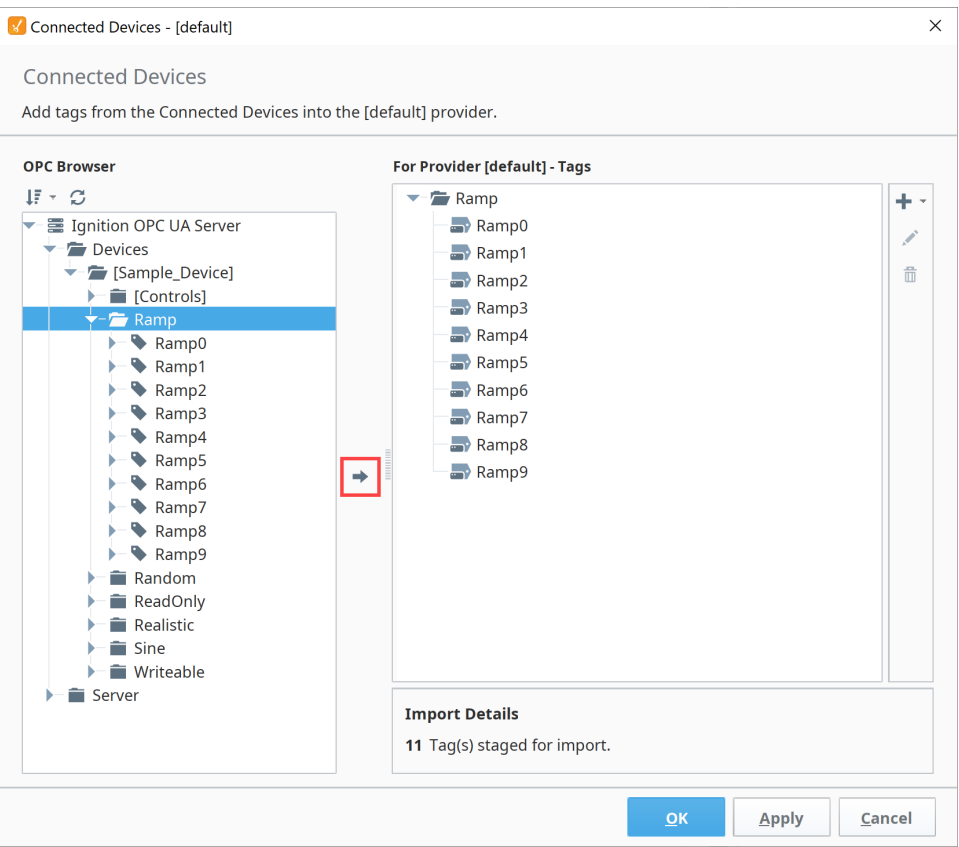

#### **Note:**

The following characters are invalid and will be replaced by an underscore when dragging and dropping an OPC item into the Tag Browser: !  $@ # $^{\wedge} 8^* + [ ]$ 

Parentheses are valid characters but are not valid as a first character in a tag name. If an OPC item name starts with a parenthesis, the tag name will be prefixed with an underscore:

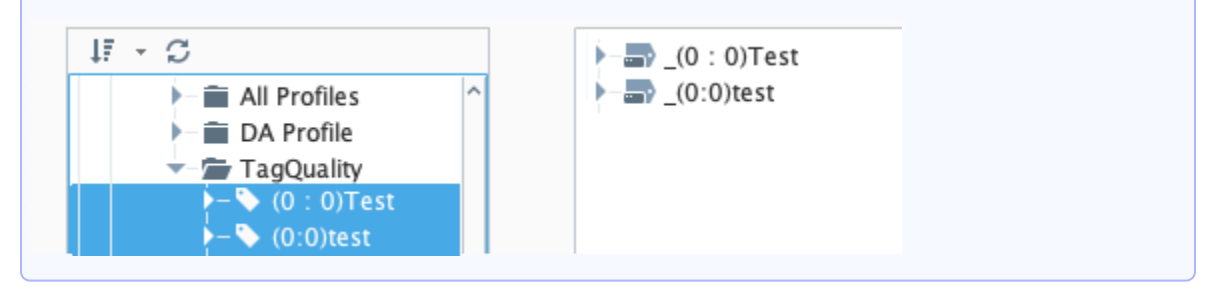

To create a New Standard Tag:

d. Click the Add in Licon.

e. Click New Standard Tag. A new blank Tag will appear in the For provider area in the currently selected folder (if one is selected), or at the bottom of the Tag list.
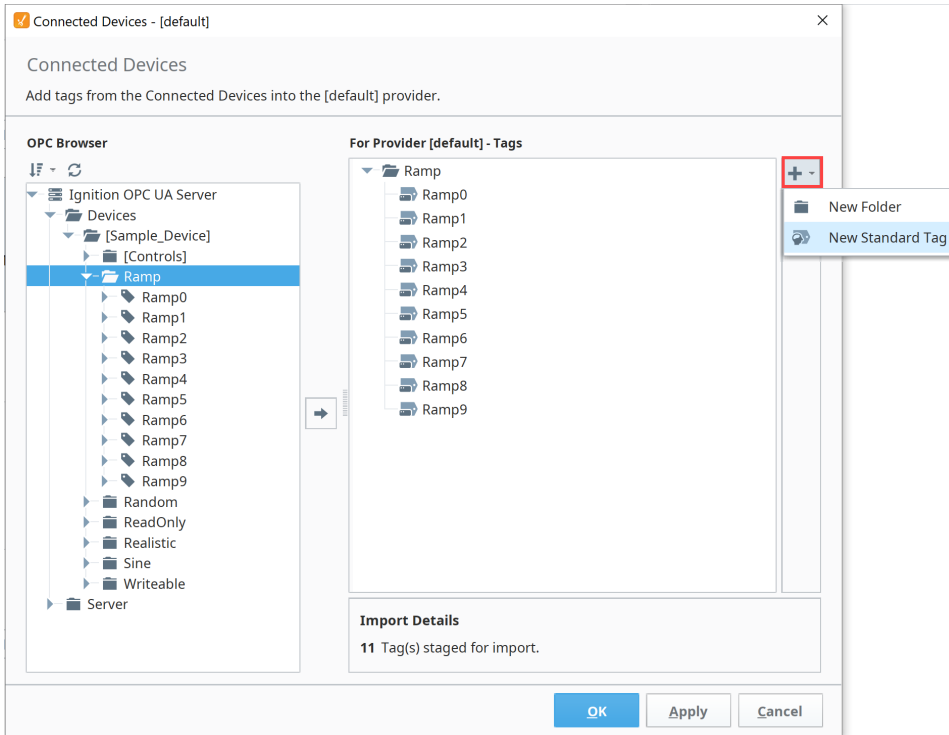

4. You have the choice of editing your Tags in the Connected Devices window or editing them in your Tag Browser. To edit Tags in the

Connected Devices window, select a Tag and click on the Edit *in* icon. Here you can change the Data Type, Item Path, set alarms or store history, and anything else that you can do to modify a Tag.

5. Click the Commit button to submit your changes.

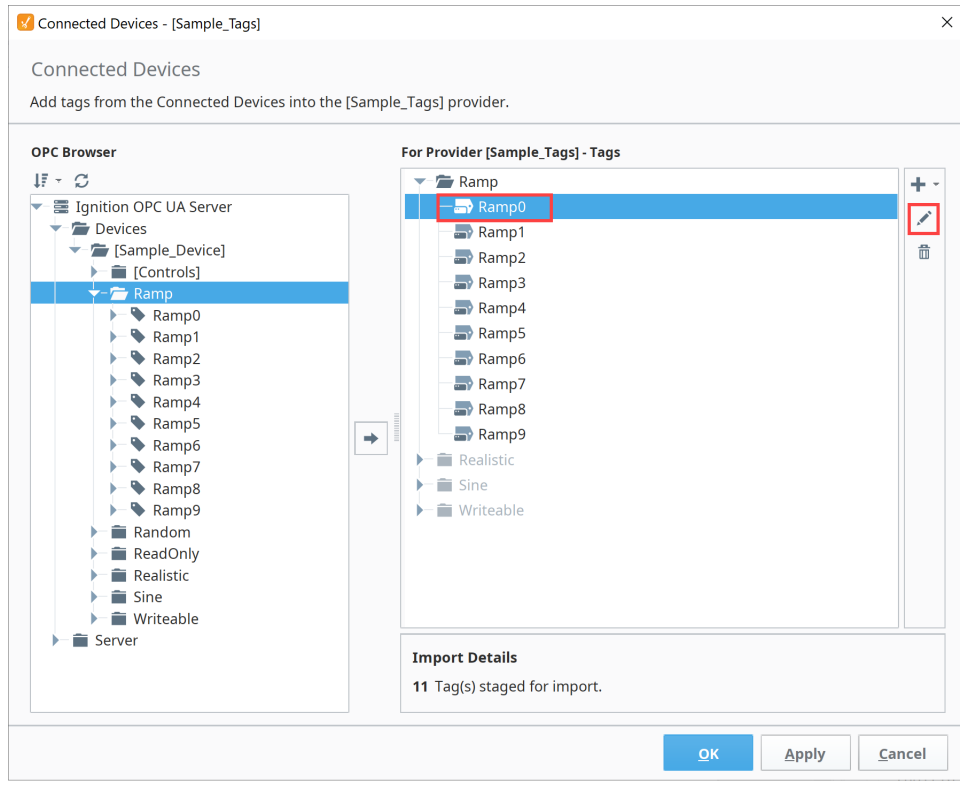

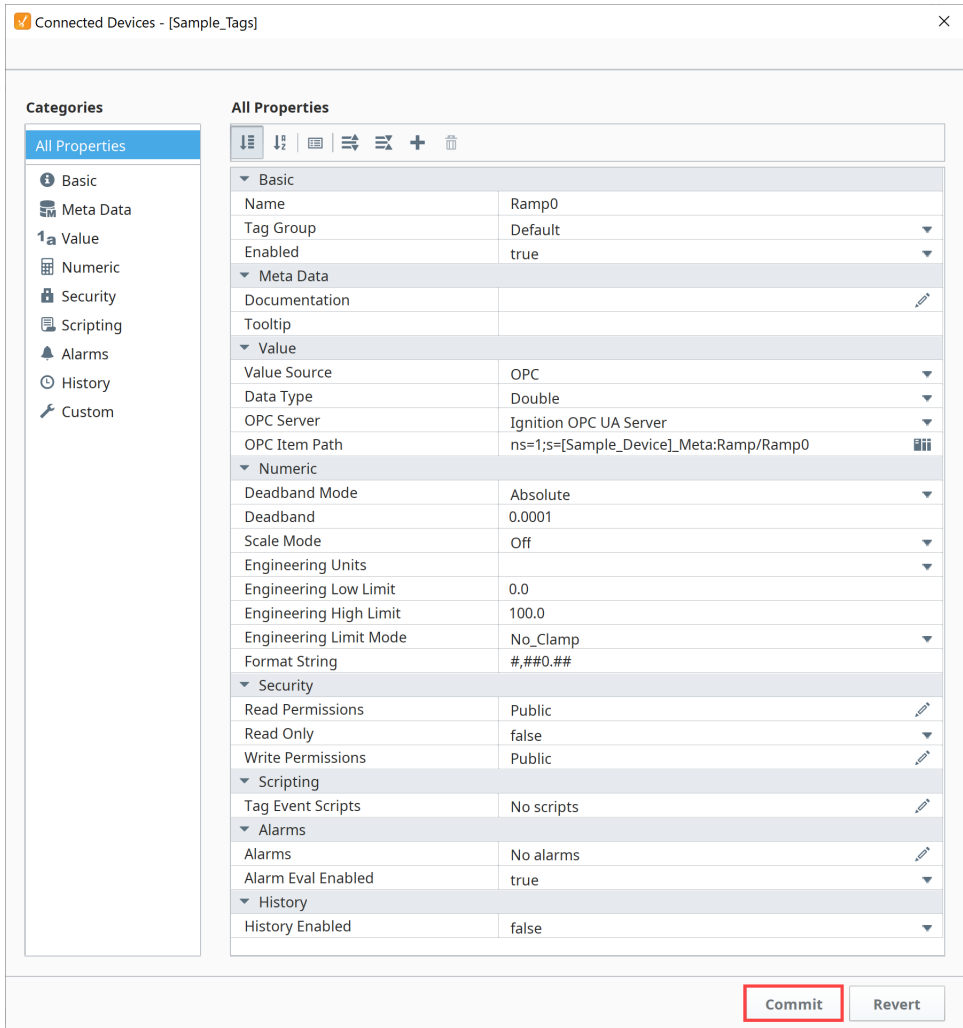

The following feature is new in Ignition version **8.1.2** [Click here](https://docs.inductiveautomation.com/display/DOC81/New+in+this+Version#NewinthisVersion-Newin8.1.2) to check out the other new features

As of 8.1.2, the For Provider area now features a right-click menu that also has Edit, Rename, and Delete options.

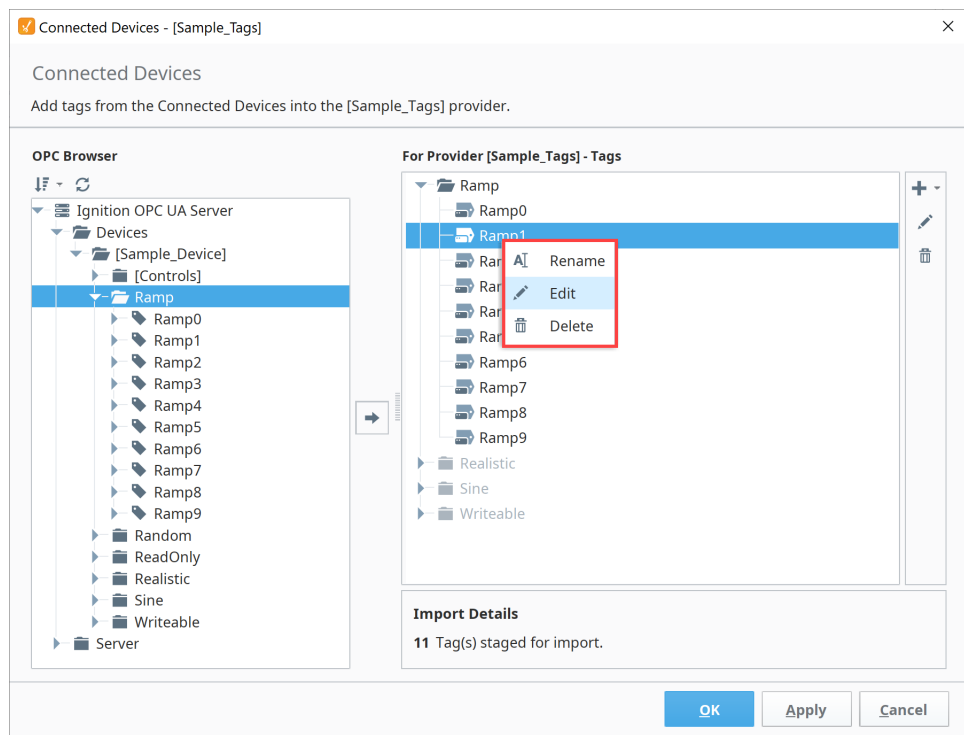

6. When finished, click the Apply button to add your new Tags to the Tag Browser. As soon as the Tags are in the Tag Browser, the values will start updating automatically.

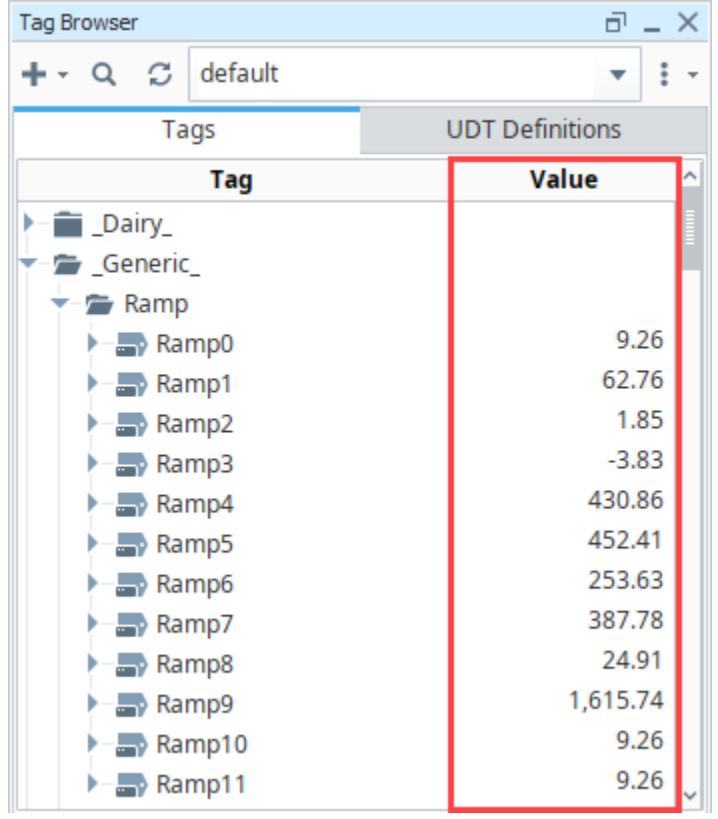

# Creating Tags in the Tag Browser

Tags can be created manually in the Tag Browser. You can create any of the Standard [Tag Types](#page-650-0) or a Data Type Instance. This example creates a Memory Tag.

1. You can create Tags in two different ways: click on the **Add** icon to open the context menu and select New Standard Tag and choose the Tag type, or right click any where in the Tag Browser and select New Tag and choose the Tag type.

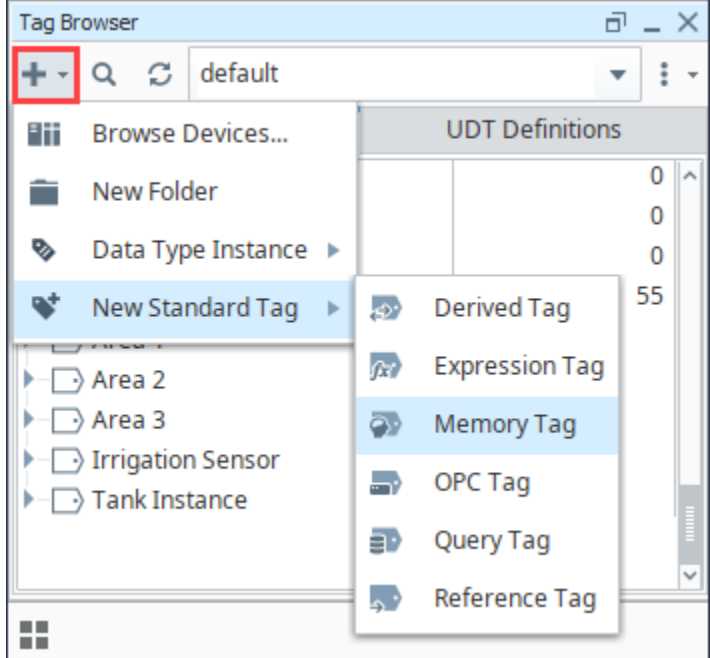

2. The Tag Editor will open to edit the Tag's properties.

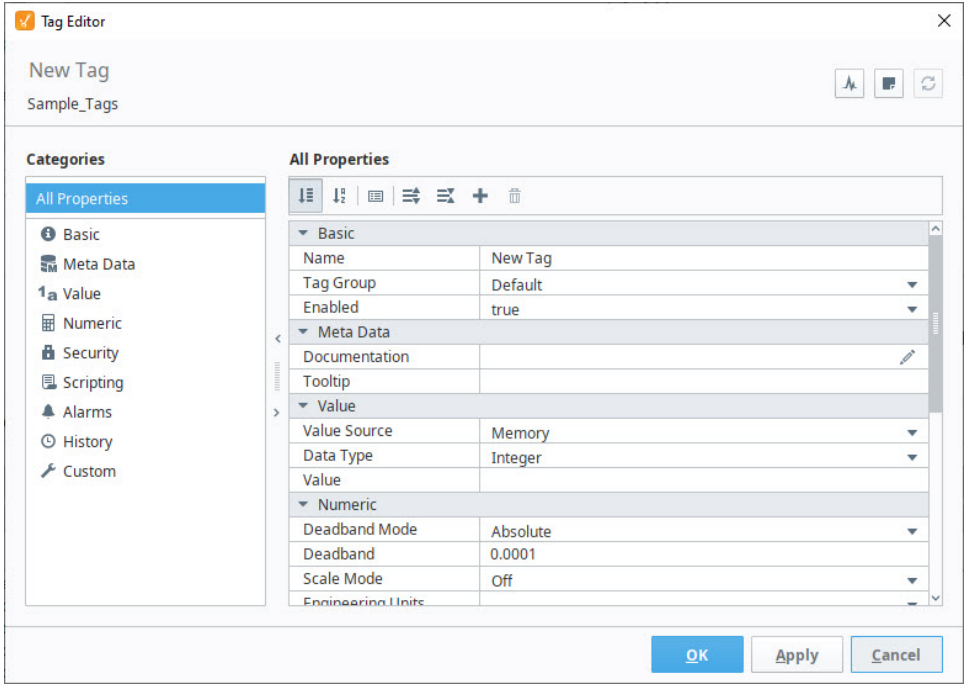

3. Set the properties as follows:

Name: **My Memory Tag** Value Source: **Memory** Data Type: **String** Value: **Hello Ignition**

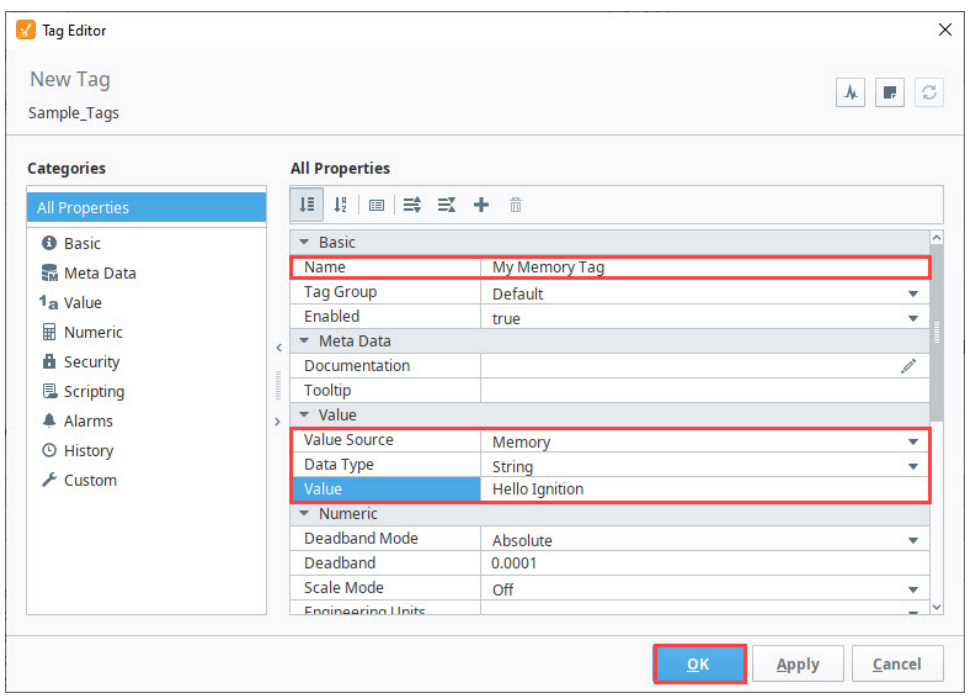

4. When finished, click **OK**. Your new Tag will be placed in the Tag column of the Tag Browser. Since this is a Memory Tag, its value will not change unless you write to it.

# Editing Tags

The Tag Editor is a powerful tool used when creating Tags and for editing them. The properties displayed in the Tag Editor are custom to the type of Tag you've selected. You can find additional information on Understanding Tags and the Tag right click menu [here](https://legacy-docs.inductiveautomation.com/display/DOC81/Tag+Browser#TagBrowser-TagRightClickMenu).

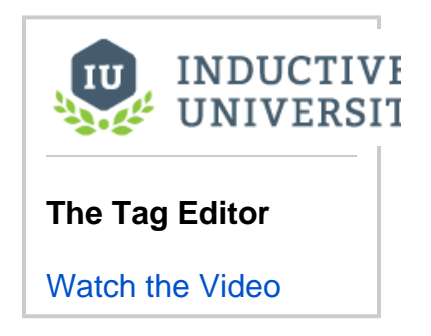

## **Edit a Tag**

1. To edit an existing Tag, right-click on the Tag, and select the **Edit Tag** icon.

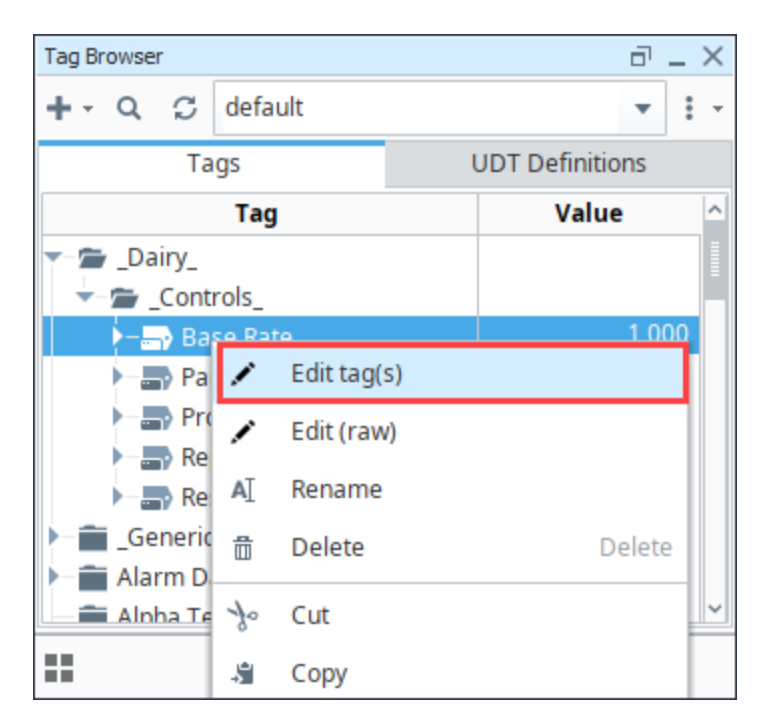

2. Once in the Tag Editor, you can update the Tag properties. For example, if you want to change the Tag to a different type – such as from OPC to Expression – go to the Value Source property, click the **Expand** icon, and choose the type of Tag (OPC, Memory, Expression, Query, Reference, or Derived) that you want.

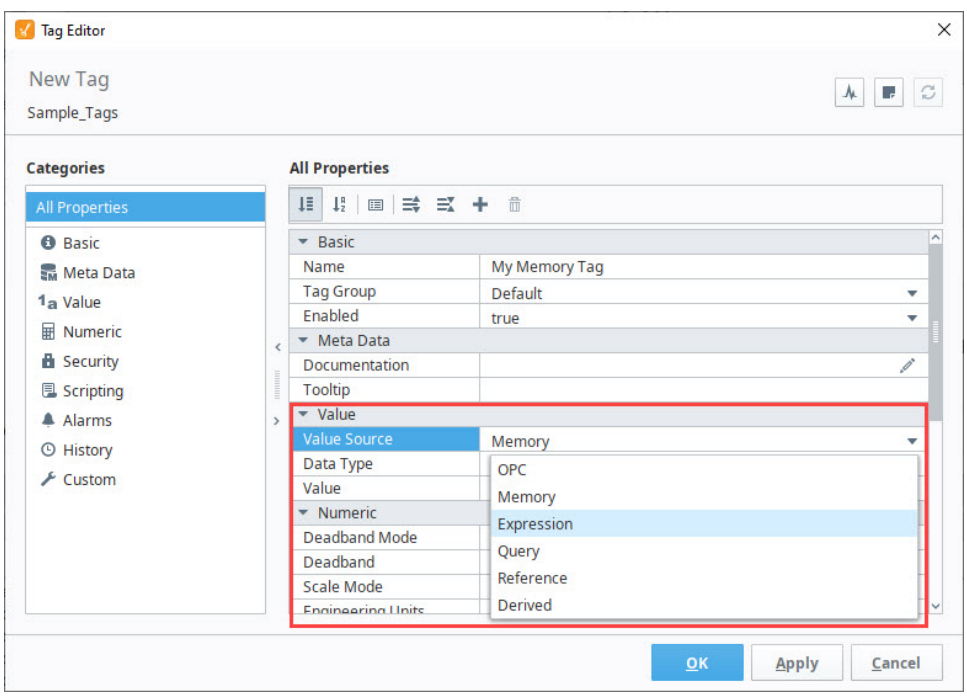

## **Rename a Tag**

Tags names are flexible. For naming conventions, see [Tag Browser](#page-510-0).

1. To rename an existing Tag, right click on the Tag in the Tag Browser and select the **Rename** option.

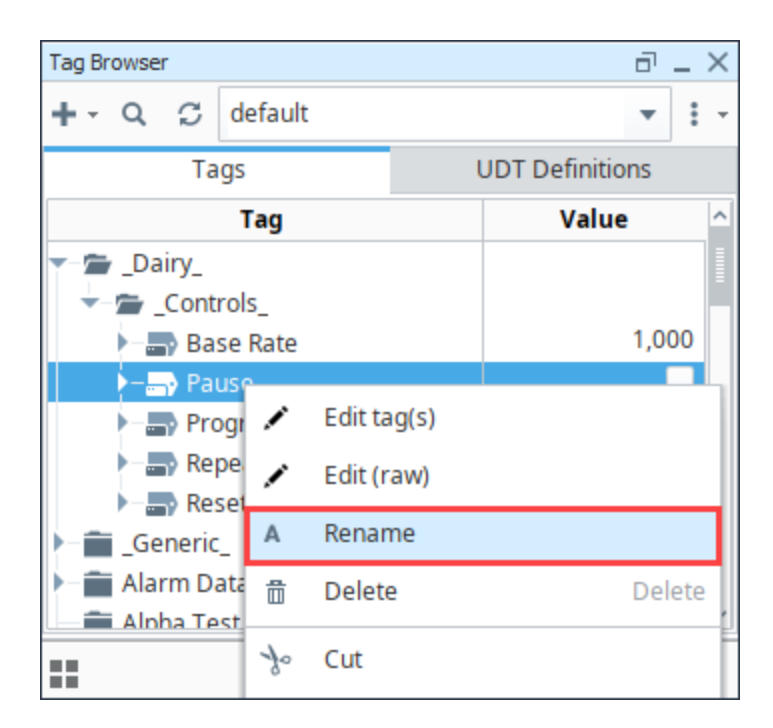

2. The cursor will now blink inside the Tag name and you can type the new name.

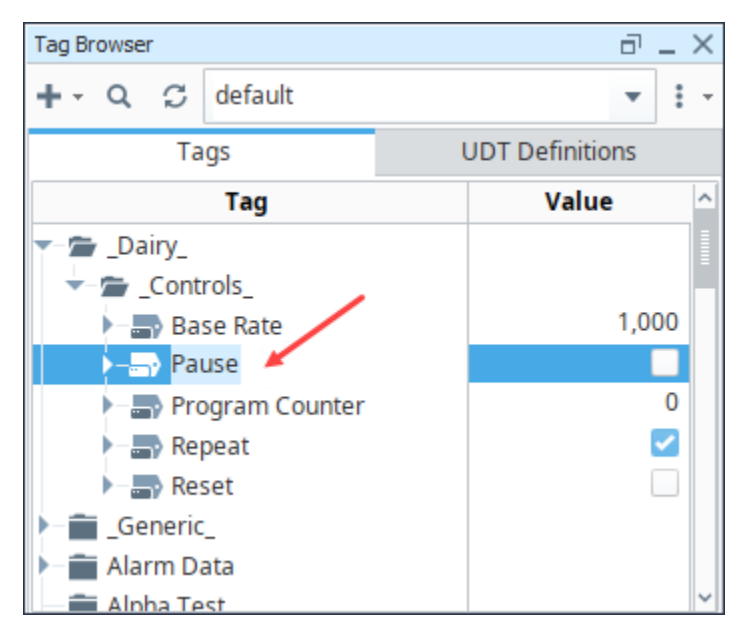

## **Cut, Paste, or Copy a Tag**

You can also cut, paste, and copy Tags within the Tag Browser. Right click on the Tag in the Tag Browser. Choose the command you want.

- **Delete:** Completely removes the Tag.
- **Cut**: Delete the Tag from the current location, but leave it in the clipboard to be pasted elsewhere in the browser.
- **Copy**: Make a copy of the Tag and leaves it in the clipboard to be pasted elsewhere in the browser.
- **Paste**: Pastes the Tag you've cut or copied into the currently selected location in the Tag Browser.

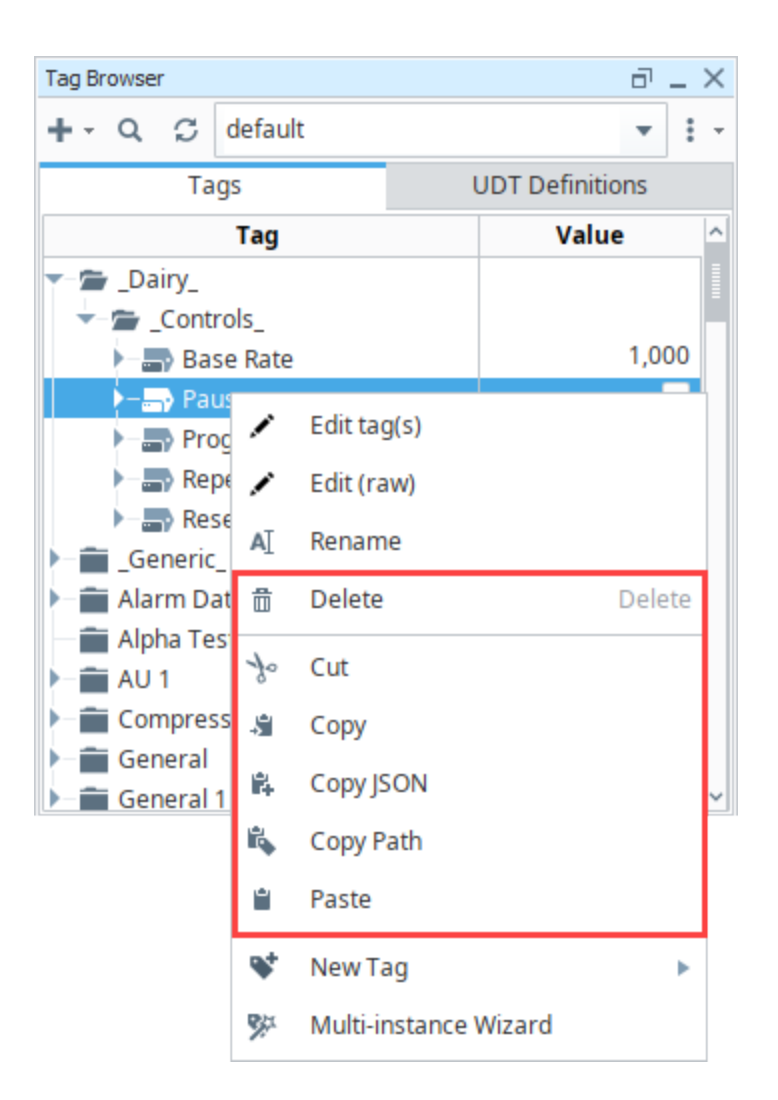

# Addressing Bits

In bindings and scripting there are ways to read a single bit of a word, but you can also have a Tag to read and write to a single bit. In order to address individual bits in Ignition, you must create a separate OPC Tag pointing directly to the specific bit in the PLC.

When the integer values that come from the OPC Tags are a series of binary bits, it is then possible to address each bit. For example, an integer value can have a 16-bit binary representation as shown here:

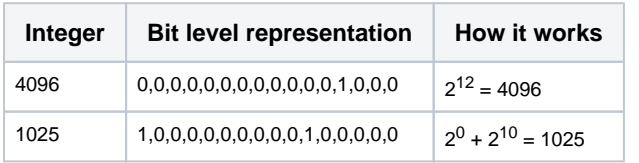

#### **Note:**

Addressing bits may work differently depending on the type of device you are addressing. Most commonly you will either use /<bit> like /0 or /1, or [<bit>] like [0] or [1], or will use a . like .0 or .1. IE:

- Micrologix: [device]N7:1/0
- ControlLogix: [device]Folder/Tag.0
- Siemens: [device]I0.0

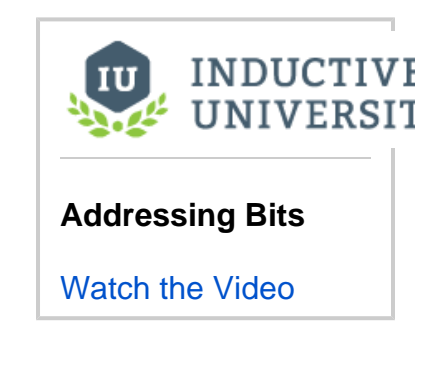

## **Address an Individual Bit in a Micrologix**

In this example, we want to address bits from a known integer value: 1025. This is represented as above, with the first (0) and eleventh (10) bits true and all others false. Our Gateway is connected to a MicroLogix PLC named MLX. To address an individual bit, do the following:

- 1. From the **Tag Browser** window, create an OPC Tag to have a specific value: Data Type: **Integer** OPC Item Path: **[MLX]B3:0**
- 2. Once created, set the Tag value to **1025**.
- 3. Then create another new OPC Tag to show only the value of the first bit of our previous Tag: Data Type: **Boolean** OPC Item Path: **[MLX]B3:0/0** (for Micrologic, you can specify the bit as: 0 /0 or 0.0. That is, with a slash/ or a period.) [MLX]B3:0/0 has a value of "1" or a Boolean value of "True" because the first bit is true (integer value is odd).
- 4. You can create a Tag for any of the other individual bits. For example, create a new OPC Tag with a Boolean value to the second bit of the original Tag as follows: D ata Type: **Boolean** O PC Item Path: **[MLX]B3:0/1**  [MLX]B3:0/1 has a value of "0" or a Boolean value of "False" because the second bit is false.

Once you have your Tags created, try changing the boolean values and see the Integer Tag change.

# **User Defined Types - UDTs**

## <span id="page-549-0"></span>What Is a UDT?

UDTs (User Defined Types), also referred to as Complex Tags, offer the ability to leverage objectoriented data design principles in Ignition. UDTs are extremely important in Ignition. With UDTs, you can dramatically reduce the amount of work necessary to create robust systems by essentially creating parameterized "data templates".

By defining UDTs and using these "data templates", you can generate Tag instances to rapidly build complex screens. A change to the type definition is then inherited by all instances, drastically saving time when making routine changes.

The UDT data types are fully supported by [Vision Templates](https://legacy-docs.inductiveautomation.com/display/DOC81/Vision+Templates), which means you can configure templates for your custom data types and take advantage of drag-and-drop binding to rapidly build complex screens.

# <span id="page-549-1"></span>Primary UDT Features

- **Object Oriented** Use small or large groups of Tags to create a single object. Create objects that match your real world devices or the existing structures in your PLCs.
- **Central Definition** Once you define your data type, you can then create instances of it. If at a later time you want to change some aspect of the type, you can simply edit the type definition, and all instances of it are automatically updated.
- **Parameterized Settings** Define custom parameters on your data type, and then reference them inside some or all of your member Tags. When it comes time to create instances, you can simply modify their parameter values in order to change where the underlying data comes from.
- **Extendable**  Data types can inherit from other data types in order to add additional members or override settings. Instances can also override settings, allowing for flexibility when dealing with irregularities and corner cases.

## **On this page ...**

- [What Is a UDT?](#page-549-0)
- $\bullet$ [Primary UDT Features](#page-549-1)
- $\bullet$ [UDT Terminology](#page-549-2)
- $\bullet$ [Creating a UDT Definition and](#page-551-0)  **[Instance](#page-551-0)** 
	- [Creating a Definition](#page-551-1) • Creating a Data Type from
	- [Existing Tags](#page-555-0)
	- [Creating an Instance](#page-555-1)
	- [Override Instance Properties](#page-557-0) [Make Changes to the](#page-559-0)
	- **[Definition](#page-559-0)**
- [UDT Root Node Properties](#page-560-0)
- [Assigning Colors to UDTs](#page-562-0)
- [Binding to UDTs](#page-563-0)

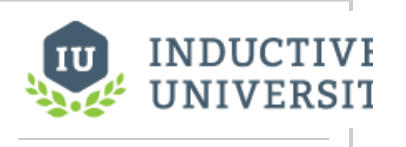

**Understanding UDTs**

[Watch the Video](https://www.inductiveuniversity.com/videos/understanding-udts/8.0/8.1)

# <span id="page-549-2"></span>UDT Terminology

Many terms are frequently used when discussing UDTs:

#### **Definition**

A Definition represents the structure of a UDT. Definitions don't run, so Tags inside of a Definition won't poll or subscribe to anything. Rather they represent a Tag structure which Instances will inherit from. Changes made to a Definition are automatically applied to any Instances of that Definition.

In the Tag Browser, UDT Definitions are always located under the **UDT Definitions** tab.

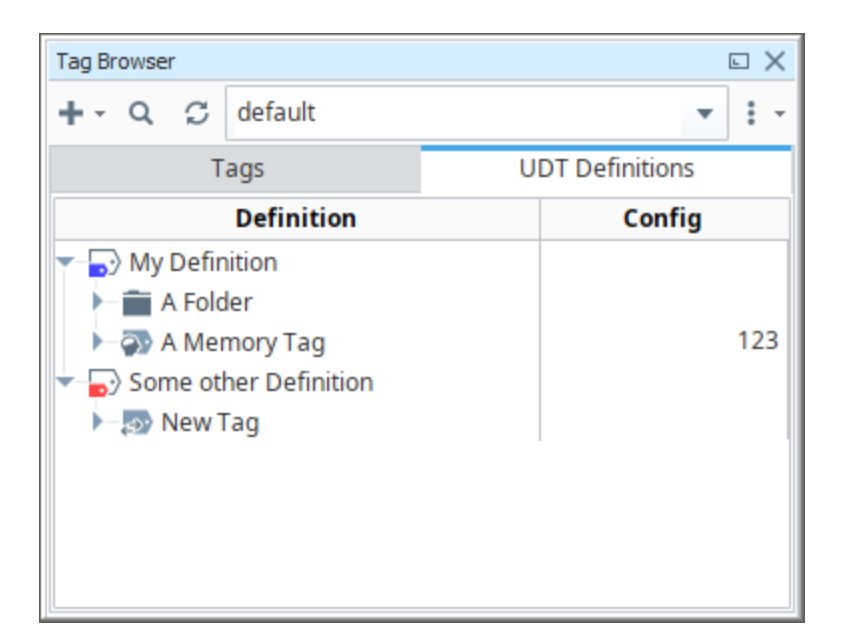

#### **Instances**

Instances are running copies of a Definition. All Instances have a "Parent Type", which is the definition that the Instance is inheriting from. The structure of an Instance is defined by its parent Definition, so you can not add new Members to an Instance. However, you can override the values on properties in any Member.

In the Tag Browser, UDT Instances can be found under the Tags tab, and are signified by either a plain white Tag icon, or a Tag icon with a vertical stripe. Furthermore, you can expand the UDT Instance and find the members (other Tags) in the UDT.

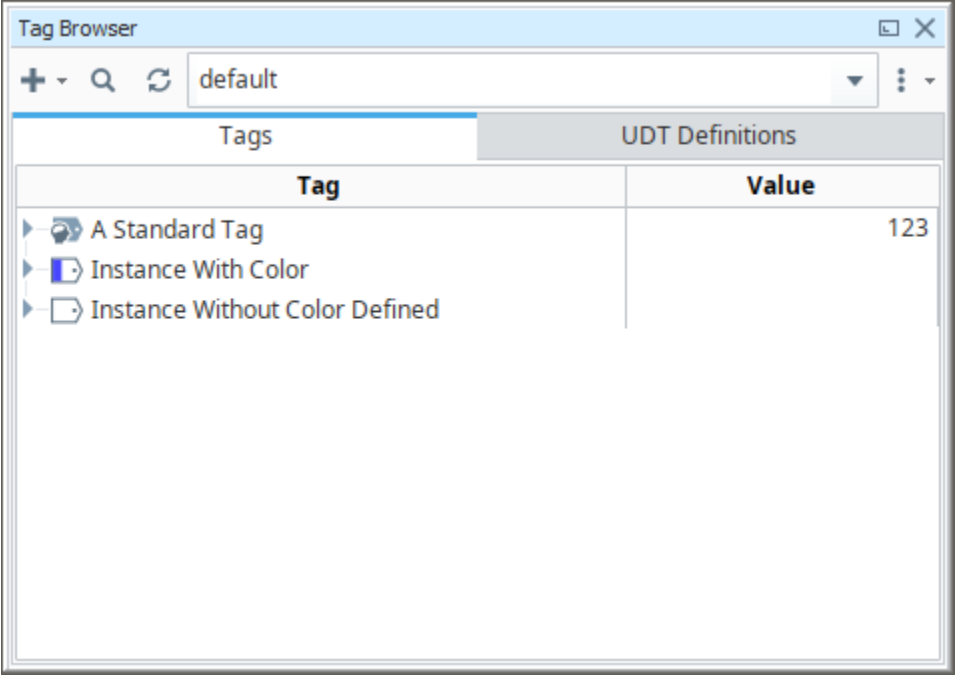

#### **Parameters**

Parameters are user created properties that can be used to create parameterized data templates. Parameters are configured on Definitions, and their values can be overridden on individual Instances. You can replace values on a member in a UDT with a reference to a parameter, allowing for For example, if a data type consists of three OPC Tags that only differ by a number in the path, you can use a parameter for the "base address", allowing instances to be created with only one setting.

#### **Root Node**

The top level item in a UDT.

#### **Members**

Members are the Tags inside of a data type or instance. Members are always under a Root Node. Members can be standard Tag types or an instance of another UDT.

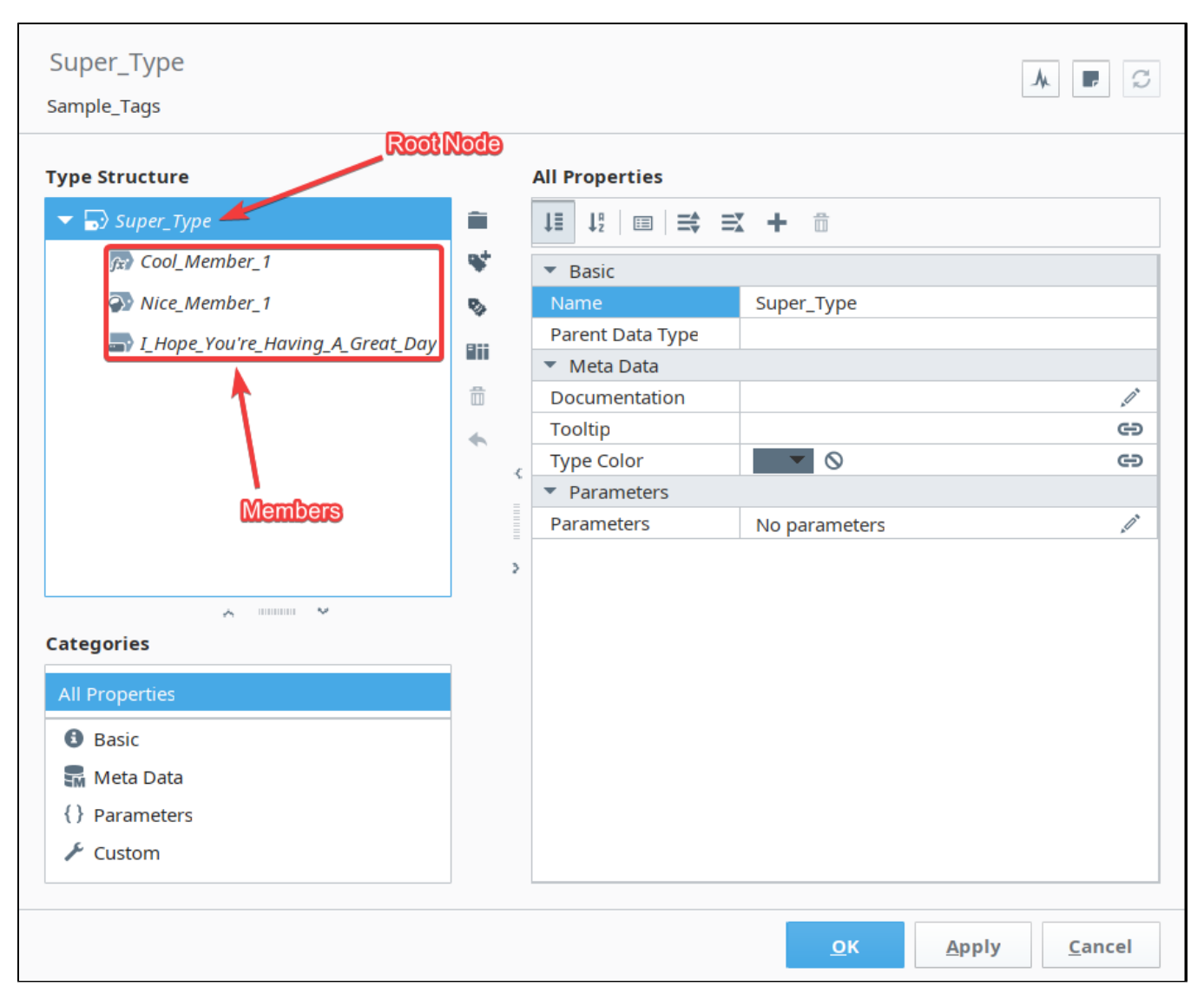

#### **Override**

Instances are copies of a Definition, but in some cases you may wish to change the value of a property on a particular member (Tag) in a UDT instance. This is called Overriding the property, allowing the property to have a value that deviates from the Definition.

## <span id="page-551-0"></span>Creating a UDT Definition and Instance

In these series of examples, we will create a very simple UDT Definition, make an instance of it, and make some additional configuration changes.

#### <span id="page-551-1"></span>**Creating a Definition**

In this example, we'll demonstrate how to create a UDT Definition.

1. To create a UDT Definition, first switch click on the **UDT Definitions** tab in the Tag Browser. This is the only section where you can make UDT Definitions.

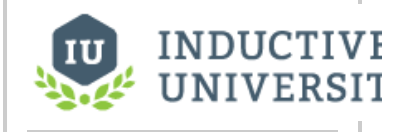

**Creating UDT Definitions**

[Watch the Video](https://www.inductiveuniversity.com/videos/creating-udt-definitions/8.0/8.1)

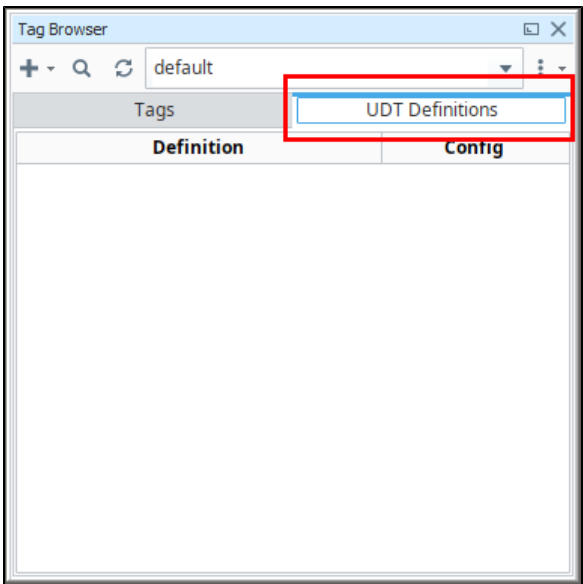

2. Next click the **Add** clicon, and select **New Data Type** from the dropdown.

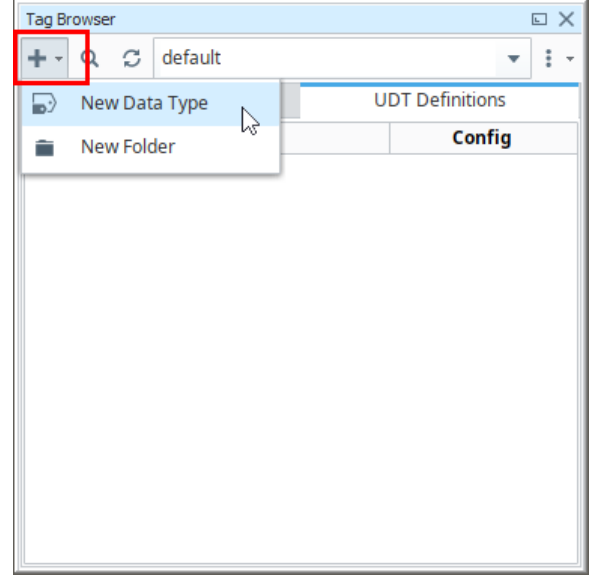

3. The Tag Editor will open, allowing you to create a new UDT Definition. To start, enter a name into the **Name** property. (For this example we used "My Definition".) This name is how the UDT will be identified by the rest of the system.

**Note:** Names can be changed later, but doing so after you've already made instances will create what's called an "orphaned UDT instance:" an instance that is no longer associated with a definition. It's generally advised to avoid changing the name of a definition unless you're also willing to update any of the instances.

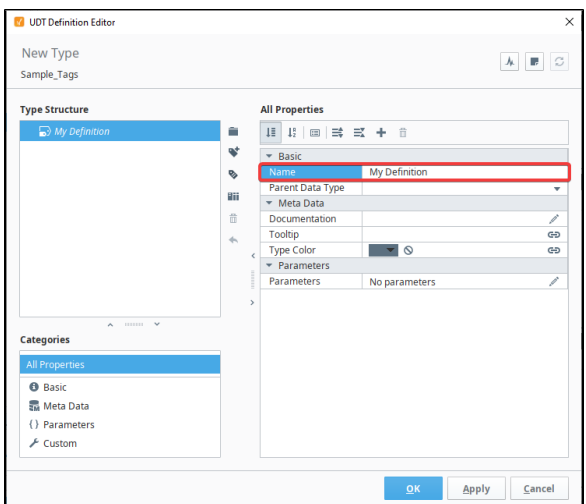

4. We'll keep this demonstration simple, and only add two members. We'll create a Memory Tag and add a Tag from a connected device. Let's create the Memory Tag first. Click the Add **W**ico n, and select **Memory Tag**.

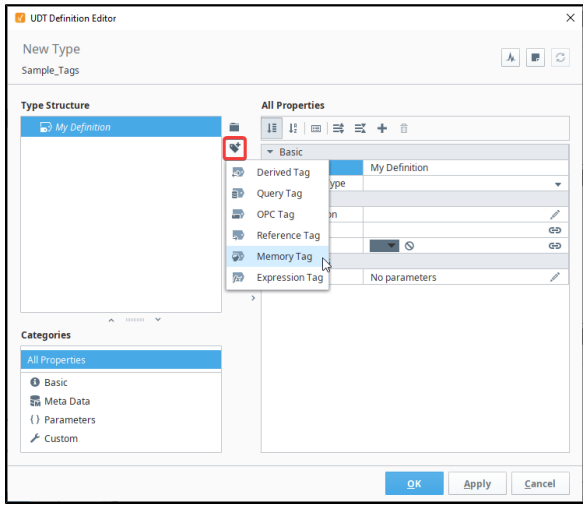

- 5. The Tag Editor will now add a memory Tag to the **Type Structure** tree and select it, allowing the **Properties** table to show settings for the selected Tag.
- 6. Change the Name to **"A Memory Tag"**, and set a Value of **123**.

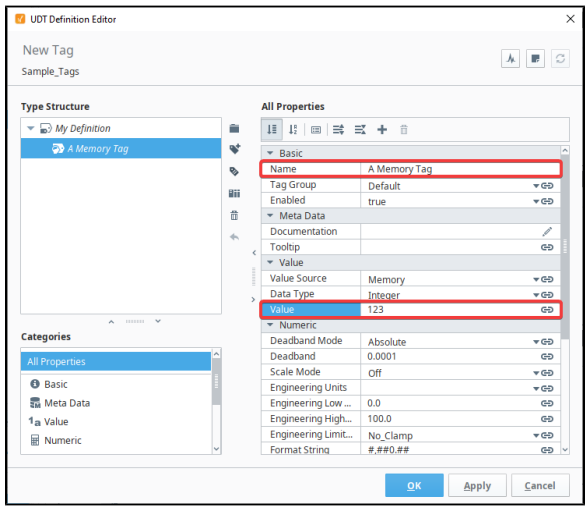

7. Now, let's add a Tag from the OPC UA server. Click the **Add ■■i**con, and a window will open showing you your Connected Devices. Expand **Ignition OPC UA** 

The following feature is new in Ignition version **8.1.1** [Click here](https://docs.inductiveautomation.com/display/DOC81/New+in+this+Version#NewinthisVersion-Newin8.1.1) to check out the other new features

As of 8.1.1, you can browse OPC devices from within the Tag Editor in order to add OPC nodes to UDT definitions.

**Note:** When adding Tag(s) from a device, it requires that you have some connected devices such as the Ignition OPC UA Server as in this example.

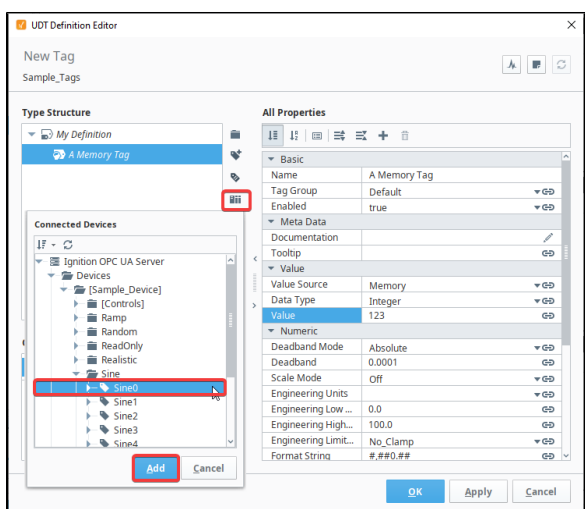

8. You'll see that the **Sine0** Tag was added to the **Type Structure**. Select the **Sine0** Tag and you'll see all the property settings for that Tag.

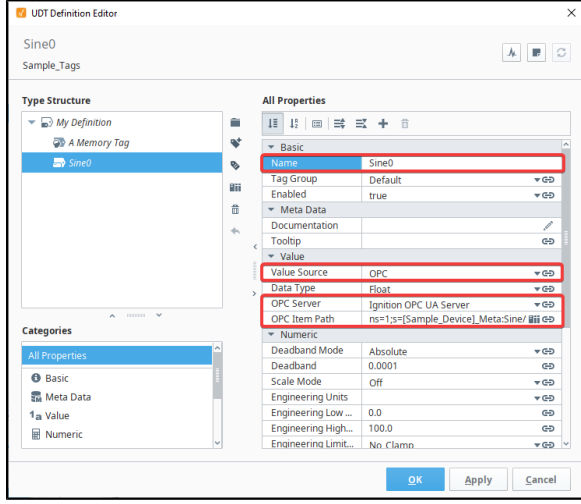

9. Click **OK**. This will close the Tag Editor, and apply your changes. The Tag Browser will now show your UDT Definition. You can expand the "My Definition" item to make the Memory and Sine0 Tags visible.

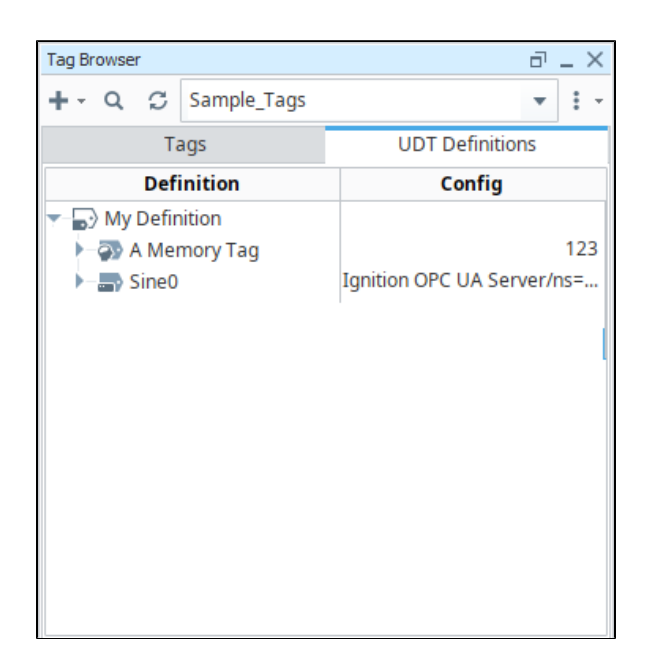

## <span id="page-555-0"></span>**Creating a Data Type from Existing Tags**

The following feature is new in Ignition version **8.1.5** [Click here](https://docs.inductiveautomation.com/display/DOC81/New+in+this+Version#NewinthisVersion-Newin8.1.5) to check out the other new features

In this example we will demonstrate how to create a data type from existing tags.

To create a data type from existing Tags, simply select the Tags or folders you wish to include, right-click and select **Create Data Type from Selected**. The Tag Editor window is displayed with the selected tags pre-populated as members. From here you can modify the Tags, add parameters, and so on. The original Tags will not be affected.

**Tip**: If you select a single folder as the root to create the type from, its sub-members will be added, and its name will be the basis for the type (that is, the folder itself won't be included in the structure).

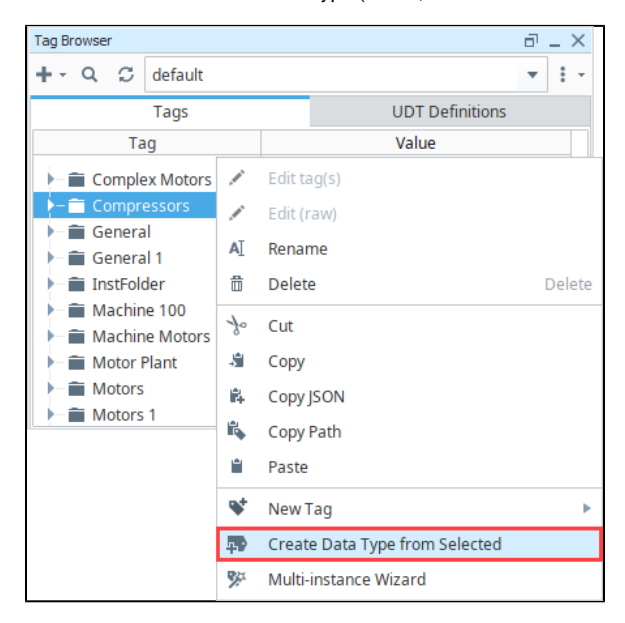

#### <span id="page-555-1"></span>**Creating an Instance**

Now that we have a UDT Definition, we can create a UDT Instance. You can use the [Multi-Instance](#page-573-0)  [Wizard](#page-573-0) to make many instances quickly, but you can also create a single instance.

1. In the Tag Browser, switch back to the **Tags** tab. This section of the Tag Browser is where you create UDT instances. Definitions can not be placed in this section.

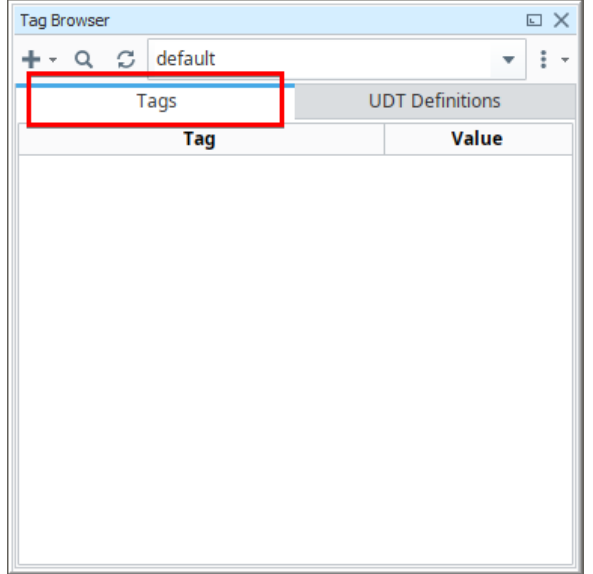

2. Click the Add icon and hover the mouse cursor over **Data Type Instance**. This will expand and show all of the UDT Definitions that exist within the active **Tag Provider**. Select the Definition we created in the previous example.

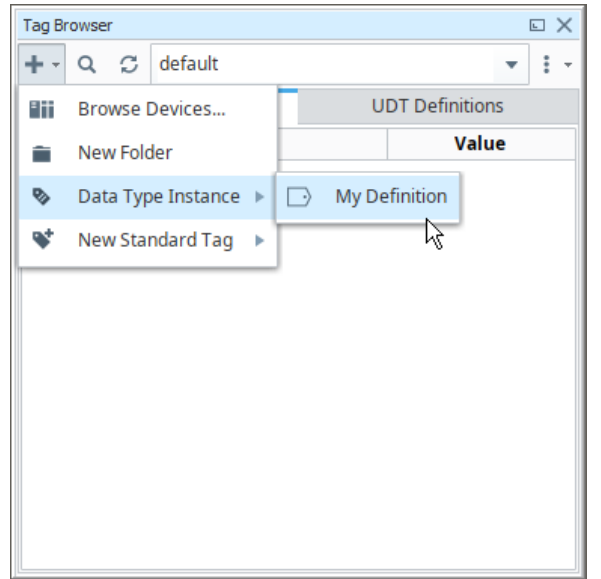

- 3. Again, the **Tag Editor** will open. This time allowing you to edit an instance of the UDT. From here you can name the Instance. In this case we'll use the name "New Instance".
- 4. If you select the member ("A Memory Tag"), you'll notice that many of the properties have a grey dot. This signifies that the properties are inheriting their values from the definition.

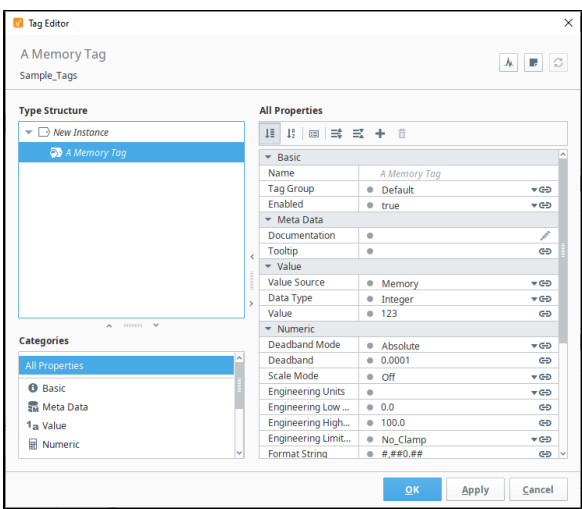

5. We won't make any changes here. Just click **OK**, which closes the Tag Editor and creates a UDT instance.

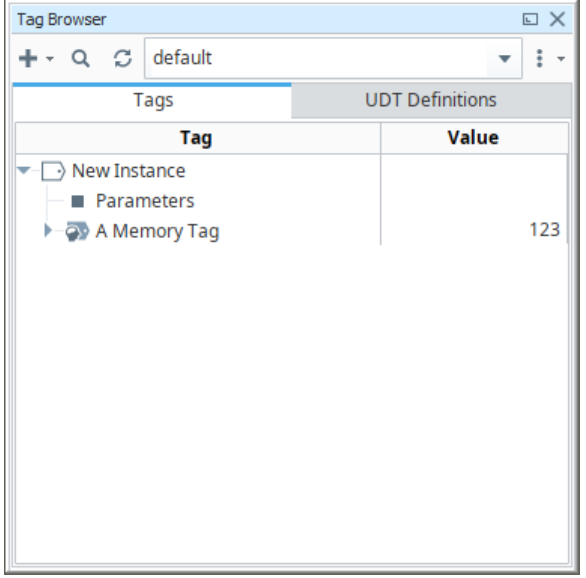

## <span id="page-557-0"></span>**Override Instance Properties**

Instances inherit their structure and properties from the Definition, but property values can be overridden on an instance.

- 1. Now that we have an instance, let's create another. You can use the same steps in the last example, or just copy and paste **New Instance** from the Tag Browser's right-click menu.
- 2. Name the new instance "Another Instance".
- 3. If you need to make changes to a UDT Instance, you can open the **Tag Editor** by double clicking on the Instance, or any of its members.

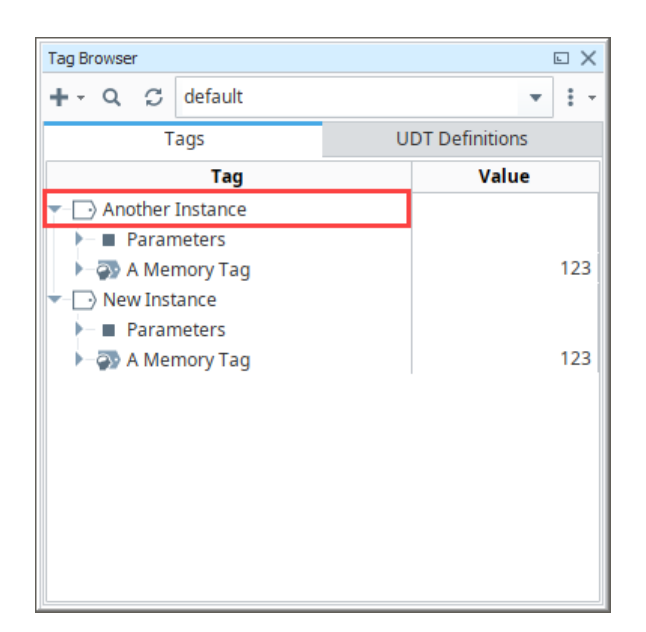

- 4. With both instances expanded, we can see that aside from the names, they're identical. Let's change that. Double click on **Another Instance** or any of its members to open the Tag Editor.
- 5. With the Tag Editor open and focused on **Another Instance**, select the memory Tag. Change the Data Type to a **String**, and the Value to "**ABC**".
	- You'll notice that as you make changes to the properties, the grey dots become green signifying that the property values now differs from the Definition. This concept is known as "Overriding" a UDT member property.

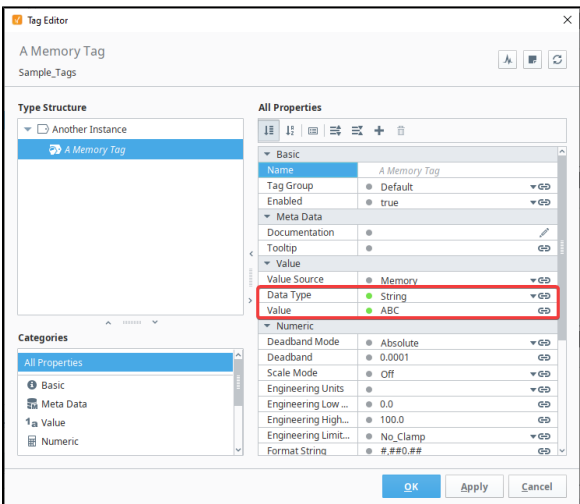

6. Click **OK** to close the Tag Editor and apply your changes. You'll notice that the memory Tag in the instance we edited now has an attribute icon, signifying that one or more properties on the member are overridden.

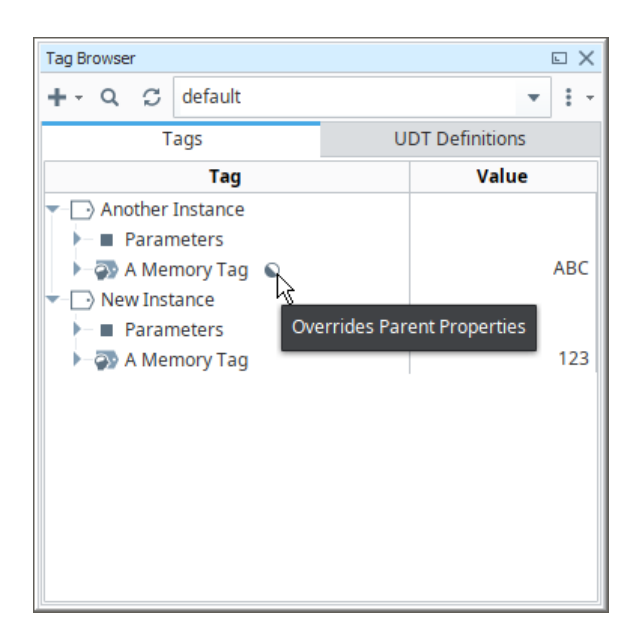

7. If you wish to remove the overrides, simply edit the Tag again, and click on the green dot. This will remove the override and cause the property to revert to the value on the Definition.

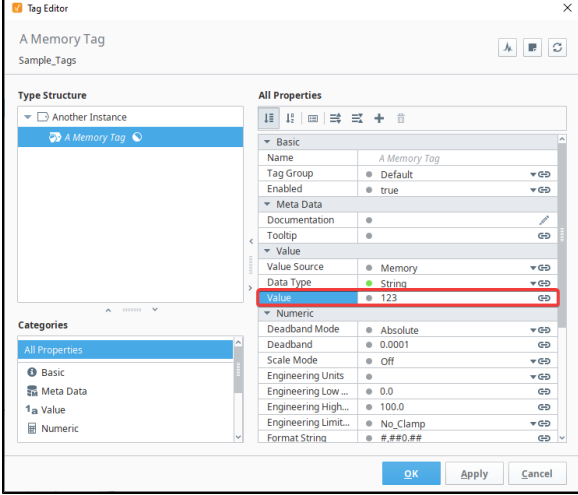

## <span id="page-559-0"></span>**Make Changes to the Definition**

Now that we have some instances, we can make a modification to the Definition, which will propagate the change down to the Instances.

- 1. Switch back to the **UDT Definition** tab in the Tag Browser.
- 2. Edit the **My Definition** UDT.
- 3. Use the **Add Folder** and **Add Standard Tag** icons to add a new folder, and a member inside of that folder.

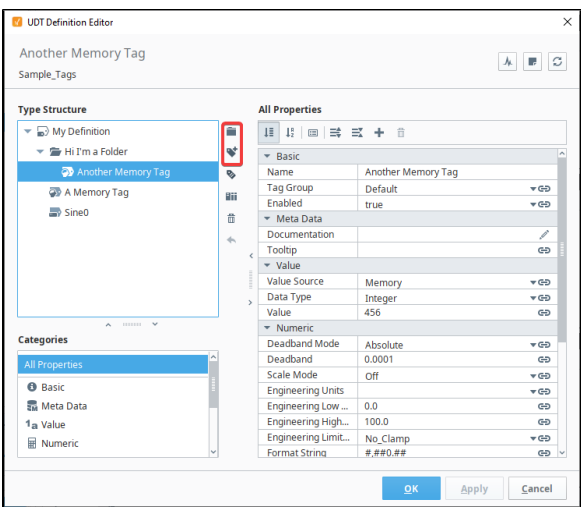

4. Click **OK** to switch back to our instances,. You'll see they now both have new members.

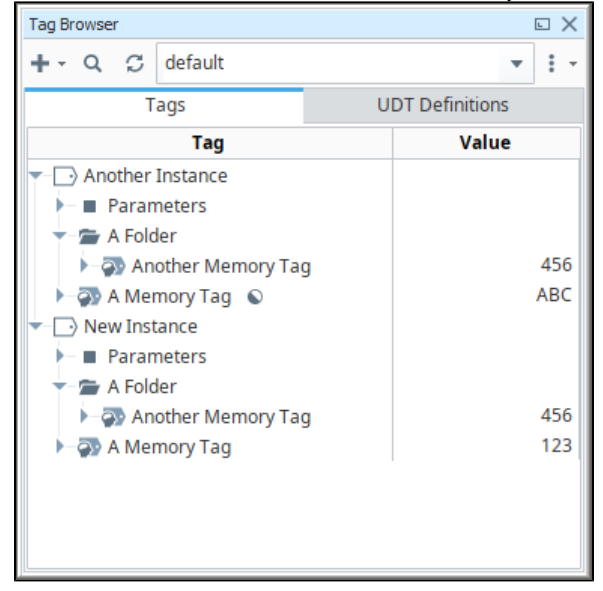

# <span id="page-560-0"></span>UDT Root Node Properties

While editing a UDT Definition or Instance, the Tag Editor will show some unique properties on the Root Node.

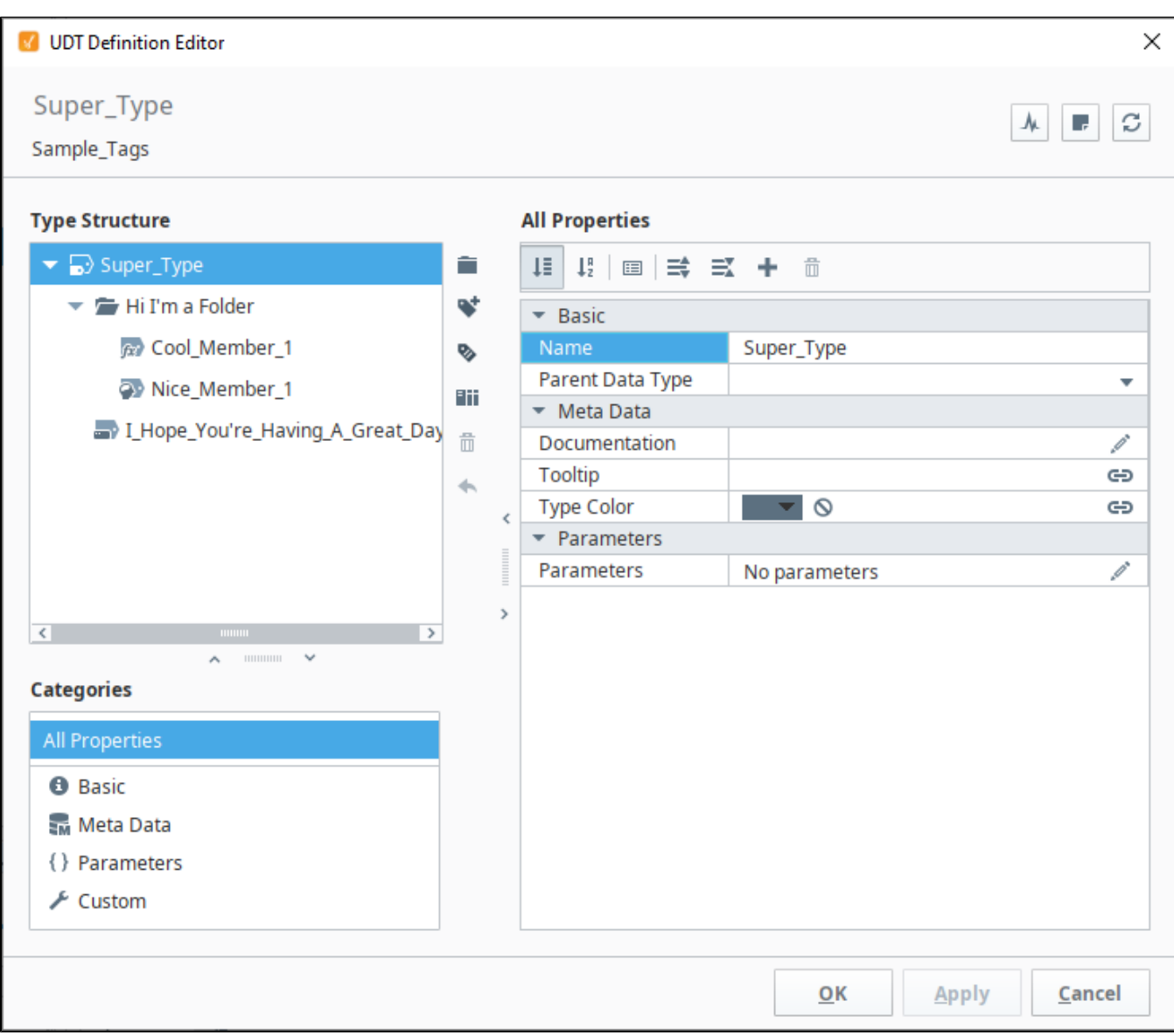

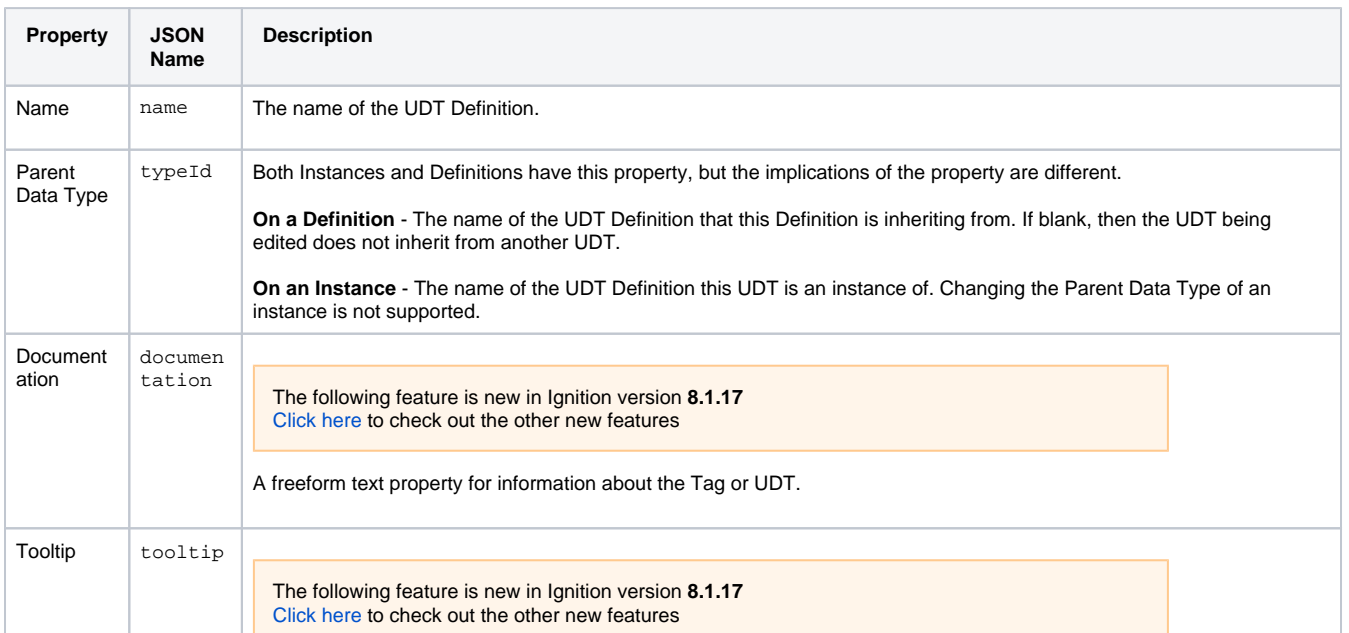

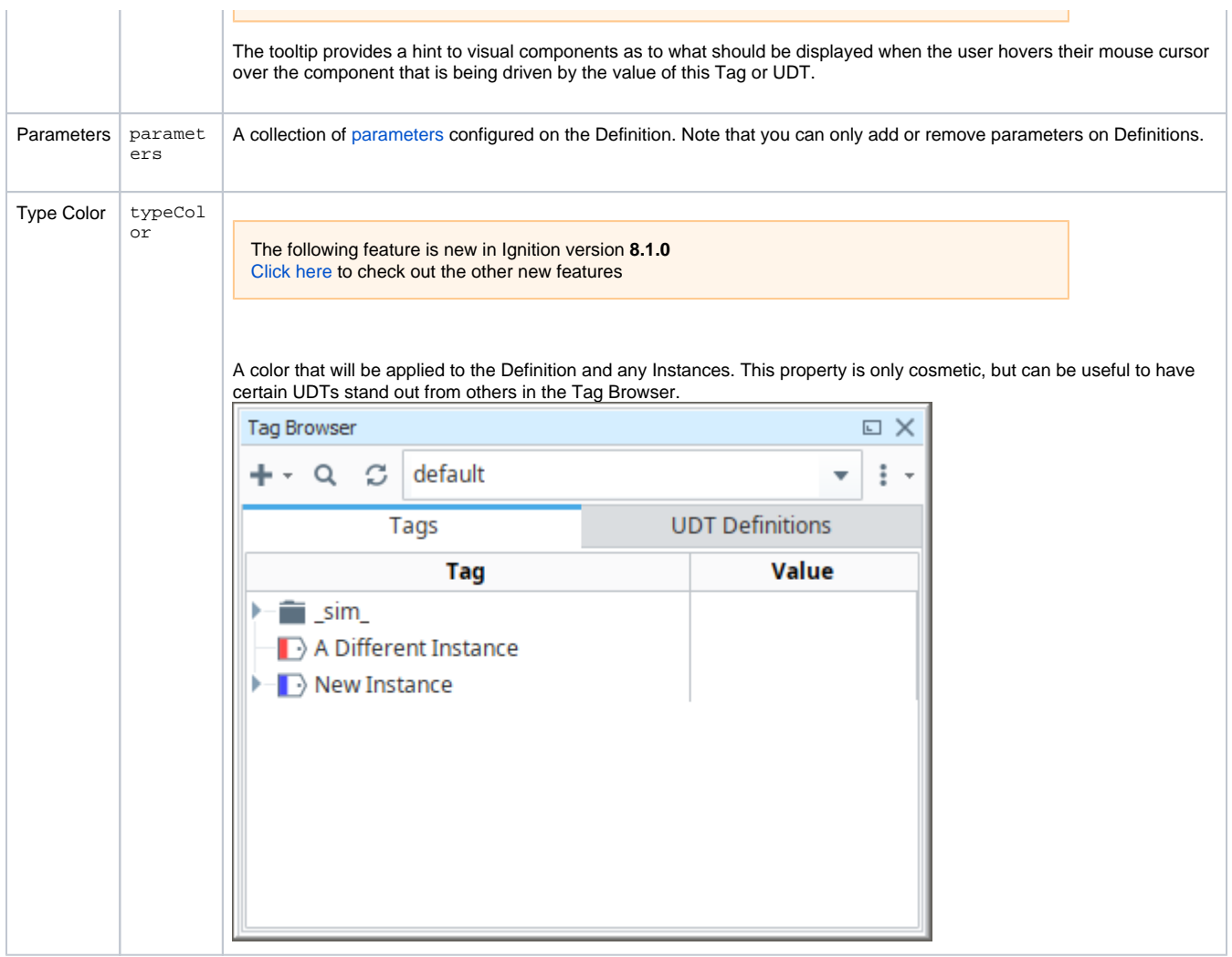

The following feature is new in Ignition version **8.1.0** [Click here](https://docs.inductiveautomation.com/display/DOC81/New+in+this+Version#NewinthisVersion-Newin8.1.0) to check out the other new features

# <span id="page-562-0"></span>Assigning Colors to UDTs

UDTs can be color coded, which applies a color to the Root Node. This is purely a cosmetic change, but can be helpful in systems with a large number of instances, as the colors can make certain UDTs stand out from one another.

Color is applied to the Definition, via the **Type Color** property.

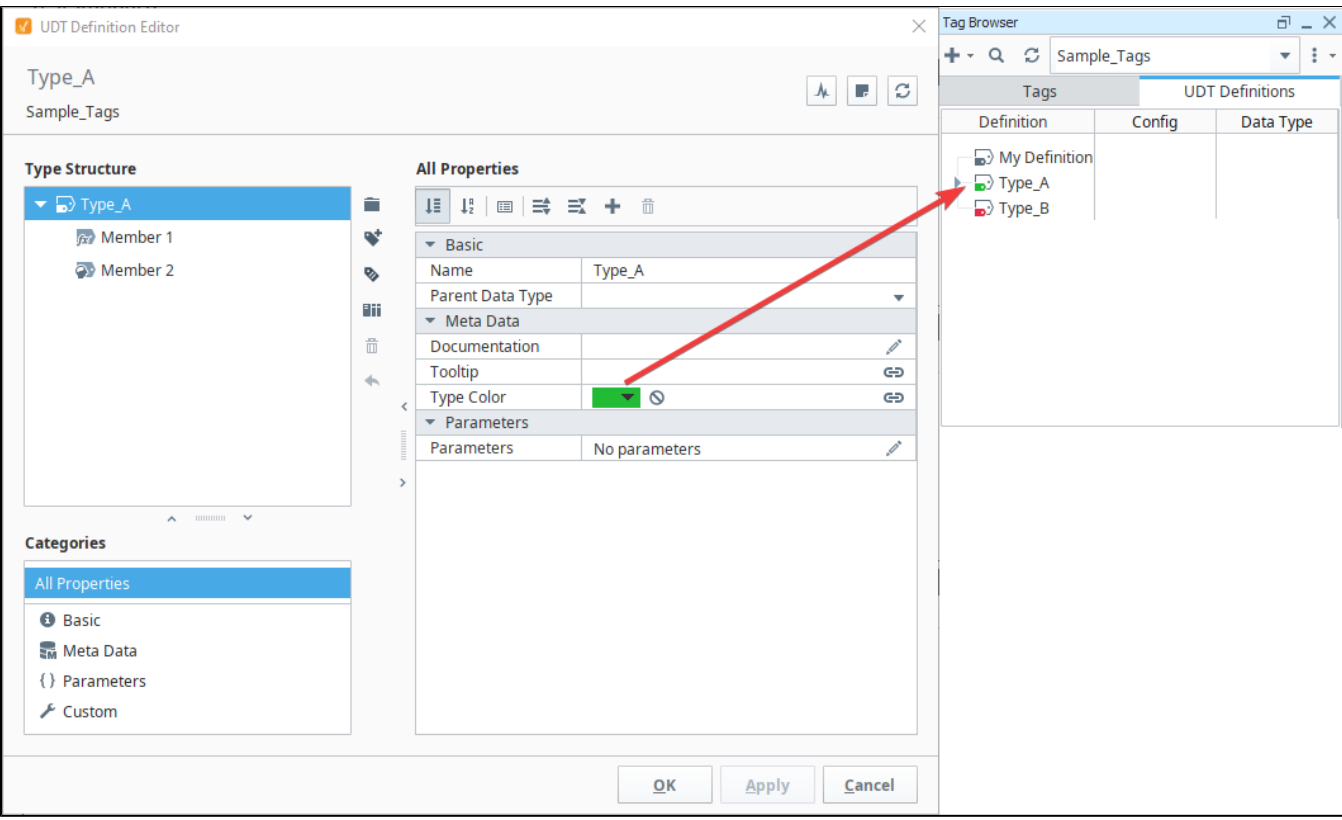

Any instances of that type will apply the color to the Root Node.

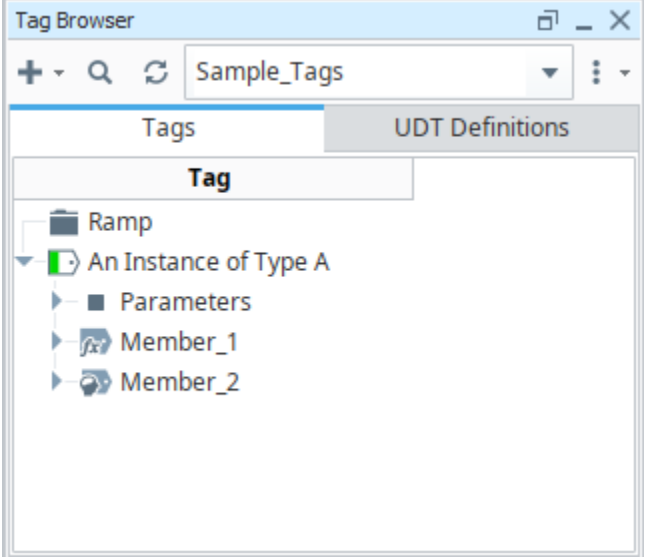

# <span id="page-563-0"></span>Binding to UDTs

Both Perspective and Vision feature a "binding" system, that allows components in those modules to display live values on Tags. In regards to UDT instances, component bindings can bind to members just like any standard Tag, but they can also bind directly to the UDT instance, which results in the binding receiving live live values from all members of the UDT.

In the image below, a Perspective Markdown component has a Tag binding on its **source** property. The binding is leading to the root of a UDT instance. As a result, the member values are shown on the component. They're also live values, so any value changes on any member will appear on the Markdown component.

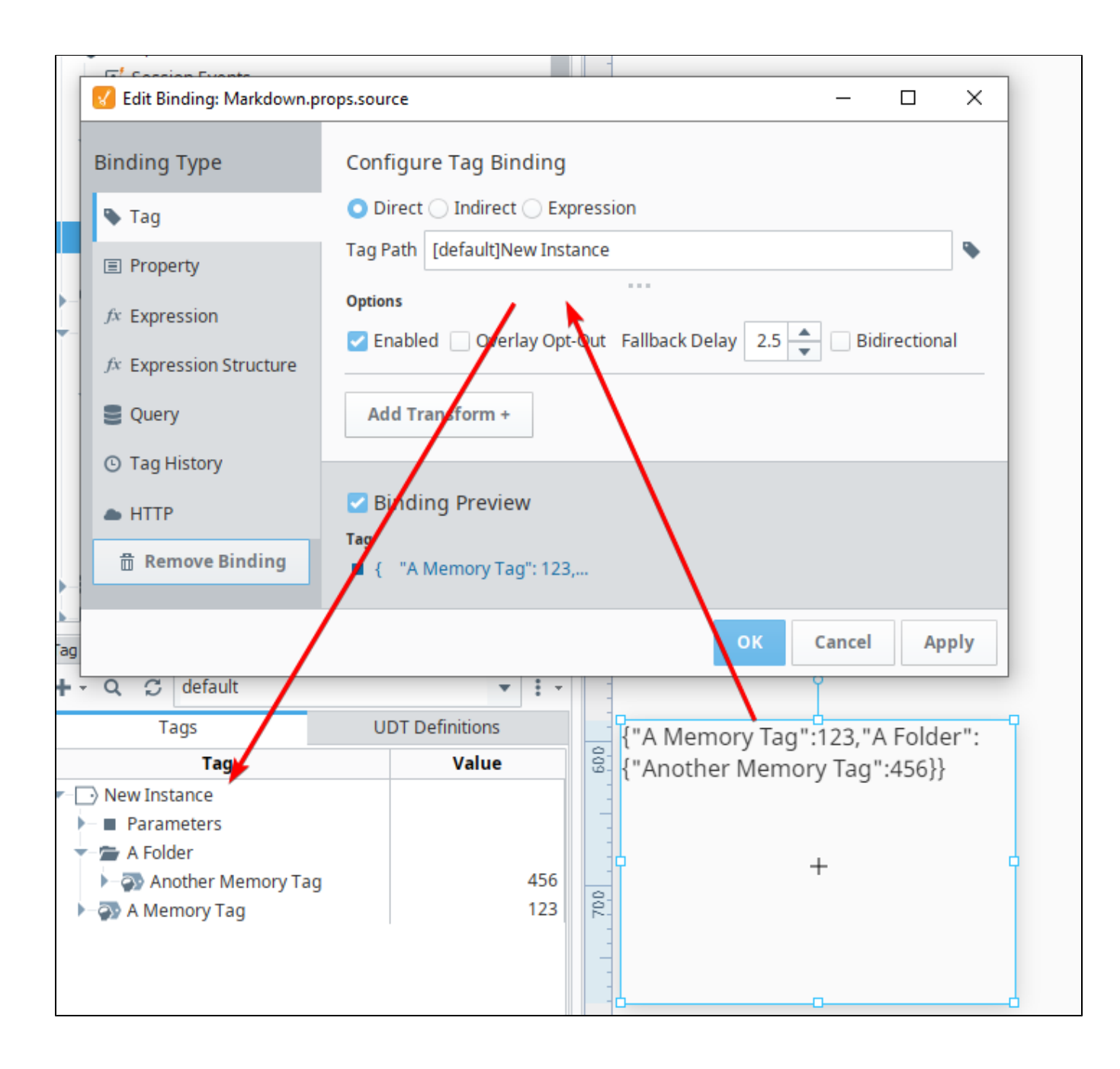

Related Topics ...

[UDT Parameters](#page-565-0)

In This Section ...

# <span id="page-565-0"></span>**UDT Parameters**

Parameters effectively act as variables that can be referenced by properties on members. A common use case for a parameters in UDTs is to make the OPC Item Path on OPC Tag members dynamic, allowing you to replace parts of the OPC Item Path with the parameter's value. However, parameter values can be referenced by other member properties, such as expressions on Expression Tags.

UDT Parameters are configured on UDT Definitions. Instances of a UDT can override the value of a parameter, much like any other property on an Instance.

## **On this page ...**

 $\bullet$ 

- [Pre-Defined Parameters](#page-565-1)
	- [Adding a Parameter to a UDT](#page-566-0) [Referencing Parameters from](#page-566-1)
- [Member Properties](#page-566-1) • Data Type Parameters in
- **[Expressions](#page-568-0)**
- $\bullet$ [Combining Parameters and Tag](#page-569-0)  **[References](#page-569-0)**
- [Attribute Referencing and](#page-570-0)  [Parameterized Types](#page-570-0)
	- [Calculations and Numerical](#page-571-0)
	- [Parameter Names](#page-571-0) [Nonexistent UDT Parameters](#page-572-0)
	- [Null Values on Parameters](#page-572-1)

## <span id="page-565-1"></span>Pre-Defined Parameters

UDTs have a few parameters already defined to make things easier for you. They give you access to the name and various paths associated with a UDT member Tag. These parameters can be accessed from anywhere in a Tag that a normal parameter can be used. Each of these parameters uses that Tag it is in as a starting point for its path.

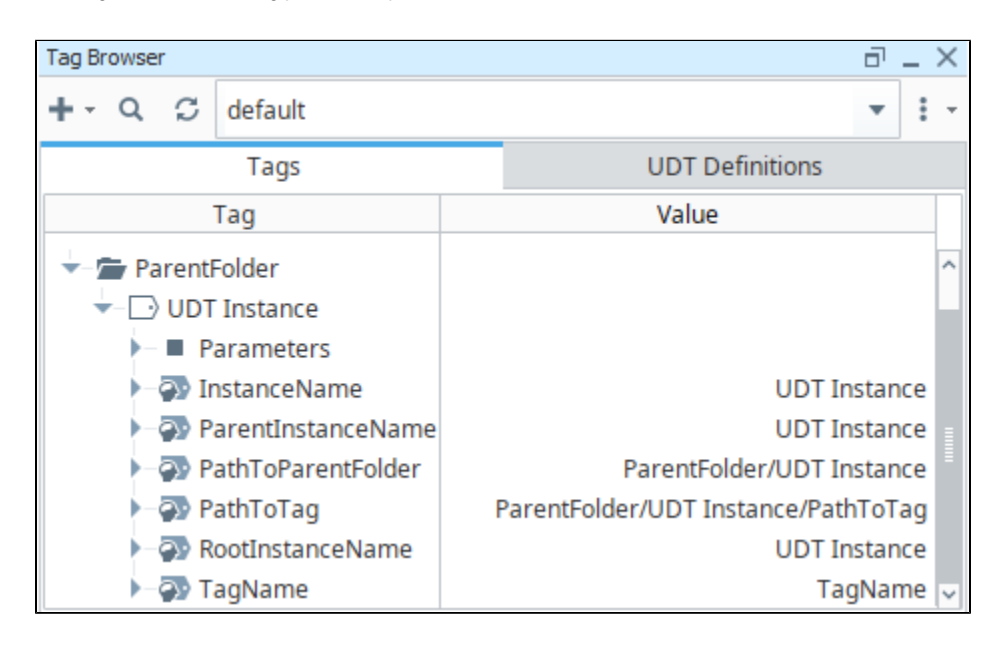

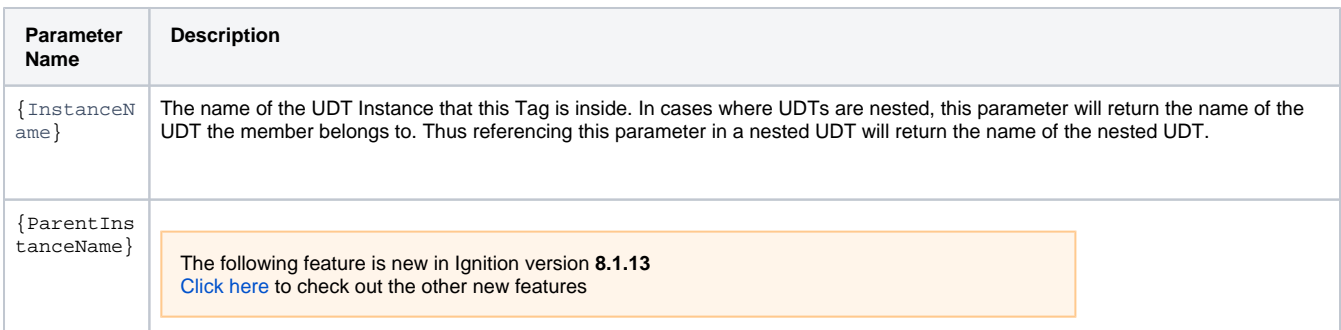

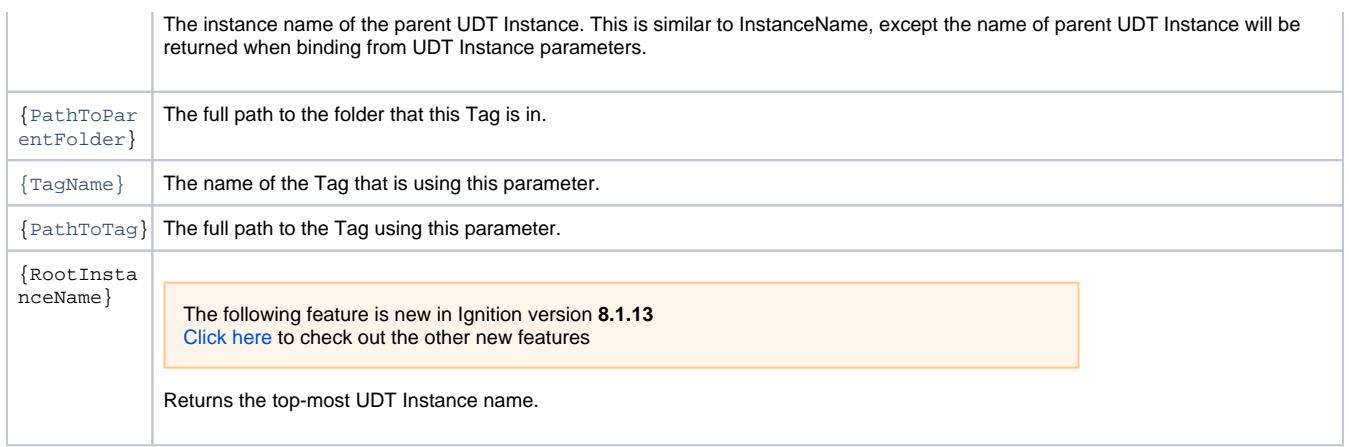

## <span id="page-566-0"></span>Adding a Parameter to a UDT

In this example, our plant has multiple compressors. We created a Compressor UDT, but we want each instance of the Compressor UDT to reference a different set of Tags. Our Compressor UDT has two OPC Tags: lineVoltage and motorAmps. These two Tags are pointing to a specific address in the PLC. In order to reference a different set of Tags for each instance, we need to add a parameter to our Compressor UDT that we called **"Compre ssorNum."**

- 1. In the Tag Browser, we clicked on the **UDT Definitions** tab to find our Compressor UDT.
- 2. Double click on the Compressor UDT to open it in the Tag Editor and click on the pencil icon next to the **Parameters** property. The Parameters pane will open.
- 3. Click the Add **T** icon to create a parameter. Enter the parameter **Name** and Data Type of String.

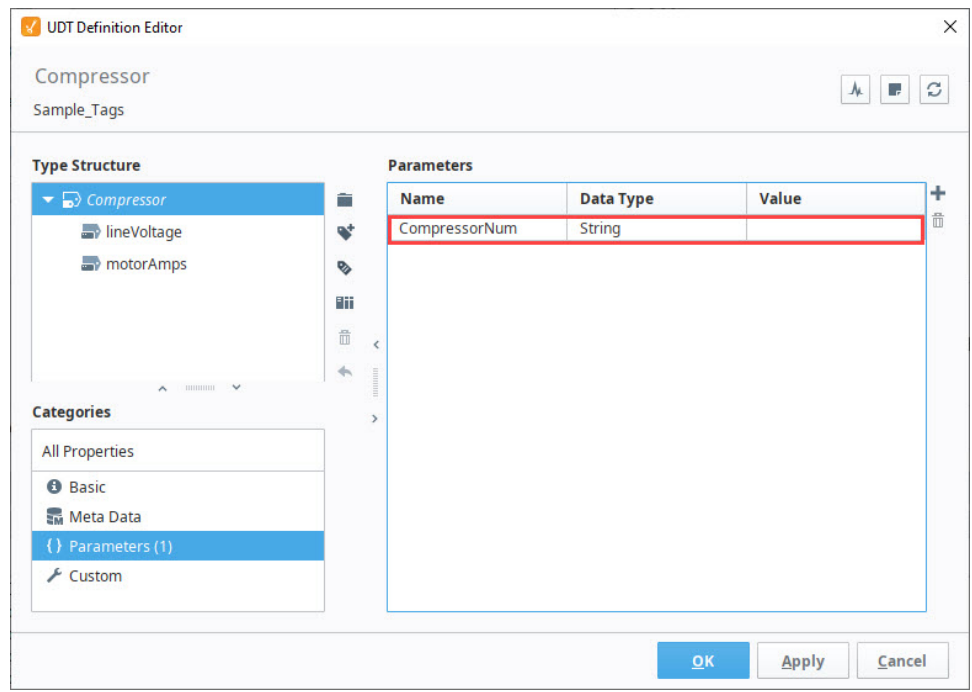

### <span id="page-566-1"></span>**Referencing Parameters from Member Properties**

Continuing with the example from above, this next example will show you how parameters are referenced from member properties.

1. In the Tag Editor, let's replace the Compressor Number for each Tag with the new parameter, **CompressorNum**. Select the **lineVoltage** Tag and click on the binding  $\blacktriangleright$  icon and click **Edit**.

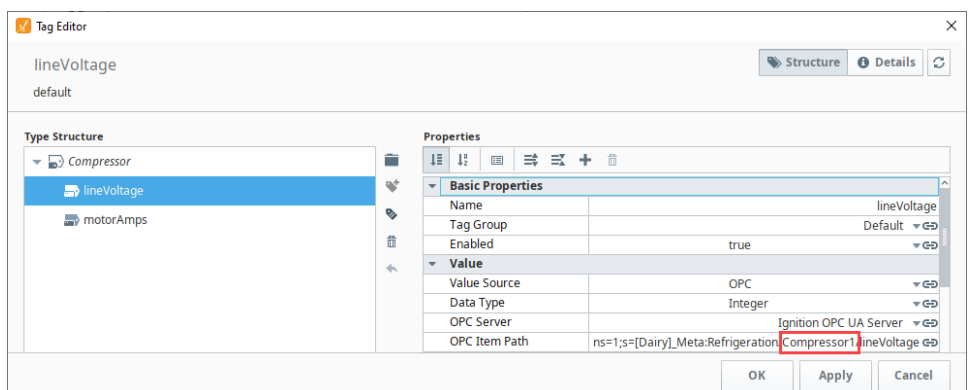

2. This opens the OPC Item Path window for editing the **lineVoltage** Tag. Place your cursor at the end of **'Compressor1',** delete the **'1',** and en ter **'{CompressorNum}'**. Click **Commit**.

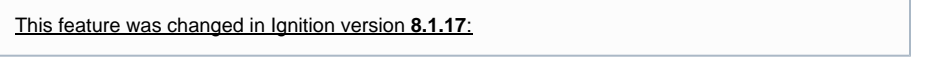

Starting in version 8.1.17, you may also edit tag paths inline in the Tag Editor rather than opening the OPC Item Path window. For this example, you would highlight '**1**' in the OPC Item Path and replace it with the new parameter, '**{CompressorNum}'**

- 3. Repeat Step 2 for the **motorAmps** Tag.
- 4. Both Tags will now show the **CompressorNum** parameter in the OPC Item Path.
- 5. Now, let's create an instance of the Compressor UDT using the CompressorNum parameter under the **Tags** tab of the Tag Browser. To keep UDT instances organized, we created a Plant Compressors folder.
- 6. Right click on the Plant Compressors folder and select **New Tag > Data Type Instance > Compressor UDT**.
- 7. Enter a **Name** for the Instance (i.e., HVAC Compressor), then click on the pencil icon next to the **Parameters** property and enter a value (i.e., **2**). Click **OK** to save the HVAC Compressor instance.

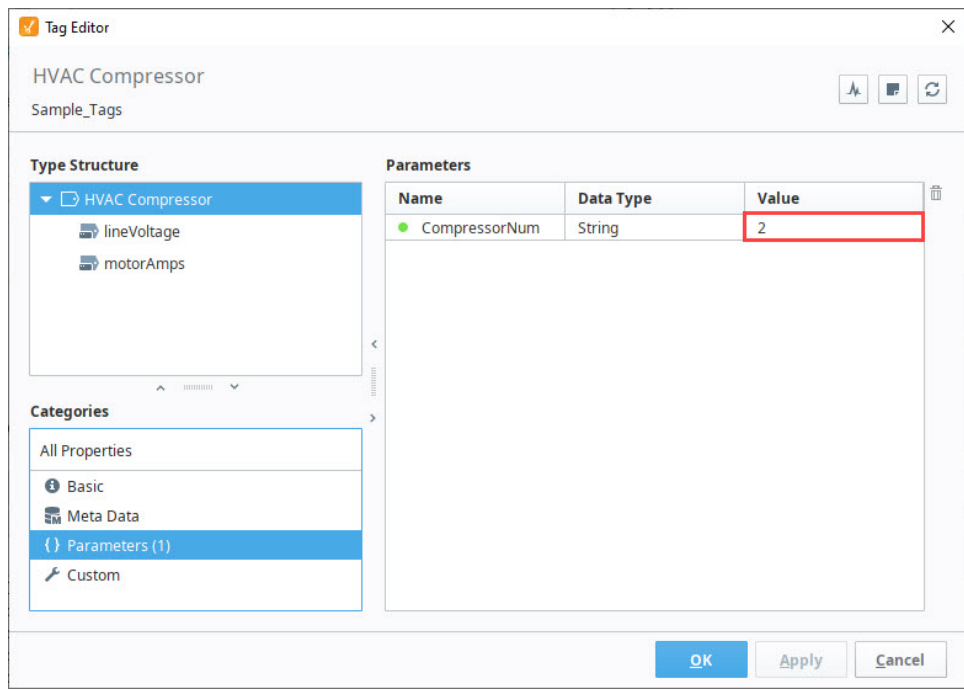

8. Under the **Tags** tab, you'll see the HVAC Compressor was created showing the Parameter that was used and the values for the OPC Tags listed in the OPC Item Path.

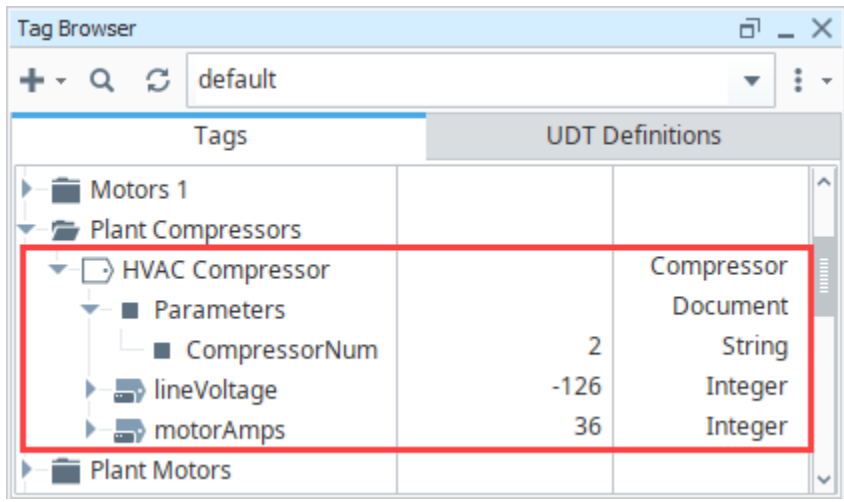

# <span id="page-568-0"></span>Data Type Parameters in Expressions

It is possible to use the value of data type parameters directly in expression bindings within a UDT. Parameter references can be quickly inserted into an expression.

While a UDT member is selected in the Tag Editor, you can edit bindable properties, such as the Expression on Expression Tags by clicking the **Edit** 

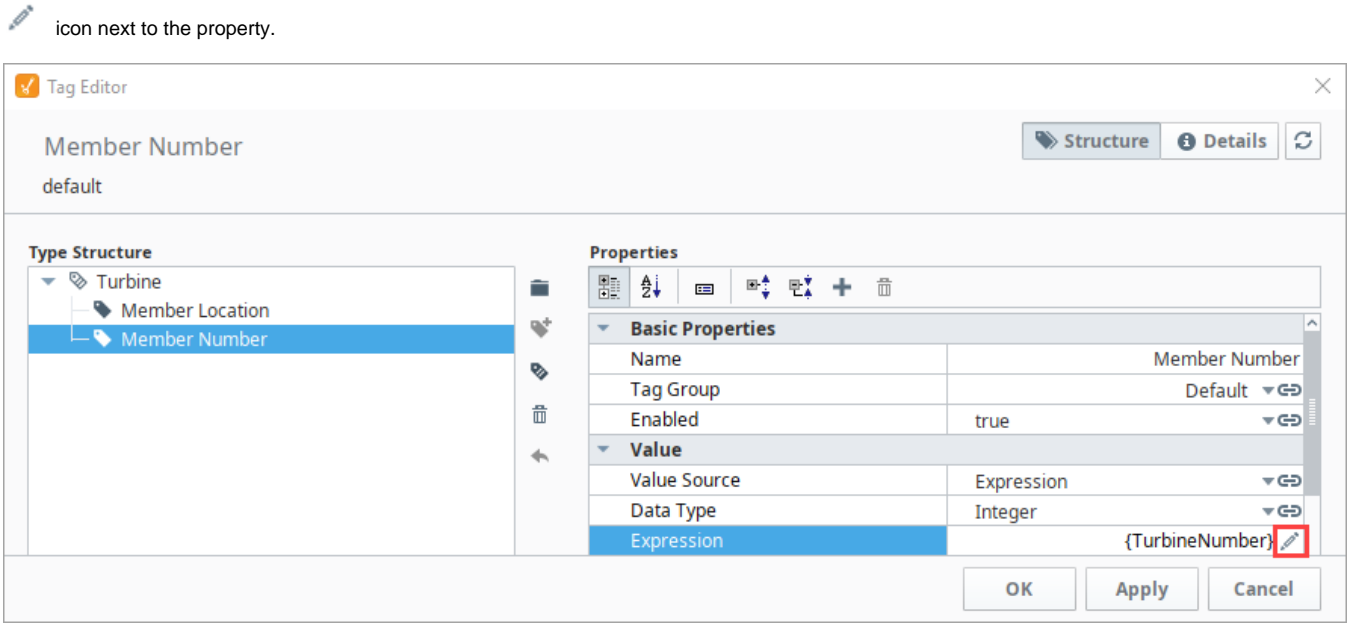

This opens the Expression window. Click on the **UDT Parameters** icon on the right of the expression area, select a parameter, then click **Commit**

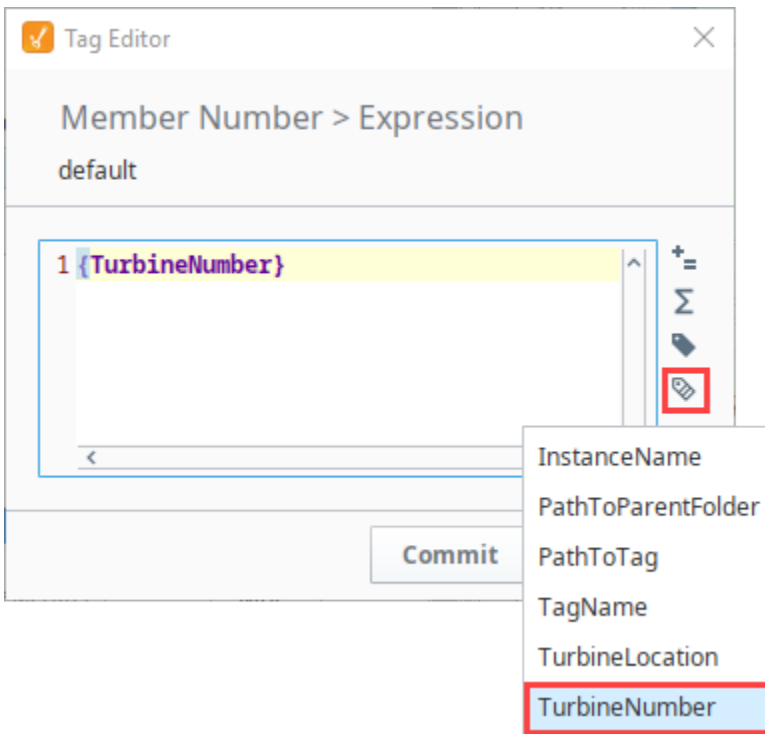

.

# <span id="page-569-0"></span>Combining Parameters and Tag References

Because parameter and Tag references differ in syntax, some consideration must be made when attempting to use both in the same expression. Tag references must not be placed inside of quotes. After adding a string Tag to the Turbine UDT, a reference to the Tag can be added to Member Location's expression. Single quotes were added to create a space between the Member's Location and the string value.

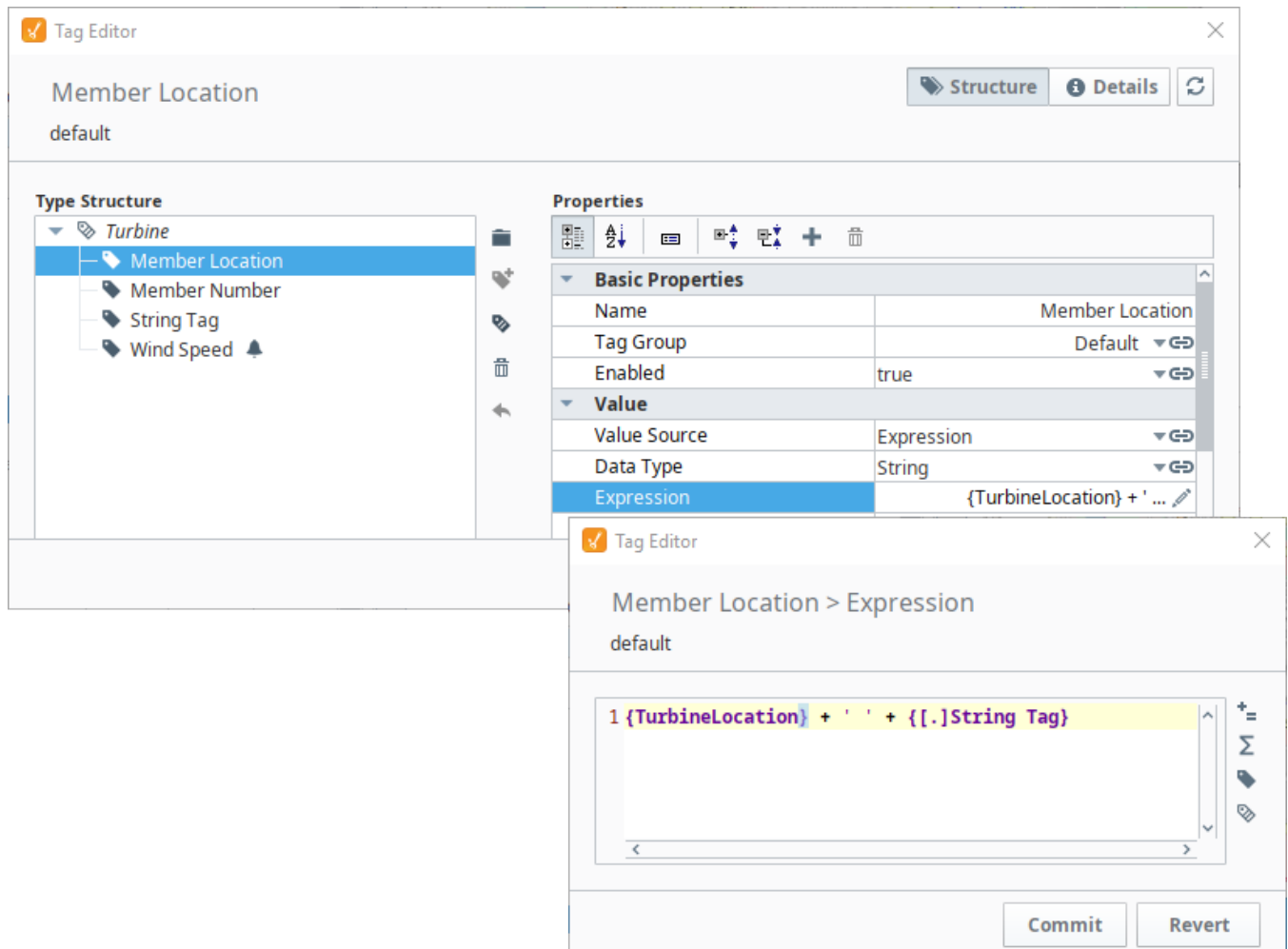

Here's what it looks like in the Tag Browser.

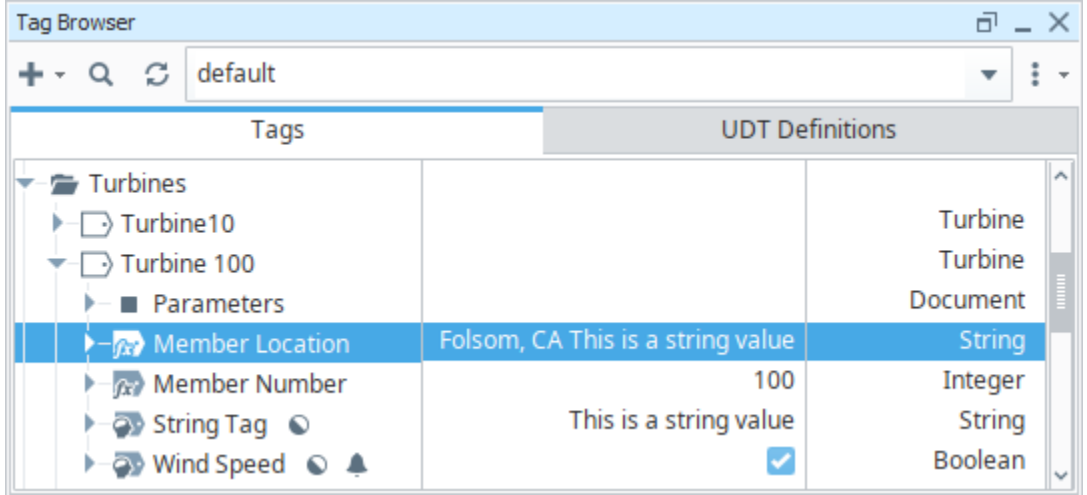

# <span id="page-570-0"></span>Attribute Referencing and Parameterized Types

As mentioned above, many properties in the member Tag configuration can reference the parameters available in the data type. When instances are created, these references are replaced with the values defined for the type. Parameter references also support basic offsets and numerical formatting, providing a great deal of flexibility. To reference a parameter, use the syntax {ParameterName}.

To offset a value, use the form {ParameterName+offset}.

To format a value, use the form {ParameterName|format}. The format pattern is the same as that used for the numberFormat expression function. In short, "0" can be used to require a digit, and "#" can be used for optional digits. ie: **##0**

#### Example:

For this example, we'll assume that we're parameterizing the OPC Item Path, and that the data type has an integer attribute named BaseAddress def ined. We'll pretend the **OPC Server** provides Tags named like DataPoint1.

#### Standard Referencing

OPC Item Path: DataPoint{BaseAddress}

#### **Offset**

Imagine that our data type had three fields, and these were laid out sequentially in the device. Instead of specifying each address for each Tag, we can simply offset from the base address:

```
Member 1: DataPoint{BaseAddress+0}
Member 2: DataPoint{BaseAddress+1}
Member 3: DataPoint{BaseAddress+2}
```
#### Formatting

Continuing from the example above, imagine that our OPC server actually provided addresses in the form DataPoint001, in order to stay consistent up to "DataPoint999". This can be accommodated using number formatting in the reference:

```
Member 1: DataPoint{BaseAddress+0|000}
Member 2: DataPoint{BaseAddress+1|000}
Member 3: DataPoint{BaseAddress+2|000}
```
This format of three zeros means "three required digits". If our instance has a base address of 98, the resulting paths will be DataPoint098, DataPoint099, DataPoint100.

Parameters support more mathematical operators in addition to offsets and formatting. There is a simple expression language available that can be used in conjunction with formatting. The following table shows all available operators in their order of operations (they are evaluated starting at the top of the table).

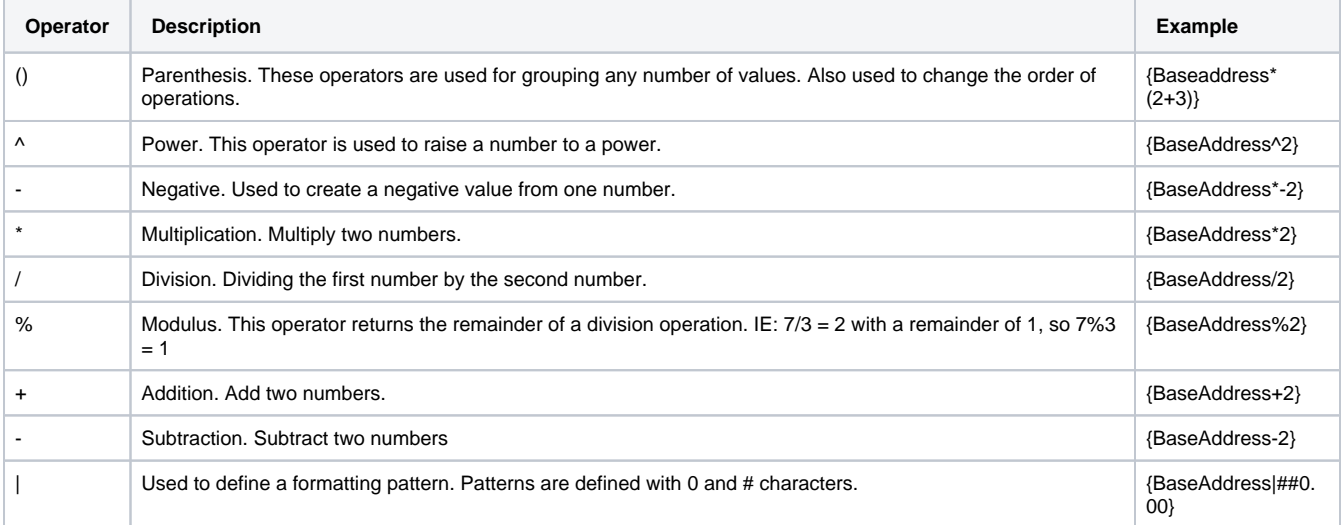

#### **Example**

# This dynamic OPC Item path takes in three parameters to determine the tag path ns=1;s=[DeviceName]Path/to/tag{BaseAddress+(ParamNum\*Multiplier)|0000}

# The OPC Item path resolves to the following assuming the following values:

# BaseAddress = 5

```
# ParamNum = 8
```

```
# Multiplier = 2
```

```
ns=1;s=[DeviceName]Path/to/tag0021
```
#### **Calculations and Numerical Parameter Names**

If the parameter names are purely numerical values (we don't recommend this: it gets confusing), then quotation marks must encase the parameter to run any sort of calculations on the value of the parameter.

For example, if a UDT contains a parameter named 0, and its value is 10:

```
// This will evaluate to 0, because it thinks you mean the integer 0, not the parameter named "0"
{0 * 1000} 
// This will evaluate to 10000, because the quotation marks denote a parameter named "0"
{''0" * 1000}
```
### <span id="page-572-0"></span>**Nonexistent UDT Parameters**

This feature was changed in Ignition version **8.1.8**:

Parameter references in bindings that do not evaluate to an existing UDT instance parameter will be returned as a string.

For example, say a binding on a member used the following:

SomeText/{myParameter}

If the UDT definition does not contain a parameter named "myParameter", then the binding above would be treated as a string literal, returning a value of "SomeText/{myParameter}".

#### <span id="page-572-1"></span>**Null Values on Parameters**

This feature was changed in Ignition version **8.1.8**:

If the value of a UDT parameter is null, then any bindings that reference to the value of that parameter will instead return a string literal, similar to how referencing nonexistent parameters works.

For example, say a UDT definition has the a parameter named "NullParameter". If the value of that parameter is null, then references to it would return the string "{NullParameter}". Thus, if we had a binding that included the parameters:

```
SomeText/{NullParameter}
```
The binding would return a value of:

```
"SomeText/{NullParameter}"
```
# <span id="page-573-0"></span>**UDT Multi-Instance Wizard**

The Multi-Instance Wizard provides a powerful, but simple mechanism for rapidly generating many instances of a UDT at the same time by specifying patterns for UDT parameters.

## <span id="page-573-1"></span>Value Patterns and Tag Names

## <span id="page-573-2"></span>**Value Patterns**

In order to define values for parameters (and the Tag names), you can use several different types of patterns (and combinations of patterns):

**Range** number1-number2[/step] A numeric range of values, such as 1-10. Optionally, a step parameter can be included, in order to only generate numbers at certain multiples. For example, 0-100/10 would generate 0,10,20, and so on.

#### **Repeat** value\*count A value (numerical or string), and the number of times to use it. For example, North Area\*10 would use the parameter North Area for 10 items.

**List** value1, value2, value3 A comma separated list of values (or other patterns) to use.

#### **Examples:**

1-10,21-30,31-40 Results in 30 Tags being created, with the specified value ranges (so, for example, there would be no parameter 15). A,B,C Results in 3 Tags, with each of the values.

0-100/5 Results in 21 Tags (because range is inclusive), with values 0, 5, 10...100.

As mentioned, the size of the pattern will dictate how many Tags will be created. If some patterns are smaller than others, the last value will be repeated for the other Tags.

## <span id="page-573-3"></span>**Tag Names**

The names of the generated instances can be specified using a system similar to that of the parameter patterns. If you just want to use sequential names, you don't need to specify a pattern, as values will be generated automatically starting at one. You can also set the pattern to simply be the starting number to generate sequential names from there.

#### **Base Name**

A string base for the Tag name. This can also be a list of names, in which case the names will be used directly, and the name pattern won't be used.

#### **Name Pattern**

A pattern that will be used to generate values that will be appended to the base name.

At any time, you can use the **Preview** button to view the Tag names and parameters that will be created. Once you are satisfied, click **OK** to generate the Tags under the selected folder in the Tag provider.

# <span id="page-573-4"></span>How to Make New Instances of a UDT

Once you have a UDT Definition created, you can make multiple instances of it with the Multi-instance Wizard.

- 1. In the Tag Browser, click the Add TT icon to create a new folder. We created one called Machine Motors. You can create a single instance of the motor or use the Multi-instance Wizard to rapidly create many instances at the same time. In this example, we will use the Multi-Instance Wizard.
- 2. Right-click on the **Machine Motors** folder, and select **Multi-instance Wizard** to open the Instance Creation Wizard window.

# **On this page ...**

- [Value Patterns and Tag Names](#page-573-1) • [Value Patterns](#page-573-2)
	- [Tag Names](#page-573-3)
- How to Make New Instances of a [UDT](#page-573-4)

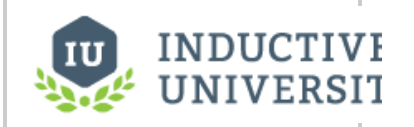

## **UDT Multi-Instance Wizard**

[Watch the Video](https://www.inductiveuniversity.com/videos/udt-multi-instance-wizard/8.0/8.1)

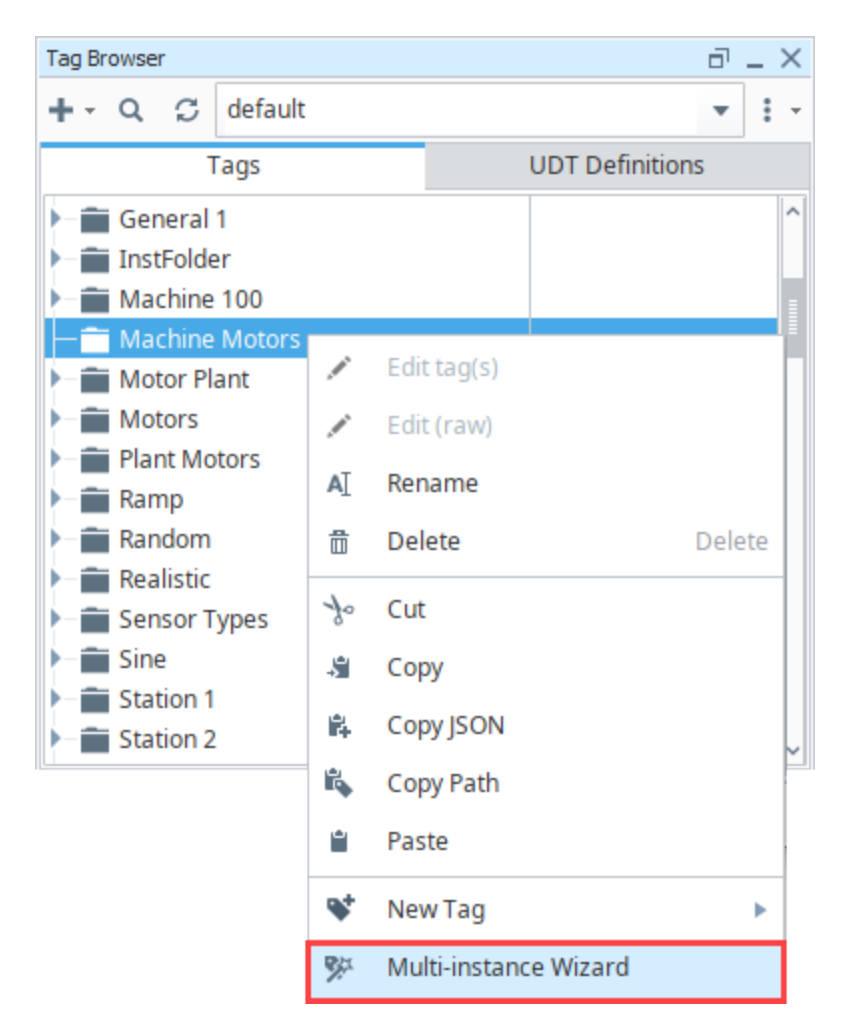

- 3. In **Step 1 Select Data Type to Create**, select a UDT (i.e., **Motor**) from the dropdown.
- 4. In **Step 2 Configure the Parameters**, enter the following for your Motor:
	- **Base Tag Name: "Motor."** Note the space at the end. Without this space your Tag names will look like Motor1, Motor2, etc.
	- Tag Name Pattern: **1-5** This creates five Tags **Motor 1**, **Motor 2**, thru **Motor 5**.
	- Parameter Patterns: the **MotorNumber** parameter is entered by default when we selected the data type to create in Step 1.
	- Pattern: **1-5** is the pattern of the parameter so the Motor 1 Tag will have a parameter of 1, Motor 2 will have a parameter of 2, and so on through Motor 5.

You'll notice that after you enter the Pattern, the number of Tags to create is updated. In this example, five Motor Tags will be created. Click **Preview.**

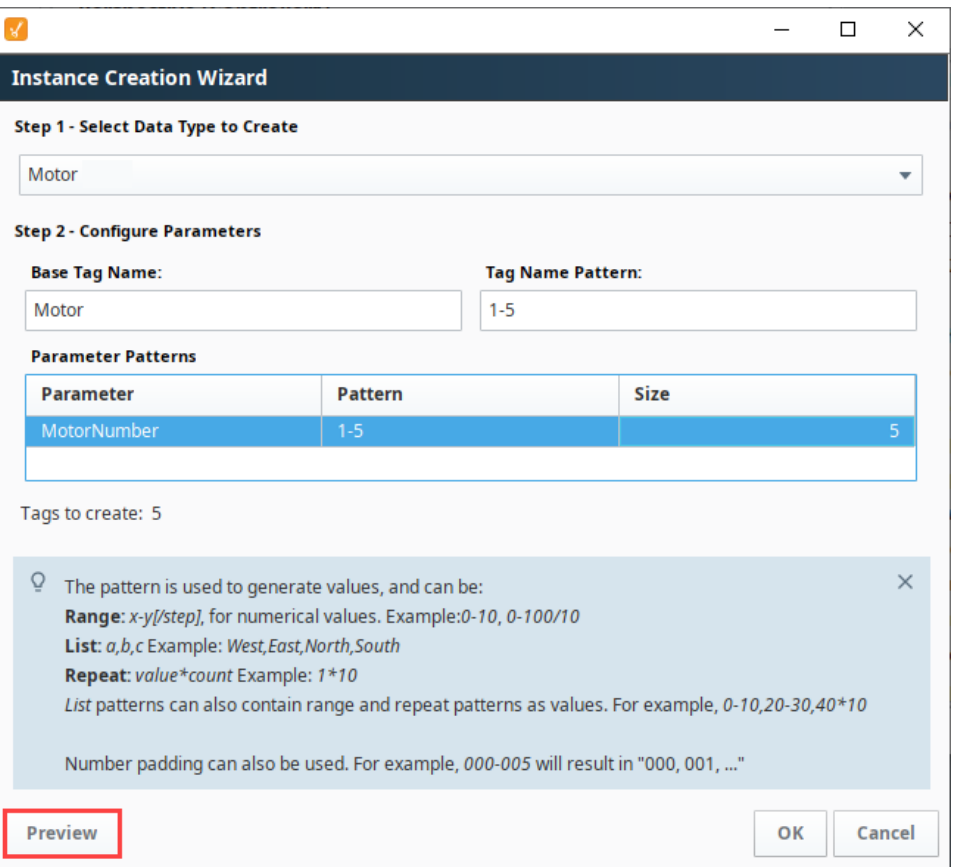

5. In Preview, you will see how the Base Tag Names and Parameter Values get created. Click **Back** to go back to the Instance Creation Wizard window if you want to make an update. If you like what you see on the Preview window, click **OK**.

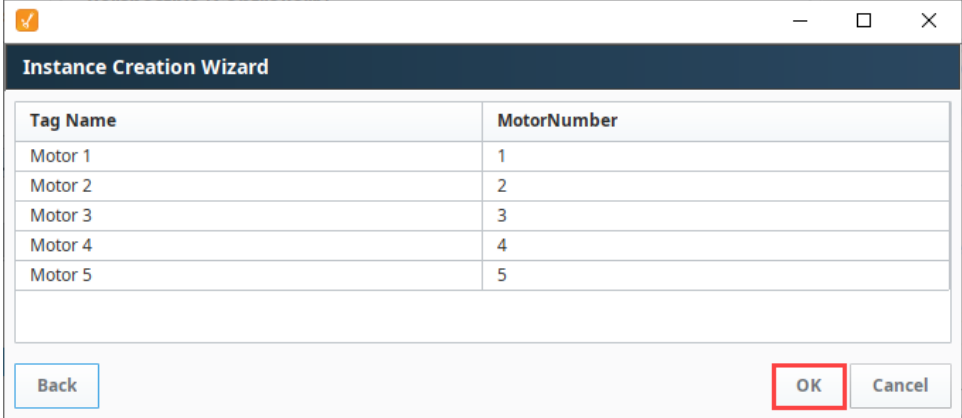
6. In the Tag Browser, expand Motor Tags 1-5 to see if all the members of the Motor UDT were created and are running.

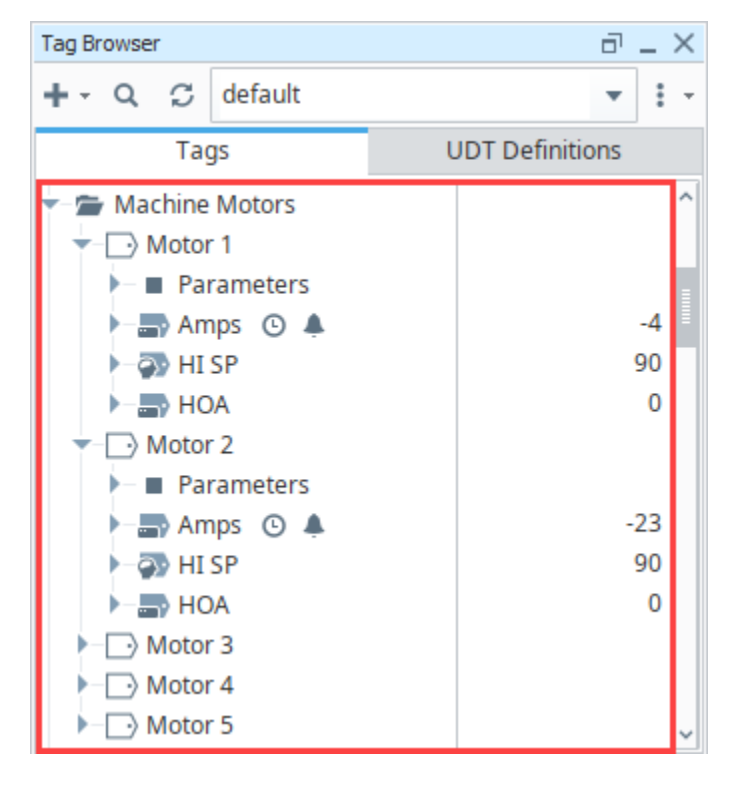

#### **Cannot Edit Existing Instances using the Multi-Instance Wizard** ⋒

You cannot edit existing instances using the Mult-Instance Wizard. The Mult-Instance Wizard is only used for quickly creating many instances of a UDT at the same time. If you want to make a change to all your instances, refer to [How to Edit an Existing UDT.](https://legacy-docs.inductiveautomation.com/display/DOC81/UDT+Parameters#UDTParameters-HowtoEditanExistingUDT)

Related Topics ...

[UDT Parameters](#page-565-0)

# <span id="page-577-1"></span>**UDT Inheritance**

Once you have a single data type created, it is possible to set up UDT inheritance where data types extend to other data types, to add additional members, or override default values. For example, you can create a new data type and using the inheritance feature it will inherit all Tags from the parent data type including the parameters. Then you can add additional Tags and/or override any settings in your new data type. UDT Inheritance is a way to extend to a class of data types to add more functionality to that class.

For example, you may have a simple motor and a complex motor. The complex motor can inherit from the simple motor, which means all simple motor values will be in the complex motor and you can add more.

Nesting (using one or more UDTs to make up a larger UDT) is different from inheritance and can be found under [UDT Nesting.](#page-586-0)

#### This feature was changed in Ignition version **8.1.17**:

In 8.1.17, the Tag Editor was redesigned to improve usability. The new Tag Editor now requires fewer clicks and keeps relevant tag information visible while modifying bindings, alarms, and event scripts.

Pages detailing features of the previous Tag Editor can be found in [Deprecated Ignition Features](https://docs.inductiveautomation.com/display/DEP/Deprecated+Pages).

#### **On this page ...**

- Inheriting Property Values from [an Existing UDT](#page-577-0)
- [Creating the Data Type Instance](#page-581-0)  $\bullet$ [Overriding Properties of the](#page-582-0)
- [Parent UDT](#page-582-0) [UDT Inheritance Traits](#page-583-0)
- [UDT Hierarchy Tool](#page-583-1)

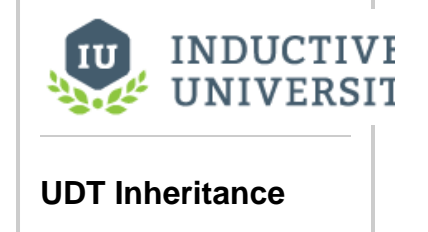

[Watch the Video](https://www.inductiveuniversity.com/videos/udt-inheritance/8.0/8.1)

#### <span id="page-577-0"></span>Inheriting Property Values from an Existing UDT

Let's use our data type Motor from the previous sections to create another data type. We'll set the parent to Motor so our new data type automatically inherits all the properties of Motor.

1. In the Tag Browser, click on the UDT Definitions tab and click the Add TT icon to create a New Data Type. The Tag Editor window will openon the.

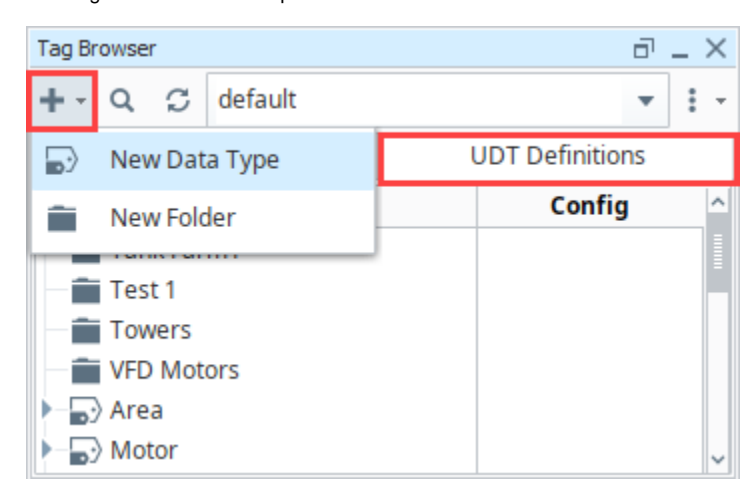

2. In the **Name** field, enter name for your new UDT (i.e. Complex Motor). Under **Parent Data Type** property go to the dropdown and select the **Motor** data type and click **Apply**. Now your new Complex Motor UDT is inheriting from all the properties of the parent Motor UDT: Amps, HI SP and HOA.

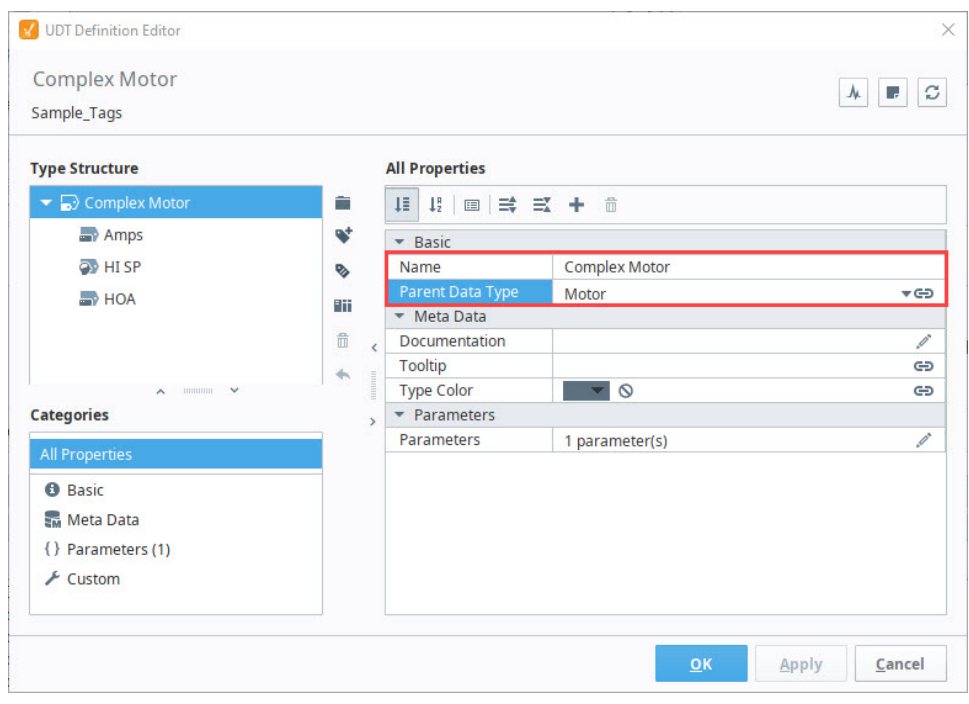

3. With the Tag Editor still open, let's add an **OPC Tag** to the Complex Motor UDT. Click on the **Add Tag** and select **OPC Tag**.

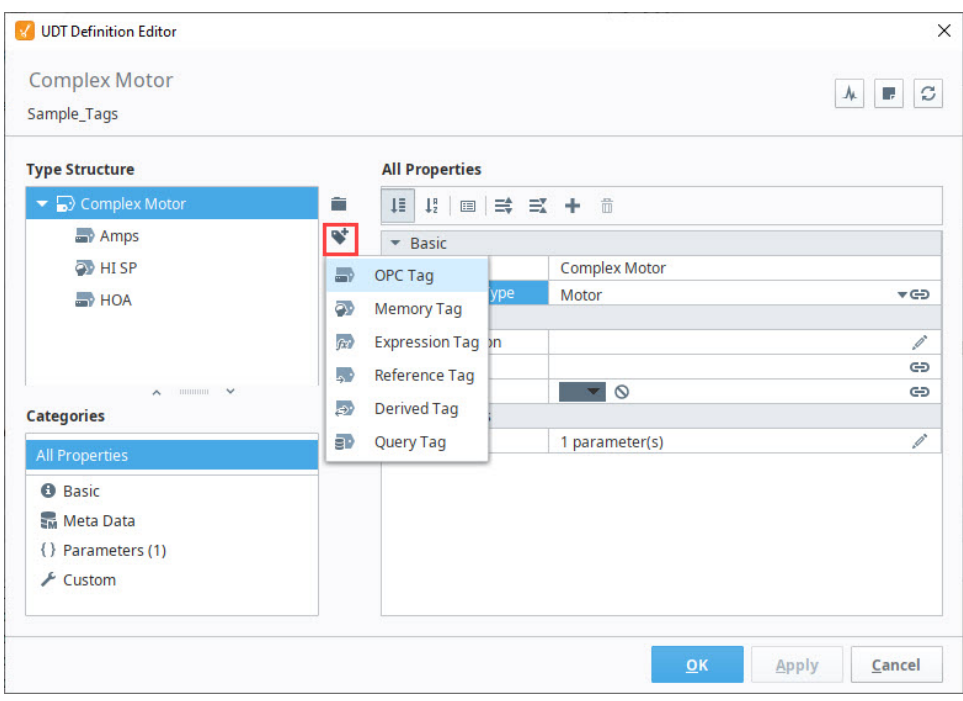

4. Enter the following properties for your new Tag and click **Apply**. You will see the new Tag was added to the Complex Motor UDT.

**Name**: Temp **Value Source**: OPC **Data Type**: Integer **OPC Server**: Click on the binding ( ) icon and select **Ignition OPC UA Server OPC Item Path**: Browse the **OPC** and find the Tag you want to use. This example uses a **Temperature** Tag from a Sensor in the Dairy program.

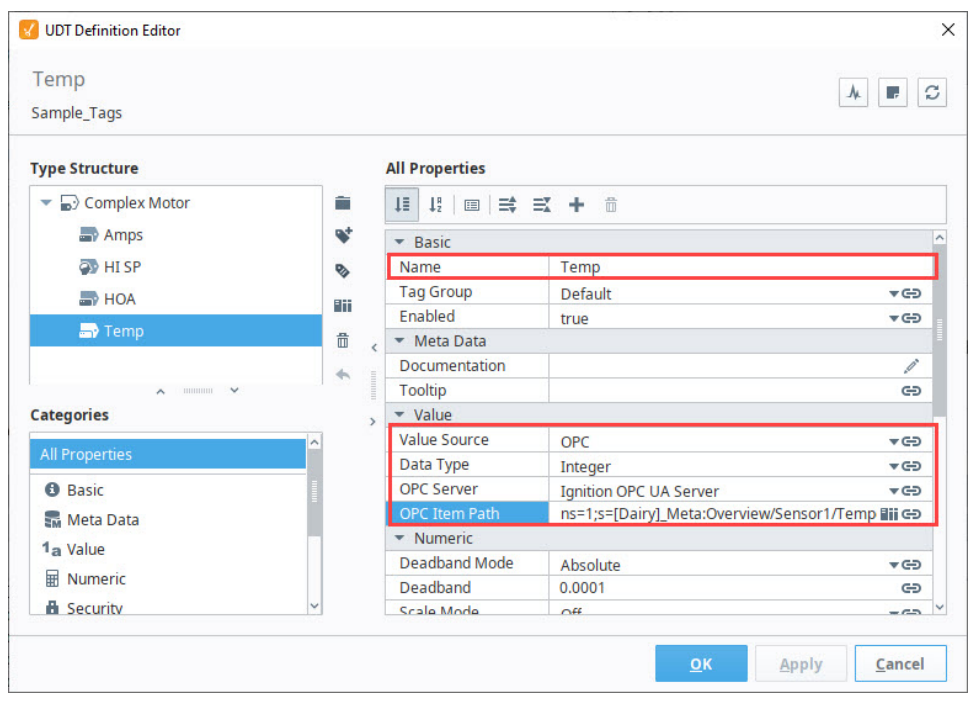

5. In the image below the Temp Tag is pointing to a specific address in the PLC. Because we're creating a new Tag in our UDT, we don't want to point to one specific set of **'Temp'** Tags. We want each instance of the Complex Motor UDT to reference a different set of **'Temp'** Tags. To do that, we need to add a parameter to the Complex Motor data type that we will call **'SensorNumber'.**

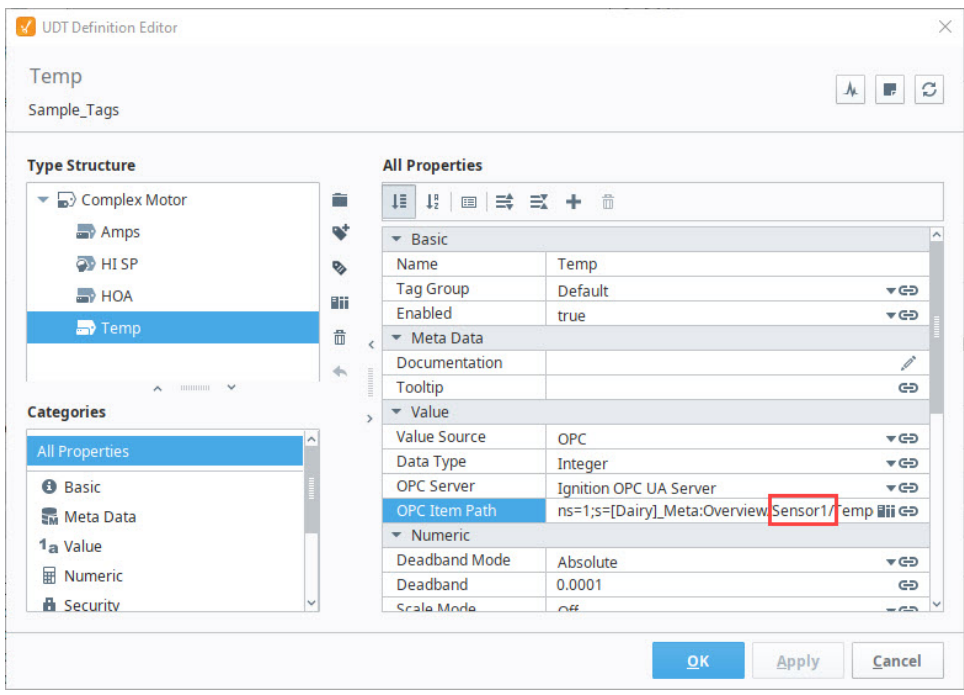

6. With the Complex Motor UDT **Tag Editor** open, let's create a new UDT parameter. Right click the **Edit** icon next to the **Parameters** property. The Parameters pane will open.

7. Click the Add **T** icon and add the new parameter, **'SensorNumber'** 

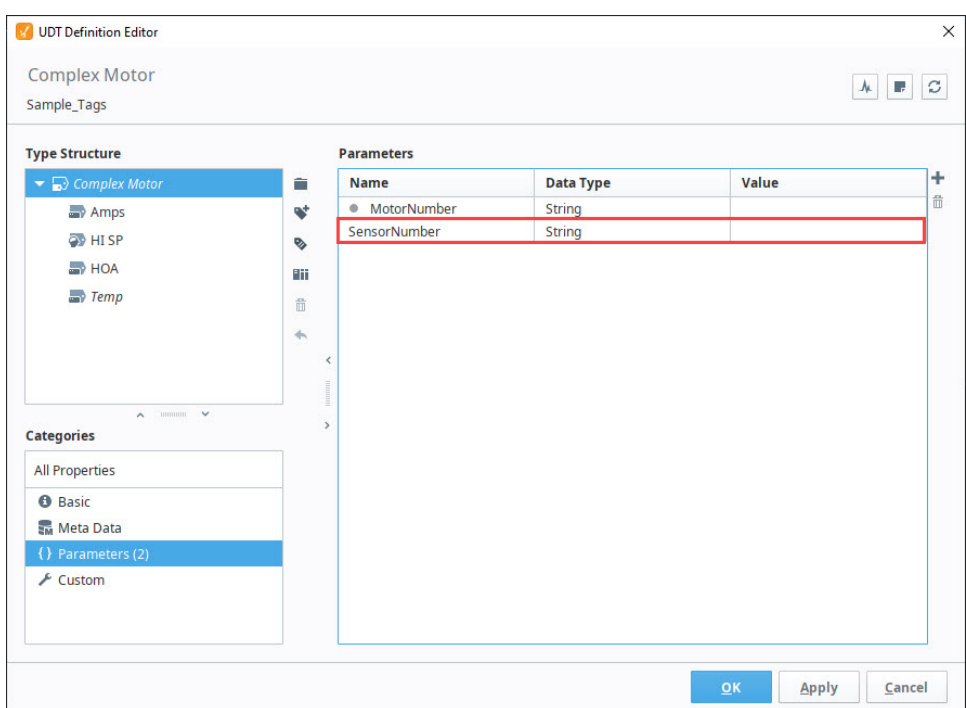

8. With the Tag Editor still open, select the **"Temp'** Tag. In the **OPC Item Path** field, click the **binding** icon, select **Edit**, and the **Temp > O PC Item Path** window will open. Place your cursor at the end of **'Sensor1',** delete the **'1',** add a space, and enter **'{SensorNumber}'**. Don't forget the curly braces. Click **Apply** to save your updates and go back to the previous window.

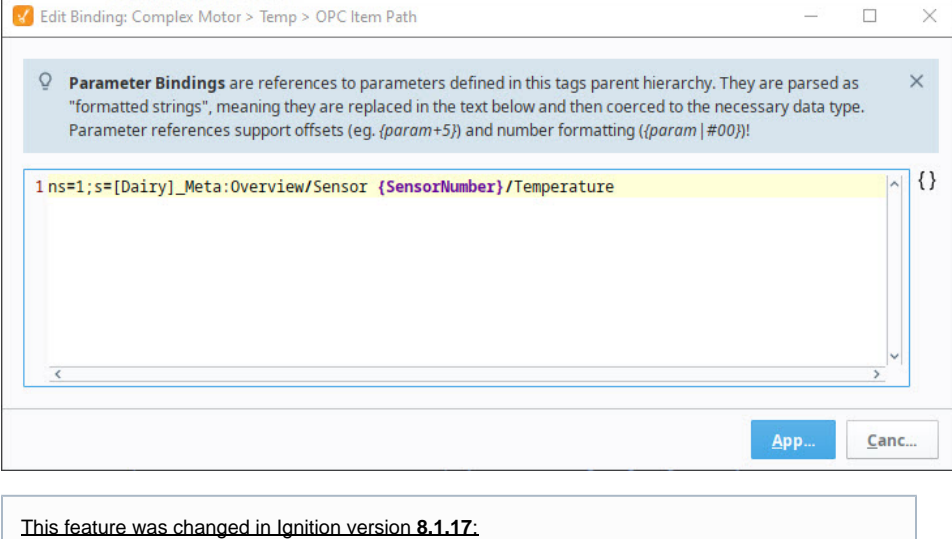

Starting in version 8.1.17, you may also edit tag paths inline in the Tag Editor rather than opening the OPC Item Path window. For this example, you would highlight '**1**' in the OPC Item Path and replace it with the new parameter, '**{SensorNumber}'**

9. In the **Tag Editor** window, click **OK** to save your UDT. In the Tag Browser, the new data type is now visible in the , "Complex Motor." You can see all the inherited Tags from the Motor data type and the newly added Temp Tag.

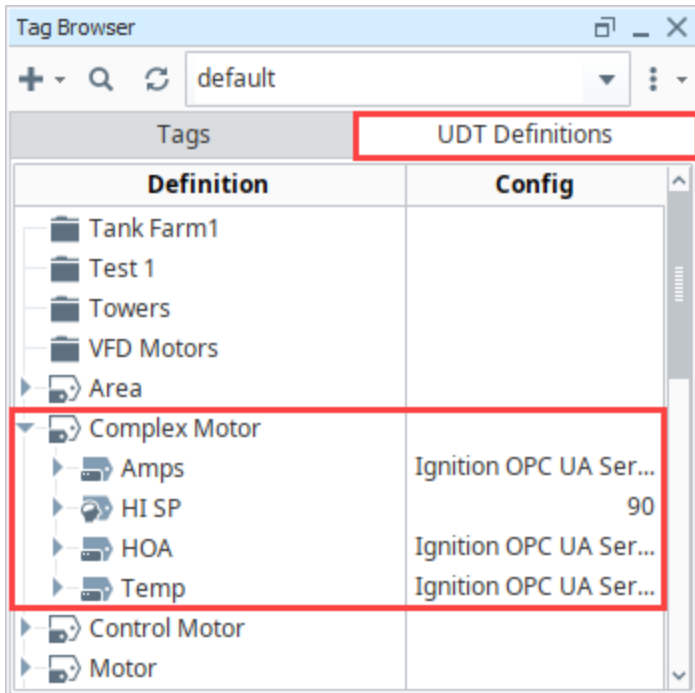

# <span id="page-581-0"></span>Creating the Data Type Instance

Now that our Complex Motor UDT is set up, let's create a data type instance of the Complex Motor.

1. Click on the **Tag** tab, and from the context menu, select the **Data Type Instance > Complex Motor.** 

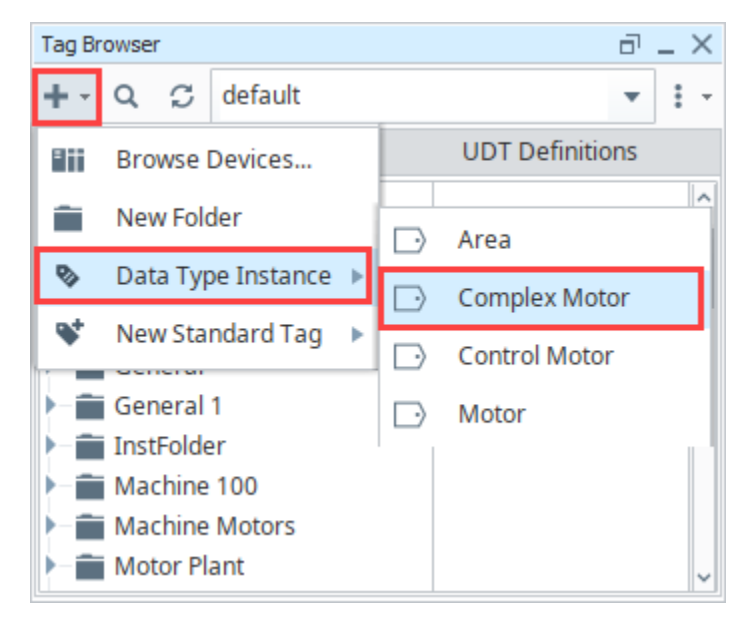

2. Enter the **Name** for the instance (i.e., Complex Motor 100). Click the **Edit** icon next to the **Parameters** property and enter the parameter value of **'2'** for **MotorNumber** and **SensorNumber.**

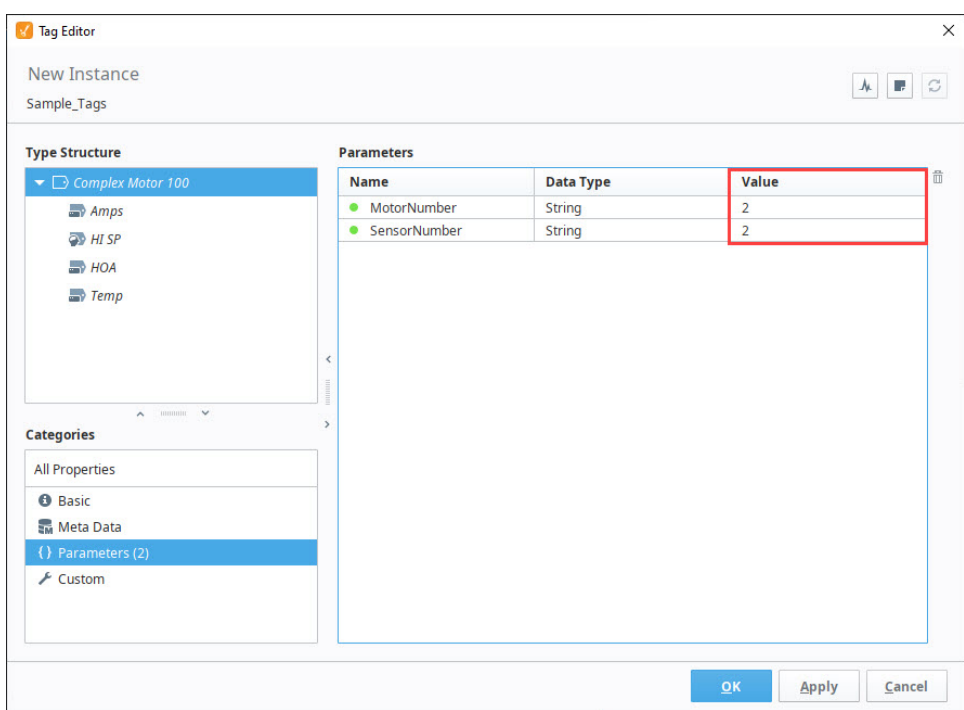

3. Click **OK** to create the instance. Now, you'll be able to see all the values for Complex Motor 100 including the Temp Tag that was added.

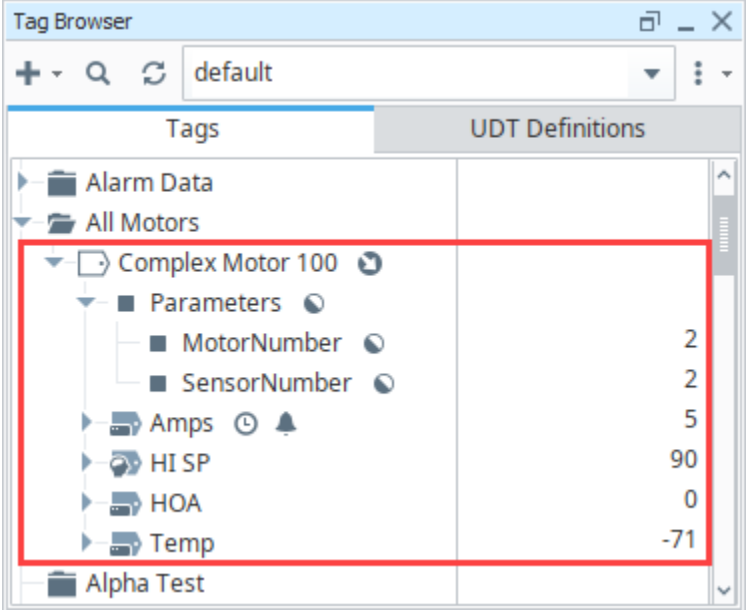

### <span id="page-582-0"></span>Overriding Properties of the Parent UDT

Another benefit of the UDT inheritance feature is it allows you to override some of the properties of the parent. For example, since the Complex Motor has Motor as the parent, you can go to any of the Tags and override any of the settings of that data type. Click the circle to the right of the property and enter a new value, or change a property's value and the green circle changes to green automatically. This overrides the property inherited from the parent.

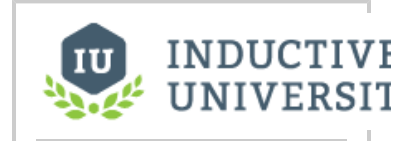

**Overriding Properties in UDT Instances**

[Watch the Video](https://www.inductiveuniversity.com/videos/overriding-properties-in-udt-instances/8.0/8.1)

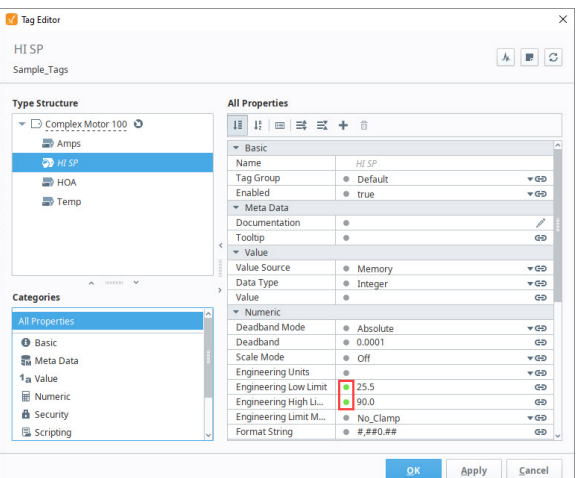

You can also turn on Alarming and History that wasn't initially turned on in the parent UDT by simply using the override feature. Next to the Alarm property, click the green circle to change it to green, and

click the pencil ( ) icon to configure the alarm if it is not already configured. If you want to turn on History, click the green circle or change any of the History properties which will cause any of the green circles to change from gray to green.

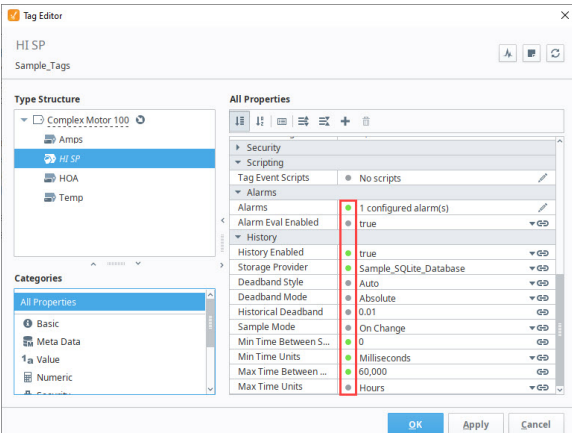

#### <span id="page-583-0"></span>**UDT Inheritance Traits**

UDT instances that are inherited and have properties that override the parent properties have a visual representation next to them.

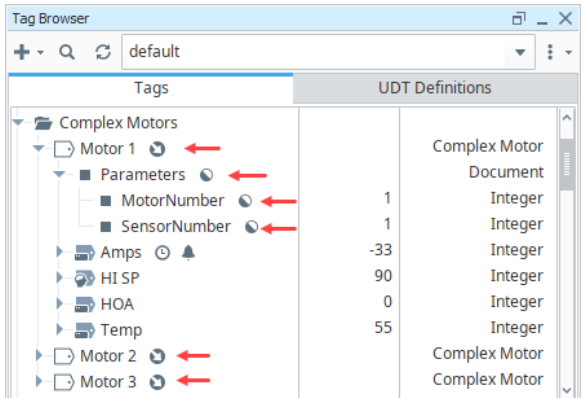

### <span id="page-583-1"></span>UDT Hierarchy Tool

The following feature is new in Ignition version **8.1.23** [Click here](https://docs.inductiveautomation.com/display/DOC81/New+in+this+Version#NewinthisVersion-Newin8.1.23) to check out the other new features

The UDT Hierarchy Tool displays the relationships between connected UDT definitions and instances. It shows inheritance between UDT definitions, o verrides of inherited properties, and instances directly related to selected definitions. Right click a UDT Definition or UDT Instance and select **View UDT Hierarchy** to access the UDT Hierarchy Tool.

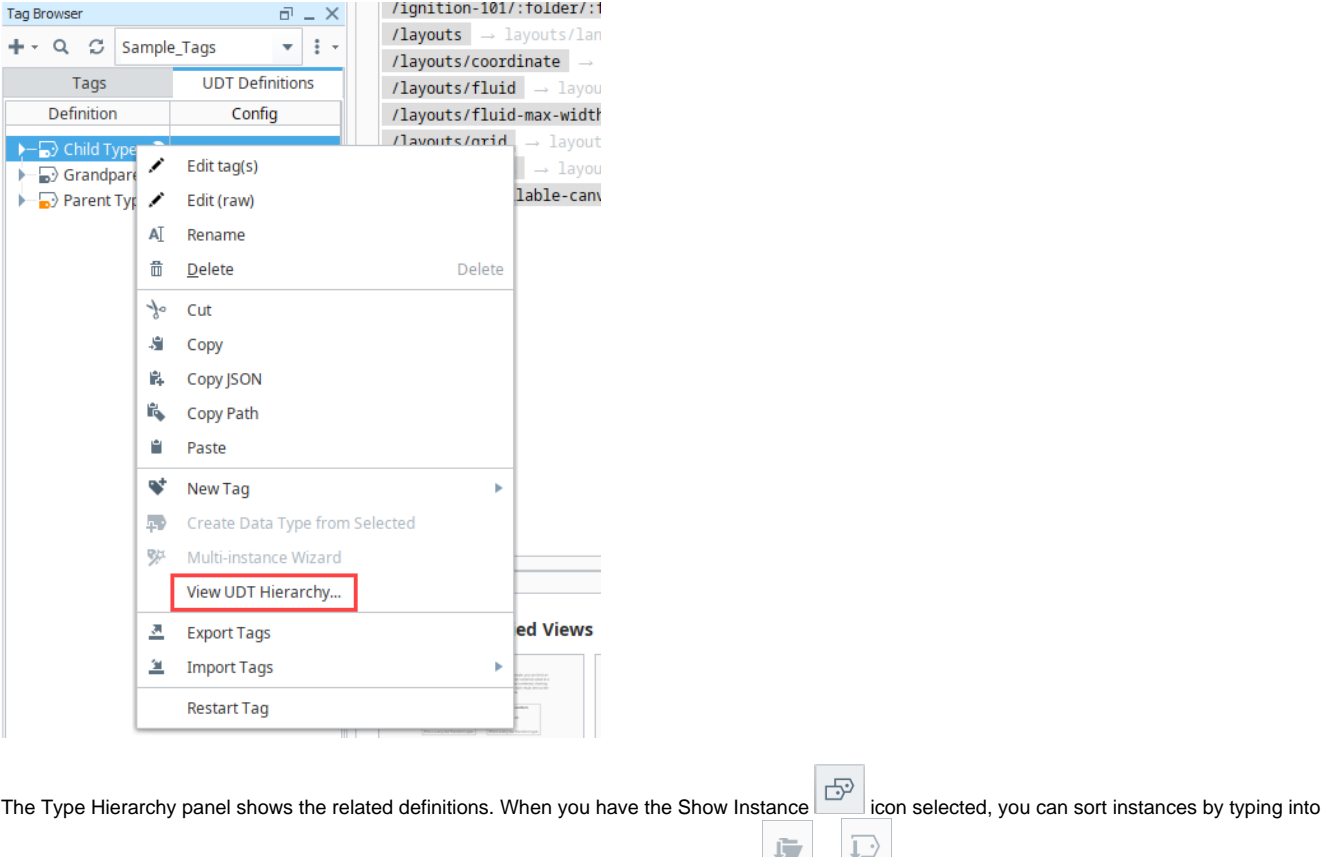

the filter bar and choose between grouping by folder path or name with the respective **or or integand the or instances of** folders, you will see UDT instances that directly inherit the definition as a parent. Note, nested UDT Instances are not visible in this list.

If you need additional filtering for instances, such as specific overrides, right click the **Instances of** text for the specific UDT instances to open the [Tag](https://docs.inductiveautomation.com/display/DOC81/Tag+Report+Tool#TagReportTool-UDTMembersandDefinitions)  [Report Tool](https://docs.inductiveautomation.com/display/DOC81/Tag+Report+Tool#TagReportTool-UDTMembersandDefinitions) with the search pre-populated for that specific set.

Information about member tags and overridden properties for the selected UDT Definition or UDT Instance are visible on the right side of the tool. As

shown in the example below, the inherited tag member types will be grayed out and followed by the Inherited icon.

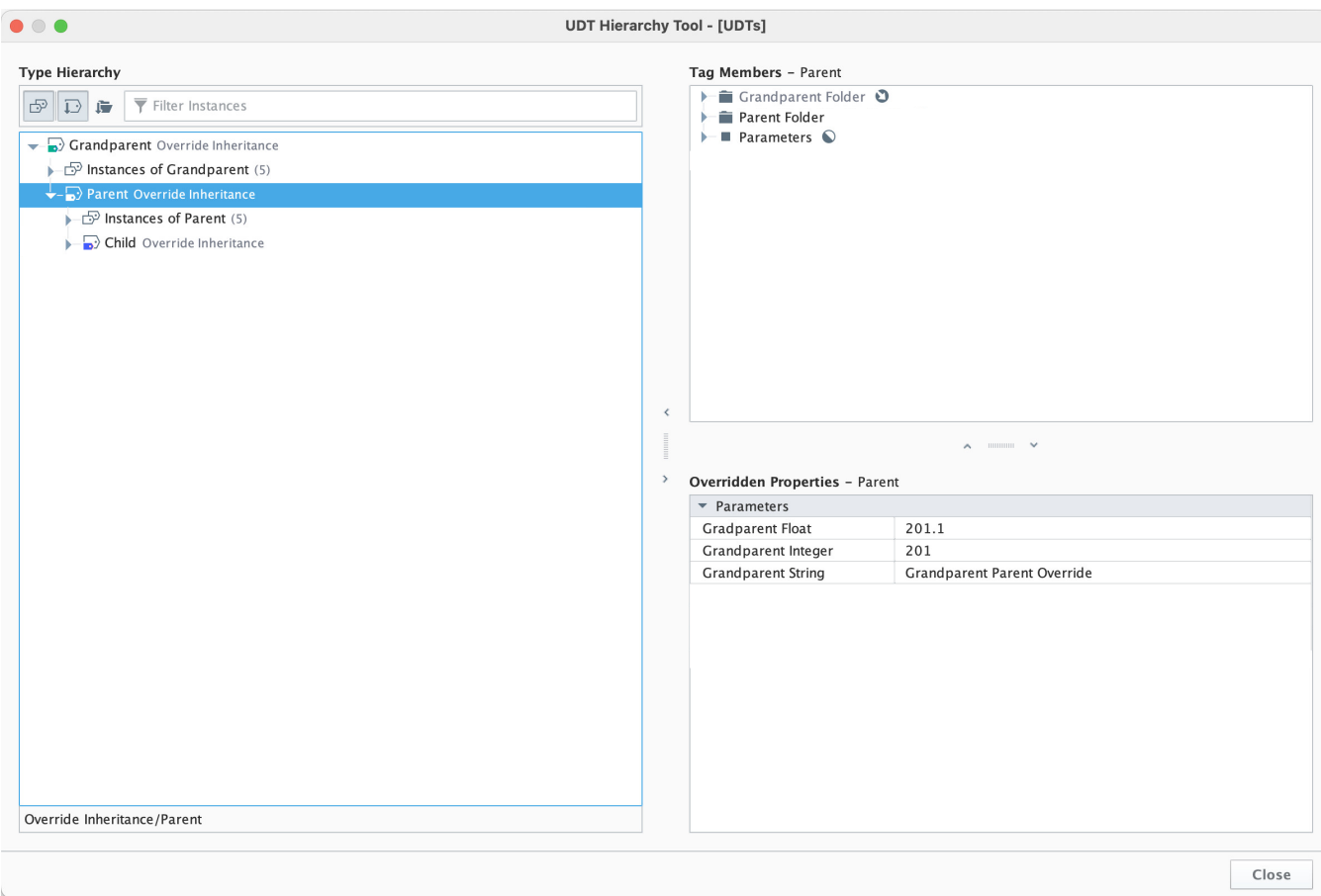

Related Topics ...

- [UDT Parameters](#page-565-0)
- [UDT Nesting](#page-586-0)

# <span id="page-586-0"></span>**UDT Nesting**

It's possible to set up UDT nesting in Ignition where you are putting one UDT inside of another UDT. The UDT is nested as an instance within another UDT. It facilitates quicker development of projects since you're able to piece together multiple UDT definitions as needed without having to build everything from the ground up as with each UDT definition. This is particularly useful because it promotes rapid development if you are expanding a plant or facility where all you have to do is make a few Tag changes to existing parameters and property settings.

For example, you may have a production line that is built out of several different machines. You don't need to re-create a motor for each line, instead you can create it once and use it in every line.

Inheritance (having simple and complex version of similar objects) is different from nesting UDTs, and can be found under [UDT Inheritance.](#page-577-1)

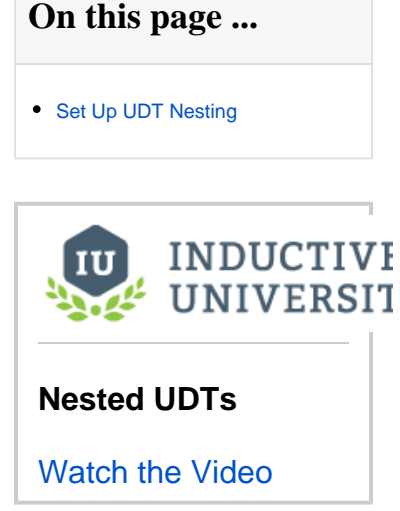

#### <span id="page-586-1"></span>Set Up UDT Nesting

In this example, let's use our Motor and Sensor data types that were created and used in previous sections of this manual. We are going to create a third UDT called Area that will contain the Motor and Sensor data types inside of it.

1. In the Tag Browser, right click on **Data Types** and select **New Tag > New Data Type**. The Tag Editor window will open. Assign the new data type a Name called **Area**.

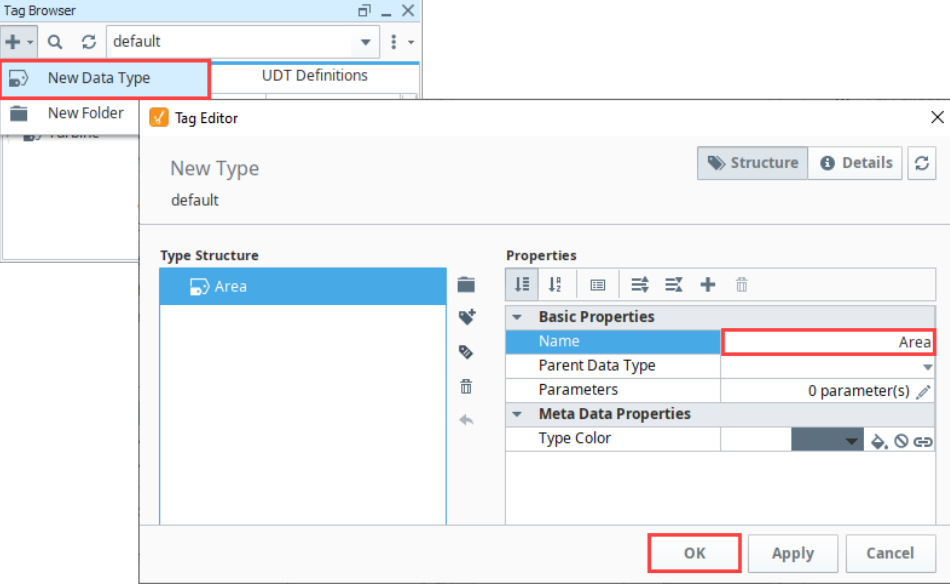

**Editor notes are only visible to logged in users On 8.1.17 release, delete this screenshot**

- 2. Inside of the **Area** data type, create two data type instances, one for Motor and the other for Sensor:
	- a. Click on the **New UDT Instance** icon, select **New UDT Instance > Motor/Motor1**. Click **OK**.
	- b. Rename the new instance **'Motor'**. Click **Apply**.
	- c. Click on the **New UDT Instance** icon, select **New UDT Instance > Sensors/Sensor**. Click **OK**.

d. Rename the new instance **'Sensor'**. Click **Apply**.

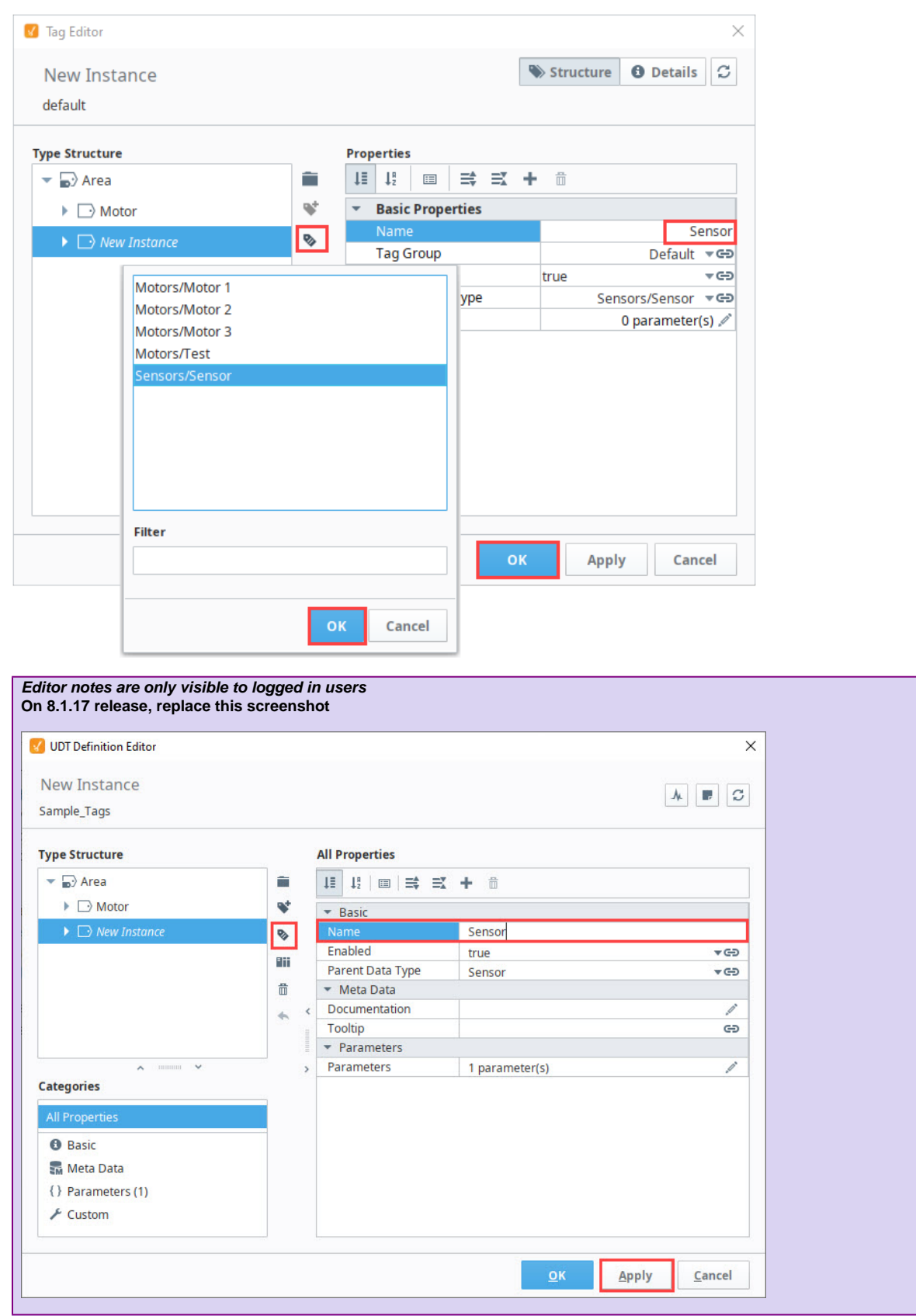

3. With the Tag Editor still open, you'll notice that both the Motor and Sensor UDTs were added. For every UDT that you add inside another UDT, those UDT instances have parameters that need to be specified. In this example, the Motor UDT has the **'MotorNumber'** parameter, and the Sensor UDT has the **'SensorNumber'** parameter. You must pass a value into the each of these UDTs (Motor and Sensor) from the parent UDT (Area). To view the parameters for each UDT instance, select each UDT instance (Motor and Sensor) and click the **Edit** icon.

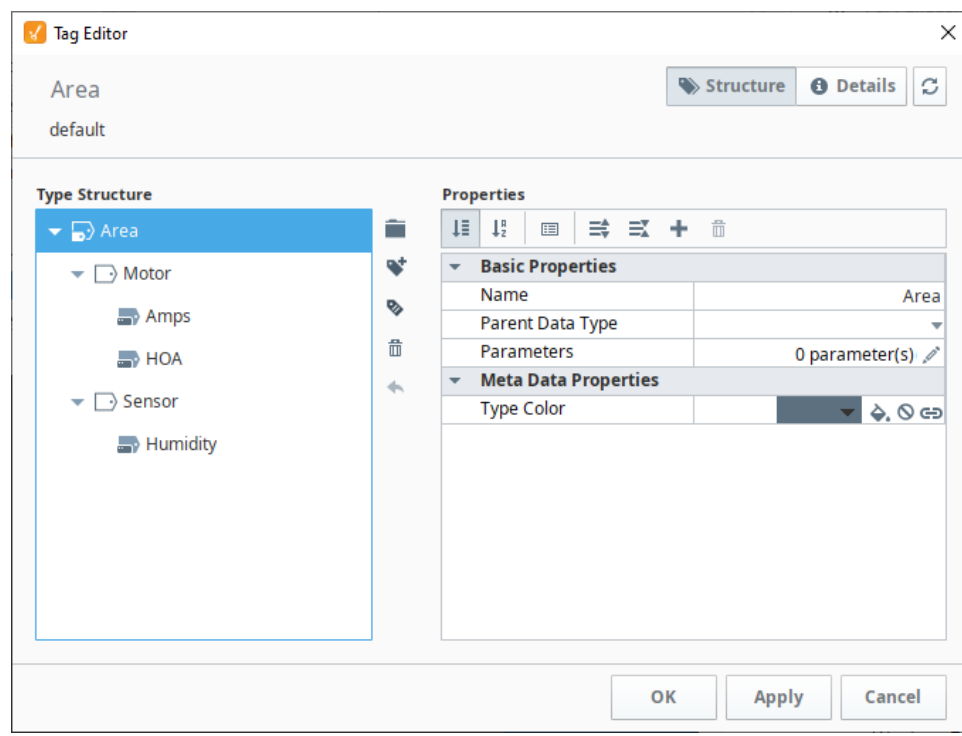

- 4. Now that you know what parameters are in each UDT instance, go to the Area UDT, and click the **Edit** icon next to the **Parameters** property. The Parameters window will open.
- 5. Click on the **Add** icon to add the 'MotorNumber' and 'SensorNumber' parameters, then click **Commit**.

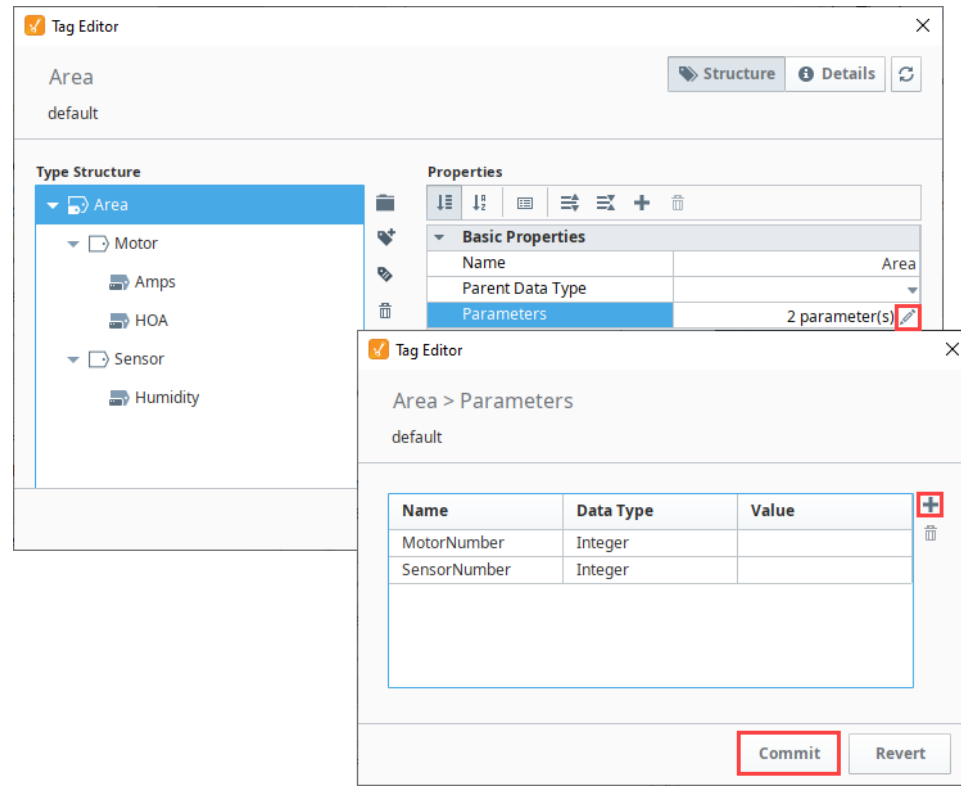

 $\odot$ 

6. Now we need to pass these values into the UDT instances by adding a reference. Select the **Motor** UDT, and click the **Edit** icon next to the **Parameters** property.

#### 7. Enter the reference for MotorNumber: **'{MotorNumber}'**. Click **Commit**.

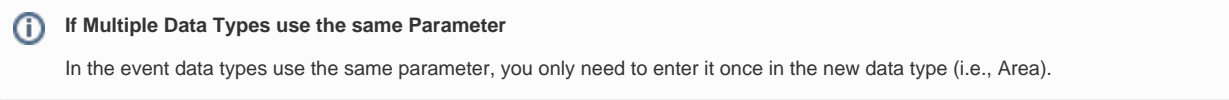

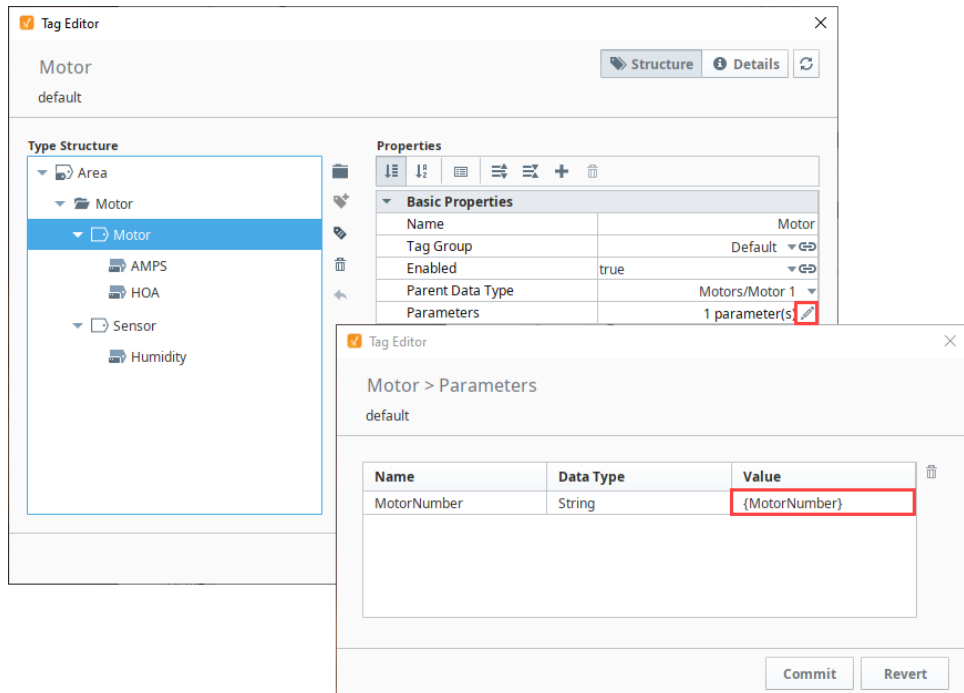

8. Do the same steps to add a reference to the **Sensor** UDT. Select the Sendor UDT and click the **Edit** icon next to the **Parameters** propert y. Enter the reference for SensorNumber: **'{SensorNumber}'**. Click **Commit**.

9. Click **OK**.

Related Topics ...

- [UDT Parameters](#page-565-0)
- [Data Type Parameters in Expressions](https://legacy-docs.inductiveautomation.com/display/DOC81/UDT+Parameters#UDTParameters-DataTypeParametersinExpressions)

# **Tag Groups**

## <span id="page-590-0"></span>What Is a Tag Group?

Tag Groups dictate the rate of execution of Tags, and therefore play a crucial role in the design of large and high-performance systems. Highly optimized systems generally use multiple Tag Groups which allows for each data point to be polled only as fast as it needs to be. For example some Tags may need to updated every 500ms, while others may only need to be updated every 30 seconds.

Creating different Tag Groups allows you to organize your Tags into groups that subscribe or poll at different rates.

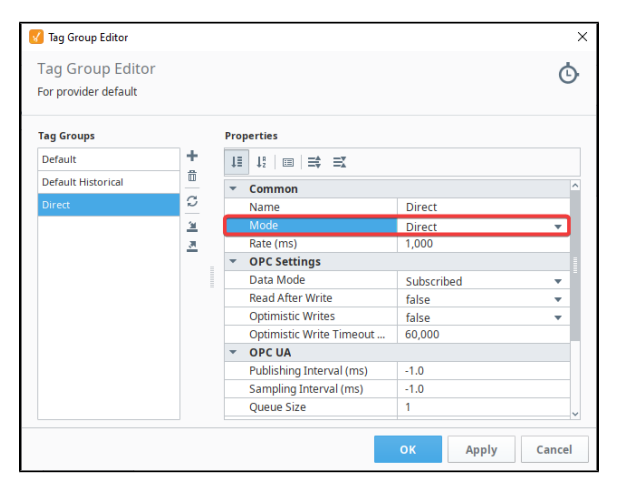

# <span id="page-590-1"></span>Tag Groups Modes

Tags are assigned to a Tag Group that determine how often they update. For example, how often an OPC value is polled from the PLC, how often an Expression Tag calculates its expression, and how often a Query Tag runs its query. It's easy to create Tag Groups in Ignition for just about any scenario you can think of. Tag Groups are extremely powerful and flexible, and you can create them based entirely on your individual business requirements.

There are three different Tag Group modes in Ignition that you can use. Each mode works a bit differently.

#### <span id="page-590-2"></span>**Direct**

Executes at one fixed rate, as determined by the **Rate** property in milliseconds. This is the most simplistic option, as the rate of the group doesn't intentionally change between two different rates. The default tag group on newly installed Ignition systems uses this mode. It's the simplest mode in that there is only a single rate for this mode.

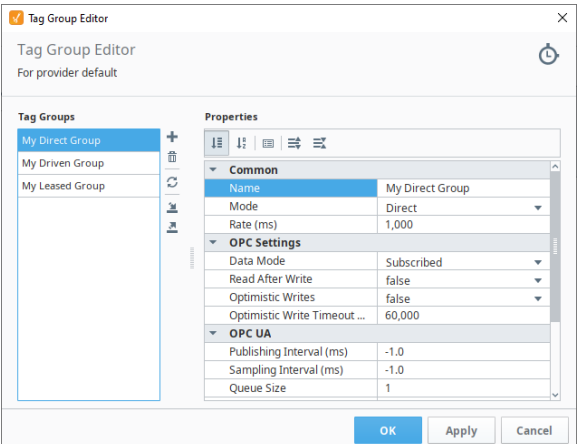

<span id="page-590-3"></span>See the [Direct Tag Group Example](#page-597-0) page on steps to add a Direct Tag Group.

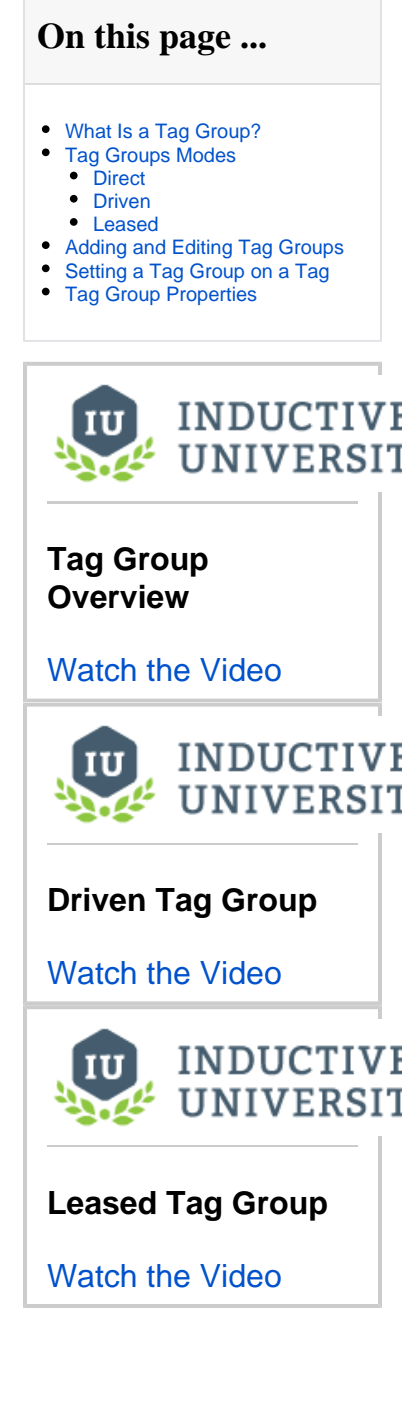

#### **Driven**

Driven Tag Groups switch between two different rates based on a condition you configure directly onto the Tag Group. The condition in this case is an [expression](#page-767-0) on the **Driving Expression** property. The result of the expression is then compared to the **Comparison Value** property. If the comparison of the two values is equivalent, then the entire tag group executes at the **Leased/Driven Rate** in milliseconds, otherwise it executes at the **Rate**.

Thus, you can have a tag group that switches between a fast and slow rate under certain conditions.

Furthermore, Driven Tag Groups have a **One Shot** property. When set to true, means the group only executes every time the comparison is equivalent. Furthermore, it only executes once every time that comparison transitions from false to true: this is sometimes called "a rising edge".

The One Shot property allows for more interesting tag executions. Instead of running at set rates, you can trigger an execution for all tags on the group by incorporating a tag value as part (or all) of the driving expression, allowing a single tag value change to cause many other tags to update.

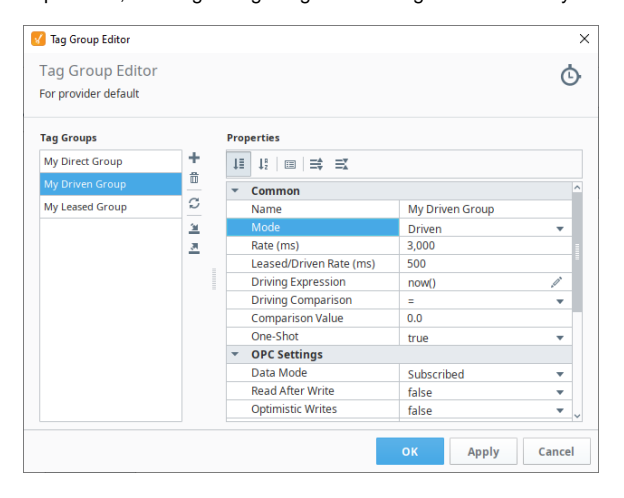

See the [Driven Tag Group Examples](#page-599-0) page on steps to add a Driven Tag Group.

#### <span id="page-591-0"></span>**Leased**

Leased groups have two different execution rates, much like a Driven group. However Leased groups don't rely on a comparison to determine rate. Instead, the driving mechanism is whether a Tag is being displayed on an open window or view: generally via a Tag Binding of some sort.

Tags that are displayed (leased) will run at the **Leased/Driven Rate**, while those Tags on the same group that aren't leased will run at the **Rate**.

Leased groups are unique in that Tags on the same group may execute at different rates while being in the same group. For example, if Tags **A** and **B** are both on the same Leased group, and all Designer, Vision Client, and Perspective Sessions are closed, then both tags execute using the **Rate** value. If a user launches a Perspective Session and switches to a view where the value of **A** is displayed on a component binding, then **A** will switch to the **Leased/Driven Rate**. However, since **B** isn't displayed anywhere, it will continue to execute using the **Rate** value.

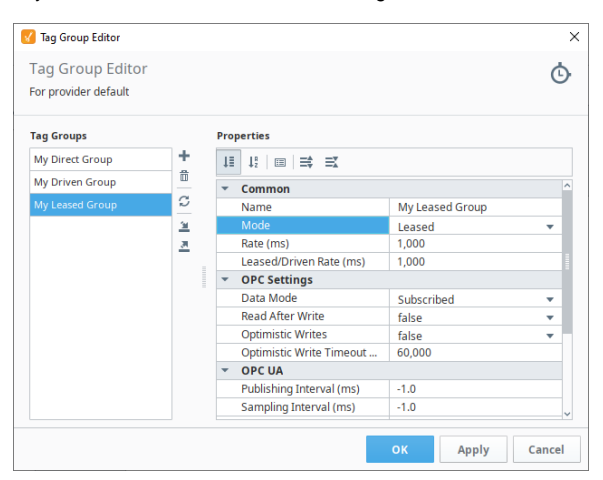

See the [Leased Tag Group Example](#page-609-0) page on steps to add a Leased Tag Group.

**Note:** Viewing the Tag only in the Tag Browser will not cause the Tag Group to execute at the Leased Rate.

### <span id="page-592-0"></span>Adding and Editing Tag Groups

Adding and editing Tag Groups is easy in the Designer once you understand how the different Tag Group modes work. It's just a matter of choosing which Tag Group mode you want to use for your Tag, and entering the properties for your Tag Group.

1. In the Tag Browser, click on the **Edit Tag Group** icon under the Options Menu to open the Tag Group Editor window.

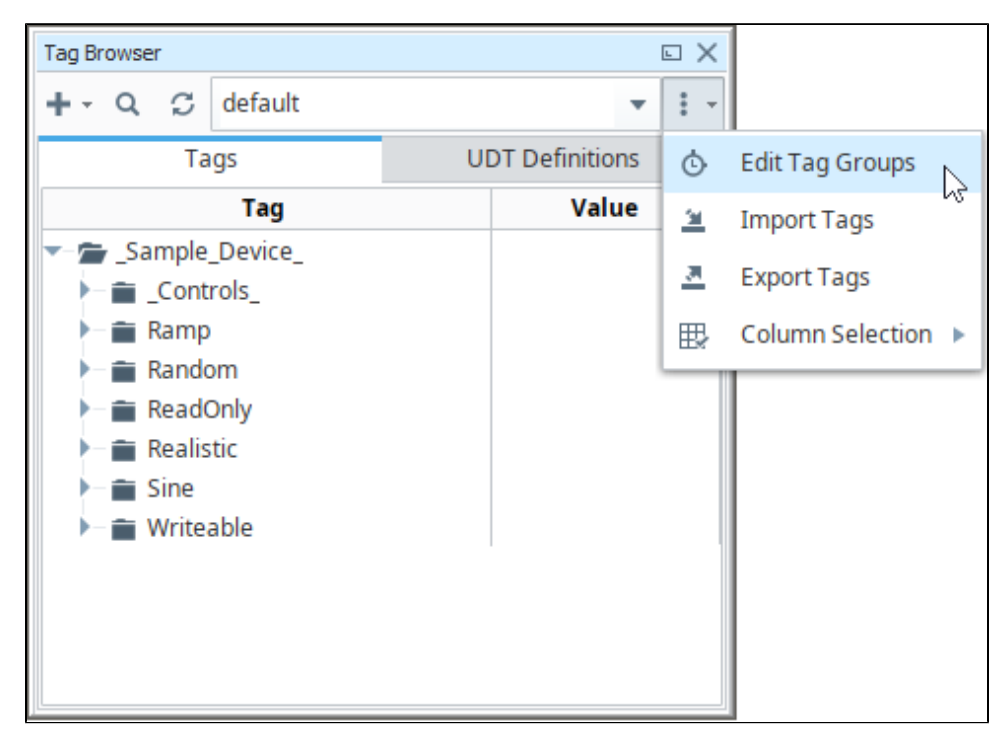

2. A list of already configured Tag Groups appear on the left side of the window and configuration settings on the right. To add a Tag Group, click the Add <sup>T</sup>icon. (Alternatively, you can click on an existing Tag Group to edit it.)

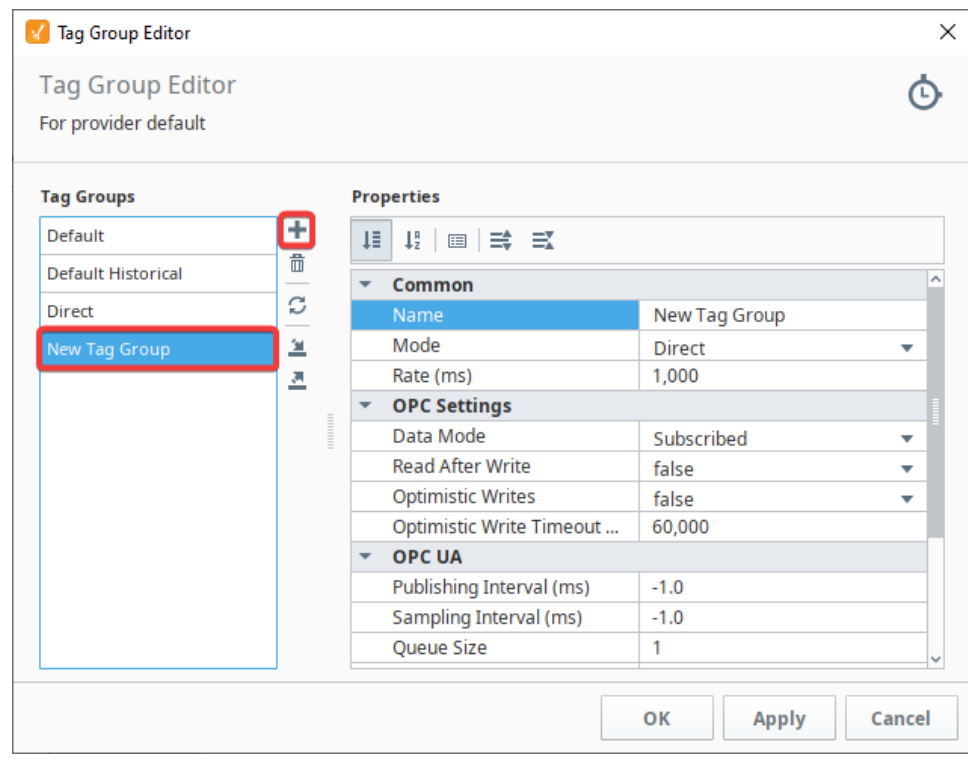

When a Tag Group in the list is selected, the properties for the group will appear on the Properties Table. Each mode will have slightly different settings that will need to be configured. You can find descriptions for those properties in the [Tag Group Properties](#page-594-0) section below.

# <span id="page-593-0"></span>Setting a Tag Group on a Tag

The example below demonstrates how to find the Tag Group on a tag, and change it to something else.

- 1. In the Tag Browser, right-click on any Tag, and click the Edit tag **F** icon. The Tag Editor window opens. A list of Tag properties is displayed.
- 2. Under **Basic Properties**, on the right side of the **Tag Group** property, click the dropdown list and a list of available Tag Groups will appear. Again, Tag Groups are configured per Tag Provider, so this list will only contain Tag Groups that are present in the Tag's Tag Provider.

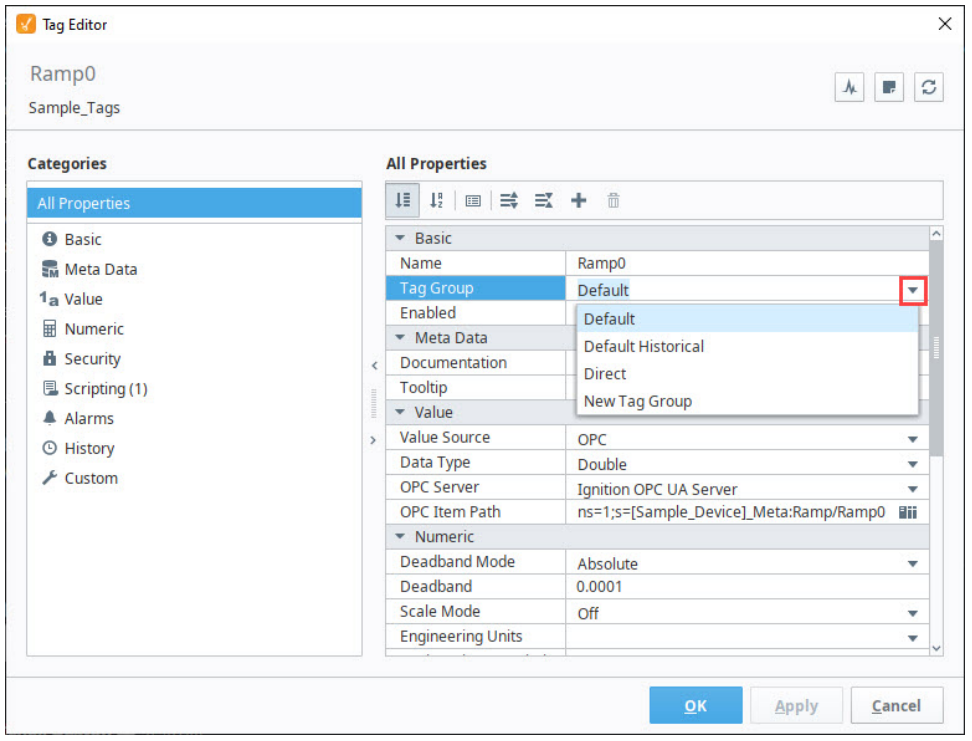

3. If you wish to change the Tag Group. Select the new option, and click **OK** or **Apply** to apply the new Tag Group. The Tag will switch rates and start using the new Tag Group.

As a reminder, you can select multiple Tags in the Tag Browser by right clicking to edit the Tags. This opens the Tag Editor, and sets the Tag Group for all the selected Tags at the same time.

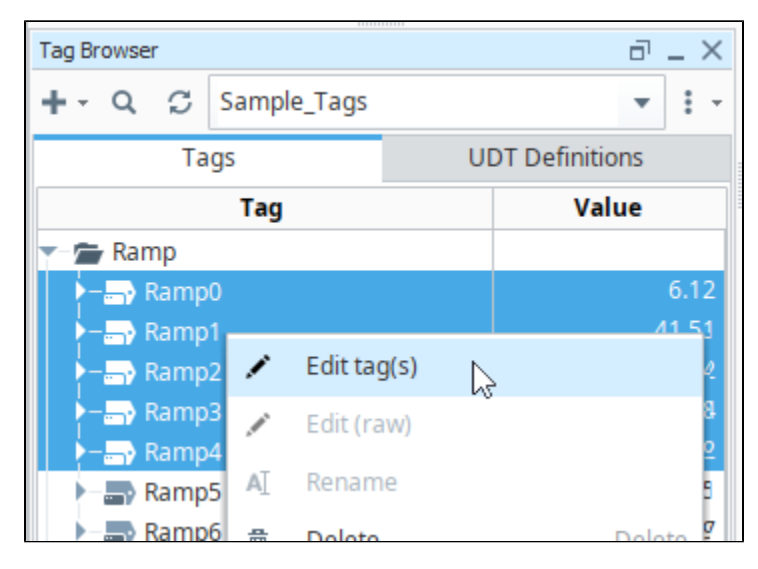

### <span id="page-594-0"></span>Tag Group Properties

The following table lists the properties for Tag Groups. Note that some properties are available only for specific modes.

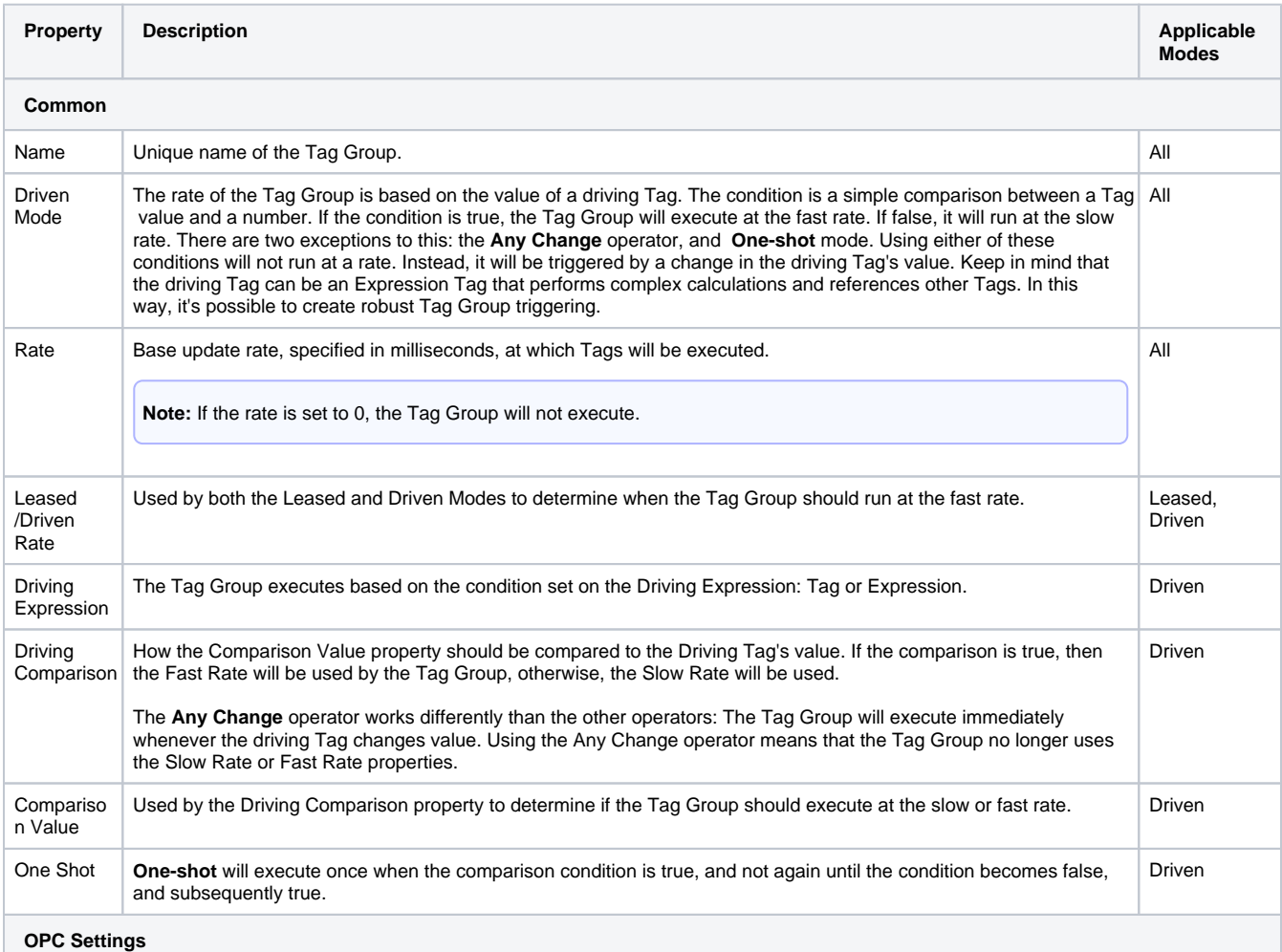

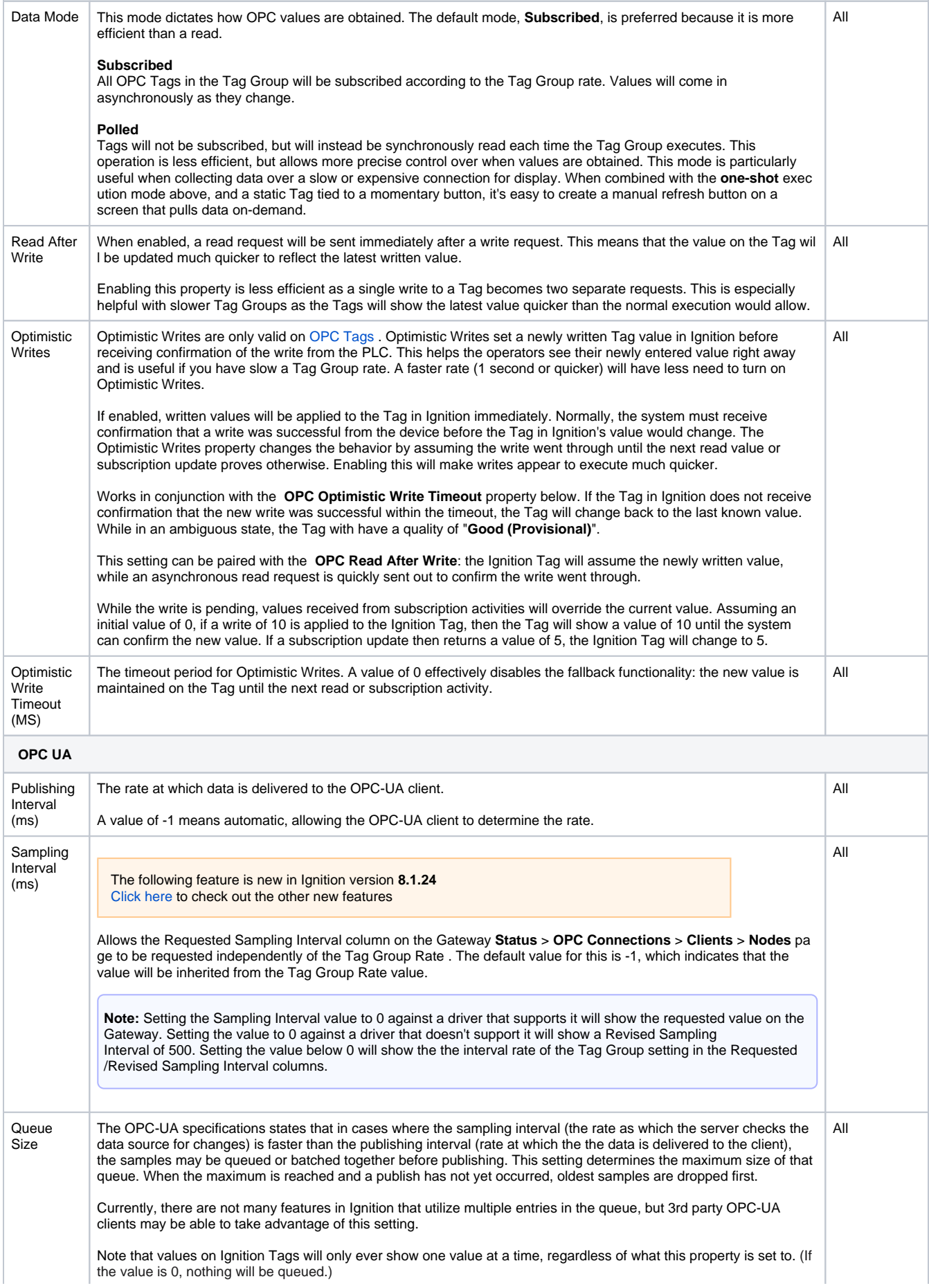

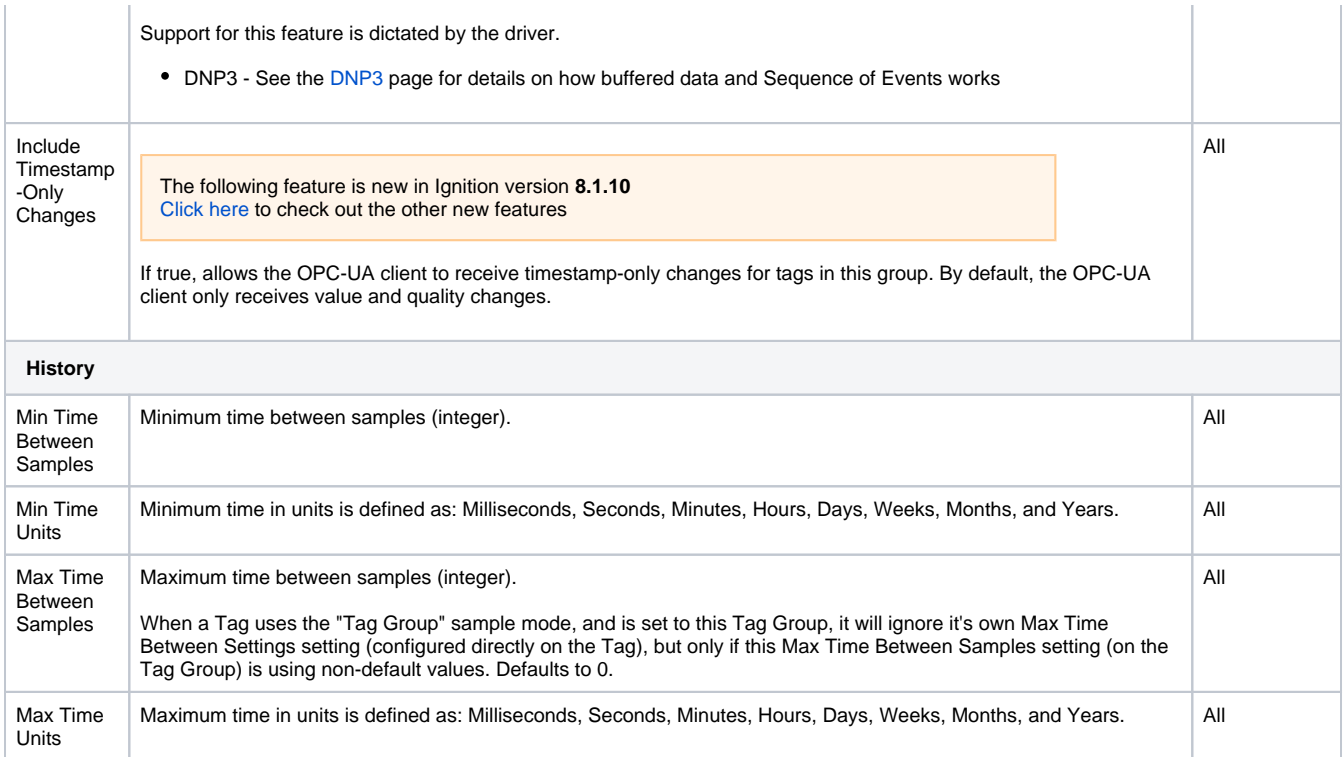

# <span id="page-597-0"></span>**Direct Tag Group Example**

### <span id="page-597-1"></span>Add a Direct Tag Group

- 1. In the Tag Browser, click on the **Tag Groups** icon to open the **Tag Group Editor**.
- 2. On the bottom left side, click the **Add T** icon to create a new Tag Group, and enter the values for the following properties:
	- a. Name Enter a unique name for the Tag Group: **Direct 5 Seconds**
	- b. Select the Mode: **Direct**
	- c. Enter Rate: **5,000**
- 3. Click **OK** to save.

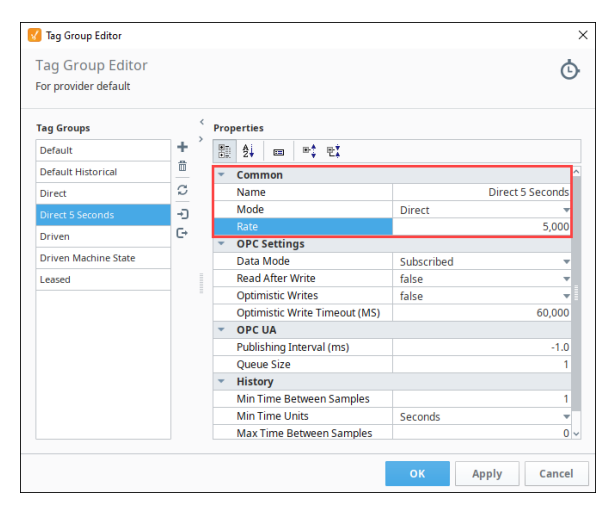

4. Now that you have your Tag Group created, let's add multiple Tags to the Tag Group. Go to your **Tag Browser**, find some Tags you want to add to the Tag Group. This example uses several

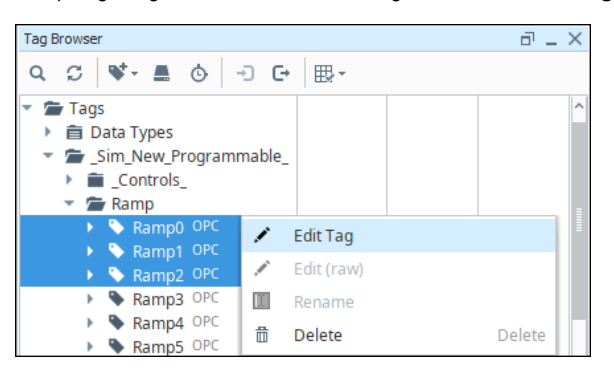

Ramp Tags. Right click on the selected Tags, and click on **Edit Tag** icon.

- 5. This opens the **Tag Editor** window. It also shows you that you have multiple Tags selected.
- Select the **Direct 5 Seconds** Tag Group from the dropdown list.
- 6. Click **OK**.

# **On this page ...**

• [Add a Direct Tag Group](#page-597-1)

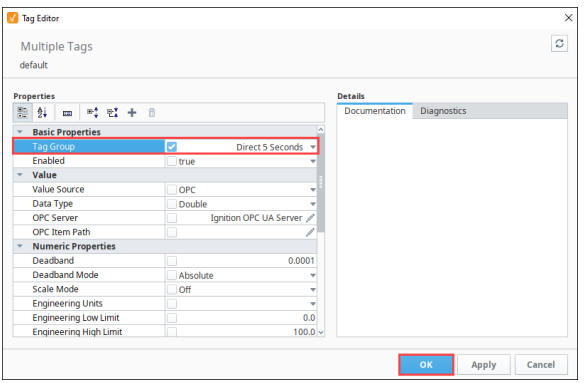

You created a new Direct 5 Second Tag Group and added your Tags. Just make sure you want to poll the 5 second values all the time (24/7) when you use the Direct 5 Seconds Tag Group.

# <span id="page-599-0"></span>**Driven Tag Group Examples**

### <span id="page-599-1"></span>Driven Tag Group - Machine State

Driven Tag Groups that are based on a machine can be very important when you only want to poll values differently based on machine state. A machine state Tag Group is when the Tags are polled at one rate with the machine ON, and a different rate when the machine is OFF. You can easily see the rate change in the the Tag Browser using this type of condition.

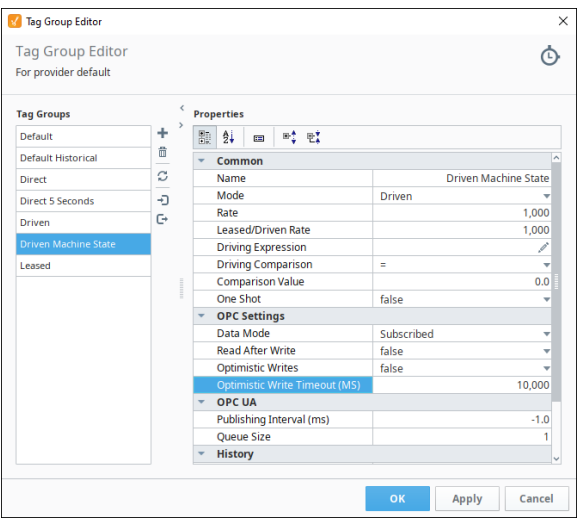

# **On this page ...**

- [Driven Tag Group Machine](#page-599-1)  **[State](#page-599-1)** 
	- [Create a Machine State Tag](#page-599-2)
	- Add a Driven Tag Group [Based on the Machine State](#page-600-0)
- [Driven Tag Group Time of Day](#page-604-0) • Add a Driven Tag Group [Based on the Time of Day](#page-605-0)

#### <span id="page-599-2"></span>**Create a Machine State Tag**

First, you need to create a driving Tag if you don't already have one.

- 1. In the **Tag Browser**, right-click on the **Tags** folder, then go to **New Tag > Memory Tag** to [create a memory Tag.](https://legacy-docs.inductiveautomation.com/display/DOC80/Creating+Tags) The Tag Editor window is displayed.
- 2. In **Tag Editor**, enter the following: Name: **Machine On** Tag Group: **Default** Enabled: **true** Data Type: **Boolean**  Value: **false**

3. Click **OK** to add the **Machine On** Tag to the Tag Browser.

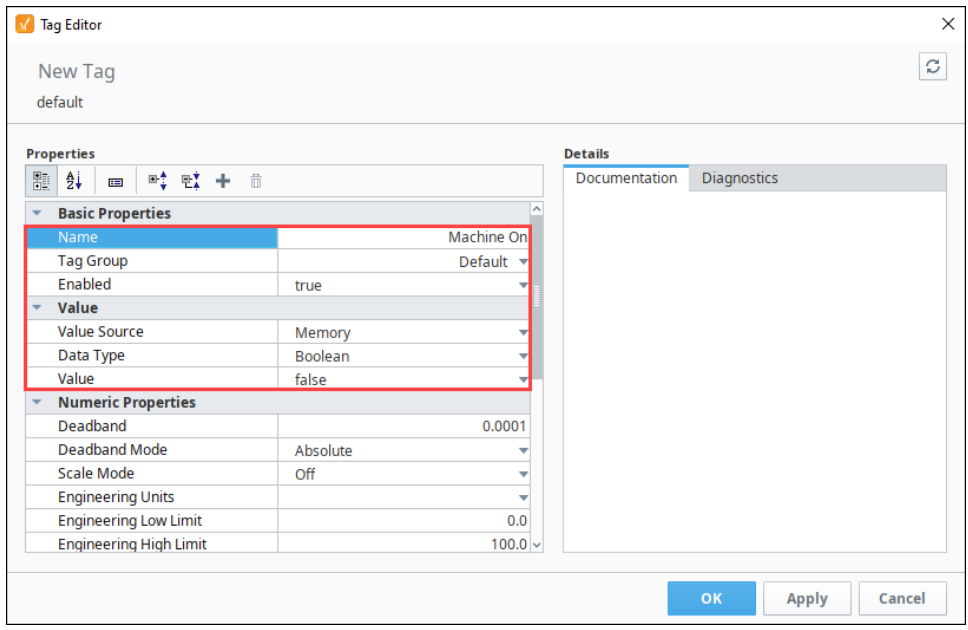

#### <span id="page-600-0"></span>**Add a Driven Tag Group Based on the Machine State**

Once you have your driving Tag created, add a Driven Tag Group that updates the Tags based on when the machine is ON.

- 1. In the **Tag Browser**, click on the **Edit Tag Groups** icon to open the Tag Group Editor.
- 2. To create a new Tag Group, click **Add i**con.
- 3. Enter the name of the Tag Group. For example, you can name it **Driven Machine State**, and set the **Mode** to **Driven**.
- 4. Set the **Rate** to 10,000 (10 seconds) and the **Leased/Driven Rate** to 1000 (1 second).
- 5. This Tag Group executes based on the condition you set on the **Driving Expression**. Set the **Driving Expression** by clicking the **Edit**  icon.

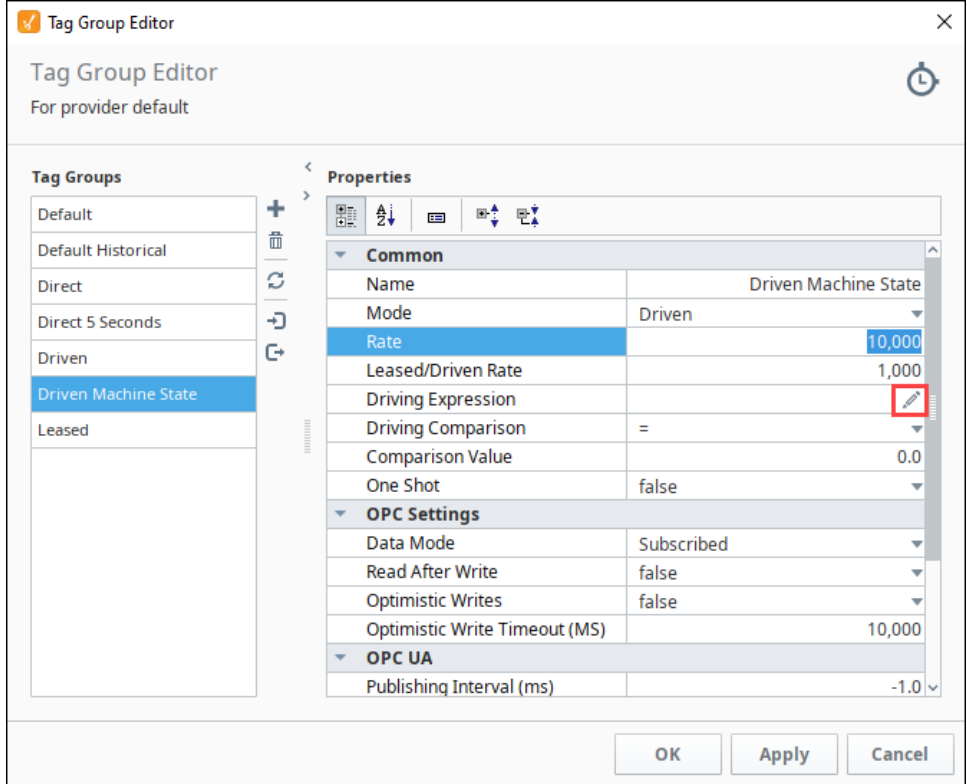

- 6. This Tag Group executes based on the condition you set on the **Driving Expression**. Set the **Driving Expression** by clicking the **Edit**  icon.
- 7. Click the **Tag** icon and choose the Tag you want to set the condition on (i.e., Machine On).
- 8. Click **OK** on the popup and **apply changes** in the upper right of the Tag Group Editor.

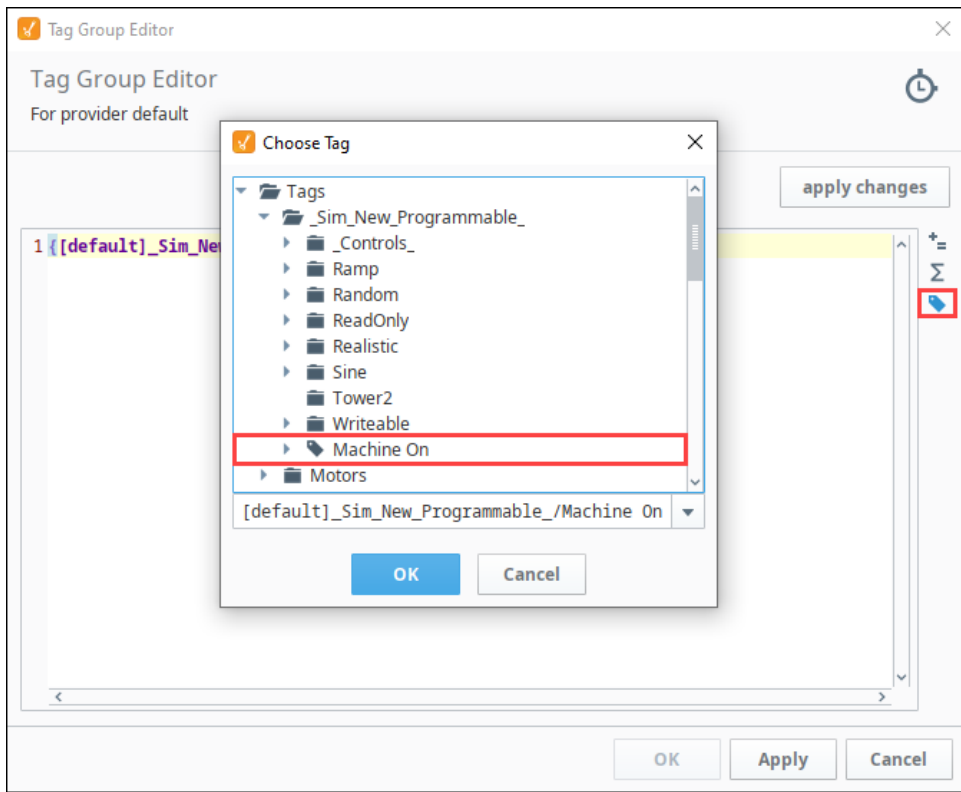

- 9. While still in the Tag Group Editor, set the following values:
	- a. Driving Comparison**: =**
	- b. Comparison Value: **1**
- 10. Click **OK** in the lower right of the Tag Group Editor.

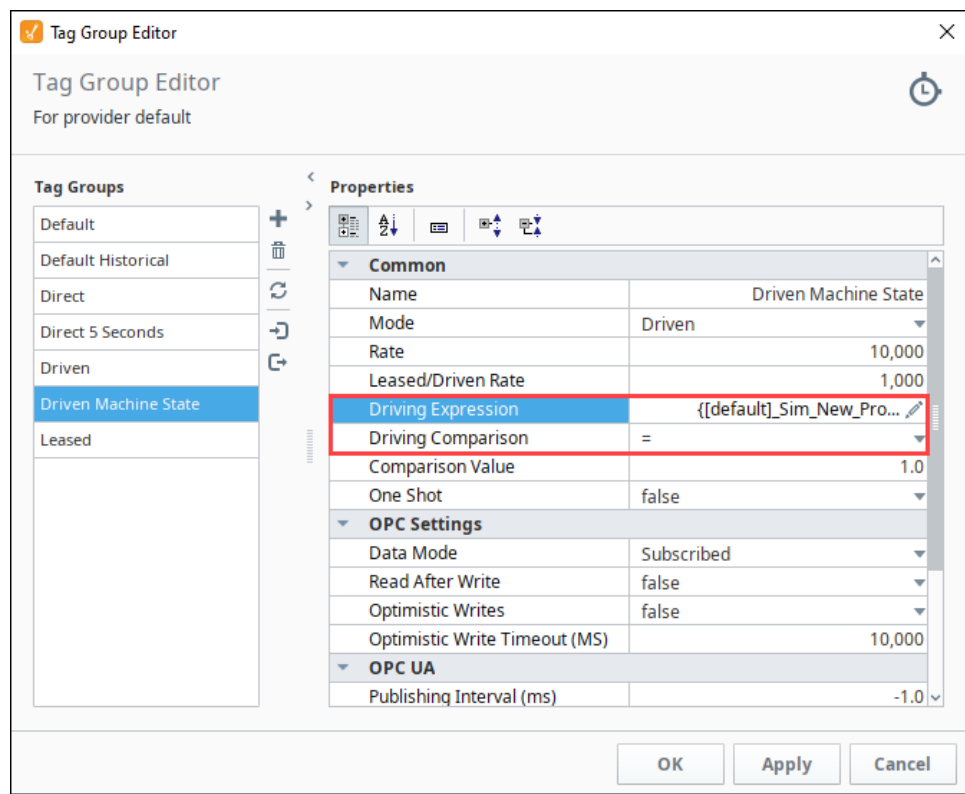

11. When the machine is on, it will use the Leased/Driven Rate (1 second). When the machine is off, it will use the Rate (10 seconds)

12. 13. Right click on the selected Tags and choose **Edit Tag**. Next, select all the Tags that you want to use for the Drive Machine State Tag Group. This example uses **Sine7, Sine8**, and **Sine9** Tags.

| Tag Browser                                                       |               | <b>Edit Tag</b>         |
|-------------------------------------------------------------------|---------------|-------------------------|
| Q $\mathbb{C}$   $\mathbf{V}$ - $\blacksquare$ 0<br>$\rightarrow$ |               | Edit (raw)              |
| $\triangleright$ Sine5 OPC                                        |               | Rename                  |
| $\triangleright$ Sine6 OPC                                        | 侖             | <b>Delete</b><br>Delete |
| $\triangleright$ Sine 7 OPC<br>$\triangleright$ Sine8 OPC         | $\rightarrow$ | $Ctrl + X$<br>Cut       |
| $\triangleright$ Sine9 OPC                                        | S.            | $Ctrl + C$<br>Copy      |
| <b>■ Tower2</b><br><b>■</b> Writeable<br>Þ.<br><b>Motors</b>      |               | Copy JSON               |
|                                                                   |               | Copy Tag Path           |

14. The Tag Editor will open showing you are editing multiple Tags. From the Tag Group dropdown list, choose **Drive Machine State**, and click **OK.** 

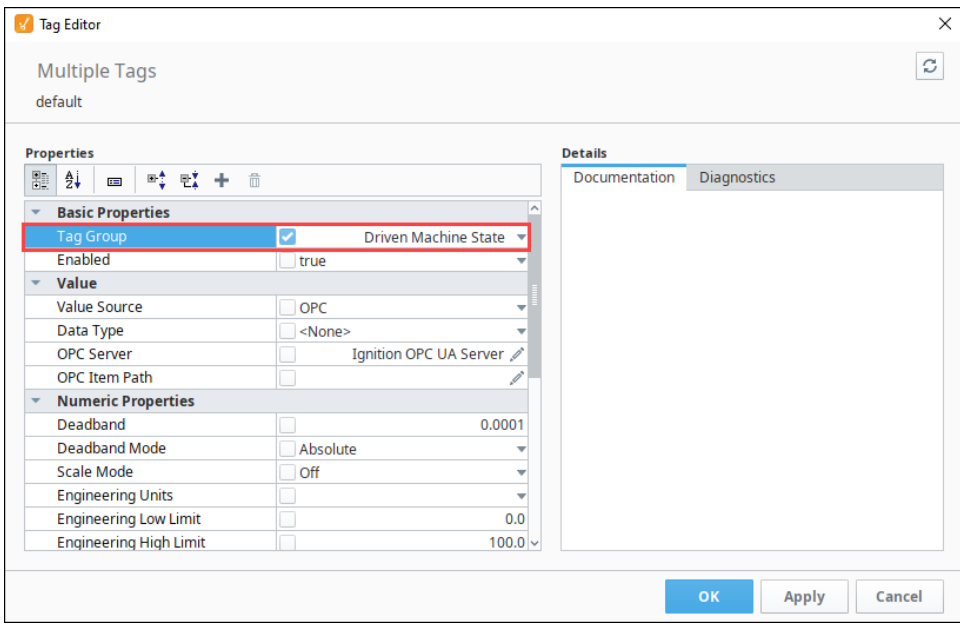

15. Now let's turn the machine on. In the Tag Browser, mark the checkbox next to the **Machine On** Tag that we created earlier. Now, when the machine is on, polling will be a at the 1 second rate for the Sine Tags. When the machine is off, polling will be at the 10 second rate for the Sine Tags. Test it by toggling the Machine On Tag on and off.

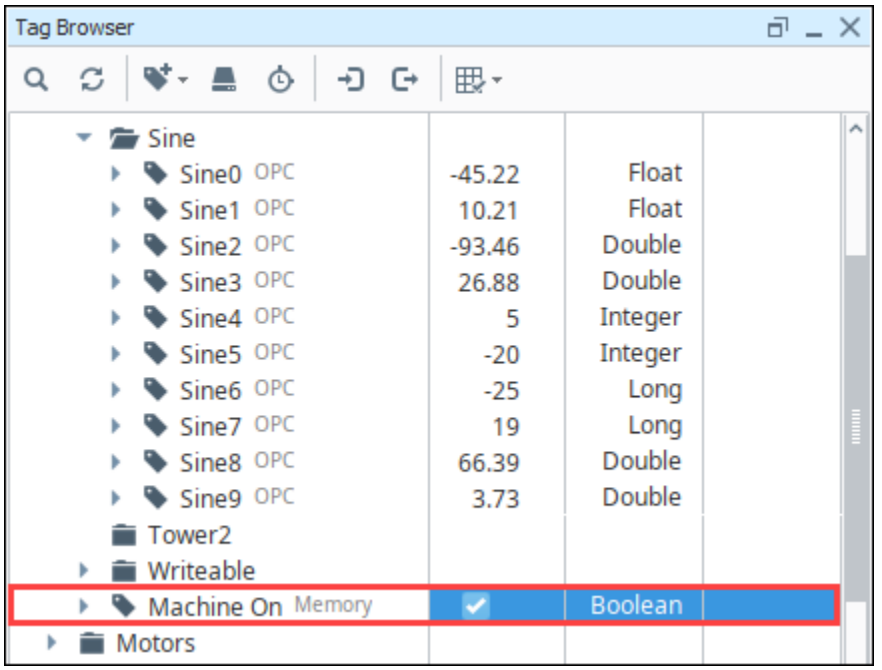

You can also set the **Rate** (slow rate) to a value of 0, which means polling is stopped when the condition is false. So for example, when the machine is off, you will see the Tags stay at the last known value.

|   | <b>Tag Browser</b>                                            |           |                | <sub>리 _</sub> × |
|---|---------------------------------------------------------------|-----------|----------------|------------------|
| Q | $\mathbf{V} \cdot \mathbf{A}$ $\Diamond$ $\Box$ $\Theta$<br>C | 眼▼        |                |                  |
|   | Sine                                                          |           |                | ∼                |
|   | Sine0 OPC                                                     | 48.85     | Float          |                  |
|   | Sine1 OPC                                                     | 242.11    | Float          |                  |
|   | Sine2 OPC                                                     | $-18.42$  | Double         |                  |
|   | Sine3 OPC                                                     | $-244.69$ | Double         |                  |
|   | Sine4 OPC<br>ь                                                | $-16$     | Integer        |                  |
|   | Sine5 OPC<br>Þ                                                | 9         | Integer        |                  |
|   | Sine6 OPC<br>r                                                | 17        | Long           |                  |
|   | Sine7 OPC                                                     | 14        | Long           |                  |
|   | Sine8 OPC                                                     | 84.38     | Double         |                  |
|   | Sine9 OPC                                                     | 2.65      | Double         |                  |
|   | Tower2                                                        |           |                |                  |
|   | <b>Writeable</b>                                              |           |                |                  |
|   | Machine On Memory<br>Þ.                                       |           | <b>Boolean</b> |                  |
|   | Motors                                                        |           |                |                  |

Once the machine is turned back on, the Tags resume polling.

# <span id="page-604-0"></span>Driven Tag Group - Time of Day

Driven Tag Groups can be used as the polling rate for Tags to trigger at different rates at different times of the day. They can also be used as a oneshot event at a specific time of the day. You can accomplish this by setting the condition of the Driven Tag Group to be true at certain times of the day, and false at other times.

Keep in mind, that if you use a Driven Tag Group based on the time of day with a 0 Slow Rate for history, the Tag will only store history during those specified times.

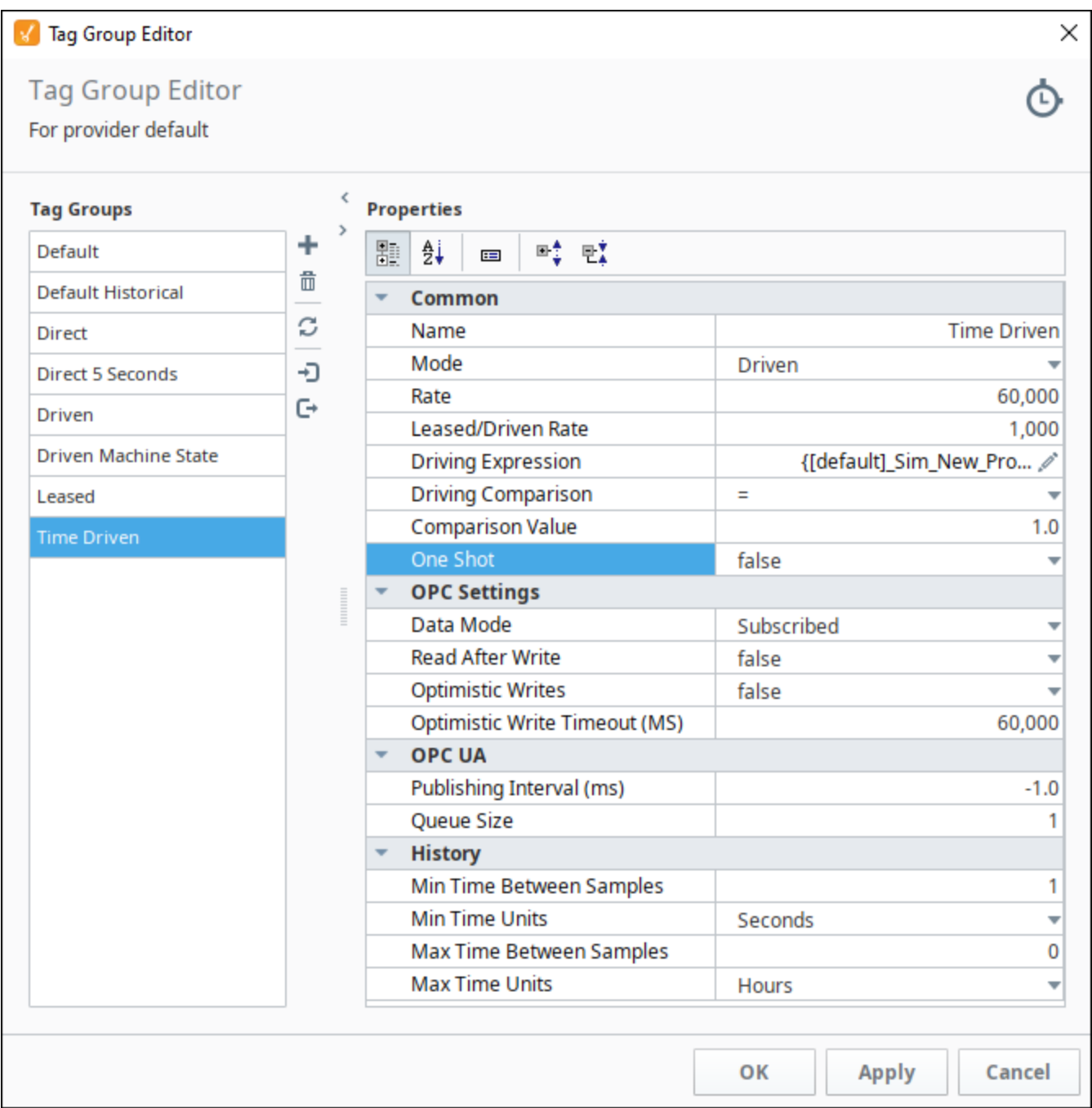

#### <span id="page-605-0"></span>**Add a Driven Tag Group Based on the Time of Day**

Let's add a Driven Tag Group that updates the Tags based on a time of day. We will use an Expression to drive the Tag Group. You can use the functions that are in the expression language to poll the PLC during the hours of 8am to 5pm.

- 1. In the Tag Browser, click on the Tag Groups **U** icon to open the Tag Group Editor.
- 2. To create a new Tag Group, click on the **Add i**con.
- 3. Enter the name for the Tag Group. In this example, we named it **Time Driven**, and set the Mode to **Driven**.
- 4. Set the **Rate** to 60,000ms so it polls at a slow rate, and the **Leased/Driven Rate** to 1,000ms so it polls at a faster rate. This Tag Group executes based on the condition of the **Driving Expression**. In this example, we'll use the Poll Time Tag we created above.
- 5. Enter the **Driving Expression.** Click on the **Edit** icon, and copy and paste the following expression in the expression box, then click **App ly Changes**.

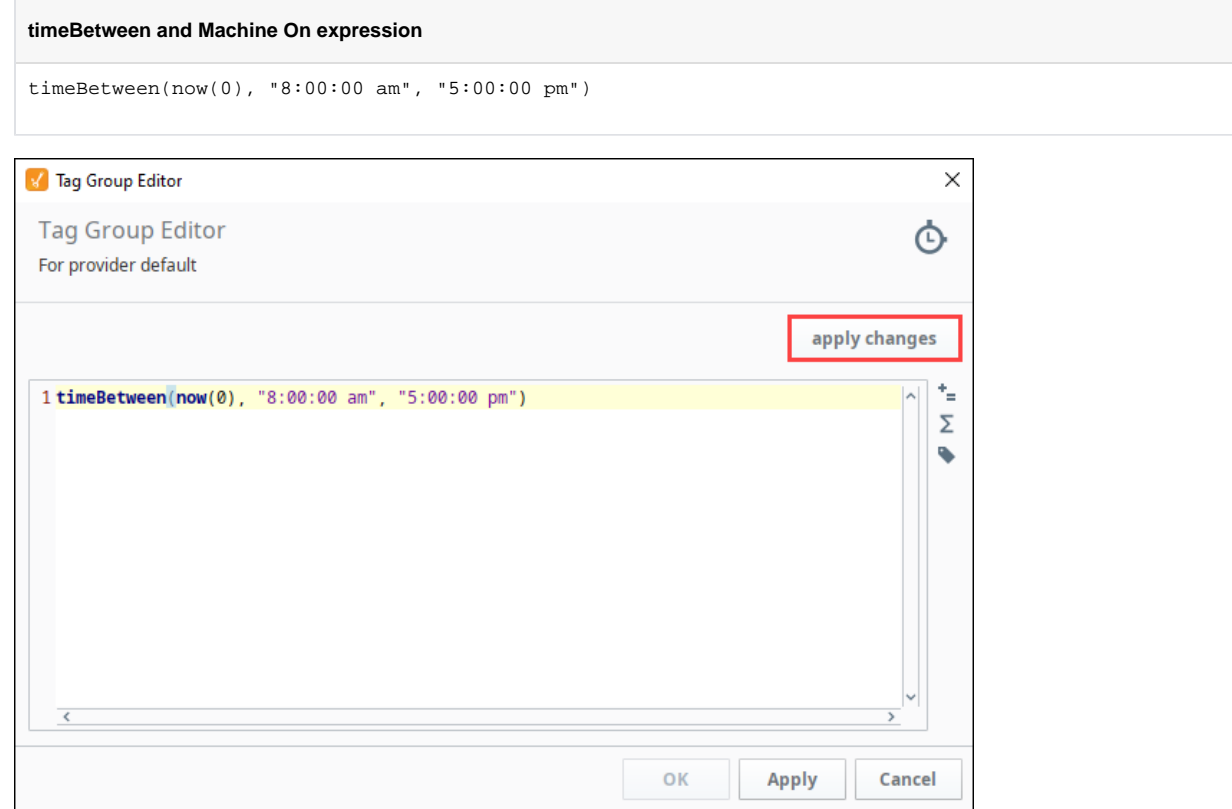

- 6. While still in the Tag Group Editor, set the following values:
	- a. Driving Comparison**: =**
	- b. Comparison Value: **1**

7. Click **OK**.

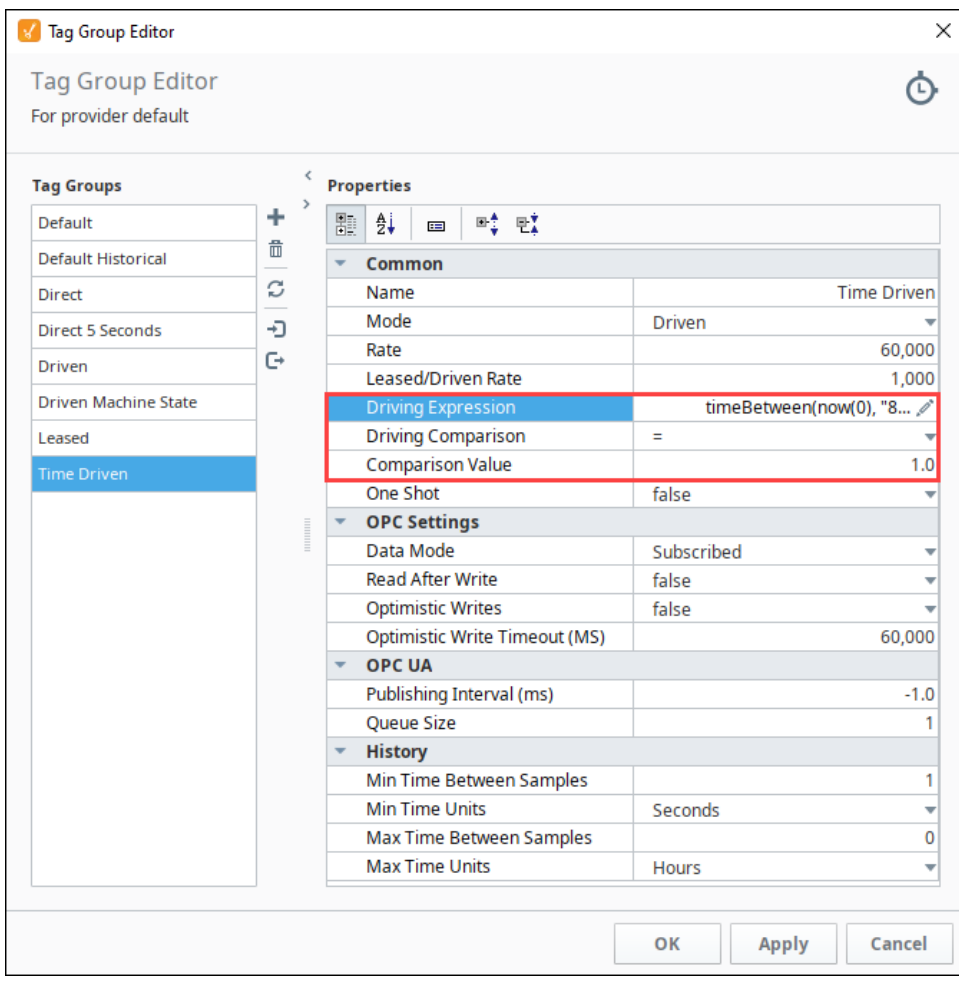

8. Next, select all the Tags that you want to specify in the Tag Group (i.e., **Pressure** and **Temperature**). Right click on the selected Tags, and choose **Edit Tag**.

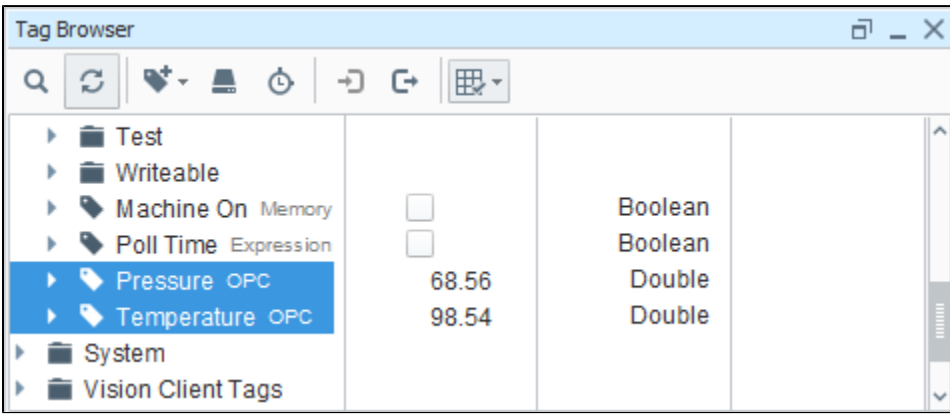

9. The Tag Editor will open showing you are editing multiple Tags. To change the Tag Group, choose **Time Driven** from the dropdown, and click  **OK.** 

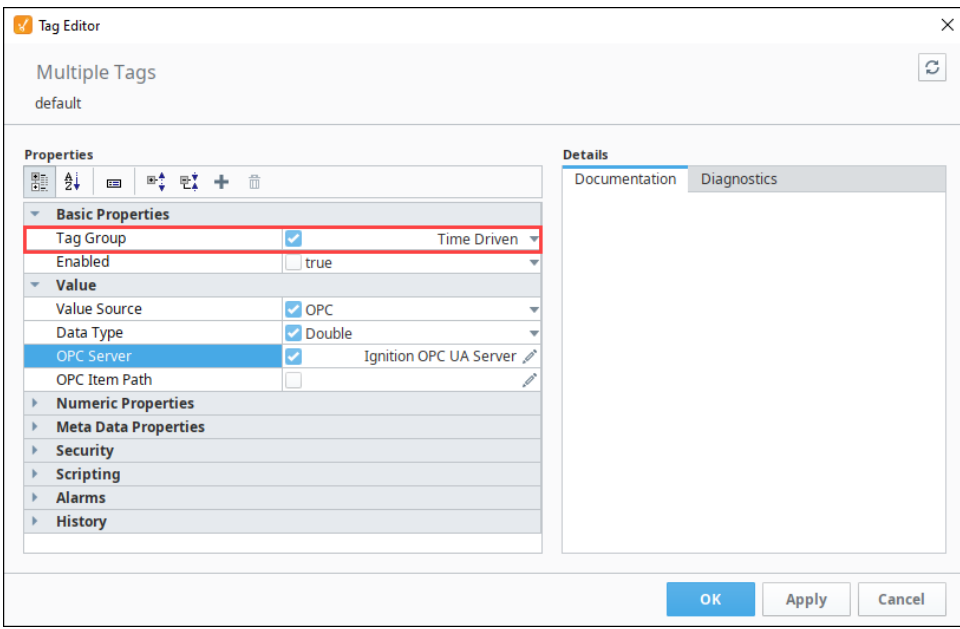

10. In the Tag Browser you can look at the Tags to see they are updating at the correct rate. Try adjusting the time range in your expression to change the rate of polling. When the driving conditions are true, that is the time between hours of 8am and 5pm, polling is at the Leased /Driven Rate of 1000 ms. When not, polling is stopped, and the last known value is displayed.

# <span id="page-609-0"></span>**Leased Tag Group Example**

#### <span id="page-609-1"></span>Add a Leased Tag Group

Let's add a new Leased Tag Group that polls a Tag from the PLC at a 1 second rate when someone needs to view that Tag in the Client. If the Client is closed the tags will not poll at all.

- 1. In the **Tag Browser**, click on the **Tag Group** icon to open the **Tag Group Editor**.
- 2. On the left side of the Tag Group Editor window, you can see all existing Tag Groups. Click on the **Add +** icon on the lower left side of the window to add a new Tag Group.
- 3. Enter the name of the Tag Group. For example, you can name this new Tag Group **Leased**, and set the **Mode** to **Leased**.
- 4. Set the **Rate** to 10,000ms (10 seconds) and the **Leased/Driven Rate** to 1,000ms (1 second).
- 5. Click **OK**.

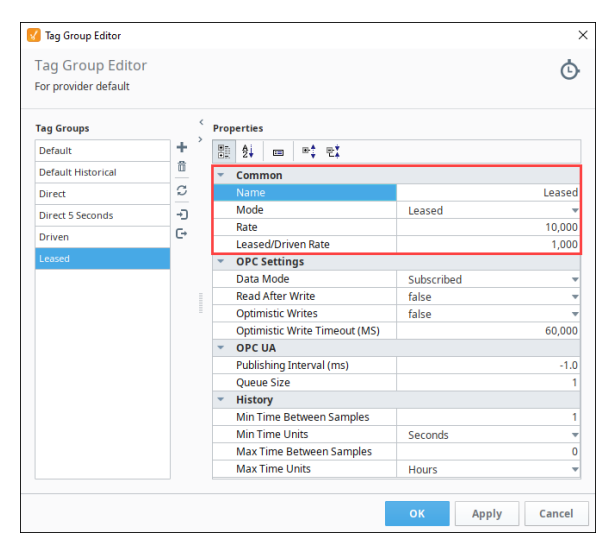

- 6. Next, select the Tags you want to use on the new Leased Tag Group.
	- a. Go to your Tag Browser, and select some Tags you want to add to the Leased Tag Group. This example uses three Sine Tags: Sine3, Sine4, and Sine5.
	- b. Right click on the selected Tags, and click on **Edit tags**.

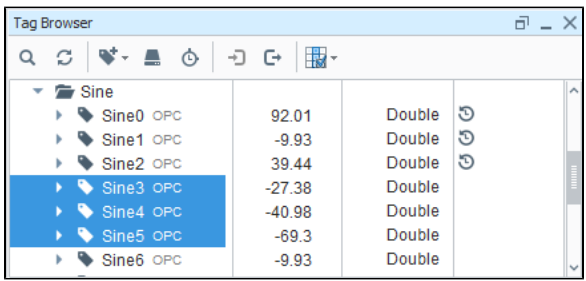

7. The Tag Editor will open showing you are editing multiple Tags. From the Tag Group dropdown list, choose **Leased**, and click **OK.** 

### **On this page ...**

• [Add a Leased Tag Group](#page-609-1)

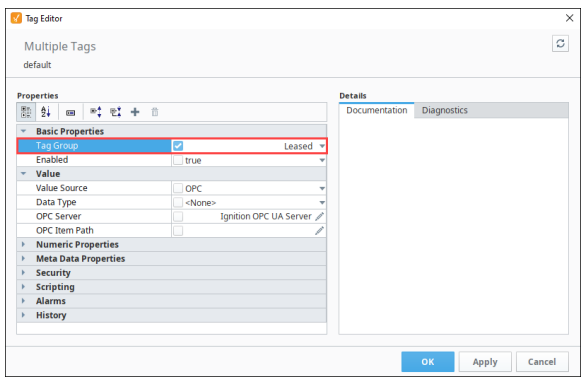

You just created a new Leased Tag Group and added some Tags. These Tags are only polled quickly when a component that is bound to it is showing in a Client, Session, or when the Tags are showing in the Designer. For example, these three Sine Tags that are part of the Leased Tag Group are each bound to an LED component.

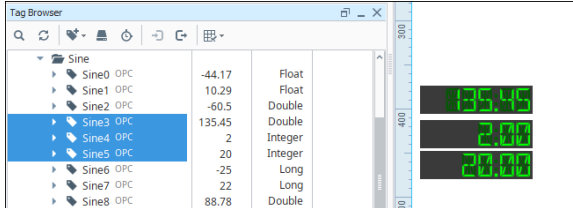

**Note:** Remember that Tag History is stored based on the current Ignition Tag value. If your Leased Tag Group has a **0** slow rate, you will not get updated data to store for history. Always make sure your Tag Group slow speed is at least as fast as your History Tag Group speed.

# **Tag Providers**

#### <span id="page-611-0"></span>Tag Providers

At the highest level of Tag configuration is the Tag Provider. A provider is a Tag database (a collection of Tags) and a name. An Ignition Gateway can have any number of Tag Providers, and therefore the name is used to distinguish which provider a Tag comes from. Tag Providers can be set up with security or even disabled independent of each other.

Every copy of Ignition has its own Tags, spread across one or more Tag Providers. With the remote Tag Provider, Ignition can also see the Tags on another Gateway, as long as the two Gateways are connected through a Gateway network.

All Tags reside in a Tag Provider and have realtime values. Additionally, there is the concept of [Tag](https://legacy-docs.inductiveautomation.com/display/DOC81/Tag+Historian)  [historian providers,](https://legacy-docs.inductiveautomation.com/display/DOC81/Tag+Historian) which can store and query historical data for Tags. Each Tag can optionally have a historian provider assigned to it to whom it will report value changes for historical storage.

### <span id="page-611-1"></span>Realtime Provider Types

There are two types of Realtime Tag Providers that you can choose from:

#### <span id="page-611-2"></span>**Standard Tag Provider**

Standard Tag Providers store all configuration and do any execution (read, write, history, alarms) through the local Ignition Gateway. Every new Ignition installation automatically creates a Standard Tag Provider named "default." You can add as many Standard Tag Providers as you want. This provider can be exposed or hidden from other Gateways on the network through the Gateway's OPC UA settings.

#### <span id="page-611-3"></span>**Remote Tag Provider**

Remote Tag Providers connect a remote installation of Ignition and access those Tags. The remote Tag Provider works by creating a link from the local Gateway to a Tag provider on a remote Gateway using a Gateway Network connection. The local Ignition may be allowed to read and write to the remote Tags, but any execution is handled by the remote Gateway. So, things like writing to a PLC, alarms, and history will still be handled by the remote Ignition.

Put another way, "tags" in a remote tag provider are simply representations of the tags as they exist on the remote system. By default, a Remote Tag Provider will fall under the [Default Security Zone](https://legacy-docs.inductiveautomation.com/display/DOC81/Security+Zones#SecurityZones-DefaultSecurityZone) and be read only.

**Note:** Due to iterative changes in the platform, UDT Definitions on 8.1+ Gateways can only be viewed or edited remotely from 8.1+ Gateways configured with a remote tag provider.

### <span id="page-611-4"></span>Configuring Realtime Providers

Realtime Tags providers are configured in the Gateway's Config section under **Tags > Realtime**. After installation, the Ignition Gateway will start with a standard provider defined. You can edit its name and settings by selecting **edit** to the right of its entry in the table, or create new providers by selecting **Create new Realtime Tag Provider** below the table.

#### **On this page ...**

- [Tag Providers](#page-611-0)  $\bullet$
- [Realtime Provider Types](#page-611-1)
- [Standard Tag Provider](#page-611-2) • [Remote Tag Provider](#page-611-3)
- [Configuring Realtime Providers](#page-611-4)
- [Standard Tag Provider](#page-612-0)
- [Remote Tag Provider](#page-613-0)

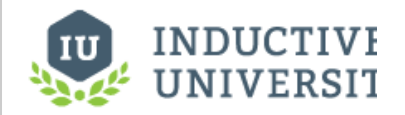

**Tag Providers**

[Watch the Video](https://www.inductiveuniversity.com/videos/tag-providers/8.0/8.1)

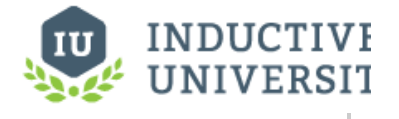

**Remote Tag Provider**

[Watch the Video](https://www.inductiveuniversity.com/videos/remote-tag-provider/8.0/8.1)
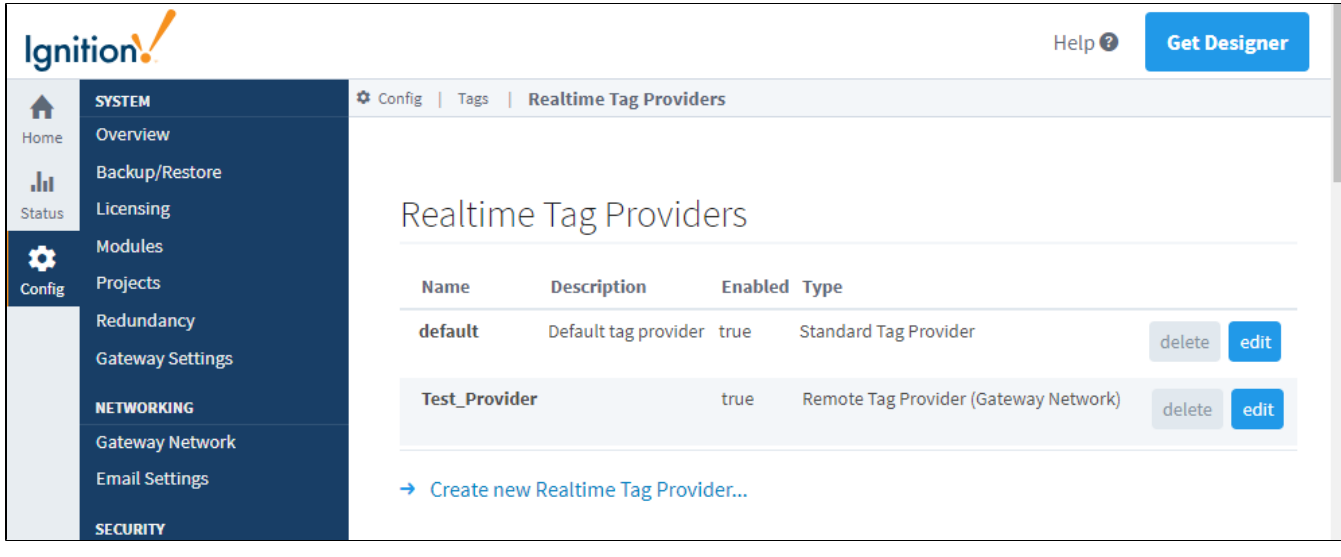

**Note:** When setting up your Realtime Tag Provider, naming your Provider the same name as the database connection is **not** recommended. Doing so may cause no values to be returned when querying Tag data.

# **Standard Tag Provider**

Tags are stored inside of Ignition and executed by the system.

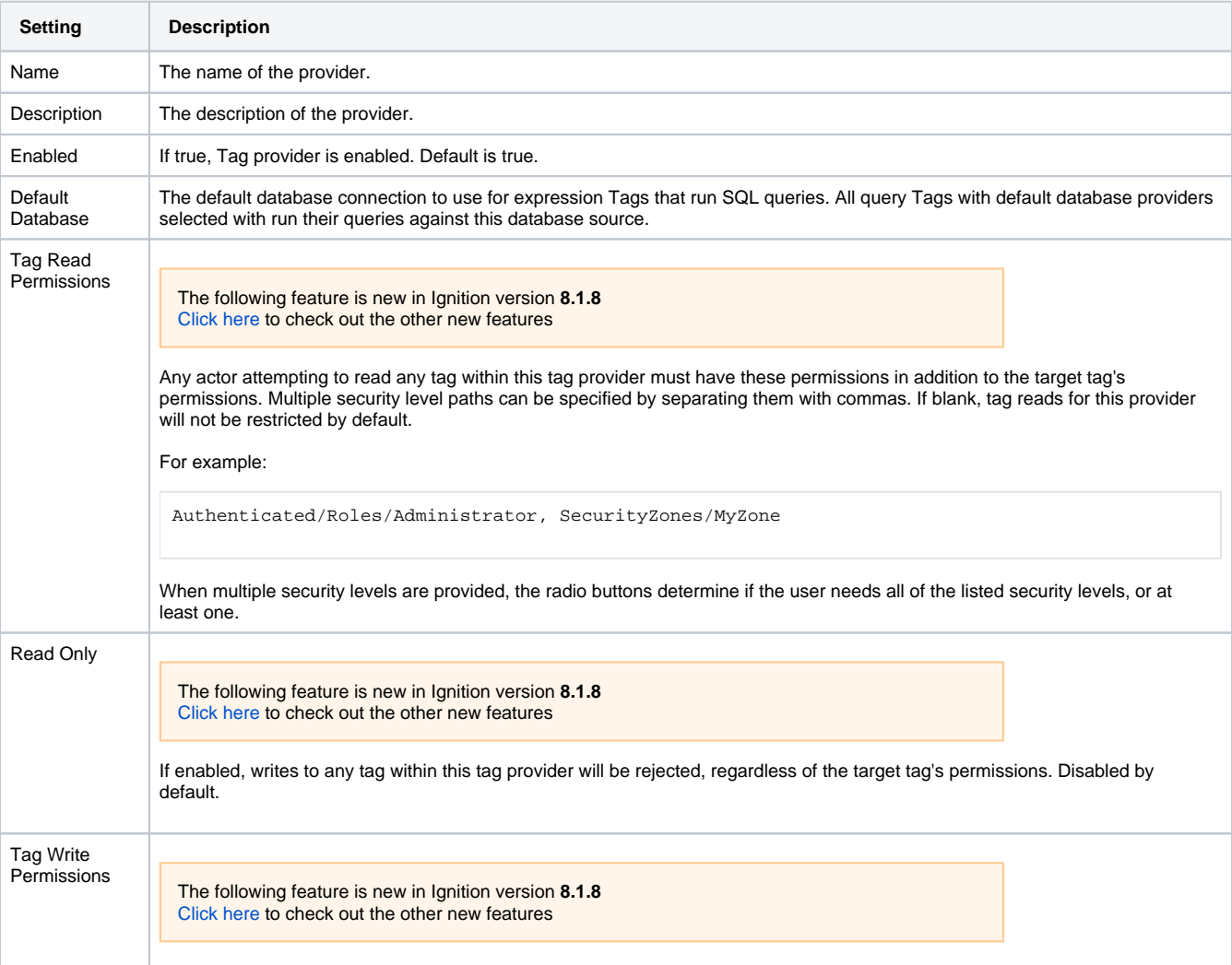

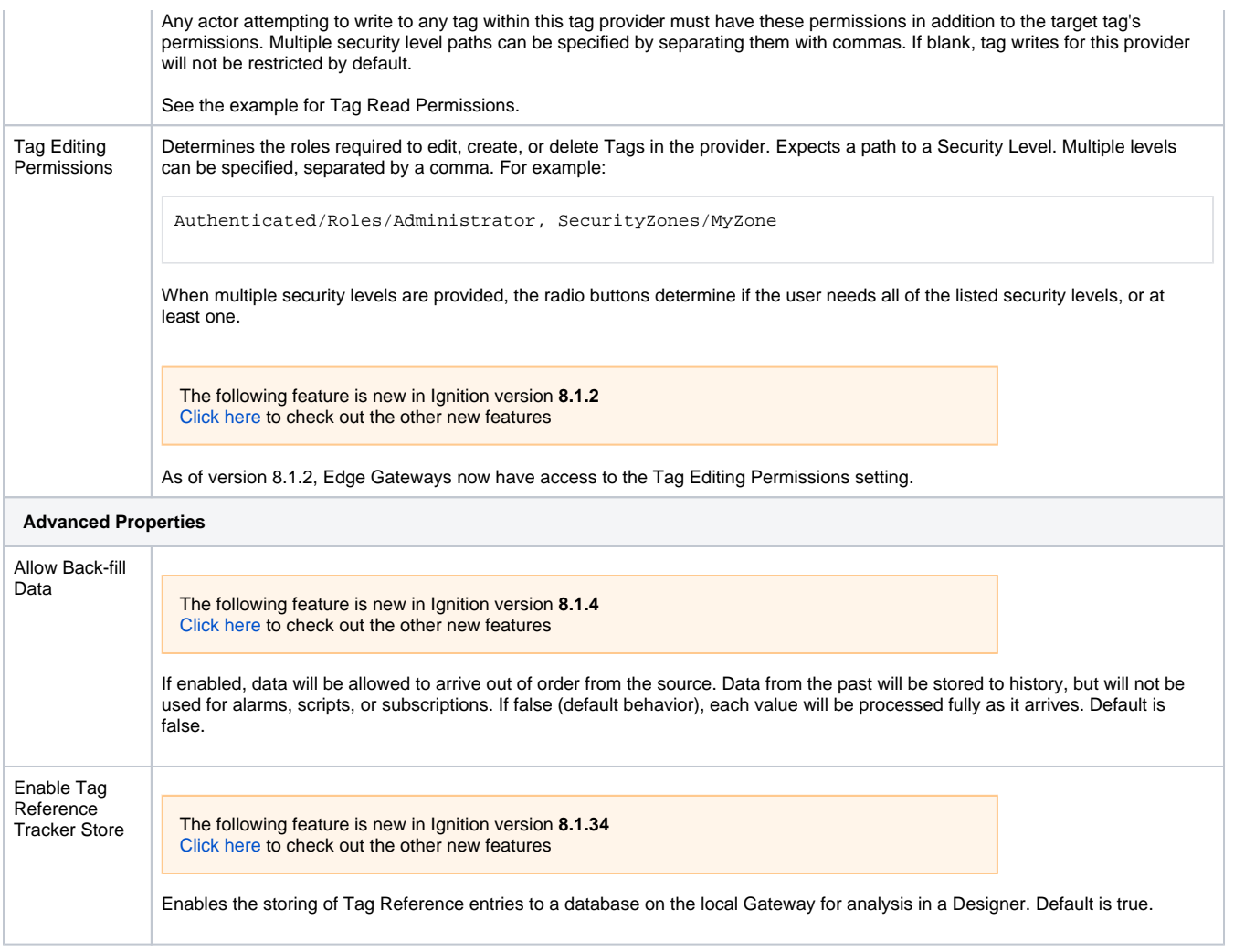

# **Remote Tag Provider**

Tag Provider from one Gateway is brought in to another Gateway.

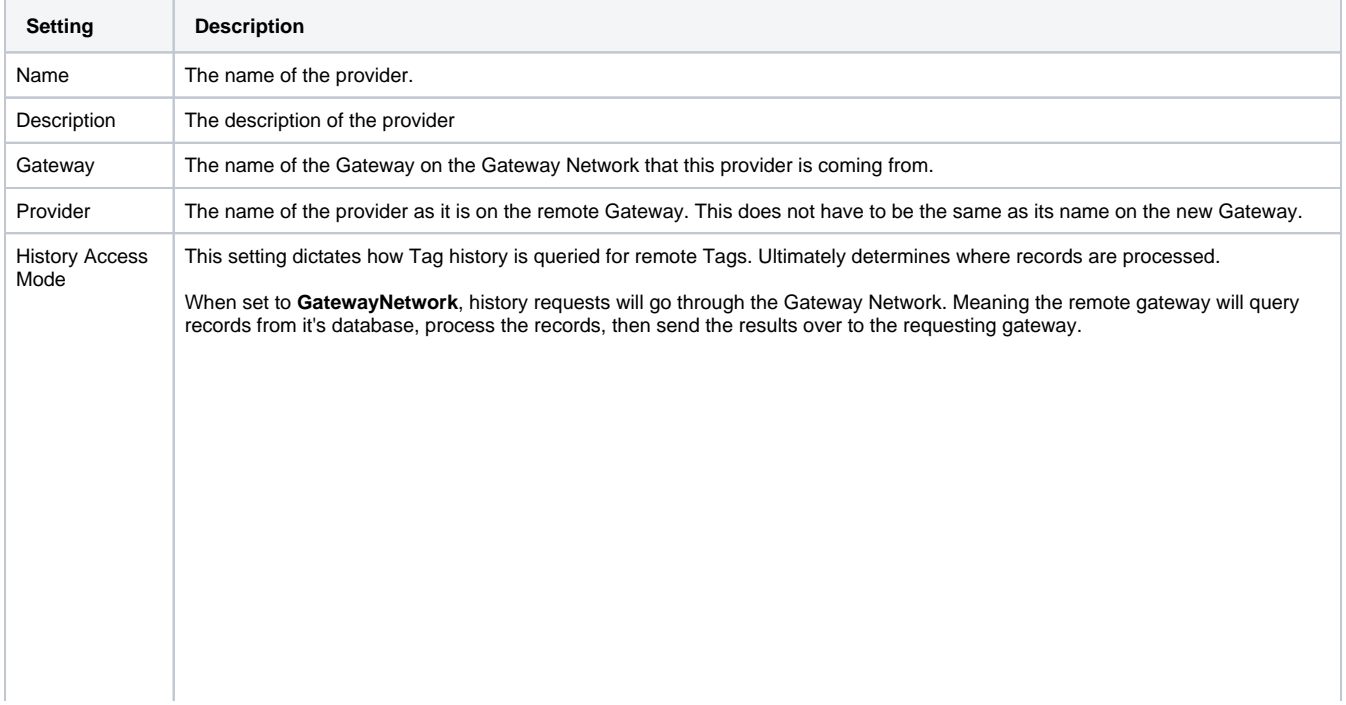

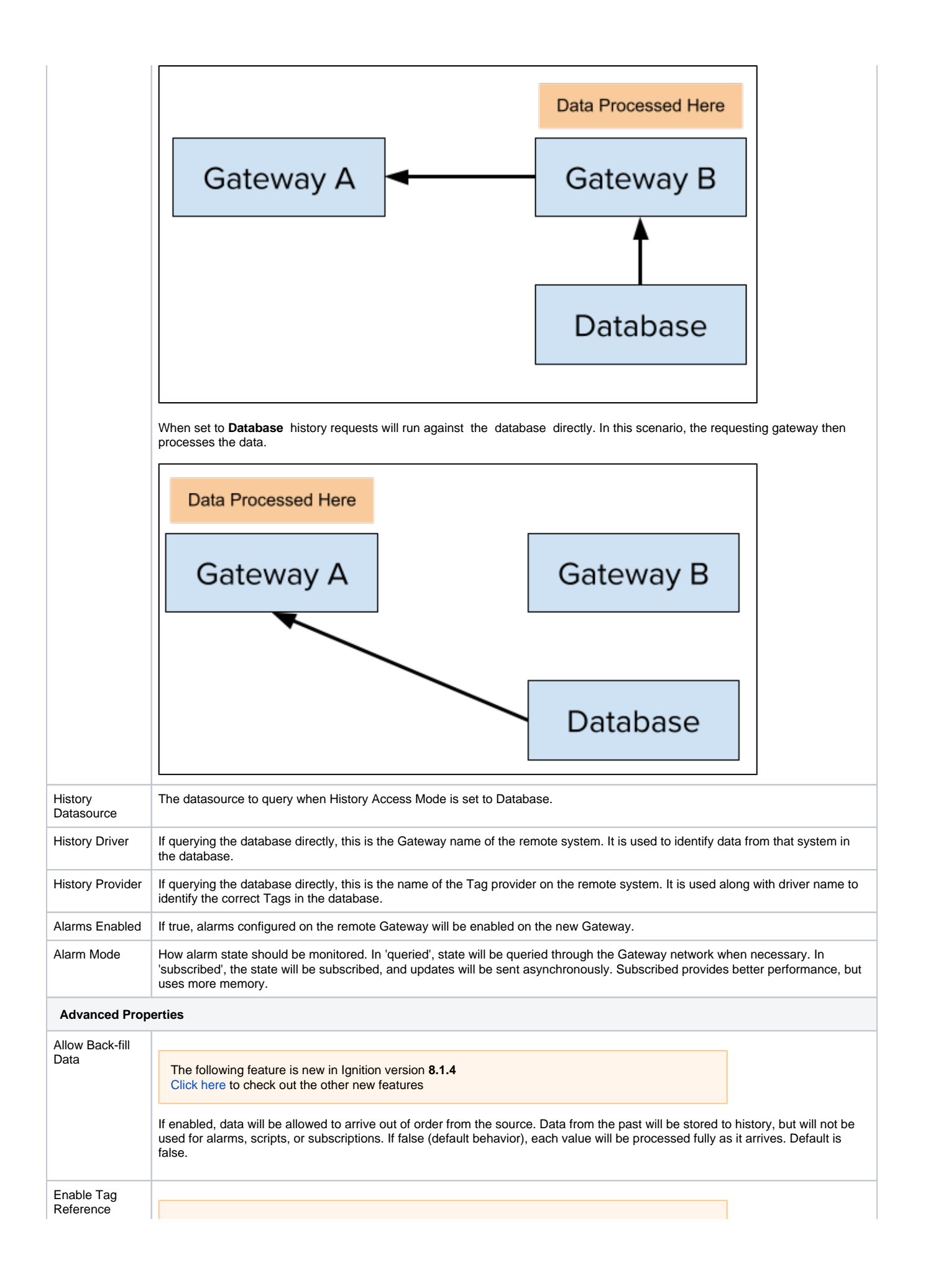

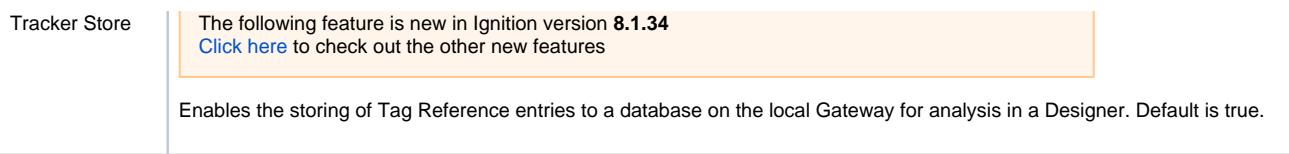

# <span id="page-616-1"></span>**Tag Event Scripts**

Scripts can be attached to Tags. When you edit a Tag, you can navigate to the Tag Events section and

click on the **Edit** icon to see a list of all of the available events. Those events are

- Value Changed
- Quality Changed
- Alarm Active
- Alarm Cleared
- Alarm Acknowledged

Because Tags are stored in the Gateway, they aren't scoped to a specific project. In these cases, some [syst](https://legacy-docs.inductiveautomation.com/display/DOC81/system.db.runPrepUpdate)em functions may require that you specify a project or other resource, such as a database for the syst [em.db.runPrepUpdate](https://legacy-docs.inductiveautomation.com/display/DOC81/system.db.runPrepUpdate) function.

**Note:** Because these scripts are Gateway scoped, certain things like print statements will not print to the Designer console, but will print instead to the wrapper log file in Ignition's installation directory. The prefer approach to adding logging statements to tag event scripts is to use the [system.util.getLogger](https://legacy-docs.inductiveautomation.com/display/DOC81/system.util.getLogger) function, which will send the messages to the [Gateway's Logs](#page-84-0) page.

#### This feature was changed in Ignition version **8.1.17**:

The Tag Editor was redesigned to improve usability. The new Tag Editor now requires fewer clicks and keeps relevant tag information visible while modifying bindings, alarms, and event scripts.

Pages detailing features of the previous Tag Editor can be found in [Deprecated Ignition Features.](https://docs.inductiveautomation.com/display/DEP/Deprecated+Pages)

**Note:** It is not recommend to have long running scripts on Tag Events due to limited thread pool availability.

# **On this page ...** • [Event Options](#page-616-0) [Value Changed](#page-617-0) [Quality Changed](#page-617-1)  $\bullet$ • [Alarm Active](#page-617-2) [Alarm Cleared](#page-618-0) [Alarm Acknowledged](#page-618-1) [Using the Project Library in a Tag](#page-618-2)  [Event Script](#page-618-2) [UDT Parameters in Tag Event](#page-618-3)  **[Scripts](#page-618-3)** • [Modern Approach](#page-618-4) [Legacy Approach](#page-618-5) • [Tag Script Examples](#page-619-0) • [Troubleshooting](#page-619-1) **INDUCTIVE UNIVERSIT Tag Event Scripts**

# [Watch the Video](https://inductiveuniversity.com/video/tag-event-scripts/8.1)

## <span id="page-616-0"></span>Event Options

Once an event has been selected, note that the top of the text area is [defining a function](#page-938-0). As a result, all code that should execute when this event occurs should be indented at least once to be included in the definition.

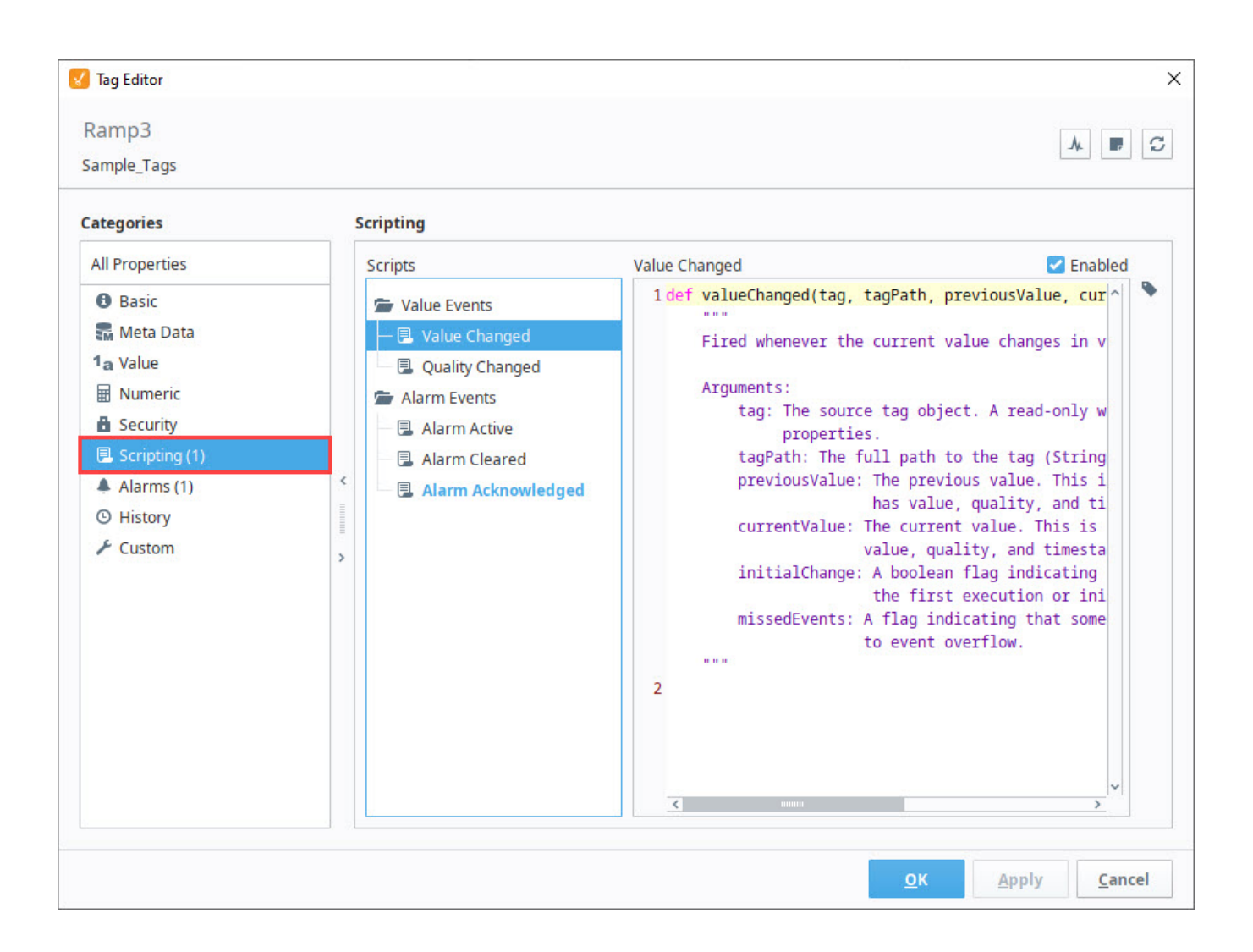

### <span id="page-617-0"></span>**Value Changed**

The Value Changed event is fired whenever the value of this particular Tag changes. Since Tags use a QualifiedValue, which include a value, quality, and timestamp, this script will fire whenever any of those change. Refer to [Scripting Object Reference](https://legacy-docs.inductiveautomation.com/display/DOC81/Scripting+Object+Reference#ScriptingObjectReference-QualifiedValue) for more information.

This event has a variety of arguments available for use in the script:

- **•** String tagPath The full path to the Tag. Example: [tagProvider]Folder/Folder/Tag
- Object previousValue The previous value. This is a qualified value, so it has value, quality, and timestamp properties.
- Object currentValue The current value. This is a qualified value, so it has value, quality, and timestamp properties.
- Boolean initialChange A boolean flag indicating whether this event is due to the initial subscription or the first execution after a Tag update.
- Boolean missedEvents A flag indicating that some events have been skipped due to an event overflow.

The currentValue and previousValue arguments are qualified values: objects that contain a value, timestamp, and quality. This means that ∽ to get to the value of the currentValue, your script would need to access currentValue.value

## <span id="page-617-1"></span>**Quality Changed**

The Quality Changed event is fired whenever the quality of this particular Tag changes. This event has a variety of arguments available for use in the script:

- **String tagPath The full path to the Tag. Example:** [tagProvider]Folder/Folder/Tag
- Object previousValue The previous value. This is a qualified value, so it has value, quality, and timestamp properties.
- Object currentValue The current value. This is a qualified value, so it has value, quality, and timestamp properties.
- Boolean initialChange A boolean flag indicating whether this event is due to the initial subscription or the first execution after a Tag update.
- <span id="page-617-2"></span>Boolean missedEvents - A flag indicating that some events have been skipped due to an event overflow.

## **Alarm Active**

The Alarm Active event fires whenever a new active alarm event occurs. This event has a variety of arguments available for use in the script:

- String tagPath The full path to the Tag. Example: [tagProvider]Folder/Folder/Tag
- String alarmName The name of the alarm. This does not include the full alarm path.
- Object alarmEvent The full alarm event object. The properties available to this object are:
	- o eventId
	- o source
	- name
	- $\circ$  priority
	- displayPath
	- o displayPathOrSource (the display path if it is set, otherwise the source)
	- $\circ$  state (the current state, active/cleared + acked/unacked)
	- $\circ$  eventState (the last transition, active, clear, acknowledged)
	- $\circ$  isClear (a boolean if the alarm is currently cleared)
	- o isAcked (a boolean if the alarm is currently acknowledged)
	- o isShelved (a boolean if the alarm is currently shelved)
	- o notes
- String alarmPath The full alarm path.
- Boolean missedEvents A flag indicating that some events have been skipped due to an event overflow.

### <span id="page-618-0"></span>**Alarm Cleared**

The Alarm Cleared event fires whenever an alarm becomes cleared on the Tag.This event has a variety of arguments available for use in the script:

- String tagPath The full path to the Tag. Example: [tagProvider]Folder/Folder/Tag
- String alarmName The name of the alarm. This does not include the full alarm path.
- Object alarmEvent The full alarm event object. See the Alarm Active alarmEvent object for the full list of available properties.
- String alarmPath The full alarm path.
- Boolean missedEvents A flag indicating that some events have been skipped due to an event overflow.

## <span id="page-618-1"></span>**Alarm Acknowledged**

The Alarm Acknowledged event fires whenever an alarm event becomes acknowledged on the Tag. This event has a variety of arguments available for use in the script:

- String tagPath The full path to the Tag. Example: [tagProvider]Folder/Folder/Tag
- String alarmName The name of the alarm. This does not include the full alarm path.
- Object alarmEvent The full alarm event object. See the Alarm Active alarmEvent object for the full list of available properties.
- $\bullet$ String alarmPath - The full alarm path.
- String ackedBy The full path to the user that acknowledged the alarm.
- Boolean missedEvents A flag indicating that some events have been skipped due to an event overflow.

# <span id="page-618-2"></span>Using the Project Library in a Tag Event Script

Scripts defined in a project script can be called from a Tag Event Script. However, only scripts defined in the Gateway Script Project may be used. For more information on configuring the Gateway Scripting Project, please see the [Project Library](https://legacy-docs.inductiveautomation.com/display/DOC81/Project+Library#ProjectLibrary-AccessingProjectScriptsfromtheGateway) page.

# <span id="page-618-3"></span>UDT Parameters in Tag Event Scripts

Parameters on UDTs can be interacted with from Tag Event Scripts. There are two main approaches.

### <span id="page-618-4"></span>**Modern Approach**

Parameters values can be accessed as dictionary values. The benefit of this approach is that value changes to UDT parameters will be reflected in subsequent calls. In most cases, this modern approach is preferable. Thus, if the script needs to access the most recent parameter values on a UDT, and the parameters can change through a means other than editing the UDT (which would restart the tag), then this approach should be used.

If trying to access the value of a parameter named "myParam" from a Tag Event Script within the UDT, the script would look like:

```
# Reminder: "tag" is a built-in argument on all Tag Event Scripts. Accessing the "parameters" key on the tag 
argument will 
# provide access to all UDT parameters.
paramValue = tag['parameters']['myParam']
```
## <span id="page-618-5"></span>**Legacy Approach**

In Ignition release 7.9 and prior, UDT parameters could be access in Tag Event Scripts with the familiar curly brackets approach. Thus, if trying to access the value of a parameter named "myParam" from a Tag Event Script within the UDT, the script would look like:

paramValue = {myParam}

A large caveat with this approach is that value changes made to the parameter ("myParam", in the example above) would not be reflected in scripts until the UDT was restarted. UDT parameters are pre-compiled, which in this case means value changes are mostly ignored until the UDT is restarted.

In all cases, the modern approach above is preferred.

## <span id="page-619-0"></span>Tag Script Examples

#### **Printing all parameters**

```
# This script will fetch all of the possible parameters in the Tag Changed Script. 
# Note that this will not print out to the console, but it will print to the wrapper logs located on the 
Gateway.
path = tagPath
prev = previousValue
```

```
cur = currentValue
init = initialChange
missed = missedEvents
print path, prev.value, cur.quality, init, missed
```
#### **Automatic Reset**

```
# This code can be used on a Value Changed script, and will automatically reset the value of the tag to 0 
after it goes above 3000.
# This can be useful for counter tags.
if currentValue.value > 3000:
         system.tag.writeBlocking(["[default]IntegerCounterTag"], [0])
```
#### **Copy to another Tag**

```
# This code can be used on a Value Changed script, and will record the highest value of the current tag onto 
another memory tag.
# This can be useful for recording the highest temperature.
highestRecordedTemp = system.tag.readBlocking(["[default]HighestTempTag"])[0].value
if currentValue.value > highestRecordedTemp:
         system.tag.writeBlocking(["[default]HighestTempTag"], [currentValue.value])
```
# <span id="page-619-1"></span>**Troubleshooting**

It may be helpful when troubleshooting or testing Tag Event Scripts to increase the default threadpool count. Refer to the Gateway Configuration File [Reference - Threadpool Counts](https://legacy-docs.inductiveautomation.com/display/DOC81/Gateway+and+Gateway+Network+Parameters#GatewayandGatewayNetworkParameters-ThreadpoolCounts) for more information.

# **Tag Properties**

Tags are points of data and may have static values or dynamic values that come from an OPC address, an Expression, or a SQL query. The values can be used on screens and in Transaction Groups. Additionally, Tags offer a core set of features above and beyond simple values, such as scaling, alarming, and history logging. Depending on the specific [type of Tag](#page-520-0), even more options are available. In general, Tags provide a common interface for tying together many types of data in Ignition.

This feature was changed in Ignition version **8.1.17**:

In 8.1.17, the Tag Editor was redesigned to improve usability. The new Tag Editor now requires fewer clicks and keeps relevant tag information visible while modifying bindings, alarms, and event scripts.

Pages detailing features of the previous Tag Editor can be found in [Deprecated Ignition Features.](https://docs.inductiveautomation.com/display/DEP/Deprecated+Pages)

## <span id="page-620-0"></span>Tag Configuration in the Designer

Tags are managed in the Tag Editor. To configure a Tag, right-click on it and select **Edit Tag.** Or create a new Tag by right-clicking on the Tags folder in the Tag Browser and use the **New Tag** option to select a new Tag type.

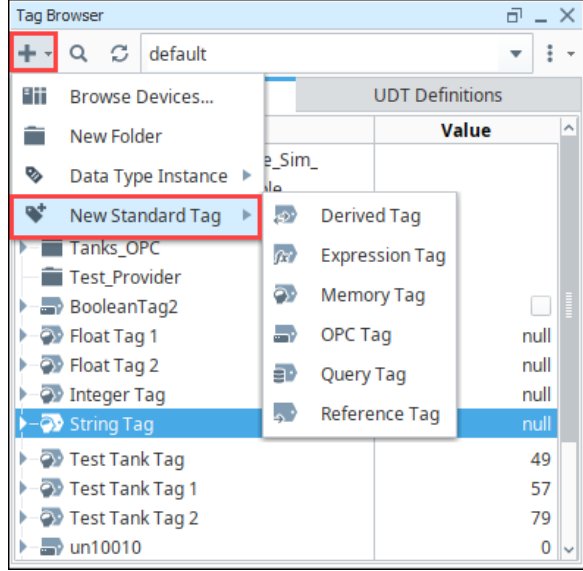

Once the **Tag Editor** window is displayed you can set the properties for that Tag. The **Tag Editor** window has the following sections depending on the type of Tag you are creating:

- Basic Properties
- Value
- Numeric Properties
- Meta Data Properties
- Security
- Scripting
- Alarms
- History

# **On this page ...**

- [Tag Configuration in the Designer](#page-620-0)
- $\bullet$ [Tag Object Types](#page-621-0)  $\bullet$ [Standard Tag Properties Table](#page-622-0)
- [Runtime Properties](#page-631-0)
- [Custom Tag Properties](#page-632-0)
- [Vision Client Tags](#page-633-0)

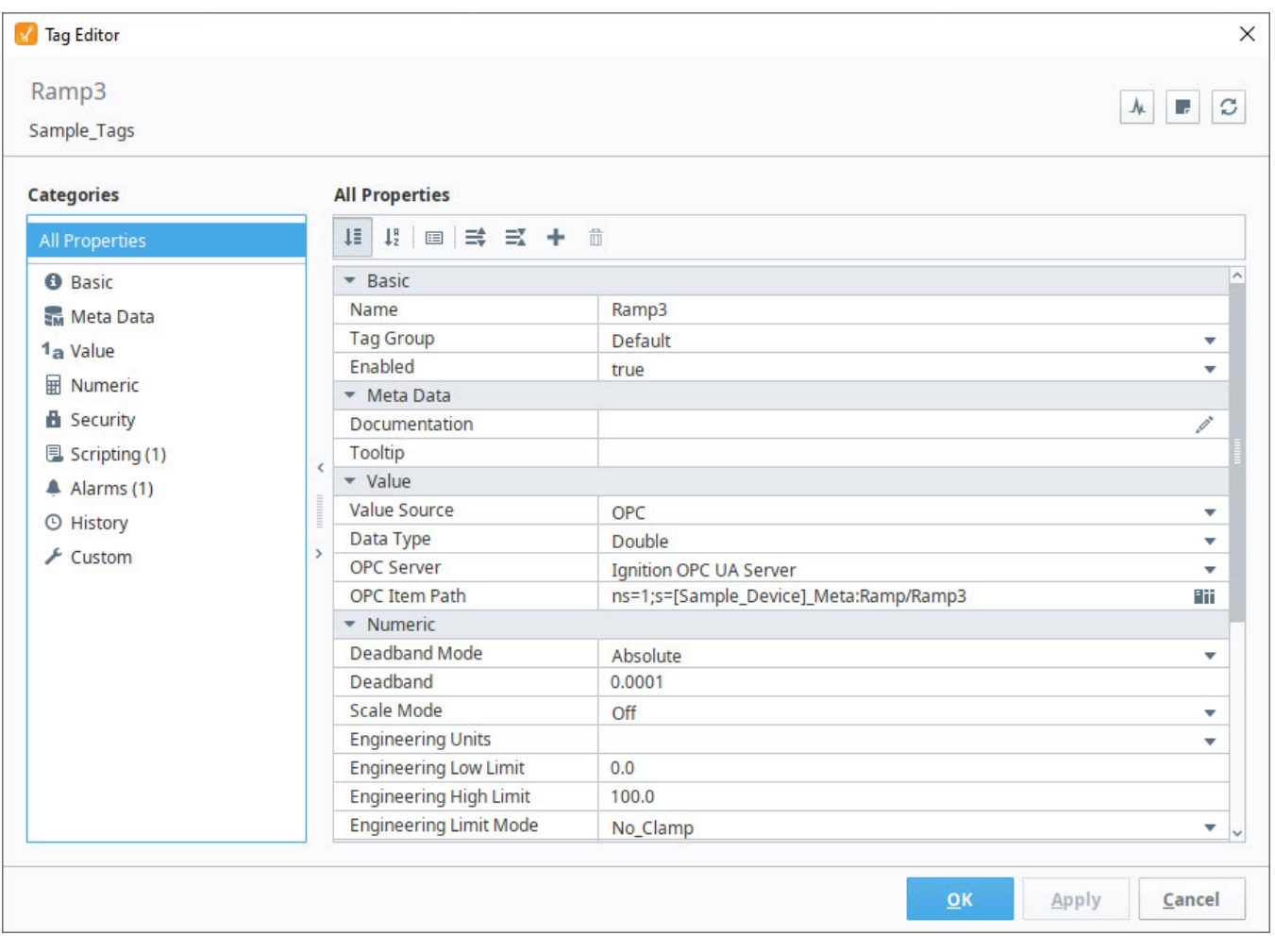

# <span id="page-621-0"></span>Tag Object Types

Some features, such as [system.tag.browse,](https://legacy-docs.inductiveautomation.com/display/DOC81/system.tag.browse) can access the Object Type of the tag (sometimes called "tagType"). Below is a table representing the possible types.

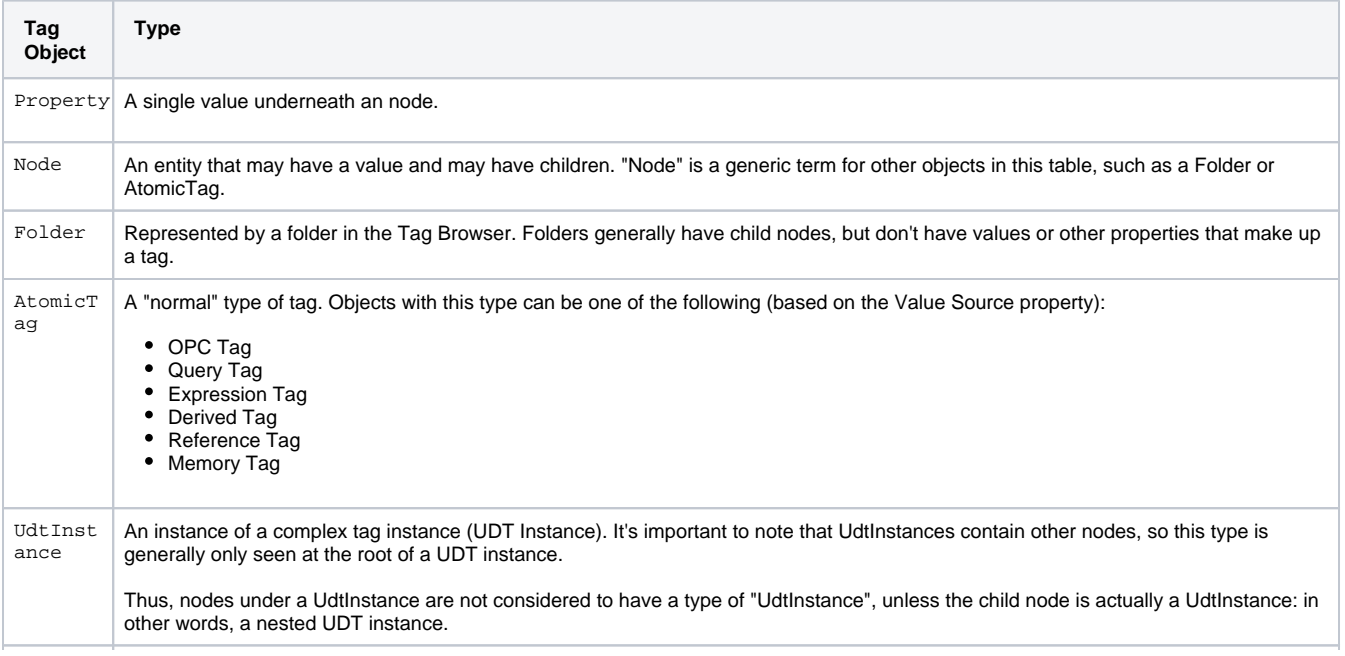

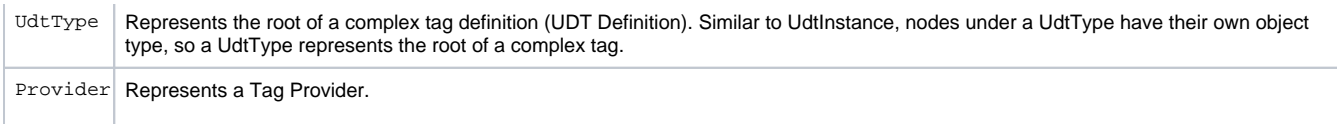

# <span id="page-622-0"></span>Standard Tag Properties Table

This following table provides detail on each Tag Property, including the binding name, description, data type, and the Tag Types that use the property.

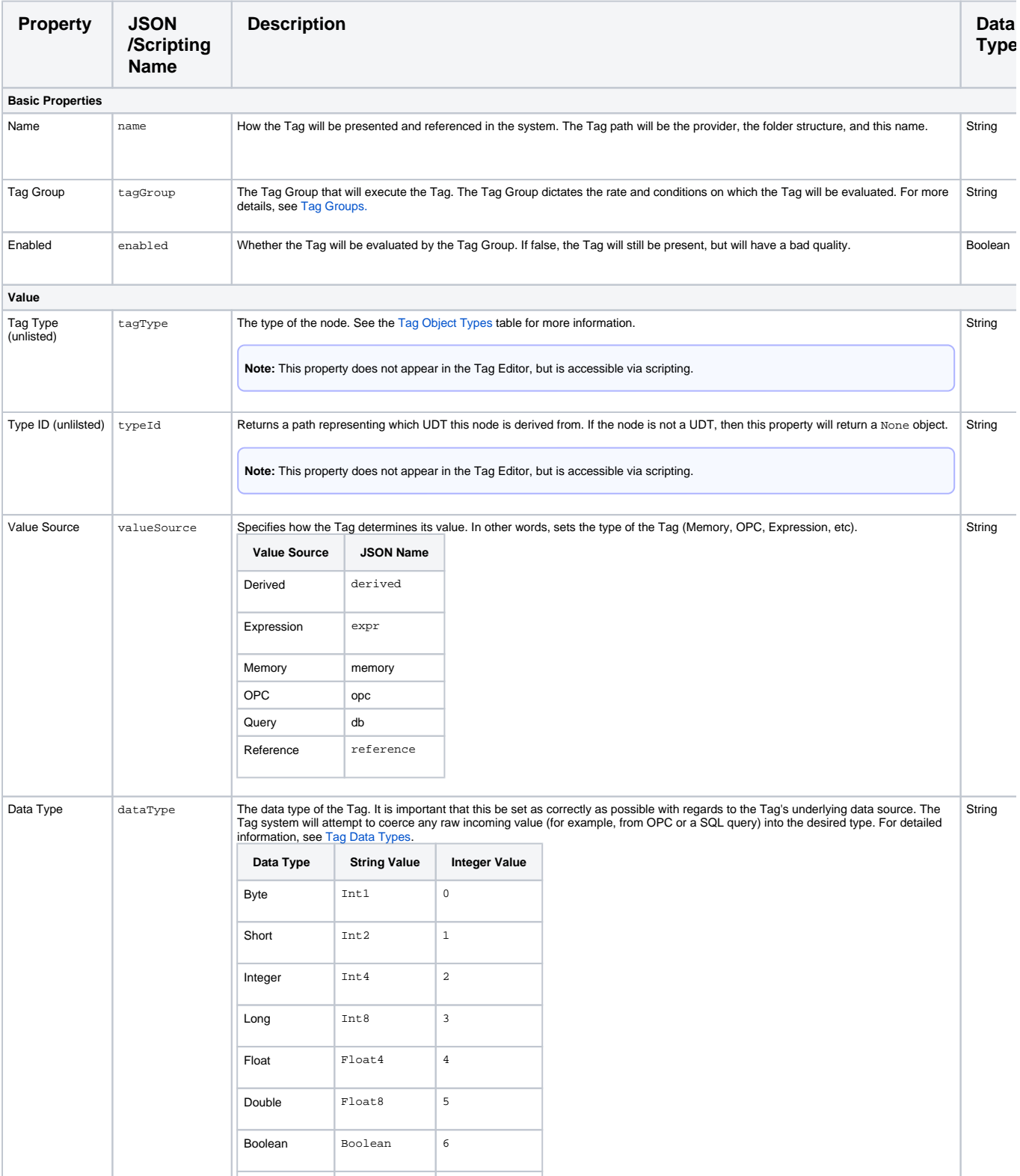

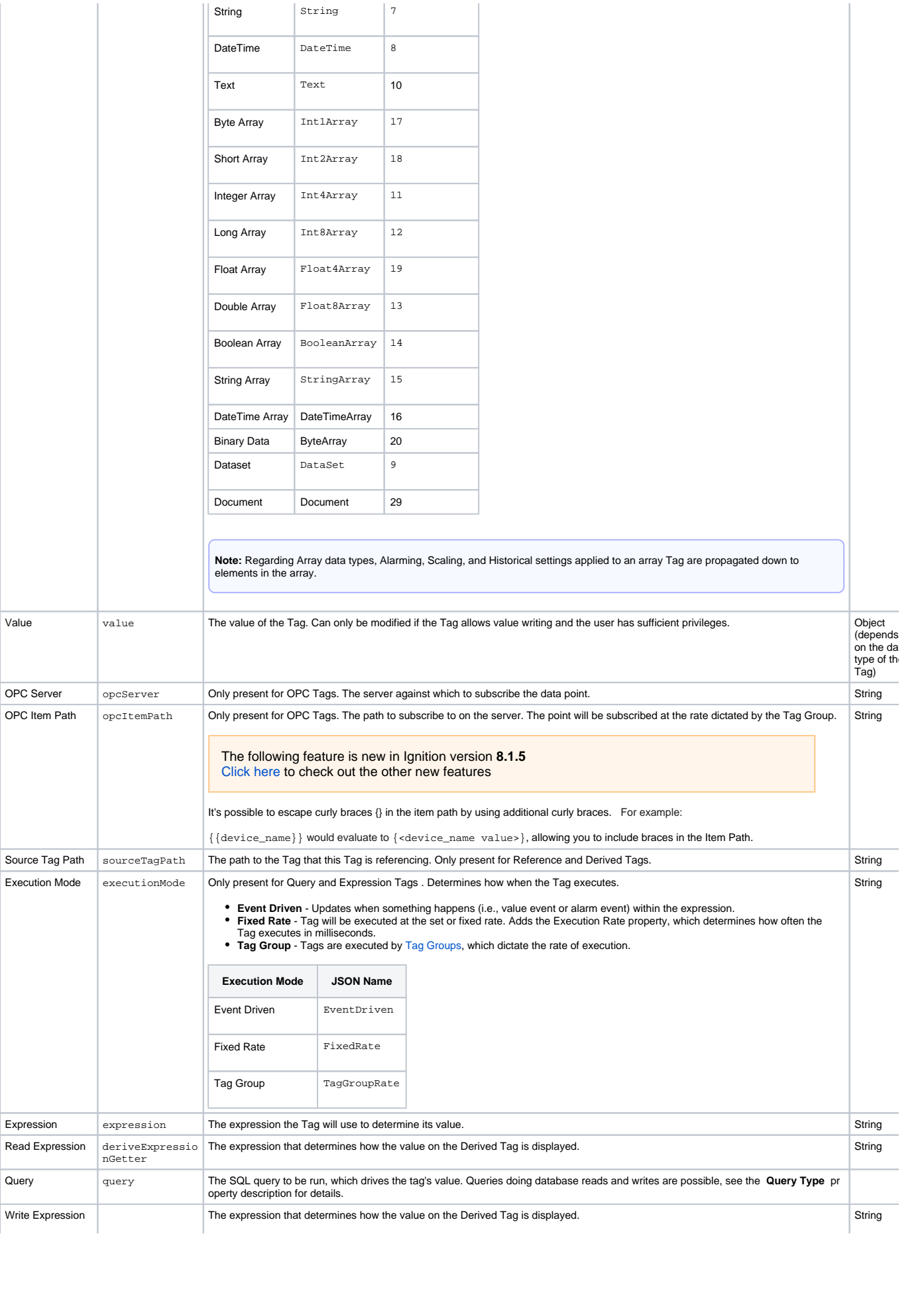

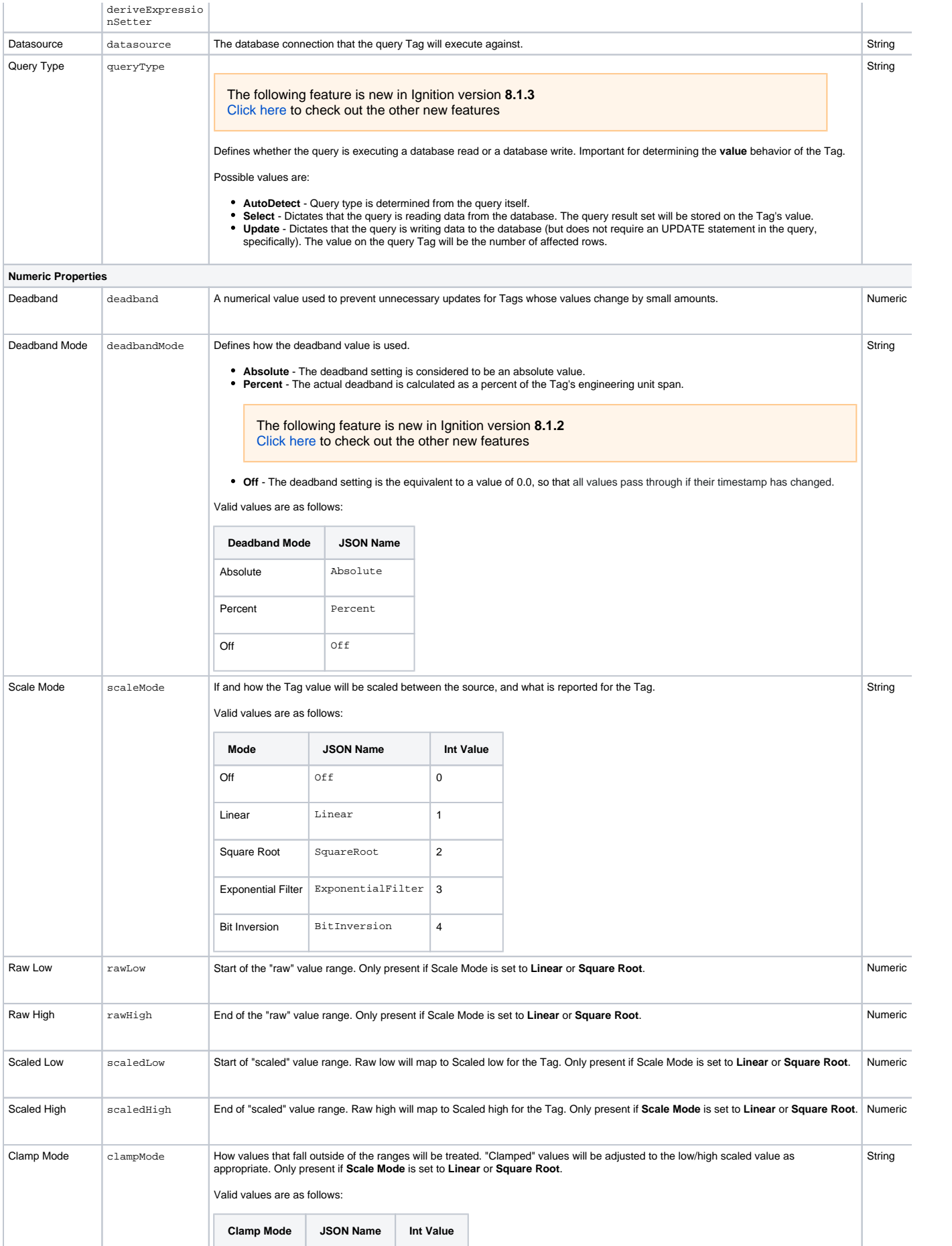

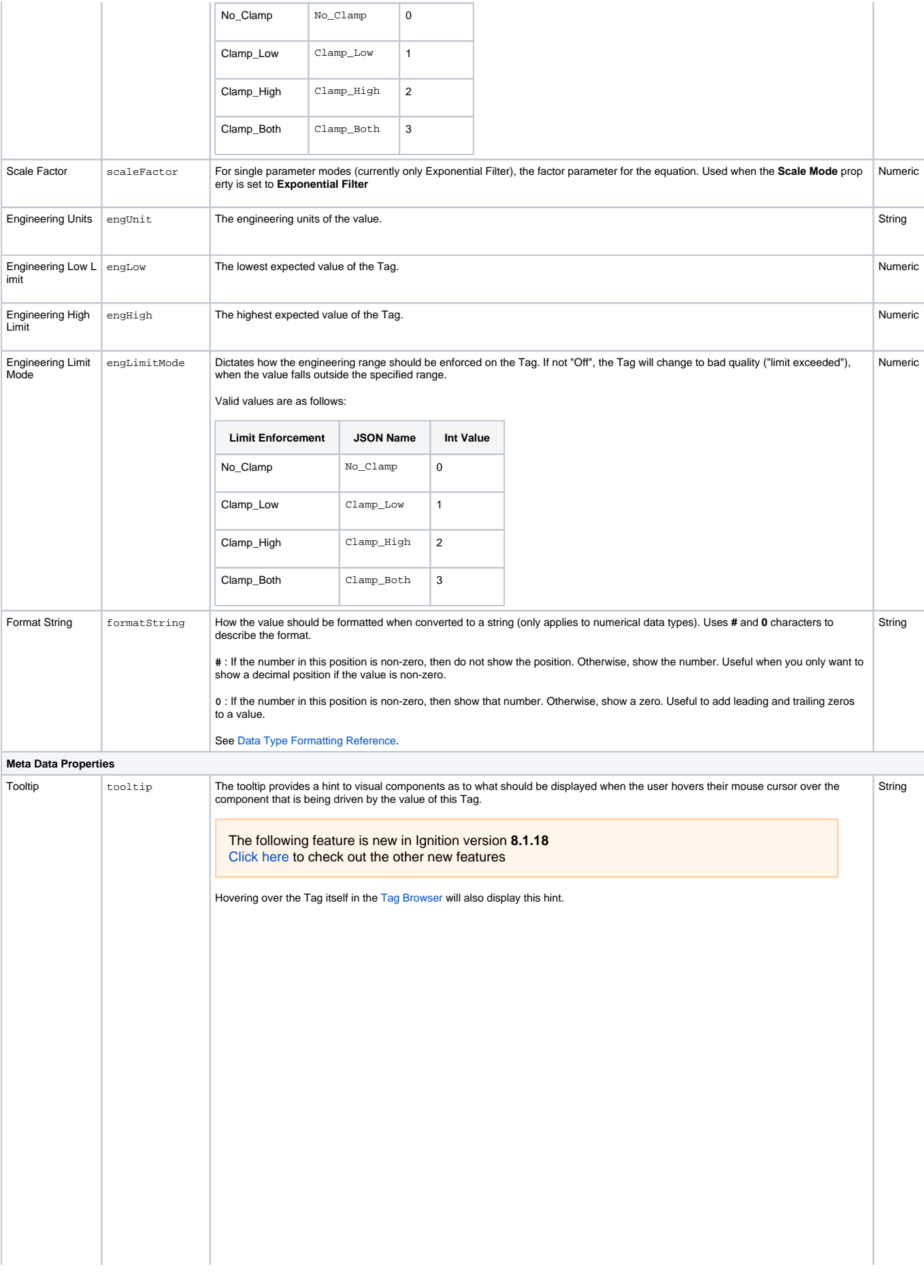

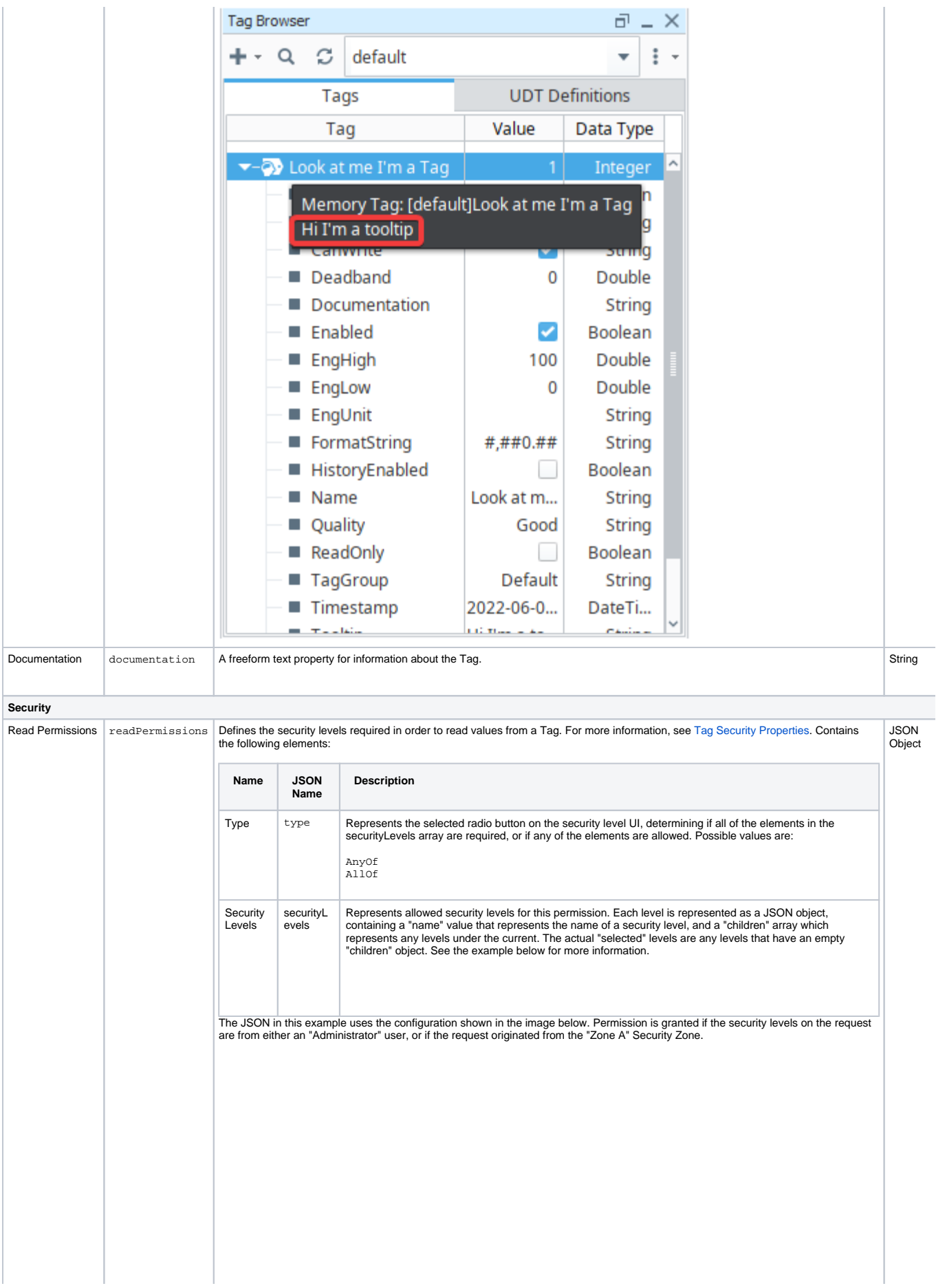

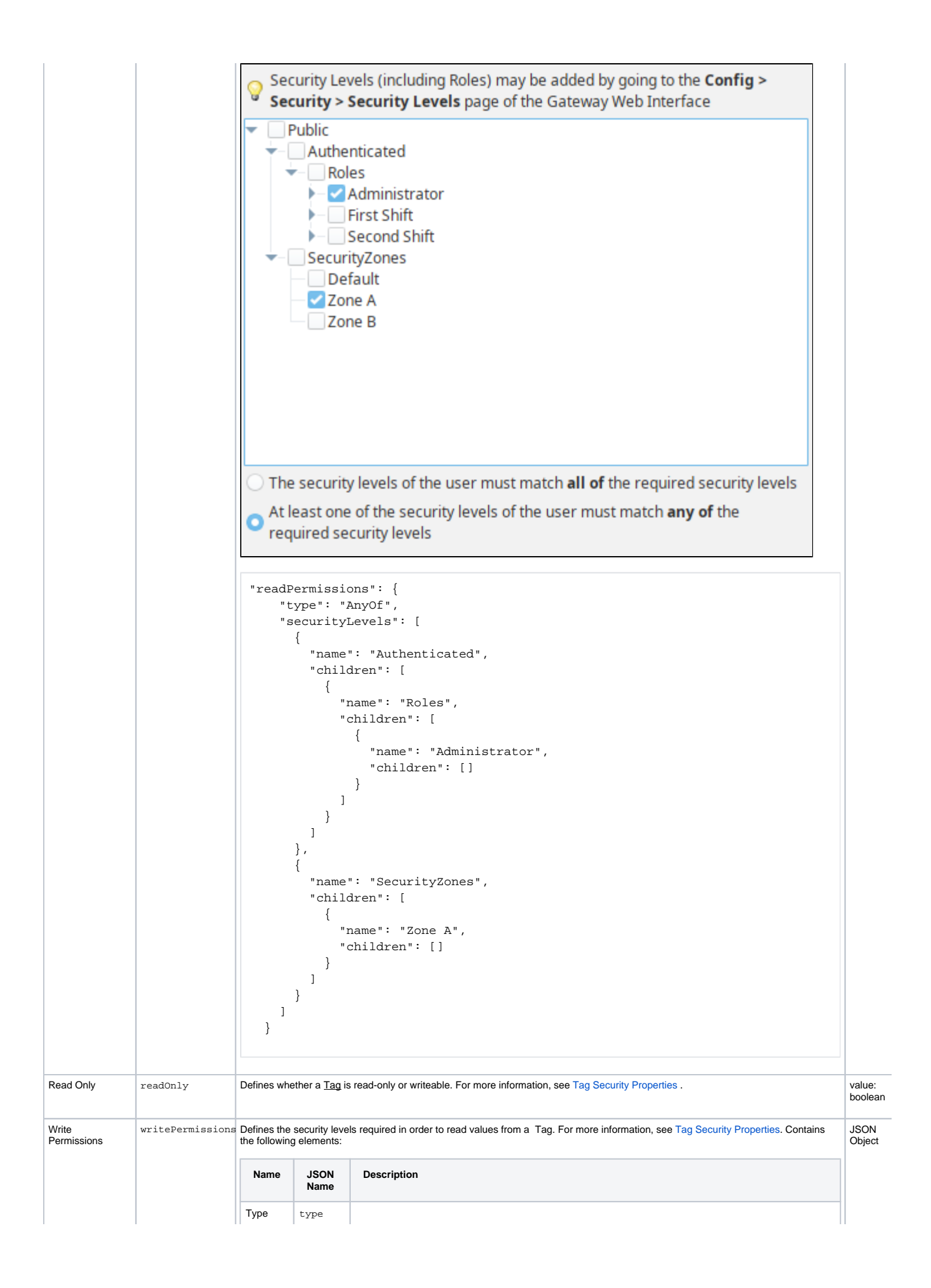

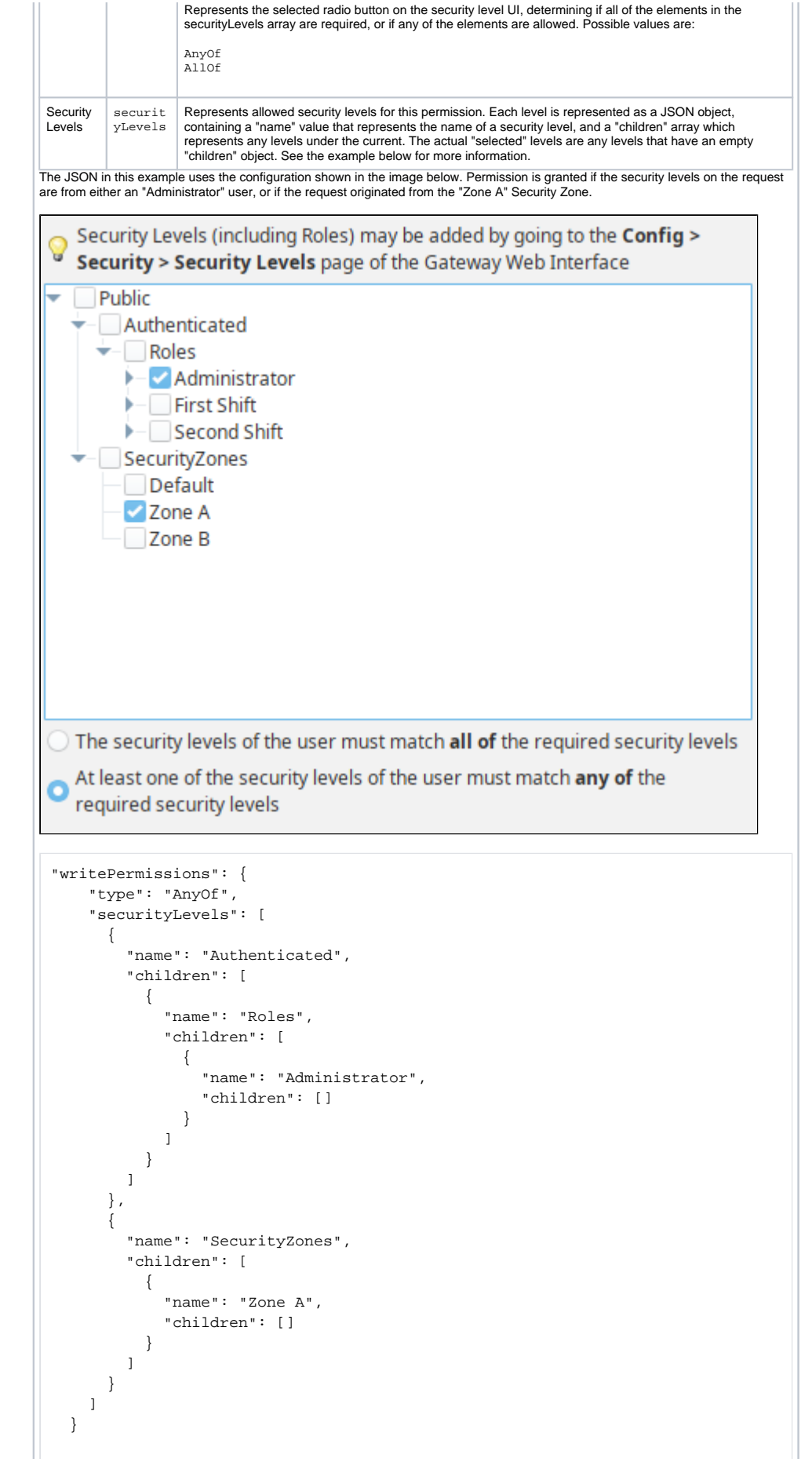

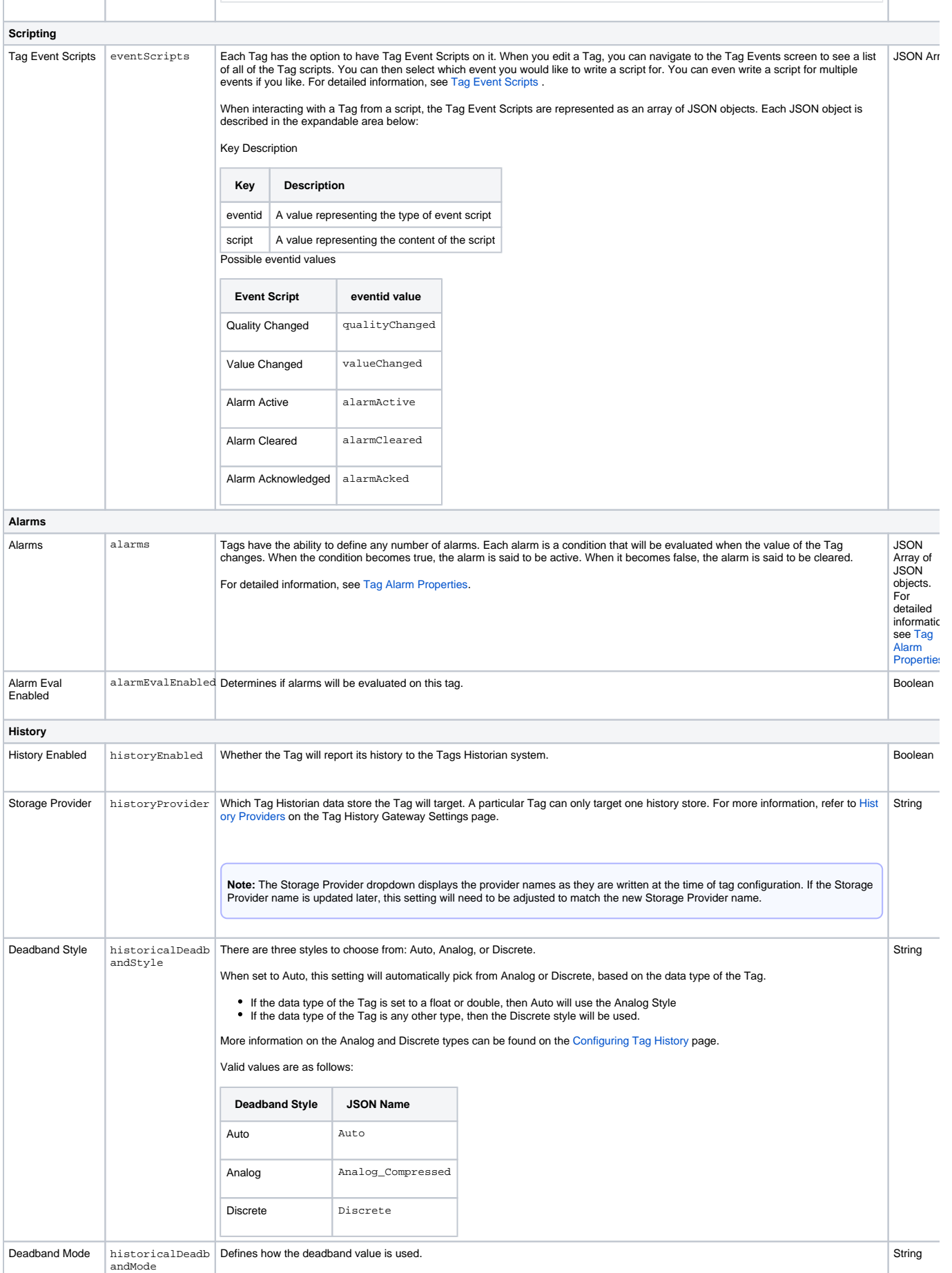

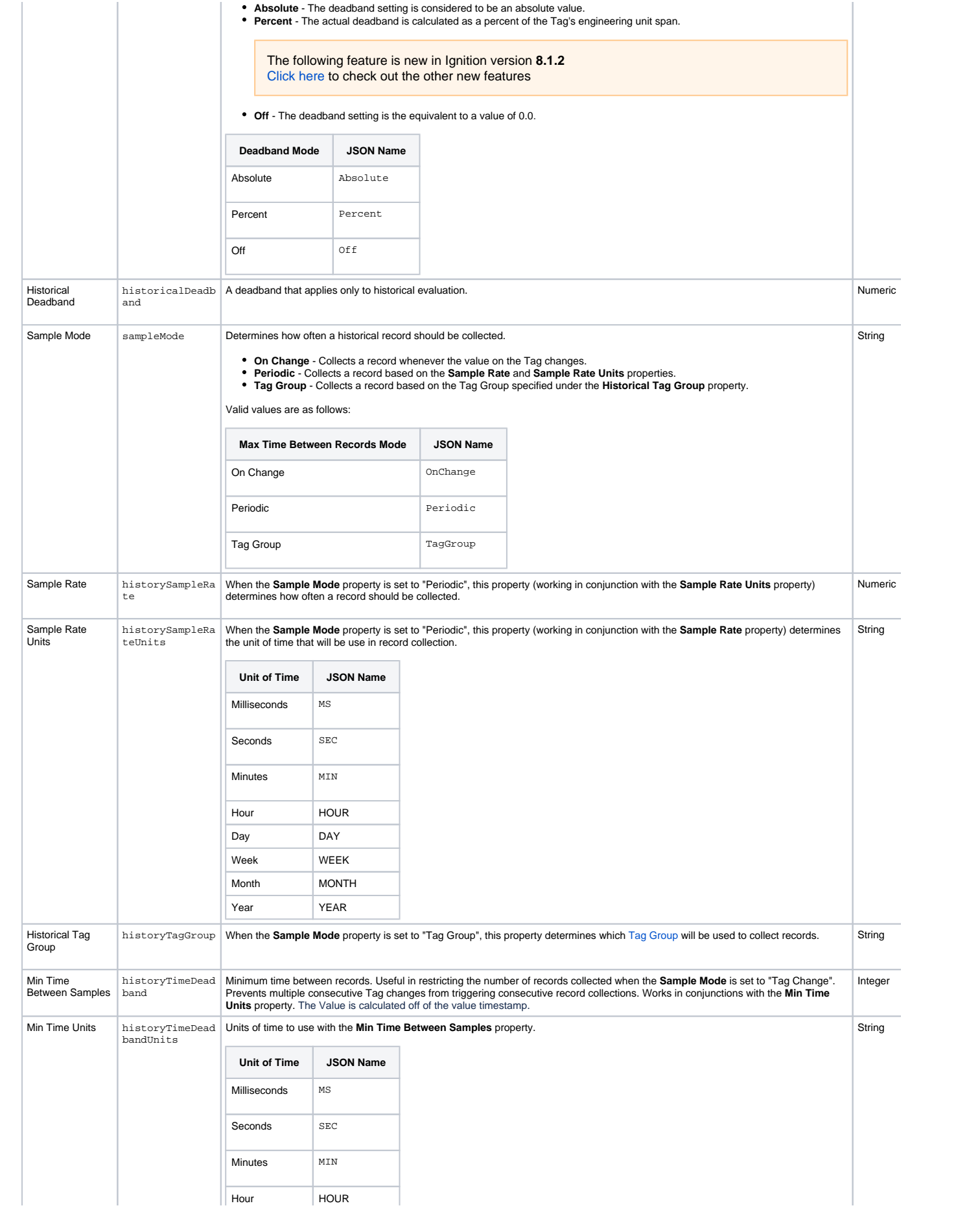

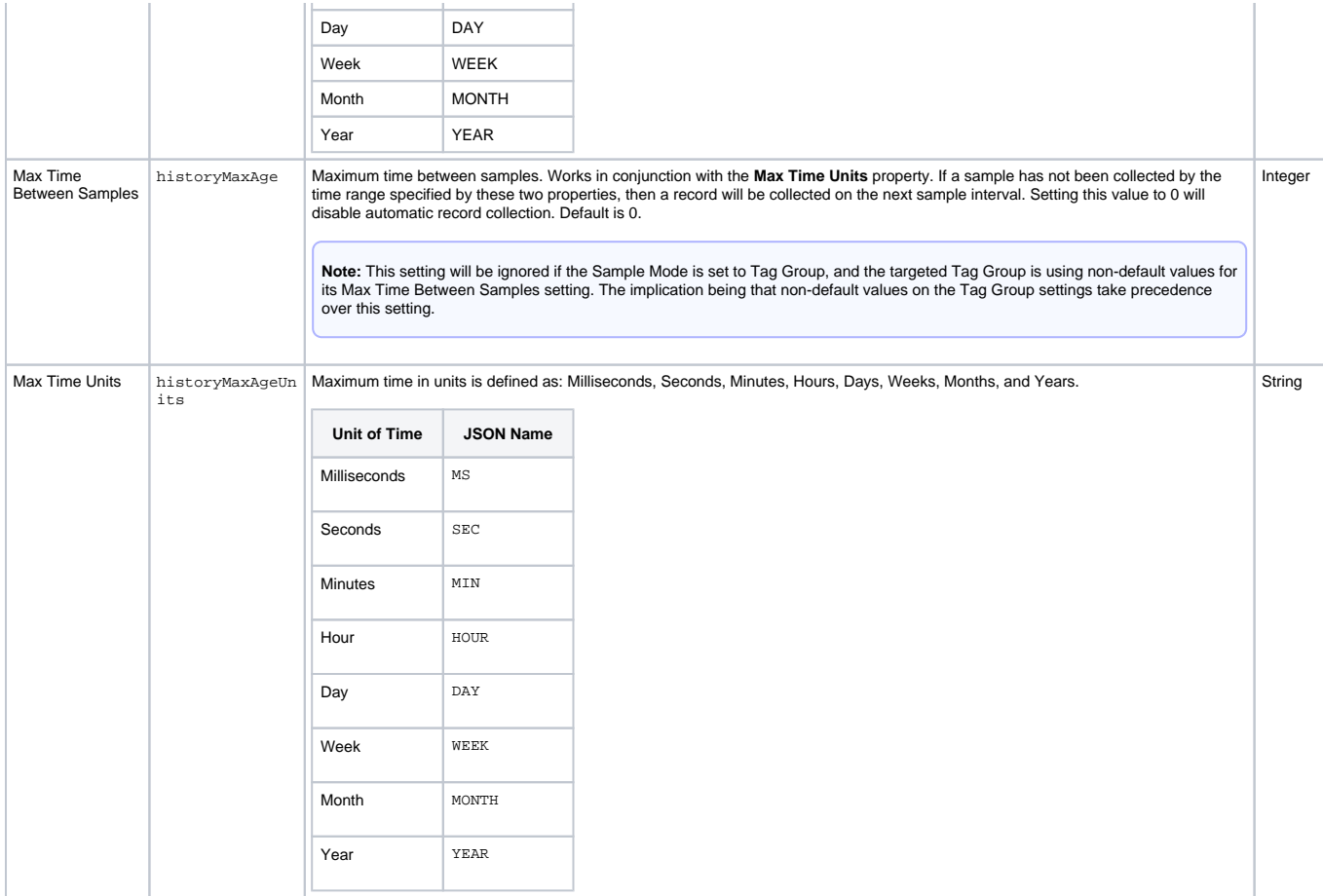

# <span id="page-631-0"></span>**Runtime Properties**

In addition to properties listed in the Tag Editor, some properties are exposed as runtime properties in the Tag Browser. These properties are valid targets for component bindings and tag reads/writes.

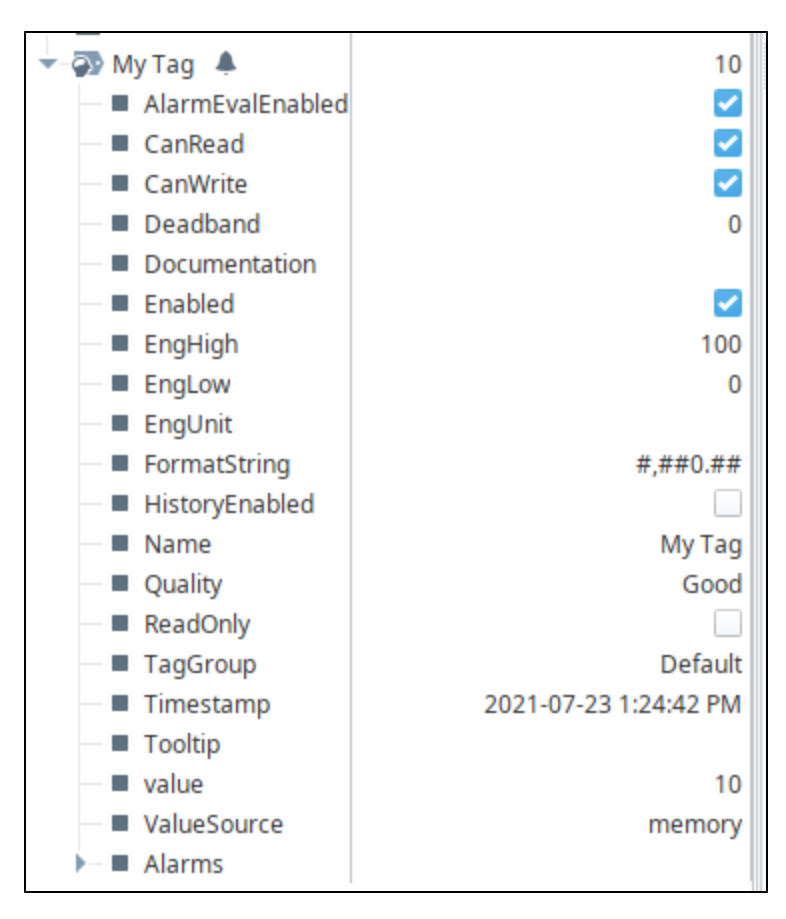

Most runtime properties are representations of properties that can be configured in the Tag Editor. However there are some properties only listed in the Tag Browser:

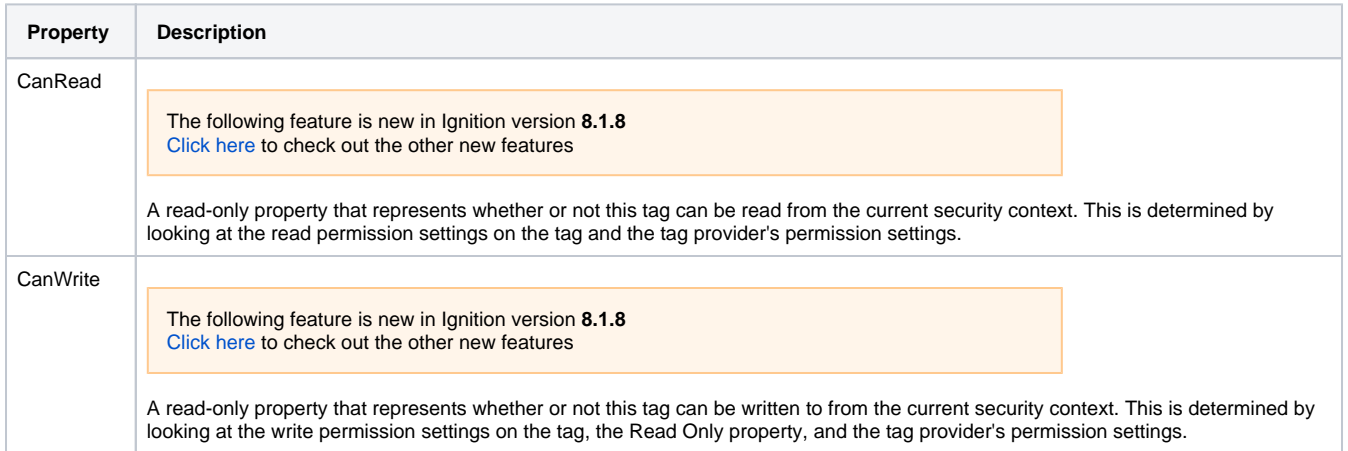

# <span id="page-632-0"></span>Custom Tag Properties

Custom Tag properties allow application designers to configure their own properties on Tags to store unique values on any Tag. Once added, a custom property can be referenced like any other Tag property via bindings, expressions, and scripts.

Both the Perspective and Vision visualization systems can bind to custom properties. In the following example, we already have Array Tag. Now let's add a custom property.

- 1. Open an existing Tag and select the Custom properties category.
- 2. Click on the **Add <sup>T</sup>T** icon in the Tag Editor. This will open the Custom Property dialog box.

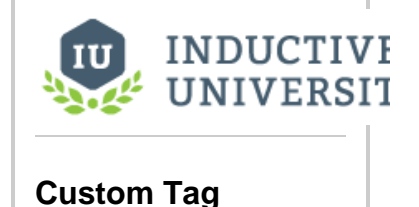

[Watch the Video](https://www.inductiveuniversity.com/videos/custom-tag-properties/8.1)

**Properties**

3. Enter a **Name** for your property, select the **Data Type**, and click **OK.**

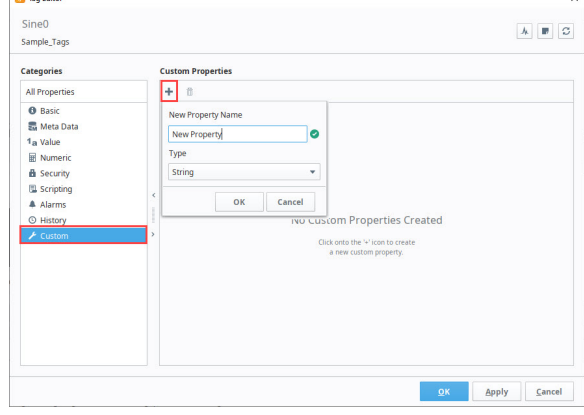

4. When you open your Tag Browser and expand the My Array Tag, you'll see your Custom Property.

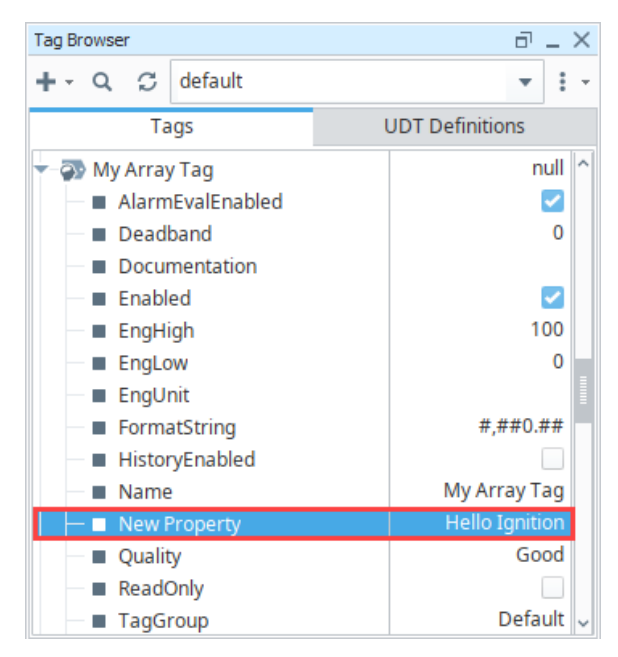

# <span id="page-633-0"></span>Vision Client Tags

Client Tags have the ability to be used as either Expression or SQL Query Tags. There is an **Expression/SQL** page in the Tag editor that allows you to select what type it is.

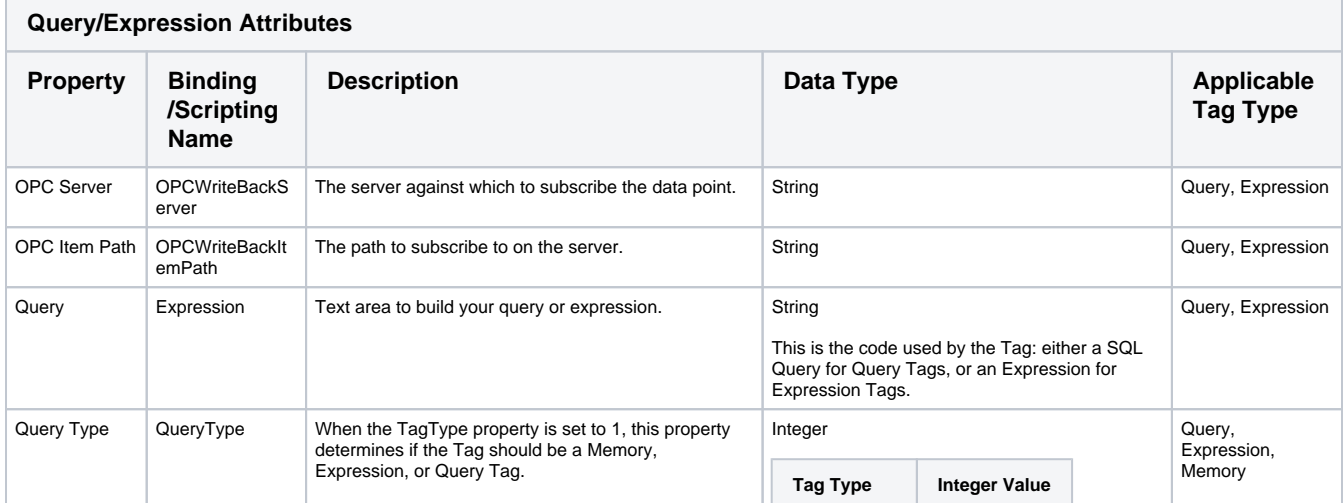

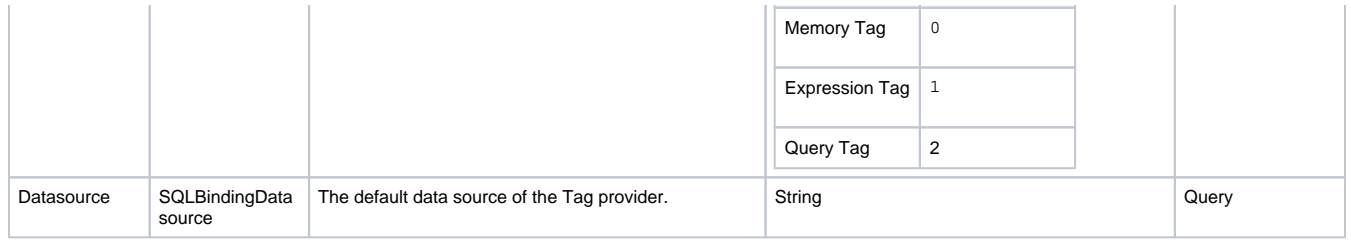

# <span id="page-635-0"></span>**Tag Alarm Properties**

#### This feature was changed in Ignition version **8.1.17**:

In 8.1.17, the Tag Editor was redesigned to improve usability. The new Tag Editor now requires fewer clicks and keeps relevant tag information visible while modifying bindings, alarms, and event scripts.

Pages detailing features of the previous Tag Editor can be found in [Deprecated Ignition Features.](https://docs.inductiveautomation.com/display/DEP/Deprecated+Pages)

# <span id="page-635-1"></span>Alarm Property Reference

The table in this section provides a description of alarm properties.

### <span id="page-635-2"></span>**Alarms in Scripting**

When interacting with the tags system in via scripting, such as with the [system.tag.configure](https://legacy-docs.inductiveautomation.com/display/DOC81/system.tag.configure) function, alarms are represented as a JSON array of JSON objects, where each object contains the configurations for a single alarm. Thus, any scripting names here are assumed to exist under the alarms array.

### <span id="page-635-3"></span>**Reference Table**

The descriptions of these properties can also be viewed in the Tag Editor > Alarms popup by selecting the Show/Hide Description Area available above the property list.

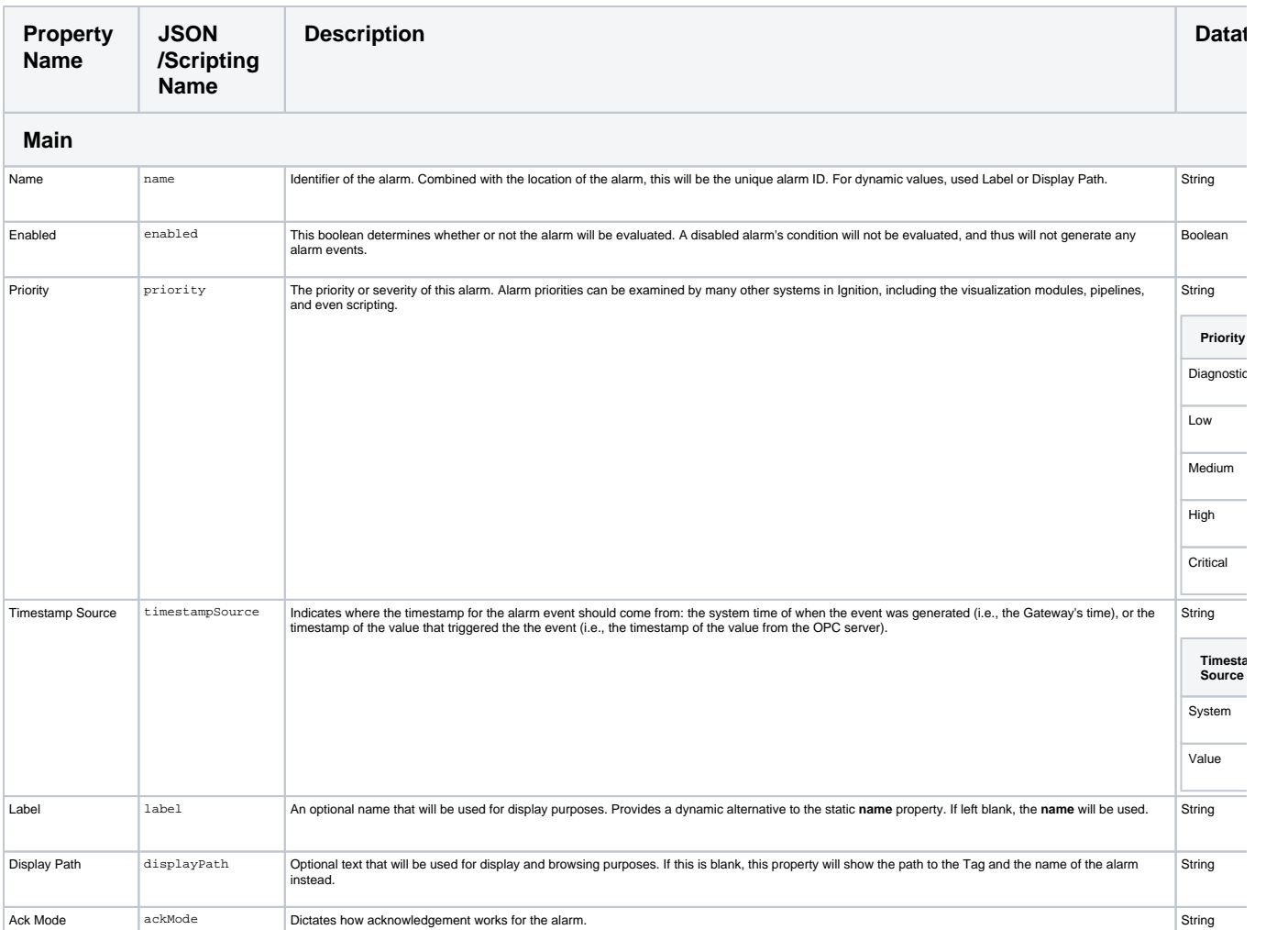

# **On this page ...**

- [Alarm Property Reference](#page-635-1) • [Alarms in Scripting](#page-635-2)
	- [Reference Table](#page-635-3)
- [Runtime Alarm Metric Properties](#page-637-0) • Runtime Alarm Metrics for [Individual Alarms](#page-638-0)
- [Binding](#page-640-0)

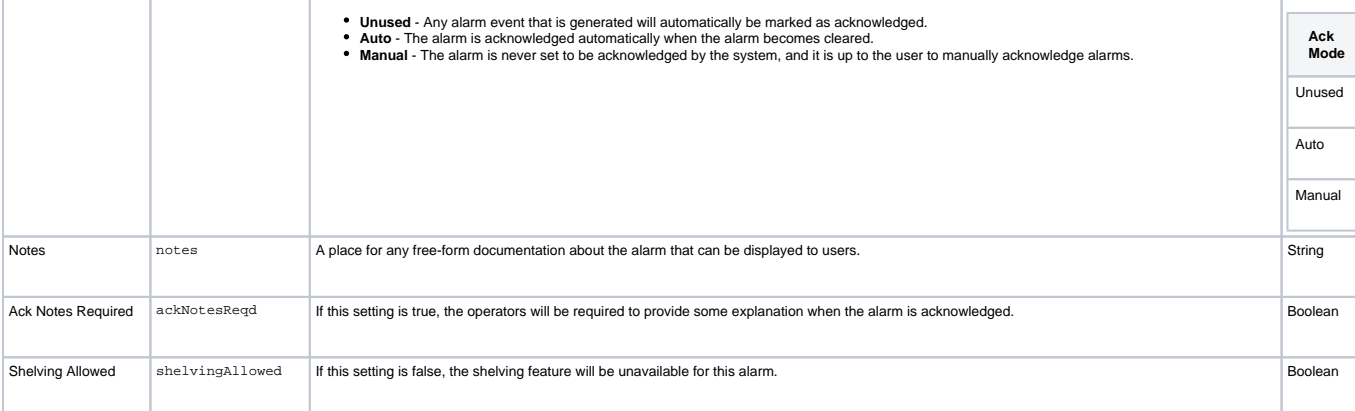

## **Alarm Mode Settings**

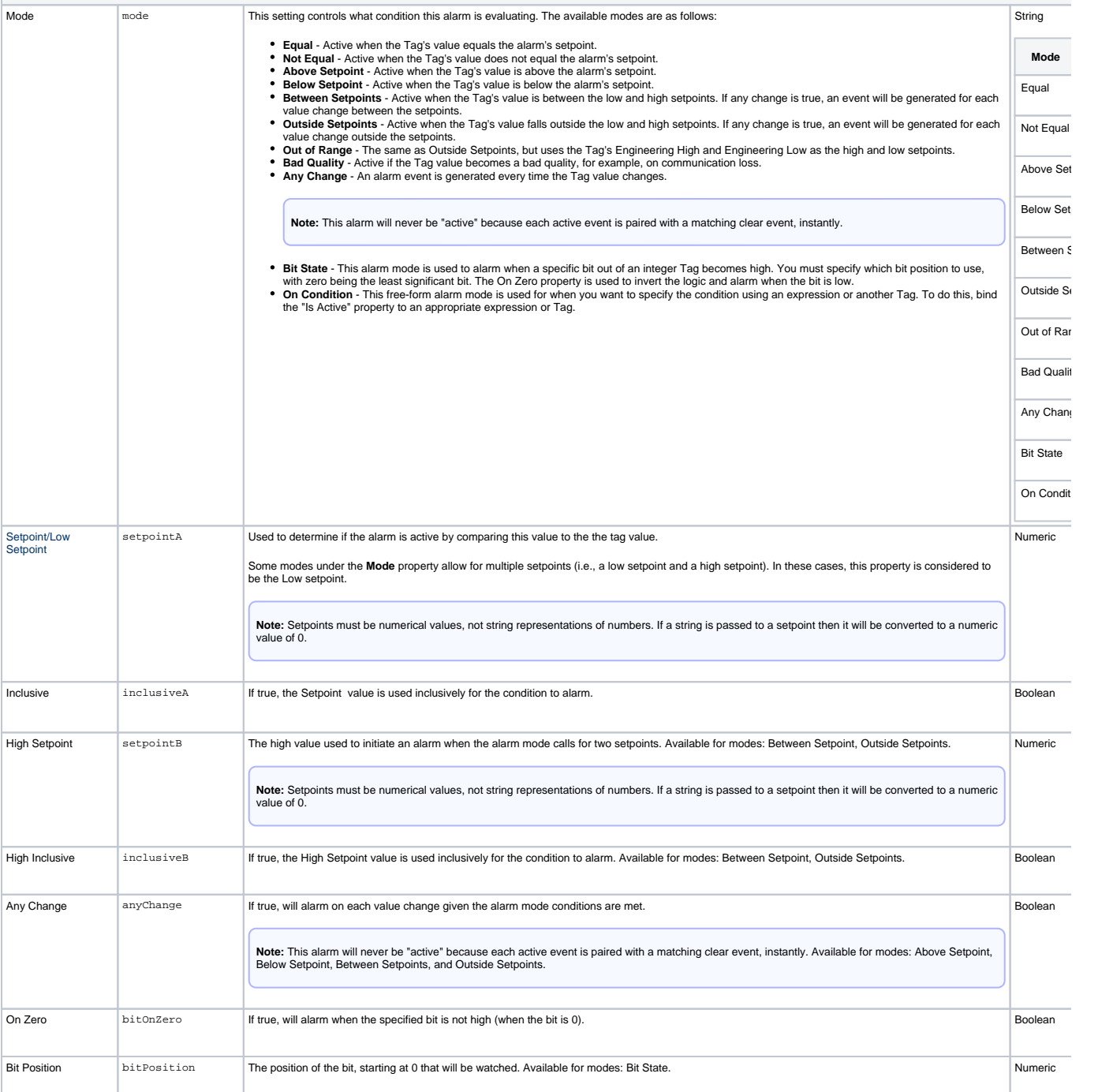

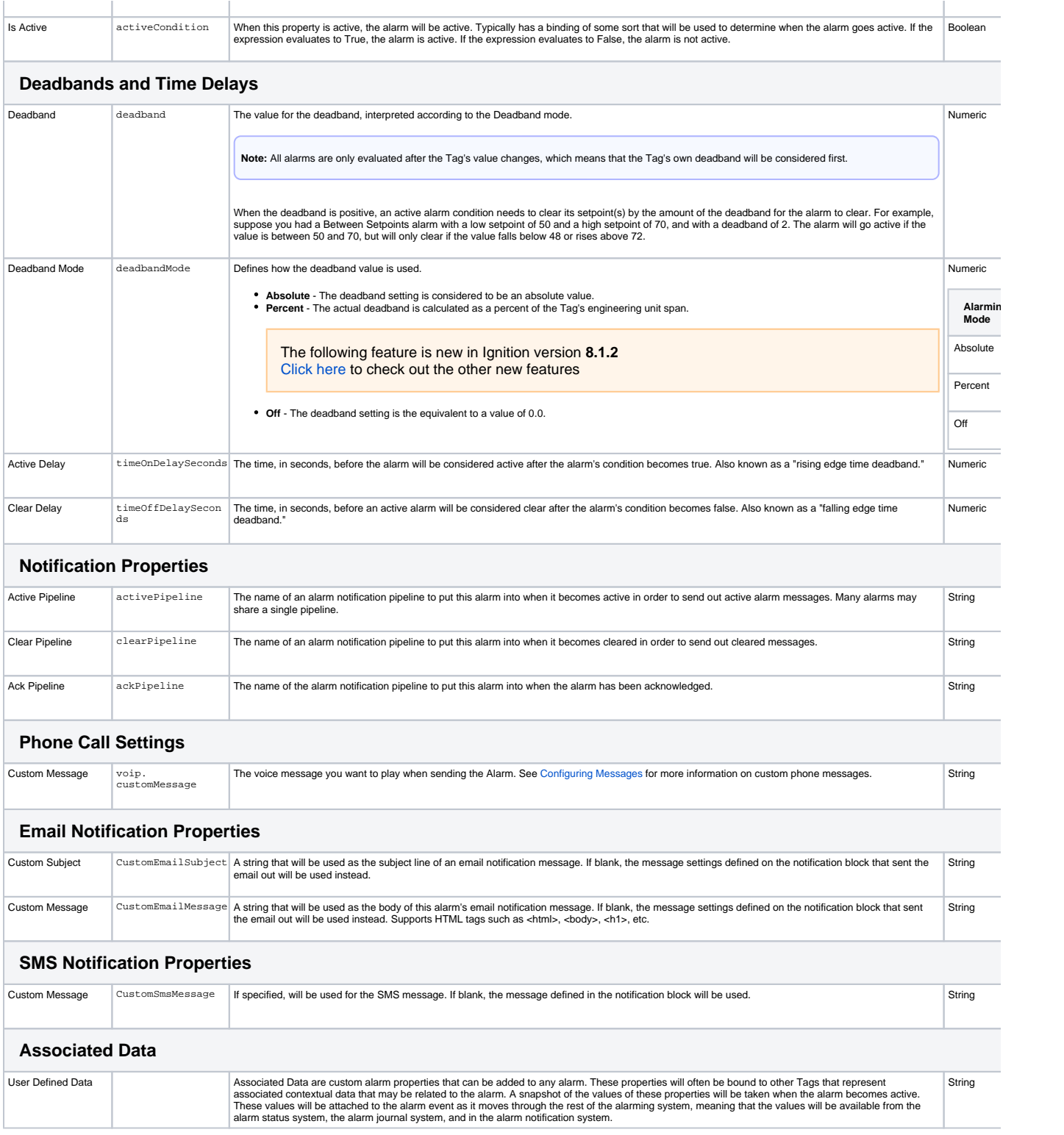

# <span id="page-637-0"></span>Runtime Alarm Metric Properties

The Alarms property under a tag in the Tag Browser contains properties that report the current state of alarms on the tag.

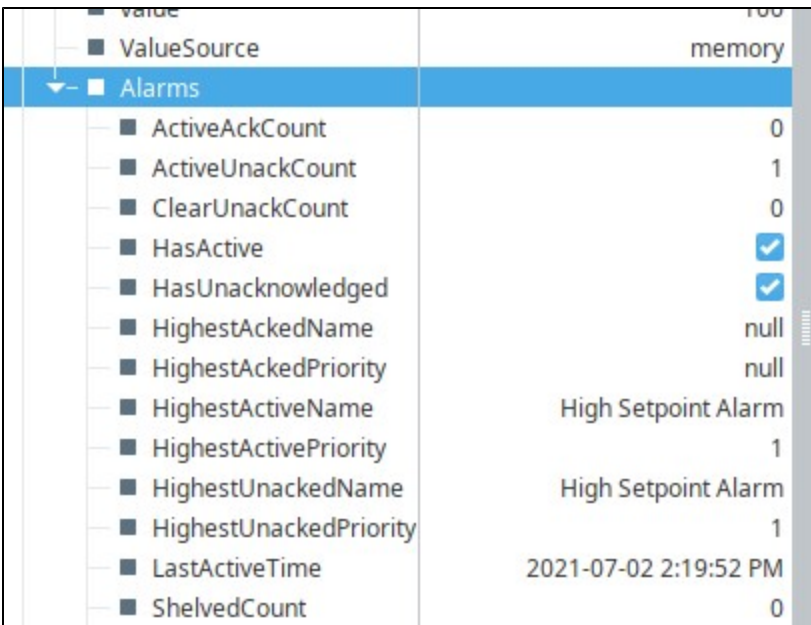

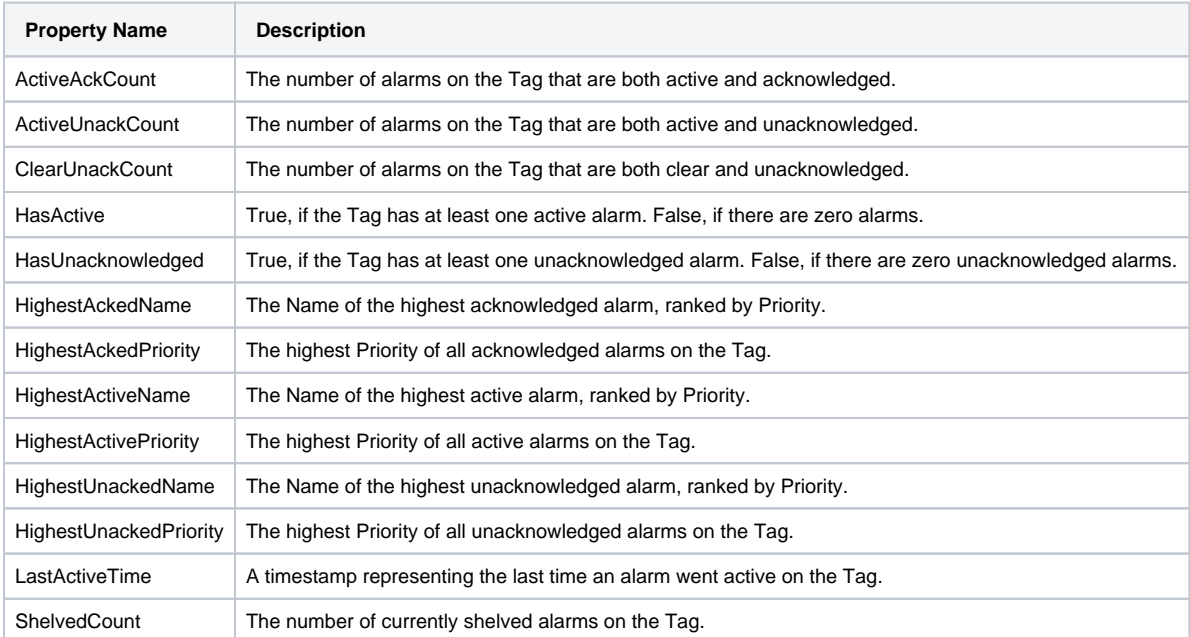

## <span id="page-638-0"></span>**Runtime Alarm Metrics for Individual Alarms**

In addition to the metrics above, each alarm configured on a tag has further properties that are available. These properties are located after **ShelvedC ount**. For each alarm on a tag, additional expandable items will be visible in the property editor. The name on these items will match the name of their associated alarm.

In the image below, the parent tag has two alarms configured, one named **High Setpoint Alarm**, the other named **Low Setpoint Alarm**. Because the tag has two alarms, we see two expandable entries towards the bottom of the image, with names that match the names of the alarms.

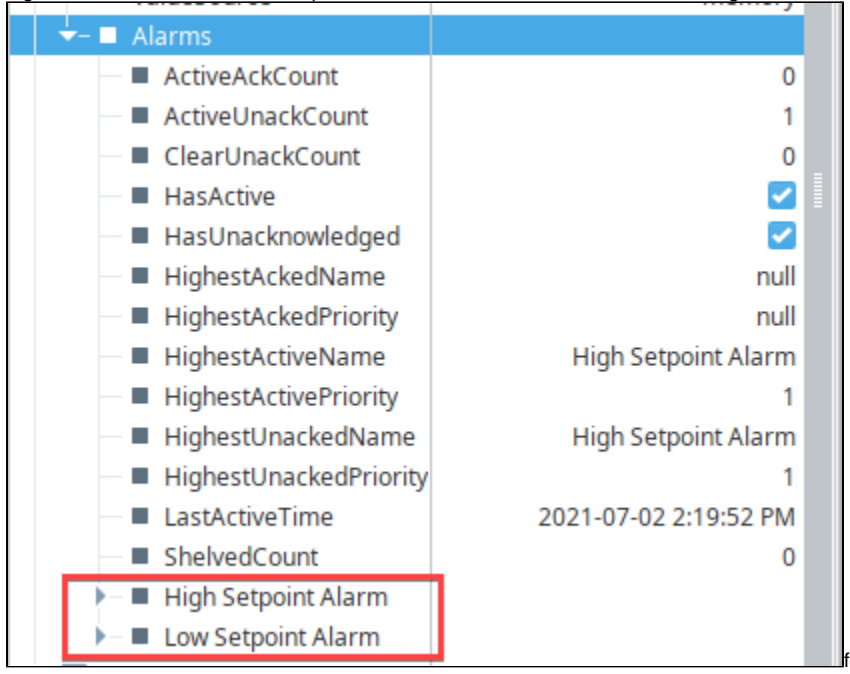

Expanding these items will reveal additional properties, as listed in the table below.

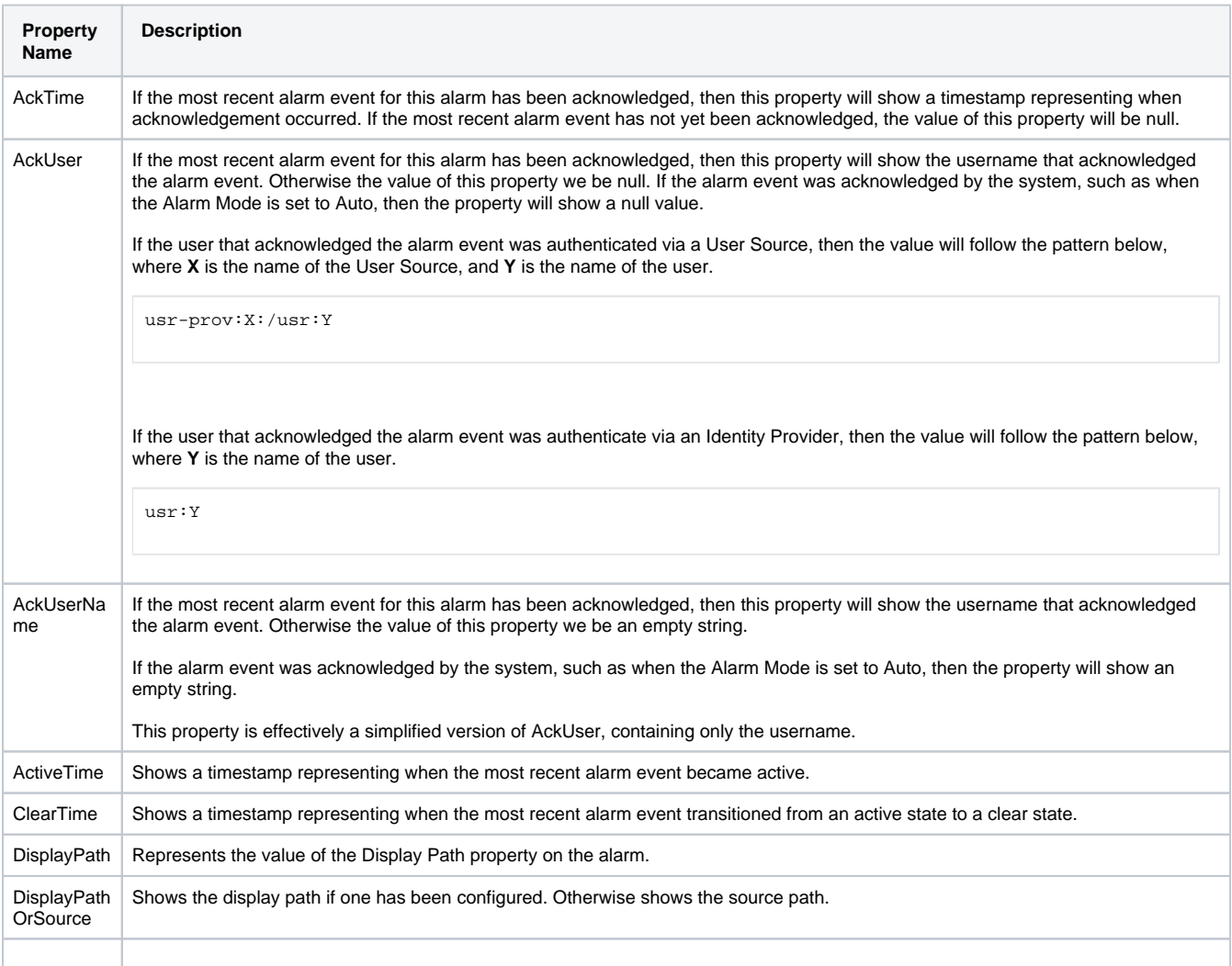

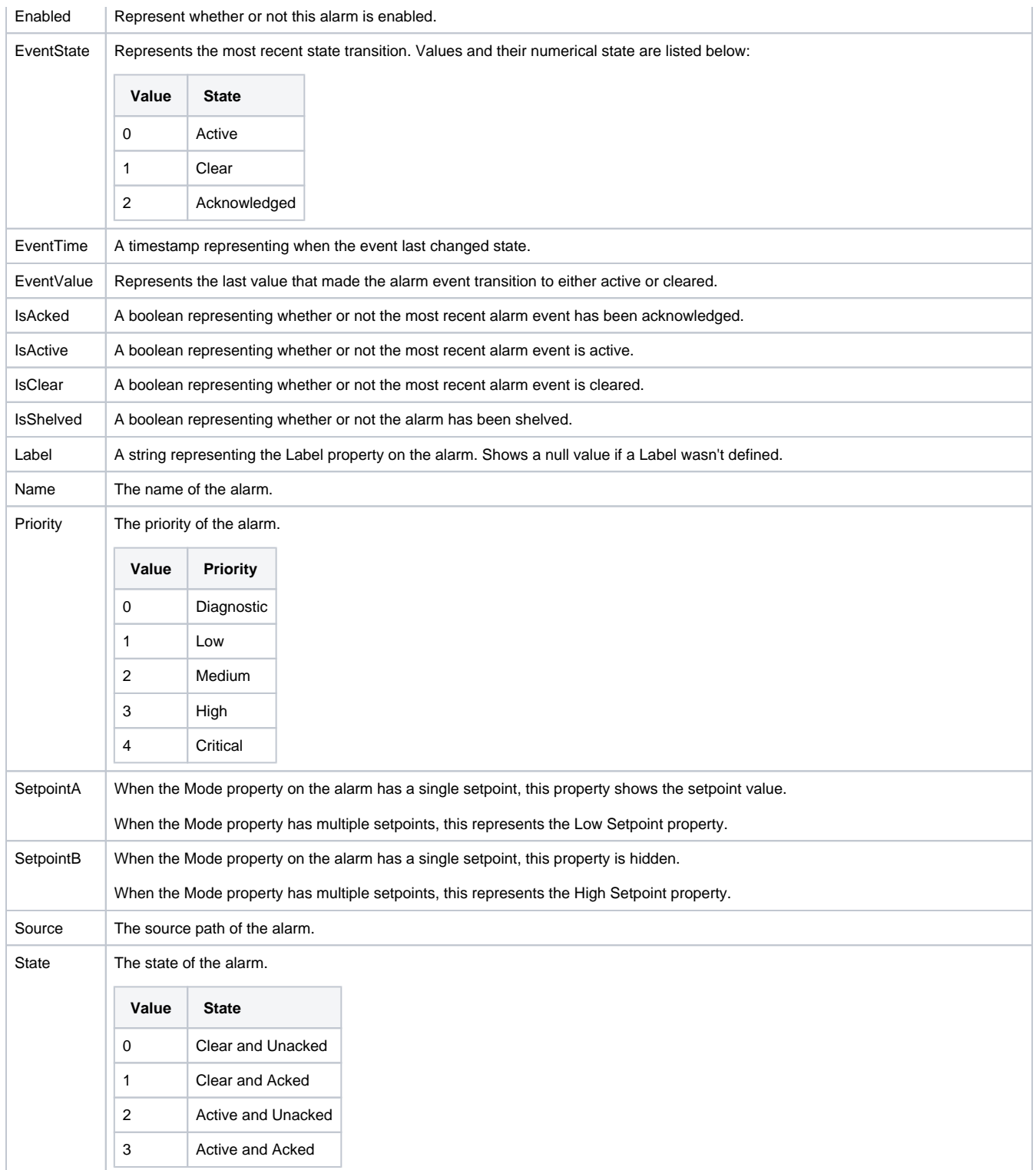

# <span id="page-640-0"></span>Binding

Many alarm properties are bindable, which means they can be bound to other tags in the system, or expressions. For example, you might bind the enabled property to another tag which represents whether or not your process is running, thereby, disabling the alarm when production is stopped. Another example is you might bind the setpoint of an alarm to a tag that operators can manipulate, thereby, letting the setpoint be changed at runtime. For more information, see [Configuring Alarms](#page-715-0).

To bind an alarm property of a tag:

1. Click on the **binding <sup>1</sup>** icon. An Alarm Binding popup window will appear.

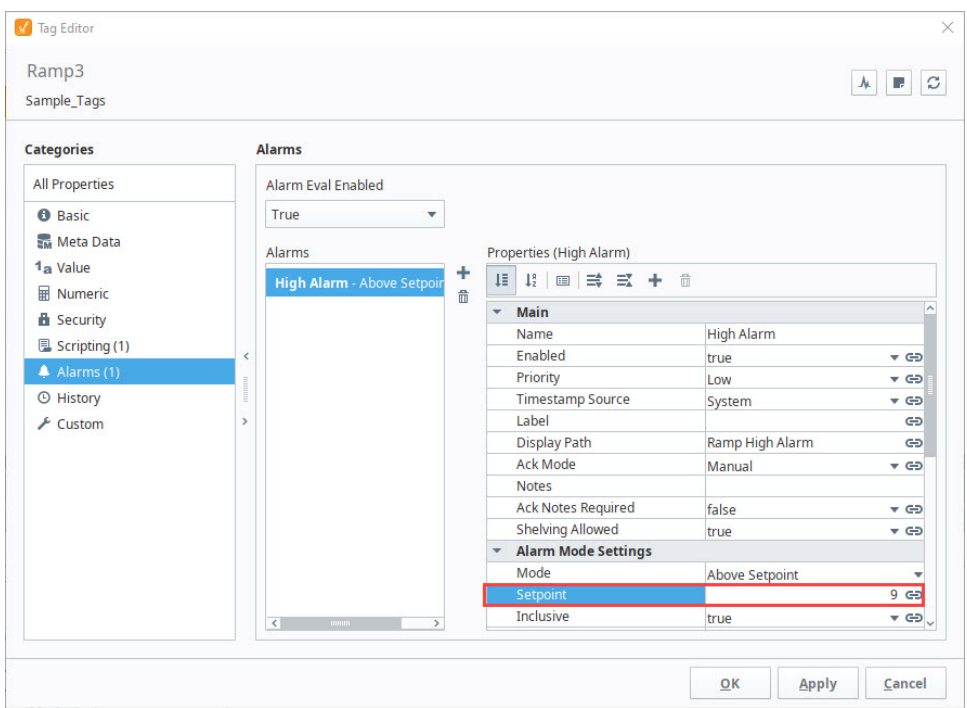

2. From this window, you can select a Binding Type to configure a Tag or an Expression binding. For this example, let's select Expression. Bindi ng to an Expression can reference many useful values such as the tag's value and other settings of the alarm.

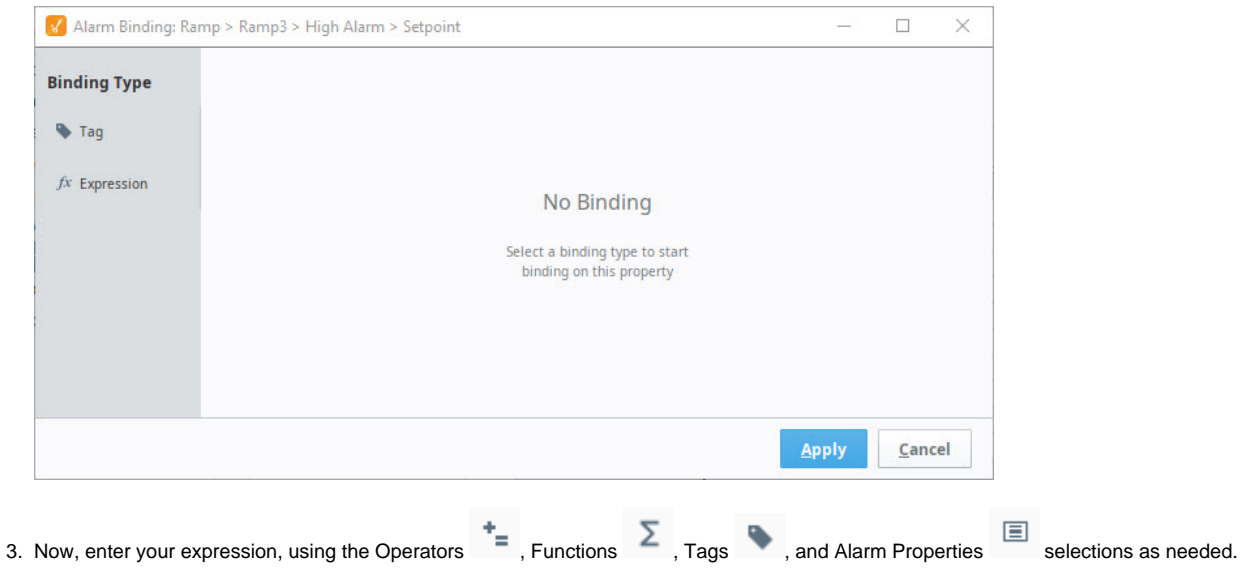

**Note:** The alarm properties that can be selected using the Alarm Properties icon are the properties included in the **Tag Editor** > **Alar ms** window or under the tag in the Tag Browser. See the [Reference Table](https://docs.inductiveautomation.com/display/DOC81/Tag+Alarm+Properties#TagAlarmProperties-ReferenceTable) and the [Runtime Alarm Metric Properties](https://docs.inductiveautomation.com/display/DOC81/Tag+Alarm+Properties#TagAlarmProperties-RuntimeAlarmMetricProperties) for descriptions of these properties. The State properties will only be available to view after alarming is enabled on the tag.

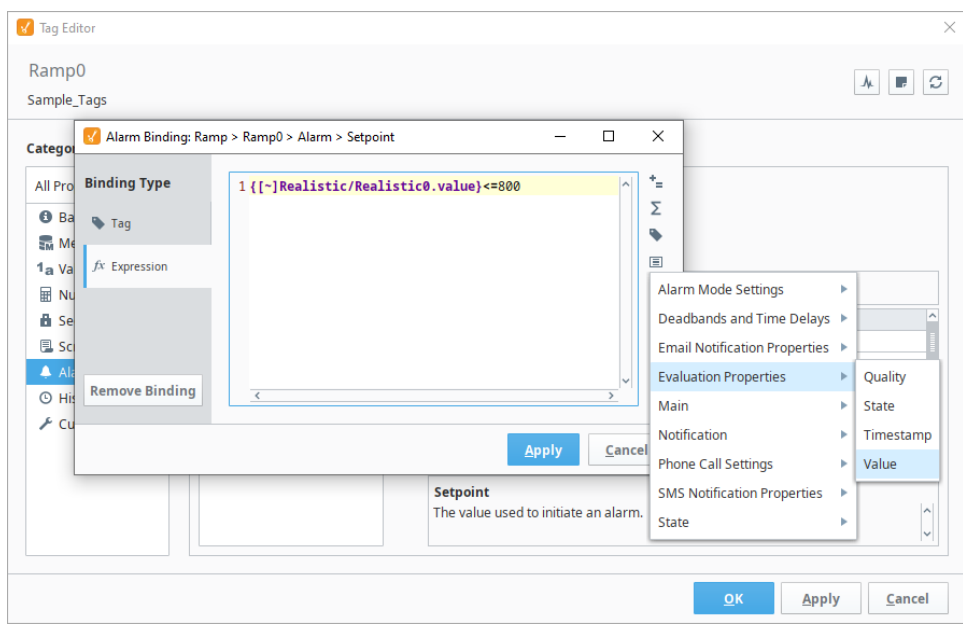

4. When you configured the binding to your liking, click **Apply**.

# **Tag Scaling Properties**

Configuring a Tag's scaling will condition the data for use within the Ignition Designer. Scaling will take the raw PLC value driving a Tag, do some math, and use the resulting value as the value of that Tag. Scaling works both ways. When you write to that Tag, Ignition will scale it in the opposite direction before writing to the PLC.

For example, if the capacity of a tank is 5250 gallons, but the tank's fill level is better represented in the Designer as percentage of 0 through 100, configuring the Tag's scaling property, will result in the Tag displaying 0 through 100, while the actual tank fill moving is between 0 and 5250 gallons. For this example, you can double-click on the Tag to open the **Tag Editor**, and expand **Numeric Properties** to co nfigure the scaling of the Tag. When scaling between a Raw Low and and High, and Scaled Low and High, select the **Linear** Scale Mode. So what Ignition is actually doing, is setting up the calculations behind the scenes to scale the value appropriately.

#### This feature was changed in Ignition version **8.1.17**:

In 8.1.17, the Tag Editor was redesigned to improve usability. The new Tag Editor now requires fewer clicks and keeps relevant tag information visible while modifying bindings, alarms, and event scripts.

Pages detailing features of the previous Tag Editor can be found in [Deprecated Ignition Features.](https://legacy-docs.inductiveautomation.com/display/DEP/Deprecated+Pages)

## **V** Tag Edit SineO Sample\_Tag Categories **Numeric Properties** All Properties **EM** Meta Data 1<sub>a</sub> Value 曲 Security<br>風 Scripting **4** Alarms © History  $\overline{\mathbf{Q}}$ K Apply Cancel

# **On this page ...**

- [Linear Scaling](#page-643-0)
- $\bullet$ [Square Root Scaling](#page-644-0)
- $\bullet$ [Exponential Filter Scaling](#page-644-1)
- $\bullet$ **[Bit Inversion Scaling](#page-644-2)**
- [Scaling Examples](#page-644-3) [Simple Divide by Ten](#page-644-4)
	- [4-20 Milliamp Signal to](#page-644-5)  [Percent](#page-644-5)
	- [4-20 Milliamp Signal to](#page-644-6)  **[Gallons](#page-644-6)**

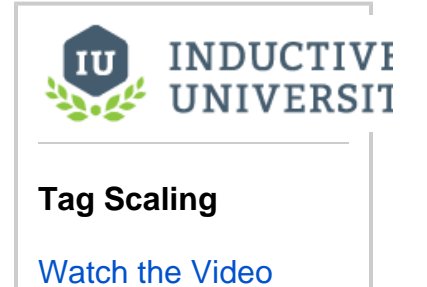

#### **If you are using scaling...** (i)

The numbers and units don't have to match-up. Scaling is straight from one number to another number. It doesn't matter what the units are, and it doesn't matter what the conversion is. What is important, is that the data type of the Tag must match the data type of the scale value (i.e., dividing an integer in the PLC by 10 probably means your Ignition Tag should be a float).

Scaling is not available on Memory Tags: Memory Tags are not driven by an external source such as a PLC or SQL query, so scaling will never be applied. In these scenarios, it is recommended to scale the mechanism that is writing to the Memory Tag instead. Numerical properties of Tags can be scaled allowing automatic bi-directional conversion outside of the PLC. Scaling types include **Linear** scaling, **Square Root** scaling, and **Exponential Filter** scaling. The numerical properties are available to **OPC**, **Expression**, **Database**, and **Client** Tags whose data types are numeric. For a complete list of all of the Tag Scaling properties, see [Tag Properties.](https://legacy-docs.inductiveautomation.com/display/DOC81/Tag+Properties#TagProperties-NumericProperties)

## <span id="page-643-0"></span>Linear Scaling

The value will be scaled linearly between the low and high values, and clamped as appropriate. The linear equation is:

ScaledValue =  $S * (Value-RL)/R + SL$ 

Where:

S = (ScaledHigh-ScaledLow) R = (RawHigh - RawLow)  $RL = RawLow$ SL = ScaledLow

# <span id="page-644-0"></span>Square Root Scaling

The equation for square root scaling is:

ScaledValue =  $S * ((Value-RL)/R) + SL$ 

Where:

S = (ScaledHigh-ScaledLow) R = (RawHigh - RawLow)  $RL = RawLow$ SL = ScaledLow

# <span id="page-644-1"></span>Exponential Filter Scaling

This mode implements a simple linear recursive filter to smooth values. The scale factor corresponds to the weight of the smoothing effect, and is a value between 0.0 and 1.0. The smaller the factor, the greater the degree of smoothing.

The equation for the filter is:

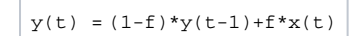

Where:

 $y(t)$  = the output at time t  $y(t-1)$  = the previous output  $x(t)$  = the input value (current value)  $f =$  the scale factor, with  $0.0 < = f < 1.0$ 

**Note:** Only **good** quality values are considered for the filter. **Bad** quality values are ignored.

## <span id="page-644-2"></span>Bit Inversion Scaling

This simple scaling mode will generate the complement of a binary value. If the current value is coming in as 0001\_0101 (21), this will return a 1110\_1010 (-22) instead. A popular use for this scale mode is that it can be used to invert modbus values if your device stores them in reverse bit order. Note that Bit Inversion Scaling uses a little-endian format.

## <span id="page-644-3"></span>Scaling Examples

### <span id="page-644-4"></span>**Simple Divide by Ten**

This is common when storing a single decimal point of precision as an Integer in the PLC. This is to save space by not using a Float type.

**Raw Low**: 0.0 **Raw High**: 100.0 **Scaled Low**: 0.0 **Scaled High**: 10.0

#### <span id="page-644-5"></span>**4-20 Milliamp Signal to Percent**

This is common when using a simple pressure sensor. The sensor is calibrated to send 4 milliamps (minimum value) when the tank is empty, and 20 milliamps (maximum value) when the tank is full.

<span id="page-644-6"></span>**Raw Low**: 4.0 **Raw High**: 20.0 **Scaled Low**: 0.0 **Scaled High**: 100.0

## **4-20 Milliamp Signal to Gallons**

This is common when using a simple pressure sensor. The sensor is calibrated to send 4 milliamps (minimum value) when the tank is empty, and 20 milliamps (maximum value) when the tank is full (5000 gallons). **Note:** There is no direct conversion between amps and gallons. In scaling it doesn't matter.

**Raw Low**: 4.0

**Raw High**: 20.0 **Scaled Low**: 0.0 **Scaled High**: 5000.0

#### Related Topics ...

[Exporting and Importing Tags](#page-669-0)

# **Tag Security Properties**

#### This feature was changed in Ignition version **8.1.17**:

In 8.1.17, the Tag Editor was redesigned to improve usability. The new Tag Editor now requires fewer clicks and keeps relevant tag information visible while modifying bindings, alarms, and event scripts. Addit ional improvements include the following:

- Only expression bindings now require opening the dialog to change. Tag and Parameter bindings can be edited in-line within the tag editor and are not shortened.
- Sorting in UDT Editor now sorts folders first, then tags.
- Users can add tags in the UDT Editor without having to click the root of the UDT/folder.
- UDT Parameters now show when they are overridden.
- The Tag Editor uses the entire width allowed to display content.
- UDT properties are added in-line to bindings now rather than clearing out the content.
- Property values are now all left-aligned.
- The Expression editor now accepts drag and drops from the UDT Editor or Tag Browser.

Pages detailing features of the previous Tag Editor can be found in [Deprecated Ignition Features](https://legacy-docs.inductiveautomation.com/display/DEP/Deprecated+Pages).

Tag security is often the best way to configure security for data access. By defining security on a Tag, you affect the Tag across wherever it is used, as opposed to configuring component security on each component that displays or controls that Tag.

There are three properties on Tags that can restrict access.

- Read Permissions: Defines the security levels required in order to read values from a Tag
- Read Only: Defines whether a Tag is read-only or writable
- Write Permissions: Defines the security levels required in order to write values to a Tag

Users with specific roles and zones can be given read/write access to a Tag, while other users with other roles are excluded from modifying the Tag.

If a user opens a Perspective view or a Vision client window that has components that are bound to a Tag they do not have permissions for, the user will see an overlay on top of the component. For more information, see [Quality Codes and Overlays](#page-661-0). The following example shows a tank displayed in a session, but the user does not have read permission for the Tag it is bound to.

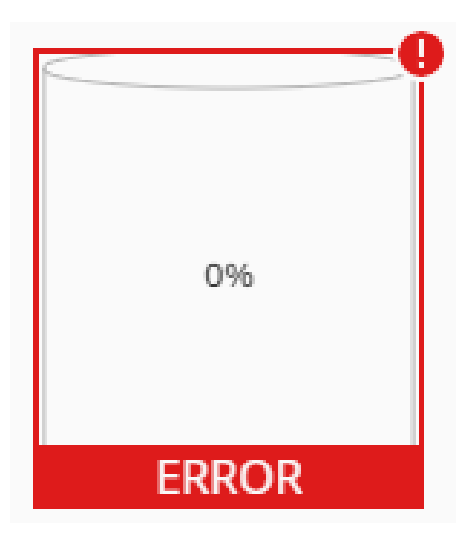

## <span id="page-646-0"></span>Read Only Security

When a Tag is set to read only, a Lock **ID** icon is displayed next to the Tag in the Tag Browser.

## **On this page ...**

- [Read Only Security](#page-646-0)
- [Read and Write Permissions](#page-647-0) [Read Permissions](#page-647-1)
- [Write Permissions](#page-648-0)
- [Using Security Zones](#page-649-0)

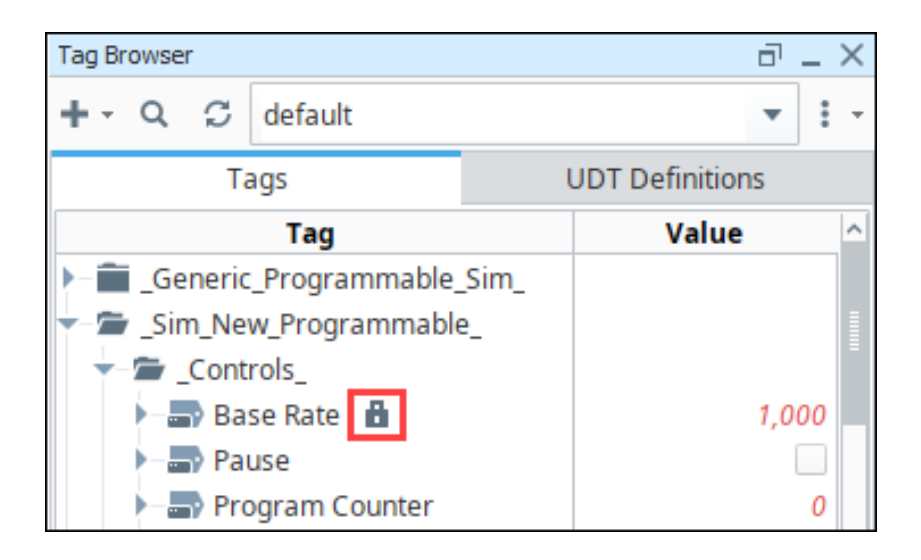

## <span id="page-647-0"></span>Read and Write Permissions

Instead of making a tag Read Only for all users, you can conditionally provide read and write access based on [Security Levels](#page-394-0). Doing so involves a adjusting the security settings on the tag in question. The checkbox tree you are presented with will show you all of the security levels configured in the Gateway Config > Security > [Security Levels](#page-394-0) page.

## <span id="page-647-1"></span>**Read Permissions**

Read permissions define the security levels required in order to read values from a Tag. By default, Tags have Read Permissions set to "Public". You can change the Read security using the Tag Browser in the Designer.

- 1. In the Tag Browser, right-click on the **Tag**, and select the **Edit** icon.
- 2. Select the Security section.
- 3. On the screen, choose the security levels you want to have Read permissions for this Tag. In this example, only users with role of "Driver" will be able to see the Tag value.

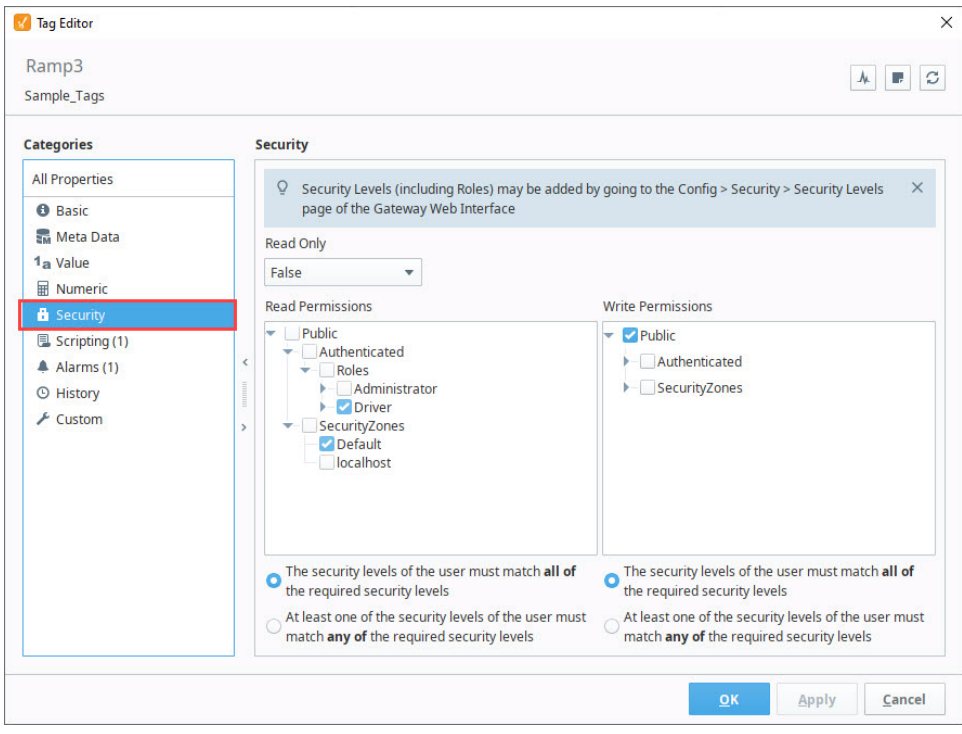

- 4. Click **Commit** to accept the settings.
- 5. Click **OK** to save the changes to the Tag.
6. If you are logged in as a user other than Driver, you will now see the "Bad\_AccessDenied" in the Tag Browser instead of the Tag's value.

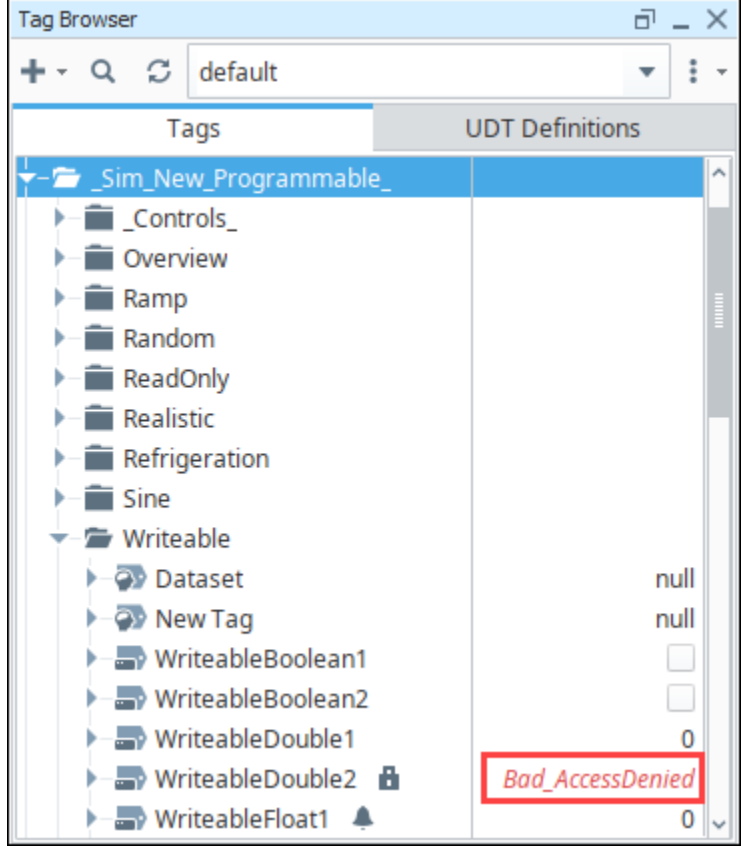

## **Write Permissions**

Write permissions define the security levels required in order to write values a Tag. By default, Tags have Write Permissions set to "Public". You can change the Write security using the Tag Browser in the Designer.

- 1. In the Tag Browser, right-click on the **Tag** , and select the **Edit** icon.
- 2. Select the Security section.

3. On the screen, choose the security levels you want to have write permissions for this Tag. In this example, only users with role of Administrator will be able to write to the Tag value.

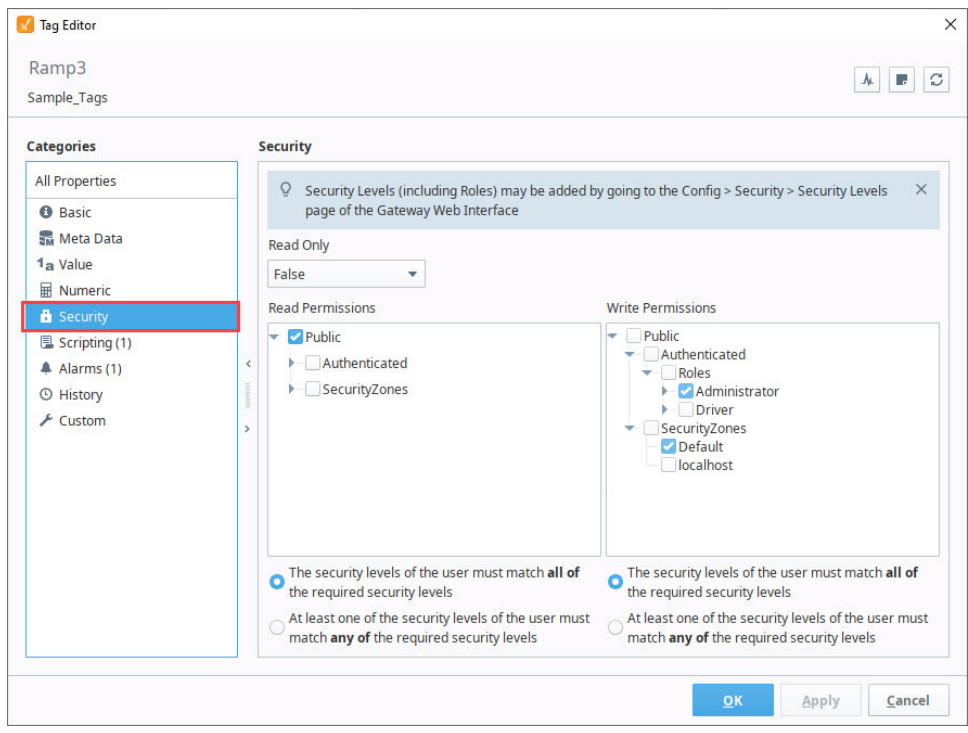

#### **Note:**

The following feature is new in Ignition version **8.1.25** [Click here](https://docs.inductiveautomation.com/display/DOC81/New+in+this+Version#NewinthisVersion-Newin8.1.25) to check out the other new features

If any security levels under the Read Permissions or Write Permissions sections are deleted from the Gateway, they will appear grayed-out with a

red warning underline. A warning indicator **icon will also appear in the upper right-hand corner with the number of selected security levels that no** longer exist. If you follow the security levels tree up to the parent levels, you'll notice affected levels now include a dotted underline.

The deleted security level and all warning indications are removed when the deleted security level is unchecked and new settings are saved.

# Using Security Zones

In addition to setting up security on individual Tags, you can set up security policies specific to Security Zones. This is useful in cases where you want to make all tags in a provider Read Only from network locations. See the [Security Zones](#page-416-0) page for more details about Tag Access options.

# <span id="page-650-0"></span>**Tag Data Types**

This page details the different data types that can be applied to standard tags.

The data type of a tag is determined by the Data Type property, which is accessible from the Tag Editor. The tags system will attempt to coerce any raw incoming value (for example, from OPC or a SQL query) into the desired type.

#### **Tag Edito**  $\circ$ Ramp1  $\frac{1}{2}$ Properties<br> $\boxed{1\overline{1}}$   $\boxed{1\overline{2}}$   $\boxed{1\overline{3}}$   $\boxed{3\overline{4}}$   $\boxed{4\overline{3}}$   $\boxed{4\overline{3}}$   $\boxed{4\overline{3}}$   $\boxed{4\overline{3}}$   $\boxed{4\overline{3}}$   $\boxed{4\overline{3}}$   $\boxed{4\overline{3}}$   $\boxed{4\overline{3}}$   $\boxed{4\overline{3}}$   $\boxed{4\overline{3}}$   $\boxed{4\overline{3}}$   $\boxed{4\overline{3}}$   $\$ Details<br>Docume entation Diagnostics  $\frac{1}{4}$   $\frac{1}{4}$  Ramp Direct 5 Seconds true Value Source<br>
Dich Signe<br>
OFC Server<br>
OFC Server<br>
Value Text<br>
Numeric Properties<br>
Deadband Mode<br>
Scale Mode<br>
Engineering Low Limit<br>
Engineering Units<br>
Engineering Units<br>
Engineering Units<br>
Fermes Strip<br>
Value Dead Properti OPC loolear String<br>DateTime Date rime<br>Text<br>Byte Array<br>Short Array Integer Arr No\_Clamp  $###0. ##$ Meta Data Properties<br>Tooltip Apply Cancel

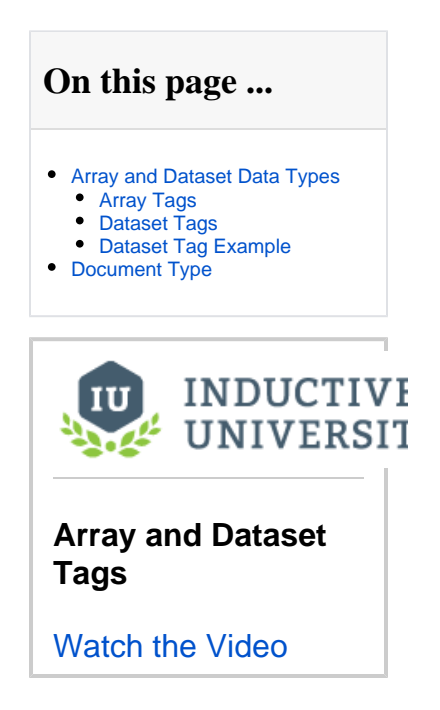

The following table lists all the data types available for tags in Ignition.

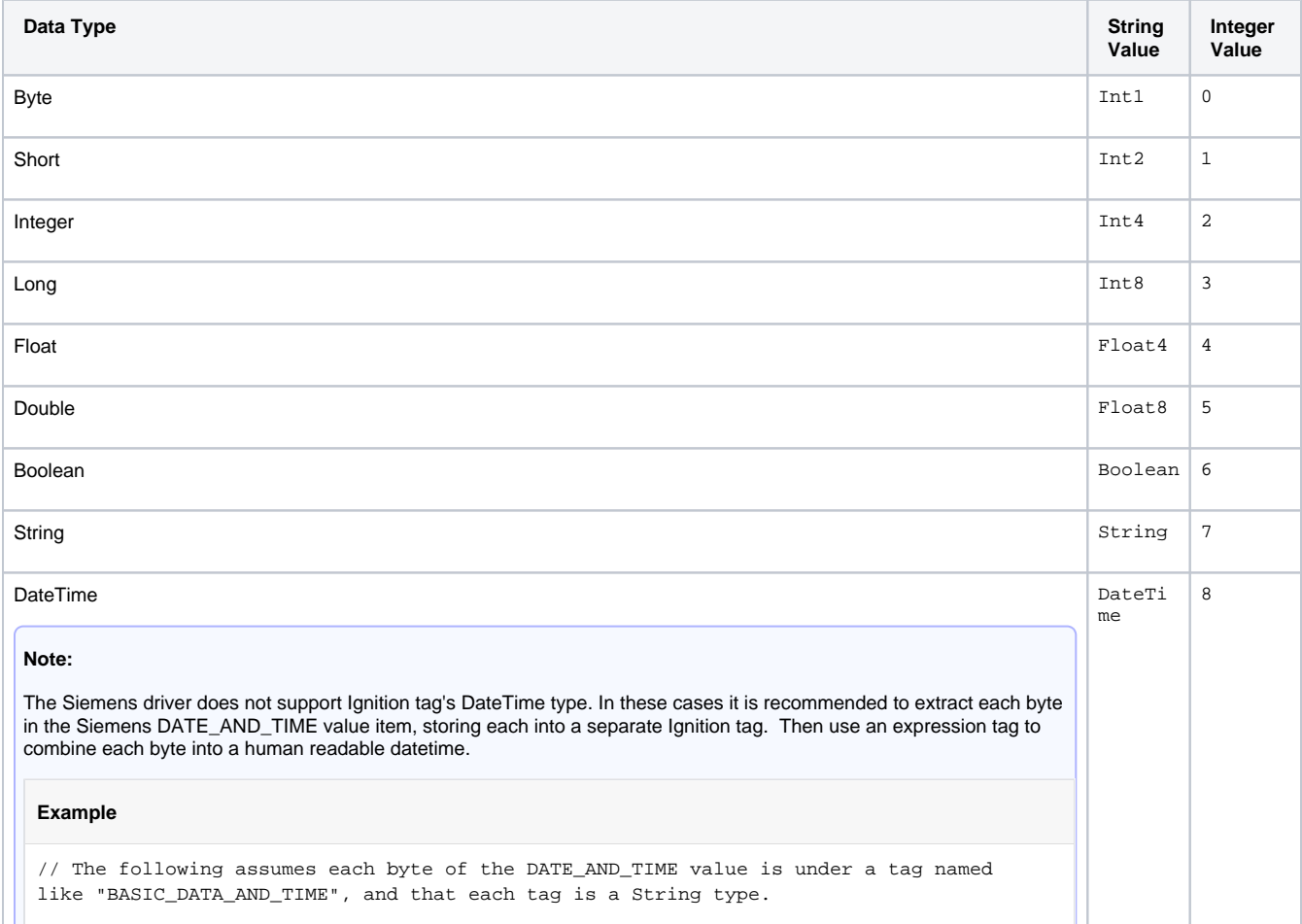

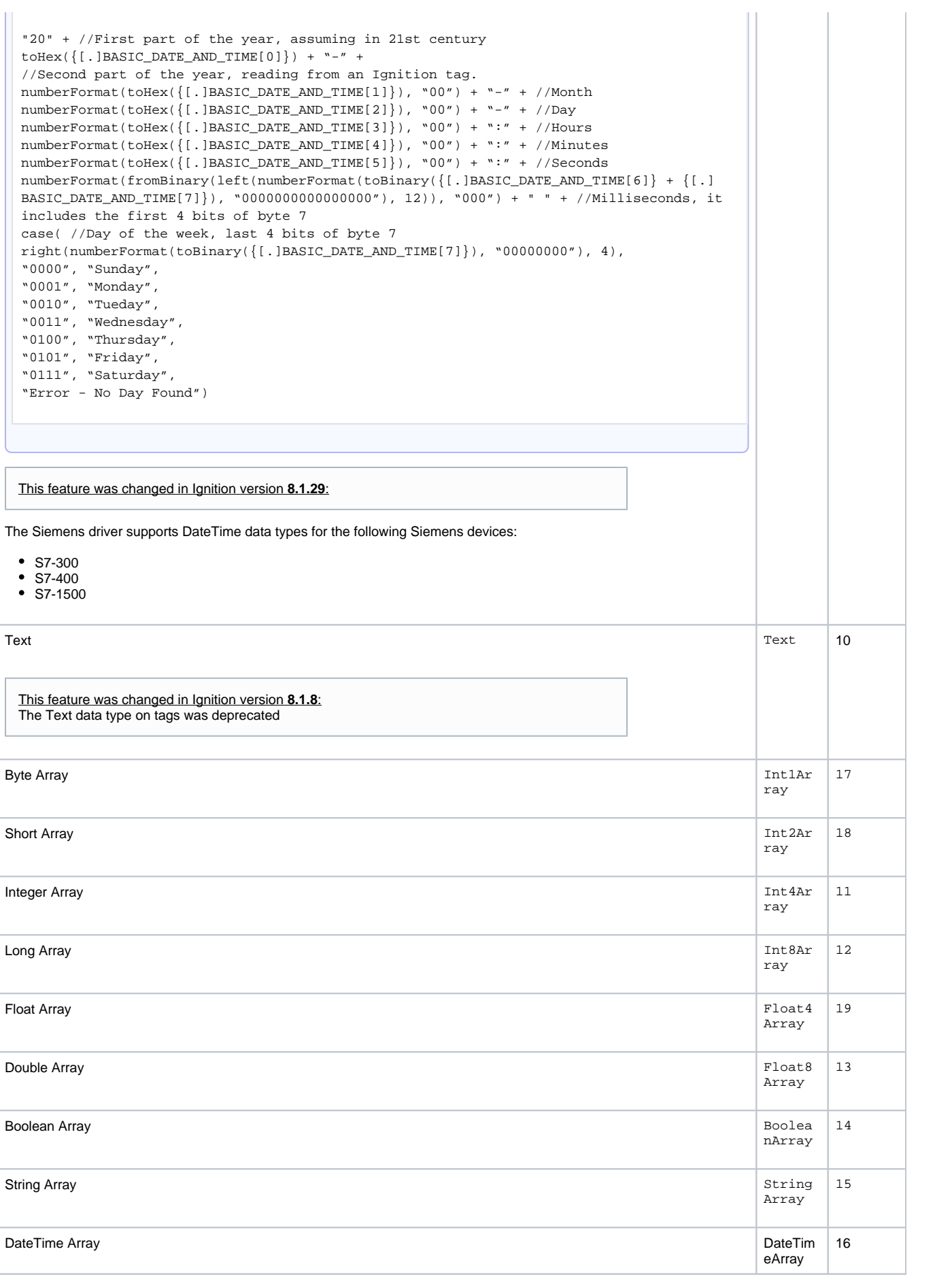

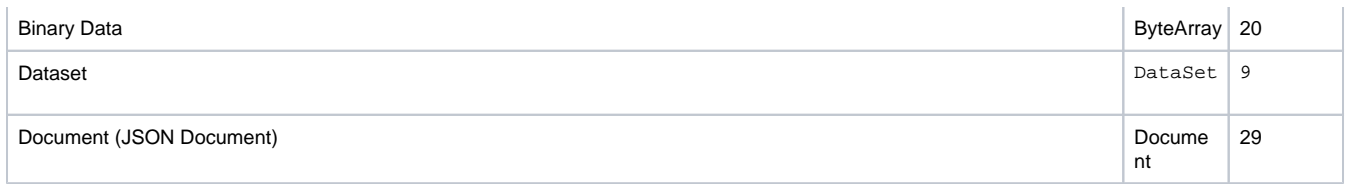

# <span id="page-652-0"></span>Array and Dataset Data Types

The Array and Dataset data types available on tags allow for multiple data points to be stored in a single tag. Configuring a tag as an array or dataset is as easy as changing the data type in the Tag Editor.

**Note:** Most OPC device drivers do not support array and dataset data types. These types work best when used on query tags or memory tags. When working with arrays via our OPC UA device drivers, it is recommended to create Ignition tags for each array element instead of using an array data type tag.

## <span id="page-652-1"></span>**Array Tags**

For OPC servers and drivers that support array type tags, each element in the array can easily be represented with the array data types in Ignition. Because the core data type of each element in the array is the same, it is possible to apply Tag History, Alarming, or Scaling configurations onto the array, and these configurations will be inherited by each element.

The following feature is new in Ignition version **8.1.33** [Click here](https://docs.inductiveautomation.com/display/DOC81/New+in+this+Version#NewinthisVersion-Newin8.1.33) to check out the other new features

The array tag type will now accept and coerce JSON array types, allowing methods such as jsonGet.

#### **Array Tag Write-Back**

OPC Array tags support writing back to the device. How this is done can vary, depending on the type of OPC Server in use. Some OPC Servers support writes to individual array elements, where a write would occur just like any other tag write. However, some OPC Servers do not support individual element writes, which means the whole array will need to be written back to the array tag, even if only a single element is changing.

### <span id="page-652-2"></span>**Dataset Tags**

Dataset tags allow multiple rows and columns worth of data to be stored in a tag. Each column is exposed as a separate folder in the tag (i.e., the "name" folder in the image below). Dataset tags can be driven by a query, so it's possible to query for multiple columns on a row in a single tag. This is more efficient than using multiple query tags (and thus multiple queries) to retrieve the same data.

While dataset tags are convenient, note that the Tag History system and Alarm system do not support tags with dataset types.

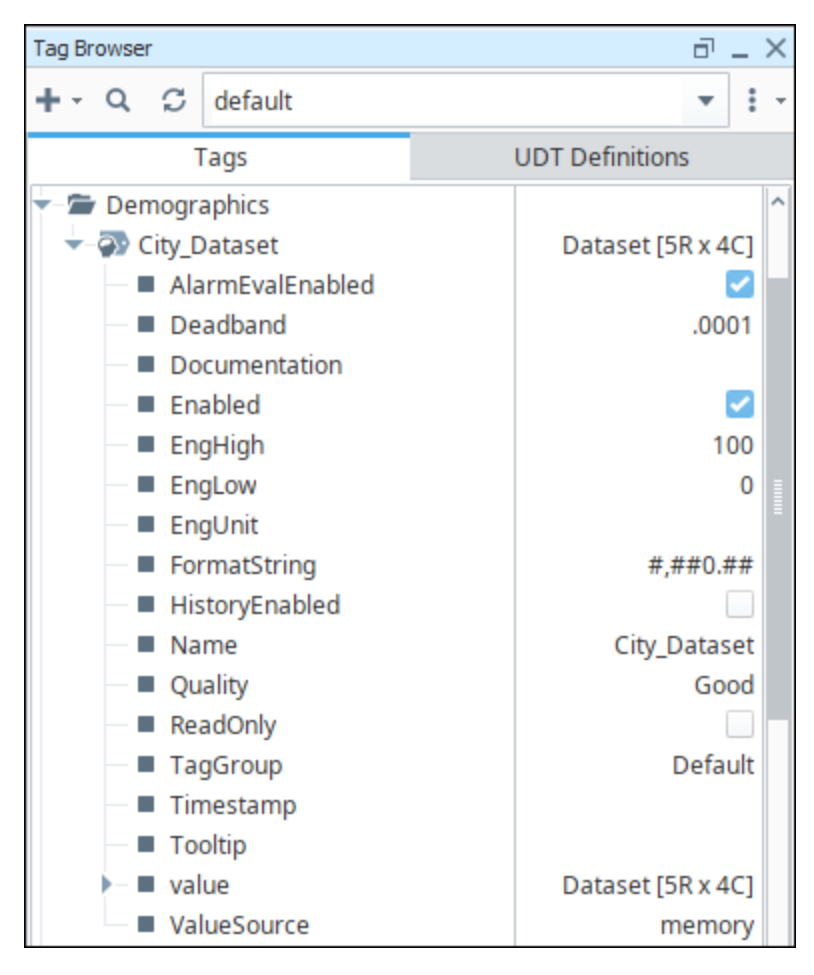

Valid data types that can be stored in dataset tags include the following:

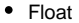

- Short
- Long
- **Date**
- Integer
- Boolean
- String
- Color
- Double
- Timestamp

The following feature is new in Ignition version **8.1.20** [Click here](https://docs.inductiveautomation.com/display/DOC81/New+in+this+Version#NewinthisVersion-Newin8.1.20) to check out the other new features

Byte Arrays are now supported as of 8.1.20

## <span id="page-653-0"></span>**Dataset Tag Example**

The following example will create a dataset memory tag and display the contents in a Table component.

1. Create a new **Memory Tag**. Name it **Dataset**, and change the data type to **Dataset**. The Dataset will be empty by default.

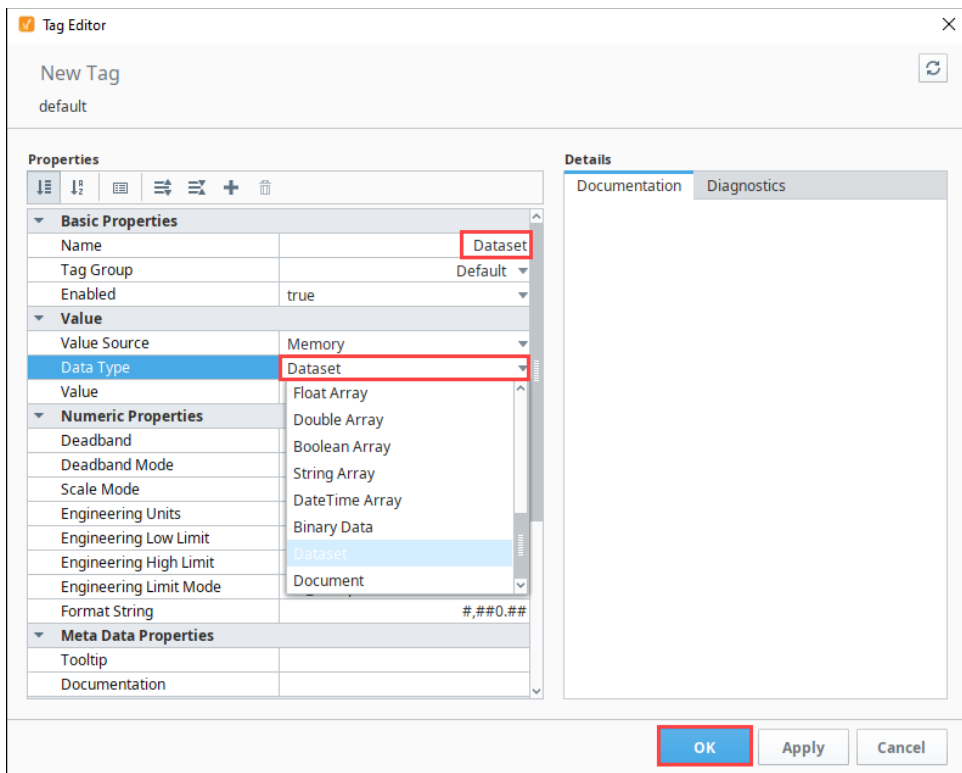

- 2. Click the **Edit i**con next to Value. The Value screen is displayed. For this example, we created a simple dataset with four columns and five rows.
- 3. Click the Add Column **III** icon. Name the first column City and set type to be String.

#### 4. Click **Add Column**.

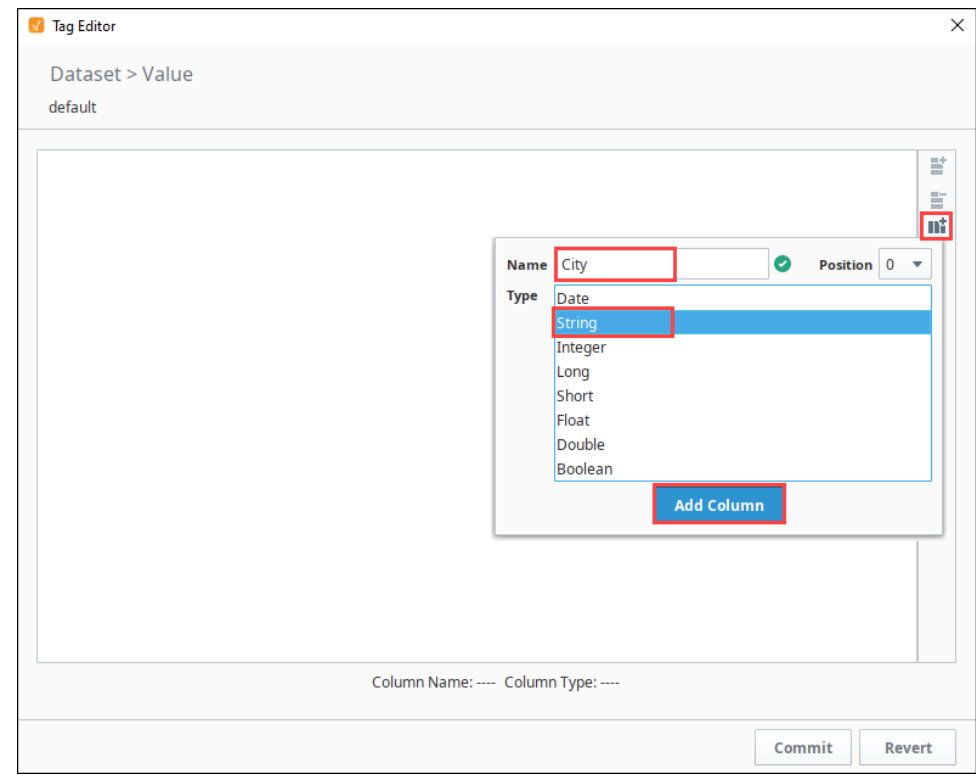

5. Repeat adding columns as follows:

Column Name: **Population** Type: **Integer** Column Name: **TimeZone** Type: **String**

Column Name: **GMTOffset** Type: **Integer**

**6.** Click the **Add Row ignst** icon. Add the row information as follows:

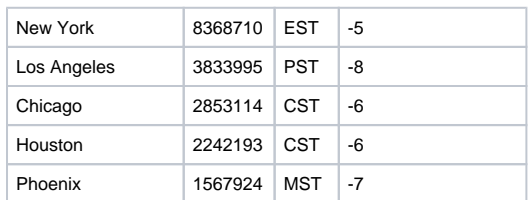

#### 7. Click the **Commit** button.

8. Click **OK** to save the tag.

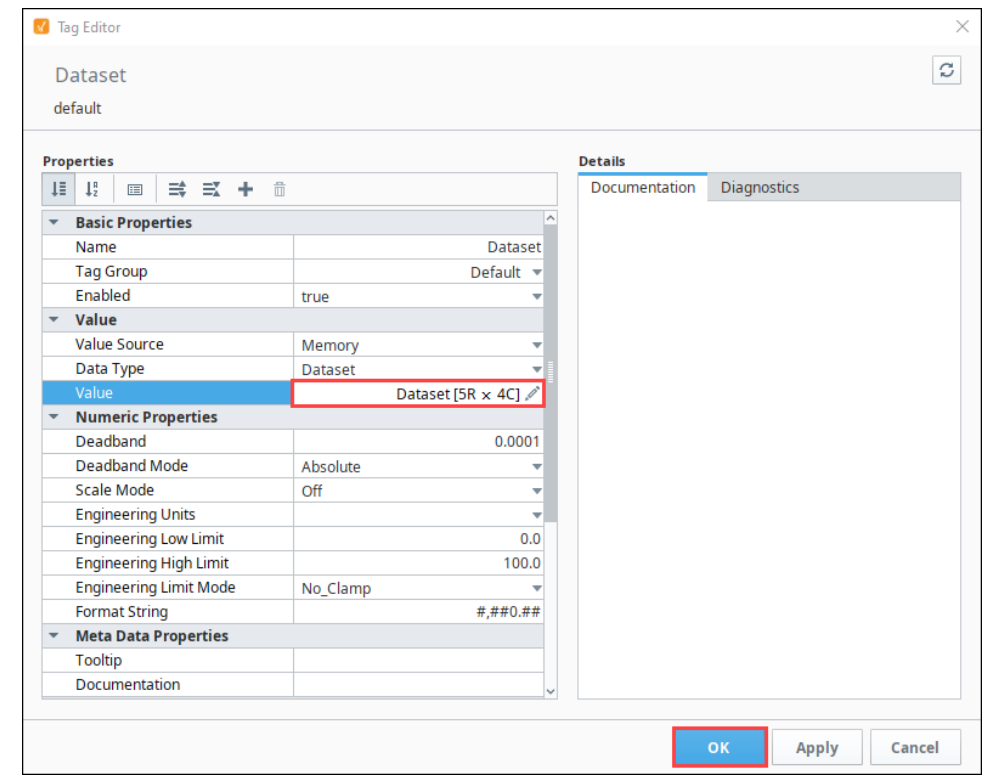

The tag will now contain rows, columns, and values based on the configurations you made earlier in this example. Now you have a tag with a dataset value that can be bound to by components in Vision and Perspective.

# <span id="page-655-0"></span>Document Type

The document type allows a tag to have a JSON document as a value. Note that the Tag History system does not support tags with a document type.

**Note:** Most OPC device drivers do not support the document data type. This type works best when used on query tags or memory tags.

The following feature is new in Ignition version **8.1.27** [Click here](https://docs.inductiveautomation.com/display/DOC81/New+in+this+Version#NewinthisVersion-Newin8.1.27) to check out the other new features

The document tag type now supports writing to OPC tags containing DocumentArray values.

Setting a tag to this type will cause the value field to display an icon.

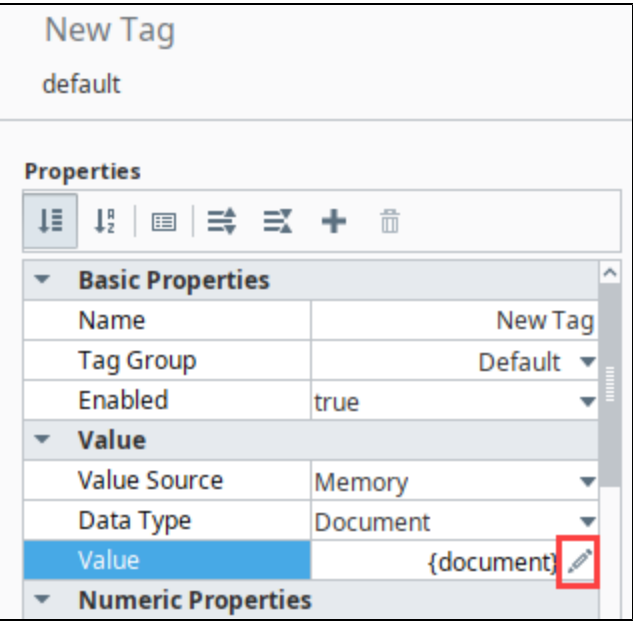

Clicking the icon will transition the Tag Editor into a JSON Editor, allowing you to manually write JSON directly to the value.

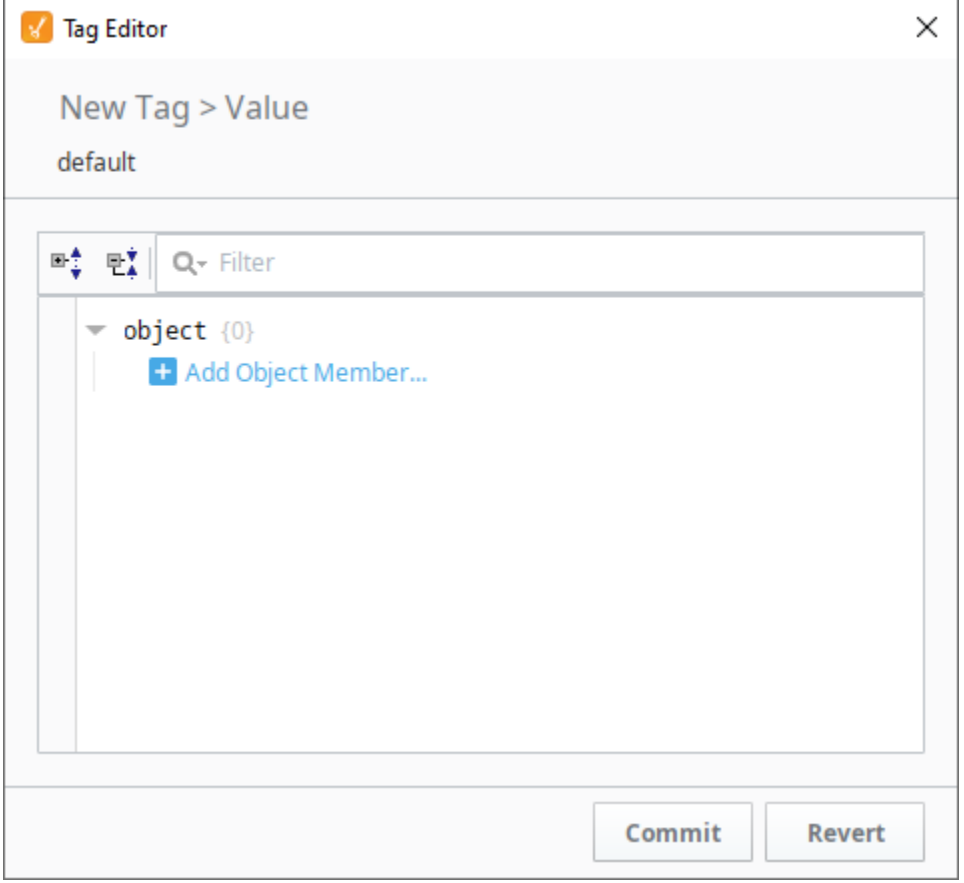

Click the + icon to add new members to the object. When finished, press **Commit**.

When saved, the value of the tag will render as a JSON document in the Tag Browser.

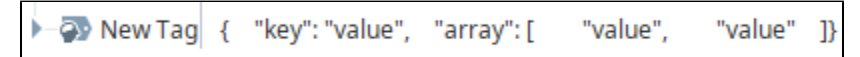

The following feature is new in Ignition version **8.1.32** [Click here](https://docs.inductiveautomation.com/display/DOC81/New+in+this+Version#NewinthisVersion-Newin8.1.32) to check out the other new features

The document tag type will now accept and coerce PyDictionary types.

# **Tag Paths**

Tags and their properties can be referenced by a string-based path in many areas of Ignition, such as [exp](https://legacy-docs.inductiveautomation.com/display/DOC81/Expression+Bindings+in+Perspective) [ressions a](https://legacy-docs.inductiveautomation.com/display/DOC81/Expression+Bindings+in+Perspective)nd [scripts.](#page-881-0) Each Tag has a unique absolute path and often has many equivalent relative paths when referenced from other Tags. In most cases these paths are generated automatically via helper buttons. However, it's a good idea to understand how Tag paths work, particularly if you need to configure an Indirect Tag Binding, or access a Tag from an expression, or script.

A Tag path looks something like this: [Tag Provider]folder/path/tag.property

The folder/path/tag.property portion of the path may contain the following:

- A Tag
- Any number of nested folders followed by a Tag, separated by forward slashes (/)
- A period (.) followed by a property name after the Tag. Omitting this is equivalent to using the . value property

The [Tag Provider] portion surrounded by square braces can have the following options:

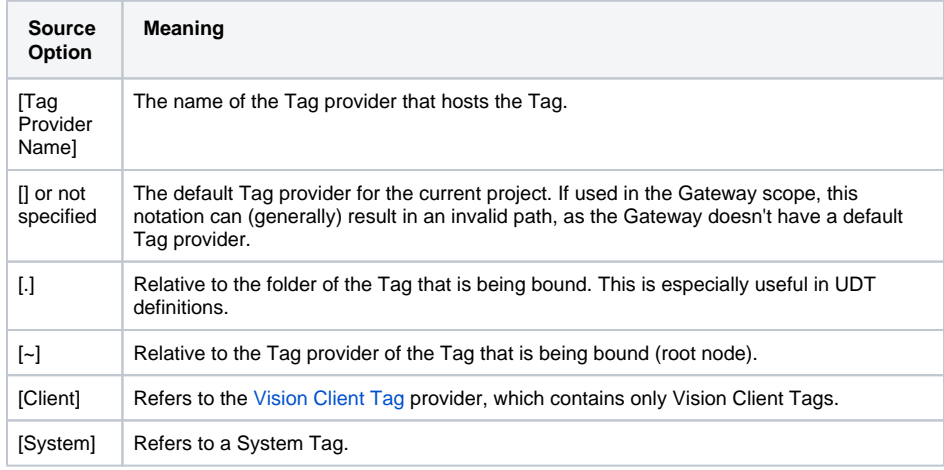

## <span id="page-658-0"></span>Using Relative Tag Paths

Tag paths that begin with [.] or [~] are known as relative paths. They are used inside Tags that bind to other Tags, and they are relative to the host Tag's path. Using the relative path syntax helps to avoid problems caused by moving Tags and renaming providers.

[.] refers to the Tag's current folder. By using [.], Tags can be moved from folder to folder without problem (provided that all of the applicable Tags are moved together). Additionally, you can use "**..**" (two periods) to go back one folder from the current relative position, for example [.]../.. /tag allows you to reference a Tag that is two folders up.

[~] refers to the Tag's provider root. It replaces an explicit provider name and thus protects the Tag path from "breaking" if the provider is renamed or if the Tag is imported/exported/moved between different providers.

## <span id="page-658-1"></span>Tag Path Manipulation

Ignition provides a great deal of flexibility for Tag addressing since Tag paths and Tag properties are string-based. The underlying strings that compose a valid Tag path can be assembled from many different parts in which the eventual construction results in a valid Tag path.

The following scripting demonstrates this concept. Suppose there was a Tag path to a level indicator in a tank. In this case it is the default Tag provider, Tanks folder, Tank 1 Folder, and the Level Tag.

tagPath = "[default]Tanks/Tank 1/Level"

But suppose that there was more than just Tank 1 and instead there was Tank 2, Tank 3, Tank 4, etc. Dynamically changing the Tag paths is simple because Ignition's Tag paths are string representations. The following takes the tank number and inserts it into a new Tag path. The tankNumber variable changes the eventual creation of the tagPath. Using this method in scripting or in an expression binding will look slightly different.

**Python Dynamic Tag Path**

## **On this page ...**

- [Using Relative Tag Paths](#page-658-0)
- $\bullet$ [Tag Path Manipulation](#page-658-1)
- [Array Type Tag Paths](#page-659-0)
- $\bullet$ [Document Type Tag Paths](#page-659-1)
- [Writing to Document Type tags](#page-660-0) [Using the {this} Keyword](#page-660-1)
- [Using {this} in Alarms](#page-660-2)

```
tankNumber = 2
tagPath = "[default]Tanks/Tank %i/Level" % tankNumber
```
#### **Expression Dynamic Tag Path**

```
tag("[default]Tanks/Tank "+{Root Container.tankNumber}+"/Level")
```
The result of the tagPath variable will be **[default]Tanks/Tank 2/Level** which is a valid Tag path to the the level sensor for Tank 2.

# <span id="page-659-0"></span>Array Type Tag Paths

When a path leads to an array type tag, individual elements can be accessed using square brackets, and the index offset.

```
[default]Folder/myArrayTag[0]
```
# <span id="page-659-1"></span>Document Type Tag Paths

The following feature is new in Ignition version **8.1.0** [Click here](https://docs.inductiveautomation.com/display/DOC81/New+in+this+Version#NewinthisVersion-Newin8.1.0) to check out the other new features

When a path leads to a document type tag, individual objects within the tag's value can be accessed by using square brackets wrapped around a set of quotations marks that lead to the object.

For example, say we have a documentation tag with the following value:

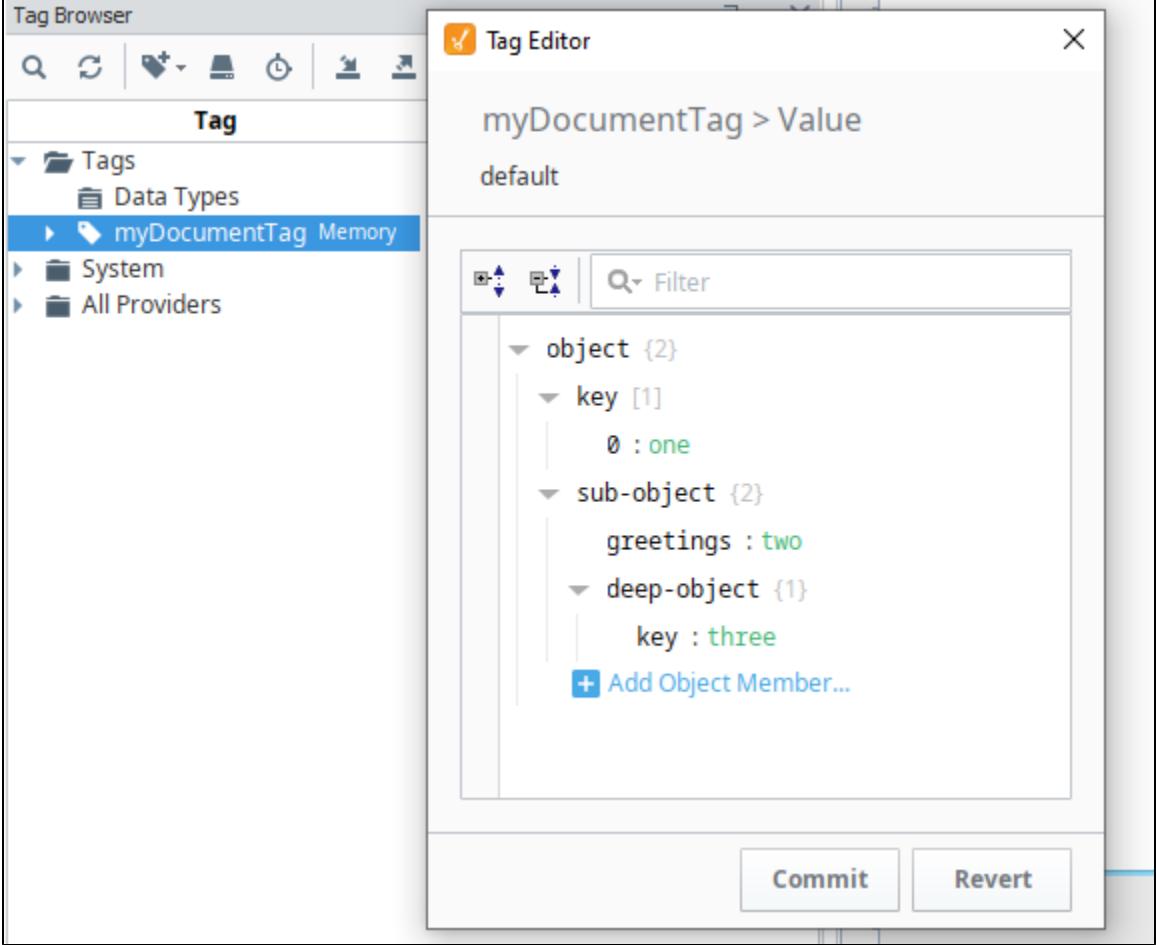

The following would return "**one**", which is in the first element of the "**key**" array:

[default]myDocumentTag['key[0]']

JSON Values are references with a '.' character, so the following would retrieve the value of "**two**" inside of the "**sub-object**":

[default]myDocumentTag['sub-object.greetings']

For more complex structures, you can continue adding to the JSON string. The following would return "**three**" from the key in "**deep-object**":

```
[default]myDocumentTag['sub-object.deep-object.key']
```
## <span id="page-660-0"></span>**Writing to Document Type tags**

The paths above aren't only for reading. Using the same addressing mentioned above on a bi-directional component binding would allow the binding to write back to the specific JSON object in the document.

# <span id="page-660-1"></span>Using the {this} Keyword

Tags have a built-in "this" keyword, that can be used as a reference to the Tag. The keyword is useful in cases where an expression is being configured on a Tag property and you want to reference the value of another property.

```
// The expression below always returns the name of the Tag
{this.name}
```
## <span id="page-660-2"></span>**Using {this} in Alarms**

The "this" keyword is also available for use on expressions on alarms. However when used like this, the keyword still refers to the Tag, not the alarm. Thus, ["this.name"](http://this.name) on an alarm property expression would return the name of the Tag, not the name of the alarm.

For more information on Ignition 's Expression language, see [Expression Overview and Syntax](https://docs.inductiveautomation.com/display/DOC80/Expression+Overview+and+Syntax) .

Related Topics ...

• [Tag Event Scripts](#page-616-0)

# **Quality Codes and Overlays**

A Quality Code represents a level of confidence in a value. Quality codes are made up of a level (Good, Bad, Error, or Uncertain) and an integer. If a value's quality is not Good, the value generally should not be trusted.

# <span id="page-661-0"></span>Tag Quality in the Designer

In the Tag Browser, find your Tag, expand it, and scroll down to the meta property called **Quality**. Here, you can check the quality of the Tag. This example shows a Good Quality Tag, meaning the Tag can be trusted.

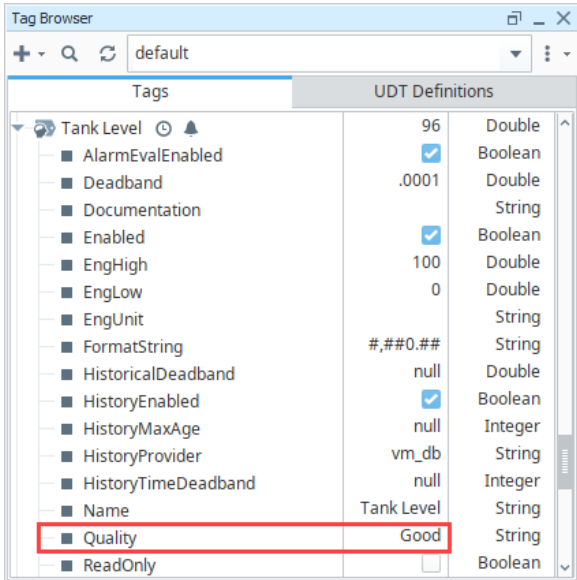

#### One obvious indicator if the Tag is of bad quality is if there is a red error message next to the Tag in the Value column. Hover over the error message to see if there is any additional information about the error. You can also expand the Tag to see the quality issue. This example shows the Query Tag with with a Error Expression Evaluation which helps you resolve the issue promptly.

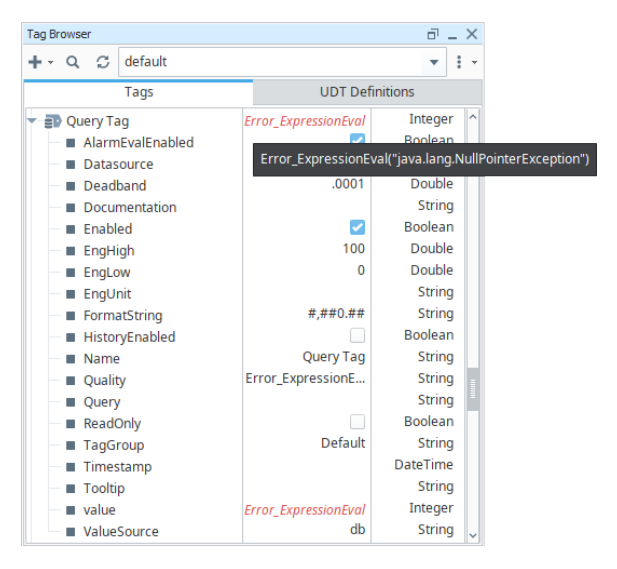

# <span id="page-661-1"></span>Component Overlays

# **On this page ...**

- [Tag Quality in the Designer](#page-661-0)  $\bullet$ 
	- [Component Overlays](#page-661-1)
	- [Quality Code Reference Table](#page-662-0) • Perspective Component
	- **[Overlays](#page-664-0)** [Vision Component Overlays](#page-665-0)
	- [Template Overlay](#page-667-0)
- [Tag Quality and Referenced Tags](#page-667-1)
- [Overlay Opt-Out](#page-668-0)

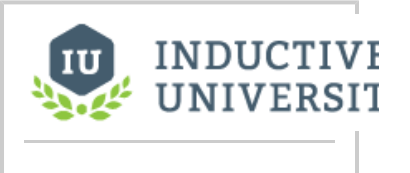

# **Tag Quality and Overlays**

[Watch the Video](https://www.inductiveuniversity.com/videos/tag-quality-and-overlays/8.0/8.1)

HMI screens allow users to quickly gauge the health and accuracy of what is displayed at a glance. In a highly distributed system like Ignition, it is especially important as the client may be located at quite a distance (maybe across the world) from the physical process it is monitoring and controlling.

For these reasons, Perspective and Vision components display visual overlays for various reasons to indicate that the data they are displaying is not good, or pending a reply from the device. Each data binding that drives a component is evaluated for quality. If any of these qualities becomes poor, the Perspective or Vision component will show an overlay. The different overlays can mean different things, denoting their underlying cause. What they indicate is based on the Quality properties of Tags.

Component overlays appear in the Designer workspace, Perspective Session, and Vision Client to let designers and operators know when there is a problem with one of the bindings on a component. What is cool about component overlays is that they not only tell you that there is a problem, but they also help diagnose the problem. Vision and Perspective overlay systems are similar, but each look a little bit different.

The sections below describe in detail Perspective and Vision overlays. Each module has its own Tag Quality Code Reference Table displaying the error codes and what they mean.

## <span id="page-662-0"></span>**Quality Code Reference Table**

There are four primary quality codes which quickly inform the user of the quality of the Tag: Good, Uncertain, Bad, and Error.

**Note:** For users who have upgraded from 7.9, be aware that old code values have been adapted to match the quality codes below. Because the quality the old values are adapted, tag history quality results and bindings can still be trusted in your upgraded versions. However, it is important to check areas where manual entry may prevent adapted values from populating correctly such as scripts for live checks of tag quality.

The following feature is new in Ignition version **8.1.27** [Click here](https://docs.inductiveautomation.com/display/DOC81/New+in+this+Version#NewinthisVersion-Newin8.1.27) to check out the other new features

**Note:** OPC UA clients are now allowed to write to exposed Tags, which include a StatusCode. This StatusCode is converted to its Qualitycode equivalent, while the write value is passed to the Tag system as a QualifiedValue.

Each quality code has a range of subcodes that provide more specific information about the value of the Tag. The following tables outline the primary data qualities. Quality codes are broken up into several ranges. Note that not every value within a range has a code: the space is there for future codes to be added.

- 0-225: Good quality. The value is generally considered reliable.
- 256 511 : Uncertain quality. Generally represents a value that was good, but the reliability is somewhat questionable. These are generally used when the system hasn't received a new value in a timely manner.
- 512 767: Bad quality. There's a problem with the value, but it's an "expected" or well recognized type of the problem is. For example, the trial expired or read access was explicitly denied.
- 768 1023: Error quality. There is a problem with the value, and the problem was completely unexpected. For example, a query on a query tag couldn't execute, but the Tag doesn't know why. More details on such errors are usually sent to a console somewhere, such as the Gateway's console.

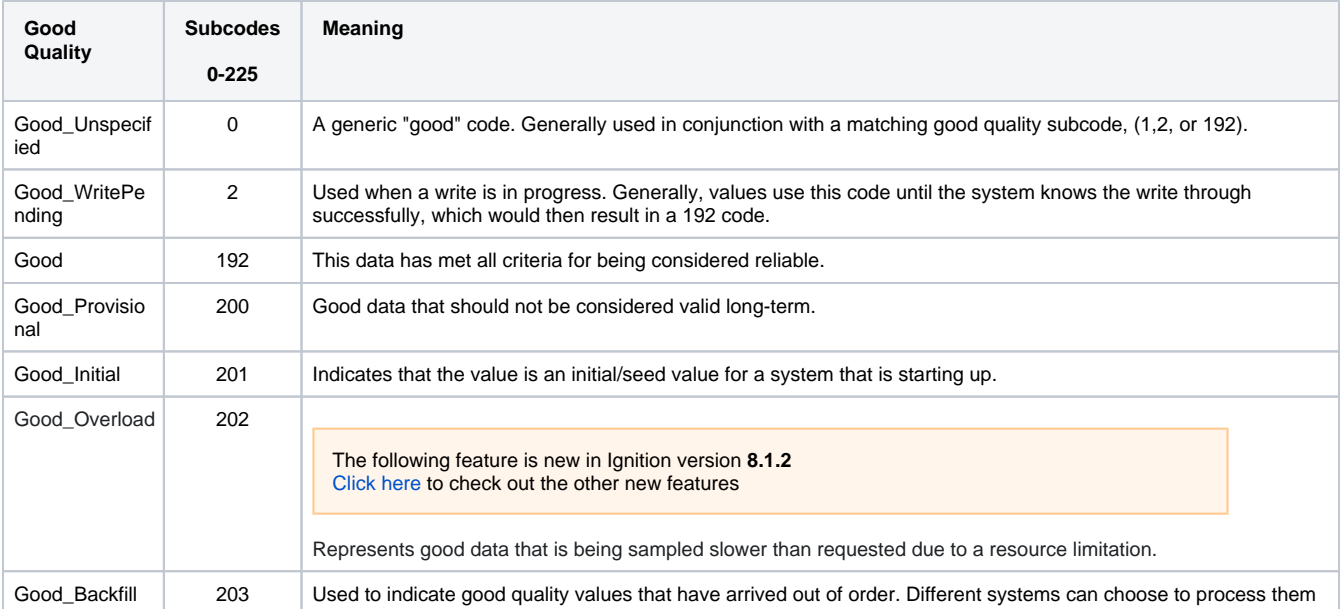

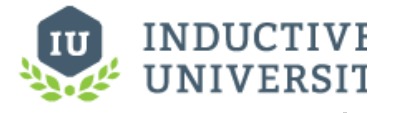

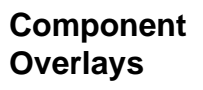

[Watch the Video](https://www.inductiveuniversity.com/videos/component-overlays/8.0/8.1)

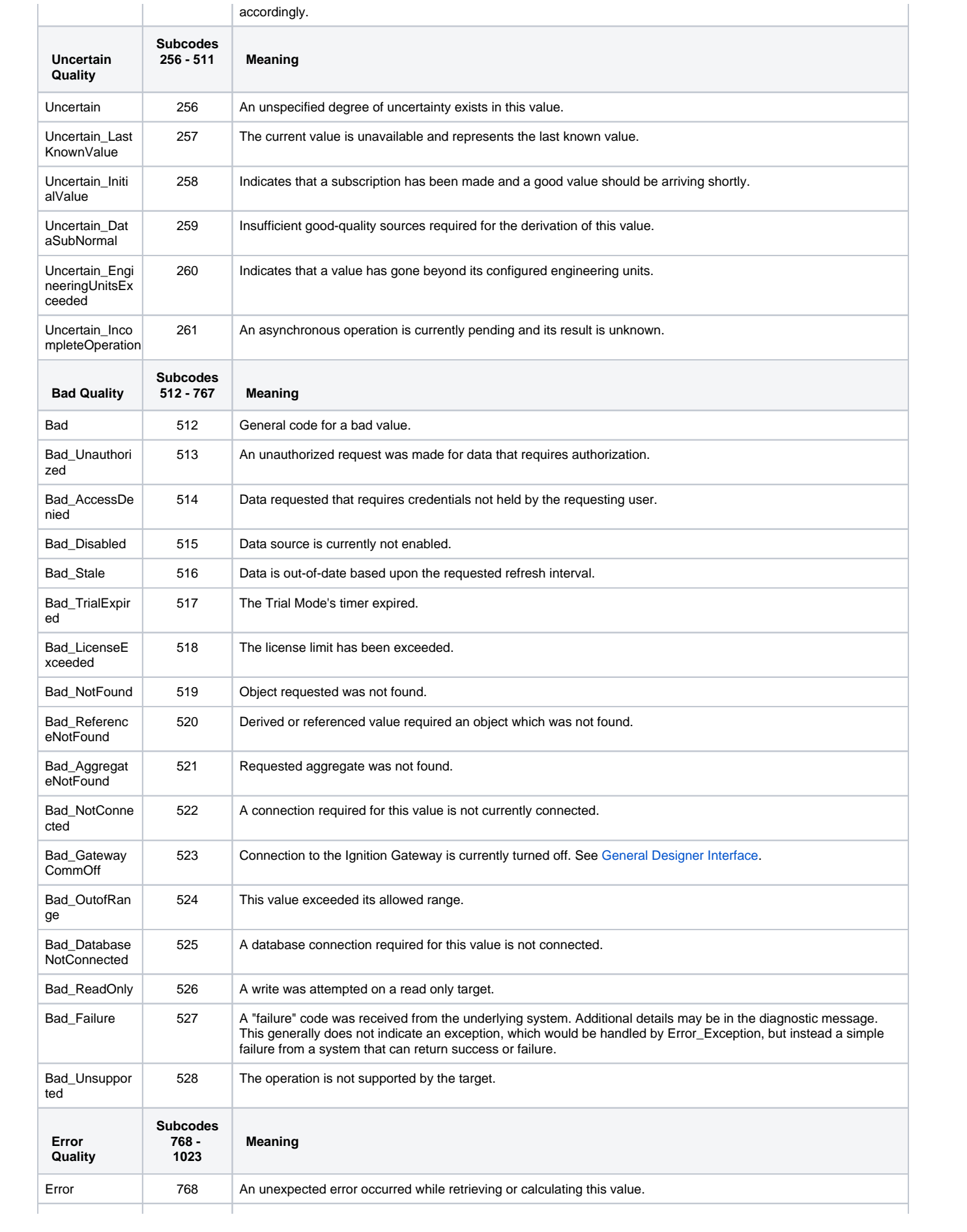

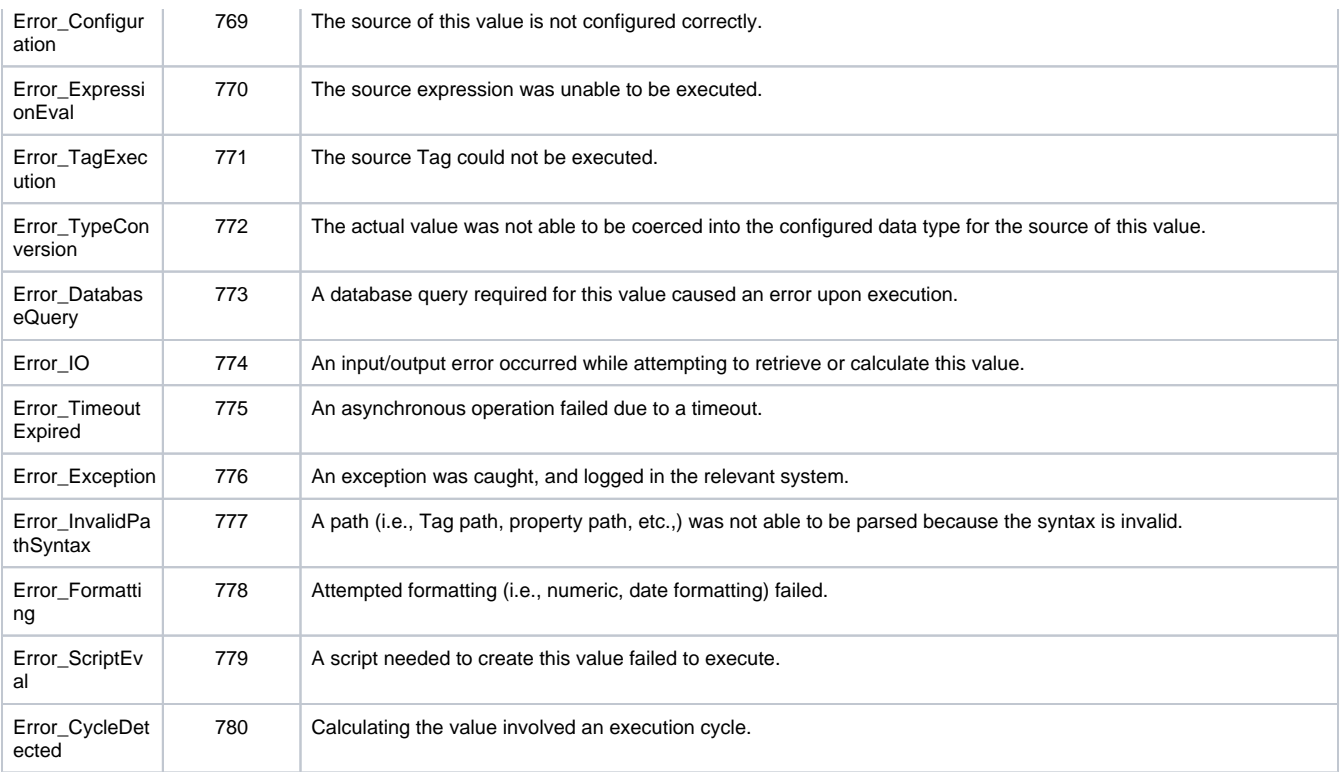

## <span id="page-664-0"></span>**Perspective Component Overlays**

Component properties may show a quality overlay if the source of data has a certain code. In Perspective, there are three types of quality overlays, each with a large and small variant.

- The Pending overlay is displayed for Good quality, subcode 2 only
- $\bullet$ The Unknown overlay is displayed for any Uncertain quality subcode
- The Error overlay is shown for any Bad and Error quality, regardless of subcode

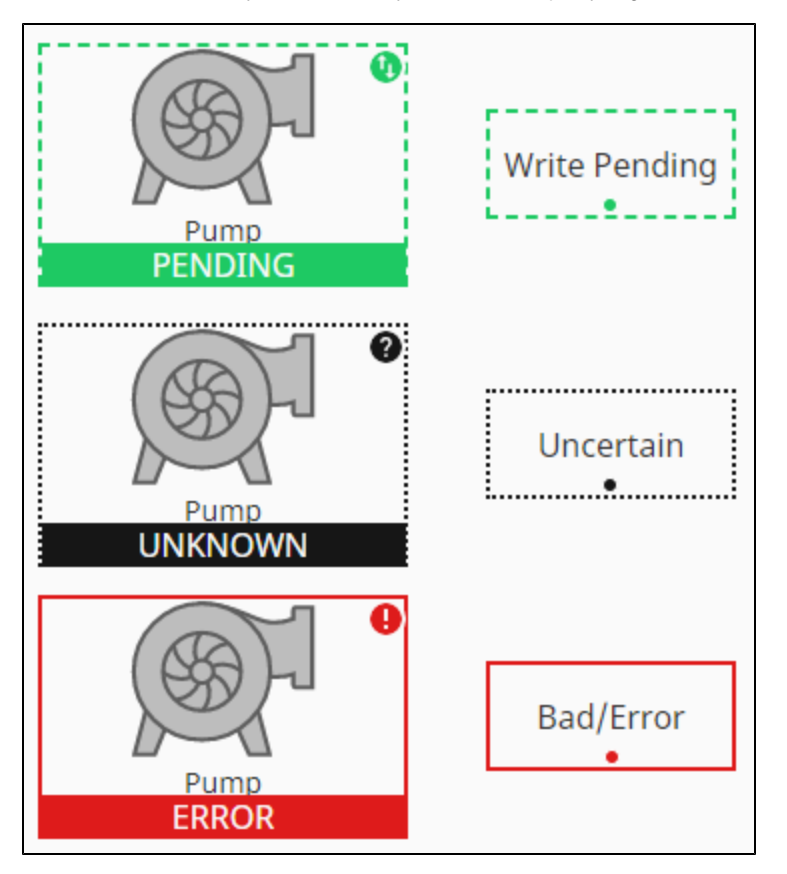

For any large overlay, clicking the icon in the upper right will yield diagnostic information.

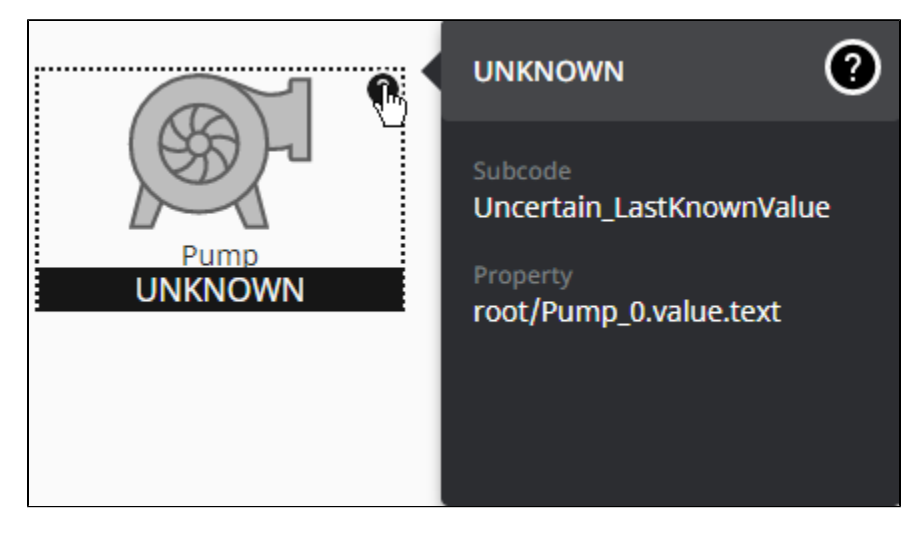

For the smaller overlays, clicking on the dot will show the diagnostic information.

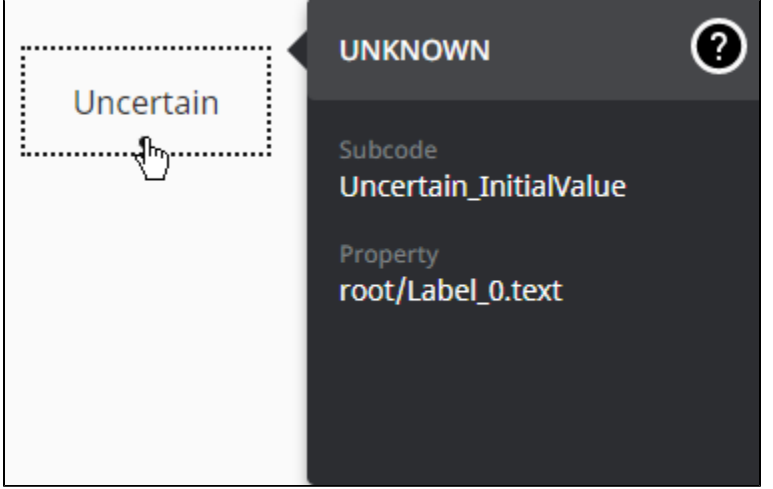

## <span id="page-665-0"></span>**Vision Component Overlays**

An overlay on a Vision component lets the operator know that they could be looking at a bad value for that Tag. When the overlay goes away and the values start coming in again, the operator knows that it's a valid Tag, and the values can be trusted.

#### **Component Overlays in Designer Mode**

In the following example, you see a red overlay with an icon in the top left corner of the selected LED Display component. The icon gives you a clue to the source of the problem. In this example, it is an SQL Database error. In the Vision Property Editor, the Quality property is highlighted and you'll notice there is a "Error\_DatabaseQuery" error message.

The overlays table in the next section show all the possible Vision overlays and what they mean.

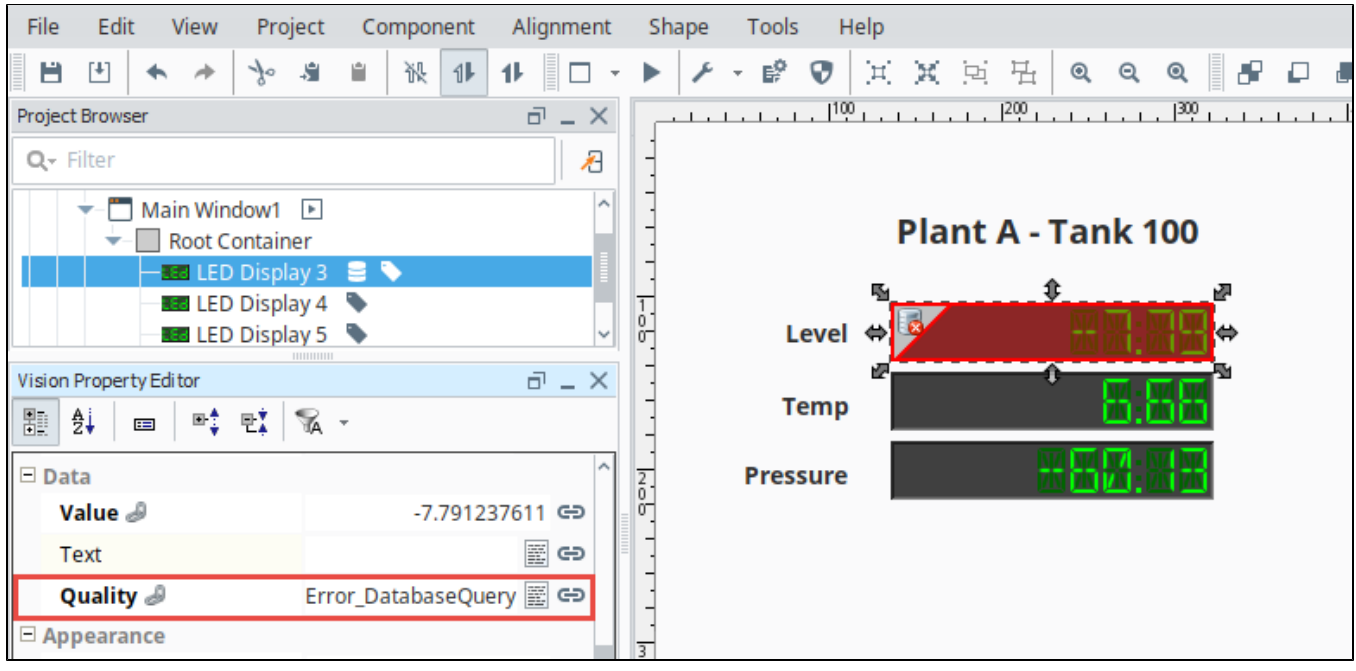

#### **Component Overlays in Preview Mode**

Let's switch from the Designer mode to the Preview Mode. To put your active view in Preview Mode, press the Preview / Designer mode icon **F** in the top menubar. Components that have a problem will have a red overlay and an icon in the top left of the component overlay to indicate the problem. The overlay is identical to the overlay that is displayed in the Designer, but the component cannot be selected.

#### **Component Overlays in the Vision Client**

Component overlays in a Vision Client work the same way as they do in Preview Mode of the Designer. You have to look at the icon on the overlay to help you diagnose the problem. Go back to the Designer to correct the problem.

#### **Vision Component Overlay Chart**

For legacy reasons, Vision has different subcodes. Possible subcodes are listed below.

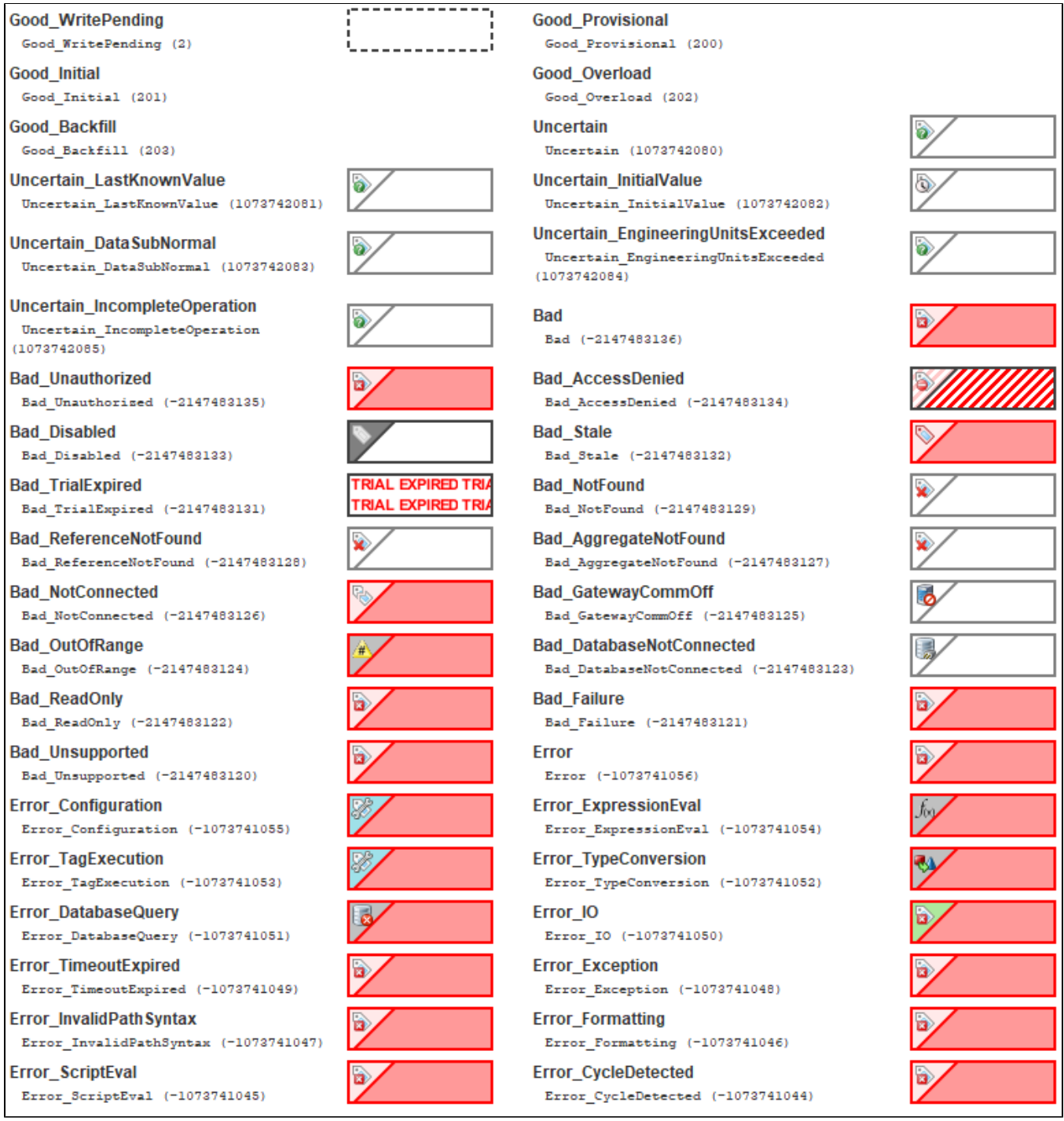

## <span id="page-667-0"></span>**Template Overlay**

In addition, there is a quality overlay for an unknown template. This can occur when the Template Path property on a template instance does not resolve to an existing template. This can happen due to a name change on the template definition, or if a project import file was recently imported, and included usages of a template instance but not the definition.

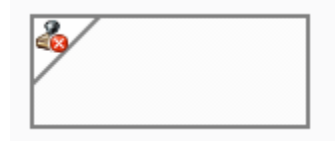

<span id="page-667-1"></span>Tag Quality and Referenced Tags

When Tags reference other Tags, such as in expressions, they will often pass the worst sub-quality up as their own. For example, even though a particular Tag's expression executes without problem, if the expression references a Tag whose quality is "Bad", the expression Tag will also report "Bad."

# <span id="page-668-0"></span>Overlay Opt-Out

Choosing the Overlay Opt-Out option will ignore the quality of the chosen Tag, making it have no effect on the component's quality overlay. The Overlay Opt-Out option is located in the Tag bindings for both Perspective and Vision components. If this option is enabled, the operator will not see any overlays and will have no indication that the underlying Tag quality is something other than good. A word of caution when you use the Opt-Out option because you always want to give the operator some indication that the values they are seeing on the screen can be trusted, and by opting out, you are removing that indicator for the operator.

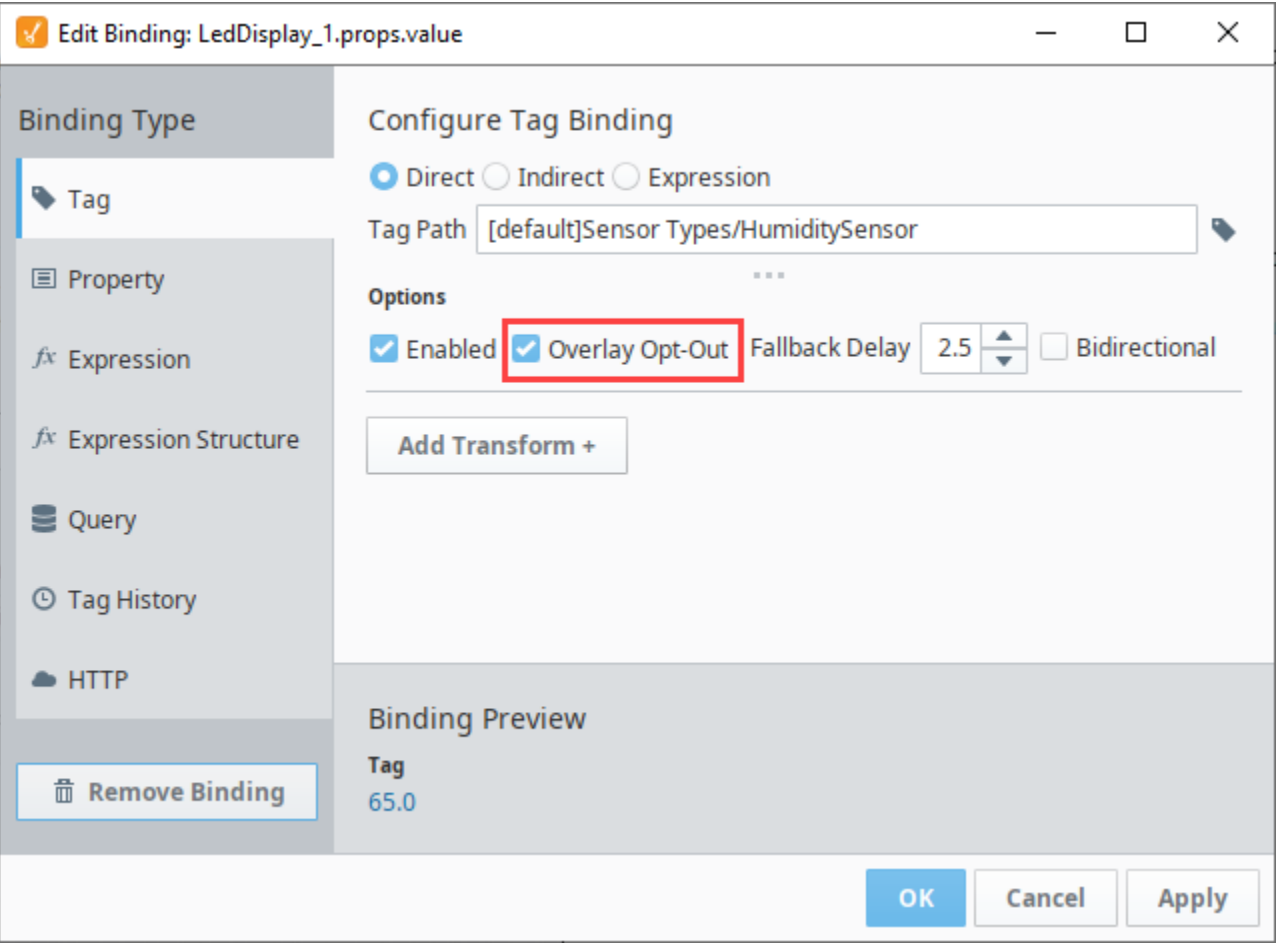

Related Topics ...

- [Tag Scaling Properties](#page-643-0)
- [Tag Properties](#page-620-0)
- [Bindings in Perspective](https://legacy-docs.inductiveautomation.com/display/DOC81/Bindings+in+Perspective)
- [Tag Bindings in Vision](https://legacy-docs.inductiveautomation.com/display/DOC81/Tag+Bindings+in+Vision)
- [Indirect Tag Bindings in Vision](https://legacy-docs.inductiveautomation.com/display/DOC81/Indirect+Tag+Bindings+in+Vision)

# **Exporting and Importing Tags**

Ignition can export and import tag configurations to and from the **JSON** (JavaScript Object Notation) format. You can import **XML** (Extensible Markup Language) or **CSV** (Comma Separated Value) file formats as well, but Ignition will convert them to **JSON** format while in a Tag Provider. Tag export files can be edited directly in any text editor, allowing you to make bulk edits to tags before importing them back into a Tag Provider.

# <span id="page-669-0"></span>Export Tags

1. In the **Designer**, go to the **Tag Browser**, and select the tags tab to export all your tags. You can also select an individual folder that contains tags you want to export. You can even export individual tags as long the individual tags are in the same folder.

### **Exporting UDTs and UDT Instances**

If you select a UDT instance to export, the UDT definition is not automatically included. You must export the definition as a separate file by clicking on the UDT Definitions tab.

When later importing these UDTs, it is recommended to import UDT definitions before importing any instances.

2. On the Tag Browser toolbar, click the More Options menu to open the dropdown. Select **Export Tags**.

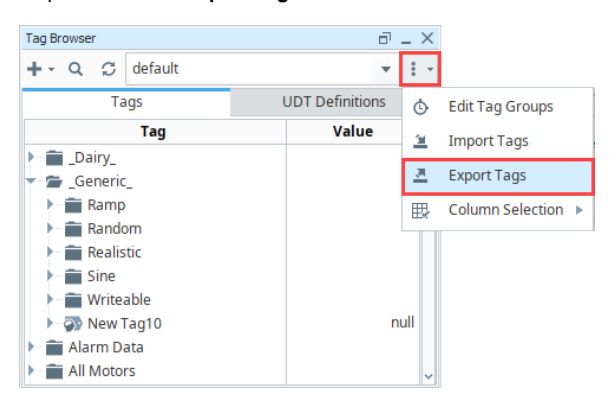

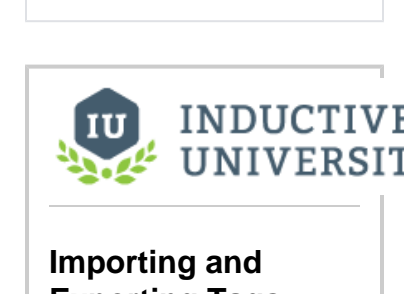

# **Exporting Tags**

**On this page ...**

[Advanced Tag Import](#page-671-0) [Tag File Formats](#page-672-0) [CSV Format](#page-672-1)

• Property Values in the CSV

[Export Tags](#page-669-0) **[Import Tags](#page-669-1)** 

 $\bullet$  $\bullet$ 

[Import](#page-673-0) • [Tag Properties](#page-673-1) [JSON Example](#page-674-0) [XML Example](#page-676-0)

[Watch the Video](https://www.inductiveuniversity.com/video/importing-and-exporting-tags/8.1)

3. The **Save** window will open. Specify the folder where you want to save your exported tag files, and then click **Save**. Ignition will export tags by default to a **.json** file.

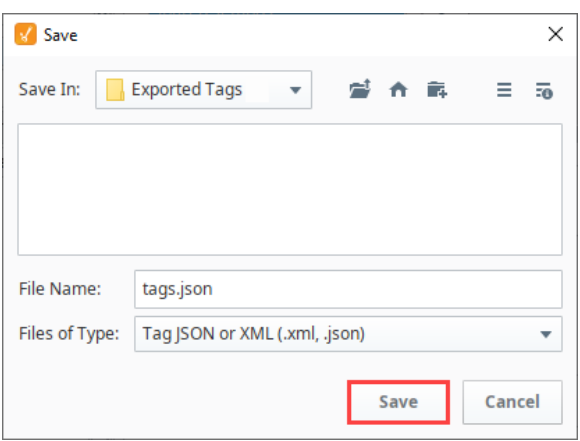

# <span id="page-669-1"></span>Import Tags

<span id="page-669-2"></span>You can import tags to an individual folder or under the Tags tab. To import tags under the Tags tab, you can click the Tags tab or the empty space at the bottom of the Tag Browser below all your tags. When importing tags, you need to tell Ignition how to handle duplicate tags. If any of the tags being imported already exist in the folder you specify, Ignition can abort the import, overwrite the tags, rename them, ignore them, or merge them. This is called a collision policy.

### **Collision Policy Options Table**

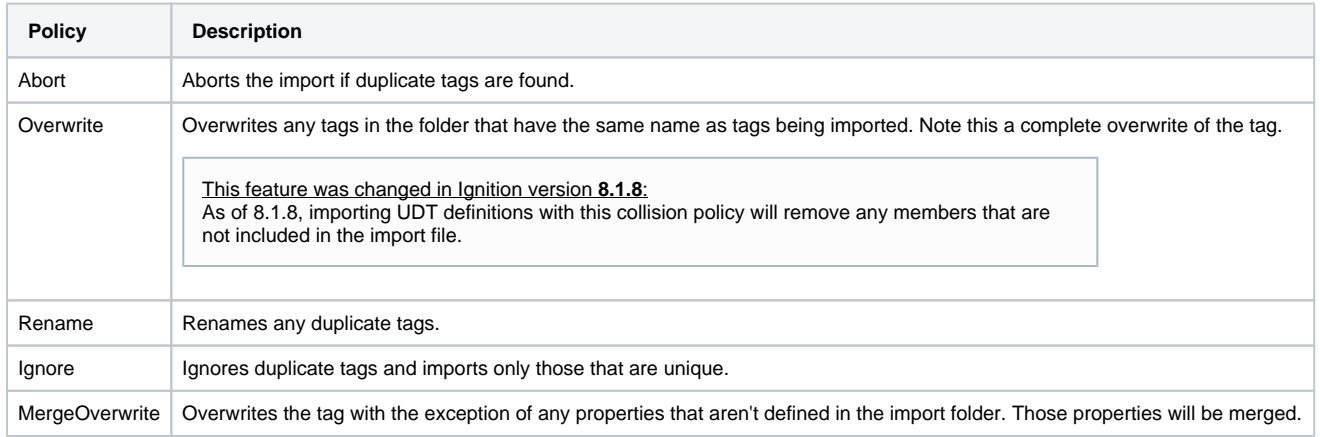

To import tags, do the steps that follow.

1. In the Tag Browser toolbar, right click on your folder and select **Import Tags**.

This feature was changed in Ignition version **8.1.15**: In version 8.1.15 and newer, right click on your folder and select **Import Tags** > **Direct.**

- 2. Specify the folder you want to import your Tags from, and choose a previously exported file either **.json** , **.xml** , or . **csv** file type.
- 3. Choose a Collision Policy, which indicates how Ignition will deal with duplicate tags.
- 4. Click **Open** to import the tags.

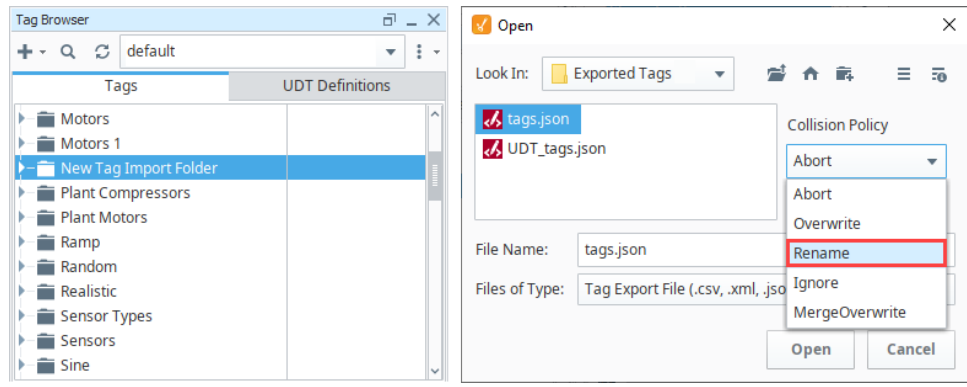

5. The tags now appear in the Tag Browser in the folder you indicated for the import.

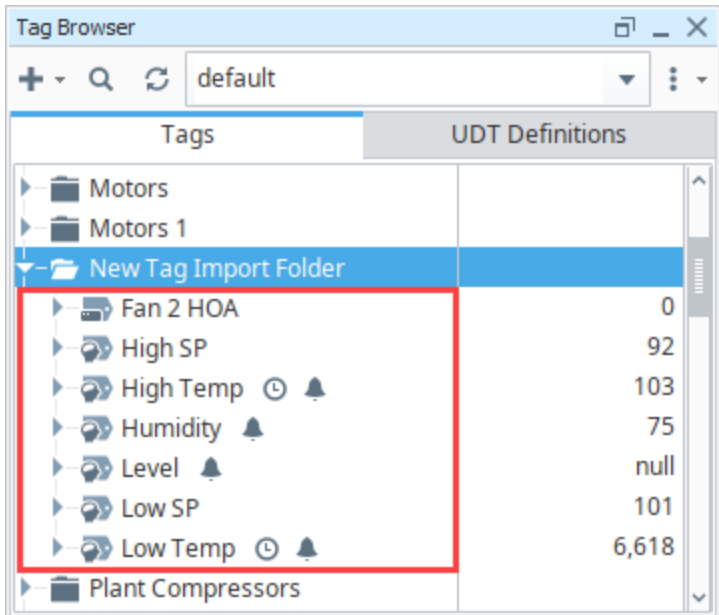

## <span id="page-671-0"></span>**Advanced Tag Import**

The following feature is new in Ignition version **8.1.15** [Click here](https://docs.inductiveautomation.com/display/DOC81/New+in+this+Version#NewinthisVersion-Newin8.1.15) to check out the other new features

The Advanced Tag Import tool allows users to edit tag properties in the Designer before import. It combines the functionality of the basic Import Tags tool with the [Tag Editor](#page-678-0) window.

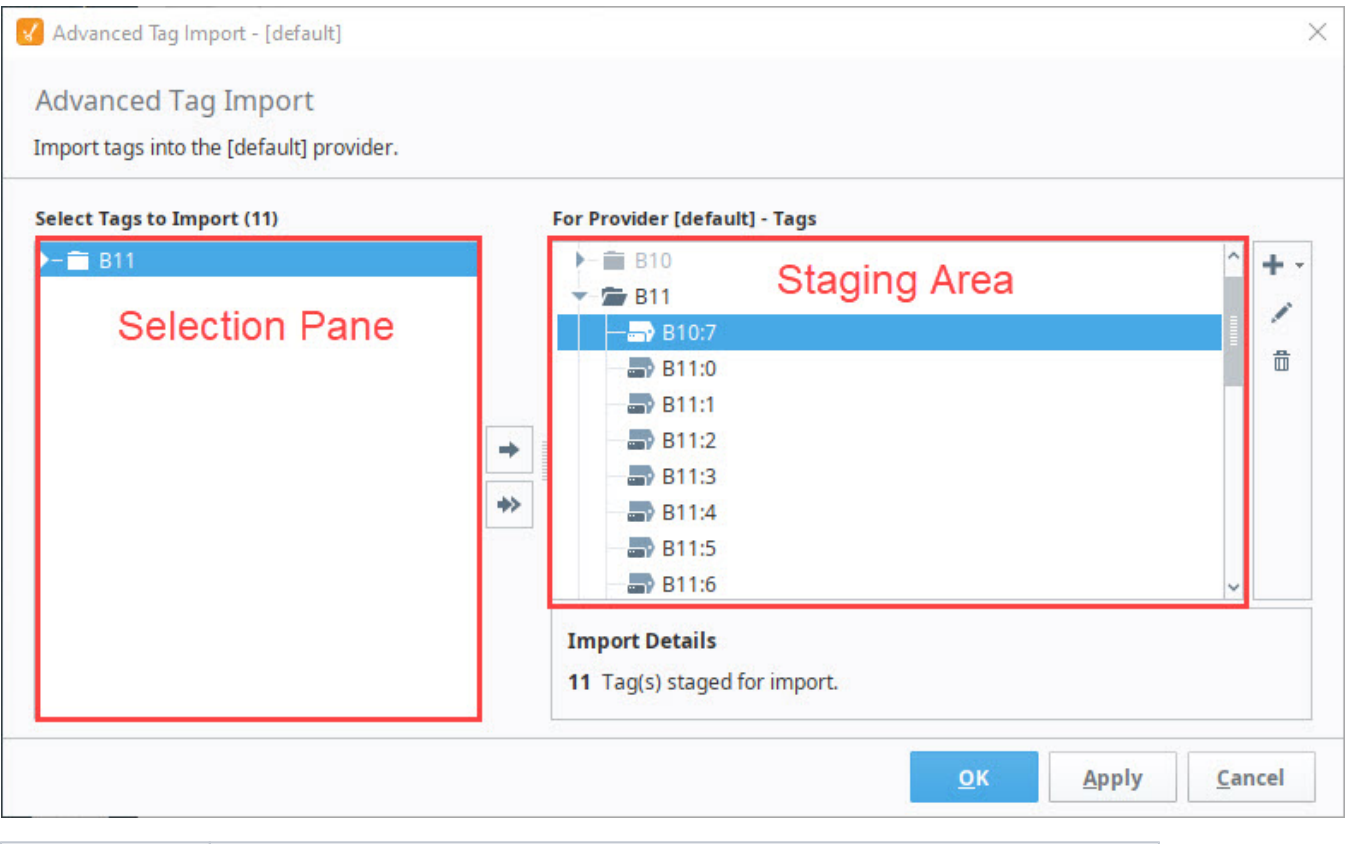

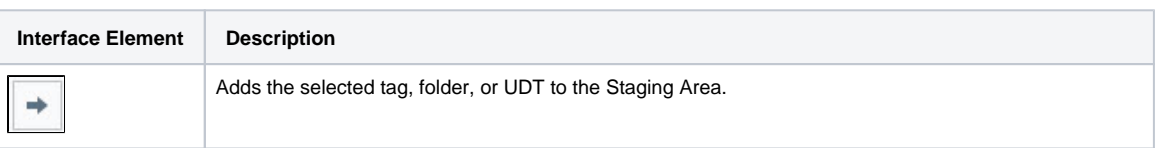

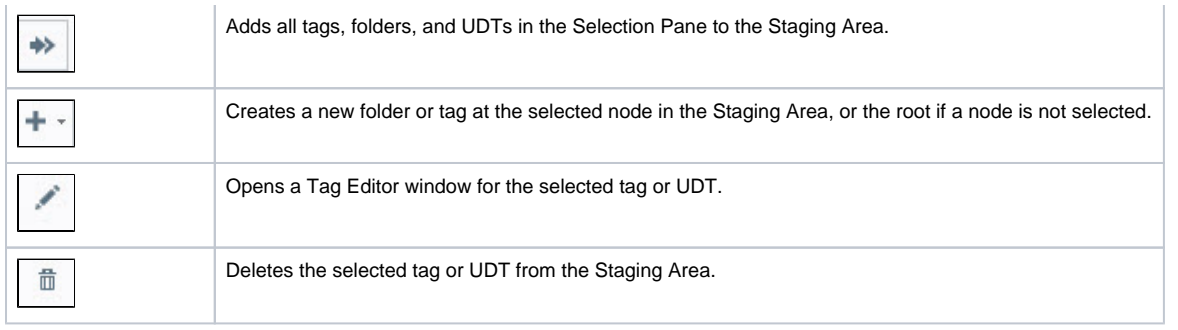

- 1. From the Tag Browser, click the **More Options** menu and select **Import Tags > Interactive**.
- 2. Select the **.json, .xml,** or **.csv** file to import.
- → 3. Move the desired tags and UDTs from the Selection Pane to the Staging Area using the **Add** or **Add All** buttons.
- 4. Edit tags in the Staging Area by selecting a tag and clicking **Edit**
- 5. If any collisions are detected, you will be prompted to select a [Collision Policy](#page-669-2) from the dropdown menu.

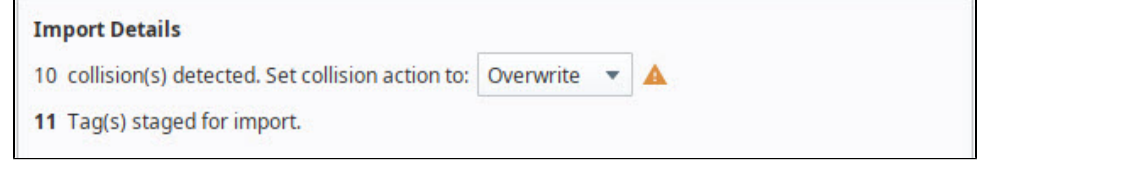

**Note:** Unlike the basic Import Tags tool, you may only choose to **Overwrite** or **Ignore** duplicate tags imported via the Advanced Tag Import tool.

- 6. Click **OK** to import the tags and UDTs
- 7. The tags now appear in the Tag Browser.

**Note:** If your tags are not appearing as expected for a large tag import, the Designer's memory allocation may need to be increased. Access your Gateway and navigate to the **Config** > **[Gateway Settings](https://docs.inductiveautomation.com/display/DOC81/Gateway+Settings)** > **Designer Memory** to adjust memory limitations. The default size is 1.0 GB, with available dropdown options from MB128 to 4.0 GB.

## <span id="page-672-0"></span>Tag File Formats

Tags can be imported from CSV, JSON, and XML. tags can only be exported in XML or JSON. There are many configuration settings for tags than what is displayed in a JSON or XML export file. The tag export feature only exports the configuration properties that have been edited in at least one of the tags in the selected export folder. Therefore, to ensure the desired configuration setting is available in the export file, at least one tag within the selected export folder must have that configuration property changed

### <span id="page-672-1"></span>**CSV Format**

#### **Importing**

Ignition supports importing tags from a CSV format. Details of the format are below, if you expand "CSV Example Format". This format can contain tag types, OPC paths, and most tag properties. One difference between the CSV format and the XML and JSON format is that the CSV format does not include support for alarm configurations. Alarms can certainly be added to tags in the Ignition Designer after tags have been imported from CSV, but alarms cannot be defined directly in the CSV.

Below is an example of the legacy CSV format, which contains a couple of different tag types, purely for demonstrative purposes. It contains:

- An OPC Tag
- A Folder
- An OPC Tag located in a folder
- A Derived Tag
- An Expression Tag
- A Memory Tag
- A Query Tag

Path,Name,Owner,TagType,DataType,Value,Enabled,AccessRights,OPCServer,OPCItemPath,ScanClass,DriverName, ScaleMode,RawLow,RawHigh,ScaledLow,ScaledHigh,ClampMode,ScaleFactor,Deadband,DeadbandMode,FormatString, EngUnit,EngLow,EngHigh,EngLimitMode,Tooltip,Documentation,ExpressionType,Expression,OPCWriteBackServer, OPCWriteBackItemPath,SQLBindingDatasource,HistoryEnabled,PrimaryHistoryProvider,HistoricalScanclass, HistoricalDeadband,HistoricalDeadbandMode,InterpolationMode,HistoryMaxAgeMode,HistoryMaxAge, HistoryTimestampSource,UDTParentType,PersistValue,SourceDataType,SourceTagPath,SQLBindingPollRate,Permissions # version=1,,,,,,,,,,,,,,,,,,,,,,,,,,,,,,,,,,,,,,,,,,,,,,, ,\_types\_,,6,2,,TRUE,Read\_Write,,,Default,,0,0,100,0,10,0,0,1.00E-04,0,"#,##0.##",,0,100,0,,,0,,,,,FALSE,, Default Historical,0.01,0,3,0,1,0,,FALSE,,,, ,A Folder,,6,2,,TRUE,Read\_Write,,,Default,,0,0,100,0,10,0,0,1.00E-04,0,"#,##0.##",,0,100,0,,,0,,,,,FALSE,, Default Historical,0.01,0,3,0,1,0,,FALSE,,,, A Folder/,OPC in a folder,,0,2,,TRUE,Read\_Write,,,Default,,0,0,100,0,10,0,0,1.00E-04,0,"#,##0.##",,0,100,0,,, 0,,,,,FALSE,,Default Historical,0.01,0,3,0,1,0,,FALSE,,,, ,Derived Tag,,13,2,100,TRUE,Read\_Write,,,Default,,0,0,100,0,10,0,0,1.00E-04,0,"#,##0.##",,0,100,0,,,0,,,,, FALSE,,Default Historical, 0.01, 0, 3, 0, 1, 0,, FALSE,, [~]Expression Tag,, ,Expression Tag,,1,2,100,TRUE,Read\_Write,,,Default,,0,0,100,0,10,0,0,1.00E-04,0,"#,##0.##",,0,100,0,,,1," //This is an expression 100",,,,FALSE,,Default Historical,0.01,0,3,0,1,0,,FALSE,,,, ,Memory Tag,,1,7,I'm a memory Tag,TRUE,Read\_Write,,,Default,,0,0,100,0,10,0,0,1.00E-04,0,"#,##0.##",, 0,100,0,,,0,,,,,FALSE,,Default Historical,0.01,0,3,0,1,0,,FALSE,,,, ,OPC Tag,,0,2,,TRUE,Read\_Write,Ignition OPC-UA Server,[devicename]folder/path,Default,,0,0,100,0,10,0,0,1.00 E-04,0,"#,##0.##",,0,100,0,,,0,,,,,FALSE,,Default Historical,0.01,0,3,0,1,0,,FALSE,,,, ,Query Tag,,1,2,,TRUE,Read\_Write,,,Default,,0,0,100,0,10,0,0,1.00E-04,0,"#,##0.##",,0,100,0,,,2,"/\*Some Query\*/ SELECT 100",,,,FALSE,,Default Historical,0.01,0,3,0,1,0,,FALSE,,,,

## <span id="page-673-0"></span>**Property Values in the CSV Import**

The following table shows the configuration property names and values contained in legacy CSV tag import files. Tags were overhauled in Ignition 8.0, so the properties listed here are not the same as tags export from an Ignition 8.0+ system. For modern tag properties, see the [Tag Properties](#page-620-0) page.

<span id="page-673-1"></span>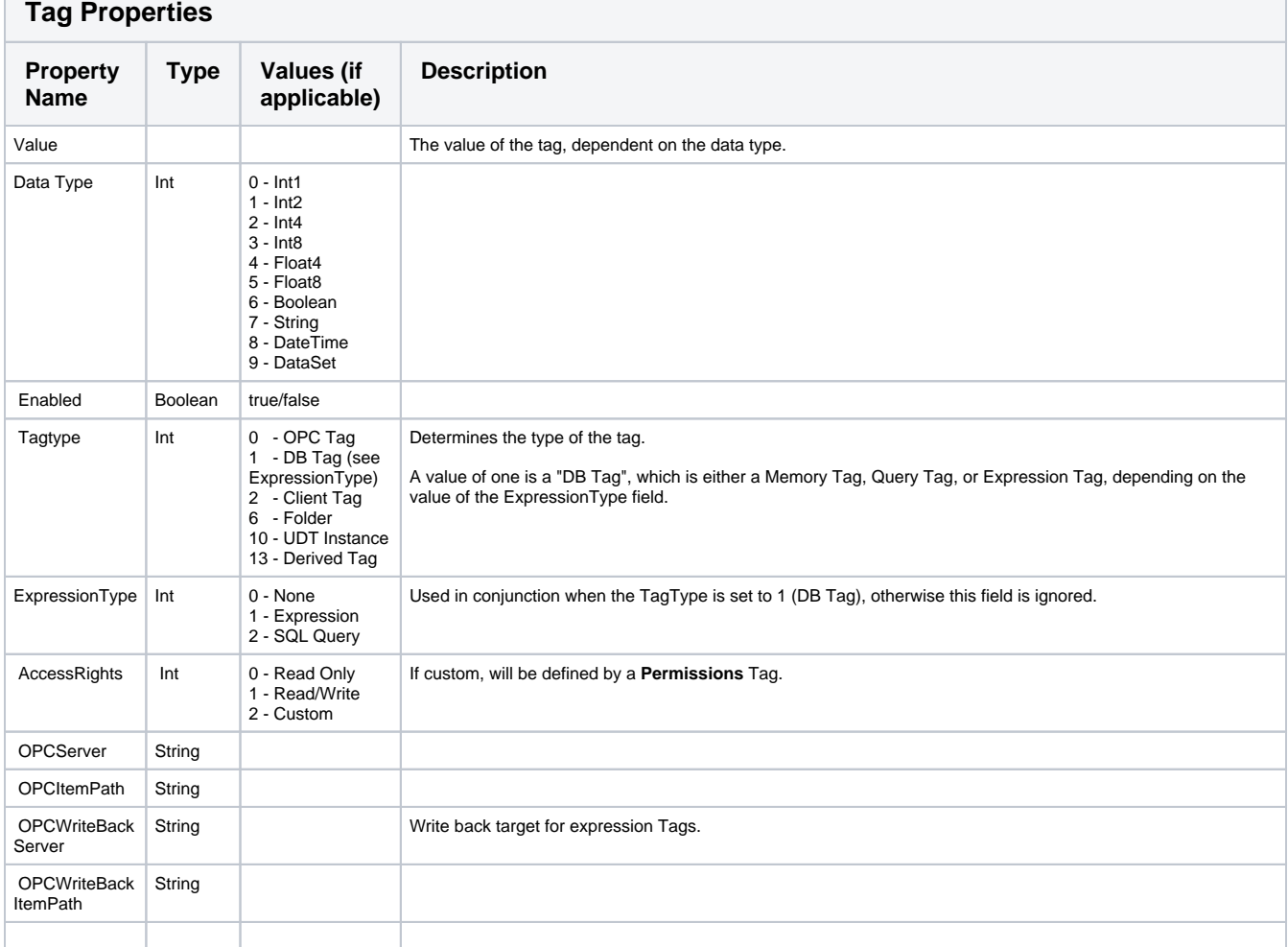

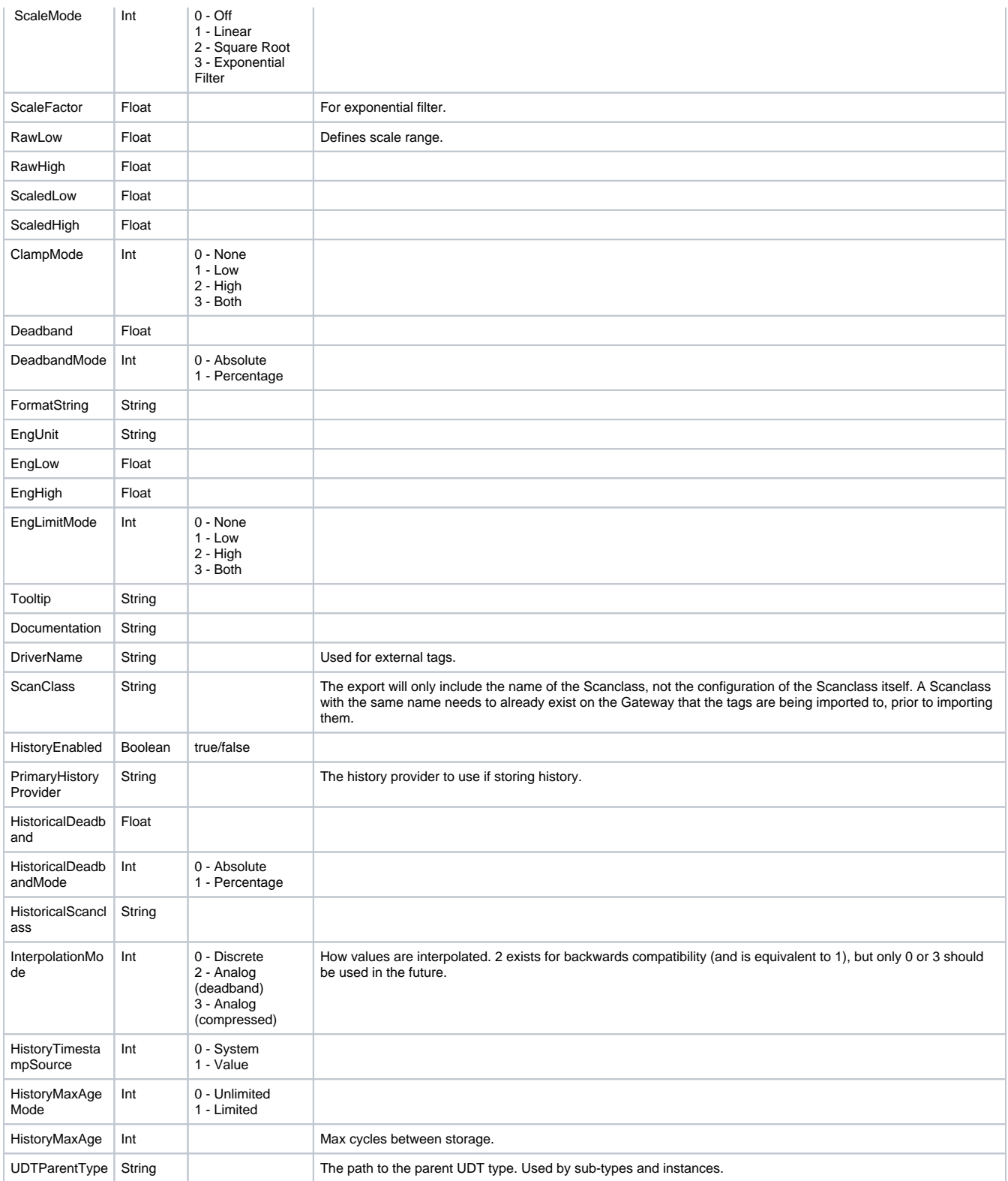

## **Exporting**

<span id="page-674-0"></span>Although Ignition can import tags from a CSV format, Ignition does not export tags to a CSV format. Since multiple alarms can be configured per tag, the XML or JSON formats provide a much better format to allow for the tree structures needed to fully represent Ignition tags.

# JSON Example

In this example, we exported three tags from the Motor UDT in JSON format.

- Amps Expression tag with an Alarm and History enabled
- HI SP Memory tag which is bound to a parameter to an OPC tag
- HOA OPC tag

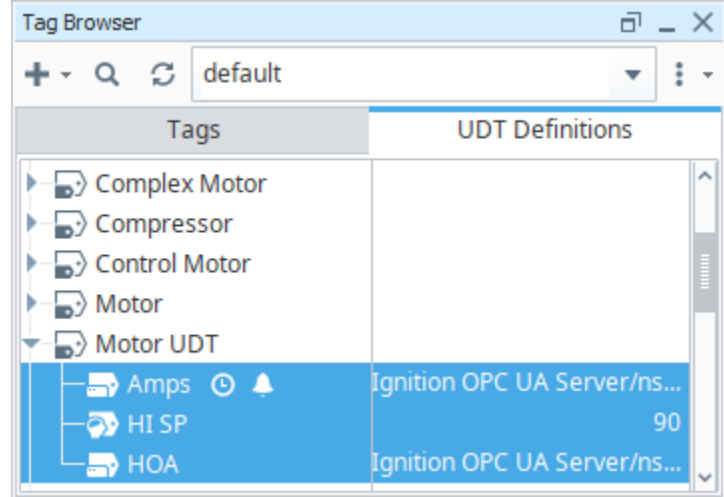

The following exported tag file is in JSON format. As you browse through the JSON file, you will see the tag properties and configuration settings for each of the three tags listed above.

Below is an example of a JSON format tag export. Descriptions on the various properties can be found on the [Tag Properties](#page-620-0) page.

```
Exported Tags in JSON Format
{
   "tags": [
     {
       "opcItemPath": {
         "bindType": "parameter",
         "binding": "ns\u003d1;s\u003d[Dairy]_Meta:Overview/Motor {MotorNumber}/Amps"
       },
       "valueSource": "opc",
       "historyProvider": "MySQL",
       "alarms": [
         {
            "mode": "BelowValue",
           "setpointA": 25.0,
           "name": "Low Amps",
           "priority": "Critical",
           "displayPath": {
              "bindType": "Expression",
              "value": "Motor{MotorNumber}"
           }
         },
         {
           "mode": "AboveValue",
           "name": "High Amps",
            "priority": "Critical",
            "setpointA": {
             "bindType": "Expression",
              "value": "{[.]HI SP}"
           }
         }
       ],
       "name": "Amps",
       "historyEnabled": true,
       "tagType": "AtomicTag",
```

```
 "opcServer": "Ignition OPC UA Server"
     },
     {
       "valueSource": "memory",
       "name": "HI SP",
       "value": 90,
       "tagType": "AtomicTag"
     },
     {
       "opcItemPath": {
         "bindType": "parameter",
         "binding": "ns\u003d1;s\u003d[Dairy]_Meta:Overview/Motor {MotorNumber}/HOA"
       },
       "valueSource": "opc",
       "name": "HOA",
       "tagType": "AtomicTag",
       "opcServer": "Ignition OPC UA Server"
     }
   ]
}
```
# <span id="page-676-0"></span>XML Example

In this example, we exported the same three tags from our Tag Browser, that were also used in the JSON example, in XML format. As you browse through the XML file, you will see the tag properties and configuration settings for each of the same three tags.

Below is an example of an XML format tag export. Descriptions on the various properties can be found on the [Tag Properties](#page-620-0) page.

```
Exported Tags in XML Format
<Tags MinVersion="8.0.0" locale="en_US">
    <Tag name="Amps" type="AtomicTag">
       <Property name="opcItemPath" boundValueType="parameter">ns=1;s=[Dairy]_Meta:Overview/Motor 
{MotorNumber}/Amps</Property>
       <Property name="valueSource">opc</Property>
       <Property name="historyProvider" datatype="String">MySQL</Property>
       <CompoundProperty name="alarms">
          <PropertySet>
             <Property name="mode">3</Property>
             <Property name="setpointA">25</Property>
             <Property name="name">Low Amps</Property>
             <Property name="priority">4</Property>
             <Property name="displayPath" bindtype="Expression">Motor{MotorNumber}</Property>
          </PropertySet>
          <PropertySet>
             <Property name="mode">2</Property>
             <Property name="name">High Amps</Property>
             <Property name="priority">4</Property>
             <Property name="setpointA" bindtype="Expression">{[.]HI SP}</Property>
          </PropertySet>
       </CompoundProperty>
       <Property name="historyEnabled" datatype="Boolean">true</Property>
       <Property name="opcServer">Ignition OPC UA Server</Property>
   \langleTag>
    <Tag name="HI SP" type="AtomicTag">
       <Property name="valueSource">memory</Property>
       <Property name="value">90</Property>
   \langleTag\rangle <Tag name="HOA" type="AtomicTag">
       <Property name="opcItemPath" boundValueType="parameter">ns=1;s=[Dairy]_Meta:Overview/Motor 
{MotorNumber}/HOA</Property>
       <Property name="valueSource">opc</Property>
       <Property name="opcServer">Ignition OPC UA Server</Property>
   \langleTag>
```
Related Topics ...

- [Tag Data Types](#page-650-0)
- [Tag Properties](#page-620-0)

# <span id="page-678-0"></span>**Tag Editor**

#### This feature was changed in Ignition version **8.1.17**:

In 8.1.17, the Tag Editor was redesigned to improve usability. The new Tag Editor now requires fewer clicks and keeps relevant tag information visible while modifying bindings, alarms, and event scripts. Additional improvements include the following:

- Only expression bindings now require opening the dialog to change. Tag and Parameter bindings can be edited in-line within the tag editor and are not shortened.
- Sorting in UDT Editor now sorts folders first, then tags.
- Users can add tags in the UDT Editor without having to click the root of the UDT/folder.
- UDT Parameters now show when they are overridden.
- The Tag Editor uses the entire width allowed to display content.
- UDT properties are added in-line to bindings now rather than clearing out the content.
- Property values are now all left-aligned.
- The Expression editor now accepts drag and drops from the UDT Editor or Tag Browser.

This feature was changed in Ignition version **8.1.34**:

In 8.1.34, [Tag Diagnostics](https://docs.inductiveautomation.com/display/DOC81/Tag+Diagnostics) data was removed from the Tag Editor and now is displayed it's own window.

Pages detailing features of the previous Tag Editor can be found in [Deprecated Ignition Features](https://legacy-docs.inductiveautomation.com/display/DEP/Deprecated+Pages).

The Tag Editor is a robust interface that contains all the properties that can be configured for Tags. In the Tag Editor, you set the Tag's name, value, numeric and meta data properties, security, alarming, history, and more. For information an explanation on all possible tag configurations, see [Tag](#page-620-0)  [Properties.](#page-620-0)

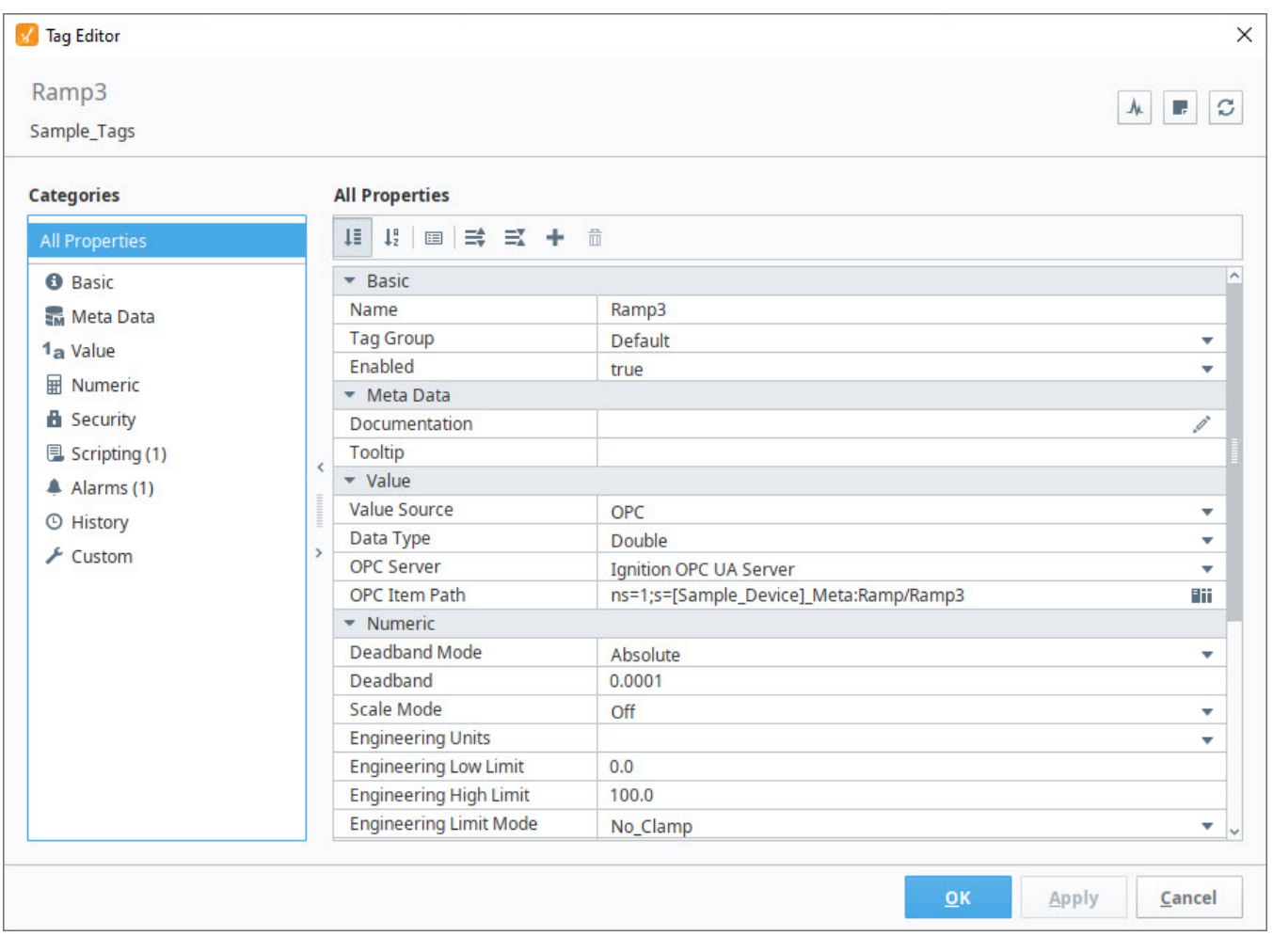

Diagnostics, Documentation, and Refresh icons are included on the upper right-hand side of the Tag Editor to access more tag information:

- The **Diagnostics I**<sup>k</sup> icon opens the [Tag Diagnostics](https://docs.inductiveautomation.com/display/DOC81/Tag+Diagnostics) window.
- The **Documentation** icon displays a Documentation pane at the bottom of the Tag Editor.
- The **Refresh**  $\mathbb{C}$  icon refreshes the editor with the current definition of the tag from the Gateway.

# **Tag Report Tool**

The following feature is new in Ignition version **8.1.19** [Click here](https://docs.inductiveautomation.com/display/DOC81/New+in+this+Version#NewinthisVersion-Newin8.1.19) to check out the other new features

The Tag Report Tool allows users to search for tags by multiple criteria, including **Tag Path, Quality, Type, Traits,** and values on specific **Properties**.

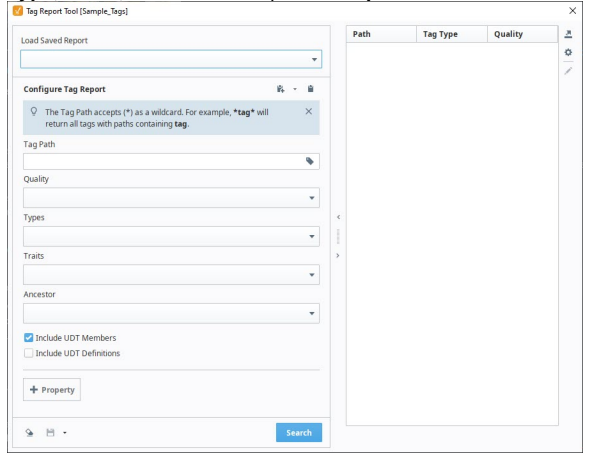

# **On this page ...**

- [Configure, Save, and Copy](#page-680-0)  **[Reports](#page-680-0)**
- $\bullet$ [Export Reports](#page-680-1)
- [View Tags in Context](#page-681-0)

[Interface Elements](#page-682-0)

### [Configure Tag Report](#page-683-0)

- [Tag Path](#page-683-1)
- [Quality](#page-683-2)  $\bullet$ **[Types](#page-684-0)**
- $\bullet$ **[Traits](#page-685-0)**
- $\bullet$ [Ancestor](#page-686-0)
- [UDT Members and Definitions](#page-687-0)  $\bullet$
- $\bullet$ **[Properties](#page-688-0)**

The Tag Report Tool is accessible through the **More Options** menu on the Tag Browser. Select the Tag Provider you wish to search, then click the interest and select Tag Report Tool to begin configuring your report.

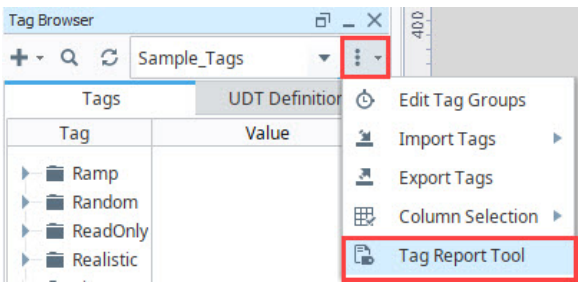

**Note:** The Tag Report Tool can only search within one Tag Provider at a time. To search within a different Tag Provider, exit the Tag Report Tool and select a new Tag Provider from the drop-down menu.

## <span id="page-680-0"></span>**Configure, Save, and Copy Reports**

Save your query as a Saved Report to easily repeat searches with complex criteria. Saved reports are accessible to all users and all designers on the same Gateway, and can be reused to generate reports for different Tag Providers.

You can also **Copy a** report as either a JSON object or as a script. Copying a report as a

<span id="page-680-1"></span>JSON object allows you to **Paste** the same query into the Tag Report Tool on a separate Gateway. Copying a report as a Script will allow you to paste a [system.tag.query\(\)](https://legacy-docs.inductiveautomation.com/display/DOC81/system.tag.query) script anywhere in Ignition where scripting can be used.

## **Export Reports**

Export reports as CSV files to analyze data in Excel or other platforms outside of Ignition. Configure Report Columns to add, remove, reorder, or assign aliases to columns displayed in the report.

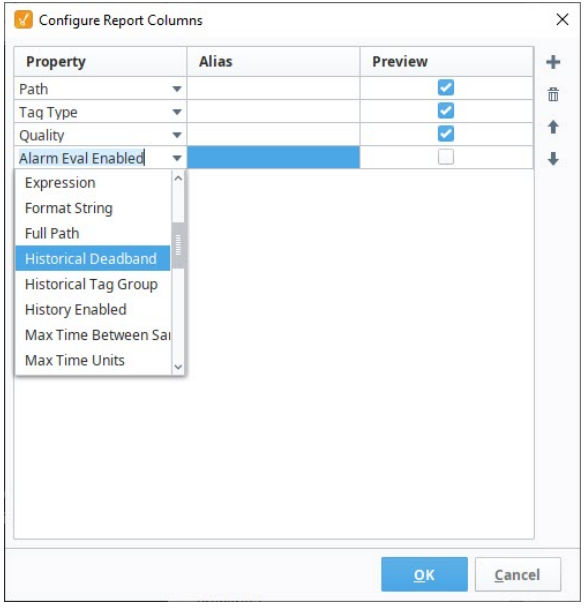

The following feature is new in Ignition version **8.1.21** [Click here](https://docs.inductiveautomation.com/display/DOC81/New+in+this+Version#NewinthisVersion-Newin8.1.21) to check out the other new features

New columns are now available for export:

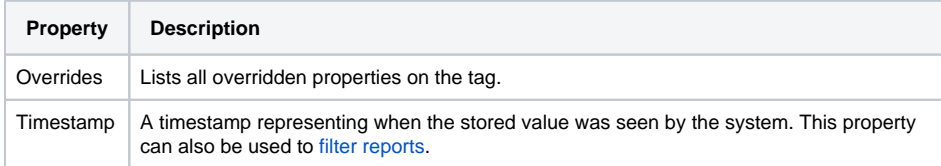

## <span id="page-681-0"></span>**View Tags in Context**

Right-click on any tag in the Selection Pane to view additional options, such as **Edit, Delete,** or **Copy Path**. Choose **Select in Tag Browser** to highlight the selected tag in the Tag Browser.

Changes made within the Tag Report Tool will edit tags directly. Deleting a tag in the Tag Δ Report Tool will also delete the tag from the Tag Browser, not just from the generated report.

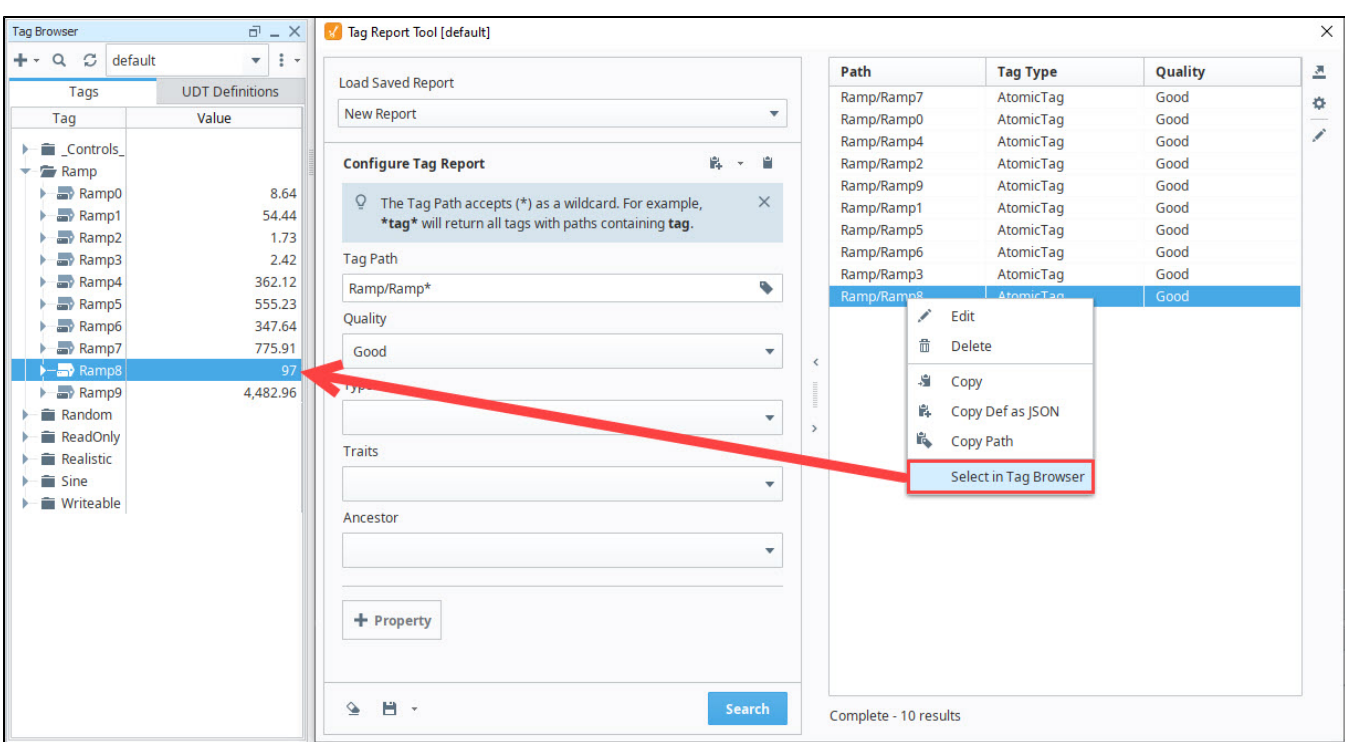

# <span id="page-682-0"></span>Interface Elements

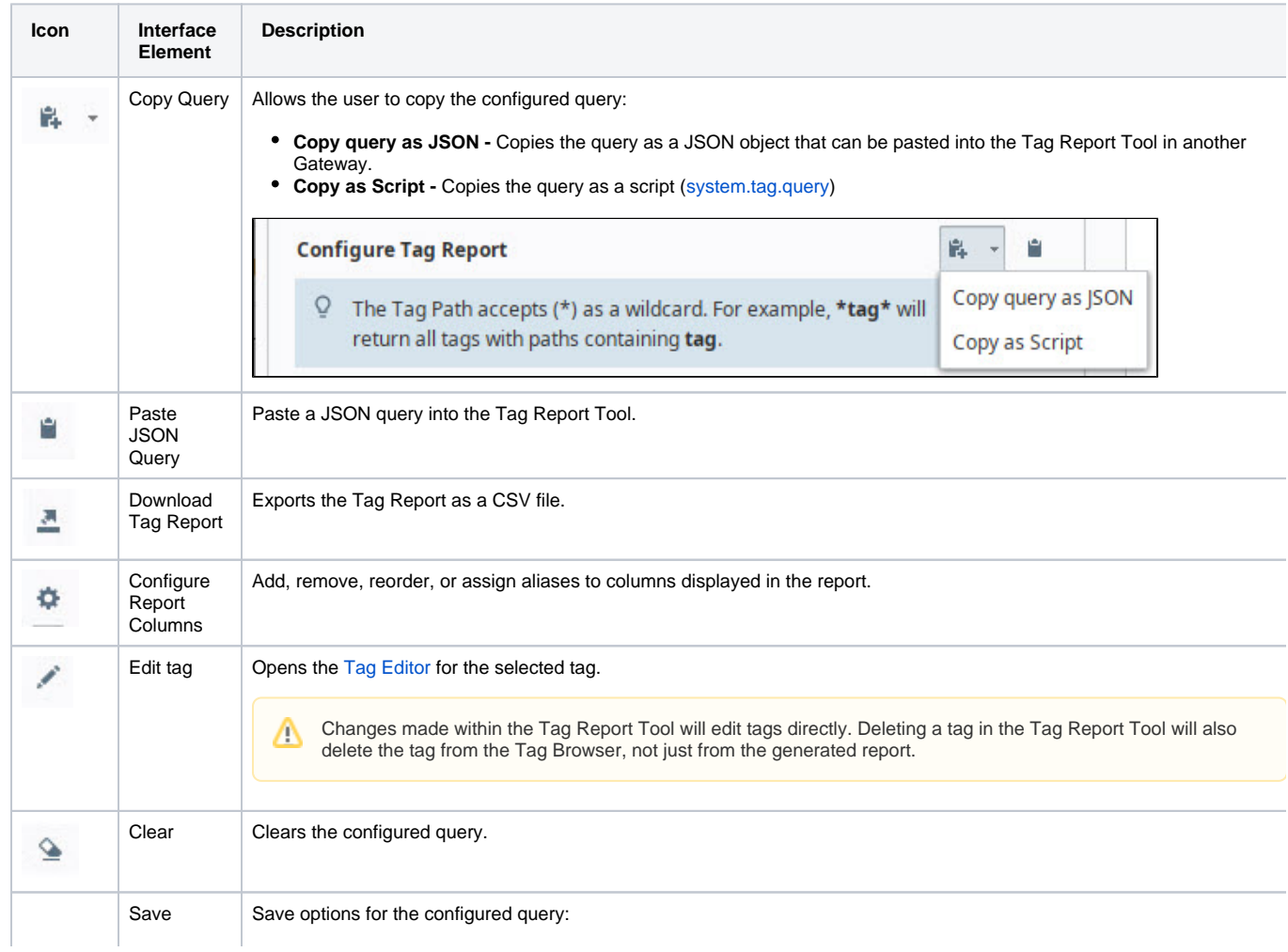

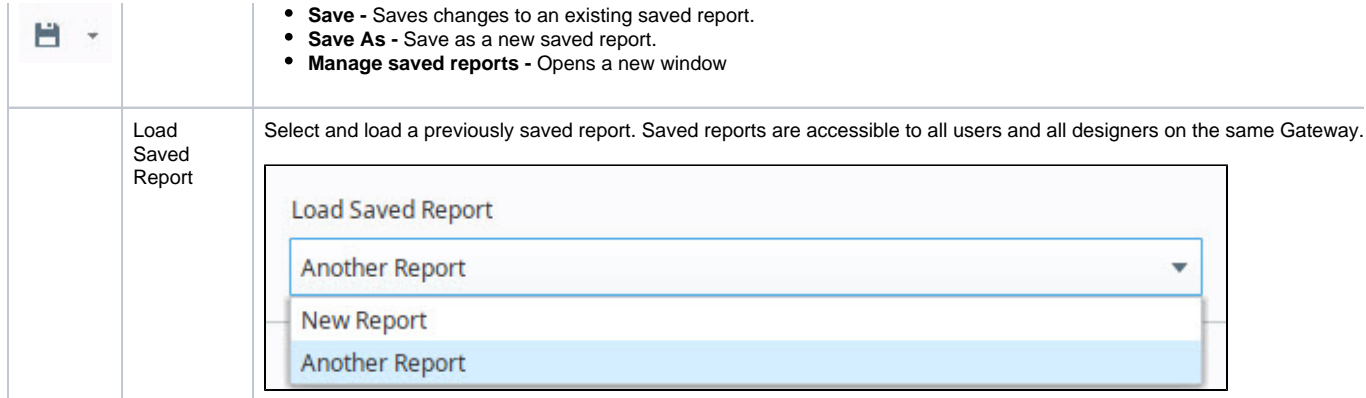

# <span id="page-683-0"></span>Configure Tag Report

Configure a search query using the criteria on the left-hand panel and click **Search** to generate a new report.

# <span id="page-683-1"></span>**Tag Path**

Search for tags by full or partial Tag Path. The Tag Path accepts (\*) as a wildcard anywhere in the search string.

<span id="page-683-2"></span>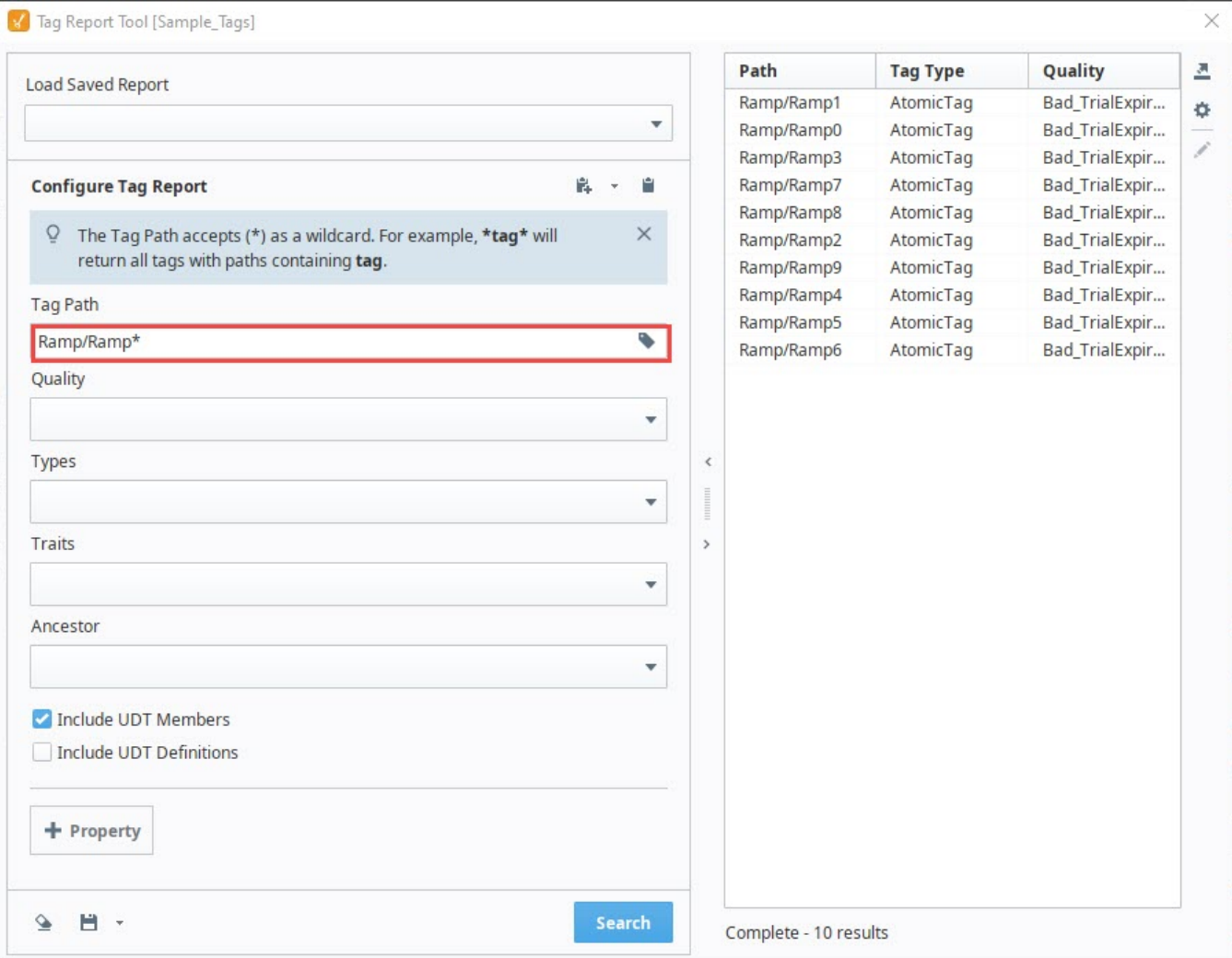
Search for tags by Quality. You may search by **Good, Bad, Error, Uncertain** or narrow your search down to specific qualities like **Good\_Initial** or **Bad \_Stale**. For more information on tag qualities, see [Quality Codes and Overlays.](#page-661-0)

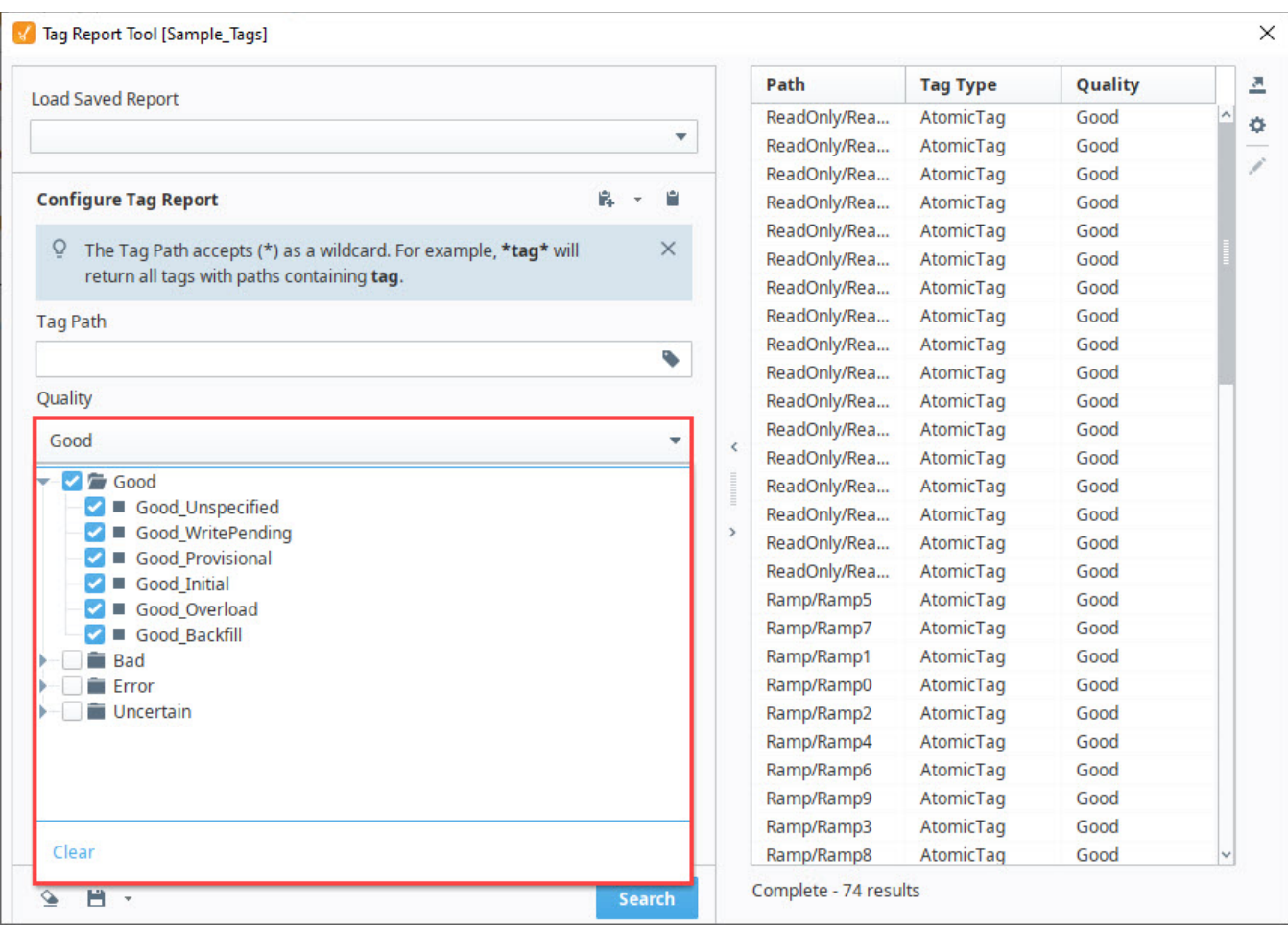

## **Types**

Search for tags by their value source.

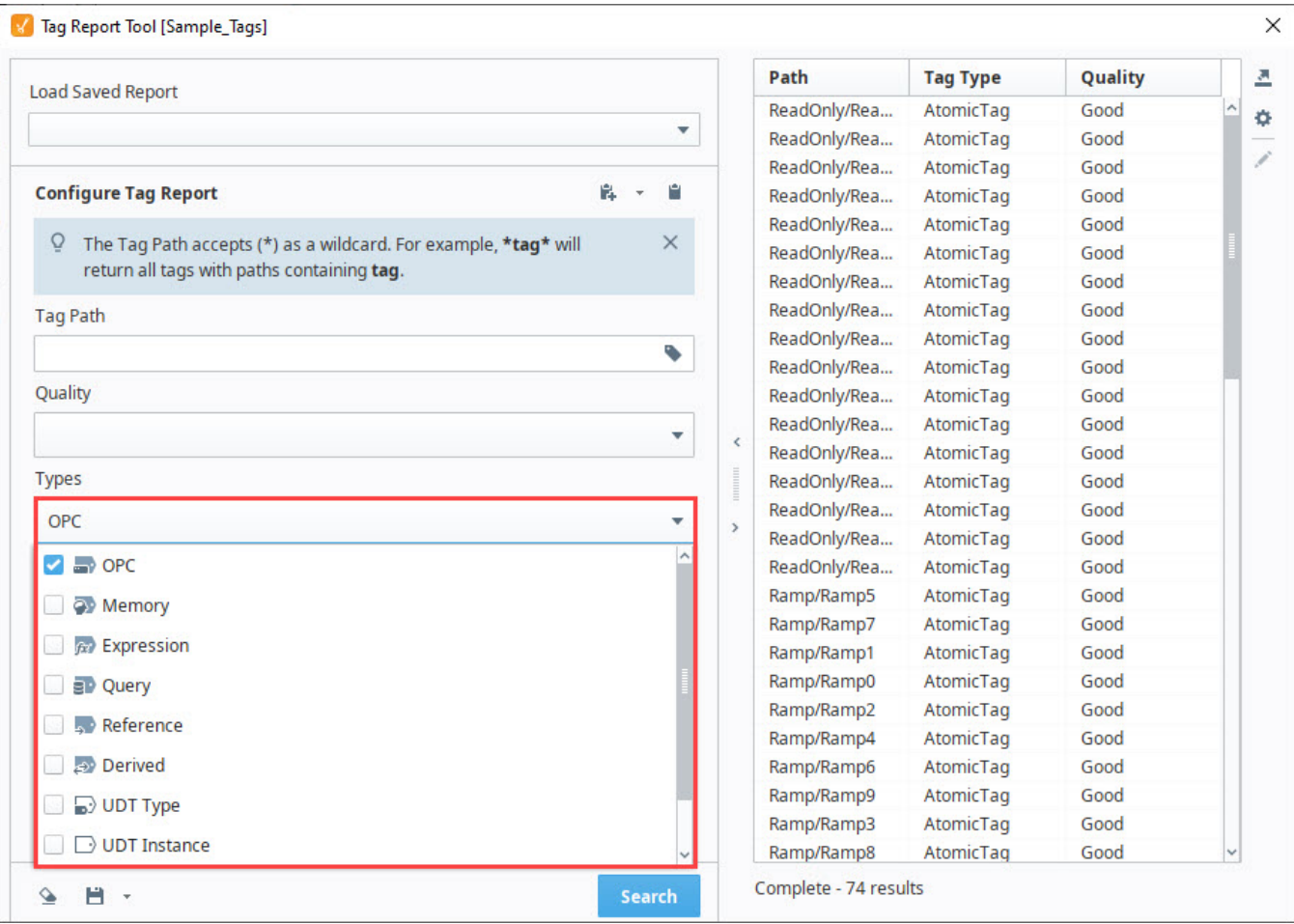

#### **Traits**

Search for tags by specific traits. Searchable traits include the following:

- Event Script Configured
- Value Scaling Applied
- Alarm(s) Configured
- History Enabled
- Overrides Parent Properties
- Custom Security Permissions
- Tag Disabled

**Note:** Trait searches configured in the Tag Report Tool are AND queries. Selecting multiple criteria will return a report including only tags that match all selected criteria.

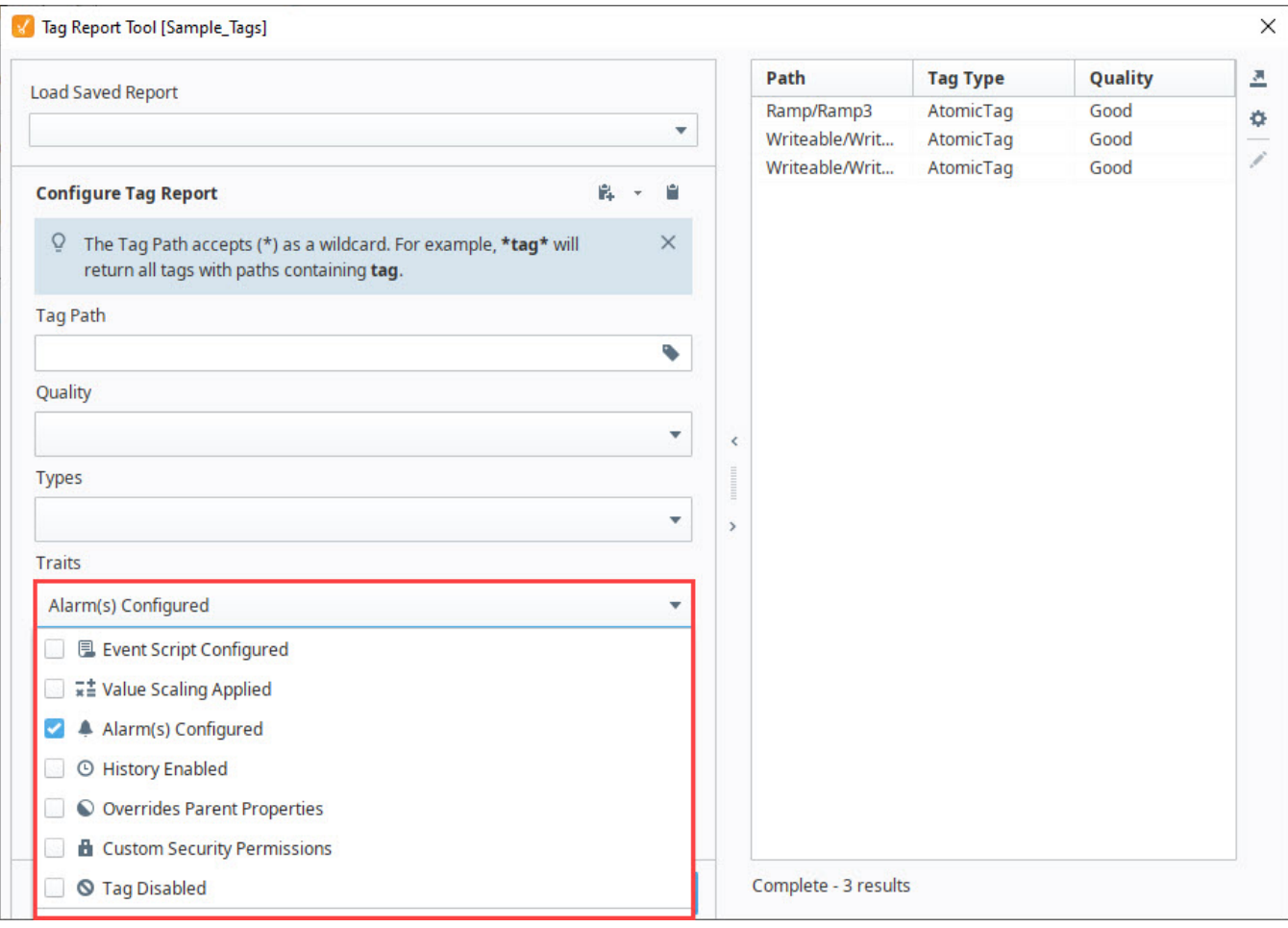

#### **Ancestor**

Search for tags by UDT Parent types.

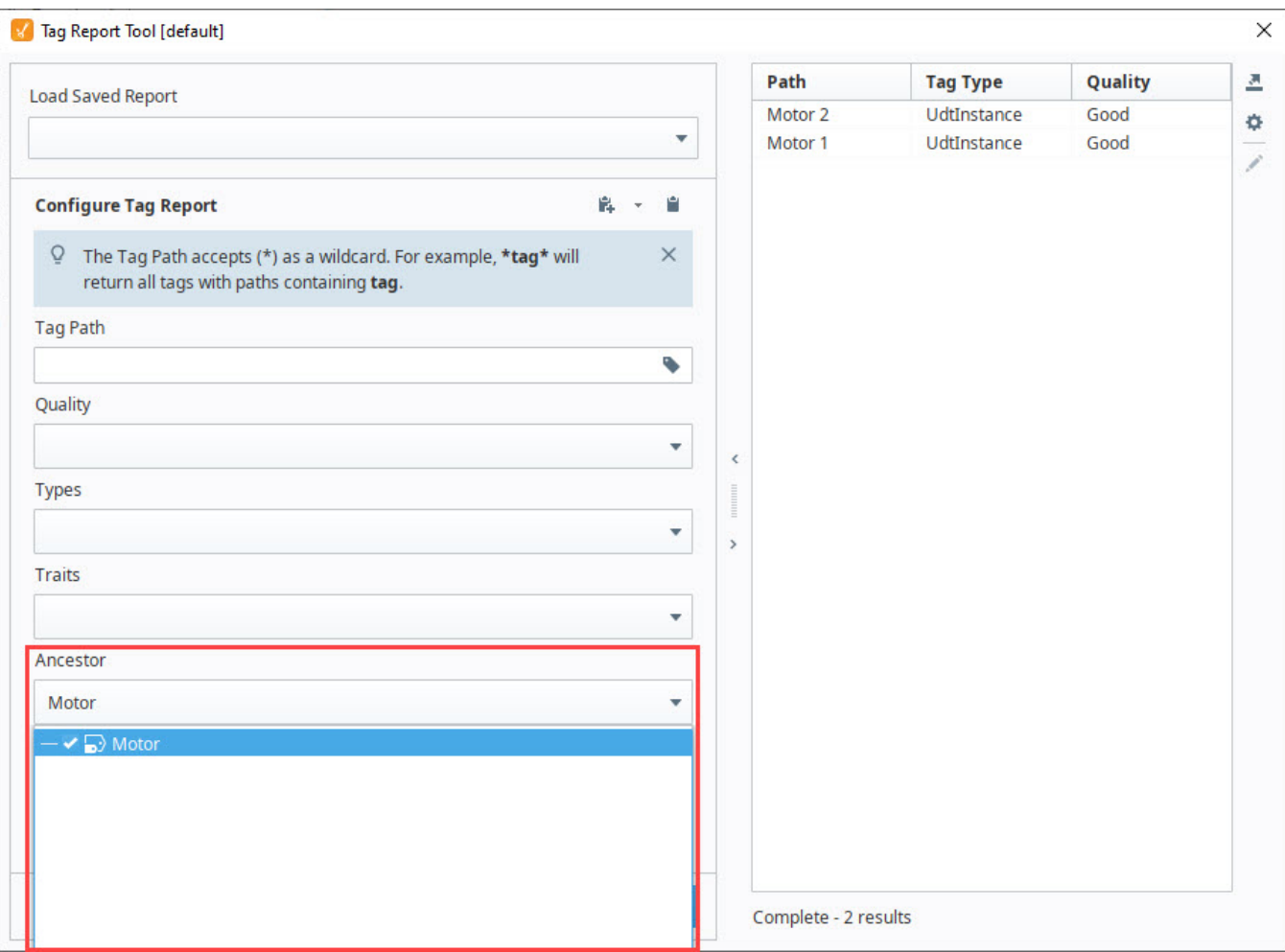

## **UDT Members and Definitions**

The following feature is new in Ignition version **8.1.21** [Click here](https://docs.inductiveautomation.com/display/DOC81/New+in+this+Version#NewinthisVersion-Newin8.1.21) to check out the other new features

The Tag Report Tool provides the option to include UDT Members or UDT Definitions in the query's search results.

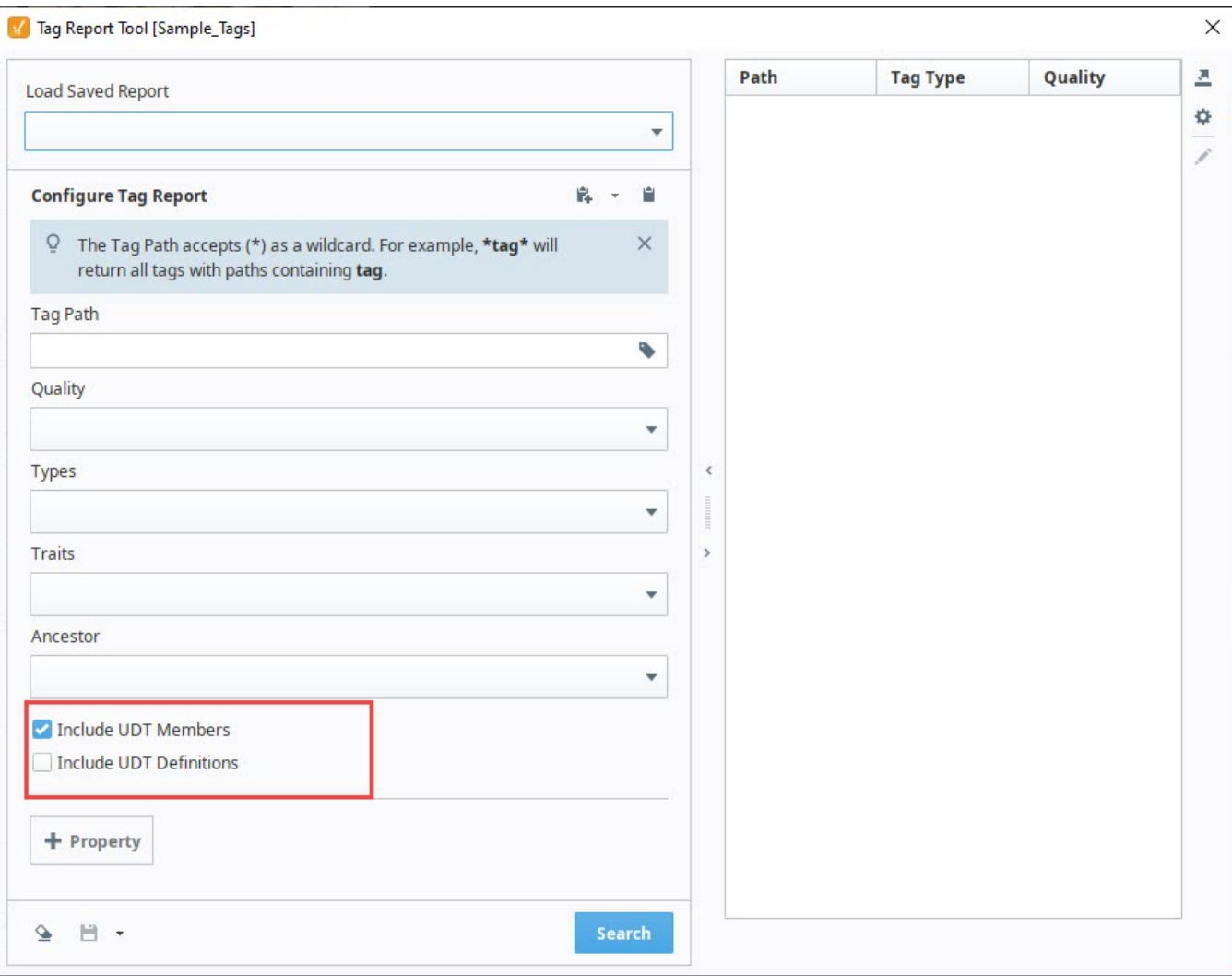

## **Properties**

Search for Tags by values on specific properties. All tag properties are available to query on using the following operators:

#### **Note:**

Properties contained within a set or properties that are a set require wildcards around search terms when using **Like** and **Not Like**. These properties are listed below.

- Alarms (Only returns results when searching for alarm names)
- Parameters
- Qualified Value
- Read Permissions
- Tag Event Scripts
- Value (If the value data type is a set)
- Write Permissions

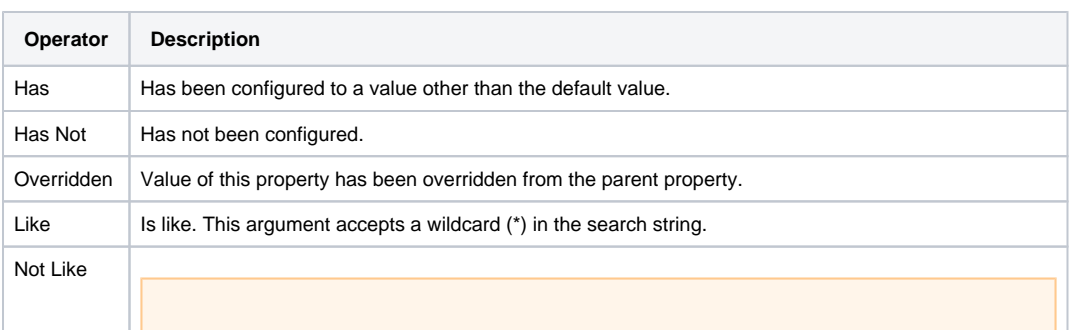

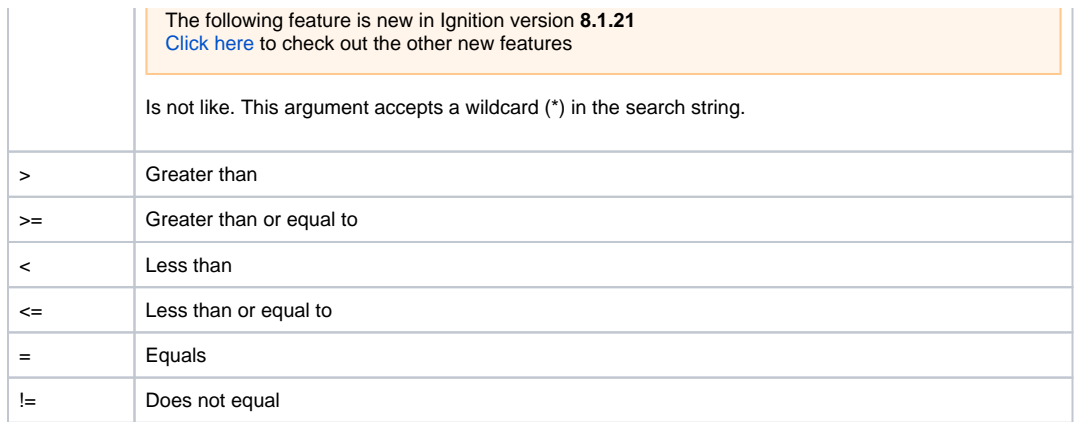

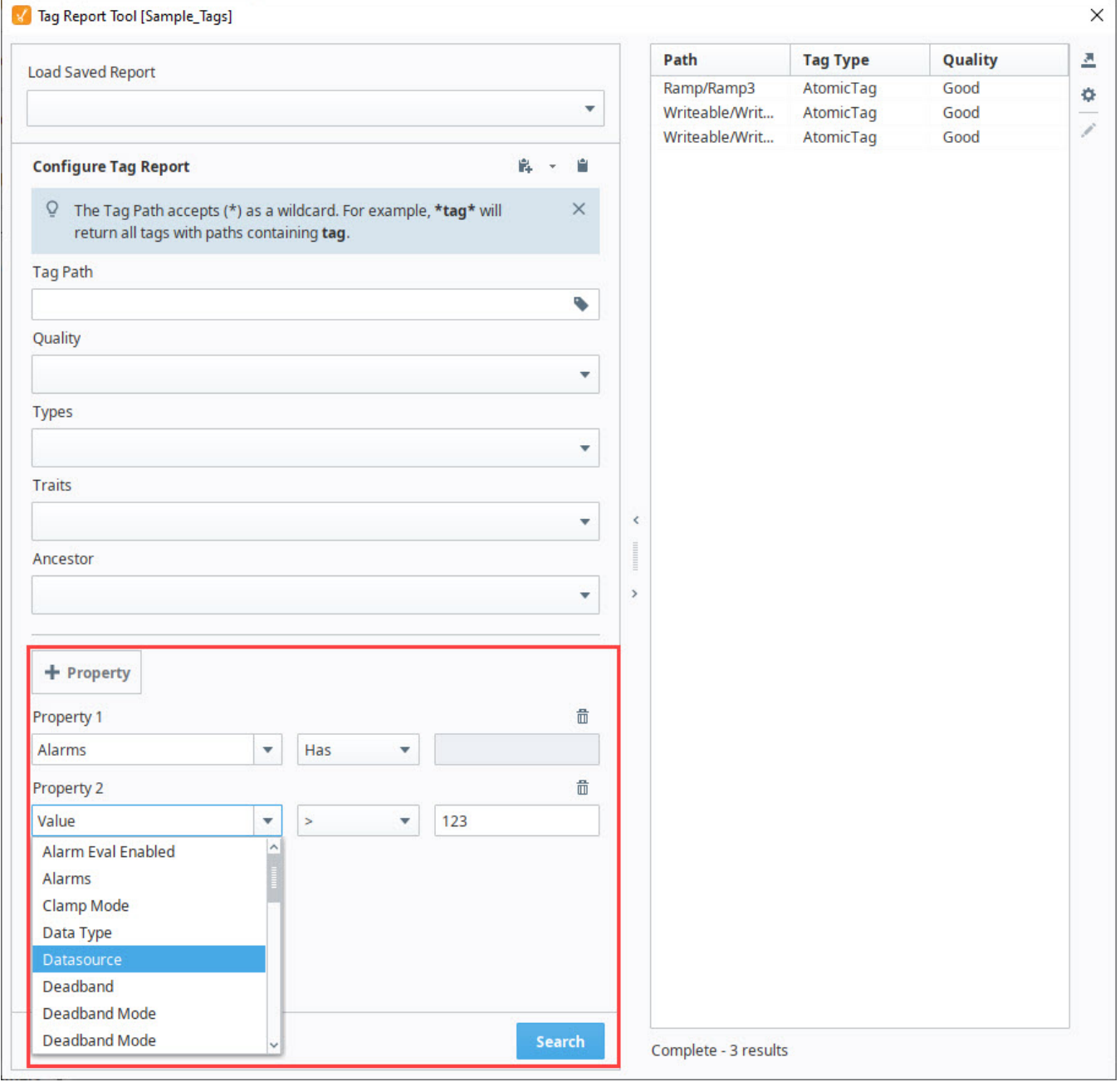

<u> 1989 - Johann Stein, marwolaethau a bhann an t-Amhair ann an t-Amhair an t-Amhair an t-Amhair an t-Amhair an </u>

The following feature is new in Ignition version **8.1.28** [Click here](https://docs.inductiveautomation.com/display/DOC81/New+in+this+Version#NewinthisVersion-Newin8.1.28) to check out the other new features

You can search for multiple Tags with different properties using the Or operator. Additionally, you can nest multiple And operators within an Or operator.

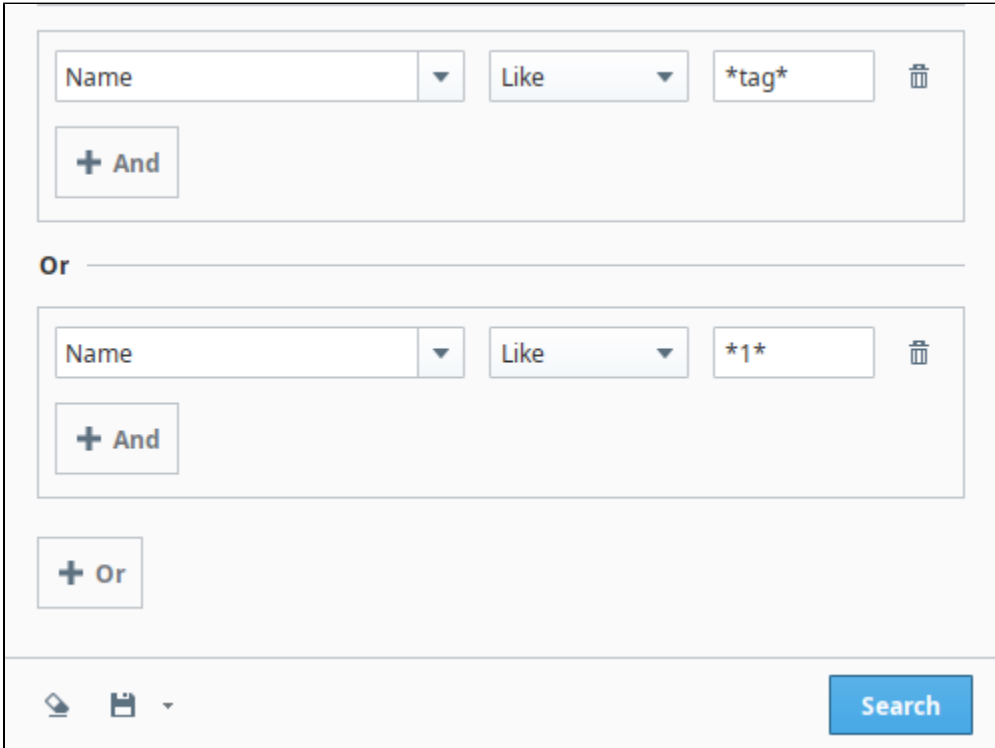

Note: You will not be able to use the Or operator to query a remote Tag Provider that is from an older Gateway, since Gateways before version 8.1.28 will not have Or operator functionality.

You can also use the Or operator for specific system functions that use JSON queries. The following is a list of system functions that can use Or:

- [system.alarm.queryJournal](https://legacy-docs.inductiveautomation.com/display/DOC81/system.alarm.queryJournal)
- [system.alarm.queryStatus](https://legacy-docs.inductiveautomation.com/display/DOC81/system.alarm.queryStatus)
- [system.tag.query](https://legacy-docs.inductiveautomation.com/display/DOC81/system.tag.query)

See the system function pages above on examples of how to use the Or operator.

# **Tag Diagnostics**

This feature was changed in Ignition version **8.1.34**:

In 8.1.34, the Tag Diagnostics popup window was added to maintain quick access to relevant tag information and introduce the Tag Reference Tracker. Note that with this change the Tag Editor no longer displays tag diagnostics information. Pages detailing features of the previous Tag Editor can be found in [Deprecated Ignition Features.](https://docs.inductiveautomation.com/display/DEP/Deprecated+Pages)

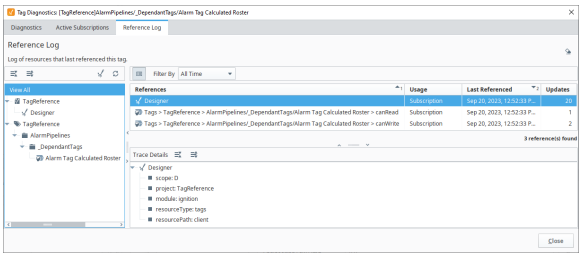

## **On this page ...**

- Accessing the Tag Diagnostics [Window](#page-691-0)
- [Tag Diagnostic Values](#page-691-1)
- [Active Subscriptions](#page-695-0)  $\bullet$  $\bullet$
- [Tag Reference Tracker](#page-695-1) • Enabling/Disabling the Tag [Reference Store](#page-696-0)
- [Collecting Data Backups](#page-697-0)

## <span id="page-691-0"></span>Accessing the Tag Diagnostics Window

To access Tag Diagnostics for a specified tag, right-click on the tag in the Tag Browser and select **View Tag Diagnostics**. This will open the Tag Diagnostics window, which contains a Diagnostics, Active Subscriptions, and Reference Logs tabs.

<span id="page-691-1"></span>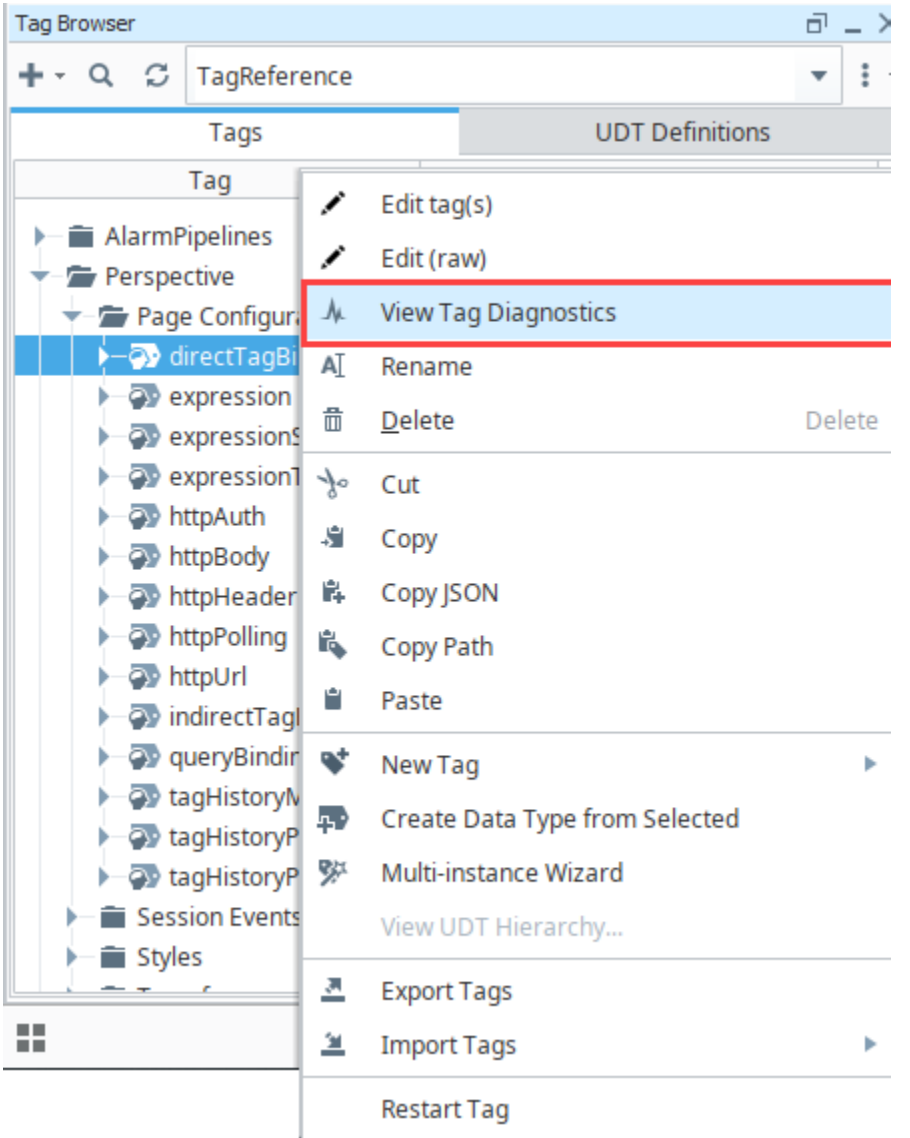

## Tag Diagnostic Values

The Diagnostics tab provides detailed metrics about the specified tag including:

- Current value, quality and timestamp information
- Error messages
- Status of dependent datasources

**Note:** The diagnostic values do not update while the Tag Diagnostics window is open. The displayed information is collected when opened and will remain static until the window is closed and opened again.

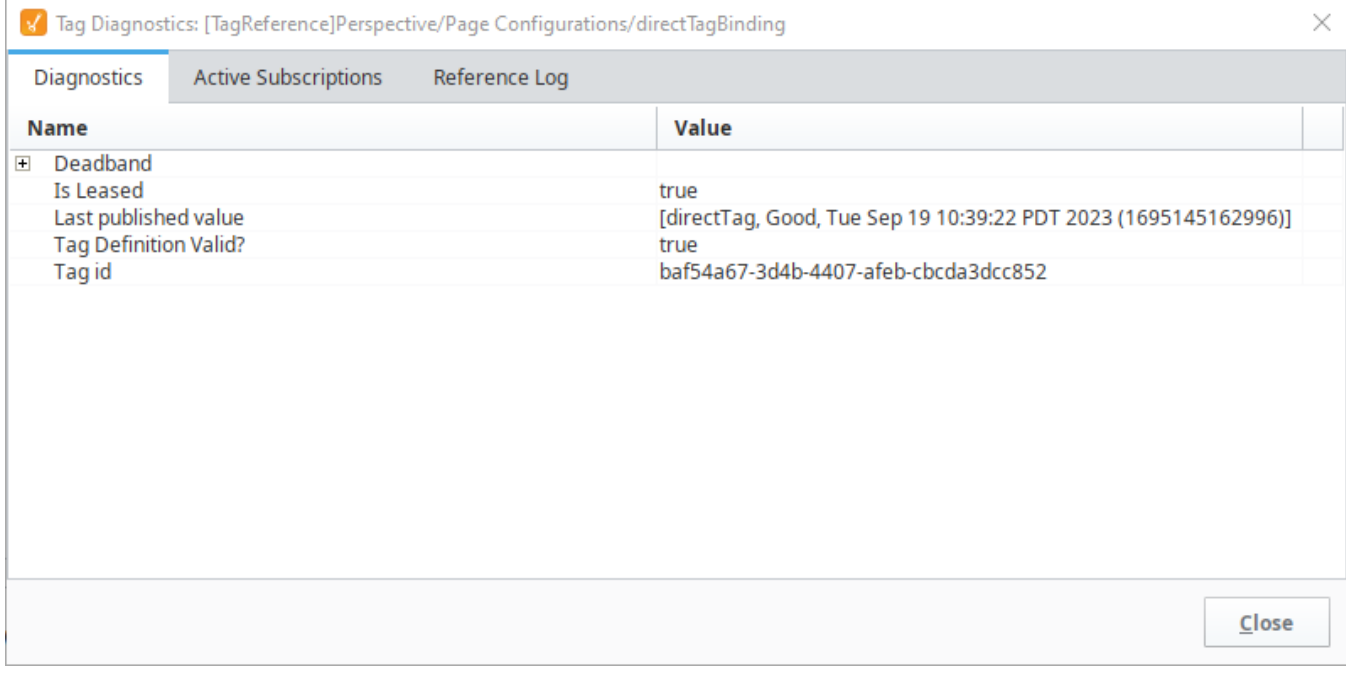

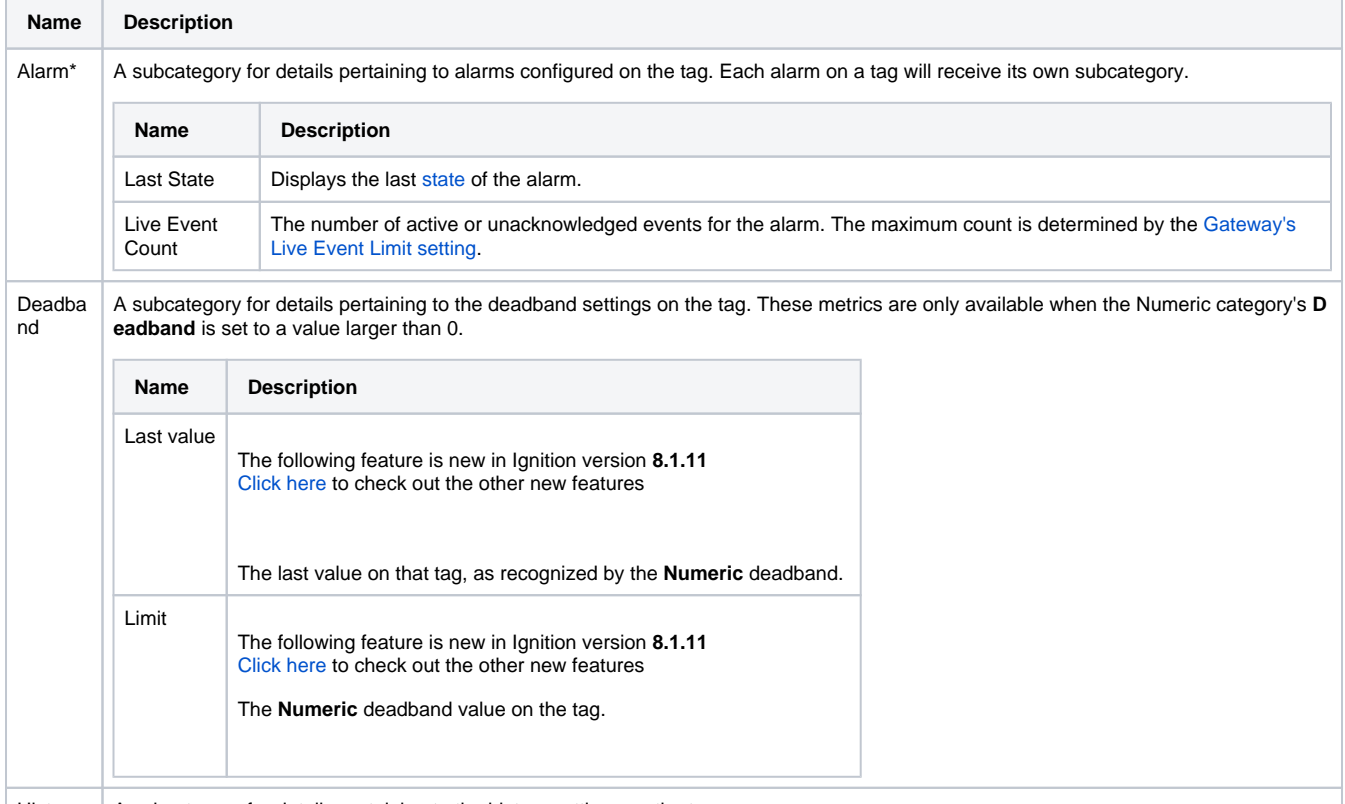

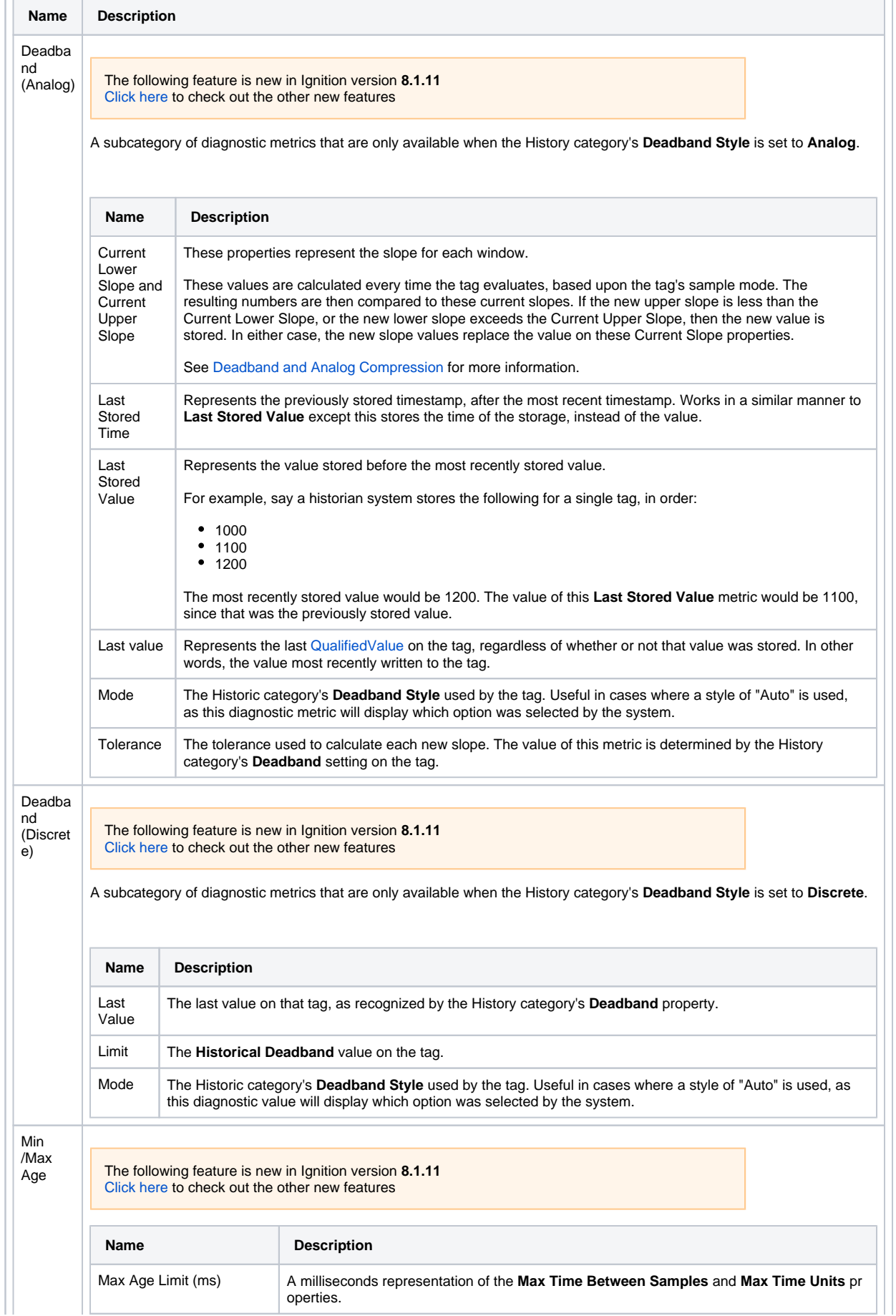

L.

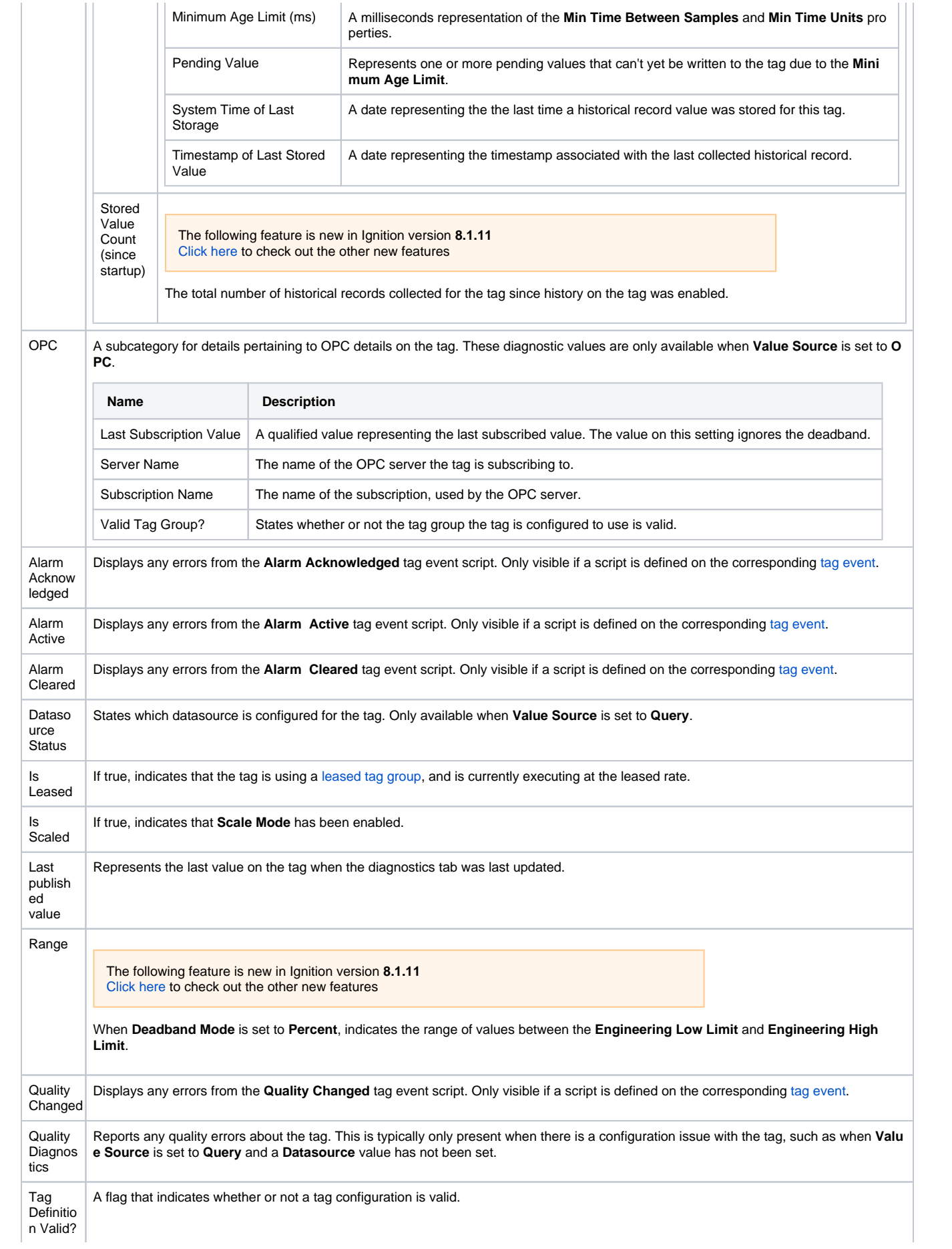

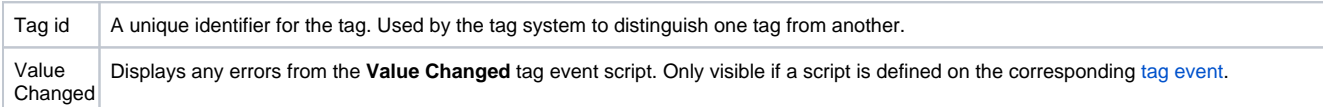

## <span id="page-695-0"></span>Active Subscriptions

The Active Subscriptions tab displays real-time tracking of a tag subscription by sharing the following information:

- **Subscriptions**: Displays the path to a resource that is currently subscribed to the selected tag.
- **First Referenced**: Displays the first logged time a tag subscription at the given location was created. The logged time is reflective of the first subscription for the current grouping of a specific subscription.
- **Totals**: Displays the number of currently active subscriptions from the referenced location. For example, if there are multiple Perspective Sessions with the same View bound to the selected tag loaded, this number would increase.

Additionally, the Reference Browser on the left-hand side lists all locations where the tag has an active subscription. Use the Collapse All

Expand All **inconsation** icons to adjust how much information is displayed. You can also update the active subscription information by clicking the Refresh

C icon. The Designer if icon is available to show/hide references to the specified tag from the Designer, including in the tag browser and Vision components when in Preview mode.

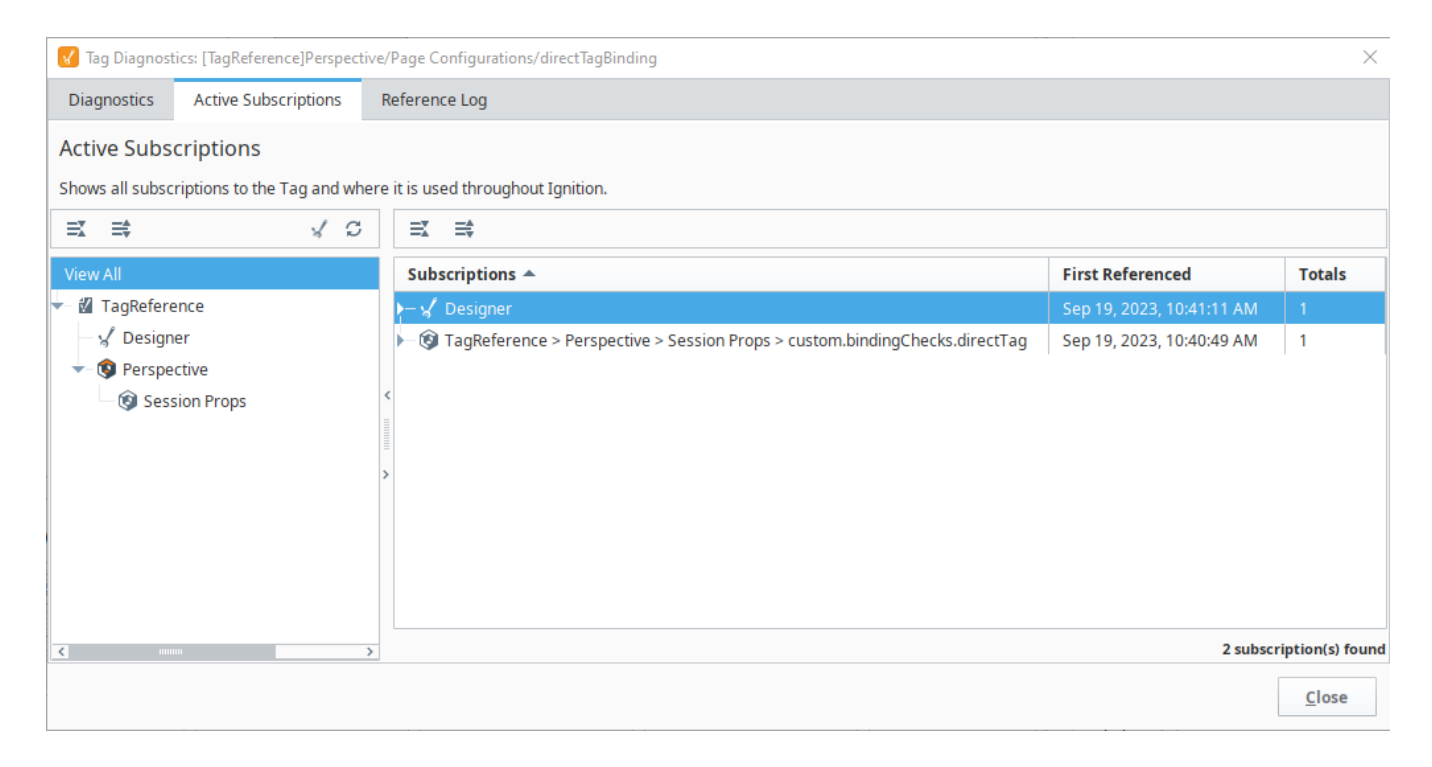

## <span id="page-695-1"></span>Tag Reference Tracker

INDUCTIVE The following feature is new in Ignition version **8.1.34** [Click here](https://docs.inductiveautomation.com/display/DOC81/New+in+this+Version#NewinthisVersion-Newin8.1.34) to check out the other new features The Reference Log tab shows the data stored in the Tag Reference Tracker Store as a way to find where tags are being used in a project. The Tag Reference Tracker Store provides visibility to the areas that **Tag Diagnostics**  rely on any given tag as it displays what resources have subscribed, read, written to or configured specified tags. **Tag Reference Tracker** The Reference Log can only show references that are in use or have been in use since the Δ reference tracking began. It will miss potential references that haven't been active since tracking started. The longer is it in use, the more reliable the tracker becomes as the history [Watch the Video](https://inductiveuniversity.com/video/tag-diagnostics---tag-reference-tracker/8.1/8.1)

will grow and continue to log with each new session that is opened.

The bulk of the Tag Reference Tracker information includes:

- **References**: The tag path to display where the tag was used.
- **Usage**: The type of reference to this tag. The usage type listed will match the tracking type recorded in the Ignition database file. The four tracking types for tag usage include reads, writes, subscriptions, and configuration changes.
	- **Configuration**: Resource made a configuration change to the tag definition. **Subscription**: Resource subscribed to the tag to display information on a particular property.
	- **Read**: A read event occurred to a property on the tag.
	- **Write**: A write event occurred to a property on the tag.
- **Last Referenced**: The timestamp for when the reference was last updated.
- **Updates**: The number of times a reference with a specific usage type occurred.

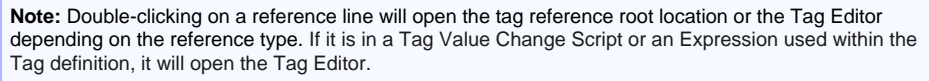

Like the Active Subscriptions tab, the Reference Browser on the left-hand side will show where the tag is used in any project. You can use the

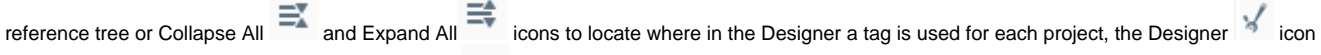

to show/hide Designer references, and the Refresh **in the refresh the browser list. Refer to the Trace Details section at the bottom for more** information that might be helpful in understanding tag usage. Raw tracking logs can also be found by right-clicking on the Reference Log tab and

selecting Show Raw. The Raw Tag Logs Browser will now be visible on the Tag Diagnostics window. Clicking the Export <sup>2</sup> icon to download the raw logs.

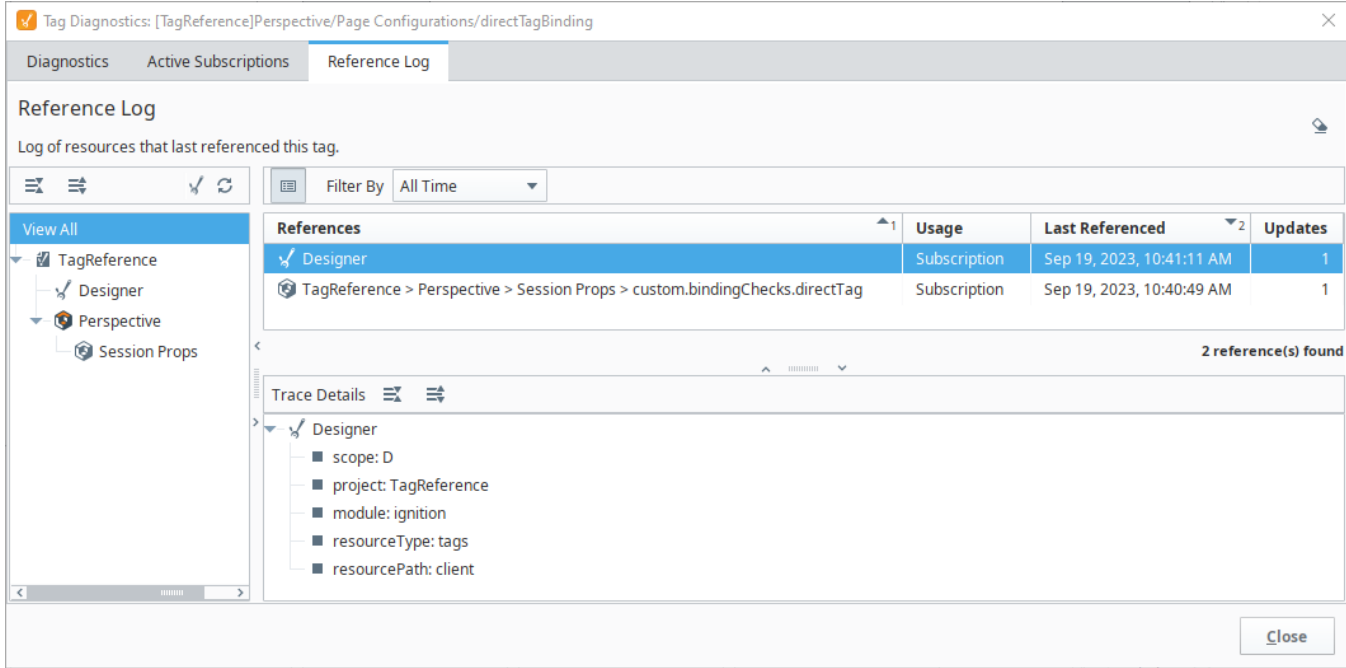

#### <span id="page-696-0"></span>**Enabling/Disabling the Tag Reference Store**

The Tag Reference Store is enabled by default on new installations and disabled by default on upgrades from Ignition versions 8.1.33 and earlier. There are two options to enable or disable the Tag Reference Store depending on the provider type.

For Realtime Tag Providers, standard and remote: Navigate to the **Config** > **Tags** > **Realtime** on the Gateway to access the [Realtime Tag](https://docs.inductiveautomation.com/display/DOC81/Tag+Providers#TagProviders-RealtimeProviderTypes)  [Providers](https://docs.inductiveautomation.com/display/DOC81/Tag+Providers#TagProviders-RealtimeProviderTypes) page. Select **edit** for the provider you want to enable/disable and expand the **Show advanced properties** section. If the **Enable Tag Reference Tracker Store** property is checked, it is enabled.

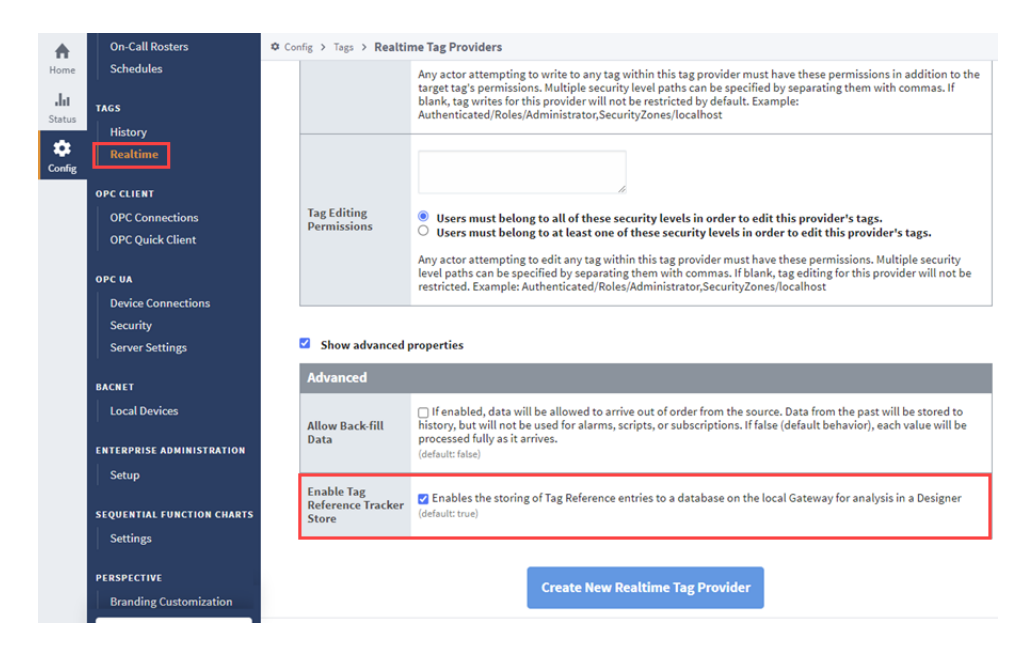

 $\bullet$ For managed providers, like third party modules and the system provider: Navigate to the **Config** > **System** > **Gateway Settings** on the Gateway to access the [System Settings](https://docs.inductiveautomation.com/display/DOC81/Gateway+Settings#GatewaySettings-GatewaySettingsPropertyReference) page. If the **Enable Tag Reference Tracker Store** property is checked, it is enabled. Be prepared that this setting impacts all managed providers throughout the Gateway, so a large number of third party modules can result in large data collections.

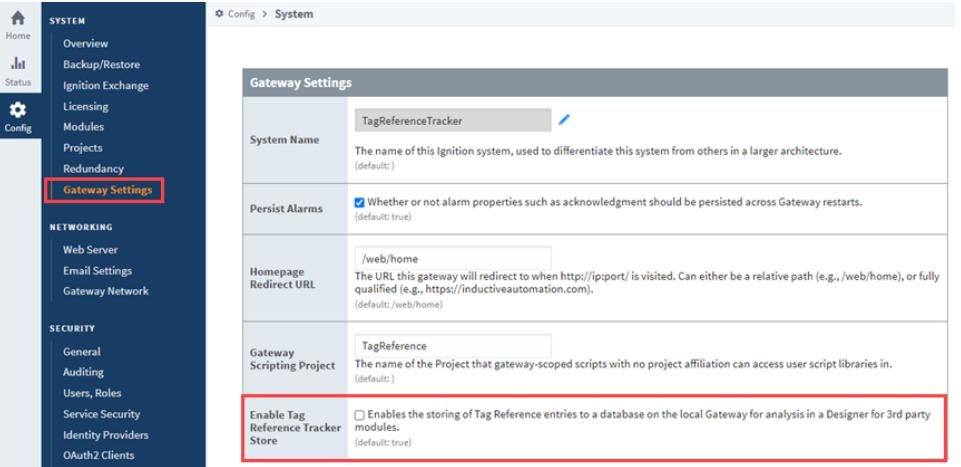

**Note:** Disabling the Tag Reference Tracker will not impact the Diagnostics or Active Subscriptions tabs, but the Reference Log will no longer track tag information.

#### <span id="page-697-0"></span>**Collecting Data Backups**

Gateway backups do not include Tag Reference Store data. This information is saved instead in a database that creates a new Diagnostics folder within the Data directory of an Ignition installation. Make sure to collect and add the reference data from this folder to any backups so no information is lost.

The default folder location for each operating system are listed below:

#### **Windows**

```
C:\Program Files\Inductive Automation\Ignition\data\diagnostics\tags
```
#### **MacOS**

```
/usr/local/ignition/data/diagnostics/tags
```
#### **Linux**

/usr/local/bin/ignition/data/diagnostics/tags

# **Alarming**

Alarms are always configured on a Tag, excluding Vision client tags. Every time a Tag with a configured alarm receives an updated value, the configured alarm will examine the new value. If the new value on the Tag meets some criteria, as defined by the **alarms mode settings**, then the alarm generates a new **alarm event**.

Alarms are monitored by the gateway, and are considered gateway scoped. However, some module features and functions can be used to [monitor the live status of alarm events.](https://legacy-docs.inductiveautomation.com/pages/viewpage.action?pageId=72418611#Alarming-MonitoringAlarmStatus)

## <span id="page-699-0"></span>Alarm Events

Each alarm event contains several attributes that store metadata about the source Tag at the time the alarm event was created. Alarm events are effectively a "snapshot" of several parameters when the alarm went active. Tags can have multiple alarms configured on them, meaning that it's possible for multiple alarm events to be created from a single value change on a Tag.

#### <span id="page-699-1"></span>**Alarm Events and Their States**

The state of an alarm event is determined by two conditions

#### **Active Condition**

Determines if the alarm is active, or "live".

All alarm events start with an Active condition, and then move to a Cleared condition. Alarm events never transition from Cleared to Active. Instead, a new alarm event would be created should the value on a tag meet the setpoint criteria.

- **Active** The alarm event is still active. Meaning, the value on the source tag still meets the setpoint configured on the alarm. If the alarm is used to signal that there's a problem, then the active condition means the problem is still active.
- **Cleared** The alarm event is no longer active. The value on the source tag no longer meets the setpoint configured on the alarm.

#### **Acknowledged Condition**

Alarms feature an Acknowledgement functionality. Acknowledgement is simply a flag that can be marked on an alarm event. Commonly the acknowledged condition is used as a way for users to signal to other users that an alarm is being handled.

Imagine a scenario where multiple operators are monitoring any alarm events that occur. Acknowledgement allows an operator to "claim" an alarm, signaling to the others that the event is being handled by someone.

Alarm event acknowledgement is generally handled by either the Vision or Perspective Alarm Status Table components, or the [system.alarm.acknowledge](https://legacy-docs.inductiveautomation.com/display/DOC81/system.alarm.acknowledge) function.

- **Unacknowledged (Unacked)** The alarm event has not yet been flagged as "acknowledged".
- **Acknowledged (Acked)** The alarm event has been flagged as "acknowledged".

#### **Alarm Event States**

The two conditions above are combined form the state of an event. The four possible states are:

- Active and Unacknowledged
- Active and Acknowledged
- Cleared and Unacknowledged
- Cleared and Acknowledged

[Alarm Events](#page-699-0)

**On this page ...**

- [Alarm Events and Their States](#page-699-1) [Alarm Shelving](#page-699-2)
- [Alarms in Transaction Groups](#page-700-0)
- [Configuring Alarms](#page-700-1)
- [Monitoring Alarm Status](#page-701-0)
- $\bullet$ [Alarm Count Tags](#page-702-0)
- [Viewing Alarm History](#page-702-1)
- $\bullet$ [Alarm Notifications](#page-703-0)
	- [On-Call Rosters](#page-703-1)
	- [Alarm Notification Pipelines](#page-704-0)

<span id="page-699-2"></span>Alarm Shelving

Shelving an alarm tells the alarm system that it should ignore the alarm, preventing new alarm events from being created. Shelving always has a duration associated it. At the end of the shelving period, the alarm will evaluate it's source tag, potentially creating a new alarm event. Shelving is useful to temporarily ignore an alarm for a period of time, such as maintenance periods.

Shelved alarms will not generate alarm notifications. In addition, shelving an alarm will hide all alarm event for that alarm from the Vision and Perspective Alarm Status Table components.

## <span id="page-700-0"></span>Alarms in Transaction Groups

OPC items in Transaction groups can also have alarms configured on them, similar to tags. This functionality exists mostly for legacy reasons, and offers no real benefit over configuring alarms on a Tag instead.

## <span id="page-700-1"></span>Configuring Alarms

Alarm configuration in Ignition is flexible and highly customizable to your needs. You can configure alarms with one alarm on a Tag or multiple alarms on a Tag. You can add alarms in UDTs so every instance of that Tag will automatically have alarms configured when a new instance of your Tag is created. You can use the alarm settings to create alarms that equal or don't equal a setpoint, above or below a setpoint, between setpoints, outside setpoints, dynamic setpoints, out of range, bad quality, etc. Alarms can be configured for any alarm condition imaginable.

More information about configuring alarms can be found in [Alarming Properties](https://legacy-docs.inductiveautomation.com/display/DOC81/Tag+Properties#TagProperties-AlarmingProperties) and [Configuring Alarms](#page-715-0) pages.

The image below shows an alarm configured on an OPC Tag. You can see that an alarm has quite a few properties including alarm mode settings where you can set specific alarm attibute values.

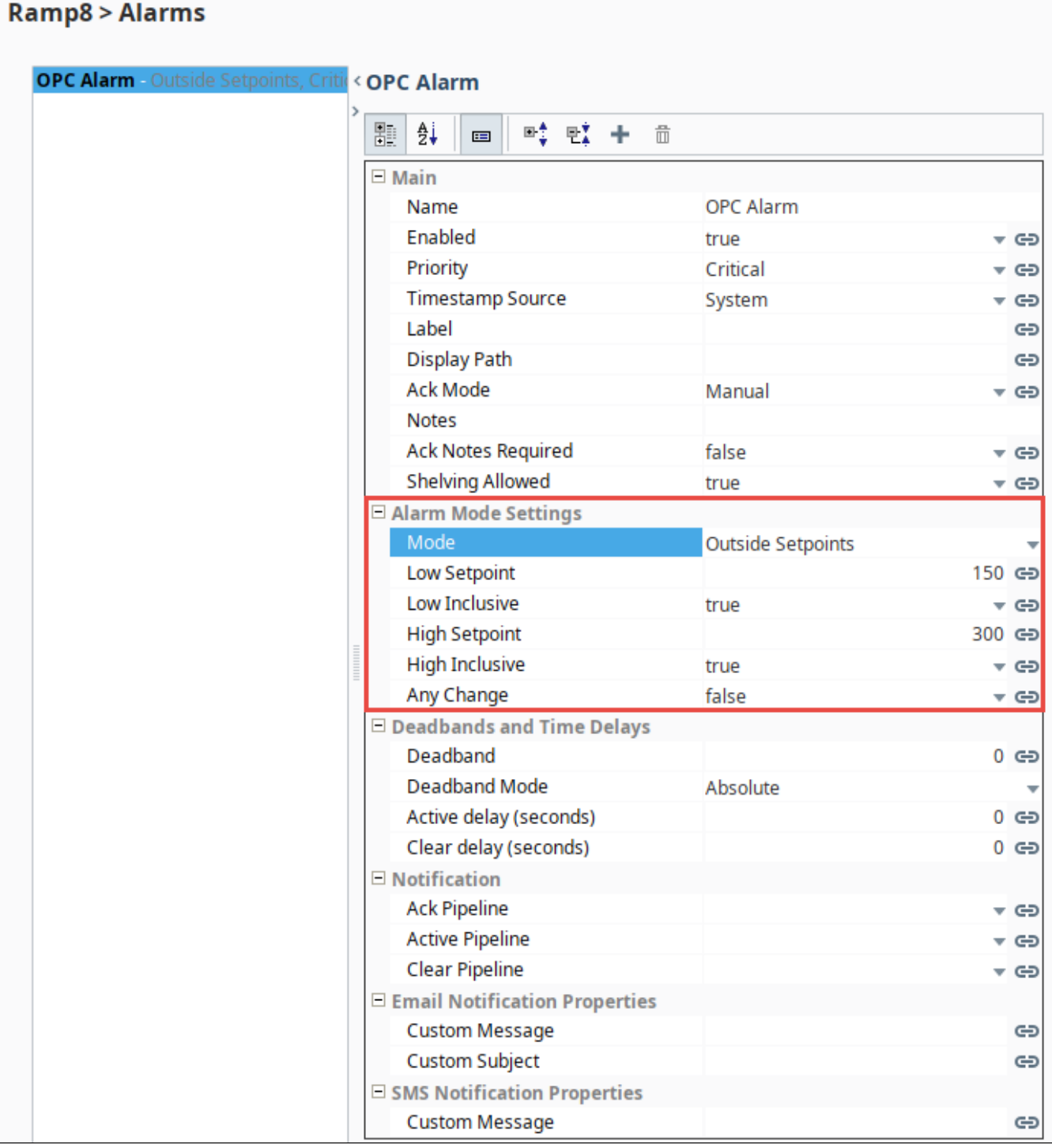

## <span id="page-701-0"></span>Monitoring Alarm Status

Alarms can be monitored from [Vision a](https://legacy-docs.inductiveautomation.com/display/DOC81/Vision+-+Alarm+Status+Table)nd [Perspective u](https://legacy-docs.inductiveautomation.com/display/DOC81/Perspective+-+Alarm+Status+Table)sing their respective Alarm Status Table components. In addition, the [system.alarm.](https://legacy-docs.inductiveautomation.com/display/DOC81/system.alarm.queryStatus) [queryStatus](https://legacy-docs.inductiveautomation.com/display/DOC81/system.alarm.queryStatus) function can be used to retrieve realtime alarm status.

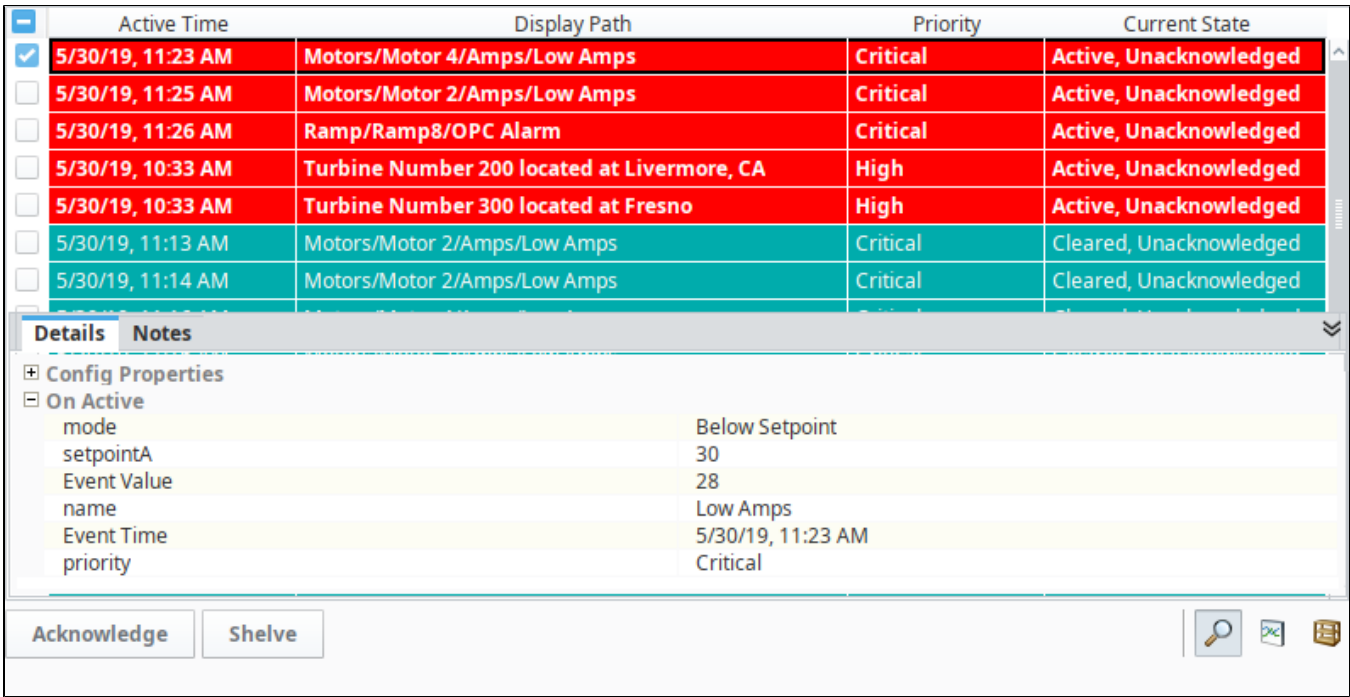

## <span id="page-702-0"></span>Alarm Count Tags

Ignition provides a set of [System Tags](#page-526-0) to view information about the Ignition server which includes four Tags that count the number of alarms in each state. A quick way to see if any alarms are currently active and get an alarm count is to add a Label component on the Navigation window. The four system alarm states are:

- Active and Unacknowledged
- Active and Acknowledged
- Clear and Acknowledged
- Clear and Unacknowledged

In the **Tag Browser** of the Designer, scroll down to the **System > Gateway > Alarming** folder. These system Tags can easily be used to visualize all alarms in the system.

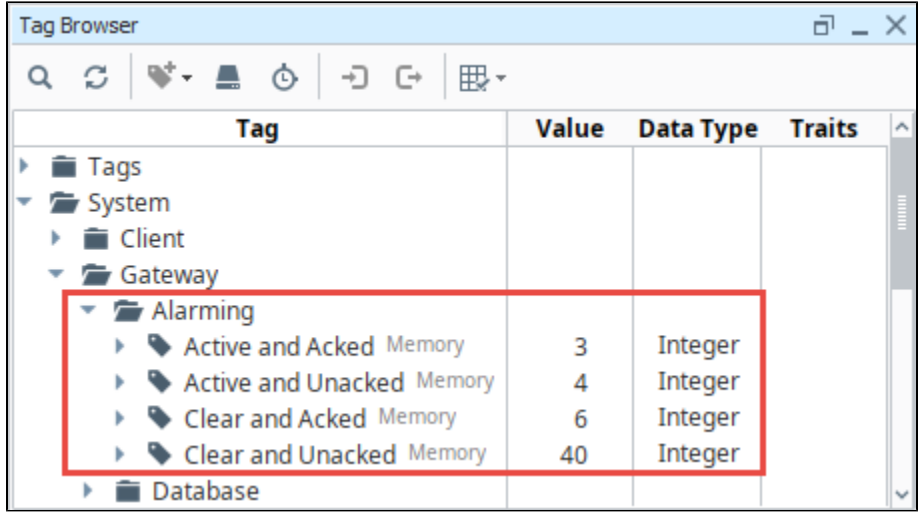

<span id="page-702-1"></span>Viewing Alarm History

The [Alarm Journal](https://legacy-docs.inductiveautomation.com/display/DOC81/Vision+-+Alarm+Journal+Table) stores historical information about alarms in a database. It stores basic data about alarms that have occurred, such as their source and timestamp, associated data on an alarm, and the values of an alarm's properties at the time the event occurred. It captures all status changes for each alarm to an external SQL database of your choosing. To begin viewing alarm history, all you need to do is create an [Alarm Journal Profile](https://legacy-docs.inductiveautomation.com/display/DOC81/Alarm+Journal#AlarmJournal-ToCreateaNewAlarmJournalProfile) in the Gateway webpage.

Like the Alarm Status Table, both [Vision](https://legacy-docs.inductiveautomation.com/display/DOC81/Vision+-+Alarm+Status+Table) and [Perspective h](https://legacy-docs.inductiveautomation.com/display/DOC81/Perspective+-+Alarm+Status+Table)ave components that can be used to view entries in an Alarm Journal.

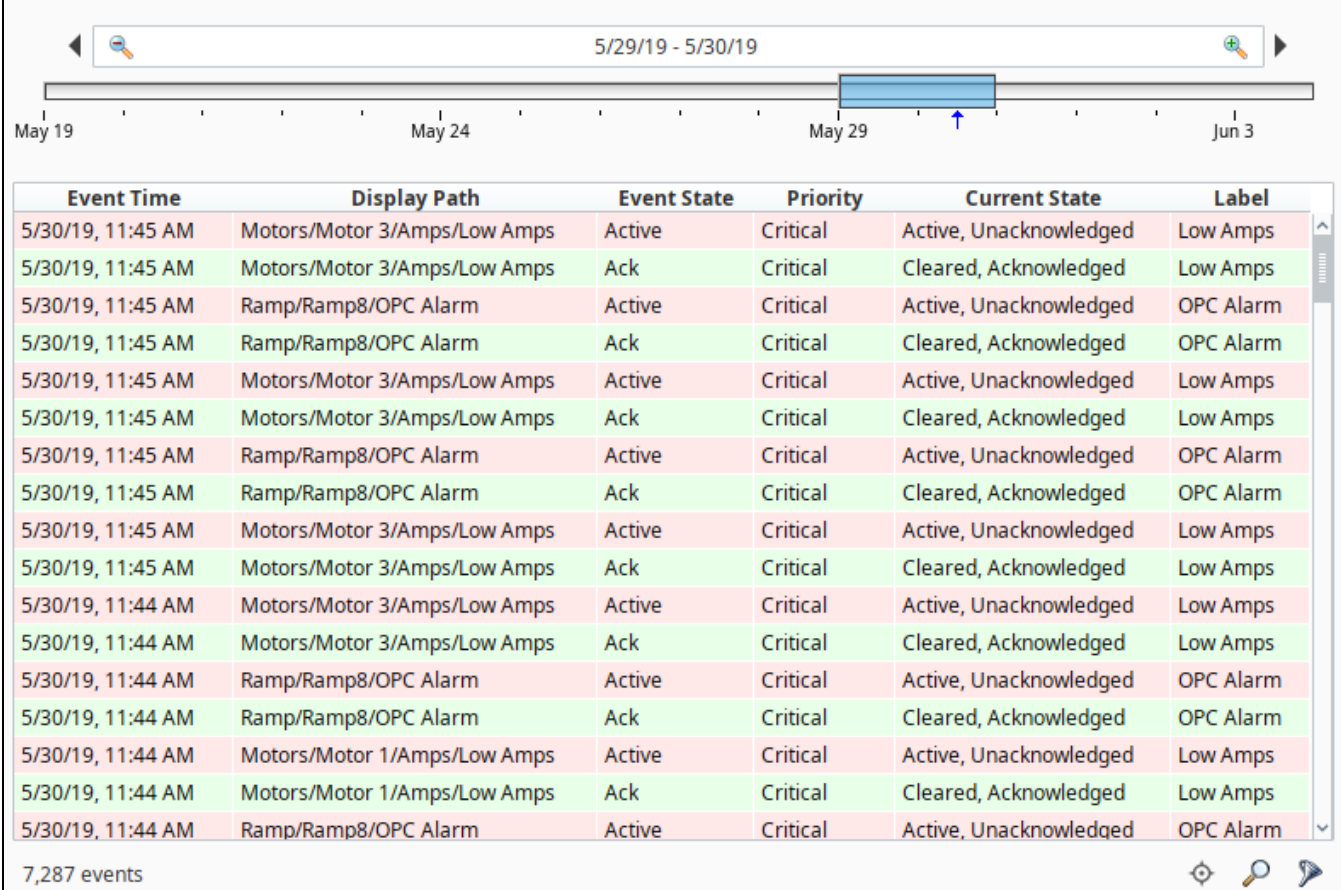

## <span id="page-703-0"></span>Alarm Notifications

Alarms can also generate notifications that are delivered to users allowing Ignition to immediately communicate events and problems to your users. Alarm Notification Pipelines control how and when notifications are sent to users. You can select the delivery channel for how alarms are sent: [Email,](https://legacy-docs.inductiveautomation.com/display/DOC81/Email+Notification+Profile) [S](https://legacy-docs.inductiveautomation.com/display/DOC81/SMS+Notification+Profile) [MS,](https://legacy-docs.inductiveautomation.com/display/DOC81/SMS+Notification+Profile) or [Voice](https://legacy-docs.inductiveautomation.com/display/DOC81/Voice+Notification+Profile). The notification system has access to Ignition's Authentication Profiles so users can easily be added to notification [On-Call Rosters](https://legacy-docs.inductiveautomation.com/display/DOC81/On-Call+Rosters). [Sch](#page-738-0) [edules](#page-738-0) can be created allowing users to receive notifications only when on-schedule, so there is no need to worry about notifying a supervisor or manager when they are not on-site, or if it's in the middle of the night. Pipelines coupled with on-call rosters and schedules allow you to build your own custom alarm notification process.

## <span id="page-703-1"></span>**On-Call Rosters**

The [On-Call Roster](https://legacy-docs.inductiveautomation.com/display/DOC81/On-Call+Rosters) is a collection of users that are notified when an alarm occurs. When an alarm is triggered, a notification is sent to a designated On -Call Roster where it evaluates the users schedules, and only notifies those users that have an active schedule.

#### **Roster Management from the Vision Client Window**

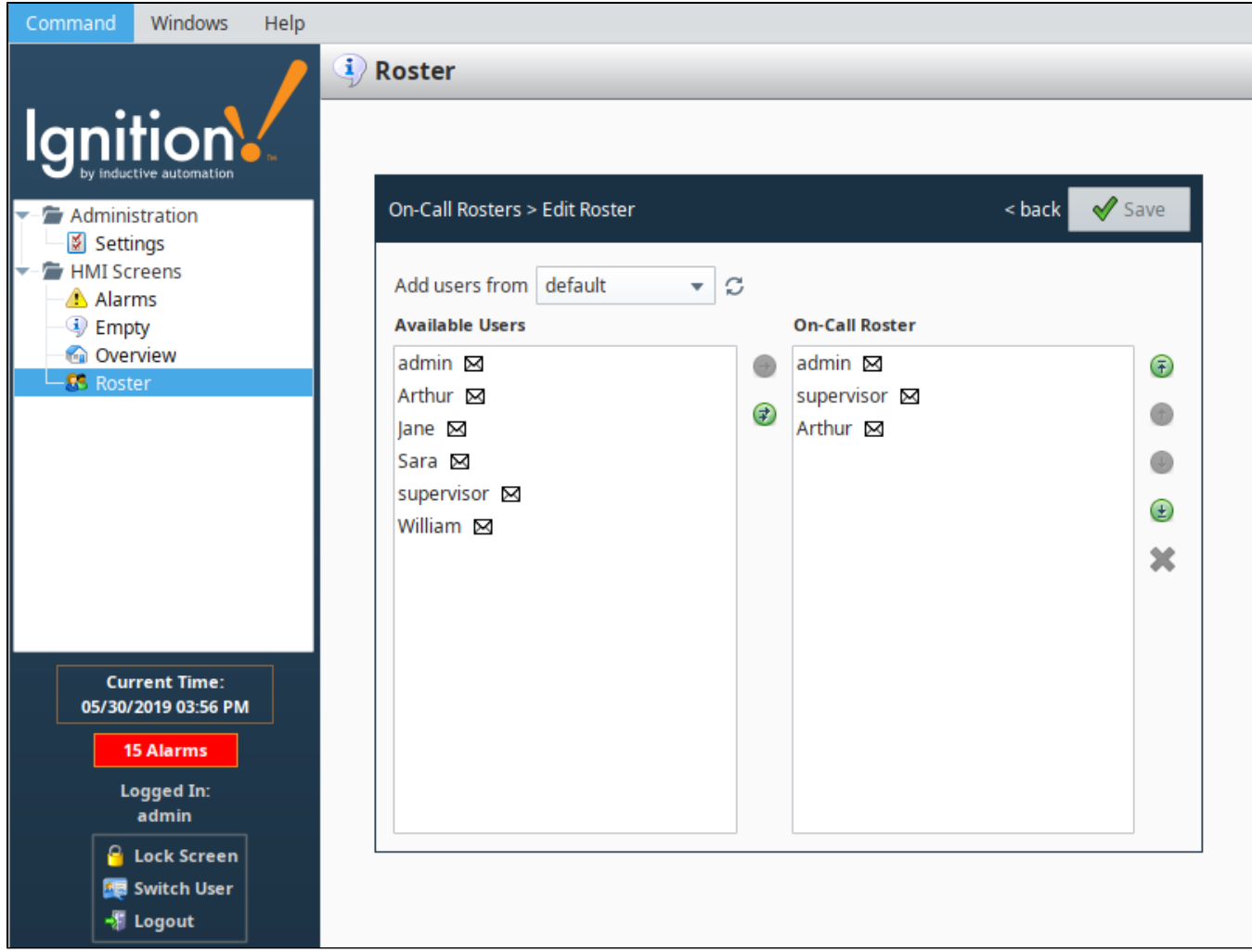

#### <span id="page-704-0"></span>**Alarm Notification Pipelines**

Th[e Alarm Notification Pipeline](https://legacy-docs.inductiveautomation.com/display/DOC81/Alarm+Notification+Pipelines) feature is an innovative tool that lets you easily create routes for your alarms. By designing your own alarm notification routing, you have control of what happens when an alarm goes active, when an alarm is sent out, and who receives the alarm notification.

The alarm notification pipeline has a simple drag-and-drop interface so you can build various types of alarm logic. Alarm notification pipelines can be very simple to very complex. In this simple notification pipeline, when an alarm is triggered, the people listed in the [On-call Roster](https://legacy-docs.inductiveautomation.com/display/DOC81/On-Call+Rosters) are notified via Email. If no one acknowledges the alarm in 20 seconds, the alarm notification is routed back to the same users listed in the On-Call Roster.

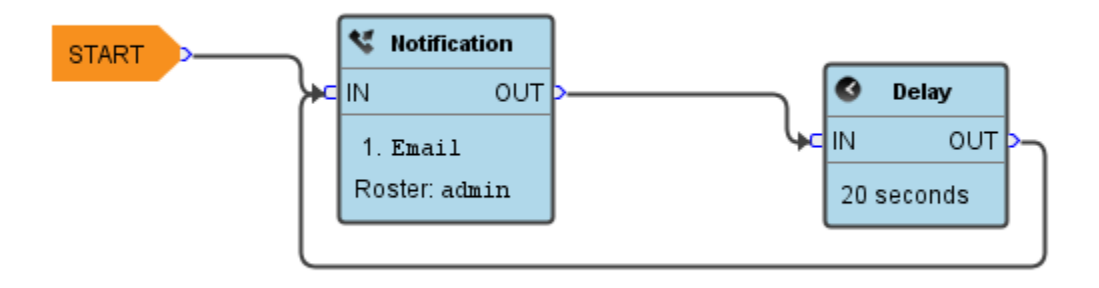

In this more complex alarm notification pipeline, if an operator doesn't respond to the alarm after three attempts, the pipeline jumps it to another pipeline (possibly an escalation pipeline).

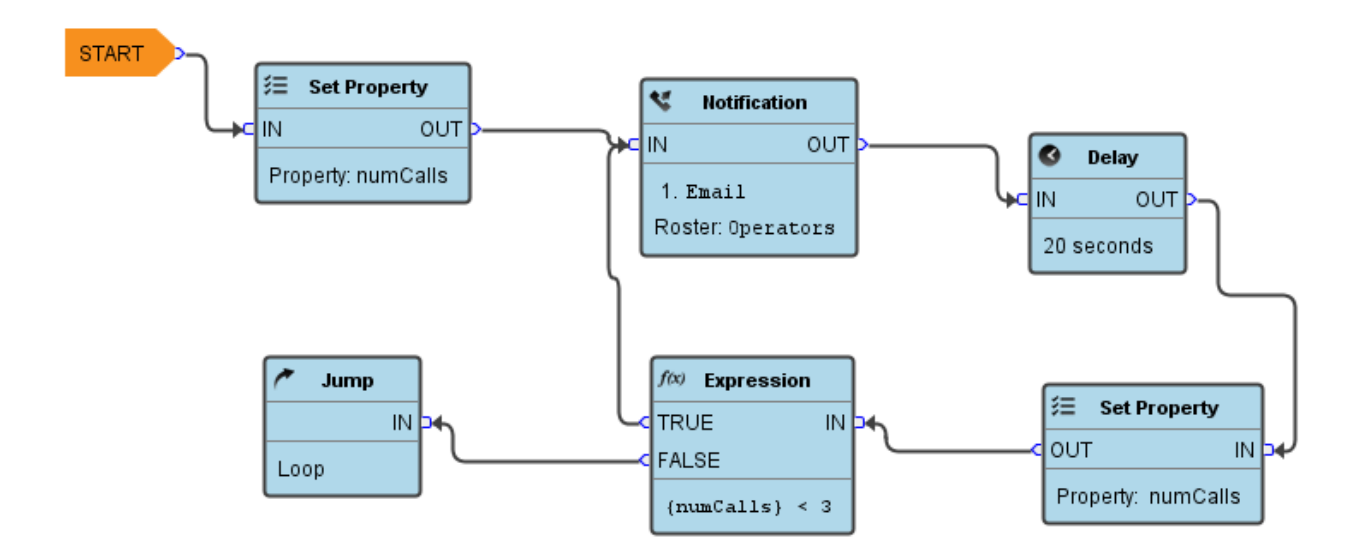

To learn more about building your own pipelines, go to [Alarm Notification Pipelines](https://legacy-docs.inductiveautomation.com/display/DOC81/Alarm+Notification+Pipelines).

# <span id="page-706-2"></span>**Alarm Journal**

By default, current alarm data is only stored in memory, and a finite number of events are retained for each alarm. Fortunately, Ignition can easily be configured to store alarm data into a SQL database with an Alarm Journal Profile. The journal can store basic data about alarms that have occurred, such as their source and timestamp, associated data on the alarm, and the values of the alarm's properties at the time the event occurred. The Alarm Journal is used by the **Alarm Journal Table** component, and can be accessed through scripting functions and direct database queries.

The Gateway can have more than one Alarm Journal. Alarm Journals have options to filter which Alarms are stored in the journal, therefore, by having more than one alarm journal configured on the Gateway, it is possible to store some alarms in one journal, and different alarms in another journal. Once configured, the journal can be accessed by the **Alarm Journal Table** component, scripting functions, or direct database queries.

Alarm Journals can store data in one of three ways, and store data indefinitely unless a Data Pruning value is set:

- In a database, using an existing database connection from the Gateway
- Remotely, using another Ignition Gateway's Alarm Journal profile
- Internally, storing alarm information into the Ignition install directory

It is strongly encouraged to set a Data Pruning value for Internal Alarm Journal Profiles. Otherwise, it could cause your computer to run out of hard drive space.

**Note:** You must have an Alarm Journal Profile created and have a valid [database connection](https://docs.inductiveautomation.com/display/DOC81/Database+Connections) to use the Alarm Journal Table.

## <span id="page-706-0"></span>Creating an Alarm Journal Profile

In Ignition, an Alarm Journal stores historical information about alarms in a database. It can store basic data about alarms that have occurred, such as source and timestamp, along with associated data on the alarm, and the values of the alarm's properties at the time the event occurred. You can choose to store your alarm data on an external database or automatically send it to a remote gateway's Alarm Journal to be logged. Both options are described in the sections below.

Create a single Alarm Journal Profile to store all of your alarms, or create multiple journals to store alarms across multiple databases. Each journal stores alarms based on the filters you set up and can prune data automatically after a set time limit.

#### <span id="page-706-1"></span>**Create an Alarm Journal to Log Events to an External Database**

- 1. Go to the **Config** section of the Gateway webpage.
- 2. Choose **Alarming > Journal** from the menu on the left.
- 3. Look for the blue arrow and click on **Create new Alarm Journal Profile...**. The Alarm Journal Profiles screen will be displayed.

## **On this page ...**

- [Creating an Alarm Journal Profile](#page-706-0) [Create an Alarm Journal to](#page-706-1)  [Log Events to an External](#page-706-1)  [Database](#page-706-1)
- [Remote Alarm Journal Profile](#page-708-0) [Creating a Remote Alarm](#page-708-1)  [Journal Profile](#page-708-1)
- [Create an Internal Alarm](#page-710-0)  [Journal to Log Events Locally](#page-710-0)
- [Alarm Journal Component](#page-711-0)
- [Journal Properties](#page-711-1)
- [Table Definitions](#page-713-0)

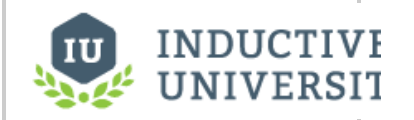

## **Create Alarm Journal Profile**

[Watch the Video](https://www.inductiveuniversity.com/videos/create-alarm-journal-profile/8.0/8.1)

4. You have the option of logging alarm journal events to an external database, logging locally, or sending them to a remote gateway's Alarm Journal. In this example, select **Database**, and click **Next.**

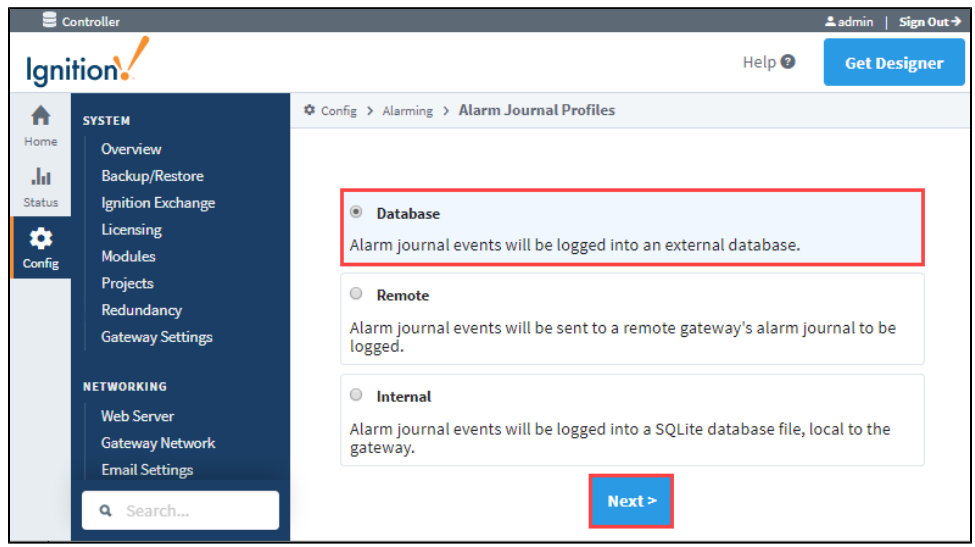

5. Enter the **Name** of your alarm journal profile. The default name is 'Journal.' Most of the fields have default settings. Refer to the [journal](https://legacy-docs.inductiveautomation.com/pages/viewpage.action?pageId=72418173#AlarmJournal-JournalProperties)  [properties table](https://legacy-docs.inductiveautomation.com/pages/viewpage.action?pageId=72418173#AlarmJournal-JournalProperties) below for setting descriptions, and update as necessary. Click the **Create New Alarm Journal Profile** button at the bottom of the page. Once completed, the tables will be created for you once an alarm event occurs.

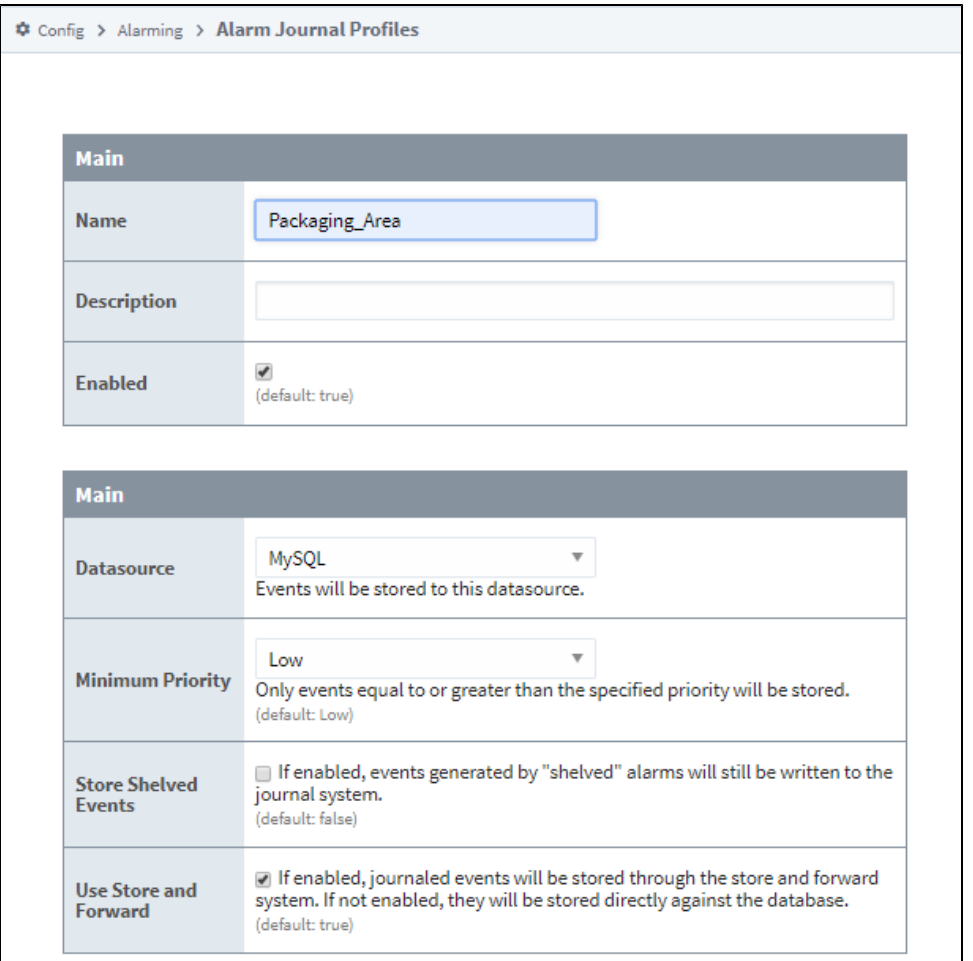

**Note:** If you only have one alarm journal specified on your Gateway, then you do not need to specify the journal name on the Journal Name property. Ignition will set this for you. If you have more than one alarm journal created, then you need to provide the name of the journal you'd like to query in the Journal Name component property of the Property Editor.

## <span id="page-708-0"></span>Remote Alarm Journal Profile

Utilizing the gateway network, remote alarm journal profiles allow one Ignition gateway to sent local alarm events to a remote gateway for journal logging. This type of profile is useful in cases where alarm events need to be recorded by multiple alarm journal profiles. In addition, this type of profile is useful in [Hub and Spoke architectures](https://legacy-docs.inductiveautomation.com/display/DOC81/Hub+and+Spoke+Architecture) as it allows the hub to record the alarm events from each spoke.

#### <span id="page-708-1"></span>**Creating a Remote Alarm Journal Profile**

Just like configuring alarm journal events to be logged into a database, it is done from the Gateway Webpage, **Config > Alarming > Journal**.

1. To have your alarm journal events automatically sent to a remote gateway's alarm journal, select **Remote**, and click **Next**.

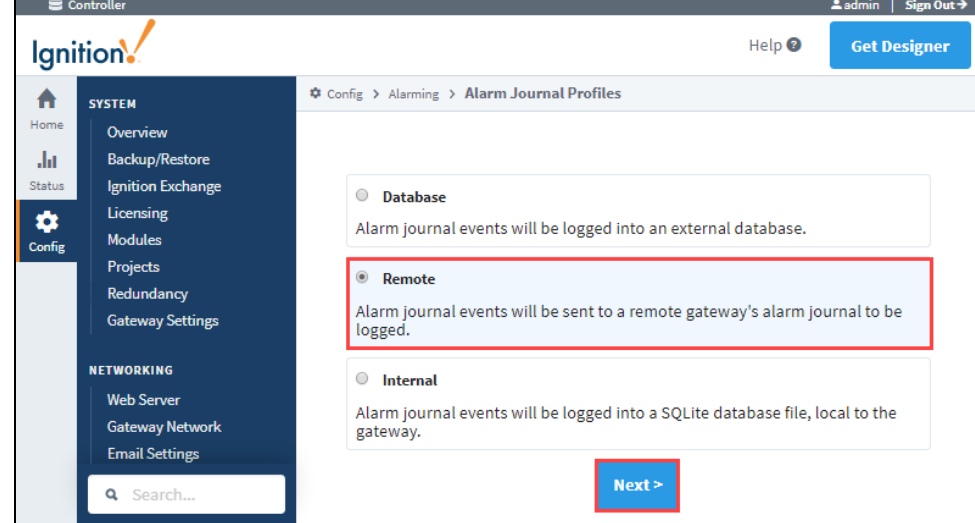

2. A list of known Gateways will be displayed. If you don't see a gateway that you expected to see, check your Gateway Network settings to verify that the connections are valid. You also have the option to specify a gateway manually. This example selects a valid gateway. Click **Next**

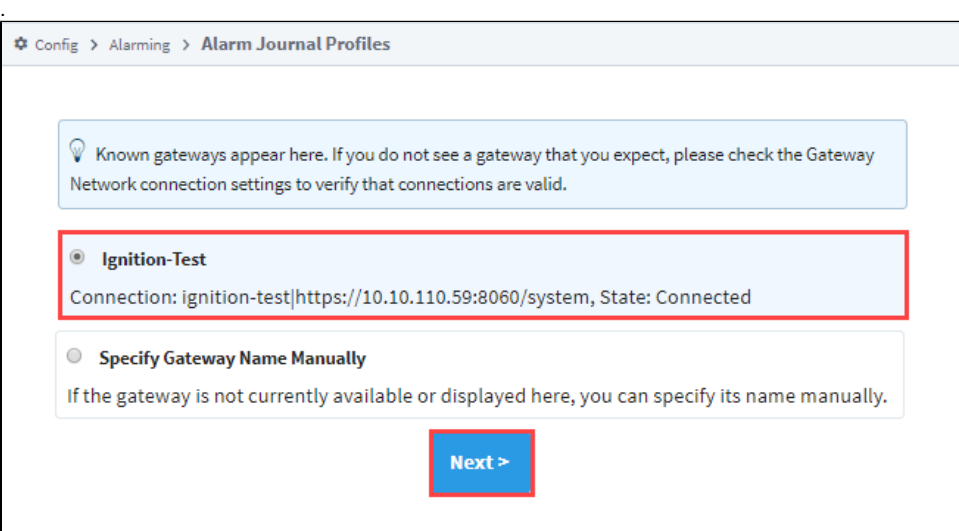

- 3. If an Alarm Journal exists on the remote gateway, the fields will automatically populate. The name of the gateway and the Alarm Journal Profile name will appear in the **Name** field prefaced with the alarm journal profile name,(i.e., Ignition\_Test\_Journal), as shown in the following example. Click **Create New Alarm Journal Profile**.
- 4. You will receive a successful message stating your new Alarm Journal Profile was created.

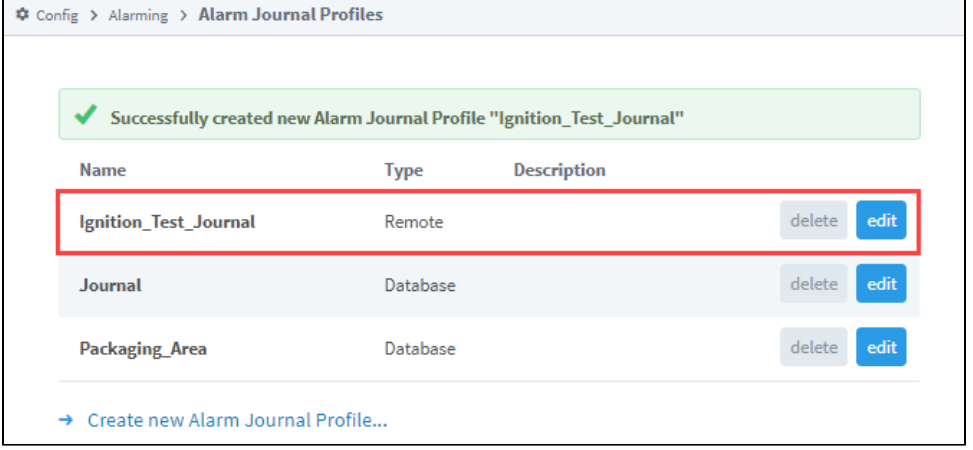

**Remote Gateway Alarm Journal Properties Table**

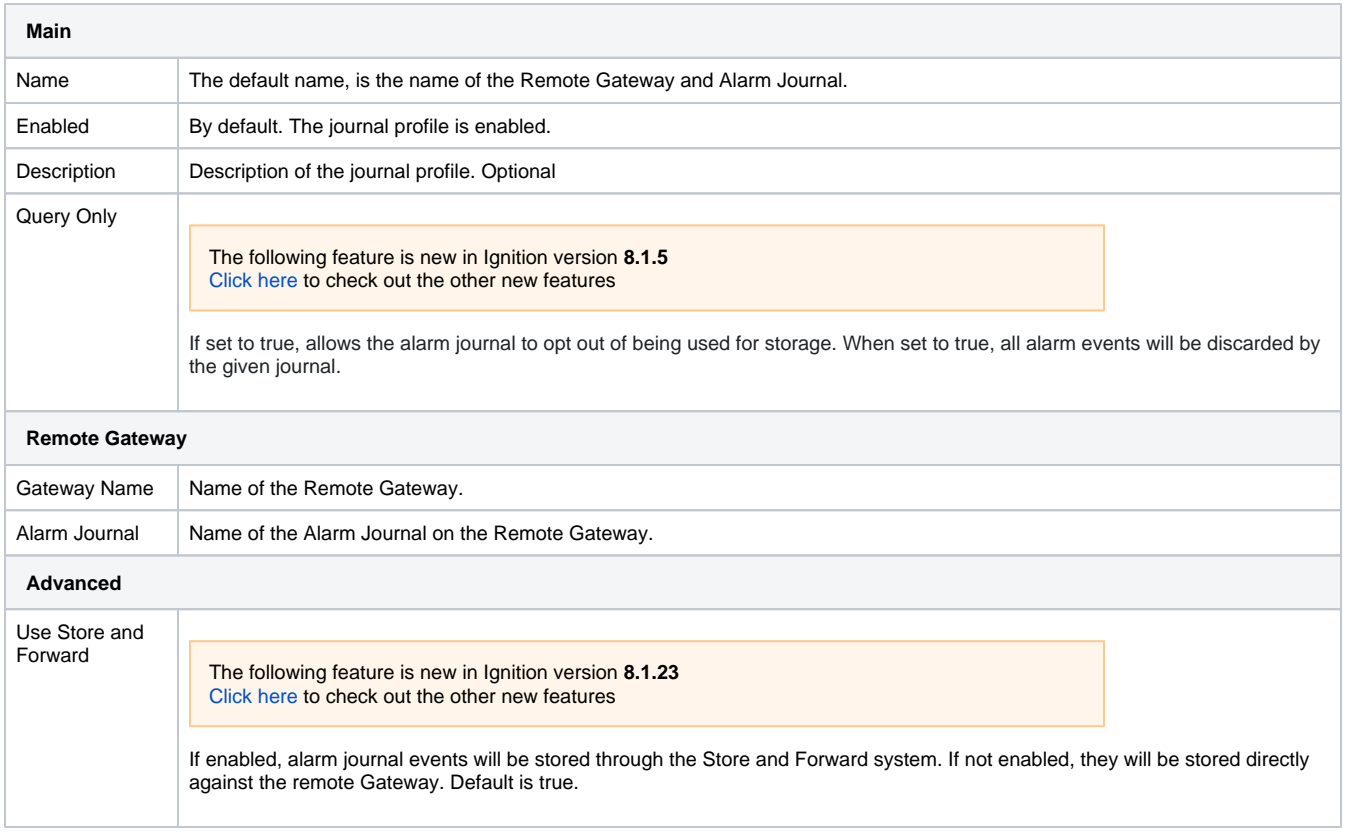

## <span id="page-710-0"></span>**Create an Internal Alarm Journal to Log Events Locally**

Ignition Gateways can now create an Internal Alarm Journal Profile that stores Journal entries locally. Go to the Gateway webpage, **Config > Alarming > Journal** to create the Internal alarm journal profile.

- 1. Click on the the **Create new Alarm Journal Profile...** link.
- 2. Select **Internal** to have your alarm journal events logged locally.

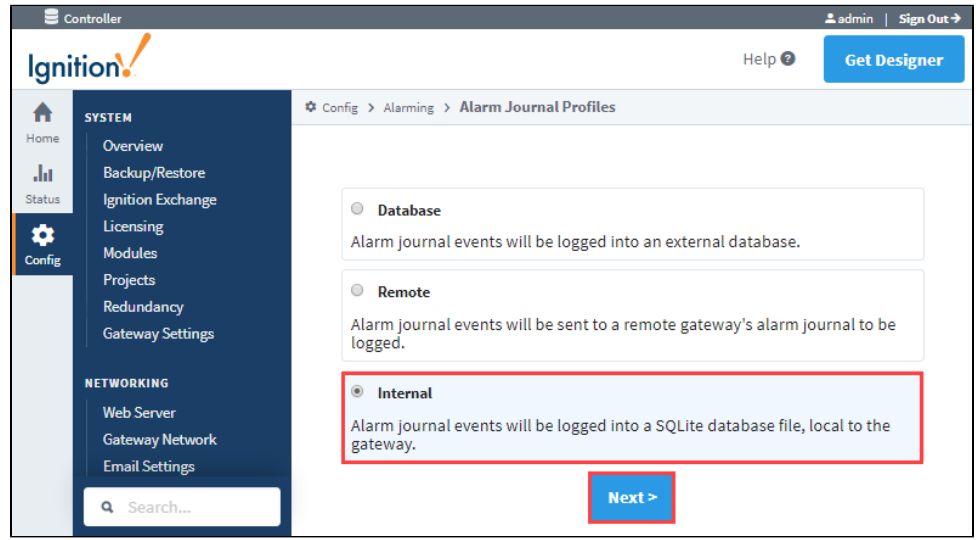

3. Enter the name of your alarm journal profile and update any settings as required, then click **Next**.

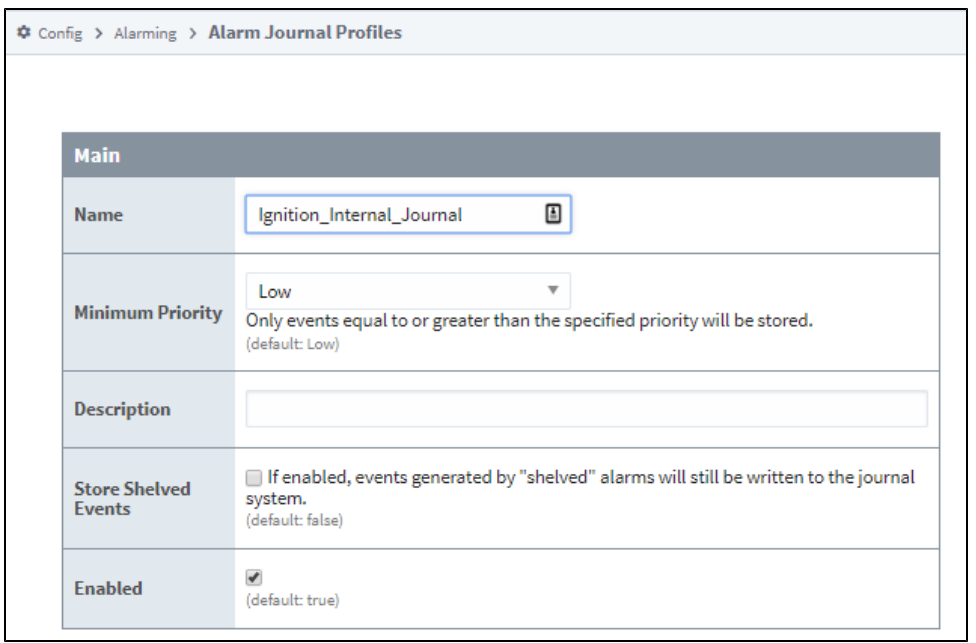

4. You will receive a successful message stating your new Alarm Journal Profile was created.

#### **Internal Alarm Journal Properties Table**

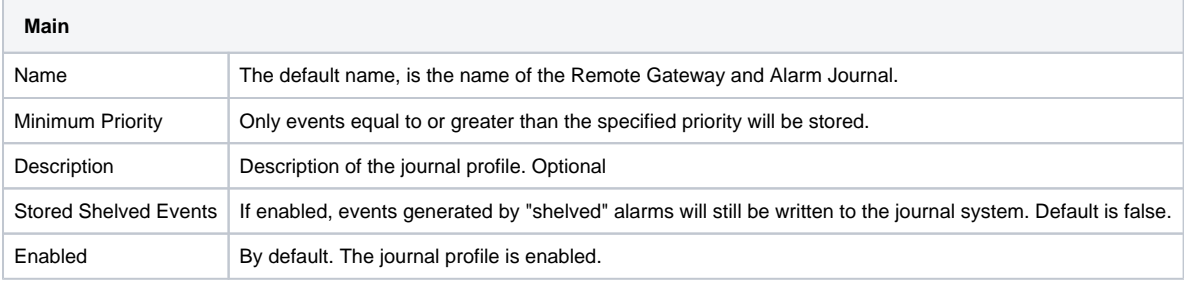

## <span id="page-711-0"></span>Alarm Journal Component

The Vision and Perspective modules feature built-in components that can automatically retrieve events recorded in an Alarm Journal. See Vision -[Alarm Journal Table](https://legacy-docs.inductiveautomation.com/display/DOC81/Vision+-+Alarm+Journal+Table) and [Perspective - Alarm Journal Table](https://legacy-docs.inductiveautomation.com/display/DOC81/Perspective+-+Alarm+Journal+Table) for more information.

<span id="page-711-1"></span>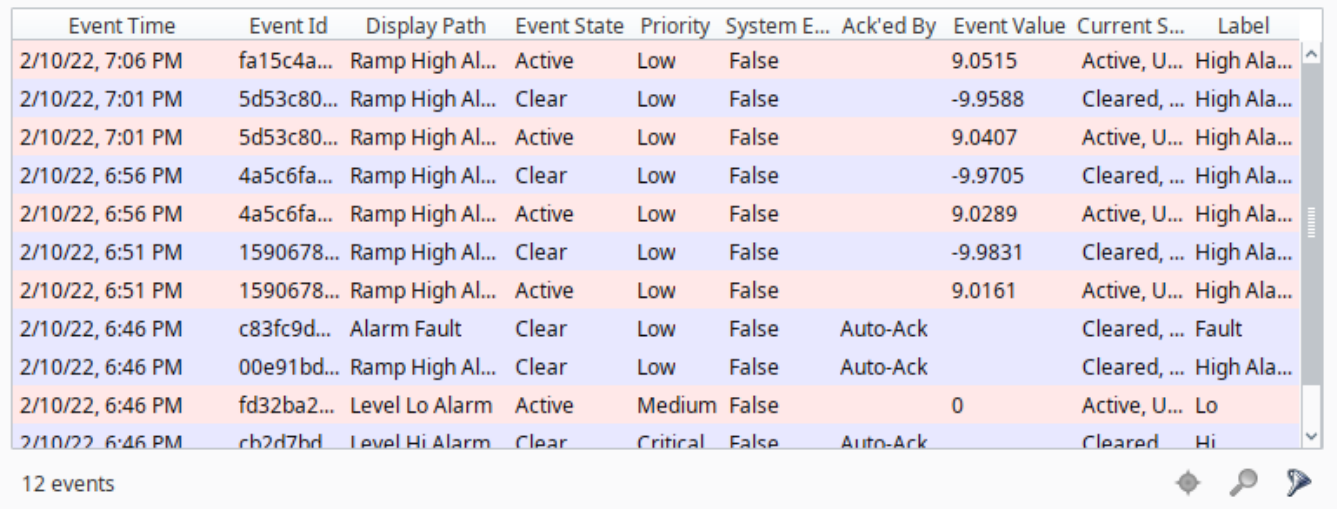

## Journal Properties

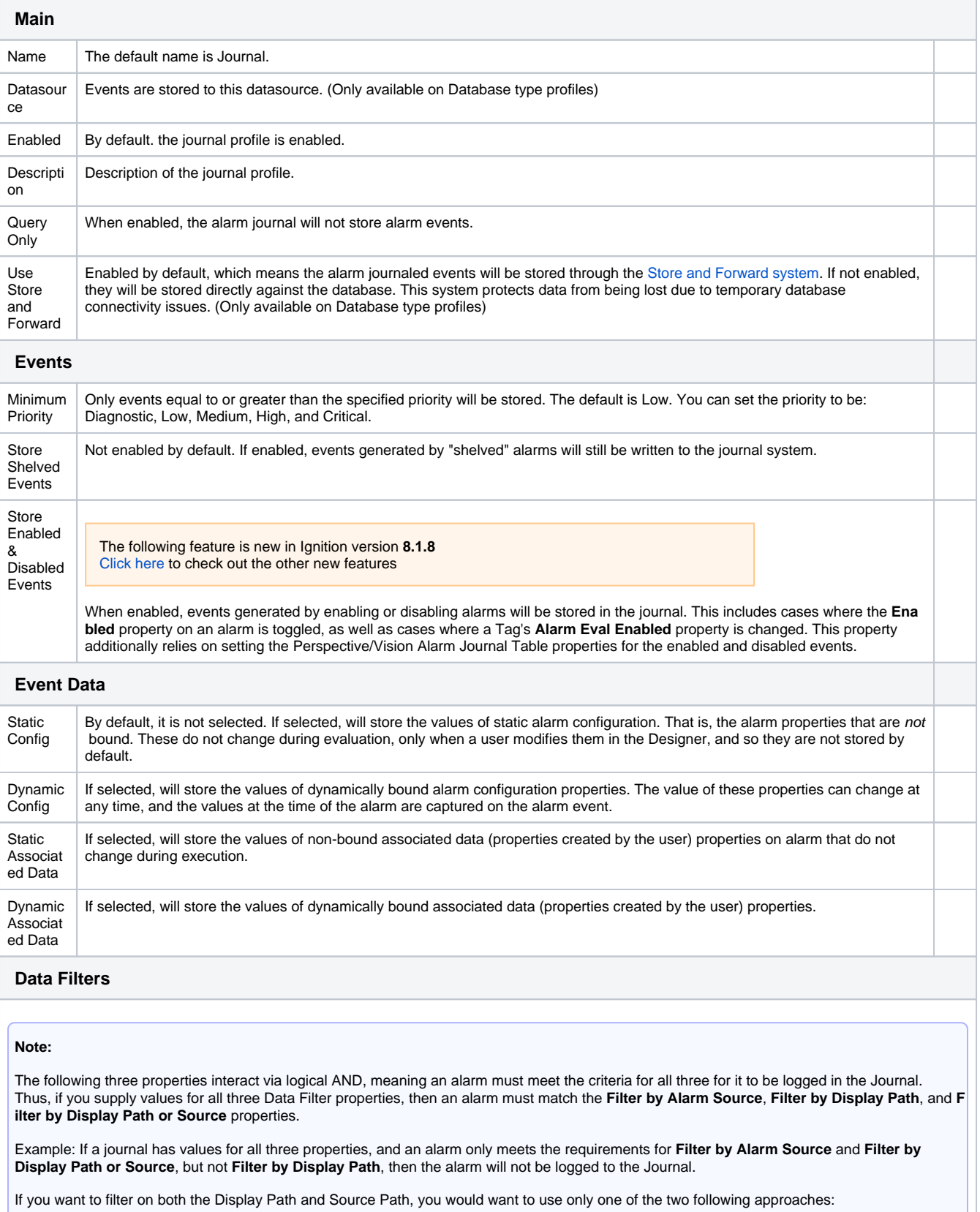

- **Filter by Alarm Source** and **Filter by Display Path**
- Only use **Filter by Display Path or Source**

It is recommended to avoid using all three properties simultaneously on the same Journal.

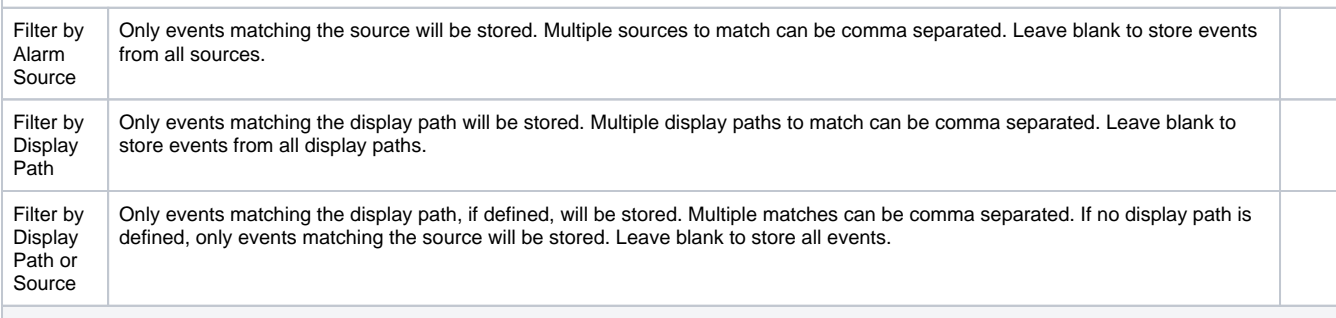

#### **Data Pruning**

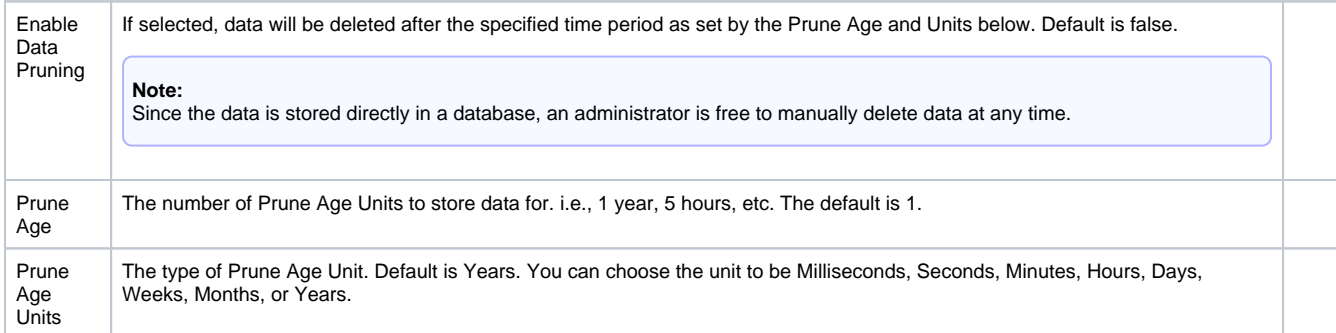

#### **Advanced**

These settings let you specify your own table names. This is especially useful when trying to use multiple alarm profiles within a single database (not common, but can happen, especially with multiple systems sharing a single database).

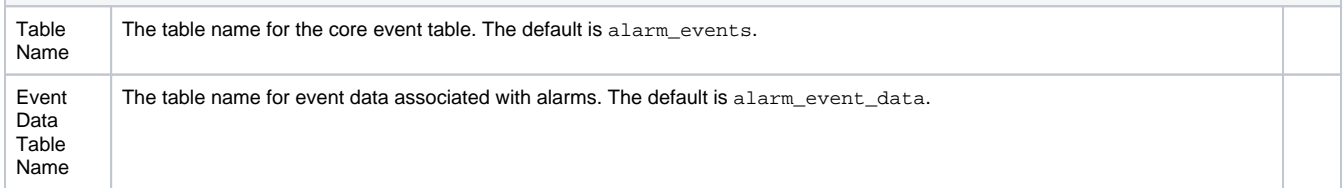

#### <span id="page-713-0"></span>**Table Definitions**

The Alarm Journal system will automatically create the necessary tables for you, and scripting functions can be used to query the system without having to know about the table structure. However, understanding the structure of the Alarm Journal tables can be useful for accessing the data in situations where SQL queries are more convenient.

#### **Alarm Events (alarm\_events)**

This table stores the core data for each event that occurs. An event is a transition for an alarm between active, cleared, or acknowledged. Additionally, other events may be stored in this table that aren't directly related to an alarm, such as a system shutdown event. This table defines a primary key "id", that is used as a foreign key by the Alarm Event Data table, which stores additional information for each event.

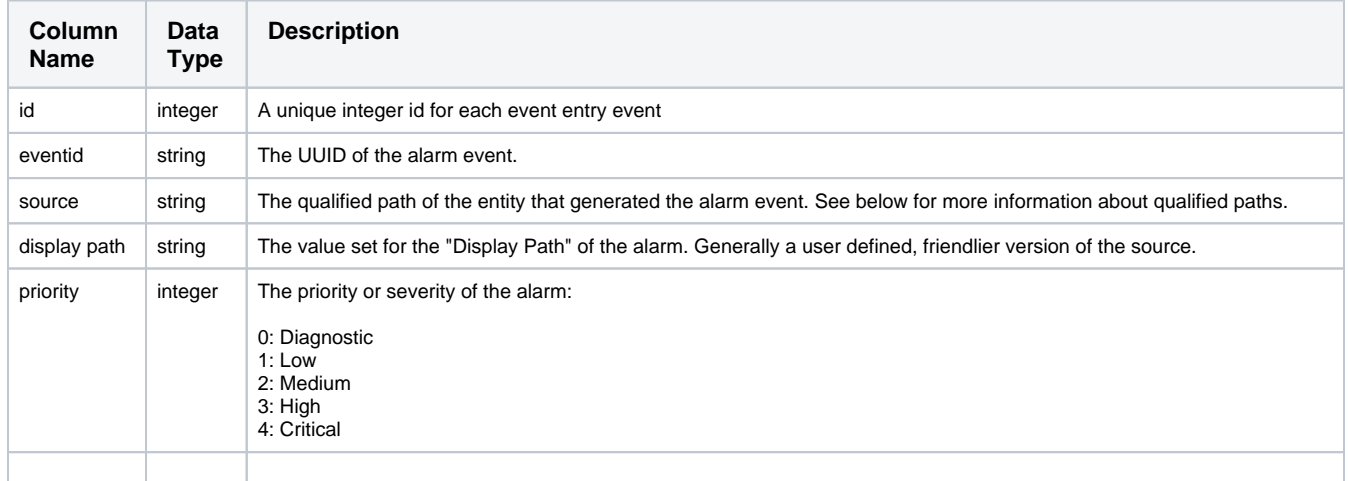

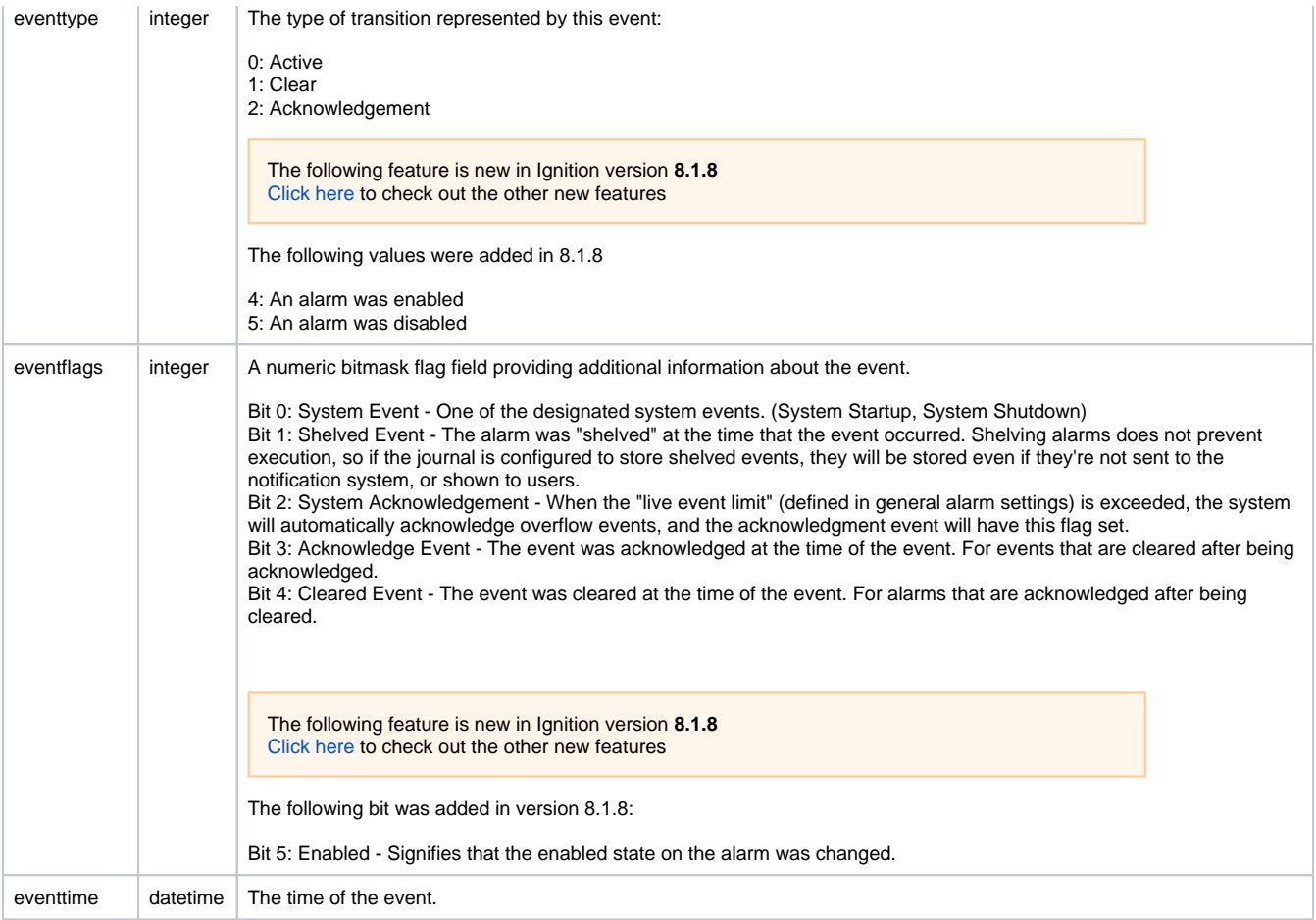

#### **Alarm Event Data (alarm\_event\_data)**

This table stores the properties associated with an alarm event. The individual event is referenced through the ID column, against the alarm event table.

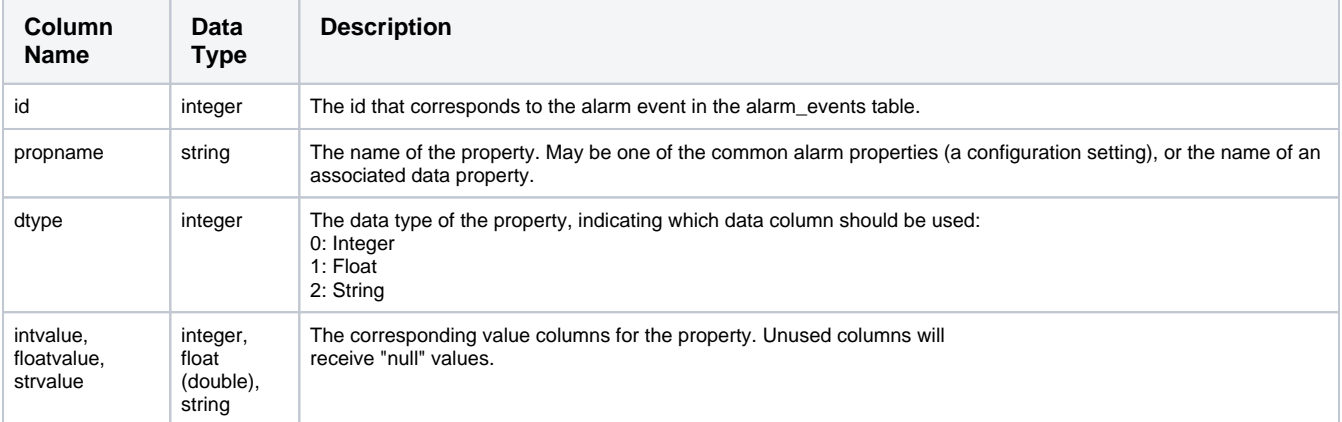

#### **Qualified Paths**

A qualified path in Ignition is a path to an object, described by various annotated components. Each component has a type identifier and a value, separated by a colon (:), and each component is separated by colon-forward slash (: /). For example, an alarm is identified by  $\texttt{alm} \texttt{:} \texttt{Alarm}$   $\texttt{Name}.$ It usually exists under a Tag, in which case, its fuller path would be tag:Path/To/Tag:/alm:Alarm Name. Paths can be built up further depending on the level of specificity required by the situation.

# <span id="page-715-0"></span>**Configuring Alarms**

Alarms are conditions that are evaluated when the value of the Tag changes. When the condition becomes true, the alarm is said to be **active**. When it becomes false, the alarm is said to be **clear**. Alarms may also be **acknowledged**. This flags the alarm in Ignition so the acknowledgement state of each alarm can be made visible throughout Ignition.

Alarms can be configured on Tags or OPC items in [SQL Bridge \(Transaction Groups\).](https://legacy-docs.inductiveautomation.com/pages/viewpage.action?pageId=58597803) You can also put alarms on [System Tags](#page-526-0) that Ignition inherently provides such as the Gateway Performance and CPU Usage.

**Note:** Dataset type tags are not supported by the Tag History system.

## <span id="page-715-1"></span>Alarm Names and Forward Slashes

Alarm names can make use of forward slashes ( "/" ). However the alarm name property throughout Ignition is designed to only show characters after the rightmost forward slash. Assume you name an alarm with the following:

one/two/three

The alarm name property (as seen on the various alarm table components, Tag Browser, and various alarm scripting functions) will omit "one" and "two", leaving the alarm name as:

three

This behavior can be confusing, but is easily avoided by not using forward slashes in alarm names.

## <span id="page-715-2"></span>Alarm Properties

Similar in concept to properties on Vision components, alarm settings, also known as alarm properties, allow you to modify the behavior of each alarm. Each alarm will have its own alarm properties such as a unique Name, Priority, Display Path, Notes, and many other properties, some of which are optional. Descriptions of each alarm property can be found on the [Tag Alarm Properties](#page-635-0) page.

Aside from viewing alarm properties from the Tag Editor, you can also examine them from the Tag Browser. If you expand a tag that has an alarm on it, you'll find an **Alarms** item:

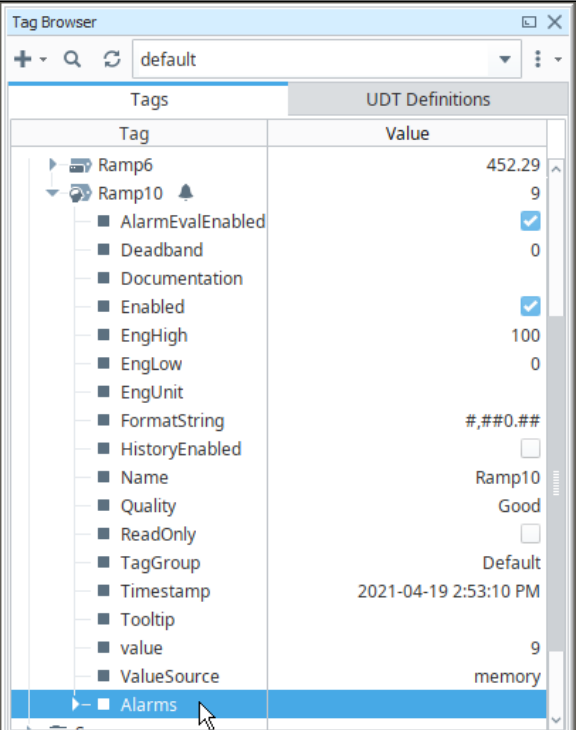

## **On this page ...**

- $\bullet$ [Alarm Names and Forward](#page-715-1)  [Slashes](#page-715-1)
- $\bullet$ [Alarm Properties](#page-715-2)
	- [Alarm Modes and Setpoints](#page-716-0)
	- [Alarming on Individual Bits](#page-717-0)  $\bullet$
	- [Deadband and Time Delays](#page-718-0)
	- [Associated Data](#page-718-1)
- [Configuring Alarms](#page-718-2) [Configuring an Alarm on a](#page-718-3) 
	- [Memory Tag](#page-718-3)  $\bullet$ [Configuring Alarms on Tags in](#page-720-0)  [a UDT](#page-720-0)
	- [Configuring Multiple Alarms](#page-721-0)  [on a Single Tag](#page-721-0)
- [Alarm Property Bindings](#page-721-1)
- [Alarms in Transaction Groups](#page-722-0)

From here we can expand the **Alarms** item. We'll find several data points that represent the state of any alarms on the Tag. In addition, can find runtime information for each alarm on the Tag. In the image below, the Tag has an alarm named "**Ramp high**". We can expand that tag to learn more about that alarm.

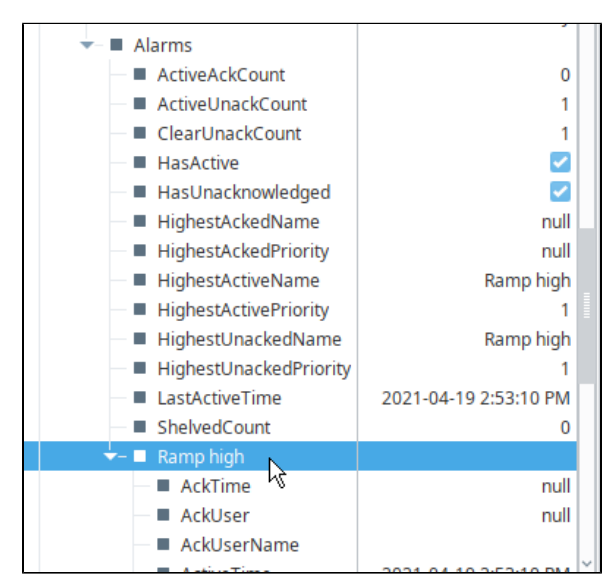

These sub properties are simply attributes on a tag, so Tag Bindings can be used to retrieve their realtime value. In the image below, we see a Perspective Tag Binding pointing to the **State** attribute of an alarm.

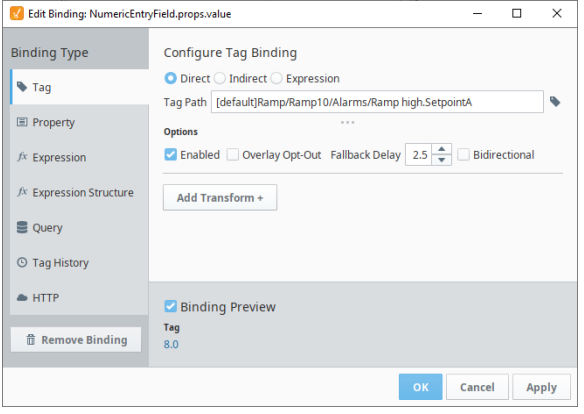

The following feature is new in Ignition version **8.1.5** [Click here](https://docs.inductiveautomation.com/display/DOC81/New+in+this+Version#NewinthisVersion-Newin8.1.5) to check out the other new features

Alarm setpoint properties and the Enabled property can now be modified directly from their attributes on the tag. This means component property bindings and scripts can change the setpoint or enabled state of an alarm during runtime.

## <span id="page-716-0"></span>**Alarm Modes and Setpoints**

There are many different conditions that can be set up on an alarm. Alarm Mode Settings is where you define the actual conditions when the alarm goes 'true.' Some of the various Alarm Modes are shown in the image below.

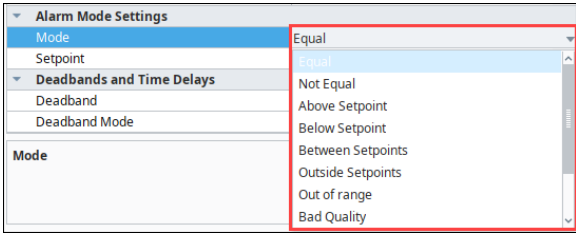

Each alarm is configured with one mode, and usually one or more Setpoints. **Modes** determine the method in which alarm activity is evaluated, while Setpoints are the thresholds or limits that determine when a Tag is within the alarm state. Both properties work in together to determine when alarms become active, as well as when they are cleared.

For example, when Mode is set to "Above Setpoint", the Setpoint attribute is compared to the Tag's value. When the Tag value is above the the Setpoint value, the alarm becomes active. Once the value of the Tag is less than the Setpoint value, the alarm will transition to a cleared state.

For a complete list of Alarm Modes and their descriptions, refer to the [Reference Table](https://legacy-docs.inductiveautomation.com/display/DOC81/Tag+Alarm+Properties#TagAlarmProperties-ReferenceTable) on the Tag Alarm Properties page.

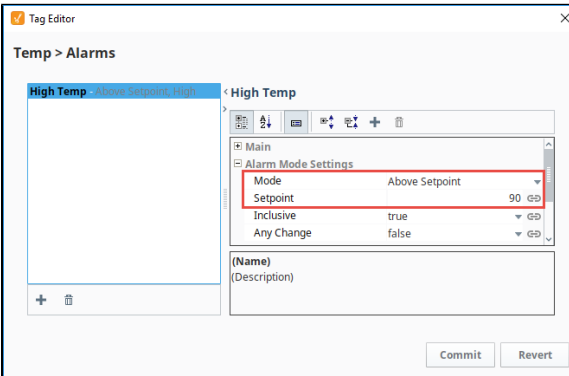

#### <span id="page-717-0"></span>**Alarming on Individual Bits**

Additionally, alarms can become active by bit state. A common practice for PLC programming is to store alarm conditions as series of bits inside the PLC and expose them to the world as an integer value. Each bit is essentially a binary value. A series of 8 bits, for example, could be represented as an 8-bit integer. This integer value can be monitored by Ignition's OPC-UA server as an integer value as a Tag. This Tag can then have as many alarms as the integer has bits by monitoring the integer's bit state. Using the Bit Position Mode, multiple alarms in Ignition can be configured to monitor the state of each bit.

The following table shows binary and decimal equivalents:

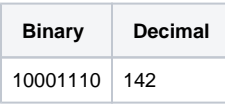

In this case, the Tag would be an integer with a value of 142. This Tag would have eight alarms. Each one of these alarms become active in accordance with its Boolean value.

#### **Create Alarms on an Integer Tag Value**

- 1. Edit a Tag that has an integer value.
- 2. Scroll down to Alarms, and next to **'No alarms,'** click on the **Edit** icon to create an alarm.
- 3. Click the **Add** icon to add a new alarm to the Tag.
- 4. Fill in the appropriate properties, for example, enter the **Name, Priority**, and other properties as appropriate.
- 5. From the **Mode** section dropdown, select **Bit State** and enter a value for the **Bit Position**.

6. Click **Commit** to save the alarm. Repeat the same process for the remainder of the bits.

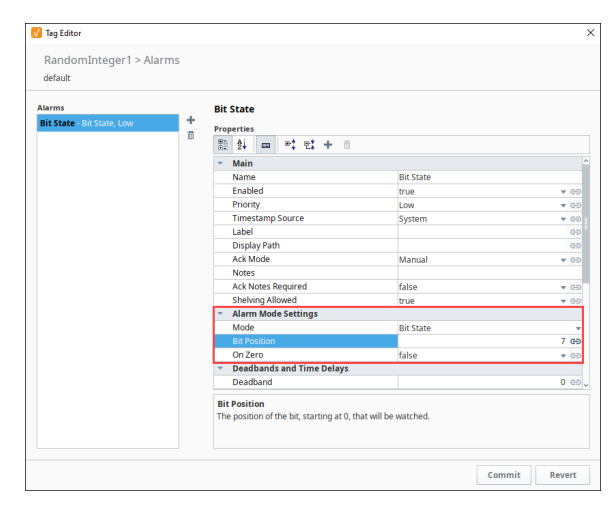

#### <span id="page-718-0"></span>**Deadband and Time Delays**

The value for the deadband is interpreted by the Deadband Mode. All alarms are only evaluated **after** the Tag's value changes, which means that the Tag's own deadband will be considered first. When the deadb and is positive, an active alarm condition needs to clear its setpoint(s) by the amount of the deadband for the alarm to clear.

For example, suppose we have a "Between Setpoints" alarm with a Low Setpoint of 45 and a High Setpoint of 65, and with a Deadband of 3. The alarm will go active if the value is between 45 and 65, but will only clear if the value falls below 42 or rises above 68.

In other situations, a Tag may frequently enter and leave an alarm state, but only for a brief moment. Normally an alarm would be generated each time the alarm condition was met, but the **Active Delay** attri bute will prevent any alarms from being generated until the value on the Tag has stayed in an alarm state for a set period of time.

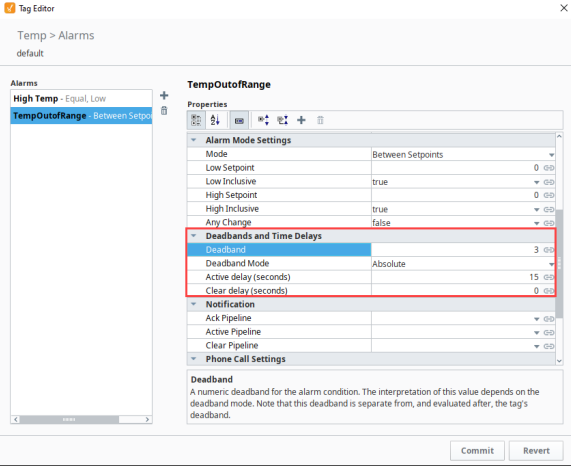

To learn more about deadband and time delays, refer to the [Reference Table](https://legacy-docs.inductiveautomation.com/display/DOC81/Tag+Alarm+Properties#TagAlarmProperties-ReferenceTable) on the Tag Alarm Properties page.

#### <span id="page-718-1"></span>**Associated Data**

You can extend the list of alarm properties by adding your own [Associated Data](#page-733-0) or custom properties to an alarm you already have configured. These values can be static or dynamic. Static properties are excellent for filtering alarms. Dynamic properties can be driven by another Tag, or evaluated with an expression. Regardless of the type, the Associated Data property values will be attached to the alarm event, viewed in [real-time,](https://legacy-docs.inductiveautomation.com/display/DOC81/Alarming#Alarming-HowtoMonitorAlarmStatus) and recorded in the [Alarm Journal](#page-706-2) system.

## <span id="page-718-2"></span>Configuring Alarms

<span id="page-718-3"></span>Alarms can be configured on any Tag type: Memory Tag, Query Tag, Expression Tag, as well as Tags inside of a UDT.

## **Configuring an Alarm on a Memory Tag**

Let's use a simple Memory Tag with an Integer data type and create an alarm.

- 1. In the Tag Browser, double click a memory Tag (i.e. Level) to open the **Tag Editor**.
- 2. Scroll down to Alarms, and next to **'No alarms,'** click on the **Edit** icon to create an alarm, and the alarm UI will slide in from the right.

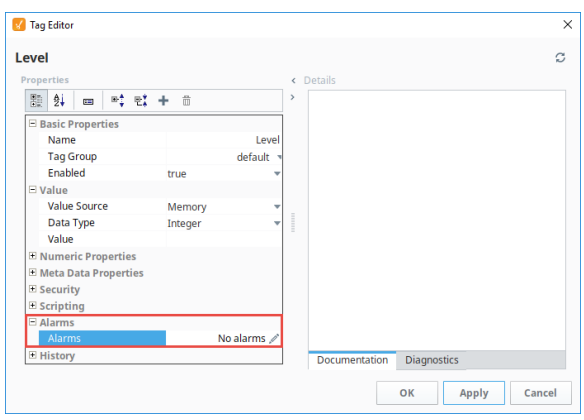

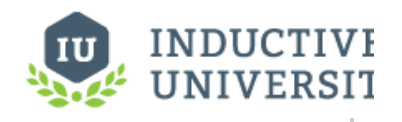

## **Configure an Alarm**

[Watch the Video](https://www.inductiveuniversity.com/videos/configure-an-alarm/8.0/8.1)

- 3. Click the Add **T** icon in the bottom left corner of the window, or double click New Alarm item t o add a new alarm to the Tag.
- 4. Configure the following alarm settings:
- Name: **Fault Levels** Priority: **Critical**

Alarm Mode: **Outside Setpoints**

Low Setpoint: **20** (when the Low Setpoint is below 20, an alarm is triggered) Low Inclusive: **true** (alarm is triggered when the low setpoint is equal to 20 or below) High Setpoint: **85** (when the High Setpoint is above 85, an alarm is triggered) High Inclusive: **true** (when the High Setpoint is equal to or above 85, an alarm is triggered)

5. Click **Commit** to save your alarm, or **Revert** to cancel.

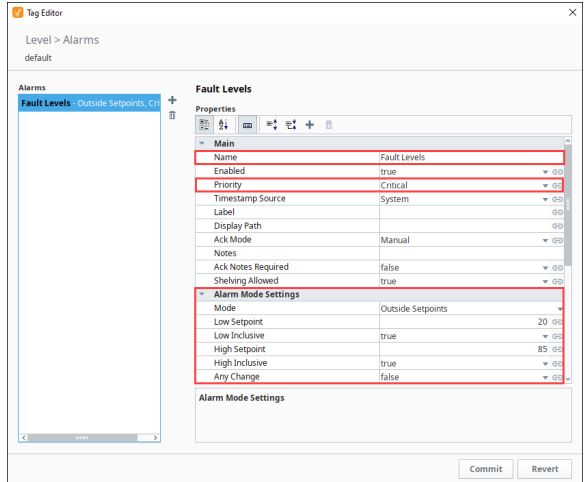

- 6. Click **OK** to save your Tag edits.
- 7. Ignition will start monitoring the alarm immediately. Notice that the Alarm icon will appear in the **Traits** column of the Tag Browser next to the name of the Tag. This means that at least one alarm is configured on this Tag.

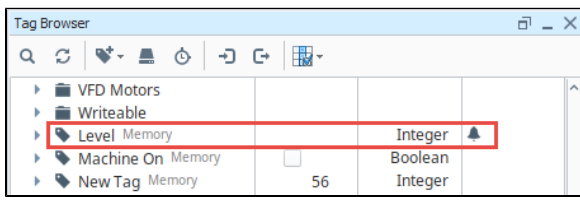
#### **Configuring Alarms on Tags in a UDT**

Alarms can be configured on Tags inside a UDT so when you create instances of that UDT, the alarms will automatically be configured.

In this example, we have a Motor UDT that contains two Tags: Amps and HOA. Let's configure an alarm on the Amps Tag.

- 1. In the **Tag Browser**, double click on a UDT (i.e., Motor) to open the **Tag Editor**.
- 2. In the Type Structure area, click on a Tag (i.e., Amps).
- 3. Scroll down to Alarms, and next to **No alarms,** click on the **Edit** icon to create an alarm.
- 4. Click the **Add** Ficon.
- 5. For this example, we entered the following: Name: **Low Amps** Priority: **High** Alarm Mode: **Below Setpoint** Setpoint: **30** Inclusive: **true** (an alarm is triggered when the low setpoint is equal to 30 or below)
- 6. Click **Commit** to save your alarm.

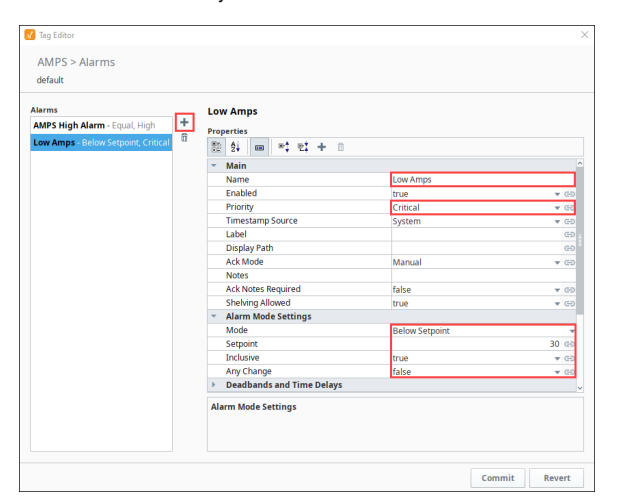

7. Click **OK** to save the UDT. Now you're ready to create instances of the UDT. Once you create your UDT instances, Ignition will start monitoring the alarm immediately.

**Note:** The Alarm icon will appear in the **Traits** column of the Tag Browser next to the name of the Tag in the UDT instance. (Notice how you see the name of the Motor UDT next to the Amps Tag of the Motor 6 instance.)

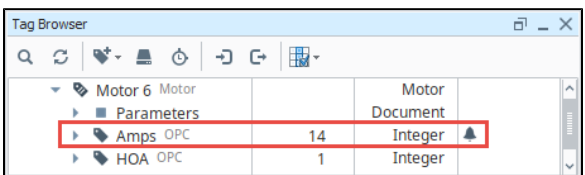

#### **Updates to the UDT and Overriding Alarm Settings**

If the alarm in the UDT is updated, the instance will automatically receive the updates and be refreshed. It's not uncommon that you may need to make alarm attribute values unique for particular instances, in which case, you can override alarm settings. Click the override button on the alarm UI of the Tag Editor making it green and edit the alarm properties and/or their values To learn more, refer to Overriding Properties in UDT Instances.

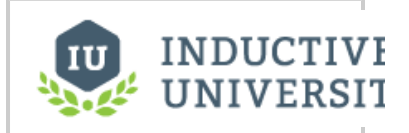

**Configure Alarm in UDT**

[Watch the Video](https://www.inductiveuniversity.com/videos/configure-alarm-in-udt/8.0/8.1)

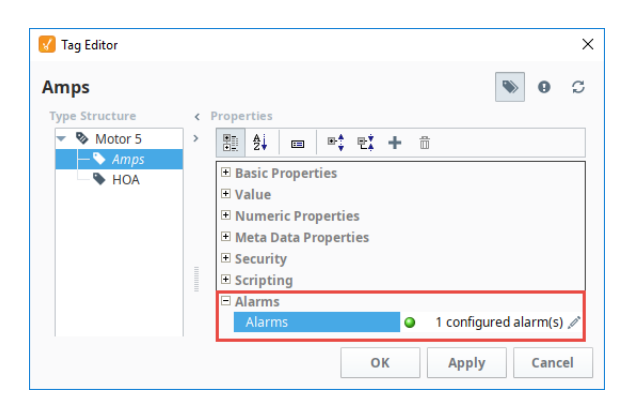

### **Configuring Multiple Alarms on a Single Tag**

Tags can have multiple alarms configured, each with unique setpoints and other configurations. The number of alarms that you can configure is virtually unlimited and will never exceed the bounds of reasonable design consideration. Adding additional alarms is just as easy as adding the first alarm. Simply click on the **Add** icon in the alarm UI and start configuring the new alarm. This way separate alarms can monitor different setpoints, so Tags can have alarms for high setpoints and low setpoints.

# Alarm Property Bindings

Many alarm properties are bindable, which means they can be bound to other Tags in the system, expressions and even a UDT parameter. For example, you might bind the Enabled property to another Tag which represents whether or not your process is running, thereby disabling the alarm when production is stopped. Or, you might bind the setpoint of an alarm to a Tag that operators can manipulate, thereby letting the setpoint be changed at runtime.

This example shows how to bind an alarm property from the Tag Browser in Perspective.

- 1. Double click on your Tag to open the **Tag Editor**.
- 2. Click on the **Edit** icon next to **Configured Alarms** to see your configured alarms. (If you don't have any alarms, create an alarm using the steps in the [Configuring an Alarm on a Tag.](https://legacy-docs.inductiveautomation.com/pages/viewpage.action?pageId=72418815#ConfiguringAlarms-ConfiguringanAlarmonaMemoryTag))
- 3. Select the alarm and the screen will refresh with all the alarm properties.
- 4. From here, find the alarm property you want to add a binding to and click on the binding <sup>1</sup> icon. The binding UI will slide in from the right.

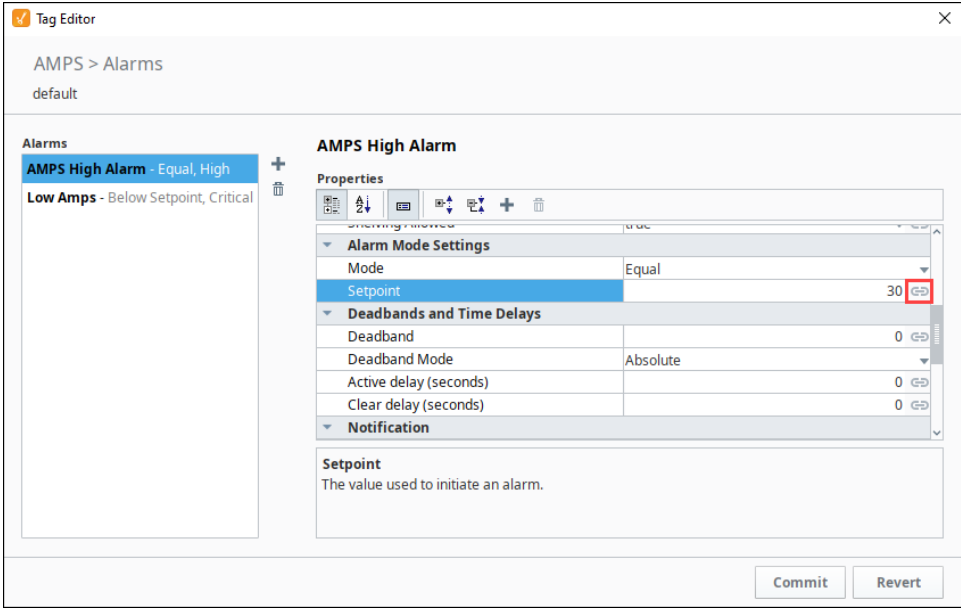

- 5. Select the binding type (**No Binding**, **Tag**, **Expression**, or **UDT Parameter**, if applicable). The image below shows an example of an Expression binding. Notice that the expression can reference many useful values such as the Tag's value and other settings of the alarm. Enter your expression.
- 6. Once you configured the binding to your liking, click **Commit**, or **Revert** if you decide to cancel.

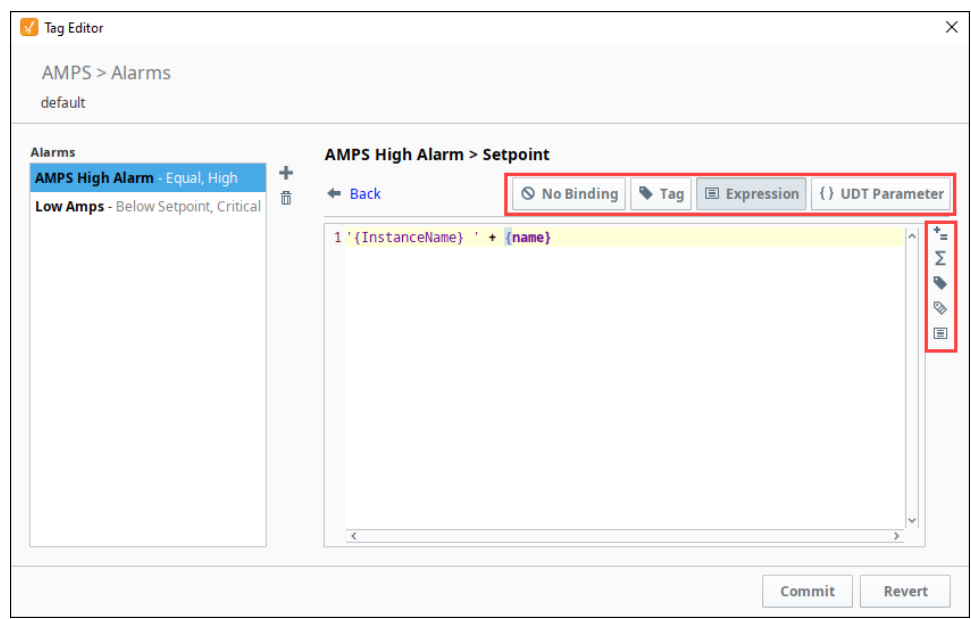

7. Click **OK** to save the changes to the Tag.

For more information on property bindings see, [Property Bindings in Perspective](https://legacy-docs.inductiveautomation.com/display/DOC81/Property+Bindings+in+Perspective) and [Property Bindings in Vision](https://legacy-docs.inductiveautomation.com/display/DOC81/Property+Bindings+in+Vision).

# Alarms in Transaction Groups

Alarms can also be added to OPC items in Transaction Groups. This means alarms can be used without ever creating a Tag in Ignition. Simply edit an OPC item, and an Alarming section will appear in the Tag Editor window. From here, adding an alarm to the item is similar to adding an alarm to an Ignition Tag.

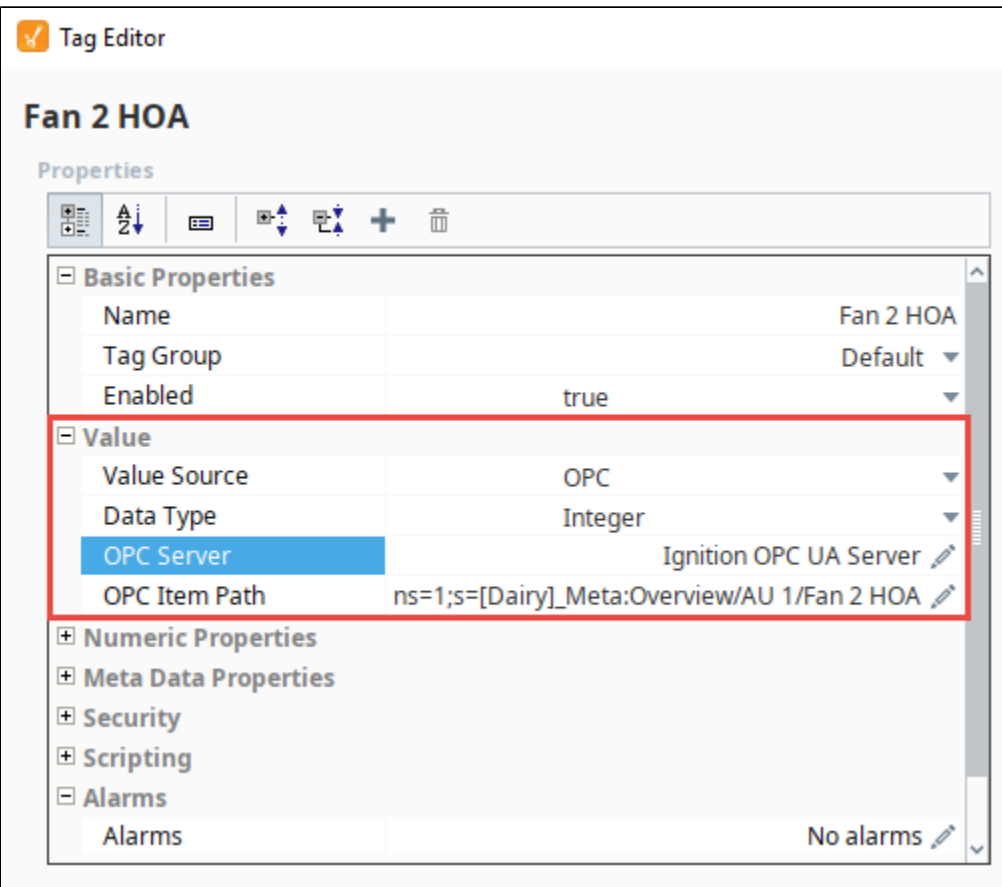

# <span id="page-724-2"></span>**Dynamic Alarm Attributes**

# <span id="page-724-0"></span>Dynamic Setpoints

You can configure alarms with dynamic setpoints inside of a Tag definition. It is similar to configuring an alarm, however, configuring an alarm with a dynamic setpoint requires additional Tags to serve as these setpoints. A good example of this is when an operator changes a high or low setpoint, it also changes how the alarm is evaluated.

#### <span id="page-724-1"></span>**To Configure Dynamic Setpoints on an Alarm**

Suppose you want to alarm a Tank Level if it goes above or below a certain setpoint. Rather than hardcoding a value in the high and low Setpoint properties, you can bind them to either a Tag in the system or an Expression to make them dynamic. This example uses an OPC Tag called Tank Level, and two Memory Tags called High SP and Low SP. The Tank Level will use the values in the Memory Tags as the high and low setpoints. Let's alarm the tank level when the setpoint goes above 85 and below 20.

- 1. Create two Memory Tags calling one **High SP** with value of 85, and another one called **Low SP** with a value of 20.
- 2. Use an OPC Tag and rename it to **Tank Level**. Click on the Tag to open the **Tag Editor**.
- 3. Scroll down to Alarms, and click on the **Edit** icon next to your alarm to open the Alarm UI.
- 4. If you don't have a configured alarm, you will need to create one. Select the configured alarm that you want associate a high setpoint with. (This examples uses the **High SP** alarm).
- 5. Under Alarm Mode Settings, set the Mode to **Above Setpoint**.
- 6. Click on the **binding i**con for the **Setpoint** property. You can select a **Tag** or **Expression**. (This examples binds the **Setpoint** property to a Memory Tag that was created called **High SP**). Click the **Commit** to commit your changes.

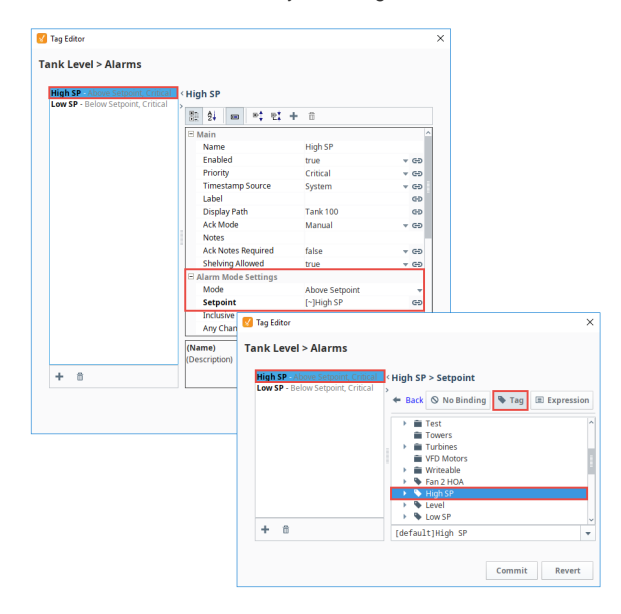

- **On this page ...**
- [Dynamic Setpoints](#page-724-0) [To Configure Dynamic](#page-724-1)
- [Setpoints on an Alarm](#page-724-1) [Dynamic Enabling and Disabling](#page-725-0)
	- [Enabling Based on Machine](#page-725-1)  **[State](#page-725-1)**
	- [Enabling Based on Time of](#page-727-0)  **[Day](#page-727-0)**

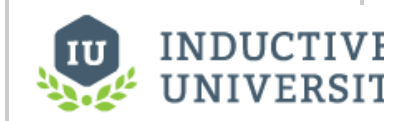

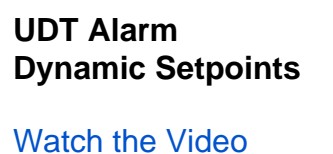

- 7. Now let's configure the low setpoint. Create another alarm to associate with the low setpoint if you don't have one.
- 8. Under Alarm Mode Settings, set the Mode to **Below Setpoint**.
- 9. Click on the **binding** icon for the **Setpoint** property. You can select a **Tag** or **Expression**. (This examples binds the **Setpoint** property to a Memory Tag that was created called **Low SP**). Click the **Commit** to commit your changes.
- 10. Click **OK**. Now, the tank alarm will be evaluated based upon the high and low setpoints of each Tag.

11. To test it, change the value of the Tank Level to 99, and you'll notice it actives the alarm.

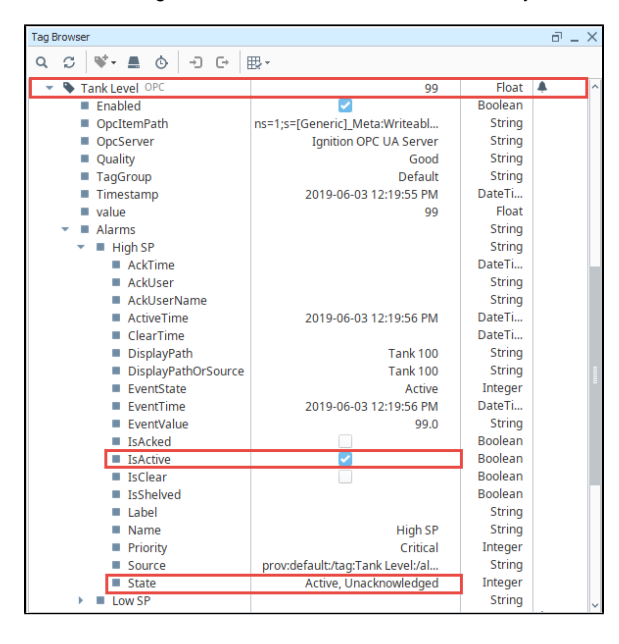

While you can configure dynamic values on any property that is showing the binding icon on O) the right, some other properties (like Name) may also accept dynamic properties using the {myParam} notation. We recommend against using Dynamic setpoints on these static alarm properties because they will only evaluate on startup, not while the Gateway is running.

### <span id="page-725-0"></span>Dynamic Enabling and Disabling

#### <span id="page-725-1"></span>**Enabling Based on Machine State**

Allowing a dynamic condition to determine if an alarm is enabled or disabled is possible inside the alarm's properties, like whether or not a machine is on. This example uses two Tags: one for the Alarm, and one to determine the running state of the machine. Two conditions must be true for the alarm to become active. The value on the alarm Tag must match the setpoint ('true' in the example below), and the **Enabled** property must evaluate to 'true' driven by the value of the 'Machine On' Tag.

- 1. Select a **Tag** that has the alarm you want to configure.
- 2. To access the alarm properties, click on the **Edit** icon next to your alarm to open the Alarm UI. Select an alarm or create a alarm if one doesn't exist. The alarm in this example is called Machine 100 Alarm.

3. Click the **binding** icon for the **Enabled** property and bind it to a **Boolean Tag** or an **Expression** that evaluates a 'true' or 'false' condition. This example uses a Tag called Machine On. Enter the **Mode** to **'Equal'** and the **Setpoint** to **'1.'** Click **Commit**.

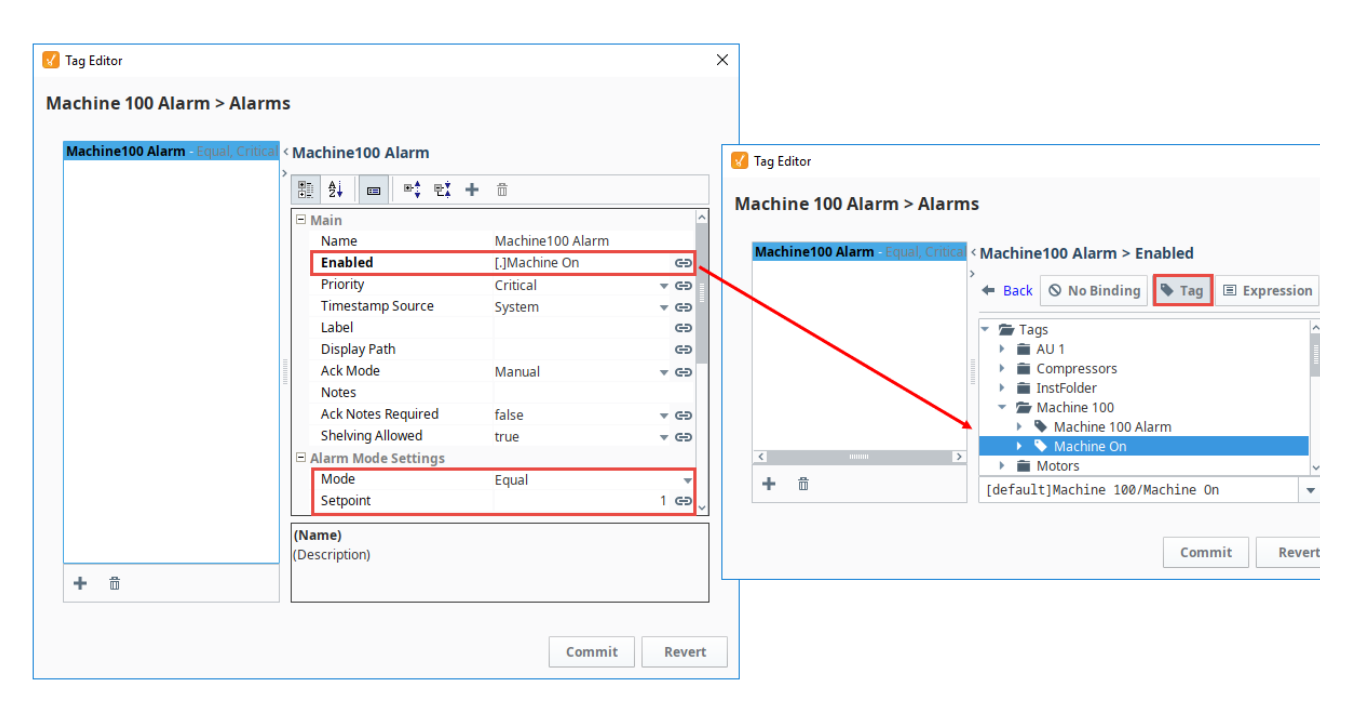

4. Click **Commit** to save your changes. Now, the alarm will only be evaluated based upon the state of the Machine On Tag. Set the Machine to **On** or **'true.'**

5. In the Tag Browser, expand your Tag (i.e., Machine 100 Alarm), and you'll notice the **'IsAlert'** is now active. As you can see, making the Enable property dynamic based on another Tag in the system is extremely easy.

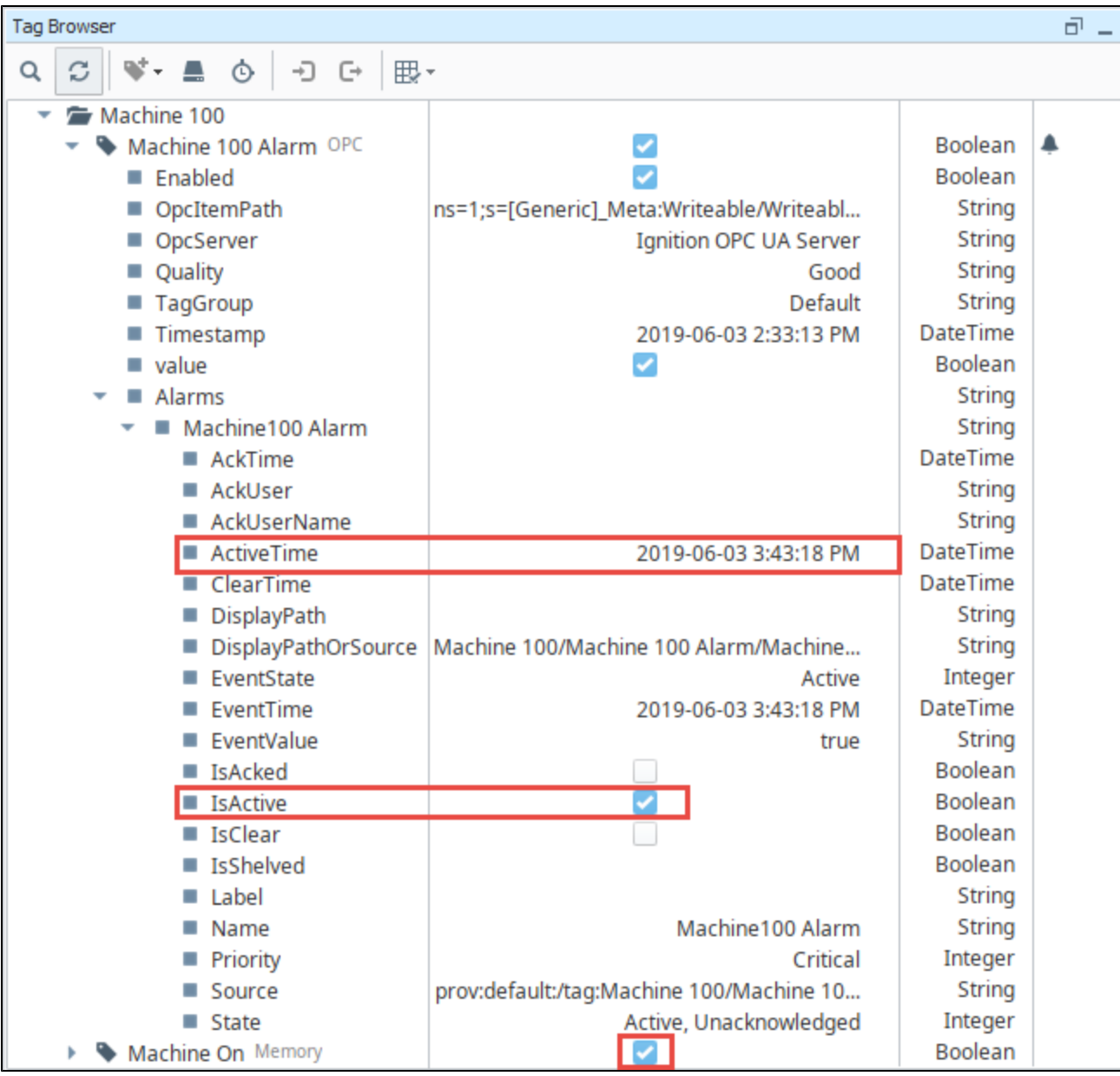

#### <span id="page-727-0"></span>**Enabling Based on Time of Day**

There are occasions when you only want alarms to be evaluated at certain times of the day. In Ignition, you can automatically enable and disable alarms for specific times of the day. This is typically achieved by binding the alarm's Enabled property to a Tag or an Expression. (This example uses an Expression).

- 1. From the **Tag Browser**, select the **Tag** on which you want to configure the alarm.
- 2. To access the alarm properties, click on the **Edit** icon next to your alarm to open the Alarm UI.
- 3. Select an alarm you want to place the binding on, or create a alarm if one doesn't exist. The alarm in this example is called Machine 100 Alarm.
- 4. Bind the **Enabled** property to an expression that evaluates a 'true' or 'false' condition based upon the current time. Click the binding button to the right of the Enabled property, and click on **Expression** tab on the top right of the screen, and enter your expression or copy and paste from the code block below, then click **Commit**.

In the expression language, there are various functions for dates that can be used. For example, the following expression would return 'true' if the time is between the hours of 5pm and 12pm, and return 'false' if it is not.

timeBetween(now(0), "5:00:00 pm", "12:00:00 pm")

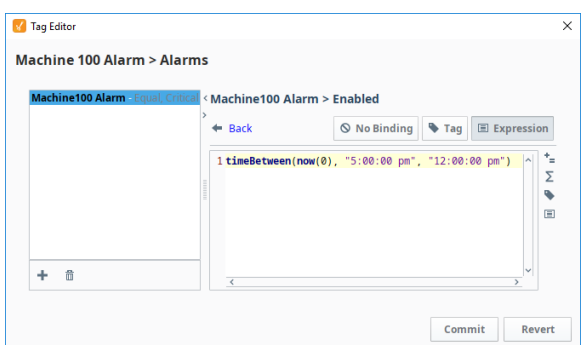

5. Click **Commit** again to save your edits. The alarm will only be evaluated when the system clock falls between the specified time.

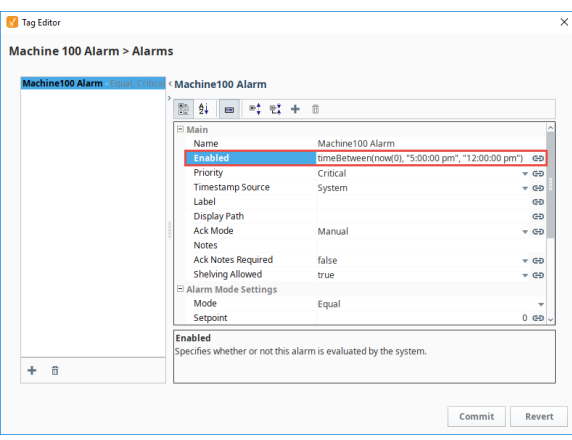

# **Alarms in UDTs**

# <span id="page-729-0"></span>Configuring an Alarm on a UDT Member

The great thing about UDTs is that you configure it in one place, inside of the UDT definition, and every instance of that UDT will automatically inherit that same configuration. The same concept works for alarms on a UDT. If an alarm is configured inside a UDT, every instance of that UDT will automatically have that same alarm configuration. Even if a new instance is created, it will automatically get that same alarm configuration.

## <span id="page-729-1"></span>**Configuring an Alarm on a UDT**

This example uses a Motor UDT. The Motor UDT contains two OPC Tags: Amps and HOA. Let's configure an alarm on the Motor UDT when the Amps setpoint goes under 25.

1. In the **Tag Browser**, go to the **Data Types** folder, and double click on a UDT (i.e., Motor UDT) to edit the definition.

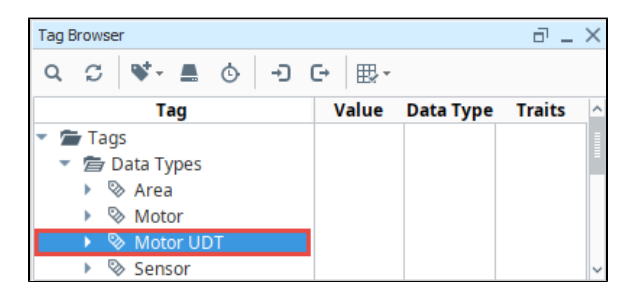

- 2. Select a Tag (i.e., Amps) and scroll down to Alarms, and click on the **Edit** icon next to your a larm to open the Alarm UI.
- 3. Click on the **Add** icon on the lower left side of the screen to create a new alarm. Enter an **Al arm Name, Display Path**, **Priority**, **Mode**, and **Setpoint**. UDT configurations are set up the same way as the normal [alarm configuration on a Tag](#page-715-0).

#### ന **Display Path**

Since you have multiple instances of a Motor, as in this example, you need to make sure that the Display Path is unique for every instance, otherwise, every instance of the UDT will have the same Display Path name, and the operator won't know which Motor alarm to respond too. There are a couple of ways to address this. You can leave the Display Path blank, in which case, Ignition will use the full Display Path to the instance of that Tag, or you can bind a property to an expression involving a UDT parameter (i.e., "Motor" + {MotorNumber}).

- 4. Click **Commit** to save your alarm edits.
- 5. Click **OK** to save your Motor UDT edits. Now, all instances of the UDT will have a similar alarm setup, but each alarm can be unique to that UDT instance by changing the **Below Setpoint** value.

### **On this page ...**

- [Configuring an Alarm on a UDT](#page-729-0)  [Member](#page-729-0)
	- [Configuring an Alarm on a](#page-729-1)  [UDT](#page-729-1)
- [Dynamic Setpoints in UDTs](#page-730-0) [Configuring Dynamic](#page-730-1)  [Setpoints Inside a UDT](#page-730-1)

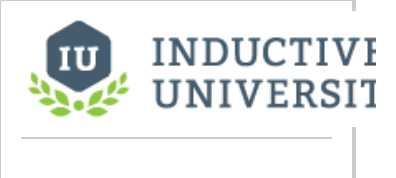

**Configure Alarm in UDT**

[Watch the Video](https://www.inductiveuniversity.com/videos/configure-alarm-in-udt/8.0/8.1)

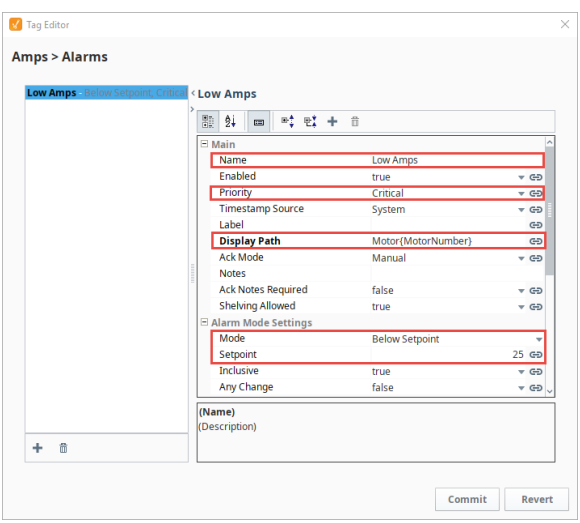

# <span id="page-730-0"></span>Dynamic Setpoints in UDTs

Instead of using a hardcoded setpoint, you can configure alarms with dynamic setpoints inside of a UDT definition. It is similar to configuring a UDT alarm, however, configuring a UDT alarm with a dynamic setpoint requires additional Tags to serve as these setpoints in all the deployed UDTs.

#### <span id="page-730-1"></span>**Configuring Dynamic Setpoints Inside a UDT**

In the this example, we'll use the Motor UDT in the above section to create a **Memory Tag** inside the UDT definition to serve as the setpoint.

- 1. In the **Tag Browser**, go to the **Data Types** folder, and click on your UDT to edit the definition.
- 2. Click the **Add Tag** icon and select **New Standard Tag > Memory Tag** from the dropdown.

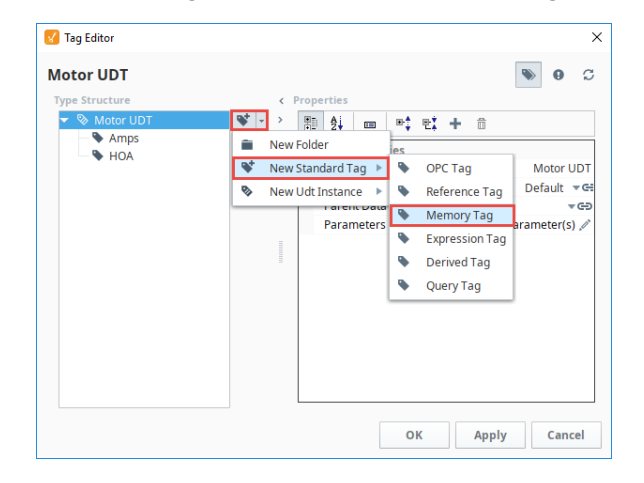

3. Enter the **Name** of the Tag (i.e., HI SP) and a **Value** (i.e., 90). Click **Apply.**

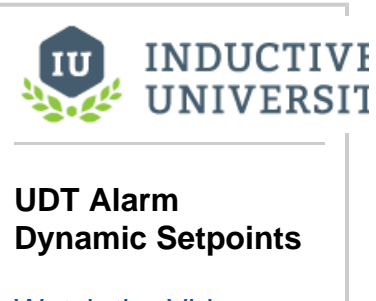

[Watch the Video](https://www.inductiveuniversity.com/videos/udt-alarm-dynamic-setpoints/8.0/8.1)

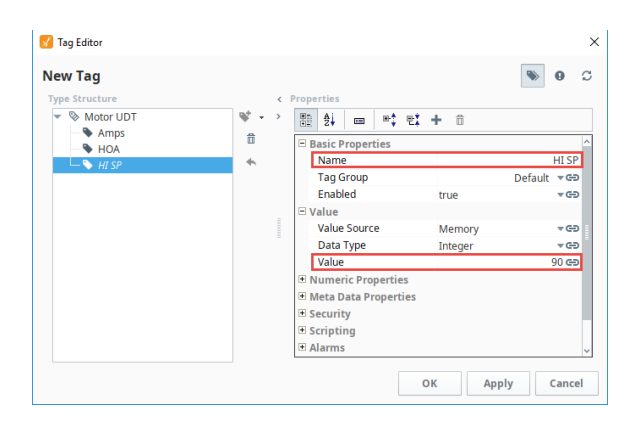

- 4. In the **Type Structure** area, select the Tag you want to associate with the dynamic setpoint (i. e., Amps)
- 5. Under Properties, scroll down to Alarms. Click on the **Edit** icon next to Alarms.
- 6. Click on the Add icon to create a new alarm for the high setpoint and call it "HI Amps".
- 7. Set the **Priority** as **Critical,** and the **Alarm Mode** as **Above Setpoint.** Click **Commit**.

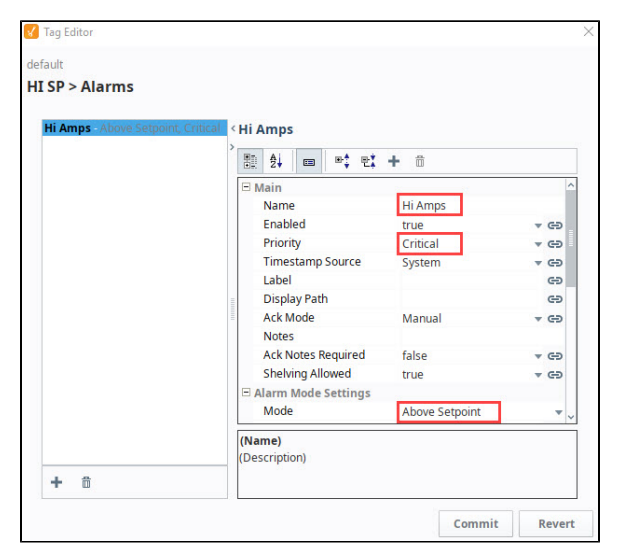

- 8. Bind the **Setpoint** property to the new UDT Memory Tag (i.e., HI SP). Click on the **binding** icon and you can either create an expression or use the UDT Tag Tab to select the Memory Tag (i.e., HI SP). This example uses an expression as shown in the image below.
- 9. Click **Commit** to save the expression.
- 10. Click **Commit** again to save your alarm edits.

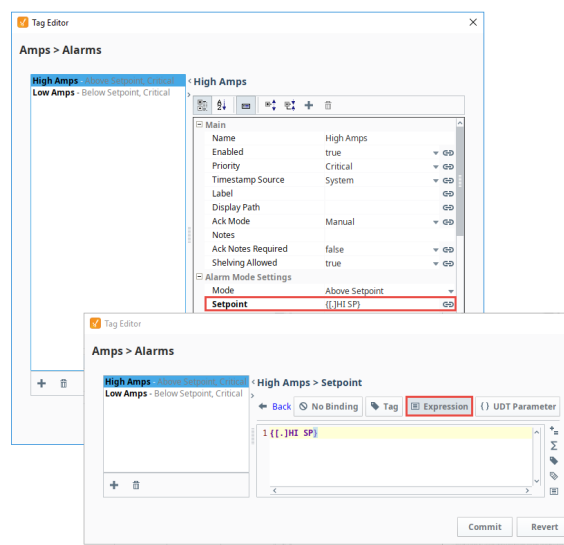

- 11. Click **OK** to save all your UDT updates. Now you're ready to create instances of your UDT. All of the UDT instances will now have Memory Tags that serve as alarm setpoints.
- 12. Test it out by dragging an Alarm Status Table component in a window and locating your alarm.

Related Topics ...

- [Configuring Alarms](#page-715-0)
- [Dynamic Alarm Attributes](#page-724-2)
- [UDT Multi-Instance Wizard](#page-573-0)

# **Alarm Associated Data**

### <span id="page-733-0"></span>What is Alarm Associated Data

Every alarm in Ignition has alarm properties associated with it as it moves throughout the system, like active time, clear time, who acknowledged the alarm, time the alarm was acknowledged, priority, and display path. You can extend the list of alarm properties by adding your own associated data or custom properties to an alarm you already configured. Values can either be static or dynamic. Static properties are great for filtering alarms. Dynamic properties will often be bound to other Tags or an expression. Regardless of the whether a value is static or dynamic, these values will be attached to the alarm event as it moves through the system, and the values will be available from the [Alarm Status](https://legacy-docs.inductiveautomation.com/display/DOC81/Alarming#Alarming-HowtoMonitorAlarmStatus) system, the [Alarm](#page-706-0)  [Journal](#page-706-0) system, and the [Alarm Notification](https://legacy-docs.inductiveautomation.com/display/DOC81/Alarm+Notification) system.

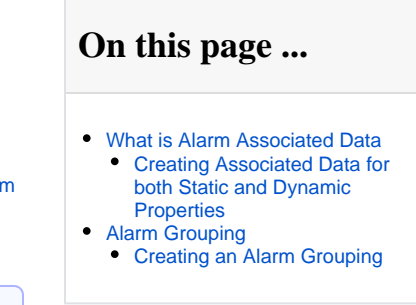

**Note:** Associated Data values are always saved as strings. You can typecast these values to any other data type using [Expression](https://legacy-docs.inductiveautomation.com/display/DOC81/Type+Casting) bindings or through [Scripting.](https://legacy-docs.inductiveautomation.com/display/DOC81/Built-In+Functions#BuiltInFunctions-TypeCastingFunctions)

It's easy to go back to an existing alarm and add associated data.

#### <span id="page-733-1"></span>**Creating Associated Data for both Static and Dynamic Properties**

For this example you can use an existing alarm you already configured or [create a new alarm i](#page-715-0)f you don't have one.

- 1. Right-click on your Tag and select **Edit Tag**. This example uses a WriteableInteger OPC Tag, but any alarm-capable Tag will suffice.
- 2. In the **Tag Editor**, scroll down to Alarms, and next to 'No alarms,' click on the **Edit** icon and click on your alarm. The Tag below already has an alarm named ' Low Tank Level.' Select the alarm to open the Alarm UI.

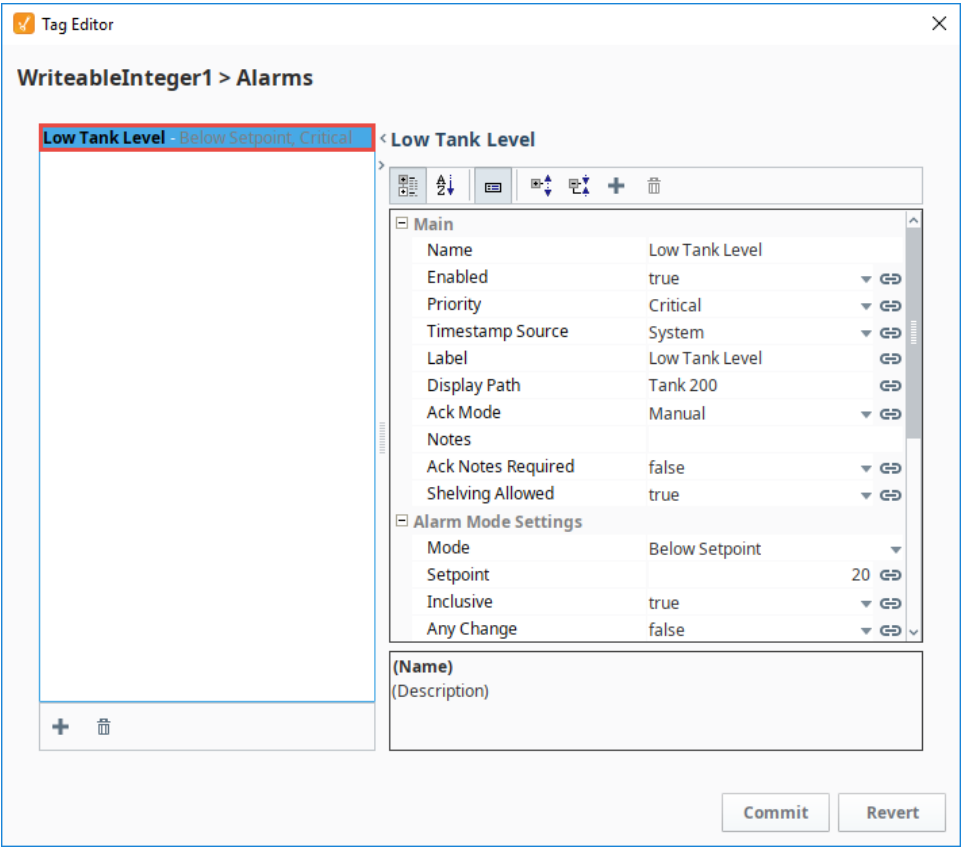

3. Click the Add <sup>T</sup>icon above the alarm properties to add new associated data for the alarm. Scroll to the bottom of the property list, and you'll see a new associated data property was added. By default, the new property name is called **'New Data.'** Double-click the property name to rename it to something more meaningful. In this example, make the associated data property a static value. We renamed ours to **'Sta ticData'** with a value of **'Folsom Plant'** and press enter to submit.

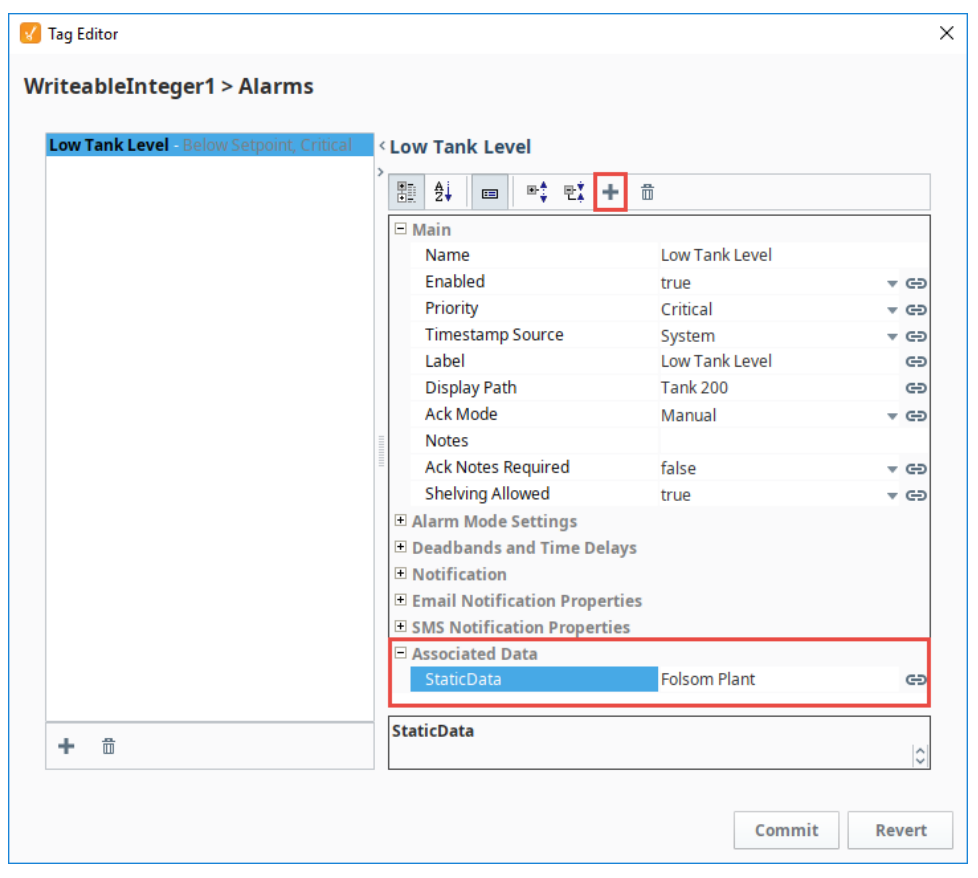

- 4. Now, let's create another Associated Data property with a dynamic value. Click the **Add** cicon above the alarm properties.
- 5. 6. Scroll down to the bottom of the property list and rename your **'New Data'** property to **'DynamicData'** and bind it to a Tag using the **binding** icon on the right side of the window. This example uses a Ramp0 OPC Tag.

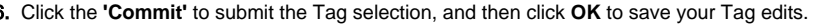

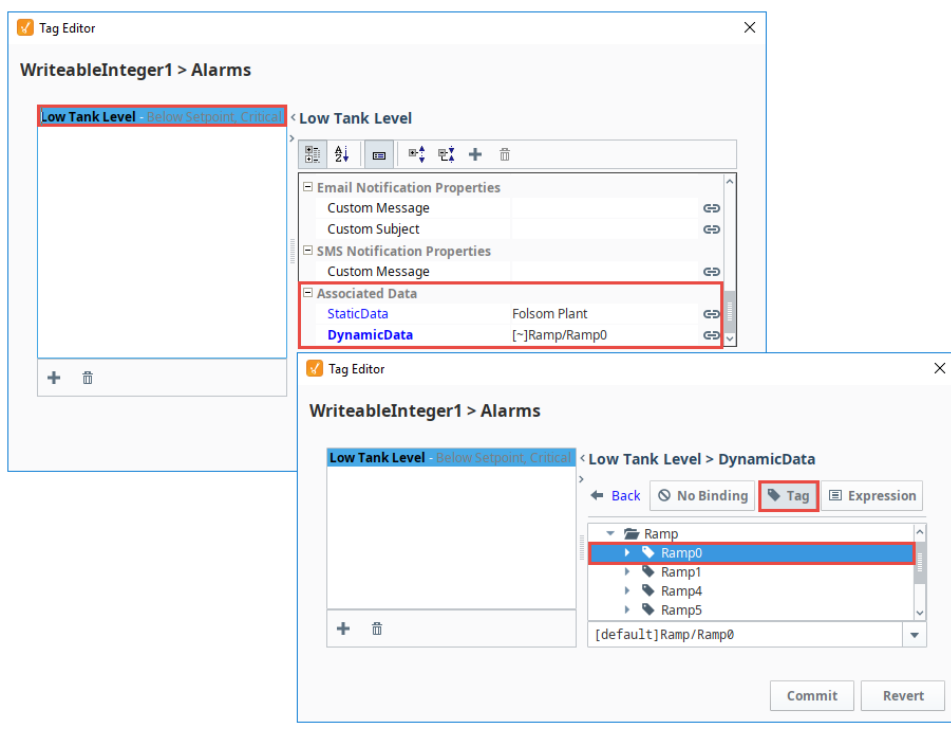

7. When the alarm goes active, Ignition stores the values of the associated data with the alarm. You can view the details of the alarm in the [Alar](https://legacy-docs.inductiveautomation.com/display/DOC81/Vision+-+Alarm+Status+Table) [m Status Component](https://legacy-docs.inductiveautomation.com/display/DOC81/Vision+-+Alarm+Status+Table) along with the new associated data properties. To view the **Details** of the alarm, check the box of the alarm you want to see, and click on the magnifying glass at the bottom of the window to open the Details window.

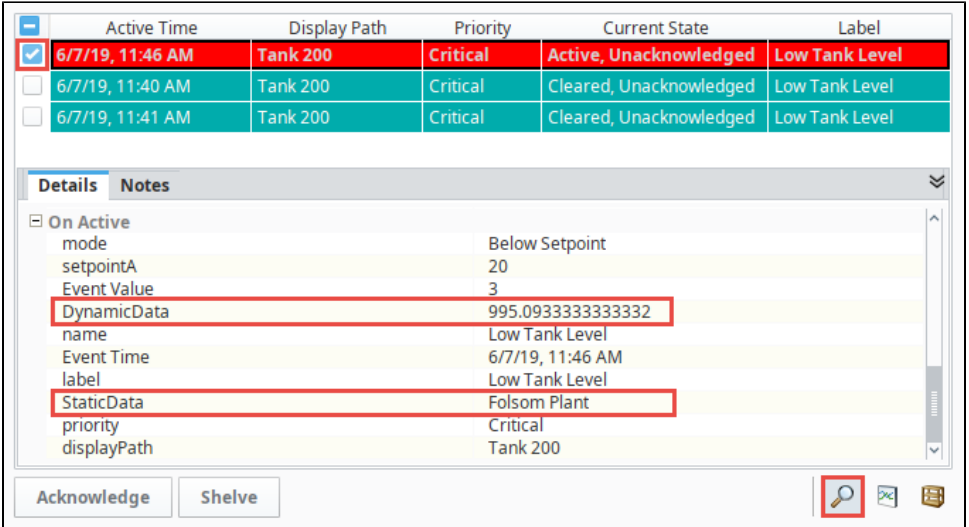

## <span id="page-735-0"></span>Alarm Grouping

Grouping alarms in Ignition is an important concept. Instead of seeing every alarm in a single view, often times, you may want to view alarms for a particular area of your plant, or for a specific set of alarms.

There are a several ways to group alarms. One way is to use a folder structure which requires you to organize your Tags into a hierarchy. Another way is to use the Display Path field in the alarm configuration. The third way, and the most recommended way, is to use associated data. It's a common design practice to associate alarm groupings on the associated data of the alarm.

### <span id="page-735-1"></span>**Creating an Alarm Grouping**

This example uses the WriteableInteger Tag that we used in the example above.

- 1. Use an existing alarm that you already configured. If you don't have one, [create a new alarm.](#page-715-0)
- 2. Right-click on your **Tag** and select **Edit Tags**. In the **Tag Editor,** scroll down to Alarms, and
- next to 'No alarms,' click on the **Edit** icon and click on your alarm. Click the **Add** icon abo ve the alarm properties to add new associated data for the alarm.
- 3. Scroll to the bottom of the property list, and you'll see a new associated data property was added. In this example, make the associated data property a static value, and rename **'New Data'** to **'Group'** with a value that represents your Group (i.e., Production).

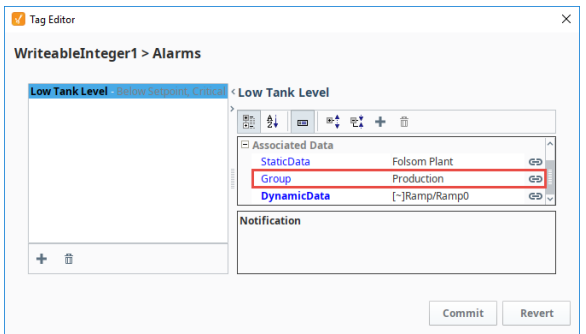

- 4. Click **Commit** to save your alarm edits, and then press **OK**. The alarm will now always have the **' Group'** designation associated with it. This can be used for filtering or part of your alarm pipeline notifications.
- 5. Before you can use the Alarm Journal to filter on your new associated data property, edit the **'filt erAlarm'** Extension Function to include your new associated data property by selecting the **Alar m Journal component**, and right clicking on **Scripting**. Under the **Extension Functions** folder

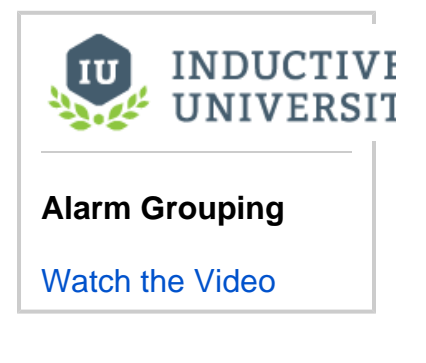

, click on **filterAlarm**, then click on the **Enabled** checkbox to enable the script. Edit the script to add your new associated property and property value. You can copy the new code below to add to your filterAlarm script.

#### **filterAlarm scripting function**

```
group = alarmEvent.get("Group")
if group == "Production":
        return True
return False
```
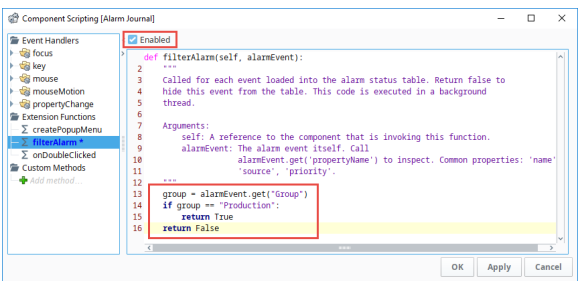

6. Now, you're good to go! Open the [Alarm Journal](https://legacy-docs.inductiveautomation.com/display/DOC81/Vision+-+Alarm+Journal+Table) component and filter on your associated data. The Alarm Journal Table shown below displays all the alarms that are associated with the group, Production.

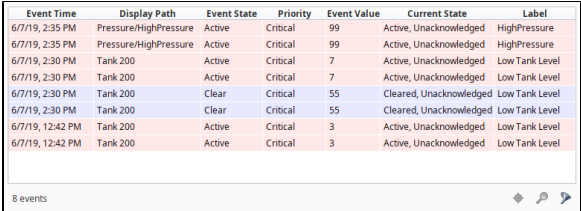

#### Related Topics ...

- [Configuring Alarms](#page-715-0)
- [Extension Functions](https://legacy-docs.inductiveautomation.com/display/DOC81/Extension+Functions)
- [Alarm Status Table](https://legacy-docs.inductiveautomation.com/display/DOC81/Vision+-+Alarm+Status+Table)
- [Alarm Journal Table](https://legacy-docs.inductiveautomation.com/display/DOC81/Vision+-+Alarm+Journal+Table)

# **Gateway General Alarm Properties**

The alarm system has several settings available on the Gateway's web interface. These properties can be found under the **Config > Alarming > General**

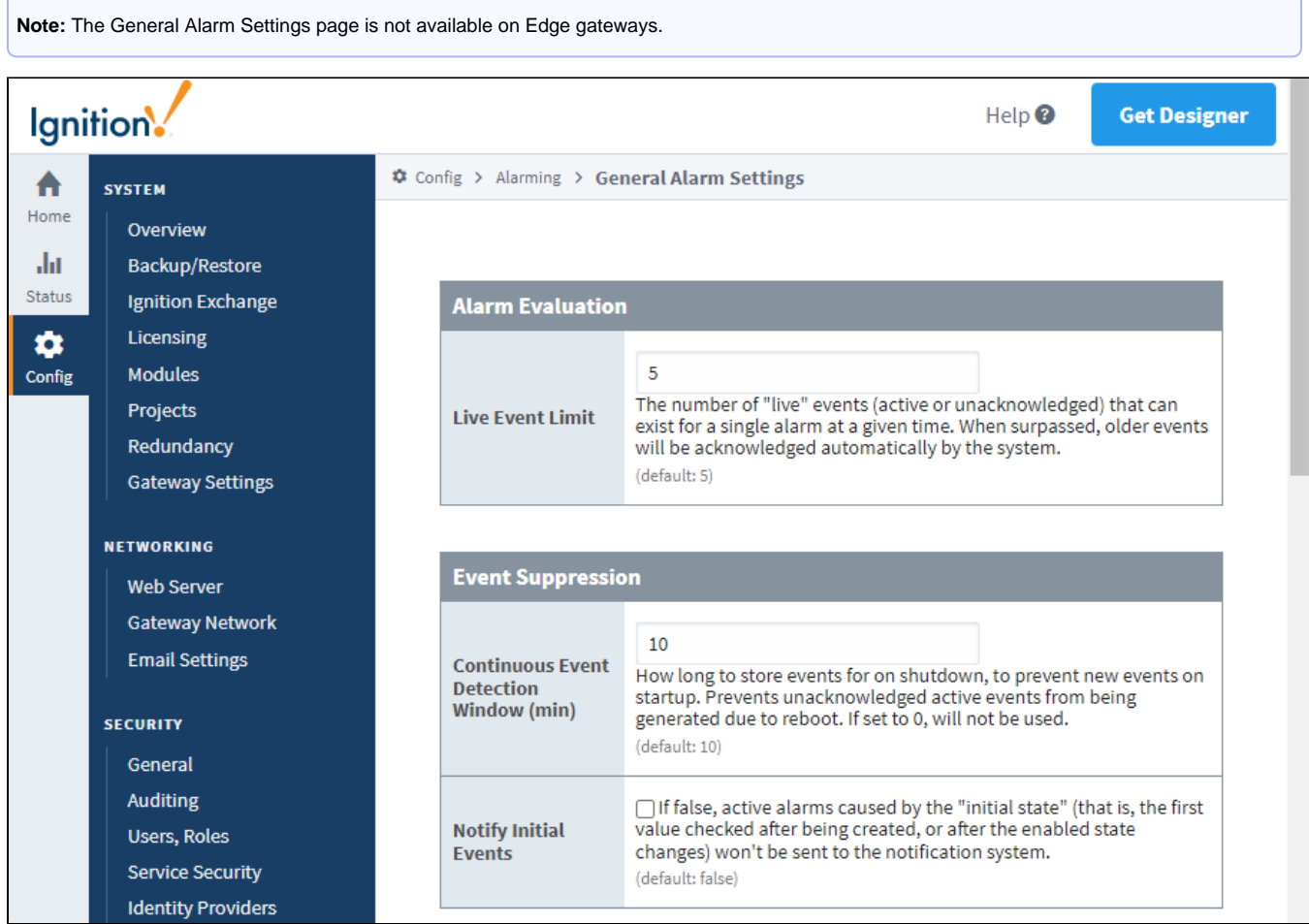

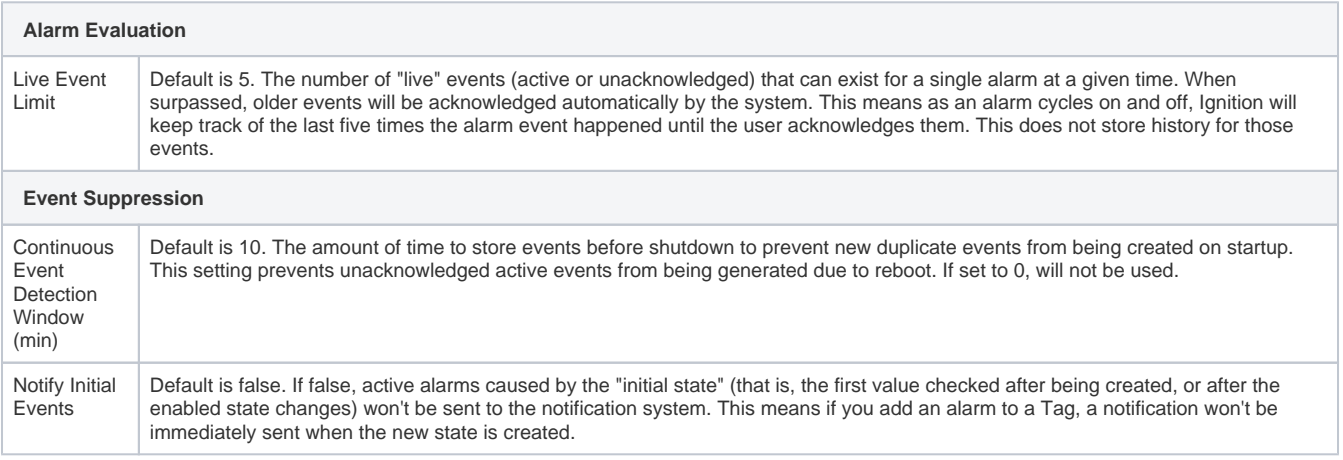

# **Alarming Schedules**

The alarm notification system uses schedules to determine which users should be notified about an active alarm by looking at the users defined in the [notification block.](https://docs.inductiveautomation.com/display/DOC81/Notification+Block) This means that notification messages are sent only to active users based on the defined schedules.

You can set a schedule for each user in the alarm notification system and utilize [on-call rosters](https://docs.inductiveautomation.com/display/DOC81/On-Call+Rosters) to create user groups. For example, suppose you have alarms that should be sent to all supervisors. You can put all of the supervisors in one on-call roster and the scheduling system will automatically only notify those supervisors who are on-shift (based on their individually set schedules) when the alarm goes active.

# <span id="page-738-0"></span>Define a New Schedule

1. Go to the **Config** tab of the Gateway Webpage and scroll down to **Alarming > Schedules**.

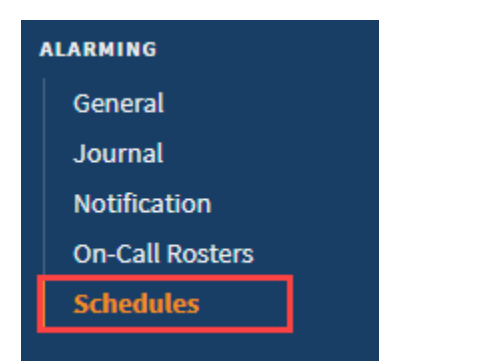

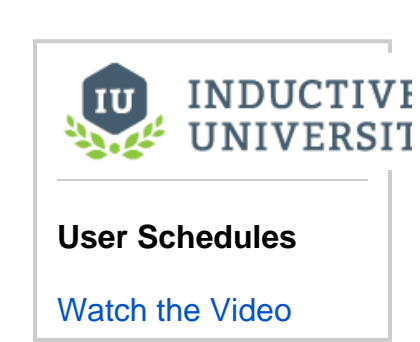

**On this page ...**

[Define a New Schedule](#page-738-0) [Manage User Schedules from](#page-739-0) 

[the Vision Client](#page-739-0)

 $\bullet$ 

2. The Schedule Management page is displayed. Here you can see an Always and an Example schedule.

The **Always** Schedule is a built-in schedule that is always available: 24/7/365. The **Example** Schedule is an example of a M-F 8am-5pm schedule with a lunch break. Clicking **edit** will access the detailed settings.

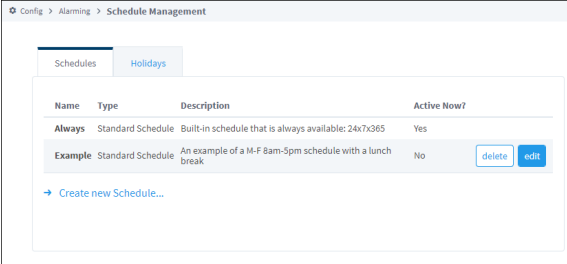

3. Click on **Create new Schedule**.

4. For our example, we'll set up a new Standard schedule. Enter a schedule name, description, and set the hours: Name: **Weekend Basic** Description: **Regular Weekend schedule, no holidays**

Observe Holidays: **No** (Unselect this option) All days: **No** (Unselect this option) Weekdays: **No** (Unselect this option) Saturday: **Yes** (Select this option)

Sunday: **Yes** (Select this option)

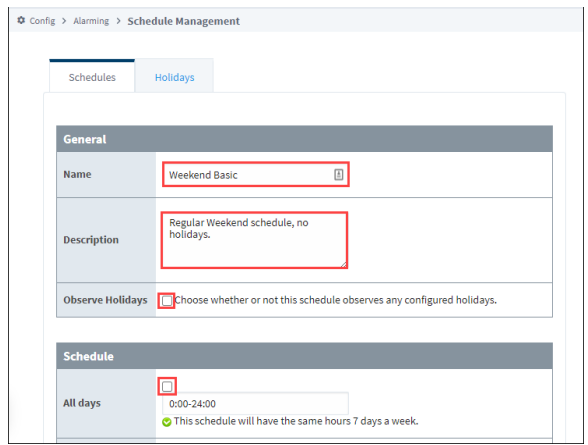

#### 5. Click **Add Schedule**.

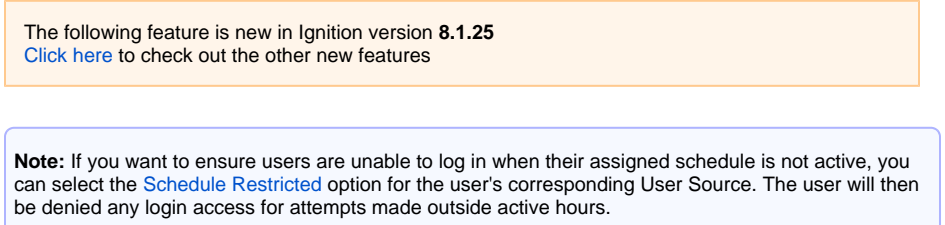

# <span id="page-739-0"></span>Manage User Schedules from the Vision Client

There are a few ways to manage user schedules from the Vision client. The first is to use the [Schedule Management](https://legacy-docs.inductiveautomation.com/display/DOC81/Vision+-+Schedule+Management) component on a window. This component allows you to quickly and easily manage the schedules from the Vision client.

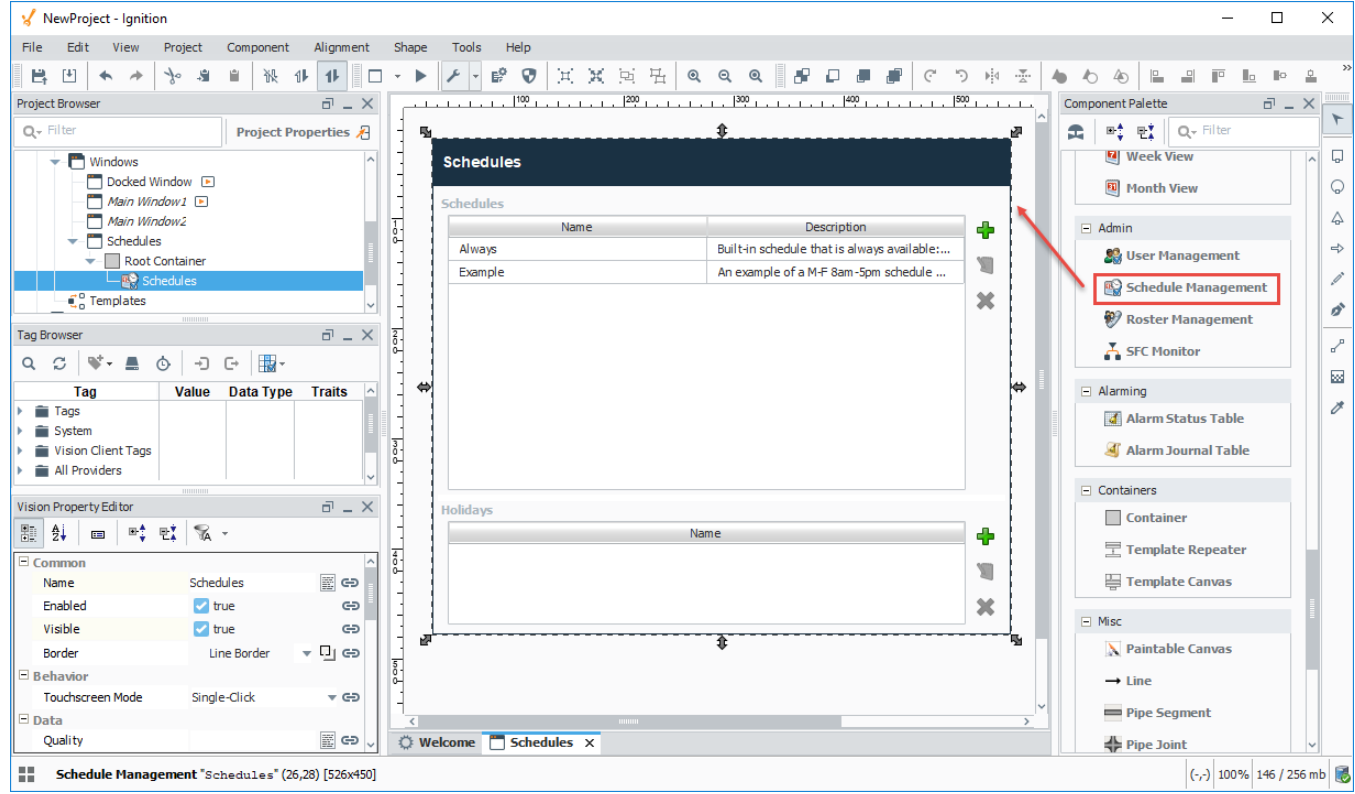

For more granular control, you may instead want to use scripting to manage the schedules. This may offer a more granular control at the click of a button. There are a number of system functions that allow you to create, read, edit, and delete schedules or holidays from a user source using

scripting. (i.e., [system.user.addSchedule,](https://docs.inductiveautomation.com/display/DOC81/system.user.addSchedule) [system.user.getHoliday,](https://docs.inductiveautomation.com/display/DOC81/system.user.getHoliday) etc.). To learn what system functions are available for user scheduling and holiday scripting, refer to the [System Functions](https://docs.inductiveautomation.com/display/DOC81/System+Functions) in the Appendix.

```
# This code creates a new schedule by using an old schedule but setting observe holidays to true.
mySchedule = system.user.getSchedule("WeeklySchedule")
if mySchedule != None and mySchedule.getType() == "basic schedule":
        mySchedule.setObserveHolidays(True)
         mySchedule.setName("NewWeeklySchedule")
         system.user.addSchedule(mySchedule)
```
Related Topics ...

- [On-Call Rosters](https://legacy-docs.inductiveautomation.com/display/DOC81/On-Call+Rosters)
- [User Notifications](https://legacy-docs.inductiveautomation.com/display/DOC81/Notification+Contact+Info)

# **Localization and Languages**

# <span id="page-741-0"></span>Translating Ignition

Localization allows you to translate text into multiple languages in a project for display on client screens. The localization feature allows users located in different countries to set their default language so client screens can be displayed in their native language. The user can easily choose which language their Client displays with a click of a button! Text contained in components, that have their properties correctly mapped with localization, will change to reflect the language the user has selected. There is a special [Lan](https://legacy-docs.inductiveautomation.com/display/DOC81/Vision+-+Language+Selector) [guage Selector](https://legacy-docs.inductiveautomation.com/display/DOC81/Vision+-+Language+Selector) dropdown list that displays the available translation mapping options for these translations.

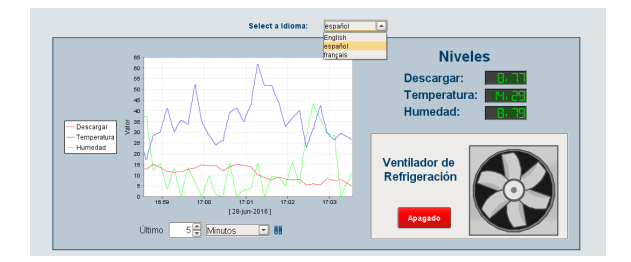

### **On this page ...**

- [Translating Ignition](#page-741-0)
- [Translation Manager](#page-741-1)
- $\bullet$ [Translation Database and Term](#page-742-0)  [Lookup](#page-742-0)
	- [Quickly Identify Fields to](#page-742-1)  [Translatable Terms](#page-742-1)
- [Previewing Translations](#page-743-0)

### <span id="page-741-1"></span>Translation Manager

All translations are stored centrally in the Gateway and are distributed to each Client and Designer. All projects share the same translations, and those translations can be used in other locations, such as Gateway scripts, and alarm messages. The full translation database can be viewed and edited in the **Translation Manager** tool located on the Tools menu the Designer.

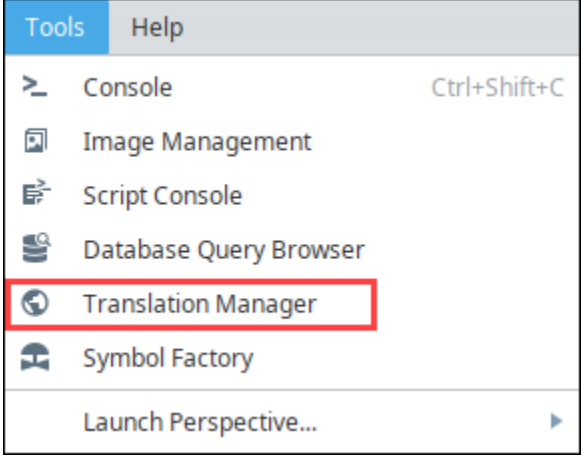

You can add new terms and phrases to the Translation Manager. Make your phrases as long or short as you like with single words or whole paragraphs. It allows users to easily [import and export](#page-745-0) translatable components and share them across projects and with other users. It also has the ability to define new languages.

A central term database and support are automatically built in to all component text properties, as well as other text-based properties, such as alarm messages. Aside from defining translations for terms, there is usually no other work needed to take advantage of the translation system.

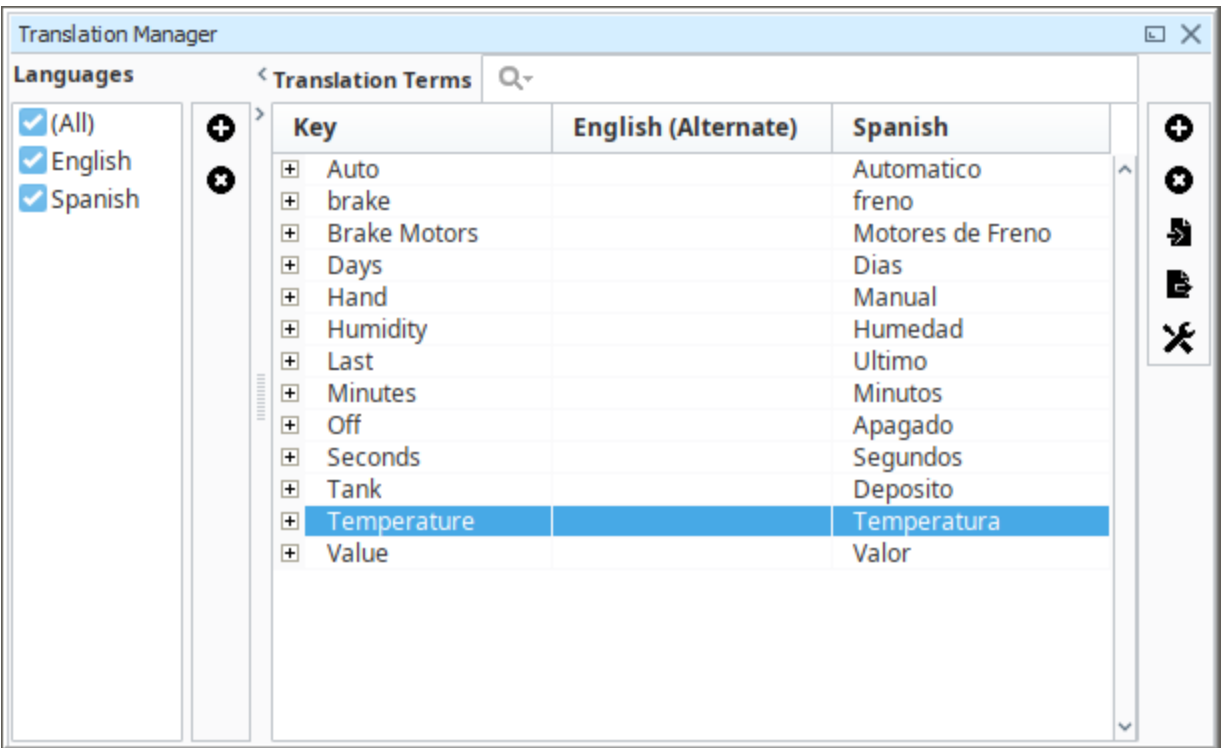

### <span id="page-742-0"></span>Translation Database and Term Lookup

Terms are referenced in the translation database using direct string comparison. Ignition has special term **Keys** that are used to identify when to translate text. The base term may be a user-readable string such as "Start", or any special code you want such as "START\_COMMAND" or "#start", which would have an alternate translation for English defined as "Start." This way you can quickly identify which terms will be translated when working in the Designer. To keep things simple, the English key is automatically used if no match is found for the requested language.

#### <span id="page-742-1"></span>**Quickly Identify Fields to Translatable Terms**

You can quickly and easily identify, and translate all terms by selecting a container from your Project Browser and opening the Translatable Terms panel.

**Note:** If you don't see the Translatable Terms panel, go to the menubar and select **View > Panels** and check **Translatable Terms**. Here, you can see all terms for each component in the container, and if each term has an associated translation for the requested language.

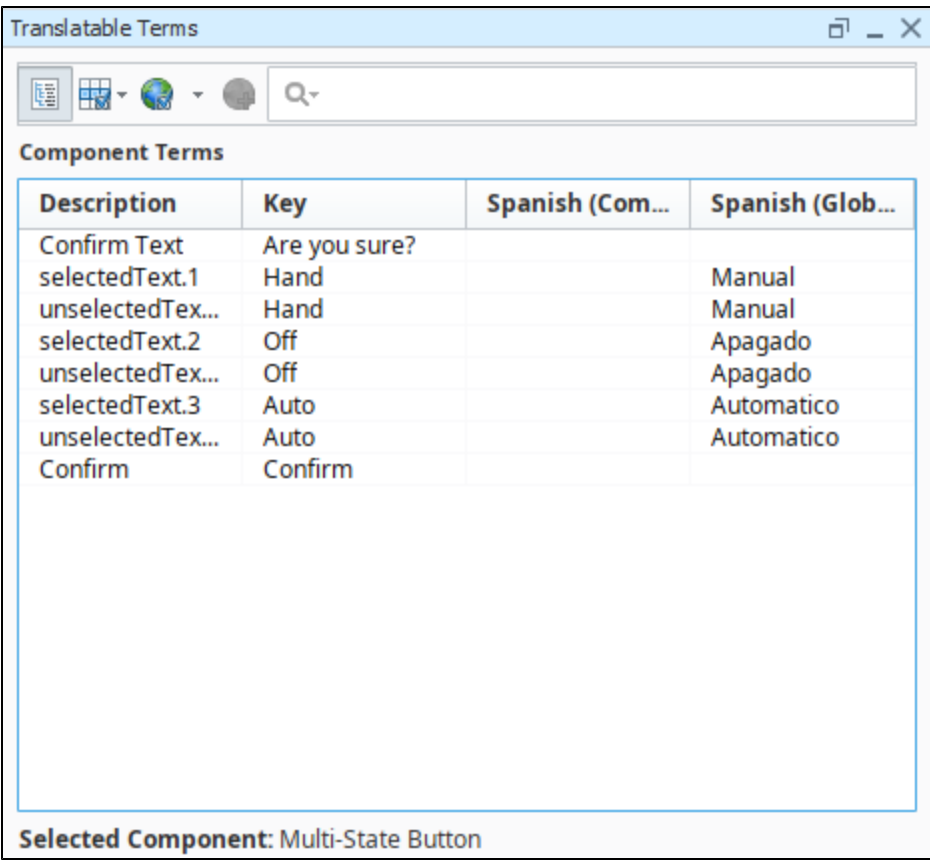

# <span id="page-743-0"></span>Previewing Translations

You can easily preview your translations in the Designer. To change the preferred language for Preview Mode, use the **Preview Language** menu item under the **Project** menu in the Designer. When you put the Designer into Preview Mode, everything on your windows will be automatically translated. Using the Language Selector Component or scripting can temporarily change the current language, and the language will revert back any time Preview Mode is disabled. The Designer will remember your choice, even when the Designer is restarted.

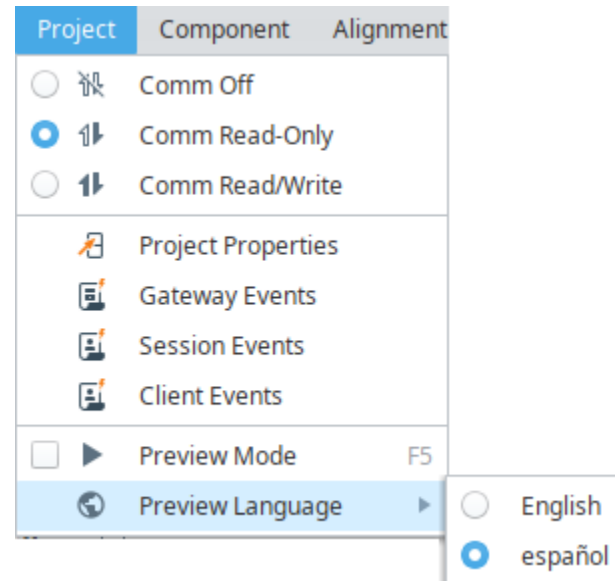

# <span id="page-745-0"></span>**Creating Translation Lists**

## <span id="page-745-1"></span>Project Translation Overview

Project translation is also known as Client localization. This is how the user can choose their language-ofchoice for the project they are working with. When the user selects a language, the Client will change its text in accordance with the project's translation settings. Translations work with all components (i.e., Labels, Charts, or Multi-State Buttons).

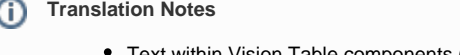

- Text within Vision Table components (those under the ["Table" group\)](https://legacy-docs.inductiveautomation.com/display/DOC81/Vision+-+Tables+Palette) can not be translated. However the Vision Alarm Status Table and Vision Alarm Journal Table components do support translations.
- For Text elements that have bindings, the translation occurs after the binding is evaluated.

The Translation Manager allows you to view all the terms from all your projects in the global translation database. You can add, edit, and remove terms, and provide translations, as well as allow users to easily import and export translatable components. The translation database shares terms across all projects and with other users.

# <span id="page-745-2"></span>Setting up New Languages, Terms, and Translations

Setting up new languages and adding terms for translation is pretty easy. For every element of text on the screen, you can provide a translation in the desired language. When a user logs into a project, they can choose their preferred language, and all the text will be displayed in their preferred language. They can also have their preferred language defined in [user settings](#page-312-0) so when a user logs into the Client, their preferred language is automatically enabled.

#### <span id="page-745-3"></span>**Component vs Global Terms**

There are two types of terms used in the translation system: Component and Global. Both behave a little differently, and it's important to know the difference.

- **Component Terms** Component level terms are specific to that one component, and translations are added to the translation system using the Translatable Terms Panel. Any component level translation will automatically take precedence in the event there is a matching global term.
- **Global Terms** Global terms and translations are available in both the Translatable Terms Panel and in the Translation Manager's global database. The global translation database provides language translations on all components, in all windows, and on all projects. You can set up global translations so that anywhere a term is used within your project, it will get replaced with that global translation. Although, there are times, when a component might have a different context than the global translation. For this reason, you may want to create a component level translation to take precedence over the global translation. For example, some users may work in a specific window of a project, and what is typically called a 'Tank,' this group of users refer to it as a 'Barrel.' You can create a component level translation for 'Barrel' to take precedence on the root container of a window. This way the users see the term in the context that is familiar to them.

#### <span id="page-745-4"></span>**Add a New Language**

1. In Designer**,** right click in your workspace and select **Translations** from the dropdown. The Translatable Terms window will open.

2. Select the Earth  $\ddot{\bullet}$  icon, and click Add Language. By default, the English language is defined.

## **On this page ...**

- [Project Translation Overview](#page-745-1)
- [Setting up New Languages,](#page-745-2)  [Terms, and Translations](#page-745-2)
- [Component vs Global Terms](#page-745-3)
- [Add a New Language](#page-745-4)
- [Add Global Translation Terms](#page-746-0)
- [Add Component Level](#page-748-0)  [Translation Terms](#page-748-0)
- [Translation List Import and Export](#page-751-0)
	- [Export Terms from a Window](#page-751-1)
	- [Import Terms](#page-753-0)

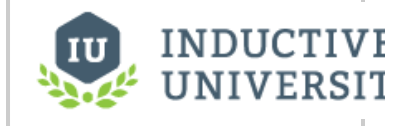

# **Introduction to Project Translation**

[Watch the Video](https://www.inductiveuniversity.com/video/introduction-to-project-translation/8.1)

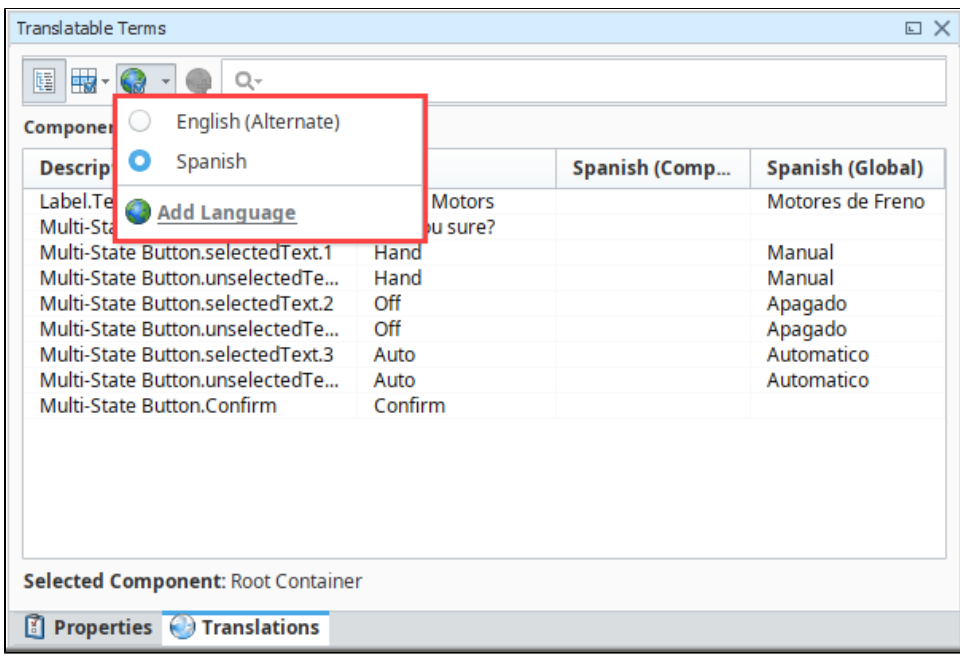

3. Select a new language from the dropdown.

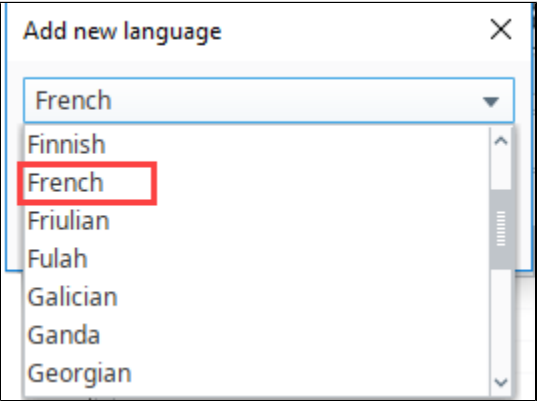

#### <span id="page-746-0"></span>**Add Global Translation Terms**

Creating global translations is always a good first choice over the component level translation because most of your translated terms will be used across all projects unless you want one particular term to be different from the global translated term.

There are a couple of ways to add terms to the Translation Manager. You can add new terms directly to the Translation Manager or by selecting terms from the Translation Terms Panel.

Let's add some terms directly to the Translation Manager.

- 1. From the menu bar at the top, go to **Tools > Translation Manager**.
- 2. The Translation Manager window will open, and you can view all the translatable terms. This example has terms that were already added and translated.
- 3. On the right side of the window, there is a list of icons where you can add, delete, import, export, and edit the Translation settings.

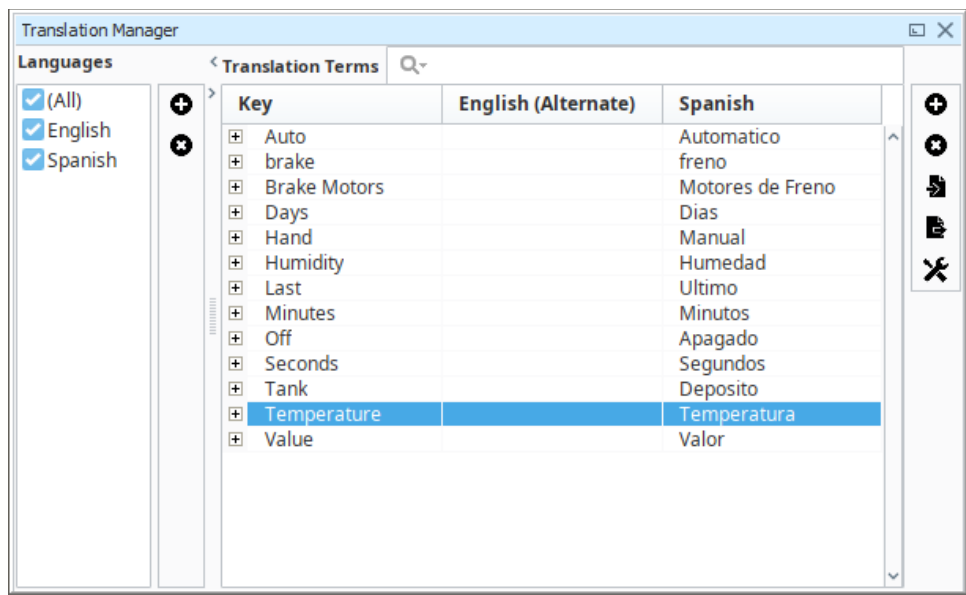

- 4. To add a new global term, click on the **Add** icon. Enter the term (Tanks), and click **Save**.
- 5. Double click on the row of the new term, and under Spanish translation, enter the word "**Deposito**." Click **Save**.

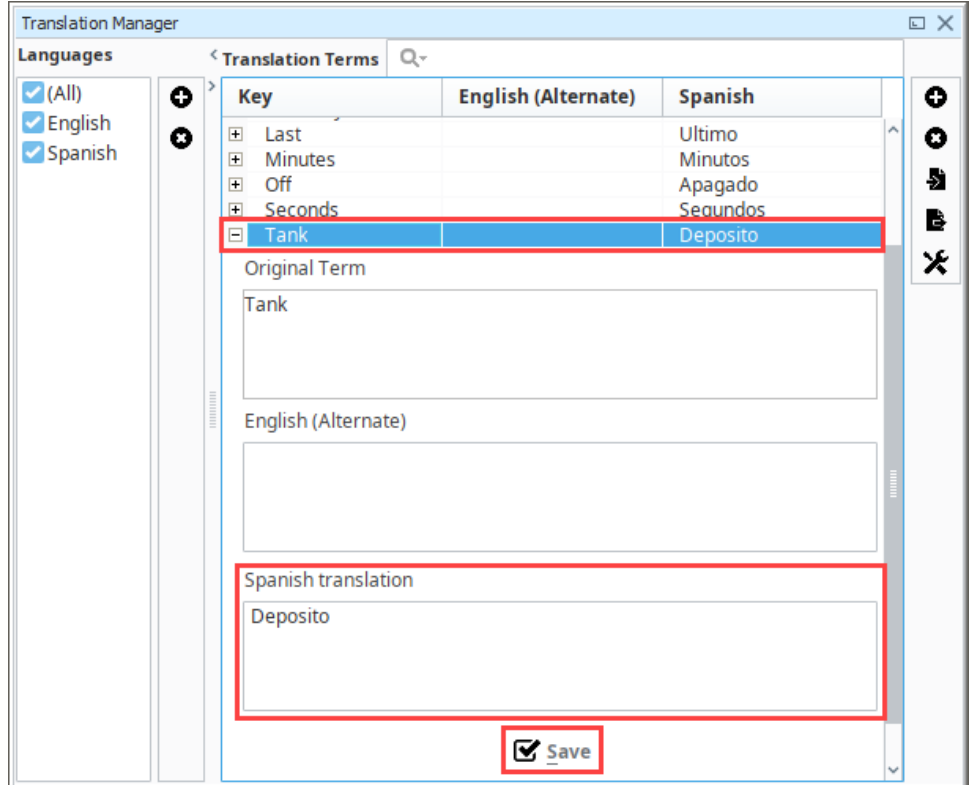

6. To view all the global terms added to a project, go to **Tools > Translation Manager.** If you want to provide a translation to a term that has not been translated, double click on the row of the term, enter the translation, and click **Save**.

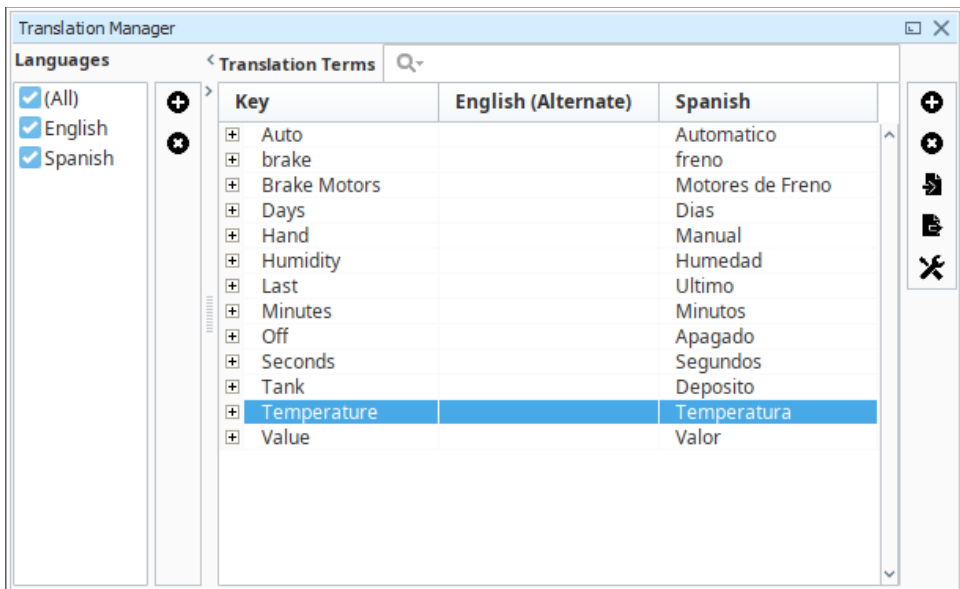

7. Now test it out. Drag a **[Language Selector](https://legacy-docs.inductiveautomation.com/display/DOC81/Vision+-+Language+Selector)** component to your window. Go into **Preview Mode,** and toggle the languages. You will see the languages for the text switch between English and Spanish for these two components.

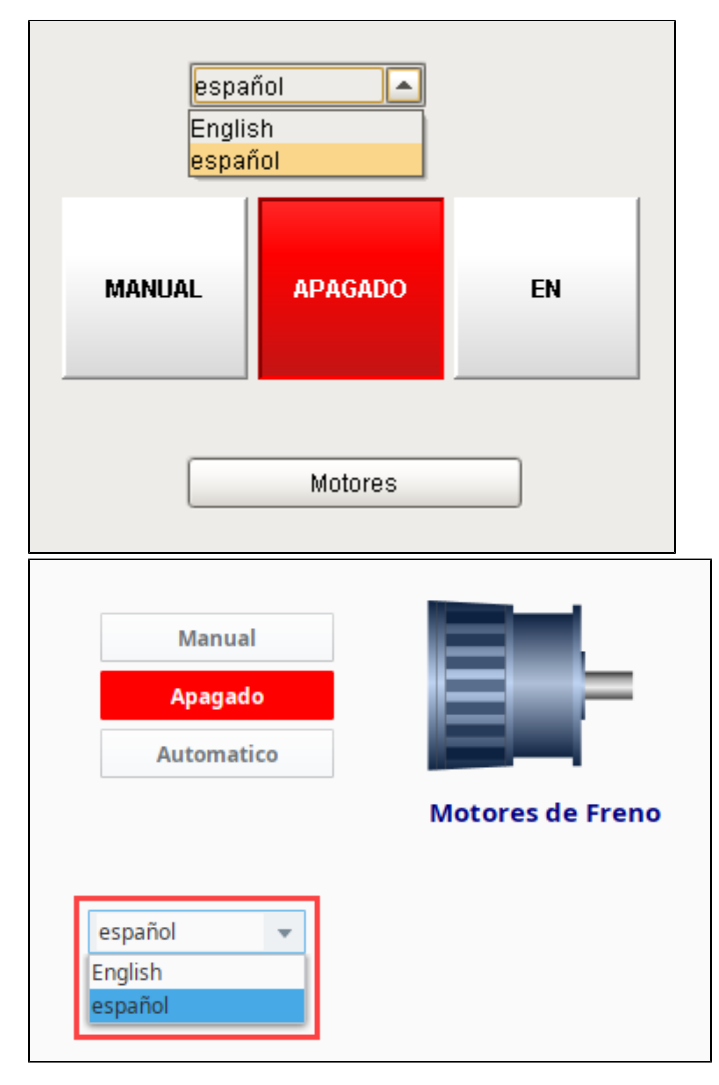

<span id="page-748-0"></span>**Add Component Level Translation Terms**

What's nice about adding component translation terms is that the Translatable Terms panel provides all the terms for that component on the window. All you have to do is add the translations. The Translatable Terms Panel is a central place to manage all the translations associated with a specific component. One important reason to use a component level term is if it is going to be different from the global term. Just remember, that because a term is translated at the component level doesn't mean that other components get to use it. Typically, it is used for that component only.

- 1. In **Designer**, drag a **Multi-State Indicator** from the Component Palette in to your workspace.
- 2. Right click on the component and scroll down to **Translations**. The Translatable Terms panel will open and display all the terms for the specific component. Alternatively, you can right-click on the Root Container of a window and select **Translations**. The **Translatable Terms P anel** will display all the terms for all the components on the window.

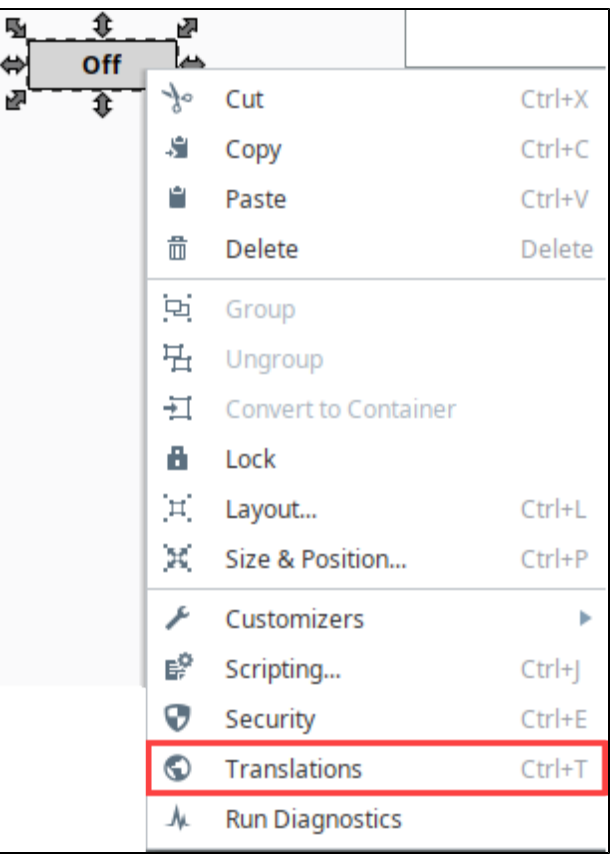

#### **Translatable Term Options**

In the Translatable Terms Panel, you have the option of adding your translation to the Component, Translation Manager global database, or marking it for translation at a later time. You'll notice under the Component Terms section of the Translatable Terms window that there are four columns; Component Description, Key, Component translation, and Global translation.

You'll see below, all the terms for the Multi-State Button, and none of the terms have translations added. If you don't see the language you

want your terms translated to, click the Earth icon (a), and select the language (i.e., Spanish). You will then see a column for your component translation and global translation.

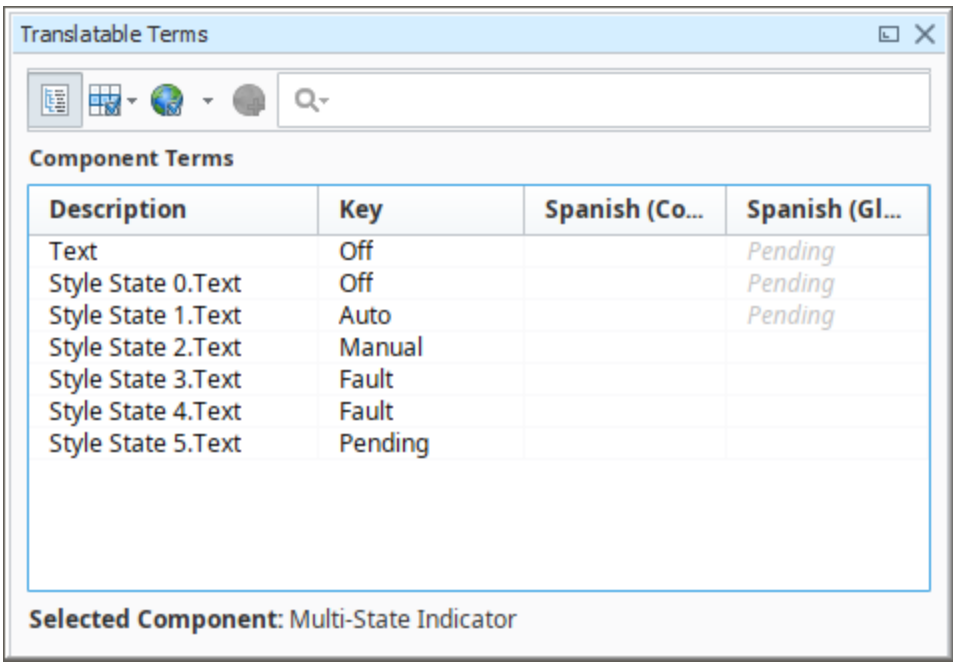

3. To add translations for your component terms, double click the row of your term (i.e. ON). In the **Spanish Component box**, enter the translation (i.e, EN). You also have the option of creating a global translation on the Translatable Terms Panel as well. Then, click the **Back** li nk, and repeat this step for all your terms.

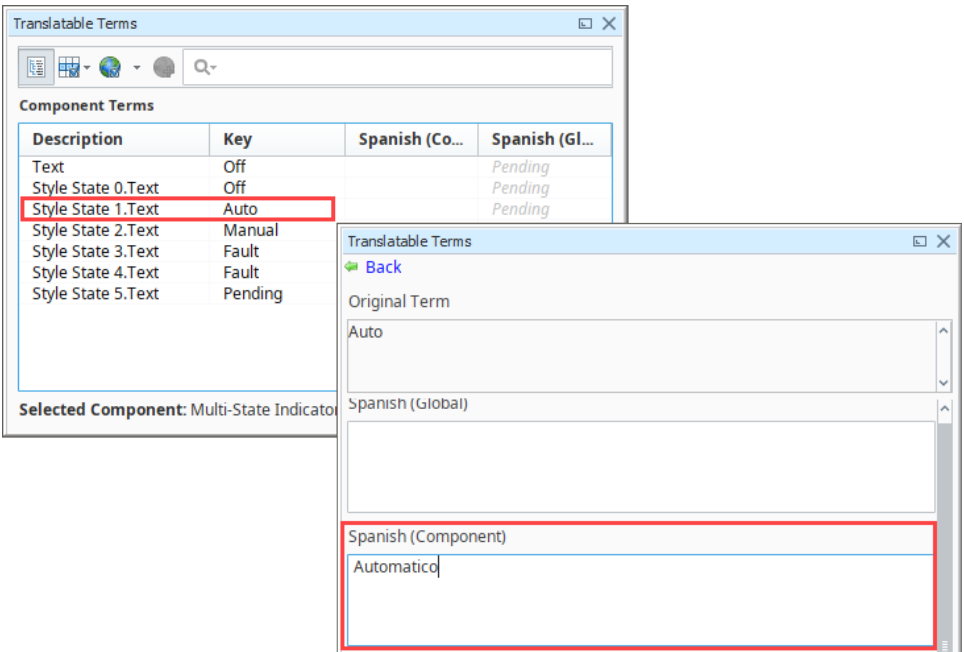

4. Once you entered the translations for all your terms, you will see them on the Translatable Terms Panel in the Spanish (Component) column. If a term doesn't have a translation, you can select the term and mark it for translation by clicking the **Earth with a green plus icon**. This adds the term(s) to the translation database for someone else to add the translation.

In this example, you'll notice several things about each of the terms so look closely at them. You'll find examples of both component and global level terms, a component level term, a global term, a component term that overrides a global term, and terms marked for translation.

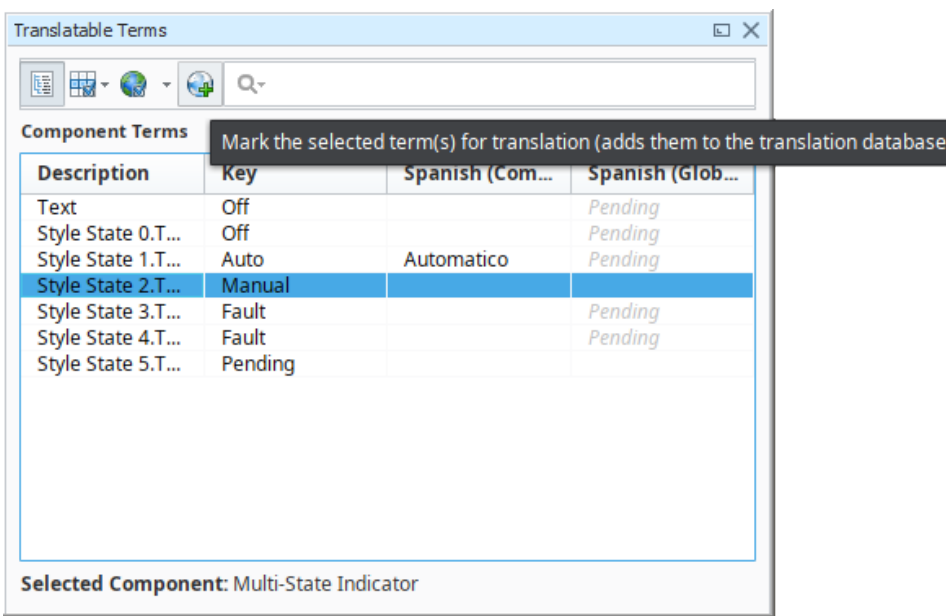

5. To test it out, drag a **Language Selector** component from the Component Palette to your workspace. Go to **Preview Mode**, select Spanish from the dropdown to see the text change from English to Spanish for these two components.

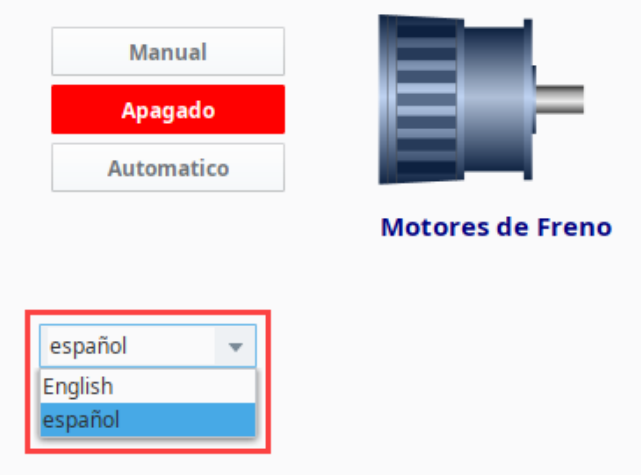

# <span id="page-751-0"></span>Translation List Import and Export

The ability to import and export terms and translations can be extremely important particularly to a large project. It allows you disseminate terms and translations rapidly, send them to a third party for translation, and keeps all related projects up-to-date.

### <span id="page-751-1"></span>**Export Terms from a Window**

Let's export some terms from the Translation Manager. In this example, you can see all the terms that were added to the Translation Manager. You can export selected terms, or all terms from the Translation Manager.

1. Go to Tools > Translation Manager. Select all terms or only specific terms to export. Click on the **Export Terms** icon on the right side of the **Translation Manager** window.

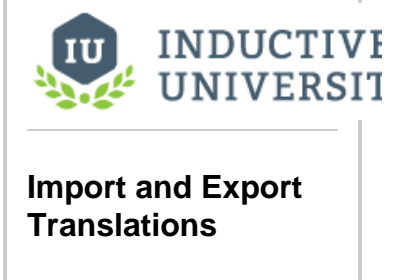

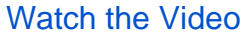

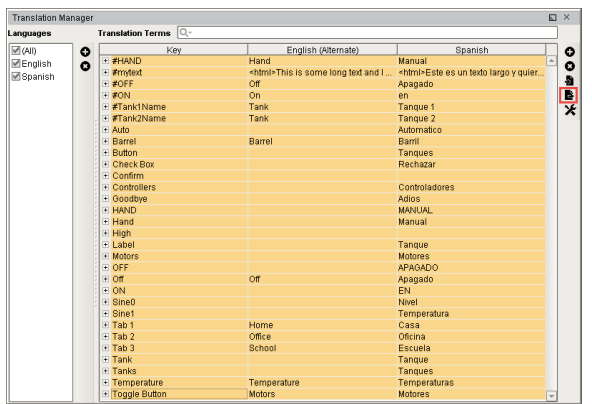

- 2. The Exported Terms window will open. Enter the following information:
	- a. Select the **Folder** location where you want to put your exported terms.
	- b. Enter the **Base file name**. (File name of your exported terms).
	- c. Select the appropriate **Languages**. You can have multiple languages selected depending on the number of language translations you are using (i.e., English, Spanish, and French). This example exports two files: one for the English translation, and one for the Spanish translation.
	- d. From the **Format** dropdown list, select either **PROPERTIES** or **XML**. Both formats behave the same, the only difference is that the XML format supports UTF-8 encoding directly. A person can now translate the XML file directly and import it back into Ignition's Translation Manager.
	- e. From the **Terms** dropdown list, choose either **Selected** or **All**.

#### **For Specific Terms**

If you want to select specific terms to export, choose **'Selected,'** otherwise, **' All'** terms will be exported from the dropdown list at the bottom of the window.

f. Click **OK**.

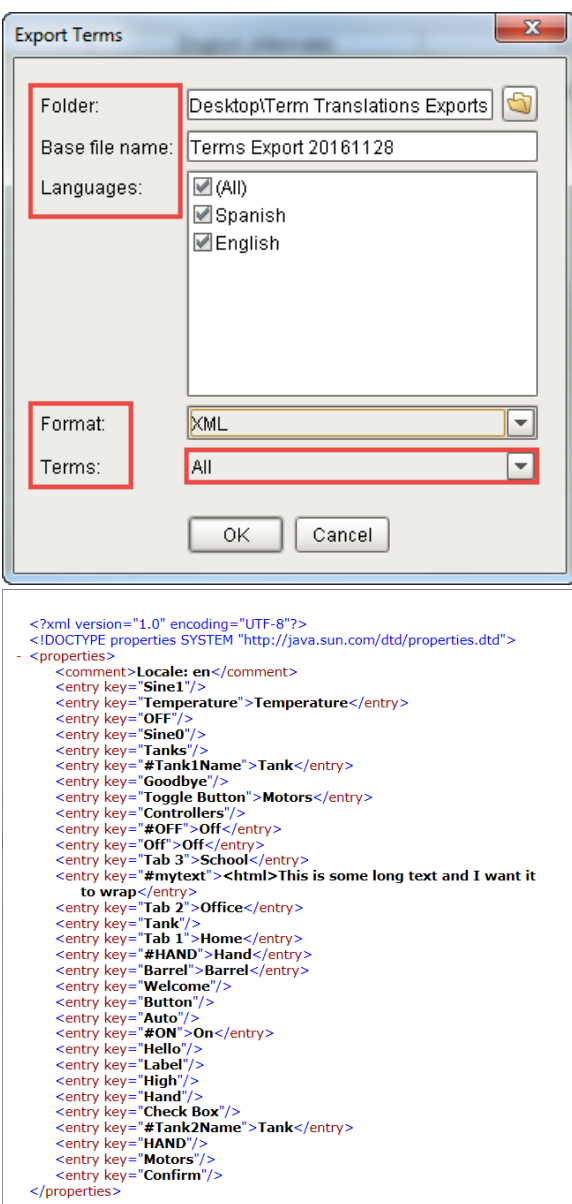

3. Go to the folder location and check to see if your exported files are there. You will see **one file exported file for each language**. Open the English exported file and verify that all the terms you intended to export are there.

## <span id="page-753-0"></span>**Import Terms**

1. Go to Tools > Translation Manager, and select the **Import Terms** icon from the right side of the Translation Manager window.

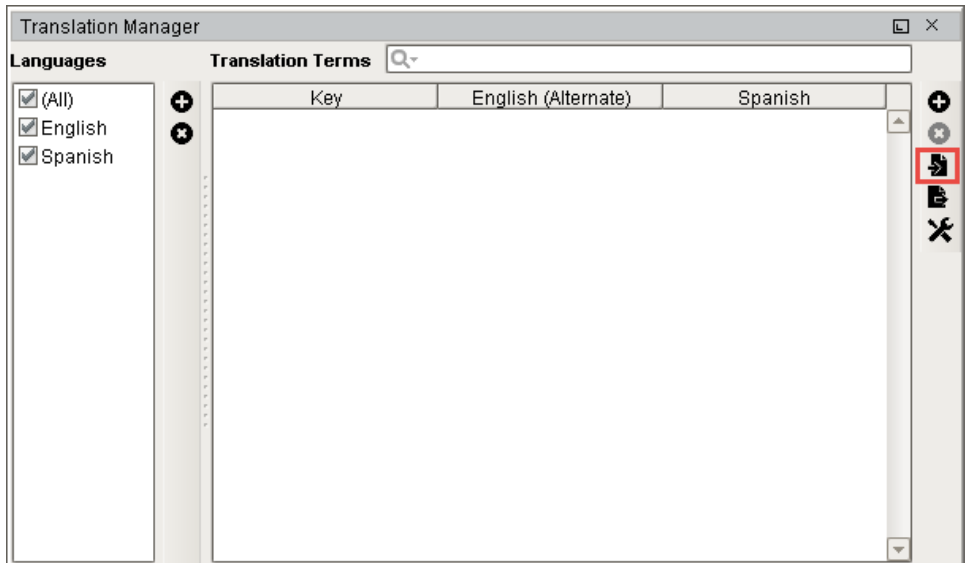

2. Navigate to the folder where your exported files reside, and choose the English file from the **Open** window, and click **Open**.

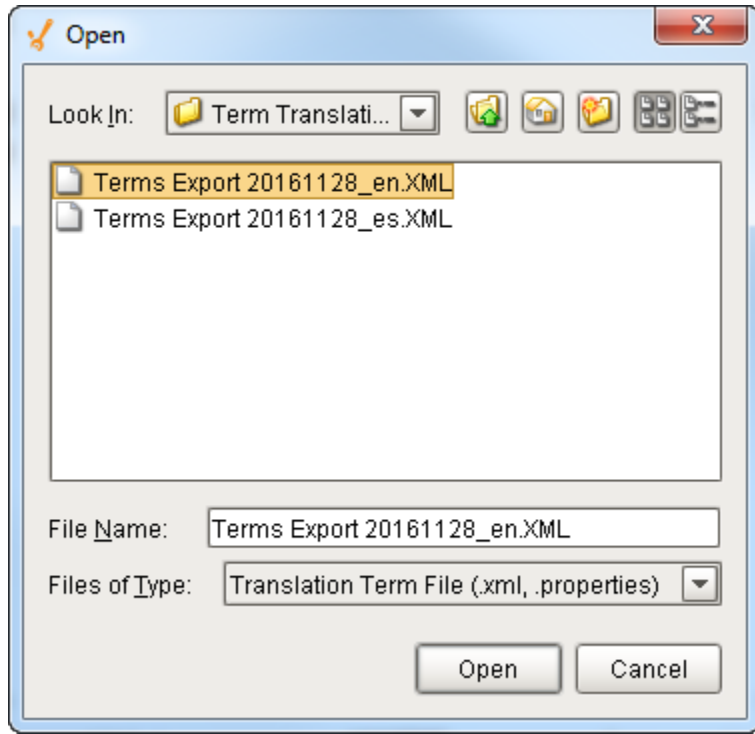

3. You have the option of importing selected terms or all terms. Click either **Import All** or **Import Selected** depending on what terms you want to import.

Repeat this step to import each translation file. This example imports the Spanish translation file.

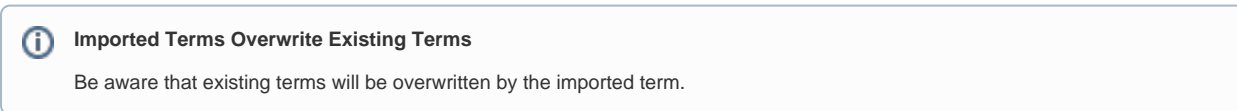

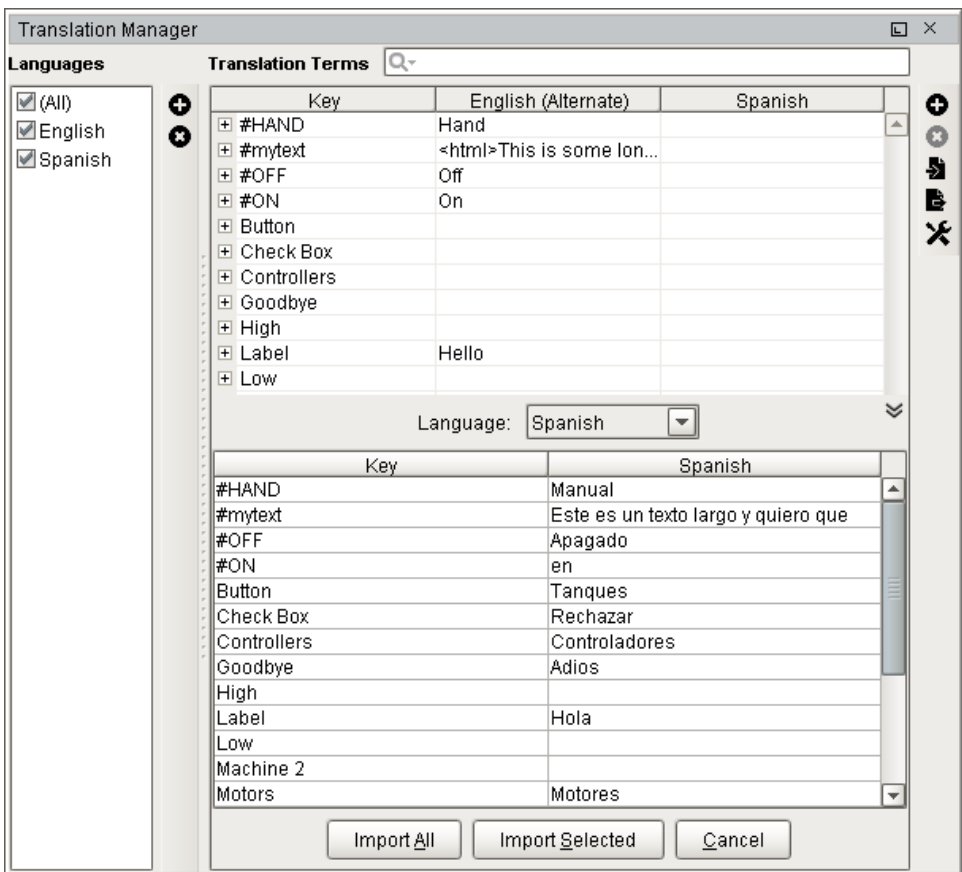

4. Check to see that all your terms were imported into the Translation Manager by going to **Tools > Translation Manager.**

Related Topics ...

- [Switching the Current Language](#page-756-0)
- [Localization Best Practices](#page-757-0)
# **Switching the Current Language**

# <span id="page-756-0"></span>Language Selection

Because Ignition has multiple visualization systems, each system has separate ways to switch the current language.

## <span id="page-756-1"></span>**Vision**

In Vision, the language can be selected using the language selector dropdown before logging in to the client, or can be added to the client in the form of the language selector component.

## <span id="page-756-2"></span>**Perspective**

In Perspective, the language is selected by changing the locale of the session by modifying the session. props.locale. This can be written to using a script when the session first opens, or something can be bound to it that the user can change.

# <span id="page-756-3"></span>Expression and Scripting Functions

You can look up translations using the following functions:

Expression Function translate()

```
• Scripting Functions
  system.util.translate()
  system.util.modifyTranslation() scripting functions.
```
Translations are matched by looking for the base language value in the translation database. This is especially useful for message boxes and other warnings or errors that you show in your scripts.

# <span id="page-756-4"></span>System Considerations During Translation

The inherent operating system may affect Ignition's ability to provide a complete translation in certain circumstances.

For example, suppose a user selected the Spanish option from their Language Selector component. An English to Spanish translation term exist for the word "Information" as well as "Start." The message box script takes two parameters: one for the content while the other parameter is optional. If the second parameter is not included in the function then the resulting title of the message box will include the English word "Information." The following code is executed on a button clicked event handler.

```
message = system.util.translate("Start")
system.gui.messageBox(message)
```
What results is a message box with a translated content while the title remains in English. In addition, the accept button is translated as well even though the English word for "OK" does not exist in the Translation manager. This is due to the system level translations that exist for inherent language support.

A similar occurrence exist with the file open dialog window. The following code is executed on a button clicked event handler.

```
system.file.openFile()
```
The result is a translation for the title as well as the open and cancel buttons while the references to the "File Name" and the "Files of Type" remain in the operating system's language and thus are beyond the scope of Ignition's ability to translate.

Similar occurrences will appear in print and error dialog boxes.

# **On this page ...**

- [Language Selection](#page-756-0)
	- [Vision](#page-756-1)
	- [Perspective](#page-756-2)
- [Expression and Scripting](#page-756-3)  **[Functions](#page-756-3)**
- [System Considerations During](#page-756-4)  **[Translation](#page-756-4)**

# **Localization Best Practices**

# <span id="page-757-0"></span>Best Practices

Before you begin using multiple languages in your projects, we thought we would start you off with a few best practices for using project terms and translations.

As you already know, there are global level translations which are available to all components and text elements in both the Translatable Terms Panel and the global database, and component level translations that are only specific to the component and only available in the Translatable Terms Panel. It's good to understand a little about their behavior before investing a lot of manpower setting up your translations only to find out down the road that you might set them up differently after you become more familiar with them.

## <span id="page-757-1"></span>**Global vs Component Terms**

We recommend using global terms over component level terms because this way you will only have to add your term once since global terms are shared across all windows and projects. This will save you a little time from having to add the same term again if you discover that a component level term should extend beyond the specific component and shared across all projects. The only time you would want to use a component level term, is if you want it to be different from the global level term. This ensures that the component level term will override the global term.

**Where the component level term takes precedence** (i)

The [component level term](https://legacy-docs.inductiveautomation.com/display/DOC81/Creating+Translation+Lists#CreatingTranslationLists-ComponentvsGlobalTerms) always takes precedence when there is a matching global term.

## <span id="page-757-2"></span>**Using Codes**

It's a good idea to use codes for the Key field of your Terms for any descriptions that you want to translate.(i.e: #introduction or #welcome\_screen\_info) so your global term won't ever accidentally translate on another window or component. (The **'#'** is just for convention, and is not a special character). Using codes works particularly well for long text strings such as introduction paragraphs. One thing to be very careful of is if you edit the codes in a minor way, it could potentially break the translation.

Here are a couple of examples:

The first example is of a Label component with a Key field of **"#Barrel."** You'll notice the Label has global translation of **"Tanque"** and a component level translation of **"Barril."** By using the **"#,"** the component level translation of **"Barril"** was not overwritten by the global translation of **"Tanque"** by using the **"#."** Here is what the translation looks like in **Design Mode** and **Preview Mode.** 

## **On this page ...**

- **[Best Practices](#page-757-0)**
- [Global vs Component Terms](#page-757-1)
- [Using Codes](#page-757-2)
- [Using HTML for Text](#page-760-0)  [Wrapping](#page-760-0)

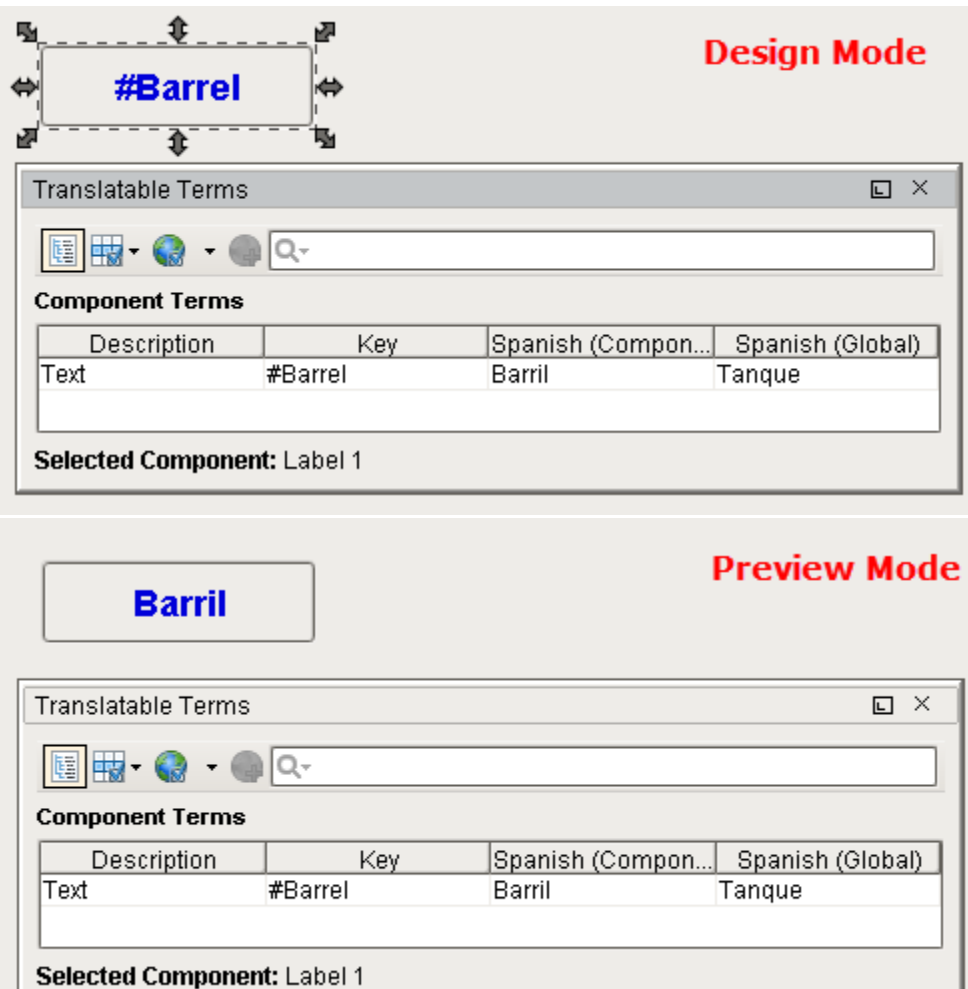

The **"#"** can also be used on components for text that you don't want accidentally translated. This example uses the Multi-State Button component. The only way to change the states / words on the buttons (i.e., Hand, Off, Auto) is to use the Multi-State Button Customizer. Add the **"#"**  to the text on each of the three Keys so they don't get translated by global terms that have already been set up.

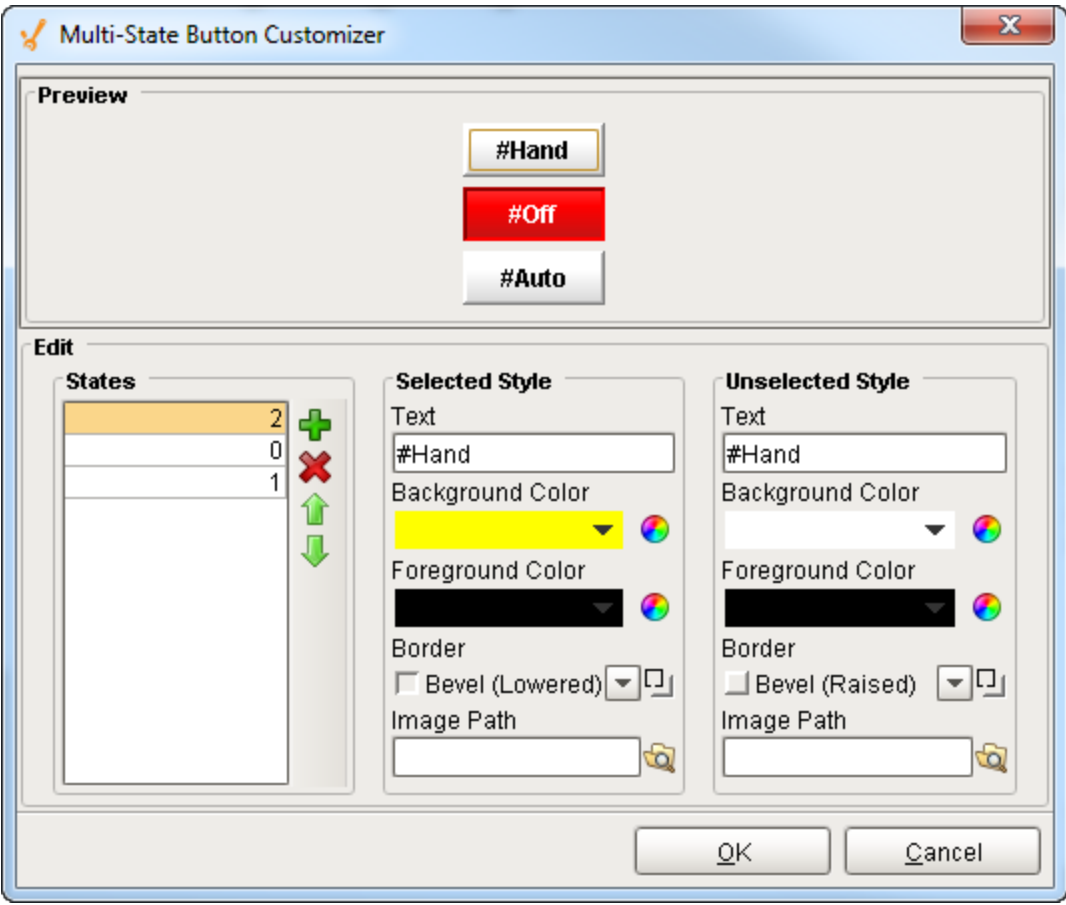

Here's what the translations look like in **Design Mode** and **Preview Mode.**

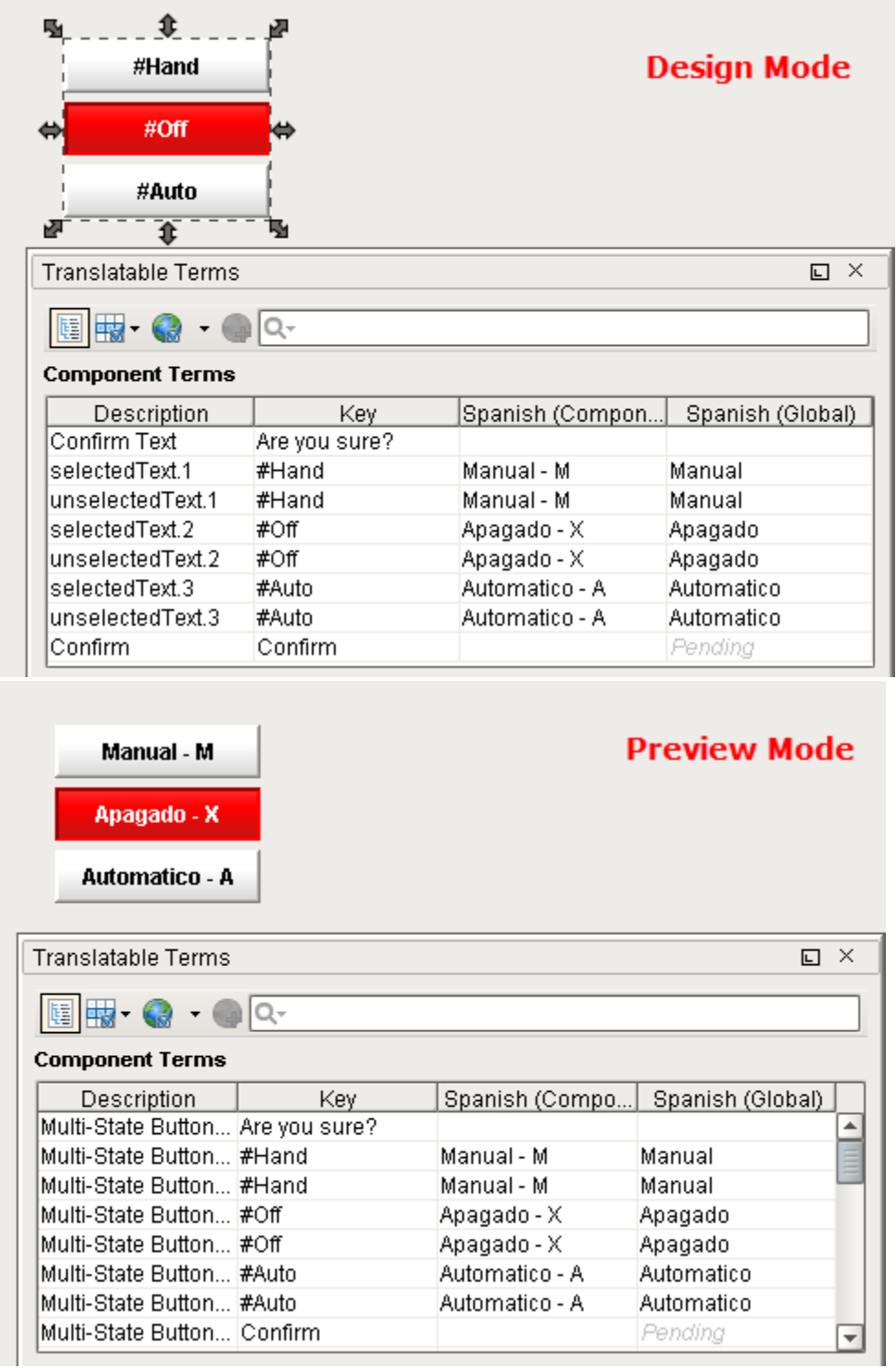

# <span id="page-760-0"></span>**Using HTML for Text Wrapping**

Another good practice is to use HTML to wrap text within your component's buttons, labels, etc.,. You can use it with translating terms that contain lots of text. HTML is just a good way to wrap text to fit within a label and button components.

1. In the **Property Editor** of a Label component, go to the **Text** property and give the Text a unique name (i.e., #Mytext).

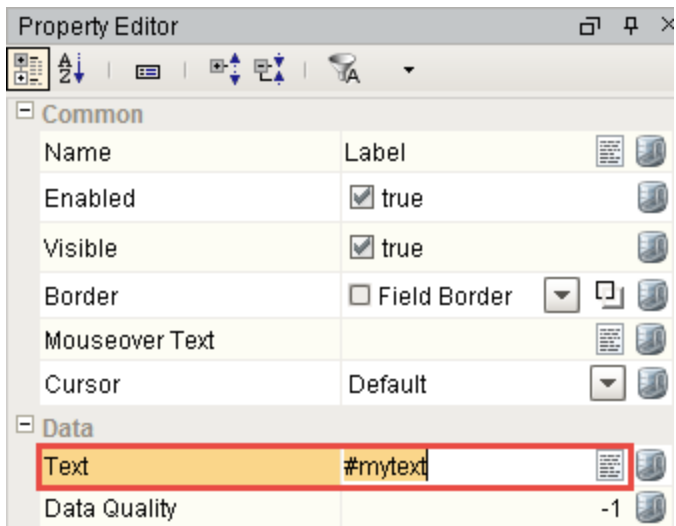

2. Right click on the **Label** component, and click on **Translations**. Double click on the row for Mytext. Enter the text as shown below for both the **Spanish Global** and English **Global translations**. Make sure you precede your text with **"<HTML>."** Click the **Back** link.

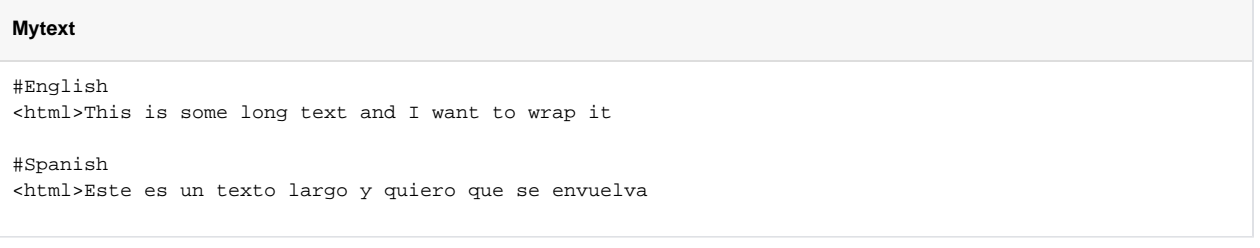

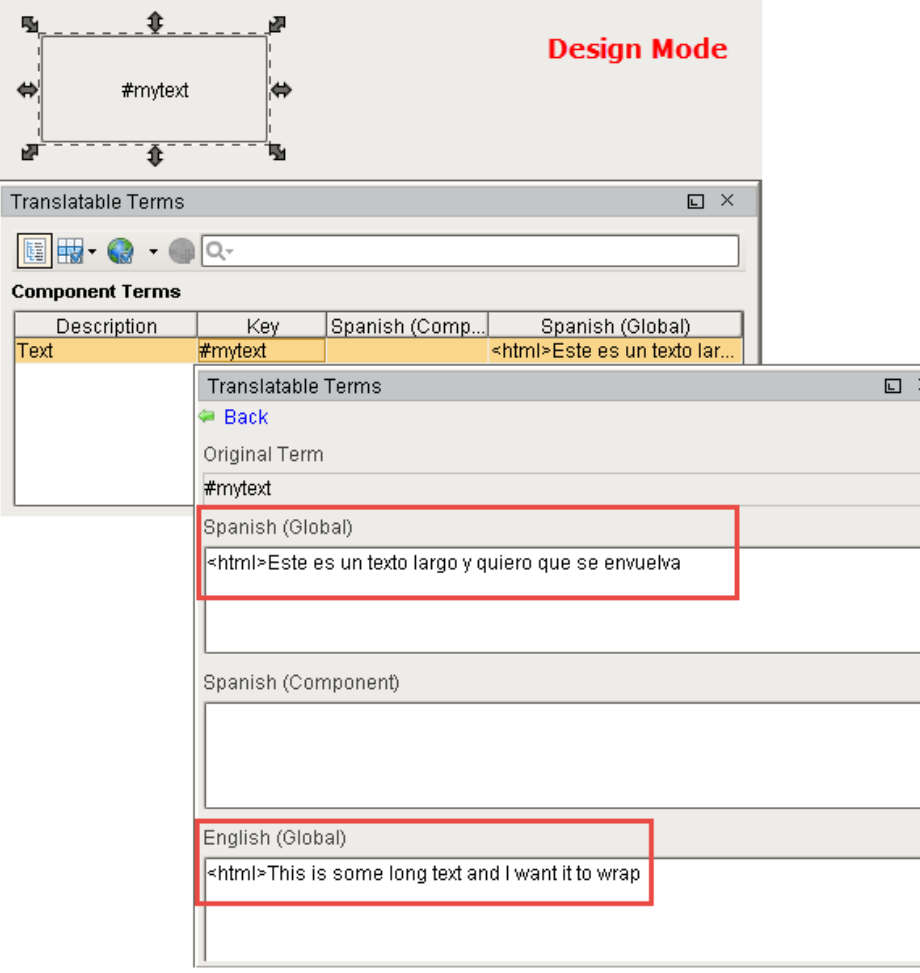

3. Once in **Preview Mode**, your long text will be wrapped!

Este es un texto largo y quiero que se envuelva

**Preview Mode** 

# **Translating Built-in Terms**

There are several built-in terms used by Ignition that are translatable. This page contains the Keys that can be used to translate these terms.

## <span id="page-763-0"></span>Built-in Access Denied

When [Security Settings a](https://legacy-docs.inductiveautomation.com/display/DOC81/Component+and+Window+Security)re configured on a window, the only restriction is **Do Not Open**, which prevents the window from opening based on User Roles. The text in this message box is not normally configurable, but can be altered via translations using the following steps.

- 1. Go to the top menubar in the Designer and select **Tools > Translation Manager**. This opens the Translation Manager window.
- 2. Copy the **Key** from the code block below, click the plus icon and paste it in the **Add Item** field. Click **OK** and you'll notice the code will be displayed in the **Key** field.

The line below should be used as the Key.

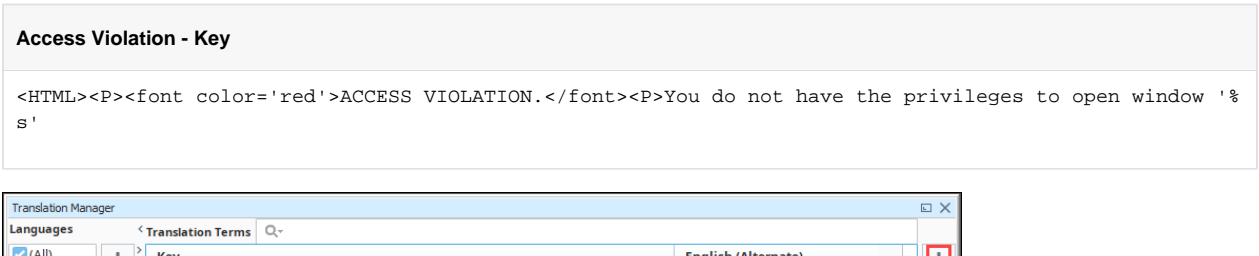

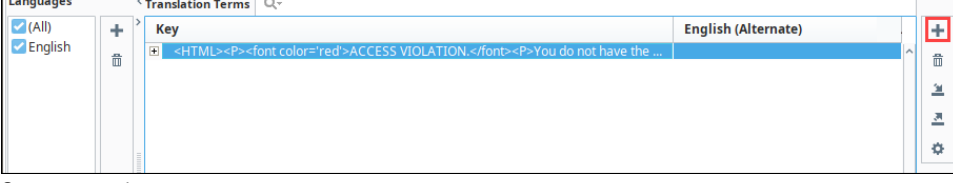

- 3. Save your project.
- 4. When a user without the proper permission attempts to access the popup from the client, they will get the following message.

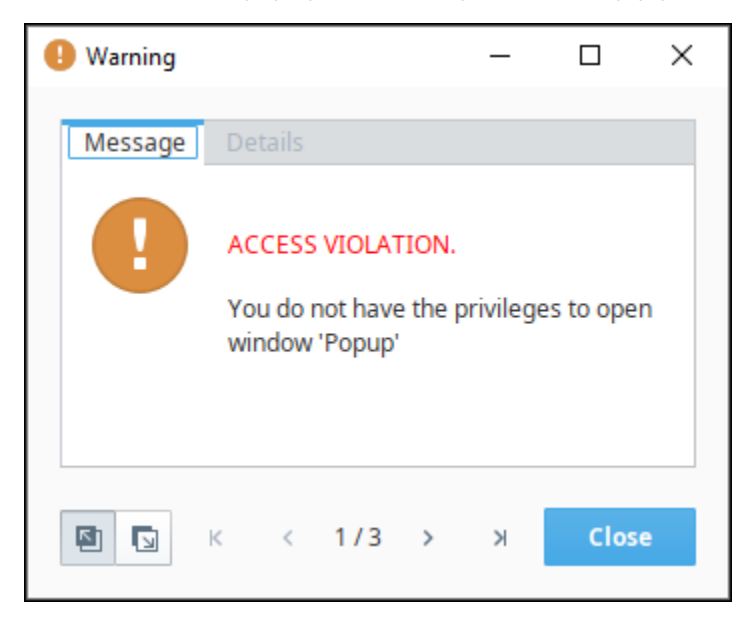

Using the same example from above, we modified a version of the text that appeared in the message box. We used the **English (Alternate)** as the language where the name of the window is passed into the message box via the '**%s**' substring.

1. Copy the new message from the code block below.

# **On this page ...**

- [Built-in Access Denied](#page-763-0)  $\bullet$
- [Screen Locked Message](#page-764-0)

#### **Access Violation - Translated Term**

<HTML><P><font color='red'>ACCESS VIOLATION.</font><P>Sorry! You're not allowed to access '%s <br> <b>So sorry!<b/>'

2. In the Transaction Manager window, double click the row for the **Key** and paste it in the **English (Alternate)** field. Click **Save**.

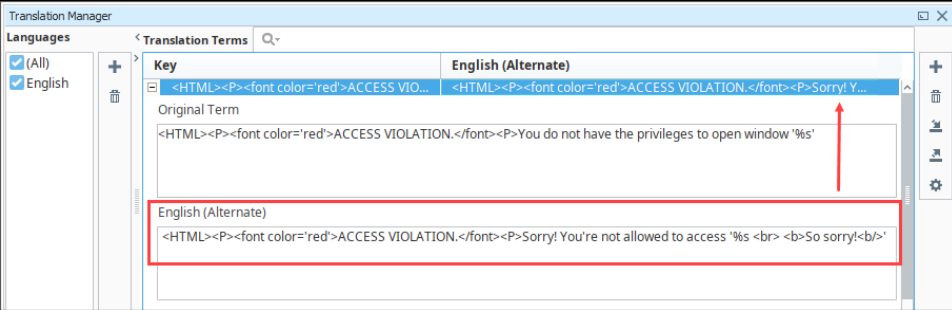

#### 3. Save your project.

Now, our message box appears as the following when a user does not have the proper access.

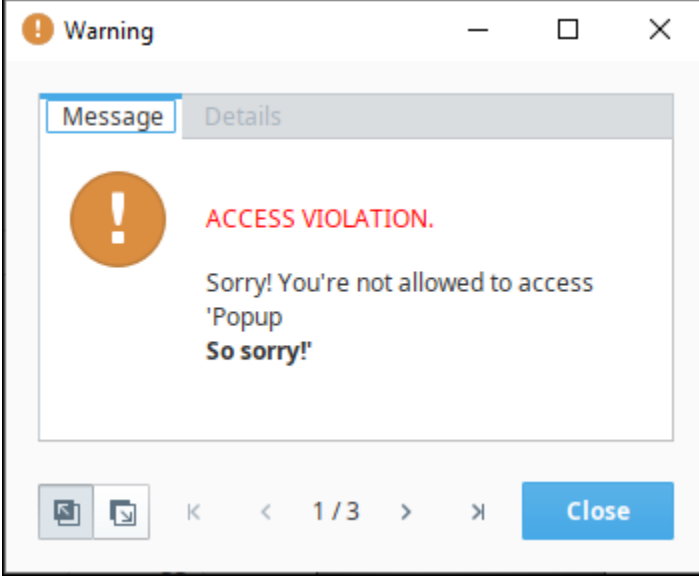

# <span id="page-764-0"></span>Screen Locked Message

The built-in [system.security.lockScreen](https://legacy-docs.inductiveautomation.com/display/DOC81/system.security.lockScreen) function in a [client timer script](https://legacy-docs.inductiveautomation.com/display/DOC81/Client+Event+Scripts) can be used to lock the screen. In some cases, you may wish to change the text on the Screen Locked window. Use the following steps to change the text.

- 1. Open the Transaction Manger window.
- 2. Copy the Key from the code block below. Click the plus T icon and paste it in the Add Item field. Click OK and you'll notice the code will be displayed in the **Key** field.

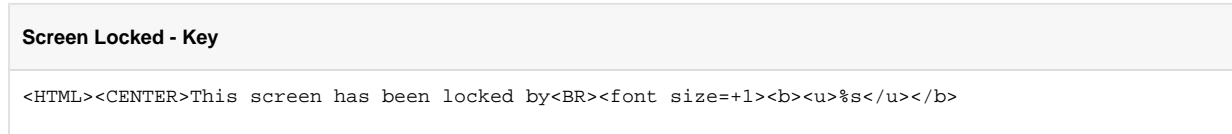

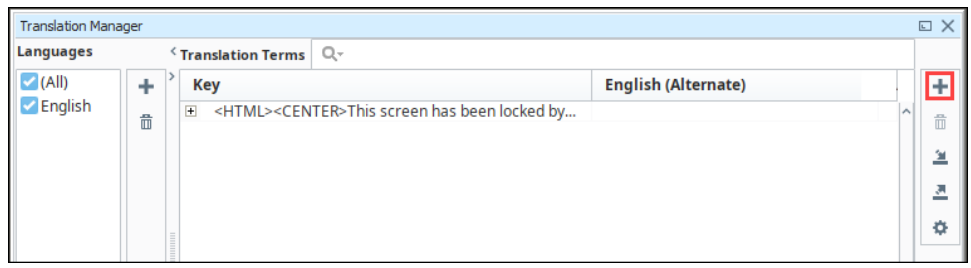

3. **Save** your project. Now the Screen Locked window will appear as follows.

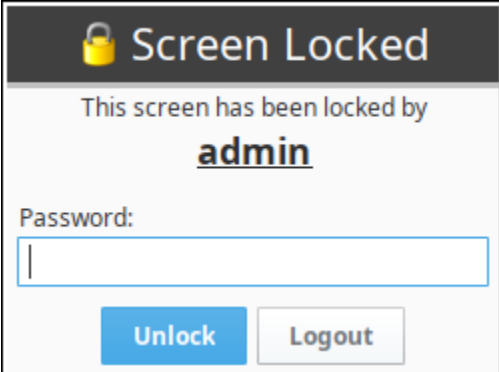

Building on the previous example, we can use the following key to translate the message on the Screen Locked window. The '**%s**' substring will reference the username of the user currently logged in. In this example, we added a few line breaks, which will make the Screen Locked window appear taller.

1. Copy the updated text from the code block below:

**Screen Locked - Translated Term** <HTML><CENTER>This screen is now locked! <br><br><br><br><br><br><br><br>Either logout or type in the password for :<BR><font size=+1><b><u>%s</u></b>

2. In the Transaction Manager window, click the row for the **Key** and paste it in the **English (Alternate)** field. Click **Save**.

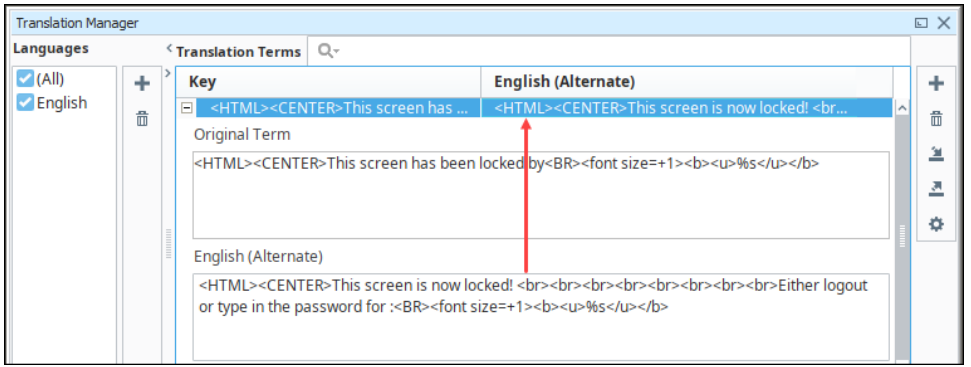

3. **Save** your project. Now, the message on the Screen Locked window appears as follows.

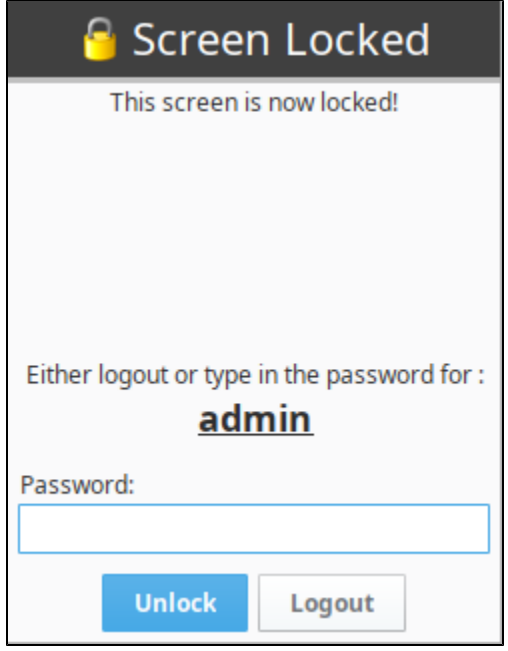

# **Expression Language and Syntax**

# <span id="page-767-0"></span>Expression Language

The expression language is used to define dynamic values for component properties and [expression tags](https://docs.inductiveautomation.com/display/DOC81/Types+of+Tags#TypesofTags-ExpressionTags) . Expressions often involve one or more other values that are used to calculate a final value. In most cases, expressions only return a value.

The classic example for an expression is to change a temperature that is stored in Celsius to Fahrenheit in order to display it. Suppose you had a Temperature tag that was in Celsius. If you wanted to display that tag in Fahrenheit on a Label, you would use an expression binding on the label's text property using the following expression:

```
1.8 * {My Temperature Tag} + 32
```
Every time that the Temperature tag changes, the expression will re-calculate the value and push it into the Label's text property. Now lets say that you wanted to append **°F** to the end of the label so that the user knew the units of the temperature. You could simply use some string concatenation in your expressi on, like this:

```
(1.8 * {Some Folder/Some Tag} + 32) + " 9F"
```
For more information see [Expression Bindings in Vision](https://legacy-docs.inductiveautomation.com/display/DOC81/Expression+Binding+in+Vision) or [Expression Bindings in Perspective.](https://legacy-docs.inductiveautomation.com/display/DOC81/Expression+Bindings+in+Perspective)

# **On this page ...**

- [Expression Language](#page-767-0)  $\bullet$ 
	- **[Syntax](#page-767-1)**
	- [Literal Values](#page-767-2) • [Operators](#page-768-0)
	- [Bound Values](#page-769-0)
	- [Dataset Access](#page-770-0)
	- Collection and Mapping [access](#page-770-1)
	- [Expression Functions](#page-770-2)
	- $\bullet$ [Whitespace and Comments](#page-770-3)
	- [Tag Paths](#page-771-0)
- [Additional Examples](#page-771-1)
	- [String Concatenation](#page-771-2)
	- [Celsius to Fahrenheit](#page-771-3)
	- [Format Date](#page-771-4)
	- [Date Manipulations](#page-772-0)
	- [Bit Functions](#page-772-1)
	- **[Switch](#page-772-2)**
	- [Checking Conditions](#page-773-0)
	- [Tag History](#page-773-1)

## <span id="page-767-1"></span>**Syntax**

As its name suggests, everything in the expression language is an "expression". This means that everything returns a value: 5 is an expression, so is 5 +1, and so are {MyTags/TankLevel} and {MyTags/TankLevel}+1. Expressions can be combined in many powerful ways. Lets take a look at how expressions are written.

More formally, an expression is any one of the following:

- Number
- Boolean
- String
- Bound Tag
- Bound property
- Function call
- Dataset access
- Equation involving any of these

#### <span id="page-767-2"></span>**Literal Values**

Literal values are things like numbers, booleans, and strings that are represented directly in the language. In the expression language, numbers can by typed in directly as integers, floating point values, or using hexadecimal notation with a 0x prefix. Examples:

```
42
8.456
0xFFC2
```
Strings are represented by surrounding them with double or single quotes. You can use the backslash character to escape quotes that you want to be included in the string. Examples:

```
"This is a regular string"
'This one uses single quotes'
"This string uses \"escaping\" to include quotes inside the string"
```
In addition, the following escape characters are available:

<u> Tanzania de la contrada de la contrada de la contrada de la contrada de la contrada de la contrada de la con</u>

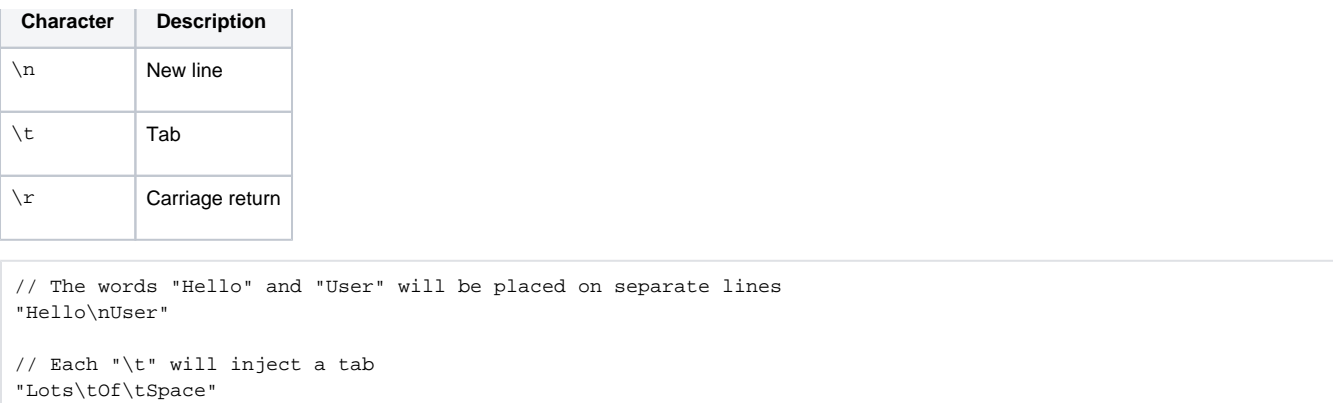

Boolean values are represented with True and False (without quotation marks). Note that boolean values are case insensitive, so true is the same as True. For simplicity, we recommend writing True and False, since Python uses similar casing for boolean values.

```
// Multiple ways to specify a true boolean value. 
True
true
tRuE
TRUE
```
## <span id="page-768-0"></span>**Operators**

You can use these arithmetic, logical, and bit-shifting operators to combine expressions.

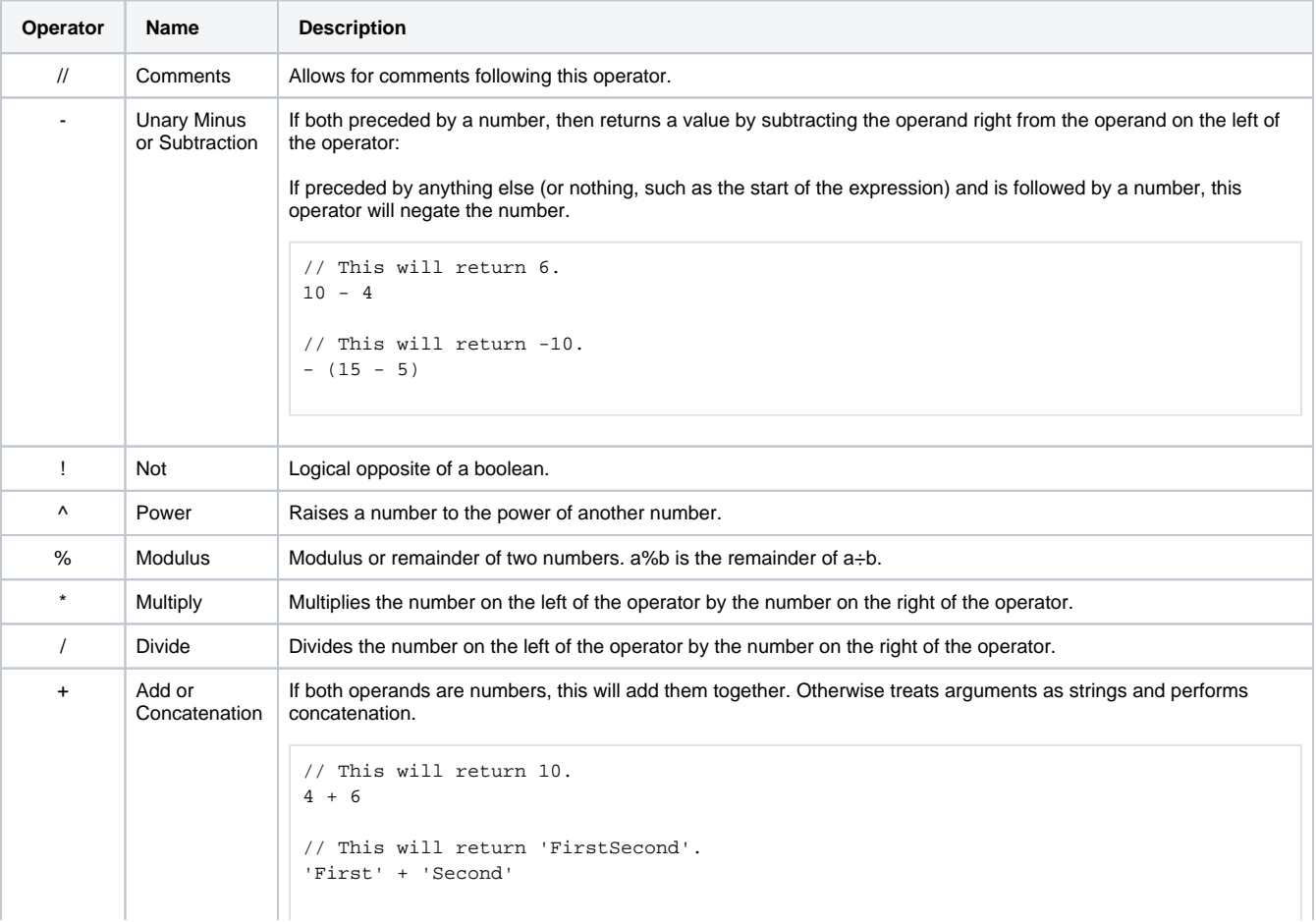

<span id="page-769-0"></span>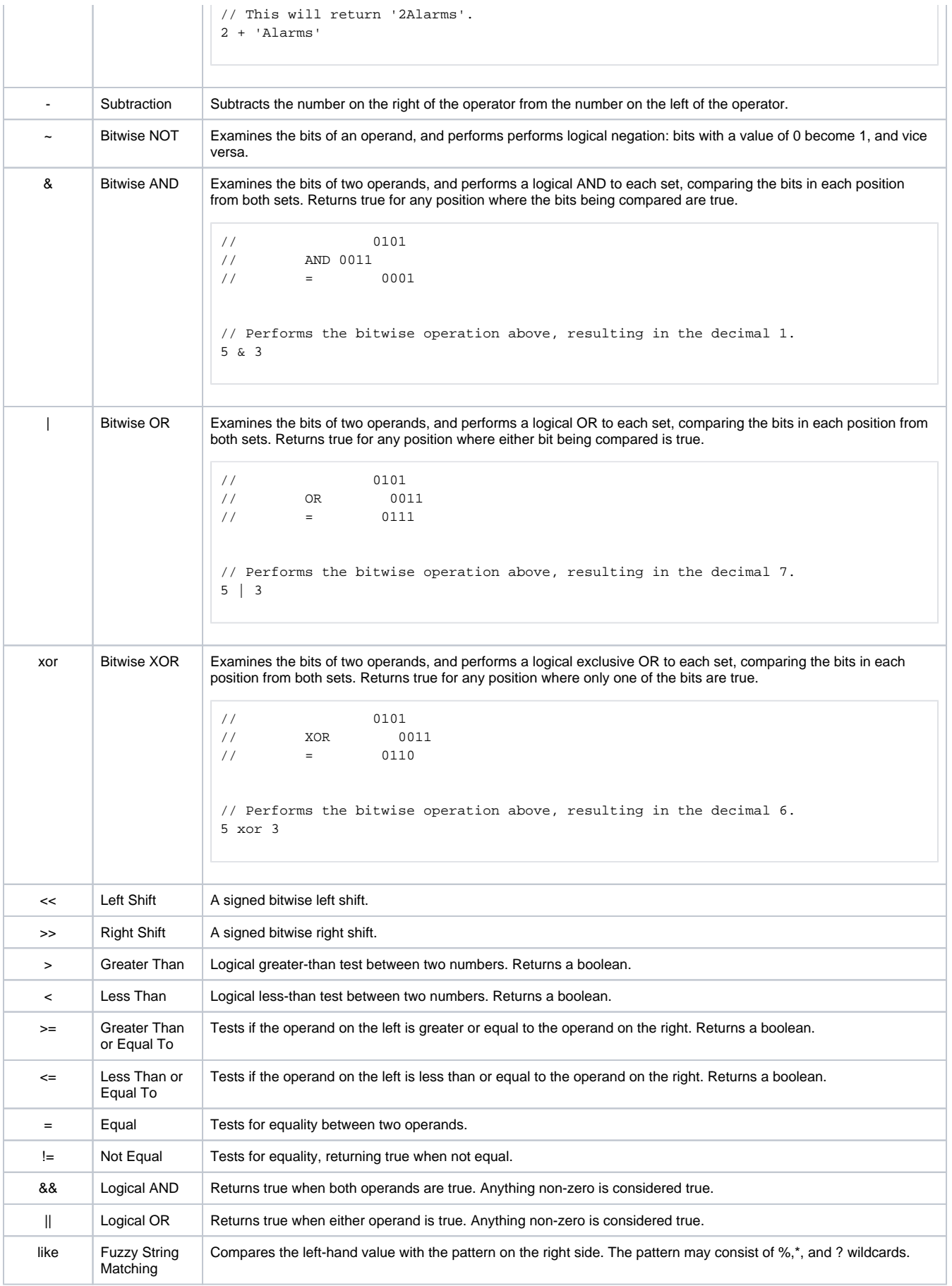

#### **Bound Values**

Bound values are paths to other values enclosed in braces. These will appear red in the expression editor. When you are writing an expression for a [E](https://legacy-docs.inductiveautomation.com/display/DOC81/Expression+Binding+in+Vision) [xpression Binding in Vision](https://legacy-docs.inductiveautomation.com/display/DOC81/Expression+Binding+in+Vision), you can reference Tag values and property values using the brace notation. When you are writing an expression for an ex

pression Tag, you can only reference other Tag values. You can use the **Insert Property** icon and **Insert Tag** icon to build these references for you.

#### <span id="page-770-0"></span>**Dataset Access**

If you have an expression that returns a dataset, you can pull a value out of the datatset using the dataset access notation, which takes one of these forms:

Dataset\_Expression ["Column\_Name"] //Returns the value from the first row at the given column name. Dataset\_Expression [Column\_Index] //Returns the value from the given column at the first row. Dataset\_Expression [Row\_Index, "Column\_Name"] //Returns the value from the given row at the given column name. Dataset\_Expression [Row\_Index, Column\_Index] //Returns the value from the given row at the given column index.

For example, this expression would pull a value out of a [Table](https://legacy-docs.inductiveautomation.com/display/DOC81/Vision+-+Table) at row 6 for column "ProductCode":

```
{Root Container.Table.data}[6, "ProductCode"]
```
Note that you'll often have to convince the expression system that what you're doing is safe. The expression language can't tell what the datatype will be for a given column, so you may have to use a type-casting function to convince the expression language to accept your expression, like this:

```
toInt({Root Container.Table.data}[6, "ProductCode"])
```
#### <span id="page-770-1"></span>**Collection and Mapping access**

The following feature is new in Ignition version **8.1.8** [Click here](https://docs.inductiveautomation.com/display/DOC81/New+in+this+Version#NewinthisVersion-Newin8.1.8) to check out the other new features

When working with collections such as sequences or arrays, individual elements can be addressed with square brackets and the index of the desired element.

```
// Returns the third elements in the array
{An Array}[2]
```
Keys in maps ("dictionaries and JSON objects") can be access with square brackets and string name of the desired key:

```
// Returns the value of "myKey"
{A Map}["myKey"]
```
#### <span id="page-770-2"></span>**Expression Functions**

The expression language's functions are where much of the real power lies. A function may take various arguments, all of which can themselves be any arbitrary expression. This means that you can use the results of one function as the argument to another function. In general, the syntax for a function call is:

```
functionName(expression1, expression2, ...)
```
#### <span id="page-770-3"></span>**Whitespace and Comments**

Whitespace, such as spaces, tabs and newlines, are largely ignored in the expression language. It is often helpful to break your expression up onto multiple lines for clarity. Comments are delimited by two forward slashes. This will make the rest of that line be ignored. This example shows an if functi on spread over four lines with comments annotating the arguments.

```
if( {Root Container.UseTagValueOption.selected},
     {MyTags/SomeValue}, // Use the Tag value.
     "Not Selected" // Use default value if the user doesn't check the box.
\lambda
```
## <span id="page-771-0"></span>**Tag Paths**

While referencing a tag path in expressions, you may see some special notation, such as "~" and "[.]". More information on this notation can be found on the [Tag Paths](#page-658-0) page.

# <span id="page-771-1"></span>Additional Examples

The following headings demonstrate many simple examples that better demonstrate the expression language's syntax.

## <span id="page-771-2"></span>**String Concatenation**

You can use an expression binding to concatenate strings resulting in a new string that reflects the concatenation of different strings.

The function starts with CONCAT() and inside the function is a list of strings. They can be manually typed like "42" or they can come from Tags or properties.

#### **Example 1**

```
concat("The answer is: ", "42") //returns "The answer is: 42"
```
#### **Example 2**

You have a date, and need to extract the year, and concatenate the word "Vintage" to the end for a label display. Bind a label's text property to:

```
 dateExtract({Root Container.VintageDate}, 'year') + ' Vintage'
```
## <span id="page-771-3"></span>**Celsius to Fahrenheit**

Use an expression binding to convert a temperature from Celsius to Fahrenheit. This is an example of how an expression binding can handle calculations.

 ${cellsiusTemp}$  \* 9/5 + 32

The reference to the Celsius temperature can come from a property or a Tag. As the property or the Tag changes, so does the expression binding.

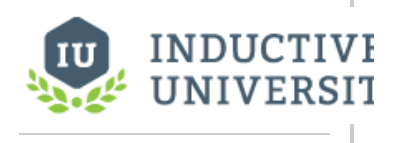

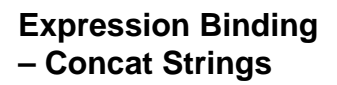

[Watch the Video](https://inductiveuniversity.com/video/expression-binding-concat-strings/8.1)

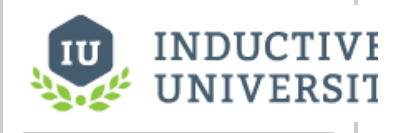

**Expression Binding - Celsius to Farenheit**

[Watch the Video](https://www.inductiveuniversity.com/video/expression-binding-celsius-to-fahrenheit/8.1)

## <span id="page-771-4"></span>**Format Date**

You can format a date in an expression binding by using the dateFormat and now functions.

To make a label that updates to show the current time:

- 1. Drag a **Label** component onto the window.
- 2. Select the label's **Text** property binding icon and select **Expression** binding.
- 3. Enter the following code into the expression, and click **OK**.

dateFormat(now(1000), "MMM d, yyyy hh:mm:s a")

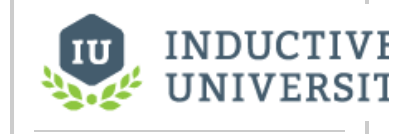

**Expression Binding – Format Date**

For more information on the date formatting expression, see the [Appendix.](https://legacy-docs.inductiveautomation.com/display/DOC81/dateFormat)

## <span id="page-772-0"></span>**Date Manipulations**

You can manipulate dates in expression bindings such as a date addition/subtraction with the dateArit hmetic function. This is important when you want to use the expression bindings to select a date that is offset by a certain amount.

The following example will return the time 15 minutes ago by using the dateArithmetic expression function:

dateArithmetic(now(), -15, "minute")

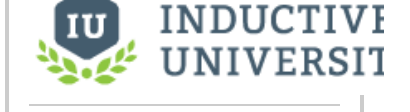

**Expression Binding – Date Manipulations**

[Watch the Video](https://inductiveuniversity.com/video/expression-binding-date-manipulations/8.1)

## <span id="page-772-1"></span>**Bit Functions**

You can use various bit functions in expression bindings like getBit to return individual bits of a word.

#### **Example 1**

Assuming a Tag path 'Folder/BitTag', the following would return the binary representation of the Tag's value at the 0 position

```
getBit({Folder/BitTag}, 0)
```
For more details on the getBit function, please see the [getBit page](https://legacy-docs.inductiveautomation.com/display/DOC81/getBit) in the Appendix.

#### **Example 2**

You have 3 bits in a PLC, only one of which will be on at a time. You want to turn these 3 bits into a single integer (0,1,2) to drive a component's Styles. Bind a custom integer property to:

```
binEnum({MyTags/Bit1}, {MyTags/Bit2}, {MyTags/Bit3})
```
## <span id="page-772-2"></span>**Switch**

You can use the switch function in expression bindings to evaluate conditional statements. This function acts like the switch statement in C-like programming languages. It takes the value argument and compares it to each of the case1 through caseN expressions.

The following example returns the string "Running" when it is given the value of 1. Its options are 0.1, and 2. And when comparing the value to the options the switch statement returns one of the corresponding results. If a result cannot be found, a fail-over option is returned.

```
switch(
1,
0, 1, 2,
"Off","Running","Fault",
forceQuality("!BAD STATE!",0))
```
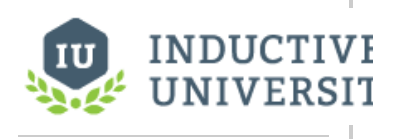

**Expression Binding - Bit Functions**

```
Watch the Video
```
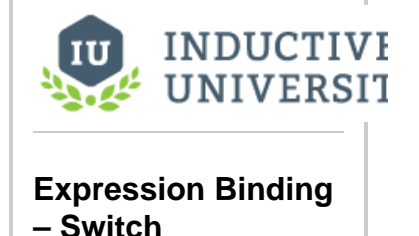

[Watch the Video](https://inductiveuniversity.com/video/expression-binding-switch/8.1)

## <span id="page-773-0"></span>**Checking Conditions**

You can use expression bindings to return true or false based on different conditions.

#### **Example 1**

Consider the following expression that references the Tag with a path of 'Folder/Machine State':

```
{Folder/Machine State} = 0
```
The above expression simply tests the value of the Machine State Tag. If the value of the Machine State Tag is ever equal to 0 then the above expression would return true. In every case where Machine State is not equal to 0, then the expression would return false.

#### **Example 2**

It is possible to check for multiple conditions in the same expression. If you have two boolean Tags and you only want the expression to return true if both Tags are true then the binding would look like:

```
{boolTag1}=True && {boolTag2}=True
```
## <span id="page-773-1"></span>**Tag History**

You can use expression tags to display tag history data that is stored in a database. The example below demonstrates how to pull a single tag's average history on an expression tag using a Project Library script and the runScript function. The expression used here can be altered to incorporate multiple tag values if desired. The tag history used for this example is from the Sine0 tag in the Quick Start configuration. This was enabled in our project by accessing the **default** Tag Provider in Tag Browser dropdown, selecting **Browse Devices** to import the Sine0 tag, and selecting **History** > **H istory Enabled** > **true** and a **Storage Provider** in the Sine0 Tag Editor.

Since this method uses both project library scripting and requires access to tag data, make sure your project name is defined in the [Gatewa](https://docs.inductiveautomation.com/display/DOC81/Project+Library#ProjectLibrary-GatewayScriptingProject) Λ [y Scripting Project](https://docs.inductiveautomation.com/display/DOC81/Project+Library#ProjectLibrary-GatewayScriptingProject) property on your Gateway Webpage.

- 1. In your Project Browser, expand the **Scripting** dropdown.
- 2. Right-click **Project Library** and select **New Script**.

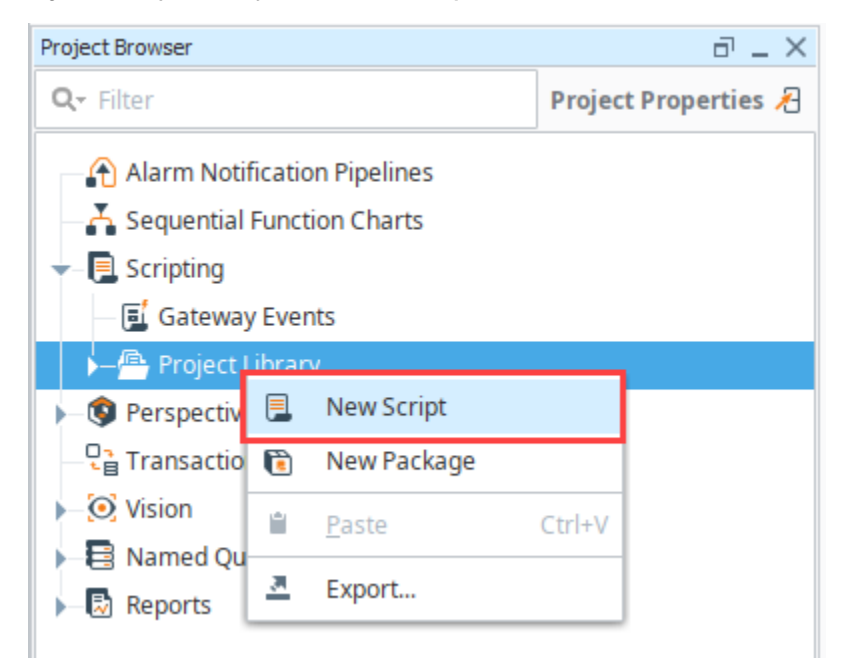

- 3. In the name field, enter **TagHistory**.
- 4. Select **Create Script**.
- 5. Paste the following script:

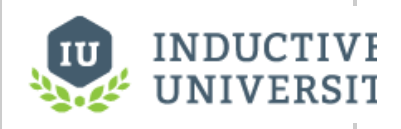

# **Expression Binding - Checking Conditions**

[Watch the Video](https://www.inductiveuniversity.com/video/expression-binding-checking-conditions/8.1)

```
def tagHistory(tagpath):
        results = system.tag.queryTagCalculations(paths=[tagpath], calculations=
['Average'], noInterpolation=False)
        return results.getValueAt(0,1)
```
**Note:** See the [system.tag.queryTagCalculations](https://docs.inductiveautomation.com/display/DOC81/system.tag.queryTagCalculations) page for more information on the function.

- 6. Save your project.
- 7. Navigate to the Tag Browser and select the Add Tag icon.
- 8. Select **New Standard Tag** > **Expression Tag**.
- 9. Click the Expression Edit in icon and paste the following expression into the pop-up field:

runScript("TagHistory.tagHistory('[default]sine0')", 0)

Note: See the [runScript](https://docs.inductiveautomation.com/display/DOC81/runScript) page for more information on the function.

- 10. Click **Apply**.
- 11. Change the Execution Mode to **Fixed Rate**.
- 12. Click **OK**.

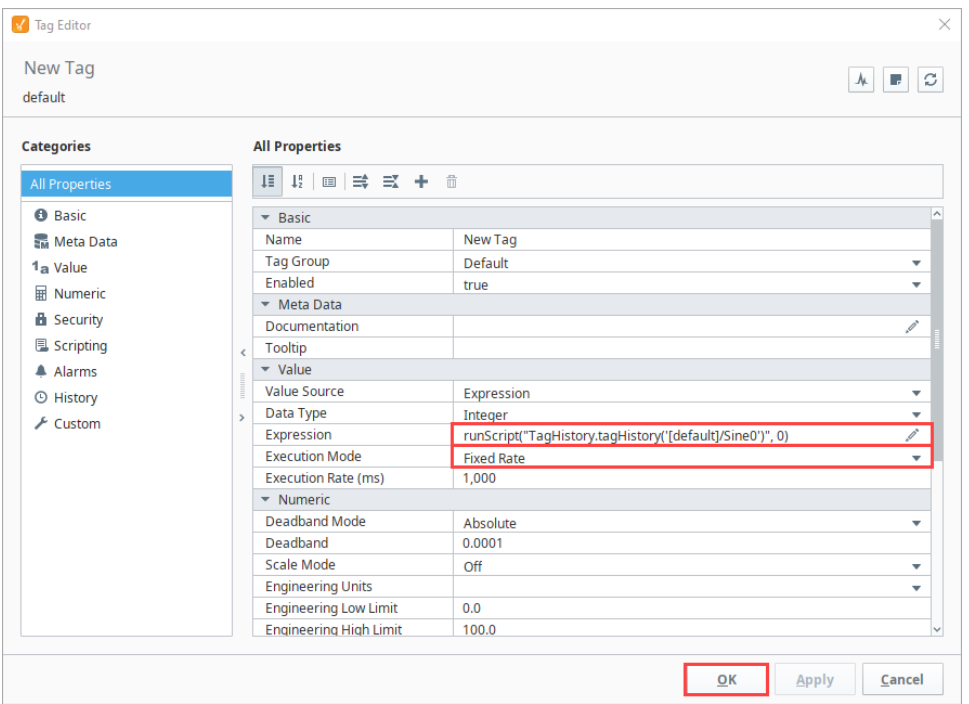

# **SQL in Ignition**

# <span id="page-775-0"></span>Leveraging Databases

In addition to all the normal HMI functionality you would expect, Ignition has the ability to connect to databases, and this can greatly increase the functionality available to you! You can use databases to store history, create easy to search lists and configurations, and retrieve data from ERP or other systems. When you start using SQL, you can expand your project from a simple HMI to a project that brings your whole process together. The best part is that Ignition connects to as many databases as you want, all from one central location. Because the database lives outside of Ignition, we don't maintain any control or rules over what you can do with your data.

## <span id="page-775-1"></span>**Displaying Data**

You can easily display information from your databases on a window along with anything else in Ignition. You can show parts lists, step sequences, [realtime or historical charts,](https://legacy-docs.inductiveautomation.com/display/DOC81/Using+the+Vision+Easy+Chart) add the ability to search for inventory, or anything else you can think of.

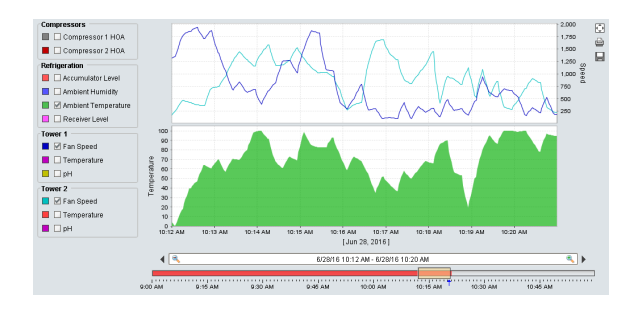

# <span id="page-775-2"></span>What is SQL?

SQL stands for "Structured Query Language" and is the backbone of most modern relational databases. It's often referred to as "S.Q.L." or "Sequel," but both are correct and widely recognized. This language (different than the [Python Scripting Language](#page-881-0)) allows you to write out requests or "queries" against the existing data to [view, add, edit, or remove](#page-782-0) the information you want in a simple format.

Everything in a relational database is based around tables. Tables store the basic information for any system and can be combined together to make very efficient queries to retrieve your data.

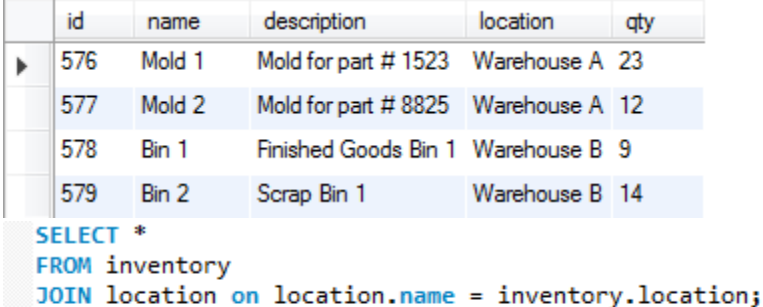

# <span id="page-775-3"></span>SQL Queries

SQL queries are crucial to Ignition's database-centric model. Queries can [show what is available](#page-782-0) or [alter data in the databases](#page-852-0), and some companies have positions just dedicated to running databases and creating queries. Anywhere Ignition is fetching data, you can choose to use your own custom queries to get exactly what you want out of the database. You can make your queries as simple or complex as you like. If your database is large, you might have a whole team dedicated to creating these queries for you and Ignition will happily execute them.

## **On this page ...**

- [Leveraging Databases](#page-775-0) [Displaying Data](#page-775-1)
- $\bullet$ [What is SQL?](#page-775-2)
- $\bullet$ [SQL Queries](#page-775-3)
- $\bullet$ [Database Connections](#page-776-0)
- $\bullet$ [Using SQL in Ignition](#page-776-1)
	- [Queries in Bindings](#page-776-2)
	- [Queries in Scripting](#page-777-0)
	- $\bullet$ [Queries in Tags](#page-777-1)
	- $\bullet$ [Queries in Reports](#page-778-0)
	- [Queries in Transaction Groups](#page-779-0)
- [Database Query Browser](#page-780-0)
- [Auto Generated Queries](#page-781-0)

```
SQL - Select Statement - Select Data from a Table
```
SELECT \* FROM mytable

#### **SQL - Inner Join Statement - Selects Records that have Matching Values**

```
SELECT users.id, users.firstname, users.lastname, roles.name as 'rolename'
FROM users
INNER JOIN mapping ON users.id = mapping.userid
INNER JOIN roles ON mapping.roleid = roles.id
WHERE roles.name = 'Administrator'
```
# <span id="page-776-0"></span>Database Connections

Any SQL query you use needs a [Database connection](#page-227-0), but Ignition simplifies all that by creating database connections in the Gateway instead of in the clients. This means from one central location you can manage all your database connections, and you don't have to worry about planning around adding clients in the future. Any special rules or connection restrictions are taken care of in the Gateway.

# <span id="page-776-1"></span>Using SQL in Ignition

There are many types of queries, and many ways to use them in Ignition. Some provide an easy to use builder to automatically store or fetch data, and some allow you to completely customize your queries.

## <span id="page-776-2"></span>**Queries in Bindings**

Ignition's binding system offers a lot of flexibility in how database data can be used in a binding. The **[Nam](https://legacy-docs.inductiveautomation.com/display/DOC81/Named+Query+Bindings) [ed Query](https://legacy-docs.inductiveautomation.com/display/DOC81/Named+Query+Bindings)** binding allows you to select one of the Named Queries that were previously built for that project, offering a very secure method of pulling data from the database. The **[DB Browse](https://legacy-docs.inductiveautomation.com/display/DOC81/DB+Browse+Bindings)** builder provides an interface that will build the query based on the data in the table that was selected. This allows even users with little SQL knowledge to pull data from the database. Finally, the **[SQL Query](https://legacy-docs.inductiveautomation.com/display/DOC81/SQL+Query+Bindings+in+Vision)** option will accept a straight query, so that a query specific to that binding can be written directly in the binding. When binding to a basic (non-dataset) data type, you can use the Writeback feature directly to send any changes back to the database.

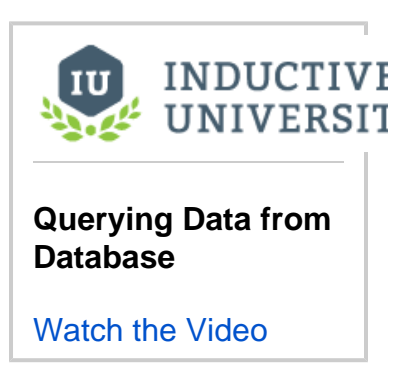

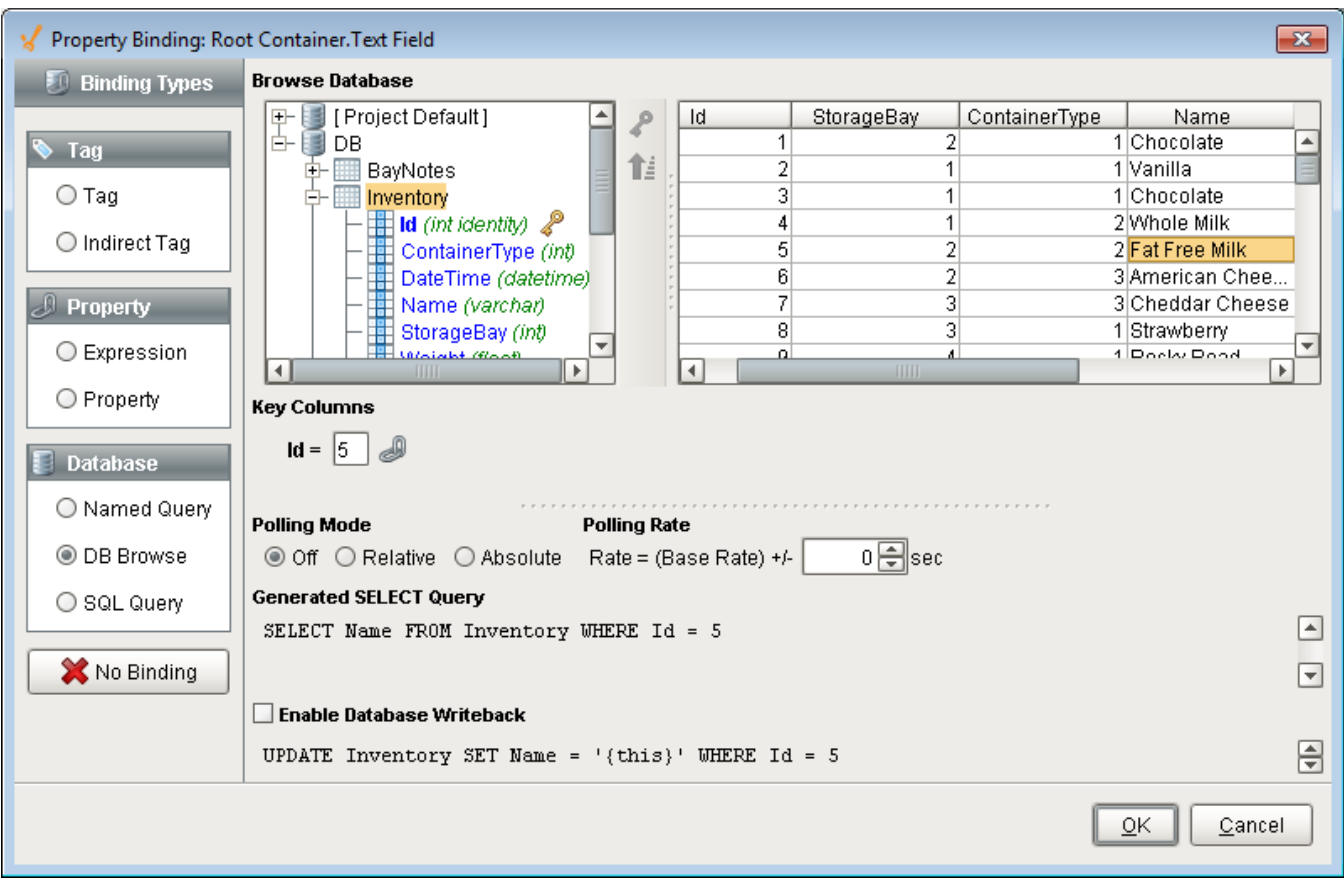

## <span id="page-777-0"></span>**Queries in Scripting**

Ignition offers a number of built-in scripting functions for you to use to query your databases. This makes it very simple to view data, create dynamic scripts that use real data, and more. You can pull individual pieces of information, return whole tables of data, or update your database directly. Depending on the type of query and the sort of results you want, you will use different functions. The following functions are the ones you will use most, and all of them can use a special placeholder (?) to allow for dynamic query building.

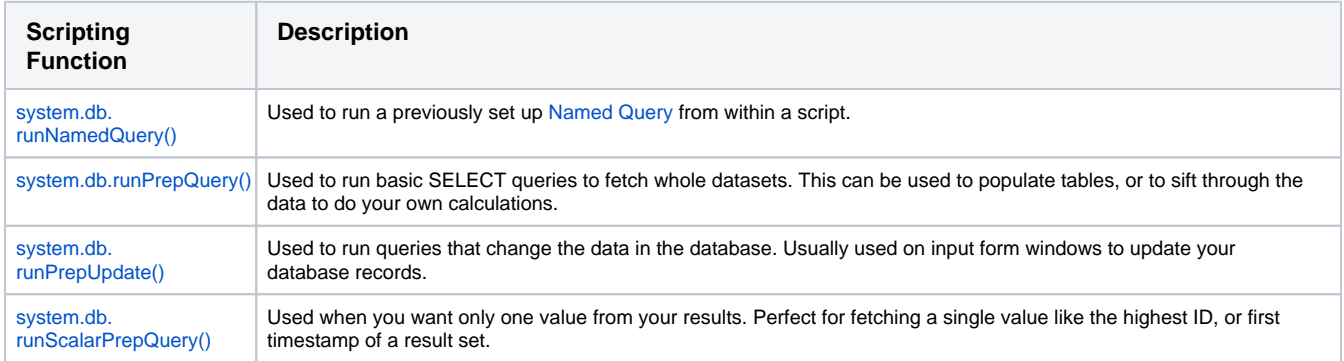

Each of the different functions takes in different arguments (values) and provides slightly different options and functionality. For example, the runPrepUpdate() can return the auto-generated key from insert queries. This can be extremely helpful and eliminate the need to hit the database multiple times if you are using linked tables.

You can find examples of each of these and all the other database functions in the [system.db](https://legacy-docs.inductiveautomation.com/display/DOC81/system.db) section of the appendix.

## <span id="page-777-1"></span>**Queries in Tags**

Ignition offers Query Tags, which can run queries and return the result as a Tag value, giving all of the projects in the Gateway access to the same Database values.

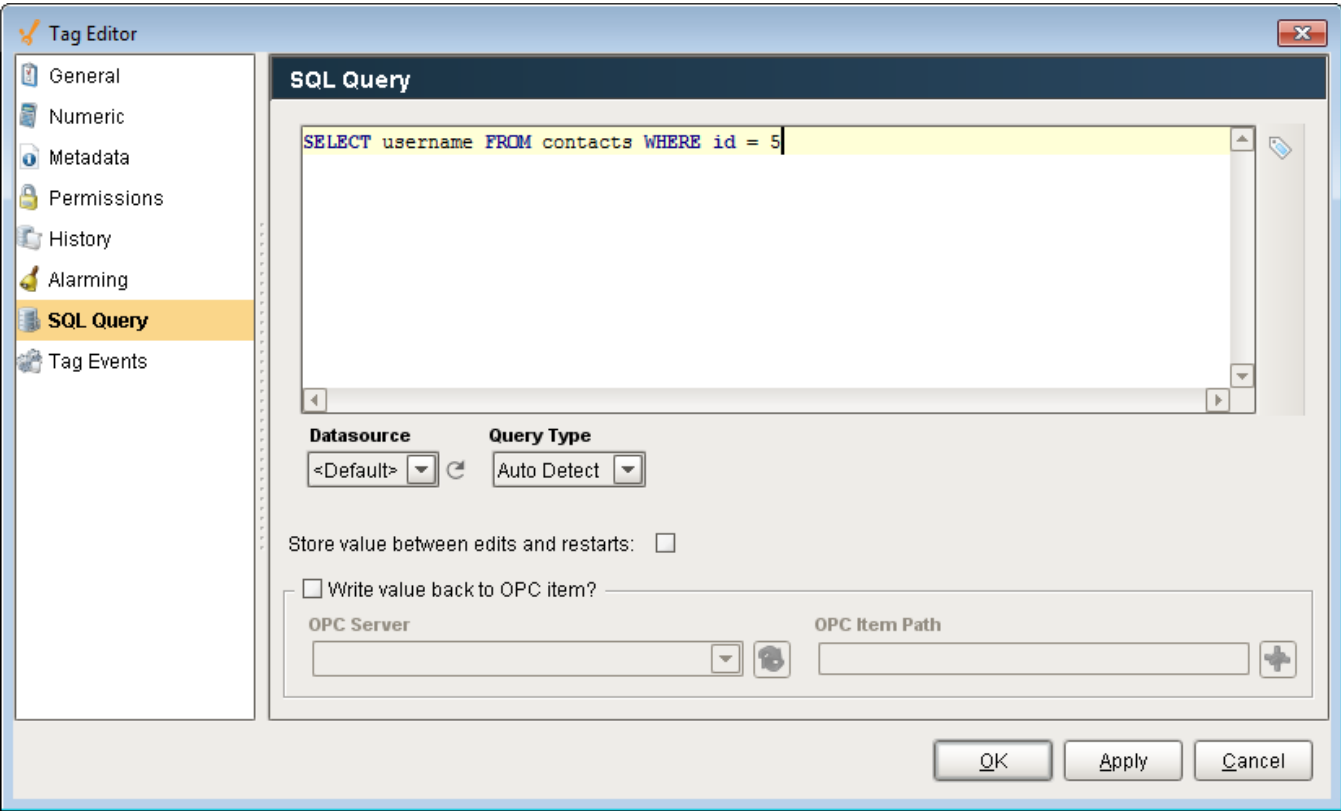

# <span id="page-778-0"></span>**Queries in Reports**

You can leverage queries to access data from all database connections to [create rich reports,](https://legacy-docs.inductiveautomation.com/display/DOC81/Reporting) from simple data logging to complex reports with grouped charts and datasets.

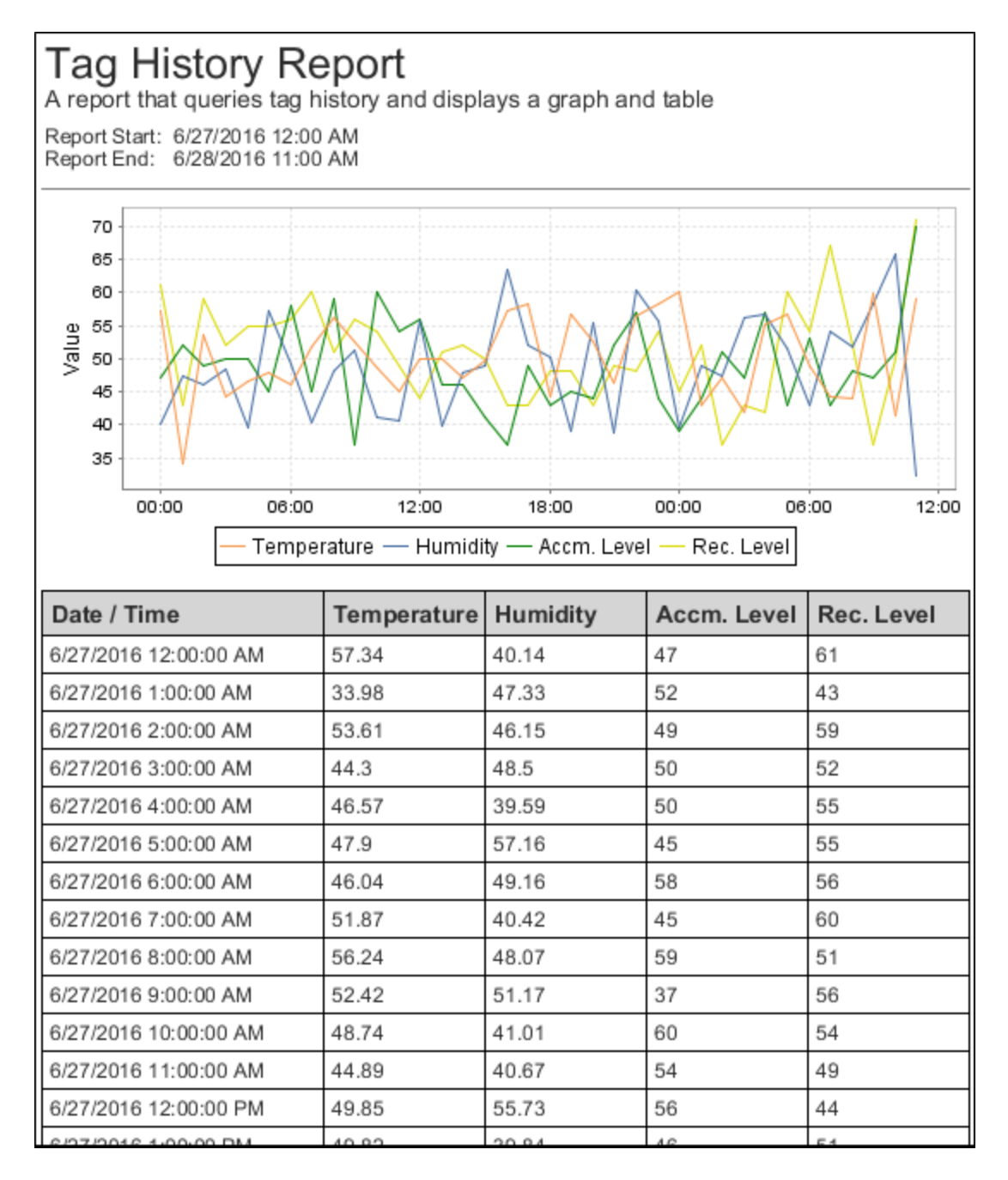

## <span id="page-779-0"></span>**Queries in Transaction Groups**

While [Transaction Groups](https://legacy-docs.inductiveautomation.com/display/DOC81/Understanding+Transaction+Groups#UnderstandingTransactionGroups-CreatingaTransactionGroup) are great at storing Tag data to a Database automatically, the built-in [Expression Items](https://legacy-docs.inductiveautomation.com/display/DOC81/Item+Types) can execute a SQL Query within the Transaction Group.

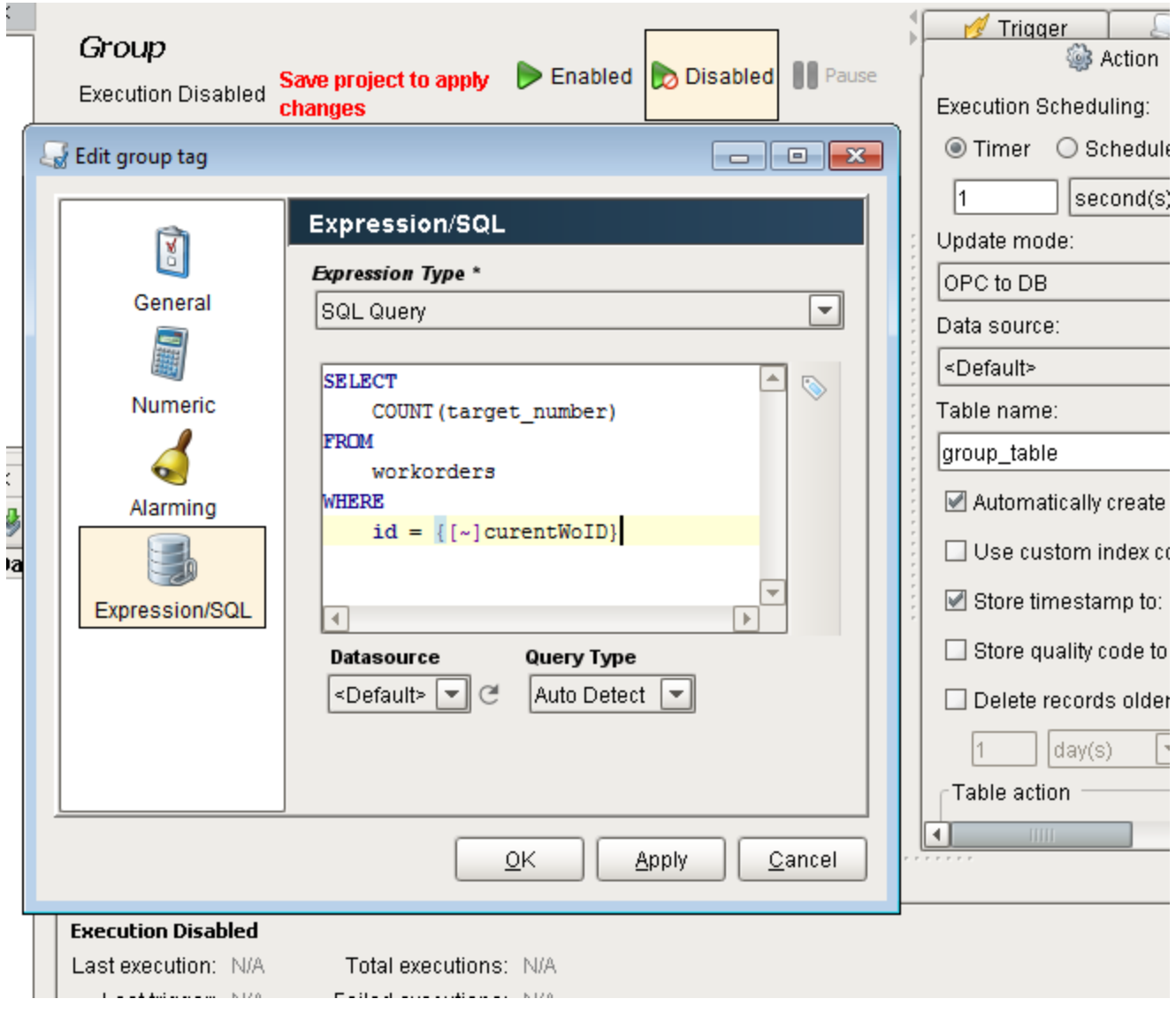

# <span id="page-780-0"></span>**Database Query Browser**

The [Database Query Browser](#page-468-0) offers an easy to use environment to run queries in for testing. Here, queries can be tested to figure out what values get returned, or data can be updated through raw queries, or the Database Query Browsers easy to use GUI editor.

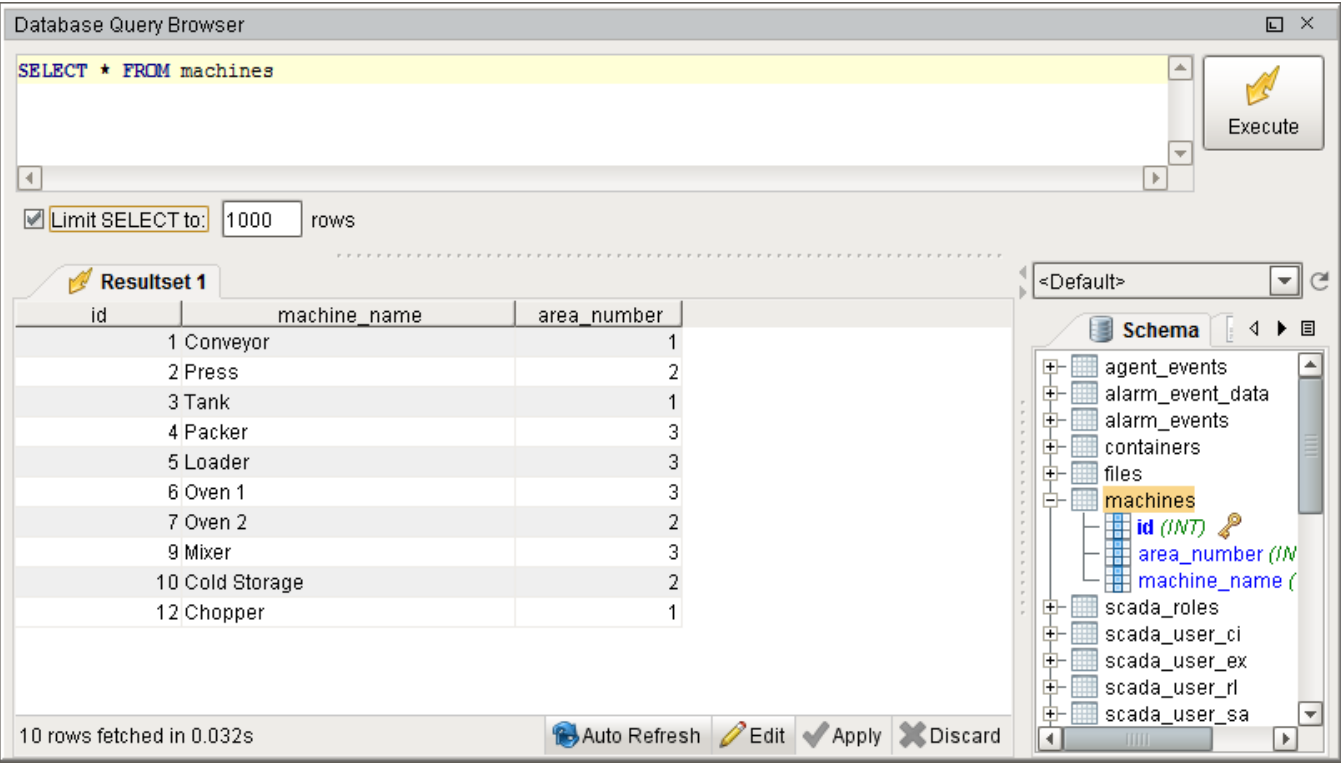

# <span id="page-781-0"></span>Auto Generated Queries

Many systems within Ignition utilize a database connection, but the queries that are executed are constructed automatically by the system and do not require you to build the queries manually. These systems such as the [Tag Historian](https://legacy-docs.inductiveautomation.com/display/DOC81/Tag+Historian), the [Alarm Journal](#page-706-0), or the [Database User Source](#page-324-0) are very easy to set up and use since each system will automatically generate the necessary tables in the database, insert the relevant data, and even has prebuilt tools to extract the data. However, it is important to note that while these systems can automatically generate queries for you using the various components, these systems are simply storing data in a database which you can manually query out by building your own SQL queries.

Related Topics ...

- [Database Connections](#page-227-0)
- [Connecting to Databases](#page-247-0)
- [Scripting](#page-881-0)

In This Section ...

# <span id="page-782-0"></span>**Writing SQL Queries**

# <span id="page-782-1"></span>SQL Tables

For information about databases and how to get connected, see the [Database Connections](#page-227-0) O) section.

The foundation of every database system is a table. Every database consists of one or more tables, which store the database's data/information. Each table is identified by a name (for example **Cust omers** or **Orders**), and consists of column definitions and rows of data.

The database table columns have their own unique names and have pre-defined data types. Table columns can have various attributes defining the column functionality (such as the primary key, index, default value, and so on).

While table columns describe the data types, the table rows contain the actual data for the columns.

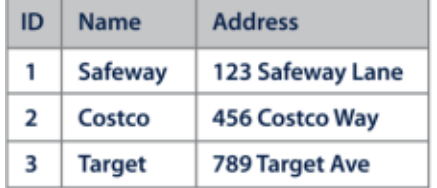

Current common databases are almost all Relational Databases. This means that their tables can relate to each other by including an ID in one table that matches the key of another. These are called foreign keys.

## <span id="page-782-2"></span>**Primary Key**

A primary key is a way to uniquely identify each row in a table. While it is possible to create a database table without a primary key, it is highly recommended to configure one for each table. A primary key is comprised of either a single column, or set of columns. When multiple columns are specified as a primary key, this is known as a **composite primary key**. No two distinct rows in a table can have the same value (or combination of values) in those columns.

While Primary Keys can be configured in several ways, they typically meet the following criteria:

- **Integer Data Type**: The data type of the key column is typically an integer, and not a varchar. The primary key is only an identifier to a specific row in a table, so an integer data type can easily be used. Some databases support a UID or a UUID (Universally Unique IDentifier) that looks like a character string, but is something specially made for primary keys.
- **Automatically Incrementing**: The value of the primary key increments as rows are added. The key is usually configured to automatically increment in the database so that external applications (such as Ignition) don't have to figure out the next available value when inserting a new row.
- **Statically Defined**: Any row that is inserted must fill in these value(s) without creating duplicates. Configuring the primary key as automatically incrementing means that the database will automatically handle this criteria.
- **Non-NULL**: NULL (empty) values should not be present in the primary key. This column (or columns) will usually not allow NULL values.

#### <span id="page-782-3"></span>**Index**

Indexes speed up the querying process by providing swift access to rows in the data tables, similarly to the way a book's index helps you find information quickly within that book. Indexes are extremely important when querying large sets of data. You should create an index for the set of columns you use commonly in a WHERE clause. For example, you should add an index on the timestamp column of a historical table when querying the table by a start and end date. Ignition does this automatically when it creates tables for Tag History or Transaction Groups.

## <span id="page-782-4"></span>**Foreign Key**

A Foreign Key is a referential constraint between two tables. The foreign key identifies a column or a set of columns in one (referencing) table that refers to a column or set of columns in another (referenced) table. The columns in the referencing table must be the primary key in the referenced table. For example, you might have a list of suppliers with an integer ID column. Then your invoices would use the supplier's ID instead of the name. These linked tables can save a lot of space because you don't have to include everything about the supplier in each invoice.

#### **Example**

<span id="page-782-5"></span>Supplier (**SupplierNumber**, Name, Address, Type) Invoices (InvoiceNumber, **SupplierNumber**, Text, Cost)

# **On this page ...**

- [SQL Tables](#page-782-1)
	- [Primary Key](#page-782-2)
	- $\bullet$ [Index](#page-782-3)
	- [Foreign Key](#page-782-4)
	- [Null Value](#page-782-5) • [Comments](#page-783-0)
- [SQL Queries](#page-783-1)
- $\bullet$ [Select Command](#page-783-2)
- [Select Examples](#page-783-3)
- [Where Clause](#page-784-0)
- [Where Examples](#page-784-1)
- [Insert Into Command](#page-784-2) • [Insert Examples](#page-785-0)
- [Update Command](#page-785-1)
- [Update Examples](#page-785-2)
- [Delete Command](#page-785-3)
- [Delete Examples](#page-785-4)

## **Null Value**

NULL is a special marker used in SQL to indicate that a data value does not exist in the database. This way it is clear that there is no data, instead of guessing if a value of 0 is correct or just missing data. By definition, NULL is not equal to anything, even other NULL values. Every database has a function to identify if a value is NULL, usually called isNULL() or something similar.

#### <span id="page-783-0"></span>**Comments**

Comments can be added to any SQL query just like with scripting. Single line comments are done with two dashes and a space: '-- '

```
SQL - Single Line Comment
-- This is a single line comment in a SQL query.
SELECT * FROM my_table
```
You can also do multi line comments by wrapping text within a forward slash and an asterisk: /\* text \*/

#### **SQL - Multi Line Comment**

```
/* A multi line comment
can span multiple lines. The
comment will stop when it is closed
with another asterisk and forward slash.*/
```
# <span id="page-783-1"></span>SQL Queries

SQL queries (or statements) are used to create, maintain, and view relational databases like MySQL, SQLServer, Oracle, etc. They follow a specific format and use just key words to determine the structure of the query. Unlike most coding languages, SQL does not rely on newlines or start/end markers for it's format, each query is a single line of code. You will often see SQL queries split over several lines, but that is just to make them easier to read.

You might notice a lot of CAPITALIZED words in SQL queries. While these key words are not case sensitive, it is still common practice for (i) people to capitalize them in a query. Things like SELECT, FROM, WHERE (and a few others) are almost always capitalized because they have a special meaning. Try not to have table or column names that use any of these special words. You will see this capitalization format in examples throughout this user manual and other online references.

## <span id="page-783-2"></span>Select Command

The SELECT statement is used to select data from a database. The result is returned as a data set, called the result set. This is true even if there is only one value returned. The syntax for a SELECT statement is as follows:

```
SQL - The Select Command
```

```
SELECT myColumn FROM myTable
```
#### <span id="page-783-3"></span>**Select Examples**

The "\*" character can be used to specify all columns from a database table. While this is the easiest way to retrieve results from a table, this is not the recommended approach.

```
SQL - Selecting All Columns
```
SELECT \* FROM Customers

The recommended approach is to instead specify only the columns that are required for a query. There are several reasons for this, but performance would be the main one: less columns in a statement means less work for the database, and the resulting data set in Ignition will use less memory.

```
SQL - Selecting a Single Column
SELECT Name FROM Customers
SQL - Selecting Multiple Columns
SELECT Name, Address FROM Customers
```
# <span id="page-784-0"></span>Where Clause

The WHERE clause is used in conjunction with other commands to extract only those records that fulfill a specified criterion. The WHERE clause usually goes near the end of the query followed by a condition that the values must meet to be returned.

```
Pseudocode - Where Clause
```
SELECT myColumn FROM myTable WHERE condition

The WHERE clause can use various operators for its condition, with the basic operators being:

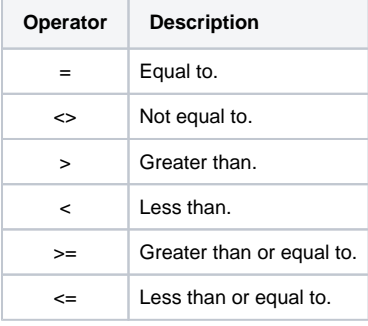

## <span id="page-784-1"></span>**Where Examples**

Only return customers from CA.

```
SQL - Simple Where Clause
SELECT * FROM Customers WHERE State = 'CA'
```
Only return users over a specified age.

**SQL - Select Users over 25**

SELECT \* FROM Users WHERE Age > 25

# <span id="page-784-2"></span>Insert Into Command

The INSERT INTO statement is used to insert a new row in a table. If any columns have default values or are auto-incrementing, they can be omitted from the INSERT query.

```
Pseudocode - The Insert Command
INSERT INTO myTable (column1, column2)
VALUES ('Value1', 'Value2')
```
#### <span id="page-785-0"></span>**Insert Examples**

**SQL - Insert Values into Columns**

```
INSERT INTO Customers (Name, Address, City, State, Zip, Country, Phone)
VALUES ('Inductive Automation', '90 Blue Ravine', 'Folsom', 'CA', '95630', United States, '1-800-266-7798')
```
If inserting a value into every column of the table, the columns do not need to be listed on the INSERT INTO statement. The values just need to be listed in the same order as the columns in the table. The table in the query below has four columns: id, first name, last name, and title.

```
SQL - Inserting to all Columns
```

```
INSERT INTO Users
VALUES (5628, 'Bob', 'Smith', 'Project Manager')
```
## <span id="page-785-1"></span>Update Command

The UPDATE statement is used to update existing records in a table. If a WHERE clause is not used, **all rows in the table will be updated**. As a result, the UPDATE statement should be used in conjunction with a WHERE clause in most cases. Many official management tools like SQLServer's Management studio will not allow UPDATE commands without a WHERE clause.

```
Pseudocode - The Update Command
```

```
UPDATE myTable SET myColumn = 'myValue'
```
#### <span id="page-785-2"></span>**Update Examples**

**SQL - Updating All Rows in a Single Column**

```
UPDATE Customers SET Name = 'Inductive Automation'
```
**SQL - Updating a Single Column for a Single Row**

```
UPDATE Customers SET Address = '2110 21st Street' WHERE ID = 1
```
## <span id="page-785-3"></span>Delete Command

The DELETE statement is used to delete records in a table. **NEVER** run a delete command without a WHERE clause. It will delete **ALL** records from that table. Many official management tools like SQLServer's Management studio will not allow DELETE commands without a WHERE clause.

```
Pseudocode - The Delete Command
```

```
DELETE FROM myTable WHERE myColumn = value
```
## <span id="page-785-4"></span>**Delete Examples**

```
SQL - Deleting Based on Column Value
DELETE FROM Customers WHERE Name = 'Inductive Automation'
```
#### **SQL - Deleting Rows Based on an ID Column**

DELETE FROM Customers WHERE id < 538

Related Topics ...

- [Inserting Data into a Database](#page-849-0)
- [Named Queries](#page-817-0)
- [Query Builder](#page-810-0)
- [Database Query Browser](#page-468-0)

In This Section ...

# **SQL Select Statements**

While the SELECT command in its basic form can be very simple to use, the SELECT statement can be used with other statements or in certain ways that allow you to bring in exactly the data you need.

## <span id="page-787-0"></span>Selecting Static Values

Static values can be inserted into a resultset returned from a SELECT query as another column. Simply use the static value as a column to select, and the query will return a column where the name of the column is the static value, and every row in that column will return that same static value.

**Pseudocode - Selecting Two Columns From a Table, and a Third Column with a Value of 10 for every row**

SELECT column1, column2, 10 FROM table

# **On this page ...**

- [Selecting Static Values](#page-787-0)
- $\bullet$ [Select Distinct Command](#page-787-1)
- $\bullet$ [Order By Clause](#page-787-2)
- $\bullet$ [Limiting Rows Returned](#page-788-0)
- [Aliases](#page-788-1) [Union Command](#page-788-2)

# <span id="page-787-1"></span>Select Distinct Command

The SELECT DISTINCT statement works much like a SELECT statement works, in that it selects data from a database. However, SELECT DISTINCT will only return distinct or different values, not duplicates.

#### **Pseudocode - The Select Distinct Command**

SELECT DISTINCT column FROM table

#### **Examples**

This can be useful for getting a better idea of the range of values in a particular column.

#### **SQL - Select Distinct Countries**

SELECT DISTINCT country FROM Customers

# <span id="page-787-2"></span>Order By Clause

The ORDER BY keyword is used to sort the result-set by a specified column set of column. The ORDER BY keyword sorts the records in ascending (ASC) order by default. If you want to sort the records in a descending order, you can use the DESC keyword.

#### **Pseudocode - Order By Clause**

SELECT column1, column2 FROM table ORDER BY column2 DESC

#### **Examples**

**SQL - Ordering by One Column**

SELECT \* FROM Customers ORDER BY Name ASC

You can use multiple columns to sort, this will sort by state first, and for each state the rows will be sorted by name.

**SQL - Ordering by Multiple Columns**

# <span id="page-788-0"></span>Limiting Rows Returned

SELECT commands can have the number of rows that the query returns limited using a special keyword. The keyword differs between database providers but the effect is the same, limiting the number of rows returned to a value that you specify.

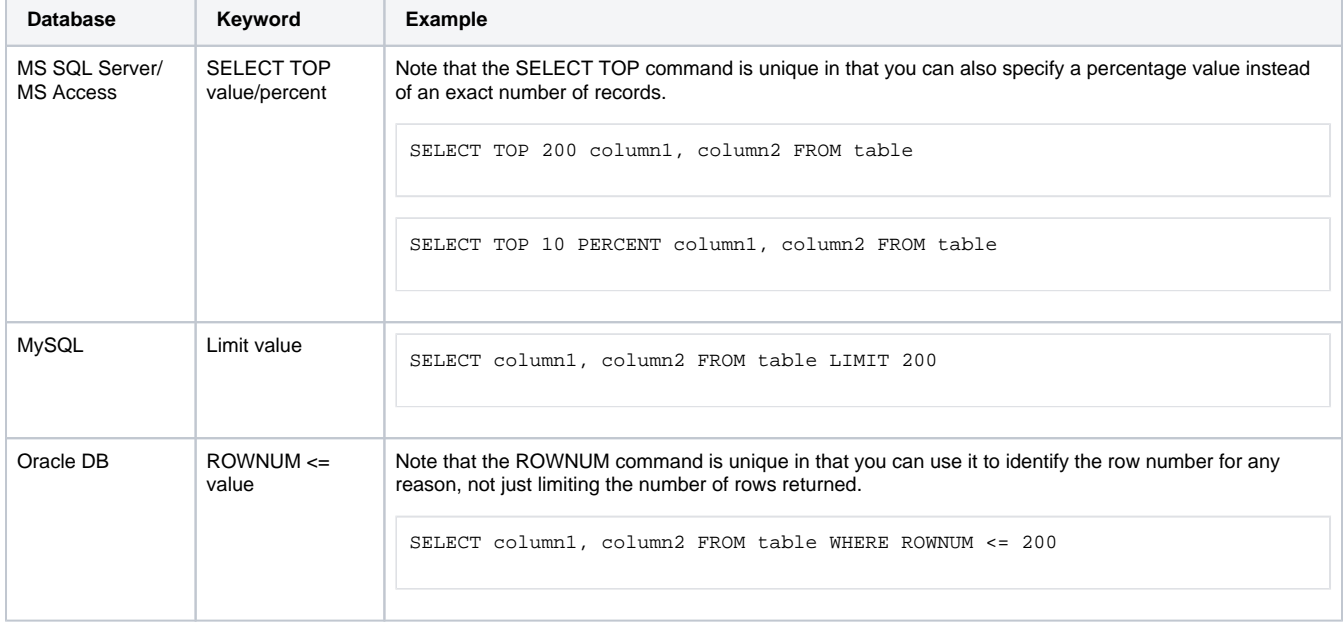

# <span id="page-788-1"></span>Aliases

In a SQL query, aliases are used to give columns or even tables a temporary name for that query. Simply place the keyword AS after a column or table, followed by the alias name. If the alias is two words, it needs to be encapsulated in single quotes.

```
Pseudocode - Aliasing Columns and the Table
SELECT column1 AS a, column2 AS 'b c' FROM table AS t
```
#### **Example**

This can be really useful when the table has complex column names.

## **SQL - Aliasing Complex Column Names**

```
SELECT id AS 'Badge Number', name AS 'Employee Name', dob AS Birthday FROM employees
```
This can also be useful when using multiple tables in a query, such as with a [JOIN](#page-795-0).

#### **SQL - Joining Columns from Two Tables with Aliases**

<span id="page-788-2"></span>SELECT \* FROM Contacts AS co JOIN Customers AS cu ON cu.ID = co.CustomerID

The UNION operator is used to combine the results of two different SELECT statements. This differs from a JOIN in that there does not have to be a relationship between columns. However, both SELECT statements need to select the same number of columns with similar data types in a similar order. So if my first statement selects an int column and then a string column, the second statement needs to do the same. The name of the columns in the resultset will take the name of the columns from the first SELECT in the UNION.

#### **Pseudocode - Union Two Tables**

```
SELECT stringCol, intCol FROM table1
UNION
SELECT stringCol, intCol FROM table2
```
#### **Examples**

By default, the UNION operator will only select distinct values between the two tables.

#### **SQL - Union of Users and Customers**

```
SELECT username FROM users
UNION
SELECT name FROM customers
```
To select all values from both tables, we can use UNION ALL instead.

#### **SQL - Union All**

```
SELECT jobTitle FROM jobs
UNION ALL
SELECT position FROM employees
```
Static values can be used in a UNION to help differentiate the rows from each table.

## **SQL - Differentiating Between Users and Customers** SELECT 'User' AS Type, username FROM users UNION SELECT 'Customer', name FROM customers

#### Related Topics ...

[Writing SQL Queries](#page-782-0)

# **SQL Where Clauses**

## <span id="page-790-0"></span>**Overview**

The SQL WHERE clause is utilized to restrict the number of rows impacted by a query. A WHERE clause is commonly utilized in two scenarios:

- In conjunction with a SELECT statement to filter the number of rows returned.
- As part of an UPDATE or DELETE statements to restrict which rows are manipulated by the query.

In either scenario, the syntax of a WHERE clause is used the same, and can have multiple predicates:

```
Pseudocode - Where Clause Syntax
SELECT * FROM table WHERE column = value
```
#### <span id="page-790-1"></span>**Where-Clauses and Data Manipulation**

In most cases, statements that modify the content of a database table via UPDATE or DELETE **should** include a WHERE clause: otherwise the manipulation will be applied to every row. To demonstrate, you typically want to avoid queries that look like the following

```
Pseudocode - Never do this!
UPDATE table SET column = 'This was a horrible mistake'
```
When manually modifying a database table, a good habit to develop involves first writing a SELECT statement. If you can successfully write a WHERE clause that only returns the results you need to modify, then you can simply change the rest of your query to manipulate the table. Thus, we could write a query like the following:

**Pseudocode - Select-Statement with a Where Clause**

```
SELECT * FROM table WHERE id in (100,101,150,174)
```
If we receive only the results we need to modify in the query above, we can make a simple modification to our query to now delete just the rows we want.

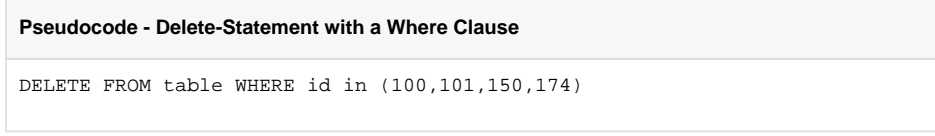

Another common use of the WHERE clause is is to search through records and return the ones during a particular time frame. Timestamp columns can use the < and > operators to compare to each other, and certain string formats can be compared to timestamps like this query:

#### **Pseudocode - Where Clause with a Timestamp**

```
SELECT * FROM table WHERE t_stamp > '1984-01-25 16:35:55'
```
# <span id="page-790-2"></span>And Operator

The AND operator allows you to specify two or more conditions in a WHERE clause, where each condition must be true for the row to be returned.

## **On this page ...**

- [Overview](#page-790-0)
- [Where-Clauses and Data](#page-790-1)  [Manipulation](#page-790-1)
- [And Operator](#page-790-2)
- [Or Operator](#page-791-0)
- [Not Condition](#page-791-1)
- $\bullet$ [Between Operator](#page-791-2)
- [Like Condition](#page-792-0)
- [In Condition](#page-793-0)
- [Combining Multiple Operators](#page-793-1)

```
Pseudocode - Using And to Specify Multiple Conditions
```
SELECT column1, column2, column3 FROM table WHERE column1 > value AND column2 < value AND column3 = value

#### **Example**

This helps to narrow down the result set even further by adding in additional conditions that must be met. This will only return rows for customers from Germany who are also over 20 years old.

```
SQL - Customers from Germany Over 20
```

```
SELECT * FROM customers WHERE country = 'Germany' AND age > 20
```
## <span id="page-791-0"></span>Or Operator

The OR operator allows you to specify two or more conditions in a WHERE clause, but only one of the conditions need to be true for the row to be returned.

#### **Pseudocode - Using Or to Specify Multiple Conditions**

SELECT column1, column2, column3 FROM table WHERE column1 > value OR column2 < value OR column3 = value

#### **Example**

The OR operator can help pull in data from two different subsets in the table. This will only return rows for customers from Germany or customers who are over 20 years old.

```
SQL - Customers from Germany or Customers Over 20
SELECT * FROM customers WHERE country = 'Germany' OR age > 20
```
## <span id="page-791-1"></span>Not Condition

The NOT condition allows you to specify a condition that must not be met for the row to be returned.

```
Pseudocode - Using Not to Specify a Condition that Shouldn't be met
SELECT column1, column2, column3 FROM table WHERE NOT column1 = value
```
#### **Example**

This can be useful for finding all data other than a certain subset. This will return all customers who are not from Germany.

**SQL - Customers that are not from Germany**

```
SELECT * FROM customers WHERE NOT country = 'Germany'
```
## <span id="page-791-2"></span>Between Operator

The BETWEEN condition allows you to specify a range of values separated by an AND that the value must be in for a condition to be true. The value can be numbers, text or dates and is inclusive of the first and last values in the range.
**Pseudocode - Using Between to Specify a Range of Values**

SELECT column1, column2, column3 FROM table WHERE column1 BETWEEN value1 AND value2

#### **Examples**

```
SQL - Customers that are Between the Ages of 20 and 40
```

```
SELECT * FROM customers WHERE age BETWEEN 20 AND 40
```
Note that the BETWEEN operator would work similarly to using a greater than or equal condition and a less than or equal condition.

**SQL - Customers that are Between the Ages of 20 and 40 with no Between Operator**

```
SELECT * FROM customers WHERE age >= 20 AND age <= 40
```
Timestamps can also use the BETWEEN operator to check for a given start time and end time.

```
SQL - Customers that are Between the Ages of 20 and 40 with no Between Operator
```
SELECT \* FROM customers WHERE start\_time BETWEEN '1984-01-25 00:00:00' AND '1984-01-25 16:35:55'

## Like Condition

The LIKE condition allows you to specify a condition that must meet a certain pattern. Typically used to compare to string values, the pattern can be built using a combination of characters and the two wildcard values.

- % Used to specify any number of any characters including zero characters.
- $\bullet$  Used to specify exactly one character.

#### **Pattern Examples**

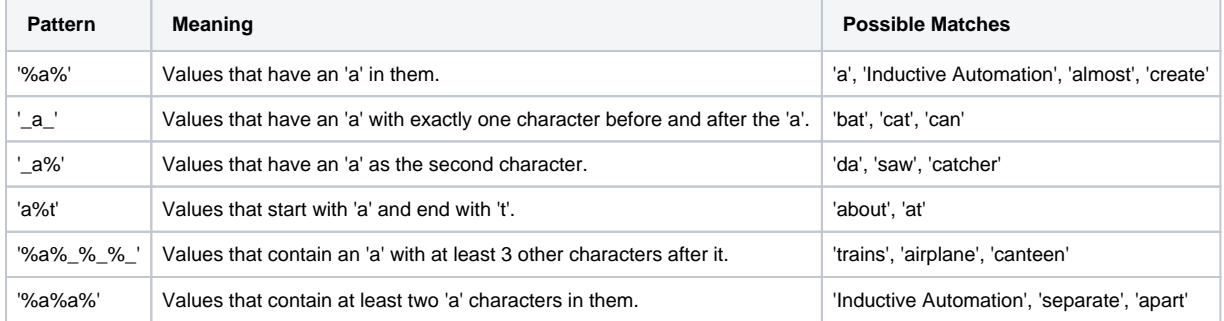

Once the pattern has been constructed, it can be used with the LIKE operator to find values that match the specified pattern.

#### **Pseudocode - Using Like to Specify a Pattern of Values**

SELECT column1, column2, column3 FROM table WHERE column1 LIKE '%a%'

#### **Example**

The LIKE operator can be used to find all values that match a criteria, such as all countries with 'land' in that name

**SQL - Customers that are not from Countries with 'land' in the Name**

## In Condition

The IN operator allows you to specify a subset of values, with the condition that the return match at least one of them. Using an IN operator is similar to using multiple OR operators for the same column.

#### **Pseudocode - Using IN to Specify Multiple Values**

SELECT column1, column2, column3 FROM table WHERE column1 IN (value1, value2, value3)

#### **Examples**

The IN can be used as a shorthand way of writing out multiple conditions for the same column separated by OR operators. This would select all values where the country is either Germany, France, or USA.

**SQL - Customers from Germany or France or USA**

SELECT \* FROM customers WHERE country IN ('Germany', 'France', 'USA')

This would be similar to doing something like this.

#### **SQL - Customers from Germany or France or USA**

```
SELECT * FROM customers WHERE country = 'Germany' OR country = 'France' OR country = 'USA'
```
The real power of the IN operator is that instead of specifying static values, an entirely new query can be run to compare values against.

#### **SQL - Customers from Countries that users are also in**

SELECT \* FROM customers WHERE country IN (SELECT country FROM users)

## Combining Multiple Operators

Multiple AND and OR operators can be combined to specify multiple different conditions that need to be met in order for a particular row to be returned. Additionally, each condition can be simple using the mathematical operators or complex using the conditions listed above. When using AND and OR operators in a WHERE clause, the AND will take precedence, evaluating first before the OR. In the pseudocode below, the row will be returned if either both the first and second conditions are met, or the third condition is met.

#### **Pseudocode - Using Multiple Where Clause Operators**

SELECT column1, column2, column3 FROM table WHERE column1 > value AND column2 < value OR column3 = value

However, the order at which the operators get evaluated can change by placing parentheses around the conditions which should be evaluated first. In the pseudocode below, the row will be returned if both the first condition is met, and either the second or third condition is met.

#### **Pseudocode - Using Multiple Where Clause Operators with Parentheses**

```
SELECT column1, column2, column3 FROM table WHERE column1 > value AND (column2 < value OR column3 = value)
```
#### **Examples**

We can use complex conditions with different operators to find all customers who are over the age of 50 in a country that has 'land' in the name, or any customers in Germany or France.

#### **SQL - Multiple Complex Conditions**

SELECT \* FROM customers WHERE country LIKE '%land%' AND age > 50 OR country IN ('Germany', 'France')

Using parentheses in the same query can drastically change what valid return conditions are. Here, the customer must both be from a country with 'land' in the name, as well as either over 50 or from Germany or France.

#### **SQL - Multiple Complex Conditions**

SELECT \* FROM customers WHERE country LIKE '%land%' AND (age > 50 OR country IN ('Germany', 'France'))

Related Topics ...

- [Writing SQL Queries](#page-782-0)
- [system.db.runNamedQuery](https://legacy-docs.inductiveautomation.com/display/DOC81/system.db.runNamedQuery)

# **SQL Table Joins**

## <span id="page-795-0"></span>**Overview**

The SQL JOIN allows you to run a single SELECT statement that references multiple tables. This can be used for more advanced filtering, as well as combining data from multiple tables in a single result set. The process of joining two tables involves stating both tables in the query, and then specifying that a column from one table relates to another in some way.

Joins may look imposing at first, but they are simply SELECT statements that utilize columns from multiple tables.

The JOIN keyword works in conjunction with a SELECT statement. However, there are some key concepts that must be addressed when attempting to use the JOIN keyword.

## <span id="page-795-1"></span>**Specifying Each Column**

When listing column in a statement that uses the JOIN keyword, you must denote which table each column is being retrieved from. You can do this by using an [Alias,](https://legacy-docs.inductiveautomation.com/display/DOC81/SQL+Select+Statements#SQLSelectStatements-Aliases) or with the fully qualified column name. This prevents ambiguous columns in the context of the query, and makes it easier for you to use other keywords in the statement: i.e., adding WHERE clauses that apply to multiple tables.

**Pseudocode - Fully Qualified Column Name**

table\_name.column\_name

### <span id="page-795-2"></span>**Declare the Relation**

After the JOIN keyword, you must state which columns from each table relate to each other. This is accomplished by stating the name of the table, using the ON keyword, and then stating that a column on the first table is equal to a column on the second table. The columns specified are typically [primary keys](https://legacy-docs.inductiveautomation.com/display/DOC81/Writing+SQL+Queries#WritingSQLQueries-PrimaryKey) for their respective tables.

In the example below, we're stating that the values in **some\_column** on **tableA** should be associated with matching values in **some\_other\_column** on **tableB**.

```
Pseudocode - Using the Join Keyword
FROM
         TableA
JOIN tableB ON tableA.some_column = tableB.some_other_column
```
Note that the order you present the columns **after** the ON clause does not matter: A = B is equivalent to saying B = A, so we could switch the columns listed with no distinguishable impact on the resulting query.

## <span id="page-795-3"></span>**Combining the Concepts**

Altogether, a basic JOIN looks like the following:

```
Pseudocode - Join Syntax
SELECT
         tableA.column,
         tableB.column
FROM
         tableA
JOIN tableB ON tableA.identity_column = tableB.identity_column
```
#### <span id="page-795-4"></span>**Joins with Three or More Tables**

Joins can even be done between three or more tables. The syntax is similar, with each new table relation declared below the first.

## **On this page ...**

- [Overview](#page-795-0)
	- [Specifying Each Column](#page-795-1)
	- [Declare the Relation](#page-795-2)
	- [Combining the Concepts](#page-795-3) [Joins with Three or More](#page-795-4)
	- **[Tables](#page-795-4)**
- [Join](#page-796-0)
- [Join in Action](#page-796-1) • [Left Join](#page-797-0)
- [Left Join in Action](#page-797-1)
- [Right Join](#page-798-0)
- [Right Join in Action](#page-798-1)
- [Full Join](#page-798-2)
	- [Full Join in Action](#page-799-0)
	- [Full Joins in MySQL](#page-799-1)

```
Pseudocode - Join Syntax
SELECT
         tableA.column,
         tableB.column,
         tableC.column
FROM
         tableA
JOIN tableB ON tableA.identity_column = tableB.identity_column
JOIN tableC ON tableA.identity column = tableC.identity column
```
## <span id="page-796-0"></span>Join

The standard JOIN, also referred to as INNER JOIN, will only return rows where the joined columns contain matching values. If one of the joined columns contains a value that is not present in the in the other, then the row is not represented in the result set. You would use JOIN when you only want results that are represented in both tables.

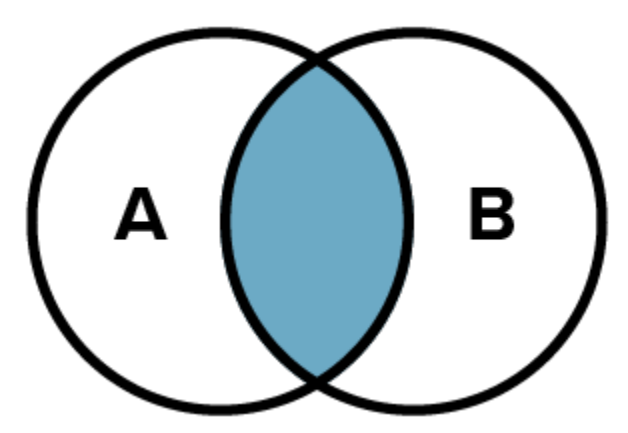

This section will demonstrate the various uses of the JOIN keyword. For the sake of clarity, the queries will run against tables that look like the following:

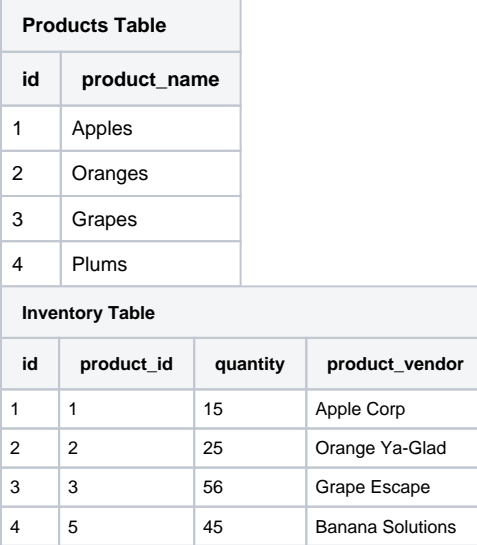

## <span id="page-796-1"></span>**Join in Action**

In this demonstration, only rows that pertain to Apples, Oranges, and Grapes are being returned. We're using a JOIN between **products.id** and **invent ory.product\_id**, so our results will only contain rows that have matching values from both of those columns. Our result set does not contain any information on products with **products.id** values of 4 or **inventory.product\_id** values of 5, because those values are not present in **both** of the joined columns

**SQL - Joining Products and Inventory**

```
SELECT 
         products.id
         ,inventory.product_id
         ,products.product_name
         ,inventory.product_vendor
          ,inventory.quantity
FROM 
         products
JOIN inventory ON products.id = inventory.product_id
```
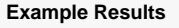

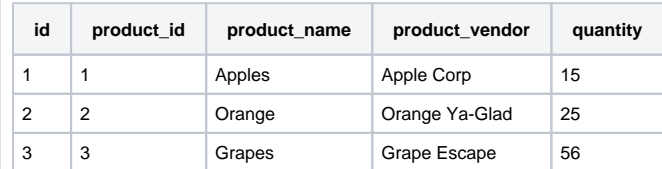

# <span id="page-797-0"></span>Left Join

Return all rows from the left-most table (**table A** in the diagram), even if there are no matches on the right-most table (**table B**). If there isn't a matching record in the right table, then NULL values are returned.

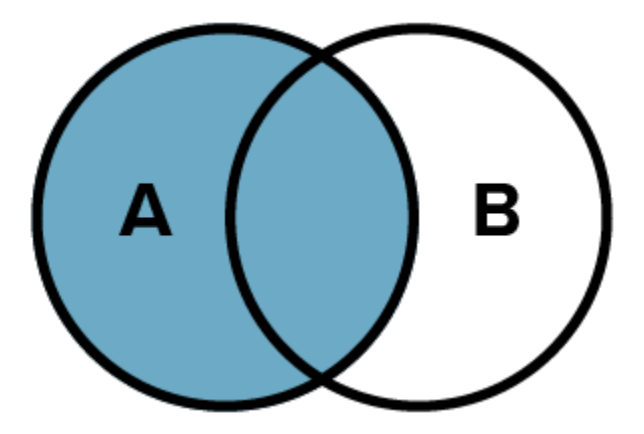

#### <span id="page-797-1"></span>**Left Join in Action**

Here we see all rows returned from our products table (since it is the left-most table in our query). In row 4, columns that are being populated via the inventory table (**product\_id**, **product\_vendor**, and **quantity**) contain NULL values, because there isn't a row on the inventory table that matches with a **product\_id** value of 4. The query must return something in this case, so it returns NULL for these columns.

#### **SQL - Left Joining Products and Inventory**

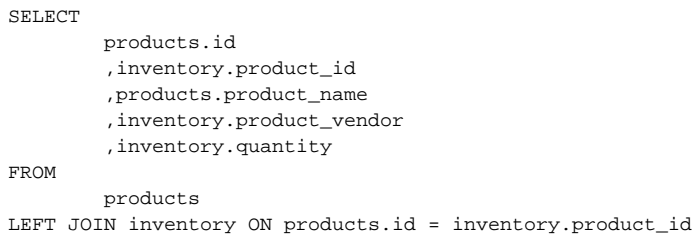

**Example Results**

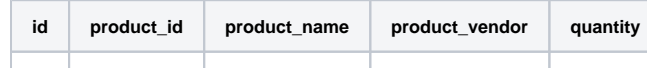

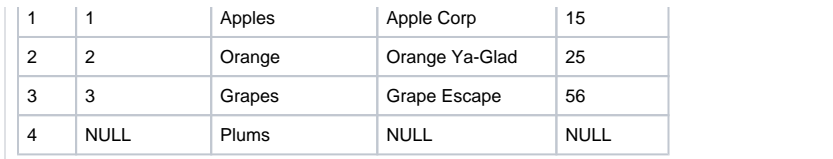

# <span id="page-798-0"></span>Right Join

Return all rows from the right-most table (**table B**), even if there are no matches on the left-most table (**table A**). If there isn't a matching record on the left table, then NULL values are returned.

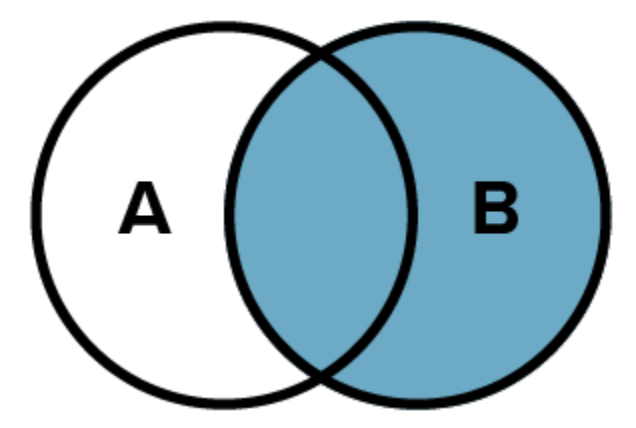

## <span id="page-798-1"></span>**Right Join in Action**

When using a RIGHT JOIN, all rows will be returned from the inventory table. The products table does not have a row that contains an **id** value of 5, so the **id** and **product\_name** columns will show NULL values in our result set.

#### **SQL - Right Joining Products and Inventory**

```
SELECT 
         products.id
         ,inventory.product_id
         ,products.product_name
          ,inventory.product_vendor
          ,inventory.quantity
FROM 
         products
RIGHT JOIN inventory ON products.id = inventory.product_id
```
#### **Example Results**

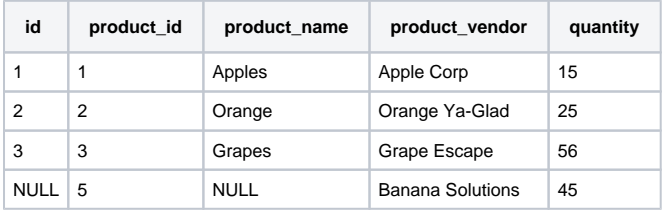

## <span id="page-798-2"></span>Full Join

The FULL JOIN returns all rows from both tables, regardless if there are matching values in the joined columns. You would use a FULL JOIN in cases where you want to show all applicable records from both tables, and synchronize the data across both tables via the joining columns where possible.

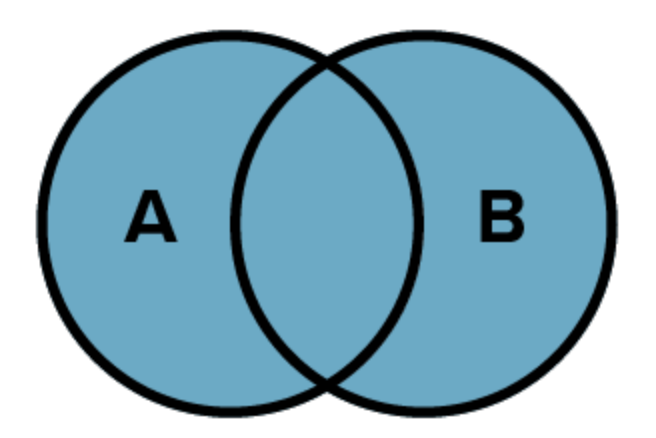

## <span id="page-799-0"></span>**Full Join in Action**

Note that we're using the same query as the standard JOIN, but we've prepended "FULL" to the last line of the query. Note the NULL values returned in cases where our product ID is not fully represented on both tables.

#### **SQL - Full Joining Products and Inventory**

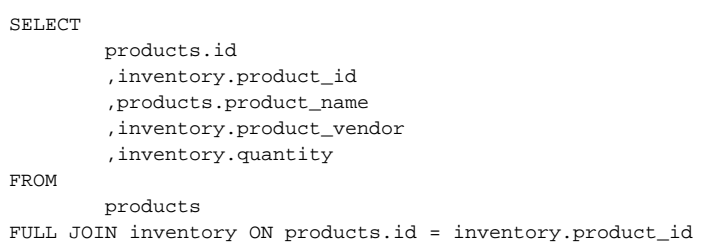

#### **Example Results**

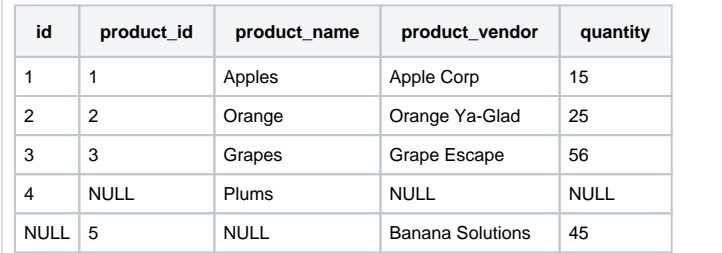

#### <span id="page-799-1"></span>**Full Joins in MySQL**

MySQL does not have an equivalent FULL JOIN. However, you can emulate one by utilizing a LEFT JOIN, RIGHT JOIN, and the UNION keyword. For the sake of simplicity, we will return all columns in the following example, but you would still want to specify individual columns in both SELECT query.

**SQL - Full Join in MySQL using Left Join, Right Join, and Union Keyword**

```
SELECT * FROM products
LEFT JOIN inventory ON products.id = inventory.product_id
UNION ALL
SELECT * FROM products
RIGHT JOIN inventory ON products.id = inventory.product_id
WHERE products.id IS NULL
```
Related Topics ...

- [Writing SQL Queries](#page-782-0)
- [SQL Query Data Source](https://legacy-docs.inductiveautomation.com/display/DOC81/SQL+Query+Data+Source)

# **SQL Common Functions**

Functions are available in most SQL databases, and can provide some helpful utility to any queries you may be calling in Ignition.

This page contains some commonly used SQL functions that some databases contain. The exact functions available and usage depends on the database, so always check your database's documentation for a more complete list of available functions.

# <span id="page-801-0"></span>Using Column Values

It is important to understand that when calling these functions, you generally use a column name instead of a static number. For the sake of simplicity, the tables below demonstrate how to use the functions with static values, but they usually are switched for column names, ie:

#### **Pseudocode - Passing a Column to a Function**

```
SELECT SUM(downtime_duration) FROM downtime_events
```
## <span id="page-801-1"></span>**Example Table**

Some of the functions on this table are better demonstrated when used in conjunction with a table (i.e., using the AVG() function with a single value isn't too interesting). Thus, the following table contains sample data that the functions on this page will utilize if necessary.

#### **Products Table**

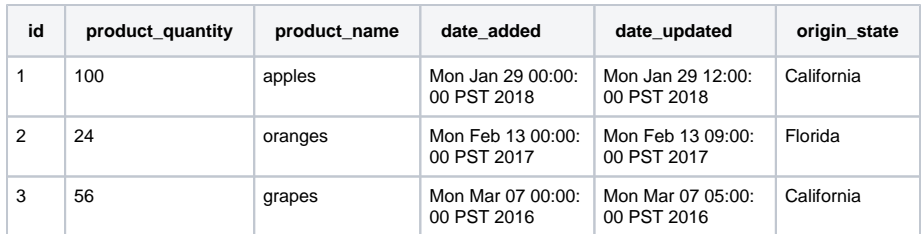

# <span id="page-801-2"></span>Numeric Functions

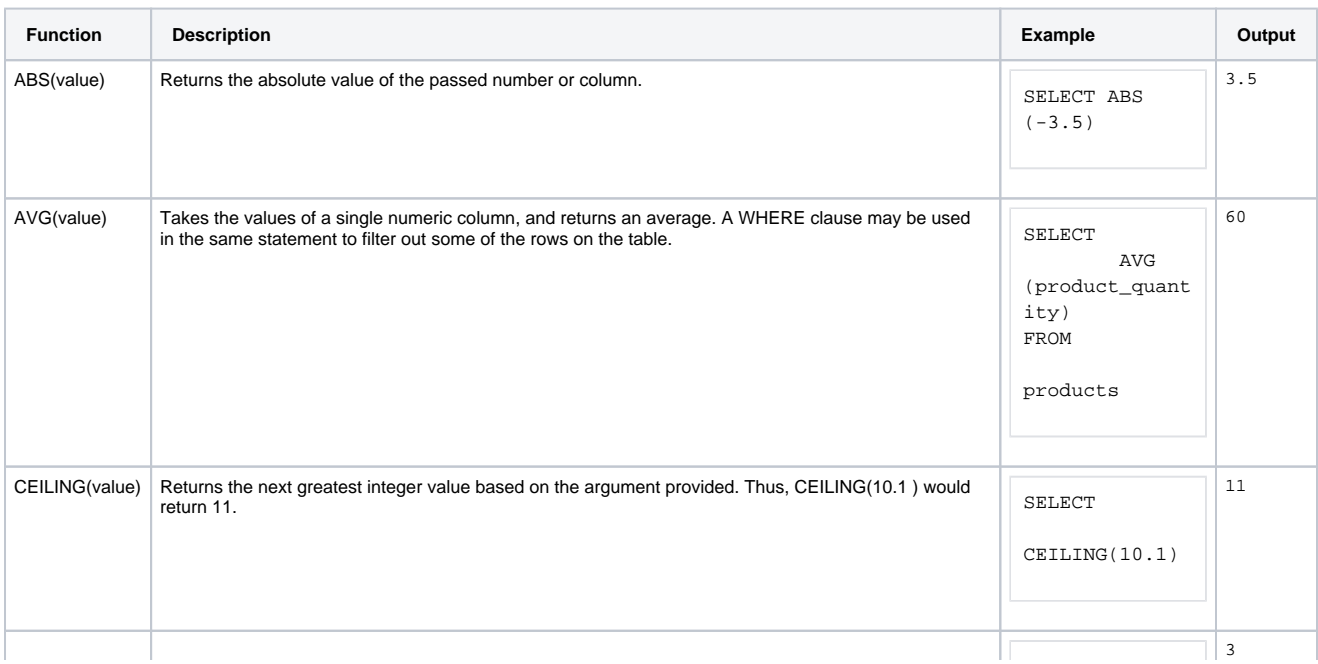

# **On this page ...**

- [Using Column Values](#page-801-0) [Example Table](#page-801-1)
- $\bullet$ [Numeric Functions](#page-801-2)
- $\bullet$ [String Functions](#page-802-0)
- $\bullet$ [Date Functions](#page-803-0)
- $\bullet$ [Logic Functions](#page-804-0)
- $\bullet$ [Group By Clause](#page-804-1)

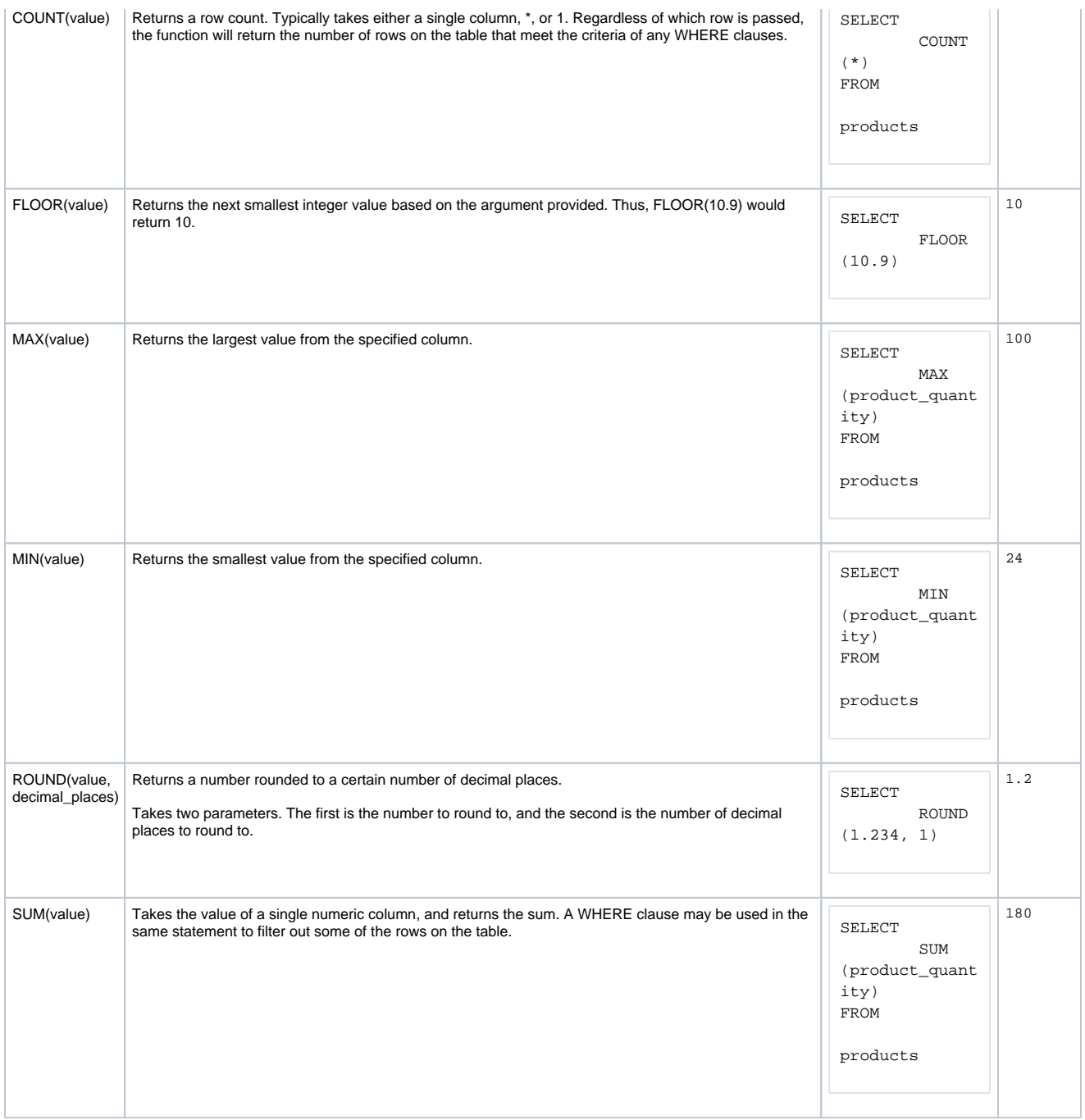

# <span id="page-802-0"></span>String Functions

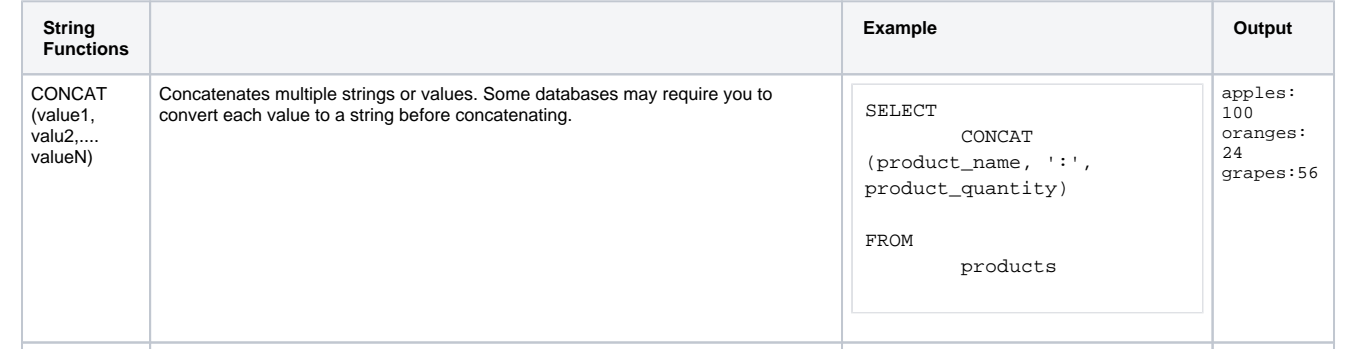

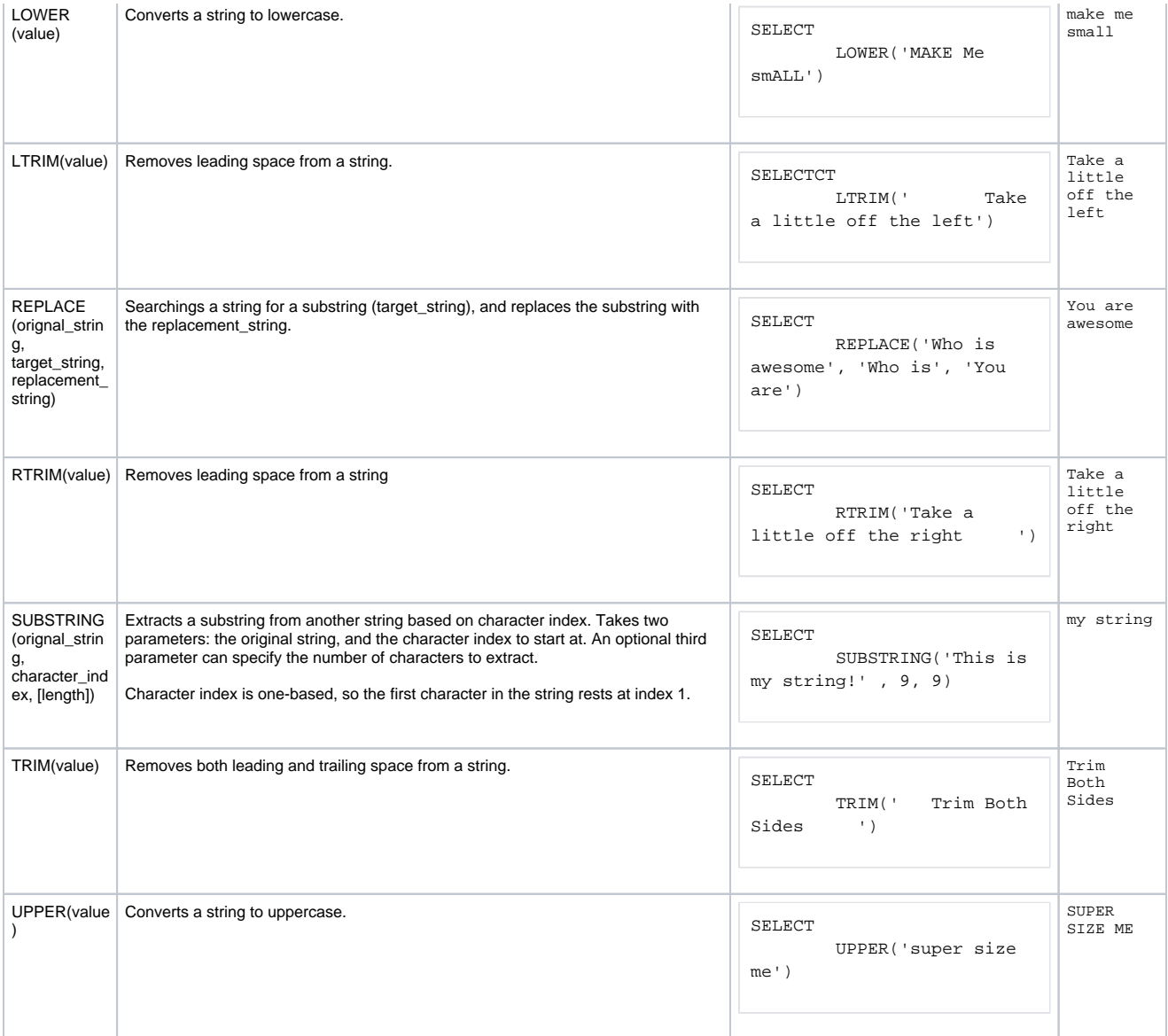

# <span id="page-803-0"></span>Date Functions

There are many date and time functions for each database (MySQL, MSSQL, Oracle, etc), but they all vary wildly. These examples work in most databases:

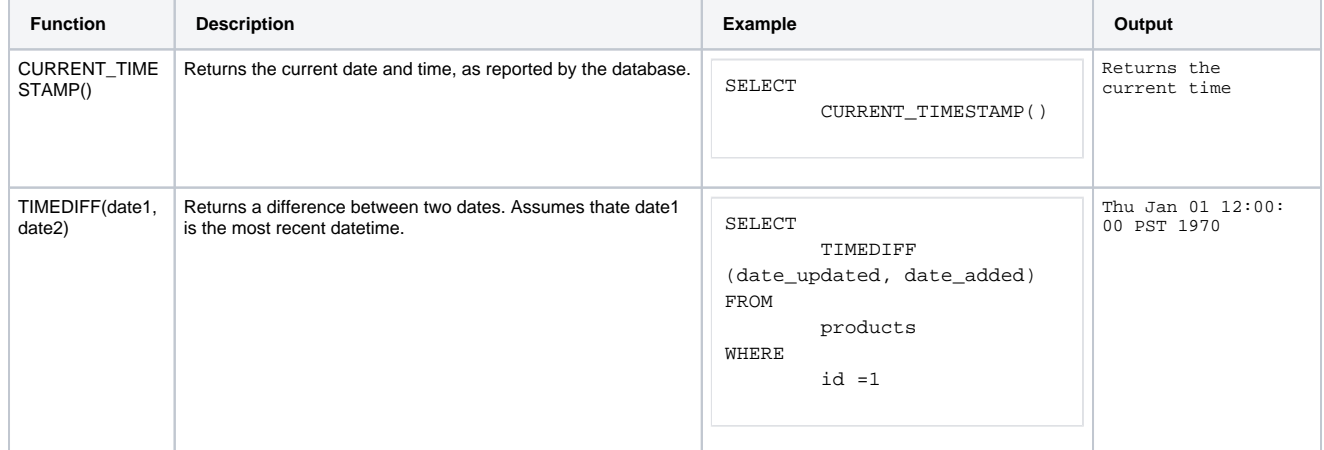

# <span id="page-804-0"></span>Logic Functions

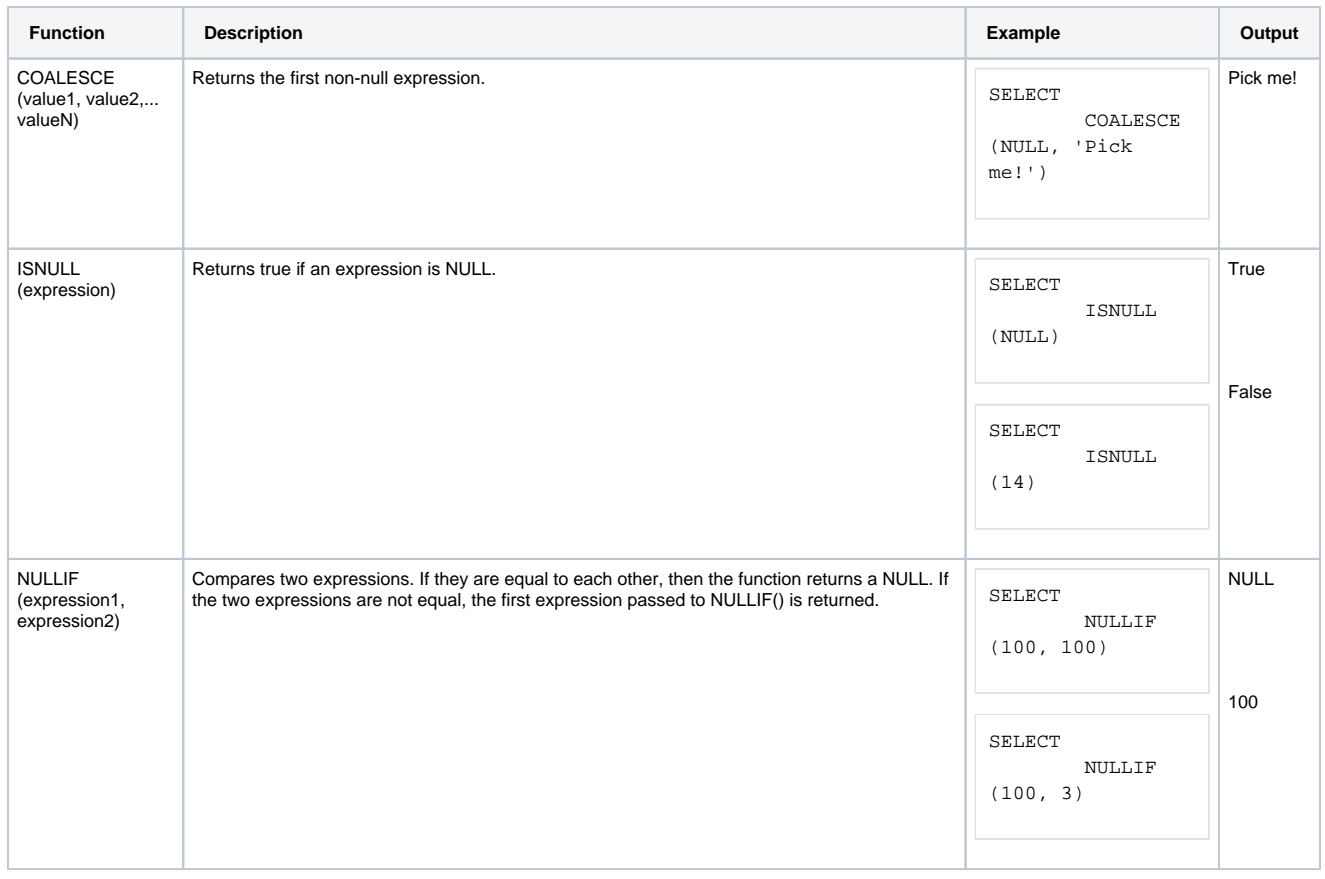

# <span id="page-804-1"></span>Group By Clause

The GROUP BY statement is used in conjunction with the aggregate functions to group the result-set by one or more columns. This way you can find the MIN, MAX, Average, COUNT, etc., for each group of rows. Grouping can also be done for multiple columns, with precedence going in the order that they are listed.

#### **Pseudocode - Passing a Column to a Function**

```
SELECT SUM(column1) FROM table GROUP BY column2
```
#### **Example**

Here, we are grabbing the sum of product quantity for each origin state.

#### **SQL - Simple Group By**

SELECT SUM(product\_quantity), origin\_state, FROM products\_table GROUP BY origin\_state

Related Topics ...

[Writing SQL Queries](#page-782-0)

[SQL Query Data Source](https://legacy-docs.inductiveautomation.com/display/DOC81/SQL+Query+Data+Source)

[system.db.runNamedQuery](https://legacy-docs.inductiveautomation.com/display/DOC81/system.db.runNamedQuery)

# **SQL Stored Procedures**

For the uninitiated, Stored Procedures are a series of predefined SQL statements that are configured and stored in the database, and can be easily called from another application, such as Ignition, with a single statement. Conceptually, they are very similar to a scripting function: parameters may be passed to them, they can utilize looping and conditional logic, and can return a value.

# <span id="page-806-0"></span>Stored Procedure Syntax

Stored procedures are created and maintained in your database. As a result, the creation of a stored procedure is outside the scope of the Ignition User Manual: the commands used to create a stored procedure vary per database.

In regard to calling a Stored Procedure, the syntax can also differ.

### <span id="page-806-1"></span>**SQL Server**

The EXEC command is utilized to execute a stored procedure.

**Pseudocode - Executing a Stored Procedure in SQL Server**

EXEC dbo.myStoredProcedure

Parameters may be passed to the Stored Procedure. SQL Server's documentation has more details on utilizing parameters with Stored Procedures.

**Pseudocode - Executing a Stored Procedure in SQL Server with Parameters**

```
EXEC dbo.myStoredProcedure @myParam = 100, @AnotherParameters = 'Hello'
```
#### <span id="page-806-2"></span>**MySQL**

MySQL uses the CALL command to execute a Stored Procedure. Note the parentheses characters at the end, as they must be present even when the Stored Procedure is not utilizing parameters.

#### **Pseudocode - Executing a Stored Procedure in MySQL**

CALL myStoredProcedure()

If parameters are defined, they can be passed via the parenthesis, similar to how functions work in Python.

#### **Pseudocode - Executing a Stored Procedure in MySQL with Multiple Parameters**

CALL myStoredProcedure(100, 'Hello')

For information on the creation of a stored procedure, as well as proper SQL syntax to call a Stored Procedure, reference your database's documentation. Alternatively, if you have a database administrator, they can typically help with the creation and execution of a Stored Procedure.

## <span id="page-806-3"></span>Calling Stored Procedures in Ignition

There are several locations in Ignition where Stored Procedures may be utilized from.

### <span id="page-806-4"></span>**SQL Query Bindings**

Instead of typing a query directly into a [SQL Query binding,](https://legacy-docs.inductiveautomation.com/display/DOC81/SQL+Query+Bindings+in+Vision) a Stored Procedure may be executed instead. Assuming a MySQL database contains a Stored Procedure named 'return\_all\_bays', we can call the procedure on a binding with the following:

## **On this page ...**

- [Stored Procedure Syntax](#page-806-0) • [SQL Server](#page-806-1)
	- [MySQL](#page-806-2)
- [Calling Stored Procedures in](#page-806-3)  **[Ignition](#page-806-3)** 
	- [SQL Query Bindings](#page-806-4)
	- [Named Queries](#page-807-0)
- [Stored Procedure Groups](#page-808-0) [Stored Procedures in Python](#page-808-1)
- **[Scripts](#page-808-1)** [Using createSProcCall and](#page-808-2)
- [execSProcCall](#page-808-2)
- [Other System Functions](#page-809-0)

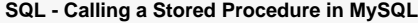

CALL return\_all\_bays()

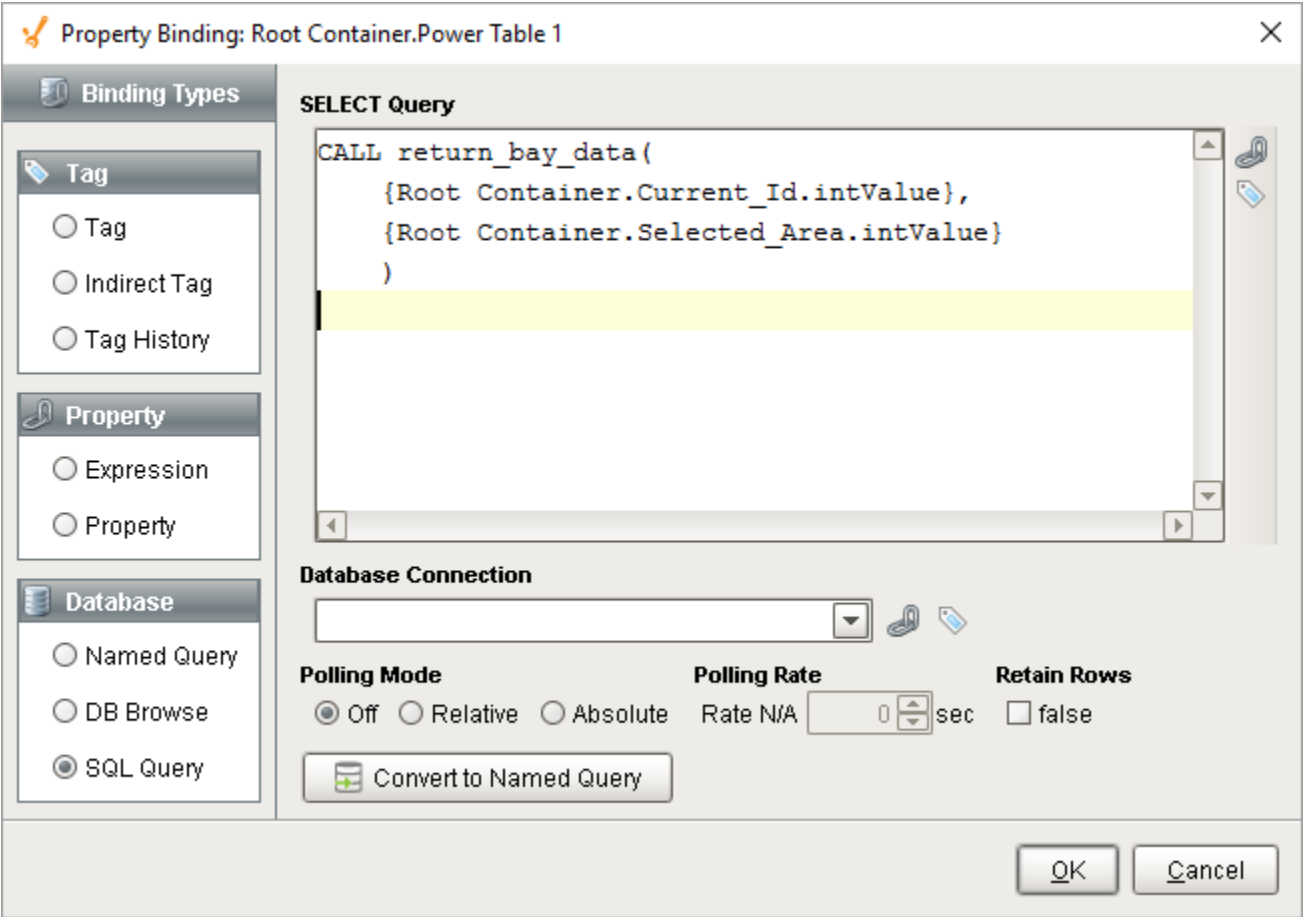

As with all bindings, Tag and Property references may be utilized by clicking the appropriate icons in the binding window.

## <span id="page-807-0"></span>**Named Queries**

Named Queries support Stored Procedure calls. As mentioned under [Stored Procedure Syntax](#page-806-0), the syntax is based entirely on how your database expects a Stored Procedure to be called. Be mindful of the [Query Type setting,](https://legacy-docs.inductiveautomation.com/display/DOC79/Named+Query+Workspace) as it has to match what the stored procedure is doing: if it is returning a result set, leave it set to Query, if it is modifying a record in the database, then set the type to Insert Query.

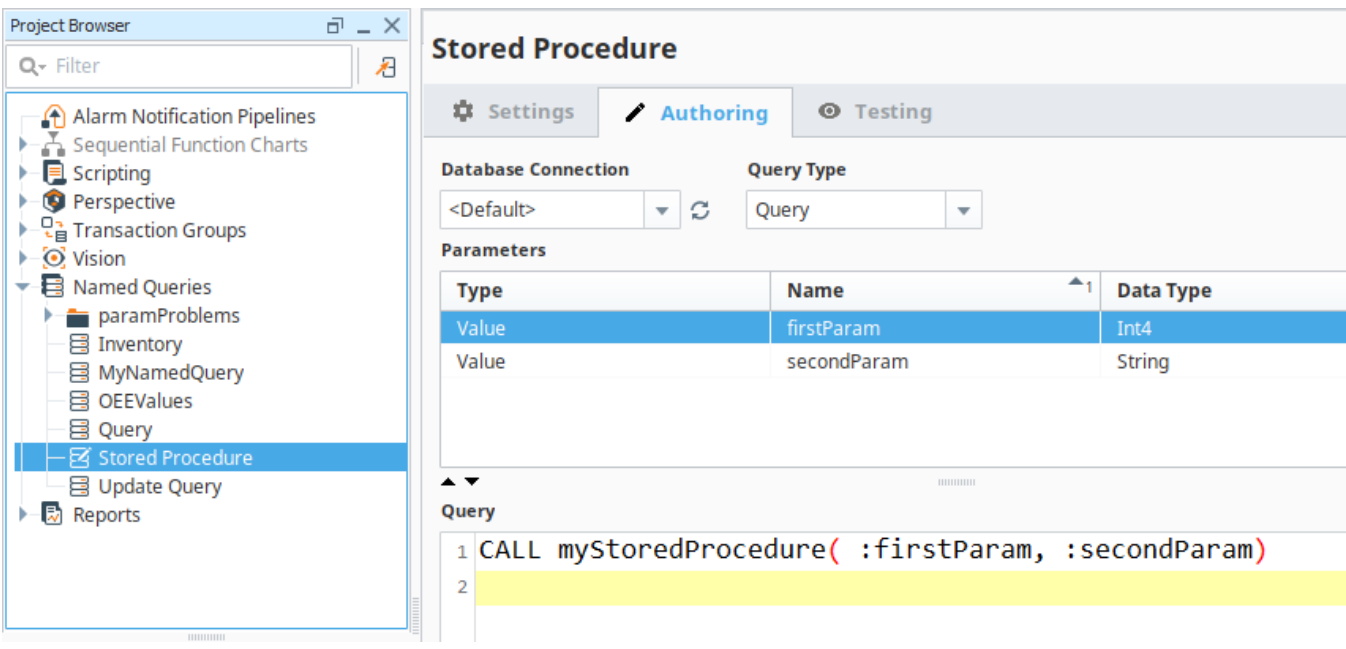

# <span id="page-808-0"></span>Stored Procedure Groups

One of the easiest ways to utilize Tags with a Stored Procedure is to use the [Stored Procedure Group.](https://legacy-docs.inductiveautomation.com/display/DOC81/Types+of+Groups#TypesofGroups-StoredProcedureGroup) Parameters can be easily assigned to each item in the group, and utilize all of the features of a [Transaction Group,](https://legacy-docs.inductiveautomation.com/display/DOC81/Understanding+Transaction+Groups) such as scheduled execution and triggers.

Each item in the group is linked to a specific parameter in the Stored Procedure. Any IN or INOUT parameters can write directly to the Tags, while new values can be fed into OUT and INOUT parameters allowing you to easily move data from Tags into the database with the Stored Procedure.

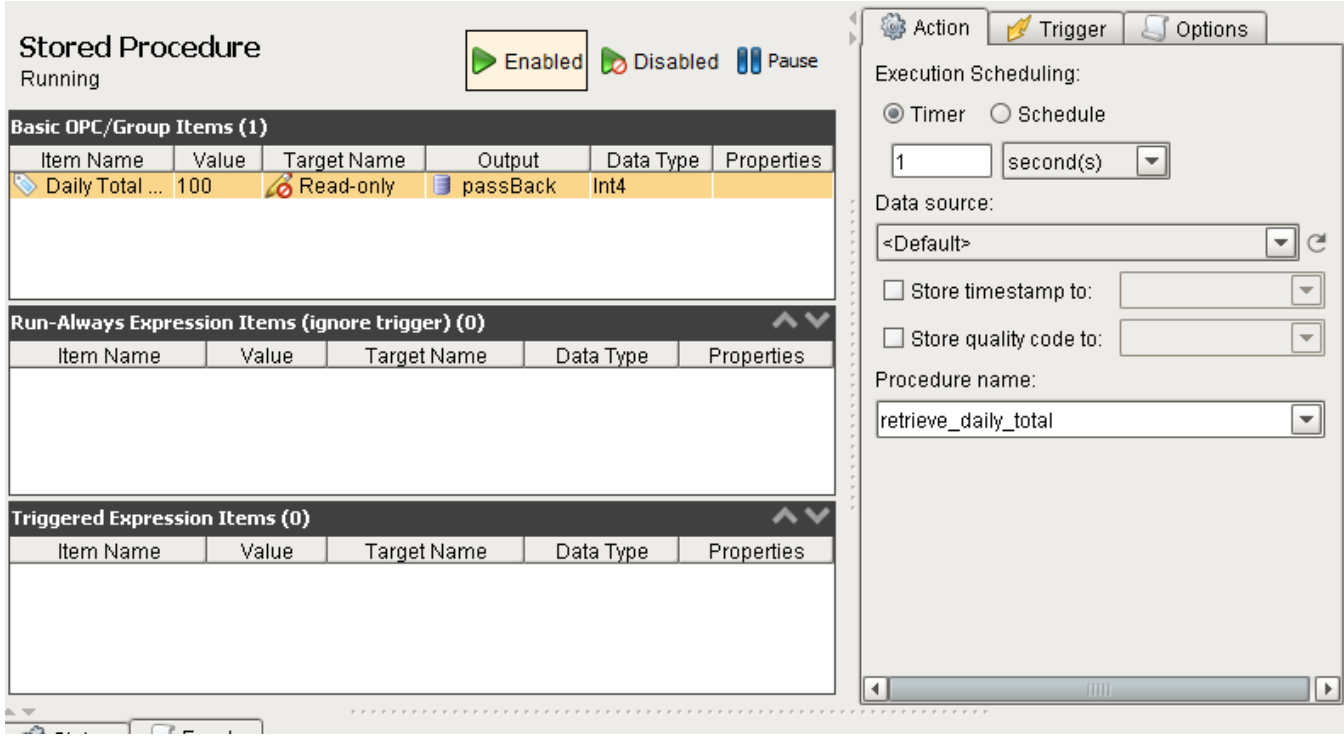

# <span id="page-808-1"></span>Stored Procedures in Python Scripts

There are a few ways to call a Stored Procedure from a script in Ignition.

## <span id="page-808-2"></span>**Using createSProcCall and execSProcCall**

The recommended approach to calling a Stored Procedure from a Python script in Ignition typically involves two main steps:

- 1. Calling [system.db.createSProcCall](https://legacy-docs.inductiveautomation.com/display/DOC81/system.db.createSProcCall) to create a call context, or object that effectively represents the impending stored procedure call. This
- object can be used to specify parameter values that will be passed to the Stored Procedure.
- 2. Using [system.db.execSProcCall](https://legacy-docs.inductiveautomation.com/display/DOC81/system.db.execSProcCall) to execute the Stored Procedure.

Once the Stored Procedure has been executed, the call context generated in step #1 can be used to reference any values that were returned.

#### <span id="page-809-0"></span>**Other System Functions**

Technically, most other system functions in the "db" library, such as [system.db.runPrepQuery,](https://legacy-docs.inductiveautomation.com/display/DOC81/system.db.runPrepQuery) can be used to call a Stored Procedure. We generally recommend against this, as [system.db.createSProcCall](https://legacy-docs.inductiveautomation.com/display/DOC81/system.db.createSProcCall) and [system.db.execSProcCall](https://legacy-docs.inductiveautomation.com/display/DOC81/system.db.execSProcCall) are better suited to work with Stored Procedures and have some additional functionality not found in the other db functions.

Related Topics ...

- [SQL Query Bindings in Vision](https://legacy-docs.inductiveautomation.com/display/DOC81/SQL+Query+Bindings+in+Vision)
- [Understanding Transaction Groups](https://legacy-docs.inductiveautomation.com/display/DOC81/Understanding+Transaction+Groups)

# <span id="page-810-3"></span>**Query Builder**

# <span id="page-810-0"></span>Crafting Queries with the Query Builder

Many places in Ignition that allow for SQL queries have a link to the SQL Query Builder tool. The Query Builder is a powerful Drag-and-Drop query building GUI that allows you to make complex queries from your connected databases. While a basic understanding of SQL helps make the most of the Query Builder tool, most people will have no problem creating effective queries after a brief tutorial. Additionally, the Query Builder does go over many advanced features of SQL that may be unfamiliar. We suggest looking up how these work in your favorite SQL resource guide as this covers how to use them, not what they do.

## <span id="page-810-1"></span>**Builder Anatomy**

Once opened, the Query Builder has the following items:

- **Building Area**: Visualizes the table relationships of all tables included in the query. Tables are typically dragged in from the **Table List**.
- **Columns Table**: Shows which columns from all tables are referenced in the query.
- **Table List**: Shows all database tables in the selected Database Connection.
- **Query Preview**: Shows a preview of the query that will be created once the **Apply** button has been pressed.

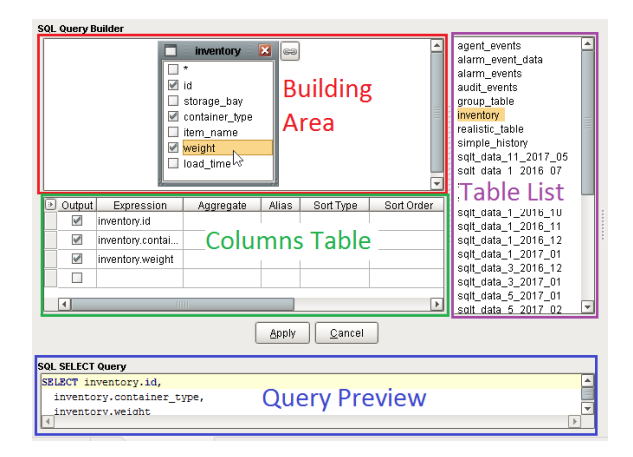

## <span id="page-810-2"></span>**Opening the Query Builder**

The Builder can be accessed from several different resources in Ignition, notably when using [Named Queries](#page-817-0) and setting up [Report Data.](https://legacy-docs.inductiveautomation.com/display/DOC81/Report+Data) To use the Builder, click the **Show Builder** button.

#### **SQL Query Builder**

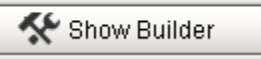

Clicking this button will open the Builder workspace with an empty query. If a query was already written before the button was pressed, then the Builder will attempt to load the query into the Builder's interface. For example, if the following query was typed before pressing the button:

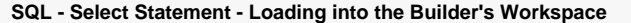

SELECT 1

The following would be loaded into the Builder's workspace. Note that the **Building Area** is empty, because we're not querying from a table.

# **On this page ...**

- Crafting Queries with the Query [Builder](#page-810-0)
	- [Builder Anatomy](#page-810-1)  $\bullet$
	- [Opening the Query Builder](#page-810-2)
	- [Using the Syntax Parser](#page-811-0)
	- [Using the Builder](#page-812-0)
	- [Query Properties](#page-812-1)
	- [Joining Tables in the Query](#page-813-0)  [Builder](#page-813-0)
	- [Joins Right-Click Menu](#page-813-1)
	- [Join Properties](#page-813-2)
- [Columns Table](#page-814-0)

 $\bullet$ 

- [Right-Clicking on an Item](#page-814-1)
- [Field Description](#page-814-2)

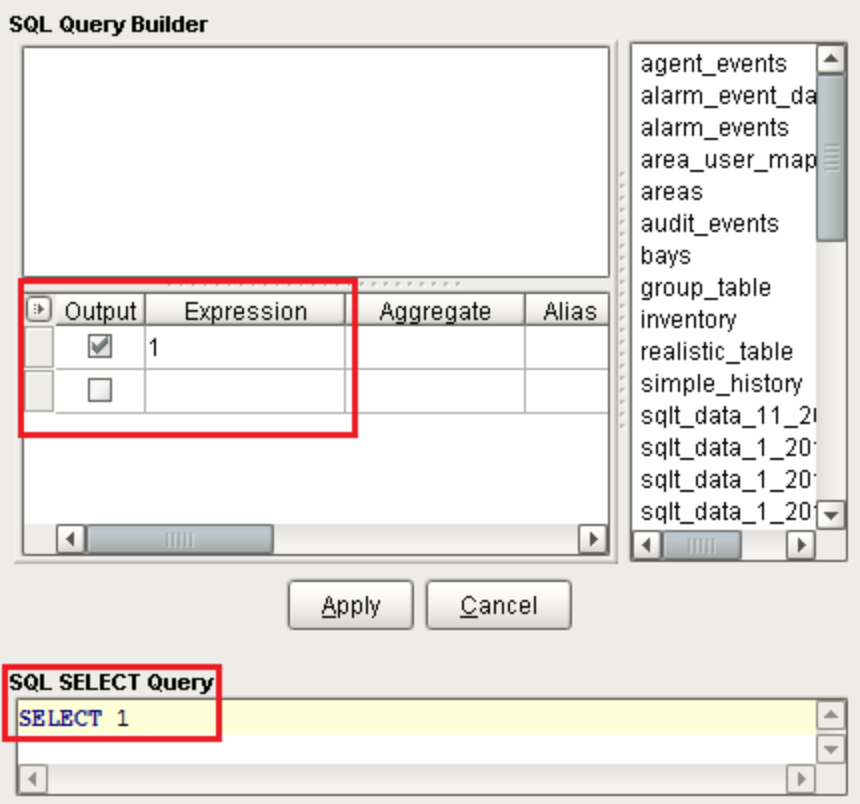

The Builder attempts to parse your query based on the **Syntax Parser**.

### <span id="page-811-0"></span>**Using the Syntax Parser**

When starting with a pre-existing query, the Syntax Parser tells the Builder which implementation of SQL your query's syntax is using. In most cases, this can be left with the default value of **Universal**. When set to a specific implementation of SQL, this allows the Builder to understand/accept implementation-specific keywords and syntax.

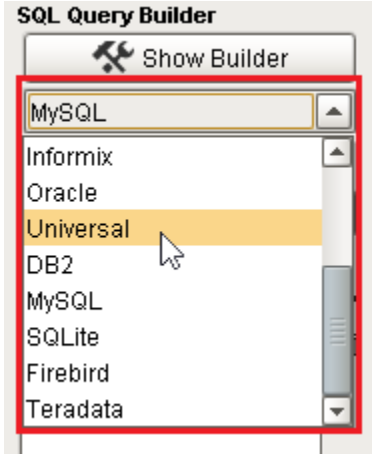

#### **Syntax Parser in Action**

In MySQL, query results may be limited with the **LIMIT** keyword:

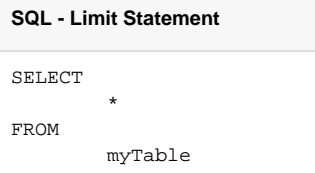

Attempting to open the Builder while using **LIMIT**, and the Syntax Parser is configured to a syntax that does recognize the **LIMIT** keyword, will result in an error:

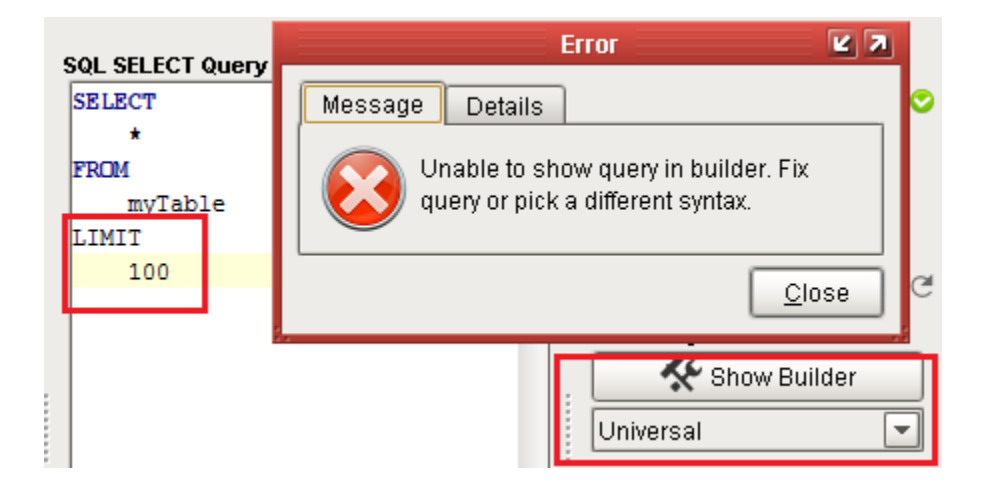

In these scenarios, you can switch to a syntax that supports the query, or remove the offending lines.

## <span id="page-812-0"></span>**Using the Builder**

Once the Builder is open, (and if you have tables in your database connection), you can start building a query by dragging and dropping a table from the Table List into the Building Area. From here, you can select which columns on the Table Object you want to bring into the query, or drag and drop them into the Columns Table below.

The **\*** option at the top of the table is special. If the **\*** character is selected, then all columns from the table will be included in the results just like a "SELECT \* " query.

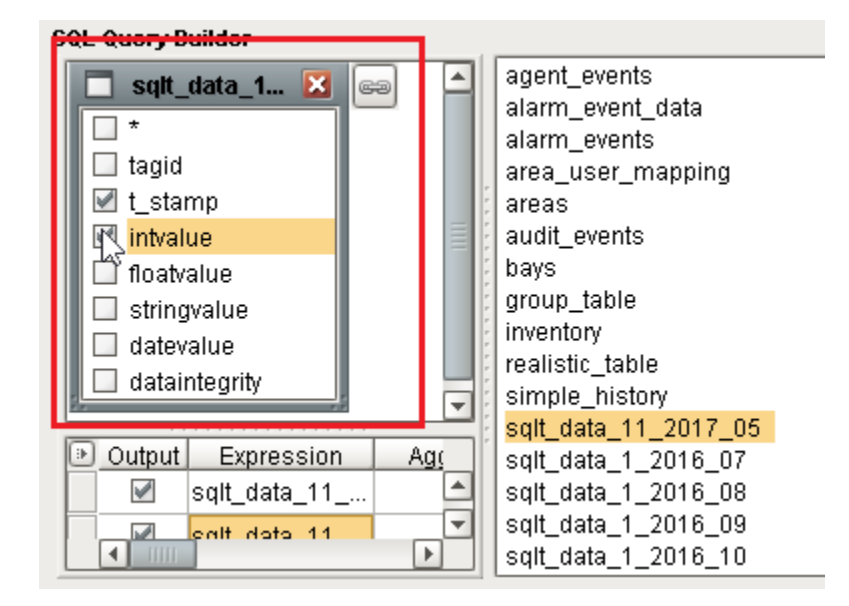

#### <span id="page-812-1"></span>**Query Properties**

Right clicking on the empty space in the Building Area and selecting properties will bring up the Query Properties window that allows you to customize how the query works. How it looks and what it contains can vary, depending on what syntax parser you have selected.

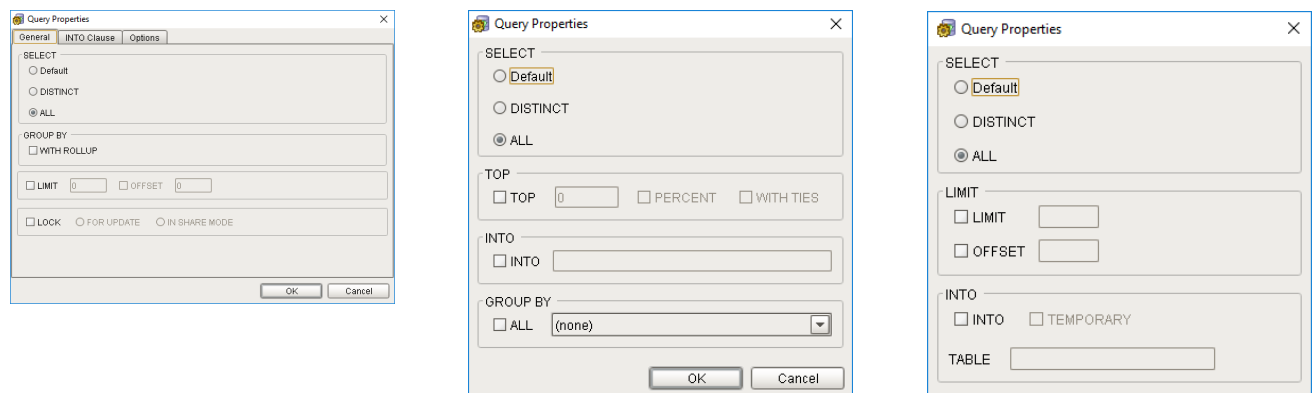

 $\alpha$ 

 $\begin{bmatrix} \text{Cancel} \end{bmatrix}$ 

## <span id="page-813-0"></span>Joining Tables in the Query Builder

Multiple tables may be added to the Building Area. Once there, the Builder can JOIN the two tables by dragging from one column in a table on to another column on a different table.

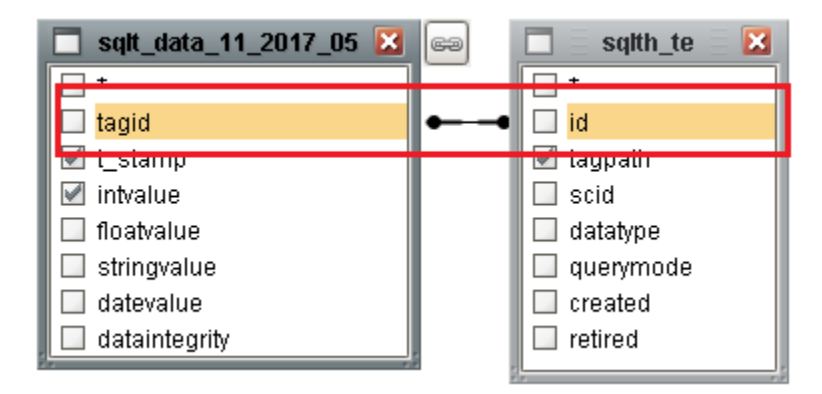

Notice that "tagid" and "id" are now linked together. This means the resulting query will JOIN the two tables based on the linked columns. Much like a SQL JOIN, the joining columns do not need to be selected to be utilized in the JOIN.

#### <span id="page-813-1"></span>**Joins Right-Click Menu**

Right-clicking on the link will create a menu that allows you to remove the **JOIN**, as well as access properties of the JOIN.

Additionally, you can select all rows from one of the joining tables, which effectively creates a **RIGHT OUTER JOIN** or **LEFT OUTER JOIN**, depending on which table you select.

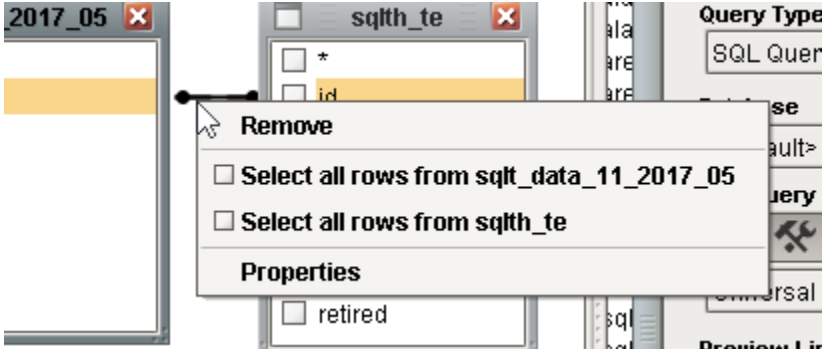

#### <span id="page-813-2"></span>**Join Properties**

Clicking on **Properties** on the Right-Click Menu allows you to view the relation between each table, as well as apply **LEFT** or **RIGHT JOINs**, as mentioned above.

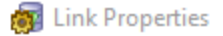

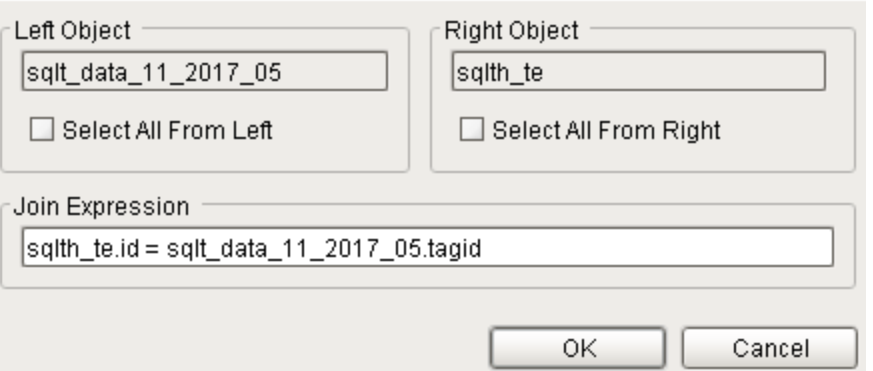

# <span id="page-814-0"></span>Columns Table

The Columns Table allows you to modify individual columns in the query. Typically, this allows you to add aggregates or aliases to each column from the Builder. Each row represents an expression, or combination of functions, columns, variables, and constants that will ultimately be a single column in the resulting query.

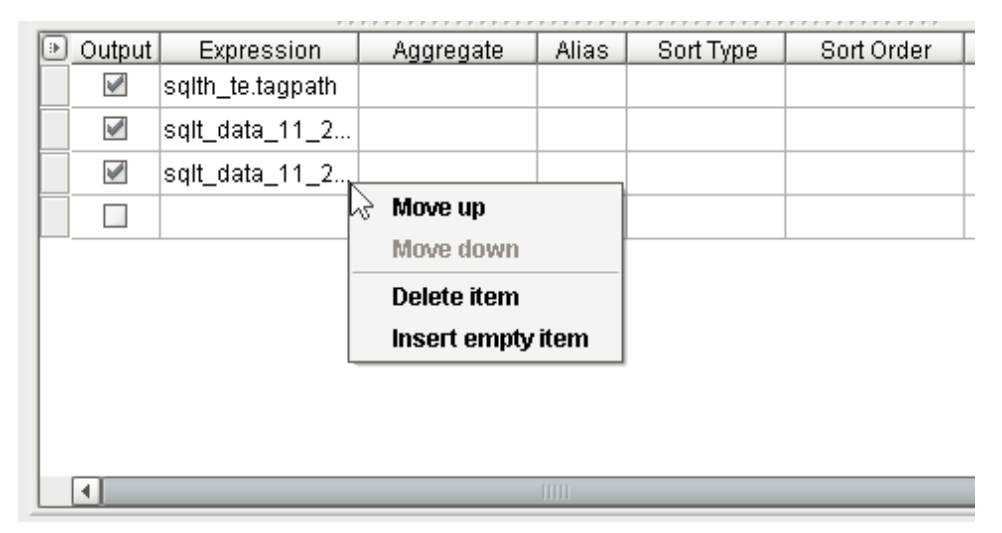

## <span id="page-814-1"></span>**Right-Clicking on an Item**

Right-clicking on a row of the Columns Table brings up a menu with the following options:

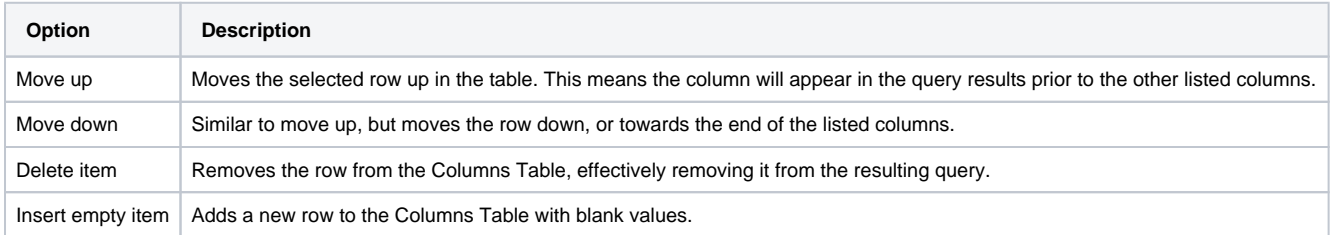

## <span id="page-814-2"></span>**Field Description**

Each column in the Columns Table allows you to modify the resulting query in some way. The following is a description of each column:

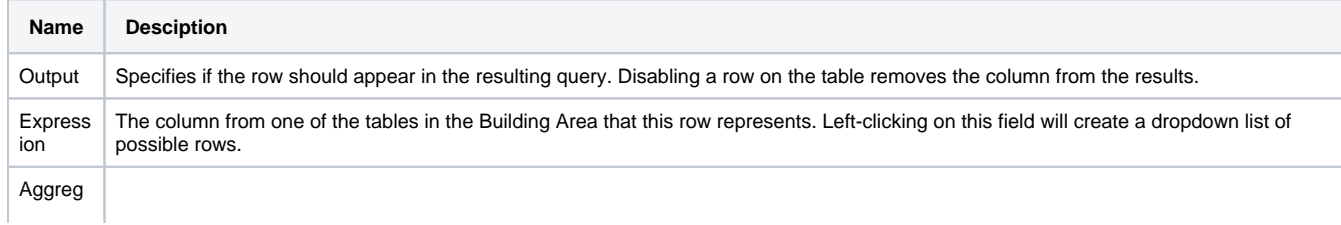

 $\times$ 

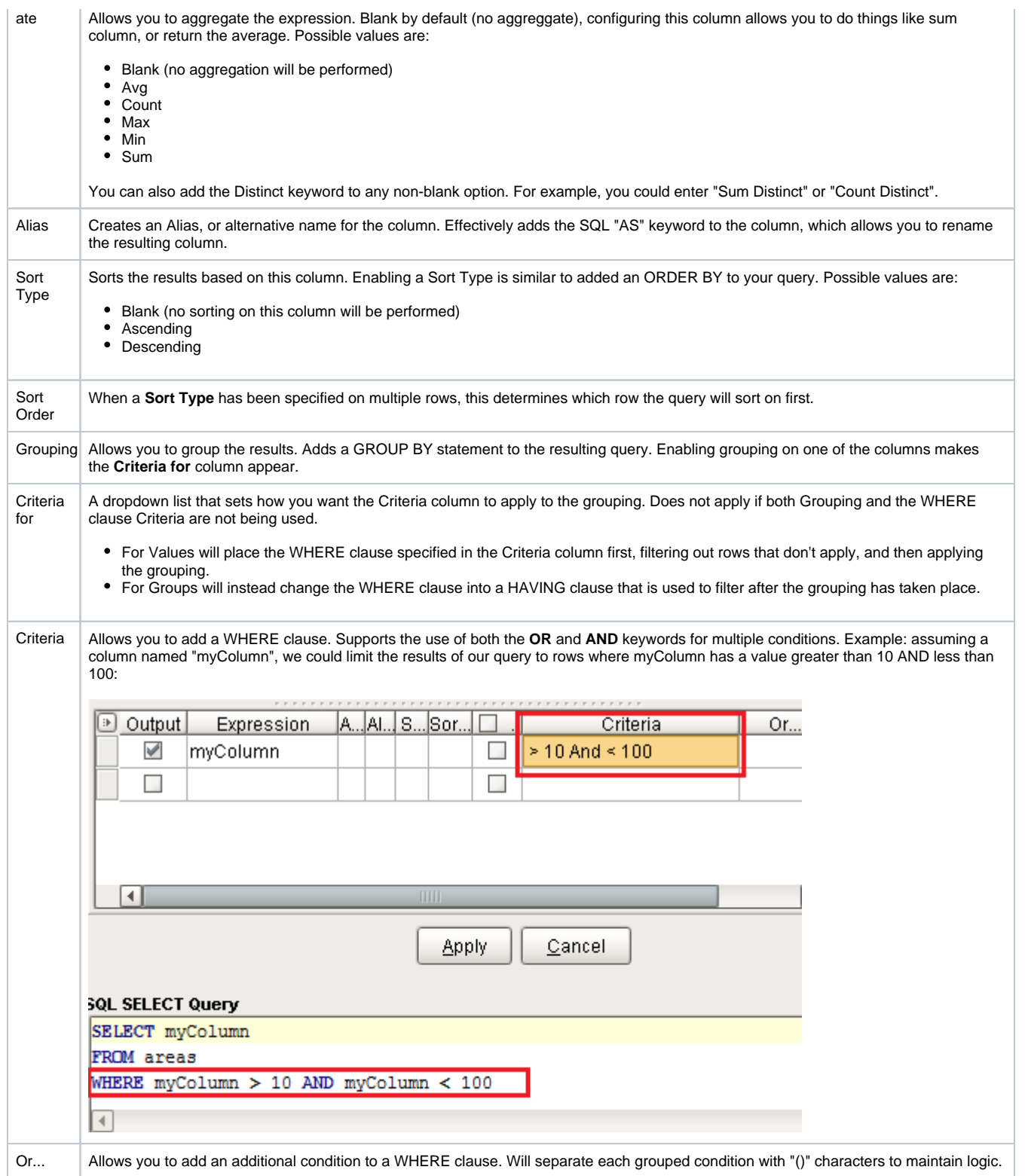

**Note:** The Query Builder is a third party tool that we brought into Ignition and while we go over how to use it here, you can also check out the [Active](http://www.activequerybuilder.com/hs15.html)  [Query Builder's documentation](http://www.activequerybuilder.com/hs15.html) for more information on how this feature works.

Related Topics ...

• [Named Queries](#page-817-0)

[Named Query Data Source](https://legacy-docs.inductiveautomation.com/display/DOC81/Named+Query+Data+Source)

# <span id="page-817-0"></span>**Named Queries**

# <span id="page-817-1"></span>What Are Named Queries?

Named Queries are preconfigured queries that may be invoked elsewhere in a project. Named Queries are conceptually very similar to Project Scripts; defined in a single location, and then referenced in multiple places throughout the project. When executing a Named Query, parameters may be passed to return a dynamic result set. This way, a query may be written once, and then called from multiple locations throughout the project.

The Named Queries Welcome tab allows you to create three types of named queries. Each one of the named query types is basically a template to help you get started creating your own query. Once you select a Named Query type, enter a name, and press 'create', and the specific named query template will open. The Select Query and the Update Query will have some sample parameters and queries to help you get started. The Named Queries Welcome tab will show you any recently modified named queries along with the date it was modified and who modified it. You can even double click on a recently modified query and open it.

The Named Queries Welcome tab provides a quick way to create a new query and update existing ones.

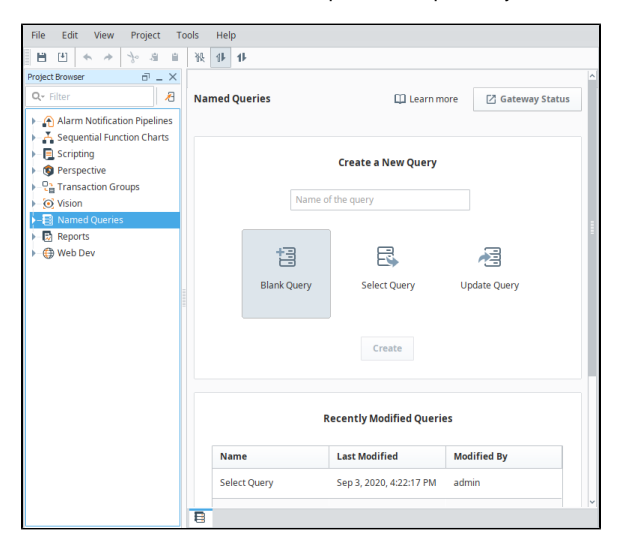

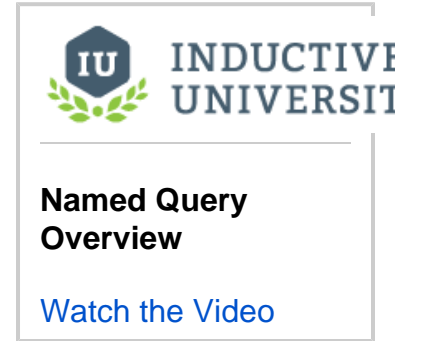

**On this page ...**

[Used?](#page-818-1) • [Binding](#page-818-2) • [Reporting](#page-819-0) • [Scripting](#page-819-1)

 $\bullet$ 

[What Are Named Queries?](#page-817-1) [Secure Query Execution](#page-818-0) [Where Are Named Queries](#page-818-1) 

• [Named Query File Location](#page-820-0)

Named Queries have their own [workspace i](#page-821-0)n the Project Browser section of the Designer.

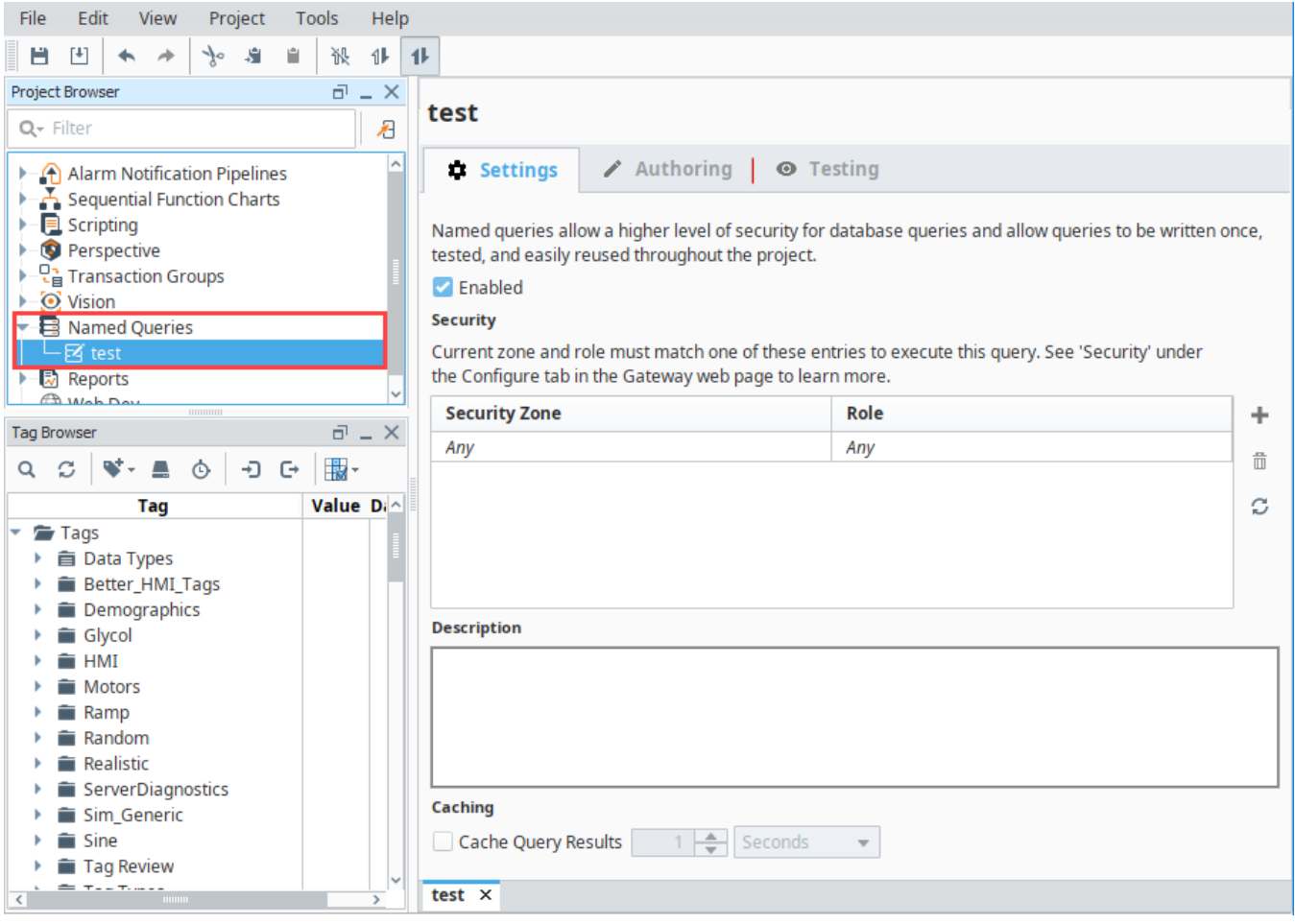

# <span id="page-818-0"></span>Secure Query Execution

While clients may request data from a Named Query, the actual execution of the query always takes place on the Gateway. Clients simply specify which query should run, and pass parameters that the Gateway will use. Additionally, the Gateway has an opportunity to [restrict access](https://legacy-docs.inductiveautomation.com/display/DOC81/Named+Query+Workspace#NamedQueryWorkspace-Settings) to the query based on Security Zone and/or User Role. This provides a single interface to restrict access to the queries, and better protect your data. Additionally, queries cannot be modified by a Client other than by passing variables into it. This creates a very secure method to control what queries are being run against your database.

## <span id="page-818-1"></span>Where Are Named Queries Used?

Named Queries may be used in multiple locations in Ignition. They are used in all the same places that a normal SQL query would be used. Here are a few examples of locations in which named queries can be used. A more detailed example of a named query is provided [here](#page-837-0).

## <span id="page-818-2"></span>**Binding**

A [Query Binding](https://legacy-docs.inductiveautomation.com/display/DOC81/Named+Query+Bindings) type has been added to leverage named queries for any component property bindings. [Named Query Parameters](#page-828-0) may be bound to Tags or other properties on the same window, allowing your users to modify the resulting dataset by manipulating other components similar to the

original SQL Query binding type. You can also select and update a query to simulate a bi-directional binding to the database.

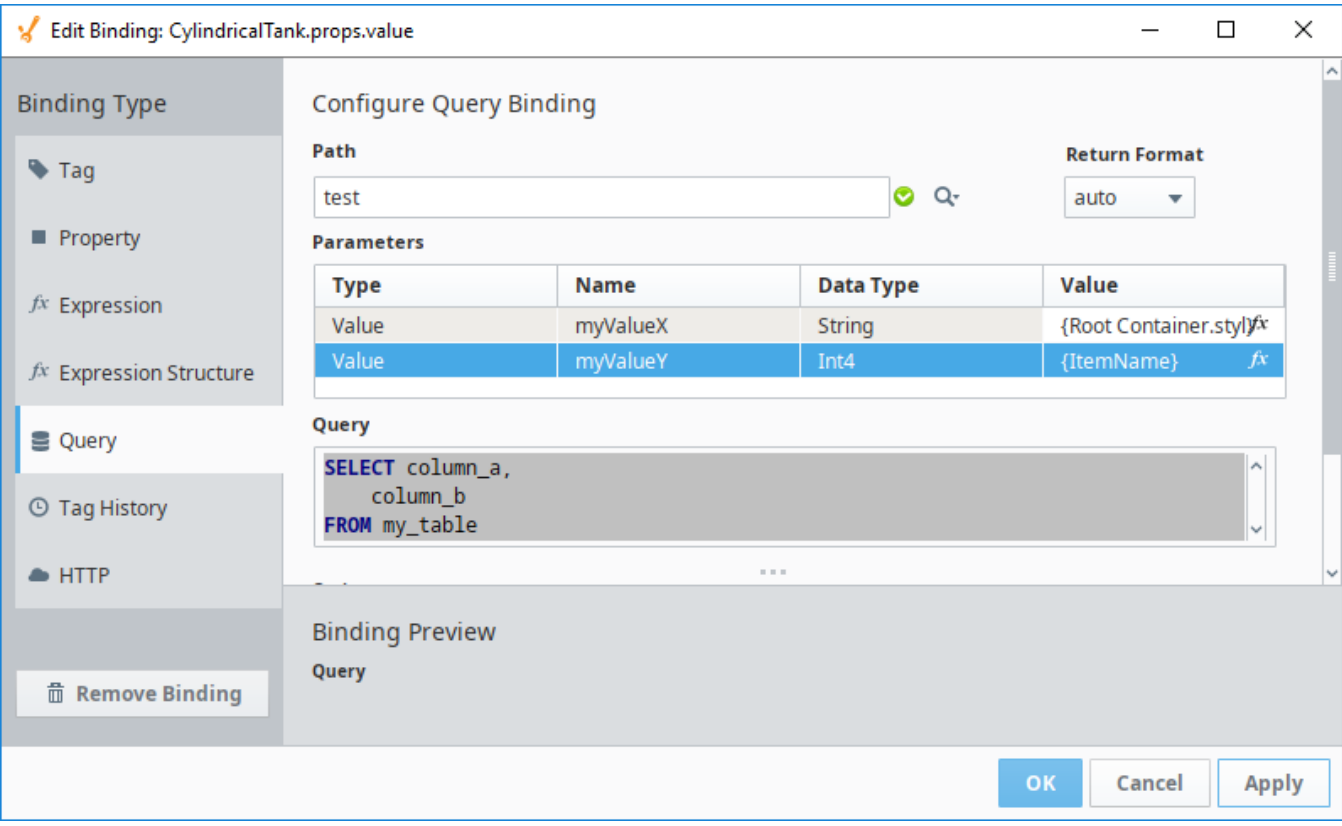

## <span id="page-819-0"></span>**Reporting**

A [Named Query Data Source](https://legacy-docs.inductiveautomation.com/display/DOC81/Named+Query+Data+Source) has been added to Reports. Report Parameters may be used by the Named Query to generate dynamic reports.

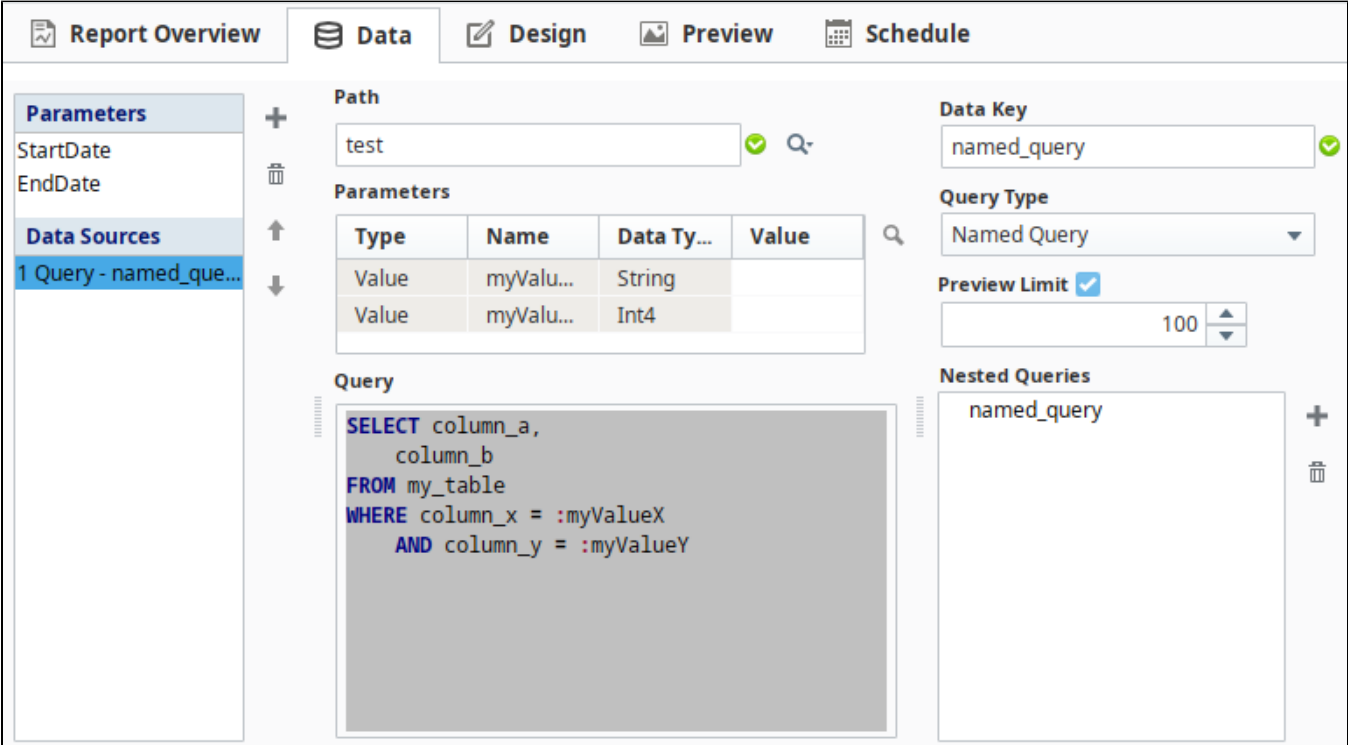

# <span id="page-819-1"></span>**Scripting**

The [system.db.runNamedQuery](https://legacy-docs.inductiveautomation.com/display/DOC81/system.db.runNamedQuery) function may be used to called a Named Query from any Python script. This provides a secure method to execute a query from any location in Ignition.

### <span id="page-820-0"></span>**Named Query File Location**

The following feature is new in Ignition version **8.1.6** [Click here](https://docs.inductiveautomation.com/display/DOC81/New+in+this+Version#NewinthisVersion-Newin8.1.6) to check out the other new features

The queries and metadata used by named queries are stored in SQL and JSON files respectively on the Gateway's file system.

%installationDirectory%\data\projects\PROJECTNAME\ignition\named-query\QUERYNAME

Where PROJECTNAME is the name of the project the Named Query resides in, and QUERYNAME is the name of the Named Query.

# <span id="page-821-0"></span>**Named Query Workspace**

# <span id="page-821-1"></span>Named Query Workspace Overview

Named Queries have a dedicated workspace inside of the Project Section of the Designer. This workspace allows for the creation and testing of Named Queries. Once created, the Named Query may be called from another resource, such as a [datasource in a report](https://legacy-docs.inductiveautomation.com/display/DOC81/Named+Query+Data+Source) or a component using a [Named Query](https://legacy-docs.inductiveautomation.com/display/DOC81/Named+Query+Bindings)  [Bindings](https://legacy-docs.inductiveautomation.com/display/DOC81/Named+Query+Bindings).

Named Queries are created by right-clicking the Named Query item in the Project Browser. Like other resources in the Project Browser, Named Queries can be organized in folders, which creates a unique path to the query and helps keep your queries organized.

**Note:** Named Queries are referenced by path, so renaming the Named Query or any parent folders will require you to update the path on any other resources that are using it.

Also like other resources, multiple Named Queries may be opened in the same Designer session. Tabs at the bottom of the Designer allow for easy swapping between Named Queries.

## <span id="page-821-2"></span>Workspace Sections

The Named Query workspace contains three tabs: Settings, Authoring, and Testing. A description of each section follows.

### <span id="page-821-3"></span>**Settings**

The Settings  $\blacktriangledown$  tab contains configuration properties and security for the selected Named Query.

# **On this page ...**

- Named Query Workspace **[Overview](#page-821-1)**
- [Workspace Sections](#page-821-2)
	- [Settings](#page-821-3)
	- [Authoring](#page-822-0) • [Testing](#page-825-0)

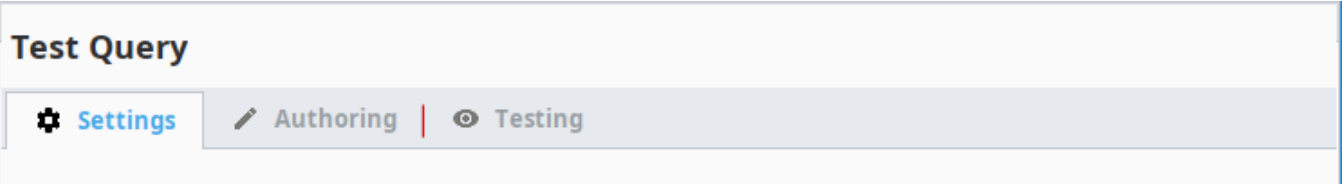

Named queries allow a higher level of security for database queries and allow queries to be written once, tested, and easily reused throughout the project.

### **Z** Enabled

#### Security

Current zone and role must match one of these entries to execute this query. See 'Security' under the Configure tab in the Gateway web page to learn more.

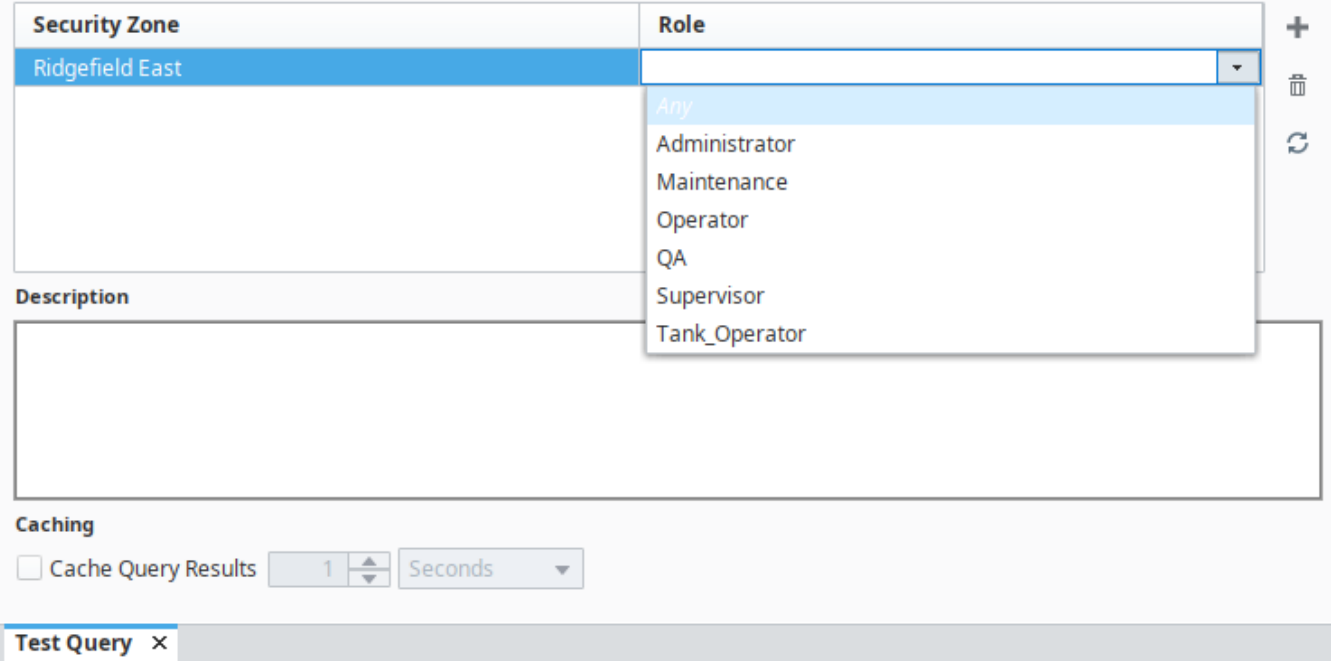

#### The following properties are available:

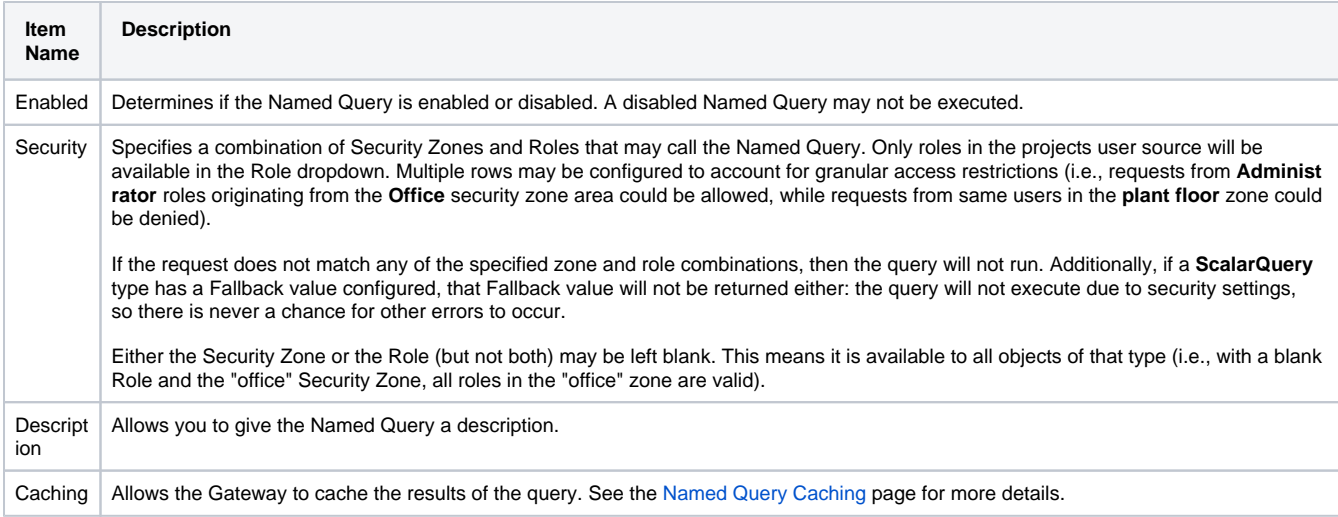

## <span id="page-822-0"></span>**Authoring**

The Authoring tab is where the query and parameters are created. There is also a Table Browser and [Query Builder](#page-810-3) that can be used to help you to create your query.

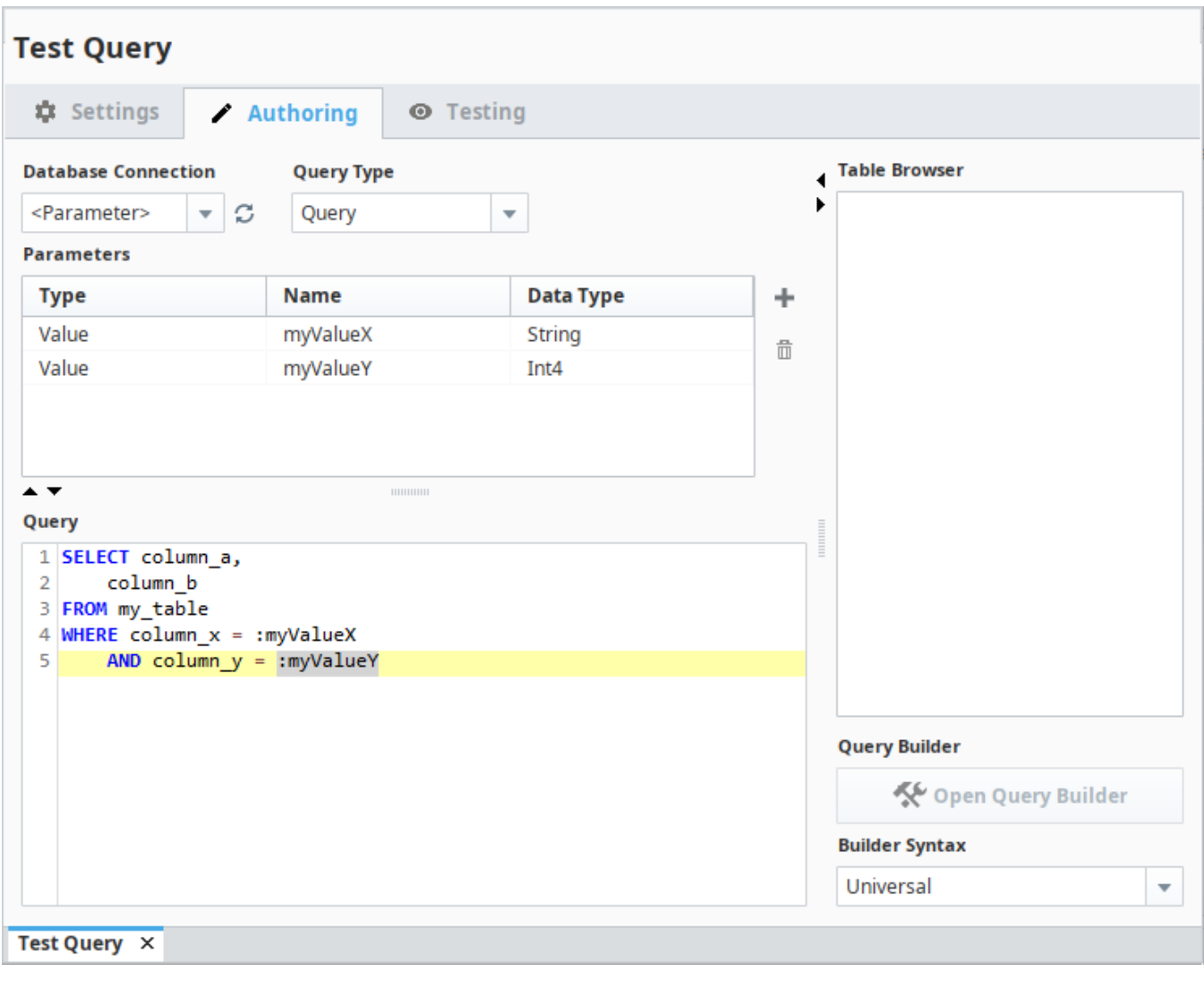

The following feature is new in Ignition version **8.1.24** [Click here](https://docs.inductiveautomation.com/display/DOC81/New+in+this+Version#NewinthisVersion-Newin8.1.24) to check out the other new features

**Note:** Starting in Ignition 8.1.24, switching to another tab from the Authoring tab will automatically commit any changes to the Named Query's parameters.

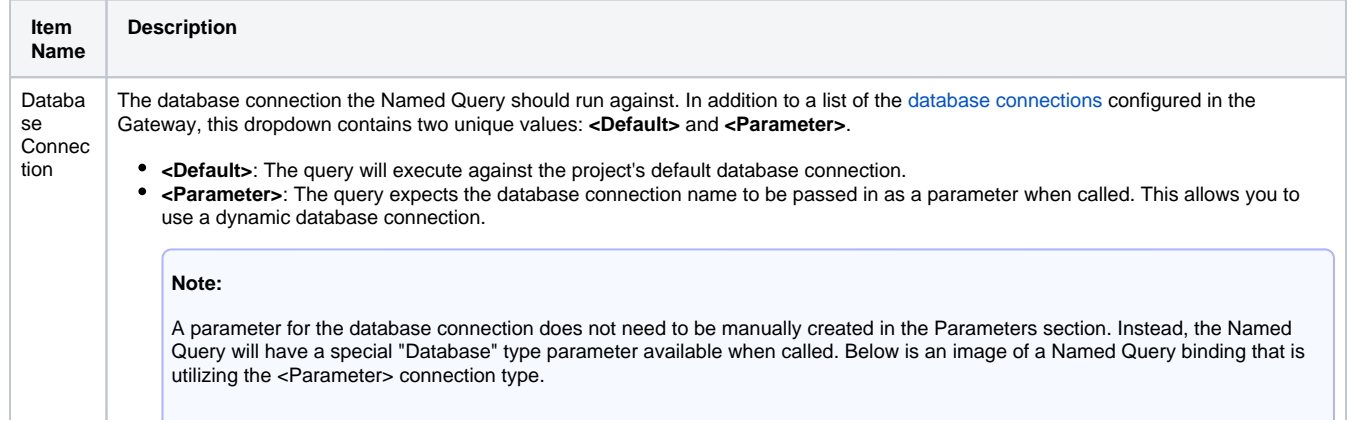

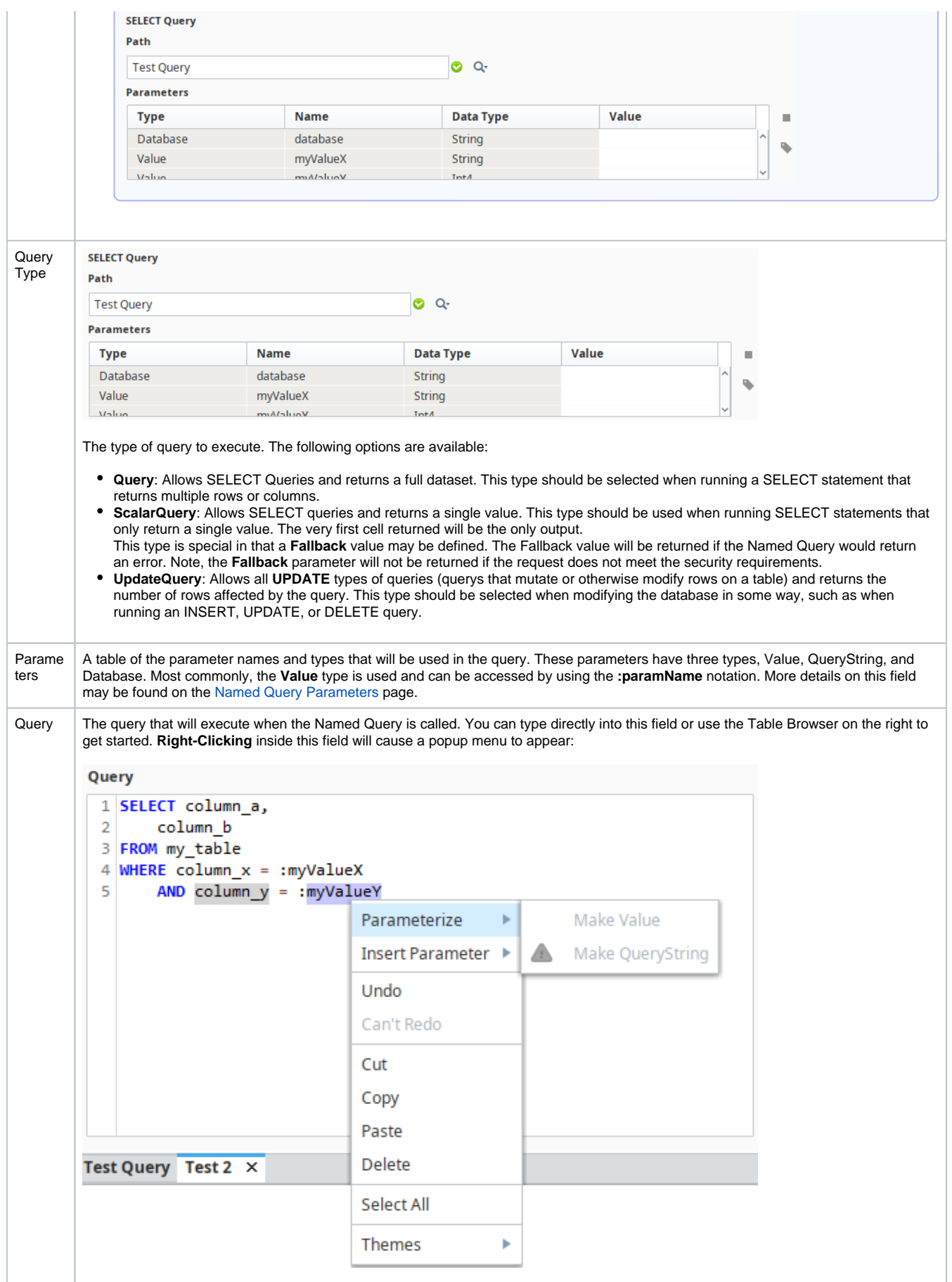

Most of the items on this menu are self-explanatory, but a few require special mention:

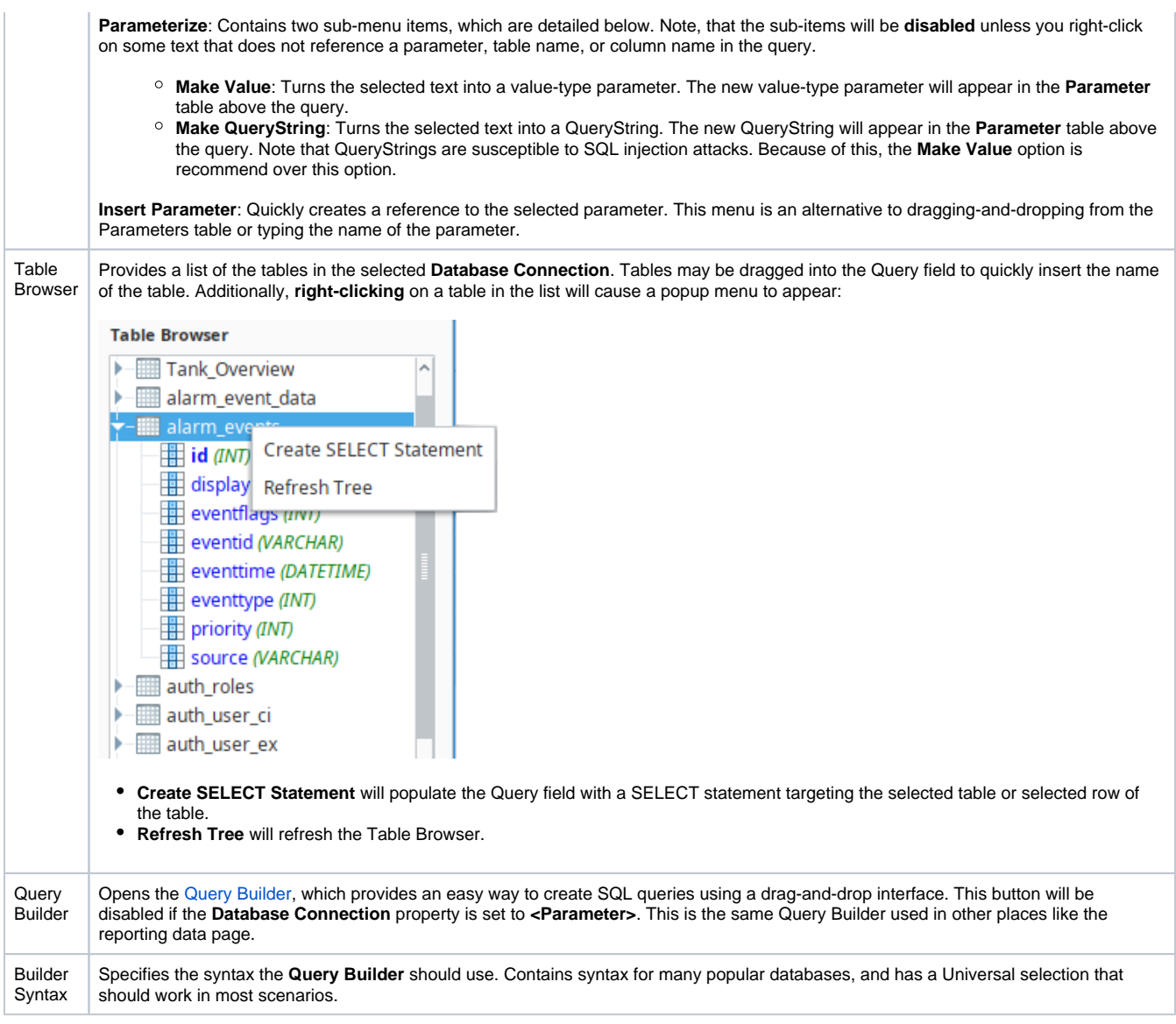

# <span id="page-825-0"></span>**Testing**

In the Testing tab, you can test your query without leaving the workspace. Fill in your values and click the **Execute Query** button to see your results.

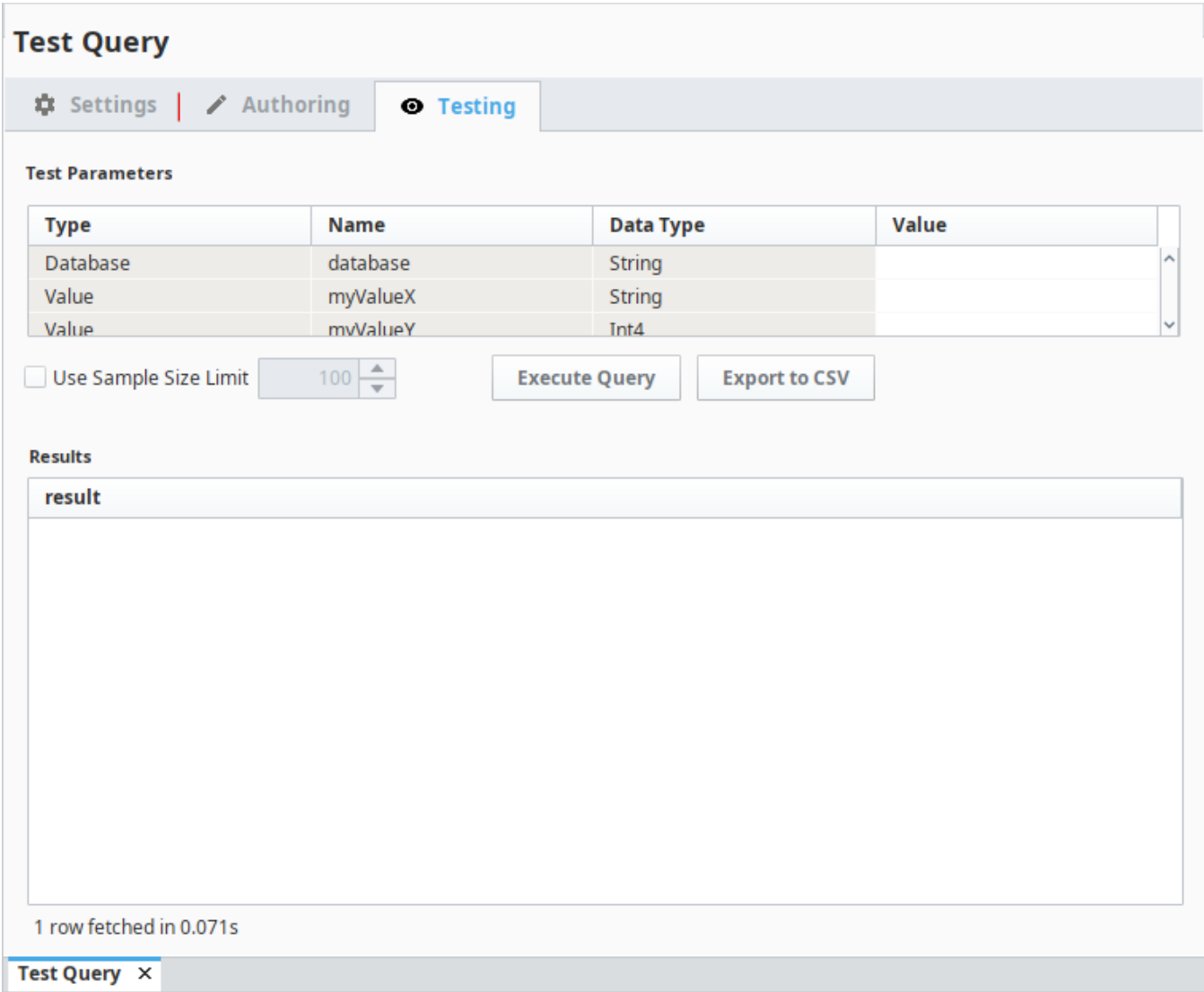

The following feature is new in Ignition version **8.1.28** [Click here](https://docs.inductiveautomation.com/display/DOC81/New+in+this+Version#NewinthisVersion-Newin8.1.28) to check out the other new features

If your Named Query is using a DateTime parameter, you can expand the DateTime picker to easily set a DateTime value.

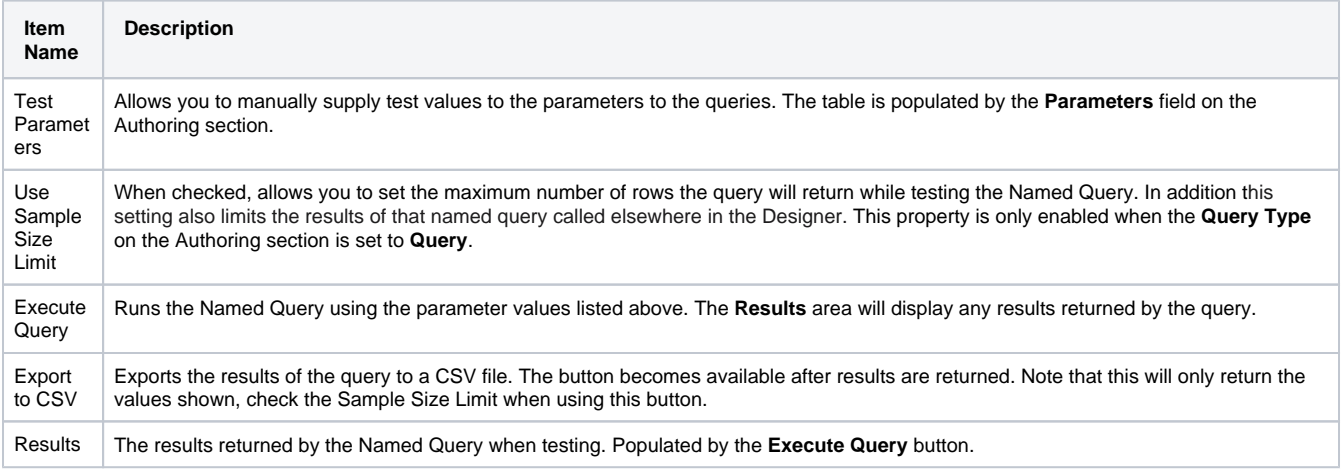

Related Topics ...

- [Named Query Parameters](#page-828-0)
- [Named Query Conversions](#page-833-0)
- [Named Query Caching](#page-831-0)
# <span id="page-828-6"></span>**Named Query Parameters**

Parameters allow you to make Named Queries dynamic. They act as placeholders you can pass values into when requesting the query to execute. Other resources in Ignition can then pass arguments into the parameters. The exact implementation depends on what resource is requesting the Named Query, such as a [Named Query Bindings](https://legacy-docs.inductiveautomation.com/display/DOC81/Named+Query+Bindings), a [Named Query Data Source](https://legacy-docs.inductiveautomation.com/display/DOC81/Named+Query+Data+Source), or the [system.db.runNamedQuery](https://legacy-docs.inductiveautomation.com/display/DOC81/system.db.runNamedQuery) function. Check out the [Named Query Example](#page-837-0) page for a complete example on passing parameters into a named query.

# <span id="page-828-0"></span>Types of Named Query Parameters

There are three types of Parameters in Named queries. Each varies in usage.

#### <span id="page-828-1"></span>**Value**

The Value type should be used whenever a Named Query needs a dynamic WHERE clause. These act like values passed to a prepared statement, meaning they can never be used to parameterize column or table names. However, they are resilient to SQL injection attacks.

```
SQL Query - Using a Parameter
```

```
SELECT * FROM mytable
WHERE name = :myParam
```
### <span id="page-828-2"></span>**QueryString**

QueryStrings are more flexible than the Value type in that they can be used to parameterize column and table names. However, their values are never sanitized, which causes them to be more susceptible to SQL injection attacks. When using QueryStrings, it is best to avoid situations where the user can manually type in the value that will be passed to the Name Query. Additionally, if you are using a QueryString for a string in the where clause, you would need to provide quotation marks.

#### **SQL Query - A Using QueryString**

```
SELECT {myColumnName} FROM mytable
WHERE name = \{myName\}
```
#### <span id="page-828-3"></span>**Database**

Database type parameters cannot be created manually. Instead, it is automatically created when the **Database Connection** dropdown on the **Authori ng** section is set to **<Parameter>**. Additionally, this parameter is not used in the body of the query. This type allows you to parameterize the database connection when the Named Query is called. This way the Named Query can run against multiple database connections specified by the resource that made the request.

### <span id="page-828-4"></span>Parameters while Authoring a Named Query

#### <span id="page-828-5"></span>**Creating Parameters**

New parameters can be created in the Authoring section of a Named Query by clicking the Add  $\blacksquare$  icon next to the Parameters table.

## **On this page ...**

- [Types of Named Query](#page-828-0)  **[Parameters](#page-828-0)**
- [Value](#page-828-1)
- [QueryString](#page-828-2)
- [Database](#page-828-3)
- Parameters while Authoring a [Named Query](#page-828-4)
	- [Creating Parameters](#page-828-5)
	- [Using Parameters in the Query](#page-829-0)

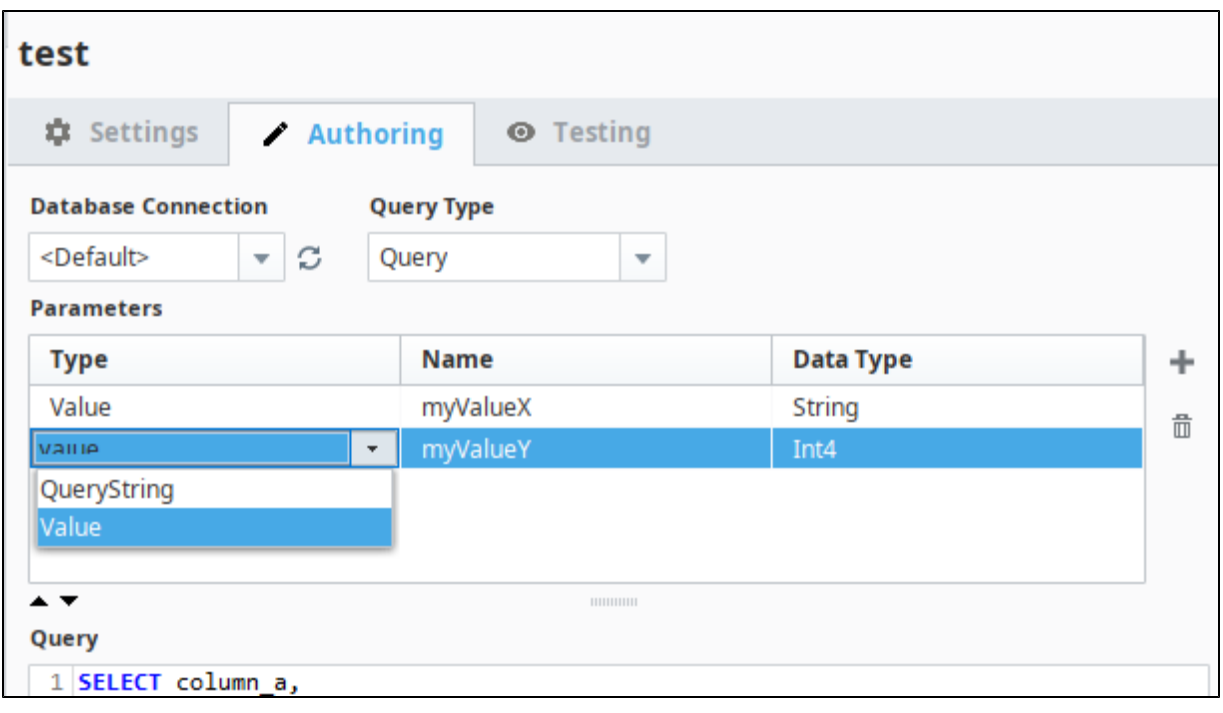

In Named Queries, Parameters are referenced by their name, so renaming the Parameter will require you to update it on any other O) resources that are using it.

Each parameter has three properties represented by different columns in the table. These may be edited by double-clicking on the cell you wish to modify:

- **Type**: Changes the type between Value and QueryString.
- **Name**: Determines the name of the parameter, and how it will appear in the query. Names are **not** case-sensitive and must be unique. Additionally, they may only use letters, numbers, dashes and underscores.
- **Data Type**: Specifies the datatype of the parameter. The Type of the parameter determines which data types are available. Note, that QueryStrings may only be configured as strings, where as Value-type parameters have more types available.

#### <span id="page-829-0"></span>**Using Parameters in the Query**

Once created, parameters can be inserted into the Query field by **drag-and-drop** from the Parameter table onto the Query field, or by using the **rightclick menu** in the Query field.

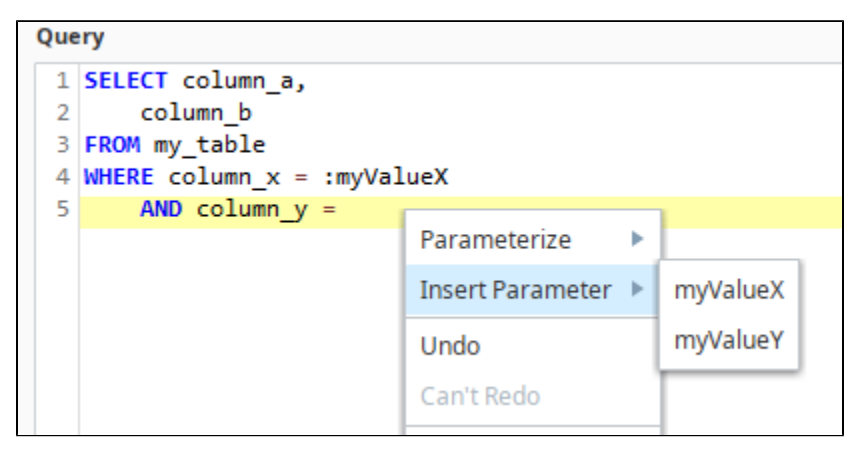

Additionally, the parameters may be typed in manually, but the correct syntax must be used.

Related Topics ...

- [Named Query Bindings](https://legacy-docs.inductiveautomation.com/display/DOC81/Named+Query+Bindings)
- [system.db.runNamedQuery](https://legacy-docs.inductiveautomation.com/display/DOC81/system.db.runNamedQuery)
- [Named Query Conversions](#page-833-0)
- [Using Named Queries Example](#page-837-0)

# **Named Query Caching**

### <span id="page-831-0"></span>**Overview**

Named queries can opt-in to caching the results on the Gateway. This means if another request to the same Named Query comes in, the Gateway can return the cached result instead of having the database executing the query again. This will use more memory on the Gateway (to maintain the results), but could result in less queries running against the database.

Named Query caching is disabled by default, but can be enabled on the **Settings** section of each Named Query. If caching is enabled, the spinner and dropdown fields set the **lifespan** of the cache. Once the lifespan expires, the cache is invalidated. After the cache is invalidated, the next request for the Named Query will force the Gateway to re-execute the query and build a new cache.

Caching is especially useful for tables that are not updated often like recipe or inventory tables. Tables that update often like historical storage tables are bad candidates.

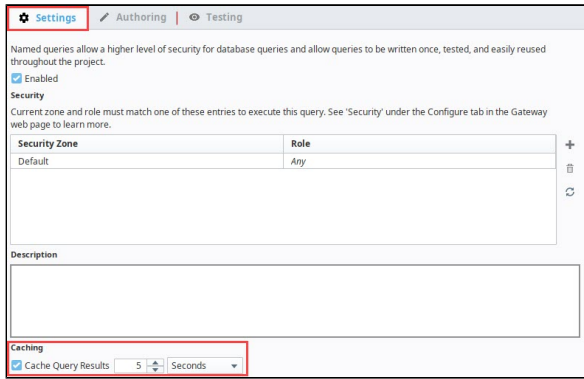

### <span id="page-831-1"></span>**When Caching is Disabled**

Update queries are not allowed to cache their results. With UPDATE or DELETE statements, the work will already have been performed after the first execution, and INSERT statements typically utilize different parameters each execution. Thus if the Caching setting is disabled, then this typically means that the **Query Type** in the **Authoring** tab is set to an **Update Query**.

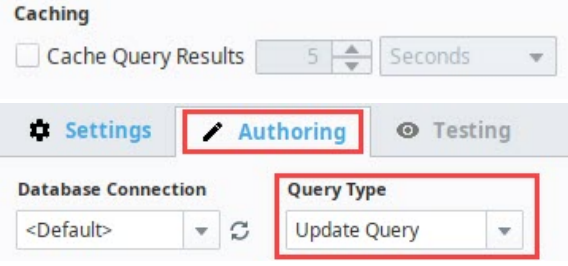

# <span id="page-831-2"></span>**Scenario**

Consider the following:

- A Named Query is created. This runs a query to fetch data from an arbitrary table.
- A component in a project is configured to call the Named Query on a window.
- **Client\_A** navigates to the window, which triggers a request for the Named Query be executed.
- Several seconds later, **Client\_B** opens the same window, and needs the same results.

In this scenario, if caching was enabled on the Named Query, then **Client\_B** would not cause another query execution (assuming both **A** and **B** passe d the same values to the parameters). This would result in less network traffic between the Gateway and the Database, and less work for the Database. An example with two clients isn't exciting, but the same scenario with ~50 clients would mean a huge potential performance boost, especially if those requests were polling at a 5 second rate, and the cache period was configured to 5 seconds.

# <span id="page-831-3"></span>Considerations

<span id="page-831-4"></span>The following are considerations that should determine whether or not caching the results of a Named Query is helpful.

## **On this page ...**

- **[Overview](#page-831-0)**
- [When Caching is Disabled](#page-831-1)  $\bullet$ **[Scenario](#page-831-2)**
- $\bullet$ **[Considerations](#page-831-3)** 
	- [Gateway Memory](#page-831-4)
	- [How often the Database](#page-832-0)
	- [Values are Updated](#page-832-0)
	- How often the Named Query [is Executed](#page-832-1)
- [Cached Query Updates and](#page-832-2)  [Designer Values](#page-832-2)
- [Scripting Functions to Clear](#page-832-3)  [Cache from a Named Query](#page-832-3)

#### **Gateway Memory**

Each time the Named Query is called, if the arguments passed differ from those used to create the current cache, a new cache is created. This means Named Queries that are frequently called with varying parameter values will create multiple caches. If the results are large datasets, this can result in a large amount of the Gateway Memory being tied up maintaining these caches. In this scenario, you will want to monitor the memory usage of the **Gateway** 

This is especially important to consider when dealing with queries that accept a timestamp parameter that uses an expression like now() that will return time to the current second. If 5 clients are opened with each one 1 second apart, they will all have different timestamps and create separate cache entries.

#### <span id="page-832-0"></span>**How often the Database Values are Updated**

Once a cache is created, the Named Query will not look for any changes made to the database table until the query next executes. This means changes, such as adding a new row to the table, will not appear in the Named Query's results until the cache is invalidated. Data that changes often may not be a good candidate for caching. In this case, the lifespan of the cache should be set to a short amount of time, depending on how often the data may get updated.

### <span id="page-832-1"></span>**How often the Named Query is Executed**

If a Named Query is called frequently and there are not many updates to the table data, then there can be a huge performance benefit to caching the results. Fewer calls to the database result in less network traffic and better overall performance.

# <span id="page-832-2"></span>Cached Query Updates and Designer Values

Cached query results have some notable interactions in the Designer. Specifically:

- **Named Queries results executed in the Designer never cache**: This is because the Designer uses the live version of the query in the Designer instead of the saved Gateway version. This also prevents bad results being stored in the cache, and then appearing in the Clients.
- **Making changes to a Named Query and saving will invalidate all caches for that Named Query**: When a change is made to a Named Query and saved, the new query is pushed to the Gateway, which means all current caches are immediately outdated.

## <span id="page-832-3"></span>Scripting Functions to Clear Cache from a Named Query

You can also clear the Named Query cache using the following scripting functions.

- [system.db.clearNamedQueryCache](https://legacy-docs.inductiveautomation.com/display/DOC81/system.db.clearNamedQueryCache) Clears the cache of a single Named Query.
- [system.db.clearAllNamedQueryCaches](https://legacy-docs.inductiveautomation.com/display/DOC81/system.db.clearAllNamedQueryCaches) Clears the caches of all Named Queries.

Related Topics ...

- [Named Query Conversions](#page-833-0)
- [Using Named Queries Example](#page-837-0)

# <span id="page-833-0"></span>**Named Query Conversions**

# <span id="page-833-1"></span>Converting SQL Queries to Named Queries

If you have a SQL Query binding on a component, it is easy to convert it to a Named Query. Simply open up the binding and click the **Convert to Named Query** button.

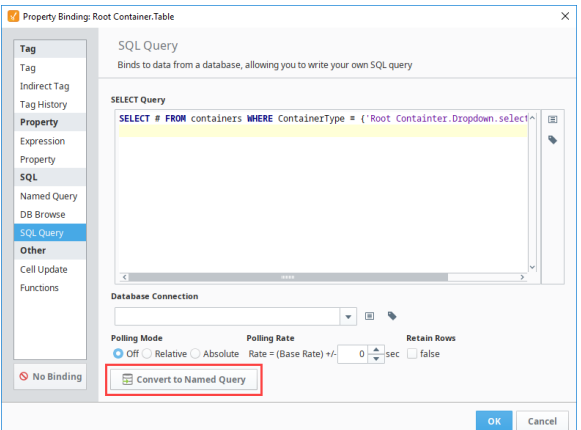

A popup appears where you can enter a path to the new Named Query.

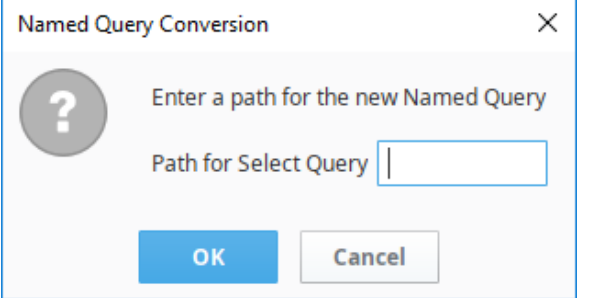

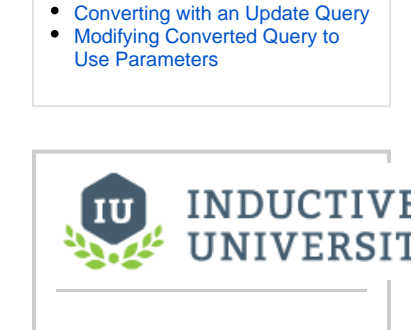

**On this page ...**

[Converting SQL Queries to](#page-833-1)  [Named Queries](#page-833-1)

**Named Query Conversion Example**

[Watch the Video](https://inductiveuniversity.com/video/named-query-conversion-example/8.1)

# <span id="page-833-2"></span>Converting with an Update Query

If your SQL Query binding is on an component property whose value can be updated and written back to the database (for example, input components and button components), you have the option to create two Named Queries: one for the Select Query in the binding and a second for the Update Query.

- 1. Enter the Select Query.
- 2. Click the Enabled checkbox for the Update Query.
- 3. Enter the Update Query.
- 4. Click OK.

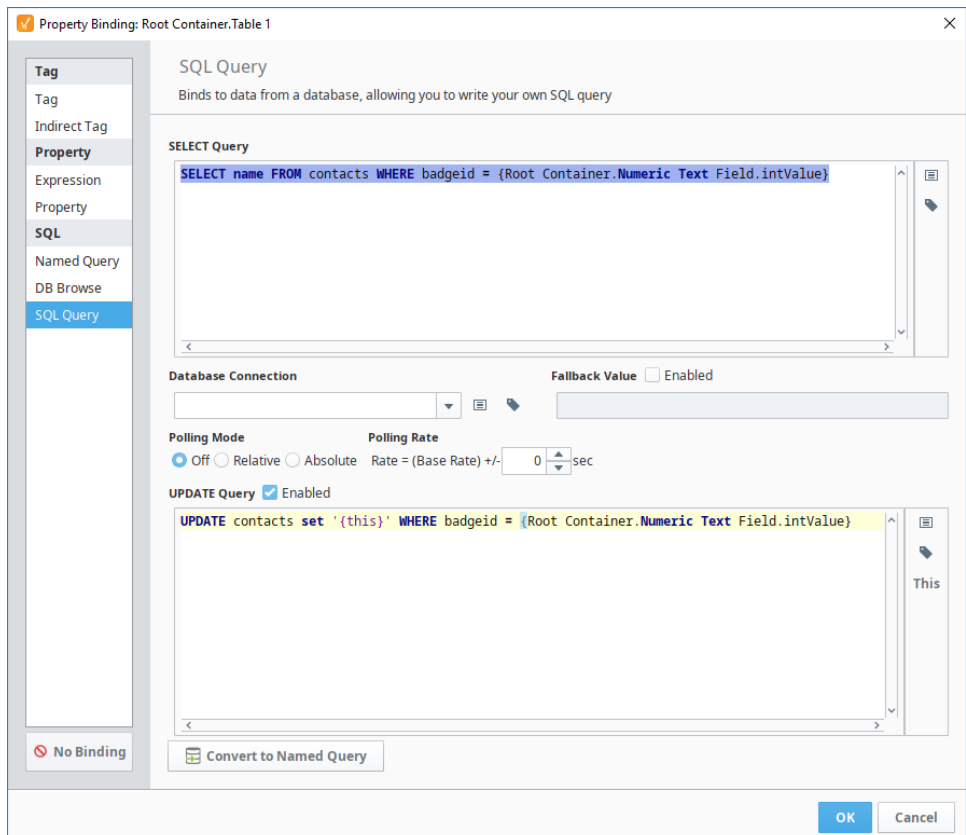

- 5. In the popup, enter the path for the Select Query.
- 6. Click the Yes button next to Create Update Query,
- 7. Enter the path for the Update Query,
- 8. Click Save.

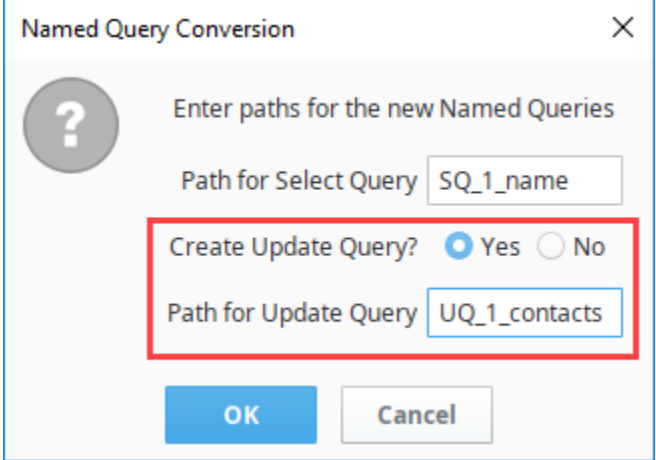

## **Warning for 7.9.5 and Prior**

When converting a SQL Query Binding that contains an UPDATE Query in 7.9.5 and prior, an Update query will not be generated. Thus, it was possible to lose the Update Query upon conversion. If using these versions of Ignition, it is highly recommended to manually create the Update Named Query before pressing the Conversion button. As of 7.9.6, this is no longer an issue, and the **Convert to Named Query** button may freely be used.

After confirming the conversion, the Window will show the query/queries. Click the **OK** button to save this change.

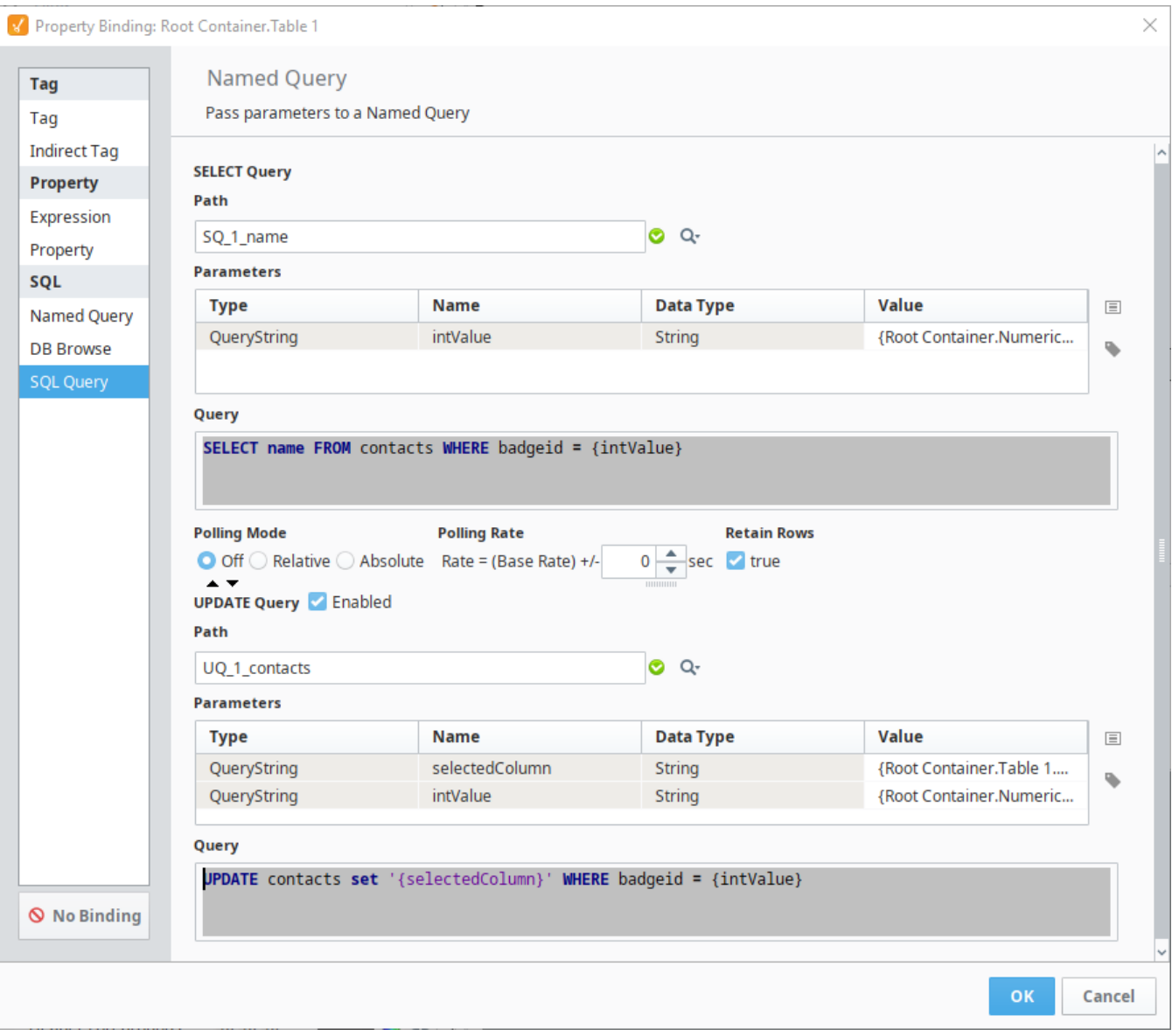

When converting in this manner, all parameters will be created at **QueryStrings**. It is highly recommended that you modify your new Named Queries so that these values become **Value Parameters** instead, as mentioned later on this page.

# <span id="page-835-0"></span>Modifying Converted Query to Use Parameters

When converting a query to a Named Query, it is **strongly** recommended that you go back into the query and convert the parameter from a **QueryStri ng** type to a **Parameter** type. To do this, you first need to change all QueryString type parameters to the Parameter type. This is as simple as selecting Parameter from the dropdown under Type.

Now that your parameter(s) types have been modified, the second thing you need to do is modify syntax in the query to use the parameter(s). The Parameter and QueryString types are referenced differently in the query, so you will need to ensure that you modify how the parameter is referenced. In addition because the Parameter type works like a prepared statement, it does not need any quotation marks around any string type parameters like a QueryString would, so all quotation marks around parameters should be removed from the query. See the images below for an example.

From this: To this: To this:

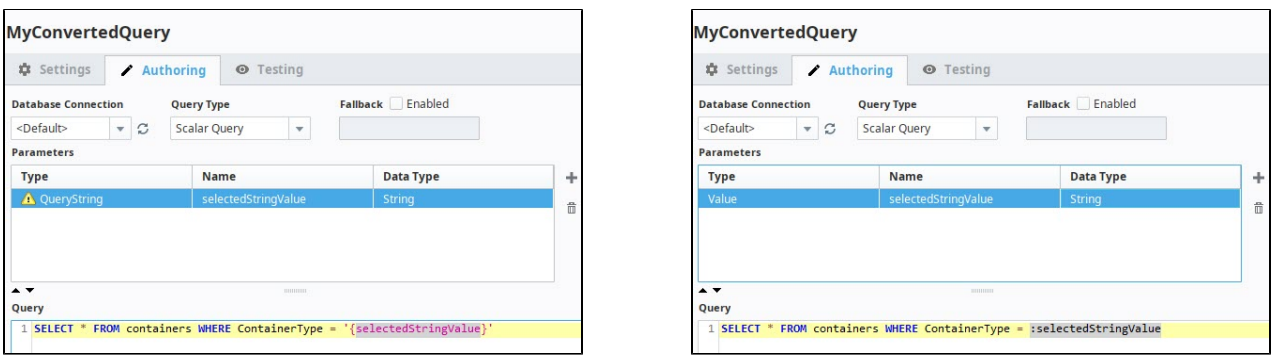

Once the syntax in the query has been modified, test it out in the **Testing** section at the top to make sure everything works correctly. If so, then you have successfully converted to a Named Query.

Related Topics ...

- [Named Queries](#page-817-0)
- [Named Query Bindings](https://legacy-docs.inductiveautomation.com/display/DOC81/Named+Query+Bindings)
- [SQL Query Bindings in Vision](https://legacy-docs.inductiveautomation.com/display/DOC81/SQL+Query+Bindings+in+Vision)

# <span id="page-837-0"></span>**Using Named Queries - Example**

# <span id="page-837-1"></span>A Named Query Example

Here we will go over the steps necessary to put together a basic named query. This example will create a Named Query that uses a single parameter to run a select query, and then add a Table to a window and create a binding that uses our new Named Query.

We are going to be querying a table in the database that holds information about products stored in storage bays. The database table is named "containers" and has the following structure.

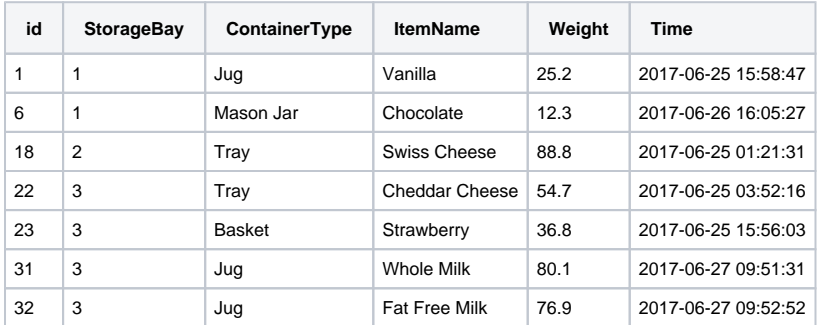

If you want to follow along with the example, feel free to make a database table that looks similar to this one and add as many rows of data as you would like, otherwise, you can use your own and substitute in the proper column names from your database.

### <span id="page-837-2"></span>**Creating a Named Query and Adding Security**

- 1. Start by opening up the Designer and [loading a project.](https://legacy-docs.inductiveautomation.com/display/DOC81/Designer+Launcher)
- 2. Locate the Named Query section of the project browser, right click on it, and select the **New Query dependence**

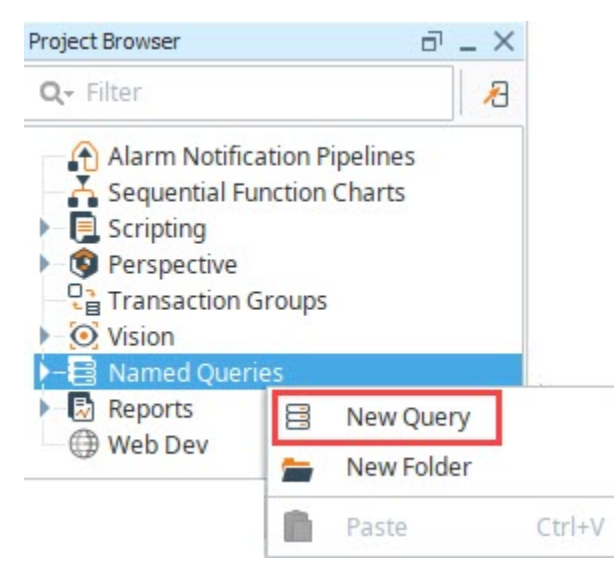

3. You should now have a fresh Named Query that you can rename whatever you want. We used **FirstNamedQuery** in the example.

# **On this page ...**

- [A Named Query Example](#page-837-1) [Creating a Named Query and](#page-837-2)  [Adding Security](#page-837-2)
	- [Building the Query](#page-838-0)
	- [Using the Query](#page-839-0)

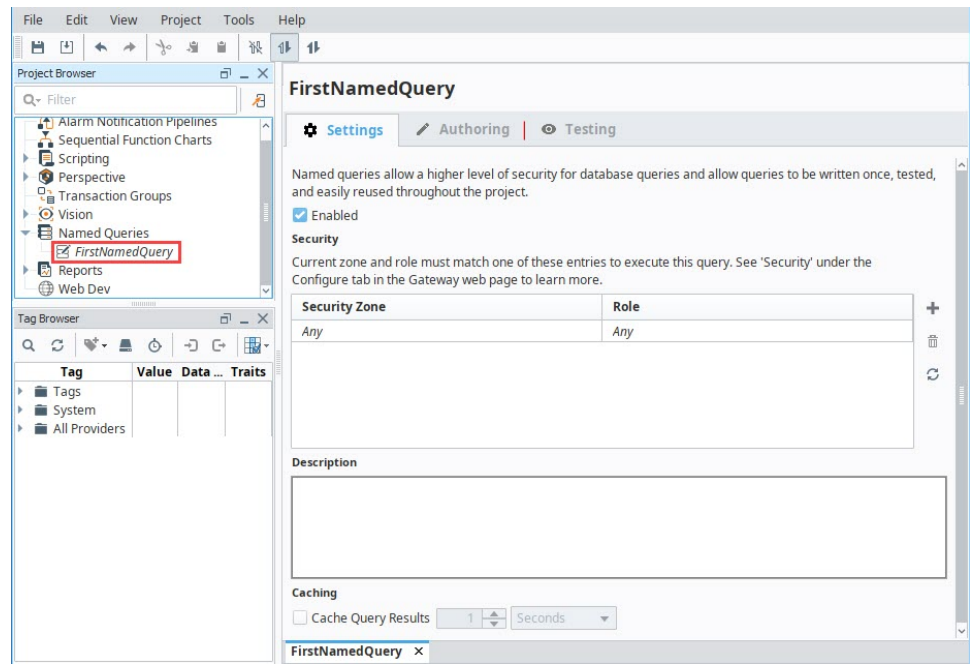

- 4. To set up security on the Named Query, set required Security Zone and Role combinations in the Security table of the Settings tab. You can leave this blank if you don't have [roles](#page-317-0) or [zones](#page-416-0) set up yet.
- 5. If multiple security combinations are required, use the  $Add$  **T** icon to add additional rows.

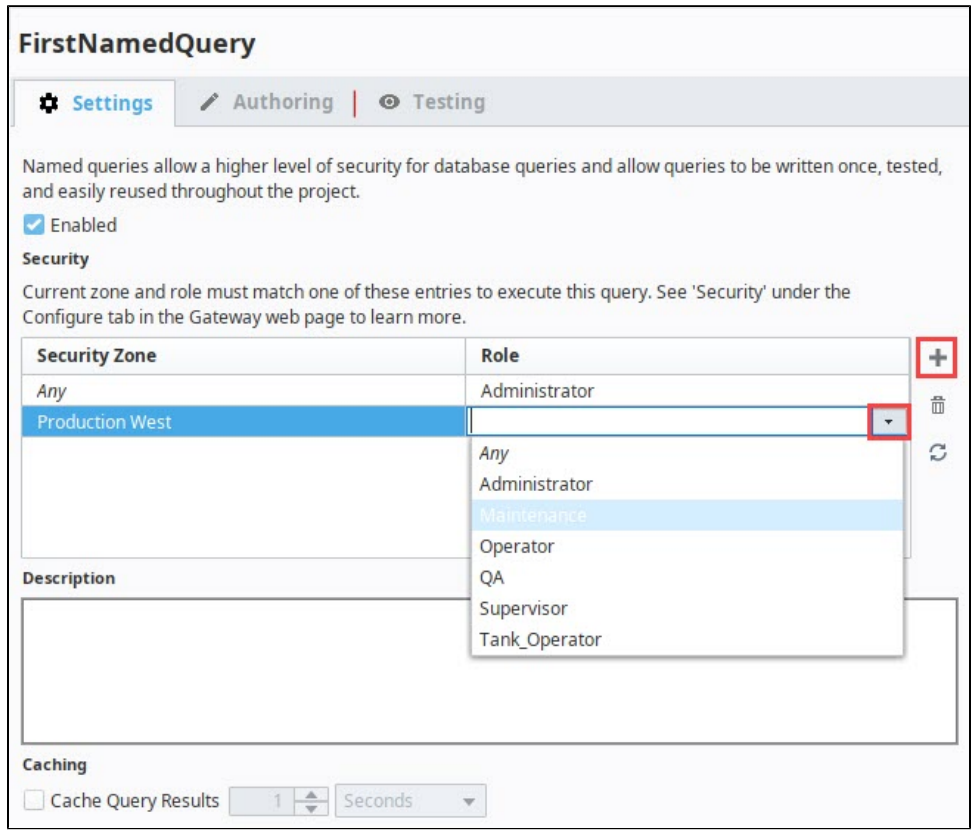

### <span id="page-838-0"></span>**Building the Query**

- 1. Click on the **Authoring** tab. Here is where we do most of the work.
- 2. Under **Database Connection**, we need to select a database connection that this named query will use. We selected **<Default>**.
- 3. For the **Query Type**, we can decide what type of query this will be. For this example, we are running a select query that will return a dataset, so we chose **Query**.

4. In the Parameters section, we can decide on a list of parameters that will be used in this query. This query is fairly simple and will only use a single parameter.

Click the Add  $\blacksquare$  icon to add a new parameter and set the following values: **Type:** Parameter **Name:** BayNum **Data Type:** Integer

- **5.** The Query section below is where we construct our query using the Table Browser.
	- a. Right click on the containers table in the Table Browser on the right, and click on **Create SELECT Statement**. This will populate our query field with a basic select all statement.
	- b. Type into the **Query** field and add the following WHERE clause: "**WHERE StorageBay =** "
	- c. Now drag the **BayNum** parameter from the Parameters table to the end of the query you just typed. Notice "**:BayNum**" will be added at the end of the query.

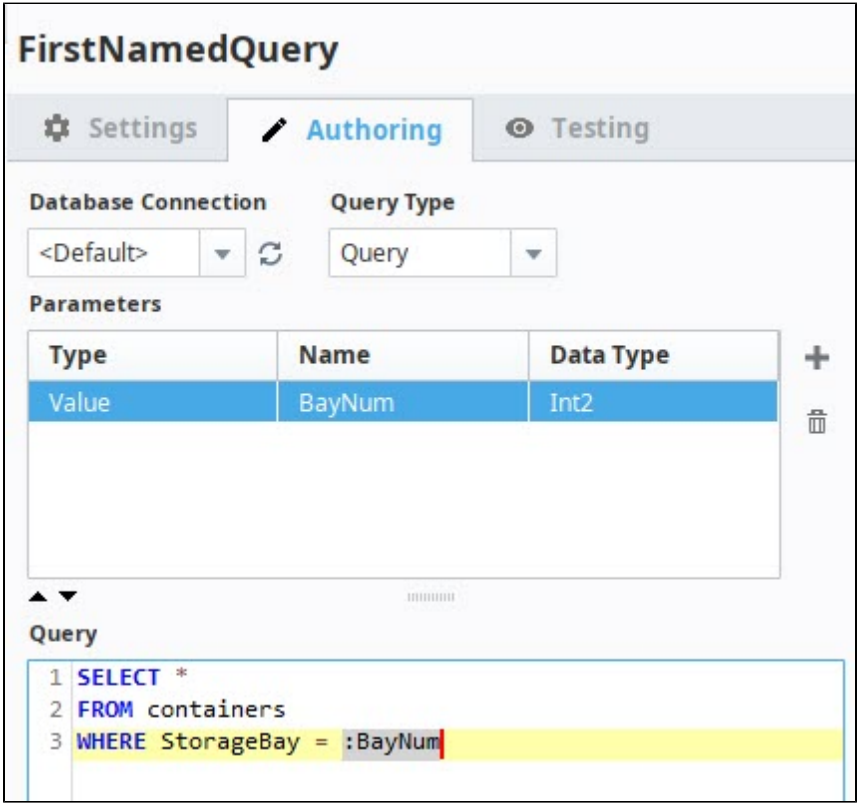

#### <span id="page-839-0"></span>**Using the Query**

- 1. In the Project Browser, create or open a [Main Window](https://legacy-docs.inductiveautomation.com/display/DOC81/Vision+Windows).
- 2. Drag a **Dropdown List** component onto the window.
- 3. The Dropdown List is where we will be able to select a Bay Number to use as our Named Query's BayNum Parameter. Use the [Dataset](https://legacy-docs.inductiveautomation.com/display/DOC81/Dropdown+List+Example)  [Viewer](https://legacy-docs.inductiveautomation.com/display/DOC81/Dropdown+List+Example) to set the **Data** property of the Dropdown to look like this:

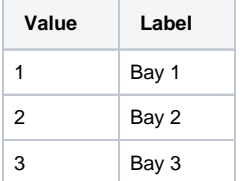

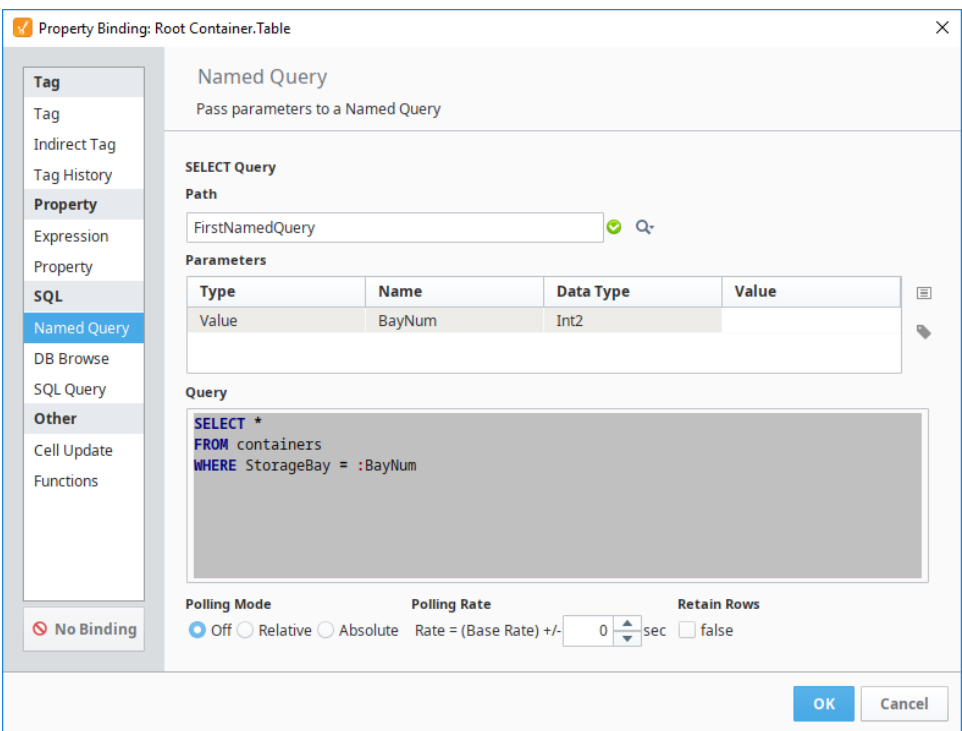

- 4. Now drag a **Table** component onto the window. We can set up a Named Query binding on the Data property.
- 5. Click on the **Binding** icon for the **data** property and select the **Named Query** binding type.
- 6. Set the Path property by clicking on the **Select Resource Path W** icon and selecting your new Named Query from the list. For this example, it is **FirstNamedQuery**. Alternately, you can type the name in.
- 7. Highlight your **BayNum** Parameter (in the Parameters table) and click on the Insert Property icon. We want to select the **Selected Value** property of our Dropdown List.
- 8. Finally, we want to ensure the Polling Mode is set to **Off**. This means the query will not run continuously, but will only run when it changes such as when a new bay is selected from the dropdown.
- 9. Click the **OK** button to save your binding, and put your Designer into **Preview Mode** to test it. We can then make a selection (i.e., Bay 3) with our Dropdown, and see the table populate with data.

∣

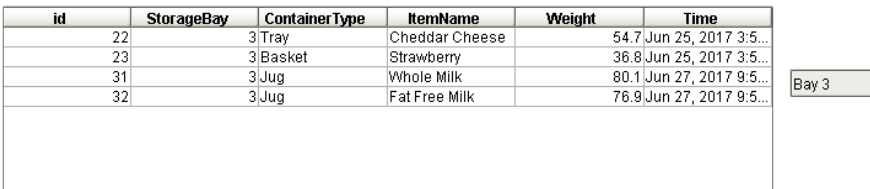

#### Related Topics ...

[Named Queries](#page-817-0)

# **Queries in Scripting**

### <span id="page-841-0"></span>**Overview**

In addition to using a binding, queries can be called from a Python script. This typically involves using one of Ignition's built-in [scripting functions](https://legacy-docs.inductiveautomation.com/display/DOC81/System+Functions). This page presents several approaches to interacting with a database from a Python Script. See the [Scripting](#page-881-0) section for more information about using Python.

## <span id="page-841-1"></span>Named Queries

Named Queries may be called from a Python script using the [system.db.runNamedQuery](https://legacy-docs.inductiveautomation.com/display/DOC81/system.db.runNamedQuery) function. Named Queries can execute as a Prepared Statement when not utilizing [Query String parameters,](#page-828-6) so they can offer a secure approach to calling a query from a script.

Additionally, Named Queries are incredibly easy to call from a script, since you only need to know their name, and don't have to bother with SQL syntax in the script. This is another way to protect your database from other users in the Designer, as you can [Protect Named Queries](https://legacy-docs.inductiveautomation.com/display/DOC81/Project+Security+in+the+Designer#ProjectSecurityintheDesigner-ProtectingProjectResources).

#### **Python - Calling a Named Query**

```
namedQuery = "Add New Order"
parameters = {"accountId":123, "productName":"Bananas"}
system.db.runNamedQuery(namedQuery, parameters)
```
For more information, refer to the [Named Queries](#page-817-0) section.

### <span id="page-841-2"></span>Prepared Statements vs Standard Statements

A prepared statement is a feature in a database that executes a parameterized query. One of the main reasons to utilize a prepared statement is because they are resilient to SQL Injection Attacks. Because of this, we **highly recommend** you utilize Prepared Statements over Standard Statements, but Named Queries are the most secure. Especially in cases where the users can type values that will be included in the query.

Prepared Statements typically involve passing two pieces of information to the database:

- A query string that contains placeholders to represent where arguments will be passed in later. These are represented in the query as question mark characters ("?")
- A series of arguments to replace the placeholder characters in the static query.

#### <span id="page-841-3"></span>**Standard Statements vs Prepared Statements**

Typical SQL insert queries look like the following:

#### **SQL - Standard Statement**

```
INSERT INTO orders (account_id, product_name) VALUES (123, 'Bananas')
```
A Prepared Statement instead looks like the following. Note, that the placeholders do not require quotation marks even when a string will be passed in.

#### **SQL - Prepared Statement**

INSERT INTO orders (account\_id, product\_name) VALUES (?, ?)

#### <span id="page-841-4"></span>**How do I Call a Prepared Statement?**

Prepared Statements can be called from a script using specific functions. Typically, they contain "Prep" in the name such as [system.db.runPrepQuery](https://legacy-docs.inductiveautomation.com/display/DOC81/system.db.runPrepQuery), or [system.db.runPrepUpdate](https://legacy-docs.inductiveautomation.com/display/DOC81/system.db.runPrepUpdate). When in doubt, take a look at the sub pages in the [system.db](https://legacy-docs.inductiveautomation.com/display/DOC81/system.db) section.

There are typically two required parameters with these functions: a string literal that represents the query, and a list of parameters.

### **On this page ...**

- [Overview](#page-841-0)
- [Named Queries](#page-841-1)
- $\bullet$ [Prepared Statements vs](#page-841-2)  [Standard Statements](#page-841-2)
	- Standard Statements vs [Prepared Statements](#page-841-3)
	- [How do I Call a Prepared](#page-841-4)  [Statement?](#page-841-4)
- [Standard Statements](#page-842-0)
- [Stored Procedures](#page-842-1)
- [Transactions](#page-842-2)

```
Python - Calling an Insert Query as a Prepared Statement
```

```
query = "INSERT INTO orders (account_id, product_name) VALUES (?, ?)"
args = [123, "Bananas"]system.db.runPrepUpdate(query, args)
```
#### **Notable Prepared Statement Functions**

- [system.db.runPrepQuery:](https://legacy-docs.inductiveautomation.com/display/DOC81/system.db.runPrepQuery) Should be used when SELECT statements are used, as it returns a dataset containing the results. This function is effectively "read-only", as it does not manipulate data in the database.
- [system.db.runPrepUpdate:](https://legacy-docs.inductiveautomation.com/display/DOC81/system.db.runPrepUpdate) Should be used when manipulating the database in some way. When executing a statement that utilize INSERT, UPDATE, or DELETE, the runPrepUpdate function should be called. Note that it does return the number of rows affected, so the return value can be used to keep track of how much of an impact the query had.
- [system.db.runScalarPrepQuery](https://legacy-docs.inductiveautomation.com/display/DOC81/system.db.runScalarPrepQuery): Like runPrepQuery above, but only returns the first column of the first row: i.e. a single value is returned instead of a full dataset. This is useful when using an aggregate function of some sort to return a count or total, as it saves your script the work of extracting the value from the full dataset that runPrepQuery normally returns.

#### <span id="page-842-0"></span>**Standard Statements**

Queries can be called as a Standard Statement (a statement that that isn't a Prepared Statement) by using the [system.db.runQuery](https://legacy-docs.inductiveautomation.com/display/DOC81/system.db.runQuery) and [system.db.](https://legacy-docs.inductiveautomation.com/display/DOC79/system.db.runUpdateQuery) [runUpdateQuery](https://legacy-docs.inductiveautomation.com/display/DOC79/system.db.runUpdateQuery) functions. However, these are susceptible to **SQL Injection attacks**, and should be avoided where possible: especially when users have access to a keyboard and can directly type values that will be used in the query.

Calling a Standard Statement involves building the entire query as a single string, and passing the string on to our Standard Statement functions.

```
Python - Calling an Insert Query as a Standard Statement
query = "INSERT INTO orders (account_id, product_name) VALUES (%i, '%s')" % (123, "Bananas")
system.db.run(query)
```
#### **Notable Standard Statement Functions**

- [system.db.runQuery](https://legacy-docs.inductiveautomation.com/display/DOC81/system.db.runQuery): Executes a SELECT statement, returning a result set as a dataset.
- [system.db.runUpdateQuery](https://legacy-docs.inductiveautomation.com/display/DOC81/system.db.runUpdateQuery): Executes a statement that manipulates the database in someway. Should be used with INSERT, UPDATE, and DELETE statements.
- [system.db.runScalarPrepQuery](https://legacy-docs.inductiveautomation.com/display/DOC81/system.db.runScalarPrepQuery): Similar to runQuery, except only a single value is returned: the first column of the first row. Generally used in conjunction with SELECT statements that contain an aggregate function.

### <span id="page-842-1"></span>Stored Procedures

If your database administrator has already configured Stored Procedures for you to use, then they can easily be called from a Python Script. Using Stored Procedures in a script typically involves two main steps:

- 1. A SProcCall object is created with the [system.db.createSProcCall](https://legacy-docs.inductiveautomation.com/display/DOC81/system.db.createSProcCall) function. The SProcCall object contains several functions that can be used to register parameters, and access the results set returned by the Stored Procedure after it has been executed.
- 2. The [system.db.execSProcCall](https://legacy-docs.inductiveautomation.com/display/DOC81/system.db.execSProcCall) function must be used to execute the Stored Procedure.

```
# Create a SProcCall object, which will be used to configure parameters on the Stored Procedure, and then 
executed.
myCall = system.db.createSProcCall("insert_new_order")
# Register parameters on the SProcCall object.
myCall.registerInParam(1, system.db.INTEGER, 123)
myCall.registerInParam(2, system.db.VARCHAR, "Bananas")
# Execute the Stored Procedure.
system.db.execSProcCall(myCall)
```
<span id="page-842-2"></span>Take a look at the [SQL Stored Procedures](#page-806-0) page for more details.

**Python - Creating and Executing a Stored Procedure**

## **Transactions**

A SQL Transaction can also be executed from a script. For the unfamiliar, a Transaction is a batch of statements that will be executed together, and either succeed or fail as a group. Note, that the statements executed in the Transaction are not visible by other connections in the database until you commit them.

Transactions typically involve several steps:

- 1. Call [system.db.beginTransaction](https://legacy-docs.inductiveautomation.com/display/DOC81/system.db.beginTransaction). This returns a **transaction identifier** that can be used with other statements. Using this identifier is how you specify that a statement should be included in the transaction.
- 2. Start calling other statements with other functions, such as [system.db.runPrepUpdate.](https://legacy-docs.inductiveautomation.com/display/DOC81/system.db.runPrepUpdate) The function's "tx" parameter will be passed the **transa ction identifier**.
- 3. Commit or Rollback the transaction. Use [system.db.commitTransaction](https://legacy-docs.inductiveautomation.com/display/DOC81/system.db.commitTransaction) to commit, and [system.db.rollbackTransaction](https://legacy-docs.inductiveautomation.com/display/DOC81/system.db.rollbackTransaction) to rollback. These options are essentially the same as applying or canceling the results of the queries. Commiting will make the updated results available to other database connections.
- 4. Close the Transaction once you're done, which can be accomplished with the [system.db.closeTransaction](https://legacy-docs.inductiveautomation.com/display/DOC81/system.db.closeTransaction) function. This invalidates the **trans action identifier**.

#### **Python - The SQL Transaction Workflow**

# 1) Begin the transaction. This returns a transaction identifier that we can use with other statements. transactionId = system.db.beginTransaction(timeout = 5000) # 2) Now we can execute statements. Because we want these to run as part of the transaction, we need to include our identifier. query = "INSERT INTO orders (account\_id, product\_name) VALUES (?, ?)"  $args = [123, "Bananas"]$ system.db.runPrepUpdate(query, args, tx = transactionId)

# 3) We can continue to add statements, but in this case we'll commit them. We could instead rollback if there was an issue with our previous statement. system.db.commitTransaction(transactionId)

# 4) We're done, so close the Transaction. system.db.closeTransaction(transactionId)

#### Related Topics ...

- [Writing Basic SQL Queries](#page-782-0)
- [system.db.runPrepUpdate](https://legacy-docs.inductiveautomation.com/display/DOC81/system.db.runPrepUpdate)
- [Named Queries](#page-817-0)
- [SQL Stored Procedures](#page-806-0)

# **Common SQL Tasks**

This section contains examples of items we identified as "common" tasks. When first starting out with  $SQ$ [L in Ignition,](#page-775-0) many users are looking for examples in order to grasp concepts, or examples to possibly use in their projects. Additionally, this section aims to demystify some of the more complex or abstract tasks that our users may encounter when working with SQL in Ignition.

The examples in this section document several types of SQL tasks that may also touch many other areas of Ignition. While these examples are typically focused on a single concept or end result, they can easily be expanded or modified. In essence, they serve as a great starting point for users new to Ignition, as well as experienced users that need to get acquainted with a new or unfamiliar feature.

Below is a list of common SQL tasks related to using SQL in Ignition.

# <span id="page-844-0"></span>Filter Data in a Table

The [Filter Data in a Table](#page-846-0) section explains how using a simple Dropdown box and making some modifications to the SQL query can allow users to dynamically filter data coming into the table to only show a specific subset of data, or all of the data. This section also includes variations of the SQL query, thus returning different filtered results to the table.

## <span id="page-844-1"></span>Add Data to a Database

A common method of [adding data to a database](#page-849-0) from within a client is using a Button component that executes an SQL query. This section provides an SQL script showing how to collect relevant properties and insert them into a database, as well as how to set up your components on a window.

## <span id="page-844-2"></span>Edit Data in a Database

[Editing data in a database](#page-852-0) is very similar to how we add data to a database. Users can edit data within a table on the screen in realtime, and the changes are then pushed back to the database table. This section goes over the different ways to edit data in the database depending if you're using a Table component or Power Table component.

# <span id="page-844-3"></span>Refreshing SQL Data on a Component

Sometimes, it may be unnecessary to have a table constantly updating and requerying the database for data. By using the [system.db.refresh](https://legacy-docs.inductiveautomation.com/display/DOC81/system.db.refresh) function, we can turn Polling "Off" on our query, and have a button that allows us to manually update the table with new data when the Button is pressed. Alternatively, we can add the [system.db.refresh](https://legacy-docs.inductiveautomation.com/display/DOC81/system.db.refresh) function at the end of a script to refresh the newly entered data automatically without pressing a button.

## <span id="page-844-4"></span>Editing Multi-Selected Rows from Table

Tables have the ability to select and [edit multiple rows](#page-858-0) at a time. Oftentimes, this can be used to manipulate multiple rows simultaneously, such as deleting all of the selected rows at once.

## <span id="page-844-5"></span>Storing PDF Files in a Database

The database is a powerful tool and can allow you to store files such as PDFs in a database table. The [Storing PDF Files in a Database](#page-860-0) section explores how we can take a PDF file and store it in the database table, as well as how to pull it back out and display it in the [Vision - PDF Viewer](https://legacy-docs.inductiveautomation.com/display/DOC81/Vision+-+PDF+Viewer) comp onent.

## <span id="page-844-6"></span>Simple Database Editor

It may be beneficial to have a frontend to a database table built right into an Ignition project that allows you to control the data in the table without having to go into the database's built-in frontend, such as MySQL workbench. In the [Simple Database Editor](#page-863-0) section, you will learn how to build a simple database table editor on a window that can add, edit, and delete data from the database.

Related Topics ...

- [Writing SQL Queries](#page-782-0)
- [Scripting Examples](#page-1005-0)
- [Common Reporting Tasks](https://legacy-docs.inductiveautomation.com/display/DOC81/Common+Reporting+Tasks)

## **On this page ...**

- [Filter Data in a Table](#page-844-0)
- [Add Data to a Database](#page-844-1)
- [Edit Data in a Database](#page-844-2)  $\bullet$
- $\bullet$ [Refreshing SQL Data on a](#page-844-3)  **[Component](#page-844-3)**
- $\bullet$ [Editing Multi-Selected Rows from](#page-844-4)  **[Table](#page-844-4)**
- [Storing PDF Files in a Database](#page-844-5)
- $\bullet$ [Simple Database Editor](#page-844-6)

In This Section ...

# <span id="page-846-0"></span>**Filter Rows in a Table**

# <span id="page-846-1"></span>Creating the Components

Filtering table data by using a Dropdown box is possible if the **Table** component's **Data** property is bound to a SQL query. We can create a dynamic WHERE clause that will allow us to select all the data or a specific subset of it. To implement this solution, you must have a **Table** component and a **Dropdown List** component on a window. With a Dropdown component, we can create an option for each way of filtering the data, each with a unique value associated with it. An additional "all" entry can also be added, with its own unique value.

We can then use the value of the Dropdown to drive the query. When you select a different option from the Dropdown component the binding gets re-evaluated on the table's data binding resulting in the query executing the WHERE clause with the new parameters. You may want to turn Polling Mode off on the tables Data property binding in order to limit the periodic querying of the database.

Here we can use a value of 1 to show only entries which match that filter column value.

**Pseudocode - Filtering for Area 1**

```
SELECT * FROM table WHERE filterColumn = 1
```
While the following query will return everything, but will still evaluate the query's WHERE clause.

### **Pseudocode - Return All Rows**

SELECT \* FROM table WHERE 0=0

In this case 0=0 will always evaluate as true, therefore, the query will return every row.

We can combine the logic of each WHERE with an OR into a single query, and substitute in our Dropdown value. The SQL Query binding would then look something like this:

#### **SQL - Where Clause Combined with OR Condition**

```
SELECT * FROM table WHERE filterColumn = {dropdown value} OR 0 = {dropdown value}
```
This way, the WHERE clause will only be true when the filter column matches with our selected option, or it will return all rows, if we set up our "all" option to have a value of 0.

# <span id="page-846-2"></span>Example - Filtering Data on an Area Number

We can put together an easy example on how this might with data that stores what machines are in which areas. Our data table should look something like this:

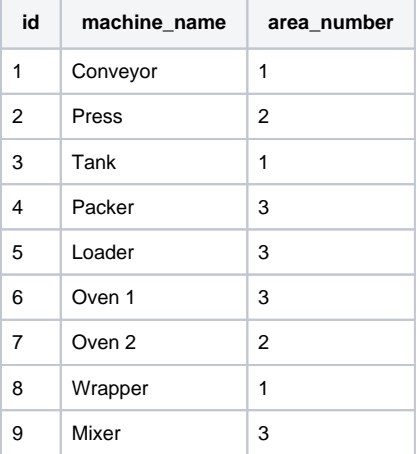

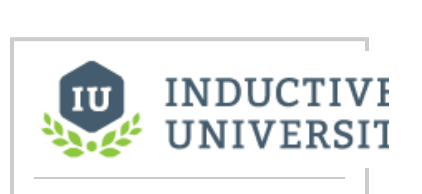

**Filter Data in Table**

[Watch the Video](https://inductiveuniversity.com/video/filter-data-in-table/8.1)

**On this page ...**

• [Creating the Components](#page-846-1) [Example - Filtering Data on an](#page-846-2) 

[Area Number](#page-846-2)

 $\bullet$ 

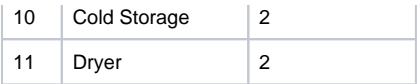

We can then put together the query and components necessary to get this working:

- 1. Create a new Named Query. Set up security to fit your needs, and name it appropriately. For more information on creating Named Queries, see [Using Named Queries - Example](#page-837-0).
	- a. Create a single Value type Parameter that is an Int2 data type. I called mine dropdownValue
	- b. Add in the combined query that we went over above, but use the machine table name and column names.

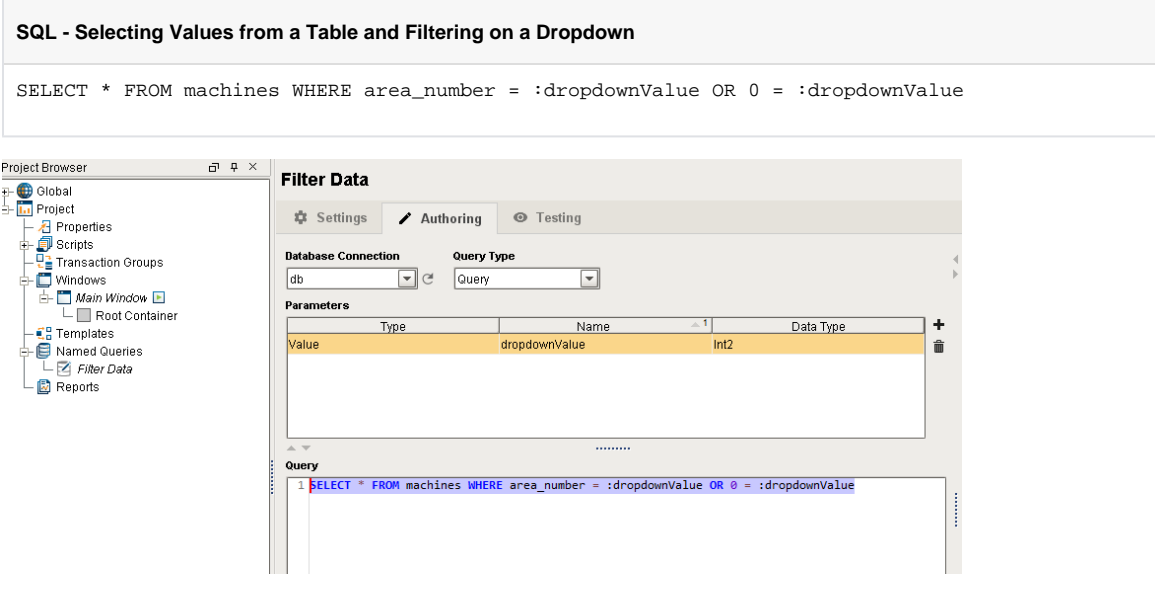

2. Create a new Main Window and add a Power Table component and a Dropdown component to the window. a. On the Dropdown's **Data** property, create a dataset that looks like this:

| Value | Label     |
|-------|-----------|
| 1     | Area 1    |
| 2     | Area 2    |
| 3     | Area 3    |
| O     | All Areas |

3. On the Power Table component, create a Named Query Binding on the **Data** property.

- a. Select the Named Query that was created in step 1.
- b. For the parameter, bind its value to the **Selected Value** property of the Dropdown component, and the click the **OK** button.

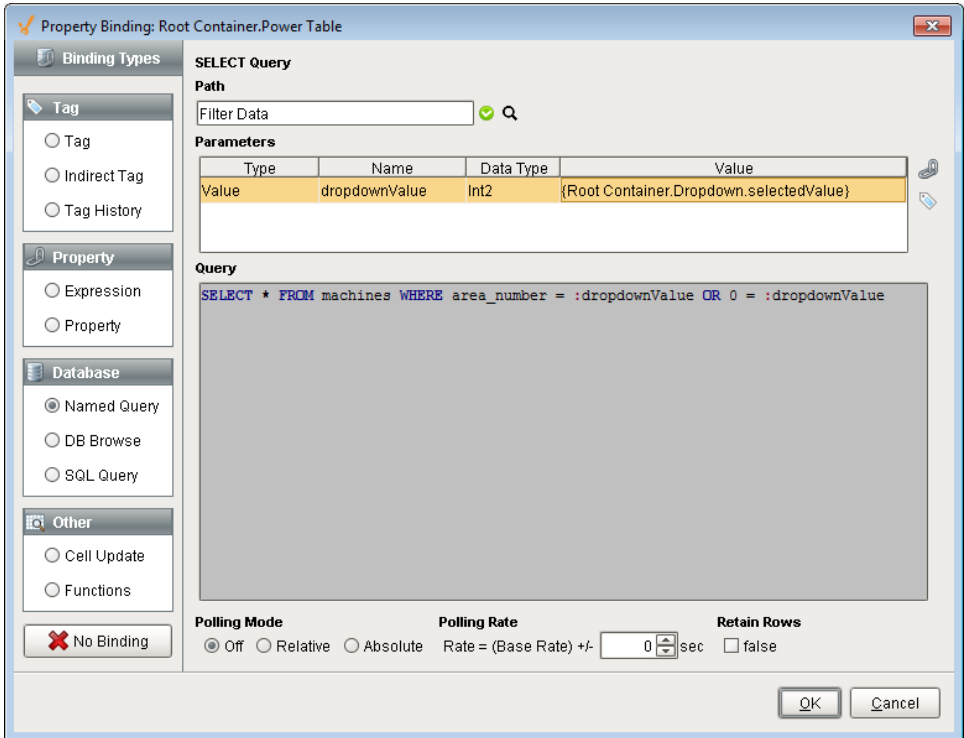

4. Put the Designer into **Preview** mode and try out the Dropdown Filter. You will see that selecting a different value in the dropdown filters the data coming back so that only certain rows are shown.

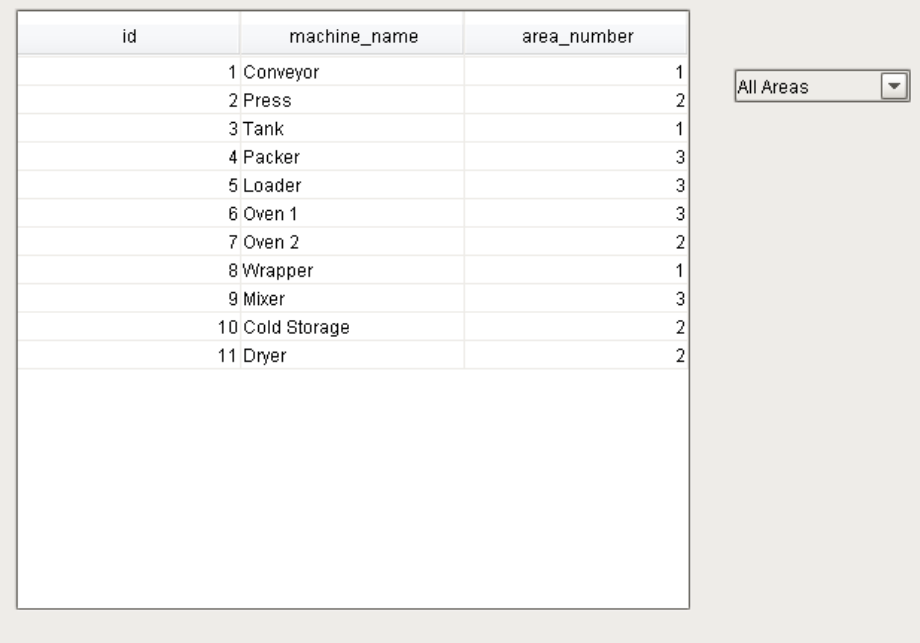

Related Topics ...

[Writing SQL Queries](#page-782-0)

# <span id="page-849-0"></span>**Inserting Data into a Database**

## <span id="page-849-1"></span>Inserting Data on a Button Press

A common way to insert information into a database is to execute a SQL query after the user presses a Button. The button can run a script to collect the information it needs and then execute a SQL INSERT statement to push that data into the correct Database table. A script executed on the Button's **actionPerf ormed** event handler would collect the relevant properties and insert them into a database. The script would look like this:

#### **Pseudocode - Collects Data and Insert into the Database**

```
value1 = {component property reference}
value2 = \{tag value\}value3 = {static value}
query = "INSERT INTO table (col1, col2, col3) VALUES (?,?,?)"
args = [value1, value2, value3]
system.db.runPrepUpdate(query, args)
```
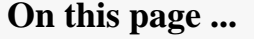

- **[Inserting Data on a Button Press](#page-849-1)**
- [Example Inserting Values](#page-849-2)

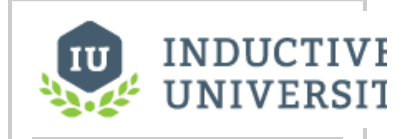

**Add Data to Database**

[Watch the Video](https://www.inductiveuniversity.com/video/add-data-to-database/8.1)

Notice that the script isn't limited from taking values from any one place, grabbing tag values and property values and inserting them into a table. It is important to note that using the runPrepUpdate function will require that certain [Client Permissions](https://legacy-docs.inductiveautomation.com/display/DOC81/Project+Properties#ProjectProperties-PermissionsProperties) have been enabled.

# <span id="page-849-2"></span>Example - Inserting Values

Say we have a table called machines in a database with three columns: an id column, a machine\_name column, and an area\_number column. We can build a query and a script that will insert the data into the database:

- 1. Create a new Named Query. Set up security to fit your needs and name it appropriately. For more information on creating Named Queries, see [Using Named Queries - Example](#page-837-0).
	- a. Set the Query Type to Update Query.
	- b. Create two Value type Parameters.
		- i. The first will be a string data type and will be for the name of the machine so it can be called machineName.
		- ii. The second will be an Int2 data type and will be for the area number so it can be called areaNumber.
	- c. Create the insert query.

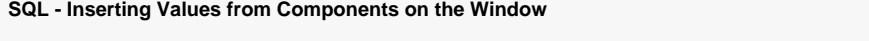

INSERT INTO machines (machine\_name, area\_number) VALUES (:machineName, :areaNumber)

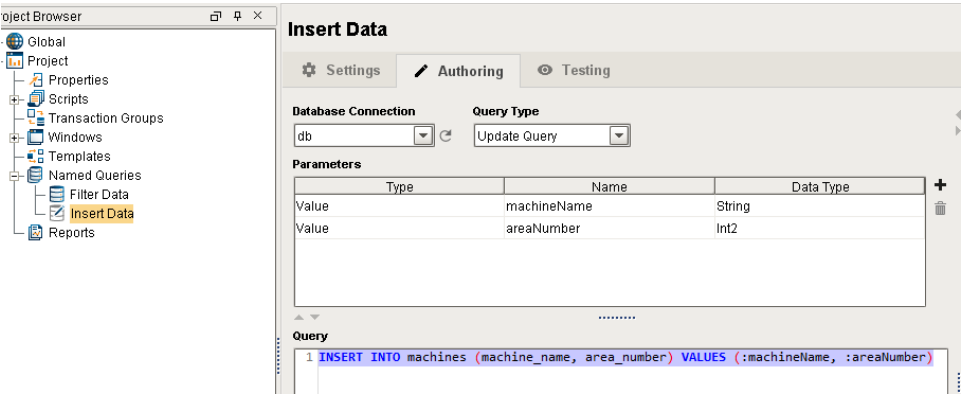

- 2. On a Main Window, add a Button component, a Text Field component, and a Dropdown Component.
	- a. On the Dropdown's Data property, create a dataset that looks like this:

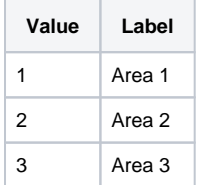

b. On the Button's Text property, change the value to something like "Submit"

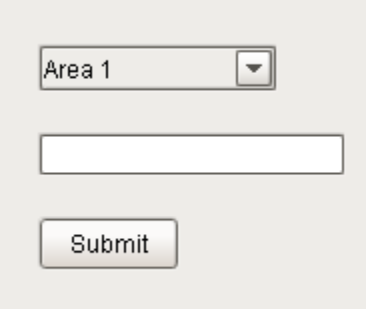

- 3. Right Click on the Button and select Scripting. Navigate to the Script Editor tab on the actionPerformed Event Handler.
	- a. Copy in this script, which will pull in the value from the Dropdown and the Text Field and insert them into the table using the Named Query we built in step 1.

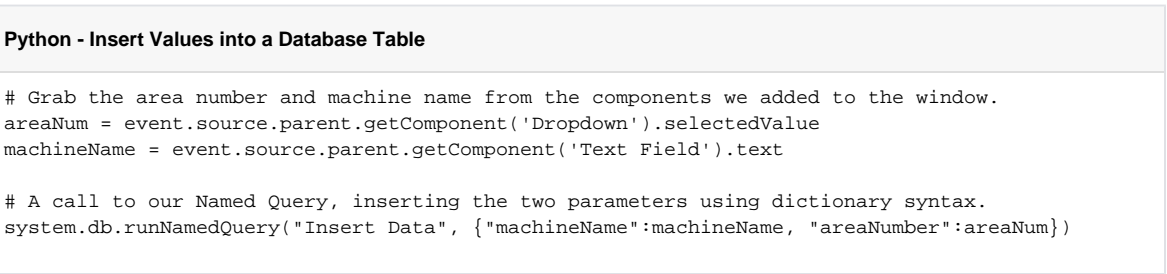

4. Test it out by selecting an area, entering in a machine name, and clicking the submit button. You can check out the new rows using the [Datab](#page-468-0) [ase Query Browser](#page-468-0) to select the values from that table.

Related Topics ...

[Simple Database Editor](#page-863-0)

# <span id="page-852-0"></span>**Updating the Database through the Power Table**

## <span id="page-852-1"></span>Updating Table Data

Table components can do more than show data from a database. A properly configured Table can make the data of the Table accessible to the Client and allow the user to edit the data in realtime. This page shows two examples using the Table and Power Table components editing data in a database in realtime.

Suppose your database had a Table like this:

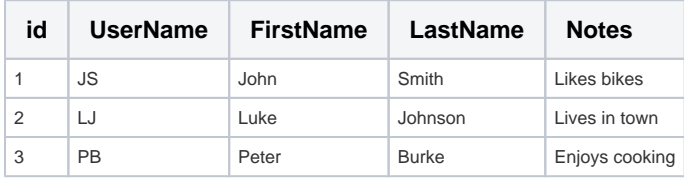

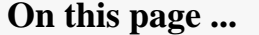

- [Updating Table Data](#page-852-1)
- [Using a Power Table Component](#page-852-2)
- [Using a Table Component](#page-853-0)

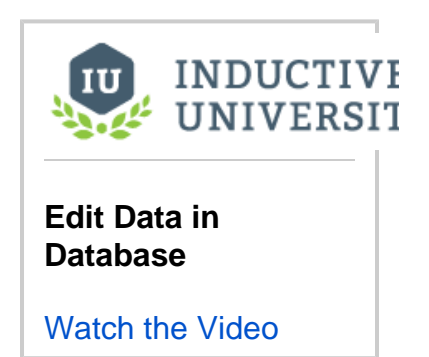

## <span id="page-852-2"></span>Using a Power Table Component

Let's create a script on a Power Table component and the **onCellEdited** extension function that will write to the cell in the database.

This function will not work using default [Client Permission](https://legacy-docs.inductiveautomation.com/display/DOC81/Project+Properties#ProjectProperties-PermissionsProperties) settings. The Legacy Database Access will need to be enabled for this to work.⊕

1. Drag a Power Table component to your window, and bind the **Data** property of the Power Table using a SQL Query Binding Type and the query below.

#### **SQL - Selects All Records**

SELECT \* FROM users

- 2. Right-click on the **Power Table** and select **Customizers > Table Customizer**.
- 3. Select the **Editable** checkbox for each of the columns that we want to edit (i.e., same as the above example). Note, the **id** column should not be editable. Click the **OK** button.
- 4. Right-click the **Power Table** and select **Scripting**.
- 5. Under the Extension Functions folder, select the **onCellEdited** function, and check the **Enable** box. We can put a script in here that will grab the id column value of the row that we modify, and then use that and the new value that we entered to update the Database table. The extension function makes this easy, because it provides variables for the column name of the row we are editing, the row number that was edited, as well as the new value. Paste the following script in the scripting area.

#### **Python - Writes to a Cell in the Database**

```
# Get the id of the row we edited.
id = self.data.getValueAt(rowIndex, 'id')
# Create our query and arguments. The extension function gives us a colName variable,
# which we can use in our query. The query will then take two arguments.
# The value that we are updating and the id of the row we edited.
query = "UPDATE users SET %s = ? WHERE id = ?" % (colName)
args = [newValue, id]
```
# Run the query with the specified arguments. system.db.runPrepUpdate(query, args)

# Requery the database, so we can ensure it properly updated the table. system.db.refresh(self, "data")

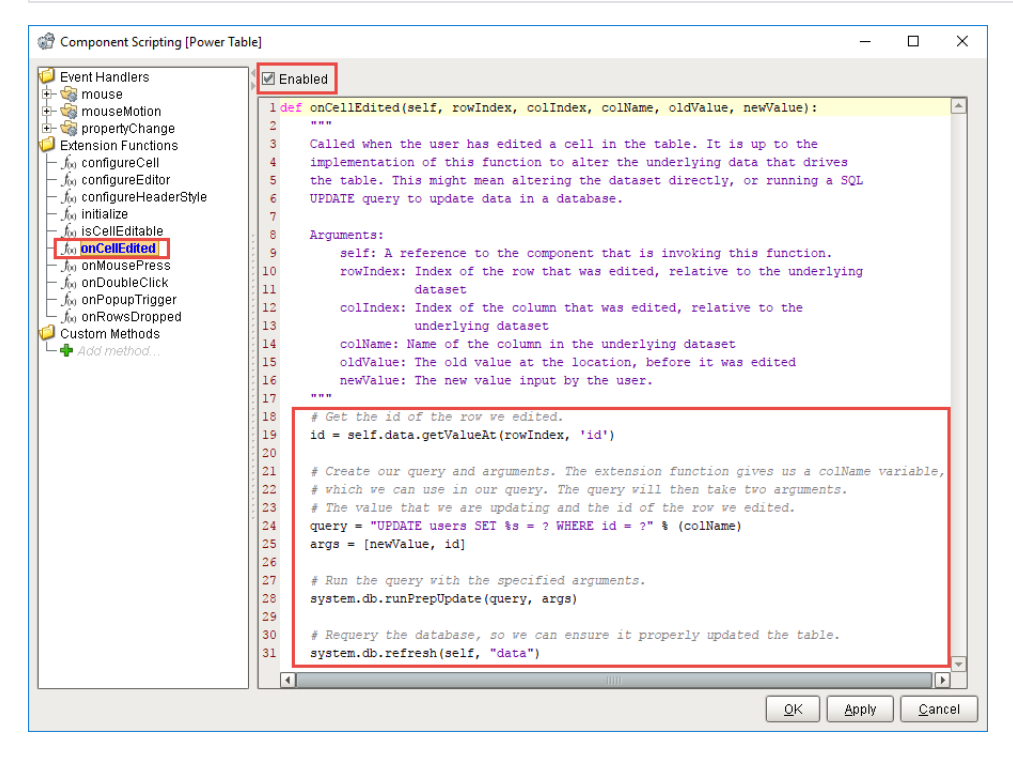

6. Now, let's test it out. Put the Designer in **Preview Mode**, select the cell you want to edit, hit enter to commit the change, or tab to the next cell to make additional edits.

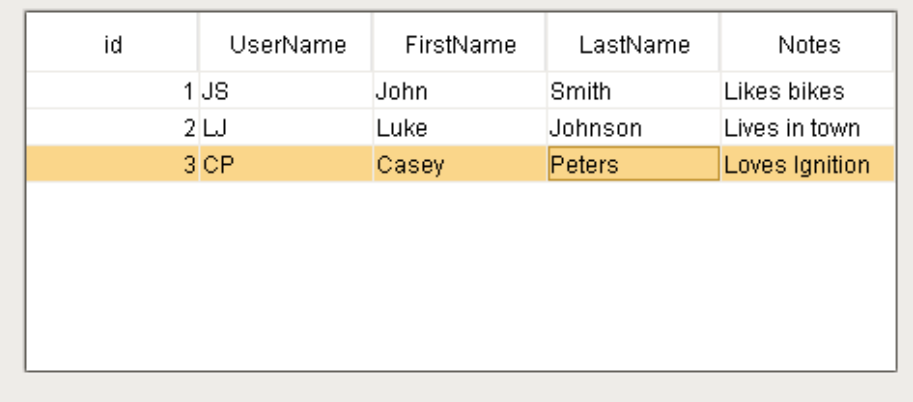

## <span id="page-853-0"></span>Using a Table Component

Let's create another script like the example above, but this time we'll use a Table component's **cellEdited** event that will write to the cell in the database when we update it on the component. The script will be slightly different.

This function will not work using default [Client Permission](https://legacy-docs.inductiveautomation.com/display/DOC81/Project+Properties#ProjectProperties-PermissionsProperties) settings. The Legacy Database Access will need to be enabled for this to work.⊕

1. Drag a Table component to your window. With the Table component selected, bind the **Data** property of the Table using a SQL Query Binding Type and the query below.

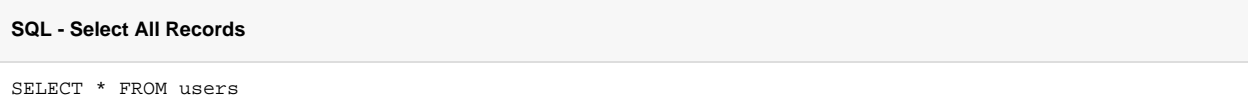

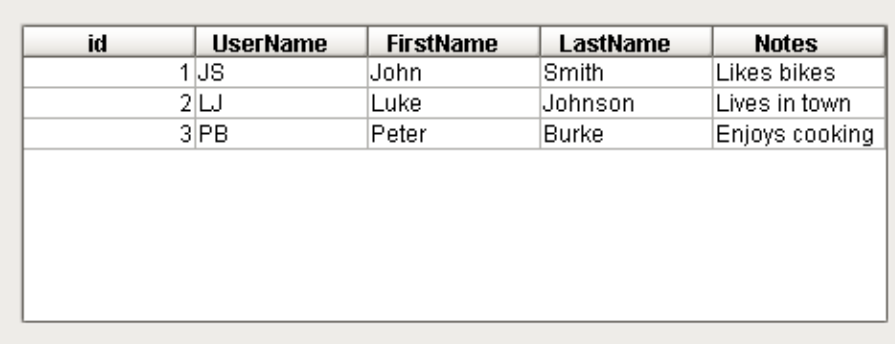

2. Right-click on the **Table** and select **Customizers > Table Customizer**.

⋓

3. Select the **Editable** checkbox for each of the columns that we will want to edit. Note, the **id** column should not be editable. Click the **OK** button.

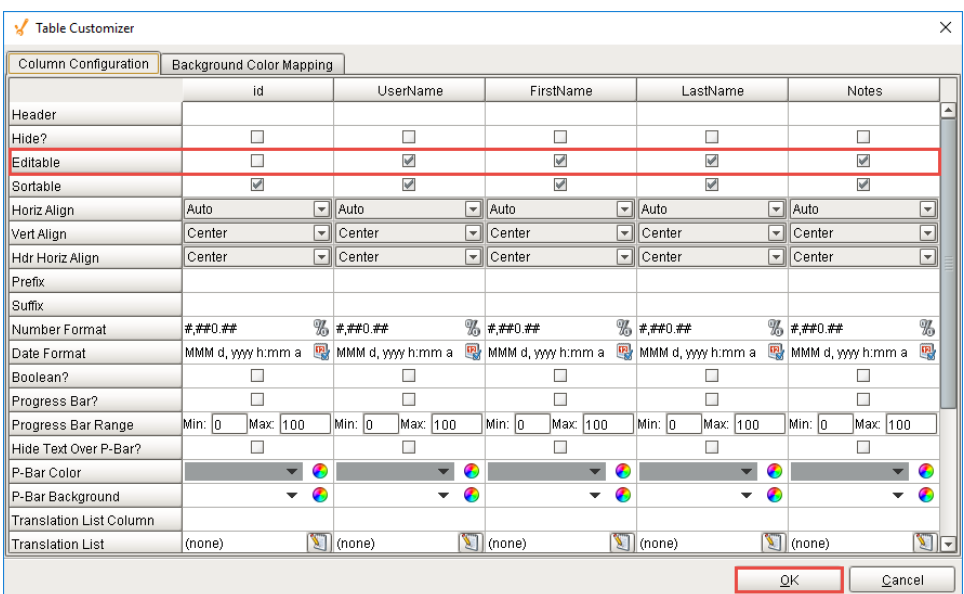

- 4. Right-click the **Table** and select **Scripting**.
- 5. Create a script in the **cell > cellEdited** event handler using the script provided below. In this script, we have variables that contain the row number that was edited, the column number that was edited, and the new value. Because we do not have the name of the column that was edited, we must first grab the list of columns using the **getColumnHeaders()** system function. We can then use the column number that was edited to find the name of the column that changed and use it in the query.

#### **Python - Writes to a Cell in the Database When Component is Updated**

# Get the id of the row we edited. id = event.source.data.getValueAt(event.row, 'id') # Get the header names of the dataset. headers = system.dataset.getColumnHeaders(event.source.data)

# Build our Update query. The column name is substituted in from the column that was edited.

```
# The query will take two arguments. The value we are updating and the id of the row we are editing.
query = "UPDATE users SET %s = ? WHERE id = ?" % (headers[event.column])
args = [event.newValue, id]
# Run the query with the specified arguments.
system.db.runPrepUpdate(query, args)
# Requery the database, so we can ensure it properly updated the table.
system.db.refresh(event.source, "data")
```
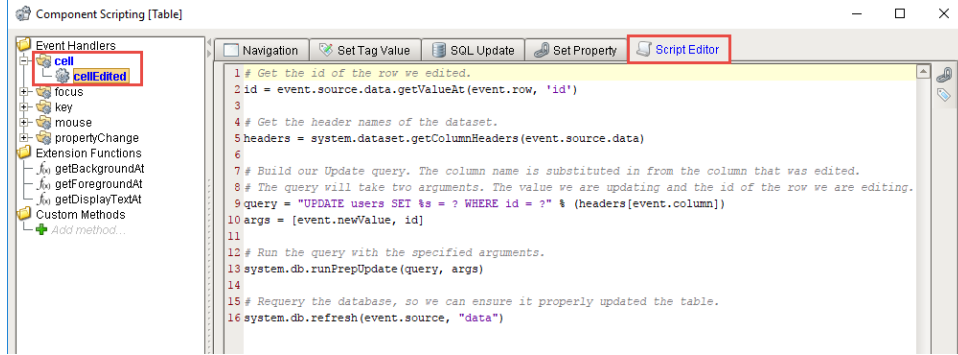

6. Now, you're ready to test it out! Put the Designer in **Preview Mode**, select the cell you want to edit, hit enter to commit the change, or tab to the next cell to make additional edits.

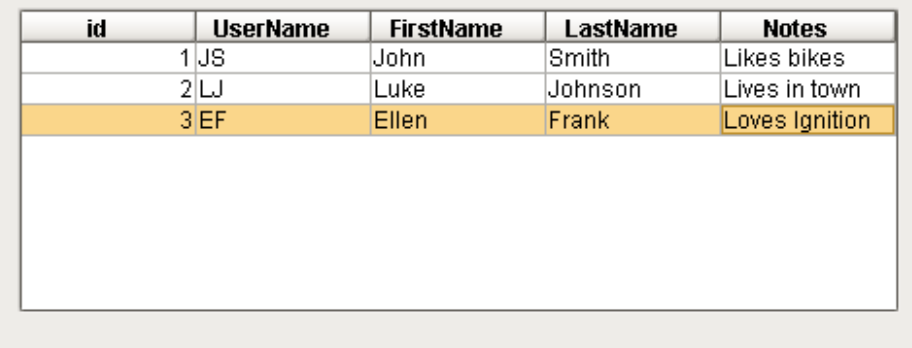

Related Topics ...

[Simple Database Editor](#page-863-0)

# <span id="page-856-4"></span>**Refreshing a SQL Query**

## <span id="page-856-0"></span>Refreshing a Query in Vision

The SQL query that populates a property on a component will refresh its data periodically if the [Polling](https://legacy-docs.inductiveautomation.com/display/DOC81/SQL+Query+Bindings+in+Vision#SQLQueryBindingsinVision-BindingPropertiestoaSQLQuery)  [Mode](https://legacy-docs.inductiveautomation.com/display/DOC81/SQL+Query+Bindings+in+Vision#SQLQueryBindingsinVision-BindingPropertiestoaSQLQuery) is set to either Relative or Absolute. However, there are times when you want the data to query the database once when the window is opened, and then retain explicit control over each subsequent refresh. The Table data can be requeried using [system.db.refresh.](https://legacy-docs.inductiveautomation.com/display/DOC81/system.db.refresh) There are two main ways of doing this: either placing the script on a button, or at the end of some code.

### <span id="page-856-1"></span>**Refresh After Edits**

If edits are being made to the Table data, or additional rows are being added, it can be a good idea to call the system.db.refresh() function after manipulating data. This way, the data in the Table will automatically refresh with the newly entered data, saving the user the hassle of clicking a refresh button.

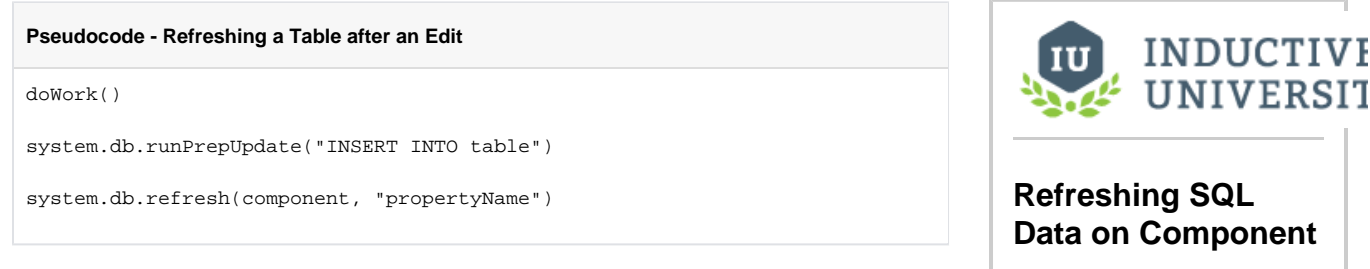

[Watch the Video](https://www.inductiveuniversity.com/video/refreshing-sql-data-on-component/8.1)

**On this page ...**

• [Refreshing a Query in Vision](#page-856-0) **[Refresh After Edits](#page-856-1)** • [Refresh on a Button](#page-856-2) [Refreshing a Query in](#page-856-3)  **[Perspective](#page-856-3)** 

SIT

#### <span id="page-856-2"></span>**Refresh on a Button**

We can use a Button component with a script on it to refresh the component with the query binding on it. Typically the button is placed close by the query bound component, and will say something like "Refresh Data". The script is actually fairly simple, and can be placed on the **actionPerformed** ev ent of the Button.

- 1. Drag a **Button** component onto a window that has a Power Table or Table component querying a Database table. a. Change the Button's Text property to say "Refresh."
- 2. On the Power Table component, open the **data** property binding and set the polling mode to **off**.
- 3. Right click on the Button and select **Scripting**.
	- a. Select the **actionPerformed** Event Handler and navigate to the Script Editor tab.
	- b. Add in this script, which will force the Table's data property to refresh.

**Python - Refreshing the Database when the Button is Pressed**

# Will force the Power Table's Data property to run the query again. system.db.refresh(event.source.parent.getComponent('Power Table'), "data")

4. Try it out by adding new data to the Database table and then clicking the Refresh Button.

# <span id="page-856-3"></span>Refreshing a Query in Perspective

The system.db.refresh() function does not work in Perspective. However, an additional component method has been added to handle the more general task of refreshing a binding. The method is called refreshBinding(), and can be called on any Perspective component:

```
self.refreshBinding("props.data")
```
The function takes a string as a parameter, the path to the property to be refreshed. More info on the refreshBinding() function can be found at [Perspec](https://legacy-docs.inductiveautomation.com/display/DOC81/Perspective+Component+Methods#PerspectiveComponentMethods-RefreshingBindings) [tive Component Methods.](https://legacy-docs.inductiveautomation.com/display/DOC81/Perspective+Component+Methods#PerspectiveComponentMethods-RefreshingBindings)

Related Topics ...

- [system.db.refresh](https://legacy-docs.inductiveautomation.com/display/DOC81/system.db.refresh)
- [SQL Query Binding](https://legacy-docs.inductiveautomation.com/display/DOC81/SQL+Query+Bindings+in+Vision)
- [DB Browse Binding](https://legacy-docs.inductiveautomation.com/display/DOC81/DB+Browse+Bindings)
- [Named Query Bindings](https://legacy-docs.inductiveautomation.com/display/DOC81/Named+Query+Bindings)

# <span id="page-858-0"></span>**Editing Multi-Selected Rows from a Table**

## <span id="page-858-1"></span>Editing Multiple Table Rows

A common user experience is to select multiple rows of a table and then edit all of those rows from the database at once, such as deleting all of them. When a user selects more than one row in a table, there is a special function called getSelectedRows() available on both the Table and Power Table components that returns the row indexes of the table as a Python list. This list can be iterated through in order to delete the selected rows from the database.

# <span id="page-858-2"></span>Example - Deleting Selected Rows

We can use the list of selected rows to delete them from the database. Start with a table in the Database table that looks like this:

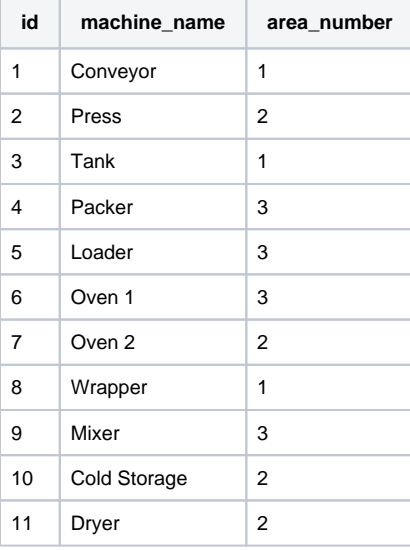

- 1. Create a new Named Query that will be used to delete rows of data. [Set up Security](https://legacy-docs.inductiveautomation.com/display/DOC81/Using+Named+Queries+-+Example#UsingNamedQueriesExample-CreatingaNamedQueryandAddingSecurity) to fit your needs, and name it appropriately. For more information on creating Named Queries, see [Using](#page-837-0)  [Named Queries - Example.](#page-837-0)
	- a. Set the Query Type to **Update Query**.
	- b. Create a single Value type Parameter that is an Int4 data type. This will hold the id of the row, so we can name it rowID.
	- c. Create the Delete Query.

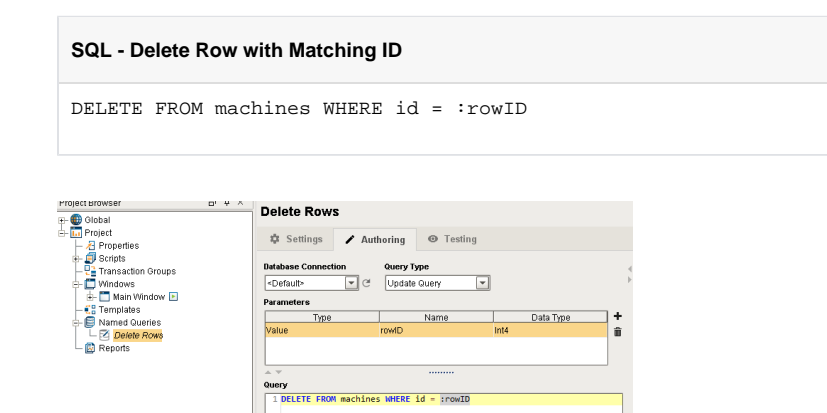

- 2. Create a second Named Query as in step 1, but this one will be used to select the data into a table.
	- a. Set the Query Type to Query, no parameters, and add a basic select query.

### **On this page ...**

- [Editing Multiple Table Rows](#page-858-1)
- $\bullet$ [Example - Deleting Selected](#page-858-2)  [Rows](#page-858-2)

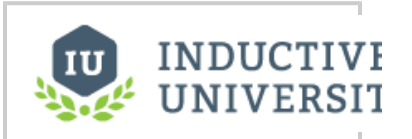

**Deleting Multi-Selected Rows from Table**

[Watch the Video](https://www.inductiveuniversity.com/video/deleting-multi-selected-rows-from-table/8.1)

#### **SQL - Selecting from a Table**

SELECT \* FROM machine

- 3. On a new Main Window, add a Power Table component and a Button component.
- 4. On the Power Table's **Data** property, set up a Named Query binding to the Select Query that was made in step 2.
	- a. Ensure that the Selection Mode property is set to **Multiple Interval**.
- 5. On the Button, change the Text property to say "Delete".
	- a. Right click on the Button and select Scripting.
	- b. Select the actionPerformed Event Handler and navigate to the Script Editor Tab.
	- c. Here we need to call the **getSelectedRows()** function on the Power Table to determine what rows are selected, and then loop through those to grab the value of the id column in each row and delete the row based on that id.

**Python - Looping Through the Selected Rows and Deleting Them**

```
# Get the data from the table and assign it to the variable 
called data.
data = event.source.parent.getComponent('Power Table').data
# Get the rows of the data that the user has currently 
highlighted.
rows = event.source.parent.getComponent('Power Table').
getSelectedRows()
# Iterate through each row of the list that is associated 
with the rows variable.
for row in rows:
         # Get the value associated with the current row and 
the the column called "id".
         id = data.getValueAt(row, "id") 
         # Run the query to delete from the database, where 
tableName is the name of the database table.
         system.db.runNamedQuery("Delete Machine Rows", 
{ "rowID":id})
# Refresh the table data.
system.db.refresh(event.source.parent.getComponent('Power 
Table'), "data")
```
6. You can test it out by putting the Designer into Preview Mode, selecting a few rows, and then clicking the Delete Button.

#### Related Topics ...

- [Updating the Database through the Power Table](#page-852-0)
- [Refreshing a SQL Query](#page-856-4)

# <span id="page-860-0"></span>**Storing Files in a Database**

## <span id="page-860-1"></span>Storing and Displaying Files in a Database

Ignition can store different types of files into a database by storing the raw file bytes into a special database column. Ignition can also pull these file bytes out and display certain files within a Client.

G) Each database has different column types that are used to store files, so it is important to check with your database documentation to see which data type the column would need to be set to for it to accept file bytes. For example, in MySQL, the data type that accepts PDF bytes is a **LongBlob** data type, so you will need to set the PDF Data column to the **LongBlob** data type. MS SQL accepts the **Varbinary** data type, so you'll need to set the PDF Data column to a **Varbinary** data type.

# <span id="page-860-2"></span>Example - PDF File

One of the most common file types that is stored is PDF files. This allows you to store each PDF file within the central database where each client will have access to it, instead of placing the file in a shared drive that all Client computers have access to.

# **On this page ...**

- [Storing and Displaying Files in a](#page-860-1)  [Database](#page-860-1)
- [Example PDF File](#page-860-2) [Uploading PDF Files to the](#page-860-3)
- [Database](#page-860-3) [Displaying PDF Files from the](#page-861-0)
- **[Database](#page-861-0)**

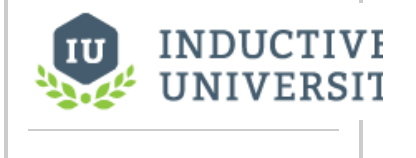

**Storing Files in a Database**

[Watch the Video](https://www.inductiveuniversity.com/video/storing-files-in-a-database/8.1)

#### <span id="page-860-3"></span>**Uploading PDF Files to the Database**

With a simple script on a Button component, we can store a PDF file into the database so that any user can view it later. This part does not use a Named Query, because the Named Query Parameters do not have a data type that allows us to pass in the raw file bytes. We can instead use [system.](https://legacy-docs.inductiveautomation.com/display/DOC81/system.db.runPrepUpdate) [db.runPrepUpdate](https://legacy-docs.inductiveautomation.com/display/DOC81/system.db.runPrepUpdate) to call a query from the script.

This example requires that you have a table with a byte array column in it. For example: MySQL user the BLOB data type and MSSQL uses the varbinary() data type.

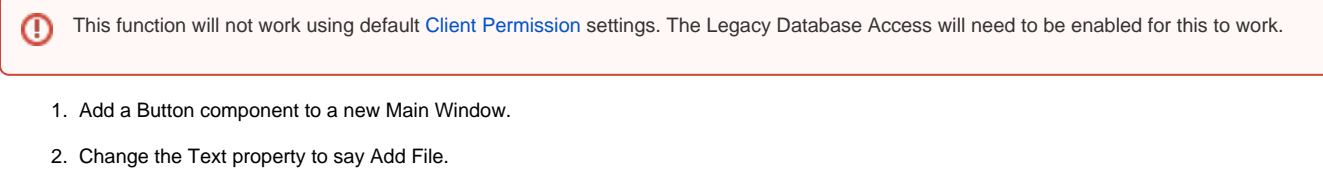

- 3. Right click on the Button and select Scripting.
	- a. Navigate to the Script Editor Tab of the actionPerformed Event Handler. Here we can put a script that will grab the file bytes using the file path and the [system.file.readFileAsBytes](https://legacy-docs.inductiveautomation.com/display/DOC81/system.file.readFileAsBytes) function, and then insert that into the database, along with a user selected file name.

**Python - Uploads PDF Files to a Database Using a Button**

```
# Find the path to the PDF file.
path = system.file.openFile("pdf")
# Check to ensure that the user actually selected a filepath.
if path != None:
         # Read the file as bytes.
         data = system.file.readFileAsBytes(path)
         # Ask the user to enter in a filename.
         # Will grab just the filename and extension from the path as a suggestion.
```

```
name = system.gui.inputBox("Enter a name for the file", path.split(\setminus\setminus\setminus[-1])
          # Check to ensure that the user entered a name for the file.
          if name != None:
                  # Insert the data and name into the database.
                  system.db.runPrepUpdate("INSERT INTO files (fileName, fileBytes) VALUES 
(?,?)", [name,data])
```
4. Test out the script by putting the Designer into Preview Mode and clicking the Button. a. First, select the file to load.

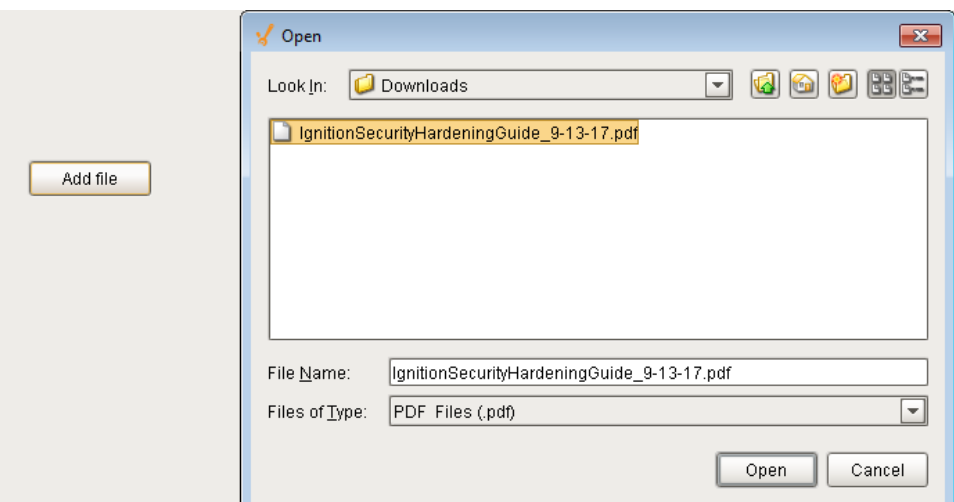

b. Then enter in a file name.

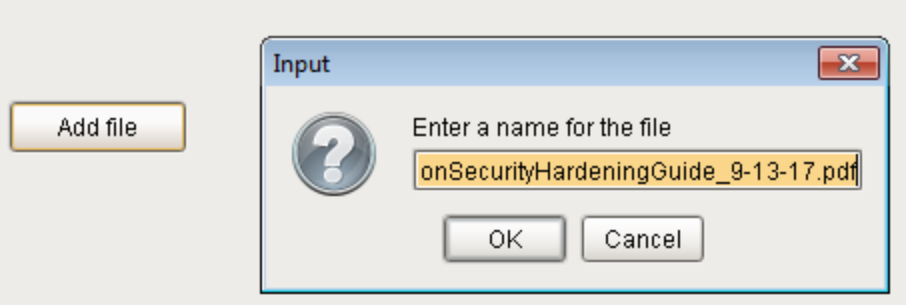

#### <span id="page-861-0"></span>**Displaying PDF Files from the Database**

Ignition can render a PDF document inside the [Vision - PDF Viewer](https://legacy-docs.inductiveautomation.com/display/DOC81/Vision+-+PDF+Viewer) component, which is a part of the [Reporting Module.](https://legacy-docs.inductiveautomation.com/display/DOC81/Reporting+Module) To view PDF files in the Client, your Ignition server must have the Reporting Module installed. Once the module is installed, you can load the bytes from the database into the PDF Viewer component.

1. Create a new Named Query that will be used to select the file names and ids for a Dropdown selection. Set up security to fit your needs, and a. With no Parameters, add a query to select all the files in our files table. name it appropriately. For more information on creating Named Queries, see [Using Named Queries - Example](#page-837-0).

**SQL - Selecting all Files** SELECT id, fileName FROM files

- 2. Create a second Named Query, same as in step 1. This will be used to grab the file name and bytes after the user has chosen a file. a. Add a single Value type Parameter, "fileID" that will be an Int4 data type.
	- b. Add the query to select the file name and bytes based on the selected ID.

#### **SQL - Selecting a File based on an ID**

SELECT fileName, fileBytes FROM files WHERE id = :fileID

- 3. On the Main Window, add a Dropdown List component and a PDF Viewer component.
- 4. On the Dropdown List component, add a Named Query binding to the Data property.
	- a. Set the binding to the Named Query that was made in step 1.
	- b. Place a small refresh Button next to the Dropdown that will refresh this query. See [Refreshing a SQL Query](#page-856-4) for more information for how to refresh on a button.
- 5. Right click on the Dropdown List component and select Scripting.
	- a. Select propertyChange and navigate to the Script Editor tab.
		- b. This script will take any new selected value and use it in the Named Query we made in step 2 to get the file name and bytes. We can then load the bytes into the PDF Viewer.

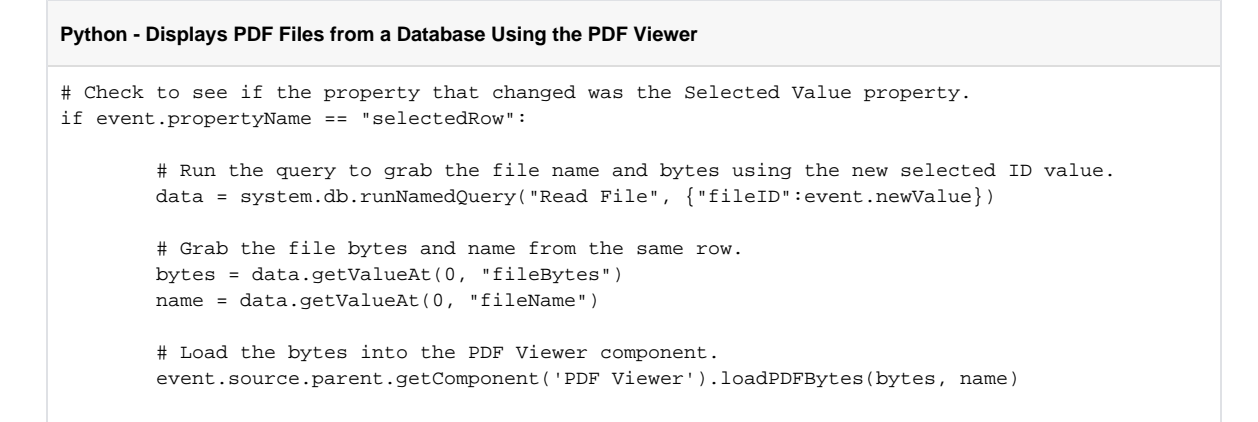

6. Place the Designer into Preview Mode, and try selecting one of the stored files.

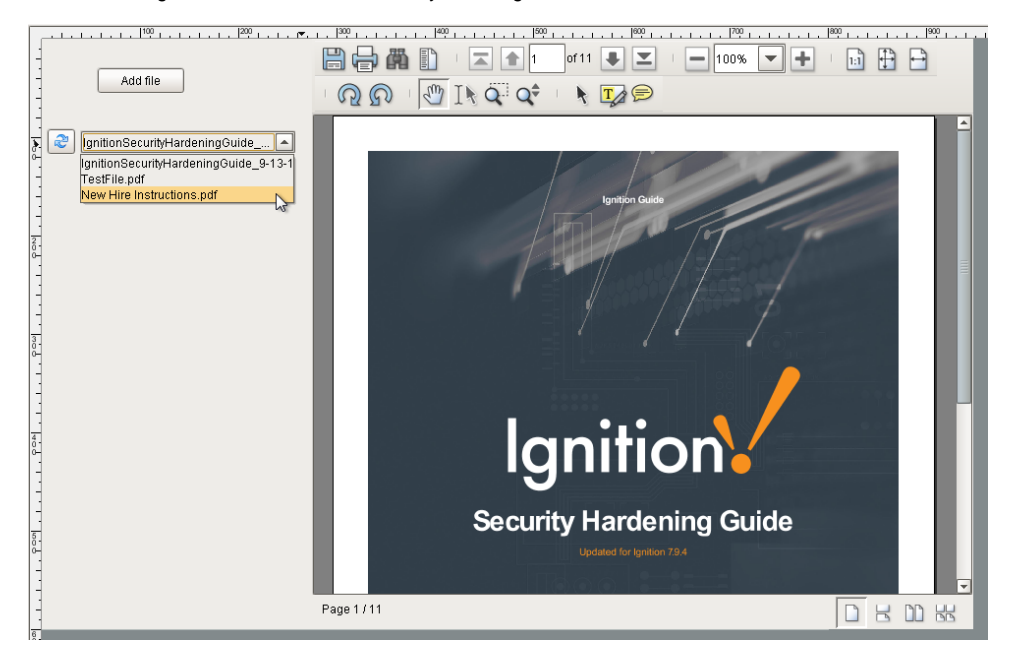

Related Topics ...

[Vision - PDF Viewer](https://legacy-docs.inductiveautomation.com/display/DOC81/Vision+-+PDF+Viewer)

# <span id="page-863-0"></span>**Simple Database Editor**

## <span id="page-863-1"></span>Building a Database Table Editor

Building a Simple Database Table Editor in Ignition is actually quite easy. Using a few simple components and some scripting, we can easily make a window that will allow users to add, edit, and delete the data from a particular database table. Before we get started, there is a table that has already been created in a database that is used for this example. You can either create this table and follow along, or alter the example to fit your table.

The table is called **trucks**, and it has four columns.

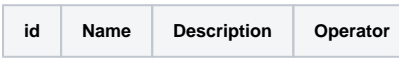

- The **id** column is our primary key, it is non null, and it auto increments
- All other columns are varchar(45)

That is it. There is no need to add any data, as we can add data when testing our tool!

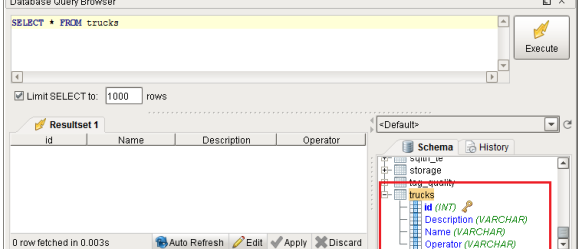

#### <span id="page-863-2"></span>**Adding the Components**

This example consists of a Table component that will display the data, Button components to add and delete rows from the database table, Text Fields where we can enter in new values, and an Update Details Button that will push those values to the database table.

Let's start off by going to the **Designer** and adding the necessary components to the window.

- 1. Add a **Power Table** component to the window.
	- a. We want to query the table in the database that we made earlier, so let's add a **SQL Query Binding** on the **Data** property of the Table.
	- b. Add the following code under the **SELECT Query** area.

**SQL - Selects all Trucks** SELECT \* FROM trucks

- c. Set the **Polling Mode** to **Absolute** and the **Polling Rate** to **60 seconds**, so that it periodically updates if left open.
- d. Since we want to use the secure Named Query system, click the convert to Named Query button under the polling mode, and call the query "Truck Select"

# **On this page ...**

- [Building a Database Table Editor](#page-863-1) [Adding the Components](#page-863-2)
	- [Add a Truck](#page-865-0)  $\bullet$
	- [Delete a Truck](#page-866-0)
	- [Populate Text Fields](#page-868-0)
	- [Update Data](#page-869-0)
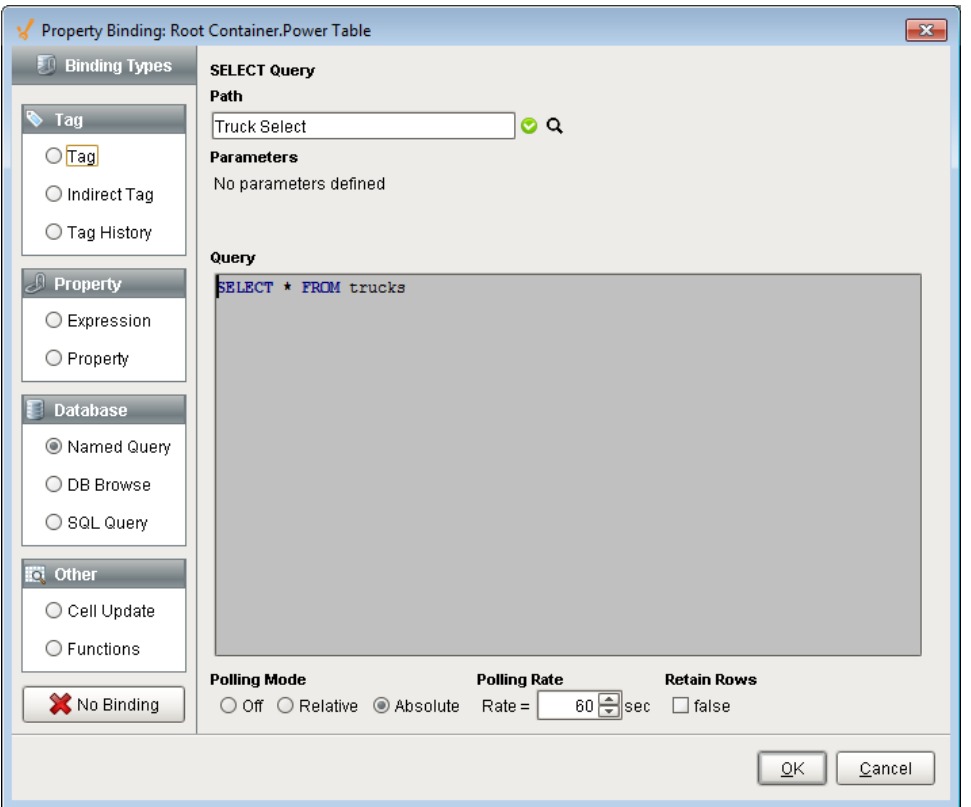

- e. With the Table still selected, open the **Table Customizer** by right clicking on the Power Table and going to **Customizers > Table Customizer**.
- f. Set the **Hide** property of the **id** column to **true**. We don't need to show that column to our users. Click **OK** to close the Table Customizer.
- g. In the **Property Editor**, make sure the **Selection Mode** property of the Power Table is set to **Multiple Interval**.
- 2. Add three **Button** components to the right of the **Table**.
	- a. Change the **Text** property on one Button to say "**Add**."
	- b. Change the **Text** property of the second Button to say "**Delete**".
	- c. Change the **Text** property of the final Button to say "**Update Details**"
	- d. Optionally, you can also add an image to the **Image Path** of each button such as a green plus and a red X, and resize them as necessary.
- 3. Add three **Label** components and three **Text Field** components under the **Table**.
	- a. Pair up a Label with each Text Field.
	- b. Rename the Text Fields:
		- **Truck Name, Truck Description, Truck Operator.**
	- c. Change the **Text** property of each Label to match the name of their corresponding Text Fields.

Now we have our window configured with all of the components we need. Next we can start adding scripts that will alter the components.

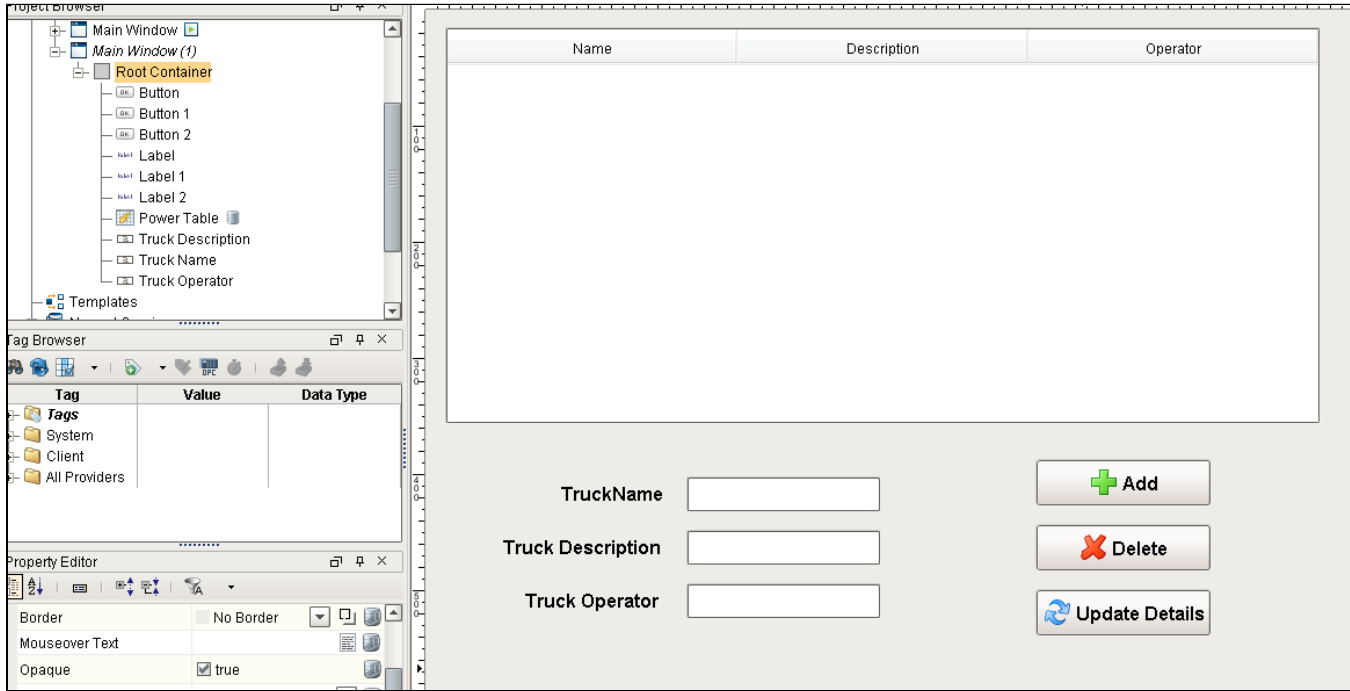

## **Add a Truck**

First, we can add a script to our **Add** button that will allow us to add a row to the Table. We can use the Text Fields that we added so the user can enter in values to insert into the table.

- 1. Create a new Named Query which we will use to insert new data. Set up [security](https://legacy-docs.inductiveautomation.com/display/DOC81/Using+Named+Queries+-+Example#UsingNamedQueriesExample-CreatingaNamedQueryandAddingSecurity) to fit your needs and name it appropriately. For more information on creating Named Queries, see [Using Named Queries - Example](#page-837-0).
	- a. Set the Query Type to Update Query.
	- **b.** Create three Value type Parameters.
		- i. The first will be a string data type and will be used for the name of the truck so it can be called "truckName".
		- ii. The second will be a string data type and will be used for the description of the truck so it can be called "truckDescription".
		- iii. The third will also be a string data type and will be used for the operators name so it can be called "operName".
	- c. Create the insert query.

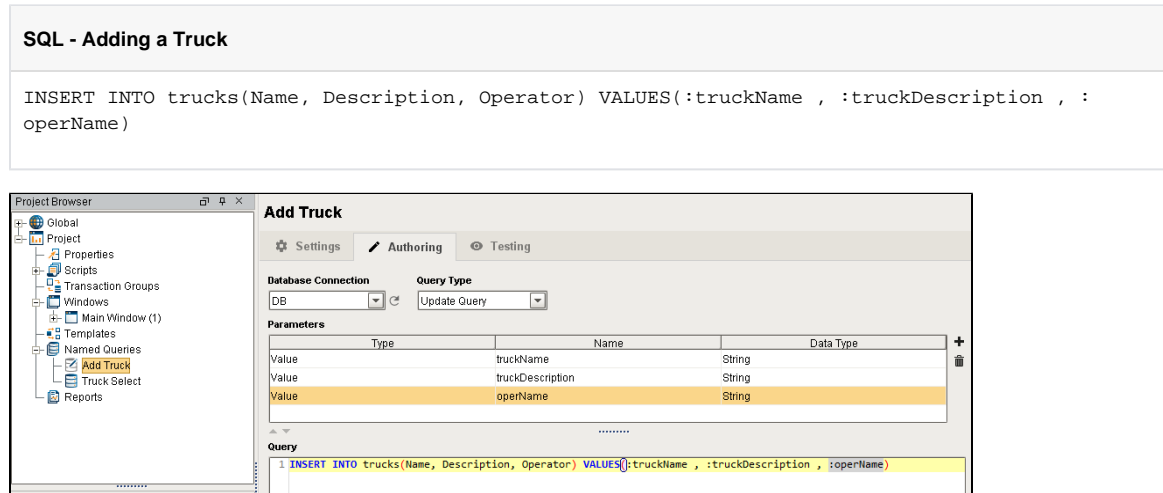

- 2. Back on our window with components, right click on the **Add Button** and select Scripting. Select the **actionPerformed** Event Handler and navigate to the **Script Editor** tab.
	- a. Here we can add some code that will pull the values from the three Text Field components and then use those values in the Named Query we made in step 1.

**Python - Adds a New Blank Row and Refreshes the Table**

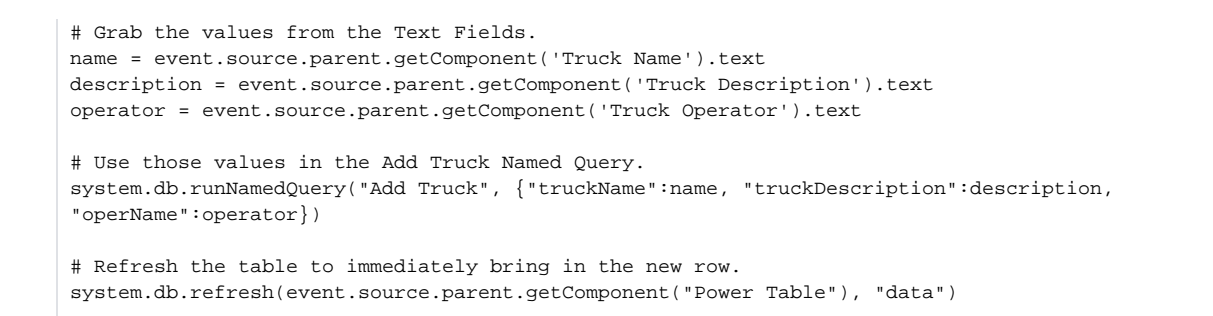

3. Now we can test out our script and query by putting the Designer into **Preview Mode**, adding some data to the **Text Fields**, and clicking the **A dd Button**. You should see a row populate the table. Try adding a few rows to fill our table with data. Make sure you have the designer Communication Mode set to Read/Write to test. Go back to **Design Mode** before moving on.

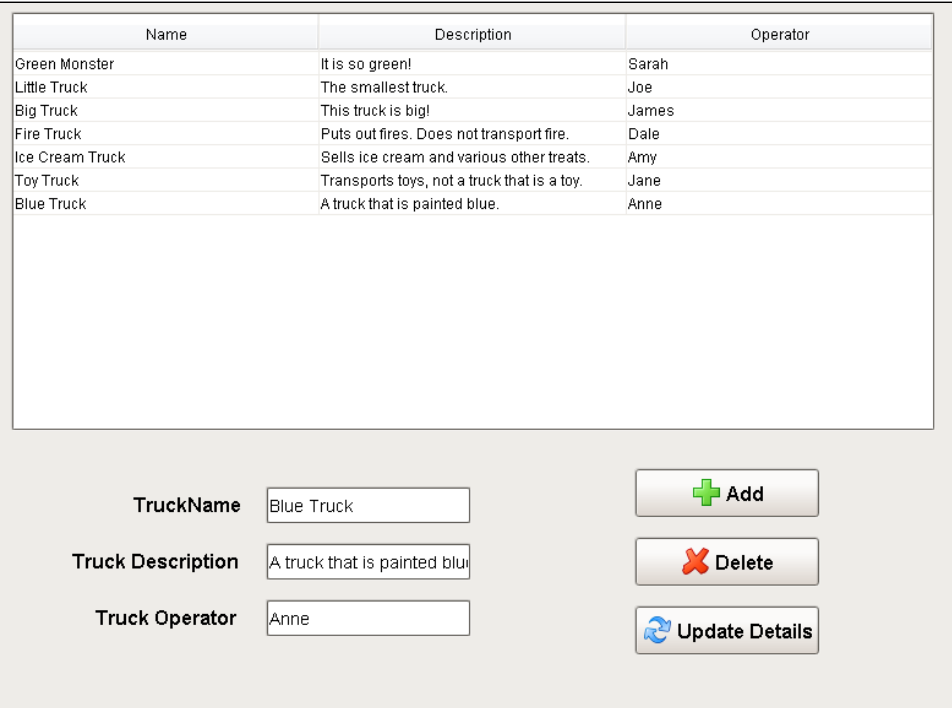

#### **Delete a Truck**

Now that we can add rows, let's add a script to our **Delete button** that will delete rows. Since our users can select multiple rows, our script needs to take that into account, and delete all of the rows that the user selected. It will also have a **Message Box** popup if there are no rows selected, informing the user that they need to select at least one row. We also want to add a confirmation before the rows actually get deleted.

- 1. Create a new Named Query which we will use to delete a row of data. Set up [security](https://legacy-docs.inductiveautomation.com/display/DOC81/Using+Named+Queries+-+Example#UsingNamedQueriesExample-CratingaNamedQueryandAddingSecurity) to fit your needs and name it appropriately. For more information on creating Named Queries, see [Using Named Queries - Example](#page-837-0).
	- a. Set the Query Type to Update Query.
	- **b.** Create one Value type Parameters.
	- i. It will be a Int4 data type and will be used for the id of row so it can be called "id".
	- c. Create the delete query.

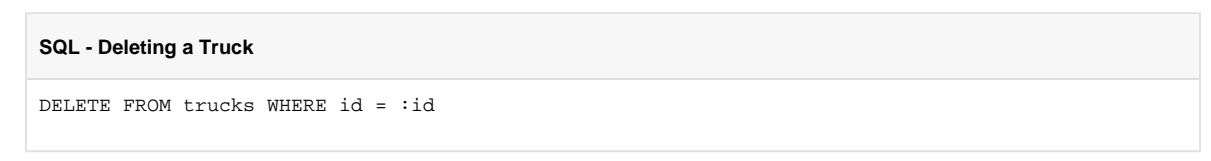

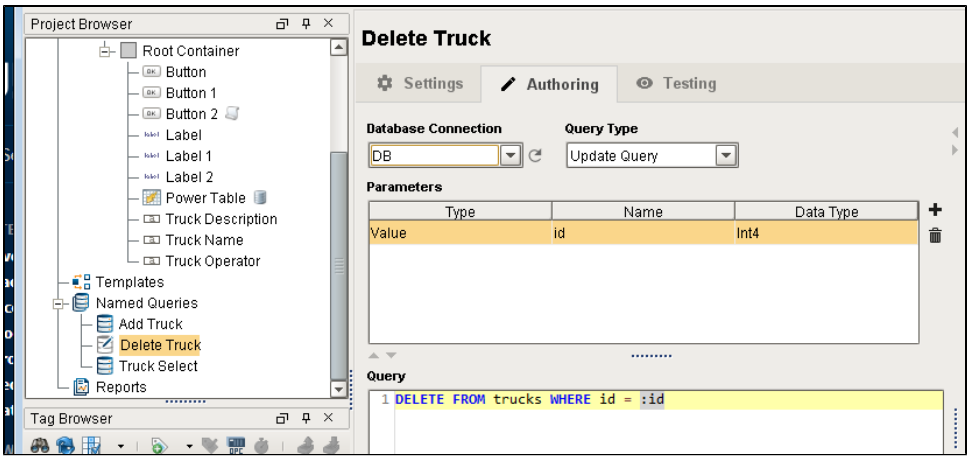

- 2. Back on our window with components, right click on the **Delete Button** and select Scripting. Navigate to the **Script Editor** tab on the **actionP erformed** Event Handler.
	- a. Here we can add some code that will delete the user's selected rows. First we grab the Power Table's selected rows, and check to make sure rows are actually selected. If there are selected rows, then we have a popup that confirms the user wants to delete rows, and it shows the number of rows that will be deleted. Once the user confirms, the script will then loop through the selected rows and delete each one.

```
Python - Deletes the Row or Rows
# Get the selected row or rows.
selRows = event.source.parent.getComponent('Power Table').getSelectedRows()
# Check to see that a row is actually selected.
if len(selRows) > 0:
         # If a row is selected, ask for confirmation before deleting the rows.
         if system.gui.confirm("Are you sure you want to delete " + str(len(selRows)) + " row
(s)?", "Are You Sure?", 0):
                 # If the user gave confirmation, we need to loop through all of them.
                 for row in selRows:
                         # For each selected row, we need to get the value of the id column in 
that row.
                         id = event.source.parent.getComponent('Power Table').data.getValueAt
(row, "id")
                         # Use the id of the row to delete it from the database table.
                         system.db.runNamedQuery("Delete Truck", {"id":id})
                 # Refresh the table after deleting all selected rows
                # to immediately remove the selected rows from the Power Table.
                 system.db.refresh(event.source.parent.getComponent('Power Table'), "data")
         # If the user said no to the delete.
         else:
                 system.gui.messageBox("User canceled the delete.", "Delete Canceled")
# If no row is selected, have a popup message that asks the user to select a row.
else:
         system.gui.messageBox("Please select at least one row.", "Select A Row")
```
3. Now we can test our **Delete button** by putting the Designer into **Preview Mode** and clicking the **Delete button**. When one or more rows are selected and the **Delete button** is pressed, a popup will confirm we want to delete the rows before deleting them. (You can select multiple rows with **Shift-Click** or **Control-Click**). When no rows are selected and the **Delete button** is pressed, a **Message Box** will pop up, informing the user to select a row first. You can deselect rows in the Table by clicking on the Table and pressing the **Escape** key. Be sure to go back to Design Mode before moving on.

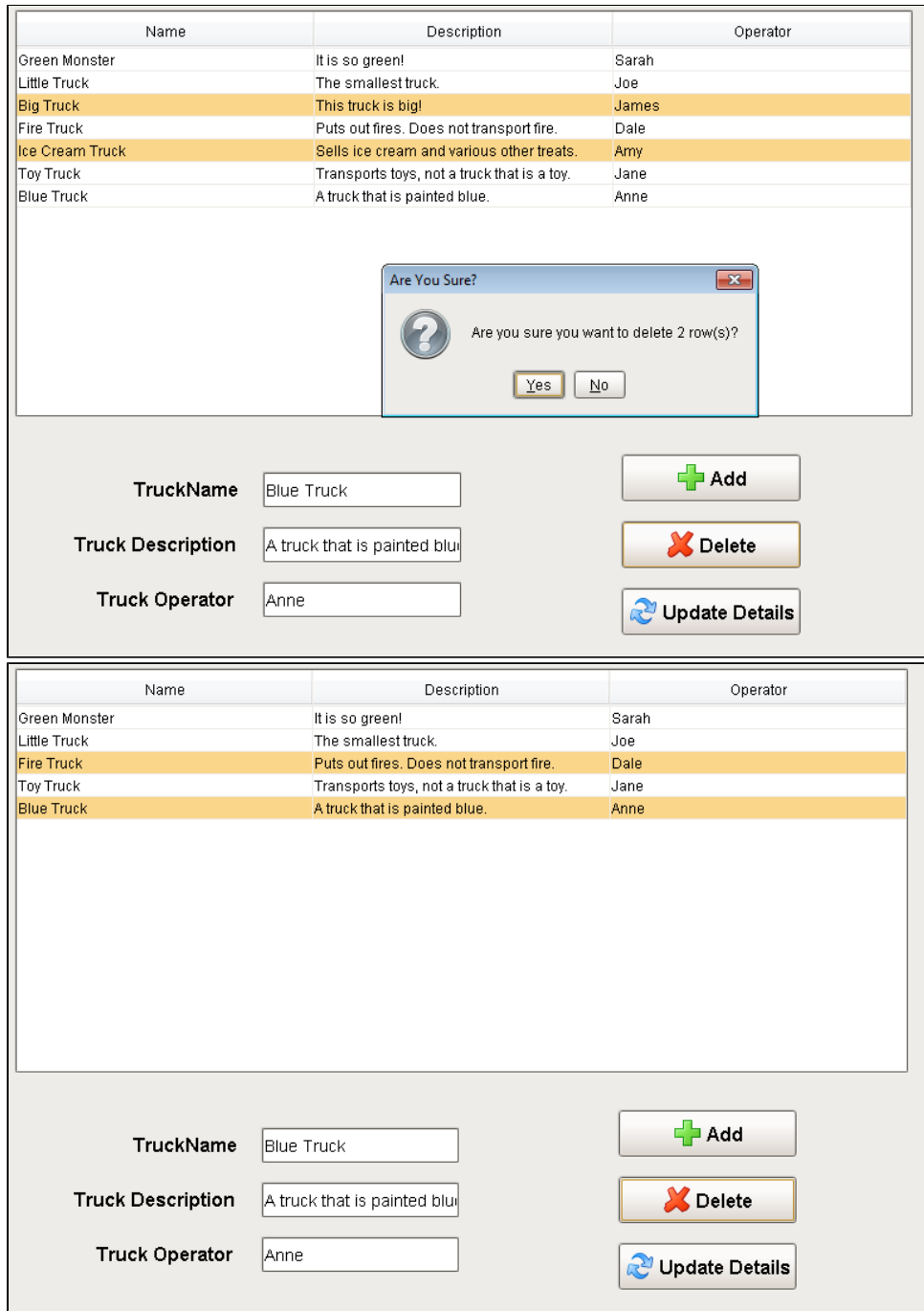

## **Populate Text Fields**

Now that we can add and delete rows from our Table, we need a way to edit the data contained in them. However, before we can create a script on our **Update Details button**, we first need to populate the Text Fields with the current values of the selected row. We can do this by adding a simple expression to each of the text fields.

- 1. On the Truck Name Text Field, add an expression binding to the Text property.
	- a. The expression will grab the dataset and will grab the value at the selected row of the Name column. The expression is wrapped in a try so that if no rows are selected, it will return an empty string.

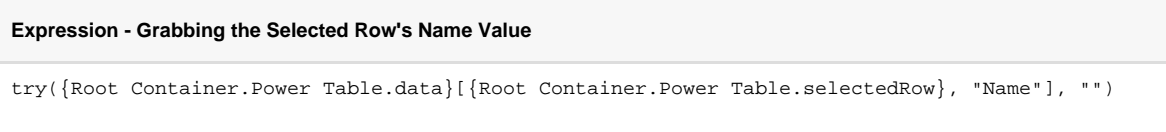

2. On the Truck Description Text Field, add an expression binding to the Text property.

a. The expression will grab the dataset and will grab the value at the selected row of the Description column. The expression is wrapped in a try so that if no rows are selected, it will return an empty string.

**Expression - Grabbing the Selected Row's Description Value**

try({Root Container.Power Table.data}[{Root Container.Power Table.selectedRow}, "Description"], "")

- 3. On the Truck Operator Text Field, add an expression binding to the Text property.
	- a. The expression will grab the dataset and will grab the value at the selected row of the Operator column. The expression is wrapped in a try so that if no rows are selected, it will return an empty string.

**Expression - Grabbing the Selected Row's Operator Value**

try({Root Container.Power Table.data}[{Root Container.Power Table.selectedRow}, "Operator"], "")

4. Click on a row to see the fields below populate. Press the ESC key to empty the selection.

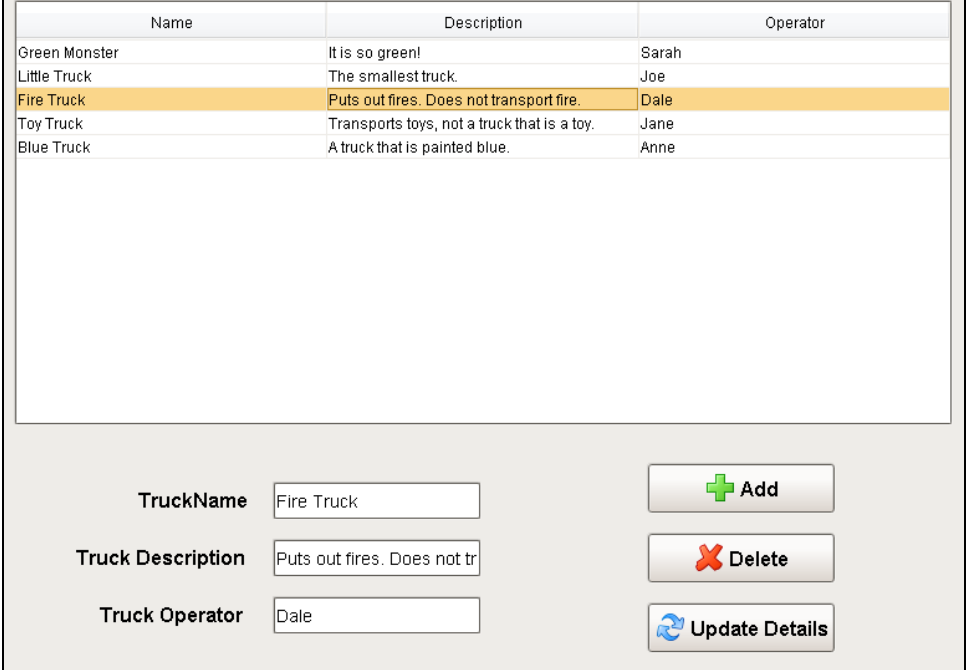

### **Update Data**

The last part of setting up this window is to add a script to the **Update Details button** that will pull the data from the Text Fields and insert it into the selected row of the database Table. Additionally, the script will check to ensure that a row selected, and that only one row is selected. We wouldn't want to confuse users who may have accidentally selected multiple rows at a time, since our button will only update a single row.

- 1. Create a new Named Query which we will use to update a row of data. Set up [security](https://legacy-docs.inductiveautomation.com/display/DOC81/Using+Named+Queries+-+Example#UsingNamedQueriesExample-CreatingaNamedQueryandAddingSecurity) to fit your needs and name it appropriately. For more information on creating Named Queries, see [Using Named Queries - Example](#page-837-0).
	- a. Set the Query Type to Update Query.
	- b. Create four Value type Parameters.
		- i. The first will be a string data type and will be used for the truck name of row so it can be called "truckName".
		- ii. The second will be a string data type and will be used for the truck description of row so it can be called "truckDescription".
			- iii. The third will be a string data type and will be used for the operator name of row so it can be called "operName".
			- iv. The fourth will be a Int4 data type and will be used for the id of row so it can be called "id".
	- c. Create the update query.

**SQL - Deleting a Truck**

UPDATE trucks SET Name = :truckName , Description = :truckDescription , Operator = :operName WHERE  $id = id$ 

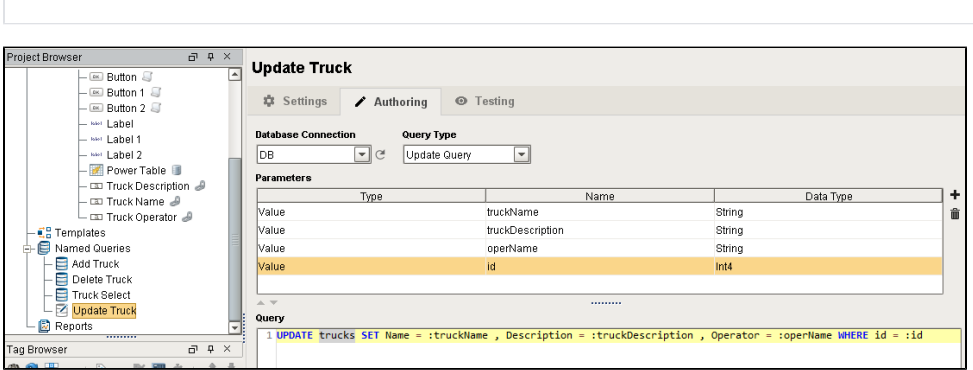

- 2. Back on our window with components, right click on the **Update Button** and select Scripting. Navigate to the **Script Editor** tab on the **action Performed** Event Handler.
	- a. Here we can add some code that will update the users selected row with data pulled from the Text Fields. First we check to ensure that only one row is selected. Next the script asks them to confirm that the user wants to update the selected row. If the user confirms, the script then pulls in the values of all three Text Fields and uses those values along with the selected rows id to update the database table with new data. It will then refresh the table after updating so that the new data can be brought into the table.

#### **Python - Deletes the Row or Rows**

```
# Check to make sure only one row is selected.
if len(event.source.parent.getComponent('Power Table').getSelectedRows()) == 1:
         # If a row is selected, ask for confirmation before updating the row.
         if system.gui.confirm("Are you sure you want to update the selected row?", "Are You 
Sure?", 0):
                 # Grab the values from the text fields.
                 name = event.source.parent.getComponent('Truck Name').text
                 description = event.source.parent.getComponent('Truck Description').text
                 operator = event.source.parent.getComponent('Truck Operator').text
                 # Grab the selected row.
                 selRow = event.source.parent.getComponent('Power Table').selectedRow
                 # Using the selected row, we need to get the value of the id column in that 
row.
                 id = event.source.parent.getComponent('Power Table').data.getValueAt(selRow, 
"id")
                 # Run a query that will update the values of the row matching the id.
                 system.db.runNamedQuery("Update Truck", {"truckName":name, "truckDescription":
description, "operName":operator, "id":id})
                 # Refresh the table to immediately show the updated data.
                 system.db.refresh(event.source.parent.getComponent('Power Table'), "data")
         # If the user said no to the update.
         else:
                 system.gui.messageBox("User canceled the update.", "Update Canceled")
# If there more than one row selected, or no rows selected.
else:
         # Have a popup asking the user to select one row.
         system.gui.messageBox("Please select one row to edit.", "Select One Row")
```
3. Now that we added this last bit of code, we can test it by selecting a row, adding data to each **Text Field**, and clicking the **Update Details button**. You should see the data populate the row of the Table, since the table in the database has been updated. Additionally, you should notice how the Text Fields will automatically update when selecting a new row. Try adding a few rows of valid data to your Table.

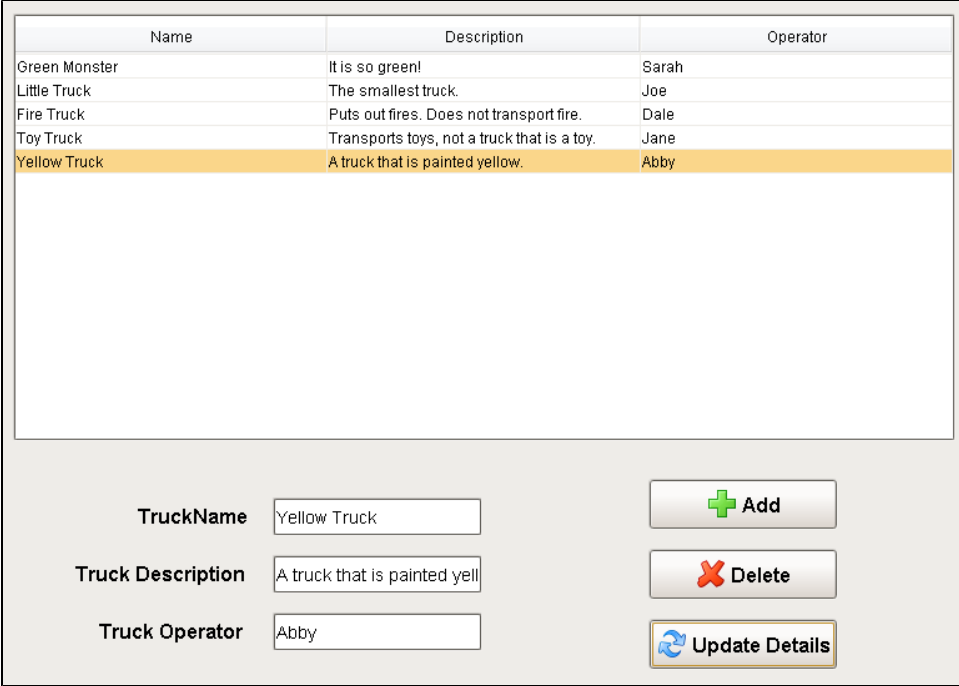

## Related Topics ...

- [Inserting Data into a Database](#page-849-0)
- [Updating the Database through the Power Table](#page-852-0)
- [Editing Multi-Selected Rows from Table](#page-858-0)
- [Named Query Caching](#page-831-0)

# **Basic SQL Troubleshooting**

Learning when something is wrong with your database queries and learning how to resolve the problem is key to getting the best possible use out of the database connection to Ignition. Typically, the biggest problem that users face with queries is the data taking too long to load on the window, but an error in a query can also be difficult to track down. This section details what to look for when the query fails to execute, as well as what to do when facing slow queries and how to optimize them within the project to help return data to the window as quickly as possible.

# <span id="page-872-0"></span>Error Message Box

If a query fails to execute, chances are there was an error box that popped up. Resist the urge to close it! The Error Box usually contains a lot of useful info that can help troubleshoot why the query is failing. When looking at the error message, there are a few things to look for. First, you will want to click on the **D etails** tab in the upper left corner of the Error Box. This will bring up the details of the error, which contains the information we need to track down the error.

In the image below, you can see the yellow highlighted part shows us what our query is, as well as where it is executing from. This helps to ensure we are looking at the correct error message for the query we are trying to fix. Next, you want to look for the words '**caused by**' in the text of the error details, which tell us the reason for the error. You can see in the image below, there are two of '**caused by**' messages highlighted in green.The first one is from the Gateway, and the second one is from the database (in this case, a MySQL database).

After locating the '**caused by**', the following message will help to pinpoint what the error is. In this example, we have an error with our syntax in our SQL statement. The most helpful portion of the error is at the end of the message highlighted in purple. This lets us know where the syntax error is in the SQL statement. The trick is to look immediately before the quoted query. In the image below, it starts to quote the original query with '**FROM alarm\_events WHERE.....**', so in my original query, I need to look at what was right before the '**FROM**'. You can see in my original query highlighted in yellow, there is a comma right before the '**FROM**', which is incorrect, as the last column in the **SELECT** statement should not have a comma after it.

## **On this page ...**

- **[Error Message Box](#page-872-0)** [Other Common SQL Errors](#page-872-1)
- $\bullet$ [Checking the Database](#page-873-0)  **[Connection](#page-873-0)**
- [Testing Query Results](#page-873-1)
- [Checking for Slow Queries](#page-873-2)

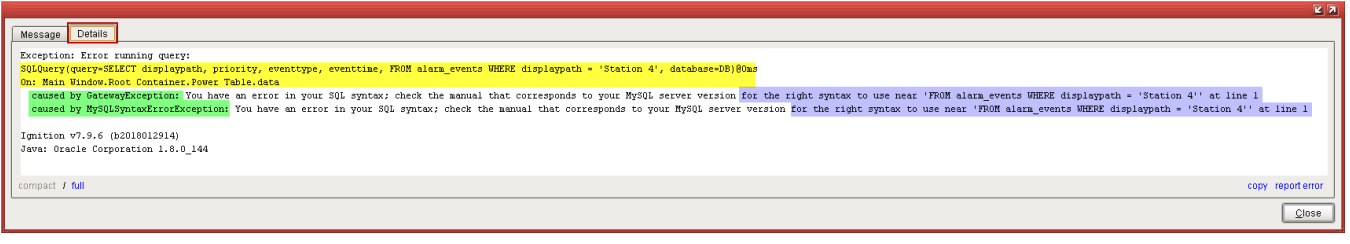

## <span id="page-872-1"></span>**Other Common SQL Errors**

#### **Unknown Column**

Typically, the name of the column is wrong because of a misspelling. In this case, the correct spelling was 'eventtime', but there was an accidental 's' added to the name.

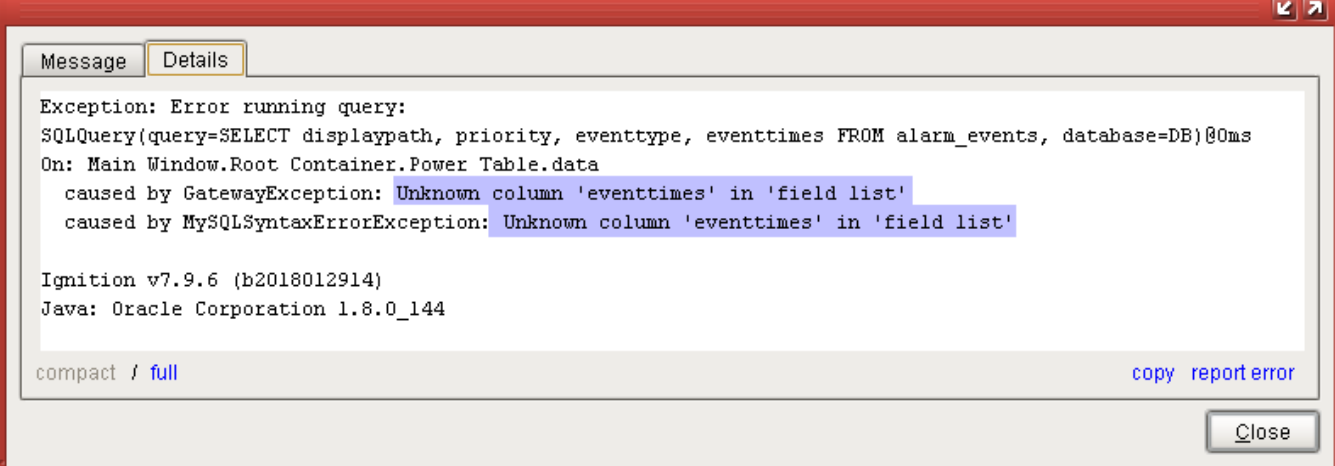

#### **Unknown Table**

If the table is not found in the database, it may also be because of a misspelling. Here, the correct table name should be 'alarm\_events'.

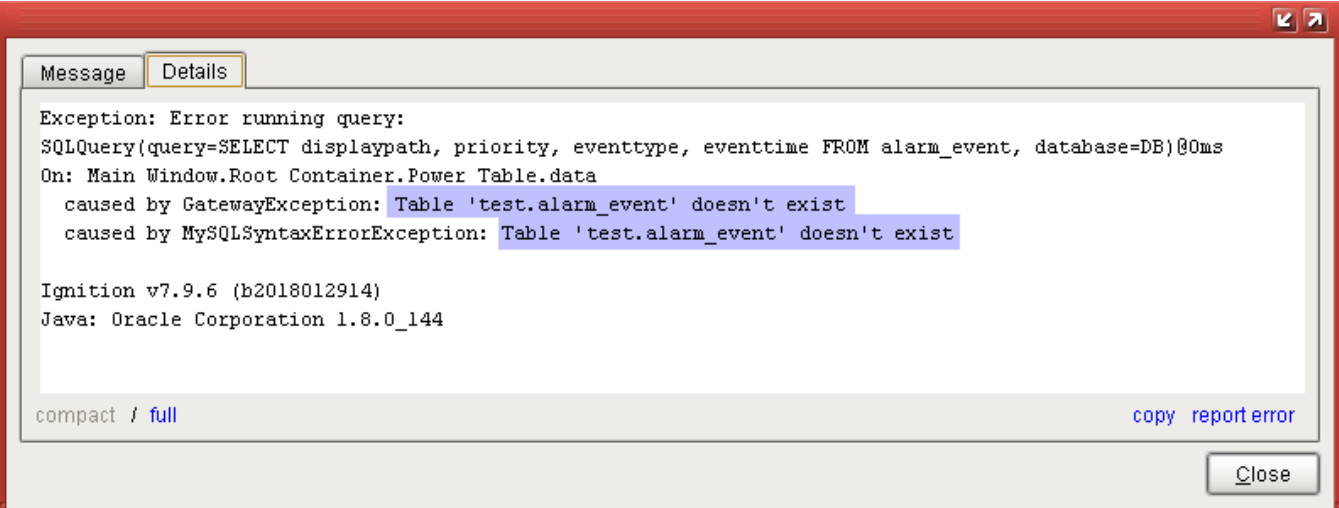

#### **Any Database Error**

The previous error examples have all been from a MySQL database, but the same principles apply to any database. Simply locate the 'caused by', and look at the message afterwards. In this MSSQL syntax error, instead of displaying everything after the syntax error, it only displays the part immediately after. The problem in this query is an extra comma before the word 'FROM'.

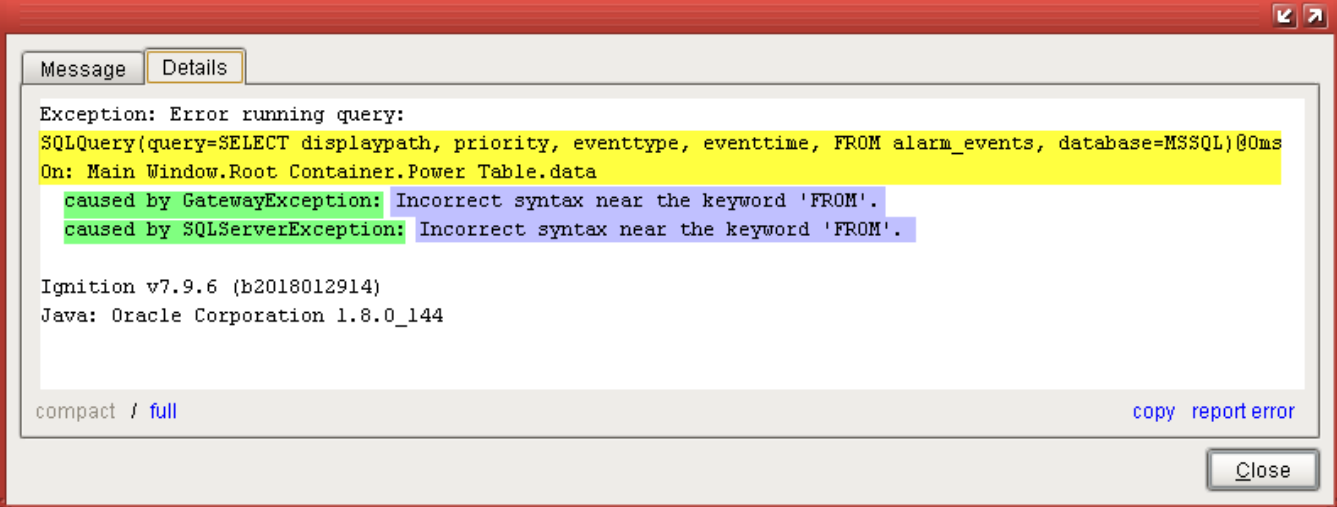

## <span id="page-873-0"></span>Checking the Database Connection

Checking the Database Connection in the Gateway can also be useful to ensure there is a valid connection and there is nothing blocking the execution of queries. The [Status](#page-34-0) page of the Gateway can be used to determine if queries are taking too long, while the Database Connections page can be used to alter the settings of the database to better handle the number of queries running from the Gateway to the database. See the [Slow](https://legacy-docs.inductiveautomation.com/display/DOC81/Slow+Queries#SlowQueries-SlowQueryintheDatabaseManagementSoftware)  [Queries](https://legacy-docs.inductiveautomation.com/display/DOC81/Slow+Queries#SlowQueries-SlowQueryintheDatabaseManagementSoftware) page for more information on changing these settings.

## <span id="page-873-1"></span>Testing Query Results

Using the [Database Query Browser](#page-468-0) is a good way to test out a query before actually running it on a component. This can help you see what results will be returned so that the query can be modified to narrow down how the query should be formatted.

## <span id="page-873-2"></span>Checking for Slow Queries

There are several ways that slow running queries can cause improper behavior. See [Slow Queries](#page-875-0) for more details.

Related Topics ...

• [SQL in Ignition](#page-775-0)

In This Section ...

# <span id="page-875-0"></span>**Slow Queries**

Slow running queries can be a big problem. Not only can data take a long time to display on the screen, but it can end up slowing down the whole client. Here, we take a look at some of the things that you can do when your project has a slow running query.

## <span id="page-875-1"></span>Identify the Slow Query

The first step in dealing with slow queries is identifying which query is actually running slowly. It is typically obvious when a window is opened and a component takes time before database data is displayed. Chances are, the query is on that component somewhere. However, it may also be a good idea to check the queries that are being run against that [database connection in the Gateway](#page-37-0). From the Gateway webpage, navigate to **Status Connections Databases** to see a list of all database connections. Clicking on the **Details** button to the right of the database connection will show all of the currently running queries, the most recent long running queries, as well as some basic metrics for that connection. Here, you can get a good idea of any queries that may be a little slower than the others.

# **On this page ...**

- [Identify the Slow Query](#page-875-1)
- $\bullet$ [Execute Against the Database](#page-875-2)  [Management Software](#page-875-2)
- $\bullet$ [Fast Query in the Database](#page-875-3)  [Management Software](#page-875-3) • Check the Database
	- **[Connection](#page-876-0)**
	- [Check Currently Executing](#page-876-1)  **[Queries](#page-876-1)**
- Slow Query in the Database [Management Software](#page-876-2)

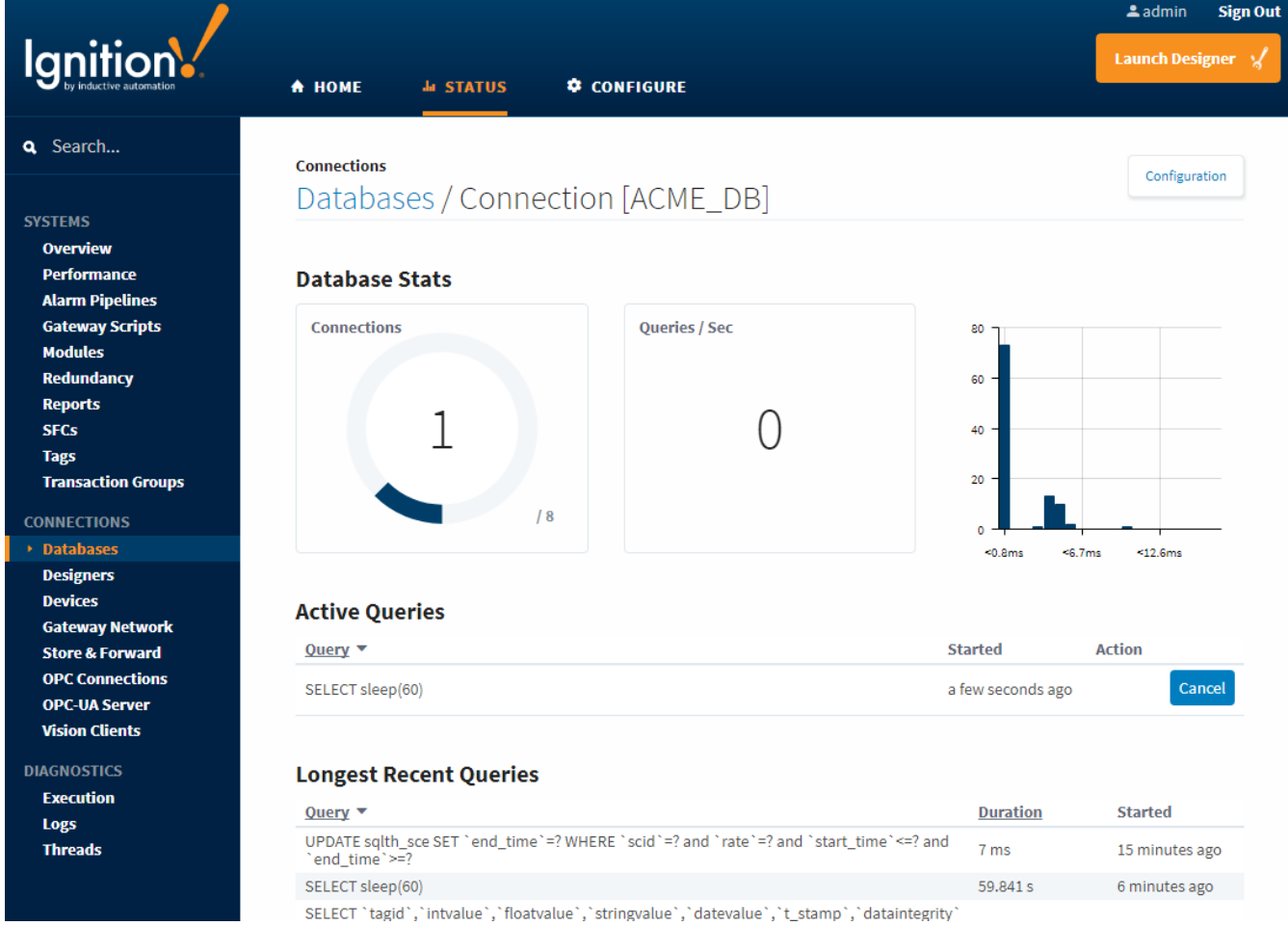

# <span id="page-875-2"></span>Execute Against the Database Management Software

The next step in identifying the type of slow query we are dealing with is to run the query directly within the database management software. By cutting out Ignition, we can determine if the query is actually running slowly, or if there is a problem within Ignition that is making the query run slow.

## <span id="page-875-3"></span>Fast Query in the Database Management Software

If the query runs quickly in the database management software, then there are a few things we can take a look at that may help out.

#### <span id="page-876-0"></span>**Check the Database Connection**

First, check to make sure the database connection is valid, and there are no warnings associated with it. You may want to go into the connection settings for that database and take note of the value of the **Max Active** property, which determines the maximum number of active connections to the database as well as the **Max Wait** property, which is the number of milliseconds to wait for a connection to come available. To get to the database connections settings, go to **Configure** page of the Gateway webpage and select **Databases Connections**, locate your database, and hit the **edit** button. Here, you can check the database settings. Open **Advanced Properties** at the bottom of the screen, and you'll find the **Max Active** property as well as the **Max Wait** property.

## <span id="page-876-1"></span>**Check Currently Executing Queries**

Back in the **Status** section of the Gateway Webpage on the **Database Connection** page mentioned above, we can see a list of currently running queries, as well as how many of the active connections are being used. If the max number of connections is being used, it may be that there are so many queries running that each query needs to wait for an active connection to open up. If this is the case, you may want to increase the amount of active connections to the database or take steps to [reduce the query load on the database.](#page-877-0)

## <span id="page-876-2"></span>Slow Query in the Database Management Software

If the query also runs slow within the database management software, then the query is just a slow query. Unfortunately, nothing within Ignition can speed up the execution of that query, so you would want to instead take a look at what the query is doing. If the query is pulling in lots of data, you can try breaking the query down into smaller queries, or writing the query in a more efficient way.

For particularly large tables, it may also be helpful to add an index to one of the table's columns. Indexes are something that the user can't see, but help the database speed up data retrieval. However, adding an index to a table will increase the amount of time that an update to the table takes, because the index also needs to be updated. For this reason, it is recommended to only make indexes on columns that are frequently searched against.

To make an index, most database management software have built in interfaces that allow you to customize the index on each table. An index can be made for a single column, or a combination of columns in the table. Talk to your Database Administrator about adding or updating table indexes.

Alternately, you may need to take a look at the database system as a whole. As the size of the database grows, you may need to update the hardware resources available to it. If the database is installed on a server with another system like Ignition, be aware that although the two systems are now sitting next to each other, they now have to share the hardware resources available to them, which may cause issues for both systems. In many cases, it is often better to have the database run on a separate server, which gives it ample room to grow.

#### Related Topics ...

- [SQL Query Volume Optimization](#page-877-0)
- [Connections Databases](#page-37-0)

# <span id="page-877-0"></span>**SQL Query Volume Optimization**

## <span id="page-877-1"></span>**Overview**

Leveraging a SQL Database can drastically improve the quality of a project, but improper database consideration while designing can lead to poor performance later on. This page contains some best practices and considerations when incorporating SQL queries.

## <span id="page-877-2"></span>Optimizing Individual Queries

Optimizing individual queries to run faster and be more efficient is very difficult to do properly and can vary widely depending on a number of factors such as the way the tables are set up in the database and what data is being pulled out. Because each database can vary widely from another, there isn't any general way of improving the efficiency of your queries. Instead we recommend becoming more familiar with the SQL language as well as how the data is set up in your system and exactly what data you want to retrieve. This knowledge can help you build better queries.

Your company may also have a database administrator who would manage the database system for your company and would be familiar with figuring out the best way of retrieving data. They may be able to help you retrieve the data that you need.

# <span id="page-877-3"></span>Always Think Large

Consider how many instances of a query may be running at any given point in time. A single [SQL Query](https://legacy-docs.inductiveautomation.com/display/DOC81/SQL+Query+Bindings+in+Vision)  [Binding](https://legacy-docs.inductiveautomation.com/display/DOC81/SQL+Query+Bindings+in+Vision) will be called for each instance of the window that is open, so if 50 clients are all looking at the same window, 50 separate queries will be called. If the binding is configured to poll, then 50 queries will poll at the rate specified for this single binding. This is already a fair amount of work without factoring in other systems, such as Tag Historian.

To provide context, you can always check the [Status Section](#page-34-0) of the Gateway Webpage to check current throughput of each database connection.

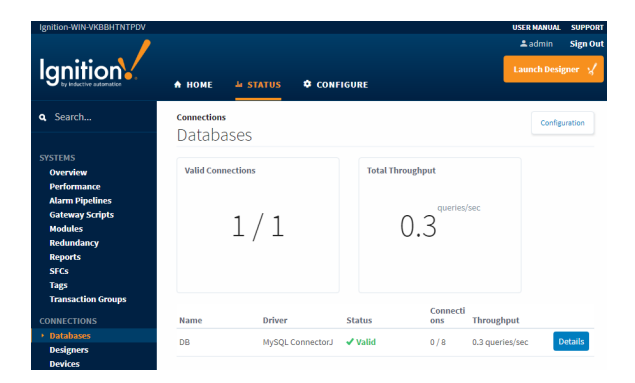

# <span id="page-877-4"></span>Use Cached Named Queries When Possible

Most resources in Ignition that can request a query will not cache the results for use by other resources: a SQL Query Binding that returns a result set will only do so for the one component, and can't be utilized by other resources in the same project. Thus, if two clients have the same window, the same query must be fired twice for both bindings to receive information from the database which is wasteful.

[Named Queries](#page-817-0) are the exception. They can [cache the resulting dataset f](#page-831-0)or use by other resources in the project, as well as other instances of the same project. In the previously mentioned scenario, one client would trigger the Named Query to execute, and the other client would simply utilize the cached result set, reducing the number of queries running against the database.

If your project contains queries that poll slowly, or results sets that aren't frequently modified, then a Named Query with caching enabled is an efficient alternative to a SQL Query or DB Browse binding.

## **On this page ...**

- $\bullet$ **[Overview](#page-877-1)**
- [Optimizing Individual Queries](#page-877-2)  $\bullet$
- [Always Think Large](#page-877-3)  $\bullet$
- $\bullet$ [Use Cached Named Queries](#page-877-4)  [When Possible](#page-877-4)
- [Use the Expression Language to](#page-878-0)  [Consolidate Multiple Queries](#page-878-0)
- [Restrict the Number of Query](#page-878-1)  [Tags in a UDT](#page-878-1)
	- [Single Database Tables](#page-879-0)
	- [Multiple Database Tables](#page-880-0)

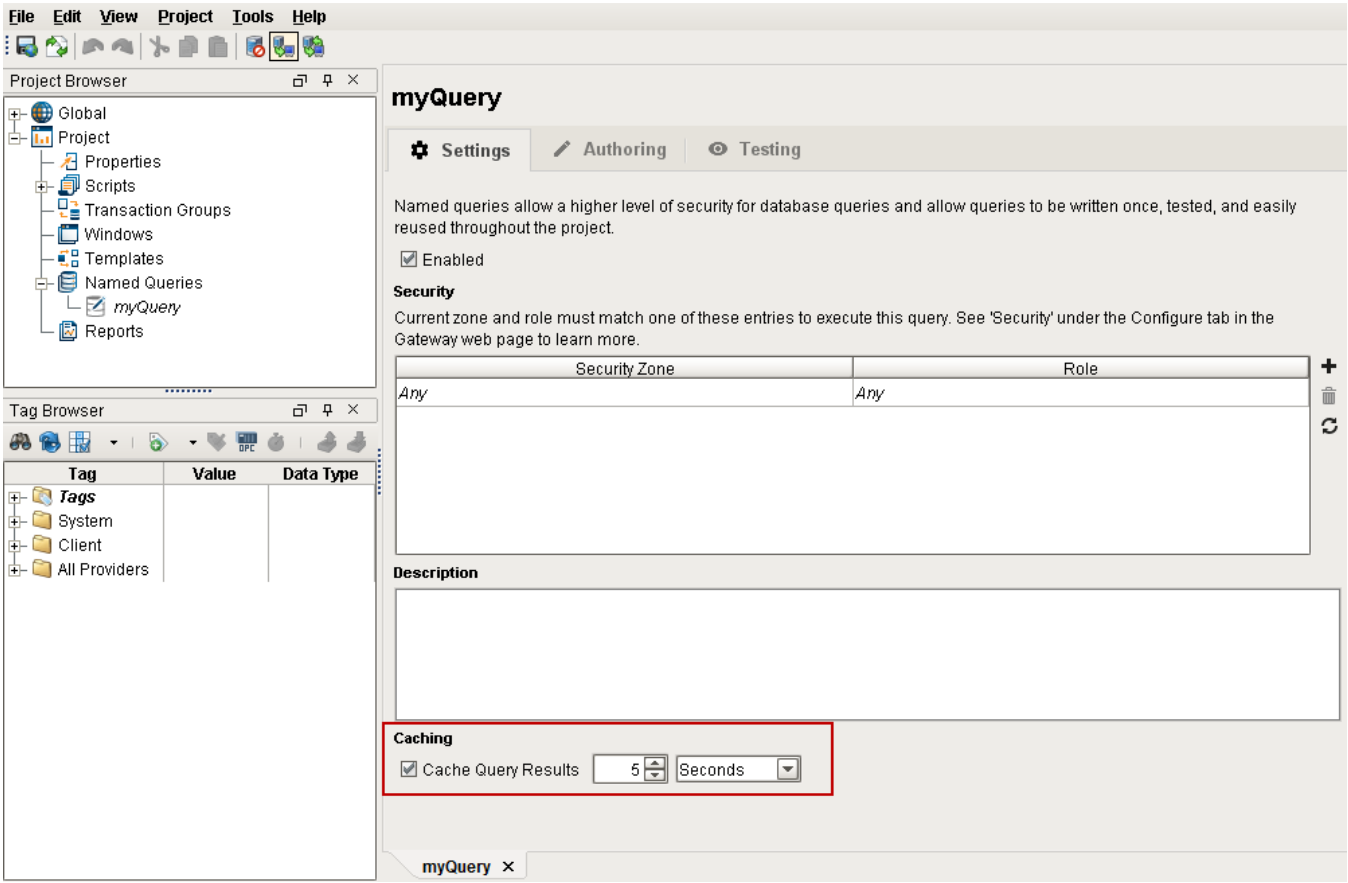

## <span id="page-878-0"></span>Use the Expression Language to Consolidate Multiple Queries

If multiple resources (such as multiple Tags, or multiple components) need separate values from the same database table, or a window contains multiple components that are all querying data from the same table, such as multiple Numeric Labels, it may be more efficient to have a single query run and fetch the large portions of the table, and then distribute the individual values to each component. This typically involves having some property or Tag query for several rows of data from a database table, and then using expression bindings or Expression Tags to retrieve individual values from the query.

Individual values may be retrieved from a dataset via the Expression Language: either an Expression binding on a property, or an Expression Tag. Here are two commonly used approaches to extracting a single value from a dataset in the Expression Language:

• The [Expression Language's Dataset Access](https://legacy-docs.inductiveautomation.com/display/DOC81/Expression+Language+and+Syntax#ExpressionLanguageandSyntax-DatasetAccess) syntax. You may want to use the [try\(\)](https://legacy-docs.inductiveautomation.com/display/DOC79/try) function in case the dataset is empty:

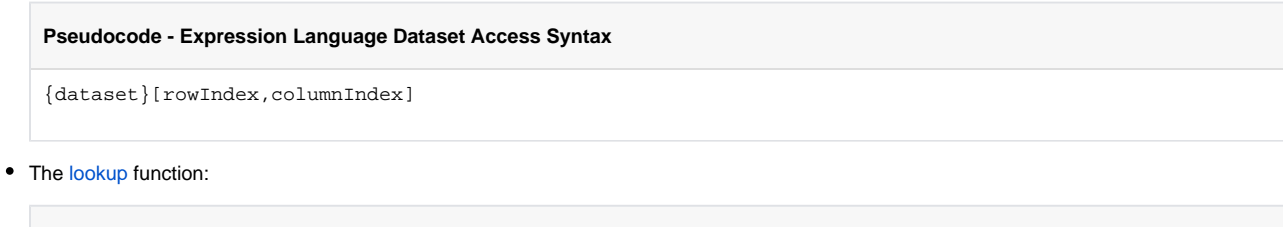

**Pseudocode - Expression Language Lookup Function**

lookup({dataset}, lookupValue, noMatchValue)

# <span id="page-878-1"></span>Restrict the Number of Query Tags in a UDT

Each Query Tag in a UDT will run a separate query per instance of the UDT. Assuming a scan class of one second, if a UDT definition contains 5 Query Tags, and there are 5 instances of that UDT, then there will be 25 queries executing every second.

As [mentioned on this page](#page-878-0), the Expression Language can be used to reduce load on the database if multiple Query Tags are retrieving data from the same database table. Furthermore, UDT parameters can be utilized in the Expression Tags, so new UDT Instances can easily be configured to look up the appropriate values.

### <span id="page-879-0"></span>**Single Database Tables**

Below, the Tag named **Current Inventory Query Tag**, as the name implies, is a Query Tag retrieving multiple rows of data from a database table. We see that the highlighted **UDT Instance 2** contains two members: **Inventory Column 1 Expression Tag** and **Inventory Column 2 Expression Tag**, which are simply Expression Tags that are referencing individual cells from the **Current Inventory Query Tag**.

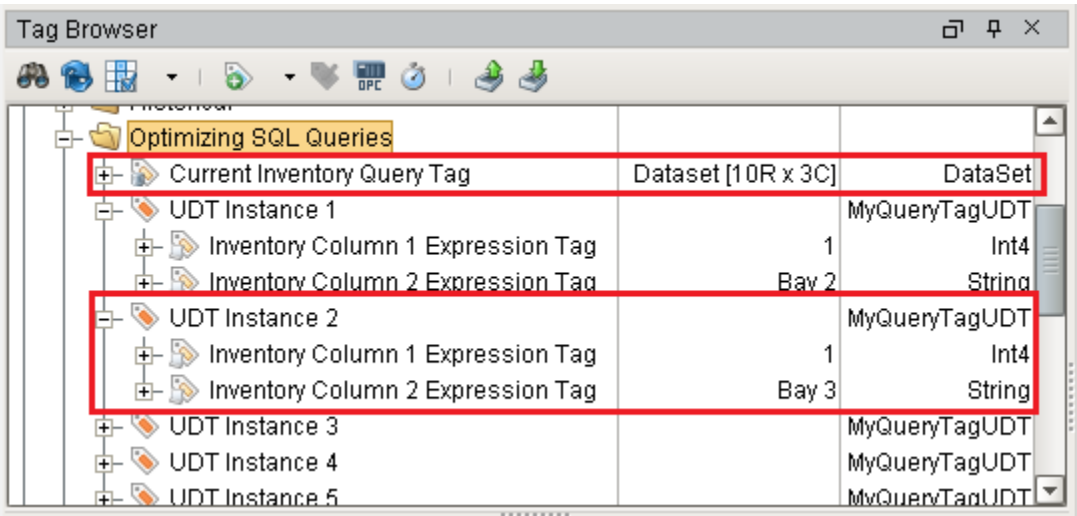

The UDT definition can use a parameter to specify an individual row in the Query Tag that each instance should focus on.

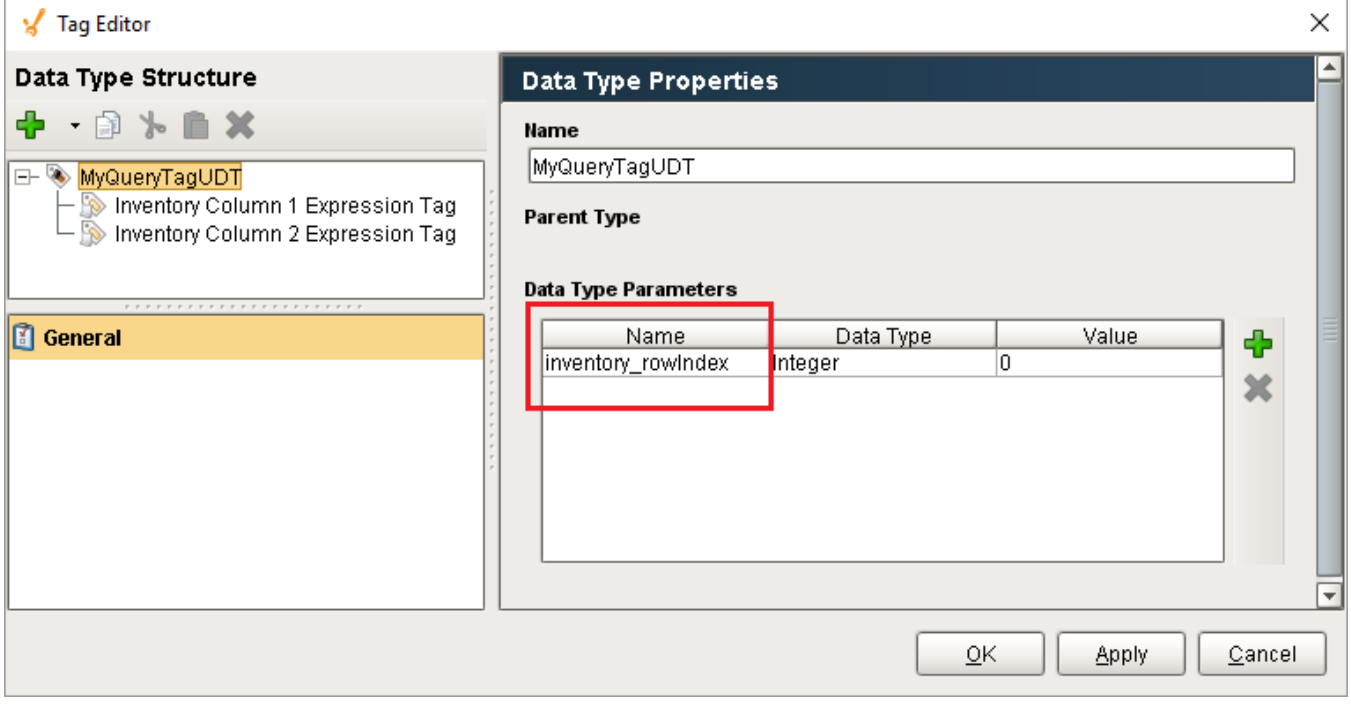

Each Expression Tag could use an expression like the following to look up individual values:

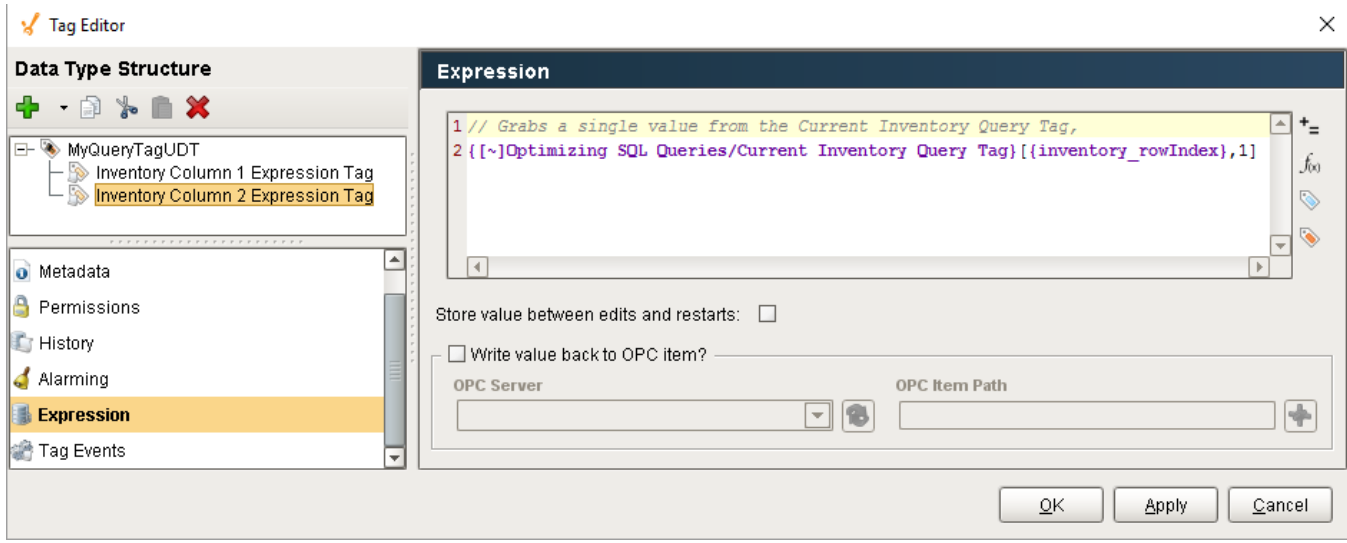

### <span id="page-880-0"></span>**Multiple Database Tables**

To add values from a separate database table, we simply need a separate Query Tag. In the image below, a new Tag named **Maintenance Query Tag** has been added, which is querying from a separate Database table. To incorporate this new data into our UDT instances, new Expression Tags have been added (**Maintenance Column 1 Expression Tag**, and **Maintenance Column 2 Expression Tag**) that simply reference specific values in the new Query Tag. Now, regardless of how many UDT instances exist in the Tag provider, we only have two Tags that are executing queries against the database.

For each separate table, we need to incorporate a single new Query Tag to collect all of the rows we want to show, add index parameters to the UDT definition, and add Expression Tags to our UDTs.

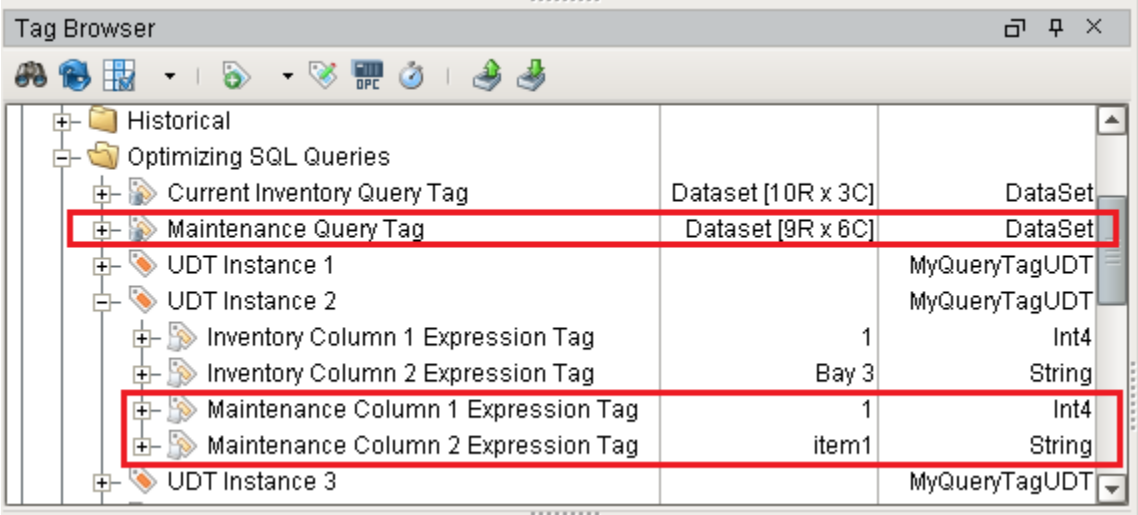

Related Topics ...

- [Named Query Caching](#page-831-0)
- [Slow Queries](#page-875-0)

# **Scripting**

# <span id="page-881-0"></span>What Is Scripting?

Most of the time when we talk about "scripting" in Ignition we are talking about Python scripting, or writing code in the Python language. Python is a general purpose programming language that was developed in the early 1990s and has gained significant popularity in the 2000s. It is extremely readable, elegant, powerful, and easy to learn. As an added bonus, it gracefully interacts with Java, giving programmers an extremely powerful tool when paired with Ignition, which is written in Java.

The Scripting Welcome tab will appear when you have either the Scripting window or one of its children open. It allows you to create a script, and once you click Create, it immediately opens the window so you can start writing your script. It's a quick and efficient way to get right to your scripting tasks. At a glance, the Scripting Welcome tab will also show you any recently modified scripts along with the date it was modified and who modified it. You can even double click on a recently modified script and open it.

The Scripting Welcome tab provides a quick way to create a new script and update existing ones. The **We lcome Tab** should appear when the user has either Scripting, or one of its children items selected.

In Ignition, you will be mixing the core Python language with references to other components and a variety of our built-in [system functions](https://legacy-docs.inductiveautomation.com/display/DOC81/System+Functions).

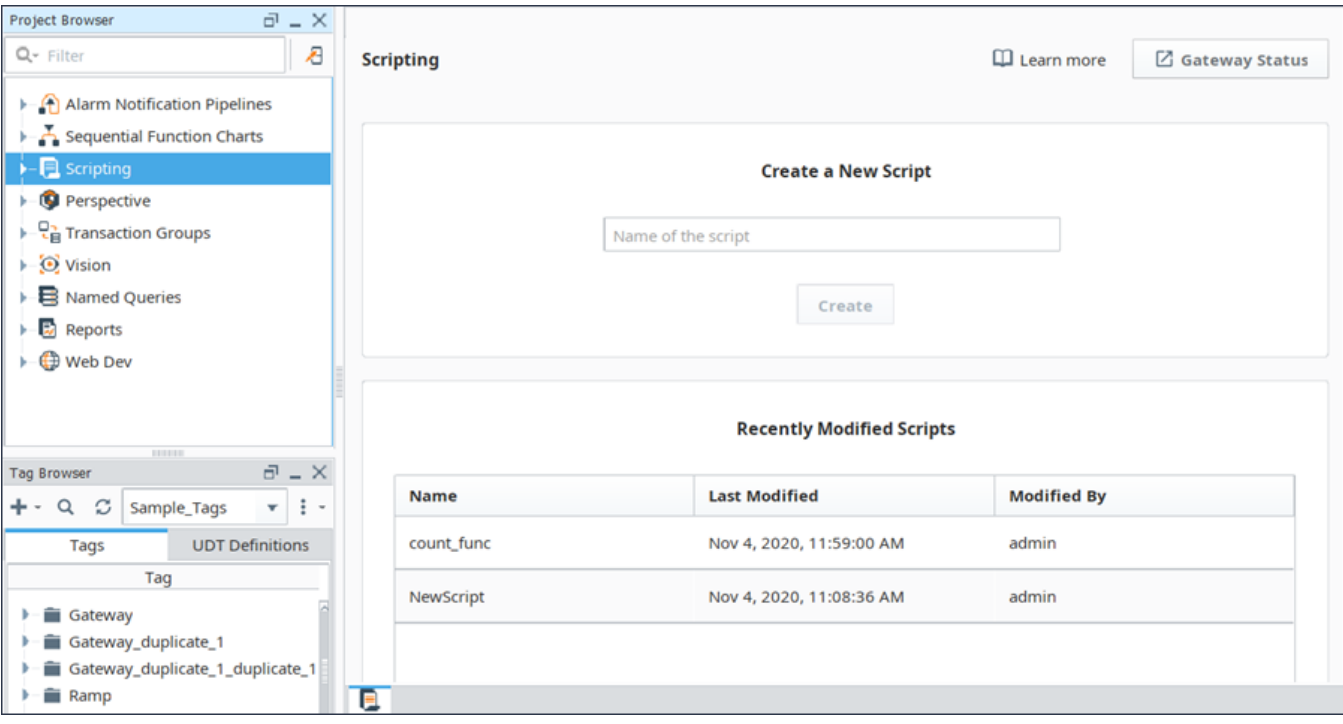

## <span id="page-881-1"></span>Is it Easy to Use?

Luckily, Python is a simple language to get started with. Using it in an event-driven system takes away a lot of the extra code that normally makes programming time consuming. For those that are already familiar with scripting (and those of you that are learning), we have a huge list of functions inside Ignition to do some of the common tasks in a single line of code. These [System Functions](https://legacy-docs.inductiveautomation.com/display/DOC81/System+Functions) are available while typing. Just start with "**system**"

## **On this page ...**

- [What Is Scripting?](#page-881-0)
- $\bullet$ [Is it Easy to Use?](#page-881-1)
- [Where Is Scripting Used?](#page-882-0)

and press "ctrl-space" to see a list of available functions. The list will filter itself as you continue typing.

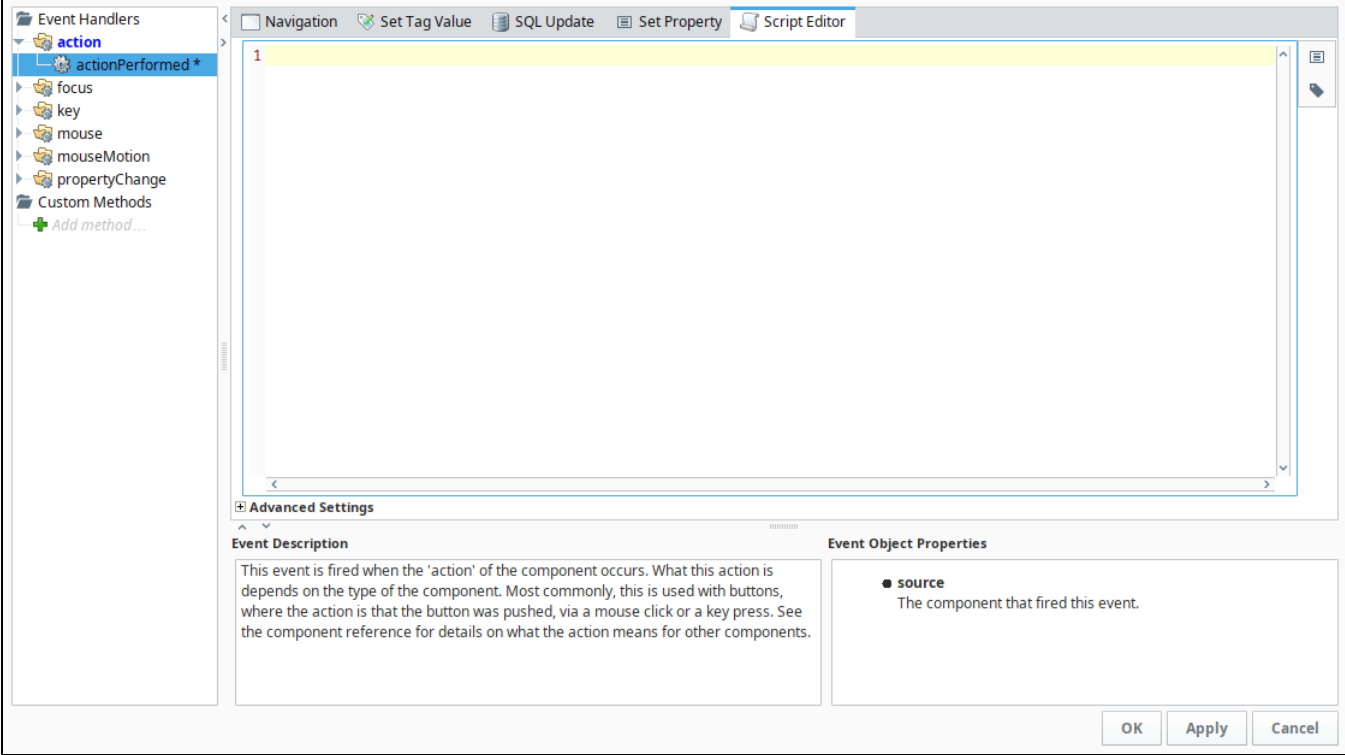

## <span id="page-882-0"></span>Where Is Scripting Used?

Python is used in many places in Ignition. Each location has its own events that trigger your scripts to run, and add functionality to your projects in different ways.

- **Components** Add actions to components like buttons, customize the look and feel of charts and tables, and even set up a custom navigation schema.
- **Tags** Create a script that runs on a Tag change and when an alarm goes active!
- **Reports** Use scripting to create a customized datasource, or create your own unique action to use with the scheduling system.
- **Alarm Notification** Create custom rosters using scripting to dynamically change who gets notified with each new alarm event.
- **Client, Session, and Gateway** Add a script that will run when certain events happen, such as when the Client or Gateway starts up, or on certain keystrokes.

Users that are new to Ignition focus mainly on the component binding system in [Vision](https://legacy-docs.inductiveautomation.com/display/DOC81/Binding+Types+in+Vision) or [Perspective,](https://legacy-docs.inductiveautomation.com/display/DOC81/Bindings+in+Perspective) and for good reason. It's simple, flexible, and generally easy to understand without much of a computer background. However, Ignition has a complete scripting system built into every place you can think of. Using it is not a requirement, but it can add a significant degree of flexibility and customization to your projects. It allows you to create exactly what you need, giving you total control where pre-canned options fall short.

The majority of your scripting will be done in Event Handlers inside of components. This system makes it very easy to get started scripting with little to no experience. With the script builders, basic scripting like Navigation and setting Tag values takes just a few clicks. See also [Script Builders in Vision](https://legacy-docs.inductiveautomation.com/display/DOC81/Script+Builders+in+Vision) and [Component Events and Actions](https://legacy-docs.inductiveautomation.com/display/DOC81/Component+Events+and+Actions).

Related Topics ...

- **[Getting Started with Scripting in Ignition](#page-949-0)**
- [Gateway Event Scripts](#page-954-0)
- [Client Event Scripts](https://legacy-docs.inductiveautomation.com/display/DOC81/Client+Event+Scripts)
- [Tag Event Scripts](#page-616-0)
- [Scripting in the Report Module](https://legacy-docs.inductiveautomation.com/display/DOC81/Reporting#Reporting-ScriptingintheReportModule)

In This Section ...

# **Python Scripting**

# <span id="page-883-0"></span>About Python

While it is entirely possible to create a complete and powerful project in Ignition without writing a line of script, many designers will find that in order to complete projects with specific requirements, they need to learn at least a little Python. In our experience, most industrial projects involve lots of very complex and specific requirements.

This section is a short tutorial specifically for Python, which should help get you started. It goes over all of the core concepts you will need for scripting in Ignition but then next section [\(Scripting in Ignition](#page-941-0)) goes over using Python directly inside Ignition.

- [Python Variables, Data Types, and Operators:](#page-886-0) Learn what a variable is and how to create it, what the various data types are, and what operators you can use on them.
- [Conditions and Loops](#page-921-0): Learn the common if/else type of statements, as well as loops. Functions: Learn about the [built-in functions](#page-931-0) that can do complex work with a simple command,
- as well as [user defined functions,](#page-938-0) which help compartmentalize the code. [Libraries](#page-935-0): Learn about our built-in system functions, as well as pulling in outside libraries.

## <span id="page-883-1"></span>Python or Jython?

You'll often hear Python referred to as "Jython" by advanced users of Ignition. Python is the language, Jython is the implementation of the language that we use. Most users of Python use the implementation called "CPython" - they just don't realize it. See [http://en.wikipedia.org/wiki/Python\\_](http://en.wikipedia.org/wiki/Python_(programming_language)#Implementations) [\(programming\\_language\)#Implementations.](http://en.wikipedia.org/wiki/Python_(programming_language)#Implementations)

One of the powerful things about using Jython is that your script has access to the entire Java standard library. For more information, see [Accessing Java](https://legacy-docs.inductiveautomation.com/display/DOC81/Libraries#Libraries-AccessingJava).

Many scripting users are blown away by their script's speed. We can't take credit for this - the Jython engine compiles the code when it is run. your Jython code is converted to Java bytecode, which means it runs natively in the JVM, which in turn can compile it to machine code. It's fast.

## <span id="page-883-2"></span>**Which Version of Python Is Used?**

Ignition uses Jython 2.7. Jython is the Python programming language implemented over the Java Virtual Machine. When looking at outside documentation, such as on [www.python.org,](http://www.python.org/) verify that you are looking at the correct version.

Jython 2.7 allows us to use the standard functions and tools in Python 2.7, so if you want to look up something in the Python docs, make sure to use version 2.7 (<https://docs.python.org/2/>).

# <span id="page-883-3"></span>Scripting Basics

Python is easy to learn, and with some understanding of its basic syntax, you can get started making your own scripts.

## <span id="page-883-4"></span>**Hello World**

Let's get right to everyone's favorite example, "Hello World." The following script will print out "Hello World" to the [Output Console.](https://legacy-docs.inductiveautomation.com/display/DOC81/General+Designer+Interface#GeneralDesignerInterface-ToolsMenu)

The print keyword is a handy tool in Python, allowing you to write text to the Output Console. This is useful for debugging your scripts. You can print multiple things by separating them with commas.

## <span id="page-883-5"></span>**Variables**

Variables are created by simply assigning a value to them. Variables do not need to be declared, because Python has a dynamic type system. That means Python figures out the type of the variable on the fly when the script is executed.

The following script would print out: 15

#### **Python - Using Variables**

 $x=5$  $y=3$ print x\*y

## **On this page ...**

- [About Python](#page-883-0)
- [Python or Jython?](#page-883-1)
- [Which Version of Python Is](#page-883-2)  [Used?](#page-883-2)
- [Scripting Basics](#page-883-3)
	- [Hello World](#page-883-4)
	- [Variables](#page-883-5)
	- **[Strings](#page-884-0)**
	- [Whitespace](#page-884-1)
- [Comments](#page-884-2)
	- [Individual Lines](#page-884-3)
	- [Blocks of Lines](#page-885-0)
	- [Comment Many Lines with a](#page-885-1)  [Keyboard Shortcut](#page-885-1)
- [Control Flow](#page-885-2)
	- [If and Else](#page-885-3)
	- [For and While](#page-885-4)

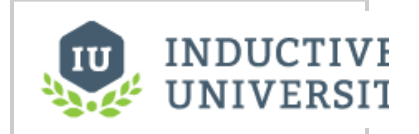

**Basic Python - Variables and Comments**

[Watch the Video](https://www.inductiveuniversity.com/videos/basic-python---variables-and-comments/8.0/8.1)

#### <span id="page-884-0"></span>**Strings**

Strings are defined in Python with a matching pair of 1 or 3 single or double quotes. There are few times when the type of quotation mark you use matters - but one common reason to choose one or the other is for 'escaping' other quotes inside your content. Some of the rules are shown here:

#### **Python - Using Single and Double Quotes**

```
print "This is my text" # Using double quotation marks
print 'This is my text' \qquad # Using single quotation marks<br>print "This is my text' \qquad # This will not work because Py
                                           # This will not work because Python
does not allow mixing the single and double quotation marks
print "My name is 'David'" # This will print: My name is 'David'
                                     # This will print: My name is "David"
print 'My name is Seamus O\'Malley' # This will print: My name is Seamus 
O'Malley
```
Triple quotes (single or double) can be used to make 'escaping' both single and double quotes inside your string easier, or to write multi-line comments:

#### **Python - Multiple Lines of Comments Using a Triple Quote**

```
\cdotsThis is a lot of text
that you want to show as multiple lines of
comments.
Script written by Professor X.
Jan 5, 1990
'''print 'Hello world'
```
Strings can also be prefixed with certain characters to change how they are interpreted - for instance, a leading u character marks a string as Unicode, allowing for characters outside of the ASCII range to be used.

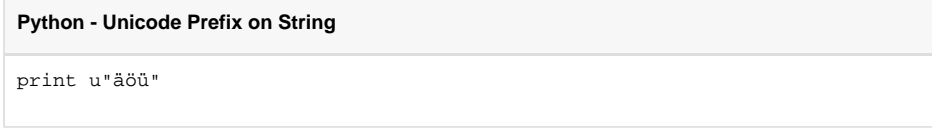

#### <span id="page-884-1"></span>**Whitespace**

Perhaps Python's most unique feature is logical blocks which are defined by an indentation in Python. A colon (:) starts a new block, and the next line must be indented (typically using a tab or 4 spaces). The block ends when the indentation level returns to the previous level. For example, the following will print out "5 4 3 2 1 Blast-off" with each value on a new line. The final print is not part of the while loop because it isn't indented.

```
Python - Logical Blocks / Indentation
countdown = 5
while countdown > 0:
         print countdown
         countdown = countdown - 1
print "Blast-off!"
```
## <span id="page-884-2"></span>**Comments**

<span id="page-884-3"></span>Comments are a way to document your Python script. There are several ways to use comments, but the best advice we can give is to use them as much as possible! There are a few ways to make a comment in Python.

### **Individual Lines**

You can start a line with a pound/hash (#) sign, or put one anywhere in a normal line of code.

#### **Python - Document Scripts Using Comments**

```
# this is a comment
print 'Hello world' # this is also a valid comment
```
#### <span id="page-885-0"></span>**Blocks of Lines**

While Python doesn't explicitly have a way to block comment (comment out multiple lines), multi-line strings are functionally similar, and a common convention.

#### <span id="page-885-1"></span>**Comment Many Lines with a Keyboard Shortcut**

In Ignition, you can use the Ctrl-/ keyboard shortcut to comment several lines of code at once. Just highlight one or more lines of code and hold the Ctrl key and press "/". This will prepend all of the selected lines of code with the pound/hash (#) sign. Press Ctrl-/ again to remove the pound/hash sign.

## <span id="page-885-2"></span>Control Flow

Control Flow statements, that is the ifs and loops, make the language do things differently based on the various conditions. Python has all of the basic control flow statements that you'd expect from a programming language.

#### <span id="page-885-3"></span>**If and Else**

An if statement allows you to check if a condition is true or not true. Depending on the condition, you can either execute a block of code, or do something else. Many of these can be chained together to determine under what conditions should certain code execute.

#### **Pseudocode - If Statement**

```
if condition == True:
         print value1
```
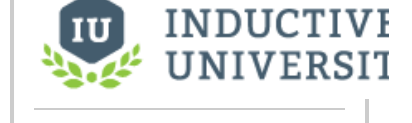

## **Basic Python - Flow Control**

[Watch the Video](https://www.inductiveuniversity.com/videos/basic-python---flow-control/8.0/8.1)

#### <span id="page-885-4"></span>**For and While**

Looping can be done with a for, which executes a block of code a set number of times, or a while, which executes a block of code until a certain condition is met. Both can be incredibly useful.

#### **Pseudocode - For Statement**

for item in myList: print item

Related Topics ...

- [Scripting in Ignition](#page-941-0)
- [Getting Started with Scripting in Ignition](#page-949-0)

In This Section ...

# <span id="page-886-0"></span>**Variables, Data Types, and Objects**

Without incorporating any Ignition-specific objects, it is important to understand the basics of Python. This section seeks to introduce three main Python principles: Variables, Data Types, and Operators. Additionally, this page and the sub-pages herein will provide plenty of examples to get you started.

This section of the manual attempts to introduce these principles so that they may later be used in conjunction with Ignition. The information in this section is far from comprehensive, as [Python's official](https://www.python.org/doc/versions/)  [documentation](https://www.python.org/doc/versions/) is a better reference for all things Python. However, this page serves as a great way to jump right into the action.

## <span id="page-886-1"></span>Variables

Variables are created by simply assigning a value to them. Variables do not need to be declared, because Python has a dynamic type system. That means, Python figures out the type of the variable on the fly when the script is executed.

The following script would print out: 15

**Python - Declaring and Assigning Variables**

 $x=5$  $y=3$ print x\*y

A space may be included on either side of the assignment operator ('='), but is not required. Thus, the following example would be functionality identical as the example above.

**Python - Declaring and Assigning Variables with Spaces**

```
x = 5y = 3print x * y
```
# <span id="page-886-2"></span>Built-in Data Types

Python features several built-in data types. Below is an overview and links to appropriate pages where applicable.

## <span id="page-886-3"></span>**None**

There is a special value in Python called None (with a capital N). This is simply a special value that means no value. This value is equivalent to Java's null value. None can be used to initialize a variable, but is best when checking to see if something exists before doing extra work:

#### **Python - None**

```
# If some value is not equal to None...
if something != None:
         # ...then do some work
         doWork()
```
## <span id="page-886-4"></span>**Booleans**

Python has two built-in values to represent true and false values: True and False, respectively (note the capital letters). These can be used when testing for truth, and are implicitly returned when the comparison operator is used:

## **On this page ...**

#### [Variables](#page-886-1)

- [Built-in Data Types](#page-886-2)
- [None](#page-886-3)
- $\bullet$ **[Booleans](#page-886-4)**
- [Strings](#page-887-0)
- [Numeric Types](#page-887-1)
- [Colors](#page-887-2)
- [Lists and Tuples](#page-887-3) • [Dictionaries](#page-887-4)
- [JSON](#page-888-0)
- **[Datasets](#page-888-1)**
- [Dates](#page-888-2)
- [Using the In-Keyword](#page-888-3)
- [Basic Operators](#page-889-0)
- [Operator Reference](#page-889-1)
- [Order of Operations](#page-891-0)

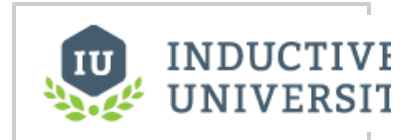

## **Python Variables**

[Watch the Video](https://inductiveuniversity.com/video/python-variables/8.1)

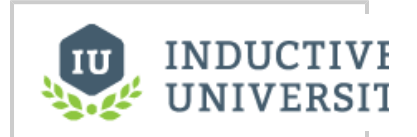

**Python Datatypes**

[Watch the Video](https://inductiveuniversity.com/video/python-datatypes/8.1)

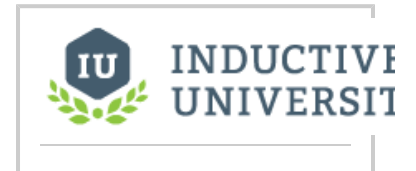

#### **Python - Booleans**

# Prints True print  $1 == 1$ 

```
# Prints False
print 1 == 0
```
When using Booleans, suchs as predicates in an if-statement, you typically don't have to use True or False directly. Instead, many other values are considered True or False. The following values are also considered False:

- None
- Numeric values of 0, such as 0
- Empty Sequences and Dictionaries, like [] or {}

Values aside from the ones mentioned above are considered true, so you can easily utilize the existence of a non-zero value as a True. Note that for integers both positive and negative numbers are True, only a value of 0 is False.

#### <span id="page-887-0"></span>**[Strings](#page-895-0)**

Literal [strings](#page-895-0) can be typed in using either double quotes or single quotes. This can be handy when your string contains one quote or the other. You can also use the backslash character to escape special characters including these quotes. See the [Strings](#page-895-0) page for more information.

#### <span id="page-887-1"></span>**[Numeric Types](#page-893-0)**

[Numbers](#page-893-0) can just be typed in normally, like 42 or 3.14159 . Adding a decimal point differentiates an Integer from a Float. More information on Numeric types can be found on the [Numeric Types](#page-893-0) page.

#### <span id="page-887-2"></span>**Colors**

Working with colors in Python is remarkably easy. You can simply use any tuple of 3 or 4 integers to represent a color in RGB or RGBA. For example, to set a label's text color to red, you can simple do something like this:

#### **Python - Tuple as Color**

```
label = event.source
label.foreground = (255,0,0) #(red,green,blue)
```
Additionally, the [system.gui.color](https://legacy-docs.inductiveautomation.com/display/DOC81/system.gui.color) function allows you to pick a color in a similar fashion:

**Python - System Function as Color**

```
newColor = system.gui.color(255,0,0)
```
#### <span id="page-887-3"></span>**[Lists and Tuples](#page-903-0)**

Python offers a variety of sequence types: most notably [Lists and Tuples.](#page-903-0) These are ordered collections, meaning they are indexed and the sorted order is maintained. More information on these types can be found on the [Lists and Tuples](#page-903-0) page.

```
Python - System Function as Color
```

```
newList = [1,2]newTuple = (2, 5, 7)
```
## <span id="page-887-4"></span>**[Dictionaries](#page-908-0)**

## **Working with Different Datatypes**

[Watch the Video](https://inductiveuniversity.com/video/working-with-different-datatypes/8.1)

A [Dictionary](#page-908-0) is a very useful type that holds a set of key-value pairs. Unlike sequences, they are not ordered, so there is no need to sort them. Instead you give each Value in the dictionary a Key, which handles as a reference to Value. You may have used these in other languages and know them as hashmaps, maps, associative memories, or associative arrays. More information on Dictionaries can be found on the [Dictionaries](#page-908-0) page.

**Python - System Function as Color** newDictionary = {"itemName":5}

#### <span id="page-888-0"></span>**JSON**

JSON stands for JavaScript Object Notation. While it is not a data type, it is a way of defining data in a human readable format, and is commonly used in many applications. It comes from the Javascript programming language, but it is language independent. Each JSON object contains lists and objects. A [list](https://legacy-docs.inductiveautomation.com/display/DOC81/Lists+and+Tuples#ListsandTuples-Lists) is a series of ordered values separated by commas that is commonly used within Python. The object works like a [dictionary](#page-908-0), using any number of name/value pairs, where each value could be any basic data type, a list, or even another object with its own name/value pairs. Because JS ON is just a way of defining data, it can be used in many different programming languages, including Python. This makes it a useful tool for defining data in a way that humans can easily read.

Ignition also has two scripting functions that allow you to convert between a JSON string and a native Python object: [system.util.jsonEncode](https://legacy-docs.inductiveautomation.com/display/DOC81/system.util.jsonEncode) and [syste](https://legacy-docs.inductiveautomation.com/display/DOC81/system.util.jsonDecode) [m.util.jsonDecode](https://legacy-docs.inductiveautomation.com/display/DOC81/system.util.jsonDecode).

#### **Official Documentation**

For more information on JSON, see [http://www.json.org.](http://www.json.org/)

#### <span id="page-888-1"></span>**[Datasets](#page-911-0)**

A [Dataset i](#page-911-0)s a multidimensional collection of values, stored in a manner similar to how values on a spreadsheet appear. Python does **not** natively have a Dataset type. Instead these datasets were created for use inside of Ignition. There are two types of datasets:

- Dataset: Sometimes called a "Standard Dataset", this type is commonly used on many Vision Components, such as the [Power Table](https://legacy-docs.inductiveautomation.com/display/DOC81/Vision+-+Power+Table) or [Chart](https://legacy-docs.inductiveautomation.com/display/DOC81/Vision+-+Chart) , to display multiple values simultaneously.
- PyDataset: Short for "Python Dataset", these datasets act in a manner very similar to a Python Sequence when it comes to accessing specific values, or iteration (see Lists and Tuples). Ignition's built-in system functions that interact with the database typically return a PyDataset.

While there are two types of datasets, you can easily convert one type of dataset to the other. Additionally, you can easily create a dataset from a script.

#### **Python - Creating a Dataset**

```
header = ["The Only Column"]
rows = [[1],[2],[3]]
myDataset = system.dataset.toDataSet(header, rows)
```
#### <span id="page-888-2"></span>**[Dates](#page-916-0)**

[Dates and times](#page-916-0) can be created in Python with the datetime and time libraries. However, the Ignition's built-in system.date functions can also be used instead without having to import either library.

#### **Python - Show the Current Datetime**

```
currentTime = system.date.now()
print "The current time is: %s" % currentTime
```
## <span id="page-888-3"></span>Using the In-Keyword

Python's in keyword can be used to check the contents of something for a specific instance of another object. One use is to check the contents of a string for a certain substring:

**Python - Using In Keyword to Look for a Substring**

```
myString = "Hello World"
subString = "World"
# Here we are using an if-statement to look for the substring. If the substring exists inside of myString, 
the expression returns True.
if subString in myString:
         # This will print out, because the substring "World" exists in the string "Hello World"
         print "The word 'World' appears in myString"
```
The in keyword can be used to look for a certain object inside of a sequence:

#### **Python - Check for the Presence of an Object**

myList = [1,2,3,4]

```
# If the integer 3 exists in myList, then this will print True, otherwise it will print False.
print 3 in myList
```
#### **Python - Check for the Presence of an Object**

```
# Check for the Administrator role.
if "Administrator" in system.security.getRoles():
        print "Administrator found"
```
Additionally, the in keyword can be used in an expression on a while loop:

```
Python - Check for the Presence of a Keyword in an Expression
myList = [1,2,3,4]
# As long as the integer 4 is in myList, the while loop will continue to iterate.
while 4 in myList:
         # pop(0) will remove the first element in the list
         myList.pop(0)
else:
         print "all done!"
```
#### <span id="page-889-0"></span>Basic Operators

Python has many common operators as you would expect, or are at least familiar with if you've worked with other scripting languages.

These are just the basics. There are other operators, like bit shift operators and more. Read about them at: <http://docs.python.org/library/stdtypes.html>

#### <span id="page-889-1"></span>**Operator Reference**

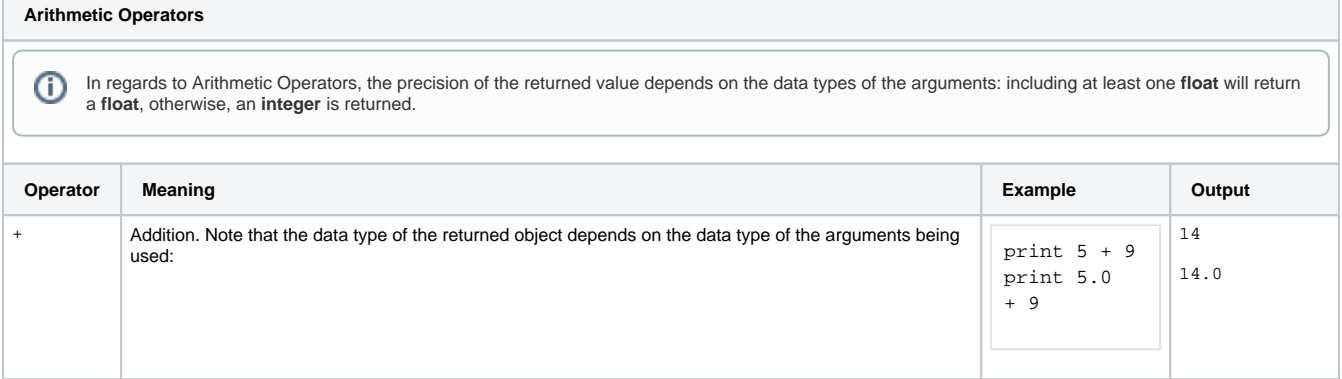

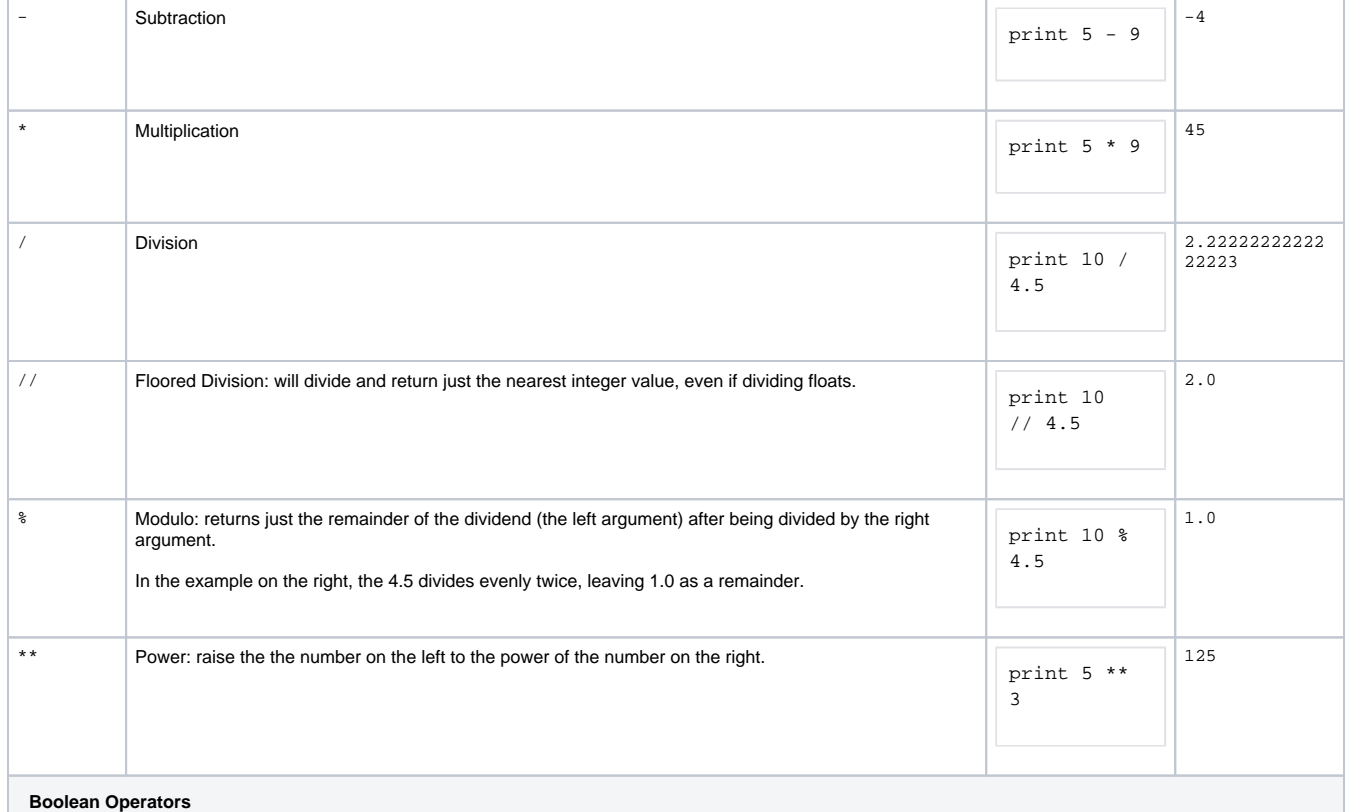

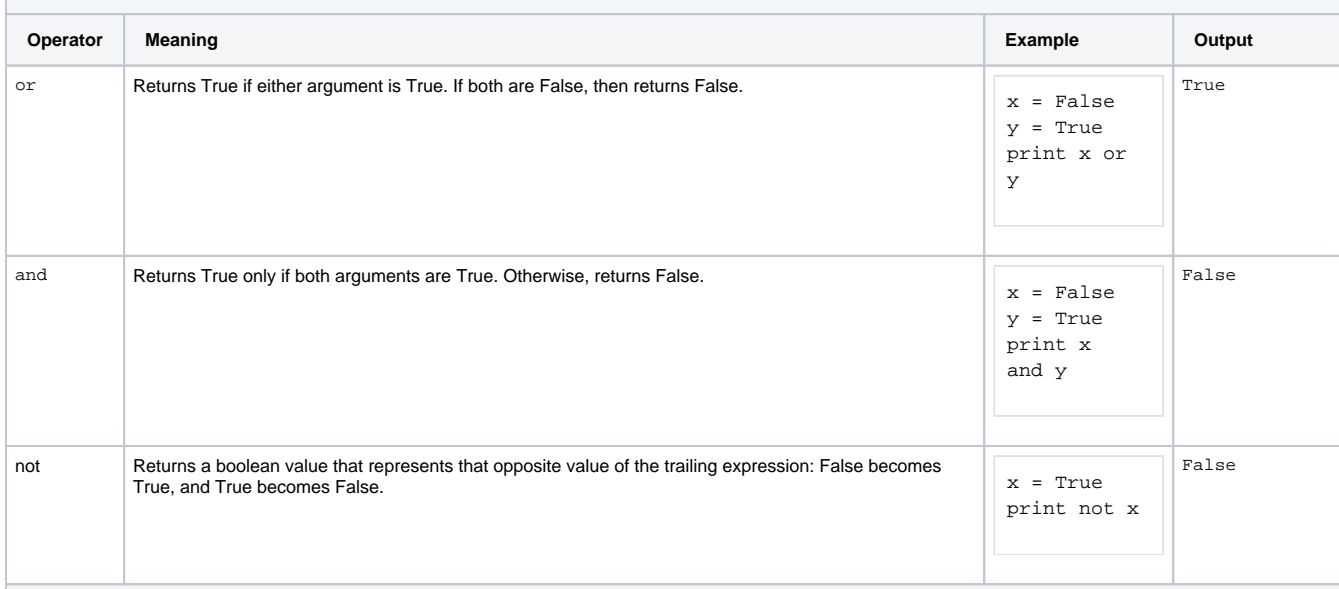

**Comparison Operators**

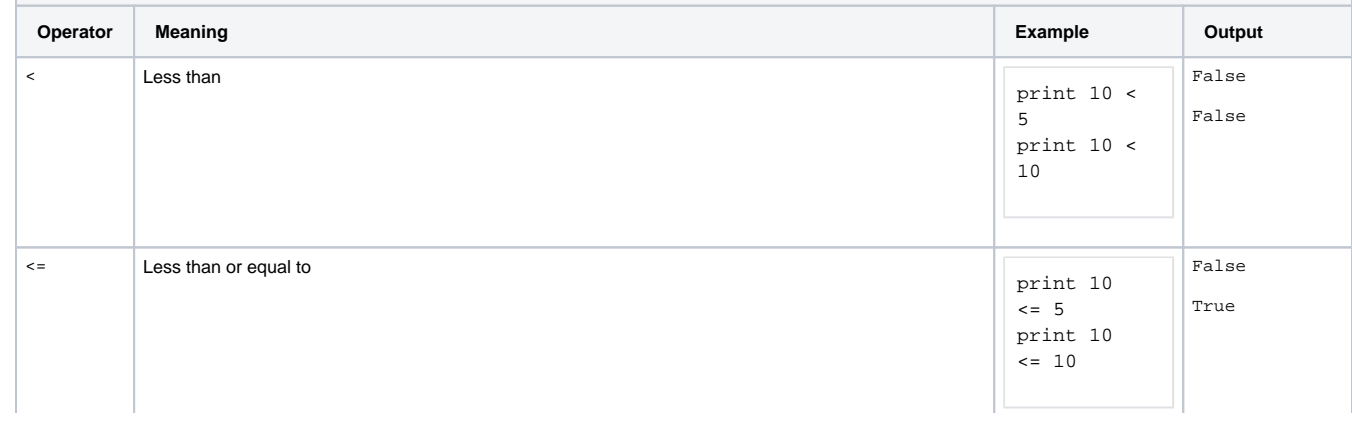

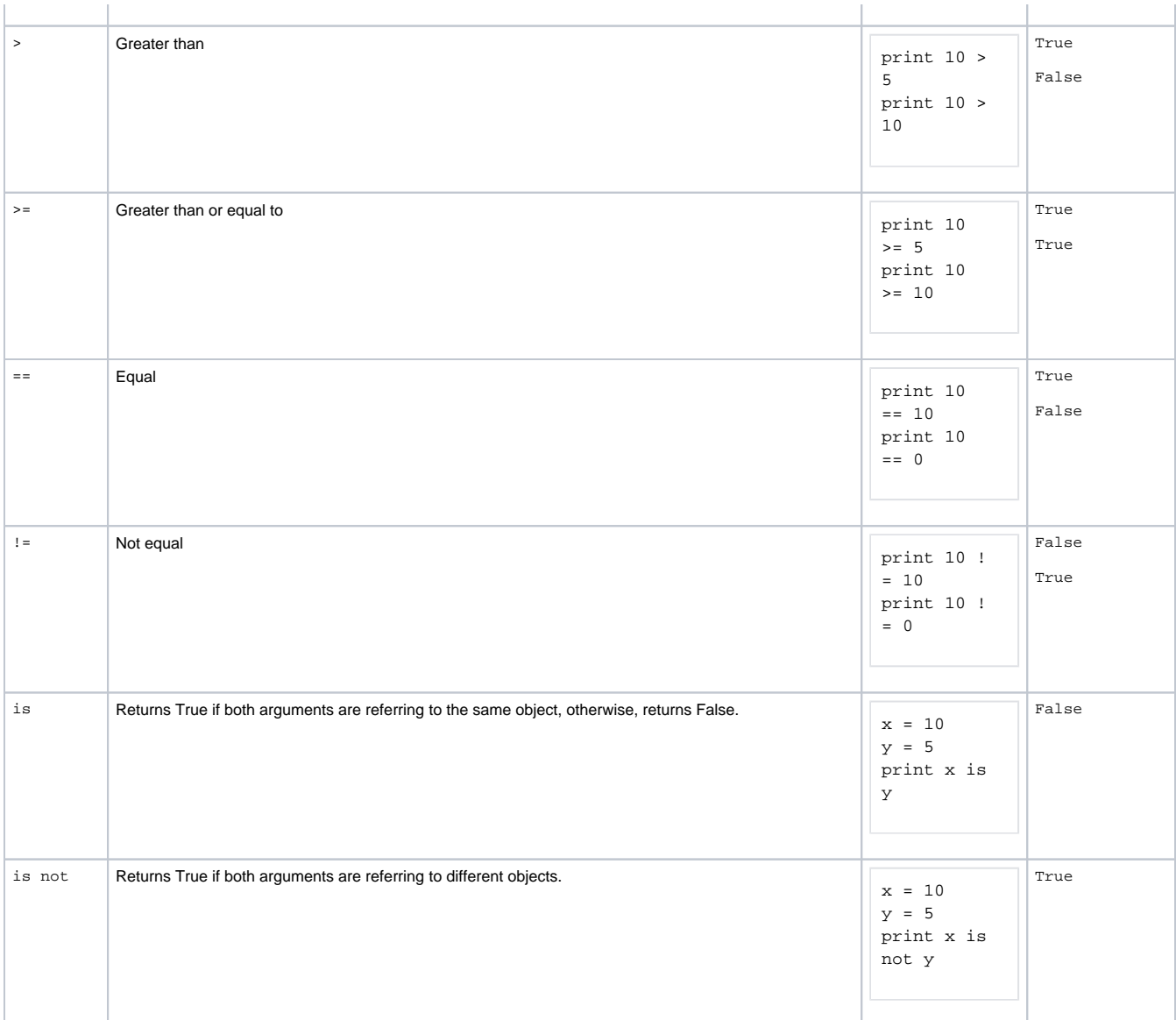

## <span id="page-891-0"></span>**Order of Operations**

Note that there is an order of operations for Arithmetic and Boolean operators that can be modified with parenthesis. For arithmetic they are grouped in tiers and evaluated left-to-right within a given tier:

- Parenthesis
- Exponents
- Multiplication, Division, Modulo
- Addition, Subtraction

**Python - System Function as Color**

```
6+10*2 # produces 6+(10*2) = 26
6*10+2 # produces (6*10)+2 = 62
10*6%2 # produces (10*6)%2 = 0
10%6*2 # produces (10%6)*2 = 8
```
For Boolean operators:

- Not
- And
- $\bullet$  Or

Related Topics ...

[Conditions and Loops](#page-921-0)

In This Section ...

# <span id="page-893-0"></span>**Numeric Types**

# <span id="page-893-1"></span>The Differences Between the Types

Within Python, there are a few numeric types that we will often use within the scope of Ignition: integers, floats and booleans. **Integers** have at least 32 bits of precision and consist of non decimal values (1, 2, 50, 246). When working with larger numbers, Python also supports a **long** type that has unlimited precision. **Floats** consist of numbers with decimal values (1.0, 2.4, 50.7, 246.8734). **Booleans** are a unique subset of integers. They are either **True** or **False**, but can also be represented using a 1 or 0, respectively.

## **On this page ...**

- [The Differences Between the](#page-893-1)  **[Types](#page-893-1)**
- [Numbers in Arithmetic](#page-893-2) • [Operators and Functions](#page-893-3)

### <span id="page-893-2"></span>**Numbers in Arithmetic**

When using numeric values in expressions or equations, Python is very flexible in how it handles multiple types in the same operation. When using two of the same type in an expression, the outcome will always be of that type. Adding two integers together yields an integer, while multiplying two floats will yield a float. With division, using integers will always result in a floor division so that the answer remains an integer. Floor division will simply remove the decimal, and will not round up at any point.

When using different types, the more precise type will be used for the outcome. Doing an operation with one integer and one float will produce an outcome that is a float. Adding a float and an integer together will yield a float.

Below, we have some examples that show off some of the different ways that Python handles expressions. You can try these out in the interactive interpreter of the [Script Console](#page-462-0).

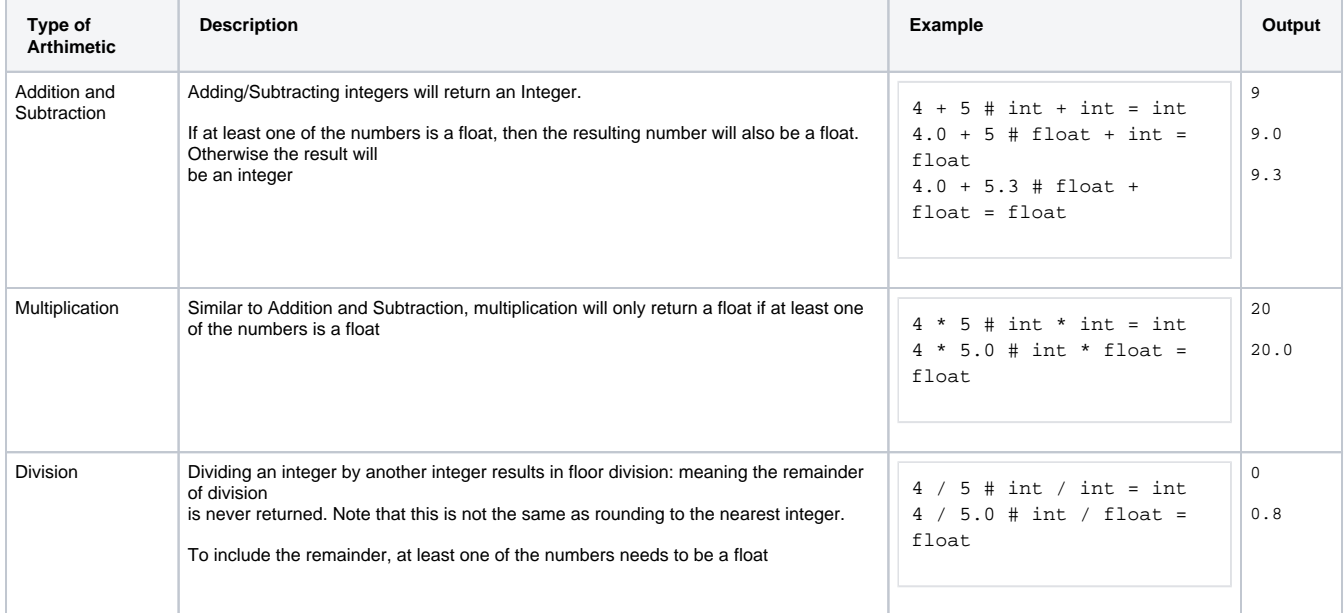

## <span id="page-893-3"></span>Operators and Functions

Python offers a wide range of operators that can be used to perform calculations on numeric values. Additionally, there are many functions that can perform specific operations to numeric values. The tables below contain some of the most common operations and functions, but this is not an exhaustive list.

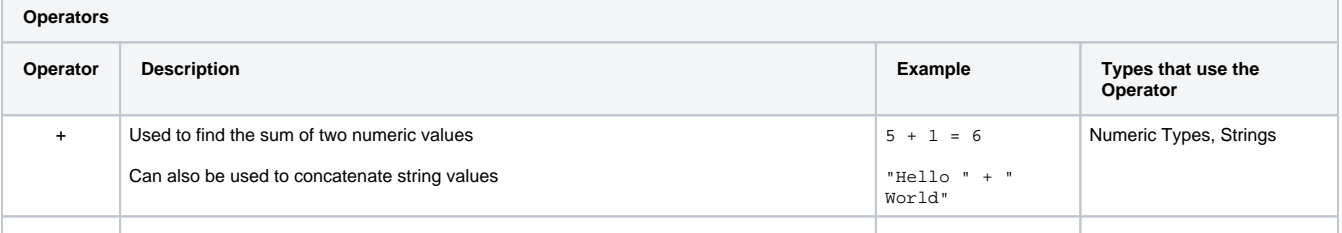

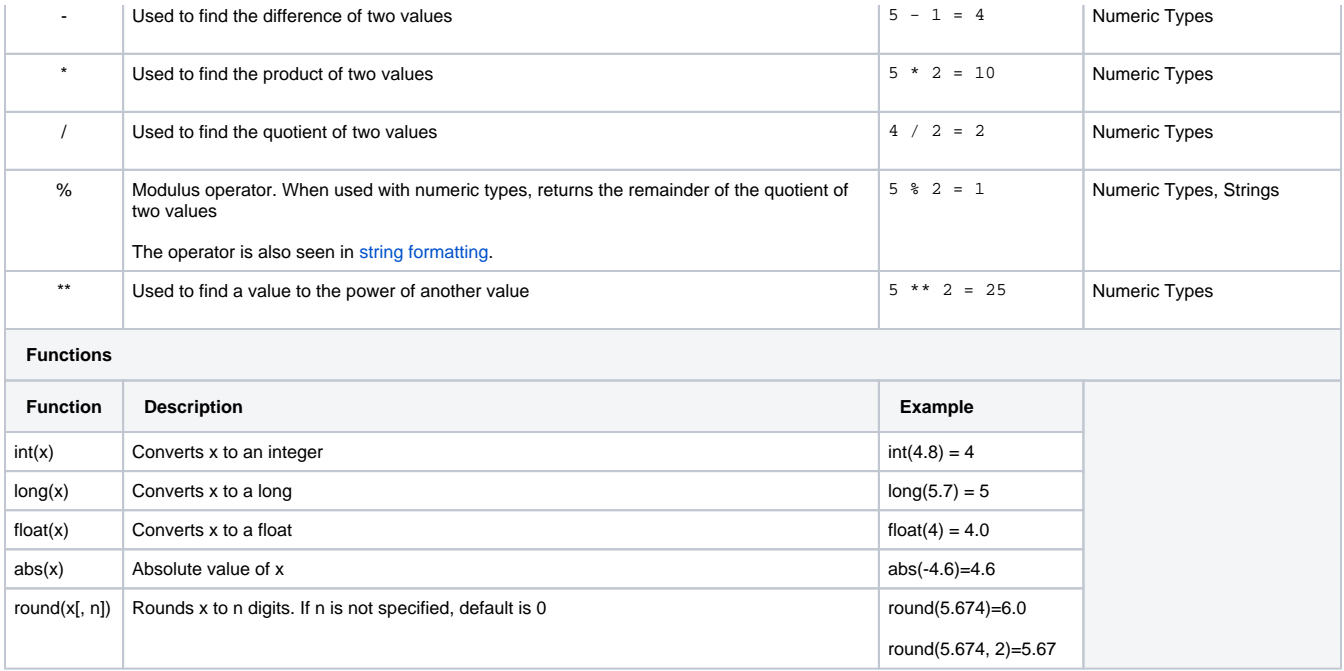

#### Related Topics ...

- **[Strings](#page-895-0)**
- [Lists and Tuples](#page-903-0)
- **[Dictionaries](#page-908-0)**
- **[Datasets](#page-911-0)**
- **[Dates](#page-916-0)**

# <span id="page-895-0"></span>**Strings**

## <span id="page-895-1"></span>What are Strings?

In Python, as well as most other programming languages, a string is a grouping or string of characters that are used literally instead of as names of variables or other objects. In Python, they can be enclosed in either single quotes or double quotes:

#### **Python - Print Statements**

# These two print statements will both print out a sentence that looks the same as the other. print 'These will both print the same!' print "These will both print the same!"

Strings are also considered sequences, which means they can be [iterated through](https://legacy-docs.inductiveautomation.com/display/DOC81/Conditions+and+Loops#ConditionsandLoops-forandwhileLoops) much like a list.

## <span id="page-895-2"></span>**String Escape Character**

Strings use a special character called an "escape" character to denote when something different should be happening within the string. In Python, the escape character is the backslash ( \ ). The escape character is mainly used in a few different ways:

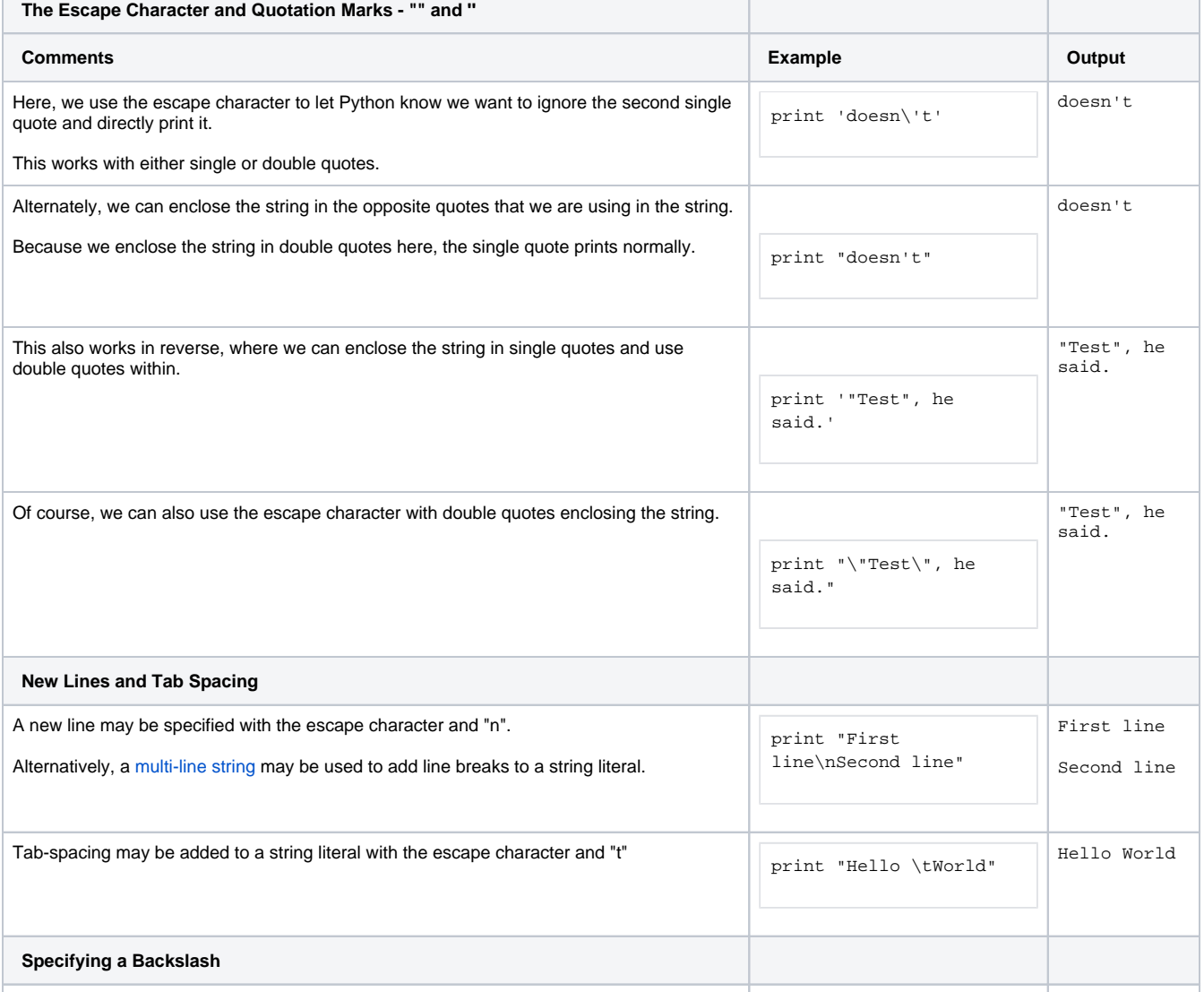

# **On this page ...**

- [What are Strings?](#page-895-1)
- [String Escape Character](#page-895-2)  $\bullet$ 
	- $\bullet$ [Multi-Line Strings](#page-896-0)
	- [Raw Strings](#page-896-1)  $\bullet$
- [Unicode Strings](#page-896-2)
- [Combining Strings](#page-897-0)
- $\bullet$ [String Indexing](#page-897-1)
- [Slicing Strings](#page-897-2)
- [String Formatting](#page-898-0)
- $\bullet$ [String Search Example](#page-899-0)  $\bullet$
- [String Functions](#page-899-1)

If you need to place a backslash inside of a string literal, simply use the escape character  $\Big|\Big|$  print "Folder\\file.

txt"

### <span id="page-896-0"></span>**Multi-Line Strings**

If a string literal should contain multiple lines, you can use a multi-line string, which is created by using three quotation marks.

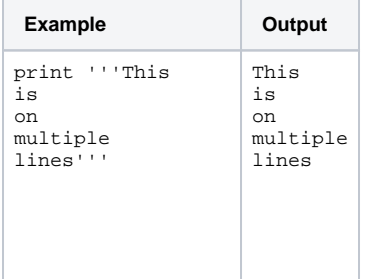

This is useful when using the [system.db](https://legacy-docs.inductiveautomation.com/display/DOC81/system.db) functions, as full SQL queries are typically passed to these functions, so using a multi-line string allows you to write the query in an easy to read format.

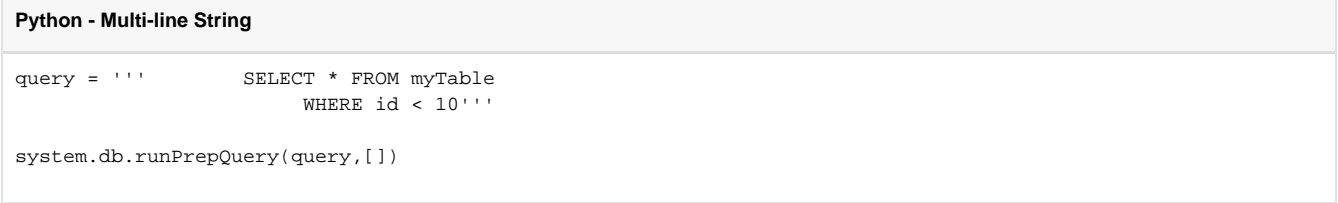

#### <span id="page-896-1"></span>**Raw Strings**

Sometimes, it is necessary to print the raw string without allowing escaped characters. This is done by placing the letter "r" in front of the string.

```
Python - Raw String
print r'This string \n will print out directly as written.'
```
This is especially useful in cases where a file path needs to be hard coded as a string literal:

```
Python - File Path as a Raw String
```

```
# Specifying a Windows file path
myPath = r"C:\Folder\Another Folder\file.txt"
print myPath
# Specifying a Linux file path
myPath = r"/home/Directory/Another Directory/file.txt"
```
## <span id="page-896-2"></span>**Unicode Strings**

print myPath

Strings that contain characters beyond 7-bit ASCII, such as é or ? need to be marked as unicode strings by placing the letter **u** in front of the string. Implementing unicode can be additionally useful when working with [system functions](https://docs.inductiveautomation.com/display/DOC81/System+Functions) as some functions will fail if tags paths include special characters.

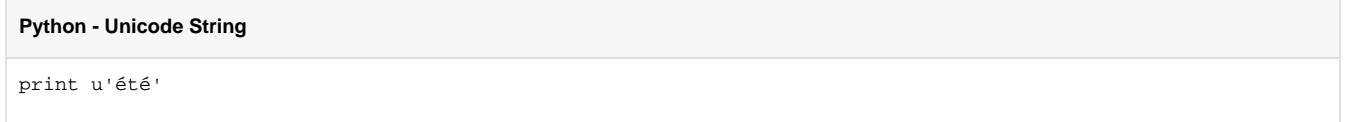

## <span id="page-897-0"></span>Combining Strings

Two different string type variables can actually be combined or concatenated using the plus ( + ) sign. It is important to understand that they are concatenated exactly.

#### **Python - Concatenated String Type Variables**

```
a = "this"b = "that"# Will print 'thisthat' because there was no space at the end of a or the beginning of b.
print a + b
# Will print 'this that' because we added a space between them.
print a + " " + b
```
## <span id="page-897-1"></span>String Indexing

Strings in Python are actually indexed, with the first character having an index of 0. To grab a value at a specific index, you place a value within square brackets ([]) after the string variable.

#### **Python - Indexed Strings**

```
a = "Ignition"
# Will print out 'I', since it is in the zero position.
print a[0]
# Will print out 't', since it is in the fourth position.
print a[4]
```
You can also use a negative index, which will start from the right side of the string with the last character having a index value of -1. This is useful for getting the last character when you aren't sure how long the string is.

#### **Python - Negative Indexed String**

```
a = "Ignition"
# Will print out 'o', since it is the second to last character.
print a[-2]
```
#### <span id="page-897-2"></span>**Slicing Strings**

Using the string index values, we can actually grab slices or parts of the string. Similar to grabbing an individual character, we place two values separated by a colon within square brackets. You can think of these numbers as the slices between characters, with 0 before the first character, 1 before the second, and so on. It should look like this: string[4:7] The first value is the start location, while the second value is the end location.

```
Python - Sliced Strings
a = "Inductive Automation"
# Will print out 'ctive Auto'. Note how the space is counted as a character,
# and the 14th location is before the m, which is not included.
print a[4:14]
```
If left blank, the first value will default to 0, while the second value will default to the length of the string. Additionally, negative values can be used as well, just like with the index.

```
Python - Negative Value Sliced Strings
```
a = "Inductive Automation"

```
# From index 0 to index 12.
print a[:12] # Will print out: Inductive Au
```
# From index 12 to the end of the string. print a[12:] # Will print out: tomation

# From the 4th character from the end to the 5th index. Note this prints nothing because the start character is after the end character. print a[-4:5] # Will print out:

```
# From the 8th character from the end to the 2nd character from the end.
print a[-8:-2] # Will print out: tomati
```
# From index 5 to the 5th character from the end. print a[5:-5] # Will print out: tive Autom

You can use all of these together (and with integer variables or functions) to have a very flexible way to format strings.

## <span id="page-898-0"></span>String Formatting

Also known as string substitution, it allows you to enter in values into a string, similar to having a variable inside of the string. This is useful when doing a database query where you can build the query as a string, and then add in the query parameters when executing the query.

Doing this requires the use of the percent ( % ) sign followed by the parameter type within the string. After the string, you then use the percent sign followed by the parameter values within parentheses in order.

### **Python - String Substitution**

```
a = "I have %i apples."
# Will print exactly as written, because we are not substituting any values in.
print a
# Will print with an 8 substituted in for the %i. I have 8 apples.
print a % (8)
```
Instead of using literal values, you can also use variables as parameter values instead. This is useful when pulling the value from a function. Each string can also have multiple values substituted, as long as the parameters are in the order that they are in the string.

#### **Python - String Substitution using Variables as Parameters**

```
apples = 10
oranges = 14
peaches = 5
a = "I have %i apples, %i oranges, and %i peaches."
```

```
# Will print with the variable values substituted in for the %i. I have 10 apples, 14 oranges, and 5 peaches.
print a % (apples, oranges, peaches)
```
There are a few different types used with string formatting, the most common of which are listed here. The character values are what go after the percent sign.

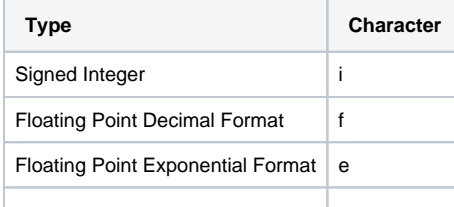

## <span id="page-899-0"></span>String Search Example

You can bring all this together for a simple way to print out just the last word in a string.

# **Python - Find the Last Word of a String** # Find just the last word of a string. myString = "Inductive Automation" lastSpaceIndex = myString.rfind(" ") # Add one to not include the space. print myString[lastSpaceIndex+1:] # Will print out: Automation

# <span id="page-899-1"></span>String Functions

Python strings have many functions available that can manipulate the string or give information on the string. The most common are in the table below.

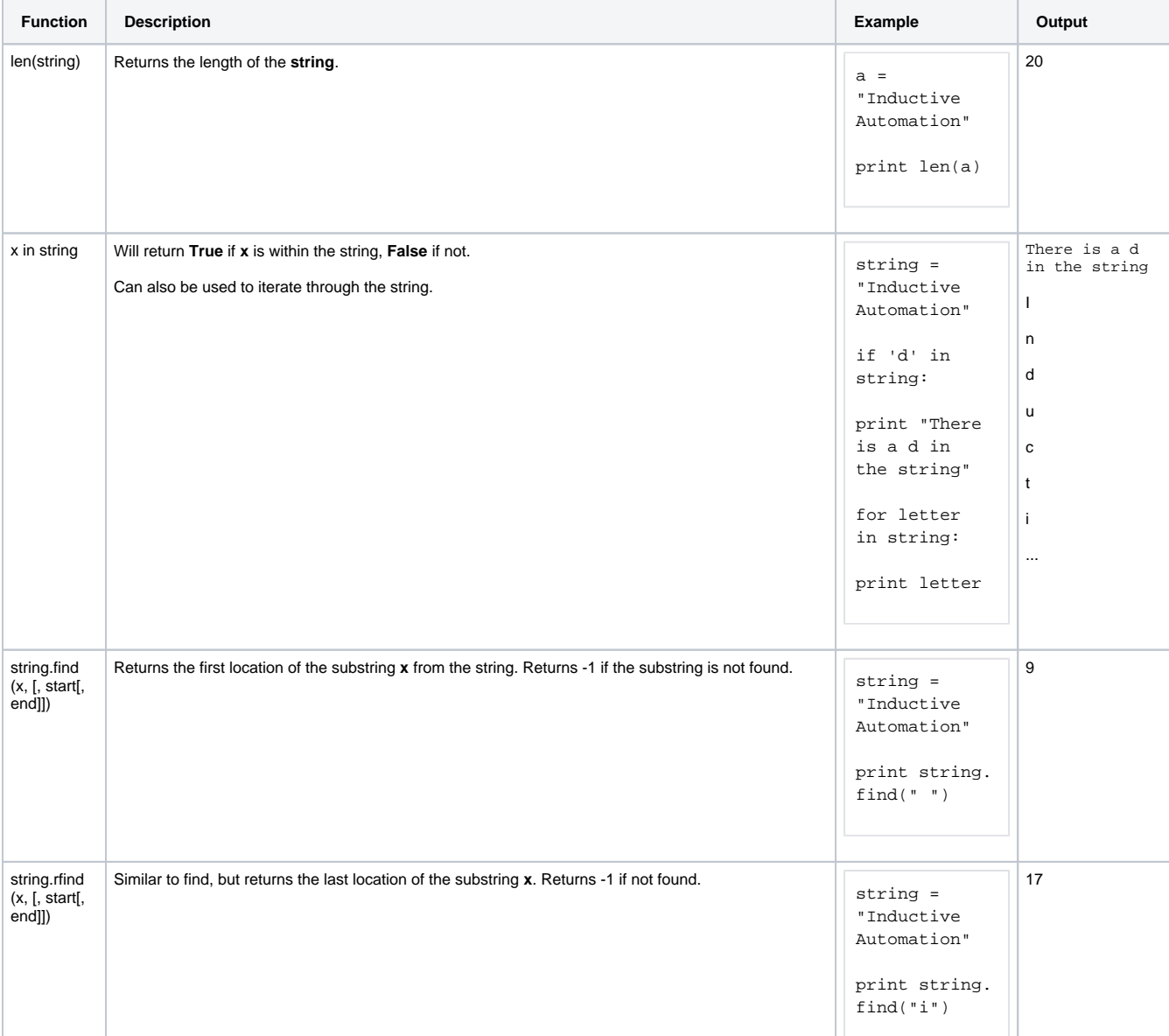
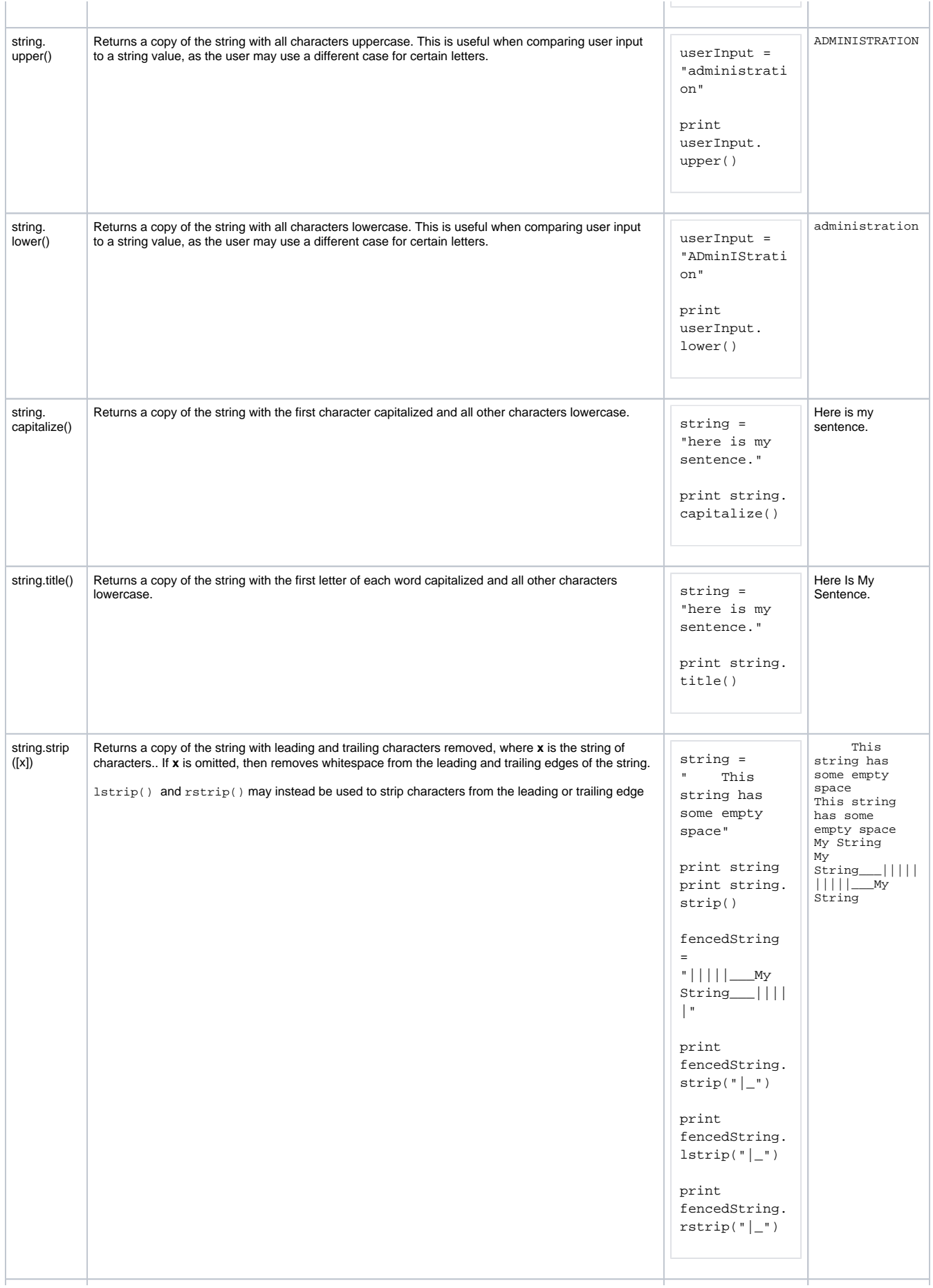

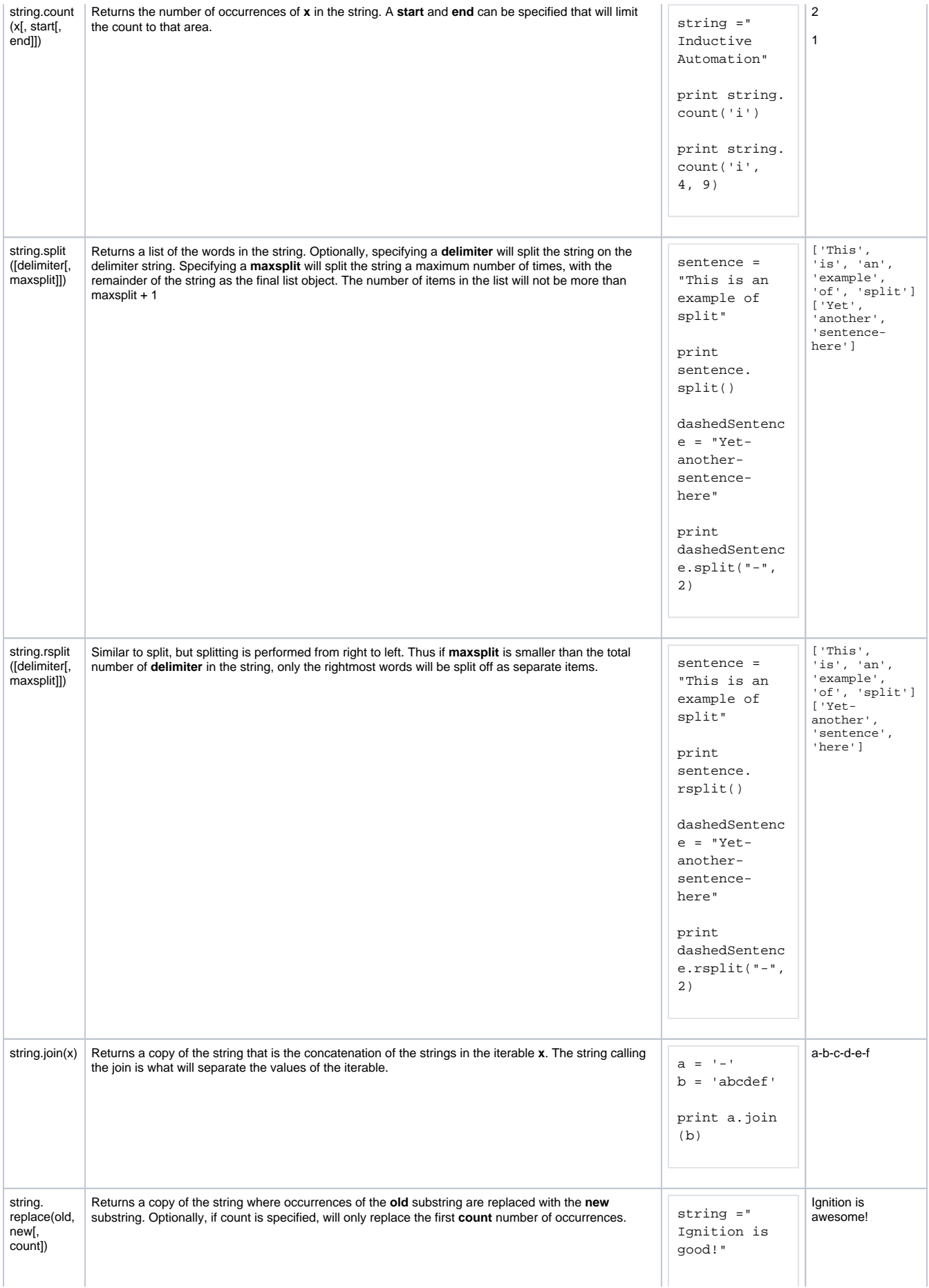

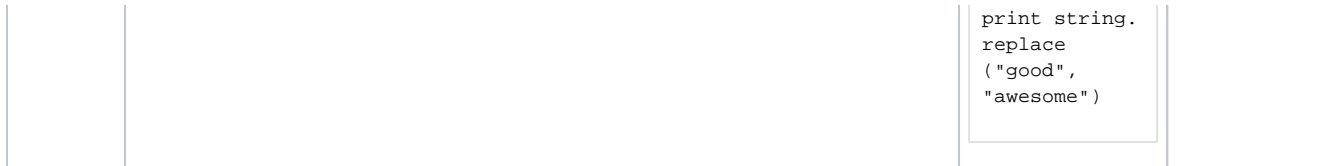

- [Numeric Types](#page-893-0)
- [Lists and Tuples](#page-903-0)
- **[Dictionaries](#page-908-0)**
- **[Datasets](#page-911-0)**
- [Dates](#page-916-0)

# <span id="page-903-0"></span>**Lists and Tuples**

## <span id="page-903-1"></span>**Sequences**

Like [Strings,](#page-895-0) Python has two other common sequence types: Lists and Tuples. While lists and tuples are similar to strings in that they share many of the same functionality, they are unique in that they are used to group other values together. Both lists and tuples define a number of values separated by commas, but lists are enclosed in square brackets **[ ]** and are mutable, meaning their contents can change, while tuples are enclosed in parentheses **( )** and are immutable, meaning their contents can't change.

## <span id="page-903-2"></span>Lists

As stated above, lists are groups of comma separated values enclosed in square brackets, but can utilize many of the features available to other sequences like strings.

#### **Python - Lists**

```
# Lists are very simple to create.
myList = [1, 2, 3]
print myList # Will print out: [1, 2, 3]
# Empty lists can also be created, to have items added to them later.
myList = []
# Lists are not confined to hold values of a single data type either.
myList = [1, "hello", 3.3]
# Lists can even hold other lists! In this case, myList would actually 
hold 5 elements:
# 1, a list, 4, 'that', and another list. The last list also contains a 
list as well.
myList = [1, ["this", 3.3], 4, 'that', [6, [7.7, 'other'], 9]]
```
## **On this page ...**

- [Sequences](#page-903-1)
- [Lists](#page-903-2)
- [List Concatenation](#page-903-3) • [List Indexing](#page-903-4)
- [Appending to Lists](#page-904-0)
- [List Functions](#page-904-1)
- $\bullet$ **[Tuples](#page-905-0)**
- [Tuple Functions](#page-906-0)

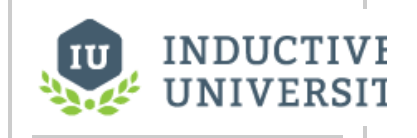

**Basic Python - Lists and Dictionaries**

[Watch the Video](https://www.inductiveuniversity.com/videos/basic-python---lists-and-dictionaries/8.0/8.1)

### <span id="page-903-3"></span>**List Concatenation**

Like strings, lists also support concatenation and can be combined to form a single larger list.

#### **Python - List Concatenation**

```
a = [1, 2, 3]b = [ 'four', 'five', 'six']print a + b # Will print out [1, 2, 3, 'four', 'five', 'six']
```
### <span id="page-903-4"></span>**List Indexing**

Like strings, lists are also indexed, which allows you to grab single values or splice them to get ranges of values. Just like everything else in Python, lists start with 0.

#### **Python - List Indexing**

```
myList = ['a', 'b', 'c', 'd', 'e', 'f', 'g']
print myList[3] # Will print out: d
print myList[-2] # Will print out: f
print myList[2:5] # Will print out: ['c', 'd', 'e']
```
When trying to index a nested list, we simply need to add a second index after the first.

```
Python - Index a Nested List
```

```
myList = [1, 2, [3, [4, 5, 6, 7], 8], 9, 10]
print myList[2][1][3] # Will print out: 7
```
# <span id="page-904-0"></span>**Appending to Lists**

You can add values directly to the end of a list with the append() function. You can add anything that is normally allowed in a list.

```
Python - Appending to a List
myList = []
myList.append('Hello')
myList.append('World')
print myList # Will print out ['Hello', 'World]
```
# <span id="page-904-1"></span>List Functions

Below is a list of common list functions. Some of them are similar to other sequences like strings, while others are unique to lists because lists are mutable.

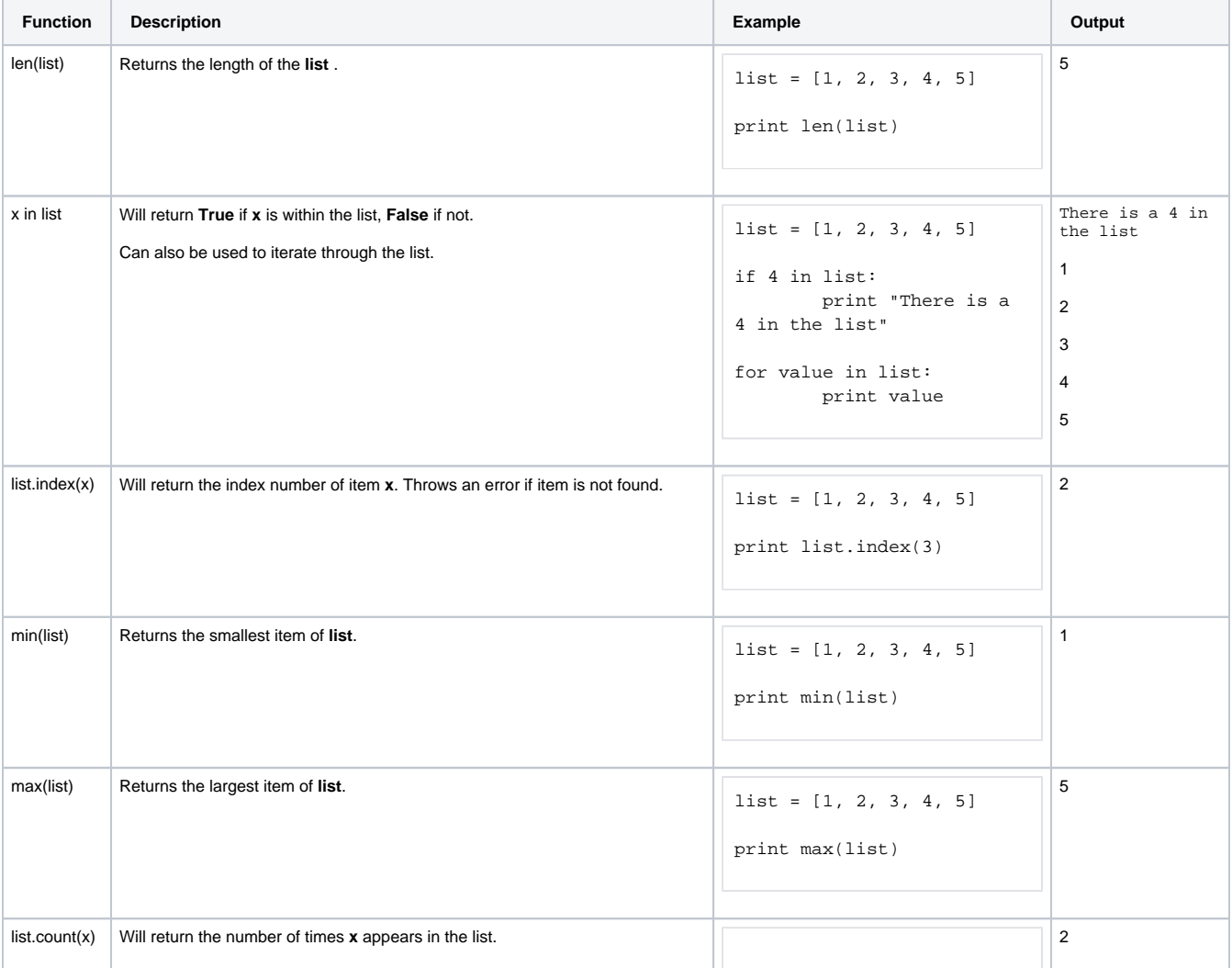

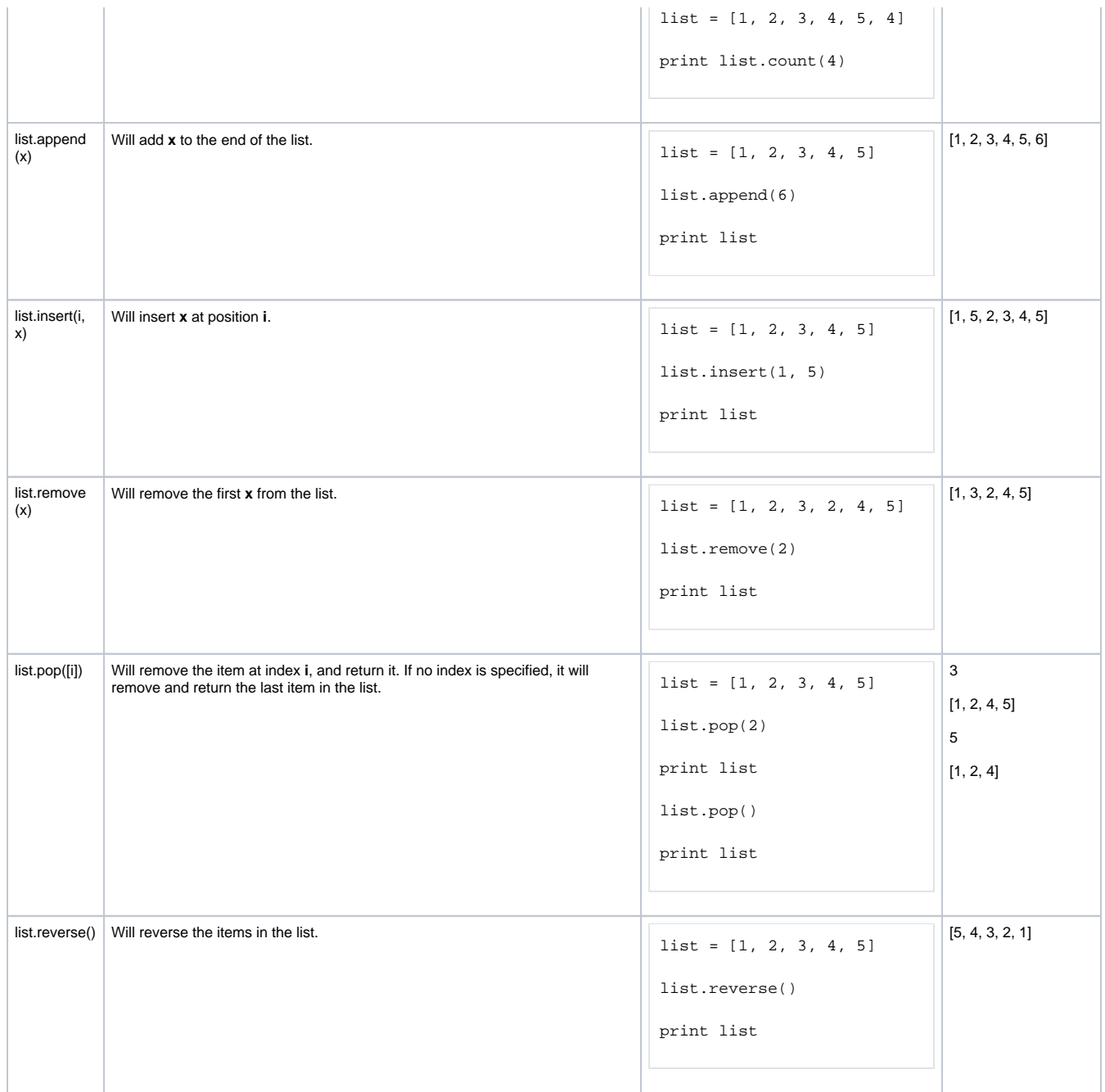

# <span id="page-905-0"></span>**Tuples**

Tuples look similar to lists in that they are defined as a group of comma separated values, but they are enclosed by parenthesis and they are immutable like strings, meaning they can't be altered. Besides that, they are sequences, like lists and strings. This means that tuples have the functionality that other sequences have, such as concatenation, indexing and slicing, and even nesting.

### **Python - Tuples**

```
# Tuples are very simple to create.
myTuple = (1, 2, 3)print myTuple # Will print out: (1, 2, 3)
# Empty tuples can also be created, to have items added to them later.
myTuple = ()
# Like lists, tuples are not confined to hold values of a single data type either.
```

```
myTuple = (1, "two", 3.3)# Tuples can even hold other tuples!
myTuple = (1, ("two", 3.3), 4, 'five', (6, (7.7, 'eight'), 9))
a = (1, 2, 3)b = (4, 5, 6)# Combine two tuples to make a new tuple
print a + b # Will print out: (1, 2, 3, 4, 5, 6)myTuple = ('a', 'b', 'c', 'd', 'e', 'f', 'g')
print myTuple[2:5] # Will print out: ('c', 'd', 'e')
```
Lists and tuples can also be nested within each other!

# <span id="page-906-0"></span>Tuple Functions

All of the functions that work on tuples work on lists, so these should look familiar. However, because they are immutable, not all of the list functions work on tuples. Check out the common tuple functions below.

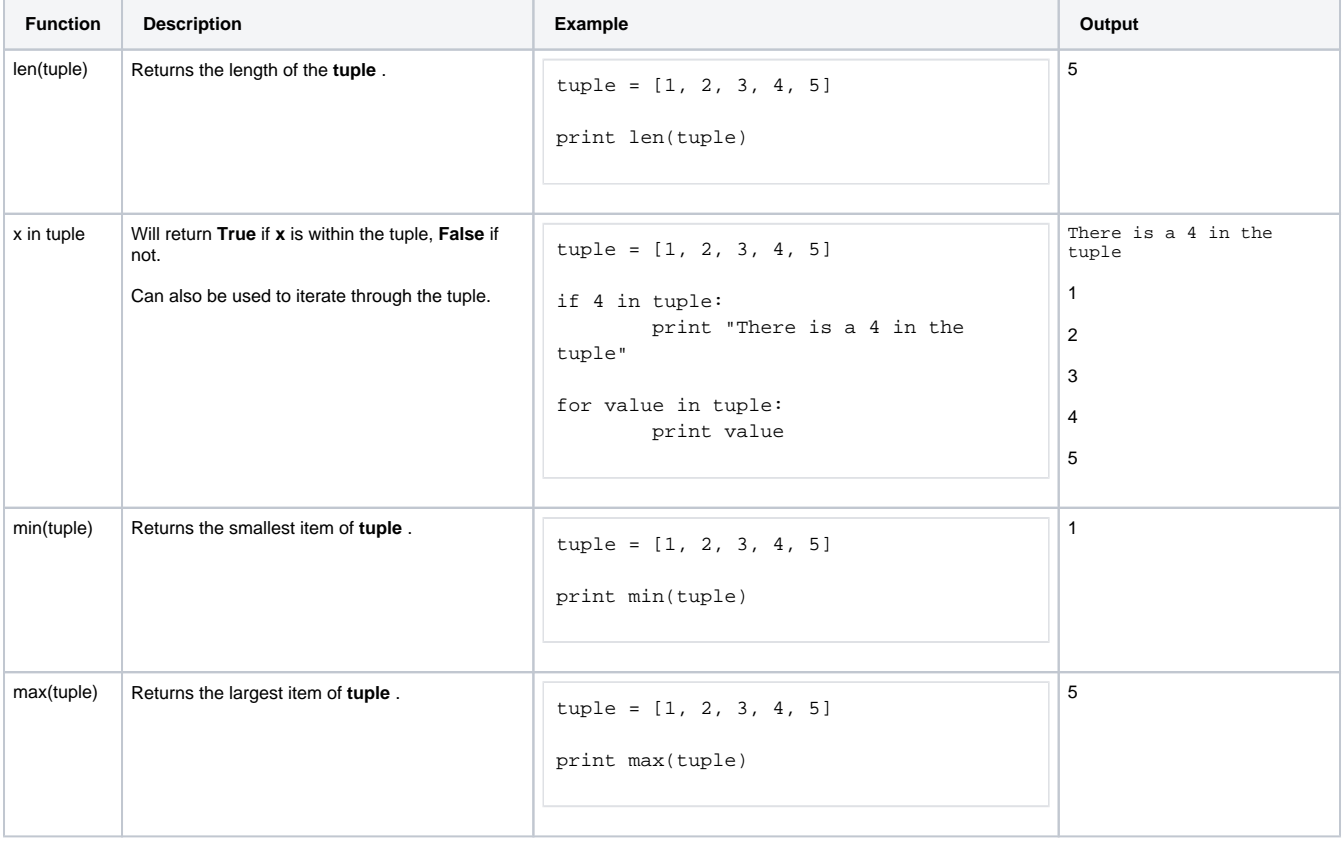

- [Numeric Types](#page-893-0)
- [Strings](#page-895-0)
- [Dictionaries](#page-908-0)
- [Datasets](#page-911-0)
- [Dates](#page-916-0)

# <span id="page-908-0"></span>**Dictionaries**

# <span id="page-908-1"></span>Mapping Type

A Dictionary is a mapping object. Where sequences are indexed with a numeric index value, dictionaries are indexed using keys. These keys then have a matching value pair that is associated with a particular key. For example, with a list we can extract the object at index 0, which we may have decided is the name, whereas with dictionaries, I can instead extract the a value using a key "name". Because of how they work, dictionaries are sometimes known as associative arrays in other programming languages.

Dictionaries are created using braces { } , where each key/value pair is separated by a comma ( , ) and keys are separated from their values using a colon ( : ). In the example below, I created a dictionary with two keys: name, id.

#### **Python - Creating a Dictionary**

```
# In this dictionary, I associated the name John Smith to the key "name",
# and the id number 12345 to the key "id".
myDictionary = {"name":"John Smith", "id":12345}
```
# **On this page ...**

```
Mapping Type
```

```
Using a Dictionary
```

```
Dictionary Functions
```
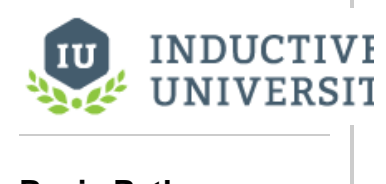

**Basic Python - Lists and Dictionaries**

[Watch the Video](https://www.inductiveuniversity.com/videos/basic-python---lists-and-dictionaries/8.0/8.1)

### <span id="page-908-2"></span>**Using a Dictionary**

The keys in a dictionary can be numbers, strings, or tuples, but typically a string is used to make a key that best describes the value. Any given key may only appear once in a dictionary, so trying to set another value for a key that already exists will overwrite the previous value for that key. Alternately, attempting to access the value of a key that does not exist will throw an error, while setting a value to a key that does not exist will create a new key/value pair within the dictionary.

To access a value in a dictionary works much like accessing a value in a list; simply place brackets containing the key after the dictionary object.

#### **Python - Accessing Values in a Dictionary**

```
# Creates a dictionary with three key/value pairs.
myDictionary = {'Bob': 89.9, 'Joe': 188.72, 'Sally': 21.44}
print myDictionary['Joe'] # Will print out: 188.72
# Adds a key for 'Amir', and alters the value associated with the key 'Sally'.
myDictionary['Amir'] = 45.89
myDictionary['Sally'] = 146.23
print myDictionary # Will print out the whole dictionary: {'Joe': 188.72, 'Amir': 45.89, 'Bob': 89.9, 
'Sally': 146.23}
```
It is also easy to loop through all of the values of a dictionary using the keys() function. For example:

## **Python - Keys Function** # The keys() function provides us with a list of keys, which we can iterate through and print out in addition to using in the value lookup. for key in myDict.keys(): print key, myDict[key]

There are many use cases for dictionaries, but they are commonly used in Ignition when passing values into a Message Handler or [creating a](https://legacy-docs.inductiveautomation.com/display/DOC81/Notification+Block#NotificationBlock-Calculated)  [dynamic roster](https://legacy-docs.inductiveautomation.com/display/DOC81/Notification+Block#NotificationBlock-Calculated) for alarms.

# <span id="page-909-0"></span>Dictionary Functions

Dictionaries have a few functions that allow for greater control over the dictionary object and the values contained within.

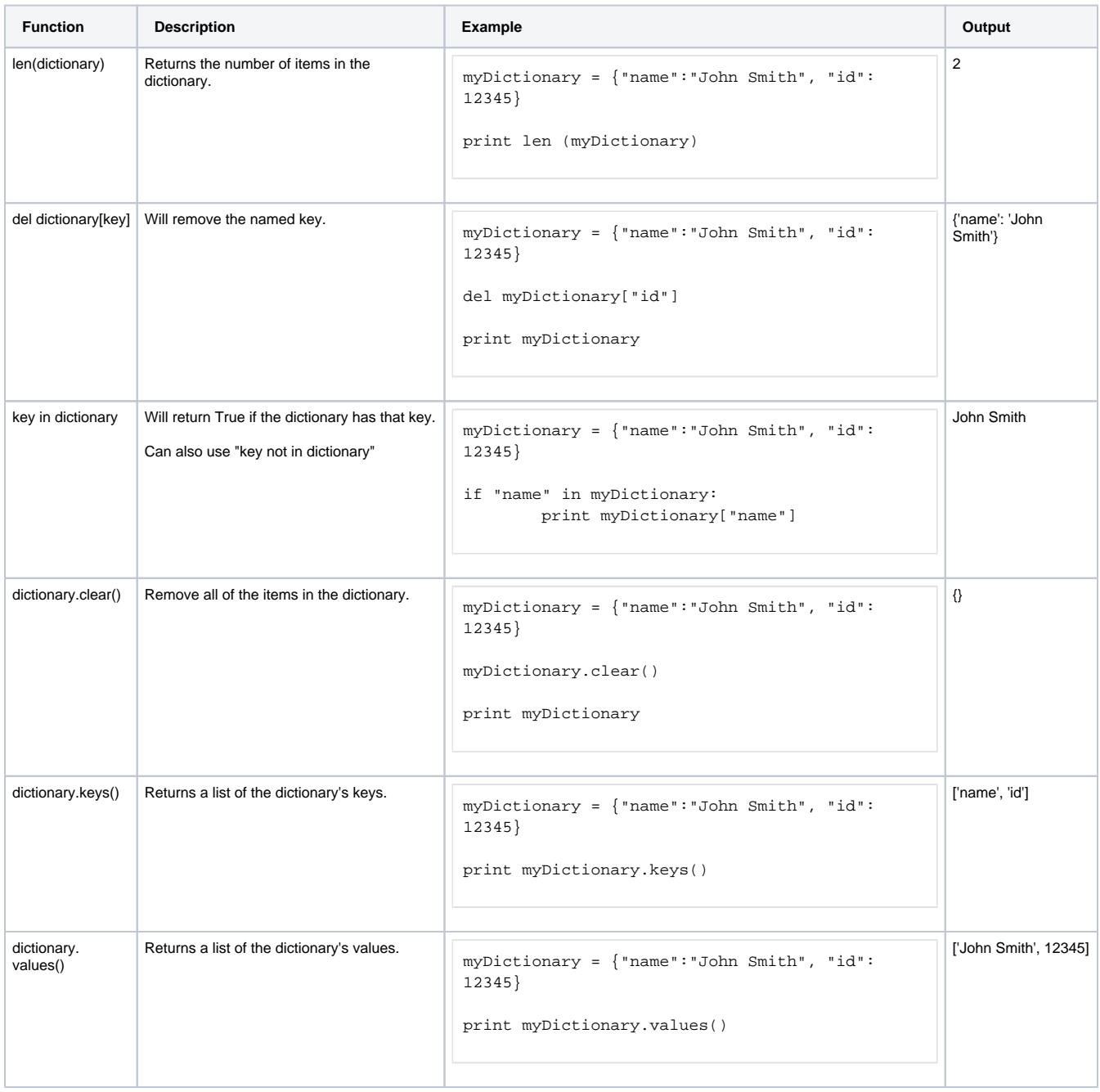

- [Client Message Handler](https://legacy-docs.inductiveautomation.com/display/DOC81/Client+Event+Scripts#ClientEventScripts-MessageScripts)
- [Gateway Message Handler](https://legacy-docs.inductiveautomation.com/display/DOC81/Gateway+Event+Scripts#GatewayEventScripts-MessageScripts)
- [Numeric Types](#page-893-0)
- [Strings](#page-895-0)
- [Lists and Tuples](#page-903-0) **[Datasets](#page-911-0)**
- [Dates](#page-916-0)

# <span id="page-911-0"></span>**Datasets**

# <span id="page-911-1"></span>Datasets and PyDatasets

A dataset can be thought of as a two dimensional list, or rather a list where each object is another list of objects. Datasets are not normally native to Python, but are built into Ignition because of their usefulness when dealing with data from a database. It is very common to deal with datasets in scripting, as datasets power many of the interesting features in Ignition, like charts and tables.

The main confusion when dealing with datasets is the difference between the dataset object and the PyDataset object. Dataset is the kind of object that Ignition uses internally to represent datasets. When you get the data property out of a component like a Table, you will get a dataset. The PyDataset is a wrapper type that you can use to make datasets more accessible in Python. The biggest differences are seen in how we access the data in the two different objects. However, you can easily convert between the two with [system.dataset.toDataSet](https://legacy-docs.inductiveautomation.com/display/DOC81/system.dataset.toDataSet) and [system.dataset.toPyDataSet,](https://legacy-docs.inductiveautomation.com/display/DOC81/system.dataset.toPyDataSet) making it simple to use the object that you find easier to use.

# <span id="page-911-2"></span>Creating Datasets

Because datasets are not native to Python, there is no way to naturally create them within scripting. Instead they must be created using the [system.dataset.toDataSet](https://legacy-docs.inductiveautomation.com/display/DOC81/system.dataset.toDataSet) function, which also allows you to convert a PyDataset to a Dataset. It requires a list of headers and a list of each row's data. Each data row list must be the same length as the length of the headers list.

#### **Python - Creating a Dataset**

```
# First create a list that contains the headers, in this case there are 4 
headers.
headers = ["City", "Population", "Timezone", "GMTOffset"]
# Then create an empty list, this will house our data.
data = []# Then add each row to the list. Note that each row is also a list object.
data.append(["New York", 8363710, "EST", -5])
data.append(["Los Angeles", 3833995, "PST", -8])
data.append(["Chicago", 2853114, "CST", -6])
data.append(["Houston", 2242193, "CST", -6])
data.append(["Phoenix", 1567924, "MST", -7])
# Finally, both the headers and data lists are used in the function to 
create a Dataset object
cities = system.dataset.toDataSet(headers, data)
```
# **On this page ...**

- [Datasets and PyDatasets](#page-911-1)
- $\bullet$ [Creating Datasets](#page-911-2)
- $\bullet$ [Accessing Data in a Dataset](#page-911-3) [Looping Through a Dataset](#page-912-0)
- [Accessing Data in a PyDataset](#page-912-1) [Looping Through a PyDataset](#page-913-0)
- [PyRow](#page-913-1) [Altering a Dataset](#page-914-0)

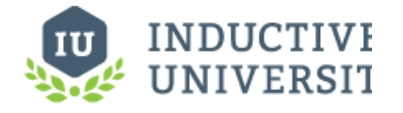

**Working with Datasets**

[Watch the Video](https://inductiveuniversity.com/video/working-with-datasets/8.1)

**Note:** All code snippets on this page will reference the cities dataset we created above, so place that code at the beginning of every code snippet.

# <span id="page-911-3"></span>Accessing Data in a Dataset

To access the data inside of a dataset, each dataset has a few functions that can be called on to access different parts of the dataset. These are listed in the table below.

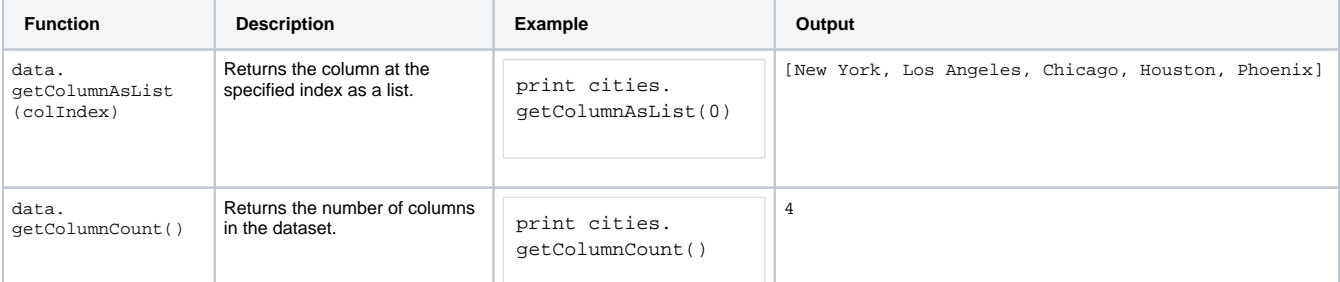

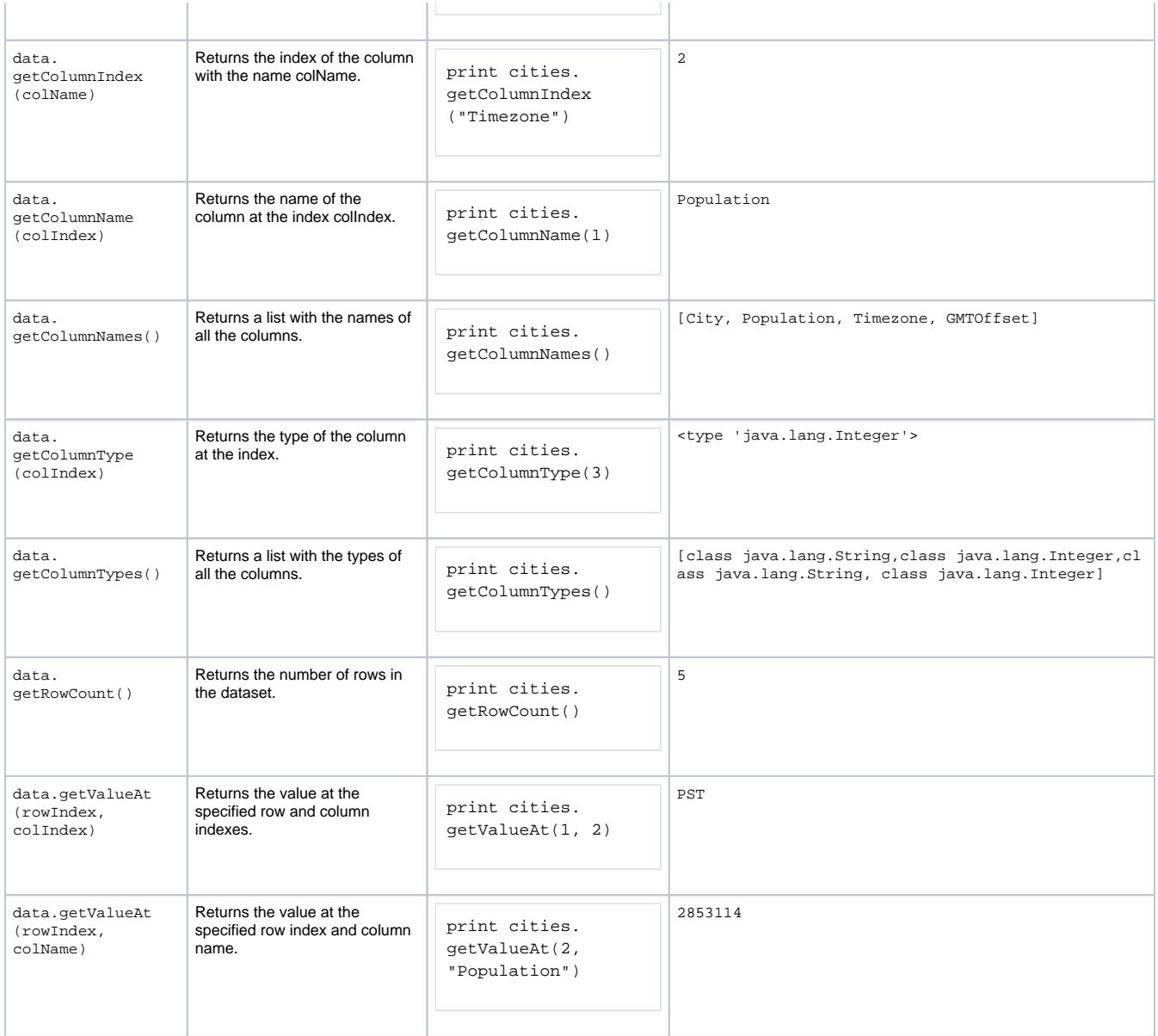

### <span id="page-912-0"></span>**Looping Through a Dataset**

Oftentimes you need to loop through the items in a dataset similar to how you would loop through a list of items. You can use the functions above to do this.

#### **Python - Looping Through a Dataset**

```
# We use the same cities dataset from above. Using the range function, we can come up with a range of values 
that represents the number of columns.
for row in range(cities.getRowCount()):
        for col in range(cities.getColumnCount()):
                print cities.getValueAt(row, col) # Will print out every item in our cities dataset, 
starting on the first row and moving left to right.
```
# <span id="page-912-1"></span>Accessing Data in a PyDataset

**Note:** PyDatasets can be accessed in the same ways that Datasets can. This means that all of the above functions ( getColumnCount(), getValueAt(), etc ) can be used with PyDatasets too.

PyDatasets are special in that they can be handled similarly to other Python sequences. Any dataset object can be converted to a PyDataset using the function [system.dataset.toPyDataSet](https://legacy-docs.inductiveautomation.com/display/DOC81/system.dataset.toPyDataSet). All of the functions listed above can be used on a PyDataset, but the data can also be accessed much easier, similar to how you would a list.

#### **Python - Accessing Data in a PyDataset**

```
# First convert the cities dataset to a PyDataset.
pyData = system.dataset.toPyDataSet(cities)
# The data can then be accessed using two brackets at the end with row and column indexes. This will print 
"PST"
print pyData[1][2]
```
### <span id="page-913-0"></span>**Looping Through a PyDataset**

Looping through a PyDataset is also a bit easier to do, working similar to other sequences. The first for loop will pull out each row, which acts like a list and can be used in a second for loop to extract the values.

#### **Python - Looping Through a PyDataset**

```
# Convert to a PyDataset
pyData = system.dataset.toPyDataSet(cities)
# The for loop pulls out the whole row, so typically the variable row is used.
for row in pyData:
         # Now that we have a single row, we can loop through the columns just like a list.
         for value in row:
                 print value
```
Additionally, a single column of data can be extracted by looping through the PyDataset.

#### **Python - Extract a Column of Data by Looping Through a PyDataset**

```
# Convert to a PyDataset
pyData = system.dataset.toPyDataSet(cities)
# Use a for loop to extract out a single row at a time
for row in pyData:
         # Use either the column index or the column name to extract a single value from that row.
         city = row[0]
         population = row["Population"]
         print city, population
```
#### <span id="page-913-1"></span>**PyRow**

A PyRow is a row in a PyDataset. It works similarly to a Python list.

The examples and outputs are based on the results in the table below. In addition, "print" commands are used, but should be replaced by appropriate logging methods (such as [system.util.getLogger](https://legacy-docs.inductiveautomation.com/display/DOC81/system.util.getLogger)) depending on the scope of the script.

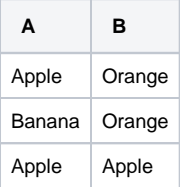

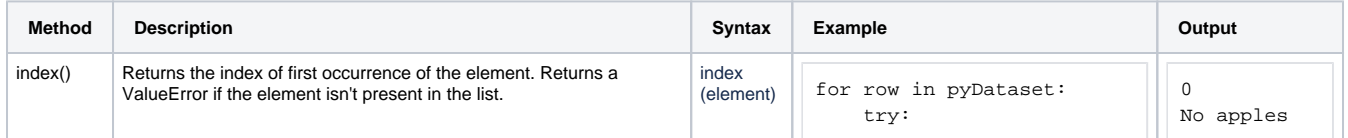

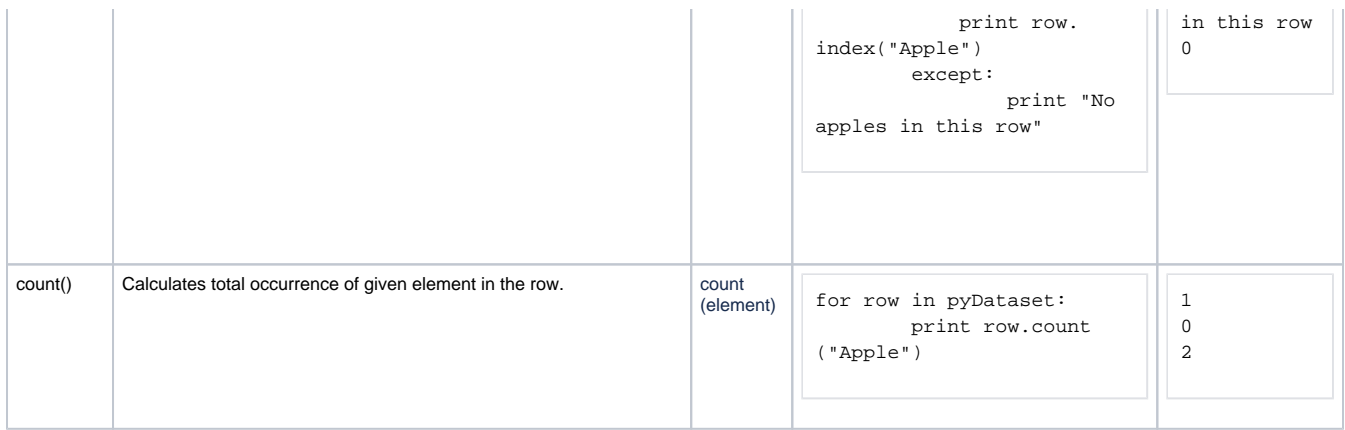

#### **Repeating Elements**

You can also have repeating elements in a row:

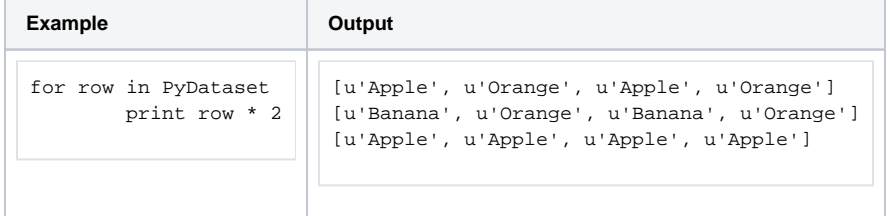

# <span id="page-914-0"></span>Altering a Dataset

Technically, you cannot alter a dataset. Datasets are immutable, meaning they cannot change. You can, however, create new datasets. To change a dataset, you really create a new one and then replace the old one with the new one. There are system functions that are available that can alter or manipulate datasets in other ways. Any of the functions in the [system.dataset](https://legacy-docs.inductiveautomation.com/display/DOC81/system.dataset) section can be used on datasets, the most common ones have been listed below:

- [system.dataset.addRow](https://legacy-docs.inductiveautomation.com/display/DOC81/system.dataset.addRow)
- [system.dataset.deleteRow](https://legacy-docs.inductiveautomation.com/display/DOC81/system.dataset.deleteRow)
- [system.dataset.setValue](https://legacy-docs.inductiveautomation.com/display/DOC81/system.dataset.setValue)
- [system.dataset.updateRow](https://legacy-docs.inductiveautomation.com/display/DOC81/system.dataset.updateRow)

The important thing to realize about all of these datasets is that, again, they do not actually alter the input dataset. They return a new dataset. You need to actually use that returned dataset to do anything useful.

For example, the following code is an example of the setValue function, and would change the population value for Los Angeles.

#### **Python - Altering a Dataset Using the setValue Function**

```
# Create a new dataset with the new value.
newData = system.dataset.setValue(cities, 1, "Population", 5000000)
# The cities dataset remains unchanged, and we can see this by looping through both datasets.for row in range
(cities.getRowCount()):
for row in range(cities.getRowCount()):
        for col in range(cities.getColumnCount()):
                 print cities.getValueAt(row, col)
for row in range(newData.getRowCount()):
         for col in range(newData.getColumnCount()):
                 print newData.getValueAt(row, col)
```
- [Numeric Types](#page-893-0)
- **[Strings](#page-895-0)**
- [Lists and Tuples](#page-903-0)
- **[Dictionaries](#page-908-0)**
- [Dates](#page-916-0)

# <span id="page-916-0"></span>**Dates**

Dates can normally be tricky since they generally require very specific formats. Furthermore, some functions/objects require a date object instead of a string. Fortunately, there are several ways to create and alter date objects with scripting in Ignition.

Python has some [built-in libraries](https://legacy-docs.inductiveautomation.com/display/DOC81/Libraries#Libraries-PythonLibraries) to create and manipulate dates and times. However, most users find both Ignition's built-in [system functions](https://legacy-docs.inductiveautomation.com/display/DOC81/System+Functions) and even Java's Calendar class easier to use. Regardless, this section will demonstrate some examples from each approach.

# <span id="page-916-1"></span>Ignition's System Functions

Ignition's [system.date](https://legacy-docs.inductiveautomation.com/display/DOC81/system.date) library has a large number of functions that provide easy access to datetime creation and manipulation. This page has just a few simple examples. Additional examples and functions can be found in the [scripting appendix.](https://legacy-docs.inductiveautomation.com/display/DOC81/system.date)

# <span id="page-916-2"></span>**Creating Dates**

New datetimes can be created by using either the [system.date.now](https://legacy-docs.inductiveautomation.com/display/DOC81/system.date.now) or [system.date.getDate](https://legacy-docs.inductiveautomation.com/display/DOC81/system.date.getDate). The system. date.getDate function returns a datetime, but the time is set to midnight. However, we can use [system.](https://legacy-docs.inductiveautomation.com/display/DOC81/system.date.setTime) [date.setTime](https://legacy-docs.inductiveautomation.com/display/DOC81/system.date.setTime) to change the time.

#### **Python - System Functions - Creating Dates**

```
# Get the current datetime.
print system.date.now()
```
# Create a date. The time will be set to midnight. newDate = system.date.getDate(2018, 10, 28) print newDate

# Change the time on the new date to 11:30 am. print system.date.setTime(newDate, 11, 30, 0)

# **On this page ...**

- [Ignition's System Functions](#page-916-1) [Creating Dates](#page-916-2)
	- [Formatting Dates](#page-916-3)
	- [Date Arithmetic](#page-916-4)
- [Date Formatting Characters](#page-917-0)
- [Java's Calendar Class](#page-917-1)
	- [Creating Dates](#page-917-2) • [Date Arithmetic](#page-918-0)
- Python's Time and Datetime **[Libraries](#page-918-1)** 
	- [Creating Dates Python's](#page-918-2)
	- [Time Library](#page-918-2) [Creating Dates - Python's](#page-918-3)
	- [Datetime Library](#page-918-3)
	- [Date Arithmetic](#page-919-0)

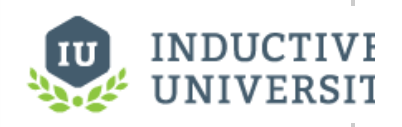

**Basic Python - Dates, Colors, and JSON Strings**

[Watch the Video](https://www.inductiveuniversity.com/videos/basic-python-dates-colors-and-json-strings/8.0/8.1)

## <span id="page-916-3"></span>**Formatting Dates**

When printed, datetimes default to a format like the following: **Sun Jan 1 00:00:00 TZ 2018**. However, this can be manipulated by using special characters in the [system.date.format](https://legacy-docs.inductiveautomation.com/display/DOC81/system.date.format) function:

#### **Python - System Functions - Date Formatting**

```
rightNow = system.date.now()
# Demonstrating the standard format.
print rightNow
# Demonstrating the modified format.
print system.date.format(rightNow, "yyyy-MM-dd HH:mm:ss")
```
### <span id="page-916-4"></span>**Date Arithmetic**

The [system.date.add\\*](https://legacy-docs.inductiveautomation.com/pages/viewpage.action?pageId=58603988) functions can be used to add to or subtract some amount of time from a date. See the [system.date.add\\*](https://legacy-docs.inductiveautomation.com/pages/viewpage.action?pageId=58603988) functions for more information.

#### **Python - System Functions - Date Arithmetic**

```
# Get the current datetime.
newDate = system.date.now()
```
### <span id="page-917-0"></span>**Date Formatting Characters**

The following is a reference of date formatting characters that can be used by [system.date.format](https://legacy-docs.inductiveautomation.com/display/DOC81/system.date.format) or Java's DateFormat class. Additionally, there are many other non-scripting uses in Ignition (such as the [Vision - Calendar](https://legacy-docs.inductiveautomation.com/display/DOC81/Vision+-+Calendar) component's Format String property) that can utilize this reference.

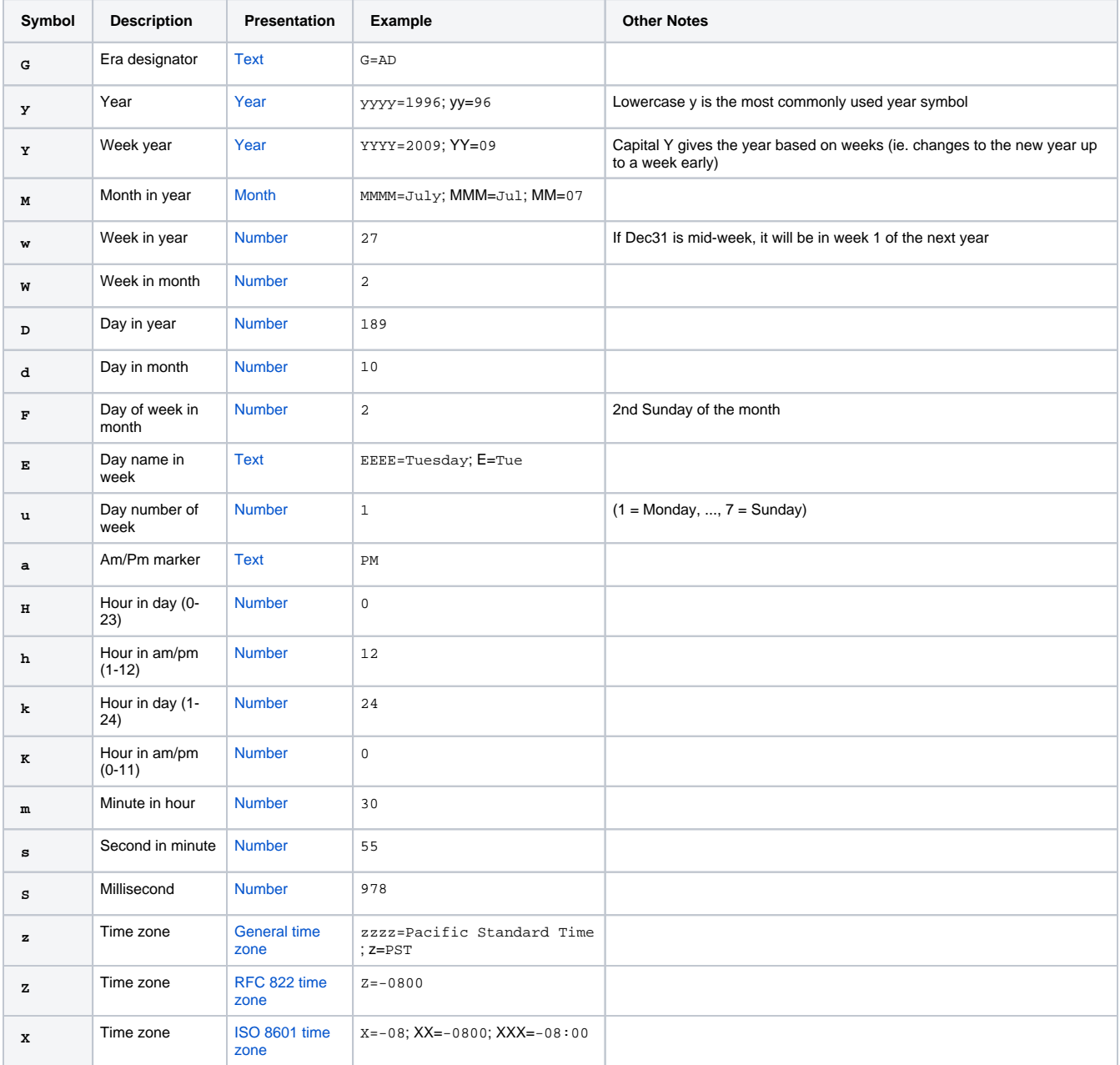

## <span id="page-917-1"></span>Java's Calendar Class

While Java's Calendar class if useful, in many cases Ignition's built-in [system.date](https://legacy-docs.inductiveautomation.com/display/DOC81/system.date) functions are simpler to use. Furthermore, the system.date functions typically use the Calendar class to retrieve the current time, so you are not losing any functionality by using the system functions.

**Ignition's System Functions vs Java's Calendar Class**

<span id="page-917-2"></span>It is highly advisable to use [Ignition's system functions](#page-916-1) to generate and manipulate dates. The information on this page pertaining to the Calendar class is maintained in the interest for legacy installations.

#### **Creating Dates**

To create an arbitrary date, you can use the java.util.Calendar class. It has various functions to alter the calendar fields, like Calendar.HOUR, Calendar.MONTH, and so on. After you're done manipulating the Calendar, you can use its getTime() function to retrieve the Date represented by the calendar. It also has a handy set () function that takes the common parameters of a Date. The one major "gotcha" here is that January is month zero, not month one. For example:

#### **Python - Calendar Class - Creating Dates**

```
from java.util import Calendar
cal = Calendar.getInstance()
# set year, month, day, hour, minute, second in one call
# This sets it to Feb 25th, 1:05:00 PM, 2010
cal.set(2010, 1, 25, 13, 5, 0)
myDate = cal.getTime()
```
### <span id="page-918-0"></span>**Date Arithmetic**

Often you'll have a Date object from a component like the [Popup Calendar](https://legacy-docs.inductiveautomation.com/display/DOC81/Vision+-+Popup+Calendar) and want to alter it programmatically. Say, subtracting 8 hours from it, or something like that. The java.util.Calendar class is used for this as well. Following the example above, this code would subtract 8 hours from the variable myDate.

#### **Python - Calendar Class - Date Arithmetic**

```
from java.util import Calendar
cal = Calendar.getInstance()
cal.setTime(myDate)
cal.add(Calendar.HOUR, -8)
myNewDate = cal.getTime()
```
## <span id="page-918-1"></span>Python's Time and Datetime Libraries

Many components in Ignition that contain a Date property actually expect a Java calendar object. Creating a datetime object using Python's built-in libraries and passing them to a date property on a component will result in an exception.

```
Ignition's System Functions vs Python's Libraries
 Ignition's built-insystem.date functions.
```
### <span id="page-918-2"></span>**Creating Dates - Python's Time Library**

The time library can be use to return dates as well as time. Times are created as a tuple of integers. The integers represent the following values: year, month, day of the month, hour, minute, second, weekday, day of the year, daylight savings time)

Check out [Python's time library documentation](https://docs.python.org/release/2.5.3/lib/module-time.html) for more information.

```
Python - Python Library - time
import time
# Finds the current local time. The time is returned as a tuple of integers.
myTime = time.localtime()
# Print the time into a 24-character string with the following format: Sun Nov 20 12:00:00 2017
print time.asctime(myTime)
# Alternatively, we can reformat the time in a custom manner, then print it
print time.strftime('%H:%M:%S %b %d %Y', myTime)
```
### <span id="page-918-3"></span>**Creating Dates - Python's Datetime Library**

Python's datetime library offers a bit more flexibility since arithmetic can easily be applied. Additional information on the datetime library can be found in [Python's official documentation.](https://docs.python.org/release/2.5.3/lib/datetime-datetime.html)

Notice the double use of 'datetime' in the example below. This is because the 'datetime' library has a class named 'datetime.'

#### **Python - Python Library - datetime**

import datetime

```
# Returns the current datetime. 
print datetime.datetime.now()
```
However, we can clean up the above by importing in the datetime class from the library:

#### **Python - Python Library - datetime**

# Imports the class named 'datetime' from the 'datetime' library, so we don't have to state it twice. from datetime import datetime

```
# Returns the current datetime. 
print datetime.now()
```
If you need to create a specific datetime, instead of just using the current, you can pass in the values directly when creating an instance of datetime:

#### **Python - Python Library - Creating a New Time**

from datetime import datetime

```
# Prints out the following datetime: 2018-01-02 03:04:05.000006 
print datetime(2018,1,2,3,4,5,6)
```
Finding the difference between two datetime objects can easily be accomplished by using the '-' character

#### **Python - Python Library - Date Difference**

```
from datetime import datetime
```

```
rightNow = datetime.now()
someTime = datetime(2018,1,1,1,1,1,1)
```
# Find the difference between the two dates. print someTime - rightNow

#### <span id="page-919-0"></span>**Date Arithmetic**

With Python's built-in libraries, the timedelta class provides the simplest way to perform arithmetic on a date: It simply creates an object that effectively represents a duration. The duration can then be applied to a datetime.

#### **Python - Python Library - Date Arithmetic**

```
# We're including the timedelta class here
from datetime import datetime, timedelta
rightNow = datetime.now()
# Creating a timedelta object, and setting the hours to 8
offset = timedelta(hours = 8)
# Print the current time, and then print the time minus the offset. 
print rightNow
print rightNow - offset
```
- [Numeric Types](#page-893-0)
- [Strings](#page-895-0)
- [Lists and Tuples](#page-903-0)
- **[Dictionaries](#page-908-0) [Datasets](#page-911-0)**

# <span id="page-921-4"></span>**Conditions and Loops**

# <span id="page-921-0"></span>If-Statements

The **if** statement should be familiar to anyone with a passing knowledge of programming. The idea of an **if** is that you want your script to execute a block of statements only when a certain condition is true. Python's **if** is simple to use, and has some additional keywords to provide more flexibility.

## <span id="page-921-1"></span>**Simple If-Statement Example**

The syntax for **if** is as follows:

#### **Pseudocode - If Statement**

```
# Note that 'if' uses lowercase characters.
# Additionally, a colon is placed after the expression. 
if expression:
         # The statements that should execute when the expression is true
         # MUST be indented.
         statement
```
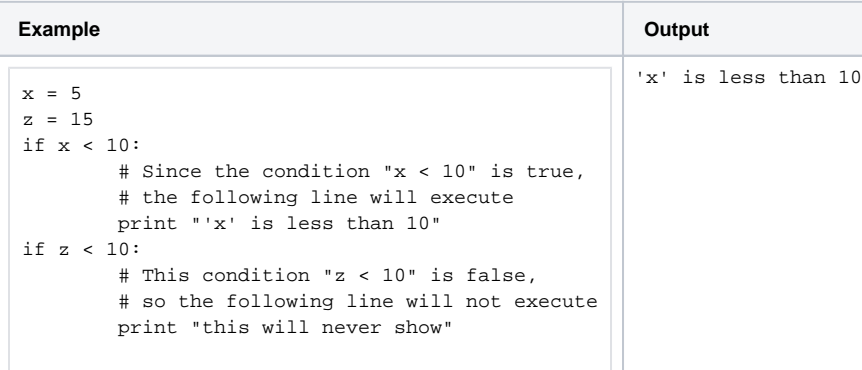

# **On this page ...**

- [If-Statements](#page-921-0)
- [Simple If-Statement Example](#page-921-1)
- [If and Else](#page-921-2) • [Elif \(Else If\)](#page-921-3)
- [For-Loops and While-Loops](#page-922-0)
	- [For-Loop](#page-922-1)
	- [While-Loop](#page-922-2)
	- [The Break and Continue](#page-923-0)  **[Statements](#page-923-0)**
- [The Pass Keyword](#page-924-0)

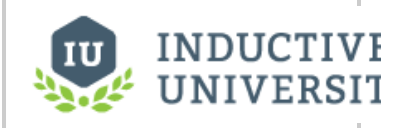

# **Control Flow Logic**

[Watch the Video](https://inductiveuniversity.com/video/control-flow-logic/8.1)

## <span id="page-921-2"></span>**If and Else**

You can use the **if...else** form of an **if** statement to do one thing if a condition is true, and something else if the condition is false.

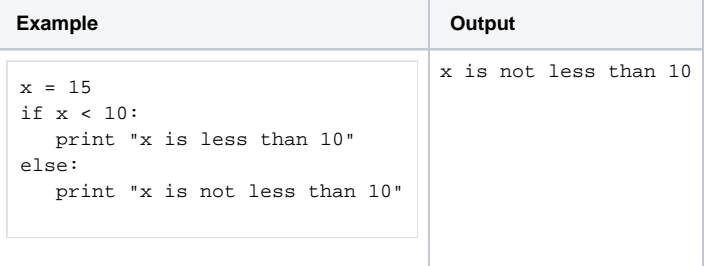

## <span id="page-921-3"></span>**Elif (Else If)**

Lastly, you can use the *if...elif* form. This form combines multiple condition checks. elif stands for "else if". This form can optionally have a catch-all else clause at the end. For example, this script will print out **three**:

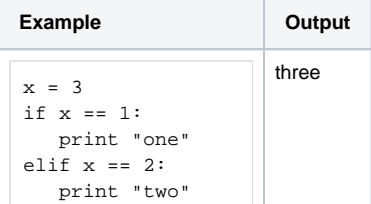

```
elif x == 3:
   print "three"
else:
   print "not 1-3"
```
You can use as many elif items as you want, and the else is not required at the end.

# <span id="page-922-0"></span>For-Loops and While-Loops

### <span id="page-922-1"></span>**For-Loop**

Python's **for** loop may be a bit different than what you're used to if you've programmed any C. The **for** loo p is specialized to iterate over the elements of any sequence, like a list. A **for** loop uses an iterator variable to reference each item as it steps through the sequence. This means it's very simple to write a loop!

Note that the syntax of the for-loop requires use of the in-keyword.

#### **Pseudocode - For Loop**

```
# In this example, "item" is a variable created specifically by the "for" 
loop to act as an iterator.
# The name "item" is not a keyword, and a different variable name may be 
used. 
# Additionally, note that "for" and "in" are lowercase, and a colon is 
present at the end of the line. 
for item in sequence:
         # All statements that should execute each iteration must be 
indented after the "for" statement
         statement
```
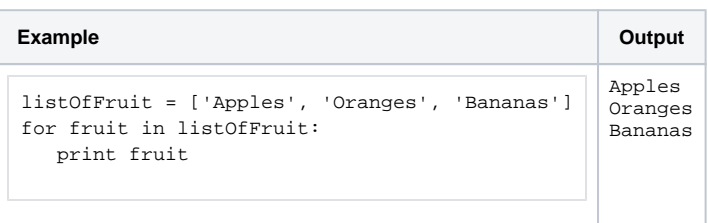

You don't need to manually create a sequence to repeat a task several times in a for loop. Instead, the built-in function **range()** function can generate a variable-size list of integers starting at zero. For example, calling **range(4)** will return the list [0, 1, 2, 3].

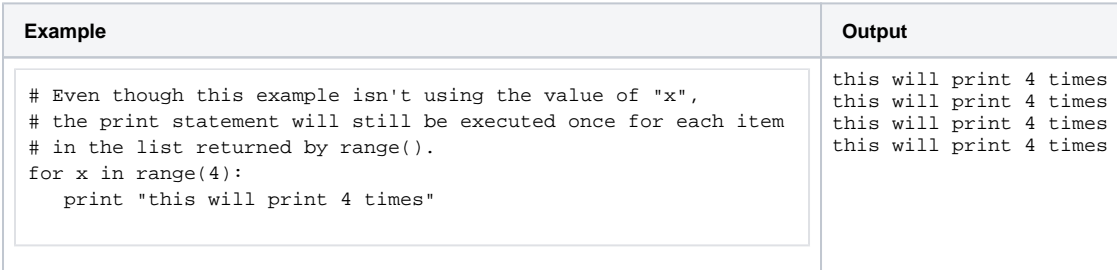

### <span id="page-922-2"></span>**While-Loop**

A while loop will repeat a block of statements as long as a condition is true. This code will print out the contents of the items in the list.

**Pseudocode - While Loop**

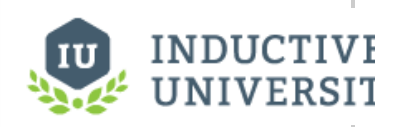

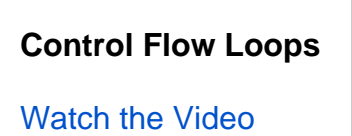

```
# A while loop simply needs the keyword "while", the condition that 
# determines when we should stop iterating, and a colon at the end of the line. 
while condition:
         # All statements that should be repeated each iteration must be indented after the "while" statement
         statement.
```
This code uses a function called **len()** , which is a built-in function that returns the length of a sequence.

```
Example Output
listOfFruit = ['Apples', 'Oranges', 'Bananas']
x = 0while x < len(listOfFruit):
   print listOfFruit[x]
  x = x + 1Apples
                                      Oranges
                                      Bananas
```
### <span id="page-923-0"></span>**The Break and Continue Statements**

You can stop a loop from repeating in its tracks by using the **break** statement. This code will print out " Loop " exactly two times, and then print " Fini shed ".

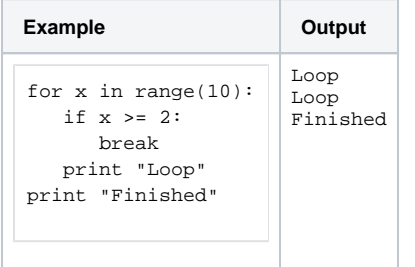

You can use the **continue** statement to make a loop stop executing its current iteration and skip to the beginning of the next iteration. The following code will print out the numbers 0-9, skipping 4

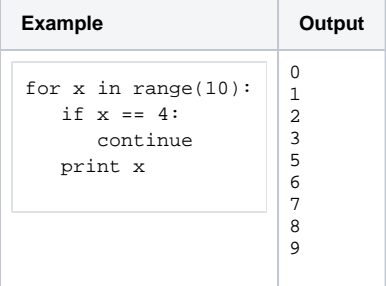

#### **Infinite Loops**

It is incredibly easy to create an infinite loop when using a **while** statement. Depending where the infinite loop was created, it could cause you to lose your work in the Designer, or create a large amount of overhead on the Gateway.

#### **Python - Infinite Loop Created by While Statement**

```
x = 0while x < 10:
        x += 1 # Forgetting to add a way to increment "x" will cause an infinite loop
        print x
```
In many cases, a **for** loop could be used instead of a **while**, but this is not always possible. When using **while**, the best way to avoid an infinite loop is to make sure you always have a way to exit the loop: a simple approach involves using a counter that can eventually trigger a **break** statement, or add the counter as an additional condition to the **while**.

```
Python - Preventing Infinite Loops Using the Break Keyword
###Example 1: using the break keyword
# The counter variable will be used as a guaranteed way out of the While.
counter = 0# Normally, using True as a condition in a While would be a quick 
# way to generate an infinite loop, but the counter helps prevent that.
while (True): 
         # Increase the counter
         counter += 1
         # Check the value of the counter. If it's at the point where we can assume we're going to be looping 
indefinitely...
         if counter >= 1000:
                  # Break out of the loop
                 break
```
**Python - Preventing Infinite Loops Using an Additional Condition**

```
###Example 2: using an additional condition
# Again, the counter variable will be used as a guaranteed way out of the While.
counter = 0# Instead of using nested logic, we can simply add counter's value as an additional condition with "and"
while (True and counter < 1000): 
         # Increase the counter. Once counter >= 1000, the while loop will be forced to end. 
         counter += 1
```
# <span id="page-924-0"></span>The Pass Keyword

When using conditional statements and loops, the pass keyword can be especially useful when writing a new script. When called, the pass keyword does nothing, which may seem useless. However it is great when you find yourself in a situation where you need a line of code to meet a syntax requirement, but don't want the code to do any additional work.

```
Python - Pass Keyword
```

```
myVar = system.tag.read(tagPath).value
if myVar == 0:
         firstFunction()
elif myVar == 1:
         secondFunction()
elif myVar == 2:
         # I haven't implemented the thirdFunction() yet, so I can use pass here as a placeholder
         pass.
```
- [Error Handling](#page-926-0)
- **[Getting Started with Scripting in Ignition](#page-949-0)**

# <span id="page-926-0"></span>**Error Handling**

# <span id="page-926-1"></span>What is Error Handling

The concept of error handling is recognizing when an error might occur in a block of code, and instead of throwing the error, handling it gracefully. This can involve giving the user a more distinct error message, letting the user know that their attempt to run the code failed, or even undoing something that your code set it motion so that it can be started again from the same starting point.

### <span id="page-926-2"></span>**Error Handling in Python, Java, and Jython**

Within Python, we can use the **try** and **except** blocks to handle errors. We would first use try: and write the code we would like to try indented underneath it. We then must have an except: with code that will run if there is an error.

## **On this page ...**

- [What is Error Handling](#page-926-1) [Error Handling in Python,](#page-926-2) 
	- [Java, and Jython](#page-926-2) [The Pass Keyword](#page-927-0)
	- [Error Handling Examples](#page-927-1)
- [Exception-Specific Failover](#page-928-0)
- $\bullet$ [Displaying Error Text](#page-929-0)
- [Determining the Error Object](#page-929-1)

### **Pseudocode - Error Handling (Python)**

```
# With try, we can attempt any amount of code 
try:
         some code
         more code
         even more code
```
# If any of lines in the try block were to throw an error, then we move down and run the block under except. # The except statement is NOT optional: you must define what your code should do in the event an exception occurs. except:

failover code

When running the code above, there is a specific order to the way it executes.

- 1. The try block is run, and the code within is executed line by line.
	- a. If an error occurs, the code in the try block will immediately stop and the except block will begin to execute.
	- b. If no error occurs after all code in the try block has been executed, the try block will be finished and the code in the except block will be skipped.
- 2. After either outcome, any code after the except will then execute.

Because of the way the try and except blocks work, it is very useful on situations that require user input, where something may have been incorrectly entered which would usually result in an error.

Much of the scripting in Ignition is done in Python; however, because Ignition is written in Java, many internal system calls may throw Java exceptions that Python won't catch without modifications.

Within Java, we can use the try and catch blocks to handle errors:

#### **Pseudocode - Error Handling (Java)**

```
// Use try to test our code
try {
         testing code goes here
}
// Handle any errors the code throws
catch(Exception e) {
         code to handle exceptions
}
```
However, since we are running Jython, we can use Python's **try** and **except** blocks for Java error handling by using Java's Exception class.

#### **Pseudocode - Error Handling (Jython)**

```
# Import the Exception class
import java.lang.Exception
# With try, we can attempt any amount of code
try:
         code you want to test
         more code
         code that will throw an exception
# If any of lines in the try block were to throw an error, then we move down and run the block under except.
# The except statement is NOT optional: you must define what your code should do in the event an exception 
occurs.
except java.lang.Exception, e:
         failover code
```
### <span id="page-927-0"></span>**The Pass Keyword**

The **pass** keyword is unique in that it does nothing except to fill in a spot where code is required. This is useful if we want to handle the exception so that it doesn't throw an error message, but we don't actually want to do anything with it. In this case, we can use pass to tell the script to continue.

#### **Pseudocode - Pass Keyword**

```
try:
         some code
         more code
         even more code
except:
```
 # The error will bring the code to the exception, and then the exception will simply do nothing. pass

#### <span id="page-927-1"></span>**Error Handling Examples**

An easy way to demonstrate how error handling works is with a division example, since it is easy to cause an error by dividing by 0. Take the code below:

When we run it, we get a printed value of 50. There was no error in the division, and the try block finished successfully. However, if we were to change the value of x to 0, we can see that "An error occurred!" is printed.

#### **Python - Error Handling Division**

```
# We start with a value, which could represent some user input.
x = 2# We use that value in our try block, and have a simple print statement if there is an error.
try:
        value = 100/x print value
except:
         print "An error occurred!"
```
#### **Continuation of [DOC-1021](https://youtrack.ia.local/issue/DOC-1021)**

The following code block is also with a division example, but in Java:

#### **Java - Error Handling Division**

```
// We start with a value, which could represent some user input.
int x = 2i// We use that value in our try block, and have a simple print statement if there is an error.
try {
        int value = 100/x;
         System.out.println(value);
}
```

```
catch (Exception e) {
         System.out.println("An error occurred!");
}
```
Finally, the following code block is with the same division example, but in Jython:

#### **Jython - Error Handling Division**

```
# Import the Exception class
import java.lang.Exception
# We start with a value, which could represent some user input.
x = 2# We use that value in our try block, and have a simple print statement if there is an error.
try:
        value = 100/x print value
except java.lang.Exception, e:
         print "An error occurred!"
```
## <span id="page-928-0"></span>Exception-Specific Failover

While each try block must be followed by at least one except block, there can be multiple except blocks to handle different types of errors. This is done by listing the error object after the except keyword and before the colon. Looking back at the example above, I know that my most common error is going to be a divide by zero error. So I can make an exception that is specific to divide by zero errors.

```
Python - Exception-Specific Failover
# We start with a value, which could represent some user input.
x = 0# Use the user input in division in our try block.
try:
        value = 100/x print value
# If the exception that would occur is of type ZeroDivisionError, we can run a specific block of code
except ZeroDivisionError:
         print "Dividing by zero is not allowed. Please stop trying to divide by zero"
# We can then have a second exception without a specific error. This except acts as a catch-all;
# if the user caused an exception we didn't account for above, we can failover to the block of code below. 
except:
         print "An error occurred!"
```
The except blocks in the code above cover all possible errors as represented in the table below. Now, we have a more tailored approach to how we handle errors while still catching all of them that may occur.

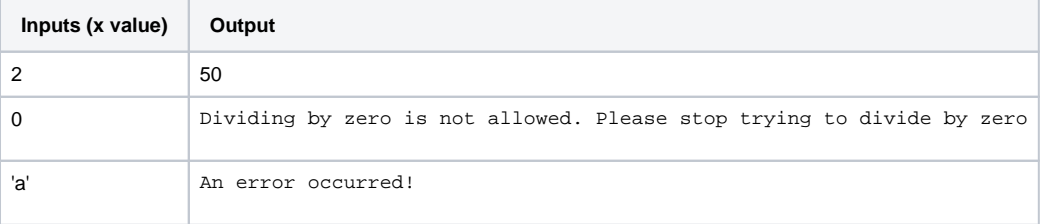

Each try block can have many except blocks, and each except block can also name multiple types of errors as shown below. However, an error that happens within a try block will only ever trigger a single except block.

#### **Pseudocode - Try Block with Except Blocks**

```
try:
         some code
except (ZeroDivisionError, RuntimeError, TypeError):
         failover code
```
# <span id="page-929-0"></span>Displaying Error Text

Sometimes you want to get the actual text from an error in addition to protecting your script. There's an easy way to fetch that information that's built into Python. When you are inside an except section of code, sys.exc\_info() gives you access to the error text as a list of values. You can use this to print out your message, display it on the screen, send it to the database, or anything else.

This example should be put on a button, and will write the error text to a Label component that is a sibling to the button. This is useful in Perspective to get error messages out of views and event actions.

```
try:
         # cause an error
        x = [1, 2]val = x[5]except:
         # push the error text to a sibling label
         self.getSibling("Label").props.text = sys.exc_info()
```
You can also use the Ignition loggers to push these error messages out to the Gateway console. You can find these in the Gateway Webpage under the Status section, on the **Logs** page.

```
# This code would log an error to the gateway
try:
         # cause an error
         100/0
except:
         # push the error text to the logger
         logger = system.util.getLogger("myLogger")
         # convert the sys.exc_info() to a string and log it
         logger.info(str(sys.exc_info()))
```
# <span id="page-929-1"></span>Determining the Error Object

To determine the name of the error object that will be thrown from certain errors, we can take a look at the error to figure that out. We already mentioned that dividing by zero gives a ZeroDivisionError, but what about when we divide by a string? If I divide 100 by the letter a without error handling, this is the error I get:

```
Traceback (most recent call last):
File "<br/>buffer>", line 3, in <module>
TypeError: unsupported operand type(s) for /: 'int' and 'str'
```
The last line of that error gives the name of the error object "TypeError" followed by the cause of that error. This makes sense, because the string 'a' is the wrong type to be using in division. However, not all errors are so simple and may require a bit more to find the name of the error. For a list of python error names check out this page in the python docs:<https://docs.python.org/2.7/library/exceptions.html#Exception>

Additionally, some exceptions may be returned by Java. In these cases, Oracle's documentation on the Exception class is more useful: [https://docs.](https://docs.oracle.com/javase/8/docs/api/java/lang/Exception.html) [oracle.com/javase/8/docs/api/java/lang/Exception.html](https://docs.oracle.com/javase/8/docs/api/java/lang/Exception.html) A list of common exceptions are listed below.

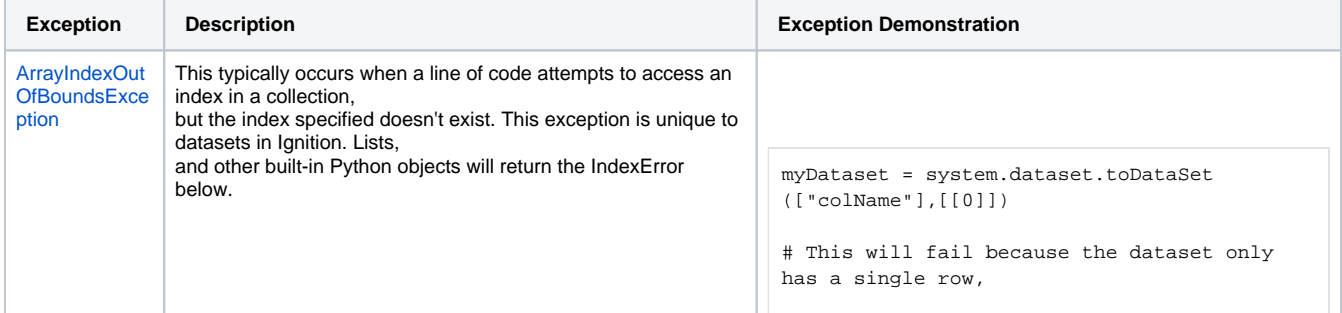

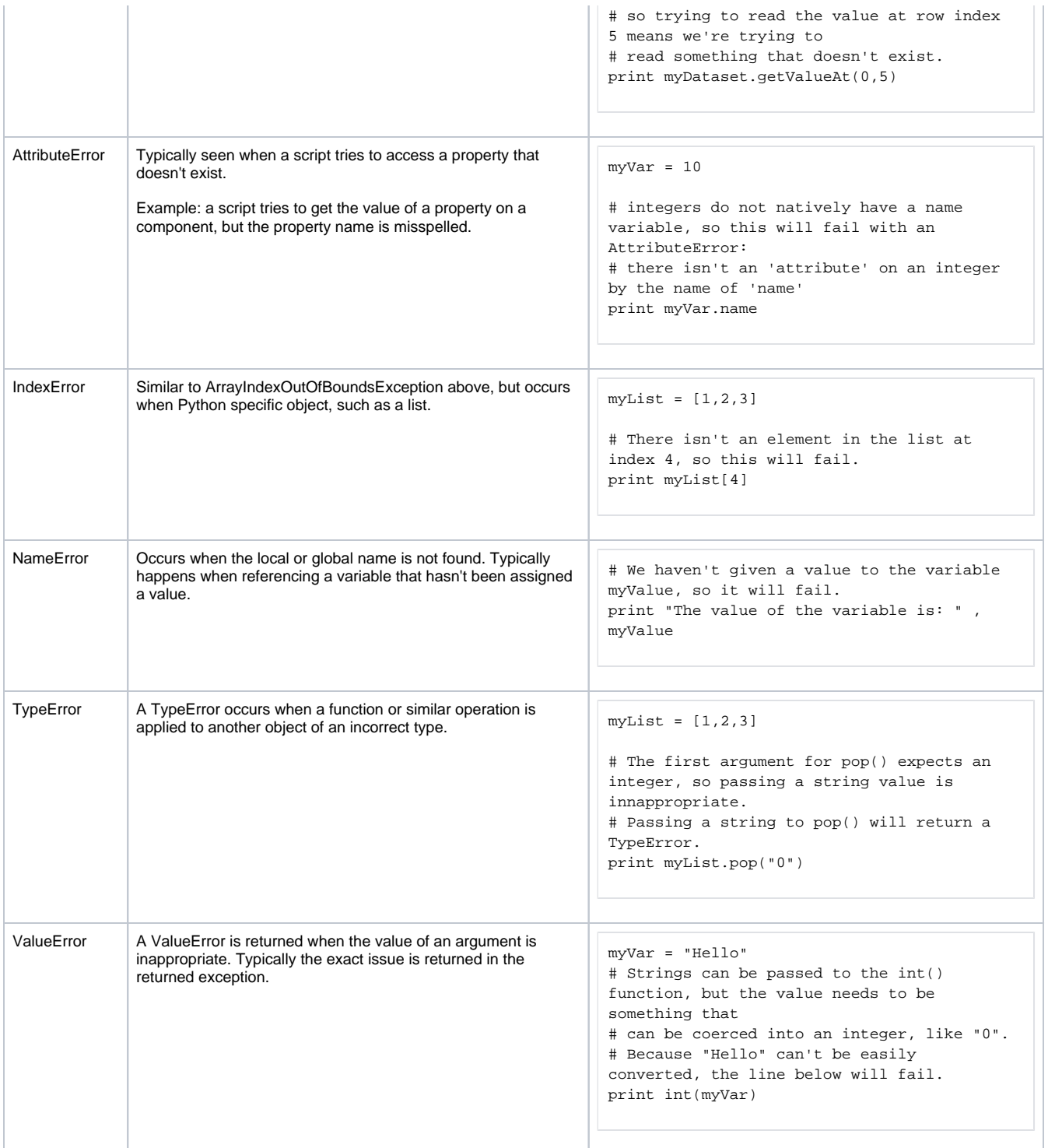

Related Topics ...

[Conditions and Loops](#page-921-4)

# **Built-In Functions**

# <span id="page-931-0"></span>Python Built-In Functions

Functions are code that can be called repeatedly from other places. Functions can have parameters passed into them and may return a resulting value. Some functions, like len(), are built-in. Some functions, like system.gui.messageBox(), are part of the [scripting libraries](#page-935-0) provided by Ignition. Some functions, like math.sqrt(), are provided by the Python Standard Library.

Functions are invoked by using their name followed by an argument list surrounded in parentheses. If there are no arguments, you still need an open and close parenthesis.

This section details several useful Built-in Functions, along with some simple examples. See the [official](https://docs.python.org/2/library/functions.html)  [docs](https://docs.python.org/2/library/functions.html) for more information.

# <span id="page-931-1"></span>**Type Casting Functions**

Python has many functions to convert between data types. Some common type casting functions are listed below

<span id="page-931-2"></span>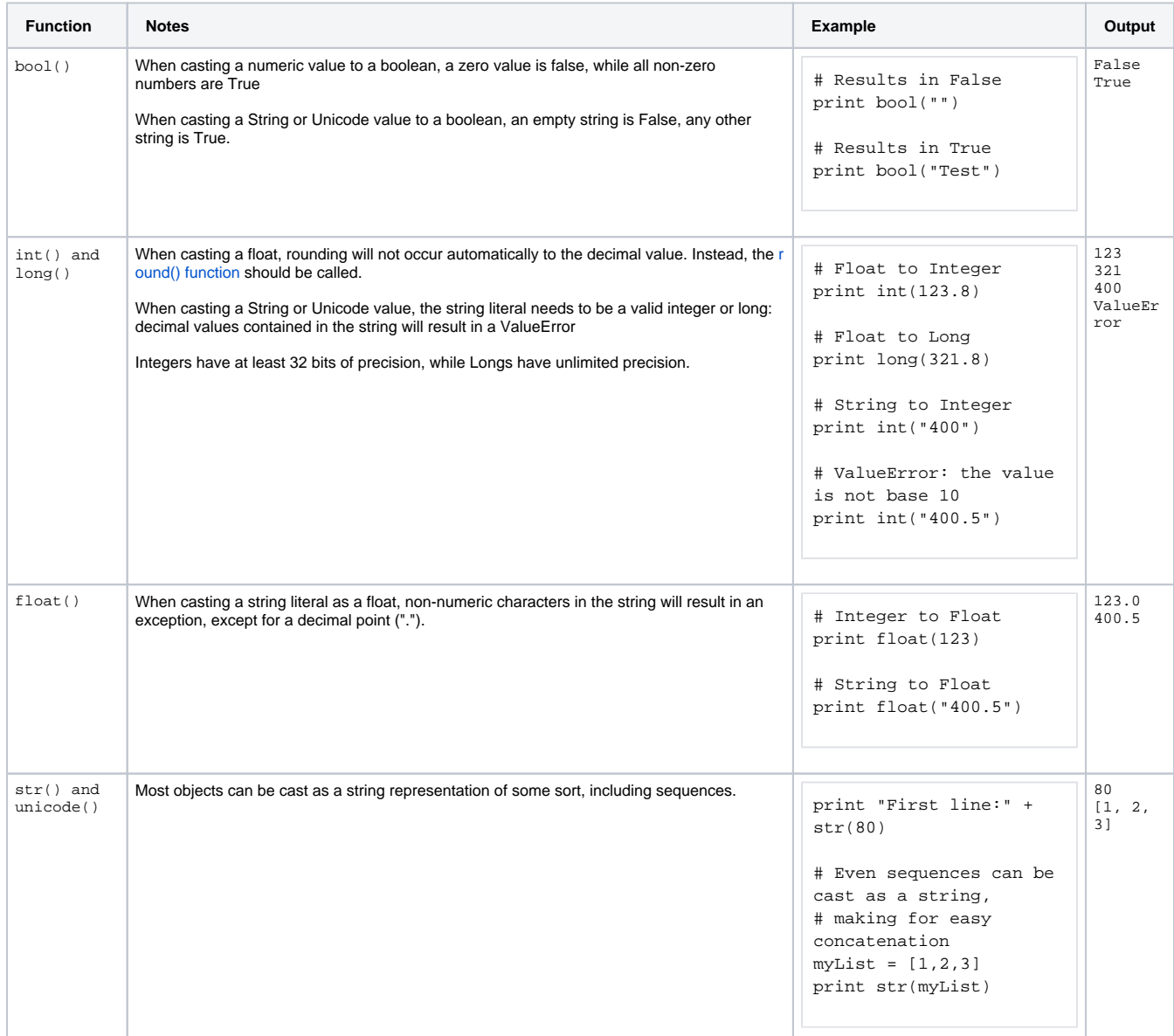

# **On this page ...**

- [Python Built-In Functions](#page-931-0)
	- [Type Casting Functions](#page-931-1) • [Checking an Object's Type](#page-931-2)
	- [Generating a Range of Values](#page-932-0)
	- [Rounding Numbers](#page-933-0)

# **Checking an Object's Type**

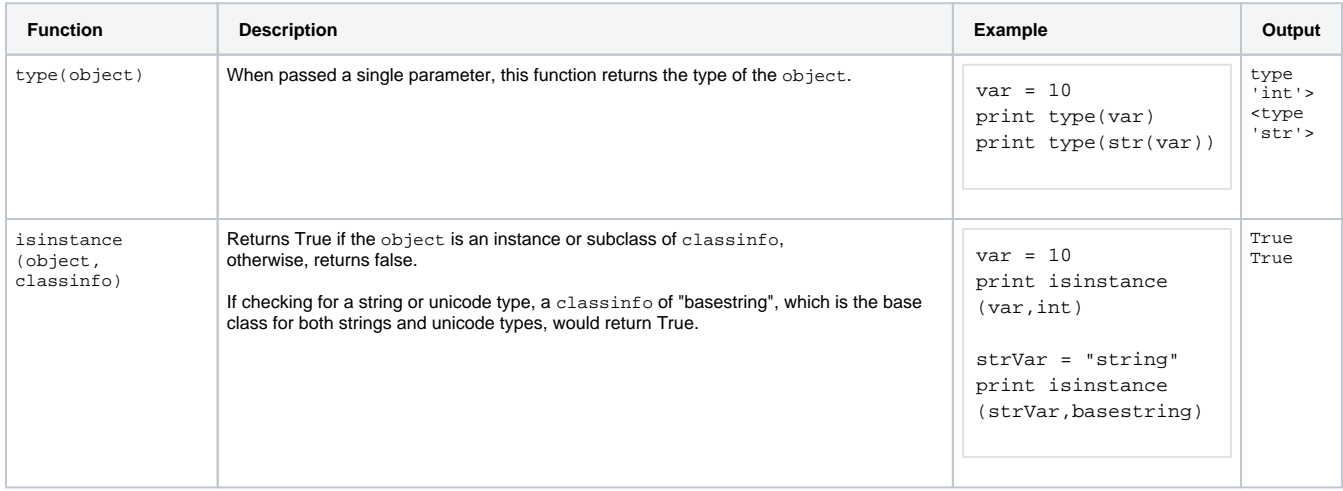

Checking the data type of an object can easily be done with both the type() and isinstance() functions.

```
Python - Type Validation: type vs isinstance
## type() Example
# This example attempts to validate the type of a variable. As written, this will evaluate as True, and thus 
the print statement would execute. 
var = "My String"
if type(var) == type(""):
        print "Variable 'var' is a string"
## isinstance() Example 
# The isinstance() function can offer the same functionality as above.
var = "My String"
if isinstance(var, str): # Note the lack of quotation marks around the classinfo parameter. We want to 
reference the class str, not the string "str". 
        print "Variable 'var' is a string"
```
## <span id="page-932-0"></span>**Generating a Range of Values**

In some cases, it is useful to generate a range of integers for iteration. Python's range () function will return a list of integers.

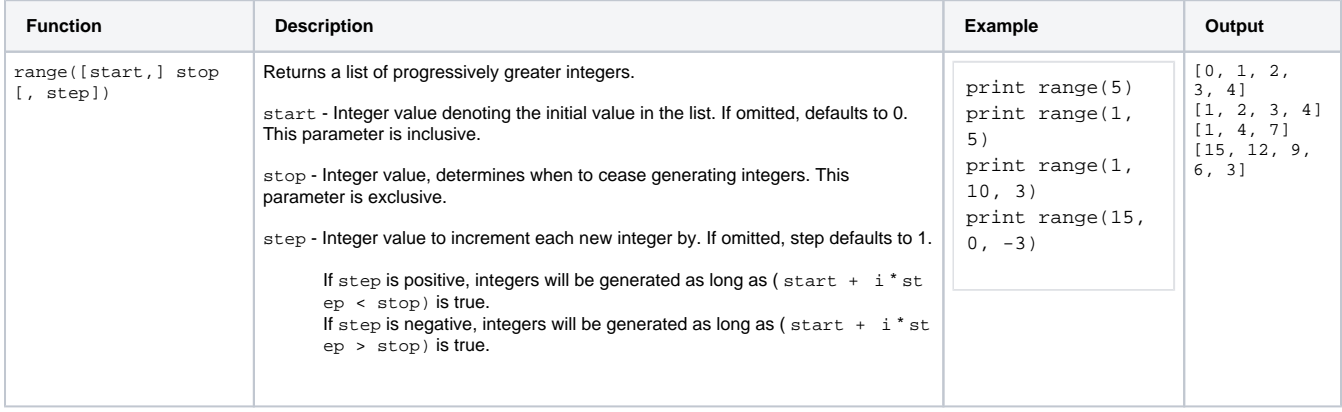

Assume we need to read from five separate Tags with a nearly identical Tag path in a single script:

```
Pseudocode - Tag Path
```

```
[Provider]Folder/Sub_Folder_1/Tag
[Provider]Folder/Sub_Folder_2/Tag
[Provider]Folder/Sub_Folder_3/Tag
[Provider]Folder/Sub_Folder_4/Tag
[Provider]Folder/Sub_Folder_5/Tag
```
Instead of manually typing each path, we could use range() in a for loop that would write the paths automatically.

```
Python - Range in a For Loop
# Initialize an empty list that will ultimately hold all the Tag paths.
tagPaths = []
# Use range to repeatedly append 5 tag paths to the tagPaths list: starting with a value of 1, and ending 
with a value of 5.
for num in range(1,6):
         # Use String Formatting to create a Tag path with the iterator's (num) value.
         tagPaths.append("[Provider]Folder/Sub_Folder_%i/Tag" % num)
# Now that tagPaths contains all our tag paths, we can use the list to interact with the tag, such as by 
reading their values simultaneously. 
tagValues = system.tag.readAll(tagPaths).value
```
## <span id="page-933-0"></span>**Rounding Numbers**

You can round numbers inside Python with a few simple functions.

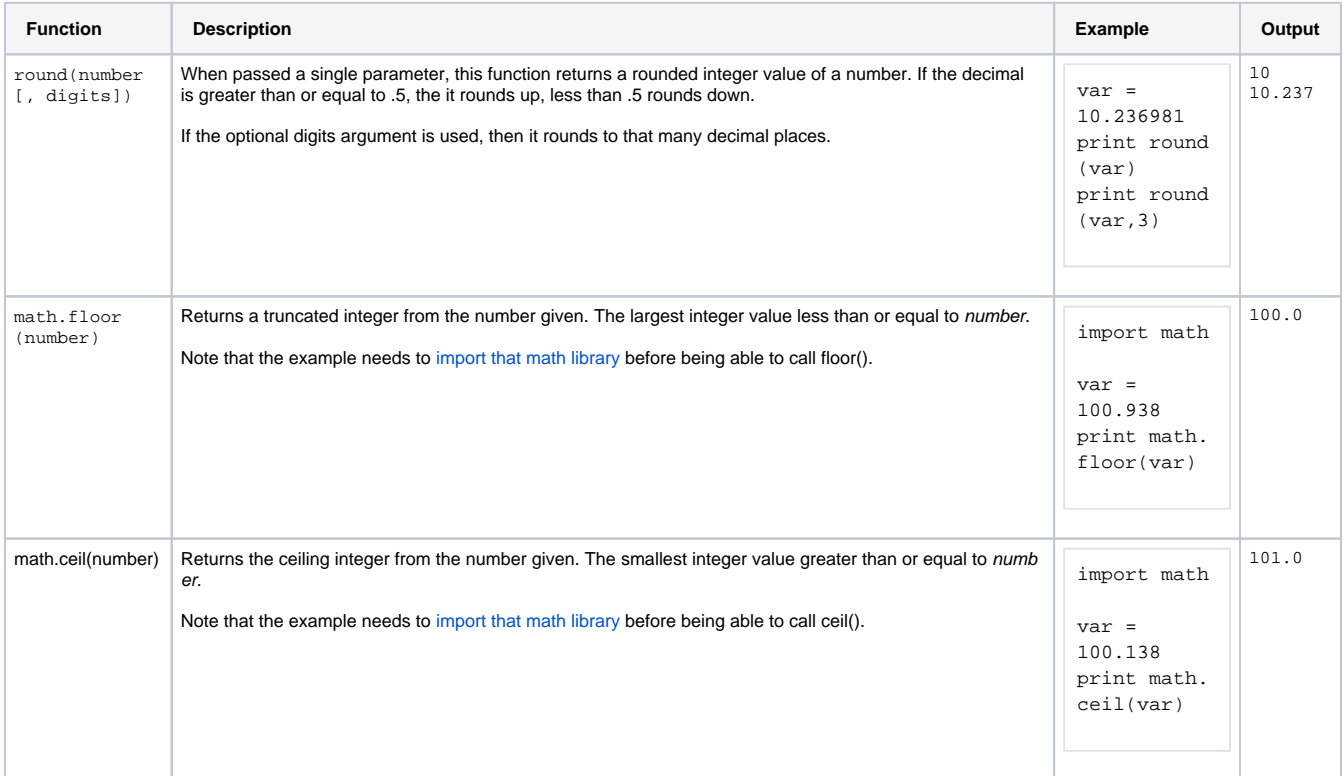

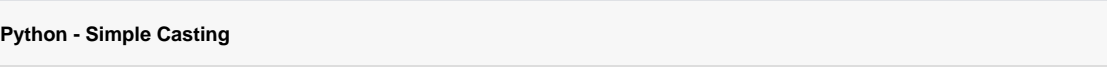

stringVar = "40" # Without using int(), this line would cause an exception. However int() is able to cast # the type of stringVar's value to an integer. print 20 + int(stringVar) # Type casting is also useful in cases where a string parameter is required, but a numerical value # should be given, such as the message parameter in system.gui.messageBox().  $intVar = 60$ # Note that this could also be accomplished with String Formatting instead of using str(). system.gui.messageBox(str(intVar))

- [User Defined Functions](#page-938-0)
- [Libraries](#page-935-0)

# <span id="page-935-0"></span>**Libraries**

# <span id="page-935-1"></span>The System Library

Ignition comes with a group of system functions, called the System Library. Using a system function is simple. For example, the following code will access the value of a Tag.

#### **Pseudocode - Reading a Tag Value**

```
value = system.tag.read("tagPath").value
```
The [scripting appendix](https://legacy-docs.inductiveautomation.com/display/DOC81/System+Functions) is full of built-in functions such as this.

# <span id="page-935-2"></span>Python Libraries

Python Libraries are packages of extra functions that expand the functionality of the code and can be imported into a script. We do this by using the import keyword:

#### **Pseudocode - Import a Library**

# This pseudo code will import a library, and then call a function of that library. import myLibrary

myLibrary.specialFunction()

The import keyword imports that entire library and allows you to use all of the functions inside of it by calling them off of the imported library. You can also import a piece of a library:

#### **Pseudocode - Import a Function of a Library**

# This pseudo code will import a function from a library, and then call that function. from myLibrary import specialFunction

specialFunction()

Note, that since we are directly importing in the function, we can directly call it instead of having to call it off of the library.

# <span id="page-935-3"></span>Python Standard Library

Python has an extensive standard library that provides a host of new functionality to the scripting language. The python documentation goes over all of the libraries in its standard library as well as how to use them here:<https://docs.python.org/2/library/index.html>

Let's take a look at an example of using a common library:

#### **Python - Accessing Files in a Python Standard Library**

```
# The csv library provides an easy way to read csv files, regardless of how they are formatted.
import csv
# We first grab our filepath, and feed it into the open function, which opens the file.
filepath = "C:\\test.csv"
csvFile = open(filepath, 'r')
```
# We then pass our opened csv file object into the csv.reader function, which will read the file. # This can be looped through in a for loop to print every row of the csv.

## **On this page ...**

- [The System Library](#page-935-1)
- [Python Libraries](#page-935-2)

 $\bullet$ 

- [Python Standard Library](#page-935-3)
- [Importing 3rd Party Libraries](#page-936-0) [Accessing Java](#page-936-1)
	- **[Subclassing Java](#page-936-2)**

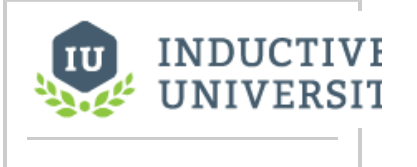

**System Library**

[Watch the Video](https://inductiveuniversity.com/video/system-library/8.1)
## **Importing 3rd Party Libraries**

In addition to the standard libraries, 3rd party libraries can also be imported into Ignition's scripting environment. A Python Library or individual module file will consist of a python file (.py) that contains the code that implements the functions of the library. You can often find python libraries built by other users on the web, or can even create your own. These files can then be placed into a folder within your Ignition server.

- **Windows folder**: C:\Program Files\Inductive Automation\Ignition\user-lib\pylib
- **Linux folder**: /usr/local/bin/ignition/user-lib/pylib
- **Mac OS X folder**: /usr/local/ignition/user-lib/pylib

Once the python file is in that folder, you can then import the library into a script just like any of the standard libraries.

Ignition uses Python version 2.7. This means that any imported libraries must be compatible with Python 2.7.⊕

## Accessing Java

Scripting in Ignition executes in the java based implementation of Python called Jython. (See [Python or Jython?\)](https://legacy-docs.inductiveautomation.com/display/DOC81/Scripting#Scripting-PythonorJython?). While this doesn't have any great effect on the Python language itself, one of the great side benefits is that your Python code can seamlessly interact with Java code as if it were Python code. This means that your Python code has access to the entire Java standard library.

To use Java classes, you simply import them as if they were Python modules. For example, the following code will print out all of the files in the user's home directory. This code uses the Java classes java.lang. System and java.io. File to look up the user's home directory and to list the files. Notice that we can even use the Python-style for loop to iterate over a Java sequence.

#### **Python - Accessing Java**

```
# Importing the appropriate java libraries.
from java.lang import System
from java.io import File
# Used to look up the files in the users home directory.
homePath = System.getProperty("user.home")
homeDir = File(homePath)
# Loops through the list of files and prints them.
for filename in homeDir.list():
    print filename
```
You can find the reference documentation for the Java standard class library (also known as, the "JavaDocs") at: [http://docs.oracle.com/javase/8/docs](http://docs.oracle.com/javase/8/docs/api/) [/api/](http://docs.oracle.com/javase/8/docs/api/)

#### **Subclassing Java**

You can also create Python classes that implement Java interfaces. You do need some understanding of Java and object-oriented programming concepts, which are outside the scope of this manual. To create a Python class that implements a Java interface, you simply use the interface as a superclass for your Python class. For example, we could augment the example above to use the overload [java.io.File.list\(FilenameFilter\)](http://java.sun.com/j2se/1.5.0/docs/api/java/io/File.html#listFiles(java.io.FilenameFilter)). To do this, we'll need to create a FilenameFilter, which is an interface in Java that defines a single function:

boolean accept(File dir, String name)

To implement this interface, we create a Python class that has java.io.FilenameFilter as its superclass, and implements that Java-style function in a Python-esque way.

#### **Python - Implementing Java Interfaces**

```
# Importing the appropriate java libraries.
from java.lang import System
from java.io import *
```

```
# This sets up an extension filter that can check the file extension. Txt is the default.
class ExtensionFilter(FilenameFilter):
   def __init__(self, extension=".txt"):
      self.extension=extension.lower()
    def accept(self, directory, name):
       # make sure that the filename ends in the right extension
       return name.lower().endswith(self.extension)
# Used to look up the files in the users home directory.
homePath = System.getProperty("user.home")
homeDir = File(homePath)# Prints out all .txt files. Txt is provided if nothing is specified.
for filename in homeDir.list(ExtensionFilter()):
   print filename
# Prints out all .pdf files.
for filename in homeDir.list(ExtensionFilter(".pdf")):
    print filename
```
#### Related Topics ...

• [Built-in Functions](#page-931-0)

# <span id="page-938-3"></span>**User Defined Functions**

## <span id="page-938-0"></span>**Functions**

A function is code that can be called repeatedly from other places. Functions can have parameters passed into them, and may return a resulting value. Some functions, like len, are built-in. Some functions, like system.gui.messageBox(), are part of the [scripting libraries](https://legacy-docs.inductiveautomation.com/display/DOC81/System+Functions) provided by Ignition. Some functions, like math.sqrt(), are provided by the [Python standard library.](https://legacy-docs.inductiveautomation.com/display/DOC81/Libraries#Libraries-PythonStandardLibrary) However, functions can also be defined in a script that can be used later on in the script. In these user defined functions, you give the function a name and some code that will run when the function is called. Then later on in the script, you can call the function by its name and it will run the code specified in the function. This is useful, because it allows you to run a segment of code many times without having to repeat it within the script.

Functions are invoked by using their name followed by an argument list surrounded in parentheses. If there are no arguments, you still need an open and close parenthesis.

## <span id="page-938-1"></span>**Defining Functions**

Functions are defined using the def keyword. A function needs a name and a list of the arguments that it can be passed. For example, this code defines a function that prints "Hello World!".

#### **Python - Defining a Function**

```
# First we define our function.
def printHW():
    print "Hello World!"
# We can then call our function.
printHW()
```
## **On this page ...**

#### • [Functions](#page-938-0)

- [Defining Functions](#page-938-1)
- [Functions Arguments](#page-938-2)
- [Keyword Arguments](#page-939-0)
- [Functions Are Objects](#page-939-1)
- [Where Can Functions Be](#page-939-2)  **[Defined](#page-939-2)**
- [Function Scope](#page-940-0)

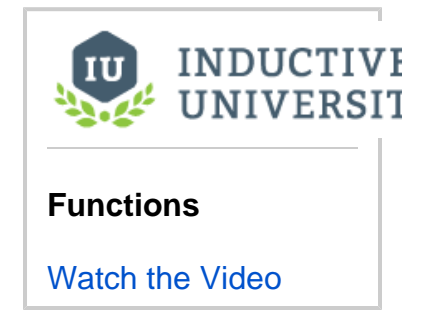

## <span id="page-938-2"></span>**Functions Arguments**

When a function accepts arguments, the names of those arguments become variables in the function's namespace. Whatever value was passed to the function when it was invoked becomes the value of those variables. Arguments can have default values, which makes them optional. If an argument is omitted, then its default value will be used. The following code defines a function called **cap**, which will check if a number is within an upper and lower limit. The default lower limit is 0, and the default upper limit is 100.

```
Python - Defining Arugments
# We first define our function. Notice that we have 3 different arguments.
# x, min, and max. The min and the max are set to equal 0 and 100 respectively.
def cap(x, min=0, max=100):
         # Check if x is less than the min, return the min if true.
         if x < min:
                 return min
         # Check if x is greater than the max, return the max if true.
         elif x > max:
                 return max
         # Return the value if it is within the bounds.
         else:
                 return x
# We can then see the outcome by running our function with a few different parameters.
# This will print out a 40, since it is within the bounds.
print cap(40)
# This will print out "0", since it is less than the min of 0.
print cap(-1)
# This will print out "100", since it is greater than the max of 100.
print cap(150)
```

```
# This will print out "150", because it uses a max of 200 instead of the default 100.
print cap(150, 0, 200)
```
### <span id="page-939-0"></span>**Keyword Arguments**

G)

In Ignition, some complicated script functions are designed to take keyword arguments instead of normal parameters. In the description for those functions, you may see the following info box in this User Manual:

```
This function accepts keyword arguments.
```
Arguments can also be specified by keyword instead of by position. In the example above, the only way someone would know that the 200 in the last call to cap specified the max is by its position. This can lead to hard-to-read function invocations for functions with lots of optional arguments. You can use keyword-style invocation to improve readability. The following code is equivalent to the last line above, using 200 for the max and the default for the min.

**Python - Using Keyword Arguments**

print cap(150, max=200)

Because we used a keyword to specify that 200 was the max, we were able to omit the min argument altogether, using its default. However, using a keyword argument before a non-keyword or positional argument is not allowed.

#### **Python - Non-keyword Argument**

```
# This would fail, because the function isn't sure what 150 is being used for.
print cap(max=200, 150)
```
### <span id="page-939-1"></span>**Functions Are Objects**

Perhaps one of the most foreign concepts for new Python users is that in Python, functions are first-class objects. This means that functions can be passed around to other functions (this concept is similar to the idea of function pointers in C or C++).

Suppose we wanted a general way to filter a list. Maybe sometimes we want the odd entries, while other times we want even ones. We can define a function called extract that takes a list and another function, and returns only entries that "pass" through the other function.

```
Python - Functions Passed to Other Functions
# We define a function that checks if the value passed in is odd.
def isOdd(num):
        return num % 2 == 1# We define a function that checks if the value passed in is even. 
def isEven(num):
        return num % 2 == 0# We define a function that inserts our list into the appropriate function and returns valid values.
def extract(filterFunction, list):
         newList = []
         for entry in list:
                 if filterFunction(entry):
                         newList.append(entry)
         return newList
# Prints out [0, 2, 4, 6, 8]
# Notice that isEven as not invoked, but passed to the filter function.
print extract(isEven, range(10))
```
### <span id="page-939-2"></span>**Where Can Functions Be Defined**

User Defined Functions can be defined anywhere that a script is used. As stated before, they are useful to run segments of code multiple times without having to repeat it. They are also used extensively in [project scripts](#page-964-0) where multiple functions can be defined in a single script module. Finally, some special Ignition System functions like [system.gui.createPopupMenu](https://legacy-docs.inductiveautomation.com/display/DOC81/system.gui.createPopupMenu) or the [runScript](https://legacy-docs.inductiveautomation.com/display/DOC81/runScript) Expression function use functions as arguments.

## <span id="page-940-0"></span>Function Scope

The concept of scope is very important in all programming, and Python is no exception. Scope defines what names are directly accessible without any qualifiers. Another way to put this is that the scope determines what variables are defined. In Python, a variable is defined at the time that it is assigned. What scope it belongs to is also defined by where the assignment occurs.

#### **Pseudocode - Defining a Function for Scope**

```
# On this line, there is no variable 'x' in scope.
doSomeWork()
# Now 'x' is defined in our scope, because we've assigned a value to it
x = 5# This will work because x is in scope.
print x
```
When you define a function, that function gets its own scope. Variables that are assigned within that function body will not be available outside of the function.

#### **Python - Variables Defined within a Function Not Available Outside Scope**

```
# x is local to myFunction() because this is where it is defined.
def myFunction():
  x = 15 print x
# This will fail, because x is not available in the outer scope
y = x + 10
```
#### Related Topics ...

- [Built-in Functions](#page-931-0)
- [Libraries](#page-935-0)

# **Scripting in Ignition**

# <span id="page-941-0"></span>Where Is Scripting Used?

Python is used in many places in Ignition. Each location has its own events that trigger your scripts to run, and add functionality to your projects in different ways. The most apparent place is in [event handlers](https://legacy-docs.inductiveautomation.com/display/DOC81/Scripting+in+Vision) on components and other objects in Vision Clients and Perspective Sessions.

## <span id="page-941-1"></span>**Script Scope**

One important thing to keep in mind before scripting in Ignition, is to understand the concept of scope.

Within Ignition, there are different scopes:

- Gateway Scope The script runs on the gateway. Scripts running in this scope cannot interact with components in the other two scopes.
- Perspective Session Scope The script runs as a part of a Perspective Session. Note that scripts in Perspective execute on the gateway, not in the browser, but this scope is still distinct from the Gateway Scope.
- the Vision Client Scope The script runs inside of an instance of a Vision Client.

Where a script was written determines which scope it executes in. For example, Tags are in the Gateway Scope, so [Tag Event Scripts](#page-616-0) execute in the Gateway Scope.

This means that the script will not be able to access any client level resources such as windows or components that you may have open in the Client. Additionally, some of the system functions like [system.](https://legacy-docs.inductiveautomation.com/display/DOC81/system.gui.errorBox) [gui.errorBox](https://legacy-docs.inductiveautomation.com/display/DOC81/system.gui.errorBox) only work in the "Client Scope," so you will not be able to use them in the script on the Tag.

## <span id="page-941-2"></span>**System Functions, Hints, and Autocomplete**

Ignition comes with a group of system functions, which are built-in functions that interact with Ignition features.

**Python - Simple Script Using a System Function**

```
value = system.tag.readBlocking(["tagPath"]).value
```
A complete list of these functions (with their definitions) is available from the autocomplete popup. Wherever you can add a script, type **system.** and then press **Ctrl+Space** to get a list of all the functions available. If you keep typing, the list will be automatically narrowed down for you. Additionally, the [Syste](https://legacy-docs.inductiveautomation.com/display/DOC81/System+Functions) [m Functions](https://legacy-docs.inductiveautomation.com/display/DOC81/System+Functions) page in the appendix contains complete documentation for the built-in system functions.

**Note:** The autocomplete popup always shows all system functions scoped to the current script. If a system function does not appear in the list, that means the function is not available in the current scope, or has been deprecated.

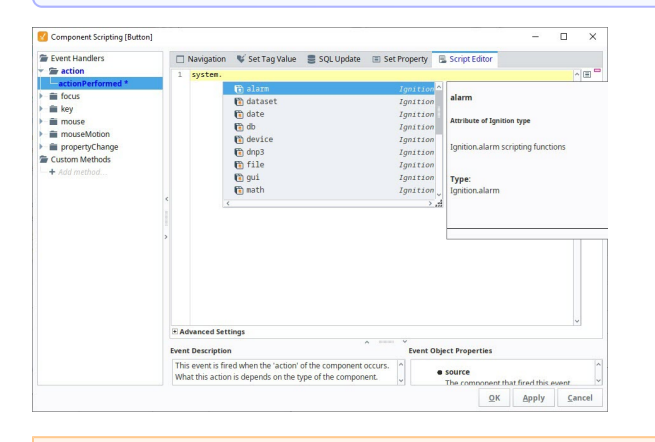

The following feature is new in Ignition version **8.1.18** [Click here](https://docs.inductiveautomation.com/display/DOC81/New+in+this+Version#NewinthisVersion-Newin8.1.18) to check out the other new features

Starting in 8.1.18, the autocomplete popup is enabled by default and will appear after typing "."

## **On this page ...**

- [Where Is Scripting Used?](#page-941-0) • [Script Scope](#page-941-1)
	- [System Functions, Hints, and](#page-941-2)  [Autocomplete](#page-941-2)
- [Components](#page-943-0)
- [Client, Gateway, and Session](#page-944-0)  [Event Scripts](#page-944-0)
- [Project Scripts](#page-944-1)
- $\bullet$ [Tag Scripts](#page-945-0)
- $\bullet$ [Reporting](#page-945-1)
- [Alarming](#page-946-0)
- $\bullet$ [Sequential Function Charts](#page-947-0)

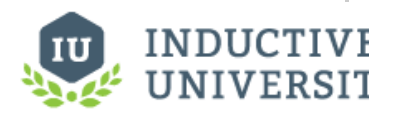

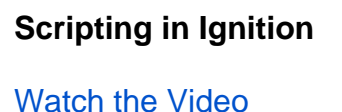

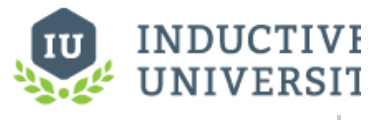

**System Library**

[Watch the Video](https://inductiveuniversity.com/video/system-library/8.1)

The new editor also offers parameter completion assistance; if you auto-complete a method with multiple required parameters, you'll automatically enter a "parameter assistance" mode, where you can tab through the parameters and enter them one at a time:

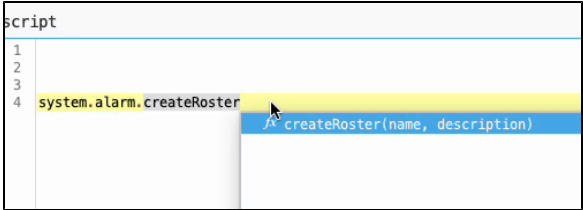

To disable these features, right-click anywhere within the Script Editor window and deselect **Automatic Activation** and/or **Parameter Assistance.**

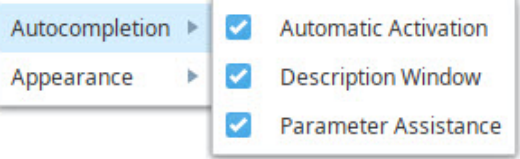

The following feature is new in Ignition version **8.1.19** [Click here](https://docs.inductiveautomation.com/display/DOC81/New+in+this+Version#NewinthisVersion-Newin8.1.19) to check out the other new features

Autocomplete hints are now also displayed for code other than Ignition's system functions. If Ignition detects a function or project script, a popup will automatically appear, from which you can select which function or project script you are trying to reference. You can also bring up this popup by pressing "ctrlspace".

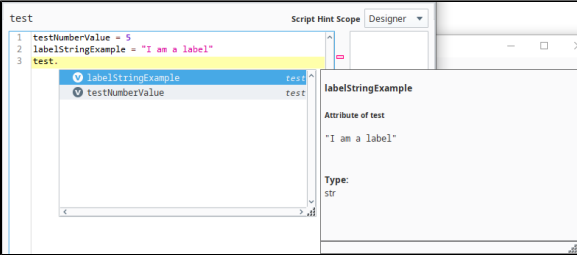

The following feature is new in Ignition version **8.1.32** [Click here](https://docs.inductiveautomation.com/display/DOC81/New+in+this+Version#NewinthisVersion-Newin8.1.32) to check out the other new features

Autocomplete hints will extract method parameters, return information, and limited type awareness for project script functions and class docstrings written in [Google Python Style Guide's](https://google.github.io/styleguide/pyguide.html#383-functions-and-methods) docstring format. An example of the expected format is as follows:

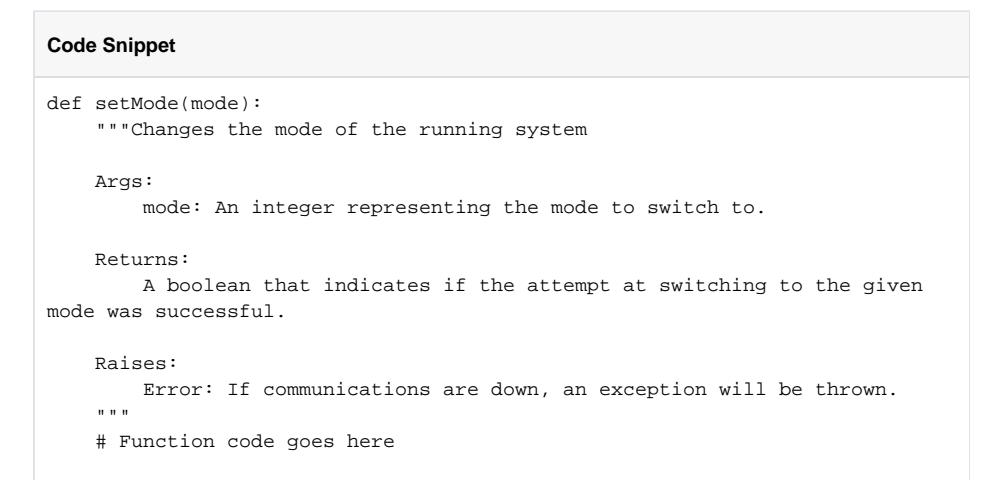

The code above will display the description, parameter, and return information when autocomplete hints render the docstring:

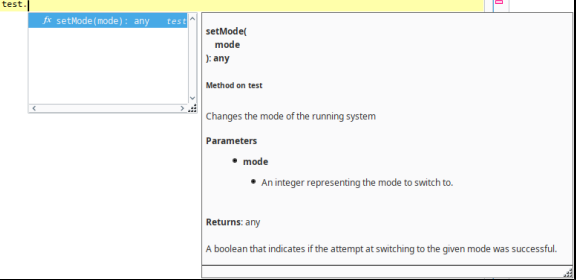

### **Script Hint Scope**

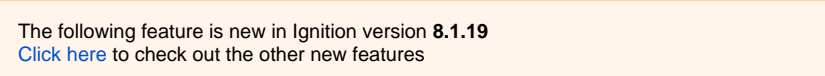

You can choose the scope of your scripting hints and suggestions come from by selecting the dropdown menu in your Project Library's scripts:

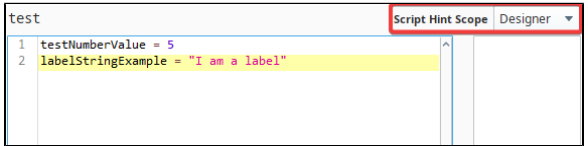

The table below lists possible values you can choose from in the dropdown menu:

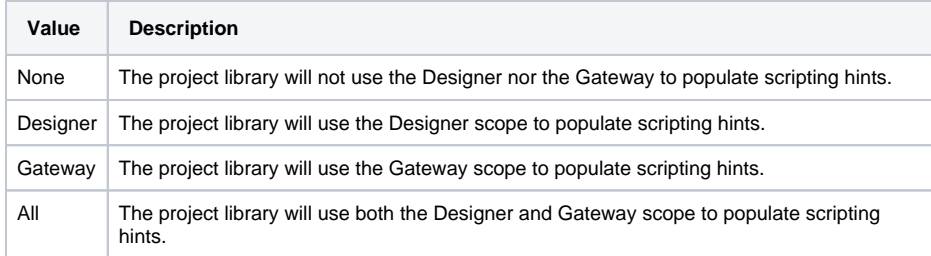

# <span id="page-943-0"></span>**Components**

Both Perspective and Vision offer component based scripting triggers, providing a means to execute a script under a number of different situations, such as a user interacting with a component or a component property value changing. For more information on how both module handle component based scripts, take a look at the [Scripting in Perspective](https://legacy-docs.inductiveautomation.com/display/DOC81/Scripting+in+Perspective) and [Scripting in Vision](https://legacy-docs.inductiveautomation.com/display/DOC81/Scripting+in+Vision) sections.

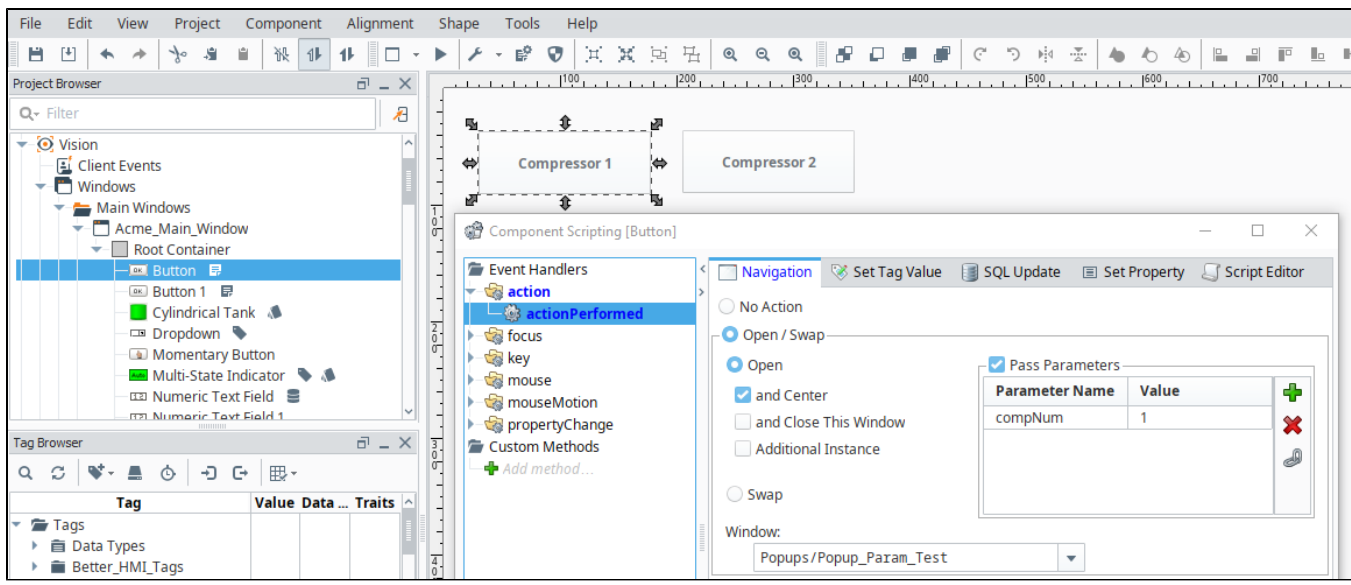

# <span id="page-944-0"></span>Client, Gateway, and Session Event Scripts

Scripts can be set to activate on specific events that occur during runtime. For example, you can trigger a script to run when a vision client starts, or on certain time intervals.

More information on these events can be found on the [Client Event Scripts,](https://legacy-docs.inductiveautomation.com/display/DOC81/Client+Event+Scripts) [Gateway Event Scripts,](#page-954-0) and [Perspective Session Event Scripts](https://legacy-docs.inductiveautomation.com/display/DOC81/Perspective+Session+Event+Scripts) pages.

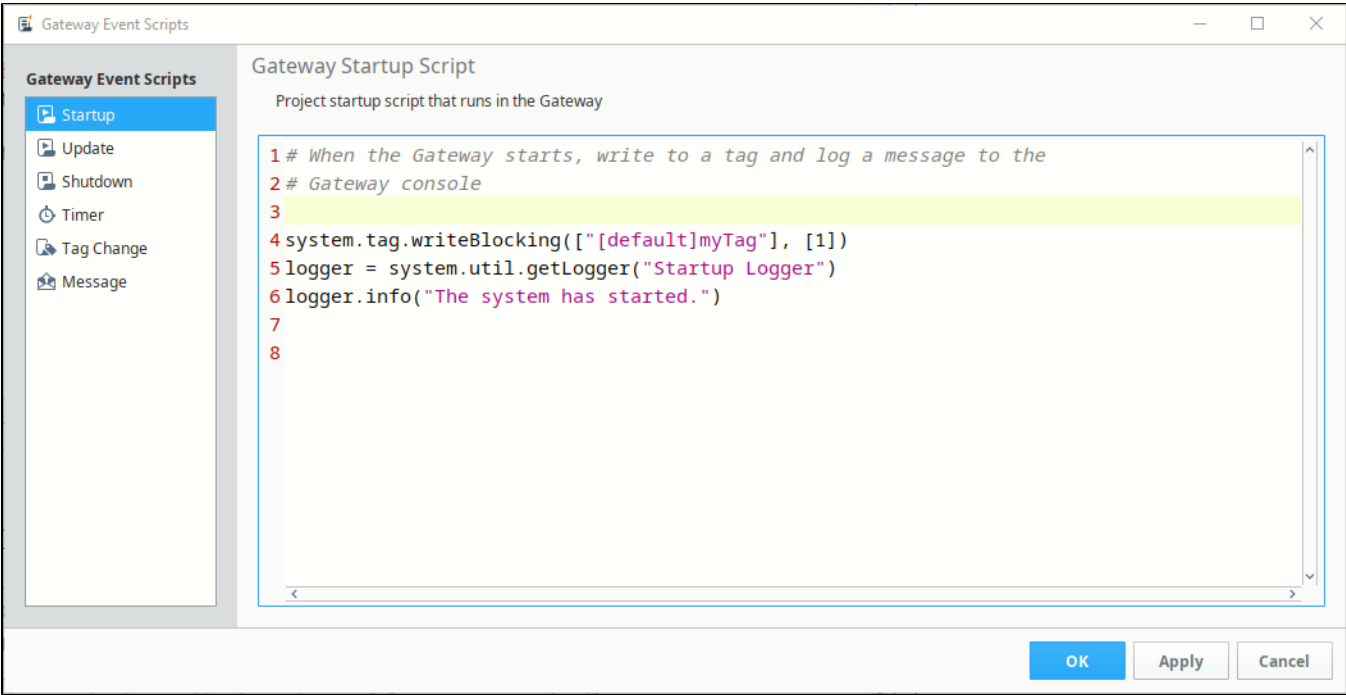

# <span id="page-944-1"></span>Project Scripts

You can create your own reusable blocks of code in the [Project Library](#page-964-0). Once configured, these functions can be called from anywhere in a project, just like our [system.\\*](https://legacy-docs.inductiveautomation.com/display/DOC81/System+Functions) functions.

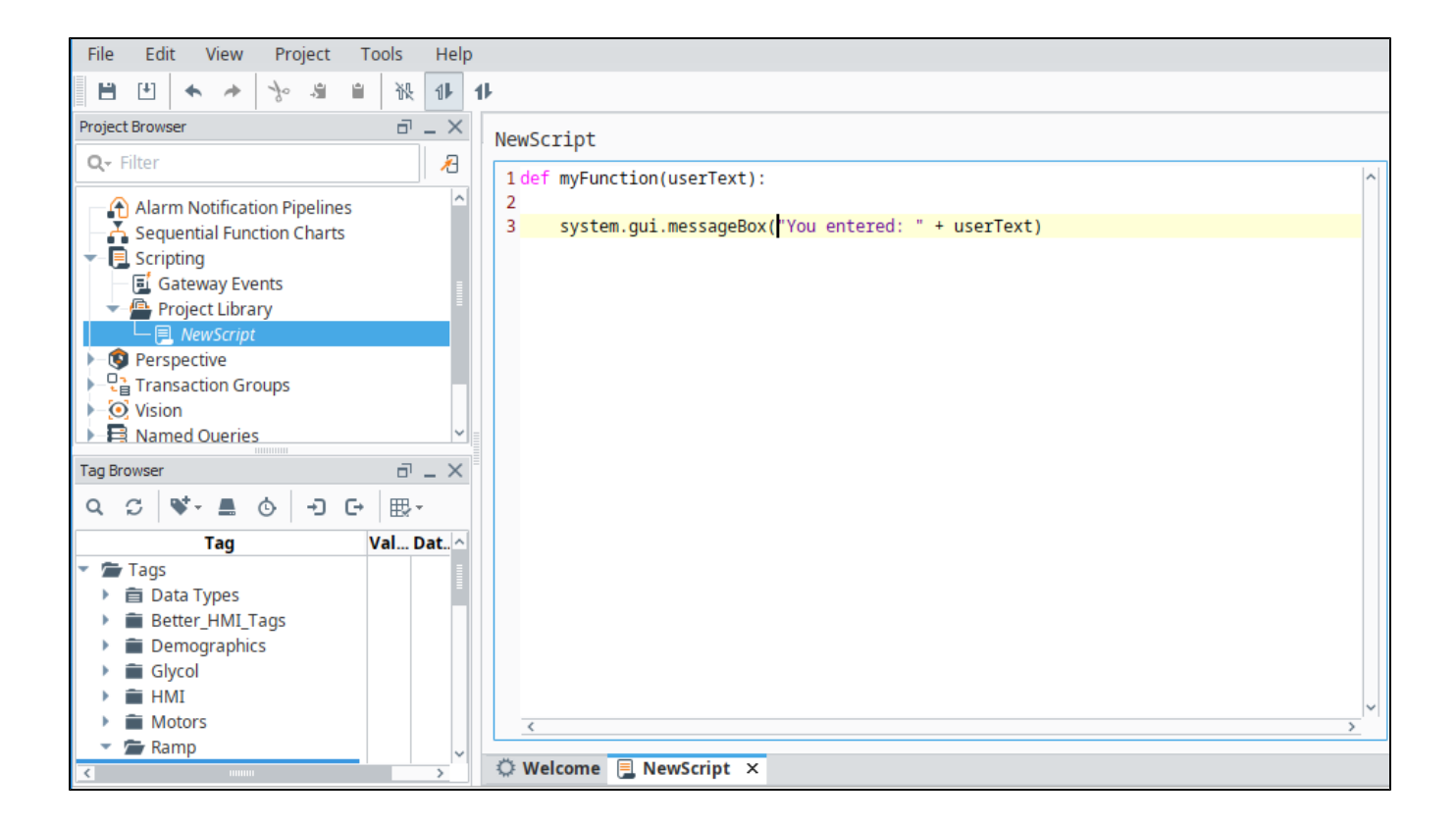

# <span id="page-945-0"></span>Tag Scripts

Once Enabled, these scripts are fired whenever a [Tag value changes](#page-616-0) or an alarm event happens. You can use them for additional diagnostics, to set additional Tags, or to react to an alarm event. Because these events are on Tags, they are Gateway Scoped.

<span id="page-945-1"></span>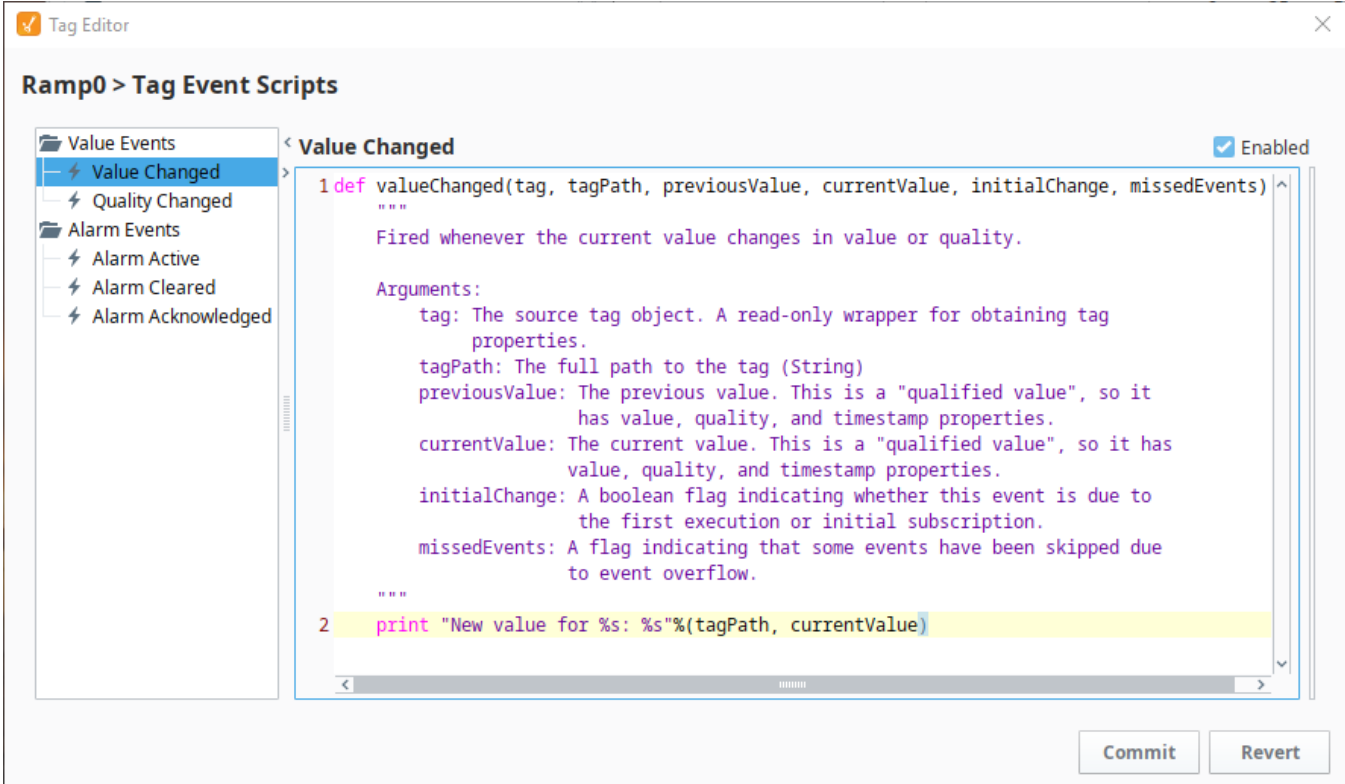

# Reporting

Reporting uses scripting in many different ways to help increase the effectiveness of the report. Scripting in Reports is used to [create and modify data](https://legacy-docs.inductiveautomation.com/display/DOC81/Scripting+Data+Source)  [sources,](https://legacy-docs.inductiveautomation.com/display/DOC81/Scripting+Data+Source) [manipulate charts](https://legacy-docs.inductiveautomation.com/display/DOC81/Report+Charts#ReportCharts-ChartScripting), and set up a script as a [scheduled report action.](https://legacy-docs.inductiveautomation.com/display/DOC81/Scheduling+Actions#SchedulingActions-RunScriptAction)

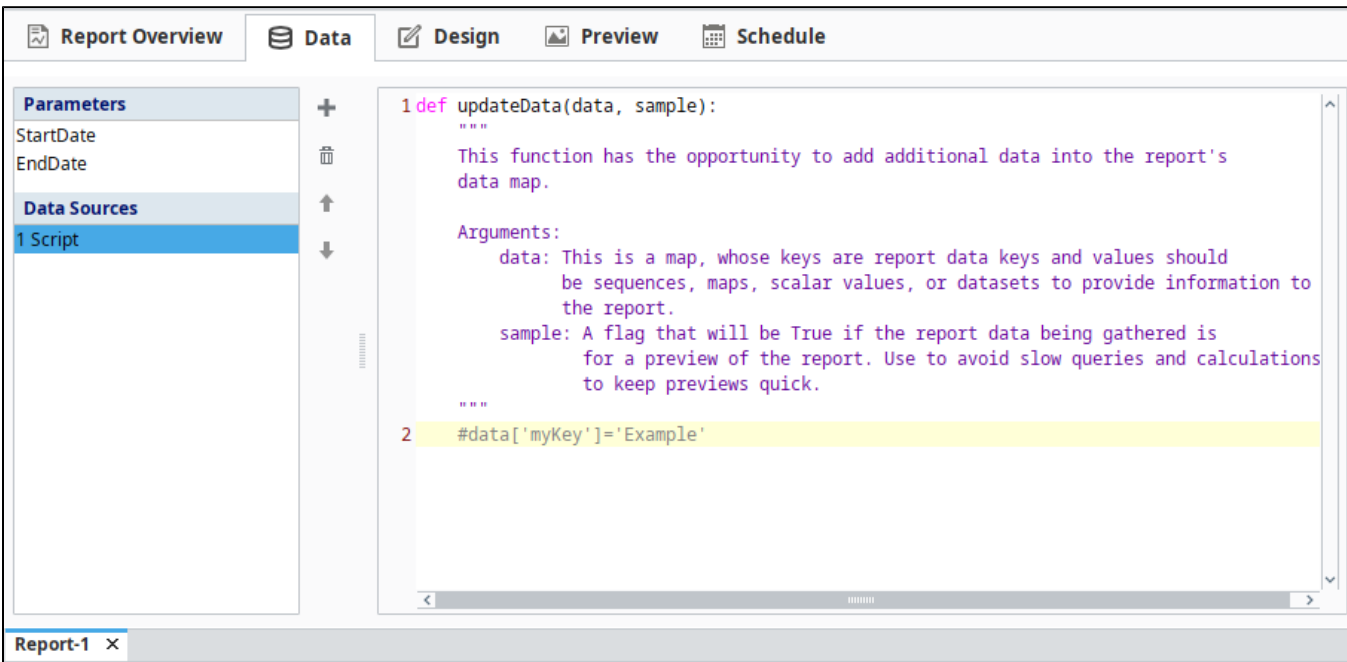

# <span id="page-946-0"></span>Alarming

The Alarm Notification system can also use scripting to great effect. A [script block](https://legacy-docs.inductiveautomation.com/display/DOC81/Pipeline+Blocks#PipelineBlocks-ScriptBlock) allows a script to be run within the pipeline, allowing data to be manipulated as the alarm event travels through the pipeline. Additionally, scripting can be used to generate a [custom roster](https://legacy-docs.inductiveautomation.com/display/DOC81/Notification+Block#NotificationBlock-Calculated) of users at runtime, giving full customization to who gets notified by the alarm event.

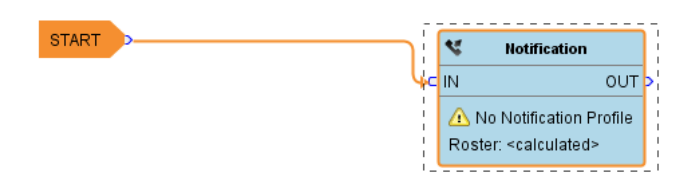

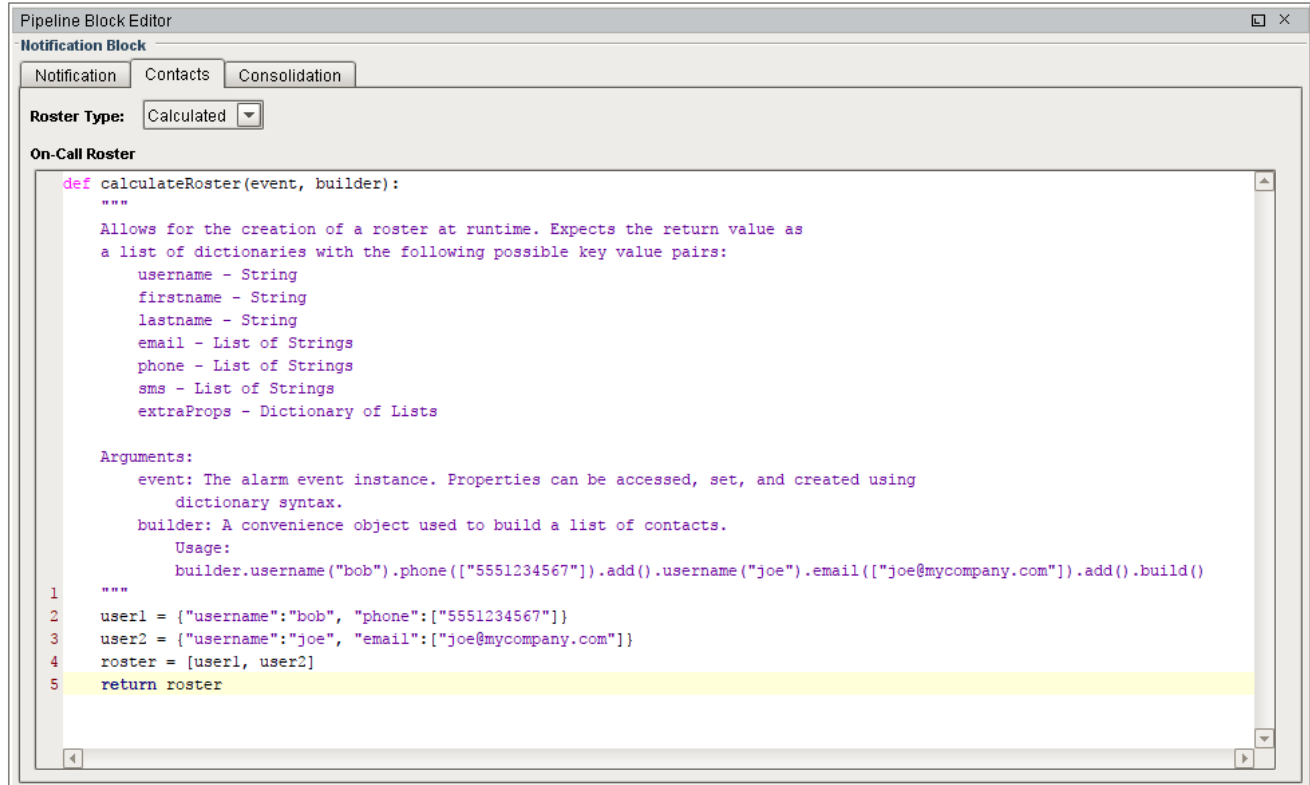

# <span id="page-947-0"></span>Sequential Function Charts

Sequential Function Charts (SFCs) are a flowchart of blocks that run scripts. They are executed in a specific sequential order along with some logic to potentially loop or call other charts. The scripts here can interact with the Gateway, and provide greater control when each step needs to complete before the next one can begin in multi-step processes.

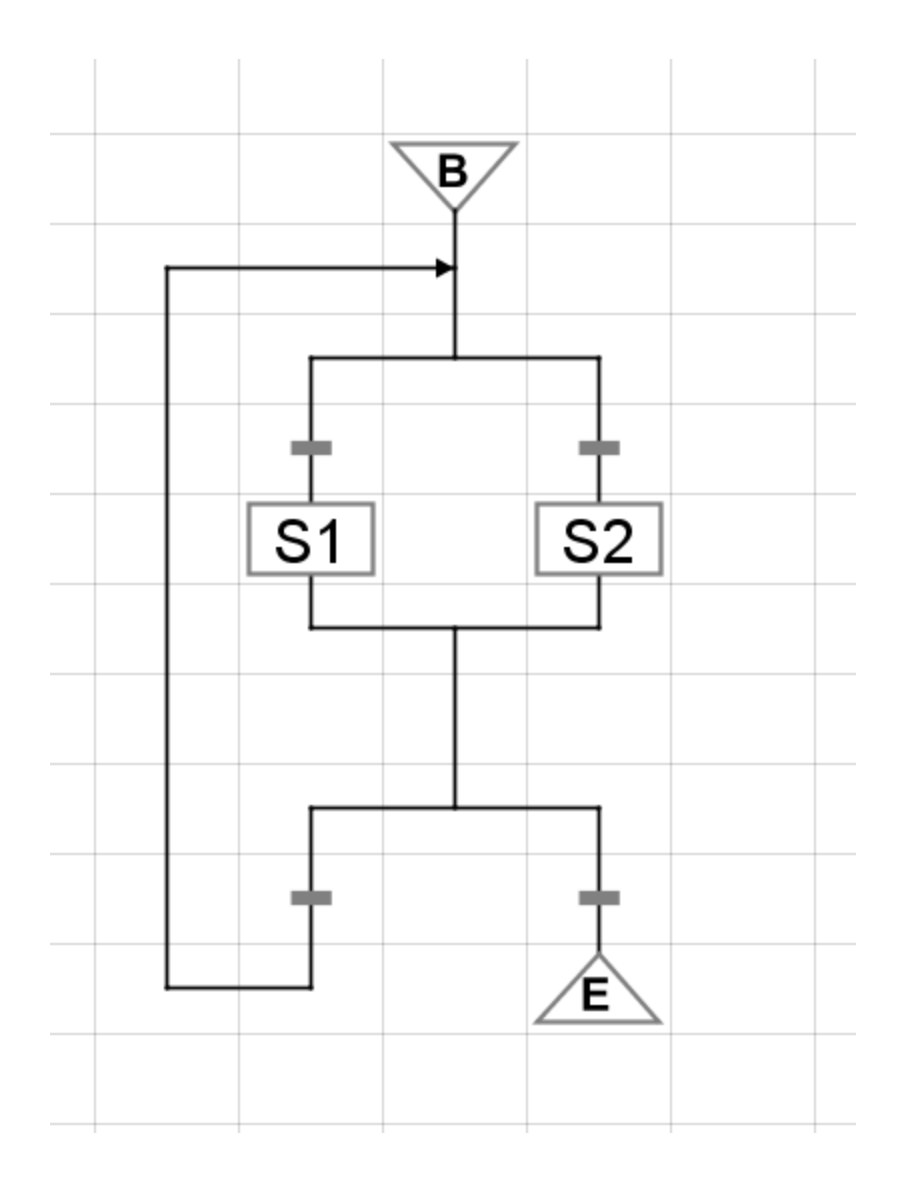

Related Topics ...

- [Scripting Data Source](https://legacy-docs.inductiveautomation.com/display/DOC81/Scripting+Data+Source)
- [Sequential Function Charts](https://legacy-docs.inductiveautomation.com/display/DOC81/Sequential+Function+Charts)
- [Notification Block](https://legacy-docs.inductiveautomation.com/display/DOC81/Notification+Block)
- [Tag Event Scripts](#page-616-0)
- [Client Event Scripts](https://legacy-docs.inductiveautomation.com/display/DOC81/Client+Event+Scripts)
- [Gateway Event Scripts](#page-954-0)
- [Perspective Component Methods](https://legacy-docs.inductiveautomation.com/display/DOC81/Perspective+Component+Methods)
- [Perspective Session Event Scripts](https://legacy-docs.inductiveautomation.com/display/DOC81/Perspective+Session+Event+Scripts)
- [Project Library](#page-964-0)

In This Section ...

# **Getting Started with Scripting in Ignition**

## <span id="page-949-0"></span>**Overview**

The best way to get started with scripting in Ignition is to write some very simple scripts and print them within Ignition. Let's take the phrase, "Hello World," and print it within Ignition. To show how flexibile Ignition is, there are actually a few ways to easily do this. One way is to use the Scripting Console, and another way is to use a Button component. Both examples are shown below.

# <span id="page-949-1"></span>Example - "Hello World" Using the Script Console

When testing or writing a new script, the [Scripting Console](#page-462-0) is very useful since you can immediately get some feedback on the results of the script. When learning Python, it is a great place to start since you don't have to create a window or component before you begin writing your code.

1. In the **Designer**, open the Script Console from the Menu Bar: **Tools > Script Console.**

## **On this page ...**

- **[Overview](#page-949-0)**
- [Example "Hello World" Using](#page-949-1)   $\bullet$ [the Script Console](#page-949-1)
- $\bullet$ [Example - "Hello World" on a](#page-949-2)  [Button Component](#page-949-2)
- [Example Using a Message Box](#page-952-0)

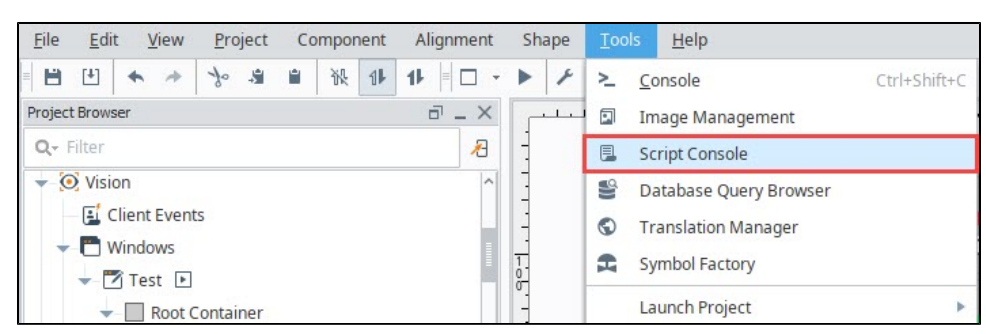

2. The Script Console will appear. Type the following code, or simply copy and paste it into the text area in the Multiline Buffer on the left side of the Script Console:

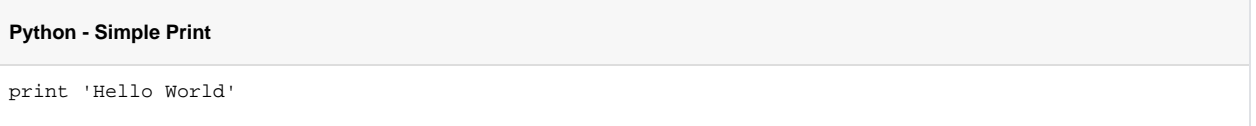

3. Click the **Execute** button at the bottom of the Script Console. You should see the message "Hello World" appear in the Interactive Interpreter on the right side of the Script Console.

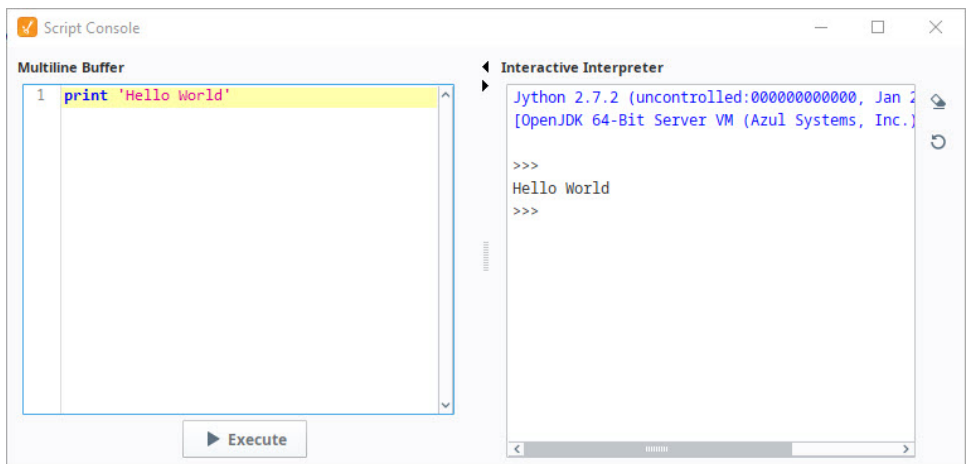

<span id="page-949-2"></span>Example - "Hello World" on a Button Component

Scripts are commonly located on components in a window. In this example, let's add a script on a Button component, and print out "Hello World" when the Button is pressed.

- 1. In the **Designer**, create a new [Main Window.](https://legacy-docs.inductiveautomation.com/display/DOC81/Window+Types) Give it a meaningful name if you like. (We won't need to reference the name of the window in any of these examples).
- 2. Drag a standard **Button** component to your window.

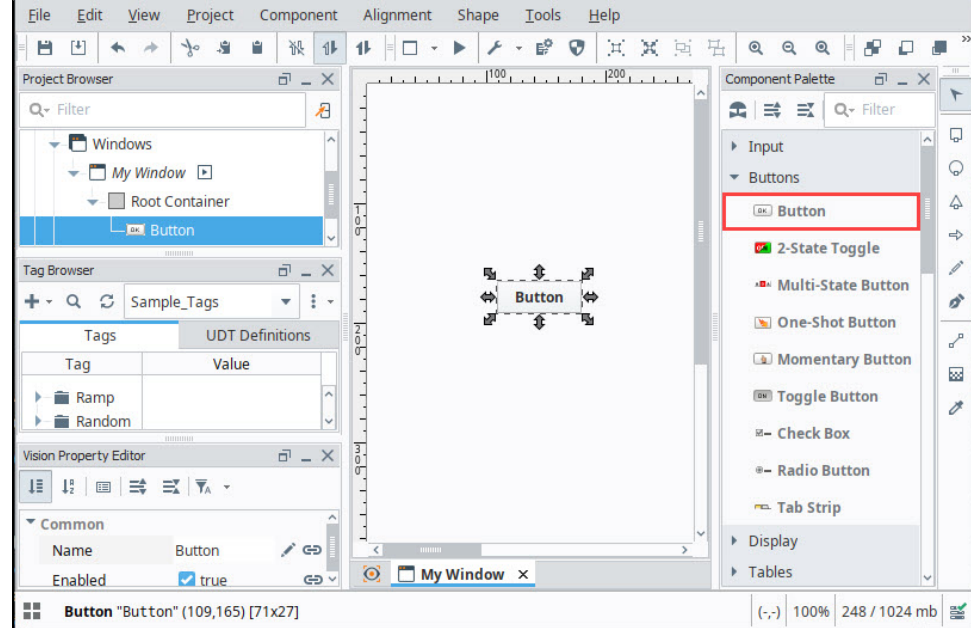

- 3. Let's add a script that triggers when the Button is pressed. With the Button component selected, right click on **Scripting** to open the **Compon ent Scripting** window.
- 4. Under Event Handlers, select the **action > actionPerformed** option, and click the **Script Editor** tab. Make sure the **actionPerformed** event is highlighted. If an event is not selected, all of the remaining features in this window will be disabled, so we will not be able to write a script. Additionally, if the wrong event is selected, then our script will not trigger when we expect it to.

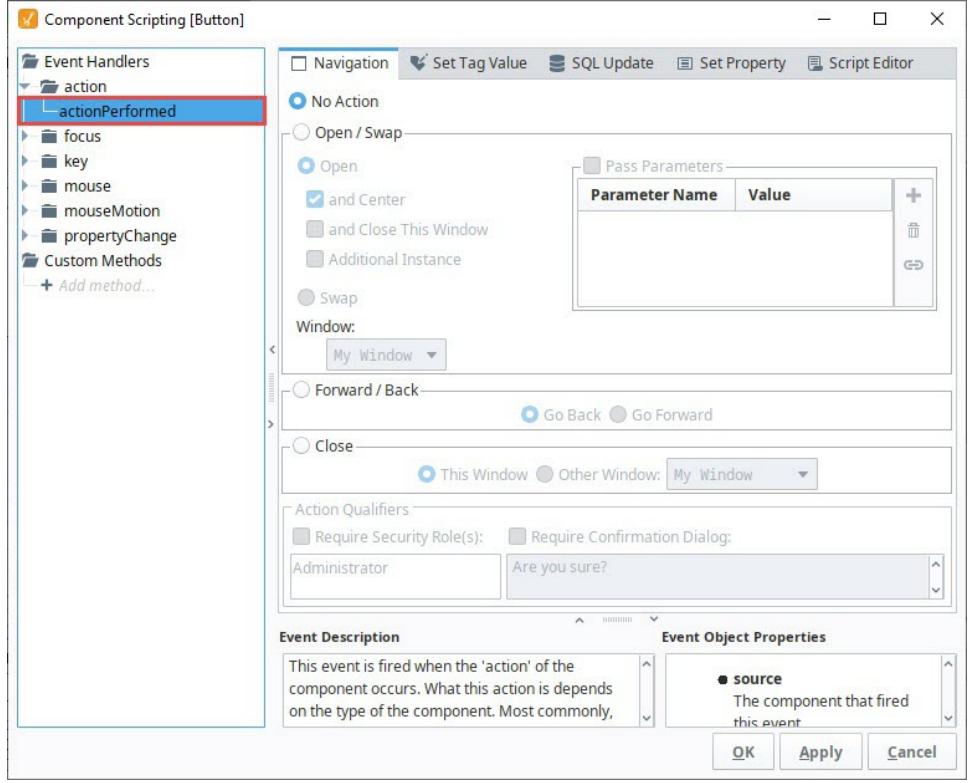

5. In the Script Editor, you will see a large editable Text Area. This is where we will type our script.

6. Let's generate a message that shows "Hello World!" Use the following code to get started. Make sure the word "print" lines up exactly to the left edge. Indention in Python means something, so we need to avoid starting our lines with a space or tab unless we're denoting a block of code under something like an [if-statement](#page-921-0) or [function definition.](#page-938-3) Click **OK** to close the **Component Scripting** window.

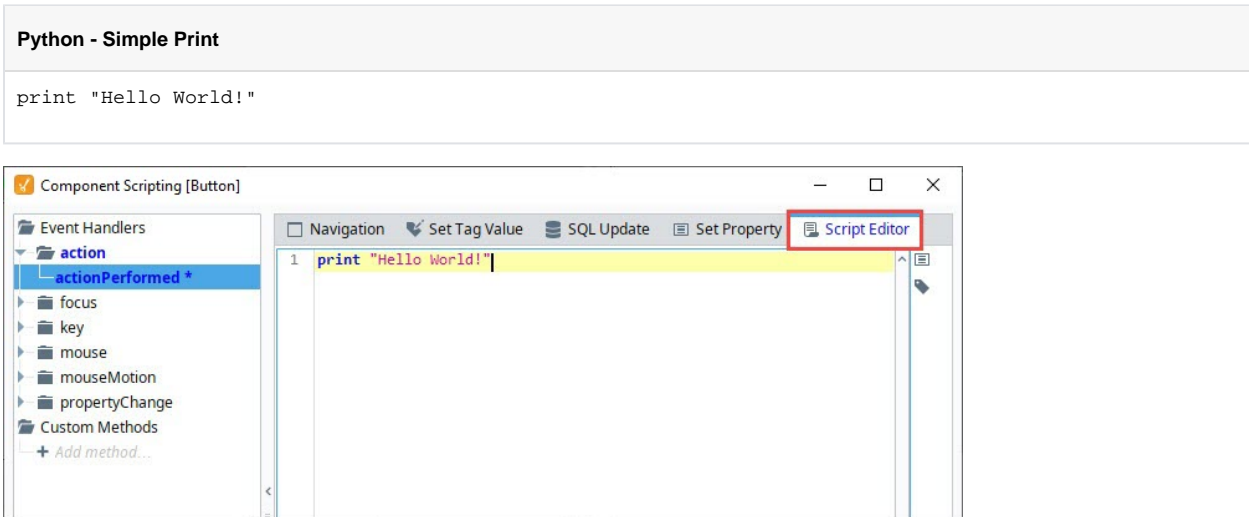

Notice the **actionPerformed** event is blue and bold. This means there is a script on this event. This is useful to know in situations where a component has scripts on multiple events.

Additionally, an asterisk character ( \* ) is next to the event. This means you have not applied/saved the changes to the script. The asterisk will disappear when you press either **OK** or **Apply**, and reappear whenever you make a change to the script. If you see this, then it means you may want to save any changes you made.

The **Script Editor** tab also has a blue color, denoting where the script is. An event will only ever have a script located on a single tab at any time. If a new tab is selected and configured, it will wipe out the work on the prior tab, for example, writing a script on **Script Editor** and then configuring the **Navigation** tab will erase the script on the **Script Editor** tab.

7. Now we can test the script. Place the **Designer** into Preview Mode, and press the Button. If everything is working as intended, then it should appear as if nothing happened. This is because we used **print** in our script, which always outputs to a console, as opposed to popping up at the user. This means we need to open the Designer's **Console** to see the results of our script. At the Designer's menu bar, select **Tools > Console**. This will make the console appear.

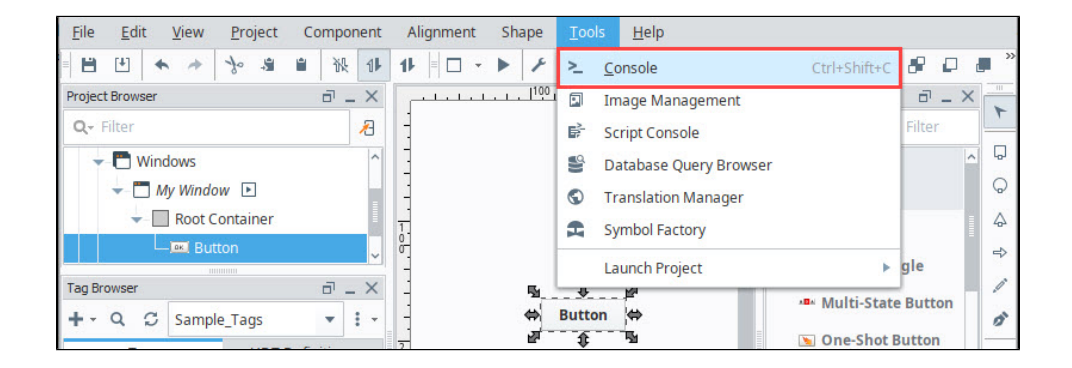

8. There may be a large amount of text in the Output Console. The Designer logs many different types of activities and events here, including polling events from components on other windows that are currently open in the Designer. However, the most recent events should be towards the bottom. As a quick tip, you can also click the eraser icon to clear out the console, and then press your **Button** again to generate a new entry like we did in this example.

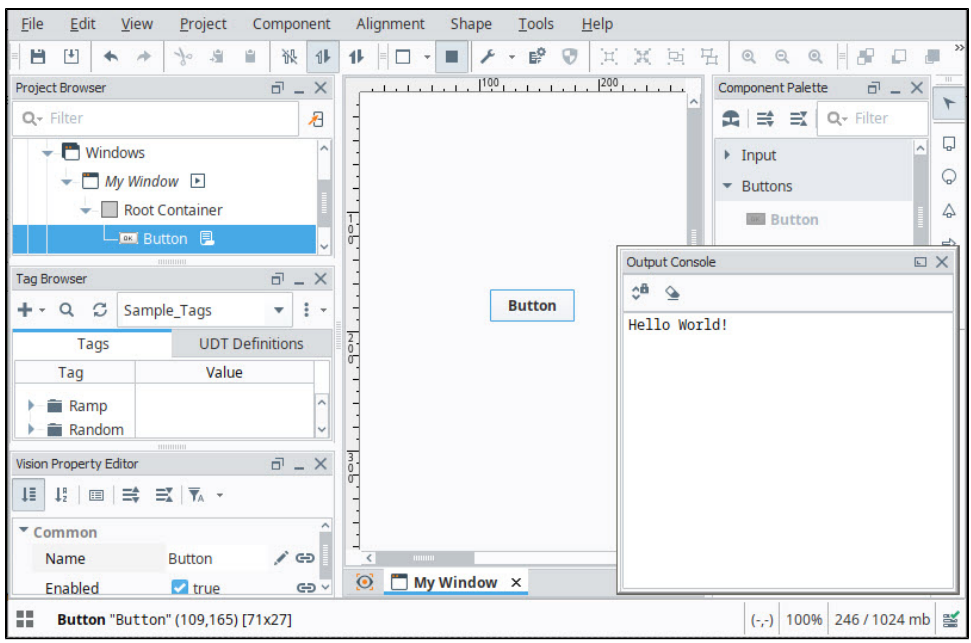

We can now see where print statements go when called from a component, but this isn't too useful, as we don't want our users to open the console to see messages. Print statements are very useful when troubleshooting a problematic script, or even when testing a new script. Keep this in mind as you start to delve into scripting more.

# <span id="page-952-0"></span>Example - Using a Message Box

Now that we've seen how to print to the Output Console, lets make our message appear when we call it. This time, we will modify the script on the Button component to bring up a window that the user will see.

- 1. Open the **Component Scripting** window again, and find the script on the Button.
- 2. We will use one of Ignition's built-in functions, called [system.gui.messageBox](https://legacy-docs.inductiveautomation.com/display/DOC81/system.gui.messageBox), to display the message. This will make a message box appear, which is a modal window that we can pass a string to. Remove your old code on the Button, as we will be replacing it. Start by typing the following:

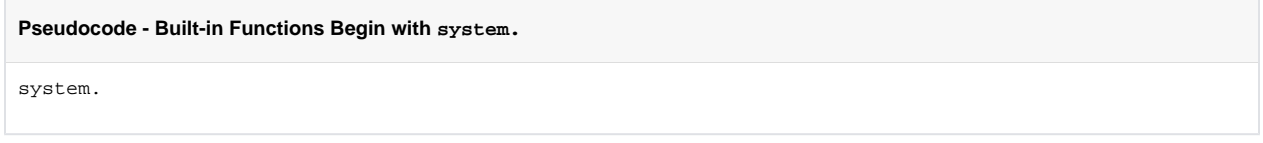

3. With the Text Cursor just to the right of the ".", hold The **Ctrl/Cmd** key and press the **Spacebar**. This will make the Autocompletion popup appear. This lists all of the available system functions. Start by clicking on **gui**, and then **messageBox**. Note, that you can still type while the popup is open to filter the results in the list.

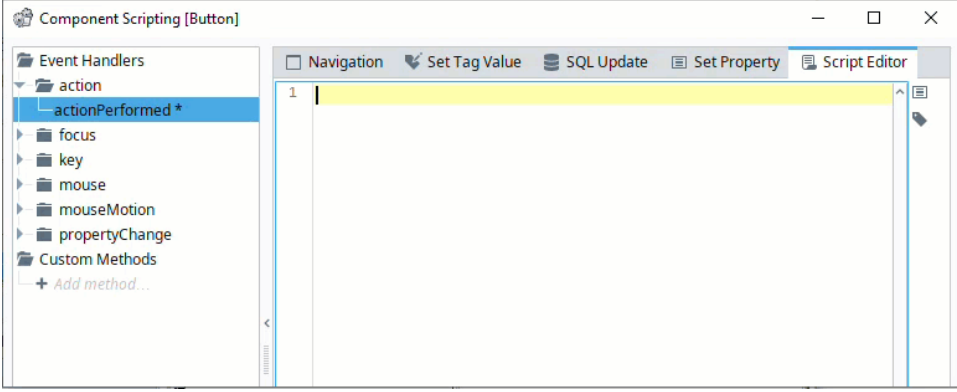

The following feature is new in Ignition version **8.1.18** [Click here](https://docs.inductiveautomation.com/display/DOC81/New+in+this+Version#NewinthisVersion-Newin8.1.18) to check out the other new features

Starting in 8.1.18, the Autocompletion popup appears by default after typing "."

- 4. Once you've selected **messageBox**, click on it, and it should start some of the code for you automatically.
- 5. Complete the code by placing some parentheses and a message as a string. Alternatively, you can copy the example below.

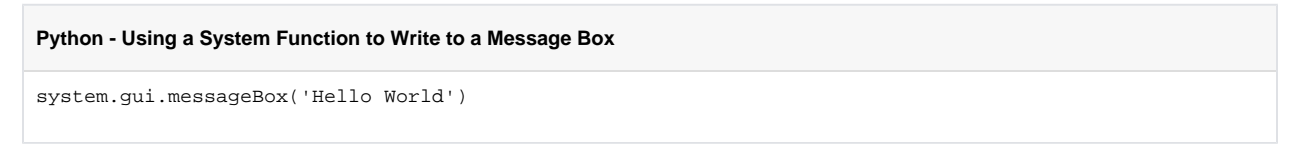

6. Place the **Designer** into **Preview Mode**, and click your Button. You will see a Message Box appear displaying the message we passed to the function.

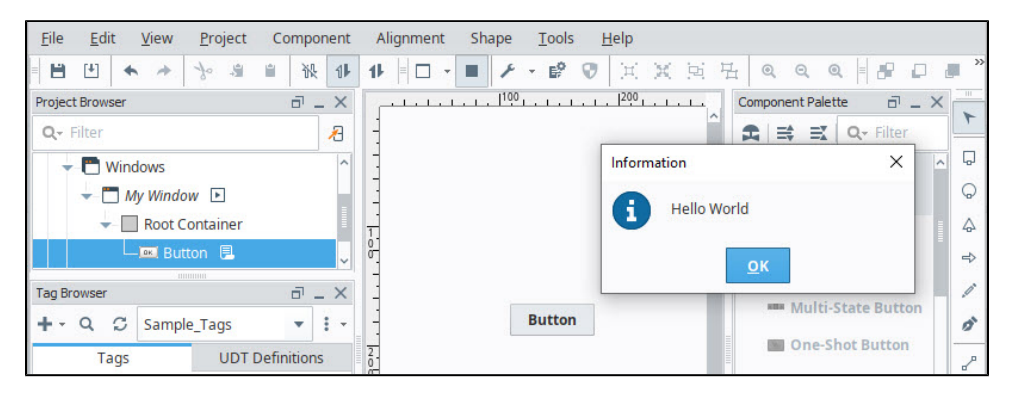

Related Topics ...

- [Python Scripting](#page-883-0)
- [System Functions](https://legacy-docs.inductiveautomation.com/display/DOC81/System+Functions)
- [Component Events](https://legacy-docs.inductiveautomation.com/display/DOC81/Component+Events)

# <span id="page-954-0"></span>**Gateway Event Scripts**

# <span id="page-954-1"></span>Gateway Event Scripts Overview

Gateway Event Scripts are scripts that run directly on the Gateway. They are useful because they always run, regardless if any sessions or clients are open. They also provide a guaranteed way to make sure only a single execution of a particular script occurs at a time, as opposed to placing a script in a window, as there could be multiple instances of the window open at a given point of time.

Note that even though Gateway Event Scripts run on the Gateway, they're still considered a project resource. Project backups will include any Gateway Event Scripts.

The Gateway Event scripting workspace is located in the Scripting menu of the Designer or in the Project Browser under **Scripting > Gateway Events**.

月

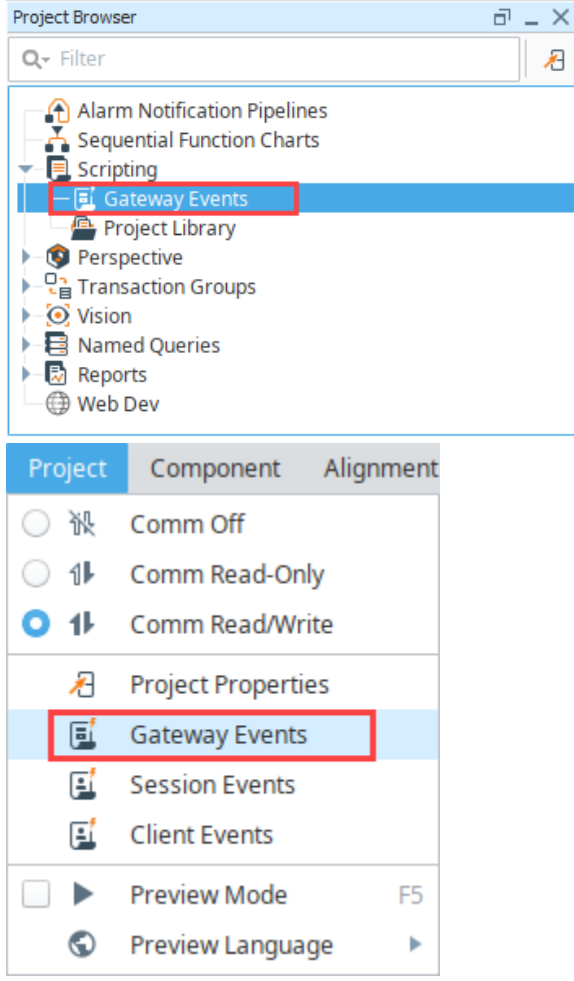

## <span id="page-954-2"></span>**Other Event Scripts**

The content on this page will focus primarily on Gateway Event Scripts. However, there is some overlap with Client Event Scripts, as they have similar events. More information can be found on the [Client Event](https://legacy-docs.inductiveautomation.com/display/DOC81/Client+Event+Scripts)  [Scripts](https://legacy-docs.inductiveautomation.com/display/DOC81/Client+Event+Scripts) and [Perspective Session Event Scripts](https://legacy-docs.inductiveautomation.com/display/DOC81/Perspective+Session+Event+Scripts) pages.

**Note:** System functions are available for both Client Event Scripts and Gateway Event Scripts, but some system functions are specific to either one or the other. When you're writing event scripts, it's important to remember the scope of where you're writing the script: Client or Gateway. You can check [S](https://legacy-docs.inductiveautomation.com/display/DOC81/System+Functions) [ystem Functions](https://legacy-docs.inductiveautomation.com/display/DOC81/System+Functions) in the Appendix to see list of all system functions, their descriptions, and what scope they run in.

## **On this page ...**

- **[Gateway Event Scripts Overview](#page-954-1)** • [Other Event Scripts](#page-954-2)
- $\bullet$ [Startup Script](#page-955-0)
- **[Gateway Startup Behavior](#page-955-1)**
- [Update Script](#page-955-2)
- [Shutdown Script](#page-956-0)
- [Gateway Shutdown Behavior](#page-956-1) [Timer Scripts](#page-956-2)
- [Timer Script Settings](#page-957-0)
- [Tag Change Scripts](#page-957-1)
- [Tag Change Script Interface](#page-958-0) • [Tag List](#page-958-1)
- [Tag Change Objects](#page-959-0)
- [Message Scripts](#page-961-0)
	- [Gateway Message Handler](#page-961-1)  **[Settings](#page-961-1)**
	- [The Payload](#page-962-0)
- [Calling Message Handlers](#page-962-1)
- [Gateway Scheduled Scripts](#page-962-2)
- [Settings Tab](#page-963-0)
- [Script Tab](#page-963-1)
- [Troubleshooting Gateway Scripts](#page-963-2)

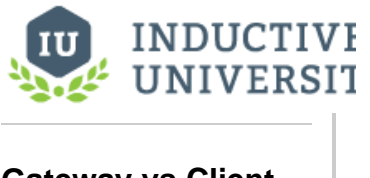

**Gateway vs Client Event Scripts**

[Watch the Video](https://inductiveuniversity.com/video/gateway-vs-client-event-scripts/8.1)

# <span id="page-955-0"></span>Startup Script

The Startup Script event runs at the startup of the Gateway. Additionally, if the project is restarted in someway, such as by making a change to a Gateway Event Script and saving, then the Startup Script will be called. This means that while editing scripts frequently in the Designer, the startup and shutdown events may happen frequently.

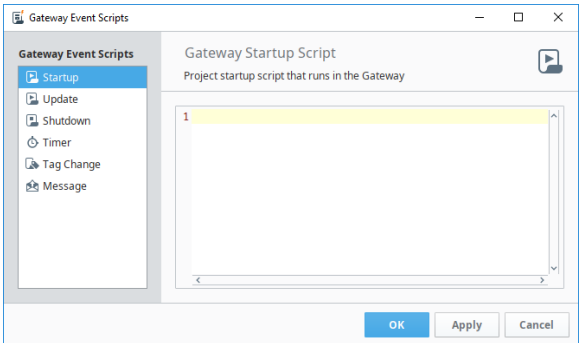

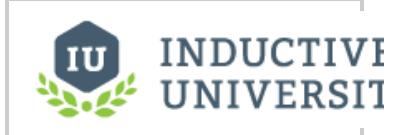

# **Startup Scripts**

[Watch the Video](https://inductiveuniversity.com/video/startup-scripts/8.1)

## <span id="page-955-1"></span>**Gateway Startup Behavior**

There is a specific order to when the various startup scripts are run. When troubleshooting your Gateway startup times, consider the following:

- 1. **Gateway starts** The Gateway will start as an OS service, and start the context. No startup scripts can run before this is complete.
- 2. **Projects are started** This includes all of the Gateway scoped items in the projects such as Transaction Groups, SFCs, etc. This does not refer to launching clients, and no clients can be automatically launched at this time. All **Gateway Startup Scripts** are run at this time for each project. Note: if you copied a project, always check for Gateway scoped events such as these. You generally don't want a Gateway Startup Script to run twice because it is in two projects.

# <span id="page-955-2"></span>Update Script

The Update Script event runs after a project is saved or updated on the Gateway. This enables you to insert a script that will run every time a project is saved.

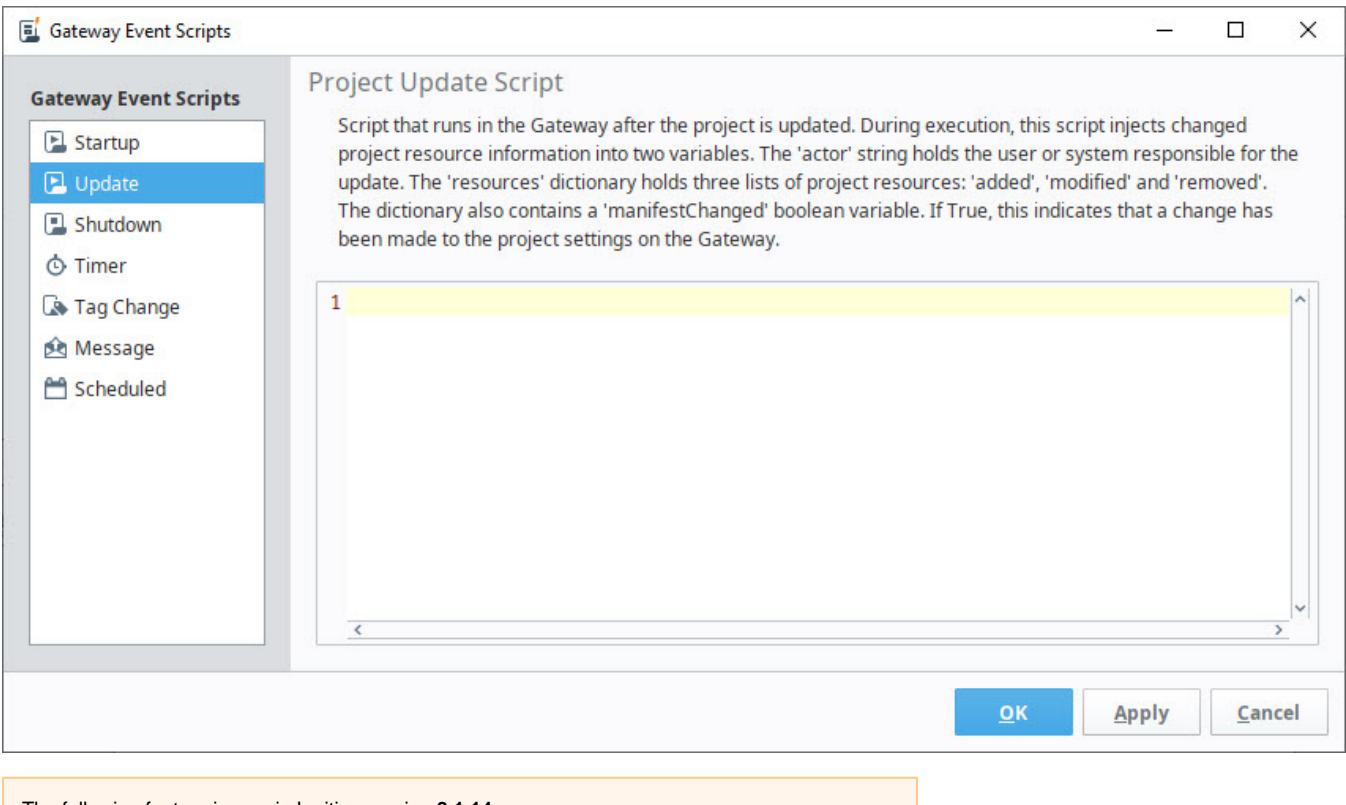

The following feature is new in Ignition version **8.1.14** [Click here](https://docs.inductiveautomation.com/display/DOC81/New+in+this+Version#NewinthisVersion-Newin8.1.14) to check out the other new features

This script now reports which resources were modified during a project save. The following parameters have been added:

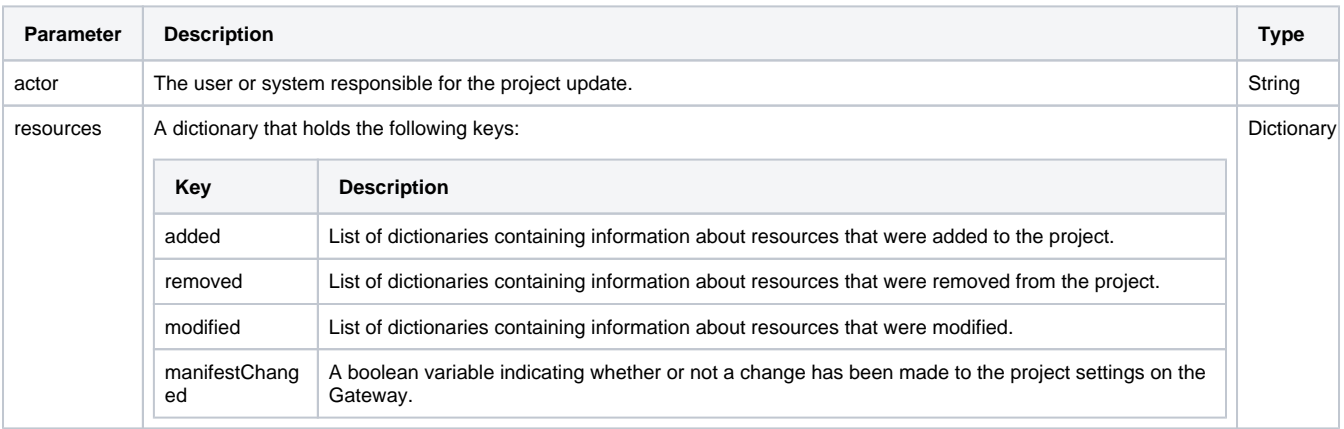

## <span id="page-956-0"></span>Shutdown Script

The Shutdown Script event runs at the shutdown of the project, which means it can be used as a way to trigger a script when the Gateway has to be restarted. It allows you to run a piece of code as the shutdown is occurring. After the script completes, the shutdown will finish.

Note that the Shutdown Script event only gets called if the Gateway is requested to shut down: if the computer power is lost abruptly (power outage, hard restart, etc.) this shutdown script will not run.

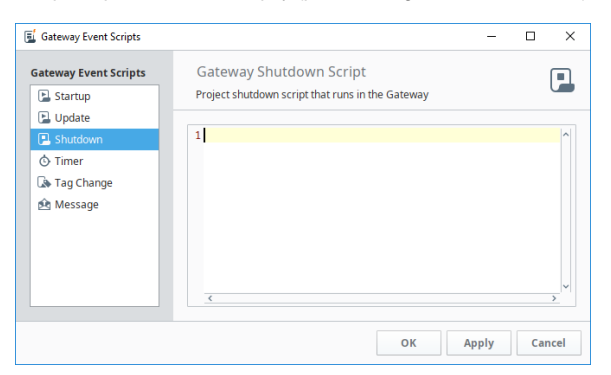

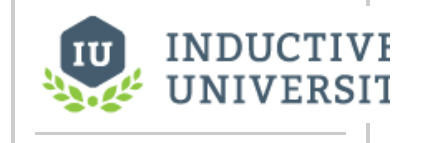

## **Shutdown Scripts**

[Watch the Video](https://inductiveuniversity.com/video/shutdown-scripts/8.1)

## <span id="page-956-1"></span>**Gateway Shutdown Behavior**

Similar to how a [Gateway Event Scripts#Startup Script](https://legacy-docs.inductiveautomation.com/pages/viewpage.action?pageId=72418525#GatewayEventScripts-StartupScript) behaves, "Shutdown" in the context of this event means "project shutdown", so shutting down the Gateway would trigger this event, as well as disabling the project containing a script on this event. Additionally, making a change to a Gateway Event Script in the Designer, and then saving the project will cause the project to restart, which means this event can get called by simply making changes in the Designer and saving.

# <span id="page-956-2"></span>Timer Scripts

The Timer Scripts execute periodically on a timer at a fixed delay or rate. This allows you to set up a sort of heartbeat that can run on the Gateway. This is the ideal event to use if you need the Gateway to periodically perform some scripting task.

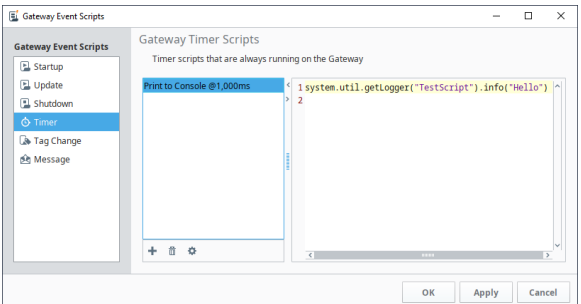

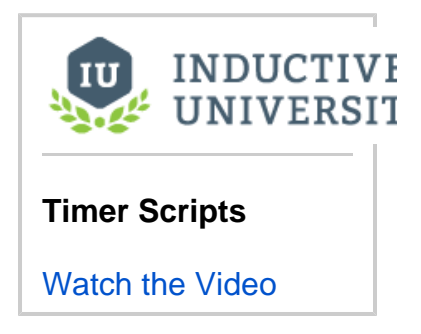

Since multiple Timer Scripts can be added, there are separate buttons that allow you to manage each Timer Script.

- **Add Timer Script** Adds a new Timer Script.
- **Remove Timer Script** Will delete the selected Timer Script.
- **Modify Timer Script**  Will modify the settings for the selected Timer Script.

## <span id="page-957-0"></span>**Timer Script Settings**

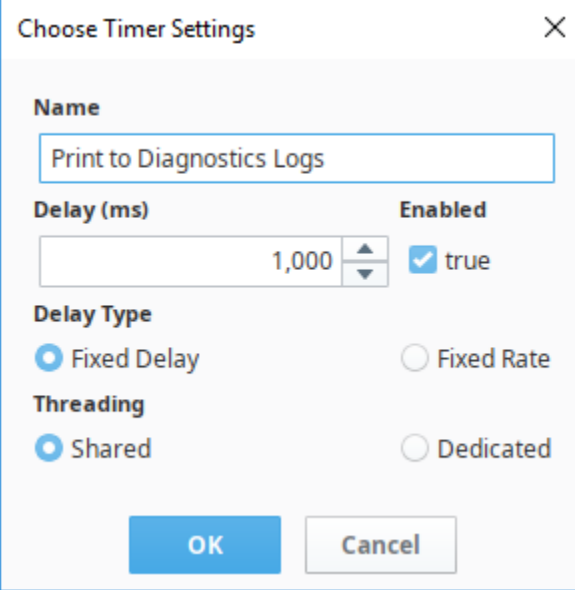

Below is an overview of the settings for a Timer Script.

- **Name**: The name of the Timer script. Names must be unique per project, so two timer scripts in the same project cannot have the same name.
- **Delay**: The delay period in milliseconds. The meaning of this setting is dependent on the **Delay Type** setting.
- **Enabled**: Allows you disable the Timer Script when set to false.
- $\bullet$ **Delay Type**: Determines how the **Delay** setting is utilized.
	- A **Fixed Delay** timer script (the default) waits for the given **Delay** between each script invocation. This means that the script's rate will actually be the delay plus the amount of time it takes to execute the script. This is the safest option since it prevents a script from mistakenly running continuously because it takes longer to execute the script than the delay.
	- **Fixed Rate** scripts attempt to run the script at a fixed rate relative to the first execution. If the script takes too long, or there is too much background process, this may not be possible. See the documentation for [java.util.Timer.scheduleAtFixedRate\(\)](http://docs.oracle.com/javase/1.5.0/docs/api/java/util/Timer.html#scheduleAtFixedRate(java.util.TimerTask,%20long,%20long)) for more details.
- **Threading**: Determines which thread this script should run in. In other words, this setting allows you to specify if you want this timer script to share execution resources or not. The rule of thumb here is that quick-running tasks should run in the shared thread, and long-running tasks should get their own dedicated thread.
	- <sup>o</sup> The Shared setting means that all timer scripts will share a thread. This is usually desirable, as it prevents creating lots of unnecessary threads: threads have some overhead, so a small amount of resources are used per thread. However, if your script takes a long time to run, it will block other timer tasks on the shared thread.
	- <sup>o</sup> The **Dedicated** setting will create a separate thread specifically for the timer script to use. This setting is desirable when your scripts executions must be as consistent as possible, as other timer scripts can't slowdown or otherwise impact the execution of a script in a separate thread.

# <span id="page-957-1"></span>Tag Change Scripts

The Tag Change Script event allows you to specify any number of Tags, and trigger a script when one of them change. Since these execute based on a Tag changing value, Tag Change Scripts are ideal when you need a script to run based on some signal from a PLC.

Having the Tag Change Scripts run in the Gateway Scope means that the scripts are active as long as the Gateway is running. Thus, you do not need a client or session to be open for a Gateway Tag Change Script to execute. When executing, each Tag Change Script runs in a separate thread. This prevents long running scripts from blocking the execution of other Tag Change Scripts. **Tag Change Scripts**

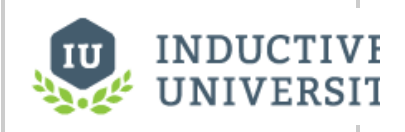

[Watch the Video](https://inductiveuniversity.com/video/tag-change-scripts/8.1)

**Note:** Due to their nature, Client Tags will not trigger Gateway Tag Change Scripts. However, there are other similar events, such as a [Client Event Script](https://legacy-docs.inductiveautomation.com/display/DOC81/Client+Event+Scripts), that enable you to trigger a script based on a Client Tag changing value.

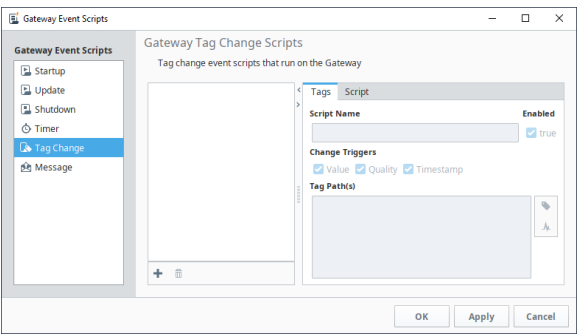

## <span id="page-958-0"></span>**Tag Change Script Interface**

## <span id="page-958-1"></span>**Tag List**

Lists all of the available Tag Change scripts in the project. Two icons are available below the list:

- **Add Script** Adds a new Tag Change Script to the list.
- **Remove Script** Removes the currently selected script from the list.

### **Tags Tab**

The **Tags** tab contains settings for the script. See the **Script Settings** description below

- **Script Name** The name of the script. Script names must be unique per project.
- **Enabled** Determines if the script is active or not. Set to false to disable the script.
- **Change Triggers** When the Tag changes, the script can trigger based on the **Value**, **Quality**, and/or **Timestamp**. Note that regardless of how many triggers changed, the script only executes once per tag, so leaving all triggers enabled will not trigger three executions each time the Tag changes.
- **Tag Paths** A list of Tag paths to monitor. When any of the Tags listed in this area change, the script will trigger. Note that the list is not comma separated: new paths are specified each line.

 $\ddot{\circ}$ **Tag Browser** - Opens a Tag Browser window, allowing you to quickly lookup and add Tag paths to the Tag Change Script.

- Path Diagnostic Click this icon to verify the paths specified under the Tag Paths list. This is useful for checking for typos in  $\circ$ the list.
- $\circ$  Wildcards can be used at the end of configured tag paths. Using a wildcard will execute the script for all tags within the same folder. In the below example, the script "New Script" will run when the value of any tag in the "folder" folder changes.

**Note:** Wildcards can only be used at the folder level and cannot be used at the tag level. For example, configuring a tag path like [ default]folder/\* will execute a script on all tags within the folder, but [default]folder/ramp\* will not.

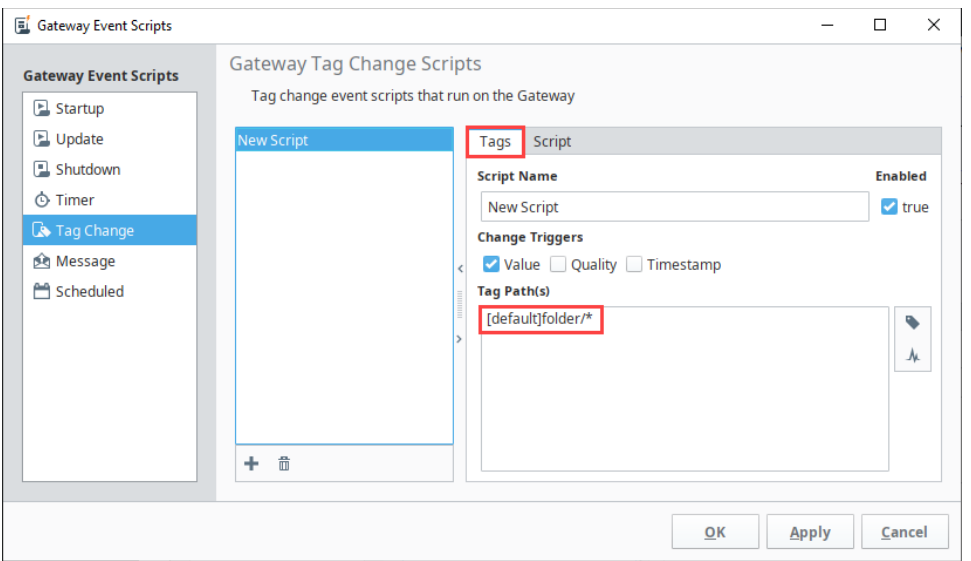

## **Script Tab**

The **Script** tab is where the Python script associated with this event will be placed.

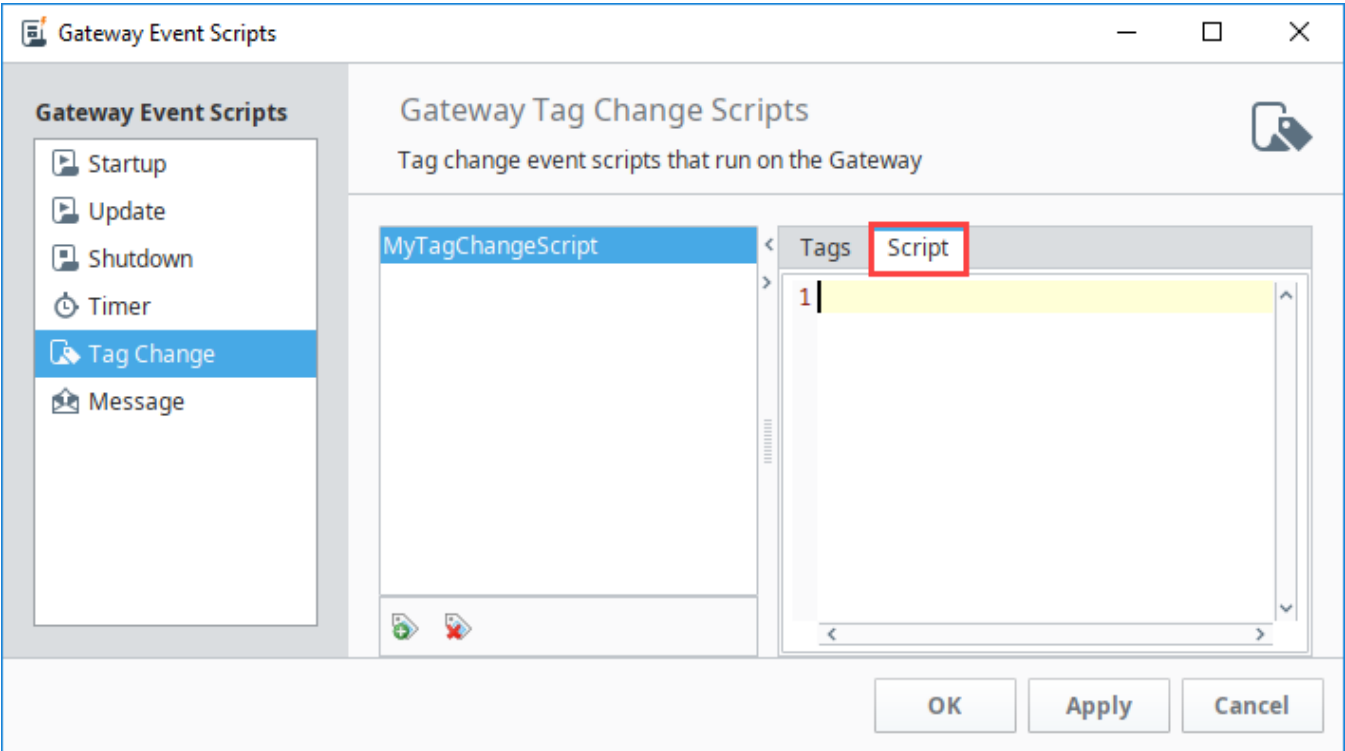

## <span id="page-959-0"></span>**Tag Change Objects**

Tag Change Scripts contain several built-in objects that are useful for inspecting the event, such as seeing what value the Tag changed to. These objects are listed below.

### **The initialChange Value**

The boolean initialChange variable indicates if an event is due to an initial subscription. This is useful as you can filter out the event that is the initial subscription, preventing a script from running when the values haven't actually changed.

```
if not initialChange:
```

```
 # Do something useful here
```
#### **The executionCount Value**

An integer representing a number of event executions since gateway scripts were restarted (typically by applying a change to a script and saving the project).

```
if executionCount <= 1:
         pass
```
## <span id="page-960-0"></span>**The newValue Object**

A [QualifiedValue](https://legacy-docs.inductiveautomation.com/display/DOC81/Scripting+Object+Reference#ScriptingObjectReference-QualifiedValue) object that represents the current value on the tag.

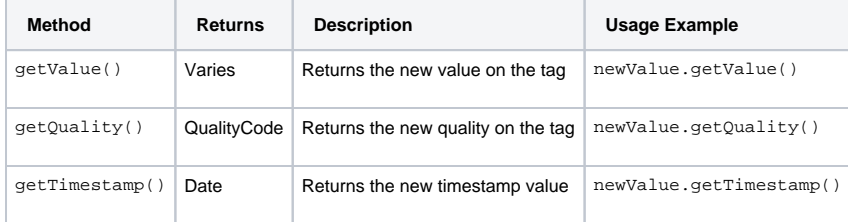

## **The previousValue Object**

A [QualifiedValue](https://legacy-docs.inductiveautomation.com/display/DOC81/Scripting+Object+Reference#ScriptingObjectReference-QualifiedValue) object that represents the previous value of the tag.

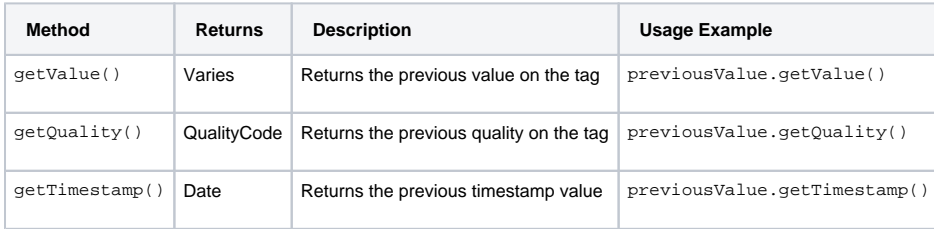

### **The Event Object**

This object offers some additional utility, such as accessing the previous values on the tag.

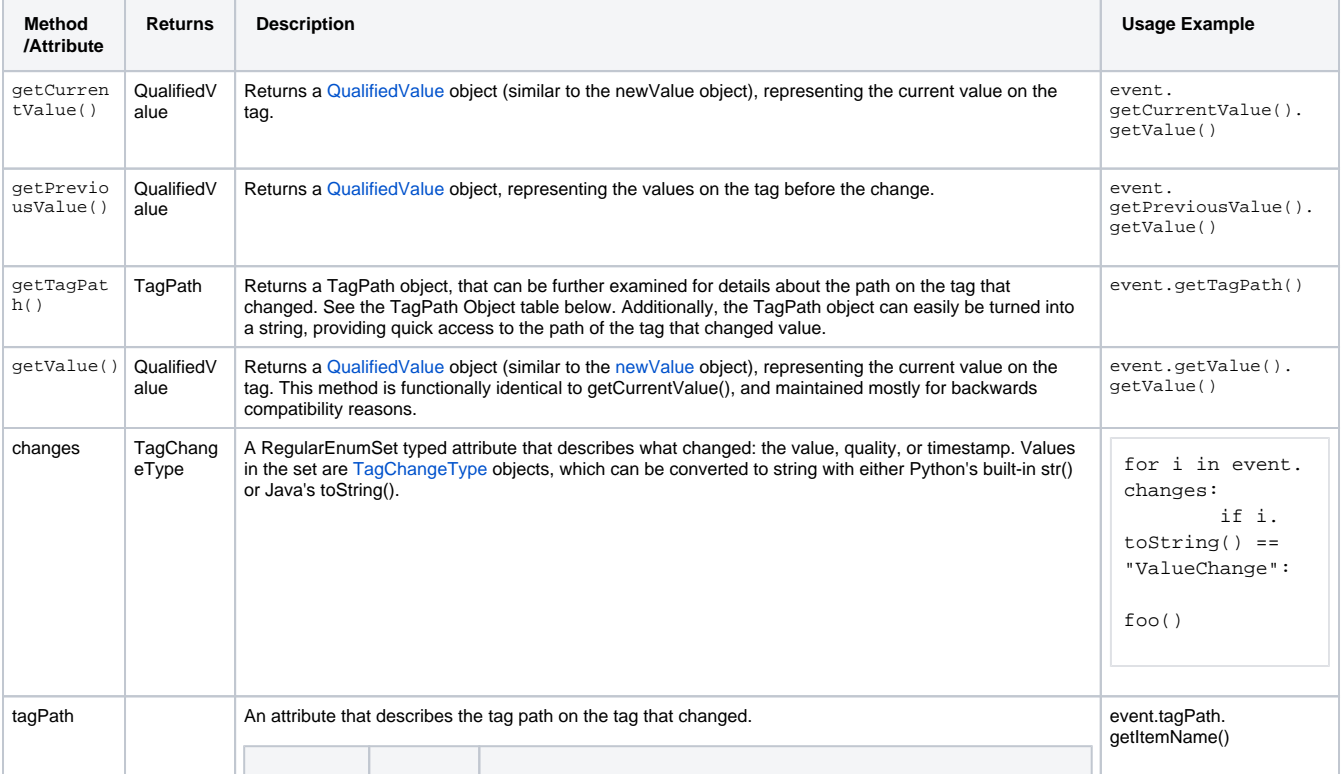

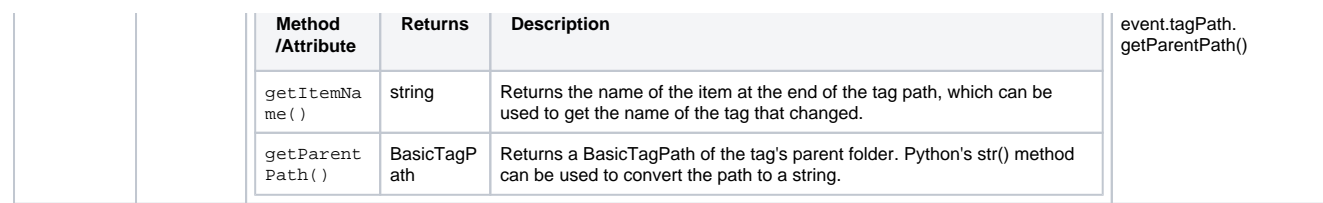

# <span id="page-961-0"></span>Message Scripts

Message Handlers allow you to write a script that will run in the scope they are located in, but they can be invoked by making a call from other projects or even other Gateways. They can be called using three different scripting functions: [system.util.sendMessage](https://legacy-docs.inductiveautomation.com/display/DOC81/system.util.sendMessage), [system.util.sendRequest](https://legacy-docs.inductiveautomation.com/display/DOC81/system.util.sendRequest), and [system.util.](https://legacy-docs.inductiveautomation.com/display/DOC81/system.util.sendRequestAsync) [sendRequestAsync](https://legacy-docs.inductiveautomation.com/display/DOC81/system.util.sendRequestAsync).

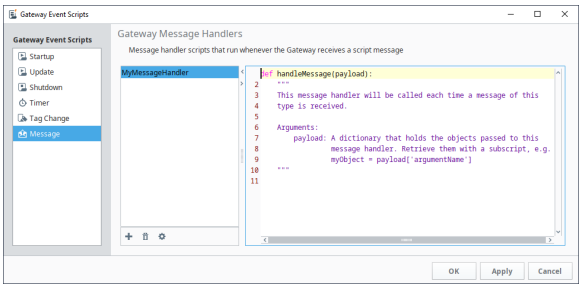

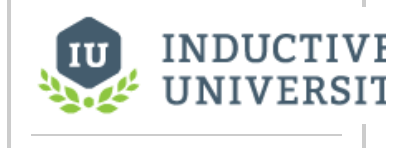

**Script Messaging** [Watch the Video](https://inductiveuniversity.com/video/script-messaging/8.1)

Under the list of handlers, three small buttons allow you to add, remove and manage your handlers.

- **Add Message Handler** Will add a message handler.
- **Remove Message Handler** Will delete the highlighted message handler.
- Ð **Modify Message Handler** - Will modify the settings for the highlighted message handler.

## <span id="page-961-1"></span>**Gateway Message Handler Settings**

When adding or modifying a message handler, a Message Handler settings window will popup.

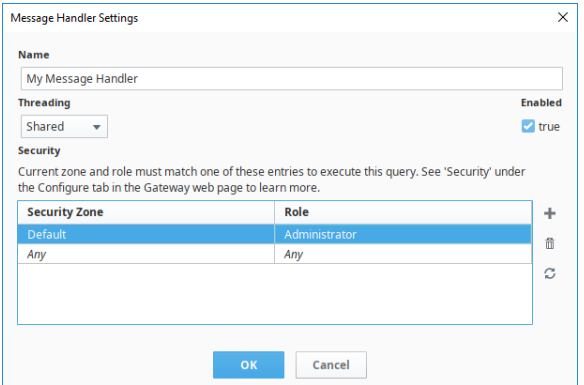

The following settings are available:

- **Name** The name of the message handler. Each message handler must have a unique name per project.
	- **Threading** Determines the threading for the message handler. Contains the following options: **Shared** - The default way of running a message handler. Will execute the handler on a shared pool of threads in the order that they are invoked. If too many message handlers are called all at once and they take long periods of time to execute, there may be delays before each message handler gets to execute.
		- **Dedicated** The message handler will run on its own dedicated thread. This is useful when a message handler will take a long time to execute, so that it does not hinder the execution of other message handlers. Threads have a bit of overhead, so this option uses more of the Gateway's resources, but is desirable if you want the message handler to not be impeded by the execution of other message handlers.

**Security** - Allows you to specify security zone and role combinations that are allow to request this message handler.

## <span id="page-962-0"></span>**The Payload**

Inside the message handler is your script. The script will have a single object available to it, the **payload**. The payload is a dictionary containing the objects that were passed into it. In essence, the payload is the mechanism that allows you to pass the message handler values.

The payload is simply a python dictionary, so extracting values involves specifying the key:

#### **Pseudocode - Payload Values**

```
value1 = payload["MyFirstValue"] # "MyFirstValue" is the key that is 
associated with a value. We are taking the value associated with 
MyFirstValue, and assigning it to value1.
value2 = payload["MySecondValue"] # Similarly, we are taking the value 
associated with MySecondValue and assigning it to value2.
```
## <span id="page-962-1"></span>**Calling Message Handlers**

Once you have your message handlers created, you can then call them from a script using one of three scripting functions: [system.util.sendMessage,](https://legacy-docs.inductiveautomation.com/display/DOC81/system.util.sendMessage) [system.util.sendRequest,](https://legacy-docs.inductiveautomation.com/display/DOC81/system.util.sendRequest) and [system.util.](https://legacy-docs.inductiveautomation.com/display/DOC81/system.util.sendRequestAsync) [sendRequestAsync](https://legacy-docs.inductiveautomation.com/display/DOC81/system.util.sendRequestAsync). These functions allow you to call a message handler in any project, even if the project that the message handler resides on is different from the one you are calling it from. The message handler will then execute in the scope in which it was created, and will use any parameters that you pass in through the payload.

#### **Pseudocode - Calling a Message Handler**

```
project="test"
messageHandler="My Message Handler"
myDict = {'MyFirstValue': "Hello", 'MySecondValue': "World"}
results=system.util.sendMessage(project, messageHandler, myDict)
```
## <span id="page-962-2"></span>Gateway Scheduled Scripts

```
The following feature is new in Ignition version 8.1.6
Click here to check out the other new features
```
Scheduled scripts are events that execute at fixed times of the day, based off of the Gateway's system time. Configuration for the event is split between two tabs: **Settings** and **Script** .

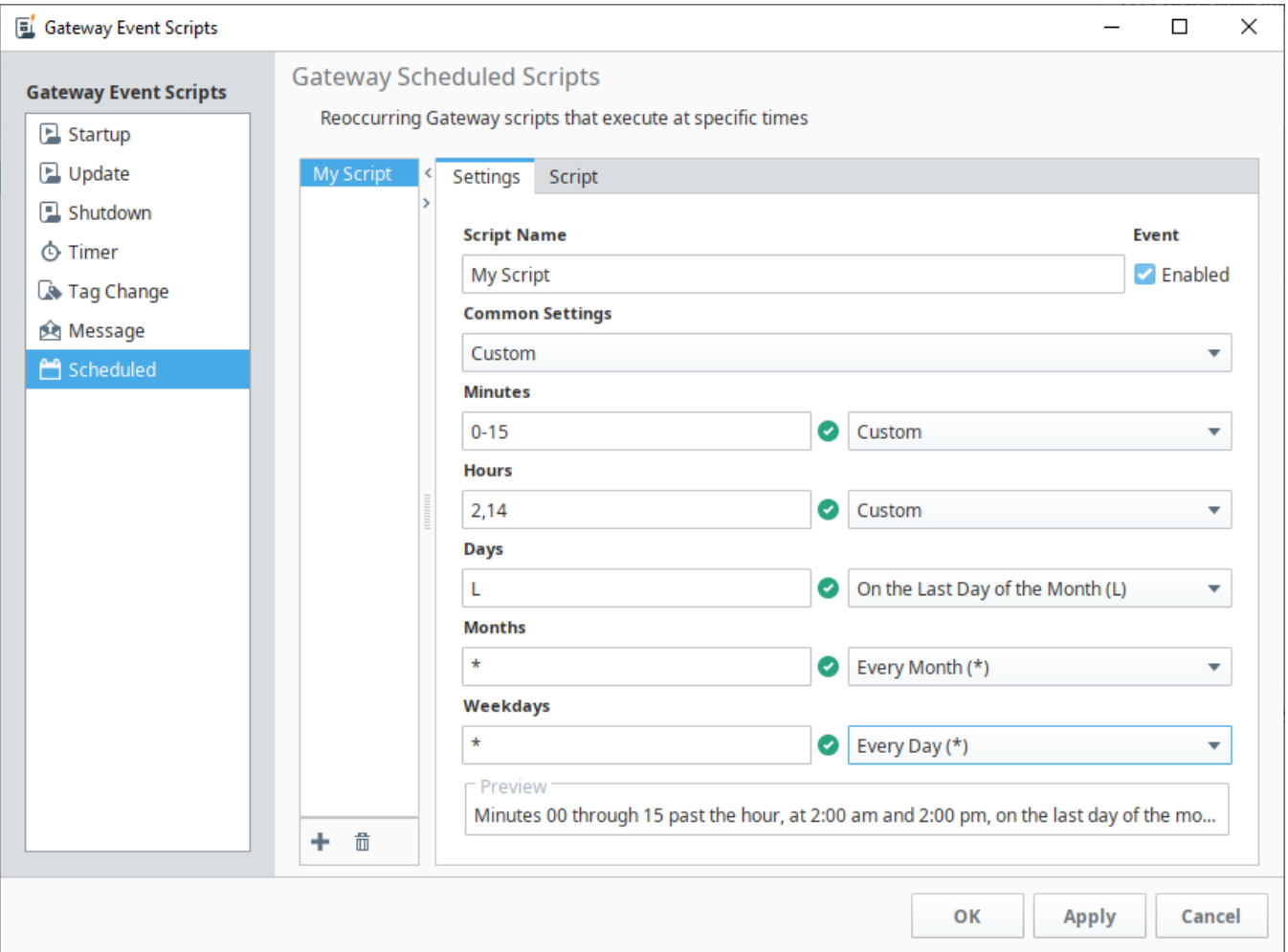

## <span id="page-963-0"></span>**Settings Tab**

The settings tab allows you to give the event a unique name and determine how often it executes. Schedules are driven by cron job scheduling.

The **Common Settings** dropdown contains several common selections, which can be further modified with the fields and dropdowns under each unit of time.

Each unit of time consists of a field, and corresponding dropdown. The dropdown is filled with suggestions and simple options, but more complex values can be provided in the field on the left. See [Crontab Formatting Reference.](https://legacy-docs.inductiveautomation.com/display/DOC81/Crontab+Formatting+Reference)

## <span id="page-963-1"></span>**Script Tab**

The script tab houses the Python script that will execute when the scheduled event executes.

## <span id="page-963-2"></span>Troubleshooting Gateway Scripts

While they are technically project resources, remember that Gateway Event Scripts technically run on the Gateway. Thus the Status section of the [Gateway](#page-19-0) is useful for diagnosing issues with Gateway Event Scripts.

Related Topics ...

- [Client Event Scripts](https://legacy-docs.inductiveautomation.com/display/DOC81/Client+Event+Scripts)
- [Perspective Session Event Scripts](https://legacy-docs.inductiveautomation.com/display/DOC81/Perspective+Session+Event+Scripts)

# <span id="page-964-0"></span>**Project Library**

Scripts under the Project Library are a project-based resource that allows user created Python scripts to be configured. Objects and functions created in a Project Library script can be called from anywhere in the project. Project Library scripts are accessible from the Project Browser, under the **Scripting** item.

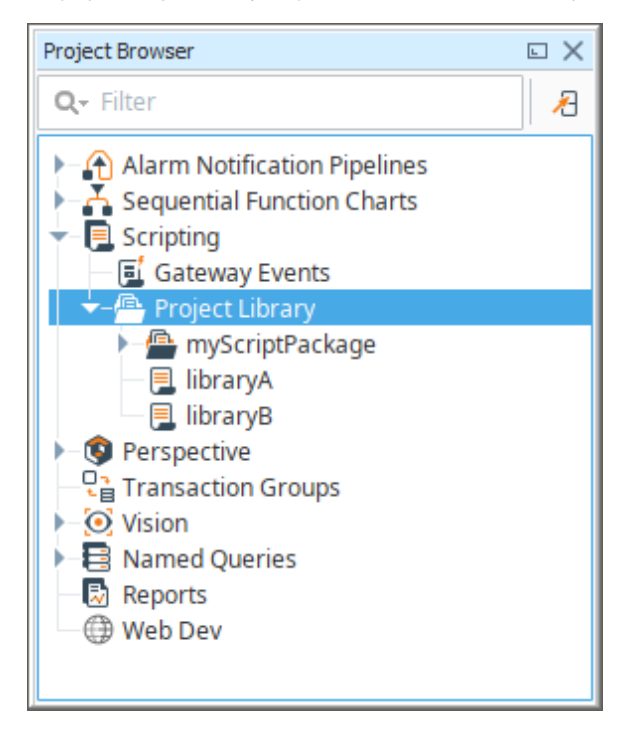

# **On this page ...**

#### [Add a Script](#page-964-1)

- [Scripts and Packages](#page-964-2)
- [Usage Example](#page-965-0)
- Project Libraries and **[Execution](#page-966-0)**
- **[Gateway Scripting Project](#page-966-1)** 
	- [Example](#page-968-0)

Additionally, a single project can be designated as the **Gateway Scripting Project**, meaning that scripts defined in the stated project can be called from the Gateway scope.

# <span id="page-964-1"></span>Add a Script

To add a a Project Library script, right click the **Project Library** item and click the **New Script** option.

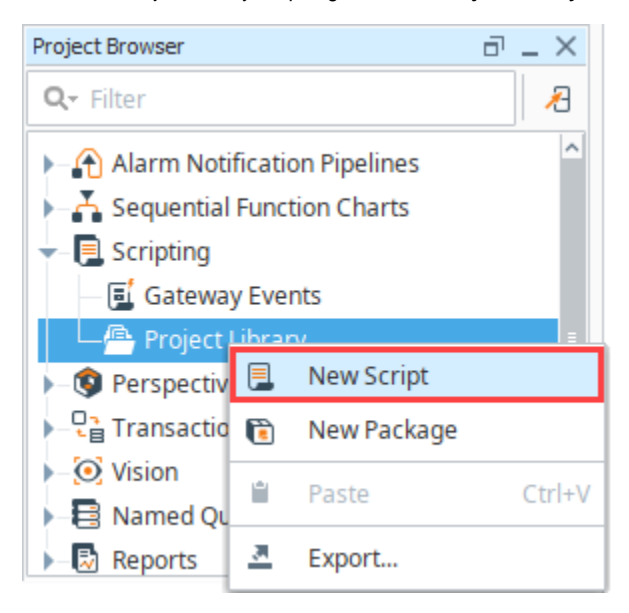

## <span id="page-964-2"></span>**Scripts and Packages**

There are two main types of resources under the Project Library.

- **Scripts**  Each script resource can contain many [functions](#page-938-3) and objects.
- **Packages** Each package effectively acts as a folder, allowing you to better organize each script resource.

## <span id="page-965-0"></span>**Usage Example**

For example, let's suppose you added the following script module named **myFuncs**, whose body is shown below.

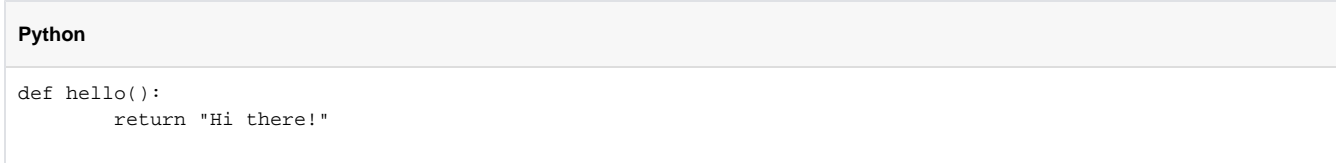

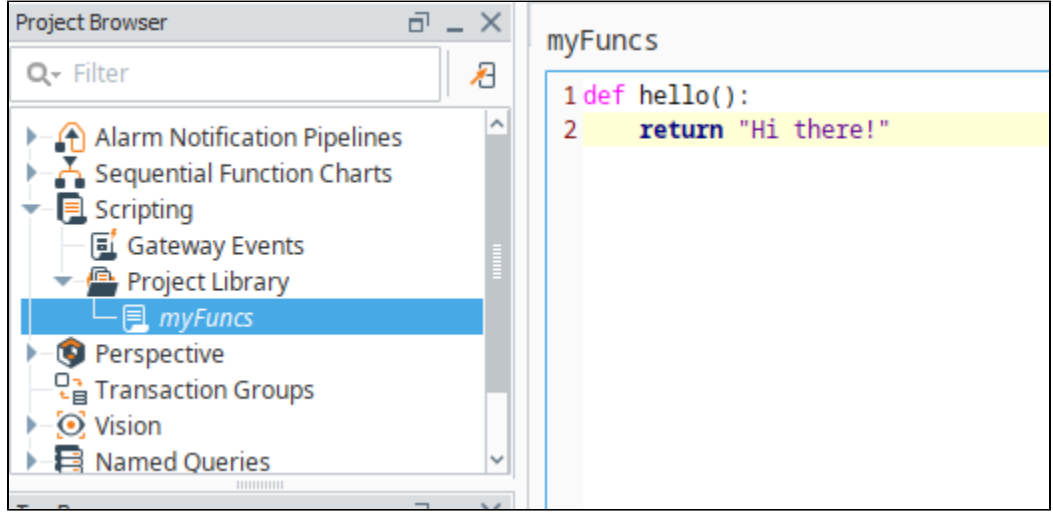

Once we **save** our project, we can now call this function from anywhere within the project using the following syntax

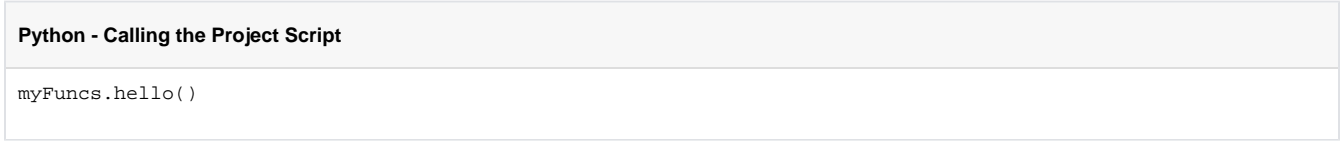

**Note:** Project Library scripts are not accessible to the other resources until the project is saved.

For example, we could open the Script Console (Tools menu > Script Console), write the following, and execute the script.

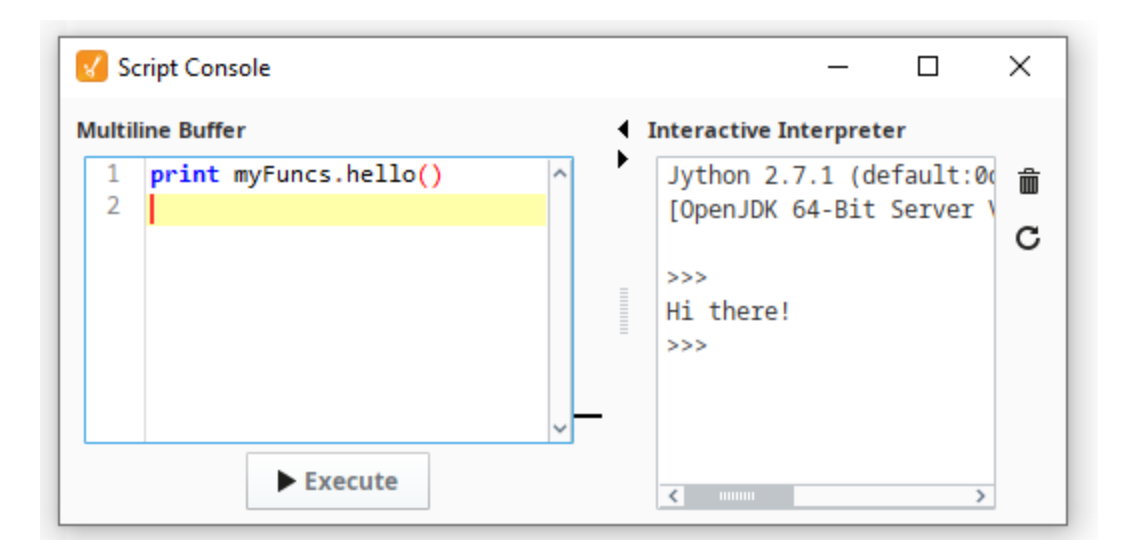

Each script resource can contain multiple functions and objects. As you add new function definitions, the list on the right will populate giving you a quick way to navigate through long scripts.

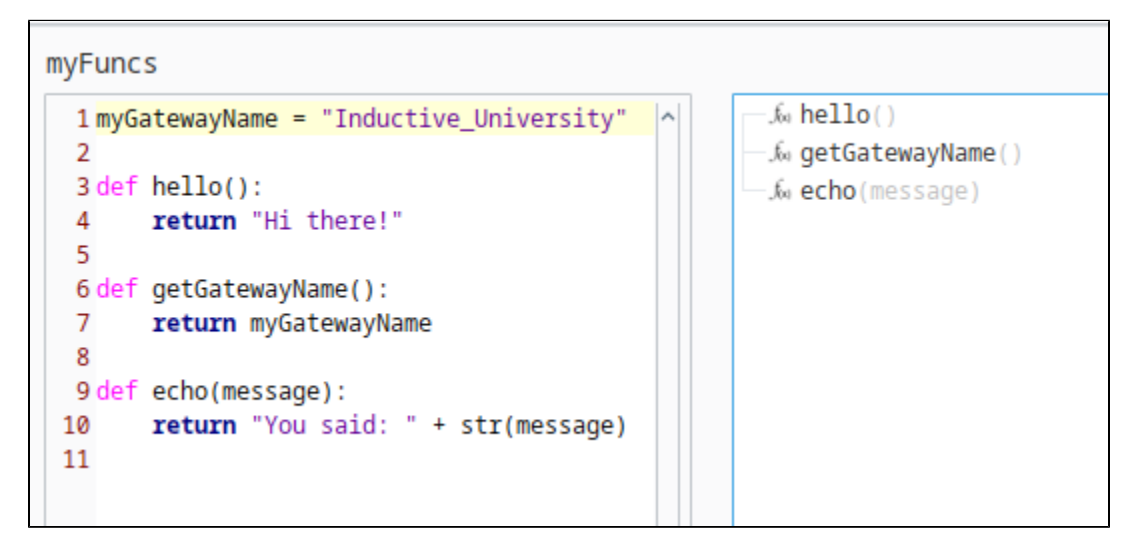

### <span id="page-966-0"></span>**Project Libraries and Execution**

Because Python is a dynamic language, any code inside of a project library must be run to build the function and class definitions. This is a common behavior across interpreters. Within Ignition, these project libraries will run under certain conditions. For example, such as when the Script Console in the Designer starts up, if changes are made to third-party libraries inside of the gateway's installation directory, when saving changes to these project libraries, and several other conditions.

When this occurs, code inside of a project library is executed. Meaning classes and functions are defined, and any code that is not contained within either a class or function will execute.

Because of this process, it's generally recommended that all code within a project library is wrapped inside of a function or class definition.

# <span id="page-966-1"></span>Gateway Scripting Project

Project Library scripts are normally only accessible from the project they were defined in. Thus objects that exist in other scopes, such as Tags that exist in the Gateway scope, are unable to call Project Library scripts. Attempting to do so will result in Gateway log errors stating that "global name 'yourScript' is not defined".

The exception to this rule is the Gateway Scripting Project. This project is specified by the **Gateway Scripting Project** property, which is set in the Con fig section of the Gateway Webpage under [Gateway Settings.](#page-106-0) Entering the name of a project under this property allows the Gateway access to Project Library scripts configured in the specified project.

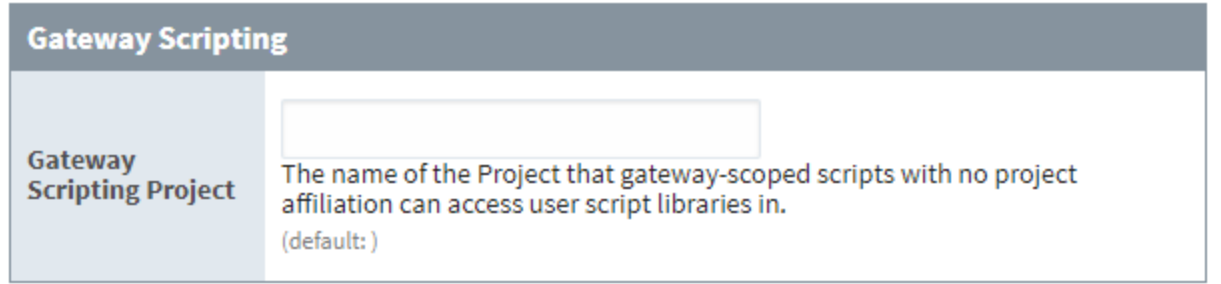

Thus, if the **myFuncs** library in the prior section was configured in a project named Tester, we would enter Tester in the Gateway Scripting Project field.

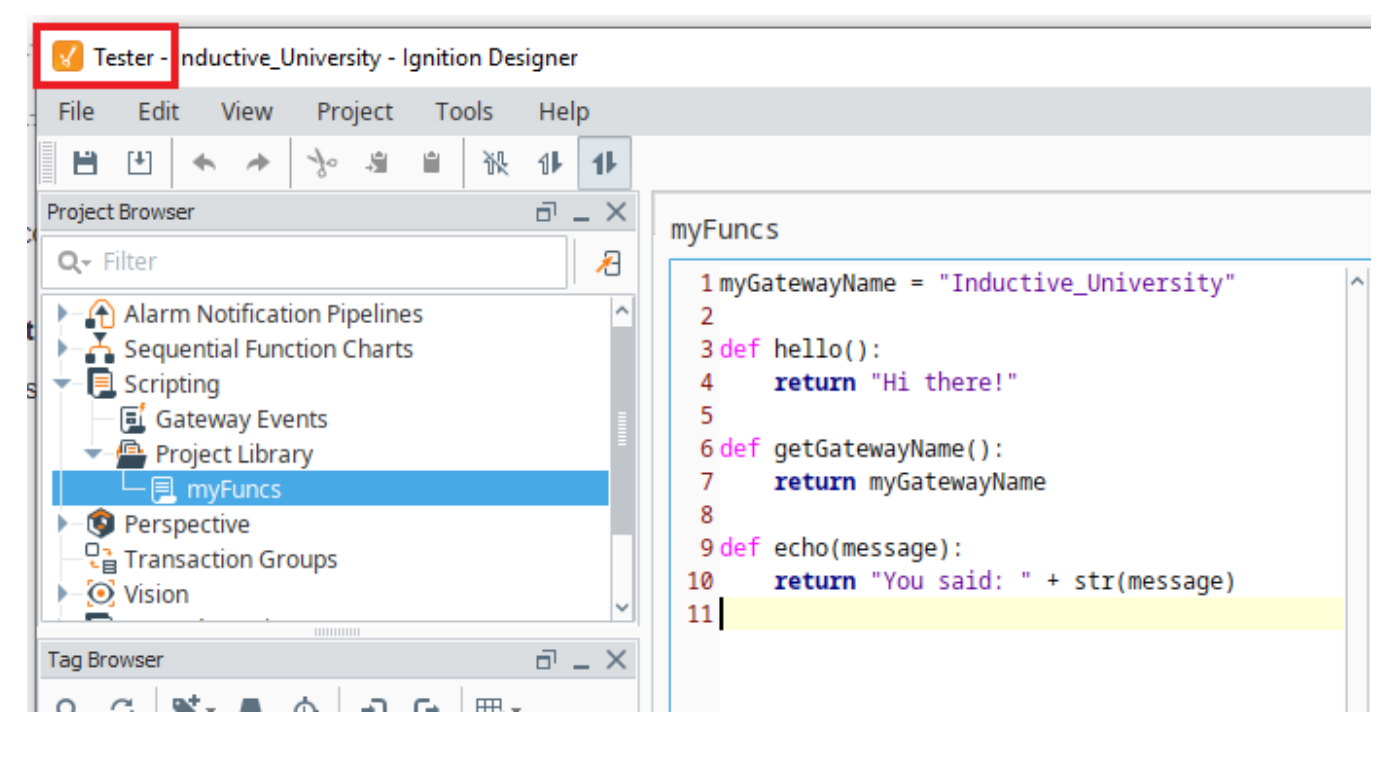

Once the name of the project is entered, select **Save Changes**.

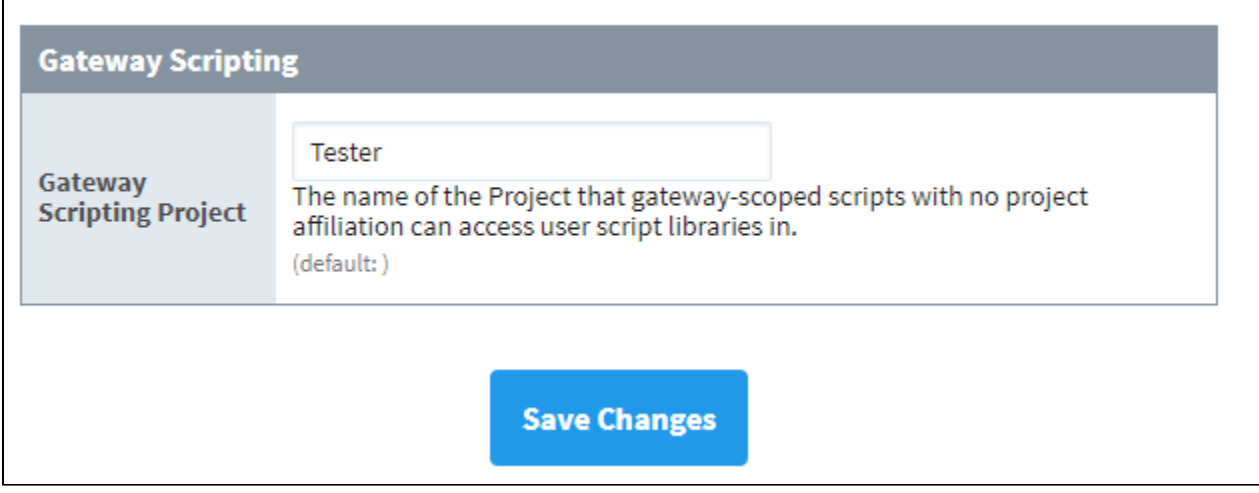

Now, you can start calling any of the global scripting events, such as tag event scripts or runScript calls, from the Tester Project Library.

**Note:** The Gateway Scripting Project has no impact to Gateway event scripts defined in the Designer (startup, shutdown, update, message handler, etc.) as those are Project Resources and thus only function for the project they run under.

## <span id="page-968-0"></span>**Example**

This example demonstrates how to call scripts in your Gateway Scripting Project from a tag.

- 1. Set up your Gateway Scripting Project under **Config > Gateway Settings:**
- 2. Open your Gateway Scripting Project and add a library called **myFuncs**.
- 3. Define a new function in this library called **thankYou:**

```
def thankYou(user):
         system.gui.messageBox("Thanks for noticing me, " + user)
```
- 4. Save your Gateway Scripting Project and exit.
- 5. Open a new project.
- 6. Choose a tag and configure a [Tag Event Script](#page-616-0) on the Alarm Acknowledged event.
- 7. You can call any function within the **myFuncs** library in your Gateway Scripting Project:

myFuncs.thankYou(user = ackedBy)

**Note:** You do not need to specify the name of your Gateway Scripting Project when calling any of its functions.

# **Web Services, SUDS, and REST**

## <span id="page-969-0"></span>Web Services Overview

Web services are software solutions that allow for interacting with machines residing on a network. In short, web services are nothing more than web pages for machines. They provide a standard way for a third party to request and receive data from a piece of hardware on the network without having to know anything about how that machine works.

## <span id="page-969-1"></span>**Protocols**

There are two common approaches to Web Services in Ignition: making a HTTP (HyperText Transfer Protocol) method call, or making a SOAP (Simple Object Access Protocol) call.

- HTTP methods, such as GET and POST, are called using the built-in system functions, such as [system.net.httpGet\(\)](https://legacy-docs.inductiveautomation.com/display/DOC81/system.net.httpGet). More information on HTTP calls can be found on the [HTTP Methods](#page-970-0) page.
- SOAP is XML based, and typically requires a third party Python library. There are [many third](https://wiki.python.org/moin/WebServices)  [party Python libraries that utilize SOAP,](https://wiki.python.org/moin/WebServices) however, documenting them goes outside the scope of this manual (as do all third party libraries).

The approach you choose typically depends on the server you're trying to make calls to: more specifically, the protocol(s) it supports.

#### ⋒ **What About the SUDS Library?**

The SUDS library, a library that used to come included with the Python Standard Library, offered SOAP based functionality. However, SUDS development has been halted, and is no longer included in the standard library.

In the interest of posterity, the legacy SUDS documentation has been condensed and can be found on the [SUDS - Library Overview](#page-975-0) page. Note that the legacy documentation should be considered deprecated.

## <span id="page-969-2"></span>**Can Ignition Make RESTful Calls?**

Yes it can! However, it is important to understand that REST is an architecture, **NOT** a protocol. Instead, REST utilizes and describes how a protocol should be used. Thus, a RESTful architecture could use both of the protocols mentioned on this page, although HTTP is far more common.

# <span id="page-969-3"></span>Common Web Services Workflow

While all Web Services follow the same standards, they all do different things. They wouldn't be worth anything if you didn't get the information you need, or if they contained a lot of excess data. If you are unfamiliar with a particular Web Service, there are a few things that you can do to figure out what data is available and how to get it.

- 1. Identify a Web Service that you will be using. Usually the Web Service has an API somewhere documenting how requests should be made.
- 2. Write a script to pull some information from the Web Service. If using HTTP, this could mean starting with a GET call, where as SOAP would involve retrieving the WSDL (Web Services Description Language). In both cases, you may need to find a way to authenticate against the server (usually with some user credentials or an auth token, the API for the service would have more details).
- 3. Once you have the results from the GET/WSDL, identify the information or functions you want to use.
- 4. Write a script to use that function and return your values.
- 5. Parse the results and use them. This can be for display, saving to a database, or anything else you need.

Note: Web Services sometimes take a lot of time to return results, especially the first time they are called. If you put your Web Services script in a button, the client will freeze until the call is complete (this is because the event handlers are run on the GUI thread). It's a good idea to use [system.util.](https://legacy-docs.inductiveautomation.com/display/DOC81/system.util.invokeAsynchronous) [invokeAsynchronous\(\)](https://legacy-docs.inductiveautomation.com/display/DOC81/system.util.invokeAsynchronous) or add a waiting image to your screen to let the user know Ignition is working as expected.

Related Topics ...

[WebDev Module](https://legacy-docs.inductiveautomation.com/display/DOC81/WebDev+Module)

In This Section ...

# **On this page ...**

- [Web Services Overview](#page-969-0) • [Protocols](#page-969-1)
	- Can Ignition Make RESTful [Calls?](#page-969-2)
- [Common Web Services Workflow](#page-969-3)

# <span id="page-970-0"></span>**HTTP Methods**

## <span id="page-970-1"></span>**Overview**

Web services calls typically require some protocol to make requests. HTTP is an incredibly common protocol, so this page will introduce how to incorporate these calls in a Python script. Note that all of the examples on this page can be easily called with the Script Console, but can be utilized through some other means (like the actionPerformed event on a Button).

# <span id="page-970-2"></span>Finding an Endpoint

Ignition doesn't natively expose an endpoint for web services calls, so we'll have to utilize a service of some sort for the examples on this page. Fortunately, there are many public services we can utilize, such as [OpenWeather](https://openweathermap.org/current). From here, we can generate an endpoint to use. At the time of this writing, we're using the following endpoint URL template:

#### **Endpoint URL Template**

https://api.openweathermap.org/data/2.5/weather?lat={lat}&lon={lon}&appid= {API key}

The following table describes the various parameters in the endpoint URL:

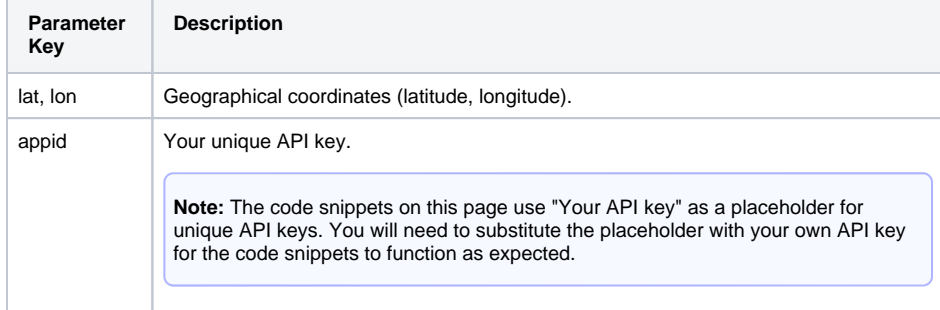

The following code snippets are using the geographical coordinates for the Inductive Automation corporate headquarters located in Folsom, CA.

# <span id="page-970-3"></span>Making the Call

To retrieve the results of this information in Ignition, we can use [system.net.httpClient\(\)](https://docs.inductiveautomation.com/display/DOC81/system.net.httpClient) to fetch the results of this call. We can try the following script in the [Scripting Console:](https://docs.inductiveautomation.com/display/DOC81/Script+Console)

#### **Python - Creates a variable to Store the Endpoint and Retrieves Results**

```
#Set the endpoint URL
url = "https://api.openweathermap.org/data/2.5/weather"
#Declare a variable for system function we are using
myClient = system.net.httpClient()
#Declare a variable and set the parameters for the endpoint URL
#Instead of specifying the API call parameters for the endpoint URL in the beginning
response = myClient.get(url, {"lat":38.652330, "lon":-121.189773, "appid":"Your API key"})
#Print the output
print response.getText()
```
Printing this results in the following Python string:

**Python - Results**

## **On this page ...**

- [Overview](#page-970-1)
- [Finding an Endpoint](#page-970-2)  $\bullet$
- $\bullet$ [Making the Call](#page-970-3)
- $\bullet$ [Parsing the Results](#page-971-0)
- [Make the Results Human](#page-971-1)   $\bullet$ [Readable](#page-971-1)  $\bullet$
- [Troubleshooting HTTP Methods](#page-973-0)
	- **[HTTP Response Codes](#page-974-0)**

```
{"coord":{"lon":-121.1898,"lat":38.6523},"weather":[{"id":800,"main":"Clear","description":"clear sky","
icon":"01d"}],"base":"stations","main":{"temp":310.34,"feels_like":310.11,"temp_min":308.88,"temp_max":
312.74,"pressure":1013,"humidity":26},"visibility":10000,"wind":{"speed":4.12,"deg":290},"clouds":{"all":0},"
dt":1654893775,"sys":{"type":2,"id":2006213,"country":"US","sunrise":1654864794,"sunset":1654918128},"
timezone":-25200,"id":5349705,"name":"Folsom","cod":200}
```
## <span id="page-971-0"></span>Parsing the Results

If we wanted to extract a single value ouf of the results, we have a number of approaches. One useful approach would be to turn this JSON string into a Python Dictionary. This way we can single out a key instead of using regex or looking for substrings (both valid approaches in their own regard).

When presented with a JSON string, we can call [system.util.jsonDecode\(\)](https://legacy-docs.inductiveautomation.com/display/DOC81/system.util.jsonDecode) to turn a JSON string into a native Python Object. Thus, we can modify our code to the following:

#### **Python - Parsing the Results Code**

```
#Set the endpoint URL
url = "https://api.openweathermap.org/data/2.5/weather"
#Declare a variable for system function we are using
myClient = system.net.httpClient()
#Declare a variable and set the parameters for the endpoint URL
response = myClient.get(url, {"lat":38.652330, "lon":-121.189773, "appid":"Your API key"})
#Set a variable for the contents of the API call
results = response.getText()
# Convert the JSON string into a Python object. In this case, it results in a Dictionary.
decodedDict = system.util.jsonDecode(results)
# Now we can treat the results like a nested dictionary, thus we can specify the "weather" key,
# and then the nested "description" key to return a description of the current weather conditions.
# "[0]" is needed to specify the index of the list before specifying the "description" key.
print decodedDict.get("weather")[0].get("description")
```
Now we can easily retrieve a single value by specifying key names on the results. Printing this results in the following Python string (at the current time):

# **Python - Results** clear sky

## <span id="page-971-1"></span>Make the Results Human Readable

Now that we know how to extract the results, we should clean up the output of the GET call. The JSON string returned by the endpoint could potentially be long and cumbersome to read through for a human, but we can use Python's built-in **pprint** library to pretty print the results.

#### **Python - Now with Pretty Print**

```
# Import the pprint library
import pprint
# We'll instantiate an instance of PrettyPrinter, and store it in a variable named pp.
pp = pprint.PrettyPrinter(indent=4)
#Set the endpoint URL
url = "https://api.openweathermap.org/data/2.5/weather"
#Declare a variable for system function we are using
```

```
myClient = system.net.httpClient()
```
```
#Declare a variable and set the parameters for the endpoint URL
response = myClient.get(url, {"lat":38.652330, "lon":-121.189773, "appid":"Your API key"})
#Set a variable for the contents of the API call
results = response.getText()
# Convert the JSON string into a Python object. In this case, it results in a Dictionary.
decodedDict = system.util.jsonDecode(results)
# Print out the dictionary in an easy to read format.
print pp.pprint(decodedDict)
```
The resulting output, which is much easier to read, looks like the following:

#### **Python - Results**

```
{ u'base': 'stations',
   u'clouds': { u' all': 0},
    u'cod': 200,
    u'coord': { u'lat': 38.6523, u'lon': -121.1898},
    u'dt': 1654896566,
     u'id': 5349705,
    u'main': { u'feels_like': 310.59,
                  u'humidity': 25,
                  u'pressure': 1013,
                  u'temp': 310.84,
                 u'temp_max': 313.46,
                  u'temp_min': 309.19},
    u'name': 'Folsom',
     u'sys': { u'country': 'US',
                 u'id': 2006213,
                u'sunrise': 1654864794,
                u'sunset': 1654918128,
                u'type': 2},
    u'timezone': -25200,
     u'visibility': 10000,
    u'weather': [ { u'description': 'clear sky',
                         u'icon': '01d',
                         u'id': 800,
                        u'main': 'Clear'}],
     u'wind': { u'deg': 330, u'speed': 4.12}}
None
```
From here we can see all of the keys that lead to our final value:

```
◀
 Interactive Interpreter
▶
   Jython 2.7.2 (uncontrolled:000000000000, Jan 25 2022, 14:39:15)
   [OpenJDK 64-Bit Server VM (Azul Systems, Inc.)] on java11.0.15
   >>{ u'base': 'stations',
      u'clouds': { u'all': 0},
      u'cod': 200,
      u'coord': { u'lat': 38.6523, u'lon': -121.1898},
      u'dt': 1654896566,
      u'id': 5349705.
      u'humidity': 25,
                  u'pressure': 1013,
                  u'temp': 310.84,
                  u'temp_max': 313.46,
                  u'temp_min': 309.19},
      u'name': 'Folsom',
      u'id': 2006213,
                 u'sunrise': 1654864794,
                 u'sunset': 1654918128,
                 u'type': 2},
      u'timezone': -25200,
      u'visibility': 10000,
                        u'description': "clear sky'
      u' weather': [ {
                         u'icon': '01d',
                         u'id': 800,
                         u'main': 'Clear'\}],
      u'wind': { u'deq': 330, u'speed': 4.12}}
   None
   >>
```
To get to the value for the description key, we simply need to address each key along the way:

**Python - To Get Value for the Sunset Key**

# "[0]" is needed to specify the index of the list before specifying the "description" key. print decodedDict.get("weather")[0].get("description")

# Troubleshooting HTTP Methods

When making HTTP calls, it is helpful to be familiar with the status codes that are returned by errors. To demonstrate, we could modify an earlier example:

#### **Python - Returns Error Status Codes**

```
#Set the endpoint URL
url = "https://api.openweathermap.org/data/2.5/weather"
```
#Declare a variable for system function we are using myClient = system.net.httpClient()

```
### Note that instead of replacing the "appid" parameter with a unique API key, we will leave it as the 
"Your API key" placeholder.
#Declare a variable and set the parameters for the endpoint URL
response = myClient.get(url, {"lat":38.652330, "lon":-121.189773, "appid":"Your API key"})
#Print the output
print response.getText()
```
This will return an error, which looks like the following:

#### **Python - IOError: Response Code 400**

```
{"cod":401, "message": "Invalid API key. Please see http://openweathermap.org/faq#error401 for more info."}
```
Note that HTTP response code **401**, which means **unauthorized**, was referenced. This error code is correct because we intentionally used an incorrect API key!

### **HTTP Response Codes**

The World Wide Web Consortium has a [page dedicated to HTTP response codes](https://www.w3.org/Protocols/rfc2616/rfc2616-sec10.html), which details all possible error codes. However, several common codes are listed below:

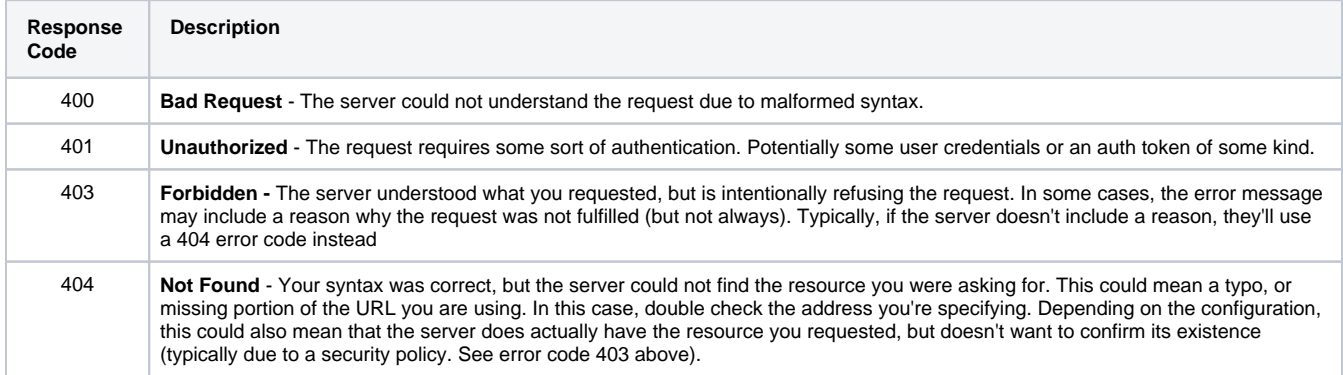

#### Related Topics ...

[system.net](https://legacy-docs.inductiveautomation.com/display/DOC81/system.net)

# **SUDS - Library Overview**

# <span id="page-975-0"></span>The SUDS Library

The SUDS library is a SOAP-based web services client developed for Python. It is extremely simple to use and practically eliminates the need for the user to understand or even view the WSDL of a web service.

#### **Disclaimer**

The SUDS library used to be included in the Python Standard Library. However it has since been removed, meaning you may not have access to it when performing a fresh install of Ignition. Additionally, development on the library has mostly ceased, so any copies you find online may be drastically outdated.

The information on this page will be maintained for legacy users that need to be familiar with the old SUDS library. As a result, this page and its contents should be considered deprecated.

The SUDS library interprets the WSDL file for you and through a couple simple function calls allows you to get a list of the available methods provided to you by the web service. You can then invoke these methods in Ignition through event scripting to send and receive data in your projects. You will have to familiarize yourself with the SUDS library in order to make use of it.

## <span id="page-975-1"></span>**Simple Example**

If you read through the SUDS documentation, you'll see that the Client object is the primary interface for most users. It is extremely simple using this object and a few print statements to view a list of available methods provided by the web service you are connecting to. This example will illustrate how to make an initial connect to a web service, print out the list of available methods, and then call one of these methods and display the resulting value in a label on an Ignition window at the push of a button. The below example uses a public web service and is available for anyone to test against.

1. First, we can use the script playground to test out some scripting calls and see the output. The below example shows how to get a reference to a client object. By printing this client object to the console we get an output of all the available methods, types, and other information about the web service as defined in the WSDL file.

# **Python - W3Schools WSDL** from suds.client import Client client = Client("http://www.w3schools.com/xml/tempconvert.asmx?WSDL") print client

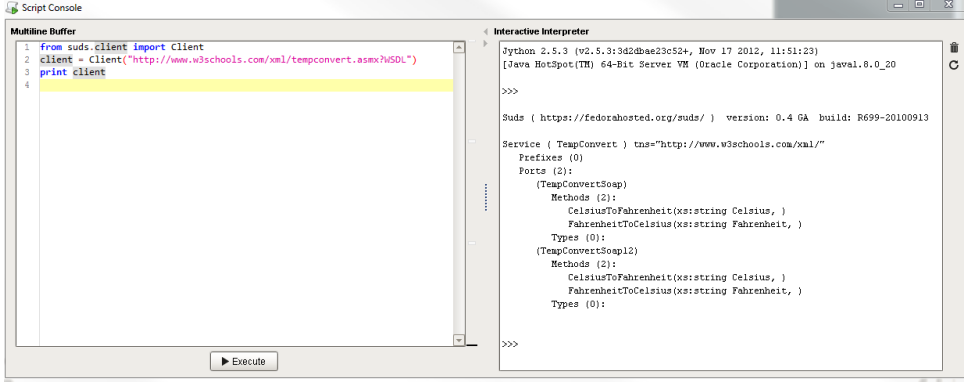

This WSDL defines two functions: CelsiusToFahrenheit(string tempCelsius) and FahrenheitToCelsius(string tempFahrenheit). These are the functions that this web service makes available to you. Don't worry about the fact that the methods are listed twice. This is just because the WSDL has two definitions of the functions that are formatted for different SOAP version standards. To call these functions in Ignition

## **On this page ...**

- [The SUDS Library](#page-975-0)
- [Simple Example](#page-975-1)
- [Beyond the Example](#page-977-0) [Complex Arguments](#page-977-1)

scripting, you have to make use of the "service" member of the client object. You can see printing the returned results shows the conversion.

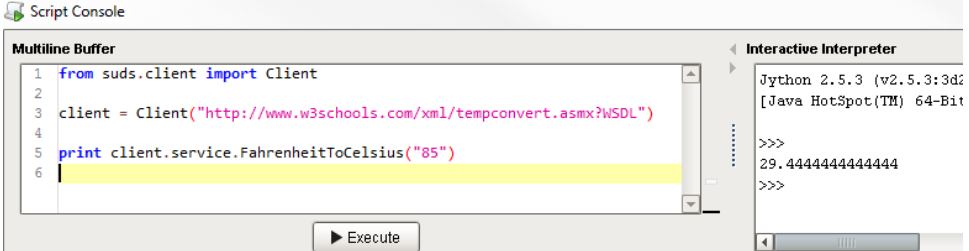

2. To make a simple conversion window in an Ignition project you can add a button, a numeric textbox, and a label to a window. Then on the button to calculate a Fahrenheit to Celsius calculation, you would place something like the following:

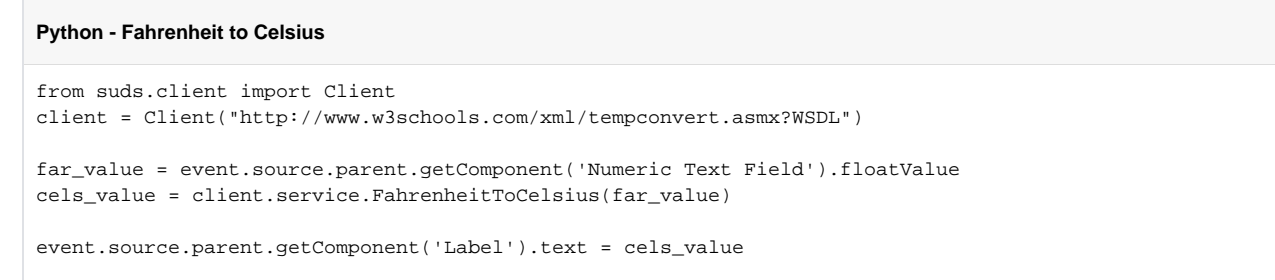

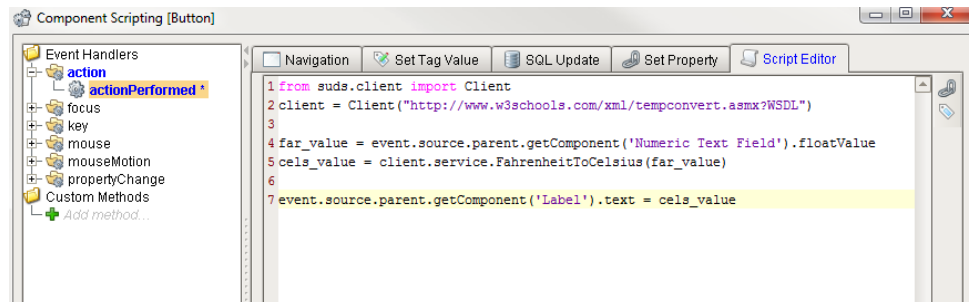

3. Then you can make a second button to do the opposite: calculate Celsius to Fahrenheit.

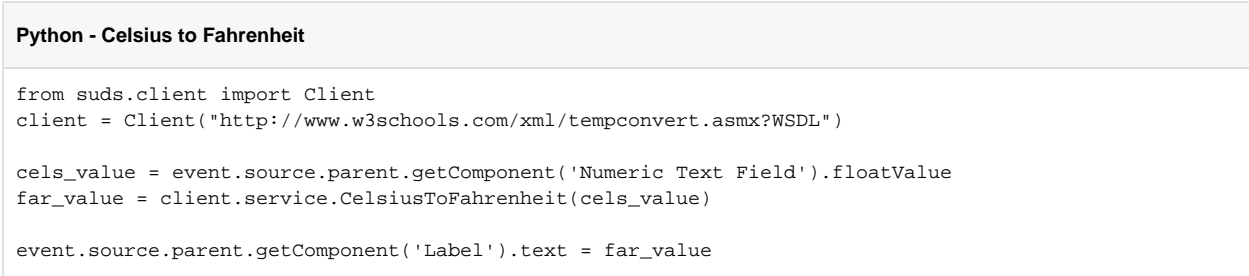

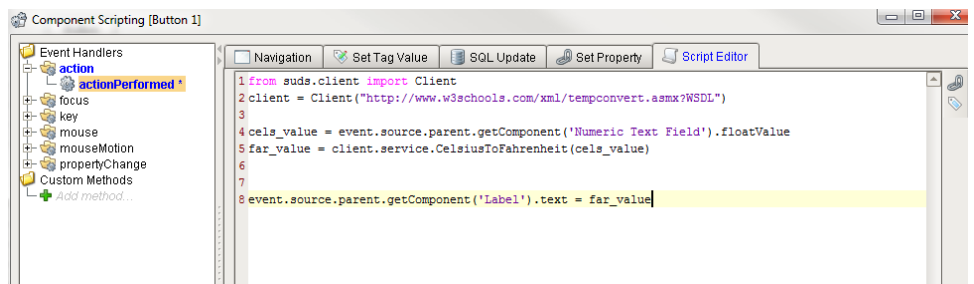

4. With your scripts in place your window should now function as a simple temperature conversion tool!

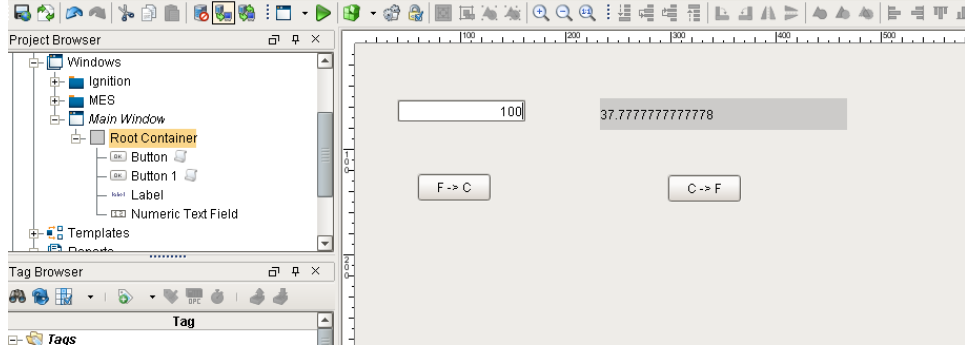

#### <span id="page-977-0"></span>**Beyond the Example**

While the example is relatively simple, it can easily be expanded upon. However, always keep the general workflow in mind when using the SUDS library:

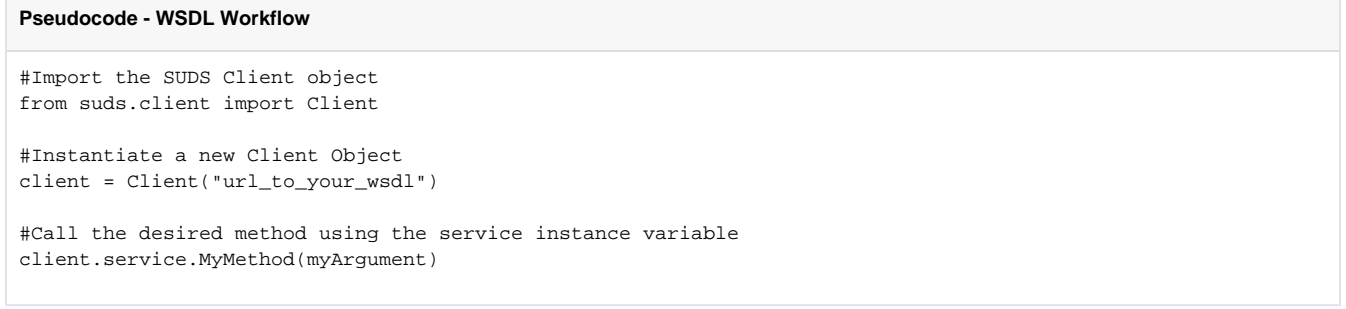

## <span id="page-977-1"></span>Complex Arguments

In the overview, the methods provided by the web service were very simple and took simple argument types. Sometimes however, the web service will describe complex types and allow you create instances of these types that can then be added to the system/machine that the web service is providing an interface for.

A simple, hypothetical example of this would be a system that stores contact information of clients and can be used as an address book of sorts by other systems on the network. It may provide not only a way to pull contact information for a certain individual out, but also a way to insert new contacts. We'll keep the example simple and say that contacts have only a name and a phone number.

**Note:** This example is completely hypothetical. It is intended to give insight into complex types. It does not make use of an an actual functional web service.

For example, say we create and print the client object we associated with our web service in the following manner:

```
from suds.client import Client
url = 'http://localhost:7575/webservices/hypothetical_webservice?wsdl'
client = Client(url)
print client
```
#### And the resulting output is the following:

**Pseudocode - Client Object**

```
Python - Results
Suds ( https://fedorahosted.org/suds/ ) version: 0.4 GA build: R699-20100913
Service (hypothetical_webservice)
    Prefixes (0):
    Ports (1):
```

```
 (Soap)
     Methods:
       addContact(Contact contact, )
       getContactList(xs:string str, xs:int length, )
       getContactByName(Name name, )
 Types (3):
   Contact
  Name
  Phone
```
Here you can see that, while not too complicated, the web service defines more than just methods that take simple type arguments and return the same. Under the Types section, you can see there are three "complex" types. These are basically just objects like one creates in an object oriented programming language like java. The SUDS Client object has an instance variable called "factory" that allows you to create these complex types so you can use them to invoke methods defined by your web service that take complex arguments.

If we wanted to add a contact using the addContact() method, we have to create a contact object first:

#### **Pseudocode - Using a Method**

```
contact = client.factory.create('Contact')
print contact
```
The create function creates a new contact object that knows its own structure. We can view this structure by calling print on this new object and see that it prints the following:

#### **Python - Structure**

```
(Contact)=
   {
     phone = []
     age = NONE
     name(Name) = 
         {
             last = NONE first = NONE
          }
    }
```
By examining the Contact type object, we can see its structure and know what we need to create in order to have a valid Contact to add to the address book. We could then do the following to supply the necessary information for the Contact object and then call our addContact function.

#### **Pseudocode - Adding a Contact**

```
contact = client.factory.create('Contact')
phone= client.factory.create('Phone')
phone.areacode = '916'
phone.number = '5557777'
name = client.factory.create('Name')
name.first = 'John'
name.last = 'Doe'
contact.name = name
contact.phone = phone
contact.age = 30
client.service.addContact(contact)
```
After execution a new contact will have been added via the web service!

Steps to remember when using complex types:

#### **Pseudocode - Complex Type Reminders**

#Create a new type object using the factory instance variable of the Client object my\_type = client.factory.create('MyType')

#If you don't know the structure of the newly created object then print it to the console print my\_type

Related Topics ...

[Web Services, SUDS, and REST](#page-969-0)

# **JSON Format**

# <span id="page-980-0"></span>About JSON

JavaScript Object Notation (JSON) is a language-independent data format. It's a lightweight format for storing and transporting data (i.e., when data is sent from a server to a web page). JSON is easy for users to read and write and for machines to parse and generate.

## <span id="page-980-1"></span>JSON Rules

JSON has a few simple rules:

- Data is in name/value pairs.
- Data is separated by commas.
- Curly braces hold objects.
- Square brackets hold arrays.

# **On this page ...**

- [About JSON](#page-980-0)
- [JSON Rules](#page-980-1)  $\bullet$
- $\bullet$ [How JSON Works](#page-980-2)
	- [JSON Data Name and a](#page-980-3)  [Value](#page-980-3)
	- [JSON Objects](#page-980-4)
	- [JSON Arrays](#page-980-5)
- [Where JSON Is Used in Ignition](#page-981-0) • Perspective Component
	- **[Properties](#page-981-1)**
	- [Tags](#page-981-2)
	- [JSON in Tag UDTs](#page-982-0) [Looping through JSON](#page-982-1)
	- [Objects with Scripting](#page-982-1)

# <span id="page-980-2"></span>How JSON Works

#### <span id="page-980-3"></span>**JSON Data - Name and a Value**

JSON data is written as name/value pairs. A name/value pair consists of a field name in double quotes, followed by a colon, followed by a value.

```
{
         "companyName":"Inductive Automation"
}
```
## <span id="page-980-4"></span>**JSON Objects**

JSON objects are written inside curly braces.

**Note:** The properties of a JSON object have no defined order. If you need a defined order, use a [dataset o](#page-911-0)r an array instead.

```
{
          "firstName":"Sally", 
          "lastName":"Smith"
}
```
#### <span id="page-980-5"></span>**JSON Arrays**

JSON Arrays are written inside square brackets. An array can contain objects. In the following example, the object "companies" is an array and contains three objects.

```
{ 
    "companies":[ 
       { 
           "companyName":"Inductive Automation",
           "cityName":"Folsom",
           "stateName":"CA"
       },
       { 
           "companyName":"Hewlett Packard",
           "cityName":"Palo Alto",
```

```
 "stateName":"CA"
       },
        { 
           "companyName":"Apple",
           "cityName":"Cupertino",
           "stateName":"CA"
       }
    ]
}
```
# <span id="page-981-0"></span>Where JSON Is Used in Ignition

Ignition uses the JSON format to store much of its data internally, including Tags and Perspective component properties.

#### <span id="page-981-1"></span>**Perspective Component Properties**

Components have properties (props), which are simply named values. These properties are arranged in a tree structure following the structure and data model of the common JSON document format. Component properties are defined as a JSON structure, and are variable according to the type of component that the config object represents. All components registered in the module have a set of default properties included. These defaults are provided to the instantiated component at runtime, and so default props are not saved. Instead, only those which have a value that differs from the default are stored, serialized and sent to the client during loading.

#### **Example - Sample Data from Table Component**

```
[ { "city": "Helsinki", "country": "Finland", "population": 635591 }, { "city": "Jakarta", "country": 
"Indonesia", "population": 10187595 }, { "city": "Madrid", "country": "Spain", "population": 3233527 }, { 
"city": "Prague", "country": "Czech Republic", "population": 1241664 }, { "city": "San Diego", "country": 
"United States", "population": 1406630 }, { "city": "Tunis", "country": "Tunisia", "population": 1056247 } ]
```
#### <span id="page-981-2"></span>**Tags**

Ignition exports and imports Tag configurations to and from JSON. Tags are defined as JSON objects, which consist of properties, arrays, and subobjects. The system.tag.configure function can take either a String document definition, or a JSON object that defines one or more Tags. Overrides for UDTs are created by simple redefinition of properties, and complex structures like Event Scripts and Alarm configurations will be merged with inherited definitions.

You can copy the JSON or one or or more Tags in the Tag Browser. This copies them into the system clipboard. In addition, pasting the JSON into a different provider/designer will create or overwrite tags.

#### **Example 1 - Tag Export**

```
{
   "name": "Tank Instance",
   "typeId": "Tank UDT",
   "tagType": "UdtInstance",
   "tags": [
     {
       "value": "80",
       "name": "Tank Level",
       "tagType": "AtomicTag"
     },
     {
       "value": 80,
      "name": "sliderValue",
       "tagType": "AtomicTag"
     }
   ]
}
```

```
{
  "tags": [
     {
       "valueSource": "memory",
       "dataType": "Boolean",
       "alarms": [
         {
           "setpointA": 1,
           "name": "Above Normal"
         }
       ],
       "name": "Boolean Tag",
       "value": false,
       "tagType": "AtomicTag"
    },
     {
       "valueSource": "memory",
       "dataType": "Boolean",
       "name": "One Shot Trigger",
       "tagGroup": "Driven One Shot",
       "value": true,
       "tagType": "AtomicTag",
       "enabled": true
    },
     {
       "valueSource": "opc",
       "opcItemPath": "ns\u003d1;s\u003d[Generic]_Meta:Random/RandomDouble1",
       "dataType": "Float8",
       "name": "Pressure3",
       "tagGroup": "Driven One Shot",
       "tagType": "AtomicTag",
       "enabled": true,
       "opcServer": "Ignition OPC UA Server"
    },
     {
       "valueSource": "opc",
       "opcItemPath": "ns\u003d1;s\u003d[Generic]_Meta:Random/RandomDouble2",
       "dataType": "Float8",
       "name": "Thickness3",
       "tagGroup": "Driven One Shot",
       "tagType": "AtomicTag",
       "opcServer": "Ignition OPC UA Server"
     }
  ]
}
```
## <span id="page-982-0"></span>**JSON in Tag UDTs**

You can also set JSON strings as properties in an Ignition Tag. Any properties of a Tag can be set to a string that represents a JSON object.

**Note:** In a UDT, the { } braces are used to denote a property reference. Make sure you don't have any properties with names that look like JSON objects so there is no overlap. Strings will appear as black text, parameter references will appear as grey and italicized.

#### <span id="page-982-1"></span>**Looping through JSON Objects with Scripting**

Traversing a JSON object in scripting is simple as long as the structure is known. If there are objects within objects, you can use multiple loops to get through it all.

Let's use the JSON Array object above for a simple example. You can loop through the list to get the repeating items by name.

```
# loop through the JSON data
# fetch the data, this will change depending on where the script is in relation to the table
json = self.items
# access the companies object (which is a list)
companies = json["companies"]
```

```
# loop through the companies list
for company in companies :
       # get each item out of the row object
       name = company["companyName"]
       city = company["cityName"]
        state= company["stateName"]
        # now do something with the data
```
Related Topics ...

• **[JSON Functions](https://legacy-docs.inductiveautomation.com/display/DOC81/JSON)** 

# <span id="page-984-3"></span>**Basic Python Troubleshooting**

When learning how to code in Python, most Ignition users tend to place most of their learning efforts on memorizing syntax or other aspects of the language. While being comfortable with the language is useful, there are plenty of references available: countless books and websites that describe syntax and usage already exist.

In truth, the best thing you can do to make yourself a better programmer is to learn some basic troubleshooting behaviors. While syntax examples are all over the Internet, examples detailing exactly what you want your code to do, to the extent you want it to, will be difficult if not impossible to find.

This section details how to troubleshoot a script in Ignition. You won't walk away from this section having exact answers to specific problems, but rather examples and concepts that you can apply to your own scripts.

# <span id="page-984-0"></span>Coding Best Practices

The following are some general and helpful best practices that can help minimize the amount of time you spend troubleshooting, as they can help better direct you to a problem.

# **On this page ...**

- [Coding Best Practices](#page-984-0)
	- [Look for Errors](#page-984-1)  $\bullet$
	- [If You Find an Error, Read It!](#page-984-2)
	- [Use Print Statements](#page-985-0)
	- [Add Comments](#page-985-1)
	- [Test Early, Test Often](#page-986-0) [Avoid Hard-Coding](#page-986-1)
	- [Arguments: Use Variables](#page-986-1)  [Instead](#page-986-1)
	- Decide on a Naming **[Convention](#page-986-2)**
	- The Simplest Approach Really [Is the Best Approach](#page-987-0)

## <span id="page-984-1"></span>**Look for Errors**

When code fails mid-execution, it always generates an error message. Where the message appears depends on where the script executed:

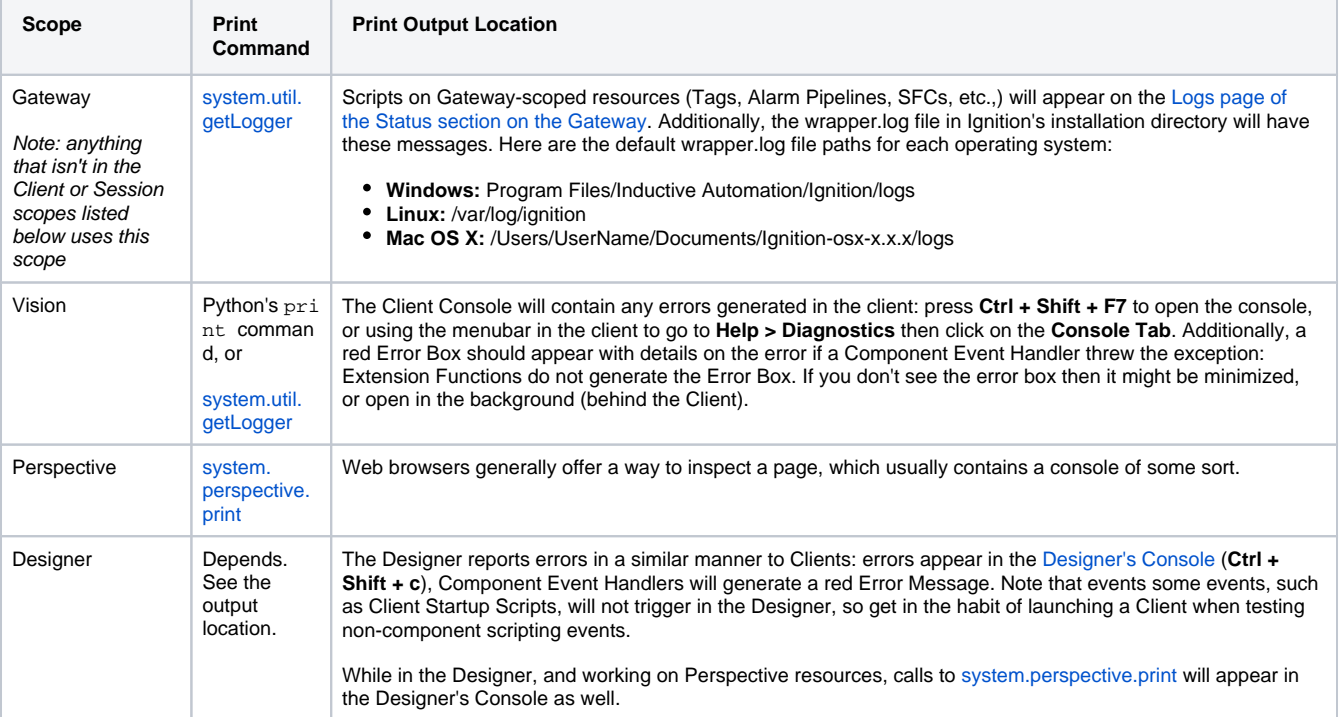

#### **What happens if I don't see any errors?**

If there truly isn't an error message somewhere, but your code isn't doing what you expected, then ask yourself the following questions:

- 1. What is your script supposed to do?
- 2. What is it actually doing?

Question #2 is harder to answer: if you knew what it was doing, you wouldn't be stuck! The best way to answer this question is by adding **print** state ments to your code.

<span id="page-984-2"></span>When a script doesn't perform to expectations, it can suggest a problem with the script's workflow. Some of the [pages in this section c](#page-992-0)an offer some suggestions on what to do.

### **If You Find an Error, Read It!**

It is common for users that are new to scripting to see an error message, immediately close it without much thought, and then stare at their code as if the problem will politely make it self known. While looking over your code line-by-line will eventually lead you to the problem, the error messages can provide you with a shortcut to the issue. [Check out some of the pages in this section for more information on reading an error message.](#page-988-0)

#### <span id="page-985-0"></span>**Use Print Statements**

When testing your scripts, the print command can help you verify that your code is behaving the way it should. This allows you to reconstruct what your code did when it executed. Don't be afraid to add helpful print statements to your code.

Once your code works as expected, remember to either remove or comment out the print statements, so they don't flood the console during normal use as this makes troubleshooting other issue more difficult. Just be mindful of the scope of the script, as that determines how you generate print messages, as well as where the console is.

#### **Python - Using print to Troubleshoot**

```
myVar = system.tag.read("folder/tag")
# printing out variables you are going to use in an if-statement later allows you to confirm that the values 
are what you expect them to be. 
print "myVar is set to: " + str(myVar)
# Sometimes viewing the data type of the variable can prove helpful.
print "myVar is a: " + type(myVar)
# Should your code have multiple if-statements, adding a print statement before and after can show you where 
the flow of the script went.
print "Starting if-statement"
if myVar > 100:
         # If you don't see this print statement, then your if-statement evaluated to False.
         print "Inside if-statement"
         doWork()
# Printing the end of your script doesn't give you any useful troubleshooting information, but if you need 
to trigger the script multiple times, it helps delineate each execution. 
print "Script Ended"
```
#### <span id="page-985-1"></span>**Add Comments**

While comments are useful to remind you how your code works, you can also use them to plan your script before you write any code. Break down what you want the code to do into several smaller steps, and then leave comments describing those steps in order. This provides you a chance to review the script's workflow before worrying about syntax. It also provides natural points to stop and test your code, to make sure it is doing what you think it should do.

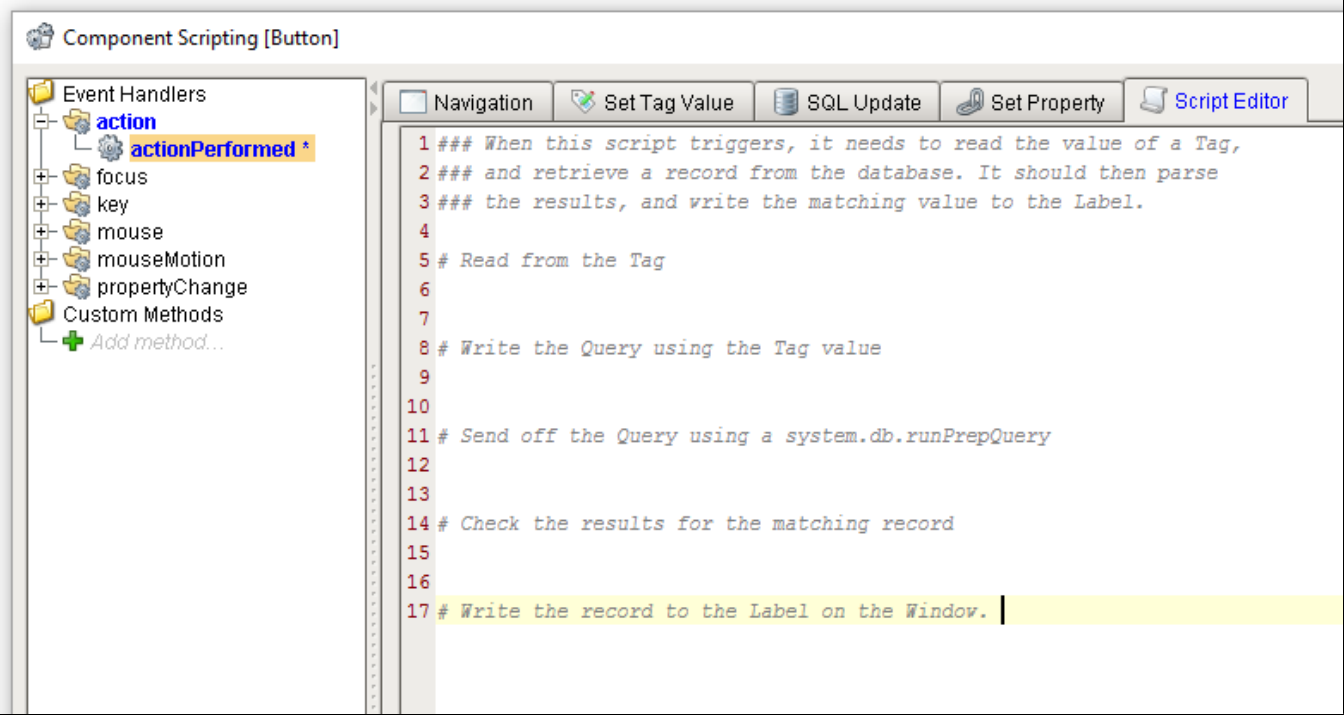

#### <span id="page-986-0"></span>**Test Early, Test Often**

Unless the script is very simple, avoid writing the entire script and then testing at the end. You may have missed an important line early on, so now you have to adjust all of the code below that line to make the script run. As mentioned above, add print statements, and run your script to make sure it is doing what you think it should.

Additionally, stopping to test your code provides an excellent opportunity to **save your project**. Get into the habit of saving before you execute any new code.

#### <span id="page-986-1"></span>**Avoid Hard-Coding Arguments: Use Variables Instead**

Instead of doing this:

**Python - Hard Coded Message Box**

```
system.gui.messageBox("Hello you. Glad to see you")
```
Try to get into the habit of doing this:

**Python - Message Box Variable**

```
message = "Hello you. Glad to see you"
system.gui.messageBox(message)
```
Simple examples like the above don't make for the best use case, but when you have a large script that references a value multiple times, it is easier to declare the value once in a variable, and then just reference the variable throughout your code. If you need to change the value later, then you can simply change it once where you initialize the variable, and you don't have to search every line of your code looking for the value.

#### <span id="page-986-2"></span>**Decide on a Naming Convention**

When creating variables, try to adopt a naming convention that comes natural to you, and stick to it. If you consistently write variables using the same conventions, you will be less likely to end up with a typo when referencing that variable later in your code. Remember that code is case-sensitive, so something as simple as forgetting to capitalize a letter will cause an error.

This is especially important if you are working in a group on the same project. It's better to get together with your colleges and agree upon some naming conventions before you write any code.

Ignition's **system.\* functions** use the camelCase naming convention. That is, the first letter of each word is capitalized except for the very first letter. We recommend that you use it for variable names because It is easy to remember to use camelCase for both functions and variable names instead of for just one.

### <span id="page-987-0"></span>**The Simplest Approach Really Is the Best Approach**

When learning how to code, it's not uncommon to run into multiple issues that require you to find a workaround. However, these workarounds can cascade into other issues and make your script more complicated. Consider the following:

"The goal of my script is to access A and then output B... Shoot, B requires C, so I'll add C... Wait, C requires that D exists, so I'll create that... Oh, D needs interfaces E, F, and G, so let's add those in... Hmm. E needs H and I, F needs J and K, while G needs Y, Z and...A **again**?!?"

Take a step back and ask yourself "what is this script doing"? If you can't do that in a sentence or two, you may want to rethink the script. If the scope of the script is too large, then it considerably increases the complexity of the code, which in turn could add a plethora of problems later.

If you keep adding workarounds, but you're code is not getting any closer to achieving its end goal, there may be an easier way to accomplish what you're trying to do with a different approach.

Related Topics ...

• [Python Scripting](#page-883-0)

In This Section ...

# <span id="page-988-0"></span>**Reading Error Messages**

When an error occurs in the execution of a script, an error message box will pop up. The popup box appears in front of any open Designer windows, and will remain in view until you close it or click on something behind it.

There are two modes for the Error box selectable by the **Send to Front and Send to Back** ico ns. • Send to Front **I**means additional error messages will cause the popup to reappear on top.

**Send to Back** will cause the errors to remain hidden below the Designer.

## <span id="page-988-1"></span>Error Message Box Overview

Exceptions usually include a line number. Take note of the number in the Details tab, and start your search for the problem there. Be aware, however, that the line reported may not be the cause of the issue. The actual problem may be higher up in the code due to a faulty initialization, or some other issue. When troubleshooting, always start looking at the line reported, and work your way back towards the top.

**On this page ...** [Error Message Box Overview](#page-988-1) [Troubleshooting Errors Using the](#page-989-0)  [Error Message Box](#page-989-0) [Broken Example - Incorrect](#page-989-1)  **[Attribute](#page-989-1)** [Broken Example - Undefined](#page-990-0) [Broken Example - Type Error](#page-990-1)

When testing a script, you may come across an Error Message Box like the following. Your first inclination may be to close the error without closer examination: resist it!

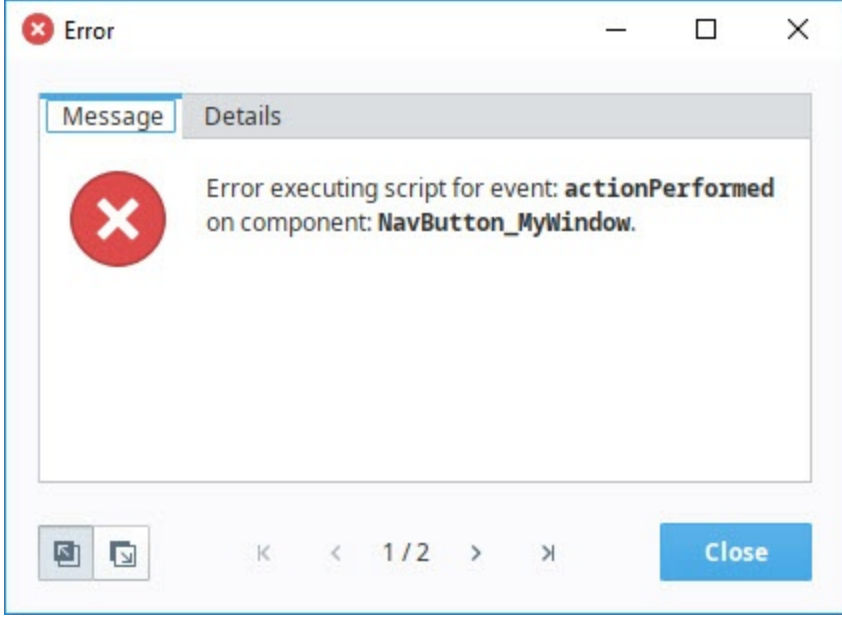

The error messages generated from failed script executions are incredibly helpful. The **Message** tab on the error describes the [Event Handler](https://legacy-docs.inductiveautomation.com/display/DOC81/Component+Events) that encountered the exception; in this case, the actionPerformed event handler. This is important in cases where multiple Event Handlers on the same component have scripts. Without knowing which Event Handler generated the script, we could waste time trying to troubleshoot the wrong script.

Additionally, it shows the name of the component, which is "NavButton\_MyWindow". Again, this is helpful if multiple scripts from multiple components are triggering in quick succession. The **Message** tab will clearly point you towards the source of the exception. This is another reason to give meaningful names to your components: doing so makes the process of tracking an error much easier.

The Details tab has even more information, specifically the line number that the exception occurred on, as well as the error message. The message here states that the window at path "MyWindow" does not exist, so we can check the Project Browser to see if we simply mistyped the name of the window.

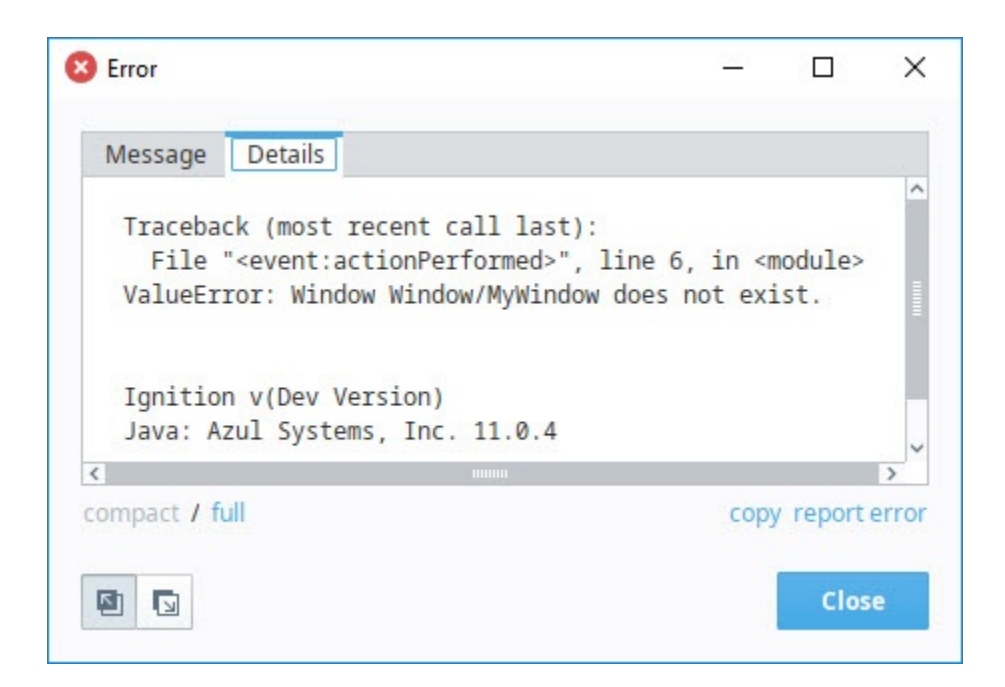

# <span id="page-989-0"></span>Troubleshooting Errors Using the Error Message Box

When we don't get our expected results from our script, as in the following examples, always read both the Message and Details tabs in the Error Message Box. They are pretty good about pointing you to the root cause of your error. From there, you can easily find and fix any errors in your script.

The following examples show how to troubleshoot some of these error messages from the Error Message Box. Keep in mind that every script is unique, but at least you'll become familiar with what some of the error messages mean, and gain a little insight of the troubleshooting process.

#### <span id="page-989-1"></span>**Broken Example - Incorrect Attribute**

In the following script, when a Button is pressed a Message Box is supposed to open on a window and display "Hello World".

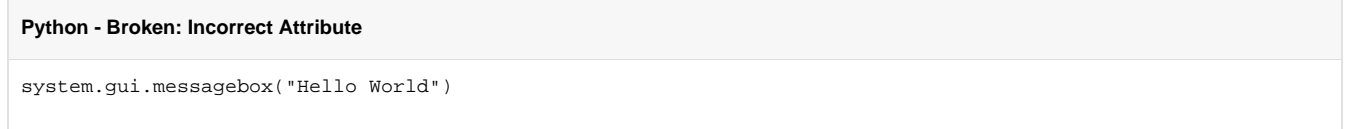

From the error message box, you know two important things right away:

- The script is using the actionPerformed event on the Hello Button.
- Line 1 displays the description of the error.

Check to be sure you used the correct attribute. Then check the spelling, case sensitive letters, spacing, and operators in your script. If you are familiar with Ignition's [Built-in Scripting Functions](https://legacy-docs.inductiveautomation.com/display/DOC81/System+Functions), you can probably spot the error immediately. If not, you might want to use the autocompletion popup [feature](https://legacy-docs.inductiveautomation.com/display/DOC81/Scripting+in+Ignition#ScriptinginIgnition-SystemFunctions) to retype your 'messageBox' scripting function. This will automatically fix any syntax errors.

The error in this example is in the attribute name. It uses case sensitive letters (i.e., **messageBox**).

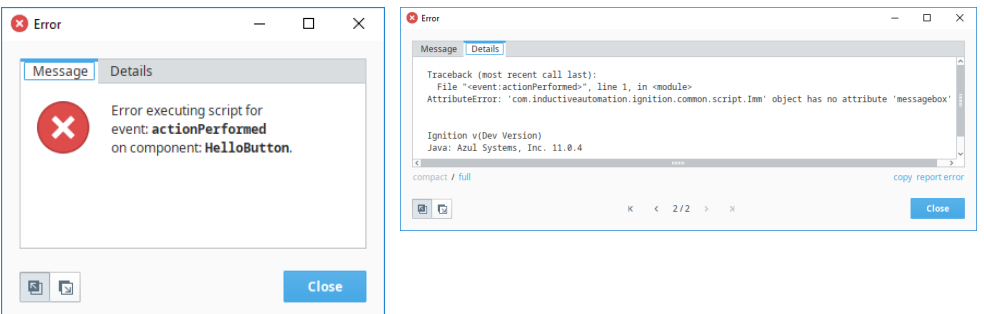

In this case, "messagebox" must be spelled with a capital "B" since we're trying to use Ignition's [system.gui.messageBox](https://legacy-docs.inductiveautomation.com/display/DOC81/system.gui.messageBox) function. We corrected the script by changing our code to the following:

**Python - Corrected: Incorrect Attribute**

system.gui.messageBox("Hello World")

#### <span id="page-990-0"></span>**Broken Example - Undefined**

Here is a similar script. When a Button is pressed, it's supposed to open a Message Box on a window and display "Testing".

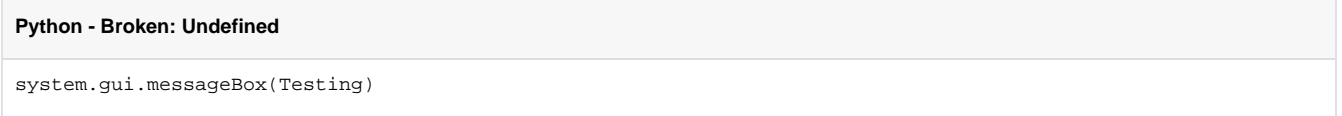

The Error Message Box displays an error on the actionPerformed script on the button component in line 1 with an **undefined** name. The Details tab is simply telling us that something is not defined in the script. You can either define a variable or create a string by putting "Testing" in quotes to correct the error.

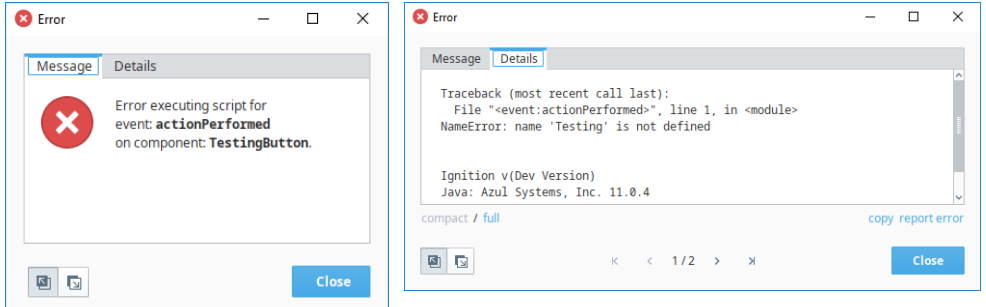

For this example, we corrected the code by turning the argument passed to system.gui.messageBox into a string literal with quotation marks:

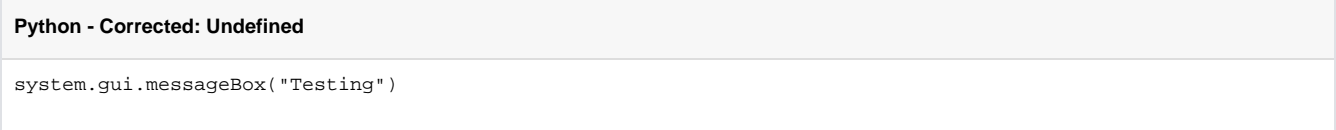

### <span id="page-990-1"></span>**Broken Example - Type Error**

Similar to the other scripts, this script opens a Message Box and is supposed to display "100" when a Button is pressed.

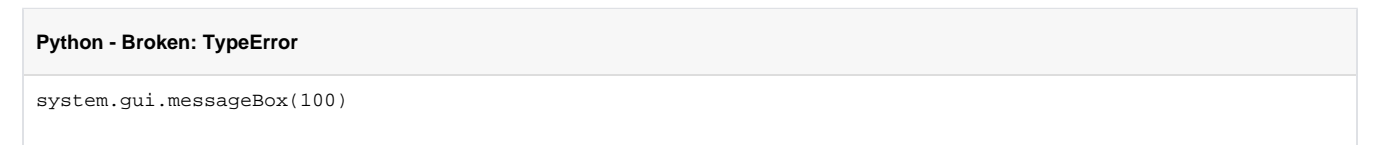

Since this script failed to execute successfully, the Error Message Box popped up and displayed an error on the actionPerformed script on the button component in line 1 with a **TypeError**. This error tells us that the first parameter is expecting a string, not an integer.

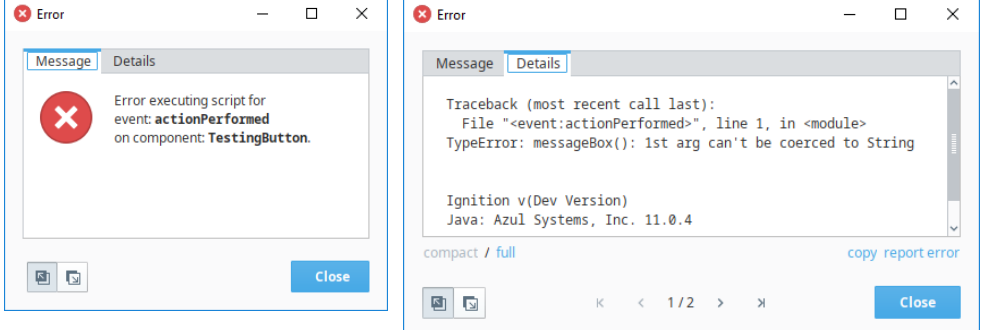

For this example, we corrected the code by changing the argument passed to system.gui.messageBox into a string literal with quotation marks.

**Python - Corrected: TypeError**

```
system.gui.messageBox("100")
```
You can see from the examples above, that the Error Message Box provides quite a bit of information that points to the root cause of an error on an Event Handler script. As you learn from the Error Message Boxes about what these messages mean, you'll be able to quickly spot them in your script and quickly correct any errors you encounter.

Related Topics ...

- [Basic Python Troubleshooting](#page-984-3)
- [Scripting in Ignition](#page-941-0)
- [Getting Started with Scripting in Ignition](#page-949-0)

# <span id="page-992-0"></span>**Troubleshooting - Nothing Happened**

## <span id="page-992-1"></span>Did it Work?

When testing a script, you may find yourself in a situation where the script appears to be running, but doesn't seem to work. Furthermore, you may not see any error messages stating there is a problem.

When a script doesn't perform to expectations and doesn't throw an exception, it can suggest a problem with the script's workflow. This page describes a couple of common scenarios.

## <span id="page-992-2"></span>**Before You Begin...**

Make **absolutely** certain that there isn't an Error Message Box hiding somewhere, otherwise you'll waste time applying the troubleshooting tips outlined below, when the real the error message was hiding in the background behind another window the whole time.

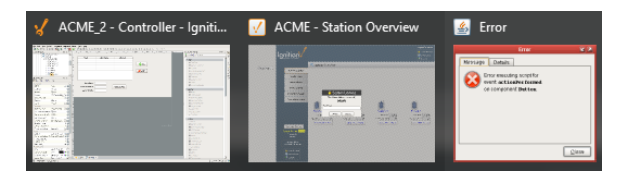

If a button component on a window is running a script, the output will be displayed on the Designer/Client Output Console. You can check for any error messages by navigating to the Console. From the **Client** menu bar, go to **Help > Diagnostics** and select the **Console tab**. From the **Designer** menu bar, select **T ools > Console**.

# <span id="page-992-3"></span>Common Scenarios when Nothing Happens

## <span id="page-992-4"></span>**An Important Line Is Missing**

Some critical part of your code is missing or commented out. It could be something simple, like your code is supposed to increment a value, but you forgot to write the line that increments the value.

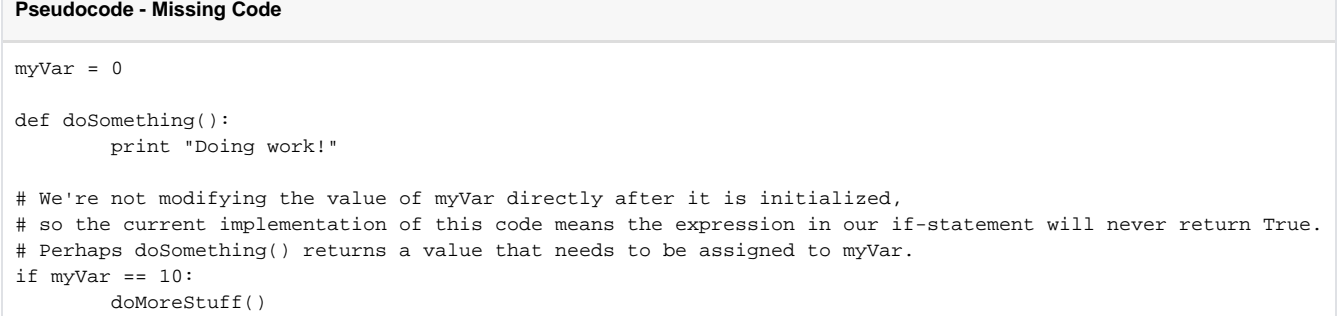

A quick way to test your code is by running your script in the [Script Console](#page-462-0) before attaching it to a scripting event or specific component. You can see that running the code above in the Script Console that nothing happened, thus, suggesting an error.

<span id="page-992-5"></span>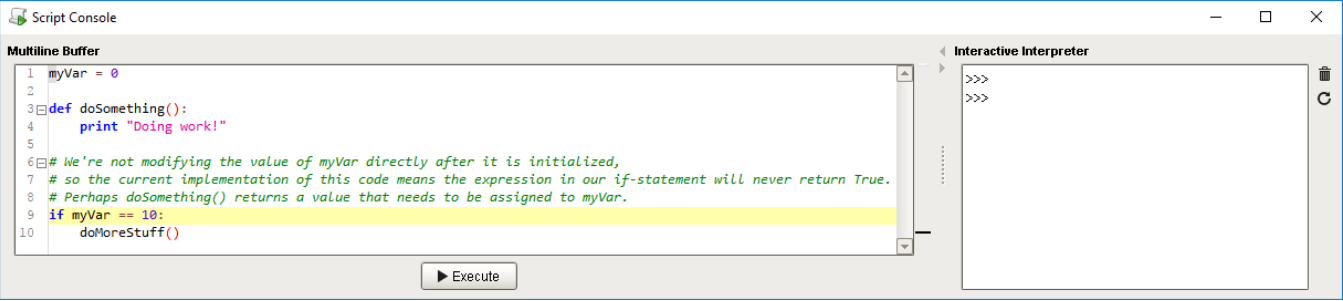

## **On this page ...**

- [Did it Work?](#page-992-1)
- [Before You Begin...](#page-992-2) • Common Scenarios when
	- [Nothing Happens](#page-992-3)
	- [An Important Line Is Missing](#page-992-4)
	- [The Script Is not Being Called](#page-992-5)  $\bullet$ [Important Lines Are Being](#page-993-0)
	- **[Skipped](#page-993-0)**
- [Determining the Cause](#page-993-1)

### **The Script Is not Being Called**

The script doesn't appear to be working because the mechanism that is supposed to be triggered hasn't been called. This can be caused by using the wrong event: (i.e., perhaps you placed the code on a Button's **propertyChange** event, when you meant to place it on **actionPerformed**).

Alternatively, perhaps you defined a function in your script, but you forgot to call the function.

Additionally, if you're testing the script in the Designer, make sure it is in **Preview Mode**. Event based scripts will not run in the Designer unless it is in Preview Mode.

#### <span id="page-993-0"></span>**Important Lines Are Being Skipped**

This can be caused by incorrect indentation, or a misconfigured condition in an if-statement's expression. For example, you used "**==**" when you meant to use "**!=**". Verify that you are using the correct operators in if-statements.

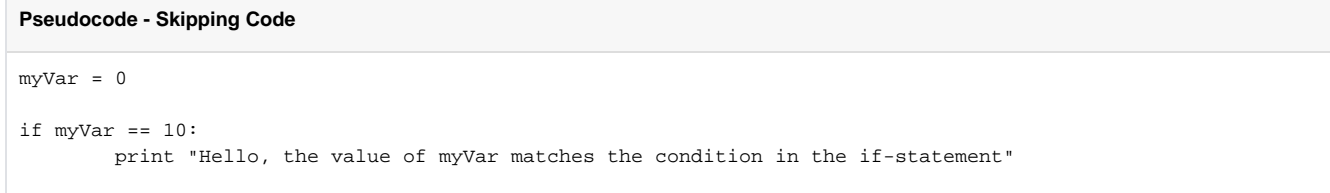

Test your code for any errors by running your script in the Script Console. You can see nothing happened by running the code above in the Script Editor, once again suggesting an error.

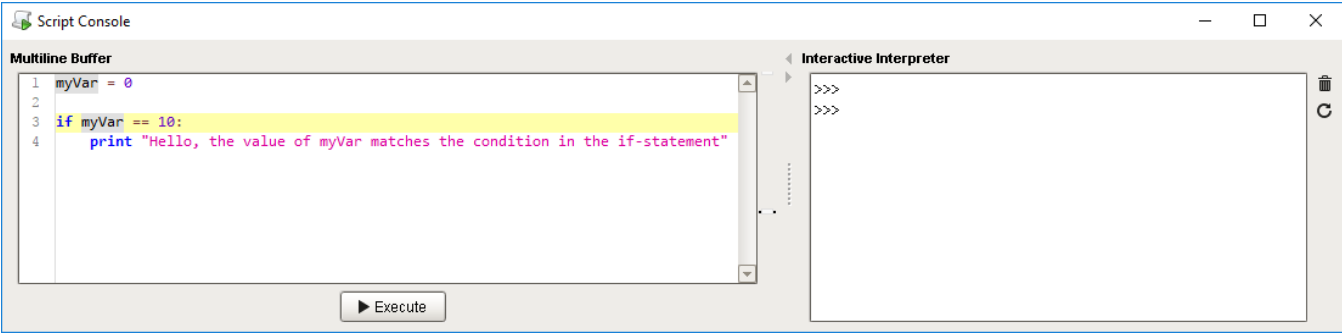

# <span id="page-993-1"></span>Determining the Cause

The easier step to take when troubleshooting your script is to start adding print statements to your code. From here, you can start piecing together what the code is doing:

- **Print** the value of variables to make sure they are coming in the way you expect.
- Place print statements at the start and end of your code. This allows you to determine when your script is being called, and when it finishes.
- Adding a **print** statement before and after an if-statement can show you the flow of your script went as expected, or was filtered out by the ifstatement.

Related Topics ...

- [Script Console](#page-462-0)
- [Basic Python Troubleshooting](#page-984-3)
- [Reading Error Messages](#page-988-0)

# **Troubleshooting Workflow**

Troubleshooting a script is an iterative process. Since the script stops executing at the first error, we won't see if there are any other errors on later lines unless, of course, we spot them ourselves while writing the code. As a result, we will have to keep trying our script until it executes successfully.

It is important to understand that scripts always execute from top to bottom, and each line must complete before the next line may move on. In the event, our code returns an exception, we can assume that our troubleshooting process should always start at the line reported in the error, and then work up until we find the problem.

On this page, we will take an indepth look at a script with multiple problems, and work through each one. Note, that this is not a comprehensive list of all possible types of exceptions that could occur when writing a script, but instead, this page attempts to demonstrate the troubleshooting process.

To learn more about troubleshooting specific script errors, refer to the following sections:

- [Reading Error Messages](#page-988-0)
- [Troubleshooting Nothing Happened](#page-992-0)

## <span id="page-994-0"></span>Scenario Overview

Here we have a window with two components: a **Button** and **Power Table**. The purpose of the button is to find which cell in the Power Table the user selected, and write the value to a Tag.

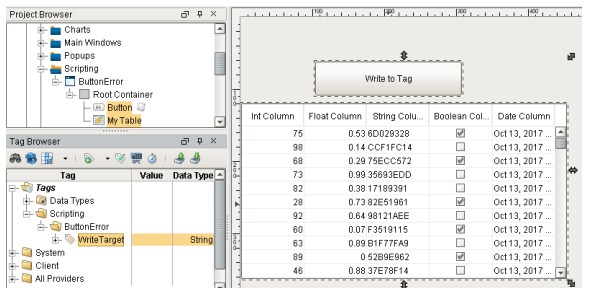

The code on the button is listed below.

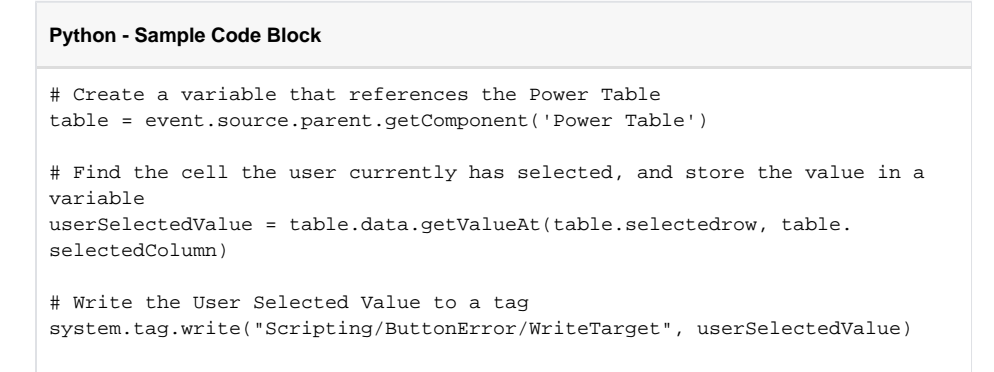

## <span id="page-994-1"></span>First Error - NoneType Object

## **On this page ...**

- [Scenario Overview](#page-994-0)
- [First Error NoneType Object](#page-994-1)
- [Exception Error Explained](#page-995-0) [What Should We Look For?](#page-995-1)
- [Solution](#page-996-0)
- Second Error Checking **[Attributes](#page-996-1)** 
	- [Exception Error Explained](#page-997-0)
	- [What Should We Look For?](#page-997-1)
- [Solution](#page-997-2) [Third Error -](#page-998-0)
- [ArrayIndexOutOfBounds](#page-998-0)
- [Exception Error Explained](#page-998-1)
- [What Should We Look For?](#page-998-2)
- [Solution](#page-998-3)

When the button is pressed, we are presented with an error. The **Message** tab in the Error Box describes the [Event Handler](https://legacy-docs.inductiveautomation.com/display/DOC81/Component+Events) that encountered the exception.

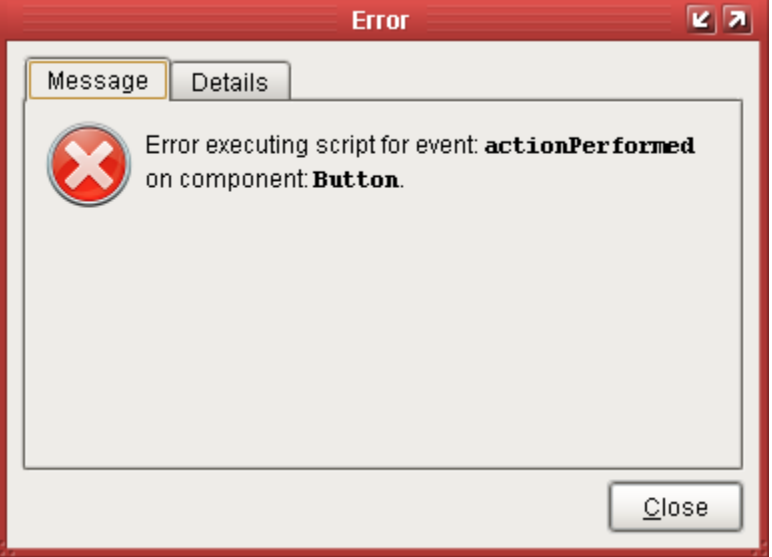

The Details tab tells us where to start looking, specifically the line number where the exception occurred as well as the error message. Line 5 is referenced, so the troubleshooting process should start there.

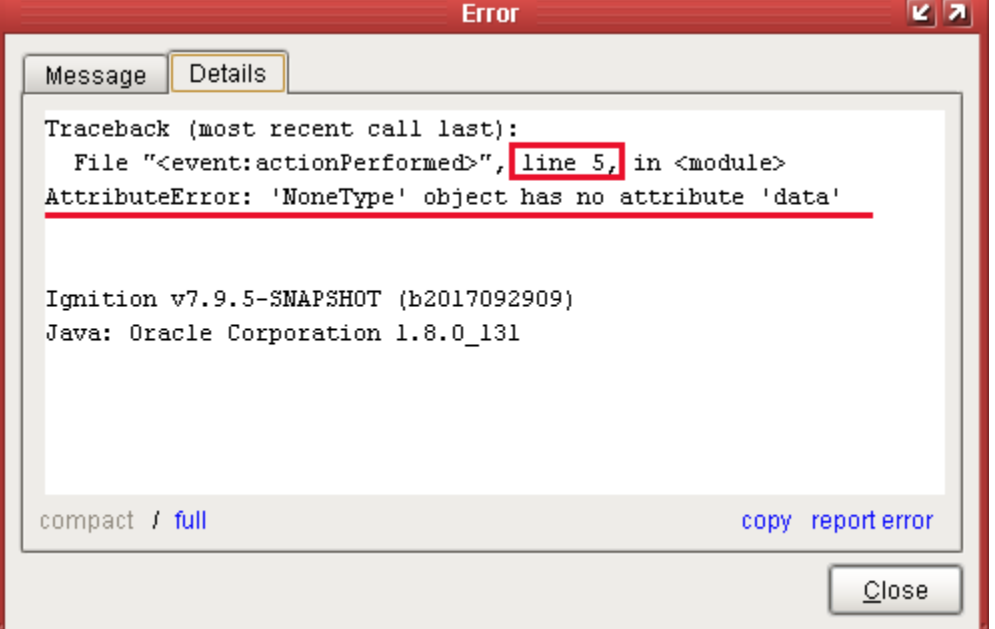

#### <span id="page-995-0"></span>**Exception Error Explained**

When an error message refers to a **NoneType** object, that simply means a null, or None in Python. The word '**attribute**' is used to reference a property on an object. In this case, this means the script was trying to access the **'data'** property on nothing. The message is telling us that it couldn't find a property named **'data'** on a nothing, which is correct since NoneType objects don't have any properties named 'data'.

If we were to reword this message to something a bit more straightforward, it would say the following: "I tried to access the 'data' property on 'null', but it doesn't have a property by that name."

## <span id="page-995-1"></span>**What Should We Look For?**

If your exception is referring to a NoneType object, then some line of code probably tried to reference something else (i.e., Tag value, property, another variable, etc.), but couldn't find anything at the location you specified. It is also helpful to note what attribute was mentioned in the error, which was **data**. If we look at our code, we see the following on line 5.

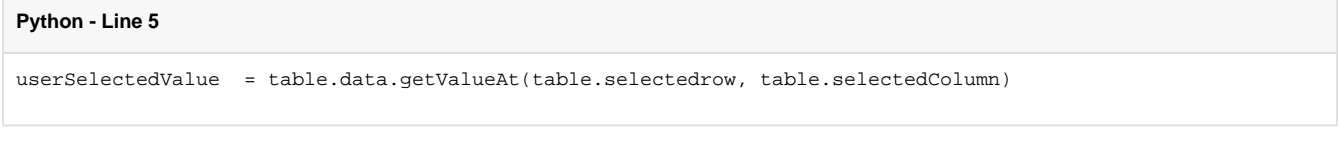

Based on this information, we should take a closer look at the table variable since our code is specifying **'data'** as an attribute of the table. The error states that it could not find the data attribute on a NoneType object, but our code only references data in regards to the table object, so maybe there is something wrong with how that table object was referenced or initialized. If we look further up in our code, we see that table was initialized on line 2:

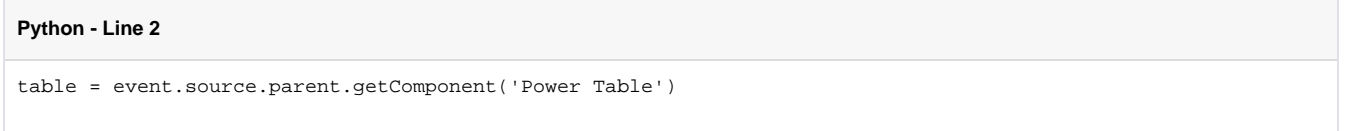

Since this script was placed on the Button component's **actionPerformed** event, we can trace back to the source of the issue:

event = actionPerformed event

source = Button this script is placed on

parent = Container that the Button was placed in. Based on the Button's position in the window, this appears to be the Root Container. getComponent('**Power Table**') = Should return a reference to a component named '**Power Table**' directly inside of the Root Container, assuming one exists. If we take a look at the Project Browser, we see the following:

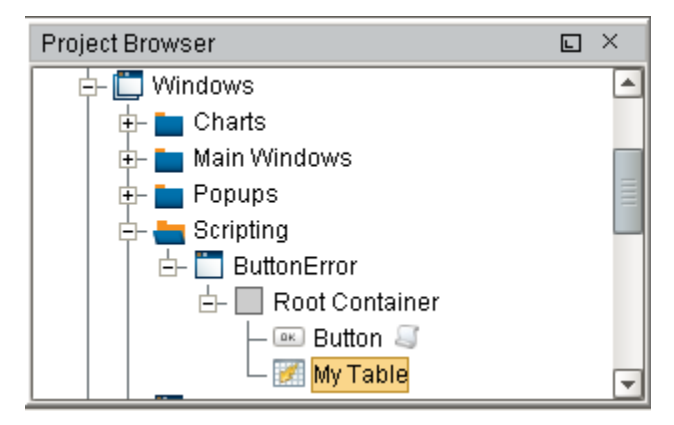

There is no component named '**Power Table**' in the Root Container. However, there is a Power Table component named '**My Table**', so it appears someone renamed the component, which caused our script to initialize the variable **table** as a '**NoneType**' instead of a reference to a component.

#### <span id="page-996-0"></span>**Solution**

To fix this issue, we can simply update our code to use the new name of the Power Table, which is '**My Table**'. We can type this in manually, but since it is case sensitive, it must match exactly. It may be easier to find the **Name** property on the component, copy the name to the system clipboard (**Ctrl-C** ), and paste it (**Ctrl-V**) into the script. Our code now looks like the following:

#### **Python - Updated Code Block**

```
# Create a variable that references the Power Table
table = event.source.parent.getComponent('My Table')
# Find the cell the user currently has selected, and store the value in a variable
userSelectedValue = table.data.getValueAt(table.selectedrow, table.selectedColumn)
# Write the User Selected Value to a tag
system.tag.write("Scripting/ButtonError/WriteTarget", userSelectedValue)
```
If we try our button again, we get the following exception error.

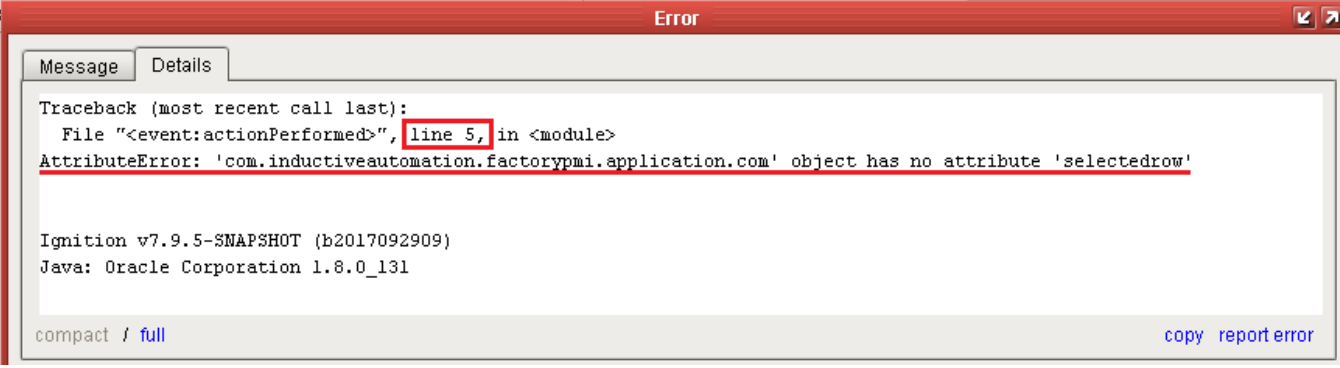

#### <span id="page-997-0"></span>**Exception Error Explained**

Like the last exception, the problem has to do with our code trying to access an attribute (property) on an object, but the given attribute doesn't exist on the object.

#### <span id="page-997-1"></span>**What Should We Look For?**

Again, the exception refers to line 5, but note that the error mentions a different object and attribute this time. Without knowing what a **'com. inductiveautomation.factorypmi.application.com'**object is, we can tell that our script is trying to reference an attribute named **'selected row'**. This gives us a starting point for troubleshooting the error. If we check line 5, we see the following:

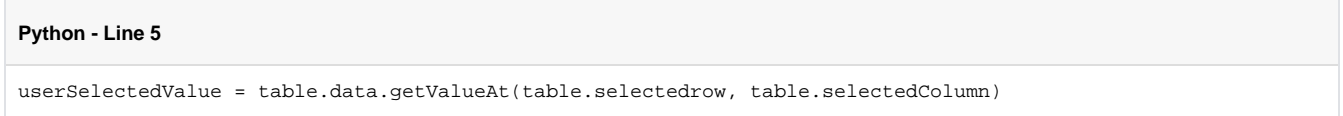

We see table.selectedrow as the first parameter being passed to the getValueAt() function. We checked into the table variable earlier, so this doesn't necessarily mean that the variable is the problem, although there is no harm in double checking, especially if you have not personally verified the variable. Assuming that the table variable is correct, let's check the attribute. We can check the Property Editor in the Designer to find a matching property, or head over to the Power Table component page in the manual and check the property reference. We can see that there is a **Selected Row** property on the Power Table, but it should be spelled **"selectedRow"** with a capital **"R"**.

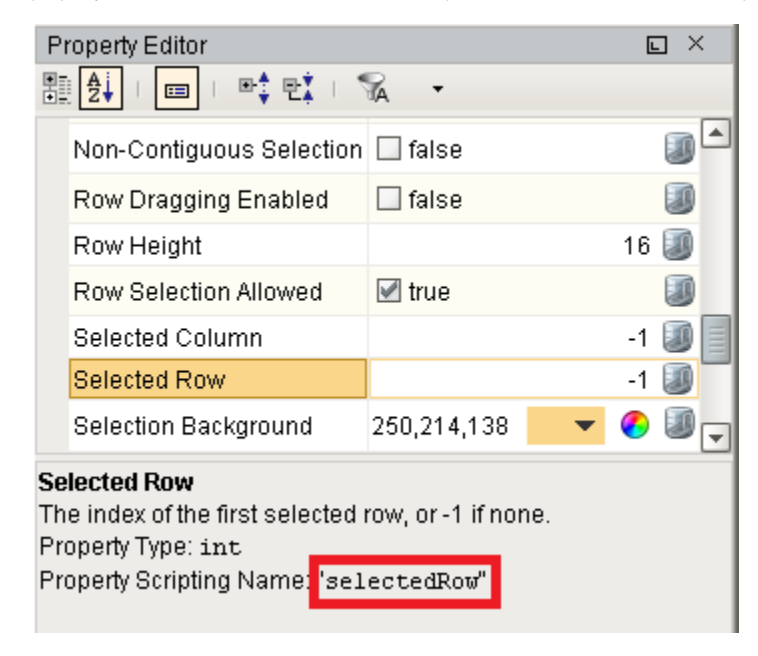

<span id="page-997-2"></span>We also know that the getValueAt() function takes a row index as the first parameter, so it would make sense that our code has a typo.

#### **Solution**

We should fix the typo in the attribute name.

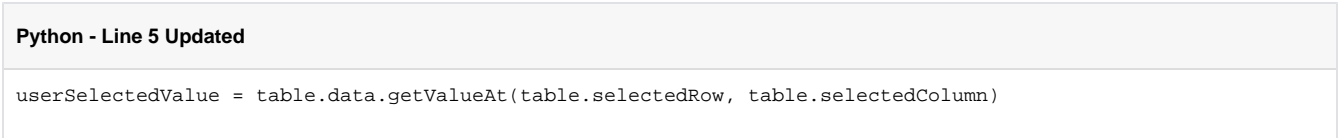

# <span id="page-998-0"></span>Third Error - ArrayIndexOutOfBounds

After making our most recent change, the button works great! Users are able to select a cell, and write to the Tag. The one exception, is if the user does not have a cell selected before clicking the button. In this case, the following error occurs:

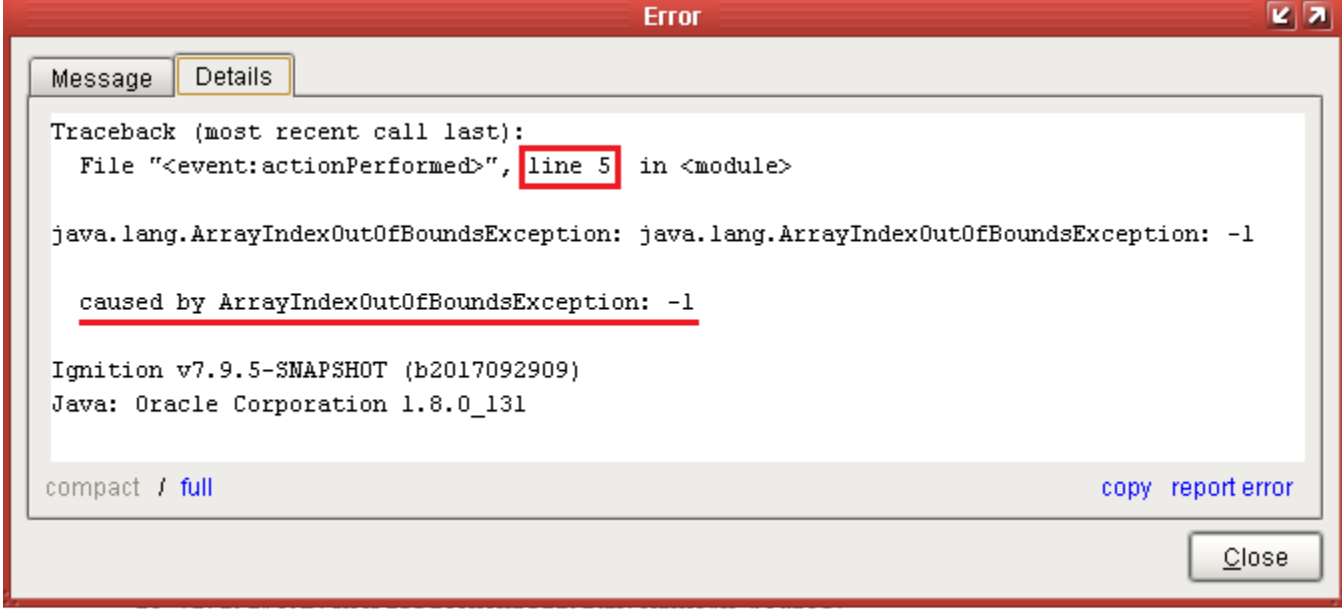

# <span id="page-998-1"></span>**Exception Error Explained**

Our code attempted to look up something in a collection of some sort (i.e., sequence, dataset, etc.,) by index, but was told to check index -1, which is out of bounds. Indexes in Ignition are typically zero-based, meaning they start at 0, and increment from there, so an index of -1 doesn't exist. Commonly, when a property in Ignition refers to index -1, that means nothing is selected, so our code failed because nothing was selected.

# <span id="page-998-2"></span>**What Should We Look For?**

Fortunately, the exception told us what the issue is: the user did not have anything selected before pressing the button, so we don't have to search further.

#### <span id="page-998-3"></span>**Solution**

The solution to this issue is more open ended, as there are many ways to suggest to our user that they need to select a cell in the table first. The **Selec ted Row** and **Selected Column** properties on the Power Table will have -1 values if none of the cells are selected, so we could use an **'if'** statement checking the values of one of those properties. Our new code could look like the following:

```
Python - Code Block Update #3
```

```
# Create a variable that references the Power Table
table = event.source.parent.getComponent('My Table')
# Make sure a cell in the Power Table is selected first
if table.selectedRow != -1:
# Find the cell the user currently has selected, and store the value in a variable
        userSelectedValue = table.data.getValueAt(table.selectedRow, table.selectedColumn)
```

```
 # Write the User Selected Value to a tag
         system.tag.write("Scripting/ButtonError/WriteTarget", userSelectedValue) 
# If a cell isn't selected, then let the user know
else:
         system.gui.messageBox("Please select a cell in the table first!")
```
Related Topics ...

- [Reading Error Messages](#page-988-0)
- [Troubleshooting Nothing Happened](#page-992-0)

# **Scripting Vs. SQL Vs. Expressions**

# <span id="page-1000-0"></span>Expression Language & SQL Queries vs Scripting

There are three major languages in Ignition, the [Expression language,](https://legacy-docs.inductiveautomation.com/display/DOC81/Expression+Binding+in+Vision) the [SQL Queries,](#page-775-0) and [Python](#page-881-0)  [Scripting.](#page-881-0) It is important to understand the differences between the three and to know where each is used. Scripting is used in the event handlers that are available all over Ignition, but Expressions and SQL are in the [Property Binding](https://legacy-docs.inductiveautomation.com/display/DOC81/Property+Bindings+in+Vision) locations shown here.

# <span id="page-1000-1"></span>Spot the Difference - Comments

When starting out with Ignition, it can be difficult to know which syntax you should be using for a particular area of text. One little trick that may help is to be familiar with how each language handles comments, and then utilize the **Ctrl + /** command which automatically adds the characters that comments out a line of code in the language are you are typing in. Once you remember to use **Ctrl + /**, you simply need to be familiar with the characters that each language uses.

**Expression Language - Comment**

// The Expression Language uses double forward slashes.

#### **SQL - Comment**

-- Areas in Ignition that accept SQL syntax use double dashes.

#### **Python - Comment**

# Python uses the pound/number/hash character.

In addition to comments, interfaces for each of the languages usually contain other signs or reminders about the language. These will be covered in their respective sections on this page.

# <span id="page-1000-2"></span>Python Scripts

#### <span id="page-1000-3"></span>**Overview**

Python is featured prominently throughout Ignition and many different resources can contain a Python Script.

## <span id="page-1000-4"></span>**How Can I Tell If I'm Writing a Python Script?**

Python Scripts typically use the words **Script** or **Event** in the interface. Additionally, Python requires a particular Event to be selected so if you see event Handlers on the left, you know you are looking at a Python script.

# **On this page ...**

- [Expression Language & SQL](#page-1000-0)  [Queries vs Scripting](#page-1000-0)
- $\bullet$ [Spot the Difference - Comments](#page-1000-1)
- [Python Scripts](#page-1000-2)
	- [Overview](#page-1000-3)
	- How Can I Tell If I'm Writing a [Python Script?](#page-1000-4)
	- Where Are Python Scripts [Used?](#page-1001-0)
- [SQL Queries](#page-1001-1)
	- [Overview](#page-1001-2) [How Can I Tell If I Should Be](#page-1001-3)  [Using SQL Syntax?](#page-1001-3)
	- Where Is SQL Used in [Ignition?](#page-1002-0)
	- [SQL in Python](#page-1002-1)
- [Expression Language](#page-1003-0)
	- [Overview](#page-1003-1)
	- How Can I Tell If I'm Writing [an Expression?](#page-1003-2)
	- [Where Is The Expression](#page-1004-0)  [Language Used?](#page-1004-0)

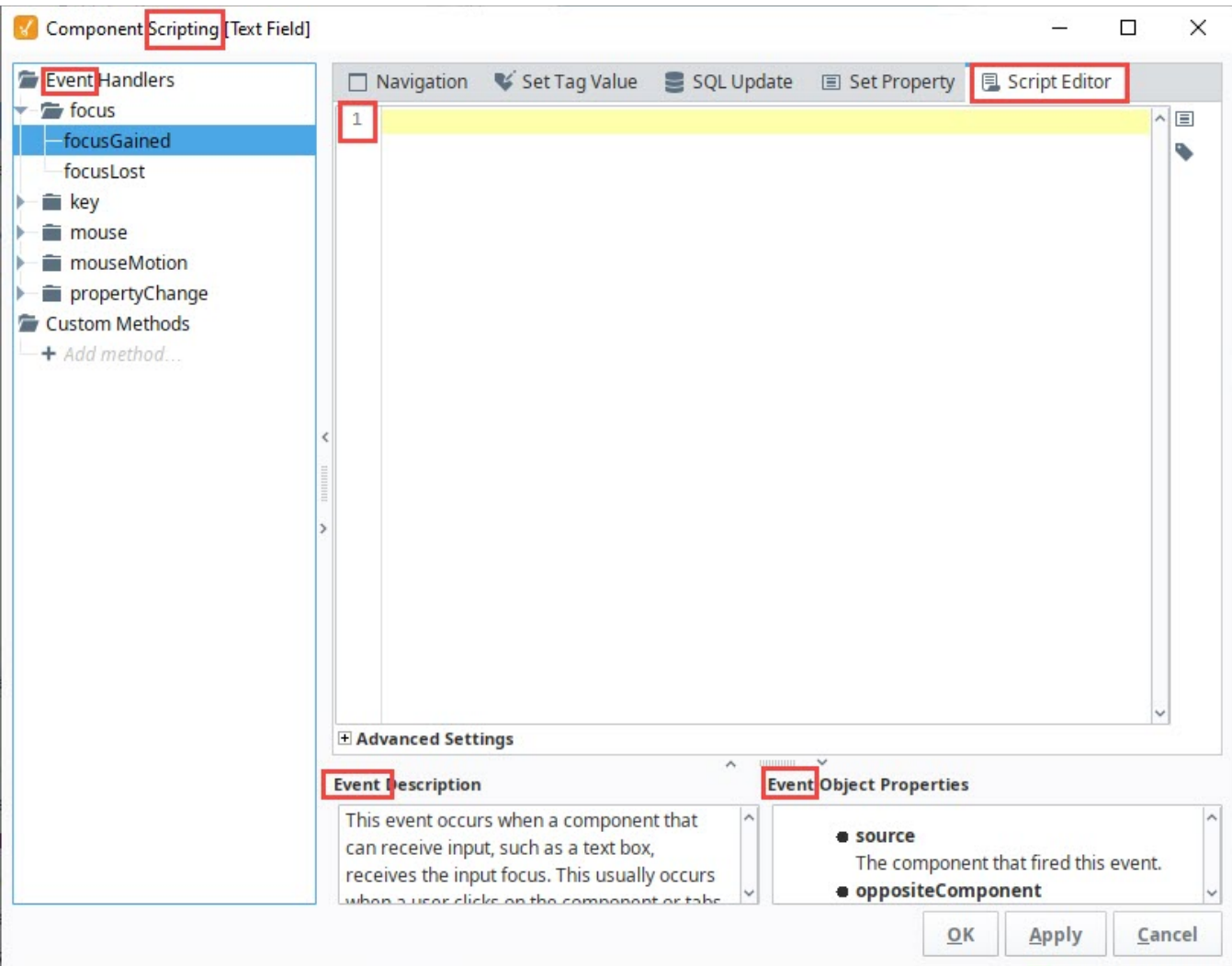

## <span id="page-1001-0"></span>**Where Are Python Scripts Used?**

Python Scripts are used all throughout Ignition. Some resources, such as components, even have multiple places to write scripts! Below are some common locations for scripts:

- [Scripting in Vision](https://legacy-docs.inductiveautomation.com/display/DOC81/Scripting+in+Vision)
- [Extension Functions](https://legacy-docs.inductiveautomation.com/display/DOC81/Extension+Functions)
- [Tag Event Scripts](#page-616-0)
- [Client Event Scripts](https://legacy-docs.inductiveautomation.com/display/DOC81/Client+Event+Scripts)
- [Gateway Event Scripts](#page-954-0)

## <span id="page-1001-1"></span>SQL Queries

#### <span id="page-1001-2"></span>**Overview**

The SQL language is used for selecting information from a database. It can be used in a variety of ways, but most of them will either make modifications to the database or return a set of values (with a few notable exceptions like Stored Procedures). The majority of users will be returning large chunks of data into a Table or Report in Ignition. This means a complete dataset will be returned based on a user selection, a time range, or any combination of factors.

### <span id="page-1001-3"></span>**How Can I Tell If I Should Be Using SQL Syntax?**

Typically, the words **Query** and **Database** appear in the interface somewhere. Additionally, there is usually a way to specify a **Database Connection**.

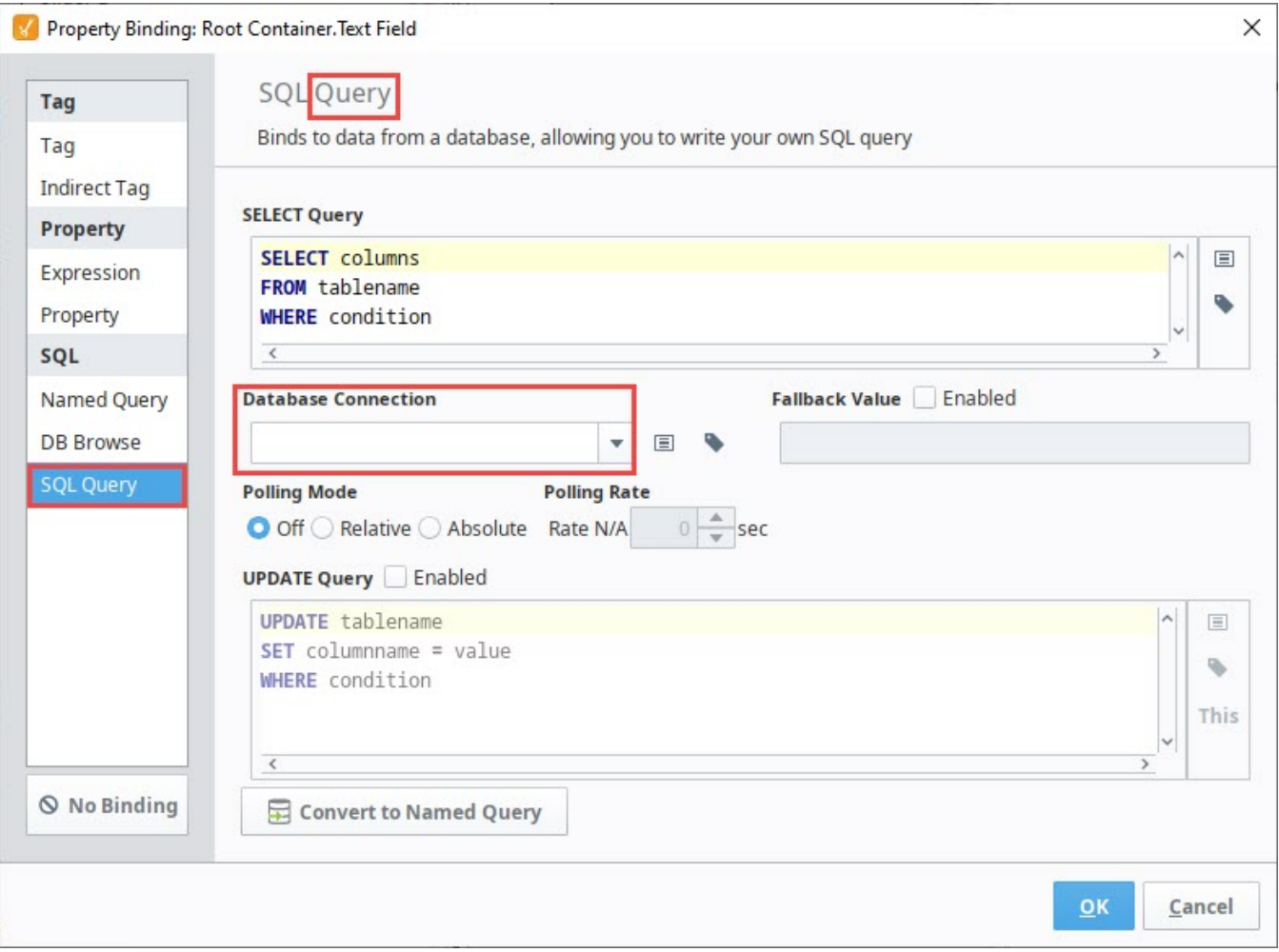

#### <span id="page-1002-0"></span>**Where Is SQL Used in Ignition?**

Below is a reference of the most common areas in Ignition where SQL queries may be used.

- [SQL Query Bindings](https://legacy-docs.inductiveautomation.com/display/DOC81/SQL+Query+Bindings+in+Vision)
- [Named Queries](#page-817-0)
- [Database Query Browser](#page-468-0)
- Reporting Data Source: [SQL Query Data Source](https://legacy-docs.inductiveautomation.com/display/DOC81/SQL+Query+Data+Source) and [Basic SQL Query](https://legacy-docs.inductiveautomation.com/display/DOC81/Basic+SQL+Query)
- [Query Tags](https://legacy-docs.inductiveautomation.com/display/DOC81/Types+of+Tags#TypesofTags-SQLQueryTags)
- Python Scripts See the SQL in Python header below for more details

## <span id="page-1002-1"></span>**SQL in Python**

**SQL** queries can be called from a **Python** script. There are several system functions in Ignition that allow a script to run a query against the database, such as [system.db.runPrepQuery.](https://legacy-docs.inductiveautomation.com/display/DOC81/system.db.runPrepQuery) This is a more advanced technique, as you need to adhere to both language's syntax. Furthermore, when typing a SQL query in a Python script interface, the syntax highlighting can not help with the SQL portions. The syntax highlighting in a Scripting Window is only looking for Python syntax, not SQL.

In cases where you plan on calling a SQL query from a Python script, it is highly recommended to write the query in the **Database Query Browser** first (substituting parameters with static values for testing purposes), and then move the query over to the script once the query executes successfully on its own. This approach can save you some time troubleshooting, as there will be less ambiguity when an error occurs since you know the query runs.

Below we see an example of calling a SQL query in a script. Line 5 creates a variable called "query", and assigns it a string consisting of a prepared statement (using SQL). The query is then executed with the [system.db.runPrepUpdate](https://legacy-docs.inductiveautomation.com/display/DOC81/system.db.runPrepUpdate) function.

For more examples of using a query in a Python Script, check out the [system.db.\\*](https://legacy-docs.inductiveautomation.com/display/DOC81/system.db) functions.

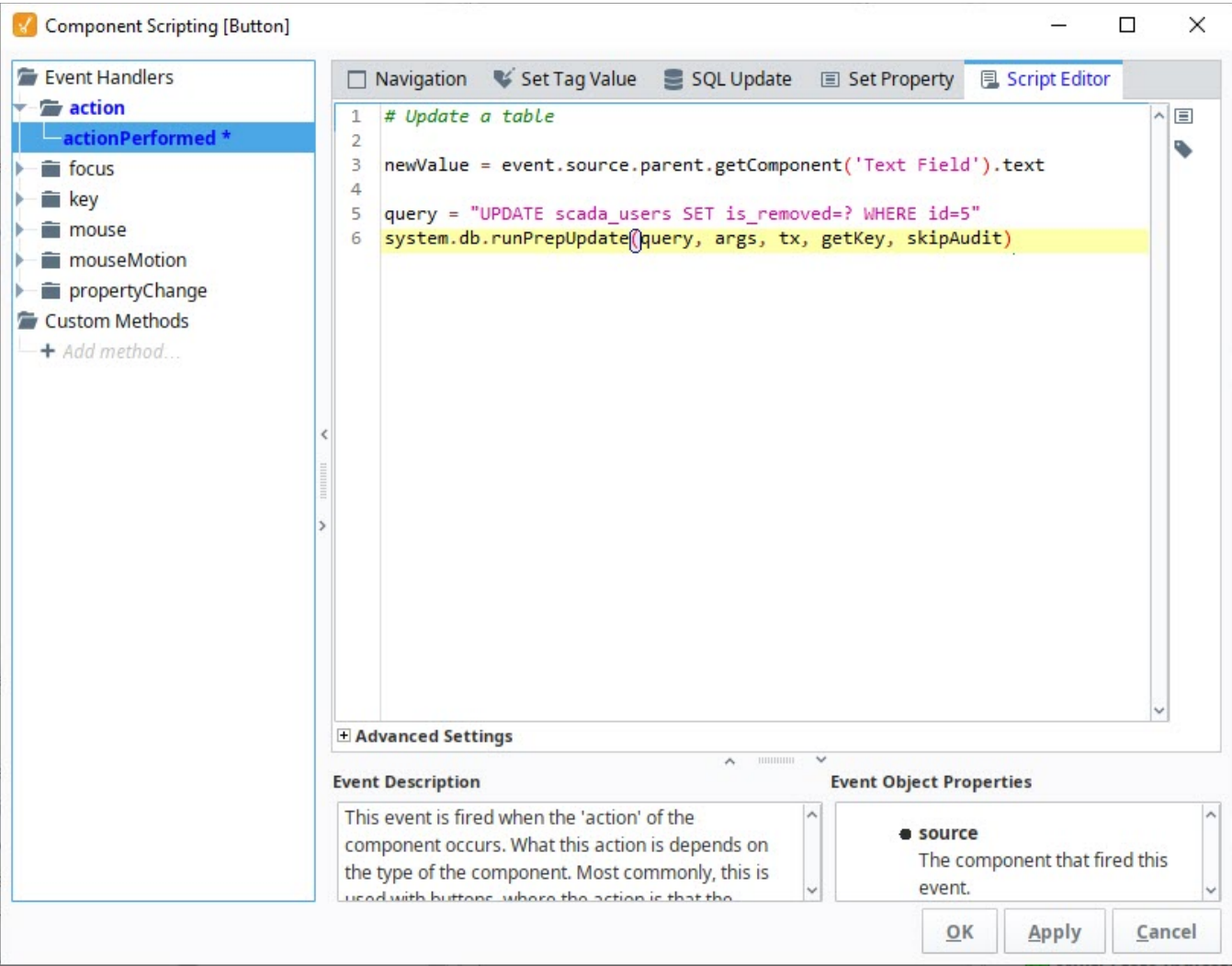

# <span id="page-1003-0"></span>Expression Language

#### <span id="page-1003-1"></span>**Overview**

The Expression Language is a simple programming language that we invented (very similar to many other existing expression languages), and is different from the Python scripting you will find in Ignition. The expression language is a very simple kind of language where everything is an expression - which is a single piece of code that returns a value. This means that there are no statements, and no variables, just operators, literals, and functions.

The most common expression language that most people are familiar with is the one found in Microsoft Excel. You can have Excel calculated a cell's value dynamically by typing an expression like =SUM(C5:C10). Our expression language has similar functionality, but different syntax. It is mainly used to define dynamic values for **Tags** and **component properties**. In Ignition's Expression Language, you will use component properties and functions like if({Root Container.type}="Type C",True,False).

## <span id="page-1003-2"></span>**How Can I Tell If I'm Writing an Expression?**

Typically interfaces that expect the Expression Language use the word **Expression**. Additionally, you'll commonly find the **Expression Function** button  $\dot{J}$  towards the right side of the text area.

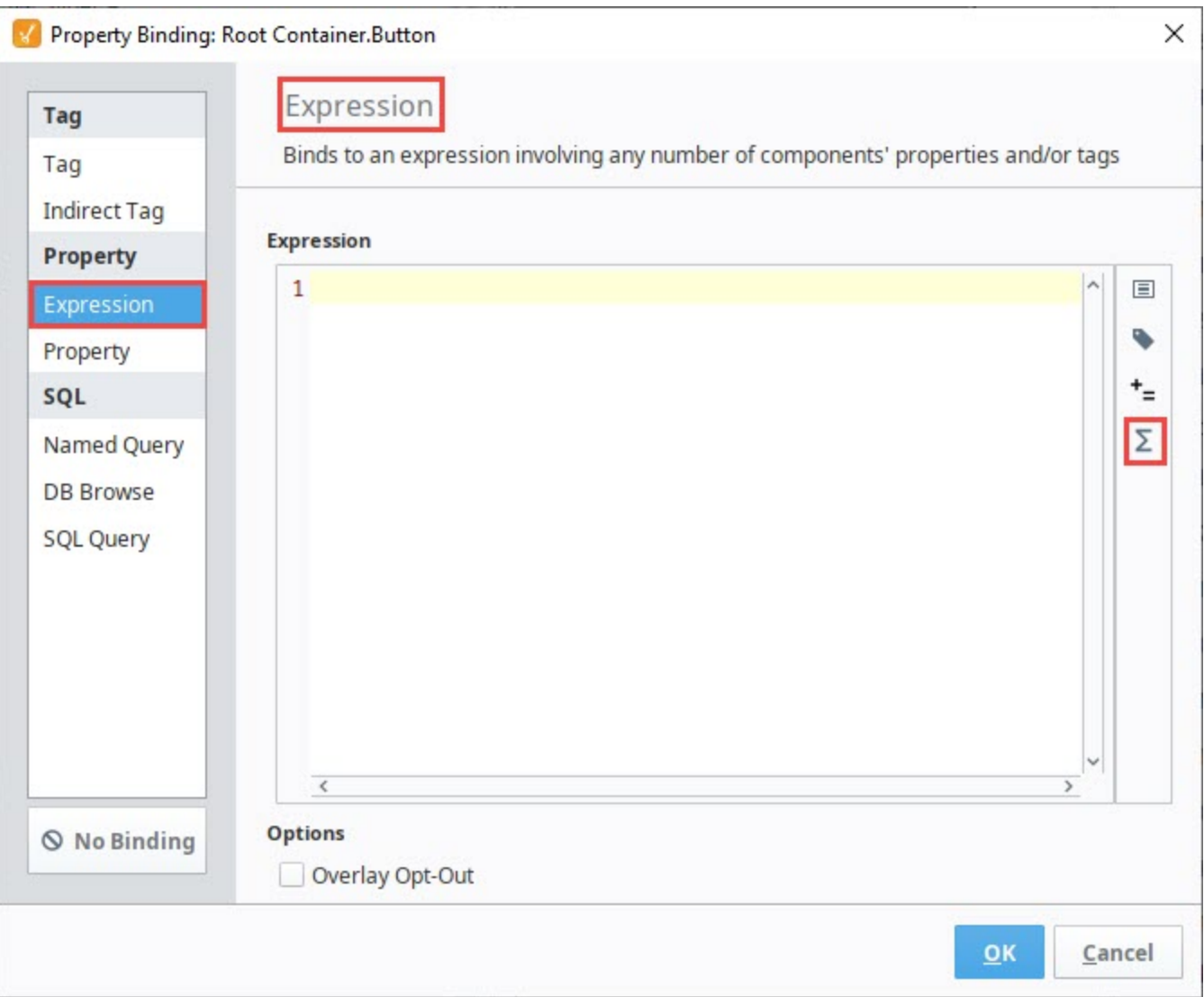

## <span id="page-1004-0"></span>**Where Is The Expression Language Used?**

Below is a list of resources that commonly utilize the Expression Language

- [Expression Bindings](https://legacy-docs.inductiveautomation.com/display/DOC81/Expression+Binding+in+Vision) on Property Bindings and [Alarm Bindings](https://legacy-docs.inductiveautomation.com/display/DOC81/Configuring+Alarms#ConfiguringAlarms-Bindings)
- [Expression Tags](https://legacy-docs.inductiveautomation.com/display/DOC81/Types+of+Tags#TypesofTags-ExpressionTags) and [Derived Tags](https://legacy-docs.inductiveautomation.com/display/DOC81/Types+of+Tags#TypesofTags-DerivedTags)
- Several [Alarm Pipeline Blocks,](https://legacy-docs.inductiveautomation.com/display/DOC81/Pipeline+Blocks) including the [Expression Block](https://legacy-docs.inductiveautomation.com/display/DOC81/Pipeline+Blocks#PipelineBlocks-ExpressionBlock), [Switch Block](https://legacy-docs.inductiveautomation.com/display/DOC81/Pipeline+Blocks#PipelineBlocks-SwitchBlock), and [Notification Blocks](https://legacy-docs.inductiveautomation.com/display/DOC81/Pipeline+Blocks#PipelineBlocks-NotificationBlock).
- [Expression Items](https://legacy-docs.inductiveautomation.com/display/DOC81/Item+Types#ItemTypes-ExpressionItems) in Transaction Groups
- [Parameters on Reports](https://legacy-docs.inductiveautomation.com/display/DOC81/Report+Parameters)
- [SFC Transitions](https://legacy-docs.inductiveautomation.com/display/DOC81/SFC+Elements#SFCElements-Transitions)

Related Topics ...

- [Expression Language and Syntax](#page-767-0)
- [SQL in Ignition](#page-775-0)
- **[Scripting](#page-881-0)**
- [Python Scripting](#page-883-0)

# **Scripting Examples**

This section contains examples for items we've identified as "common" tasks: undertakings that many users are looking to utilize when first starting out with a specific module or feature in Ignition. Additionally, this section aims to demystify some of the more complex or abstract tasks that our users may encounter.

The examples in this section are self-contained explanations that may touch upon many other areas of Ig nition. While they are typically focused on a single goal or end result, they can easily be expanded or modified after the fact. In essence, they serve as a great starting point for users new to Ignition, as well as experienced users that need to get acquainted with a new or unfamiliar feature.

Below is a list of common tasks related to this section of the manual.

# <span id="page-1005-0"></span>Reading and Writing to Tags

There are simple interfaces in Ignition that allow you to easily write to a Tag on some Event, and Reading can be as simple as creating a Tag binding. Sometimes, however, the built-in approaches can be too simplistic or limiting. The [Reading and Writing to Tags](#page-1009-0) page details how to better interact with Tags from scripting.

# <span id="page-1005-1"></span>Importing and Exporting a CSV

CSV files are used by many software programs to export data so that other systems may utilize the information contained within. The [Importing and Exporting a CSV](#page-1012-0) page demonstrates how to both import a CSV into Ignition, as well as export data from Ignition into a CSV.

# <span id="page-1005-2"></span>Reading a Cell from a Table

Once data is populated into a Table component, it's useful to know how to read and extract a data from a cell in a Table, particularly if users can select a row in a Table. The [Read a Cell from a Table](https://legacy-docs.inductiveautomation.com/display/DOC81/Read+a+Cell+from+a+Table) page has some good examples for retrieving data from a single cell and multiple cells in a Table.

# <span id="page-1005-3"></span>Export Tag Historian to CSV

The Tag Historian Data can be great, but it's sometimes difficult to view it outside of Ignition. The [Export](#page-1023-0)  [Tag Historian to CSV](#page-1023-0) page details how to pull out a subset of Tag history data and export it to a CSV file.

Related Topics ...

• [Basic Python Troubleshooting](#page-984-3)

In This Section ...

# **On this page ...**

- [Reading and Writing to Tags](#page-1005-0)
- [Importing and Exporting a CSV](#page-1005-1)  $\bullet$
- $\bullet$ [Reading a Cell from a Table](#page-1005-2)
- [Export Tag Historian to CSV](#page-1005-3)

# **Location Based Vision Startup Scripts**

# <span id="page-1006-0"></span>Client Startup Scripts

Security can be created on a Vision Client using a Startup Script that checks certain user information and then customizes the level of access within the project based on that information. We can pull user information from places like [System Tags](#page-526-0) for Vision Clients or [Session Properties](https://legacy-docs.inductiveautomation.com/display/DOC81/Session+Properties) for Perspective Sessions. Using that information, the script can then customize which windows or views the user sees, provide some additional information to the user, or even prevent the user from accessing the project completely. An additional example is located [here](https://legacy-docs.inductiveautomation.com/display/DOC81/Open+Dynamic+Windows+on+Startup).

# <span id="page-1006-1"></span>Location Based Vision Client Restrictions

Each Client has access to distinct hostname and IP addresses. These can be used in Client startup scripts that evaluate the Client's information and compares it to a list of acceptable host names or IP addresses. This information can come from a database or a set of Tags. In this example, we will prevent access to the client if the user is logging in from an incorrect location.

1. On the Project tab, choose Client Events.

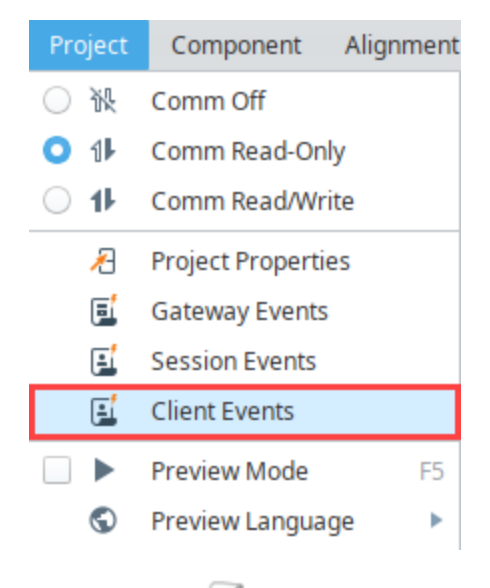

- 2. Select the Startup  $\Box$  icon.
- 3. Add the following script:

```
# Prevent access if user is not logging in from the correct location
# Grab the hostname that the user is logging in from
hostname = system.tag.readBlocking(["[System]Client/Network
/Hostname"])[0].value
if hostname != "Machine A Computer":
         # If the user logs in on a computer that is not called 
Machine A Computer,
        # inform them that the project can only be accessed from the
Machine A computer,
         # and then log them out.
         system.gui.messageBox("This project can only be accessed 
from the 'Machine A Computer'.")
         system.util.exit(1)
```
## **On this page ...**

- [Client Startup Scripts](#page-1006-0)
- [Location Based Vision Client](#page-1006-1)
- **[Restrictions](#page-1006-1)**
- [Location Based Startup Display](#page-1007-0)

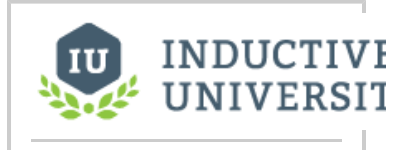

**Custom Security**

[Watch the Video](https://inductiveuniversity.com/video/custom-security/8.1)

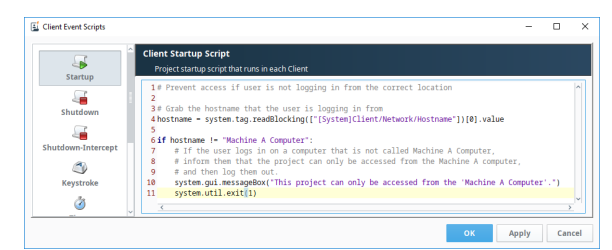

- 4. Click **OK** to save the script.
- 5. Save your project and launch the client. You will get a popup that informs you that the project must be launched using the Machine A Computer.

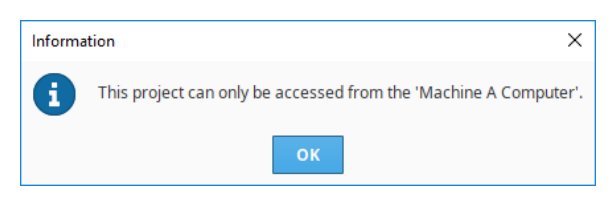

# <span id="page-1007-0"></span>Location Based Startup Display

Another common use for startup scripts on Vision Clients is to open a specific window depending on the location of the log in. In this example, if the user logs in on Machine A Computer, then the Machine A Details window will be displayed. If they log in on a different computer, the Overview window is displayed.

1. On the Project tab, choose Client Events.

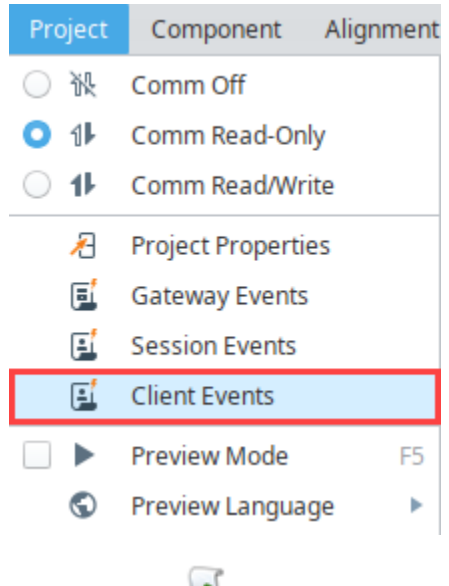

- 2. Select the Startup  $\Box$  icon.
- 3. Add the following script:

```
# Open a window based on location
# Grab the hostname that the user is logging in from
hostname = system.tag.readBlocking(["[System]Client/Network/Hostname"])[0].value
if hostname == "Machine A Computer":
         # If the user logs in on a computer that is called Machine A Computer,
         # then open the Machine A details window.
         system.nav.openWindow("Machine A Details")
else:
         # Otherwise, open the overview
         system.nav.openWindow("Overview")
```
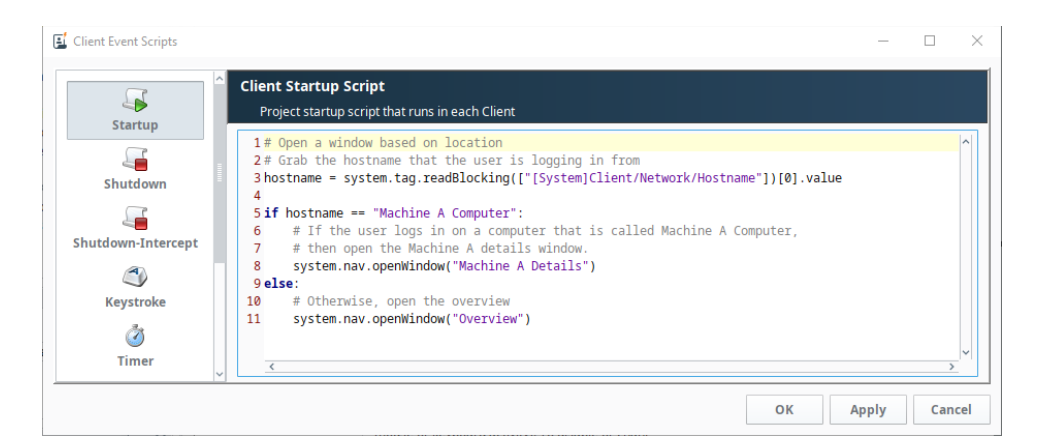

#### 4. Click **OK** to save the script.

**Note:** Any windows that are set to [Open on Startup](https://legacy-docs.inductiveautomation.com/display/DOC81/Vision+Windows#VisionWindows-OpenonStartup) will still open in addition to the window specified in the startup script. You should disable any main windows from opening on startup if using this method.

5. Save your project.

#### Related Topics ...

• [Client Tags for Indirection](https://legacy-docs.inductiveautomation.com/display/DOC81/Client+Tags+for+Indirection)

# **Reading and Writing to Tags**

In many cases, the binding system is the most appropriate way to display a Tag value on the screen. However, you may wish to access a Tag's value in a script. Using the system functions, you can read from a Tag and write to a Tag in Ignition.

# <span id="page-1009-0"></span>Script Builder

If you simply need to write to value to a Tag from a script, you can use the Set Tag Value tab of the Script Editor. To learn more, refer to the sections on [Script Builders](https://legacy-docs.inductiveautomation.com/display/DOC81/Script+Builders+in+Vision#ScriptBuildersinVision-SetTagValueScriptBuilder) for more information. However, if you need to do more than just send a single write, see the section below.

# <span id="page-1009-1"></span>Know Your Scope

Whenever a script from a Shared resource (such an Alarm Pipeline) attempts to interact with a Tag, the script must specify the Tag Provider, otherwise, the script could return an exception. Tag Providers are always included at the start of the Tag Path and look like the following: [tagProvider]

When interacting with a Tag from the Project scope (such as a script on a component) you may optionally include the Tag provider. If omitted, the Project default Tag provider will be used.

#### **Pseudocode - Tag Read Scope**

# Reading a Tag without the Tag Provider. You would not want to use this from the Shared scope. system.tag.readBlocking(["My/Tag/Path"])

# Reading from the same Tag, but specifying the Tag Provider. This format may be used safely in either scope. system.tag.readBlocking(["[default]My/Tag/Path"])

# **On this page ...**

- [Script Builder](#page-1009-0)
- [Know Your Scope](#page-1009-1)
- $\bullet$ [Manual Tag Reads](#page-1009-2)
	- [Reading from a Single Tag](#page-1009-3) • [Reading from Multiple Tags](#page-1009-4)
- [Relative Tag Paths](#page-1010-0)
- $\bullet$ [Manual Tag Writes](#page-1010-1)
	- [Writing to a Single Tag](#page-1010-2)
	- [Writing to Multiple Tags](#page-1010-3)

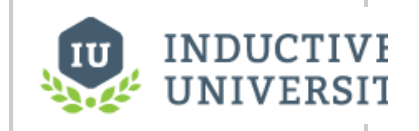

**Reading and Writing Tags**

[Watch the Video](https://inductiveuniversity.com/video/reading-and-writing-tags/8.1)

# <span id="page-1009-2"></span>Manual Tag Reads

### <span id="page-1009-3"></span>**Reading from a Single Tag**

Reading a Tag from a script is accomplished with the [system.tag.readBlocking\(\)](https://legacy-docs.inductiveautomation.com/display/DOC81/system.tag.readBlocking) function, which requires the Tag path you wish to read from. This function returns a 'Qualified Value'; this object is more than just the value. A Qualified Value is the Tag value that has three attributes; Value, Quality, and TimeStamp.

The function normally expects a list of Tag paths, but can be used with a single Tag: simply provide a list of only a single Tag path.

When handling the results of the read, the results will be returned in a list of qualified values, so you'll need to specify which qualified value you're interested in via Python slicing, even if there is only a single qualified value in the list.

#### **Pseudocode - Reading Tag Attributes**

```
# get the Tag value
value = system.tag.readBlocking(["tagPath"])[0].value
# get all three attributes
tag = system.tag.readBlocking(["tagPath"])[0]
value = tag.value
quality = tag.quality
timestamp= tag.timestamp
```
### <span id="page-1009-4"></span>**Reading from Multiple Tags**

The [system.tag.readBlocking\(\)](https://legacy-docs.inductiveautomation.com/display/DOC81/system.tag.readBlocking) function can easily be used to read multiple Tags in a single call:

```
Python - Reading Multiple Tags and Printing the Values
```

```
# Create a List of Tag Paths to read
paths = ["Scripting/Tags/Alarm_1", "Scripting/Tags/Alarm_2", "Scripting/Tags/Alarm_3"]
# Read the Tags, and store the complex results in a variable
values = system.tag.readBlocking(paths)
# For each Tag Path, iterate through our results...
for index in range(len(paths)):
         # ...and do something with the individual values
         print values[index].value
```
# <span id="page-1010-0"></span>Relative Tag Paths

Like elsewhere in Ignition, relative paths may be used from within a script. This is especially useful when writing a Tag Event script inside of a UDT, as you can specify relative members in the same UDT with "[.]".

#### **Pseudocode - Reading with Relative Tag Paths**

```
# Assuming a UDT with two sub-members, a script from one can read from one member to the other using the 
following code:
system.tag.readBlocking(["[.]otherMember"]).value
```
### <span id="page-1010-1"></span>Manual Tag Writes

### <span id="page-1010-2"></span>**Writing to a Single Tag**

Much like reading, there is a function you can use to write to Tags: [system.tag.writeBlocking](https://legacy-docs.inductiveautomation.com/display/DOC80/system.tag.writeBlocking). It requires a list of Tag paths, as well as a list of values to write to those Tags.

#### **Pseudocode - Tag Write**

```
system.tag.writeBlocking(["tagPath"],["Hello World"])
```
### <span id="page-1010-3"></span>**Writing to Multiple Tags**

The [system.tag.writeBlocking](https://legacy-docs.inductiveautomation.com/display/DOC80/system.tag.writeBlocking) function can also write to multiple Tags, again by providing multiple paths and values.

#### **Python - Multiple Tag Writes**

```
# Create a List of Tag Paths to write to
paths = ["Scripting/Tags/Alarm_Setpoint_1", "Scripting/Tags/Alarm_Setpoint_2"]
# Create a List of values to write
values = [72, 72]
# Send of the write requests 
system.tag.writeBlocking(paths, values)
```
Related Topics ...

• [Tags](#page-507-0)

# <span id="page-1012-1"></span>**Exporting and Importing a CSV**

A CSV file, (comma separated values) is one of the most simple structured formats used for exporting and importing datasets. It is a convenient and flexible way to edit and share data across applications. Ignition has a built-in function to convert a dataset to CSV data called [system.dataset.toCSV](https://legacy-docs.inductiveautomation.com/display/DOC81/system.dataset.toCSV). You can even convert the contents of a CSV to a script and move it to an Ignition component, such as a Power Table.

This section contains examples for exporting and importing data to a CSV as well as converting the contents of a CSV to a script.

The examples on this page make use of Vision components, and run in the Vision Client Ü scope.

# <span id="page-1012-0"></span>Exporting Data to a CSV

You can export a dataset from a query or table to a CSV file.

1. Identify the dataset that you want to export to a CSV file. In this case, we can generate some data on a Power Table and export that data. Drag a **Power Table** component on to your window and toggle its **TestData** property to generate some data.

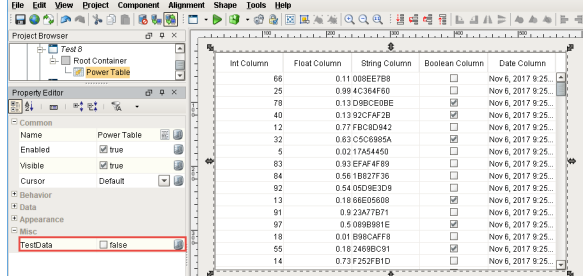

- 2. Drag a **Button** component on the window, and double click on the Button to open the **Compone nt Scripting** window.
- 3. Next, let's add our script on the Button component's actionPerformed event. Select the **actionPe rformed** event, and click on the **Script Editor** tab.
- 4. Copy the contents from one of the examples below, and paste the contents to the **Script Editor**. Notice the [system.dataset.exportCSV](https://legacy-docs.inductiveautomation.com/display/DOC81/system.dataset.exportCSV) scripting function is used in the first example to export the dataset to a CSV file:

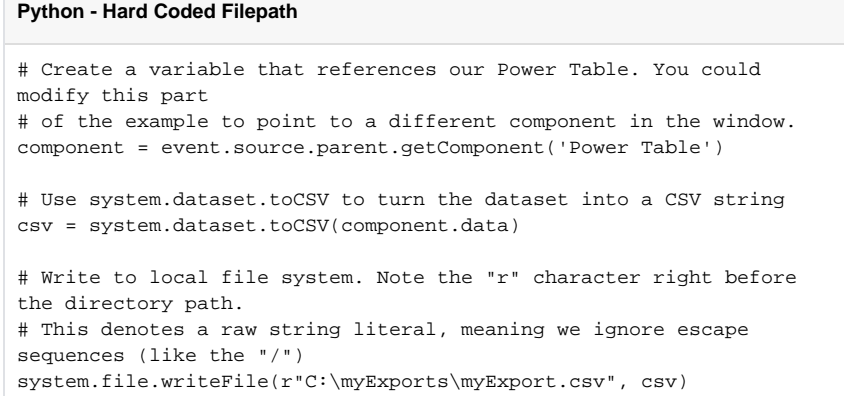

## **On this page ...**

- [Exporting Data to a CSV](#page-1012-0)
- [Importing Data from a CSV](#page-1013-0)
- $\bullet$ [Converting the Data into a](#page-1014-0)  **[Dataset](#page-1014-0)** 
	- [Calling the system.dataset.](#page-1014-1) [fromCSV Function](#page-1014-1)
	- [Calling the csv.reader](#page-1016-0)  [Function](#page-1016-0)

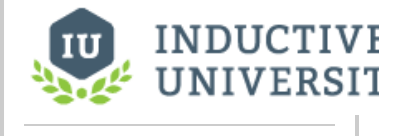

**Exporting Data to CSV**

[Watch the Video](https://inductiveuniversity.com/video/exporting-data-to-csv/8.1)

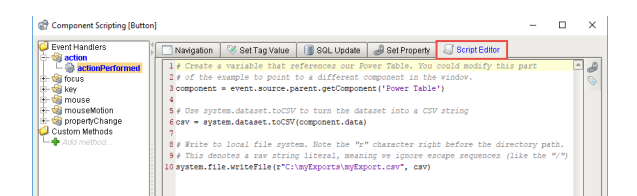

5. Instead of hardcoding the path as we did in the above example, we could ask the user to select a directory on the local system with [system.file.saveFile:](https://legacy-docs.inductiveautomation.com/display/DOC81/system.file.saveFile)

```
Python - User Selected Directory
# Create a variable that references our Power Table. You could 
modify this part 
# of the example to point to a different component in the window. 
component = event.source.parent.getComponent('Power Table')
# Use system.dataset.toCSV to turn the dataset into a CSV string.
csv = system.dataset.toCSV(component.data)
# Use system.file.saveFile to have the user find a directory to 
write to.
filePath = system.file.saveFile("myExport.csv", "csv", "Comma 
Separated Values")
# We can check the value of filePath to make sure the user picked a 
path before 
# attempting to write.
if filePath:
         system.file.writeFile(filePath, csv)
```
6. To test your scripts, put the Designer in **Preview Mode**, and press the **Button**. Open your **myEx port.csv** file and check your data.

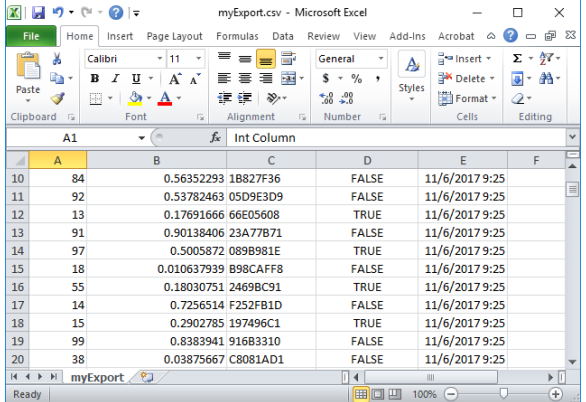

# <span id="page-1013-0"></span>Importing Data from a CSV

There are several ways to import data from a CSV file. First, we could use [system.file.readFileAsString](https://legacy-docs.inductiveautomation.com/display/DOC81/system.file.readFileAsString) to read the entire file as a string. Note, that this will read the file as is, meaning "**\n**" can be used to denote new lines.

#### **Python - Using system.file.readFileAsString()**

```
# Ask the user to find the CSV in the local file system.
path = system.file.openFile("csv")
# Use readFileAsString to read the contents of the file as a string. 
# This string will be the parameter we pass to fromCSV below 
stringData = system.file.readFileAsString(path)
```

```
# Split stringData into a List of strings, delimited by the new line character
stringData = stringData.split("\n")
# Iterate through the list, and do something with each line
for i in range(len(stringData)):
         # We're printing the row here, but you could do something more useful with the data.
         print stringData[i]
```
Alternatively, Python's CSV Library could be use to read in the contents of a CSV. In some cases, this is the easier approach, as the reader object is ready to be iterated over. Note, that this approach does read in each row as a List of strings:

#### **Python - Using csv.reader()**

```
# Import Python's built-in csv library
import csv
# Ask the user to find the CSV in the local file system.
path = system.file.openFile("csv")
# Create a reader object that will iterate over the lines of a CSV.
# We're using Python's built-in open() function to open the file. 
file = open(path)csvData = csv.reader(file)
# Iterate through the reader object, and do something with each line
for row in csvData:
         # We're printing the row here, but you could do something more useful with the data.
         print row
# Close the file once we're done with it
file.close()
```
### <span id="page-1014-0"></span>Converting the Data into a Dataset

Once you've read in the contents of a CSV into a script, you may wish to move it elsewhere. It is not uncommon to move the data to a **Power Table**, or other components on the screen. The main difficulty with this is converting the CSV data into a dataset so that it fits into the **Power Table** componen t's **Data** property. We have a couple of approaches listed below.

#### <span id="page-1014-1"></span>**Calling the system.dataset.fromCSV Function**

The [system.dataset.fromCSV](https://legacy-docs.inductiveautomation.com/display/DOC81/system.dataset.fromCSV) function can take a string and convert it to a dataset. Note, that the function expects a very specific format:

```
CSV File Content
#NAMES
Col 1,Col 2,Col 3
#TYPES
I,str,D
#ROWS,6
44,Test Row 2,1.8713151369491254
86,Test Row 3,97.4913421614675
0,Test Row 8,20.39722542161364
25,Test Row 4,20.39722542444222
33,Test Row 5,20.39722542232323
62,Test Row 6,20.39722542111999
```
#### **Example**

1. Create a Text file on your local system named "**example.csv**."

2. Open the Text file, copy the contents of the "**CSV file Content**" box above, and paste the contents to the file. Save the changes to the **examp le.csv** file.

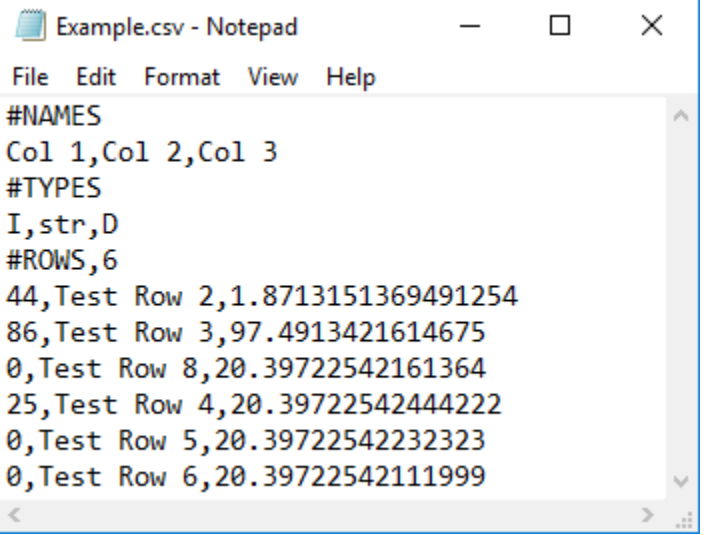

3. Let's move the contents of a CSV file to a Power Table. Add a **Power Table** and a **Button** component to your window. Double click on the **B utton** component, and paste the following code into the **Script Editor** of the **actionPerformed** event:

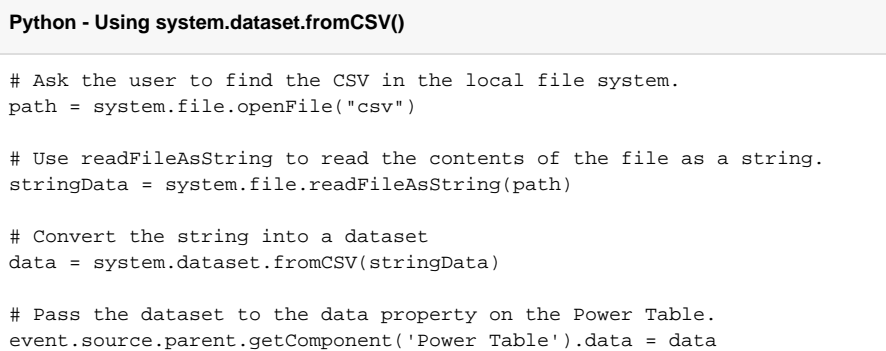

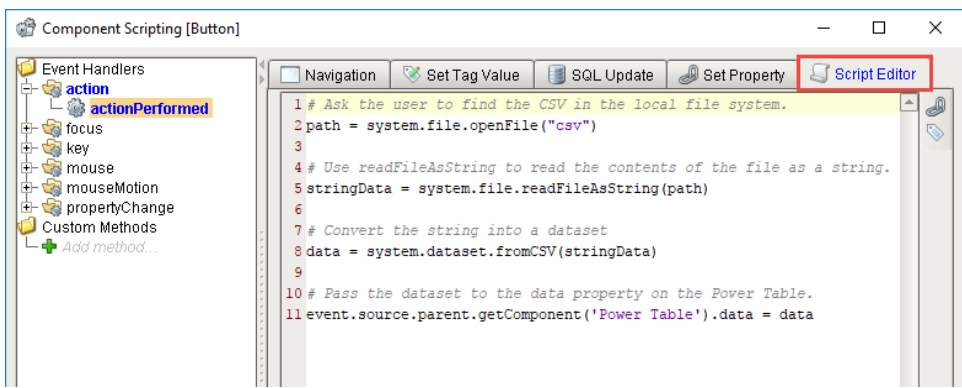

4. To execute your script, put the Designer into **Preview Mode**, and press the **Button**. A window will open for you for you to navigate and choose your CSV file, then click Open.

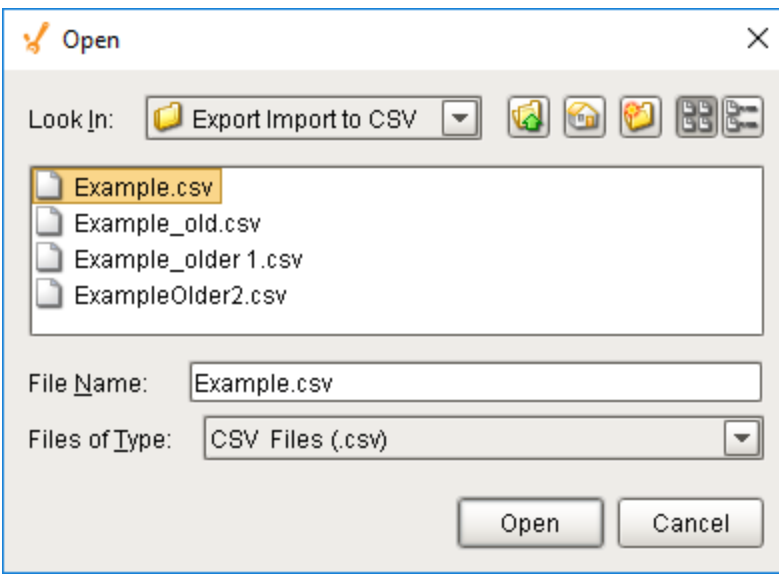

5. Your data will be displayed in the Power Table as shown below.

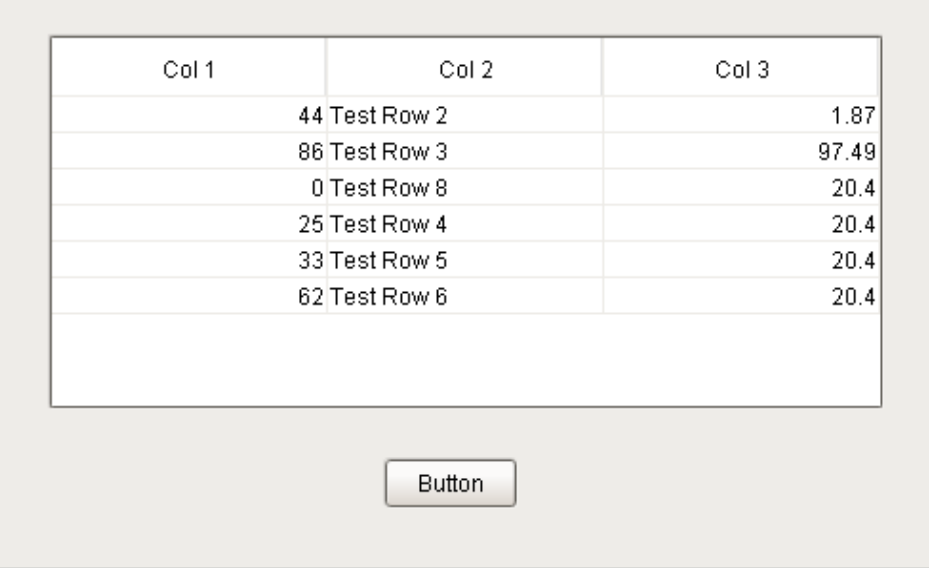

### <span id="page-1016-0"></span>**Calling the csv.reader Function**

As mentioned, system.dataset.fromCSV() requires a specific format, which may not match the format of your file. In this case, we can use Python's CSV Library to parse the file and convert it to a dataset.

### **CSV File Content**

```
Col 1,Col 2,Col 3
44,Test Row 2,1.8713151369491254
86,Test Row 3,97.4913421614675
0,Test Row 8,20.39722542161364
25,Test Row 4,20.39722542444222
33,Test Row 5,20.39722542232323
62,Test Row 6,20.39722542111999
```
Here is the code to import the above CSV data.

**Python - Using Python's csv Library**

```
# Import Python's built-in csv library.
import csv
# Ask the user to find the CSV in the local file system.
path = system.file.openFile("csv")
# Create a reader object that will iterate over the lines of a CSV.
# We're using Python's built-in open() function to open the file. 
file = open(path)
csvData = csv.reader(file)
# Create a List of strings to use as a header for the dataset. Note that the number
# of headers must match the number of columns in the CSV, otherwise an error will occur.
# The simplest approach would be to use next() to read the first line in the file, and 
# store that at the header. 
header = csvData.next()
# Create a dataset with the header and the rest of our CSV.
dataset = system.dataset.toDataSet(header ,list(csvData))
# Store it into the table.
event.source.parent.getComponent('Power Table').data = dataset
# Close the file
file.close()
```
#### Related Topics ...

[system.dataset.exportCSV](https://legacy-docs.inductiveautomation.com/display/DOC81/system.dataset.exportCSV)

# **Adding a Delay to a Script**

### <span id="page-1018-0"></span>**Overview**

In some cases, having a script execute after a delay is preferable. A common use case is waiting for some event elsewhere in the system to finish: a Tag change script executes that needs to wait for a new value from a separate Tag. One approach to this is to trigger our script, and then hold or wait until the other event occurs. On this page, we'll take a look at a couple of different approaches to this problem.

It is important to note that pausing a script can cause your client to lock. It is often preferred to look for another event to trigger the script you need. For the example above where we are waiting on a Tag to change, you might be able to use the Tag change to fire your script instead of waiting in the original script. It is up to you to determine the best trigger based on what exactly your script does.

## <span id="page-1018-1"></span>Using the system.util.invokeLater Function

The [system.util.invokeLater](https://legacy-docs.inductiveautomation.com/display/DOC81/system.util.invokeLater) function is a great way to add a delay mid-way through the script. Simply create a function that represents all of the work that should occur after the delay, and pass the function to invokeLater, along with a delay period.

The example below calls two Message Boxes: once initially when pressed, and the other after a three second delay.

#### **Python - Two Message Boxes**

```
message = "All Done!"
# Create a function that will be called by invokeLater.
def runThisLater():
        system.qui.messageBox(message)
# Call invokeLater with a 3000ms delay. Note that our function will not 
run immediately 
# because invokeLater always executes once the rest of this script is 
complete.
system.util.invokeLater(runThisLater, 3000)
# Bring up another Message Box. This will appear before the "All Done!" 
message, because of invokeLater.
system.gui.messageBox("Waiting...")
```
One of the main limitations with invokeLater is that you can not pass parameters to the function that will be called. Parameters need to be initialized and determined elsewhere in your script, usually in the function definition.

# <span id="page-1018-2"></span>Using a Timer from Python's Threading Library

The Threading Library has a Timer function that works in a very similar fashion to invokeLater. The main difference is that you can pass parameters to the function parameter when calling the Timer. Take a look at [Python's official documentation](https://docs.python.org/release/2.5.3/lib/timer-objects.html) for more details on the Timer object.

The example below will again call two Message Boxes with a three second delay between them. However, the text that is defined in the second Message Box is specified when starting the Timer.

#### **Python - Python Threading Timer**

```
from threading import Timer
# Create a function that will be called by the Timer.
def runThisLater(param):
         system.gui.messageBox(str(param))
# Constructs a Timer object that runs a function after a specified interval of time has passed.
# Note the start() at the end: this is required to start the Timer. Don't forget this part!
```

```
Timer(3.0, runThisLater, ["Stop Waiting, I'm done"]).start()
```
### **On this page ...**

- [Overview](#page-1018-0)
- [Using the system.util.invokeLater](#page-1018-1)   $\bullet$ [Function](#page-1018-1)
- [Using a Timer from Python's](#page-1018-2)  [Threading Library](#page-1018-2)
- Calling time.sleep from Python's [Time Library](#page-1019-0)
- [Using a While Loop](#page-1019-1)
- [Approaches to Avoid Locking](#page-1019-2)
- [the Client](#page-1019-2)
- Reasons to Avoid time.sleep [and While Loops](#page-1019-3)
- [Recommended Alternative](#page-1020-0) • Demonstration - Executing a
- [Delay Between User Keyboard](#page-1020-1)  [Input](#page-1020-1)
- [Workflow for a Delay Using](#page-1020-2)  [Two Scripts](#page-1020-2)

```
# Bring up another Message Box. This will appear before the "All Done!" message, because of the Timer
system.gui.messageBox("Waiting")
```
Another benefit to using the Timer, is you can cancel the execution of the Timer's action using the cancel() function, but it only works if the Timer is still in its waiting stage.

## <span id="page-1019-0"></span>Calling time.sleep from Python's Time Library

The simplest approach to pausing a script is to use the sleep() function in Python's Time Library:

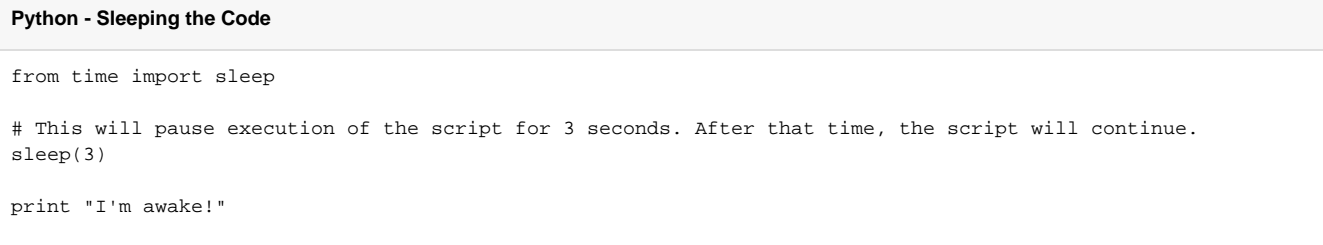

## <span id="page-1019-1"></span>Using a While Loop

The [While Loop](#page-921-0) is another simple approach to adding a delay: simply keep looping until the other event occurs. As always, you will want to take steps to ensure that an infinite loop never occurs: easiest by initializing a counter variable before iterating in the loop, and breaking out if the counter reaches a certain value.

```
Python - While Loop Safeguard
counter = 0
while not otherEvent:
         checkOtherEvent()
         counter += 1
         # Use this to break out if the event takes too long. You'll need the rest of your script to account 
for this possibility.
         if counter >= 10000:
                 print "Took too long. Leaving the While Loop"
                 break
```
### <span id="page-1019-2"></span>Approaches to Avoid - Locking the Client

While the sleep() and while loop functions are simple to use, they can cause problems by locking up the client and because of this, we generally recommend avoiding them if possible. Typically, [system.util.invokeLater](https://legacy-docs.inductiveautomation.com/display/DOC81/system.util.invokeLater) on a delay can accomplish the same task.

Note, that there are use cases for both approaches outlined below especially so in regard to the While Loop. However, neither function should be used to force a delay in a Client.

Using either of these methods to pause or delay a script can lock up the entire client, which may be very dangerous.⊕

### <span id="page-1019-3"></span>**Reasons to Avoid time.sleep and While Loops**

If used on a component, these approaches could lock up the Client or Designer. Scripts called from a component run in the same thread that the Client and Designer use to refresh the screen. Whenever a script on a component triggers, the screen is unable to refresh until the script finishes. In most cases, this is so fast that no one notices. If your script is intentionally calling sleep() or using a long running While Loop, then the Client will lock up for the duration.

Additionally, these approaches run an extended period of time, and block other component based scripts from executing. They do not yield to other scripts while waiting.

Because of these two reasons, the sleep() and While Loop functions can cause your clients to appear unresponsive, when really they are just running a script that prevents the screen from refreshing.

### <span id="page-1020-0"></span>**Recommended Alternative**

As mentioned earlier, the [system.util.invokeLater](https://legacy-docs.inductiveautomation.com/display/DOC81/system.util.invokeLater) function (also mentioned on this page) can provide the same functionality. If a sleep() or While Loop function must be used, then they should be called from [system.util.invokeAsynchronous](https://legacy-docs.inductiveautomation.com/display/DOC81/system.util.invokeAsynchronous) to prevent blocking any other scripts.

<span id="page-1020-1"></span>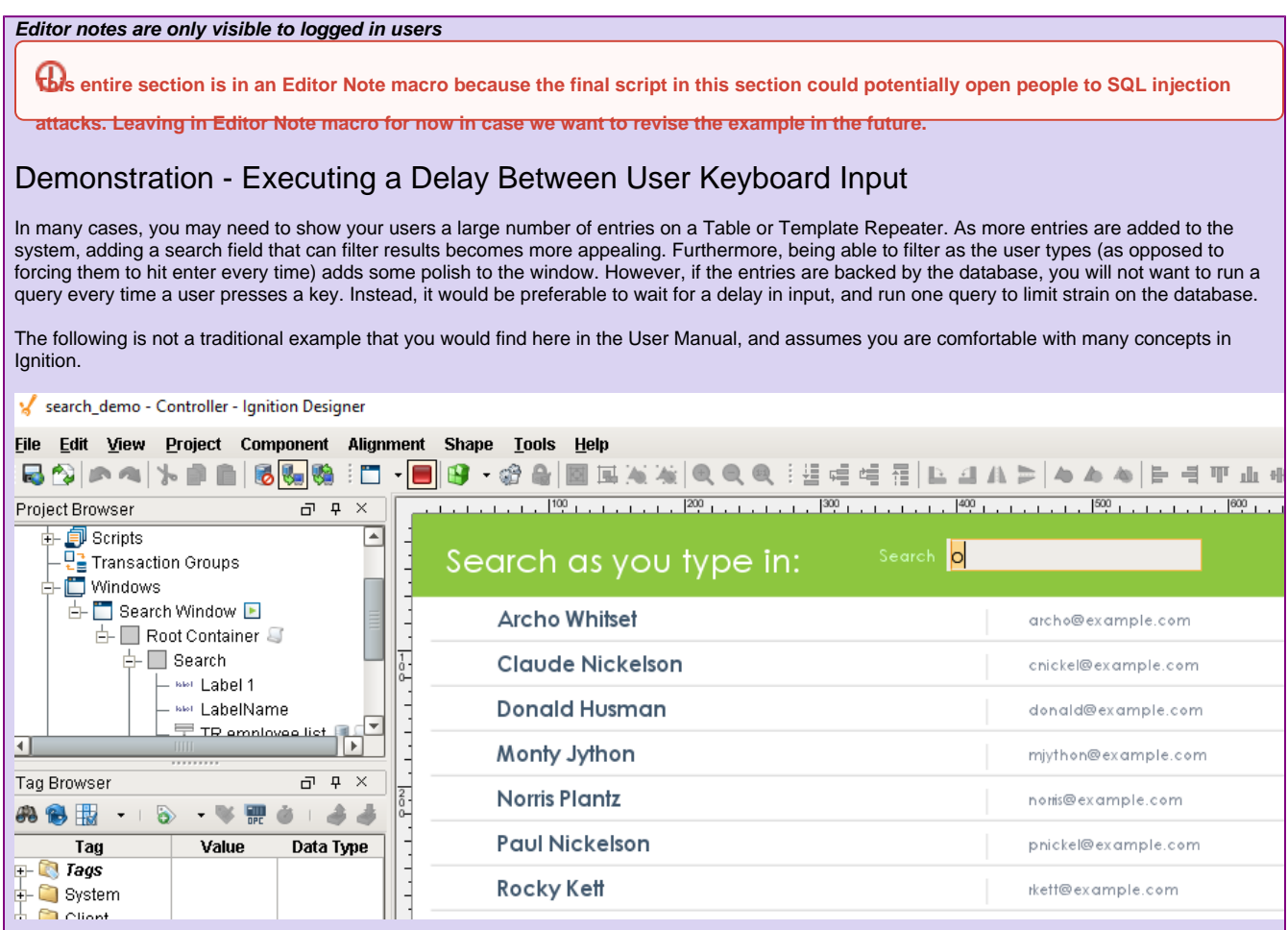

### <span id="page-1020-2"></span>**Workflow for a Delay Using Two Scripts**

One approach to adding a delay involves two scripts:

- **Pre-Delay Script**: This script fires before the delay. In this case, we will use a script on the Text Field's keyReleased event. This will call the script everytime a new key is entered into the Text Field, and calls the Post-Delay Script on a delay. It also passes the text that is currently in the Text Field, and increments an edit count (could be configured as a custom property on the same component).
- **Post-Delay Script**: This script runs after the delay, so it needs to check if there were any new keystrokes that occurred during the delay. If there were no new keystrokes, then it can run the query. In this demonstration, we will use a Custom Method not the Text Field component.

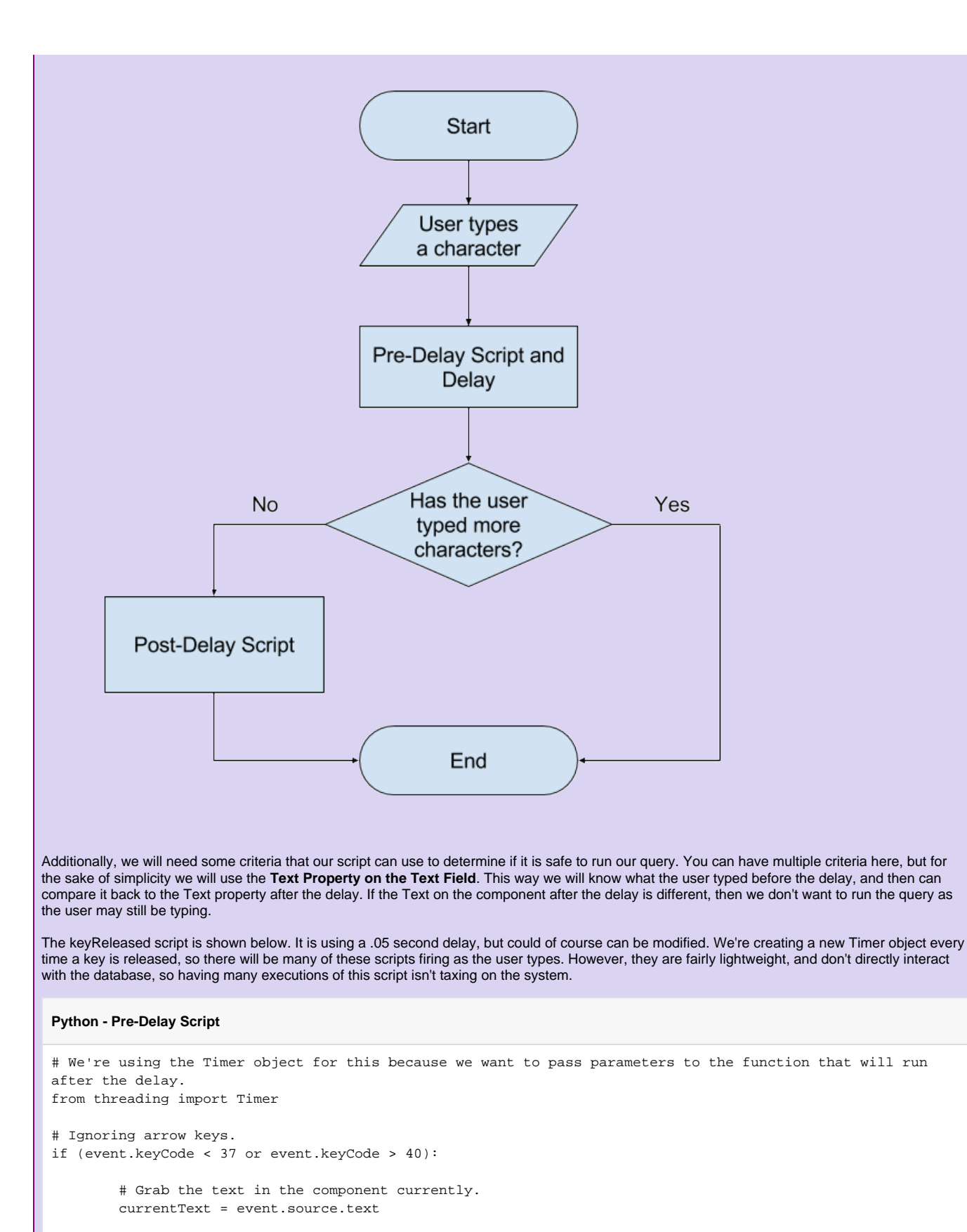

 # Calls the function after 0.5 seconds, and pass the currentText. Timer (0.5, event.source.sendingQuery,[currentText]).start()

```
Below is the sendingQuery script. As mentioned, this script will determine if the user ceased keyboard activity before running a query against the 
database. This example is using a Custom Method on the Text Field, so it uses the self argument to reference the source component. 
 Python - Post-Delay Script
 def sendingQuery (self, oldText):
           # Read the value of the text property, since it may have changed during the delay.
          currentSearchText = self.text
          # If the text before the delay is the same as the after the delay, there has been a pause in 
 keyboard activity, so we should run the query.
          if (currentSearchText == oldText):
                   # If the text field isn't empty, then we need to filter the results with a WHERE clause 
 and our criteria.
                   if(currentSearchText != ""):
                           newQuery = "SELECT * FROM employees WHERE CONCAT(firstname, ' ', lastname) like 
 '%" + currentSearchText + "%'"
                  # If the Text Field Is blank, then we should run the query again, but this time without a 
 filter, so all results appear.
                   else:
                            newQuery = "SELECT * FROM employees"
```
- Related Topics ...
	- [system.util.invokeLater](https://legacy-docs.inductiveautomation.com/display/DOC81/system.util.invokeLater)

We can now run our query in between user keyboard activity.

• [Timer Scripts](https://legacy-docs.inductiveautomation.com/display/DOC81/Gateway+Event+Scripts#GatewayEventScripts-TimerScripts)

# **Export Tag Historian to CSV**

## <span id="page-1023-0"></span>Obtaining Historian Data

Sometimes, it may be useful to export the values from the Tag Historian. There are many ways that this can be done, but the easiest way is to use the built in [system.tag.queryTagHistory](https://legacy-docs.inductiveautomation.com/display/DOC81/system.tag.queryTagHistory) function. This allows you to specify a list of Tag paths to query history for.

#### **Python - Grabbing History Data**

```
# First we start by creating a start and end time that we will be query 
history for.
endTime = system.date.now()
startTime = system.date.addMinutes(endTime, -30)
# Next we call our queryTagHistory function, using the start and end dates 
as well as a Tag path.
# The other parameters listed for this function can be altered to fit your 
need.
data = system.tag.queryTagHistory(paths=["[default]myTag"],
startDate=startTime, endDate=endTime, returnSize=10, aggregationMode="
Average", returnFormat='Wide')
```
This simple script will query Tag History for a Tag called myTag. It will query the last 30 mins of data, return 10 records, each record will be an average of the time slice, and the return format will be wide. For more information on the function parameters and the different options available, see the [queryTagHistory](https://legacy-docs.inductiveautomation.com/display/DOC81/system.tag.queryTagHistory) function page. The data returned is then being stored in a variable **data**, and we can use it later in the script in anyway we want.

## <span id="page-1023-1"></span>Exporting to CSV

Now that we have our data, it is really easy to export it to a CSV file. Ignition has a built-in function to convert a dataset to CSV data called [system.](https://legacy-docs.inductiveautomation.com/display/DOC81/system.dataset.toCSV) [dataset.toCSV.](https://legacy-docs.inductiveautomation.com/display/DOC81/system.dataset.toCSV) This CSV data can then be written to an actual file using [system.file.writeFile.](https://legacy-docs.inductiveautomation.com/display/DOC81/system.file.writeFile)

```
Python - Export History to CSV
# First we start by creating a start and end time that we will be query history for.
endTime = system.date.now()
startTime = system.date.addMinutes(endTime, -30)
# Next we call our queryTagHistory function, using the start and end dates as well as a Tag path.
# The other parameters listed for this function can be altered to fit your need.
data = system.tag.queryTagHistory(paths=["[default]myTag"],
startDate=startTime, endDate=endTime, returnSize=10, aggregationMode="Average", returnFormat='Wide')
# Turn that history data into a CSV.
csv = system.dataset.toCSV(data)
# Export that CSV to a specific file path. The r forces it to use the raw path and not require double 
backslashes.
system.file.writeFile(r"C:\myExports\myExport.csv", csv)
```
## <span id="page-1023-2"></span>History Tag Search and Export

If you have a lot of Tags storing history, it can be difficult to list them all out in the function above. This example makes things easier by specifying a folder of Tags instead of individual Tags. The script first grabs all of the historical Tags from a particular folder and gets the Tag paths using the [system](https://legacy-docs.inductiveautomation.com/display/DOC81/system.tag.browseHistoricalTags) [.tag.browseHistoricalTags](https://legacy-docs.inductiveautomation.com/display/DOC81/system.tag.browseHistoricalTags) function, runs those through the [system.tag.queryTagHistory](https://legacy-docs.inductiveautomation.com/display/DOC81/system.tag.queryTagHistory) function, and then exports the results to a CSV file. This script is great, because it can be run from the [scripting console,](#page-462-0) or from a button on the client. However, everything in the script is hardcoded to work with a specific system, though that can be easily changed to fit any system. Below are the list of parts that can be changed with what each of them is used for.

```
Part of Script Description
```
### **On this page ...**

- [Obtaining Historian Data](#page-1023-0)
- [Exporting to CSV](#page-1023-1)
- [History Tag Search and Export](#page-1023-2)

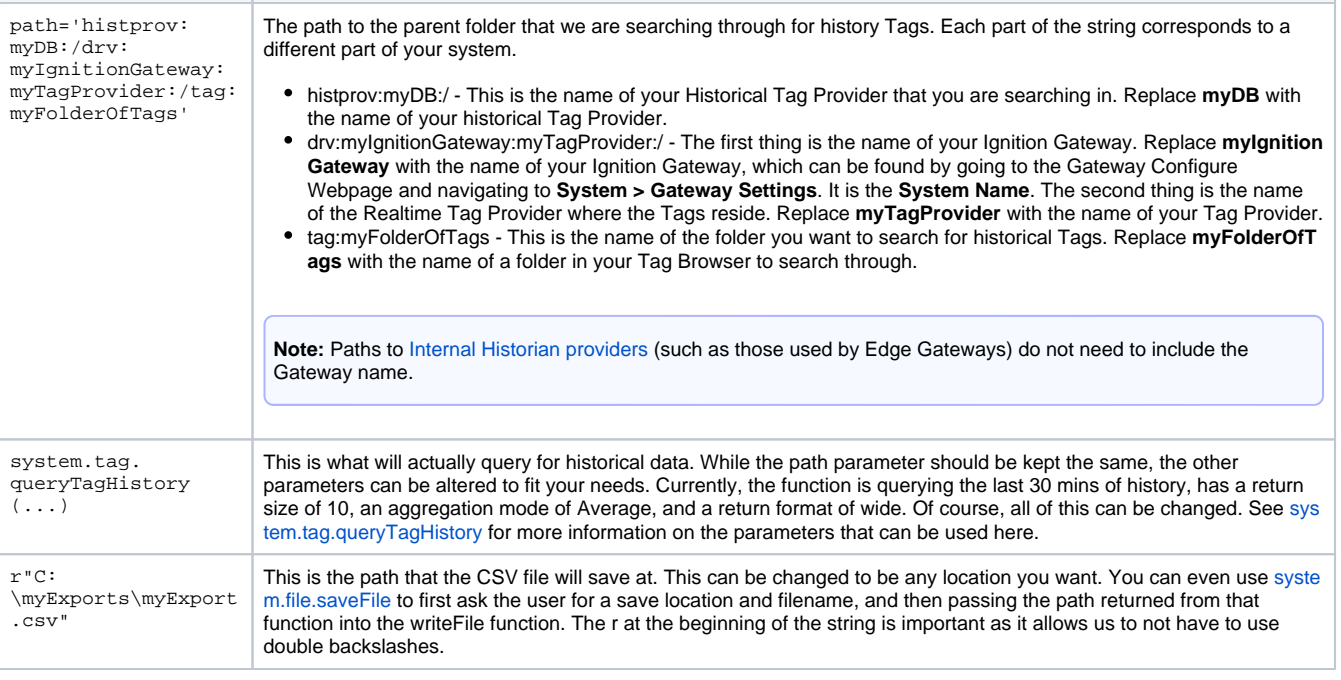

#### **Caution:**

This script can be dangerous! It recursively looks through a folder to find all historical Tags, and then uses all of those Tags to look up Tag history. Looking through a folder that has too many history Tags, or querying history for too large a period of time can potentially result in locking up your system. Use caution when using this function, and never search through too large a set of Tags or query too much history.

#### **Python - Recursively Browse for History and Export to CSV**

```
# Our browse function that will browse for historical tags.
# By setting this up as a function, it allows us to recursively call it to dig down through the specified 
folder.
# Pass in an empty list that we can add historical paths to, and the path to the top level folder.
def browse(t, path):
         # Loop through the results of the historical tag browse, and append the path to the empty list.
         for result in system.tag.browseHistoricalTags(path).getResults():
                 t.append(result.getPath())
                 # If the result is a folder, run it through the browse function as well.
                 # This will continue until we are as deep as possible.
                 if result.hasChildren():
                         browse(t, result.getPath())
# Start with an empty list to store our historical paths in.
historyPaths = []
# Call the browse function, passing in an empty list, and the folder that we want to browse for historical 
tags.
# This path is a placeholder. It should be replace with your valid path.
browse(historyPaths, path='histprov:myDB:/drv:myIgnitionGateway:myTagProvider:/tag:myFolderOfTags')
# Create another empty list to store our tag paths that we will pull out of the historical paths.
tagPaths = []
# Loop through the list of historical tag paths, split out just the tag path part,
# and push it into our tag path list.
for tag in historyPaths:
         tagPaths.append("[myTagProvider]" + str(tag).split("tag:")[1])
```
# Now that we have a list of tag paths, we need to grab the historical data from them. # Start by creating a start and end time. endTime = system.date.now() startTime = system.date.addMinutes(endTime, -30) # Then we can make our query to tag history, specifying the various parameters. # The parameters listed for this function can be altered to fit your need. data = system.tag.queryTagHistory(paths=tagPaths, startDate=startTime, endDate=endTime, returnSize=10, aggregationMode="Average", returnFormat='Wide') # Turn that history data into a CSV. csv = system.dataset.toCSV(data) # Export that CSV to a specific file path. The r forces it to use the raw path with backslashes. system.file.writeFile(r"C:\myExports\myExport.csv", csv)

#### Related Topics ...

[Exporting and Importing a CSV](#page-1012-1)

# **Parsing XML with the Etree Library**

## <span id="page-1026-0"></span>What is the xml.etree Library?

The etree (ElementTree) library is a part of the python standard library, and contains many tools that make it simple to parse through and pull information out of an XML document. There are other libraries that can parse through XML documents, but etree is commonly used and very easy to get started with. The etree library will break up the XML into easily accessible elements, each representing a single node in the entire XML tree. For more information on using the etree library beyond the scope of this page, see the [python documentation.](https://docs.python.org/2/library/xml.etree.elementtree.html)

### **On this page ...**

- [What is the xml.etree Library?](#page-1026-0)
- [Using the xml.etree Library](#page-1026-1)
- [A Simple Book Example](#page-1027-0)

#### <span id="page-1026-1"></span>**Using the xml.etree Library**

There are a couple of different ways to import the XML data from etree, depending on how it is being stored. It can pull the data in from an XML file using the filepath, or it can read a string. Notice how regardless of how we import the XML, we end up with a root object.

#### **Python - Reading a File**

```
# The library must first be imported no matter how we pull in the data.
import xml.etree.ElementTree as ET
# Here we can grab the filepath using Ignition's built in openFile function, parse that into a tree, then 
grab the root element.
filepath = system.file.openFile()
tree = ET.parse(filepath)
root = tree.getroot()
```
#### **Python - Reading from a String**

```
# The library must first be imported no matter how we pull in the data.
import xml.etree.ElementTree as ET
# Alternately, we can start with a string of the xml data.
xmlString = """
<employee id="1234">
         <name>John Smith</name>
        <start_date>2010-11-26</start_date>
         <department>IT</department>
        <title>Tech Support</title>
</employee>
"""
# Then parse through the string using a different function that takes us straight to the root element.
root = ET.fromstring(xmlString)
```
Each Tag is considered an element object. In the example above, the root element would be the employee Tag. Elements can also have attributes, which are within the Tag itself. In the example above, the employee element has an attribute id with a value 1234. Finally, each element can also have additional data, typically in the form of a string. This additional data is usually placed in between the element's start and end Tags. In the example above, the employee element has no additional data, but its children do. The name element would have an additional data value of John Smith. All of this data can be accessed using the Element object's built-in functionality. The major functions are listed below, and each example uses the reading from a string root XML example from above.

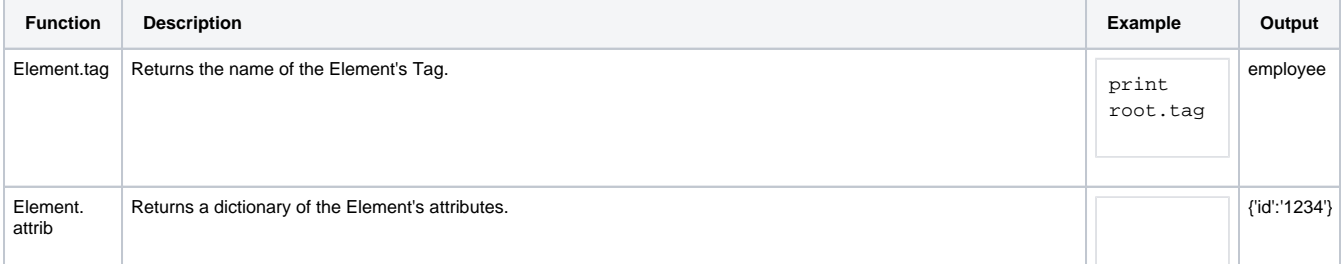

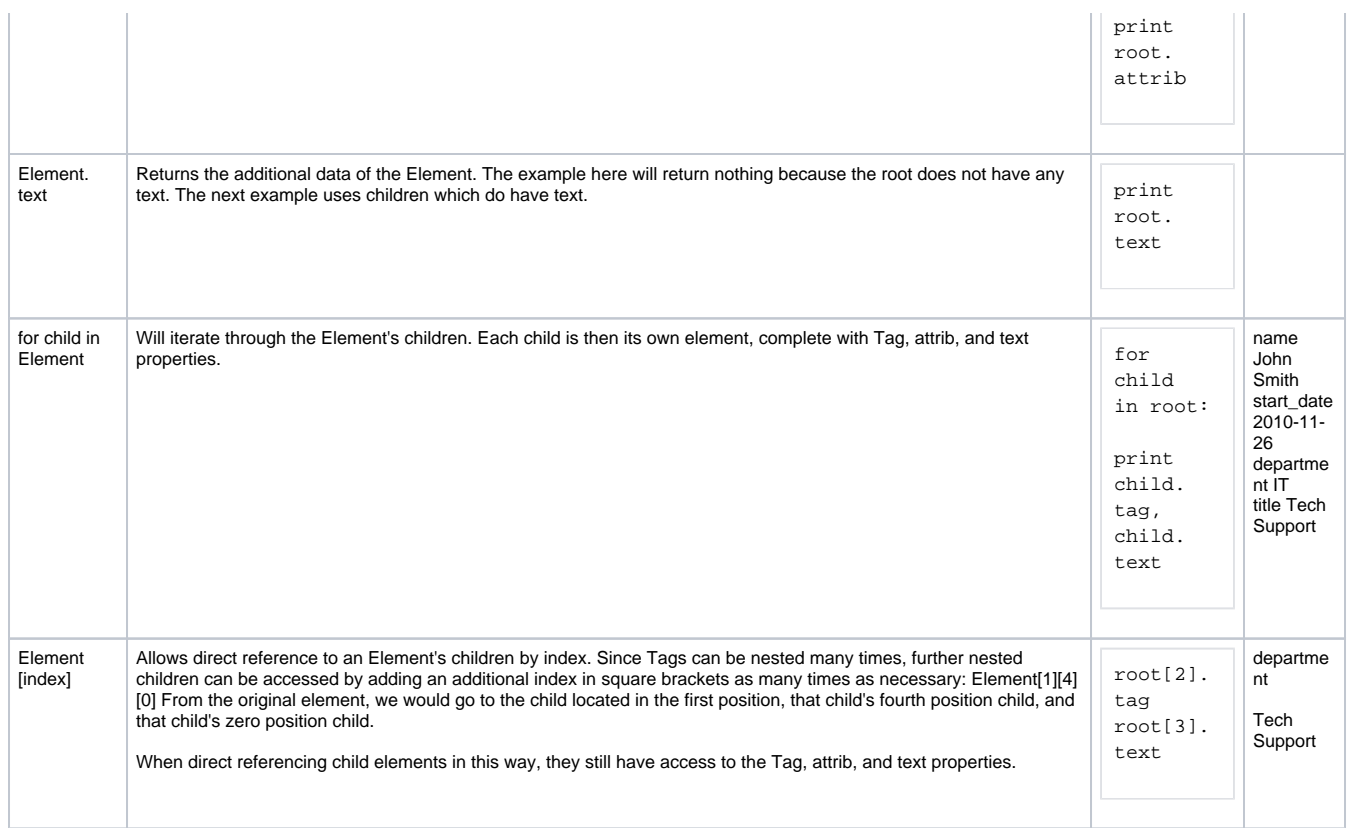

# <span id="page-1027-0"></span>A Simple Book Example

Using the functions above, we can now easily parse through an XML file and use the results for something. Lets keep it simple, and parse through a document and then place the values into a table. First we need to start with an XML document. We have one below for you to test with in a string form, which would need to be pasted at the top of the script.

```
XML String
document = """
<catalog>
         <book id="bk101">
                  <author>Gambardella, Matthew</author>
                  <title>XML Developer's Guide</title>
                 <genre>Computer</genre>
                  <price>44.95</price>
                  <publish_date>2000-10-01</publish_date>
                  <description>An in-depth look at creating applications 
                  with XML.</description>
         </book>
         <book id="bk102">
                  <author>Ralls, Kim</author>
                  <title>Midnight Rain</title>
                  <genre>Fantasy</genre>
                  <price>5.95</price>
                  <publish_date>2000-12-16</publish_date>
                  <description>A former architect battles corporate zombies, 
                  an evil sorceress, and her own childhood to become queen 
                 of the world.</description>
         </book>
         <book id="bk103">
                  <author>Corets, Eva</author>
                  <title>Maeve Ascendant</title>
                  <genre>Fantasy</genre>
                  <price>5.95</price>
                  <publish_date>2000-11-17</publish_date>
```

```
 <description>After the collapse of a nanotechnology 
         society in England, the young survivors lay the 
         foundation for a new society.</description>
 </book>
 <book id="bk104">
         <author>Corets, Eva</author>
         <title>Oberon's Legacy</title>
         <genre>Fantasy</genre>
         <price>5.95</price>
         <publish_date>2001-03-10</publish_date>
         <description>In post-apocalypse England, the mysterious 
         agent known only as Oberon helps to create a new life 
         for the inhabitants of London. Sequel to Maeve 
         Ascendant.</description>
 </book>
 <book id="bk105">
         <author>Corets, Eva</author>
        <title>The Sundered Grail</title>
         <genre>Fantasy</genre>
         <price>5.95</price>
         <publish_date>2001-09-10</publish_date>
         <description>The two daughters of Maeve, half-sisters, 
         battle one another for control of England. Sequel to 
         Oberon's Legacy.</description>
 </book>
 <book id="bk106">
         <author>Randall, Cynthia</author>
         <title>Lover Birds</title>
         <genre>Romance</genre>
         <price>4.95</price>
         <publish_date>2000-09-02</publish_date>
         <description>When Carla meets Paul at an ornithology 
         conference, tempers fly as feathers get ruffled.</description>
 </book>
 <book id="bk107">
         <author>Thurman, Paula</author>
        <title>Splish Splash</title>
         <genre>Romance</genre>
         <price>4.95</price>
         <publish_date>2000-11-02</publish_date>
         <description>A deep sea diver finds true love twenty 
         thousand leagues beneath the sea.</description>
 </book>
chook id="bk108" <author>Knorr, Stefan</author>
         <title>Creepy Crawlies</title>
         <genre>Horror</genre>
         <price>4.95</price>
         <publish_date>2000-12-06</publish_date>
         <description>An anthology of horror stories about roaches,
         centipedes, scorpions and other insects.</description>
 </book>
 <book id="bk109">
         <author>Kress, Peter</author>
         <title>Paradox Lost</title>
         <genre>Science Fiction</genre>
         <price>6.95</price>
         <publish_date>2000-11-02</publish_date>
         <description>After an inadvertant trip through a Heisenberg
         Uncertainty Device, James Salway discovers the problems 
         of being quantum.</description>
 </book>
 <book id="bk110">
         <author>O'Brien, Tim</author>
         <title>Microsoft .NET: The Programming Bible</title>
         <genre>Computer</genre>
         <price>36.95</price>
         <publish_date>2000-12-09</publish_date>
         <description>Microsoft's .NET initiative is explored in 
         detail in this deep programmer's reference.</description>
 </book>
```

```
 <book id="bk111">
                 <author>O'Brien, Tim</author>
                 <title>MSXML3: A Comprehensive Guide</title>
                 <genre>Computer</genre>
                 <price>36.95</price>
                 <publish_date>2000-12-01</publish_date>
                 <description>The Microsoft MSXML3 parser is covered in 
                 detail, with attention to XML DOM interfaces, XSLT processing, 
                 SAX and more.</description>
         </book>
         <book id="bk112">
                 <author>Galos, Mike</author>
                 <title>Visual Studio 7: A Comprehensive Guide</title>
                 <genre>Computer</genre>
                 <price>49.95</price>
                 <publish_date>2001-04-16</publish_date>
                 <description>Microsoft Visual Studio 7 is explored in depth,
                 looking at how Visual Basic, Visual C++, C#, and ASP+ are 
                 integrated into a comprehensive development 
                 environment.</description>
         </book>
</catalog>
"""
```
We can then place a Table component and a Button component on the window, and place this script on the Button's actionPerformed event.

```
Python - Complete XML Parsing
# Start by importing the library
import xml.etree.ElementTree as ET
######
# Here is where you would paste in the document string.
# Simply remove this comment, and paste in the document string.
######
# We can then parse the string into useable elements.
root = ET.fromstring(document)
# This creates empty header and row lists that we will add to later.
# These are used to create the dataset that will go into the Table.
# We could fill in the names of the headers beforehand, since we know what each will be.
# However, this allows us to add or remove children keys, and the script will automatically adjust.
headers = []
rows = []
# Now we can loop through each child of the root.
# Since the root is catalog, each child element is an individual book.
# We also create a single row empty list. We can add all of the data for a single book to this list.
for child in root:
         oneRow = []
         # Check if the book has any attributes.
        if child.attrib != \{\}:
                 # If it does contain attributes, we want to loop through all of them.
                 for key in child.attrib:
                          # Since we only want to add the attributes to our header list once, first check if 
it is there.
                          # If it isn't add it.
                         if key not in headers:
                                 headers.append(key)
                          # Add the attribute value to the oneRow list.
                         oneRow.append(child.attrib[key])
         # Loop through the children of the book.
         for child2 in child:
```

```
 # Similar to above, we check if the tag is present in the header list before adding it.
                 if child2.tag not in headers:
                         headers.append(child2.tag)
                 # We can then add the text of the Element to the oneRow list.
                 oneRow.append(child2.text)
         # Finally, we want to add the oneRow list to our list of rows.
         rows.append(oneRow)
# Once the loop is complete, this will print out the headers and rows list so we can manually check them in 
the console.
print headers 
print rows
# Convert to a dataset, and insert into the Table.
data = system.dataset.toDataSet(headers, rows)
event.source.parent.getComponent('Table').data = data
```
#### Related Topics ...

[system.file.openFile](https://legacy-docs.inductiveautomation.com/display/DOC81/system.file.openFile)

[Libraries](#page-935-0)

# <span id="page-1031-1"></span>**Audit Log and Profiles**

Ignition's built-in auditing system automatically records certain actions that occur in the system, such as a Tag writes or User Source authentication, into a SQL database table. Utilizing the system involves creating an Audit Profile, followed by enabling auditing in a project. Once both prerequisites have been met, the Gateway will automatically create a database table named AUDIT\_EVENTS, and use the table to start tracking user actions.

The Remote Audit Log configuration option allows audit events to be automatically sent to a remote Gateway's audit log. The remote Gateway you plan to connect to must have a Audit Profile created. To learn more about sending audit events to a remote Gateway, refer to section [Creating a Remote](#page-1034-0)  [Gateway Audit Profile](#page-1034-0) on this page.

**Note:** You can use Audit Profiles for Gateway events and project events. See the [Enabling Auditing for](#page-1036-0)  [Gateway-Scoped Actions](#page-1036-0) or the [Enabling Auditing in a Project](#page-1036-1) sections for more details.

#### **Auditing Actions**

For a list of actions that are recorded by an audit profile, see the [Auditing Actions Reference](#page-1043-0) page.

# <span id="page-1031-0"></span>Create a Database Audit Profile

- 1. Go to the **Config** section of the Gateway Webpage.
- 2. Scroll down to the **Security > Auditing** from the menu on the left. The Audit Profiles page is displayed.
- 3. Click the **Create a new Audit Profile** link.
- 4. You have the option of storing audit logs into an external database or sending them to a remote Gateway. For this example, select **Database**. (Configuring audit events to be sent to a remote Gateway's audit log is addressed in [Creating a Remote Gateway Audit Profile](#page-1034-0) section on this page).

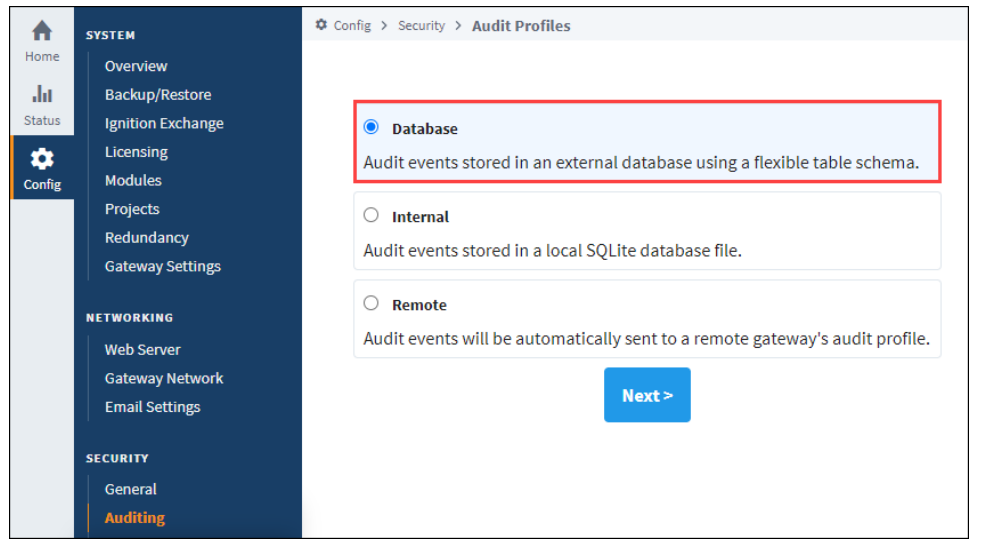

- 5. Enter the **Name** of the audit log and **Description** (optional).
- 6. In the Retention field, set a value in days for how long you want audit records kept. (The default is 90 days.)
- 7. Under the **Database Settings**, select the **Database** where the table will be stored, select the **Auto Create** check box, and enter the desired **T able Name**.
- 8. Click **Create New Audit Profile**.

# **On this page ...**

- [Create a Database Audit Profile](#page-1031-0)
- [Create an Internal Audit Profile](#page-1033-0)
- $\bullet$ [Creating a Remote Gateway](#page-1034-0)  [Audit Profile](#page-1034-0)
- [Enabling Auditing for Gateway-](#page-1036-0)[Scoped Actions](#page-1036-0)
- [Enabling Auditing in a Project](#page-1036-1)  $\bullet$ [Viewing Information in an Audit](#page-1037-0)
- [Log](#page-1037-0)
- [Audit Log Table Descriptions](#page-1037-1)

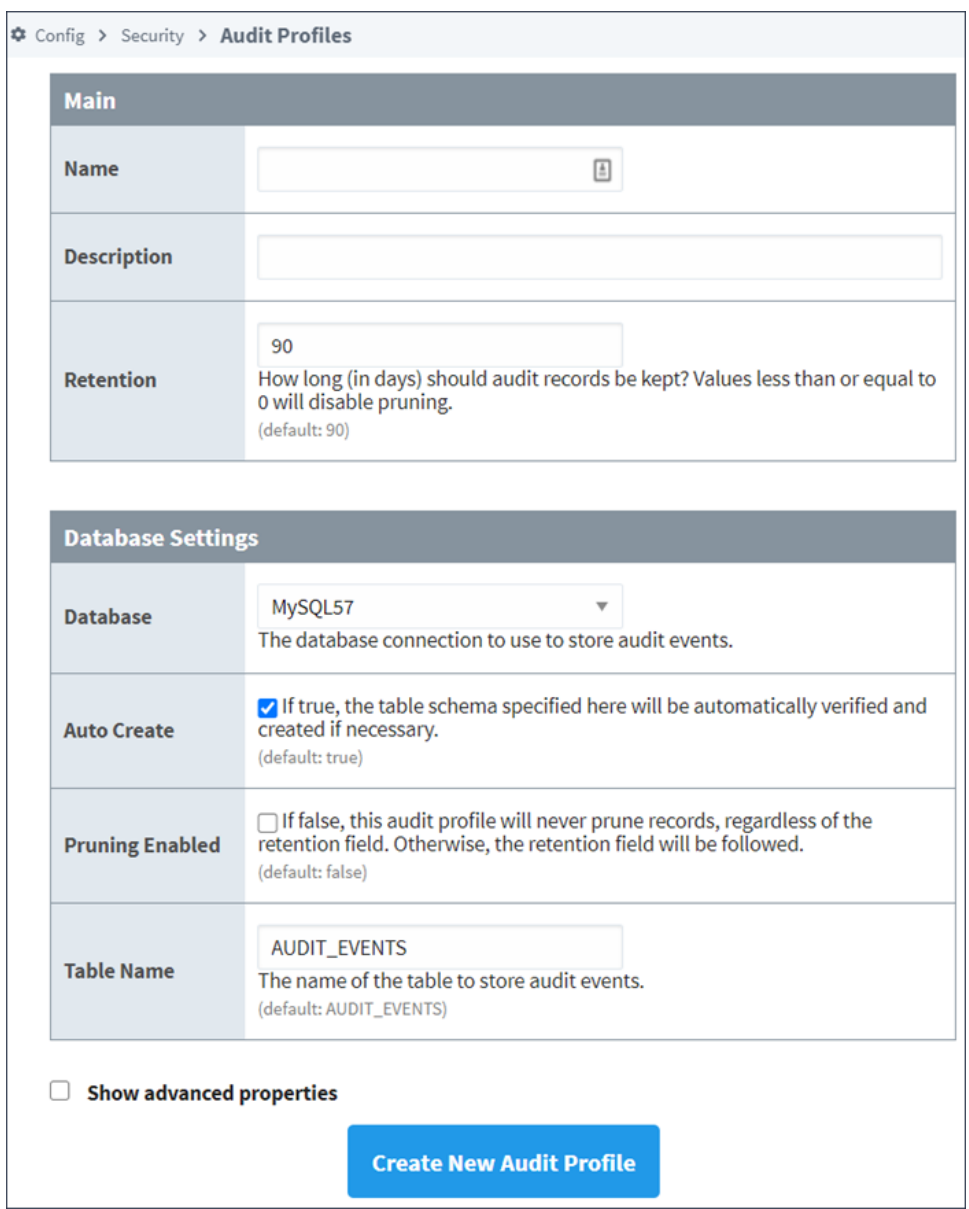

Once some changes have been made to a Tag or a Database table, Ignition will begin recording.

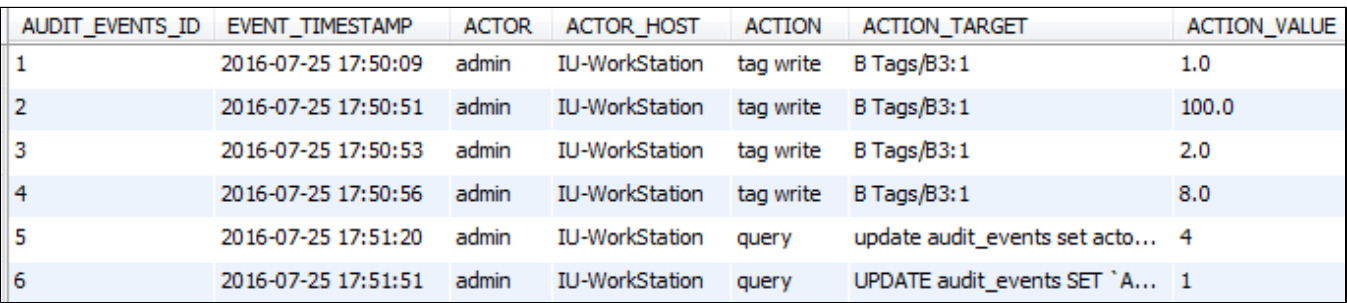

### **Database Audit Profile Properties Table**

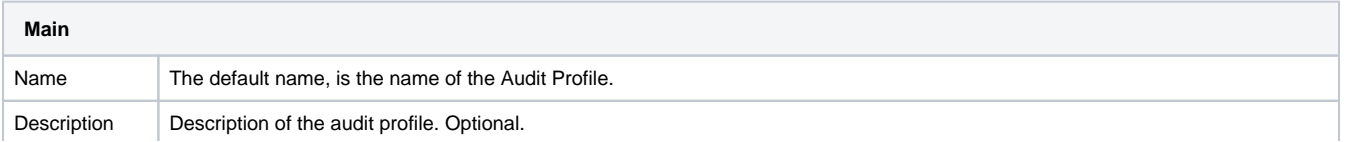

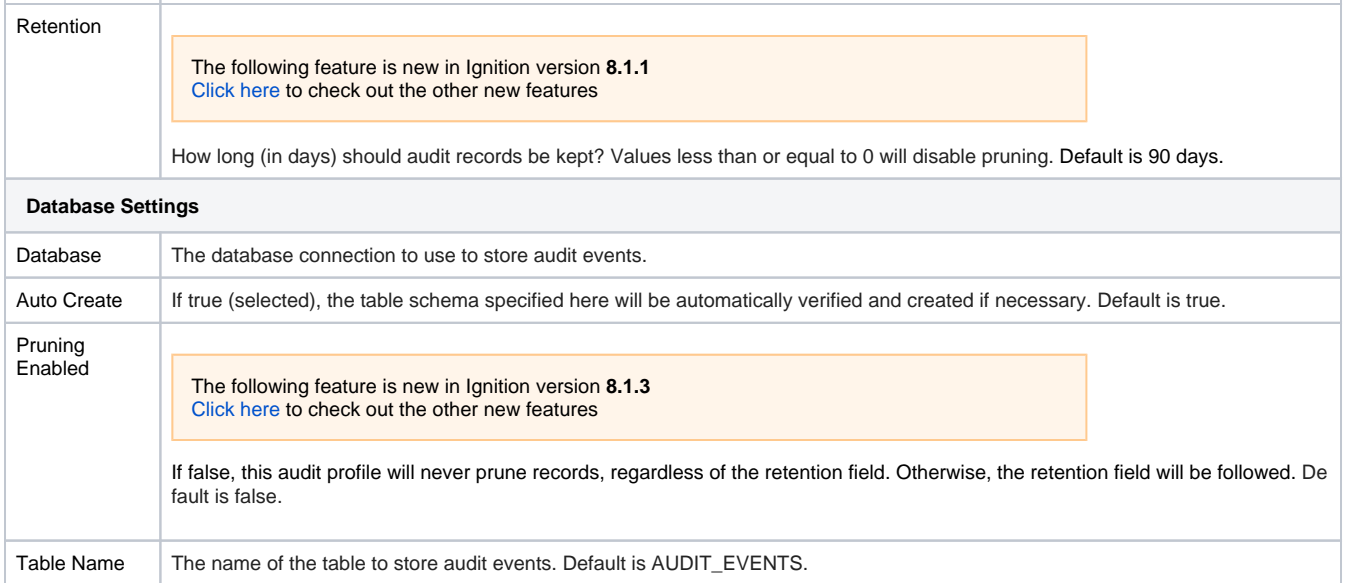

# <span id="page-1033-0"></span>Create an Internal Audit Profile

The Internal Audit Profile option allows an Ignition Gateway to store audit records without an external SQL database. The only way to interact with the Internal Audit Profile is via the Status page of the Gateway webpage.

- 1. Go to the **Config** section of the Gateway Webpage.
- 2. Scroll down to the **Security > Auditing** from the menu on the left. The Audit Profiles page is displayed.
- 3. Click the **Create a new Audit Profile** link.
- 4. Select **Internal**.

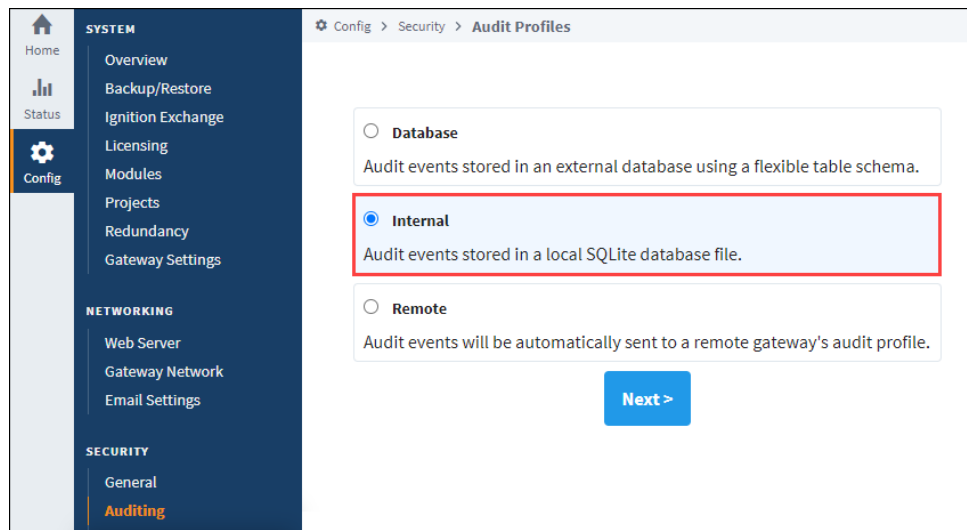

- 5. Enter a name for the audit log and a description (optional).
- 6. In the Retention field, set a value in days for how long you want audit records kept. (The default is 90 days.)
- 7. Click **Create New Audit Profile**.

#### **Internal Audit Profile Properties Table**

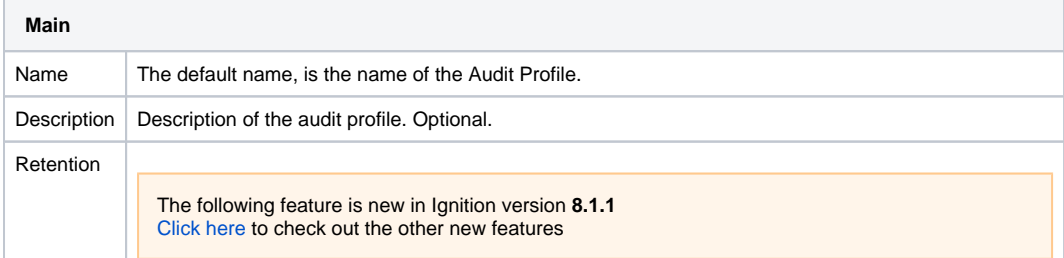

# <span id="page-1034-0"></span>Creating a Remote Gateway Audit Profile

Just like configuring audit events to be logged into an external database, it is done from the Gateway Webpage, **Config > Security > Auditing.**

1. To have your audit events automatically sent to a remote Gateway's audit profile, select **Remote**, and click **Next**.

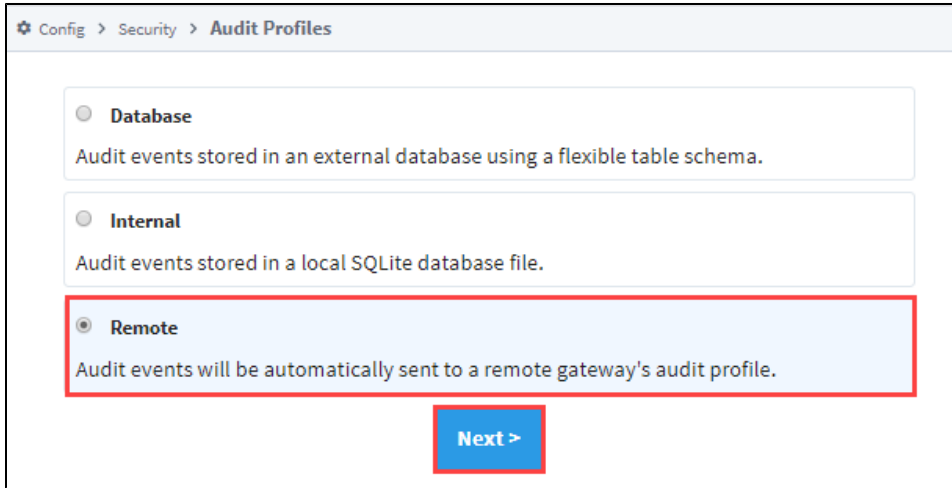

2. A list of known Gateways will be displayed. If you don't see a Gateway that you expected to see, check your Gateway Network settings to verify that the connections are valid. You also have the option to specify a Gateway manually. This example selects a valid Gateway. Click **Ne xt**.

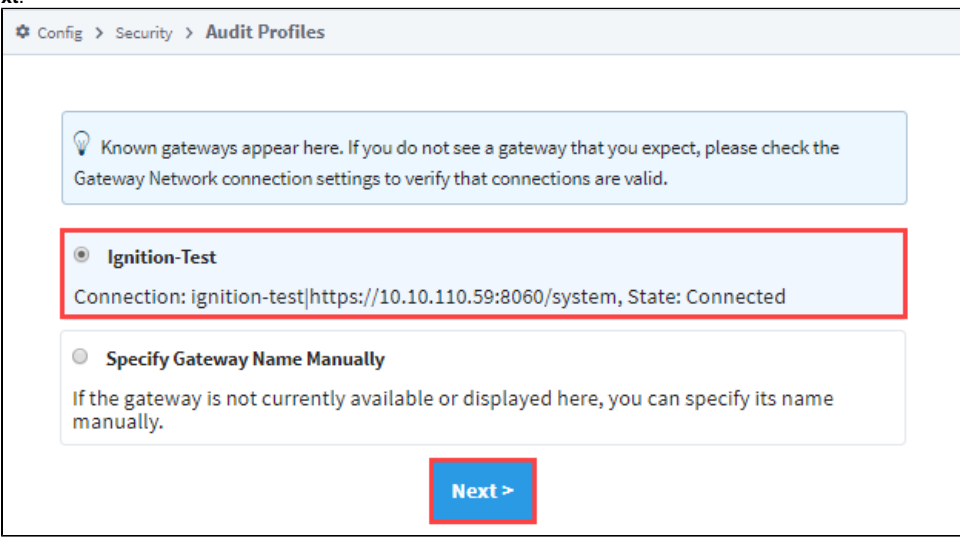

3. If an Audit profile exists, the fields will auto-populate. The name of the Gateway will appear in the **Name** field prefaced with the audit profile name (i.e., Ignition\_Test\_Auditing), as shown in the following example. Click **Create New Audit Profile**.

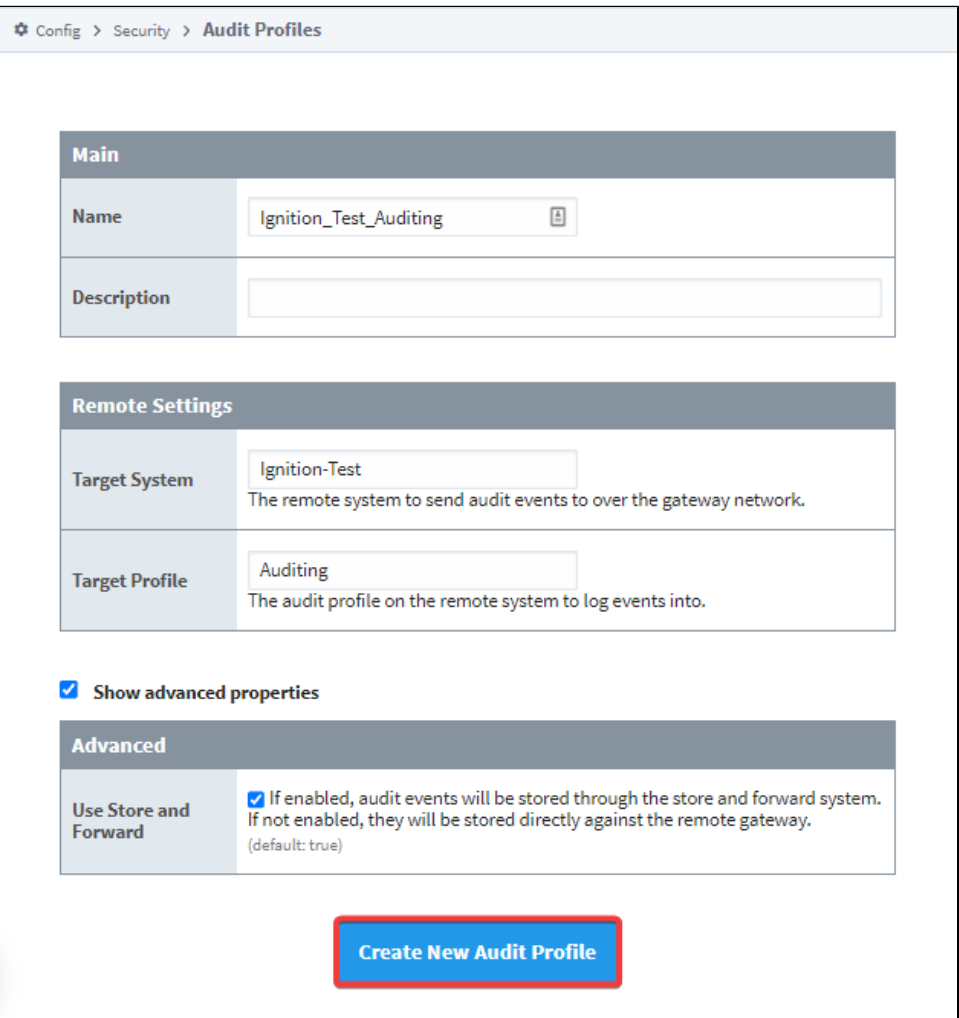

4. You will receive a successful message stating your new Audit Profile was created.

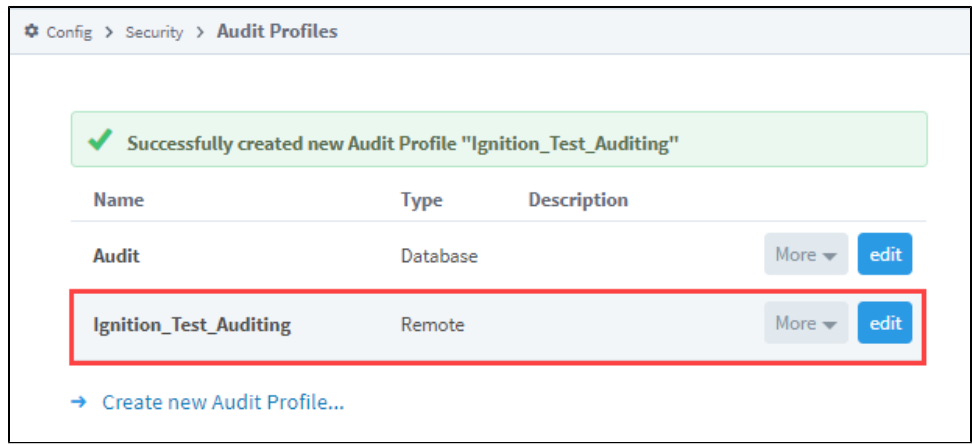

### **Remote Gateway Audit Profile Properties Table**

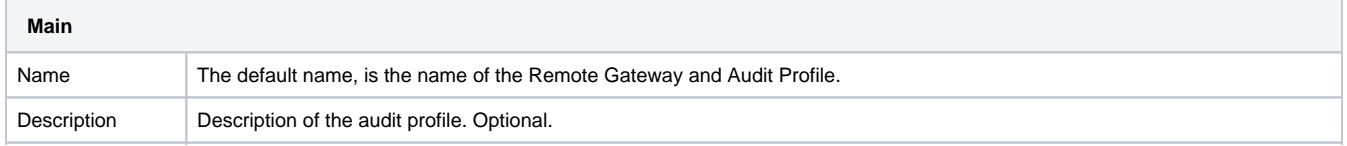

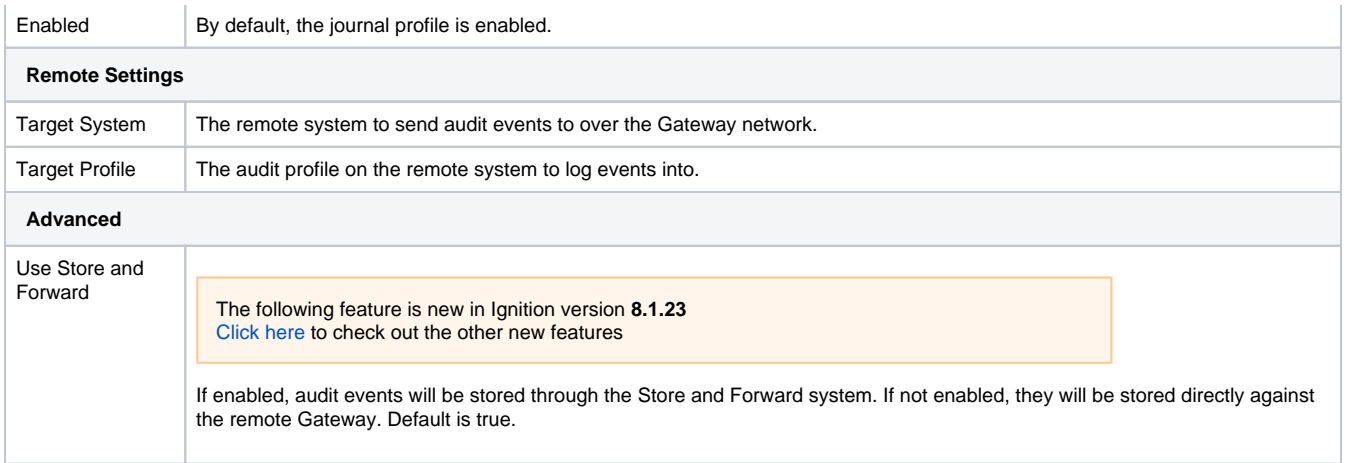

# <span id="page-1036-0"></span>Enabling Auditing for Gateway-Scoped Actions

After setting up an Audit Profile, you can have the audit log record Gateway events.

1. Navigate to the [Gateway General Security Settings](#page-309-0) page. This is located at your **Gateway's Config page > Security > General**.

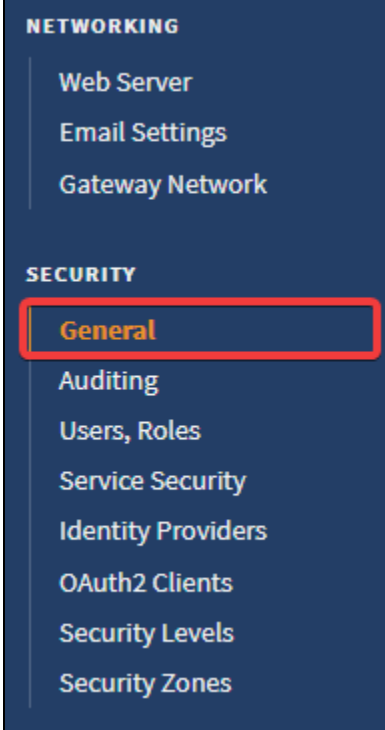

- 2. Set the **Gateway Audit Profile** setting to the audit profile you want to record with, then save your settings.
- 3. Once you press save, a confirmation banner will appear at the top of the page and your Gateway will begin recording events to the specified audit profile.

Successfully saved Gateway Security Settings

# <span id="page-1036-1"></span>Enabling Auditing in a Project

- 1. Go to the Designer, open the project that you want to enable auditing on, then go to **Project > Properties**.
- 2. Go to the General section, select the **Enable Auditing** check box, and select your **Audit Profile** from the drop-down menu. The audit profile is used to record audit actions for your project. If the new audit profile does not show up, click **Refresh**.
- 3. Click **OK**.

#### 4. **Save** your Project.

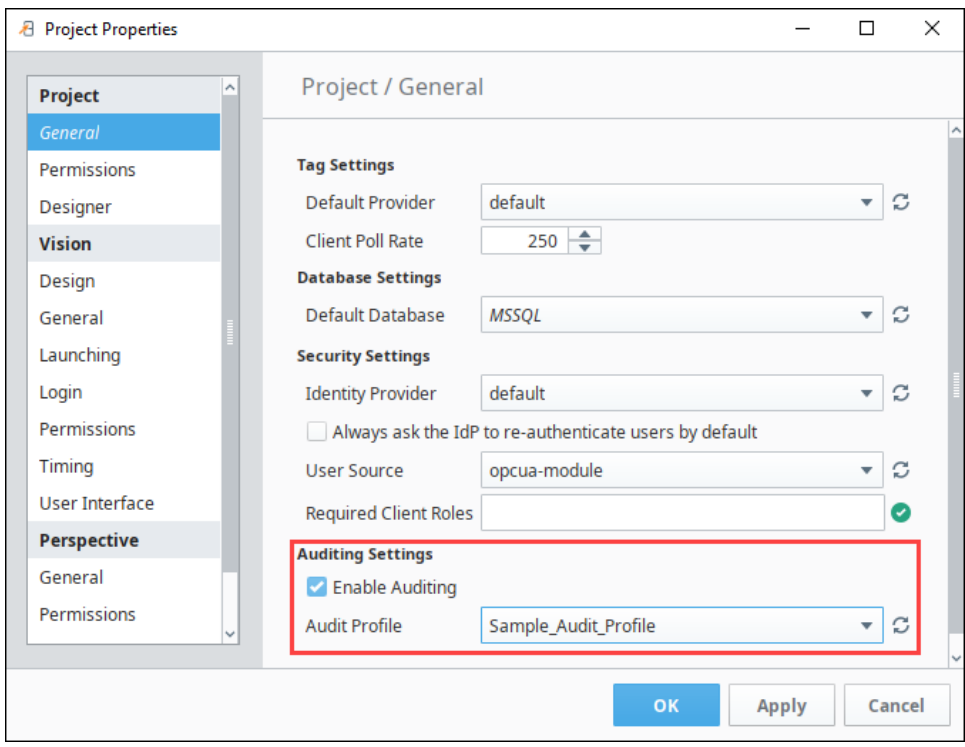

# <span id="page-1037-0"></span>Viewing Information in an Audit Log

There are a few ways to [view audit information](#page-1040-0): using a Table component, interface on the Gateway, or the Database Query Browser. Here is one example of viewing an Audit Log using the Database Query Browser.

- 1. In the Designer, go to **Tools > Database Query Browser.**
- 2. Under the **Schema** area, double click on a **table**, and it will expand the query in the Database Query Browser area.
- 3. Click **Execute**. All the audit log data will be displayed in the Resultset1 area.

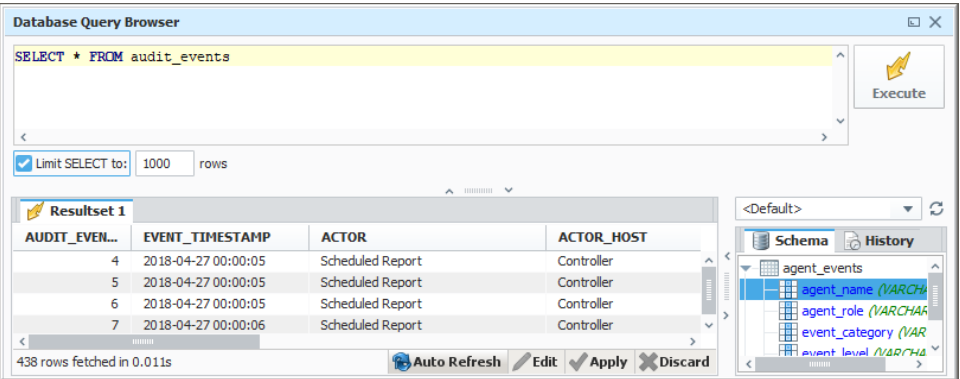

## <span id="page-1037-1"></span>Audit Log Table Descriptions

A description of the columns used by the audit log's database table can be found on the [Ignition Database Table Reference](https://legacy-docs.inductiveautomation.com/display/DOC81/Ignition+Database+Table+Reference#IgnitionDatabaseTableReference-AuditLog) page.

#### Related Topics ...

- [Database Query Browser](#page-468-0)
- [Audit Log Display](#page-1040-0)

In This Section ...

# **Alarm Notification Auditing**

Alarm Notification profiles can be set to store information in an Audit Profile.

## <span id="page-1039-0"></span>How to Store Alarm Notifications in an Audit Profile

Once you have an [audit profile](#page-1031-1) created in Ignition, you can configure your [Alarm Notification Profile](https://legacy-docs.inductiveautomation.com/display/DOC81/Notification+Profile+Types) to start using it.

- 1. Go to the **Config** section of the Gateway.
- 2. Choose **Alarming > Notification** from the menu on the left. The Alarm Notification Profiles page is displayed.
- 3. Edit the appropriate notification profile by clicking the **edit** link.

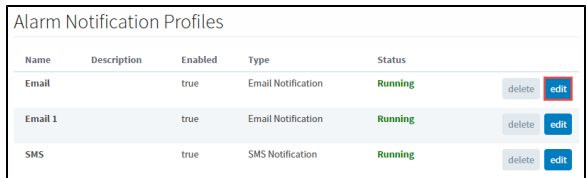

4. The Edit Alarm Notification Profile page is displayed.

Scroll down to the **Auditing** section, and select an **Audit Profile** from the drop-down menu. Click **Save Changes**, and Ignition will automatically begin storing information.

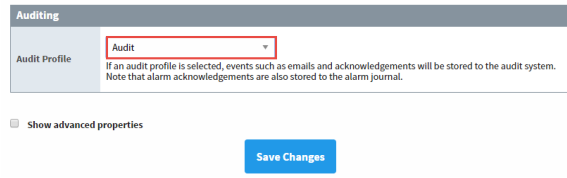

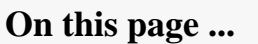

 $\bullet$ [How to Store Alarm Notifications](#page-1039-0)  [in an Audit Profile](#page-1039-0)

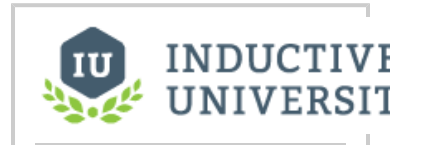

**Alarm Notification Auditing**

[Watch the Video](https://inductiveuniversity.com/video/alarm-notification-auditing/8.1)

Now that the Alarm Notification Profile is storing data into the Audit system, you have a complete log of all alarm emails and acknowledgements that you can review.

See [Audit Log Display](#page-1040-0) for more info on how to retrieve information from the Audit Log.

Related Topics ...

- [Alarm Notification](https://legacy-docs.inductiveautomation.com/display/DOC81/Alarm+Notification)
- [Database Connections](#page-227-0)
- [Audit Log Display](#page-1040-0)

# <span id="page-1040-0"></span>**Audit Log Display**

This page documents several ways to view results from the Audit Log System. For more information on how the Audit Log works, see the [Audit Log and Profiles](#page-1031-1) page.

# <span id="page-1040-1"></span>Access the Audit Log with Table Functions

Since Ignition makes accessing data from databases seamless, it is possible to bind a data property of a table directly to database table. Alternatively, it is possible to access the contents of the audit log with table functions.

Once you have an [Audit Log set up and attached to a project](#page-1031-1), you can go back to that project and see what information is in that audit log. This example uses the Table Functions to extract data from the Audit Log.

- 1. In **Designer**, drag a **Table** component on to a window.
- 2. In the **Property Editor**, click on the binding icon from the table's **Data** property. The Property Binding window is displayed.
- 3. Select the **Functions** Binding Type.
- 4. Select **Functions** from the various binding options.
	- a. **Binding Function**, select the **Audit Log** from the drop-down menu.
	- b. **Audit Profile Name**, select **Audit** or the name of your Audit Profile.
	- c. **Start Date**, enter the appropriate start date.
	- d. **End Date**, enter the appropriate end date.
	- e. **Polling Mode**, select **Relative**.
	- f. Select any other appropriate function options from the menu, and click **OK**.

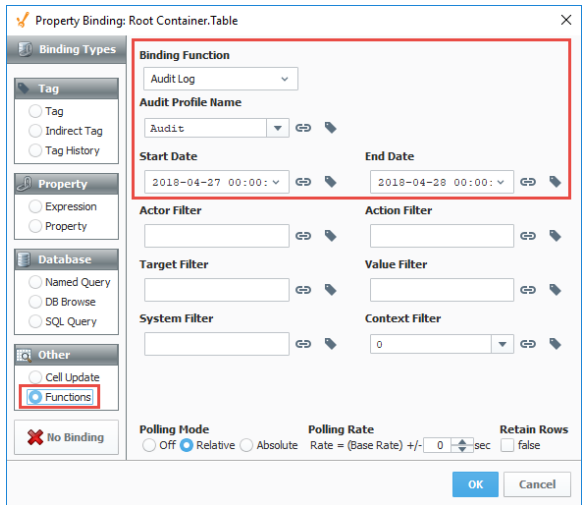

5. The table will populate with all the information stored in the audit log based on the Table Functions you selected. You can use the [Table Customizer](https://legacy-docs.inductiveautomation.com/display/DOC81/Vision+-+Table+Customizer) to configure how you want the table to look by reorganizing and hiding columns, making columns sortable, and assigning meaningful headers.

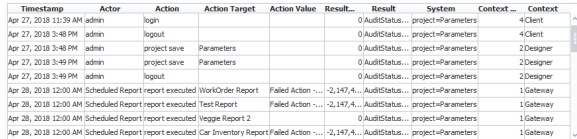

## <span id="page-1040-2"></span>Access the Audit Log Using the Database Query Browser

The Database Query Browser makes it easy to search your database tables to view audit information.

1. In the **Designer** under the **Tools** menubar, select **Database Query Browser**. The Database Query Browser opens.

## **On this page ...**

- [Access the Audit Log with Table](#page-1040-1)  [Functions](#page-1040-1)
- $\bullet$ [Access the Audit Log Using the](#page-1040-2)  [Database Query Browser](#page-1040-2)
- [Access the Audit Log on the](#page-1041-0)  **[Gateway](#page-1041-0)**

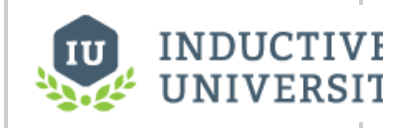

**View Audit Information**

[Watch the Video](https://www.inductiveuniversity.com/video/view-audit-information/8.1)

2. On the right side of Browser window under **Schema**, will be a list of tables from the currently selected database. Double click on the **audit\_ev ents** table, and click **Execute.**

The data from the audit\_events table will appear in the Resultset 1 tab.

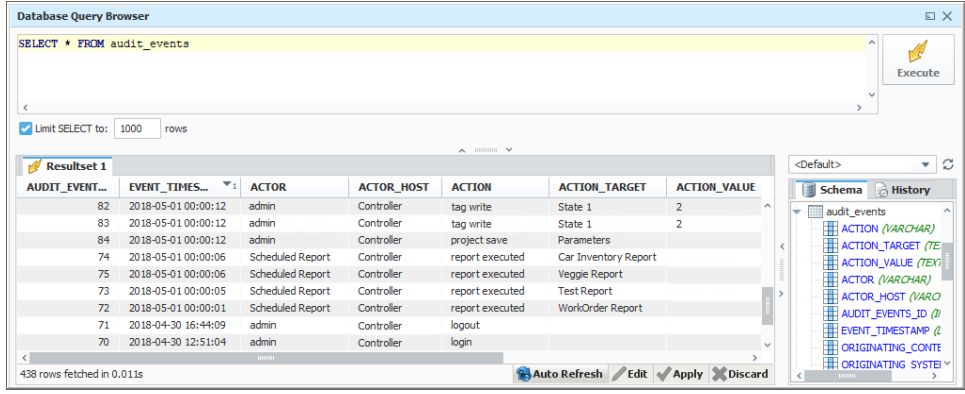

Refer to the [Database Query Browser](#page-468-0) to learn more about how it works.

# <span id="page-1041-0"></span>Access the Audit Log on the Gateway

Ignition provides a simple interface to view Audit Logs on the Gateway.

- 1. On the Gateway webpage in the **Config** section, scroll down to **Security > Auditing**.
- 2. The Audit Profile page will be displayed. Select the Audit Profile where your information is stored, and click **More > view log**.

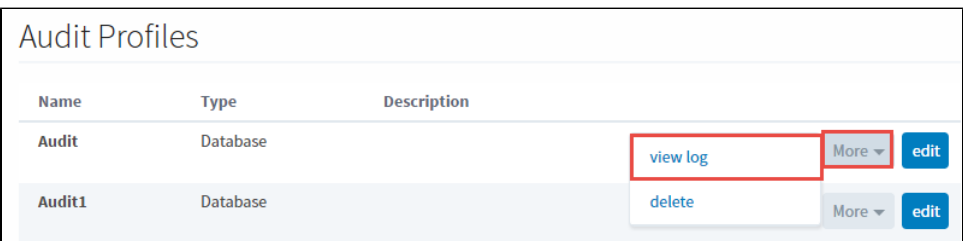

3. Choose the parameter settings if you're looking for something specific, otherwise, enter a **Start Date** and **End Date**, and click **Search**.

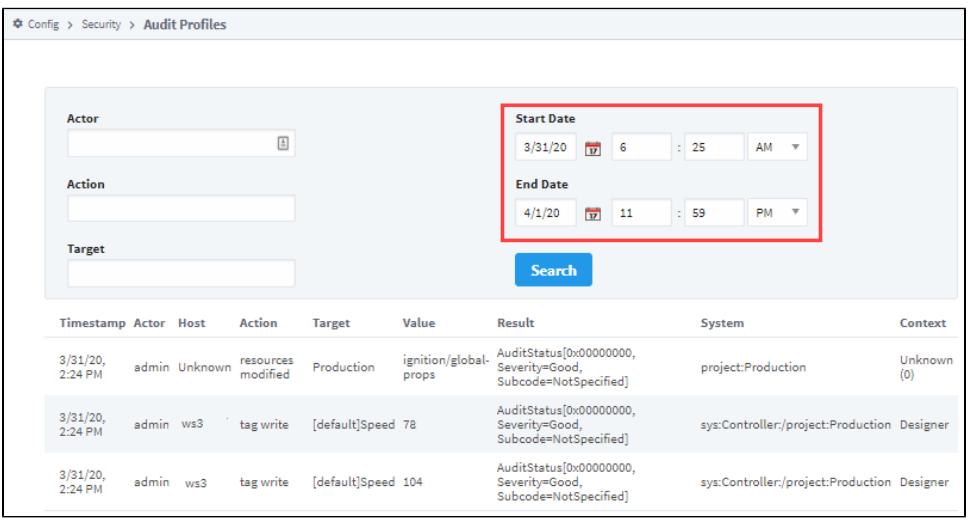

### Related Topics ...

- [Scripting](#page-881-0)
- [Database Query Browser](#page-468-0)
- [Table Customizer](https://legacy-docs.inductiveautomation.com/display/DOC81/Vision+-+Power+Table+Customizer)

• [Security](#page-308-0)

# <span id="page-1043-0"></span>**Auditing Actions Reference**

The auditing system in Ignition records actions originating from the

Gateway, Perspective and Vision projects. This page lists which actions are logged by the auditing system.

A description of the audit table can be found on the [Ignition Database Table Reference](https://legacy-docs.inductiveautomation.com/display/DOC81/Ignition+Database+Table+Reference#IgnitionDatabaseTableReference-Audit_Events) page.

# <span id="page-1043-1"></span>Gateway Audit Actions

The following actions are recorded in an audit log when the Gateway has a [Gateway Audit Profile](https://docs.inductiveautomation.com/display/DOC81/Gateway+General+Security+Settings#GatewayGeneralSecuritySettings-GatewayAuditProfile) is configured.

### <span id="page-1043-2"></span>**Project System**

The following project-based actions are tracked by the auditing system.

- Project Property changes made from the Designer.
- Project setting changes made from the gateway's web interface.
- Creating or deleting a project.
- Saving a project (action recorded as "project update").

### <span id="page-1043-3"></span>**Gateway Systems**

In addition, project files on the Gateway's file system are closely monitored. If a user or third-party system modifies any of the project files, an entry will be recorded in the auditing system. The following Gateway-level actions are recorded in an audit log when the Gateway has a [Gateway Audit Profile](https://legacy-docs.inductiveautomation.com/display/DOC81/Gateway+General+Security+Settings#GatewayGeneralSecuritySettings-GatewayAuditProfile) is configured.

#### **Modules**

- Installing modules on the Gateway.
- Restarting a module.
- Deleting a module.

#### **Gateway - General**

- Gateway startup
- Gateway shutdown (assuming the gateway was requested to shutdown: unintended shutdowns from power failures and such will not be recorded).

The following feature is new in Ignition version **8.1.17** [Click here](https://docs.inductiveautomation.com/display/DOC81/New+in+this+Version#NewinthisVersion-Newin8.1.17) to check out the other new features

- Gateway Login
- Gateway Logout

#### **Gateway - Restore**

Restoring the Gateway from a Gateway backup. Specifically, the Gateway will log that it was asked to before a restore, then perform the restoration.

#### **Licensing Changes**

- Activating a license.
- Unactivating a license.
- Updating a license.

#### **Redundancy**

Saving after making any changes to the Redundancy Settings page.

#### **Web Server Page**

- Installing or removing a security certificate.
- Making changes to the Web Server Settings page.

#### **Gateway Network**

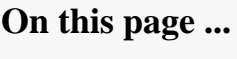

- [Gateway Audit Actions](#page-1043-1) • [Project System](#page-1043-2)
	- [Gateway Systems](#page-1043-3)
	- [Remote Gateway Tag Writes](#page-1045-0)
- [Perspective Auditing Actions](#page-1046-0)
- [Vision Auditing Actions](#page-1046-1)
- [Tags](#page-1046-2)
- [Vision Tag Writes](#page-1046-3)
- [Vision Component Database](#page-1046-4)  **[Writes](#page-1046-4)**
- [Vision User Login/Logout](#page-1046-5)
- [Database Query Browser](#page-1046-6)
- [Vision Scripting](#page-1046-7)
- [Designer](#page-1047-0)
	- [Designer Login and Closing](#page-1047-1) [Database Query Browser](#page-1047-2)
- [Alarm Notification](#page-1047-3)
- [Alarm Notification Attempts](#page-1047-4) • [Reporting Module](#page-1047-5)
	- [Report Execution](#page-1047-6)
- Saving changes to Gateway Network General Settings .
- Creating, editing, or deleting outgoing connections.
- Approving incoming connections.

## **Email Settings**

Creating, editing, or deleting an SMTP Profile.

### **Audit Profile**

Creating, editing, or deleting an Audit Profile.

## **User Sources**

- Creating, editing, or deleting a User Source.
- Creating, editing, or deleting a user.
- Creating, editing, or deleting a role.

The following feature is new in Ignition version **8.1.14** [Click here](https://docs.inductiveautomation.com/display/DOC81/New+in+this+Version#NewinthisVersion-Newin8.1.14) to check out the other new features

User Lockout Events will also be recorded. Note that the audit log will record only the initial lockout event, rather than each failed authentication attempt.

## **Service Security**

• Editing and saving a policy.

### **Identity Providers**

- Creating, editing, or deleting an Identity Provider configuration.
- Making changes to a User Attribute Mapping.
- Creating, editing, or deleting a User Grant.
- Saving changes on a Security Level Rule.

### **Security Levels**

Creating, editing, and deleting security zones

### **Security Zones**

Creating, editing, and deleting security zones

### **Database - Connections**

Creating, editing or deleting a database connection.

### **Database - Drivers**

- Creating, editing or deleting a JDBC driver
- Creating, editing or deleting a Translator

### **Store and Forward**

Creating, editing or deleting a Store and Forward engine.

### **Alarming - General**

Saving changes on the Alarming General settings page.

## **Alarming - Alarm Journal**

Creating, editing or deleting an Alarm Journal Profile

## **Alarming - Notification**

Creating, editing, or deleting an Alarm Notification Profile.

### **Schedules**

- Creating, editing or deleting a schedule.
- Creating, editing or deleting a holiday.

## **Tags - Realtime**

Creating, editing or deleting a Realtime Tag Provider

## **Tags - Historical**

Creating, editing or deleting a Historical Tag Provider.

## **OPC Client Connections**

Creating, editing or deleting an OPC connection.

## **OPC UA - Device Connections**

- Creating, editing, or deleting a device connection (editing/saving a device connection
- configuration without making any changes will be recorded as an edit).
- Editing a Modbus address mapping via gateway interface on Modbus device connections.
- Editing DNP3 Aliased Points via gateway interface on DNP3 device connections.
- Editing tags via gateway interface on Omron NJ device connections.
- Adding FINS tags via gateway interface on Omron FIN device connections.

## **OPC UA - Server Settings**

• Editing the OPC UA Settings page.

## **Enterprise Administration**

Configuring a gateway to be either an Agent or Controller.

## **Enterprise Administration - Event Thresholds**

Changes made to Event thresholds.

## **Enterprise Administration - Controller Settings**

Making changes to the Controller Settings page, including uninstalling the controller.

## **Enterprise Administration - Agent Settings**

Making changes to the Agent Settings page, including uninstalling the agent.

## **Enterprise Administration - Agent Management**

Creating, editing, deleting an Agent Group.

## **Enterprise Administration - License Management**

Adding or removing a license from the License Management page.

## **Enterprise Administration - Agent Tasks**

- Creating, editing, or deleting an agent task
- Separate records are taken each time a task executes.

## **Sequential Function Charts**

Changes made to the SFC Settings page.

## **Add a Record Manually**

• You can also add a record into the audit profile using the function [system.util.audit](https://legacy-docs.inductiveautomation.com/display/DOC81/system.util.audit).

## **Remote Gateway Tag Writes**

This feature was changed in Ignition version **8.1.34**:

Actions on tags from remote servers are recorded in the audit log for versions 8.1.16+. The 'System' column shows the originating Gateway name. Note that 'Host', and 'Context' will appear unknown for these records, but auditing events will now include the actor.

# Perspective Auditing Actions

Perspective Sessions generate entries in an assigned audit profile. The following actions are recorded in the Audit Profile:

- Tag changes from a component binding.
- Authentication level changes (a user's security level changes).
- Login Request Indicates a user is requesting to log into an Identity Provider (IdP). The user should have been redirected to the IdP with a login request and Ignition is awaiting the IdP's login response. Note that the user is not logged in until the IdP redirects the user back to Ignition with a login response and Ignition validates the login response.
- Login Response Records when a login response is received from the IdP. It's possible that a login response will never be received for a login request. For example: if the user bails out of the login flow by closing their web browser before completing the login, Ignition will never receive the login response and will time out the request.
- Logout Request Indicates a user is requesting to log out of an IdP. The user may be redirected to the IdP to log out of their IdP session. Regardless the user will be redirected back to the Perspective Session in a logged out state.
- Logout Response Records when a logout response is received from the IdP after a user logged out of their IdP session. This event will not occur if the IdP does not support logout or if Ignition is not configured to redirect the user to the IdP for logging out.

The following feature is new in Ignition version **8.1.18** [Click here](https://docs.inductiveautomation.com/display/DOC81/New+in+this+Version#NewinthisVersion-Newin8.1.18) to check out the other new features

- Tag changes from a Perspective script. Specifically:
	- o Writes, such as, but not limited to, those from [system.tag.writeBlocking](https://legacy-docs.inductiveautomation.com/display/DOC81/system.tag.writeBlocking)
	- Edits and renaming, such as those caused by [system.tag.configure](https://legacy-docs.inductiveautomation.com/display/DOC81/system.tag.configure)
	- Deletions, such as those caused by [system.tag.deleteTags](https://legacy-docs.inductiveautomation.com/display/DOC81/system.tag.deleteTags)
	- <sup>o</sup> Moves, such as those caused by [system.tag.move](https://legacy-docs.inductiveautomation.com/display/DOC81/system.tag.move)

# Vision Auditing Actions

The Vision project needs an audit profile configured and auditing enabled. Vision Clients will then log records to an assigned audit profile. Here is a list of audit actions that will be tracked in the Ignition auditing system:

## **Tags**

The following Tag related actions generate entries in the audit log. Note that the functions below must originate from the Tag Browser, the Designer's Scripting Console, or Vision component-based scripts.

- Tag Creation Including tags created with the Tag Editor and the [system.tag.configure](https://legacy-docs.inductiveautomation.com/display/DOC81/system.tag.configure) function.
- Tag Deletion Including those deleted from the Tag Browser's UI and the [system.tag.deleteTags](https://legacy-docs.inductiveautomation.com/display/DOC81/system.tag.deleteTags) function.
- Tag Edits Including edits made to tags from the Tag Editor and the [system.tag.configure](https://legacy-docs.inductiveautomation.com/display/DOC81/system.tag.configure) function.
- Moving Tags Including moves made by drag-and-drop in the Tag Browser or by calling the [system.tag.move](https://legacy-docs.inductiveautomation.com/display/DOC81/system.tag.move) function.
- Tag Renames Renaming a tag generates an entry.

## **Vision Tag Writes**

Write requests sent from a tag either through a standard Tag Binding, Indirect Tag Binding, or manual entry from the Tag Browser.

## **Vision Component Database Writes**

The system explicitly captures modifications made to database tables through the following methods:

- [SQL Query Bindings](https://legacy-docs.inductiveautomation.com/display/DOC81/SQL+Query+Bindings+in+Vision)  modifications from the UPDATE Query will be recorded.
- [DB Browse Binding](https://legacy-docs.inductiveautomation.com/display/DOC81/DB+Browse+Bindings) modifications made with the Enable Database Writeback area will be recorded.

## **Vision User Login/Logout**

- Logging into a Vision Client will generate an entry in the auditing system, as will logging out of the client.
- Closing the client while logged in is treated as a logout. Note that the entry is only recorded if the client is aware that it is closing, which excludes cases where the client closed unexpectedly.

## **Database Query Browser**

- If the project opened in the Designer has an assigned Audit Profile, then changes made to database tables using the database query browser are automatically recorded to the audit log. "Changes" in this case refer to UPDATE, DELETE, or INSERT statements manually typed and executed from the database query browser.
- Enabling edit mode and applying changes, including typing in new values, adding rows, removing rows, and clearing out fields, are recorded as queries called from the project.

# **Vision Scripting**

The following functions generate entries in the audit log if called from Vision component-based scripts, or from the Designer's Scripting Console.

- [system.db.execSProcCall](https://legacy-docs.inductiveautomation.com/display/DOC81/system.db.execSProcCall)
- [system.db.runPrepUpdate](https://legacy-docs.inductiveautomation.com/display/DOC81/system.db.runPrepUpdate)
- [system.db.runUpdateQuery](https://legacy-docs.inductiveautomation.com/display/DOC81/system.db.runUpdateQuery)
- [system.tag.writeBlocking](https://legacy-docs.inductiveautomation.com/display/DOC81/system.tag.writeBlocking)
- [system.tag.writeAsync](https://legacy-docs.inductiveautomation.com/display/DOC81/system.tag.writeAsync)
- [system.report.executeAndDistribute](https://legacy-docs.inductiveautomation.com/display/DOC81/system.report.executeAndDistribute)
- [system.report.executeReport](https://legacy-docs.inductiveautomation.com/display/DOC81/system.report.executeReport)

# **Designer**

## **Designer Login and Closing**

- Opening a project in the Designer that has auditing enabled will also generate a login entry in the auditing system. Note that this occurs when the user opens the project, not when they log in using the Designer's login screen: auditing is project-based, so the user has to select a project that is being edited first.
- Closing the Designer effectively counts as logging off, and will generate a "logout" entry. Similar to vision, should the designer close unexpectedly, then an entry will not be recorded.

## **Database Query Browser**

If the project opened in the Designer has an assigned Audit Profile, then changes made to database tables using the database query browser are automatically recorded to the audit log. "Changes" in this case refer to UPDATE, DELETE, or INSERT statements manually typed and executed from the database query browser.

Enabling edit mode and applying changes, including typing in new values, adding rows, removing rows, and clearing out fields, are recorded as queries called from the project.

# Alarm Notification

## **Alarm Notification Attempts**

Attempts to send out alarm notifications are recorded in the auditing system. Specifically, the Gateway will record when it attempted to send out a notification, as well as if the attempt failed (such as the SMTP server refusing the request). It is important to note that the auditing system can not report failures that occur outside of the Gateway. Thus, if a voice notification fails to send due to some error in the VOIP system, it's possible that the Gateway won't report the VOIP error, but the audit log will have an entry stating that the Gateway attempted to send the notification.

# Reporting Module

# **Report Execution**

Reporting Module Reports generate an entry in the auditing system when a report is executed. Thus:

- Reports running on a schedule will generate an entry.
	- Report schedules executed on demand will generate an entry.
- Navigating to a Vision window (in either the Designer or a Vision Client) will trigger a report execution, generating an entry in the auditing system.

#### Related Topics ...

- [Audit Log and Profiles](#page-1031-0)
- [Audit Log Display](#page-1040-0)

# <span id="page-1048-0"></span>**Docker Image**

# **Overview**

The Ignition Platform offers a container image for use on popular container runtimes such as Docker. You can find the image on Docker Hub at [https://hub.docker.com/r/inductiveautomation/ignition.](https://hub.docker.com/r/inductiveautomation/ignition) Our official image is a Linux container, based on [Ubuntu Linux.](https://hub.docker.com/_/ubuntu)

The following feature is new in Ignition version **8.1.16** [Click here](https://docs.inductiveautomation.com/display/DOC81/New+in+this+Version#NewinthisVersion-Newin8.1.16) to check out the other new features

Ignition's Docker Image build is now multi-architecture and supports linux/amd64, linux/arm64, and linux /arm/v7. Users can docker pull inductiveautomation/ignition and get an image that automatically matches their system architecture.

# <span id="page-1048-1"></span>Getting Started

In order to get started with Ignition running as a container, you'll need a container runtime. [Docker](https://www.docker.com/products/docker-desktop)  [Desktop](https://www.docker.com/products/docker-desktop), available for Windows and macOS, includes both the [Docker Engine](https://docs.docker.com/engine/) container runtime as well as container tooling and supporting tools such as [Docker Compose](https://docs.docker.com/compose/). If you are running Linux, you'll need to download and install the container runtime and tools such as Docker Compose individually. Guidance for the installation and configuration of Docker (on all platforms) are available here: [Get Docker](https://docs.docker.com/get-docker/)

# <span id="page-1048-2"></span>**Configuration**

Various aspects of the Ignition Gateway can be configured through the use of either command-line arguments to the container, or environment variables. This section will detail the available configuration options and how best to use them.

# <span id="page-1048-3"></span>**Environment Variables**

The available environment variables can either accept explicit values or load the target values from a file. Specifying any of the environment variables below with a \_FILE suffix will direct the system to take that environment variable value as a path to a file containing the value of interest. This is useful for secrets management systems where you want to keep the values out of the process environment (which might be able to be inspected by individuals with access to docker inspect <container>, for example).

## **Note:**

Some of the variables descriptions below make use of a # character. In these cases you can specify the same variables multiple times. Replace the # character with a number.

```
GATEWAY_NETWORK_0_HOST=1.2.3.4
GATEWAY_NETWORK_0_PORT=8088
GATEWAY_NETWORK_0_DESCRIPTION="For tag server"
GATEWAY_NETWORK_1_HOST=5.6.7.8
GATEWAY_NETWORK_1_PORT=8089
```
GATEWAY\_NETWORK\_1\_DESCRIPTION="For edge server"

# **On this page ...**

- [Overview](#page-1048-0)
- $\bullet$ [Getting Started](#page-1048-1)
	- [Configuration](#page-1048-2)
	- [Environment Variables](#page-1048-3)
	- [Runtime Arguments](#page-1053-0) [Supplemental JVM and](#page-1053-1)  [Wrapper Arguments](#page-1053-1)
	- [Gateway Arguments](#page-1053-2)
	- [Logging Settings](#page-1053-3)
- [Examples](#page-1053-4)
	- [Deploying an Ephemeral](#page-1053-5)  [Gateway for Testing](#page-1053-5)
	- [Preserving Gateway State](#page-1054-0)
	- [Automating the Restore of a](#page-1054-1)  [Gateway Backup](#page-1054-1)
	- [Automate the Commissioning](#page-1055-0)  [of a Fresh Gateway](#page-1055-0)
	- [Customizing JVM/Wrapper](#page-1055-1) [/Gateway Arguments on](#page-1055-1)  [Container Launch](#page-1055-1)
	- [Using Docker Compose](#page-1056-0) [Integrate Third-Party Modules](#page-1057-0)
	- [After an Upgrade](#page-1057-0)
	- [User Migration](#page-1058-0)
- [Licensing](#page-1061-0)

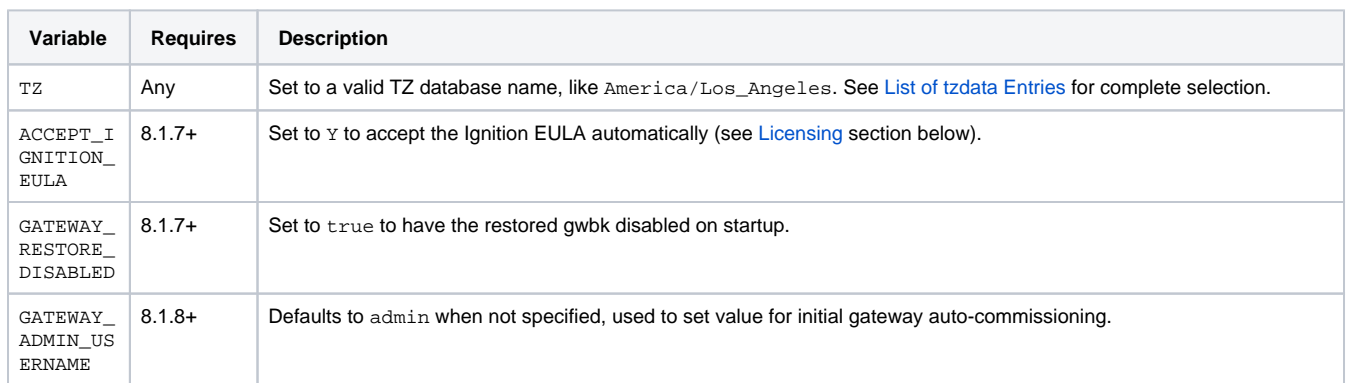

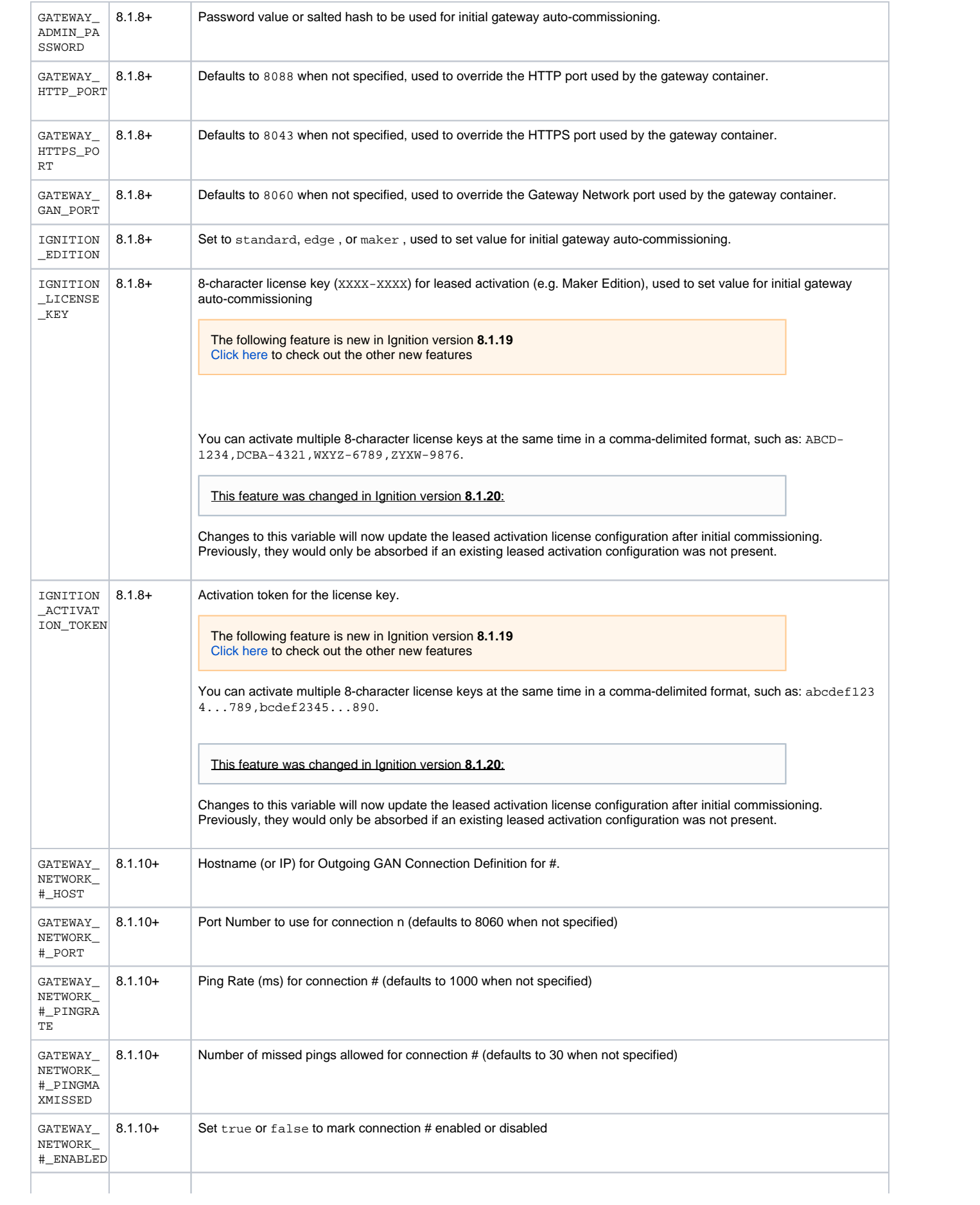

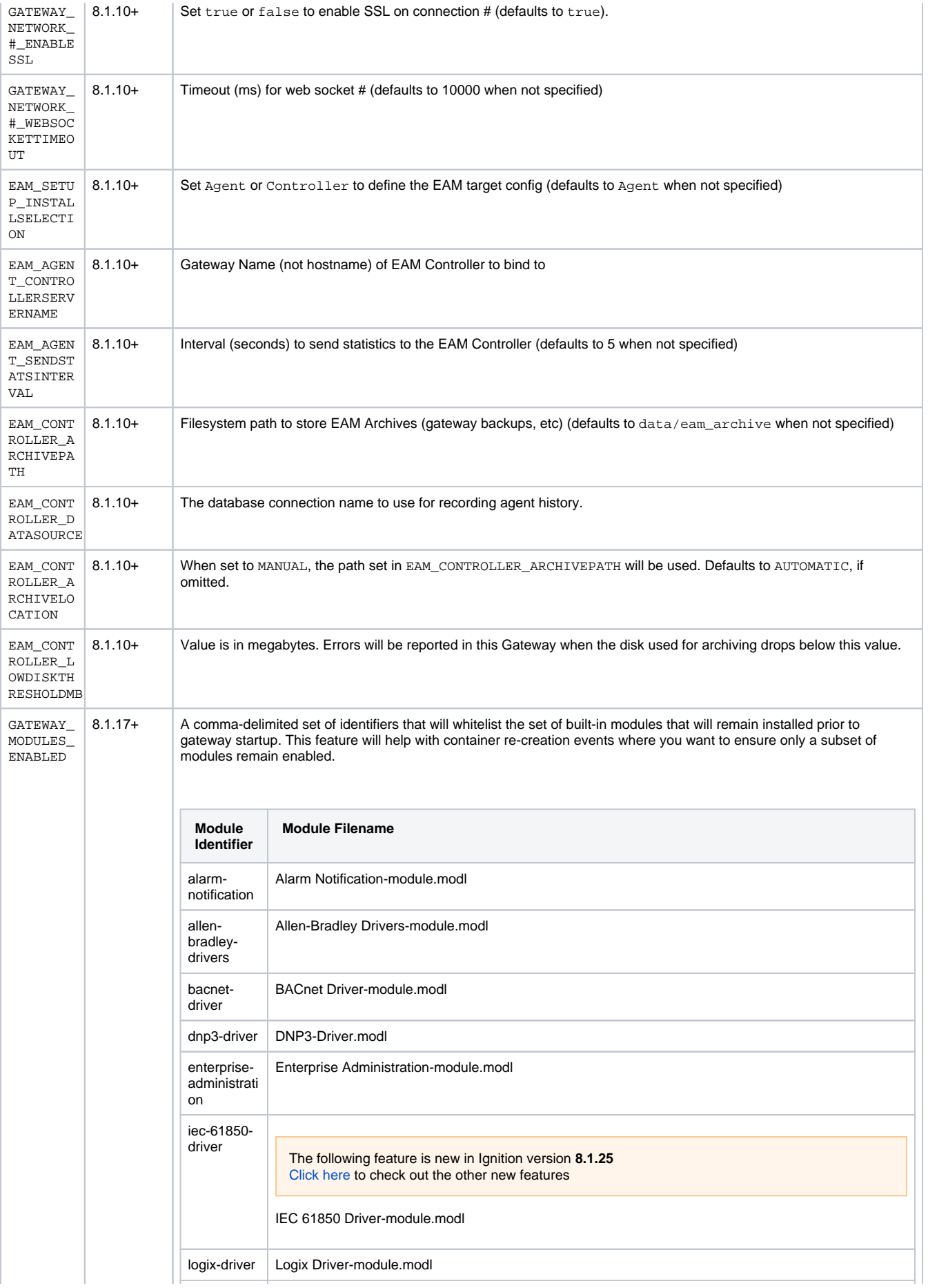

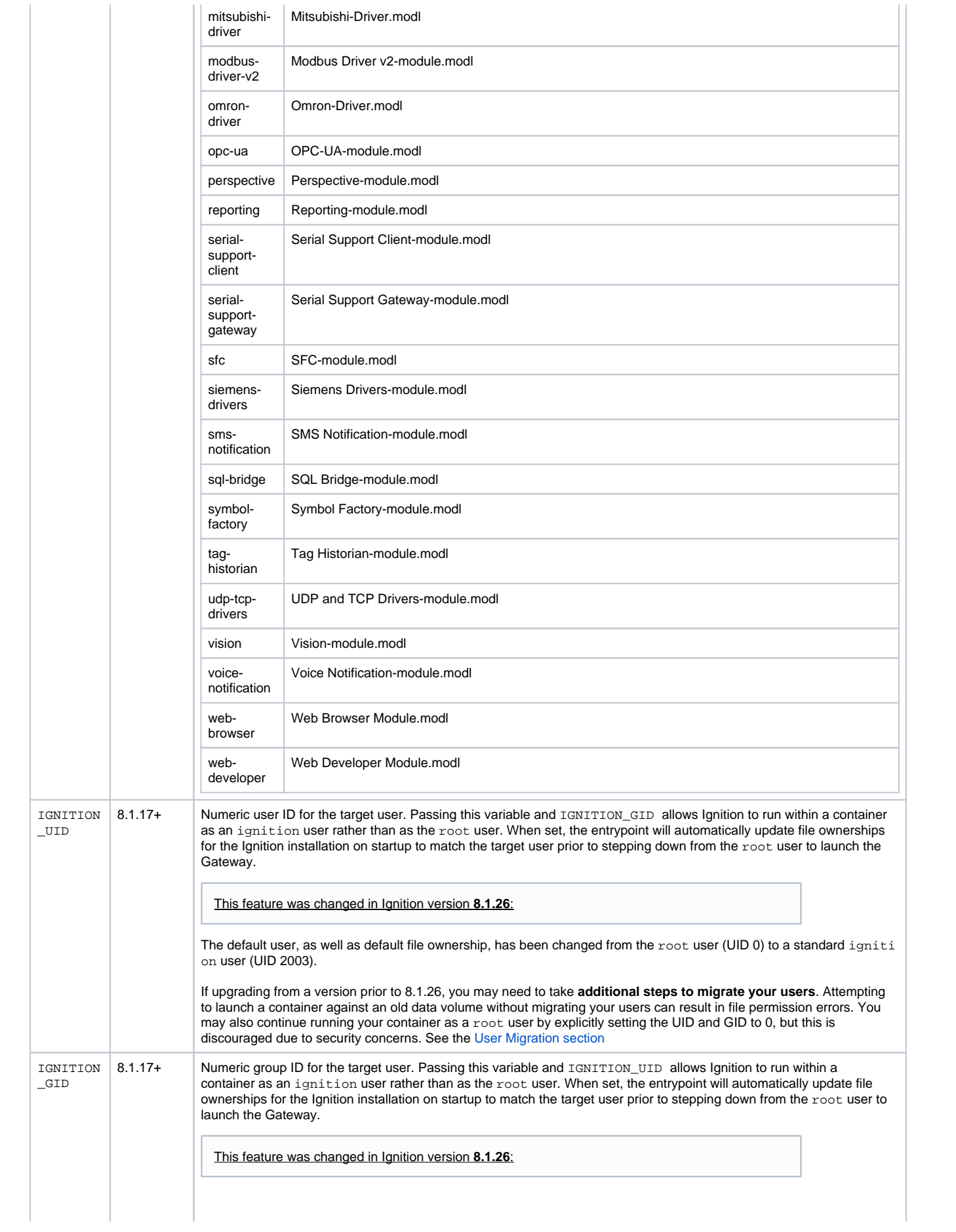

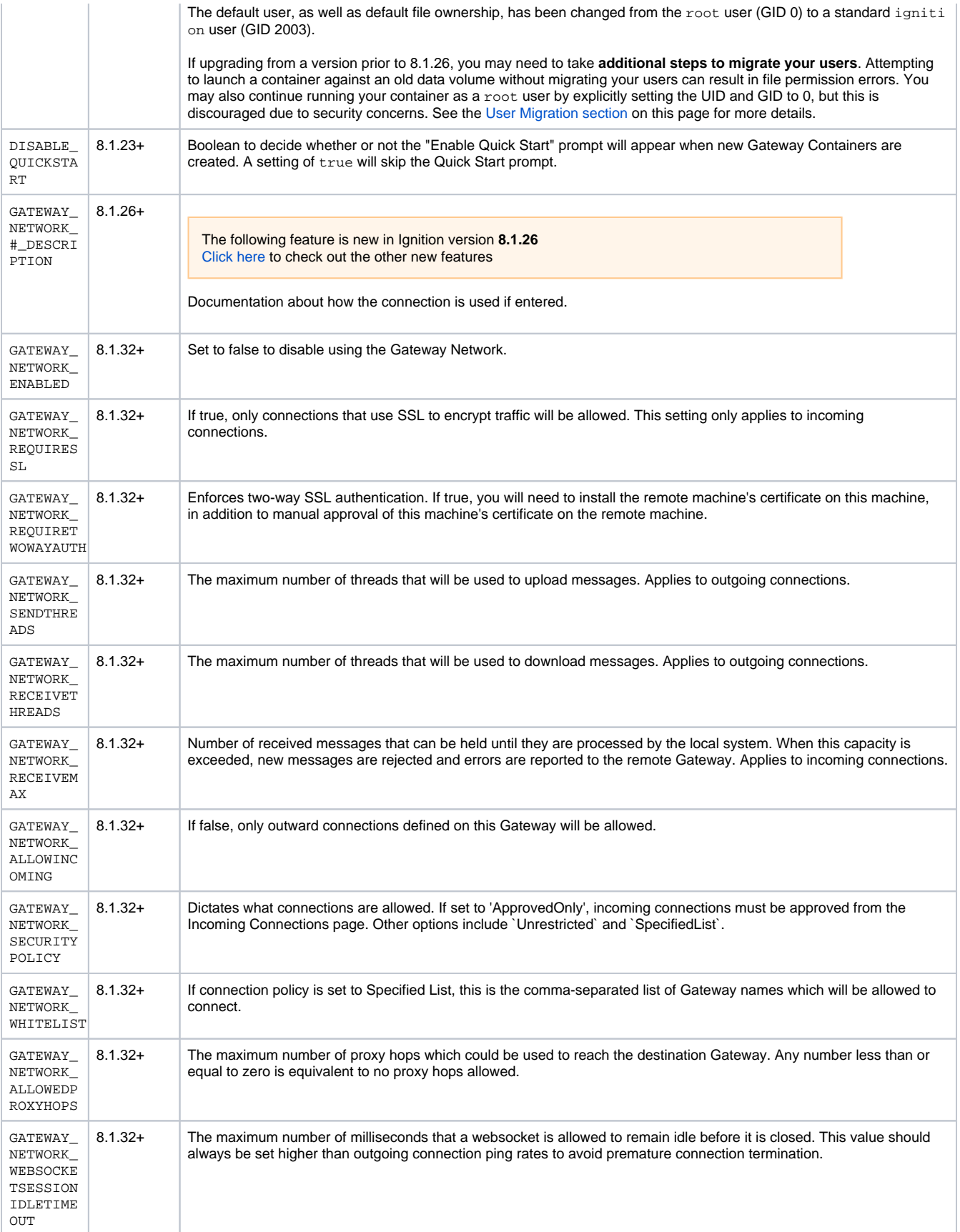

## <span id="page-1053-0"></span>**Runtime Arguments**

The following are accepted by the container as runtime arguments. Options should be followed by a value, flags are stand-alone. Note that these arguments are passed after the image name in a Docker Run statement.

## **Options**

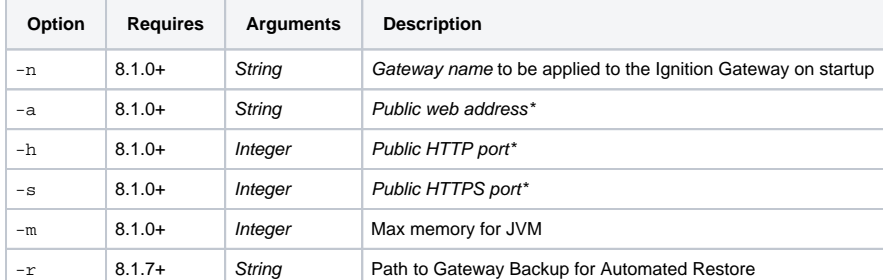

\* - Specify Public address/HTTP/HTTPS ports together, all three must be specified

### **Flags**

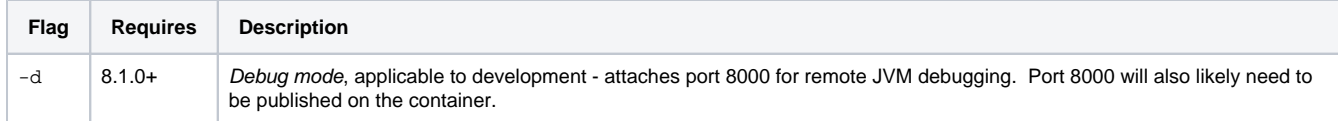

## <span id="page-1053-1"></span>**Supplemental JVM and Wrapper Arguments**

The following feature is new in Ignition version **8.1.8** [Click here](https://docs.inductiveautomation.com/display/DOC81/New+in+this+Version#NewinthisVersion-Newin8.1.8) to check out the other new features

You can also specify JVM and Java Service Wrapper arguments to your Docker containers runtime arguments by adding a double-hyphen to delimit these arguments from the other runtime arguments listed above. Wrapper arguments (starting with wrapper.\*) will be merged and JVM arguments added to those specified in the ignition.conf file.

## <span id="page-1053-2"></span>**Gateway Arguments**

The following feature is new in Ignition version **8.1.10** [Click here](https://docs.inductiveautomation.com/display/DOC81/New+in+this+Version#NewinthisVersion-Newin8.1.10) to check out the other new features

The image also supports the use of gateway arguments, allowing you to modify the gateway.xml file when launching a container. Like JVM and wrapper arguments, gateway arguments must be specified after a double-hyphen. Only entries in the file that follow the pattern of "gateway.#" can be modified in this way.

This feature was changed in Ignition version **8.1.16**:

Docker image entrypoint will no longer forcibly recreate the gateway.xml file on each launch, allowing for settings adjustments from the gateway web UI to properly persist without static definition in the container configuration.

# <span id="page-1053-3"></span>**Logging Settings**

Unlike the non-containerized version of Ignition, the Ignition container image is designed to emit logs to stdout ("standard out") so they can be leveraged by various logging drivers in the container engine. This is done by directing what would normally be stored in the logs/wrapper.log file to stdout. As a result, Ignition itself doesn't control rotating the wrapper.log based on size, which can result in container logs growing unbounded. You can configure the default logging driver to constrain maximum log sizes. Reference the [Docker logging configuration](https://docs.docker.com/config/containers/logging/configure/) page to specify logger size limits.

# <span id="page-1053-4"></span>Examples

This section will contain some example run configurations for the Ignition Docker image. Review these examples to learn a bit more about how to run and configure the Ignition Docker image, as well as some typical best practices.

## <span id="page-1053-5"></span>**Deploying an Ephemeral Gateway for Testing**

The run statement below will launch a container in detached mode -d, publishing port 9088 from the host to port 8088 in the container. The container will be named ignition-test and use the 8.1.7 image. Finally, the runtime arguments provided will set the Gateway name to dockertest with public address of localhost on HTTP port 9088 and HTTPS port 9043.

```
docker run -d -p 9088:8088 --name ignition-test inductiveautomation/ignition:8.1.7 \
    -n docker-test -a localhost -h 9088 -s 9043
```
## **Multiline commands**

Note that for Linux/macOS/WSL, you can use the backslash for multi-line commands for better readability. You can substitute the backtick ` for Powershell and caret ^ for Windows Command prompt, these characters technically "escape" the newline character, so make sure they are the last character on a given line.

## <span id="page-1054-0"></span>**Preserving Gateway State**

When using containers, it is common for stateful applications (such as the Ignition Gateway) to leverage volumes to persist that state across image updates, container remove/create cycles, etc. This can be done by applying a named volume to the /usr/local/bin/ignition/data path within the container. This is especially important if you need to make a change to your container configuration. Since container configurations are immutable, the only way to change it is to stop/remove the old container and start a new one (with a new configuration).

Similar to the above, but this time with a named volume gw-data attached to /usr/local/bin/ignition/data within the container. If the volume doesn't already exist, it will be created automatically. Note the additional --pull option to make sure that the latest tag is always pulled before running--without this, the latest tag is only pulled if one isn't already present on your system.

```
docker run -d -p 9088:8088 --name ignition-test \
     -v gw-data:/usr/local/bin/ignition/data \
     --pull always inductiveautomation/ignition:latest \
     -n docker-test -a localhost -h 9088 -s 9043
```
By using named volumes, you're now able to stop and remove the ignition-test container and create a new one with a different configuration. As long as you attach your volume, your gateway will start up with all of your tags and projects in their previous state.

#### **Preserving KeyStores**

The following feature is new in Ignition version **8.1.12** [Click here](https://docs.inductiveautomation.com/display/DOC81/New+in+this+Version#NewinthisVersion-Newin8.1.12) to check out the other new features

Starting in 8.1.12, the following KeyStores are also preserved across image updates.

### <span id="page-1054-2"></span>Gateway Network Certificate

This PKCS #12 KeyStore contains the certificate and private key used for gateway network communications, and is created automatically on Gateway startup if not present. Typically this is maintained independently on a per-installation basis to avoid issues from operations such as gateway backup restorations. The situation within a container is somewhat different, and it is usually preferable to track this KeyStore with the rest of the gateway state preserved by a volume. Docker image now redirects, via sym-link, Gateway Network KeyStore creation from webserver/metro-keystore to data /local. This will allow the underlying image for the container to be upgraded without generating a new Gateway Network certificate (thus breaking existing approved certificates and connections).

### **SSL Configuration**

When SSL is enabled on a Gateway, ssl.pfx is created as a PKCS #12 KeyStore with the private key, server certificate, and root/intermediate CA certificates. This file is automatically read by the Gateway on startup to enable SSL. Similar to the [Gateway Network Certificate,](#page-1054-2) this resides outside of the data/ volume since it is intended to persist across a gateway restore operation. Docker image now redirects, via sym-links, SSL KeyStore creation from webserver/ssl.pfx and webserver/csr.pfx to data/local. This allows a Docker container's SSL configuration to persist via the data volume without relying on extra bind-mounts. Disabling SSL now recognizes the presence of sym-links when removing the KeyStore and removes the final target of the link, leaving the sym-link in place.

## <span id="page-1054-1"></span>**Automating the Restore of a Gateway Backup**

The following feature is new in Ignition version **8.1.8** [Click here](https://docs.inductiveautomation.com/display/DOC81/New+in+this+Version#NewinthisVersion-Newin8.1.8) to check out the other new features

You can automate the restore of a gateway backup on first-launch of your gateway container. This allows for having a new Ignition Gateway restore to a known initial state automatically, without waiting for the commissioning steps.

To leverage this feature, bind-mount a gateway backup into the container and then use the  $-r$  runtime argument to specify the location and command the restore. Additionally, supply the ACCEPT\_IGNITION\_EULA=Y environment variable to accept the Ignition EULA (see the [Licensing](#page-1061-0) section below) and bypass that gateway commissioning step.

```
docker run -d -p 9088:8088 --name ignition-test \
    -v gw-data:/usr/local/bin/ignition/data \
    -v /path/to/gateway.gwbk:/restore.gwbk \
     -e ACCEPT_IGNITION_EULA=Y \
     inductiveautomation/ignition:8.1.7 \
    -n docker-test -a localhost -h 9088 -s 9043 \
    -r /restore.gwbk
```
#### **What if I restart the container?**

(i)

The gateway restore will only apply on a fresh gateway launch. Subsequent restarts of the container will not restore the indicated gateway backup.

### <span id="page-1055-0"></span>**Automate the Commissioning of a Fresh Gateway**

The following feature is new in Ignition version **8.1.8** [Click here](https://docs.inductiveautomation.com/display/DOC81/New+in+this+Version#NewinthisVersion-Newin8.1.8) to check out the other new features

You can automate the commissioning steps that normally require manual user interaction on the very first launch of the Ignition Gateway. By supplying specific [environment variables](https://legacy-docs.inductiveautomation.com/pages/viewpage.action?pageId=72421442#DockerImage-EnvironmentVariables), you can seed the commissioning steps with the required information to start the rest of the Gateway automatically.

```
docker run -d -p 9088:8088 --name ignition-test \
    -e ACCEPT_IGNITION_EULA=Y \
     -e GATEWAY_ADMIN_PASSWORD=password \
     -e IGNITION_EDITION=standard\
     inductiveautomation/ignition:8.1.8 \
     -n docker-test
```
#### **Reading Environment Variables from a file** (i)

You can also specify environment variables in the form of <env var>\_FILE=/path/to/file in order to have the environment variable value resolved by reading it from a file. This is helpful for secrets management systems within container orchestrators such as Docker Swarm and Kubernetes.

## <span id="page-1055-1"></span>**Customizing JVM/Wrapper/Gateway Arguments on Container Launch**

This example shows how to leverage the supplemental JVM/wrapper args feature.

```
docker run -d -p 9088:8088 --name args-test \
    -e ACCEPT_IGNITION_EULA=Y \
         -e GATEWAY_ADMIN_PASSWORD=changeme \
     -e IGNITION_EDITION=standard\
     inductiveautomation/ignition:8.1.8 \
     -n args-test \
      -- wrapper.java.initmemory=256 -Dignition.allowunsignedmodules=true \
     -XX:MaxGCPauseMillis=200
```
The following feature is new in Ignition version **8.1.10** [Click here](https://docs.inductiveautomation.com/display/DOC81/New+in+this+Version#NewinthisVersion-Newin8.1.10) to check out the other new features

The following demonstrates how to enable the gateway's Resolve Host Names and Use Proxy Forwarded Headers settings by modifying the entries in the gateway.xml:

docker run -d -p 9088:8088 --name ignition-test inductiveautomation/ignition:8.1.10 -n docker-test -a localhost -h 9088 -s 9043 \

-- gateway.resolveHostNames=true gateway.useProxyForwardedHeader=true

## <span id="page-1056-0"></span>**Using Docker Compose**

A common practice is to leverage [Docker Compose](https://docs.docker.com/compose/) to start your container and bundle the configuration with other services, such as databases and MQTT brokers. Below is an example docker-compose.yml file that you can create inside of a new, empty folder. The example below incorporates many of the configurability features mentioned in the various sections above.

```
Compose Example
# Docker Compose Example for inductiveautomation/ignition
# Compose Spec: https://github.com/compose-spec/compose-spec/blob/master/spec.md
---
services:
   # Ignition Gateway
   gateway:
    image: inductiveautomation/ignition:8.1.8
    ports:
      - 9088:8088
        - 9043:8043
     volumes:
       - gw-data:/usr/local/bin/ignition/data
     # env_file: ignition.env # optionally specify variables in a file, or using `environment:` below
     environment:
       - ACCEPT_IGNITION_EULA=Y
       - GATEWAY_ADMIN_USERNAME=admin
       - GATEWAY_ADMIN_PASSWORD_FILE=/run/secrets/gateway-admin-password
       - IGNITION_EDITION=standard
       - TZ=America/Chicago # see https://en.wikipedia.org/wiki/List_of_tz_database_time_zones#List
     secrets:
       - gateway-admin-password
     command: >
       -n docker-test
       -m 1024
       --
      wrapper.java.initmemory=512
       -Dignition.allowunsignedmodules=true
secrets:
   gateway-admin-password:
     file: secrets/GATEWAY_ADMIN_PASSWORD
volumes:
   gw-data:
```
Once defined, you can bring up the solution using `docker compose` commands. See the animated example below:

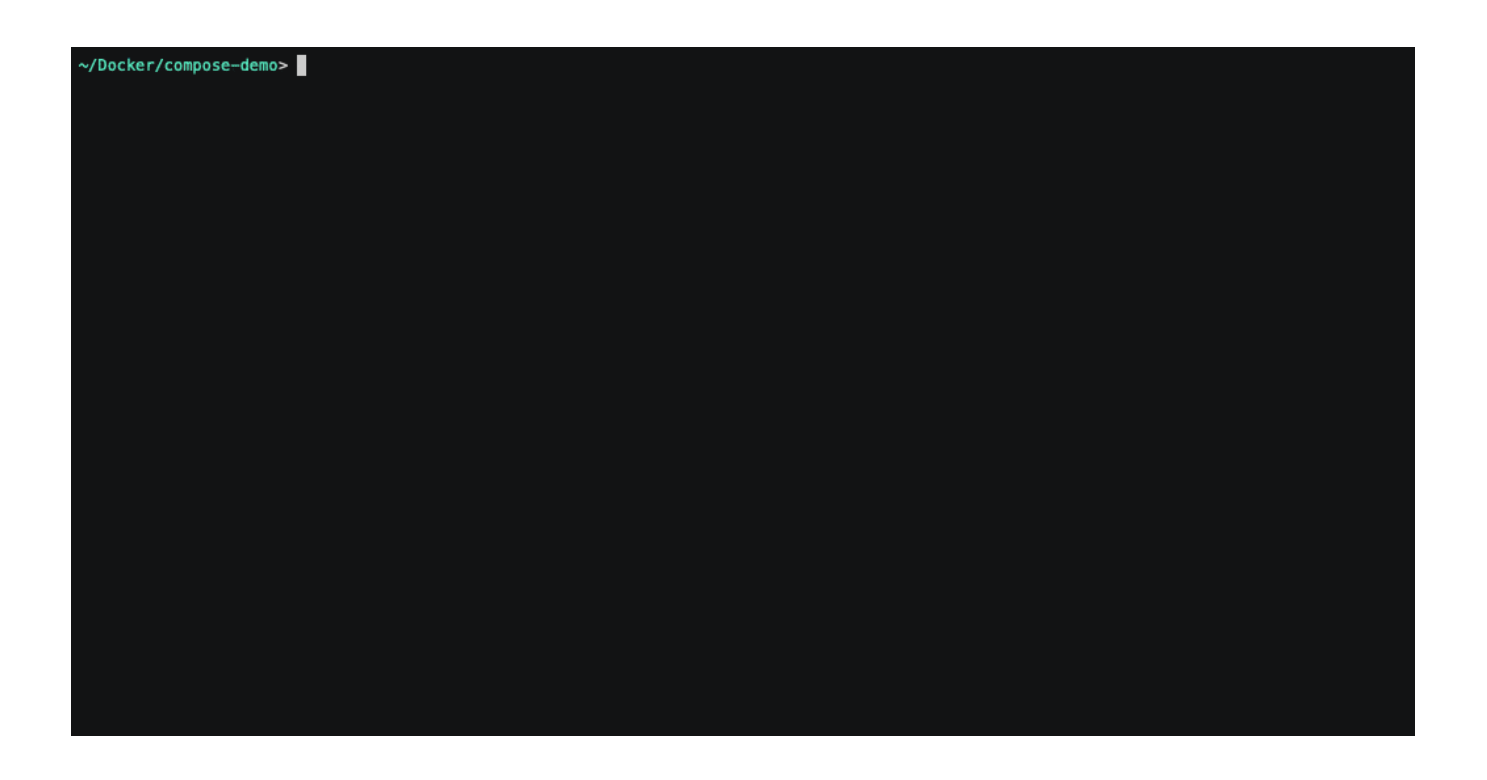

# <span id="page-1057-0"></span>**Integrate Third-Party Modules After an Upgrade**

When upgrading Ignition in Docker, third-party modules are not included with new images, so they will need to be re-installed. You can do this by creating a Docker derived image and use the derived image to copy these modules to the upgraded container. The example below describes how to conduct a derived image build to integrate third-party modules.

For this example, a module subfolder with the modules we are attempting to integrate will be labeled gw-build. The subfolder will also include a Dockerfile. The docker-compose.yml file needed for this process is located outside of this subfolder. We will be using a docker-compose.yml file similar to the previous example, but instead of using an image tag, we will be using a build tag.

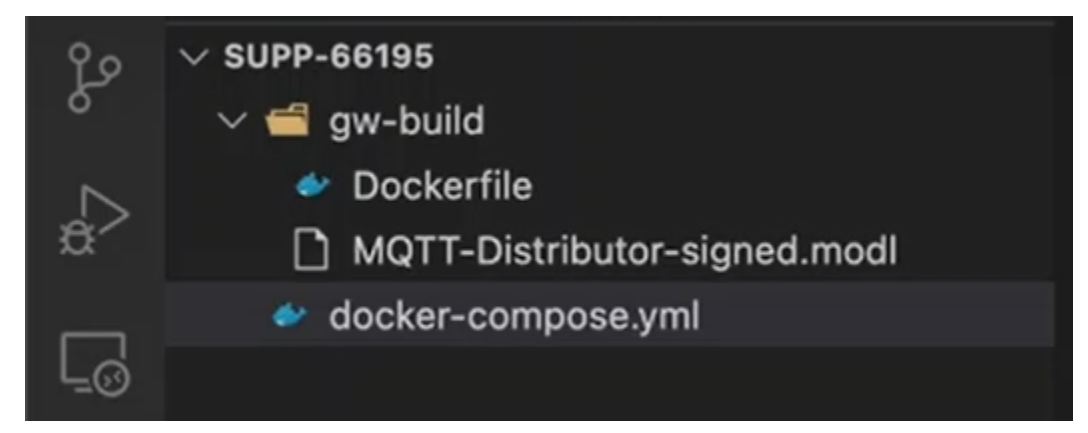

### **docker-compose.yml**

```
services:
   gateway:
     build:
           context: gw-build
           ## Specify the upstream version to derive from for the build argument in the Docker file.
           args:
                  IGNITION_VERSION: 8.1.28
     ports:
       - 8088:8088
     volumes:
       - gateway-data:/usr/local/bin/ignition/data
     environment:
```

```
 ACCEPT_IGNITION_EULA: "Y"
       GATEWAY_ADMIN_PASSWORD: password
      IGNITION_EDITION: standard
     command: >
       -n Ignition-supp-66195
volumes:
  gateway-data:
```
The Dockerfile within the gw-build folder will define the derived image by containing a build argument for the Ignition version. Notice this does not give a default version. This is because the version we want to build is specified and passed through our docker-compose definition. Next, we will add a command to copy the module files from this folder to the user-lib module folder inside the new Ignition image.

```
Dockerfile
ARG IGNITION_VERSION
FROM inductiveautomation/ignition:${IGNITION_VERSION}
COPY *.modl /usr/local/bin/ignition/user-lib/modules/
```
With these files defined, we can now run docker compose build to pull the image, perform all derived image build steps, and create the new image.

**Note:** Since docker compose build needs to be run each time a new module is added, you can alternatively add pull\_policy: build in the yml file to auto-rebuild each time.

## <span id="page-1058-0"></span>**User Migration**

## <span id="page-1058-1"></span>**User Migration - Docker Compose**

The following example uses Docker Compose to demonstrate how to migrate the container user and file ownership from the root user to a standard, non-elevated ignition user. If you are instead using the command line, see the [next example](#page-1060-0) for migrating users. Your environment may vary, depending on how your container is set up. This container is running Ignition version 8.1.25:

## **User Migration Example (Docker Compose)**

```
# User Migration Example (Docker Compose)
---
services:
   # Ignition Gateway
  gateway:
    image: inductiveautomation/ignition:8.1.25
     volumes:
       - ignition-data:/usr/local/bin/ignition/data
     ports:
       - 8088:8088
     command: >
       -n docker-test
volumes:
   ignition-data:
```
**User Migration Example (Docker Compose)**

1. Upgrade the container to the latest version by changing the image tag to the version you want to upgrade to:

```
# User Migration Example (Docker Compose)
---
services:
   # Ignition Gateway
   gateway:
     image: inductiveautomation/ignition:8.1.26
     volumes:
       - ignition-data:/usr/local/bin/ignition/data
```

```
 ports:
       - 8088:8088
     command: >
       -n docker-test
volumes:
   ignition-data:
```
2. Add the IGNITION\_UID=2003 and IGNITION\_GID=2003 environment variables to update the container permissions:

### **User Migration Example (Docker Compose)**

```
# User Migration Example (Docker Compose)
- - -services:
  # Ignition Gateway
  gateway:
    image: inductiveautomation/ignition:8.1.26
    volumes:
      - ignition-data:/usr/local/bin/ignition/data
    ports:
       - 8088:8088
     environment:
      - IGNITION_UID=2003
      - IGNITION_GID=2003
     command: >
       -n docker-test
volumes:
   ignition-data:
```
3. Declare the root user (user: "0:0"):

```
User Migration Example (Docker Compose)
# User Migration Example (Docker Compose)
---
services:
   # Ignition Gateway
  gateway:
    image: inductiveautomation/ignition:8.1.26
    volumes:
       - ignition-data:/usr/local/bin/ignition/data
    ports:
       - 8088:8088
     environment:
      - IGNITION UID=2003
      - IGNITION GID=2003
     user: "0:0"
     command: >
       -n docker-test
volumes:
   ignition-data:
```
4. Save the Docker Compose file, then run docker compose up -d.

**Note:** By default, we are using the -d option in our Docker command. While you can also run the command without -d, the -d option runs the container in detached mode, allowing the container to run in the background even after closing the terminal.

5. The container will now use the root user when it starts up, but will launch Ignition as a standard ignition user. All of the files in the ignition-data volume have the proper ownership. We can now remove the IGNITION\_UID and IGNITION\_GID environment variables and the user:"0:0" override:

### **User Migration Example (Docker Compose)**

```
# User Migration Example (Docker Compose)
---
services:
  # Ignition Gateway
  gateway:
     image: inductiveautomation/ignition:8.1.26
     volumes:
       - ignition-data:/usr/local/bin/ignition/data
     ports:
       - 8088:8088
     command: >
       -n docker-test
volumes:
   ignition-data:
```
- 6. Finally, we can rerun the docker compose up -d command to recreate the container. Since we removed the environment variables and updated container permissions, the container will launch with the default user being a standard ignition user.
- 7. To check if the user successfully migrated over, we see the process listing and who the user is for each process using the command docker compose exec gateway ps aux in the terminal. Additionally, you can use the command docker compose exec gateway whoami to see who the default user for the container is:

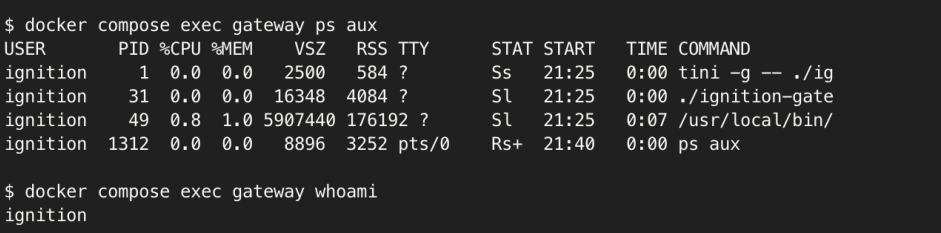

### <span id="page-1060-0"></span>**User Migration - Command Line**

The following example uses the command line to demonstrate how to migrate the container user and file ownership from the root user to a standard, non-elevated ignition user. If you are instead using Docker Compose, see the [preceding example.](#page-1058-1) Your environment may vary, depending on how your container is set up. The following container is called example-gw and is running Ignition version 8.1.25:

#### **User Migration Example (Command Line)**

```
docker run --name example-gw -v example-gw-data:/usr/local/bin/ignition/data \
   -e IGNITION_EDITION=standard -e ACCEPT_IGNITION_EULA=Y -e GATEWAY_ADMIN_PASSWORD=password \
    -p 8088:8088 inductiveautomation/ignition:8.1.25 \
     -n example-gw
```
1. Stop and remove your Docker container using the following commands. Keep in mind that you will need to replace example-gw with your container name:

### **User Migration Example (Command Line)**

```
# Stop and remove container
docker stop example-gw
docker rm example-gw
```
2. Modify the container run configuration to declare the root user using --user 0:0 (The UID and GID will both be 0):

### **User Migration Example (Command Line)**

```
# Declare the root user
docker run --name example-gw --rm -v example-gw-data:/usr/local/bin/ignition/data \
```

```
 -p 8088:8088 \
-user 0:0 \setminus inductiveautomation/ignition:8.1.25 \
 -n example-gw
```
3. Update the container permissions by adding the IGNITION\_UID and IGNITION\_GID environment variables. You can do this by adding -e IGNITION\_UID=2003 -e IGNITION\_GID=2003 after --user 0:0:

### **User Migration Example (Command Line)**

```
# Update the container permissions
docker run --name example-gw --rm -v example-gw-data:/usr/local/bin/ignition/data \
    -p 8088:8088 \
    -user 0:0 -e IGNITION_UID=2003 -e IGNITION_GID=2003 \
     inductiveautomation/ignition:8.1.25 \
     -n example-gw
```
4. The container's Gateway should now be running under a standard ignition user, using a UID of 2003 and a GID of 2003. You can run the following command to count the number of processes running as a standard ignition user:

### **User Migration Example (Command Line)**

```
# Count the number of running processes under the ignition user
docker exec example-gw pgrep -u 2003 -c
```
**Note:** 

There should be 3 processes:

- the entrypoint
- the Java wrapper
- the Java process
- 5. File ownership should now also belong to the standard ignition user. You can use the following command to verify that there are no files owned by any other user aside from the standard ignition user:

### **User Migration Example (Command Line)**

```
# Verify file ownership
docker exec example-gw bash -c "find /usr/local/bin/ignition ! -user 2003 | wc -l"
```
6. Once you have verified file ownership and the user the processes are running under, you can now recreate the container against the new image with the default ignition user (UID = 2003) and update your Gateway to the latest version:

### **User Migration Example (Command Line)**

```
# Recreate the container
docker stop example-gw
docker rm example-gw
docker run --name example-gw --rm -v example-gw-data:/usr/local/bin/ignition/data \
    -p 8088:8088 \
    inductiveautomation/ignition:8.1.<new> \
     -n example-gw
```
# <span id="page-1061-0"></span>Licensing

The Inductive Automation software contained in this Docker container image is licensed under the terms of the [Inductive Automation Software License](https://inductiveautomation.com/ignition/license)  [Agreement](https://inductiveautomation.com/ignition/license).

By passing the value ACCEPT\_IGNITION\_EULA=Y, you agree that your use of Inductive Automation software running in this Docker container image is governed by the terms of the [Inductive Automation Software License Agreement.](https://inductiveautomation.com/ignition/license)

All third party software (whether open or closed) running in this Docker container image is licensed as indicated in this Docker Hub "License" section or in the container itself, usually as a NOTICE or LICENSE file. You agree to comply with any relevant licenses for third party software contained in this Docker container image.